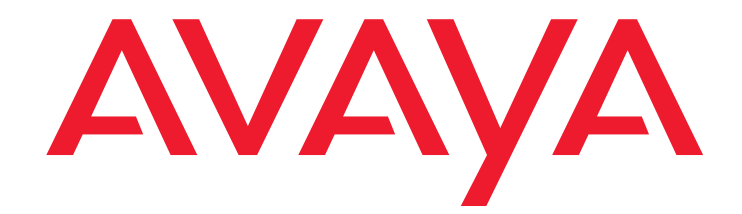

# **Administrator Guide for Avaya Communication Manager**

03-300509 Issue 1 June 2005

#### **Copyright 2005, Avaya Inc. All Rights Reserved**

This document contains information related to Avaya Communication Manager software (as defined below) and Documentation ("Product"). "Documentation" means this document and Avaya's information manuals in printed or electronic form containing operating instructions and performance specifications that Avaya or its suppliers generally make available to users of its products, and which Avaya delivers to End User with the Products. "End User" means any customer of Avaya or its authorized resellers, or any end user of the Product. See the Software and Documentation DVD/CD inserts for additional legal and licensing information.

#### **Notice**

Changes and corrections to the information in this document may be incorporated in future releases.

#### **Disclaimer**

Avaya, its affiliates or subsidiaries ("Avaya") are not responsible for any modifications, additions or deletions to the original published version of the Documentation unless such modifications, additions or deletions were performed by Avaya. End User agrees to indemnify and hold harmless Avaya, Avaya's agents, servants, directors, officers, and employees against all claims, lawsuits, demands and judgments arising out of, or in connection with, subsequent modifications, additions or deletions to the Documentation to the extent made by the End User.

#### **Warranty**

Avaya provides a limited warranty on the Product. Refer to your customer sales agreement to establish the terms of the limited warranty. In addition, Avaya's standard warranty language as well as information regarding support for the Product, while under warranty, is available through the following web site: http://www.avaya.com/sup

#### **License**

USE OR INSTALLATION OF THE PRODUCT INDICATES THE END USER'S ACCEPTANCE OF THE GENERAL LICENSE TERMS AVAILABLE ON THE AVAYA WEBSITE AT: [http://www.avaya.com/](http://www.avaya.com/support) [support](http://www.avaya.com/support) ("GENERAL LICENSE TERMS"). DO NOT USE THE PRODUCT IF YOU DO NOT WISH TO BE BOUND BY THE GENERAL LICENSE TERMS. IN ADDITION TO THE GENERAL LICENSE TERMS, THE FOLLOWING LICENSE TERMS AND RESTRICTIONS WILL APPLY TO THE PRODUCT.

Avaya grants End User a license within the scope of the license types described below. The applicable number of licenses and units of capacity for which the license is granted will be one (1), unless a different number of licenses or units of capacity is specified in the Documentation or other materials available to End User. "Designated Processor" means a single stand-alone computing device. "Server" means a Designated Processor that hosts a software application to be accessed by multiple users. "Software" means the computer programs in object code, originally licensed by Avaya and ultimately utilized by End User, whether as stand-alone products or pre-installed on Hardware. "Hardware" means the standard hardware products, originally sold by Avaya and ultimately utilized by End User.

If your system is running in a TDM environment, the following license restriction applies:

**Designated System(s) License (DS)**. End User may install and use each copy of the Software on only one Designated Processor, unless a different number of Designated Processors is indicated in the Documentation or other materials available to End User. Avaya may require the Designated Processor(s) to be identified by type, serial number, feature key, location or other specific designation, or to be provided by End User to Avaya through electronic means established by Avaya specifically for this purpose.

If your system is running in an IP environment, the following license restriction applies:

**Concurrent User License (CU)**. End User may install and use the Software on multiple Designated Processors or one or more Servers, so long as only the licensed number of Units are accessing and using the Software at any given time. A "Unit" means the unit on which Avaya, at its sole discretion, bases the pricing of its licenses and can be, without limitation, an agent, port or user, an e-mail or voice mail account in the name of a person or corporate function (e.g., webmaster or helpdesk), or a directory entry in the administrative database utilized by the Product that permits one user to interface with the Software. Units may be linked to a specific, identified Server.

For all systems, the following license restriction applies:

**Shrinkwrap License (SR)**. With respect to Software that contains elements provided by third party suppliers, End User may install and use the Software in accordance with the terms and conditions of the "shrinkwrap" or "clickwrap" license accompanying the Software ("Shrinkwrap License"). The text of the Shrinkwrap License will be available from Avaya upon End User's request (see "Copyright" below for more information).

#### **Copyright**

Except where expressly stated otherwise, the Product is protected by copyright and other laws respecting proprietary rights. Unauthorized reproduction, transfer, and or use can be a criminal, as well as a civil, offense under the applicable law.

Certain Software programs or portions thereof included in the Product may contain software distributed under third party agreements ("Third Party Components"), which may contain terms that expand or limit rights to use certain portions of the Product ("Third Party Terms"). Information identifying Third Party Components and the Third Party Terms that apply to them is available on Avaya's web site at [http://support.avaya.com/](http://support.avaya.com/ThirdPartyLicense/) [ThirdPartyLicense/](http://support.avaya.com/ThirdPartyLicense/).

The disclaimers of warranties and limitations of liability set forth in the Third Party Terms do not affect any express warranty or limitation of liability that may be provided to you by Avaya pursuant to the license terms covering the Product contained in a separate written agreement between you and Avaya. To the extent there is a conflict between the General License Terms or your customer sales agreement and any Third Party Terms, the Third Party Terms shall prevail solely for such Third Party Components.

#### **Security and virus disclaimer**

End User's decision to acquire products from third parties is End User's sole responsibility, even if Avaya helps End User identify, evaluate or select them. Avaya is not responsible for, and will not be liable for, the quality or performance of such third party products or their suppliers. ALL INFORMATION IS BELIEVED TO BE CORRECT AT THE TIME OF PUBLICATION AND IS PROVIDED "AS IS". AVAYA DISCLAIMS ALL WARRANTIES, EITHER EXPRESS OR IMPLIED, INCLUDING THE WARRANTIES OF MERCHANTABILITY AND FITNESS FOR A PARTICULAR PURPOSE AND FURTHERMORE, AVAYA MAKES NO REPRESENTATIONS OR WARRANTIES THAT THE STEPS RECOMMENDED WILL ELIMINATE SECURITY OR VIRUS THREATS TO END USER' SYSTEMS. IN NO EVENT SHALL AVAYA BE LIABLE FOR ANY DAMAGES WHATSOEVER ARISING OUT OF OR IN CONNECTION WITH THE INFORMATION OR RECOMMENDED ACTIONS PROVIDED HEREIN, INCLUDING DIRECT, INDIRECT, CONSEQUENTIAL DAMAGES, LOSS OF BUSINESS PROFITS OR SPECIAL DAMAGES, EVEN IF AVAYA HAS BEEN ADVISED OF THE POSSIBILITY OF SUCH DAMAGES.

Avaya does not warrant that this Product is immune from or will prevent unauthorized use of telecommunication services or facilities accessed through or connected to it. Avaya is not responsible for any damages or charges that result from either unauthorized uses or from incorrect installations of the security patches that are made available from time to time.

Suspected security vulnerabilities with Avaya products should be reported to Avaya by sending mail to [securityalerts@avaya.com](mailto:securityalerts@avaya.com).

#### **Trademarks**

All trademarks identified by  $^{\circledR}$  and  $^{TM}$  are registered trademarks or trademarks of Avaya Inc. All other trademarks are the property of their respective owners.

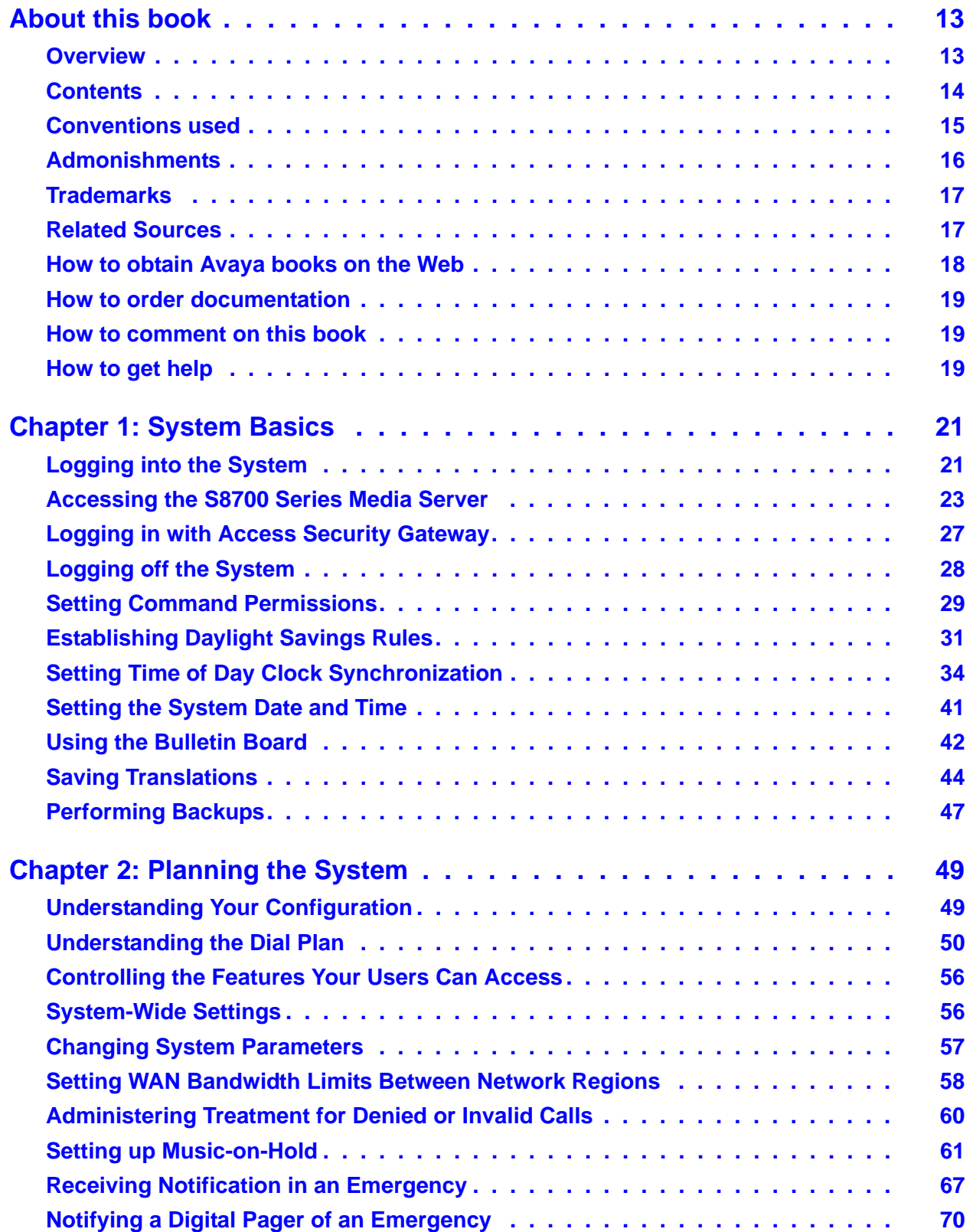

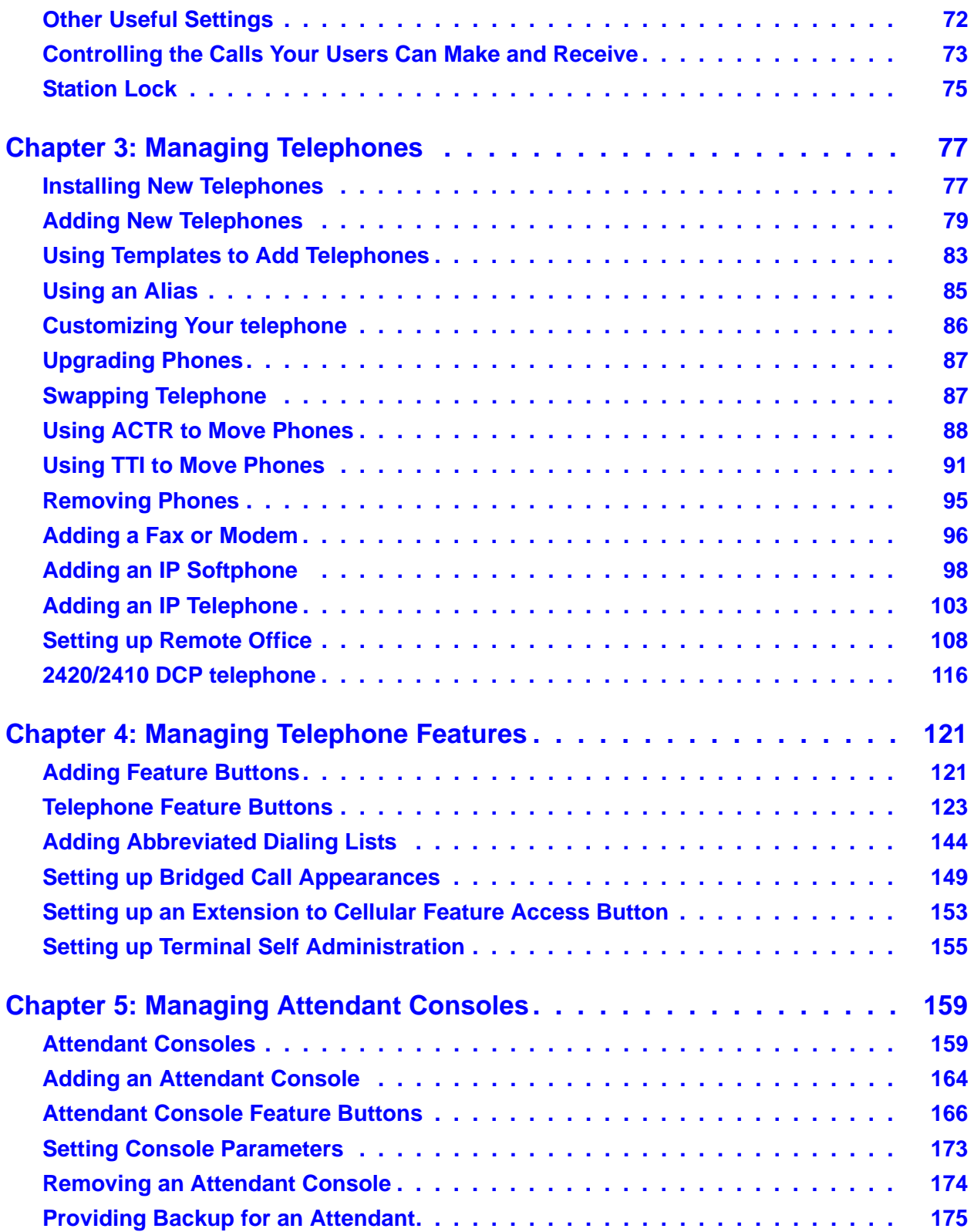

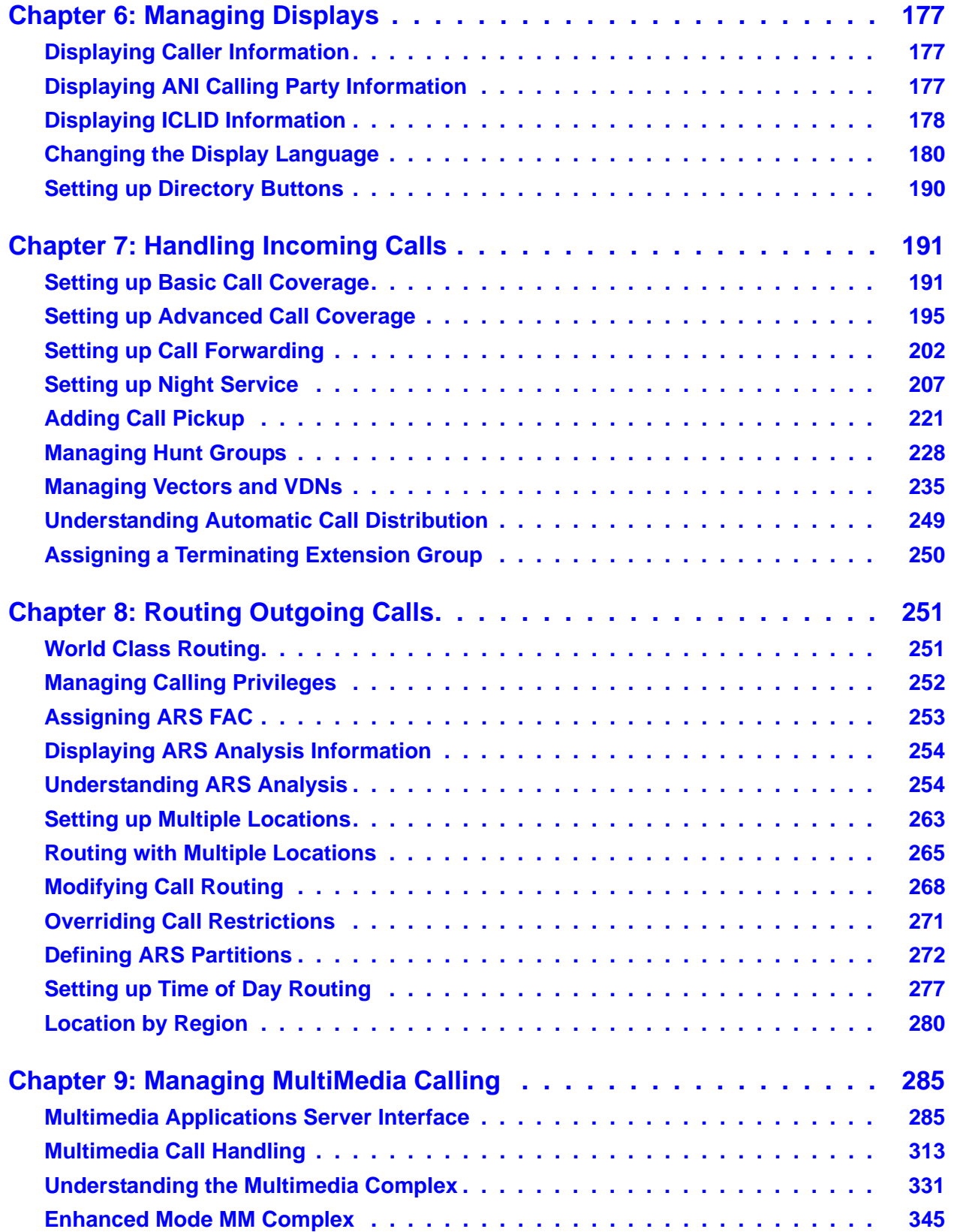

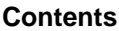

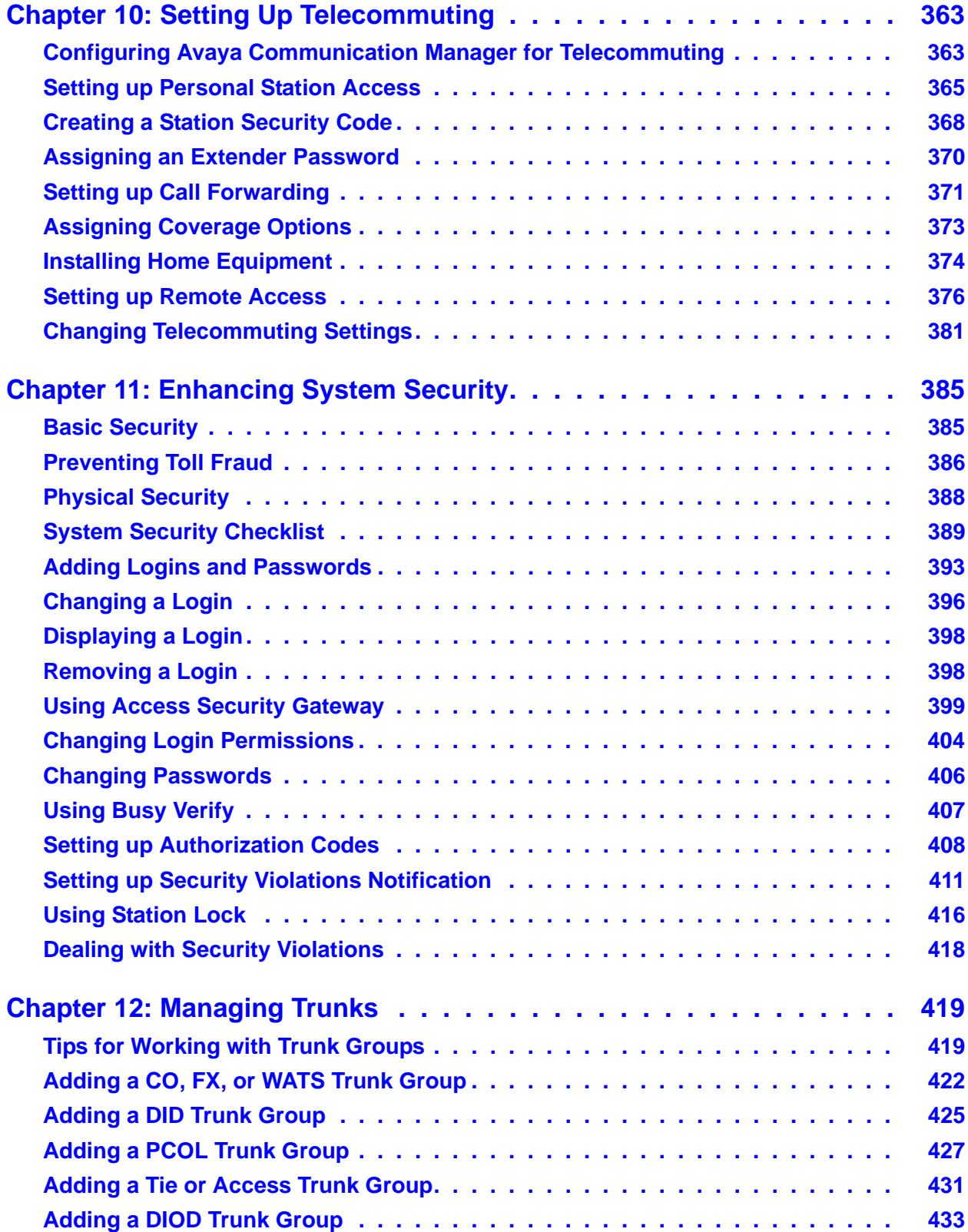

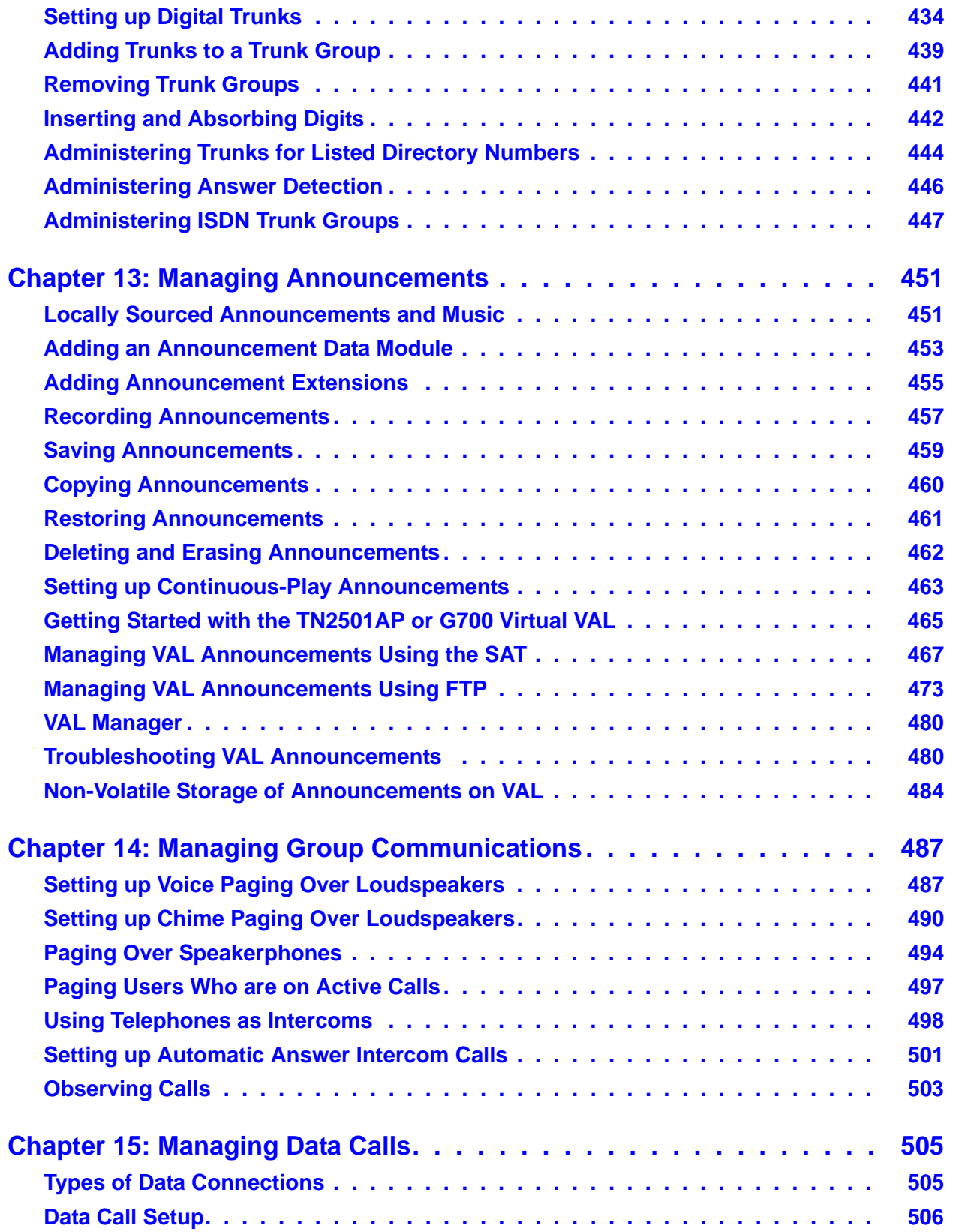

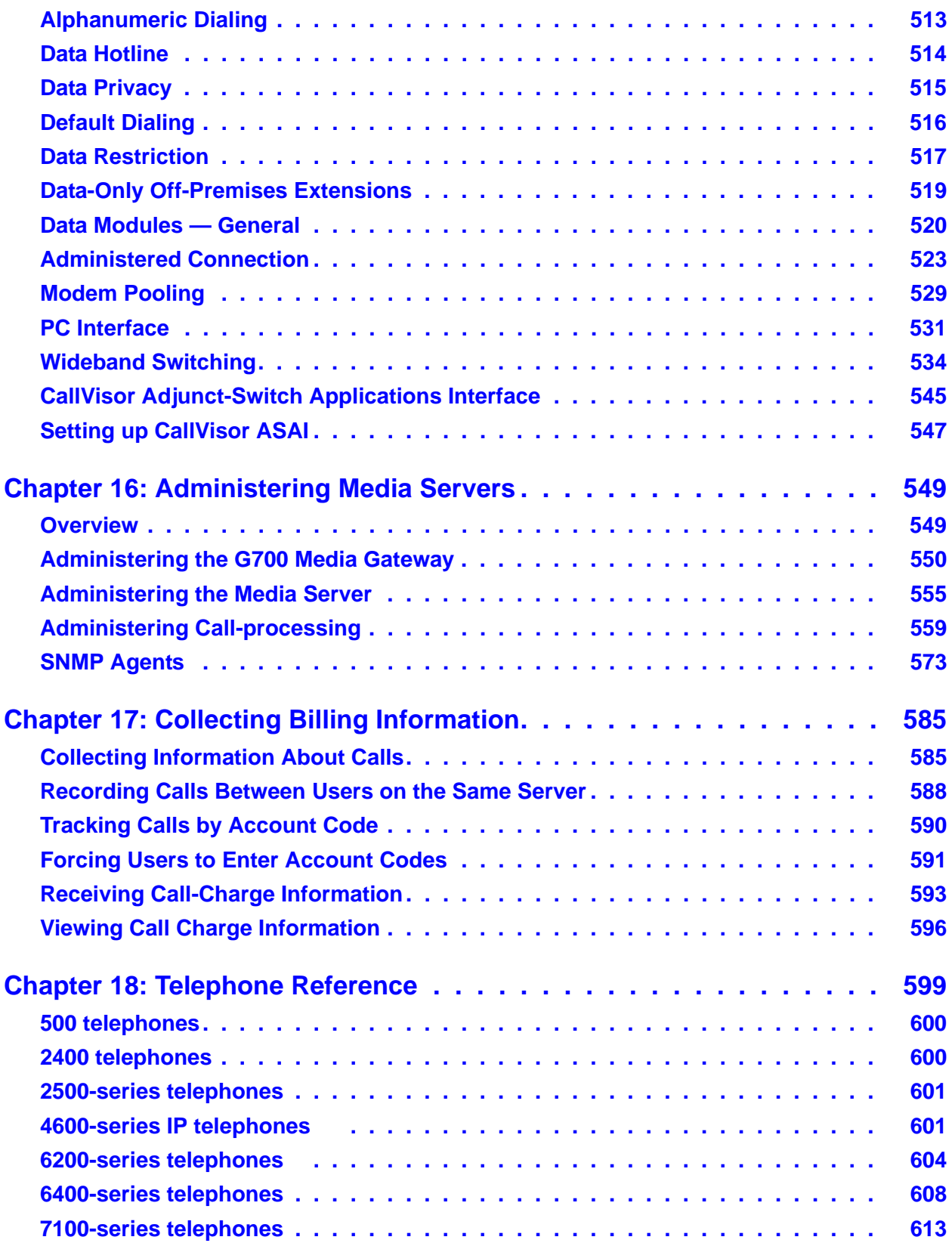

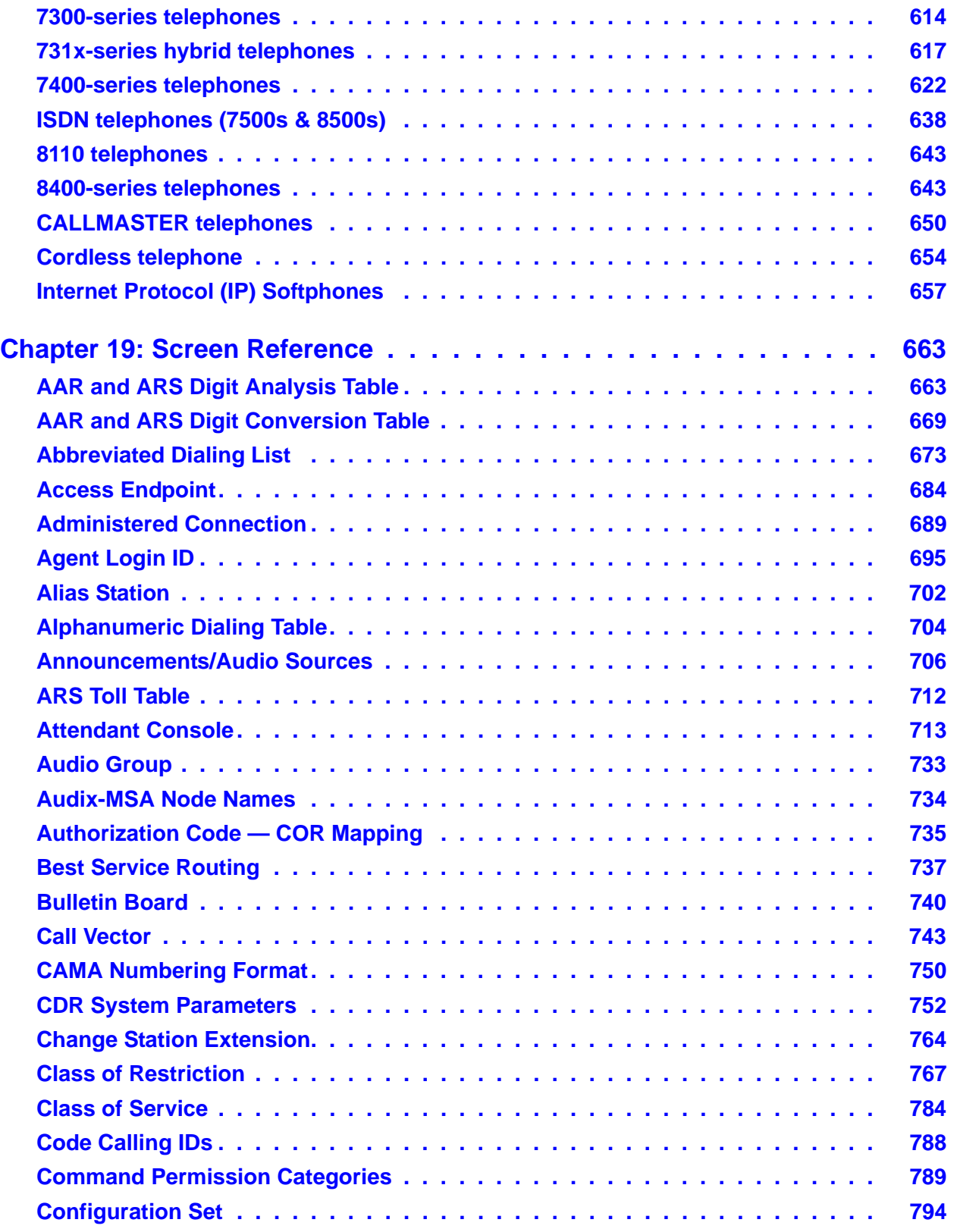

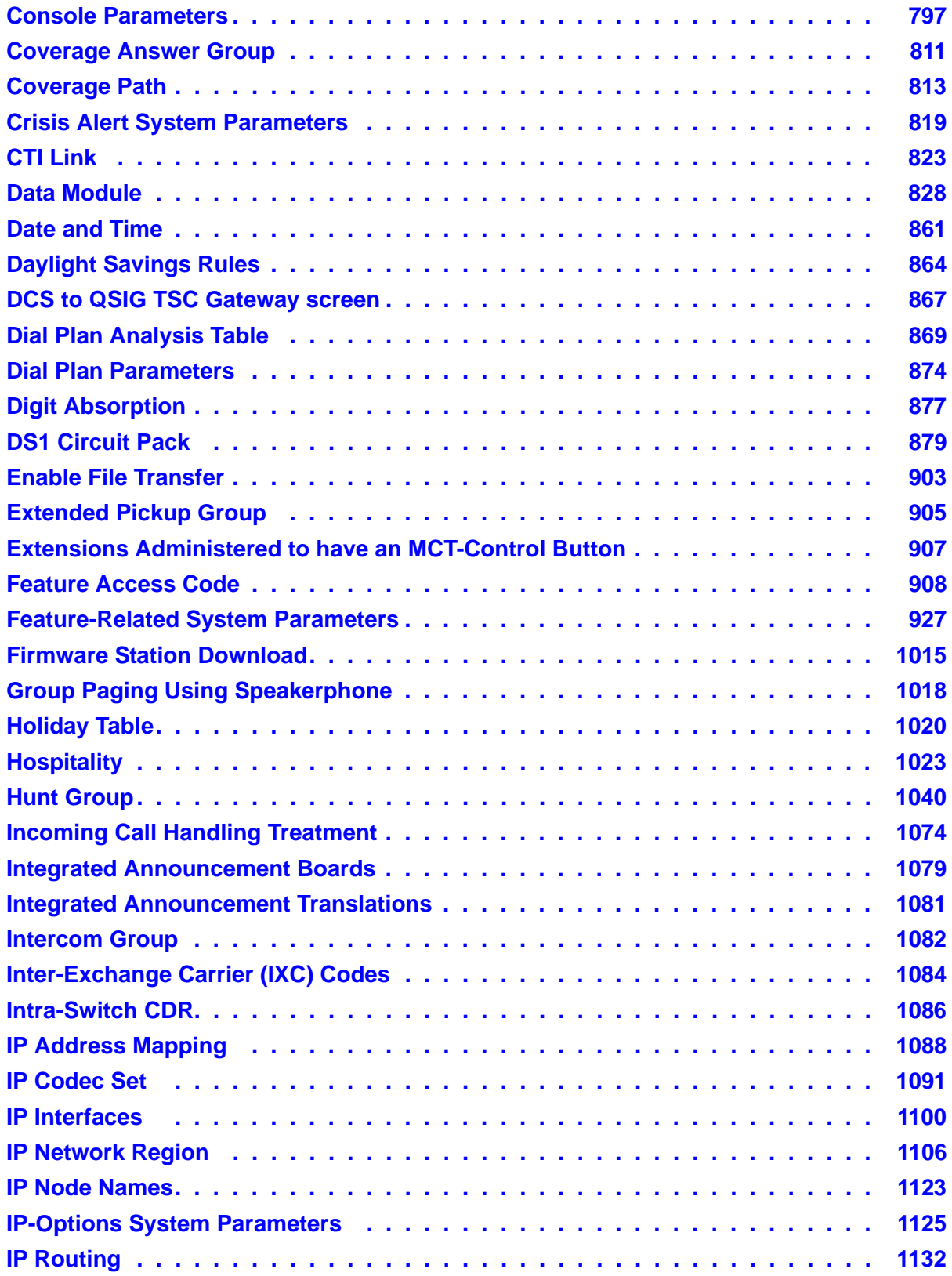

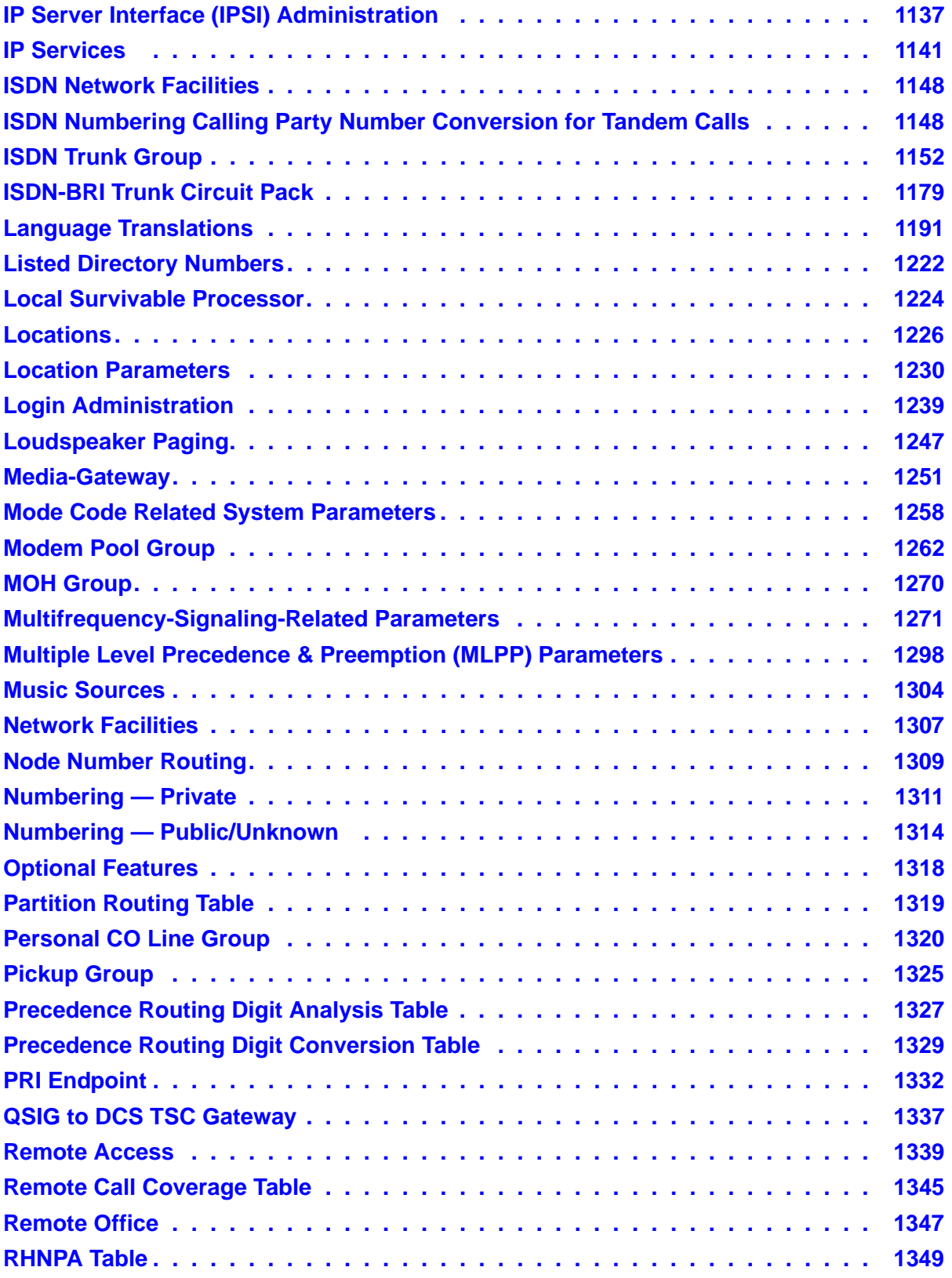

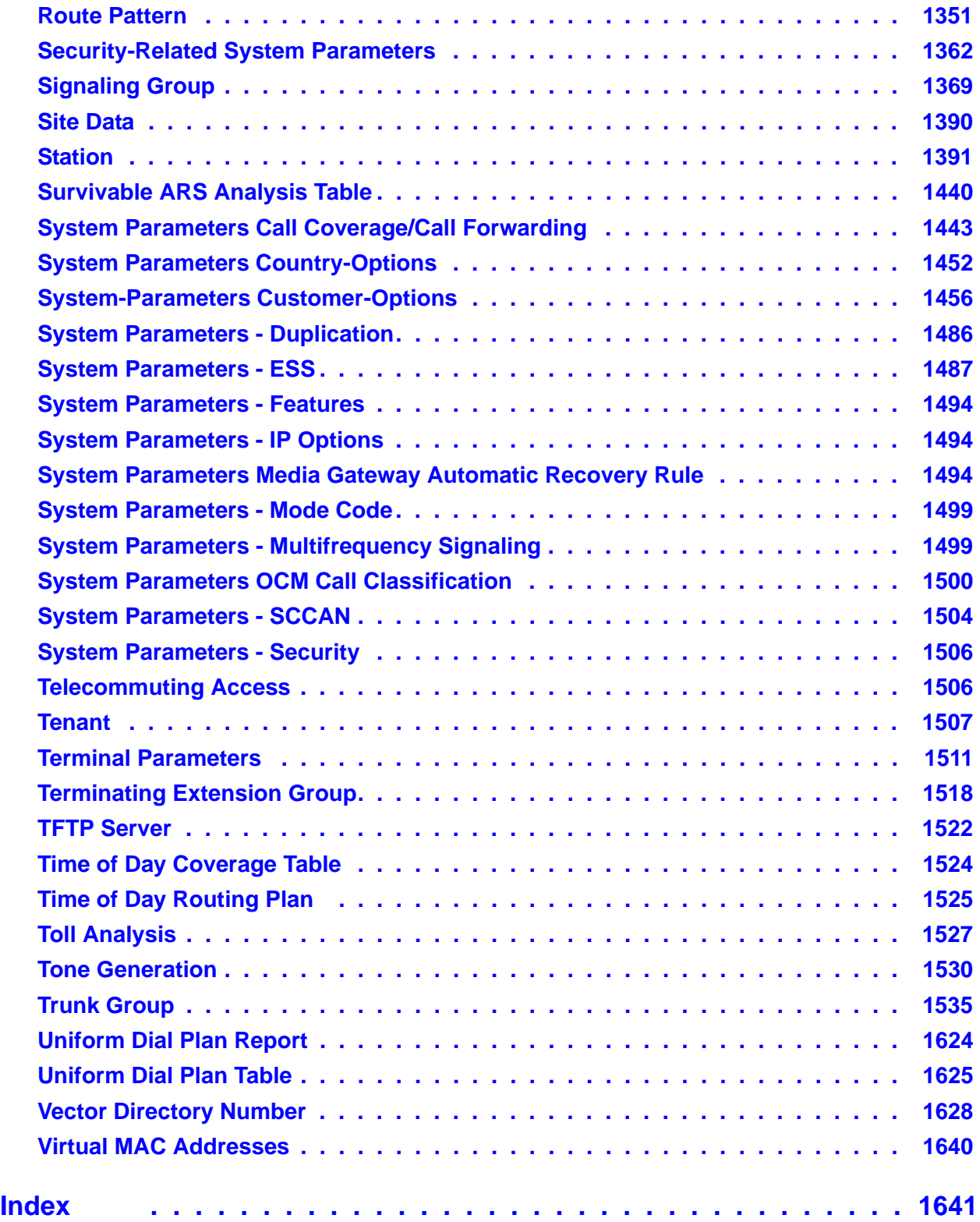

## <span id="page-12-0"></span>**About this book**

### <span id="page-12-1"></span>**Overview**

Avaya Communication Manager is the centerpiece of Avaya applications. Running on a variety of Avaya Media Servers and DEFINITY Servers, and providing control to Avaya Media Gateways and Avaya communications devices, Communication Manager can be designed to operate in either a distributed or networked call processing environment.

Communication Manager carries forward all of a customer's current DEFINITY capabilities, plus offers all the enhancements that enable them to take advantage of new distributed technologies, increased scalability, and redundancy. Communication Manager evolved from DEFINITY software and delivers no-compromise enterprise IP solutions.

Communication Manager is an open, scalable, highly reliable and secure telephony application. The software provides user and system management functionality, intelligent call routing, application integration and extensibility, and enterprise communications networking.

### **Purpose of this book**

This book describes the procedures and screens used in administering the most recent release of Communication Manager running on any of the following:

- Avaya media servers
	- DEFINITY servers
	- S8100, S8300, S8500, or S8700 Media Servers
- Avaya media servers configured as a Local Survivable Processor (LSP).
- Avaya media gateways
	- MCC1 or SCC1 Media Gateways
	- G250, G350, G600, G650, or G700 Media Gateways

Newer releases of Communication Manager contain all the features of prior releases.

### **Intended audience**

This document is intended for system administrators and managers, for users interested in information about specific features, and Avaya personnel responsible for planning, designing, configuring, selling, and supporting the system.

<span id="page-13-0"></span>This document includes the following chapters:

- [Chapter 1: System Basics](#page-20-2) tells you how to log in and log off, set permissions for others who use the administration terminal, set daylight savings rules, set the system date and time, post messages, and back up the information you administer.
- [Chapter 2: Planning the System](#page-48-2) provides information on system-wide functions. It explains how to read, use, and make simple changes to your dial plan, and how to assign feature access codes.
- [Chapter 3: Managing Telephones](#page-76-2) explains how to add, swap, and remove phones, and how to customize a telephone, for Communication Manager administrators.
- [Chapter 4: Managing Telephone Features](#page-120-2) explains how to administer feature buttons for your users' phones.
- [Chapter 5: Managing Attendant Consoles](#page-158-2) explains attendant console feature buttons, and tells you how to change, move, or add attendant consoles.
- [Chapter 6: Managing Displays](#page-176-3) provides information on the messages that appear on the read-out screen on display phones.
- [Chapter 7: Handling Incoming Calls](#page-190-2) shows you how to set up call coverage for incoming calls to be sure that incoming calls are answered when the called party is unavailable.
- [Chapter 8: Routing Outgoing Calls](#page-250-2) explains how Avaya Communication Manager handles outgoing calls and tells you how to modify call restrictions and your routing plan.
- [Chapter 9: Managing MultiMedia Calling](#page-284-2) describes the Multimedia Applications Server Interface (MASI), and provides instructions on administration, monitoring, and troubleshooting. This section also provides information on Multimedia Call Handling (MMCH), which enables users to control voice, video, and data transmissions using a telephone and PC.
- [Chapter 10: Setting Up Telecommuting](#page-362-2) provides information on system-wide settings and individual user administration for telecommuting.
- [Chapter 11: Enhancing System Security](#page-384-2) provides information on analyzing and setting up basic system security, preventing toll fraud, using logins and permissions and passwords, and dealing with security violations.
- [Chapter 12: Managing Trunks](#page-418-2) contains procedures for working with analog and digital trunks. Specialized trunks such as APLT, tandem, release-link, DMI-BOS and ISDN trunk groups are not covered in this manual.
- [Chapter 13: Managing Announcements](#page-450-2) tells you how to record, save, copy, restore and delete announcements.
- [Chapter 14: Managing Group Communications](#page-486-2) shows you how to administer your system so users can page other users or use their phones as intercoms. You can also give specific users permission to monitor other users' calls or to interrupt active calls with important messages.
- [Chapter 15: Managing Data Calls](#page-504-2) describes the system features available to enable data communications.
- [Chapter 16: Administering Media Servers](#page-548-2) describes how to administer an Avaya S8700 Series Media Server and an Avaya G700 Media Gateway and the Avaya S8300 Media Server.
- [Chapter 17: Collecting Billing Information](#page-584-2) provides information on account codes, and on tracking and collecting information about calls.
- [Chapter 18: Telephone Reference](#page-598-1) describes many of the telephones that you can connect to Communication Manager. It also describes the unique features and buttons for each telephone series to help you administer your user phones.
- [Chapter 19: Screen Reference](#page-662-2) provides a brief description and a graphic representation of the Communication Manager screens used for administration. It also lists the valid values for fields on the screens, and describes when and why to use each value.

### <span id="page-14-0"></span>**Conventions used**

Become familiar with the following terms and conventions. They help you use this book with Communication Manager.

● A "screen" is the display of fields and prompts that appear on a terminal monitor.

See the [Screen Reference](#page-662-2) chapter for an example of a screen and how it is shown in this book.

- We use the term "telephone" in this book. Other Avaya books might refer to telephones as voice terminals, stations, or endpoints.
- Keys and buttons are printed in a bold font: **Key**.
- Titles of screens are printed in a bold font: **Screen Name**.
- Names of fields are printed in a bold font: **Field Name**.
- Text (other than commands) that you need to type into a field are printed in a bold font: **text**.
- Commands are printed in a bold constant width font: **command**.
- Variables are printed in a bold constant width italic font: *variable*.
- We show complete commands in this book, but you can always use an abbreviated version of the command. For example, instead of typing **list configuration station**, you can type **list config sta**.
- If you need help constructing a command or completing a field, remember to use **Help**.
	- When you press **Help** at any point on the command line, the system displays a list of available commands.
	- When you press **Help** with your cursor in a field on a screen, the system displays a list of valid entries for that field.
- Messages that the system displays are printed in a constant width font: **system message**.
- To move to a certain field on a screen, you can use the **Tab** key, directional arrows, or the **Enter** key on your keyboard.
- If you use terminal emulation software, you need to determine what keys correspond to **Enter**, **Return**, **Cancel**, **Help**, and **Next Page** keys.
- We show commands and screens from the newest release of Communication Manager. If your system has an older version of Communication Manager installed, substitute the appropriate commands for your system and see the manuals you have available.
- The status line or message line can be found near the bottom of your monitor. This is where the system displays messages for you. Check the message line to see how the system responds to your input. Write down the message if you need to call the helpline.
- When a procedure requires you to press **Enter** to save your changes, the screen clears. The cursor returns to the command prompt. The message line shows "**command successfully completed**" to indicate that the system accepted your changes.

## <span id="page-15-0"></span>**Admonishments**

Admonishments that might appear in this book have the following meanings:

#### **Note:**

Draws attention to information that you must heed.

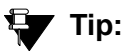

Draws attention to information that you might find helpful.

### **! CAUTION:**

Denotes possible harm to software, possible loss of data, or possible service interruptions.

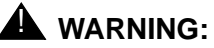

Denotes possible harm to hardware or equipment.

### **A** DANGER:

Denotes possible harm or injury to your body.

### **A** SECURITY ALERT:

Denotes when system administration might leave your system open to toll fraud.

### <span id="page-16-0"></span>**Trademarks**

All trademarks identified by  $^{\circledR}$  or  $^{TM}$  are registered trademarks or trademarks, respectively, of Avaya, Inc. All other trademarks are the property of their respective owners.

### <span id="page-16-1"></span>**Related Sources**

The following documents provide additional information.

*Administration for Network Connectivity for Avaya Communication Manager*, 555-233-504 *ATM Installation, Upgrades, and Administration using Avaya Communication Manager*, 555-233-124 *Avaya Application Solutions -- IP Telephony Deployment Guide*, 555-245-600 *Avaya Communication Manager Advanced Administration Quick Reference*, 03-300364 *Avaya Communication Manager Basic Administration Quick Reference*, 03-300363 *Avaya Communication Manager Basic Diagnostics Quick Reference*, 03-300365 *Avaya Remote Feature Activation (RFA) User Guide*, 03-300149 *Avaya Toll Fraud and Security Handbook*, 555-025-600 *Converged Communications Server Installation and Administration*, 555-245-705 *DEFINITY Communications Systems Generic 2.2 and Generic 3 Version 2 DS1/CEPT1/ISDN PRI Reference*, 555-025-107 *DEFINITY Enterprise Communications Server Release 1.1 Getting Started with the Avaya R300 Remote Office Communicator*, 555-233-769 *Feature Description and Implementation for Avaya Communication Manager*, 555-245-205 *Hardware Guide for Avaya Communication Manager*, 555-245-207 *Highlights of Avaya Communication Manager*, 555-245-704 *Installation, Upgrades and Additions for Avaya CMC1 Media Gateways*, 555-233-118

*Maintenance Alarms for Avaya Communication Manager, Media Gateways and Servers*, 03-300190

*Maintenance Commands for Avaya Communication Manager, Media Gateways and Servers*, 03-300191

*Maintenance Procedures for Avaya Communication Manager, Media Gateways and Servers*, 03-300192

*Overview for Avaya Communication Manager*, 555-233-767

*Reports for Avaya Communication Manager*, 555-233-505

*System Capacities Table for Avaya Communication Manager on Avaya Media Servers*, 555-245-601

For documents not listed here, go to [http://www.avaya.com.](http://www.avaya.com) Select **Support** and then **Product Documentation**.

### <span id="page-17-0"></span>**How to obtain Avaya books on the Web**

If you have internet access, you can view and download the latest version of Avaya documentation products. To view any book, you must have a copy of Adobe Acrobat Reader.

#### **Note:**

If you don't have Acrobat Reader, you can get a free copy at [http://www.adobe.com.](http://www.adobe.com/)

For example, to access an electronic version of this book:

- 1. Access the Avaya Web site at [http://www.avaya.com/support/.](http://www.avaya.com/support/)
- 2. Click **Product Documentation**.
- 3. To find a specific book, type the document number (for example, 03-300509 for this book) in the **Search Support** text box, and then click **GO**.
- 4. In the resulting list, locate the latest version of the document, and then click the document title to view the latest version of the book.

## <span id="page-18-0"></span>**How to order documentation**

In addition to this book, other description, installation and test, maintenance, and administration books are available.

This document and any other Avaya documentation can be ordered directly from the Avaya Publications Center toll free at 1-800-457-1235 (voice) and 1-800-457-1764 (fax). Customers outside the United States should use +1-410-568-3680 (voice) and +1-410-891-0207 (fax).

### <span id="page-18-1"></span>**How to comment on this book**

Avaya welcomes your feedback. Contact us through:

- e-mail: document@avaya.com
- fax: 1-303-538-1741
- Contact your Avaya representative

Mention this document's name and number, *Administrator Guide for Avaya Communication Manager,* 03-300509.

Your comments are of great value and help improve our documentation.

### <span id="page-18-2"></span>**How to get help**

If you suspect that you are being victimized by toll fraud and you need technical assistance or support in the United States and Canada, call the Technical Service Center's Toll Fraud Intervention Hotline at 1-800-643-2353.

If you need additional help, the following resources are available. You may need to purchase an extended service agreement to use some of these resources. See your Avaya representative for more information.

Go to the Avaya Web site at [http://www.avaya.com/support](http://www.avaya.com/support/):

- If you are within the United States, click the **Escalation Management** link. Then click the appropriate link for the type of support you need.
- If you are outside the United States, click the **Escalation Management** link. Then click **International Services**, which includes telephone numbers for the international Centers of Excellence. Or contact your local Avaya authorized dealer for any additional help and questions.

**About this book**

## <span id="page-20-2"></span><span id="page-20-0"></span>**Chapter 1: System Basics**

## <span id="page-20-1"></span>**Logging into the System**

You must log in before you can administer your system. If you are performing remote administration, you must establish a remote administration link and possibly assign the remote administration extension to a hunt group before you log in. The members of this hunt group are the extensions of the data modules available to connect to the system administration terminal. For information about setting up remote administration, contact your Avaya technical support representative.

#### **Note:**

Avaya recommends that you change your password frequently to prevent unauthorized access to your system. For instructions on how to change your password, see [Changing Passwords](#page-405-1) on page 406.

When not using the system, log off for security purposes.

### **Instructions**

### **Logging into the system**

This procedure provides instructions for logging in from the system terminal not a remote terminal.

To log into the system:

- 1. Enter your login name and press **Enter**.
- 2. Enter your password and press **Enter**.

For security, your password does not display as you type it.

3. Enter the kind of terminal you have or the type your system emulates and press **Enter**. The Command prompt displays.

#### **Note:**

If you enter the wrong terminal type, it can lock up your system. If the system is not responding to keyboard commands, type **newterm** and press **Enter**. Enter the correct terminal type on the new screen and press **Enter**. If this does not work, turn the power off only on the terminal and then turn it back on. The terminal reboots and you can log in again.

### **Logging in for remote administration**

To log in for remote administration:

1. Dial the Uniform Call Distribution (UCD) group extension number.

**Note:**

The UCD group extension number is assigned when you set up remote administration.

- If you are off-premises, use the Direct Inward Dialing (DID) number, a Listed Directory Number (LDN) (you must use a telephone), or the trunk number dedicated to remote administration.
- If you are on-premises, use an extension number.

If you dialed a DID number, dedicated trunk number, or extension, you receive data tone or visually receive answer confirmation.

If an LDN was dialed, the attendant will answer.

a. Ask to be transferred to the UCD group extension number.

You receive data tone or visually receive answer confirmation.

b. Transfer the voice call to your data terminal.

The Login prompt displays.

2. Complete the steps for [Logging into the System](#page-20-1) on page 21.

For information about setting up remote administration, contact your Avaya technical support representative.

### **Failed login attempts**

### **SAT login failure**

If you are using the System Access Terminal (SAT), you can use the Security Violations Notification feature to disable a user's login if a threshold of failed login attempts is reached within a specified time period. Administer these parameters on the **[Security-Related System](#page-1361-1)  [Parameters](#page-1361-1)** screen. For instance, if you set the **Login Threshold** to 3 and the **Time Interval** to 10 minutes, and there are 3 failed login attempts in 10 minutes or less, that login is disabled. To re-enable a login ID that has been disabled by a security violation, type **enable login**  *nnnnn*, where *nnnnn* is the login you want to re-enable. You can view SVN-disabled logins on the "monitor security-violations login" report, or by typing **list logins**.

For more information on setting up SVN for SAT login lockout, see the [Login Administration](#page-1238-1) and [Security-Related System Parameters](#page-1361-1) screens. See also [Chapter 11: Enhancing System](#page-384-2)  [Security.](#page-384-2) For a complete description of the Security Violation Notification feature, see "Security Violation Notification " in *Feature Description and Implementation for Avaya Communication Manager,* 555-245-205.

### **Server login failure**

Communication Manager has an automatic lockout mechanism that is activated when there are 4 login failures in 10 minutes or less. The login will be locked out for 5 minutes. An account lockout event is logged to the security log. This type of lockout applies for all shell and Web access logins, including SAT logins.

### <span id="page-22-0"></span>**Accessing the S8700 Series Media Server**

To administer the S8700 Series Media Server, you must be able to access it. Personal computers and services laptop computers equipped with a network PCMCIA card, Avaya Site Administration (ASA), and a Web browser are the primary support access for system initialization, aftermarket additions, and continuing maintenance.

You can access the S8700 Series Media Server in one of three ways:

- directly
- remotely over the customer's local area network (LAN)
- over a modem

A direct connection and over the customer's LAN are the preferred methods. Remote access over a modem is for Avaya maintenance access only.

### **Accessing the S8700 Series Media Server Directly**

You can access the S8700 Series Media Server directly by plugging a computer into the services port which defaults to port 2 (Eth1) on the back of the media server. You must use a crossover cable with an RJ45 connector on each end. Plug the other end into the network connector (NIC card) on the your computer. You may need a NIC card adapter.

Once connected, you can administer the media server using three tools:

- Media server web interface for server-specific administration.
- ASA for various features of Avaya Communication Manager
- A command line interface in a Telnet window for features of Avaya Communication Manager.

### **Media Server Web Interface**

You can access the media server web interface either by connecting directly to the services port on the media server or connecting over the customer's network.

#### **Connected to the services port**

To use the media server web interface:

- 1. Open either the Netscape or MS Internet Explorer browser.
- 2. In the **Location/Address** field, type **192.11.13.6** and press **Enter**.
- 3. When prompted, log in to administer the S8700 Series Media Server and the features of Avaya Communication Manager.

#### **Connected to the customer network**

To use the media server web interface:

- 1. Open either the Netscape or MS Internet Explorer browser.
- 2. In the **Location/Address** field, type the active server name or IP address and press **Enter**.
- 3. When prompted, log in to administer the S8700 Series Media Server and the features of Avaya Communication Manager.

You may also connect directly to an individual server using its name or IP address.

### **Avaya Site Administration**

To use ASA:

- 1. You must have a PC or laptop with Avaya Site Administration installed on it.
- 2. You must be connected over a LAN to either:
	- a dedicated LAN port for service technicians, or
	- a customer LAN port

#### **Instructions**

- 1. Start up ASA by double-clicking the ASA icon, or click **Start>Programs>Avaya Site Administration**.
- 2. In the **Target System** field, use the pull-down menu to select the desired system.

If you have not set up the desired system, click the **New VOICE SYSTEM** icon (on the left of the toolbar row). Complete the **Add Voice System** wizard to build the system record. When completed, the record will be available in the **Target System** pull-down list.

3. Click **Start GEDI**.

You now are connected to the desired system.

#### **Installing Avaya Site Administration**

If you do not have ASA on your computer, make sure your personal computer (PC) or laptop first meets the following minimum requirements:

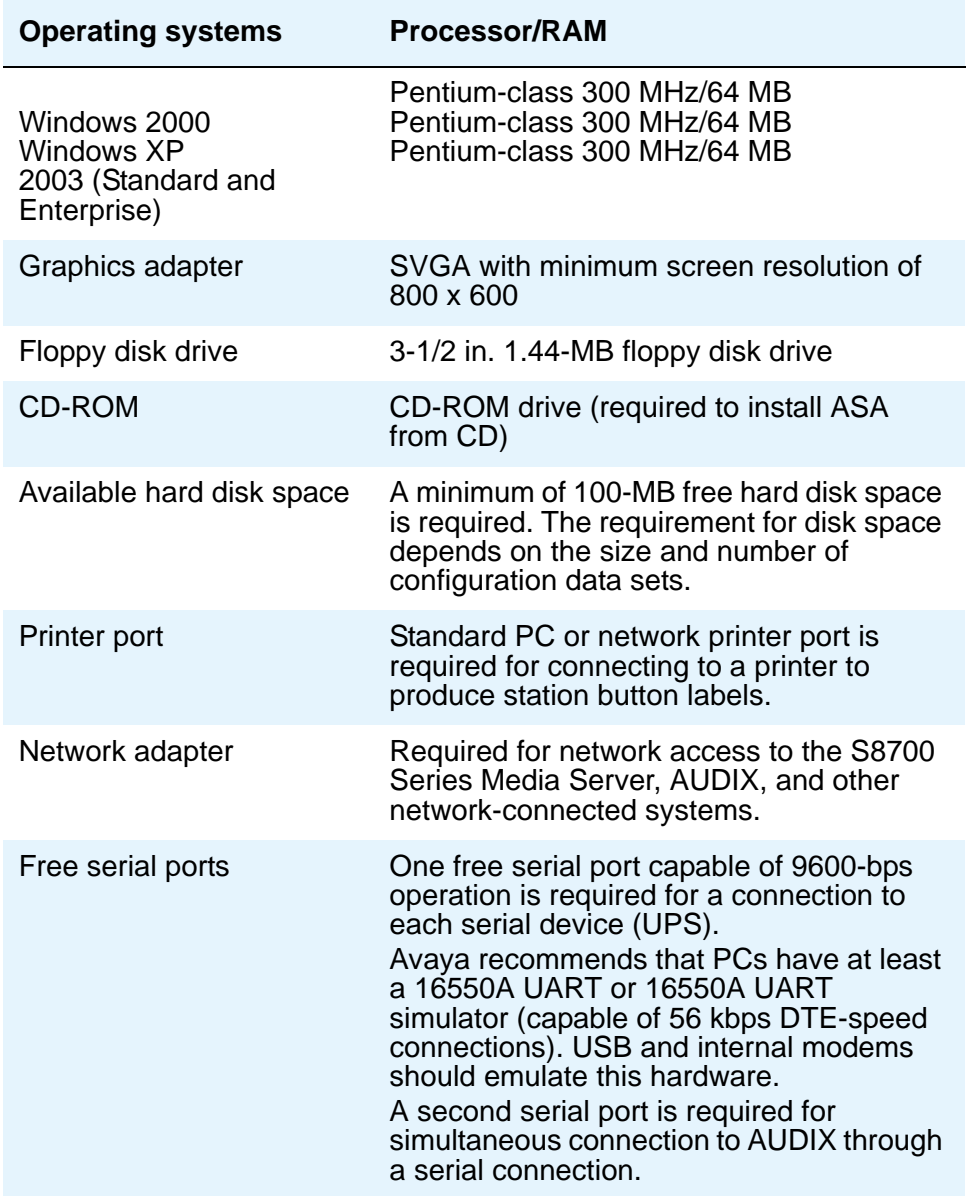

Install ASA on your computer using the Avaya Site Administration CD. Place the ASA CD in the CD-ROM drive and follow the installation instructions in the install wizard.

ASA supports a terminal emulation mode, which is directly equivalent to using SAT commands on a dumb terminal or through a Telnet session. ASA also supports a whole range of other features, including the graphically enhanced interface (GEDI) and Data Import. For more information see the Help, Guided Tour, and Show Me accessed from the ASA Help menu.

### **Configuring Avaya Site Administration**

When Avaya Site Administration is initially installed on a client machine, it needs to be configured to communicate with Communication Manager on the Media Server.

When it runs initially, after downloading, you need to create a new entry for the switch connection. To create new entries for the switch, use the following procedure.

#### **Adding a Switch Administration Item**

1. Click **File > New > Voice System**.

The system displays the **Add Voice System** screen .

- 2. Enter a name in the Voice System Name: field.
- 3. Click **Next**. The connection type dialog box displays.
- 4. Click the **Network connection** radio button.
- 5. Click **Next**. The Network Connection dialog box displays.
- 6. Enter the IP address used to connect to the Media Server.
- 7. Click **Next**. The Network Connection/Port Number dialog box displays.
- 8. TCP/IP Port Number: For the port number, enter port **5023**.
- 9. Click **Next**. The Network Connection/Timeout Parameters dialog box displays. Leave the default values for the timeout parameters.
- 10. Click **Next**. The login type dialog box displays.
- 11. Click the **"I want to login manually each time"** radio button.
- 12. Click **Next**. The switch summary dialog box displays.
- 13. Check the information, use the **Back** button to make corrections if necessary, and click the **Test** button to test the connection.
- 14. When the connection is successfully tested, click **Next** and then **Finish**.

### **Accessing the S8700 Series Media Server Remotely over the network**

You can access the S8700 Series Media Server from any computer connected through the LAN. To access either server, use the IP address assigned to the server you want to access. You can also use the active server address to connect automatically to the server that is active. Once connected, you can administer the media server using three tools:

- Media server web interface for server-specific administration and call processing features
- Avaya Site Administration for Communication Manager (Only available on the active Communication Manager server)
- A command line interface via a Telnet window for Linux shell commands.

## <span id="page-26-0"></span>**Logging in with Access Security Gateway**

Access Security Gateway (ASG) is an authentication interface used to protect the system administration and maintenance ports and logins associated with Avaya Communication Manager. ASG uses a challenge and response protocol to validate the user and reduce unauthorized access.

You can administer ASG authentication on either a port type or login ID. If you set ASG authentication for a specific port, it restricts access to that port for all logins. If you set ASG authentication for a specific login ID, it restricts access to that login, even when the port is not administered to support ASG.

Authentication is successful only when Avaya Communication Manager and the ASG communicate with a compatible key. You must maintain consistency between the Access Security Gateway Key and the secret key assigned to the Communication Manager login. For more information about ASG, see [Using Access Security Gateway](#page-398-1) on page 399.

Before you can log into the system with ASG authentication, you need an Access Security Gateway Key, and you need to know your personal identification number (ASG). The Access Security Gateway Key must be pre-programmed with the same secret key (such as, ASG Key, ASG Passkey, or ASG Mobile) assigned to the Avaya Communication Manager login.

Verify that the **Access Security Gateway (ASG)** field on the **System-Parameters Customer Options** screen is set to **y**. If not, contact your Avaya representative.

### **Instructions**

To log into the system with ASG:

1. Enter your login ID and press **Enter**.

The system displays the challenge number (for example, 555-1234) and system Product ID number (for example, 1000000000). The Product ID provides Avaya Services with the specific identifier of your Avaya MultiVantage communications application.

- 2. Press **ON** to turn on your Access Security Gateway Key.
- 3. Type your PIN and press **ON**.

The Access Security Gateway Key displays a challenge prompt.

4. At the challenge prompt on the Access Security Gateway Key, type the challenge number without the "-" character (for example, 5551234) from your screen and press **ON**.

The Access Security Gateway Key displays a response number (for example, 999-1234).

5. At the response prompt on your terminal, type the ASG response number without the "-" character (for example, 9991234) and press **Enter**.

The Command prompt displays.

#### **Note:**

If you make 3 invalid login attempts, the system terminates the session. For more information, see the appropriate maintenance book for your system.

### **Fixing problems**

#### **Note:**

When logging in failures occur, if you are a super-user, you can use the list **asg-history** command to determine the cause. The ASG history log contains the last 100 or 250 records depending on your system. This log contains the date and time, the port mnemonic, the login ID entered (correct or incorrect), and the status for each session attempt. For specific information about the ASG history log, see *Reports for Avaya Communication Manager*, 555-233-505.

### <span id="page-27-0"></span>**Logging off the System**

For security, log off any time you leave your terminal. If you use terminal emulation software to administer Communication Manager, log off the system and exit the emulation application before switching to another software package.

### **Instructions**

To log off:

1. Type **logoff** and press **Enter**.

If the Facility Test Call or Remote Access features are administered, Alarm origination is disabled, or if you have busied out resources or active minor or major alarms, a security screen displays. You may want to take appropriate action (for example, disable these features or address any alarms) before you log off.

If none of the above special circumstances exist, the system logs you off.

#### **Figure 1: Logoff screen**

```
Facility Test Call Administered
Remote Access Administered
Alarm Origination is currently disabled
Active major/minor alarm detected; be sure to resolve it
Proceed with Logoff? [n]
```
2. At the **Proceed with Logoff** prompt, type **y** to log off.

If you log off with alarm origination disabled and the system generates an alarm, Avaya support services will not receive any notification of the alarm. For more information about alarms, see the maintenance book for your system.

### <span id="page-28-0"></span>**Setting Command Permissions**

Avaya Communication Manager allows you to modify the permissions associated with a login. The system maintains default permissions for each level of login, but you may want to further restrict the login, or at least make sure the defaults are appropriate for the user. The default values for these fields vary based on the login type.

When set to **y**, the permissions on the **[Command Permission Categories](#page-788-1)** screen apply for any object that is not restricted. The second and third pages of the **[Command Permission](#page-788-1)  [Categories](#page-788-1)** screen allow you to restrict the user from any access to specified objects. If you want to limit a user's permissions beyond those on page one, enter the objects in this list. For example, if you want a user to be able to add and change stations, but not VDNs, you can enter **y** in the **Administer Stations** field and the **Additional Restrictions** field. Then on page 2 or 3, enter **vdn** as a restricted object.

### **Instructions**

In our example, we set the permissions necessary to allow the user to administer daylight savings time rules.

To change command permissions:

- 1. Type **change permissions sup3ru** and press **Enter**.
	- The **[Command Permission Categories](#page-788-1)** screen displays.

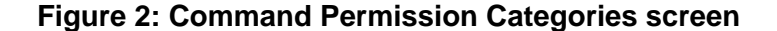

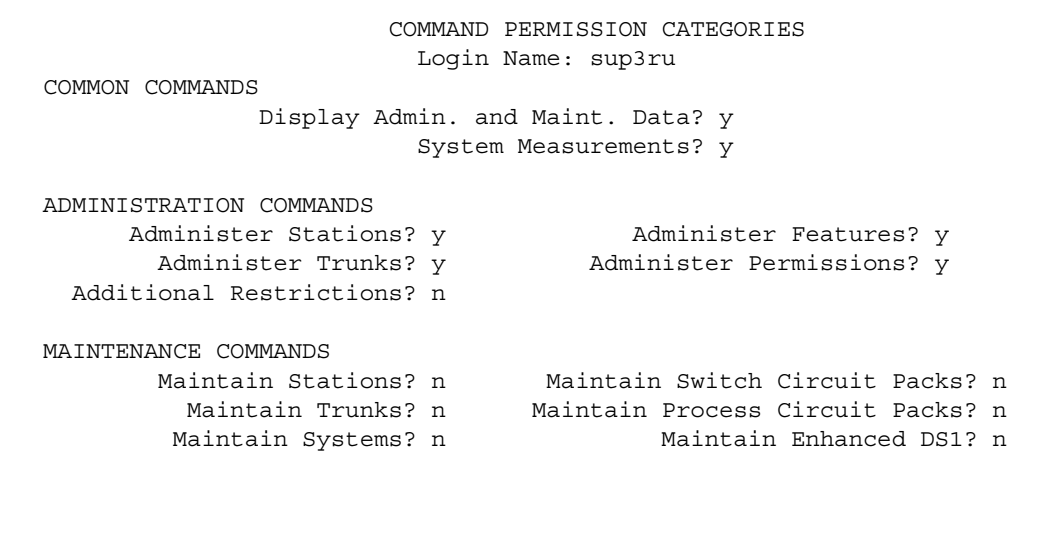

- 2. Type **y** in the **Display Admin and Maint Data** field.
- 3. Type **y** in the **Administer Features** field.
- 4. Press **Enter** to save your work.

### **More information**

There are 2 types of users — superuser and non-superuser.

● A superuser provides access to the **add**, **change**, **display**, **list**, and **remove** commands for all customer logins and passwords. The superuser can administer any mix of superuser/non-superuser logins. The superuser can administer between 10 and 19 logins depending on your system.

Logins must be 3 to 6 alphabetic/numeric characters, or a combination of both.

**Note:**

If several users are logging in and out at the same time, a user may see the message: **Transient command conflict detected; please try later**. After the users have completed logging in or out, the terminal is available for use.

**Note:**

Non-superusers may change their password with permission set by the superuser. However, once a password has been changed, a non-superuser must wait 24 hours before changing the password again.

## <span id="page-30-0"></span>**Establishing Daylight Savings Rules**

Avaya Communication Manager allow you to set the daylight savings time rules so that features, such as time-of-day routing and call detail recording (CDR), adjust automatically to daylight savings time. The correct date and time ensure that CDR records are correct. You can set daylight savings time rules to transition to and from daylight savings time outside of normal business hours, so the number of affected CDR records is small.

You can set up 15 customized daylight savings time rules. This allows Communication Manager administrators with servers in several different time zones to set up a rule for each. A daylight savings time rule specifies the exact time when you want to transition to and from daylight savings time. It also specifies the increment at which to transition (for example, 1 hour).

### **Instructions**

### **Establishing daylight savings rules**

In our example, we set daylight savings time rules.

To modify a daylight savings rule:

1. Type **change daylight-savings-rules** and press **Enter**.

The **[Daylight Savings Rules](#page-863-1)** screen appears.

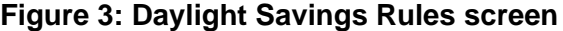

```
DAYLIGHT SAVINGS RULES
Rule Change Day Change Case Change Change Change Change Change Month Date Time Increment
0: No Daylight Savings
1: Start: first Sunday on or after April 1 at 2:00 01:00
    Stop: first Sunday __ on or after October_25 at 2:00
2: Start: first \_\_\_\_\_ on or after \_\_\_\_\_\_ at
     Stop: first \_\_ on or after \_\_ \_\_ at \_\_3: Start: first _________ on or after ________ __ at __:___
    Stop: first _________ on or after ________ __ at __:__
4: Start: first \_\_\_\_\_\_\ on or after \_\_\_\_\_\_\_\_\_\_\_\_\_\_\_\_\_\_\_Stop: first ________ on or after _______ __ at __:__
5: Start: first \_\_\_\_\_\_\ on or after \_\_\_\_\_\_\_\_\_\_\_\_\_\_\_\_\_\_\_Stop: first ________ on or after _______ __ at __:__
6: Start: first \frac{\ }{\ } on or after \frac{\ }{\ } at \frac{\ }{\ }:
    Stop: first ________ on or after _______ __ at __:__
7: Start: first \_\_\_\_\_ on or after \_\_\_\_\_\_ at \_\Stop: first _______ on or after ______ __ at __:__
```
2. Complete the **Start** fields for rule 1.

Rule 1 applies to all time zones in the U.S. and begins on the first Sunday on or after 1 April at 2:00 a.m. with a 01:00 increment. Daylight Savings Time stops on the first Sunday on or after 25 October at 2:00 a.m. also with a 01:00 increment (used as a decrement when switching back to Standard time.

The increment is added to standard time at the specified start time and the clock time shifts by that increment (for example, for 01:59:00 to 01:59:59 the clock time shows 01:59 and at 02:00 the clock shows 03:00).

On the stop date, the increment is subtracted from the specified stop time (for example, for 01:59:00 to 01:59:59 the clock time shows 01:59 and at 02:00 the clock shows 01:00).

- a. Type **Sunday** in the **Change Day** field.
- b. Type **April** in the **Month** field.
- c. Type **1** in the **Date** field.
- d. Type **2:00** in the **Time** field.
- e. Type **1:00** in the **Increment** field.

This information specifies the day, month, date, and time and increment at which you want the system clock to transition to daylight saving time.

**Note:**

Note: You cannot delete a daylight savings rule if it is in use on either the **Locations** or **Date and Time** screens. However, you can change any rule except rule 0 (zero).

- 3. Complete the **Stop** fields for rule 1.
	- a. Type **Sunday** in the **Change Day** field.
	- b. Type **October** in the **Month** field.
	- c. Type **25** in the **Date** field.
	- d. Type **2:00** in the **Time** field.

This information specifies the day, month, date, and time you want the system clock to transition back to standard time.

4. Press **Enter** to save your changes.

### **Displaying daylight savings time rules**

To display daylight savings time rules:

1. Type **display daylight-savings-rules** and press **Enter**.

The **[Daylight Savings Rules](#page-863-1)** screen appears. Verify the information you entered is correct.

### **Setting the system date and time**

Update the date and time for events such as a leap year, the change to or from daylight savings time, or a system restart after a power failure. The correct date and time assure that CDR records are correct. CDR does not work until the date and time have been entered.

#### **Note:**

Changing the date and time may modify CDR data by 9 hours and 59 minutes. Therefore, you should change the date and time after normal business hours. After you change the date and time, review the time settings for any adjunct (other than AUDIX) linked to your system that uses the system time.

Before you can set the date and time, you need to know whether it is currently daylight savings or standard time and know which daylight savings rule number you want to use. Daylight savings rule numbers are located on the **[Daylight Savings Rules](#page-863-1)** screen.

## <span id="page-33-0"></span>**Setting Time of Day Clock Synchronization**

Time of Day Clock Synchronization enables a server to synchronize its internal clock to UTC time provided by Internet time servers. Avaya uses the LINUX platform system clock connected to an Internet time server to provide time synchronization. The interface for these systems is web-based.

LINUX is used in:

- S8700 Series IP-Connect
- S8700 Series Multi-Connect
- S8700 Series Media Server

### **Before you start:**

- A standard TCP/IP LAN connection is required to connect to the Internet time servers. If a LAN connection is not available, time sync will be done by setting the platform clock manually through the command line or web interface.
- On the target server running Communication Manager, verify if Daylight Savings Time is on.

**Note:**

These instructions are for Avaya DEFINITY CSI servers. For more information, see *Avaya Communication Manager Call Center Software Automatic Call Distribution (ACD) Guide*, 07-300301.

To set Time of Day Clock Synchronization:

- 1. Activate the **Avaya Site Administration** screen.
- 2. Click the **Fault & Performance** tab.

The **Fault & Performance** icons display.

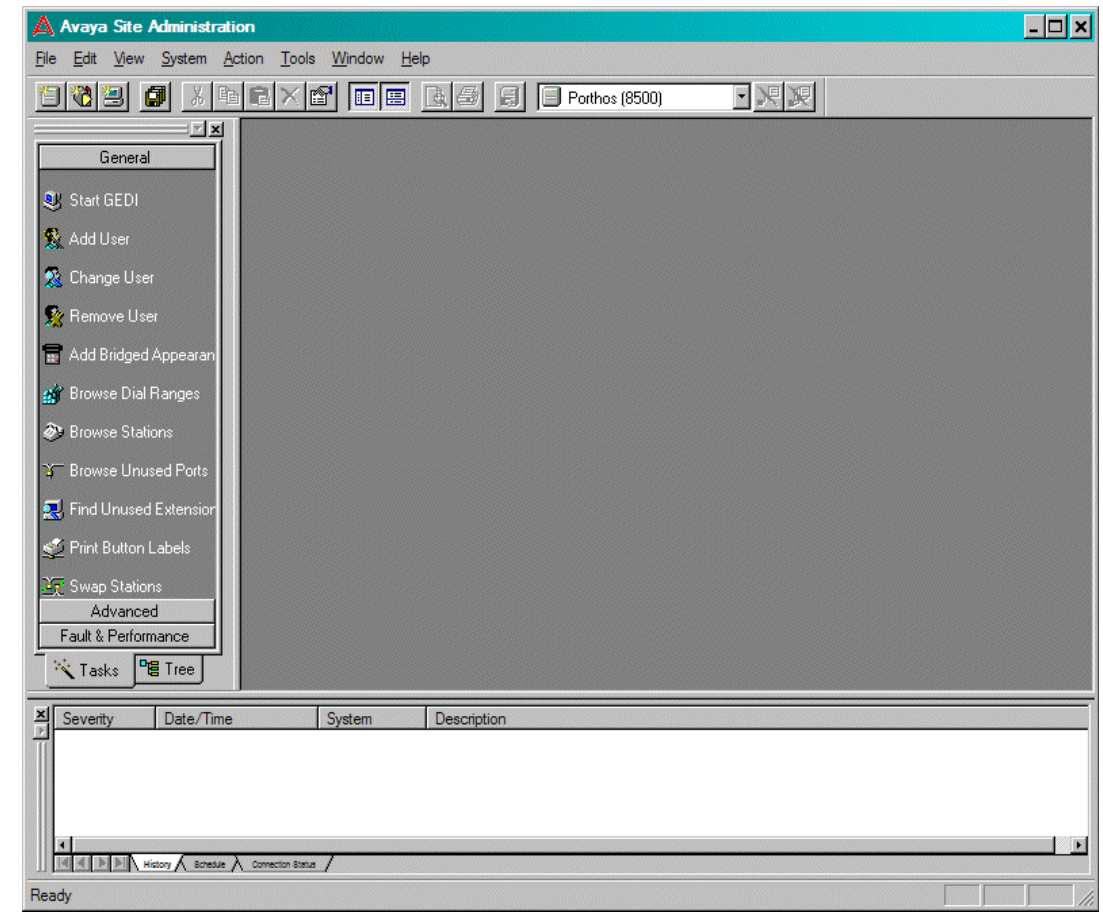

**Figure 4: Avaya Site Administration menu**

3. Click **Time Synchronization**.

The **Time Synchronization - Properties** screen displays.

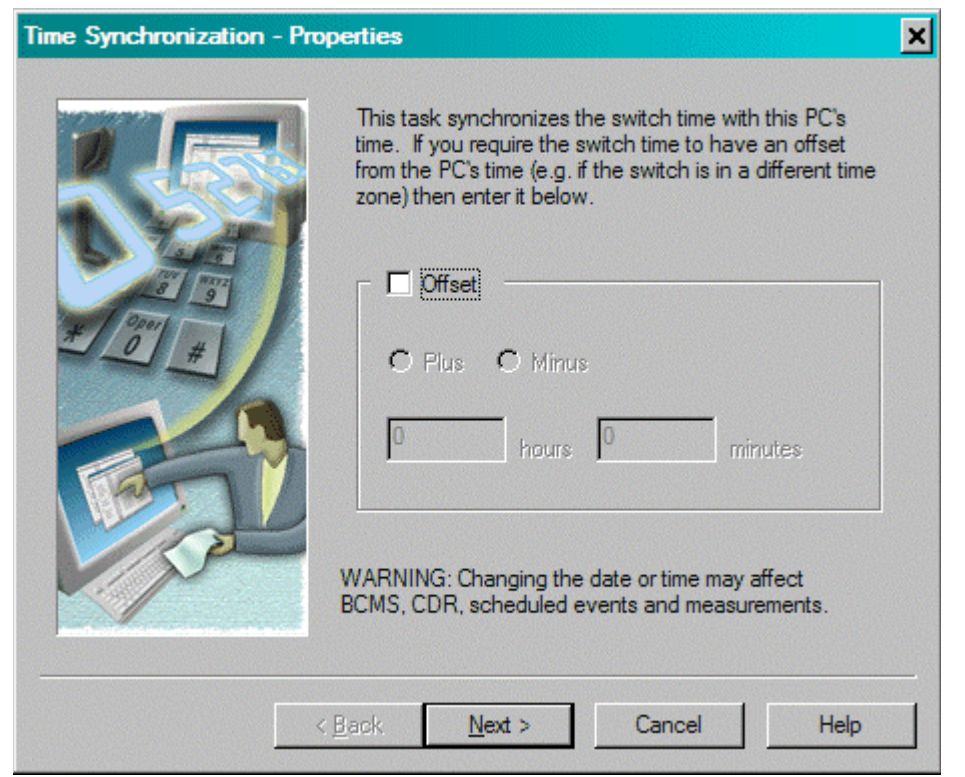

**Figure 5: Time Synchronization - Properties screen**

4. Click in the **Offset** box.

The **Plus** and **Minus** radio buttons and the **Hours and Minutes** fields display.

5. Click **Next**.

The **Time Synchronization - Properties** screen displays.
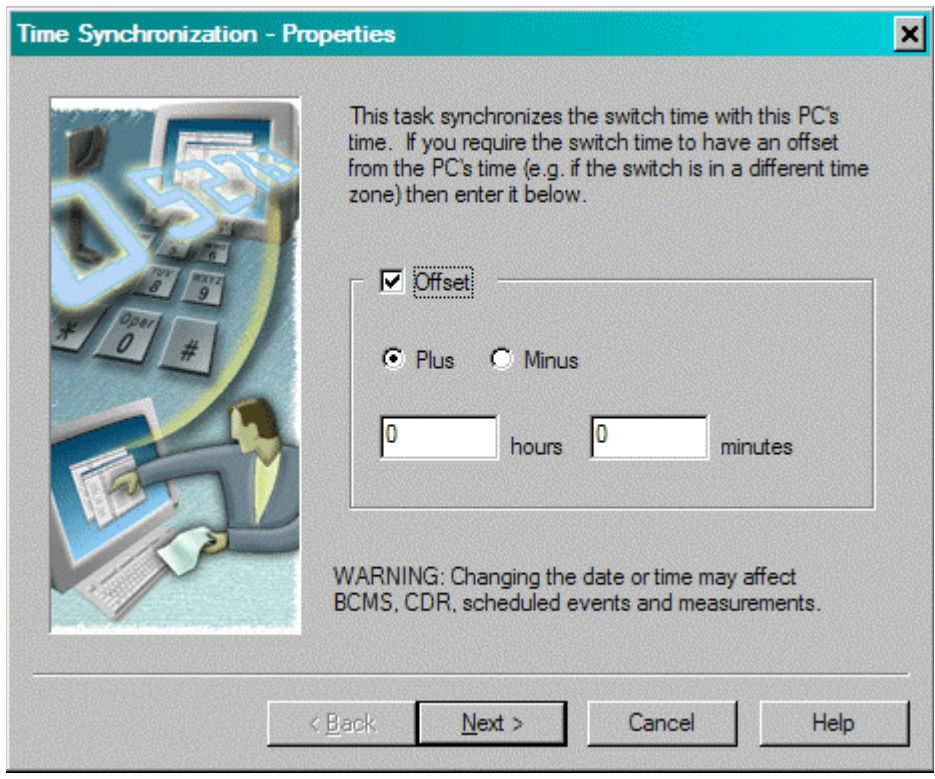

### **Figure 6: Time Synchronization - Properties screen**

- 6. Click **Plus** to add hours to the remote station (located to the west of the system time) or click Minus to subtract hours to the remote station (located to the east of the system time).
- 7. In the **hours** field, enter the number of hours to be added or subtracted to synchronize with the remote site.
- 8. Click **Next**.

The **Time Synchronization - Schedule** displays.

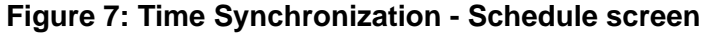

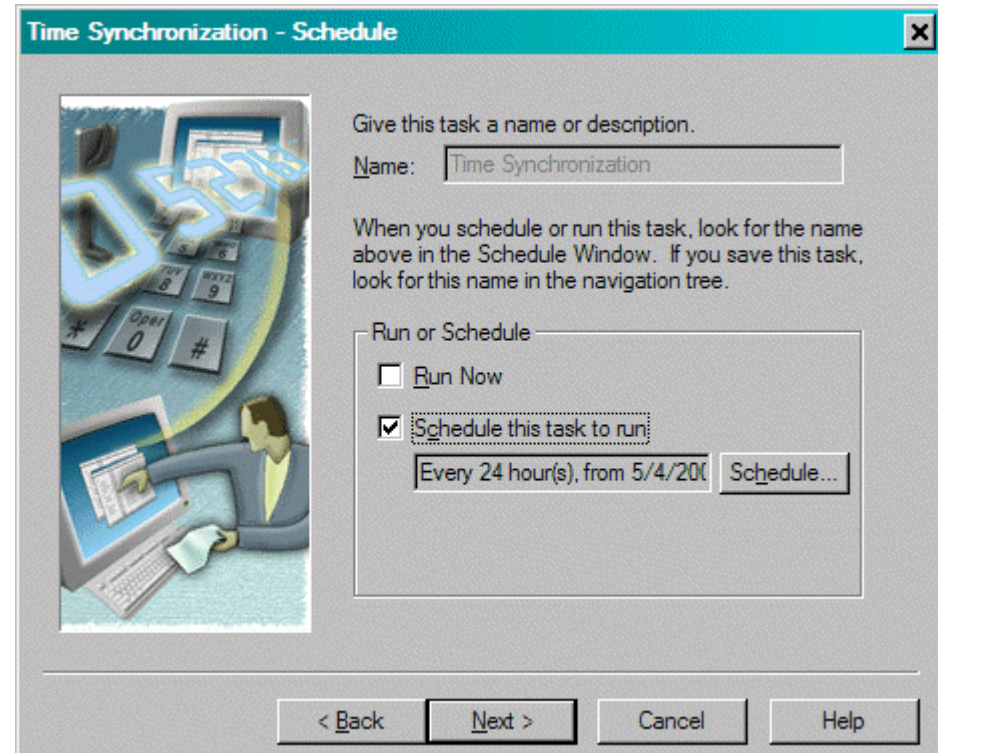

- 9. Select either:
	- **Run Now** to run this program immediately and click **Next**.
	- **Schedule this task to run** and check the field below to determine if the default setting is satisfactory. If this setting is not satisfactory, click **Schedule**.

The **Scheduler** screen displays.

### **Figure 8: Scheduler screen**

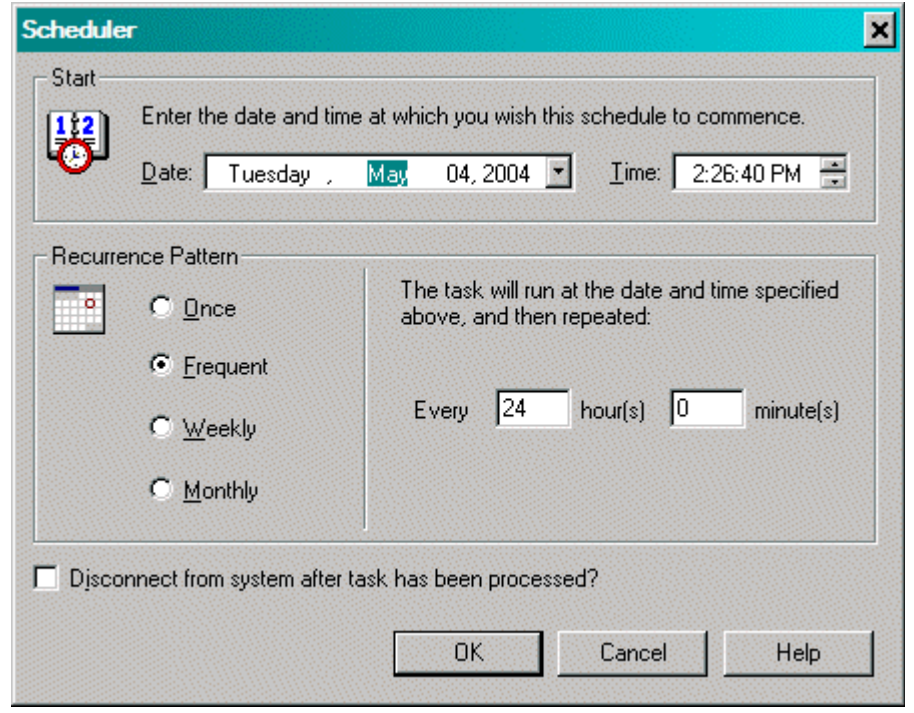

- 10. In the **Date** field, highlight each object and use the pull-down menu to select the desired setting.
- 11. In the **Time** field, highlight each item of time and use the pull-down menu to select the desired time.
- 12. In the **Recurrent Pattern** area, select one radio button for the desired frequency. Notice that each radio button is explained in the area to the immediate right.
- 13. If there are times to be included, set to the desired frequency.
- 14. Click **OK**.

The **Time Synchronization - Schedule** displays.

15. Click **Next**.

The **Time Synchronization - Summary** screen displays.

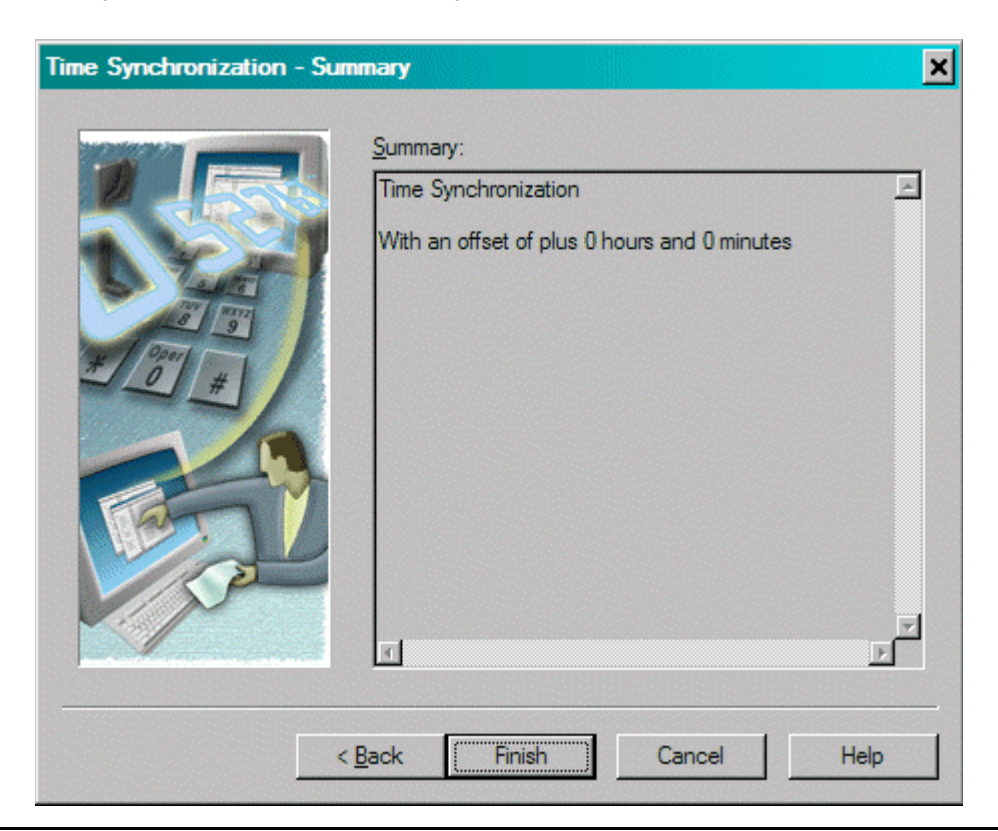

**Figure 9: Time Synchronization - Summary screen**

16. If the time synchronization description is satisfactory, click **Finish**.

If the time synchronization is not satisfactory, click **Back** and revise the necessary information.

For more information about setting time synchronization, see *Avaya Communication Manager Call Center Software Automatic Call Distribution (ACD) Guide*, 07-300301.

# **Setting the System Date and Time**

In our example, we set the date and time to Tuesday, November 5 at 8:30 p.m. standard time.

To set the system date and time:

1. Type **set time** and press **Enter**.

The **[Date and Time](#page-860-0)** screen displays.

### **Figure 10: Date and Time screen**

```
 DATE AND TIME
DATE
    Day of the Week: Tuesday Month: November
    Day of the Month: 5 Year: 2002
TIME
   Hour: 20 Minute: 30 second: XX Type: standard
         Daylight Savings Rule: 1
```
- 2. Complete the **Date** fields.
	- a. Type **Tuesday** in the **Day of the Week** field.
	- b. Type **November** in the **Month** field.
	- c. Type **5** in the **Day of the Month** field.
	- d. Type **2002** in the **Year** field.
- 3. Complete the **Time** fields.

Use the 24-hour clock to set the hour, so if the current time is 2:00 p.m., you enter **14:00**. You cannot update **Second** — it automatically resets to 0 when you save your changes.

- a. Type **20** in the **Hour** field.
- b. Type **30** in the **Minute** field (8:30 p.m.).
- c. Type **standard** in the **Type** field.
- d. Type **1** in the **Daylight Savings Rule** field.
- 4. Press **Enter** to save your changes.

#### **Note:**

When you change the date or time, some display phones may not automatically refresh the display. If this occurs, have each user press the date/time button on their telephone to update the display.

## **Displaying the system date and time**

To display the system date and time:

1. Type **display time** and press **Enter**.

The **Date and Time** screen displays. Verify the information you entered is correct.

# **Related topics**

See [Establishing Daylight Savings Rules](#page-30-0) on page 31 for more information about setting system time.

For additional information, see *Avaya Communication Manager Call Center Software Automatic Call Distribution (ACD) Guide*, 07-300301.

# **Using the Bulletin Board**

Avaya Communication Manager allows you to post information to a bulletin board. You can also display and print messages from other Avaya server administrators and Avaya personnel using the bulletin board. Anyone with the appropriate permissions can use the bulletin board for messages. Only one user can post or change a message at a time.

Whenever you log in, the system alerts you if you have any messages on the bulletin board and the date of the latest message. Also, if Avaya personnel post high-priority messages while you are logged in, you receive notification the next time you enter a command. This notification disappears after you enter another command and reoccurs at login until deleted by Avaya personnel.

You maintain the bulletin board by deleting messages you have already read. You cannot delete high-priority messages. If the bulletin board is at 80% or more capacity, a message appears at login indicating how much of its capacity is currently used (for example, 84%). If the bulletin board reaches maximum capacity, new messages overwrite the oldest messages.

### **Note:**

The bulletin board does not lose information during a system reset at level 1 or level 2. If you save translations, the information can be restored if a system reset occurs at levels 3, 4, or 5.

# **Instructions**

## **Displaying messages**

To display the bulletin board:

1. Type **display bulletin-board** and press **Enter**.

The **[Bulletin Board](#page-739-0)** screen displays.

### **Figure 11: Bulletin Board screen**

```
Message (* indicates high-priority) Date
*Avaya is in the process of 03/02/98
*investigating your trunk lockup problem. 03/02/98
*The Bulletin Board will be updated as 03/02/98
*we find information. 03/02/98
*
*
*
*
*
*
We recently added a new trunk group (14) 03/02/98
and have had many of the members getting 03/02/98
locked up. 03/02/98
```
## **Posting a message**

In our example, we post a message to the bulletin board about a problem with a new trunk group, and an Avaya representative replies to our message.

To post a message to the bulletin board:

1. Type **change bulletin-board** and press **Enter**.

The **Bulletin Board** screen displays. There are three pages of message space within the bulletin board. The first page has 19 lines, but you can only enter text on lines 11-19. The first 10 lines on page 1 are for high-priority messages from Avaya personnel and are noted with an asterisk (\*). The second and third pages each have 20 lines, and you can enter text on any line. The system automatically enters the date the message was posted or last changed to the right of each message line.

2. Type your message.

You can enter up to 40 characters of text per line. You also can enter one blank line. If you enter more than one blank line, the system consolidates them and displays only one. The system also deletes any blank line if it is line one of any page. You cannot indent text on the bulletin board. The **Tab** key moves the cursor to the next line.

3. Press **Enter** to save your changes.

### **Deleting messages**

To delete a message from the bulletin board:

1. Type **change bulletin-board** and press **Enter**.

The **[Bulletin Board](#page-739-0)** screen appears.

- 2. Enter a space as the first character on each line of the message you want to delete and press **Enter**.
- 3. Press **Enter** to save your changes.

# **Saving Translations**

Communication Manager retains all translation data in memory while the system is operating. If it goes down, you lose all this translation data. You must save in-memory translation data to the memory card (flash ROM), disk, or tape. Saving translation data to memory card or tape is the same as backing up your system.

### **Note:**

Save translations on a daily basis. You may want to save translations after business hours to prevent dial tone delays or during slow business hours if your business is open 24 hours.

The **save translation** command writes two time-stamped identical copies of the translation data to the selected memory card, disk, or tape. The save writes one complete copy first, then writes the second copy in a different area of the device — both with the same time-stamp. Failure during a save, including a system crash, usually affects only one copy. The affected copy is marked "bad" and should not be used for backup.

You can set save translation to be completed automatically as part of regularly scheduled maintenance or manually, as needed. For more information about saving translations automatically, see the maintenance book for your system.

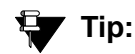

To determine if your system saves translations automatically, type **display system-parameters maintenance** to see if you have scheduled maintenance.

Translation copy protection assigns a number to a specific telephone system and to the flash card or set of flash cards that belong to that system. For Avaya Communication Manager on a DEFINITY Server CSI, this number is the same on both the translation storage device (flash card) and the Flash PROM (Programmable Read Only Memory) of the processor circuit pack. In a duplicated system, the Flash PROM of each processor circuit pack has a translation ID and both ID's are stored on the memory card.

An attempt to initialize (boot) the system with translations that do not contain the same identification number as stored in the processor circuit pack raises a major alarm and disables access to the **save translations** command for all non-Avaya logins. You also receive a warning message on the copyright screen notifying you of the mismatch. Contact your Avaya representative to correct this mismatch and reset the **save translations** command. You must correct the mismatch before the end of the specified grace period, otherwise you cannot access system management commands (such as: add, change, remove, and duplicate) that modify translation data. Avaya specifies the grace period during a system installation or following an upgrade.

## **Before you start**

If you are saving translations to a memory card or tape, you must verify the memory card or tape is in place and clear any active alarms from the alarms panel.

If you have Avaya Communication Manager on a DEFINITY Server CSI, verify the memory card translation ID matches the translation ID of your server's Flash PROM.

## **Instructions**

In our example, we save translations to the tapes on both processor A and B.

To save translations manually:

#### 1. Type **save translation both tape** and press **Enter**.

The save process can take up to 10 minutes. You cannot administer your system while the save is in process. The **Save Translation** screen displays.

### **Figure 12: Save Translation screen**

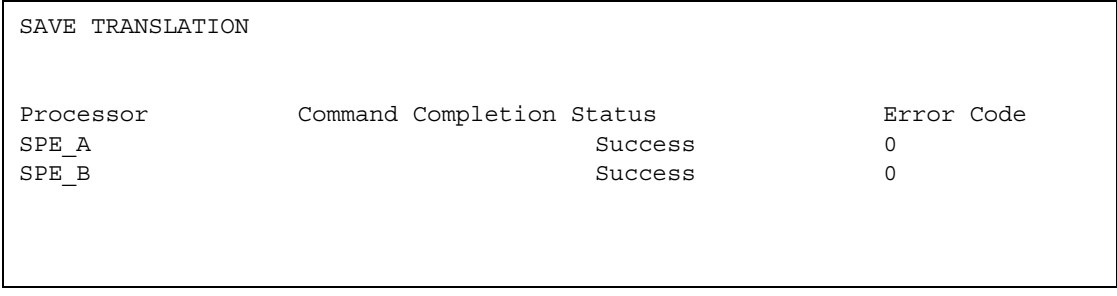

2. If there is an error message in the **Command Completion Status** field and an error code in the **Error Code** field, clear the error and repeat the save process.

## **More information**

When mass storage system (MSS) devices on both processors in a duplex system are specified, translation data is saved from the active processor to the active and standby MSS devices at the same time. If the save to one device fails or one device is out of service, the other save continues. You receive the status of each save separately.

### **Note:**

If you have a duplex system and you save translation data to both MSS devices one at a time, translation data inconsistencies between the two devices can occur.

### **Fixing problems**

### **Note:**

You cannot see whether the translation ID on the flash card corresponds to the number on the Processor circuit packs. However, if the numbers do not match, the system issues an error message when you attempt a save translation operation.

When failures occur, the system responds with the following error codes.

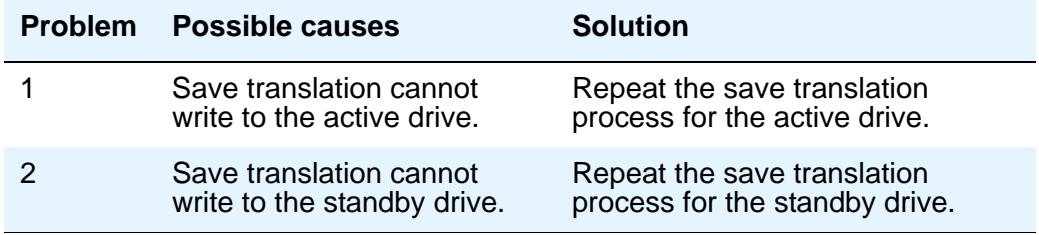

For more information about error messages and how to correct them, see the maintenance book for your system.

## **Related topics**

See your maintenance book for information about backing up or restoring your system.

See [Saving Announcements](#page-458-0) on page 459 for information about backing up announcements for your system.

See [Restoring Announcements](#page-460-0) on page 461 for information about restoring announcements to your system.

# **Performing Backups**

Information on performing backups to your system can be found in the *Maintenance Procedures for Avaya Communication Manager, Media Gateways and Servers*, 03-300192.

**System Basics**

# **Chapter 2: Planning the System**

# **Understanding Your Configuration**

At a very basic level, Avaya Communication Manager consists of hardware to perform call processing, and the software to make it run. You use the administration interface to let the system know what hardware you have, where it is located, and what you want the software to do with it.

You can find out which circuit packs are in the system and which ports are available by entering the command **list configuration all**. There are variations on this command that display different types of configuration information. Use the help function to experiment, and see which command works for you.

To view a list of port boards on your system:

1. Type **list configuration port-network** and press **Enter**.

The **System Configuration** screen appears.

#### **Figure 13: System Configuration screen**

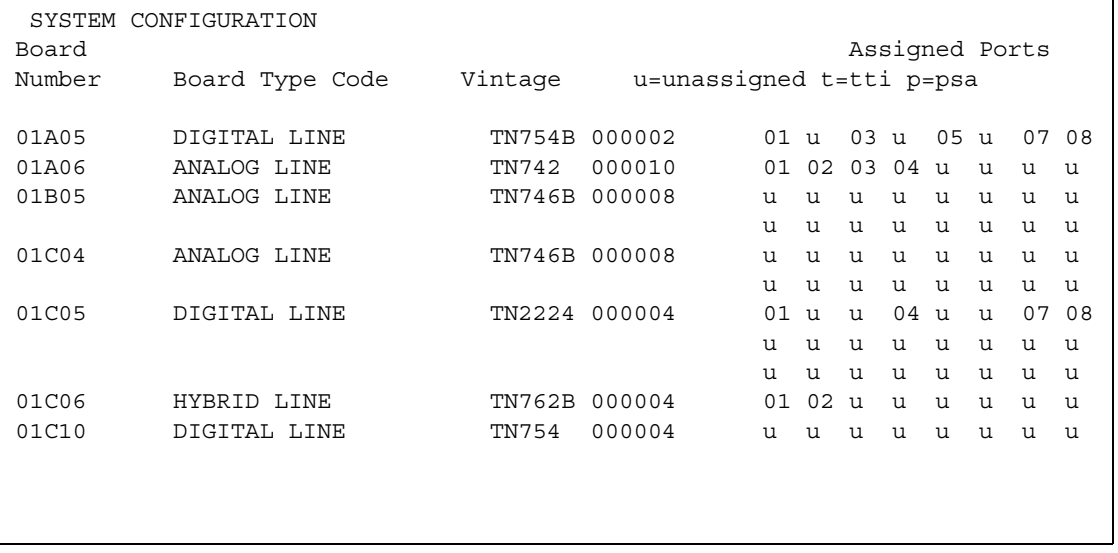

The **System Configuration** screen shows all the boards on your system that are available for connecting phones, trunks, data modules and other equipment. You can see the board number, board type, circuit-pack type, and status of each board's ports. The **u** entries on this screen indicate unused ports that are available for you to administer. These may also appear as **p** or **t**, depending on settings in your system.

You will find many places in the administration interface where you are asked to enter a port or slot. The port or slot is actually an address that describes the physical location of the equipment you are using.

A port address is made up of four parts:

- cabinet the main housing for all the server equipment. Cabinets are numbered starting with 01.
- carrier the rack within the cabinet that holds a row of circuit packs. Each carrier within a cabinet has a letter, A to E.
- slot the space in the carrier that holds an individual circuit pack. Slots are numbered 01-16.
- $\bullet$  port the wire that is connected to an individual piece of equipment (such as a telephone or data module). The number of ports on a circuit pack varies depending on the type.

So, if you have a single-carrier cabinet, the circuit pack in slot 06 would have the address 01A06. If you want to attach a telephone to the 3rd port on this board, the port address is 01A0603 (01=cabinet, A=carrier, 06=slot, 03=port).

# <span id="page-49-0"></span>**Understanding the Dial Plan**

Your dial plan tells your system how to interpret dialed digits. For example, if you dial 9 on your system to access an outside line, it is actually the dial plan that tells the system to find an external trunk when a dialed string begins with a 9.

The dial plan also tells the system how many digits to expect for certain calls. For example, the dial plan may indicate that all internal extensions are 4-digit numbers that start with 1 or 2.

Let us take a look at an example dial plan so you'll know how to read your system's dial plan. The following figure shows an example of a simple dial plan.

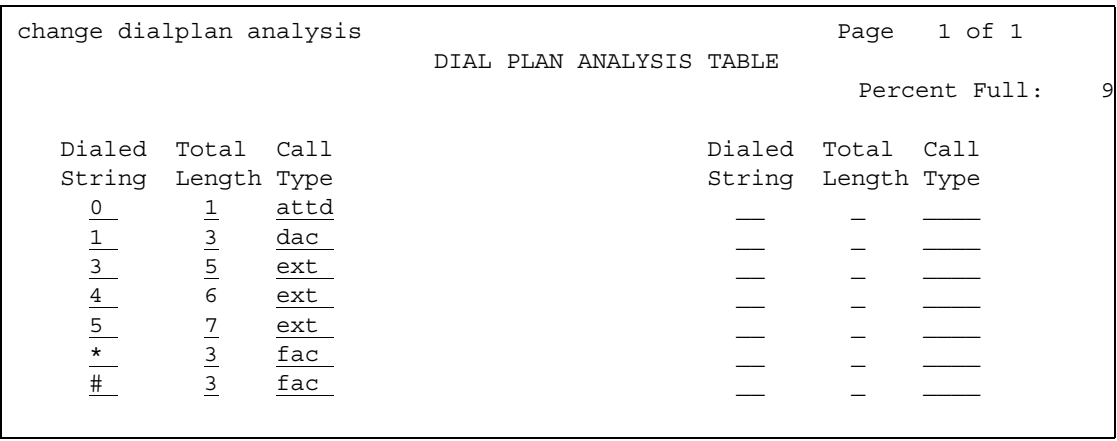

#### **Figure 14: Dial Plan Analysis Table screen**

The **Dial Plan Analysis Table** defines the dialing plan for your system.

The **Call Type** column in the **Dial Plan Analysis Table** indicates what the system does when a user dials the digit or digits indicated in the **Dialed String** column. The **Total Length** column indicates how long the dialed string will be for each type of call. For example, this dial plan shows that when users dial a 5-digit number that starts with 3, they are dialing an extension.

The **Dial Plan Analysis Table** in our example contains the following call types:

● Attendant (attd) — Defines how users call an attendant. Attendant access numbers can be any number from 0 to 9 and contain 1 or 2 digits.

In our example figure, the system calls an attendant when users dial 0.

 $\bullet$  Dial access code (dac)  $-$  Allows you to use trunk access codes (TAC) and feature access codes (FAC) in the same range. For example, you could define the group 100 to 199, which would allow both FAC and TAC in that range. Dial access codes can start with any number from 1 to 9,  $*$  and  $#$ , and contain up to 4 digits.

In our example figure, dial access codes begin with 1 and must be 3 digits long.

**Note:**

The **Dial Plan Analysis Table** does not allow you to enter a range specifically for trunk access codes. However, the **Trunk Group** screen still allows you to assign a TAC to a trunk group. The TAC you enter on the **Trunk Group** screen must match the format you have administered for a DAC on the **Dial Plan Analysis Table**.

- Extensions (ext) Defines extension ranges that can be used on your system. In our figure, extensions must be in the ranges 30000 to 39999, 40000 to 49999 and 50000 to 59999.
- $\bullet$  Feature access codes (fac) only FAC can be any number from 1 to 9 and contain up to 4 digits. You can use \* or #, but only as a first digit. In our example, feature access codes can begin with \* or # and are 3-digits long.

The **Dial Plan Analysis Table** works with the **Dial Plan Parameters Table** for fully defining your dial plan. The **Dial Plan Parameters Table** allows you to set system-wide parameters for your dial plan.

## **Displaying your dial plan**

You might want to take this opportunity to look at and interpret your own dial plan. To display your system's dial plan:

1. Type **display dialplan analysis** and press **Enter**.

## **Modifying your dial plan**

It is easy to make changes to your dial plan. For example, we will add a new range of dial access codes to the dial plan. We want to be able to assign both FAC and TAC in the 700 to 799 range.

1. Type **change dialplan analysis** and press **Enter**.

The **Dial Plan Analysis** appears.

- 2. Move the cursor to an empty row.
- 3. Type **7** in the **Dialed String** column. Press **Tab** to move to the next field.
- 4. Type **3** in the **Total Length** column. Press **Tab** to move to the next field.
- 5. Type **dac** in the **Call Type** column.
- 6. Press **Enter** to save your changes.

### **Adding extension ranges**

You may find that as your needs grow you want a new set of extensions. Before you can assign a station to an extension, the extension must belong to a range that is defined in the dial plan. We will add a new set of extensions that start with 3 and are 4 digits long (3000 to 3999).

To add this set of extensions to the dial plan:

1. Type **change dialplan analysis** and press **Enter**.

The **[Dial Plan Analysis Table](#page-868-0)** screen appears.

- 2. Move the cursor to an empty row.
- 3. Type **3** in the **Dialed String** column. Press **Tab** to move to the next field.
- 4. Type **4** in the **Total Length** column. Press **Tab** to move to the next field.
- 5. Type **ext** in the **Call Type** column.
- 6. Press **Enter** to save your changes.

# **Uniform dial plan**

You can also set up a Uniform Dialing Plan that can be shared among a group of servers. For more information, see *Feature Description and Implementation for Avaya Communication Manager,* 555-245-205.

# **Multi-Location Dial Plan**

When a customer migrates from a multiple independent node network to a single distributed server whose gateways are distributed across a data network, it may initially appear as if some dial plan functions are no longer available.

The multi-location dial plan feature preserves dial plan uniqueness for extensions and attendants that were provided in a multiple independent node network, but appear to be unavailable when customers migrate to a single distributed server. This feature is available beginning with Communication Manager, release 2.0.

For example, in a department store with many locations, each location might have had its own switch with a multiple independent node network. The same extension could be used to represent a unique department in all stores (extension 123 might be the luggage department). If the customer migrates to a single distributed server, a user could no longer dial 123 to get the luggage department in their store. The user would have to dial the complete extension to connect to the proper department.

Instead of having to dial a complete extension, the multi-location dial plan feature allows a user to dial a shorter version of the extension. For example, a customer can continue to dial 123 instead of having to dial 222-123.

Communication Manager takes leading digits of the location prefix and adds some or all of its leading digits (specified on the **Uniform Dial Plan** screen) to the front of the dialed number. The switch then analyzes the entire dialed string and routes the call based on the administration on the **Dial Plan Parameters** and **Dial Plan Analysis** screens.

### **Note:**

Note: Before you can administer the multi-location dial plan feature, the **Multiple Locations** field on the **Optional Features** screen must be enabled. To check if this is enabled, use the **display system-parameters customer-options** command. The **Multiple Locations** field is on page 3 of the **Optional Features** screen.

## **Prepending the location prefix to dialed numbers**

Use the **Insert Digits** field on the **[Uniform Dial Plan Table](#page-1624-0)** screen to assign the location prefix from the caller's location on the **[Locations](#page-1225-0)** screen. The system adds some or all of its leading digits (specified on the **Uniform Dial Plan** screen) to the front of the dialed number. The switch then analyzes the entire dialed string and routes the call based on the administration on the **[Dial](#page-873-0)  [Plan Parameters](#page-873-0)** screen.

- Non-IP phones and trunks inherit the location number of the hardware they are connected to (for example, the cabinet, remote office, or media gateway).
- IP phones indirectly obtain their location number.
	- A location number is administered on the **[IP Network Region](#page-1105-0)** screen that applies to all phones in that IP region.
	- If a **Location** field is left blank on an **[IP Network Region](#page-1105-0)** screen, an IP telephone derives its location from the cabinet where the CLAN board is that the telephone registered through.
- IP trunks obtain their location from the location of its associated signaling group. Either direct administration (only possible for signaling groups for remote offices), or the ways described for IP phones, determines the location.

# **Other options for the dial plan**

You can establish a dial plan so that users only need to dial one digit to reach another extension. You can also establish a dial plan that allows users to dial, for example, two digits to reach one extension, and three digits to reach another. This is particularly useful in the hospitality industry, where you want users to be able to simply dial a room number to reach another guest.

## **Adding feature access codes**

As your needs change, you may want to add a new set of FAC for your system. Before you can assign a FAC on the **Feature Access Code** screen, it must conform to your dial plan.

In our example, if you want to assign a feature access code of 33 to **Last Number Dialed**, first you need to add a new FAC range to the dial plan.

To add a FAC range from 30 to 39:

1. Type **change dialplan analysis** and press **Enter**.

The **[Dial Plan Analysis Table](#page-868-0)** screen appears.

- 2. Move the cursor to an empty row.
- 3. Type **3** in the **Dialed String** column. Press **Tab** to move to the next field.
- 4. Type **2** in the **Total Length** column. Press **Tab** to move to the next field.
- 5. Type **fac** in the **Call Type** column.
- 6. Press **Enter** to save your changes.

## **Changing feature access codes**

Feature access codes (FAC) allow users to activate and deactivate features from their phones. A user who knows the FAC for a feature does not need a programmed button to use the feature. For example, if you tell your users that the FAC for the Last Number Dialed is \*33, then users can redial a telephone number by entering the FAC, rather than requiring a Last Number Dialed button.

Many features already have factory-set feature access codes. You can use these default codes or you can change them to codes that make more sense to you. However, every FAC must conform to your dial plan and must be unique. For more information about the dial plan, refer to [Understanding the Dial Plan](#page-49-0) on page 50.

Let us try an example. If you want to change the feature access code for Call Park to \*72:

1. Type **change feature-access-codes** and press **Enter**.

The **[Feature Access Code](#page-907-0)** screen appears.

- 2. Move the cursor to the **Call Park Access Code** field.
- 3. Type **\*72** in the access code field over the old code.
- 4. Press **Enter** to save your changes.

If you try to enter a code that is assigned to a feature, the system warns you of the duplicate code and does not allow you to proceed until you change one of them.

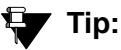

To remove any feature access code, merely delete the existing FAC and leave the field blank.

# **Controlling the Features Your Users Can Access**

Avaya Communication Manager offers a wide range of features and functions. Some of these you can administer differently from one user to the next. For example, you can give one user a certain set of telephone buttons, and the next user a completely different set, depending on what each person needs to get his/her job done. You decide on these things as you administer the phones for these individuals. Refer to [Telephone Feature Buttons](#page-122-0) on page 123 for more information.

You can also establish classes of service (COS) to control the Communication Manager features that users can access. For example, you can permit users to forward their calls, or restrict them from placing priority calls. Once you have set permissions for a class of service, you assign this COS to a user's telephone or other device.

Classes of service are very similar to classes of restriction. COR and COS do not overlap in the access or restrictions they control.

Class of service and class of restriction give you great flexibility with what you allow users to do. If you are in doubt about the potential security risks associated with a particular permission, read further in this document, consult the *Avaya Products Security Handbook*, or contact your Avaya technical support representative.

# **System-Wide Settings**

There are some settings that you enable or disable for the entire system, and these settings effect every user. You may want to look over the various System Parameters screens and decide which settings best meet the needs of your users.

To see a list of the different types of parameters that control your system, type **display system-parameters** and press **Help**. You can change some of these parameters yourself. Type **change system-parameters** and press **Help** to see which types of parameters you can change. In some cases, an Avaya technical support representative is the only person who can make changes, such as to the **[System-Parameters Customer-Options](#page-1455-0)** screen.

Type **list usage** to see all the instances of an object, such as an extension or ip address, in your system. This is useful when you attempt to change administration and receive an "in use" error. See *Maintenance Commands for Avaya Communication Manager, Media Gateways and Servers*, 03-300191, for more information.

This chapter offers a few examples of how you establish these system-wide settings. The [Screen Reference](#page-662-0) contains explanations of each of the system parameters screens, and how to use them.

# **Changing System Parameters**

You can modify the system parameters that are associated with some of the system features. For example, you can use the system parameters to allow music to play if callers are on hold or to allow trunk-to-trunk transfers on the system.

Generally, Avaya sets your system parameters when your system is installed. However, you can change these parameters as your organization's needs change. For example, let us say that you are told that the number of rings between each point for new coverage paths should change from 4 to 2 rings.

To change the number of rings:

1. Type **change system-parameters coverage/forwarding** and press **Enter**.

The **[System Parameters Call Coverage/Call Forwarding](#page-1442-0)** screen appears.

**Figure 15: System-Parameters Call Coverage/Call Forwarding screen**

| Page 1 of x<br>SYSTEM PARAMETERS -- CALL COVERAGE / CALL FORWARDING |
|---------------------------------------------------------------------|
| CALL COVERAGE/FORWARDING PARAMETERS                                 |
| Local Cvg Subsequent Redirection/CFWD No Ans Interval (rings): 2    |
| Off-Net Cvq Subsequent Redirection/CFWD No Ans Interval (rings): 2  |
| Coverage - Caller Response Interval (seconds): 4                    |
|                                                                     |
| COVERAGE                                                            |
| Keep Held SBA At Coverage Point? y                                  |
| External Coverage Treatment For Transferred Incoming Calls? n       |
|                                                                     |
| FORWARDING                                                          |
| Call Forward Override? n                                            |
| Coverage After Forwarding? y                                        |
|                                                                     |
|                                                                     |
|                                                                     |

- 2. In the **Local Coverage Subsequent Redirection/CFWD No Answer Interval** field, type **2.**
- 3. Press **Enter** to save your changes.

Each telephone in a Call Coverage path now rings twice before the call routes to the next coverage point. The **Local Cvg Subsequent Redirection/CFWD No Ans Interval** field also controls the number of rings before the call is forwarded when you use Call Forwarding for busy/don't answer calls. This applies only to calls covered or forwarded to local extensions. Use Off-Net to set the number of rings for calls forwarded to public network extensions.

# **Setting WAN Bandwidth Limits Between Network Regions**

Using the Communication Manager Call Admission Control: Bandwidth Limitation (CAC-BL) feature, you can specify a VOIP bandwidth limit between any pair of IP network regions, and then deny calls that need to be carried over the WAN link that exceed that bandwidth limit. Bandwidth limits may be administered in terms of:

- Kbit/sec WAN facilities
- Mbit/sec WAN facilities
- Explicit number of connections
- No limit

It is highly recommended that you have the following design information before setting the bandwidth limits and mapping the connections:

- 1. Network topology and WAN link infrastructure.
- 2. An understanding of the Committed Information Rate (CIR) for the WAN infrastructure.
- 3. Overlay/design of the Network Regions mapped to the existing topology.
- 4. Codec sets administered in the system.
- 5. Bandwidth is assumed to be full duplex.

The following table can be used to help assess how much bandwidth (in Kbits /sec) is used for various types of codeecs and packet sizes. The values shown assume a 7 byte L2 WAN header (and are rounded up).

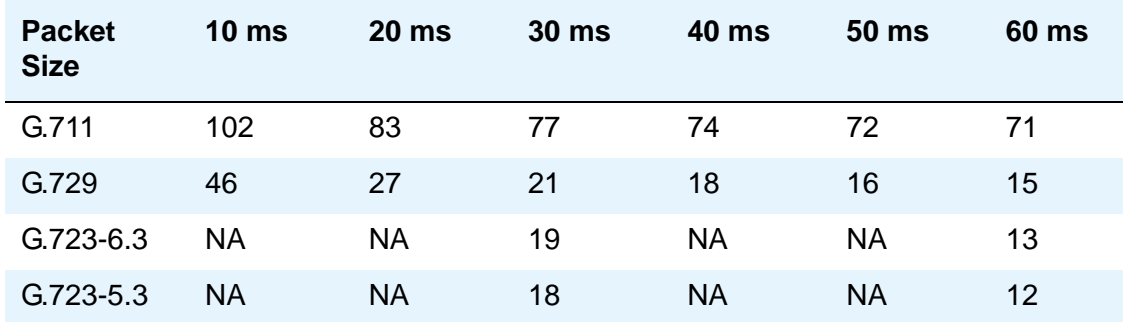

### **Table 1: Bandwidth usage (in Kbits/sec) based on packet size and codec selection**

These values, when compared to the actual bandwidth used for 8 byte as well as 10 byte L2 WAN headers are not significantly different. In some cases, the rounded up values shown above are greater than values used for 10 bytes.

The bandwidth usage numbers shown above assume 6 bytes for Multilink Point-to-Point Protocol (MP) or Frame Relay Forum (FRF), 12 Layer 2 (L2) header, and 1 byte for the end-of-frame flag on MP and Frame Relay frames for a total of 7 byte headers only. They do not account for silence suppression or header compression techniques, which might reduce the actual bandwidth. For other types of networks (such as Ethernet or ATM) or for cases where there is a lot of silence suppression or header compression being used, the network may be better modeled by administering the CAC-BL limits in terms of number of connections rather than bandwidth used.

## **Instructions**

### **Note:**

All DIRECT links must be administered first, and INDIRECT links administered last.

To set bandwidth limitations between directly-connected network regions:

- 1. Type **change ip-network region** *<n>*, where *n* is the region number you want to administer, and press **Enter**.
- 2. The **[IP Network Region](#page-1105-0)** screen appears.
- 3. Scroll to page 3 of the form, **Inter Network Region Connection Management**.
- 4. In the **codec-set** field, enter the number (1-7) of the codec set to be used between the two regions.
- 5. In the **Direct WAN** field, enter **y**.
- 6. In the **WAN-BW-limits** field, enter the number and unit of measure (Calls, Kbits, Mbits, No Limit) that you want to use for bandwidth limitation.
- 7. Press **Enter** to save your changes.

To set bandwidth limitations between indirectly-connected network regions:

1. Type **change ip-network region** *<n>*, where *n* is the region number you want to administer, and press **Enter**.

The **[IP Network Region](#page-1105-0)** screen appears.

- 2. Scroll to page 3 of the form, **Inter Network Region Connection Management**.
- 3. In the **codec-set** field, enter the number (1-7) of the codec set to be used between the two regions.
- 4. In the **Direct WAN** field, enter **n**.
- 5. In the **Intervening-regions** fields, enter up to four intervening region numbers between the two indirectly connected regions.
- 6. In the **Dynamic CAC Gateway** field, set the gateway that reports the bandwidth limit for this link. The gateway must be configured to be a CAC gateway.
- 7. Press **Enter** to save your changes.

### **Note:**

Type display ip-network region  $\langle n \rangle$  to view the current settings of inter-network region connections. Type **status ip-network region** *<n>* to view the current status (i.e., bandwidth and number of connections being used) of network-region connections.

# **Administering Treatment for Denied or Invalid Calls**

You can administer your system to reroute denied or invalid calls to an announcement, the attendant, or to another extension.

## **Instructions**

In this example, we want:

- all outward restricted call attempts to route to an announcement at extension 2040
- all incoming calls that are denied to route to the attendant
- all invalid dialed numbers to route to an announcement at extension 2045
	- 1. Type **change system-parameters features** and press **Enter**.

The **[Feature-Related System Parameters](#page-926-0)** screen appears.

- 2. In the **Controlled Outward Restriction Intercept Treatment** field, type **announcement**.
- 3. Another blank field appears.
- 4. In this blank field, type **2040**.
- 5. This is the extension of an announcement you recorded earlier.
- 6. In the **DID/Tie/ISDN Intercept Treatment** field, type **attd**.
- 7. This allows the attendant to handle incoming calls that have been denied.
- 8. In the **Invalid Number Dialed Intercept** field, type **announcement**.
- 9. Another blank field appears.
- 10. In this blank field, type **2045**.
- 11. This is the extension of an announcement you recorded earlier.
- 12. Press **Enter** to save your changes.

# **Setting up Music-on-Hold**

Music-on-Hold automatically provides music to a caller placed on hold. Providing music lets the caller know that the connection is still active. The system does not provide music to callers in a multiple-party connection who are in queue, on hold, or parked.

# **Locally Sourced Announcements and Music**

The Locally Sourced Announcements and Music feature is based on the concept of audio source groups. This feature allows announcement and music sources to be located on any or all of the Voice Announcement with LAN (VAL) TN2501AP boards or on virtual VALs (vVAL) in a media gateway. The VAL or vVAL boards are assigned to an audio group. The audio group is then assigned to an announcement or audio extension as a group sourced location. When an incoming call requires an announcement or music-on-hold, the audio source that is closest to the incoming call trunk plays.

Storing audio locally minimizes audio distortion because the audio is located within the same port network or gateway as the caller. Therefore, this feature improves the quality of announcements and music on hold. This feature also reduces resource usage, such as VoIP resources, because the nearest available audio source of an announcement or music is played. Locally Sourced Announcements and Music also provides a backup for audio sources because multiple copies of the audio files are stored in multiple locations. Audio sources are assigned either to an audio group or a music-on-hold group.

An *audio group* is a collection of identical announcement or music recordings stored on one or more VAL or vVAL boards. The audio group can contain announcements and music. The nearest recording to a call plays for that call.

A *music-on-hold (MOH) group* is a collection of externally connected and continuously playing identical music sources. An example of a music-on-hold source is a radio station connected to a media gateway using an analog station port. Multiple music-on-hold sources can be used in the same system. Like the audio group, the nearest music source to a call plays for that call.

As with the Music-on-Hold feature, only one music source is defined for a system or for a tenant partition. However, you can define a music source as a group of music-on-hold sources. Therefore, both non-tenant and tenant systems can use the group concept to distribute music-on-hold sources throughout a system.

## **Adding an Audio Group**

To add an audio group:

1. Type **add audio-group** *n*, where *n* is the group number you want to assign to this audio group, or **next** to assign the next available audio group number in the system. Press **Enter**.

The system displays the **[Audio Group](#page-732-0)** screen.

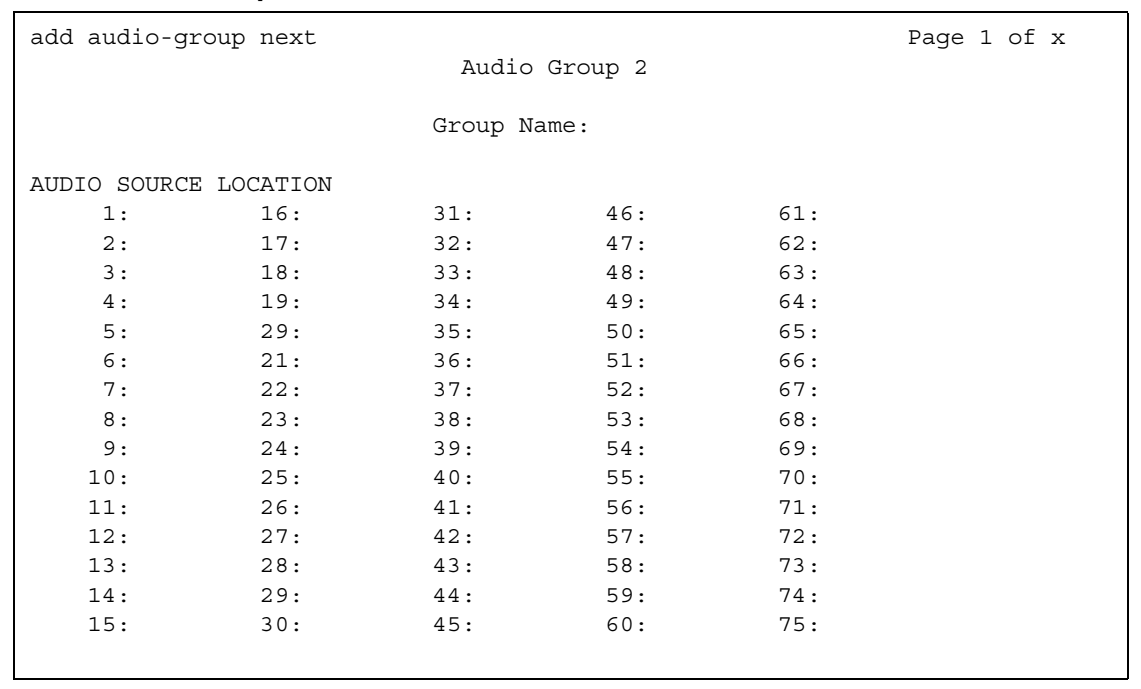

#### **Figure 16: Audio Group screen**

- 2. In the **Group Name** field, type an identifier name for the group.
- 3. In the **Audio Source Location** fields, type in the VAL boards or vVAL location designators for each audio source in the audio group.
- 4. Press **Enter** to save your changes.

### **Adding a Music-on-hold Group**

To add a music-on-hold group:

1. Type **add moh-analog-group** *n*, where *n* is the music-on-hold group number. Press **Enter**.

The system displays the **[MOH Group](#page-1269-0)** screen.

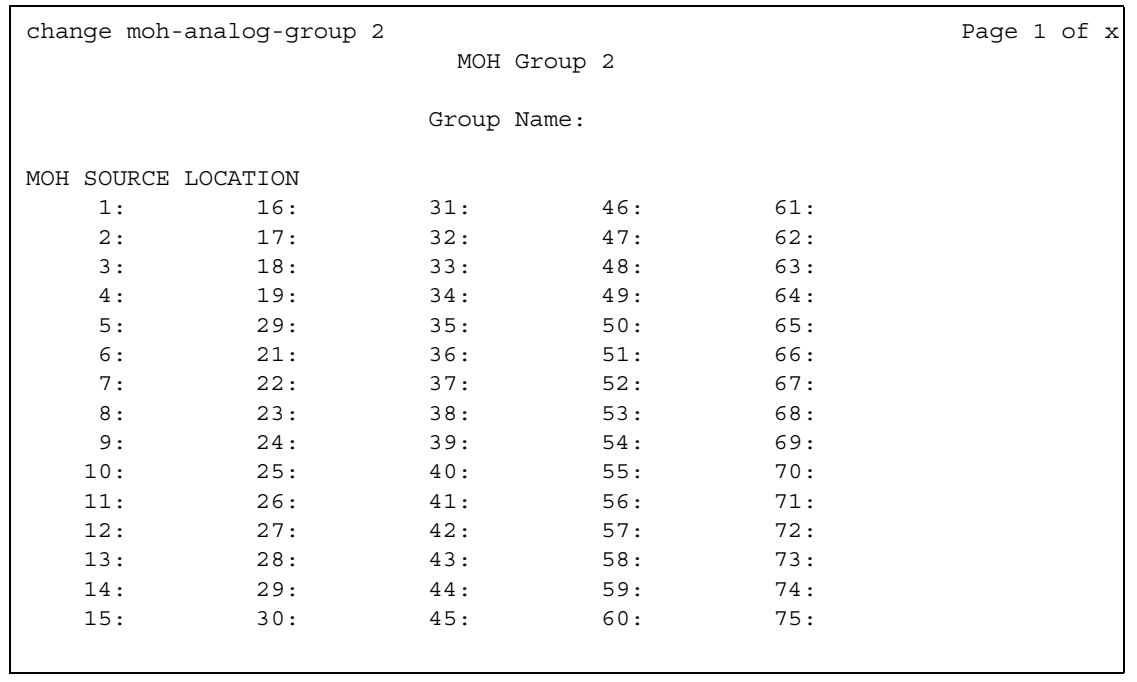

### **Figure 17: MOH Group screen**

- 2. In the **Group Name** field, type in an identifier name for the music-on-hold group.
- 3. In the **MOH Source Location** numbered fields, type in the music-on-hold VAL or vVAL source locations.
- 4. Press **Enter** to save your changes.

### **Setting system parameters for Music-on-hold**

You must administer the Music-on-hold (MOH) feature at the system level to allow local callers and incoming trunk callers to hear music while on hold. Note that if your system uses Tenant Partitioning, you cannot set up Music on Hold this way. See [Providing MOH Service for Multiple](#page-63-0)  Tenants [on page 64](#page-63-0) for more information.

To set system parameters for MOH:

1. Type **change system-parameters features** and press **Enter**.

The **[Feature-Related System Parameters](#page-926-0)** screen appears.

#### **Figure 18: Feature-Related System Parameters screen**

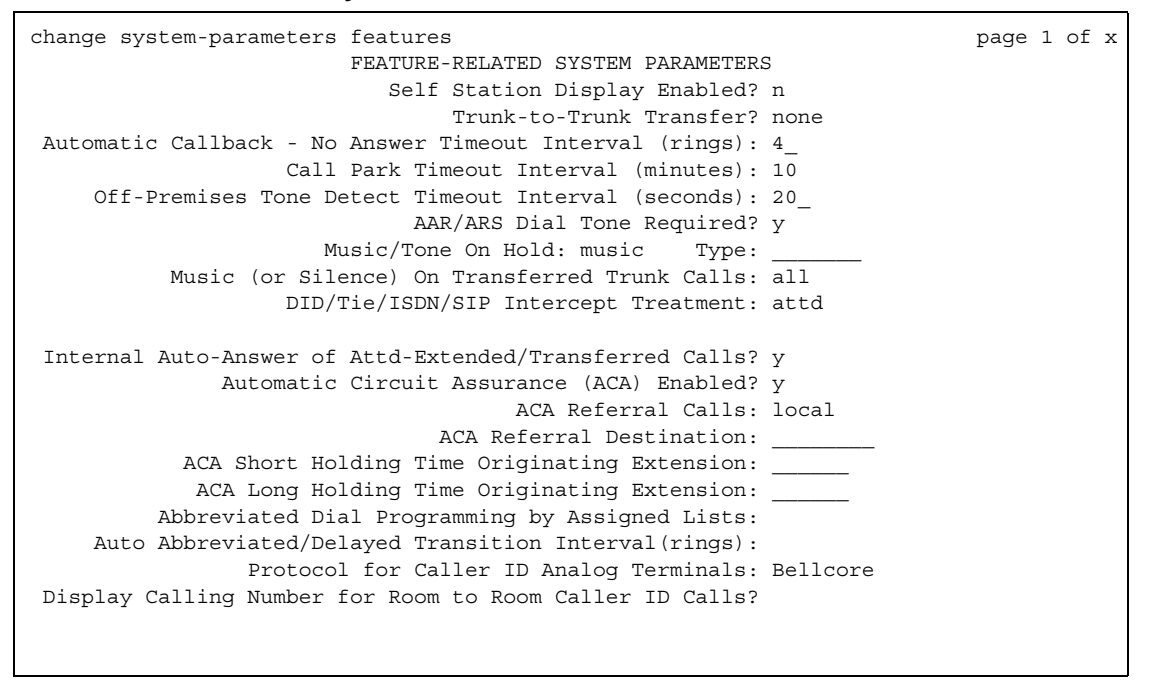

2. In the **Music/Tone On Hold** field, type **music**.

The **Type** field appears.

- 3. In the **Type** field, enter the type of music source you want to utilize for MOH: an extension (ext), an audio group (group), or a port on a circuit pack (port).
- 4. In the text field that appears to the right of your **Type** selection, type the extension number, the audio group, or the port address of the music source.
- 5. In the **Music (or Silence) on Transferred Trunk Calls**, type **all**.
- 6. Press **Enter** to save your changes.
- 7. Now administer a class of restriction with **Hear System Music on Hold** set to **y**, to allow your local users to hear music-on-hold.

## <span id="page-63-0"></span>**Providing MOH Service for Multiple Tenants**

If you manage the switching system for an entire office building, you may need to provide individualized telephone service for each of the firms who are tenants. You can set up your system so that each tenant can have its own attendant, and can chose to have music or play special announcements while callers are on hold.

Before you can administer tenants in your system, **Tenant Partitioning** must be set to **y** on the **[System-Parameters Customer-Options](#page-1455-0)** screen. This setting is controlled by your license file.

The following example illustrates how to administer the system to allow one tenant to play Country music for callers on hold, and another to play Classical music.

1. Type **change music-sources** and press **Enter**.

The **[Music Sources](#page-1303-0)** screen appears.

**Figure 19: Music Sources screen**

| change music-source                                                                                     | Music Sources                                                                                                    | Page 1 of X                                                                  |
|----------------------------------------------------------------------------------------------------|----------------------------------------------------------------------------------------------------|------------------------------------------------------------------------------|
| Source No                                                                                               | Type<br>Source                                                                                                    | Description                                                                  |
| $\mathbf{1}$<br>2<br>3<br>4<br>5<br>6<br>7<br>8<br>9<br>10<br>11<br>$12 \overline{ }$<br>13<br>14<br>15 | music<br>Type: port 01A1001<br>music<br>Type: group 10<br>music<br>Type: port 01A1003<br>music<br>Type: ext 30002<br>tone<br>none<br>none<br>none<br>none<br>none<br>none<br>none<br>none<br>none<br>none | Country<br>music-on-group<br>Classical<br>music-on-extension<br>tone-on-hold |

- 2. For **Source No 1**, enter **music** in the **Type** column. A **Type** field appears under the **Source** column.
- 3. In the **Type** field, enter **port**. A blank text field appears.
- 4. Enter the port number, **01A1001** in this case, in the text field.
- 5. In the description field, enter **Country**.
- 6. Move to **Source 3**, and enter **music** in the **Type** column, port in the **Type** field, **01A1003** for the port number, and **Classical** for the **Description**.
- 7. Press **Enter** to save your changes.
- 8. Type **change tenant 1** and press **Enter**.

The **[Tenant](#page-1506-0)** screen appears.

### **Figure 20: Tenant screen**

```
 change tenant 1 
                           Tenant 1
            Tenant Description: Dentist
               Attendant Group: 1
         Ext Alert Port (TAAS): _______ Ext Alert (TAAS) Extension: ____
             Night Destination: _____ 
                  Music Source: 1
        Attendant Vectoring VDN:
```
#### 9. In the **Tenant Description** field, type **Dentist**.

This identifies the client in this partition.

10. In the **Attendant Group** field, type **1**.

#### **Note:**

The attendant group number must also appear in the **Group** field of the attendant console screen for this tenant.

11. In the **Music Source** field, type **1**.

Callers to this tenant will now hear country music while on hold.

- 12. Press **Enter** to save your changes.
- 13. To administer the next partition, type **change tenant 2** and press **Enter**.
- 14. Administer this tenant, Insurance Agent, to use Attendant Group 2 and Music Source 3. Be sure to change the **[Attendant Console](#page-712-0)** screen so that this attendant is in group 2.

This tenant's callers will hear classical music on hold.

## **More MOH information**

If a call with either Data Privacy or Data Restriction activated is placed on hold, the Music/Tone on Hold is withheld. This is to prevent transmission of a musical tone that a connected data service might falsely interpret as a data transmission.

If you administer the **Music/Tone on Hold** field to provide music, the system provides the music after a hunt group or Automatic Call Distribution (ACD) split delayed announcement.

Music on Hold may sound distorted when played to IP trunks or to IP phones through certain codecs, particularly the G.723 codec. You can provide different on-hold materials for these endpoints. Using the instructions for [Providing MOH Service for Multiple Tenants,](#page-63-0) create one tenant partition for all endpoints that do not use the G.723 codec and administer Music on Hold for this tenant. Create another tenant partition for endpoints that use the G.723 codec and administer silence, news, or other material that does not sound distorted for these endpoints.

# **Receiving Notification in an Emergency**

If one of your users calls an emergency service such as the police or ambulance, someone, perhaps the receptionist, security or the front desk, needs to know who made the call. Thus, when the emergency personnel arrive, they can be directed to the right place.

You can set up Communication Manager to alert the attendant and up to ten other extensions whenever an end-user dials an emergency number. The display on the notified user's telephone shows the name and number of the person who placed the emergency call. The phones also ring with a siren-type alarm, which users must acknowledge to cancel.

## **Before you start**

Decide if you want one user to be able to acknowledge an alert, or if all users must respond before an alert is cancelled.

Verify that the **ARS** field is **y** on the **[System-Parameters Customer-Options](#page-1455-0)** screen.

Make sure that the extensions you notify belong to physical digital display phones. Refer to [Telephone Reference](#page-598-0) on page 599 for a list of telephone types. When you assign crisis alert buttons to the phones, check the **Type** field on the **Station** screen to be sure you are not using a virtual extension.

## **Instructions**

In this example, we will set up the system to notify the attendant and the security guards at all 3 entrances when someone dials the emergency number 5555. All three guards must acknowledge the alert before it is silent.

1. Type **change ars analysis 5** and press **Enter**.

The **[AAR and ARS Digit Analysis Table](#page-662-1)** screen appears.

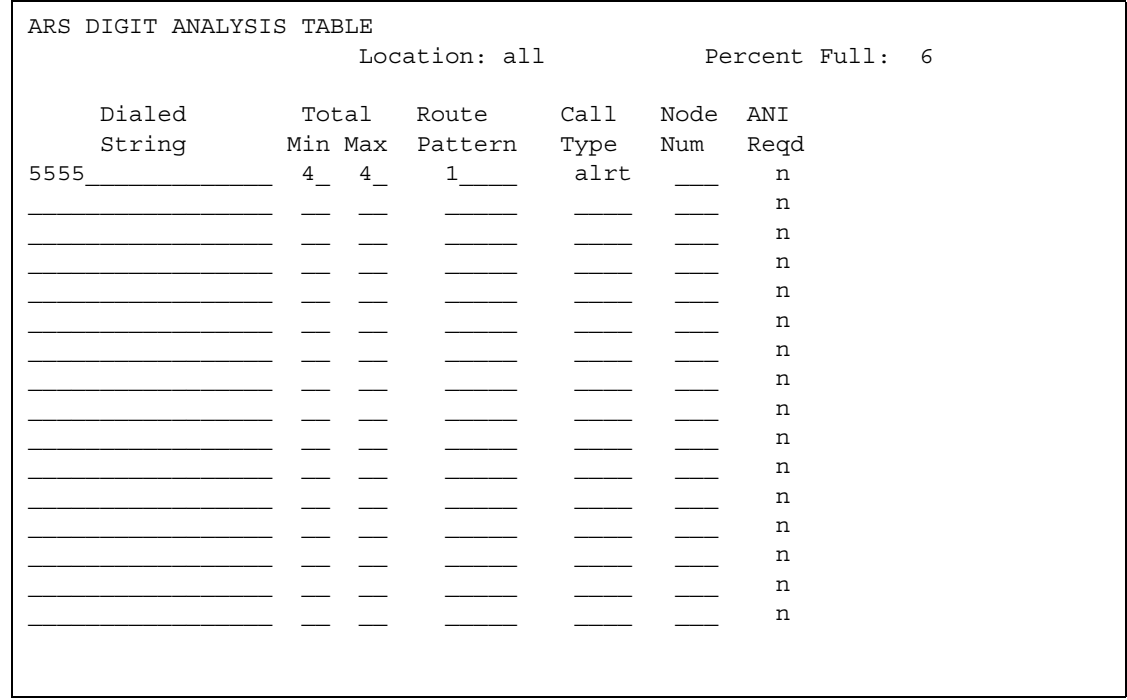

#### **Figure 21: AAR and ARS Digit Analysis Table screen**

2. In the **Dialed String** field, type **5555**.

This is the number that end-users dial to reach emergency services.

3. In the **Total Min** and **Max** fields, type **4**.

In this example, the user must dial all 4 digits for the call to be treated as an emergency call.

4. In the **Route Pattern** field, type **1**.

In this example, we use route pattern 1 for local calls.

5. In the **Call Type** field, type **alrt**.

This identifies the dialed string 5555 as one that activates emergency notification.

6. Press **Enter** to save your changes.

Now set up the attendant console to receive emergency notification.

7. Type **change attendant 1** and press **Enter**.

The **[Attendant Console](#page-712-0)** screen appears.

- 8. In the feature button area, assign a **crss-alert** button.
- 9. Press **Enter** to save your changes.

10. Assign a **crss-alert** button to each security guard's telephone.

You cannot assign this button to a soft key. See [Adding Feature Buttons](#page-120-0) on page 121 for more information.

Finally, we make sure that all security personnel and the attendant will have to acknowledge the alert.

11. Type **change system-parameters crisis-alert** and press **Enter**.

The **[Crisis Alert System Parameters](#page-818-0)** screen appears.

- 12. Go to the **Every User Responds** field and type **y**.
- 13. Press **Enter** to save your changes.

## **More information**

Attendants cancel an alert by pressing the crisis alert button three times. The first button push turns off the siren, the second stops the lamp from flashing, and the third clears the display.

Digital telephone users cancel the siren by pushing the crisis alert button. If you have set the system so that only one user needs to respond, this stops the alerting at all phones. If all users must respond, each telephone continues to alert until that user presses the crisis alert button to acknowledge the alarm. The emergency caller's name and extension remain on the display at this point. To completely cancel an alert and clear their displays, users press the Normal button.

Once you administer Crisis Alert, Communication Manager still records each emergency call and sends a record to the journal printer, if available. If not, you can view the emergency log with the command **list emergency**.

## **Related topics**

To determine what types of digital phones have displays, see [Telephone Reference](#page-598-0) on [page 599.](#page-598-0)

For information on setting up Centralized Automatic Message Accounting (CAMA) trunks and providing Caller's Emergency Service Identification (CESID) information to your local community's Enhanced 911 system, see [CAMA Numbering Format](#page-749-0).

For information about updating station location information without having to change the USA 911 system's Automatic Location Identification database, see the **Emergency Location extension** field in Station [on page 1391.](#page-1390-0)

For information on how to administer IP phones to make emergency calls, see Setting up [emergency calls on IP phones](#page-105-0) on page 106.

For more information on individual features, see *Feature Description and Implementation for Avaya Communication Manager,* 555-245-205*.*

# **Notifying a Digital Pager of an Emergency**

You also have the option of having your emergency calls go to a digital pager. When someone dials an emergency number (for example, 911), the system sends the extension and location (that originated the emergency call) to the administered pager.

## **Before you start**

- You need to administer a **crss-alert** button on at least one of the following.
	- Attendant Console (use the **change attendant** command)
	- Digital telephone set (use the **change station** command)
- The **ARS Digit Analysis Table** must have emergency numbers in the **Call Type** column set to **alrt** (crisis alert).
- You need a digital numeric pager.

# **Instructions**

To set up crisis alert to a digital pager:

1. Type **change system-parameters crisis-alert** and press **Enter**.

The **[Crisis Alert System Parameters](#page-818-0)** screen appears.

2. In the **Alert Pager** field, type **y**.

This allows you to use the Crisis Alert to a Digital Pager feature and causes additional crisis alert administration fields to appear.

3. In the **Originating Extension** field, type a valid unused extension to send the crisis alert message.

We'll type **7768**.

4. In the **Crisis Alert Code** field, type **911**.

This is the number used to call the crisis alert pager.

5. In the **Retries** field, type **5**.

This is the number of additional times the system tries to send out the alert message in case of an unsuccessful attempt.

6. In the **Retry Interval (sec)** field, type **30**.

This is length of time between retries.

7. In the **Main Number** field, type the number that is to be displayed at the end of the pager message.

We'll type **303-555-0800**.

8. In the **Pager Number** field, type the number for the pager.

We'll type **303-555-9001**.

9. In the **Pin Number** field, type **pp77614567890**.

This is the PIN number, if required, for the pager. Insert any pause digits (pp) as needed to wait for announcements from the pager service to complete before sending the PIN.

10. In the **DTMF Duration - Tone (msec)** field, type **100**.

This is the length of time the DTMF tone is heard for each digit.

11. In the **Pause (msec)** field, type **100**.

This is the length of time between DTMF tones for each digit.

12. Press **Enter** to save your changes.

## **Related topics**

Refer to the Crisis Alert feature in *Feature Description and Implementation for Avaya Communication Manager,* 555-245-205 for more detailed information.

# **Other Useful Settings**

There are many settings that control how your system operates and how your users phones work. Most of these you administer through one of the System Parameters screens. This section describes a few of the items you can enable in your system to help your users work more efficiently. See [Feature-Related System Parameters](#page-926-0) for a more detailed description of the available system settings.

# **Automatic callback if an extension is busy**

You can allow users to request that the system call them back if they call a user whose telephone is busy. For more information, see "Automatic Callback" in *Feature Description and Implementation for Avaya Communication Manager,* 555-245-205.

# **Automatic hold**

You can set a system-wide parameter that allows your users to initiate a call on a second line without putting the first call on Hold. This is called Automatic Hold, and you enable it on the **[Feature-Related System Parameters](#page-926-0)** screen. If you do not turn this on, the active call drops when a the user presses the second line button.

## **Bridging onto a call that has gone to coverage**

You can allow users to join (bridge) on to a call that rang at their extension and then went to coverage before they could answer. For more information, see "Temporary Bridged Appearance" in *Feature Description and Implementation for Avaya Communication Manager,*  555-245-205.

# **Distinctive ringing**

You can establish different ringing patterns for different types of calls. For example, you can administer your system so that internal calls ring differently from external calls or priority calls. For more information, see "Distinctive Ringing" in *Feature Description and Implementation for Avaya Communication Manager,* 555-245-205.
### **Warning when phones are off-hook**

You can administer the system so that if a telephone remains off-hook for a given length of time, Communication Manager sends out a warning. This is particularly useful in hospitals, where the telephone being off-hook may be an indication of trouble with a patient. See **[Class of Service](#page-783-0)** for more information.

### **Warning users if their calls are redirected**

You can warn analog telephone users if they have features active that may redirect calls. For example, if the user has activated send all calls or call forwarding, you can administer the system to play a special dial tone when the user goes off-hook. See "Distinctive Ringing" in Feature Description and Implementation for Avaya Communication Manager, 555-245-205, for more information.

# **Controlling the Calls Your Users Can Make and Receive**

The Avaya Communication Manager provides several ways for you to restrict the types of calls your users can make, and the features that they can access.

You use Class of Restriction (COR) to define the types of calls your users can place and receive. Your system may have only a single COR, a COR with no restrictions, or as many CORs as necessary to effect the desired restrictions.

You will see the **COR** field in many different places throughout Communication Manager when administering phones, trunks, agent logins, and data modules, to name a few. You must enter a COR on these screens, although you control the level of restriction the COR provides.

### **Strategies for assigning CORs**

The best strategy is to make it as simple as possible for you and your staff to know which COR to assign when administering your system. You can create a unique COR for each type of user or facility, for example, call center agents, account executives, administrative assistants, Wide Area Telecommunications Service (WATS) trunks, paging zones or data modules.

You can also create a unique COR for each type of restriction, for example, toll restriction, or outward restriction. If you have a number of people who help you administer your system, using this method would also require the additional step of explaining where you wanted to use each type of restriction. See "Class of Restriction" in *Feature Description and Implementation for Avaya Communication Manager,* 555-245-205, for more information.

To find out what CORs are administered in your system already, type **list cor**. You can also display information for a single COR by typing **list cor #**.

### **Allowing users to change CORs**

You can allow specific users to change their Class of Restriction (COR) from their telephones using a Change COR feature access code. You can also limit this feature by insisting that the user enter a password as well as a feature access code before they can change their COR. The Station Lock feature also allows users to change their own COR. For more information on the [Station Lock](#page-74-0) feature, see Station Lock on page 75.

Before you start:

- Be sure that **Change COR by FAC** field is set to **y** on the **System-Parameters Customer-Options** screen. Note that you cannot have both **Change COR by FAC** and **Tenant Partitioning** enabled.
- Be sure that each user (who you want to allow to change a COR) has a class of service with console permissions. For more information about console permissions, refer to Class of Service [on page 784.](#page-783-0)

To allow users to change their own class of restriction, you must define a feature access code and can, optionally, create a password. For example, we will create a change COR feature access code of \*55 and a password of 12344321.

1. Type **change feature-access-codes** and press **Enter**.

The **[Feature Access Code](#page-907-0)** screen appears.

- 2. Move the cursor to the **Change COR Access Code** field.
- 3. Type **\*55** in the access code field.
- 4. Press **Enter** to save your changes.

Now we have to define the password.

5. Type **change system-parameters features** and press **Enter**.

The **[Feature-Related System Parameters](#page-926-0)** screen appears. Press **Next Page** to find the **Automatic Exclusion Parameters** section.

```
Figure 22: Feature-Related System Parameters screen
```

```
change system-parameters features page 12 of X and the system page 12 of X
                        FEATURE-RELATED SYSTEM PARAMETERS
AUTOMATIC EXCLUSION PARAMETERS
                     Automatic Exclusion by COS? y
               Automatic Exclusion Coverage/Hold? y
           Automatic Exclusion with Whisper Page? y
                           Recall Rotary Digit: 2
                  Password to Change COR by FAC: *
        Duration of Call Timer Display (seconds): 3
WIRELESS PARAMETERS
 Radio Controllers with Download Server Permission (enter board location)
   1. 2. 3. 4. 5.
IP PARAMETERS
                 Direct IP-IP Audio Connections? n
                          IP Audio Hairpinning? n
RUSSIAN MULTI-FREQUENCY PACKET SIGNALING
                                         Re-try?
    T2 (Backward Signal) Activation Timer (secs):
```
6. Move to the **Password to Change COR by FAC** field and enter **12344321**.

This field determines whether or not Communication Manager requires the user to enter a password when they try to change their COR. Avaya recommends that you require a password.

7. Press **Enter** to save your changes.

# <span id="page-74-0"></span>**Station Lock**

Station Lock provides users with the capability to manually lock their stations, using a button or feature access code, in order to prevent unauthorized external calls from being placed.

Station Lock can prevent unauthorized external calls. Phones can be remotely locked and unlocked. Station Lock allows users to:

- change their Class of Restriction (COR); usually the lock COR is set to fewer calling permissions than the station's usual COR
- lock their phones to prevent unauthorized outgoing calls.
- block outgoing calls and still receive incoming calls.
- block all outgoing calls except for emergency calls.

Station Lock is activated by pressing a telephone button, which lights the button indicator, or dialing a FAC.

Analog and XMOBILE stations must dial a FAC to activate the feature. The user hears a special dial tone on subsequent origination attempts from the telephone to indicate that the lock feature is active.

Digital stations (including DCP, BRI, IP hardphones and softphones) access Station Lock with a feature button or via a FAC. If a digital station has a Station Lock button but activates the feature with the FAC, the LED for the button lights and no special dial tone is provided. However, if a digital station does not have a Station Lock button and activates the feature with the FAC, a special dial tone is provided.

A station can be locked or unlocked from any other station if the FAC is used and the Station Security Code is known. The attendant console can never be locked but can be used to lock or unlock other stations. A station also can be locked or unlocked via a remote access trunk.

#### **Interactions**

● Attendant Console

Station Lock cannot be used for attendant consoles but it can be assigned to regular digital stations that might also have console permissions. The FAC cannot be used to activate Station Lock for the attendant console, but the FAC can be dialed from the attendant console in an attempt to remotely activate or deactivate Station Lock for another station.

• Personal Station Access (PSA)

Station Lock can be used for PSA stations as long as they are associated with an extension. When stations are disassociated, Station Lock cannot be activated.

● Remote Access

After a remote user dials a valid barrier code, the user receives system dial tone. To activate/deactivate Station Lock, the user must dial the FAC, then the extension number, then the security code number.

# **Chapter 3: Managing Telephones**

# <span id="page-76-0"></span>**Installing New Telephones**

Simple administration allows you to plug a telephone into a jack and dial a sequence to start up service to the telephone. The dialing sequence sets up an association between the telephone and the corresponding station administration.

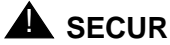

# **A** SECURITY ALERT:

If you do not manage this feature carefully, its unauthorized use may cause you security problems. Consult the Avaya Products Security Handbook for suggestions on how to secure your system and find out about obtaining additional security information.

For traditional instructions, see [Installing New Telephones](#page-76-0).

### **Before you start**

On the **[Feature-Related System Parameters](#page-926-0)** screen, be sure the **Customer Telephone Activation (CTA) Enabled** field is **y** and the **TTI Enabled** field is **y**.

Complete the **Station** screen for the new telephone and type x in the port field. Note that the telephone type must match the board type. For example, match a two-wire digital telephone with a port on a two-wire digital circuit pack. Use this procedure with all circuit-switched phones except BRI (ISDN) and model 7103A.

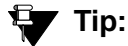

See [Completing the station screens](#page-80-0) for more information. See Using Templates [to Add Telephones](#page-82-0) if you want to add a number of phones with similar settings.

### **Instructions**

### **! CAUTION:**

You can destroy your hardware if you attempt to connect an analog telephone to a digital port.

To associate a telephone with existing x-port station administration, complete the following steps from the telephone you want to install:

- 1. Plug the telephone into the wall jack.
- 2. Lift the receiver and continue if you hear dial tone.
- 3. Dial **#\****nnnn*, where *nnnn* is the extension number of the telephone you are installing.
- 4. Hang up after you receive confirmation tone.
- 5. Dial a test call to confirm that the telephone is in service.

If possible, call a telephone with a display so the person answering can confirm that you entered the correct extension number.

- 6. Repeat the process until all new phones have been installed.
- 7. For security reasons, you should disable this feature when you are done. At the system administration terminal type **change system-parameters features** to access the **Feature-Related System Parameters** screen.
- 8. Type **n** in the **Customer Telephone Activation (CTA) Enabled** field.
- 9. Press **Enter** to save your changes.
- 10. Type **save translations** and press **Enter** to permanently save the changes.
	- a. Fixing problems

If you misdial and the wrong extension is activated for the telephone you are using, use the terminal translation initialization (TTI) unmerge feature access code to "uninstall" the telephone before you try again.

# <span id="page-78-0"></span>**Adding New Telephones**

When you are asked to add a new telephone to the system, what do you do first? To connect a new telephone you need to do three things:

- find an available port
- wire the port to the cross-connect field or termination closet
- tell the telephone system what you're doing

Before you can determine which port to use for the new telephone, you need to determine what type of telephone you are installing, what ports are available, and where you want to install the telephone.

To add an IP telephone, see [Adding an IP Telephone](#page-102-0) on page 103.

#### **Gathering necessary information**

1. Determine whether the telephone is an analog, digital, ISDN, or hybrid set. You may also administer a virtual telephone, one without hardware at the time of administration.

You need this information to determine the type of port you need, because the port type and telephone type must match. If you do not know what type of telephone you have, see the **Type** field on the **[Station](#page-1390-0)** screen for a list of phones by model number.

2. Record the room location, jack number, and wire number.

You may find this information on the jack where you want to install the telephone, recorded in your system records, or from the technician responsible for the physical installation.

3. Display the available boards (cards) and ports.

To view a list of boards on your system, type **list configuration station** and press **Enter**.

The **System Configuration** screen appears.

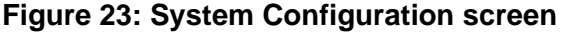

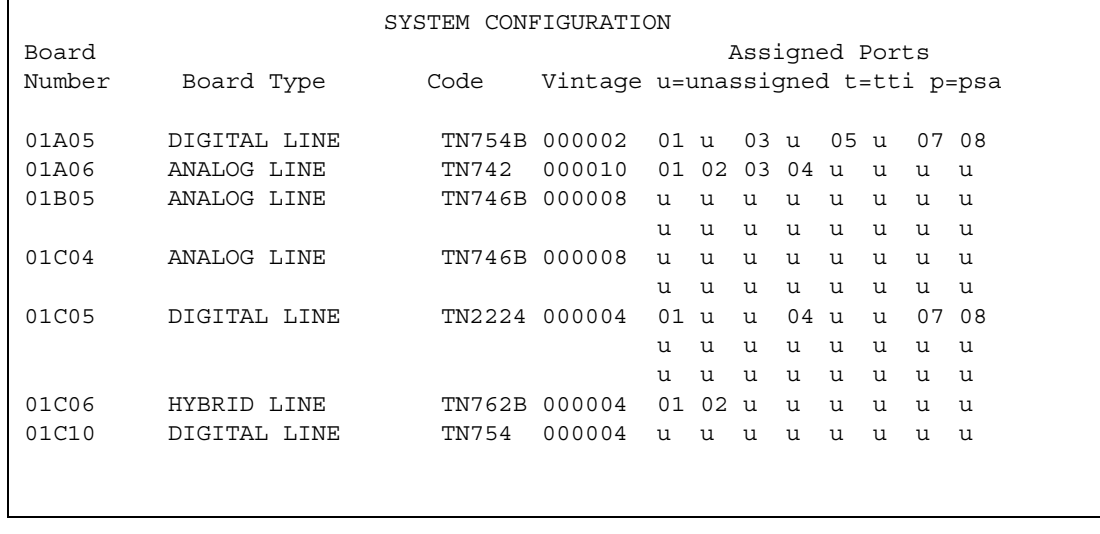

The **System Configuration** screen shows all the boards on your system that are available for connecting phones. You can see the board number, board type, circuit-pack type, and status of each board's ports.

4. Choose an available port and record its port address.

Each port that is available or unassigned is indicated by a 'u.' Choose an available port from a board type that matches your telephone type (such as a port on an analog board for an analog telephone).

Every telephone must have a valid port assignment, also called a port address. The combined board number and port number is the port address. So, if you want to attach a telephone to the 3rd port on the 01C05 board, the port address is 01C0503 (01=cabinet, C=carrier, 05=slot, 03=port).

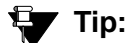

If you add several phones at one time, you may want to print a paper copy of the **System Configuration** screen. To print the screen to a printer attached to the system terminal, type **list configuration station print** and press **Enter**. To print to the system printer that you use for scheduled reports, type **list configuration station schedule immediate** and press **Enter**.

5. Choose an extension number for the new telephone.

The extension you choose must not be assigned and must conform to your dial plan. You should also determine whether this user needs an extension that can be directly dialed (DID) or reached via a central telephone number.

Be sure to note your port and extension selections on your system's paper records.

## **Physically connecting the telephone**

Once you have collected all the information, you are ready to physically wire the port to the cross-connect field.

If you have an Avaya technical support representative or on-site technician who completes the physical connections, you need to notify them that you are ready to add the telephone to the system. To request that Avaya install the new connections, call your Avaya technical support representative to place an order.

If you are responsible for making the connections yourself and if you have any questions about connecting the port to the cross-connect field, see your system installation guide.

Now you are ready to configure the system so that it recognizes the new telephone.

#### **Before you start**

To download language display labels for phones, set the **Display Language** field on the **Station** screen to **english**, **spanish**, **italian**, **french**, **user-defined**, or **unicode**.

#### **Note:**

Unicode display is only available for Unicode-supported telephones. Currently, only the 4620SW and 4610SW support Unicode display.

For a Eurofont character display for the 2420/2410 telephone, set the **Display Character Set** field on the **System-Parameters Country-Options** screen to **Eurofont**.

For a Katakana character display for the 2420/2410 telephone, set the **Display Character Set** field on the **System-Parameters Country-Options** screen to **Katakana**.

### <span id="page-80-0"></span>**Completing the station screens**

The information that you enter on the station screen advises the system that the telephone exists and indicates which features you want to enable on the telephone.

To access the **[Station](#page-1390-0)** screen for the new telephone:

1. Type **add station nnnn**, where *nnnn* is the extension for the new telephone. Press **Enter**.

Make sure the extension conforms to your dial plan. You can also use the **add station next** command to add a telephone to the **next** available extension.

#### **Note:**

If you have Terminal Translation Initialization (TTI) enabled, you may receive the following error message when attempting to add a new station: "**No station/TTI port records available; 'display capacity' for their usage.**" If this occurs, try one or more of the following:

- Remove any DCP or Analog circuit packs that have no ports administered on them.
- If you are not using TTI or any related feature (such as PSA or ACTR), set the **Terminal Translation Initialization (TTI) Enabled?** field on the **Feature Related System Parameters** screen to **n**.
- Contact your Avaya technical support representative.

For more information on TTI, see "Terminal Translation Initialization" in *Feature Description and Implementation for Avaya Communication Manager*, 555-245-205.

For more information on the **System Capacity** screen, see *Maintenance Commands for Avaya Communication Manager, Media Gateways and Servers*, 03-300191.

When the **[Station](#page-1390-0)** screen appears, you see the extension number and some default field values. For example, the following screen is for a new telephone at extension 2345.

#### **Figure 24: Station screen**

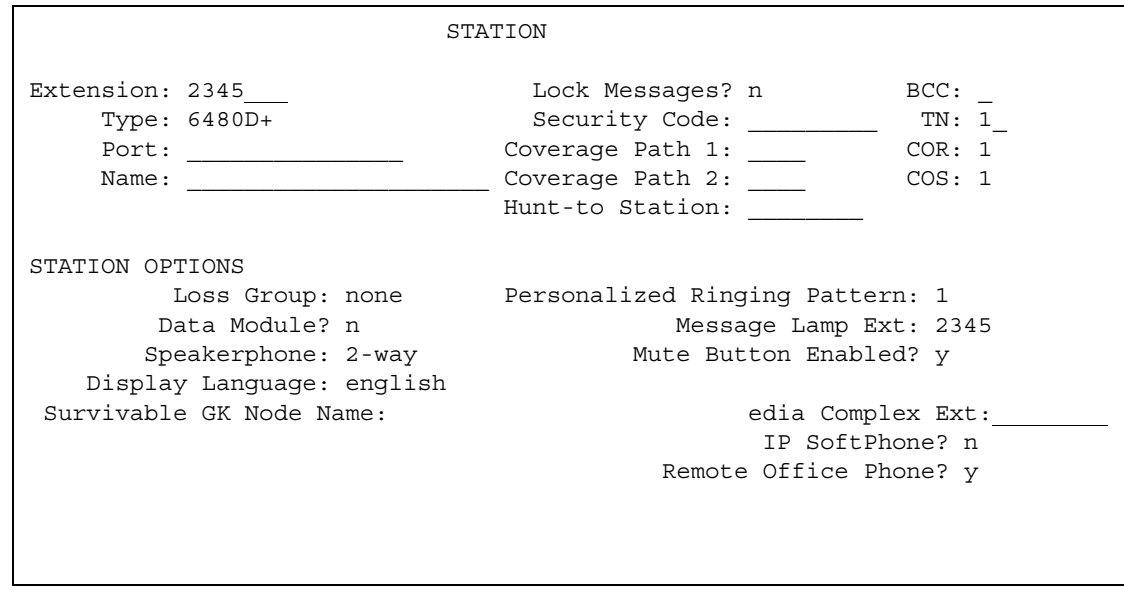

2. Type the model number of the telephone into the **Type** field.

For example, to install a 6508D+ telephone, type **6480D+** in the **Type** field. Note that the displayed fields may change depending on the model you add.

3. Type the port address in the **Port** field.

#### **Note:**

Port 1720 is turned off by default to minimize denial of service situations. This applies to all IP softphones release 5.2 or later. You can change this setting, if you have root privileges on the system, by typing the command: **/opt/ecs/ sbin ACL 1720 on** or **off**.

4. Type a name to associate with this telephone in the **Name** field. The name you enter displays on called phones that have display capabilities. Also, some messaging applications, such as INTUITY, recommend that you enter the user's name (last name first) and their extension to identify the telephone.

#### **Note:**

For 4620SW or 4610SW telephones, the **Name** field is supported by Unicode language display. You must be using ASA or MSA. For more information on Unicode language display, see [Administering Unicode display](#page-180-0) on page 181.

5. Press **Enter** to save your changes.

To make changes to this new telephone, such as assigning coverage paths or feature buttons, type **change station** *nnnn*, where *nnnn* is the extension of the new telephone. Press **Enter**. See [Adding Feature Buttons](#page-120-0) on page 121 for more information.

# <span id="page-82-0"></span>**Using Templates to Add Telephones**

A quick way to add phones is to copy the information from an existing telephone and modify it for each new telephone. For example, you can configure one telephone as a template for an entire work group. Then, you merely duplicate the template station screen to add all the other extensions in the group.

Note that only phones of the same model can be duplicated. The duplicate command copies all the feature settings from the template telephone to the new telephones.

To duplicate an existing telephone:

- 1. Type **display station** *nnnn*, where *nnnn* is the extension of the station screen you want to duplicate to use as a template. Press **Enter**. Verify that this extension is the one you want to duplicate.
- 2. Press **Cancel** to return to the command prompt.
- 3. Type **duplicate station** *nnnn***,** where *nnnn* is the extension you want to duplicate. Press **Enter**.

The system displays a blank duplicate **Station** screen.

#### **Figure 25: Station screen**

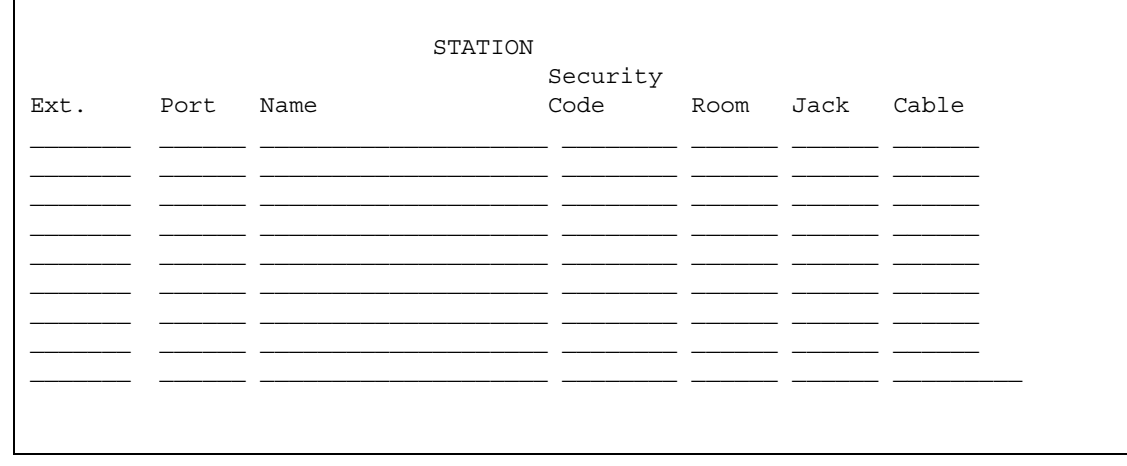

4. Type in the extension, port address, and telephone name for each new telephone you want to add.

The rest of the fields are optional. You can complete them at any time.

5. Press **Enter** to save your changes to system memory.

To make changes to these phones, such as assigning coverage paths or feature buttons, type **change station** *nnnn*, where *nnnn* is the extension of the telephone that you want to modify. Press **Enter**

#### **Related topics**

You can also add multiple call center agents, all with the same settings based on an agent that is already administered. Enter **command duplicate agent-loginID** and the extension of the agent you want to duplicate, then **start** and the extension you want to use for the first new agent, then **count** and the number of agents you want to add. Fill in the information on the **Agent LoginID** screen. For more information, see *Avaya Communication Manager Call Center Software Automatic Call Distribution (ACD) Guide*, 07-300301.

# <span id="page-84-0"></span>**Using an Alias**

Not every telephone model or device has a unique station screen in the system. You might have to use an available model as an "alias" for another. If you need to enter a telephone type that the system does not recognize or support, use an alias. Defining aliases is also a useful method to identify items that act as analog stations on Communication Manager, such as fax machines, modems, or other analog device.

If you purchase a telephone model that is newer than your system, you can alias this telephone to an available model type that best matches the features of your new telephone. See your telephone's manual to determine which alias to use. If your manual does not have this information, you can contact the DEFINITY helpline for an appropriate alias.

For example, we will create two aliases: one to add a new 6220 telephone and one to add modems to our system.

1. See your new telephone's manual to find the correct alias.

In our example, we find that the 6220 should be administered on an older system as a 2500 telephone.

2. Type **change alias station** and press **Enter**.

The **[Alias Station](#page-701-0)** screen appears.

```
Figure 26: Alias Station screen
```
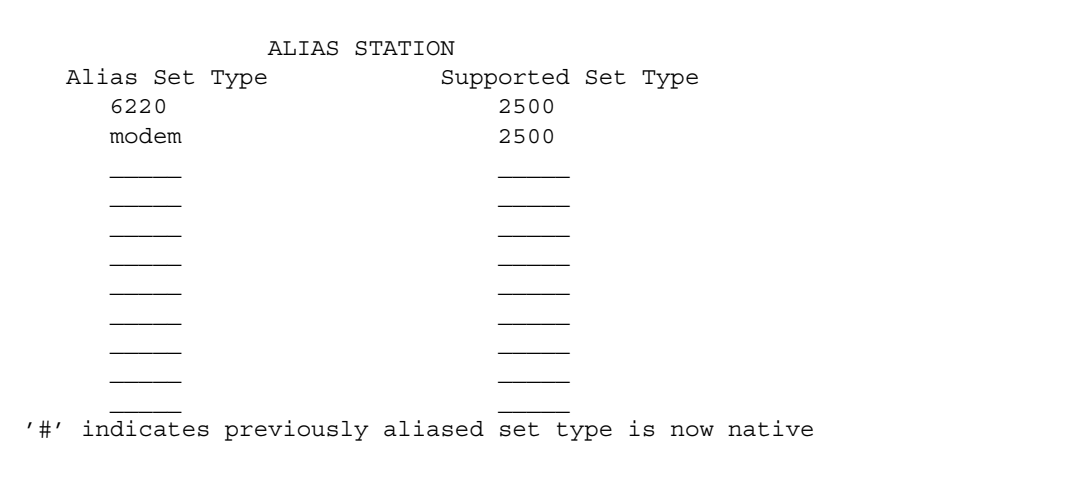

3. Enter **6220** in the **Alias Set Type** field.

This is the name or model of the unsupported telephone.

4. Enter **2500** in the **Supported Set Type** field.

Enter the supported model in this field.

5. Enter **modem** in the second **Alias Set Type** field.

You can call the alias set anything you like. Once you define the alias, you can use the alias set in the **Type** field on the **Station** screen.

6. Enter **2500** in the second **Supported Set Type** field.

Entering 2500 indicates to the system that these models are basic analog devices.

7. Press **Enter** to save your changes.

Now you can follow the instructions for adding a new telephone (or adding a fax or modem). Avaya Communication Manager now recognizes the new type (6220 or modem) that you enter in the **Type** field.

Be sure to see your telephone's manual for instructions on how to set feature buttons and call appearance buttons. Note that if you need to use an alias for a telephone, you may not be able to take advantage of all the features of the new telephone.

# **Customizing Your telephone**

This section provides recommendations for setting up or enhancing your personal telephone. You need a telephone that is powerful enough to allow you to use all the features you may give to other employees. You may want to add feature buttons that allow you to monitor or test the system, so that you can troubleshoot the system from your telephone.

It will be much easier to monitor and test your system if you have a telephone with:

- a large multi-button display (such as 8434D or 8410D)
- a class of service (cos) that has console permissions
- the following feature buttons
	- ACA and Security Violations (assign to lamp buttons)
	- Busy verify
	- Cover message retrieval button
	- Major/minor alarm buttons
	- Trunk ID buttons
	- Verify button

Once you select a telephone, you'll want to determine if you want to place this telephone at your desk or in the server room. If the telephone is in the server room (near the system administration terminal), you can quickly add or remove feature buttons to test features and facilities. You may decide that you want a telephone at both your desk and in the server room it's up to you.

You may also find it handy to set up multiple phones for testing applications and features before you provide them to users. You may want to have a telephone that mimics each type of user telephone in your organization. For example, if you have four basic telephone templates, one for executives, one for marketing, one for technicians, and one for other employees, you may want to have examples of each of these phones so you can test new features or options. Once you are satisfied that a change works on the test telephone, you can make the change for all the users in that group.

# **Upgrading Phones**

If you want to change telephone types for a user and do not need to change locations, you can just access the station screen for that extension and enter the new model number.

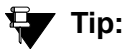

This method can be used only if the new telephone type matches the existing port type (such as digital telephone with a digital port).

For example, if a user at extension 4556 currently has a 7410+ telephone and you want to replace it with a new 8411D telephone:

1. Type **change station 4556** and press **Enter**.

The **[Station](#page-1390-0)** screen for 4556 appears.

2. Overwrite **7410+** with **8411D** in the **Type** field.

Now you can access the functions and feature buttons that correspond to an 8411D telephone.

# **Swapping Telephone**

You will often find that you need to move or swap phones. For example, employees moving from one office to another may want to bring their phones. In this case, you can use X ports to easily swap the phones.

In general, to swap one telephone (telephone A) with another telephone (B), you change telephone A's port assignment to **x**, change telephone B's port assignment to A's old port, and, finally, change the **x** for telephone A to B's old port. Note that these swapping instructions work only if the two phones are the same type (both digital or both analog, etc.).

For example, to swap phones for extension 4567 (port 01C0505) and extension 4575 (port 01C0516), complete the following steps:

- 1. Type **change station 4567** and press **Enter**.
- 2. Record the current port address (01C0505) and type **x** in the **Port** field.
- 3. Press **Enter** to save your changes.
- 4. Type **change station 4575** and press **Enter**.
- 5. Record the current port address (01C0516).
- 6. Type **01C0505** in the **Port** field.
- 7. Update the **Room** and **Jack** fields.
- 8. Press **Enter** to save your changes.
- 9. Type **change station 4567** again and press **Enter**.
- 10. Type **01C0516** in the **Port** field.

This is the port that used to be assigned to extension 4575.

- 11. Update the **Room** and **Jack** fields.
- 12. Press **Enter** to save your changes.
- 13. Physically unplug the phones and move them to their new locations.

When you swap phones, the system keeps the old button assignments. If you are swapping to a telephone with softkeys, the telephone could have duplicate button assignments, because softkeys have default assignments. You may want to check your button assignments and modify them as necessary.

# **Using ACTR to Move Phones**

Automatic Customer Telephone Rearrangement (ACTR) allows a telephone to be unplugged from one location and moved to a new location without additional administration in Avaya Communication Manager. Communication Manager automatically associates the extension to the new port. ACTR works with 6400 Serialized phones and with the 2420/2410 phones*.* The 6400 Serialized telephone is stamped with the word "Serialized" on the faceplate for easy identification. The 6400 Serialized telephone memory electronically stores its own part ID (comcode) and serial number, as does the 2420/2410 telephone. ACTR uses the stored information and associates the telephone with new port when the telephone is moved.

ACTR is an enhancement to Terminal Translation Initialization (TTI), Personal Station Access (PSA), Customer Telephone Activation (CTA). ACTR makes it easy to identify and move phones.

# **! CAUTION:**

When a telephone is unplugged and moved to another physical location, the Emergency Location Extension field must be changed for that extension or the USA Automatic Location Identification data base must be manually updated. If the Emergency Location Extension field is not changed or if the USA Automatic Location Identification data base is not updated, the DID number sent to the Public Safety Acess Point (PSAP) could send emergency response personnel to the wrong location.

## **Detailed description**

On the **Feature-Related System Parameters** screen, set the **Terminal Translation Initialization (TTI) Enabled** field to **y** and the **TTI State** field to **voice**.

**Note:**

When a telephone is moved, if there is any local auxiliary power (a power supply plugged into a local AC outlet), the telephone must be plugged into an AC outlet at the telephone's new location. A telephone with remote auxiliary power must be supplied remote auxiliary power at its new location. If you do not supply auxiliary power in either case after a telephone is moved, some optional adjuncts (for example, an expansion module) do not operate.

When you enter **always** or **once** in the **Automatic Moves** field on the **Station** screen, Communication Manager adds the extension to its ACTR Move List database. When the telephone is plugged in*,* Communication Manager asks the telephone for its serial number and records the serial number on the ACTR Move List. If you change the entry in the **Automatic Moves** field from **always** or **once** to **no**, Communication Manager removes the extension from the Move List.

### **Call processing**

When a telephone is unplugged while on a call, and a 6400 Serialized telephone or a 2420/ 2410 telephone that is administered for automatic moves is plugged into the port within 60 seconds:

- both extensions are placed in idle state
- active calls on either extension are dropped, unless the call is active on a bridged appearance at some other telephone
- held calls remain in a hold state
- any calls ringing on either extension instantly proceed to the next point in coverage or station hunting path, unless the call is ringing on a bridged appearance at some other telephone
- user actions that were pending when the new telephone was plugged in are aborted

### **Design considerations**

You can use the **list station movable** command to keep track of extensions on the move list. Once you reach the maximum number, Communication Manager does not allow additional extensions.

### **Administration**

Before you start:

- Be sure the **TTI** field on the **Feature-Related System Parameters** screen is set to **y**.
- Before you move a telephone in your system, set the **TTI State** field to voice on the **Feature-Related System Parameters** screen.

#### **Moving phones**

You can allow a telephone to be unplugged from one location and moved to a new location without additional administration on Avaya Communication Manager.

For example, to allow moves anytime for a telephone at extension 1234:

- 1. Type **change station 1234** and press **Enter**.
- 2. Move to the **Automatic Moves** field.

#### **Figure 27: Station screen**

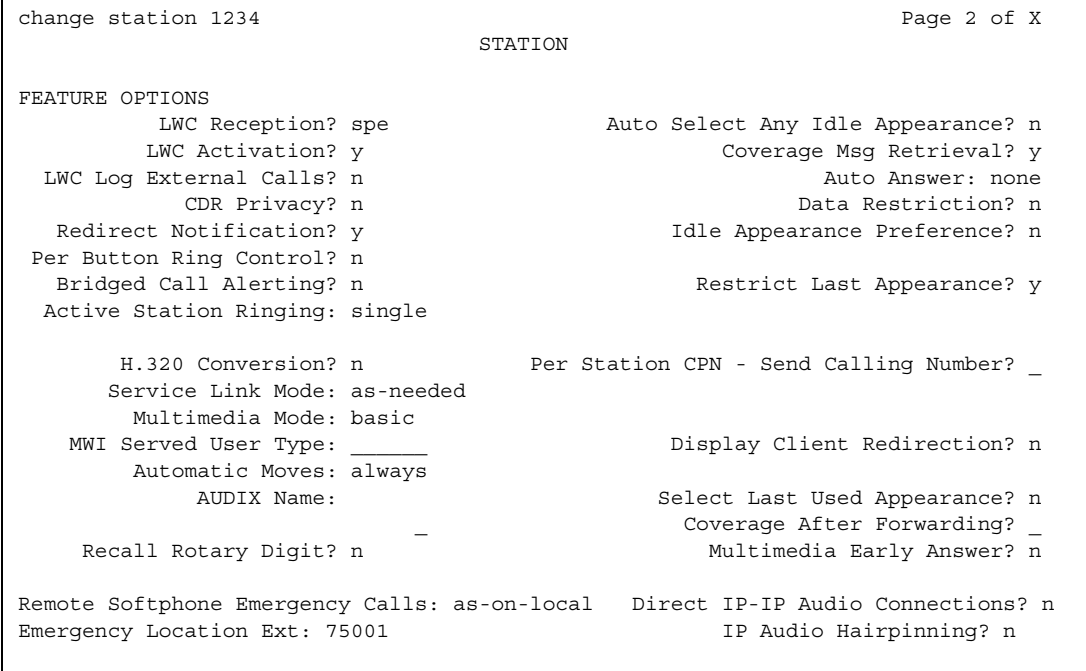

- 3. Type **always** in the **Automatic Moves** field.
- 4. Press **Enter** to save your changes.

# **Using TTI to Move Phones**

Terminal Translation Initialization (TTI) allows you to merge an x-ported station to a valid port by dialing a TTI merge code, a system-wide security code, and the x-port extension from a telephone connected to that port. TTI also allows you to separate an extension from its port by dialing a similar separate digit sequence. This action causes the station to revert to an x-port.

TTI can be used for implementing telephone and data module moves from office to office. That is, you can separate a telephone from its port with TTI, unplug the telephone from the jack, plug in the telephone in a jack in a different office, and merge the telephone to its new port with TTI.

If you are moving phones and concerned about security, you may also want to see Setting up [Personal Station Access](#page-364-0) on page 365 for more information about setting the security code for each extension.

#### **A** SECURITY ALERT:

If you do not manage this feature carefully, its unauthorized use may cause you security problems. For example, someone who knows the TTI security code could disrupt normal business functions by separating telephones or data terminals. You can help protect against this action by frequently changing the TTI security code. You can further enhance system security by removing the feature access code (FAC) from the system when it does not need to be used (for example, there are no moves going on at present). Consult the *Avaya Products Security Handbook* for additional steps to secure your system and find out about obtaining information regularly about security developments.

### **Before you start**

Before you can merge a telephone, you must set the **TTI State** field to **voice** on the **Feature-Related System-Parameters** screen. You also must set the extension to match the port type of the TTI port making the merge request. For example, a digital telephone type can merge only to a port on a digital board.

### **! CAUTION:**

When a telephone is unplugged and moved to another physical location, the **Emergency Location Extension** field must be changed for that extension or the USA Automatic Location Identification data base must be manually updated. If the **Emergency Location Extension** field is not changed or if the USA Automatic Location Identification data base is not updated, the DID number sent to the Public Safety Network could send emergency response personnel to the wrong location.

#### **Note:**

You cannot use TTI to change a virtual extension.

### **Instructions**

#### **TTI merge from a voice TTI port**

#### **! CAUTION:**

You can destroy your hardware if you attempt to connect an analog telephone to a digital port.

To merge an extension to a telephone with TTI, complete the following steps from the telephone you want to merge:

- 1. Dial the TTI merge FAC.
	- If the code is correct, you receive dial tone.
	- If the code is not correct, you receive intercept tone.
- 2. Dial the TTI security code from the telephone you want to merge.
	- If the code is correct, you receive dial tone.
	- If the code is not correct, you receive intercept tone.
- 3. Dial the extension of the telephone you want to merge.
	- If the extension is valid, you receive confirmation tone, which may be followed by dial tone. (It is possible to receive intercept tone immediately following the confirmation tone. If this happens, you need to attempt the merge again.)
	- If the extension is valid, but the extension is being administered, you receive reorder tone. Try the merge again later.
	- If the extension is invalid, you receive intercept tone.
	- If the system is busy and cannot complete the merge, you receive reorder tone. Try the merge again later.
	- If the telephone has a download status of pending, you receive reorder tone. You need to change the download status to complete to successfully complete the TTI merge.

#### **TTI separation from a telephone**

To complete a TTI separation, complete the following steps from the telephone that needs to be separated:

- 1. Dial the TTI separate FAC.
- 2. Dial the TTI security code.
	- If the code is correct, you receive dial tone.
	- If the code is not correct, you receive intercept tone.
- 3. Dial the extension of the telephone to be separated.
	- If you have dialed the extension of the telephone currently merged with this telephone, you receive confirmation tone.
	- If you have dialed the extension of the telephone currently merged with this telephone, but the extension is being administered, you receive reorder tone. Try the separation again later.
	- If you have not dialed the extension of the telephone currently merged with this telephone, you receive intercept tone.
	- If the system is busy and cannot complete the separation, you receive reorder tone. Try the separation again later.

## **Fixing problems**

If you are having difficulty using TTI, you may want to review the following system restrictions:

● The **TTI Ports** field on the **System Capacity** screen (type **display capacity**) shows the number of TTI ports used in a server running Communication Manager. This field shows only the number of TTI ports being administered. If a TTI exceeds the maximum number of ports, the port is not administered and cannot be added. In that case, a telephone cannot be added. For details on the **System Capacity** screen, see *Maintenance Commands for Avaya Communication Manager, Media Gateways and Servers*, 03-300191.

BRI endpoints are only counted as one TTI port. For example, for every two BRI endpoints, one TTI port is counted. As such, you can have two telephones assigned to one port. If either endpoint is administered, the TTI port count is reduced by 1.

- The total number of translated telephones and Voice TTI ports in a system is limited to the maximum number of administered telephones supported in the system. The total number of translated data terminals and Data TTI ports in a system is limited to the maximum number of administered data modules allowed in the system.
- Set the **TTI State** field to **voice** and then set the **TTI State** field to **data**. When you use this order, voice and then data, you reduce the chance of a user trying to use TTI on a data-only terminal that does not have TTI port translation. This can happen when the number of telephones allowed by the system is twice the number of data terminals. For example, if the system limit for telephones is 15,000 and 7,500 for data, then when TTI was turned on for data first, only the first 7,500 unadministered ports would get TTI port translations.
- When TTI is activated for the system, the following actions take place:
	- If the **TTI State** field was previously activated but in a different state (such as, a voice to data state), the old TTI translations are removed and the new ones added on a board by board basis.
	- If the **TTI State** field is set to **voice**, then default TTI translations are generated for every unadministered port on all digital, hybrid, and analog boards.
	- If the **TTI State** field is set to **data**, then default TTI translations are generated for every unadministered port on all digital and data line boards in the system.
	- Whenever a new digital board is inserted when the system is in TTI Data mode, or when a digital, hybrid, or analog board is inserted when the system is in TTI Voice mode, the unadministered ports on the board become TTI ports.
	- When TTI is deactivated, all translation for the TTI ports are removed in the system; the ports return to an unadministered state.

# **Removing Phones**

Before you physically remove a telephone from your system, check the telephone's status, remove it from any group or usage lists, and then delete it from the system's memory.

For example, to remove a telephone at extension 1234:

1. Type **status station 1234** and press **Enter**.

#### The **General Status** screen appears.

2. Make sure that the telephone:

- is plugged into the jack
- is idle (not making or receiving calls)
- has no messages waiting
- has no active buttons (such as Send All Calls or Call Forwarding)
- 3. Type **list groups-of-extension 1234** and press **Enter**.

The **Extension Group Membership** screen shows whether the extension is a member of any groups on the system.

- 4. Press **Cancel**.
- 5. If the extension belongs to a group, access the group screen and delete the extension from that group.

For example, if extension 1234 belongs to pickup group 2, type **change pickup group 2** and delete the extension from the list.

6. Type **list usage extension 1234** and press **Enter**.

The **Usage** screen shows where the extension is used in the system.

- 7. Press **Cancel**.
- 8. If the extension appears on the **Usage** screen, access the appropriate feature screen and delete the extension.

For example, if extension 1234 is bridged onto extension 1235, type **change station 1235** and remove the appearances of 1234.

- 9. Type **change station 1234** and press **Enter**.
- 10. Delete any bridged appearances or personal abbreviated dialing entries and press **Enter**.

11. Type **remove station 1234** and press **Enter**.

The system displays the station screen for this telephone so you can verify that you are removing the correct telephone.

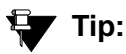

Be sure to record the port assignment for this jack in case you want to use it again later.

12. If this is the correct telephone, press **Enter**.

If the system responds with an error message, the telephone is busy or still belongs to a group. Press **Cancel** to stop the request, correct the problem, and enter **remove station 1234** again.

13. Remove the extension from voice mail service if the extension has a voice mailbox.

14. Type **save translations** and press **Enter** to save your changes.

Note that you do not need to delete the extension from coverage paths. The system automatically adjusts coverage paths to eliminate the extension.

Now you can unplug the set from the jack and store it for future use. You do not need to disconnect the wiring at the cross-connect field. The extension and port address remain available for assignment at a later date.

Once you successfully remove a set, that set is permanently erased from system memory. If you want to reactivate the set, you have to add it again as though it were a new telephone.

# **Adding a Fax or Modem**

Connecting a fax machine or modem to your system is similar to adding a telephone, with a few important exceptions. If you have not added a telephone, you may want to read [Adding New](#page-78-0)  [Telephones](#page-78-0) on page 79.

Because the system does recognize the concept of "fax" or "modem," you need to administer these items as basic analog stations. You can merely use the supported station type 2500 (analog, single line).

Alternatively, you can create aliases to the 2500 for fax machines and modems. If you want to be able to create reports that indicate which stations are faxes or modem, you should create aliases for these items. For more information about aliasing, see [Using an Alias](#page-84-0) on page 85.

For this example, let us assume that we have already defined an alias for 'fax' as a 2500 and that we now want to add a fax machine to extension 4444.

To add a fax machine as extension 444, complete the following steps:

- 1. Type **add station 4444** and press **Enter**.
- 2. In the **Type** field, type **fax**.
- 3. In the **Port** field, type the port address.
- 4. In the **Name** field, type a name to associate with this fax.
- 5. Move to the **Data Restriction** field and type **y**.

Entering **y** in this field prevents calls to and from this extension from being interrupted by tone signals. This is important for fax machines and modems as these signals can disrupt transmissions of data.

6. In the **Distinctive Audible Alert** field, type **n**.

This eliminates the distinct 2-burst ring for external calls, which often interferes with the auto-answer function on fax machines or modems.

7. Press **Enter** to save your changes.

### **Enabling transmission over IP networks for modem, TTY, and fax calls**

#### **Prerequisites**

The ability to transmit fax, modem, and TTY calls over IP trunks or LANs and WANs assumes that the endpoints sending and receiving the calls are connected to a private network that uses H.323 trunking or LAN connections between gateways and/or port networks. This type of transmission also assumes that calls can either be passed over the public network using ISDN-PRI trunks or passed over an H.323 private network to Communication Manager switches that are similarly enabled.

As a result, it is assumed that you have assigned, or will assign, to the network gateways the IP codec you define in this procedure. For our example, the network region 1 will be assigned codec set 1, which you are enabling to handle fax, modem, and TTY calls.

To enable transmission over IP networks for modem, TTY, and fax calls:

8. Type **change ip-codec-set 1** and press **Enter**.

The **IP Codec Set** screen appears.

Complete the fields as required for each media type you want to enable, and press **Enter**.

For more information on modem/fax/TTY over IP, see *Administration for Network Connectivity for Avaya Communication Manager*, 555-233-504.

# **Adding an IP Softphone**

Avaya IP Softphones enable the end user to control telephone calls directly from a personal computer (PC). An end user can log in remotely to your company's server running Avaya Communication Manager and then make and receive telephone calls from the telephone extension.

Avaya IP Softphone supports the following modes:

● Road-Warrior

You typically use this mode for laptop users who are travelling. In this mode, the PC LAN connection carries both the call control signaling and the voice path. Because the audio portion of the voice call is handled by the PC, you must have some kind of audio device (e.g., handset, headset) PC to provide the audio connection.

● Telecommuter or Avaya IP Agent

For the telecommuter or Avaya IP Agent mode, you make two separate connections to the Avaya DEFINITY server. The signaling path is carried over an IP network and the voice path is carried over the standard circuit-switched telephone network (PSTN). Since you are using a telephone for audio, you do not need an H.323 PC audio application.

The telecommuter mode uses the Avaya IP Softphone interface (on the user's PC) and a standard telephone. The Avaya IP Agent mode uses the Avaya IP Agent interface (on the agent's PC) and a call center telephone, such as a CallMaster.

● Native H.323 (only available with Avaya IP Softphone R2)

The stand-alone H.323 mode enables travelers to use some Communication Manager features from a remote location. This mode uses a PC running an H.323 v2-compliant audio application, such as Microsoft NetMeeting. The H.323 mode controls the call signaling and the voice path. However, since it does not use the IP Softphone interface, this configuration is capable of operating only as an analog or single-line telephone making one call at a time without any additional assigned features. You can provide stand-alone H.323 users only features that can they can activate with dial access codes.

• Control of IP Telephone (only available with IP Softphone R4 and later)

This mode allows you to make and receive calls under the control of the IP Softphone - just like in the Telecommuter or Road Warrior mode. The big difference is that you have a real digital telephone under your control. In the Road Warrior mode, there is no telephone. In the Telecommuter mode, the telephone you are using (whether analog, digital, or IP telephone is brain dead). In this mode (if you have an IP telephone), you get the best of both worlds.

• Control of DCP Telephone (only available with IP Softphone R5 and later)

This feature provides a registration endpoint configuration that will allow an IP softphone and a non-softphone telephone to be in service on the same extension at the same time. In this new configuration, the call control is done by both the softphone and the telephone endpoint. The audio is done by the telephone endpoint.

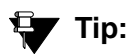

Use status station to show the part (product) ID, serial number, and the audio connection method used by existing stations.

#### **Note:**

Beginning with the November 2003 release of Communication Manager, R1 and R2 IP Softphone and IP Agent, which use a dual connect (two extensions) architecture, are no longer supported. R3 and R4 IP Softphone and IP Agent, which use a single connect (one extension) architecture, continue to be supported. This applies to the RoadWarrior and the Telecommuter configurations for the IP Softphone. Native H.323 registrations for R1 and R2 Softphones continue to be supported.

### **Before you start**

Be sure that your system has been enabled to use IP Softphones. Display the **System Parameters Customer-Options** screen and verify the following field settings:

- **Maximum Concurrently Registered IP Stations** is greater than **0**
- **IP Stations** field is **y**
- Information has been entered in the fields on the **Maximum IP Registrations by Product ID** page

Be sure that your DEFINITY CSI has a CLAN board and an IP Media Processor board.

Once you're finished administering Avaya Communication Manager, you need to install the IP Softphone software on each user's PC.

### **Adding a road-warrior mode**

You can use the road-warrior mode when you have only a single telephone line available to access Avaya Communication Manager over the IP network.

You also can "take over" an IP telephone. Typically you would not have a different extension for your softphone. When you log in, the softphone takes over the existing telephone extension (turn the DCP or IP telephone off). During this time, that DCP or IP telephone is out of service. This is accomplished if, on the **Station** screen, the **IP Softphone** field is **y**.

We will add a road-warrior mode at extension 3001. Except for single-connect IP phones, you have to actually administer two extensions for each road-warrior mode. We will first add an H.323 extension at 3000.

To assign an H.323 extension, complete the following steps:

1. Type **add station 3000** and press **Enter.** 

The **[Station](#page-1390-0)** screen appears.

#### **Figure 28: Station screen**

```
add station 3000 Page 1 of x
                    STATION
Extension: 3000 Cock Messages? n BCC: 0
   Type: H.323 Security Code: TN: 1
  Port: IP Coverage Path 1: COR: 1
  Name: Coverage Path 2: COS: 1<br>Hunt-to Station: Tests? y
                    Hunt-to Station:
STATION OPTIONS
         Loss Group: 2
```
- 2. In the **Type** field, enter **H.323**.
- 3. Press **Enter** to save your work.

Now, you need to administer the telephone (DCP) extension. To do so, complete the following steps:

1. Type **add station 3001** and press **Enter**.

The **[Station](#page-1390-0)** screen appears.

#### **Figure 29: Station screen**

```
add station 3001 Page 1 of x
                    STATION
Extension: 3001 Lock Messages? n BCC: 0
  Type: 6408D Security Code: * TN: 1
  Port: X Coverage Path 1: COR: 1
  Name: Coverage Path 2: COS: 1
                       Hunt-to Station:
STATION OPTIONS
         Loss Group: 2 Personalized Ringing Pattern: 1
        Data Module? n Message Lamp Ext: 3000
      Speakerphone: 2-way Mute Button Enabled? y
    Display Language: english
                             Media Complex Ext: 3000
                                   IP Softphone? y
```
Note that you choose to change an existing DCP extension by using **change station**  *nnnn* in this step, where *nnnn* is the existing DCP extension.

- 2. In the **Type** field, enter the model of telephone you want to use, such as **6408D**.
- 3. In the **Port** field, type **x** for virtual telephone or enter the port number if there is hardware.

**Note:**

Port 1720 is turned off by default to minimize denial of service situations. This applies to all IP softphones release 5.2 or later. You can change this setting, if you have root privileges on the system, by typing the command: **/opt/ecs/ sbin ACL 1720 on** or **off**.

4. In the **Security Code** field, enter the password for this remote user, such as **1234321**.

This password can be 3-8 digits in length.

5. In the **Media Complex Ext** field, type **3000**.

This is the H.323 extension just administered.

- 6. In the **IP Softphone** field, type **y**.
- 7. On page 2, in the **Service Link Mode** field, type **as-needed**.

Set this field to **permanent** only for extremely busy remote telephone users, such as call center agents.

- 8. In the **Multimedia Mode** field, type **enhanced**.
- 9. Press **Enter** to save your work.

Now you can install and configure the software on the user's PC. In this example, the user will login by entering their DCP extension (3001) and password (1234321).

# **Fixing problems**

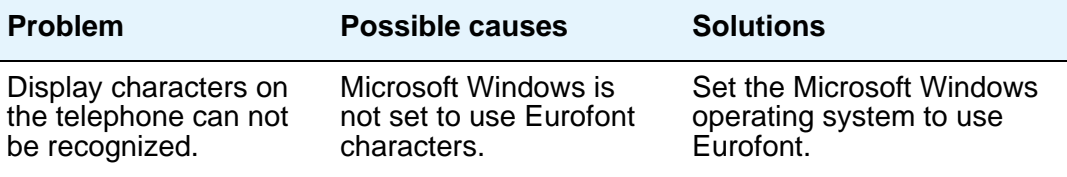

### **Adding a telecommuter mode**

Assign this configuration to remote users who have two available telephone lines. For example, to administer a telecommuter mode for a home user at extension 3010, complete the following steps:

1. Type **add station 3010** and press **Enter.** 

The **[Station](#page-1390-0)** screen appears.

#### **Note:**

Use the **add** station command if this is a new DCP extension. Use the **change station** command for an existing DCP extension and ignore steps 2 and 3.)

- 2. In the **Port** field, type **x** for virtual telephone or enter the port number if there is hardware.
- 3. In the **Security Code** field, enter the password for this remote user, such as **1234321**.

This password can be up to 7 digits in length.

- 4. In the **IP Softphone** field, type **y**.
- 5. On page 2, in the **Service Link Mode** field, type **as-needed**.

Set this field to **permanent** only for extremely busy remote telephone users, such as call center agents.

- 6. In the **Multimedia Mode** field, type **enhanced**.
- 7. Press **Enter** to save your work.

Now you can install and configure the software on the user's PC. In this example, the user will login by entering their DCP extension (3010) and password (1234321).

### **Related topics**

See the online help and to *Avaya IP Softphone Overview and Troubleshooting* for customer information on Avaya IP Softphone modes. This document is a Portable Document Format (PDF) document that is located in the Overview Document folder on the Avaya IP Softphone CD.

Also see *Getting Started*, located on the Avaya IP Softphone CD for more information on how to install and configure the IP Softphone software.

# <span id="page-102-0"></span>**Adding an IP Telephone**

The 4600-series IP Telephones are physical sets that connect to Avaya Communication Manager via TCP/IP.

### **! CAUTION:**

An Avaya IP endpoint can dial emergency calls (for example, 911 calls in the U.S.). It only reaches the local emergency service in the Public Safety Answering Point area where the telephone system has local trunks. Please be advised that an Avaya IP endpoint cannot dial to and connect with local emergency service when dialing from remote locations that do not have local trunks. You should not use an Avaya IP endpoint to dial emergency numbers for emergency services when dialing from remote locations. Avaya Inc. is not responsible or liable for any damages resulting from misplaced emergency calls made from an Avaya endpoint. Your use of this product indicates that you have read this advisory and agree to use an alternative telephone to dial all emergency calls from remote locations.

### **Before you start**

Verify the system has a:

- TN2302 IP Media Processor circuit pack for audio capability
- TN799 Control-LAN circuit pack for signaling capability (for CSI Servers only)

Be sure that your system has been enabled to use IP Telephones. Display the **System-Parameters Customer-Options** screen and verify the following field settings:

- **Maximum Concurrently Registered IP Stations** is greater than 0
- **IP Stations** field is **y**
- Information has been entered in the fields on the **Maximum IP Registrations by Product ID** page

#### **Instructions**

Let us add an IP telephone at extension 4005.

To assign an extension, complete the following steps:

1. Type **add station 4005** and press **Enter.** 

The **[Station](#page-1390-0)** screen appears.

#### **Figure 30: Station screen**

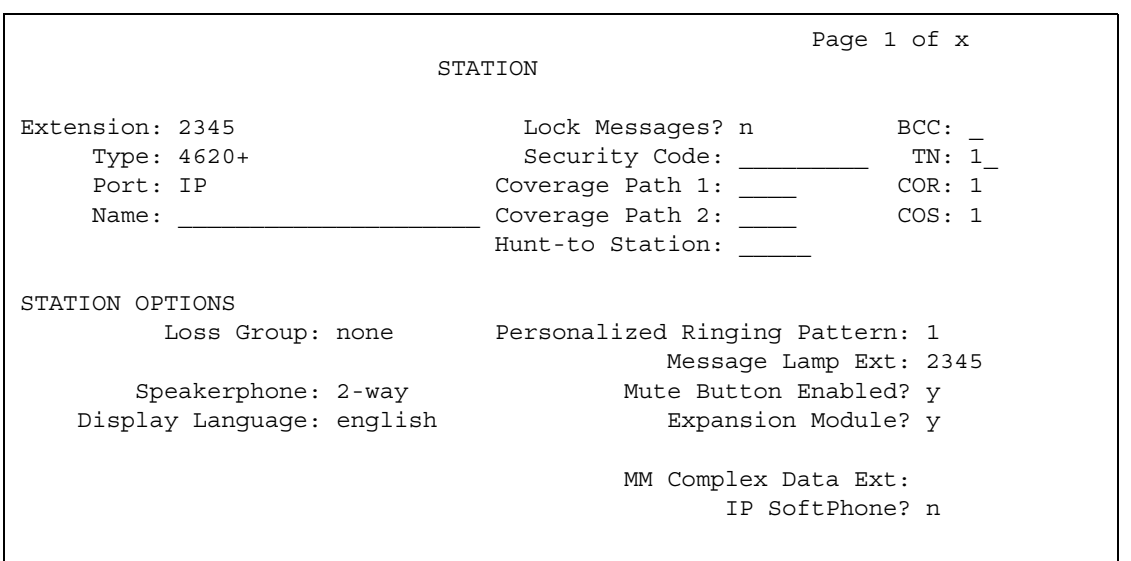

- 2. In the **Type** field, type **4620**.
- 3. The **Port** field is display-only, and **IP** appears.
- 4. In the **Security Code** field, enter a password for the IP telephone user.

#### **Note:**

Although the system accepts a null password, the IP telephone will not work unless you assign a password.

5. Press **Enter** to save your work.

### **Changing from dual-connect to single-connect IP phones**

When you have a dual extension telephone and you upgrade to a single extension telephone, you can remove the connection that is no longer used for that telephone.

To remove the H.323 connection that is no longer needed, first record the media complex extension number:

1. Type **change station nnnn**, where nnnn is the extension number of the original dual-connect telephone that you are replacing with a single-connect telephone.

The **Station** screen appears.

- 2. Move to the **Media Complex Extension** field.
- 3. Write down the number in the **Media Complex** field, then delete the number from the field.
- 4. Press **Enter** to save your changes.

Now remove the extension you recorded. Before you remove an H.323 extension from your system, check the status, remove it from any group or usage lists, and then delete it from the system's memory.

For example, if you wrote down extension 1234 before you removed it from the Media Complex field on the Station screen, then remove extension 1234 using these steps:

#### 1. Type **status station 1234** and press **Enter**.

The **General Status** screen appears.

- 2. Make sure that the extension:
	- is idle (not making or receiving calls)
	- has no messages waiting
	- has no active buttons (such as Send All Calls or Call Forwarding)
- 3. Type **list groups-of-extension 1234** and press **Enter**.

The **Extension Group Membership** screen shows whether the extension is a member of any groups on the system.

- 4. Press **Cancel**.
- 5. If the extension belongs to a group, access the group screen and delete the extension from that group.

For example, if extension 1234 belongs to pickup group 2, type **change pickup group 2** and delete the extension from the list.

6. Type **list usage extension 1234** and press **Enter**.

The **Usage** screen shows where the extension is used in the system.

7. Press **Cancel**.

8. If the extension appears on the Usage screen, access the appropriate feature screen and delete the extension.

For example, if extension 1234 belongs to hunt group 2, type **change hunt group 2** and delete the extension from the list.

- 9. Type **change station 1234** and press **Enter**.
- 10. Delete any bridged appearances or personal abbreviated dialing entries and press **Enter**.
- 11. Type **remove station 1234** and press **Enter**.

The system shows the station screen for this telephone so you can verify that you are removing the correct telephone.

12. If this is the correct telephone, press **Enter**.

The system responds with **command successfully completed**.

If the system responds with an error message, the telephone is busy or still belongs to a group. Press **Cancel** to stop the request, correct the problem, and type **remove station 1234** again.

13. Remove the extension from voice mail service if the extension has a voice mailbox.

14. Type **save translations** and press **Enter** to save your changes.

Note that you do not need to delete the extension from coverage paths. The system automatically adjusts coverage paths to eliminate the extension.

Once you successfully remove the extension, it is permanently erased from system memory. If you want to reactivate the extension, you have to add it again as though it were new.

#### **Tasks**

#### **Setting up emergency calls on IP phones**

Set up which "calling number" to send to the public safety access point when an emergency call is placed from an IP telephone.

#### **Instructions**

You use the **[Station](#page-1390-0)** screen to set up emergency call handling options for IP phones. As an example, we'll administer the option that prevents emergency calls from an IP telephone.

To prevent an emergency call from an IP telephone:

1. Type **change station nnnn**, where *nnnn* is the extension of the telephone you want to modify. Press **Enter**.

The **Station** screen appears.

#### **Figure 31: Station screen**

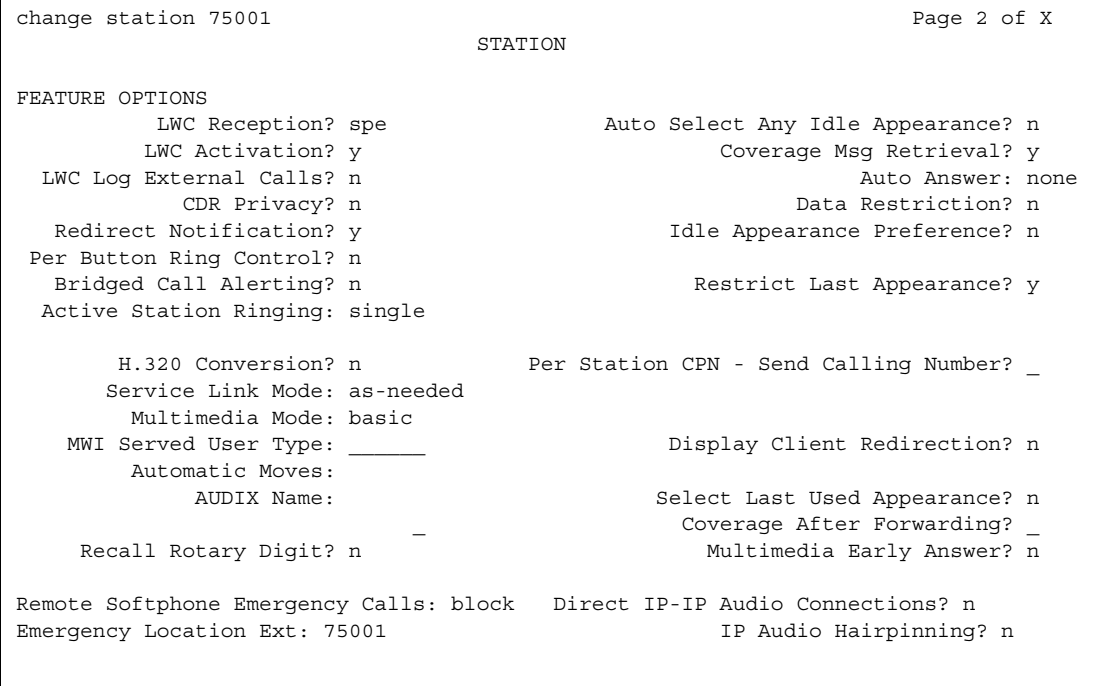

2. Type **block** in the **Remote Softphone Emergency calls** field and press **Enter** to save your changes.

#### **! CAUTION:**

An Avaya IP endpoint can dial emergency calls (for example, 911 calls in the U.S.). It only reaches the local emergency service in the Public Safety Answering Point area where the telephone system has local trunks. Please be advised that an Avaya IP endpoint cannot dial to and connect with local emergency service when dialing from remote locations that do not have local trunks. You should not use an Avaya IP endpoint to dial emergency numbers for emergency services when dialing from remote locations. Avaya Inc. is not responsible or liable for any damages resulting from misplaced emergency calls made from an Avaya endpoint. Your use of this product indicates that you have read this advisory and agree to use an alternative telephone to dial all emergency calls from remote locations. Please contact your Avaya respresentative if you have questions about emergency calls from IP phones.

# **Setting up Remote Office**

Avaya Remote Office provides IP processing capabilities to traditional call handling for voice and data between Avaya Communication Manager and offices with Remote Office hardware. You need to add the information about Remote Office as a node in Communication Manager, add its extensions, and set up the trunk and signaling groups.

### **Before you start**

Be sure the following fields on the **Feature Related System Parameters Customer Options** screen are set to **y** or completed. If not, contact your Avaya representative.

- **Maximum Administered Remote Office Trunks**
- **Maximum Administered Remote Office Stations**
- **Product ID registration limit**
- **Remote Office**
- **IP station**
- **ISDN-PRI**

Also, be sure your Remote Office hardware is installed and administered at the remote location. You need the following information from the remote administration:

- IP address
- Password

### **Adding Remote Office to Avaya Communication Manager**

In our example, we'll set up a remote-office location using Avaya R300 Remote Office Communicator hardware in our branch office in Santa Fe. We'll add a new node, and set up the signaling group and trunk group.

#### **Adding a node**

#### **Instructions**

To add the remote office node to Communication Manager:

1. Type **change node-names IP** and press **Enter**.

The **Node Name** screen appears.
#### **Figure 32: Node Name screen**

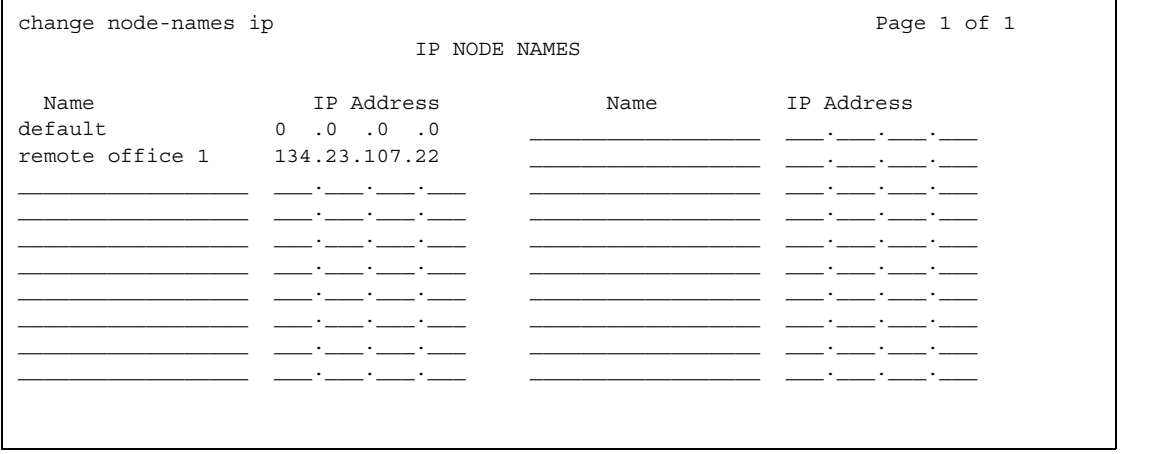

2. In the **Name** field, type in a word to identify the node.

In our example, type **Remote 6**.

- 3. In the IP address field, type in the IP address to match the one on the Avaya R300 administration.
- 4. Press **Enter** to save your changes.
- 5. Type **add remote office** and the number for this remote office, and press **Enter**.

The **Remote Office** screen appears.

**Figure 33: Remote Office screen**

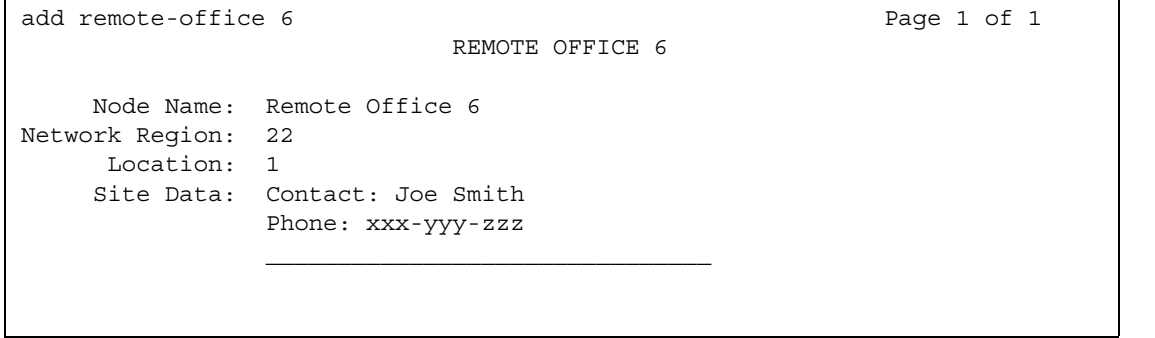

- 6. Fill in the following fields:
	- **Node Name** match the name on the IP Node Names screen.
	- **Network Region** this must match the network region on the IP-Interface screen for the circuit packs that connect this remote office. Use **display ip-interfaces** to find this information.
	- **Location** match the one set up on the **Location** screen for this remote office.
	- **Site Data** identify the street address or identifier you want to use
- 7. Press **Enter** to save your changes.

## **Tip:**

Use status remote office to verify that your server running Communication Manager recognizes the Remote Office information. It also displays the extensions and signaling group you administer next.

## **Setting up a trunk group**

You can modify an existing trunk group or add a new one. In our example, we'll add trunk group 6.

## **Before you start**

Perform [Setting up a signaling group](#page-110-0) on page 111.

To set up the trunk group for your remote office:

1. Type **add trunk group 6**.

The **Trunk Group** screen appears.

#### **Figure 34: Trunk Group screen**

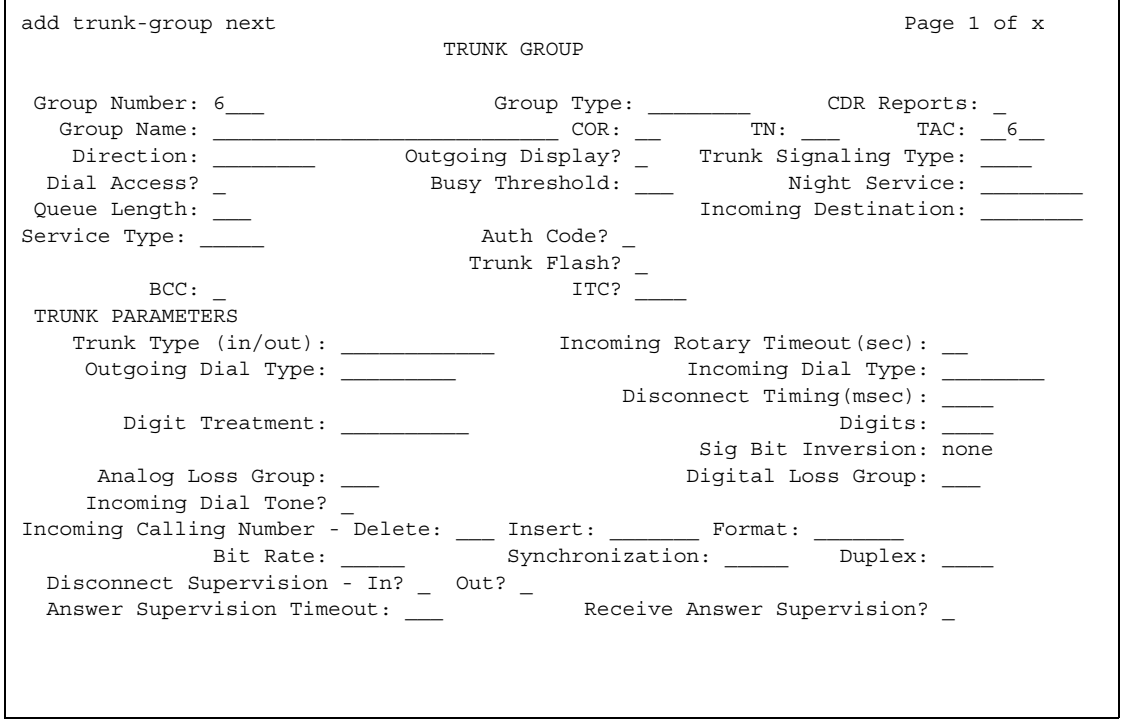

2. In the **Group Type** field, type **ISDN**.

**ISDN-PRI** or **ISDN-BRI** must be **y** on the **System Parameters Customer Options** screen.

- 3. In the **TAC** field, type in the trunk access code that conforms to your dial plan.
- 4. In the **Carrier Medium** field, type **IP** (Medpro).
- 5. In the **Dial Access** field, type **y**.
- 6. In the **Service Type** field, type **tie**.
- 7. In the **Signaling Group** field, type in the signaling group you created.
- 8. Press **Enter** to save your changes.

## <span id="page-110-0"></span>**Setting up a signaling group**

Each Remote Office has own listen port and signaling group. Set up a new trunk group, or use an existing trunk group administered for H.323 signaling.

### **Instructions**

Set up the signaling group for remote office:

1. Type **add signaling-group** and the number of the group you want to add.

The **[Signaling Group](#page-1368-0)** screen appears.

```
Figure 35: Signaling Group screen
```

```
add signaling-group 6 Page 1 of 5
                             SIGNALING GROUP
Group Number 6 Group Type: H.323
                      Remote Office? y Max Number of NCA TSC: _
                                              Max number of CA TSC:
                                           Trunk Group for NCA TSC: ___
    Trunk Group for Channel Selection: 6
       Supplementary Service Protocol: _
 Near-end Node Name: clan Far-end Node Name: remote office 6<br>
Far-end Listen Port: 5001 Far-end Listen Port: 5055
Near-end Listen Port: 5001
       LRQ Required? \qquad \qquad Calls Share IP Signaling Connection?
       RRQ Required? y
                                   Bypass If IP Threshold Exceeded? _
                                       Interworking Message: ________
```
- 2. In the **Group Type** field, type **H.323**.
- 3. In the **Remote Office** field, type **y**.
- 4. In the **Trunk Group for Channel Selection** field, type the number of the trunk you set up for the remote office.
- 5. In the **Near-end Node Name** field, identify the node name assigned to the CLAN that supports the R300.
- 6. In the **Far-end Node Name** field, identify the node name assigned to the CLAN that supports the R300.
- 7. In the **Near-end Listen Port** field, type a port number in the 5000-9999 range.
- 8. In the **Far-end Listen Port** field, type **1720**. See *Getting Started with the Avaya R300 Remote Office Communicator* for more details.
- 9. In the **RRQ** field, type **y**.
- 10. Tab to the **Direct IP-IP Audio Connection** field on another page of this screen and type **y**.
- 11. Press **Enter** to save your changes.

## **Setting up Remote Office on network regions**

Now we will set up a network region and show the connections between regions.

### **Instructions**

Set up network region 1:

1. Type **add ip-network-region 1** and press **Enter**.

The **[IP Network Region](#page-1105-0)** screen appears.

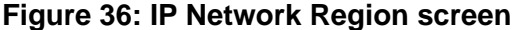

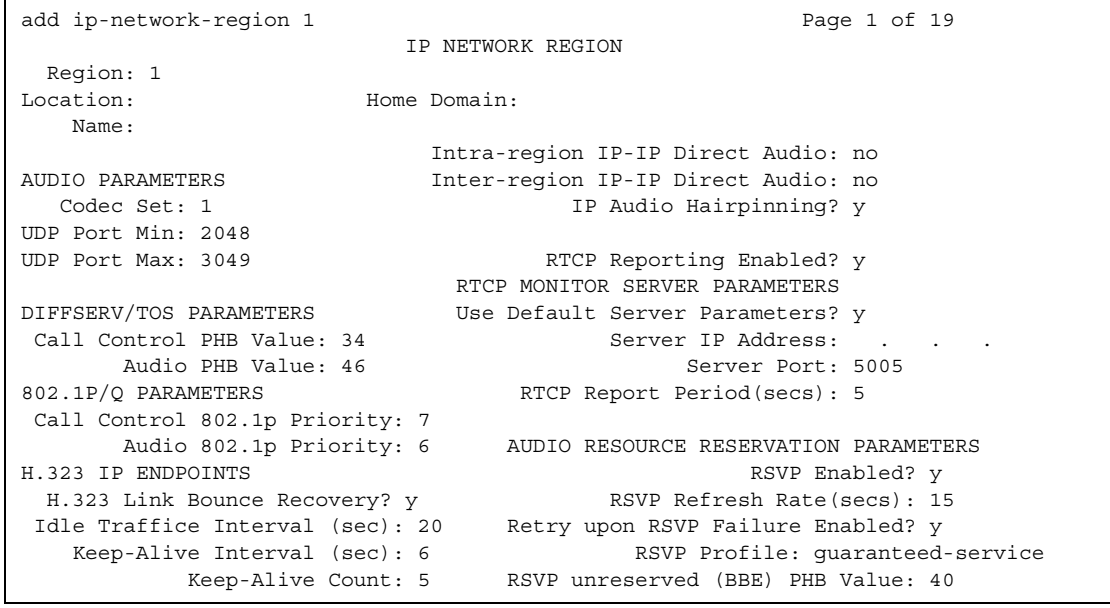

- 2. In the **Name** field, describe the region you are setting up.
- 3. In the **Codec Set** field, type the codec set you want to use in this region.
- 4. In the **UDP Port Range** field, type the range of the UDP port number to be used for audio transport.
- 5. In the **Intra-region IP-IP Direct Audio** field, type **y**.
- 6. In the **Inter-region IP-IP Direct Audio** field, type **y**.
- 7. Move to page 3 to set up connections between regions and assign codecs for inter-region connections.

**Note:**

Page 2 of the **[IP Network Region](#page-1105-0)** screen shows a list of LSP servers for the network region, and pages 4 through 19 are duplicates of page 3, providing the ability to administer up to 250 locations. For details, see the Screen Reference section on the **[IP Network Region](#page-1105-0)** screen.

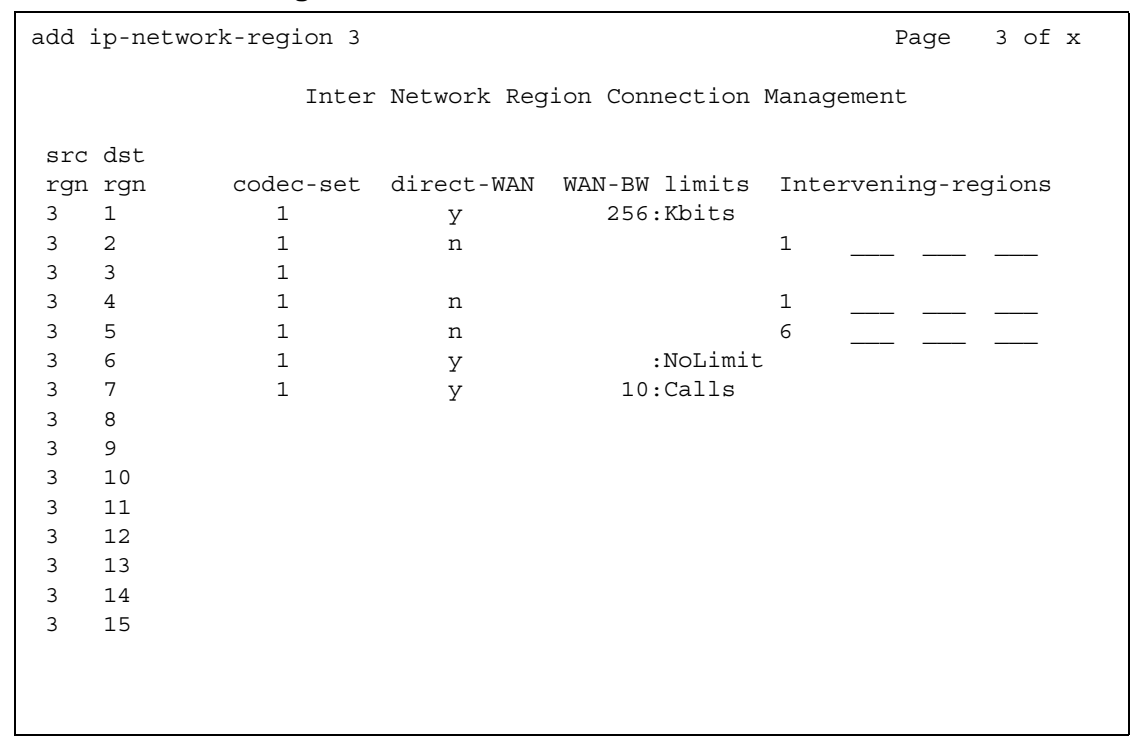

### **Figure 37: IP Network Region screen**

The following connections are administered in this example:

- codec-set 2 is used between region 1 and region 4
- codec-set 5 is used between region 1 and region 99
- codec-set 6 is used between region 1 and region 193.

Now you need to assign the region number to the CLAN circuit pack. All the endpoints registered with a specific CLAN circuit pack belong to the CLAN's region. See *Administration for Network Connectivity for Avaya Communication Manager*, 555-233-504, for more information.

## **Adding phones to Remote Office**

Be sure the extensions you add fit your dialing plan.

## **Instructions**

1. Type **add station** *nnnn*, where *nnnn* is the extension you are adding. Press **Enter**.

The **[Station](#page-1390-0)** screen appears.

**Figure 38: Station screen**

```
add station 6001 Page 1 of X
                            STATION
Extension: 1014 Extension: 1014 Lock Messages? n BCC: 0
  Type: 8410D Security Code: 1234567 TN: 1
  Port: x Coverage Path 1: ___ COR: 1
   Name: Remote main Coverage Path 2: COS: 1
                              Map-to Station: 
                              Hunt-to-Station: _______
STATION OPTIONS
Loss Group: The Personalized Ringing Pattern:
        Data Module? n Message Lamp Ext: 6001
       Speakerphone: 2-way Mute button enabled? y
    Display Language? English
                                  Media Complex Ext: 
                               IP Station? n
                                 Remote Office Phone? y
```
- 2. In the **Type** field, type in the model of the telephone you are adding.
- 3. In the **Port** field, type **x**.

This indicates that there is no hardware associated with the port assignment.

- 4. In the **Name** field, identify the telephone for your records.
- 5. In the **Security Code** field, match the password set up on the Remote Office administration.
- 6. In the **Remote Office Phone** field, type **y**.
- 7. Press **Enter** to save your changes.

## **Tip:**

You can set up a telnet session on your remote office administration program to verify that the telephone is registered. See *Getting Started with the Avaya R300 Remote Office Communicator* for details.

# **2420/2410 DCP telephone**

## **Downloading firmware to a 2420 or 2410 DCP telephone**

You can copy updated application code into Communication Manager via TFTP over a TCP/IP connection. This eliminates the need to physically remove the telephone and send it to the factory for the firmware update. This feature is available on all of the servers running Avaya Communication Manager.

Before you start

1. Type **change node-name ip** and press **Enter**.

The **IP Node Names** screen appears.

- 2. Administer the TFTP server node name and the local node name (CLAN) and IP address.
- 3. Press **Enter** to save your changes.
- 4. Type **change ip-interfaces** and press **Enter**.

The **IP Interfaces** screen appears.

- 5. Administer the CLAN ethernet interface or processor CLAN.
- 6. Press **Enter** to save your changes.

## **Downloading the firmware file to Communication Manager**

- 1. Place the file on the TFTP server using TFTP, FTP, HTTP or another file transfer program.
- 2. From the Web Interface menu, click the **Set LAN Security** link.
- 3. Click **Advanced**. A list of settings that can be enabled or disabled through the use of check boxes appears.
- 4. Scroll to **tftp** and check the box enabling *inbound* tftp traffic.
- 5. Click **Submit**.
- 6. Log into SAT and enter **change tftp-server** and press **Enter**.

The **TFTP Server Configuration** screen appears.

**Figure 39: TFTP Server Configuration screen**

```
change tftp-server extended the page 1 of 1 and 2 and 2 and 2 and 2 and 2 and 2 and 2 and 2 and 2 and 2 and 2 and 2 and 2 and 2 and 2 and 2 and 2 and 2 and 2 and 2 and 2 and 2 and 2 and 2 and 2 and 2 and 2 and 2 and 2 and 
                                        TFTP Server Configuration
         Local Node Name:
TFTP Server Node Name:
       TFTP Server Port: 69
       File to Retrieve:
                File Status:
                  File Size:
     Filename in Memory:
```
7. In the **Local Node Name** field, enter the valid local node name from the **IP Node Names** screen.

The node must be assigned to a CLAN ip-interface or procr (processor CLAN).

- 8. In the **TFTP Server Node Name** field, enter the valid TFTP server node name from the **IP Nodes Names** screen.
- 9. In the **TFTP Server Port** field, enter the TFTP server port number from where the file download begins.
- 10. In the **File to Retrieve** field, enter the name of the file to be retrieved.
- 11. Press **Enter** to save your changes.

The file transfer begins.

12. Type **display tftp-server** and press **Enter** to view the status of the file transfer.

A **File download successful** message appears when the file transfer completes. It also displays the file size and the file name in memory.

## **Downloading firmware to a single station**

You must have console permissions to download someone else's phones.

**Note:**

Steps 1 through 3 need be done only once to set up the FAC for file downloads. Thereafter, start at step 4 to download files.

To set up a FAC for file downloads:

1. Type **change feature-access-codes** and press **Enter**.

The **Feature Access Code (FAC)** screen appears. Click **Next** until you see the **Station Firmware Download Access Code** field.

#### **Figure 40: Feature Access Code (FAC) screen**

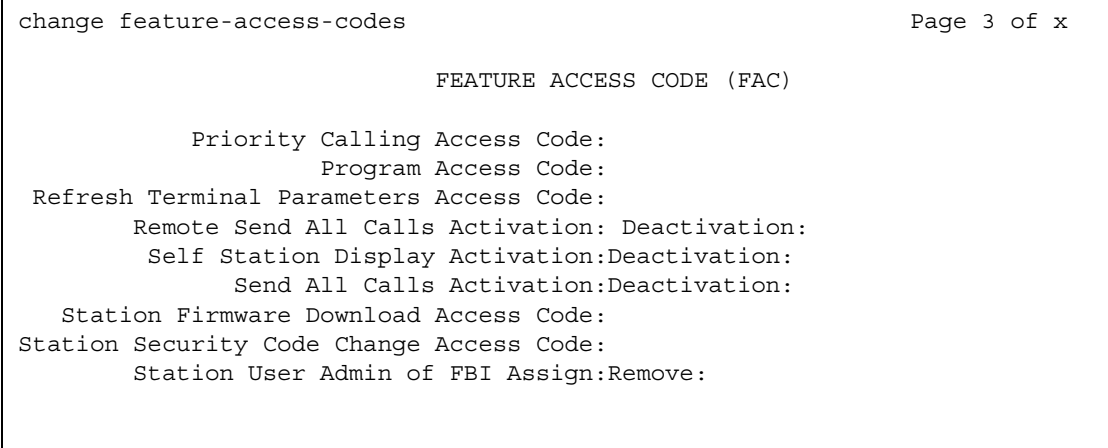

- 2. In the **Station Firmware Download Access Code** field, enter a valid FAC as defined in the dial plan.
- 3. Press **Enter** to save your changes.
- 4. Take the 2410 or 2420 DCP telephone off-hook.
- 5. Dial the Station Firmware Download FAC (for instance, \*36).
- 6. Press **#** if you are dialing from the target station (or dial the telephone's extension to be downloaded).
- 7. Place the telephone on-hook within 4 seconds after the confirmation tone.

The telephone is placed in a busy-out state (not able to make or receive calls) and displays **Firmware Download in Progress**, the amount of the file downloaded, and a timer. The telephone displays error messages and a success message before rebooting.

8. When the download completes, the telephone reboots and is released from the busy-out state.

## **Downloading firmware to multiple stations**

You can download firmware to multiple stations of the same type, either 2410 or 2420 DCP telephones. Download firmware to as many as 1000 stations per download schedule. You can schedule a specific time for the download, or you can administer the download to run immediately.

To download 2420 DCP station firmware to multiple stations:

1. Type **change firmware station-download** and press **Enter**.

The **Firmware Station Download** screen appears.

#### **Figure 41: Firmware Station Download screen**

```
change firmware station-download
                              FIRMWARE STATION DOWNLOAD
Source File:
Schedule Download? y
    Start Date/Time:/: Stop Date/Time:/:
Continue Daily Until Completed? y
Download Set Type: 2420
Beginning Station: Ending Station:
```
- 2. In the **Source File** field, enter the name of the file specified in the **File to Retrieve** field on the **TFTP Server Configuration** screen.
- 3. In the **Schedule Download** field, type **y**. The **Start Date/Time** and **Stop Date/Time** fields appear.
- 4. In the **Start Date/Time** field, enter the month (mm), day (dd), year (yyyy), and time (hh:mm) that you want the download to begin.
- 5. In the **Stop Date/Time** field, enter the month (mm), day (dd), year (yyyy), and time (hh:mm) that you want the download to begin.
- 6. In the **Continue Daily Until Completed** field, enter **y** if you want the system to execute the firmware download each day at the scheduled time until all specified telephones have received the firmware.
- 7. In the **Beginning Station** field, enter the first extension number in the range of telephones to which you want to download the firmware. Up to 1000 stations can be included in a scheduled download.
- 8. In the **Ending Station** field, enter the last extension number in the range of telephones to which you want to download firmware. Up to 1000 stations can be included in a scheduled download.
- 9. Press **Enter** to save your changes. The firmware download is set to run at the scheduled time. If you entered **n** in the **Schedule Download?** field, pressing **Enter** immediately initiates the download to the specified range of telephones.

## **Displaying firmware download status**

You can use the **status firmware download** command to display status information for an active download schedule.

To display download status:

● Type **status firmware download**.

The **Status Firmware Station Download** screen appears.

**Figure 42: Status Firmware Download screen**

```
 status firmware station-download
                          STATUS FIRMWARE STATION DOWNLOAD
Image file:
Schedule Download? Continue daily until completed?
Start Date/Time: Stop Date/Time:
Terminal type for download:
Extension range: to: Number of stations in range:
Stations completed: Stations unsuccessful:
```
#### **Note:**

If you add the qualifier last to the status firmware download command, status information on the last download schedule is displayed.

## **Disabling firmware downloads**

You can use the **disable firmware download** command to disable any active download schedule.

To disable active downloads:

● Type **disable firmware download**.

This command disables any active download schedule and the system displays **Command successfully completed** at the bottom of the screen.

# **Chapter 4: Managing Telephone Features**

# **Adding Feature Buttons**

Once you add a telephone to the system, you can use the station screen to change the settings for the telephone, such as adding or changing feature button assignments. The system allows you to assign features or functionality to each programmable button. It is up to you to decide which features you want for each telephone and which feature you want to assign to each button.

#### **Note:**

If you have 6400-series phones, your users can administer some of their own feature buttons. See [Setting up Terminal Self Administration](#page-154-0) on page 155 for more information.

#### **Note:**

An NI-BRI telephone with Communication Manager has only the **Conference**, **Transfer**, **Hold**, and **Drop** feature buttons, none of which requires administration. On an NI-BRI telephone, you may assign additional feature buttons only as call appearances. As a result, NI-BRI telephone users must access all other features of Communication Manager using feature access codes.

Additionally, the number of call appearance buttons administered in Communication Manager (the default is three) must match the number of call appearances programmed on the telephone.

Finally, Communication Manager does not support bridged call appearances for NI-BRI phones.

## **Instructions**

To assign feature buttons:

1. Type **change station** *nnnn*, where *nnnn* is the extension for the telephone you want to modify. Press **Enter**.

The **[Station](#page-1390-0)** screen appears.

2. Press **Next Page** until you locate the **Feature Button Assignment** fields.

Some phones have several feature button groups. Make sure that you are changing the correct button. If you do not know which button on the telephone maps to which button-assignment field, see your telephone's manual, or see [Telephone Reference](#page-598-0) on [page 599.](#page-598-0)

#### **Figure 43: Station screen**

```
STATION
SOFTKEY BUTTON ASSIGNMENTS
 1: lwc-store 
 2: lwc-cancel
 3: auto-cback
 4: timer
5: call-fwd Ext:
 6: call-park
 7: date-time
 8: priority
 9: abr-prog
10: abr-spchar Char: ~p
11: abr-spchar Char: ~m
12: abr-spchar Char: ~w
```
- 3. Move the cursor to the field you want to change.
- 4. Type the button name that corresponds to the feature you want to add.

To determine feature button names, press **Help** or refer to [Telephone Feature Buttons](#page-122-0) on [page 123.](#page-122-0)

5. Press **Enter** to save your changes.

Some phones have default assignments for buttons. For example, the following figure shows that the 8411D includes defaults for 12 softkey buttons. It already has assignments for features like Leave Word Calling and Call Forwarding.

If you do not use an alias, you can easily assign different features to these buttons if you have different needs.

If you use an alias you must leave the default softkey button assignments. The system allows you to change the button assignments on the screen and the features work on the alias telephone, however the labels on the display do not change.

# <span id="page-122-0"></span>**Telephone Feature Buttons**

The following table provides descriptions of the feature buttons that you can administer on multiappearance telephones. It also lists the administrable software names and recommended button label names. Display buttons support telephones equipped with alphanumeric displays. Note that some buttons may require 1-lamp or 2-lamp buttons. Some buttons are not allowed on some systems and on some phones.

## **Note:**

An NI-BRI telephone with Communication Manager has only the **Conference**, **Transfer**, **Hold**, and **Drop** feature buttons, none of which requires administration. On an NI-BRI telephone, you may assign additional feature buttons only as call appearances. As a result, NI-BRI telephone users must access all other features of Communication Manager using feature access codes.

Additionally, the number of call appearance buttons administered in Communication Manager (the default is three) must match the number of call appearances programmed on the telephone.

Finally, Communication Manager does not support bridged call appearances for NI-BRI phones.

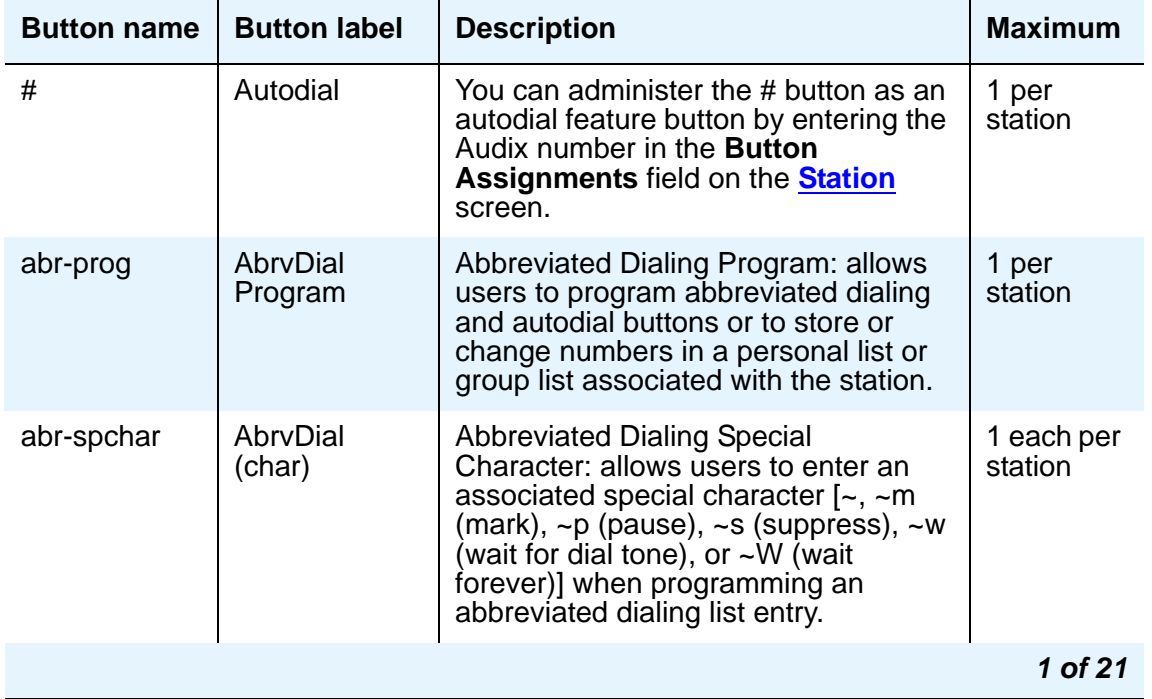

## **Table 2: Telephone feature buttons**

| <b>Button name</b>                    | <b>Button label</b> | <b>Description</b>                                                                                                    | <b>Maximum</b>                    |
|---------------------------------------|---------------------|----------------------------------------------------------------------------------------------------|-----------------------------------|
| abrdg-appr<br>(Ext: _____)            | (extension)         | Bridged Appearance of an analog<br>telephone: allows the user to have an<br>appearance of a single-line telephone<br>extension. Assign to a 2-lamp<br>appearance button.                                                                                                    | Depends<br>on station<br>type     |
| abrv-dial<br>(List:<br>$DC:$ $\Box$ ) | <b>AD</b>           | Abbreviated Dialing: dials the stored<br>number on the specified abbreviated<br>dialing list.<br>List: specify the list number 1 to 3<br>where the destination number is<br>stored<br>DC: specify the dial code for the<br>destination number                                                                                                    | 1 per AD<br>list per dial<br>code |
| abrv-ring                             | <b>AR</b>           | Abbreviated and Delayed Ringing:<br>allows the user to trigger an<br>abbreviated or delayed transition for<br>calls alerting at an extension.                                                                                                    |                                   |
| ac-alarm                              | <b>AC Alarm</b>     | <b>Administered Connection alarm</b><br>notification: allows the user to monitor<br>when the number of failures for an<br>administered connection has met the<br>specified threshold.                                                                                                    | 1 per<br>station                  |
| aca-halt                              | Auto-Ckt<br>Assure  | Automatic Circuit Assurance (display<br>button): allows users of display<br>telephones to identify trunk<br>malfunctions. The system<br>automatically initiates a referral call to<br>the telephone when a possible failure<br>occurs.<br>When the user presses ACA Halt, the<br>system turns off ACA monitoring for<br>the entire system. The user must<br>press ACA Halt again to restart<br>monitoring. | 1 per<br>system                   |
| account                               | Acct                | Account: allows users to enter Call<br>Detail Recording (CDR) account<br>codes. CDR account codes allow the<br>system to associate and track calls<br>according to a particular project or<br>account number.                                                                                                    |                                   |
| admin                                 | Admin               | Administration: allows a user to<br>program the feature buttons on their<br>6400-series telephone.                                                                                                    |                                   |
|                                       |                     |                                                                                                    | 2 of 21                           |

**Table 2: Telephone feature buttons (continued)**

| <b>Button name</b>                   | <b>Button label</b>       | <b>Description</b>                                                                                                    | <b>Maximum</b>       |
|--------------------------------------|---------------------------|----------------------------------------------------------------------------------------------------|----------------------|
| after-call<br>$Grp:$ <sub>____</sub> | <b>After Call</b><br>Work | After Call Work Mode: allows an agent<br>to temporarily be removed from call<br>distribution in order for the agent to<br>finish ACD-related activities such as<br>completing paperwork.<br>Grp: specify the ACD split group<br>number. | 1 per split<br>group |
| alrt-agchg                           | Alert Agent               | Alert Agent: indicates to the agent that<br>their split/skill hunt group changed<br>while active on a call. This button<br>blinks to notify the agent of the<br>change.                                                                 | 1 per<br>station     |
| alt-frl                              | Alt FRL                   | <b>Alternate Facility Restriction Level</b><br>(FRL): activates or deactivates an<br>alternate facility restriction level for the<br>extension.                                                                                         | 1 per<br>system      |
| ani-requst                           | <b>ANI Request</b>        | <b>Automatic Number Identification</b><br>Request: allows the user to display the<br>calling party's number from incoming<br>trunks during the voice state of call.<br>The trunk must support this<br>functionality.                    | 1 per<br>station     |
| assist<br>(Group: )                  | Assist                    | Supervisory Assistance: used by an<br>ACD agent to place a call to a split<br>supervisor.<br>Group: specify the ACD split group<br>number.                                                                                              | 1 per split<br>group |
| asvn-halt                            | asvn-halt                 | <b>Authorization Code Security Violation</b><br>Notification: activates or deactivates<br>call referral when an authorization<br>code security violation is detected.                                                                   | 1 per<br>system      |
| atd-qcalls                           | <b>AQC</b>                | <b>Attendant Queue Calls (display</b><br>button): tracks the number of calls in<br>the attendant group's queue and<br>displays the queue status. Assign this<br>button to any user who you want to<br>backup the attendant.             | 1 per<br>station     |
|                                      |                           |                                                                                                    | 3 of 21              |

**Table 2: Telephone feature buttons (continued)**

| <b>Button name</b>          | <b>Button label</b>          | <b>Description</b>                                                                                                    | <b>Maximum</b>                  |
|-----------------------------|------------------------------|----------------------------------------------------------------------------------------------------|---------------------------------|
| atd-qtime                   | <b>AQT</b>                   | <b>Attendant Queue Time (display</b><br>button): tracks the calls in the<br>attendant group's queue according to<br>the oldest time a call has been<br>queued, and obtains a display of the<br>queue status.                                                                                                    | 1 per<br>station                |
| audix-rec                   | <b>Audix Record</b>          | Audix One-Step Recording (display<br>button): activates/deactivates<br>recording of the current call. An Audix<br>hunt group extension that is valid for<br>the user must be entered in the Ext:<br>field after the name.                                                                                                    | 1 per<br>station                |
| aut-msg-wt<br>$(Ext: \_\_)$ | Message<br>(name or<br>ext#) | <b>Automatic Message Waiting:</b><br>associated status lamp automatically<br>lights when an LWC message has<br>been stored in the system for the<br>associated extension (can be a VDN).<br>This lamp will not light on the<br>mapped-to physical station for<br>messages left for virtual extensions.                           | 1 per<br>aut-mst-ex<br>t        |
| auto-cback                  | <b>Auto CallBack</b>         | Automatic Call Back: when activated,<br>allows inside user who placed a call to<br>a busy or unanswered telephone to be<br>called back automatically when the<br>called telephone becomes available to<br>receive a call.                                                                                                    | 1 per<br>station                |
| auto-icom<br>(Group: )      | Auto (name or<br>ext#)       | Automatic Intercom: places a call to<br>the station associated with the button.<br>The called user receives a unique<br>alerting signal, and a status lamp<br>associated with a Intercom button<br>flashes. Grp: Intercom - Auto-Icom<br>group number. This extension and<br>destination extension must be in the<br>same group. | 1 per<br>group per<br>dial code |
| auto-in<br>(Group:          | Auto In                      | Auto-In Mode: allows the user to<br>become automatically available for<br>new ACD calls upon completion of an<br>ACD call. Grp: The split group number<br>for ACD.                                                                                                    | 1 per split<br>group            |
| 4 of 21                     |                              |                                                                                                    |                                 |

**Table 2: Telephone feature buttons (continued)**

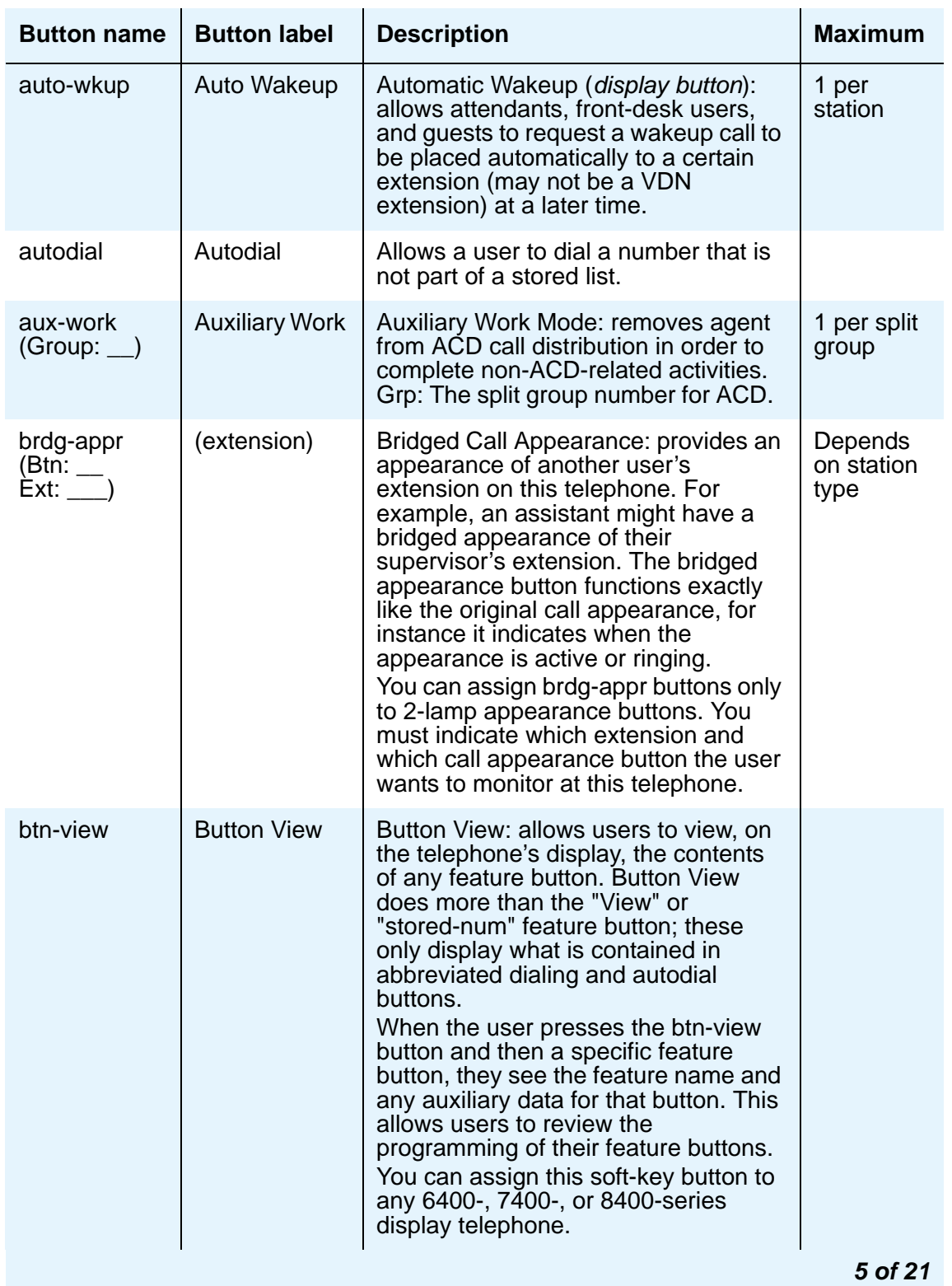

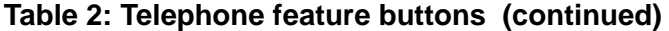

| <b>Button name</b>      | <b>Button label</b> | <b>Description</b>                                                                                                    | <b>Maximum</b>                |
|-------------------------|---------------------|----------------------------------------------------------------------------------------------------|-------------------------------|
| busy-ind<br>(TAC/Ext: ) | <b>Busy</b>         | Busy Indication: indicates the busy or<br>idle status of an extension, trunk<br>group, terminating extension group<br>(TEG), hunt group, or loudspeaker<br>paging zone. Users can press the<br>busy-ind button to dial the specified<br>extension.<br>You can assign this button to any lamp<br>button and must specify which Trunk<br>or extension the user wants to<br>monitor. | 1 per TAC/<br>Ext             |
| call-appr               | extension           | Call Appearance: originates or<br>receives calls. Assign to a 2-lamp<br>appearance button.                                                                                                    | Depends<br>on station<br>type |
| call-disp               | <b>Return Call</b>  | Call Displayed Number (display<br>button): initiates a call to the currently<br>displayed number. The number may<br>be from a leave word calling message<br>or a number the user retrieved from<br>the Directory.                                                                                                    | 1 per<br>station              |
| call-fwd<br>(Ext:       | Call<br>Forwarding  | Activates or deactivates Call<br>Forwarding All Calls.                                                                                                    | 64 per<br>extension           |
| call-park               | <b>Call Park</b>    | Allows the user to place the current<br>call in the call park state so it can be<br>retrieved from another telephone.                                                                                                    | 1 per<br>station              |
| call-pkup               | Call Pickup         | Allows the user to answer a call that is<br>ringing in the user's pickup group.                                                                                                    | 1 per<br>station              |
| call-timer              | CTime               | Used only on the 6400 sets. Allows<br>users to view the duration of the call<br>associated with the active call<br>appearance button.                                                                                                    | 1 per<br>station              |
| callr-info              | <b>Caller Info</b>  | (display button) Used with Call<br>Prompting to allow users to display<br>information collected from the<br>originator.                                                                                                    | 1 per<br>station              |
|                         |                     |                                                                                                    | 6 of 21                       |

**Table 2: Telephone feature buttons (continued)**

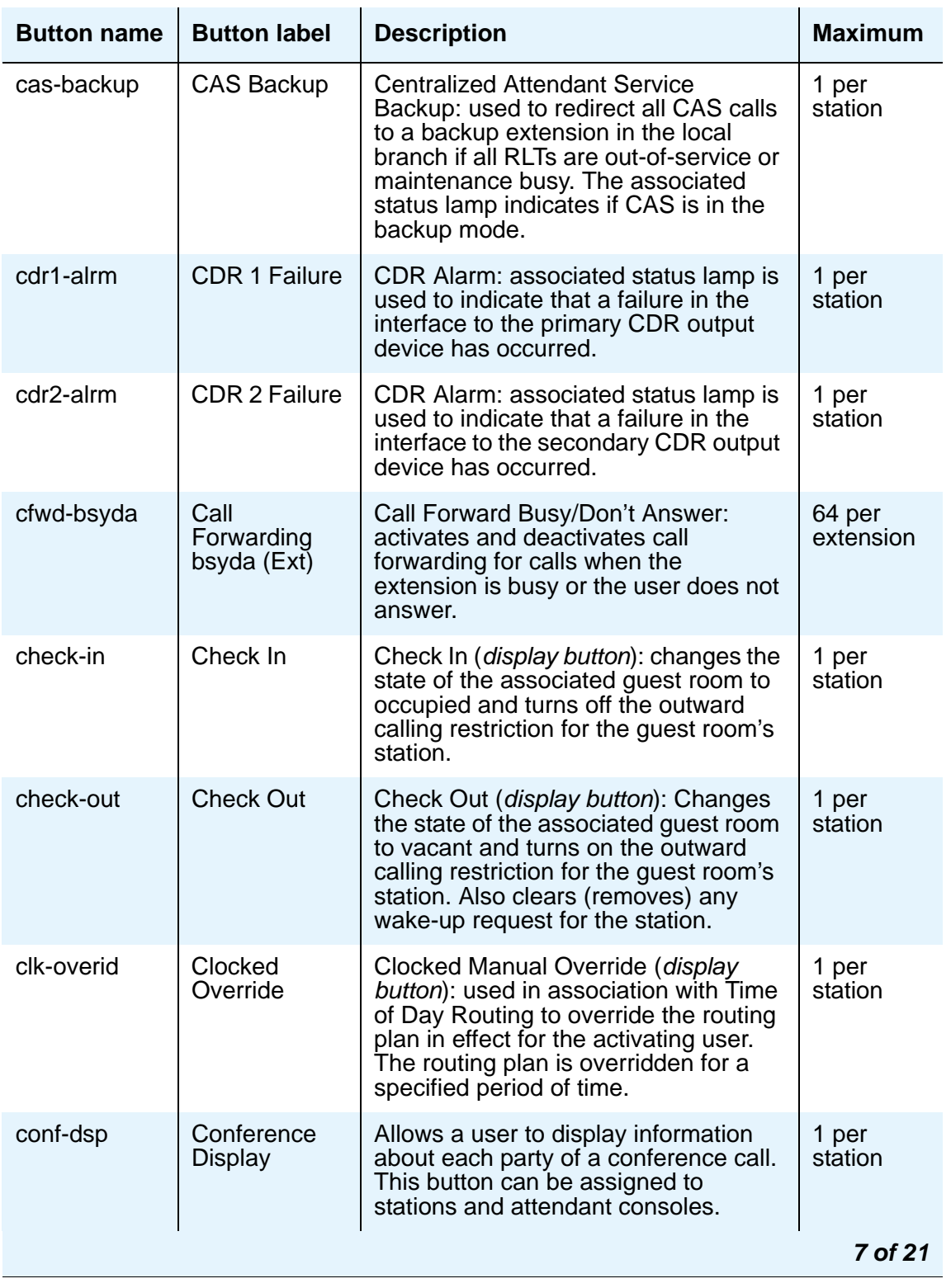

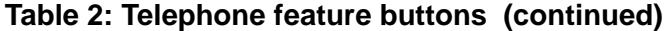

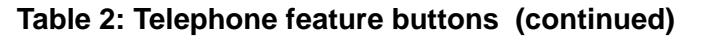

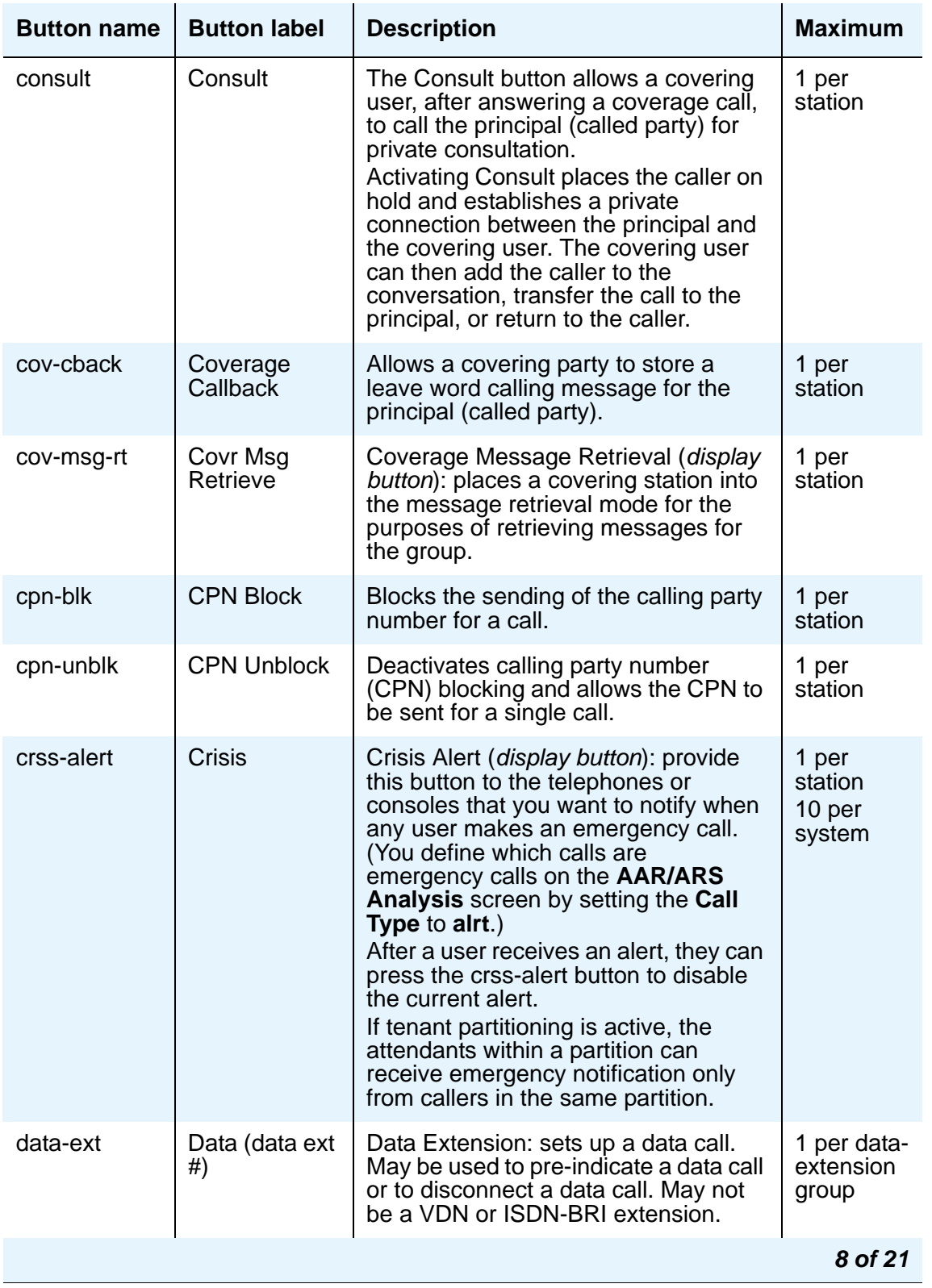

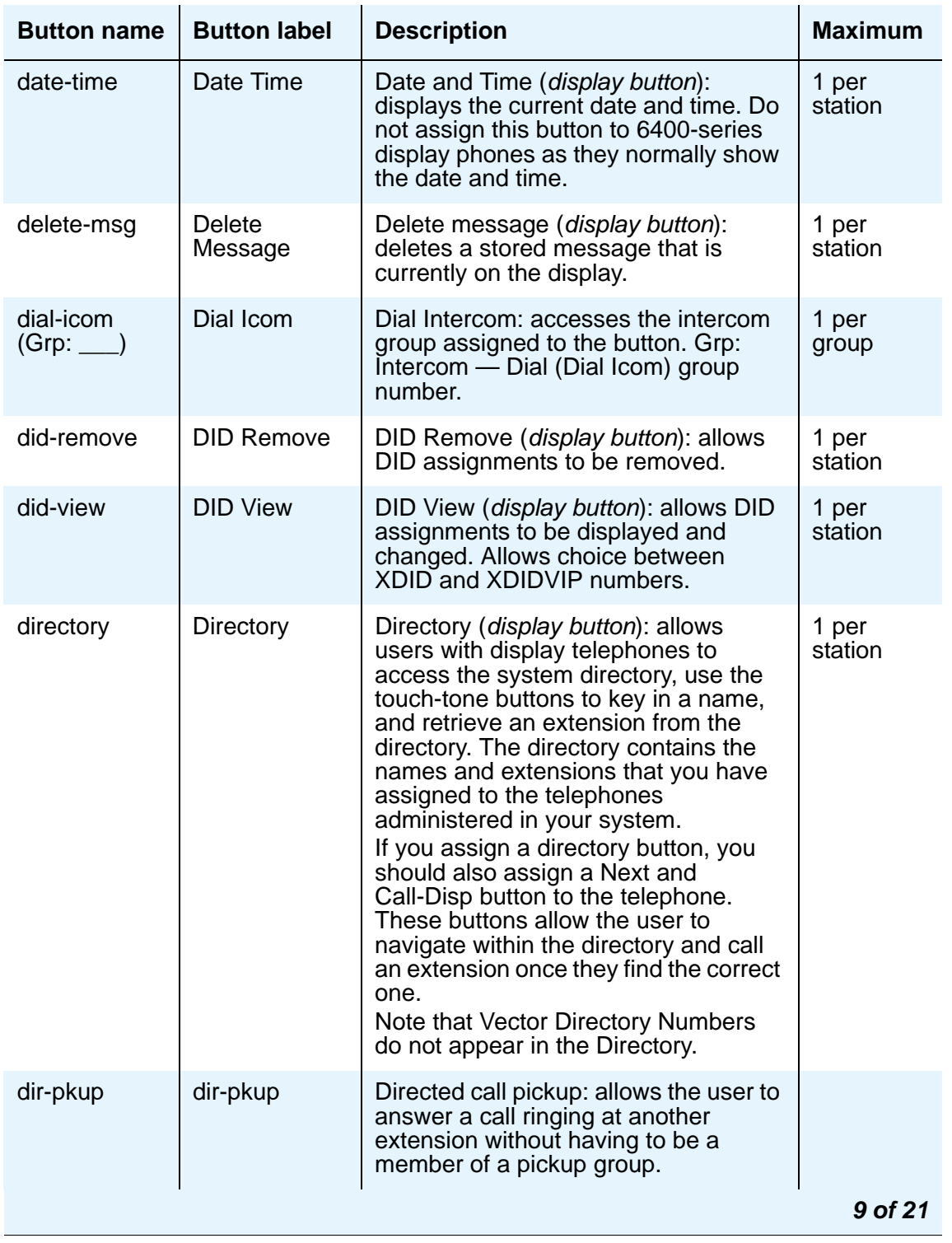

**Table 2: Telephone feature buttons (continued)**

| <b>Button name</b> | <b>Button label</b> | <b>Description</b>                                                                                                    | <b>Maximum</b>   |
|--------------------|---------------------|----------------------------------------------------------------------------------------------------|------------------|
| disp-chrg          | Display<br>Charge   | Provides your display telephone with a<br>visual display of accumulated charges<br>on your current telephone call. Used<br>exclusively outside the U.S. and<br>Canada.                                 | 1 per<br>station |
| disp-norm          | Local/<br>Normal    | Normal ( <i>display button</i> ): Toggles<br>between LOCAL display mode<br>(displays time and date) and NORMAL<br>mode (displays call-related data). LED<br>off = LOCAL mode and LED on $=$<br>NORMAL. | 1 per<br>station |
| dn-dst             | Do Not<br>Disturb   | Places the user in the do not disturb<br>mode.                                                                                                    | 1 per<br>station |
| drop               | <b>Drop</b>         | Allows users to drop calls. Users can<br>drop calls from automatic hold or drop<br>the last party they added to a<br>conference call.                                                                  |                  |
|                    |                     |                                                                                                    | 10 of 21         |

**Table 2: Telephone feature buttons (continued)**

| <b>Button name</b> | <b>Button label</b>      | <b>Description</b>                                                                                                    | <b>Maximum</b>   |
|--------------------|--------------------------|----------------------------------------------------------------------------------------------------|------------------|
| exclusion          | Exclusion                | Exclusion: allows multiappearance<br>telephone users to keep other users<br>with appearances of the same<br>extension from bridging onto an<br>existing call.<br>If the user presses the Exclusion<br>button while other users are already<br>bridged onto the call, the other users<br>are dropped.<br>There are two means of activating<br>exclusion.<br>• Manual Exclusion - when the<br>user presses the <b>Exclusion</b><br>button (either before dialing or<br>during the call).<br>• Automatic Exclusion - as soon<br>as the user picks up the<br>handset. To turn off Automatic<br>Exclusion during a call, the user<br>presses the Exclusion button.<br>To use Automatic Exclusion, set<br>the Automatic Exclusion by<br>COS field to y on the<br><b>Feature-Related System</b><br><b>Parameters</b> screen. | 1 per<br>station |
| ext-dn-dst         | Do Not<br>Disturb Ext    | <b>Extension — Do Not Disturb (display</b><br>button): used by the attendant console<br>or hotel front desk display telephone to<br>activate do not disturb and assign a<br>corresponding deactivate time to an<br>extension.                                                                                                    | 1 per<br>station |
| fe-mute            | Far End Mute<br>for Conf | Allows a user to mute a selected party<br>on a conference call. This button can<br>be assigned to stations and attendant<br>consoles.                                                                                                    | 1 per<br>station |
|                    |                          |                                                                                                    | 11 of 21         |

**Table 2: Telephone feature buttons (continued)**

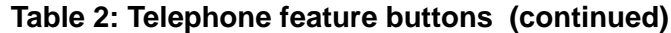

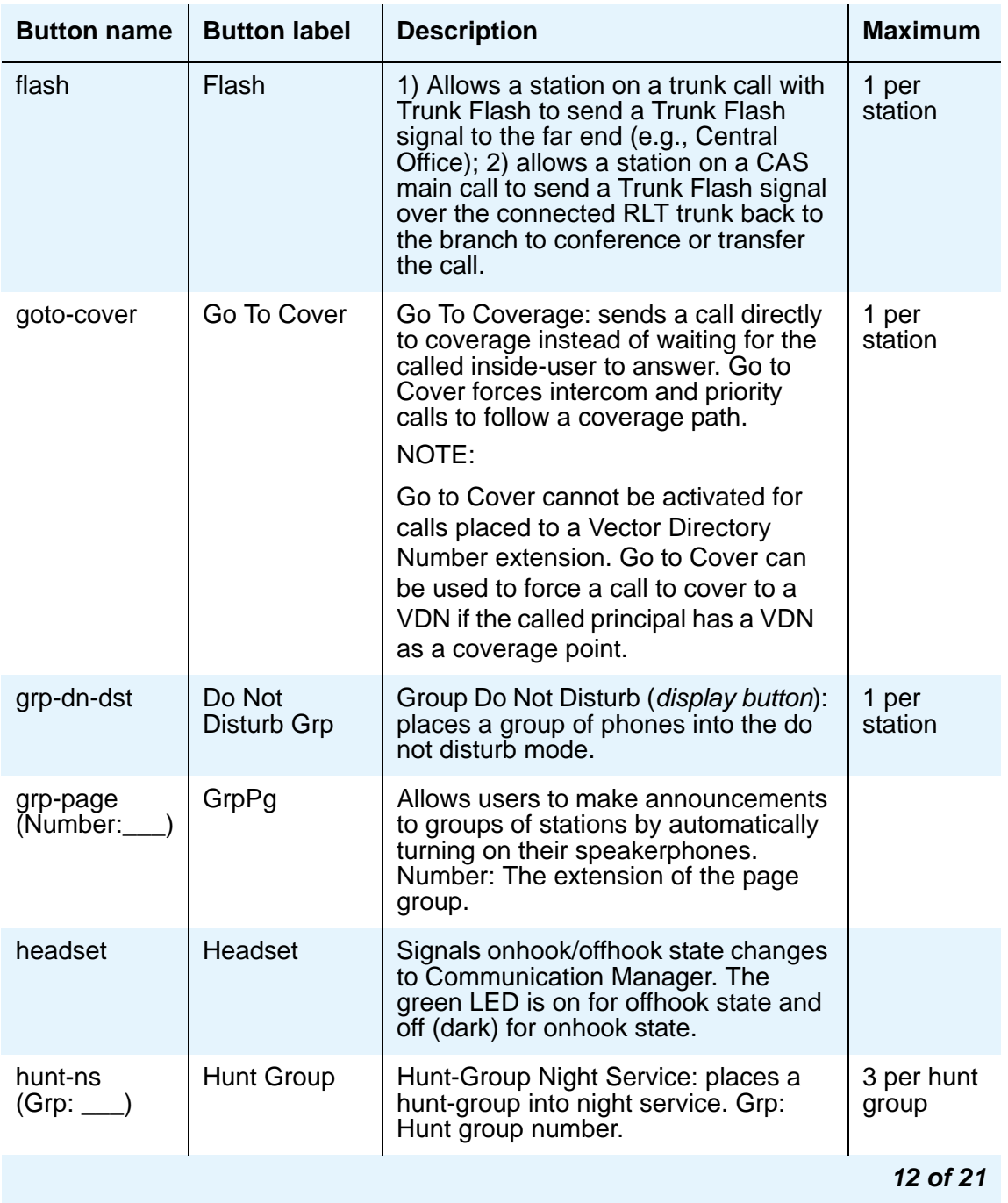

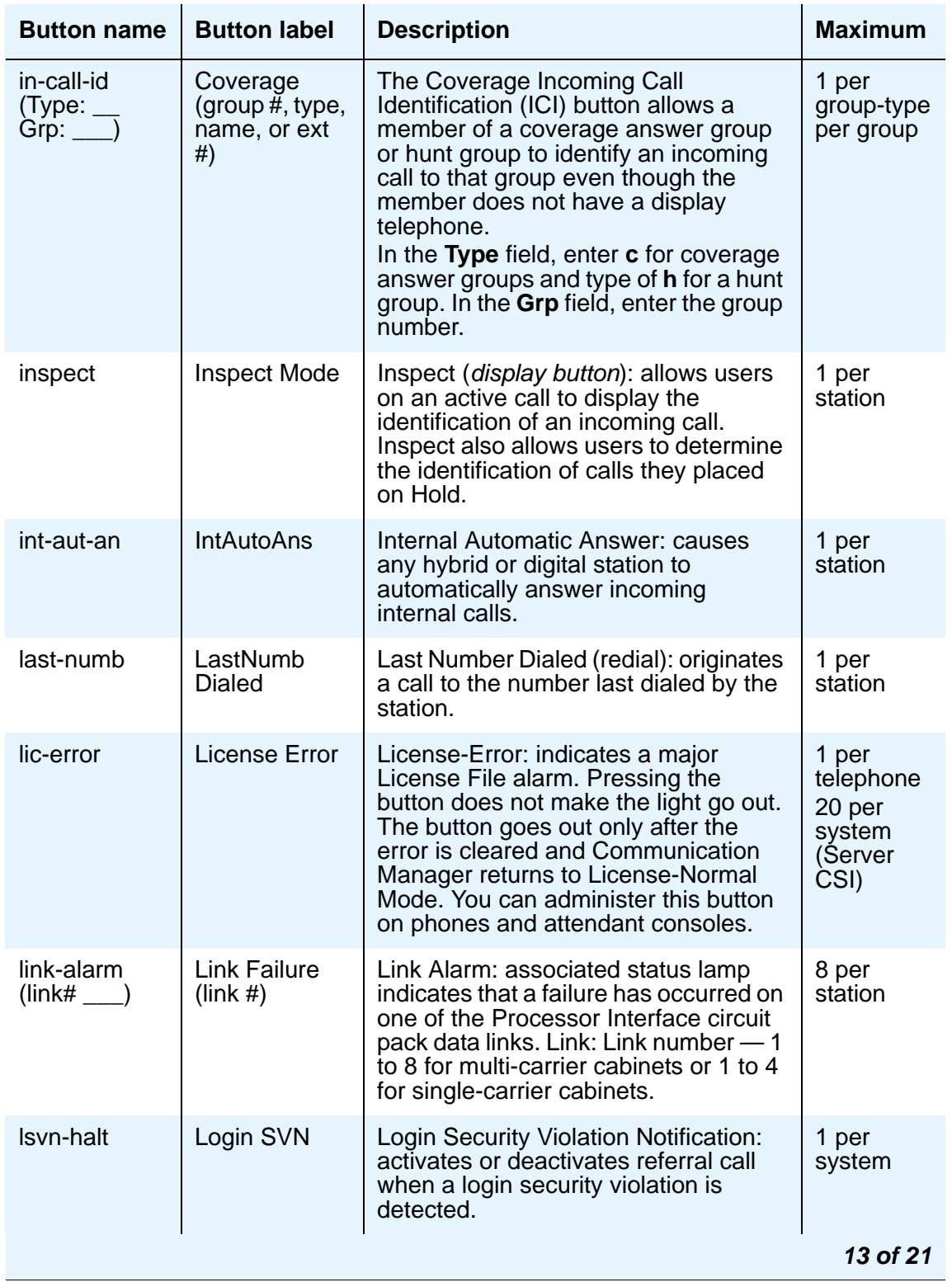

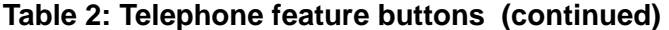

| <b>Button name</b>          | <b>Button label</b>           | <b>Description</b>                                                                                                    | <b>Maximum</b>       |
|-----------------------------|-------------------------------|----------------------------------------------------------------------------------------------------|----------------------|
| lwc-cancel                  | Cancel LWC                    | Leave Word Calling Cancel: cancels<br>the last leave word calling message<br>originated by the user.                                                                                                    | 1 per<br>station     |
| Iwc-lock                    | Lock LWC                      | Leave Word Calling Lock: locks the<br>message retrieval capability of the<br>display module on the station.                                                                                                    | 1 per<br>station     |
| lwc-store                   | <b>LWC</b>                    | Leave Word Calling Store: leaves a<br>message for the user associated with<br>the last number dialed to return the<br>call to the originator.                                                                                                    | 1 per<br>station     |
| major-alrm                  | Major Hdwe<br>Failure         | Major Alarm: assign to a status lamp<br>to notify the user when major alarms<br>occur. Major alarms usually require<br>immediate attention.                                                                                                    | 1 per<br>station     |
| man-msg-wt<br>(Ext: ___)    | Msg Wait<br>(name or<br>ext#) | Manual Message Waiting: allows a<br>multiappearance telephone user to<br>press a button on their telephone in<br>order to light the Manual Message<br>Waiting button at another telephone.<br>You can administer this feature only to<br>pairs of telephones, such as an<br>assistant and an executive. For<br>example, an assistant can press the<br>man-msg-wt button to signal the<br>executive that they have a call. | None                 |
| man-overid<br>$(TOD:$ $\_)$ | Immediate<br>Override         | Immediate Manual Override (display<br>button): allows the user (on a system<br>with Time of Day Routing) to<br>temporarily override the routing plan<br>and use the specified TOD routing<br>plan.<br>TOD: specify the routing plan the user<br>wants to follow in override situations.                                                                                                    | 1 per<br>station     |
| manual-in<br>(Group: )      | Manual In                     | Manual-In Mode: prevents the user<br>from becoming available for new ACD<br>calls upon completion of an ACD call<br>by automatically placing the agent in<br>the after call work mode. Grp: The split<br>group number for ACD.                                                                                                    | 1 per split<br>group |
|                             |                               |                                                                                                    | 14 of 21             |

**Table 2: Telephone feature buttons (continued)**

| <b>Button name</b> | <b>Button label</b>       | <b>Description</b>                                                                                                    | <b>Maximum</b>   |
|--------------------|---------------------------|----------------------------------------------------------------------------------------------------|------------------|
| mct-act            | <b>MCT</b><br>Activation  | Malicious Call Trace Activation: sends<br>a message to the MCT control<br>extensions that the user wants to trace<br>a malicious call. MCT activation also<br>starts recording the call, if your system<br>has a MCT voice recorder.                                                                                                    | 1 per<br>station |
| mct-contr          | <b>MCT Control</b>        | <b>Malicious Call Trace Control: allows</b><br>the user to take control of a malicious<br>call trace request. Once the user<br>becomes the MCT controller, the<br>system stops notifying other MCT<br>control extensions of the MCT<br>request.<br>NOTE: To add an extension to the<br>MCT control group, you must also add<br>the extension on the <b>Extensions</b><br><b>Administered to have an</b><br><b>MCT-Control Button screen.</b><br>When the user presses the MCT<br>Control button, the system first<br>displays the called party information.<br>Pressing the button again displays the<br>rest of the trace information.<br>The MCT controller must dial the MCT<br>Deactivate feature access code to<br>release control. | 1 per<br>station |
| mf-da-intl         | Directory<br>Assistance   | Multifrequency Operator International:<br>allows users to call Directory<br>Assistance.                                                                                                    | 1 per<br>station |
| mf-op-intl         | CO attendant              | Multifrequency Operator International:<br>allows users to make international<br>calls to the CO attendant.                                                                                                    | 1 per<br>station |
| mj/mn-alrm         | Maj/Minor<br>Hdwe Failure | Minor Alarm: assign to a status lamp<br>to notify the user when minor or major<br>alarms occur. Minor alarms usually<br>indicate that only a few trunks or a few<br>stations are affected.                                                                                                    | 1 per<br>station |
| mm-basic           | <b>MM Basic</b>           | Multimedia Basic: used to place a<br>multimedia complex into the "Basic"<br>mode or to return it to the "Enhanced"<br>mode.                                                                                                    | 1 per<br>station |
| mm-call            | <b>MM Call</b>            | Multimedia Call: used to indicate a call<br>is to be a multimedia call.                                                                                                    | 1 per<br>station |
|                    |                           |                                                                                                    | 15 of 21         |

**Table 2: Telephone feature buttons (continued)**

| <b>Button name</b> | <b>Button label</b>             | <b>Description</b>                                                                                                    | <b>Maximum</b>      |
|--------------------|---------------------------------|----------------------------------------------------------------------------------------------------|---------------------|
| mm-cfwd            | <b>MM CallFwd</b>               | Multimedia Call Forward: used to<br>activate forwarding of multimedia calls<br>as multimedia calls, not as voice<br>calls.                                                                                                    | 1 per<br>station    |
| mm-datacnf         | <b>MM Datacnf</b>               | Multimedia Data Conference: used to<br>initiate a data collaboration session<br>between multimedia endpoints;<br>requires a button with a lamp.                                                                                        | 1 per<br>station    |
| mm-multnbr         | <b>MM MultNbr</b>               | Indicate that the user wants to place<br>calls to 2 different addresses using the<br>2 B-channels.                                                                                                    | 1 per<br>station    |
| mm-pcaudio         | <b>MM PCAudio</b>               | Switches the audio path from the<br>telephone (handset or speakerphone)<br>to the PC (headset or speakers/<br>microphone).                                                                                                    | 1 per<br>station    |
| msg-retr           | Message<br>Retrieve             | Message Retrieval (display button):<br>places the station's display into the<br>message retrieval mode.                                                                                                    | 1 per<br>station    |
| mwn-act            | Message<br>Waiting Act.         | Message Waiting Activation: lights a<br>message waiting lamp on an<br>associated station.                                                                                                    | 1 per<br>station    |
| mwn-deact          | Message<br><b>Waiting Deact</b> | Message Waiting Deactivation: dims a<br>message waiting lamp on an<br>associated station.                                                                                                    | 1 per<br>station    |
| next               | <b>Next</b>                     | Next (display button): steps to the next<br>message when the telephone's<br>display is in Message Retrieval or<br>Coverage Message Retrieval mode.<br>Shows the next name when the<br>telephone's display is in the Directory<br>mode. | 1 per<br>station    |
| night-serv         | <b>Night Serv</b>               | Night Service Activation: toggles the<br>system in or out of Night Service<br>mode.                                                                                                    | 1 per<br>station    |
| noans-alrt         | <b>RONA</b>                     | <b>Redirection on No Answer Alert:</b><br>indicates a Redirection on No Answer<br>timeout has occurred for the split.                                                                                                    | 1 per hunt<br>group |
|                    |                                 |                                                                                                    | 16 of 21            |

**Table 2: Telephone feature buttons (continued)**

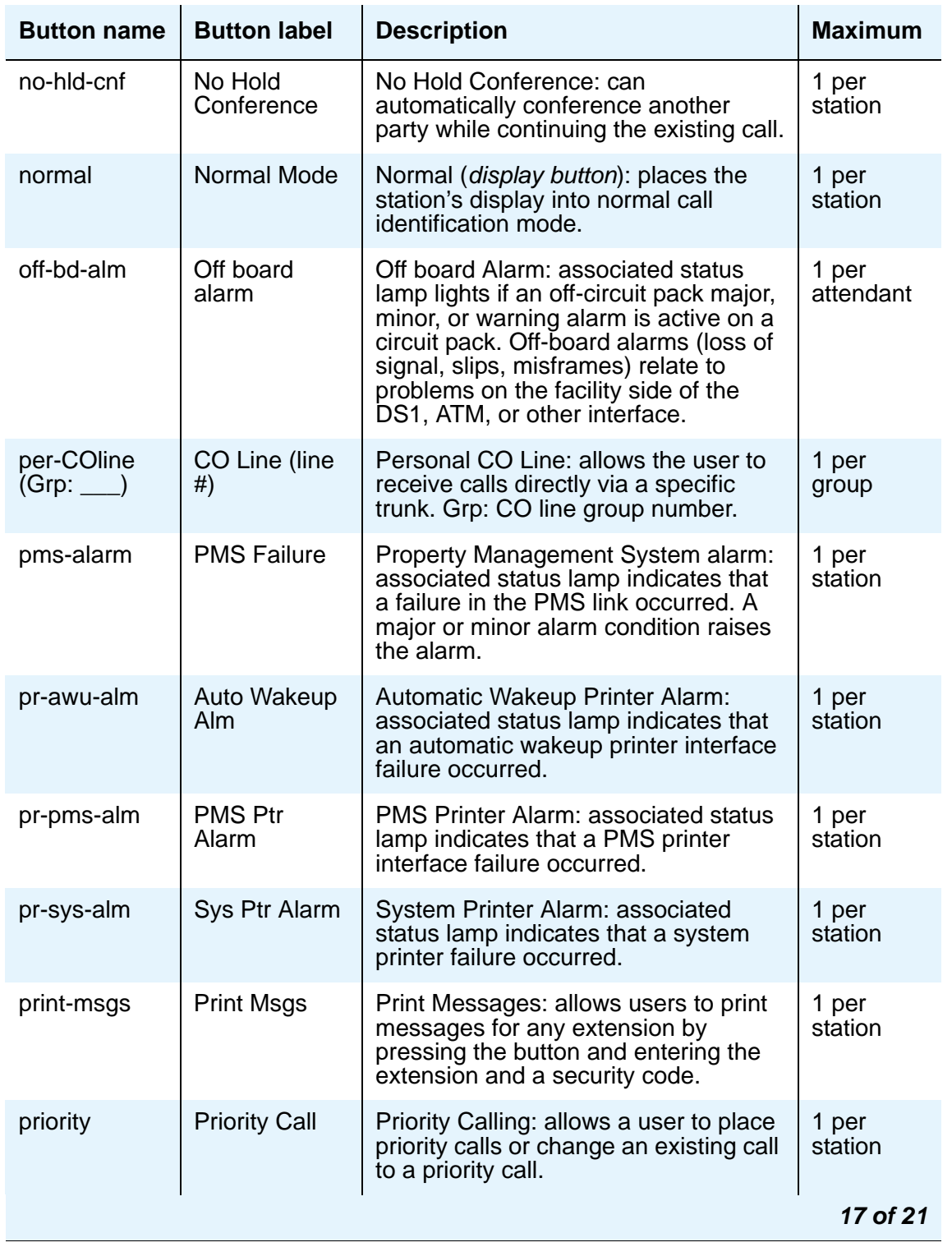

## **Table 2: Telephone feature buttons (continued)**

| <b>Button name</b> | <b>Button label</b>          | <b>Description</b>                                                                                                    | <b>Maximum</b>                     |
|--------------------|------------------------------|----------------------------------------------------------------------------------------------------|------------------------------------|
| q-calls            | <b>NQC</b>                   | Queue Calls: associated status lamp<br>flashes if a call warning threshold has<br>been reached. Grp: Group number of<br>hunt group.                                                          | 1 per hunt<br>group per<br>station |
| q-time             | <b>OQT</b>                   | Queue Time: associated status lamp<br>flashes if a time warning threshold has<br>been reached. Grp: Group number of<br>hunt group.                                                           | 1 per hunt<br>group per<br>station |
| release            | Release                      | Releases an agent from an ACD call.                                                                                                    | 1 per<br>station                   |
| ringer-off         | Ringer Cutoff                | Ringer-Cutoff: silences the alerting<br>ringer on the station.                                                                                                    | 1 per<br>station                   |
| rs-alert           | <b>System Reset</b><br>Alert | The associated status lamp lights if a<br>problem escalates beyond a warm<br>start.                                                                                                    | 1 per<br>station                   |
| rsvn-halt          | rsvn-halt                    | <b>Remote Access Barrier Code Security</b><br>Violation Notification Call: activates or<br>deactivates call referral when a<br>remote access barrier code security<br>violation is detected. | 1 per<br>system                    |
| scroll             | Scroll                       | Scroll (display button): allows the user<br>to select one of the two lines<br>(alternates with each press) of the<br>16-character LCD display. Only one<br>line displays at a time.          | 1 per<br>station                   |
| send-calls         | Send All Calls               | Send All Calls allows users to<br>temporarily direct all incoming calls to<br>coverage regardless of the assigned<br>call-coverage redirection criteria.<br>Assign to a lamp button.         | 64 per<br>extension                |
| send-term          | Send All<br>Calls-TEG        | Send All Calls For Terminating<br>Extension Group: allows the user to<br>forward all calls directed to a<br>terminating extension group.                                                     | 1 per TEG                          |
| serv-obsrv         | Service<br>Observing         | Service Observing: activates Service<br>Observing. Used to toggle between a<br>listen-only and a listen-talk mode.                                                                           | 1 per<br>station                   |
|                    |                              |                                                                                                    | 18 of 21                           |

**Table 2: Telephone feature buttons (continued)**

| <b>Button name</b>   | <b>Button label</b>                  | <b>Description</b>                                                                                                    | <b>Maximum</b>               |
|----------------------|--------------------------------------|----------------------------------------------------------------------------------------------------|------------------------------|
| signal<br>(Ext:      | Signal (name<br>or<br>ext#)          | Signal: allows the user to use one<br>button to manually signal the<br>associated extension. The extension<br>cannot be a VDN extension.                     | 1 per<br>signal<br>extension |
| ssvn-halt            | ssvn-halt                            | Toggle whether or not station security<br>code violation referrals are made to<br>the referral destination.                                                  | 1 per<br>station             |
| sta-lock             | <b>Station Lock</b>                  | Station Lock: when enabled, no<br>outgoing calls can be made from the<br>telephone.                                                                          | 1 per<br>station             |
| stored-num           | <b>Stored</b><br>Number              | (display button) Places the station's<br>display into the stored number mode.                                                                                | 1 per<br>station             |
| stroke-cnt<br>(Code: | <b>Stroke Count</b><br>$^{(#)}$      | <b>Automatic Call Distribution Stroke</b><br>Count # (0, 1, 2, 3, 4, 5, 6, 7, 8, or 9)<br>sends a message to CMS to<br>increment a stroke count number.      | up to 10<br>per station      |
| term-x-gr            | <b>Term Grp</b><br>(name or<br>ext#) | <b>Terminating Extension Group:</b><br>provides one or more extensions.<br>Calls may be received but not<br>originated with this button. Grp: TEG<br>number. | 1 per TEG                    |
| timer                | Timer                                | Used only on the 6400 sets. Allows<br>users to view the duration of the call<br>associated with the active call<br>appearance button.                        | 1 per<br>station             |
| togle-swap           | Conf/Trans<br>Toggle-Swap            | Allows a user to toggle between two<br>parties before completing a<br>conference or a transfer.                                                              | 1 per<br>station             |
| trk-ac-alm           | FTC Alarm                            | Facility Test Call Alarm: associated<br>status lamp lights when a successful<br>Facility Test Call (FTC) occurs.                                             | 1 per<br>station             |
| trk-id               | Trunk ID                             | Trunk Identification (display button):<br>identifies the tac (trunk access code)<br>and trunk member number associated<br>with a call.                       | 1 per<br>station             |
| trunk-name           | <b>Trunk Name</b>                    | (display button) Displays the name of<br>the trunk as administered on the CAS<br>Main or on a server without CAS.                                            | 1 per<br>station             |
|                      |                                      |                                                                                                    | 19 of 21                     |

**Table 2: Telephone feature buttons (continued)**

| <b>Button name</b>                     | <b>Button label</b> | <b>Description</b>                                                                                                    | <b>Maximum</b>                                                              |
|----------------------------------------|---------------------|----------------------------------------------------------------------------------------------------|-----------------------------------------------------------------------------|
| trunk-ns<br>$(Grp:$ $\qquad)$          | <b>Trunk Grp</b>    | Trunk-Group Night Service: places a<br>trunk-group into night service. Grp:<br>Trunk group number.                                                                                                    | 3 per trunk<br>group                                                        |
| verify                                 | Verify              | Busy Verification: allows users to<br>make test calls and verify a station or<br>a trunk.                                                                                                    | 1 per<br>station                                                            |
| vip-chkin                              | <b>VIP Check-in</b> | VIP Check-in (display button): allows<br>user to assign the XDIDVIP number to<br>the room extension.                                                                                                    | 1 per<br>station                                                            |
| vip-retry                              | <b>VIP Retry</b>    | VIP Retry: starts to flash when the<br>user places a VIP wakeup call and<br>continues to flash until the call is<br>answered. If the VIP wakeup call is not<br>answered, the user can press the VIP<br>Retry button to drop the call and<br>reschedule the VIP wakeup call as a<br>classic wakeup call.<br>To assign this button, you must have<br>both Hospitality and VIP Wakeup<br>enabled.                                                                               | 1 per<br>station                                                            |
| vip-wakeup                             | <b>VIP Wakeup</b>   | VIP Wakeup: flashes when a VIP<br>wakeup reminder call is generated.<br>The user presses the button to place a<br>priority (VIP) wakeup call to a guest.<br>To assign this button, you must have<br>both Hospitality and VIP Wakeup<br>enabled.                                                                                                    | 1 per<br>station                                                            |
| voa-repeat                             | VOA repeat          | VDN of Origin Announcement. VDN of<br>Origin Announcement must be<br>enabled.                                                                                                    | 1 per<br>station                                                            |
| vu-display<br>(format:<br>$ID:$ $\_\_$ | VuStats#            | VuStats Display: allows the agent to<br>specify a display format for the<br>statistics. If you assign a different<br>VuStats display format to each button,<br>the agent can use the buttons to<br>access different statistics. You can<br>assign this button only to display<br>phones.<br>format: specify the number of the<br>format you want the button to display<br>ID (optional): specify a split number,<br>trunk group number, agent extension,<br>or VDN extension | limited to<br>the<br>number of<br>feature<br>buttons on<br>the<br>telephone |
|                                        |                     |                                                                                                    | 20 of 21                                                                    |

**Table 2: Telephone feature buttons (continued)**

| <b>Button name</b> | <b>Button label</b>               | <b>Description</b>                                                                                                    | <b>Maximum</b>   |
|--------------------|-----------------------------------|----------------------------------------------------------------------------------------------------|------------------|
| whisp-act          | <b>Whisper Page</b><br>Activation | Whisper Page Activation: allows a<br>user to make and receive whisper<br>pages. A whisper page is an<br>announcement sent to another<br>extension who is active on a call<br>where only the person on the<br>extension hears the announcement;<br>any other parties on the call cannot<br>hear the announcement.<br>The user must have a class of<br>restriction (COR) that allows<br>intraswitch calling to use whisper<br>paging. | 1 per<br>station |
| whisp-anbk         | Answerback                        | Whisper Page Answerback: allows a<br>user who received a whisper page to<br>respond to the user who sent the<br>page.                                                                                                    | 1 per<br>station |
| whisp-off          | <b>Whisper Page</b><br>Off        | Deactivate Whisper Paging: blocks<br>other users from sending whisper<br>pages to this telephone.                                                                                                    | 1 per<br>station |
| work-code          | <b>Work Code</b>                  | Call Work Code: allows an ACD agent<br>after pressing "work-code" to send up<br>to 16 digits (using the dial pad) to<br>CMS.                                                                                                    | 1 per<br>station |
| 21 of 21           |                                   |                                                                                                    |                  |

**Table 2: Telephone feature buttons (continued)**

# **Adding Abbreviated Dialing Lists**

Abbreviated dialing is sometimes called speed dialing. It allows you to dial a short code in place of an extension or telephone number.

When you dial abbreviated-dialing codes or press abbreviated-dialing buttons, you access stored numbers from special lists. These lists can be personal (a list of numbers for an individual telephone), group (a department-wide list), system (a system-wide list), or enhanced numbers (allows for a longer list of numbers). The version and type of your system determine which lists are available and how many entries you can have on each list.

### **Note:**

You can designate all group-number lists, system-number lists, and enhanced-number lists as "privileged." Calls automatically dialed from a privileged list are completed without class of restriction (COR) or facility restriction level (FRL) checking. This allows access to selected numbers that some telephone users might otherwise be restricted from manually dialing. For example, a user may be restricted from making long-distance calls. However, you can program the number of a branch office that is long distance into an AD list as privileged. Then, the user can call this office location using AD, while still being restricted from making other long-distance calls.

## **A** SECURITY ALERT:

Privileged group-number, system-number, and enhanced-number lists provide access to numbers that typically would be restricted.

## **Instructions**

As an example, we will program a new group list:

1. Type **add abbreviated-dialing group next** and press **Enter**.

The **[Abbreviated Dialing List](#page-672-0)** screen appears. In our example, the next available group list is group 3.
#### **Figure 44: Abbreviated Dialing List screen**

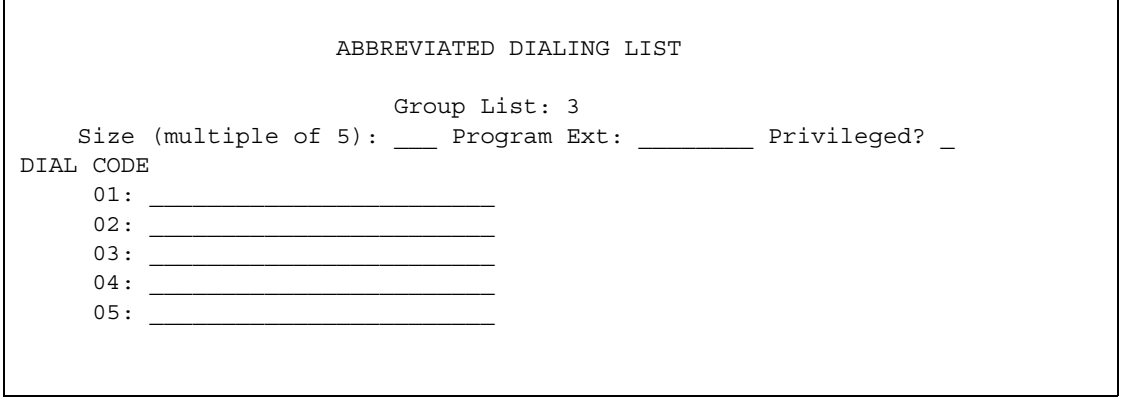

2. Enter a number (in multiples of 5) in the **Size** field. This number defines the number of entries on your dialing list.

For example, if you have 8 telephone numbers you want to store in the list, type **10** in the **Size** field.

3. If you want another user to be able to add numbers to this list, enter their extension in the **Program Ext** field.

For example, if you want the user at 4567 to be able to change group list 3, enter **4567** in this field.

4. Enter the telephone numbers you want to store, one for each dial code.

Each telephone number can be up to 24 digits long.

5. Press **Enter** to save your changes.

You can display your new abbreviated-dialing list to verify that the information is correct or print a copy of the list for your paper records.

Once you define a group list, you need to define which stations can use the list. For example, we will set up station 4567 so it has access to the new group list.

To give station 4567 access to the group list:

1. Type **change station 4567** and press **Enter**.

The **[Station](#page-1390-0)** screen for extension 4567 appears.

2. Press **Next Page** to access the screen containing the Abbreviated Dialing List fields.

#### **Figure 45: Station screen**

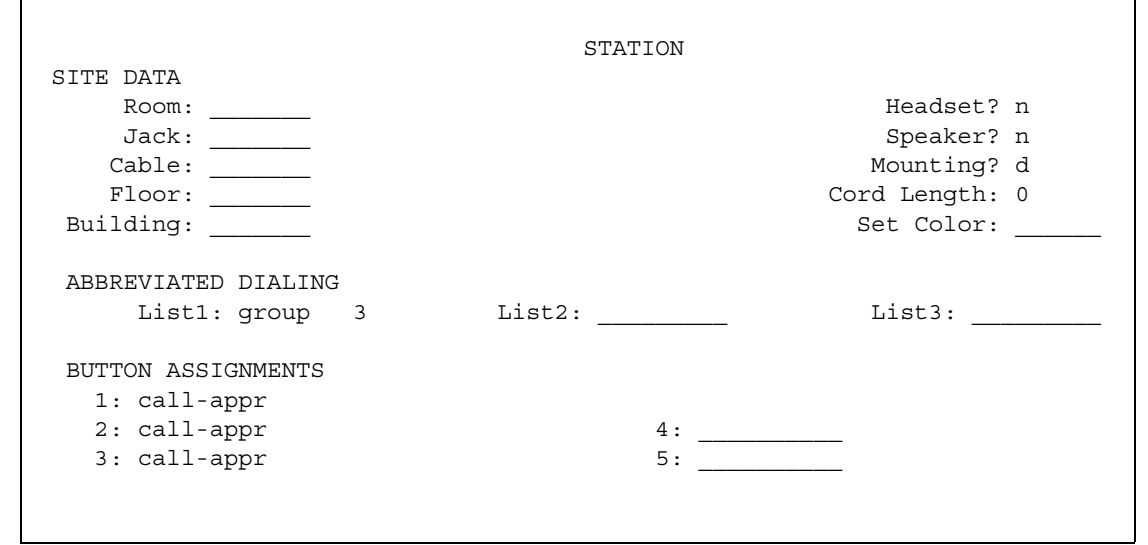

3. Type **group** in any of the **List** fields and press **Enter**.

A blank list number field appears.

4. Type **3** in the list number field.

When you assign a group or personal list, you must also specify the personal list number or group list number.

5. Press **Enter** to save your changes.

The user at extension 4567 can now use this list by dialing the feature access code for the list and the dial code for the number they want to dial. Alternatively, you can assign an abbreviated dialing button to this station that allows the user press one button to dial a specific stored number on one of their three assigned abbreviated lists.

# **Fixing problems**

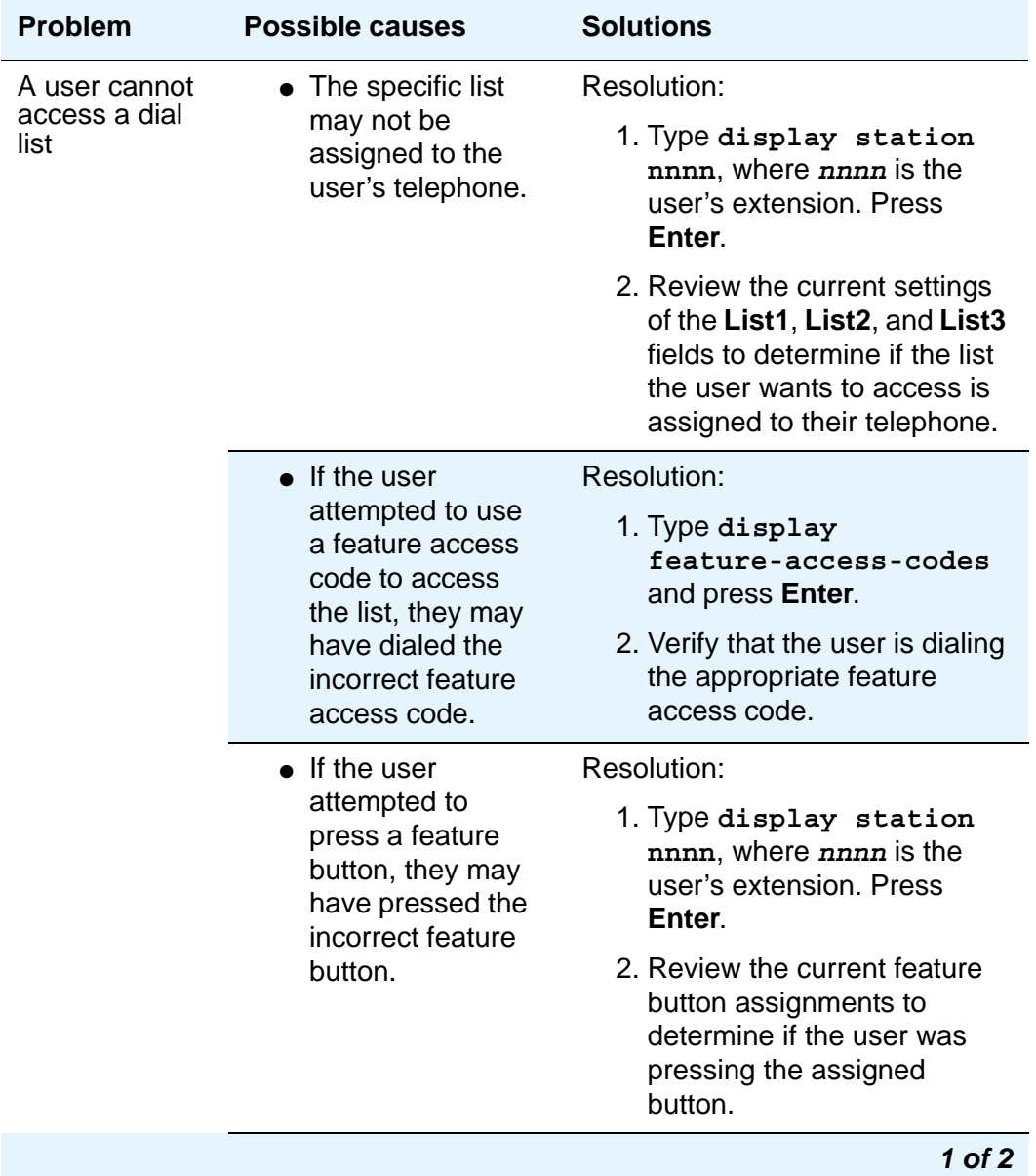

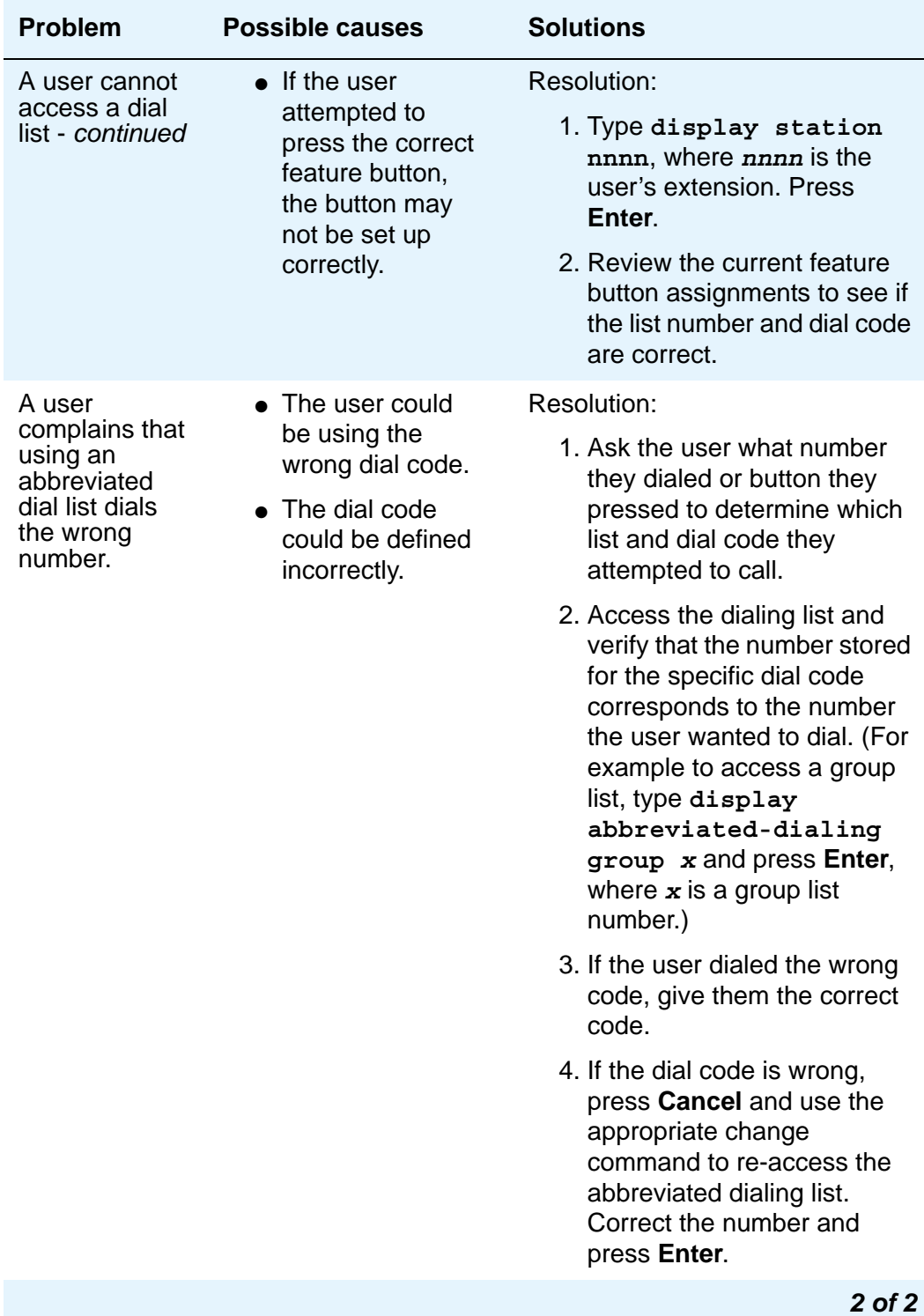

## **More information**

There are limits to the total number of abbreviated dialing list entries, the number of personal dial lists, and the number of group dial lists that your system can store. Because of these limitations, you should avoid storing the same number in more than one list. Instead, assign commonly dialed numbers to the system list or to a group list. You can determine the abbreviated dialing storage capacity, by referring to the **System Capacity** screen for the abbreviated dialing values (type **display capacity**). For details on the **System Capacity**  screen, see *Maintenance Commands for Avaya Communication Manager, Media Gateways and Servers*, 03-300191.

## **Related topics**

For more information, see "Abbreviated Dialing" in *Feature Description and Implementation for Avaya Communication Manager,* 555-245-205.

# **Setting up Bridged Call Appearances**

Think of a bridged call appearance as a telephone (the primary set) with an extension (the bridged-to appearance). Both phones can be used to call in and out and both show when a line is in use. A call to the primary telephone is bridged to a specific appearance, or button, on the secondary telephone. The secondary telephone retains all its functions, and a specific button is dedicated as the bridged-to appearance from the primary telephone.

Bridged call appearances have to be assigned to phones with double-lamp buttons, or lights. The telephone types do not need to match, but as much consistency as possible is recommended for all phones in a bridged group. When a call comes in on bridged phones, the buttons assigned to the bridged appearances flash. You can assign as many bridged appearances as there are line appearances on the primary telephone, and you can assign ringing (alerting) to one or more of the phones.

## **Instructions**

To create a bridged call appearance:

1. Note the extension of the primary telephone.

A call to this telephone lights the button and, if activated, rings at the bridged-to appearance on the secondary telephone.

- 2. If you want to use a new telephone for the bridged-to extension, duplicate a station. For information, see [Using Templates to Add Telephones](#page-82-0) on page 83.
- 3. Type **change station** and the bridged-to extension and press **Enter**.

The **[Station](#page-1390-0)** screen appears.

#### **Figure 46: Station screen**

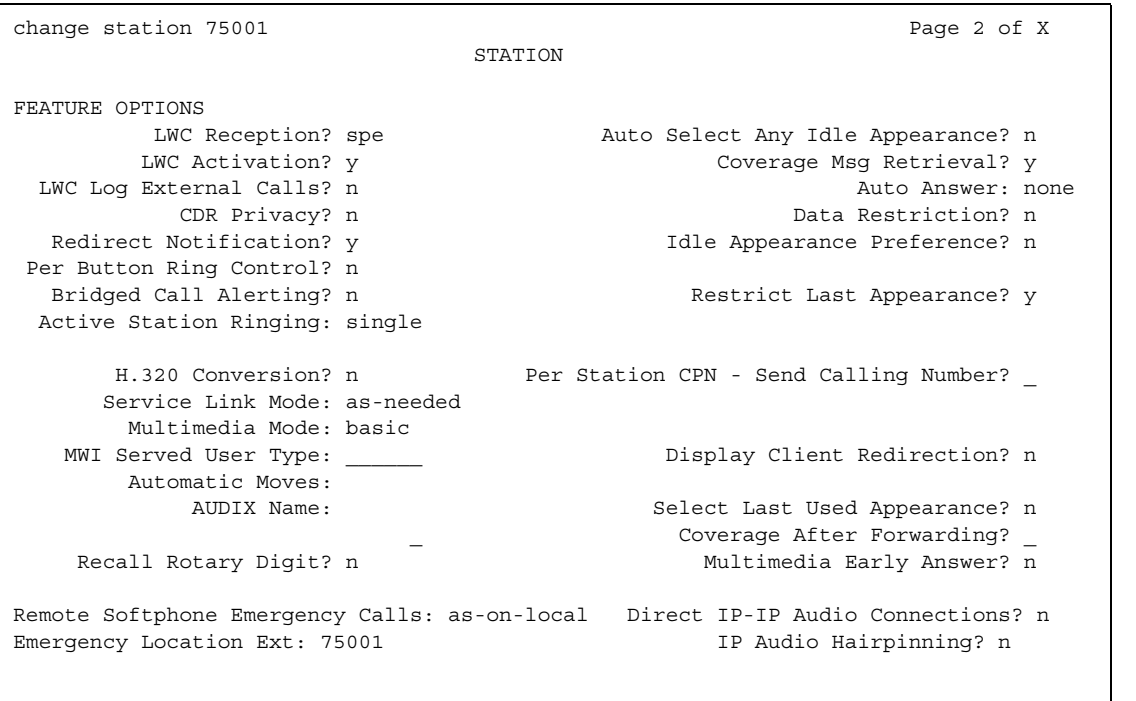

- 4. Press **Next Page** until **Per Button Ring Control** appears (digital sets only).
	- If you want to assign ringing separately to each bridged appearance, type **y**.
	- If you want all bridged appearances to either ring or not ring, leave the default **n**.

#### 5. Move to **Bridge Call Alerting**.

If you want the bridged appearance to ring when a call arrives at the primary telephone, type **y**. Otherwise, leave the default **n**.

6. Complete the appropriate field for your telephone type.

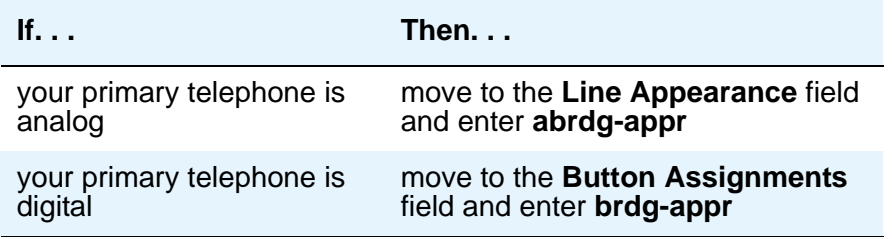

#### 7. Press **Enter**.

**Btn** and **Ext** fields appear. If **Per Button Ring Control** is set to **y** on the digital screen, **Btn**, **Ext**, and **Ring** fields appear.

#### **Figure 47: Station screen (analog set)**

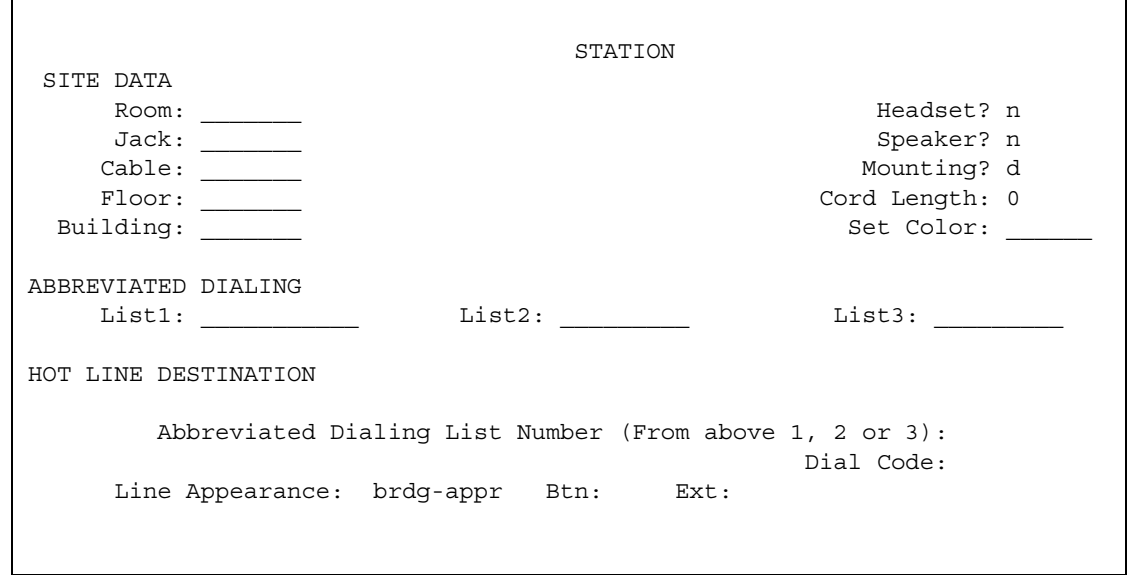

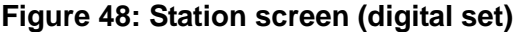

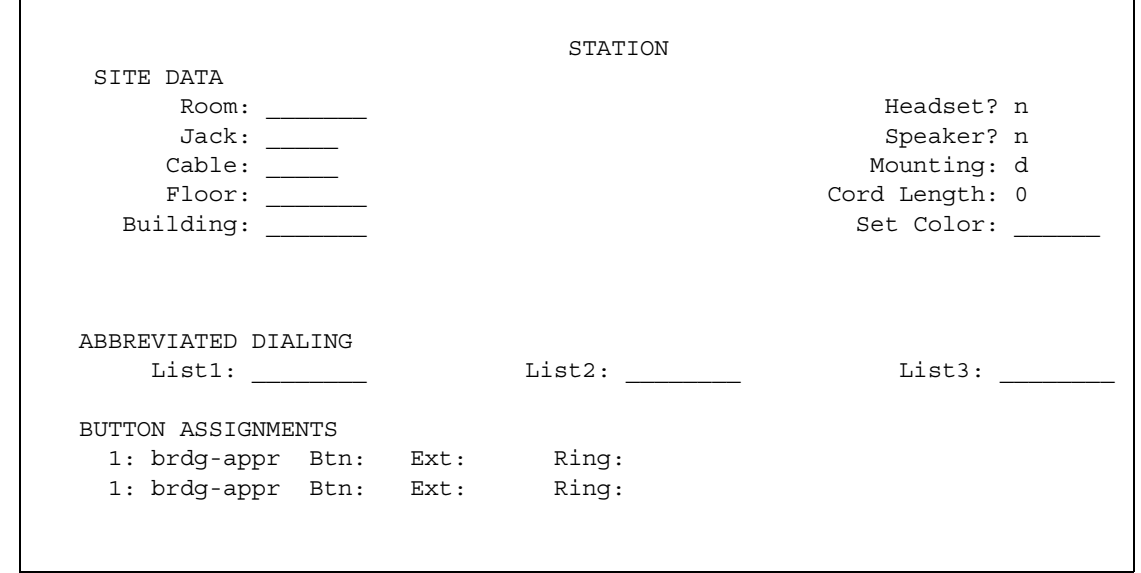

8. Enter the primary telephone's button number that you want to assign as the bridged call appearance.

This button flashes when a call arrives at the primary telephone.

- 9. Enter the primary telephone extension.
- 10. If the **Ring** field appears:
	- If you want the bridged appearance to ring when a call arrives at the primary telephone, type **y**.
	- If you do not want the bridged appearance to ring, leave the default **n**.
- 11. Press **Enter** to save your changes.

To see if an extension has any bridged call appearances assigned, type **list bridge** and the extension, and press **Enter**.

## **More information**

Following are a list of example situations where you might want to use bridged appearances.

● A secretary making or answering calls on an executive's primary extension

These calls can be placed on hold for later retrieval by the executive, or the executive can simply bridge onto the call. In all cases, the executive handles the call as if he or she had placed or answered the call. It is never necessary to transfer the call to the executive.

● Visitor telephones

An executive may have another telephone in their office that is to be used by visitors. It may be desirable that the visitor be able to bridge onto a call that is active on the executive's primary extension number. A bridged call appearance makes this possible.

• Service environments

It may be necessary that several people be able to handle calls to a particular extension number. For example, several users may be required to answer calls to a hot line number in addition to their normal functions. Each user may also be required to bridge onto existing hot line calls. A bridged call appearance provides this capability.

● A user frequently using telephones in different locations

A user may not spend all of their time in the same place. For this type of user, it is convenient to have their extension number bridged at several different telephones.

## **Setting up an Extension to Cellular Feature Access Button**

Extension to Cellular provides the capability to administer an Extension to Cellular feature access button on the user's office telephone to enable and disable the feature. You can also configure an optional timer. You administer this feature button on page 3 of the **Station** screen for the "host" office extension to which Extension to Cellular is linked.

The process described below explains how to administer an Extension to Cellular feature button and include the optional Extension to Cellular timer. The Extension to Cellular feature button is available on phones which support administrable feature buttons.

To set up an Extension to Cellular feature button with optional timer:

1. Type **change station** *n* (where *n* is the extension of an Extension to Cellular-enabled station - in this example, **1034**) and press **Enter**.

The **[Station](#page-1390-0)** screen appears.

2. Press the **Next Page** button twice to display page 3 of the **Station** screen.

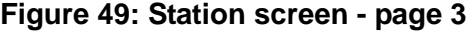

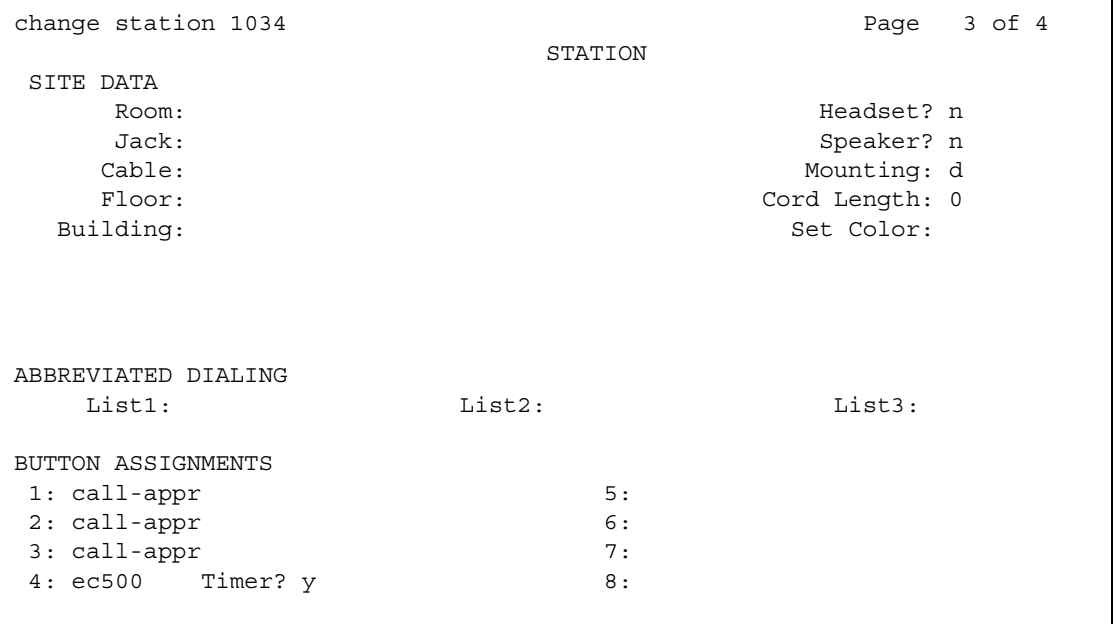

3. Select an available feature button under the **Button Assignments** header (button **4** was used in this example) and type **ec500** (lower case) to administer an Extension to Cellular feature button on the office telephone.

#### 4. Press **Enter**.

#### **Note:**

The Timer subfield displays, and defaults to **n**. Leaving the default setting of **n** excludes the timer state.

5. Set the optional **Timer** subfield to **y** to include an Extension to Cellular timer state for the administered feature button.

When the timer state is included, the Extension to Cellular user can activate a one-hour timer to temporarily disable Extension to Cellular through this administered feature button.

6. Press **Enter**.

The corresponding feature button on the office telephone is now administered for Extension to Cellular.

#### **Note:**

The feature status button on the office telephone indicates the current state of Extension to Cellular regardless of whether the feature was enabled remotely or directly from the office telephone.

For additional information, see the *Avaya Extension to Cellular Administrator Guide, 210-100-500.*

# **Setting up Terminal Self Administration**

Terminal self-administration (TSA) allows users to administer some of their own feature buttons from their telephones. TSA is available for 6400-series, and 4612 and 4624 telephones. Users are prompted, via the telephone's display, to choose features to assign to buttons on their telephones.

## **Before you start**

To prevent users from changing another user's telephone administration, you can enable the system-wide option that requires users to enter a station security code before they can administer their telephone. To enable this option:

1. Set the **Station Security Code for Terminal Self-Administration Required** on the **Security-Related System Parameters** screen to **y**.

If you enable this option, the user is prompted for the station security code when they press the **Admin** button. The user must enter the security code, followed by the pound (#) button or the **Done** softkey.

## **Instructions**

You need to assign a security code to the user's **Station** screen for each user you want to enable access to TSA. You also need to assign the user an Admin feature button.

For example, to assign a security code of 12345678 to extension 4234, complete the following steps:

1. Type **change station 4234** and press **Enter**.

The **[Station](#page-1390-0)** screen for extension 4234 appears.

2. In the **Security Code** field, type **12345678**.

You should assign unique security codes for each user. Once you enter the code and move off the field, the system changes the field to '\*' for extra security.

3. In one of feature button fields, type **admin**.

You can assign this button to a feature button or a softkey.

4. Press **Enter** to save your changes.

## **More information**

Before a user can enter the TSA Admin mode, their telephone must be completely idle. After a user presses the **Admin** button and enters a security code (if necessary), they are prompted, via the telephone's display, to choose features to administer to buttons on their telephone.

The user can add, replace, or delete any of the following feature-button types from their telephone.

- CDR Account Code
- Automatic Dial
- Blank
- Call Forwarding
- Call Park
- Call Pickup
- Directed Call Pickup
- Group Page
- Send All Calls
- Toggle Swap
- Activate Whisper Page
- Answerback for Whisper Page
- Whisper Page Off

End-user button changes are recorded to the Communication Manager server's history log so that remote services can know what translations are changed.

## **Fixing problems**

- When a telephone is in the Admin mode, the telephone cannot accept any calls the telephone is treated as if it were busy. Also, a user cannot make calls while in the Admin mode.
- Any button state a telephone is in when the telephone enters the Admin mode stays active while the telephone is in the Admin mode.
- ACD agents who wish access to the Admin mode of TSA must be logged off before pressing the Admin button. If they are not logged off when they attempt to enter the Admin mode, they receive a denial (single-beep) tone.
- Call Forwarding can be active and works correctly in the Admin mode. An active Call Forwarding button cannot be removed when the telephone is in the Admin mode.
- Since the telephone must be on-hook to go into the Admin mode, the Headset On/Off button must be in the OFF position.
- A telephone that is in the Admin mode of TSA cannot be remotely unmerged by the PSA feature.

If a user has Abbreviated and Delayed Ringing active, a call can be silently ringing at a telephone and the user may not realize it. This ringing prevents the user from entering the Admin mode of TSA.

**Managing Telephone Features**

# **Chapter 5: Managing Attendant Consoles**

# **Attendant Consoles**

The attendant console is the main answering position for your organization. The console operator is responsible for answering incoming calls and for efficiently directing or "extending" calls to the appropriate telephone.

The attendant console also can allow your attendants to monitor:

- system problems
- toll fraud abuse
- traffic patterns

The number of consoles you can have in your organization varies depending on your Avaya solution.

## **302 attendant consoles**

Avaya Communication Manager supports the following 302 attendant consoles: the 302A/B, 302C, and 302D consoles. You may have a basic or enhanced version of these consoles. [Figure 50](#page-159-0) shows the 302A/B console and [Figure 51](#page-160-0) shows the 302C console. The next two figures show the button layouts on the Feature area and on the optional Selector console.

<span id="page-159-0"></span>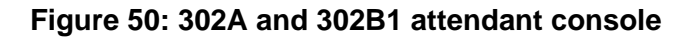

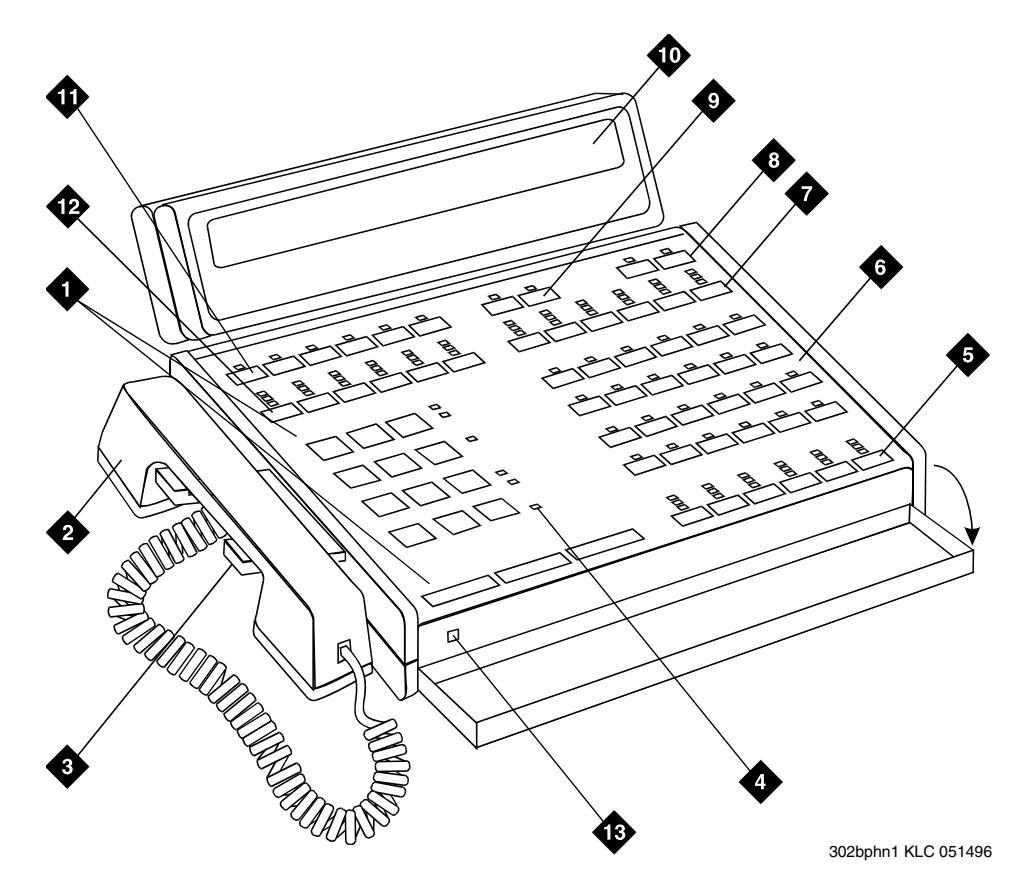

**Figure notes:**

- **1. Call processing area**
- **2. Handset**
- **3. Handset cradle**
- **4. Warning lamps and call waiting lamps**
- **5. Call appearance buttons**
- **6. Feature area**
- **7. Trunk group select buttons**
- **8. Volume control buttons**
- **9. Select buttons**
- **10. Console display panel**
- **11. Display buttons**
- **12. Trunk group select buttons**
- **13. Lamp Test Switch**

#### <span id="page-160-0"></span>**Figure 51: 302C attendant console**

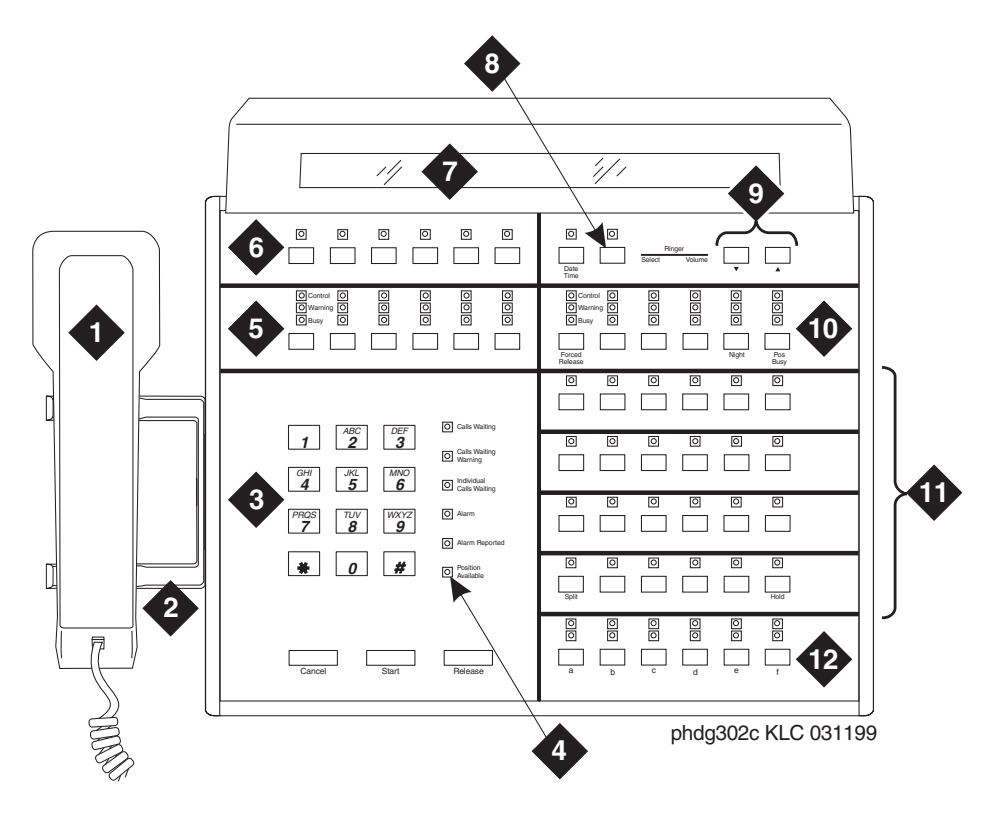

**Figure notes:**

- **1. Handset**
- **2. Handset cradle**
- **3. Call processing area**
- **4. Warning lamps and call waiting lamps**
- **5. Outside-line buttons**
- **6. Display buttons**
- **7. Display**
- **8. Select buttons**
- **9. Volume control buttons**
- **10. Outside-line buttons**
- **11. Feature buttons**
- **12. Call appearance buttons**

<span id="page-161-0"></span>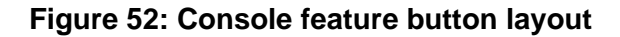

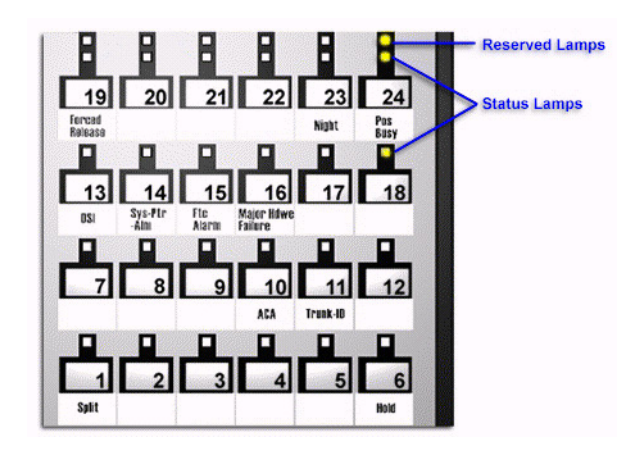

#### **Figure 53: Enhanced Selector Console**

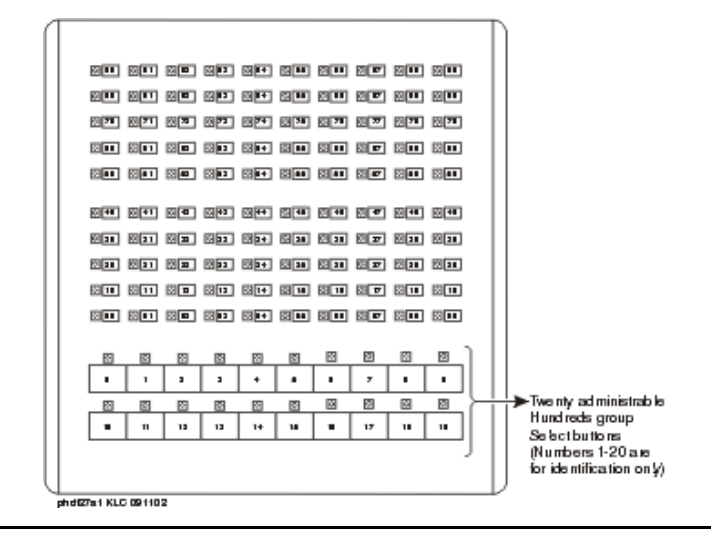

#### **302D Console**

The 302D console provides the following enhancements to the 302C console:

● Modular handset/headset connection

The console accepts a standard RJ11, 4-pin modular handset or headset. This connection replaces the quarter-inch, dual-prong handset/headset connection.

● Activate/deactivate push-button

You can use the push-button on the left side of the console to activate or deactivate the console. A message appears on the console identifying that the button must be pressed to activate the console.

● Two-wire DCP compatibility

The console is compatible with two-wire DCP circuit packs only, not four-wire DCP circuit packs.

● Headset volume control

The console can now control the volume of an attached headset.

● Noise expander option

The console has circuitry to help reduce background noise during pauses in speech from the console end of a conversation. This option is normally enabled.

● Support for Eurofont or Katakana character set

The console can show the Eurofont or Katakana character set. Administration of these character sets must be coordinated with the characters sent from Avaya Communication Manager.

## **Avaya PC consoles**

The Avaya PC Console is a Microsoft Windows-based call handling application for Avaya Communication Manager attendants. It provides an ideal way to increase your productivity and to better serve your customers.

PC Console offers all the call handling capabilities of the hardware-based Avaya 302 attendant console with a DXS module, plus several enhanced features and capabilities. The enhanced features provide you with the ability to see up to six calls at once, and to handle all calls more efficiently.

PC Console also provides a powerful directory feature. You are able to perform searches, display user information, including a photo. You are able to place a call immediately from the directory.

And, because PC Console resides on a Windows-based PC, you are able to use other software applications at the same time. If a call comes in while you are in another application, you are able to handle it immediately.

For more information about the Avaya PC Console, contact your Avaya account team or representative.

## **SoftConsole IP Attendant**

The SoftConsole is a Windows-based application that can replace the 302B hard console. The SoftConsole is similar to PC Console, but it performs call answering and routing through a PC interface via IP. For more information, contact your Avaya account team or representative.

# **Adding an Attendant Console**

Usually Avaya connects and administers your primary attendant console during cutover. However, you might find a need for a second attendant console, such as a backup console that is used only at night. Note that these instructions do not apply to adding a PC Console or SoftConsole. For more information, see the appropriate console documentation.

To add a night-only attendant console, complete the following steps:

1. Type **add attendant 2** and press **Enter**.

The **[Attendant Console](#page-712-0)** screen appears.

#### **Figure 54: Attendant Console Button Layout**

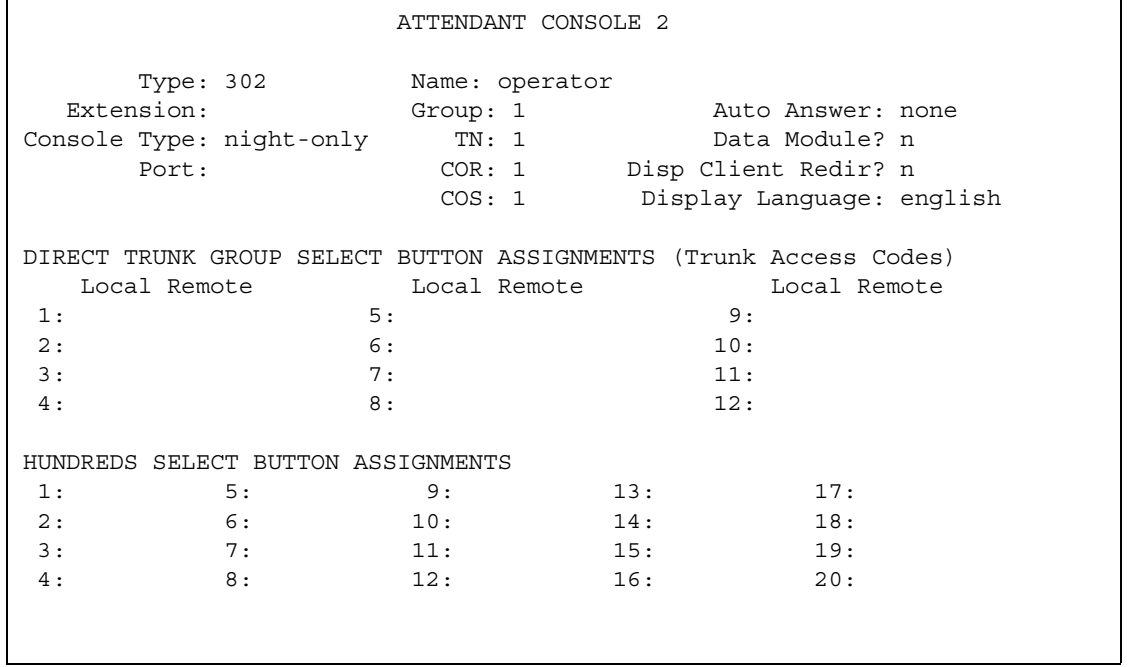

2. In the **Type** field, enter **302**.

This is the type of attendant console.

3. If you want this attendant to have its own extension, enter one in the **Extension** field.

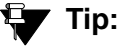

If you assign an extension to the console, the class of restriction (COR) and class of service (COS) that you assign on this Console screen override the COR and COS you assigned on the **Console Parameters** screen. To avoid unexpected behavior, you should assign the same COR and same COS on both screens.

If you give your attendants an individual extension, users can call the attendant directly by dialing the extension.

Individual attendant extensions also allow attendants to use features that an attendant group cannot use — for example, you can assign them to hunt groups.

#### 4. In the **Console Type** field, enter **night-only**.

This indicates how this console is used in your organization—as a principal, day only, night only, or day/night console. You can have only one night-time console (night only or day/ night) in the system.

- 5. In the **Port** field, enter the port address for this console.
- 6. Type a name to associate with this console in the **Name** field.
- 7. In the **Direct Trunk Group Select Button Assignments** fields, enter trunk access codes for the trunks you want the attendant to be able to select with just one button.
- 8. If you are using the **Enhanced Selector** console, assign the **Hundreds Select Buttons** that you want this console to have.

If you want this console to be able to access extensions in the range 3500 to 3999, you need to assign them 5 **Hundreds Select Buttons**: **35** for extensions 3500 to 3599, **36**, **37**, **38**, and **39**.

9. Assign the Feature Buttons that you want the 302 console to have.

To determine which buttons you can assign to a console, see [Attendant Console Feature](#page-165-0)  **[Buttons](#page-165-0)** 

#### **Tip:**

Feature buttons are not numbered top-to-bottom on the attendant console, as you might expect. Button numbers map to physical positions on the console as shown in [Figure 52](#page-161-0).

10. Press **Enter** to save your changes.

# <span id="page-165-0"></span>**Attendant Console Feature Buttons**

The following table lists the feature buttons that you can assign to an attendant console.

**Table 3: Attendant console feature buttons** 

| <b>Feature or</b><br><b>Function</b>                                 | <b>Recommended</b><br><b>Button Label</b> | <b>Name Entered on</b><br><b>Station Screen</b> | <b>Maximum</b><br><b>Allowed</b> | <b>Notes</b>   |
|----------------------------------------------------------------------|-------------------------------------------|-------------------------------------------------|----------------------------------|----------------|
| Abbreviated<br>Dialing                                               | <b>AD</b>                                 | abrv-dial (List:<br>$DC:$ )                     | 1 per List/<br>DC                | $\mathbf{1}$   |
| Administered<br>Connection<br>[status lamp]                          | <b>AC Alarm</b>                           | ac-alarm                                        | 1                                |                |
| <b>Automatic Call</b><br>Distribution (ACD)                          | <b>After Call Work</b>                    | after-call (Grp. No._)                          | $\mathsf{N}$                     | 2              |
|                                                                      | <b>Assist</b>                             | assist (Grp. No: )                              | 1 per split<br>group             | $\overline{2}$ |
|                                                                      | Auto In                                   | auto-in (Grp. No. )                             | 1 per split<br>group             | $\overline{2}$ |
|                                                                      | <b>Auxiliary Work</b>                     | aux-work (Grp. No.__)                           | 1 per split<br>group             | $\overline{2}$ |
|                                                                      | Manual-In                                 | manual-in (Grp. No. )                           | 1 per split<br>group             | $\overline{2}$ |
|                                                                      | Release                                   | release                                         | 1                                |                |
|                                                                      | <b>Work Code</b>                          | work-code                                       | 1                                |                |
|                                                                      | Stroke (0-9)                              | stroke-cnt (Code:_)                             | $\mathbf 1$                      | 3              |
| Attendant<br>Console (Calls<br>Waiting)                              | CW Aud Off                                | cw-ringoff                                      | 1                                |                |
| <b>Attendant Control</b><br>of Trunk Group<br>Access (Activate)      | <b>Cont Act</b>                           | act-tr-grp                                      | $\overline{1}$                   |                |
| <b>Attendant Control</b><br>of Trunk Group<br>Access<br>(Deactivate) | <b>Cont Deact</b>                         | deact-tr-g                                      | 1                                |                |
|                                                                      |                                           |                                                 |                                  | 1 of $7$       |

| <b>Feature or</b><br><b>Function</b>                           | <b>Recommended</b><br><b>Button Label</b> | <b>Name Entered on</b><br><b>Station Screen</b> | <b>Maximum</b><br><b>Allowed</b> | <b>Notes</b>   |
|----------------------------------------------------------------|-------------------------------------------|-------------------------------------------------|----------------------------------|----------------|
| <b>Attendant Direct</b><br><b>Trunk Group</b><br><b>Select</b> | <b>Local TG</b><br><b>Remote TG</b>       | local-tgs (TAC:<br>remote-tgs (LT:<br>(RT:      | 12                               | $\overline{4}$ |
| <b>Attendant Crisis</b><br>Alert                               | <b>Crisis Alert</b>                       | crss-alert                                      | 1                                |                |
| <b>Attendant Display</b>                                       | Date/Time                                 | date-time                                       | 1                                |                |
| [display buttons]                                              | <b>Inspect Mode</b>                       | inspect                                         | 1                                |                |
|                                                                | Normal Mode                               | normal                                          | 1                                |                |
|                                                                | <b>Stored Number</b>                      | stored-num                                      | 1                                |                |
| Attendant<br><b>Hundreds Group</b><br>Select                   | Group Select _                            | hundrd-sel (Grp: )                              | 20 per<br>console                | 5              |
| <b>Attendant Room</b><br><b>Status</b>                         | Occupied<br>Rooms Status                  | occ-rooms                                       | 1                                | 6              |
|                                                                | <b>Maid Status</b>                        | maid-stat                                       | 1                                | 6              |
| Attendant<br>Override                                          | Override                                  | override                                        | 1                                |                |
| <b>Automatic Circuit</b><br>Assurance                          | <b>ACA</b>                                | aca-halt                                        | 1 per<br>system                  |                |
| Automatic<br>Wakeup<br>(Hospitality)                           | Auto Wakeup                               | auto-wkup                                       | 1                                |                |
| <b>Busy Verification</b>                                       | <b>Busy Verify</b>                        | verify                                          | 1                                |                |
| <b>Call Coverage</b>                                           | <b>Cover Cback</b>                        | cov-cback                                       | 1                                |                |
|                                                                | Consult                                   | consult                                         | 1                                |                |
|                                                                | Go To Cover                               | goto-cover                                      | 1                                |                |
| Call Coverage<br>[display button]                              | Cover Msg Rt                              | cov-msg-rt                                      | 1                                |                |
| Call Offer<br>(Intrusion)                                      | Intrusion                                 | intrusion                                       | 1                                |                |
|                                                                |                                           |                                                 |                                  | 2 of 7         |

**Table 3: Attendant console feature buttons (continued)**

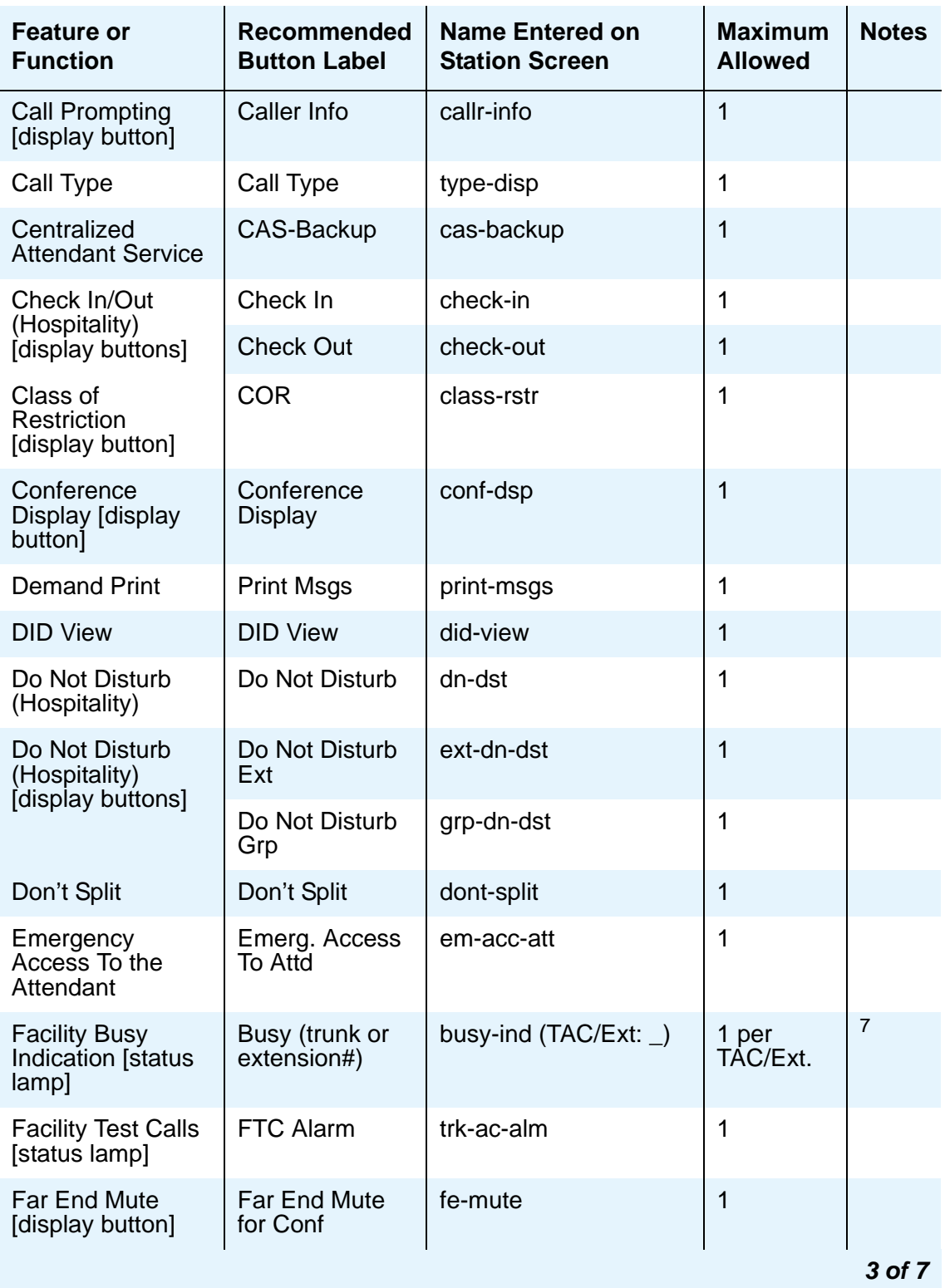

#### **Table 3: Attendant console feature buttons (continued)**

| <b>Feature or</b><br><b>Function</b>        | <b>Recommended</b><br><b>Button Label</b>             | <b>Name Entered on</b><br><b>Station Screen</b> | <b>Maximum</b><br><b>Allowed</b> | <b>Notes</b> |
|---------------------------------------------|-------------------------------------------------------|-------------------------------------------------|----------------------------------|--------------|
| <b>Group Display</b>                        | <b>Group Display</b>                                  | group-disp                                      | 1                                |              |
| <b>Group Select</b>                         | <b>Group Select</b>                                   | group-sel                                       | 1                                |              |
| <b>Hardware Failure</b><br>[status lamps]   | Major Hdwe<br>Failure                                 | major-alrm                                      | 10 per<br>system                 |              |
|                                             | Auto Wakeup                                           | pr-awu-alm                                      | 1                                |              |
|                                             | DS1 (facility)                                        | ds1-alarm                                       | 10 per<br>system                 |              |
|                                             | <b>PMS Failure</b>                                    | pms-alarm                                       | 1                                |              |
|                                             | PMS Ptr Alm                                           | pr-pms-alm                                      | $\mathbf 1$                      |              |
|                                             | <b>CDR 1 Failure</b>                                  | cdr1-alrm                                       | 1                                |              |
|                                             | <b>CDR 2 Failure</b>                                  | cdr2-alrm                                       | 1                                |              |
|                                             | Sys Ptr Alm                                           | pr-sys-alm                                      | $\mathbf{1}$                     |              |
| Hold                                        | Hold                                                  | hold                                            | $\mathbf 1$                      |              |
| Integrated<br>Directory [display<br>button] | Integrtd<br>Directory                                 | directory                                       | 1                                |              |
| <b>Incoming Call</b><br>Identification      | Coverage<br>(Group number,<br>type, name, or<br>ext.# | in-call-id                                      | $\mathsf{N}$                     |              |
| Intrusion (Call<br>Offer)                   | Intrusion                                             | intrusion                                       | 1                                |              |
| Leave Word<br>Calling                       | Cancel LWC                                            | Iwc-cancel                                      | $\mathbf 1$                      |              |
|                                             | LWC                                                   | Iwc-store                                       | 1                                |              |
| Leave Word<br>Calling [display<br>buttonsl  | Delete Msg                                            | delete-msg                                      | $\mathbf 1$                      |              |
|                                             | <b>Next</b>                                           | next                                            | 1                                |              |
|                                             | Call Display                                          | call-disp                                       | $\mathbf 1$                      |              |
|                                             |                                                       |                                                 |                                  | 4 of 7       |

**Table 3: Attendant console feature buttons (continued)**

| <b>Feature or</b><br><b>Function</b>                                      | <b>Recommended</b><br><b>Button Label</b> | <b>Name Entered on</b><br><b>Station Screen</b> | <b>Maximum</b><br><b>Allowed</b> | <b>Notes</b> |
|---------------------------------------------------------------------------|-------------------------------------------|-------------------------------------------------|----------------------------------|--------------|
| Leave Word<br><b>Calling (Remote</b><br>Message Waiting)<br>[status lamp] | Msg (name or<br>extension #)              | aut-msg-wt (Ext:_                               | N                                |              |
| <b>Link Failure</b>                                                       | <b>Link Failure</b><br>(Link No. )        | link-alarm<br>(Link No.                         | 1 per Link<br>#                  | 8            |
| <b>Login Security</b><br>Violation                                        | Isvn-halt                                 | Isvn-halt                                       | 1 per<br>system                  |              |
| Message Waiting                                                           | Message<br>Waiting Act.                   | mwn-act                                         | 1 per<br>system                  |              |
|                                                                           | Message<br><b>Waiting Deact.</b>          | mwn-deact                                       | 1 per<br>system                  |              |
| <b>Night Service</b>                                                      | Trunk Grp. NS                             | trunk-ns $(Grp. No.$                            | 1 per trunk<br>group             | 9            |
| No Answer Alert                                                           | noans-altr                                | noans-altr                                      | 1 per<br>group                   |              |
| Off Board Alarm                                                           | off-bd-alm                                | off-bd-alm                                      | 1 per<br>group                   |              |
| <b>PMS</b> Interface<br>[display buttons]                                 | PMS display                               |                                                 |                                  |              |
| <b>Priority Calling</b>                                                   | <b>Prior Call</b>                         | priority                                        | N                                |              |
| <b>Position Busy</b>                                                      | <b>Position Busy</b>                      | pos-busy                                        | 1                                |              |
| <b>Queue Status</b>                                                       | <b>AQC</b>                                | atd-qcalls                                      | 1                                |              |
| Indications (ACD)<br>[display buttons]                                    | <b>AQT</b>                                | atd-qtime                                       |                                  |              |
| <b>Queue Status</b><br>Indications (ACD)<br>[status lamps]                | <b>NQC</b>                                | q-calls (Grp:_)                                 | 1                                | 10           |
|                                                                           | <b>OQT</b>                                | q-time Grp:_)                                   | 1 per hunt<br>group              | 10           |
| <b>Remote Access</b><br><b>Security Violation</b>                         | rsvn-halt                                 | rsvn-halt                                       | 1 per<br>system                  |              |
| Ringing                                                                   | In Aud Off                                | in-ringoff                                      | 1                                |              |
| <b>Security Violation</b><br><b>Notification Halt</b>                     | ssvn-halt                                 | ssvn-halt                                       | 1 per<br>system                  |              |
|                                                                           |                                           |                                                 |                                  | 5 of 7       |

**Table 3: Attendant console feature buttons (continued)**

| <b>Feature or</b><br><b>Function</b>                 | <b>Recommended</b><br><b>Button Label</b>     | <b>Name Entered on</b><br><b>Station Screen</b> | <b>Maximum</b><br><b>Allowed</b> | <b>Notes</b> |
|------------------------------------------------------|-----------------------------------------------|-------------------------------------------------|----------------------------------|--------------|
| <b>Serial Call</b>                                   | <b>Serial Call</b>                            | serial-cal                                      | 1                                |              |
| Split/Swap                                           | Split-swap                                    | split-swap                                      | 1                                | 11           |
| <b>System Reset</b><br>Alert                         | <b>System Reset</b><br>Alert [status<br>lamp] | rs-alert                                        | 1                                |              |
| <b>Station Security</b><br>Code Notification<br>Halt | ssvn-halt                                     | ssvn-halt                                       | 1 per<br>system                  |              |
| <b>Night Service</b><br>(ACD)                        | <b>Hunt Group</b>                             | hunt-ns (Grp. No. )                             | 3 per hunt<br>group              | 12           |
| Time of Day<br>Routing [display<br>buttons]          | Immediate<br>Override                         | man-ovrid                                       | 1                                |              |
|                                                      | Clocked<br>Override                           | clk-overid                                      | 1                                |              |
| <b>Timed Reminder</b>                                | <b>RC Aud Off</b>                             | re-ringoff                                      | 1                                |              |
| Timer                                                | Timer                                         | timer                                           | $\mathbf{1}$                     |              |
| Trunk<br>Identification<br>[display button]          | Trunk-ID                                      | trk-id                                          | 1                                |              |
| <b>Trunk Group</b><br>Name [display<br>button]       | <b>Trunk-Name</b>                             | trunk-name                                      | 1                                |              |
| <b>Visually Impaired</b><br>Service (VIAS)           | <b>VIS</b>                                    | vis                                             | 1                                |              |
|                                                      | <b>Console Status</b>                         | con-stat                                        | 1                                |              |
|                                                      | Display                                       | display                                         | 1                                |              |
|                                                      | <b>DTGS Status</b>                            | dtgs-stat                                       | 1                                |              |
|                                                      | Last Message                                  | last-mess                                       | 1                                |              |
|                                                      | <b>Last Operation</b>                         | last-op                                         | 1                                |              |
| <b>VDN of Origin</b><br>Announcement<br>Repeat       | <b>VOA Repeat</b>                             | voa-repeat                                      | 1                                | 12           |
|                                                      |                                               |                                                 |                                  | 6 of 7       |

**Table 3: Attendant console feature buttons (continued)**

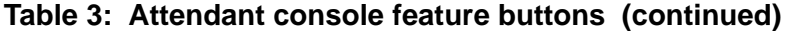

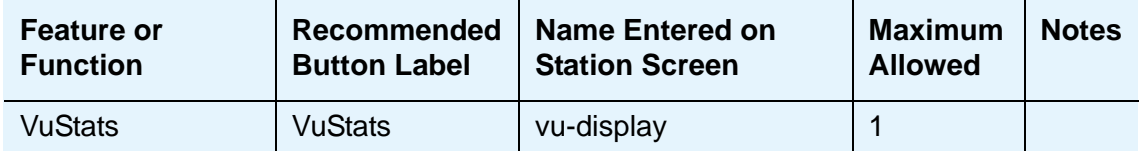

 $N =$  any number of buttons on the telephone can be assigned to this feature. For telephone feature button descriptions, see [Telephone Feature Buttons](#page-122-0) on page 123.

*7 of 7*

1. List: List number 1 to 3 where the destination number is stored. DC: Dial codes of destination number.

- <span id="page-171-0"></span>2. Grp: The split group number for ACD.
- 3. Code: Enter a stroke code (0 through 9).
- 4. TAC: local-tgs TAC of local TG remote-tgs — (L-TAC) TAC of TG to remote PBX remote-tgs — (R-TAC) TAC of TG on remote PBX The combination of local-tgs/remote-tgs per console must not exceed 12 (maximum). Label associated button appropriately so as to easily identify the trunk group.
- 5. Grp: Enter a hundreds group number (1 through 20).
- <span id="page-171-1"></span>6. **Enhanced Hospitality** must be enabled on the **System-Parameters Customer-Options** screen.
- 7. Ext: May be a VDN extension.
- 8. Link: A link number 1 to 8 for multi-carrier cabinets, 1 to 4 for single-carrier cabinets.
- 9. Grp: A trunk group number.
- <span id="page-171-2"></span>10. Grp: Group number of the hunt group.
- 11. Allows the attendant to alternate between active and split calls.
- 12. VDN of Origin must be enabled.

## **Setting Console Parameters**

You can define system-wide console settings on the **Console Parameters** screen.

For example, if you want to warn your attendants when there are more than 3 calls in queue or if a call waits for more than 20 seconds, complete the following steps:

1. Type **change console-parameters** and press **Enter**.

The **[Console Parameters](#page-796-0)** screen appears.

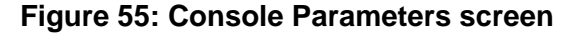

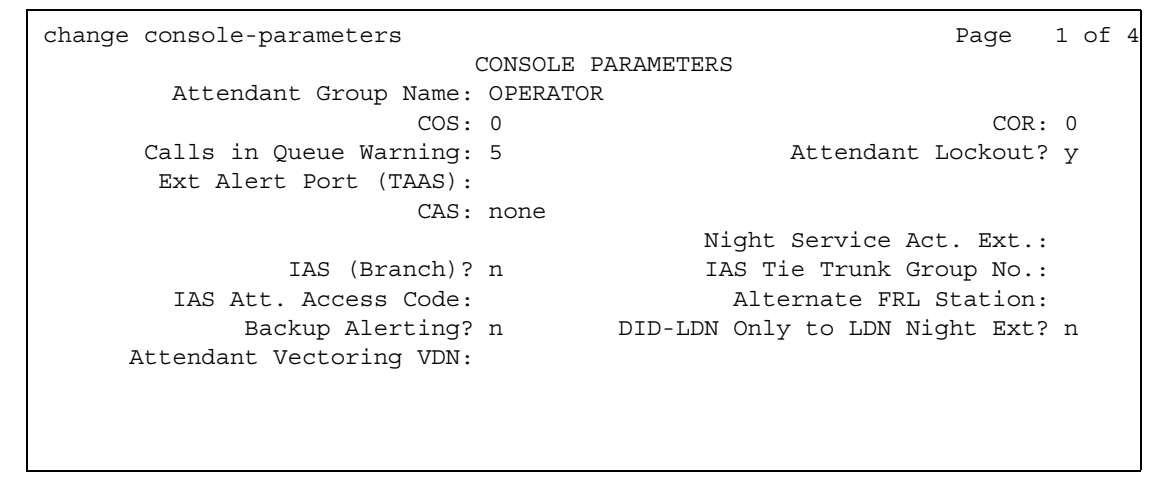

2. In the **Calls in Queue Warning** field, enter **3**.

The system lights the console's second call waiting lamp if the number of calls waiting in the attendant queue exceeds 3 calls. Click **Next** to display page 2.

3. In the **Time in Queue Warning** field, enter **20**.

The system issues a reminder tone if a call waits in the attendant queue for more than 20 seconds.

4. Press **Enter** to save changes.

Note that some of the settings on the individual **Attendant** screens can override your system-wide settings.

# **Removing an Attendant Console**

Before you physically remove an attendant from your system, check the attendant's status, remove it from any group or usage lists, and then delete it from the system's memory.

For example, to remove attendant 3, which also is assigned extension 4345:

1. Type **status attendant 3** and press **Enter**.

#### The **Attendant Status** screen appears.

2. Make sure that the attendant:

- is plugged into the jack
- is idle (not making or receiving calls)
- 3. Type **list usage extension 4345** and press **Enter**.

The **Usage** screen shows where the extension is used in the system.

- 4. Press **Cancel**.
- 5. If the attendant extension appears on the **Usage** screen, access the appropriate feature screen and delete the extension.

For example, if extension 1234 belongs to hunt group 2, type **change hunt group 2** and delete the extension from the list.

6. Type **remove attendant 3** and press **Enter**.

The system displays the **[Attendant Console](#page-712-0)** screen so you can verify that you are removing the correct attendant.

7. If this is the correct attendant, press **Enter**.

If the system responds with an error message, the attendant is busy or still belongs to a group. Press **Cancel** to stop the request, correct the problem, and type **remove attendant 3** again.

- 8. Remove the extension from voice mail service if the extension has a voice mailbox.
- 9. Type **save translations** and press **Enter** to save your changes.

Note that you do not need to delete the extension from coverage paths. The system automatically adjusts coverage paths to eliminate the extension.

Now you can unplug the console from the jack and store it for future use. You do not need to disconnect the wiring at the cross-connect field. The extension and port address remain available for assignment at a later date.

# **Providing Backup for an Attendant**

Avaya Communication Manager allows you to configure your system so that you have backup positions for your attendant. Attendant Backup Alerting notifies backup telephones that the attendant need assistance in handling calls. The backup telephones are alerted when the attendant queue reaches the queue warning level or when the console is in night service.

Once a backup telephone receives an alert, the user can dial the Trunk Answer Any Station (TAAS) feature access code (FAC) to answer the alerting attendant calls.

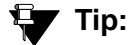

You can find more information about attendant backup in the *GuestWorks Technician Handbook.*

## **Before you start**

- You can assign the attendant backup alerting only to multiappearance telephones that have a client room class of service (COS) set to No. For more information, see [Class of](#page-783-0)  Service [on page 784.](#page-783-0)
- If you have not yet defined a Trunk Answer Any Station (TAAS) feature access code, you need to define one and provide the feature access code to each of the attendant backup users. For more information, see [Feature Access Code](#page-907-0) on page 908.

## **Instructions**

To enable your system to alert backup stations, you need to administer the **Console Parameters** screen for backup alerting. You also need to give the backup phones an attendant queue calls feature button and train your backup users how to answer the attendant calls.

To configure the system to provide backup alerts and to setup extension 4345 to receive these alerts, complete the following steps:

1. Type **change console-parameters** and press **Enter**.

The **[Console Parameters](#page-796-0)** screen appears.

- 2. In the **Backup Alerting** field, enter **y**.
- 3. Press **Enter** to save changes.

The system will now notify anyone with an attendant queue calls button when the attendant queue reaches the warning level or when the console is in night service.

4. Type **change station 4345** and press **Enter**.

The **[Station](#page-1390-0)** screen appears.

5. In one of the Button Assignment fields, enter **atd-qcalls**.

The atd-qcalls button provides the visual alerting for this telephone. When this button is dark (idle state), there are no calls in the attendant queue. When the button shows a steady light (busy state), there are calls in the attendant queue. When button shows a flashing light (warning state), the number of calls in the attendant queue exceeds the queue warning. The backup-telephone user also hears an alerting signal every 10 seconds.

6. Press **Enter** to save changes.

Now you need to train the user how to interpret the backup alerting and give them the TAAS feature access code so that they can answer the attendant calls.

# **Chapter 6: Managing Displays**

# **Displaying Caller Information**

This chapter provides information on the messages that appear on the screens of display telephones.

Your system uses automatic incoming call display to provide information about incoming calls to a display telephone that is in use, or active on a call. The information is displayed for 30 seconds on all phones except for CALLMASTER phones, where the display goes blank after 30 seconds. However, the information for each new call overrides the existing message.

Call information appears on the display only if the call terminates at the telephone. For example, if the call is forwarded to another extension, no call information appears.

For more information on the buttons and languages you can set up for the messages that appear on the display, see the "Telephone Displays" feature description in the *Feature Description and Implementation for Avaya Communication Manager,* 555-245-505.

# **Displaying ANI Calling Party Information**

Calling party information may consist of either a billing number that sometimes is referred to as Automatic Number Identification (ANI), or a calling party number. Your telephone may display the calling party number and name, or the incoming trunk group name.

## **Instructions**

We will set up tie trunk group 10 to receive calling party information and display the calling party number on the telephone of the person called.

1. Type **change trunk group 10**.

The **Trunk Group** screen for trunk group 10 appears.

#### **Figure 56: Trunk Group screen**

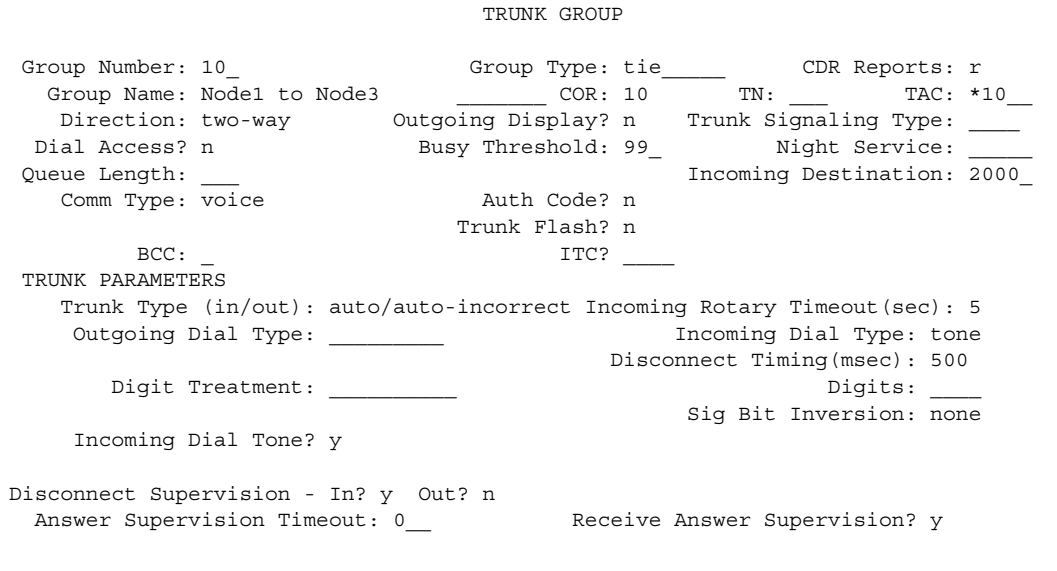

- 2. Type **tone** in the **Incoming Dial Type** field.
- 3. Press **Next Page** and type **\*ANI\*DNIS** in the **Incoming Tone (DTMF) ANI** field.
- 4. Press **Enter** to save your changes.

# **Displaying ICLID Information**

Communication Manager collects the calling party name and number (Incoming Call Line Identification, or ICLID) received from the central office (CO) on analog trunks.

## **Before you start**

Be sure the **Analog Trunk Incoming Call ID** field is set to **y** on the **System-Parameters Customer-Options** screen.

See the *Hardware Guide* for *Avaya Communication Manager (*555-245-207*)* for information on the required circuit pack.

### **Instructions**

We will set up the analog diod trunk group 1 to receive calling party information and display the calling party number on the telephone of the person called.

1. Type **change trunk group 1**.

The **Trunk Group** screen for trunk group 1 appears. The **Group Type** field is already set to diod.

2. Press **Next Page** to display the **Trunk Features** screen.

**Figure 57: Trunk Features screen**

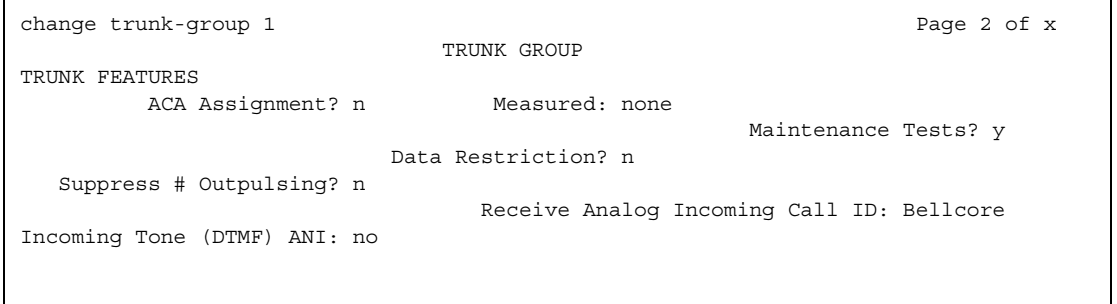

- 3. Type **Bellcore** in the **Receive Analog Incoming Call ID** field.
- 4. Press **Next Page** to display the **Administrable Timers** screen.

```
Figure 58: Administrable Timers screen
```

```
change trunk-group 1 and 2 Page 3 of x
                             TRUNK GROUP
ADMINISTRABLE TIMERS 
  Incoming Disconnect(msec): 500
   Incoming Dial Guard(msec): 70
                                           Incoming Seizure(msec): 120
         Flash Length(msec): 540 Incoming Incomplete Dial Alarm (sec): 255
END TO END SIGNALING
   Tone (msec): 350 Pause (msec): 150
```
- 5. Type **120** in the **Incoming Seizure (msec)** field.
- 6. Press **Enter** to save your changes.

# **Changing the Display Language**

This section explains how to set or change the display language.

## **Changing the display language**

To set or change the display language:

1. Type **change attendant** *n*, where *n* is the number of the attendant console that you want to change. Press **Enter**.

The system displays the **Attendant Console** screen.

#### **Figure 59: Attendant Console screen**

```
change attendant 1 and 2 and 2 and 2 and 2 and 2 and 2 and 2 and 2 and 2 and 2 and 2 and 2 and 2 and 2 and 2 and 2 and 2 and 2 and 2 and 2 and 2 and 2 and 2 and 2 and 2 and 2 and 2 and 2 and 2 and 2 and 2 and 2 and 2 and 2
                     ATTENDANT CONSOLE 1
Type: console Name: Gunther<br>
Extension: 1000 Group: 1<br>
Console Type: principal TN: 1<br>
Port: 01C1106 COR: 1
Extension: 1000   Group: 1   Auto Answer: none
Console Type: principal TN: 1 Data Module? n
Port: 01C1106 COR: 1 Disp Client Redir? n
 COS: 1 Display Language: english
DIRECT TRUNK GROUP SELECT BUTTON ASSIGNMENTS (Trunk Access Codes)
   Local Remote Local Remote Local Remote
1: 9 5: 9:
2: 82 6: 10:
 3: 7: 11:
 4: 8: 12:
HUNDREDS SELECT BUTTON ASSIGNMENTS
 1: 5: 9: 13: 17:
2: 6: 10: 14: 18:
 3: 7: 11: 15: 19:
4: 8: 12: 16: 20:
```
2. In the **Display Language** field, enter the display language you want to use.

3. Press **Enter** to save your changes.
# **Entering translations for a user-defined language**

To enter translations for a user-defined language:

1. Type **change attendant** *n*, where *n* is the number of the attendant console you want to change. Press **Enter**.

The system displays the **Attendant Console** screen.

- 2. In the **Display Language** field, enter **user-defined**.
- 3. Press **Enter** to save your changes.
- 4. Type **change display-messages** *n*, where *n* is the message for which you want to translate the display language. Click **help** to view the messages that you can choose to translate. Press **Enter**.

The system displays the **Language Translations** screen for the type of message that you want to translate. This example shows the screen for message type "Transfer-conference."

### **Figure 60: Language Translations screen**

```
change display-messages transfer-conference Page 1 of 3
                            Language Translations
 1. English: Transfer completed.
    Translation: abtretung abgeschlossen
```
- 5. In the **Translation** field, type the translation of the message in the user-defined language. In this example, the translation is **abtretung abgeschlossen**.
- 6. Press **Enter** to save your changes.

# **Administering Unicode display**

To use Unicode display languages, you must have the appropriate Avaya Unicode Message files loaded on Communication Manager. These files are named *avaya\_unicode.txt* and *custom\_unicode.txt*. As of the January 2005 2.2 Release of Communication Manager, the following languages are available using Unicode display: English, Japanese, Chinese, Russian, German, Hungarian, Dutch, and Czech. The Unicode Message files for each of these languages are available for download on the Avaya support Web site ([http://www.avaya.com/](http://support.avaya.com) [support\)](http://support.avaya.com). Additional languages are periodically becoming available, so check this site often for the most up-to-date message files.

### **Note:**

Message files for each of these languages are contained in a downloadable ZIP file that also contains the following two white papers: *CM2.0WhitePaper.pdf* and *UnicodeMessageFileWhitePaper.pdf*. Refer to these white papers for details on the following procedures:

To administer Unicode display:

- 1. Download the appropriate Unicode message file to your PC. For an existing translation, download the desired language. To create a new translation, download the English version.
- 2. If necessary, create a new translation, or modify an existing translation. Use the Avaya Excel Translation Editor to create or modify translations.
- 3. Use the AvayaL10n Tool to prepare the Unicode Message file for installation. This tool is included in the Unicode Message file ZIP file. The Unicode Message file will *not* install if you do not first process the file with this tool.
- 4. Transfer the Unicode Message file to an Avaya media server that is running Communication Manager 2.0 or later. You can use the Avaya Web pages, the Avaya Installation Wizard, or ftp to transfer the Unicode Message file.
- 5. Install the Unicode message file. You can install Unicode Message files from either the Install Web page or the Avaya Installation Wizard. Note that the Installation Wizard is the same wizard that you use to transfer Unicode Message files to an Avaya media server that is running Communication Manager.
- 6. Load the Unicode message files. After you install the Unicode Message files, you must do a reset 4 to load the Unicode Message files in the Avaya media server that is running Communication Manager 2.0 or later. Starting with Communication Manager 2.1, a reset 4 is no longer required to load the Unicode Message file *custom\_unicode.txt*.

### **Note:**

Unicode display is only available for Unicode-supported telephones. Currently, only the 4620SW and 4610SW support Unicode display.

## **Unicode "Native Name" support**

Communication Manager supports Unicode for the "Name" associated with Vector Directory Numbers (VDNs), trunk groups, hunt groups, and stations. The Unicode Name (also referred to as *Native Name* and *Name 2)* fields are hidden fields that are associated with the name fields you administer on the respective screens for each. These fields can only be administered using Avaya Site Administration (ASA) or MultiSite Administrator (MSA).

- The Unicode VDN Name is associated with the name administered in the **Name** field on the **Vector Directory** screen. You must use MSA.
- The Unicode Trunk Group Name is associated with the name administered in the **Group Name** field on the **Trunk Group** screen. You must use MSA.
- The Unicode Hunt Group Name is associated with the name administered in the **Group Name** field on the **Hunt Group** screen. You must use MSA.
- The Unicode Station Name is associated with the name administered in the **Name** field on the **Station** screen. You must use ASA or MSA.

## **Station General Status screen**

The **General Status** screen for stations contains three Unicode script-related fields. To access the **General Status** screen, type **status station** *xxxx*, where *xxxx* is the extension of the station. The **General Status** screen appears. Click **Next** to display page 2 of the screen:

#### **Figure 61: General Status screen**

```
status station xxxx page 2 of x
                             GENERAL STATUS
CONNECTED STATION INFORMATION
            Part ID Number: unavailable
             Serial Number: unavailable
        Station Lock Active? No
UNICODE DISPLAY INFORMATION
        Native Name Scripts: 0x00000007:Latn;Lat1;LatA
    Display Messages Scripts: 0x04000007: Latn; Lat1; LatA; Jpan
   Station Supported Scripts: 0x7c000007:Latn;Lat1;LatA;Jpan;Chis;Chit;Korn
```
"Scripts" are a collection of symbols used to represent text in one or more writing systems. The three script fields shown in the **UNICODE DISPLAY INFORMATION** section are as follows:

**Native Name Scripts**: Scripts supported in the Unicode station name.

**Display Messages Scripts**: The scripts used in the Unicode Display Language.

**Station Supported Scripts:** The scripts supported in the IP station that is registered to an extension.

The following table defines the script tags and spells out the script abbreviations.

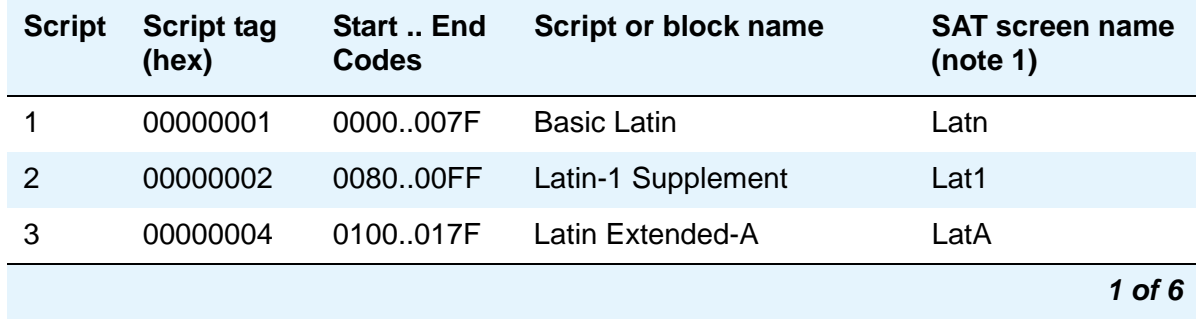

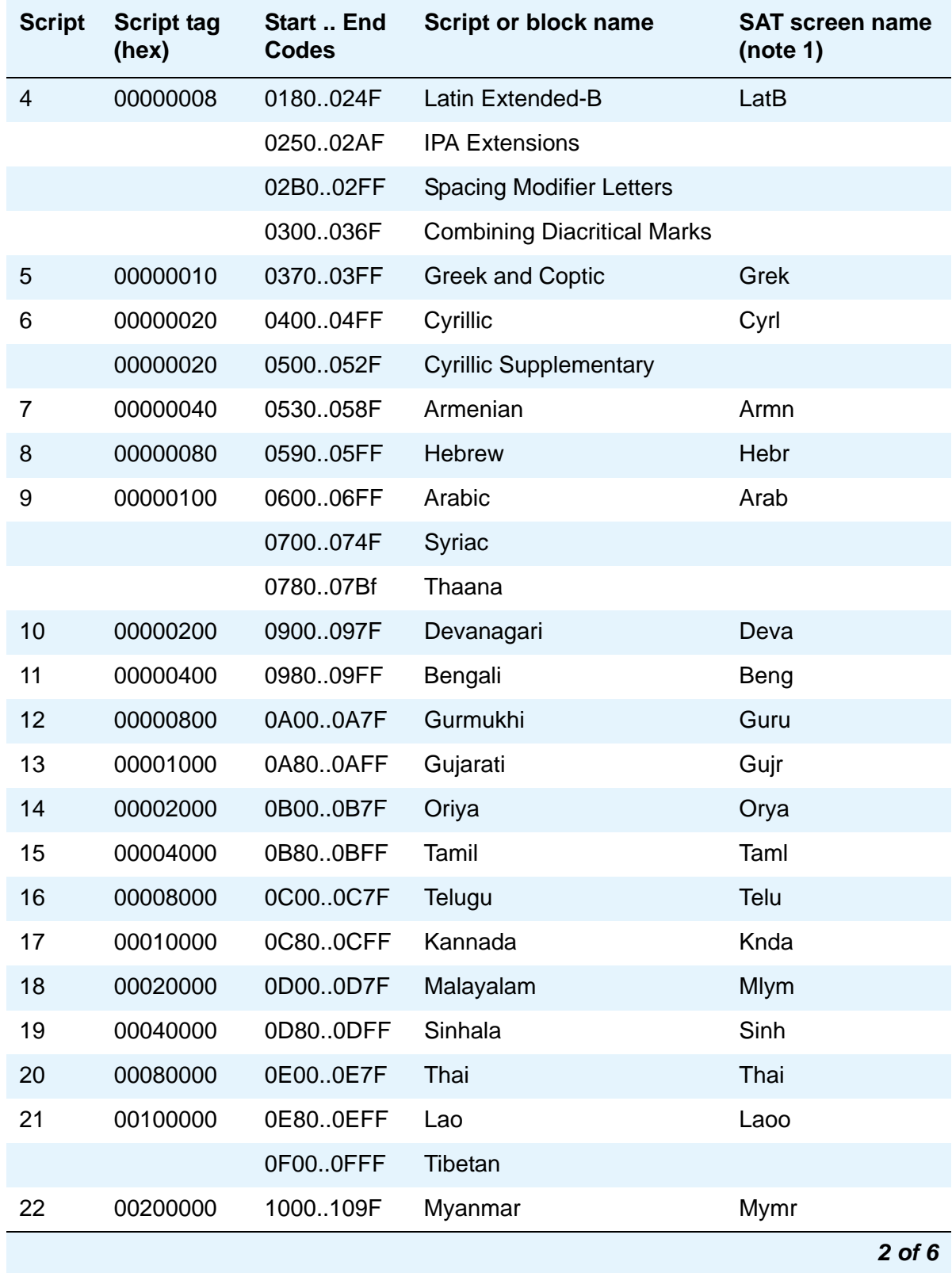

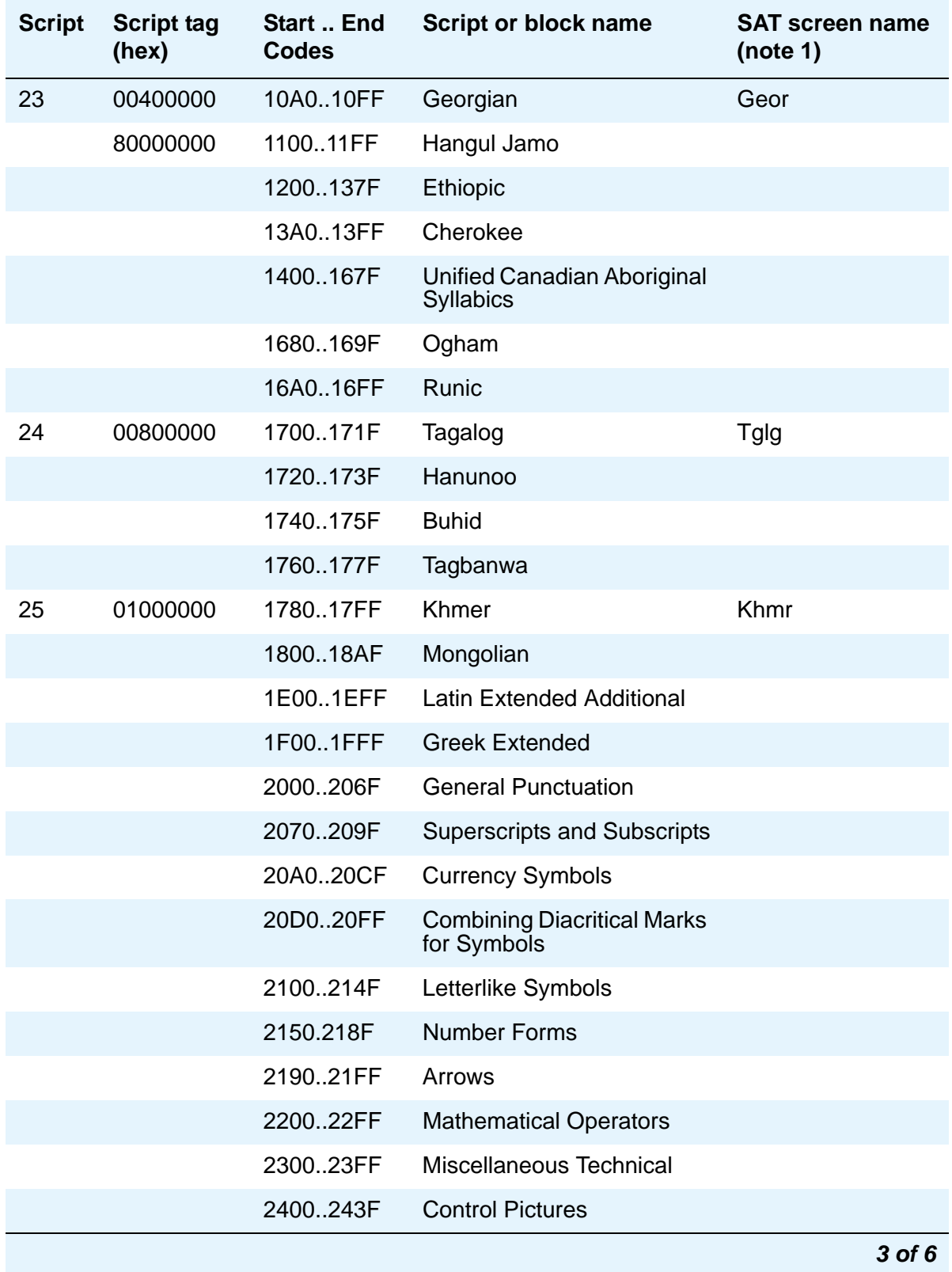

# **Managing Displays**

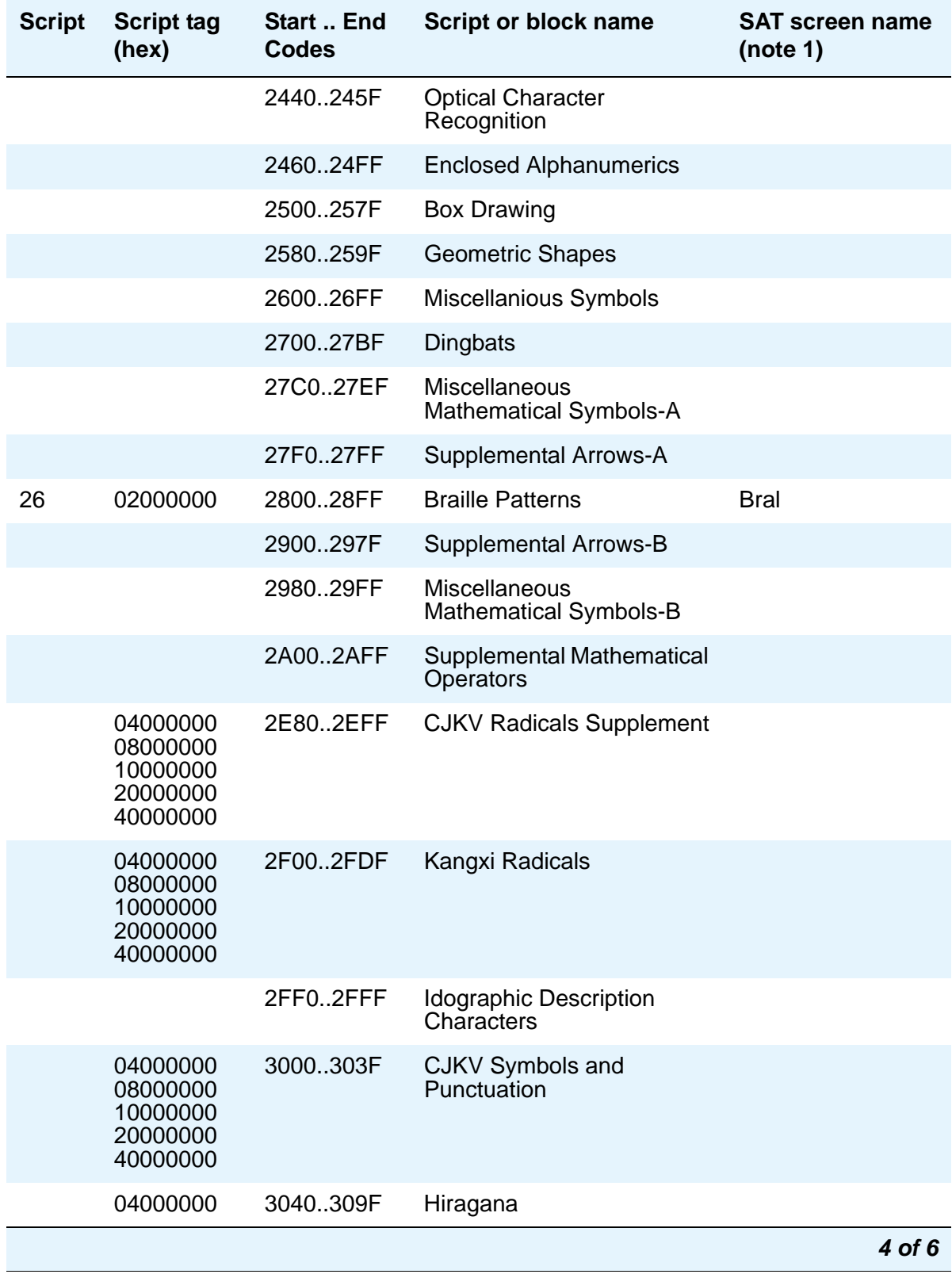

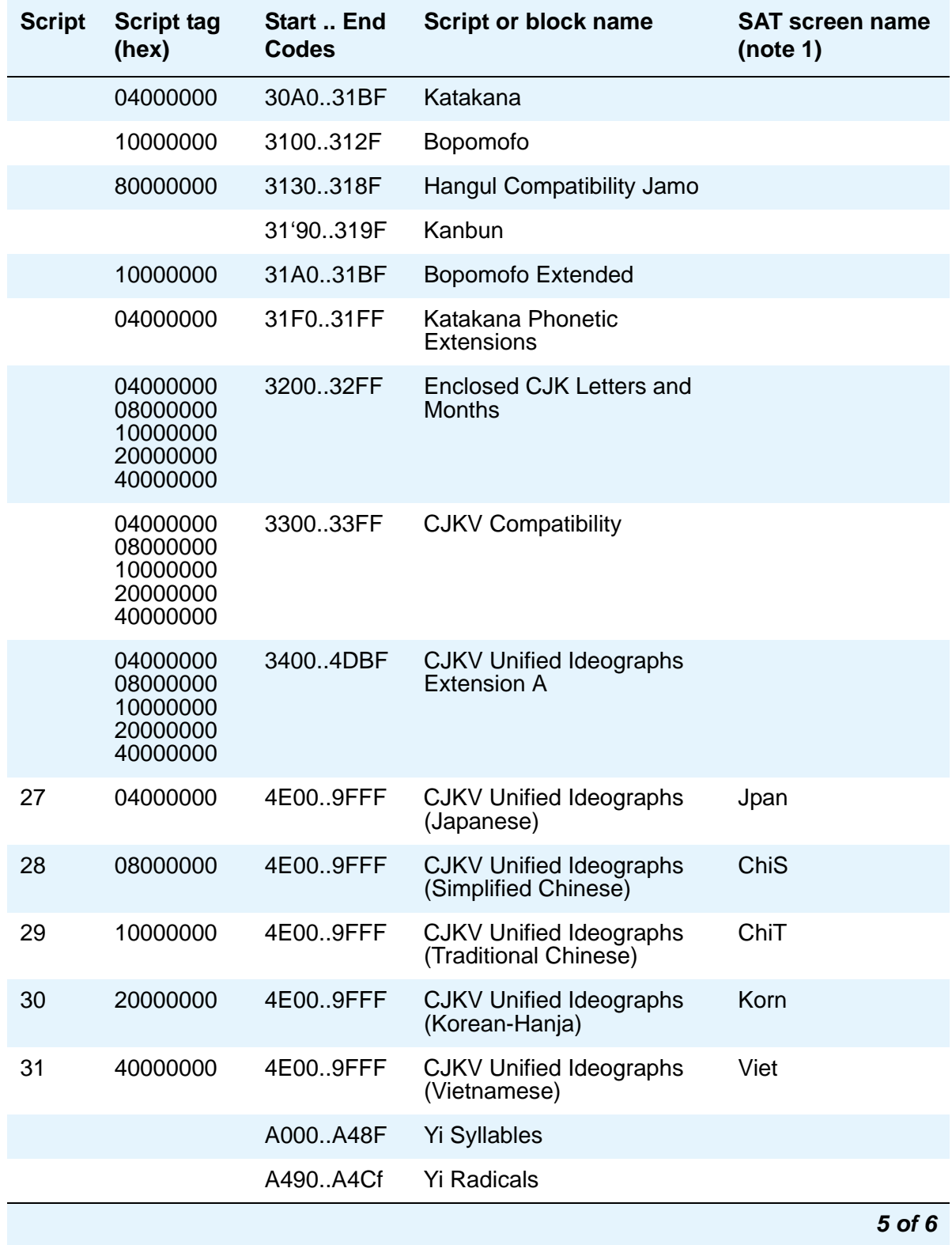

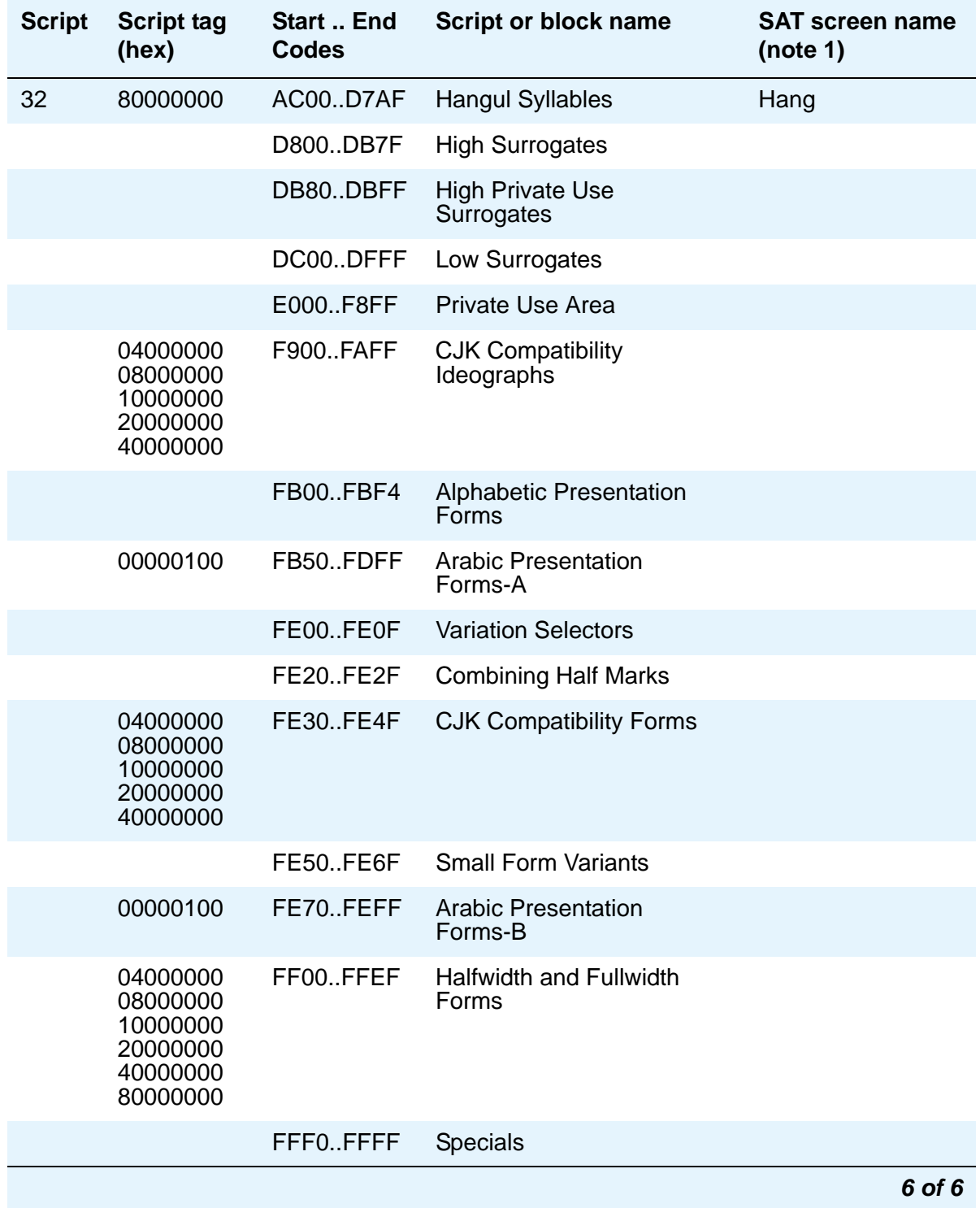

# **Related topics**

See the "Telephone Displays" and the "Administrable Display Languages" feature descriptions in the *Feature Description and Implementation for Avay Communication Manager* for more information about choosing the language for messages on your display phones and for mapping US English to Cyrillic (for Russian), Katakana (for Japanese), European, or Ukrainian characters.

# **Fixing problems**

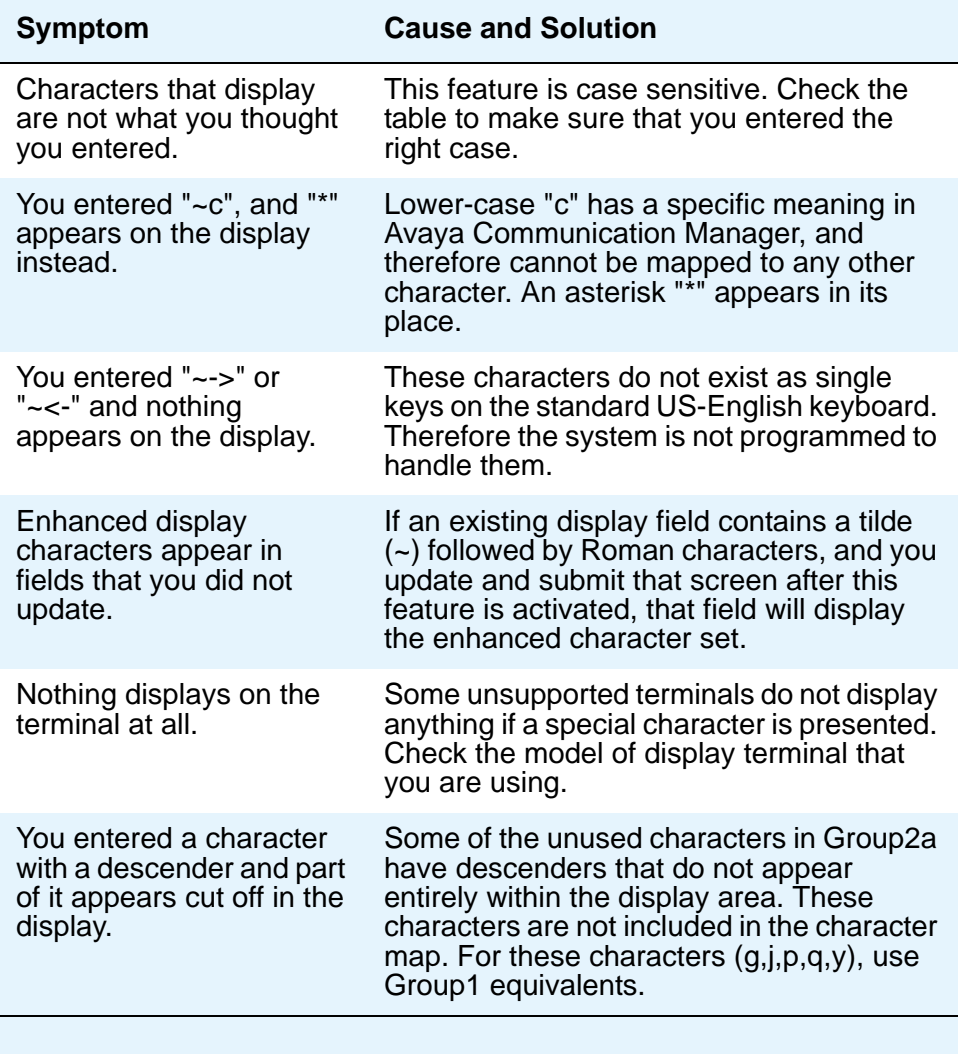

# **Setting up Directory Buttons**

Your Communication Manager directory contains the names and extensions that are assigned on each station screen. Display-telephone users can use a telephone button to access the directory, use the touch-tone buttons to key in a name, and retrieve an extension from the directory.

## **Instructions**

We will assign directory telephone buttons for extension 2000. Our button assignment plan is set up so that telephone buttons 6, 7, and 8 are used for the directory. Remember, the name you type in the Name field on the first page of the station screen is the name that appears when the directory is accessed on a telephone display.

1. Type **change station 2000**.

The **[Station](#page-1390-0)** screen for extension 2000 appears.

2. Move to the **Button Assignments** section.

### **Figure 62: Station screen**

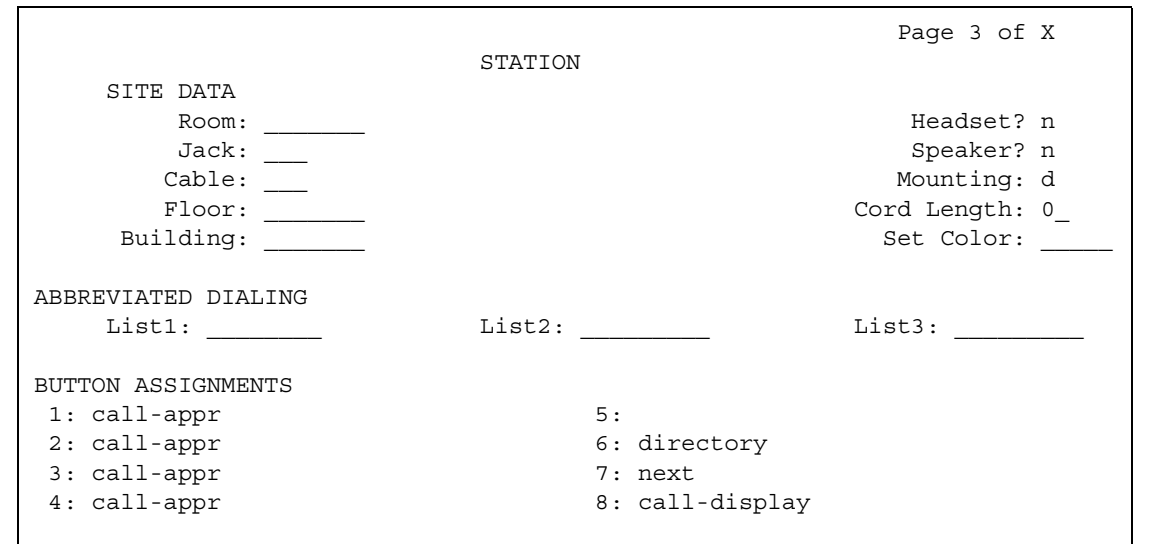

- 3. In **Button Assignment** field 6, type **directory**.
- 4. In **Button Assignment** field 7, type **next**.
- 5. In **Button Assignment** field 8, type **call-display**.
- 6. Press **Enter** to save your changes.

# **Chapter 7: Handling Incoming Calls**

# **Setting up Basic Call Coverage**

This chapter shows you how to set up call coverage for incoming calls to be sure that incoming calls are answered when the called party is not available.

Basic incoming call coverage:

- provides for automatic redirection of calls to alternate destinations when the called party is not available or not accepting calls
- provides the order in which Avaya Communication Manager redirects calls to alternate phones or terminals
- establishes up to 6 alternate termination points for an incoming call
- establishes redirection criteria that govern when a call redirects
- redirects calls to a local telephone number (extension) or an off-switch telephone number (public network)

Call coverage allows an incoming call to redirect from its original destination to an extension, hunt group, attendant group, uniform call distribution (UCD) group, direct department calling (DDC) group, automatic call distribution (ACD) split, coverage answer group, Audio Information Exhange (AUDIX), or vector for a station not accepting calls.

## **Administering system-wide call coverage characteristics**

This section shows you how to set up system-wide call coverage characteristics that govern how coverage is handled.

## **Instructions**

The **[System Parameters Call Coverage/Call Forwarding](#page-1442-0)** screen sets up the global parameters which direct Communication Manager how to act in certain situations.

- 1. Leave all default settings as they are set for your system.
- 2. If you desire to customize your system, carefully read and understand each field description before you make any changes.

See the **[System Parameters Call Coverage/Call Forwarding](#page-1442-0)** screen for more information.

## **Related topics**

For more information on redirecting calls, see [Covering calls redirected to an off-site location](#page-194-0) on [page 195.](#page-194-0)

For information on setting the Caller Response Interval before a call goes to coverage, see "Caller Response Interval" in the Call Coverage section of *Feature Description and Implementation for Avaya Communication Manage*r, 555-245-205.

# **Creating coverage paths**

This section explains how to administer various types of call coverage. In general, call coverage refers to what happens to incoming calls. You can administer paths to cover all incoming calls, or define paths for certain types of calls, such as calls to busy phones. You can define where incoming calls go if they are not answered and in what order they reroute to other locations. For example, you can define coverage to ring the called telephone, then move to a receptionist if the call is not answered, and finally access a voice mailbox if the receptionist is not available.

With call coverage, the system redirects a call to alternate answering extensions when no one answers at the first extension. An extension can have up to 6 alternate answering points. The system checks each extension in sequence until the call connects. This sequence of alternate extensions is called a coverage path.

The system redirects calls based on certain criteria. For example, you can have a call redirect to coverage without ever ringing on the principal set, or after a certain number of rings, or when one or all call appearances (lines) are busy. You can set coverage differently for internal (inside) and external (outside) calls, and you can define coverage individually for different criteria. For example, you can decide that external calls to busy phones can use the same coverage as internal calls to phones with Do Not Disturb active.

### **Note:**

If a call with a coverage path is redirected to a coverage point that is not available, the call proceeds to the next coverage point regardless of the type of coverage administered in the point that was unavailable. For example, if the unavailable coverage point has a hunt group coverage path administered, the hunt group coverage path would not be used by a call coming into the hunt group through the higher-level coverage path. The hunt group coverage path would be used only for calls coming directly into the hunt group extension.

## **Instructions**

To create a coverage path:

1. Type **add coverage path next** and press **Enter**.

The **[Coverage Path](#page-812-0)** screen appears.

```
change coverage path 2 and 2 and 2 and 2 and 2 and 2 and 2 and 2 and 2 and 2 and 2 and 2 and 2 and 2 and 2 and 2 and 2 and 2 and 2 and 2 and 2 and 2 and 2 and 2 and 2 and 2 and 2 and 2 and 2 and 2 and 2 and 2 and 2 and 2 a
                               COVERAGE PATH
            Coverage Path Number: 2
                                      Hunt After Coverage: n
               Next Path Number: ___ Linkage: ___ _
COVERAGE CRITERIA
 Station/Group Status Inside Call Outside Call
           Active? n n n
             Busy? <br>newer? <br>newer? <br>y
     Don't Answer? y y Number of Rings:2
             All? n n n
DND/SAC/Goto Cover? y y
 Holiday Coverage? n y Holiday Table: 1
COVERAGE POINTS
   Terminate to Coverage Pts. with Bridged Appearance? n
     Point1: ____________ Point2: _____________ Point3: ___________
     Point4: Point5: Point6:
```
**Figure 63: Coverage path screen**

The system displays the next undefined coverage path in the sequence of coverage paths. Our example shows coverage path number 2.

2. Type a coverage path number in the **Next Path Number** field.

The next path is optional. It is the coverage path to which calls are redirected if the current path's coverage criteria does not match the call status. If the next path's criteria matches the call status, it is used to redirect the call; no other path is searched.

3. Fill in the **Coverage Criteria** fields.

You can see that the default sets identical criteria for inside and outside calls. The system sets coverage to take place from a busy telephone, if there is no answer after a certain number of rings, or if the **DND** (do not disturb), **SAC** (send all calls), or **Go to Cover** button has been pressed or corresponding feature-access codes dialed.

4. Fill in the **Point** fields with the extensions, hunt group number, or coverage answer group number you want for coverage points.

Each coverage point can be an extension, hunt group, coverage answer group, remote number, or attendant.

5. Press **Enter** to save your changes.

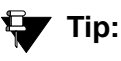

If you want to see which extensions or groups use a specific coverage path, type **display coverage sender group n**, where *n* is the coverage path number. For example, you should determine which extensions use a coverage path before you make any changes to it.

## <span id="page-193-0"></span>**Assigning a coverage path to users**

Now assign the new coverage path to a user. For example, we will assign this new coverage path to extension 2054.

**Note:**

A coverage path can be used for more than one extension.

## **Instructions**

To assign a coverage path:

1. Type **change station 2054** and press **Enter**.

The **[Station](#page-1390-0)** screen for extension 2054 appears.

#### **Figure 64: Station screen**

```
change station 1014 Page 1 of X Page 1 of X
                  STATION
Extension: 1014 Lock Messages? n BCC: 0
   Type: The Security Code: The The The Theorem Security Code:
   Port: Coverage Path 1: COR: 1
   Name: Coverage Path 2: Coverage Path 2:
                 Hunt-to Station:
STATION OPTIONS
        Loss Group: 2 Personalized Ringing Pattern: 3
       Data Module? n Message Lamp Ext: 1014
       Speakerphone: 2-way Mute button enabled? y
     Display Language? English
            Model: Expansion Module?
Survivable GK Node Name: \blacksquare Media Complex Ext:
    Survivable COR: IP Softphone? y
 Survivable Trunk Dest? The Manus of the Remote Office Phone? y
                                   IP Video Softphone?
                                         IP Video?
```
2. Type **2** in the **Coverage Path 1** field.

To give extension 2054 another coverage path, you can type a coverage path number in the **Coverage Path 2** field.

3. Press **Enter** to save your changes.

## **Related information**

[Assigning Coverage Options](#page-372-0) on page 373

# **Setting up Advanced Call Coverage**

Advanced incoming call coverage:

- redirects calls based on time-of-day
- allows coverage of calls that are redirected to sites not on the local server running Communication Manager
- allows users to change back and forth between two coverage choices (either specific lead coverage paths or time-of-day tables).

# <span id="page-194-0"></span>**Covering calls redirected to an off-site location**

You can provide coverage for calls that have been redirected to an off-site location (for example, your home). This capability, called Coverage of Calls Redirected Off-Net (CCRON) allows you to redirect calls onto the public network and bring back unanswered calls for further coverage processing.

Before you start:

- On the **[System-Parameters Customer-Options](#page-1455-0)** screen, verify the **Coverage of Calls Redirected Off-Net Enabled** field is **y**. If not, contact your Avaya representative.
- You need call classifier ports for all situations except ISDN end-to-end signaling, in which case the ISDN protocol does the call classification. For all other cases, use one of the following:
	- Tone Clock with Call Classifier Tone Detector circuit pack. See the *Hardware Guide for Avaya Communication Manager*, 555-245-207 for more information on the circuit pack.
	- Call Classifier Detector circuit pack.

To provide coverage of calls redirected to an off-site location:

1. Type **change system-parameters coverage-forwarding** and press **Enter**.

The **[System Parameters Call Coverage/Call Forwarding](#page-1442-0)** screen appears.

#### **Figure 65: System Parameters - Call Coverage/Call Forwarding screen**

```
 SYSTEM PARAMETERS -- CALL COVERAGE / CALL FORWARDING
COVERAGE OF CALLS REDIRECTED OFF-NET (CCRON)
                           Coverage of Calls Redirected Off-Net Enabled? y
      Activate Answer Detection (Preserves SBA) On Final CCRON Cvg Point? y
                                     Ignore Network Answer Supervision? n
         Immediate Redirection On Receipt Of PROGRESS Inband Information? n
```
2. In the **Coverage of Calls Redirected Off-Net Enabled** field, type **y**.

This instructs Avaya Communication Manager to monitor the progress of an off-net coverage or off-net forwarded call and provide further coverage treatment for unanswered calls.

- 3. In the **Activate Answer Detection (Preserves SBA) On Final CCRON Cvg Point** field, leave the default as **y**.
- 4. In the **Ignore Network Answer Supervision** field, leave the default as **n**.
- 5. In the **Immediate Redirection On Receipt Of PROGRESS Inband Information** field, leave the default as **n**.
- 6. Press **Enter** to save your changes.

## **Defining coverage for calls redirected to external numbers**

You can administer the system to allow calls in coverage to redirect to off-net (external) or public-network numbers.

Standard remote coverage to an external number allows you to send a call to an external telephone, but does not monitor the call once it leaves your system. Therefore, if the call is busy or not answered at the external number, the call cannot be pulled back to the system. With standard remote call coverage, make the external number the last coverage point in a path.

With newer systems, you may have the option to use the Coverage of Calls Redirected Off-Net feature. If this feature is active and you use an external number in a coverage path, the system can monitor the call to determine whether the external number is busy or does not answer. If necessary, the system can redirect a call to coverage points that follow the external number. With this feature, you can have a call follow a coverage path that starts at the user's extension, redirects to the user's home telephone, and if not answered at home, returns to redirect to their voice mail box.

The call will not return to the system if the external number is the last point in the coverage path.

To use a remote telephone number as a coverage point, you need to define the number in the Remote Call Coverage Table and then use the remote code in the coverage path.

## **Instructions**

For example, to add an external number (303-538-1000) to coverage path 2:

1. Type **change coverage remote** and press **Enter**.

The **[Remote Call Coverage Table](#page-1344-0)** screen appears.

#### **Figure 66: Remote Call Coverage Table screen**

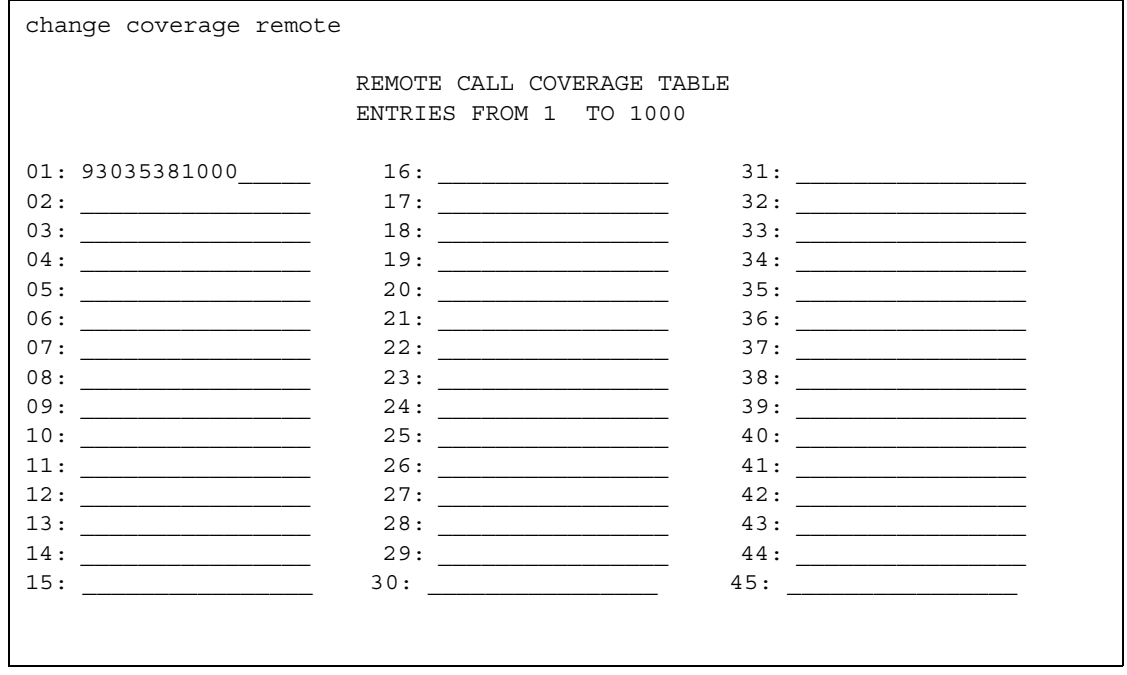

2. Type **93035381000** in one of the remote code fields.

If you use a digit to get outside of your network, you need to add the digit before the external number. In this example, the system requires a '9' to place outside calls.

3. Be sure to record the remote code number you use for the external number.

In this example, the remote code is r01.

- 4. Press **Enter** to save your changes.
- 5. Type **change coverage path 2** and press **Enter**.

The **[Coverage Path](#page-812-0)** screen appears.

 $\Gamma$ 

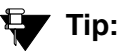

Before making changes, you can use display coverage sender group 2 to determine which extensions or groups use path 2.

**Figure 67: Coverage Path screen**

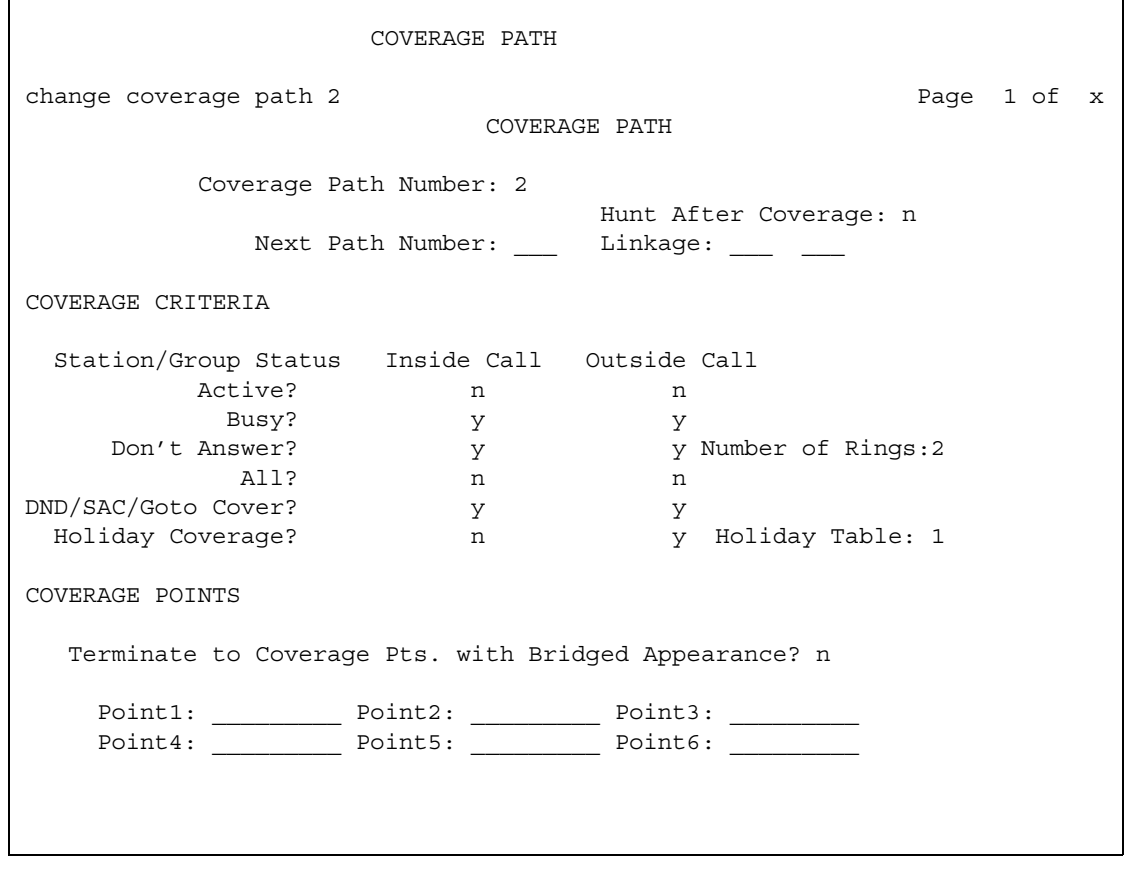

6. Type **r1** in a coverage **Point** field.

In this example, the coverage rings at extension 4101, then redirects to the external number. If you administer Coverage of Calls Redirected Off-Net and the external number is not answered or is busy, the call redirects to the next coverage point. In this example, the next point is Point 3 (h77 or hunt group 77).

If you do not have the Coverage of Calls Redirected Off-Net feature, the system cannot monitor the call once it leaves the network. The call ends at the remote coverage point.

7. Press **Enter** to save your changes.

## **Related topics**

For more information on coverage, see "Call Coverage" in *Feature Description and Implementation for Avaya Communication Manager,* 555-245-205.

# **Defining time-of-day coverage**

The Time of Day Coverage Table on your system lets you redirect calls to coverage paths according to the time of day and day of the week when the call arrives. You need to define the coverage paths you want to use before you define the time of day coverage plan.

For example, let us say you want to administer the system so that incoming calls to extension 2054 redirect to a coworker in the office from 8:00 a.m. to 5:30 p.m., and to a home office from 5:30 p.m. to 8:00 p.m. on weekdays. You want to redirect the calls to voice mail after 8:00 p.m. weekdays and on weekends.

## **Instructions**

To set up a time-of-day coverage plan that redirects calls for our example above:

1. Type **add coverage time-of-day next** and press **Enter**.

The **[Time of Day Coverage Table](#page-1523-0)** screen appears and the selects the next undefined table number in the sequence of time-of-day table numbers. If this is the first time-of-day coverage plan in your system, the table number is 1.

### **Figure 68: Time of Day Coverage Table screen**

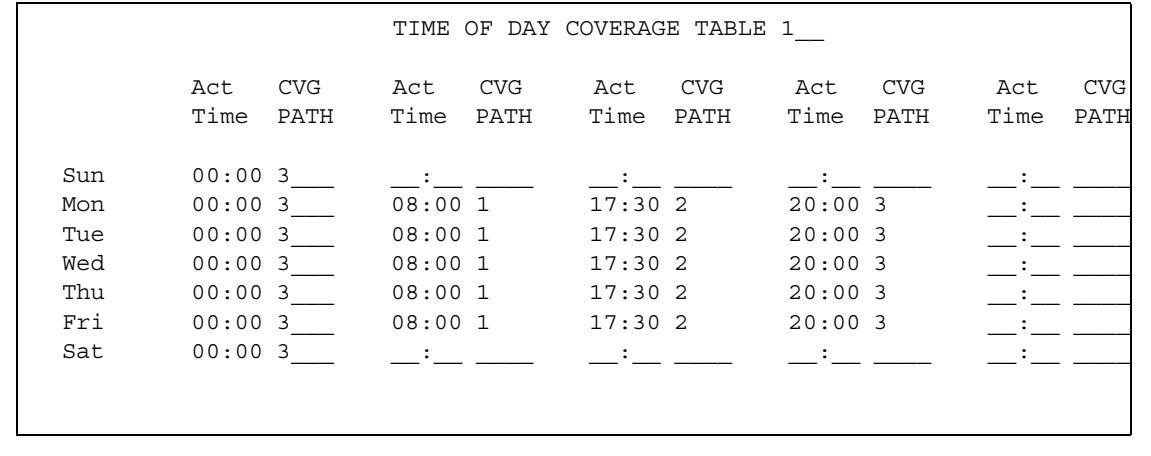

Record the table number so that you can assign it to extensions later.

2. To define your coverage plan, enter the time of day and path number for each day of the week and period of time.

Enter time in a 24-hour format from the earliest to the latest. For this example, assume that coverage path 1 goes to the coworker, path 2 to the home, and path 3 to voice mail.

Define your path for the full 24 hours (from 00:01 to 23:59) in a day. If you do not list a coverage path for a period of time, the system does not provide coverage for that time.

3. Press **Enter** to save your changes.

Now assign the time-of-day coverage to a user. For example, we use extension 2054:

1. Type **change station 2054** and press **Enter**.

The **[Station](#page-1390-0)** screen for extension 2054 appears.

### **Figure 69: Station screen**

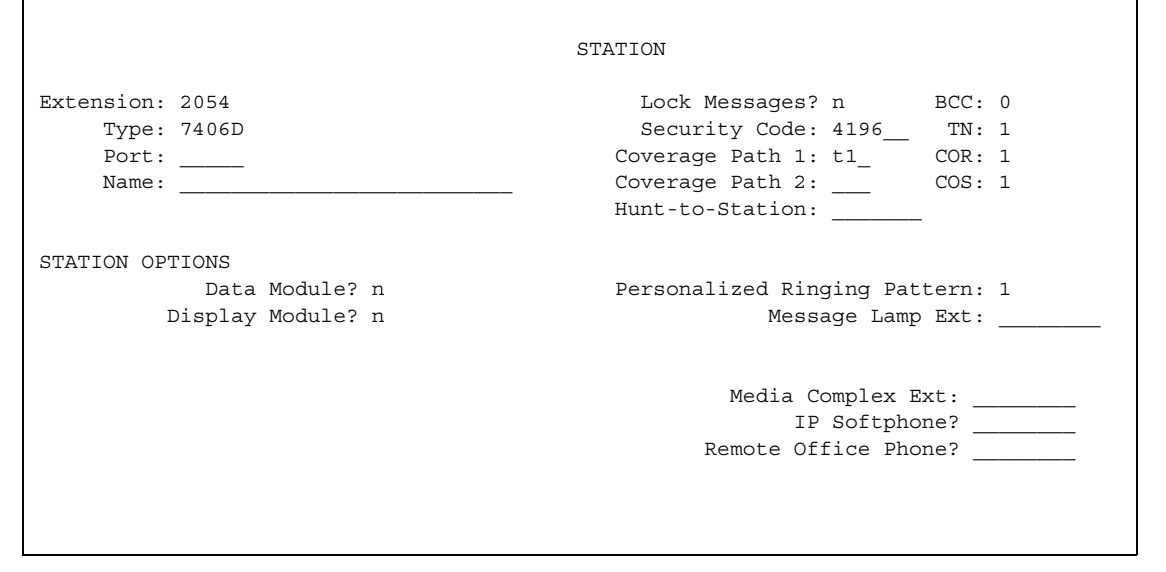

- 2. Move your cursors to Coverage Path 1 and type **t** plus the number of the Time of Day Coverage Table.
- 3. Press **Enter** to save your changes.

Now calls to extension 2054 redirect to coverage depending on the day and time that each call arrives.

## **Creating coverage answer groups**

You can create a coverage answer group so that up to 8 phones simultaneously ring when calls cover to the group. Anyone in the answer group can answer the incoming call.

## **Instructions**

To add a coverage answer group:

1. Type **add coverage answer-group next a**nd press **Enter**.

The **[Coverage Answer Group](#page-810-0)** screen appears.

### **Figure 70: Coverage Answer Group screen**

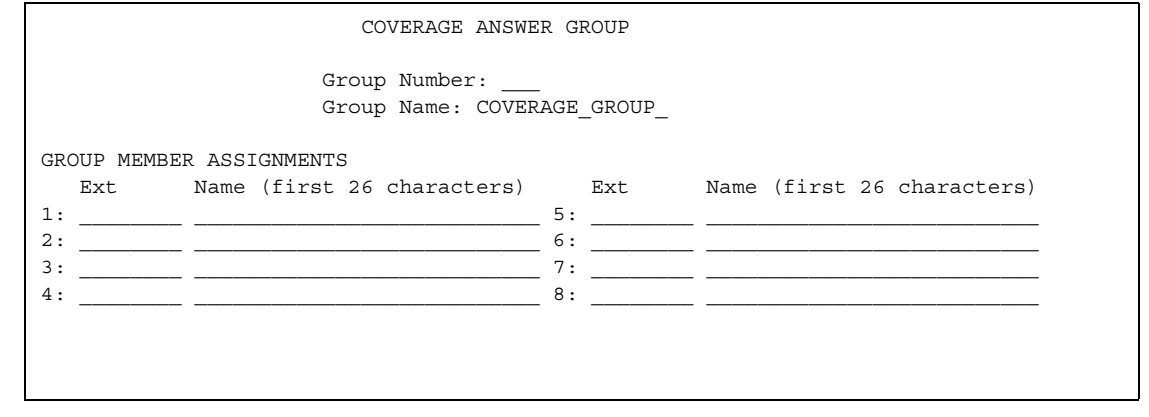

- 2. In the **Group Name** field, enter a name to identify the coverage group.
- 3. In the **Ext** field, type the extension of each group member.
- 4. Press **Enter** to save your new group list.

The system automatically completes the **Name** field when you press **Enter**.

## **Related topics**

See [Assigning a coverage path to users](#page-193-0) on page 194 for instructions on assigning a coverage path.

# **Setting up Call Forwarding**

This section explains how to administer various types of automatic call forwarding. To provide call forwarding to your users, assign each extension a class of service (COS) that allows call forwarding. Then assign call-forwarding buttons to the user phones (or give them the feature access code (FAC) for call forwarding) so that they can easily forward calls. You use the Station screen to assign the COS and any call-forwarding buttons.

Within each class of service, you can determine whether the users in that COS have the following call forwarding features:

- Call Forwarding All Calls allows users to redirect all incoming calls to an extension, attendant, or external telephone number.
- Call Forwarding Busy/Don't Answer allows users to redirect calls only if their extensions are busy or they do not answer.
- Restrict Call Fwd-Off Net prevents users from forwarding calls to numbers that are outside your system network.

As the administrator, you can administer system-wide call-forwarding parameters to control when calls are forwarded. Use the **[System Parameters Call Coverage/Call Forwarding](#page-1442-0)** screen to set the number of times an extension rings before the system redirects the call because the user did not answer (CFWD No Answer Interval). For example, if you want calls to ring 4 times at an extension and, if the call is not answered, redirect to the forwarding number, set this parameter to 4.

You also can use the **[System Parameters Call Coverage/Call Forwarding](#page-1442-0)** screen to determine whether the forwarded-to telephone can override call forwarding to allow calls to the forwarded-from telephone (Call Forward Override). For example, if an executive forwards incoming calls to an attendant and the attendant needs to call the executive, the call can be made only if the **Call Forwarding Override** field is set to **y**.

## **Instructions**

To determine which extensions have call forwarding activated:

1. Type **list call-forwarding** and press **Enter**.

This command lists all the extensions that are forwarded along with each forwarding number.

### **Note:**

If you have a V1, V2, or V3 system, you can see if a specific extension is forwarded only by typing **status station** *nnnn*, where *nnnn* is the specific extension.

## **Related topics**

See "Call Forwarding" in *Feature Description and Implementation for Avaya Communication Manager,* 555-245-205.

# **Setting up call forwarding for users**

This section shows you how to give your users access to call forwarding.

## **Instructions**

We will change a call forwarding access code from a local telephone with a Class of Service of 1:

1. Type **change feature-access-codes** and press **Enter**.

The **[Feature Access Code](#page-907-0)** screen appears.

**Figure 71: Feature Access Code screen**

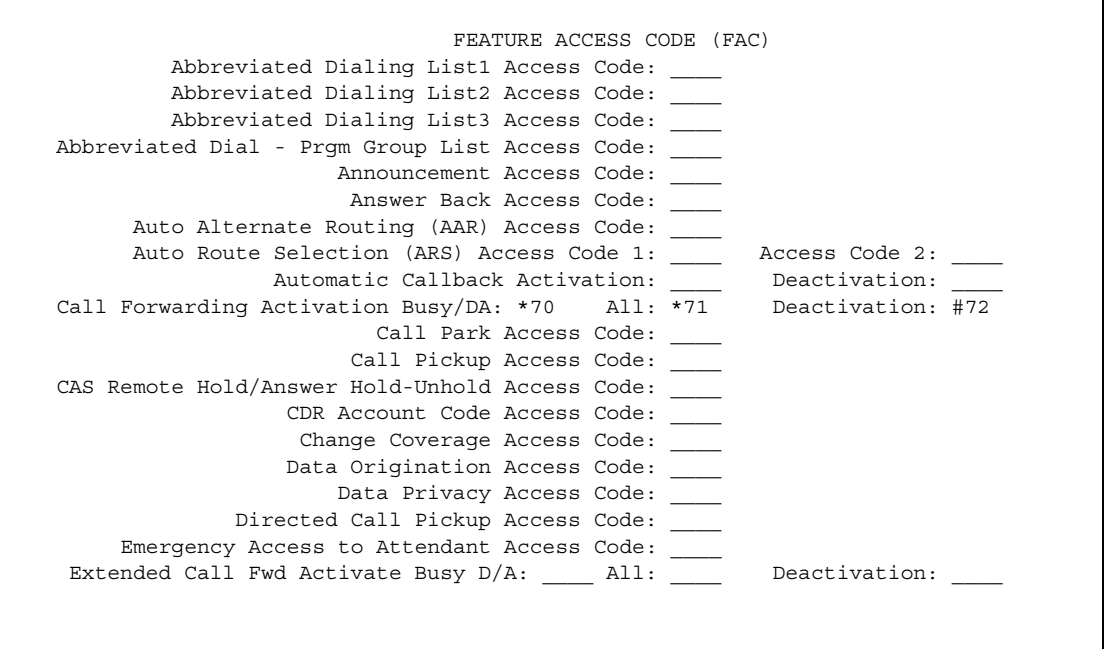

2. In the **Call Forwarding Activation Busy/DA** field, type **\*70**.

The **\*70** feature access code activates the call forwarding option so incoming calls forward when your telephone is busy or does not answer.

### 3. In the **Call Forwarding Activation All** field, type **\*71**.

The **\*71** feature access code forwards all calls.

4. In the **Call Forwarding Deactivation** field, type **#72**.

The **#72** feature access code deactivates the call forwarding option.

- 5. Press **Enter** to save your changes.
- 6. Type **change cos** and press **Enter**.

The **[Class of Service](#page-783-0)** screen appears.

### **Figure 72: Class of Service screen**

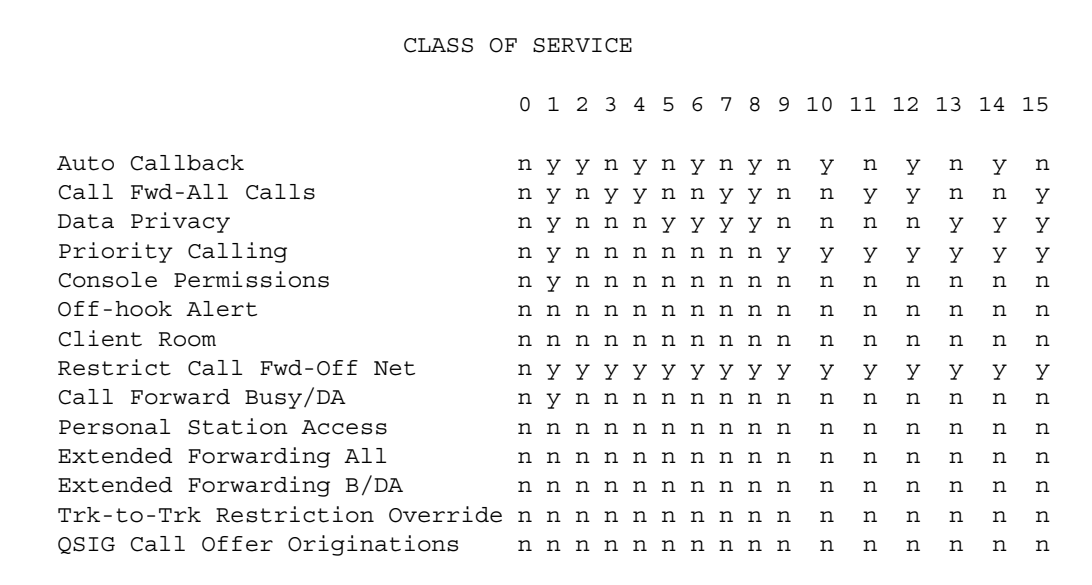

7. On the **Call Fwd-All Calls** line, in the **1** column, type **y**.

This allows the user with this Class of Service to forward their calls. The **1** column is for phones with a Class of Service of 1.

- 8. On the **Console Permissions** line, in the **1** column, type **y**. This allows the user to define call forwarding on any station, not just the dialing station.
- 9. On the **Restrict Call Fwd-Off Net** line, in the **1** column, type **y**.

This restricts your users from forwarding calls off-site. If you want your users to be able to call off-site, leave this field as **n**.

10. On the **Call Forward Busy/DA** line, in the **1** column, type **y**.

This forwards a user's calls when the telephone is busy or doesn't answer after a programmed number of rings.

11. Press **1** to save your changes.

# **Allowing users to specify a forwarding destination**

Now that you have set up system-wide call forwarding, have your users use this procedure if they want to change their call forwarding destination from their work (local) station.

1. They dial either their Call Forwarding Activation Busy/DA or Call Forwarding Activation All feature access code. If your users have buttons assigned, they press those buttons, listen for dial tone, and dial the digits.

### **Note:**

Both Call Forwarding Activation Busy/DA or the Call Forwarding Activation All cannot be active for the same telephone at the same time.

In this example, enter **\*71** for **Call Forwarding Activation All**.

2. They dial their "forwarding-to" off-site or on-site number.

In this example, enter **2081**. This is a local number; for off-site forwarding, include the AAR/ ARS feature access code.

3. When they hear the 3-beep confirmation tone, they hang up.

# **Changing the forwarding destination remotely**

Now that you have set up all of the required system administration for call forwarding, have your users use this procedure if they want to change their call forwarding destination from a telecommuting (off-site) telephone.

1. They dial their telecommuting extension.

See [Telecommuting Access](#page-1505-0) on page 1506 for more information. In this example, enter **555-9126**.

2. When they get dial tone, they dial either their Extended Call Forward Activate Busy/DA or the Extended Call Forward Activate All feature access code.

In this example, enter **\*61** for the **Extended Call Forward Activate All** number.

3. When they get dial tone, they dial their extension number and press the '**#**' key.

In this example, enter **1014**, then **#**.

- 4. Even though there is no dial tone, they dial their security code and press the '**#**' key. In this example, enter **4196**, then **#**.
- 5. When they get dial tone, they dial their "forwarding-to" off-site or on-site number. In this example, enter **9-555-2081**.
- 6. When they hear the 3-beep confirmation tone, they hang up.

# **Allowing users to change coverage remotely**

This section shows you how to allow users to change their call coverage path from a local or telecommuting (off-site) telephone.

## **Instructions**

To change call coverage from off-site:

1. Type **change feature-access-codes** and press **Enter**.

The **[Feature Access Code](#page-907-0)** screen appears.

2. In the **Change Coverage Access Code** field, type **\*85**.

Use the **\*85** feature access code to change a coverage path from a telephone or remote station.

- 3. Press **Enter** to save your changes.
- 4. Type **change cor** and press **Enter**.

The **[Class of Restriction](#page-766-0)** screen appears.

5. In the **Can Change Coverage** field, type **y**.

This permits users to select one of two previously administered coverage paths.

- 6. Press **Enter** to save your changes.
- 7. Type **change station 1014** and press **Enter**.

The **[Station](#page-1390-0)** screen for extension 1014 appears.

8. In the **Security Code** field, type **4196**.

In this example, this is your security code. See [Security-Related System Parameters](#page-1361-0) on [page 1362](#page-1361-0) for more information on setting the length of your security code.

9. In the **Coverage Path 1** and **Coverage Path 2** fields, verify that both are defined enabling your user to move from one coverage path to another.

The **t1** and **t2** are the numbers of the Time of Day Coverage Tables.

10. Press **Enter** to save your changes.

# **Setting up Night Service**

You can use night service to direct calls to an alternate location when the primary answering group is not available. For example, you can administer night service so that anyone in your marketing department can answer incoming calls when the attendant is at lunch or has left for the day.

Once you administer night service to route calls, your end-users merely press a button on the console or a feature button on their phones to toggle between normal coverage and night service.

There are five types of night service:

- Night Console Night Service directs all attendant calls to a night or day/night console
- Night Station Night Service directs all incoming trunk or attendant calls to a night service destination
- Trunk Answer from Any Station (TAAS) directs incoming attendant calls and signals a bell or buzzer to alert other employees that they can answer the calls
- Trunk Group Night Service directs incoming calls to individual trunk groups to a night service destination
- Hunt Group Night Service directs hunt group calls to a night service destination

# **Setting up night station service to voice mail**

The night station service (also known as Listed Directory Number (LDN) Night Service) sends calls directed to an LDN to voice mail when the system is in night service.

## **Instructions**

What is described below is a common setup; however, you can use a regular extension in this field, but it will not follow coverage.

### **Note:**

You can use a dummy hunt group (one with no members) or an exported station with a coverage path. The instructions below use a hunt group.

To set up a night station service to voice mail:

1. Type **add hunt-group next** and press **Enter**.

The **[Hunt Group](#page-1039-0)** screen appears.

### **Figure 73: Hunt Group screen**

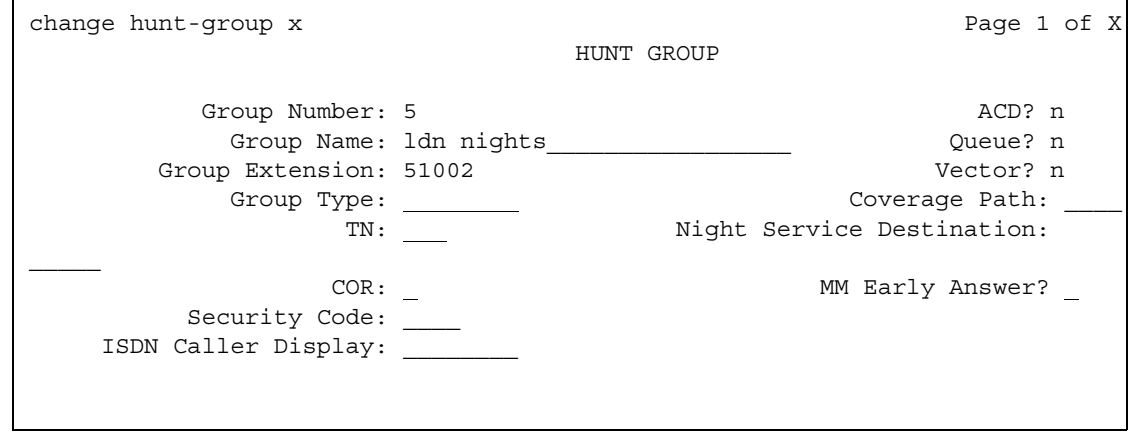

The **Group Number** field fills automatically with the next hunt group number.

2. In the **Group Name** field, type the name of the group.

In our example, type **ldn nights**. There should be no members in this hunt group.

3. Press **Enter** to save your changes.

**Note:**

If you are using tenant partitioning, the command for the next step will be change **tenant x**. If you are using tenant partitioning, the **Night Destination** field does not appear on the **Listed Directory Numbers** screen. Instead, it is on the **Tenant** screen.

4. Type **change listed-directory-numbers** and press **Enter**.

The **[Listed Directory Numbers](#page-1221-0)** screen appears.

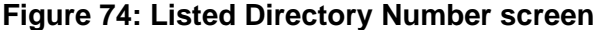

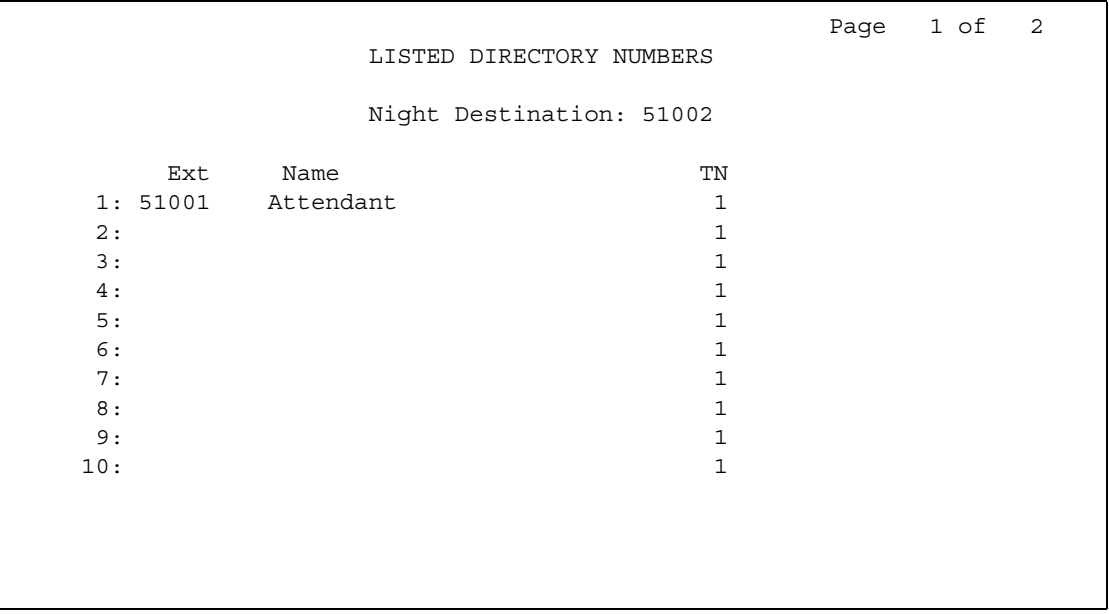

- 5. In the **Night Destination** field, add the night destination on the listed directory telephone. In our example, type **51002**.
- 6. Press **Enter** to save your changes.
- 7. Type **change console-parameters** and press **Enter**.

The **[Console Parameters](#page-796-0)** screen appears.

### **Figure 75: Console Parameters screen**

```
 CONSOLE PARAMETERS
      Attendant Group Name: 27 character name OPERATOR
\cos: 1 COR: 1
    Calls in Queue Warning: 5 Attendant Lockout? y
      Ext Alert Port (TAAS):
 CAS: none
        SAC Notification? n Night Service Act. Ext.: 1234
 IAS (Branch)? n IAS Tie Trunk Group No.:
IAS Att. Access Code: The Alternate FRL Station:
        Backup Alerting? n DID-LDN Only to LDN Night Ext? n
```
- 8. In the **DID-LDN Only** to **LDN Night Ext** field, type **n**.
- 9. Press **Enter** to save your changes.

10. From a telephone with console permissions, dial the call forwarding feature access code, then the hunt group's extension, followed by the main number of AUDIX.

In our example, dial 51002.

### **Note:**

You should receive the confirmation tone (3 beeps). This step is very important as calls to the LDN night service extension do not follow coverage.

11. In voice mail, build your auto attendant with the extension of the Listed Directory Number, not the hunt group.

The originally dialed number was the LDN. That is what Communication Manager passes to the voice mail. In the case of the INTUITY and newer embedded AUDIX Voice Mail systems, you can use the Auto Attendant routing table to send the calls to a common Auto Attendant mailbox.

# **Setting up night console service**

This section shows you how to set up night console service.

Night Console Service directs all calls for primary and daytime attendant consoles to a night console. When a user activates Night Console Service, the Night Service button for each attendant lights and all attendant-seeking calls (and calls waiting) in the queue are directed to the night console.

### **Note:**

Activating night console service also puts trunk groups into night service, except those for which a night service button has been administered. See [Setting up](#page-212-0)  [trunk answer from any stationSetting up trunk answer from any station](#page-212-0) on [page 213](#page-212-0) for more information.

To activate and deactivate Night Console Service, the attendant typically presses the **Night** button on the principal attendant console or designated console.

Only the principal console can activate night service. In the absence of any console, a telephone can activate night service.

## **Instructions**

We will put the attendant console (attendant 2) in a night service mode.

To set up Night Console Service:

### 1. Type **change attendant 2** and press **Enter**.

The **[Attendant Console](#page-712-0)** screen appears.

### **Figure 76: Attendant Console screen**

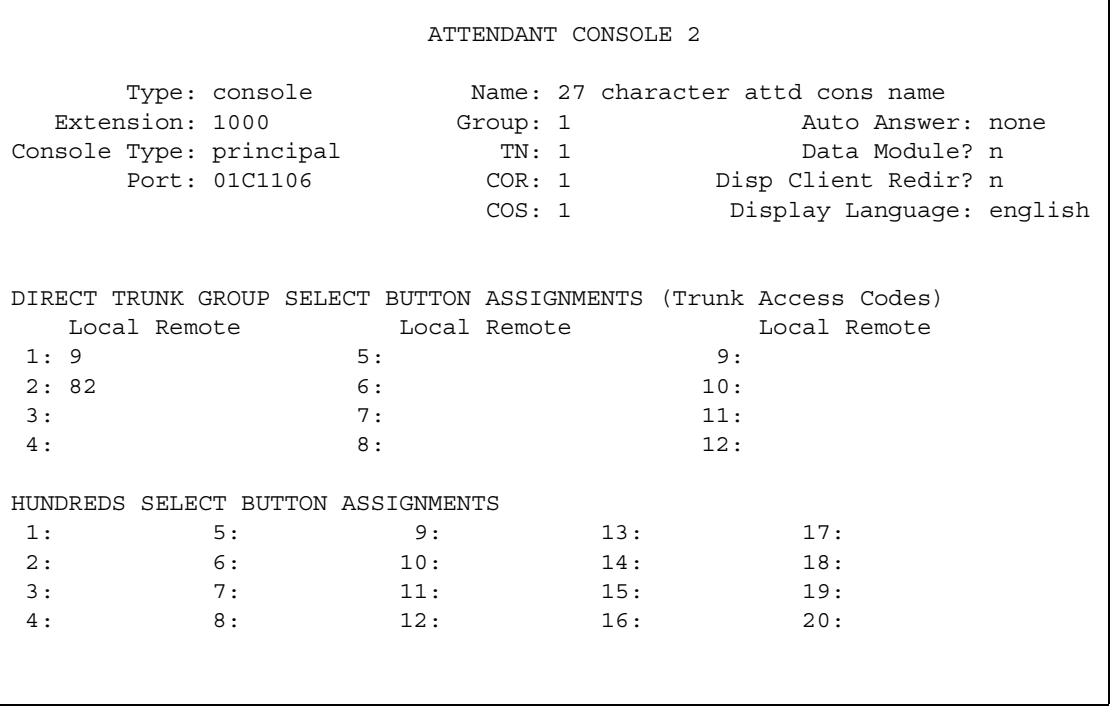

2. In the **Console Type** field, type **principal**.

There can be only one night-only or one day/night console in the system unless you administer Tenant Partitioning. Night Service is activated from the principal console or from the one station set per-system that has a nite-serv button.

3. Press **Enter** to save your changes.

# **Setting up night station service**

You can use night station service if you want to direct incoming trunks calls, DID-LDN (direct inward dialing-listed directory number) calls, or internal calls to the attendant (dialed 'O' calls) to a night service destination.

Let us say your attendant, who answers extension (LDN) 8100, usually goes home at 6:00 p.m. When customers call extension 8100 after hours, you would like them to hear an announcement that asks them to try their call again in the morning.

To set up night station service, you need to record the announcement (in our example, it is recorded at announcement extension 1234). See [Managing Announcements](#page-450-0) on page 451 for information on setting up the announcement.

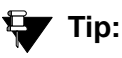

All trunk groups that are routed through the attendant direct to this night service destination provided they already do not have a night service destination and, on the **Console Parameters** screen, the **DID-LDN Only to DID-LDN Night Ext** field is **n**. See [Setting up trunk answer from any station](#page-212-0) on page 213.

## **Instructions**

To set up night station service:

1. Type **change listed-directory-numbers** and press **Enter**.

The **[Listed Directory Numbers](#page-1221-0)** screen appears.

#### **Figure 77: Listed Directory Number screen**

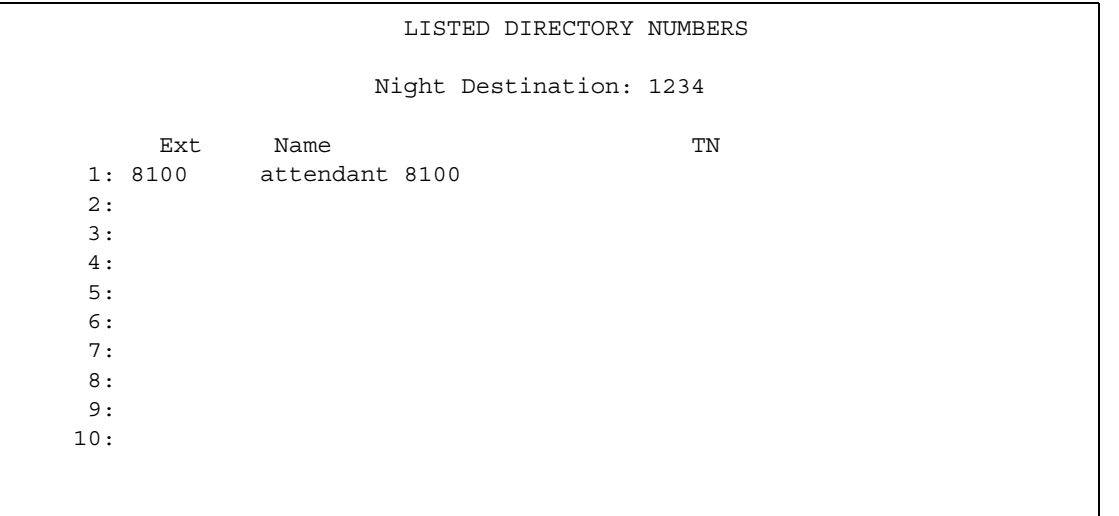

2. Enter **1234** in the **Night Destination** field.

The destination can be an extension, a recorded announcement extension, a vector directory number, or a hunt group extension.

- 3. Press **Enter** to save your changes.
- 4. Type **change console-parameters** and press **Enter**.

The **[Console Parameters](#page-796-0)** screen appears.

### **Figure 78: Console Parameters screen**

```
 CONSOLE PARAMETERS
        Attendant Group Name: 27 character name OPERATOR
\cos: 1 COR: 1
     Calls in Queue Warning: 5 Attendant Lockout? y
      Ext Alert Port (TAAS):
                      CAS: none
          SAC Notification? n Night Service Act. Ext.: 1234
            IAS (Branch)? n 1911 Service Act. Ext.:<br>IAS Tie Trunk Group No.:<br>Access Code:
       IAS Att. Access Code: The Malternate FRL Station:
          Backup Alerting? n DID-LDN Only to LDN Night Ext? n
    Attendant Vectoring VDN:
```
- 5. In the **DID-LDN Only to LDN Night Extension** field, type **n**.
- 6. Press **Enter** to save your changes.

After you set up night station service, have the attendant use the night console button to activate and deactivate night service.

## <span id="page-212-0"></span>**Setting up trunk answer from any station**

There may be situations where you want everyone to be able to answer calls when the attendant is away. Use trunk answer any station (TAAS) to configure the system so that it notifies everyone when calls are ringing. Then, you can give users the trunk answer any station feature access code so they can answer these calls.

When the system is in night service mode, attendant calls redirect to an alerting device such as a bell or a buzzer. This lets other people in the office know when they should answer the telephone.

### **Note:**

If no one answers the call, the call will not redirect to night service.

We will define a feature access code (we'll use 71) and configure the alerting device for trunk answer any station.

You need a ringing device and 1 port on an analog line circuit pack. See the *Hardware Guide for Avaya Communication Manager*, 555-245-207 for more information on the circuit pack.

To set the feature access code for TAAS:

1. Type **change feature-access-codes** and press **Enter**.

The **[Feature Access Code](#page-907-0)** screen appears.

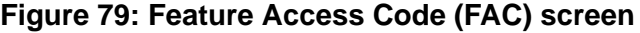

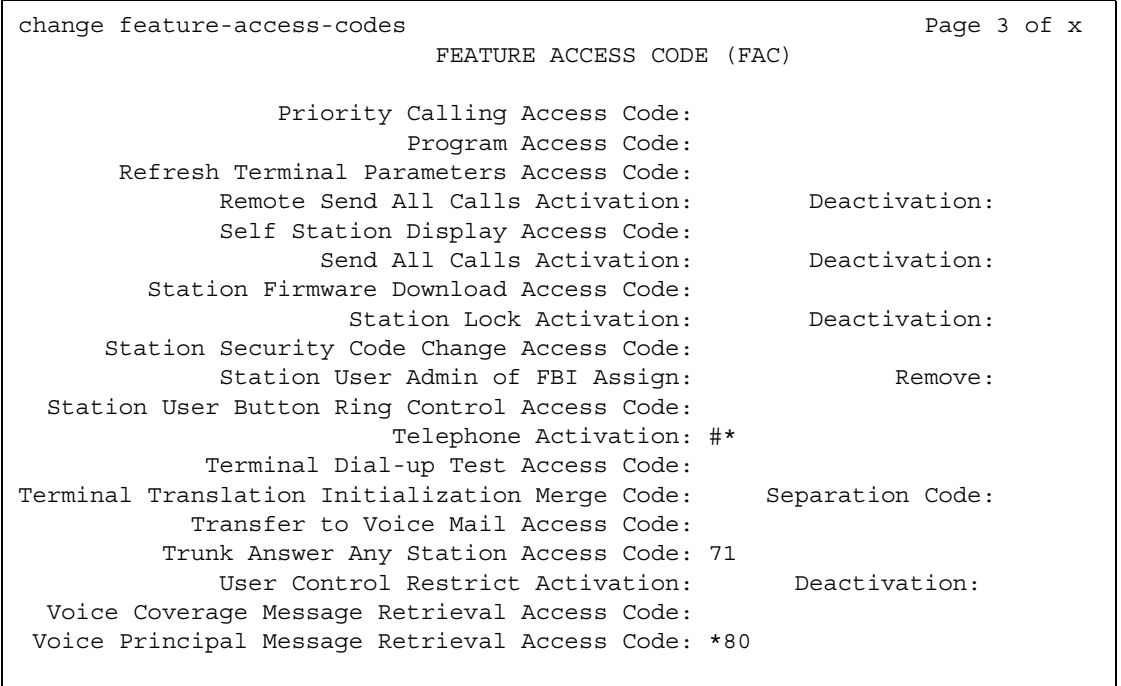

- 2. In the **Trunk Answer Any Station Access Code** field, type **71**.
- 3. Press **Enter** to save your changes.

Once you set the feature access code, determine where the external alerting device is connected to the Communication Manager server (we'll use port 01A0702).

To set up external alerting:

1. Type **change console-parameters** and press **Enter**.

The **[Console Parameters](#page-796-0)** screen appears.

### **Figure 80: Console Parameters screen**

```
change console-parameters example on the page 1 of x
                       CONSOLE PARAMETERS
       Attendant Group Name: OPERATOR
 COS: 0 COR: 0
     Calls in Queue Warning: 5 Attendant Lockout? y
      Ext Alert Port (TAAS): 01A0702
                    CAS: none
                                    Night Service Act. Ext.:
             IAS (Branch)? n IAS Tie Trunk Group No.:
      IAS Att. Access Code: \qquad \qquad Alternate FRL Station:
          Backup Alerting? n DID-LDN Only to LDN Night Ext? n
    Attendant Vectoring VDN:
```
2. In the **EXT Alert Port (TAAS)** field, type **01A0702**.

Use the port address assigned to the external alerting device.

3. Press **Enter** to save your changes.

# **Setting up external alerting night service**

Calls redirected to the attendant via Call Forwarding or Call Coverage will not go to the LDN Night Station. If there is no night station specified, and the TAAS bell is being used, these calls ring the TAAS bell. A call following the coverage path rings the TAAS bell for the number of times indicated in the Coverage Don't Answer Interval for Subsequent Redirection (Rings) field. If not answered, the call proceeds to the next point in the station's coverage path. If the call was sent to the Attendant by Call Forwarding, it continues to ring the TAAS bell.

When night service is enabled, and there is a night service destination on the LDN screen, calls covering to the attendant attempt to ring the night destination instead of the attendant position even if the handset is plugged in.

## **Instructions**

To send LDN calls to the attendant during the day and to a guard's desk at night:

1. Type **change listed-directory-numbers** and press **Enter**.

The **[Listed Directory Numbers](#page-1221-0)** screen appears.

**Figure 81: Listed Directory Number screen**

| LISTED DIRECTORY NUMBERS |                    |              |
|--------------------------|--------------------|--------------|
|                          | Night Destination: |              |
|                          |                    |              |
| Ext                      | Name               | TN           |
| 1:2000                   | Attendant          | $\mathbf 1$  |
| 2:                       |                    | 1            |
| 3:                       |                    | 1            |
| 4:                       |                    | 1            |
| 5:                       |                    | 1            |
| 6:                       |                    | 1            |
| 7:                       |                    | 1            |
| 8:                       |                    | $\mathbf{1}$ |
| 9:                       |                    | 1            |
| 10:                      |                    | 1            |
|                          |                    |              |
|                          |                    |              |
|                          |                    |              |
|                          |                    |              |

- 2. In the **Night Destination** field, verify this field is blank.
- 3. Press **Enter** to save your changes.
- 4. Type **change console-parameters** and press **Enter**.

The **[Console Parameters](#page-796-0)** screen appears.

### **Figure 82: Console Parameters screen**

```
 CONSOLE PARAMETERS
      Attendant Group Name: Operator
                    COS: 0 COR: 0
    Calls in Queue Warning: 5 Attendant Lockout? y
      Ext Alert Port (TAAS): 01A0702
         CAS: none<br>SAC Notification? n
          SAC Notification? n Night Service Act. Ext.:
 IAS (Branch)? n IAS Tie Trunk Group No.:
IAS Att. Access Code: The Alternate FRL Station:
          Backup Alerting? n DID-LDN Only to LDN Night Ext? n
    Attendant Vectoring VDN:
```
5. In the **EXT Alert Port (TAAS)** field, type **01A0702**.

This is the port address assigned to the external alerting device.
6. Press **Enter** to save your changes.

The system is in Night Service.

Any calls to extension 2000 now go to extension 3000 (the guard's desk).

Any "0" seeking calls go to extension 3000 (the guard's desk).

To send LDN calls to the attendant during the day and to the TAAS bell at night:

1. Type **change console-parameters** and press **Enter**.

The **[Console Parameters](#page-796-0)** screen appears.

#### **Figure 83: Console Parameters screen**

```
 CONSOLE PARAMETERS
       Attendant Group Name: Operator
 COS: 0 COR: 0
    Calls in Queue Warning: 5 Attendant Lockout? y
     Ext Alert Port (TAAS): 01A0702
                   CAS: none
         SAC Notification? n Night Service Act. Ext.:
 IAS (Branch)? n IAS Tie Trunk Group No.:
IAS Att. Access Code: The Alternate FRL Station:
        Backup Alerting? n DID-LDN Only to LDN Night Ext? y
   Attendant Vectoring VDN:
```
2. In the **DID-LDN Only to Night Ext**. field, type **y**.

This allows only listed directory number calls (LDN) to go to the listed directory night service number extension.

3. In the **Ext Alert Port (TAAS)** field, type **01A070**.

This is the port address assigned to the external alerting device.

4. Press **Enter** to save your changes.

The system is in night service.

Any DNIS extension 2000 calls now go to the TAAS bell.

Any "0" seeking calls now go to the TAAS bell.

### **Setting up trunk group night service**

You can use trunk group night service if you want to direct individual trunk groups to night service. The system redirects calls from the trunk group to the group's night service destination.

Trunk group night service overrides night station service. For example, we will say you activate trunk group night service, and then your attendant activates night station service. In this case, calls to the trunk group use the trunk night service destination, rather than the station night service destination.

#### **Instructions**

We will direct night calls for trunk group 2 to extension 1245.

To set up trunk group night service:

1. Type **change trunk-group 2** and press **Enter**.

The **[Trunk Group](#page-1534-0)** screen appears.

**Figure 84: Trunk Group screen**

```
 TRUNK GROUP
Group Number: 2 Group Type: co CDR Reports: y
Group Name: outside calls COR: 1 TN: 1 TAC:
   Direction: two-way_outgoing Display? n<br>ial Access? n busy Threshold: 99
Dial Access? n Busy Threshold: 99 Night Service: 1245<br>Queue Length: 0 Country: 1 Incoming Destination: 1.<br>Comm Type: voice Auth Code? n Digit Absorption List: 1.<br>The Place? n Toll Restricted? y
                             Queue Length: 0 Country: 1_ Incoming Destination: ________
                              Auth Code? n Digit Absorption List:
   Prefix-1? y Trunk Flash? n Toll Restricted? y
        BCC: TRUNK PARAMETERS
 Trunk Type: loop-start
Outgoing Dial Type: tone Cut-Through? n
 Trunk Termination: rc Disconnect Timing(msec): 500_
           Auto Guard? n  Call Still Held? n  Sig Bit Inversion: none
    Analog Loss Group: ___ Digital Loss Group: ___
                                 Trunk Gain: high
           Bit Rate: 1200 Synchronization: _____ Duplex: ___
Disconnect Supervision - In? y Out? n
  Answer Supervision Timeout: 10 Receive Answer Supervision? n
```
2. Type **1245** in the **Night Service** field.

The destination can be a station extension, a recorded announcement extension, a vector directory number, a hunt group extension, a terminating extension group, or attd if you want to direct the call to the attendant.

3. Press **Enter** to save your changes.

### **Setting up night service for hunt groups**

You can administer hunt group night service if you want to direct hunt group calls to a night service destination.

Let us say your helpline on hunt group 3 does not answer calls after 6:00 p.m. When customers call after hours, you would like them to hear an announcement that asks them to try their call again in the morning.

### **Instructions**

To set up night service for your helpline, you need to record the announcement (in our example, the announcement is on extension 1234) and then modify the hunt group to send calls to this extension.

To administer the hunt group for night service:

1. Type **change hunt-group 3** and press **Enter**.

The **[Hunt Group](#page-1039-0)** screen appears for hunt group 3.

#### **Figure 85: Hunt Group screen**

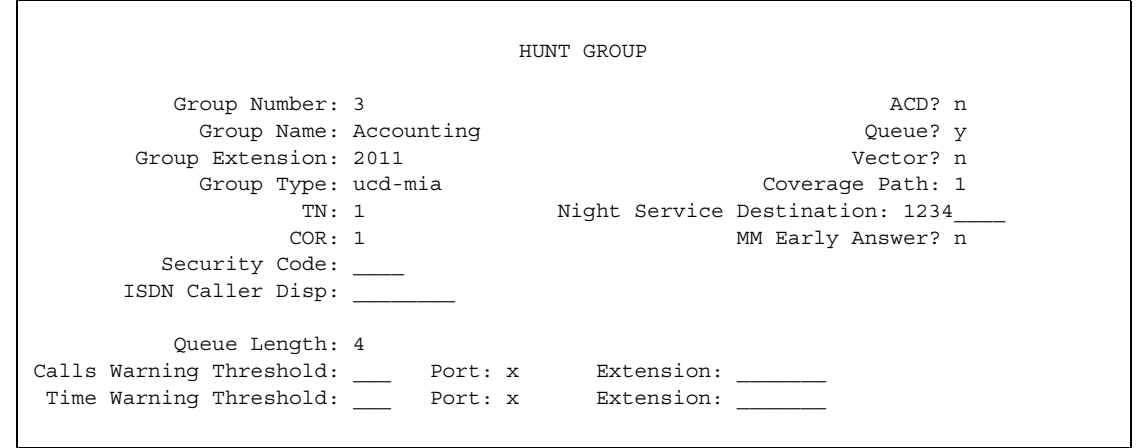

2. In the **Night Service Destination** field, type **1234**.

The destination can be an extension, a recorded announcement extension, a vector directory number, a hunt group extension, or attd if you want to direct calls to the attendant.

Calls to hunt group 3 will follow the coverage path assigned to extension 1234.

- 3. Press **Enter** to save your changes.
- 4. Now you need to program a night service button.

See [Adding Feature Buttons](#page-120-0) on page 121 for more information.

### **Related topics**

[Managing Hunt Groups](#page-227-0) on page 228.

### **How do night service types interact?**

Here is an example of how several types of night service might be used in one company.

Assume that you already administered the following night service settings:

- Night station night service redirects to extension 3000 and DID-LDN only to LDN Night Ext is set to **n**
- EXT Alert Port (TAAS) field is not defined
- Trunk group 4 redirects to extension 2000

Let us look at how calls for this company are directed after hours:

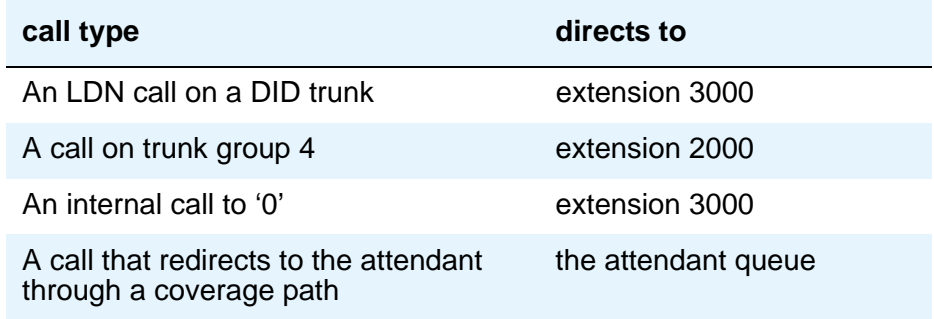

# **Adding Call Pickup**

To give your users the ability to pickup other users' calls, you may want to use Call Pickup. To do this, you need to define a call pickup group.

Users may want to be able to pick up a call that is ringing at a nearby desk. Call Pickup provides 3 ways to pick up calls ringing at another telephone:

- With Call Pickup, you create a call pickup group. All group members can answer a call ringing at another telephone in the group from their own telephone. If more than one telephone is ringing, the one that has been ringing the longest is picked up.
- With Directed Call Pickup, users specify which ringing telephone they want to answer from their own telephone. A call pickup group is not required.
- With Group Call Pickup, users within an "extended" group can answer calls outside of their immediate group by entering a feature access code (FAC) followed by the 1- or 2-digit pickup (index) number.

### **Creating pickup groups**

A pickup group is a list of phones where each member of the group can answer another member's calls. For example, if you want everyone in the payroll department to be able to answer calls to any payroll extension (in case someone is away from their desk), create a pickup group that contains all of the payroll extensions. Members of a pickup group should be located in the same area so that they can hear when the other extensions in the group ring.

Note that each extension may belong to only one pickup group. Also, the maximum number of pickup groups may be limited by your system configuration.

To create a pickup group:

1. Type **add pickup-group next** and press **Enter**.

The **[Pickup Group](#page-1324-0)** screen appears. The system selects the next Group Number for the new pickup group.

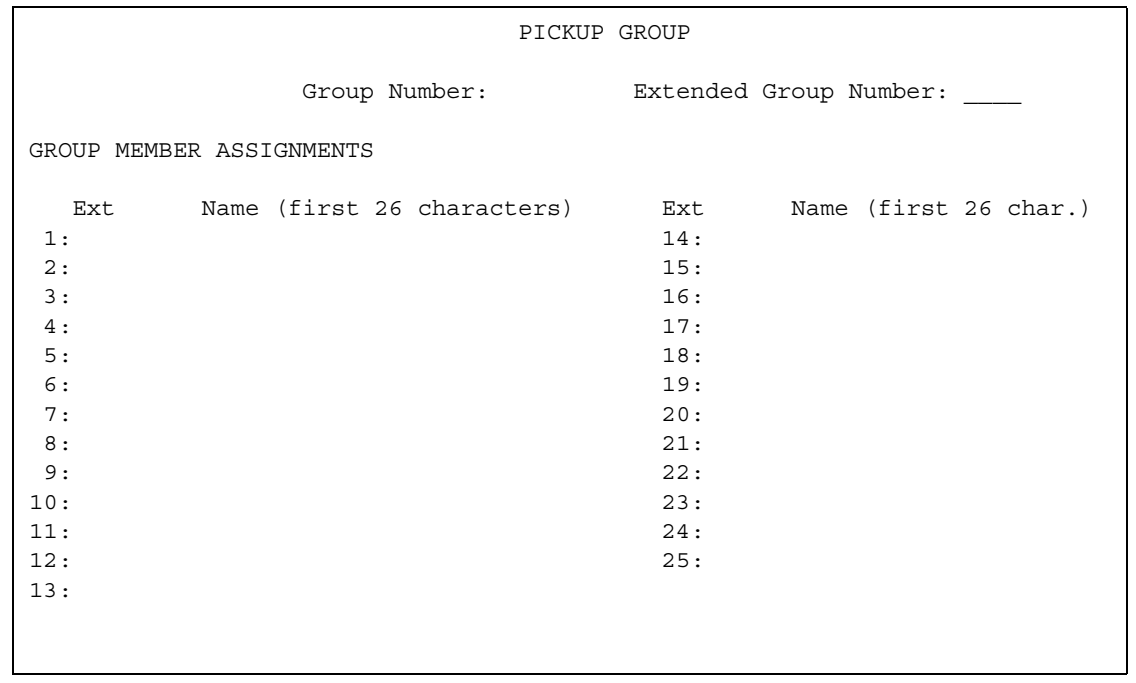

#### **Figure 86: Pickup Group screen**

2. Enter the extension of each group member.

Up to 50 extensions can belong to one group.

3. Press **Enter** to save your new group list.

The system automatically completes the name field when you press **Enter** to save your changes.

Once you define a pickup group, you can assign call-pickup buttons for each telephone in the group or you can give each member the call-pickup feature-access code. Use the **[Station](#page-1390-0)** screen to assign call-pickup buttons.

To allow users to answer calls that are not in their pickup group, you may be able to use Directed Call Pickup.

### **Setting up directed call pickup**

To set up a telephone so that the user can pick up calls with Directed Call Pickup, you need to determine if directed call pickup is enabled on your system and make sure that the user's telephone has a COR that allows directed call pickup.

To determine if Directed Call Pickup is enabled on your system:

1. Type **change system-parameters features** and press **Enter**.

The **[Feature-Related System Parameters](#page-926-0)** screen appears.

- 2. Move to the **Directed Call Pickup?** field and enter **y**.
- 3. Press **Enter** to save the changes.

Now we will modify extension 4444 to allow directed call pickup. For this example, assume that the **Can Use Directed Call Pickup** field for COR 5 is set to Y.

1. Type **change station 4444** and press **Enter**.

The **[Station](#page-1390-0)** screen appears.

- 2. In the **COR** field, enter **5**.
- 3. Press **Enter** to save your changes.

## **Setting up "simple" extended group pickup**

Let us add a pickup group to an existing extended group where all members of the extended group pick up each other's calls. We will add pickup group 6 to the existing extended group 56.

To create a simple extended pickup group:

1. Type **change system-parameters features** and press **Enter**.

The **[Feature-Related System Parameters](#page-926-0)** screen appears.

2. In the **Extended Group Call Pickup** field, type **simple**.

Permits feature access codes to be administered.

- 3. Press **Enter** to save your changes.
- 4. Type **change feature-access-codes** and press **Enter**.

The **[Feature Access Code](#page-907-0)** screen appears.

- 5. In the **Extended Group Call Pickup Access Code** field, type the desired FAC. See the dial plan to enter the correct sequence and number of digits.
- 6. Press **Enter** to save your changes.
- 7. Type **add pickup-group next** and press **Enter**. The **[Pickup Group](#page-1324-0)** screen appears.

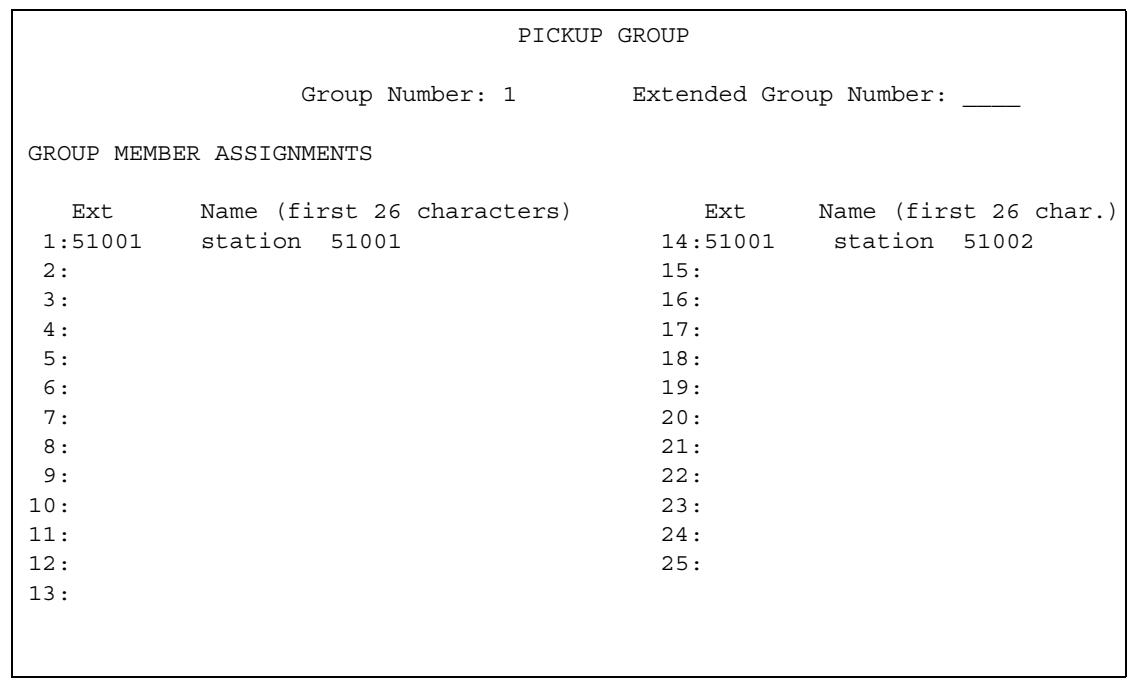

#### **Figure 87: Pickup Group screen**

- 8. Enter the primary extensions of the users desired in the pickup group. Administer all the pickup groups that will be grouped together in the same extended pickup group.
- 9. Type **change extended-pickup-group** *n*, where *n* is the number of the extended pickup group to change. Press **Enter**.

The **[Extended Pickup Group](#page-904-0)** screen appears.

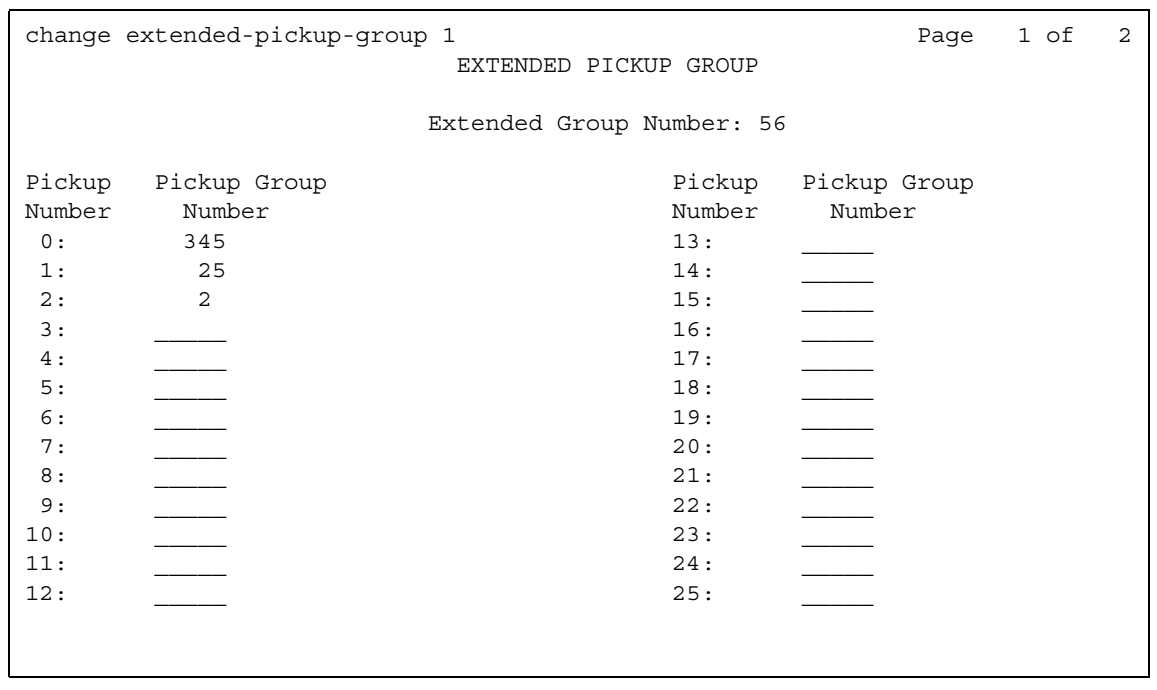

#### **Figure 88: Extended Pickup Group screen**

10. In the **Pickup Group Number** column, enter the pickup group number of the pickup groups that belong to the extended group being administered.

The Pickup Number associated with the entered Pickup Group Number is the number users will enter following the FAC when pickup group. In the above listed example, a user in Pickup Group 2 will enter "0" following the FAC to pick up a call from pickup group 345.

To minimize the number of digits entered by users, the Pickup Numbers should be the lowest available Pickup Numbers.

11. Press **Enter** to save your changes.

# **Setting up "flexible" extended group pickup**

The **Extended Pickup Group** screen groups together the pickup groups that can have their calls picked up by the pickup groups with identical extended pickup group numbers. The pickup groups numbers are listed using the lowest available Pickup Numbers. A unique Extended Pickup Group number can be assigned to each pickup group on this screen. The entries in the Extended Group are the groups that can have calls picked up by the group with the matching Extended Group number in the Pickup Group screen. Thus, a particular group's calls may be picked up by members of many extended pickup groups.

#### **Note:**

On the [Feature-Related System Parameters](#page-926-0) screen, if the Extended Group **Call Pickup** field is **flexible**, you can administer a pickup group in multiple extended pickup groups.

To create a flexible extended pickup group:

1. Type **change system-parameters features** and press **Enter**.

The **[Feature-Related System Parameters](#page-926-0)** screen appears.

- 2. In the **Extended Group Call Pickup** field, type **flexible**.
- 3. Press **Enter** to save your changes.
- 4. Type **change feature-access-codes** and press **Enter**.

The **[Feature Access Code](#page-907-0)** screen appears.

5. In the **Extended Group Call Pickup Access Code** field, type the desired FAC.

See the dial plan to enter the correct sequence and number of digits.

- 6. Press **Enter** to save your changes.
- 7. Type **add pickup-group next** and press **Enter**.

The **[Pickup Group](#page-1324-0)** screen appears.

8. In the **Extended Group Number** field, type the number of the extended pickup group that can answer calls to this group.

For each administered pickup group, indicate an extended group by entering the extended pickup group number. This extended pickup group number identifies the other pickup groups that can have calls picked up by the pickup group.

- 9. Add extended members as for other pickup features.
- 10. Type **change extended-pickup-group** *n* , where *n* is the number of the extended pickup group to change, and press **Enter**.

The **[Extended Pickup Group](#page-904-0)** screen appears.

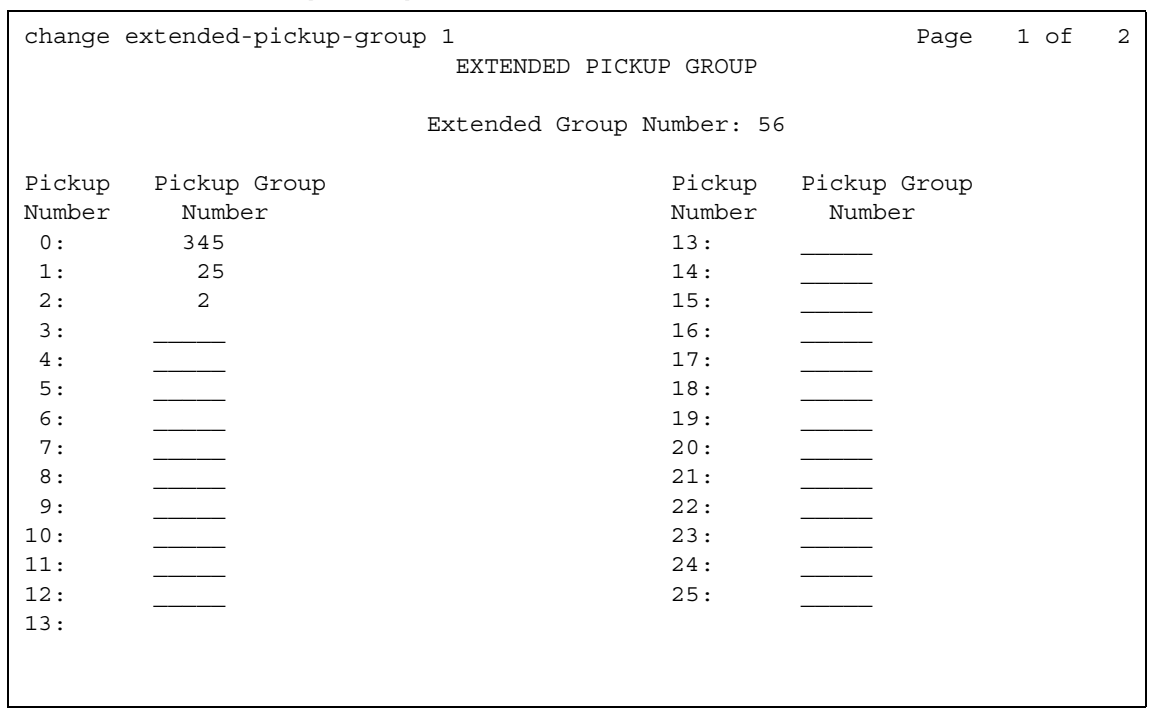

#### **Figure 89: Extended Pickup Group screen**

- 11. In the **Pickup Group Number** column, type the pickup group numbers of the other pickup groups that can answer each groups's calls.
- 12. Press **Enter** to save your changes.

# <span id="page-227-0"></span>**Managing Hunt Groups**

This section shows you how to set up hunt groups. It explains how calls to a hunt group are handled and shows you different call distribution methods.

### **What are hunt groups?**

A hunt group is a group of extensions that receive calls according to the call distribution method you choose. When a call is made to a certain telephone number, the system connects the call to an extension in the group.

Use hunt groups when you want more than one person to be able to answer calls to the same number. For example, set up a hunt group for:

- a benefits department within your company
- a travel reservations service

### **Setting up hunt groups**

Let us set up a hunt group for an internal helpline. Before making changes to Communication Manager, we'll decide:

- the telephone number for the hunt group
- the number of people answering calls
- the way calls are answered

Our dial plan allows 4-digit internal numbers that begin with 1. The number 1200 is not in use. So, we'll set up a helpline hunt group so anyone within the company can call extension 1200 for help with a telephone.

We will assign 3 people (agents) and their extensions to our helpline. We want calls to go to the first available person.

### **Instructions**

To set up our helpline hunt group:

1. Type **add hunt-group next** and press **Enter**.

The **[Hunt Group](#page-1039-0)** screen appears. The **Group Number** field is automatically filled in with the next hunt group number.

#### **Figure 90: Hunt Group screen**

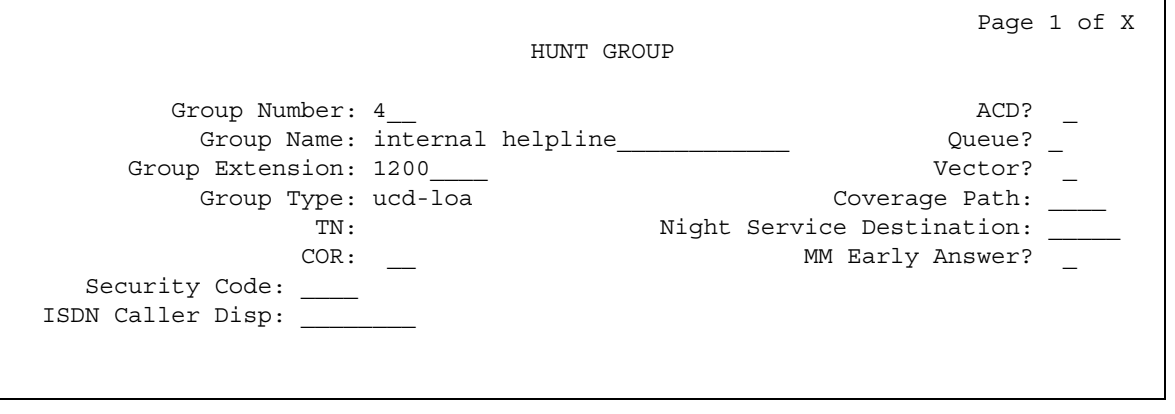

2. In the **Group Name** field, type the name of the group.

In our example, type **internal helpline**.

3. In the **Group Extension** field, type the telephone number.

We'll type **1200**.

4. In the **Group Type** field, type the code for the call distribution method you choose.

We'll type **ucd-loa** so a call goes to the agent with the lowest percentage of work time since login.

**Note:**

The COS for all hunt groups defaults to 1. Therefore, any changes to COS 1 on the **Class of Service** screen changes the COS for all your hunt groups. A **COS** field does not appear on the **Hunt Group** screen.

5. Press **Next Page** to find the **Group Member Assignments** screen.

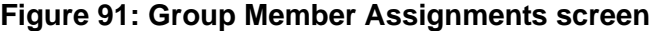

```
HUNT GROUP
  Group Number: 4 Group Extension: 3001 Group Type: ucd
 Member Range Allowed: 1 - 1500 Administered Members (min/max): 1 /9
                       Total Administered Members: 9
GROUP MEMBER ASSIGNMENTS
  Ext Name (24 characters) Ext Name (24 characters)
1 : 1011 14 :
2 : 1012 15 :
3 : 1013 16 :
4: 17:5: 18 :
6: 19:7 : 20 :
8 : 21 :
9: 22:10 : 23 :11: 24:\begin{array}{ccccccccc}\n 12 & : & & & & & & 25 & : \\
 13 & : & & & & & & 26 & : \\
 \end{array}13 : 26 :
More Members Exist
```
6. In the **Ext** field, type the extensions of the agents you want in the hunt group.

We'll type **1011**, **1012**, and **1013**.

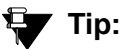

For a ddc group type (also known as "hot seat" selection), the call is sent to the extension listed in the first **Ext** field. The system uses this screen to determine the hunting sequence.

7. Press **Enter** to save your changes.

The **Name** fields are display-only and do not appear until the next time you access this hunt group.

### **Dynamic hunt group queue slot allocation**

The dynamic hunt group queue slot allocation feature eliminates the need to preallocate queue slots for hunt groups. The system dynamically allocates the queue slots from a common pool on an as-needed basis. All possible calls can be queued. There is no additional administration needed. This feature expands the capacities of your system by eliminating the potential of missed calls due to a full queue.

When the **Queue?** field on the **Hunt Group** screen is set to **y**, this feature applies to all uses of hunt groups:

- Automatic Call Distribution (ACD) non-vector/vector splits and skills
- Non-ACD hunt group
- Voice mail

### **Related topics**

See Hunt Group [on page 1040](#page-1039-0) for more information on an ACD and non-ACD hunt group.

### **Changing a hunt group**

To make changes to a hunt group:

- 1. Type **change hunt-group** *n*, where *n* is the number of the hunt group, and press **Enter**.
- 2. Change the necessary fields.
- 3. Press **Enter** to save your changes.

### **Setting up a queue**

You can tell your server running Communication Manager how to handle a hunt-group call when it cannot be answered right away. The call waits in "queue."

We will tell Communication Manager that as many as 10 calls can wait in the queue, but that you want to be notified if a call waits for more than 30 seconds.

You also want Communication Manager to send a warning when 5 or more calls are waiting in the queue. This warning flashes queue-status buttons on phones that have a status button for this hunt group. When the buttons flash, everyone answering these calls can see that the help-line calls need more attention.

### **Instructions**

To set up our helpline queue:

1. Type **change hunt-group** *n*, where *n* is the number of the hunt group to change. Press **Enter**.

In our example, type **change hunt-group 5**. The **[Hunt Group](#page-1039-0)** screen appears.

#### **Figure 92: Hunt Group screen**

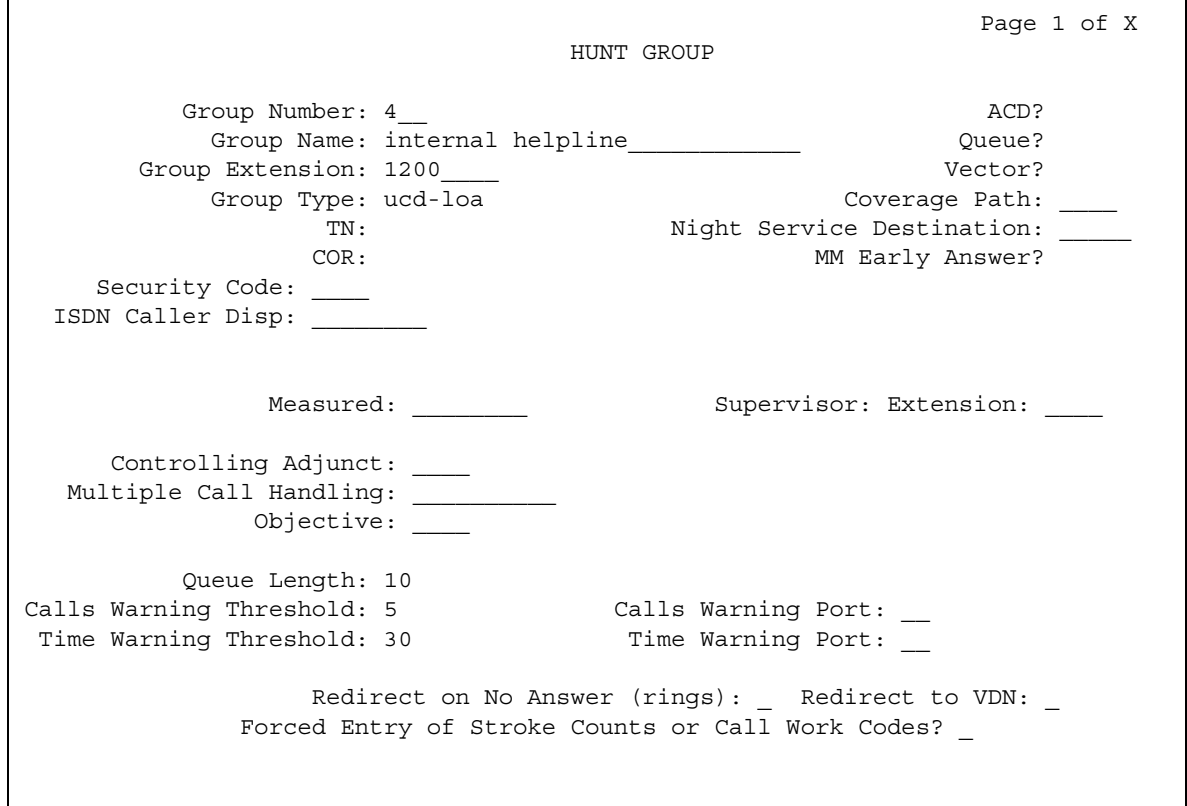

- 2. In the **Queue** field, type **y**.
- 3. In the **Queue Length** field, type the maximum number of calls that you want to wait in the queue.

In our example, type **10**.

4. In the **Calls Waiting Threshold** field, type the maximum number of calls that can be in the queue before the system flashes the queue status buttons.

In our example, type **5**.

5. In the **Time Warning Threshold** field, type the maximum number of seconds you want a call to wait in the queue before the system flashes the queue status buttons.

In our example, type **30**.

6. Press **Enter** to save your changes.

### **Setting up hunt groups for TTY callers**

Several laws, such as the Americans with Disabilities Act (ADA) of 1990 and Section 255 of the Telecommunications Act of 1996, require that "reasonable accommodation" be provided for people with disabilities. For this reason, your company may choose to offer support for callers who use TTYs. (These devices are also known as TDDs -- "Telecommunication Device for the Deaf" -- but the term TTY is generally preferred, in part because many users of these devices are hearing-impaired, but not deaf.)

TTY callers can be accommodated by creating a hunt group that includes TTY-equipped agents. The TTY itself looks a little like a laptop computer, except that it has a one- or two-line alphanumeric display instead of a computer screen. The cost of a typical TTY is approximately three hundred dollars. Although many TTYs can connect directly with the telephone network via analog RJ-11 jacks, Avaya recommends that agents be equipped with TTYs that include an acoustic coupler that can accommodate a standard telephone handset. One reason for this recommendation is that a large proportion of TTY users are hearing impaired, but still speak clearly. These individuals often prefer to receive calls on their TTYs and then speak in response. This requires the call center agent to alternate between listening on the telephone and then typing on the TTY, a process made considerably easier with an acoustically coupled configuration.

Although TTY-emulation software packages are available for PCs, most of these do not have the ability to intermix voice and TTY on the same call.

For a TTY hunt group, you can record TTY announcements and use them for the hunt group queue. To record announcements for TTY, simply follow the same steps as with voice recordings from your telephone (see [Managing Announcements](#page-450-0) on page 451). However, instead of speaking into your telephone to record, you type the announcement with the TTY device.

#### **Note:**

For an alternative to simply creating a TTY hunt group, you can use vectors to process TTY calls. With vectors, you can allow TTY callers and voice callers to use the same telephone number. In this case, you can also record a single announcement that contains both TTY signaling and a voice recording.

### **Adding hunt group announcements**

You can add recorded announcements to a hunt group queue. Use announcements to encourage callers to stay on the line or to provide callers with information. You can define how long a call remains in the queue before the caller hears an announcement.

See [Recording Announcements](#page-456-0) on page 457 for information on how to record an announcement.

Let us add an announcement to our internal helpline. We want the caller to hear an announcement after 20 seconds in the queue, or after approximately 4 or 5 rings. Our announcement is already recorded and assigned to extension 1234.

### **Tip:**

You can use display announcements to find the extensions of your recorded announcements.

### **Instructions**

To add an announcement to our helpline queue:

1. Type **change hunt-group** *n* and press **Enter**, where n is the number of the hunt group to change.

In our example, type **change hunt-group 5**.

The **[Hunt Group](#page-1039-0)** screen appears.

2. Press **Next Page** to find the **First Announcement Extension** field.

#### **Figure 93: Hunt Group screen**

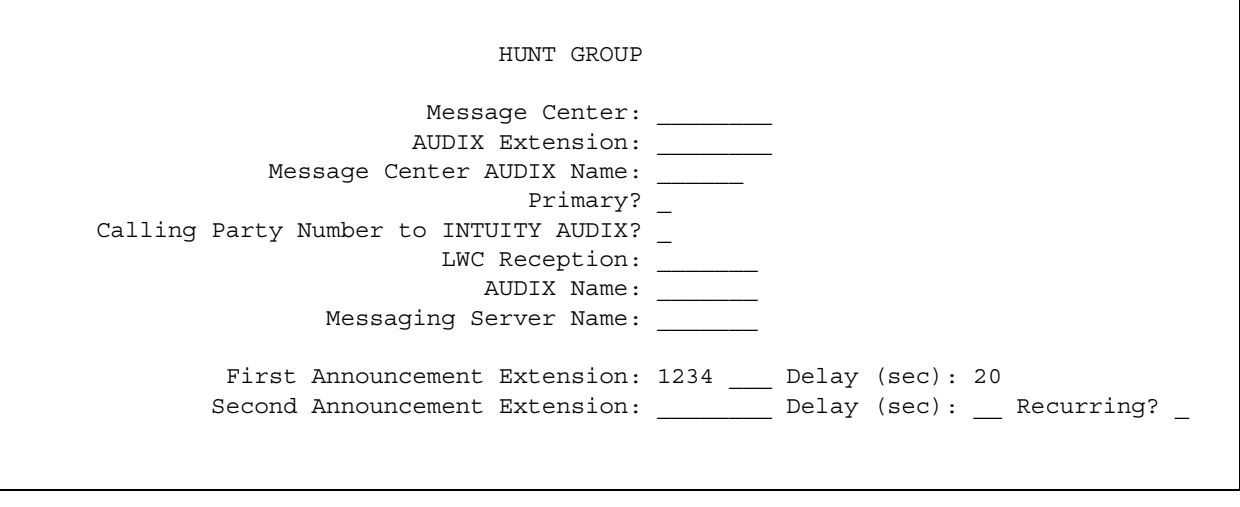

3. In the **First Announcement Extension** field, type the extension of the announcement you want callers to hear.

In this example, type **1234**.

4. In the **First Announcement Delay (sec)** field, type the number of seconds you want the caller to wait before hearing the first announcement.

In our example, type **20**.

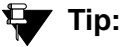

If you set the delay announcement interval to 0, callers automatically hear the announcement before anything else. This is called a "forced first announcement."

5. Press **Enter** to save your changes.

You can use the same announcement for more than one hunt group.

# **Managing Vectors and VDNs**

This section provides an introduction to vectors and Vector Directory Numbers (VDN). It gives you basic instructions for writing simple vectors.

### **A** SECURITY ALERT:

Vector fraud is one of the most common types of toll fraud because vectors route calls based on the Class of Restriction (COR) assigned to the VDN. See *BCS Products Security Handbook*, 555-025-600 for more information*.*

This section references announcements, hunt groups, queues, splits, and skills, which are covered in detail in other sections of this book. You can also find information about these topics in the *Avaya Communication Manager Call Center Software Call Vectoring and Expert Agent Selection (EAS) Guide,* 07-300303.

**Note:**

The **Client Room** field on the **Class of Service** screen will affect VDN displays. If a local station that has a COS with the **Client Room** field set to **y** calls a local VDN, the agent's display that receives the call will look as if it is a direct station call rather than the expected VDN display of "station name to vdn name."

### <span id="page-235-0"></span>**What are vectors?**

A vector is a series of commands that you design to tell the system how to handle incoming calls. A vector can contain up to 32 steps and allows customized and personalized call routing and treatment. Use call vectoring to:

- play multiple announcements
- route calls to internal and external destinations
- collect and respond to dialed information

### **Tip:**

The vector follows the commands in each step in order. The vector "reads" the step and follows the command if the conditions are correct. If the command cannot be followed, the vector skips the step and reads the next step.

Your system can handle calls based on a number of conditions, including the number of calls in a queue, how long a call has been waiting, the time of day, day of the week, and changes in call traffic or staffing conditions.

### **Writing vectors**

Writing vectors is easy, but Avaya recommends that you set up and test your vectors before you use them across the system.

We'll write a vector to handle calls to our main number. It is the first vector so we'll use number 1.

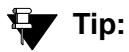

Use list vector to see a list of existing vectors.

Before you start:

- On the **[System-Parameters Customer-Options](#page-1455-0)** screen, ensure that the **Basic Call Vectoring** field is **y**. If not, contact your Avaya representative.
- To provide announcements, you need an Announcement circuit pack. For more information on the circuit pack, see the *Hardware Guide for Avaya Communication Manager,* 555-245-207.
- Use one of the following:
	- Tone Clock with Call Classifier Tone Detector circuit pack.
	- Call Classifier Detector circuit pack.

● Note on adding a Meet-Me Conference vectors: If the vector for Meet-Me conferencing allows a new party to join a conference immediately, and that party is joining as an H.323 ip trunk user, the caller may not have talkpath with the others in the conference. To prevent this, include in the vector a short delay before a new party joins the Meet-Me conference, such as a step to collect digits, a 1-second delay, or play an announcement. Since Meet-Me vectors are always configured with announcements and digit collections, this should rarely be an issue.

#### **Instructions**

To write a vector:

1. Type **change vector 1** and press **Enter**.

The **[Call Vector](#page-742-0)** screen appears.

#### **Figure 94: Call Vector screen**

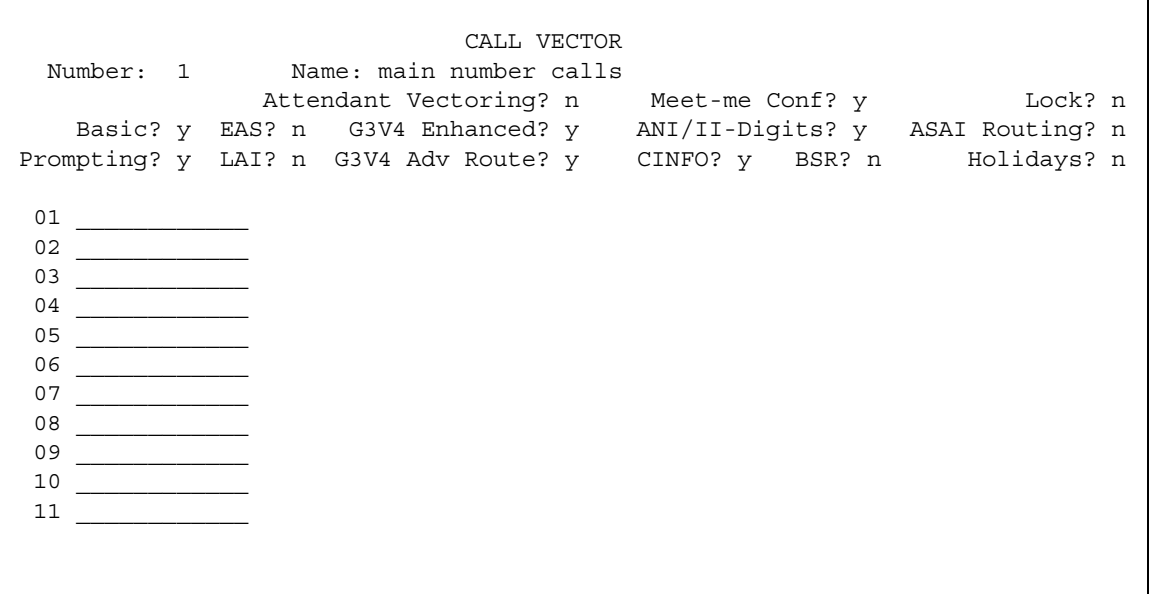

The vector **Number** field on the left side of the screen is filled in automatically.

2. In the **Name** field, type a description for the vector.

In our example, type **main number calls**.

### **Ey** Tip:

The information in the heading of the **Call Vector** screen is display only. Use the **display system-parameters customer-options** command to see the features that are turned on for your Communication Manager server.

3. Type your vector steps in the numbered column on the left of the screen.

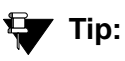

When you type in your vector steps, Communication Manager automatically completes some of the vector step information for you. For example, if you type "q" in a vector step field, it fills in "queue-to." Also, additional fields appear when you complete a field and press **Tab**. This makes it very easy to type in your vector steps.

Now that vector 1 is set up, we will add a vector step to it to tell Communication Manager how to handle the calls to our main number.

#### **Putting a call in a queue**

Write a vector so that calls that come into the main business number redirect to a queue.

We will use a vector-controlled hunt group for the main number queue. This hunt group was set up as main split 47. When calls first arrive, all calls to our main number should be queued as "pri 1" for low priority.

To queue calls, write the following vector (step 2). (Please note, we started our example on step 2 because step 1 is used later in this chapter.)

#### **Figure 95: Call Vector screen**

```
 CALL VECTOR
 Number: 1 Name: main number calls
         Attendant Vectoring? n Meet-me Conf? y Lock? n
   Basic? y EAS? n G3V4 Enhanced? y ANI/II-Digits? y ASAI Routing? n
Prompting? y LAI? n G3V4 Adv Route? y CINFO? y BSR? n Holidays? n
 01 ____________
 02 queue-to main split 47 pri 1
03 -04 ____________
05
06 ____________
07
08
09 ____________
10 ____________
11 ____________
```
### **Tip:**

Remember, Communication Manager automatically fills in some of the information when you type your vector step and press **Tab**.

#### **Playing an announcement**

Write a vector to play an announcement for callers in a queue. Use the announcement to ask callers to wait. You need to record the announcement before the vector can use it.

Let us play our announcement 4001, asking the caller to wait, then play music for 60 seconds, then repeat the announcement and music until the call is answered. The **goto** command creates the loop to repeat the announcement and the music. **Unconditionally** means under all conditions.

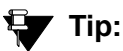

Rather than loop your vectors directly back to the announcement step, go to the previous queue-to step. This way, if for some reason the call does not queue the first time, Communication Manager can attempt to queue the call again. If the call successfully queued the first time though, it merely skips the queue-to step and plays the announcement. The system cannot queue a call more than once in the exact same priority level.

To play and repeat an announcement, write this vector (steps 3-5):

#### **Figure 96: Call Vector screen**

```
 CALL VECTOR
 Number: 1 Name: main number calls
    Attendant Vectoring? n Meet-me Conf? y Lock? n
  Basic? y EAS? n G3V4 Enhanced? y ANI/II-Digits? y ASAI Routing? n
Prompting? y LAI? n G3V4 Adv Route? y CINFO? y BSR? n Holidays? n
 01 ____________
 02 queue-to main split 47 pri 1
03 announcement 4001 (All agents are busy, please wait...)
04 wait-time 60 secs hearing music
 05 goto step 2 if unconditionally
06 ____________
07
08
09 ____________
10 ____________
 11 ____________
```
#### **Routing based on time of day**

Write a vector for calls that come in after your office closes.

Assume that your business is open 7 days a week, from 8:00 a.m. to 5:00 p.m. When calls come in after business hours, you want to play your announcement 4002, which states that the office is closed and asks callers to call back during normal hours. Write the vector so the call disconnects after the announcement is played.

For after hours treatment, write this vector (steps 1, 6, and 7):

#### **Figure 97: Call Vector screen**

```
 CALL VECTOR
 Number: 1 Name: main number calls
            Attendant Vectoring? n Meet-me Conf? y Lock? n
  Basic? y EAS? n G3V4 Enhanced? y ANI/II-Digits? y ASAI Routing? n
Prompting? y LAI? n G3V4 Adv Route? y CINFO? y BSR? n Holidays? n
 01 goto step 7 if time-of-day is all 17:00 to all 8:00
 02 queue-to main split 47 pri 1
 03 announcement 4001 (All agents are busy, please wait...)
04 wait-time 60 secs hearing music
05 goto step 2 if unconditionally
06 stop
07 disconnect after announcement 4002 ("We're sorry, our office is closed...")
08 ____________
09 ____________
10 ____________
 11 ____________
```
If the **goto** command in step 5 fails, Communication Manager goes to the next step. The **stop** in step 6 prevents callers from incorrectly hearing the "office is closed" announcement in step 7. **Stop** keeps the call in the state it was in before the command failed. In this case, if step 5 fails, the call remains in step 4 and the caller continues to hear music.

#### **! CAUTION:**

Add a stop vector step only after calls are routed to a queue. If a stop vector is executed for a call not in queue, the call drops.

#### **Allowing callers to leave a message**

Write a vector that allows callers to leave messages. This type of vector uses a hunt group called a messaging split. For our example, we send after-hours calls to the voice mailbox at extension 2000 and use messaging split 99.

Once the vector routes a call to the mailbox, the caller hears a greeting (that was recorded with the voice mail for mailbox 2000) that tells them they can leave a message.

To let callers leave messages, write this vector (step 7):

#### **Figure 98: Call Vector screen**

```
 CALL VECTOR
 Number: 1 Name: main number calls
            Attendant Vectoring? n Meet-me Conf? y Lock? n
    Basic? y EAS? n G3V4 Enhanced? y ANI/II-Digits? y ASAI Routing? n
Prompting? y LAI? n G3V4 Adv Route? y CINFO? y BSR? n Holidays? n
 01 goto step 7 if time-of-day is all 17:00 to all 8:00
 02 queue-to main split 47 pri 1
 03 announcement 4001 (All agents are busy, please wait...)
04 wait-time 60 secs hearing music
05 goto step 2 if unconditionally
06 stop
07 messaging split 99 for extension 2000
 0809 ____________
10 ____________
 11 ____________
```
#### **Redirecting calls during an emergency or holiday**

You can provide a quick way for a supervisor or agent to redirect calls during an emergency or holiday. Use a special mailbox where you can easily change announcements. This vector is also an alternative to making sure all agents log out before leaving their phones.

In our example, no agents are normally logged in to split 10. We'll use split 10 for an emergency. We preset buttons on our agents' phones so people with these phones can log in at the touch of a button.

To quickly redirect calls:

1. Create a special mailbox with the appropriate announcement such as "We are unable to answer your call at this time" or "Today is a holiday, please call back tomorrow."

In our example, we recorded the mailbox greeting for extension 2001.

2. Insert the following bold steps (steps 1, 10, and 11).

See [Inserting a step](#page-242-0) on page 243 for more information.

#### **Figure 99: Call Vector screen**

 CALL VECTOR Number: 1 Name: main number calls Attendant Vectoring? n Meet-me Conf? y Lock? n Basic? y EAS? n G3V4 Enhanced? y ANI/II-Digits? y ASAI Routing? n Prompting? y LAI? n G3V4 Adv Route? y CINFO? y BSR? n Holidays? n 01 goto step 10 if staff agents split 10 > 0 02 goto step 8 if time-of-day is all 17:00 to all 8:00 03 queue-to main split 47 pri 1 04 announcement 4001 (All agents are busy, please wait...) 05 wait-time 60 secs hearing music 06 goto step 2 if unconditionally 07 stop 08 messaging split 99 for extension 2000 09 stop 10 messaging split 99 for extension 2001 11 stop

When there is an emergency, fire drill, or holiday, the supervisor or agent logs into this split. When an agent logs into split 10, the system looks at vector step 1, sees that more than 0 people are logged into split 10, and sends calls to step 10 (which sends to messaging split 99). When your business returns to normal and the agent logs out of split 10, call handling returns to normal.

#### **Giving callers additional choices**

You can give your callers a list of options when they call. Your vector tells Communication Manager to play an announcement that contains the choices. Communication Manager collects the digits the caller dials in response to the announcement and routes the call accordingly.

We'll create a vector that plays an announcement, then lets callers dial an extension or wait in the queue for an attendant.

Please note, the following example of this "auto attendant" vector is a new vector and is not built on the vector we used in the previous example.

To let callers connect to an extension, write this kind of vector:

#### **Figure 100: Call Vector screen**

```
 CALL VECTOR
 Number: 1 Name: main number calls
            Attendant Vectoring? n Meet-me Conf? y Lock? n
    Basic? y EAS? n G3V4 Enhanced? y ANI/II-Digits? y ASAI Routing? n
Prompting? y LAI? n G3V4 Adv Route? y CINFO? y BSR? n Holidays? n
01 wait-time 0 seconds hearing music
02 collect 4 digits after announcement 4004 (You have reached our company.
     Please dial a 4-digit extension or wait for the attendant.)
03 route-to digits with coverage y
04 route-to number 0 with cov n if unconditionally
05 stop
06 ____________
0708 ____________
09 ____________
10 ____________
11 ____________
```
#### <span id="page-242-0"></span>**Inserting a step**

It is easy to change a vector step and not have to retype the entire vector. We will add announcement 4005 between step 3 and step 4 in vector 20.

To insert a new vector step in vector 20:

1. Type **change vector 20** and press **Enter**.

The **[Call Vector](#page-742-0)** screen appears.

- 2. Press **Edit**.
- 3. Type **i** followed by a space and the number of the step you want to add.

In our example, type i 4.

4. Type the new vector step.

We will type **announcement 4005 (Please wait...)**.

5. Press **Enter** to save your changes.

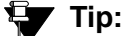

When you insert a new vector step, the system automatically renumbers the rest of the vector steps and all references to the vector steps. Communication Manager inserts a "\*" when the numbering needs more attention.

#### **Deleting a step**

To delete vector step 5 from vector 20:

1. Type **change vector 20** and press **Enter**.

The **[Call Vector](#page-742-0)** screen appears.

- 2. Press **Edit**.
- 3. Type **d** followed by a space and the number of the step you want to delete.

In our example, type **d 5**.

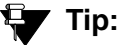

You can delete a range of vector steps. For example, to delete steps 2 through 5, type **d 2-5** and press **Enter**.

4. Press **Enter** to save your changes.

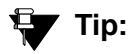

When you delete a vector step, the system automatically renumbers the rest of the vector steps and all references to the vector steps. An "\*" is inserted when the numbering needs more attention.

### **Handling TTY calls with vectors**

Unlike fax machines and computer modems, a Tele-typwriter device (TTY) has no handshake tone and no carrier tone. A TTY is silent when not transmitting. This is why systems cannot identify TTY callers automatically. However, the absence of these special tones also means that voice and TTY tones can be intermixed in pre-recorded announcements. The ability to provide a hybrid voice-and-TTY announcement, when combined with the auto-attendant vectoring capability, can permit a single telephone number to accommodate both voice and TTY callers.

The sample vector that follows allows TTY callers to access a TTY agent. It begins with a step that plays a TTY announcement combined with a voice announcement. The announcement tells the TTY caller to enter a digit that will direct them to a TTY support person. The vector then processes the digit entered to connect the TTY caller to the TTY split (or hunt group). For more information on recording TTY announcements, see [Managing Announcements](#page-450-0) on page 451.

In the following example, split 47 (hunt group 47) has already been established and consists of TTY-enabled agents.

If a TTY caller calls the number that connects to vector 33, the following occurs:

1. After a short burst of ringing, a quick burst of TTY tones is sent to the caller telling the caller to hold, "HD". Then, a voice announcement follows for callers using a normal telephone connection. The announcement tells them to stay on the line. Finally, another burst of TTY tones is sent to the TTY caller which displays on the caller's TTY device as, "Dial 1."

The TTY caller won't hear the voice announcement, but because the step collects digits, it allows the caller to enter **1** on his or her touchtone telephone.

#### **Note:**

For voice callers, the burst of TTY tones lasts about one second and sounds like a bird chirping.

2. In vector step 3, since the TTY caller entered **1** in vector step 2, the TTY caller is sent to vector step 8, at which point the caller is put in queue for a TTY-enabled agent in split 47.

#### **Note:**

The voice caller is sent to vector step 3 also, but a voice caller does not go to vector step 8 because the caller did not enter **1** at vector step 2. Instead, voice callers continue on to vector step 4, where they connect to split 48.

3. While the TTY caller waits in queue, he or she hears silence from vector step 9, then the announcement in vector step 10, and is then looped back to wait with silence by vector step 11.

#### **More information**

See the *Avaya Communication Manager Call Center Software Call Vectoring and Expert Agent Selection (EAS) Guide,* 07-300303, for more information.

Automated Attendant competes with several features for ports on the Call Classifier — Detector circuit pack or equivalent. See the *Hardware Guide for Avaya Communication Manager*, 555-245-207 for more information on the circuit pack.

#### **Fixing vector problems**

If there is a problem with a vector, Communication Manager records the error as a vector event. Vector events occur for a number of reasons including problems with a trunk, full queue slots, or the vector reaching the maximum 1000 steps allowed.

Use **display events** to access the **Event Report** screen and see the event record. Use the event record to see why the vector failed.

#### To view the **Event Report**:

1. Type **display events** and press **Enter**.

The **Event Report** screen appears.

#### **Figure 101: Event Report screen**

```
 EVENT REPORT
The following option control which events will be displayed:
  EVENT CATEGORY
              Category: Vector
  REPORT PERIOD
              [Interval: \_a \_ From: \_/\_/\_ := To: \_/\_/\_ :=SEARCH OPTIONS
              Vector Number: __
              Event Type: ___
```
2. To see all current vector events, press **Enter**.

OR

Indicate the events that you want to see by completing the **Report Period** and **Search Option** fields. See the *Avaya Communication Manager Call Center Software Call Vectoring and Expert Agent Selection (EAS) Guide,* 07-300303*,* for more information.

3. Press **Enter** to view the report.

The **Event Report (detail)** screen appears.

#### **Figure 102: Event Report screen**

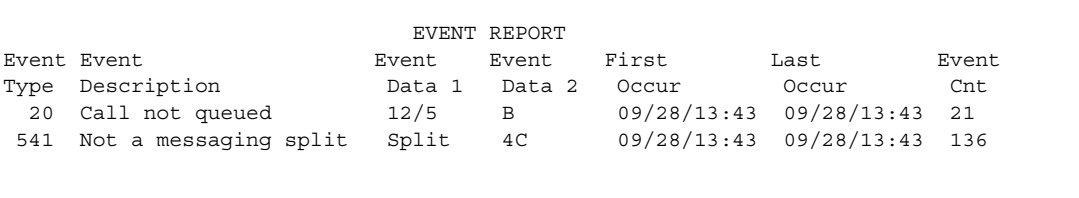

Look at the information in the **Event Data** field to diagnose the vector event. In this example, there was a problem with:

- Vector 12, step 5
- Split 89

### **Vector Directory Numbers**

A VDN is an extension that directs an incoming call to a specific vector. This number is a "soft" extension number not assigned to an equipment location. VDNs must follow your dial plan.

We will create VDN 5011 for our sales department. A call into 5011 routes to vector 11. This vector plays an announcement and queues calls to the sales department.

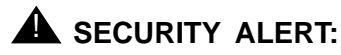

Vector fraud is one of the most common types of toll fraud because vectors route calls based on the class of restriction (COR) assigned to the VDN. See the *Avaya Toll Fraud and Security Handbook*, 555-025-600 for more information.

### **Adding a vector directory number**

To add a vector directory number:

1. Type **add VDN 5011** and press **Enter**.

You enter the VDN extension you want to add. The **[Vector Directory Number](#page-1627-0)** screen appears.

#### **Figure 103: Vector Directory Number screen**

```
 VECTOR DIRECTORY NUMBER
                           Extension: 5011
                               Name: Sales Department
                   Allow VDN Override? n
                                COR: 1
 TN: 1
                       Vector Number: 11
                          AUDIX Name:
                Messaging Server Name:
                           Measured: both
       Acceptable Service Level (sec):
         VDN of Origin Annc. Extension: 301
                           1st Skill:
                           2nd Skill:
                           3rd Skill:
                   Return Destination:
              VDN Timed ACW Interval:
                    BSR Application:
         BSR Available Agent Strategy: 1st-found
```
2. Type a description for this VDN in the Name field.

In our example, type **Sales Department**.

The information in the VDN Name field appears on a display telephone. This allows the agent to recognize the nature of the call and respond accordingly.

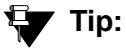

The **VDN Override** on the **[Vector Directory Number](#page-1627-0)** screen controls the operation of the display.

3. Enter the vector number.

In our example, type **11**.

4. In the **Measured** field, indicate how you want to measure calls to his VDN.

In our example, type **both** (for both CMS and BCMS).

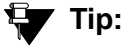

BCMS must be enabled to use **both**. Use display system-parameters **customer-options** to see if BCMS is enabled.

5. Press **Enter** to save your changes.

### **Viewing vector directory numbers**

To see the VDNs already associated with your vectors:

1. Type **list VDN** and press **Enter**.

The **[Vector Directory Number](#page-1627-0)** screen appears.

#### **Figure 104: Vector Directory Number screen**

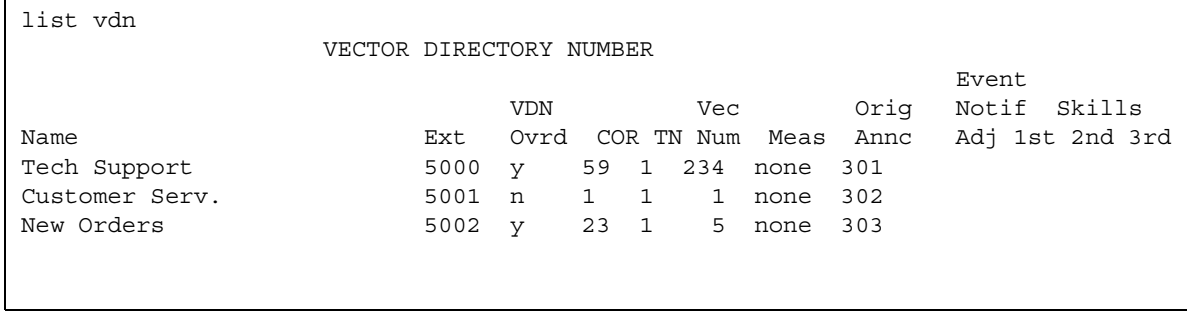

2. Each VDN maps to one vector. Several VDNs can map to the same vector.

# **Understanding Automatic Call Distribution**

Automatic Call Distribution (ACD) is an Avaya Communication Manager feature used in many contact centers. ACD gives you greater flexibility to control call flow and to measure the performance of agents.

ACD systems operate differently from non-ACD systems, and they can be much more complex. ACD systems can also be more powerful because they allow you to use features and products that are not available in non-ACD systems. See the *Avaya Communication Manager Call Center Software Automatic Call Distribution (ACD) Guide*, 07-300301, for more information on ACD call centers.

### **Enhancing an ACD system**

First, all call center management systems (such as Avaya's Basic Call Management System (BCMS), BCMSVu, and the sophisticated Avaya IP Agent Call Management System) require ACD. These management systems give you the ability to measure more aspects of your center's operation, and in more detail, than is possible with standard Avaya Communication Manager reports.

Call vectoring greatly enhances the flexibility of a call center, and most vectoring functions require ACD. Vectoring is a simple programming language that allows you to custom design every aspect of call processing. See [What are vectors?](#page-235-0) on page 236 for more information.

Together, ACD and vectoring allow you to use Expert Agent Selection (EAS) For a variety of reasons, you may want certain agents to handle specific types of calls. For example, you may want only your most experienced agents to handle your most important customers. You may have multilingual agents who can serve callers in a variety of languages.

EAS allows you to classify agents according to their specific skills and then to rank them by ability or experience within each skill. Avaya Communication Manager uses these classifications to match each call with the best available agent. See the *Avaya Communication Manager Call Center Software Call Vectoring and Expert Agent Selection (EAS) Guide,*  07-300303, for more information on call vectoring and EAS.

# **Assigning a Terminating Extension Group**

A Terminating Extension Group (TEG) allows an incoming call to ring as many as 4 phones at one time. Any user in the group can answer the call.

Once a member of the TEG has answered a group call, the TEG is considered busy. If a second call is directed to the group, it follows a coverage path if one has been assigned.

### **Instructions**

Now assign a terminating extension group to the advertising department. For example, we will assign this TEG to extension 6725.

1. Type **add term-ext-group next** and press **Enter**.

The **[Terminating Extension Group](#page-1517-0)** screen appears.

#### **Figure 105: Terminating Extension Group screen**

```
 TERMINATING EXTENSION GROUP
 Group Number: 1 Group Extension: 6725
  Group Name: advertising Coverage Path: 5
 Security Code: COR: 1TN: 1
ISDN Caller Disp: mbr-name LWC Reception: none
    AUDIX Name: Messaging Server Name:
GROUP MEMBER ASSIGNMENTS
  Ext Name (first 26 characters) Ext Name (first 26 characters)
 1: 5101 26 character name sta 5101 3:
 2: 4: 5102 26 character name sta 5102
```
2. In the **Group Extension** field, type **6725**.

This is the extension for the advertising group.

3. In the **Group Name** field, type **advertising**.

This is the name of the group.

4. In the **Coverage Path** field, type **5**.

This is the number of the call coverage path for this group.

# **Chapter 8: Routing Outgoing Calls**

# **World Class Routing**

Your system uses Automatic Alternate Routing (AAR) and Automatic Route Selection (ARS) to direct outgoing calls.

- AAR routes calls within your company over your own private network.
- ARS routes calls that go outside your company over public networks. ARS also routes calls to remote company locations if you do not have a private network.

Automatic routing begins when a user dials a feature access code (FAC) followed by the number the user wants to call. Avaya Communication Manager analyzes the digits dialed, selects the route for the call, deletes and inserts digits if necessary, and routes the call over the trunks you specify in your routing tables. ARS and AAR can access the same trunk groups and share the same route patterns and other routing information. ARS calls can be converted to AAR calls and vice-versa.

The FAC for AAR is usually the digit 8. The FAC for ARS is usually the digit 9 in the US and 0 outside of the US. Your Avaya technician or business partner sets up AAR on your server running Communication Manager and usually assigns the AAR FAC at the same time. You can administer your own ARS FAC.

This section describes only ARS call routing.

# **Managing Calling Privileges**

Each time you set up a telephone, you use the **[Station](#page-1390-0)** screen to assign a class of restriction (COR). You can create different CORs for different groups of users. For example, you may want executives in your company to have different calling privileges than receptionists.

When you set up a COR, you specify a facility restriction level (FRL) on the Class of Restriction screen. The FRL determines the calling privileges of the user. Facility Restriction Levels are ranked from 0 to 7, where 7 has the highest level of privileges.

You also assign an FRL to each route pattern preference in the **[Route Pattern](#page-1350-0)** screen. When a user makes a call, the system checks the user's COR. The call is allowed if the caller's FRL is higher than or equal to the route pattern preference's FRL.

### **Instructions**

Let us say we are setting up a new telephone for an executive. The current translations assign COR 1, with outward restrictions and an FRL 0, which is the lowest permission level available. We want to assign a COR with the highest level of permissions, FRL 7, to station 1234.

To change station 1234 from COR 1 to COR 7:

1. Type **change station 1234** and press **Enter**.

The **[Station](#page-1390-0)** screen appears.

- 2. In the **COR** field, type **7** and press **Enter** to save your changes.
- 3. To change from FRL 0 to FRL 7, type **change cor 7** and press **Enter**.

The **[Class of Restriction](#page-766-0)** screen appears.

4. In the **FRL** field, type **7** and press **Enter** to save your changes.

Now all users with COR 7 will have the highest level of calling permissions.
# **Assigning ARS FAC**

Be sure the ARS feature access code (FAC) is set up on your system. In the U.S., 9 is usually the ARS FAC. Users dial 9 to make an outgoing call.

When a user dials 9 to access ARS and make an outgoing call, the ARS access code 9 is dropped before digit analysis takes place. will not be part of the digit analysis.

### **Instructions**

To assign the ARS FAC:

1. Type **change dialplan** and press **Enter**.

The **[DCS to QSIG TSC Gateway screen](#page-866-0)** appears.

- 2. Move to the 9 row and type **fac** in the first column. Press **Enter** to save your changes.
- 3. Type **change features** and press **Enter**.

The **[Feature Access Code](#page-907-0)** screen appears.

- 4. Type **9** in the **ARS access code** field.
- 5. Press **Enter** to save your changes.

# **Location ARS FAC**

The **Location ARS FAC** allows users in different locations to use the same "culturally significant" FAC they are accustomed to, such as dialing 9 for an outside line, and access the same feature. The Location ARS FAC is only accessible for calling numbers at locations administered with that ARS FAC (for details on setting up Location ARS FAC, see the **[Locations](#page-1225-0)** screen). If an attempt is made to use an ARS FAC at a location for which it is not valid, the attempt is denied. The ARS access code on the **[Feature Access Code](#page-907-0)** screen continues to be used when a location ARS does not exist. If a location ARS FAC exists, then the ARS access code on the **Feature Access Code** screen is prohibited/denied from that location.

By using a local ARS code, the ability to administer two ARS codes on the **Feature Access Code** screen is lost.

# **Displaying ARS Analysis Information**

# **Instructions**

You will want to become familiar with how your system currently routes outgoing calls. To display the ARS Digit Analysis Table that controls how the system routes calls that begin with 1:

1. Type **display ars analysis 1** and press **Enter**.

The ARS Digit Analysis Table for dialed strings that begin with 1 appears. Note that Communication Manager displays only as many dialed strings as can fit on one screen at a time.

To see all the dialed strings that are defined for your system, run an ARS Digit Analysis report:

1. Type **list ars analysis** and press **Enter**.

The **ARS Digit Analysis Report** appears. You may want to print this report to keep in your paper records.

# **Understanding ARS Analysis**

With ARS, Communication Manager checks the digits in the number called against the ARS Digit Analysis Table to determine how to handle the dialed digits. Communication Manager also uses Class of Restriction (COR) and Facility Restriction Level (FRL) to determine the calling privileges.

Let us look at a very simple AAR and ARS digit analysis table. Your system likely has more defined dialed strings than this example.

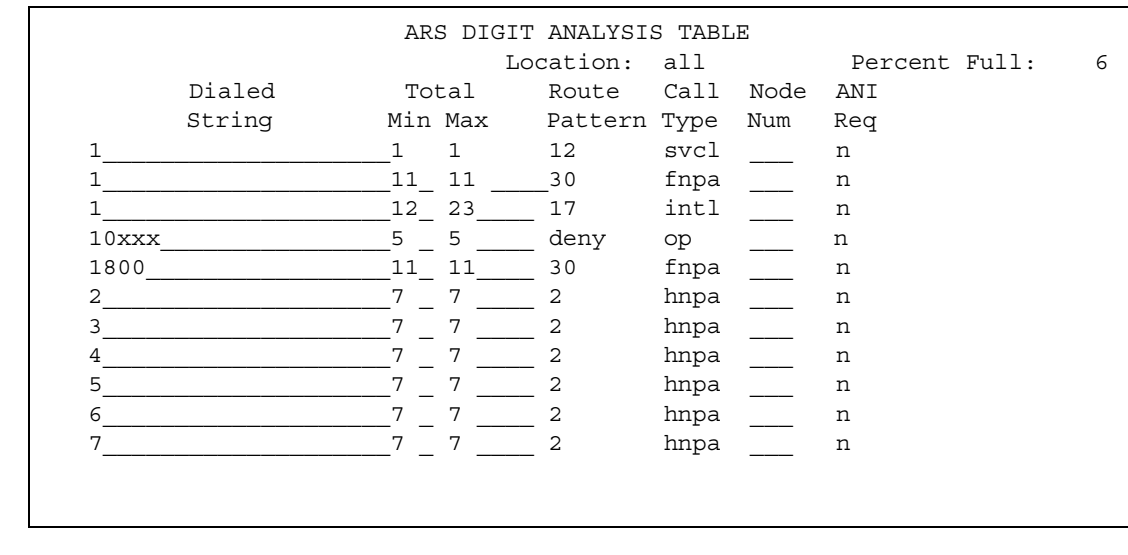

#### **Figure 106: ARS Digit Analysis Table**

The far-left column of the **ARS Digit Analysis Table** lists the first digits in the dialed string. When a user makes an outgoing call, the system analyzes the digits, looks for a match in the table, and uses the information in the matching row to determine how to route the call.

Let us say a caller places a call to 1-303-233-1000. Communication Manager matches the dialed digits with those in the first column of the table. In this example, the dialed string matches the '1'. Then Communication Manager matches the length of the entire dialed string (11 digits) to the minimum and maximum length columns. In our example, the 11-digit call that started with 1 follows route pattern 30 as an fnpa call.

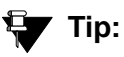

The first dialed digit for an external call is often an access code. If '9' is defined as the ARS access code, Communication Manager drops this digit and analyzes the remaining digits with the ARS Analysis Table.

The Route Pattern points to the route that handles the calls that match this dial string.

**Call Type** tells what kind of call is made with this dial string. Call type helps Communication Manager decide how to handle the dialed string.

# **Examples of digit conversion**

Your system uses the AAR or ARS Digit Conversion Table to change a dialed number for more efficient routing. Digits may be inserted or deleted from the dialed number. For instance, you can tell Communication Manager to delete a 1 and an area code on calls to one of your locations, and avoid long-distance charges by routing the call over your private network.

The table below reflects these values:

 $\bullet$  ARS feature access code = 9 AAR feature access  $code = 8$ Private Network Office Code (also known as Home RNX) = 222 Prefix 1 is required on all long-distance DDD calls Dashes (-) are for readability only

Communication Manager maps the dialed digits to the matching pattern that most closely matches the dialed number. Example: If the dialed string is 957-1234 and matching patterns 957-1 and 957-123 are in the table, the match is on pattern 957-123.

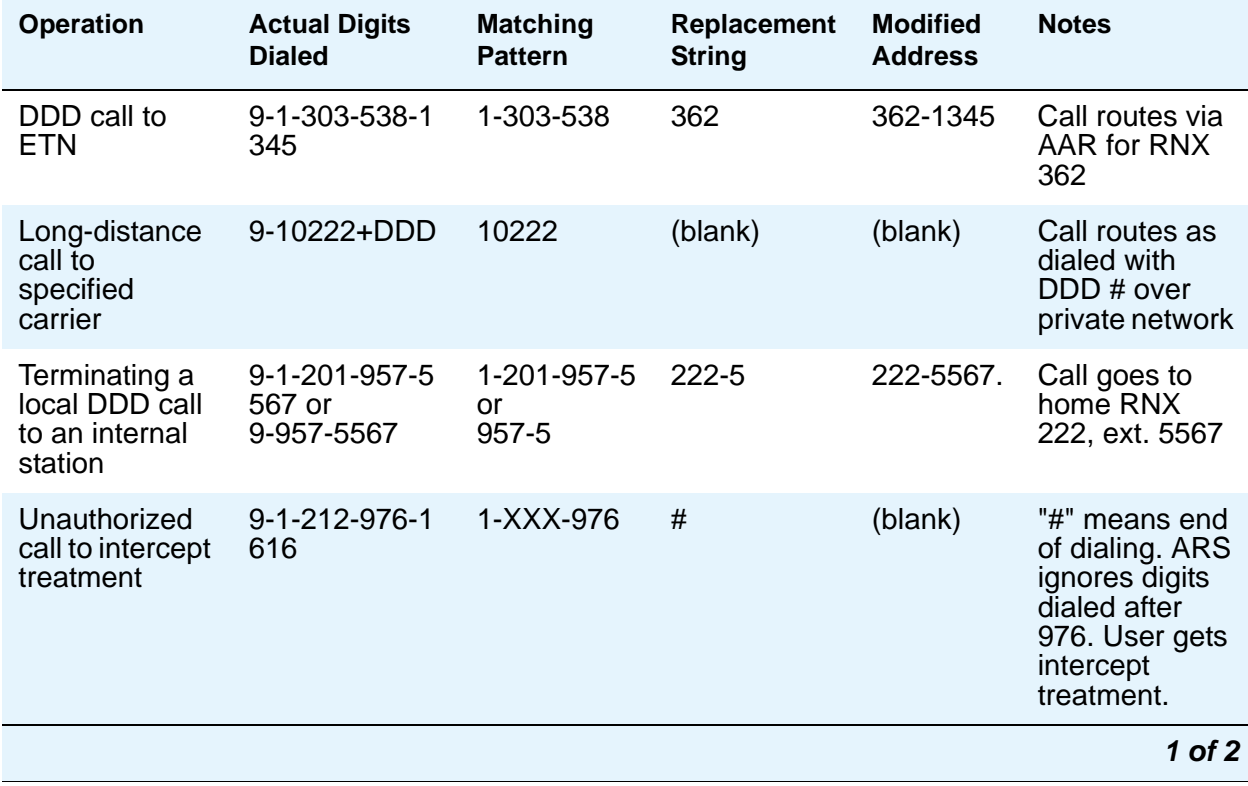

### **Table 4: ARS digit conversion examples**

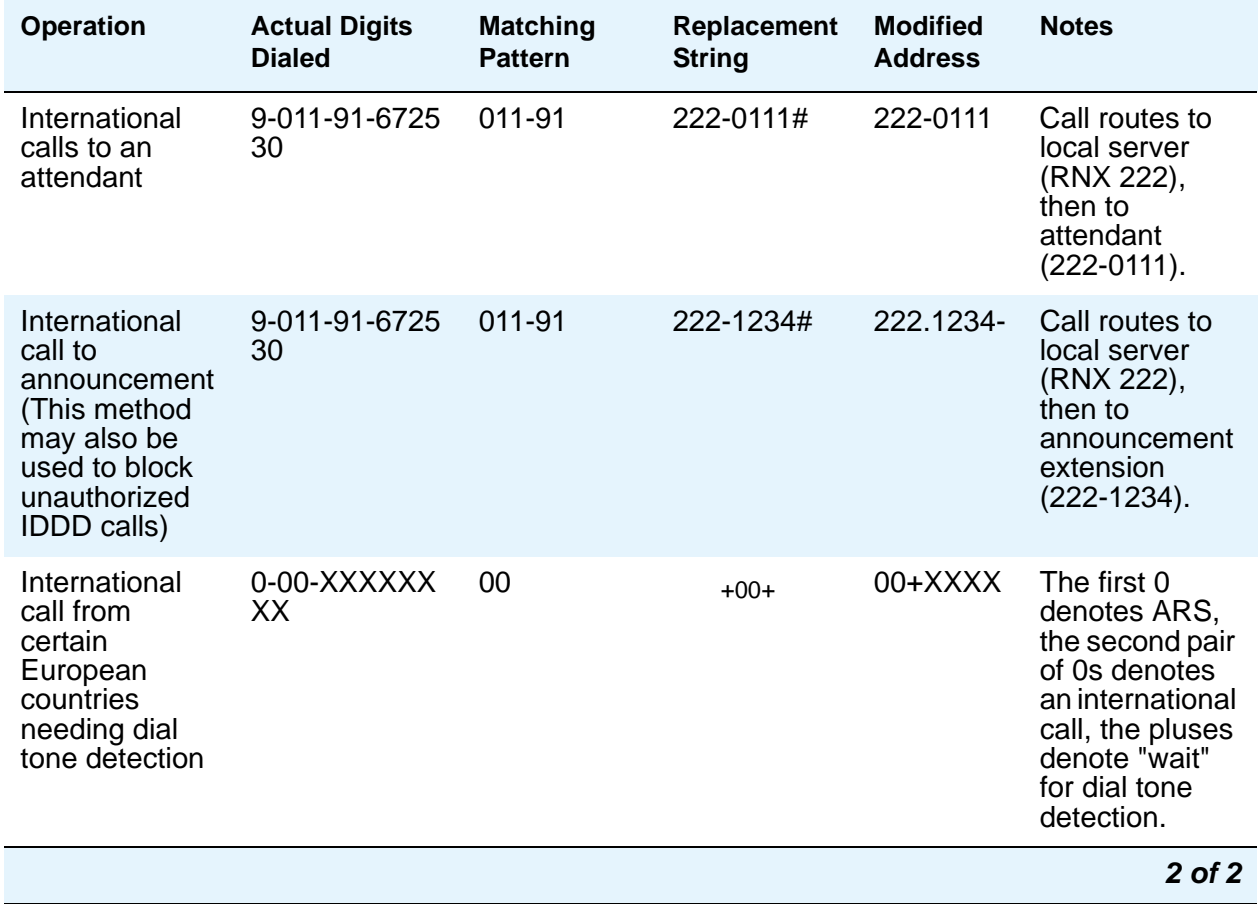

#### **Table 4: ARS digit conversion examples (continued)**

# **Defining operator assisted calls**

Here is an example of how Communication Manager routes an ARS call that begins with 0 and requires operator assistance. The user dials 9 to access ARS, then a 0, then the rest of the number.

To see how Communication Manager handles a call to an operator:

1. Type **display ars analysis 0** and press **Enter**.

The **[AAR and ARS Digit Analysis Table](#page-662-0)** screen starting with 0 appears.

#### **Figure 107: ARS Digit Analysis Table screen**

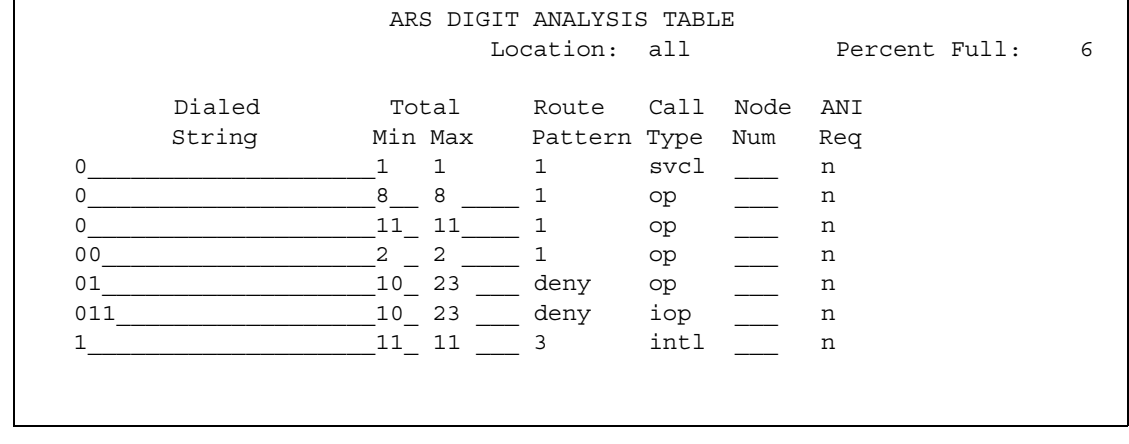

The table in this example shows 6 translations for calls that begin with 0.

### **Instructions**

We will use the ARS digit analysis table shown above and follow the routing for an operator assisted a call to NJ.

- A user dials 9 0 908 956 1234.
- Communication Manager drops the ARS FAC (9 in our example), looks at the **ARS Digit Analysis Table** for 0, and analyzes the number. Then it:
	- determines that more than 1 digit was dialed
	- rules out the plan for 00, 01, and 011
	- determines that 11 digits were dialed
- Communication Manager routes the call to route pattern 1 as an operator assisted call.

# **Defining Inter-exchange carrier calls**

Here is an example of how Communication Manager routes an ARS call to an inter-exchange (long-distance) carrier (IXC). IXC numbers directly access your long-distance carrier lines.

IXC numbers begin with 1010, followed by three digits, plus the number as it is normally dialed including 0, 00, or 1+ 10 digits. These numbers are set up on your default translations.

Remember, the user dials 9 to access ARS, then the rest of the number.

### **Instructions**

To see how Communication Manager handles a call to an IXC:

1. Type **display ars analysis 1** and press **Enter**.

The **[AAR and ARS Digit Analysis Table](#page-662-0)** screen starting with 1 appears.

#### **Figure 108: ARS Digital Analysis Table screen**

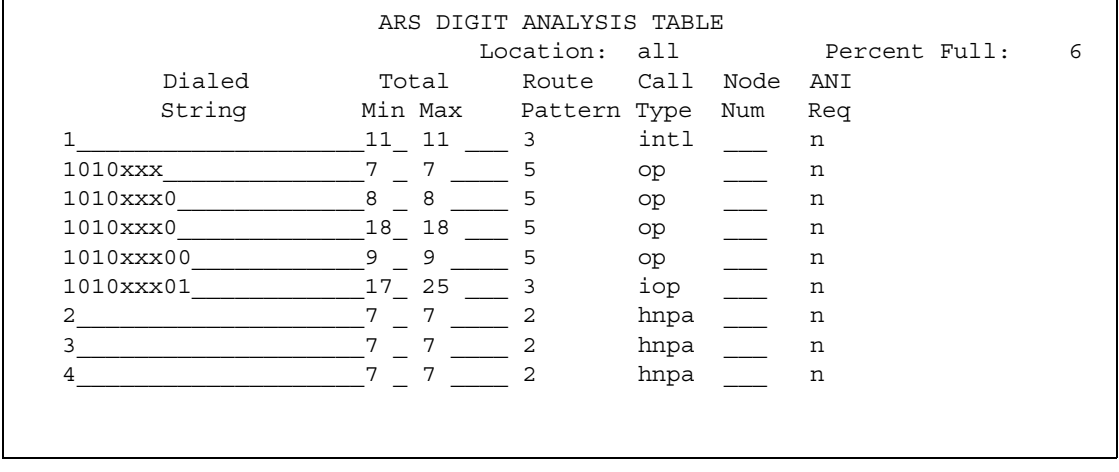

This table shows 5 translations for IXC calls.

When you use x in the **Dialed String** field, Communication Manager recognizes x as a wildcard. The x represents any digit, 0 - 9. If I dial 1010, the next 3 digits will always match the x wild cards in the dialed string.

Use the ARS digit analysis table shown above and follow the routing for an IXC call to AT&T. 1010288 is the carrier access code for AT&T.

- A user dials 9 1010288 plus a public network number.
- Communication Manager drops the ARS FAC (9 in our example), looks at the **ARS Digit Analysis Table** for 1010, and analyzes the number.
- Then it matches 288 with xxx and sends the call over route pattern 5.

## **Restricted area codes and prefixes**

Certain area code numbers are set aside in the North American Numbering Plan. These numbers are 200, 300, 400, 500, 600, 700, 800, 877, 888, 900. You need to specifically deny calls made to area codes 200 through 900 (except 800 and 888).

You can also deny access to the 976 prefix, which is set aside in each area code for pay-per call services, if you do not want to incur charges. You can block 976 or any other prefix in all NPAs with a single entry in the digit analysis table. See [Using wild cards](#page-260-0) on page 261 for more information.

### **Instructions**

Set the 200 area code apart from other area codes 201 through 209. We use the digit analysis table 120 because it defines long distance calls that begin with 1 and all area codes from 200 through 209.

To deny long distance calls to the 200 area code:

1. Type **change ars analysis 120** and press **Enter**.

The **[AAR and ARS Digit Analysis Table](#page-662-0)** screen beginning with 120 appears.

### **Figure 109: ARS Digit Analysis Table screen**

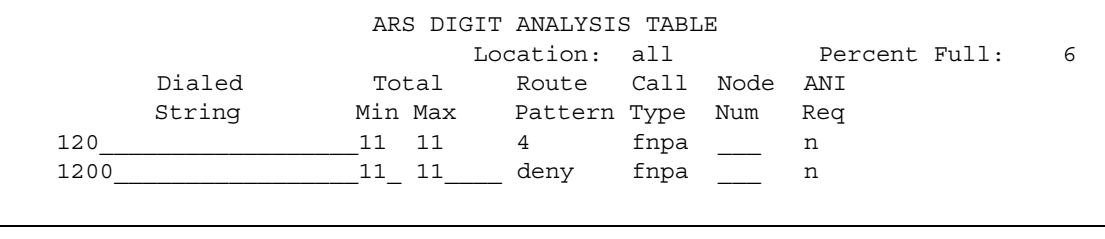

The table in this example shows 2 translations for calls that begin with 120.

First, follow the routing for a long-distance call that begins with 120 and is allowed. The 120 translation handles all dial strings 1-201 through 1-209, and there are many matches.

- A user dials 9 120 plus 8 digits (the first of the 8 digits is not 0).
- Communication Manager drops the ARS FAC (9 in our example), looks at the **ARS Digit Analysis Table** for 120, and analyzes the number. It determines the call is long-distance and sends the call over route pattern 4.

Now we will follow a call that begins with the restricted area code 200. Only one string matches this translation.

- A user dials 9 1200 plus 7 digits.
- Communication Manager drops the ARS FAC (9), and looks at the **ARS Digit Analysis Table** for 1200. It determines that the call type is deny, and the call does not go through.

# <span id="page-260-0"></span>**Using wild cards**

You can use wild cards to help separate out calls to certain numbers. Remember, when you use the wild card x in the **Dialed String** field, Communication Manager recognizes x as any digit, 0 - 9. For example, you can restrict users from making calls to a 555 information operator where you might incur charges.

### **Instructions**

To prevent callers from placing calls to long-distance 555 information numbers:

1. Type **change ars analysis 1** and press **Enter**.

The **[AAR and ARS Digit Analysis Table](#page-662-0)** screen beginning with 1 appears.

### **Figure 110: AAR and ARS Digit Analysis Table screen**

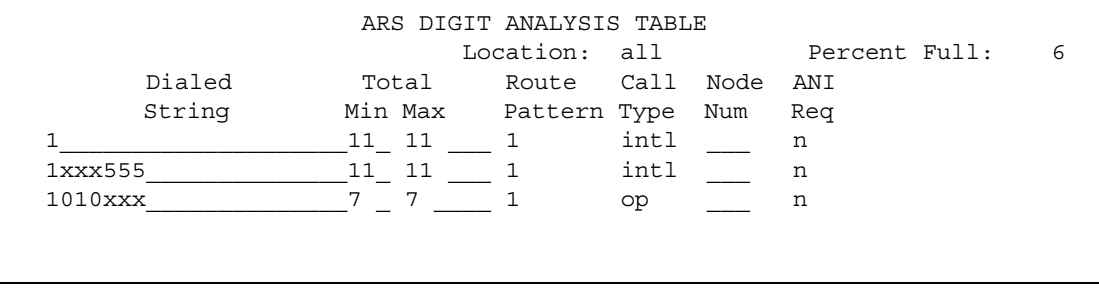

- 2. Use the arrow keys to move to a blank **Dialed String** field.
- 3. Enter **1xxx555** in the **Dialed String** field.
- 4. Enter **11** in the **Total Min** and **11** in **Total Max** fields.
- 5. Enter **deny** (denied) in the **Route Pattern** field.
- 6. Enter **fnhp** in the **Call Type** field.
- 7. Press **Enter** to save your changes.

# **Defining local information calls**

You can set up Communication Manager to allow calls to local information, or in this example, 411.

### **Instructions**

To allow 411 service calls:

1. Type **change ars analysis 4** and press **Enter**.

The **[AAR and ARS Digit Analysis Table](#page-662-0)** screen beginning with 4 appears.

### **Figure 111: AAR and ARS Digit Analysis Table screen**

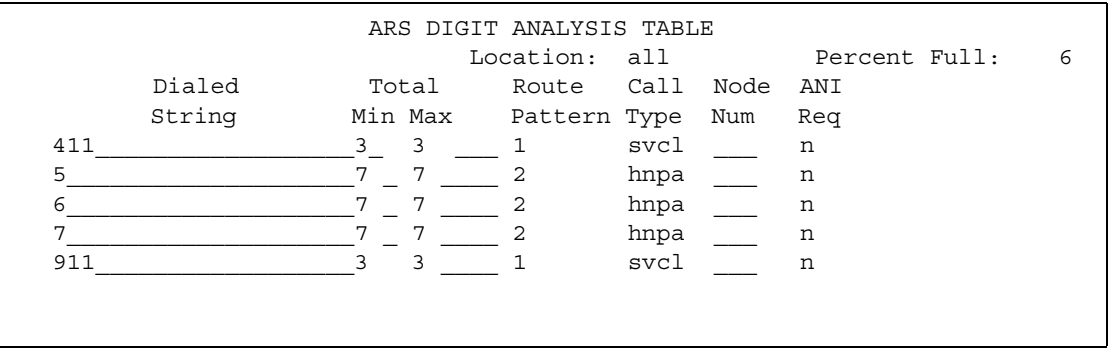

- 2. Use the arrow keys to move to a blank **Dialed String** field.
- 3. Enter **411** in the **Dialed String** field.
- 4. Enter **3** in the **Total Min** and **3** in **Total Max** fields.
- 5. Enter **1** in the **Route Pattern** field.
- 6. Enter **svcl** (service call) in the **Call Type** field.

Press **Enter** to save your changes.

# <span id="page-262-0"></span>**Setting up Multiple Locations**

You can define a location number for:

- Remote Offices
- Media gateways
- IP network regions, used by IP stations and IP trunks

You can create numbering plans and time zone and daylight savings plans that are specific for each location. Choose your main location, and offset the local time for each location relative to the system clock time. The main location is typically set to have offset 0.

# **Before you start**

Ensure that the **Multiple Locations** field on the **[System-Parameters Customer-Options](#page-1455-0)** screen is set to **y**. If this field is set to **n**, contact your Avaya representative for more information. If you are setting up locations across international borders, you must that the **Multinational Locations** field on the **[System-Parameters Customer-Options](#page-1455-0)** screen is also set to **y**.

Be sure your daylight savings rules are administered. Daylight Savings Rule numbers are located on the **[Daylight Savings Rules](#page-863-0)** screen.

Each cabinet in a server or switch and each port network in the cabinet must be assigned a location number. See the **add-cabinet** and **change-cabinet** commands in *Maintenance Commands for Avaya Communication Manager, Media Gateways and Servers,* 03-300191.

### **Instructions**

For example, we will set up multiple locations for Communication Manager server with cabinets in Chicago and New York. Location 1 is assigned to the cabinet in Chicago, our main office, so Central Standard Time is used for our main location. Location 2 is assigned to the cabinet in New York. We'll define the numbering plan area (NPA) for the Chicago and New York locations, and set the time zone offset for NY to show the difference in time between Eastern Standard Time and Central Standard Time.

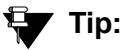

Type list cabinets to see the cabinet screen and a list of cabinets and their locations.

To define locations for cabinets in Chicago and New York:

1. Type **change locations** and press **Enter**.

The **[Locations](#page-1225-0)** screen appears.

#### **Figure 112: Locations screen**

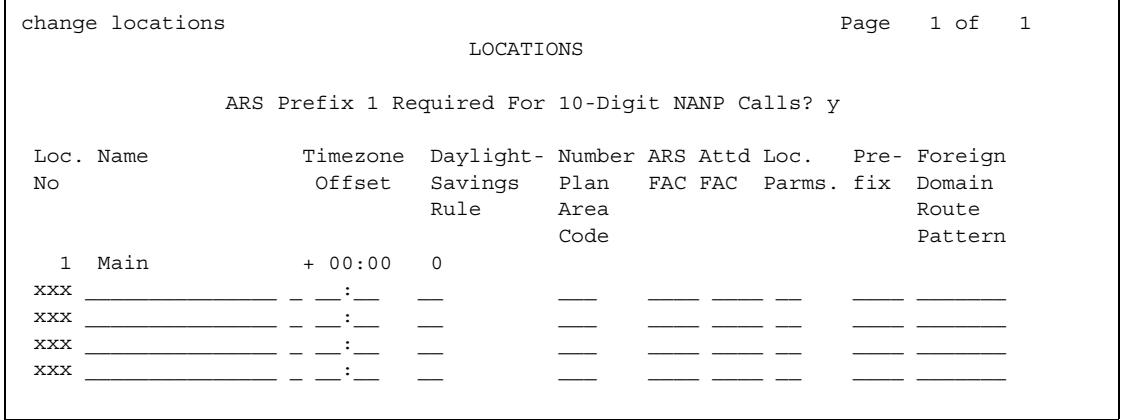

2. Type **y** in the **ARS Prefix 1 required for 10-digit NANP calls** field.

Our dial plan requires users to dial a 1 before all 10-digit (long distance) NANP calls.

3. Type **Chicago** in the **Name** field in the Number **1** row.

Use this field to identify the location.

4. Type **+00:00** in the **TimeZone Offset** field in the Number **1** row.

In our example, the system time and the Chicago location time are the same.

5. Type **1** in the **Daylight Savings Rule** field in the Number **1** row.

In our example, daylight savings rule 1 applies to U.S. daylight savings time.

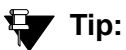

Use the display daylight-savings-rules command to see what rules have been administered on Communication Manager.

6. Type **312** in the **Number Plan Area Code** field in the Number **1** row.

In our example, 312 is the local area code for Chicago, location 1.

- 7. Type **New York** in the **Name** field in the Number **2** row.
- 8. Type **-01:00** in the **TimeZone Offset** field in the Number **2** row.

In our example, subtract one hour from the system clock in Chicago to provide the correct time for the location in New York.

9. Type **1** in the **Daylight Savings Rule** field in the Number **2** row.

In our example, daylight savings rule 1 applies to U.S. daylight savings time, and both locations use the same rule.

10. Type **212** in the **NANP** field in the Number **2** row.

In our example, 212 is the local area code for New York, location 2.

11. Press **Enter** to save your changes.

# **Related topics**

See *Feature Description and Implementation for Avaya Communication Manager,* 555-245-205 for more information on the Multiple Locations feature.

See [Setting the System Date and Time](#page-40-0) on page 41 for more information about how to set your system clock and specify the daylight savings rule for the location.

See [Establishing Daylight Savings Rules](#page-30-0) on page 31 for more information about how to specify the dates and times of daylight savings rules.

# **Routing with Multiple Locations**

When you set up multiple locations, you can define call routing that covers all locations as well as call routing specific to each individual location. Use your routing tables to define local routing for 911, service operators, local operator access, and all local calls for each location. Leave long-distance and international numbers that apply across all locations on the routing tables with **Location** field set to **all**.

# **Before you start**

Be sure the **Multiple Locations** field on the **[System-Parameters Customer-Options](#page-1455-0)** screen is set to **y**. If this field is set to **n**, contact your Avaya representative for more information.

AAR or ARS must be administered.

- For AAR, verify that either the **Private Networking** field or the **Uniform Dialing Plan** field is **y** on the **[System-Parameters Customer-Options](#page-1455-0)** screen.
- For ARS, verify that the **ARS** field is **y** on the **System-Parameters Customer-Options** screen.

You can define a location number for:

- Remote Offices
- Media gateways
- IP network regions, used by IP stations and IP trunks

## **Instructions**

For example, we will use ARS to set up local call routing for two Communication Manager server locations. Our Chicago server is assigned to location 1, and our New York server is assigned to location 2.

Our example shows a simple local dialing plan. Each location already contains location-specific routing tables. We'll use route pattern 1 for local service calls and route pattern 2 for local HNPA calls in the Chicago location.

### **Tip:**

Create location-specific routing by assigning different route patterns for each location.

To define local calls for servers in Chicago and New York:

1. Type **change ars analysis location 1** and press **Enter**.

The **[AAR and ARS Digit Analysis Table](#page-662-0)** screen for location 1 appears.

### **Figure 113: ARS Digital Analysis Table screen**

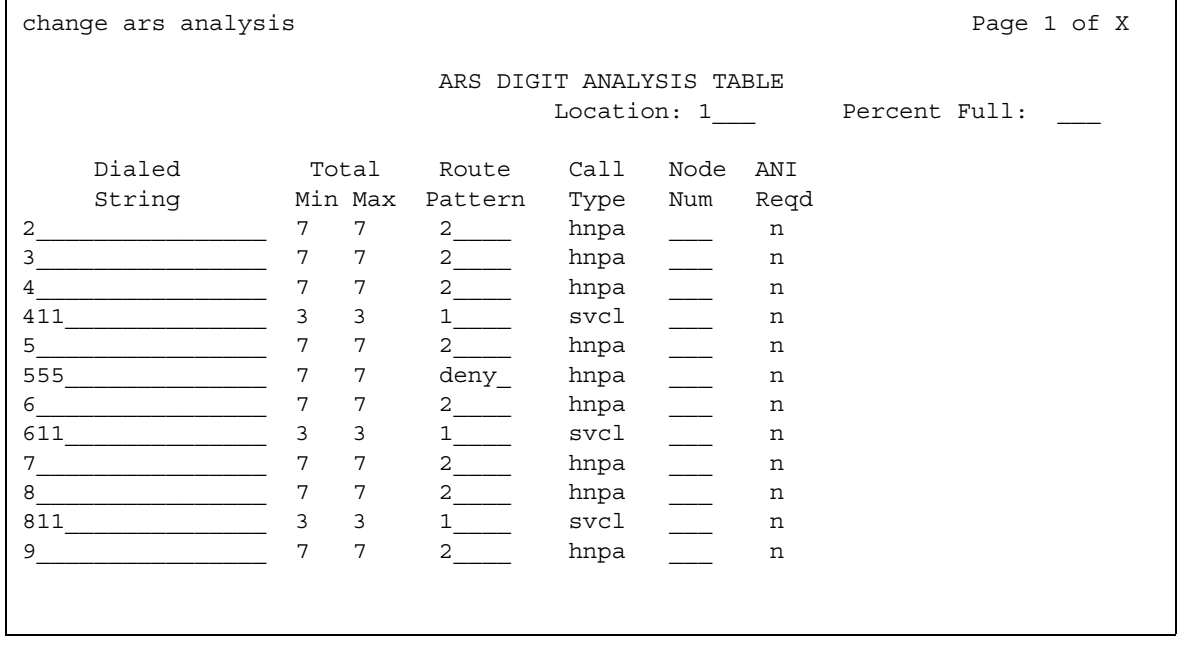

- 2. Type the information for local dialed strings and service calls in each row on the screen. In our example, for location 1 (Chicago) local HNPA calls:
	- Type the appropriate digit in the **Dialed String** field.
	- Type **7** in the **Total Min** field.
	- Type **7** in the **Total Max** field.
	- Type **2** in the **Route Pattern** field.
	- Type **hnpa** in the **Call Type** field.

In our example, for location 1 (Chicago) local service calls:

- Type the appropriate digits in the **Dialed String** field.
- Type **3** in the **Total Min** field.
- Type **3** in the **Total Max** field.
- Type **1** in the **Route Pattern** field.
- Type **svcl** in the **Call Type** field.
- 3. Press **Enter** to save your changes.
- 4. Type **change ars analysis 4 location 2** and press **Enter**.

The **ARS Digit Analysis Table** for location 2 appears.

- 5. Type in the local HNPA and service call routing information for New York.
- 6. Press **Enter** to save your changes.

# **Related topics**

See "Automatic Routing" in *Feature Description and Implementation for Avaya Communication Manager,* 555-245-205 for more information on ARS.

See [AAR and ARS Digit Analysis Table](#page-662-0) on page 663, [AAR and ARS Digit Conversion Table](#page-668-0) on [page 669,](#page-668-0) and Toll Analysis [on page 1527](#page-1526-0) for general information on ARS administration. You can define location specific entries in addition to the global entries on these screens.

See "Multiple Locations" in *Feature Description and Implementation for Avaya Communication Manager,* 555-245-205 for more information on the Multiple Locations feature.

# **Modifying Call Routing**

If your system uses ARS Digit Analysis to analyze dialed strings and select the best route for a call, you must change the digit analysis table to modify call routing. For example, you'll need to update this table to add new area codes or to restrict users from calling specific areas or countries.

## **Adding a new area code or prefix**

A common task for system administrators is to configure their system to recognize new area codes or prefixes.

When you want to add a new area code or prefix, you look up the settings for the old area code or prefix and enter the same information for the new one.

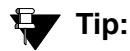

Use display toll *xxx*, where *xxx* is the prefix you want to add, to see if the new area code or prefix number is set up as a toll call (y) or not. Some users may not be allowed to dial toll call numbers.

### **Instructions**

We will add a new area code. When the California area code, 415, splits and portions change to 650, you will need to add this new area code to your system.

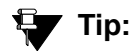

If you do not need to use 1 for area code calls, omit the 1 in steps 1, 3, and 5 in our example. Also, enter **10** in the **Total Min** and **Total Max** fields (instead of 11) in step 6.

To add this non-local area code:

1. Type **list ars route-chosen 14152223333** and press **Enter**.

You can use any 7-digit number after 1 and the old area code (415). We used 222-3333.

The **ARS Route Chosen Report** screen appears.

#### **Figure 114: ARS Route Chosen Report screen**

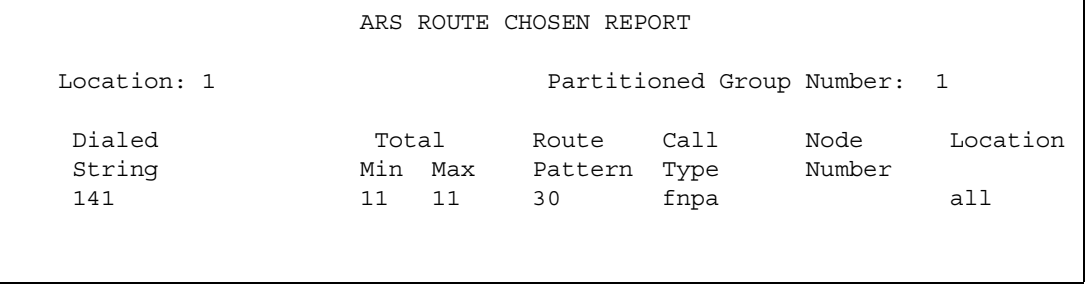

2. Write down the **Total Min**, **Total Max**, **Route Pattern**, and **Call Type** values from this screen.

In this example, the **Total Min** is **11**, **Total Max** is **11**, **Route Pattern** is **30**, and the **Call Type** is **fnpa**.

3. Type **change ars analysis 1650** and press **Enter**.

The **[AAR and ARS Digit Analysis Table](#page-662-0)** screen appears.

#### **Figure 115: ARS Digit Analysis Table screen**

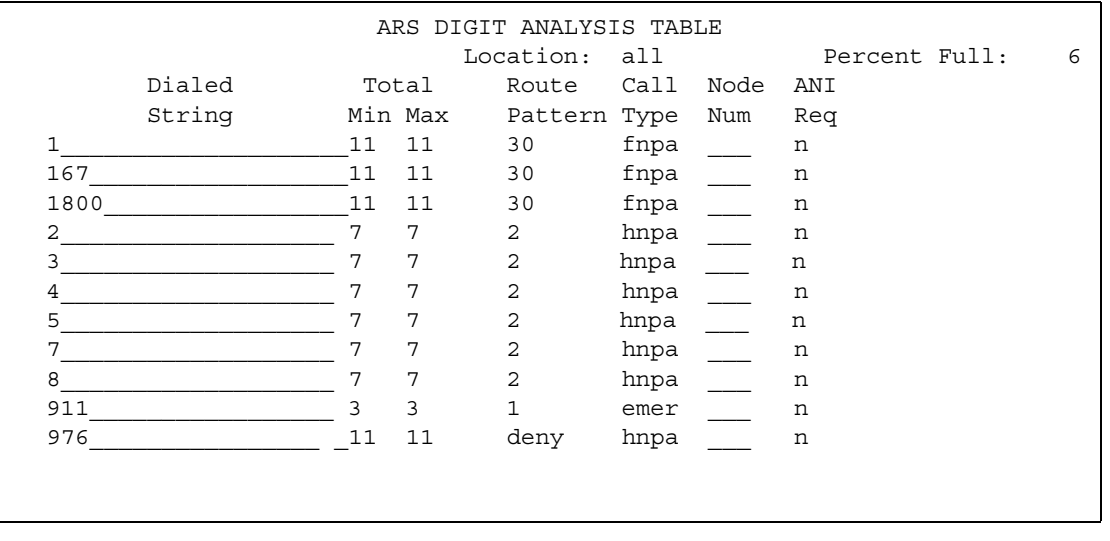

4. Move to a blank **Dialed String** field.

If the dialed string is already defined in your system, the cursor appears in the appropriate **Dialed String** field, where you can make changes.

- 5. Enter **1650** in the **Dialed String** field.
- 6. Enter the minimum and maximum values from step 2 in the **Total Mn** and **Total Mx** fields. In our example, enter **11** in each field.
- 7. Enter the route pattern from step 2 in the **Route Pattern** field. In our example, enter **30**.
- 8. Enter **fnpa** in the **Call Type** field.
- 9. Enter the node number from step 2 in the **Node Num** field.

For our example, leave the node number blank.

10. Press **ENTER** to save your changes.

To add a new prefix, follow the same directions, except use a shorter dial string (such as **list ars route-chosen 2223333**, where **222** is the old prefix) and a dial type of **hnpa**.

### **Tip:**

If you change an existing area code for a network with multiple locations, be sure to change the **Number Plan Area Code** field on the **Locations** screen. See [Setting up Multiple Locations](#page-262-0) on page 263.

# **Using ARS to restrict outgoing calls**

ARS allows you to block outgoing calls to specific dialed strings. For example, you can restrict users from making international calls to countries where you do not do business, or in the U.S. you can restrict access to 900 and 976 pay-per-call numbers.

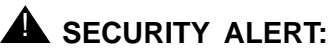

To prevent toll fraud, deny calls to countries where you do not do business. The following countries are currently concerns for fraudulent calling.

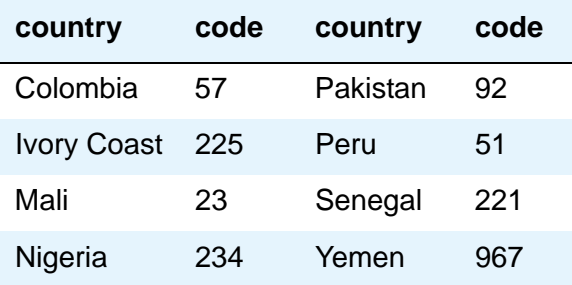

### **Instructions**

To prevent callers from placing calls to Colombia (57):

1. Type **change ars analysis 01157** and press **Enter**.

Enter 011 (international access) and the country code (57). The **ARS Digit Analysis Table** screen appears.

2. Move to a blank **Dialed String** field.

If the dialed string is already defined in your system, the cursor appears in the appropriate **Dialed String** field. Skip to Step 5 to deny calls to this dialed string.

- 3. Enter **01157** in the **Dialed String** field.
- 4. Enter **10** in the **Total Min** and **23** in **Total Max** fields.
- 5. Enter **deny** (denied) in the **Route Pattern** field.
- 6. Enter **intl** in the **Call Type** field.
- 7. Press **Enter** to save your changes.

# **Overriding Call Restrictions**

You can use authorization codes to enable callers to override a station's calling privileges. For example, you can give a supervisor an authorization code so they can make calls from a telephone that is usually restricted for these calls. Since each authorization code has its own COR, the system uses the COR assigned to the authorization code (and FRL assigned to the COR) to override the privileges associated with the employee's telephone.

Note that authorization codes do not override dialed strings that are denied. For example, if your ARS tables restrict users from placing calls to Colombia, a caller cannot override the restriction with an authorization code.

# **Before you start**

Verify that the **Authorization Codes** field on the **System Parameters Customer Options** screen is set to **y**.

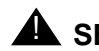

### **A** SECURITY ALERT:

You should make authorization codes as long as possible to increase the level of security. You can set the length of authorization codes on the **Feature-Related System Parameters** screen.

### **Instructions**

We will create an authorization code 4395721with a COR of 2.

1. Type **change authorization-code 4395721** and press **Enter**.

The **[Authorization Code — COR Mapping](#page-734-0)** screen appears.

- 2. In the **AC** field, type **4395721**.
- 3. In the **COR** field, enter **2**.
- 4. Press **Enter** to save your changes.

#### **Figure 116: Authorization Code - COR Mapping**

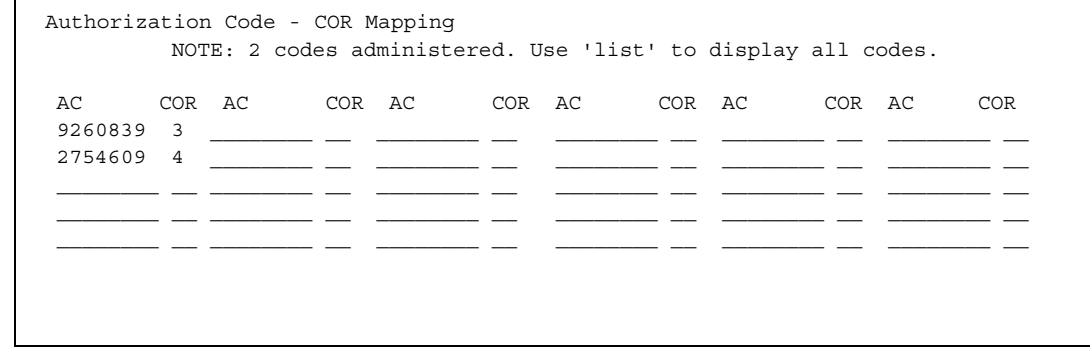

# <span id="page-271-0"></span>**Defining ARS Partitions**

Most companies want all their users to be able to make the same calls and follow the same route patterns. However, you may find it helpful to provide special calling permissions or restrictions to a group of users or to particular phones.

ARS partitioning allows you to provide different call routing for a group of users or for specific phones.

**Note:**

If you used partitioning on a prior release of Avaya Communication Manager and you want to continue to use partitioning, please read this section carefully. In this release of Avaya Communication Manager, partition groups are defined on the Partition Route Table. If you want to define routing based on partition groups, use the Partition Route Table. Partition groups are no longer defined on the Digit Analysis Table.

# **Before you start**

- Ensure that the **Tenant Partitioning** field on the **System Parameters Customer Options** screen is **y**.
- Ensure that the **Time of Day Routing** field on the **System Parameters Customer Options** screen is **n**.

# **Setting up partition groups**

Let us say you allow your employees to make local, long distance, and emergency calls. However, you have a lobby telephone for visitors and you want to allow users to make only local, toll-free, and emergency calls from this telephone.

To restrict the lobby telephone, you modify the routing for a partition group to enable only specific calls, such as U.S. based toll-free 1-800 calls, and then assign this partition group to the lobby telephone.

# **Instructions**

To enable 1-800 calls for partition group 2:

1. Type **list ars route-chosen 18002221000** and press **Enter.**

You can use any 7-digit number following the 1800 to create an example of the dialed string.

The **ARS Route Chosen Report** screen for partition group 1 appears.

### **Figure 117: ARS Route Chosen Report screen**

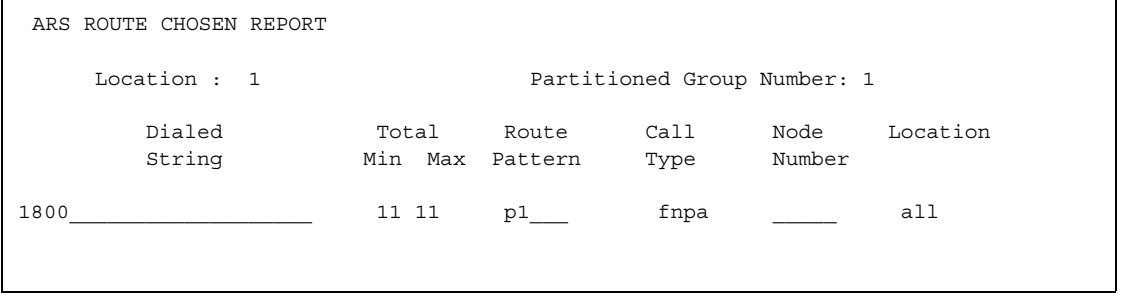

2. Record the route pattern for the selected dialed string.

In our example, the route pattern for 1800 is p1. This indicates that the system uses the Partition Routing Table to determine which route pattern to use for each partition.

#### **Note:**

If there was a number (with no p) under **Route Pattern** on the **Route Chosen Report**, then all partitions use the same route pattern. You need to use the Partition Routing Table only if you want to use different route patterns for different partition groups.

- 3. Press **Cancel** to return to the command prompt.
- 4. Type **change partition-route-table index 1** and press **Enter.**

The **[Partition Routing Table](#page-1318-0)** screen appears. In our example, partition group 1 can make 1800 calls and these calls use route pattern 30.

#### **Figure 118: Partition Routing Table screen**

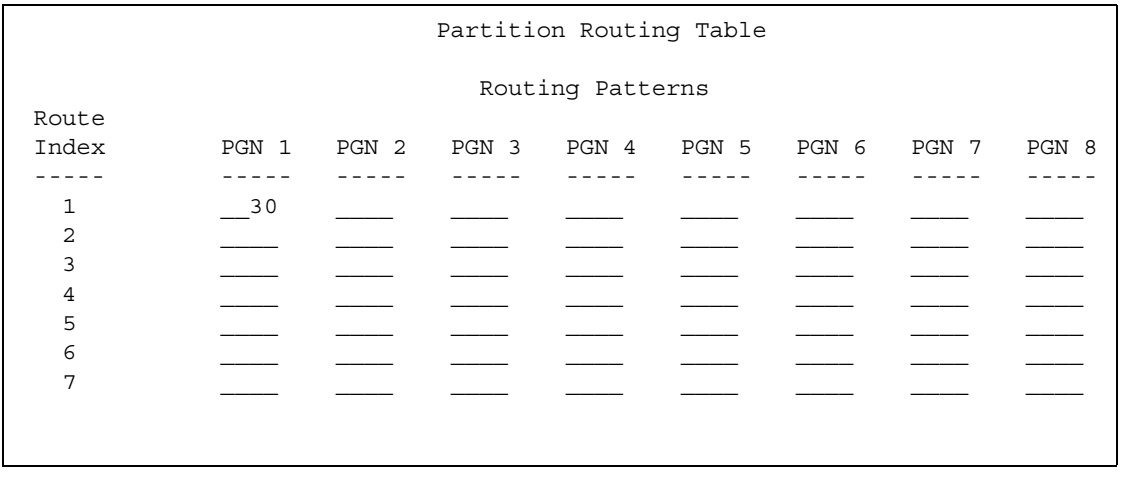

5. In the **PGN2** column that corresponds to Route Index 1, type **30** and press **Enter**.

This tells the system to use route pattern 30 for partition group 2 and allow partition group 2 members to make calls to 1800 numbers.

### **Assigning a telephone to a partition group**

To assign an extension to a partition group, first assign the partition group to a COR, and then assign that COR to the extension.

## **Instructions**

To assign a Class of Restriction (COR) to partition group 2:

1. Type **list cor** and press **Enter**.

The **Class of Restriction Information** screen appears.

#### **Figure 119: Class of Restriction Information screen**

```
CLASS OF RESTRICTION INFORMATION
     COR COR Description
       0
       1 supervisor
       2 telecommuting
       3
```
2. Choose a COR that has not been used and press **Cancel**.

In our example, select **3**.

3. Type **change cor 3** and press **Enter**.

The **[Class of Restriction](#page-766-0)** screen appears.

### **Figure 120: Class of Restriction screen**

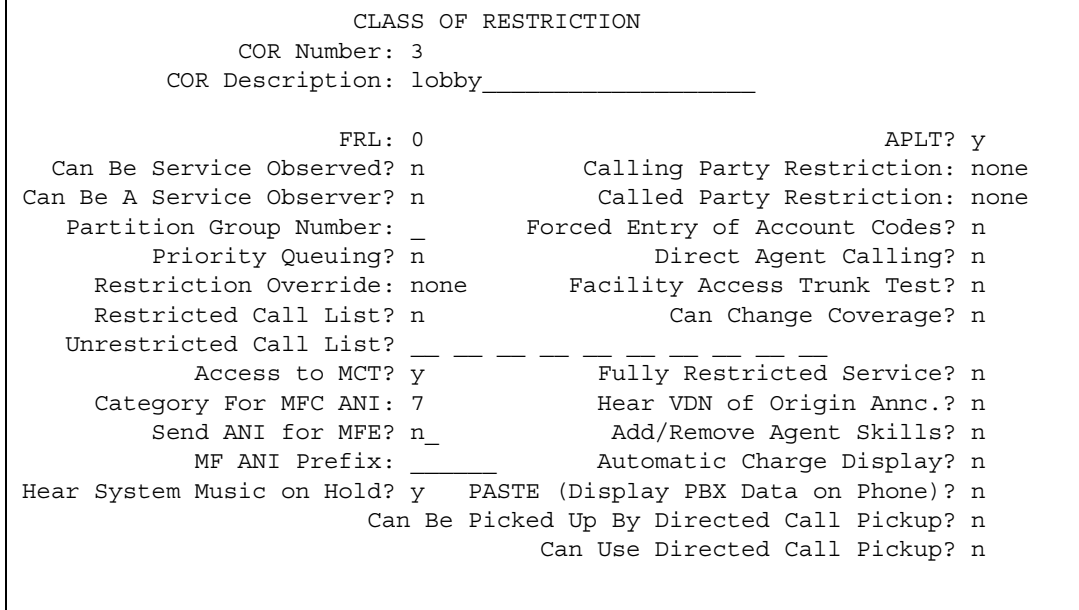

4. Type a name for this COR in the **COR Description** field.

In our example, type **lobby**.

- 5. Enter **2** in the **Partition Group Number** field.
- 6. Press **Enter** to save your changes.

Now assign COR 3 to the lobby telephone at extension 1234:

1. Type **change station 1234** and press **Enter**.

The **[Station](#page-1390-0)** screen for 1234 appears.

- 2. In the **COR** field, enter **3**.
- 3. Press **Enter** to save your changes.

# **Setting up Time of Day Routing**

Time of Day Routing lets you redirect calls to coverage paths according to the time of day and day of the week. You need to define the coverage paths you want to use before you define the time of day coverage plan.

You can route calls based on the least expensive route according to the time of day and day of the week the call is made. You can also deny outgoing long-distance calls after business hours to help prevent toll fraud. Time of Day Routing applies to all AAR or ARS outgoing calls and trunks used for call forwarding to external numbers.

# **Before you start**

AAR or ARS must be administered on Communication Manager before you use Time of Day Routing.

- For AAR, verify that either the **Private Networking** field or the **Uniform Dialing Plan** field is **y** on the **System-Parameters Customer-Options** screen.
- For ARS, verify that the **ARS** field is **y** and the **Time of Day Routing** field is **y** on the **System-Parameters Customer-Options** screen.

# **Instructions**

As an example, we will allow our executives to make long distance calls during business hours. Let us look at the Time of Day Routing Plan before we make any changes.

To display your Time of Day Routing Plan:

1. Type **display time-of-day 1** and press **Enter**.

The **[Time of Day Routing Plan](#page-1524-0) 1** screen appears.

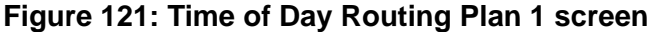

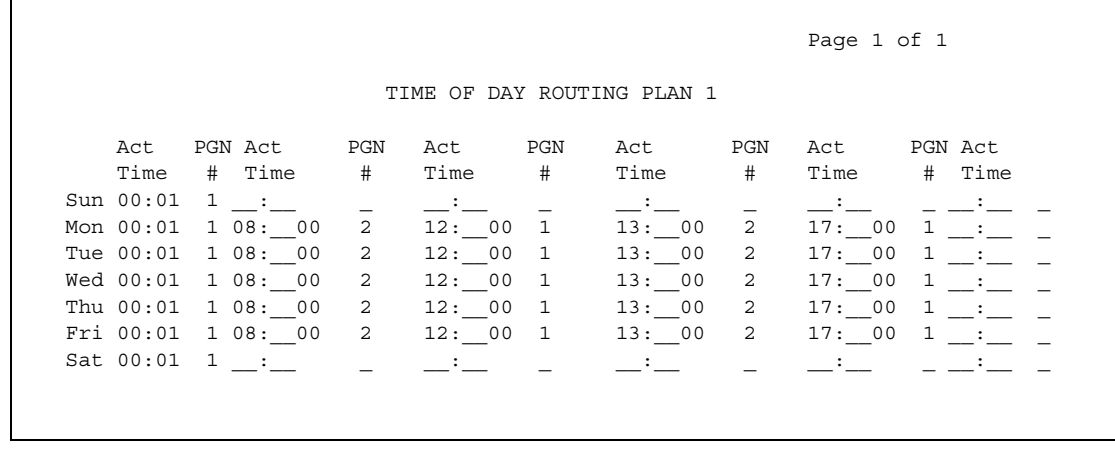

Make a note of the routing plan that is currently in effect. In our example, this plan is for employees who can only make local calls.

You can see that in our example, two partition group numbers control time of day routing. PGN 1 begins one minute after midnight (00:01) every day of the week, and is used for after-business hours and all day Saturday and Sunday. PGN 2 is assigned to office hours Monday through Friday, not including noon (12:00) to 1:00 p.m. (13:00).

2. Press **Cancel** to clear the screen.

Now we will create a new time of day routing plan for long-distance calls for our executives.

1. Type **change time-of-day 2** and press **Enter**.

The **Time of Day Routing Plan 2** screen appears.

2. Type **1** in each field as shown on **Time of Day Routing Plan 1**.

In our example, this is the PGN used for after hours and the lunch hour.

3. Type **3** in all other fields.

In our example, PGN 3 uses the route pattern for long-distance calls during business hours. We can save money by using the trunk lines provided by our new long-distance carrier.

4. Press **Enter** to save your changes.

Now assign your new Time of Day Routing Plan 2 to the COR assigned to your executives. See [Class of Restriction](#page-766-0) on page 767 to see where to assign this field.

# **Example**

For this example, assume the following:

- Jim is the user at extension 1234.
- Extension 1234 is assigned a COR of 2.
- COR 2 is assigned a Time of Day Plan Number of 1.
- The Time of Day Routing Plan 1 is administered as shown in the example above.

When Jim comes into work on Monday morning at 8:30 and makes an ARS call (dials the ARS access code followed by the number of the person he is calling), the system checks the Time of Day Plan Number assigned to Jim's COR.

Because Jim has a COR of 2 with Time of Day Plan Number 1, the system uses Time of Day Routing Plan 1 to route the call.

According to Time of Day Routing Plan 1, calls made between 8:00 a.m. and 11:59 a.m. route according to the route pattern set up on PGN 1.

If Jim makes a call between 12:00 p.m. and 1:00 p.m. on Monday, the Time of Day Routing Plan 1 is used again. However, this time the call is routed according to PGN 2.

# **Related topics**

See [Route Pattern](#page-1350-0) on page 1351 screens for more information.

See [Defining ARS Partitions](#page-271-0) on page 272 to see how to set up partition groups.

# **Location by Region**

Location by Region provides a way to administer location by IP network region. This allows for the correct date and time information and trunk routing based on the IP network region.

### **Setting up a remote user by network region and time zone**

### **Instructions**

With your system located in New York and a remote user located in Germany, to create the correct time zone settings:

1. Type **change locations** and press **Enter**.

The **[Locations](#page-1225-0)** screen displays.

#### **Figure 122: Locations screen**

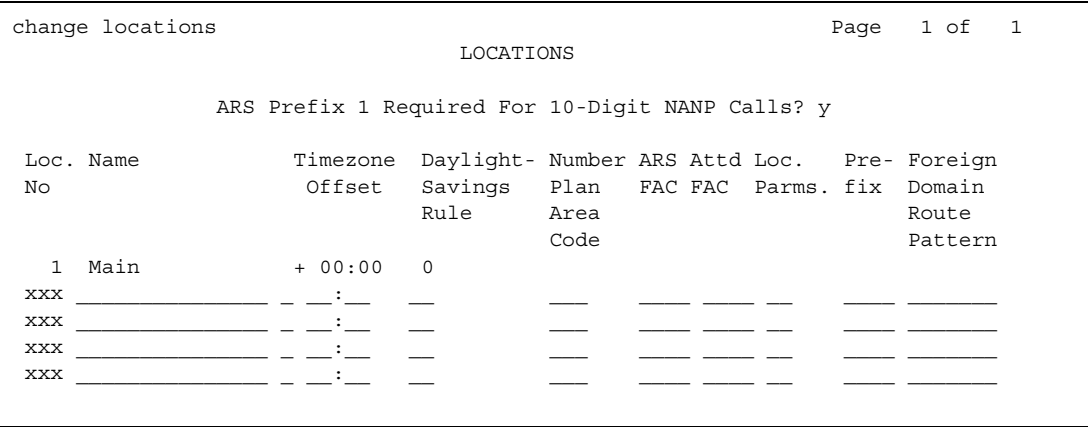

- 2. On line 11, in the **Name** field, enter the Communication Manager server associated with the location (for instance, **Germany**).
- 3. In the first **Timezone Offset** field, enter **+** to indicate the time is ahead of the system time.
- 4. In the second **Timezone Offset** field, enter **08** for the number of hours difference between this location and system time.
- 5. In the **Daylight Savings** field, enter **1** if this country has daylight savings.
- 6. Press **Enter** to save your changes.
- 7. Type **change ip-network-map** and press **Enter**.

The **[IP Address Mapping](#page-1087-0)** screen displays.

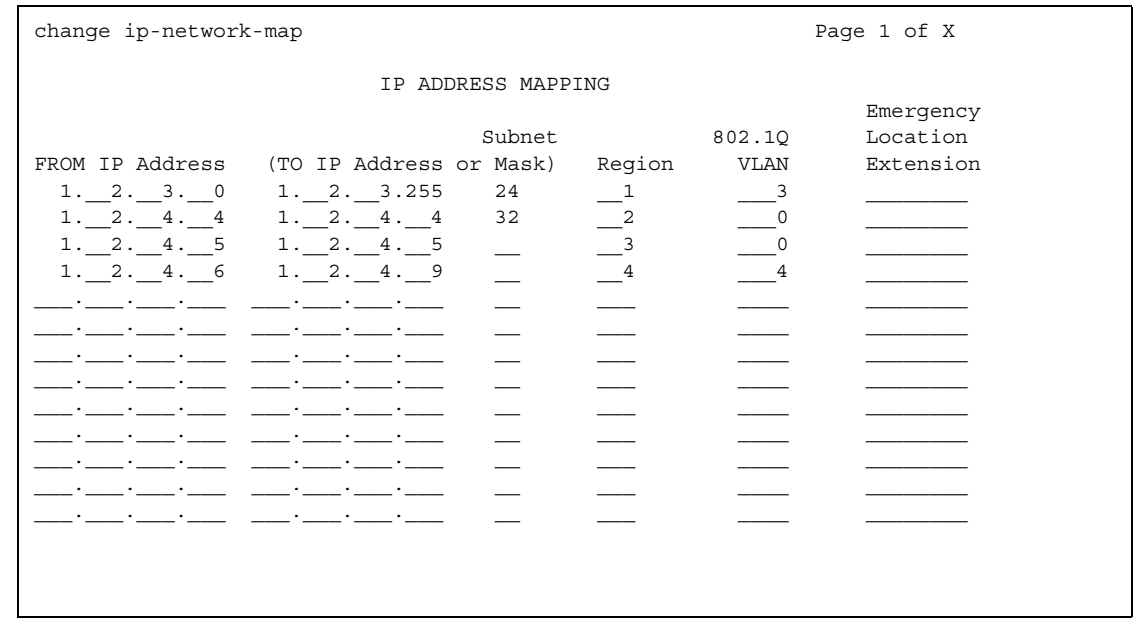

#### **Figure 123: IP Address Mapping screen**

- 8. In the **From IP Address** field, enter the IP address for the remote station in Germany.
- 9. In the **To IP Address** field, enter the IP address of your system.
- 10. In the **Subnet or Mask** field, enter the subnet mask value of your network.
- 11. In the **Region** field, enter a number that is not being used. In this example, enter **3**.
- 12. Press **Enter** to save your changes.
- 13. Type **change ip-network-region 3** and press **Enter.** The **[IP Network Region](#page-1105-0)** screen displays.

```
Figure 124: IP Network Region screen
```

```
change ip-network-region 3 and 200 minutes of 19 and 200 minutes and 200 minutes of 19 and 200 minutes and 200 minutes and 200 minutes and 200 minutes and 200 minutes and 200 minutes and 200 minutes and 200 minutes and 200
                            IP NETWORK REGION
  Region: 3
Location: 11 Home Domain:
   Name: North
                             Intra-region IP-IP Direct Audio: no
AUDIO PARAMETERS Inter-region IP-IP Direct Audio: no
  Codec Set: 1 IP Audio Hairpinning? y
UDP Port Min: 2048 
UDP Port Max: 3049 RTCP Reporting Enabled? y<br>RTCP MONITOR SERVER PARAMETERS
RTCP MONITOR SERVER PARAMETERS
DIFFSERV/TOS PARAMETERS Use Default Server Parameters? y
Call Control PHB Value: 34 Server IP Address: . . . .
Audio PHB Value: 46 Server Port: 5005
802.1P/Q PARAMETERS RTCP Report Period(secs): 5
 Call Control 802.1p Priority: 7
       Audio 802.1p Priority: 6 AUDIO RESOURCE RESERVATION PARAMETERS
H.323 IP ENDPOINTS RSVP Enabled? y
H.323 Link Bounce Recovery? y The RSVP Refresh Rate(secs): 15
 Idle Traffice Interval (sec): 20 Retry upon RSVP Failure Enabled? y
Keep-Alive Interval (sec): 6 RSVP Profile:
guaranteed-service
            Keep-Alive Count: 5 RSVP unreserved (BBE) PHB Value: 40
```
- 14. In the **Name** field, enter the location name for familiarity.
- 15. In the **Location** field, enter the number from the **Locations** screen. In this example, it was **11**.
- 16. Press **Next Page** until you get to page 3, the **Inter Network Region Connection Management** screen.

| change ip-network-region 3<br>3 of 19<br>Page |                |              |   |                                    |                     |
|-----------------------------------------------|----------------|--------------|---|------------------------------------|---------------------|
| Inter Network Region Connection Management    |                |              |   |                                    |                     |
|                                               | src dst        |              |   |                                    |                     |
|                                               | rgn rgn        |              |   | codec-set direct-WAN WAN-BW limits | Intervening-regions |
| 3                                             | $\mathbf{1}$   | $\mathbf{1}$ | y | 256:Kbits                          |                     |
| 3                                             | 2              | $\mathbf{1}$ | n |                                    | $\mathbf 1$         |
| $\mathbf{3}$                                  | $\overline{3}$ | $\mathbf{1}$ |   |                                    |                     |
| 3                                             | $\overline{4}$ | $\mathbf{1}$ | n |                                    | $\mathbf 1$         |
| 3                                             | 5              | $\mathbf{1}$ | n |                                    | 6                   |
| 3                                             | 6              | $\mathbf{1}$ | У | :NoLimit                           |                     |
| 3                                             | 7              | $\mathbf{1}$ | Y | $10:$ Calls                        |                     |
| 3                                             | 8              |              |   |                                    |                     |
| 3                                             | 9              |              |   |                                    |                     |
| 3                                             | 10             |              |   |                                    |                     |
| 3                                             | 11             |              |   |                                    |                     |
| 3                                             | 12             |              |   |                                    |                     |
| 3                                             | 13             |              |   |                                    |                     |
| 3                                             | 14             |              |   |                                    |                     |
| 3                                             | 15             |              |   |                                    |                     |
|                                               |                |              |   |                                    |                     |
|                                               |                |              |   |                                    |                     |

**Figure 125: Inter Network Region Connection Management screen**

- 17. Notice in the **src rgn** column that a "3" displays, and under **dst rgn** a "1," indicating that Network Region 3 (Germany) is connected to Network Region 1 (New York) using Codec Set 1.
- 18. Press **Enter** to save your changes.

# **Related Topics**

See *Feature Description and Implementation for Avaya Communication Manager,* 555-245-205*,* for more information on the Multiple Locations feature.

**Routing Outgoing Calls**

# **Chapter 9: Managing MultiMedia Calling**

# **Multimedia Applications Server Interface**

The Multimedia Applications Server Interface (MASI) defines a protocol and a set of operations that are used to extend Avaya Communication Manager feature functionality to a Multimedia Communications Exchange (MMCX) system. MASI architecture fits the client/server model, where Avaya Communication Manager functions as a server for MMCX clients. Examples of features supported by MASI include call detail recording (CDR), AUDIX/INTUITY voice mail integration, and Automatic Alternate Routing (AAR)/Automatic Route Selection(ARS).

MMCX can make use of both MASI features and MMCX autonomous features. Autonomous features are those that MMCX provides, even if MASI is not enabled. This document does not discuss them unless there is a consideration for MASI administration.

Some autonomous MMCX features:

- Basic Call (Place/Drop)
- Call Coverage
- Conference
- Transfer

Avaya Communication Manager/MASI features:

- Basic Call (Place/Drop) Avaya Communication Manager tracks the status of all calls placed to or from a MASI terminal.
- Call Detail Recording Avaya Communication Manager tracks calls to and from MASI terminals and can produce call records that indicate if a call uses MASI.
- Call Coverage Avaya Communication Manager tracks MMCX calls that are sent to coverage. A Communication Manager coverage path can contain both MASI terminals and Communication Manager stations.
- Conference Avaya Communication Manager tracks conference calls that involve MASI terminals, if a Communication Manager station originates the conference. Conferences that involve MASI terminals and Communication Manager stations are voice-only. If the Communication Manager station originates the call, the caller can use the consultative form of conference or transfer.
- World Class Routing (AAR or ARS) Calls from MASI terminals can take advantage of Avaya Communication Manager World Class Routing capabilities.
- Voice messaging access to AUDIX/INTUITY MMCX users can take advantage of AUDIX voice messaging, and receive message waiting indication.
- MMCX trunking By assigning trunk access codes to interfaces from the MMCX to other MMCXs or the PSTN, Avaya Communication Manager can monitor traffic over those interfaces.

### **Before you start**

### **! CAUTION:**

Avaya Communication Manager offers a wide range of features, and MMCX users may want to take advantage of this. In some cases, these features will operate as expected. However, some features are not supported for use over the MASI link, and their behavior is unpredictable. You may cause harm to your system by attempting to use these features. The Interactions section contains a list of features, and lists those features that are absolutely not supported for use with MASI. If you administer features on the DO NOT ADMINISTER list, Avaya cannot be responsible for the result.

For purposes of administration, there are feature buttons and groups of users that you must not administer with MASI terminal extensions. There are also features that you simply cannot administer for a MASI terminal, because the software does not allow it.

# **About this document**

The following section describes the Multimedia Applications Server Interface (MASI), and provides instructions on how to set it up, including administration and monitoring. It also includes a section on troubleshooting.

You need to use both the DEFINITY Server system administration terminal (SAT) and the MMCX administration terminal to administer MASI. This document describes what you need to do at the DEFINITY Server SAT. It also occasionally mentions administration that you must do at the MMCX administration terminal. For more detailed MMCX information, see the *MMCX System Administrator's Guide & Technical Reference Manual*.

# **List of terms**

This is a list of terms that are specific to MASI, or that have meanings in the context of MASI that are not standard.

- **chgmasi** The command you use to administer MASI at the MMCX administration terminal.
- **Interserver** Connections between MMCX terminals on different MMCX servers/nodes.
- **MASI domain** A MASI domain consists of Avaya Communication Manager and one or more MASI nodes that share the same dial plan. That is, the extension numbers on the MMCX are known to Communication Manager, and fit in the Communication Manager dial plan.
- **MASI interworking** MASI interworking refers to the completion of a voice connection within Avaya Communication Manager, involving at least one MASI terminal and a MASI path.
- **MASI link** The connection between the MMCX and Avaya Communication Manager.
- **MASI node**  A single MMCX server. You may connect more than one MASI node to a Communication Manager. Each node has a separate number. This node number needs to be consistent whenever referring to a specific MMCX server.
- **MASI non-interworking** MASI non-interworking refers to the completion of a call by MMCX, not involving a MASI path.
- **MASI path**  The Integrated Services Digital Network (ISDN) B-channels between MMCX and Avaya Communication Manager in a MASI environment. Paths are used for voice and data connections between Avaya Communication Manager and MMCX.
- **MASI signaling link** ISDN D-channel used to transport a new ISO protocol called the MASI protocol between Avaya Communication Manager and the MMCX.
- **MASI terminal** The representation in Avaya Communication Manager of MMCX terminals in a MASI environment.
- **MMCX interface** PRI interface for connecting an MMCX server to other public, private or wide area network (WAN) switching systems or equipment that is part of the public network. Similar to a Communication Manager trunk group. These may include non-MASI trunks connecting Avaya Communication Manager and the MMCX.
- **MMCX trunk** The representation in Avaya Communication Manager of trunk or network facilities terminating on MMCX. For purposes of MASI, they are called "interfaces."

# **Planning for MASI**

Before you start to administer MASI, you should make a plan for how to do it. Among the configurations on the following pages, there is probably one that matches the configuration of your system fairly closely. You might want to either write on these pages, or draw up your own configuration. It may help you if you have already determined trunk group and signaling group numbers, unused extensions, and so on. The following are things you need to consider:

- Establish the dial plan on the MMCX to agree with that of Avaya Communication Manager. If you use Universal Dial Plan and MMCX, you may need to make adjustments for the MMCX dial plan.
- Find unused extensions and trunk group numbers. You need:
	- one trunk group number for each ISDN-PRI connection to the MMCX.
	- one signaling group number for each MASI node and an unused Communication Manager extension for the signaling group.
	- one unused Communication Manager extension for the Near-End Path Termination number for all MASI Paths to this ECS. You can use the same number for all MASI nodes in the domain.
	- two unused MMCX extensions for the nearpath and tscnum arguments to the **chgmasi** command. This is the command you use to administer MASI on the MMCX.

# **MASI configurations**

There are several ways to set up combinations of MASI nodes and DEFINITY servers.The following figures depict several possible configurations.
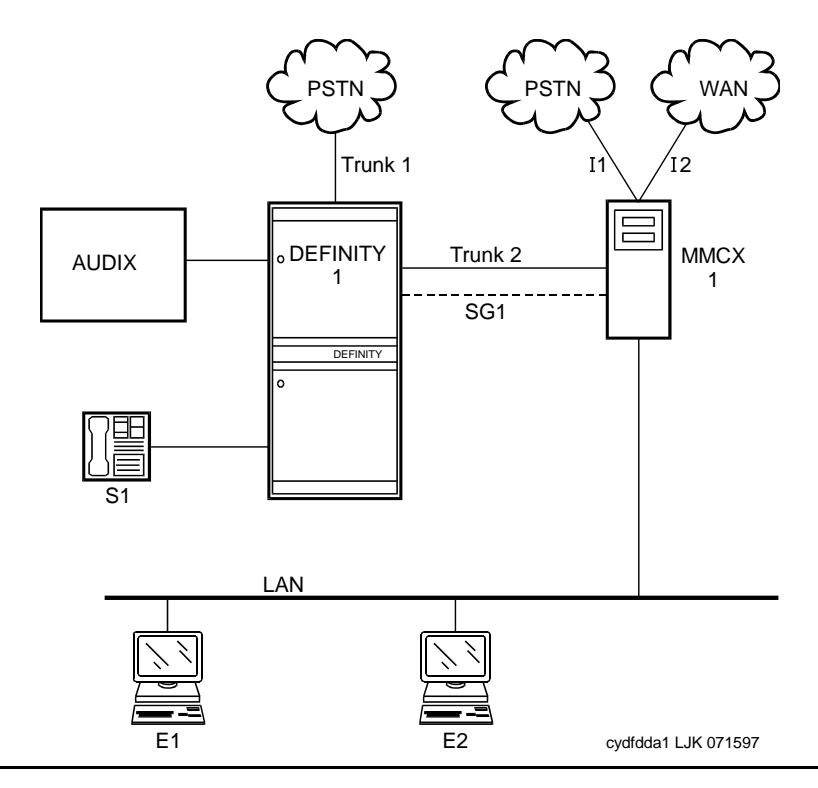

**Figure 126: MASI domain of Avaya Communication Manager running on one DEFINITY Server and one MMCX**

The parts of this drawing, for MASI, are as follows:

- Trunk 1 This is any type of trunk connection to the public network.
- Trunk 2 This is the link between the Avaya Communication Manager solution and the MMCX, and requires a TN464C or later DS1 circuit pack. You administer this link as an ISDN-PRI trunk group, a MASI path and an NCA-TSC.
- I1 and I2 These are MMCX interfaces to destinations other than Avaya Communication Manager. Administer as MASI trunks.
- E1 and E2 Endpoints (terminals) belonging to the MMCX. Administer as MASI terminals.
- MMCX Determine a node number for each MMCX server. This can be any number from 1 to 15. Once the node number is established, Avaya Communication Manager informs the MMCX of its node number.
- S1 Avaya Communication Manager station.

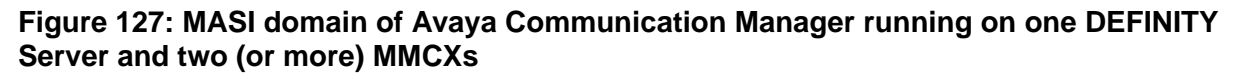

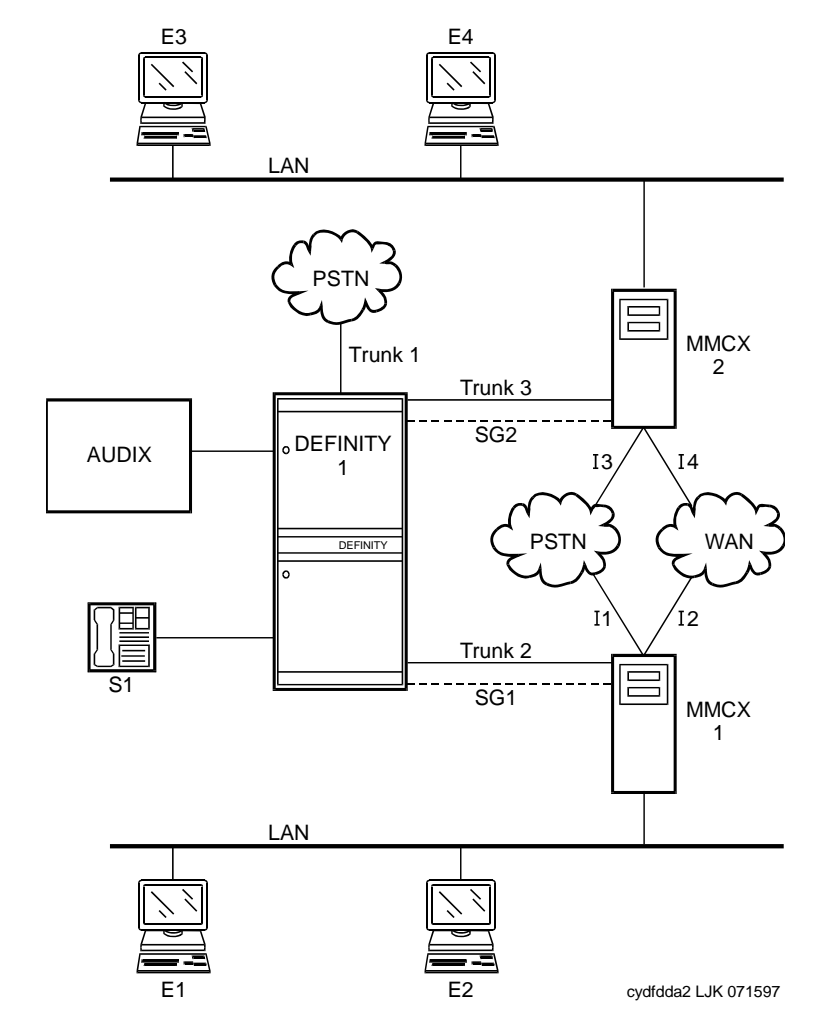

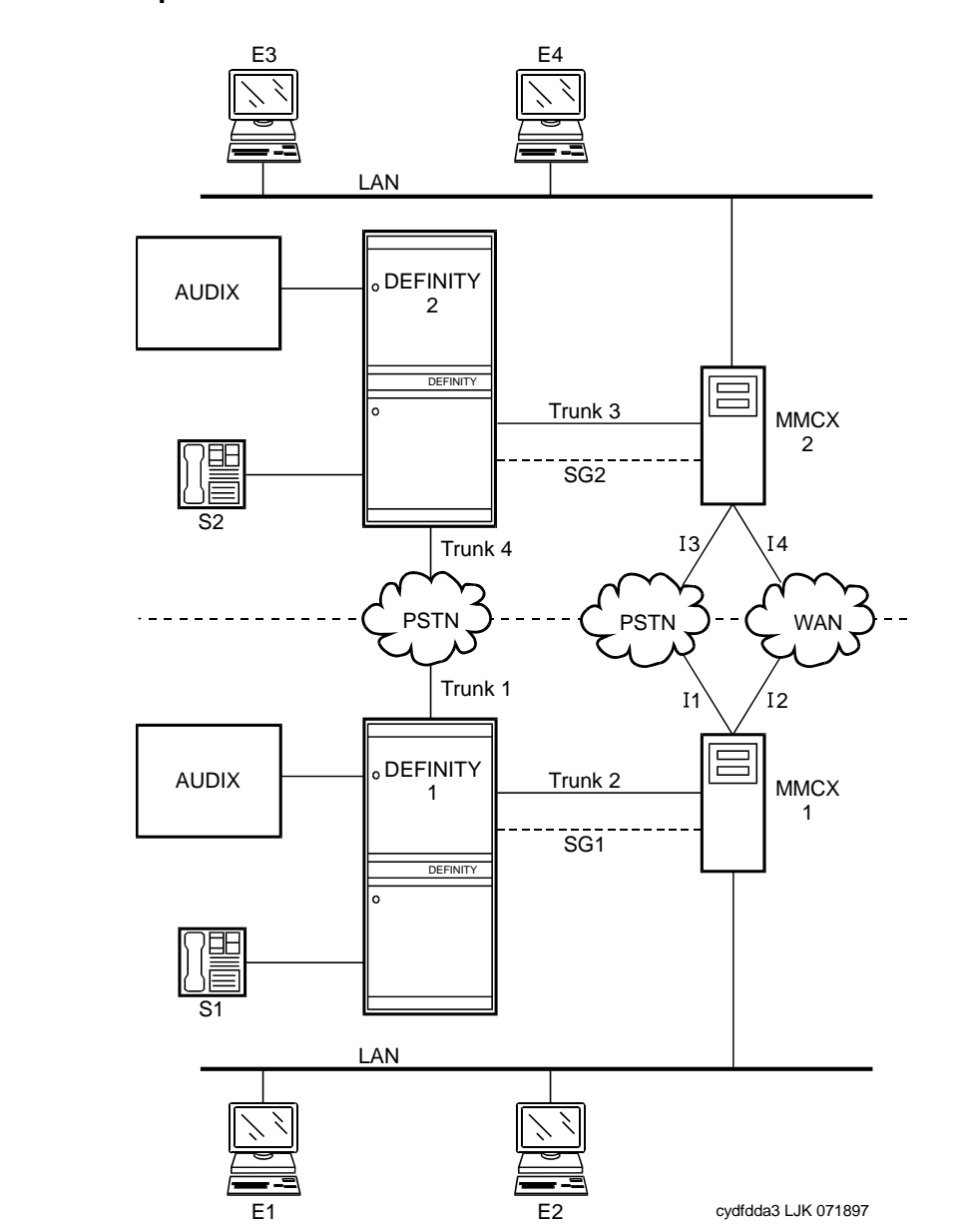

### **Figure 128: Two separate MASI domains**

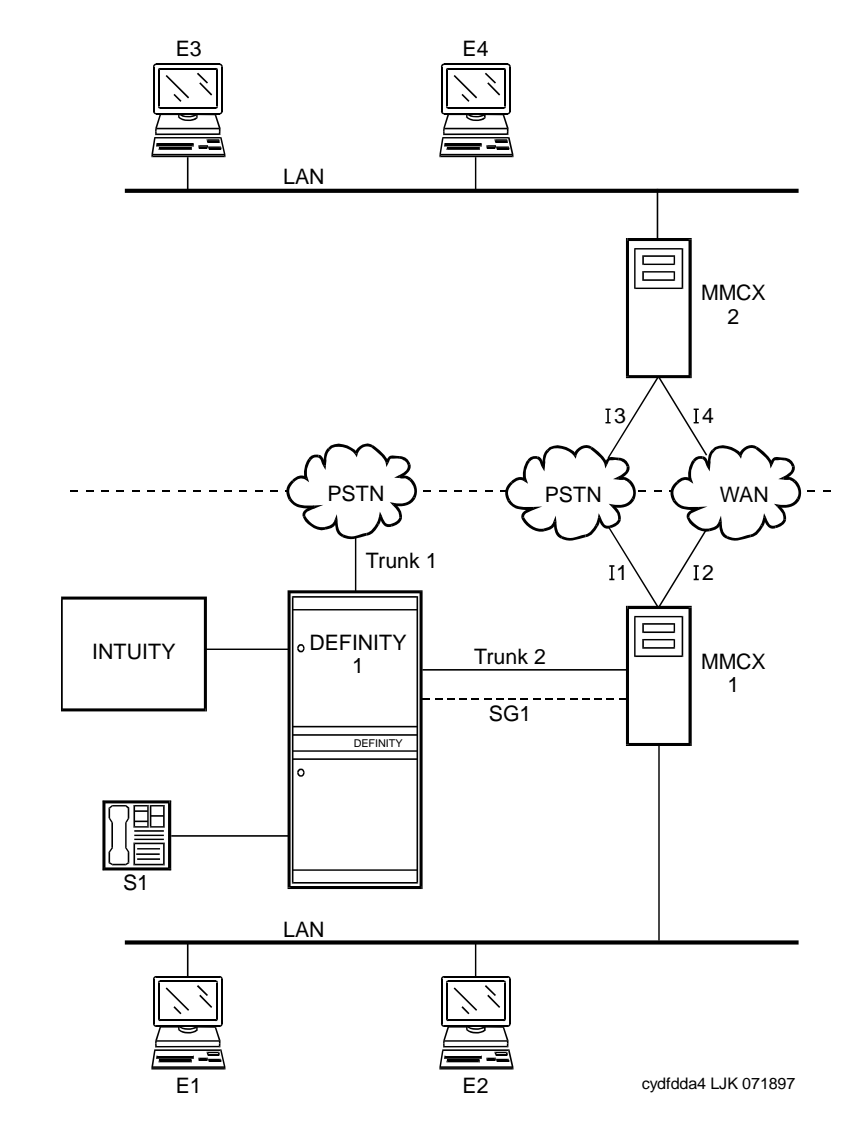

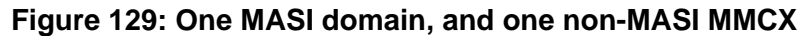

The MASI node must be directly connected to the Avaya DEFINITY Server for MASI features to work. In this configuration, terminals that belong to MMCX 2 (E3 and E4) do not take advantage of MASI capabilities.

# <span id="page-292-0"></span>**How to administer MASI**

This section discusses the administration required to make MASI work. You perform most of this administration from the DEFINITY Server administration terminal. However, there are a few things you must do at the MMCX administration terminal. This section sometimes refers to the **chgmasi** command. This is the command you use to administer MASI parameters on the MMCX. For more information about using the chgmasi command, see the *MMCX System Administrator's Guide & Technical Reference Manual*.

## **Step 1 — Establishing customer options (Avaya)**

An Avaya technical support representative must activate MASI using the **System-Parameters Customer-Options** screen. The technical support representative should also verify that ISDN-PRI over PACCON (for DEFINITY Server CSI configurations), and AAR/ARS are enabled.

On the MMCX, MASI must be enabled using the **chgmasi** command.

## **Step 2 — Establishing maintenance parameters and alarming options (Avaya)**

Ensure that on the **Maintenance-Related System Parameters** screen, the **Packet Bus Activated** field is **y**.

Using the **set options** command (Avaya init or inads logins only), set **MASI alarming options**. For more information, see the *Maintenance for Avaya Communication Manager and DEFNITY®/S8000-series Media Server* document for your specific model and release.

## **Step 3 — Establishing the physical connection**

Establish the physical connection between the Avaya DEFINITY Server and the MMCX. For more information about installing the cables, see *Installation for Adjuncts and Peripherals for Avaya Communication Manager*.

## **Step 4 — Administering circuit pack**

Using the **DS1 Circuit Pack** screen, verify that the DS1 circuit pack you use to establish the MASI link is administered as follows:

- $\bullet$  Bit Rate = 1.544
- $\bullet$  Line Coding = b8zs
- $\bullet$  Line Compensation = 1
- $\bullet$  Signaling Mode = isdn-pri
- $\bullet$  Interface = network
- $\bullet$  Country Protocol = 1
- $\bullet$  Protocol Version = a

## **Step 5 — Administering a signaling group**

For each MASI node, you need to establish a unique signaling group. Use the command **add signaling-group** *xxx* to access the **[Signaling Group](#page-1368-0)** screen.

### **Figure 130: Signaling Group (Page 1 of 5)**

```
 Page 1 of 5
SIGNALING GROUP
Group Number: _ Associated Signaling? y Max number of NCA TSC: __
Primary D-Channel: ________ Max number of CA TSC:
              Trunk Group for NCA TSC: __
 Trunk Group for Channel Selection: ___
     Supplemental Service Protocol: ____ Network Call Transfer?
```
For each link, establish a Non-Call Associated Temporary Signaling Connection (NCA-TSC) with the following attributes:

- **Associated Signaling**  MASI requires Facility Associated Signaling, so this field must be set to **y**.
- **Primary D-channel** Enter a 6- to 7-character port number associated with the DS1 Interface circuit pack port. The port address of the PRI that carries D-channel signaling.

The port number is used to assign the primary D-channel in the Signaling Group. For 24-channel facilities, the 24th port is assigned as the D-channel. For 32-channel facilities, the 16th port is assigned as the D-channel.

- **Max Number of NCA TSC** For MASI, this must be 1.
- **Max number of CA TSC** Leave the default of 0.
- **Trunk Group For NCA TSC** This can be left blank.
- **Trunk Group for Channel Selection** This can be left blank.
- **Supplemental Service Protocol** Values are **a** (AT&T) and **b** (Q-sig).
- **Network Call Transfer?** Values are **y** (yes) and **n** (no).

#### **Figure 131: Administered NCA TSC Assignment page of the Signaling Group screen**

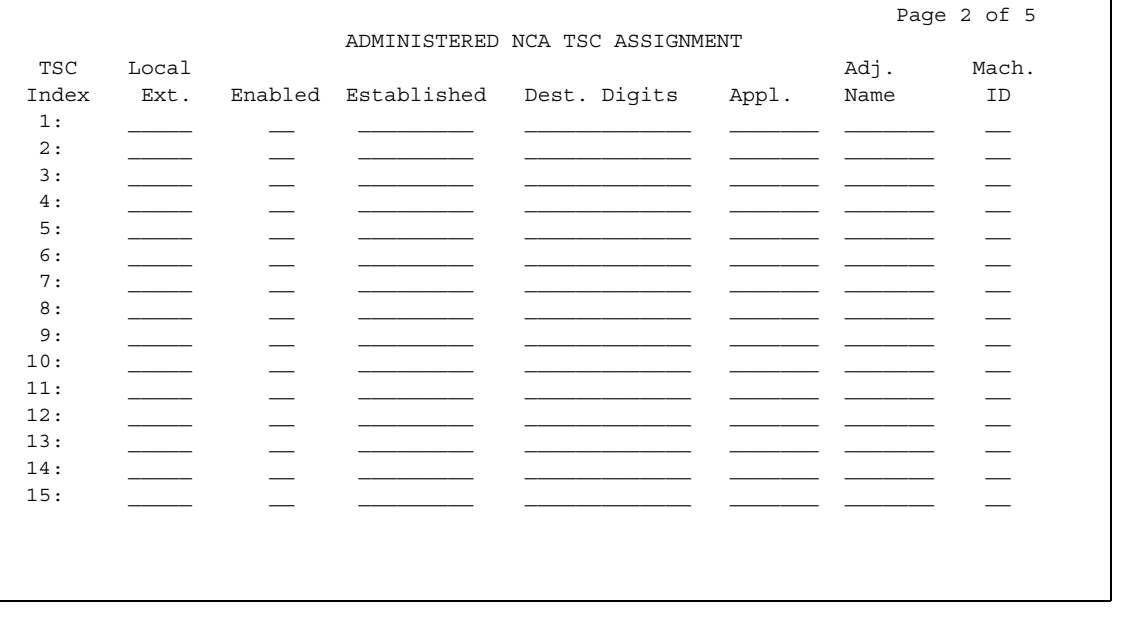

- **Service/Feature** Leave blank.
- **As-needed Inactivity Time-out (min)** This field only applies to as-needed NCA-TSCs. Since MASI requires a permanent connection, leave blank.
- **TSC Index**  This display-only field specifies the administered NCA-TSCs assigned.
- **Local Ext**  Enter a valid, unassigned Avaya Communication Manager extension. This extension does not need a port assignment and does not need to correspond to any other administration.
- **Enabled** Enter **y** to enable the administered NCA-TSC. You may want to wait to enable this link until all other administration is in place. If this is **y**, Avaya Communication Manager attempts to establish the connection as soon as you submit the form. This may cause your system to alarm, if other administration is not finished.
- **Establish** Used to indicate the strategy for establishing this administered NCA-TSC. Enter **permanent** for MASI.

● **Dest. Digits** - A valid MMCX extension. This must correspond to the value of the *tscnum* argument to the **chgmasi** command.

**Note:**

These digits are sent as entered to the destination MMCX; no routing or other digit manipulation is performed.

- **Appl.** Specifies the application this administered NCA-TSC is going to be used for. Enter **masi**.
- **Machine ID** Used to indicate the MASI node to which this administered NCA-TSC is connected. This number should be the same as the MASI node number found on other screens.

### **How to list TSCs or determine status of the TSC**

To determine which TSCs are designated for MASI, use the **list masi tsc** command.

**Figure 132: MASI Temporary Signaling Connections (TSC) Display**

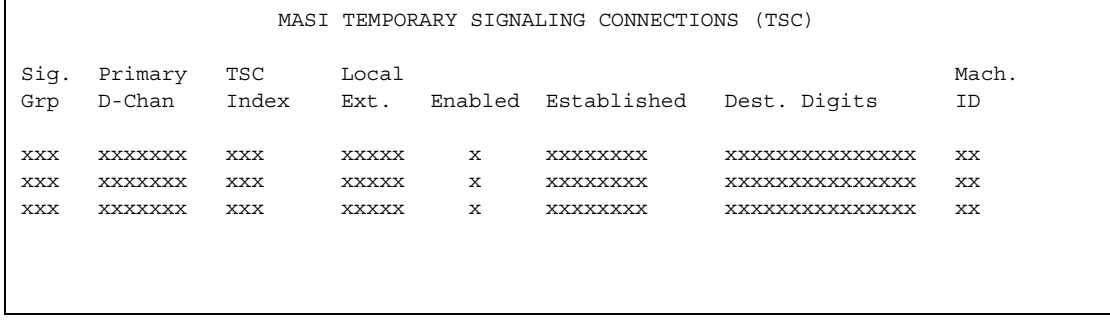

This command displays the following:

- **Sig Grp** The number of the signaling group to which this TSC belongs
- **Primary D-Channel** Port location of the Primary D-channel
- **TSC Index** The number of the MASI TSC within the signaling group
- **Local Ext.** Avaya Communication Manager extension associated with the TSC
- **Enabled** Indicates the state of the connection enabled  $(y/n)$
- **Established** Value of established flag (as-needed/permanent)
- **Dest. Digits** The MMCX extension that indicates the TSC destination
- **Mach. ID** MASI node number

Once you establish and enable the signaling group, you need to verify that it is active. Use the command **status signaling-group signaling-group#** or **status tsc-administered signaling-group# [/tsc-index] [print]** to determine if the link is active.

## **Step 6 — Administer ISDN-PRI trunk group**

Use the command **add trunk-group** *xxx* to access the **Trunk Groups** screen. For a more detailed description of the ISDN-PRI trunk group, see Trunk Group [on page 1535](#page-1534-0).

Establish an ISDN-PRI trunk group with the following attributes:

### **Page 1**

- Group Type = **isdn-pri**
- $\bullet$  TAC = valid TAC that conforms to your existing dial plan
- Direction = **two-way**
- Service Type = **tie**
- CDR Reports = **n**

You must also administer the PRI link from the MMCX to the ECS, using the MMCX administration terminal. See the *MMCX System Administrator's Guide & Technical Reference Manual* for information on the **addpri** command.

## **Step 7 — Administer MASI Path Parameters**

Use the **change masi path-parameters** command to access the **MASI Path Parameters** screen.

#### **Figure 133: MASI Path Parameters screen**

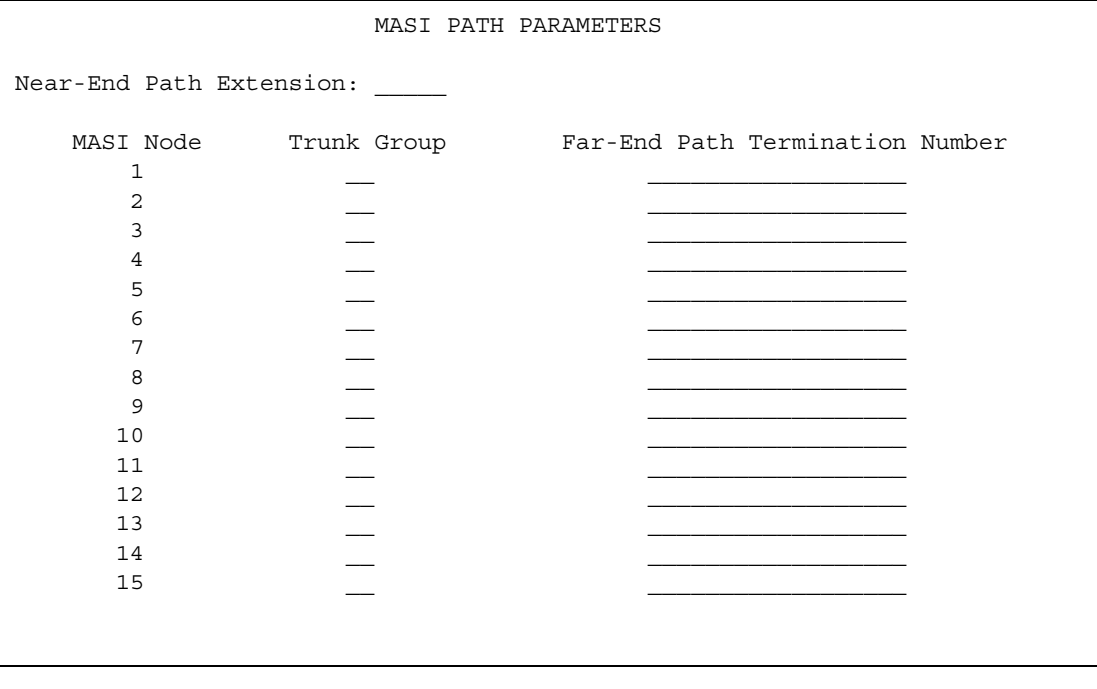

Establish a MASI Path with the following attributes:

- **Near-End Path Extension** An unassigned Communication Manager extension. When using the **chgmasi** command to administer the MMCX, this is the farpath extension. See the *MMCX System Administrator's Guide & Technical Reference Manual* for more information.
- **MASI Node** The node number for the MMCX. For each MMCX/MASI node, this number must be the same everywhere it occurs (signaling group, masi trunk group, and masi terminal screens).
- **Trunk Group** This is the trunk group number in Communication Manager for the ISDN-PRI trunk that will be used to establish call paths.
- **Far-End Path Termination Number** This is an unassigned MMCX extension. When using the **chgmasi** command to administer the MMCX, this is the nearpath extension. See the *MMCX System Administrator's Guide & Technical Reference Manual* for more information.

### **Step 8 — Administer MASI trunk groups**

Use the **MASI Trunk Group** screen to define MMCX interfaces that interconnect MASI nodes, or that connect MMCX nodes to another private switch or central office. Examples of MMCX interfaces include:

- PRI trunks linking MMCX servers
- PRI trunks linking MMCX to the PSTN
- PRI trunks from MMCX to Avaya Communication Manager that are used for purposes other than MASI
- LAN interfaces linking MMCX servers

Use the command **add masi trunk-group** *xxx* **(or 'next')** to access the **MASI Trunk Group** screen. The trunk group number must not be assigned, and you cannot exceed the maximum total trunks for your system. Valid values for xxx are unused trunk group numbers in Avaya Communication Manager between 1 to 96 for DEFINITY Server CSI configurations.

#### **Figure 134: MASI Trunk Group screen**

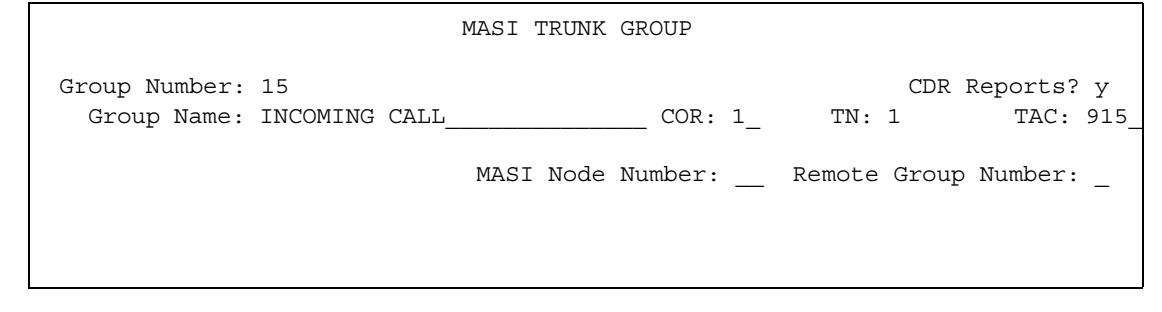

- **Group Number** This field displays the MASI trunk group number. This is the number assigned when executing the **add masi trunk-group** command.
- **CDR Reports** Valid entries are **y**, **n**, and **r**. Default is **y**.
	- If you enter **y**, Call Detail Recording (CDR) records will be generated by completed outgoing calls terminated on this trunk group. If incoming calls are being recorded (the **Record Outgoing Calls Only** field on the **CDR System Parameters** screen is set to **n**), then a single CDR record will be generated for answered calls with the call duration.
	- If you enter **n**, no CDR records will be generated by calls originated by or terminated on this trunk group.
- **Group Name** Enter a unique name that identifies the trunk group. Up to 27 characters can be used; default is "**INCOMING CALL**."
- **COR** Enter a Class of Restriction (COR) number (0 to 95) that reflects the desired restriction; default is "1."
- **TN** This field displays the Tenant Partition number. All MASI trunks are associated with Tenant 1.
- **TAC** Enter the trunk access code (TAC) that identifies the trunk group on CDR reports. You must assign a different TAC to each MMCX interface. Valid entries conform to the dial plan (1 to 4 digits, \* and # are valid first digits).
- **MASI Node Number** The node number assigned to this MMCX machine.
- **Remote Group Number** This is the number of the remote trunk group. For ISDN-PRI interfaces, valid values are any number 1 to 8; for local area network (LAN) or WAN calling interfaces, the value must be 9. The combination of MASI Node Number and Remote Group Number must be unique. Remote group number corresponds to the group number on the MASI node.

#### **How to view a list of all MASI trunk groups**

To view a list of all the MASI trunks administered on the ECS, use the command **list masi trunk-group**.

#### **Figure 135: List masi trunk-group output**

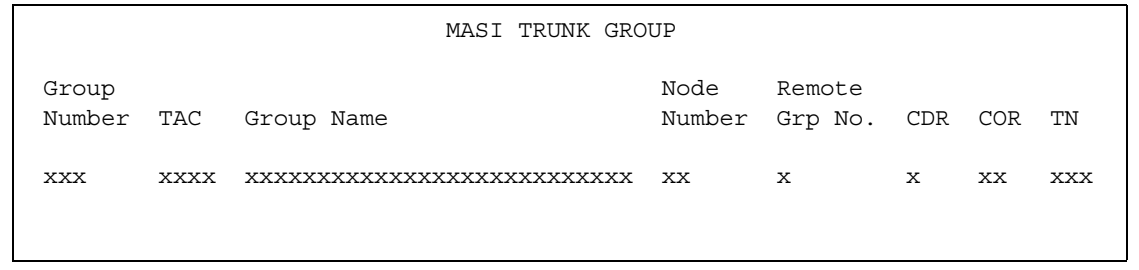

### **How to determine the status of MASI trunk groups**

To determine the status of a specific MASI trunk, use the command **status masi trunk-group** *xxx*, where *xxx* is the trunk group number. This command provides descriptive information about the trunk, and the number of currently active trunk calls.

```
Figure 136: Status masi trunk-group output
```
 MASI TRUNK GROUP STATUS Group Number: xxx Number of Active MMCX Trunk Calls: xxx MASI Node Number: xx Remote Group Number: xxx

## **Step 9 — Administer MASI terminals**

Use the **add masi terminal** *xxxxx* or **next** command to administer each MASI terminal as a MASI terminal. You use available extensions on the ECS, so they need to conform to the Avaya Communication Manager dial plan. The extension must match the Communication Manager dial plan, and for the add command, the extension must not already be in use.The extension of the MASI terminal must match the number of the MASI terminal.

Avaya Communication Manager users dial the MASI Terminal Extension to reach MMCX users.

#### **Note:**

Anytime you add a terminal or other extension to the MMCX, you must administer a corresponding MASI terminal on Avaya Communication Manager. If you do not, you will not be able to dial this extension from Avaya Communication Manager.

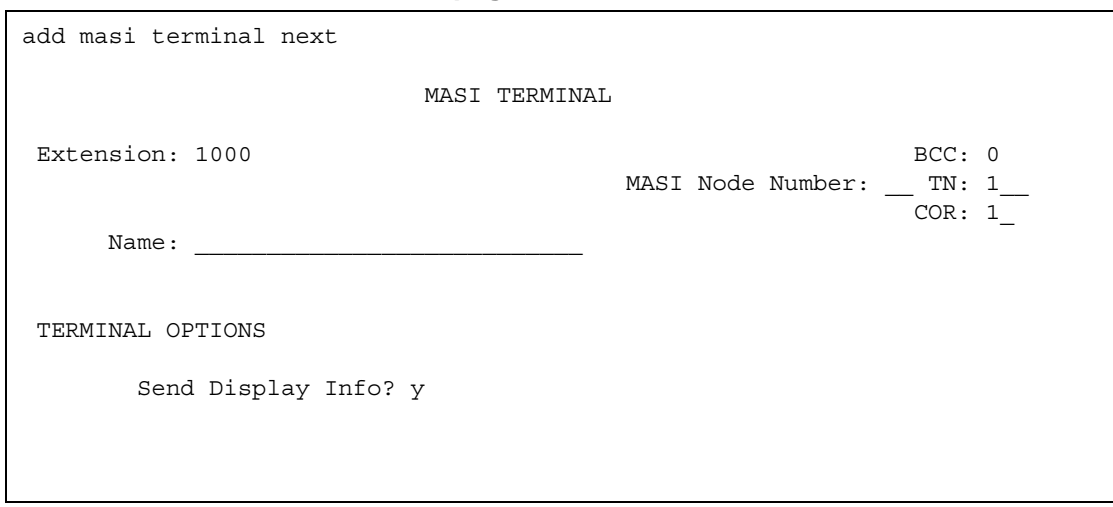

**Figure 137: MASI Terminal screen — page 1**

- **Extension** This field displays the extension that you entered on the command line.
- **BCC** This field displays the bearer capability class of the terminal, and identifies the type of traffic the terminal supports. For MASI, this is always 0, for voice or voice-grade data.
- **MASI Node Number** The number of the node on which this terminal resides.
- **TN** The tenant partition in which this terminal resides. At present, all MASI terminals must reside within tenant 1. This field is display-only, and always 1.
- **COR** The class of restriction associated with this terminal.
- **Name** The name associated with the terminal. This can be any alphanumeric string up to 27 characters.
- **Send Display Info** Indicates whether Avaya Communication Manager should forward display information associated with a call. Set to **y**.

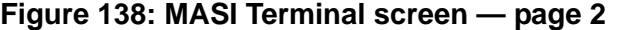

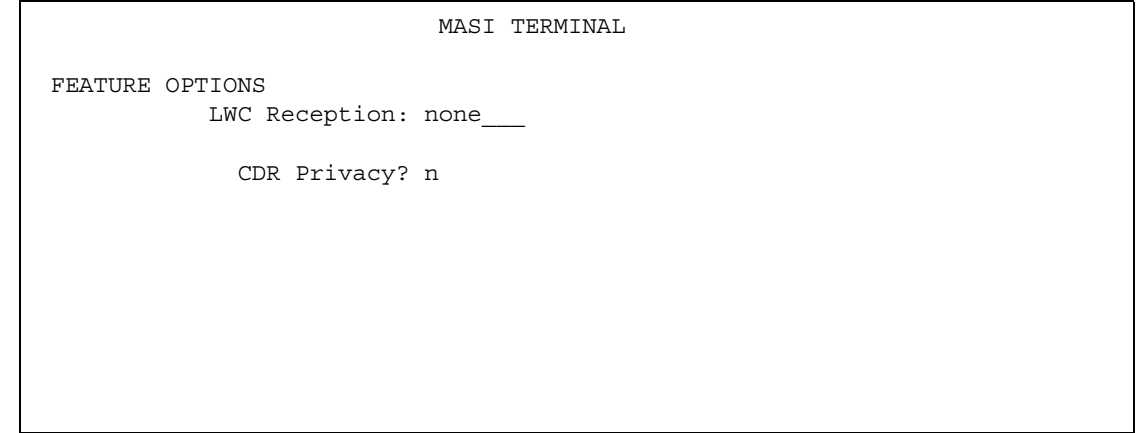

- **LWC Reception**  This field indicates whether the terminal can receive Leave Word Calling (LWC) messages. Valid values are **none**, **audix**, and **mas-spe** (for DEFINITY Server CSI configurations). SPE-based LWC is not supported for MASI terminals. However, if embedded AUDIX is used without a Data Control Link, you must administer MASI terminals to receive SPE-based LWC messages. For such cases, the LWC feature is used by AUDIX messaging systems to activate and deactivate message waiting lamps on MASI terminals.
- **CDR Privacy** Indicates whether CDR Privacy is supported for this terminal. See "Call Detail Recording" in *Feature Description and Implementation for Avaya Communication Manager,* 555-245-205 for more information.

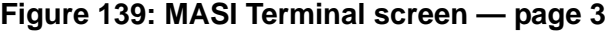

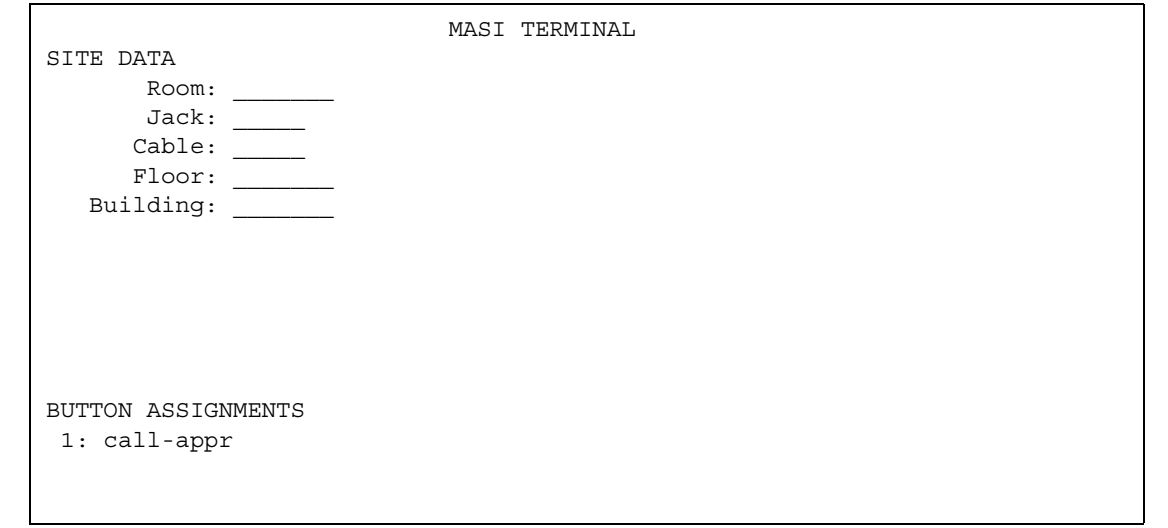

- **Room** Enter up to 10 characters to identify the MASI terminal location. This field may be blank.
- **Jack** Enter up to 5 characters to identify the location where the MASI terminal is connected. This field may be left blank.
- **Cable** Enter up to 5 characters to identify the cable that connects the MASI terminal to the system. This field may be left blank.
- **Floor** Enter up to 7 characters to identify the floor where the MASI terminal is located.
- **Building** Enter up to 7 characters to identify the building where the MASI terminal is located. Valid entries are listed in the site table.
- **Button Assignments**  This field contains a call appearance button and is display only.

### **Duplicate MASI terminal**

Once you have one MASI terminal administered to your liking, you can use the **duplicate masi terminal** command to administer other stations with the same characteristics.

#### **Figure 140: Duplicate MASI Terminal screen**

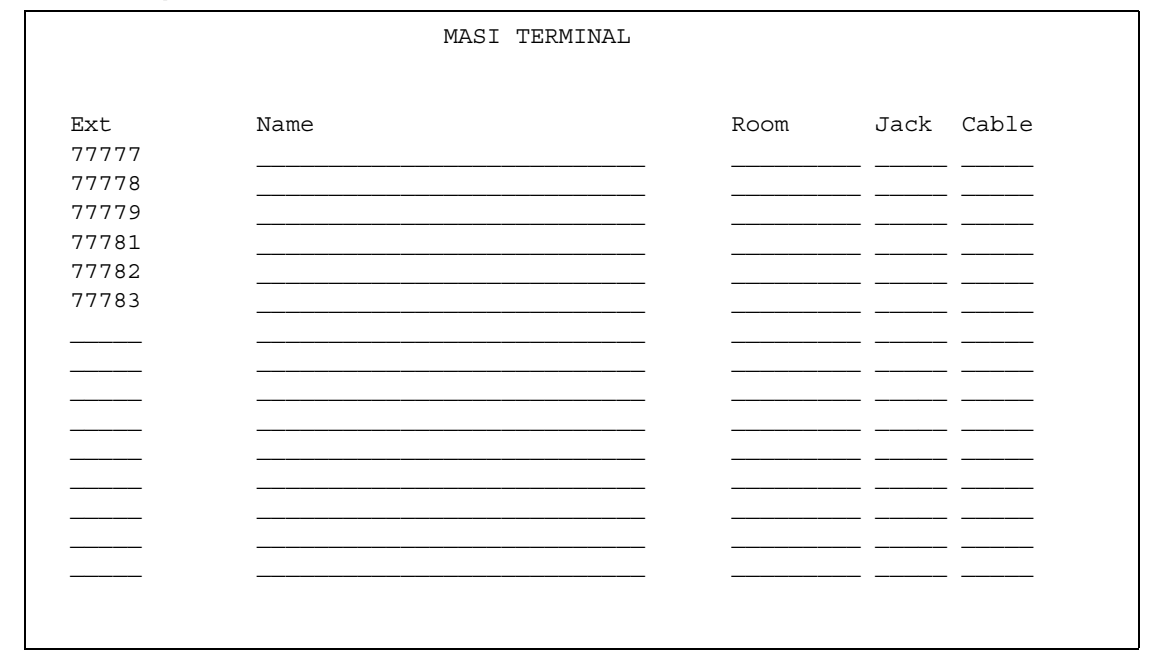

#### **How to list and status MASI terminals**

To view a list of all the MASI terminals administered on a server, use the command **list masi terminals**.This command only lists terminals within the domain of the Avaya DEFINITY Server from whose SAT you issue the command.

#### **Figure 141: List MASI Terminal output**

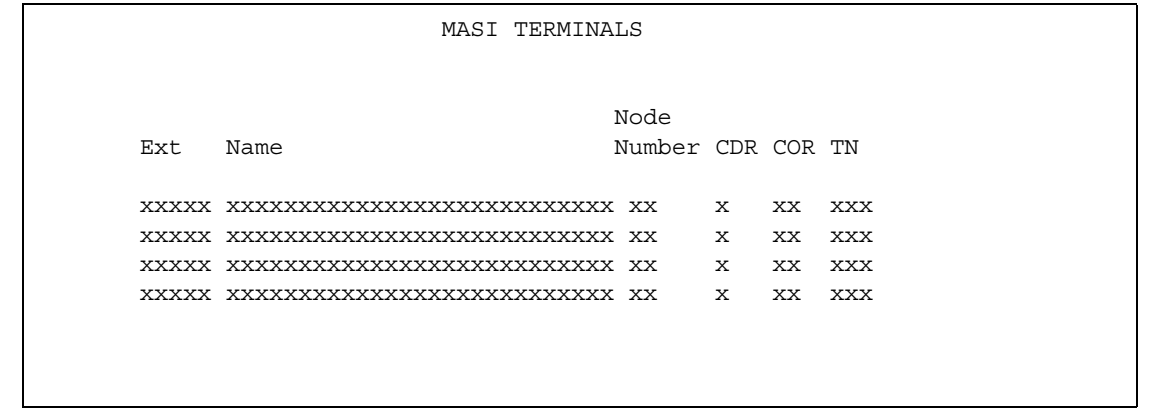

To view the active or idle status of a specific MASI terminal, use the command **status masi terminal (extension)**.

#### **Figure 142: Status MASI terminal command**

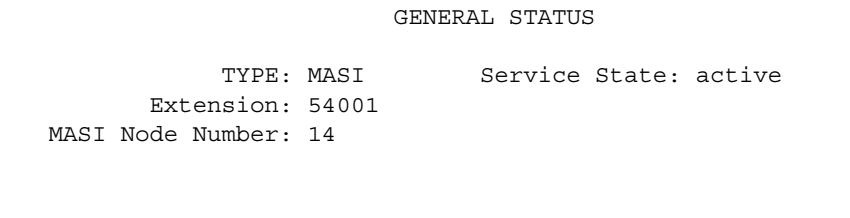

To determine which extension you assigned as the MASI Near-End Path Termination extension, use the command **list extension-type**. This command displays the extension number and type (attendant, masi-terminal, etc.), as well as other information about the extension.

#### **Figure 143: List extension type**

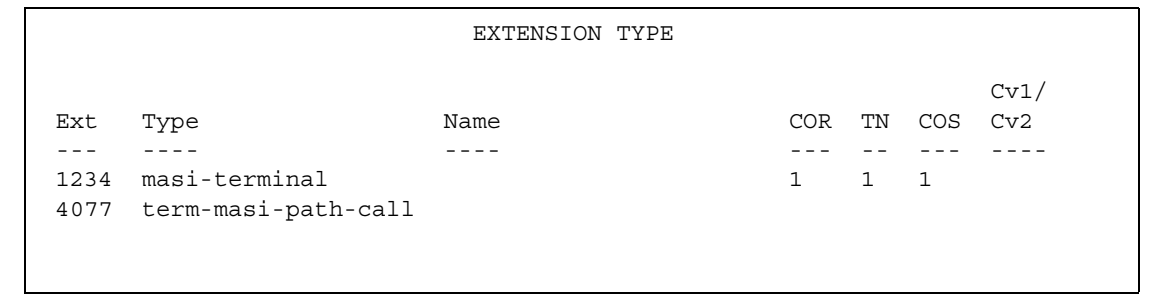

## **Step 10 — Administer features**

### **AAR/ARS**

- 1. AAR/ARS is an optional feature on Avaya Communication Manager, and you need to purchase this option to use it with MMCX. To verify that this feature is enabled, use the command **display system-parameters customer-options**. If it is not enabled, contact your Avaya representative.
- 2. The MMCX dial plan must use the same feature access codes as Avaya Communication Manager. If this is not already the case, modify the MMCX dial plan using the **chgdp** command. See the *MMCX System Administrator's Guide & Technical Reference Manual* for more information.
- 3. Include this feature access code in the **chgmasi** command.

### **CDR**

- 1. To get call detail records for calls over MMCX interfaces, set **CDR Reports = y** on the **MASI Trunk Group** screen.
- 2. To get call records for calls over the ISDN-PRI trunk group, set **CDR Reports = y** on the **ISDN-PRI Trunk Group** screen.
- 3. To track calls between a MASI terminal and other MASI terminals or Communication Manager stations, enter the MASI terminal extension on the **Intraswitch CDR** screen.
- 4. Enter **n** in the **Record Non-Call Assoc TSC** field on the **CDR System Parameters** screen.

### **Note:**

If you use the same PRI trunks for MASI and non-MASI calls, Avaya strongly recommends that you do not enable CDR for these calls. Establish a separate trunk group for non-MASI calls and set CDR Reports = **n**.

### **Coverage**

To establish coverage from a MASI terminal to AUDIX:

- 1. Use the MMCX user interface to enter the AUDIX hunt group extension as the coverage point. You cannot use Avaya Communication Manager coverage administration for MASI terminals.
- 2. If AUDIX ports are not administered in Avaya Communication Manager, you must administer them.
- 3. Set up the MASI terminal as an AUDIX subscriber. Enter the MASI terminal extension in the **Extension** field on the **Subscriber Administration** screen.

To establish coverage from a MASI terminal to another MMCX terminal or Avaya Communication Manager station:

1. Use the MMCX user interface to enter the desired extension as the coverage point for the MASI terminal. You cannot use Avaya Communication Manager coverage administration for MASI terminals.

## **Step 11 — Verify administration**

You should make test calls from Avaya Communication Manager to MMCX, to ensure that you can indeed place and receive calls.

Call an unattended MASI terminal. Verify that the call goes to AUDIX. Retrieve the call from the MASI terminal. Verify that all works as expected.

# **MASI command permissions**

If you are the super-user for your system, you can restrict other administrative logins from changing MASI administration. To do this, use the **change permissions (login-ID)** command. Enter **y** in the **Additional Restrictions** field, then move to the **Restricted Object List** page of the screen.

You may restrict the following MASI-related objects:

- masi-path-parameters
- masi-terminal
- masi-trunk-group
- masi-tsc

# **Detailed description of features**

## **AAR/ARS**

MMCX can take advantage of advanced routing features for voice-only calls to the public switched telephone network (PSTN) or an Avaya private network. Users must enter the AAR/ ARS access code before the rest of the dialed digits. MASI will route the call over the Communication Manager private network (AAR) or the public network (ARS), based on digits supplied by the MMCX user.

Routing patterns must contain only trunk groups that actually terminate to Avaya Communication Manager. Calls from one MMCX to another MMCX do not use AAR/ARS. Authorization codes are not supported.

## **Call Detail Recording**

Using the MASI link, Avaya Communication Manager is able to track call detail information for calls made using MMCX terminals and interfaces. CDR records all calls originating from or terminating at a MASI terminal. MASI CDR does not record ineffective call attempts when all MASI paths are busy.

The **Resource Flag** value of **8** indicates a MASI call. This field appears in unformatted, int-isdn, expanded and customized CDR formats. For formats other than these, you can determine that a call involves a MASI terminal or trunk by the trunk access code (TAC), dialed number or calling number fields.

The following are the CDR capabilities of MASI. Administration information is under the heading [How to administer MASI](#page-292-0) on page 293.

● Incoming/Outgoing Trunk Call Splitting

Call splitting does not produce separate records for MMCX calls that are transferred or conferenced.

● Intraswitch CDR

You can administer intraswitch CDR to monitor MASI terminals. To do this, simply add the MASI terminal extension on the **Intraswitch CDR** screen. Avaya Communication Manager then monitors calls from MASI terminals to other MASI terminals, and calls between MASI terminals and Communication Manager stations.

● CDR Privacy

You can administer a MASI terminal for CDR Privacy.

● Account Code Dialing and Forced Entry of Account Codes

This is not supported for MASI terminals. Therefore, make sure the COR you assign does not force entry of account codes.

● Trunk CDR

You can get call detail records for all incoming and outgoing calls made over MMCX interfaces.

### **Call redirection / Voice-messaging access**

MMCX users can enter an Avaya Communication Manager extension, including an AUDIX hunt group, Callmaster agent, attendant console or telephone as their coverage point.

If AUDIX is established as the MASI terminal's coverage point, the MASI terminal receives message waiting indication, and dials the AUDIX hunt group extension to retrieve messages. Once connected to AUDIX, operation for the MMCX user is the same as for a Communication Manager station user, including use of # to identify the extension, if desired.

#### **Note:**

It is not possible to determine the call coverage status of a MASI terminal.

Avaya Communication Manager tracks calls to MASI terminals that follow the autonomous coverage path from the MASI terminal. MMCX calls redirected to Communication Manager stations contain display information.

MASI terminals that dial AUDIX directly, or that place calls to MASI terminals that cover to AUDIX, do not receive ringback if all AUDIX ports are busy. Instead, these callers see a message the called party is busy, and the call drops.

### **Transfer**

MASI terminals cannot transfer calls to Communication Manager stations, and cannot transfer a call to another MASI terminal if the call involves a Communication Manager station.

## **Conferencing**

Conferences can involve both MASI terminals and Avaya Communication Manager stations, and either one may initiate the conference. Communication Manager stations participate in such conferences in voice-only mode. If an MMCX user initiates a conference that involves Communication Manager stations, the conference will drop when the initiator drops from the call. If a Communication Manager station initiates the conference, that station may drop without affecting the other conferees.

## **Status tracking - terminals and trunks**

Avaya Communication Manager tracks the active/idle status of all MASI terminals, and monitors traffic over MMCX interfaces.

## **Trunk groups**

For MASI purposes, there are two kinds of trunk groups: the ISDN-PRI trunk groups that serve as paths for establishing calls between Avaya Communication Manager stations or trunks and MASI terminals or interfaces, and the remote trunks that are interfaces from the MMCX to other entities. Each MASI remote trunk group appears to Communication Manager as a single unit, with no concept of members within the group.

### **Note:**

You cannot test, busy out, or release MASI remote trunk groups, since you cannot dial a MASI remote trunk TAC from the Avaya DEFINITY Server. The TAC merely identifies the trunk to Avaya Communication Manager for purposes of status and CDR records.

You cannot administer MASI trunks as part of Communication Manager route patterns.

# **Interactions & Unsupported Features**

We can generalize feature interactions to some extent. For example, since there are no buttons available to a MASI terminal, any feature that requires a button is also not available. MASI cannot support features that require the user to dial a trunk access code for a MASI remote trunk, or a feature access code other than AAR/ARS. The MMCX dial plan may contain only those feature access codes that are supported. Note the following CAUTION.

## **! CAUTION:**

DO NOT ADMINISTER the following features! The following features are not supported for use over the MASI link, and Avaya cannot be responsible for the results if you attempt to administer them.

### **Unsupported Call Center features**

- ASAI You must not administer a MASI terminal in an ASAI domain. MASI terminals and MMCX trunks are not monitored by ASAI. It may be possible for a MASI terminal to place a call to a Communication Manager station that is part of an ASAI domain. ASAI will not be blocked from controlling this call, but there may be unpredictable results. The same is true for calls originating from an ASAI domain terminating at MASI terminals, and for ASAI-monitored hunt groups that contain MASI terminals.
- Automatic Call Distribution You must not include a MASI terminal extension as part of an ACD hunt group. You must not mix MASI administration with anything related to ACD, including Outbound Call Management and PASTE.
- Call Vectoring You must not include MASI terminal extensions in any step of a vector.

### **Unsupported Basic features**

- Bridged Call Appearances You must not administer a bridged appearance that involves a MASI terminal.
- Call Coverage You must not administer a MASI terminal in the coverage path of an Avaya Communication Manager station.
- Call Forwarding You must not forward a Communication Manager station to a MASI terminal.
- Call Pickup You must not administer a MASI terminal as part of a pickup group.
- Intercom You must not administer MASI terminals as members of any type of intercom group.
- Manual Message Waiting You must not administer a manual message waiting button (man-msg-wt) with a MASI terminal as the referenced extension.
- Manual Signaling You must not administer a manual signaling button (signal) with a MASI terminal as the referenced extension.
- Night Service You must not administer a MASI terminal as a night service destination.
- Pull transfer MASI terminals cannot perform a pull transfer operation. You must not administer this feature on an Avaya DEFINITY Server where MASI is active. This applies only in Italy.
- Station Hunting You must not administer a MASI terminal as part of a station hunting path.
- Terminating Extension Groups You must not administer a MASI terminal as part of a TEG.

### **Other interactions**

The following section describes feature behaviors that may not be as expected, but that are not likely to be destructive.

### **Attendant features**

- Dial Access to the Attendant MASI terminals will be able to dial the attendant access code, if it is administered in the MMCX dial plan.
- Attendant Direct Extension Selection Attendants are able to access MASI terminals via DXS buttons and busy lamp indicates status of the MASI terminal.
- Emergency Access to the Attendant MASI terminals have emergency access using the attendant access code, if it is administered in the MMCX dial plan. However, off-hook alerting is not administrable.
- Attendant Intrusion Attendants are able to activate intrusion towards MASI terminals.
- Attendant Override Attendants are not able to activate override towards MASI terminals.
- Attendant Recall MASI terminals cannot activate attendant recall.
- Attendant Remote Trunk Group Select Attendants cannot use this feature to select MASI remote trunks.
- Attendant Return Call Operates normally if a MASI terminal is the called party.
- Attendant Serial Call Serial calls are denied if the calling party is an MMCX interface.
- Attendant Straightforward Outward Completion The attendant is able to complete calls to Communication Manager trunks for MASI terminals.
- Attendant Through Dialing —The attendant can use Through Dialing to pass dial tone to MASI terminals.
- Attendant Timers Attendant timers work the same no matter what kind of terminal is involved.
- Attendant Trunk Group Busy/Warning Indicators You cannot administer Busy/Warning indicators for MASI trunks because they are not standard Avaya Communication Manager trunks. However, you can administer these indicators for the trunk group administered for MASI paths.
- Attendant Trunk Identification The attendant is not able to identify the trunk name via button pushes.

### **Basic features**

- Abbreviated Dialing A Communication Manager station can enter an MMCX extension in an AD list. However, MASI terminals cannot use AD.
- Administered Connections MASI terminals must not be the originator nor the destination of an administered connection.
- Automatic Callback Automatic callback does not work towards a MASI terminal.
- Automatic Circuit Assurance You must not administer a MASI terminal as an ACA referral destination. You cannot administer ACA for MASI remote trunks.
- Busy Verification of Terminals and Trunks You cannot use Busy Verification for MASI terminals or remote trunks.
- Call Detail Recording CDR Account Code Dialing and Forced Entry of Account Codes are not supported for MASI terminals.
- Call Park The attendant can park calls at the extension of a MASI terminal, but users can only retrieve these calls from a Communication Manager station, since MASI terminals cannot dial the Answer Back FAC.
- Data Call Setup Avaya Communication Manager users cannot place data calls to MASI terminals.
- Facility Busy Indication You can use FBI to track the status of MASI terminals. The FBI button and indicator lamp must be on a Communication Manager station. You cannot use FBI to track MMCX interfaces.
- Facility Test Calls Avaya Communication Manager users cannot make test calls to MMCX interfaces.
- Go to Cover MASI terminals cannot activate this feature.
- Leave Word Calling The only valid LWC destination for a MASI terminal is AUDIX. You cannot administer SPE-based LWC. MASI terminals cannot send LWC messages to Avaya Communication Manager stations or to MASI terminals.
- Loudspeaker paging You can administer a MASI terminal as a code calling extension.
- Malicious Call Trace MASI terminals cannot initiate malicious call trace.
- Message Retrieval MMCX users can only retrieve messages through AUDIX messaging.
- Music on Hold Music on hold will only be available if an Avaya Communication Manager station has placed the call on hold.
- Override Executive override does not work towards MASI terminals.
- Priority Calling Priority calling is not supported for calls to or from MASI terminals.
- Ringback Queueing Ringback Queueing is not supported for MASI terminals.
- Send All Calls MMCX has an autonomous SAC function.
- $\bullet$  Tenant Partitioning All MASI terminals exist in tenant 1, and you cannot change the tenant number.
- Time of Day coverage As with all coverage, Avaya Communication Manager does not control coverage of the MASI terminal.
- Transfer out of AUDIX A MASI terminal cannot use \*T to transfer from AUDIX to another MASI terminal.

#### **Hospitality features**

● Do Not Disturb — MASI terminals cannot activate Do Not Disturb.

#### **Multimedia features**

● Multimedia Call Handling — Avaya MMCH users are not able to make H.320 calls to MASI terminals over the MASI link. Calls between MMCX terminals and MMCH terminals are voice only.

# **Troubleshooting**

Verify proper operation using the following commands and follow normal escalation procedures to resolve any failures detected by the demand test.

- 1. Verify the DS1 trunk using the **test board <board location> long** command.
- 2. Verify the ISDN Signaling Group using the **test signaling-group <group number>** command. Also verify proper administration.
- 3. Verify the temporary signaling connection using the **test tsc-administered <group number>** command. Also verify proper administration.

#### **Common error conditions**

If the cable from an Avaya DEFINITY Server to the MMCX becomes disconnected, you should see alarms raised against ISDN-SGRP and UDS1-BD. In particular, you should observe ISDN-SGRP errors such as 769, 1793, and 257. To resolve, reconnect the cable and follow normal test procedures.

If the far-end path termination number is incorrect, you should observe MASI-PTH error 513. To resolve, correct administration using the **MASI Path Parameters** screen.

If the Layer 3 TSC is not administered properly or is out of service, you should observe errors (but no alarms) raised against TSC-ADM. Verify the signaling group administration and follow normal escalation procedures for TSC-ADM. See the appropriate Avaya Communication Manager Maintenance manual for your server for more information.

If the TSC fails to come up even through Layer 2 Signaling Group and below pass tests, you may run **test tsc-administered <group number>** to force a server heartbeat test, or simply wait 5 to 10 minutes for the link to recover. This situation may happen if the server running Communication Manager is rebooted or if the MASI interface is administered before the MMCX is properly administered.

You may want to use busy port and release port commands to unlock things if features are not working.

# **Multimedia Call Handling**

Multimedia Call Handling (MMCH) enables users to control voice, video, and data transmissions using a telephone and PC. Users can conduct video conferences and route calls like a standard voice call. They can also share PC applications to collaborate with others working from remote sites.

## **Operations in Basic or Enhanced modes**

There are two distinct levels of functionality: Basic and Enhanced. The Basic mode of operation treats a standard-protocol H.320 multimedia call as a data call. If the call is redirected, it is converted to a voice call. As a voice call, certain features are enabled, such as coverage, voice mail, and multiparty video conferencing.

The Enhanced mode of operation allows a multifunction telephone to control a multimedia call as if it were a standard voice call. Spontaneous video conferencing, call forwarding, coverage, hold, transfer and park, along with many routing features, are available to multimedia calls. Both modes of operation allow data collaboration between multiple parties using the T.120 standard protocol.

# **Definitions: MMCH features and components**

## **Multimedia call**

A multimedia call, for MMCH, is one that conforms to the H.320 and T.120 suite of protocol standards. These standards allow video-conferencing packages from different vendors to communicate with one another. The capabilities of the individual multimedia-endpoint package can vary, however.

- An H.320 call can contain voice, video and data.
- The bandwidth for MMCH calls is limited to 2 B-channels.

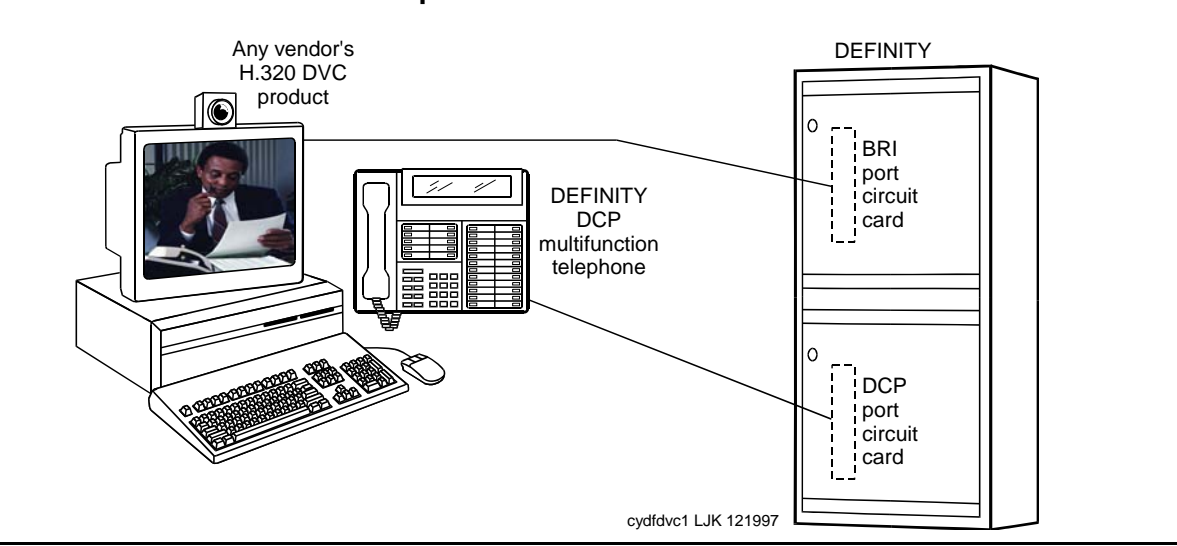

### **Figure 144: MMCH multimedia complex**

## **Basic multimedia complex**

A Basic multimedia complex consists of a BRI-connected multimedia-equipped PC and a non-BRI-connected multifunction telephone administered in Basic mode. With a Basic multimedia complex, users place voice calls at the multifunction telephone and multimedia calls from the multimedia equipped PC. Voice calls will be answered at the multifunction telephone and multimedia calls will alert first at the PC and, if unanswered, will next alert at the voice station. A Basic multimedia complex provides a loose integration of the voice station and H.320 DVC system.

## **Enhanced multimedia complex**

An Enhanced multimedia complex consists of a BRI-connected multimedia-equipped PC and a non-BRI-connected multifunction telephone administered in Enhanced mode. The Enhanced multimedia complex acts as though the PC were directly connected to the multifunction telephone. Thus, voice call control, multimedia call control and call status are enabled at the telephone. An Enhanced multimedia complex provides a tight integration of the voice station and H.320 DVC system.

## **Multimedia endpoint**

The multimedia endpoint is a user's PC that has been equipped with an H.320 multimedia package. The PC is physically connected to Avaya Communication Manager with a BRI line.

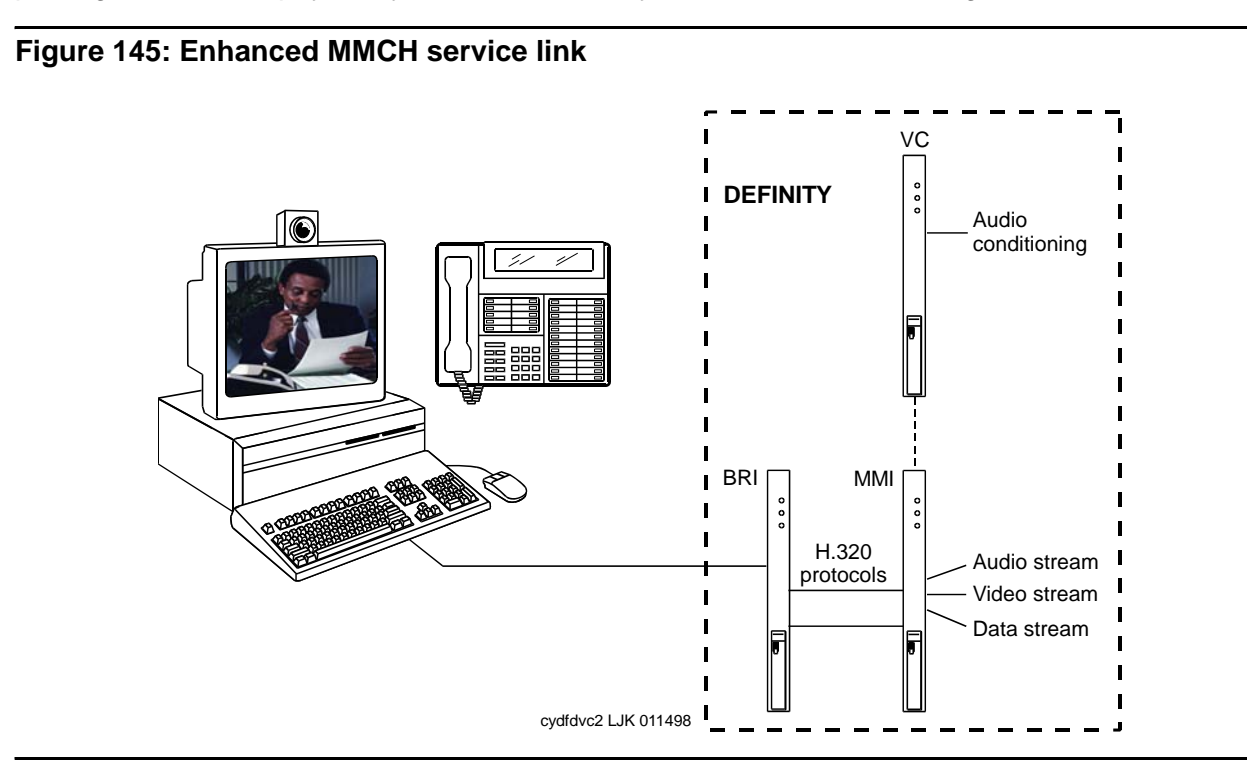

## **Enhanced mode service link**

The service link is the combined hardware and software multimedia connection between the user's multimedia endpoint and the Avaya DEFINITY Server which terminates the H.320 protocol. The service link provides video, data, and, optionally, voice streams to augment the capabilities of the telephone and PC. A service link only applies to an Enhanced multimedia complex, never to a Basic multimedia complex. The service link is administered on the **Station** screen and can be either "permanent" or "as-needed."

## **Feature Description**

MMCH's two levels of functionality for a multimedia complex, Basic and Enhanced mode, are enabled either by administration on Communication Manager or by an mm-basic feature button or FAC.

## **Basic Mode Operation**

### **In Basic Mode:**

- All voice-only calls originate at the voice station.
- All multimedia calls originate with the H.320 DVC system.
- All incoming voice calls attempt to alert at the voice station and receive all standard voice call treatment.
- All incoming H.320 multimedia calls attempt to alert on the H.320 DVC system initially. If answered, a 2-way video call will result. The Basic multimedia complex voice station will not be involved in the call in any way.

If the H.320 multimedia call is not answered at the H.320 DVC system and the Basic multimedia complex voice station has the **H.320** field administered to **y**, the call will:

- Time out at the DVC system.
- Alert at the associated voice station set as a voice-only call.
- Receive all standard voice call treatment.
- Call control depends on what type of call is being originated.
	- Video is received and controlled at the PC.
	- Voice is received and controlled at the telephone set.
- The voice station of a Basic multimedia complex must manually add their multimedia endpoint to a multimedia conference. There is limited support for multimedia feature interactions. A specific set of voice features work for multimedia calls.
- Service Links are not used by Basic mode complexes.
- A single number may be used to reach the Basic multimedia complex for voice or H.320 multimedia calls.

## **Enhanced Mode Operation**

The Enhanced multimedia complex provides a much more tightly coupled integration of the complex voice station and H.320 DVC system. In Enhanced Mode:

- Both multimedia and voice calls must originate at the telephone set.
- Voice and multimedia calls can be controlled at the telephone set.
- Conferencing is spontaneous and established just like a voice-only conference call.
- There is extensive support for multimedia feature interaction. Most voice features work the same for multimedia calls.
- Service Links can be either "permanent" or "as-needed."

# **Physical Installation**

The physical components necessary to utilize MMCH capabilities include:

- H.320 DVC systems that are BRI connected to the Avaya DEFINITY Server.
- Non-BRI multifunction telephones.
- Avaya TN787 MultiMedia Interface (MMI) and TN788 Voice Conditioner (VC) boards.
- A T.120 Extended Services Module (ESM) server (necessary only if you plan to do T.120 data collaboration). Connectivity of the ESM requires an additional TN787 along with a TN2207 DS1 circuit pack.

### **Dual Port Desktop**

Both Basic and Enhanced multimedia complexes are dual-port desktops that consist of:

- A BRI-connected multimedia-equipped PC that supports the H.320 protocol.
- A non-BRI-connected multifunction telephone set.

The PC and the multifunction telephone are individually wired to the Avaya DEFINITY Server. These two pieces of equipment can be administratively associated to form a Basic or ENHANCED multimedia complex

MMCH works with any H.320 system that is fully H.320 compliant and operates at the 2B or 128K rate.

**Note:**

If you intend to share applications among users or whiteboard capabilities, the endpoint software you choose must also support the T.120 protocol.

The following endpoint-software packages have been tested:

- PictureTel PCS 50 & PCS 100, Release 1.6T.
- $\bullet$  Proshare 2.0a, 2.1.
- Zydacron Z250 Ver. 2.02, Z350 Ver. 1.2 (With Netmeeting 2.0).

### **MMI & VC hardware**

The MMCH feature requires the use of two additional circuit packs:

- Multi Media Interface (MMI) TN787J.
- Voice Conditioner (VC) TN788B.

The TN787 and TN788 are service circuit packs. The TN787 supports simultaneous operation of 16 2B H.320 calls. The TN788 supports the voice processing for 4 H.320 endpoints.

- These service circuit packs may be located in any Port Network.
- These packs do not require any translations as part of their implementation.
- The MMI and VC circuit packs are resource circuit packs akin to the Tone Detector circuit packs.
- These circuit packs require no administration on Communication Manager and may be located in multiple port networks.

## **T.120 Data Collaboration Server**

The Extended Services Module (ESM) provides T.120 data collaboration capability on a MMCH multipoint H.320 video conference.

- Each person in the conference who wants to participate in the data collaboration session, must have a personal computer with an H.320 video application that supports the T.120 protocol.
- The Avaya DEFINITY Server must have an ESM installed.

### **ESM Installation**

### <span id="page-318-0"></span>**Figure 146: Typical Multimedia Call handling ESM Connections**

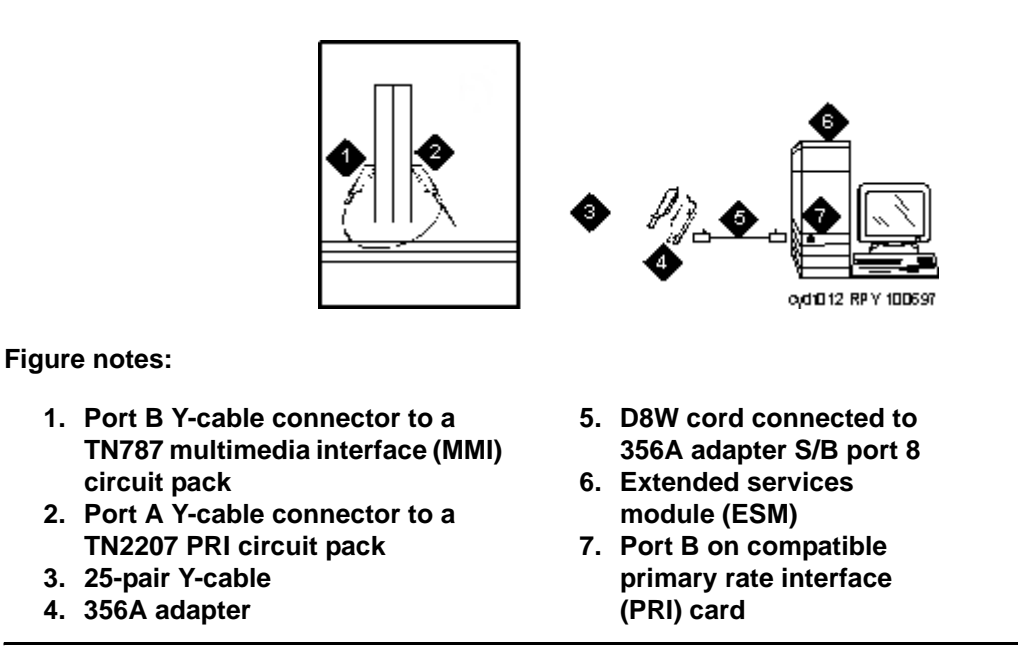

Use the following procedure and [Typical Multimedia Call handling ESM Connections](#page-318-0) on [page 319](#page-318-0) to connect to the ESM equipment:

1. Install the TN2207 primary rate interface (PRI) circuit pack and the TN787 multimedia interface (MMI) circuit pack in the port carrier of the server for Avaya Communication Manager.

#### **Note:**

These two circuit packs should be co-located in the cabinet since they must be connected by a Y-cable on the back plane of the Avaya DEFINITY Server.

- 2. Record the circuit pack locations.
- 3. Connect the ESM Y-cable as shown.
- 4. Administer the **[DS1 Circuit Pack](#page-878-0)** screen and the **[Signaling Group](#page-1368-0)** screen for the ESM (see [ESM T.120 Server Administration](#page-328-0) on page 329).
- 5. Configure the ESM adjunct.

# **Planning for MMCH**

The following are some of the tasks you perform in planning and administering MMCH.

## **Planning the system**

Questions to help you use Avaya Communication Manager for multimedia are:

- How many MMCH users are you going to have?
- How many multimedia calls do you expect to have at any given time?

With the information above you can determine how many Voice Conditioner (VC) and Multimedia Interface (MMI) circuit packs you need.

- Will users need data collaboration capabilities? If so, you need to install the Extended Services Module (ESM).
- Which stations, hunt groups or vectors need early answer?
- Do you have ISDN-PRI trunks? It is possible to use separate DS1 trunks for data, but ISDN-PRI trunks are recommended.

### **Installation checklist**

- 1. Purchase MMCH right-to-use.
- 2. Avaya enable MMCH on **System Parameters Customer-Options** screen.
- 3. Administer default multimedia outgoing trunk parameter selection on the **Feature-Related System-Parameters Features** screen.
- 4. Administer MMCH related feature access codes on the **Feature Access Code** screen.
- 5. Install and administer hardware:
	- Install MMIs, VCs and the ESM.
	- Administer the ESM to ECS connection **DS1 Circuit Pack** and **Signaling Group** screens.
	- Establish maintenance parameters **Maintenance-Related System Parameters** screen.
- 6. Administer multimedia complexes:
	- Administer data modules **Data Module** screen, or **Data Module** page of the **Station** screen.
	- Administer stations as part of a multimedia complex, assign associated data module extension, multimedia mode, service link mode and appropriate multimedia buttons — **Station** screen.
- 7. Administer early answer and H.320 flag for stations, the early answer flag for hunt groups, and the multimedia flag for vectors as appropriate.
- 8. Train end users.
- 9. Monitor traffic and performance.

## **Related screens**

- **System-Parameters Customer-Options**
	- Multimedia Call Handling (Basic)
	- Multimedia Call Handling (Enhanced)
- **Feature Related System-Parameters**
	- Default Multimedia Outgoing Trunk Parameter Selection (p.2)
- **Maintenance-Related System Parameters**
	- Packet Bus Activated = **y**
	- Minimum Maintenance Thresholds MMIs, VCs
- **Data Module** (type = 7500 or WCBRI)
	- Multimedia (p. 1) = **y**
	- $-$  XID (p. 2) = **n**
	- MIM Support (p. 2) = **n**
- **Station**
	- MM Complex Data Ext (p. 1)
	- H.320 Conversion (p. 2)
	- Multimedia Early Answer (p. 2)
	- Multimedia Mode (p.2)
	- Service Link Mode (p.2)
	- Feature Buttons (p.3) (optional)
- **Hunt Group**
	- MM Early Answer (optional)
- **Call Vector**
	- Multimedia (optional)

#### ● **Feature Access Codes**

- Basic Mode Activation (p.5)
- Enhanced Mode Activation (p.5)
- Multimedia Call Access Code (p.5)
- Multimedia Data Conference Activation & Deactivation (p.5)

The Multimedia Data Conference Deactivation FAC must be entered after you are active on a multimedia call. To enter the FAC:

- 1. Select **Transfer**.
- 2. Receive a dialtone.
- 3. Dial the FAC.
- 4. Receive a confirmation tone.
- 5. Re-select the call appearance for the held multimedia call.
- Multimedia Multi-Address Access Code (p.5).
- Multimedia Parameter Access Code (p.5).
- **DS1 Circuit Pack** (ESM Only)
	- Bit Rate=**2.048**.
	- Line Coding=**hdb3**.
	- Signaling Mode=**isdn-pri**.
	- Connect=**pbx**.
	- Interface=**network**.
	- Country Protocol=**1**.
	- CRC=**y**.
	- MMI Cabling Board.
- **Signaling group** (ESM Only)
	- Primary D-Channel.

# **Administration commands**

### **System-Parameters Customer-Options**

To enable the **MMCH** feature, you need to purchase a new license file.

#### **System-Parameters Features screen**

The default bandwidth for MMCH calls is defined on the **System-Parameters Features** screen.

**Note:**

Originating a multimedia call with the mm-call button will originate a call according to the Default Multimedia Parameters selected on the **System Parameters -Features** screen.

- This default parameter will be either 2x56 or 2x64.
- The bearer capability of the multimedia calls will either be 56K or 64K and the bandwidth will be 2B channels.

#### **Data module screen**

The H.320 DVC system should contain a BRI interface. You must connect this BRI interface to a port on a TN556 BRI circuit pack and administer it as a BRI data module.

- You may administer the data endpoint type as 7500 (recommended) or WCBRI.
- The fields for multimedia are the same on either screen.
- The administration for a Basic mode and an Enhanced mode data module are exactly the same.

```
Figure 147: Data Module screen (Page 1 of 2)
```

```
change data-module 30 Page 1 of 2 Page 1 of 2
                      DATA MODIILE
 Data Extension: 30 Name: 27 BCC:
Type: announcement COS: 1 Remote Loop-Around Test?
Port: COR: 1 Secondary data module?
         ITC: restricted TN: 1 Connected to: dte
 ABBREVIATED DIALING
  List1:
 SPECIAL DIALING OPTION:
 ASSIGNED MEMBER (Station with a data extension button for this data module)
        Ext Name
     1: 1002 27 character station name
```
#### **Figure 148: Data Module screen (Page 2 of 2)**

```
change data-module 30 Page 2 of 2
                       DATA MODULE
 BRI LINK/MAINTENANCE PARAMETERS
          XID? y Fixed TEI? n TEI:
     MIM Support? y Endpt Init? y SPID: 300_____ MIM Mtce/Mgt? y
```
- **Type** Set the data module type to 7500 or WCBRI.
- **Multimedia** This field appears on the **Data Module** screen only if **MM** is set to **y** on the **System-Parameters Customer Options** screen. Enter **y** to enable this data module to be multimedia compliant.
- **MM Complex Voice Ext:** (display only) This field contains the number of the associated telephone in the complex. This is a display-only field, and is blank until you enter the data module extension in the **Station** screen **MM Complex Data Ext** field. Once you have done that, these two extensions are associated as two parts of a multimedia complex.
- **XID and MIM Support** Valid entries are **y** (default) and **n**. These fields must be set to **n**.
# **Station screen**

After you have administered the BRI data module, use the **Station** screen to associate it with a voice station to screen a multimedia complex. This is a one-to-one relationship: you can administer only one station and one data endpoint per multimedia complex. Neither the voice station, nor the data endpoint can be a member of another multimedia complex.

### **Note:**

A BRI station cannot be part of a multimedia complex.

● **H.320 Conversion** — Valid entries are **y** and **n** (default). This field is optional for non-multimedia complex voice stations and for Basic multimedia complex voice stations. It is mandatory for Enhanced multimedia complex voice stations. Because the system can only handle a limited number of conversion calls, you may need to limit the number of telephones with H.320 conversion. Enhanced multimedia complexes must have this flag set to **y**.

For non-multimedia complex voice stations, setting this field to **y** allows H.320 calls to convert to voice and alert at the stand-alone voice station. If the call is unanswered at the voice station, the call will follow standard voice treatment. Any subsequent station that is reached in the routing of this call, that is, coverage points, forwarded destinations, call pickup members, and so forth, do not need to have the **H.320** field enabled. The **H.320** field is only needed at the *first* station that may receive the H.320 call.

For Basic multimedia complex voice stations, setting this field to **y** allows H.320 calls to convert to voice and alert at the Basic multimedia complex voice station *after* an attempt has been made to offer the call to the H.320 DVC system. If the call is unanswered at the H.320 DVC system, the call will alert at the voice station after 5 seconds or after the administered number of rings as specified in the voice station's coverage path. If the call is unanswered at the voice station, the call will follow standard voice treatment. Any subsequent station that is reached in the routing of this call, that is, coverage points, forwarded destinations, call pickup members, and so forth, do not need to have the **H.320** field enabled. The H.320 field is only needed at the *first* station that may receive the H.320 call.

- **Service Link Mode** The service link is the combined hardware and software multimedia connection between an Enhanced mode complex's H.320 DVC system and the Avaya DEFINITY Server which terminates the H.320 protocol. A service link is never used by a Basic mode complex H.320 DVC system. Connecting a service link will take several seconds. When the service link is connected, it uses MMI, VC and system timeslot resources. When the service link is disconnected it does not tie up any resources. The Service Link Mode can be administered as either 'as-needed' or 'permanent' as described below:
	- As-Needed Most non-call center multimedia users will be administered with this service link mode. The as-needed mode provides the Enhanced multimedia complex with a connected service link whenever a multimedia call is answered by the station and for a period of 10 seconds after the last multimedia call on the station has been disconnected. Having the service link stay connected for 10 seconds allows a user to disconnect a multimedia call and then make another multimedia call without having to wait for the service link to disconnect and re-establish.
- Permanent Multimedia call center agents and other users who are constantly making or receiving multimedia calls may want to be administered with this service link mode. The permanent mode service link will be connected during the station's first multimedia call and will remain in a connected state until the user disconnects from their PC's multimedia application or the Avaya DEFINITY Server restarts. This provides a multimedia user with a much quicker video cut-through when answering a multimedia call from another permanent mode station or a multimedia call that has been early answered.
- **Multimedia Mode**  There are two multimedia modes, Basic and Enhanced, as described below:
	- Basic A Basic multimedia complex consists of a BRI-connected multimedia-equipped PC and a non-BRI-connected multifunction telephone set. When in Basic mode, users place voice calls at the multifunction telephone and multimedia calls from the multimedia equipped PC. Voice calls will be answered at the multifunction telephone and multimedia calls will alert first at the PC and if unanswered will next alert at the voice station if it is administered with H.320 = **y**. A Basic mode complex has limited multimedia feature capability as described in [Basic Mode Operation](#page-315-0) on page 316).
	- Enhanced An Enhanced multimedia complex consists of a BRI-connected multimedia-equipped PC and a non-BRI-connected multifunction telephone. The Enhanced mode station acts as though the PC were directly connected to the multifunction telephone; the service link provides the actual connection between the Avaya DEFINITY Server and the PC. Thus, voice and multimedia calls are originated and received at the telephone set. Voice and multimedia call status are also displayed at the telephone set. An Enhanced mode station allows multimedia calls to take full advantage of most call control features as described in [Enhanced Mode Operation](#page-316-0) on page 317.
- **Multimedia Early Answer**  Valid entries are **y** and **n** (default). This field lets you set this telephone for early answer of multimedia calls. The system will answer the incoming multimedia call on behalf of the station and proceed to establish the H.320 protocol. After audio path has been established to the caller, the call will then alert at the voice station. The station may then answer by going off-hook and will have immediate audio path. No hourglass tone will be heard by the answering party (see [Hourglass Tone](#page-335-0) on page 336).

Example: An administrative assistant who does not have a multimedia PC, but may get multimedia mode calls from forwarding or coverage, may want to set the H.320 flag to **y** and the early answer flag to **y** on their voice station. This allows any multimedia call to be presented to the station with immediate voice path rather than hourglass tone. The answered call could then be transferred as voice to voice mail or transferred as multimedia to a user equipped with a multimedia endpoint.

#### **Multimedia Buttons**

There are six new multimedia specific buttons that may be added to a voice station. Most of them may be placed on any voice station, whether it is part of a Basic multimedia complex, an Enhanced multimedia complex or not part of any multimedia complex. Two feature buttons, mm-basic and mm-pcaudio, may only be placed on stations which are part of an Enhanced multimedia complex.

All of the multimedia specific feature buttons have a corresponding feature access code except mm-pcaudio and mm-cfwd.

- The mm-pcaudio feature can only be used via button.
- The mm-cfwd button may be replaced by the standard "*call forward*" FAC followed by the "*multimedia call*" FAC.
- **mm-call** -This button may exist on any voice station. Most multimedia enabled users will want an mm-call button. This button (or its corresponding FAC) must be used to indicate that the user is placing a multimedia mode call. To place a multimedia mode call the user would go off-hook, select an idle call appearance, and press the mm-call button followed by the destination extension digits. If the user has a speakerphone they can simply press the mm-call button, which preselects an idle call appearance, followed by the destination extension digits.

The mm-call button lamp lights when you press this button during call origination. The lamp also lights to indicate that the selected call appearance is a multimedia mode call.

● **mm-basic** - This button is only allowed on the voice station of a multimedia complex. The mm-basic button toggles a station between Basic and Enhanced modes. This button can NOT be used to change the station's multimedia mode when the station has an active multimedia call appearance.

Toggling between Basic and Enhanced mode changes the station's administered Multimedia mode. When in Basic mode this field on the **Station** screen will show **basic**. When in Enhanced mode this field on the **Station** screen will show **enhanced**. The current station Multimedia mode will be saved to translation when a **save translation**  command is executed.

● **mm-pcaudio** - This button only works for an Enhanced multimedia complex voice station. When originating or receiving a multimedia call, the audio path is connected to the voice station's handset or speakerphone device. The mm-pcaudio button allows a user to switch the audio portion of any call to their PC's audio input/output device (if available). To switch the audio path to the PC while active on a call, the user presses the mm-pcaudio button (if off-hook you may now hang up the handset). The mm-pcaudio button's status lamp will light up when the button is pushed to move the audio path to the PC and remain lit while the audio path is at the PC device.

#### **Note:**

If you are on a voice only call, the voice path will switch to the PC device but you will get muted or loopback video depending on the multimedia endpoint software.

A user may simply go off-hook on their voice station or press the speakerphone button to move the audio path of a multimedia call from the PC back to the voice station. Pressing the mm-pcaudio button while the status lamp is lit and the voice station's handset is on-hook will disconnect the user from the active call.

● **mm-datacnf** - Pressing the mm-datacnf button from any voice station that is participating in a multimedia call will light the status lamp and alert the Avaya DEFINITY Server that you want to enable T.120 data collaboration with the other parties on the call. The button status lamp will also light for other participants in the multimedia call who have mm-datacnf buttons.

Pressing this button from the voice station that enabled data collaboration on a multimedia mode call will deactivate the data session and revert to a voice and video call. If you are participating on a multimedia call with data collaboration, but did not initiate the data collaboration, and you press this button, the status lamp led will flash momentarily and the T.120 data services will not be terminated, (only the station that activated the collaboration session can deactivate it). This button only works for stations connected to an Avaya DEFINITY Server equipped with an ESM adjunct.

● **mm-cfwd** - The mm-cfwd button allows a user to indicate that multimedia mode calls will be forwarded as multimedia mode calls to a specific forwarded-to destination. If voice call forwarding is active and multimedia call forwarding is not active then multimedia calls going off of the Avaya DEFINITY Server will be forwarded as voice only calls.

The mm-cfwd button status lamp will be lit to indicate that multimedia call forwarding is activated. Pressing the mm-cfwd button when the lamp is lit will deactivate multimedia call forwarding.

Note - pressing the mm-cfwd button is the same as dialing the regular call-fwd FAC followed by the mm-call button or FAC followed by the desired forwarded-to extension digits.

● **mm-multinbr** - The mm-multinbr call button is similar to the mm-call button. It allows origination of a multimedia call from any voice station. It is used when the destination being dialed requires a different address for each of the 2 B-channels. An example of this is Central Office provided ISDN-BRI. This type of BRI line is provisioned with separate listed directory numbers for each B-channel. In order to make a 2B multimedia call to such a device, two sets of address must be entered.

Originating a multimedia call with the mm-multinbr button will originate a call according to the Default Multimedia Parameters selected on the **System Parameters Features** screen. This default parameter will be either 2x56 or 2x64. The bearer capability of the multimedia calls will either be 56K or 64K and the bandwidth will be 2B channels.

# **ESM T.120 Server Administration**

#### **Figure 149: DS1 Circuit Pack screen**

```
change ds1 1c09 Page 1 of 1
                                 DS1 CIRCUIT PACK
           Location: 01C09 Name:
           Bit Rate: 2.048 Line Coding: hdb3
       Signaling Mode: isdn-pri
            Connect: pbx Interface: network
                                          Country Protocol: 1
cree and the contract of the creek of the creek of the creek of the creek of the creek of the creek of the creek of the creek of the creek of the creek of the creek of the creek of the creek of the creek of the creek of th
            Idle Code: 11111111
                             DCP/Analog Bearer Capability: 3.1kHz
  MMI Cabling Board: 01C10 MMI Interface: ESM
     Slip Detection? n Near-end CSU Type: other
```
From the system administration terminal:

- 1. Type **list configuration all**, and a list of the installed carriers, circuit packs, and ports appears.
- 2. Record the location (board number) of the MMI board cabled to the TN2207 slot and verify that all other required circuit packs are present.
- 3. Enter **add DS1** *xxxxx*, (where *xxxxx* is the location of the TN2207 PRI circuit pack recorded in step 2), and the **DS1 Circuit Pack** administration screen appears.
- 4. Set the **Name** field to **ESM DS1**.
- 5. Set the **Bit Rate** field to **2.048**.

The TN2207 DS1 must have a bit rate of 2.048, even if all other DS1 boards in the system are operating at 1.544. Verify the 24/32 channel switch on the circuit pack is in the 32 channel position.

- 6. Set the **Line Coding** field to **hdb3**.
- 7. Set the **Signaling Mode** field to **isdn-pri**.
- 8. Set the **Connect** field to **pbx**.
- 9. Set the **Interface** field to **network**.
- 10. Set the **Country Protocol** field to **1**.
- 11. Set the **CRC** field to **y**.
- 12. The **Idle Code** default is **11111111**.
- 13. The **DCP/Analog Bearer Capability** default is **3.1 kHz**.
- 14. Set the **MMI Cabling Board** field to *xxxxx* (where *xxxxx* is the location of the TN787 MMI circuit pack recorded in step 2). This must be the slot for port B of the Y-cable.
- 15. The **MMI Interface** field **ESM** appears.

16. Enter **add signaling-group next**. The **Signaling Group** screen appears.

#### **Figure 150: Signaling Group screen**

```
change signaling-group 6 and the change signaling-group 6 and 1 of 5 and 1 of 5 and 1 of 5 and 1 of 5 and 1 of 5 and 1 of 5 and 1 of 5 and 1 of 5 and 1 of 5 and 1 of 5 and 1 of 5 and 1 of 5 and 1 of 6 and 1 of 6 and 1 of 6
                                              SIGNALING GROUP
  Group Number: 6
                           Associated Signaling? y Max number of NCA TSC: 0
                                Primary D-Channel: 01C0916 Max number of CA TSC: 0
                                                                       Trunk Group for NCA TSC:
          Trunk Group for Channel Selection:
              Supplementary Service Protocol: a
```
- 17. Set the **Associated Signaling** field to **y**.
- 18. Set the **Primary D-Channel Port** field to *xxxx***16** (where *xxxx* is the address of the TN2207 PRI circuit pack, for example: 1B0516).
- 19. The **Max Number of NCA TSC** default is **0**.
- 20. The **Max Number of GA TSC** default is **0**.
- 21. **Trunk Group for NCA TSC** \_\_\_\_ (leave blank).
- 22. **Trunk Group for Channel Selection**\_\_\_\_ (leave blank).
- 23. Logoff the terminal and then log back on the terminal to view your changes.

#### **Troubleshooting**

To determine ESM link status, enter the following commands from the system administration terminal:

- **1.Status esm**
- **2.Status signaling-group**
- **3.List MMI**

#### **Note:**

When you move ESM circuit packs, you MUST remove the DS1 and signaling group translations. You cannot use the **change circuit pack** command.

When a vector is used to route video (56K/64K) calls to a hunt group comprised of data extensions, the vector *must* have the **Multimedia** field set to **n**. This field causes multimedia calls routed through the vector to receive early answer treatment prior to processing the vector steps. This provides a talk path to the caller for announcements or immediate conversation with an agent and starts network billing for the incoming call when vector processing begins.

# **Understanding the Multimedia Complex**

## **1-number access**

1-number access permits originating users to make voice or multimedia calls to a Basic multimedia complex by dialing the same number for either type of call. The number may be the voice station extension or the data module extension. If the incoming call is a voice call, Avaya Communication Manager directs it to the telephone. If the incoming call is 56K or 64K data call, Avaya Communication Manager recognizes it as such and sends it to the multimedia endpoint. Likewise, if a voice call is addressed to the data extension, the system recognizes this and directs the call to the voice station.

Calls originating on the same server as the Basic mode complex destination may always use 1-number access for voice or video. In order to take advantage of 1-number access for calls originating from a remote location, the incoming calls must arrive over ISDN-PRI trunks. If the system is setup with separate data non-PRI digital facilities multimedia calls must be made to the data extension.

AVD (alternate voice/data) trunk groups cannot be used to provide 1-number access with MMCH. If the AVD trunk group has a BCC of 0, all calls arriving over the AVD trunk to the Basic mode complex will be assumed to be voice calls. If the AVD trunk group has a BCC of 1 or 4, all calls arriving over the AVD trunk to the Basic mode complex will be assumed to be multimedia calls.

# **Originating voice calls**

All voice calls are originated at the voice station.

# **Originating multimedia calls**

For a Basic mode complex, multimedia calls are normally originated at the user's multimedia equipped PC. These multimedia calls use the associated station's COR/COS.

The voice station of a Basic multimedia complex may also use the **mm-call** button or FAC, and the **mm-multinbr** button or FAC to originate multimedia calls. When these methods are used, a multimedia call is originated from the voice station. In order for the Basic multimedia complex to receive video, the user must make a call from the H.320 DVC system to the voice station of the complex or must make a multimedia call from the voice station to the H.320 DVC. This allows the station to spontaneously add themselves or other parties to a multimedia conference.

1. **H.320 DVC system GUI**. The normal way for a Basic multimedia complex endpoint to originate a multimedia call is through the vendor provided user interface. Generally, digits to dial are entered, speed is selected and the call originates from the DVC system. The voice station is not involved in such as origination.

Any voice station may use the following mechanisms to originate a multimedia call from the voice station. For stations that are not part of a multimedia complex, video cannot be provided. For voice stations that are part of a Basic multimedia complex, video is not provided until a multimedia call is made from the complex's H.320 DVC system to the voice station or a multimedia call is made from the voice station to the H.320 DVC system. Video is automatically included for Enhanced multimedia complexes.

2. **mm-call (Multimedia Call) button**. If the station has an mm-call button administered, the user goes off-hook and selects the mm-call button. The user may select the mm-call button and then go off-hook. If the user has a speakerphone on the station, the user may originate the call simply by selecting the mm-call button. The speakerphone will automatically be placed off-hook and dialtone will be heard. Upon selection of the mm-call button, the mm-call status lamp (green LED) should become solid.

The user now dials the destination address digits. The destination address may be provided by dialing digits, using abbreviated dial entries, last number dialed, station busy indicators, etc. Originating a multimedia call with the mm-call button will originate a call according to the Default Multimedia Parameters selected on the **Feature-Related System Parameters**screen. This default parameter will be either 2x56 or 2x64. The bearer capability of the multimedia calls will either be 56K or 64K and the bandwidth will be 2B channels.

For calls with a bandwidth of 2B, use of the mm-call button to originate will cause the same destination address to be used for both channels of the 2B call. The section below on the mm-multinbr button/FAC provides information on originating a 2B call where the destination has a different address for each B-channel.

#### **Note:**

The mm-call feature button is generally used by stations that are part of an Enhanced multimedia complex, but may be used by any station to originate a multimedia call.

3. **Multimedia Call feature access code**. For stations that do not have an administered mm-call button, the Multimedia call feature access code may be used instead. The user goes off-hook on the station, waits for dialtone, then dials the MM-call FAC, receives dialtone again and then dials the call normally. The destination address may be provided by dialing digits, using abbreviated dial entries, last number dialed, station busy indicators, etc.

Originating a multimedia call with the mm-call button will originate a call according to the Default Multimedia Parameters selected on the **Feature-Related System Parameters** screen. This default parameter will be either 2x56 or 2x64. The bearer capability of the multimedia calls will either be 56K or 64K and the bandwidth will be 2B channels.

For calls with a bandwidth of 2B, use of the mm-call button to originate will cause the same destination address to be used for both channels of the 2B call. The section below on the mm-multinbr button/FAC provides information on originating a 2B call where the destination has a different address for each B-channel.

#### **Note:**

The mm-call feature access code is generally used by stations that are part of an Enhanced multimedia complex, but may be used by any station to originate a multimedia call.

4. **mm-multinbr (Multimedia Multi-number) button**. The mm-multinbr button is similar to the mm-call button. It allows origination of a multimedia call from a voice station. It is used when the destination being dialed requires a different address for each of the 2 B-channels. An example of this is Central Office provided ISDN-BRI. This type of BRI line is provisioned with separate listed directory numbers for each B-channel. In order to make a 2B multimedia call to such a device, two sets of addresses must be entered.

The user goes off-hook and selects the mm-multinbr button. The user may select the mm-multinbr button and then go off-hook. If the user has a speakerphone on the station, the user may originate the call simply by selecting the mm-multinbr button. The speakerphone will automatically be placed off-hook and dialtone will be heard. Upon selection of the mm-multinbr button, the mm-multinbr and mm-call (if present) status lamp (green led) should light steadily. The user now dials the first destination address digits. The destination address may be provided by dialing digits, using abbreviated dial entries, last number dialed, etc. The system will provide dialtone after the first address has been completed. The user now dials the second destination address digits. The destination address may be provided by dialing digits, using abbreviated dial entries, last number dialed, etc. After the 2nd address has been collected the mm-multinbr status lamp will go off.

Originating a multimedia call with the mm-multinbr button will originate a call according to the Default Multimedia Parameters selected on the **Feature-Related System Parameters** screen. This default parameter will be either 2x56 or 2x64. The bearer capability of the multimedia calls will either be 56K or 64K and the bandwidth will be 2B channels.

#### **Note:**

The mm-multinbr feature button is generally used by stations that are part of an Enhanced multimedia complex, but may be used by any station to originate a dual address multimedia call.

5. **Multimedia Multi-number Call feature access code**. For stations that do not have an administered mm-multinbr button, the Multimedia Multi-number call feature access code may be used instead. It allows origination of a multimedia call from a voice station. It is used when the destination being dialed requires a different address for each of the 2 B-channels. An example of this is Central Office provided ISDN-BRI. This type of BRI line is provisioned with separate listed directory numbers for each B-channel. In order to make a 2B multimedia call to such a device, two sets of addresses must be entered.

The user goes off-hook and dials the MM-multinbr feature access code. Upon dialing of the MM-multinbr FAC, the mm-call (if present) status lamp (green led) should become solid. The user now dials the first destination address digits. The destination address may be provided by dialing digits, using abbreviated dial entries, last number dialed, etc. The system will provide dialtone after the first address has been completed. The user now dials the second destination address digits. The destination address may be provided by dialing digits, using abbreviated dial entries, last number dialed, etc.

Originating a multimedia call with the MM-multinbr FAC will originate a call according to the Default Multimedia Parameters selected on the **Feature-Related System Parameters**  screen. This default parameter will be either 2x56 or 2x64. The bearer capability of the multimedia calls will either be 56K or 64K and the bandwidth will be 2B channels.

#### **Note:**

The mm-multinbr FAC is generally used by stations that are part of an Enhanced multimedia complex, but may be used by any station to originate a dual address multimedia call.

6. **Multimedia parameter selection feature access code**. This FAC is used to originate a multimedia call that wishes to use a different bearer and bandwidth than the system default. For example, if the system has a default multimedia parameter of 2x64 and the user wishes to make a call to a destination that is known to only have 56K digital facilities, the MM parameter selection FAC can be used to select a bearer and bandwidth of 2x56 for this specific call.

The MM parameter selection FAC may be used in conjunction with the mm-multinbr button or FAC to make a single or dual address multimedia call at the desired bearer and bandwidth. The user goes off-hook and dials the MM-parameter selection feature access code. Dialtone is returned. The user enters a single digit, 1 or 2, where  $1 = 2x64$ ,  $2 = 2x56$ . All other digits will produce reorder. Dialtone is returned. Upon dialing of the MM-parameter selection FAC, the mm-call (if present) status lamp (green led) should become solid. The user may indicate a dual-address call at this point with the mm-multinbr button or FAC. The user now dials one or two sets of destination address digits. The destination address may be provided by dialing digits, using abbreviated dial entries, last number dialed, etc.

#### **Note:**

The mm-parameter selection FAC is generally used by stations that are part of an Enhanced multimedia complex, but may be used by any station to originate a dual address multimedia call.

- 7. Dialing sequences that include TACs, AAR, ARS, Authorization codes, CDR account codes, FRLs
	- 1. Single address with TAC
		- **Dial** mm-call button or FAC, **Hear** dialtone
		- **Dial** TAC, **Dial** destination digits
	- 2. Dual address with TAC
		- **Dial** mm-multinbr button or FAC, **Hear** dialtone
		- **Dial** TAC, **Dial** 1st dest. digits, **Hear** dialtone
		- **Dial** TAC, **Dial** 2nd dest. digits
	- 3. Single address with AAR/ARS
		- **Dial** mm-call button or FAC, **Hear** dialtone
		- **Dial** AAR/ARS, **Dial** destination digits
	- 4. Dual address with AAR/ARS
		- **Dial** mm-multinbr button or FAC, **Hear** dialtone
		- **Dial** AAR/ARS, **Dial** 1st dest. digits, **Hear** dialtone
		- **Dial** AAR/ARS, **Dial** 2nd dest. digits
	- 5. Single address with AAR/ARS and authorization code
		- **Dial** mm-call button or FAC, **Hear** dialtone
		- **Dial** AAR/ARS FAC, **Dial** destination digits, **Hear** stutter dialtone
		- **Dial** authorization code
	- 6. Dual address with AAR/ARS and authorization code
		- **Dial** mm-multinbr button or FAC, **Hear** dialtone
		- **Dial** AAR/ARS FAC, **Dial** 1st dest. digits, **Hear** dialtone
		- **Dial** AAR/ARS FAC, **Dial** 2nd dest. digits, **Hear** stutter dialtone
		- **Dial** authorization code
	- 7. Single address with TAC or AAR/ARS and CDR account code
		- **Dial** mm-call button or FAC, **Hear** dialtone
		- **Dial** CDR FAC, **Hear** dialtone
		- **Dial** CDR account code, **Hear** dialtone
		- **Dial** TAC or AAR/ARS, **Dial** destination digits
- 8. Dual address with TAC or AAR/ARS and CDR account code
	- **Dial** mm-multinbr button or FAC, **Hear** dialtone
	- **Dial** CDR FAC, **Hear** dialtone
	- **Dial** CDR account code, **Hear** dialtone
	- **Dial** TAC or AAR/ARS, **Dial** 1st dest. digits
	- **Dial** TAC or AAR/ARS, **Dial** 2nd dest. digits

## **Receiving voice calls**

Any voice calls directed to the voice or data extension of a Basic multimedia complex will ring at the voice station.

# **Receiving multimedia calls**

Any data calls directed to the voice or data extension of a Basic multimedia complex will ring at the multimedia equipped PC if it is available. You may answer the multimedia call at the PC and voice and video will connect to the PC. If the data endpoint is unavailable, the system verifies that the telephone of the complex is administered with the **H.320** field set to **y**. If so, the system converts the call to voice and sends it to the telephone of the multimedia complex, where the call then alerts.

# <span id="page-335-0"></span>**Hourglass Tone**

When a voice station answers a converted multimedia call, the answering party may hear different things depending on the nature of the originator. If the origination is directly from an H.320 DVC system or if the originator is an Enhanced mode complex on a remote server, an immediate audio path will not exist between the two parties. This is because the H.320 protocol must be established after the call is answered. It takes several seconds for the H.320 protocol to establish an audio path. During this interval the answering party will hear special ringback. When the audio path exists the special ringback will be removed and replaced with a short incoming call tone indicating that audio now exists. The combination of special ringback followed by incoming call tone is referred to as "hourglass tone." Hourglass tone is an indication to the answering party that they should wait for the H.320 call to establish audio.

#### **Early Answer**

The answering party may administer their station to avoid hearing hourglass tone. With the **Station** screen **Early Answer** field set to **y**, the system answers the incoming multimedia call on behalf of the station and establishes the H.320 protocol. After audio path has been established, the call will then alert at the voice station of the Basic complex destination. The station may then answer by going off-hook and will have immediate audio path. No hourglass tone will be heard by the answering party.

If the **H.320** field is not set to **y** for the telephone of a Basic multimedia complex, H.320 calls alert at the multimedia endpoint until the caller drops. If an H.320 call is directed to a telephone with H.320 set to **n**, the system denies the call.

You can assign H.320 conversion to any voice station.

# **Authorization**

Multimedia complexes require the same types of authorization (COR/COS) as standard telephones. If a call is addressed to the voice extension, the system checks the COR/COS of the telephone, whether the call is voice-only or multimedia. If a call is addressed to the data extension, the system checks the COR/COS of the data endpoint. If the call is subsequently redirected to the voice station, the system does a second COR/COS check for the authorization of the voice station. Calls originated from the PC use the COR/COS of the voice station.

# **Adjunct Switch Applications Interface**

ASAI is not expected to support call-association for data calls. Therefore Avaya does not recommend that you use ASAI for multimedia.

# **Administered Connections**

Basic Multimedia endpoints may serve as the origination point or destination of an administered connection.

## **Authorization and Barrier Codes**

Basic Mode multimedia users or off-premises PC users may not be able to respond to prompts for authorization or barrier codes. Multimedia endpoints do not recognize the prompts.

An on-premises user might be able to use Remote Access and enter the entire digit string at once before launching the call, but it would be better to eliminate the need for such codes for multimedia users who need to call off premises.

# **Bridged Appearances**

Voice users can bridge onto a call if the user has a bridged appearance of a voice member of the call.

# **Call redirection**

Calls directed to either member of the Basic multimedia complex are subject to redirection (coverage, forwarding). Avaya Communication Manager converts calls to voice before sending them to coverage. Calls redirected through call forwarding maintain multimedia status if forwarded from the data endpoint.

# **Conferencing**

A multimedia conference can consist of multimedia and voice-only conferees. All multimedia conferees are added to a multimedia conference by a voice-terminal user on Communication Manager , who acts as the controller of the multimedia conference. When the controller is a Basic complex voice station, the controller must remain on the conference until all parties have joined. Once all endpoints are on the conference, the voice-terminal user may put the call on hold or drop, if the user wishes.

Video conferees can see only their local video and one other party. If more than two people are involved in a video conference, the person who is speaking is the one whose video appears to other conferees. The speaker's video shows the previous speaker. This changes dynamically as the speaker changes.

# **Creating a multi-party video conference**

All multimedia conferences must be controlled by a voice telephone. Multimedia conferees may be added by calling the voice telephone or by having the voice telephone make a multimedia call to other DVC endpoints. The controller can then conference together individual parties to create a multimedia conference.

To set up a multimedia conference:

- 1. Determine who is going to be the conference controller.
- 2. At the appointed time, the conference controller calls his or her telephone from the multimedia endpoint by dialing the 1-number extension. Once this call is established, the controller conferences in other calls as if this were a voice conference. The controller continues to add conferees in this manner until all conferees have joined, or until the number of conferees reaches the administered limit.
- 3. The conference controller may also add voice or multimedia parties to the conference spontaneously. The controller presses **CONFERENCE**, makes a voice or multimedia call to a new party. To make a multimedia call, the controller must originate a call using the mm-call button or FAC or the mm-multinbr button or FAC. After the new party begins alerting, the controller may press **CONFERENCE** to add the party to the existing conference call on hold.

# **Coverage**

Multimedia calls to a Basic mode complex are subject to the same coverage criteria as voice calls and follow the coverage path administered for the voice station of the Basic multimedia mode complex.

If a plain voice station or a Basic mode complex is the covering party, the answering voice station will receive audio only. If all voice stations in the coverage path have the station screen **Early Answer** field set to **n** and the originator of the multimedia call was not a local Enhanced mode complex, the answering station will hear hourglass tone.

If an Enhanced mode complex is the covering party, the answering voice station will receive voice and video. If all voice stations in the coverage path have the station screen **Early Answer** field set to **n** and the originator of the multimedia call was not a local Enhanced mode complex, the answering station will hear hourglass tone.

# **Coverage: Multimedia calls and off-net call coverage**

If the principal station's coverage path include a remote coverage point, the multimedia call will cover off-switch as voice only. If the call is unanswered off-switch and proceeds to the next coverage point on-switch, the multimedia nature of the call is preserved.

## **Coverage: Multimedia calls and coverage to voice mail**

Voice mail systems such as AUDIX are typically the last point in a coverage path and are usually implemented as a hunt group. In order to guarantee that the originator of an H.320 multimedia call hears the voice mail greeting, the hunt group that defines the list of voice mail ports should have the **Early Answer** field on the hunt group set to **y**. This field will have no effect on voice calls to the voice mail system.

# **Call Detail Recording**

Each channel of a 2-channel call generates a separate CDR record.

# **Data Collaboration**

Once you have established a multi-point video conference, multi-point T.120 data collaboration may be enabled for that call. This will allow all video parties on the current conference to collaborate.

T.120 Data conferencing is made possible through the Extended Services Module (ESM) server, which is an adjunct to Avaya Communication Manager. Up to six parties may participate in a single data conference, and up to 24 parties may use the ESM facilities for data collaboration at any given time.

## **Adding data sharing to a video conference**

- 1. Set up a multimedia conference.
- 2. Once a multimedia call is active, any voice station in the conference, can initiate data collaboration by pressing the mm-datacnf button. Or, to use the feature access code to initiate a data conference, press the Transfer button. A second line-appearance becomes active and you hear dial tone. Dial the multimedia data conference feature access code. Confirmation tone is heard and the system automatically reselects the held call appearance of the multimedia conference. Avaya Communication Manager will select a data rate which is acceptable to all H.320 DVC systems in the current call.

If the system does not have sufficient ESM server resources available for all parties currently in the call, the activation of T.120 data sharing will be denied. The mm-datacnf status lamp will flash denial or the mm-datacnf FAC will produce reorder.

- 3. Each H.320 DVC system in the conference call is joined to the data conference. On many DVC systems, the provided GUI may prompt the user with a dialog box, requesting the user to select a specific conference to join. With MMCH, there should only be one conference available to select.
- 4. The user must now use the PC's GUI to begin application sharing. The method for beginning application sharing or file transfer is different for each H.320 multimedia application. One of the H.320 DVC systems activates data sharing from the H.320 DVC vendor provided GUI. See your H.320 DVC system documentation for details.

5. The same H.320 DVC system as in step 4, opens an application, whiteboard, etc. to share and the image of the application is displayed on all H.320 DVC systems in the conference.

For details on how multiple users may control the shared application, see the vendor provided documentation for your specific H.320 DVC system.

6. To end the data collaboration session and retain the voice/video conference, the station that selected the mm-datacnf button or FAC may press the mm-datacnf button or hit transfer and dial the mm-datacnf deactivation FAC.

#### **Note:**

As of this writing, many endpoints do not respond correctly to ending the data collaboration session and retaining voice/video. Some H.320 DVC systems drop the entire call. Avaya recommends that once T.120 data sharing has been enabled for a conference, that it remain active for the duration of the conference call. When all endpoints have dropped from the call, the T.120 resources will be released.

#### **Joining a multimedia conference after T.120 data sharing has been enabled.**

If a multimedia conference with T.120 data sharing is already active and it is desired to conference in a new video endpoint, the new video endpoint can be conferenced into the existing call. The new endpoint will be allowed into the data conference if there exists sufficient ESM server resources for the new endpoint. The new endpoint will get voice/video and data sharing if the new endpoint supports the multi-layer protocol (MLP) data rate chosen by the system when T.120 data collaboration was activated. If the endpoint does not support the pre-existing MLP data rate, the new endpoint will only receive voice and video.

#### **Single server or switch data collaboration.**

When all parties involved in data collaboration conference are located on the same physical Avaya DEFINITY Server or media server, there is no restriction on the type of user. The parties may be any combination of Enhanced multimedia complexes, Basic multimedia complexes or stand-alone H.320 DVC systems.

#### **Multi-switch data collaboration.**

When all parties involved in data collaboration conference are *not* located on the same physical Avaya media server, the parties located on the Avaya server hosting the data conference (i.e. the server which activated mm-datacnf) may be any combination of Enhanced multimedia complexes, Basic multimedia complexes or stand-alone H.320 DVC systems. *All parties on remote servers must not be Enhanced multimedia complexes:* they must be Basic multimedia complexes or stand-alone H.320 DVC systems. Prior to originating or receiving a multimedia mode call, the mm-basic feature button or feature access code can be used to dynamically change an Enhanced mode complex into a Basic mode complex and back again.

# **Forwarding of voice/multimedia calls**

In Basic mode you can forward calls from either the telephone or the multimedia endpoint. To forward a call from the multimedia endpoint:

- 1. At the PC's multimedia application, enter the call-forwarding feature access code (FAC)
- 2. Enter the forward-to number in the **Dialed Number** field on the endpoint software
- 3. Click the **Dial** button (or equivalent)

#### **Note:**

The PC multimedia software will probably respond with a message that the call failed, since it does not recognize the FAC. In fact, Avaya Communication Manager *does receive* the message, and forwards all multimedia calls addressed to the 1-number.

If a call is forwarded from the telephone, the call converts to voice first. If using the multimedia endpoint to forward, the calls arrive at the forwarded-to extension as a data call. Such calls continue to ring until answered or abandoned, rather than follow a coverage path.

Users can forward calls from the multimedia endpoint using the call forward FAC. You can also assign a call-forward button at the voice station to forward calls for the data endpoint. If a Basic multimedia complex has console permissions, that user can forward calls for others by dialing the FAC, the data extension, and then the forwarded-to number.

# **Call Park**

A voice-terminal user can park any active call, voice or multimedia, and unpark the call from another telephone. Users cannot park or unpark calls using multimedia endpoints.

# **Call Pickup**

Members of a pickup group can answer an H.320 call using a telephone after the call has been converted to voice. This is true for standard or directed call pickup.

# **Consult**

After a call is converted to voice, consult may be used when transferring or conferencing the call.

# **COR/COS**

The Class of Restriction and Class of Service for H.320 calls originated from a 1-number complex are the same as those of the telephone in the complex.

#### **Data Call Setup**

Basic complex multimedia endpoints are BRI data endpoints, and may use data call-setup procedures as provided by the software vendor.

# **Data Hotline**

If endpoint software allows users to select the dial function without entering a number, the endpoint can be used for hotline dialing.

# **Dial Access to Attendant**

Access to Attendant is blocked for a data call from a Basic mode multimedia endpoint.

# **Data Trunk Groups**

Data trunk groups may be used to carry H.320 calls of a fixed (administered) bearer capability.

# **Hold**

The voice station and multimedia endpoint of a Basic complex are each independent devices with respect to call control. When a Basic multimedia complex voice station executes hold only the voice station is held. If the user has conferenced their multimedia endpoint into a multimedia conference, activating hold will *not* disconnect the multimedia endpoint from the conference, it will only disconnect the Basic multimedia complex voice station. Executing hold with an Enhanced mode complex will fully disconnect voice and video from the current active call.

# **Hunt Groups using Basic Mode complexes**

Since Basic mode complexes may receive point to point multimedia calls at the DVC system and voice calls to the station simultaneously, the voice station extension may be placed in any normal voice hunt group or ACD skill and the data extension may be placed in a simple hunt group made up of only data extensions.

Basic mode complex data extensions or stand-alone data extensions may be used to create simple data hunt groups. Data extensions are not allowed in ACD hunt groups. Avaya recommends that you do not mix voice and data stations in a hunt group.

If you want multimedia calls to hunt to multimedia endpoints (i.e. 2B point to point data hunting), put the data extension in the hunt group. If you place the voice extension in a hunt group, only voice calls hunt to that extension. Multimedia calls to a hunt group with a Basic mode voice station as the hunt group member will *not* be offered to the DVC system of the Basic mode complex. If either the voice or data extension of a Basic mode complex is busy, the entire complex is considered busy for hunting purposes.

In order to guarantee that all members of a voice hunt group or skill can receive voice or multimedia calls, all members should have the **H.320** field on the station screen set to **y**. Simple voice stations and Basic complex mode voice stations will receive voice only. Enhanced mode stations will receive voice and video.

The **MM Early Answer** field (on the **Hunt Group** screen) tells the system to answer the incoming multimedia call and establish audio before it reaches the first member of the hunt group. Thus, when the talk path is established, the caller is able to speak with an agent immediately. This is not necessary for hunt groups comprised of data extensions.

# **Hunting, Other considerations**

Agents that are part of a Basic mode complex may dial a feature access code to remove themselves from availability (and to indicate that they are available again) from both the multimedia endpoint and the telephone independently. This allows the voice member or the data member to be individually made unavailable. To make the data extension unavailable, the agent must dial the FAC from the DVC system.

CMS measurements may indicate unusually slow ASA, because of the time required for the system to establish early-answer before offering the call to an agent.

# **Hunting Call association (routing)**

Typically incoming voice calls consist of 2 B-channel calls to the same address, to provide greater bandwidth and better video resolution. Avaya Communication Manager attempts to correctly pair up incoming calls and offer them as a unit to a single agent. MMCH uses call association to route both calls to the extension that answered the first call, regardless of how the call was routed internally.

Two 56K/64K data calls with the same calling party number to the same destination number are considered to be associated. The system makes every attempt to route both calls of a 2-channel call to the same answering party. If the first call terminates at a member of a hunt group, the second call does not have to hunt, but goes directly to the same member. In order for 2B multimedia calls to be correctly given to a single agent, incoming calls to the hunt group must have ANI information. The ANI information may be in the form of ISDN calling party number or DCS calling party number. Multimedia calls made on the same media server as the hunt group are easily associated. If multimedia calls into a hunt group have incorrect ANI information (i.e. all calls from server X to server Y include the LDN for server X), then as the volume of calls increases, the number of mis-associated calls will increase. If multimedia calls into a hunt group have no ANI information, Communication Manager will never associate pairs of calls and all calls will be treated independently and routed to separate agents. This is not a recommended configuration.

#### **Hunting with Multimedia vectors**

Calls are often routed to hunt groups or skills via a vector. The existing VDNs and vectors which exist for routing voice calls can be used to route multimedia calls.

In order to use a vector for multimedia calls that will terminate to voice stations, you must set the **Multimedia** field on the **Vector** screen to **y**. This field has no effect on voice calls routing through the vector. This field will cause multimedia calls routed through the vector to receive early answer treatment prior to processing the vector steps. This provides a talk path to the caller for announcements or immediate conversation with an agent.

**Note:**

Vectors which have the **Multimedia** field set to **y** must eventually route to hunt groups, skills or numbers which are voice extensions. A vector with the **Multimedia** field set to **y** should never be set up to route to a hunt group or number which is a data extension.

When a vector is used to route video (56K/64K) calls to a hunt group comprised of data extensions, the vector *must* have the **Multimedia** field set to **n**.

### **Intercept Treatment**

H.320 calls that receive intercept treatment are treated like other data calls. H.320 calls cannot be directed to an attendant for service because the attendant cannot have H.320 conversion service.

# **ISDN Trunk Groups**

Avaya highly recommends that you use ISDN trunks for multimedia calls. ISDN PRI trunks allow complete 1-number access for an Enhanced multimedia complex. ANI provided over PRI trunks allows correct routing of multiple bearer channels to the correct destination device. ISDN also provides the bearer capability on a call by call basis which can be used to distinguish voice calls from multimedia calls.

# **Malicious Call Trace**

If a malicious call terminates at a Basic multimedia complex endpoint, the user can dial the feature access code from the telephone to activate malicious call trace, followed by the extension of the multimedia endpoint. If the user does not dial the multimedia extension, MCT traces any call held on the telephone.

# **Message Waiting**

Message Waiting indication is handled at the telephone. Because H.320 calls are converted to voice before going to coverage, all messages are voice only.

# **Night Service**

Incoming Basic mode data calls follow established night-service processing for data calls.

#### **Remote Access**

Communication Manager does not prevent Basic multimedia complexes from attempting to use remote access. However, these Basic mode endpoints will most likely not be able to dial the necessary codes.

#### **Station Hunting**

Basic mode data calls to endpoints that have an extension administered in the **Hunt-to-station** field hunt based on established hunting criteria. The call is converted to voice before station hunting.

# **Tenant Partitioning**

Permission to make multimedia calls or add parties of any type to a conference is subject to standard tenant-partitioning restrictions.

# **Terminating Extension Groups**

Basic mode data calls to a TEG are converted to voice and can terminate only at a voice endpoint. Effectively, Communication Manager treats the multimedia-complex extension as a voice-only endpoint.

## **Telephone Display**

Display information for calls to or from a Basic multimedia complex contains the 1-number.

# **Enhanced Mode MM Complex**

The Enhanced multimedia complex provides a much greater unified and integrated interface for control of voice and multimedia calls. The multifunction voice station is used to control all calls, whether voice or multimedia. The H.320 desktop video system is used to present the video stream, data stream and (optionally) audio stream to the user. The H.320 desktop video system is not used for call control. The Enhanced multimedia complex allows the multifunction voice station to handle voice or multimedia calls in an almost identical manner. Each call appearance on the voice station may represent a voice or multimedia call, allowing multiple voice or multimedia calls to be present simultaneously on the station. The user may manage the separate call appearances without regard to the voice or multimedia nature of the specific call. The standard HOLD/TRANSFER/CONFERENCE/DROP actions may be applied to any call, without regard to the voice or multimedia nature of the call.

#### **1-number access**

1-number access permits originating users to make voice or multimedia calls to an Enhanced multimedia complex by dialing the same number for either type of call. The number may be the voice station extension or the data module extension. If the incoming call is a voice call, Avaya Communication Manager alerts the station of an incoming voice call. If the incoming call is 56K or 64K data call, Communication Manager recognizes it as a multimedia call, inserts resources to terminate the H.320 protocol, and alerts the voice station with a multimedia call.

Calls originating on the same media server as the Enhanced mode complex destination may always use 1-number access for voice or video. In order to take advantage of 1-number access for calls originating from a remote location, the incoming calls must arrive over ISDN-PRI trunks. If the system is setup with separate non-PRI digital facilities for data, multimedia calls must be made to the data extension of the Enhanced mode complex.

AVD (alternate voice/data) trunk groups cannot be used to provide 1-number access with MMCH. If the AVD trunk group has a BCC of 0, all calls arriving over the AVD trunk to the Basic mode complex will be assumed to be voice calls. If the AVD trunk group has a BCC of 1 or 4, all calls arriving over the AVD trunk to the Basic mode complex will be assumed to be multimedia calls.

# **ORIGINATION**

The basic call sequence from an Enhanced mode complex is to originate a multimedia call and alert the destination. When the destination answers the call, the originating station's H.320 desktop video system will be alerted (that is, called by Communication Manager to establish the service link). If the H.320 DVC is not configured for auto-answer, the user must answer the H.320 calls via the DVC GUI. If the H.320 DVC is configured for auto-answer, no action is needed via the DVC GUI.

### **Note:**

Avaya recommends, but does not require, that Enhanced mode complexes place their desktop video system into an auto-answer mode of operation.

If the far-end is providing a video signal, the 2-way video will be observed. If the destination is not providing a video signal (call was answered by a simple voice telephone), then loopback video will be provided at the Enhanced mode complex originator. The audio signal will exist at the handset of the voice telephone. The audio signal may be moved to the H.320 DVC system via activation of a mm-pcaudio button on the voice telephone.

# **Hourglass tone**

The originating party may hear different things when the incoming multimedia call is answered depending on the nature of the answering party. If the call is being answered directly by an H.320 DVC system or if the answering party is an Enhanced mode complex on a remote server, an immediate audio path will not exist between the two parties. This is because the H.320 protocol must be established after the call is answered. It takes several seconds for the H.320 protocol to establish an audio path. During this interval the originating party will hear special ringback. When the audio path exists the special ringback will be removed and replaced with a short incoming call tone indicating that audio path now exists. The combination of special ringback followed by incoming call tone is referred to as "hourglass tone." Hourglass tone is an indication to the originating party that they should wait for the H.320 call to establish audio.

# **- originating voice calls**

Voice calls are originated from the voice station of an Enhanced mode complex in the normal manner as for any voice station.

# **- originating multimedia calls**

Multimedia calls from an Enhanced multimedia complex are originated from the VOICE STATION, NOT the H.320 desktop video system. All multimedia originations require the user to indicate the multimedia nature of the call prior to providing any address digits. There are several different ways to originate a multimedia call from the voice station.

1. **mm-call (Multimedia Call) button**. If the station has an mm-call button administered, the user goes off-hook and selects the mm-call button. The user may select the mm-call button and then go off-hook. If the user has a speakerphone on the station, the user may originate the call simply by selecting the mm-call button. The speakerphone will automatically be placed off-hook and dialtone will be heard. Upon selection of the mm-call button, the mm-call status lamp (green LED) will light steadily, indicating a multimedia call.

The user now dials the destination address digits. The destination address may be provided by dialing digits, using abbreviated dial entries, last number dialed, station busy indicators, etc. Originating a multimedia call with the mm-call button will originate a call according to the Default Multimedia Parameters selected on the **System Parameters Features** screen. This default parameter will be either 2x56 or 2x64. The bearer capability of the multimedia calls will either be 56K or 64K and the bandwidth will be 2B channels.

For calls with a bandwidth of 2B, use of the mm-call button to originate will cause the same destination address to be used for both channels of the 2B call. The section below on the mm-multinbr button/FAC provides information on originating a 2B call where the destination has a different address for each B-channel.

#### **Note:**

The mm-call feature button is generally used by stations that are part of an Enhanced multimedia complex, but may be used by any station to originate a multimedia call.

2. **Multimedia Call feature access code**. For stations that do not have an administered mm-call button, the Multimedia call feature access code may be used instead. The user goes off-hook on the station, waits for dialtone, then dials the MM-call FAC, receives dialtone again and then dials the call normally. The destination address may be provided by dialing digits, using abbreviated dial entries, last number dialed, station busy indicators, etc.

Originating a multimedia call with the mm-call button will originate a call according to the Default Multimedia Parameters selected on the **System Parameters Features** screen. This default parameter will be either 2x56 or 2x64. The bearer capability of the multimedia calls will either be 56K or 64K and the bandwidth will be 2B channels.

For calls with a bandwidth of 2B, use of the mm-call button to originate will cause the same destination address to be used for both channels of the 2B call. The section below on the mm-multinbr button/FAC provides information on originating a 2B call where the destination has a different address for each B-channel.

#### **Note:**

The mm-call feature access code is generally used by stations that are part of an Enhanced multimedia complex, but may be used by any station to originate a multimedia call.

3. **mm-multinbr (Multimedia Multi-number) button**. The mm-multinbr button is similar to the mm-call button. It allows origination of a multimedia call from a voice station. It is used when the destination being dialed requires a different address for each of the 2 B-channels. An example of this is Central Office provided ISDN-BRI. This type of BRI line is provisioned with separate listed directory numbers for each B-channel. In order to make a 2B multimedia call to such a device, two sets of addresses must be entered.

The user goes off-hook and selects the mm-multinbr button. The user may select the mm-multinbr button and then go off-hook. If the user has a speakerphone on the station, the user may originate the call simply by selecting the mm-multinbr button. The speakerphone will automatically be placed off-hook and dialtone will be heard. Upon selection of the mm-multinbr button, the mm-multinbr and mm-call (if present) status lamp (green led)

should become solid. The user now dials the first destination address digits. The destination address may be provided by dialing digits, using abbreviated dial entries, last number dialed, etc. The system will provide dialtone after the first address has been completed. The user now dials the second destination address digits. The destination address may be provided by dialing digits, using abbreviated dial entries, last number dialed, etc. After the second address has been collected, the mm-multinbr status lamp will go off.

Originating a multimedia call with the mm-multinbr button will originate a call according to the Default Multimedia Parameters selected on the System Parameters Features screen. This default parameter will be either 2x56 or 2x64. The bearer capability of the multimedia calls will either be 56K or 64K and the bandwidth will be 2B channels.

#### **Note:**

The mm-multinbr feature button is generally used by stations that are part of an Enhanced multimedia complex, but may be used by any station to originate a dual address multimedia call.

4. **Multimedia Multi-number Call feature access code**. For stations that do not have an administered mm-multinbr button, the Multimedia Multi-number call feature access code may be used instead. It allows origination of a multimedia call from a voice station. It is used when the destination being dialed requires a different address for each of the 2 B-channels. An example of this is Central Office provided ISDN-BRI. This type of BRI line is provisioned with separate listed directory numbers for each B-channel. In order to make a 2B multimedia call to such a device, two sets of addresses must be entered.

The user goes off-hook and dials the MM-multinbr feature access code. Upon dialing of the MM-multinbr FAC, the mm-call (if present) status lamp (green led) should become solid. The user now dials the first destination address digits. The destination address may be provided by dialing digits, using abbreviated dial entries, last number dialed, etc. The system will provide dialtone after the first address has been completed. The user now dials the second destination address digits. The destination address may be provided by dialing digits, using abbreviated dial entries, last number dialed, etc.

Originating a multimedia call with the MM-multinbr FAC will originate a call according to the Default Multimedia Parameters selected on the System Parameters Features screen. This default parameter will be either 2x56 or 2x64. The bearer capability of the multimedia calls will either be 56K or 64K and the bandwidth will be 2B channels.

#### **Note:**

The mm-multinbr FAC is generally used by stations that are part of an Enhanced multimedia complex, but may be used by any station to originate a dual address multimedia call.

5. **Multimedia parameter selection feature access code**. This FAC is used to originate a multimedia call that wishes to use a different bearer and bandwidth than the system default. For example, if the system has a default multimedia parameter of 2x64 and the user wishes to make a call to a destination that is known to only have 56K digital facilities, the MM parameter selection FAC can be used to select a bearer and bandwidth of 2x56 for this specific call.

The MM parameter selection FAC may be used in conjunction with the mm-multinbr button or FAC to make a single or dual address multimedia call at the desired bearer and bandwidth. The user goes off-hook and dials the MM-parameter selection feature access code. Dialtone is returned. The user enters a single digit, 1 or 2, where  $1 = 2x64$ ,  $2 = 2x56$ . All other digits will produce reorder. Dialtone is returned. Upon dialing of the MM-parameter selection FAC, the mm-call (if present) status lamp (green led) should become solid. The user may indicate a dual-address call at this point with the mm-multinbr button or FAC. The user now dials one or two sets of destination address digits. The destination address may be provided by dialing digits, using abbreviated dial entries, last number dialed, etc.

#### **Note:**

The mm-parameter selection FAC is generally used by stations that are part of an Enhanced multimedia complex, but may be used by any station to originate a dual address multimedia call.

- 6. Dialing sequences that include TACs, AAR, ARS, Authorization codes, CDR account codes, FRLs
	- 1. Single address with TAC
		- **Dial** mm-call button or FAC, **Hear** dialtone
		- **Dial** TAC, **Dial** destination digits
	- 2. Dual address with TAC
		- **Dial** mm-multinbr button or FAC, **Hear** dialtone
		- **Dial** TAC, **Dial** 1st dest. digits, **Hear** dialtone
		- **Dial** TAC, **Dial** 2nd dest. digits
	- 3. Single address with AAR/ARS
		- **Dial** mm-call button or FAC, **Hear** dialtone
		- **Dial** AAR/ARS, **Dial** destination digits
	- 4. Dual address with AAR/ARS
		- **Dial** mm-multinbr button or FAC, **Hear** dialtone
		- **Dial** AAR/ARS, **Dial** 1st dest. digits, **Hear** dialtone
		- **Dial** AAR/ARS, **Dial** 2nd dest. digits
	- 5. Single address with AAR/ARS and authorization code
		- **Dial** mm-call button or FAC, **Hear** dialtone
		- **Dial** AAR/ARS FAC, **Dial** destination digits, **Hear** stutter dialtone
		- **Dial** authorization code
- 6. Dual address with AAR/ARS and authorization code
	- **Dial** mm-multinbr button or FAC, **Hear** dialtone
	- **Dial** AAR/ARS, **Dial** 1st dest. digits, **Hear** dialtone
	- **Dial** AAR/ARS, **Dial** 2nd dest. digits, **Hear** stutter dialtone
	- **Dial** authorization code
- 7. Single address with TAC or AAR/ARS and CDR account code
	- **Dial** mm-call button or FAC, **Hear** dialtone
	- **Dial** CDR FAC, **Hear** dialtone
	- **Dial** CDR account code, **Hear** dialtone
	- **Dial** TAC or AAR/ARS, **Dial** destination digits
- 8. Dual address with TAC or AAR/ARS and CDR account code
	- **Dial** mm-multinbr button or FAC, **Hear** dialtone
	- **Dial** CDR FAC, **Hear** dialtone
	- **Dial** CDR account code, **Hear** dialtone
	- **Dial** TAC or AAR/ARS, **Dial** 1st dest. digits
	- **Dial** TAC or AAR/ARS, **Dial** 2nd dest. digits

## **Answering**

The user actions required to answer voice or multimedia calls at an Enhanced multimedia complex are identical if the H.320 DVC system is configured for auto-answer. If the H.320 DVC system is not configured for auto-answer an additional step is required. See [Answering](#page-349-0)  [multimedia calls](#page-349-0) below.

#### **Note:**

Avaya recommends, but does not require, that Enhanced mode complexes place their desktop video system into an auto-answer mode of operation.

#### **Answering voice calls**

Incoming voice calls will alert at the voice station of the Enhanced multimedia complex in the normal manner. Standard alerting and call appearance flashing will occur. They are answered in the normal manner by selecting the alerting call appearance and going off-hook on the voice station.

#### <span id="page-349-0"></span>**Answering multimedia calls**

Incoming multimedia calls will alert at the voice station of the Enhanced multimedia complex in the same manner as voice calls with one addition. If the alerting station has an administered mm-call button and the alerting call appearance is the selected call appearance (for instance, the red LED is lit, on the alerting call appearance), then the mm-call button status lamp will go on indicating that the call on the selected call appearance is a multimedia call.

The incoming multimedia call is answered in the normal manner by selecting the alerting call appearance and going off-hook on the voice station. If the H.320 DVC system for the answering party is configured for auto-answer, no other action is needed to complete the multimedia call. If the H.320 DVC system for the answering party is not configured for auto-answer, the H.320 DVC system will alert and must also be answered by the user.

#### **Note:**

Avaya recommends, but does not require, that Enhanced mode complexes place their desktop video system into an auto-answer mode of operation.

If the originating party is providing a video signal, then a complete 2-way multimedia call will exist. If the originating party is not providing a video signal, the answering party will receive loopback video. The audio signal will exist at the handset of the voice station. The audio signal may be moved to the H.320 DVC system via activation of a **mm-pcaudio** button on the voice station.

# **Hourglass Tone**

The answering party may hear different things when the incoming multimedia call is answered depending on the nature of the originator. If the origination is directly from an H.320 DVC system or if the originator is an Enhanced mode complex on a remote server, an immediate audio path will not exist between the two parties. This is because the H.320 protocol must be established after the call is answered. It takes several seconds for the H.320 protocol to establish an audio path. During this interval the answering party will hear special ringback. When the audio path exists the special ringback will be removed and replaced with a short "incoming call tone" indicating that audio now exists. The combination of special ringback followed by incoming call tone is referred to as "hourglass tone." Hourglass tone is an indication to the answering party that they should wait for the H.320 call to establish audio.

#### **Early Answer**

The answering party may administer their station in such a way as to avoid hearing hourglass tone. If the station screen has set the **Early Answer** field to **y**, then the system will answer the incoming multimedia call on behalf of the station and proceed to establish the H.320 protocol. After audio path has been established, the call will then alert at the voice station of the Enhanced mode complex destination. The station may then answer by going off-hook and will have immediate audio path. No hourglass tone will be heard by the answering party.

#### **- multiple call appearance operation**

With an Enhanced mode complex all calls to or from the complex are controlled via the voice station. Each voice or multimedia call has its own call appearance which may be selected without regard for the nature of the call using the specific call appearance. This allows a multifunction station to control multiple voice or multimedia calls in exactly the same way they would control multiple voice calls.

As an example, a user may originate a simple voice call on the first call appearance. A multimedia call may then arrive on the second call appearance. The user activates **HOLD** on the first call appearance and selects the second call appearance to answer the multimedia call. The user may then activate **HOLD** on the second call appearance and reselect the first call appearance or select a third call appearance and originate another call.

## **- creating a multi-party video conference**

An Enhanced multimedia complex can create a spontaneous video conference in the same way that a spontaneous voice conference is created. Given an active call, the user activates the **CONFERENCE** button. This puts the current call on **HOLD** and activates a new call appearance. The user makes a multimedia call according to the instructions for originating a multimedia call and then selects **CONFERENCE** to combine or merge the two call appearances. This results in a 3-way conference.

If all three parties are video equipped, then a 3-way video conference results. Conference members see the current speaker on video. The current speaker sees the last speaker on video. If one of the parties is not video equipped, then a 3-way audio conference exists and the two video equipped parties have 2-way video. The **CONFERENCE** action may be repeated until 6 parties have been conferenced together. The 6 parties may be any mix of voice or video, local or remote parties.

The following steps create a multi-party voice/video conference:

- 1. Enhanced mode complex station A originates a multimedia call to, or receives a multimedia call from, party B. Station A and party B have 2-way voice and video.
- 2. Station A, activates **CONFERENCE**.
- 3. Station A originates a multimedia call (i.e. uses the mm-call button/FAC/etc.) and dials the party to be added, Enhanced multimedia complex C.
- 4. Party C, answers the call from station A.
- 5. Station A selects **CONFERENCE** to complete the 3-way conference. Parties A,B and C will be in a 3-way voice/video conference.

#### **Note:**

If party C is another Enhanced mode complex on the same Communication Manager server as station A, station A does not need to indicate a multimedia call prior to dialing the new party in step 3. While A consults with C, the call will be audio only. When A completes the conference in step 5, party C's video will be activated.

A multi-party video conference uses voice-activated switching to determine which parties are seen. The current speaker is seen by all other parties. The current speaker sees the previous speaker.

Additional voice or video parties may be added by repeating these steps.

# **Data Collaboration**

Once you have established a multi-point video conference, multi-point T.120 data collaboration may be enabled for that call. This will allow all video parties on the current conference to collaborate.

T.120 Data conferencing is made possible through the Extended Services Module (ESM) server, which is an adjunct to the Avaya DEFINITY Server. Up to six parties may participate in a single data conference, and up to 24 parties may use ESM facilities for data collaboration at any given time.

The following steps add data sharing to a video conference:

- 1. Set up a multimedia conference.
- 2. Once a multimedia call is active, any member can initiate data collaboration by pressing the mm-datacnf button. Or, to use the feature access code to initiate a data conference, press the Transfer button. A second line-appearance becomes active and you hear dial tone. Dial the multimedia data conference feature access code. Confirmation tone is heard and the system automatically reselects the held call appearance of the multimedia conference. Avaya Communication Manager will select an MLP data rate acceptable to all H.320 DVC systems in the current call.

If the system does not have sufficient ESM server resources available for all parties currently in the call, activation of T.120 data sharing will be denied. The mm-datacnf status lamp will flash denial or the mm-datacnf FAC will produce reorder.

- 3. Each H.320 DVC system in the conference call is joined to the data conference. On many DVC systems, the provided GUI may prompt the user with a dialog box, requesting the user to select a specific conference to join. With MMCH, there should only be one conference available to select.
- 4. The user must now use the PC's GUI to begin application sharing. The method for beginning application sharing or file transfer is different for each H.320 multimedia application. One of the H.320 DVC systems activates data sharing from the H.320 DVC vendor provided GUI. See your H.320 DVC system documentation for details.
- 5. The same H.320 DVC system as in step 4, opens an application, whiteboard, etc. to share and the image of the application is displayed on all H.320 DVC systems in the conference.

For details on how multiple users may control the shared application, see the vendor provided documentation for your specific H.320 DVC system.

6. To end the data collaboration session and retain the voice/video conference, the station that selected the mm-datacnf button or FAC may press the mm-datacnf button or hit transfer and dial the mm-datacnf deactivation FAC.

#### **Note:**

Currently, many endpoints do not respond correctly to ending the data collaboration session and retaining voice/video. Some H.320 DVC systems drop the entire call. Avaya recommends that once T.120 data sharing has been enabled for a conference, that it remain active for the duration of the conference call. When all endpoints have dropped from the call, the T.120 resources will be released.

# **Joining a multimedia conference after T.120 data sharing has been enabled.**

If a multimedia conference with T.120 data sharing is already active and it is desired to conference in a new video endpoint, the new video endpoint can be conferenced into the existing call. The new endpoint will be allowed into the data conference if there exists sufficient ESM server resources for the new endpoint. The new endpoint will get voice/video and data sharing if the new endpoint supports the data rate chosen by the system when T.120 data collaboration was activated. If the endpoint does not support the pre-existing data rate, the new endpoint will only receive voice and video.

# **Activating HOLD while on a T.120 data collaboration conference.**

If an Enhanced multimedia complex is active on a multimedia call and the call has activated T.120 data collaboration, the user should be receiving voice/video and data. If the station places this existing call on hold, audio and video will be disconnected for the current call. The data collaboration portion of the call will remain intact and unaffected. While this T.120 data conference is on hold, the user will only be allowed to receive audio on all other call appearances. Thus a user is limited to one call appearance that has T.120 data collaboration active.

#### **Single server or switch data collaboration.**

When all parties involved in data collaboration conference are located on the same physical Avaya DEFINITY Server or media server, there is no restriction on the type of user. The parties may be any combination of Enhanced multimedia complexes, Basic multimedia complexes or stand-alone H.320 DVC systems.

#### **Multi-switch data collaboration.**

When all parties involved in data collaboration conference are *not* located on the same physical Avaya media server, the parties located on the Avaya server hosting the data conference (i.e. the server that activated mm-datacnf) may be any combination of Enhanced multimedia complexes, Basic multimedia complexes or stand-alone H.320 DVC systems.

#### **Note:**

All parties on remote servers must not be Enhanced multimedia complexes. They must be Basic multimedia complexes or stand-alone H.320 DVC systems.

Prior to originating or receiving a multimedia mode call, the mm-basic feature button or feature access code can be used to dynamically change an Enhanced mode complex into a Basic mode complex and back again.

#### **Voice station audio vs. H.320 DVC system audio**

When an Enhanced mode complex originates or receives a voice or multimedia call, the call is originated with the station handset or answered with the station handset. The audio path will be through the handset. If the user's H.320 DVC system has speakers and a microphone, the user may wish to use the H.320 DVC system for audio in much the same manner as a built-in or separate telephone speakerphone. The user can move the station's audio to the H.320 DVC system by selecting an **mm-pcaudio** feature button on the voice station. There is no feature access code for this function.

The mm-pcaudio feature button works very much like a speakerphone on/off button. If the station is off-hook and selects mm-pcaudio, audio is directed to the PC DVC system. The switch-hook may be placed on-hook. If the handset is taken off-hook, the audio moves back to the handset. If the mm-pcaudio button is selected while audio is already on the DVC system and the handset is on-hook, this acts as a speakerphone off action and disconnects the current call.

The mm-pcaudio feature button may be used for voice as well as multimedia calls. If the mm-pcaudio feature button is selected while on a voice only call, the DVC system is alerted and brought into the call. No video will be transmitted or displayed. Audio will be directed through the PC DVC system.

# **Switching between Basic and Enhanced modes**

There may exist occasions when an Enhanced mode complex needs to switch to Basic mode operation temporarily. One example is when a user wishes to make a direct point to point multimedia call originated directly from the H.320 DVC. Basic mode operation allows this functionality at the expense of losing multimedia call handling capabilities (i.e. hold/xfer/conf). To switch from Enhanced mode to Basic mode, the station may either select a mm-basic feature button or dial the mm-basic feature access code. Both of these actions are valid only if the Enhanced mode station has no multimedia calls active.

When in Basic mode, the status lamp for the mm-basic button, if present, will be on solid. The mm-basic feature button acts as a toggle. If the status lamp is on, when the button is selected, the lamp will go off and the station will return to Enhanced mode. The mm-enhanced feature access code will set the state of the station back to Enhanced. Switching to Enhanced mode is only valid if the associated H.320 DVC system is idle.

#### **Note:**

Toggling between Basic and Enhanced mode changes the station's administered Multimedia mode. When in Basic mode this field on the station screen will show **basic**. When in Enhanced mode this field on the station screen will show **enhanced**. The current station Multimedia mode will be saved to translation when a **save translation** command is executed.

#### **Forwarding of voice and multimedia calls**

The Enhanced multimedia mode complex voice station may use the existing standard call forwarding mechanisms to activate forwarding for voice calls. If the forwarding destination is on the same server, then this will also forward multimedia calls as multimedia calls to the destination. If the forwarding destination is off-switch, multimedia calls will forward off-switch as voice-only calls. This is appropriate when the user will be at a location that is not able to receive multimedia calls.

To forward multimedia calls off-switch as multimedia calls, the user must activate multimedia call forwarding. This may be done with an mm-cfwd button or feature access code. The user may also activate standard voice call forwarding and select the mm-call button prior to entering the forwarding address.

# **Coverage**

Multimedia calls to an Enhanced mode complex are subject to the same coverage criteria as voice calls and follow the coverage path administered for the voice Station of the Enhanced multimedia mode complex.

If a plain voice station or a Basic mode complex is the covering party, the answering voice station will receive audio only. If all voice stations in the coverage path have the Station screen Early Answer field set to **n** and the originator of the multimedia call was not a local Enhanced mode complex, the answering station will hear hourglass tone.

If an Enhanced mode complex is the covering party, the answering voice station will receive voice and video. If all voice stations in the coverage path have the **Station** screen **Early Answer** field set to **n** and the originator of the multimedia call was not a local Enhanced mode complex, the answering station will hear hourglass tone.

# **Multimedia calls and off-net call coverage**

If the principal station's coverage path include a remote coverage point, the multimedia call will cover off-switch as voice only. If the call is unanswered off-switch and proceeds to the next coverage point on-switch, the multimedia nature of the call is preserved.

# **Multimedia calls and coverage to voice mail.**

Voice mail systems such as AUDIX are typically the last point in a coverage path and are usually implemented as a hunt group. In order to guarantee that the originator of an H.320 multimedia call hears the voice mail greeting, the hunt group that defines the list of voice mail ports should have the **Early Answer** field on the **Hunt Group** screen set to **y**. This field will have no effect on voice calls to the voice mail system.

# **Hunt Groups using Enhanced Mode Complexes**

When creating hunt groups with Enhanced multimedia mode complexes, only the station extension should ever be entered as a hunt group member. Any hunt group or ACD skill can include the voice station of an Enhanced multimedia complex as a member. The data extension of an Enhanced mode complex should never be entered as any hunt group member. A hunt group or skill may have a mix of members that are stand-alone stations and Enhanced mode complex stations. In order to guarantee that all members of the hunt group or skill can receive voice or multimedia calls, all members should have the **H.320** field on the **Station** screen set to **y**. Simple voice stations will receive voice only. Enhanced mode stations will receive voice and video.

The **MM Early Answer** field on the **Hunt Group** screen tells the system to answer an incoming multimedia call and establish audio before it reaches the first member of the hunt group. Thus, when the talk path is established, the caller is able to speak with an agent immediately.

# **Other considerations**

CMS measurements may indicate unusually slow ASA, because of the time required for the system to establish early-answer before offering the call to an agent.

# **Call association (routing)**

Typically incoming voice calls consist of 2 B-channel calls to the same address, to provide greater bandwidth and better video resolution. Avaya Communication Manager attempts to correctly pair up incoming calls and offer them as a unit to a single agent. MMCH uses call association to route both calls to the extension that answered the first call, regardless of how the call was routed internally.

Two 56K/64K data calls with the same calling party number to the same destination number are considered to be associated. The system makes every attempt to route both calls of a 2-channel call to the same answering party. If the first call terminates at a member of a hunt group, the second call does not have to hunt, but goes directly to the same member.

In order for 2B multimedia calls to be correctly given to a single agent, incoming calls to the hunt group must have ANI information. The ANI information may be in the form of ISDN calling party number or DCS calling party number. Multimedia calls made on the same server as the hunt group are easily associated. If multimedia calls into a hunt group have insufficient ANI information (i.e. all calls from server X to sever Y include the LDN for server X), then as the volume of calls increases the number of mis-associated calls will increase. If multimedia calls into a hunt group have no ANI information, Communication Manager will never associate pairs of calls and all calls will be treated independently and routed to separate agents. This is not a recommended configuration.

# **Multimedia vectors**

Very often, calls are routed to hunt groups or skills via a vector. The existing VDNs and vectors which exist for routing voice calls can be used to route multimedia calls.

In order to use a vector for multimedia calls, you must set the **Multimedia** field on the **Vector** screen to **y**. This field has no effect on voice calls routing through the vector. This field will cause multimedia calls routed through the vector to receive early answer treatment prior to processing the vector steps. This provides a talk path to the caller for announcements or immediate conversation with an agent.

#### **Note:**

Vectors which have the **Multimedia** field set must eventually route to hunt groups, skills or numbers which are voice extensions. A vector with the **Multimedia** field set to **y** should never be set up to route to a hunt group or number which is a data extension.

#### **Interactions**

Interactions are listed here only if the operation is different from standard.

● Administered Connections

An Enhanced multimedia complex voice station may serve as the origination point or destination of an administered connection. If the Multimedia call feature access code is included in the administration of the administered connection, this will result in a video AC.

An Enhanced multimedia complex H.320 DVC system may not serve as the origination point of an administered connection.

● X-porting

You cannot use X in the **Port** field when administering a data module or the data endpoint in a multimedia complex. However, you can use this to administer the telephone.

● Bridged Appearances

Enhanced multimedia complex voice station users can bridge onto a call if the user has a bridged appearance. If the bridged appearance is for a multimedia call, selecting the bridged appearance will result in a multimedia call.

● Call Detail Recording

Each channel of a 2-channel multimedia call generates a separate CDR record that is tagged as data.

● Call forwarding

Users cannot forward calls from a multimedia complex using multi-number dialing, either by mm-multnmbr button or feature access code.

● Call Park

Any station can park a multimedia call, and unpark the call from another telephone. If a multimedia call is unparked by an Enhanced mode complex station, a multimedia call will result. Users cannot park or unpark calls using multimedia endpoints.

● Call Pickup

Any member of a pickup group can answer a multimedia call after the call has begun alerting at a station call appearance. If the station picking up the call is an Enhanced mode complex station and the call is multimedia, a multimedia call will result. This is true for standard or directed call pickup.

● Consult

After a multimedia call has been answered, consult may be used when transferring or conferencing the call.

● COR/COS

The Class of Restriction and Class of Service for a multimedia call originated from an Enhanced multimedia complex are those of the voice station in the complex.

● Data Call Setup

An Enhanced mode multimedia H.320 DVC system may not originate calls from the DVC system. All calls, both voice or video are originated from the voice station.

● Data Hotline

An Enhanced multimedia complex H.320 DVC endpoint may not be used to originate a call for hotline dialing. In order to setup a video hotline function with an Enhanced mode complex, the hotline number administered for the voice station should include the Multimedia call feature access code.

● Data Trunk Groups

Data trunk groups may be used to carry H.320 calls of a fixed (administered) bearer capability.

● ISDN Trunk Groups

Avaya highly recommends that you use ISDN trunks for multimedia calls. ISDN PRI trunks allow complete 1-number access for an Enhanced multimedia complex. ANI provided over PRI trunks allows correct routing of multiple bearer channels to the correct destination device. ISDN also provides the bearer capability on a call by call basis that can be used to distinguish voice calls from multimedia calls.

● Night Service

Incoming H.320 calls follow established night-service processing for data calls.

● Remote Access

Communication Manager does not prevent Enhanced multimedia complexes from attempting to use remote access. However, these endpoints will most likely not be able to dial the necessary codes.

• Station Hunting

Multimedia calls to Enhanced mode complex voice stations that have an extension administered in the hunt-to-station field hunt based on established hunting criteria. If the hunt-to-station is also an Enhanced mode complex station, a multimedia call will result when the call is answered.

• Terminating Extension Groups

A multimedia call to a TEG may be answered by any member of the TEG. If the member answering the call is an Enhanced mode complex station, a multimedia call will result.

● Telephone Display

Display information for calls to or from an Enhanced multimedia complex contains the display information associated with the voice station.

# **Troubleshooting**

If one channel of a 2 B-channel call goes down, your choices are to continue with reduced transmission quality, or to hang up the call and start over. It is not possible to re-establish the second channel while the call is still active.

If you cannot share data with others, it may be that both parties do not have the same endpoint software. This is true for some data collaboration, but most whiteboard and file transfer software implementations are compatible.

# **Monitoring MMCH**

This section briefly discusses some of the commands you can use to monitor multimedia complexes and conferences. The Maintenance manual for your Avaya server may discuss some of these commands and their output in more detail.

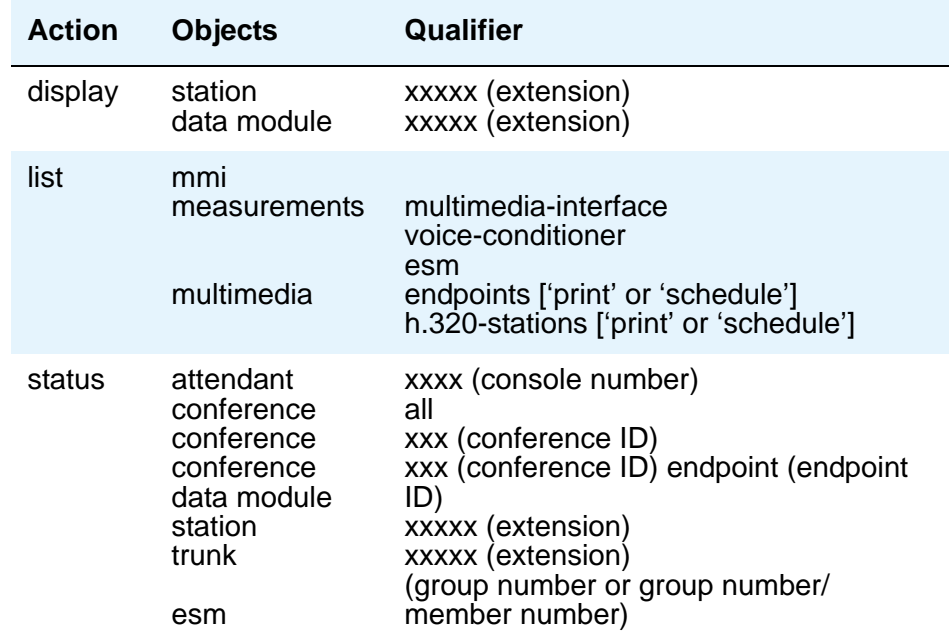

#### **Status commands**

The **status** commands for data module, station, trunk, and attendant provide the conference ID and endpoint ID for any of these involved in an active multimedia conference.
```
 status station 1002
                        GENERAL STATUS
                                 Service State: in-service/on-hook
 Extension: 1002 Maintenance Busy? no
Port: 01C0702 SAC Activated? no
      Call Parked? no User Cntrl Restr: none
  Ring Cut Off Act? no<br>
tive Coverage Option: 1 CF Destination Ext:
Active Coverage Option: 1
                               MM Conference ID:
                                MM Endpoint ID:
  Message Waiting:
   Connected Ports:
          ACD STATUS HOSPITALITY STATUS
   Agent Logged In Work Mode AWU Call At:
                                     User DND: not activated
                                    Group DND: not activated
                                   Room Status: non-guest room 
       On ACD Call? no
```
#### **Figure 151: Status Station 1002 — General Status screen**

The following fields specific to multimedia appear on the station **General Status**, **Attendant**, **Data Module**, and **Trunk Group** screens.

- **MM Conference ID** This field appears only if the station is active on a multimedia conference. It displays the ID for the conference. Enter this number with the status conference command to get more information about this conference.
- **MM Endpoint ID** This field appears only if the station is active on a multimedia conference. It displays the endpoint ID for the station. Enter this number with the status conference endpoint command to learn more about this endpoint's involvement in the conference.

#### **List commands**

The **list multimedia endpoints** command shows you all the multimedia data modules that exist in your system, and their associated telephones, if any. The **list multimedia H.320-stations** command shows you all the stations that are administered for H.320 conversion. The **list multimedia ip-stations** command shows you the administered IP stations/modules and whether they are registered.

#### **Figure 152: List Multimedia Endpoints screen**

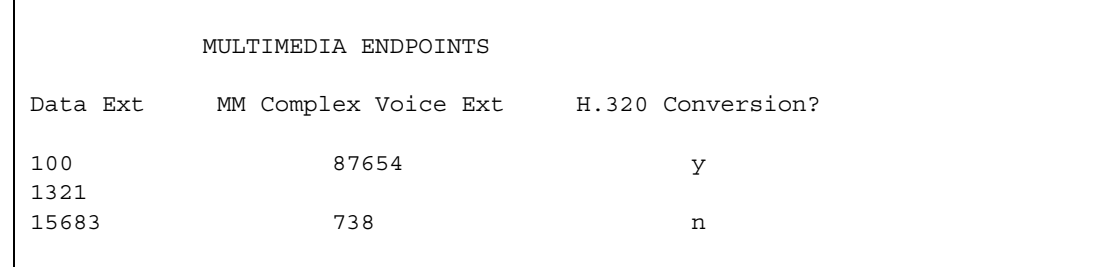

#### **Figure 153: List Multimedia H.320-Stations screen**

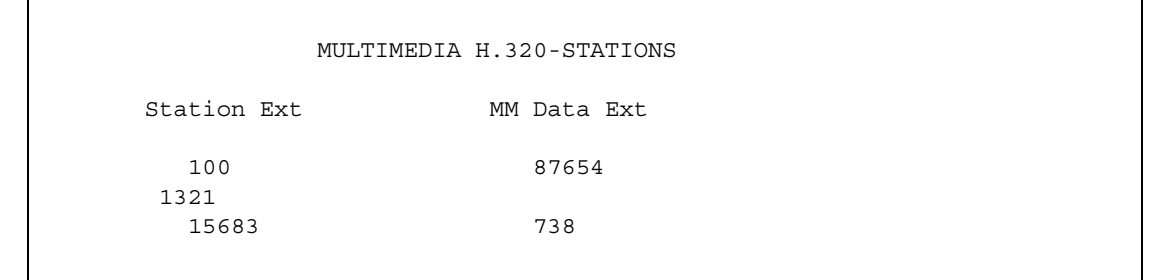

#### **Figure 154: List Multimedia IP-Stations screen**

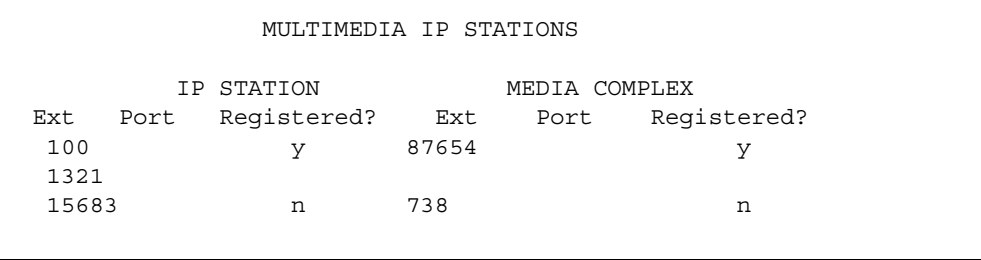

### **Considerations**

Each channel of a 2-channel BRI call takes one port on an MMI circuit pack. This alone limits the number of multimedia calls your system can handle. In addition, each conference takes one port on a voice-conditioner circuit pack. Also note that there is a limit to the total number of conversion calls the system can handle simultaneously. If you experience traffic problems after installing multimedia, you may want to reduce the number of stations that use H.320 conversion.

# **Chapter 10: Setting Up Telecommuting**

# <span id="page-362-0"></span>**Configuring Avaya Communication Manager for Telecommuting**

Telecommuting emphasizes the ability to perform telephony activities while remote from Avaya Communication Manager. It is a combination of four features which permit you to remotely perform changes to your station's Coverage and Call Forwarding.

#### **Note:**

If you are operating in a Distributed Communications System (DCS) environment, you need to assign a different telecommuting-access extension to each media server and tell your users which extension they should use. A user can set up call coverage from any of the DCS nodes, but needs to dial the telecommuting-access extension of the node on which their station is defined before using the feature access code.

You can also set up telecommuting with an IP (internet protocol) telephone. See [Adding an IP Softphone](#page-97-0) on page 98 for more information.

● Coverage of Calls Redirected Off Net (CCRON) allows you to redirect calls off your network onto the public network and bring back unanswered calls for further coverage.

#### **Note:**

If a call covers or forwards off-net and an answering machine answers the call, or it is directed to a cellular telephone and a cellular announcement is heard, the server views this call as an answered call. Communication Manager does not bring the call back to the server for further routing.

- The Extended User Administration of Redirected Calls feature allows you to change the direction of calls to your station. This activates the capability to have two coverage-path options. These two path options can be specified on the station screen; however, unless the **Can Change Coverage** field is set to **y** on the **[Class of Restriction](#page-766-0)** screen, the second path option cannot be populated.
- The Personal Station Access feature gives you an extension number, a Merge feature access code, and a personalized security code, and tells you which office telephone you can use. This allows you to take your telephone, as long as the phones are the same type, anywhere on the same server running Communication Manager.
- The Answer Supervision feature provides supervision of a call directed out of the server either by coverage or forwarding and determines whether Communication Manager should bring the call control back to its server.

## **Before you start**

You can also set up telecommuting with an IP (internet protocol) telephone or IP Softphone. For example, see [Adding an IP Softphone](#page-97-0) on page 98 for more information.

For DCP/ISDN telecommuting, ensure you have the following equipment:

- Call Classifier Detector
- 1264-TM<sub>x</sub> software
- Avaya Communication Manager extender switching module or standalone rack mount (Digital Communications Protocol (DCP) or Integrated Services Digital Network (ISDN))

For more information about this equipment, see the *Hardware Guide for Avaya Communication Manager,* 555-245-207.

Verify the following fields on the **[System-Parameters Customer-Options](#page-1455-0)** screen are set to **y**.

- **Cvg Of Calls Redirected Off-Net**
- **Extended Cvg/Fwd Admin**
- **Personal Station Access**
- **Terminal Translation Initialization (TTI)**

If neither **Avaya Communication Manager extender** nor the **System Parameters Customer Options** fields are configured, contact your Avaya technical support representative.

Verify the telecommuting access extension is a direct inward dialing (DID) or a central office (CO) trunk destination for off-premises features to work.

Configure **TTI** for personal station access (PSA). For information about configuring TTI, see [Setting up Personal Station Access](#page-364-0) on page 365.

Configure Security Violation Notification for Station Security Codes. For information about Security Violation Notification, see [Setting up Security Violations Notification](#page-410-0) on page 411.

## **Instructions**

In our example, we set up the telecommuting extension and enable coverage of calls redirected off-net.

To configure Avaya Communication Manager for telecommuting:

1. Type **change telecommuting-access** and press **Enter**.

The **[Telecommuting Access](#page-1505-0)** screen appears.

#### **Figure 155: Telecommuting Access screen**

TELECOMMUTING ACCESS

Telecommuting Access Extension: 1234

2. In the **Telecommuting Access Extension** field, type **1234** and press **Enter**.

This is the extension you are configuring for telecommuting.

- 3. Type **change system-parameters coverage** and press **Enter**. The **[System Parameters Call Coverage/Call Forwarding](#page-1442-0)** screen appears.
- 4. In the **Coverage Of Calls Redirected Off-Net Enabled** field, type **y** and press **Enter**.

#### **Related topics**

See [Telecommuting Access](#page-1505-0) on page 1506 for information about and field descriptions on the Telecommuting Access screen.

## <span id="page-364-0"></span>**Setting up Personal Station Access**

Personal Station Access (PSA) allows you to associate the preferences and permissions assigned to your own extension with any other compatible telephone. When you request a PSA associate, the system automatically dissociates another extension from the telephone.

Preferences and permissions include the definition of terminal buttons, abbreviated dial lists, and class of service (COS) and class of restriction (COR) permissions assigned to your station. Extensions without a COS, such as Expert Agent Selection (EAS) agents or hunt groups, cannot use PSA.

PSA requires you to enter a security code and can be used on-site or off-site. Invalid attempts to associate a telephone generate referral calls and are recorded by Security Violation Notification, if that feature is enabled. If you interrupt the PSA dialing sequence by pressing the release button or by hanging up, the system does not log the action as an invalid attempt.

The disassociate function within PSA allows you to restrict the features available to a telephone. When a telephone has been dissociated using PSA, it can be used only to call an attendant, or to accept a TTI or PSA request. You can enable a dissociated set to make other calls by assigning a special class of restriction.

When a call that goes to coverage from a PSA-disassociated extension, Avaya Communication Manager sends a message to the coverage point indicating that the call was not answered. If the coverage point is a display telephone, the display shows "da" for "don't answer." If the coverage point is a voice-messaging system, the messaging system receives an indication from Communication Manager that this call was not answered, and treats the call accordingly.

#### **Note:**

Once a telephone has been associated with an extension, anyone using the terminal has the capabilities of the associated station. Be sure to execute a dissociate request if the terminal can be accessed by unauthorized users. This is particularly important if you use PSA and DCP extenders to permit remote DCP access.

## **Before you start**

Verify that the **Personal Station Access** field is set to **y** on the **[Class of Service](#page-783-0)** screen.

Verify that the extension has a COS that allows PSA.

### **Instructions**

In our example, we specify the TTI State, the Record PSA/TTI Transactions, the class of service, and the feature access codes set up for PSA.

To set up Personal Station Access:

1. Type **change system-parameters features** and press **Enter**.

The **[Feature-Related System Parameters](#page-926-0)** screen appears.

- 2. Complete the following fields and press **Enter**.
	- a. Type **voice** in the **TTI State** field.
	- b. (Optional) Type **y** in the **Record CTA/PSA/TTI Transactions in History Log** field.

These fields display only when the **Terminal Translation Initialization (TTI) Enabled** field on this screen is set to **y**.

3. Type **change cos** and press **Enter**.

The **[Class of Service](#page-783-0)** screen appears.

- 4. Type **y** in the **Personal Station Access (PSA) 1** field and press **Enter**.
- 5. Type **change feature-access-codes** and press **Enter**.

The **Feature Access Code** screen appears.

- 6. Complete the following fields and press **Enter**.
	- a. Type **#4** in the **Personal Station Access (PSA) Associate Code** field.

This is the feature access code you will use to activate Personal Station Access at a telephone.

b. Type **#3** in the **Dissociate Code** field.

This is the feature access code you will use to deactivate Personal Station Access at a telephone.

## **More information**

You can allow users to place emergency and other calls from phones that have been dissociated. To enable this, you must first assign a class of restriction (COR) for PSA-dissociated phones. You do this on the **[Feature-Related System Parameters](#page-926-0)** screen. In addition, you must set the restrictions for this COR on the **[Class of Restriction](#page-766-0)** screen.

If you want users to be able to place emergency calls from dissociated phones, it is also a good idea to have the system send calling party number (CPN) or automatic number identification (ANI) information for these calls. To do this, you must set the **CPN, ANI for Dissociated Sets** field to **y** on the **[Feature-Related System Parameters](#page-926-0)** screen.

## **Related topics**

See [Changing Telecommuting Settings](#page-380-0) on page 381 for information on how to associate or disassociate PSA.

## **Creating a Station Security Code**

A Station Security Code (SSC) provides security to a station user by preventing other users from accessing functions associated with the user's station. Each station user can change their own SSC if they know the station's current settings.

You must create a system-wide SSC change feature access code (FAC) before users can change their SSC. You must also provide users with their individual SSC. A user cannot change a blank SSC.

## **Instructions**

In our example, we set the station security code for a user.

To create a station security code:

1. Type **change feature-access-codes** and press **Enter**.

The **[Feature Access Code](#page-907-0)** screen appears.

2. Type **#5** in the **Station Security Code Change Access Code** field and press **Enter**.

This sets the access codes for this features. The Command prompt appears.

3. Type **change system-parameters security** and press **Enter**.

The **[Security-Related System Parameters](#page-1361-0)** screen appears.

4. Type **4** in the **Minimum Station Security Code Length** field and press **Enter**.

This determines the minimum required length of the Station Security Codes you enter on the **Station** screen. Longer codes are more secure. If station security codes are used for external access to telecommuting features, the minimum length should be 7 or 8.

5. Type **change station 1234** and press **Enter**.

This is the station extension you configured for telecommuting. The **[Station](#page-1390-0)** screen appears.

#### **Figure 156: Station screen**

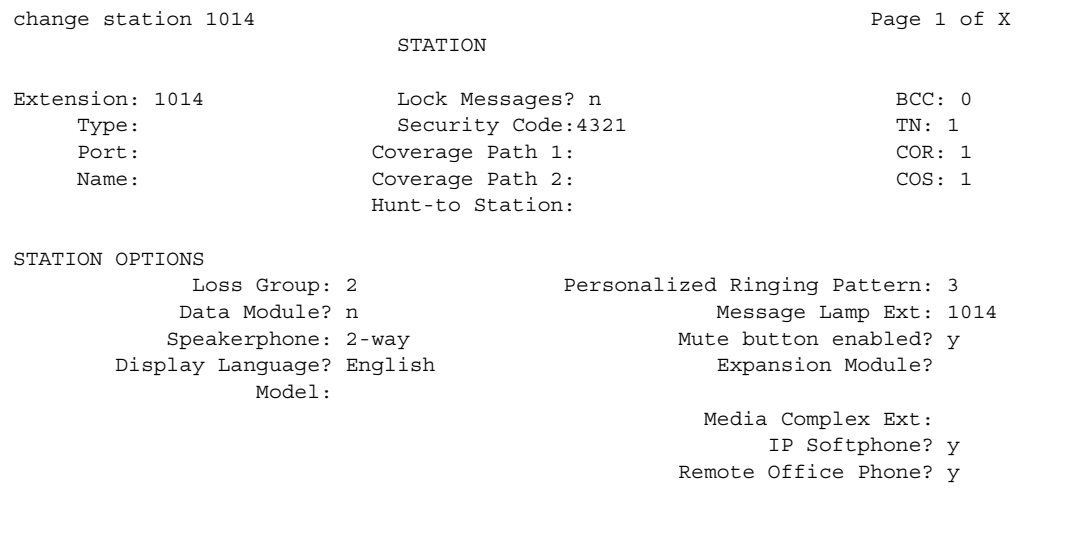

6. Type **4321** in the **Security Code** field and press **Enter**.

### **Related topics**

See Station [on page 1391](#page-1390-0) for information about and field descriptions on the **Station** screen.

See "Station Security Codes" in *Feature Description and Implementation for Avaya Communication Manager (*555-245-205*)* for a description of the Station Security Codes feature.

## <span id="page-369-0"></span>**Assigning an Extender Password**

Avaya Communication Manager allows you assign an extender password to a user. You can assign one password for each Avaya Communication Manager port.

### **Before you start**

Use the Remote Extender PC in the server room to perform this procedure.

#### **Instructions**

In this example, we will set a system-generated random password for a user named John Doe.

To assign an extender password:

1. Double-click the **Security** icon.

The **Password Manager** screen appears.

- 2. Double-click **User Password for User 01**.
- 3. Select **Enable Password** to enable the password.
- 4. Click **random**.

This means that the password is a system generated random number. The system displays a 10-digit number in the **Password** field. Take note of this number, your user will need it at home to access the server running Communication Manager.

5. Type **Doe, John** and click **OK**.

This is the last name and first name of the user. The system returns you to the **Password Manager** screen.

6. Select **CommLink:Select Cards**.

A screen containing a list of cards (for example, Card A, Card B, and so on) appears. Each card corresponds to a port on your media server.

7. Select **Card A** and click **OK**.

The system returns you to the **Password Manager** screen.

#### 8. Select **CommLink:Upload Password**.

The error message screen appears with the message **Administrator password not loaded"**.

9. Click **OK**.

The **Administrator** screen appears.

10. Type **123456** and click **OK**.

This is the administrator's password.

- 11. Select **CommLink:Upload Password**. The password is uploaded.
- 12. When upload is complete, click **OK**.

The system returns you to the **Password Manager** screen.

13. Select **File:Save As**.

The **Save As** screen appears.

14. Type **doe.fil** in the **File** field and click **OK**.

The system saves the User01 information.

## <span id="page-370-0"></span>**Setting up Call Forwarding**

Avaya Communication Manager allows you to change your call forwarding from any on-site or off-site location.

#### **Instructions**

In our example, we assign the feature access codes and class of service to set up call forwarding. This allows your users to forward their calls to another extension.

To set up call forwarding:

1. Type **change feature-access-codes** and press **Enter**.

The **[Feature Access Code](#page-907-0)** screen appears.

- 2. Set a 2-digit access code for the following fields and press **Enter**.
	- a. Type **\*8** in the **Extended Call Fwd Activate Busy D/A** field.
	- b. Type **\*7** in the **Extended Call Fwd Activate All** field.
	- c. Type **\*6** in the **Extended Call Fwd Activate Deactivation** field.

This sets the access codes for these features. The Command prompt appears.

3. Type **change cos** and press **Enter**.

The **[Class of Service](#page-783-0)** screen appears.

- 4. Set the following fields to **y**.
- **Extended Forwarding All**
	- **Extended Forwarding B/DA**

This allows you to change the forwarding of all your calls from an off-site location.

5. Set the **Restrict Call Fwd-Off Net** field to **n** and press **Enter**.

This allows your users to forward calls off-site.

### **Interactions**

● Bridged Appearance

When the pound key (#) is pressed from a bridged appearance immediately following any of this feature's four FACs, the system assumes that the currently active bridged extension will be administered. The station security code of the currently active bridged extension must be entered after the initial # to successfully complete the command sequence.

If the station has only bridged appearances, the station's extension must be dialed after the FAC to successfully complete the command sequence, since the station's extension is not associated with any appearances.

● Distributed Communications System

Assign a different telecommuting access extension for each server running Communication Manager. You can use Extended User Administration of Redirected Calls from any of the DCS nodes, but you must dial the extension of the node on which your station is defined before dialing the FAC.

● Tenant Partitioning

The telecommuting access extension is always automatically assigned to Tenant Partition 1, so it can be accessed by all tenants.

The tenant number of the extension being administered must be accessible by the tenant number from which the Extended User Administration of Redirected Calls FAC is dialed or the request is denied. If the FAC is dialed on site, the tenant number of the station or attendant must have access to the tenant number of the extension administered. If the FAC is dialed off site, the tenant number of the incoming trunk must have access to the tenant number of the extension administered.

### **Related topics**

See [Changing Telecommuting Settings](#page-380-0) on page 381 for information on how to change call forwarding.

See *Feature Description and Implementation for Avaya Communication Manager,* 555-245-205*,* for a description of the Call Forwarding feature.

See *Feature Description and Implementation for Avaya Communication Manager,* 555-245-205, for a description of the Tenant Partitioning feature.

# <span id="page-372-0"></span>**Assigning Coverage Options**

Avaya Communication Manager allows you to assign two previously administered coverage paths and/or time of day coverage tables on the **Station** screen. This allow telecommuters to alternate between the two coverage paths and/or time of day coverage tables administered to better control how their telephone calls are handled.

For information about creating a coverage path, see [Creating coverage paths](#page-191-0) on page 192. For information about creating a time of day coverage table, see [Assigning a coverage path to](#page-193-0)  users [on page 194.](#page-193-0)

### **Instructions**

In our example, we assign two coverage options so a user can choose from either option to control how their calls are handled.

To assign 2 coverage options:

1. Type **change feature-access-codes** and press **Enter**.

The **[Feature Access Code](#page-907-0)** screen appears.

- 2. Type **#9** in the **Change Coverage Access Code** field and press **Enter**.
- 3. Type **change cor 1** and press **Enter**.

The **[Class of Restriction](#page-766-0)** screen appears.

4. In the **Can Change Coverage** field, type **y** and press **Enter** to save your work.

The Command prompt appears.

5. Type **change station 1234** and press **Enter**.

This is the station extension you configured for telecommuting. The **[Station](#page-1390-0)** screen appears.

- 6. Complete the following fields:
	- a. Type **2** in the **Coverage Path 1** field.
	- b. Type **8** in the **Coverage Path 2** field.

## **Related topics**

See [Coverage Path](#page-812-0) on page 813 for information about and field descriptions on the **Coverage Path** screen.

See *Feature Description and Implementation for Avaya Communication Manager,* 555-245-205*,*  for a description of the Call Coverage feature.

See [Changing Telecommuting Settings](#page-380-0) on page 381 for information on how to alternate your coverage path option.

See *Feature Description and Implementation for Avaya Communication Manager,* 555-245-205, for information about the Extended User Administration of Redirected Calls feature.

## **Installing Home Equipment**

Avaya Communication Manager allows you to install equipment in your home so that you can utilize system facilities from off-site.

## **Before you start**

You can also set up telecommuting with an IP (internet protocol) telephone or IP Softphone. For example, see [Adding an IP Softphone](#page-97-0) on page 98 for more information.

For DCP telecommuting, you need the following equipment:

- Avaya Communication Manager extender remote module
- DCP sets (office and home must match)

Configure a feature access code for associating your home number to your office number. For information about configuring an associate feature access code, see [Setting up Personal](#page-364-0)  [Station Access](#page-364-0) on page 365.

## **Instructions**

#### **Installing home equipment**

To install your home equipment:

- 1. Plug the telephone cord into the slot labeled line on the back of the module and into the wall jack.
- 2. Plug the telephone cord into the slot labeled port on the back of the module and into the slot labeled line on the telephone.
- 3. Plug the power cord into slot labeled power on the back of the module and the wall socket. The telephone display **Go Online** appears.
- 4. Press **3 (Nxt)**.

The telephone display **Set Phone Number** appears.

- 5. Press **2 (OK)** to set the telephone number.
- 6. Type **5551234** and press **Drop.**

This is the assigned analog telephone number. In some areas, you may need to include your area code (for example, 3035551234). The telephone display **Set Phone Number** appears.

7. Press **1(Prv)**.

This returns you to the **Go Online** telephone display.

8. Press **2 (OK)**.

The module dials the number. When the modules connect, the telephone display **Enter Password** appears.

9. Type **0123456789** and press **Drop**.

#### **Associating your office telephone number to the home station**

To associate your telephone number:

1. On your home station, type **#4**.

This is the associate feature access code.

2. Type **4321** and press **#**.

This is your extension number.

3. Type **1996** and press **#**.

This is your password.

### **Disassociating your home station**

To disassociate your home station:

1. Press **Hold** four times.

## **Related topics**

See [Configuring Avaya Communication Manager for Telecommuting](#page-362-0) on page 363 for step-by-step instructions on how to configure your office equipment.

See [Changing Telecommuting Settings](#page-380-0) on page 381 for step-by-step instructions on how to use your home station.

## **Setting up Remote Access**

Remote Access permits a caller located outside the system to access the server running Avaya Communication Manager through the public or private network and then use the features and services of the system.

Remote Access users can dial into the system using central office (CO), Foreign Exchange (FX), Wide Area Telecommunications trunks (WATS), and Integrated Services Digital Network Primary Rate Interface (ISDN-PRI) trunks. In addition, a dedicated Remote Access Direct Inward Dialing number can be provided.

## **A** SECURITY ALERT:

Avaya has designed the Remote Access feature incorporated in this product that, when properly administered by the customer, will enable the customer to minimize the ability of unauthorized persons to gain access to the network. It is the customer's responsibility to take the appropriate steps to properly implement the features, evaluate and administer the various restriction levels, protect access codes and distribute them only to individuals who have been advised of the sensitive nature of the access information. Each authorized user should be instructed concerning the proper use and handling of access codes.

In rare instances, unauthorized individuals make connections to the telecommunications network through use of remote access features. In such an event, applicable tariffs require that the customer pay all network charges for traffic. Avaya cannot be responsible for such charges, and will not make any allowance or give any credit for charges that result from unauthorized access.

If you do not intend to use Remote Access now or in the future, you can permanently disable the feature. If you do decide to permanently disable the feature, it will require Avaya Services intervention to activate the feature again.

### **Before you start**

Configure the **Incoming Destination** and **Night Service** fields on the **CO Trunk** screen. For information about configuring a CO trunk, see [Adding a CO, FX, or WATS Trunk Group](#page-421-0) on [page 422.](#page-421-0)

Verify that the **Authorization Codes** field on the **System Parameters Customer Options** screen is set to **y**.

Verify that the **SVN Authorization Code Violation Notification Enabled** field on the **Security-Related System Parameters** screen is set to **y**.

#### **Instructions**

#### **Setting up remote access**

In our example, we set up a remote access extension with maximum security. This assists you in blocking unauthorized people from gaining access to your network.

To set up remote access:

1. Type **change remote-access** and press **Enter**.

The **[Remote Access](#page-1338-0)** screen appears.

Г

#### **Figure 157: Remote Access screen**

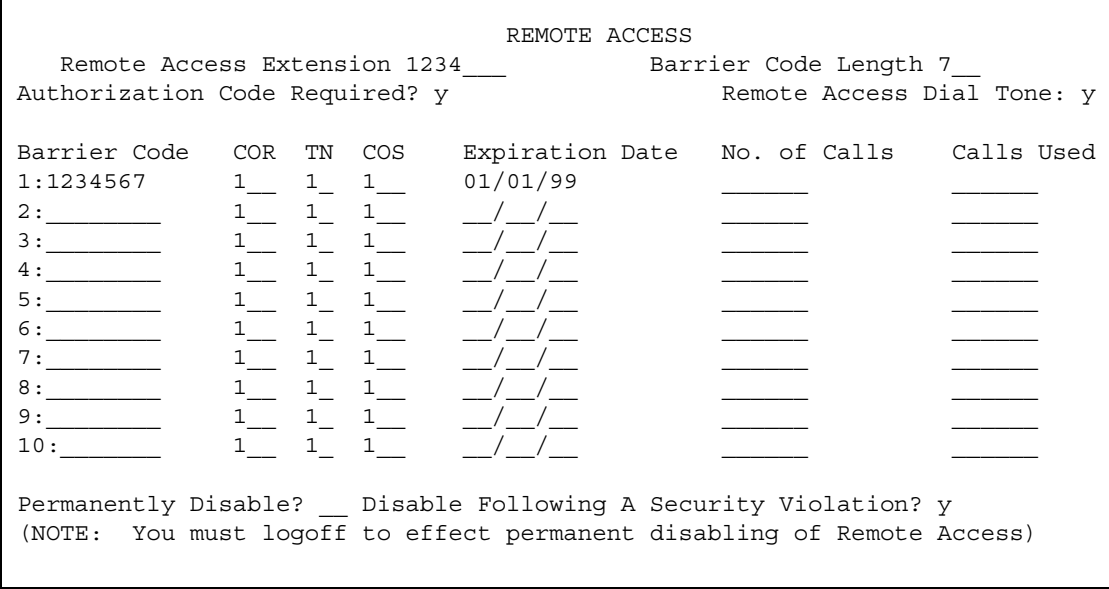

2. Type **1234** in the **Remote Access Extension** field.

This is the extension specified in the **Incoming Destination** field on the **CO Trunk** screen.

3. Type **7** in the **Barrier Code Length** field.

This is the number of digits your barrier code must be when entered.

4. Type **y** in the **Authorization Code Required** field.

This means you must also enter an authorization code when you access the system's Remote Access facilities. For information about setting up access codes, see [Setting up](#page-407-0)  [Authorization Codes](#page-407-0) on page 408.

5. Type **y** in the **Remote Access Dial Tone** field.

This means you hear dial tone as a prompt to enter your authorization code.

6. Type **1234567** in the **Barrier Code** field.

This is the 7-digit barrier code you must enter to access the system's Remote Access facilities.

7. Type **1** in the **COR** field.

This is the class of restriction (COR) number associated with the barrier code that defines the call restriction features.

8. Type **1** in the **TN** field.

This is the Tenant Partition (TN) number.

9. Type **1** in the **COS** field.

This is the class of service (COS) number associated with the barrier code that defines access permissions for Call Processing features.

10. Type **01/01/04** in the **Expiration Date** field.

This is the date the barrier code expires. A warning message is displayed on the system copyright screen seven days before the expiration date. The system administrator can modify the expiration date to extend the time interval, if necessary.

11. Type **y** in the **Disable Following A Security Violation** field.

This disables the remote access feature following detection of a remote access security violation.

12. Press **Enter** to save your work.

#### **Disabling remote access permanently**

To disable remote access permanently:

1. Type **change remote-access** and press **Enter**.

The **Remote Access** screen appears.

2. Type **y** in the **Permanently Disable** field.

If you permanently disable this feature, it requires Avaya Services intervention to reactivate the feature. There is a charge for reactivation of this feature.

3. Press **Enter** to save your work.

#### **! CAUTION:**

Your attempt to disable the Remote Access feature will be lost if te server running Communication Manager is rebooted without saving translations. Therefore, execute a **save translation** command after permanently disabling the Remote Access feature.

#### **Using Secure Shell for remote login**

You can log in remotely to the following platforms using Secure Shell (SSH) as a secure protocol:

- G350 Media Gateway
- S8300, S8500, or S8700 Series Media Server Linux command line
- Communication Manager System Administration Terminal (SAT) interface on a Media Server using port 5022.

The SSH capability provides a highly secure method for remote access. The capability also allows a system administrator to disable Telnet when it is not needed, making for a more secure system. For details on disabling Telnet, see [Turning off Telnet for increased security.](#page-562-0)

**Note:**

The client device for remote login must also be enabled and configured for SSH.

Refer to your client P.C. documentation for instructions on the proper commands for SSH.

## **More information**

Remote Access provides you with access to the system and its features from the public network. This allows you to make business calls from home or use Recorded Telephone Dictation Access to dictate a letter. If authorized, you can also access system features from any on-site extension.

With Remote Access you can dial into the system using Direct Inward Dialing (DID), Central Office (CO), Foreign Exchange (FX), or 800 Service trunks. When a call comes in on a trunk group dedicated to Remote Access, the system routes the call to the Remote Access extension you have assigned. If DID is provided and the Remote Access extension is within the range of numbers that can be accessed by DID, Remote Access is accessed through DID.

Barrier codes provide your system security and define calling privileges through the administered COR. You can administer up to 10 barrier codes, each with a different COR and COS. Barrier codes can be from 4 to 7 digits, *but all codes must be the same length*. You can also require that users enter an authorization code to use this feature. Both barrier codes and authorization codes are described under [Setting up Authorization Codes](#page-407-0) on page 408.

## **Related topics**

See [QSIG to DCS TSC Gateway](#page-1336-0) on page 1337 for information about and field descriptions on the Remote Access screen.

See *Feature Description and Implementation for Avaya Communication Manager,* 555-245-205, for a description of the Remote Access feature.

# <span id="page-380-0"></span>**Changing Telecommuting Settings**

Avaya Communication Manager allows you to associate and disassociate PSA, change the coverage path for your station, change the extension to which you forward your calls, and change your personal station's security code.

### **Before you start**

Configure PSA. For information about configuring PSA, see [Setting up Personal Station](#page-364-0)  Access [on page 365](#page-364-0).

Assign two coverage options for your system. For information on how to assign coverage options, see [Assigning Coverage Options](#page-372-0) on page 373.

Configure call forwarding for your system. For information about configuring call forwarding, see [Setting up Call Forwarding](#page-370-0) on page 371.

Configure security codes for a station. For information about configuring personal station security codes, see [Assigning an Extender Password](#page-369-0) on page 370.

## **Instructions**

#### **Associating PSA**

In this example, we associate PSA (preferences and permissions) assigned to your station with another compatible terminal.

To associate PSA:

1. Dial **#4**.

This is the associate PSA feature access code. You hear dial tone.

2. Type **1234** and press **#**.

This is your extension.

3. Type **4321** and press **#**.

This is your Station Security Code. You hear a confirmation tone.

### **Disassociating PSA**

In our example, we disassociate PSA from the station you are using.

To disassociate PSA:

1. Dial **#3**.

This is the disassociate PSA feature access code. You are no longer PSA associated to this station.

#### **Changing a coverage option**

In this example, we change the coverage option from path 1 to path 2 from a remote location.

To change a coverage option:

1. Dial **1234**.

This is the extension you configured for telecommuting. You hear dial tone.

2. Dial **#9** and press **#**.

This is the feature access code you set for changing a coverage path. You hear dial tone.

3. Dial **4321** and press **#**.

This is the extension for which you want to change the coverage path.

4. Dial **87654321** and press **#**.

This is the extension security code.

5. Dial **2**.

This is the new coverage path. You hear confirmation tone.

#### **Changing call forwarding**

In this example, we change call forwarding to extension 1235.

To change call forwarding:

1. Dial **1234**.

This is the extension you configured for telecommuting.

2. Dial **#8** and press **#**.

This is the feature access code you set for activating extended call forward. You hear dial tone.

3. Dial **4321** and press **#**.

This is the extension from which you want to forward calls.

#### 4. Dial **87654321** and press **#**.

This is the extension security code. You hear dial tone.

5. Dial **1235**.

This is the extension to which you want to forward calls. You hear the confirmation tone.

#### **Changing your personal station security codes**

In this example, we change the security code for extension 1235 from 98765432 to 12345678. To change your security code:

1. Dial **#5**.

This is the feature access code you set for changing your security code. You hear dial tone.

2. Dial **1235** and press **#**.

This is the extension for which you want to change the security code.

3. Dial **98765432** and press **#**.

This is the current security code for the extension. You hear dial tone.

4. Dial **12345678** and press **#**.

This is the new security code. Security codes can be 3-8 digits long.

5. Dial **12345678** and press **#**.

This is to confirm your new security code. You hear the confirmation tone.

#### **Note:**

If you cannot change your security code, Manager 1 can clear the problem using the **Clear Audit Summary** command.

#### **Interrupting the command sequence for personal station security codes**

To interrupt the command sequence for personal station security codes:

- 1. To interrupt the command sequence before step 3, choose one of these options:
	- Hang up or press the disconnect or recall button before hearing intercept tone in step 3. The system does not log an invalid attempt. You must restart the process at step 1.
	- Type **\*** before the second # in step 3.

You must begin the change sequence at the point of entering your extension in step 2. (You should not enter the FAC again.)

● Type **\*** after the FAC has been entered and before the final #. You must restart the process at step1.

2. To interrupt the command sequence after step 3, type **\*** in steps 4 or 5, you must begin the change sequence at the point of entering the new station security code (SSC) in step 4.

If you hear intercept tone in any step, the command sequence has been invalidated for some reason and you must restart the process at step 1.

If you hear intercept tone after step 3, the system logs an invalid attempt via the Security Violations Notification (SVN) feature. This is true even if you attempt to interrupt the change sequence with an asterisk.

## **Related topics**

See Feature Description and Implementation for Avaya Communication Manager, 555-245-205, for a description of the Security Violations Notification (SVN) feature.

# **Chapter 11: Enhancing System Security**

## **Basic Security**

#### **Keeping your system secure**

The following is a partial list you can use to help secure your system. It is not intended as a comprehensive security checklist. See the *Avaya Toll Fraud and Security Handbook,*  555-025-600 for more information about these and other security-related features.

- Secure the system administration and maintenance ports and/or logins on Avaya Communication Manager using the Access Security Gateway. This optional password authentication interface program is provided to customers with maintenance contracts.
- Activate Security Violations Notification to report unsuccessful attempts to access the system. Security Violations Notification lets you automatically disable a valid login ID following a security violation involving that login ID and disable remote access following a security violation involving a barrier code or authorization code.
- Use the **list history** command to determine if unauthorized changes have been made to the system. To assist in identifying unauthorized use of the system, the History report lists each time a user logs on or off the system. See the *Reports for Avaya Communication Manager,* 555-233-505 for more information about this report.
- Secure trunks using Automatic Route Selection (ARS), Class of Restriction (COR), Facility Restriction Levels (FRLs) and Alternate Facility Restriction Levels (AFRLs), Authorization Codes, Automatic Circuit Assurance (ACA), and Forced Entry of Account Codes (see "Call Detail Recording" in *Feature Description and Implementation for Avaya Communication Manager,* 555-245-205 for more information).
- You can log in remotely using Secure Shell (SSH) as a secure protocol. The SSH capability provides a highly secure method for remote access. The capability also allows a system administrator to disable Telnet when it is not needed, making for a more secure system.

Activate Enhanced Call Transfer for your voice messaging system, if available. This limits transfers to valid extensions, but you also need to restrict transfers to extensions that may offer dial tone to the caller, such as screen extensions.

# **Preventing Toll Fraud**

## **Top 15 tips to help prevent toll fraud**

Toll Fraud Tips:

1. Protect system administration access

Make sure secure passwords exist for all logins that allow System Administration or Maintenance access to the system. Change the passwords frequently.

Set logoff notification and forced password aging when administering logins. You must assign passwords for these logins at setup time.

Establish well-controlled procedures for resetting passwords.

2. Prevent voice mail system transfer to dial tone

Activate "secure transfer" features in voice mail systems.

Place appropriate restrictions on voice mail access/egress ports.

Limit the number of invalid attempts to access a voice mail to five or less.

3. Deny unauthorized users direct inward system access (screen)

If you are not using the Remote Access features, deactivate or disable them.

If you are using Remote Access, require the use of barrier codes and/or authorization codes set for maximum length. Change the codes frequently.

It is your responsibility to keep your own records regarding who is allowed to use which authorization code.

4. Place protection on systems that prompt callers to input digits

Prevent callers from dialing unintended digit combinations at prompts.

Restrict auto attendants and call vectors from allowing access to dial tone.

5. Use system software to intelligently control call routing

Create Automatic Route Selection or World Class Routing patterns to control how each call is to be handled.

Use "Time of Day" routing capabilities to limit facilities available on nights and weekends.

Deny all end-points the ability to directly access outgoing trunks.

- 6. Block access to international calling capability When international access is required, establish permission groups. Limit access to only the specific destinations required for business.
- 7. Protect access to information stored as voice Password restrict access to voice mail mailboxes.

Use non-trivial passwords and change passwords regularly.

8. Provide physical security for telecommunications assets

Restrict unauthorized access to equipment rooms and wire connection closets.

Protect system documentation and reports data from being compromised.

9. Monitor traffic and system activity for abnormal patterns

Activate features that "turn off" access in response to unauthorized access attempts.

Use Traffic and Call Detail reports to monitor call activity levels.

10. Educate system users to recognize toll fraud activity and react appropriately

From safely using calling cards to securing voice mailbox password, train your users on how to protect themselves from inadvertent compromises to the system's security.

- 11. Monitor access to the dial-up maintenance port. Change the access password regularly and issue it only to authorized personnel. Consider activating Access Security Gateway. See "Access Security Gateway" in *Feature Description and Implementation for Avaya Communication Manager,* 555-245-205*,* for more information.
- 12. Create a system-management policy concerning employee turnover and include these actions:
	- a. Delete any unused voice mailboxes in the voice mail system.
	- b. Immediately delete any voice mailboxes belonging to a terminated employee.
	- c. Immediately remove the authorization code if a terminated employee had screen calling privileges and a personal authorization code.
	- d. Immediately change barrier codes and/or authorization codes shared by a terminated employee. Notify the remaining users of the change.
	- e. Remove a terminated employee's login ID if they had access to the system administration interface. Change any associated passwords immediately.
- 13. Back up system files regularly to ensure a timely recovery. Schedule regular, off-site backups.
- 14. Callers misrepresenting themselves as the "telephone company," "AT&T," "RBOCS," or even known employees within your company may claim to be testing the lines and ask to be transferred to "900," "90," or ask the attendant to do "start 9 release." This transfer reaches an outside operator, allowing the unauthorized caller to place a long distance or international call. Instruct your users to never transfer these calls. Do not assume that if "trunk to trunk transfer" is blocked this cannot happen.

Hackers run random generator PC programs to detect dial tone. Then they revisit those lines to break barrier codes and/or authorization codes to make fraudulent calls or resell their services. They do this using your telephone lines to incur the cost of the call. Frequently these call/sell operations are conducted at public payphones located in subways, shopping malls, or airport locations. See [QSIG to DCS TSC Gateway](#page-1336-0) on page 1337 to prevent this happening to your company.

# **Physical Security**

Physical security is your responsibility. Implement the following safeguards as an added layer of security:

- 1. Unplug and secure attendant console handsets when the attendant position is not in use.
- 2. Lock wiring closets and media server rooms.
- 3. Keep a log book register of technicians and visitors.
- 4. Shred all Communication Manager information or directories you discard.
- 5. Always demand verification of a technician or visitor by asking for a valid I.D. badge.
- 6. Keep any reports that may reveal trunk access codes, screen barrier codes, authorization codes, or password information secure.
- 7. Keep the attendant console and supporting documentation in an office that is secured with a changeable combination lock. Provide the combination only to those individuals who need to enter the office.
- 8. Keep any documentation pertaining to Communication Manager operation secure.
- 9. Label all backup tapes or flash cards with correct dates to avoid using an outdated one when restoring data. Be sure that all backup media have the correct generic software load.

# **System Security Checklist**

Here's some of the steps required for indemnification. Use these to analyze your system security.

- 1. Remove all default factory logins of **cust**, **rcust**, **browse**, **nms**, and **bcms** and assign unique logins with 7-character alphanumeric passwords and a 90-day password aging. Use the **list logins** command to find out what logins are there.
- 2. If you do not use Remote Access, be sure to disable it permanently.

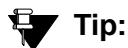

You can use the display remote-access command to check the status of your remote access.

To disable Remote Access, on the **Remote Access** screen, in the **Permanently Disable** field, type **y**.

**Note:**

Avaya recommends that you permanently disable Remote Access using the **change remote-access** command. If you do permanently disable Remote Access, the code is removed from the software. Avaya charges a fee to restore the Remote Access feature.

- 3. If you use Remote Access, but only for internal calls, change announcements or remote service observing.
	- a. Use a 7-digit barrier code.
	- b. Assign a unique COR to the 7-digit barrier code.

The unique COR must be administered where the **FRL** is **0**, the **Calling Party Restriction** field is **outward**, the **Calling Permissions** field is **n** on all unique Trunk Group COR.

- c. Assign **Security Violation Notification Remote** to **10** attempts in **2** minutes.
- d. Set the aging cycle to **90** days with **100** call limit per barrier code.
- 4. If you use Remote Access to process calls off-net or in any way access the public network:
	- a. Use a 7-digit barrier code.
	- b. Assign a unique COR to the barrier code.
	- c. Restrict the COR assigned to each barrier code by FRL level to only the required calling areas to conduct business.
	- d. Set the aging cycle to **90** days with **100** call limit per barrier code.
	- e. Suppress dial tone where applicable.
	- f. Administer Authorization Codes.
- g. Use a minimum of 11 digits (combination of barrier codes and authorization codes).
- h. Assign **Security Violation Notification Remote** to 10 attempts in 2 minutes.
- 5. If you use vectors:
	- a. Assign all Vector Directory Numbers (VDN) a unique COR. See the *Avaya Communication Manager Call Center Software Automatic Call Distribution (ACD) Guide*, 07-300301, and the *Avaya Communication Manager Call Center Software Call Vectoring and Expert Agent Selection (EAS) Guide,* 07-300303*,* for more information.

#### **Note:**

The COR associated with the VDN dictates the calling privileges of the VDN/ vector. High susceptibility to toll fraud exists on vectors that have "collect digits" steps. When a vector collects digits, it processes those digits back to Communication Manager and if the COR of the VDN allows it to complete the call off-net, it will do so. For example, the announcement "If you know your party's 4-digit extension number, enter it now" results in 4 digits being collected in step 6. If you input "90##" or "900#", the 4 digits are analyzed and if "9" points towards ARS and "0" or "00" is assigned in the ARS Analysis Tables and the VDN COR allows it, the call routes out of the server to an outside local exchange or long distance operator. The operator then connects the call to the requested number.

- b. If vectors associated with the VDN do not require routing the call off-net or via AAR, assign a unique COR where the **FRL** is **0**, the **Calling Party Restriction** field is **outward**, the **Calling Permissions** field is **n** on all unique Trunk Group COR.
- c. If the vector has a "route-to" step that routes the call to a remote server via AAR, assign a unique COR with a unique ARS/AAR Partition Group, the lowest FRL to complete an AAR call, and **n** on all unique COR assigned to your public network trunking facilities on the Calling Permissions. Assign the appropriate AAR route patterns on the AAR Partition Group using the **change aar analysis partition x 2** command.

#### **Tip:**

You can use the display aar analysis print command to print a copy of your Automatic Alternate Routing (AAR) setup before making any changes. You can use the printout to correct any mistakes.

d. If the vector has a "route-to" step that routes the call to off-net, assign a unique COR with a unique ARS/AAR Partition Group, the lowest FRL to complete an ARS call, and **n** on all unique COR assigned to your public network trunking facilities on the Calling Permissions. Assign the appropriate complete dial string in the "route-to" step of the vector the unique ARS Partition Group using the **change ars analysis partition x 2** command.

6. On the **[Feature Access Code](#page-907-0)** screen, **Facility Test Calls Access Code**, the **Data Origination Access Code**, and the **Data Privacy Access Code** fields, change from the default or remove them.

**Note:**

These codes, when dialed, return system dial tone or direct access to outgoing trunking facilities. Transfers to these codes can take place via an unsecured vector with "collect digits" steps or an unsecured voice mail system.

7. Restrict Call Forwarding Off Net on every class of service.

See [Class of Service](#page-783-0) on page 784 for more information on Class of Service.

**Note:**

You cannot administer loop-start trunks if Call Forwarding Off Net is required.

8. If loop start trunks are administered on Communication Manager and cannot be changed by the Local Exchange Company, block all class of service from forwarding calls off-net. In the **Class of Service** screen, **Restriction Call Fwd-Off Net** field, set to **y** for the 16 (0-15) COS numbers.

See [Class of Service](#page-783-0) on page 784 for more information.

**Note:**

If a station is call forwarded off-net and an incoming call to the extension establishes using a loop-start trunk, incorrect disconnect supervision can occur at the Local Exchange Central Office when the call terminates. This gives the caller recall or transfer dial tone to establish a fraudulent call.

9. Administer Call Detail Recording on all trunk groups to record both incoming and outgoing calls.

See [Collecting Information About Calls](#page-584-0) on page 585 for more information.

10. On the **[Route Pattern](#page-1350-0)** screen, be careful assigning route patterns with an **FRL** of **0**; these allow access to outgoing trunking facilities. Avaya recommends assigning routes with an FRL of 1 or higher.

**Note:**

An exception might be assigning a route pattern with an FRL of 0 to be used for 911 calls so even restricted users may dial this in emergencies.

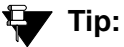

You can use the list route-pattern print command to print a copy of your FRLs and check their status.

11. On all trunk group screens, set the **Dial Access** field to **n**. If set to **y**, it allows users to dial Trunk Access Codes, thus bypassing all the ARS call screening functions.

See the [Trunk Group](#page-1534-0) section of the Screen Reference for more information.

12. On the [AAR and ARS Digit Analysis Table](#page-662-0) on page 663, set all dial strings not required to conduct business to **den** (deny).

- 13. If you require international calling, on the [AAR and ARS Digit Conversion Table](#page-668-0) on [page 669,](#page-668-0) use only the 011+ country codes/city codes or specific dial strings.
- 14. Assign all trunk groups or same trunk group types a unique Class of Restriction. If the trunk group does not require networking through Communication Manager, administer the Class of Restriction of the trunk group where the **FRL** is **0**, the **Calling Party Restriction** field is **outward**, and all unique Class of Restriction assigned to your outgoing trunk groups are **n**. See [Class of Restriction](#page-766-0) on page 767 for more information.

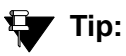

You can use the list trunk-group print command to have a printout of all your trunks groups. Then, you can use the **display trunk-group** *x* command (where *x* is the trunk group) to check the COR of each trunk group.

- 15. For your AUDIX, on the **System Appearance** screen, set:
	- the **Enhanced Call Transfer** field to **y**.
	- the **Transfer Type** field to **enhanced**. If set to **basic**, set the **Transfer Restriction** field to **subscribers**. See [Feature-Related System Parameters](#page-926-0) on page 927 for more information.

#### **Note:**

The COR of the voice mail ports dictates the calling restrictions of the voice mail. If the above settings are not administered correctly, the possibility exists to complete a transfer to trunk access codes or ARS/AAR feature codes for fraudulent purposes. Never assign mailboxes that begin with the digits or trunk access codes of ARS/AAR feature access codes. Require your users to use a mailbox password length greater than the amount of digits in the extension number.

- 16. Avaya recommends you administer the following on all voice mail ports:
	- Assign all voice mail ports a unique COR. See [Class of Restriction](#page-766-0) on page 767 for more information.
	- If you are not using outcalling, fax attendant, or networking, administer the unique COR where the **FRL** is **0**, the **Calling Party Restriction** field is **outward**, and all unique trunk group COR on the Calling Permissions are **n**. See [Class of Restriction](#page-766-0) on page 767 for more information.

#### **Note:**

Avaya recommends you administer as many layers of security as possible. You can implement Step 9 and Step 16 as a double layer of security. In the event that the voice mail system becomes unsecured or compromised for any reason, the layer of security on Avaya Communication Manager takes over, and vice versa.

- 17. Administer all fax machines, modems, and answering machines analog voice ports as follows:
	- Set the **Switchhook Flash** field to **n**.
	- Set the **Distinctive Audible Alert** field to **n**. See Station [on page 1391](#page-1390-0) for more information.
- 18. Install a Call Accounting System to maintain call records. In the **CDR System Parameters**  screen, **Record Outgoing Calls Only** field, set to **y**. See [CDR System Parameters](#page-751-0) on [page 752](#page-751-0) for more information.
- 19. Call Accounting Systems produce reports of call records. It detects phones that are being hacked by recording the extension number, date and time of the call, and what digits were dialed.

## **Adding Logins and Passwords**

This section shows you how to add a user and their password. To add a login, you must be a superuser with authority to administer permissions.

When adding logins, remember the following:

- Type the new login name as part of the **add** command. The name must be 3 to 6 alphanumeric characters in length, and can contain the characters 0-9, a-z, A-Z.
- The password must be from 7 to 11 alphanumeric characters in length and contain at least 1 non-alphabetic character.

#### **Instructions**

We will add the login **angi3** with the password **b3stm0m**. We also will require the user to change their password every 30 days.

To add new logins and passwords:

1. Type **add login angi3** and press **Enter**.

The **[Login Administration](#page-1238-0)** screen appears.

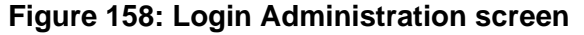

```
add login Page 1 of 2
                            LOGIN ADMINISTRATION
              Password of Login Making Change:
          LOGIN BEING ADMINISTERED
                            Login's Name:xxxxxxx
                             Login Type:
                           Service Level:
    Disable Following a Security Violation?
         Days to Disable After Inactivity: 
                                             Access to INADS Port? 
          LOGIN'S PASSWORD INFORMATION
                       Login's Password:
                 Reenter Login's Password:
       Password Aging Cycle Length (Days):
       LOGOFF NOTIFICATION
         Facility Test Call Notification? Acknowledgment Required? 
              Remote Access Notification? Acknowledgment Required? 
ACCESS SECURITY GATEWAY PARAMETERS
Access Security Gateway?
```
The **Login's Name** field shows the name you typed in the **add** command.

- 2. In the **Password of Login Making Change** field, type your superuser password.
- 3. In the **Disable Following a Security Violation** field, type **y** to disable this login following a login security violation.

This field appears only if on the **Security-Related System Parameters** screen, **SVN Login Violation Notification** field is **y**.

- 4. In the **Days to Disable After Inactivity** field, enter the number of days after which the login will be disabled if not used.
- 5. In the **Login's Password** field, type **b3stm0m**.

The password does not appear on the screen as you type.

- 6. In the **Reenter Login's Password** field, retype **b3stm0m**.
- 7. In the **Password Aging Cycle Length (Days)** field, type **30**.

This requires the user to change the password every 30 days.

8. Press **Enter** to save your changes.

Now you need to set the permissions for this new login.

9. Type **change permissions angi3** and press **Enter**.

The **[Command Permission Categories](#page-788-0)** screen appears.

#### **Figure 159: Command Permission Categories screen**

 COMMAND PERMISSION CATEGORIES Login Name: angi3 COMMON COMMANDS Display Admin. and Maint. Data? n System Measurements? n ADMINISTRATION COMMANDS Administer Stations? y Administer Features? n Administer Permissions? n Additional Restrictions? y MAINTENANCE COMMANDS Maintain Stations? n Maintain Switch Circuit Packs? n Maintain Trunks? n Maintain Process Circuit Packs? n Maintain Systems? n Maintain Enhanced DS1? n

10. In the **Administer Stations** field, type **y**.

This allows your user to add, change, duplicate, or remove stations, data modules and associated features.

11. In the **Additional Restrictions** field, type **y**.

A **y** in this field brings up the second and third pages of this screen.

#### **Figure 160: Command Permission Categories screen- Restricted Objects**

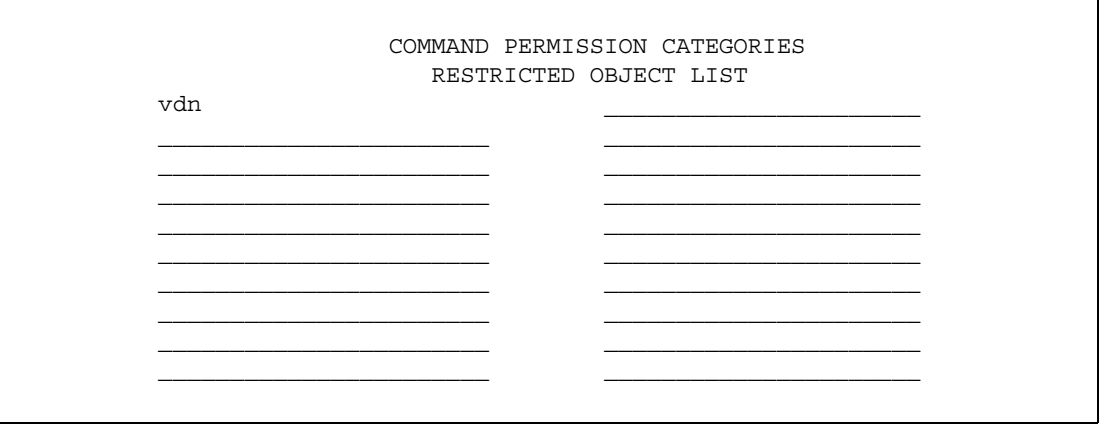

12. In the first field, type **vdn**.

This restricts your user from administering a VDN.

13. Press **Enter** to save your changes.

## **More information**

When you add a login, the Security Measurement reports do not update until the next hour.

Password aging is an option you can start while administering logins. The password for each login can be aged starting with the date the password was created or changed and continuing for a specified number of days (1 to 99).

The system notifies the user at the login prompt, 7 days before the password expiration date, their password is about to expire. When the password expires, the user needs to enter a new password into the system before logging in.

# **Changing a Login**

This section shows you how to change a user's login. You may need to change a user's password because it has expired. To change a login's attributes, you must be a superuser with authority to administer permissions.

When changing logins, remember the following:

- Type the new login name as part of the change command. The name must be 3 to 6 alphanumeric characters in length, and can contain the characters 0-9, a-z, A-Z.
- The password must be from 7 to 11 alphanumeric characters in length and contain at least 1 non-alphabetic character.

## **Instructions**

We will change the login **angi3** with the password **b3stm0m**. We also will require the user to change their password every 30 days.

To change logins:

1. Type **change login angi3** and press **Enter**.

The **[Login Administration](#page-1238-0)** screen appears.
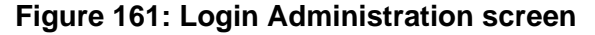

```
change login angi3 Page 1 of 2
                             LOGIN ADMINISTRATION
               Password of Login Making Change:
          LOGIN BEING ADMINISTERED
                            Login's Name:xxxxxxx
                             Login Type:
                            Service Level:
    Disable Following a Security Violation?
         Days to Disable After Inactivity: 
                                              Access to INADS Port? 
          LOGIN'S PASSWORD INFORMATION
                        Login's Password:
                 Reenter Login's Password:
       Password Aging Cycle Length (Days):
       LOGOFF NOTIFICATION
         Facility Test Call Notification? Acknowledgment Required? 
              Remote Access Notification? Acknowledgment Required? 
ACCESS SECURITY GATEWAY PARAMETERS
Access Security Gateway?
```
- 2. In the **Password of Login Making Change** field, type your superuser password.
- 3. In the **Login's Password** field, type **b3stm0m**.

This is the login for the password you are changing.

4. In the **Reenter Login's Password** field, retype **b3stm0m**.

The password does not appear on the screen as you type.

5. In the **Password Aging Cycle Length (Days)** field, type **30**.

This requires the user to change the password every 30 days.

6. Press **Enter** to save your changes.

## **Related topics**

For more information on logging in, see [Logging into the System](#page-20-0) on page 21.

# **Displaying a Login**

This section shows you how to display a user's login and review their permissions.

### **Instructions**

To display a login such as **angi3**:

1. Type **display login angi3**, and press **Enter**.

The **[Login Administration](#page-1238-0)** screen appears and displays all information about the requested login except the password.

# **Removing a Login**

This section shows you how to remove a user's login. To remove a login, you must be a superuser.

## **Instructions**

To remove a login such as **angi3**:

1. Type **remove login angi3** and press **Enter**.

The **[Login Administration](#page-1238-0)** screen appears showing information for the login you want to delete.

2. Press **Enter** to remove the login, or press **Cancel** to leave this screen without removing the login.

## **More information**

When you remove a login, the Security Measurement reports do not update until the next hour.

## **Related topics**

For more information on logging in, see [Logging into the System](#page-20-0) on page 21.

# **Using Access Security Gateway**

This section shows you how to use Access Security Gateway (ASG). ASG prevents unauthorized access by requiring the use of the hand-held Access Security Gateway Key for logging into the system.

You need superuser privileges to perform any of the ASG procedures.

# **Before you start**

You need an Access Security Gateway Key.

On the **[System-Parameters Customer-Options](#page-1455-0)** screen, verify the **Access Security Gateway** field is **y**. If not, contact your Avaya representative.

## **Instructions**

To set up access security gateway:

1. Type **change login** *xxxx*, where *xxxx* is the alphanumeric login ID.

The **[Login Administration](#page-1238-0)** screen appears.

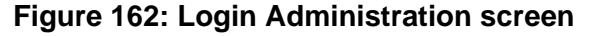

```
change login xxxx Page 1 of 2 and 2 and 2 and 2 and 2 and 2 and 2 and 2 and 2 and 2 and 2 and 2 and 2 and 2 and 2 and 2 and 2 and 2 and 2 and 2 and 2 and 2 and 2 and 2 and 2 and 2 and 2 and 2 and 2 and 2 and 2 and 2 and 
                                      LOGIN ADMINISTRATION
                   Password of Login Making Change:
              LOGIN BEING ADMINISTERED
                                     Login's Name:xxxxxxx
                                       Login Type:
                                    Service Level:
     Disable Following a Security Violation?
           Days to Disable After Inactivity: 
                                                             Access to INADS Port? 
             LOGIN'S PASSWORD INFORMATION
                               Login's Password:
                      Reenter Login's Password:
         Password Aging Cycle Length (Days):
         LOGOFF NOTIFICATION
            Facility Test Call Notification? Acknowledgment Required? 
                   Remote Access Notification? Acknowledgment Required? 
ACCESS SECURITY GATEWAY PARAMETERS
Access Security Gateway?
```
- 2. In the **Password of Login Making Change** field, type your password.
- 3. In the **Access Security Gateway** field, type **y**.

When set to **y**, the **Access Security Gateway Login Administration** screen (page 2) appears automatically.

- 4. Either:
	- Set the **System Generated Secret Key** field to:
		- **y** for a system-generated secret key, or
		- **n** for a secret key to be entered by the administrator, *or*
	- In the **Secret Key** field, enter your secret key.

Be sure to remember your secret key number.

- 5. All other fields on page 2 are optional.
- 6. Press **Enter** to save your changes.
- 7. Type **change system-parameters security** and press **Enter**. The **[Security-Related System Parameters](#page-1361-0)** screen appears.

#### **Figure 163: Security-Related System Parameters screen**

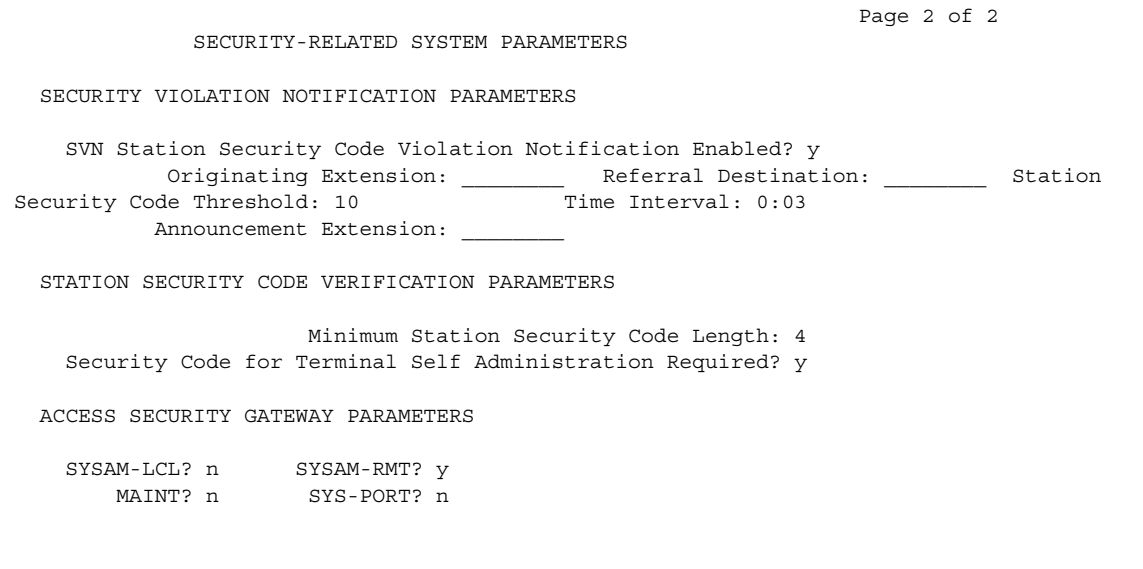

8. In the **ACCESS SECURITY GATEWAY PARAMETERS** section, you determine which of the following necessary port type fields to set to **y**.

#### **Note:**

Avaya recommends that you protect the SYSAM-RMT port since it is a dial-up port and therefore is more susceptible to compromise.

In this example, in the **SYSAM-RMT** field, type **y**.

9. Press **Enter** to save your changes.

### **Disabling Access Security Gateway**

To temporarily disable ASG while users are on vacation or travel:

1. Type **change login** *xxxx*, where *xxxx* is the alphanumeric login ID.

The **[Login Administration](#page-1238-0)** screen appears.

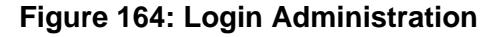

```
change login xxxx Page 1 of 2
                             LOGIN ADMINISTRATION
               Password of Login Making Change:
          LOGIN BEING ADMINISTERED
                            Login's Name:xxxxxxx
                             Login Type:
                           Service Level:
    Disable Following a Security Violation?
         Days to Disable After Inactivity: 
                                             Access to INADS Port? 
          LOGIN'S PASSWORD INFORMATION
                        Login's Password:
                 Reenter Login's Password:
       Password Aging Cycle Length (Days):
       LOGOFF NOTIFICATION
         Facility Test Call Notification? Acknowledgment Required? 
              Remote Access Notification? Acknowledgment Required? 
ACCESS SECURITY GATEWAY PARAMETERS
Access Security Gateway?
```
2. On the **Access Security Gateway Login Administration** page (page 2), set the **Blocked** field to **y**.

Setting the **Blocked** field to **y** does not remove the login from the system, but temporarily disables the login.

3. Press **Enter** to save your changes.

**Note:**

A superuser can disable and restart access for another superuser.

## **Restarting Access Security Gateway**

To restart temporarily disabled access security gateway access for login:

- 1. Type **change login** *xxxx* and press **Enter,** where *xxxx* is the alphanumeric login ID. The **[Login Administration](#page-1238-0)** screen appears.
- 2. On the **Access Security Gateway Login Administration** page (page 2), set the **Blocked** field to **n**.
- 3. Press **Enter** to save your changes.

# **Loss of an ASG key**

If a user loses their Access Security Gateway Key:

- 1. Modify any logins associated with the lost Access Security Gateway Key. See the *Access Security Gateway (ASG) Key Release 1.0 User's Guide* for more information on changing your PIN.
- 2. If the login is no longer valid, type **remove login** *xxxx* and press **Enter,** to remove the invalid login from the system, where xxxx is the alphanumeric login ID.
- 3. To keep the same login, change the Secret Key associated with the login to a new value.
- 4. Using the new secret key value, re-key devices that generate responses and interact with the login.

# **Monitoring the Access Security Gateway History Log**

The Access Security Gateway Session History Log records all ASG session establishment and session rejection events except when, on the **Login Administration** screen, the **Access to INADS Port** field is **y**. You must be a superuser to use the **list asg-history** command.

1. Type **list asg-history** and press **Enter**.

The **Access Security Gateway** screen appears.

### **Figure 165: Access Security Gateway**

```
ACCESS SECURITY GATEWAY SESSION HISTORY
Date Time Port Login Status
01/06 12:45 SYSAM-RMT csand AUTHENTICATED
01/05 01:32 SYSAM-LCL jsmith REJECT-BLOCK
01/05 12:33 SYSAM-RMT ajones REJECT-EXPIRE
01/03 15:10 SYSAM-RMT swrigh REJECT-PASSWORD
01/02 08:32 SYSAM-LCL jsmith REJECT-INVALID
01/02 07:45 SYSAM-RMT mehrda REJECT-RESPONSE
```
This screen contains the following fields:

- **Date** Contains the date of the session establishment or rejection. For example, the date displays in the mm/dd format where  $mm = month$  and dd = day.
- **Time** Contains the time of the session establishment or rejection. For example, the time displays in the hh/mm format where  $hh = hour$  and  $mm = minute$ .
- **Port** Contains the port mnemonic associated with the port on which the session was established or rejected. The port mnemonics for G3r systems are SYSAM-LCL, SYSAM-RMT, MAINT, and SYS-PORT. For G3si systems, they are MRG1, INADS, NET, and EPN.
- **Login** Contains the alphanumeric login string entered by the user and associated with the session establishment or rejection.
- **Status** Contains a code that indicates whether the session was established or rejected and, if rejected, the reason for the rejection.

# **Related topics**

For more information on ASG, see "Access Security Gateway" in *Feature Description and Implementation for Avaya Communication Manager*, 555-245-205.

For ASG login procedures, see "Logging in" in *Feature Description and Implementation for Avaya Communication Manager*, 555-245-205.

For more information on SVN, see "Security Violations Notification" in *Feature Description and Implementation for Avaya Communication Manager*, 555-245-205.

# **Changing Login Permissions**

This section shows you how to change login permissions.

Once you have created a login, you can modify the permissions associated with the login. The system maintains default permissions for each level of login, but you may want to further restrict the login, or at least make sure the defaults are appropriate for the user. The default values for these fields vary based on the login type.

# **Instructions**

We will change the login permissions of **angi3**.

To change login permissions:

1. Type **change permissions angi3** and press **Enter**.

The **[Command Permission Categories](#page-788-0)** screen appears.

### **Figure 166: Command Permissions Categories screen**

```
COMMAND PERMISSION CATEGORIES
                        Login Name: angi3
   COMMON COMMANDS
               Display Admin. and Maint. Data? n
                        System Measurements? n
   ADMINISTRATION COMMANDS
 Administer Stations? y Administer Features? n
 Administer Trunks? n Administer Permissions? n
    Additional Restrictions? y
   MAINTENANCE COMMANDS
 Maintain Stations? n Maintain Switch Circuit Packs? n
 Maintain Trunks? n Maintain Process Circuit Packs? n
 Maintain Systems? n Maintain Enhanced DS1? n
```
#### 2. In the **Administer Stations** field, type **y**.

This allows your user to add, change, duplicate, or remove stations, data modules and associated features.

### 3. In the **Additional Restrictions** field, type **y**.

A **y** in this field brings up the second and third pages of this screen.

#### **Figure 167: Command Permissions Categories screen - Restricted Objects**

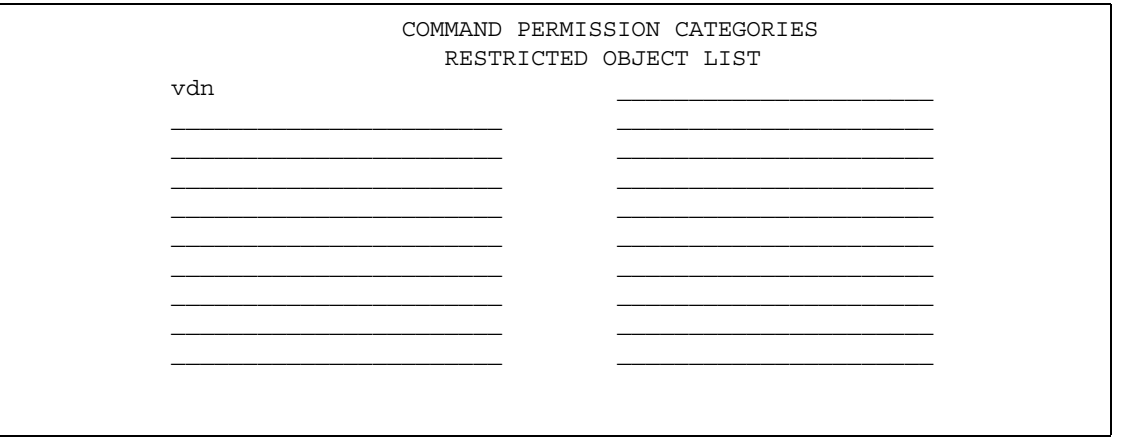

4. In the first field, type **vdn**.

This restricts your user from administering a VDN.

5. Press **Enter** to save your changes.

# **Changing Passwords**

This section shows you how to change a user's password.

## **Instructions**

We will change the password for login **angi3** to **g3or5e**.

To change passwords:

1. Type **change password angi3** and press **Enter**.

The **Password Administration** screen appears.

### **Figure 168: Password Administration screen**

```
PASSWORD ADMINISTRATION
Password of Login Making Change: angi3
LOGIN BEING CHANGED
                    Login Name:
LOGIN'S PASSWORD INFORMATION
        Login's Password:
      Reenter Login's Password:
```
2. In the **Password of Login Making Change** field, type your password to change any field on this screen.

Type **angi3**.

3. In the **Login's Password** field, type the initial password for this login.

### Type **g3or5e**.

Notify the owner of the login to change their password immediately. The password does not appear on the screen as you type.

A password must be from 4 to 11 characters in length and contain at least 1 alphabetic and 1 numeric symbol.

4. In the **Reenter Login's Password** field, retype the login's password as above, for verification.

Type **g3or5e**.

The password does not appear on the screen as you type.

5. Press **Enter** to save your changes.

# **Using Busy Verify**

This section shows you how to use Busy Verify (also known as Busy Verification) to help find fraud problems.

When you suspect toll fraud, you can interrupt the call on a specified trunk group or extension number and monitor the call in progress. Callers will hear a long tone to indicate the call is being monitored.

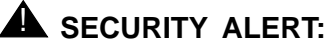

Listening to someone else's calls may be subject to federal, state, or local laws, rules, or regulations. It may require the consent of one or both of the parties on the call. Familiarize yourself with all applicable laws, rules, and regulations and comply with them when you use this feature.

## **Before you start**

On the **[Trunk Group](#page-1534-0)** screen, verify the **Dial Access** field is **y**. If not, contact your Avaya technical support representative.

## **Instructions**

To use busy verify:

1. Type **change station** *xxxx*, where *xxxx* is the station to be assigned the busy verify button. Press **Enter**.

For this example, enter extension **1014**.

The **[Station](#page-1390-0)** screen appears.

### **Figure 169: Station screen**

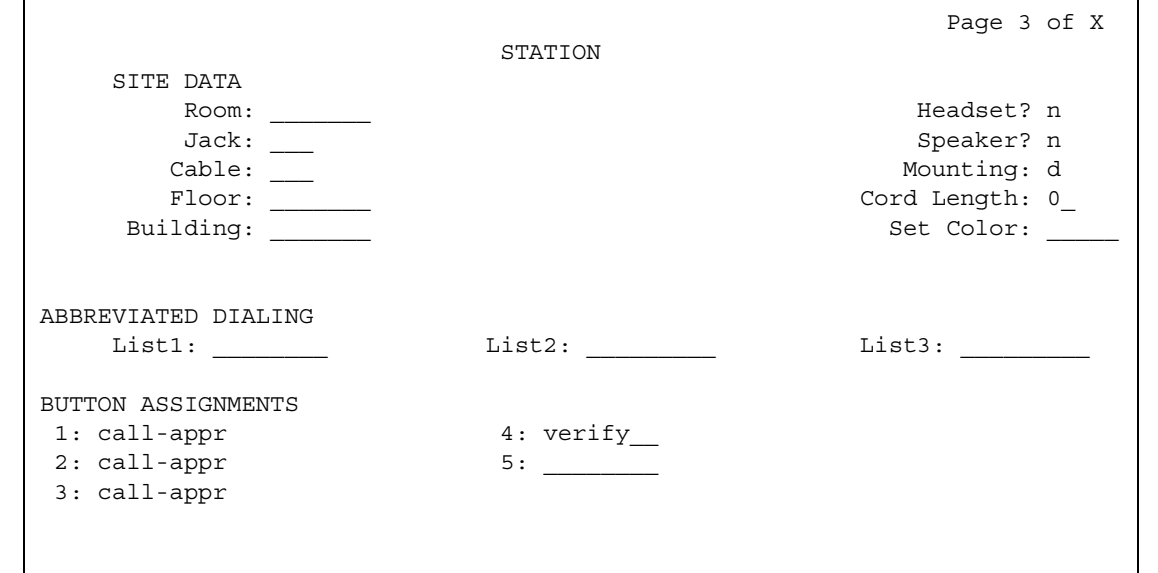

- 2. In the **BUTTON ASSIGNMENTS** area, type **verify**.
- 3. Press **Enter** to save your changes.
- 4. To activate the feature, press the **Verify** button on the telephone and then enter the Trunk Access Code and member number to be monitored.

# **Setting up Authorization Codes**

Authorization codes provide the means for extending control of system users' calling privileges. They extend calling-privilege control and provide an extra level of security for remote-access callers.

### **Note:**

To maintain system security, Avaya recommends you use authorization codes.

See the *Avaya Toll Fraud and Security Handbook*, 555-025-600 for more information.

### **Before you start**

On the **[System-Parameters Customer-Options](#page-1455-0)** screen, verify the **Authorization Codes** field is **y**. If not, contact your Avaya representative. This field turns on the feature and permits you to selectively specify levels of calling privileges that override in-place restrictions.

## **Instructions**

To set up authorization codes:

1. Type **change system-parameters features** and press **Enter**.

The **[Feature-Related System Parameters](#page-926-0)** screen appears. Click **Next** until you find the **Authorization Code Enabled** field.

### **Figure 170: Feature-Related System Parameters screen**

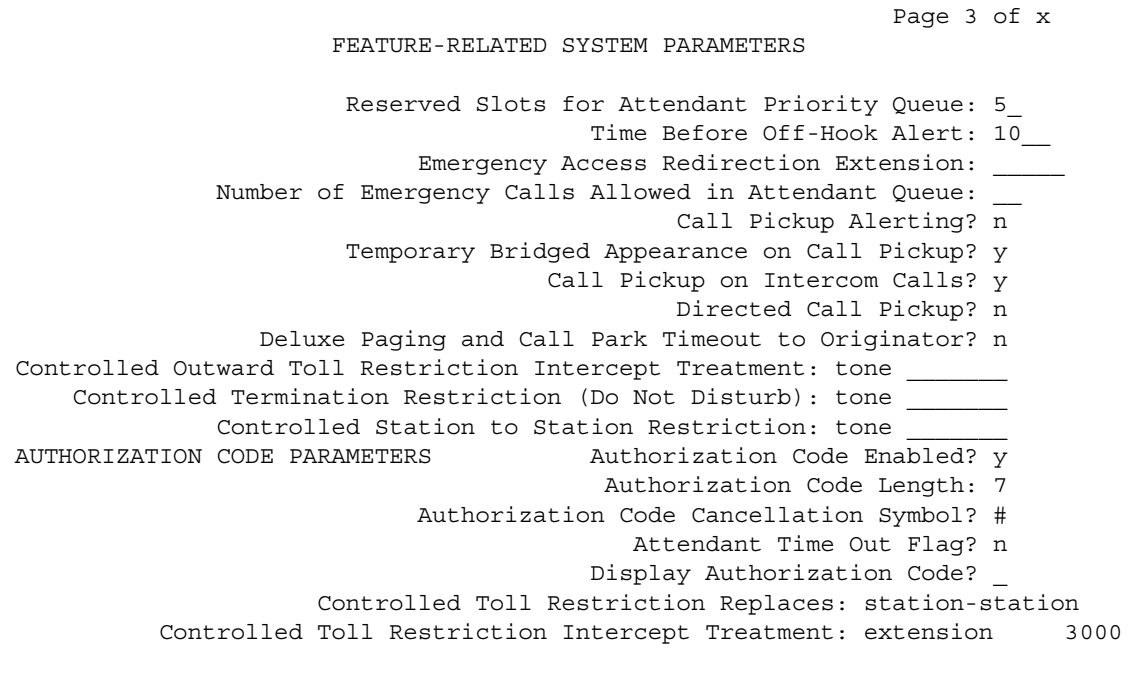

2. In the **Authorization Code Enabled** field, type **y**.

This enables the Authorization Codes feature on a system-wide basis.

3. In the **Authorization Code Length** field, type **7**.

This defines the length of the Authorization Codes your users need to enter. To maximize the security of your system, Avaya recommends you make each authorization code the maximum length allowed by the system.

4. In the **Authorization Code Cancellation Symbol** field, leave the default of **#**.

This is the symbol a caller must dial to cancel the 10-second wait period during which your user can enter an authorization code.

5. In the **Attendant Time Out Flag** field, leave the default of **n**.

This means a call is not to be routed to the attendant if a caller does not dial an authorization code within 10 seconds or dials an invalid authorization code.

6. In the **Display Authorization Code** field, type **n**.

This prevents the authorization code from displaying on telephone sets thus maximizing your security.

- 7. Press **Enter** to save your changes.
- 8. Type **change authorization-code** *nnnn*, where **nnnn** is the authorization code. Press **Enter**.

The **[Authorization Code — COR Mapping](#page-734-0)** screen appears.

#### **Figure 171: Authorization Code - COR Mapping screen**

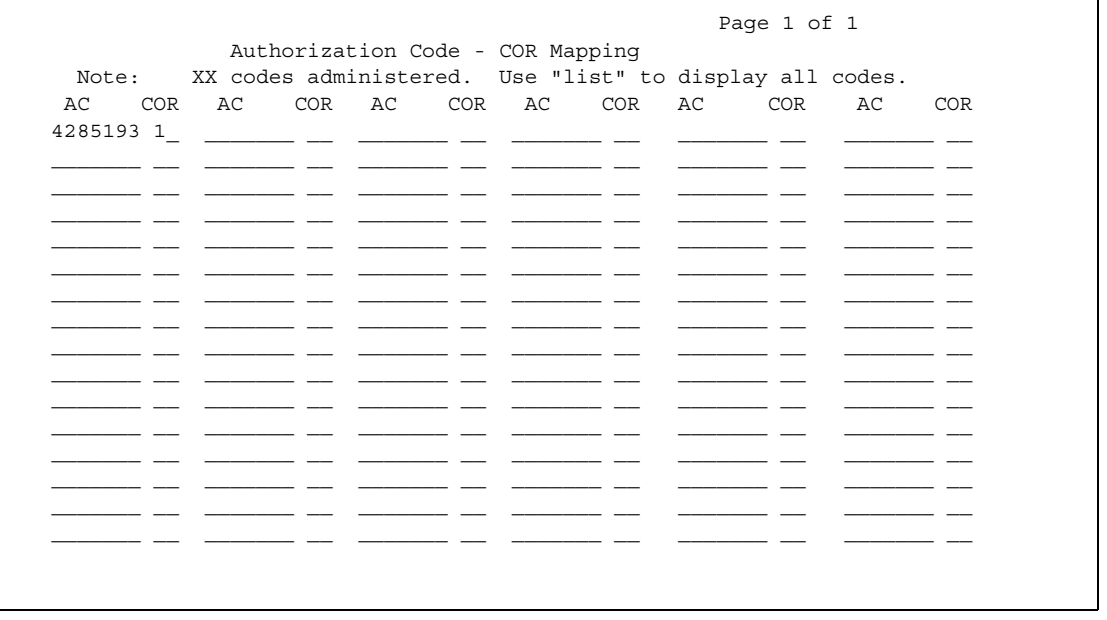

9. In the **AC** field, enter the authorization code your users must dial.

In this example, type **4285193**. The number of digits entered must agree with the number assigned in the **Feature-Related System Parameters** screen, **Authorization Code Length** field.

**Note:**

Remember, all authorization codes used in the system must be the same length.

10. In the **COR** field, enter the desired Class of Restriction number from 0 through 95.

In our example, type **1**.

11. Press **Enter** to save your changes.

## **Related topics**

See "Class of Restiction" in *Feature Description and Implementation for Avaya Communication Manager,* 555-245-205 for more information on setting up dialing out restrictions.

See *Administration for Network Connectivity for Avaya Communication Manager* for more information on using trunk access codes.

See "Facility Restriction Levels and Traveling Class Marks" *Feature Description and Implementation for Avaya Communication Manager,* 555-245-205*,* and [Route Pattern](#page-1350-0) on [page 1351](#page-1350-0) for more information on assigning Facility Restriction Levels.

See "Call Detail Recording" in *Feature Description and Implementation for Avaya Communication Manager,* 555-245-205*,* and Station [on page 1391](#page-1390-0) for more information on using Call Detail Recording (CDR) on station phones.

See [Class of Restriction](#page-766-0) on page 767 and Station [on page 1391](#page-1390-0) for more information on using Class of Restriction (COR) on station phones.

See "Remote Access" in *Feature Description and Implementation for Avaya Communication Manager,* 555-245-205*,* for more information on allowing authorized callers to access the system from remote locations.

See "Barrier Codes" in *Feature Description and Implementation for Avaya Communication Manager,* 555-245-205*,* or [QSIG to DCS TSC Gateway](#page-1336-0) on page 1337 for information on barrier codes.

# **Setting up Security Violations Notification**

This section shows you how to use Security Violations Notification (SVN) to set security-related parameters and to receive notification when established limits are exceeded. You can run reports related to invalid access attempts. You also can disable a login ID or remote access authorization that is associated with a security violation.

When a security violation has occurred, there are steps that you can take to be sure that this same attempt is not successful in the future. See the *BCS Products Security Handbook* for more information.

## **Instructions**

To set up Security Violations Notification:

1. Type **change system-parameters security** and press **Enter**.

The system displays the **[Security-Related System Parameters](#page-1361-0)** screen.

#### **Figure 172: Security-Related System Parameters screen**

```
change system-parameters security example and the Page 1 of 2
                   SECURITY-RELATED SYSTEM PARAMETERS
SECURITY VIOLATION NOTIFICATION PARAMETERS
 SVN Login Violation Notification Enabled? y
      Originating Extension: _____ Referral Destination: _____
                                  Time Interval: 0:03
     Announcement Extension:
 SVN Remote Access Violation Notification Enabled? y
      Originating Extension: ______ Referral Destination:
      Barrier Code Threshold: 10 Time Interval: 0:03
      Announcement Extension:
 SVN Authorization Code Violation Notification Enabled? y
      Originating Extension: _____ Referral Destination: _____
Authorization Code Threshold: 10 Time Interval: 0:03
     Announcement Extension:
```
### 2. In the **SVN Login Violation Notification Enabled** field, type **y**.

This sets Security Violations Notification login violation notification.

#### **Note:**

If you are not using Security Violation Notification for logins, type **n** in the **SVN Login Violation Notification Enabled** field and go to Step [11.](#page-412-0)

#### 3. In the **Originating Extension** field, type **3040**.

This becomes the telephone extension for the purpose of originating and identifying SVN referral calls for login security violations.

4. In the **Referral Destination** field, type **attd** to send all calls to the attendant.

This is the telephone extension that receives the referral call when a security violation occurs.

5. In the **Login Threshold** field, type **3**.

This is the minimum number of login attempts that are permitted before a referral call is made. More than 3 attempts causes a security violation notification.

#### 6. In the **Time Interval** field, type **0:03**.

This the time interval in which the threshold, or number of violations, must occur.

7. Press **Enter** to save your changes.

8. (Optional) Type **change login** *nnnn*, where *nnnn* is your login ID.

The system displays the **[Login Administration](#page-1238-0)** screen.

### **Figure 173: Login Administration screen**

change login xxxx Page 1 of 2 LOGIN ADMINISTRATION Password of Login Making Change: LOGIN BEING ADMINISTERED Login's Name:xxxxxxx Login Type: Service Level: Disable Following a Security Violation? Days to Disable After Inactivity: Access to INADS Port? LOGIN'S PASSWORD INFORMATION Login's Password: Reenter Login's Password: Password Aging Cycle Length (Days): LOGOFF NOTIFICATION Facility Test Call Notification? Acknowledgment Required? Remote Access Notification? Acknowledgment Required? ACCESS SECURITY GATEWAY PARAMETERS Access Security Gateway?

9. (Optional) In the **Disable Following A Security Violation** field, type **y**.

This disables a login following detection of a login security violation for the login you are administering.

10. Press **Enter** to save your changes.

**Note:**

If you are not using Remote Access, go to Step [14](#page-413-0).

<span id="page-412-0"></span>11. (Optional) Type **change remote-access** and press **Enter**.

The **[Remote Access](#page-1338-0)** screen appears.

### **Figure 174: Remote Access screen**

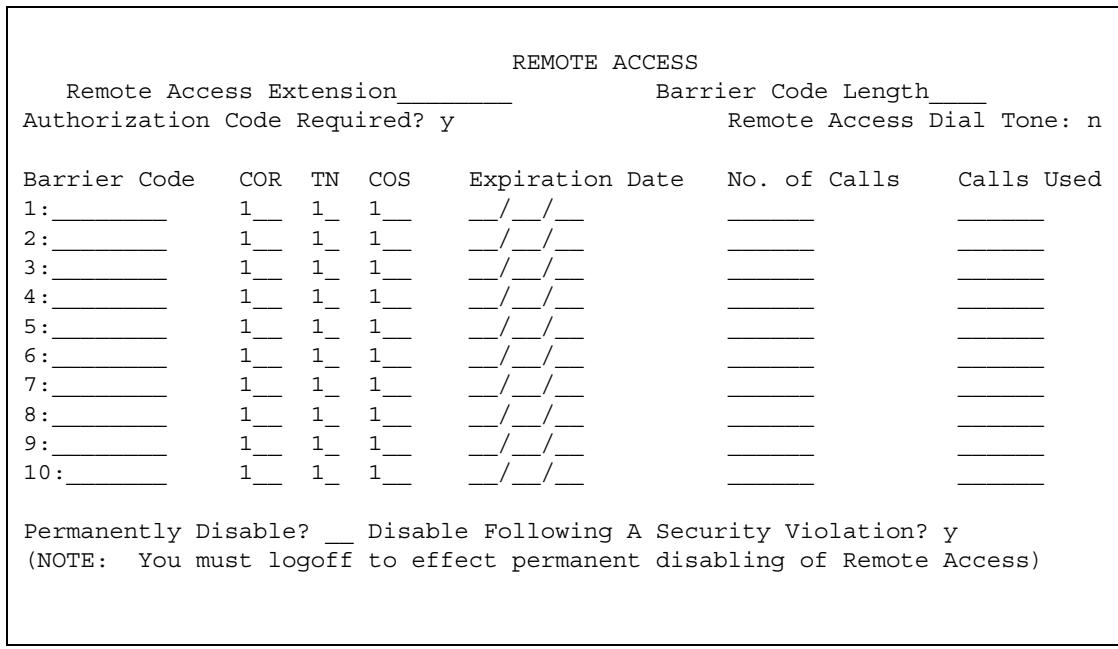

12. (Optional) In the **Disable Following A Security Violation** field, type **y**.

This disables Remote Access following detection of a remote access security violation.

- 13. (Optional) Press **Enter** to save your changes.
- <span id="page-413-0"></span>14. Type **change station** *xxxx*, where *xxxx* is the station to be assigned the notification halt button. Press **Enter**.

The **[Station](#page-1390-0)** screen appears.

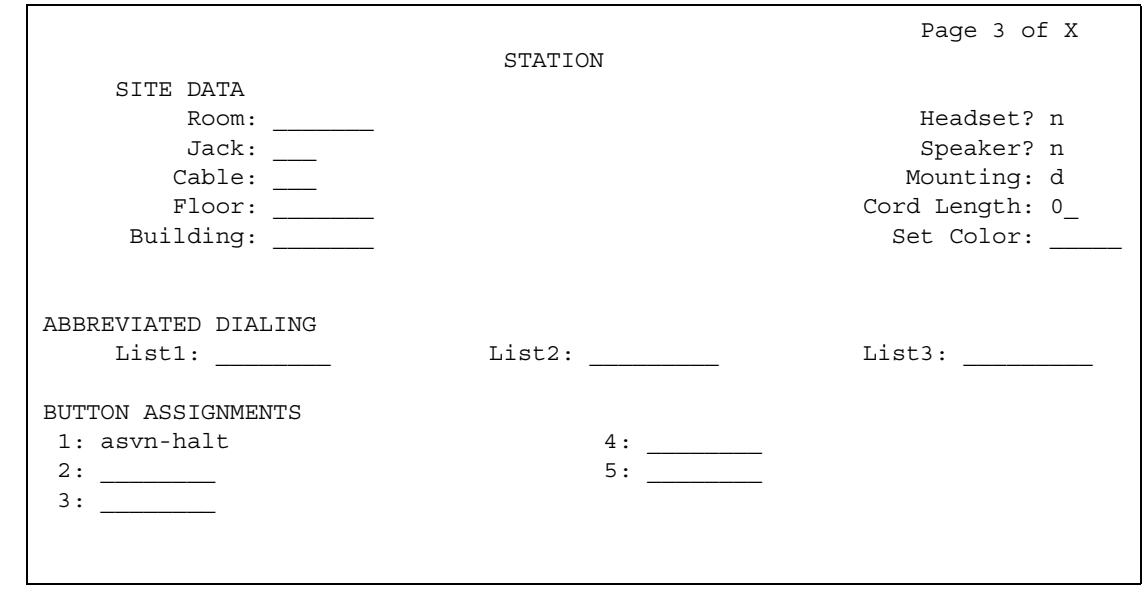

#### **Figure 175: Station screen**

15. In the Feature Button Assignments section, type one of the following:

- **asvn-halt** The Authorization Code Security Violation Notification call is activated when an authorization code security violation is detected. This applies only if you are using authorization codes.
- **Isvn-halt** The Login Security Violation Notification call is activated a referral call when a login security violation is detected.
- **rsvn-halt** The Remote Access Barrier Code Security Violation Notification call is activated as a call referral. This applies only if you are using Remote Access barrier codes.
- **ssvn-halt**  The Station Code Security Violation Notification call is activated when a station code security violation is detected. This applies only if you are using station codes.

#### **Note:**

Any of the above 4 security violations will cause the system to place a notification call to the designated telephone. The call continues to ring until answered. To stop notification of any further violations, press the button associated with the type of violation.

16. Press **Enter** to save your changes.

# **Using Station Lock**

Station Lock allows only authorized users to make external telephone calls from a particular station.

### **Note:**

Avaya recommends digital phones use a Station Lock button rather than a feature access code.

### **Setting Station Lock**

We will set Station Lock to allow authorized users to access the system through a particular station.

# **Before you start**

● Be sure the **Station Lock COR** field on the **Class of Restriction** screen has the COR the user is using to define the calling restrictions.

### **Instructions**

We will set Station Lock on a digital telephone (extension 7262):

- 1. Type **change station 7262** and press **Enter**.
- 2. In the **Security Code** field, enter a security code of up to 8 digits.

In the **COR** field, leave the default at **1**.

- 3. In the **BUTTON ASSIGNMENTS** section, type **sta-lock**.
- 4. Press **Enter** to save your changes.
- 5. Type **change cor 1** and press **Enter**.
- 6. In the **Calling Party Restriction** field, type **none**.

This means that no calling party restrictions exist on extension 7262.

- 7. In the **Station Lock COR** field, type **2**.
- 8. Press **Enter** to save your changes.
- 9. Type **change cor 2** and press **Enter**.
- 10. In the **Calling Party Restriction** field, verify it is **outward**.
- 11. Press **Enter** to save your changes.

Now when extension 7262 activates Station Lock, calling restrictions are determined by the Station Lock COR, COR 2. Based on the administration of COR 2, extension 7262 is not allowed to call outside the private network. When Station Lock is not active on extension 7262, calling restrictions are determined by the COR administered on the **Station** screen, COR 1. In this example, when extension 7262 is unlocked, calls outside the private network are allowed.

Set Station Lock on an analog, x-mobile, or digital telephone without a Station Lock button (extension 7262 and use a feature access code of 08):

- 1. Type **change station 7262** and press **Enter**.
- 2. In the **Security Code** field, enter a security code of up to 8 digits.

In the **COR** field, leave the default at 1. This means that anyone can call outside on extension 7262.

- 3. Press **Enter** to save your changes.
- 4. Type **change system-parameters features** and press **Enter**.

The **Feature-Related System-Parameters** screen appears.

- 5. In the **Special Dial Tone** field, type **y** for an audible tone indicating the station is locked.
- 6. Press **Enter** to save your changes.
- 7. Type **change feature-access-codes** and press **Enter**.

The **Feature Access Codes** screen appears.

- 8. Move the cursor to the **Station Lock Activation** field.
- 9. In the **Activation** field, type **\*08**.
- 10. In the **Deactivation** field, type **#08**.
- 11. Press **Enter** to save your changes.

Now when a user activates Station Lock, no one can call outside from extension 7262.

# **Dealing with Security Violations**

When a security violation occurs, there are steps that you can take to be sure that this same attempt is not successful in the future.

# **Disabling a login ID**

There may be occasions when you have to disable a login for one of your users because of a security violation.

- 1. Log in to Avaya Communication Manager using a login ID with the correct permissions.
- 2. Type **disable login** *nnnnn*, where *nnnnn* is the login you want to disable, and press **Enter**.

# **Enabling a login ID**

You may have to enable a login ID that has been disabled by a security violation, or disabled manually with the disable login command.

- 1. Log in to Avaya Communication Manager using a login ID with the correct permissions.
- 2. Type **enable login** *nnnnn*, where *nnnnn* is the login you want to enable, and press **Enter**.

### **Enabling remote access**

You may have to enable Remote Access that has been disabled following a security violation, or disabled manually.

- 1. Log in to Avaya Communication Manager using a login ID with the correct permissions.
- 2. Type **enable remote-access** and press **Enter**.

### **Disabling remote access**

There may be occasions when you have to disable remote access for one of your users because of a security violation.

- 1. Log in to Avaya Communication Manager using a login ID with the correct permissions.
- 2. Type **disable remote-access** and press **Enter**.

# **Chapter 12: Managing Trunks**

# **Tips for Working with Trunk Groups**

You'll find detailed procedures for administering specific trunk groups elsewhere in this chapter. However, there's more to working with trunks than just administering trunk groups.

## **Following a process**

Trunking technology is complex. Following a process can prevent mistakes and save you time. To set up new trunks and trunk groups, Avaya recommends following the process below (some steps may not apply to your situation):

- 1. Install the necessary circuit packs and perform any administration the circuit pack requires.
- 2. Connect the appropriate ports to your network service provider's trunks.
- 3. Administer a trunk group to control the operation of the trunks.
- 4. Assign the ports you're using to the trunk group.
- 5. For outgoing or 2-way trunks, administer Automatic Route Selection so Avaya Communication Manager knows which outgoing calls to route over this trunk group.
- 6. Test your new trunk group. Using the trunk access code, place a variety of calls.

This chapter provides instructions for steps 3 and 4 in this process.

## **Working with your network service provider**

Depending on the type of trunk you want to add, the vendor may be your local telephone company, a long distance provider, or some other service provider. Key settings on Avaya Communication Manager must be identical to the same settings on the provider's equipment for your trunks to work. Clear, frequent communication with your provider is essential — especially since some providers may use different terms and acronyms than Avaya does!

Once you decide that you want to add a new trunk, contact your vendor. The vendor should confirm the type of signal you want and provide you with a circuit identification number for the new trunk. Be sure to record any vendor-specific ID numbers or specifications in case you ever have any problems with this trunk.

# **Keeping records**

In addition to recording vendor-specific information such as ID numbers, you should record the following information about every trunk group you have.

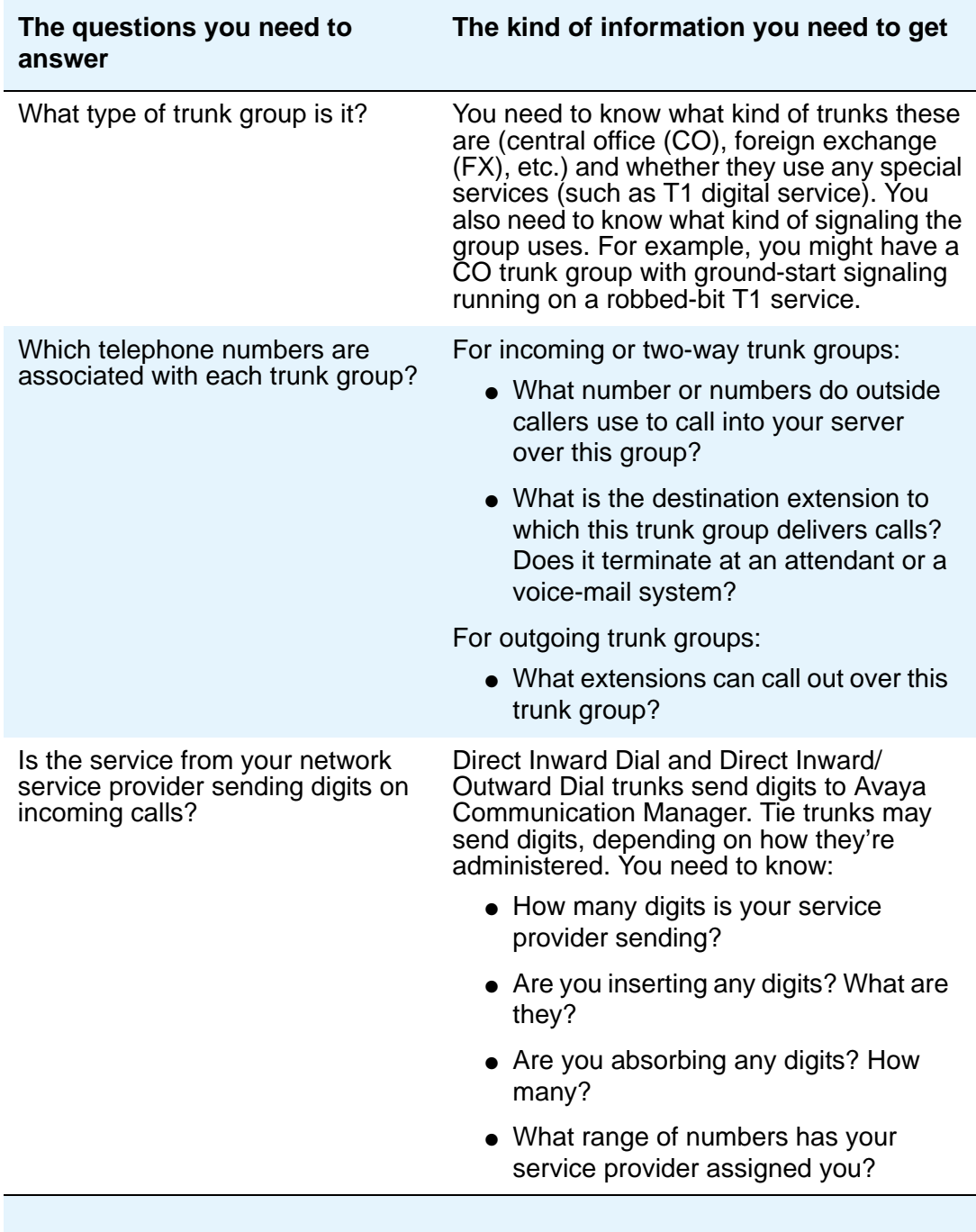

# **Helpful tips for setting common fields**

The procedures in this section cover the specific fields you must administer when you create each type of trunk group. Here are some tips for working with common fields that are available for most trunk groups.

● **Dial Access** — Typing **y** in this field allows users to route calls through an outgoing or two-way trunk group by dialing its trunk access code.

### **AN SECURITY ALERT:**

Calls dialed with a trunk access code over Wide Area Telecommunications Service (WATS) trunks are not validated against the ARS Digit Analysis Table, so users can dial anything they wish. For security, you may want to leave the field set to **n** unless you need dial access to test the trunk group.

- **Outgoing Display**  Typing **y** in this field allows display phones to show the name and group number of the trunk group used for an outgoing call. This information may be useful to you when you're trying to diagnose trunking problems.
- **Queue Length** Don't create a queue for two-way loop-start trunks, or you may have a problem with glare (the interference that happens when a two-way trunk is seized simultaneously at both ends).
- **Trunk Type** Use ground-start signaling for two-way trunks whenever possible: ground-start signaling avoids glare and provides answer supervision from the far end. Try to use loop-start signaling only for one-way trunks.

# **Related topics**

See the *Hardware Guide for Avaya Communication Manager,* 555-245-207, for information on the types of circuit packs available and their capacities.

See your server's Installation manual for circuit-pack installation instructions.

See [Modifying Call Routing](#page-267-0) on page 268 for detailed information on Automatic Route Selection.

# **Adding a CO, FX, or WATS Trunk Group**

Basic administration for Central Office (CO), Foreign Exchange (FX), and WATS trunk groups is identical, so we've combined instructions for all 3 in the following procedure. In most cases, Avaya recommends leaving the default settings in fields that aren't specifically mentioned in the following instructions. Your Avaya representative or network service provider can give you more information. Your settings in the following fields *must* match your provider's settings:

- Direction
- Comm Type
- Trunk Type

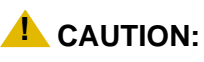

Use the list above as a starting point and talk to your service provider. Depending on your particular application, you may need to coordinate additional administration with your service provider.

### **Before you start**

Before you can administer any trunk group, you must have one or more circuit packs of the correct type with enough open ports to handle the number of trunks you need to add. To find out what circuit packs you need, see the *Hardware Guide for Avaya Communication Manager*, 555-245-207.

## **Instructions**

As an example, we will set up a two-way CO trunk group that carries voice and voice-grade data only. Incoming calls terminate to an attendant during business hours and to a night service destination the rest of the time

To add the new CO trunk-group:

1. Type **add trunk-group next** and press **Enter**.

The **[Trunk Group](#page-1534-0)** screen appears. The system assigns the next available trunk group number to this group. In our example, we're adding trunk group 5.

#### **Figure 176: Trunk Group screen**

```
 TRUNK GROUP
Group Number: 5 Group Type: co CDR Reports: y
  Group Name: Outside calls COR: 85 TN: 1__ TAC: 105
 Direction: two-way Outgoing Display? n
 Dial Access? n Busy Threshold: 99 Night Service: 1234
 Queue Length: 0 Country: Incoming Destination: attd
 Comm Type: voice Auth Code? n Digit Absorption List: _
Prefix-1? y Trunk Flash? n Toll Restricted? y
 TRUNK PARAMETERS
         Trunk Type: ground start
  Outgoing Dial Type: tone Cut-Through? n
    Trunk Termination: rc Disconnect Timing(msec): 500_
         Auto Guard? n Call Still Held? n Sig Bit Inversion: none
                         Trunk Gain: high
Disconnect Supervision -In? y Out? n
Answer Supervision Timeout: 10 Receive Answer Supervision? n
```
2. In the **Group Type** field, type **co**.

This field specifies the kind of trunk group you're creating.

3. In the **Group Name** field, type **Outside calls**.

This name will be displayed, along with the group number, for outgoing calls if you set the **Outgoing Display?** field to **y**. You can type any name up to 27 characters long in this field.

4. In the **COR** field, type **85**.

This field controls which users can make and receive calls over this trunk group. Assign a class of restriction that's appropriate for the COR calling permissions administered on your system.

5. In the **TAC** field, type **105**.

This field defines a unique code that you or your users can dial to access this trunk group. The code also identifies this trunk group in call detail reports.

6. In the **Direction** field, type **two-way**.

This field defines the direction of traffic flow on this trunk group.

7. In the **Night Service** field, type **1234**.

This field assigns an extension to which calls are routed outside of business hours.

### 8. In the **Incoming Destination** field, type **attd**.

This field assigns an extension to which incoming calls are routed during business hours. By entering attd in this field, incoming calls go to the attendant and the system treats the calls as Listed Directory Number calls.

### 9. In the **Comm Type** field, type **voice**.

This field defines whether a trunk group can carry voice, data, or both. Analog trunks only carry voice and voice-grade data.

### 10. In the **Trunk Type** field, type **ground-start**.

This field tells the system what kind of signaling to use on this trunk group. To prevent glare, Avaya recommends ground start signaling for most two-way CO, FX, and WATS trunk groups.

### 11. In the **Outgoing Dial Type** field, type **tone**.

This field tells Communication Manager how digits are to be transmitted for outgoing calls. Entering tone actually allows the trunk group to support both dual-tone multifrequency (DTMF) and rotary signals, so Avaya recommends that you always put tone in this field.

### 12. In the **Trunk Termination** field, type **rc**.

Use **rc** in this field when the distance to the central office or the media server at the other end of the trunk is more than 3,000 feet. Check with your service provider if you're not sure of the distance to your central office.

### 13. Press **Enter** to save your changes.

Now you are ready to add trunks to this trunk group. See [Adding Trunks to a Trunk Group](#page-438-0) on [page 439.](#page-438-0)

# **Adding a DID Trunk Group**

In most cases, Avaya recommends leaving the default settings in fields that aren't specifically mentioned in the following instructions. Your Avaya representative or network service provider can give you more information. For Direct Inward Dialing (DID) trunk groups, settings in the following fields *must* match your provider's settings:

- Direction
- Comm Type
- Trunk Type
- Expected Digits (only if the digits your provider sends *do not* match your dial plan)

### **! CAUTION:**

Use the list above as a starting point and talk to your service provider. Depending on your particular application, you may need to coordinate additional administration with your service provider.

## **Before you start**

Before you can administer any trunk group, you must have one or more circuit packs of the correct type with enough open ports to handle the number of trunks you need to add. To find out what circuit packs you need, see the *Hardware Guide for Avaya Communication Manager*, 555-245-207*.*

## **Tip:**

In the **DID/Tie/ISDN Intercept Treatment** field on the **Feature-Related System Parameters** screen, enter **attd**. Incoming calls to invalid extensions will be routed to the attendant.

# **Instructions**

To add the new Direct Inward Dialing (DID) trunk-group:

1. Type **add trunk-group next** and press **Enter**.

The **[Trunk Group](#page-1534-0)** screen appears. The system assigns the next available trunk group number to this group. In our example, we're adding trunk group 5.

### **Figure 177: Trunk Group screen**

```
 TRUNK GROUP 
Group Number: 5 Group Type: did CDR Reports: y
  Group Name: Incoming calls COR: 85 TN: 1 TAC: 105
                Country: 1 
                        Auth Code? n 
TRUNK PARAMETERS 
      Trunk Type: wink-start Incoming Rotary Timeout(sec): 5 
                                   Incoming Dial Type: tone
  Trunk Termination: rc Disconnect Timing(msec): 500
   Digit Treatment: insertion Digits: 6
   Expected Digits: 4 Sig Bit Inversion: none
  Analog Loss Group: ___ Digital Loss Group: ___
Extended Loop Range? n Trunk Gain: high Drop Treatment: silence
 Disconnect Supervision - In? y
```
2. In the **Group Type** field, type **did**.

This field specifies the kind of trunk group you're creating.

#### 3. In the **Group Name** field, type **Incoming calls**.

You can type any name up to 27 characters long in this field.

4. In the **COR** field, type **85**.

This field controls which users can receive calls over this trunk group. Assign a class of restriction that's appropriate for the COR calling permissions administered on your system.

5. In the **TAC** field, type **105**.

This code identifies the trunk group on CDR reports.

6. In the **Trunk Type** field, type **wink-start**.

This field tells the system what kind of signaling to use on this trunk group. In most situations, use wink start for DID trunks to minimize the chance of losing any of the incoming digit string.

7. In the **Incoming Dial Type** field, type **tone**.

This field tells Communication Manager how digits are transmitted for incoming calls. Entering tone actually allows the trunk group to support both DTMF and rotary signals, so Avaya recommends that you always put tone in this field.

8. In the **Trunk Termination** field, type **rc**.

Use rc in this field when the distance to the central office or the media server at the other end of the trunk is more than 3,000 feet. Check with your service provider if you're not sure of the distance to your central office.

9. Press **Enter** to save your changes.

Now you're ready to add trunks to this trunk group. See [Adding Trunks to a Trunk Group](#page-438-0) on [page 439.](#page-438-0)

### **Related topics**

See [Inserting and Absorbing Digits](#page-441-0) on page 442 for instructions on matching modifying incoming digit strings to match your dial plan.

# **Adding a PCOL Trunk Group**

In most cases, when administering Personal Central Office Line (PCOL) trunk groups, Avaya recommends leaving the default settings in fields that aren't specifically mentioned in the following instructions. Your Avaya representative or network service provider can give you more information. Your settings in the following fields *must* match your provider's settings:

- Trunk Type
- Trunk Direction

### **! CAUTION:**

Use the list above as a starting point and talk to your service provider. Depending on your particular application, you may need to coordinate additional administration with your service provider.

### **Before you start**

Before you can administer any trunk group, you must have one or more circuit packs of the correct type with enough open ports to handle the number of trunks you need to add. To find out what circuit packs you need, see the *Hardware Guide for Avaya Communication Manager,*  555-245-207*.*

### **Instructions**

As an example, we will set up a new PCOL group and administer the group as a CO trunk for two-way voice traffic.

To add the new PCOL group:

1. Type **add personal-co-line next** and press **Enter**.

The **[Personal CO Line Group](#page-1319-0)** screen appears.

### **Figure 178: Personal CO Line Group screen**

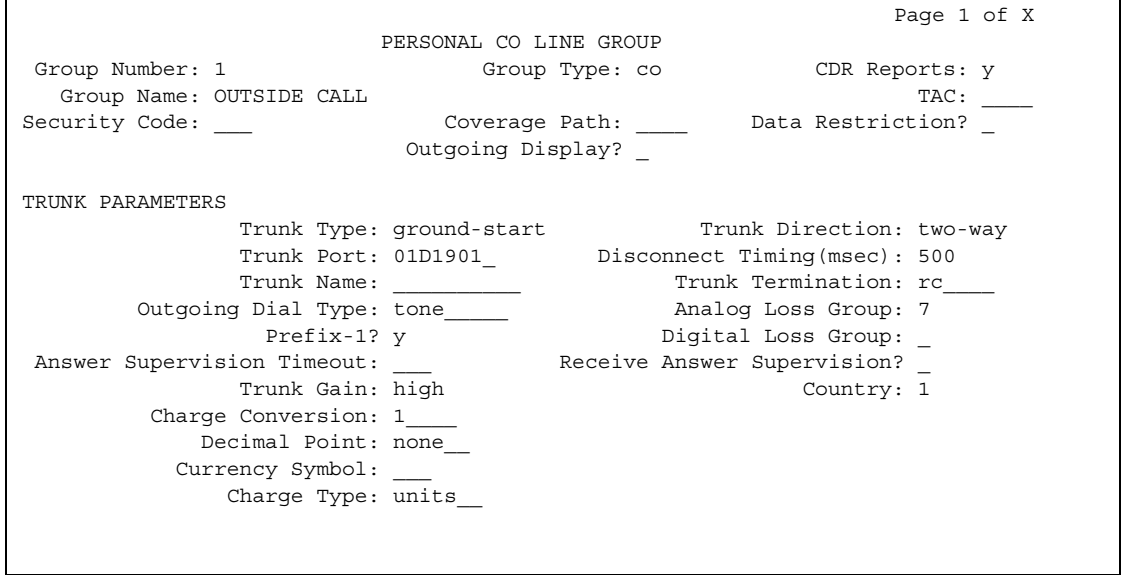

2. In the **Group Type** field, type **co**.

This field specifies the kind of trunk group you're creating. PCOL groups can be administered as CO, FX, or WATS trunks.

3. In the **Group Name** field, type **Outside calls**.

This name will be displayed, along with the group number, for outgoing calls if you set the **Outgoing Display?** field to **y**. You can type any name up to 27 characters long in this field. (You may want to put the telephone number here that's assigned to this trunk.)

4. In the **TAC** field, type **111**.

This field defines a unique code that you or your users can dial to access this trunk group. The code also identifies this trunk group in call detail reports.

### 5. In the **Trunk Type** field, type **ground start**.

This field tells the system what kind of signaling to use on this trunk group. To prevent glare, Avaya recommends ground start signaling for most two-way CO, FX, and WATS trunk groups.

#### 6. In the **Trunk Port** field, type **01D1901**.

This is the port to which the trunk is connected.

#### 7. In the **Trunk Termination** field, type **rc**.

Use rc in this field when the distance to the central office or the media server at the other end of the trunk is more than 3,000 feet. Check with your service provider if you're not sure of the distance to your central office.

### 8. In the **Outgoing Dial Type** field, type **tone**.

This field tells Communication Manager how digits are to be transmitted for outgoing calls. Entering tone actually allows the trunk group to support both DTMF and rotary signals, so Avaya recommends that you always put tone in this field.

#### 9. Press **Enter** to save your changes.

You assign phones to a PCOL group by administering a CO Line button on each telephone. Once assigned, the **Assigned Members** page of the **Personal CO Line Group** screen displays member phones:

### **Figure 179: Personal CO Line Group screen**

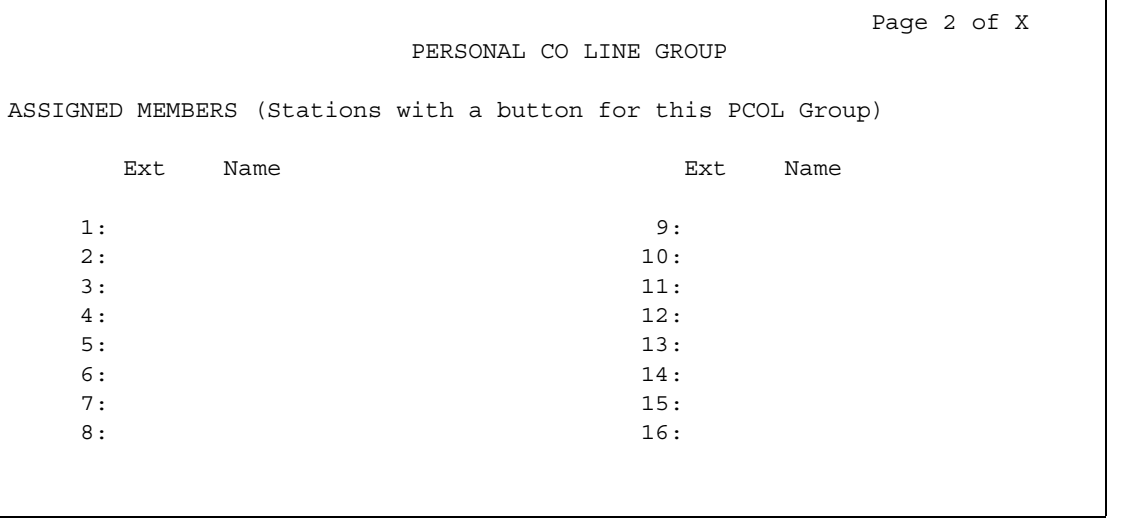

# **More information**

## **Call Detail Recording**

Call detail recording (CDR) can be activated for calls on a personal CO line, but the CDR record does not specifically identify the call as PCOL. Calls over personal CO lines can, however, be identified by the trunk access code used on the call. The call is recorded to the extension number assigned to the telephone where the call was originated or answered.

### **Restrictions**

- Abbreviated Dialing can be used with a personal CO line, but the accessed lists are associated with the individual phones.
- Auto Hold and Leave Word Calling do not work with calls on a personal CO line.
- Send All Calls cannot be activated for a personal CO line.
- INTUITY AUDIX cannot be in the coverage path of a PCOL group.
- Only phones in the same PCOL group can bridge onto calls on the personal CO line. If a user is active on his or her primary extension number on a PCOL call, bridged call appearances of that extension number cannot be used to bridge onto the call.
- When a user puts a call on hold on a personal CO line, the status lamp associated with the PCOL button does not track the busy/idle status of the line.

# **Adding a Tie or Access Trunk Group**

In most cases, Avaya recommends leaving the default settings in fields that aren't specifically mentioned in the following instructions. Your Avaya representative or network service provider can give you more information. Your settings in the following fields *must* match your provider's settings (or the setting on the far-end media server, if this is a private network trunk group):

- Direction
- Comm Type
- Trunk Type

### **! CAUTION:**

Use the list above as a starting point and talk to your service provider. Depending on your particular application, you may need to coordinate additional administration with your service provider.

## **Before you start**

Before you can administer any trunk group, you must have one or more circuit packs of the correct type with enough open ports to handle the number of trunks you need to add. To find out what circuit packs you need, see the *Hardware Guide for Avaya Communication Manager,*  555-245-207*.*

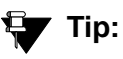

In the **DID/Tie/ISDN Intercept Treatment** field on the **Feature-Related System Parameters** screen, enter **attd**. Incoming calls to invalid extensions will be routed to the attendant.

## **Instructions**

As an example, we will add a two-way tie trunk group that supports voice and voice-grade data.

To add the new tie trunk-group:

1. Type **add trunk-group next** and press **Enter**.

The **[Trunk Group](#page-1534-0)** screen appears. The system assigns the next available trunk group number to this group. In our example, we're adding trunk group 5.

### **Figure 180: Trunk Group screen**

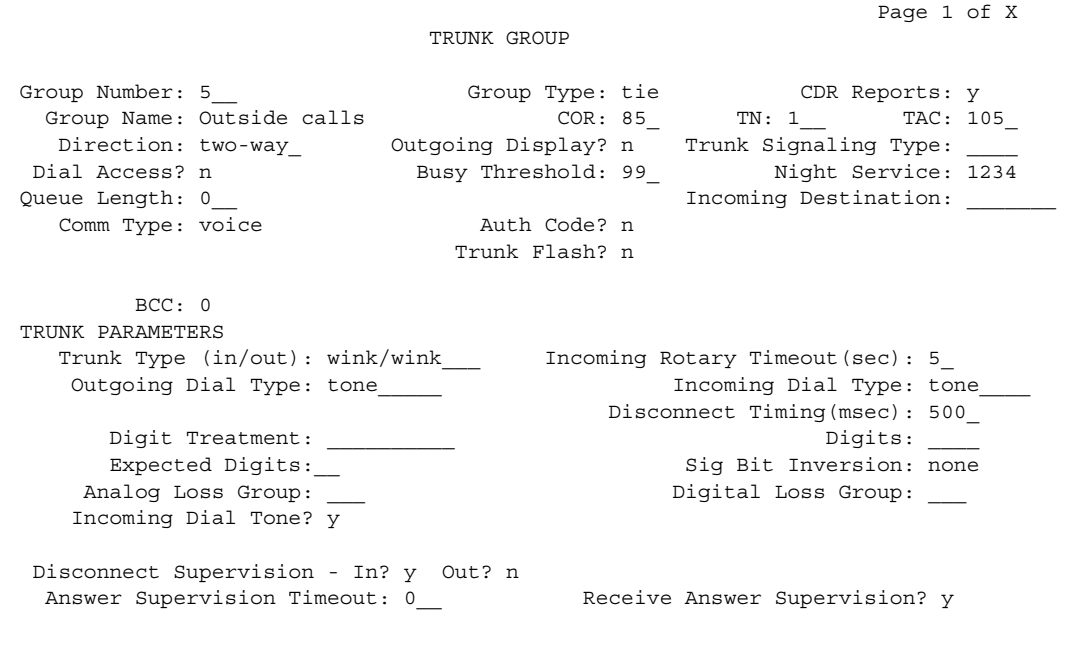

2. In the **Group Type** field, type **tie**.

This field specifies the kind of trunk group you're creating.

3. In the **Group Name** field, type **Outside calls**.

This name will be displayed, along with the group number, for outgoing calls if you set the **Outgoing Display?** field to **y**. You can type any name up to 27 characters long in this field.

4. In the **COR** field, type **85**.

This field controls which users can make or receive calls over this trunk group. Assign a class of restriction that's appropriate for the COR calling permissions administered on your system.

5. In the **TAC** field, type **105**.

This field defines a unique code users can dial to access this trunk group.

6. In the **Direction** field, type **two-way**.

This field defines the direction of traffic flow on this trunk group.

7. In the **Night Service** field, type **1234**.

This field assigns an extension to which calls are routed outside of business hours.
8. In the **Comm Type** field, type **voice**.

This field defines whether a trunk group can carry voice, data, or both. Analog trunks only carry voice and voice-grade data. If you're administering a T1 connection in North America, type **rbavd** in this field.

9. In the **Trunk Type** field, type **wink/wink**.

This field tells the system what kind of signaling to use on this trunk group. Because we're receiving and sending digits over this trunk group, we're using wink/wink signaling to minimize the chance of losing part of the digit string in either direction.

#### 10. Type **tone** in both the **Outgoing Dial Type** and **Incoming Dial Type** fields.

These fields tell Communication Manager how digits are transmitted for incoming calls. Entering tone actually allows the trunk group to support both DTMF and rotary signals, so Avaya recommends that you always put tone in this field.

11. Press **Enter** to save your changes.

Now you're ready to add trunks to this trunk group. See [Adding Trunks to a Trunk Group](#page-438-0) on [page 439.](#page-438-0)

## **Adding a DIOD Trunk Group**

Administration for Direct Inward and Outward Dialing (DIOD) trunk groups varies from country to country. See your local Avaya representative for more information. Remember that the central office serving your switching system may be emulating another country's network protocol. If so, you'll have to administer your circuit packs and trunk groups to match the protocol used by your central office.

If you're using Incoming Caller ID (ICLID) on analog trunks connected to a DIOD Central Office trunk circuit pack, DO NOT put these trunks in an outgoing AAR or ARS route pattern. Since the loop-start trunks supported on the DIOD Central Office trunk circuit pack do not provide answer supervision, the potential for toll fraud exists.

# **Setting up Digital Trunks**

Any of the common trunks, except for PCOL trunks, can be analog or digital. (PCOL trunks can only be analog.) Administering a digital trunk group is very similar to administering its analog counterpart, but digital trunks must connect to a DS1 circuit pack and this circuit pack must be administered separately. The example in this section shows you how to do this.

In most cases, Avaya recommends leaving the default settings in fields that aren't specifically mentioned in the following instructions. Your Avaya representative or network service provider can give you more information.

Your settings in the following fields *must* match your provider's settings:

- Bit Rate
- Line Coding (unless you're using a channel service unit to convert between your line coding method and your provider's)
- Framing Mode
- Signaling Mode
- Interface Companding

### **! CAUTION:**

Use the list above as a starting point and talk to your service provider. Depending on your particular application, you may need to coordinate additional administration with your service provider.

### **Before you start**

Assign the DS1 circuit pack before you administer the members of the associated trunk groups.

### **! CAUTION:**

If enhanced DS1 administration is not enabled, you cannot make changes to the DS1 Circuit Pack screen before you remove related member translations of all trunks from the trunk group. See [Enhanced DS1 administration](#page-436-0) on page 437.

Before you can administer a digital trunk group, you must have one or more circuit packs that support DS1 with enough open ports to handle the number of trunks you need to add. To find out what circuit packs you need, see the *Hardware Guide for Avaya Communication Manager,*  555-245-207*.*

### **Instructions**

The following example shows a DS1 circuit pack configured for T1 service. The circuit pack is supporting a two-way CO trunk group that carries only voice and voice-grade data.

To configure a new DS1 circuit pack:

1. Type **add ds1 07A19** and press **Enter**.

The **[DS1 Circuit Pack](#page-878-0)** screen appears. You must enter a specific port address for the circuit pack.

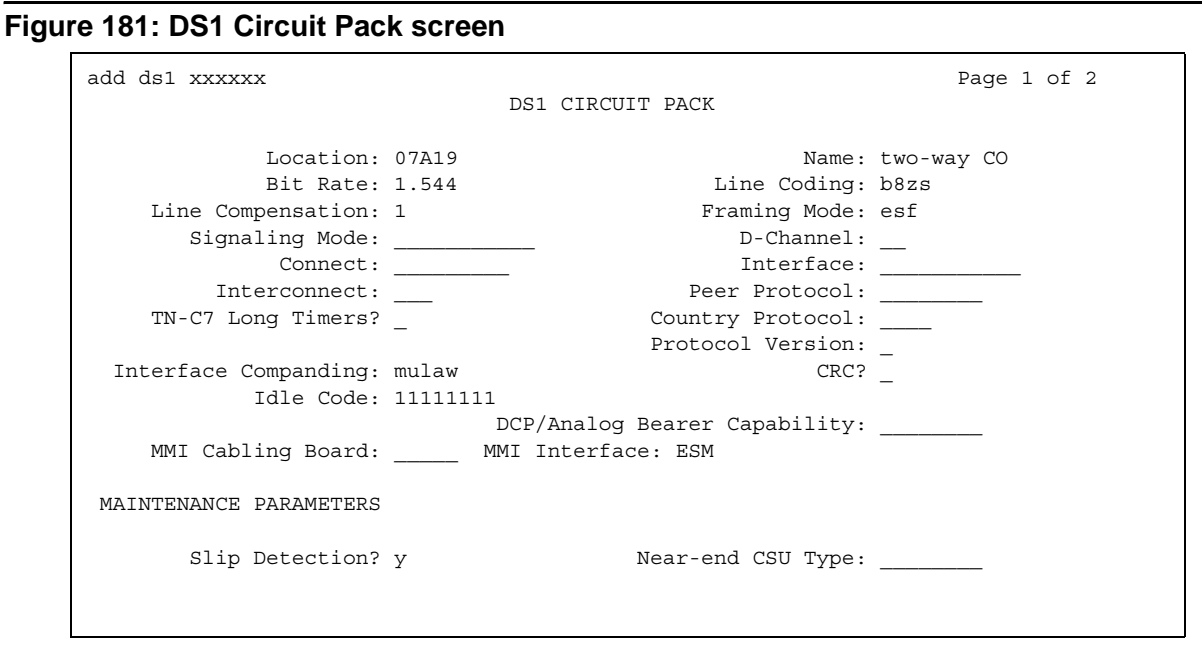

2. In the **Name** field, type **two-way CO**.

Use this name to record useful information such as the type of trunk group associated with this circuit pack or its destination.

3. In the **Bit Rate** field, type **1.544**.

This is the standard for T1 lines.

4. In the **Line Coding** field, type **b8zs**.

Avaya recommends you use b8zs whenever your service provider supports it. Since this trunk group only carries voice traffic, you could also use ami-zcs without a problem.

5. In the **Framing Mode** field, type **esf**.

Avaya recommends you use esf whenever your service provider supports it.

6. In the **Signaling Mode** field, type **robbed-bit**.

7. In the **Interface Companding** field, type **mulaw**.

This is the standard for T1 lines in North America.

8. Press **Enter** to save your changes.

## **More information**

### **T1 recommended settings**

The table below shows recommended settings for standard T1 connections to your local exchange carrier.

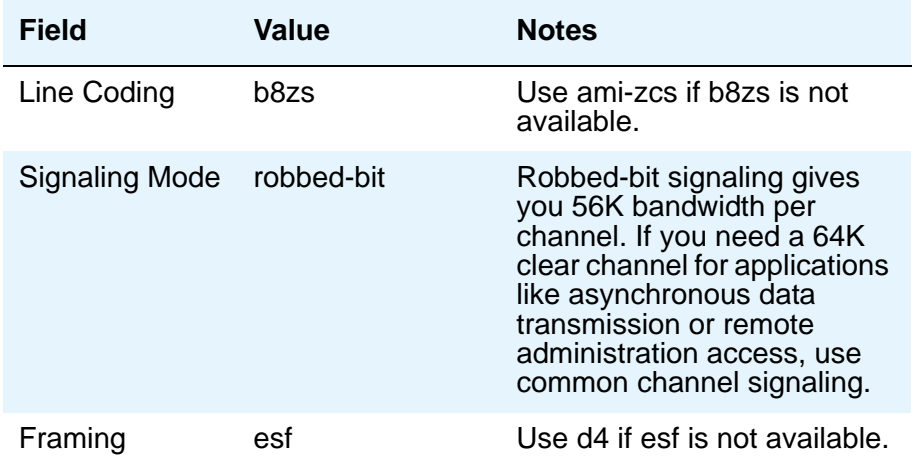

If you use b8zs line coding and esf framing, it will be easier to upgrade your T1 facility to ISDN should you want to. You can upgrade without reconfiguring external channel service units, and your service provider won't have to reconfigure your network connection.

### **E1 recommended settings**

DS1 administration for E1 service varies from country to country. See your local Avaya technical support representative for more information.

### **Note:**

Remember that the central office serving your switching system may be emulating another country's network protocol. If so, you'll have to administer your circuit packs and trunk groups to match the protocol used by your central office.

### <span id="page-436-0"></span>**Enhanced DS1 administration**

Normally, you can't change the **DS1 Circuit Pack** screen unless you remove all related trunks from their trunk group. However, if the **DS1 MSP** field on the **System-Parameters Customer-Options** screen is **y**, and you are assigned the associated login permissions, you can change some of the fields on the **DS1 Circuit Pack** screen without removing the related trunks from their trunk group.

The following enhanced DS1 administration login permissions must be assigned on the **Command Permission Categories** screen:

- The **Maintain Enhanced DS1** field must be **y**.
- The **Maintain Trunks** field must be **y**.
- The **Maintain Switch Circuit Packs** field must be **y**.

If you busy out the DS1 circuit pack, you can change the following fields: **CRC**, **Connect**, **Country Protocol**, **Framing Mode**, **Interface**, **Interconnect**, **Line Coding**, and **Protocol Version**. After changing these fields, you may also have to change and resubmit associated screens.

### **Matching field settings on different screens**

For enhanced DS1 administration, some field values on the **DS1 Circuit Pack** screen must be consistent with those on other screens as shown in the table below. If you change field values on the **DS1** screen, you must change the related fields on the other screens and resubmit them.

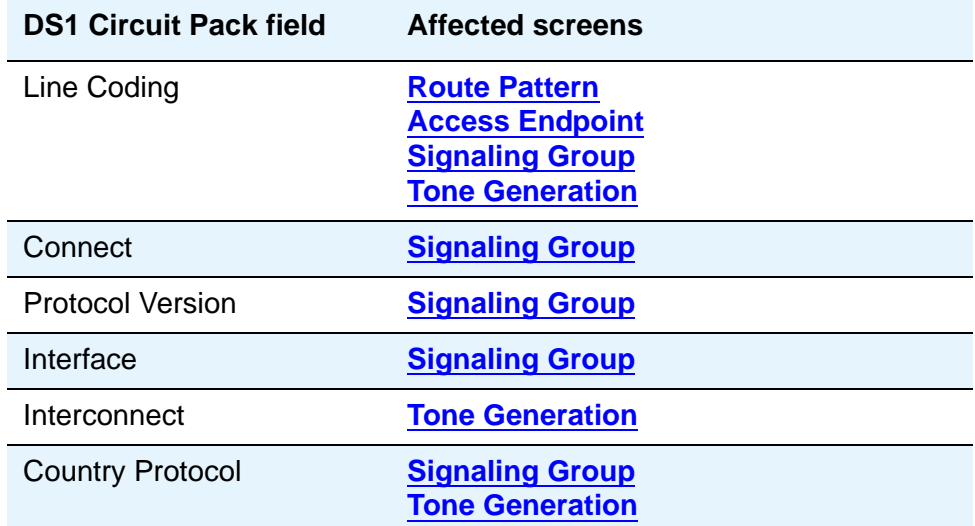

Specific combinations of settings for some of these fields are shown below.

### **ITC, Bit Rate, and Line Coding**

The **ITC (Information Transfer Capability)** field appears on the **Route Pattern** screen, **Trunk Group** screen, and **Access Endpoint** screen. The **Line Coding** and the **Bit Rate** fields appear on the **DS1 Circuit Pack** screen. The settings for these fields on all the screens must be coordinated as shown in the following tables.

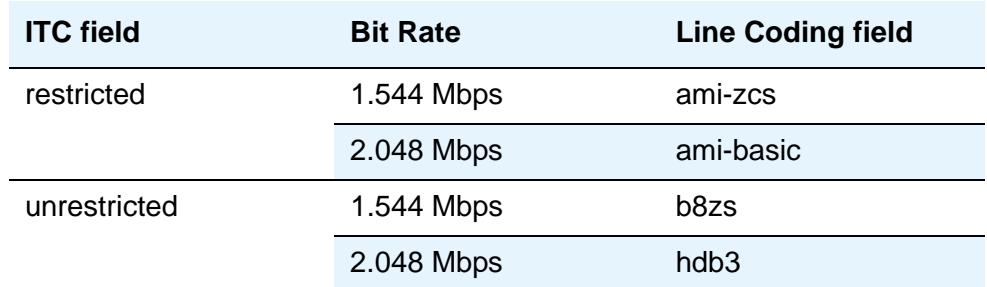

### **Interconnect and corresponding Group Type entries.**

The **Interconnect** field appears on the **DS1 Circuit Pack** screen. The **Group Type** field appears on the **Trunk Group** screen. Set these fields as shown in the following table.

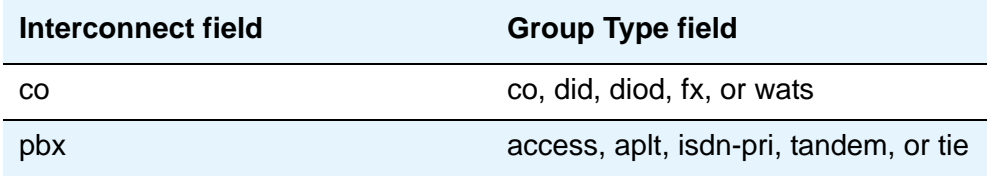

## **Related topics**

See [DS1 Circuit Pack](#page-878-0) on page 879 for information on administering DS1 service.

See "DS1 Trunk Service" in *Feature Description and Implementation for Avaya Communication Manager*, 555-245-205, for detailed information on DS1 service.

# <span id="page-438-0"></span>**Adding Trunks to a Trunk Group**

Use this procedure to add new trunks or to change the assignment of existing trunks. To change the assignment of existing trunks, remove them from their current trunk group and add them to the new group.

### **Before you start**

You must add a trunk group before you can assign and administer individual trunks. To add a new trunk group, see the instructions in this chapter for the type of group you want to add.

## **Instructions**

As an example, we will assign 5 trunks to a new tie trunk group, trunk group 5. We'll use ports on several circuit packs for members of this group.

To assign trunks to trunk group 5:

1. Type **change trunk-group 5** and press **Enter**.

The **[Trunk Group](#page-1534-0)** screen appears.

2. Move to the **Group Member Assignments** page.

Some of the fields on this screen won't appear for every trunk group.

#### **Figure 182: Trunk Group screen**

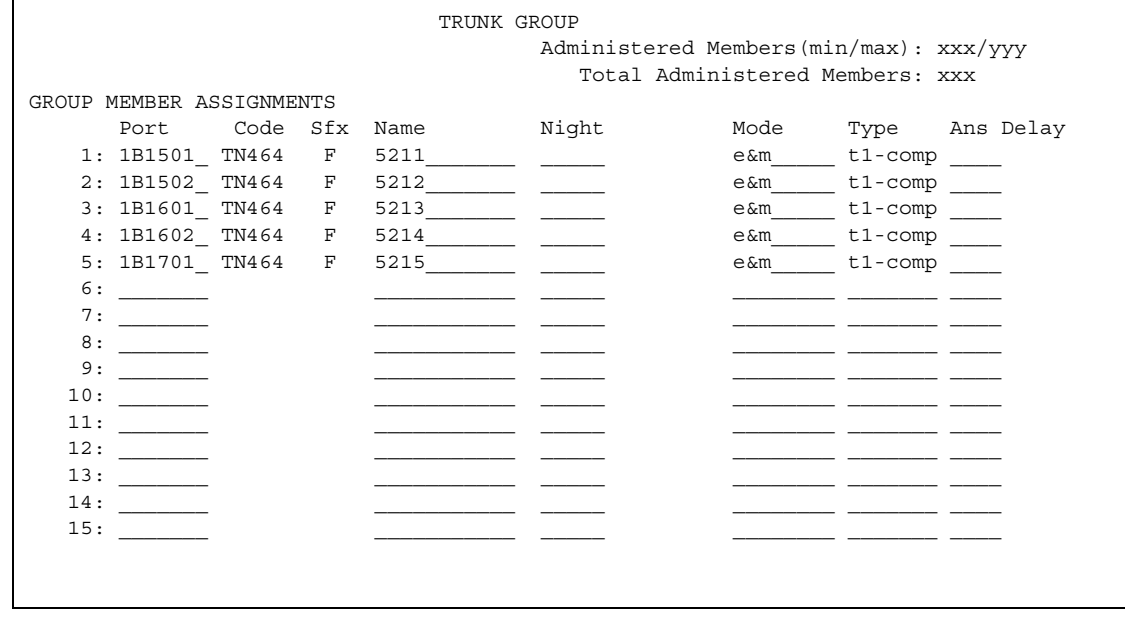

3. In the **Port** field in row 1, type **1B1501**.

This field assigns the first member of the trunk group to a port on a circuit pack.

4. In the **Name** field in row 1, type **5211**.

This is the extension assigned to this trunk. In general, type the circuit ID or telephone number for each trunk in this field. The information is helpful for tracking your system or troubleshooting problems. Update these fields whenever the information changes.

5. In the **Mode** field, type **e&m**.

### **! CAUTION:**

An entry in this field is only required for some circuit packs. Dip switch settings on the circuit pack control the signalling mode used on the trunk group, so the entry in the Mode field must correspond to the actual setting on the circuit pack.

6. In the **Type** field, type **t1-comp**.

An entry in this field is only required for some circuit packs.

7. Repeat steps 3 to 6, as appropriate, for the remaining trunks.

Notice that you can assign trunks in the same trunk group to ports on different circuit packs.

8. Press **Enter** to save your changes.

# **Removing Trunk Groups**

There's more to removing a trunk group than just executing the **remove trunk-group** command. If you're using Automatic Route Selection (ARS), you must remove an outgoing or two-way trunk group from any route patterns that use it. If you've administered **Trunk-Group Night Service** buttons for the trunk group on any phones, those buttons must be removed or assigned to another trunk group.

## **Instructions**

As an example, we will remove trunk group 5. This two-way group is used in ARS route pattern 2. In addition, a **Trunk-Group Night Service** button on extension 8410 points to this group.

To remove trunk group 5:

1. In the **[Route Pattern](#page-1350-0)** screen for route pattern 2, clear the entries for trunk group 5.

If you're replacing trunk group 5 with another trunk group, just type the information for the new trunk group over the old entries. Remember to press **Enter** to save your changes.

2. In the **[Station](#page-1390-0)** screen for extension 8410, clear the entry in the **Button Assignments** field for the **Trunk-Group Night Service** button.

Remember to press **Enter** to save your changes.

3. In the **[Trunk Group](#page-1534-0)** screen for trunk group 5, remove all member trunks from the group.

See [Adding Trunks to a Trunk Group](#page-438-0) on page 439 for instructions.

4. Type **remove trunk-group 5** and press **Enter**.

The **[Trunk Group](#page-1534-0)** screen appears.

5. Press **Enter** to remove the trunk group.

# **Inserting and Absorbing Digits**

Use this procedure to modify the incoming digit string on DID and tie trunks by inserting (adding) or absorbing (deleting) digits. You'll need to do this if the number of digits you receive doesn't match your dial plan.

### **Instructions**

As an example, let us say you have a DID trunk group. It's group number is 5. Your service provider can only send 4 digits, but your dial plan defines 5-digit extensions beginning with 6:

1. Type **change trunk-group 5** and press **Enter**.

The **[Trunk Group](#page-1534-0)** screen appears.

#### **Figure 183: Trunk Group screen**

```
 TRUNK GROUP 
Group Number: 5 Group Type: did CDR Reports: y
 Group Name: Incoming calls COR: 85 TN: 1 TAC: 105
                Country: 1 
                        Auth Code? n 
TRUNK PARAMETERS 
      Trunk Type: wink-start Incoming Rotary Timeout(sec): 5 
                           Incoming Dial Type: tone
 Trunk Termination: rc Disconnect Timing(msec): 500
   Digit Treatment: insertion Digits: 6
   Expected Digits: 4 Sig Bit Inversion: none
Extended Loop Range? n Trunk Gain: high Drop Treatment: silence
 Disconnect Supervision - In? y
```
#### 2. In the **Digit Treatment** field, type **insertion**.

This field tells Communication Manager to add digits to the incoming digit string. These digits are always added at the beginning of the string.

### 3. In the **Digits** field, type **6**.

For insertion, this field defines the specific digits to insert. Communication Manager will add a "6" to the front of the digit strings delivered with incoming calls. For example, if the central office delivers the string "4444," Avaya Communication Manager will change it to "64444," an extension that fits your dial plan.

4. In the **Expected Digits** field, type **4**.

This field tells Communication Manager how many digits the central office sends.

**Note:**

The **Expected Digits** field does not appear on the screen for tie trunk groups.

5. Press **Enter** to save your changes.

If your service provider sends 7 digits but you only need 5, you need to absorb the first 2 digits in the digit string. To absorb digits:

1. Type **change trunk-group 5** and press **Enter**.

The **[Trunk Group](#page-1534-0)** screen appears.

2. In the **Digit Treatment** field, type **absorption**.

This field tells Communication Manager to remove digits from the incoming digit string. These digits are always removed from the beginning of the string.

3. In the **Digits** field, type **2**.

For absorption, this field defines *how many* digits will be absorbed. Communication Manager will remove the first 2 digits from the digit strings delivered with incoming calls. For example, if the central office delivers the string "556-4444," Avaya Communication Manager will change it to "64444," an extension that fits your dial plan.

4. In the **Expected Digits** field, type **7**.

This field tells Communication Manager how many digits the central office sends.

**Note:**

The **Expected Digits** field does not appear on the screen for tie trunk groups.

5. Press **Enter** to save your changes.

### **Related topics**

See [Adding a DID Trunk Group](#page-424-0) on page 425 for instructions on administering a DID trunk group.

See [Adding a Tie or Access Trunk Group](#page-430-0) on page 431 for instructions on administering a tie trunk group.

# **Administering Trunks for Listed Directory Numbers**

Listed directory numbers (LDN) are the telephone numbers given for an organization in public telephone directories. You can administer Avaya Communication Manager so that calls to different listed directory numbers go to the same attendant group. How you administer your system for LDN calls depends on whether the calls are coming in over DID and tie trunks or over CO and FX trunks.

## **Instructions**

As an example, let us say that one attendant group answers calls for 3 different businesses, each with its own listed directory number:

- $\bullet$  Company A 855-2020
- $\bullet$  Company B  $-$  855-1000
- $\bullet$  Company C  $-$  855-1111

DID trunks and some tie trunks transmit part or all of the dialed digit string to Communication Manager. If you want these calls to different numbers to go to one attendant group, you must identify those numbers for Communication Manager on the Listed Directory Numbers screen.

We will take the 3 businesses listed above as an example. We will assume your server receives 4 digits from the central office on a DID trunk group and that you're not using Tenant Partitioning. To make these calls to different listed directory numbers terminate to your attendant group:

1. Type **change listed-directory-numbers** and press **Enter**.

The **[Listed Directory Numbers](#page-1221-0)** screen appears.

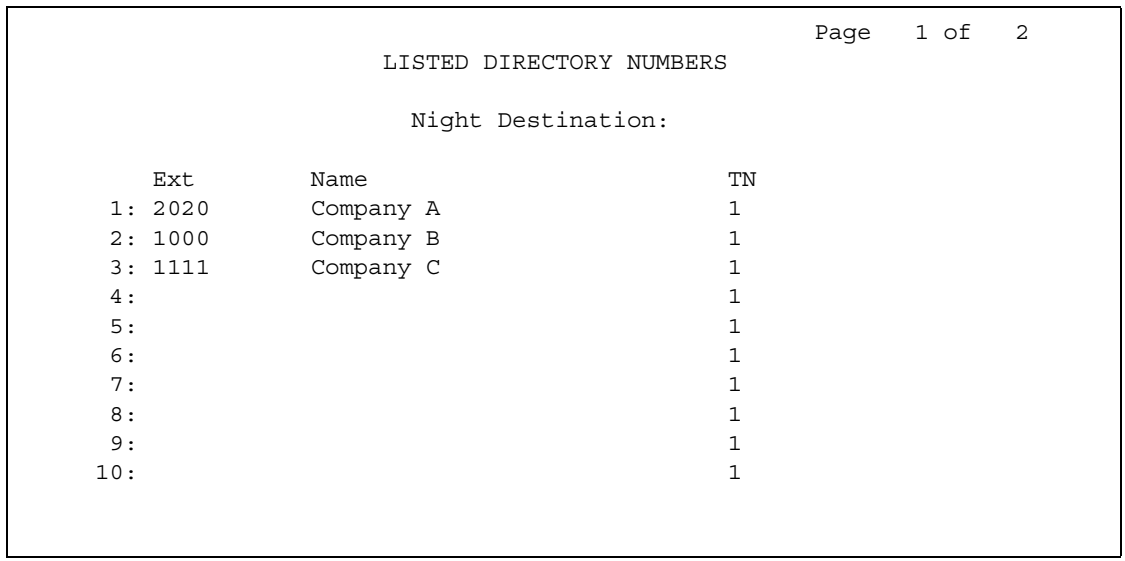

#### **Figure 184: Listed Directory Numbers screen**

2. In the **Ext 1** field, type **2020**.

This is the LDN for Company A.

3. In the **Name** field, type **Company A**.

This name will appear on the console display so the attendant knows which business the call is for and how to answer it.

4. Repeat steps 2 and 3 for the other two businesses.

You can enter up to 20 different listed directory numbers on this screen.

5. Press **Enter** to save your changes.

To make LDN calls over a CO or FX trunk group terminate to an attendant group, you must type attd in the **Incoming Destination** field on the **Trunk Group** screen for that group.

When you use the **Listed Directory Number** screen to assign some extensions to the attendant group, or when you enter **attd** in the **Incoming Destination** field on the **Trunk Group** screen for CO or FX trunks, Avaya Communication Manager treats these calls as LDN calls.

## **Related topics**

See [Listed Directory Numbers](#page-1221-0) on page 1222 for detailed information about this feature.

# **Administering Answer Detection**

Use this procedure to administer an outgoing or two-way trunk group for network answer supervision or answer supervision by timeout. If your network supplies answer supervision to a trunk group, you can administer Avaya Communication Manager to recognize and respond to that signal. If your network does not supply answer supervision, you can set a timer for all calls on that group. When the timer expires, Communication Manager assumes the call has been answered and call detail recording starts (if you are using CDR).

For information about answer detection by call classification, contact your Avaya technical support representative or see "Answer Detection" in *Feature Description and Implementation for Avaya Communication Manager,* 555-245-205 for an introduction.

### **Before you start**

Determine whether the trunk group receives answer supervision from your service provider or private network. For example, most loop-start CO, FX, and WATS trunks do not provide answer supervision.

## **Instructions**

As an example, we will administer trunk group 5 for both types of answer detection.

To administer trunk group 5 for answer supervision from the network:

- 1. On the **[Trunk Group](#page-1534-0)** screen for group 5, type **y** in the **Receive Answer Supervision** field.
- 2. Press **Enter** to save your change.

Now we will administer answer supervision by timeout. We'll set the timer to 15 seconds. To administer trunk group 5 for answer supervision by timeout:

- 1. On the **[Trunk Group](#page-1534-0)** screen for group 5, type **15** in the **Answer Supervision Timeout** field.
- 2. Press **Enter** to save your change.

### **Related topics**

See :Answer Detection" in *Feature Description and Implementation for Avaya Communication Manager,* 555-245-205*,* for detailed information about this feature.

# **Administering ISDN Trunk Groups**

Integrated Services Digital Network (ISDN) trunk groups support the ISDN and Call-by-Call Service Selection service selection features. The trunk group provides end-to-end digital connectivity and supports a wide range of services including voice and non-voice services, to which users have access by a limited set of CCITT-defined, standard multipurpose interfaces.

The ISDN trunk group may contain ISDN-PRI or ISDN-BRI interfaces. However, it is not possible to use the two types of interfaces in the same trunk groups. The type of interface is chosen when the trunk members are assigned to the trunk group.

When ISDN-PRI interfaces are used on ISDN trunk groups, they may also be used to support the Wideband Switching feature. This is intended to work with the H0 (384 Kbps), H11 (1536 Kbps), H12 (1920 Kbps), and NXDS0 (128 to 1984 Kbps) data services, and to support high-speed video conferencing and data applications.

When an ISDN trunk connects two servers or switches, set the trunk options identically at both ends of the connection, with the exception of the **Trunk Hunt** fields. When ISDN-PRI interfaces are used, it is acceptable for both ends to have the **Trunk Hunt** fields administered as **cyclical**, but if one end is administered as **ascend**, the other end must be administered as **descend**. This helps avoid the possibility of glare conditions. When ISDN-BRI is used, the **Trunk Hunt** field has to be **cyclical**.

## **Hardware requirements**

ISDN-BRI interfaces are supported by the TN2185 Trunk-side BRI circuit pack (for implementing the user side of the BRI interface) and by the TN556B or TN556C ISDN-BRI Line circuit pack or the TN2198 ISDN BRI (U-LT) Line circuit pack (for the network side of the BRI interface). The TN2464 circuit supports T1 and E1 digital facilities.

ISDN-PRI interfaces are supported by the TN767 circuit pack (for assignment of a T1 signaling link and up to 24 ISDN-PRI trunk group members), or the TN464C or later circuit pack (for assignment of a T1 or E1 signaling link and up to 24 or 31 ISDN-PRI trunk group members, respectively). The TN2464 and TN2207 circuit pack can also be used with ISDN-PRI.

● The D-channel for ISDN-PRI interfaces switches through either the TN765 Processor Interface (PI) circuit pack or the TN778 Packet Control (PACCON) circuit pack. The D-channel for ISDN-BRI interfaces only switches through the TN778 Packet Control (PACCON) circuit pack.

**Note:**

You cannot use the TN765 circuit pack with ISDN-BRI interfaces.

● A TN780 or TN2182 Tone Clock circuit pack provides synchronization for the DS1 circuit pack.

### **Note:**

The TN767 cannot be used to carry the D-channel if either the TN778 (PACCON) or TN1655 (PKTINT) circuit packs are used to switch the D-channel. However, in these circumstances, the TN767 can be used for NFAS interfaces carrying only B-channels.

## **Screens used to administer ISDN trunk groups**

The table below shows the screens used to administer the TN778 Packet Control (PACCON) for S8300 Media Server, S8700 Series IP-Connect, and S8700 SeriesS8700 Series Multi-Connect.

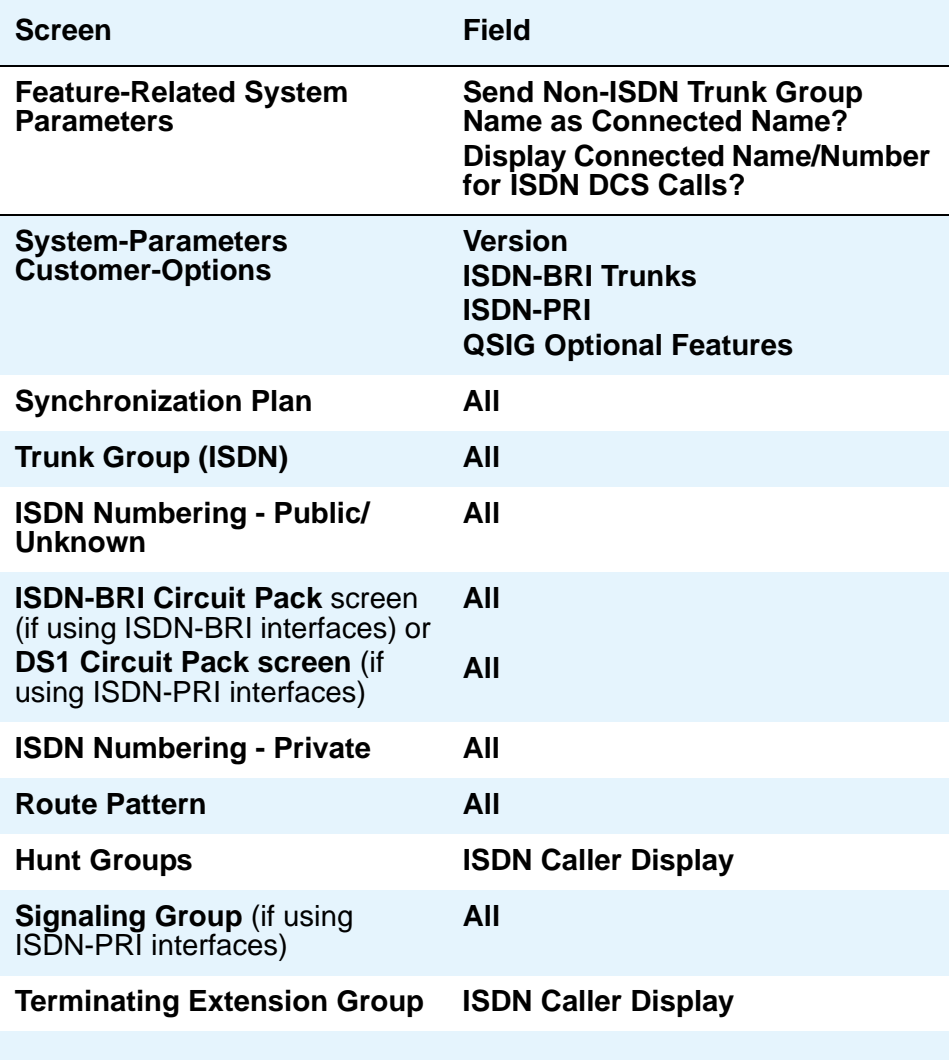

### **Table Notes**

- **System-Parameters Customer-Options** The **ISDN-BRI Trunks** or **ISDN-PRI** fields must be set to **y**. For a TN778 and if using ISDN-PRI interfaces, the **PRI Over PACCON** field must be set to **y**. If not, a new license file is needed. **QSIG Optional Features** fields may be enabled to allow appropriate administration for Supplementary Service Protocol.
- **Feature-Related System-Parameters** Set the **Send Non-ISDN Trunk Group Name** as **Connected Name** and **Display Connected Name/Number for ISDN DCS Calls** fields.
- **ISDN-BRI Trunk Circuit Pack** This screen is required if using ISDN-BRI trunk interfaces. Assign all fields as required.
- **DS1 Circuit Pack** This screen is required if using ISDN-PRI interfaces.
	- DS1 (T1) Circuit Pack

Assign all fields as required. For **Facility Associated Signaling**, up to 23 ports are available for administration as trunk members in an associated ISDN-PRI trunk group. The 24th port is used as a signaling channel. For **Non-Facility Associated Signaling**, all 24 ports may be used on certain DS1 circuit packs. The D-channel signaling function for these packs must be provided by a designated DS1 pack on its 24th channel.

- E1 Circuit Pack

Assign all fields as required. For **Facility Associated Signaling**, up to 30 ports are available for administration as trunk members in an associated ISDN-PRI trunk group. Port number 16 is used as a signaling channel.

- **Maintenance-Related System-Parameters** Use this screen only for a TN778. Set the **Packet Bus Maint** field to **y**.
- **ISDN Trunk Group** Enter information in all the fields except the trunk group members. When using ISDN-PRI interfaces, enter the members after you establish the signaling links.
- **Signaling Group** This screen is required if ISDN-PRI interfaces are used. Complete all fields. This screen identifies groups of ISDN-PRI DS1 interface B-channels for which a given D-channel (or D-channel pair) will carry the associated signaling information (supports the Facility and Non-Facility Associated Signaling feature). Each DS1 board that is required to have a D-channel must be in a different signaling group by itself (unless D-channel backup is needed, in which case a second DS1 is administered as a backup D-channel). You are not required to select a channel for a trunk group, but if you do, you must have already defined the trunk group as type ISDN.

#### **Note:**

The following three screens, **Processor Interface Data Module**, **Communication Interface Links**, and **Communication Processor Channel Assignment** are used only to support the ISDN-PRI interfaces using PI TN765.

- **Processor Interface Data Module** Use this screen only for a TN765. Assign up to 8 interface links using 8 **Processor Interface Data Module** screens for multi-carrier cabinet systems, and up to 4 links for single-carrier cabinet systems. One **Processor Interface Data Module** screen must be completed for each interface link to be assigned.
- **Communication Interface Links**  Use this screen only for a TN765. Assign link numbers 01 to 08 for a multi-carrier cabinet system or links 01 to 04 for a single-carrier cabinet system as required. When first administering this screen for ISDN in Avaya Communication Manager, do not administer the **Enable** field.
- **Communication Processor Channel Assignment** Use this screen only for a TN765. Enter assigned link numbers and assign associated channel numbers to each link. Complete all fields of the screen as required. When first administering this screen for ISDN in Avaya Communication Manager, you need to:
	- First, administer the **Interface Links** screen, except the **Enable** field.
	- Second, administer the **ISDN** fields on the **Processor Channel** screen.
	- Last, go back to the **Interface Links** screen and administer the **Enable** field.
- **ISDN Numbering Public/Unknown** Complete all fields. This screen supports the ISDN Call Identification Display.
- **ISDN Numbering Private** Complete all fields. This screen supports the ISDN Call Identification Display.
- **Routing Pattern** Complete all fields including the **Supplemental ISDN Routing Information** fields as required.
- **Hunt Group**  Complete the **ISDN Caller Display** field by entering either **grp-name** or **mbr-name** to specify whether the hunt group name or member name, respectively, is sent to the originating user (supports the ISDN Call Identification Display feature).
- **Terminating Extension Group** Complete the **ISDN Caller Display** field by entering either **grp-name** or **mbr-name** to specify whether the group name or member name, respectively, is sent to the originating user (supports the ISDN Call Identification Display feature).
- **Synchronization Plan** Assigns primary and secondary external synchronization sources for the ISDN-BRI Trunk or DS1 circuit pack. Complete all screen fields as required.

#### **Note:**

ISDN-BRI and ISDN-PRI interfaces cannot be mixed in the same trunk group. Therefore, consider the following:

- The earliest trunk member (the lowest numbered one) administered is considered correct.
- If an offending member is subsequently found (meaning the first member was BRI and a later member was PRI, or vice versa), the cursor positions on the offending member, and the following error message appears: **You cannot mix BRI and PRI ports in the same trunk group.**

# **Chapter 13: Managing Announcements**

An announcement is a recorded message a caller may hear while the call is in a queue, or if a call receives intercept treatment for some reason. An announcement is often used in conjunction with music.

# **Locally Sourced Announcements and Music**

The Locally Sourced Announcement and Music feature is based on the concept of audio source groups. This feature allows announcement and music sources to be located on any or all of the Voice Announcement with LAN (VAL) TN2501AP boards or on virtual VALs (vVAL) in a media gateway. The VAL or vVAL boards are assigned to an audio group. The audio group is then assigned to an announcement or audio extension as a group sourced location. When an incoming call requires an announcement or music-on-hold, the audio source that is closest to the incoming call trunk plays.

Storing audio locally minimizes audio distortion because the audio is located within the same port network or gateway as the caller. Therefore, this feature improves the quality of announcements and music on hold. This feature also reduces resource usage, such as VoIP resources, because the nearest available audio source of an announcement or music is played. Locally Sourced Announcements and Music also provides a backup for audio sources because multiple copies of the audio files are stored in multiple locations. Audio sources are assigned either to an audio group or a music-on-hold group.

An *audio group* is a collection of identical announcement or music recordings stored on one or more VAL or vVAL boards. The audio group can contain announcements and music. The nearest recording to a call plays for that call.

A *music-on-hold (MOH) group* is a collection of externally connected and continuously playing identical music sources. An example of a music-on-hold source is a radio station connected to a media gateway using an analog station port. Multiple music-on-hold sources can be used in the same system. Like the audio group, the nearest music source to a call plays for that call.

As with the Music-on-Hold feature, only one music source is defined for a system or for a tenant partition. However, you can define a music source as a group of music-on-hold sources. Therefore, both non-tenant and tenant systems can use the group concept to distribute music-on-hold sources throughout a system. You can use an announcement or audio source extension with an assigned audio group anywhere that a single sourced announcement or audio source extension can be used.

### **Adding an Audio Group**

To add an audio group:

1. Type **add audio-group** *n*, where *n* is the group number you want to assign to this audio group, or **next** to assign the next available audio group number in the system. Press **Enter**.

The system displays the **[Audio Group](#page-732-0)** screen.

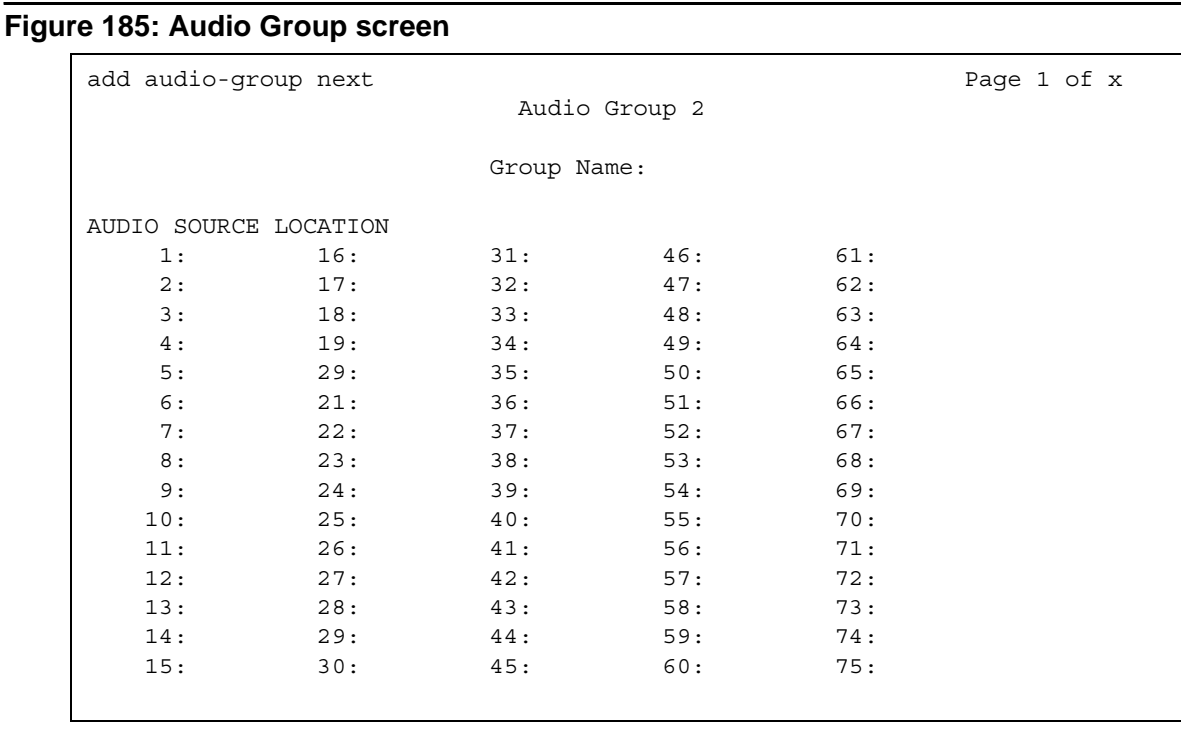

- 2. In the **Group Name** field, type an identifier name for the group.
- 3. In the **Audio Source Location** fields, type in the VAL boards or vVAL location designators for each audio source in the audio group.
- 4. Press **Enter** to save your changes.

### **Adding a Music-on-hold Group**

To add a music-on-hold group:

1. Type **add moh-analog-group** *n*, where *n* is the music-on-hold group number. Press **Enter**.

The system displays the **[MOH Group](#page-1269-0)** screen.

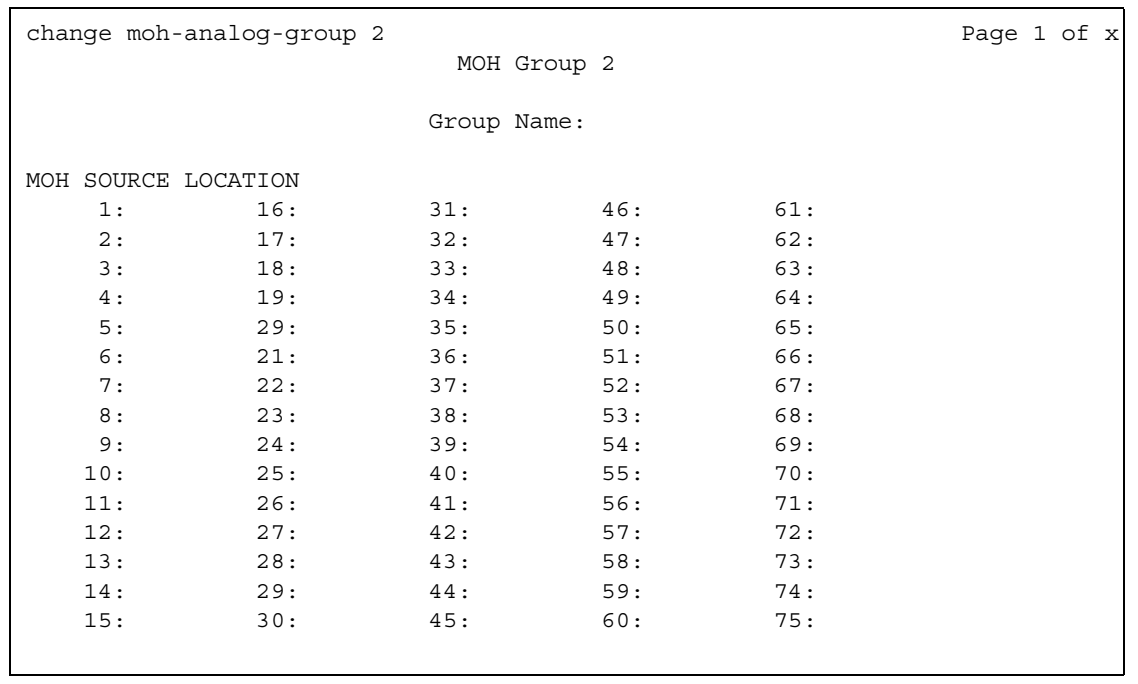

#### **Figure 186: MOH Group screen**

- 2. In the **Group Name** field, type in an identifier name for the music-on-hold group.
- 3. In the **MOH Source Location** numbered fields, type in the music-on-hold VAL or vVAL source locations.
- 4. Press **Enter** to save your changes.

# **Adding an Announcement Data Module**

#### **Note:**

This task is only required if you are using the TN750-series announcement circuit pack.

You can use a data module to save and restore the announcements from an integrated announcement circuit pack and your system's memory. You need to set up the data module that is built into the announcement circuit pack.

Before you start, determine the port location of the announcement circuit pack. You can find circuit pack information on the **Integrated Announcement Board** screen (**list integrated-annc-boards**).

To set up the data module on an announcement circuit pack:

1. Type **add data-module next** and press **Enter**.

The **[Data Module](#page-827-0)** screen appears.

The system automatically fills in the number of the next available extension. Make sure the extension conforms to your dial plan. If you want to assign a specific extension, type that extension in the command instead of **next**.

#### **Figure 187: Data Module screen**

```
change data-module 30 Page 1 of 2
                     DATA MODULE
 Data Extension: 30 Name: 27 BCC:
Type: announcement COS: 1 Remote Loop-Around Test?
Port: COR: 1 Secondary data module?
         ITC: restricted TN: 1 Connected to: dte
 ABBREVIATED DIALING
  List1:
 SPECIAL DIALING OPTION:
 ASSIGNED MEMBER (Station with a data extension button for this data module)
Ext Name
 1: 1002 27 character station name
```
- 2. In the **Name** field, type **announcement data module**.
- 3. In the **Type** field, type **announcement** and press **Enter**.

The **Port** field automatically changes to **Board**.

- 4. In the **Board** field, type the board location of the announcement circuit pack.
- 5. Press **Enter** to save your changes.

# <span id="page-454-0"></span>**Adding Announcement Extensions**

You need to assign an extension for each announcement that you want to record. After you define an announcement extension, you use it to record and access the announcement.

Announcements can be stored on a TN2501AP circuit pack or a TN750 circuit pack.

### **Instructions**

We will use extension 1234 for an announcement about business hours. We will use the integrated announcement circuit pack located on 01B18 (for VVAL, we use 12V9 if referring to gateway 12).

To add an announcement extension 1234:

1. Type **change announcements** and press **Enter**.

The **[Announcements/Audio Sources](#page-705-0)** screen appears.

### **Figure 188: Announcements/Audio Sources screen**

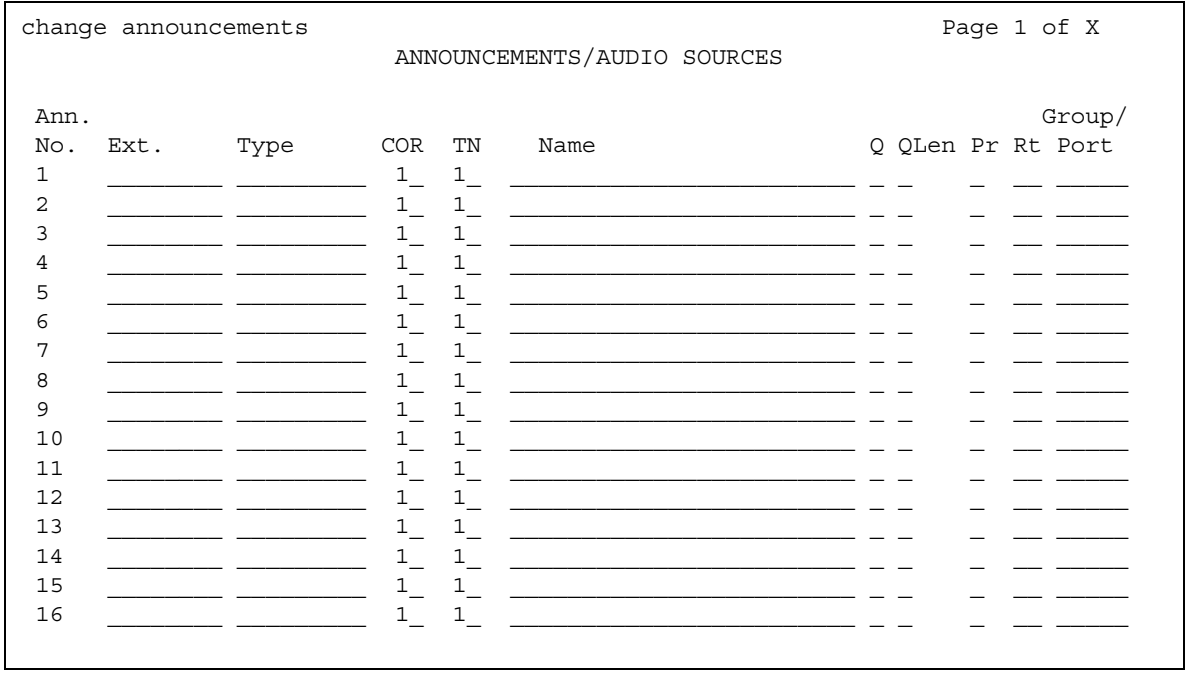

2. In the **Ext** field, type **1234**.

3. In the **Type** field, type **integrated**.

4. In the **Name** field, type **business hours**.

### **Note:**

If you are using either the TN2501AP or the G700 Media Gateway VVAL, then you must enter a name in the **Name** field. This name becomes the filename for the announcement file. See [Announcements/Audio Sources](#page-705-0) on page 706 for more information on requirements for this field.

5. In the **Q** field, type **y**.

This sets up an announcement queue so calls wait in a queue to hear an announcement if all the ports on the announcement circuit pack are busy.

If you leave this field **n**, there is no announcement queue. When all the announcement ports are busy the caller hears busy or other feedback, depending upon how the announcement was accessed.

- 6. **N/A** appears in the **QLen** (queue length) field. You cannot change this field for integrated announcements because they have a pre-set queue length.
- 7. In the **Pro** (protected) field, type **n**.

If you enter **n**, users with console permissions can change the announcement. If you enter **y**, the announcement cannot be changed.

This field appears only if the **Type** field is **integrated**.

- 8. In the **Port** field, type:
	- the location of the announcement circuit pack (TN2501AP or TN750). In this example, we use **01B18**.
	- **ggv9** for G700 VVAL (where **gg** is the gateway number of the G700 Media Gateway).
- 9. Repeat steps 2 -8 with the correct information for each announcement you want to record.
- 10. Press **Enter** to save your work.

#### **Note:**

These steps have only created the administered name for the announcement file. You fill the file space when you record an announcement or transfer an announcement file to the circuit pack through a file transfer protocol (FTP) session.

To check that the announcement administration is correct:

1. At the SAT, type **list integrated-annc-boards** and press **Enter**.

# **Recording Announcements**

You can record an announcement for callers to hear when they dial a specific extension. You can use the same steps to change an existing announcement.

For instructions on how to record an announcement at a computer or from a telephone, to a TN2501AP, see Recording VAL announcements at a system telephone.

If you want to change an announcement that is recorded on a circuit pack without memory, you have to delete the original message and record a new announcement. See [Deleting and](#page-461-0)  [Erasing Announcements](#page-461-0) on page 462.

Announcement sessions always use port 0, which also is used for playing announcements, on the TN750 circuit packs. Announcement sessions always use port 1, which is dedicated for telephone access, on the TN2501AP circuit packs. With the TN2501AP circuit pack or VVAL, the port is only busy if another telephone access session is active to the same circuit pack.

To begin an announcement session, the user must dial the administered feature access code (FAC) followed by the announcement session. If an announcement session is already in progress, or if a save or restore command is in progress, then the user hears reorder tone (fast busy) and the system drops the call.

If the telephone session port to an integrated circuit pack is in use, then the user hears reorder tone followed by silence. This indicates that the port will be reserved for an announcement session. The user should redial the FAC and extension every 45 seconds to gain access to the port.

#### **Note:**

For the 1.1 and later releases of Avaya Communication Manager, multiple telephone sessions are allowed, with one session associated with each active integrated announcement circuit pack.

Once an end user accesses an announcement session, the user can dial **1** to record an announcement, **2** to play an announcement, or **3** to delete the announcement. If the circuit pack memory is more than 90% full, then Communication Manager gives stutter dial tone when the user gains access to an announcement session. Even if the user hears stutter tone, the user should begin speaking to record the announcement.

#### **Note:**

You need to have a telephone or console with a class of service (COS) that provides console permissions to record announcements.

See [Command Permission Categories](#page-788-0) on page 789 for more information on COS permissions.

To record an announcement to extension 1234, or change the announcement already recorded there, we'll use a telephone with console permissions. In this example, the announcement feature access code is \*56.

To record or change the announcement:

- 1. Dial **\*56** from a telephone or console.
	- If you hear dial tone, go to step 2.
	- If you hear a fast busy signal, hang up and redial the FAC and extension every 45 seconds until you hear dial tone.
- 2. Dial the announcement extension **1234**.

You hear dial tone.

- 3. Dial **1** to begin recording.
	- If you hear a beep or stutter tone, begin speaking. If the circuit pack memory becomes full during recording, the system drops your connection and does not retain the announcement.
	- If you hear intercept tone, hang up and record your announcement on another extension that is assigned to a different circuit pack.
- 4. To end the recording:
	- If you are using a digital telephone, press **#**. You hear dial tone allowing you to continue your session (for example, dial 2 to hear the announcement just recorded).
	- If you are using an analog telephone, hang up. If your analog telephone is not connected through lineside DS1, the system records an electrical click at the end of the recording. You have to redial the announcement feature access code to continue your session.
- 5. To listen to the announcement you just recorded:
	- If you are using a digital telephone, do not hang up. Dial 2. The recording plays back through the handset.
- 6. If you are not satisfied with the announcement,
	- press **1** to re-record the announcement.
	- press **3** to delete the announcement and end the recording session.
- 7. If you want to listen to the announcement after you have hung up, dial the extension from any telephone or console. In this example, dial **1234**. The announcement plays through the handset. When dialing announcement extensions directly, if the announcement does not exist (i.e., has not been recorded or FTP'd to the board), the caller hears silence instead of a busy tone with the VAL type sources (TN2501 or G700 Gateway). With TN750 boards, a busy tone is provided in this case.

#### **Note:**

You have to wait 15 seconds after you record the announcement before you can dial the extension to hear your announcement. During this 15-second window, you cannot record a new announcement and no one can play this announcement. You can re-record the announcement. Dial the feature access code, dial the extension, and press **2** before the 15-second timer expires.

# **Saving Announcements**

#### **Note:**

This task only applies if you are using a TN750-series announcement circuit pack.

If you are using the TN2501AP (VAL) announcement circuit pack or VVAL announcements, see [Recording new VAL announcements at a computer](#page-468-0) on [page 469](#page-468-0).

You can save and back-up announcements from an announcement circuit pack to system memory. Your system memory is a tape, disk, or memory card, depending on your system. Use this procedure primarily for announcement circuit packs without built-in memory. VAL and VVAL announcements are backed up internally to non-volatile flash memory.

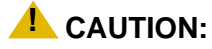

Announcements that are recorded on announcement circuit packs without built-in memory are lost if they are not saved to system memory before power is shut down or the circuit pack is reset or removed.

For extra security, you may also want to save announcements from announcement circuit packs that have their own built-in memory to another announcement circuit pack with built-in memory or to tape.

### **! CAUTION:**

Do not copy, save, or restore announcements from an announcement circuit pack that has built-in memory to one without built-in memory because it may corrupt the announcement data.

To save or backup announcements when you have only one announcement circuit pack:

1. Type **save announcements** and press **Enter** to save the changes.

This process can take up to 40 minutes. You cannot administer your system while it is saving announcements.

To save or backup announcements when you have more than one announcement circuit pack, specify the circuit pack address in your command.

For example to save the announcements from the circuit pack at 01B18:

1. Type **save announcements from 01B18** and press **Enter**.

**Note:**

If you have announcement circuit packs with and without built-in memory, save the circuit pack without built-in memory.

If you have a duplicated system with an active processor and a stand-by processor, you can save announcements from the announcement circuit pack to both processors. Simply add system memory for both processors to the **save announcements** command.

If the save announcements procedure fails on one of the processors, it continues on the other processor, which results in inconsistent announcement data between the two processors.

To verify that the **save announcements** command was successful:

1. Type **display integrated announcement boards** and press **Enter**.

The **Integrated Announcement Boards** screen appears.

This screen shows the date, time, and location of the announcement circuit pack most recently saved. If the **save announcement** command failed or the save translations were not run before rebooting, **N/A** appears in these fields.

## **Copying Announcements**

#### **Note:**

This task only applies if you are using a TN750-series announcement circuit pack.

If you are using the TN2501AP (VAL) announcement circuit pack or VVAL announcements, see [Moving announcements from the VAL circuit pack](#page-474-0) on [page 475](#page-474-0).

You can copy recorded announcements between back-up disks and tapes when you want to store your recorded announcements in more than one place.

We will copy the announcements stored in our weekly disk back-up to the tape back-up we take off company premises for a month. To copy announcements between your back-up disk and tape:

#### 1. Type **copy announcements** and press **Enter** to save the changes.

This process can take up to 40 minutes. You cannot administer your system while it is copying announcements.

# **Restoring Announcements**

#### **Note:**

This task only applies if you are using a TN750-series announcement circuit pack.

If you are using the TN2501AP (VAL) announcement circuit pack or VVAL announcements, see [Moving announcements to a VAL circuit pack or to another](#page-476-0)  LAN device [on page 477.](#page-476-0)

You can restore announcements from system memory to an announcement circuit pack. Your system memory is a tape, disk, or memory card, depending on your system.

If you have a duplicated system, you system always restores the announcements located on the active processor.

We will restore announcements from our system memory (stored on a disk) to the integrated announcement circuit pack on our system.

To restore announcements from system memory to the integrated announcement circuit pack:

1. Type **restore announcements disk** and press **Enter**.

We will restore announcements from system memory to an announcement circuit pack that has built-in memory. We know that the announcement circuit pack is located at 01B18:

- 1. Type **restore announcements from cabinet 01. carrier B, slot 18** and press **Enter**.
- 2. Press **Enter** to restore announcements.

## **Fixing problems**

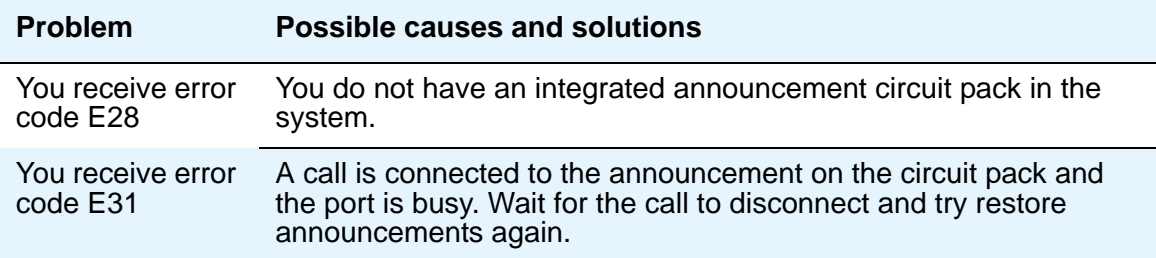

If the system crashes or there is a processor interchange during restore announcements, the restore fails and there is no valid announcement on the circuit pack. Repeat the process when the system is operating properly.

# <span id="page-461-0"></span>**Deleting and Erasing Announcements**

You can use a system telephone to delete recorded announcements from an announcement circuit pack that does not have stored memory. When you delete the announcement from the circuit pack, you do not delete the announcement from your system backup tape or disk.

You can also erase the announcements stored on an integrated announcement circuit pack that has stored memory.

#### **Note:**

The system denies any attempt to delete an announcement while it is playing, being transferred, or being backed up to FLASH (amber LED is flashing), regardless of whether the attempt is from a system telephone, the SAT, or through an FTP session.

Before you start, gather the following information:

- Look up the announcement extension, which is mapped to a specific TN2501AP circuit pack or VVAL gateway by location.
	- 1. At the SAT, type **list integrated-annc-boards** and press **Enter**.
	- 2. Determine the extension(s) for the announcement(s) that you want to delete.
- Record the feature access code (FAC) for an announcement session.

We will use a telephone with console permissions to delete the recorded announcement assigned to extension 1234. In our example, we know that the announcement feature access code is \*56.

To delete an announcement:

1. Dial **\*56** from a telephone or console.

You hear dial tone.

2. Dial **1234**.

You hear dial tone.

3. Dial **3** to delete the announcement from the announcement circuit pack.

You hear a confirmation tone.

If the announcement is protected or is playing at the time of the command, you hear a fast busy signal (reorder tone) and the system does not delete the announcement.

- 4. Hang up the telephone.
- 5. To ensure that an announcement was deleted, dial **1234**.

You hear a busy signal if the announcement was deleted.

6. Repeat Steps 1-5 for each announcement that you want to delete.

You can delete only one announcement at a time.

You may also want to remove the announcement extension from the system. To remove the extension, use your system administration terminal to complete the following steps:

1. Type **change announcements** and press **Enter**.

The **[Announcements/Audio Sources](#page-705-0)** screen appears.

- 2. Delete the information in the **Ext** and **Type** fields.
- 3. Press **Enter** to save your work.

Finally, to erase announcements on the announcement circuit pack located at 01B18:

1. Type **erase announcements 01B18**.

A warning message appears.

2. Press **Enter** to erase the announcements on the circuit pack.

## **Setting up Continuous-Play Announcements**

You can set up announcements to keep on repeating while callers are connected to the announcement, so a caller listens until the system plays the entire announcement.With a "barge-in" queue, you do not need a separate port for each announcement.

For example, you can set up an Automatic Wakeup announcement to repeat and use a barge-in queue. When guests pick up the telephone to hear an announcement at a particular time, they use only one port and the message repeats on that port until the last guest goes off-hook and the message ends.

You must use an integrated, multiple-integrated, or external announcement for barge-in announcements.

We will set up a continuous-play announcement for our integrated announcement on extension  $1234.$ 

1. Type **change announcements** and press **Enter**.

The **[Announcements/Audio Sources](#page-705-0)** screen appears.

### **Figure 189: Announcements/Audio Sources screen**

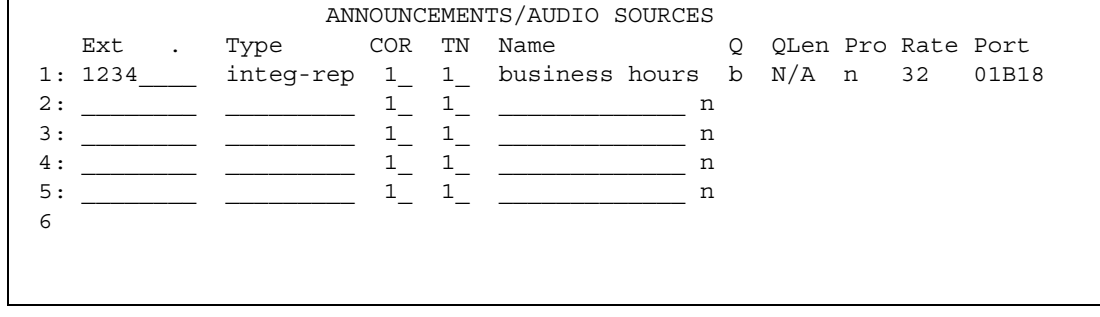

- 2. Type **b** in the **Q** field on the same line as extension 1234.
- 3. Leave **business hours** in the **Name** field, or enter a new description for the announcement.
- 4. Press **Enter** to save your work.

# **Getting Started with the TN2501AP or G700 Virtual VAL**

.

Before you can use the capabilities of the TN2501AP or G700 VVAL announcement circuit pack, it must be properly installed and configured. These instructions are contained in other documents in the Avaya Communication Manager documentation library. For more information about these and other tasks related to using the TN2501AP, see the documents listed in the following table.

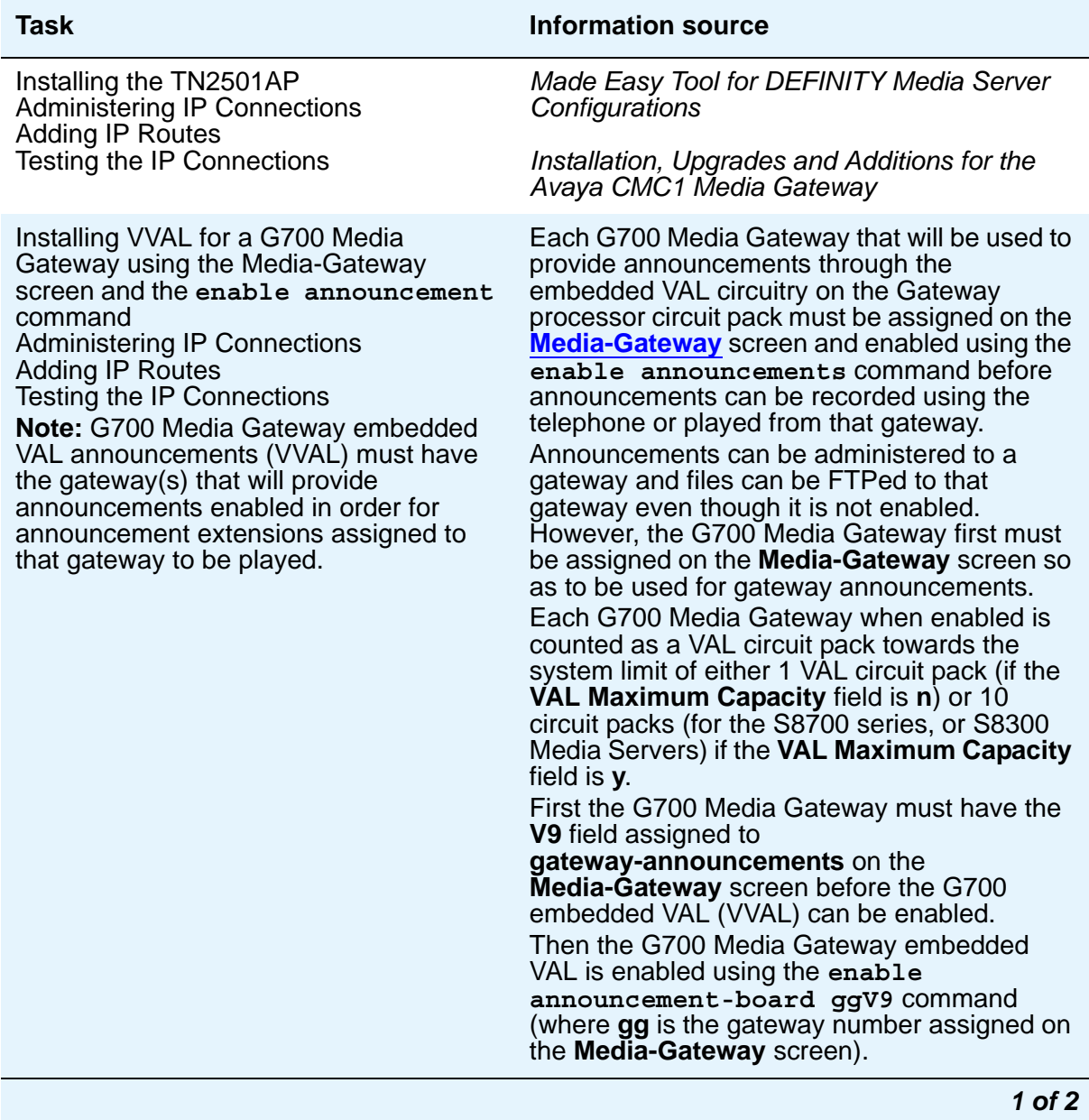

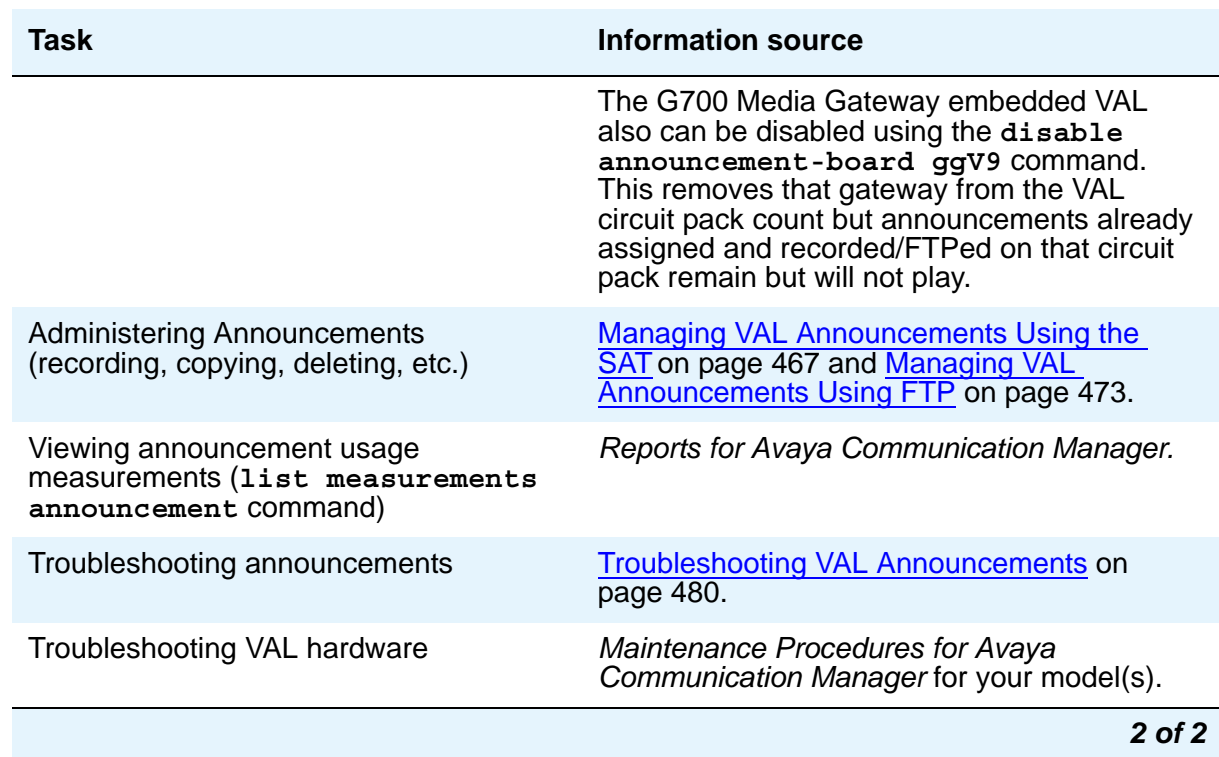

## **Adding a TN2501AP VAL board**

After a TN2501AP circuit pack is physically installed on your system, you must configure it in Avaya Communication Manager.

To add a TN2501AP VAL board:

- 1. Type **change node-names ip xxx**. The system displays the **[IP Node Names](#page-1122-0)** screen.
- 2. In the **Name** field, enter a name for the VAL board.
- 3. In the **IP Address** field, assign a valid IP address to the VAL board. Press **Enter**.
- 4. Type **add ip-interface** *nnnnn*, where *nnnnn* is the cabinet location of the VAL board. The system displays the **[IP Interfaces](#page-1099-0)** screen.
- 5. Enter the appropriate information in the **Node Name**, **Subnet Mask**, **Gateway IP Address**, and **Network Region** fields, and set the **Enable Ethernet Pt** field to **y**. Press **Enter**.
- 6. Type **add data-module next**. The system displays the **[Data Module](#page-827-0)** screen.
- 7. In the **Type** field, enter **ethernet**. The system displays the ethernet-specific fields.

8. In the **Port** field, enter the cabinet location of the VAL board followed by port number **33**.

### **Note:**

Although the VAL board has only 32 ports, the data module uses 32 +1, or 33 for its port value.

- 9. In the **Link** field, enter a communication interface link number between 1 and 99.
- 10. In the **Name** field, enter a name for the data module. Press **Enter**.
- 11. To ensure that the VAL board has been properly added, type **status link** *n*, where *n* is the link number you assigned on the **[Data Module](#page-827-0)** screen. The link should display a status of **in-service/idle**.

# <span id="page-466-0"></span>**Managing VAL Announcements Using the SAT**

These are the tasks that you can perform from a System Access Terminal (SAT):

- Administering an announcement using the SAT
- Recording announcements (with an option to use a system telephone)
- Deleting announcements (with an option to use a system telephone)

To administer an announcement using the SAT, see [Adding Announcement Extensions](#page-454-0) on [page 455.](#page-454-0)

## **Recording VAL announcements**

You can record an announcement for callers to hear when they dial a specific extension or as part of call vectoring. You can use the same steps to change an existing announcement.

You can record announcements in many ways:

- Professional or computer recordings
- Recording new announcements at a computer
- Recording announcements at a system telephone

Before you start, ensure that the announcement administration is complete before proceeding. You must have assigned a name before you can record an announcement (see [Adding](#page-454-0)  [Announcement Extensions](#page-454-0) on page 455).

If you are replacing a TN750C announcement circuit pack with the TN2501AP,

- get a list and description of the announcements stored on the TN750C circuit pack.
- re-record the announcements on a computer or at a professional recording studio as .wav files (CCITT µ-Law or A-Law, 8KHz, 8-bit mono), so that they are ready to transfer to the new announcement circuit pack after it is installed and administered.

Replacing old announcement circuit packs with the new TN2501AP circuit pack requires that you

- remove previous announcement administration
- record new announcements for the TN2501AP
- re-record any announcements currently resident on the TN750 circuit packs that you are replacing. You cannot transfer or restore TN750 announcements from flash card, tape, or optical disk to the TN2501AP.

### **! CAUTION:**

When you change a VAL announcement, the TN2501AP is activated to perform a FLASH auto-save backup 5 minutes later. If you try to record a new announcement during this backup process, the new recording fails, and a denial event is logged to the Event Report screen. For information on viewing denial events, see [Viewing the Denial Events Log](#page-480-0) on page 481.

### <span id="page-467-0"></span>**Announcement file format requirements**

In order to be compatible with the TN2501AP circuit pack and Avaya Communication Manager, announcement recordings must have the following parameters:

- CCITT A-Law or CCITT  $\mu$ -Law companding format (do not use PCM)
- 8KHz sample rate
- 8-bit resolution (bits per sample)
- $\bullet$  Mono (channels = 1)
- The µ-Law (Mu-Law) companding is used in the United States and A-Law is used internationally. Use the companding format specified on the **[Location Parameters](#page-1229-0)** screen.
- File names for the TN2501 (VAL) boards cannot contain blank spaces nor any of the following characters: '.', ',', '/',':', '\*','?', '<', '>', '\'. The file name itself is case sensitive, but the *.wav* file extension must be lower case.

Announcements that are recorded in this format occupy 8K bytes per second of file space for every second of recorded speech. For example, a 10-second announcement creates an 80K bytes .wav file.

### **Professional or computer recordings**

In order to be compatible with the TN2501AP circuit pack and Avaya Communication Manager, announcement recordings must meet the [Announcement file format requirements](#page-467-0) described above.
#### **Recording new VAL announcements at a computer**

To record an announcement at a computer:

- 1. At the computer, open the application that you use to record .wav files.
- 2. Set the recording parameters.
- 3. Record the announcement by speaking into a microphone connected to the computer.
- 4. Play the announcement back at the computer before transferring the file to the VAL circuit pack.

#### **Recording VAL announcements at a system telephone**

To record an announcement at a system telephone, see [Recording Announcements.](#page-456-0)

## **Converting announcement files to VAL format**

If you are sharing recordings in a multi-site environment with Avaya Communication Manager and CONVERSANT systems, you must convert announcement files for use on either system. If you need to convert an announcement file to the required format, you can use a sound recording utility application to do so.

To convert a previously-recorded announcement, or a file compatible with a CONVERSANT system, to a format compatible with Avaya Communication Manager:

- 1. Open the sound recording application on your computer (for example, Microsoft Windows Sound Recorder).
- 2. Open the file you want to convert.
- 3. Check the file properties to see if you need to change the parameters.
- 4. If you need to change the recording parameters, look for a conversion tool (some have a **Convert Now** option, others use **Save As**).
- 5. Change the file parameters to those listed in [Announcement file format requirements](#page-467-0).

#### **Note:**

In some applications, assigning the format (for example, CCITT  $\mu$ -Law) sets the remainder of the default parameters. Check each parameter carefully, perhaps changing default settings to match the parameters listed above. CCITT µ-Law or A-Law can be referred to as ITU G.711 µ-Law or ITU G.711 A-Law, respectively.

## **Deleting VAL announcements**

#### **Before you start**

Look up the announcement information:

- 1. For a VVAL, type **list directory board** *nnnnn*, where *nnnnn* is the board location, to display the announcements directory. For a TN2501AP VAL board, type **list directory board** *nnnnn***/annc** (adding the **/annc** extension) to reach the announcement directory. Press **Enter**.
- 2. Determine which announcement(s) that you want to delete, either by extension or filename.
- 3. Decide whether you are
	- [Deleting individual VAL announcement files using the SAT](#page-469-0)
	- [Deleting all VAL announcements on a circuit pack using the SAT](#page-470-0)
	- [Deleting and Erasing Announcements](#page-461-0)

#### **Note:**

The system denies any attempt to delete an announcement while it is playing, being transferred, or backed up to FLASH (amber LED flashes), regardless of whether the attempt is from a system telephone, the SAT, or through an FTP session.

#### <span id="page-469-0"></span>**Deleting individual VAL announcement files using the SAT**

To delete the announcement named Closed:

1. At the SAT, type **remove file board board-location /annc/filename.wav** and press **Enter**.

For example, to delete the announcement, type:

**remove file board 01A11 /annc/Closed.wav**

#### **Note:**

Filenames are case-sensitive and require the .wav file extension.

The **/annc** portion of the command directs the system to the announcement subdirectory on the VAL circuit pack, and **/Closed.wav** indicates to delete the filename "Closed.wav."

### <span id="page-470-0"></span>**Deleting all VAL announcements on a circuit pack using the SAT**

To delete all of the announcement files on the VAL circuit pack:

1. At the SAT, type **busyout board board-location** and press **Enter**.

Ensure that the command is successful.

**Note:**

When the VAL board is busied out,

- both the RSCL and ethernet ports are busied out.
- firmware takes down the ethernet link.
- $\bullet$  FTP is disabled because the ethernet link is down.
- announcements on that circuit pack cannot play.
- 2. At the SAT, type **erase announcements board board-location** and press **Enter**.

#### **! CAUTION:**

This command deletes the specified announcement file in both RAM and FLASH memory. The board firmware ignores the protect flag (Pro field) when erasing the announcement files.

- 3. For a VVAL, type **list directory board** *nnnnn*, where *nnnnn* is the board location, to display the announcements directory. For a TN2501AP VAL board, type **list directory board** *nnnnn***/annc** (adding the **/annc** extension) to reach the announcement directory. Press **Enter**.
- 4. Verify that there are no files listed.
- 5. Type **list integrated-annc-boards** and press **Enter**.

Check the list to see that the announcement was deleted. The **Length in Seconds** field should show **0**.

#### **Deleting VAL announcements at a system telephone**

See [Deleting and Erasing Announcements.](#page-461-0)

## **Changing integrated announcement board locations**

You can change announcement boards that are currently administered on the **[Announcements/Audio Sources](#page-705-0)** screen to a new board location.

To change an announcement:

- 1. At the SAT, type **change integ-annc-brd-loc** and press **Enter**. The **Change Integrated Announcement Translations** screen appears.
- 2. In the **Change all board location translations from board** field, type the board location currently administered on the **Announcement/Audio Sources** screen.
- 3. In the **to** field, type the board location to which you want to move the integrated announcement translations.
- 4. Press **Enter** to save your changes.

### **Displaying integrated announcement boards**

You can display announcement boards that are currently administered on the **[Announcements/Audio Sources](#page-705-0)** screen.

To display integrated announcement boards:

1. At the SAT, type **display integrated-annc-boards** and press **Enter**. The **Integrated Announcement Boards** screen appears.

#### **Figure 190: Integrated Announcement Boards screen**

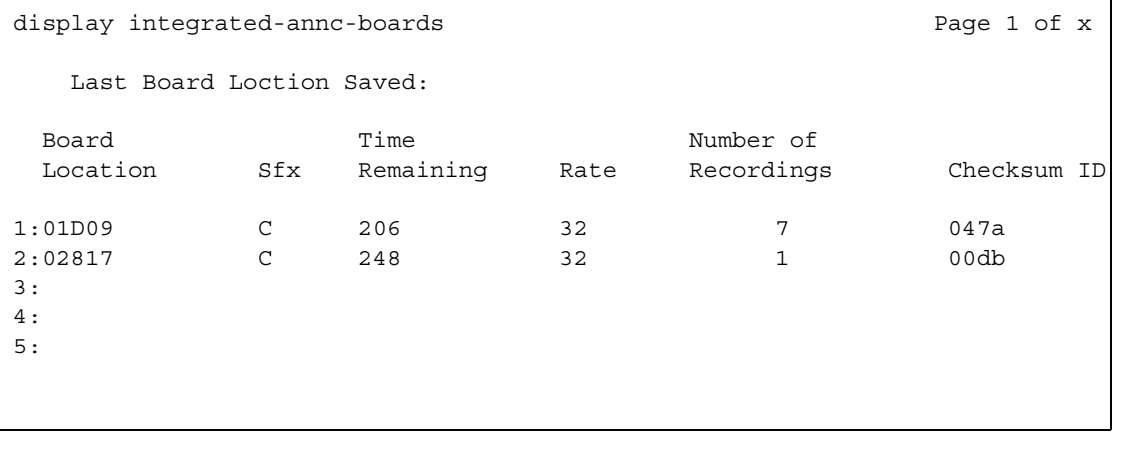

# **Managing VAL Announcements Using FTP**

This section includes information on setting up and terminating a file transfer protocol (FTP) session and outlines tasks that you can do in an FTP session.

There are 3 basic components to an FTP session:

- Setting up an FTP session
- Performing tasks in an FTP session
- Ending an FTP session

#### **A** SECURITY ALERT:

Be sure to read and observe all of the Security Alerts regarding enabling and disabling the VAL (TN2501AP or embedded G700 Gateway circuit packs) filesystem and FTP sessions into it.

## <span id="page-472-0"></span>**Setting up an FTP session**

Setting up an FTP session into the VAL circuit pack involves:

- 1. Preparing the VAL circuit pack for the FTP session, which
	- allows an FTP session on an individual VAL circuit pack.
	- creates an ftp-login and ftp-password for that session.
- 2. Starting an FTP session from a computer or network management terminal. Before you can start the FTP session, you need to know
	- the VAL circuit pack's IP address from Step 1.
	- the VAL circuit pack's ftp-login and ftp-password from Step 1.

### **Preparing the VAL circuit pack for the FTP session**

To prepare the VAL circuit pack for the FTP session, including setting the username and password:

1. At the SAT, type **enable filesystem board board-location login ftp-username [3-6 characters] ftp-password [7-11 characters]** and press **Enter**.

For example, the command:

```
enable filesystem board 01A11 login romeo shakespeare
```
enables an FTP session into the VAL circuit pack in Cabinet 1, carrier A, slot 11. The ftp-username (3-6 characters) for this session is **romeo**, and the ftp-password (7-11 characters) is **shakespeare**.

When the FTP session on the circuit pack is enabled, the announcement and firmware files are available to anyone who knows the VAL circuit pack's IP address, the ftp-username, and the ftp-password.

### **A** SECURITY ALERT:

Avaya recommends using a unique ftp-login and ftp-password for each FTP session.

### **Starting an FTP session**

If you are unfamiliar with FTP client application software, contact your network administrator for information about access to an FTP session.

The following points apply to FTP sessions into the VAL circuit pack:

- In FTP sessions, filenames are case-sensitive and require the .wav" file extension.
- Only one FTP session can be active at a time. If an FTP session is already active for a particular VAL circuit pack, the system denies a second attempt to establish an FTP session from some other remote host.
- The VAL circuit pack has two user-accessible directories:
	- /annc for playable announcements
	- / (root) for temporary storage of embedded software updates. Use this directory only for software updates.
- FTP sessions time out after 10 minutes of inactivity.

#### **Instructions**

1. At the FTP client, type **ftp val-ip-address** and press **Enter**.

#### **Note:**

Note: A Virtual VAL (VVAL) uses the IP address of the media gateway. Type **list media-gateway** to find this IP address. For a TN2501AP VAL board, use the IP address administered on the **[IP Node Names](#page-1122-0)** screen (**change node-names ip**). For more information on administering the IP address for a TN2501AP, see [Adding a TN2501AP VAL board](#page-465-0) on page 466.

- 2. At the username prompt, type **romeo** and press **Enter**.
- 3. At the password prompt, type **shakespeare** and press **Enter**.

The system responds with **User logged in**.

#### **Note:**

Once you are logged in you are in the announcements directory (/annc).

4. If you are moving files to or from the VAL circuit pack, you must set the system to binary mode. At the FTP client, type **bin** and press **Enter**.

The system responds with **Types** set to **I**, binary mode.

#### **! CAUTION:**

If you do not transfer announcement files in binary mode, they can be corrupted and the FTP session can fail.

# **Performing tasks in an FTP session**

You are now ready to perform any of these tasks in the FTP session

- Moving announcements from the VAL circuit pack
- Deleting announcements
- Moving announcements to a VAL circuit pack or to another LAN device
- Combining tasks

#### **Moving announcements from the VAL circuit pack**

When you move a file from the VAL circuit pack, you are either

- backing up (archiving) an announcement file.
- copying an announcement to another VAL circuit pack (restoring).

Moving a file in an FTP session means copying the file from the VAL circuit pack to the FTP client's default directory. If you want to move the file to another circuit pack or LAN device, see [Moving announcements to a VAL circuit pack or to another LAN device](#page-476-0) on page 477.

Before you start:

- Ensure that the steps in [Setting up an FTP session](#page-472-0) on page 473 are complete.
- Ensure that you have adequate storage space for backup on the remote host computer. Depending on the number of announcements and file type, 60 minutes of recording may require up to 32 megabytes of storage space for backup on the remote host computer.
- Know the IP address and location of the TN2501AP circuit pack as well as the filename for the announcement that you want to move. To find this information, type **list directory board** *nnnnn*, where *nnnnn* is the board location, to display the announcements directory for a VVAL. For a TN2501AP VAL board, type **list directory board**  *nnnnn***/annc** (adding the **/annc** extension) to reach the announcement directory.

#### **Instructions**

To backup or save an announcement from the VAL board to the client computer through an FTP session:

- 1. Ensure that the steps in [Setting up an FTP session](#page-472-0) on page 473 are complete.
- 2. At the FTP client, type **get filename.wav** and press **Enter**.

Example: **get Closed.wav**

The announcement file is written to the directory from which you initiated the FTP session.

#### **Note:**

FTP upload or download of announcement files does not preserve the created timestamp. The file receives the current date and time when it is written to the circuit pack or on the computer.

- 3. List the FTP client directory contents and ensure that the announcement file is among those listed.
- 4. Terminate the FTP session (see [Ending an FTP session](#page-478-0) on page 479).

#### **Deleting VAL announcements using FTP**

You can delete an announcement from a TN2501AP circuit pack or from a LAN device.

#### **Note:**

The system denies any attempt to delete an announcement while it is playing. being transferred, or backed up to FLASH (amber LED flashes), regardless of whether the attempt is from a system telephone, the SAT, or through an FTP session.

Before you start:

● Know the IP address, the announcement filename that you are deleting, and the VAL circuit pack location. To find this information, type **list directory board** *nnnnn*, where *nnnnn* is the board location, to display the announcements directory for a VVAL. For a TN2501AP VAL board, type **list directory board** *nnnnn***/annc** (adding the **/ annc** extension) to reach the announcement directory.

#### **Instructions**

To delete an announcement on a TN2501AP circuit pack through an FTP session:

- 1. Ensure that the steps in [Setting up an FTP session](#page-472-0) on page 473 are complete.
- 2. At the computer client, type **delete filename.wav** and press **Enter**.

Example: **delete Closed.wav**

**Note:**

The announcement file is only removed from volatile RAM memory. Approximately 5 minutes later, the file is removed from nonvolatile ROM flash memory.

3. List the contents of the announcement directory and ensure that the file is not listed.

**Note:**

The uwav file extension on the announcement files are visible when you view the announcement directory from the FTP client.

- 4. Terminate the FTP session (see [Ending an FTP session](#page-478-0) on page 479).
- 5. At the SAT, type **change announcements** and press **Enter**.

The **Announcements/Audio Sources** screen appears.

- 6. Remove the announcement administration by deleting the entire line associated with the announcement.
- 7. Press **Enter** to save your changes.

#### <span id="page-476-0"></span>**Moving announcements to a VAL circuit pack or to another LAN device**

You can copy an announcement file to the VAL circuit pack to another LAN device.

Before you start

- Know the announcement filename and its location on the client computer.
- Know the destination IP address, the filename, and circuit pack location of the announcement and VAL circuit pack to which you are moving the announcement. To find this information, type **list directory board** *nnnnn*, where *nnnnn* is the board location, to display the announcements directory for a VVAL. For a TN2501AP VAL board, type **list directory board** *nnnnn***/annc** (adding the **/annc** extension) to reach the announcement directory.
- Ensure that you *have not just* administered the announcement on the Announcements/ Audio Sources screen. If announcement administration precedes the file transfer, then
	- the announcement appears with a zero (0) length on the **list integrated-annc-boards** screen.
	- The **Time Remaining** fields on the **Integrated Announcement Boards** screen (using either the **list** or **display** commands) do not refresh to reflect the presence of the new announcement file on the circuit pack.

Use this procedure to ensure that the announcement length is accurate:

- 1. Administer the announcement on Communication Manager (**change announcements**), using the identical filename in the **Name** field *without spaces or the .wav file extension*.
- 2. Attempt to play the announcement that was administered first and transferred second.

Communication Manager returns a busy signal at the first play attempt.

3. Attempt to play the announcement that was administered first and transferred second in a telephone access session.

Again, a busy signal is returned at the first play attempt.

4. Re-record this announcement with the same filename at a telephone.

#### **Instructions**

To copy an announcement to a VAL circuit pack or to another LAN device:

- 1. Ensure that the steps in [Setting up an FTP session](#page-472-0) on page 473 are complete.
- 2. At the FTP client, type **put filename.wav** and press **Enter**.

Example: **put Closed.wav**

3. List the contents of the VAL announcement directory or LAN device and look for the announcement file among those listed.

#### **Note:**

FTP upload or download of announcement files does not preserve its timestamp. The file receives the current date and time when it is written to the circuit pack or to a computer.

- 4. After you are sure that the announcement is on the VAL circuit pack, administer the announcement on Communication Manager (**change announcements**), using the identical filename in the **Name** field *without spaces or the .wav file extension*.
- 5. Terminate the FTP session (see [Ending an FTP session](#page-478-0) on page 479).

#### **Combining tasks**

When you combine copying (the **get** command) and moving (the **put** command) announcement files, you can rearrange VAL announcements.

Before you start

● Know the IP address, the filename, and location of the destination VAL circuit pack to which you are moving an announcement. To find this information, type **list directory board** *nnnnn*, where *nnnnn* is the board location, to display the announcements directory for a VVAL. For a TN2501AP VAL board, type **list directory board**  *nnnnn***/annc** (adding the **/annc** extension) to reach the announcement directory.

#### **Instructions**

To move an announcement to a VAL circuit pack from another VAL circuit pack in an FTP session:

1. Ensure that the steps in [Setting up an FTP session](#page-472-0) on page 473 are complete.

**Note:**

You must first establish an FTP session into the circuit pack *from which you are restoring an announcement*.

- 2. List the directory contents and ensure that the announcement file is among those listed.
- 3. At the FTP client, type **get filename.wav** and press **Enter**.

Example: **get Closed.wav**

A copy of the file is written to the directory from which you initiated the FTP session.

- 4. List the FTP client directory contents to ensure that the announcement is among those listed.
- 5. Terminate the FTP session (see [Ending an FTP session](#page-478-0) on page 479) to the circuit pack *from which you copied the announcement file*.
- 6. Set up a new FTP session into the destination VAL circuit pack (see [Setting up an FTP](#page-472-0)  session [on page 473](#page-472-0)).
- 7. At the FTP client, type **put filename.wav** and press **Enter**.

Example: **put Closed.wav**

- 8. List the VAL announcement directory contents to ensure that the announcement is among those listed.
- 9. Terminate the FTP session to the circuit pack *to which you copied the announcement file*.

#### <span id="page-478-0"></span>**Ending an FTP session**

FTP sessions to a VAL circuit pack originate at the FTP client end. You terminate an FTP session by

- logging out from the FTP client (type **bye** or **quit** and press **Enter**) and
- typing **disable filesystem board board-location** at the SAT and press **Enter**. (This clears the ftp-username and ftp-password.)

or

● you can effectively terminate the session from the Avaya Communication Manager end by letting the system time out (10 minutes of inactivity).

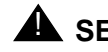

**A** SECURITY ALERT:

Both logging out of the FTP session and disabling the VAL circuit pack filesystem provide a higher degree of security.

#### **Note:**

If you only disable the circuit pack filesystem, you can continue your FTP session. However, new FTP session logins are not allowed.

# **VAL Manager**

VAL Manager is a standalone application that allows you to copy announcement files and Avaya Communication Manager announcement information to and from Avaya Communication Manager over a LAN connection.

VAL Manager offers the following basic features:

- Simplified administration to add, change, and remove Avaya Communication Manager announcement information.
- The ability to back up and restore announcement files and information to and from Avaya Communication Manager.
- The ability to view the status of announcements on the VAL circuit pack in any Communication Manager.

See your Avaya representative for more information about VAL Manager.

# **Troubleshooting VAL Announcements**

If a working announcement file is deleted via FTP, the next attempt to play the announcement fails, and the system adds a software event to the Denial Events Log. You can view this log to see if the announcement has been deleted, and to see if other events have occurred related to announcements.

## **Viewing the Denial Events Log**

To view the Denial Events Log:

1. At the SAT, type **display events** and press **Enter**.

The **Events Report** screen appears. This input screen helps you focus the report on events of a certain type or from a certain time period.

#### **Figure 191: Events Report**

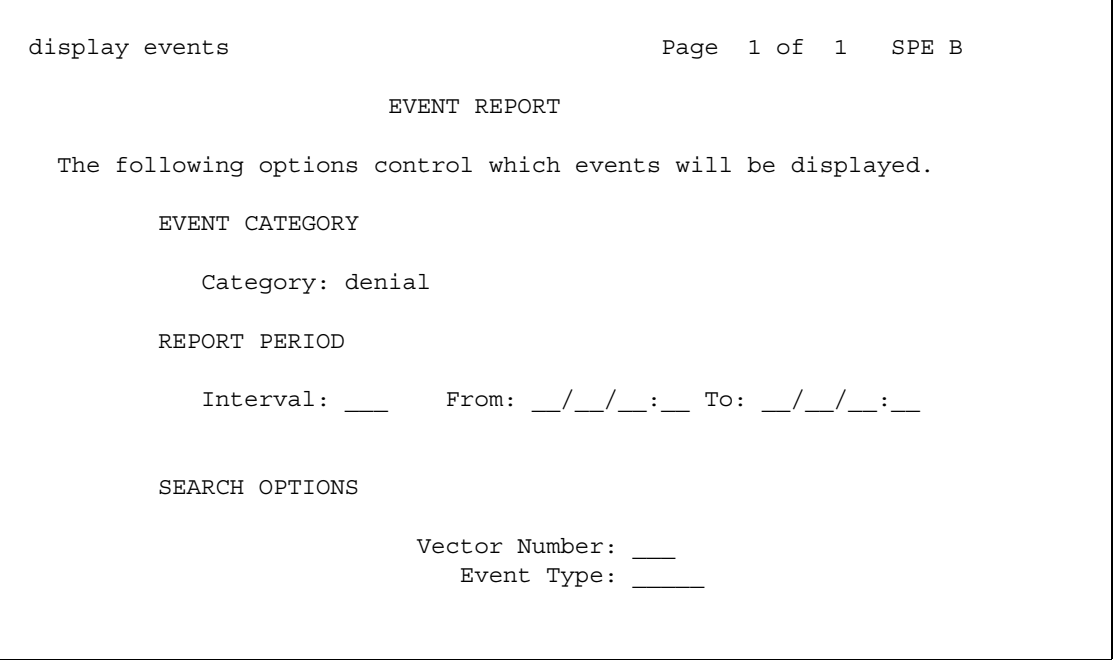

- 2. In the **Category** field, select or type **denial**.
- 3. You can further limit the report by setting the Interval field to one of the following selections (select from the help list or type the first letter):
	- **all**
	- **month**
	- **day**
	- **hour**
	- **minute**
- 4. Press **Enter**.

The **Events Report** screen appears.

#### <span id="page-481-0"></span>**Figure 192: Events Report screen**

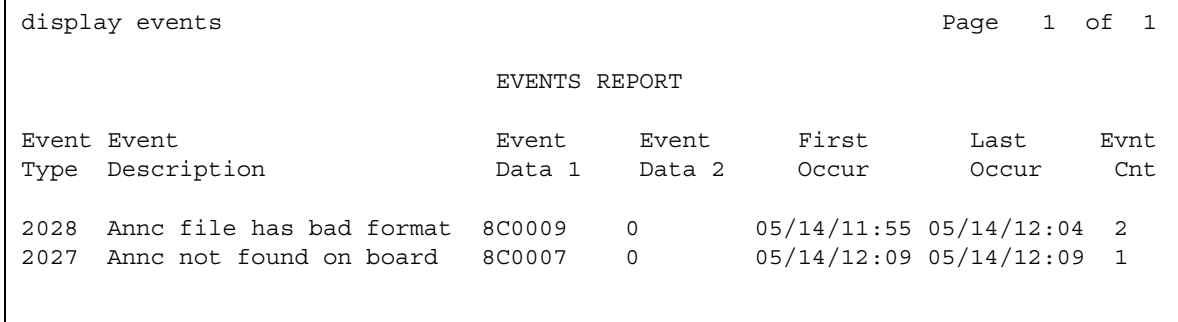

5. Look at the 2027 entry in the **Event Type** field.

- The **Event Description** field explains that the announcement is not on the circuit pack.
- The **Event Data 1** field contains the announcement number (hexadecimal in the lower three digits).

#### **Note:**

This denial event only appears once in the Denial Events Log.

### **Troubleshooting poor sound quality**

If you played an announcement files back in another environment and it sounded great, but when you play it back in an Avaya Communication Manager environment the sound quality is poor, ensure that the file formats are compatible. A good announcement file format must be:

- 8Kbps sample rate
- 8-bit resolution (bits per sample)
- A-law or Mu-law companding format
- $\bullet$  Mono (channels = 1)

You must also have the same companding mode administered on page 1 of the **[Location](#page-1229-0)  [Parameters](#page-1229-0)** screen (**change location-parameters**).

The system records a software denial event in the Denial Events Log each time it plays an announcement with a bad file format. Refer back to [Events Report screen](#page-481-0) on page 482 and find the **2028** entry in the **Event Type** field:

- The **Event Description** field explains that the announcement has a bad file format.
- The **Event Data 1** field contains the announcement number (hexadecimal in the lower three digits).

#### **Viewing announcement measurements**

You can view a report of announcement measurements, including how many times an announcement was queued to play, how many callers dropped while in queue, and how many times all announcement ports were busy during the report period.

For more information about this report, see *Reports for Avaya Communication Manager,*  555-233-505*,* on your documentation CD.

### **Announcement capacities and load balancing**

Understanding how Communication Manager handles annoucements helps with questions of capacity the load-balancing of announcement traffic. The Avaya S8700 Series and S8300 media servers support up to 3,000 announcements across the Communication Manager system. Each of as many as 10 integrated announcement boards (and each G700 virtual VAL source) is limited to 256 announcements. All Avaya G700 Media Gateways in the system can be assigned as VAL sources, for a maximum of 250 G700 VAL sources in a large S8700 Series media server configuration also with up to 10 TN2501 VAL boards, providing an ultimate capacity of 260 sources for the Avaya S8700 Series servers.

Wach TN2501 has 31 playback ports (with 60 minutes of storage capacity) and each G700 VAL source has 15 playback ports (with 20 minutes storage capacity). Initially each caller that is to hear a non-barge-in announcement on that source is connected to an available port until each port has one caller connected. Initially 31 callers can be hearing an announcement from a single TN2501 board (15 with a G700 VAL source). The same announcement can be playing from multiple ports, each starting at a different time. Once all ports are busy playing announcements, subsequent callers that are to hear an announcement residing on that board/source are queued for that source. Communication Manager queue size over all integrated announcement sources is 4,000 callers (S8700 Series/S8300 media servers). When a port becomes available, all callers (up to 1,000) waiting in the queue for a specific announcement on that source are connected to the available port to hear the announcement play from the beginning on a first-in, first-out basis. At any given time you can have as many as 1,000 callers hearing the same announcement on a given port of a board/source, yielding a (theoretical, system-wide) capacity of 31,000 callers connected to a VAL board (or 15,000 callers connected to a G700 Media Gateway virtual VAL source). Factor in barge-in announcements which continuously play from a single port (that can have as many as 1,000 callers connected at the same), and this provides a very, very large capacity for playing announcements. The **measurements announcements** commands can be used to monitor the system and help determine burst conditions, allowing for better load balancing of the traffic.

### **Related topics**

For more information, see "Announcements" in *Feature Description and Implementation for Avaya Communication Manager,* 555-245-205.

# **Non-Volatile Storage of Announcements on VAL**

The VAL board has a RAM based file system on which the announcements are stored. This is where a newly recorded or FTP'd announcement resides. The VAL constantly checks to determine whether changes have been made to the file system (file added or deleted or renamed). Once a change has been detected, the VAL waits for 5 minutes of stability. After such a stable period, the VAL backs up the RAM based file system to its FLASH. The FLASH version of the file system is non-volatile and is what is restored upon reset/reseat.

If you record a new announcement and immediately reset the board, the announcement will be lost. The yellow LED blinks while a backup from RAM to FLASH occurs. All of the above is true regardless which (if any) of the .wav files on the board are administered announcements. It is just the way the board (firmware) operates. Note that only files with a .wav extension in the / annc directly are backed up to FLASH.

### **Avaya Communication Manager announcement synchronicity**

As mentioned above, there is a separation between the actual files on the VAL board and the set of administered announcements. You can have 100 .wav files on a VAL and only be using (administered) 5 of them. The best way to visualize this is to look at the difference between a **list integrated** and the **list directory board <brdloc>/annc** commands.

By going into the **Change Announcement** screen and changing the name of an announcement, what is happening? You are changing only the administration of the announcement. This means when the extension is called, the new file name is requested. The board still has a file with the old file name but not one with the new file name. You then could run **change announcement** again and switch the name back to the old one and the announcement will play fine. The VAL board is completely unaware that you change the **change announcement** command.

## **Changing the name of the announcement**

To change the name of an announcement you must do two things.

- 1. Change the administered name (using the **change announcement** command)
- 2. Change the name of the file on the VAL board

## **Changing the name of the file on the VAL board**

There are two ways to accomplish this.

#### **Note:**

For the following steps, do not use the FTP rename command since the FTP server on the VAL board does not support it.

To change the name of the file:

- 1. Change the name of the existing file using the PC.
	- a. Access the file on the PC if already there or FTP the announcement file from the VAL board (in binary mode) to the PC.
	- b. Rename it locally on the PC. The administered name given to the file must be the same as the filename contained on the TN2501 (VAL) board.
	- c. FTP the file with the new name back to the VAL board.
	- d. Assign the new name to the existing extension on the announcement screen
	- e. Delete the old file on the board using the **remove file** command, if you wish, or
- 2. Re-record the announcement with the new file name.
	- a. FTP the new announcement to the VAL board.
	- b. Assign the new name to the existing extension on the announcement screen (replacing the old file name).
	- c. Delete the old announcement file using the **remove file** command (if desired).

**Managing Announcements**

# **Chapter 14: Managing Group Communications**

# **Setting up Voice Paging Over Loudspeakers**

Use this procedure to allow users to make voice pages over an external loudspeaker system connected to Avaya Communication Manager. If you're using an external paging system instead of an auxiliary trunk circuit pack, don't use this procedure. External systems typically connect to a trunk or station port and are not administered through the **Loudspeaker Paging** screen.

### **Before you start**

Your server running Communication Manager must have one or more auxiliary trunk circuit packs with enough available ports to support the number of paging zones you define. Each paging zone requires 1 port. For information on specific circuit packs, see the *Hardware Guide for Avaya Communication Manager*, 555-245-207.

### **Instructions**

As an example, we will set up voice paging for an office with 5 zones. We'll allow users to page all 5 zones at once, and we'll assign a class of restriction of 1 to all zones.

1. Type **change paging loudspeaker** and press **Enter**.

The **[Loudspeaker Paging](#page-1246-0)** screen appears.

```
Figure 193: Loudspeaker Paging screen
```

```
LOUDSPEAKER PAGING
                     CDR? y
        Voice Paging Timeout (sec): 30
       Code Calling Playing Cycles:
PAGING PORT ASSIGNMENTS
 Voice Paging Code Calling
 Zone Port TAC COR TN TAC COR TN Location:
 1: 01C0501 301 1 1 1 1 Reception area<br>
2: 01C0502 302 1 1 1 1 1 Shipping & receiving
 2: 01C0502 302 1 1 1 Shipping & receiving
 3: 01C0503 303 1 1 1 Staff offices
  4: 01C0504 304 1 1 1 Management suite
  5: 01C0601 305 1 1 1 Breakroom
6: 1 1
 7: 1 1 
 8: 1 1 
 9: 1 1 
ALL: 310 1 1 1 1
```
2. In the **Voice Paging Timeout** field, type **30**.

This field sets the maximum number of seconds a page can last. In our example, the paging party will be disconnected after 30 seconds.

3. In the **Port** field for **Zone 1**, type **01C0501**.

Use this field to assign a port on an auxiliary trunk circuit pack to this zone.

4. In the **Voice Paging — TAC** field type **301**.

Use this field to assign the trunk access code users dial to page this zone. You cannot assign the same trunk access code to more than one zone.

5. In the **Voice Paging — COR** field type **1**.

Use this field to assign a class of restriction to this zone. You can assign different classes of restriction to different zones.

6. On the **Zone 1** row, type **Reception area** in the **Location** field.

Give each zone a descriptive name so you can easily remember the corresponding physical location.

7. Repeat steps 4 through 6 for zones 2 to 5.

8. In the **ALL** row, type **310** in the **Voice Paging — TAC** field and **1** in the **Voice Paging — COR** field.

By completing this row, you allow users to page all zones at once. You do not have to assign a port to this row.

9. Press **Enter** to save your changes.

You can integrate loudspeaker voice paging and call parking. This is called "deluxe paging." You enable deluxe paging by entering **y** in the **Deluxe Paging and Call Park Timeout to Originator** field on the **Feature-Related System Parameters** screen. To allow paged users the full benefit of deluxe paging, you should also enter a code in the **Answer Back Access Code** field on the **Feature Access Code** screen if you haven't already: paged users will dial this code + an extension to retrieve calls parked by deluxe paging.

## **Fixing problems**

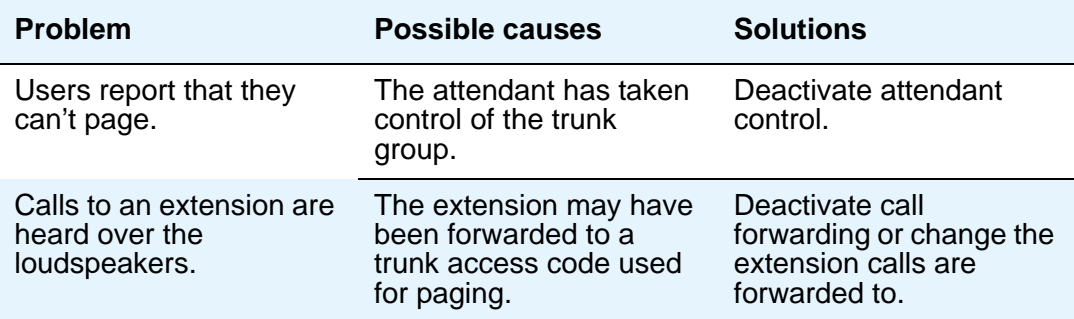

### **More information**

Users page by dialing the trunk access code assigned to a zone and speaking into their handset. For your users' convenience, you may also want to consider the following options:

- Add the paging trunk access codes to an abbreviated dialing list and allow users to page using the list.
- Assign individual trunk access codes to Autodial buttons.
- Assign individual trunk access codes to Busy buttons. The status lamp tells the user whether or not the trunk is busy.
- For attendants, you can provide one-button paging access by assigning trunk access codes for paging zones to the Direct Trunk Group Select buttons on the attendant console.

With an appropriate class of restriction, remote callers can also make loudspeaker pages.

When deluxe paging is enabled, if a user with an active call dials the trunk access code for a paging zone the active call is automatically parked.

- Users dial the trunk access code + "#" to page and park an active call on their own extensions.
- Users with console permission can park a call on any extension by dialing the trunk access code + the extension.
- Attendants or users with console permissions may park calls to common shared extensions.
- Parked calls can be retrieved from any telephone. Paged users simply dial the answer back feature access code + the extension where the call is parked.

### **Related topics**

See [Paging Over Speakerphones](#page-493-0) on page 494 for another way to let users page.

See Loudspeaker Paging" in *Feature Description and Implementation for Avaya Communication Manager,* 555-245-205, for detailed information on voice paging over loudspeakers.

# **Setting up Chime Paging Over Loudspeakers**

Use this procedure to allow users to make chime pages over an external loudspeaker system connected to your media server. Users page by dialing a trunk access code and the extension of the person they want to page. The system plays a unique series of chimes assigned to that extension. This feature is also known as Code Calling Access.

### **Before you start**

Your server running Communication Manager must have one or more auxiliary trunk circuit packs with enough available ports to support the number of paging zones you define. Each paging zone requires 1 port. For information on specific circuit packs, see the *Hardware Guide for Avaya Communication Manager*, 555-245-207.

### **Instructions**

To set up chime paging, you fill out the necessary fields on the **Loudspeaker Paging** screen and then assign chime codes to individual extensions on the **Code Calling IDs** screen.

As an example, we will set up chime paging for a clothing store with 3 zones. We'll allow users to page all zones at once, and we will assign a class of restriction of 1 to all zones.

1. Type **change paging loudspeaker** and press **Enter**.

The **[Loudspeaker Paging](#page-1246-0)** screen appears.

**Figure 194: Loudspeaker Paging screen**

```
 LOUDSPEAKER PAGING
                     CDR? y
        Voice Paging Timeout (sec):
       Code Calling Playing Cycles: 2
PAGING PORT ASSIGNMENTS
Voice Paging Code Calling<br>Zone Port TAC COR TN TAC COR TN
 Zone Port TAC COR TN TAC COR TN Location:
 1: 01A0301 1 80 1 1 Men's Department
 1: 01A0301 1 80 1 1 Men's Department<br>2: 01A0302 1 81 1 1 Women's Department
 3: 01A0303 1 82 1 1 Children's
 4: 1 1 
 5: 1 1 
6: 1 1
 7: 1 1 
 8: 1 1 
 9: 1 1 
ALL: 1 89 1 1
```
2. In the **Code Calling Playing Cycles** field, type **2**.

This field sets the number of times a chime code plays when someone places a page.

3. In the **Port** field for **Zone 1**, type **01A0301**.

Use this field to assign a port on an auxiliary trunk circuit pack to this zone.

4. In the **Code Calling — TAC** field type **80**.

Use this field to assign the trunk access code users dial to page this zone. You cannot assign the same trunk access code to more than one zone.

5. In the **Code Calling — COR** field type **1**.

Use this field to assign a class of restriction to this zone. You can assign different classes of restriction to different zones.

6. On the **Zone 1** row, type **Men's Department** in the **Location** field.

Give each zone a descriptive name so you can easily remember the corresponding physical location.

- 7. Repeat steps 4 through 6 for zones 2 and 3.
- 8. In the **ALL** row, type **89** in the **Code Calling TAC** field and **1** in the **Code Calling COR** field.

By completing this row, you allow users to page all zones at once. You do not have to assign a port to this row.

9. Press **Enter** to save your changes.

To assign chime codes to individual extensions:

1. Type **change paging code-calling-ids** and press **Enter**.

The **[Code Calling IDs](#page-787-0)** screen appears.

#### **Figure 195: Code Calling IDs screen**

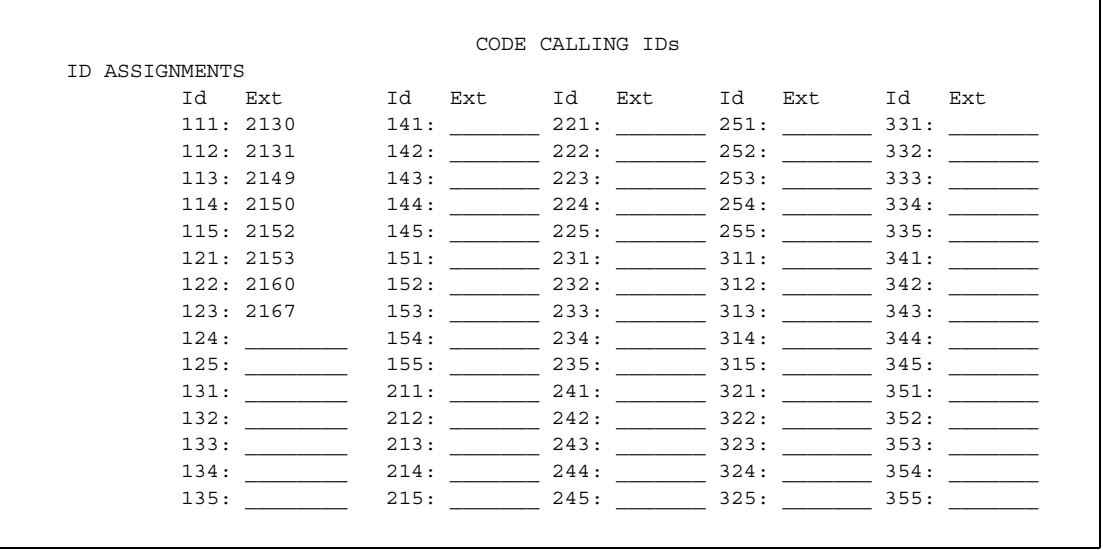

2. Type the first extension, **2130**, in the **Ext** field for **Id 111**.

Each code Id defines a unique series of chimes.

3. Assign chime codes to the remaining extensions by typing an extension number on the line following each code Id.

You can assign chime codes to as many as 125 extensions.

4. Press **Enter** to save your changes.

# **Fixing problems**

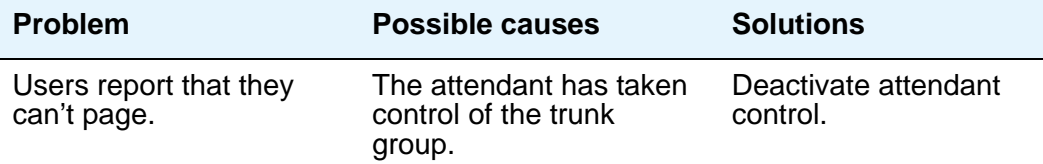

## **More information**

Users page by dialing the trunk access code assigned to a zone. For your users' convenience, you may also want to consider the following options:

● Add the paging trunk access codes to an abbreviated dialing list and allow users to page using the list.

#### **Note:**

Don't use special characters in abbreviated dialing lists used with chime paging.

- Assign individual trunk access codes to Autodial buttons.
- Assign individual trunk access codes to Busy buttons. The status lamp tells the user whether or not the trunk is busy.
- For attendants, you can provide one-button paging access by assigning trunk access codes for paging zones to the **Direct Trunk Group Select** buttons on the attendant console.

With an appropriate class of restriction, remote callers can also make loudspeaker pages.

### **Related Topics**

See [Paging Over Speakerphones](#page-493-0) below for another way to let users page.

See "Loudpeaker Paging" in *Feature Description and Implementation for Avaya Communication Manager,* 555-245-205, for detailed information on chime paging over loudspeakers.

# <span id="page-493-0"></span>**Paging Over Speakerphones**

Use this procedure to allow users to make an announcement over a group of digital speakerphones. By dialing a single extension that identifies a group, users can page over all the speakerphones in that group. Speakerphone paging is one-way communication: group members hear the person placing the page but cannot respond directly.

## **Before you start**

You must have DCP set speakerphones or IP set speakerphones.

## **Instructions**

To set up speakerphone paging, you create a paging group and assign phones to it. In the following example, we'll create paging group 1 and add 4 members.

1. Type **add group-page 1** and press **Enter**.

The **[Group Paging Using Speakerphone](#page-1017-0)** screen appears.

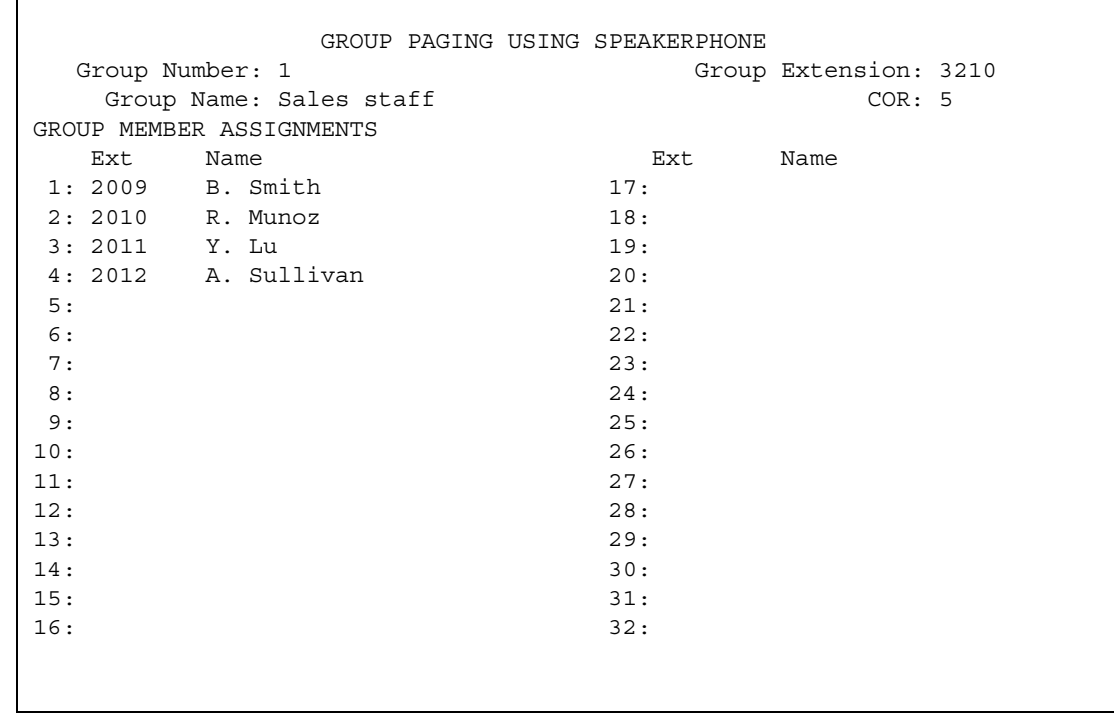

#### **Figure 196: Group Paging Using Speakerphone screen**

2. In the **Group Extension** field, type **3210**.

This field assigns the extension users dial to page the members of this group.

3. In the **Group Name** field, type **Sales staff**.

This name appears on callers' telephone displays when they page the group.

4. In the **COR** field, type **5**.

Any user who wants to page this group must have permission to call COR 5.

- 5. In the **Ext** field in row 1, type **2009**.
- 6. Enter the remaining extensions that are members of this group.

Communication Manager fills in the **Name** fields with the names from the **Station** screen when you save your changes.

7. Press **Enter** to save your changes.

# **Fixing problems**

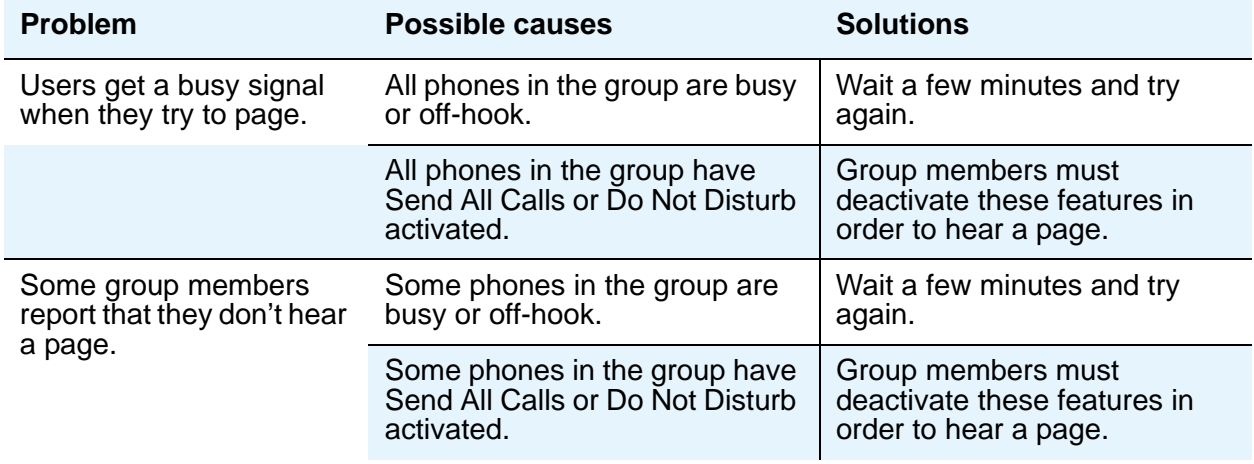

## **More information**

- You can create up to 32 paging groups on Avaya Communication Manager.
- Each group can have up to 32 extensions in it.
- One telephone can be a member of several paging groups.

## **Related topics**

See "Group Paging" in *Feature Description and Implementation for Avaya Communication Manager,* 555-245-205, for detailed information on paging over speakerphones.

# **Paging Users Who are on Active Calls**

Use this procedure to allow one user to interrupt another user's call and make a private announcement. This is called whisper paging. The paging user dials a feature access code or presses a feature button, then dials the extension they want to call. All 3 users can hear the tone that signals the page, but only the person on the paged extension can hear the pager's voice: other parties on the call cannot hear it, and the person making the page cannot hear anyone on the call.

### **Before you start**

Before you administer whisper paging:

- Your Communication Manager server must have a circuit pack that supports whisper paging. For information on specific models, see the *Hardware Guide for Avaya Communication Manager*, 555-245-207.
- Users must have 6400-, 7400-, 8400-, or 9400-series DCP (digital) phones.

### **Instructions**

You give users the ability to use whisper paging by administering feature buttons or feature access codes.

You can give users feature buttons that make, answer, or block whisper pages. Using the **[Station](#page-1390-0)** screen, you can administer these buttons in any combination as appropriate:

- Whisper Page Activation allows this user to place a whisper page
- $\bullet$  Answerback allows this user to answer a whisper page

Pressing the answerback button automatically puts any active call on hold and connects the paged user to the paging user.

• Whisper Page Off— allows this user to block whisper pages

If possible, assign this function to a button with a lamp so the user can tell when blocking is active. You cannot administer this button to a soft key.

To allow users to make a whisper page by dialing a feature access code, you simply need to enter a code in the **Whisper Page Activation Access Code** field on the **Feature Access Code** screen.

### **Related topics**

See "Whisper Paging" in *Feature Description and Implementation for Avaya Communication Manager,* 555-245-205, for detailed information on whisper paging.

# **Using Telephones as Intercoms**

Use this procedure to make communications quicker and easier for users who frequently call each other. With the intercom feature, you can allow one user to call another user in a predefined group just by pressing a couple of buttons. You can even administer a button that always calls a predefined extension when pressed.

### **Instructions**

Administering the intercom feature is a 2-step process. First, you create an intercom group and assign extensions to it. Then, to allow group members to make intercom calls to each other, you administer feature buttons on their phones for automatic intercom, dial intercom, or both. This section also provides instructions for allowing one user to pick up another user's intercom calls.

In this example, we'll create intercom group 1 and add extensions 2010 to 2014.

1. Type **add intercom-group 1** and press **Enter**.

The **[Intercom Group](#page-1081-0)** screen appears.

**Figure 197: Intercom Group screen**

```
INTERCOM GROUP
                                             Group Number: 1
                                       Length of Dial Code: 1
GROUP MEMBER ASSIGNMENTS
             Ext DC Name
           1: 2010 1 B. Smith
          2: 2011 2 L. Yu<br>3: 2012 3 R. Munoz
 3: 2012 3 R. Munoz
 4: 2013 4 K. Mancetti
           5: 2014 9 N. Mitchell
           6: 
           7: 
           8: 
           9: 
          10: 
          11: 
          12: 
          13: 
          14: 
          15: 
          16:
```
2. Type **1** in the **Length of Dial Code** field.

Dial codes can be 1 or 2 digits long.

- 3. On row 1, type **2010** in the **Ext** field.
- 4. On row 1, type **1** in the **DC** field.

This is the code a user will dial to make an intercom call to extension 2010. The length of this code must exactly match the entry in the **Length of Dial Code** field.

5. Repeat steps 3 and 4 for the remaining extensions.

Dial codes don't have to be in order. Communication Manager fills in the **Name** field with the name from the **Station** screen when you save changes.

6. Press **Enter** to save your changes.

To allow users to make intercom calls, you must administer feature buttons on the phones in the intercom group. You can administer buttons for dial intercom, automatic intercom, or both on multi-appearance phones. You can't administer either intercom feature on single-line phones, but you can assign single-line phones to intercom groups so those users can receive intercom calls.

As an example, we will set up automatic intercom between extensions 2010 (dial code = 1) and 2011 (dial code  $= 2$ ) in intercom group 1.

To set up automatic intercom between extensions 2010 and 2011:

1. Type **change station 2010** and press **Enter**.

The **[Station](#page-1390-0)** screen appears.

#### **Figure 198: Station screen**

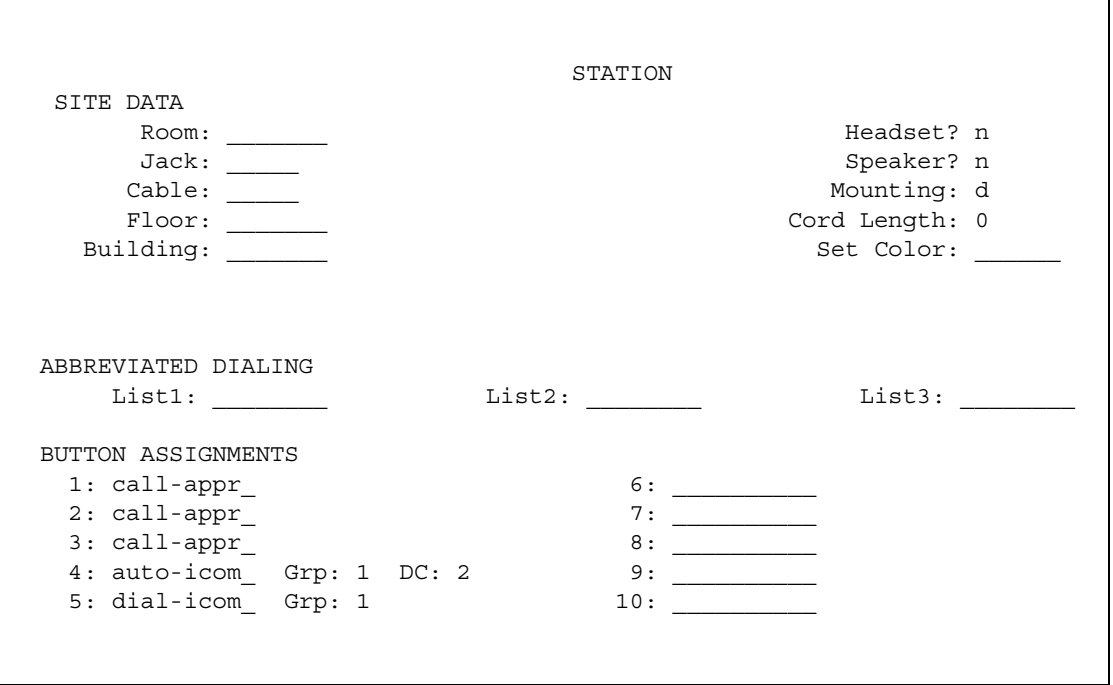

- 2. Move to the page with the BUTTON ASSIGNMENTS fields.
- 3. In BUTTON ASSIGNMENTS field **4**, type **auto-icom** and press **Tab**.

The **Grp** and **DC** fields appear.

4. In the **Grp** field, type **1**.

This is the number of the intercom group. Since an extension can belong to more than one intercom group, you must assign a group number to intercom buttons.

5. In the **DC** field, type **2**.

This is the dial code for extension 2011, the destination extension.

- 6. Press **Enter** to save your changes.
- 7. Repeat steps 1 to 6 for extension 2011.

Assign a dial code of **1** to 2011's automatic intercom button.

To give a member of a group the ability to make intercom calls to all the other members, administer a **Dial Intercom** button on the member's telephone. Type the number of the intercom group in the **Grp** field beside the **Dial Intercom** button.

You can also give one user instant, one-way access to another. For example, to give user A instant, one-way access to user B, administer an **Automatic Intercom** button on A's telephone only. You don't have to administer any intercom button on B's telephone. If B has a **Dial Intercom** button, he can make an intercom call to A the same way as he would to any other group member.

When users are in the same call pickup group, or if Directed Call Pickup is enabled on your server running Communication Manager, one user can answer an intercom call to another user. To allow users to pick up intercom calls to other users, you must enter **y** in the **Call Pickup on Intercom Calls** field on the **[Feature-Related System Parameters](#page-926-0)** screen.

### **Related topics**

See "Abbreviated Dialing" in *Feature Description and Implementation for Avaya Communication Manager,* 555-245-205, for information on another way for users to call each other without dialing complete extension numbers.

See "Intercom" in *Feature Description and Implementation for Avaya Communication Manager,*  555-245-205 for detailed information on intercom functions.

# **Setting up Automatic Answer Intercom Calls**

Automatic Answer Intercom Calls (Auto Answer ICOM) allows a user to answer an intercom call within the intercom group without pressing the intercom button. Auto Answer ICOM works with digital, BRI, and hybrid phones with built-in speaker, headphones, or adjunct speakerphone.

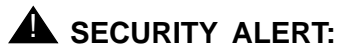

**Press the Do Not Disturb** button or the **Send All Calls** button on your telephone when you don't want someone in your intercom group to listen in on a call. Auto Answer ICOM does not work when the **Do Not Disturb** button or the **Send All Calls** button is pressed on the telephone.

## **Administration**

This section contains an example, with step-by-step instructions, on how to set up Auto Answer ICOM.

In this example, you set up Auto Answer ICOM on station 12345. To do so, complete the following steps:

1. Type **change station 12345**.

The **Station** screen for extension 12345 appears.

#### **Figure 199: Station screen**

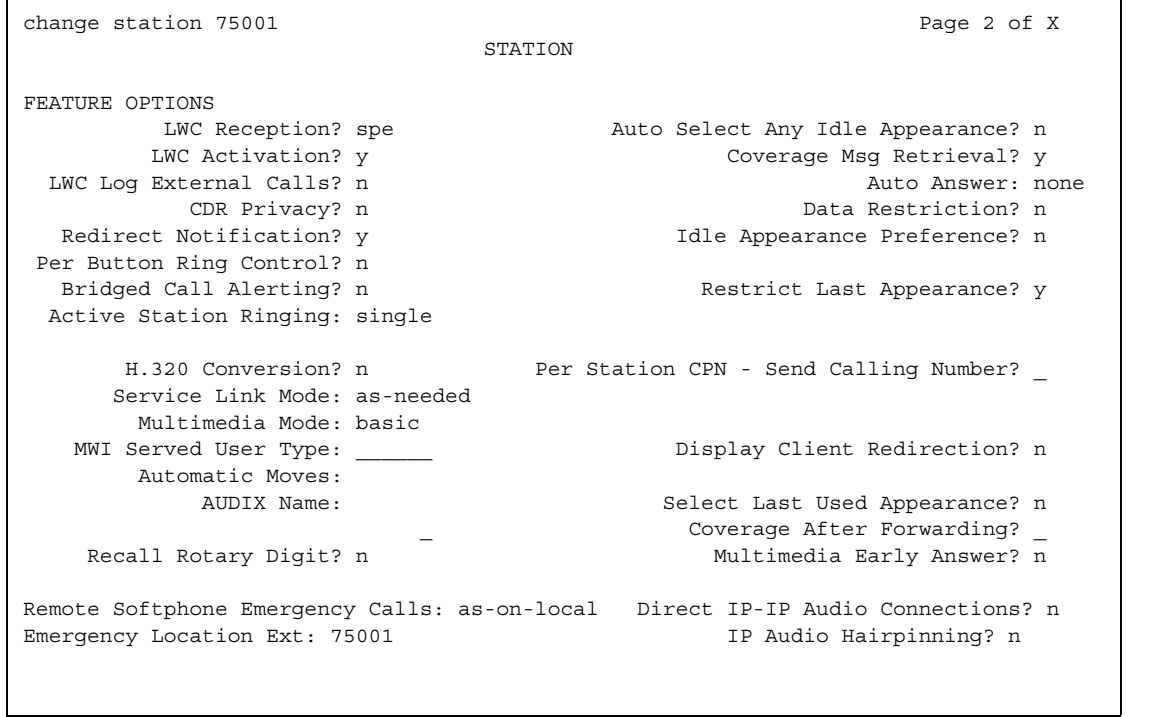

- 2. Move to the **Auto Answer** field and enter **icom**.
- 3. Press **Enter** to save your changes.

# **Observing Calls**

Use this procedure to allow designated users, normally supervisors, to listen to other users' calls. This capability is often used to monitor service quality in call centers and other environments where employees serve customers over the telephone. On Avaya Communication Manager, this is called "service observing" and the user observing calls is the "observer."

This section describes service observing in environments without Automatic Call Distribution (ACD) or call vectoring. To use service observing in those environments, see *Avaya Communication Manager Call Center Software Automatic Call Distribution (ACD) Guide*, 07-300301.

# **Before you start**

On the **System Parameter Customer-Options** screen, verify that the:

● **Service Observing (Basic)** field is **y**.

If you want to enable remote service observing by allowing remote users to dial a feature access code, verify the:

● **Service Observing (Remote/By FAC)** field is **y**.

If the appropriate field is not enabled, contact your Avaya representative.

### **Instructions**

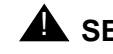

#### **A** SECURITY ALERT:

Listening to someone else's calls may be subject to federal, state, or local laws, rules, or regulations. It may require the consent of one or both of the parties on the call. Familiarize yourself with all applicable laws, rules, and regulations and comply with them when you use this feature.

In this example, we'll set up service observing for a manager. The manager's class of restriction is 5. We'll assign a feature button to the manager's telephone and allow her to monitor calls on local extensions that have a class of restriction of 10. Everyone on an observed call will hear a repetitive warning tone.

To set up service observing:

- 1. Set the observer's class of restriction to permit service observing:
	- a. In the **Class of Restriction** screen for COR 5, type **y** in the **Can Be A Service Observer?** field.
	- b. Move to the page of the **Class of Restriction** screen that shows service observing permissions.
	- c. Type **y** in the field for class of restriction 10.
- 2. In the **Class of Restriction** screen for COR 10, type **y** in the **Can Be Service Observed?** field.

Anyone with class of restriction 5 now has permission to observe extensions with class of restriction 10. To further restrict who can observe calls or be observed, you may want to create special classes of restriction for both groups and use these classes only for the appropriate extensions.

3. In the **Station** screen, assign a **Service Observing** button to the observer's telephone.

A service observing button permits users to switch between listen-only and listen-and-talk modes simply by pressing the button.

4. To activate the warning tone, type **y** in the **Service Observing — Warning Tone** field on the **Feature-Related System Parameters** screen.

A unique 2-second, 440-Hz warning tone plays before an observer connects to the call. While the call is observed, a shorter version of this tone repeats every 12 seconds.

In order for users to activate service observing by feature access codes, use the Feature Access Code screen to administer codes in one or both of the following fields:

- **Service Observing Listen Only Access Code**
- **Service Observing Listen/Talk Access Code**

When using feature access codes, observers must choose a mode at the start of the session. They cannot switch to the other mode without ending the session and beginning another.

**Note:**

Feature access codes are required for remote observing.

### **Related topics**

See "Service Observing" in *Feature Description and Implementation for Avaya Communication Manager,* 555-245-205, for detailed information on service observing.
# **Chapter 15: Managing Data Calls**

# **Types of Data Connections**

You can use Avaya Communication Manager to allow the following types of data elements/ devices to communicate to the world:

- Data Terminals
- Personal computers
- Host Computers (for example, CentreVu CMS or INTUITY AUDIX)
- Digital Phones (Digital Communications Protocol (DCP) and Integrated Services Digital Network-Basic Rate Interface (ISDN-BRI))
- Audio/Video Equipment
- Printers
- Local area networks (LAN)

You enable these connections using a large variety of data communications equipment, such as:

- Modems
- Data Modules
- Asynchronous Data Units (ADU)
- Modem Pools
- Data/modem pooling circuit packs

Once you have connected these data devices to Communication Manager, you can use networking and routing capabilities to allow them to communicate with other devices over your private network or the public network.

This section describes the system features available to enable data communications.

# **Data Call Setup**

Data Call Setup provides multiple methods to set up a data call:

- Data-terminal (keyboard) dialing
- Telephone dialing
- Hayes AT command dialing
- Administered connections
- Hotline dialing

## **Administering Data Call Setup**

For data-terminal dialing:

- 1. Choose one of the following data modules and administer all fields:
	- Processor/Trunk Data Module
	- Data Line Data Module
	- 7500 Data Module
- 2. On the **Modem Pool Group** screen, administer the **Circuit Pack Assignments** field.

See [Modem Pool Group](#page-1261-0) on page 1262 for more information.

For telephone dialing:

- 1. Choose one of the following:
	- On the **Feature Access Code** screen, administer the **Data Origination Access Code** field. See [Feature Access Code](#page-907-0) on page 908 for more information.
	- On the **Station** screen, assign one button as data-ext (Ext:). See Station [on page 1391](#page-1390-0)  for more information.
- 2. Choose one of the following data modules and administer all fields:
	- Processor/Trunk Data Module
	- Data Line Data Module
- 3. On the **Modem Pool Group** screen, administer the **Circuit Pack Assignments** field. See [Modem Pool Group](#page-1261-0) on page 1262 for more information.

Depending on the hardware used, assign ports to the following:

- Data modules
- 7400D-series or CALLMASTER digital telephones
- 7500D-series telephones with asynchronous data module (ADM)
- Analog modems (port is assigned using 2500 telephone screen)

### **Characters used in Data Call Setup**

Basic-digit dialing is provided through an ADM or 7500B data module. The user can enter digits from 0 to 9, \*, and # from a 7500 or 8500 series telephone keypad or an EIA-terminal interface. In addition, the user can dial the following special characters.

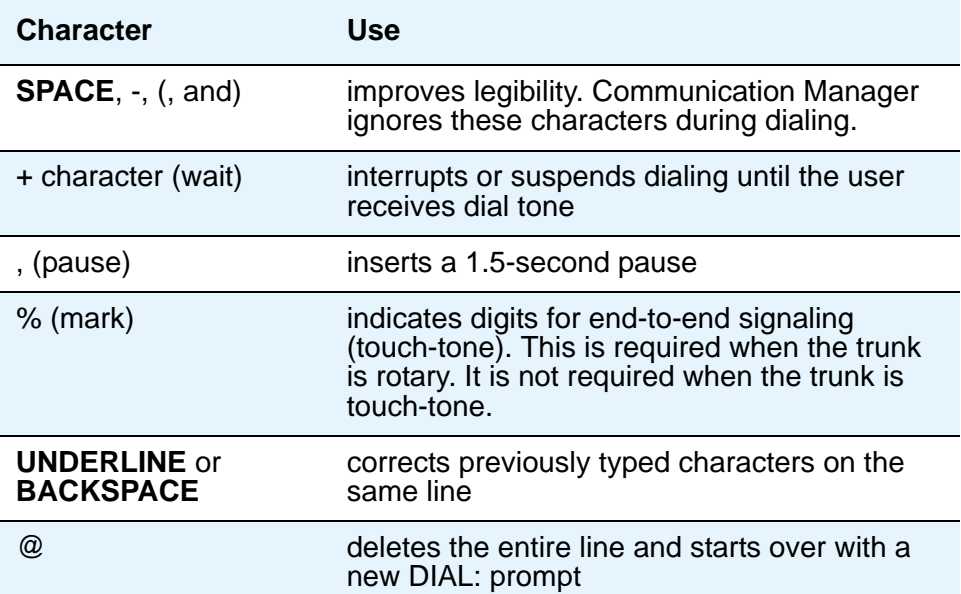

#### **Table 5: Special characters**

Each line of dialing information can contain up to 42 characters (the + and % characters count as two each).

Examples of dialing are:

- DIAL: 3478
- DIAL: 9+(201) 555-1212
- DIAL: 8, 555-2368
- DIAL: 9+555-2368+%9999+123 (remote access)

The following call-progress messages and their meanings are provided for DCP and ISDN-BRI modules.

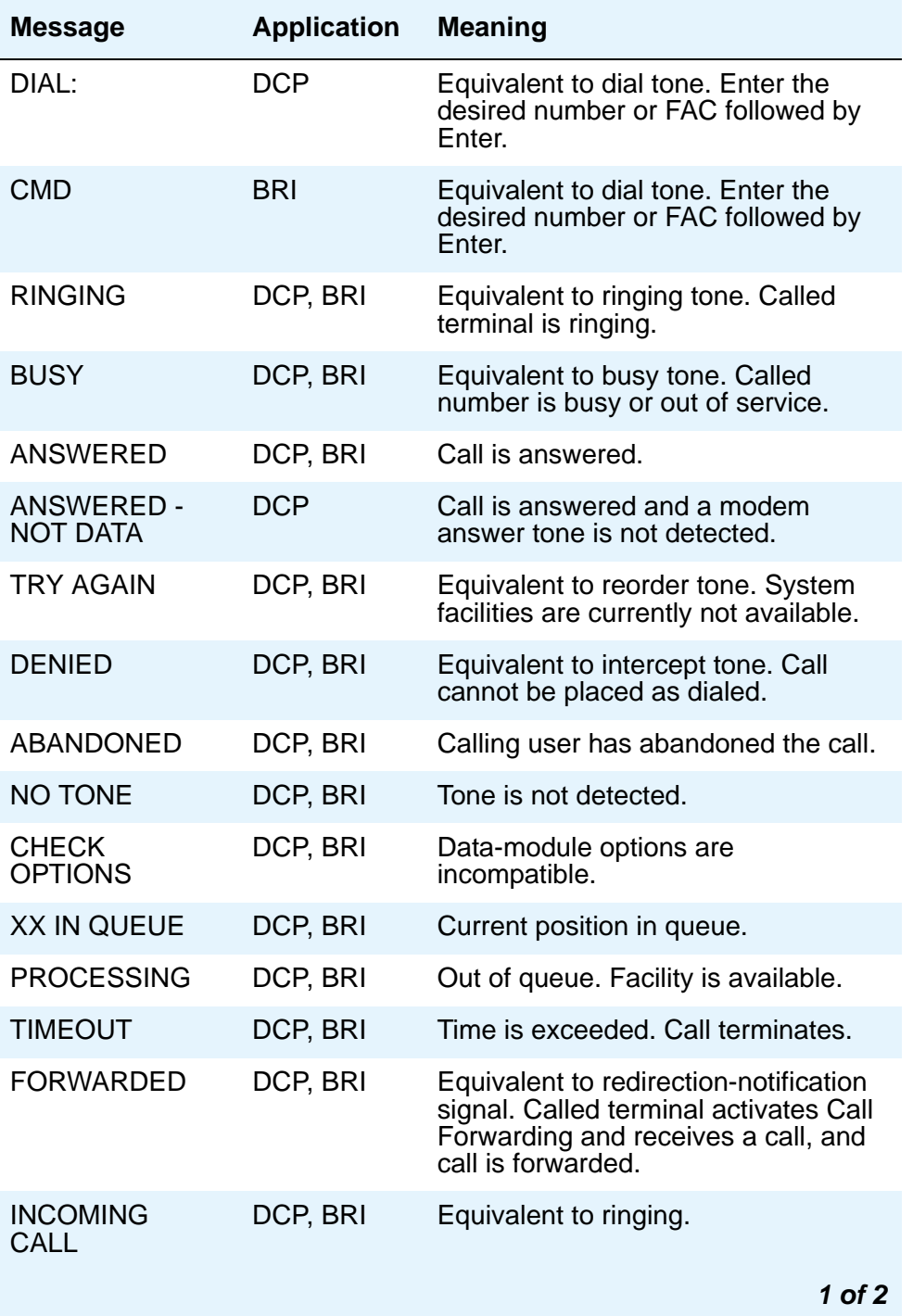

#### **Table 6: Call-progress messages**

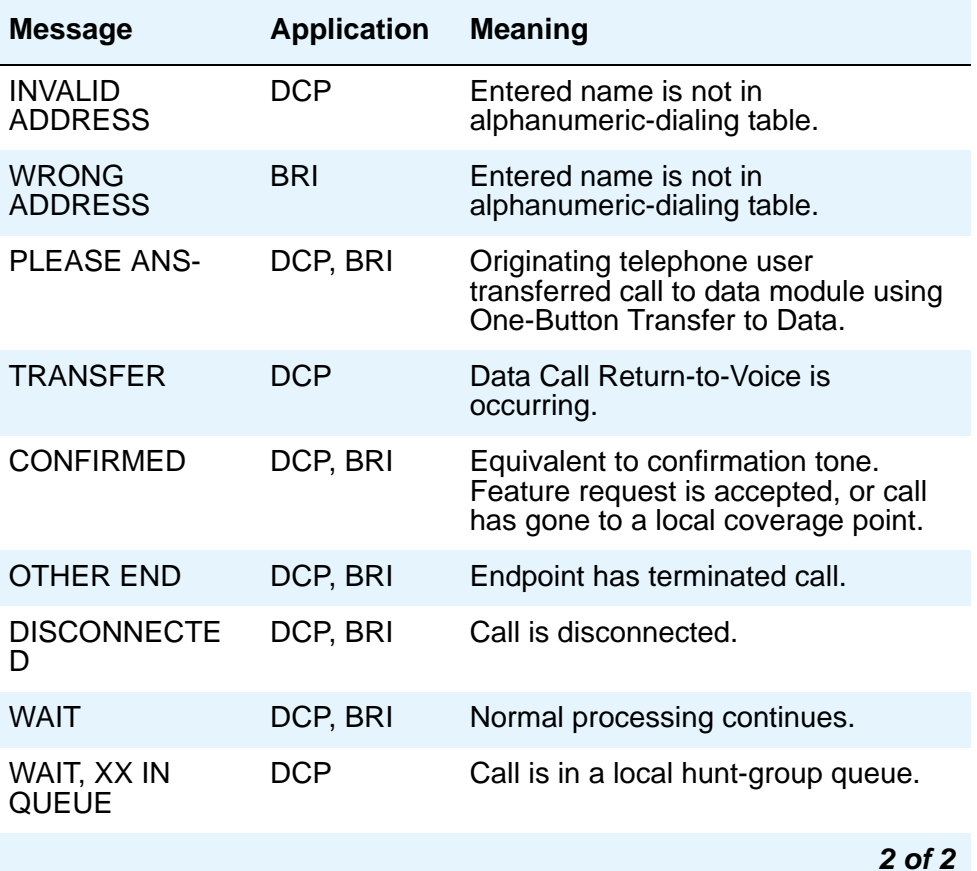

#### **Table 6: Call-progress messages (continued)**

## **DCP data modules**

### **Data-terminal dialing**

DCP data-terminal dialing allows a user to set up and disconnect data calls directly from a data terminal as follows.

- 1. At the **DIAL**: prompt, the user types the data number. The message **RINGING** displays.
- 2. If the call is queued, the message **WAIT, XX IN QUEUE** displays. The queue position XX updates as the call moves up in queue.
- 3. To originate and disconnect a call, the user presses **BREAK**. If the terminal does not generate a 2-second continuous break signal, the user can press originate/disconnect on the data module.
- 4. The user can enter digits at the **DIAL**: prompt.

### **Telephone dialing**

DCP telephone dialing allows telephone users to originate and control data calls from a telephone.

Users can set up a call using any unrestricted telephone and then transfer the call to a data endpoint.

The primary way to make data calls is with multiappearance telephone data-extension buttons. Assign any administrable feature button as a data-extension button. The data-extension button provides one-touch access to a data module. The number of assigned data-extension buttons per telephone is not limited.

The following options, either alone or combined, permit flexibility in making data calls from a telephone.

● One-Button Transfer to Data

A user can transfer a call to the associated data module by pressing the data-extension button after the endpoint answers.

● Return-to-Voice

A user can change the connection from data to voice. The user presses the data-extension button associated with the busy data module. If the user hangs up, the call disconnects. Return of a data call to the telephone implies that the same data call is continued in the voice mode, or transferred to point.

The Return-to-Voice feature is denied for analog adjuncts.

● Data Call Preindication

A user, before dialing a data endpoint, can reserve the associated data module by pressing the data-extension button. This ensures that a conversion resource, if needed, and the data module are reserved for the call. Avaya recommends the use of Data Call Preindication before 1-button transfer to data for data calls that use toll-network facilities. Data Call Preindication is in effect until the associated data-extension button is pressed again for a 1-button transfer; there is no time-out.

## **ISDN-BRI data modules**

### **Data-terminal dialing**

A user can set up and disconnect data calls directly from a data terminal without using a telephone as follows:

- 1. The user presses **Enter** a few times. If the CMD: prompt does not appear, the user presses **Break A + T** at the same time, and then presses **Enter**.
- 2. At the **CMD**: prompt, the user types and presses **Enter**.
- 3. To disconnect, the user enters +++. At the CMD: prompt, the user types **end** and presses **Enter**.

### **Telephone dialing**

To make a data call, an ISDN-BRI telephone user presses the data button on the terminal, enters the number on the dial pad, and then presses the data button again.

The following data functions are not available on ISDN-BRI phones:

- One-Button Transfer to Data
- Return-to-Voice
- Data Call Preindication
- Voice-Call Transfer to Data and Data-Call Transfer to Voice

The system handles all presently defined BRI bearer data-call requests. Some capabilities that are not supported by Avaya terminals are provided by non-Avaya terminals. If Communication Manager does not support a capability, a proper cause value returns to the terminal.

BRI terminals receive a cause or reason code that identifies why a call is being cleared. The BRI data module converts certain cause values to text messages for display.

In a passive-bus multipoint configuration, the system supports two BRI endpoints per port, thus doubling the capacity of the BRI circuit pack. When you change the configuration of a BRI from point-to-point to multipoint, the original endpoint does not need to reinitialize. Only endpoints that support service profile identifier (SPID) initialization can be administered in a multipoint configuration.

## **Analog modems**

When a telephone user places a data call with a modem, the user dials the data-origination access code assigned in the system before dialing the endpoint.

## **Considerations**

● A BRI telephone cannot call a data terminal, and a data terminal cannot call a BRI telephone.

### **Interactions**

● Abbreviated Dialing

Only 22 of the 24 (maximum) digits in an abbreviated-dialing number are available for keyboard dialing. The remaining two digits must contain the wait indicator for tone detection.

● Call Coverage

A hunt group made up of data endpoints cannot be assigned a coverage path.

● Call Detail Recording

CDR records the use of modem pools on trunk calls.

● Call Forwarding All Calls

Calls received by a data module can be forwarded. Activate Call Forwarding All Calls with data-terminal (keyboard) dialing. If the forwarded-to endpoint is an analog endpoint and the caller is a digital endpoint, modem pooling is activated automatically.

● Pooled Modems with Hunt Groups

UCD can provide a group of data modules or analog modems for answering calls to connected facilities (for example, computer ports).

● World-Class Tone Detection

Multiple-line data-terminal dialing is supported if the administered level of tone detection is precise. You can administer tone-detection options. The message that Data Call Setup sends to users varies according to the option.

If the option is not set to precise, and a data call is set up over an analog trunk, messages describing the status of the called endpoint (for example, RINGING, BUSY, TRY AGAIN) change according to which tone-detection option is selected.

# **Alphanumeric Dialing**

Alphanumeric Dialing enhances data-terminal dialing by allowing users to place data calls by entering an alphanumeric name rather than a long string of numbers.

For example, a user could type 9+1-800-telefon instead of 9+1-800-835-3366 to make a call. Users need to remember only the alpha-name of the far-end terminating point.

Alphanumeric Dialing allows you to change a mapped string (digit-dialing address) without having to inform all users of a changed dial address. Users dial the alpha name.

When a user enters an alphanumeric name, the system converts the name to a sequence of digits according to an alphanumeric-dialing table. If the entered name is not found in the table, the system denies the call attempt and the user receives either an Invalid Address message (DCP) or a Wrong Address message (ISDN-BRI).

Because data terminals access Communication Manager via DCP or ISDN-BRI data modules, dialing procedures vary:

- For DCP, at the DIAL: prompt users type the alphanumeric name and press **Enter**.
- For ISDN-BRI, at the **CMD**: prompt users type **d**, a space, and the alphanumeric name, and press **Enter**.

More than one alphanumeric name can see the same digit string.

## **Administering Alphanumeric Dialing**

To set up alphanumeric dialing:

1. On the **Alphanumeric Dialing Table** screen, administer the **Alpha-name** and **Mapped String** fields. See [Alphanumeric Dialing Table](#page-703-0) on page 704 for more information.

## **Considerations**

**Note:**

Alphanumeric dialing does not apply to endpoints with Hayes modems.

# **Data Hotline**

Data Hotline provides for automatic-nondial placement of a data call preassigned to an endpoint when the originating media server goes off-hook. Use for security purposes.

## **Administering Data Hotline**

To administer a data hotline:

- 1. You can use an abbreviated dialing list for your default ID. See "Abbreviated Dialing" in *Feature Description and Implementation for Avaya Communication Manager,* 555-245-205 for more information.
- 2. On the **[Station](#page-1390-0)** screen, administer the following fields.
	- Abbreviated Dialing List
	- Special Dialing Option
	- Hot Line Destination
- 3. On the **[Data Module](#page-827-0)** screen, administer the **Abbreviated Dialing List1** field.

The system automatically places Data Hotline calls to preassigned extensions or off-premises numbers. Calling terminals are connected to the system by a data module. Users should store the destination number in the abbreviated dialing list for future reference.

## **Interactions**

● Call Forwarding — All Calls

A Data Hotline caller cannot activate both Call Forwarding and Data Hotline. Dialing the Call Forwarding feature access code (FAC) causes activation of the Data Hotline instead.

## **Data Privacy**

Data Privacy protects analog data calls from being disturbed by any of the system's overriding or ringing features.

## **Administering Data Privacy**

To administer data privacy:

- 1. Choose either of the following:
	- On the **[Feature Access Code](#page-907-0)** screen, administer the **Data Privacy Access Code** field.
	- On the **[Class of Service](#page-783-0)** screen, administer the **Data Privacy** field.
- 2. On the **[Station](#page-1390-0)** screen, administer the **Class of Service** field.

To activate this feature, the user dials the activation code at the beginning of the call.

## **Considerations**

- Data Privacy applies to both voice and data calls. You can activate Data Privacy on Remote Access calls, but not on other incoming trunk calls. Data Privacy is canceled if a user transfers a call, is added to a conference call, is bridged onto a call, or disconnects from a call. You can activate Data Privacy on calls originated from attendant consoles.
- For virtual extensions, assign the Data Privacy Class of Service to the mapped-to physical extension.

### **Interactions**

● Attendant Call Waiting and Call Waiting Termination

If Data Privacy is active, Call Waiting is denied.

● Bridged Call Appearance — Single-Line Telephone

If you activate Data Privacy or assign Data Restriction to a station involved in a bridged call and the primary terminal or bridging user attempts to bridge onto the call, this action overrides Data Privacy and Data Restriction.

● Busy Verification

Busy Verification cannot be active when Data Privacy is active.

 $\bullet$  Intercom — Automatic and Dial

An extension with Data Privacy or Data Restriction active cannot originate an intercom call. The user receives an intercept tone.

● Music-on-Hold Access

If a user places a call with Data Privacy on hold, the user must withhold Music-on-Hold to prevent the transmission of tones that a connected data service might falsely interpret as a data transmission.

● Priority Calls

If a user activates Data Privacy, Priority Calls are denied on analog telephones. However, Priority Calls appear on the next available line appearance on multiappearance telephones.

# **Default Dialing**

Default Dialing provides data-terminal users who dial a specific number the majority of the time a very simple method of dialing that number. Normal data terminal dialing and alphanumeric dialing are unaffected.

Default Dialing enhances data terminal (keyboard) dialing by allowing a data-terminal user to place a data call to a preadministered destination by either pressing a **Enter** at the DIAL: prompt (for data terminals using DCP data modules) or typing **d** and pressing **Enter** at the CMD: prompt (for data terminals using ISDN-BRI data modules). The data-terminal user with a DCP data module can place calls to other destinations by entering the complete address after the DIAL: prompt (normal data terminal dialing or alphanumeric dialing). The data-terminal user with an ISDN-BRI data module can place calls to other destinations by typing **d**, a space, the complete address, and press **Enter** after the CMD: prompt.

#### **Note:**

DU-type hunt groups connecting the system to a terminal server on a host computer have hunt-group extensions set to **no** keyboard dialing.

For the AT command interface supported by the 7400A/7400B/8400B data module, to dial the default destination, enter the ATD command (rather than press return).

## **Administering Default Dialing**

To administer default dialing:

- 1. You can use an abbreviated dialing list for your default ID. See "Abbreviated Dialing" in *Feature Description and Implementation for Avaya Communication Manager,* 555-245-205, for more information.
- 2. On the **[Data Module](#page-827-0)** screen, administer the following fields:
	- **Special Dialing Option** as default.
	- **Abbreviated Dialing List**, enter the list to use.
	- **AD Dial Code**.

# **Data Restriction**

Data Restriction protects analog-data calls from being disturbed by any of the system's overriding or ringing features or system-generated tones.

Data Restriction applies to both voice and data calls.

Once you administer Data Restriction for an analog or multiappearance telephone or trunk group, the feature is active on all calls to or from the terminal or trunk group.

#### **Note:**

Do not assign Data Restriction to attendant consoles.

## **Administering Data Restriction**

To administer data restriction:

- 1. On the **[Station](#page-1390-0)** screen, set the **Data Restriction** field to **y**.
- 2. Choose one of the following trunk groups and set the **Data Restriction** field to **y**. See [Trunk](#page-1534-0)  Group [on page 1535](#page-1534-0) for more information.
	- Access
	- Advanced Private-Line Termination (APLT)
	- Circuit Pack (CP)
	- Customer-Premises Equipment (CPE)
	- Direct Inward Dialing (DID)
- Foreign Exchange (FX)
- Integrated Services Digital Network-Primary Rate Interface (ISDN-PRI)
- Release-Link Trunk (RLT)
- Tandem
- Tie
- Wide Area Telecommunications Service (WATS)

## **Interactions - Data Restriction**

- Attendant Call Waiting and Call Waiting Termination If Data Restriction is active, Call Waiting is denied.
- Busy Verification

Busy Verification cannot be active when Data Restriction is active.

• Intercom — Automatic and Dial

An extension with Data Privacy or Data Restriction activated cannot originate an intercom call. The user receives an Intercept tone.

● Music-on-Hold Access

If a user places a call with Data Restriction on hold, The user must withhold Music-on-Hold to prevent the transmission of tones that a connected data service might falsely interpret as a data transmission.

● Priority Calls

Priority Calls are allowed if the analog station is idle. Call Waiting (including Priority Call Waiting) is denied if the station is busy. However, Priority Calls appear on the next available line appearance on multiappearance telephones.

• Service Observing

A data-restricted call cannot be service observed.

# **Data-Only Off-Premises Extensions**

Data-Only Off-Premises Extensions allows users to make data calls involving data communications equipment (DCE) or digital terminal equipment (DTE) located remotely from the system site.

A Data-Only Off-Premises Extension uses an on-premises modular trunk data module (MTDM). The system communicates with remote data equipment through the private-line facility linking the on-premises MTDM and the remote data equipment.

Users can place data calls to this type of data endpoint using Telephone Dialing or Data Terminal (Keyboard) Dialing. Since there is no telephone at the remote site, originate data calls from the remote data terminal using Keyboard Dialing only.

## **Administering Data-Only Off-Premises Extensions**

To administer data-only off-premises extensions:

1. On the **Processor/Trunk Data Module** screen, administer all fields.

See [Data Module](#page-827-0) on page 828 for more information.

## **Considerations**

• The system does not support communications between two TDMs. Modem Pooling is similar to a TDM, it cannot be used on calls to or from a Data-Only Off-Premises Extension.

## **Interactions**

● Telephone Dialing

An on-premises multiappearance telephone may have a Data Extension button associated with the TDM used for a Data-Only Off-Premises Extension. The telephone user and the remote user share control of the data module. Actions of the user at the telephone may affect the remote user.

- 1-Button Transfer to Data

The telephone user can transfer a call to the Data-Only Off-Premises Extension. The Data Extension button lamp on the telephone lights and the Call in Progress lamp on the data module lights during a data call.

- Data Call Preindication

The multiappearance telephone user presses the idle associated Data Extension button to reserve a data module. The data module is busy to all other users. When the user reserves a data module, the lamp associated with the Data Extension button winks and lights at any other associated telephones. A remote user receives the BUSY message when attempting to originate a call.

- Return-to-Voice

To establish a data call, the telephone user presses the associated busy Data Extension button to transfer the call to the telephone. The data module associated with the Data Extension button is disconnected from the call. The Call in Progress lamp on the data module goes dark.

## **Data Modules — General**

A Data Module is a connection device between a basic-rate interface (BRI) or DCP interface of the media server and DTE or DCE.

The following types of data modules can be used with the system:

- Announcement data module
- Data line data module
- Processor/trunk data module (P/TDM)
- 7500 data module
- World Class BRI data module
- Ethernet data module. See for more information.
- Point-to-Point Protocol (PPP) data module.

For more information, see *Administration for Network Connectivity for Avaya Communication Manager*, 555-233-504.

#### **Note:**

The 51X series Business Communications Terminals (BCT) are not administered on the Data Module screen. The 510 BCT (equivalent to a 7405D with a display and built-in DTDM), 515 BCT (equivalent to a 7403D integrated with 7405D display module function, data terminal and built-in DTDM), and the 7505D, 7506D, and 7507D have a DCP interface but have built-in data module functionality. Both are administered by means of the **[Station](#page-1390-0)** screen in Communication Manager.

## **Detailed description of data modules**

TTI allows data modules without hardware translation to merge with an appropriate data module connected to an unadministered port. The unadministered port is given TTI default translation sufficient to allow a terminal connected to the data module (connected to the port) to request a TTI merge with the extension of a data module administered without hardware translation.

#### **Note:**

TTI is not useful for Announcement and X.25 hardware.

Administration Without Hardware supports PDM, TDM, Data-Line, Announcement, and X.25 data modules.

#### **Note:**

The 513 BCT has an EIA interface rather than a DCP interface (no built in data module, attachable telephone, or telephone features). The 513 BCT is not administered; only the data module to which the 513 BCT is connected is administered.

### **7400A/7400B+/8400B+ Data Module**

Use the 7400A data module instead of an MTDM when you support combined Modem Pooling. The 7400A data module supports asynchronous operation at speeds up to 19200-bps, and provides a DCP interface to the server and an EIA 232C interface to the associated modem. The 7400A operates in stand-alone mode as a data module.

7400B+ and 8400B+ data modules support asynchronous-data communications and operate in stand-alone mode for data-only service or in linked mode, which provides simultaneous voice and data service. The 7400B+ and 8400B+ provide voice and data communications to 7400D series phones and 602A1 CALLMASTER phones that have a connection to a data terminal or personal computer. The data modules integrate data and voice into the DCP protocol required to interface with the server via a port on a digital-line circuit pack. Use the 7400B+ or 8400B+ instead of an MPDM when you need asynchronous operation at speeds up to 19.2-kbps to provide a DCP interface to the server for data terminals and printers. The 7400B+ and 8400B+ do not support synchronous operation and keyboard dialing. Dialing is provided using the standard Hayes command set.

### **7400D**

This data module supports synchronous operation with AUDIX, CMS, and DCS. It provides synchronous data transmissions at speeds of 19.2-Kbps full duplex.

## **7400C High Speed Link**

The 7400C high-speed link (HSL) is a data-service unit that allows access to DCP data services. It provides synchronous data transmission at speeds of 56- and 64-Kbps and provides a link to high-speed data networks. Used for Group 4 fax applications that include electronic mail and messaging, and electronic storage of printed documents and graphics. Use the 7400C for video teleconferencing and LAN interconnect applications.

### **7500 Data Modules**

The 7500 Data Module connects DTE or DCE to the ISDN network. The 7500 Data Module supports EIA 232C and V.35 interfaces and RS-366 automatic-calling unit interface (for the EIA 232C interface only).

The 7500 has no voice functions. Configure in the following ways:

● Asynchronous DCE

300, 1200, 2400, 4800, 9600, 19200-bps

● Synchronous DCE

1200, 2400, 4800, 9600, 19200, 56000, 64000-bps

• Asynchronous DTE (used for modem pooling)

up to 19200-bps

The 7500 Data Module is stand-alone or in a multiple-mount housing.

### **Asynchronous Data Module**

#### **Note:**

The alias station command cannot be used to alias data modules.

Use the Asynchronous Data Module (ADM) with asynchronous DTEs as a data stand for the 7500 and 8500 Series of ISDN-BRI phones, thus providing connection to the ISDN network. The ADM provides integrated voice and data on the same telephone and supports data rates of 300, 1200, 2400, 4800, 9600, and 19200-bps. This module also supports the Hayes command set, providing compatibility with PC communications packages.

# **Administered Connection**

An Administered Connection (AC) is a connection between two access or data endpoints. Avaya Communication Manager automatically establishes and maintains the connection based on the attributes you administer. ACs provides the following capabilities.

- Support of both permanent and scheduled connections
- Auto Restoration (preserving the active session) for connections routed over Software Defined Data Network (SDDN) trunks
- Administrable retry interval (from 1 to 60 minutes) per AC
- Administrable alarm strategy per AC
- Establishment/retry/auto restoration order based on administered priority

## **Detailed description**

Establish an AC between the following:

- Two endpoints on the same Avaya DEFINITY server or media server
- Two endpoints in the same private network, but on different servers
- One endpoint on the controlling server and another endpoint off the private network

In all configurations, administer the AC on the server having the originating endpoint. For an AC in a private network, if the two endpoints are on two different servers, normally the connection routes via Automatic Alternate Routing (AAR) through tie trunks (ISDN, DS1, or analog tie trunks) and intermediate servers. If required, route the connection via Automatic Route Selection (ARS) and Generalized Route Selection (GRS) through the public network. The call routes over associated ISDN trunks. When the far-end answers, a connection occurs between the far-end and the near-end extension in the Originator field on the AC screen.

Because the system makes an administered connection automatically, you do not use the following:

● Data Call Setup

Do not assign a default dialing destination to a data module when it is used in an AC.

● Data Hotline

Do not assign a hotline destination to a data module that is used in an AC.

• Terminal Dialing

Turn off terminal dialing for data modules involved in an AC. This prevents display of call-processing messages (INCOMING CALL,...) on the terminal.

### **Access endpoints**

Access endpoints are non-signaling trunk ports. They neither generate signaling to the far-end of the trunk nor respond to signaling from the far-end. Designate an access endpoint as the originating endpoint or destination endpoint in an AC.

## **Typical AC applications**

The following are typical AC applications:

- A local data endpoint connection to a local or remote-access endpoint. Examples: an MPDM ACCUNET digital service connecting to SDDN via an ISDN trunk-group DS1 port; an MPDM ACCUNET digital service connecting to an ACCUNET Switched 56 Service via a DS1 port.
- A local-access endpoint connecting to a local or remote-access endpoint. Examples: a DSO cross-connect and a 4-wire leased-line modem to a 4-wire modem connection via an analog tie trunk.
- A local data endpoint connecting to a local or remote data endpoint such as a connection between two 3270 data modules.

#### **Note:**

The following guidelines do not include AAR and ARS, or GRS administration information for routing AC calls over trunk groups. See the respective feature elsewhere in this book for that information.

### **Establishing Administered Connections**

The originating server or media server attempts to establish an AC only if one of the following conditions exist:

- AC is active.
- AC is due to be active (either a permanent AC or time-of-day requirements are satisfied if it is a scheduled AC).
- Originating endpoint is in in-service or idle state.

If the originating endpoint is not in service or is idle, no activity takes place for the AC until the endpoint transitions to the desired state. The originating server uses the destination address to route the call to the desired endpoint. When the server establishes two or more ACs at the same time, Communication Manager arranges the connections in order of priority.

AC attempts can fail for the following reasons:

- Resources are unavailable to route to the destination.
- A required conversion resource is not available.
- Access is denied by class of restriction (COR), facilities restriction level (FRL), or bearer capability class (BCC). Or, an attempt is made to route voice-band-data over SDDN trunks in the public switch network.
- Destination address is incorrect.
- Destination endpoint is busy.
- Other network or signaling failures occur.

In the event of a failure, an error is entered into the error log, which generates an alarm, if it is warranted by your alarming strategy. You can display AC failures via the **status-administered connection** command.

As long as an AC is due to be active, the originating server continues to establish an AC unless the attempt fails because of an administrative error (for example, a wrong number) or service-blocking condition (for example, outgoing calls barred).

- The frequency with which failed attempts are retried is determined by the administered retry interval (1 to 60 minutes) for each AC.
- Retries are made after the retry interval has elapsed regardless of the restorable attribute of the AC.
- ACs are retried in priority order.
- When you change the time of day on Communication Manager, an attempt is made to establish all ACs in the waiting-for-retry state.

### **Dropping Administered Connections**

An AC remains active until one of the following occurs:

- The AC is changed, disabled, or removed.
- The time-of-day requirements of a scheduled AC are no longer satisfied.
- One of the endpoints drops the connection. This could be because of user action (in the case of a data endpoint), maintenance activity resulting from an endpoint failure, busying out of the endpoint, or handshake failure. If the endpoints are incompatible, the connection is successful until handshake failure occurs.

#### **Note:**

An AC between access endpoints remains connected even if the attached access equipment fails to handshake.

● An interruption (for example, facility failure) occurs between the endpoints.

If an AC drops because it was disabled/removed or is no longer due to be active, no action is taken. If an AC drops because of changed AC attributes, an immediate attempt is made to establish the connection with the changed attributes if it is still due to be active. Existing entries in the error/alarm log are resolved if they no longer apply. If handshake failure resulted in the dropping of the connection, in the case of an AC involving at least one data endpoint, no action is taken for that AC until the **change administered-connection** command is executed.

## **Administered Connections failure: Auto Restoration and Fast Retry**

When an active AC drops prematurely, you must invoke either auto restoration or fast retry to determine whether auto restoration is attempted for an active AC.

If you option AC for auto restoration and the connection was routed over SDDN trunks, auto restoration is attempted. During restoration, connections are maintained between the server and both endpoints. In addition to allowing the active session to be maintained, AC also provides a high level of security by prohibiting other connections from intervening in active sessions. Auto restoration generally completes before the 60-second endpoint holdover interval. If auto restoration is successful, the call might be maintained (no guarantee). The restoration is transparent to the user with the exception of a temporary disruption of service while restoration is in progress. A successful restoration is reflected by the *restored* state on the status AC screen. Although the restoration was successful, the data session may not have been preserved.

If auto restoration is not active or if the AC is not routed over SDDN trunks, Communication Manager immediately attempts to reestablish the connection (fast retry). Communication Manager also attempts a retry if the originating endpoint initiated the drop. With fast retry, connections are not maintained on both ends. Fast Retry is not attempted for an AC that was last established via fast retry, unless the AC is active for at least two minutes.

If auto restoration or fast retry fails to restore or reestablish the connection, the call drops and the AC goes into retry mode. Retry attempts continue, at the administered retry interval, as long as the AC is due to be active.

## **Administering Administered Connections**

To administer administered connections:

- 1. Choose one of the following data modules and administer all fields:
	- Data Line Data Module (use with Data Line circuit pack)
	- Processor/Trunk Data Module (use with one of the following:)

### **MPDMs, 700D, 7400B, 7400D, or 8400B MTDMs, 700B, 700C, 700E, or 7400A**

- Processor Interface Data Module (for more information, see *Administration for Network Connectivity for Avaya Communication Manager*, 555-233-504)
- X.25 Data Module (for more information, see *Administration for Network Connectivity for Avaya Communication Manager*, 555-233-504)
- 7500 Data Module (use with ISDN Line 12-BRI-S-NT or ISDN Line 12-BRI-U-NT circuit pack)
- World Class Core BRI Data Module (use with wcbri)
- 2. On the **DS1 Circuit Pack** screen, administer all fields. Use with switch node carriers. See [DS1 Circuit Pack](#page-878-0) on page 879 for more information.
- 3. On the **Access Endpoint** screen, administer all fields. See [Access Endpoint](#page-683-0) on page 684 for more information.
- 4. Choose one of the following trunk groups and administer all fields. See [Trunk Group](#page-1534-0) on [page 1535](#page-1534-0) for more information.
	- ISDN-BRI
	- ISDN-PRI
	- Tie
- 5. On the **Class of Restriction** screen, administer all fields. See [Class of Restriction](#page-766-0) on [page 767](#page-766-0) for more information.
- 6. On the **Class of Service** screen, administer all fields. See [Class of Service](#page-783-0) on page 784 for more information.
- 7. On the **Dial Plan Record** screen, administer the **Local Node Number** field with a number from 1-63 that matches the DCS switch node number and the CDR node number. See [QSIG to DCS TSC Gateway](#page-1336-0) on page 1337 for more information.
- 8. On the **Administered Connection** screen, administer all fields. See [Administered](#page-688-0)  Connection [on page 689](#page-688-0) for more information.
- 9. On the **Station** screen, assign one button as ac-alarm. See Station [on page 1391](#page-1390-0) for more information.
- 10. On the **Attendant Console** screen, assign one button as ac-alarm. See [Attendant](#page-712-0)  Console [on page 713](#page-712-0) for more information.

### **Interactions**

● Abbreviated Dialing

Use Abbreviated Dialing entries in the Destination field. Entries must comply with restrictions.

● Busy Verification of Stations and Trunks

This feature does not apply to access endpoints because they are used only for data.

● Call Detail Recording

For an AC that uses a trunk when CDR is active, the origination extension is the originator of the call.

● Class of Restriction

Reserve a COR for AC endpoints and SDDN trunks. This restricts endpoints that are not involved in AC from connecting to SDDN trunks or endpoints involved in AC.

● Class of Service/Call Forwarding

Assign to an AC endpoint a COS that blocks Call Forwarding activation at the endpoint.

● Digital Multiplexed Interface (DMI)

Use DMI endpoints as the destination in an AC. DMI endpoints do not have associated extensions, so do not use them as the originator in an AC.

● Facility Test Calls

The feature does not apply to access endpoints because an access endpoint acts as an endpoint rather than as a trunk.

● Modem Pooling

If you require a modem in an AC, one is inserted automatically. If no modem is available, the connection is dropped.

● Non-Facility Associated Signaling (NFAS) and D-Channel Backup

Auto restoration for an AC that is initially routed over an NFAS facility may fail if the only backup route is over the facility on which the backup D-channel is administered. The backup D-channel may not come into service in time to handle the restoration attempt.

● **Set Time** Command

When you change the system time via the **set time** command, all scheduled ACs are examined. If the time change causes an active AC to be outside its scheduled period, the AC is dropped. If the time change causes an inactive AC to be within its scheduled period, Communication Manager attempts to establish the AC.

If any AC (scheduled or continuous) is in retry mode and the system time changes, Communication Manager attempts to establish the AC.

● System Measurements

Access endpoints are not measured. All other trunks in an AC are measured as usual.

## **Modem Pooling**

Modem Pooling allows switched connections between digital-data endpoints (data modules) and analog-data endpoints via pods of acoustic-coupled modems. The analog-data endpoint is either a trunk or a line circuit.

Data transmission between a digital data endpoint and an analog endpoint requires conversion via a modem, because the DCP format used by the data module is not compatible with the modulated signals of an analog modem. A modem translates DCP format into modulated signals and vice versa.

Modem Pooling feature provides pools of integrated-conversion modems and combined-conversion modems.

Integrated-conversion modem pools have functionality integrated on the Pooled Modem circuit pack, providing two modems. Each one emulates a TDM cabled to a 212 modem. Integrated are modem pools not available in countries that use A-law companding.

Combined-conversion modem pools are TDMs cabled to any TDM-compatible modem. Combined-conversion modem pools can be used with all systems.

The system can detect the needs for a modem. Data calls from an analog-data endpoint require that the user indicate the need for a modem, because the system considers such calls to be voice calls. Users indicate this need by dialing the data-origination access code field on the **[Feature Access Code](#page-907-0)** screen before dialing the digital-data endpoint.

The system provides a Hold Time parameter to specify the maximum time any modem can be held but not used (while a data call is in queue).

## **Administering Modem Pooling**

For Integrated modem poolings:

- 1. On the **Modem Pool Group** screen, administer all fields. See [Modem Pool Group](#page-1261-0) on [page 1262](#page-1261-0) for more information.
- 2. On the **Feature Access Code** screen, administer the **Data Origination Access Code** field. See [Feature Access Code](#page-907-0) on page 908 for more information.
- 3. On the **Data Module** screen, administer all fields. See [Data Module](#page-827-0) on page 828 for more information.

For Combined modem poolings:

- 1. On the **Modem Pool Group** screen, administer all fields. See [Modem Pool Group](#page-1261-0) on [page 1262](#page-1261-0) for more information.
- 2. On the **Feature Access Code** screen, administer the **Data Origination Access Code** field. See [Feature Access Code](#page-907-0) on page 908 for more information.

## **Considerations**

- On data calls between a data module and an analog-data endpoint, Return-to-Voice releases the modem and returns it to the pool. The telephone user connects to the analog-data endpoint.
- For traffic purposes, the system accumulates data on modem-pooling calls separate from voice calls. Measurements on the pools also accumulate.
- Modem Pooling is not restricted. Queuing for modems is not provided, although calls queued on a hunt group retain reserved modems.
- Avoid mixing modems from different vendors within a combined pool because such modems may differ in transmission characteristics.
- Each data call that uses Modem Pooling uses four time slots (not just two). As a result, heavy usage of Modem Pooling could affect TDM bus-blocking characteristics.
- Tandem switches or servers do not insert a pooled modem. The originating and terminating servers or switches insert a pooled modem.

### **Interactions**

- Call Detail Recording Data call CDR records the use of modem pools on trunk calls.
- Data Call Setup

Data calls to or from a TDM cannot use Modem Pooling.

● Data Privacy and Data Restriction

The insertion of a modem pool does not turn off Data Privacy or Data Restriction.

● Data-Only Off-Premises Extensions

Calls to or from a Data-Only Off-Premises Extension cannot use Modem Pooling, when this type of digital-data endpoint uses a TDM.

● DMI Trunks

If you place a data call from a local analog-data endpoint to a DMI trunk, you must dial the data-origination access code to obtain a modem. Data calls on DMI trunks to local analog-data endpoints automatically obtain modems.

● DS1 Tie Trunk Service

Connect modems used for Modem Pooling to AVD DS1 tie trunks via Data Terminal Dialing or by dialing the feature-access code for data origination.

# **PC Interface**

The personal computer (PC) Interface consists of the PC/PBX platforms and PC/ISDN Platform product family. These products are used with Avaya Communication Manager to provide users of IBM-compatible PCs fully-integrated voice and data workstation capabilities.

Two groups of different configurations are available for PC Interface: group 1 uses DCP and group 2 uses the ISDN-BRI (Basic Rate Interface) protocol.

The group 1 configurations consist of DCP configurations that use a DCP expansion card in the PC to link to the server or media server. Group 1 (shown in DCP PC interface configuration (Group 1) [on page 531\)](#page-530-0) uses the following connections:

- The PC Interface card plugs into an expansion slot on the PC. The card has 2 standard 8-pin modular jacks (line and telephone).
- The digital telephone plugs into the telephone jack on the PC Interface card.
- The line jack on the card provides a digital port connection to Avaya DEFINITY servers.
- The distance between the PC Interface card and the PBX should be no more than 1524m for 24-gauge wire or 1219m for 26-gauge wire.

#### <span id="page-530-0"></span>**Figure 200: DCP PC interface configuration (Group 1)**

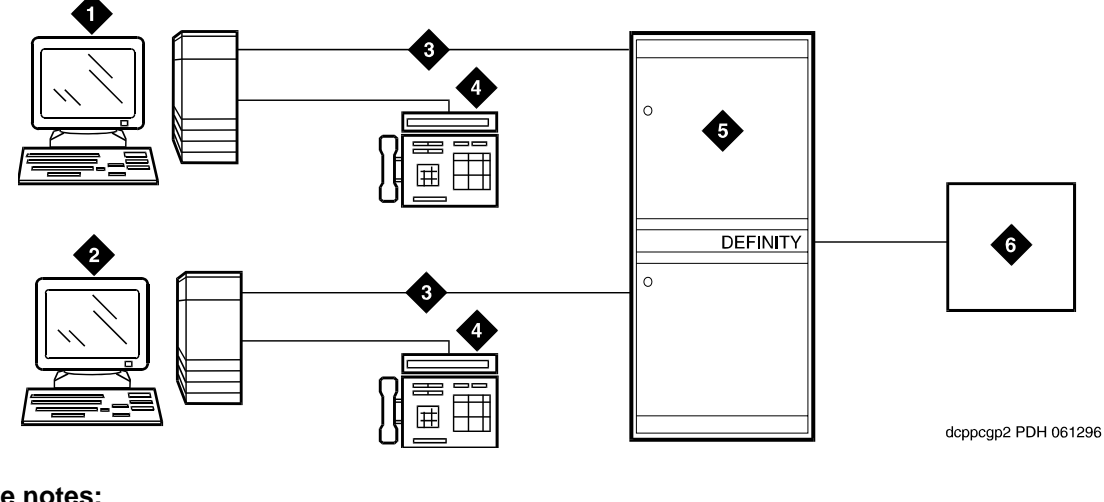

**Figure notes:**

- **1. IBM-compatible PC with DCP Interface card**
- **2. IBM-compatible PC with DCP Interface card**
- **3. DCP**
- **4. DCP telephone**
- **5. Avaya (Digital Line, Digital Line (16-DCP-2-Wire), or Digital Line (24-DCP-2-wire) circuit pack)**
- **6. Host**

The group 2 configurations link to the server using a PC/ISDN Interface card installed in the PC. This group can include a stand-alone PC terminal, or up to 4 telephones, handsets, or headsets. Group 2 (shown in [Figure 201\)](#page-531-0) uses PC/ISDN Interface cards (up to four cards) which plug into expansion slots on the PC. These cards each provide 2 standard 8-pin modular-jack connections for both line connections (to the server or media server) and telephone connections. A standard 4-pin modular jack is also available for use with a handset or headset.

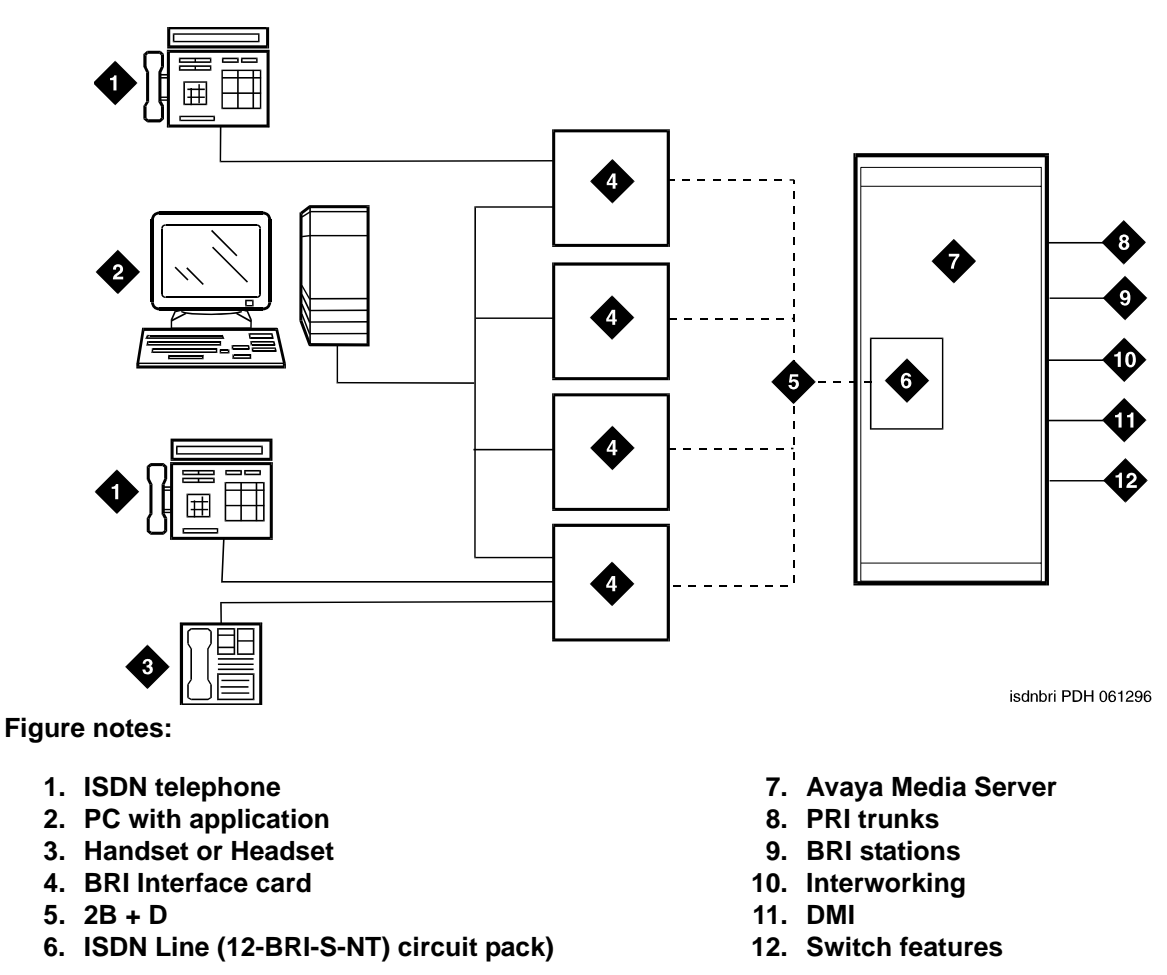

<span id="page-531-0"></span>**Figure 201: ISDN—BRI PC interface configuration (Group 2)**

PC Interface users have multiple appearances (depending on the software application used) for their assigned extension. Designate one or more of these appearances for use with data calls. With the ISDN-BRI version, you can use up to 4 separate PC/ISDN Interface cards on the same PC. Assign each card a separate extension, and assign each extension one or more appearances. The availability of specific features depends on the COS of the extension and the COS for Communication Manager. Modem Pooling is provided to ensure general availability of off-net data-calling services.

## **Security**

There are two areas where unauthorized use may occur with this feature: unauthorized local use and remote access.

## **A** SECURITY ALERT:

Unauthorized local use involves unauthorized users who attempt to make calls from a PC. The PC software has a security setting so users can place the PC in Security Mode when it is unattended. You also can assign Automatic Security so that the administration program on the PC is always active and runs in Security Mode. This mode is password-protected.

### **A** SECURITY ALERT:

Remote access involves remote access to the PC over a data extension. Remote users can delete or copy PC files with this feature. You can password-protect this feature. See the *Avaya Toll Fraud and Security Handbook*, 555-025-600, for additional steps to secure your system and to find out about obtaining information regularly about security developments.

## **Administering a PC interface**

To administer a PC interface:

1. On the **[Station](#page-1390-0)** screen, set the **Type** field to **pc**.

## **Considerations**

- Use the Function Key Module of the 7405D with PC Interface.
- BRI terminals normally are initializing terminals and require you to assign an SPID. The PC/ISDN Platform (Group 2), in a stand-alone configuration, is a non-initializing BRI terminal and does not require you to assign a SPID.
	- Set a locally-defined terminal type with General Terminal Administration
	- Define the terminal type as a non-initializing terminal that does not support Management Information Messages (MIM).
	- Assign the PC/ISDN Platform with an associated (initializing) ISDN-BRI telephone (such as an ISDN 7505) using a SPID.
	- Assign the station (using a locally-defined terminal type) to take full advantage of the capabilities of the PC Interface. This terminal type is also non-initializing with no support of MIMs.
- Do not use telephones with data modules with the PC Interface. (You can still use 3270) Data Modules if you also use 3270 emulation). If you attach a DCP data module or ISDN data module to a telephone that is connected to a PC Interface card, the data module is bypassed (not used). All the interface functions are performed by the interface card even if a data module is present.
- The 7404D telephone with messaging cartridge cannot be used with PC Interface. However, the 7404D with PC cartridge can be used, but only with Group 1 configurations.

# **Wideband Switching**

Wideband Switching provides the ability to dedicate 2 or more ISDN-PRI B-channels or DS0 endpoints for applications that require large bandwidth. It provides high-speed end-to-end communication between endpoints where dedicated facilities are not economic or appropriate. ISDN-BRI trunks do not support wideband switching.

Wideband Switching supports:

- High-speed video conferencing
- WAN disaster recovery
- Scheduled batch processing (for example, nightly file transfers)
- LAN interconnections and imaging
- Other applications involving high-speed data transmission, video transmission, or high bandwidth

## **Detailed description**

ISDN-PRI divides a T1 or E1 trunk into 24 (32 for E1) channels, where one channel is used for signaling, and all others for standard narrowband communication. Certain applications, like video conferencing, require greater bandwidth. You can combine several narrowband channels into one wideband channel to accommodate the extra bandwidth requirement. Avaya Communication Manager serves as a gateway to many types of high-bandwidth traffic. In addition, DS1 Converter circuit packs are used for wideband switching at DS1 remote EPN locations. They are compatible with both a 24-channel T1 and 32-channel E1 facility (transmission equipment). They support circuit-switched wideband connections (NxDS0) and a 192 Kbps packet channel.

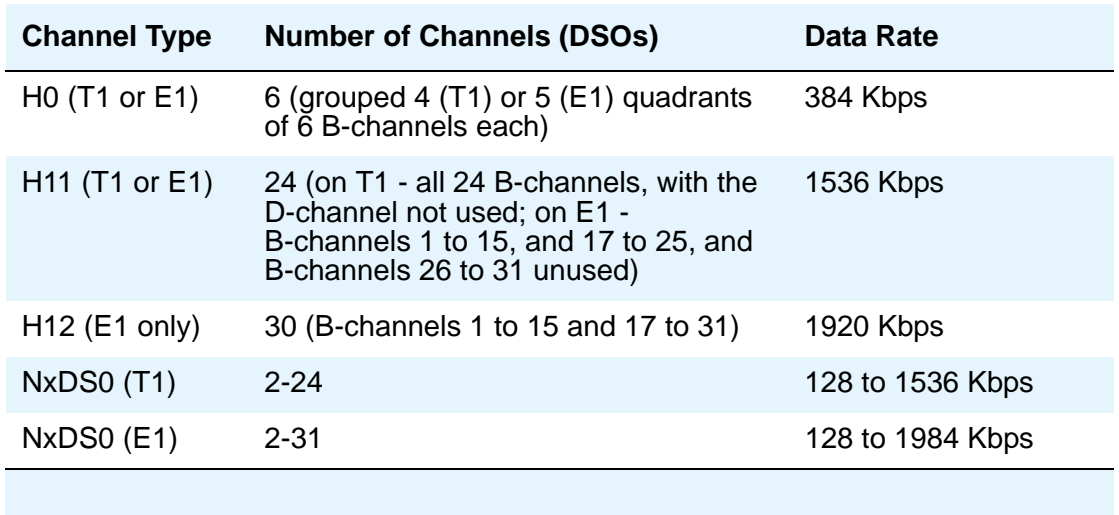

The following table provides information on Wideband Switching channel types.

### **Channel allocation**

For standard narrowband communication, ISDN-PRI divides a T1 or E1 trunk as follows:

- T1 trunks are divided into 23 information channels are 1 signaling channel
- E1 trunks are divided into 30 information channels, 1 signaling channel, and 1 framing channel

Certain applications, like video conferencing, require greater bandwidth. You can combine several narrowband channels into one wideband channel to accommodate the extra bandwidth requirement. Avaya Communication Manager serves as a gateway to many types of high-bandwidth traffic. In addition, DS1 converters are used for wideband switching at remote locations.

Performed using one of the three allocation algorithms: fixed, flexible, or floating.

- Fixed allocation Provides contiguous-channel aggregation. The starting channel is constrained to a predetermined starting point. (Used only for H0, H11, and H12 calls.)
- Flexible allocation Allows a wideband call to occupy non-contiguous positions within a single T1 or E1 facility (NxDS0).
- Floating allocation Enforces contiguous-channel aggregation. The starting channel is not constrained to a predetermined starting point (NxDS0).

### **Typical uses**

A typical video application uses an ISDN-PRI interface to DS0 1 through 6 of the line-side facility. See [Figure 202.](#page-535-0)

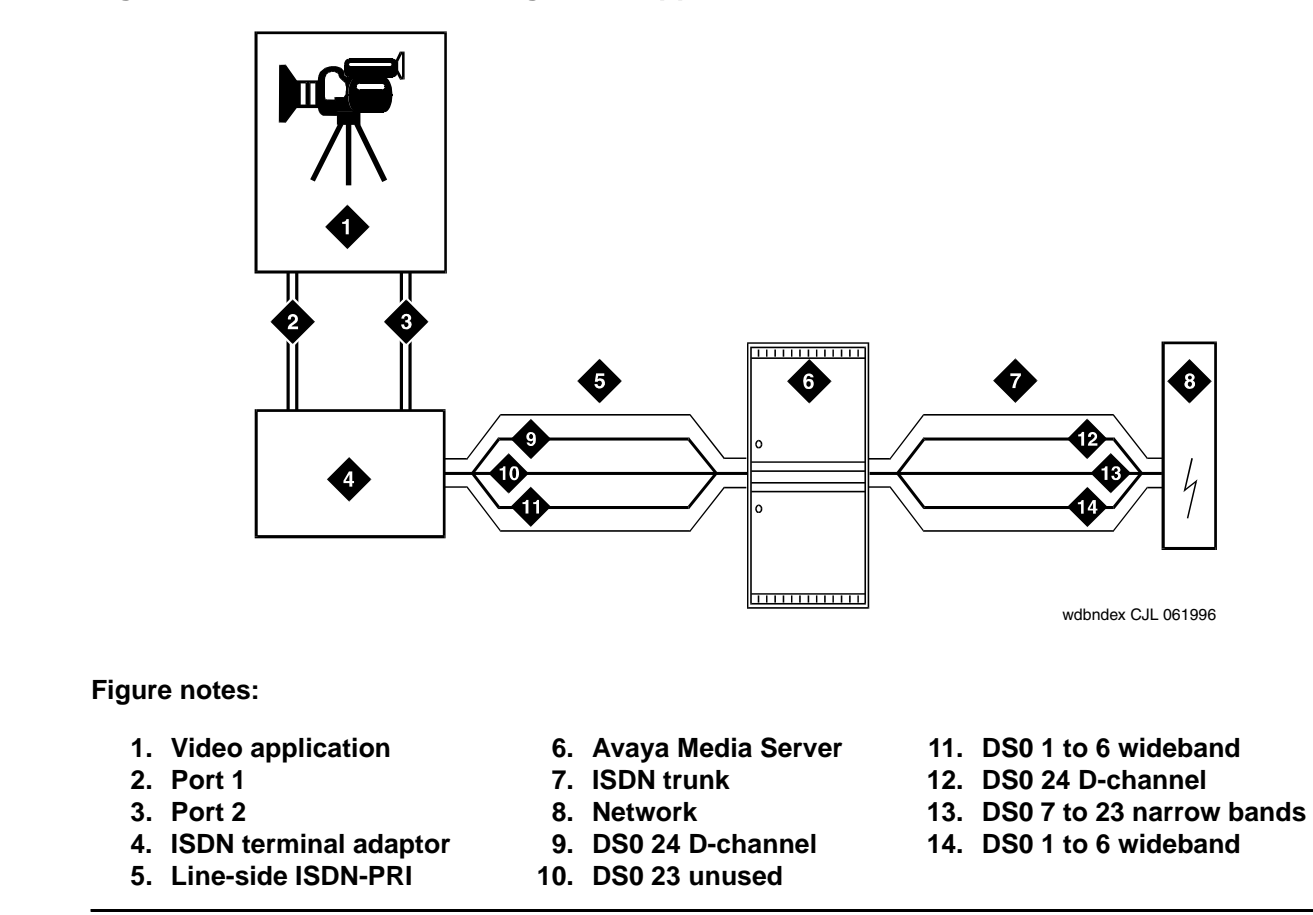

#### <span id="page-535-0"></span>**Figure 202: Wideband Switching Video Application**

### **Endpoint applications**

An endpoint application is the origination or destination of a wideband call. Endpoint application can be any number of data applications based on the customer's particular needs.

#### **ISDN-PRI terminal adapters**

For wideband switching with non-ISDN-PRI equipment, you can use an ISDN-PRI terminal adapter. ISDN-PRI terminal adapters translate standard ISDN signaling into a form that can be used by the endpoint application and vice versa. The terminal adapter also must adhere to the PRI-endpoint boundaries as administered on Avaya Communication Manager when handling both incoming (to the endpoint) applications and outgoing calls.

### **Line-side (T1 or E1) ISDN-PRI facility**

A line-side ISDN-PRI (T1 or E1) facility is comprised of a group of DS0s (24 for a T1 facility and 32 for an E1 facility). In this context, these DS0s are also called channels. T1 facilities have 23 B-channels and a single D-channel. E1 facilities have 30 B-channels, 1 D-channel, and a framing channel. Data flows bi-directionally across the facility between the server and the ISDN-PRI terminal adapter.

#### **PRI-endpoints**

A PRI-endpoint (PE) is a combination of DS0 B-channels on a line-side ISDN-PRI facility that has been assigned an extension.

A PRI-endpoint can support calls of lower bandwidth. In other words, a PE having a width 6 (six DS0s) can handle a call of one channel (64 Kbps) up to an including 6 channels. For example, an endpoint application connected to a PE defined as using B-channels 1 through 6 of an ISDN-PRI facility could originate a call using B-channels 1, 3, and 5 successfully. If the PE has been administered to use flexible channel allocation, the algorithm for offering a call to the PE starts from the first DS0 administered to the PE. Since only one active call is permitted on a PE, contiguous B-channels always are selected unless one or more B-channels are not in service.

One facility can support multiple separate and distinct PRI-endpoints (several extensions) within a single facility. Non-overlapping contiguous sets of DS0s (B-channels) are associated with each PE.

#### **Universal digital signaling level 1 circuit pack**

The UDS1 circuit pack is the interface for line-side and network facilities carrying wideband calls.

### **Non-signaling configuration**

Wideband also can support configurations using non-signaling (non-ISDN-PRI) line-side T1 or E1 connections. The endpoints are the same as those defined for configurations with signaling.

#### **Data service unit/channel service unit**

This unit simply passes the call to the endpoint application. Unlike terminal adapters, the DSU/ CSU does not have signaling capability.

#### **Note:**

No DSU/CSU is needed if the endpoint application has a fractional T1 interface.

#### **Line-side (T1 or E1) facility**

This facility, like the ISDN-PRI facility, is composed of a group of DS0s (24 for a T1 facility and 32 for an E1 facility; both T1 and E1 use 2 channels for signaling purposes). Line-side facilities are controlled solely from the server or media server. Through the **access-endpoint** command, a specific DS0 or group of DS0s is assigned an extension. This individual DS0 or group, along with the extension, is known as a Wideband Access Endpoint (WAE).

#### **Wideband access endpoint**

WAEs have no signaling interface to the server or media server. These endpoints simply transmit and receive wideband data when the connection is active.

#### **Note:**

Communication Manager can determine if the connection is active, but this doesn't necessarily mean that data is actually coming across the connection.

A WAE is treated as a single endpoint and can support only one call. If all DS0s comprising a wideband access endpoint are in service, then the wideband access endpoint is considered in service. Otherwise, the wideband access endpoint is considered out of service. If an in-service wideband access endpoint has no active calls on its DS0s, it is considered idle. Otherwise, the wideband access endpoint is considered busy.

Multiple WAEs are separate and distinct within the facility and endpoint applications must be administered to send and receive the correct data rate over the correct DS0s. An incoming call at the incorrect data rate is blocked.

## **Guidelines and examples**

This section examines wideband and its components in relation to the following specific customer usage scenarios:

- Data backup connection
- Scheduled batch processing
- Primary data connectivity
- Networking

#### **Data backup connection**

Using wideband for data transmission backup provides customers with alternate transmission paths for critical data in the event of primary transmission path failure.

### **Scheduled batch processing**

Scheduled batch processing applications are used for periodic database updates (for example, retail inventory) or distributions (for example, airline fare schedules). These updates are primarily done after business hours and are often referred to as nightly file transfers. Wideband meets the high bandwidth requirements at low cost for scheduled batch processing. In addition, wideband allows the dedicated-access bandwidth for busy-hour switching traffic to be used for these applications after business hours; no additional bandwidth costs are incurred.

The non-ISDN backup data connection is also appropriate for scheduled batch processing applications. Administered Connections are used to schedule daily or weekly sessions originating from this application.

### **Primary data connectivity**

Permanent data connections (those always active during business hours), such as interconnections between LANs, are well suited for Avaya Communication Manager when ISDN-PRI endpoints are used. The ISDN end-to-end monitoring and the endpoint's ability to react to failures provide for critical data availability needs. With ISDN, endpoints can detect network failures and initiate backup connections through the server running Communication Manager; ISDN endpoints can also establish additional calls when extra bandwidth is needed.

Any failures not automatically restored by Avaya Communication Manager are signaled to the endpoint application, which can initiate backup data connections over the same PRI endpoint. Communication Manager routes the backup data connections over alternate facilities if necessary.

#### **Networking**

All of the wideband networking is over ISDN-PRI facilities (and the emulation of them by ATM-CES) but may connect to a variety of networks, other domestic interexchange carriers' services, private line, RBOC services, and services in other countries.

### **ISDN-PRI trunk groups and channel allocation**

Only ISDN-PRI trunks (and the emulation of them by ATM-CES) support wideband calls to the network. Wideband's bandwidth requirements have necessitated modification of the algorithms by which trunks look for idle channels. The following section describes the search methods and their relationship to the available wideband data services.

#### **Facility lists**

The system always sends a wideband call over a single trunk group and a single DS1 facility (or other ISDN-PRI-capable facility). Since a trunk group may contain channels (trunk members) from several different DS1 facilities, the system maintains a facility list for each trunk group.

A facility list orders the trunk members based on signaling group. If the system is using non-facility associated signaling groups with multiple DS1 facilities, the system sorts trunk members in that signaling group according to the interface identifier assigned to the corresponding DS1 facility.

When searching for available channels for a wideband call placed over a given trunk group, the system starts with the channels in the lowest-numbered signaling group with the lowest interface identifier. If the system cannot find enough channels in a given signaling group with that interface identifier, it checks the next higher interface identifier. If no more interface identifiers are available in the current signaling group, the system moves its search to the channels in the next higher signaling group.

For example, if three facilities having signaling group/interface identifier combinations of 1/1, 1/ 2, and 2/1 were associated with a trunk group, then a call offered to that trunk group would search those facilities in the order as they were just listed. Also note that since trunks within a given facility can span several trunk groups, a single facility can be associated with several different trunk groups.

Given this facility list concept, the algorithms have the ability to search for trunks, by facility, in an attempt to satisfy the bandwidth requirements of a given wideband call. If one facility does not have enough available bandwidth to support a given call, or it is not used for a given call due to the constraints presented in the following section, then the algorithm searches the next facility in the trunk group for the required bandwidth (if there is more than one facility in the trunk group).

In addition to searching for channels based on facilities and required bandwidth, Port Network (PN) preferential trunk routing is also employed. This PN routing applies within each algorithm at a higher priority than the constraints put on the algorithm by the parameters listed later in this section. In short, all facilities that reside on the same PN as the originating endpoint are searched in an attempt to satisfy the bandwidth of a given call, prior to searching any facilities on another PN.

#### **Direction of trunk/hunting within facilities**

You can tell the system to search for available channels in either ascending or descending order. These options help you reduce glare on the channels because the system can search for channels in the opposite direction to that used by the network. If an ISDN trunk group is not optioned for wideband, then a cyclical trunk hunt based on the administration of trunks within the trunk group is still available.

#### **H11**

When a trunk group is administered to support H11, the algorithm to satisfy a call requiring 1,536 Kbps of bandwidth uses a fixed allocation scheme. That is, the algorithm searches for an available facility using the following facility-specific channel definitions:

- T1: H11 can only be carried on a facility without a D-channel being signaled in an NFAS arrangement (B-channels 1-24 are used).
- E1: Although the 1,536 Kbps bandwidth could be satisfied using a number of fixed starting points (for example, 1, 2, 3, and so forth), the only fixed starting point being supported is 1. Hence, B-channels 1-15 and 177-25 always are used to carry an H11 call on an E1 facility.

If the algorithm cannot find an available facility within the trunk that meets these constraints, then the call is blocked from using this trunk group. In this case, the call may be routed to a different trunk group preference via Generalized Route Selection (GRS), at which time, based on the wideband options administered on that trunk group, the call would be subject to another hunt algorithm (that is, either the same H11 algorithm or perhaps an N x DS0 algorithm described in a later paragraph).

Note that on a T1 facility, a D-channel is not considered a busy trunk and results in a facility with a D-channel always being partially contaminated. On an E1 facility, however, a D-channel is not considered a busy trunk because H11 and H12 calls may still be placed on that facility; an E1 facility with a D-channel and idle B-channels is considered an idle facility.
### **H12**

Since H12 is 1,920 Kbps which is comprised of 30 B-channels, a 1,920-kbps call can only be carried on an E1 facility. As with H11, the hunt algorithm uses a fixed allocation scheme with channel 1 being the fixed starting point. Hence, an H12 call always is carried on B-channels 1 to 15 and 17 to 31 on an E1 facility (as shown in the following table). When offered any other call (other than a 1,536-kbps call), the algorithm behaves as it does when H11 is optioned.

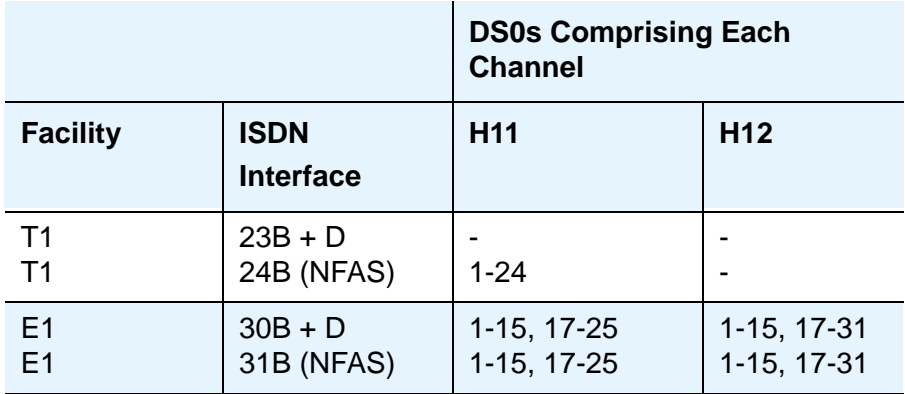

## **H0**

When a trunk group is administered to support H0, the algorithm to satisfy a call requiring 384 Kbps of bandwidth also uses a fixed allocation scheme. Unlike the H11 fixed scheme which only supports a single fixed starting point, the H0 fixed scheme supports 4 (T1) or 5 (E1) starting points. The H0 algorithm searches for an available quadrant within a facility based on the direction of trunk or hunt administered. If the algorithm cannot find an available quadrant within any facility allocated to this trunk group, then the call is blocked from using this trunk group. Again, based on GRS administration, the call may route to a different trunk group preference and be subject to another algorithm based on the wideband options administered.

Note that a D-channel is considered a busy trunk and results in the top most quadrant of a T1, B-channels 19 to 24, always being partially contaminated. This is *not true* for NFAS.

If this H0 optioned trunk group is also administered to support H11, H12, or N x DS0, then the system also attempts to preserve idle facilities. In other words, when offered a narrowband, H0, or N x DS0 call, the system searches partially-contaminated facilities before it searches to idle facilities.

## **N x DS0**

For the N x DS0 multi-rate service, a trunk group parameter determines whether a floating or a flexible trunk allocation scheme is to be used. The algorithm to satisfy an N x DS0 call is either floating or flexible.

 $\bullet$  Floating (Contiguous) — In the floating scheme, an N x DS0 call is placed on a contiguous group of B-channels large enough to satisfy the requested bandwidth without any constraint being put on the starting channel (that is, no fixed starting point trunk).

 $\bullet$  Flexible — In the flexible scheme, an N x DS0 call is placed on any set of B-channels as long as the requested bandwidth is satisfied. There is absolutely no constraint such as contiguity of B-channels or fixed starting points. Of course, as with all wideband calls, all the B-channels comprising the wideband call must reside on the same ISDN facility.

Regardless of the allocation scheme employed, the N x DS0 algorithm, like the H11 and H12 algorithms, attempts to preserve idle facilities when offered B, H0, and N x DS0 calls. This is important so that N x DS0 calls, for large values of N, have a better chance of being satisfied by a given trunk group. However, if one of these calls cannot be satisfied by a partially-contaminated facility and an idle facility exists, a trunk on that idle facility is selected, thus contaminating that facility.

There are additional factors to note regarding specific values of N and the N x DS0 service:

- $N = 1$  this is considered a narrowband call and is treated as any other voice or narrowband-data (B-channel) call.
- $N = 6$  if a trunk group is optioned for both H0 and N x DS0 service, a 384-kbps call offered to that trunk group is treated as an H0 call and the H0 constraints apply. If the H0 constraints cannot be met, then the call is blocked.
- $N = 24$  if a trunk group is optioned for both H11 and N x DS0 service, a 1,536-kbps call offered to that trunk group is treated as an H11 call and the H11 trunk allocation constraints apply.
- $N = 30$  if a trunk group is optioned for both H12 and N x DS0 service, a 1,920-kbps call offered to that trunk group is treated as an H12 call and the H12 trunk allocation constraints apply.

## **Glare and blocking**

#### **Glare prevention**

Glare occurs when both sides of an ISDN interface select the same B-channel for call initiation. For example, a user side of an interface selects the B-channel for an outgoing call and, before Communication Manager receives and processes the SETUP message, the server also selects the same B-channel for call origination. Since any single wideband call uses more channels, the chances of glare are greater. With proper and careful administration, glare conditions can be reduced.

To reduce glare probability, the network needs to be administered so both sides of the interface select channels from opposite ends of facilities. This is called linear hunting, ascending or descending. For example, on a 23B+D trunk group, the user side could be administered to select B-channels starting at channel 23 while the network side would be administered to start selecting at channel 1. Using the same example, if channel 22 is active but channel 23 is idle, the user side should select channel 23 for re-use.

#### **Blocking prevention**

Blocking occurs when insufficient B-channels required to make a call are available. Narrowband calls require only one channel so blocking is less likely than with wideband calls which require multiple B-channels. Blocking also occurs for wideband calls when bandwidth is not available in the appropriate format (that is, fixed, floating, or flexible).

To reduce blocking, Communication Manager selects trunks for both wideband and narrowband calls to maximize availability of idle fixed channels for H0, H11, and H12 calls and idle floating channels for N x DS0 calls that require a contiguous bandwidth. The strategy for preserving idle channels to minimize blocking depends on the channel type. The chances for blocking are reduced if you use a flexible algorithm, assuming it is supported on the other end.

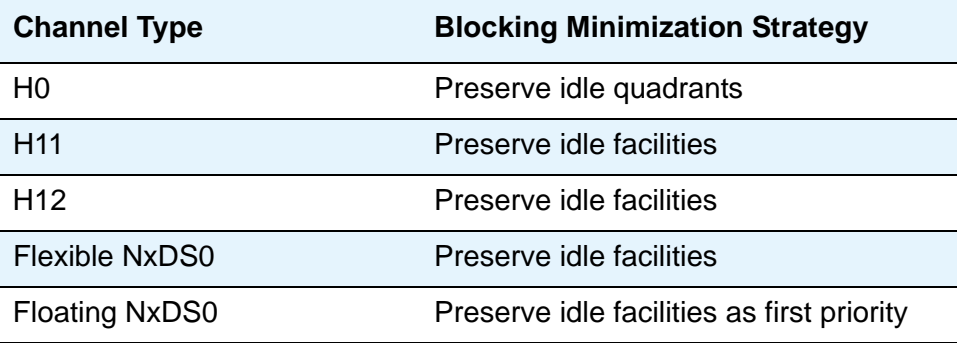

# **Administering Wideband Switching**

Before you start, you need a DS1 Converter circuit pack. See the *Avaya System Description Pocket Reference* for more information on the circuit pack.

To administer wideband switching:

1. On the **Access Endpoint** screen, administer all fields.

See [Access Endpoint](#page-683-0) on page 684 for more information.

- 2. On the **PRI Endpoint** screen, administer all fields. See [on page 1331](#page-1330-0) for more information.
- 3. On the **ISDN Trunk Group** screen, administer all fields. See Trunk Group [on page 1535](#page-1534-0) for more information.
- 4. On the **Route Pattern** screen, administer all fields. See [Route Pattern](#page-1350-0) on page 1351 for more information.

# **Considerations**

● For wideband switching with non-ISDN-PRI equipment, you can use an ISDN-PRI terminal adapter.

## **Interactions**

● Administered Connections

Provides call initiation for WAEs. All Administered Connections that originate from WAEs use the entire bandwidth administered for WAE. The destination of an Administered Connection can be a PRI endpoint.

● Automatic Circuit Assurance

Treats wideband calls as logical single-trunk calls so that a single ACA-referral call is made if an ACA-referral call is required. The call is referred to the lowest B-channel associated with the wideband call.

● Call Coverage

A wideband endpoint extension cannot be administered as a coverage point in a call-coverage path.

● Call Detail Recording

When CDR is active for the trunk group, all wideband calls generate CDR records. The feature flag indicates a data call and CDR records contain bandwidth and BCC.

● Call Forwarding

You must block Call Forwarding through Class of Service.

• Call Management System and Basic Call Management System

Wideband calls can be carried over trunks that are measured by CMS and BCMS. Wideband endpoints are not measured by CMS and BCMS.

● Call Vectoring

PRI endpoints can use a vector-directory number (VDN) when dialing. For example, PRI endpoint 1001 dials VDN 500. VDN 500 points to Vector 1. Vector 1 can point to other PRI endpoints such as route-to 1002, or route-to 1003, or busy.

Call Vectoring is used by certain applications. When an incoming wideband call hunts for an available wideband endpoint, the call can route to a VDN, that sends the call to the first available PRI endpoint.

● Class of Restriction

COR identifies caller and called-party privileges for PRI endpoints. Administer the COR so that account codes are not required. Forced entry of account codes is turned off for wideband endpoints.

● Facility Busy Indication

You can administer a busy-indicator button for a wideband-endpoint extension, but the button does not accurately track endpoint status.

● Facility Test Calls

You can use Facility Test Calls to perform loop-back testing of the wideband call facility.

● Generalized Route Selection

GRS supports wideband BCC to identify wideband calls. GRS searches a route pattern for a preference that has wideband BCC. Route preferences that support wideband BCC also can support other BCCs to allow different call types to share the same trunk group.

● CO Trunk (TTC - Japan) Circuit Pack

This circuit pack cannot perform wideband switching. No member of the circuit pack should be a member of a wideband group.

# **CallVisor Adjunct-Switch Applications Interface**

CallVisor Adjunct-Switch Applications Interface (ASAI) links Avaya Communication Manager and adjunct applications. The interface allows adjunct applications to access switching features and supply routing information to Communication Manager. CallVisor ASAI improves Automatic Call Distribution (ACD) agents' call handling efficiency by allowing an adjunct to monitor, initiate, control, and terminate calls on the media server. The CallVisor ASAI interface may be used for Inbound Call Management (ICM), Outbound Call Management (OCM), and office automation/ messaging applications.

CallVisor ASAI is supported by two transport types. These are:

- 1. Integrated Services Digital Network (ISDN) Basic Rate Interface (BRI) transport (CallVisor ASAI-BRI)
- 2. LAN Gateway Transmission Control Protocol/Internet Protocol transport (Avaya LAN Gateway).

CallVisor ASAI messages and procedures are based on the ITU-T Q.932 international standard for supplementary services. The Q.932 Facility Information Element (FIE) carries the CallVisor ASAI requests and responses across the interface. An application program can access CallVisor ASAI services by supporting the ASAI protocol or by using a third-party vendor application programming interface (API).

For a simple ASAI configuration example, see [Figure 203](#page-545-0).

<span id="page-545-0"></span>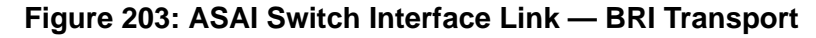

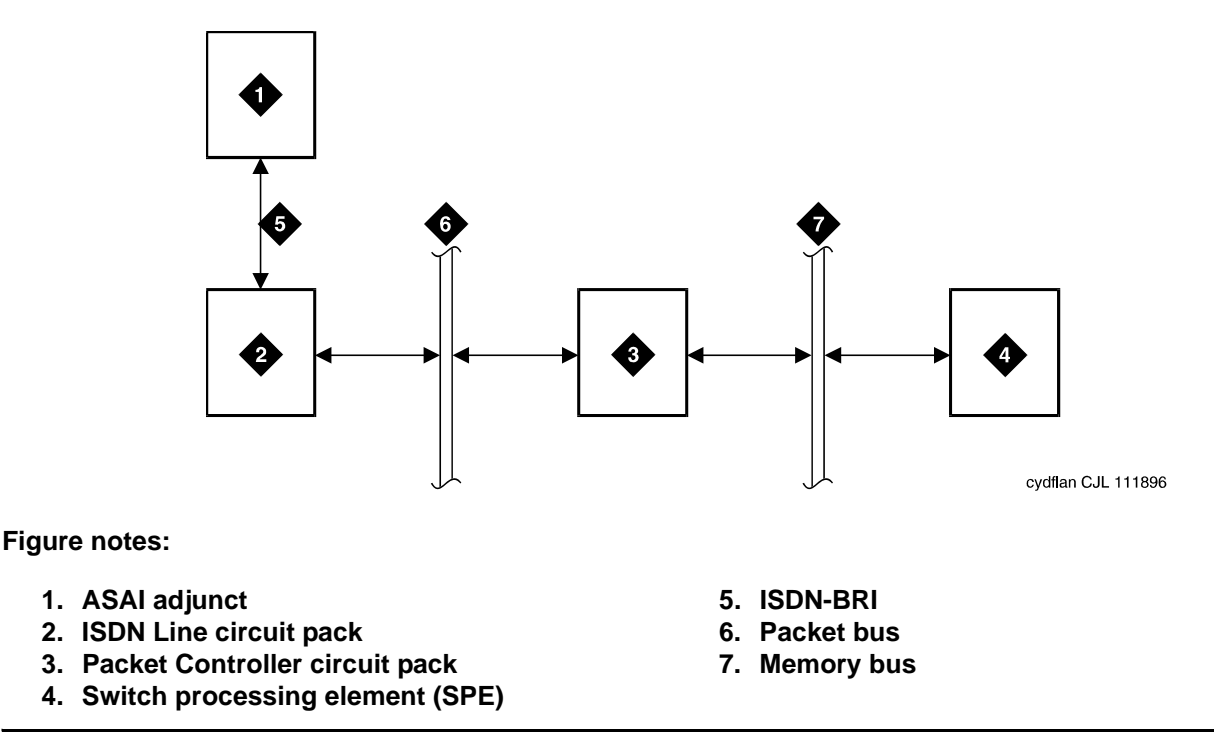

## **ASAI Capabilities**

For information concerning the types of associations over which various event reports can be sent, see *Avaya CallVisor ASAI Technical Reference*.

# **Considerations**

● If your system has an expansion cabinet (with or without duplication), ASAI resources should reside on the system's Processor Cabinet.

# **Interactions**

See *Avaya CallVisor ASAI Technical Reference*.

# **Setting up CallVisor ASAI**

CallVisor Adjunct-Switch Applications Interface (ASAI) can be used in the telemarketing and help-desk environments. It is used to allow adjunct applications to monitor and control resources in Avaya Communication Manager.

# **Before you start**

- On the **[System-Parameters Customer-Options](#page-1455-0)** screen, verify the:
	- **ASAI Link Core Capabilities** field is **y**. If not, contact your Avaya representative.
	- **Computer Telephony Adjunct Links** field is **y** if the adjunct is running the CentreVu Computer Telephony.

# **Instructions**

To set up CallVisor ASAI:

1. Type **add cti-link** *nn*, where *nn* is a number between **1** and **16**. Press **Enter**.

The **[CTI Link](#page-822-0)** screen appears.

```
add cti-link next Page 1 of 2
                    CTI LINK
CTI Link: 1
Extension: 40001 
   Type: ASAI 
  Port: 1C0501 COR: 1
  Name: ASAI CTI Link 1 
BRI OPTIONS
       XID? y Fixed TEI? n
    MIM Support? n
               CRV Length: 2
```
**Figure 204: CTI Link screen when Type field is ASAI or ADJLK**

- 2. In the **Type** field, type
	- **asai** if this adjunct platform is other than CentreVu Computer Telephony, for example, IBM CallPath.
	- **adjlk** (Computer Telephony adjunct link) if this is for the CentreVu Computer Telephony using the Telephony Services Application Programming Interface (TSAPI).
- 3. In the **Port** field, use the port address assigned to the LAN Gateway Interface circuit pack.
- 4. Press **Enter** to save your changes.

# **Chapter 16: Administering Media Servers**

This chapter describes how to administer an Avaya S8700 Series Media Server and an Avaya G700 Media Gateway and the Avaya S8300 Media Server. It is targeted for system administrators after the product is installed and tested. In a converged network where voice and data are both sent over a corporate local area network (LAN), this configuration can provide primary or standby telephony and communications-processing capabilities.

Users should have broad data networking experience with data products and technology to best understand this product. An in-depth knowledge of the call-processing engine of Avaya Communication Manager and of the Avaya P330 switches is also recommended.

# **Overview**

To set up and maintain your S8300 Media Server with a G700 Media Gateway, you need to administer:

- the G700 Media Gateway and its internal processors, typically using the P330 Device Manager web-based tool or a command-line interface (CLI)
- the S8300 Media Server using the S8300 Media Server Web Interface
- call-processing features using Avaya Communication Manager

For details on administration access methods, tools, and alternatives, see *Welcome to the Avaya S8300 Media Server and Avaya G700 Media Gateway*. Documents mentioned in this chapter are available on the Avaya website: [http://www.avaya.com/support.](http://www.avaya.com/support)

# **Administering the G700 Media Gateway**

The hardware elements of the G700 Media Gateway are summarized in this section. For details on any of these hardware components or on different configurations, see the *Hardware Guide for Avaya Communication Manager*, 555-245-207.

# **G700 Media Gateway physical design**

(For S8300 or S8700 Series Media Servers) The G700 Media Gateway is a19-inch, rack-mount design similar to other Avaya P330 hardware. The media gateway can be a member of a P330 stack of Layer 2 or 3 devices, reside in a stack of other media gateways, or operate as a standalone unit. [Figure 205](#page-549-0) shows the front of the media gateway.

<span id="page-549-0"></span>**Figure 205: The G700 Media Gateway (front view)**

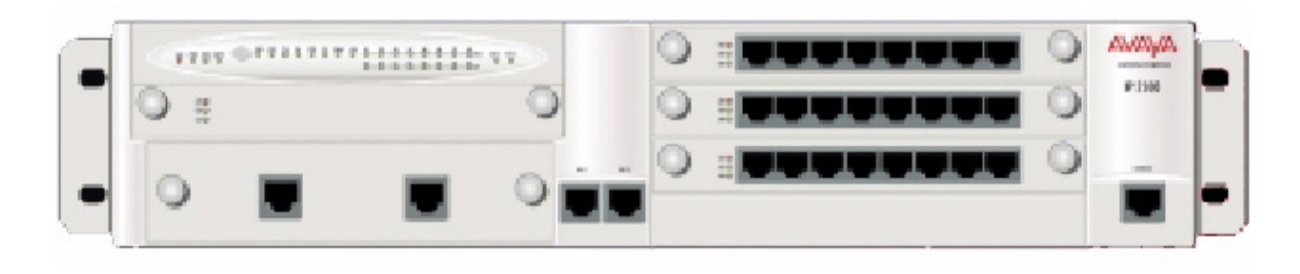

(For S8300 or S8700 Series Media Servers) Key components of the G700 Media Gateway include:

- 1. LED Status Panel (top left) for the media gateway
- 2. S8300 Media Server slot (V1). The G700 Media Gateway does not have an S8300 Media Server in its basic configuration.
- 3. P330 Expansion slot (bottom left) for adding modules such as a 16-port Ethernet expansion module, fiber interfaces, ATM access or WAN access
- 4. Dual 10/100Base-T Ethernet Ports for connection to the corporate LAN (bottom center of chassis)
- 5. Up to three additional media modules in slots V2 to V4 on the right side of the chassis (slots are numbered from top to bottom)
- 6. 8-Pin RS-232 Serial Port (Console) for direct-connect P330 stack processor administration (typically done by Services personnel)

### **S8300 Media Server faceplate**

(For S8300 Media Servers) [Figure 206](#page-550-0) shows the faceplate of the S8300 Media Server.

#### <span id="page-550-0"></span>**Figure 206: S8300 Media Server faceplate**

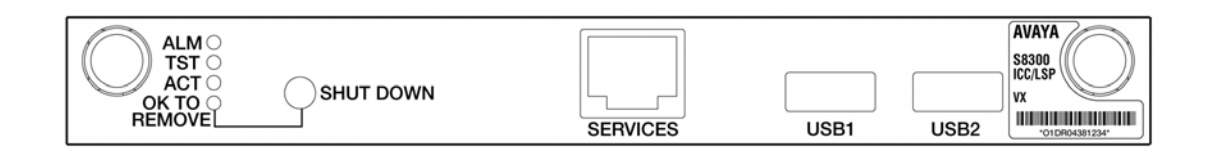

The faceplate of the S8300 Media Server has the following components:

- The LED array on the left indicates when the S8300 is active and when it is safe to power it down. The green LED indicates that Avaya Communication Manager is running.
- A Shut Down button can be used to shut down the server (the S8300 can also be shut down and restarted using software commands).
- A Services Ethernet interface provides a direct connection to a laptop computer connected with a crossover cable. Normally only Services technicians use this interface; most ongoing S8300 administration is done using the Ethernet connection to the corporate LAN on the media gateway.
- One of the two USB connections may be used to attach an external modem, primarily used to report alarms to a Services support agency.
- The label on the right provides identification information for the S8300 Media Server.

### **G700 Media module description**

(For S8300 Media Servers) The four slots on the G700 Media Gateway are populated with media modules according to the needs at your site. Up to four slots may be filled as follows:

- The S8300 Media Server is a special type of media module that hosts the call-processing (telephony) software. If present, the S8300 is installed in slot one (V1); only one can be installed per media gateway. The S8300 can act as a primary call controller for the system, or one or more S8300s can be configured to provide standby service for a primary call controller if needed. See [Configuring the Local Survivable Processor](#page-551-0) on page 552 for details.
- (For S8300 or S8700 Series Media Servers) The other media module slots are filled as needed to meet the call-processing needs at your site. Media modules can be mixed and matched. Table 1 lists the administrative name and port capacities for the media modules that may be installed in a G700 Media Gateway.

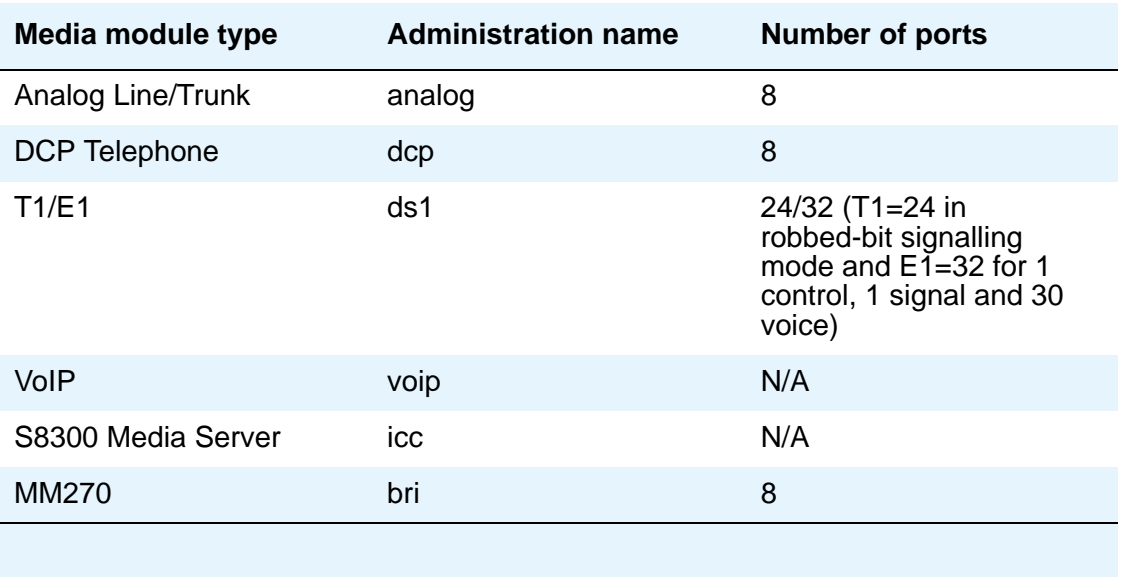

#### **Table 7: Media Module names and port capacities**

# <span id="page-551-0"></span>**Configuring the Local Survivable Processor**

(For S8300 or S8700 Series Media Servers) An S8300 Media Server can be configured either as the primary call-processing controller, or as a Local Survivable Processor (LSP). An LSP can take over call processing if the primary call-processing system (such as another S8300, or an S8700 Series Media Server) is unavailable for any reason (such as a network failure or server problem). The S8300 Media Servers can be either the primary or LSP media servers; they are set up to operate as a primary or standby LSP server during the configuration process using the S8300 Media Server Web Interface. The license file determines the mode that the S8300 Media Server runs in and the Configure Server web page provides supplementary instruction.

(For S8300 or S8700 Series Media Servers) If the S8300 Media Server loses contact with its G700 Media Gateway, it will take the media gateway out of service after a time-out period. However, if the G700 loses contact with the S8300 Media Server, the media gateway first tries to reestablish contact. If it fails after a time-out period, then the G700 tries to connect with another media server in its controller list. When a functional media server is located, the G700 reboots.

(For S8300 or S8700 Series Media Servers) If the primary call-processing server goes offline and an LSP is available as a standby unit, it will assume call processing as follows:

● IP phones and media gateways that were previously using the primary media server will try to register with the standby media server for call processing, provided that they have been administered to do so in the controller list (use the **set mgc list** command).

● The standby media server (LSP) will go into license error mode, then start to provide call processing. It cannot preserve any calls set up by the primary media server. IP telephone connections can stay up until the call is completed if they are shuffled, but no features are supported on the call.

#### **Note:**

The license error mode will run for up to 30 days and if the problem is not resolved, then it goes into no license mode and call processing halts.

- When the primary media server is available again, it will begin handling call processing. However, those endpoints that are now using the standby media server will continue to do so until the standby unit is rebooted.
- If the standby S8300 Media Server is rebooted, all devices will return to using the primary media server for call-processing service. Any calls in progress on the LSP will be dropped when the reboot occurs (the change back to the primary media server is not call preserving).
- With LSP functionality, there is full functionality and feature support.

# <span id="page-552-0"></span>**Using Device Manager to administer G700 Media Gateway components**

(For S8300 or S8700 Series Media Servers) Device Manager, also known as the P330 Embedded Web Manager, provides a browser-based graphical user interface (GUI) to assist you with ongoing media gateway administration. For complete information on using Device Manager, see the *Avaya User's Guide P330 Manager*.

(For S8300 or S8700 Series Media Servers) Device Manager allows you to:

- View the status of different devices on the network.
- Configure or modify devices including Virtual LAN (VLAN) groupings, port mirroring, and Simple Network Management Protocol (SNMP) traps.

#### **Accessing Device Manager from a web browser**

(For S8300 or S8700 Series Media Servers) To access the P330 Device Manager from a web browser:

- 1. Open a compatible web browser on your computer. Microsoft Internet Explorer 5.0 (or higher) and Netscape Navigator 4.7 and 6.2 are supported. The Java Plug-in 1.3.1 02 is required.
- 2. In the **Address (or Location)** field of your browser, type the IP address of the P330 stack.
- 3. Log in as prompted.
	- The default user name is: **root**
	- The default password for read-write access is: **root**

#### **Note:**

You should change the default passwords after you log in, if they have not already been changed. The passwords apply to all logins for these devices, whether accessed through Device Manager or a CLI.

4. The **Welcome** screen is displayed. Proceed with P330 and media gateway device administration.

#### **Accessing Device Manager through MultiService Network Manager**

(For S8300 or S8700 Series Media Servers) You can alternatively launch the P330 Device Manager from the Avaya MultiService (formerly P330View) Network Manager. This optional product is a complete Network Management System (NMS). Services include:

- viewing all network devices by type, subnet, or customized groupings
- logging and viewing SNMP traps and events
- launching and managing other applications including Avaya Site Administration

Contact your Avaya representative to obtain a copy of this program if desired.

#### **Administering the command line interface**

(For S8300, or S8700 Series Media Servers) Instead of using Device Manager, you could telnet into the Media Gateway Processor (MGP), or use the serial interface on the front of the chassis to establish a direct connection to the P330 stack processor.

- Command line interface (CLI) access procedures are covered in *Welcome to the Avaya G700 Media Gateway controlled by an Avaya S8300 Media Server or an Avaya S8700 Media Server*, 555-234-200.
- For a list of CLI commands, see the *Maintenance for the Avaya G700 Media Gateway controlled by an Avaya S8300 Media Server or an Avaya S8700 Media Server*, 555-234-101.

(For S8300 or S8700 Series Media Servers) SNMP alarms are different from server hardwareor software-generated Operations Support System (OSS) alarms that are recorded in the server logs, and may be reported to Avaya's Initialization and Administration System (INADS) or another services support agency over the server's optional modem interface or through SNMP notifications. Either method, both, or no alarm-reporting method may be used at a given site.

# **Administering the Media Server**

(For S8300 or S8700 Series Media Servers) The S8300 or S8700 Series Media Server contains the call-processing software of Avaya Communication Manager, and controls its operation over the corporate network. Some of the primary functions controlled by the S8300 and S8700 Series Media Server are:

- Backing up and restoring call processing, server, and security data.
- Checking server and process status.
- Administering network features for the S8300 or S8700 Series Media Server such as SNMP service, enabling or disabling the modem (if used), enabling FTP services, and installing license and authentication files.
- Installing new software and reconfiguring the server as needed.
- Performing routine diagnostics and troubleshooting such as viewing alarms and system logs, and running tests if needed.

# **Media Server Web Interface and online help**

(For S8300 or S8700 Series Media Servers) S8300 or S8700 Series Media Server tasks are performed using the Media Server Web Interface. This browser-based server administration tool is an easy-to-use graphical user interface for performing the server administration tasks listed above. It contains an extensive help system that describes all web screens and media server procedures. This section covers highlights of media server administration.

# **Accessing the Media Server Web Interface**

(For S8300 or S8700 Series Media Servers) The Web Interface can be accessed through the corporate LAN connection to the G700 Media Gateway, or through the Services Ethernet interface on the front of the S8300 or S8700 Series Media Server connected to a laptop PC using a crossover cable. Details on how to configure a laptop for a direct connection are in the online help and in *Welcome to the Avaya S8300 Media Server and Avaya G700 Media Gateway*.

(For S8300 or S8700 Series Media Servers) To access the media server, you must log in as follows:

- 1. Open a compatible Internet browser on your computer. Currently only Internet Explorer 5.x (Avaya recommends 5.5 with Service Pack 2) and Netscape 4.7x are supported.
- 2. In the **Address (or Location)** field of your browser, type the IP address or name of the Avaya media server and press **Enter**.
	- LAN access by IP address. If you are logging into the administrative interface over the corporate local area network, you can type the media server's unique IP address in standard dotted-decimal notation, such as http://192.152.254.201.
	- LAN access by server name. If the server has already been configured and if the corporate LAN includes a domain name service (DNS) server that has been administered with the servers' names, you can type the server's name into the address field instead of the IP address. Server names vary depending on local administration (such as http://media-server1.mycompany.com).
	- Laptop access by IP address. If you are logging in to the services Ethernet interface from a directly connected laptop, the IP address on the server is always **192.11.13.6**. The subnet mask is always **255.255.255.252**. New servers that have not yet been configured can only be accessed in this way. Server-name login is *not* available through the services interface because this connection is a closed (private) network with no DNS.

#### **Note:**

The name and IP address of the S8300 Media Server are specified during initial media server configuration.

- 3. If your browser does not have a valid security certificate, you will see a warning screen and instructions to load the security certificate.
	- If you are certain your connection is secure, accept the server security certificate to access the **Login** screen.
	- If you plan to use this computer and browser to access this or other Avaya media servers again, click the main menu link to Install Avaya Root Certificate after you log in.
- 4. The **Login** screen appears.
	- In the **Username** field, type your user name (login ID), such as **cust**.
	- Click the **Login** button or press **Enter**.

#### **Note:**

User names and passwords are case sensitive. Enter the login ID and confirmation information in upper- or lowercase as required.

- 5. Enter your login confirmation information as prompted:
	- Password prompt. Type your password in the **Password** field, and click **Login** or press **Enter** again.
	- ASG challenge. If your login is Access Security Gateway (ASG) protected, you will see a challenge screen. Enter the correct response and click **Login** or press **Enter**.
- 6. The server will match your login information against its authentication tables. If the information you entered is recognized as a valid login, the screen displays a two-frame window, with the main menu in the left panel and a usage-agreement notice in the right window.
	- If the main menu in the left panel has only about 10 links, you have accessed the server from a login ID that has restricted permissions. You can adjust the login service levels using the **Login Administration** screen in Avaya Site Administration or SAT.
	- If the server cannot recognize your user name or password, you receive an authentication failure message. Return to step 5. If you fail to enter the user name and login confirmation correctly 4 times within a few minutes, the **Login** screen will block further attempts to log in for a while.
- 7. When you successfully log in to the server, check the top of the left panel. The Avaya media server you are logged into is identified by name and server number. The S8300 Media Server number is always 1. The S8700 Series Media Server shows two servers.

## **Web interface main menu**

(For S8300 or S8700 Series Media Servers) The tasks you can perform are shown by a list of links in the left panel of the main web interface window.

(For S8300 or S8700 Series Media Servers) For help with any of these tasks, click the **Help** button on the main menu. Alternatively, if you have already clicked on a link, click the **About This Screen** button on the web interface page to go directly to the help for that specific screen.

## **Media server web interface tasks**

(For S8300 or S8700 Series Media Servers) Key tasks that administrators typically perform on the S8300 or S8700 Series Media Server are summarized in this section. See the online help for complete information.

## <span id="page-556-0"></span>**Backing up and restoring data**

(For S8300 or S8700 Series Media Servers) One of the most important tasks is to set up a schedule to routinely back up system data to a safe location. Because the S8300 Media Server does not include a media storage device for backup purposes, the data must be emailed or transferred using file transfer protocol (FTP) to another server or computer for backup. The S8700 Series Media Server has a local removable storage device.

(For S8300 or S8700 Series Media Servers) The web interface allows you to back up call-processing data (Avaya Communication Manager "translations"), server system data, and security files. Avaya recommends that you encrypt the backup files to keep this sensitive information secure.

## **Upgrading software and configuration**

(For S8300 or S8700 Series Media Servers) Occasionally you may need to install new software on the media server. The new software (and a new license file if required) must be copied to the media server using one of the methods listed in [Copying files to the server](#page-557-0) on page 558. The software installation process uses wizard-like screens on the web to guide you through the process.

(For S8300 or S8700 Series Media Servers) You may also need to update your server configuration from time to time, and reverify it after a software upgrade. IP addresses for the server and its gateway to the corporate LAN, or for the optional UPS unit, DNS servers, and modem, are specified using configuration wizard-like screens. The wizard-like screens also allow you to specify static network routes for sending information over the network, and to update or change the method by which the S8300 Media Server keeps time.

## <span id="page-557-0"></span>**Copying files to the server**

(For S8300 or S8700 Series Media Servers) Files must be copied to the media server from another computer or server in the network, or uploaded from a directly connected laptop computer. Files that may be copied to the server include license and authentication files, system announcements, and files for software upgrades. Files may be copied to the server using one of the following methods:

- Upload Files to Server (via browser) link to upload one or more files from your computer to the server's FTP directory using HTTP protocol.
- Download Files to Server (from web) link to copy files to the server from another server on the network; it works like the **Upload Files** screen.
- Transfer files from another computer or server accessible from the corporate network using FTP or Trivial FTP (TFTP). Files must be transferred in binary mode. Either a GUI or CLI FTP program can be used, depending on what is available on your computer.

## **Administering SNMP**

(For S8300 or S8700 Series Media Servers) You can set up Simple Network Management Protocol (SNMP) services on the server to provide a means for a corporate NMS to monitor the server, and send alarm notifications to a services agency, to a corporate NMS, or both.

(For S8300 or S8700 Series Media Servers) To activate SNMP alarm notification for the S8300 or S8700 Series devices, use the **Configure Trap Destinations** screen to set up SNMP destinations in the corporate NMS. SNMP traps for other devices on the network can be administered using Device Manager; see [Using Device Manager to administer G700 Media](#page-552-0)  [Gateway components](#page-552-0) on page 553.

# **Administering Call-processing**

(For S8300 or S8700 Series Media Servers) The telephony features of the S8300 Media Server are administered using the same commands and procedures as an S8700 Series Media Server or a legacy DEFINITY Enterprise Communications System.

# **Accessing Avaya Communication Manager**

(For S8300 or S8700 Series Media Servers) Avaya Communication Manager resides on the S8300 or S8700 Series Media Server. It can be accessed through either Avaya Site Administration (ASA) or the System Access Terminal (SAT) program.

### **Avaya Site Administration**

Avaya Site Administration features a graphical user interface (GUI) that provides access to SAT commands as well as wizard-like screens that provide simplified administration for frequently used features. You can perform most of your day-to-day administration tasks from this interface such as adding or removing users and telephony devices. You can also schedule tasks to run at a non-peak usage time. ASA is available in several languages.

The S8300 or S8700 Series Media Server can be used to download Avaya Site Administration. A downloadable version of this package may be accessed through the S8300 or S8700 Series Media Server Web Interface. This software must be installed on a computer running a compatible Microsoft Windows operating system such as Windows 95, 98, NT 4.0, Millennium Edition, and Windows 2000. Once installed, it can be launched from a desktop icon, from the P330 Device Manager, or through a link in the S8300 Media Server Web Interface.

## **System Access Terminal**

The System Access Terminal (SAT) program uses a Command Line Interface (CLI) interface for telephony administration. SAT is available through the Avaya Site Administration package.

### **Security Considerations**

(For S8300 or S8700 Series Media Servers) Levels of security for administration of the G700 Media Gateway are the same as traditionally for Avaya Communication Manager. This means that administration login passwords are passed in plain text with no encryption. Exceptions to this no-encryption policy include:

- The ASG program that is installed on all Avaya media servers.
- An encrypted web interface to the S8300 Media Server (see the security certificate information in the media server online help)
- Optional encryption for data backups (see [Backing up and restoring data](#page-556-0) on page 557).
- Support for RADIUS authentication for media gateways and P330 stack elements using the P330 Device Manager. See [Using Device Manager to administer G700 Media](#page-552-0)  [Gateway components](#page-552-0) on page 553.

#### <span id="page-559-0"></span>**Command syntax changes for media modules**

(For S8300 or S8700 Series Media Servers) The syntax for using the SAT commands for a G700 Media Gateway or S8300 Media Server has changed. In a traditional DEFINITY system, ports are identified by the cabinet number, carrier, slot, and port. For example: 02A0704

(For S8300 or S8700 Series Media Servers) Because this numbering convention does not make sense for media modules, a new convention was developed. The numbering convention for the media modules uses the same seven-character field as does a traditional system, but the fields represent the media gateway number, media module slot (V1 to V9), and port number (00 to 99 are supported; the actual number of ports that can be specified depends on the type of media module).

#### Example: 001V205

In this example, the 001 represents the media gateway number, the V2 represents the slot number (possibly V1 through V9), and 05 is the port number.

# **Accessing the Communication Manager SAT CLI**

You can access the command line interface (CLI) of the Avaya Communication Manager SAT using any of the following methods:

- [Using Secure Shell for remote login](#page-560-0) on page 561
- [Using Telnet over the Customer LAN](#page-561-0) on page 562
- [Using Avaya Terminal Emulator for LAN Connection to Communication Manager](#page-567-0) on [page 568](#page-567-0)
- [Using Windows for PPP Modem Connection \(Windows 2000 or XP\)](#page-563-0) on page 564

This connection requires you to have a modem on your PC. It also requires you to do the following first:

- [Setting up Windows for Modem Connection to the Media Server \(Windows 2000 or](#page-562-0)  XP) [on page 563](#page-562-0)
- [Configuring the remote PC for PPP modem connection \(Windows 2000 or XP, Terminal](#page-563-1)  [Emulator, or ASA\)](#page-563-1) on page 564

● [Using Avaya Terminal Emulator for Modem Connection to Communication Manager](#page-568-0) on [page 569](#page-568-0)

This connection requires you to have a modem on your PC. It also requires you to do the following first:

- [Setting up Windows for Modem Connection to the Media Server \(Windows 2000 or](#page-562-0)  XP) [on page 563](#page-562-0)
- [Configuring the remote PC for PPP modem connection \(Windows 2000 or XP, Terminal](#page-563-1)  [Emulator, or ASA\)](#page-563-1) on page 564
- [Configuring Avaya Site Administration](#page-569-0) on page 570

## <span id="page-560-0"></span>**Using Secure Shell for remote login**

You can log in remotely to the following platforms using Secure Shell (SSH) as a secure protocol:

- G350 Media Gateway
- S8300, S8500, or S8700 Series Media Server Linux command line
- Communication Manager System Administration Terminal (SAT) interface on a Media Server using port 5022.

The SSH capability provides a highly secure method for remote access. The capability also allows a system administrator to disable Telnet when it is not needed, making for a more secure system. For details on disabling Telnet, see [Turning off Telnet for increased security](#page-562-1) on [page 563.](#page-562-1)

#### **Note:**

The client device for remote login must also be enabled and configured for SSH. Refer to your client P.C. documentation for instructions on the proper commands for SSH.

## **Enabling and disabling SSH or SFTP sessions on the CLAN or VAL circuit packs**

Prerequisites:

- TN799BP (CLAN) with Release 3.0 firmware
- TN2501 (VAL) with Release 3.0 firmware
- Communication Manager, Release 3.0

To enable a secure FTP (SFTP) session on a CLAN or VAL circuit pack:

1. Type **enable filexfr [board location]** and press **Enter**. The **Enable File Transfer** screen displays.

Г

#### **Figure 207: Enable File Transfer screen**

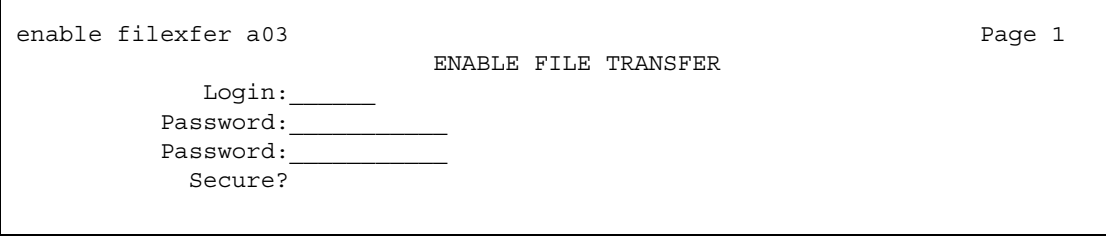

- 2. Type a 3-6 alphabetic character login in the **Login** field.
- 3. Type a 7-11 character password (one character must be a number) in the first **Password**  field.
- 4. Retype the same password in the second **Password** field.
- 5. Type **y** in the **Secure?** field. Press **Enter**.

SFTP is enabled on the circuit pack, and the login/password are valid for 5 minutes.

To disable a secure FTP (SFTP) session on a CLAN or VAL circuit pack:

1. Type **disable filexfr [board location]** and press **Enter**.

SFTP is disabled on the circuit pack.

### <span id="page-561-0"></span>**Using Telnet over the Customer LAN**

#### **Note:**

For ease of administration, it is recommended that you use the Avaya Terminal Emulator, instead of Telnet, whenever possible.

To use Telnet over the customer LAN:

- 1. Make sure you have an active Ethernet (LAN) connection from your computer to the Media Server.
- 2. Access the telnet program; for example:
	- On a Windows system, go to the **Start** menu and select **Run**.
	- Type telnet <server IP address> 5023. You might also type the server name if your company's DNS server has been administered with the media server name.
- 3. When the **login** prompt appears, type the appropriate user name (such as **cust** or **craft**).
- 4. When prompted, enter the appropriate password or ASG challenge.
- 5. If you log in as **craft**, you are prompted to suppress alarm origination. Generally you should accept the default value (yes).

6. Enter your preferred terminal type.

The system displays the SAT command line.

#### <span id="page-562-1"></span>**Turning off Telnet for increased security**

If you are using SSH to log in to the server or gateway, you may wish to turn off Telnet for an extra level of security. To turn off Telnet:

1. On the Maintenance Web page main menu, click on **Firewall**.

The system displays the **Firewall** page.

- 2. Click the **Telnet Input to Server** boxes so that the check mark disappears.
- 3. Click the **Telnet Output from Server** box so that the check mark disappears.
- 4. Click the **Submit** button.

## <span id="page-562-0"></span>**Setting up Windows for Modem Connection to the Media Server (Windows 2000 or XP)**

**Note:**

The remote dial-up PC must be configured for PPP access. Also, Avaya Terminal Emulator does *not* support Windows XP.

To set up Windows for Modem Connection:

- 1. Right-click **My Network Places** and click **Properties**.
- 2. Click **Make New Connection** and follow the Network Connection Wizard:
- 3. Select **Dial-up to private network** on the **Nework Connection Type** screen.
- 4. In the **Phone number** field, enter the appropriate telephone number inserting special digits such as 9 and 1 or \*70, if necessary.
- 5. On the **Connection Availability** screen, click **For all users** or **Only for myself**, as appropriate.
- 6. On the **Completing the Network Connection Wizard** screen, type the name you want to use for this connection. This name will appear in the **Network and Dial-up Connections** list.
- 7. Check **Add a shortcut to my desktop**, if desired, and click **Finish**.
- 8. If a **Connect** screen appears, click **Cancel**.

# <span id="page-563-1"></span>**Configuring the remote PC for PPP modem connection (Windows 2000 or XP, Terminal Emulator, or ASA)**

To configure the remote PC for PPP modem connection:

1. On your PC's desktop, right-click **My Network Places** and click **Properties**.

The system diplays the **Network and Dial-up Connections** screen.

2. Double-click the connection name you made in the previous task, [Setting up Windows for](#page-562-0)  [Modem Connection to the Media Server \(Windows 2000 or XP\)](#page-562-0) on page 563.

#### **Note:**

Depending on your system, the **Connect** screen may appear, from which you must select **Properties**.

- 3. Click the **Security** tab.
- 4. Select the **Advanced (custom settings)** radio button.
- 5. Check the **Show terminal window** checkbox.
- 6. Click the **Networking** tab.
- 7. In the **Components** box, verify that Internet Protocol (TCP/IP) and Client for Microsoft Netwrks are both checked.
- 8. Select **Internet Protocol (TCP/IP)** and click **Properties**.
- 9. Click the **Advanced** button.
- 10. Uncheck (clear) the **Use default gateway on remote network** box.
- 11. Click **OK** three times to exit and save the changes.

## <span id="page-563-0"></span>**Using Windows for PPP Modem Connection (Windows 2000 or XP)**

This connection requires you to have a modem on your PC. It also requires you to do the following first:

- [Setting up Windows for Modem Connection to the Media Server \(Windows 2000 or](#page-562-0)  XP) [on page 563](#page-562-0)
- [Configuring the remote PC for PPP modem connection \(Windows 2000 or XP, Terminal](#page-563-1)  [Emulator, or ASA\)](#page-563-1) on page 564.

To use Windows for PPP modem connection:

- 1. Return to the **Network and Dial-up Connections** screen and right-click the connection you just created.
- 2. Select **Connect**.
- 3. Leave the **User Name**, **Password**, and **Domain** fields blank. If the **Dial** field is blank, enter the appropriate telephone number.
- 4. Click the **Dial** button. When the media server's modem answers, the system displays the **After Dial Terminal** screen.
- 5. Log on to the LAN.
	- a. Enter your remote access login name and password.
	- b. When the **Start PPP Now!** message appears, click **Done**.
	- c. The system displays a small double-computer icon in the lower right portion of your screen.
- 6. Double-click the double-computer icon.
- 7. The system displays the connection's **Dialup Status** box.
- 8. Click on the **Details** tab.
- 9. Note the **Server** IP address.
- 10. Open a telnet session to the Media Server:

Type **telnet <ip-address>**, where *<ip-address>* is the Server IP address as noted in the **Dialup Status** box from Step 9.

11. Access SAT or use the CLI commands as needed.

#### **International Modem Settings**

You can change modem settings for a specific country using the Linux command line. To enter AT commands from a Linux command prompt:

1. On the command line, type (without quotes): **cu -l /dev/ttys1**, where -l is a lowercase L. Replace "ttyS1" with the tty port for the USB (e.g., /dev/usb/ttyACM0 for USB port 1). Press **Enter**.

The system displays a "Connected" message.

2. Type **ATI**. Press **Enter**.

The system displays an **OK** message.

3. Type the appropriate AT command to change the modem setting for the desired country. For example, for Japan, type **AT%T19,0,10&W0**. Press **Enter**.

The system displays an **OK** message.

4. To return to the command prompt, type "**~**" (without quotes).

:

The following table shows AT commands and result codes for country-specific modem configuration

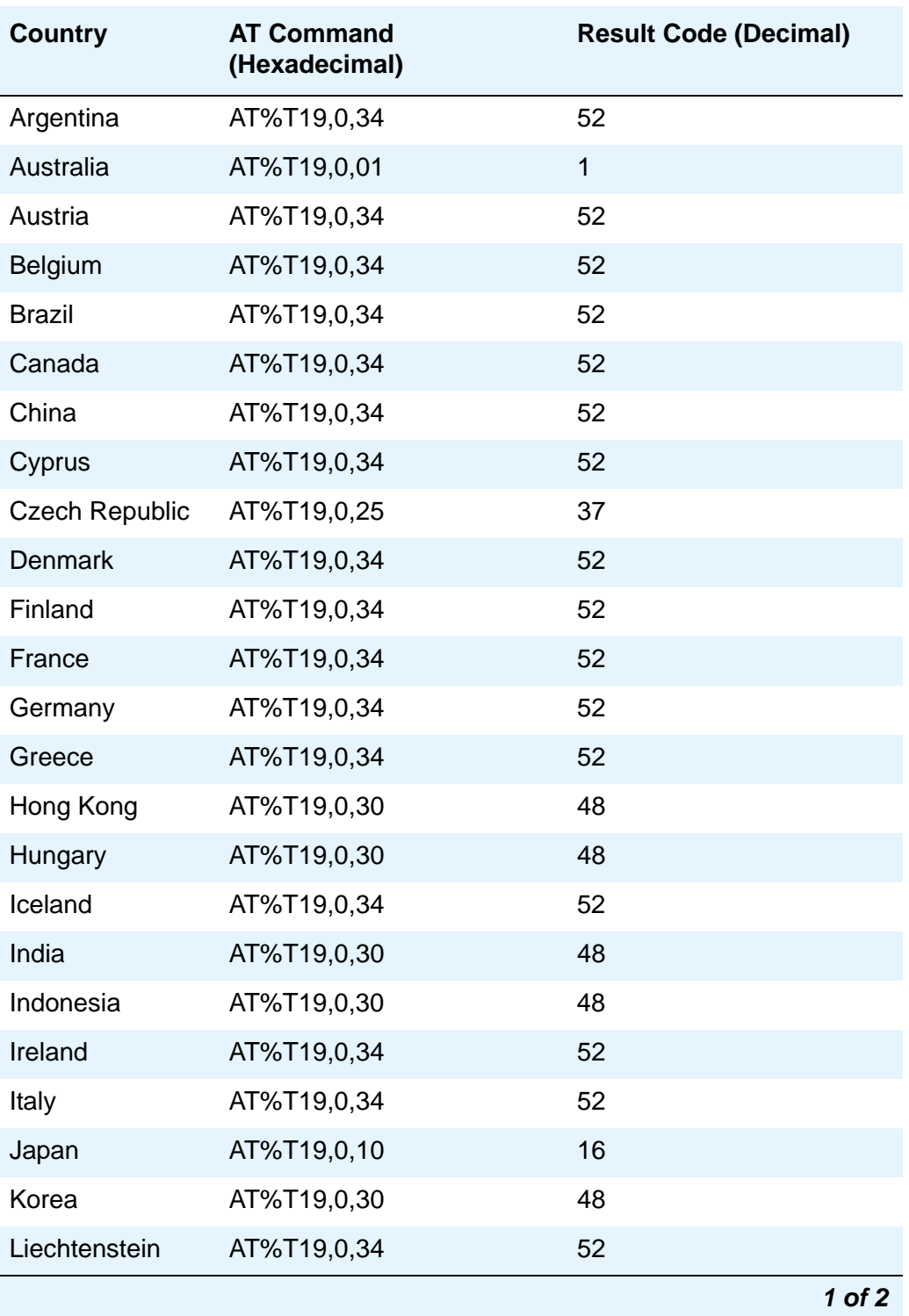

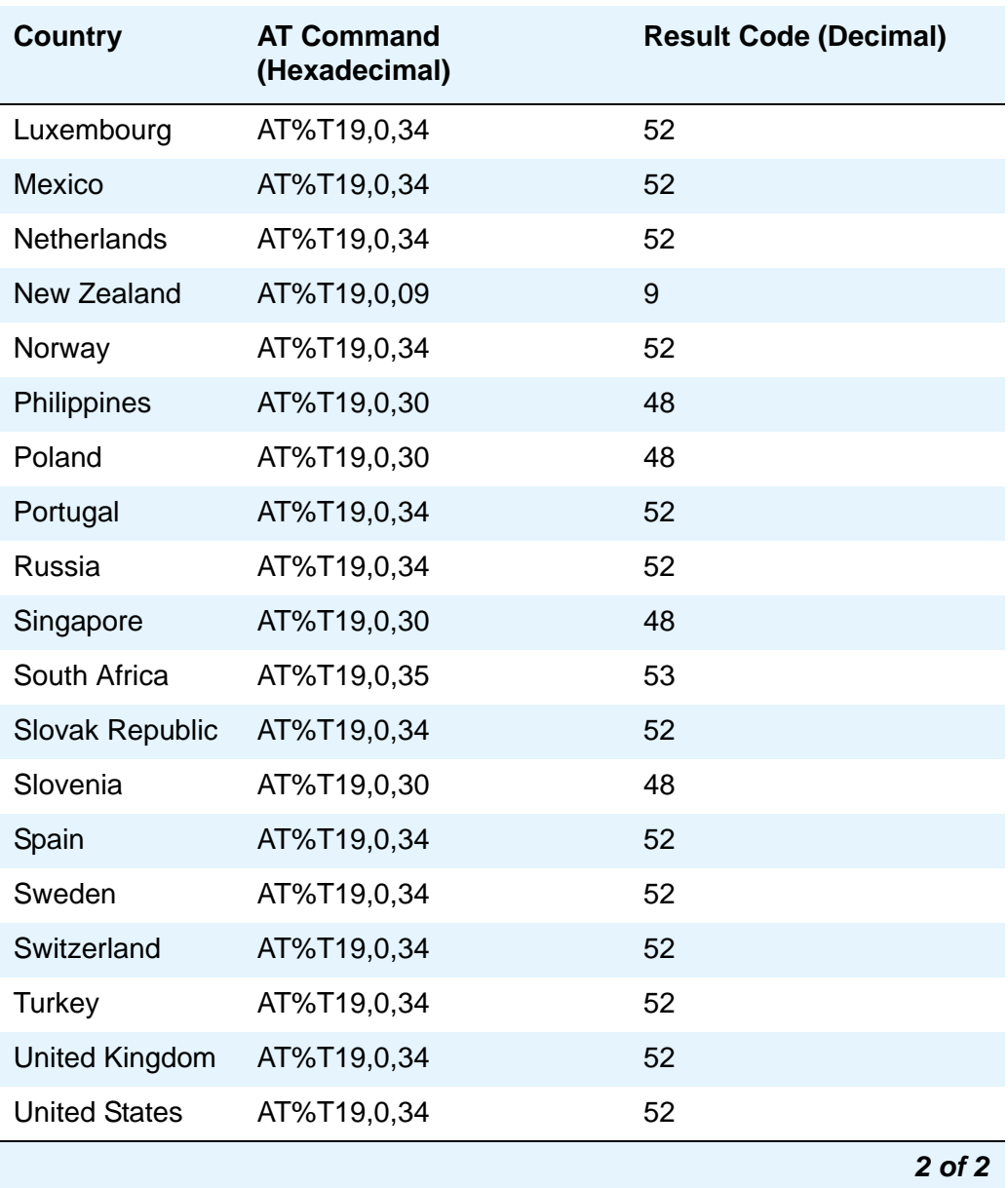

## **Enabling transmission over IP networks for modem, TTY, and fax calls**

#### **Prerequisites**

The ability to transmit fax, modem, and TTY calls over IP trunks or LANs and WANs assumes that the endpoints sending and receiving the calls are connected to a private network that uses H.323 trunking or LAN connections between gateways and/or port networks. This type of transmission also assumes that calls can either be passed over the public network using ISDN-PRI trunks or passed over an H.323 private network to Communication Manager switches that are similarly enabled.

As a result, it is assumed that you have assigned, or will assign, to the network gateways the IP codec you define in this procedure. For our example, the network region 1 will be assigned codec set 1, which you are enabling to handle fax, modem, and TTY calls.

To enable transmission over IP networks for modem, TTY, and fax calls:

1. Type **change ip-codec-set 1** and press **Enter**.

The **IP Codec Set** screen appears.

Complete the fields as required for each media type you want to enable, and press **Enter**.

For more information on modem/fax/TTY over IP, see *Administration for Network Connectivity for Avaya Communication Manager*, 555-233-504.

## <span id="page-567-0"></span>**Using Avaya Terminal Emulator for LAN Connection to Communication Manager**

You can download the Avaya Terminal Emulator from the main menu for the VisAbility Management Suite. Simply click **Download** next to the Administration menu item and follow the instructions.

Once the Terminal Emulator is installed on your PC, use the following steps to establish a LAN connection to your Media Server.

1. Double-click the Terminal Emulator icon on your desktop. Alternatively, go to the Start menu, select Programs, then Avaya, then Terminal Emulator.

The system displays the Terminal Emulator.

2. From the menu bar across the top of the screen, select **Phones**, then select **Connection List**.

The system displays the **Connections** screen.

3. From the menu bar across the top, select **Connection**, then select **New Connection**.

The system displays the **Connection Settings** screen.

- 4. Put in a name for the connection. Usually, this will be the name of your Media Server.
- 5. On the **Host** screen, click **Telnet**.
- 6. Click the **Emulation** tab at the top.

The system displays the **Emulation** tab.

- 7. From the Emulator dragdown box, select the emulator you desire, usually 513BCT (default), AT&T 4410, AT&T or DECVT100.
- 8. In the **Keyboard** window, select **pbx**.
- 9. Click the **Network** tab.

The system displays the **Network** tab.

10. In the **IP address** field, type the IP address of the Media Server.

- 11. In the **TCP/IP port number** field, type **5023** to log in directly to the Communication Manager SAT command line.
- 12. Click **OK**.

The **Connection Settings** screen disappears.

- 13. On the **Connections** screen, double-click the name of the connection you just set up. The Login prompt for the Communication Manager software appears.
- 14. Log in to Communication Manager to access the SAT command screen.

## <span id="page-568-0"></span>**Using Avaya Terminal Emulator for Modem Connection to Communication Manager**

This connection requires you to have a modem on your PC. It also requires you to do the following first:

- [Setting up Windows for Modem Connection to the Media Server \(Windows 2000 or](#page-562-0)  XP) [on page 563](#page-562-0)
- [Configuring the remote PC for PPP modem connection \(Windows 2000 or XP, Terminal](#page-563-1)  [Emulator, or ASA\)](#page-563-1) on page 564

Once the Terminal Emulator is installed on your PC and you have a modem attached and configured to both your PC and the Media Server, use the following steps to establish a modem connection to your Media Server.

1. Double-click the Terminal Emulator icon off of your desktop. Alternatively, go to the Start menu, select **Programs**, then select **Avaya**, and finally select **Terminal Emulator**.

The system displays the Terminal Emulator.

2. From the menu bar across the top of the screen, select **Phones**, then select **Connection List**.

The system displays the **Connections** screen.

3. From the menu bar across the top, select **Connection**, then select **New Connection**.

The system displays the **Connection Settings** screen.

- 4. Put in a name for the connection. Usually, this will be the name of your Media Server.
- 5. In the Host window, click **Telnet**.
- 6. Click the **Emulation** tab at the top.

The system displays the **Emulation** tab.

- 7. From the Emulator dragdown box, select the emulator you desire, usually 513BCT (default), AT&T 4410, AT&T or DECVT100.
- 8. In the Keyboard window, select **pbx**.

9. Click the **Modem** tab.

The system displays the **Modem** tab.

- 10. In the **IP address** field, type the IP address of the connection **Dialup Status** box as noted in Step 9.
- 11. In the **TCP/IP port number** field, type **5023** to log in directly to the Communication Manager SAT command line.
- 12. In the **Modem** field, use the dragdown box to select the type of modem that your PC uses.
- 13. In the **Serial port** field, select the COM port you are using for your modem connection.
- 14. In the **Baud rate** field, select 9600 from the dragdown box.
- 15. Click the **Dial Numbers** tab.

The system displays the **Display Numbers** tab.

- 16. Type the telephone number of the Media Server as appropriate. Enter **1** in the **Country Code** field for long-distance.
- 17. Click **OK**.
- 18. On the **Connections** screen, double-click. the name of the connection you just set up.
- 19. The PC dials up the Media Server, and when connected, the login prompt for the Communication Manager software appears.
- 20. Log in to Communication Manager to access the SAT command prompt screen.

# <span id="page-569-0"></span>**Configuring Avaya Site Administration**

When Avaya Site Administration is initially installed on a client machine, it needs to be configured to communicate with Communication Manager on the Media Server.

When it runs initially, after downloading, you need to create a new entry for the switch connection. To create new entries for the switch, follow the procedure [Adding a Switch](#page-569-1)  [Administration Item](#page-569-1) on page 570.

#### <span id="page-569-1"></span>**Adding a Switch Administration Item**

1. Click **File > New > Voice System**.

The system displays the **Add Voice System** screen .

- 2. Enter a name in the Voice System Name: field.
- 3. Click **Next**. The connection type dialog box displays.
- 4. Click the **Network connection** radio button.
- 5. Click **Next**. The Network Connection dialog box displays.
- 6. Enter the IP address used to connect to the Media Server.
- 7. Click **Next**. The Network Connection/Port Number dialog box displays.
- 8. TCP/IP Port Number: For the port number, enter port **5023**.
- 9. Click **Next**. The Network Connection/Timeout Parameters dialog box displays. Leave the default values for the timeout parameters.
- 10. Click **Next**. The login type dialog box displays.
- 11. Click the **"I want to login manually each time"** radio button.
- 12. Click **Next**. The switch summary dialog box displays.
- 13. Check the information, use the **Next** button to make corrections if necessary, and click the **Next** button to test the connection.
- 14. When the connection is successfully tested, click **Next** and then **Finish**.

#### **Logging in to the Media Server with ASA**

To start Avaya Site Administration, click **Start > Programs > Avaya > Site Administration**. Avaya Site Administration supports a terminal emulation mode, which is directly equivalent to SAT command interface. Avaya Site Administration also supports a whole range of other features, including the GEDI and Data Import. For more information refer to the Online Help, Guided Tour, and Show Me accessed from the Avaya Site Administration Help menu.

To use Avaya Site Administration, open the application and select the switch (media server) you want to access. When prompted, log in.

When you are logged in, click **Start GEDI**.

# **Screen and command change summary**

(For S8300 or S8700 Series Media Servers) The following screens have been added or changed to accommodate G700 Media Gateways, S8300 Media Servers, and other media modules. Changes relevant to an S8300 or G700 configuration are summarized in this section.

### **Media Gateway changes**

(For S8300 or S8700 Series Media Servers) The commands and screens for media gateways include:

- The **Media-Gateway** administration screen is used to administer G700 Media Gateways and their media modules. Information is similar to the **list media-gateway** screen (next item), but also includes MAC address, network region, location and site data.
- The **list media-gateway ['print' or 'schedule']** command shows the list of currently administered gateways. Information includes the media gateway number, name, serial number, IP address, and whether or not this media gateway is currently registered with the call controller. The IP address field is blank until the media gateway registers once, then remains populated.

● The **list configuration media-gateway** *x* command allows you to list all the assigned ports on the media modules for the G700 Media Gateway specified by its number (*x*).

### **System-Parameters Customer-Options screen**

(For S8300 or S8700 Series Media Servers) This screen has been updated to indicate the presence of an S8300 Media Server as a primary or standby call processor as listed below. See [System-Parameters Customer-Options](#page-1455-0) for a complete description of this screen.

- The OPTIONAL FEATURES section contains a **Local Survivable Processor (LSP)** field. If it displays a **y** (yes), this S8300 Media Server is configured to provide standby call processing in case the primary media server is unavailable. See [Configuring the Local](#page-551-0)  [Survivable Processor](#page-551-0) on page 552 for details. This display-only field can be set only by the license file.
- Two additional fields in this section indicate if the primary call-processing controller is an S8300 Media Server. If traditional port networking is disabled and Processor Ethernet is enabled, an S8300 Media Server is controlling telecommunications.
	- **Port Network Support**: set to **n** indicates that traditional port networking is disabled. An S8300 Media Server is the primary call controller.
	- **Processor Ethernet**: set to **y** indicates the presence of an S8300 Media Server.

## **Quality of Service Monitoring**

(For S8300 or S8700 Series Media Servers) Several screen changes allow you to monitor Quality of Service (QoS) on an S8300 Media Server with a G700 configuration. The media gateway can send data to a real-time control protocol (RTCP) server, which in turn monitors the network region's performance. Screens include:

- An RTCP MONITOR SERVER section on the **IP-Options System Parameters** screen allows you to enter a single default IP address, server port, and RTCP report period that can be utilized by all administered network regions. This means you do not have to re-enter the IP address each time you access the **IP Network Region** screen.
- The **IP Network Region** screen also must be administered for QoS monitoring (for details, see *Administration for Network Connectivity for Avaya Communication Manager*, 555-233-504). If the **RTCP Enabled** field is left at default (**y**), then be sure to set a valid IP address in the **IP-Options System Parameters** screen. For situations that require customization, this screen is administered on a per IP network regional basis. Items to customize include:
	- Enabling or disabling of RTCP monitoring
	- Modifications to the report flow rate
	- Changes to the server IP address and server port
- The **list ip-network-region qos** and **list ip-network-region monitor** commands list quality of service and monitor server parameters from the **IP Network Region** screen as follows:
	- **qos** displays VoIP media and call control (and their 802.1p priority values), BBE DiffServ PHB values, RSVP profile and refresh rate.
	- **monitor** displays RTCP monitor server IP address, port number, report flowrate, codec set, and UDP port range parameters.

#### **Media Gateway serviceability commands**

(For S8300 or S8700 Series Media Servers) Additional commands related to media gateways appear in *Maintenance for the Avaya G700 Media Gateway controlled by an Avaya S8300 Media Server or an Avaya S8700 Media Server*. These include:

- The **status media-gateways** command provides an alarm summary, busyout summary, and link summary of all configured media gateways.
- Several commands have been modified to support the media gateway port identification format described in [Command syntax changes for media modules](#page-559-0) on page 560. These include:
	- Message Sequence Trace (mst)
	- display errors
	- display alarms

# **SNMP Agents**

The S8300, S8500, and S8700 Series Media Servers contain SNMP modules. A simplified SNMP manager exists to collect traps from network elements such as the Uninterruptible Power Supply (UPS), Ethernet switches, and media gateways. An SNMP alarm sub-agent exists to send SNMP traps to customer provided network managers. An SNMP alarm sub-agent exists to send alarms as traps to the Initialization and Administration System (INADS). An SNMP master agent, MIB-II sub-agent, and Communication Manager SNMP agent (CMSA) are provided.

The co-resident CMSA is used to manage the co-resident call-processing software.

**Note:**

The following procedures are for the S8300, S8500, or S8700 Series Media Servers only.

# **Administering log-in permissions for SNMP**

To set up a Communication Manager SNMP agent (CMSA), you first need the ability to display administration commands and get system measurements.

#### **Instructions**

1. On the SAT, type **change permissions acpsnmp** and press **Enter**.

The **Command Permissions Categories** screen displays.

#### **Figure 208: Command Permission Categories screen**

```
change permissions acpsnmp example of x and page 1 of x
                        COMMAND PERMISSION CATEGORIES
                          Login Name: acpsnmp
COMMON COMMANDS
             Display Admin. and Maint. Data? y
               System Measurements? y
             System Mgmt Data Transfer Only? n
ADMINISTRATION COMMANDS
        Administer Stations? n Maminister Features? n Administer Features? n Administer Permissions? n
          Administer Trunks? n
    Additional Restrictions? n
MAINTENANCE COMMANDS
          Maintain Stations? n Maintain Switch Circuit Packs? n
            Maintain Trunks? n Maintain Process Circuit Packs? n
            Maintain System? n Maintain Enhanced DS1: n
```
- 2. In the **Display Admin. and Maint. Data** field, type **y**.
- 3. In the **System Measurements** field, type **y**.

**Note:**

To be able to do busy out and release commands, do steps 4-9, if applicable (based on your customer options):

- 4. In the **Maintain Stations** field, type **y**.
- 5. In the **Maintain Trunks** field, type **y**.
- 6. In the **Maintain System** field, type **y**.
- 7. In the **Maintain Switch Circuit Packs** field, type **y**.
- 8. In the **Maintain Process Circuit Packs** field, type **y**.
- 9. In the **Maintain Enhanced DS1** field, type **y**.
- 10. Press **Enter** to save your changes.

# **Adding trap destinations**

A trap destination is an IP address that needs to receive SNMP alarm traps from the media server.

#### **Instructions**

To add a trap destination:

1. On the main page, under **Alarms**, click on **SNMP Traps**.

The SNMP Trap page displays.

**Figure 209: SNMP Trap screen**

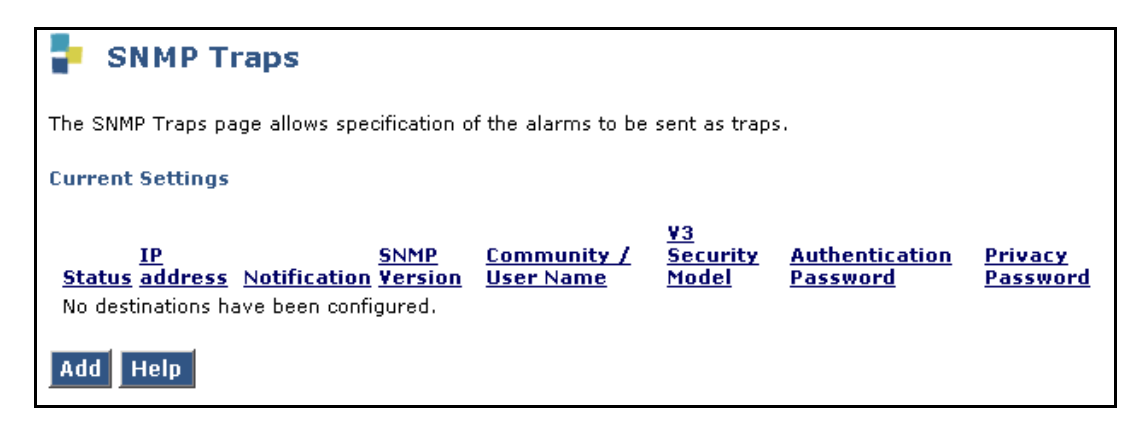

2. Click **Add**.

The **Add Trap Destination** screen displays.

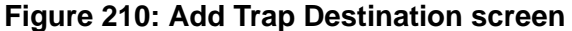

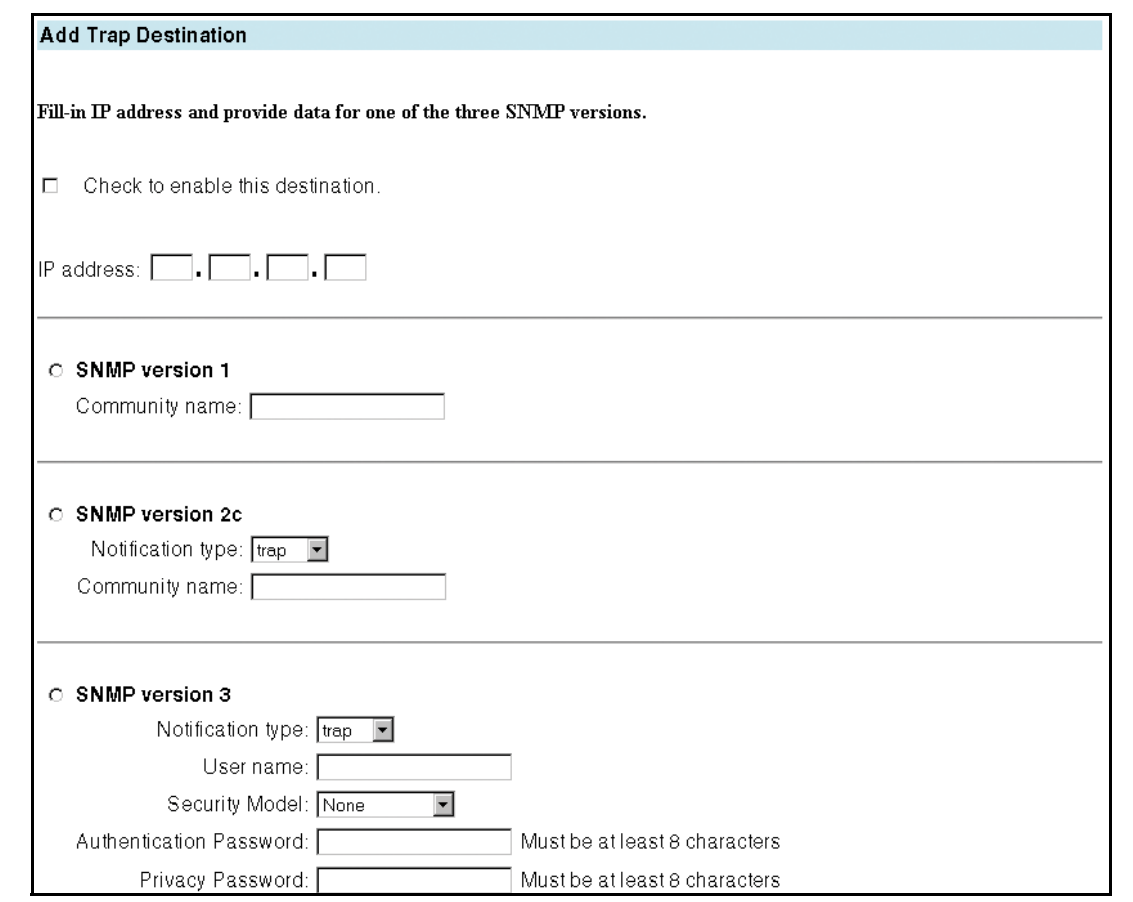

- 3. Check the **Check to enable this destination** box.
- 4. In the **IP address** field, enter the IP address for destination.
- 5. Select the SNMP version for the destination of the traps. You may select one or more than one version.
- 6. Complete the fields associated with the version(s) you selected:
	- **SNMP version 1**

In the Community name field, enter the SNMP community name.

- **SNMP version 2c**
	- a. Select the **Notification type**: **trap** or **inform**.
	- b. In the Community name field, enter the SNMP community name.

#### **- SNMP version 3**

- a. Select the **Notification type**: **trap** or **inform**.
- b. In the **User name** field, enter an SNMP user name that the destination will recognize.
c. In the **Security Model** field, type:

**none** — Traps are sent in plain text without a digital signature.

**authentication** — An authentication password must be given. SNMP v3 uses this pass phrase to digitally "sign" v3 traps using MD5 protocol (associate them with the user).

**privacy** — Both an authentication password and a privacy password must be given in order to provide user-specific authentication and encryption. Traps are signed as above and also encrypted using Data Encryption Standard (DES) protocol.

d. If you selected **authentication** as your security model, then in the Authentication Password field, type a text string at least 8 characters long to provide user-specific authentication by means of a digital signature. The pass phrase can contain any characters except:  $\lambda$  &, '" (for example: hon3yb38r).

If you selected **privacy** as your security model, then complete the Authentication Password field as described in the previous paragraph. Also, in the Privacy Password field, type a text string at least 8 characters long to provide user-specific authentication and trap encryption. The pass phrase can contain any characters except: `  $\setminus \&$ , ' " (for example: k33p58f3).

- 7. Press **Add** to save your changes.
- 8. If you go back to check what the information looks like, under SNMP, click on **SNMP Traps**.

The updated **SNMP Traps** screen displays.

### **Figure 211: Updated SNMP Traps screen**

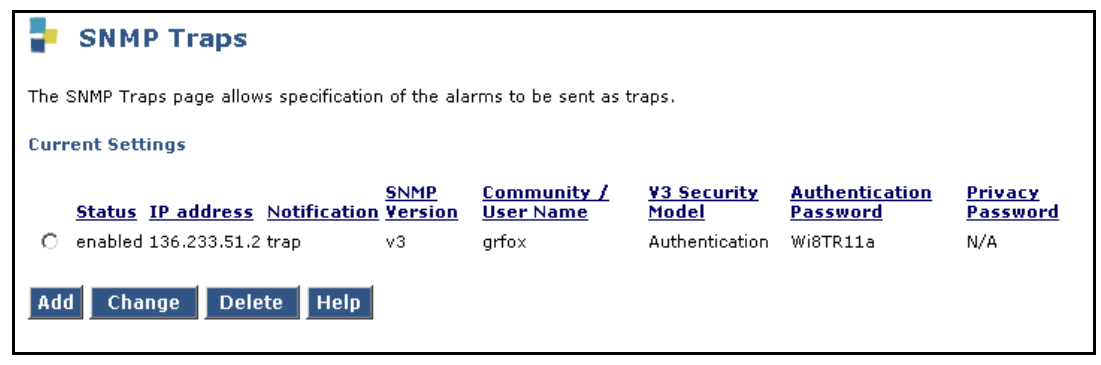

9. Repeat the steps in this procedure to add as many trap destinations as are required.

## **Administering SNMP agents**

This link provides support for administration of the co-resident SNMP master agent and Communication Manager SNMP agent (CMSA).

- Enable and disable access to the CMSA
- $\bullet$  Enable and disable each protocol (V1, V2, V3) individually. Any combination may be enabled.
- Administration of the password for the ACPSNMP login
- Enable SNMP busyout/release of Communication Manager objects and setting QOS parameters

You can use this page to allow or restrict SNMP services at the application level. (You can use the Firewall page — Advance Settings to inhibit the reception of SNMP messages at the network level (see [Turning on access for the SNMP ports at the network level](#page-581-0) on page 582). Both must be enabled for SNMP to function.)

This screen is divided into three sections:

- 1. Communication Manager SNMP Agent
	- Shows if the CMSA is enabled (the checkbox is checked).
	- Shows if the CMSA can be used to busyout and release boards, ports, trunk groups, and trunk members or to set QOS parameters (checkbox is checked).
- 2. SNMP Users / Communities
	- Shows the status of SNMP version 1 read-only and read-write communities. If a community has been administered, it displays.
	- Shows the status of SNMP version 2c read-only and read-write communities. If a community has been administered, it displays.
	- Shows the status of SNMP version 3 read-only and read-write users. If a user has been administered, its information displays. Passwords do not display; stars display to show a password has been administered. If a privacy password is used, an authentication password also must be given.
- 3. IP Addresses for SNMP Access
	- A list of IP addresses from which SNMP access is allowed, or
	- All IP addresses.

Each SNMP version can be enabled and disabled independently of the other versions.

# **Administering SNMP versions 1, 2c, and 3**

## **! CAUTION:**

On S8700 Series Media Servers, you must administer an SNMP agent exactly the same way in two places — on both the active and duplicated media servers.

If you decide to use SNMP Version 3, there are three levels of security provided.

- 1. The user name with no password provides the same level of security as SNMP Version 1 and Version 2c.
- 2. The Authentication Password field provides an enhanced level of security.
- 3. The Privacy Password provides an additional level of security.

### **Instructions**

To set up SNMP, you can use Versions 1, 2c, 3 or any combination of the three versions for the IP addresses.

To set up versions 1 and 2c:

1. On the main page, under **Alarms**, click on **SNMP Agents**.

The system displays the **SNMP Agents** screen.

### **Figure 212: SNMP Agents**

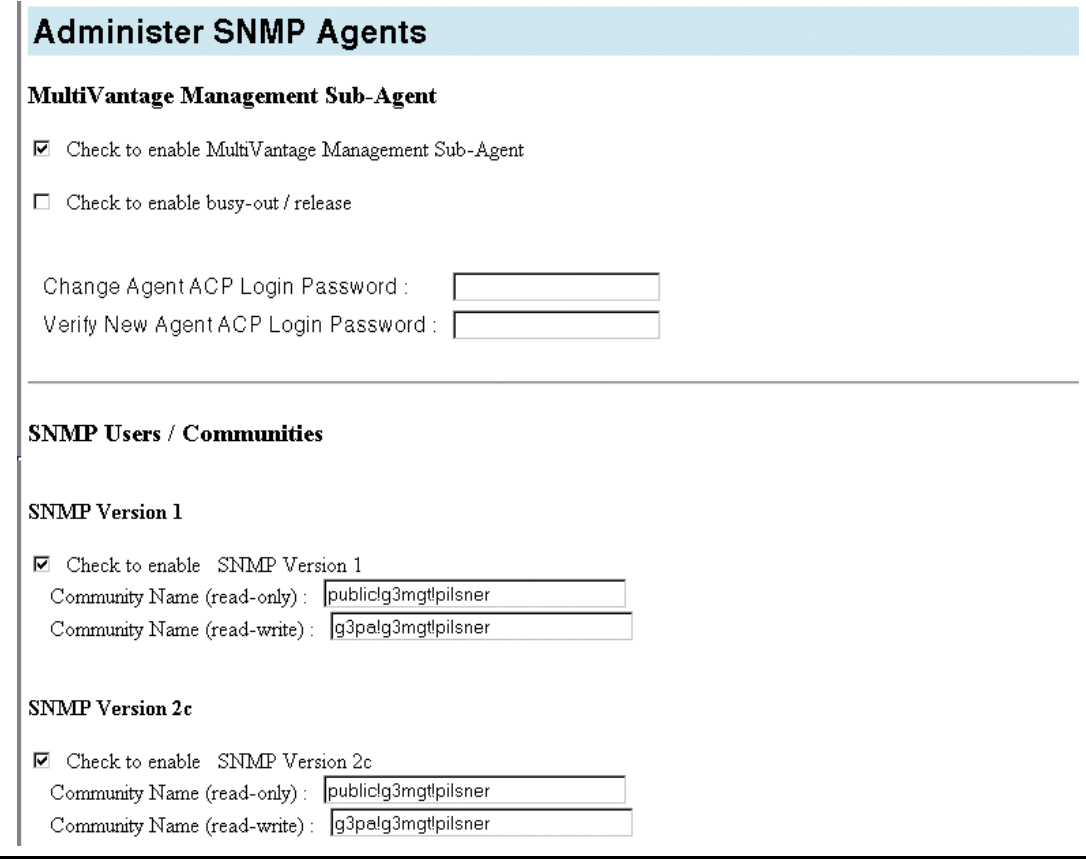

2. Check the **Master Agent status** field for status of the SNMP Master Agent. If the agent is down, the Start/Stop button displays **Start**. In this case, CMSAs cannot operate. To restart the SNMP master agent, click **Start**.

If the SNMP master agent is running, the Start/Stop button displays **Stop**. To stop the SNMP master agent, click **Stop**.

3. In the Communication Manager SNMP Agent section, check the **Enable Agent** box.

If this box is checked, an SNMP manager can interact with Communication Manager using this CMSA and MIB-II sub-agent within the restrictions administered on this screen.

If this box is not checked, SNMP access to Communication Manager is denied. Disabling this CMSA does not inhibit access to the SNMP master agent or MIB-II sub-agent running on this server.

If you check the **Enable busy-out / release and QOS parameter setting** box, this CMSA can be used to busyout and release boards, ports, trunk groups, and trunk members. The CMSA can also be used to set QOS parameter settings (using SNMP commands).

4. In the **Password** field under **Agent ACP Login**, enter a new password to change the password this CMSA uses to log in to the call-processing software.

5. In the **Re-enter Password** field, repeat the new password.

#### **Note:**

If these password fields are not administered correctly, all SNMP requests to the CMSA will fail..

6. In the SNMP Version 1 section, check the Enable SNMP Version 1 box if SNMP Version 1 is needed.

This is the SNMP version of the protocol to be used in communicating with the CMSAs on the server.

**Note:**

The **Community Name** fields are the authentication mechanism for SNMP v1 and v2c. The name can contain up to 50 characters. Any character can be used except ". There must be no spaces and the text is case sensitive.

- 7. In the **Community Name(read-only)** field, type the name.
- 8. **In the Community Name(read-write)** field, type the name.

The user can query agents for information (SNMP GETSs) and send commands to an agent (SNMP SETs).

- 9. In the SNMP version 2c section, check the **Enable SNMP Version 2c** box if SNMP Version 2 is needed.
- 10. In the **Community Name** (read-only) field, type the name.
- 11. In the **Community Name** (read-write) field, type the name.
- 12. Scroll down to the SNMP Version 3 section and check the **Enable SNMP Version 3** box if SNMP Version 3 is needed.

This is the SNMP version of the protocol to be used in communicating with the SNMP agents on the server.

13. In the **User Name** field, type the user name.

The user can query only for information.

Your entry must be in any alphanumeric format and up to 50 characters in length.

14. (Optional) In the **Authentication Password** field, type the security password.

Your entry must be in any alphanumeric format and up to 50 characters in length.

**Note:**

If you did not do Step 14, you cannot do Step 15.

- 15. (Optional) In the **Privacy Password** field, type the security password.
- 16. In the IP Addresses for SNMP Access section, check either:
	- **Any IP Address**, and go to Step 19.
	- **Following IP addresses**, and continue with Step 17.

17. If you selected **Following IP addresses**, in the **IP address 1** field, type the IP address.

The SNMP agents on this server can be programmed to accept incoming SNMP messages from a restricted list of SNMP managers. If an SNMP message is received from an IP address not listed, it is dropped.

- 18. Repeat Step 17until all IP addresses are listed.
- 19. Press **Enter** to save your changes.

## **Displaying the MIB Reference Document**

The Management Information Base (MIB) reference document lists the details of Communication Manager data for SNMP management. The MIB can be used to interpret SNMP data that is supported by the Communication Manager SNMP Agent.

To display the MIB reference document:

1. On the main page, under **Alarms**, click on **SNMP Agents.**

The system displays the **SNMP Agents** page.

2. Click on **Download G3-Avaya-MIB**.

The system displays a text file of the MIB.

## <span id="page-581-0"></span>**Turning on access for the SNMP ports at the network level**

On an S8300, S8500, S8300, or S8700 Series Media Server, you must turn on network access for the SNMP ports to allow SNMP access to Communication Manager. To turn on (or turn off) network access for SNMP ports, complete the following steps.

To display the MIB reference document:

1. On the main page, under **Security**, click **Firewall**.

The system displays the **Firewall** screen.

### **Figure 213: Firewall screen**

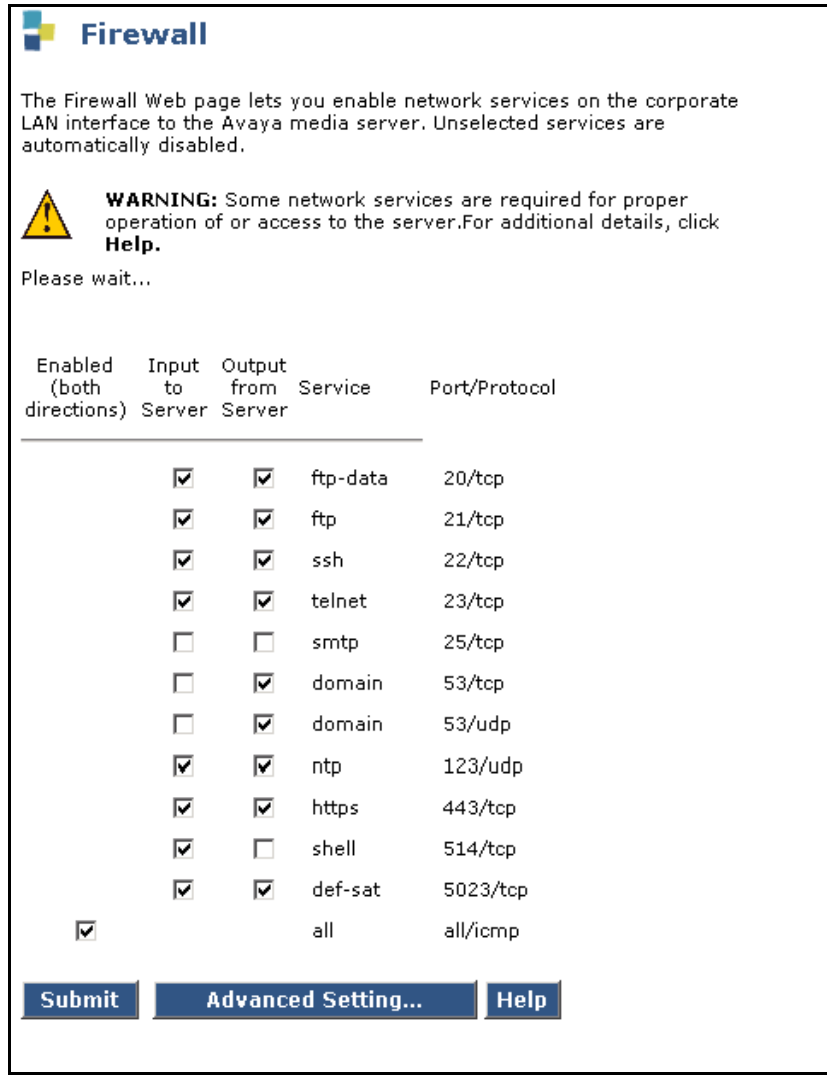

2. Click the **Advanced Setting** button.

### **Figure 214: Firewall Advanced Setting screen**

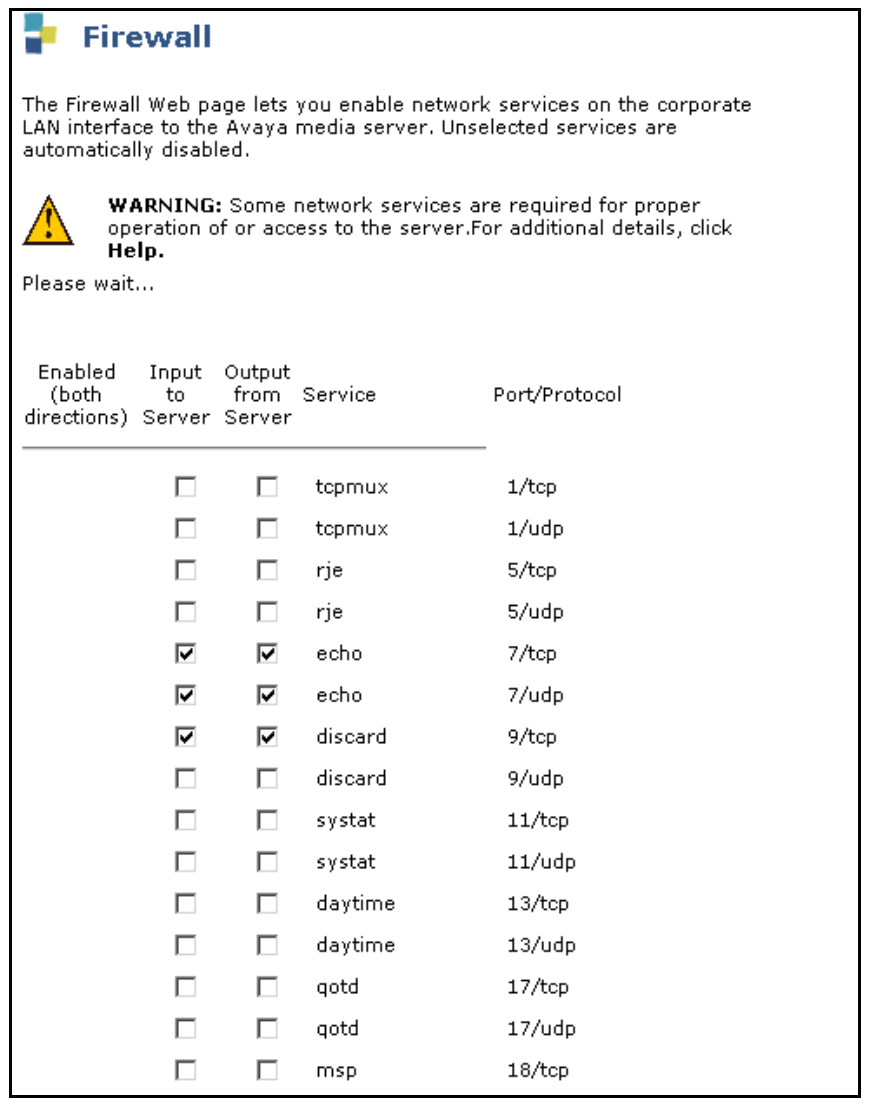

3. Scroll down to the fields for SNMP. These are:

- $\bullet$  snmp 161/tcp
- snmp 161/udp
- snmptrap 1
- 4. Click on the **Input to Server** and **Output to Server** boxes to either turn the ports on or turn them off. When a check appears in the box, the ports are on.

### **! CAUTION:**

All input and output boxes for SNMP ports must be turned on (checked) for SNMP access to Communication Manager to work.

# **Chapter 17: Collecting Billing Information**

# **Collecting Information About Calls**

Call Detail Recording (CDR) collects detailed information about all incoming and outgoing calls on specified trunk groups. If you use intraswitch CDR, you can also collect information about calls between designated extensions on Avaya Communication Manager. Communication Manager sends this information to a printer or to some other CDR output device that collects call records and that may also provide reports.

You can have a call accounting system directly connected to your server or media server running Communication Manager. If you are recording call details from several servers, Communication Manager may send the records to a collection device for storage. A system called a poller may then take these records and send them to the call accounting system. The call accounting system sorts them, and produces reports that you can use to compute call costs, allocate charges, analyze calling patterns, detect unauthorized calls, and keep track of unnecessary calls.

## **Before you start**

The call accounting system that you use may be sold by Avaya, or it may come from a different vendor. You need to know how your call accounting system is set up, what type of call accounting system or call detail recording unit you are using, and how it is connected to the server running Communication Manager. You also need to know the format of record that your call accounting system requires.

### **Instructions**

In this example, we are going to establish call detail recording for all calls that come in on trunk group 1 (our CO trunk). We are going to set up CDR so that any call that is handled by an attendant produces a separate record for the attendant part of the call.

1. Type **change trunk-group 1** and press **Enter**.

The **[Trunk Group](#page-1534-0)** screen appears.

### **Figure 215: Trunk Group screen**

```
 TRUNK GROUP
Group Number: 1 Group Type: co CDR Reports: y
  Group Name: Outside calls COR: 85 TN: 1__ TAC: 105
   Direction: two-way Outgoing Display? n
 Dial Access? n Busy Threshold: 99 Night Service: 1234
 Queue Length: 0 Country: 1 Incoming Destination: attd
 Comm Type: voice Auth Code? n Digit Absorption List: _
Prefix-1? y Trunk Flash? n Toll Restricted? y
 TRUNK PARAMETERS
 Trunk Type: ground start
Outgoing Dial Type: tone entitled and the Cut-Through? n
 Trunk Termination: rc Disconnect Timing(msec): 500_
         Auto Guard? n  Call Still Held? n  Sig Bit Inversion: none
                          Trunk Gain: high
Disconnect Supervision - In? y Out? n
Answer Supervision Timeout: 10 Receive Answer Supervision? n
```
2. In the **CDR Reports** field, type **y**.

This tells Communication Manager to create call records for calls made over this trunk group.

- 3. Press **Enter** to save your changes.
- 4. Type **change system-parameters cdr** and press **Enter**.

The **[CDR System Parameters](#page-751-0)** screen appears.

### **Figure 216: CDR System Parameters**

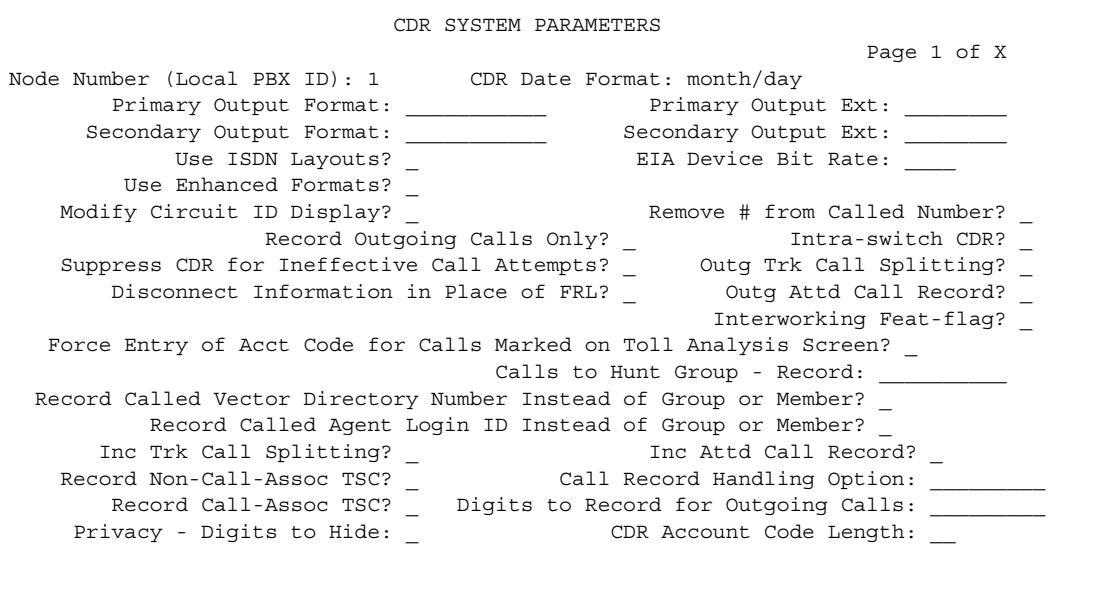

### 5. In the **CDR Format** field, type **month/day**.

This determines how the date will appear on the header record.

### 6. In the **Primary Output Format** field, type **Unformatted**.

This is the record format that our call accounting system requires. Check with your call accounting vendor to determine the correct record format for your system.

#### 7. In the **Primary Output Ext.** field, type **2055**.

This is the extension of the data module that we use to connect to our call accounting system.

### 8. In the **Record Outgoing Calls Only** field, type **n**.

This tells Communication Manager to create records for both incoming and outgoing calls over all trunk groups that use CDR.

### 9. In the **Outg Trk Call Splitting** and **Inc Trk Call Splitting** fields, type **y**.

This tells the system to create a separate record for any portion of an incoming or outgoing call that is transferred or conferenced.

### 10. In the **Outg Att Call Record** and **Inc Att Call Record** fields, type **y**.

This tells the system to create a separate record for the attendant portion of any incoming or outgoing call.

## **More information**

You can also administer Communication Manager to produce separate records for calls that are conferenced or transferred. This is called Call Splitting. There are many other variations that you can administer for CDR, and these are described in the screens section of this book.

## **Related topics**

For additional information on CDR, see *Feature Description and Implementation for Avaya Communication Manager,* 555-245-205.

For more information about how to connect a CDR output device, see the *Installation for Adjuncts and Peripherals for Avaya Communication Manager*.

The *Call Detail Acquisition and Processing Reference Manual* also contains CDR information, but has not been updated in several years and is no longer entirely accurate.

# **Recording Calls Between Users on the Same Server**

Call detail recording generally records only those calls either originating or terminating outside the server running Communication Manager. There may be times when you need to record calls between users on the local server. Intra-switch CDR lets you track calls made to and from local extensions.

## **Instructions**

In this example, we administer Communication Manager to record all calls to and from extensions 5100, 5101, and 5102.

1. Type *change system-parameters cdr* and press **Enter**.

The **[CDR System Parameters](#page-751-0)** screen appears.

- 2. In the **Intraswitch CDR** field, type **y**.
- 3. Press **Enter** to save your changes.
- 4. Type **change intra-switch-cdr** and press **Enter**.

The **[Intra-Switch CDR](#page-1085-0)** screen appears.

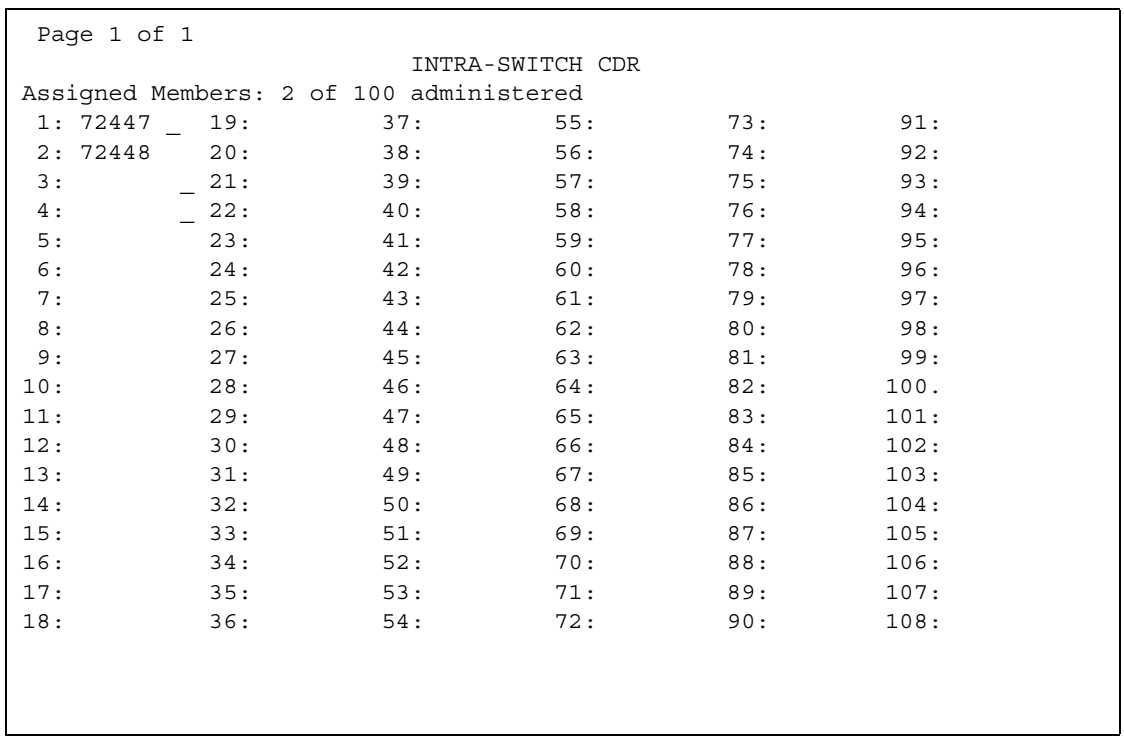

### **Figure 217: Intra-Switch CDR screen**

- 5. In the first three available slots, type **5100**, **5101**, and **5102**.
- 6. Press **Enter** to save your changes.
- 7. Communication Manager will now produce call records for all calls to and from these extensions, including those that originated on the local server.

## **Related topics**

See [Intra-Switch CDR](#page-1085-0) on page 1086 for more detailed information.

# **Tracking Calls by Account Code**

You can have your users to enter account codes before they make calls. By doing this, you can have a record of how much time was spent on the telephone doing business with or for a particular client.

## **Instructions**

In this example, we are going to set up the system to allow the user at extension 5004 to enter a 5-digit account code before making a call.

1. Type **change system-parameters cdr** and press **Enter**.

The **[CDR System Parameters](#page-751-0)** screen appears.

### **Figure 218: CDR System Parameters screen**

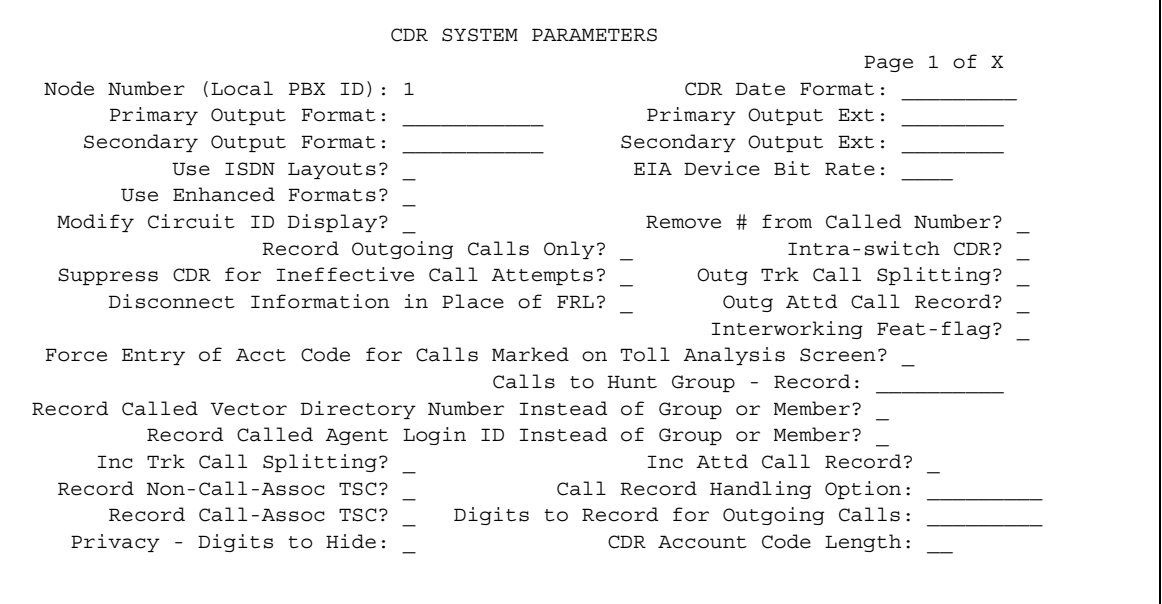

#### 2. In the **CDR Account Code Length** field, type **5**.

- 3. Press **Enter** to save your changes.
- 4. Assign an account button on the **Station** screen for extension 5004. See [Adding Feature](#page-120-0)  Buttons [on page 121](#page-120-0) for more information.
- 5. Provide your users with a list of account codes to use.
- 6. You can also assign a Feature Access Code and give this to your users.

# **Forcing Users to Enter Account Codes**

Forced Entry of Account Codes is another form of account code dialing. You can use it to allow certain types of calls only with an account code, to track fax machine usage by account, or just to make sure that you get account information on all relevant calls.

## **Before you start**

Before you can administer Forced Entry of Account Codes, it must be enabled on the **System Parameters Customer-Options** screens. If it is not, please contact your Avaya representative.

## **Instructions**

In this example, we administer the system to force users in our North American office to enter an account code before making international calls.

1. Type **change system-parameters cdr** and press **Enter**.

The **[CDR System Parameters](#page-751-0)** screen appears.

- 2. In the **Force Entry of Acct Code for Calls Marked on Toll Analysis Form** field, type **y**.
- 3. In the **CDR Account Code Length** field, type **5**.
- 4. Press **Enter** to save your changes.
- 5. Type **change toll 0** and press **Enter**.
- 6. The **[Toll Analysis](#page-1526-0)** screen appears.

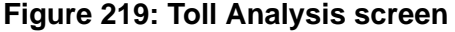

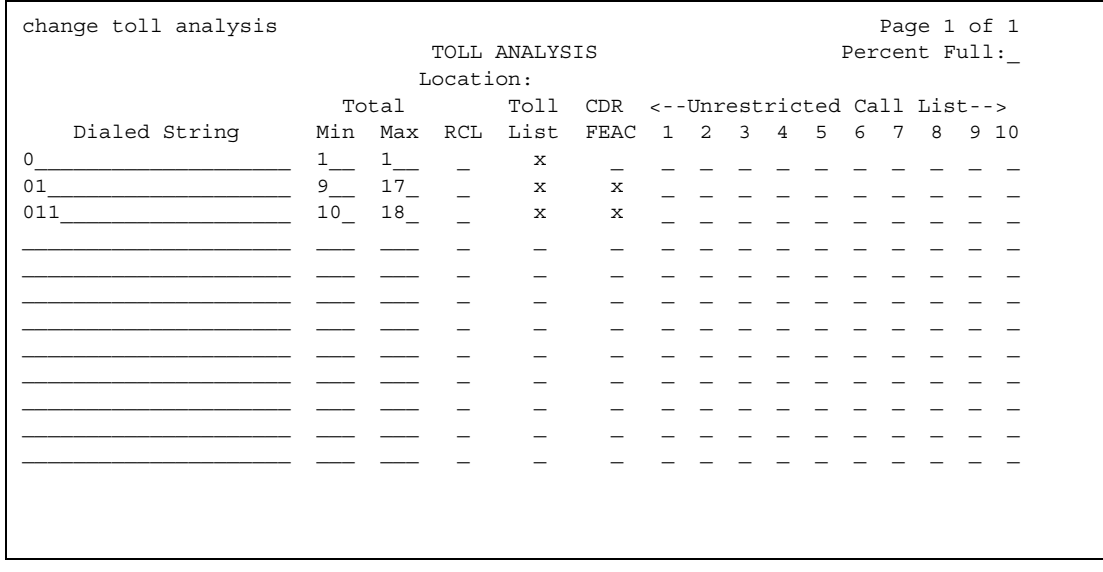

7. In the first available **Dialed String** field, type **011**.

This is the international access code for this office.

8. In the **Total Min** and **Max** columns, type **10** and **18**, respectively.

This is the minimum and maximum number of digits the system will analyze when determining how to handle the call.

- 9. In the **Toll List** and **CDR FEAC** columns, type **x**.
- 10. Press **Enter** to save your changes.

## **More information**

You can also establish a class of restriction with **Forced Entry of Account Codes** set to **y**, and assign this class of restriction (COR) to trunks or other facilities that you want to restrict. With this method, all users with this COR must enter account codes before making any outgoing trunk calls. See [Class of Restriction](#page-766-0) on page 767 for more information.

# **Receiving Call-Charge Information**

Avaya Communication Manager provides two ways to receive information from the public network about the cost of calls. Note that this service is not offered by the public network in some countries, including the US.

- Advice of Charge (AOC, for ISDN trunks) collects charge information from the public network for each outgoing call. Charge advice is a number representing the cost of a call; it may be recorded as either a charging or currency unit.
- Periodic Pulse Metering (PPM, for non-ISDN trunks) accumulates pulses transmitted from the public network at periodic intervals during an outgoing trunk call. At the end of the call, the number of pulses collected is the basis for determining charges.

## **Before you start**

You need to request either AOC or PPM service from your network provider. In some areas, your choice may be limited. Your Avaya technical support representative can help you determine the type of service you need.

### **Note:**

This service is not offered by the public network in some countries, including the U.S.

## **Collecting call charge information over ISDN**

In this example, we administer the system to provide Advice of Charge over an existing ISDN trunk group, at the end of a call. This information will appear on CDR reports.

1. Type **change trunk-group 2**.

The **Trunk Group** screen appears with existing administration for this ISDN trunk group.

### **Figure 220: Trunk Group screen**

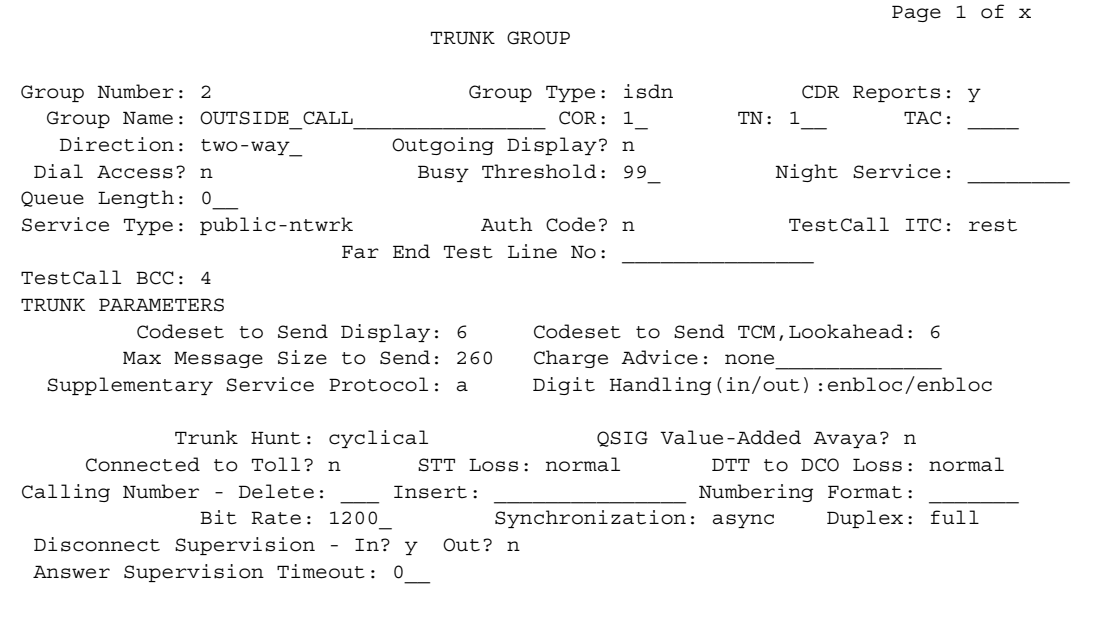

2. In the **CDR Reports** field, type **y**.

This ensures that the AOC information appears on the CDR report.

- 3. Verify that **Service Type** is **public-ntwrk**.
- 4. In the **Supplementary Service Protocol** field, type **a**.
- 5. The **Charge Advice** field, type **end-on-request**.

This ensures that Communication Manager will place one request for charge information. This reduces the amount of information passed to Communication Manager and consumes less processor time than other options.

6. Press **Enter** to save your changes.

## **Receiving call-charge information over non-ISDN trunks**

In this example, we will administer an existing Direct Inward and Outward Dialing (DIOD) trunk to receive PPM from the public network.

1. Type **change trunk-group 3**.

Page 1 of the **Trunk Group** screen appears with existing administration for this trunk group. Click the numbered page tabs or **Next Page** to find fields that appear on subsequent pages of the **Trunk Group** screen.

### **Figure 221: Trunk Group screen**

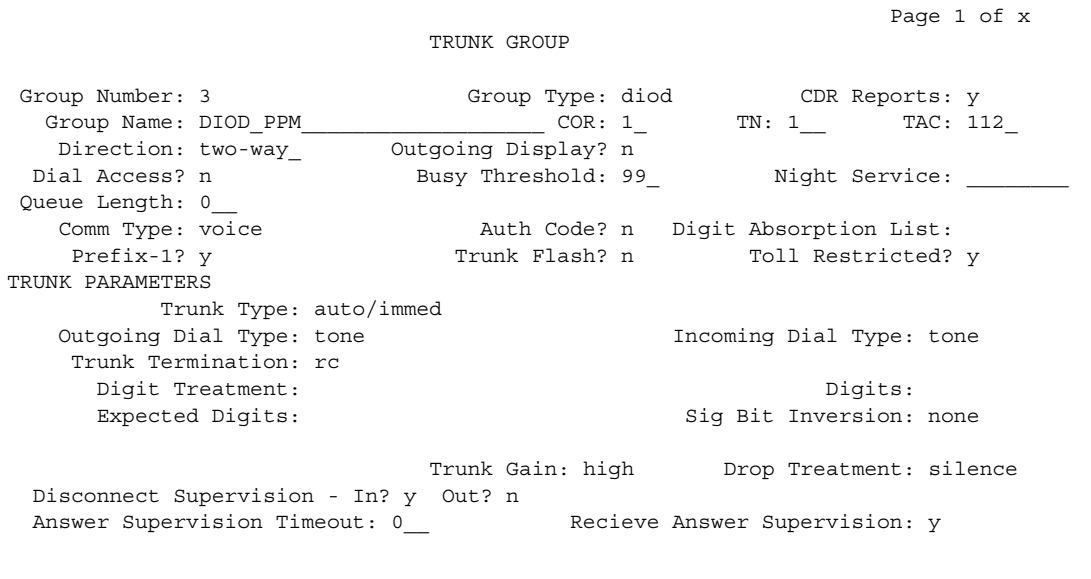

2. In the **CDR Reports** field, type **y**.

This ensures that the PPM information appears on the CDR report.

- 3. In the **Direction** field, type **two-way**.
- 4. In the **PPM** field, type **y**.
- 5. In the **Frequency** field, type **50/12**.

This is the signal frequency (in kHz). The frequency you will use depends on what the circuit pack you use is able to accept. See [Tone Generation](#page-1529-0) on page 1530 for more information.

- 6. In the **Administrable Timers** section, set the **Outgoing Glare Guard** timer to **5** seconds.
- 7. Press **Enter** to save your changes.
- 8. You also need to ensure that the values of the **Digital Metering Pulse Minimum**, **Maximum** and **Value** on the **DS1 Circuit Pack** screen are appropriate to the values offered by your service provider. See [DS1 Circuit Pack](#page-878-0) on page 879 for more information.

## **Related topics**

For more information about AOC and PPM, see "Call Charge Information" in *Feature Description and Implementation for Avaya Communication Manager,* 555-245-205.

# **Viewing Call Charge Information**

Avaya Communication Manager provides two ways for you to view call-charge information: on a telephone display or as part of the Call Detail Recording (CDR) report. From a display, users can see the cost of an outgoing call, both while the call is in progress and at the end of the call.

### **Instructions**

In this example, we administer extension 5040 to be able to view the charge of a call in progress. The charges will appear in currency units (in this case, Lira) on the user's telephone display.

1. Type **change trunk-group 2** and press **Enter**.

The **[Trunk Group](#page-1534-0)** screen appears.

### **Figure 222: Trunk Group screen**

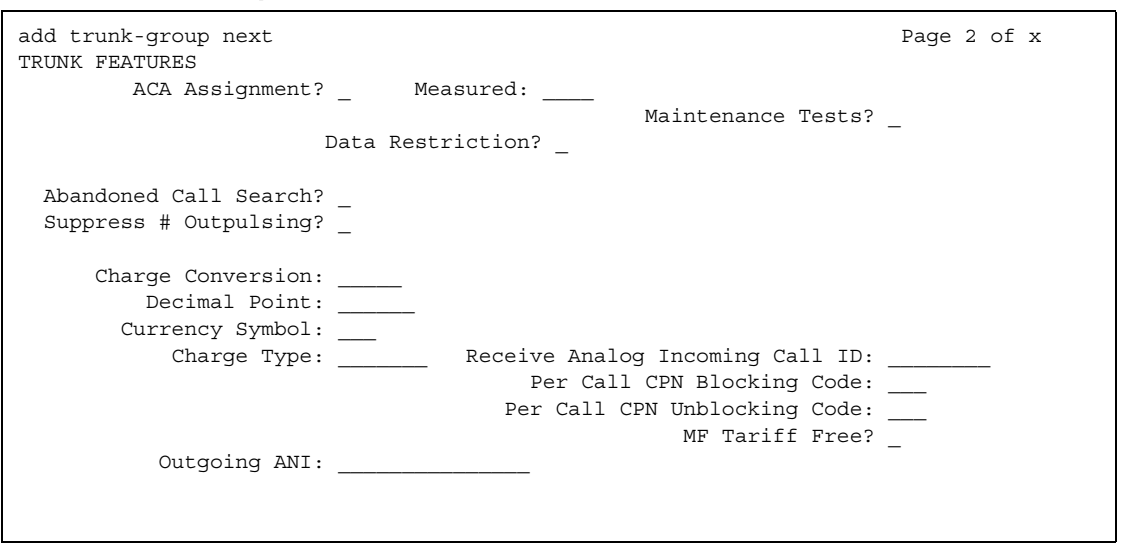

2. In the **Charge Conversion** field, type **200**.

This indicates that one charge unit sent from the service provider is equal to 200 units, in this case, Lira.

- 3. In the **Decimal Point** field, type **none**.
- 4. In the **Charge Type** field, type **Lira**.
- 5. Press **Enter** to save your changes.

6. Type **change system-parameters features** and press **Enter**.

The **[Feature-Related System Parameters](#page-926-0)** screen appears.

7. In the **Charge Display Update Frequency (seconds)** field, type **30**.

Frequent display updates may have considerable performance impact.

- 8. Press **Enter** to save your changes.
- 9. Now assign extension 5040 a disp-chrg button to give this user the ability to control the charge display. See [Adding Feature Buttons](#page-120-0) on page 121 for more information.

## **More information**

If you want end users to control when they view this information, you can assign a display button that they can press to see the current call charges. If you want call charges to display automatically whenever a user places an outgoing call, you can set **Automatic Charge Display** to **y** on the user's **COR** screen.

**Collecting Billing Information**

# **Chapter 18: Telephone Reference**

This reference section describes many of the telephones and adjuncts that you can connect to servers running Avaya Communication Manager.

Use this section to:

- determine where to connect a telephone—is it analog, digital, hybrid, or IP? Is it designed for a 2-wire or 4-wire environment?
- determine whether a telephone will fit your users' needs—does it accommodate enough feature buttons? does it include a display?
- understand how to assign the user's feature buttons—how do the buttons on the **Station** screen map to buttons on the physical telephone.

Because you need to know how the physical buttons on the telephone relate to your button assignments on the **Station** screen, this section includes figures for those phones to which you can assign feature buttons.

This section includes descriptions of the following telephones:

- [500 telephones](#page-599-0) on page 600
- [2400 telephones](#page-599-1) on page 600
- [2500-series telephones](#page-600-0) on page 601
- [4600-series IP telephones](#page-600-1) on page 601
- [6200-series telephones](#page-603-0) on page 604
- [6400-series telephones](#page-607-0) on page 608
- [7100-series telephones](#page-612-0) on page 613
- [7300-series telephones](#page-613-0) on page 614
- [731x-series hybrid telephones](#page-616-0) on page 617
- [7400-series telephones](#page-621-0) on page 622
- [ISDN telephones \(7500s & 8500s\)](#page-637-0) on page 638
- [8110 telephones](#page-642-0) on page 643
- [8400-series telephones](#page-642-1) on page 643
- [CALLMASTER telephones](#page-649-0) on page 650
- [Cordless telephone](#page-653-0) on page 654
- [Internet Protocol \(IP\) Softphones](#page-656-0) on page 657

# <span id="page-599-0"></span>**500 telephones**

The 500 telephones are single appearance analog rotary-dial telephones which provides cost-effective service wherever it is located. It provides limited access to features because the rotary dial has no \* or # positions.

# <span id="page-599-1"></span>**2400 telephones**

## **2402 Telephone**

The 2402 Telephone is a low-cost, low function DCP telephone. The 2402 has a 2 x 24 display, and four groups of permanently-labeled feature buttons (Speaker, Mute, Volume, Hold, Conference, Transfer, Redial, Drop, Messages, a, b, Feature). The 2402 Telephone is a Class B device.

## **2410 telephone**

The 2410 Telephone is a mid-range, two-wire, circuit-switched digital telephone. The 2410 has a display that is similar to the 4610, but is used in character mode (text only). A single set type will be able to handle both Eurofont and Katakana fonts. The 2410 is electrically similar to the 2420. The LCD can display a minimum of 29 characters, in five lines. There are six programmable call appearance/feature buttons (two pages of six buttons for a total of 12 programmable buttons). There are four applications buttons (Call Log, Speed Dial, Options, Label), a built-in speakerphone, fixed feature buttons, and downloadable firmware. The user interface of the 2410 is similar to the 2420. The telephone is a Class B device. The 2410 does not have an EU24 port or modular capability.

## **2420 telephone**

The 2420 telephone is a digital telephone with an optional feature expansion module and downloadable call appearance/feature buttons information. The 2420 Digital Communications Protocol (DCP) telephone does not need paper labels. The button information appears on a screen on the telephone. The firmware for the 2420 can be upgraded over its DCP connection to the switch. A new firmware image first must be downloaded into switch memory from a local trivial file transfer protocol (TFTP) server.

Avaya recommends that you administer call appears only on the first 8 call appearance/feature buttons on the 2420 telephone.

## <span id="page-600-0"></span>**2500-series telephones**

The 2500-series telephones consist of single appearance analog telephones with conventional touch-tone dialing. You can allow 2500-series phones users to access features by giving them the appropriate feature access codes. For more information about providing feature access codes to your users, see [Changing System Parameters](#page-56-0) on page 57.

# <span id="page-600-1"></span>**4600-series IP telephones**

The 4600-series telephones are DCP telephones that use Internet Protocol (IP) technology with Ethernet line interfaces. IP (Internet Protocol) telephones obtain their operational characteristics from your central telephone server rather than residing in the phone unit itself. Updates and new features are downloaded to your phone without intervention or the need for phone replacement.Firmware for these phones can be downloaded from the internet. The 4600 series includes a 2-button set, 6-button sets, a 12-button set, and a 24-button set.

Each of the 4600-series phones includes 6 standard feature buttons:

- SPEAKER button, which can access a 2-way speakerphone or allow group listen
- MUTE button, which mutes the handset or speakerphone microphone
- HOLD button
- REDIAL button
- TRANSFER/TEST button for transferring a call or testing the lights and display on the telephone
- CONF/RING button for setting up a conference call and for selecting a personalized ringing pattern.

The 4604, 4612, and 4624 phones do not have a standard Drop button, but you can assign a drop button to any feature button. The 4600-series display phones show the date and time in Normal mode, so you do not have to assign a Date/Time button to these phones.

## **4601 IP telephone**

The 4601 Telephone is a low-cost VoIP telephone for Avaya. It is based on the 4602, but does not have an LCD display. The telephone supports H.323 Avaya proprietary call processing. It supports two call appearances, and has no speakerphone. The 4601 looks similar to the 4602, but has some changes to the buttons (no SPKR, no MUTE), LEDs, and bezel. The 4601 is available in both a gray and white version. The power options are the same as the 4602; Power over Ethernet 802.3af. The telephone stand assembly is identical to that of the 4602. The 4601 Telephone is a Class B device. In Communication Manager, administer the 4601 as a 4601+ to enable auto callback.

## **4602 IP telephone**

The 4602 IP Telephone is an entry-level telephone with two programmable call appearance/ feature keys, ten fixed feature buttons, and display. The 4602SW offers the same functionality plus an integrated two-port Ethernet switch. Both the 4602 and 4602SW can run either the H.323 protocol, for integration with traditional Avaya IP Telephony Servers and Gateways, or the SIP protocol, for support of SIP Communications Servers such as the Avaya Converged Communications Server. In Communication Manager, administer the 4602 as a 4602+ to enable auto callback.

## **4602SW IP telephone**

The 4602 and 4602SW are identical phones from the point of view of user interface, capabilities, administration, etc. The only differences between the sets are due to differing electrical design - the 4602SW has an Ethernet switch, while the 4602 has an internal shared repeater.

## **4606 IP telephones**

The 4606 IP telephone is a multi-appearance digital telephone with six call appearance/feature buttons: a red Hold button, a Redial button, a Transfer button that can also be used for the Test feature, and a Conference button that can also be used to select a personalized ringing pattern, a red Message light, and a Volume control button.

## **4610SW IP telephone**

The 4610SW IP Telephone provides a medium screen graphic display, paperless button labels, call log, speed dial, 12 programmable feature keys, Web browser, and full duplex speakerphone. It also includes a two-port Ethernet switch. The 4610SW supports unicode with R2.1 firmware. The 4610SW is also a functional application platform, supporting 3rd party applications that can push content, such as emergency alerts, to the displays or audio path. Emergency alerts and other applications are now supported.

## **4612 IP telephone**

The 4612 IP telephone is a multi-appearance digital telephone with 12 call appearance/feature buttons. With the 4612 IP telephone the end-user can access 12 features with the softkeys and display control buttons.

## **4620SW IP telephone**

The 4620SW IP Telephone is cost effective and provides a large screen graphic display, paperless button labels, call log, speed dial, 24 programmable feature keys, Web browser, and full duplex speakerphone. The 4620SW also supports Unicode, IRDA, and is the only IP telephone to support the EU24 (expansion module). It also includes a 2 port Ethernet switch. The 4620SW is also a functional application platform, supporting 3rd party applications that can push content, such as emergency alerts, to the displays or audio path. Emergency alerts and other applications are now supported.

## **4621SW IP telephone**

The 4621SW IP telephone is similar to the 4620SW, but with a grayscale display.

## **4622SW IP telephone**

The 4622SW IP telephone is similar to the 4620, but with a backlit grayscale display. The 4622SW does not provide support for the IR interface, nor for a handset or a physical switch-hook. The 4622SW does, however, provide support for a one-way speakerphone, as well as two headset jacks, an advantage in a call center environment.

## **4624 IP telephone**

The 4624 IP telephone is a multi-appearance digital telephone with 24 call appearance/feature buttons. With the 4624 telephone the end-user can access 12 features with the softkeys and display control buttons. These 12 features can be used in addition to the features you assign to the call appearance/feature buttons.

## **4625SW IP telephone**

The 4625SW IP telephone is similar to the 4620, but with a color backlit display and a slightly different stand. The 4625SW does not support the IR interface or multibyte languages. The 4625SW otherwise supports all the applications and options supported on the 4620.

## **4690 IP telephone**

The Avaya 4690 IP Speakerphone provides the convenience and productivity benefits inherent in a purpose-built hands-free conference phone. It also delivers the extensive set of Avaya Communication Manager features directly to the conference room. It offers many of the same features as other Avaya speakerphones (360 degree coverage, two optional extended microphones for expanded coverage, full-duplex operation) and adds to them some additional capabilities. These include downloadable software upgrades and simplified wiring to IP network via Ethernet LAN connectivity.

# <span id="page-603-0"></span>**6200-series telephones**

## **6210 telephone**

The 6210 telephones are single-line analog models. They have fixed Flash, Redial, and Hold feature buttons and a message waiting light.

## **6218 telephone**

The 6218 telephones are single-line analog models. They have 10 programmable dialing buttons. These phones also have fixed Flash, Redial, and Hold feature buttons and a message waiting light.

## **6220 telephone**

The 6220 telephones are single-line analog models. These phones also have fixed Flash, Redial, Hold, Mute, and Speakerphone (Spkr) feature buttons and a message waiting light. They also have handset volume control, ringer volume control, timed switch-hook disconnect, 10 programmable dialing buttons, repertory keylock, set personalized ring, and system hold.

### **Figure 223: The 6210 telephone**

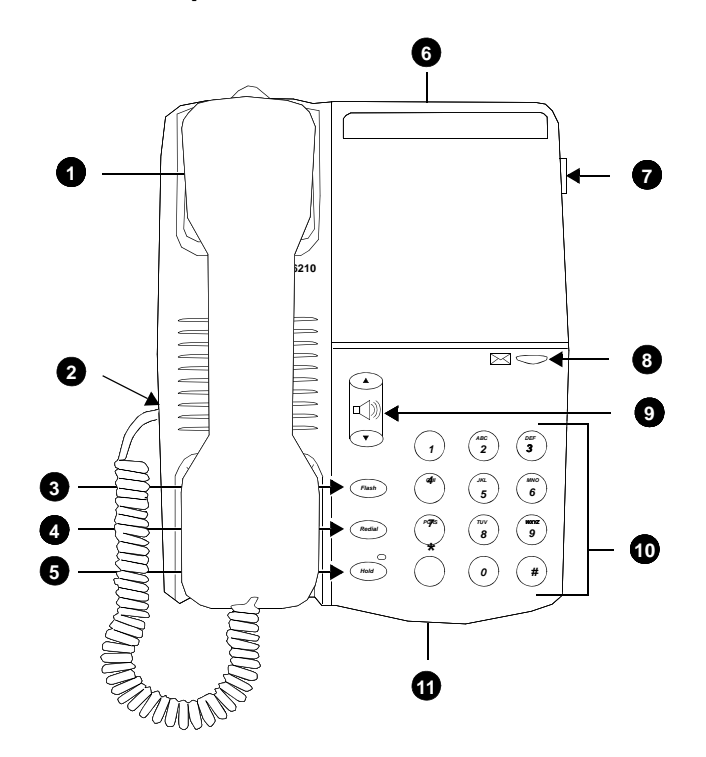

- **1. Handset**
- **2. Handset cord jack**
- **3. Flash button**
- **4. Redial button**
- **5. Hold button**
- **6. DATA jack**
- **7. Ringer volume control**
- **8. Message light**
- **9. Handset volume control**
- **10. Dial pad**
- **11. LINE jack (on bottom of telephone)**

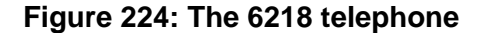

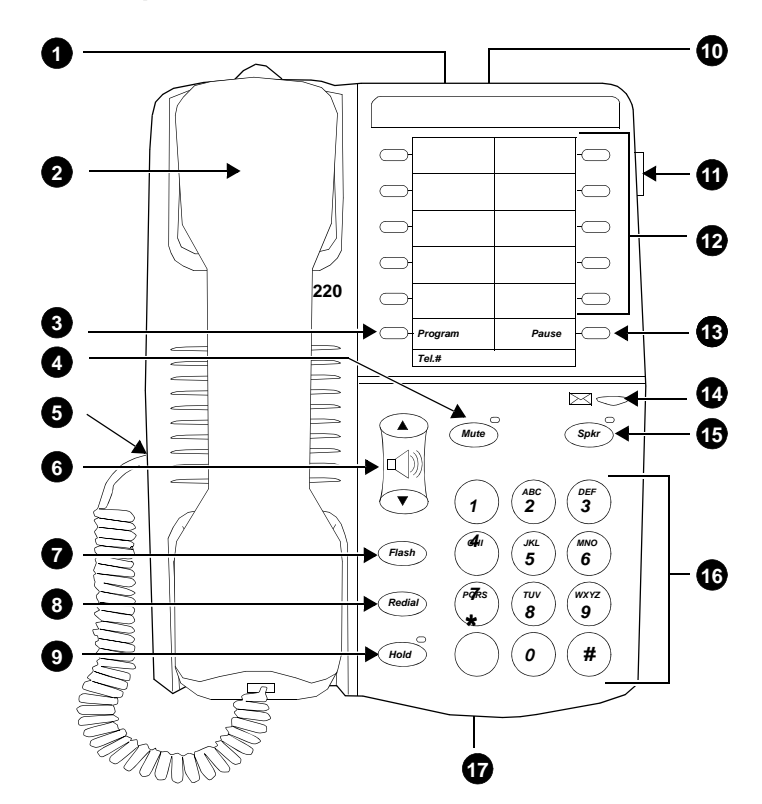

- **1. Handset parking tab**
- **2. Handset**
- **3. Program button**
- **4. Handset cord jack**
- **5. Flash button**
- **6. Redial button**
- **7. Hold button**
- **8. Data jack**
- **9. Personalized ring**
- **10. Ringer volume control**
- **11. 10 programmable dialing buttons**
- **12. Pause button**
- **13. Message light**
- **14. Handset/speakerphone volume control**
- **15. Dial pad**
- **16. LINE jack (on bottom of telephone)**

**Figure 225: The 6220 telephone**

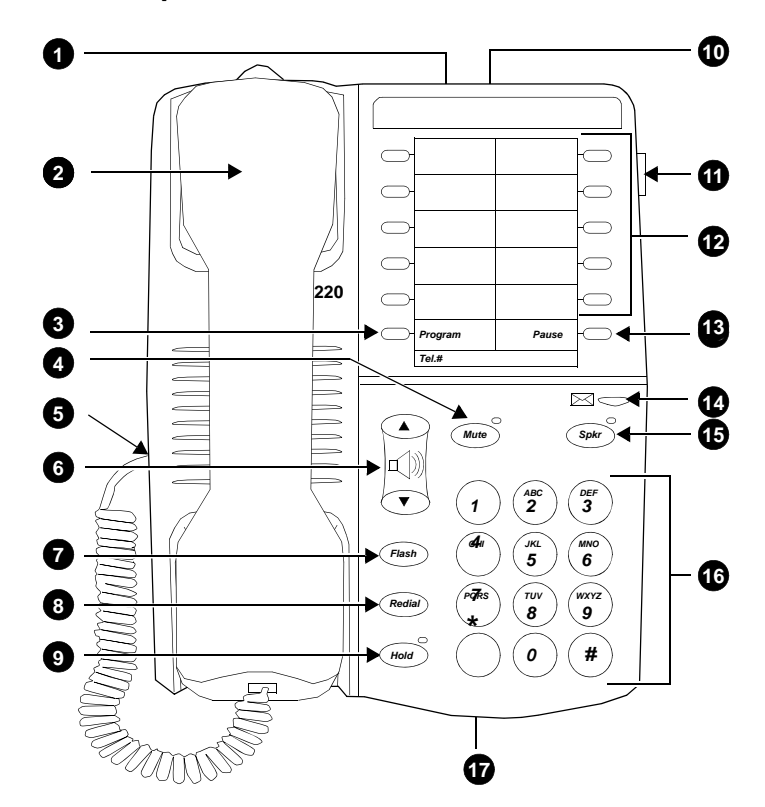

- **1. DATA jack**
- **2. Handset**
- **3. Program button**
- **4. Mute button**
- **5. Handset cord jack**
- **6. Handset/speakerphone volume control**
- **7. Flash button**
- **8. Redial button**
- **9. Hold button**
- **10. Personalized ring**
- **11. Ringer volume control**
- **12. 10 programmable dialing buttons**
- **13. Pause button**
- **14. Message light**
- **15. Speakerphone button**
- **16. Dial pad**
- **17. LINE jack (on bottom of telephone)**

# <span id="page-607-0"></span>**6400-series telephones**

The 6400-series telephones are DCP 2-wire telephones that work with Avaya Communication Manager. The last two digits of the 6400-series model number identify the number of call appearances (2-lamp buttons) for that model. For example, the 6424D has 24 call appearances. The 6400 series includes two single-line sets (6402 and 6402D), 8-button sets, a 16-button set, a 24-button set, and a 24-button expansion module (for the 6416D+ and 6424D+ telephones).

Each of the 6400-series phones includes 6 standard feature buttons:

- SPEAKER button, which can access a 2-way speakerphone or allow group listen
- MUTE button, which mutes the handset or speakerphone microphone
- HOLD button
- REDIAL button
- TRANSFER/TEST button for transferring a call or testing the lights and display on the telephone
- CONF/RING button for setting up a conference call and for selecting a personalized ringing pattern.

These phones do not have a standard Drop button, but you can assign a drop button to any feature button. The 6400-series display phones show the date and time in Normal mode, so you do not have to assign a Date/Time button to these phones.

## **6402/6402D telephones**

The 6402 is a single-line telephone with six fixed feature buttons, a listen-only Speaker button, a Feature button that allows you to use the dial pad keys for up to 12 features assigned by the system manager, a red Hold button, a Redial button, a Transfer button that can also be used for the Test feature, and a Conference button that can also be used to select a personalized ringing pattern, a red Message light, and a Volume control button.

The 6402D is the same as a 6402, but also has a 2-line by 16-character LCD display.

The 6402 and 6402D can be used in a 2-wire environment only.

## **6408/6408D telephones**

The 6408 is a multi-appearance digital telephone with eight call appearance/feature buttons.

The 6408 telephone is available in the following four models:

- 6408 telephone—includes a 1-way, listen-only speaker, and no display
- 6408+ telephone—includes a 2-way speakerphone, and no display
- 6408D telephone—includes a 1-way, listen-only speaker, and a 2-line by 24-character display
- 6408D+ telephone—includes a 2-way speakerphone, and a 2-line by 24-character display.

With the 6408D and 6408D+ telephones, the end-user can access 12 features with the softkeys and display control buttons. These 12 features can be used in addition to the features you assign to the call appearance/feature buttons.

The 6408, 6408+, 6408D, and 6408D+ telephones can work only in 2-wire environments.

## **6416D+ telephone**

The 6416D+ telephone is a multi-appearance digital telephone with 16 call appearance/feature buttons.

With the 6416D+ telephone the end-user can access 12 features with the softkeys and display control buttons. These 12 features can be used in addition to the features you assign to the call appearance/feature buttons.

### **Note:**

You can connect an XM24 expansion module to the 6416D+ telephone to expand the number of buttons you can assign. However, when the expansion module is connected, you must connect an auxiliary power supply to the telephone.

## **6416D+M telephone**

The 6416D+M telephone is similar to the 6416D, but with modular capabilities. You can install a module in the telephone's desktop stand for increased set functionality. Note that these modules can only be used in the desktop position; they cannot be used if the telephone is wall-mounted.

## **6424D+ telephone**

The 6424D+ telephone is a multi-appearance digital telephone with 24 call appearance/feature buttons. With the 6424D+ telephone the end-user can access 12 features with the softkeys and display control buttons. These 12 features can be used in addition to the features you assign to the call appearance/feature buttons.

The 6424D+ telephone can work in both 4-wire and 2-wire environments.

**Note:**

You can connect an XM24 expansion module to a 6424D+ telephone to expand the number of buttons you can assign. However, when the expansion module is connected, you must connect an auxiliary power supply to the telephone.

## **6424D+M telephone**

The 6424D+M telephone is similar to the 6424D, but with modular capabilities. You can install a module in the telephone's desktop stand for increased set functionality. Note that these modules can only be used in the desktop position; they cannot be used if the telephone is wall-mounted.

### **Figure 226: 6402D+ telephone**

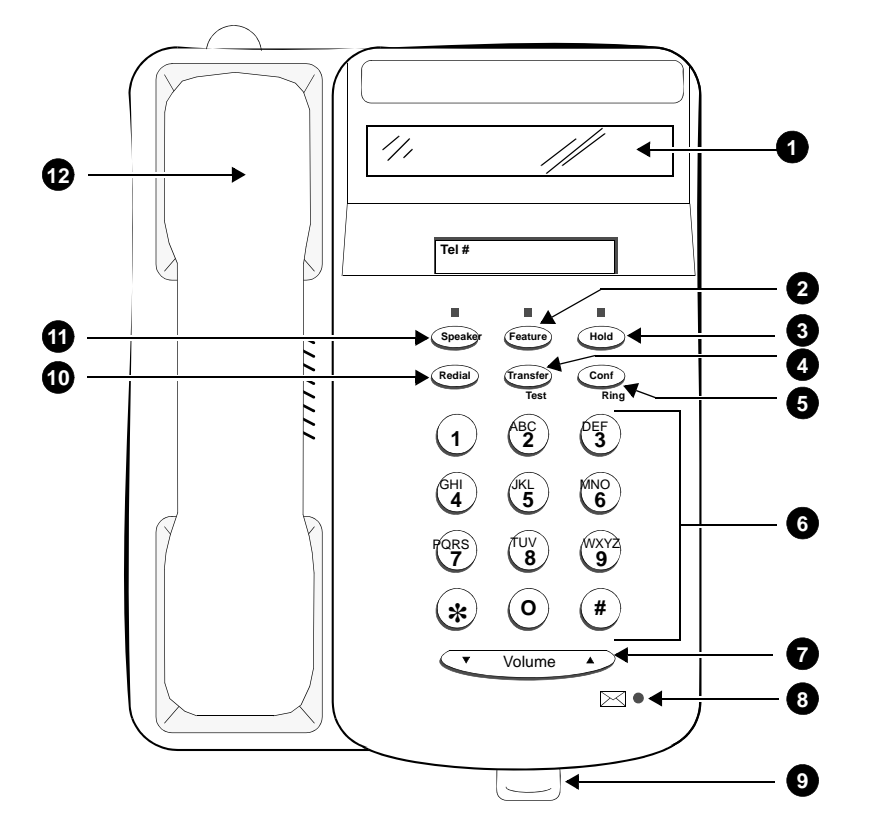

- **1. Display**
- **2. Feature button**
- **3. Hold button**
- **4. Transfer/Test button**
- **5. Conf/Ring button**
- **6. Dial pad**
- **7. Volume control button**
- **8. Message light**
- **9. Tray handle (includes reference cards)**
- **10. Redial button**
- **11. Speaker button**
- **12. Handset**

### **Figure 227: 6408D telephone**

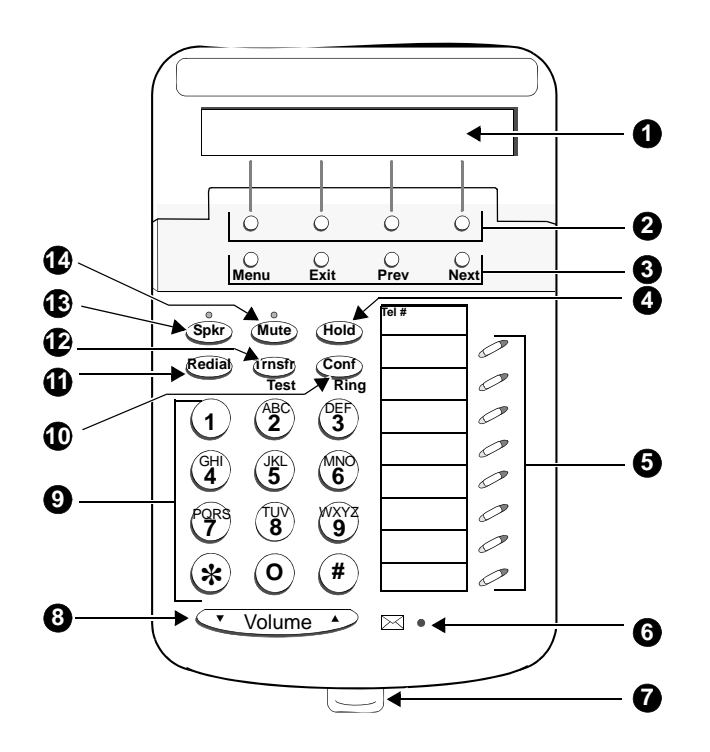

- **1. Display**
- **2. Softkeys**
- **3. Display control buttons**
- **4. Hold**
- **5. Call appearance/feature buttons**
- **6. Message light**
- **7. Tray handle (includes reference cards)**
- **8. Volume control button**
- **9. Dial pad**
- **10. Conf/Ring button**
- **11. Redial button**
- **12. Transfer/Test button**
- **13. Speaker button**
- **14. Mute button**
# **7100-series telephones**

# **7101A telephone**

The 7101A telephone is a single-line analog model that is equipped with a Message Waiting light and a handy Recall button for activating the system's special features. It cannot be physically bridged to the same analog line port due to the message waiting and loop current circuitry.

# **7102A telephone**

The 7102A (7102A01A) and 7102+ (7102A01B), called the 7102 Plus. The front of the two sets is exactly the same in appearance. The only difference is that the 7102A01B is equipped with an adjunct jack. This jack allows speakerphone/headset capability.

# **7103A telephone**

The 7103A fixed feature telephone is a single-line analog model which has been discontinued. The feature buttons on this telephone must be programmed by the system manager. It cannot be physically bridged to the same analog line port due to the message waiting and loop current circuitry.

# **7104A telephone**

The 7104A telephone is a single-line analog model that is equipped with a display that is used to display stored numbers. It cannot be physically bridged to the same analog line port due to the message waiting and loop current circuitry.

# **7300-series telephones**

# **7302H MERLIN telephone**

The 7302H is a 5-button telephone that can be desk or wall mounted. This set can no longer be ordered.

Administer 7302H telephones (5-Button) as a 7303S model.

# **7303H MERLIN telephone**

The 7303H is a 10-button telephone that can be desk or wall mounted.

Administer 7303H telephones (10-Button) as a 7305S model. You can administer only the first 12 feature function buttons. Of these 12 buttons, 8 have two lamps and 4 have no lamps. However, the system treats the 8 double-lamp buttons as though they have a single (green) lamp. Administer the 4 buttons (with no lamps) with features that do not require status indications.

# **7303S telephone**

The 7303S is a multi-appearance hybrid telephone which provides access to 10 line appearances or selected programmable features. The 7303S telephone is also equipped with six fixed feature buttons. It requires 3-pair wiring for operation. One wire pair is used for analog voice, while the other two pairs are used for digital control and signaling.

# **7305H MERLIN telephone**

The 7305H series is a 34-button telephone. This telephone can be equipped with or without different features such as built-in speakerphone or display. Some versions of the 34-button series can be ordered using PEC code 3162 and the appropriate suffix.

Administer 7305H telephones (34-Button) as a 7305S model. The system treats the telephone's 24 feature function buttons (two lamps each) as single (green) lamp function buttons.

# **7305S telephone**

The 7305S telephone is a multi-appearance hybrid telephone which provides access to 10 line appearances. The 10 line appearance buttons can also be used as programmable feature buttons. The 7305S telephone is also equipped with 24 programmable feature buttons and six fixed feature buttons. It requires 3-pair wiring for operation. One wire pair is used for analog voice, while the other two pairs are used for digital control and signaling.

## **Figure 228: 7303S telephone**

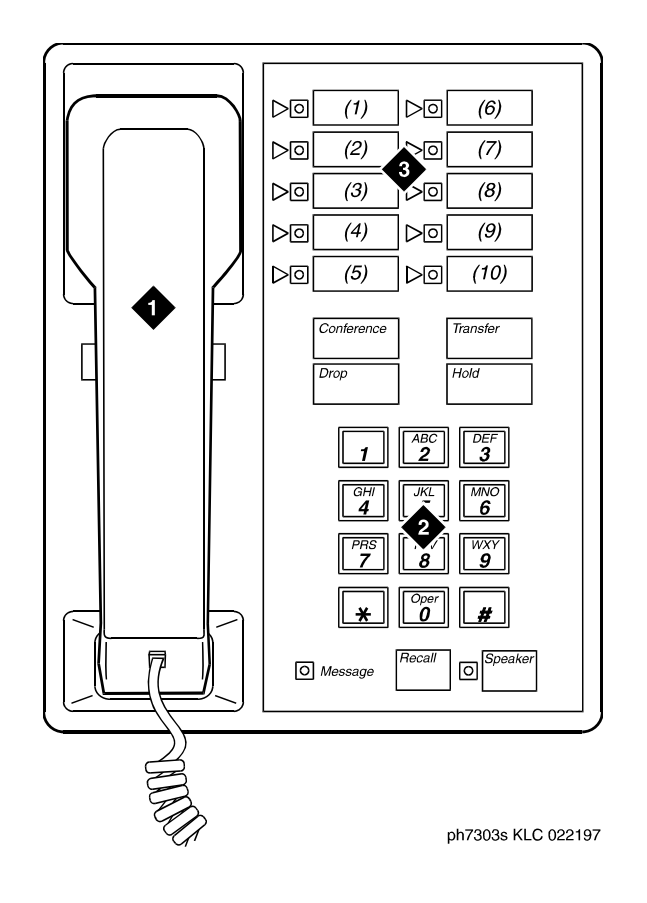

**Figure notes:**

- **1. Handset**
- **2. Dial pad**

## **3. 10 programmable buttons**

### **Figure 229: 7305S telephone**

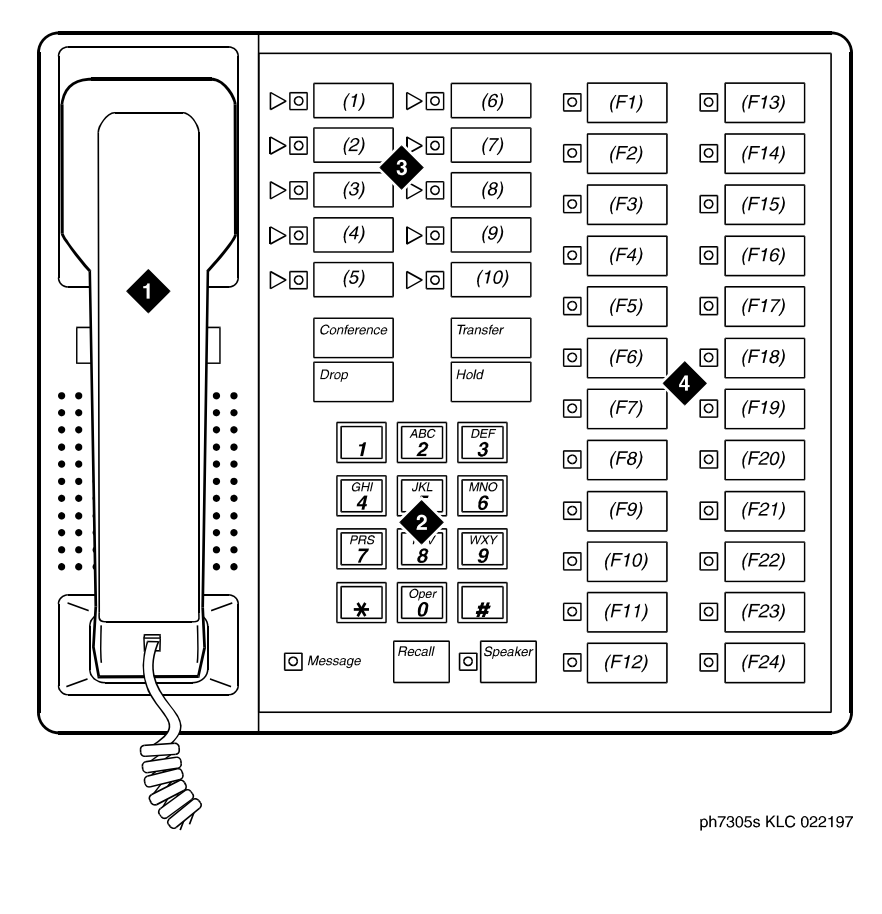

- **1. Handset**
- **2. Dial pad**
- **3. 10 programmable buttons**
- **4. 24 feature buttons**

# **731x-series hybrid telephones**

You should note that the following restrictions apply to administering hybrid telephones in the system:

- Hybrid telephones equipped with displays cannot be used as Automatic Call Distribution (ACD) agents and do not allow your end-users to access the Directory.
- The following fixed feature buttons do not operate on Hybrid telephones: STOP, PAUSE, RECALL, MESSAGE, HFAI, and HFAI/MIC. If you want users to have Hands Free Automatic Answer on Intercom (HFAI), assign Internal Automatic Answer (IAA) to a lamp button.
- These telephones support Leave Word Calling (LWC), but users cannot retrieve messages with the display.

## **Figure 230: 7313H telephone (BIS 10)**

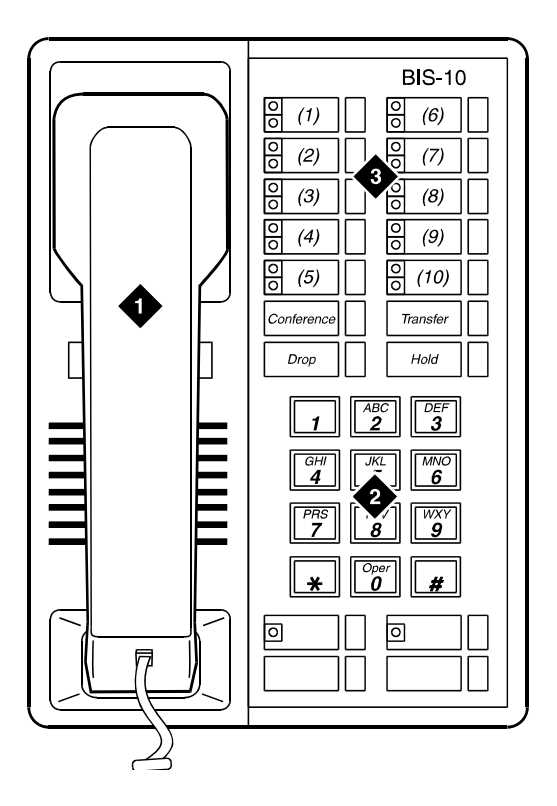

**Figure notes:**

- **1. Handset**
- **2. Dial pad**

**3. 10 programmable buttons**

**Figure 231: 7314H telephone (BIS 22)**

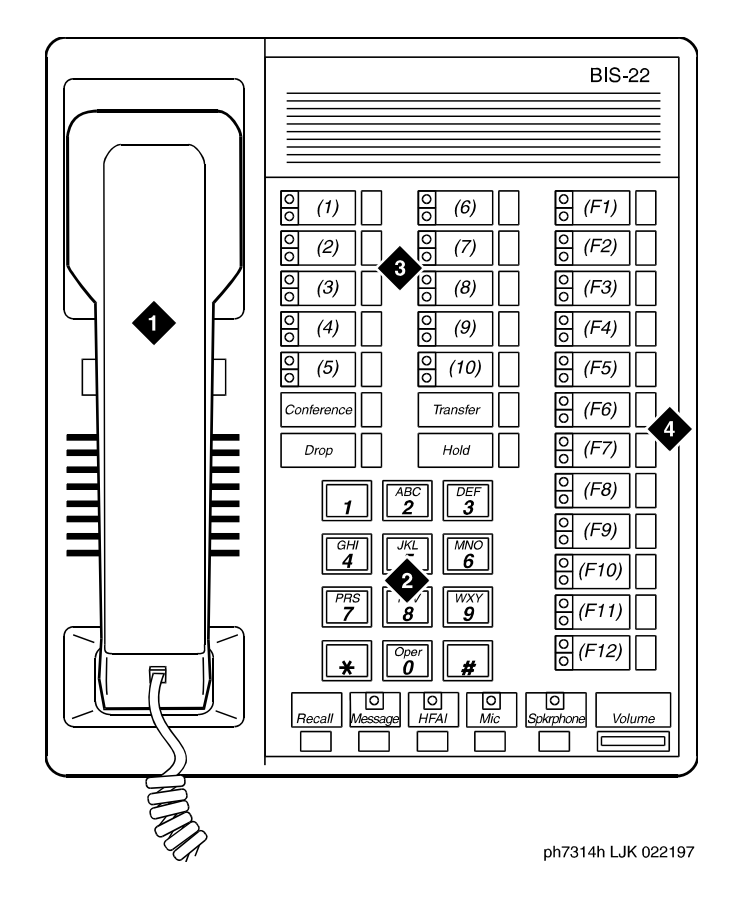

- **1. Handset**
- **2. Dial pad**
- **3. 10 programmable buttons**
- **4. 12 feature buttons**

**Figure 232: 7315H telephone (BIS 22D)**

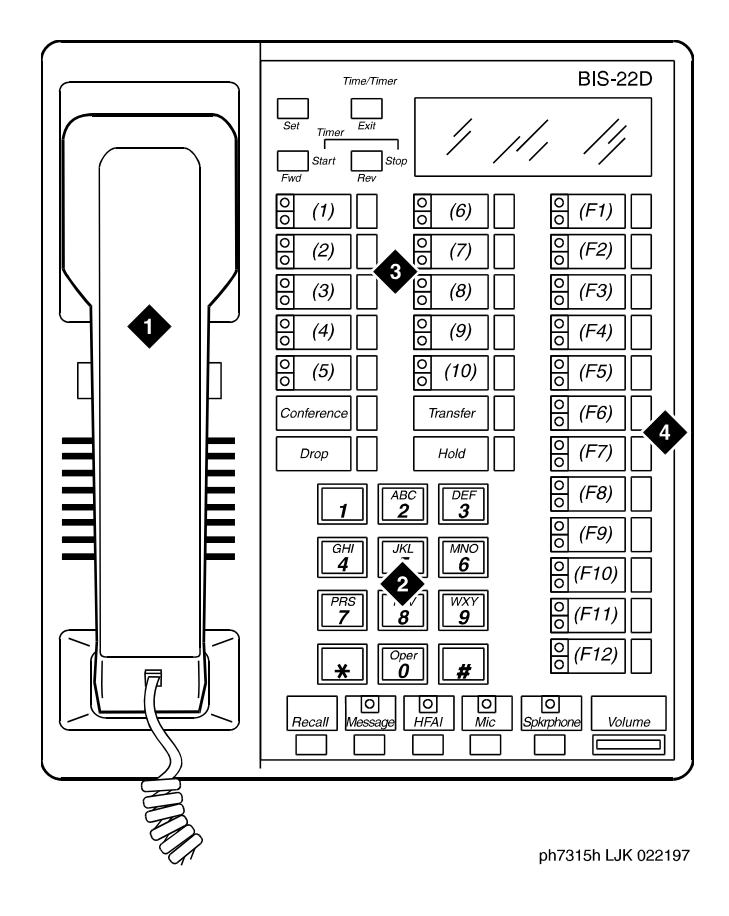

- **1. Handset**
- **2. Dial pad**
- **3. 10 programmable buttons**
- **4. 12 feature buttons**

**Figure 233: 7316H telephone (BIS 34)**

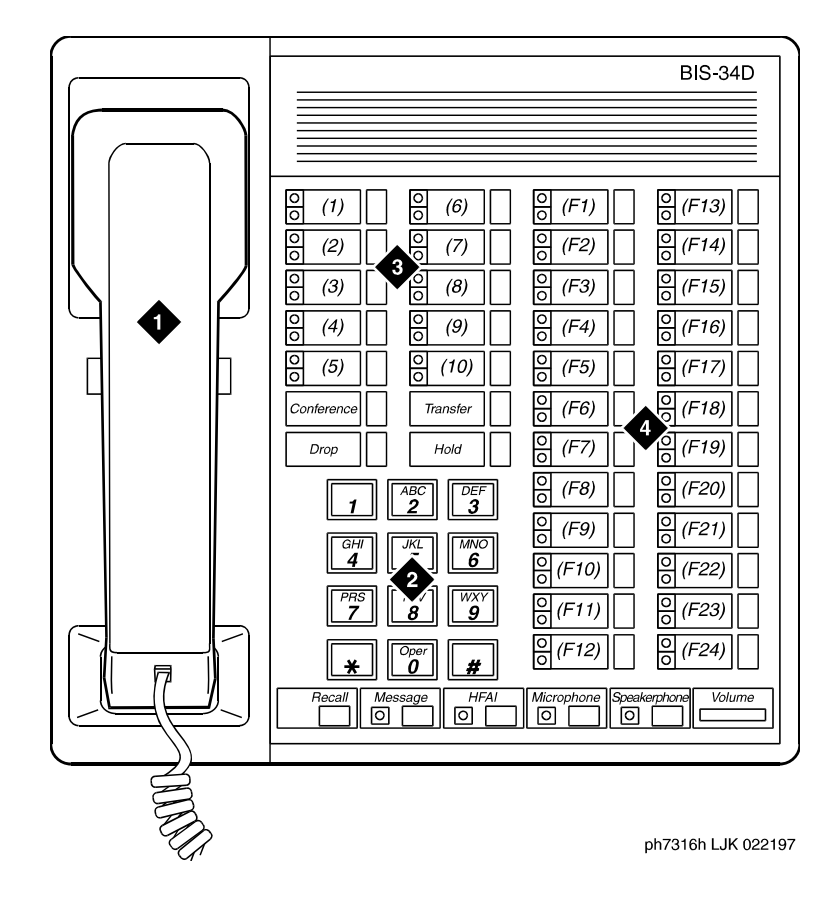

- **1. Handset**
- **2. Dial pad**
- **3. 10 programmable buttons**
- **4. 24 feature buttons**

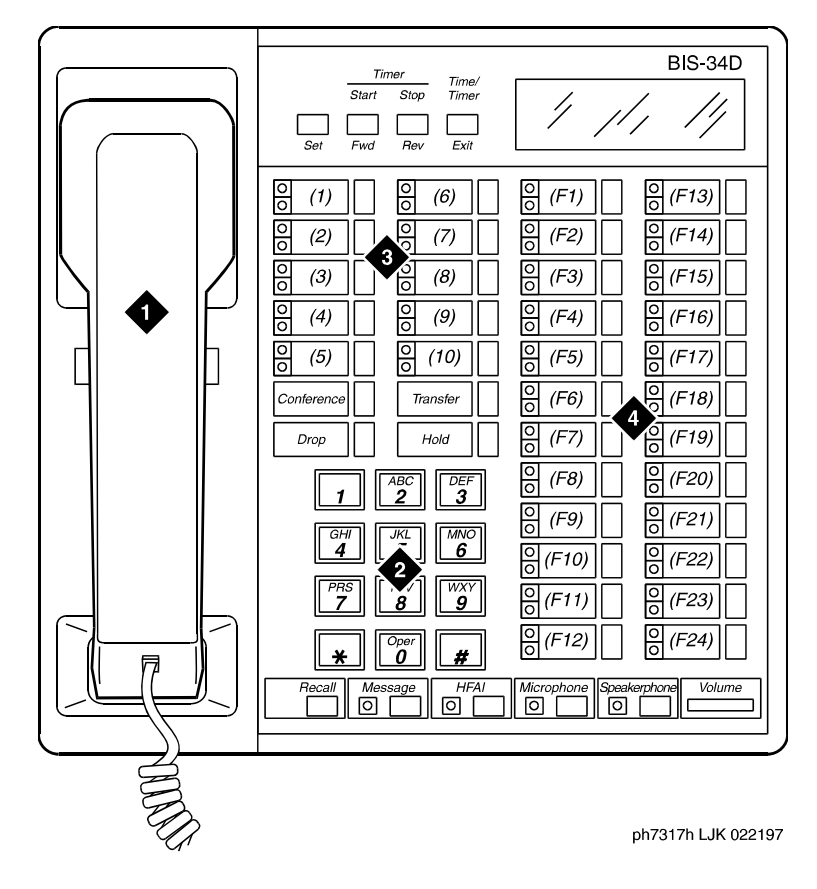

**Figure notes:Figure Notes**

- **1. Handset**
- **2. Dial pad**
- **3. 10 programmable buttons**
- **4. 24 feature buttons**

# **7400-series telephones**

# **7401D telephone**

The 7401D (7401D01A) and the 7401+ (7401D02A) are both single appearance digital phones which have no call appearance buttons or lights, but have two virtual call appearances. Depending on how the 7401D or the 7401+ telephone is administered, the second call appearance may be restricted to incoming priority calls and outgoing calls only.

# **7403D telephone**

The 7403D is a multi-appearance digital telephone which has 10 buttons available for line appearances, one-touch feature access, or Speed Dialing. In addition, the 7403D telephone may be equipped with a Digital Terminal Data Module (DTDM) which attaches to the right side and allows the connection of a EIA RS-232C data terminal.

# **7404D telephone**

The 7404D is a multi-appearance digital telephone which provides simultaneous voice/ asynchronous data transmission. All the transmission is done over the same two pairs of wire.

# **7405D telephone**

The 7405D telephone is a multi-appearance digital telephone which allows features to be added as the user needs them. The Digital Display can be added to provide access to the Message Center. A Digital Terminal Data Module or 7400B can be added to enable the user of a 7405D telephone to transmit or receive data with an associated data terminal.

The basic 7405D provides 10 call appearance/feature buttons with lights that can be assigned to call appearances or system features. It has 24 programmable feature buttons and six fixed-feature buttons. The 7405D can also have a function key module which adds 24 feature buttons and a call coverage module (when no display module is used) which adds 20 call appearance/feature buttons.

## **7406 telephones**

The 7406D telephone (7406D01A, 7406D02A, 7406D03A, and 7406D04A models) has five call appearance/feature buttons, each with a red in-use light and a green status light, seven shiftable (2-level) programmable feature buttons with no lights, four programmable feature buttons with a green light, four fixed feature buttons (CONFERENCE, TRANSFER, DROP, and HOLD), a SHIFT button with a green light, a SPEAKER button, and a green Message light.

The 7406BIS telephone (7406D05A and 7406D06A models) has five call appearance/feature buttons, each with a red in-use light and a green status light, seven shiftable (2-level) programmable buttons with no lights, two programmable feature buttons with a green light, four fixed feature buttons (CONFERENCE, TRANSFER, DROP, and HOLD), a SHIFT button with a green light, a SPEAKER button with a green light, a MUTE button with a red light, a SPEAKER VOLUME "arrow" button, and a red Message light.

The 7406+ telephone (7406D07A and 7406D08A models) has five call appearance/feature buttons, each with a red in-use light and a green status light, three shiftable (2-level) programmable feature buttons with a green light, six shiftable (2-level) programmable feature buttons without lights, four fixed feature buttons (CONFERENCE, TRANSFER, DROP, and HOLD), a SELECT button with a green light, a SPEAKER/RESET SPKR button with a green light, a MUTE button with a red light, a VOLUME "arrow" button, and a red Message light.

# **7407+ telephone**

The 7407D, Enhanced 7407D, and 7407+ telephones are multi-appearance digital telephones which provide digital voice, display, and data capabilities (the latter with the 7400B+ Data Module).

There are three versions of the 7407D telephone:

- 7407+ (7407D02D) offers 10 call appearance buttons, each with a red in-use light and a green status light, four standard fixed feature buttons (CONFERENCE, DROP, HOLD, and TRANSFER), three fixed feature buttons with one light each (SELECT, SPEAKER/RESET SPKR, and MUTE), nine feature buttons with one light each (the uppermost two buttons can be used for voice or display features, the lower seven buttons for display features), 22 flexible feature buttons with no lights, a Message light, personalized ringing, a built-in speakerphone with a reset and listen-only option, and a built-in 2-line by 40-character display.
- The 7407D (the 7407D01B)—offers 10 call appearance/feature buttons, each with a red in-use light and a green status light, four standard fixed feature buttons (CONFERENCE, DROP, HOLD, and TRANSFER), three fixed feature buttons with an associated light (CALCULATOR/SELECT RING, SPEAKERPHONE, and MICROPHONE), nine programmable feature buttons with lights (the two uppermost buttons can be used for voice or display features, the lower seven for display features), 11 dual-function buttons, 22 programmable feature-only buttons without lights, a Message light, a DISPLAY button that turns the display on and off, personalized ringing, a built-in speakerphone, a 2-line by 40-character liquid crystal display, and a built-in calculator. This set is AC powered.

● Enhanced 7407D (the 7407D02C)—offers 10 call appearance buttons, each with a red in-use light and green status light, four standard fixed feature buttons (CONFERENCE, DROP, HOLD, and TRANSFER), three fixed feature buttons with an associated light (SELECT RING, SPEAKER, and MUTE), 22 programmable feature-only buttons without lights, nine programmable feature buttons with one light each (the uppermost two buttons can be used for voice or display features, the lower seven for display features), a Message light, personalized ringing, a built-in speakerphone, a connection for an adjunct speakerphone or headset, a speakerphone with spokesman, and Mute option, and a 2-line by 40-character display.

# **7410D and 7410+ telephones**

The 7410D (7410D01A) and 7410+ (7410D02A) are both multi-appearance digital telephones with 10 line appearances, four standard fixed feature buttons and a Select Ring button. The 7410D and 7410+ telephones also provide a Message light, Ringer Volume control, a Speakerphone/headset adapter jack. You can activate a Self-Test feature to test the lights and tone ringer on the telephone. In addition, the 7410+ provides a Speaker for listening-only functions.

# **7434D telephone**

The 7434D is a multi-appearance digital telephone that offers 34 call appearance/feature buttons, each with a red in-use light and a green status light, four standard fixed feature buttons (CONFERENCE, DROP, HOLD, and TRANSFER), three fixed feature buttons with one light each (SELECT, SPEAKER/RESET SPKR, and MUTE), seven display feature buttons with one light each, a Message light, personalized ringing, a built-in speakerphone with a reset option, and a built-in 2-line by 40-character display. You can connect this telephone to a digital line port. The 7434D telephone supports an adjunct display module or a call coverage module.

## **7444D telephone**

The 7444 telephone is a multi-appearance digital telephone that offers 34 call appearance/ feature buttons, each with a red in-use light and a green status light, four standard fixed feature buttons (CONFERENCE, DROP, HOLD, and TRANSFER), three fixed feature buttons with one light each (SELECT, SPEAKER/RESET SPKR, and MUTE), seven display feature buttons with one light each, a Message light, personalized ringing, a built-in speakerphone with a reset option, and a built-in 2-line by 40-character display. You can connect this telephone to a digital line port. It is powered from the switch.

### **Note:**

The 7444 is powered by the switch, however, to use the display, you must connect an auxiliary power supply to the telephone.

#### **Figure 235: 7401D telephone**

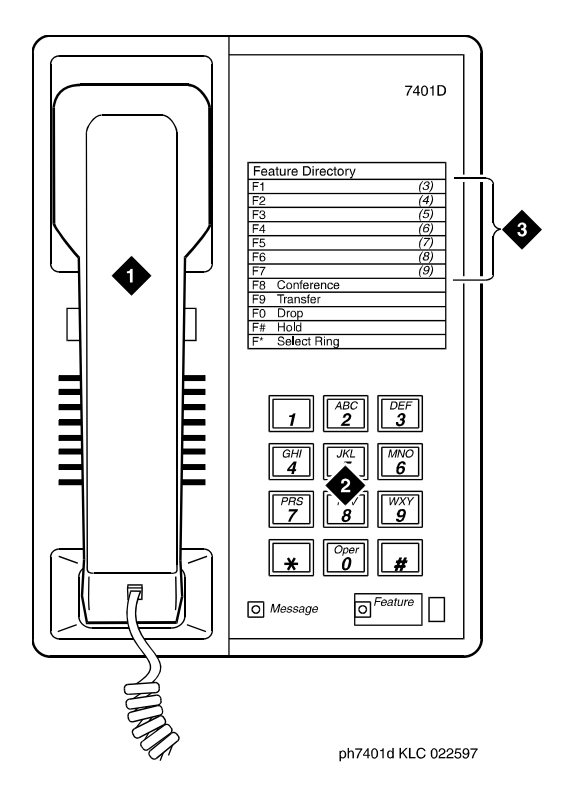

#### **Figure notes:**

- **1. Handset**
- **2. Dial pad**

**3. Access codes card**

**Figure 236: 7404D telephone**

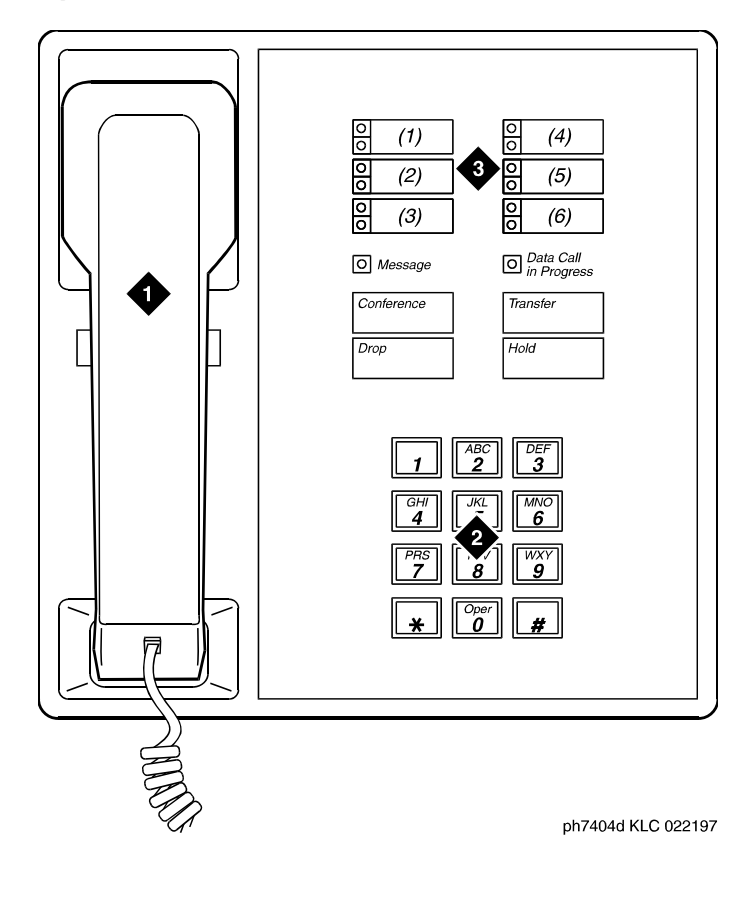

- **1. Handset**
- **2. Dial pad**

**3. 6 programmable buttons**

## **Figure 237: 7405D telephone**

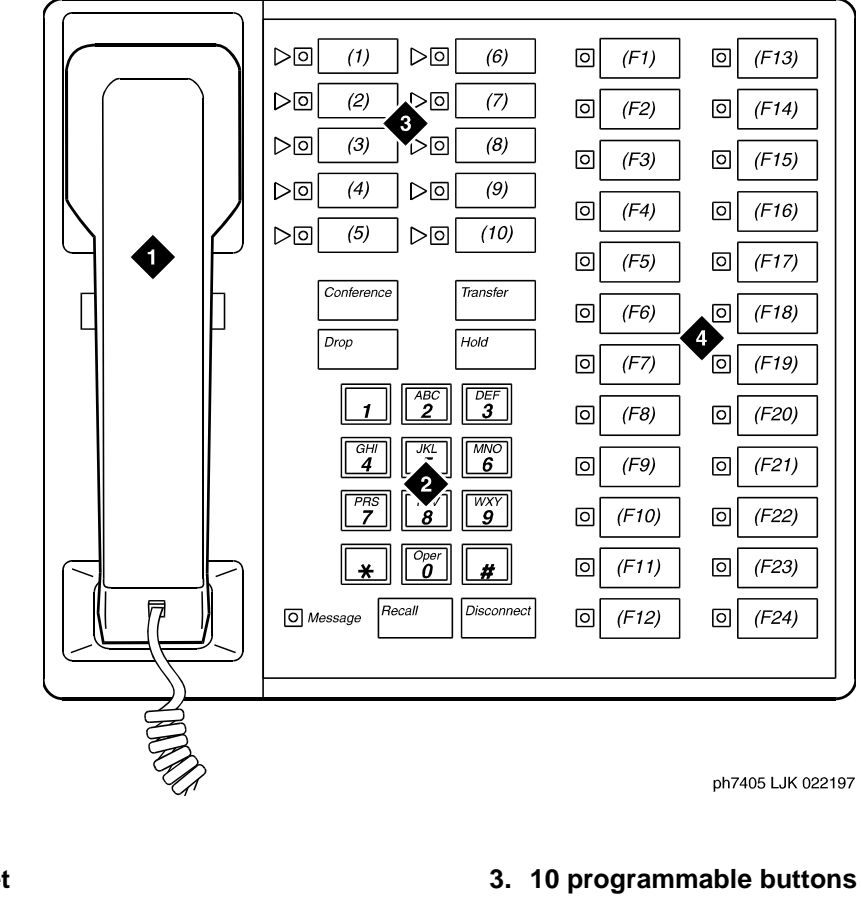

**1. Handset 2. Dial pad**

- 
- **4. 24 feature buttons**

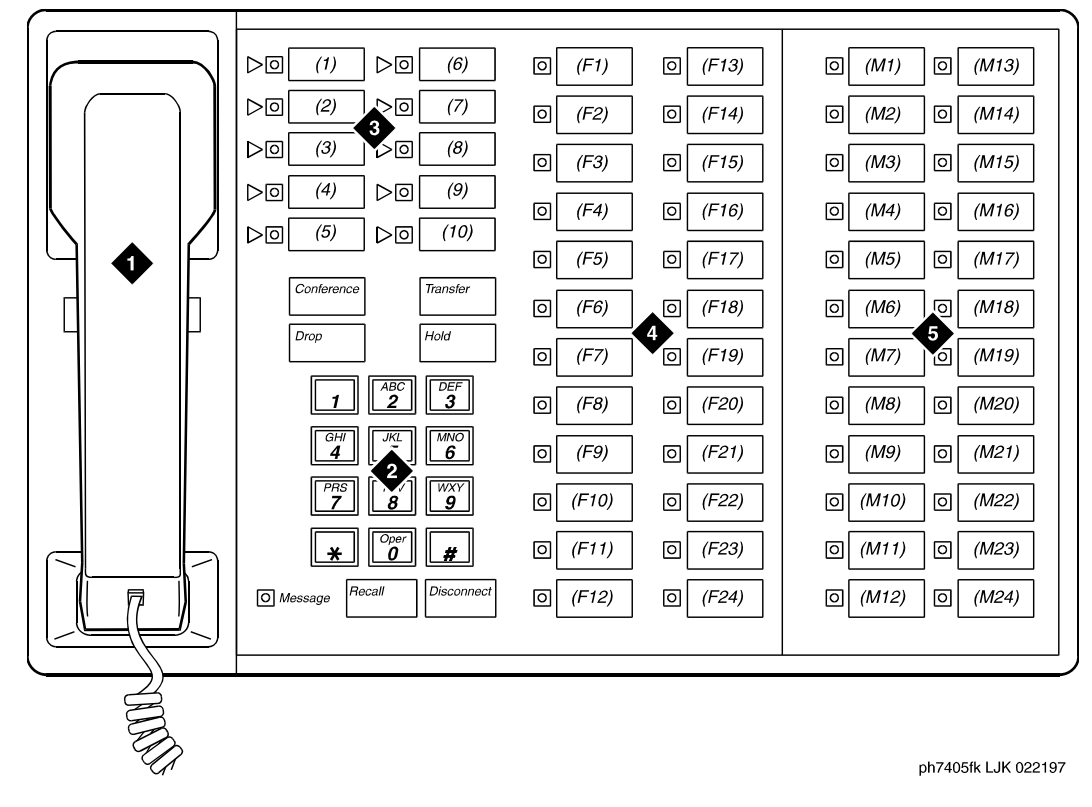

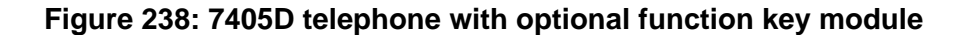

- **1. Handset**
- **2. Dial pad**
- **3. 10 programmable buttons**
- **4. 24 feature buttons**
	- **5. Function key module with 24 feature module buttons**

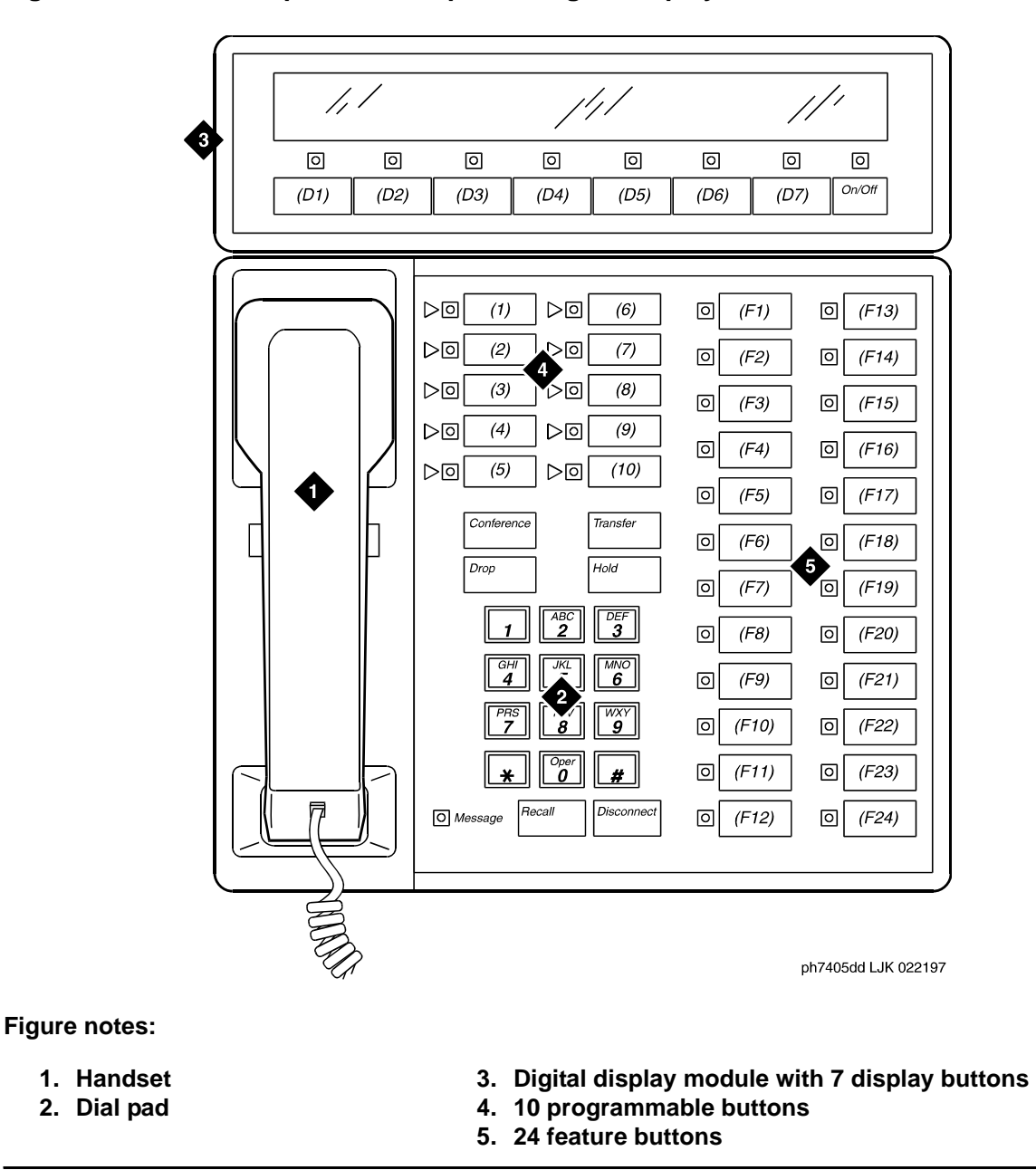

**Figure 239: 7405D telephone with optional digital display module**

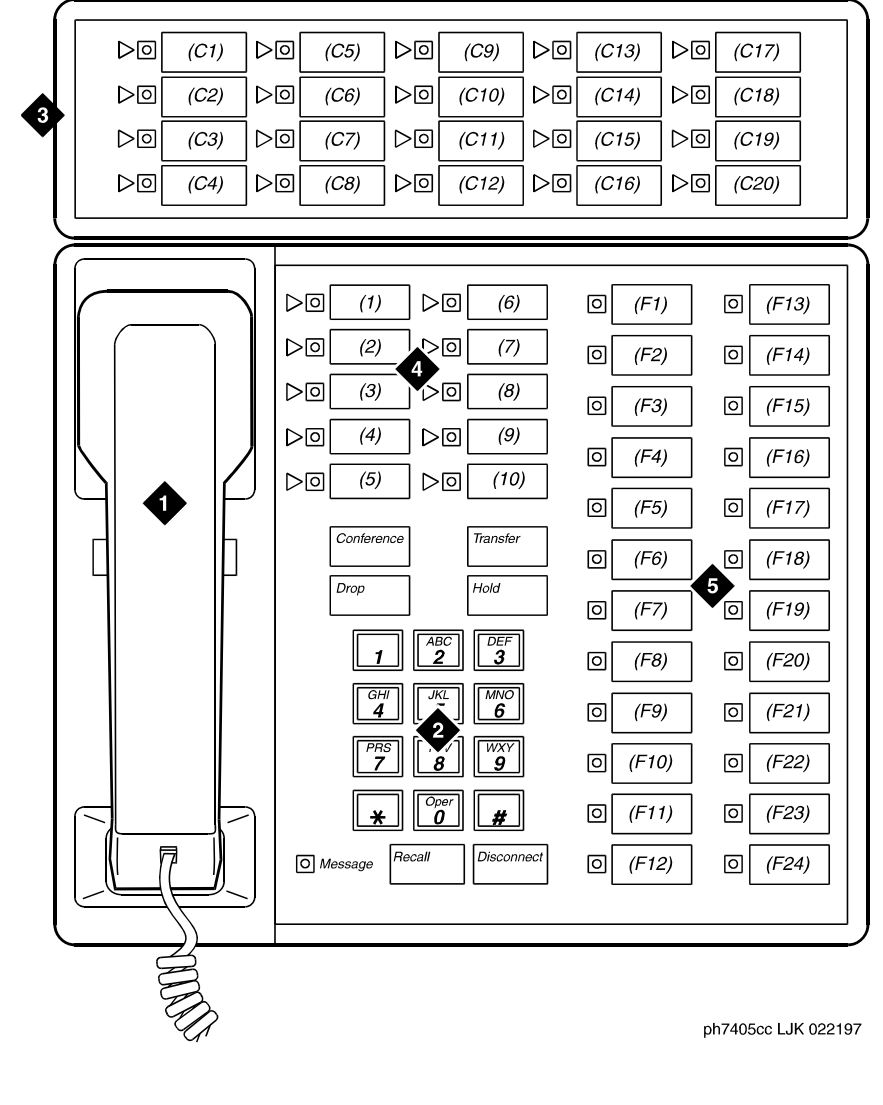

**Figure 240: 7405D telephone with optional call coverage module**

- 
- **1. Handset**
- **2. Dial pad**
- **3. Call coverage module with 20 coverage module buttons and status lamps**
- **4. 10 programmable buttons**
- **5. 24 feature buttons**

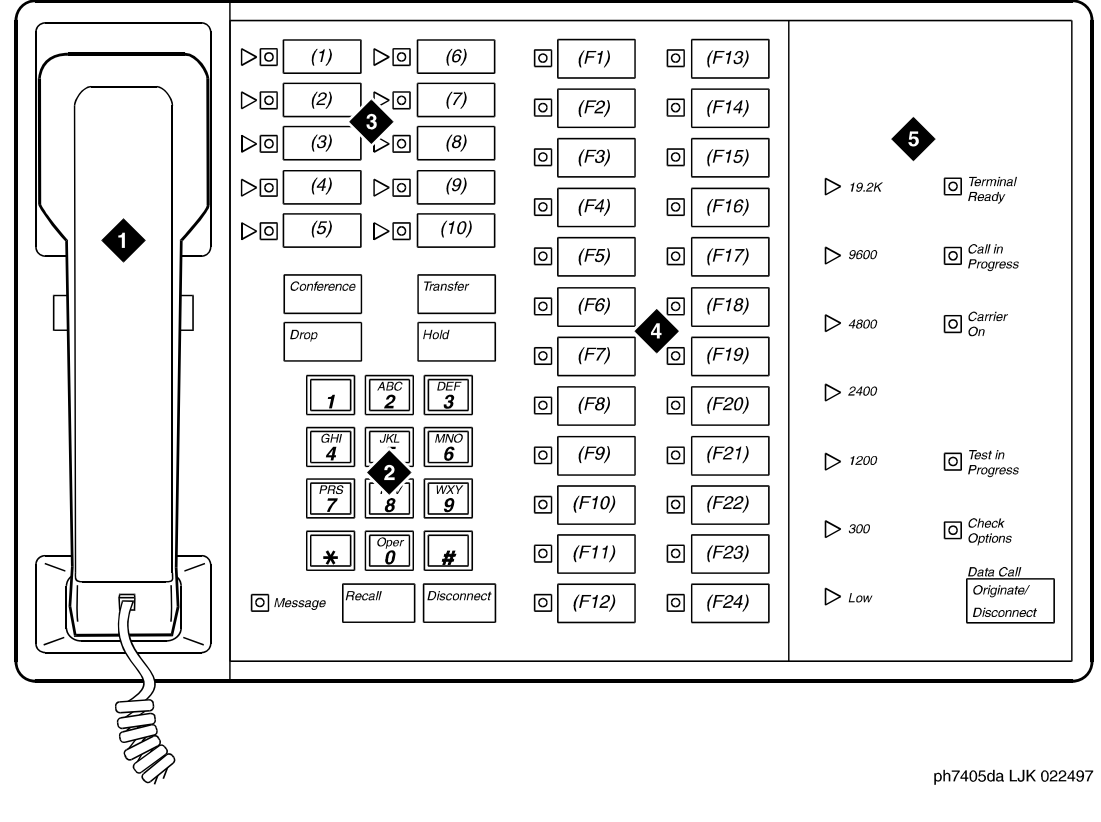

**Figure 241: 7405D telephone with optional digital terminal data module**

- **1. Handset**
- **2. Dial pad**
- **3. 10 programmable buttons**
- **4. 24 feature buttons**
- **5. Digital terminal data module**

## **Figure 242: 7406D+ telephone**

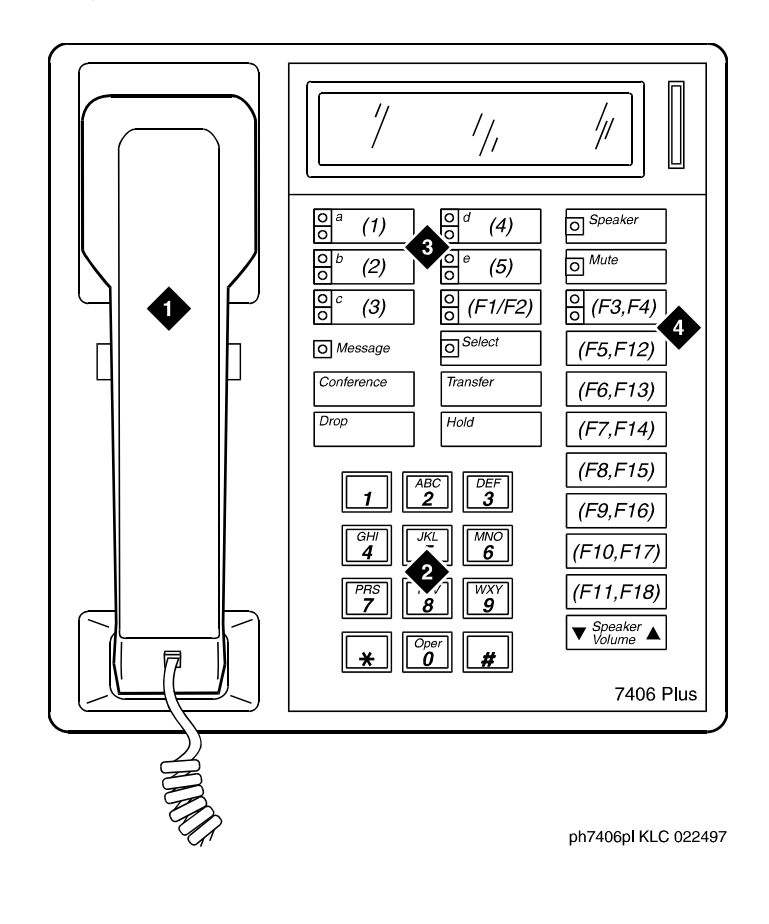

- **1. Handset 2. Dial pad**
- **3. 5 programmable buttons**
	- **4. 18 feature buttons (feature buttons F2, F4, and F12 to F18 are enabled with the Shift key)**

## **Figure 243: 7406D telephone**

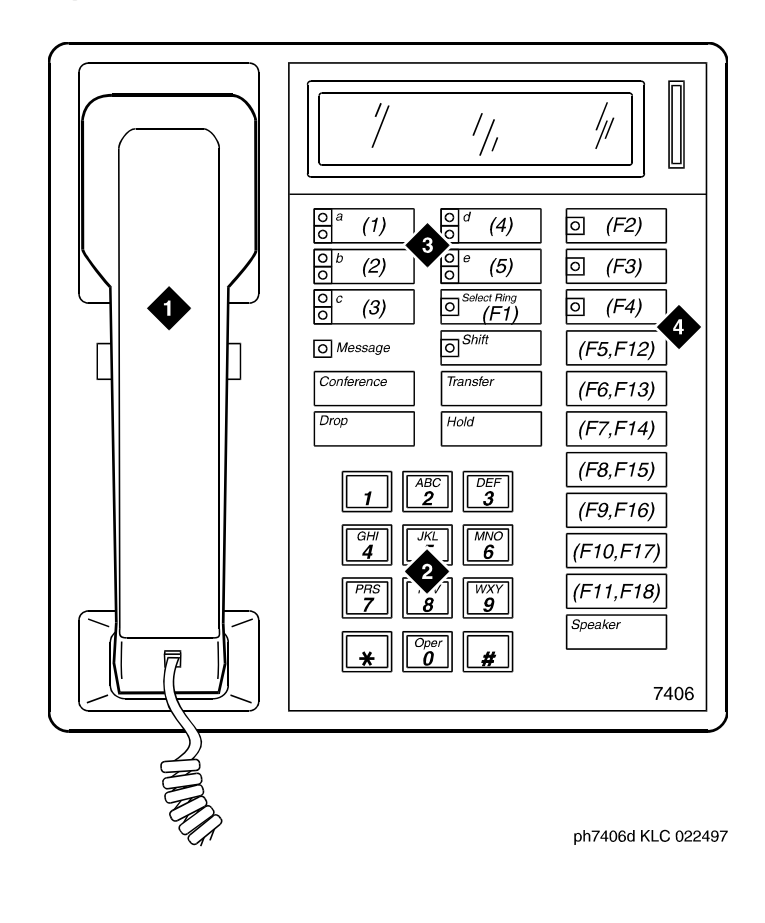

- **1. Handset 2. Dial pad**
- **3. 5 programmable buttons**
- **4. 18 feature buttons (feature buttons F12 to F18 are enabled with the Shift key)**

## **Figure 244: 7407D telephone**

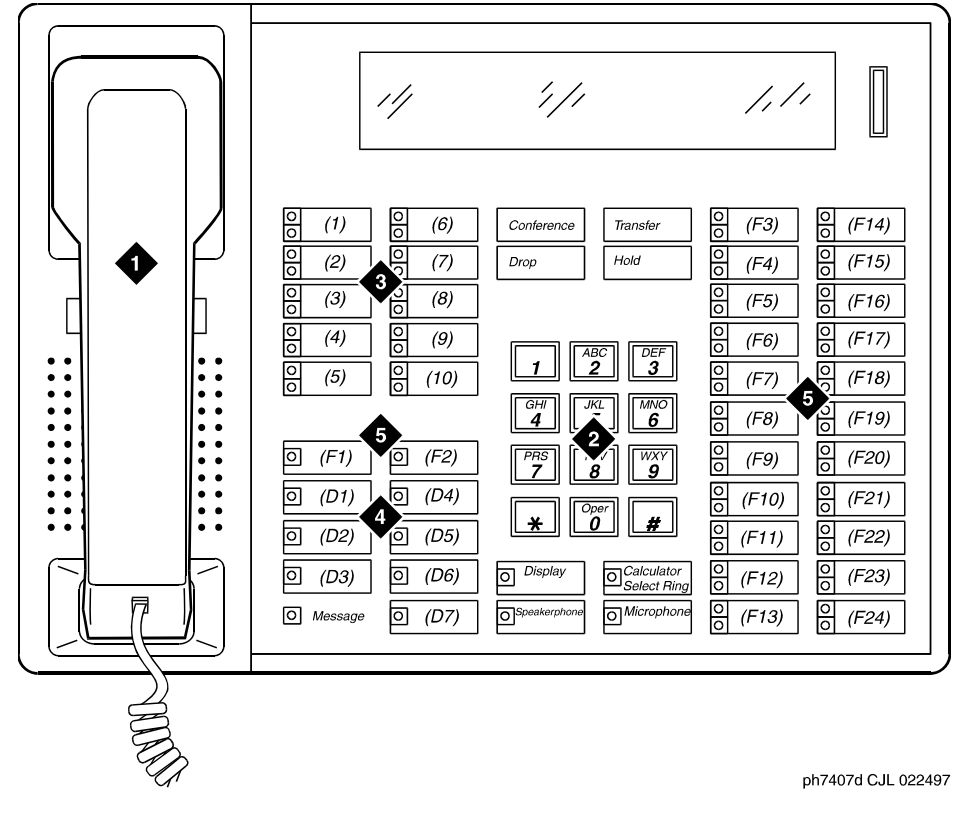

- **1. Handset**
- **2. Dial pad**
- **3. 10 programmable buttons**
- **4. 7 display buttons**
- **5. 24 feature buttons**

#### **Figure 245: 7434D telephone**

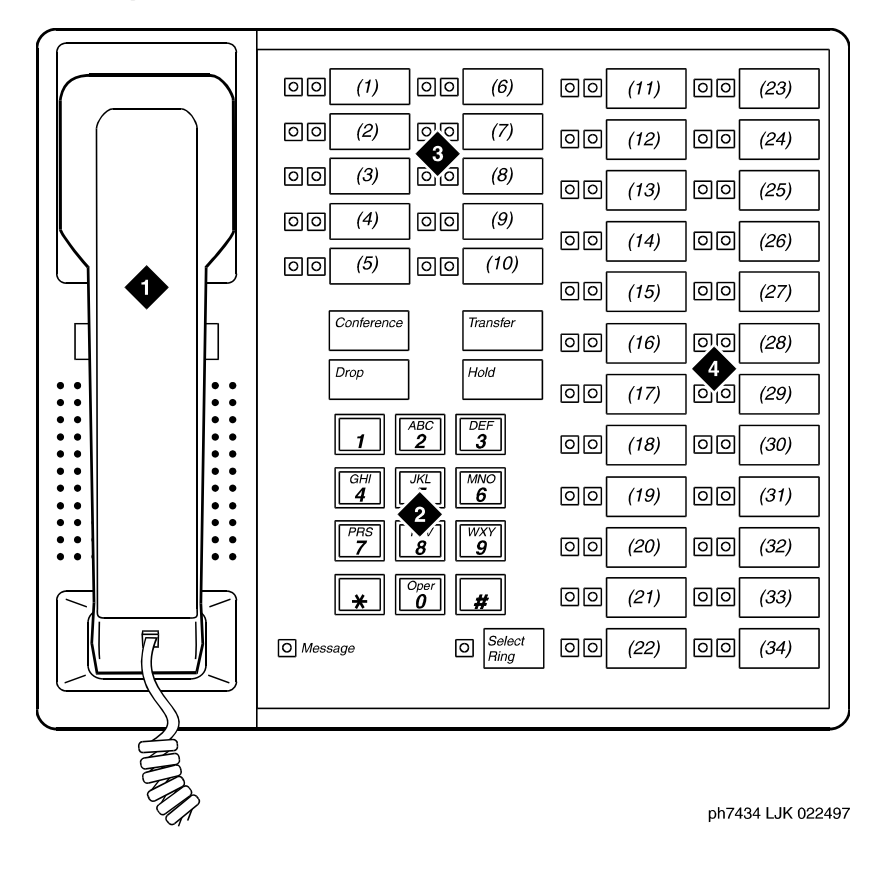

- **1. Handset**
- **2. Dial pad**
- **3. 10 programmable buttons**
- **4. 24 feature buttons (11 to 34)**

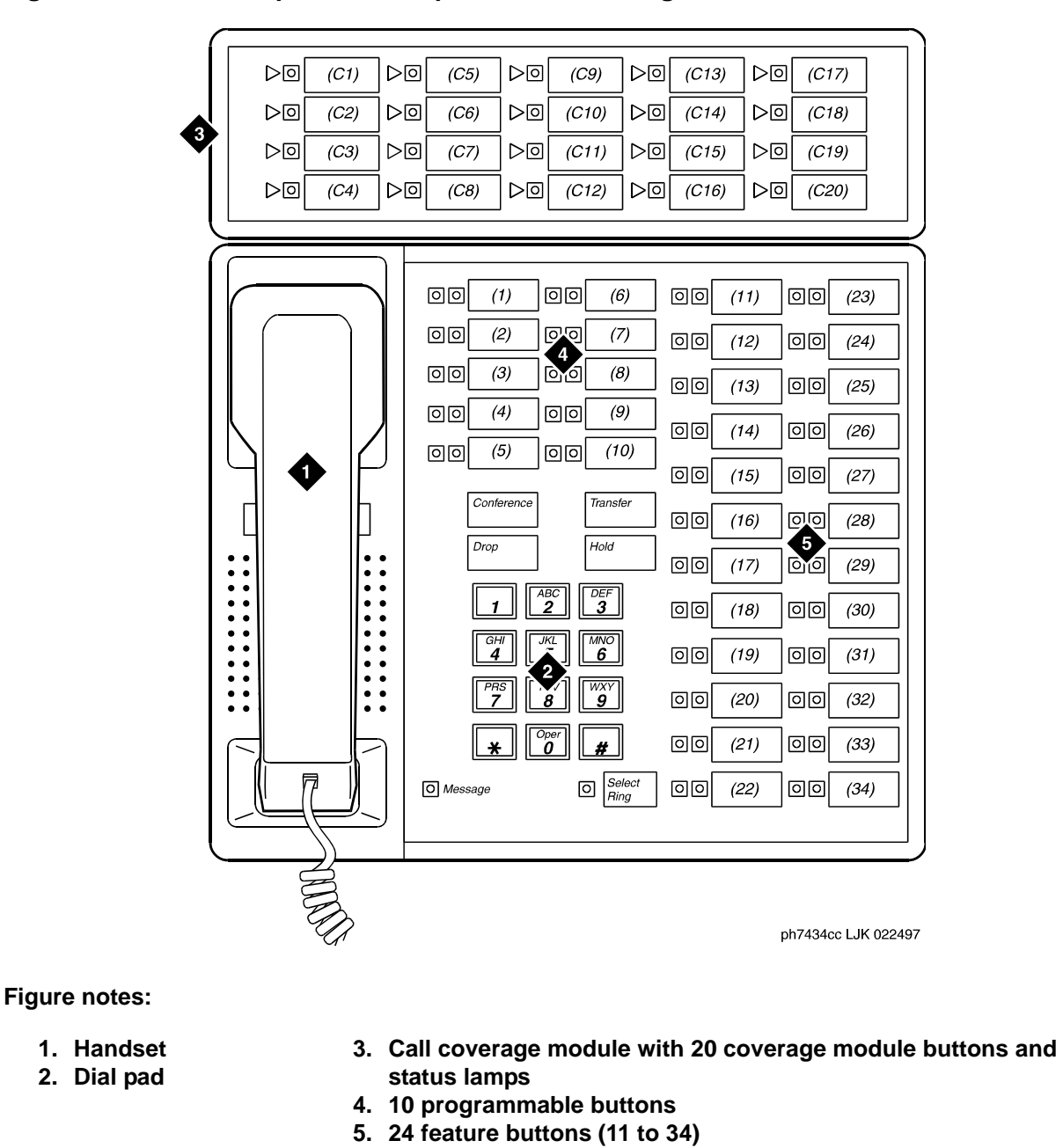

**Figure 246: 7434D telephone with optional call coverage module**

#### **636 Administrator Guide for Avaya Communication Manager**

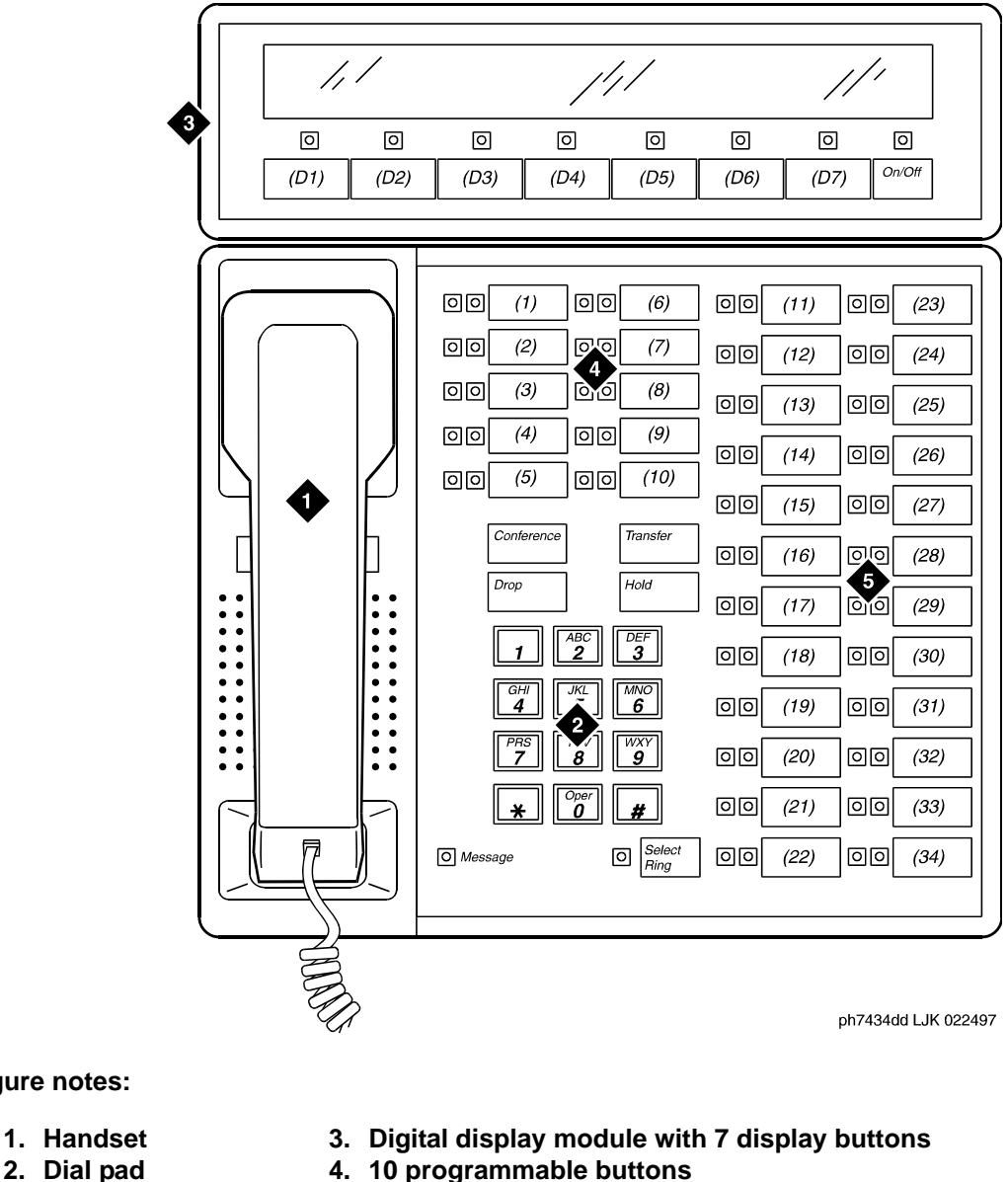

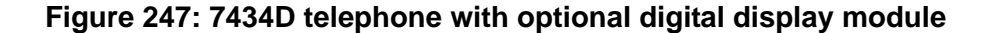

- **2. Dial pad**
- 
- **5. 24 feature buttons (11 to 34)**

# **ISDN telephones (7500s & 8500s)**

The Integrated Services Digital Network (ISDN) phones include both the 7500-series and the 8500-series telephones. Each of these phones uses the ISDN communications through a 4-wire "T"-interface.

# **National ISDN (NI-1 and NI-2) BRI telephones**

Phones that comply with National ISDN (NI-1 and NI-2) BRI standards may serve as phones on a Communication Manager system if they are programmed in Call Appearance Call Handling - Electronic Key Telephone Service (CACH-EKTS) mode. Examples of NI-BRI phones that are supported are:

- Nortel 5317T
- $\bullet$  L<sub>3</sub> STE
- 6210 and 6220 Tone Commander

NI-BRI phones with Communication Manager offer multiple call appearances, the **Conference**, **Transfer**, **Hold**, and **Drop** feature buttons, and a Message Waiting Indicator. NI-BRI telephone users must access all other features of Communication Manager using feature access codes. Additional feature buttons on an NI-BRI telephone may be assigned only as call appearances, and the number of call appearance buttons administered in Communication Manager must match the number of call appearances administered on the telephone. Bridged call appearances are not supported.

NI-BRI phones also have access to all features of the Multi-level Precedence and Preemption (MLPP) capability if MLPP has been enabled.

# **7505D ISDN-BRI telephone**

The 7505D telephone serves as a telephone if it is equipped with a Voice Only Module (VOM). As a telephone, it offers programmable buttons, fixed feature buttons, a Message light, touch-tone dialing, and a built-in, programmable speakerphone or SPOKESMAN loudspeaker.

The 7505 can be equipped with an optional Asynchronous Data Module (ADM) that provides the user with simultaneous voice and data capabilities. The 7505 equipped with the ADM offers the same voice capabilities as the 7505 equipped with the VOM, plus it allows you to attach data terminals or personal computers to send and receive data through the digital network.

# **7506D ISDN-BRI telephone**

The 7506D serves as a telephone if it is equipped with a VOM. As a telephone, it offers programmable buttons, fixed feature buttons, a Message light, touch-tone dialing, and a built-in, programmable speakerphone or SPOKESMAN loudspeaker.

The 7506 can be equipped with an optional Asynchronous Data Module that provides the user with simultaneous voice and data capabilities. The 7506 equipped with the ADM offers the same voice capabilities as the 7506 equipped with the VOM, plus it allows you to attach data terminals or personal computers to send and receive asynchronous data through the digital network.

# **7507D ISDN-BRI telephone**

The 7507D serves as a telephone if it is equipped with a VOM. As a telephone it offers programmable buttons, fixed feature buttons, Message light, touch-tone dialing, and a built-in, programmable speakerphone or SPOKESMAN loudspeaker.

The 7507 can be equipped with an optional Asynchronous Data Module that provides the user with simultaneous voice and data capabilities. The 7507 equipped with the ADM offers the same voice capabilities as the 7507 equipped with the VOM, plus it allows you to attach data terminals or personal computers to send and receive data through the digital network.

# **8503D ISDN-BRI telephones**

The 8503T telephone offers: four standard fixed feature buttons, a Message light, three call appearance/flexible feature buttons, each with a red and green light, 12 programmable memory-dialing locations on the dial pad keys, a PROGRAM button for storing numbers at the memory-dialing locations and a MEMORY button for dialing these programmed numbers or codes, the Redial feature, the Mute feature.

# **8510T ISDN-BRI telephone**

The 8510T voice/data telephone offers: 10 call appearance/feature buttons, each with a red and green status light, buttons for the Mute, Redial, Conference, Drop, Transfer, and Hold features (the MUTE, SPEAKER, CONF, and TRANSFER buttons have a red light next to them), a Speakerphone, a Volume control, and an Adjunct jack. You can administer the softkey buttons. Four softkeys and display control buttons below the a 2-line by 24-character display can be used to access such features as a personal Directory, a Call Log, the Self-Test feature, and a personalized ringing pattern for the telephone.

# **8520T ISDN-BRI telephones**

The 8520T voice/data telephone offers the following: 20 call appearance/feature buttons, each with a red and green status light, buttons for the Mute, Redial, Conference, Drop, Transfer, and Hold features (the MUTE, SPEAKER, CONF, and TRANSFER buttons have a red light next to them), a Speakerphone, a Volume control, and an Adjunct jack. Ten softkeys and four display control buttons located on either side of the 7-line by 24-character display can be used to access such features as a personal Directory, a Call Log, the Self-Test feature, and a personalized ringing pattern for the telephone.

### **Figure 248: 8503D telephone**

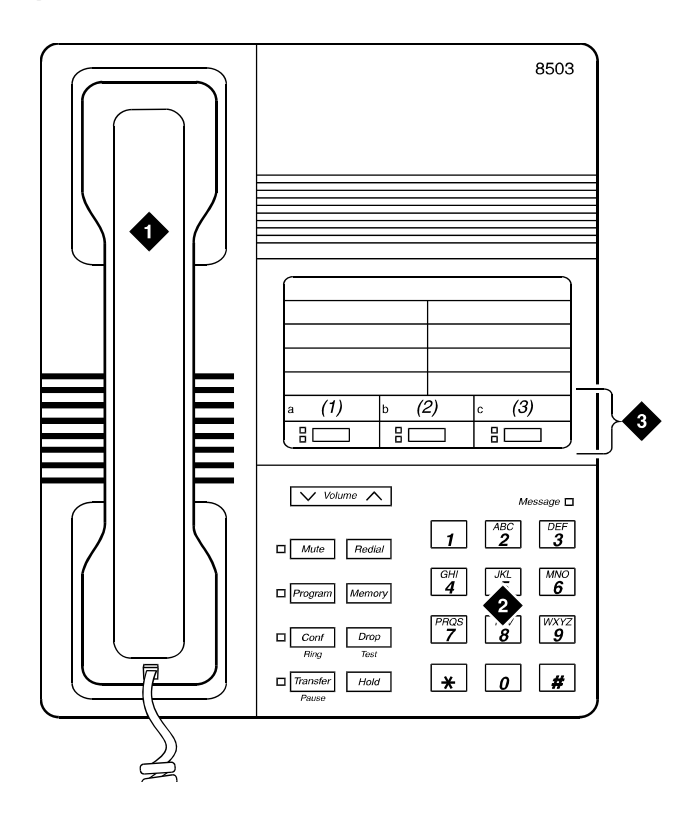

**Figure notes:**

- **1. Handset**
- **2. Dial pad**

**3. 3 programmable buttons**

## **Figure 249: 8510T telephone**

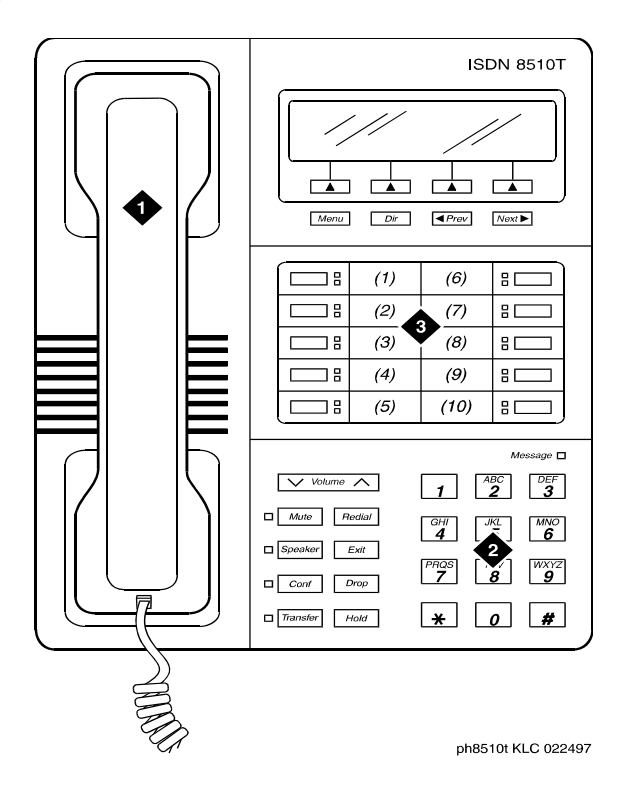

**Figure notes:**

- **1. Handset**
- **2. Dial pad**

#### **3. 10 programmable buttons**

### **Figure 250: 8520T telephone**

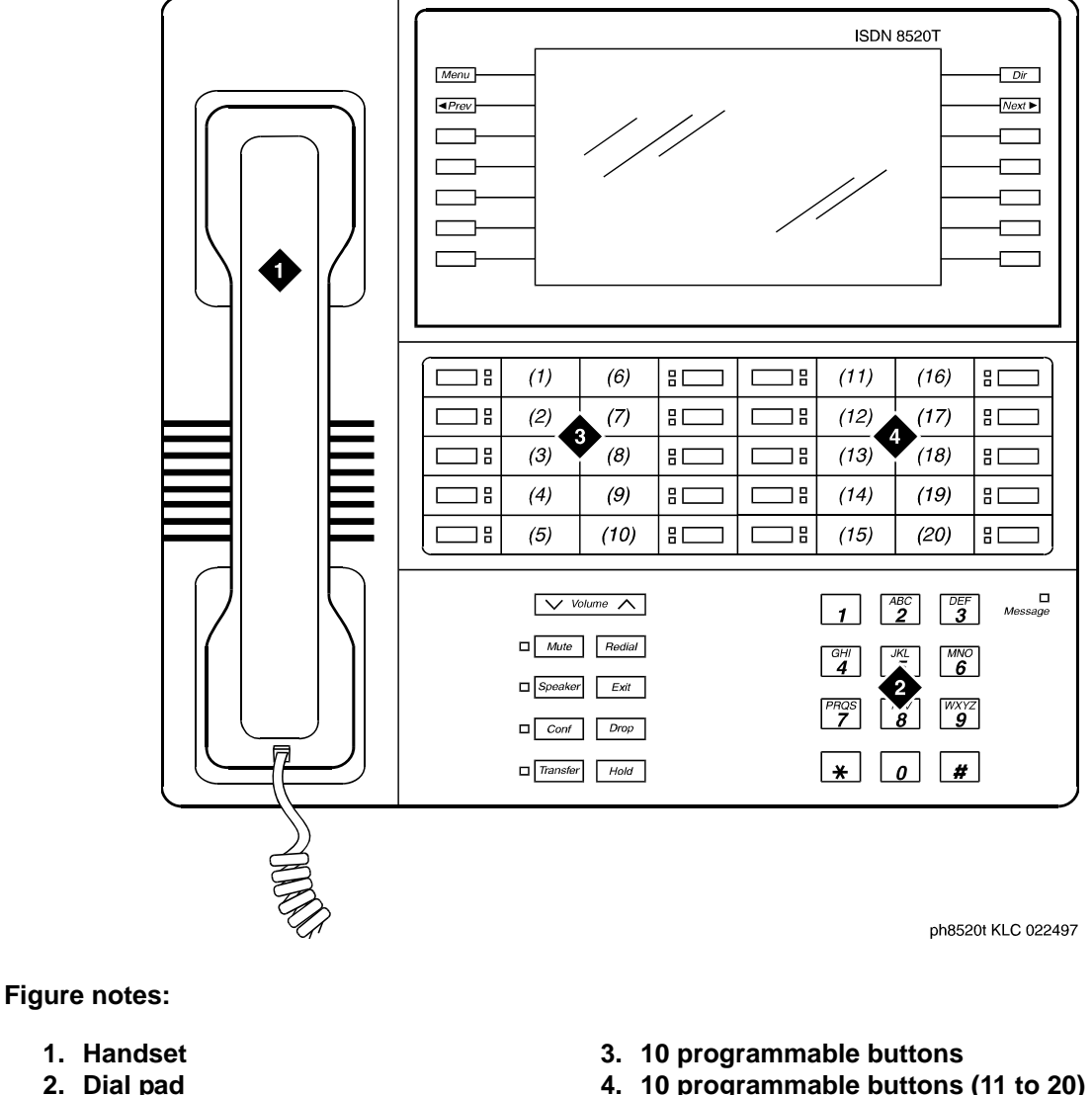

**4. 10 programmable buttons (11 to 20)**

## **Note:**

The 8520T telephone supports 20 call appearances. The system maximum of 10 call appearance buttons still applies. You can administer the buttons that are not used as call appearance buttons as bridged appearances.

# **8110 telephones**

The basic 8110 (8110A01A, 8110A01B, and 811A01C) and the modified 8110M (8110A01D) telephones are single-line analog telephones. These telephones are exactly the same in appearance: each contains 12 programmable dialing buttons with PROGRAM and PAUSE buttons, automatic redial, a flashing red Message light, and a Hold button. They also have built-in speakerphones with Mute capability and the Automatic Answer feature.

# **8400-series telephones**

## **8403B telephones**

The 8403 telephone is a multi-appearance digital telephone with three call appearance buttons, Conference, Transfer, Drop, and Hold buttons, a TEST button, a blue FEATURE button which allows you to access 12 system features assigned by the System Manager and to choose from among eight different ringing patterns, a MUTE button, a SPEAKER button which accesses a 1-way, listen-only speaker, a red Message light, and a Volume control button.

The 8403 can be used in either a 4-wire or 2-wire environment.

## **8405B telephone**

There are four varieties of the 8405 telephone: the 8405B and 8405B+, the 8405D and 8405D+. All four varieties are multi-appearance digital telephones with five call appearance/feature buttons.The 8405 telephones also have four standard fixed feature buttons (CONFERENCE, DROP, HOLD, and TRANSFER), a MUTE button, a SPEAKER button, a TEST button, and a Volume control button. The 8405D and 8405D+ allow you to administer 12 softkey feature buttons in addition to the call appearance and feature buttons.

The four 8405 variations have the following differences:

- The 8405B has a 1-way, listen-only speaker, with NO display.
- The 8405B+ has a 2-way speakerphone, without a display
- The 8405D has a 1-way, listen-only speaker and a 2-line by 24-character display.
- The 8405D+ has a 2-way speakerphone and a 2-line by 24-character display.

The 8405 telephones work in 4-wire or 2-wire environments.

# **8410B telephone**

The 8410 telephone is a multi-appearance digital telephone with 10 call appearance/feature buttons, four standard fixed feature buttons (CONFERENCE, DROP, HOLD, and TRANSFER), a MUTE button, a SPEAKER button which can access either a 2-way speakerphone or a 1-way, listen-only speaker, a TEST button, and a Volume control button.

- The 8410B is the basic set, without a display.
- The 8410D (8410D03A) has a built-in 2-line by 24-character display. Those users who have an 8410D with display can access 12 features with the softkeys and display control buttons. These 12 features can be used *in addition to* the features on the call appearance/ feature buttons.

The 8410 telephone can work in both 4-wire and 2-wire environments.

# **8411B and 8411D telephones**

The 8411 telephone is a multi-appearance digital telephone with 10 call appearance/feature buttons, four standard fixed feature buttons (CONFERENCE, DROP, HOLD, and TRANSFER), a blue SHIFT button, a MUTE button, a SPEAKER button which can access either a 2-way speakerphone or a 1-way, listen-only speaker, a TEST button, and a Volume control button.

The rear of the 8411 telephone has two jacks: The Analog Adjunct jack can be used for connecting answering machines, fax machines, PC or laptop data/fax modem cards, data sets or modems, audio teleconferencing equipment, and TTY machines commonly used by the hearing impaired. The RS-232-D Jack can be used for connecting the telephone to a COM port on an IBM®-compatible personal computer on which you can load PassageWay Solution software.

There are two varieties of the 8411 telephone: the 8411B (8411D02A) is the basic set, without a display; the 8411D (8411D01A) has a built-in 2-line by 24-character display. Those users who have an 8411D with display can access 12 features with the softkeys and display control buttons. These 12 features can be used in addition to the features on the call appearance/ feature buttons.

The 8411 telephone can work in both 4-wire and 2-wire environments.

# **8434D telephone**

The basic 8434 (8434D01A) and the enhanced 8434DX (8434D02A) telephones are multi-appearance digital telephones which offer 34 call appearance/feature buttons, each with a red light and a green status light, four standard fixed feature buttons (CONFERENCE, DROP, HOLD, and TRANSFER), a MUTE button, a SPEAKER button which accesses either a 2-way speakerphone or a 1-way listen-only speaker, a TEST button, a SHIFT button (some 8434DX telephones will have a RING button instead), a red Message light, personalized ringing, a built-in speakerphone with a reset option, and a built-in 2-line by 40-character VFD display. The 8434 and 8434DX also have five softkeys and four display control buttons which allow the user to access 15 features. These softkey features can be used *in addition to* the features on the call appearance/feature buttons.

The 8434 and 8434DX telephones can be used in both a 4-wire and a 2-wire environment.

### **Note:**

In order to use the display on the 8434 or 8434DX telephone and to use an 801A expansion module connected to the 8434DX, you must connect an auxiliary power supply to the telephone.

You can connect an 801A Expansion Module to the 8434DX telephone to provide 24 additional call appearance/feature buttons.

**Figure 251: 8403B telephone** 

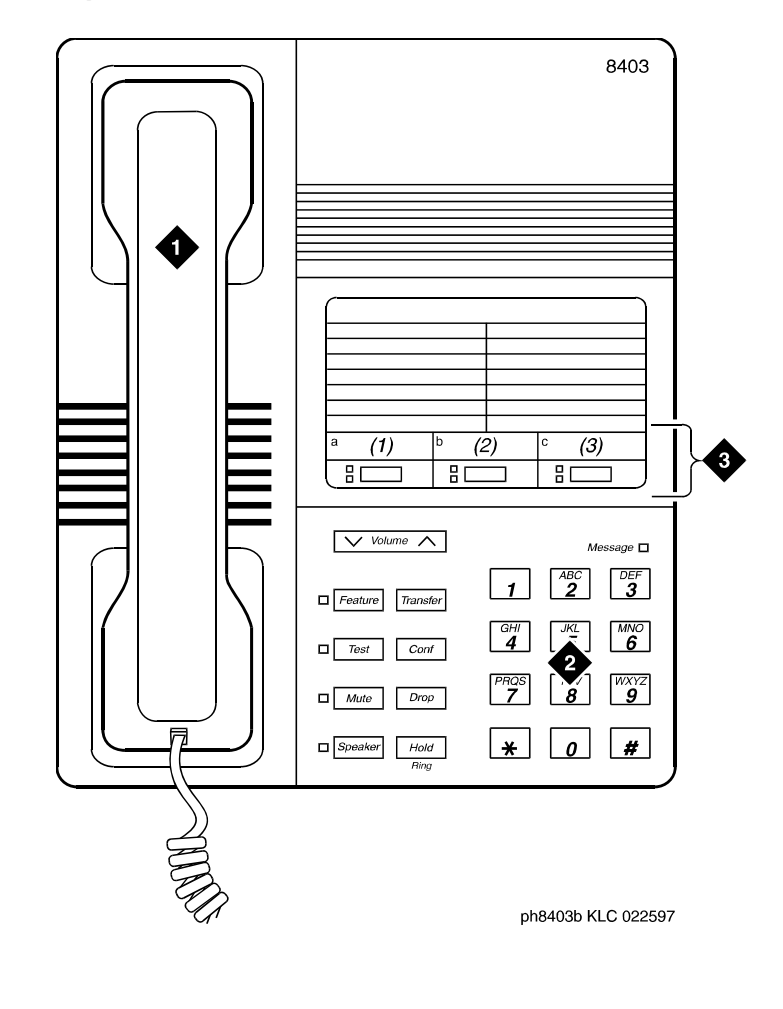

- **1. Handset**
- **2. Dial pad**

**3. 3 programmable buttons**

### **Figure 252: 8410B telephone**

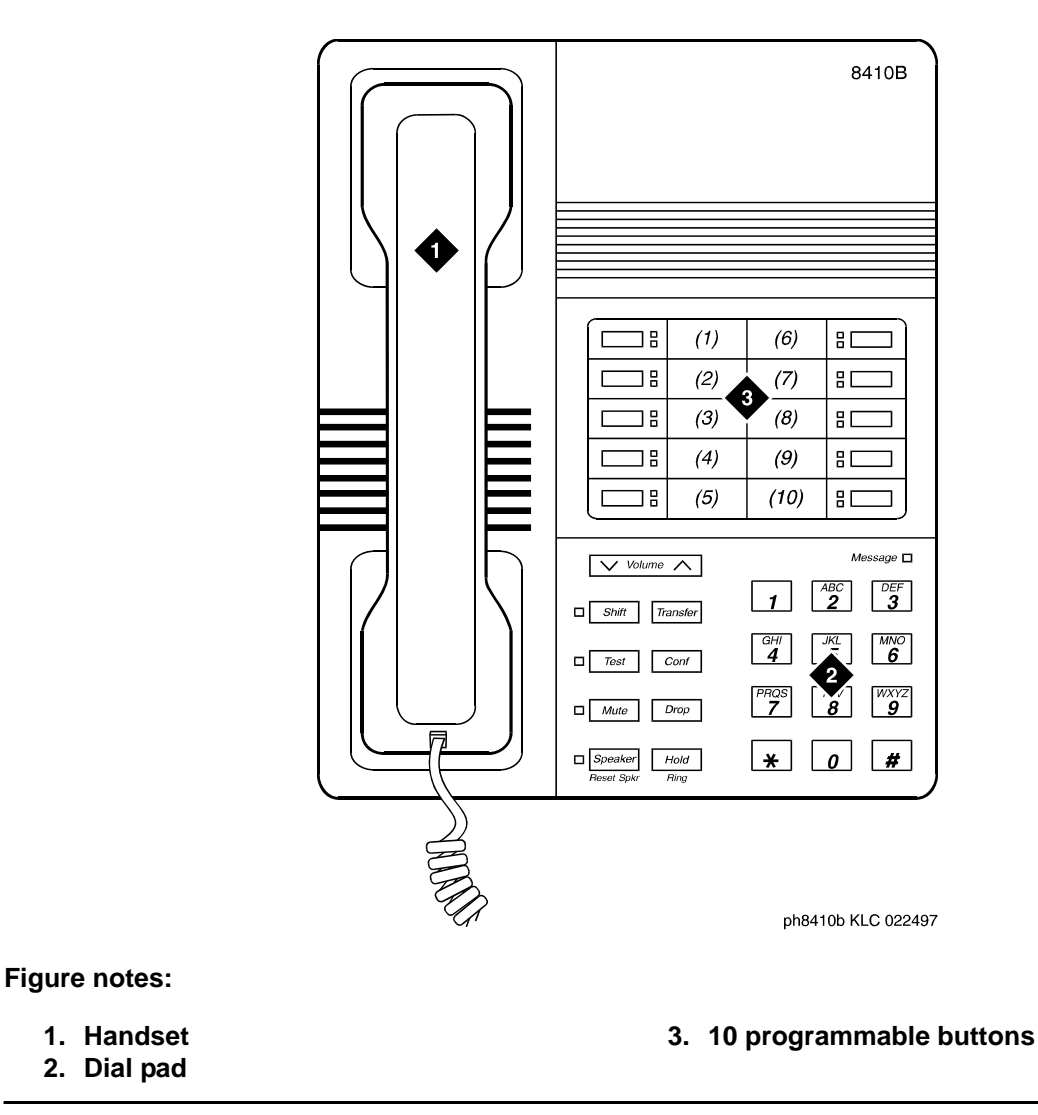

#### **Note:**

The 8405B and 8405B+ look like the 8410B with the exception that the 8405 series do not have the second column of line appearances.

#### **Figure 253: 8410D telephone**

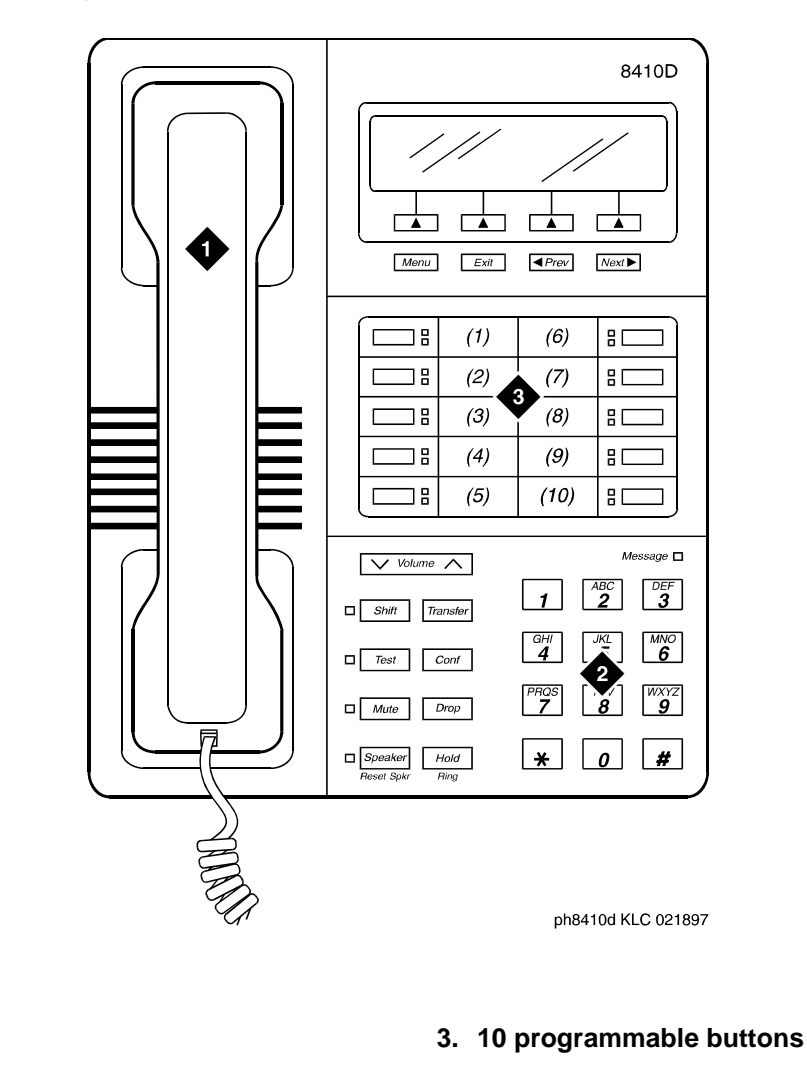

#### **Note:**

**1. Handset 2. Dial pad**

**Figure notes:**

The 8405D and 8405D+ look like the 8410D with the exception that the 8405 series do not have the second column of line appearances.
#### **Figure 254: 8434D telephone**

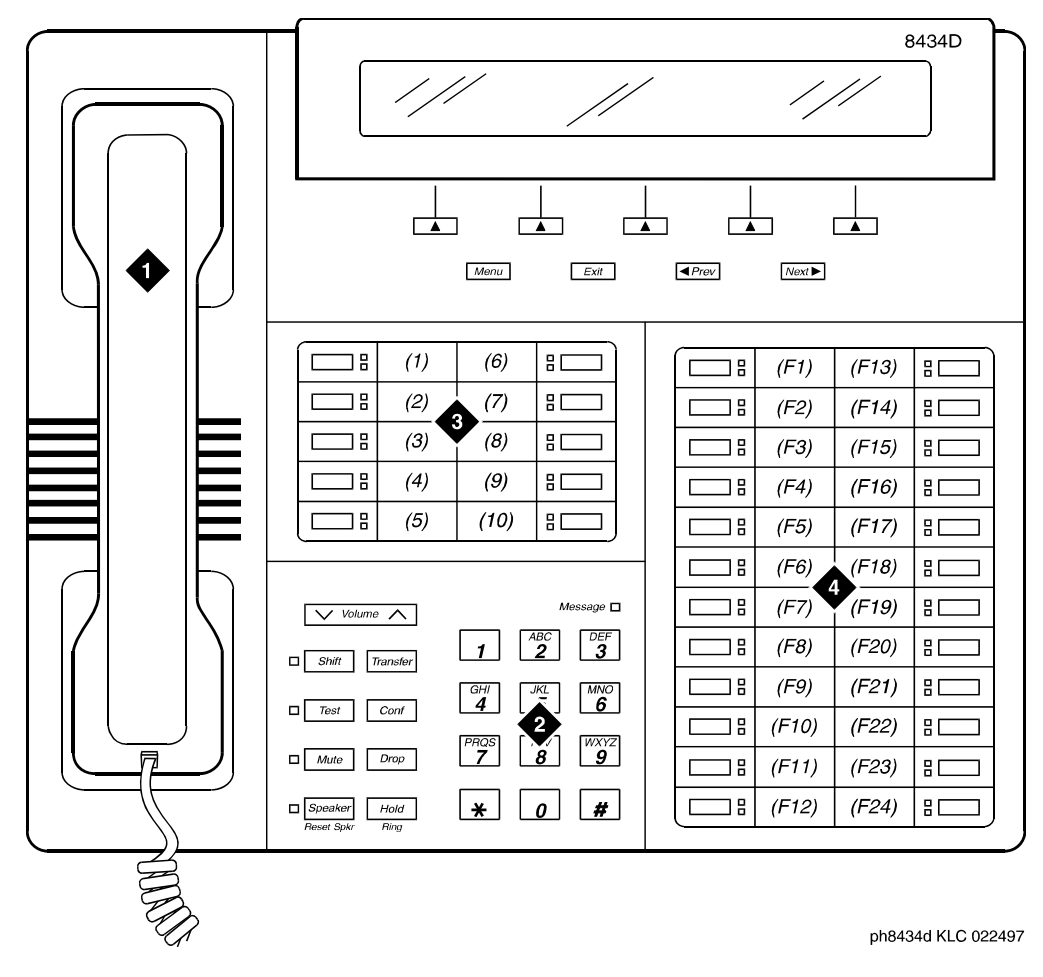

- **1. Handset**
- **2. Dial pad**
- **3. 10 programmable buttons**
- **4. 24 feature buttons**

# **CALLMASTER telephones**

There are several types of CALLMASTER telephones:

• 602A and 602D CALLMASTER

The 602 CALLMASTER models have a display, a Message light, a Mute button, and four fixed feature buttons: Conference, Drop, Hold, and Transfer. You can administer its 10 call appearance/feature (2-lamp) buttons and its 17 feature-only (1-lamp) buttons.

● 603D (CALLMASTER II)

The CALLMASTER II model has a display, a Message light, and the Mute, Select, Log In, and Release buttons. It also has four fixed features: Conference, Drop, Hold, and Transfer. You can administer its 6 call appearance/feature (2-lamp) buttons and its 15 feature-only (1-lamp) buttons.

● 603E (CALLMASTER III)

The CALLMASTER III model has a display, a Message light, and the Select, Mute, Log In, and Release buttons. It also has four fixed features: Conference, Drop, Hold, and Transfer. You can administer its 6 call appearance/feature (2-lamp) buttons and its 15 feature-only (1-lamp) buttons. Note that you can assign any feature to the Log In and Release buttons.

You can connect the CALLMASTER III to either a standard 4-wire DCP or a 2-wire circuit pack.

● 603F (CALLMASTER IV)

The CALLMASTER IV model has a display, a Message light, and the Select, Mute, Log In, and Release buttons. It also has four fixed features: Conference, Drop, Hold, and Transfer. You can administer its 6 call appearance/feature (2-lamp) buttons and its 15 feature-only (1-lamp) buttons. Note that you can assign any feature to the Log In and Release buttons.

You can connect the CALLMASTER IV to either a standard 4-wire DCP or a 2-wire circuit pack.

● 606A (CALLMASTER VI)

The CALLMASTER VI model is a miniature, 8-button, 2-headset jack, digital telephone that is controlled by the user's personal computer (PC) through an RS-232 serial-port connection.

● 607A (CALLMASTER V)

The CALLMASTER V model has a display, softkeys, and the display control buttons (Menu, Exit, Previous, and Next). This model does not have a standard handset, but you can connect a handset to one of its headset jacks. The CALLMASTER V has six fixed feature buttons: Speaker, Mute, Hold, Redial, Conference, and Transfer. You can administer its 16 call appearance/feature (2-lamp) buttons, however, one of these buttons must be administered as a Headset On/Off button and a second one must be administered as a Release button. You can also administer the 12 softkey buttons.

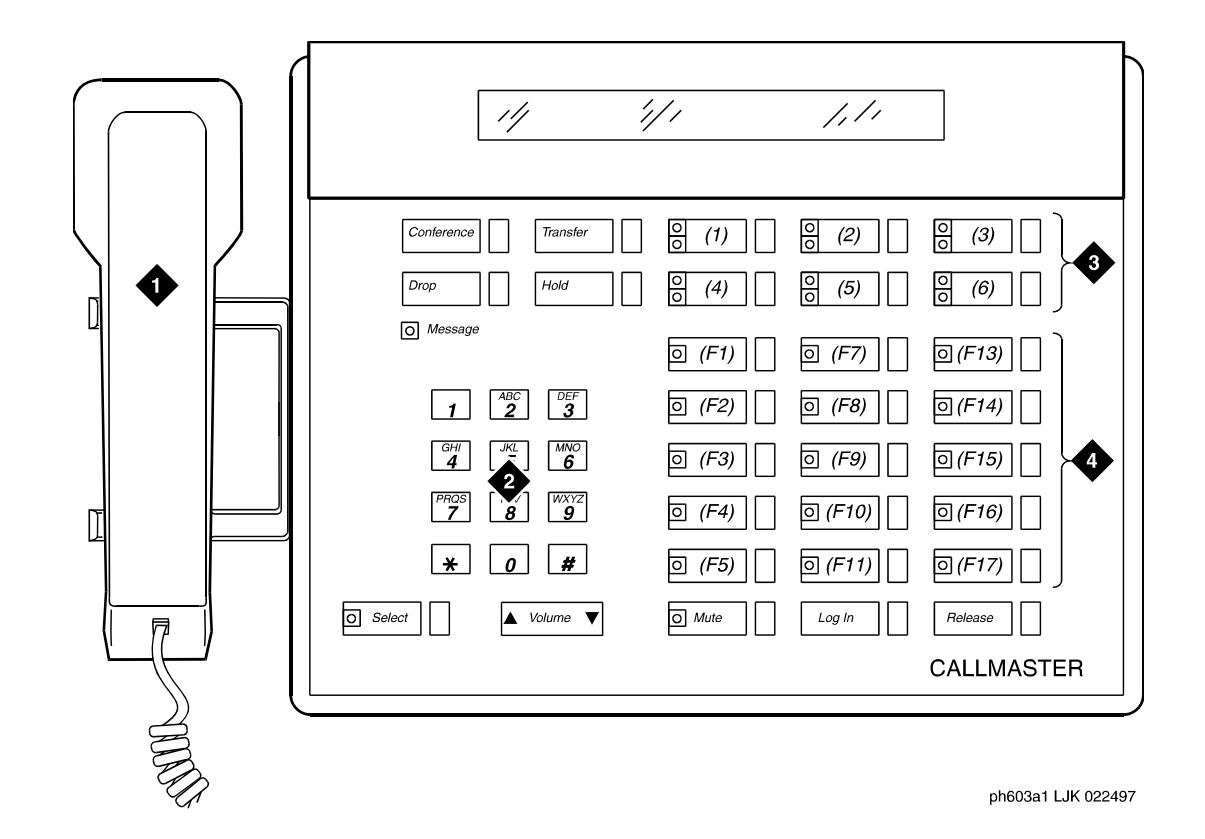

**Figure 255: CALLMASTER II/CALLMASTER III digital telephone**

- **1. Handset**
- **2. Dial pad**
- **3. 6 programmable buttons**
- **4. 18 feature buttons**

### **Figure 256: CALLMASTER IV digital telephone**

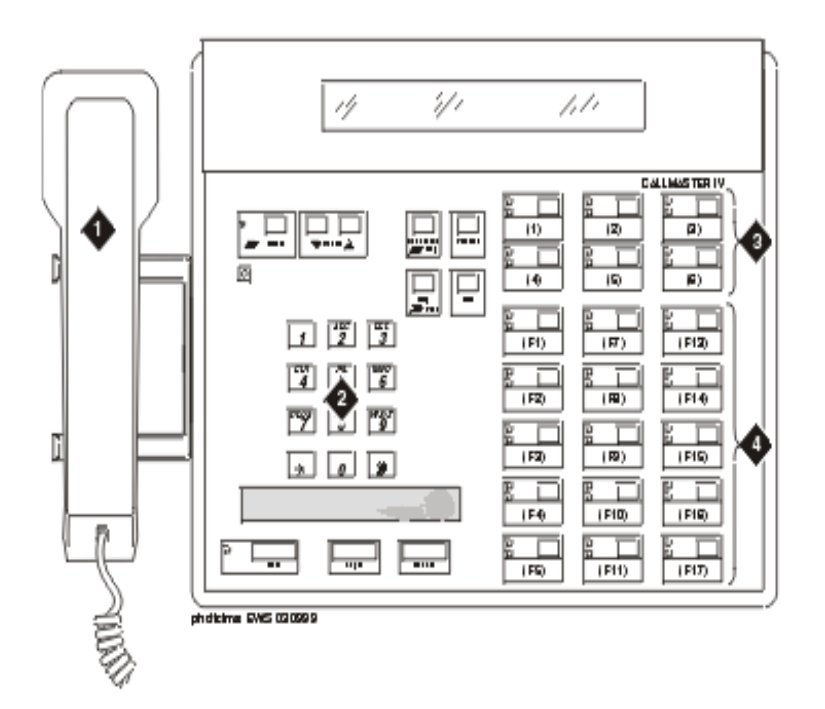

- **1. Handset**
- **2. Dial pad**
- **3. 6 programmable buttons**
- **4. 15 feature buttons**

### **Figure 257: CALLMASTER V digital telephone**

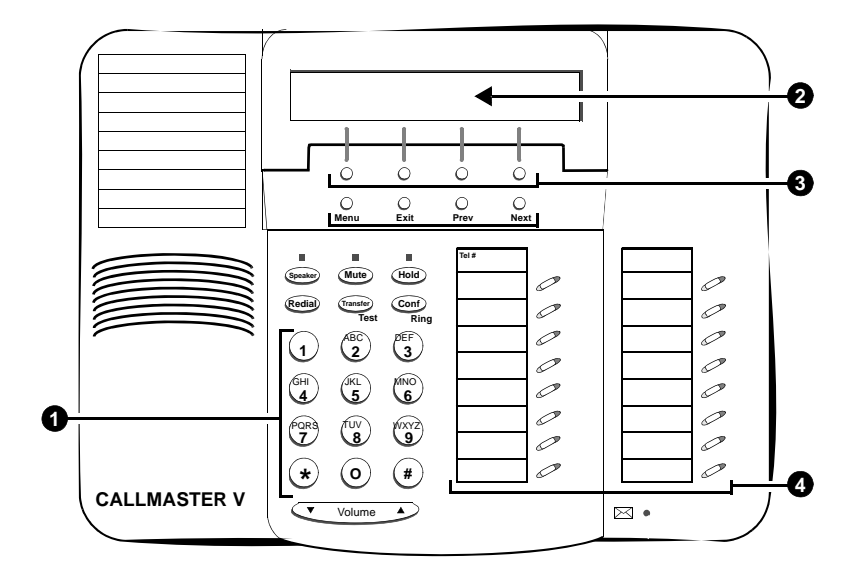

- **1. Dial pad**
- **2. Display**
- **3. 4 softkey buttons**
- **4. 16 call appearance/feature buttons**

# **Cordless telephone**

# **MDC9000 cordless telephone**

The MDC 9000 Cordless Telephone has two basic parts, the handset and the charging base.

- The handset has line/programmable feature/intercom buttons, Conference, Drop, Hold, Transfer, Status, and Feature buttons, Headset On/Off and Handset On/Off buttons, a LCD display, an earpiece volume control switch, battery charging contacts, a directory card, and a headset jack.
- The charging base has a handset hook, ringer volume controls, battery charging contacts, a Talk indicator, a Charge indicator, a Message indicator, and a base ringer.

# **MDW9000 cordless telephone**

The MDW 9000 Wireless Telephone is part of the TransTalk 9000 Digital Wireless System family of telephones. This wireless telephone has three basic parts, the handset the charging cradle, and the radio module.

- The handset has line/programmable feature/intercom buttons, Drop, Mute, Hold, Conference, and Transfer buttons, a Headset On/Off button and a Handset On/Off button, a LCD display, a Volume control switch, battery charging contacts, a flexible antenna, and a Headset jack.
- The charging cradle has a handset hook, a spare battery cover, a spare battery.
- The radio module has Power, Pass, and Radio indicator lights, a top hook, card edge, and snap lock which connect the radio module to the carrier assembly/backplane, an antenna, and power plug and line connectors.

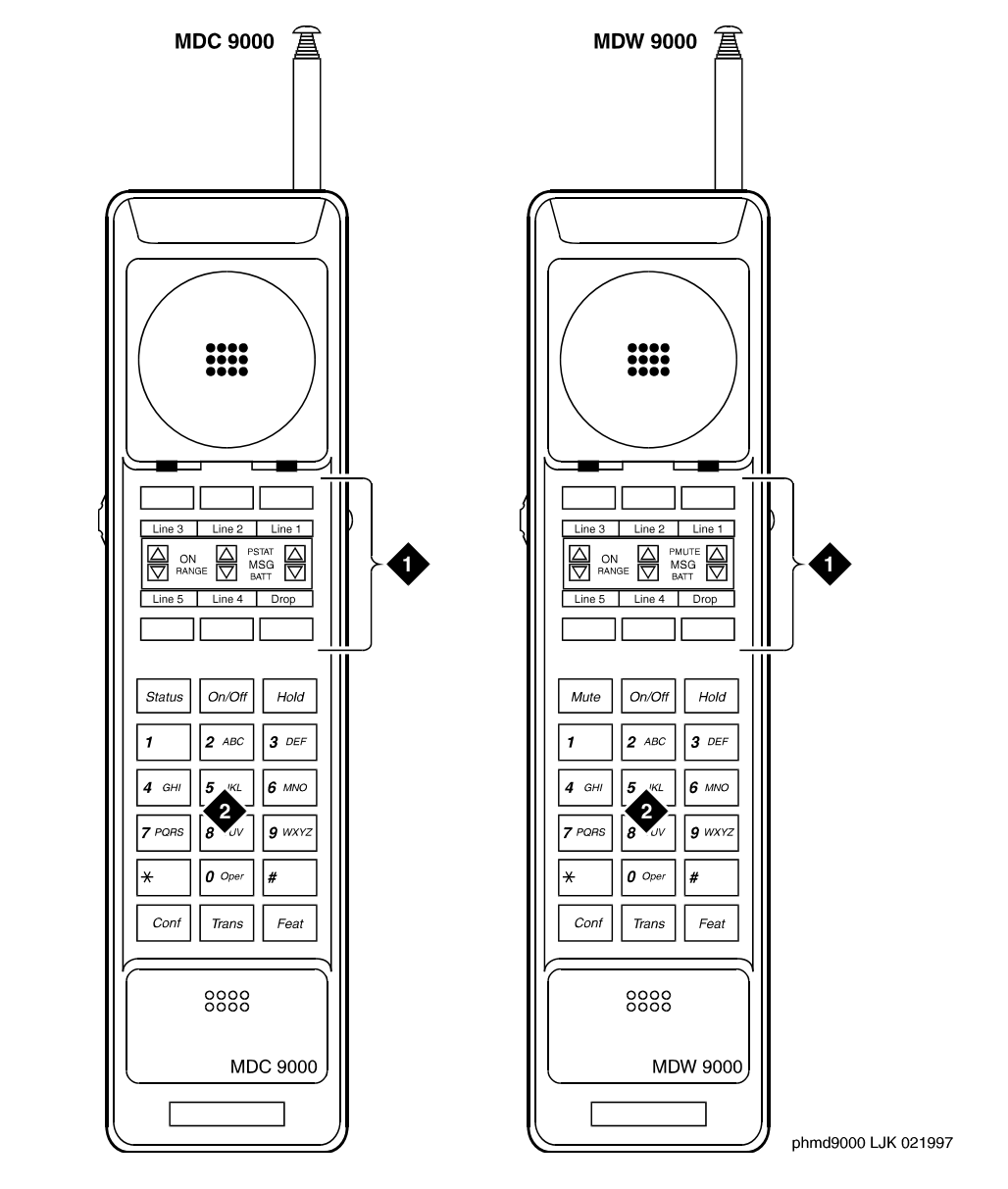

### **Figure 258: MDC9000 and MDW9000 cordless telephones**

- **1. 6 programmable buttons**
- **2. Dial pad**
- **3. 6 programmable buttons**
- **4. Dial pad**

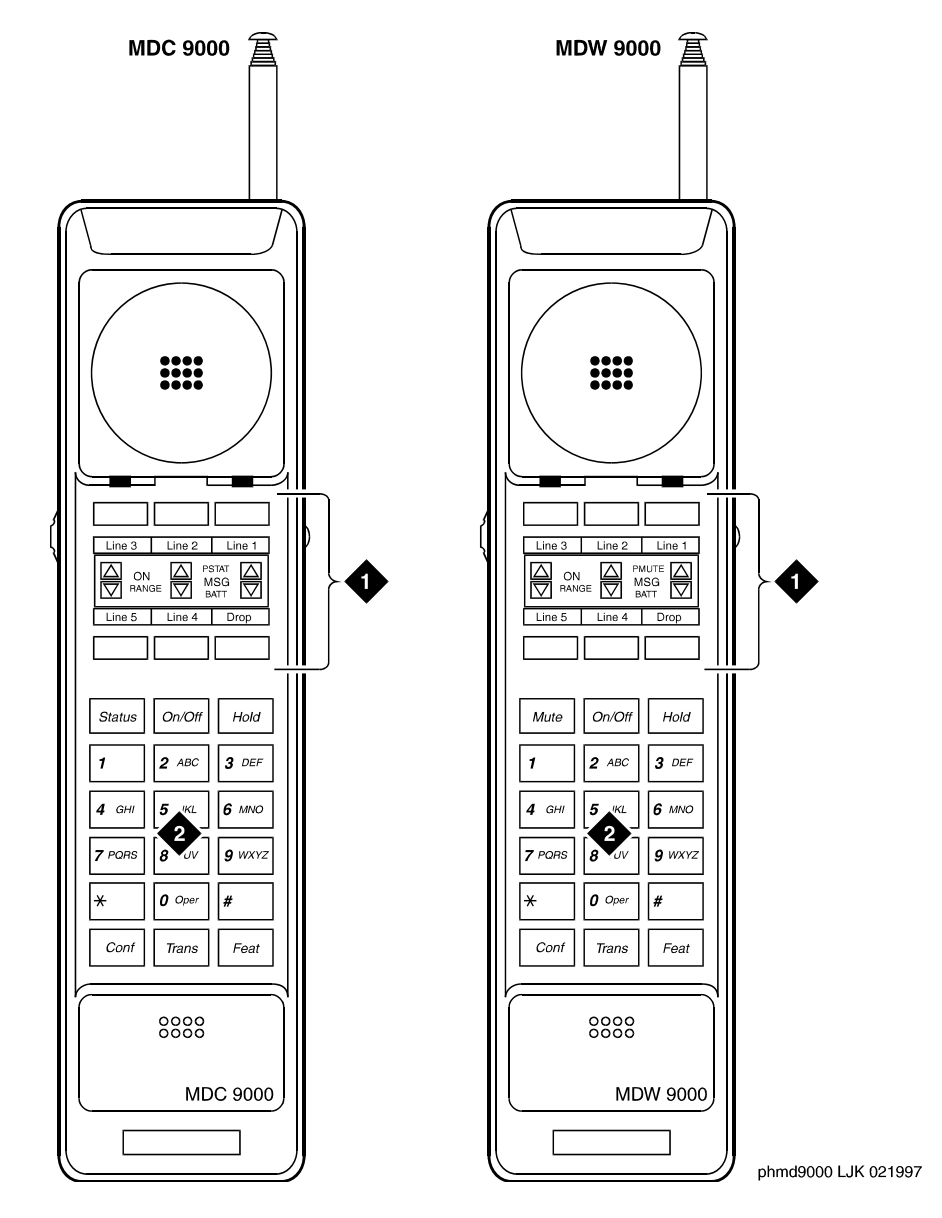

#### **Figure 259: MDC9000 and MDW9000 cordless telephones**

- **1. 6 programmable buttons**
- **2. Dial pad**
- **3. 6 programmable buttons**
- **4. Dial pad**

# **Internet Protocol (IP) Softphones**

IP Softphones can turn a PC or a laptop into an advanced telephone. Using the Internet Protocol (IP) network, you can place calls, take calls, and handle calls on your PC. With certain exceptions, every feature available for wired-endpoint voice calling is available for IP-based calling; it supports internetworking with conventional circuit-switched stations and trunks.

There are three softphone models that are fixed at the time of purchase and do not change afterward:

- Avaya IP Softphone (for additional information, go t[o http://www.avaya.com/support](http://support.avaya.com), click on **Telephones and End User Devices**, then scroll down to **IP Telephony** )
- Avaya IP Agent (for additional information, go t[o http://www.avaya.com/support,](http://support.avaya.com) click on **Call Center/CRM**, then scroll down to **IP Agent**)
- Avaya Softconsole (for additional information, go t[o http://www.avaya.com/support,](http://support.avaya.com) click on **Call Center/CRM**, then scroll down to **IP Telephony** )

The connection for the end-point is supported whether the customer is directly connected using a network inter-face card (NIC) or the customer has dialed into their network using a dial-up point-to-point (PPP) account. The connection is managed via a registration session with the Avaya server. The call server manages the voice connection directly to a circuit-switched telephone (Telecommuter configuration), directly to an IP Telephone (Control of IP Telephone configuration), directly to a DCP digital telephone (Control of DCP Telephone configuration), or over UDP/RTP to the IP Softphone's iClarity IP Audio H.323 audio end-point (Road Warrior or VoIP configuration).

At any time, an end user can put a softphone into one of the following modes by changing a software menu:

- Road-Warrior (Voice over IP (VoIP))
- Telecommuter
- Native H.323 (only available with Avaya IP Softphone R2)
- Control of IP Telephone (only available with IP Softphone R4 and later)
- Control of DCP Telephone (only available with IP Softphone R5 and later)

### **Note:**

Beginning with the November 2003 release of Communication Manager, R1 and R2 IP Softphone and IP Agent, which use a dual connect (two extensions) architecture, are no longer supported. R3 and R4 IP Softphone and IP Agent, which use a single connect (one extension) architecture, continue to be supported. This applies to the RoadWarrior and the Telecommuter configurations for the IP Softphone. Native H.323 registrations for R1 and R2 Softphones continue to be supported.

### **Note:**

Beginning with the January 2005 release of Communication Manager, the Message Flow Control feature is available. When this feature is enabled, previously existing IP soft clients will fail to register. The clients listed below are impacted by this condition.

- IP Softphone R3V1
- IP Softphone R3V2
- IP Softphone R3V2.1
- IP Softphone R4
- IP Softphone R5.0
- IP Softphone R5.1
- IP Agent V3
- IP Agent R4
- IP AgentR5
- Softconsole 1.0
- Softconsole 1.5

For assistance, contact your Avaya technical support representative.

# **Road-warrior mode**

The road-warrior (VoIP) mode enables travelers to use Communication Manager features from temporary remote locations, such as a hotel room. The road-warrior configuration uses two separate software applications running on a user's PC that is connected to Communication Manager over an IP network. The single network connection carries two channels: one for call-control signaling and one for voice. IP Softphone software handles the call signaling and an H.323 V2-compliant audio application such as Avaya iClarity, which is installed with Avaya IP Softphone Release 3 and later (or a third-party application, like Microsoft NetMeeting ) handles the voice communications. The user's PC provides the audio connection via a microphone and speakers.

# **Telecommuter mode**

The telecommuter mode enables remote workers to use Communication Manager features from a remote location, such as while telecommuting from a home office. The telecommuter configuration uses two connections to Avaya Communication Manager:

- a connection to the PC over the IP network
- a connection to the telephone over the public-switched telephone network (PSTN)

The PC user places and takes calls with the IP Softphone interface and uses the telephone handset to speak and listen.

You can also use a variation of the telecommuter for call center agents: Avaya IP Agent. This mode uses the Avaya IP Agent interface instead of the IP Softphone interface to emulate a remote CallMaster telephone.

# **Stand-alone H.323**

The stand-alone H.323 mode enables travelers to use some Avaya Communication Manager features from a remote location. This mode uses a PC running an H.323 v2-compliant audio application, such as Microsoft NetMeeting. The H.323 mode controls the call signaling and the voice path. However, since it does not use the IP Softphone interface, this configuration is capable of operating only as an analog or single-line telephone making one call at a time without any additional assigned features. You can provide stand-alone H.323 users only features that can they can activate with dial access codes.

# **Control of IP Telephone**

This mode allows you to make and receive calls under the control of the IP Softphone - just like in the Telecommuter or Road Warrior mode. The big difference is that you have a true, feature-rich digital telephone under your control. In the Road Warrior mode, there is no telephone. In the Telecommuter mode, the telephone you are using (whether analog, digital, or IP telephone) is used only to carry audio and not for any features. In this mode (if you have an IP telephone), you get the best of both worlds. The terminals that are supported for this registration mode are shown in [Supported Terminals for Control of Terminal/Station](#page-659-0) on [page 660.](#page-659-0)

# **Control of DCP Telephone**

This feature provides a registration endpoint configuration that will allow an IP softphone and a non-softphone telephone to be in service on the same extension at the same time. In this new configuration, the call control is done by both the softphone and the telephone endpoint. This feature supports speakerphones, handsets, and headsets.

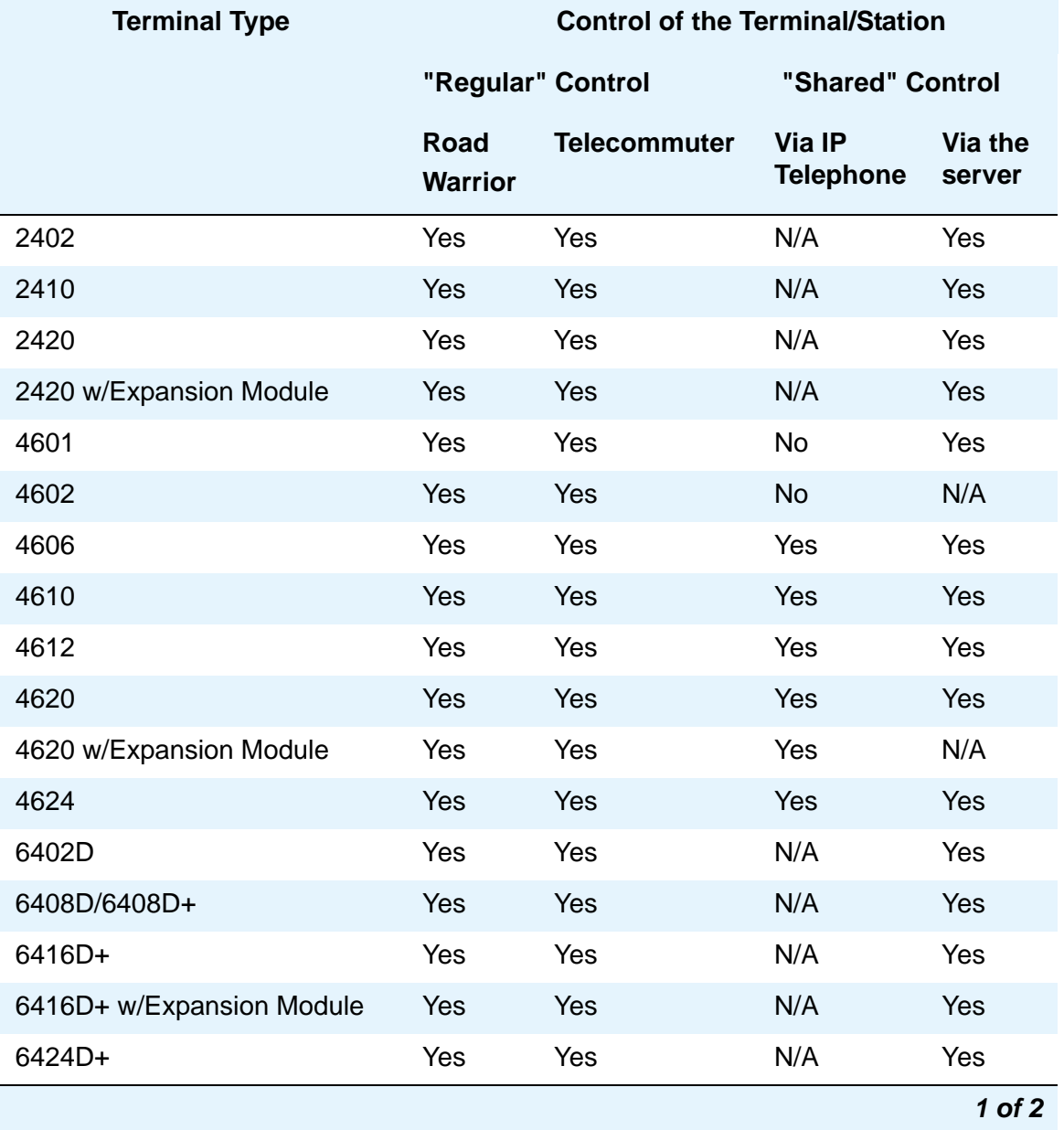

<span id="page-659-0"></span>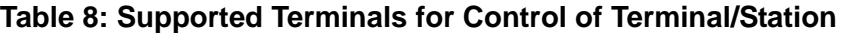

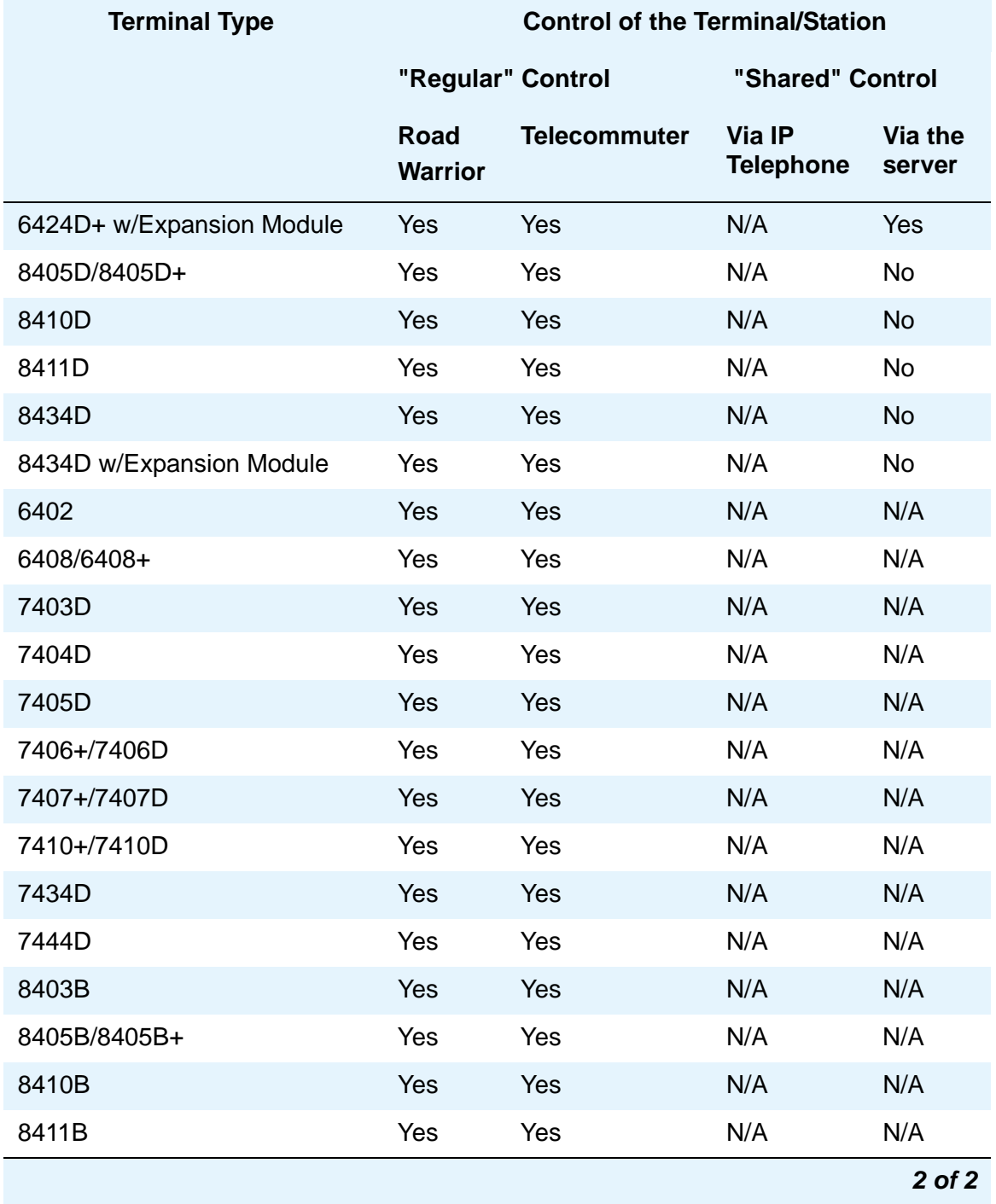

### **Table 8: Supported Terminals for Control of Terminal/Station (continued)**

# **Related topics**

For instructions on how to administer an IP Softphone on your system, see Adding an IP Softphone [on page 98.](#page-97-0)

You can also find information on the IP Softphone CD (see *DEFINITY IP Softphone Overview and Troubleshooting* and *DEFINITY IP Softphone Getting Started*).

# **Chapter 19: Screen Reference**

This chapter contains descriptions of Communication Manager screens that are used in performing administrative tasks. These are most often screens that are invoked using commands such as **add**, **change**, and **remove**.

For maintenance-related screens that are invoked using commands such as **list**, **display**, and **status**, see *Maintenance Commands for Avaya Communication Manager, Media Gateways and Servers*, 03-300191.

# **AAR and ARS Digit Analysis Table**

Your Avaya DEFINITY or media server running Avaya Communication Manager compares dialed numbers with the dialed strings in this table and determines the route pattern for the number.

#### **Figure 260: AAR Digit Analysis Table screen**

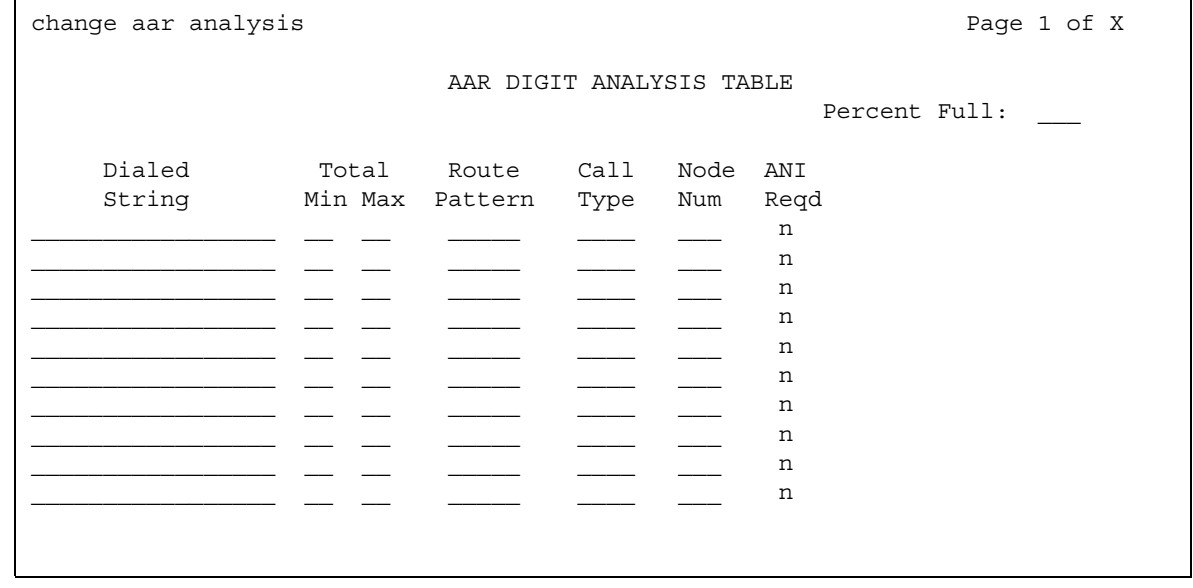

### **Figure 261: ARS Digit Analysis Table screen**

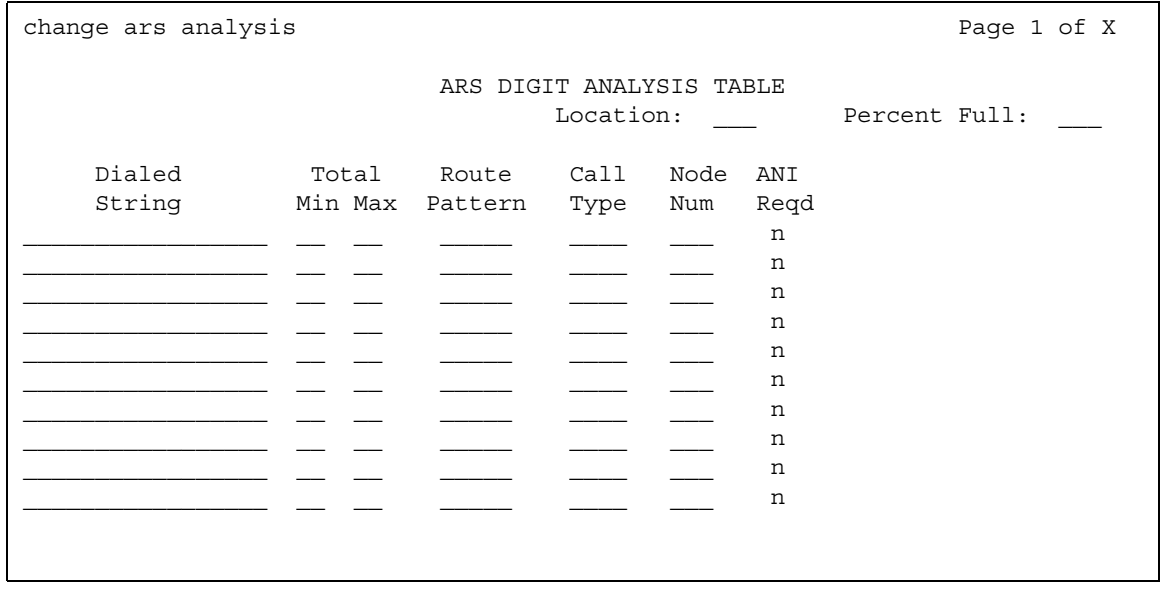

# **ANI Reqd**

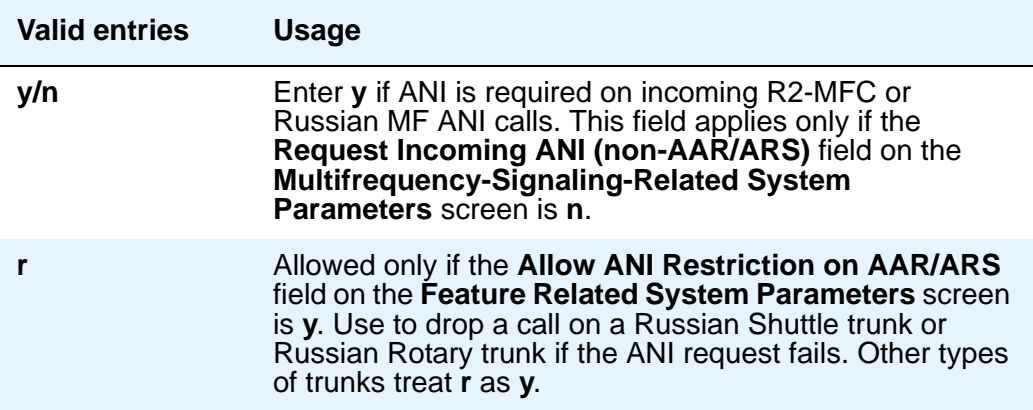

# **Call Type (for AAR only)**

Enter the call type associated with each dialed string. Call types indicate numbering requirements on different trunk networks. ISDN Protocols are listed in the table below.

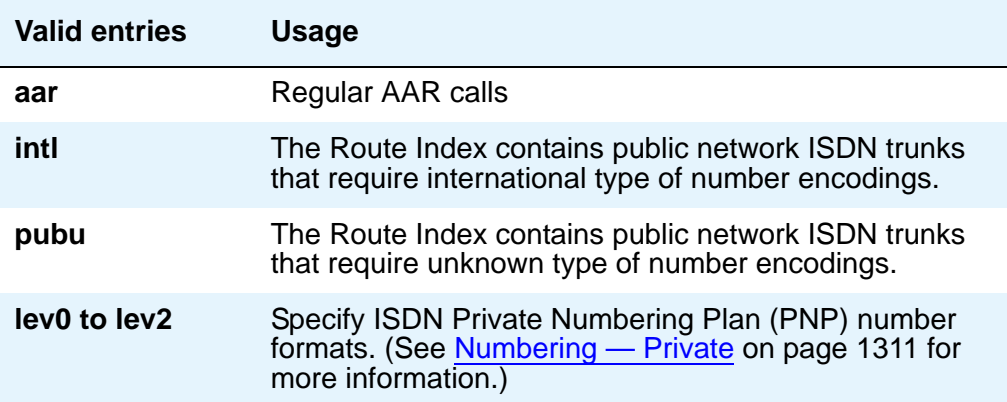

### ISDN Protocol

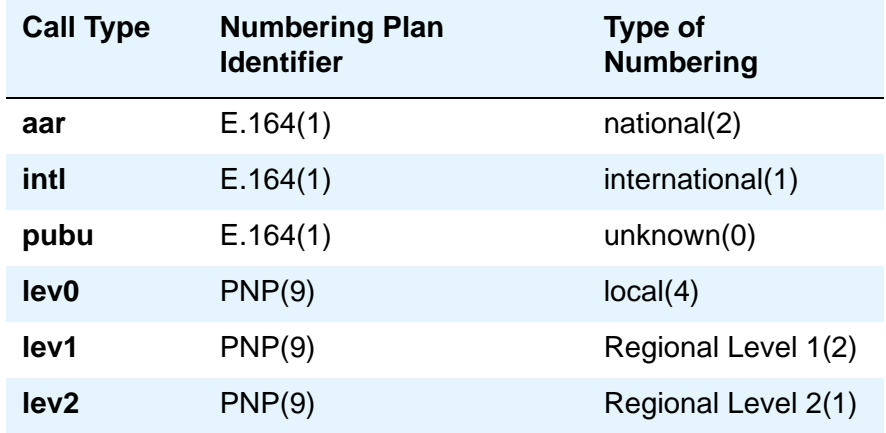

# **Call Type (for ARS only)**

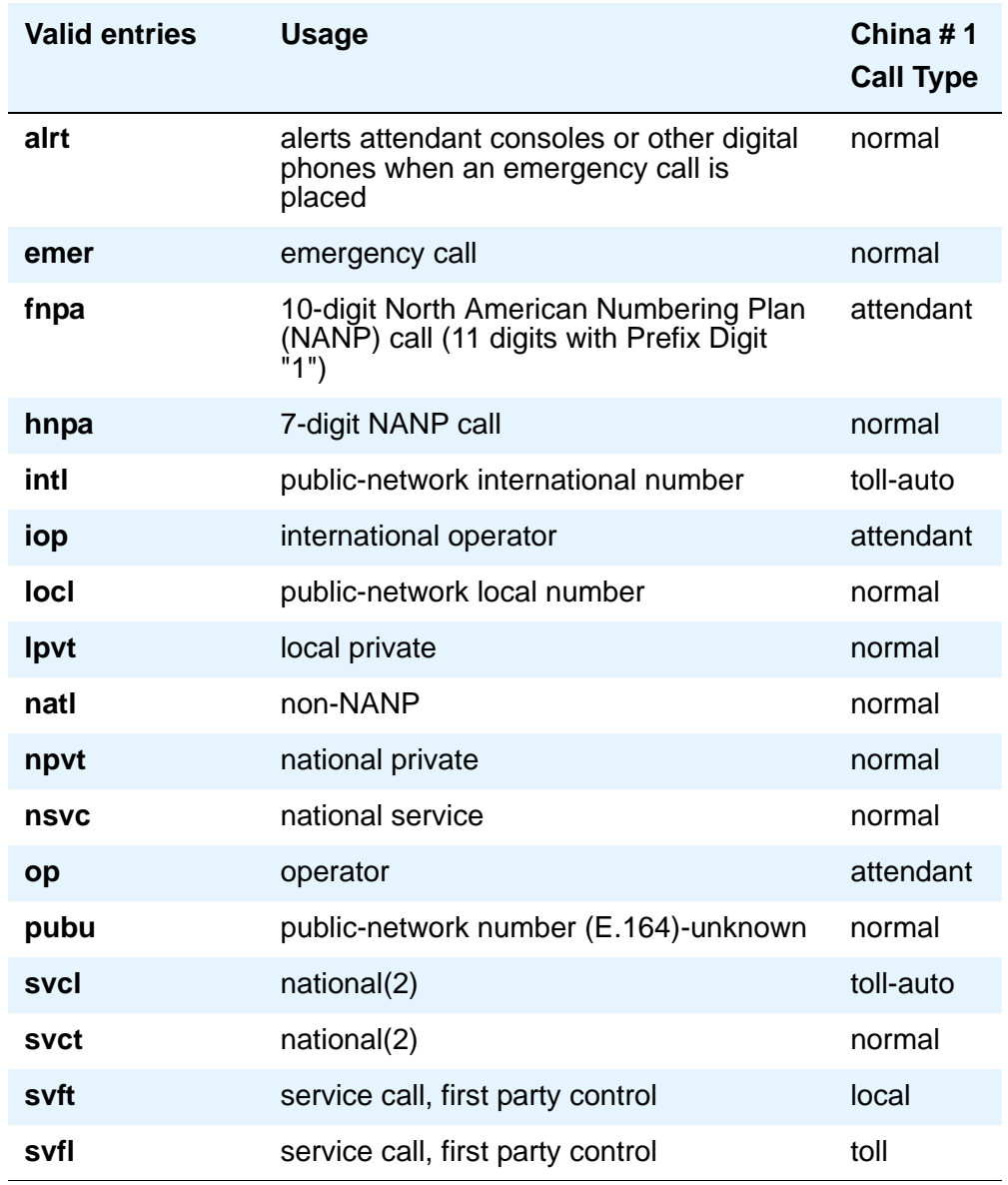

## **Dialed String**

User-dialed numbers are matched to the dialed string entry that most closely matches the dialed number. For example, if a user dials 297-1234 and the AAR or ARS Digit Analysis Table has dialed string entries of 297-1 and 297-123, the match is on the 297-123 entry.

An exact match is made on a user-dialed number and dialed string entries with wildcard characters and an equal number of digits. For example, if a user dials 424, and there is a 424 entry and an X24 entry, the match is on the 424 entry.

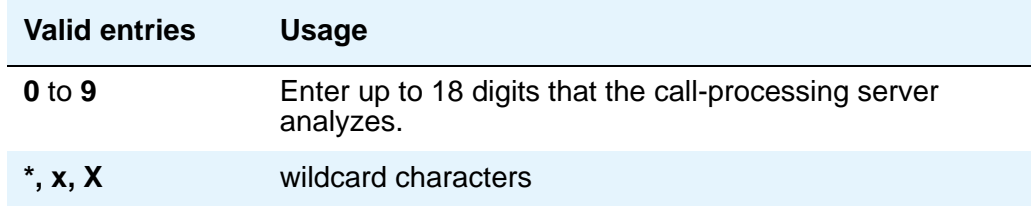

### **Location (for the ARS Digit Analysis Table)**

This is a display-only field on the **ARS Digit Analysis Table** screen.

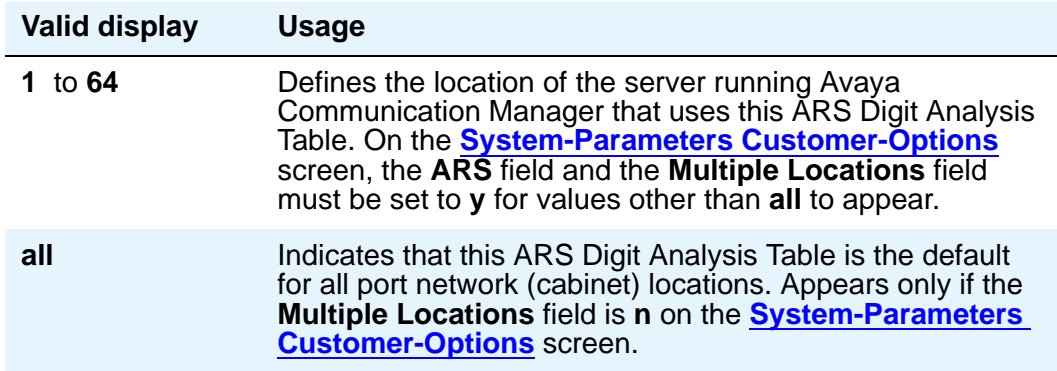

### **Max**

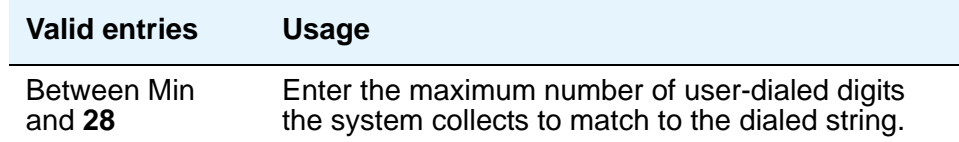

### **Min**

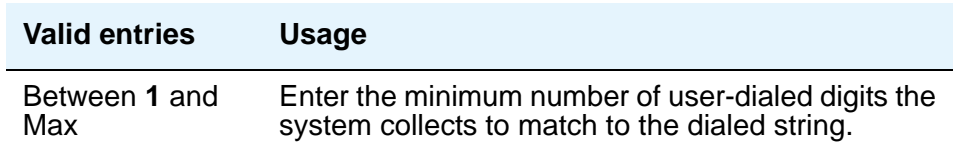

# **Node Number**

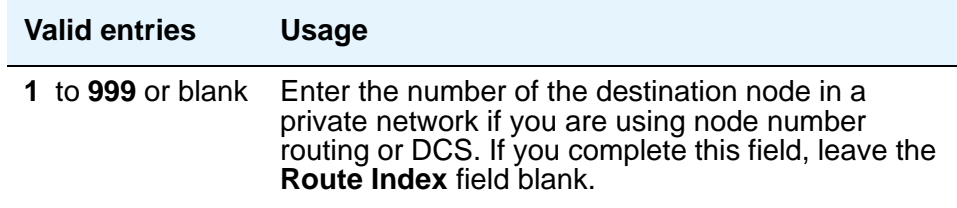

## **Percent Full**

Displays the percentage (**0** to **100**) of the system's memory resources that have been used by AAR/ARS. If the figure is close to 100%, you can free up memory resources.

# **Route Pattern**

Enter the route number you want the server running Avaya Communication Manager to use for this dialed string.

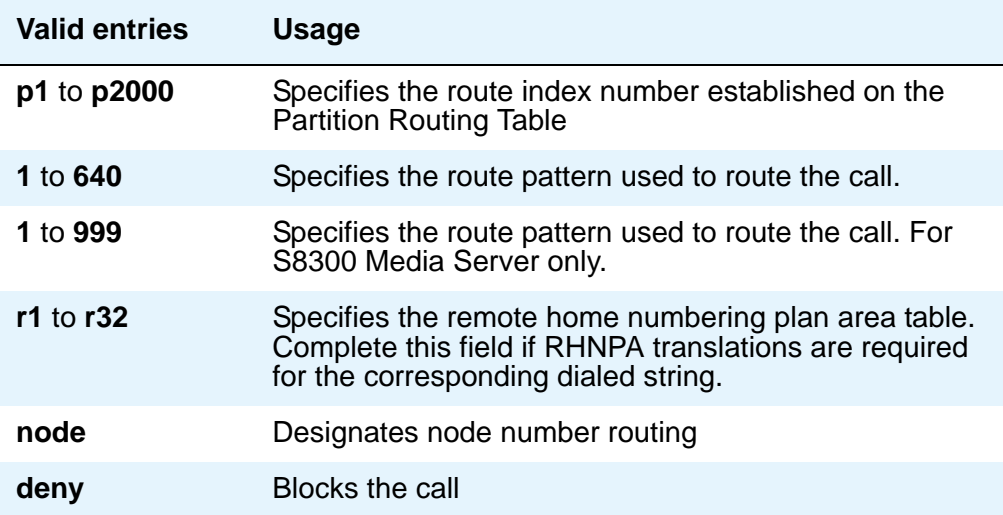

# **AAR and ARS Digit Conversion Table**

Your system uses the AAR or ARS Digit Conversion Table to change a dialed number for more efficient routing. Digits may be inserted or deleted from the dialed number. For instance, you can tell the server running Communication Manager to delete a 1 and an area code on calls to one of your locations, and avoid long-distance charges by routing the call over your private network.

#### **Figure 262: AAR Digit Conversion Table screen**

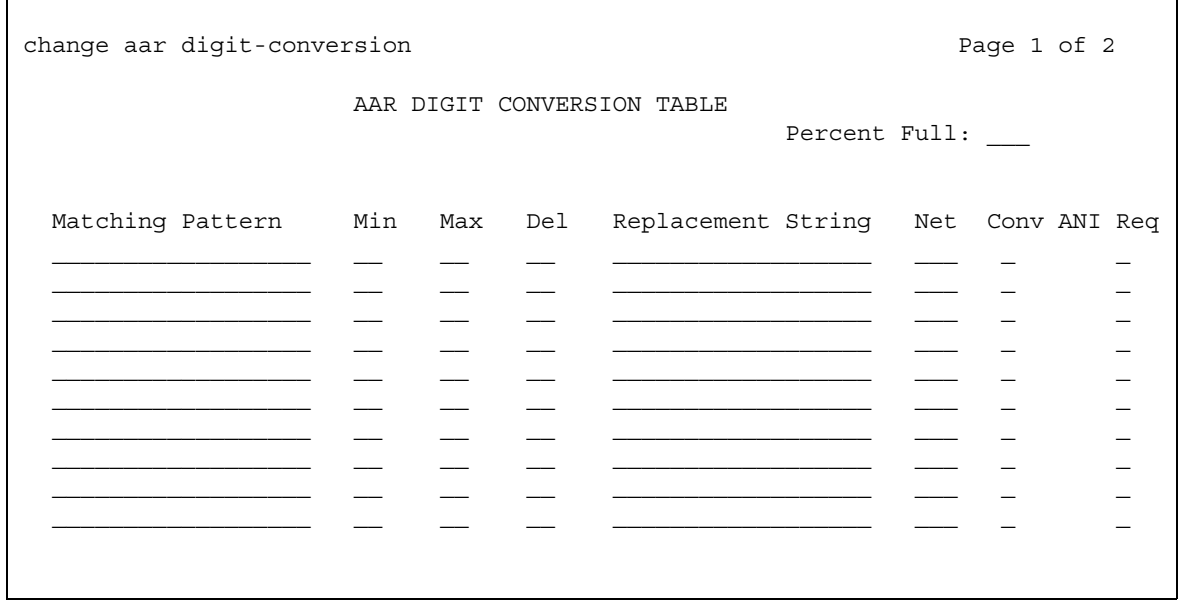

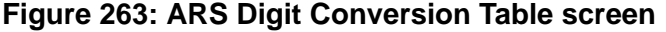

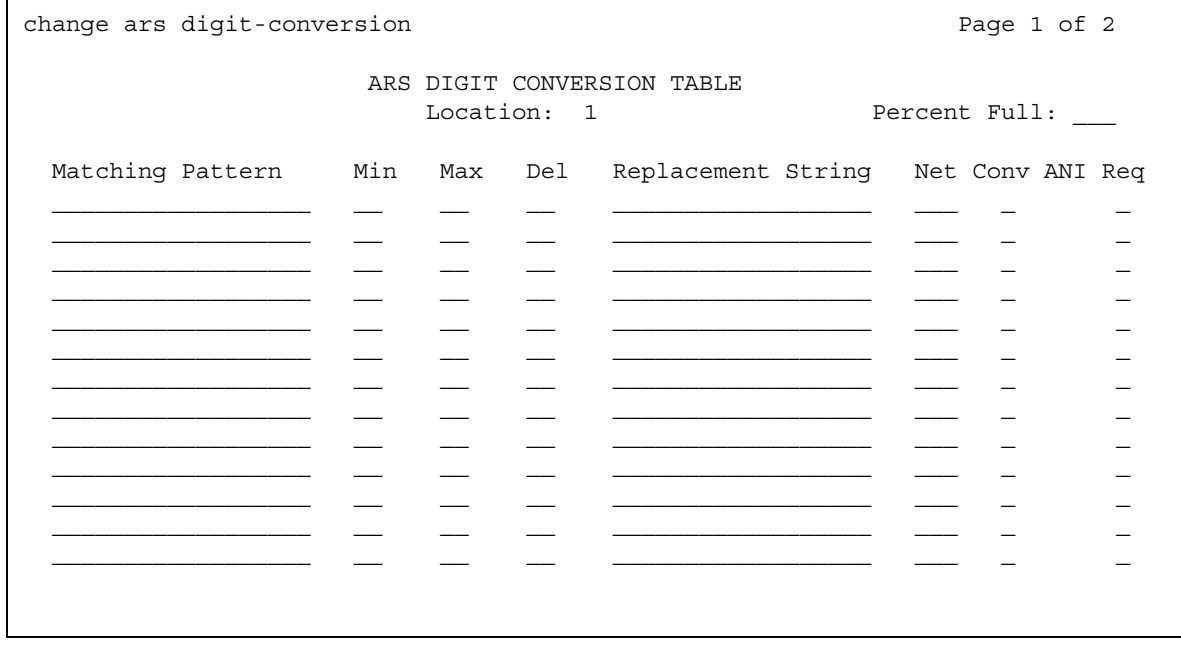

### **Note:**

When you access the screen with the display or change command, the entries are sorted in the order of the matching pattern. Digits appear before characters.

# **ANI Req**

This field applies only if the **Request Incoming ANI (non-AAR/ARS)** field on the **Multifrequency-Signaling-Related System Parameters** screen is **n**.

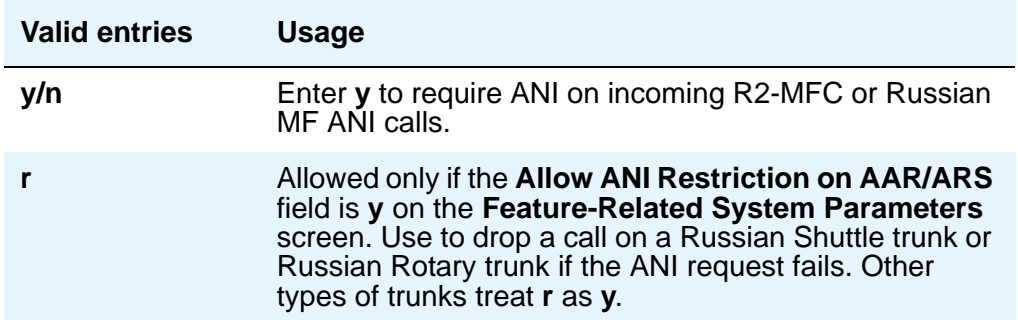

## **Conv**

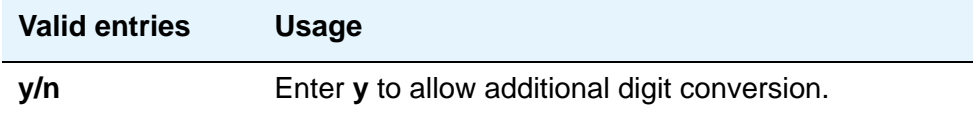

**Del**

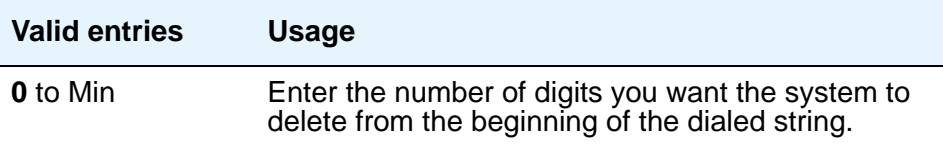

# **Location (for ARS only)**

This is a display-only field.

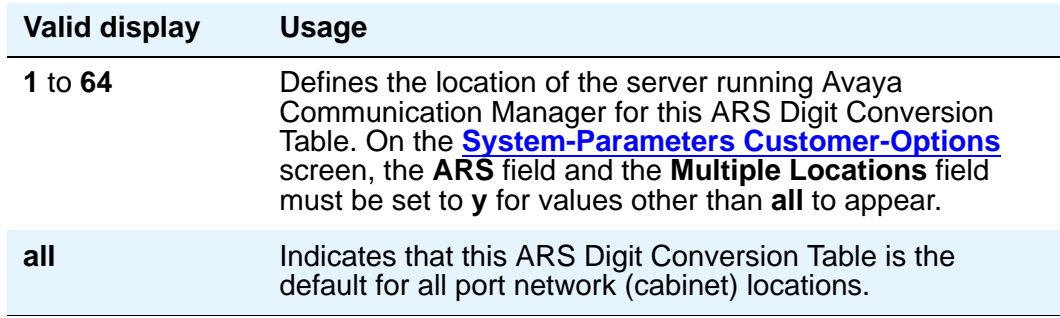

# **Matching Pattern**

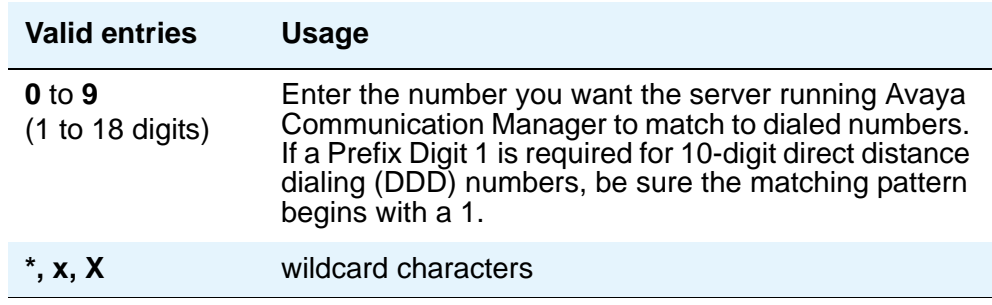

### **Max**

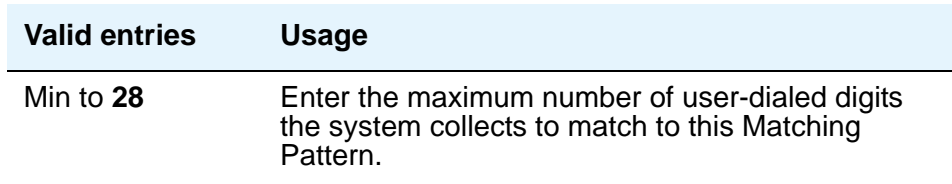

### **Min**

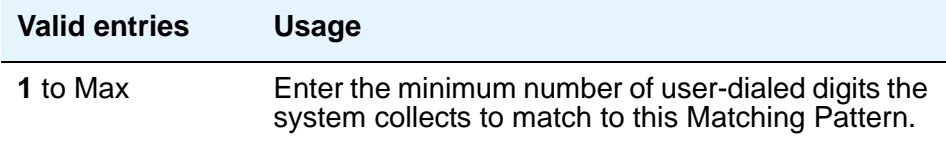

### **Net**

Enter the call-processing server network used to analyze the converted number.

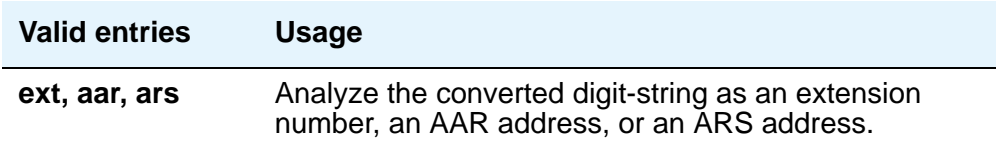

## **Percent Full**

Displays the percentage (**0** to **100**) of the system's memory resources that have been used by AAR/ARS. If the figure is close to 100%, you can free-up memory resources.

## **Replacement String**

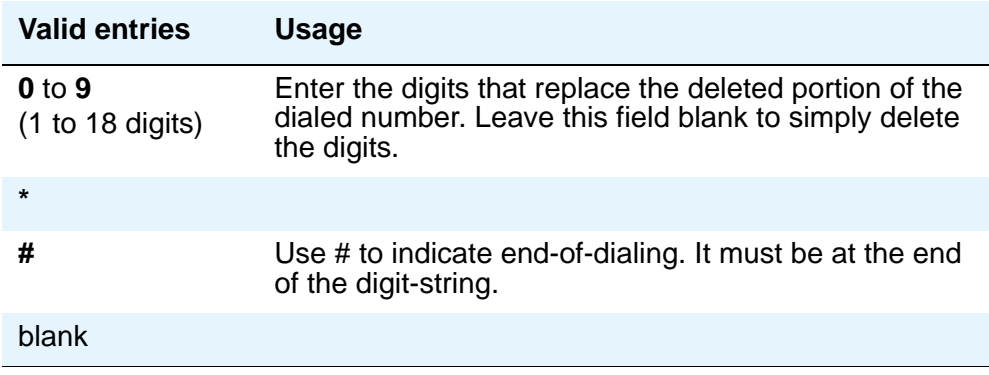

# **Abbreviated Dialing List**

This screen establishes system-wide or personal lists for speed dialing.

# **Enhanced List**

The Enhanced Abbreviated Dialing List can be accessed by users to place local, long-distance, and international calls; to activate/deactivate features; or to access remote computer equipment.

### **Note:**

Dialing must be enabled in your license file before you can program an Enhanced List. When the feature is enabled, the **Abbreviated Dialing Enhanced List** field on the **[System-Parameters Customer-Options](#page-1455-0)** screen displays **y**.

You can define two Enhanced Abbreviated Dialing Lists in the system. Before you assign numbers to a list, you must define whether you want a 3-digit or 4-digit enhanced list on the **[Feature-Related System Parameters](#page-926-0)** screen. If you select 3-digit enhanced list, the list can be up to 10 separate screens numbered from 0 to 9 that allow you to define up to 1000 numbers. If you select a 4-digit enhanced list, a list can include up to 100 separate screens numbered 0 to 99 that allow you to assign up to 10,000 numbers on each list. The two Enhanced Abbreviated Dialing Lists together can support up to 20,000 entries.

If you want your attendants to use abbreviated dialing, you must also administer the **[Console](#page-796-0)  [Parameters](#page-796-0)** screen.

### **Field descriptions for page 1**

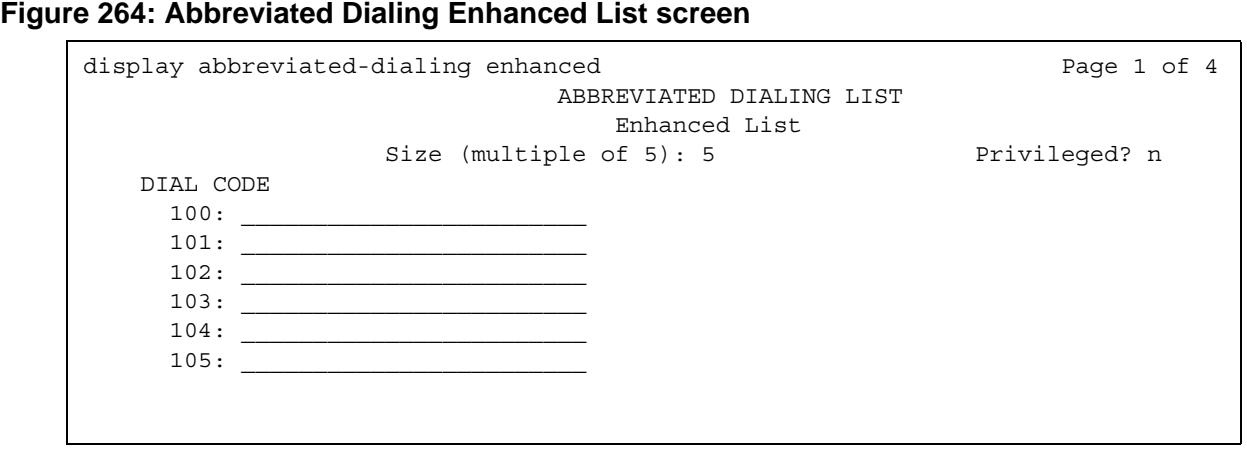

# **DIAL CODE**

Enter the number you want the system to dial when users enter this dial code. While the system is waiting, a call progress tone receiver is tied up, and, since there are a limited number of receivers in the system, outgoing calling capability may be impaired.

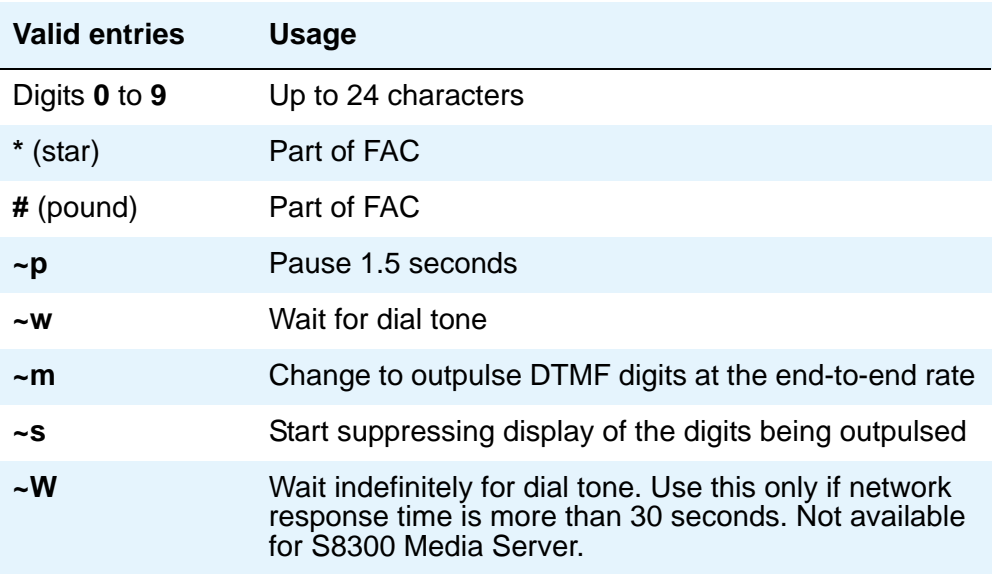

Vector Directory Number extension may also be assigned.

### **Privileged**

Indicates whether users of this list can dial any number in the list, regardless of the COR of the station from which they dial.

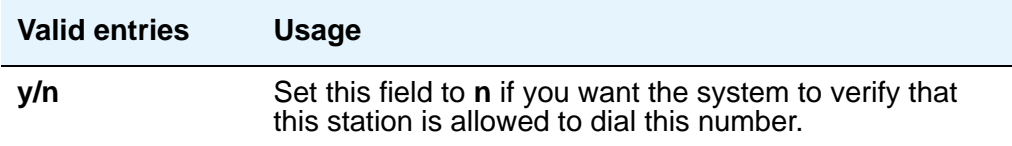

# **Size (multiple of 5)**

The number of dial code list entries you want in this list.

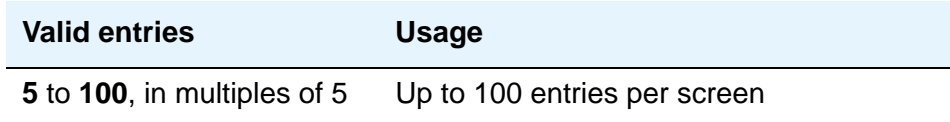

# **Group List**

This screen implements the Abbreviated Dialing Group List. The Group Lists are controlled by the System Administrator. Up to 100 numbers can be entered per group list that can be accessed by users to place local, long-distance, and international calls; to activate/deactivate features; or to access remote computer equipment.

# **Field descriptions for page 1**

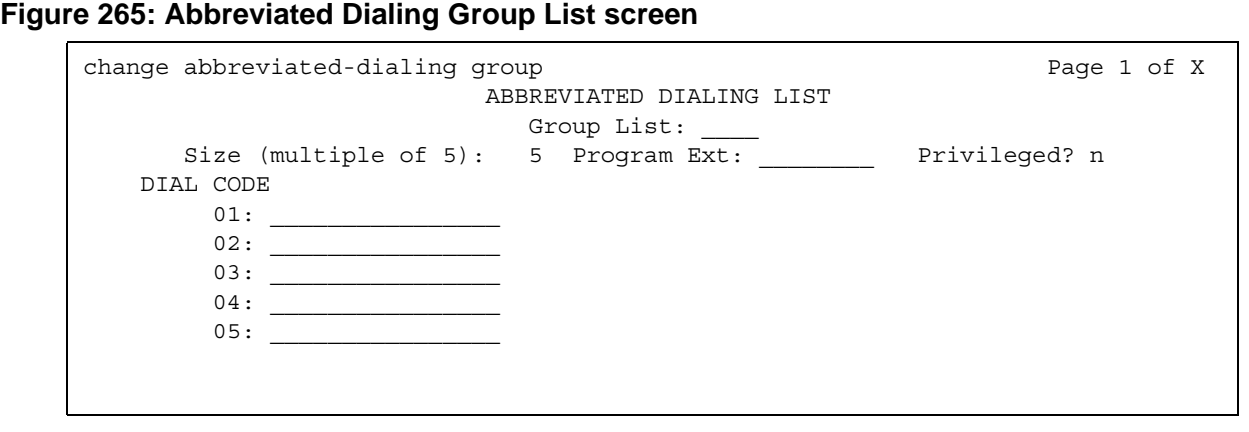

# **DIAL CODE**

Enter the number you want the system to dial when users enter this dial code. While the system is waiting, a call progress tone receiver is tied up, and, since there are a limited number of receivers in the system, outgoing calling capability may be impaired.

Only 1 through 5 display initially. If you enter a number greater than 5 in the **Size** field, the system increases the number of dial codes to the number you specified.

Vector Directory Number extension may also be assigned.

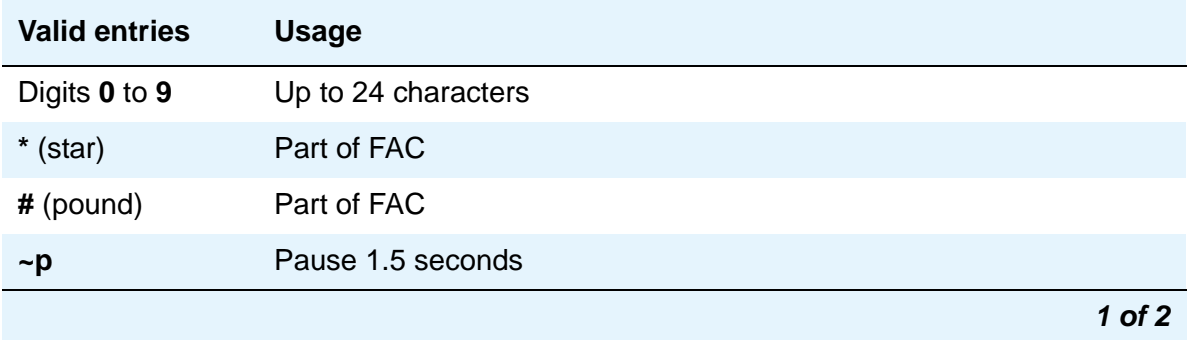

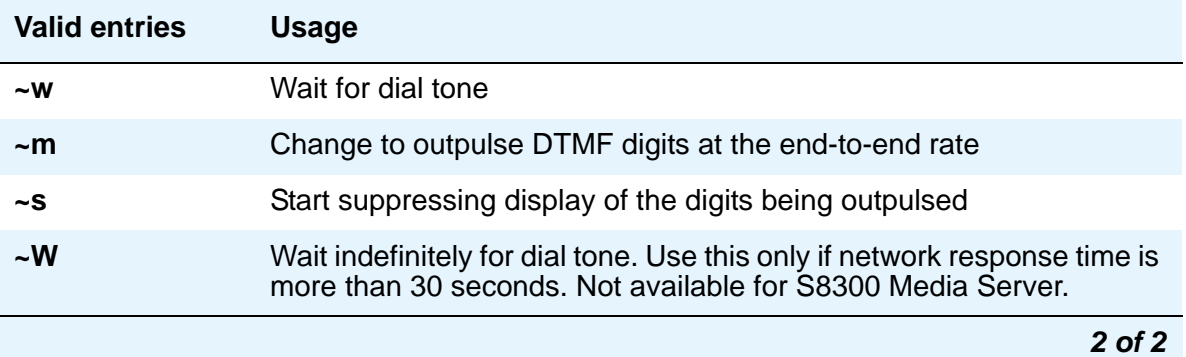

### **Group List**

This is a display-only field when the screen is accessed using an administration command such as **add** or **change**.

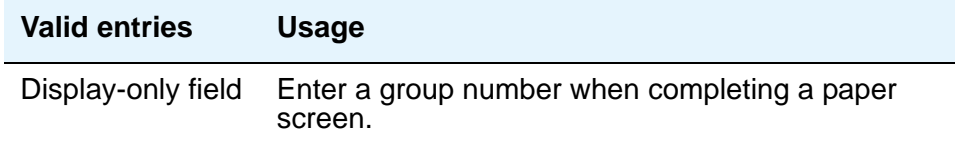

# **Privileged**

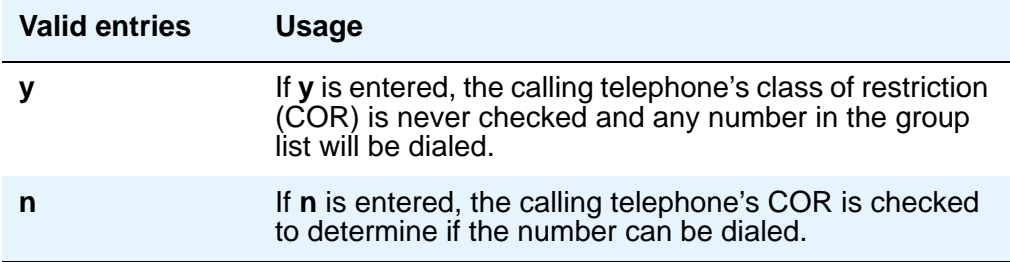

# **Program Ext**

Enter the extension that you want to give permission to program the Group List.

# **Size (multiple of 5)**

Enter the number of abbreviated dialing numbers you want to assign in multiples of 5, up to 100.

# **Personal List**

This screen establishes a personal dialing list for telephone/data module users. The personal list must first be assigned to the telephone by the System Administrator before the telephone user can add entries in the list. The lists can be accessed by users to place local, long-distance, and international calls; to activate/deactivate features; or to access remote computer equipment.

#### **Figure 266: Abbreviated Dialing Personal List screen**

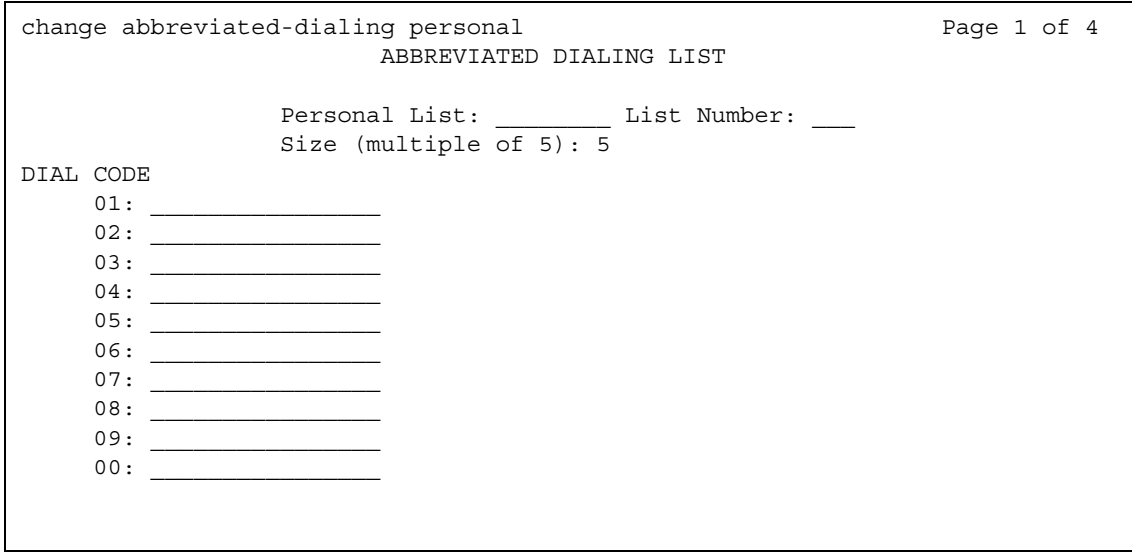

### **DIAL CODE**

Enter the number you want the system to dial when users enter this dial code. While the system is waiting, a call progress tone receiver is tied up, and, since there are a limited number of receivers in the system, outgoing calling capability may be impaired.

Only 1 through 5 display initially. If you enter a number greater than **5** in the **Size** field, the system increases the number of dial codes to the number you specified.

#### **Note:**

Although the **Abbreviated Dialing Personal List** screen shows dial codes with a leading zero (i.e., 01, 02, 03), the user enters only the digit following the zero and not the zero itself to successfully access the extension administered on that dial code.

#### **Screen Reference**

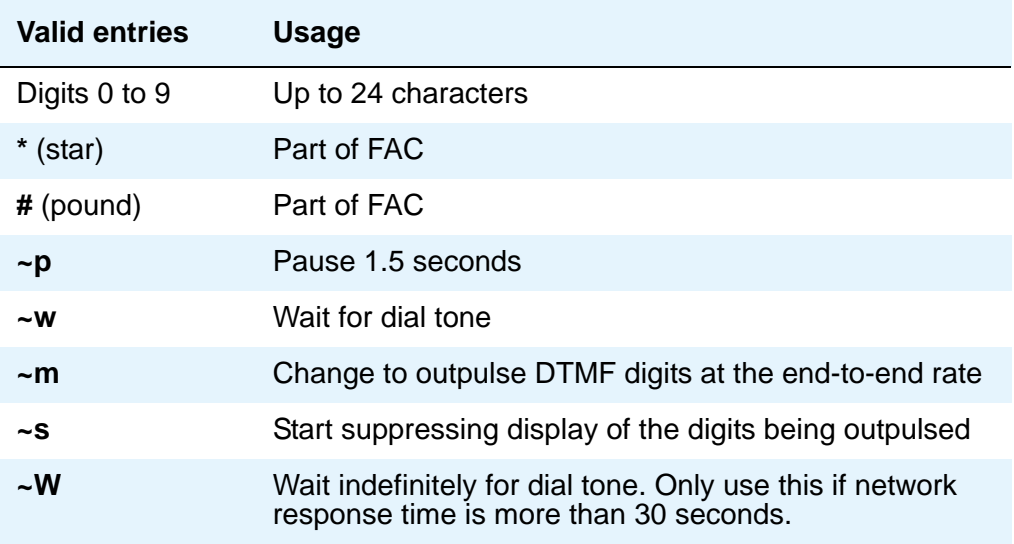

Vector Directory Number extension may also be assigned.

### **List Number**

A display-only field indicating which of the three personal lists is defined for the telephone.

### **Personal List**

A display-only field indicating the extension of the telephone that will use this list.

## **Size (multiple of 5)**

Enter the number of abbreviated dialing numbers you want to assign in multiples of 5, up to 100.

# **System List**

This screen implements a system abbreviated-dialing list. Only one system list can be assigned and is administered by the System Administrator. The list can be accessed by users to place local, long-distance, and international calls; to activate/deactivate features; or to access remote computer equipment.

## **Page 1 of 7 of the screen**

### **Figure 267: Abbreviated Dialing System List screen**

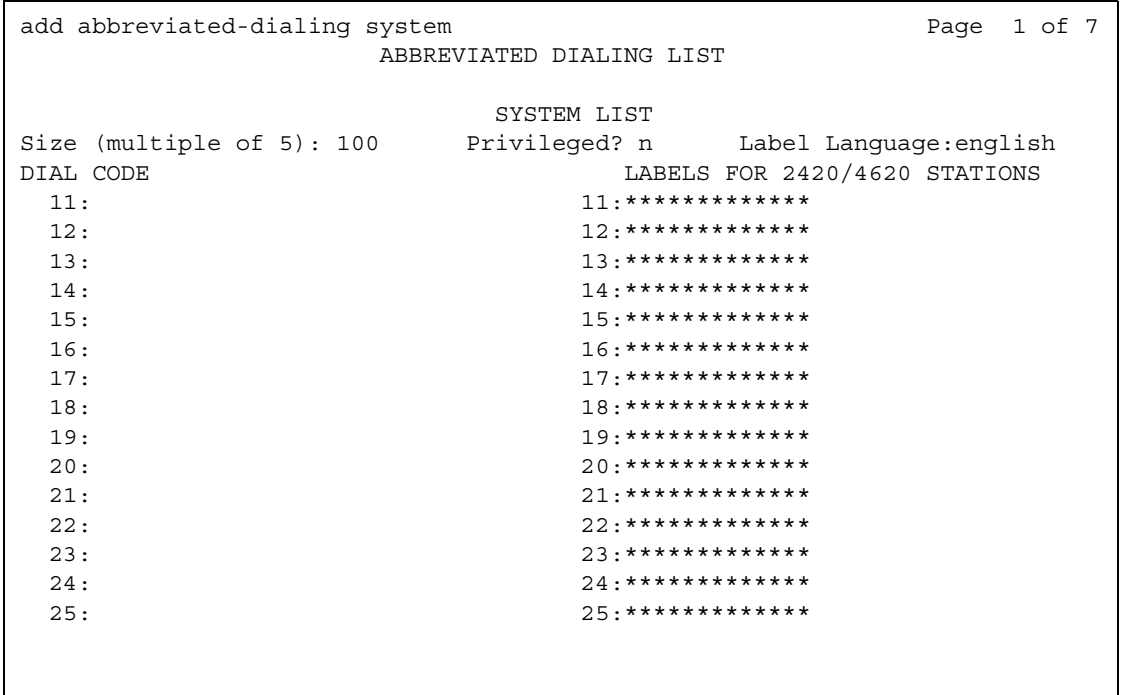

### **DIAL CODE**

Enter the number you want the system to dial when users enter this dial code. While the system is waiting, a call progress tone receiver is tied up, and, since there are a limited number of receivers in the system, outgoing calling capability may be impaired.

Only 1 through 5 display initially. If you enter a number greater than 5 in the **Size** field, the system increases the number of dial codes to the number you specified.

Vector Directory Number extension may also be assigned.

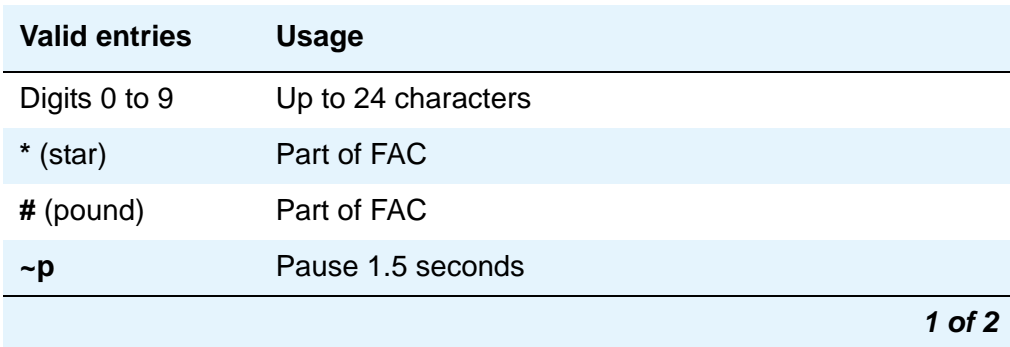

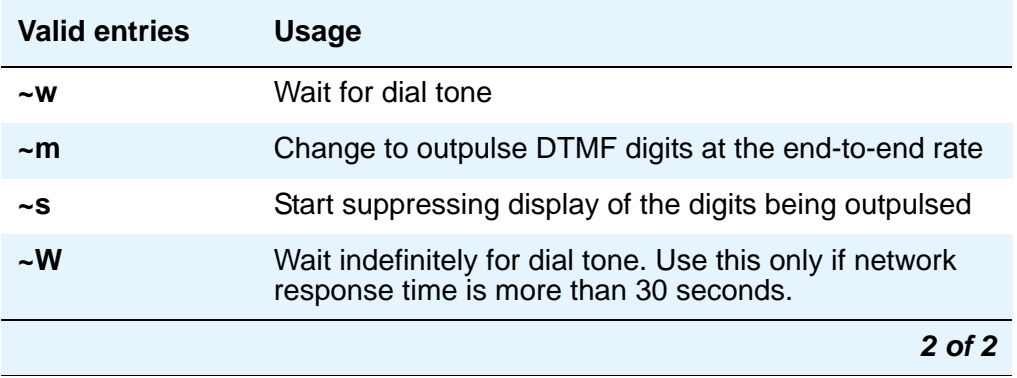

### **Label Language**

This field provides administration of personalized labels on the 2420/4620 telephone sets. If this field is changed to another language, all administered labels in the original language are saved and the labels for the new language are read in and displayed.

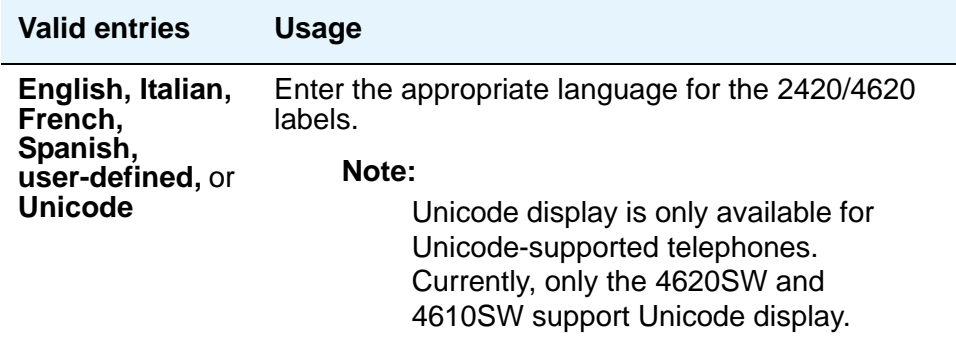

# **LABELS FOR 2420/4620 STATIONS**

This field provides the administrative capability to actually customize the labels for the system-wide Abbreviated Dial buttons on the 2420/4620 telephone sets.

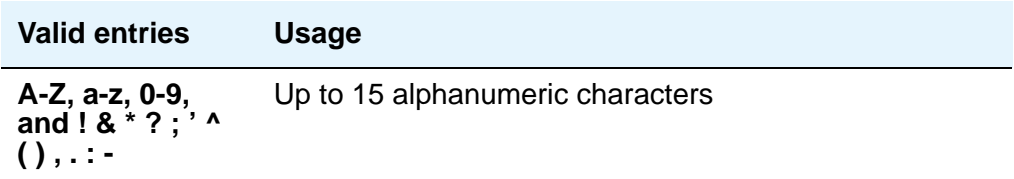

# **Privileged**

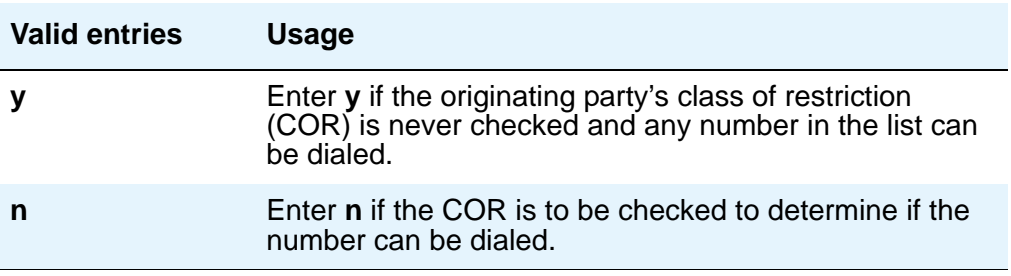

## **Size (multiple of 5)**

Enter the number of abbreviated dialing numbers you want to assign in multiples of 5, up to 100.

The [Figure 268](#page-680-0) shows the last page of the **Abbreviated Dialing System** screen when, on the **System-Parameters Customer-Options** screen, the **A/D Grp/Sys List Dialing Start at 01** field is **n**.

<span id="page-680-0"></span>**Figure 268: Abbreviated Dialing System List screen**

| add abbreviated-dialing system |                               | Page 7 of 7 |  |  |
|--------------------------------|-------------------------------|-------------|--|--|
|                                | ABBREVIATED DIALING LIST      |             |  |  |
|                                |                               |             |  |  |
|                                | SYSTEM LIST                   |             |  |  |
|                                | Label Language: english       |             |  |  |
| DIAL CODE                      | LABELS FOR 2420/4620 STATIONS |             |  |  |
| 01:                            | $01$ : **************         |             |  |  |
| 02:                            | $02 :$ *************          |             |  |  |
| 03:                            | $03 :$ *************          |             |  |  |
| 04:                            | $04$ : **************         |             |  |  |
| 05:                            | $05:*******************$      |             |  |  |
| 06:                            | $06:******************$       |             |  |  |
| 07:                            | $07 :$ *************          |             |  |  |
| 08:                            | $08 :$ *************          |             |  |  |
| 09:                            | $09:******************$       |             |  |  |
| 10:                            | $10:****************$         |             |  |  |
|                                |                               |             |  |  |
|                                |                               |             |  |  |
|                                |                               |             |  |  |
|                                |                               |             |  |  |

[Figure 269](#page-681-0) shows the last page of the **Abbreviated Dialing System** screen when, on the **System-Parameters Customer-Options** screen, the **A/D Grp/Sys List Dialing Start at 01** field is **y**.

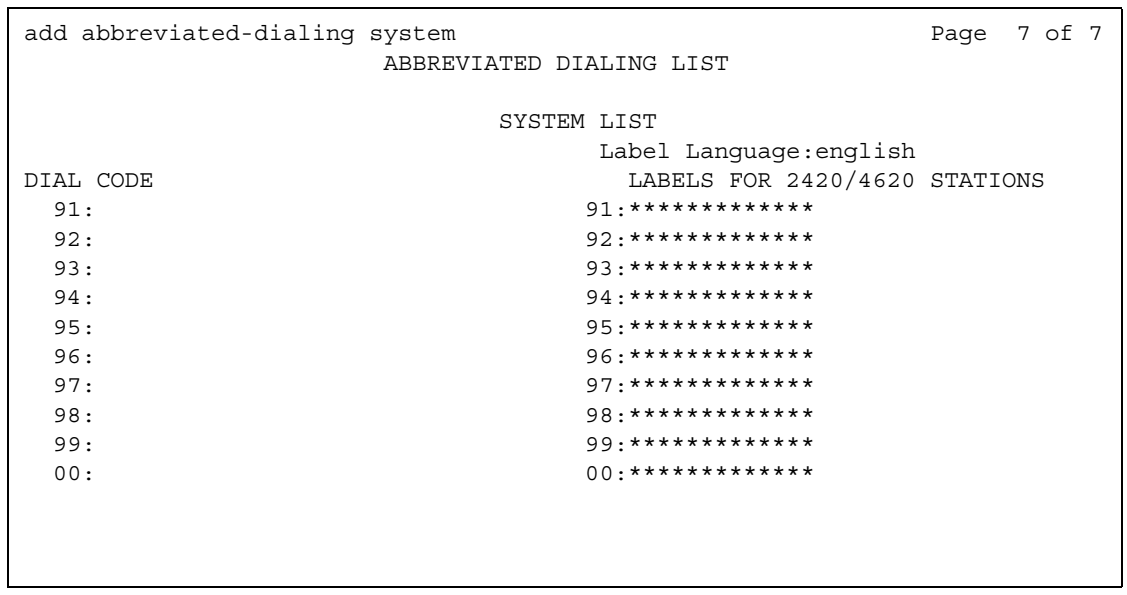

#### <span id="page-681-0"></span>**Figure 269: Abbreviated Dialing System List screen**

# **7103A Button List**

This screen assigns abbreviated dialing numbers to the 7103A telephone buttons. The entries can then be accessed by 7103A telephone users to place local, long-distance, and international calls; activate/deactivate features; or to access remote computer equipment. This screen applies only to 7103A fixed feature phones. Only one 7103A abbreviated dialing list can be implemented in the system and it applies to all 7103A fixed feature phones in the system. This list is controlled by the System Administrator.

## **Pages 1 through 4 of the screen**

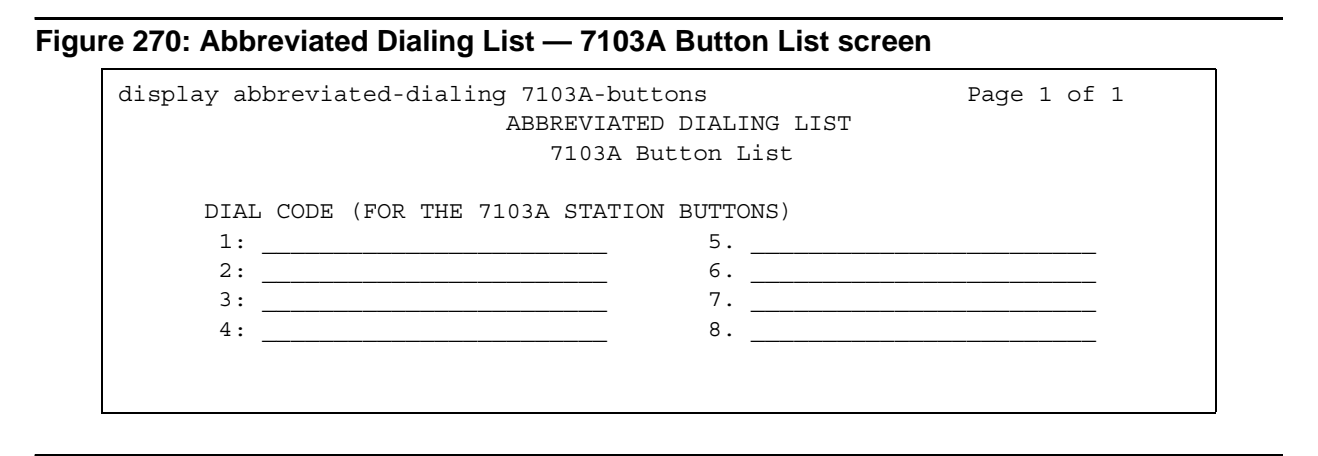

## **DIAL CODE**

Enter the number you want to assign to each dial code (button). Any additions or changes apply to all 7103A fixed feature phones. While the system is waiting, a call progress tone receiver is tied up, and, since there are a limited number of receivers in the system, outgoing calling capability may be impaired.

Vector Directory Number extension may also be assigned.

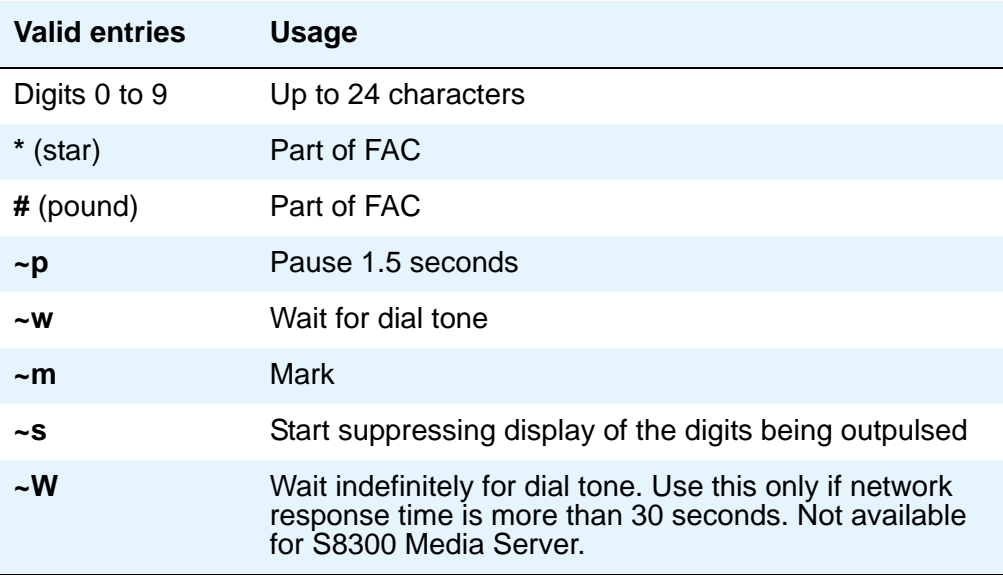

# **Access Endpoint**

This screen administers Access Endpoints and Wideband Access endpoints.

**Note:**

You can administer Wideband Access Endpoints only if, on the **System-Parameters Customer-Options** screen, the **Wideband Switching** field is **y**.

An Access Endpoint is a nonsignaling trunk that neither responds to signaling nor generates signaling. Access Endpoints eliminate the need to dedicate an entire trunk group for the access of a single trunk by providing the capability to assign an extension number to a single trunk.

An Access Endpoint can be specified as the Originator or Destination endpoint of an administered connection.

A Wideband Access Endpoint (WAE) is an endpoint application connected to line-side non-ISDN T1 or E1 facilities and, like Access Endpoints, have no signaling interface with the system. For information on endpoint applications connected to line-side ISDN-PRI facilities, see [on page 1331](#page-1330-0).

The WAE is defined by a starting port (DS0) and a width specifying the number of adjacent nonsignaling DS0s (positioned within a DS1 facility) that make up the endpoint. This width may be between 2 and 31 adjacent DS0s.

#### **Note:**

Access Endpoints and Wideband Access Endpoints consume the same resources that trunks use. Thus, the sum of Access Endpoints and trunks cannot exceed the maximum number of trunks available in your system configuration.

# **Field descriptions for page 1**

#### **Figure 271: Access Endpoint screen**

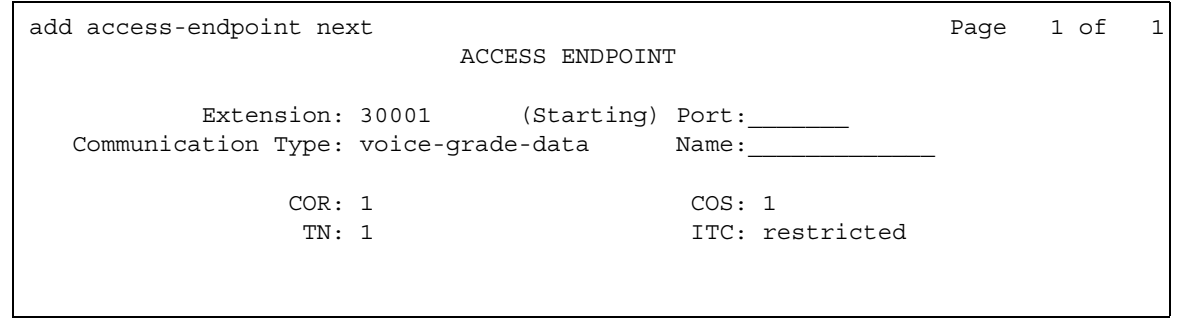
### **Communication Type**

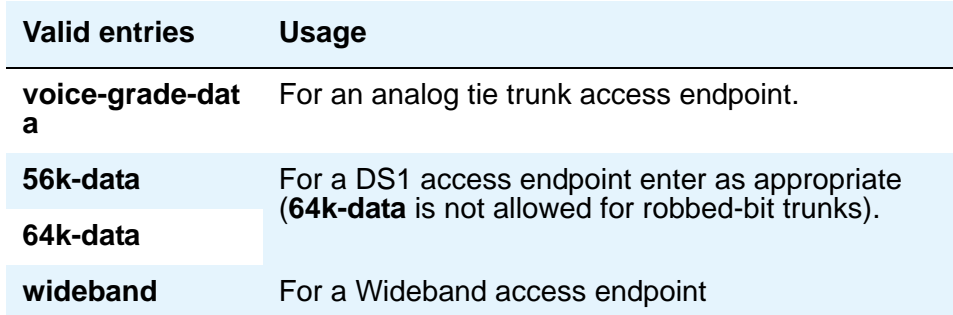

## **COR**

The COR is administered so that only an administered connection (AC) endpoint can be connected to another AC endpoint.

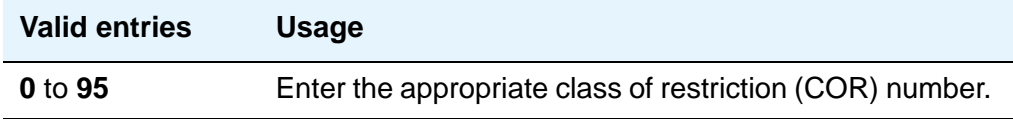

## **COS**

The COS is administered (see [Class of Service](#page-783-0) on page 784) so that the use of the Call Forwarding All Calls feature for access endpoints is prohibited.

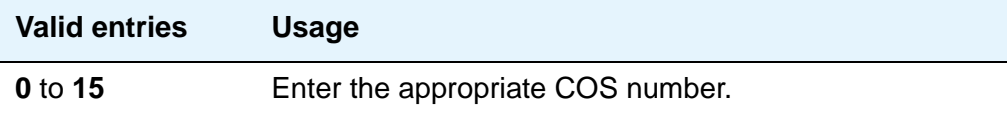

### **Extension**

A display-only field showing the extension number as specified in the command line, or shows the next available extension number if **next** was entered on the command line. This is the extension number assigned to the nonsignaling trunk and used to access the trunk endpoint.

## **ITC (Information Transfer Capability)**

This field is used to determine the type of transmission facilities to be used for ISDN calls originating from this endpoint. Displays when the **Communication Type** field is **56k-data**, **64k-data**, or **Wideband**.

When adding an access endpoint with the ITC administered as unrestricted, its associated port has to be a channel of a DS1 circuit pack with the **Zero Code Suppression** field administered as B8ZS. If the port is not a channel of a DS1 circuit pack with its **Zero Code Suppression** field administered as B8ZS, the end validation fails and the screen submission is rejected. The cursor is moved to ITC with the following error message:

An unrestricted access endpoint can only be from B8ZS DS1 circuit pack.

When adding an access endpoint with the ITC administered as restricted, its associated port can be a channel from a DS1 circuit pack with the **Zero Code Suppression** field administered as ZCS or B8ZS.

For an existing access endpoint, ITC can only be changed from restricted to unrestricted if its associated port is a channel of a DS1 circuit pack with its **Zero Code Suppression** field administered as B8ZS. If the port is not a channel of a DS1 circuit pack with its **Zero Code Suppression** field administered as B8ZS, the end validation fails and the screen submission is rejected. The cursor is moved to ITC with the following error message:

An unrestricted access endpoint can use only B8ZS DS1 circuit pack

Without this end validation, a user could administer an access endpoint as unrestricted when in fact it is restricted, that is, its associated port is a member of a DS1 circuit pack that uses ZCS data transmission.

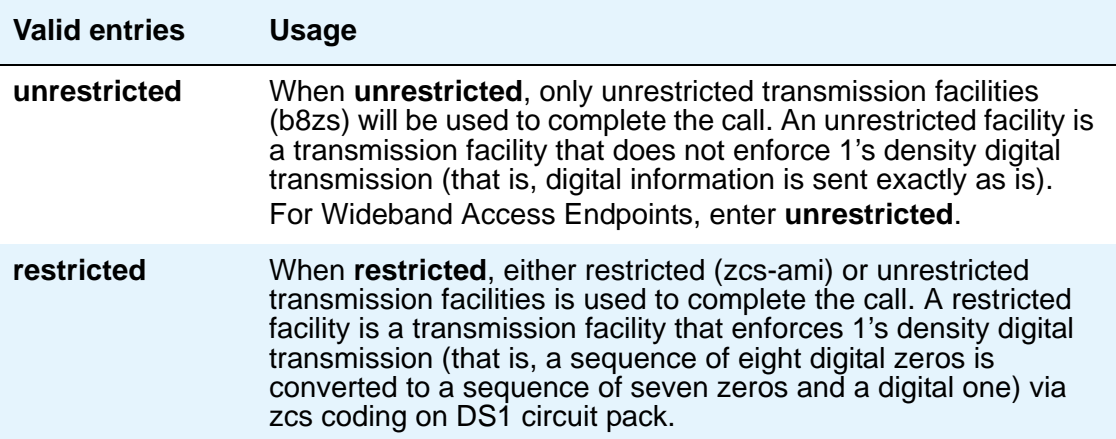

#### **Name**

Enter an name for the endpoint.

## **(Starting) Port**

Enter the necessary characters.

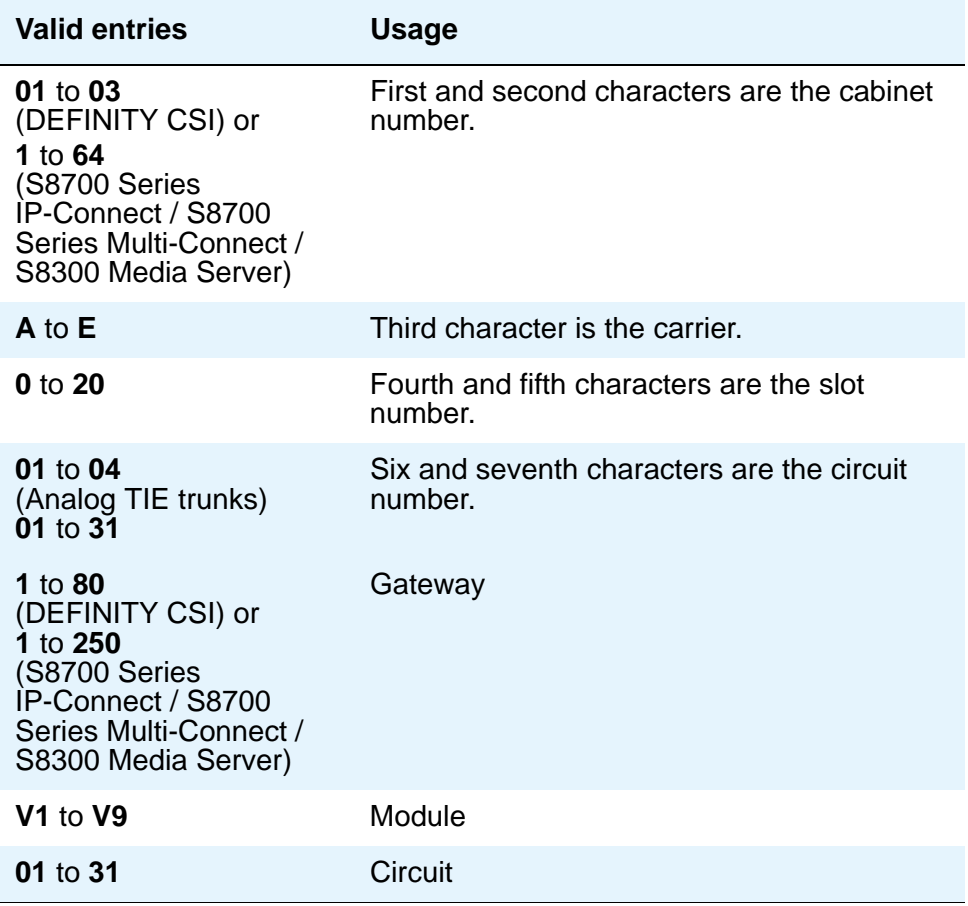

For example, 01A0612 is in cabinet 01, carrier A, slot 06, and circuit number (port) 12.

#### **Note:**

For Wideband Access Endpoints, analog tie trunks cannot be used and the DS1 Interface circuit pack, Version C or later, must be used.

The DS1 circuit number corresponds to the channel that will carry the data traffic. Channels 1 through 31 (DS1 Interface only) or channels 1 through 24 (DS1 Tie Trunk, DS1 Interface, or DS1 Interface (32) circuit packs) can be used when the **DS1 Signaling Type** field is **robbed-bit** or **isdn-ext**. For Common Channel or ISDN-PRI signaling, channel use is limited to channels 1 through 30 (DS1 Interface circuit pack only) or channels 1 through 23 (DS1 Interface (32) or DS1 Interface ). A channel can be administered as an access endpoint regardless of the DS1 signaling type.

### **TN**

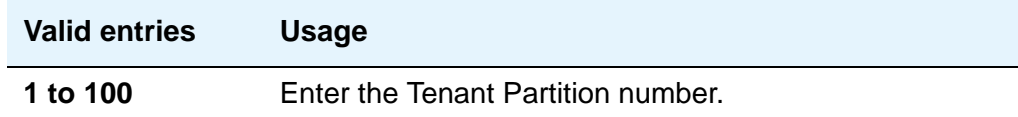

### **Width**

Appears if the **Communication Type** field is **wideband**. This field cannot be blank.

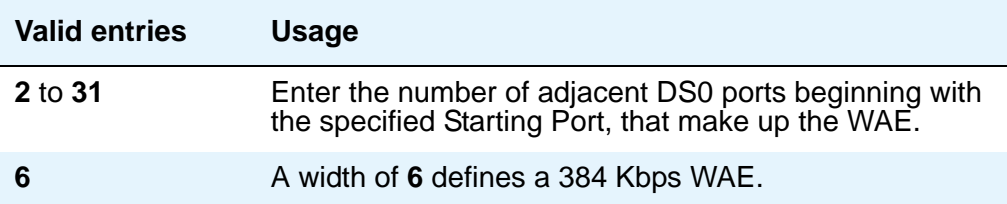

# **Administered Connection**

This screen assigns an end-to-end Administered Connection (AC) between two access endpoints or data endpoints. The AC is established automatically by the system whenever the system restarts or the AC is due to be active. See "Administered Connections" in *Feature Description and Implementation for Avaya Communication Manager,* 555-245-205*,* and [Access](#page-683-0)  Endpoint [on page 684](#page-683-0) for additional information.

## **Field descriptions for page 1**

#### **Figure 272: Administered Connection screen**

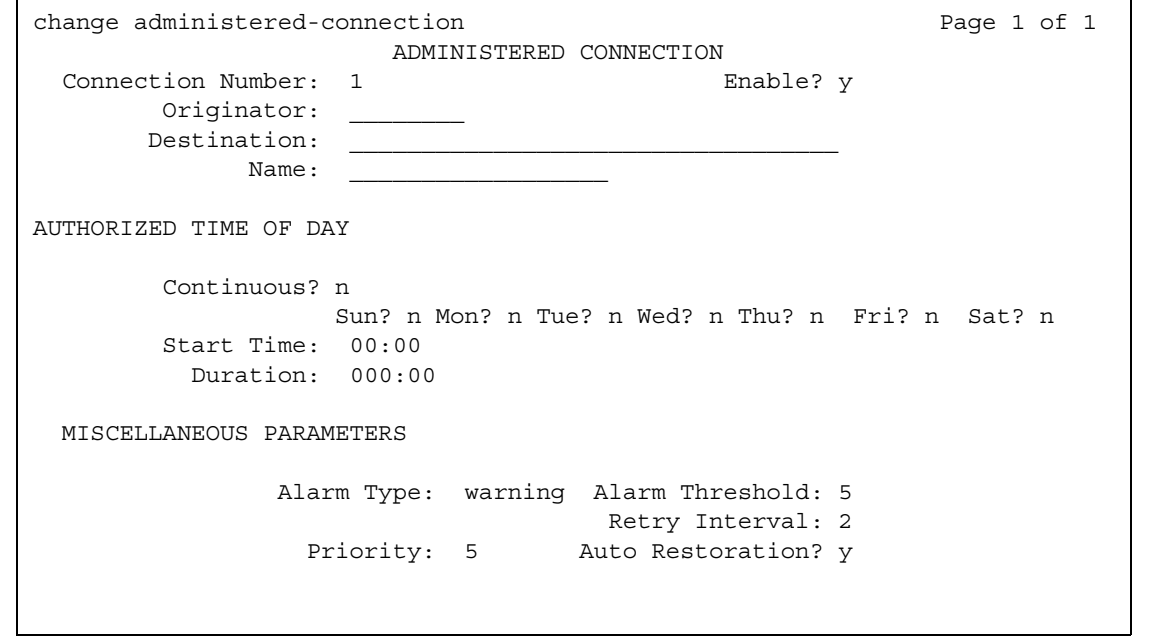

#### **Connection Number**

This is a display-only field showing an unassigned AC number when the screen is accessed using an administration command such as **change** or **display**.

#### **Destination**

Used to route the AC to a desired endpoint. Enter the address of the destination access or data endpoint. This endpoint is the terminating party of the AC and need not be local to the server on which the AC is assigned. The entry must be consistent with the local Communication Manager server's dial plan (that is, the first digits are assigned as an extension, feature access code, or trunk access code, or DDD Number). If a local extension is entered, it must be assigned to either an access or data endpoint. Abbreviated Dialing entries may be used in this field.

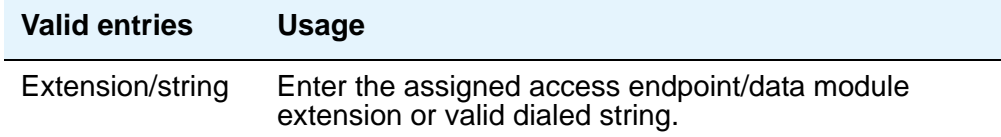

#### **Enable**

Provides the administered connection.

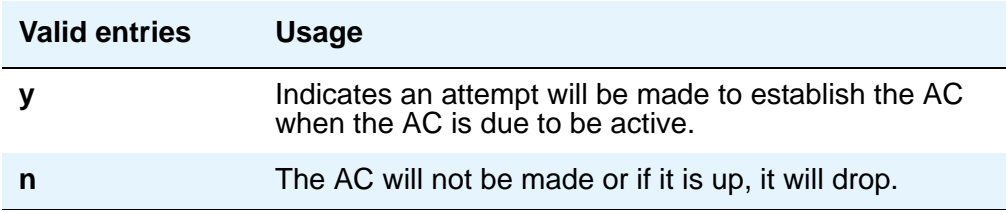

#### **Name**

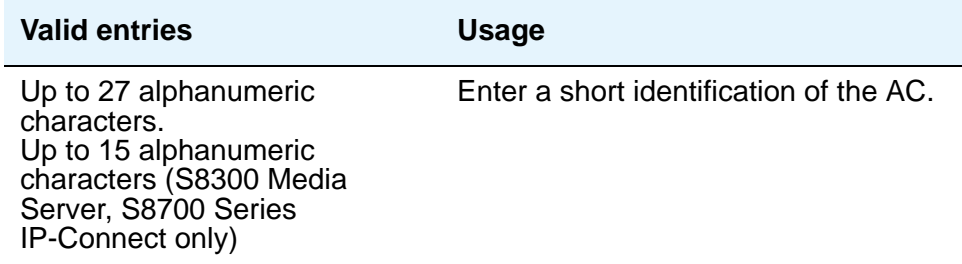

#### **Originator**

Enter the assigned access endpoint/data module extension.

Data Line circuit pack

● Asynchronous EIA 232C compatible equipment

Digital Line circuit pack connections, including:

- MPDM (700D), MTDM (700B, 700C, 700E), 7400D data module
- 7400A, 7400B, 7400C HSL, 8400B data module
- 7401D telephone with 7400B or 8400B data module
- 7403D/7405D/7407D/7410D/7434D telephone with DTDM or 7400B or 8400B data module
- 7404D or 7406D telephone
- 510D personal terminal
- 515 BCT, 615 BCT, or 715 BCT terminal
- Connection between PC and the server running Avaya Communication Manager

ISDN-BRI Line circuit pack connections, including:

- 7500 data module
- 7505D/7506D/7507D telephone with ADM

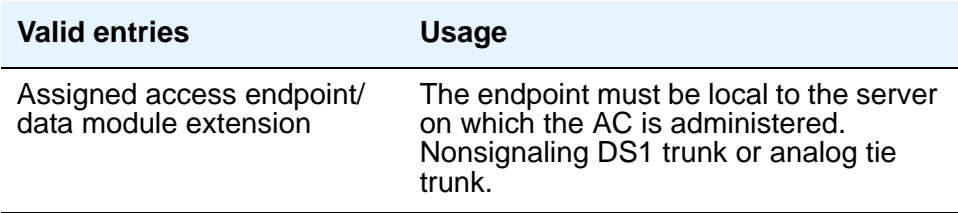

## **Authorized Time of Day**

#### **Continuous**

The connection will be up all the time or re-established if the connection goes down.

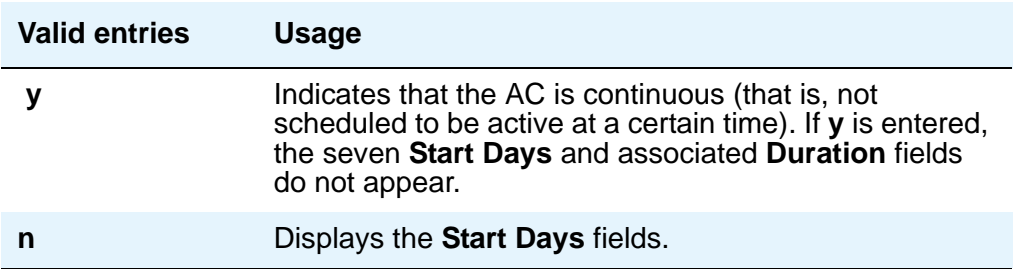

#### **Duration**

Enter the period of time that the scheduled AC should remain active. This period is specified in two fields separated by a colon. The maximum duration is 167 hours and 59 minutes (that is, 1 minute less than 1 week). Only appears if the **Continuous** field is **n**.

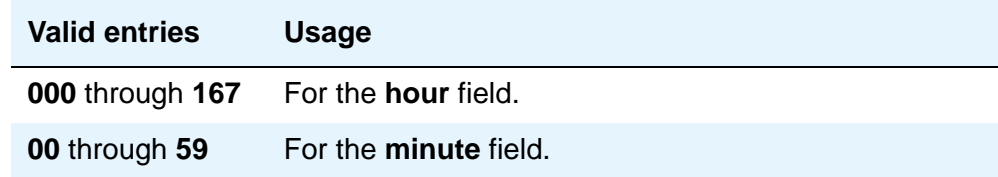

### **Start Days (Sun through Sat)**

These fields indicate only the days on which an attempt will be made to establish the AC and not necessarily the days it is active. A scheduled AC may be active over a number of days, and, in this situation, these fields should be used only to specify the days on which the AC starts and not other days on which the AC may be active. Only appears if the **Continuous** field is **n**.

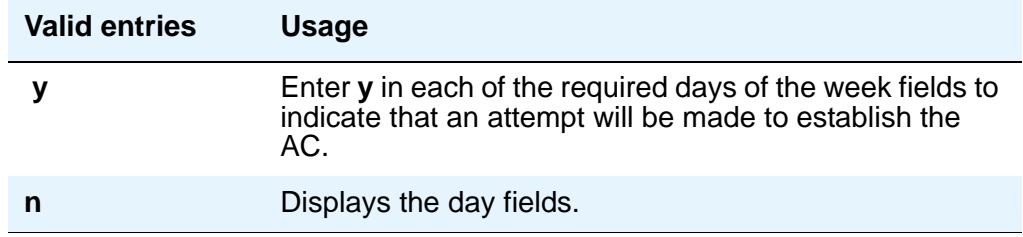

#### **Start Time**

Only appears if the **Continuous** field is **n**.

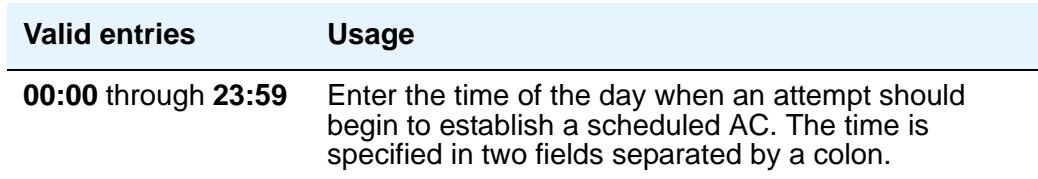

## **Miscellaneous Parameters**

### **Alarm Threshold**

Only appears if an entry in the **Alarm Type** field is other than **none**. Enter the number of times an attempt to establish or reestablish an AC must fail consecutively before an AC alarm generates. (An alarm will be generated after the fourth retry has failed; thus, with the retry interval of 2 minutes, an alarm will be generated approximately 8 minutes after the first failure occurs.)

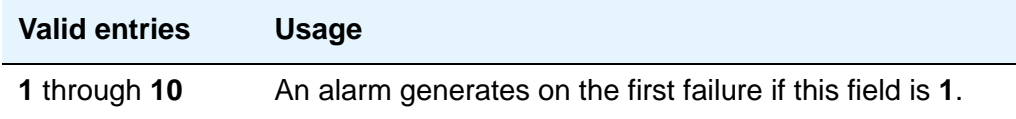

### **Alarm Type**

Enter the type of alarm to be generated if the AC cannot be initially established, or fails and cannot be reestablished, and the number of consecutive failures equals the alarm threshold. All AC alarms and the errors that caused the alarms are recorded in the system's alarm and error log. In addition, a status lamp associated with an attendant console or telephone feature button (ac-alarm) may be used to indicate the AC alarm.

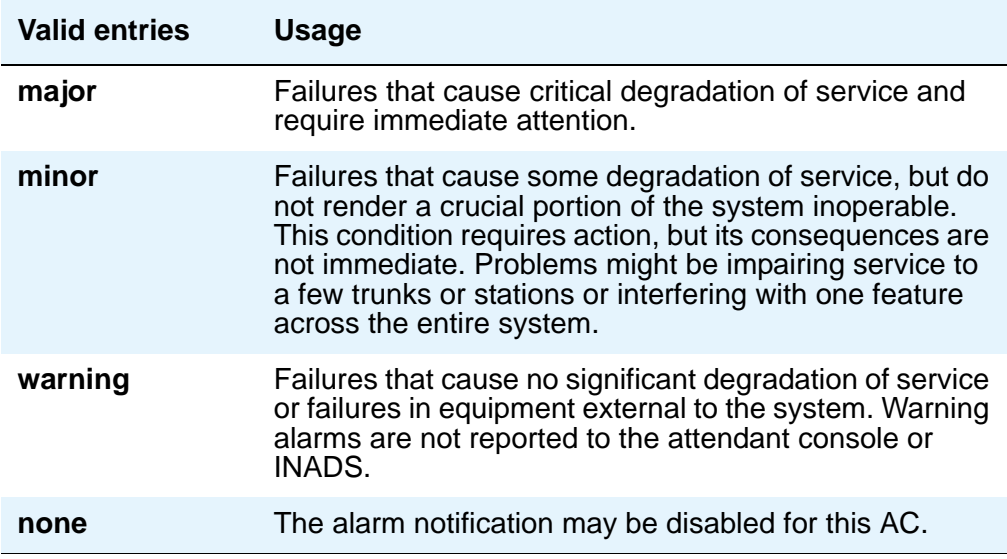

## **Auto Restoration**

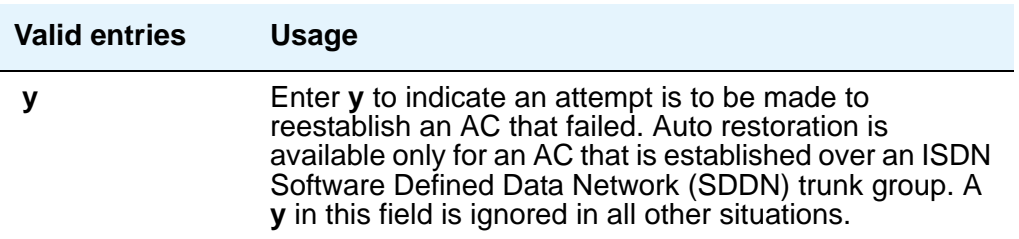

### **Priority**

Enter a number that is to be used to determine the order in which ACs are to be established.

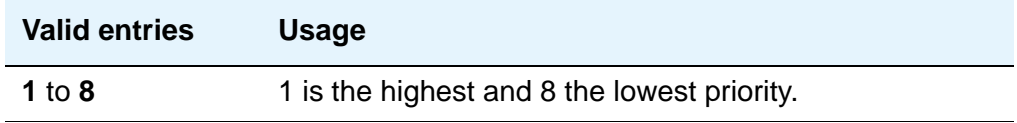

## **Retry Interval**

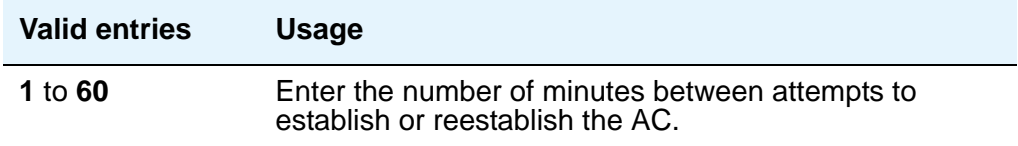

# **Agent Login ID**

Use this screen to add or change agent login IDs and skill assignments. If you add or change skills on the media server, the agent must log out and then log in again before the changes take effect. For more information, see the *Automatic Call Distribution (ACD) Guide*, 07-300185.

## **Field descriptions for page 1**

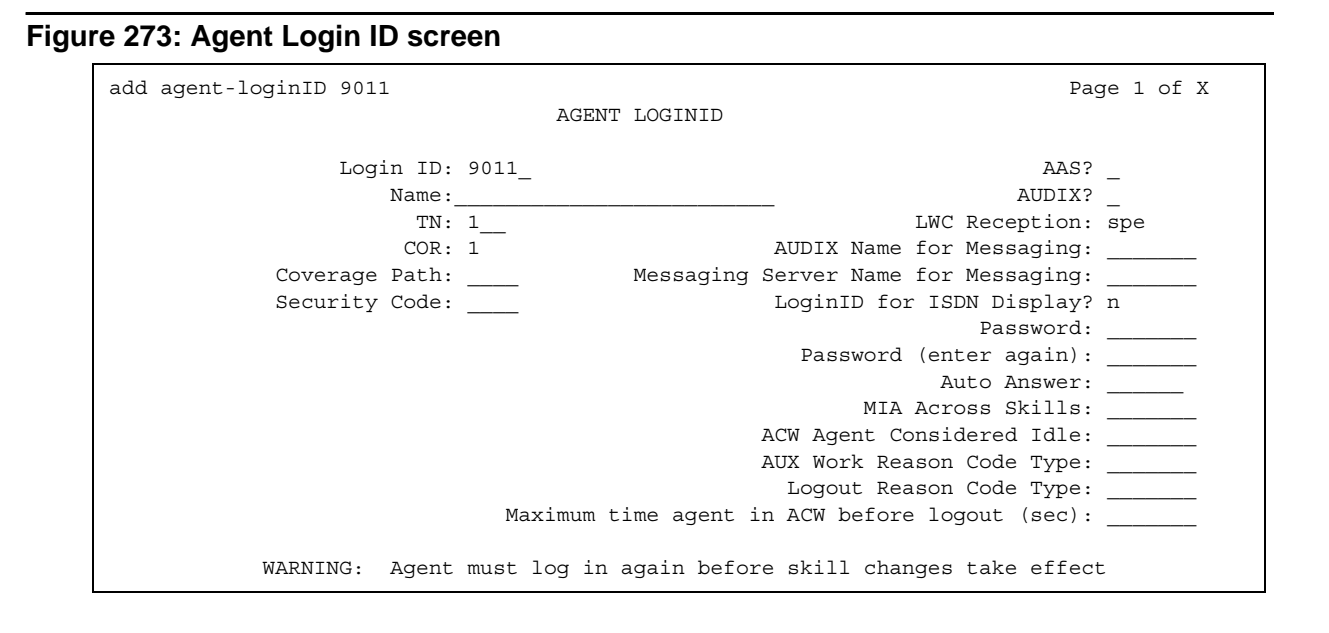

#### **AAS**

Enter **y** if this extension is used as a port for an Auto Available Split/Skill. Default is **n**.

Entering **y** in the **AAS** field clears the password and requires execution of the remove agent-loginid command. To set AAS to **n**, remove this logical agent and add it again. This option is intended for switch adjunct equipment ports only, not human agents.

### **ACW Agent Considered Idle**

Enter **y** to have agents who are in After Call Work included in the Most-Idle Agent queue. This means that ACW is counted as idle time. Enter **n** to exclude ACW agents from the queue. Valid entries are **system** (default), **n**, and **y**.

### **Audix**

Enter **y** if this extension is used as a port for AUDIX. Default is **n**. The **AAS** and **AUDIX** fields cannot both be y.

### **Audix Name for Messaging**

Do one of the following actions:

- Enter the name of the messaging system used for LWC Reception, or
- Enter the name of the messaging system that provides coverage for this Agent LoginID.

#### **Auto Answer**

When using EAS, the agent's auto answer setting applies to the station where the agent logs in. If the auto answer setting for that station is different, the agent's setting overrides the station's setting. The following entries are valid:

- **all** immediately sends all ACD and non ACD calls to the agent.
- **acd** only ACD split /skill calls and direct agent calls go to auto answer. If this field is **acd**, non ACD calls terminated to the agent ring audibly.
- **none** all calls terminated to this agent receive an audible ringing treatment. This is the default.
- **station** auto answer for the agent is controlled by the auto answer field on the **Station** screen.

#### **Aux Work Reason Code Type**

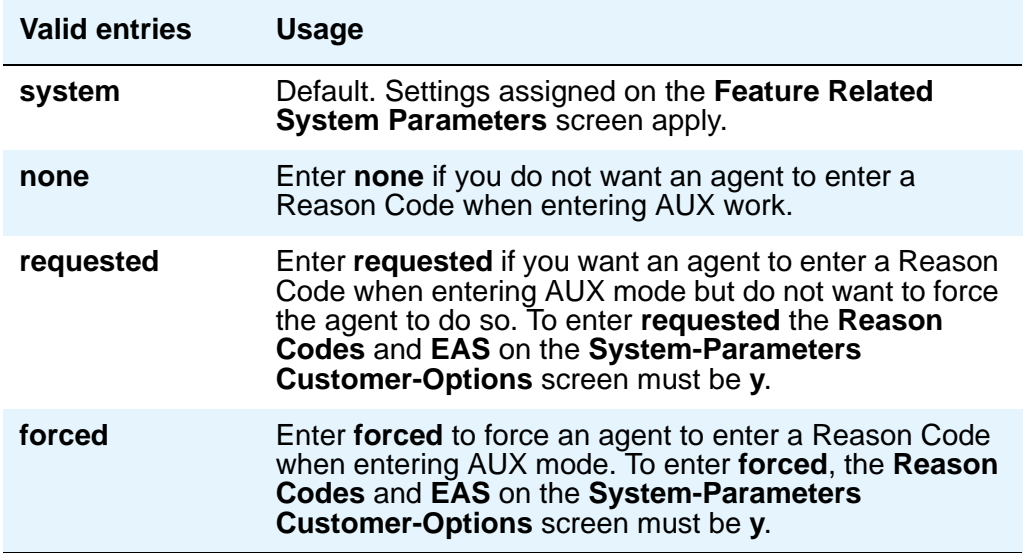

#### **COR**

Enter the Class of Restriction for the agent. Valid entries are **0** to **95**. Default is **1**.

#### **Coverage Path**

Enter the number of the coverage path used by calls to the LoginID. Valid entries are a path number between **1** and **999**, time of day table **t1** to **t999**, or blank (default). This is used when the agent is logged out, busy, or does not answer.

### **Direct Agents Calls First**

This field replaces the **Service Objective** field when percent-allocation is entered in the **Call Handling Preference** field. Enter **y** if you want direct agent calls to override the percent-allocation call selection method and be delivered before other ACD calls. Enter **n** if you want direct agent calls to be treated like other ACD calls. For more information, see the *Avaya Business Advocate User Guide*.

#### **Login ID**

Display-only field. Contains the identifier for the Logical Agent as entered on the command line.

### **Login ID for ISDN Display**

Enter **y** if the **Agent LoginID CPN** and **Name** field is to be included in ISDN messaging over network facilities. In this case, the physical station extension CPN and Name is sent. Default is **n**.

#### **Logout Reason Code Type**

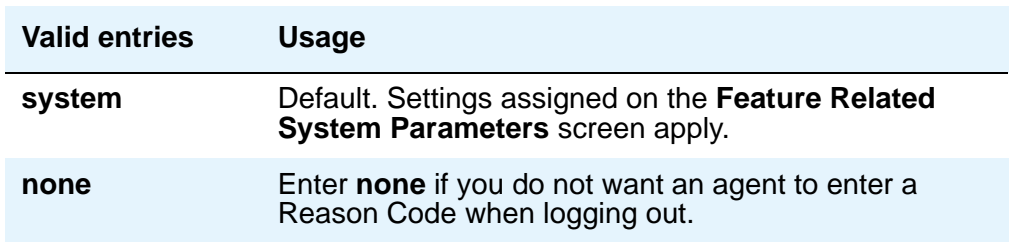

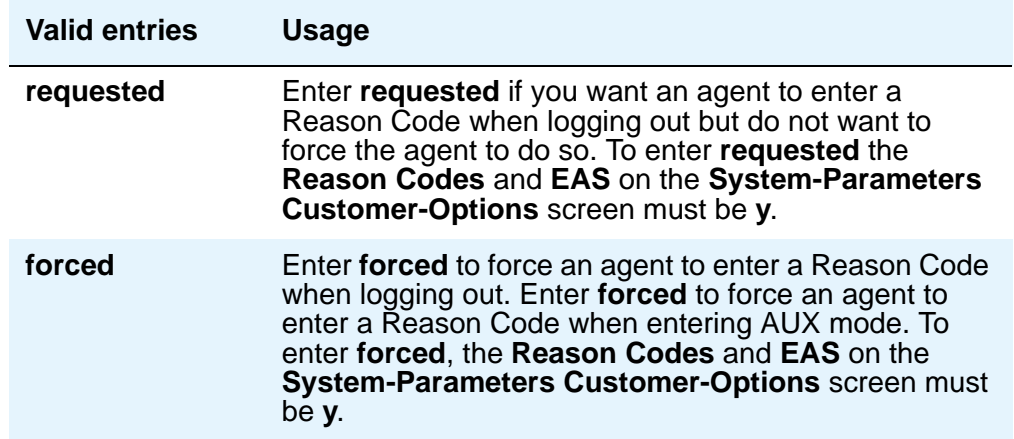

#### **LWC Reception**

Valid entries are **audix**, **msa-spe** (default), and **none**.

#### **Maximum time agent in ACW before logout (sec)**

This field is used for setting a maximum time the agent can be in ACW on a per agent basis. Valid entries are:

- **system** Default. Settings assigned on the **Feature Related System Parameters** screen apply.
- **none** ACW timeout does not apply to this agent.
- **30-9999** sec Indicates a specific timeout period. This setting will take precedence over the system setting for maximum time in ACW.

### **Messaging Server Name for Messaging**

Do one of the following actions:

- Enter the name of the Messaging Server used for LWC Reception.
- Enter the name of the Messaging Server that provides coverage for this Agent LoginID.
- Leave blank (default).

#### **MIA Across Skills**

Enter **y** to remove an agent from the MIA queue for all the splits/skills/hunt groups that he or she is available in when the agent answers a call from any of his or her splits/skills/hunt groups. Valid entries are **system** (default), **n**, and **y**.

#### **Name**

Enter up to a 27-character string naming the agent. Any alpha-numeric character is valid. Default is blank.

#### **Password**

Appears only if both the **AAS** and **AUDIX** fields are **n**. Enter up to nine digits as the password the Agent must enter upon login. Valid entries are the digits **0** through **9**. Enter the minimum number of digits in this field specified by the **Minimum Agent-LoginID Password Length** field on the **Feature-Related System Parameters** screen. Default is blank. Values entered in this field are not displayed on the screen.

#### **Password (enter again)**

Appears only if both the **AAS** and **AUDIX** fields are n. Reenter the same password exactly as it was entered in the **Password** field. Default is blank. Values entered in this field are not displayed on the screen.

#### **Port Extension**

Appears only if either the **AAS** or **AUDIX** field is **y**. Enter the assigned extension for the AAS or AUDIX port. This extension cannot be a VDN or an Agent LoginID. Default is blank.

#### **Security Code**

Enter the 4-digit security code (password) for the Demand Print messages feature. This field can be blank (default).

#### **TN**

Enter the Tenant Partition number. Valid entries are **1** to **20**. Default is **1**.

## **Field descriptions for page 2**

#### **Figure 274: Agent Login ID screen**

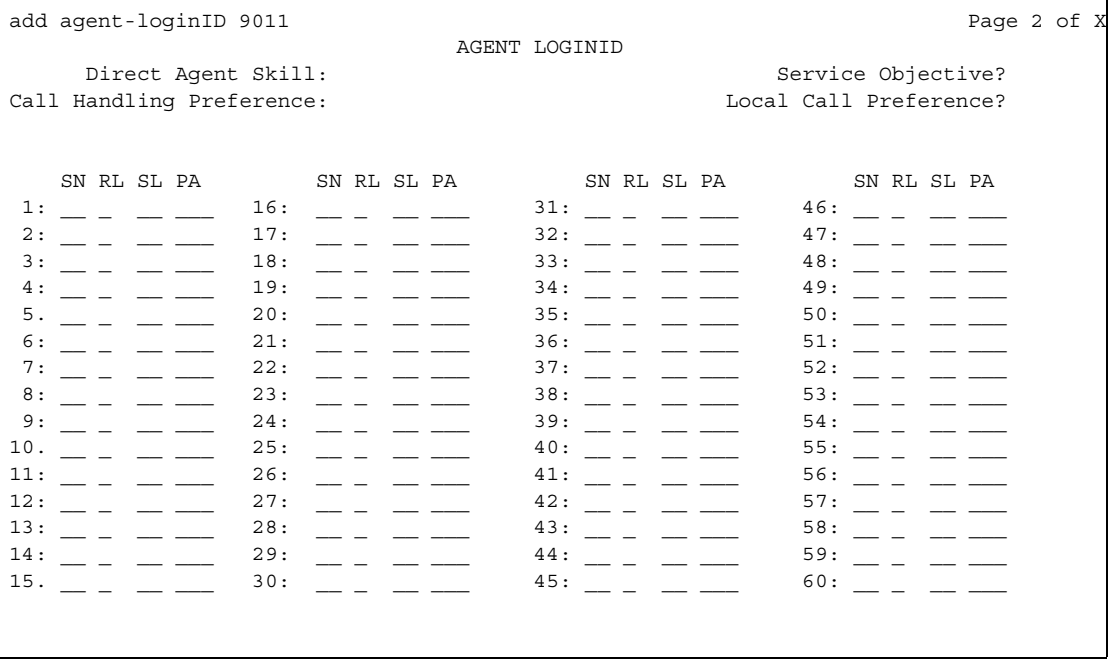

#### **Call Handling Preference**

Options are **skill-level** (default), **greatest-need**, and **percent-allocation**. When calls are in queue and an agent becomes available, **skill-level** delivers the oldest, highest priority call waiting for the agent's highest level skill. **Greatest-need** delivers the oldest, highest priority call waiting for any of the agent's skills. **Percent allocation** delivers a call from the skill that will otherwise deviate most from its administered allocation. **Percent-allocation** is available only with Avaya Business Advocate software. For more information, see the *Avaya Business Advocate User Guide*.

#### **Direct Agent Skill**

Enter the number of the skill used to handle Direct Agent calls. Valid entries are **1** to **99**, or blank (default).

### **Local Call Preference**

Enter **y** to indicate that for calls queued in more than one skill for a multi-skilled EAS agent, the system should give preference to matching the location number of the queued call to the location number of the previously-busy agent. Valid settings are **n** (default) or **y**. You can only set this field to **y** if the **Call Center Release** field on the **Feature Related System Parameters** screen is **3.0** or later, and the **Multiple Locations** field on the **System Parameters Customer Options** screen is set to **y**.

#### **PA**

Percent Allocation. If the call handling preference is **percent-allocation**, you must enter a percentage for each of the agent's skills. Enter a number between 1 and 100 for each skill. Your entries for all of the agent's skills together must total 100%. Do not use target allocations for reserve skills. Percent Allocation is available as part of the Advocate software.

#### **RL**

Reserve Level. Enter any reserve levels assigned to this agent with the Service Level Supervisor feature. You can assign a reserve level of 1 or 2. When this skill reaches the corresponding EWT threshold set on the **Hunt Group** form, this agent will automatically be logged into the skill and will take calls until the skill's EWT drops below the preassigned overload threshold. Service Level Supervisor is available as part of the Advocate software.

#### **Service Objective**

Appears only when **Call Handling Preference** is **greatest-need** or **skill-level**. Valid entries are **y** or **n**. Service Objective is administered on the **Hunt Group** screen and the **Agent LoginID** screen. The server selects calls for agents according to the ratio of Predicted Wait Time (PWT) or Current Wait Time (CWT) and the administered service objective for the skill. Service Objective is a feature that is part of the Advocate software.

#### **SL**

Skill Level. Enter a skill level for each of an agent's assigned skills. If EAS-PHD is not optioned, 2priority levels are available. If EAS-PHD is optioned, 16 priority levels are available. In releases prior to R3V5, level 1 was the primary skill and level 2 was the secondary skill.

#### **SN**

Skill Number. Enter the Skill Hunt Group(s) that this agent handles. The same skill may not be entered twice. Consider the following options:

- If EAS-PHD is not optioned, enter up to four skills.
- If EAS-PHD is optioned, enter up to 20 or 60 skills depending on the platform.
- Assigning a large number of skills to agents can potentially impact system performance. Review system designs with the ATAC when a significant number of agents have greater than 20 skills per agent.

# **Alias Station**

This screen allows you to configure the system so that you can administer new telephone types that are not supported by your system software. This screen maps new telephone models to a supported telephone model. This mapping does not guarantee compatibility, but allows nonsupported models to be administered and tracked by their own names.

Some administrators also use this screen to "name" non-telephone devices. For example, you know that you can add a modem to your system by simply administering the extension as the standard analog type 2500. But, if you listed your stations, how would you know which extensions are modems? Instead, you could use the **Alias** screen to create a 'modem' alias to type 2500 and enter modem in the **Type** field for every modem you add to your system. For more information, see [Adding a Fax or Modem](#page-95-0) on page 96.

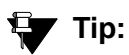

When you upgrade a system that uses an alias set type to a new release, the system determines if the aliased type is supported in the new release (is now a native set type). When you review the **Alias Station** screen, you may see alias types that have become native. If the type is now native, the last character of the aliased set type becomes a "#."

# **Field descriptions for page 1**

#### **Figure 275: Alias Station screen**

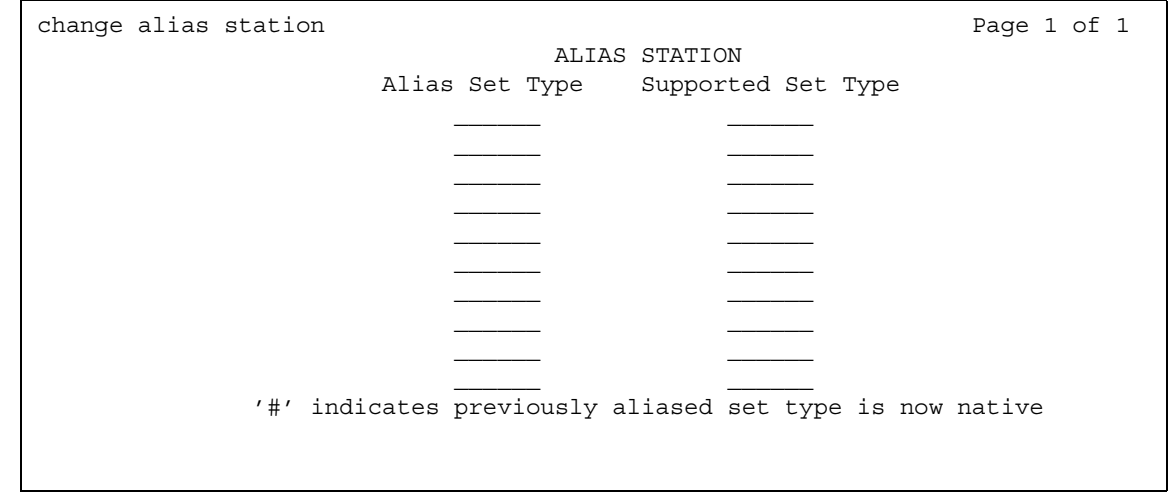

### **Alias Set Type**

Enter up to a 5-character name for the non-supported telephone type that you want to alias to a similar supported telephone type. Do not use blank characters.

#### **Supported Set Type**

Enter a supported telephone type that you want to map (or alias) to the alias set type. Valid supported telephone types are listed in Telephones [on page 1434](#page-1433-0).

#### **Note:**

Data Communication Protocol (DCP) telephone types must be aliased to DCP telephone types, hybrid types to hybrid types, and analog to analog types.

# **Alphanumeric Dialing Table**

This screen associates alpha-names to dialed digit strings. This allows telephone users to place a data call by simply typing the alpha-name. Users need only remember far-end alpha-names instead of the actual digit strings.

The screen consists of paired **Alpha-name/Mapped String** fields. Entries may be made in any order on the screen. However, before the screen is displayed for changing or reviewing, the entries in the table are sorted alphanumerically by the alpha-name. All entries will be moved to the beginning of the table, leaving all blank entries at the end.

## **Field descriptions for page 1**

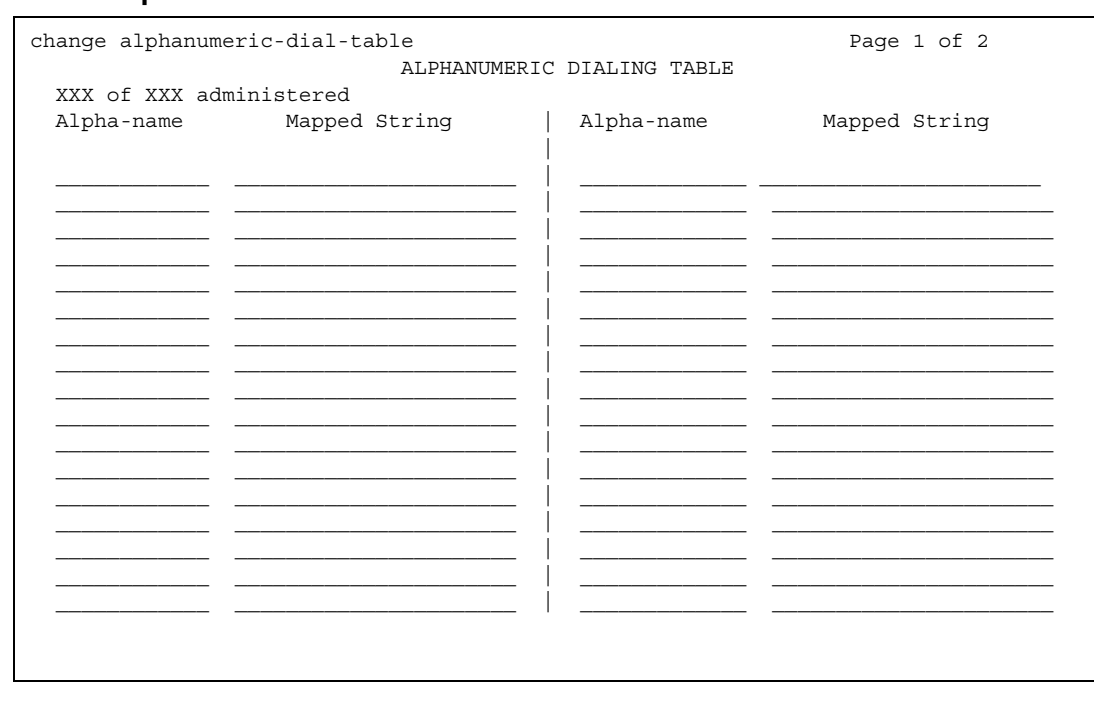

#### **Figure 276: Alphanumeric Dial Table screen**

#### **Alpha-name**

All alpha-names in the table must be unique and cannot be referenced in their own "Mapped String." The alpha-names can be used in any other "Mapped String" and multiple times in a "Mapped String."

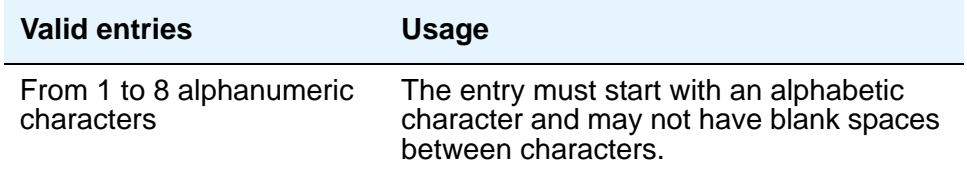

### **Mapped String**

Enter from 1 to 24 characters that may contain alphanumeric, readability, delimiters, and/or special characters. The entry is used to generate the final dialing string and can include Facility Access Codes.

#### **Note:**

A Mapped String may not contain an Alpha-Name whose Mapped String also contains an Alpha-Name.

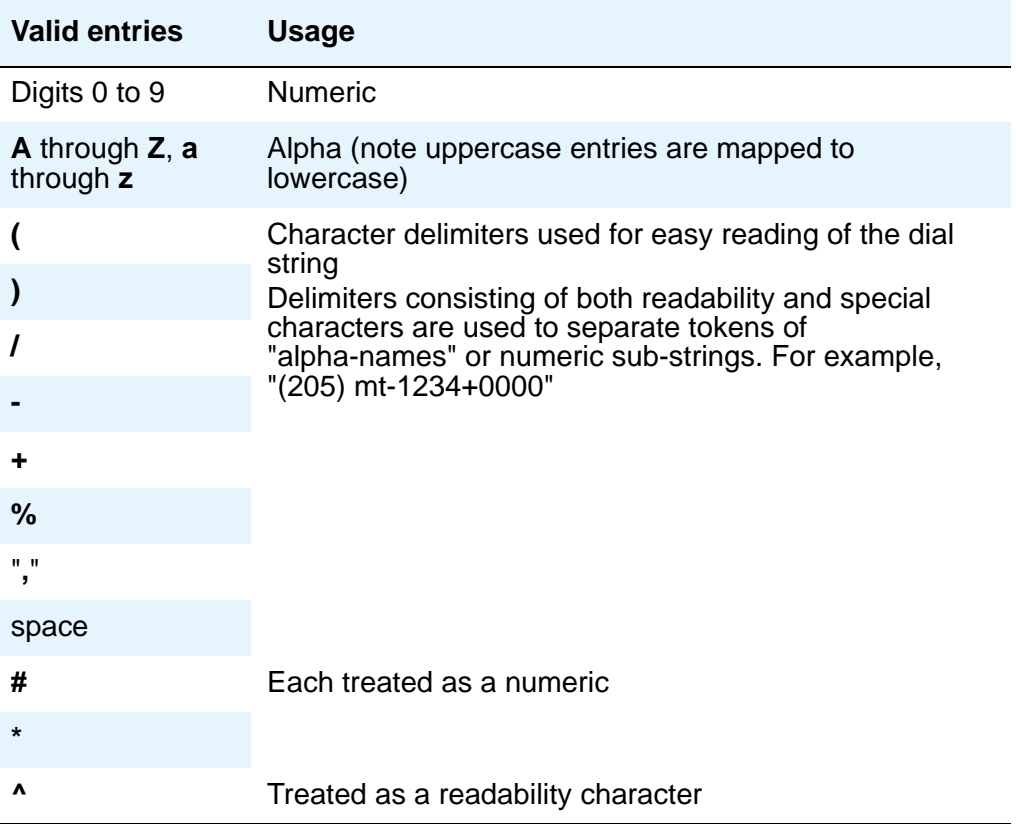

# **Announcements/Audio Sources**

Use this screen to assign announcements to circuit packs and port locations.

#### **Figure 277: Announcements/Audio Sources screen**

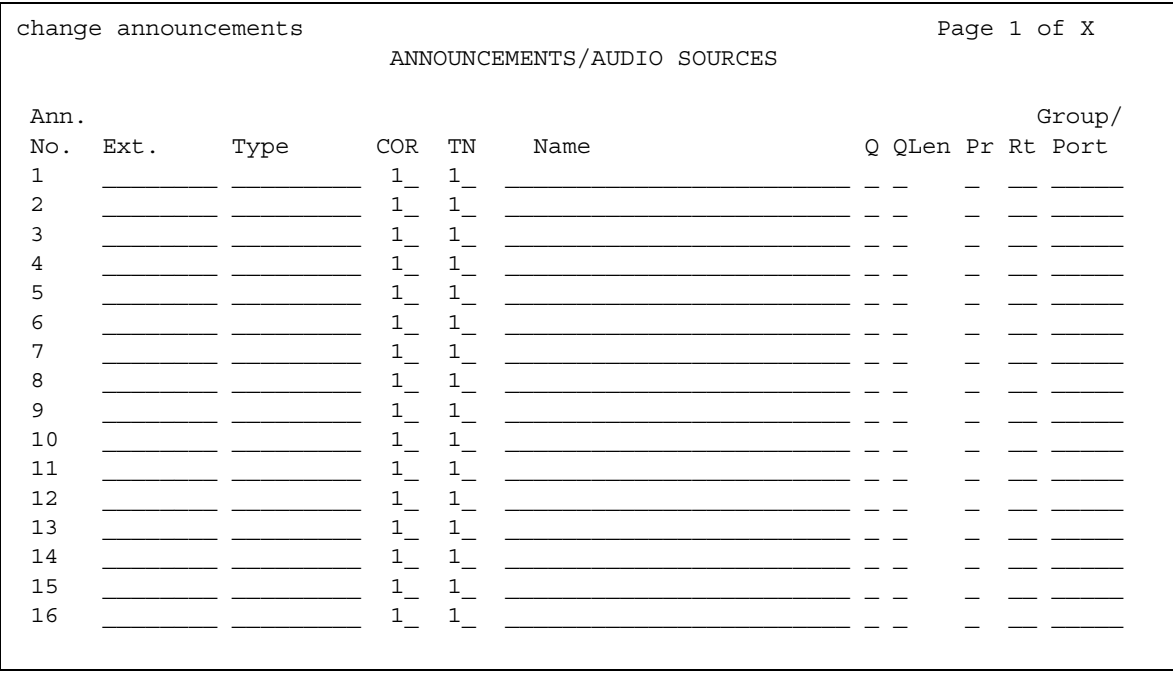

## **COR**

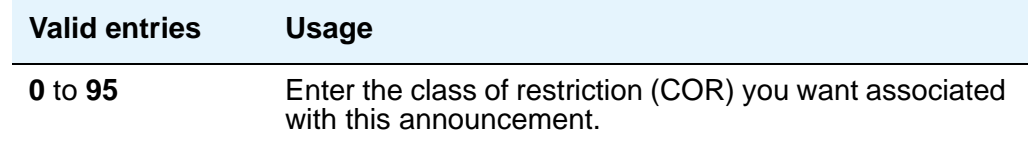

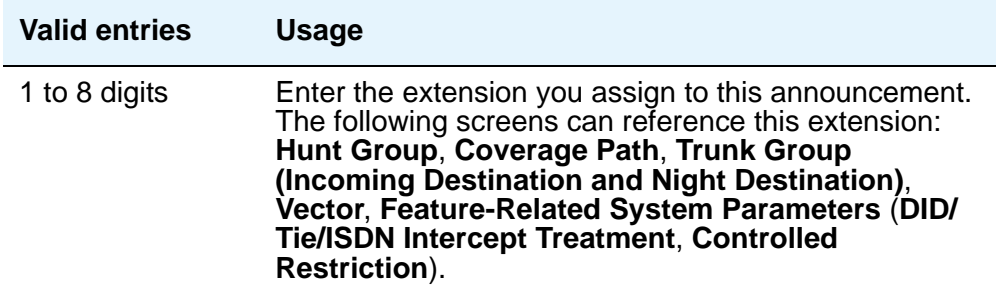

#### **! CAUTION:**

When entering a Multi-Location Dial Plan shortened extension in a field designed for announcement extensions, certain administration end validations that are normally performed on announcement extensions are not done, and resultant warnings or submittal denials do not occur. The shortened extensions also do not appear in any display or list that shows announcement extensions. Extra care should be taken to administer the correct type of announcement for the application when assigning shortened extensions.

### **Group/Port**

Use this field to enter the announcement board location or the Audio Group number.

Type the group number in one of the following ways:

- **Gnn** where nn represents a one or two-digit group number.
- The location of the TN2501AP or the TN750 announcement circuit pack. Enter the necessary characters in the **aaxss** format (where **aa** = the cabinet number, **x** = the carrier, and  $ss =$  the slot number)..
- **gggv9** for media gateway vVAL, where ggg is the gateway number of the media gateway (up to 250).

#### **Name**

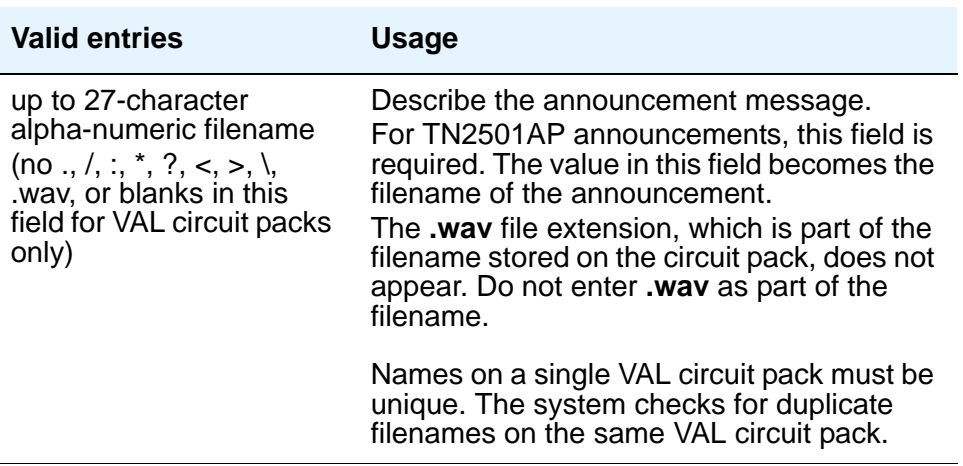

#### **Pr**

When the **Type** is field **analog**, **ds1**, or **aux-trunk**, **N/A** appears in this field. If you want to allow users with console permissions to change the recording, type **n**. However, the recording cannot be changed via FTP or VAL Manager. If you do not want to allow users with console permissions to change the recording, type **y**. If you type **y** in this field, the recording is protected and cannot be changed. The recording cannot be changed via FTP or VAL Manager either.

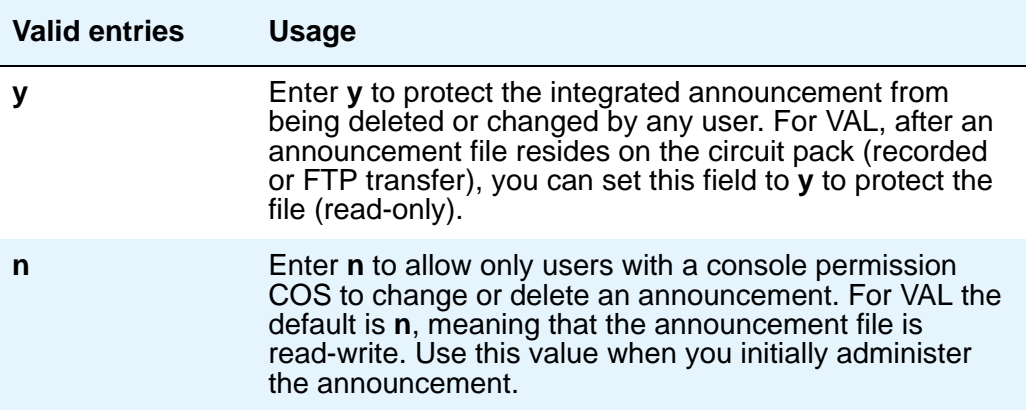

# **Q (Queue)**

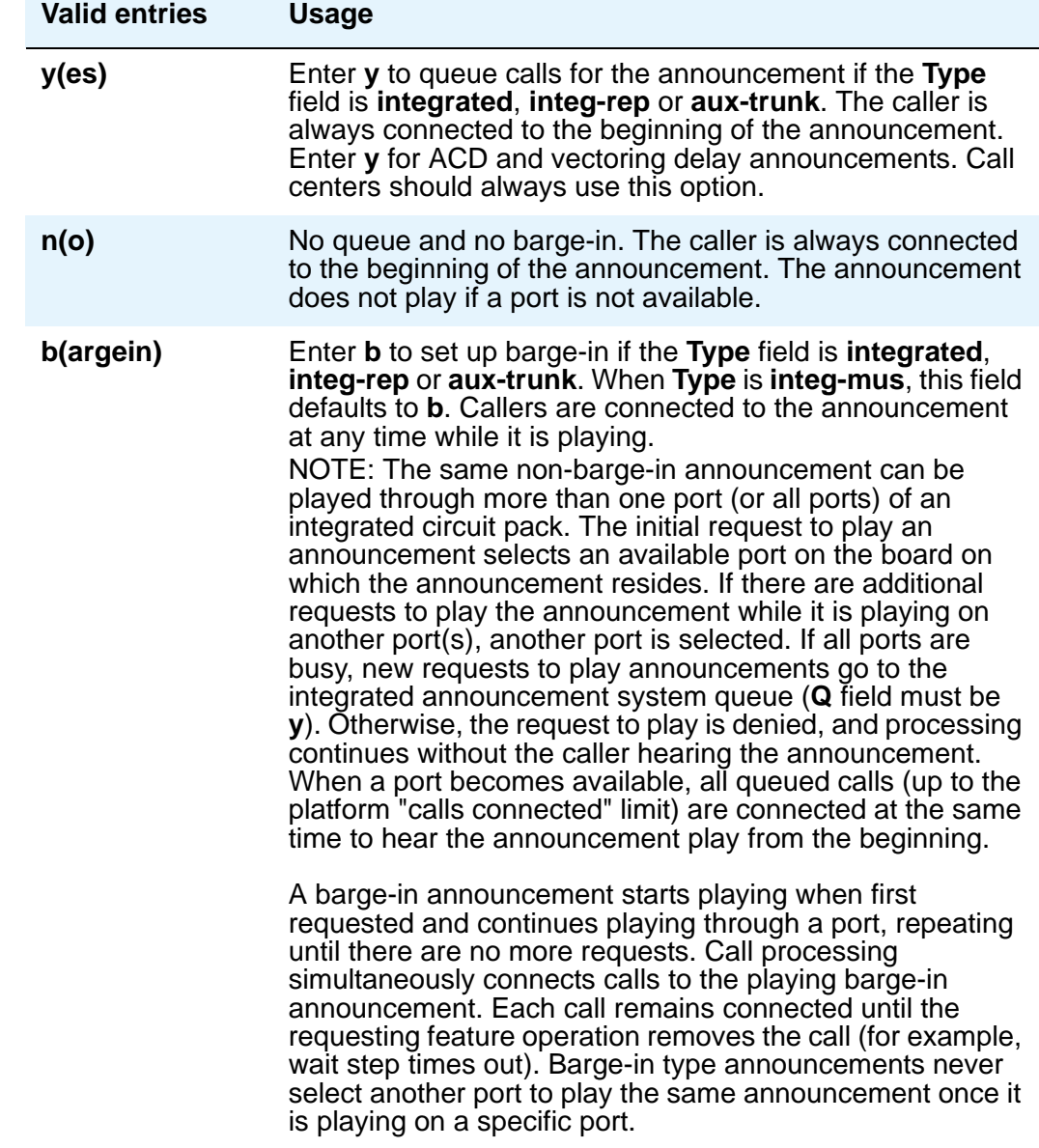

.

## **QLen (Queue Length)**

The queue length is the number of calls that can queue for this announcement. The maximum number of queues allowed depends on your system configuration.

The **QLen** field applies if the **Q** field is **y** and the **Type** field is **analog**, ds1 or **aux-trunk**. When the **Type** field is **integrated** or **integ-rep**, **N/A** appears in this field. Integrated announcements have a pre-set queue length

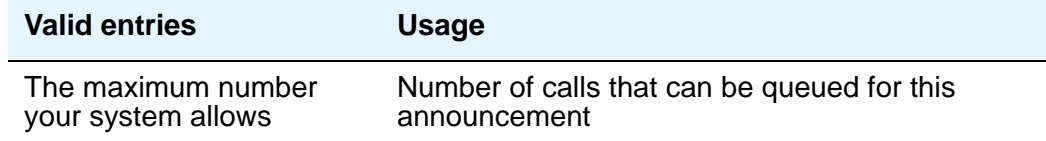

#### **Rt**

Enter the recording rate speed (in 1000 bits/second) for integrated announcements. A different recording speed may be used for each integrated announcement. When the **Type** field is **analog**, **ds1** or **aux-trunk**, **N/A** appears in this field.

TN750 or ISSPA.

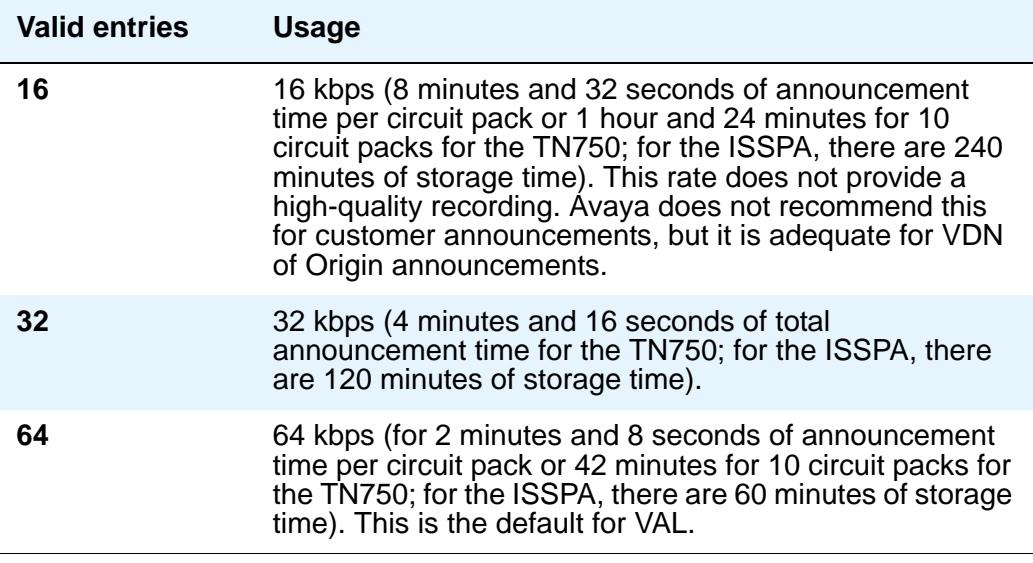

**TN**

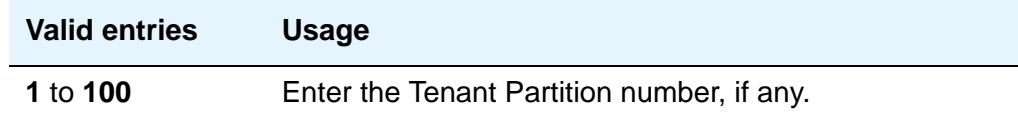

## **Type**

Enter the type of announcement you want to assign to this extension number.

If you enter **integrated** or **integ-rep**, complete the **Q**, **Protect**, **Rate**, and **Port** fields. If you enter **analog**, **ds1-fd**, **ds1-sa**, **ds1-ops**, or **aux-trunk**, complete **QLen** (if **Q** is **y**) and **Port**.

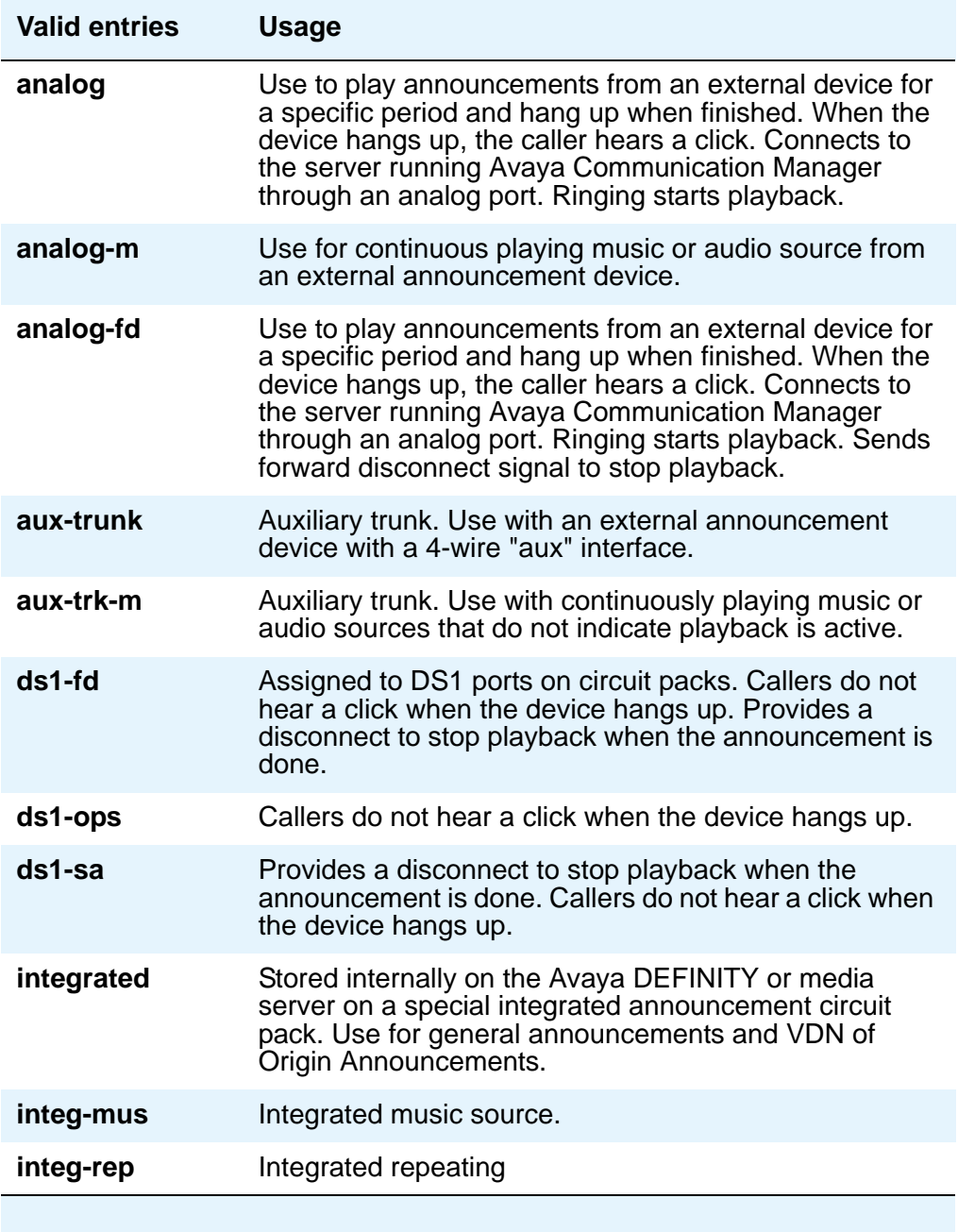

# **ARS Toll Table**

This screen assigns ARS Toll Tables used by Subnet Trunking. Use it to specify whether calls to CO codes listed on the table are toll or non-toll calls. You specify non-toll calls based on the last 2 digits of the distant-end of the trunk group.

#### **Figure 278: ARS Toll Table screen**

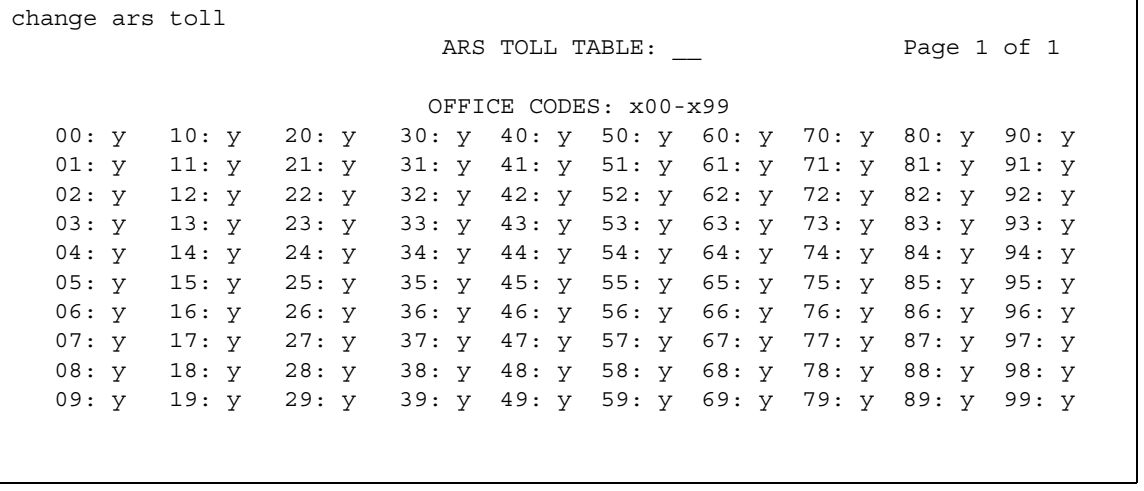

### **00: through 99:**

These fields represent the last 2 digits of the codes within the 100-block of numbers. Designate each as a number toll or non-toll call.

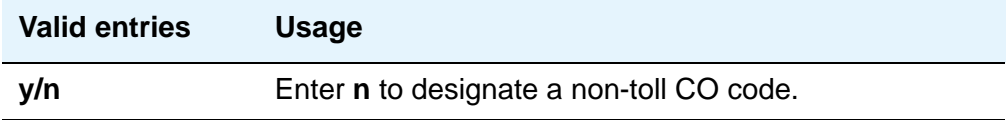

### **ARS TOLL TABLE**

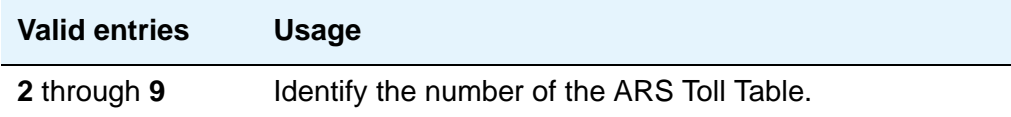

### **OFFICE CODES**

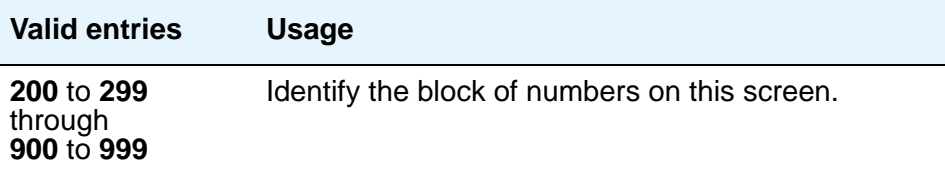

# **Attendant Console**

This screen assigns an Attendant Console to the system.

## **Field descriptions for page 1**

#### **Figure 279: Attendant Console screen**

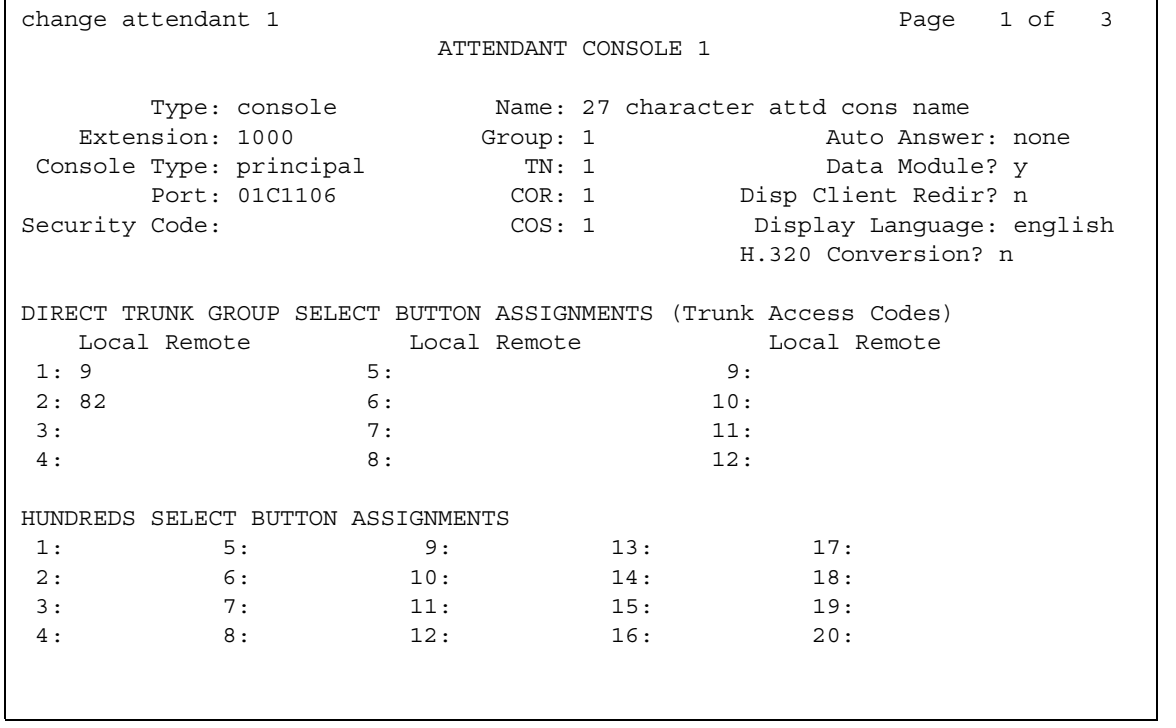

#### **Attendant Console x**

This is a display-only field when the screen is accessed using an administration command such as **add** or **change**.

#### **Auto Answer**

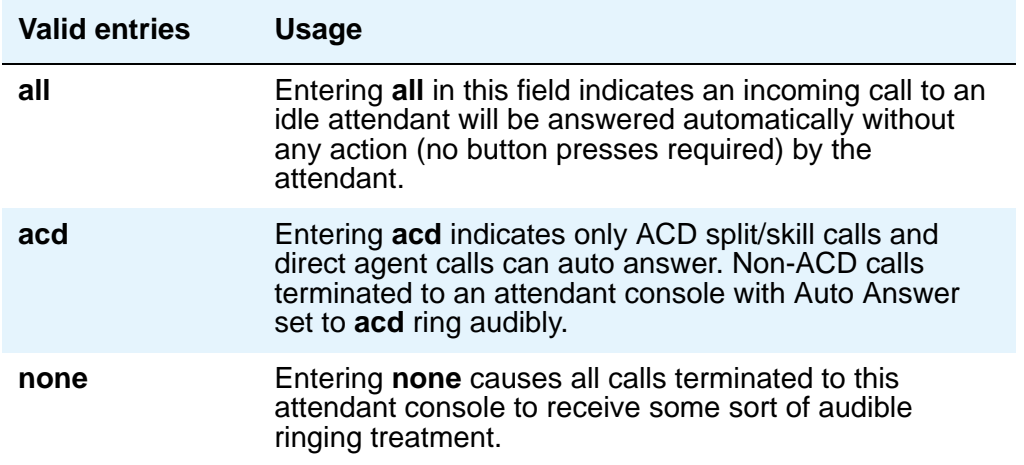

## **Console Type**

Enter this console's intended use. There can only be one **night-only** or one **day/night** console in the system unless Tenant Partitioning is administered. Night Service is activated from the principal console or from the one station set per-system that has a **nite-serv** button.

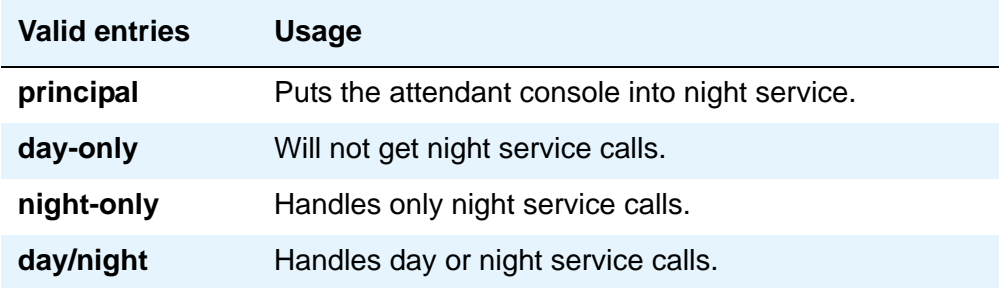

#### **COR**

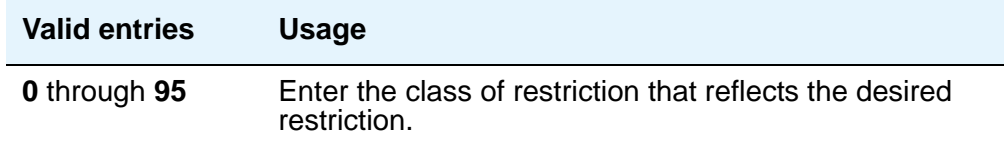

### **COS**

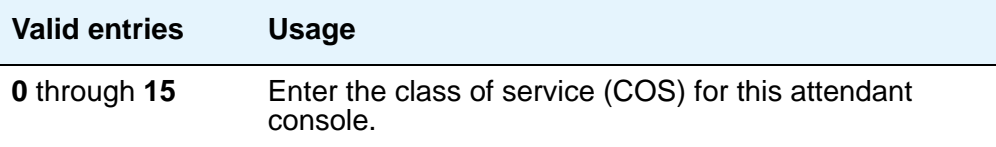

### **Data Module**

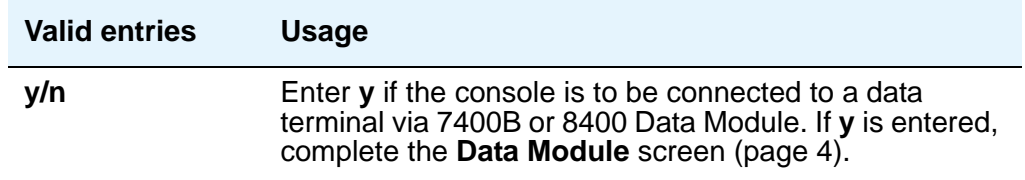

## **Disp Client Redir**

This field is administrable only if the Hospitality feature has been enabled on the **System-Parameters Customer-Options** screen. This field affects the station's display on calls originated from a station with Client Room Class of Service.

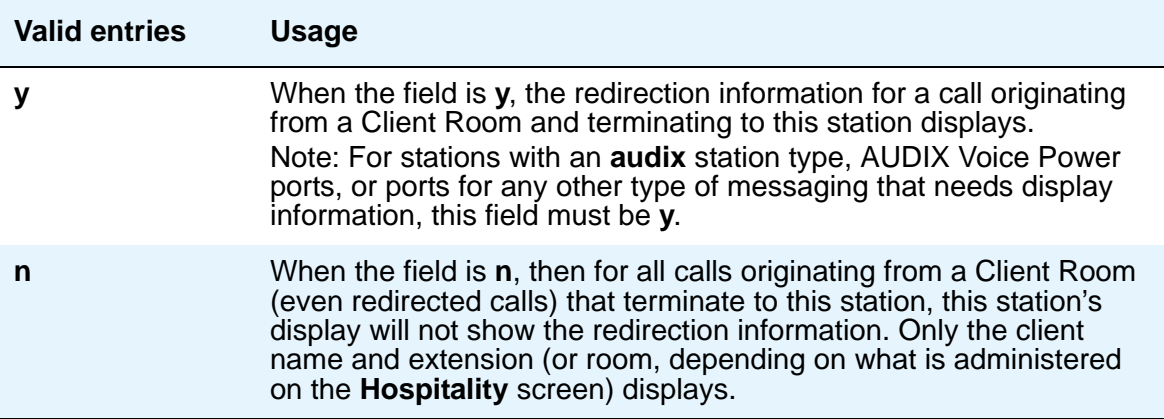

### **Display Language**

Enter the language in which you want console messages displayed.

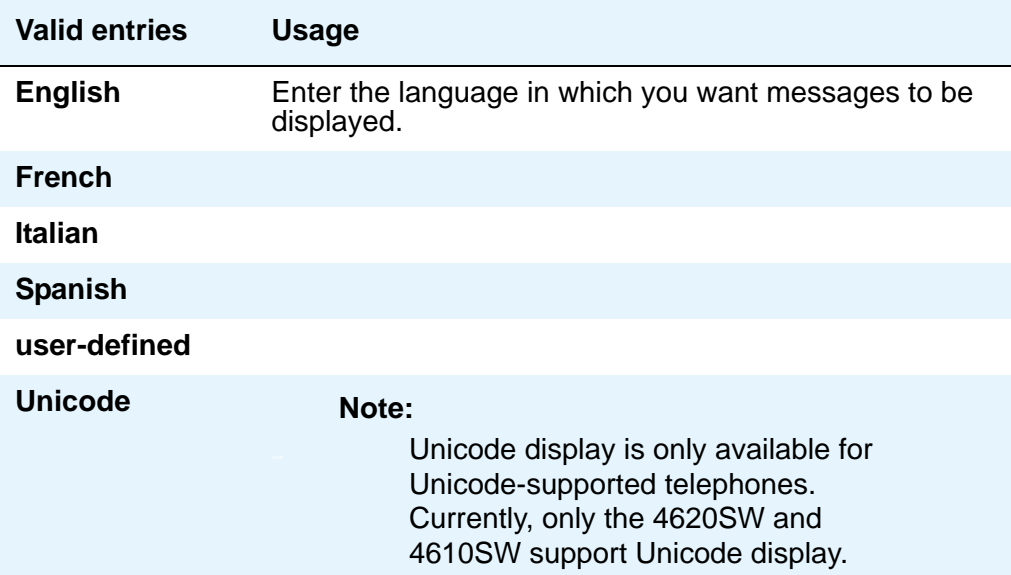

### **Extension (Optional)**

Enter the extension for the individual attendant console. Individual attendant extensions allow attendants to use features that an attendant group cannot use. For example, extensions can be members of a DDC or UCD group. An individual attendant extension can have its own Class of Restriction and Class of Service.

If you give your attendants an individual extension, users can call the attendant by dialing the extension or you can assign them an abbreviated-dialing button for fast access to the attendant.

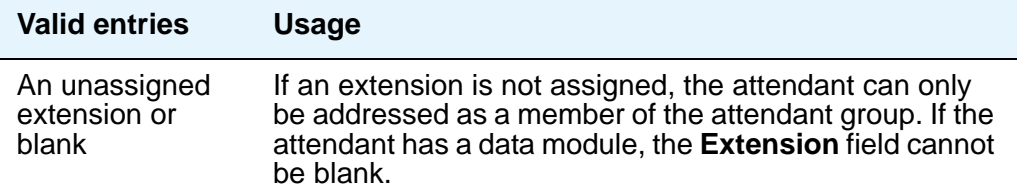

#### **Group**

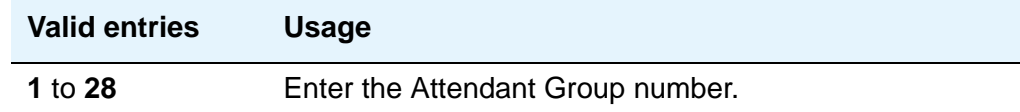

### **H.320 Conversion**

Allows H.320 compliant calls made to this telephone to be converted to voice-only. Because the system can handle only a limited number of conversion calls, you may need to limit the number of phones with H.320 conversion.

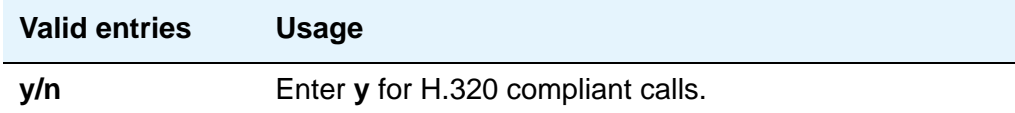

#### **Name**

Enter the name of this console.

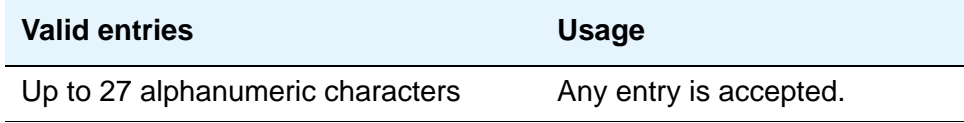

### **Port**

Enter the necessary characters.

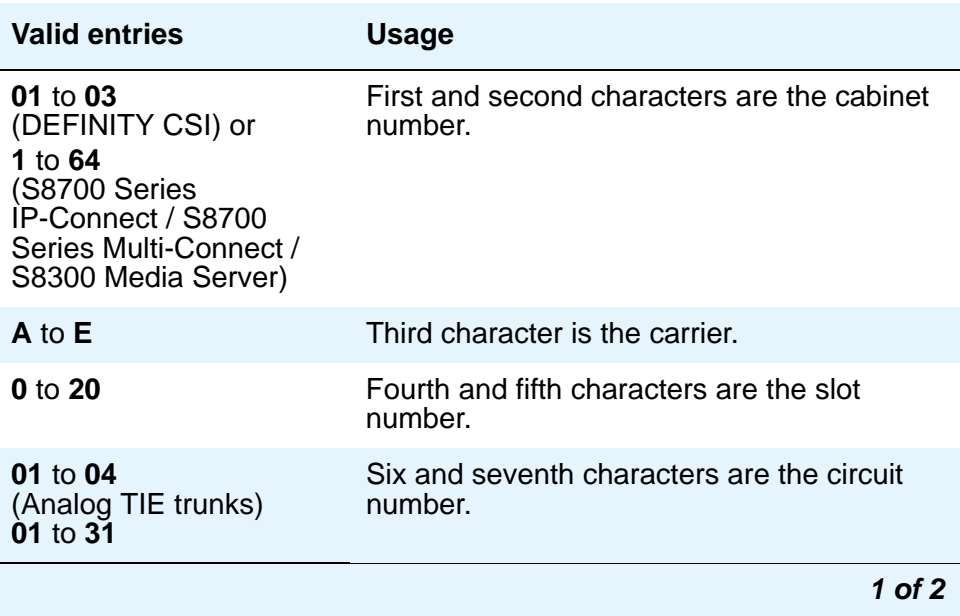

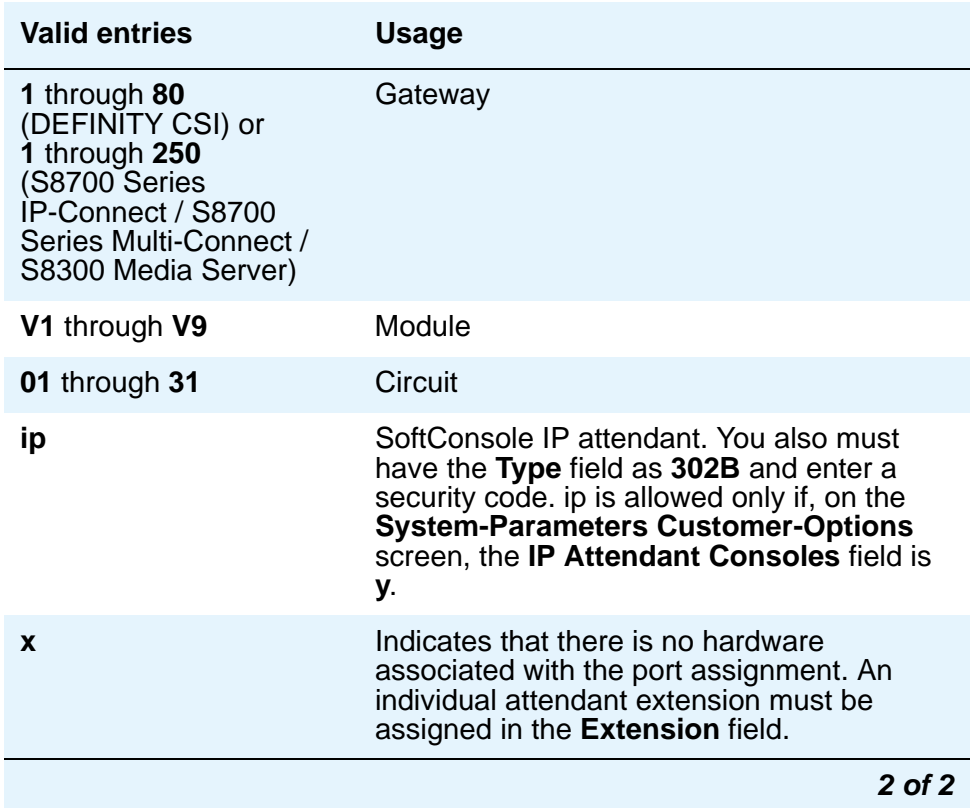

For example, 01A0612 is in cabinet 01, carrier A, slot 06, and circuit number (port) 12.

Each attendant console requires a port on a digital line circuit pack. For reliability, the attendant consoles should not be assigned to ports on the same digital line circuit pack. For example, if three attendant consoles are to be provided, assign each console to a port on three different digital line circuit pack, if possible. However, if required, all attendant consoles can be assigned to ports on the same digital line circuit pack.

#### **Security Code**

Does not apply to S8700 Series IP-Connect. Enter the security code required by the SoftConsole IP attendant. The required security code length is determined by **Minimum Security Code Length** on the **Feature-Related System Parameters** screen.

#### **TN**

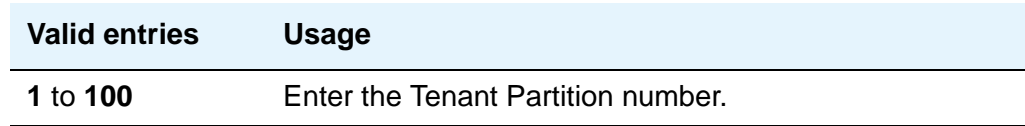

## **Type**

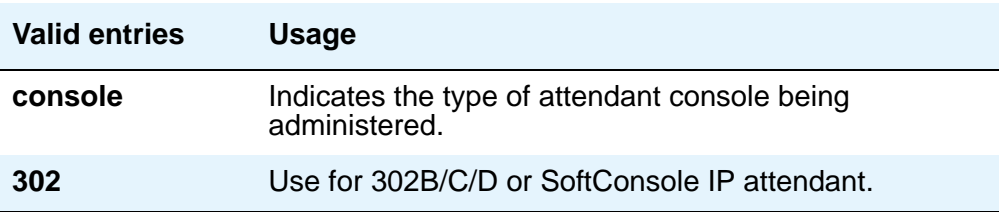

### **DIRECT TRUNK GROUP SELECT BUTTON ASSIGNMENTS (Trunk Access Codes)**

Enter the trunk access codes (TACs) for local and remote servers. (There are fields for one local TAC and one remote TAC per button labeled **Local** and **Remote**.) The local TAC (1 to 4 digits) refers to a trunk group or Loudspeaker Paging zone on this server. Remote TACs are only useful in a private network (including DCS) network. The remote TAC (1 to 3 digits) refers to a trunk group on the remote server. If a remote TAC is given, then the local TAC must see a trunk group that connects directly to the remote server running Avaya Communication Manager and is also limited to 1 to 3 digits.

Avaya recommends a DCS trunk be specified as the local TAC between the local and remote servers. If the TAC specified as local between the local and remote servers is not a DCS trunk, the remote trunk cannot be monitored by the local server running Avaya Communication Manager.

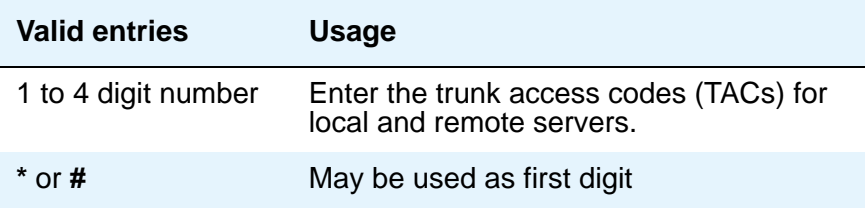

### **HUNDREDS SELECT BUTTON ASSIGNMENTS**

Enter in the appropriate field (1 through 20), the hundreds group to be associated with a **Hundreds Group Select** button located on an optional selector console.

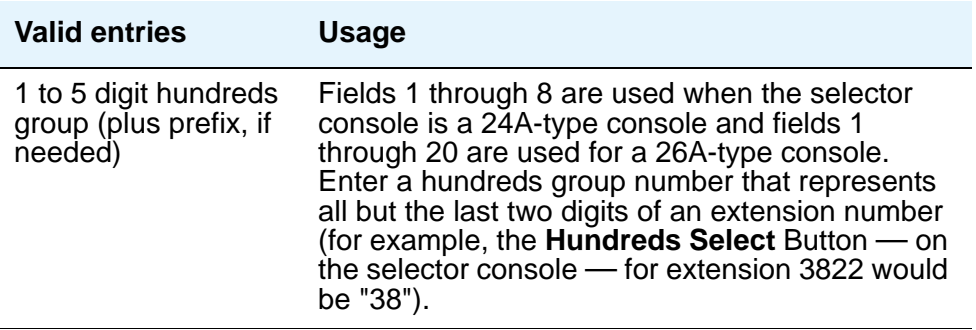

# **Field descriptions for page 2 (SoftConsole IP Attendant)**

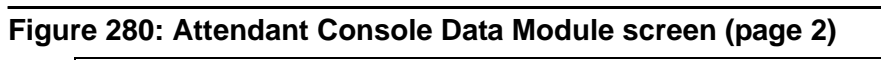

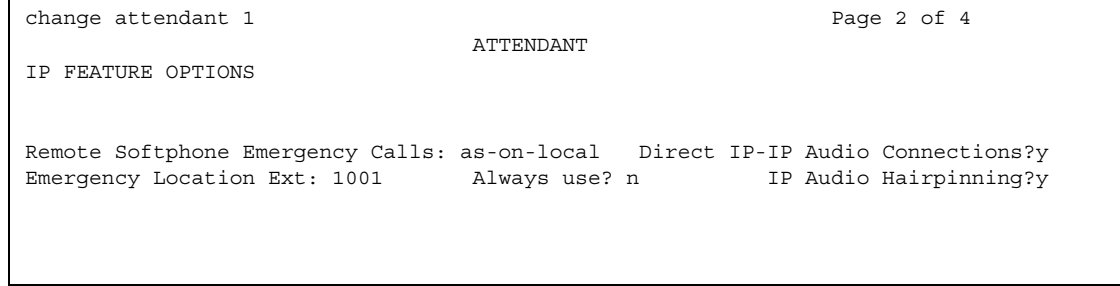
# **IP FEATURE OPTIONS**

## **Always Use**

This field does not apply to SCCAN wireless telephones, or to extensions administered as type **h.323**.

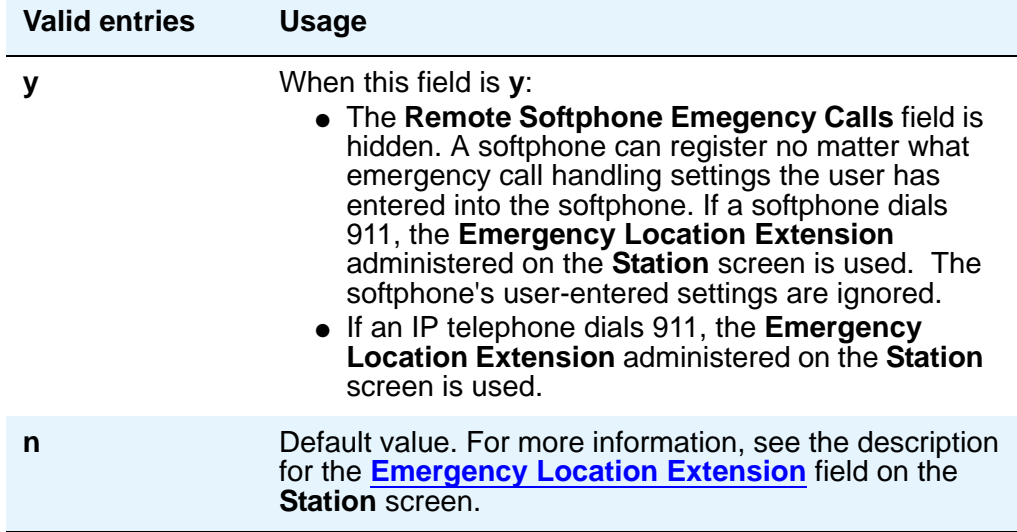

# **Direct IP-IP Audio Connections**

Allows direct audio connections between IP endpoints.

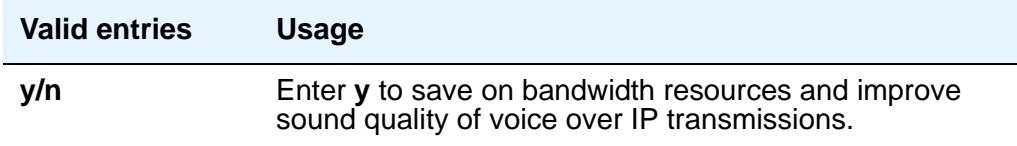

# **Emergency Location Ext**

The **Emergency Location Ext** field defaults to the telephone's extension. This extension is the starting point for identifying the street address or nearby location when an emergency call is made. The entry in this field is manipulated by [CAMA Numbering Format](#page-749-0) before being sent over CAMA trunks; or similarly by Numbering - Public/Unknown before being sent over ISDN trunks. For more information about this field, see the **Usage** description for the **Remote Softphone Emergency Calls** field on the next page.

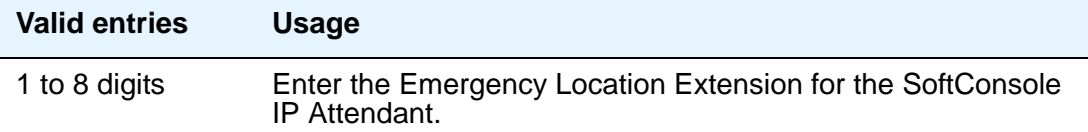

## **IP Audio Hairpinning**

Allows IP endpoints to be connected through the server's IP circuit pack.

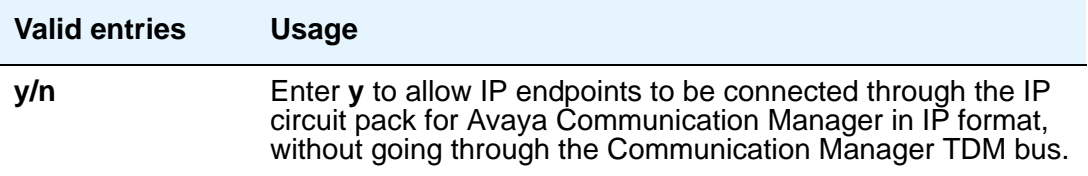

### **Remote Softphone Emergency Calls**

Use this field to tell Communication Manager how to handle emergency calls from the IP telephone. This field appears when the **IP Softphone** field is set to **y** on the **Station** screen.

#### **! CAUTION:**

An Avaya IP endpoint can dial emergency calls (for example, 911 calls in the U.S.). It only reaches the local emergency service in the Public Safety Answering Point area where the telephone system has local trunks. Please be advised that an Avaya IP endpoint cannot dial to and connect with local emergency service when dialing from remote locations that do not have local trunks. You should not use an Avaya IP endpoint to dial emergency numbers for emergency services when dialing from remote locations. Avaya Inc. is not responsible or liable for any damages resulting from misplaced emergency calls made from an Avaya endpoint. Your use of this product indicates that you have read this advisory and agree to use an alternative telephone to dial all emergency calls from remote locations. Please contact your Avaya respresentative if you have questions about emergency calls from IP phones.

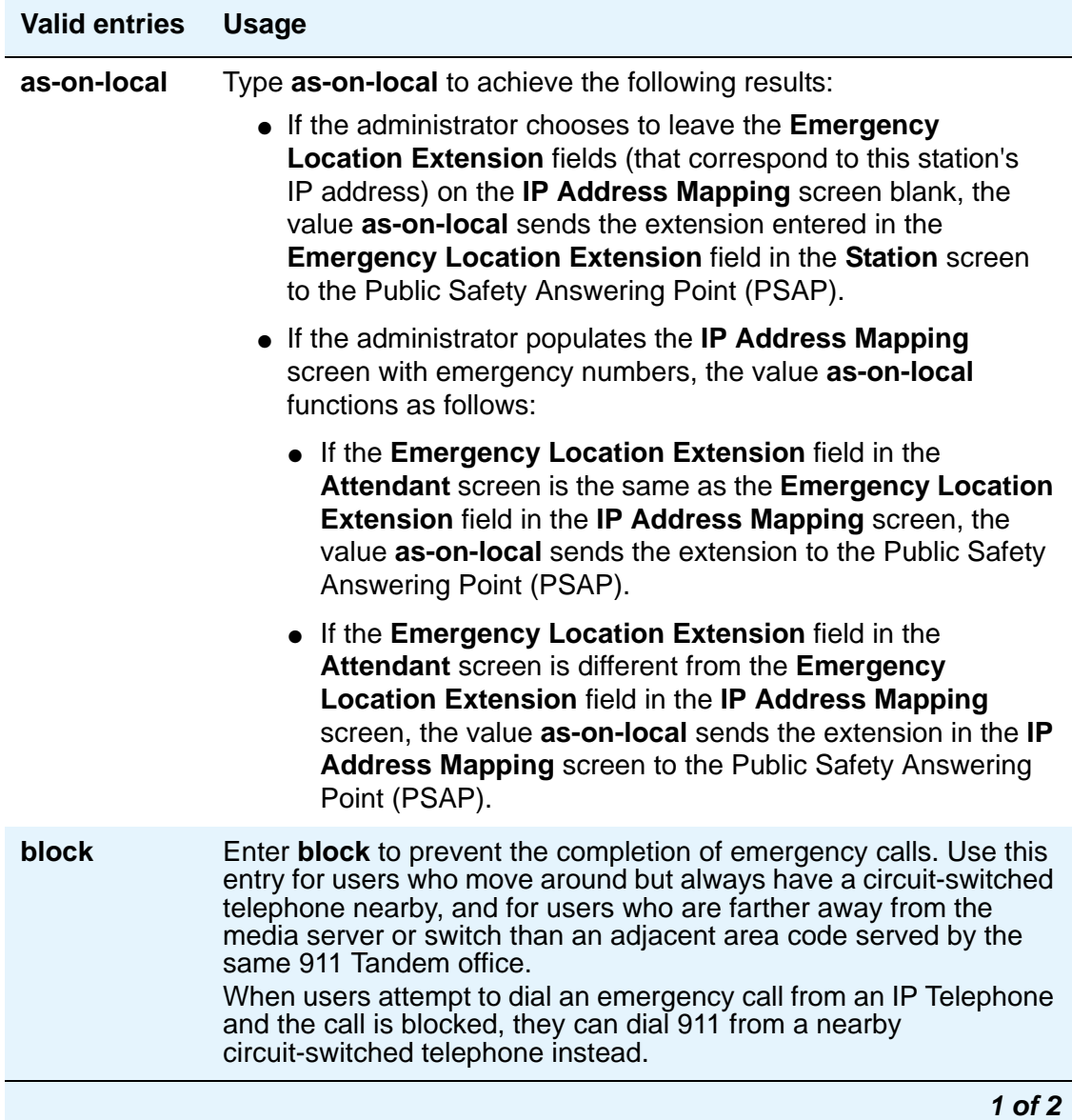

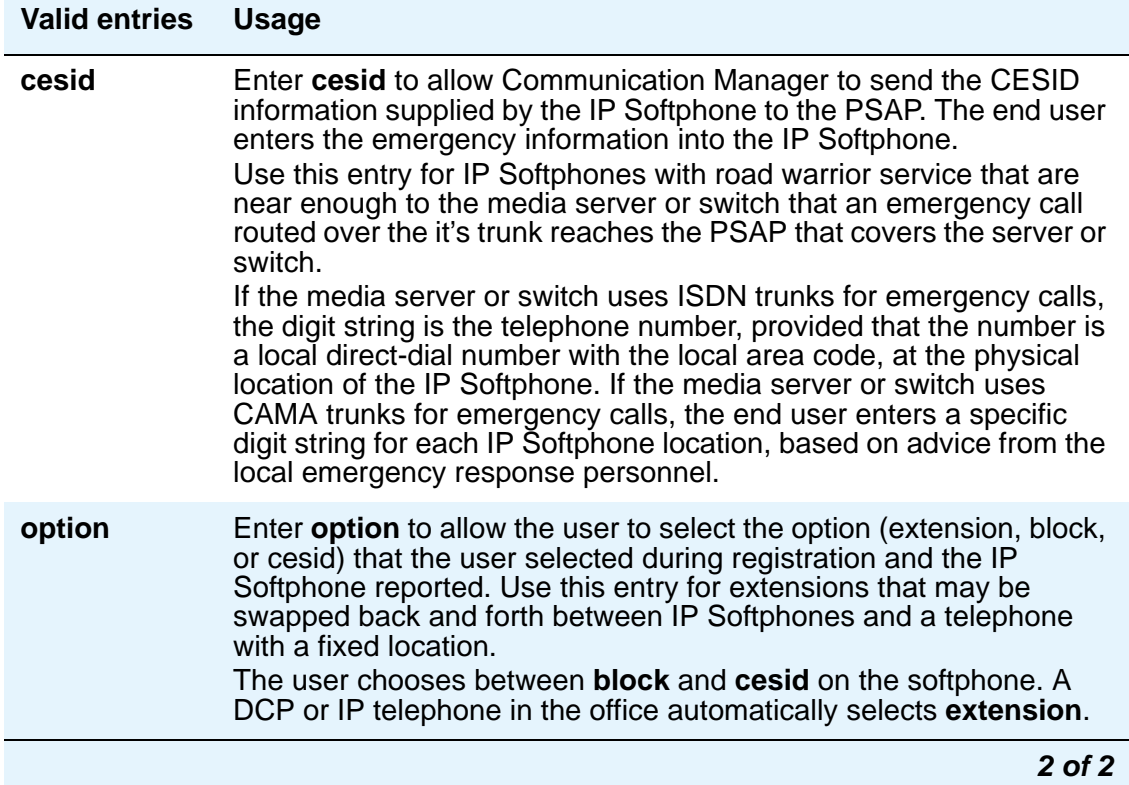

# **Field descriptions for Attendant Console Data Module screen**

This page displays if the **Data Module** field on Page 1 is **y**. If this is a non-IP attendant console this is page 2 of the **Attendant** screen.

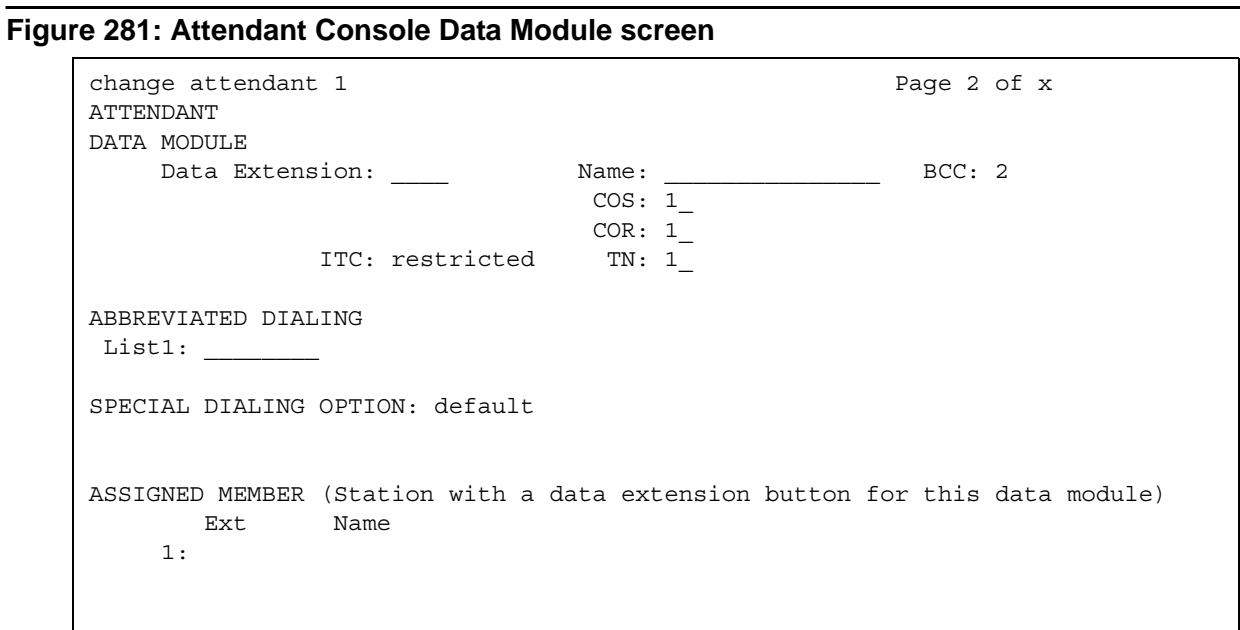

# **DATA MODULE**

# **BCC**

A display-only field that appears when the **ISDN-PRI** or **ISDN-BRI Trunks** field is enabled on the **System-Parameters Customer-Options** screen.

#### **Note:**

The BCC value is used to determine compatibility when non-ISDN facilities are connected to ISDN facilities (ISDN Interworking feature).

### **COR**

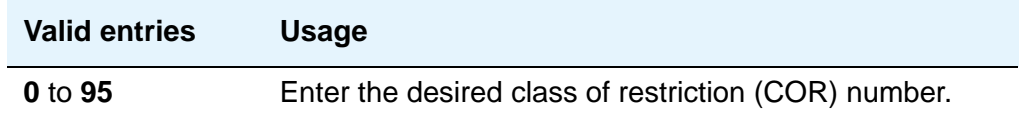

# **COS**

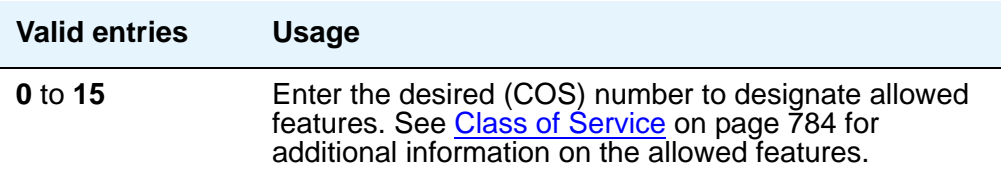

# **Data Extension**

Enter the extension number assigned to the data module.

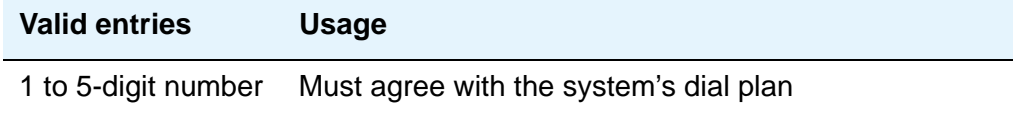

# **ITC**

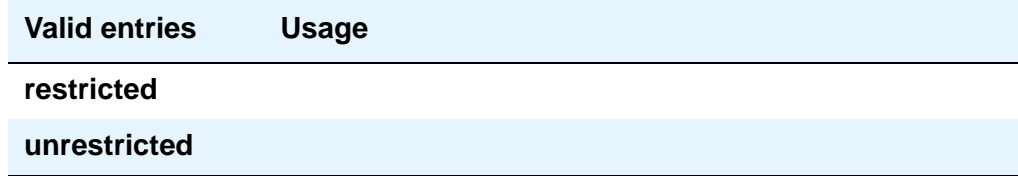

# **Name**

Enter the name of the user associated with the data module. The name is optional; it can be left blank.

## **TN**

Enter the Tenant Partitioning number.

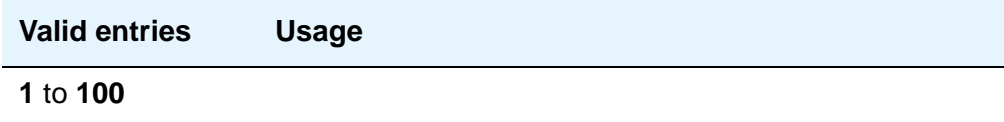

# **ABBREVIATED DIALING**

# **List1**

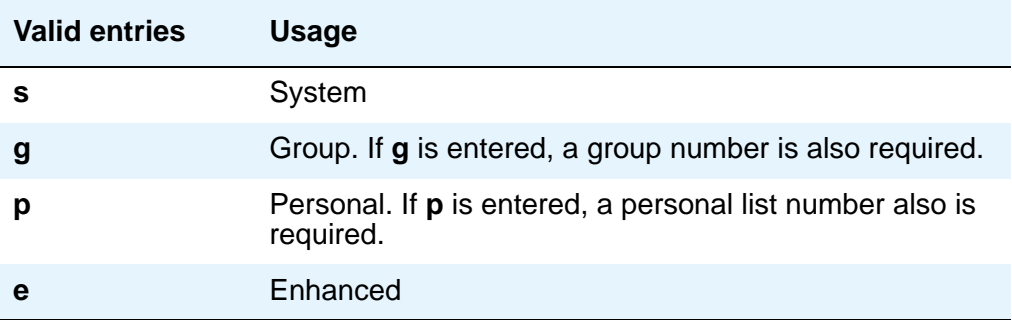

## **SPECIAL DIALING OPTION**

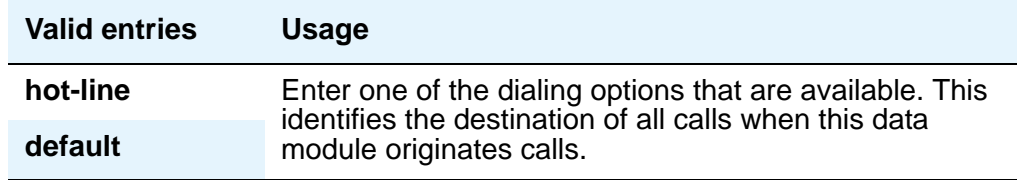

## **HOT LINE DESTINATION — Abbreviated Dialing Dial Code**

Only displays when the **Special Dialing Option** field is **hot-line** or **default** (S8700 Series IP-Connect only). The associated AD number is dialed when the user goes off-hook on a Data Hot Line call.

Hot Line Service allows single-line telephone users, by simply lifting the handset, to automatically place a call to a preassigned destination (extension, telephone number, or feature access code).

The Hot Line Service destination number is stored in an Abbreviated Dialing List.

A Direct Department Calling (DDC), a Uniform Call Distribution (UCD), a Terminating Extension Group (TEG) extension, or any individual extension within a group can be a Hot Line Service destination. Also, any extension within a DDC group, UDC group, or TEG can have Hot Line Service assigned.

Use Hot Line Service when very fast service is required and when you use a telephone only for accessing a certain facility. Loudspeaker Paging Access can be used with Hot Line Service to provide automatic access to paging equipment.

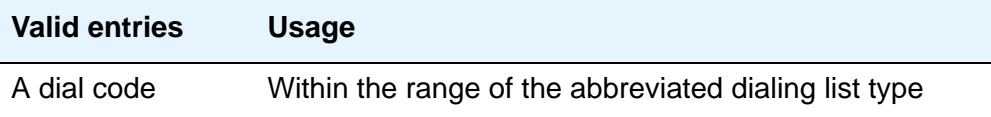

#### **DEFAULT DIALING Abbreviated Dialing Dial Code**

The associated AD number is dialed when the user goes off-hook and enters a carriage return following the "DIAL" prompt. The data call originator also can perform data terminal dialing by specifying a dial string that may or may not contain alphanumeric names. Only displays when the **Special Dialing Option** field is **default**.

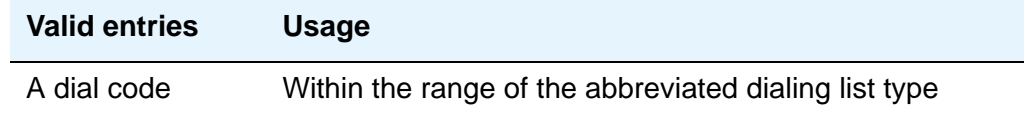

#### **Ext**

This is the extension number of a previously administered user who has an associated **Data Extension** button and who will share the use of the module.

#### **Name**

Contains the name assigned to the above extension number.

# **Field descriptions for page 3**

#### **Figure 282: Attendant Console screen**

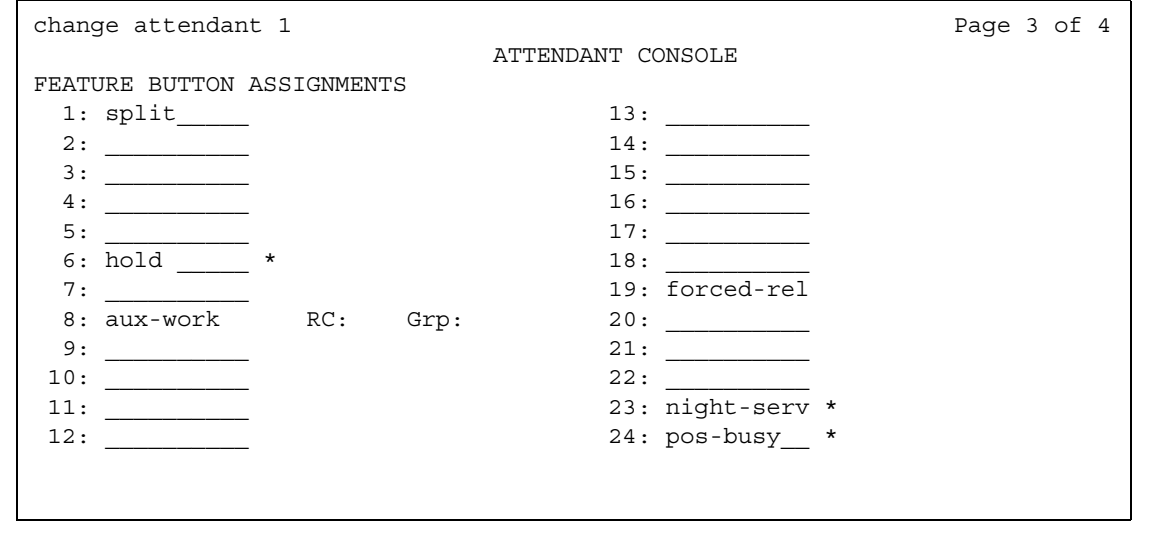

If this is a non-IP attendant console this is page 3 of the **Attendant** screen.

# **FEATURE BUTTON ASSIGNMENTS**

Enter the feature buttons from [Attendant Console Feature Buttons](#page-165-0) on page 166 that you want to assign to the attendant console. The fixed buttons that cannot be changed (that is, split and forced release) are shown on the screen. The **hold**, **night-serv**, and **pos-busy** buttons are shown in the system default locations. These buttons can be administered elsewhere on the screen. The following table provides descriptions of feature buttons that are unique to the attendant console. See the [Attendant Console Feature Buttons](#page-165-0) and to the [Telephone Feature](#page-122-0)  [Buttons](#page-122-0) sections for more information about the buttons.

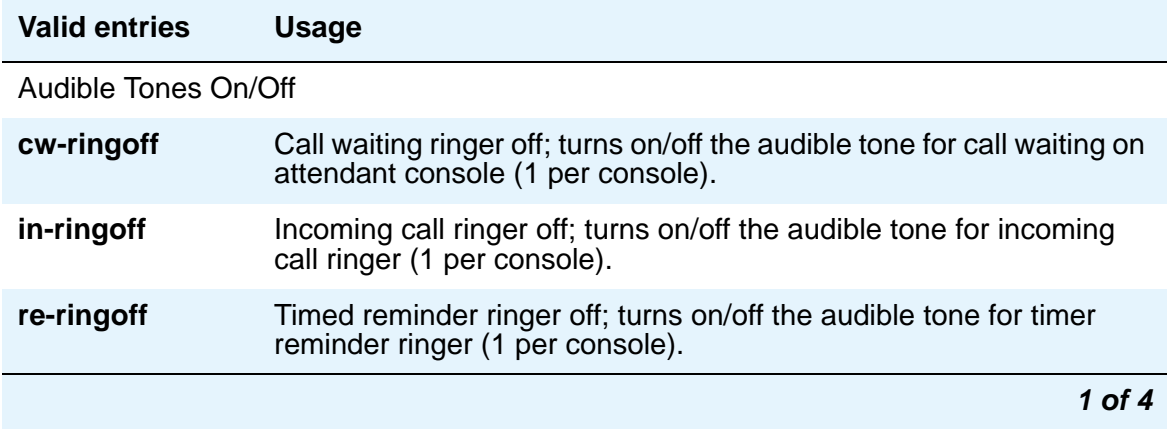

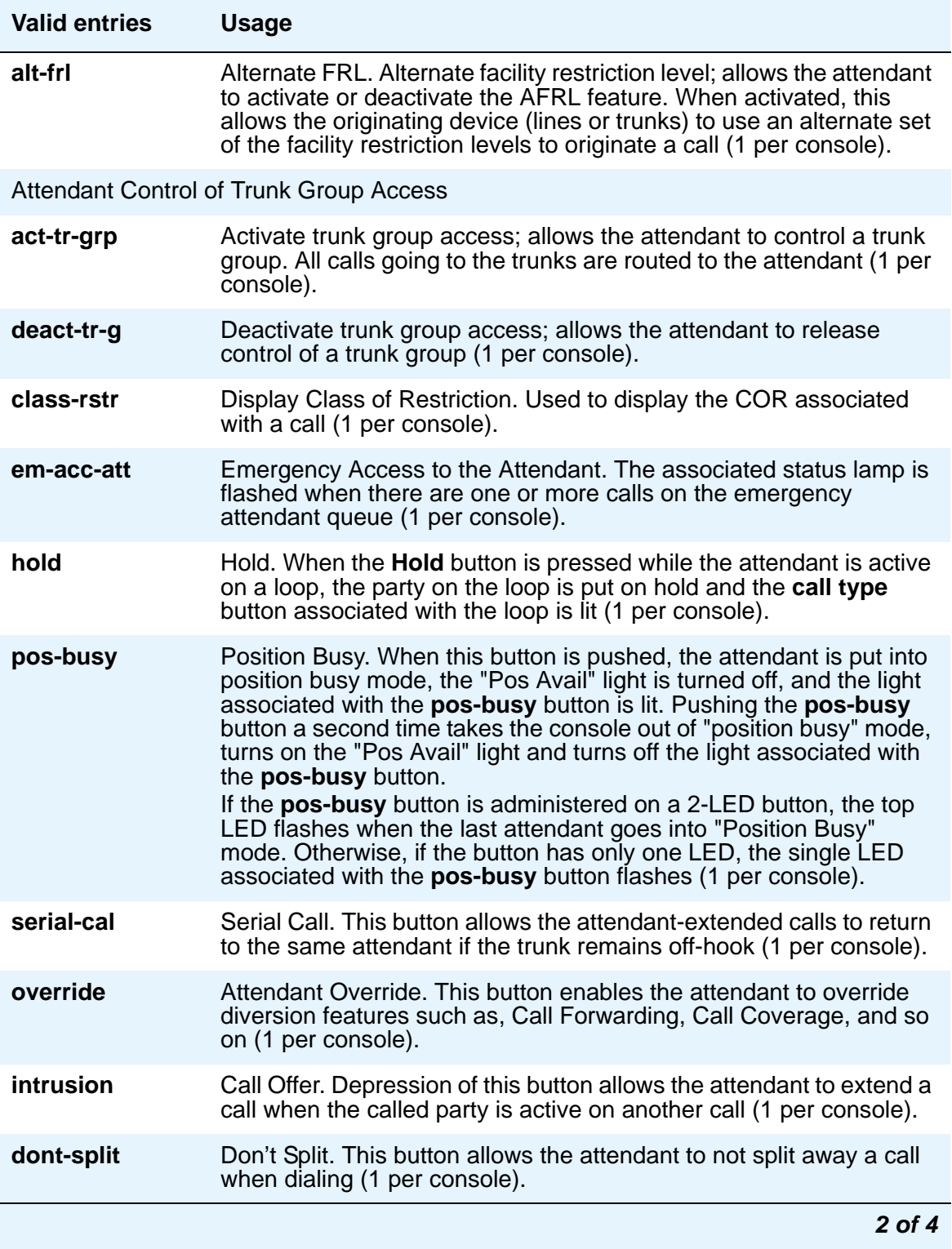

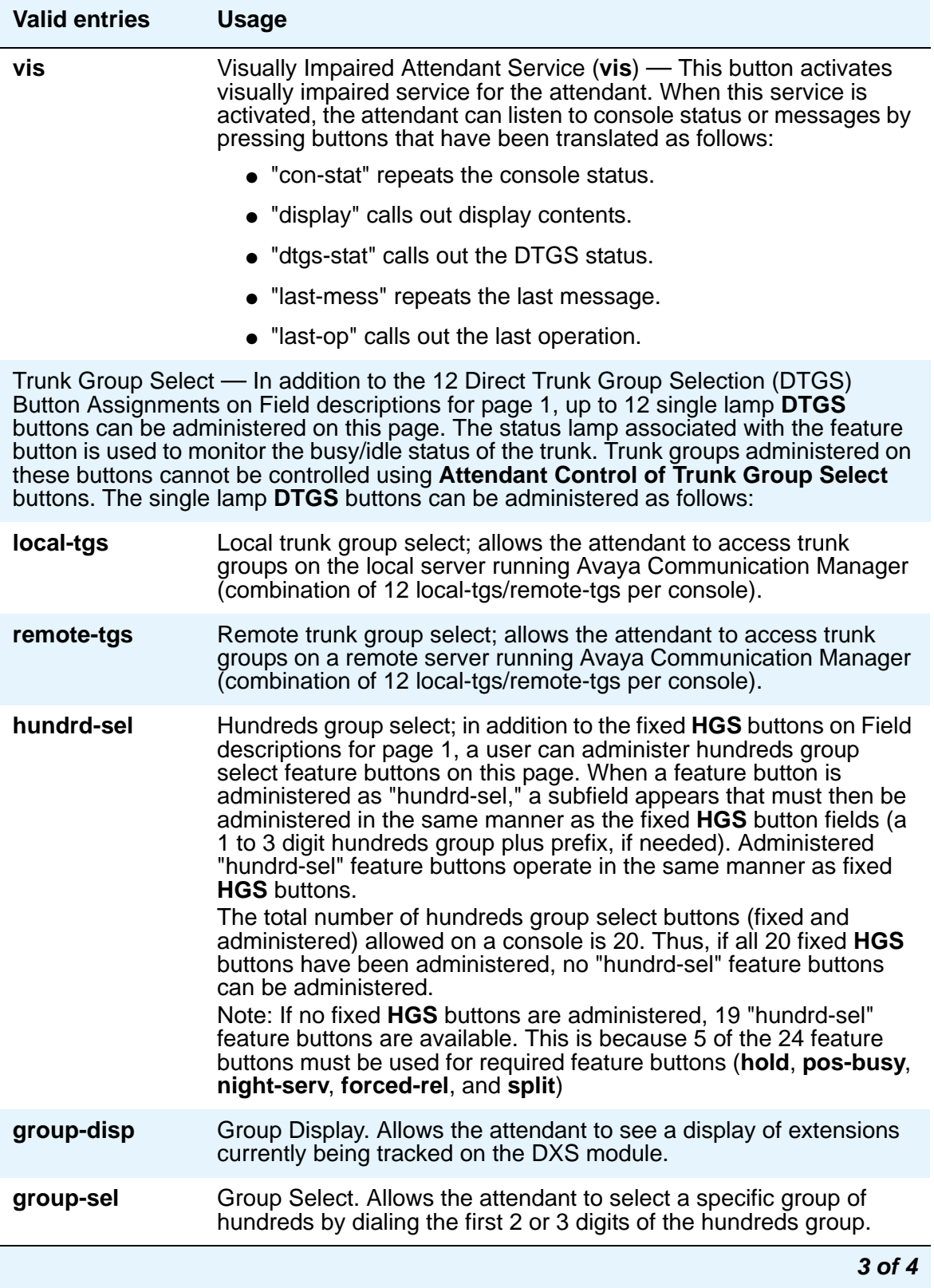

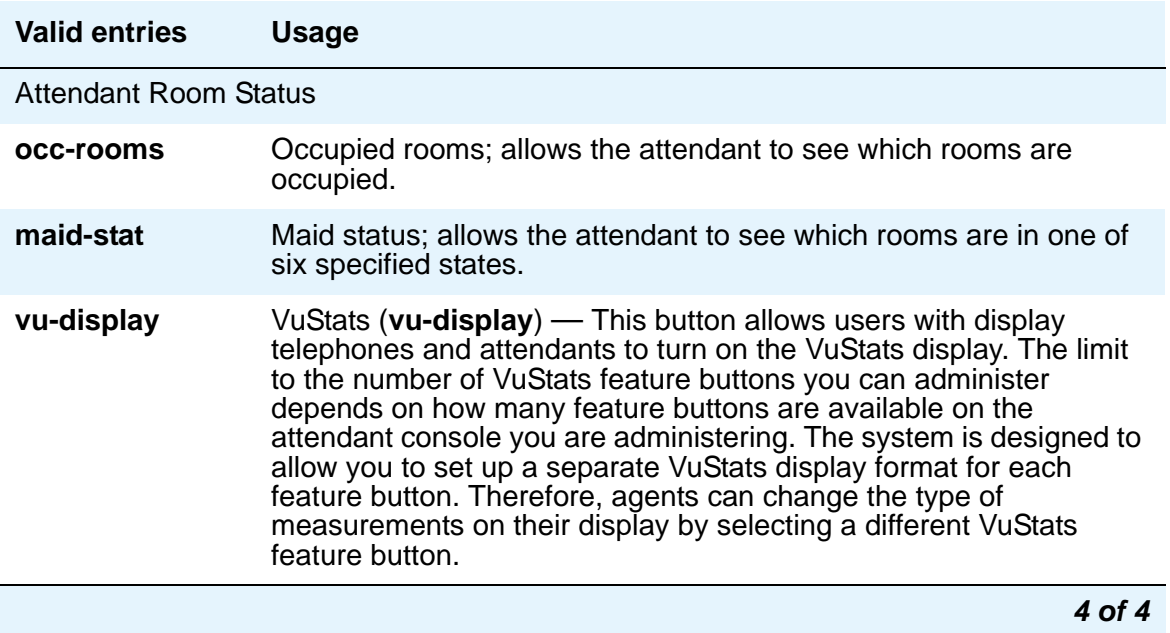

● If 12 HGS buttons are assigned on field descriptions for page 2, Avaya recommends that the **night**, **pos-busy**, and **hold** buttons be reassigned to locations 20, 21, and 3, respectively. The **HGS** buttons should then be assigned to the right-most three columns, as required.

# **Field descriptions for page 4**

#### **Figure 283: Attendant Console screen**

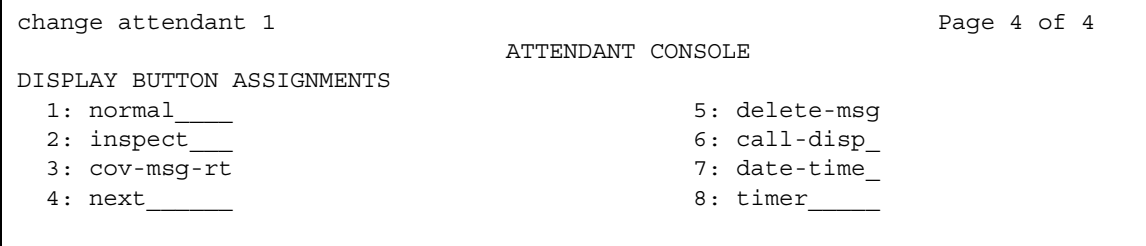

• **DISPLAY MODULE BUTTON ASSIGNMENTS** - Display-type buttons obtain display functions on the associated alphanumeric display. These buttons are noted as [display button] in the **Feature** or **Function** column on the table. Also, several feature buttons can be administered so that their associated status lamps can be used to provide visual indications of the associated feature or function. In some cases, the button itself is not operational. These buttons are noted as [status lamp]. If a Call Cover Msg Rt (**cov-msg-rt**) button is assigned, a Leave Word Calling Delete Msg (**delete-msg**) button and a Next (**next**) button must also be assigned.

# **Audio Group**

Use the **Audio Group** screen to add, change, or display a specified audio group. An audio group is a collection of recorded audio sources that have been placed in a group to facilitate their selection.

#### **Figure 284: Audio Group screen**

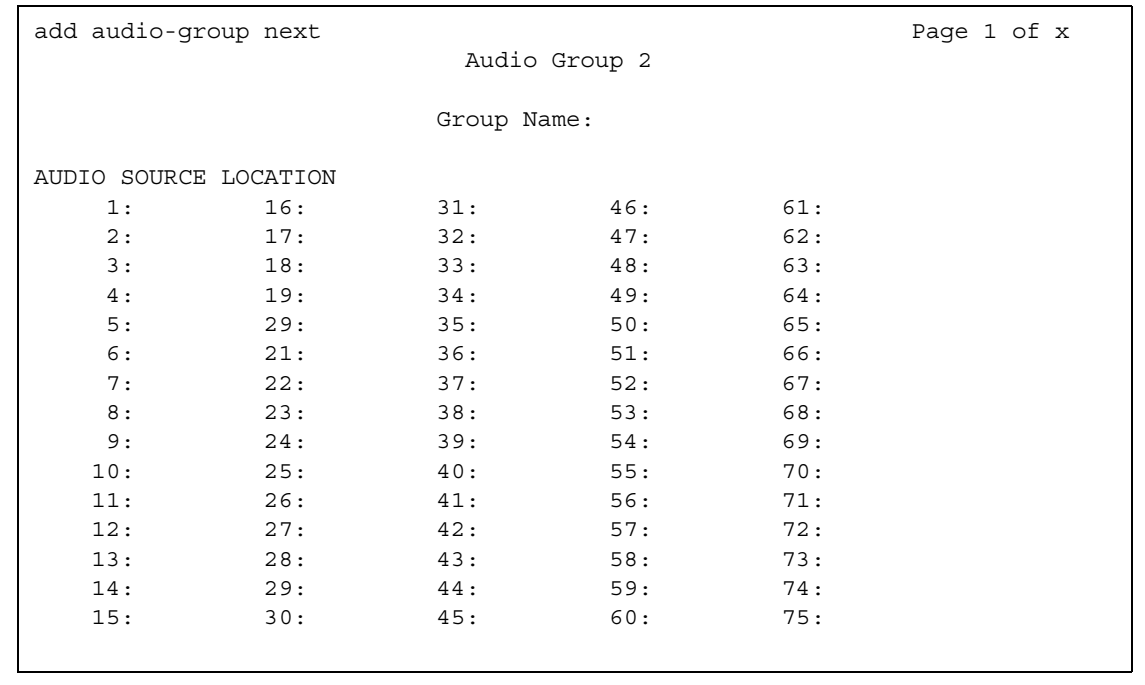

## **Audio Source Location**

Enter the board location for this audio group: cabinet(1-64):carrier(A-E):slot(1-20):OR gateway(1-250):module(V1-V9).

#### **Group Name**

Enter an alpha-numeric name of the audio group for identification.

# **Audix-MSA Node Names**

#### **Figure 285: Audix-MSA Node Names screen**

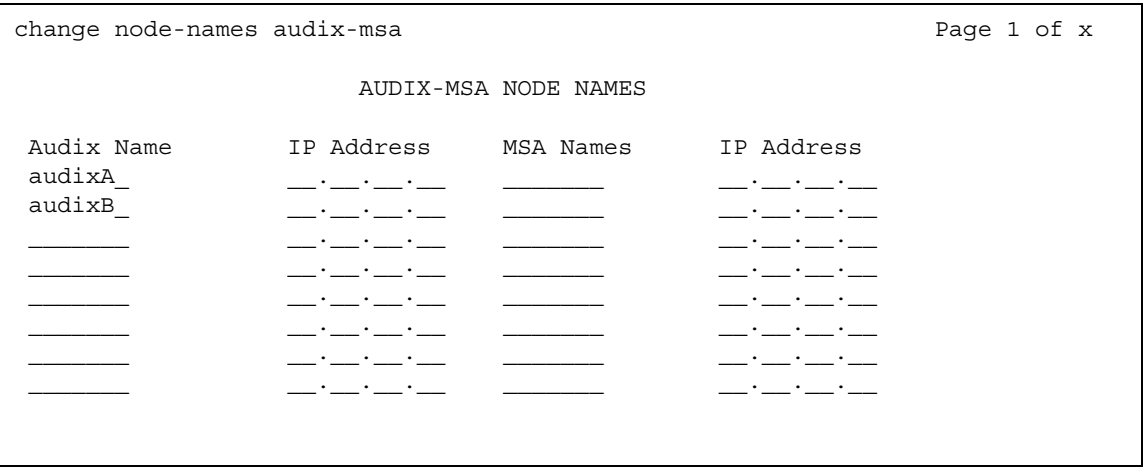

## **Audix Names**

Identifies the name of the AUDIX node.

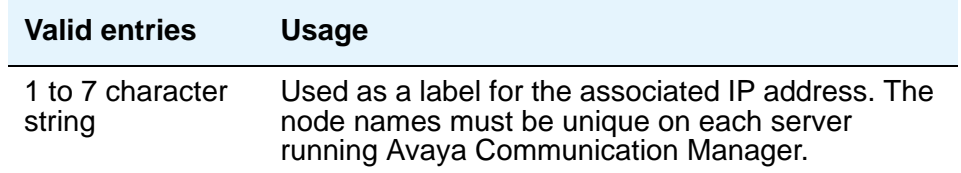

# **IP Address**

The IP address associated with the node name. This field can be blank for X.25 connections.

### **MSA Names**

Identifies the name of the MSA node.

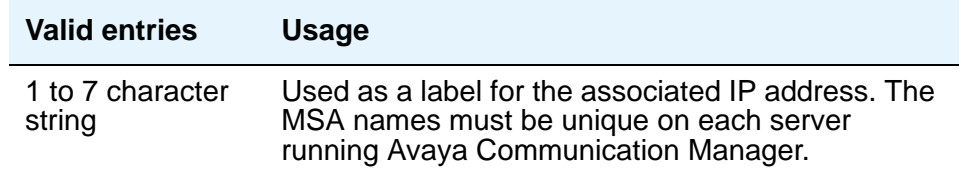

# **Authorization Code — COR Mapping**

You use this screen to assign authorization codes and the class of restriction (COR) that is associated with a given authorization code. See "Authorization Codes" and "Class of Restriction" in *Feature Description and Implementation for Avaya Communication Manager,*  555-245-205*,* for more information on how Authorization Codes work with COR.

To maximize the security of your system:

- Administer authorization codes to the maximum length allowed by the system
- Create random (nonconsecutive) authorization codes
- Change authorization codes at least quarterly
- Deactivate authorization codes immediately if a user leaves the company or changes assignments
- Assign each authorization code the minimum level of calling permissions required

# **Field descriptions for page 1**

#### **Figure 286: Authorization Code - COR Mapping screen**

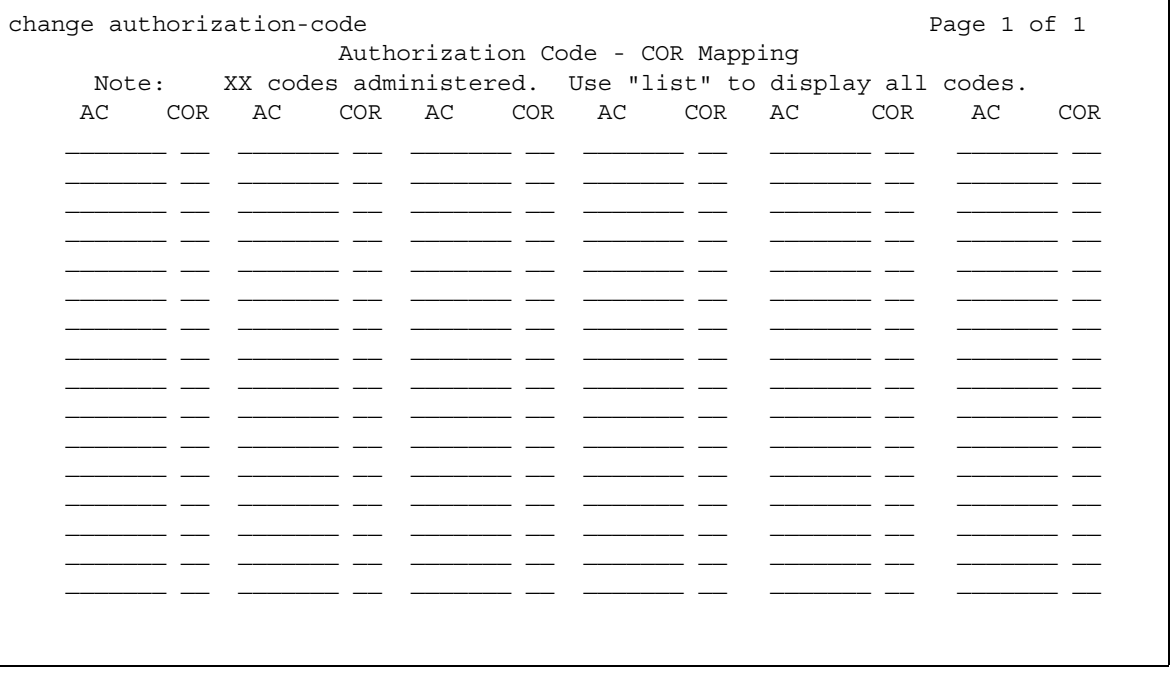

# **AC**

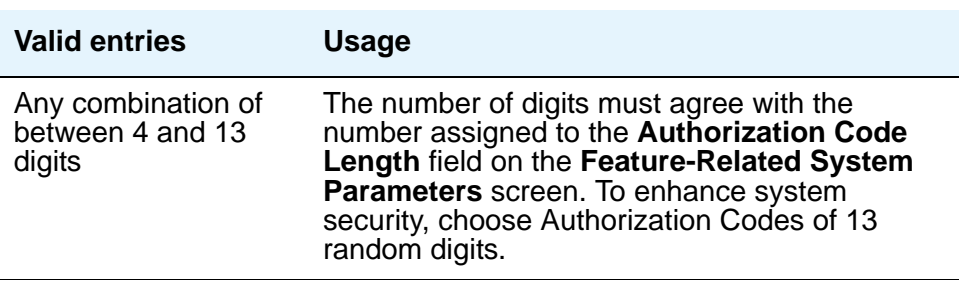

### **COR**

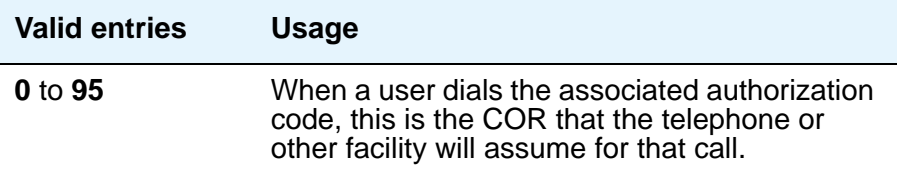

# **Number of Codes Administered**

Displays the number of Authorization Codes already administered using the **Authorization Codes** screen. There is a maximum number of authorization codes that you can use. To find out what this number is for your system, type **display capacity**, and page down to find the authorization code information. For details on the **System Capacity** screen, see *Maintenance Commands for Avaya Communication Manager, Media Gateways and Servers*, 03-300191.

# **Best Service Routing**

This screen administers the routing numbers for each location associated with a particular application. This allows the Avaya DEFINITY server or media server to compare specified skills, identify the skill that will provide the best service to a call, and deliver the call to that resource.

For information on setting up Best Service Routing (BSR), see *Avaya Communication Manager Call Center Software Automatic Call Distribution (ACD) Guide*, 07-300301.

# **Field descriptions for page 1**

#### **Figure 287: Best Service Routing screen**

```
change best-service-routing 1 and 1 and 2 Page 1 of 15
                   BEST SERVICE ROUTING
Number: 1 Name: ARS Maximum Suppression Time: 30 Lock? n
Num Location Name Switch Node Status Poll VDN Interflow VDN Net Redir?
1 st10 auto 95022011 3035552121 y
4 st10 auto 95022014 3035551110 n
```
#### **Interflow VDN**

When a given remote Avaya server is the best available, the origin Avaya server interflows the call to this vector on the remote server. Each remote Avaya server in a given application has to have a dedicated interflow server.

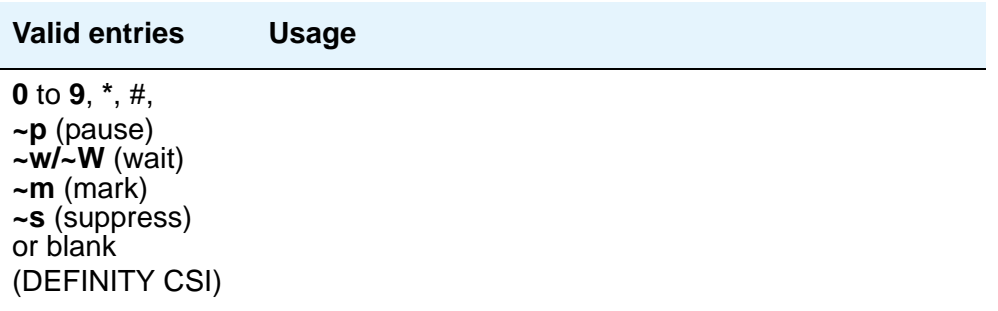

# **Location Name**

Indicates the location.

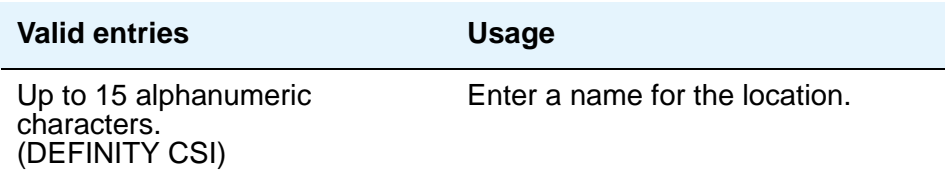

# **Lock**

Indicates whether this application is locked.

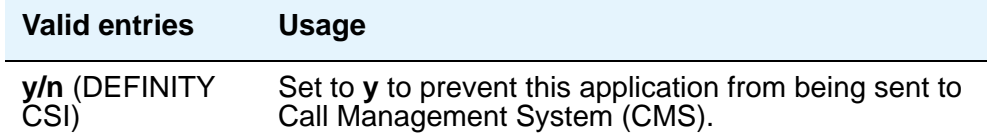

# **Maximum Suppression Time**

Prevents callers from connecting to a VDN within a certain time period after receiving a busy signal.

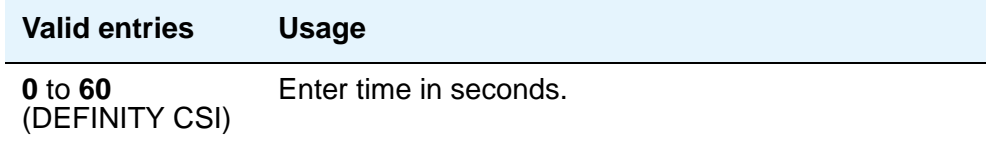

# **Name**

Contains the name assigned to the BSR number.

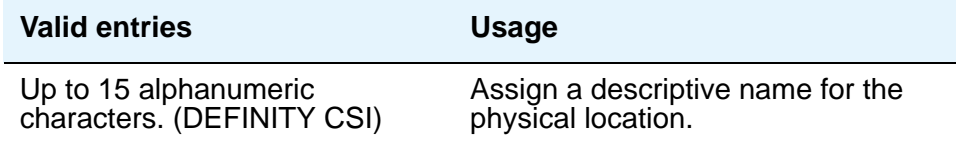

# **Net Redir**

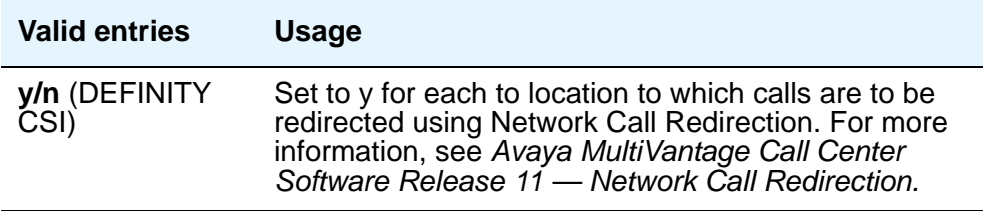

#### **Num**

This field corresponds to the "consider location x" step from the **Call Vector** screen.

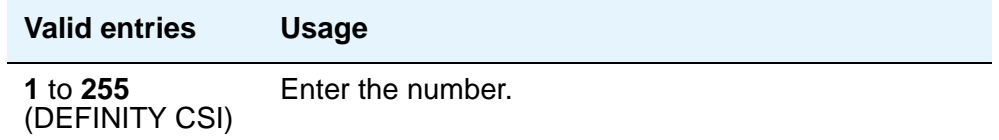

### **Number**

This display-only field corresponds to the **BSR Application** field on the **Vector Directory Number** screen.

### **Status Poll VDN**

This field specifies the AAR or ARS pattern that routes over an IP trunk. The status poll vector on the remote Avaya server compares resources on that server and replies to the origin server with information on the best of these. Each remote Avaya server in a given application has to have a dedicated status poll vector.

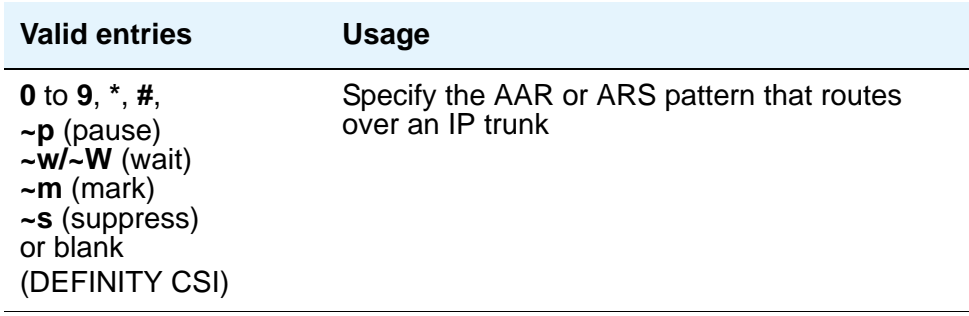

## **Switch Node**

Enter a number unique to the switch in a network of switches.

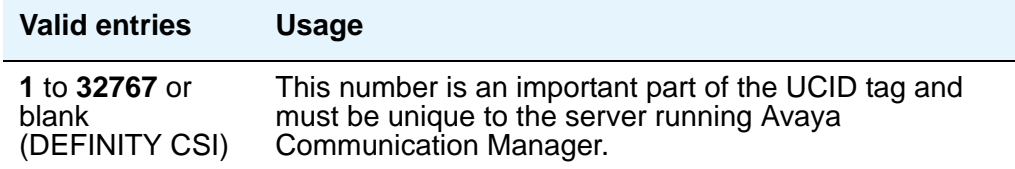

# **Bulletin Board**

Use the bulletin board to post and receive information. There are three pages of message space within the bulletin board. The first page has 19 lines, but you can only enter text on lines 11 to 19. The first 10 lines on page 1 are for high-priority messages from Avaya personnel and are noted with an asterisk (\*). The second and third pages each have 20 lines, and you can enter text on any line. The system automatically enters the date the message was posted or last changed to the right of each message line.

You can enter up to 40 characters of text per line. You can also enter one blank line. If you enter more than one blank line, the system consolidates them and displays only one. The system also deletes any blank line if it is line one of any page. You cannot indent text on the bulletin board. The TAB key moves the cursor to the next line.

# **Field descriptions for page 1**

#### **Figure 288: Sample Bulletin Board screen**

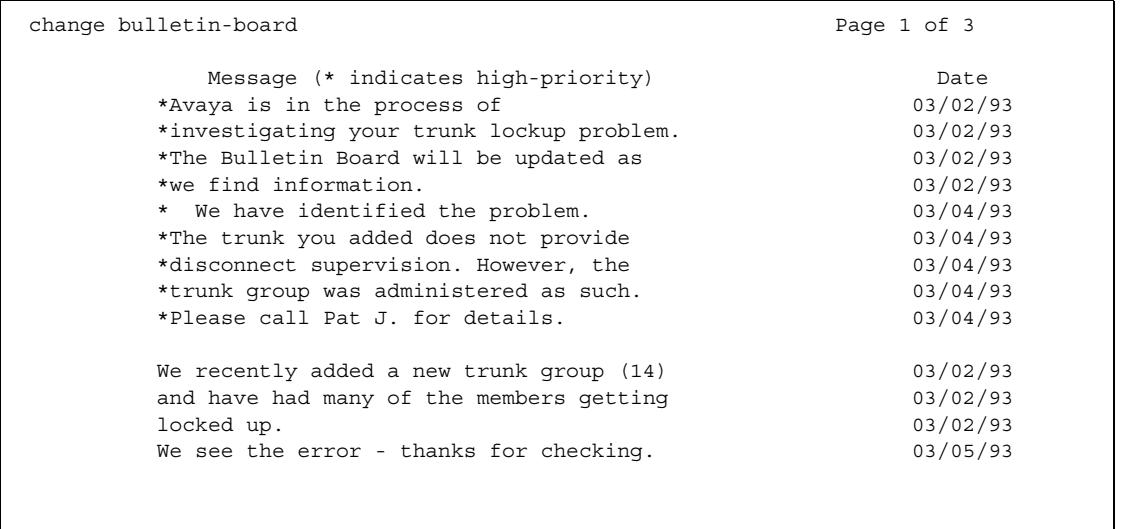

#### **Date**

This display-only field contains the date the information was entered or last changed.

### **Lines 1 through 10**

These lines are reserved for high priority messages and are noted with an asterisk (\*) in the first column on the left. If you have an init or inads login you can enter high-priority information to trigger the high-priority message at login time.

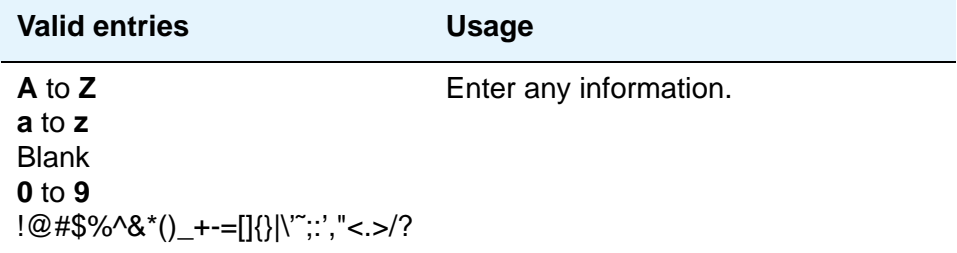

# **Lines 11 through 19**

These lines can be used by anyone with access.

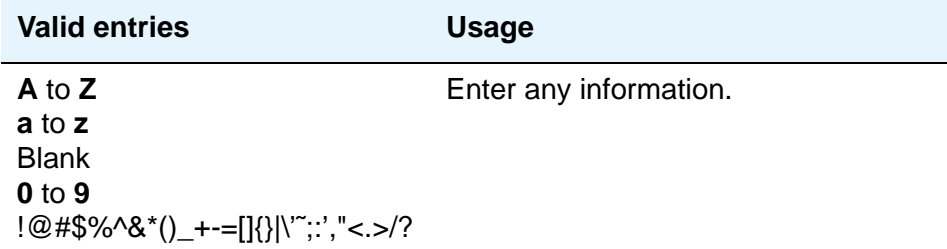

# **Field descriptions for pages 2 and 3**

### **Date**

This display only field contains the date the information was entered or last changed.

## **Lines 1 through 20**

These lines can be used by anyone with access.

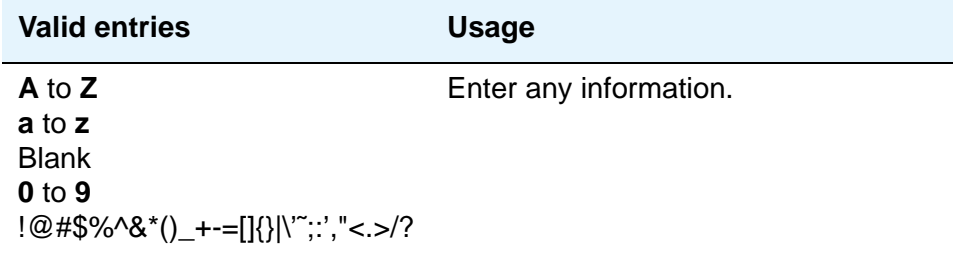

# **Call Vector**

This screen programs a series of commands that specify how to handle calls directed to a Vector Directory Number (VDN). See the *Avaya Communication Manager Call Center Software Call Vectoring and Expert Agent Selection (EAS) Guide,* 07-300303, for additional information.

# **Field descriptions for page 1**

#### **Figure 289: Call Vector screen**

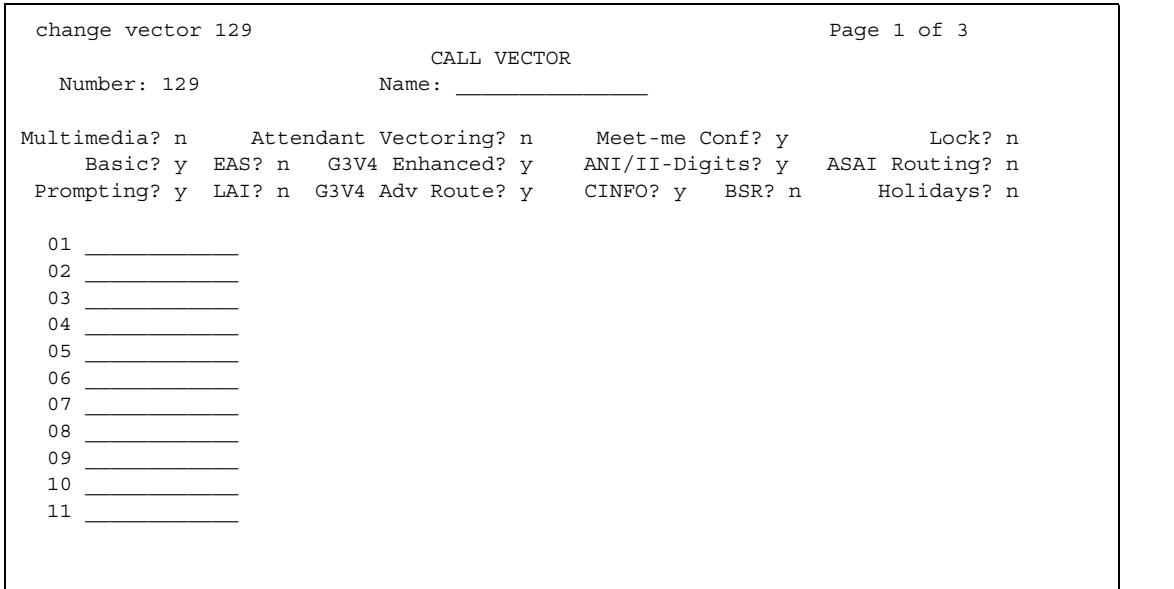

# **Field descriptions for page 2**

#### **Figure 290: Call Vector screen**

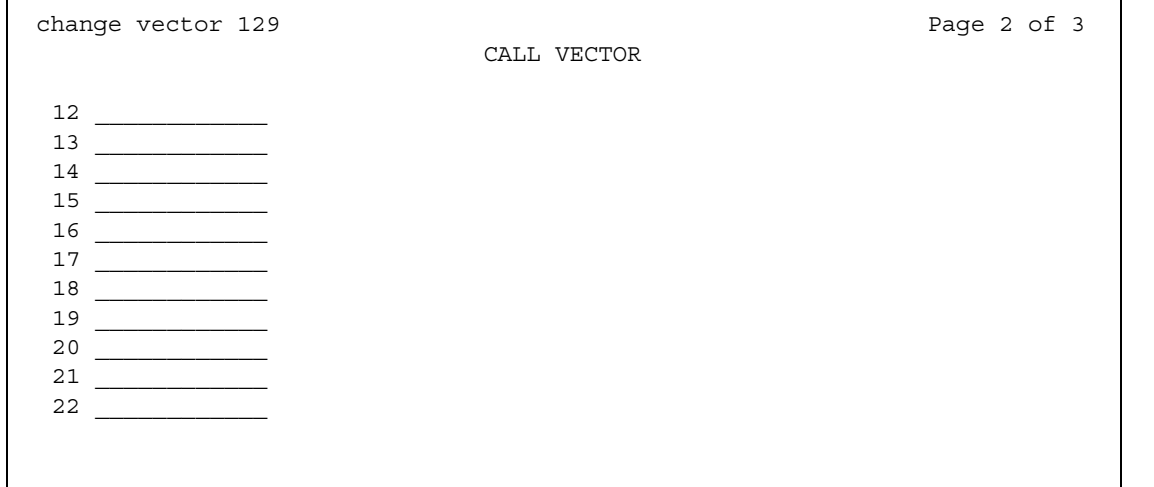

# **Field descriptions for page 3**

#### **Figure 291: Call Vector screen**

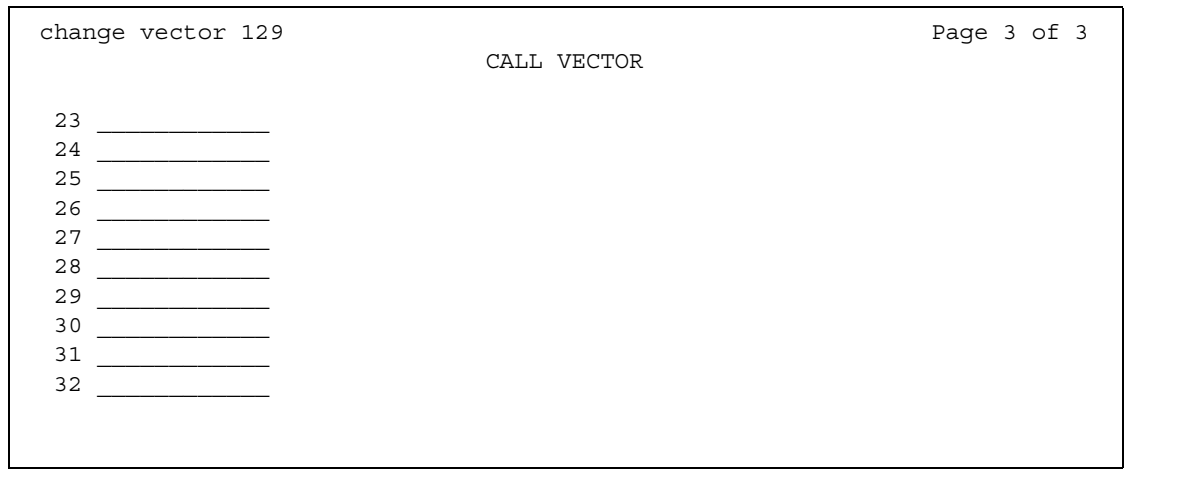

# **01 through XX**

.

Enter vector commands as required (up to the maximum allowed in your configuration). For more information, see *Avaya Communication Manager Call Center Software Call Vectoring and Expert Agent Selection (EAS) Guide,* 07-300303.

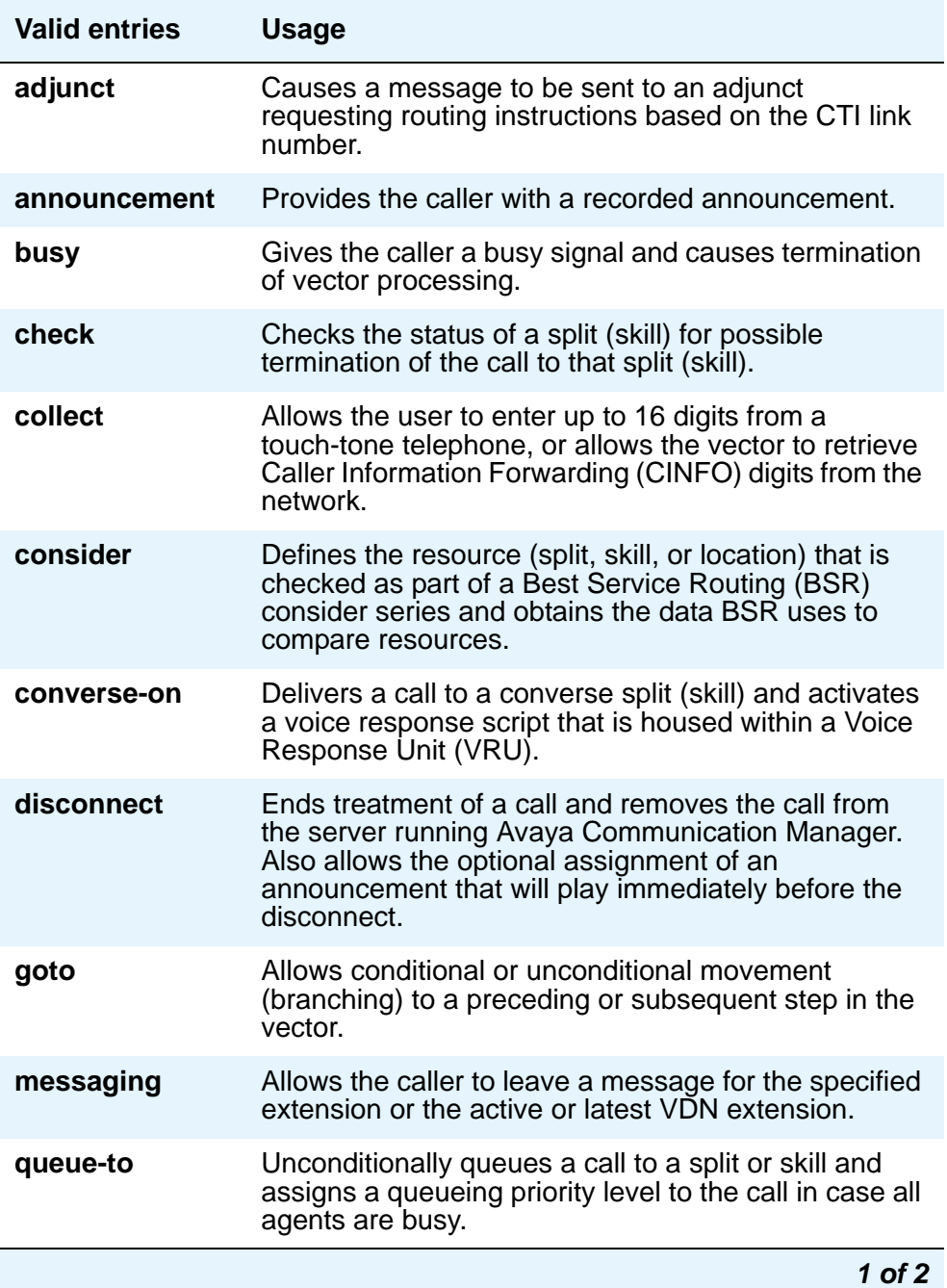

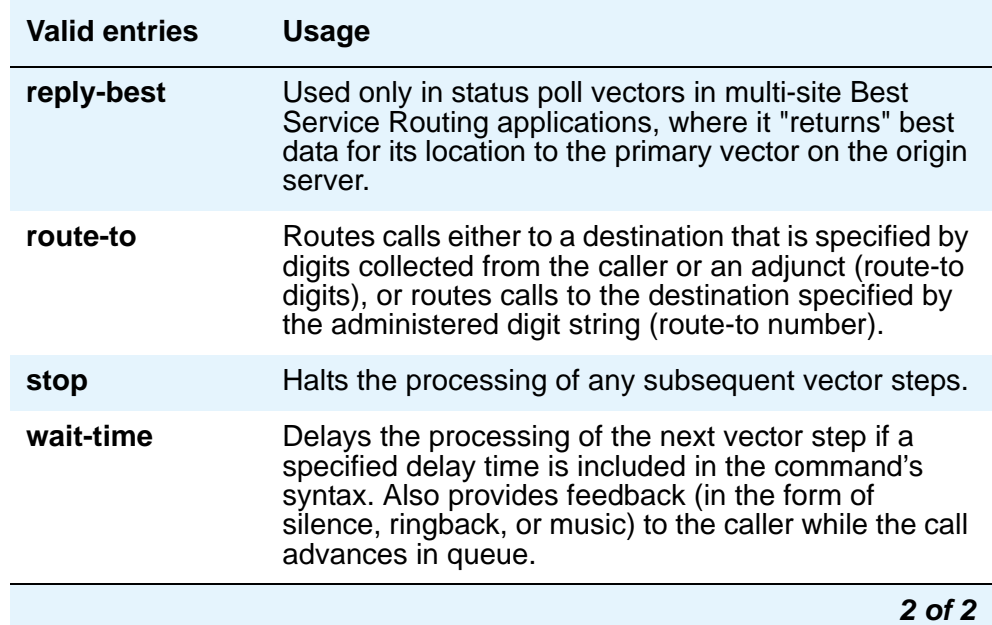

# **ANI/II-Digits**

A display-only field indicating whether you can use ANI and II-Digits Vector Routing Commands. ANI/II-Digits Routing requires that the **G3V4 Enhanced** field be **y**.

# **ASAI Routing**

A display-only field indicating whether, on the **[System-Parameters Customer-Options](#page-1455-0)** screen, the **CallVisor Adjunct/Switch Applications Interface (ASAI Link Core Capabilities)** field is **y**.

### **Attendant Vectoring**

This field appears only if, on the **[System-Parameters Customer-Options](#page-1455-0)** screen, the **Attendant Vectoring** field is **y**. **Attendant Vectoring** and **Meet-me Conference** cannot be enabled at the same time. This field does not appear for S8700 Series IP-Connect.

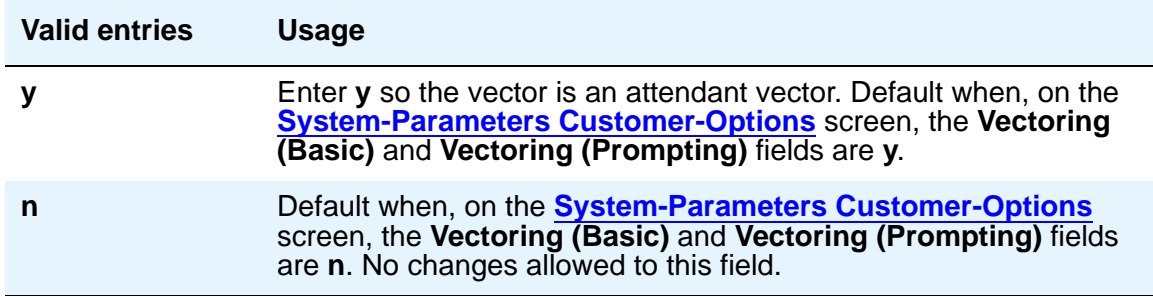

#### **Basic**

A display-only field indicating whether, on the **System-Parameters Customer-Options** screen, the **Vectoring (Basic)** field is **y**.

### **BSR**

A display-only field indicating that on the **System-Parameters Customer-Options** screen, the **Vectoring (Best Service Routing)** field is **y**. Thus, you can use BSR commands and command elements in your vectors. An **n** indicates that the BSR option is not enabled.

### **CINFO**

A display-only field indicating whether, on the **System-Parameters Customer-Options** screen, the **Vectoring (CINFO)** field is **y**.

#### **EAS**

A display-only field indicating whether, on the **System-Parameters Customer-Options** screen, the **Expert Agent Selection (EAS)** field is **y**.

#### **Note:**

When **Expert Agent Selection (EAS)** field is y, the help messages and error messages associated with this screen will reflect a terminology change from "Split" to "Skill." In addition, the vector commands entered also will be affected by this terminology change (for example, *check backup split* becomes *check backup skill* when EAS is enabled).

#### **G3V4 Adv Route**

A display-only field indicating whether you can use the G3V4 Advanced Vector Routing commands.

#### **G3V4 Enhanced**

A display-only field indicating whether you can use G3V4 Enhanced Vector Routing commands and features.

#### **Holidays**

A display-only field that appears when, on the **System-Parameters Customer-Options** screen, the **Vectoring (Holidays)** field is **y**.

# **LAI**

A display-only field indicating whether **Look-Ahead Interflow** is enabled.

#### **Lock**

This field controls access to the vector from Avaya CentreVu products.

#### **Note:**

Always lock vectors that contain secure information (for example, access codes).

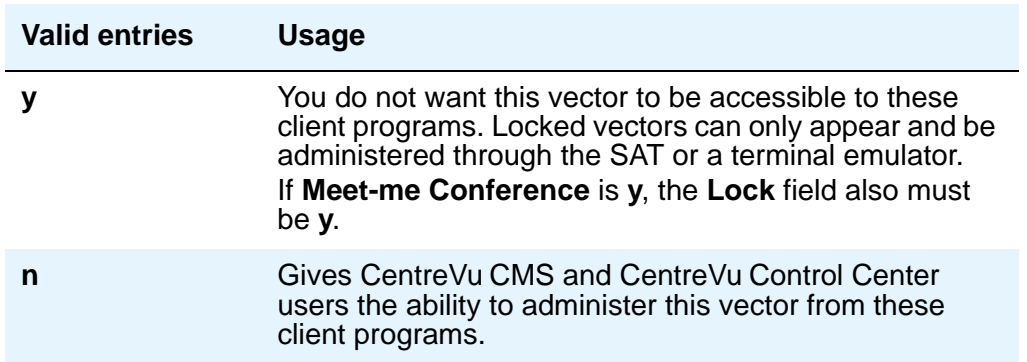

## **Meet-me Conf**

This field appears only if, on the **System-Parameters Customer-Options** screen, the **Enhanced Conferencing** field is **y**. This field designates the VDN as a Meet-me Conference VDN.

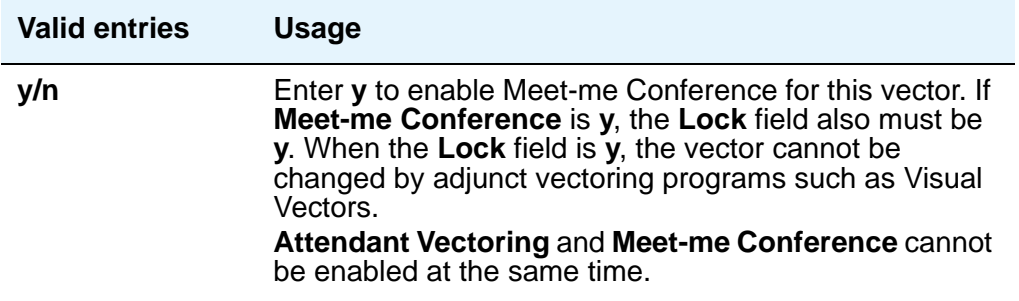

## **Multimedia**

Indicates whether the vector should receive early answer treatment for multimedia calls. This only applies if the **Multimedia Call Handling** field is **y**. This field does not appear for S8700 Series IP-Connect.

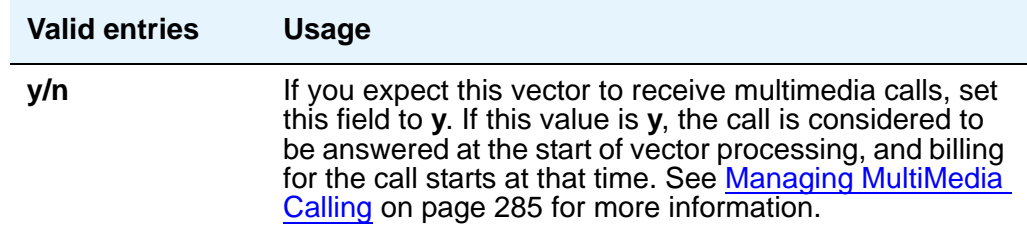

#### **Name**

Represents the vector name.

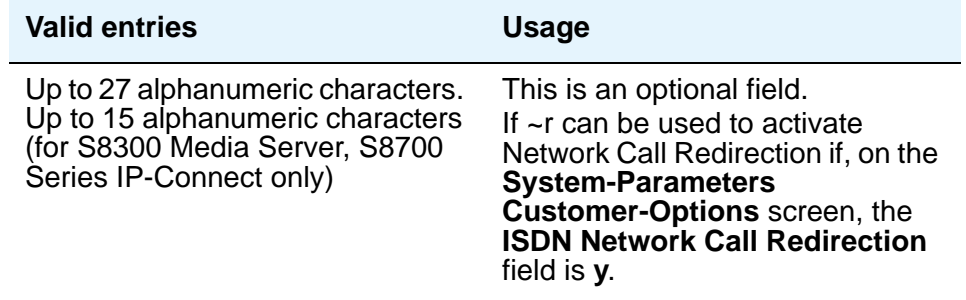

#### **Number**

A display-only field when the screen is accessed using a **change** or **display** administration command.

# **Prompting**

A display-only field indicating whether, on the **System-Parameters Customer-Options** screen, the **Vectoring (Prompting)** field is **y**.

# <span id="page-749-0"></span>**CAMA Numbering Format**

This screen administers the Centralized Automatic Message Accounting (CAMA) trunks and provides Caller's Emergency Service Identification (CESID) information to the local community's Enhanced 911 system through the local tandem office.

This screen provides the CESID format by extension number or number blocks. This allows for multiple CESID formats to be sent over multiple CAMA trunk groups allowing for mixed station numbering plans and some limited conversion from non-DID to DID numbers typically required by the Private Switch/Automatic Location Interface (PS/ALI) database.

The default CESID defines the CESID for all extensions that are not defined in the **Ext Code** field.

There are 446 CESID entries over 15 pages. The first page contains the Default CESID and 26 extensions to CESID entries. The second through fifteenth pages each contain 30 extensions to CESID entries.

# **Field descriptions for page 1**

#### **Figure 292: CAMA Numbering Format screen**

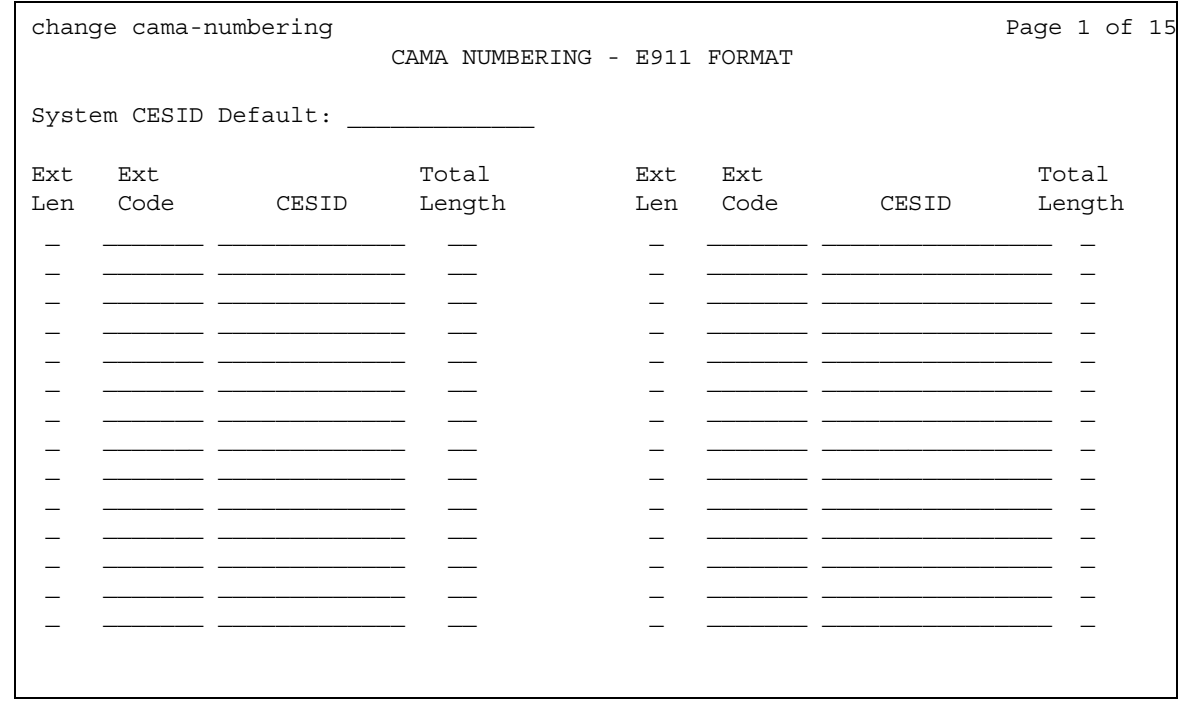

# **CESID**

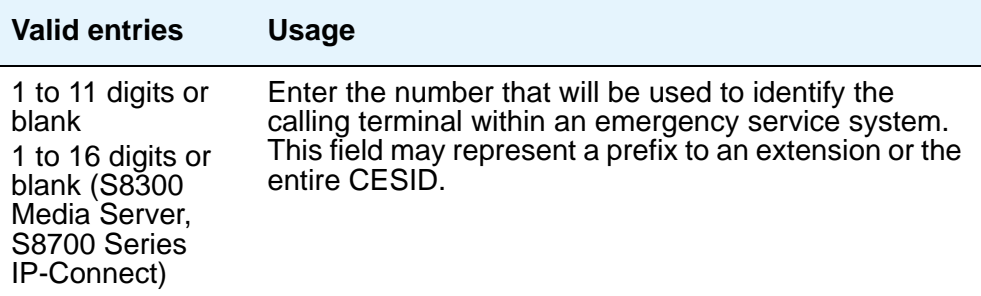

# **Ext Code**

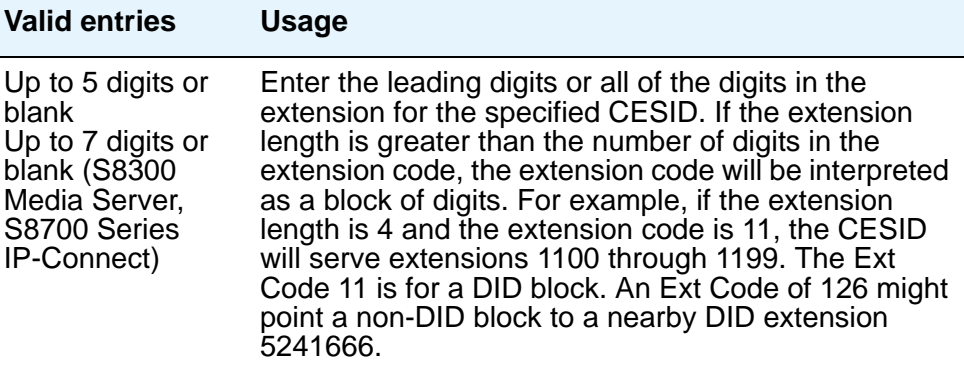

# **Ext Len**

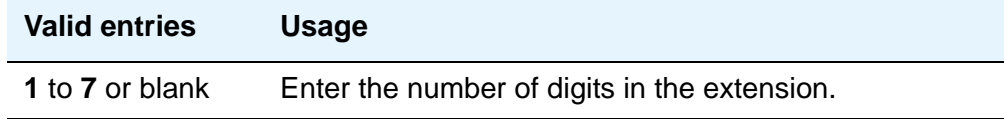

# **System CESID Default**

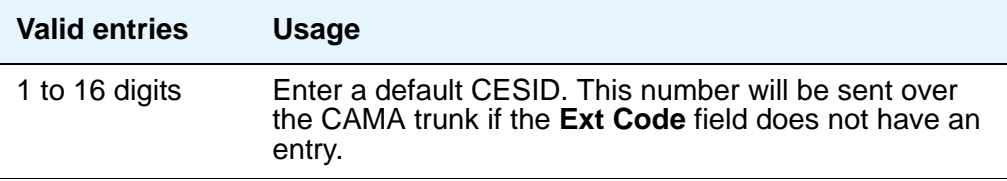

## **Total Length**

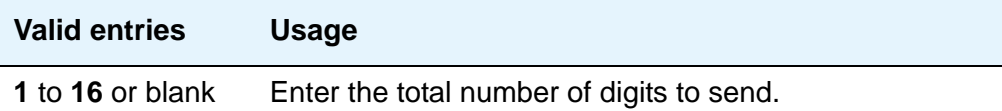

# **CDR System Parameters**

Use the **Call Detail Recording (CDR) System Parameters** screen to set parameters for the types of calls you want to record and how to format the information. You can use CDR records to determine call costs, diagnose problems, detect abuse, and optimize your network.

# **Field descriptions for page 1**

#### **Figure 293: CDR System Parameters screen**

```
change system-parameters cdr exercises and page 1 of x
                         CDR SYSTEM PARAMETERS
Node Number (Local PBX ID): CDR Date Format: month/day
     Primary Output Format: printer Primary Output Endpoint: CDR1
    Secondary Output Format:
          Use ISDN Layouts? n EIA Device Bit Rate: 9600
       Use Enhanced Formats? n Condition Code 'T' for Redirected Calls? n
Modified Circuit ID Display? n Remove # From Called Number?n
               Record Outgoing Calls Only? y 1ntra-switch CDR? n
 Suppress CDR for Ineffective Call Attempts? y CDR Call Splitting? y
      Disconnect Information in Place of FRL? n Attendant Call Recording? y
                                               Interworking Feat-flag? n
 Force Entry of Acct Code for Calls Marked on Toll Analysis Form? n
                               Calls to Hunt Group - Record: member-ext
Record Called Vector Directory Number Instead of Group or Member? n
Record Agent ID on Incoming? n Record Agent ID on Outgoing?n Inc
Trk Call Splitting? n
 Record Non-Call-Assoc TSC? n
     Record Call-Assoc TSC? n Digits to Record for Outgoing Calls: dialed
  Privacy - Digits to Hide: 0 CDR Account Code Length: 4
```
### **Calls to Hunt Group — Record**

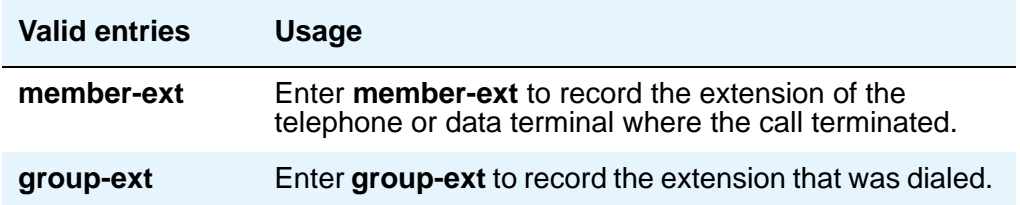

### **CDR Account Code Length**

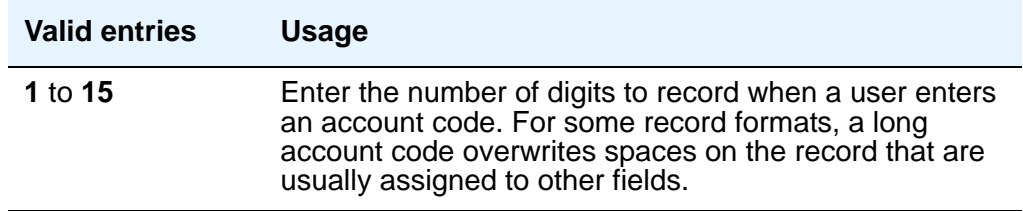

### **CDR Date Format**

Use this field to select the format for the date stamp that begins each new day of call records.

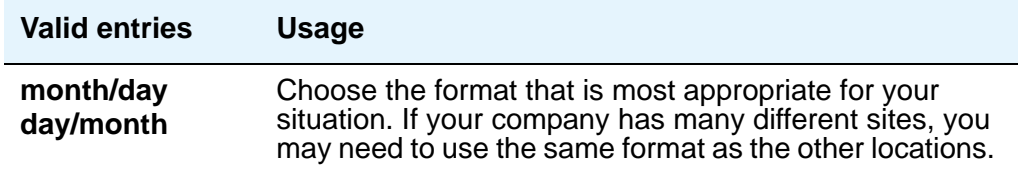

# **Condition Code 'T' for Redirected Calls**

You can elect to identify CDR records of calls that have been redirected automatically off the server running Avaya Communication Manager.

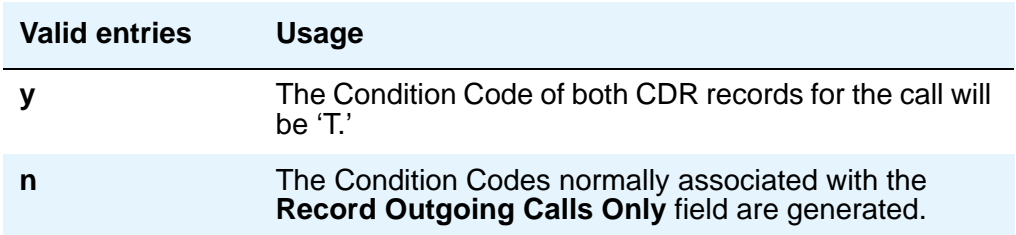

# **Digits to Record for Outgoing Calls**

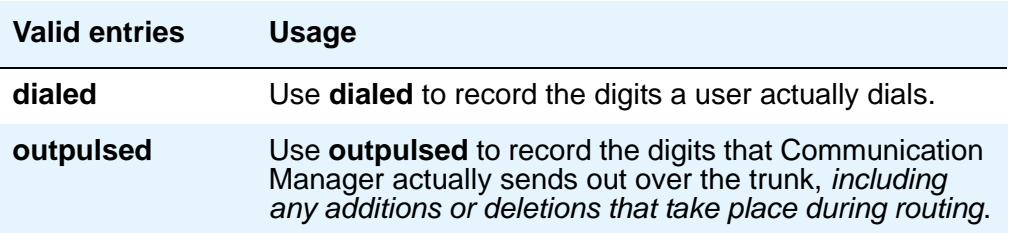

# **Disconnect Information in Place of FRL**

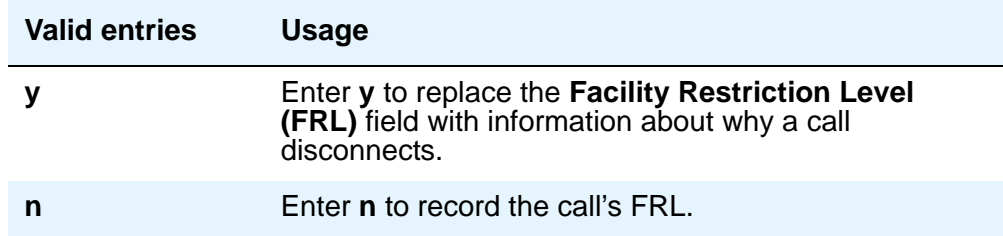

### **Force Entry of Acct Code for Calls Marked on Toll Analysis Form**

Specifies whether an account code will be required when making a toll call. This will not necessarily be all chargeable calls and it may even include some non-chargeable calls. See [Forcing Users to Enter Account Codes](#page-590-0) on page 591 for more information.

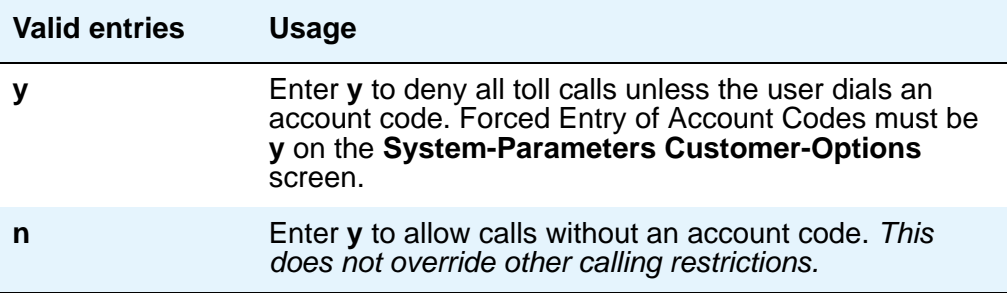

#### **Inc Attd Call Record**

.

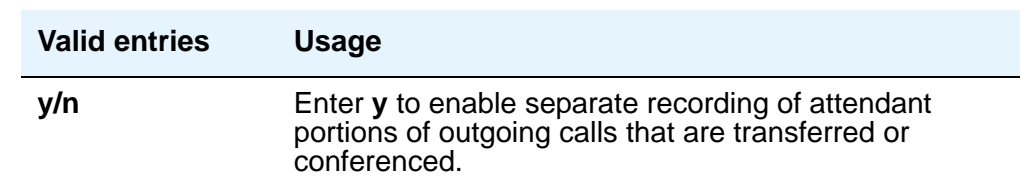

Appears when **Inc Trk Call Splitting** is **y**.

# **Inc Trk Call Splitting**

Appears when the **Record Outgoing Calls Only** field on the **System Parameters CDR** screen is **n**.

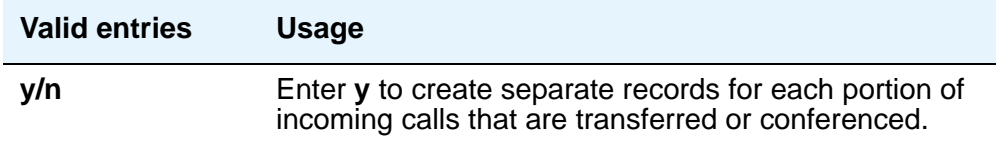

#### **Interworking Feat-flag**

See "Call Detail Recording" in *Feature Description and Implementation for Avaya Communication Manager,* 555-245-205, for more information.

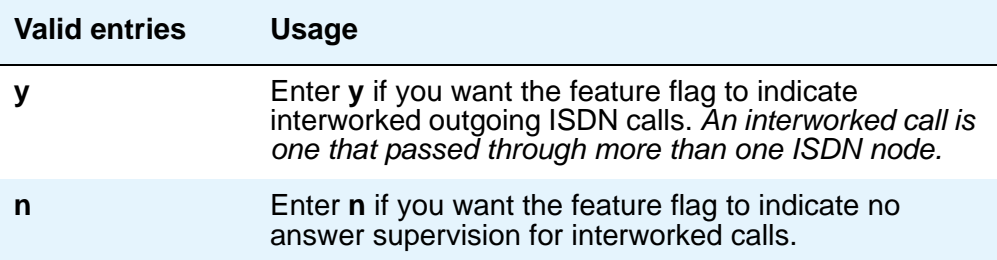

### **Intra-Switch CDR**

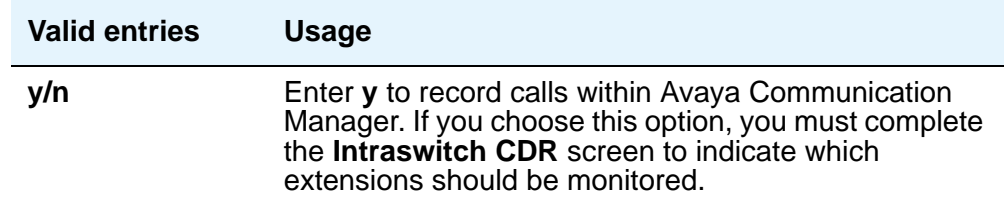

# **Modified Circuit ID Display**

This affects the "printer," "teleseer," and "59-character" output formats.

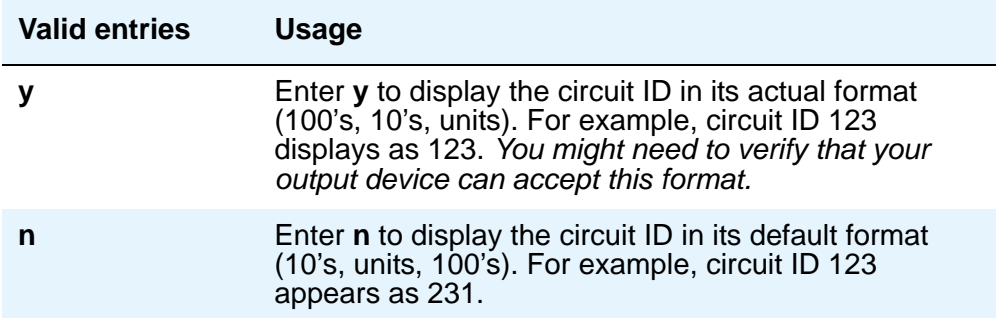

## **Node Number (Local PBX ID)**

A display-only field indicating the DCS switch node number in a network of switches.

## **Outg Attd Call Record**

Only appears if **Outg Trk Call Splitting** is **y**.

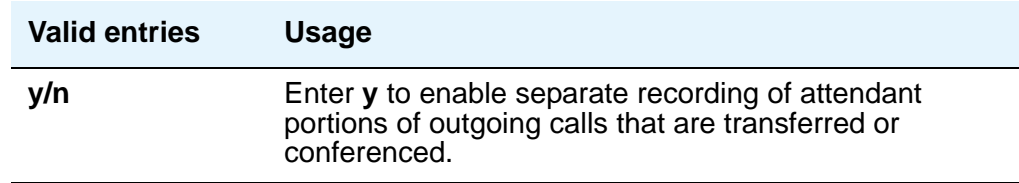

### **Outg Trk Call Splitting**

See "Call Splitting" in *Feature Description and Implementation for Avaya Communication Manager,* 555-245-205, for more information.

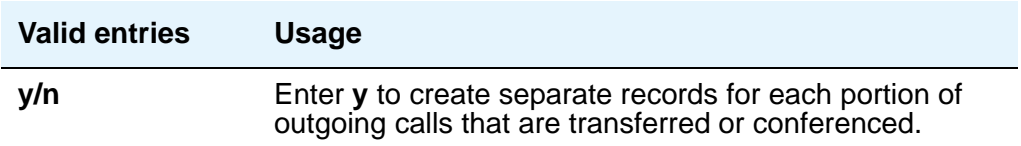
# **Primary Output Endpoint**

This field determines where the server running Avaya Communication Manager sends the CDR records, and is required if you specify a Primary Output Format.

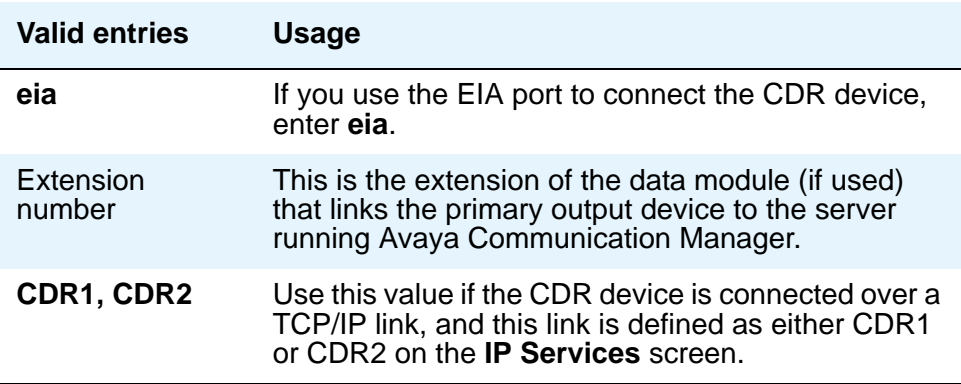

# **Primary Output Format**

Controls the format of the call records sent to the primary output device.

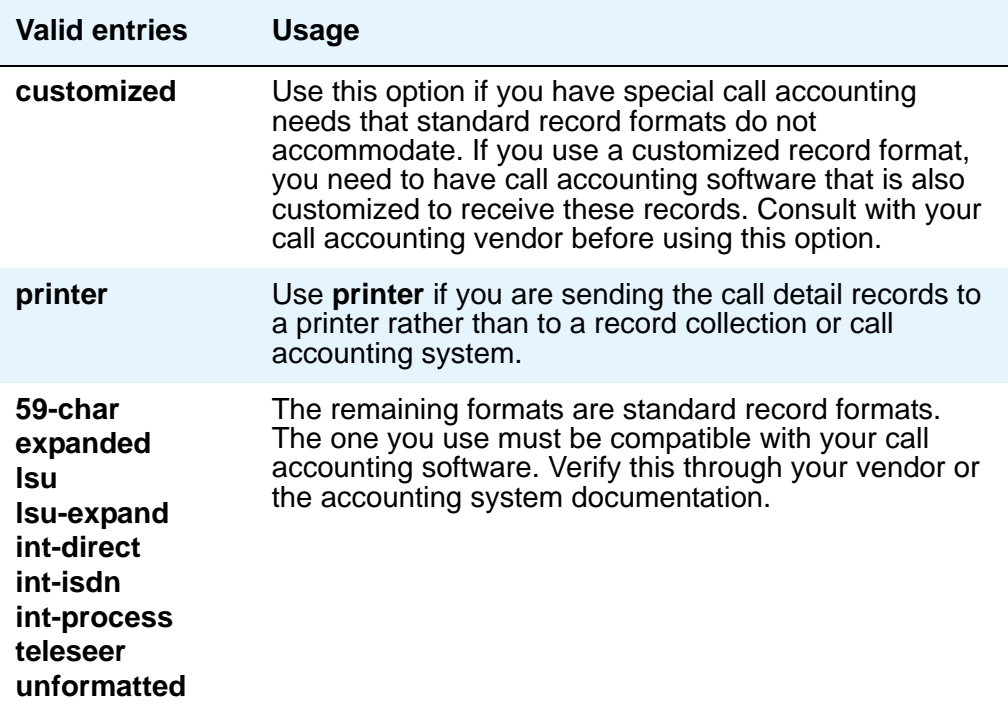

# **Privacy — Digits to Hide**

If you enable **CDR Privacy** on the **Station** screen for a given telephone, use this field to indicate how much of the dialed number to hide on the CDR record.

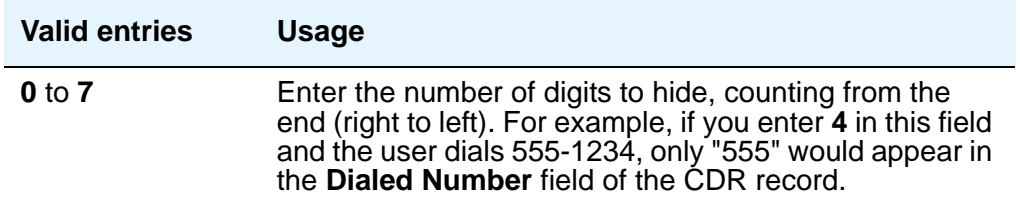

### **Record Agent ID on Incoming**

Only displays if the **Expert Agent Selection (EAS)** field is **y** on the **[System-Parameters](#page-1455-0)  [Customer-Options](#page-1455-0)** screen. You cannot use both the **Called VDN** and the **Agent Login ID Instead of Group or Member**. Only one of these fields can be **y**.

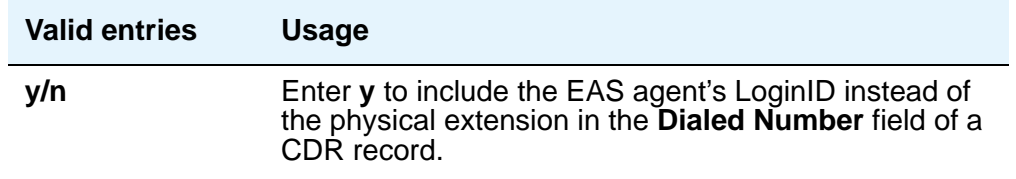

# **Record Agent ID on Outgoing**

Only displays if the **Expert Agent Selection (EAS)** field is **y** on the **[System-Parameters](#page-1455-0)  [Customer-Options](#page-1455-0)** screen.

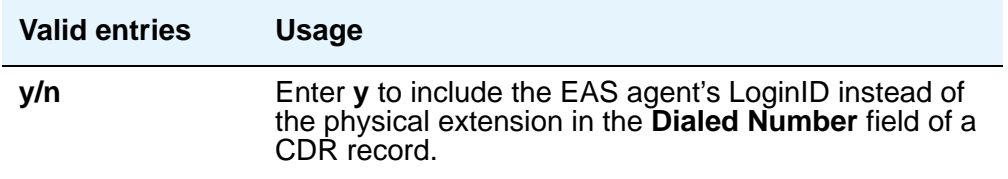

### **Record Call-Assoc TSC**

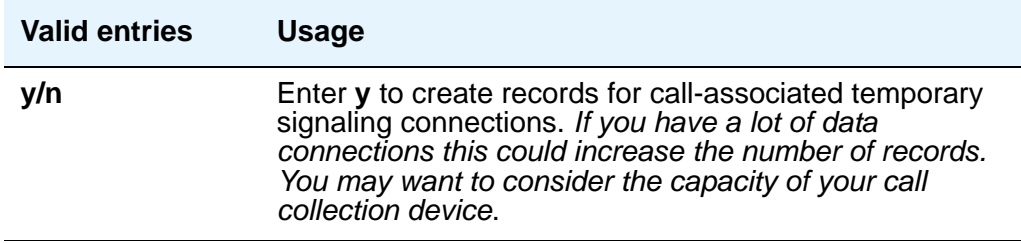

### **Record Called Vector Directory Number Instead of Group or Member**

If this option is enabled, the called VDN overrides the group or member information that normally appears in the **Dialed Number** field of the CDR record. If a call is directed through more than one VDN, the first VDN used for the call is stored. This applies only to calls routed to a hunt group by a vector, not to calls routed directly to an extension by a vector.

You cannot use both the **Called VDN** and the **Agent Login ID instead of Group or Member**. Only one of these fields can be **y**.

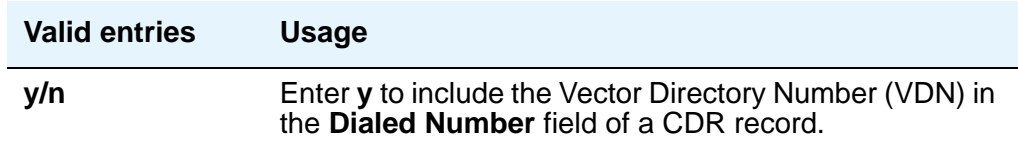

### **Record Non-Call-Assoc TSC**

A temporary signaling channel (TSC) is a virtual connection established within an ISDN D-channel.

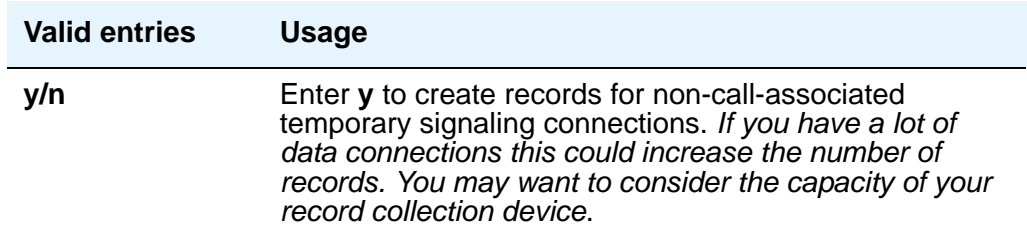

## **Record Outgoing Calls Only**

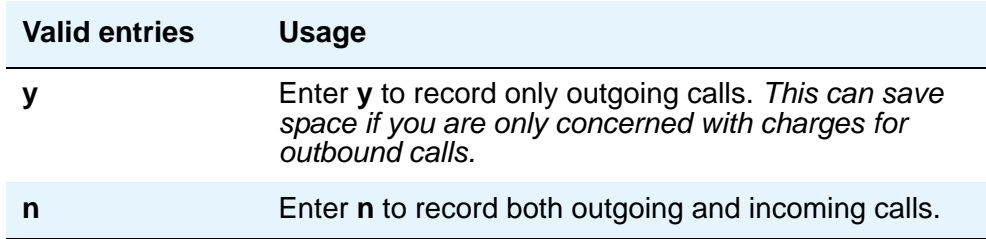

# **Remove # From Called Number**

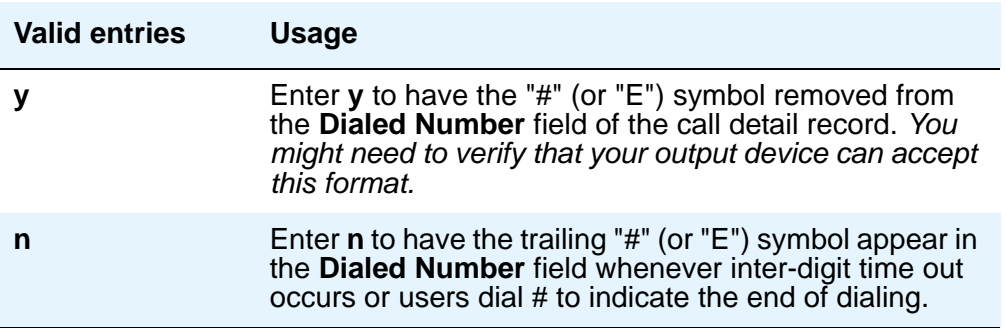

### **Secondary Output Endpoint**

Appears when the **Secondary Output Format** field is administered.

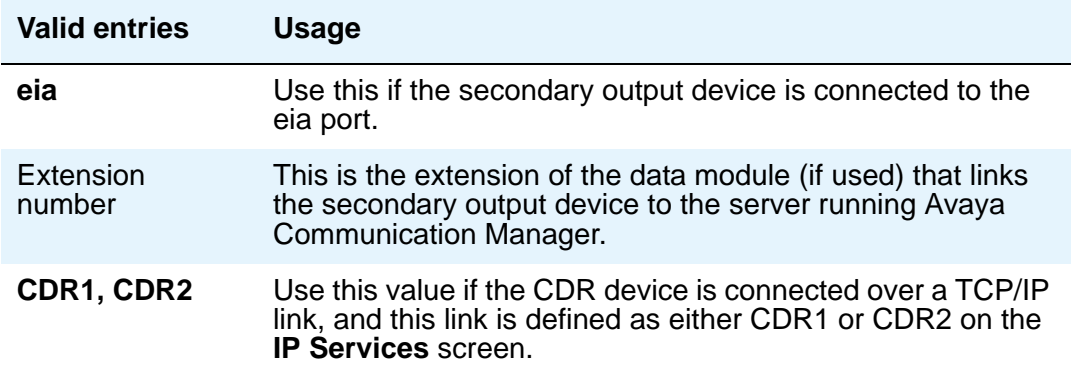

## **Secondary Output Format**

Controls the format of the call records sent to the secondary output device.

# **! CAUTION:**

Only qualified (Avaya) service personnel should administer a secondary output device. This option may cause loss of data when the buffer contains large amounts of data.

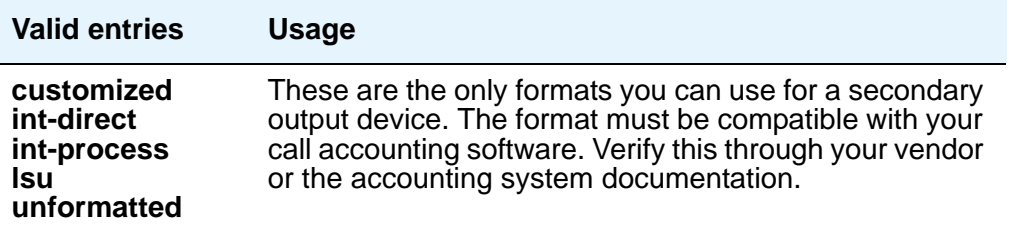

# **Suppress CDR for Ineffective Call Attempts**

Ineffective call attempts are calls that are blocked because the user did not have sufficient calling privileges or because all outgoing trunks were busy. This includes the unavailable incoming or outgoing trunks due to trunk usage allocation for ISDN Call-by-Call Service Selection trunks, incoming calls rejected by Communication Manager due to NSF mismatch, and ISDN calls that did not complete at the far end, if a cause value was provided. These calls appear on the CDR record with a condition code "E."

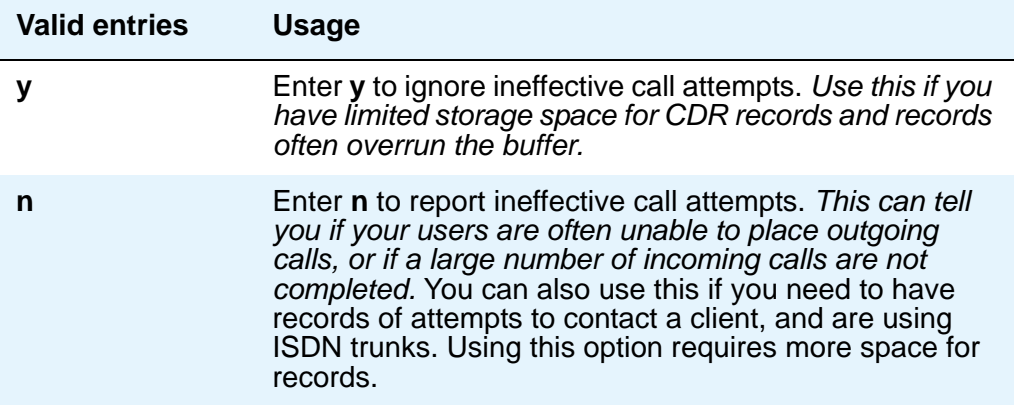

### **Use Enhanced Formats**

Enhanced formats provide additional information about time in queue and ISDN call charges, where available. This affects the "expanded", "teleseer", "lsu", "printer", and "unformatted" output formats.

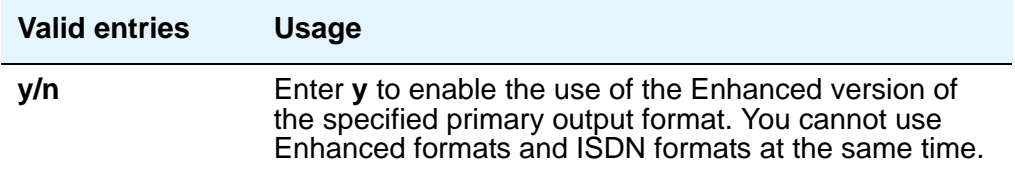

### **Use ISDN Layouts**

ISDN Layouts provide more accurate information about the inter-exchange carrier and ISDN network services used for a call. This affects "lsu" and "printer" output formats, as well as any format with ISDN layouts, such as "teleseer."

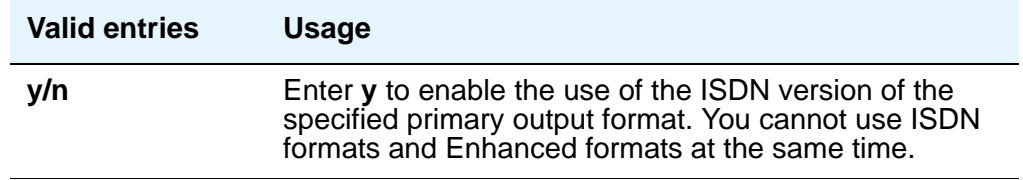

# **Field descriptions for page 2**

#### **Figure 294: CDR System Parameters screen**

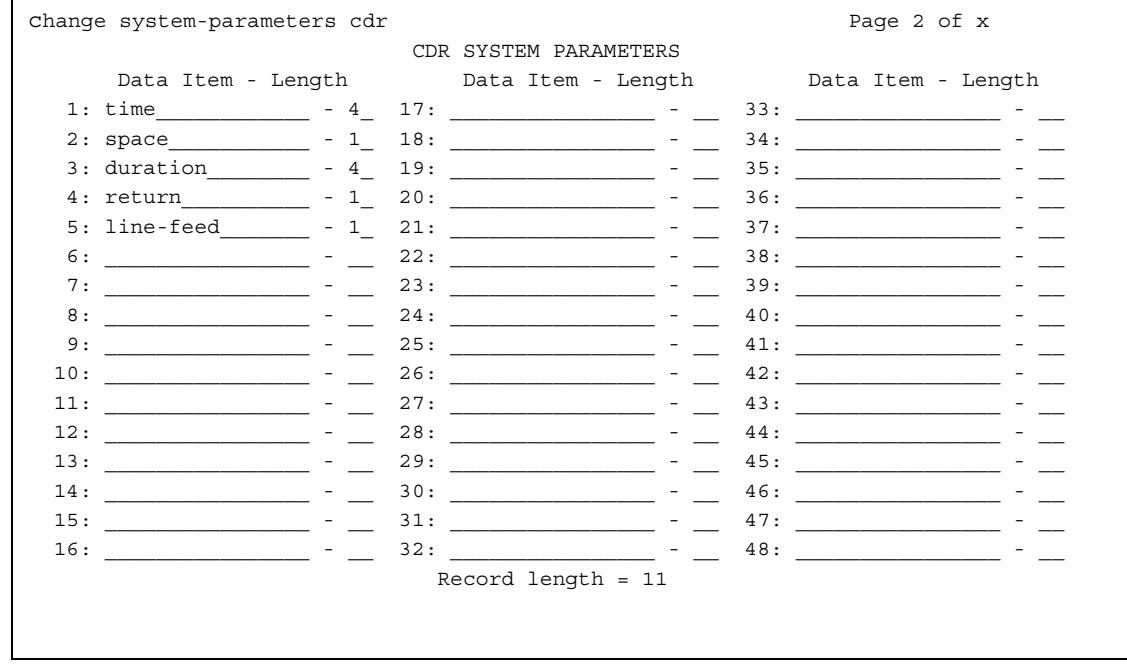

This page appears only if the **Primary Record Format** field is **customized**.

### **Data Item**

Enter the data items in the order they should appear on the customized record. Only use this screen if you have arranged with your vendor to customize your call accounting system to receive these records.

You must include at least one field in order to have a record. See the table below for valid entries. The last two data items in a the record must be **line-feed** and **return**, in that order.

For more information, see "Call Detail Recording" in *Feature Description and Implementation for Avaya Communication Manager,* 555-245-205*.*

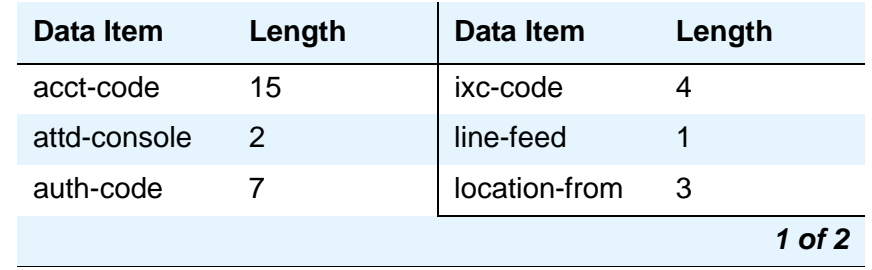

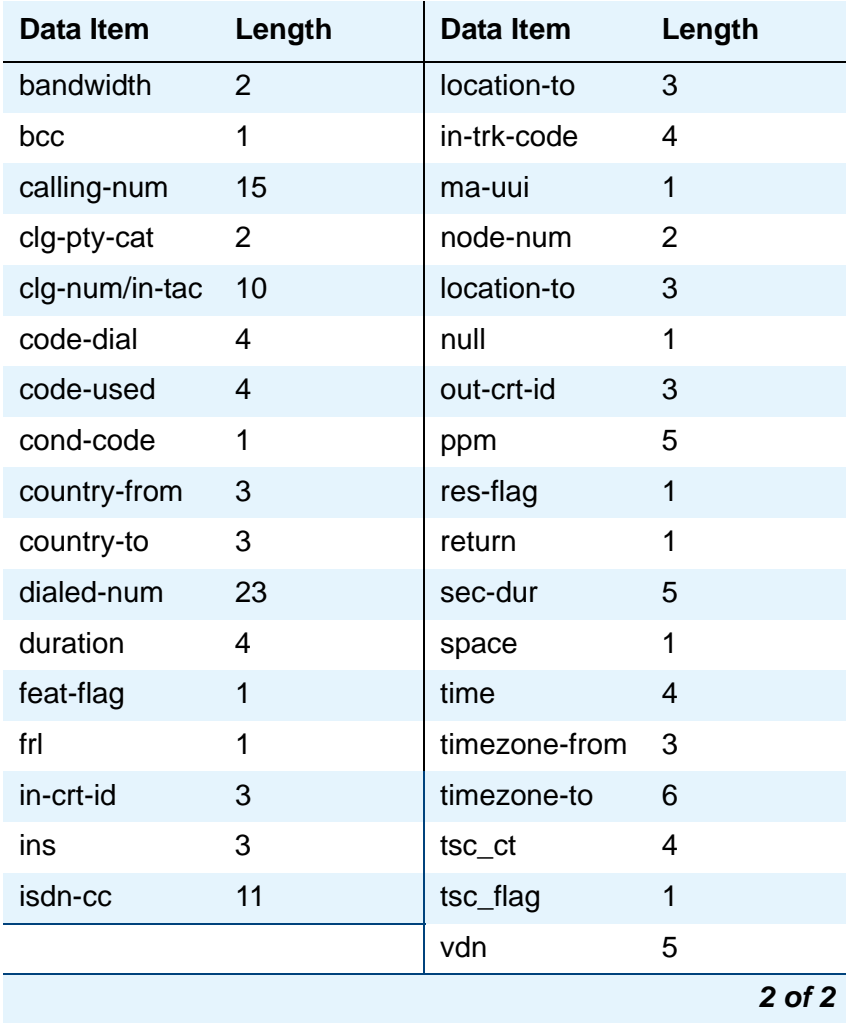

# **Length**

Enter the length of each data item, if different from the default.

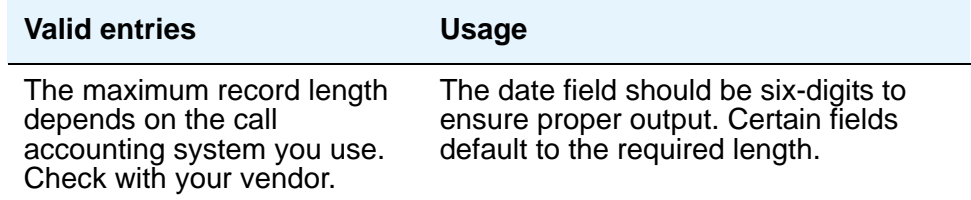

# **Record Length**

Display-only field indicating the accumulated total length of the customized record, updated each time the length of a data item changes.

# **Change Station Extension**

This screen allows an administrator to change extensions on the switch from one extension to another all at once. When the screen is filled out and submitted, all administration that was associated with the current extension will now be associated with the new extension. Any administration references of the extension being changed, such as references used in a vector, coverage, etc., will now reference the new extension. Once the extension has been changed, all references to the previous extension will be removed from the switch.

If an extension is changed that is also administered on an adjunct (such as voice mail or an ASAI link), the extension on the adjunct must also be changed to ensure proper functionality.

#### **Note:**

A forwarded extension administered as a button will not be handled by the **change extension-station** *xxxxxxx* command. It is recommended that the administrator use the **list usage** command prior to changing any extensions.

#### **Figure 295: Change Station Extension screen**

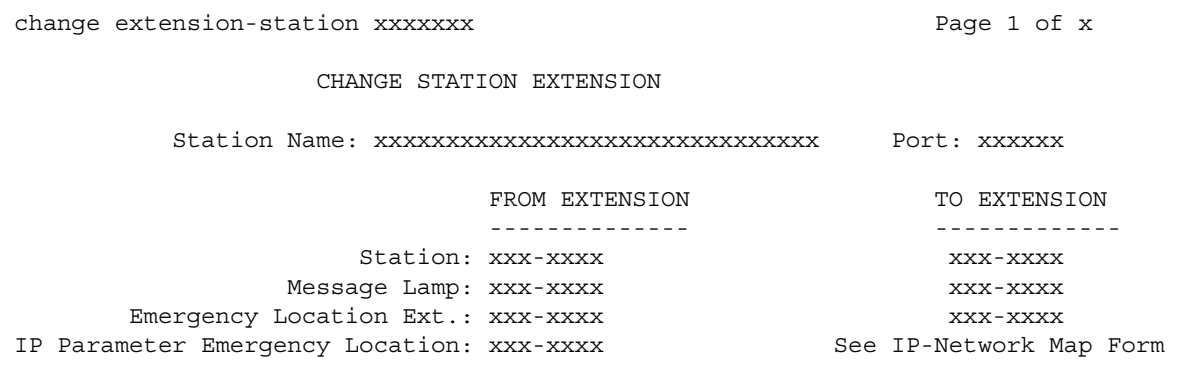

#### **Note:**

You cannot use the change extension-station command to change the extension of a station if that station is administered as the emergency location extension for another station. For example, if station A is administered as the emergency location extension for station B, then:

- You cannot change the extension of station A using the **change extension-station** command unless you first change station B to assign a different emergency location extension.
- You can change the extension of station B. If you do, the **Change Station Extension** screen displays station A's extension in the **Emergency Location Ext.** field under the **From Extension** header.

# **Emergency Location Extension**

The Emergency Location Extension from the **Station** screen associated with the current extension is displayed under **From Extension**.

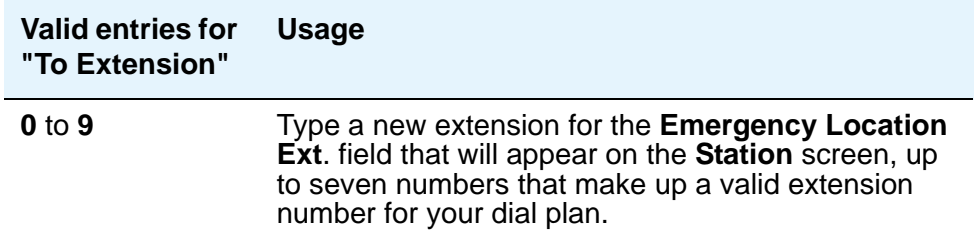

### **IP Parameter Emergency Location**

The Emergency Location Extension from the **IP Address Mapping** screen associated with the current extension is displayed under **From Extension**.

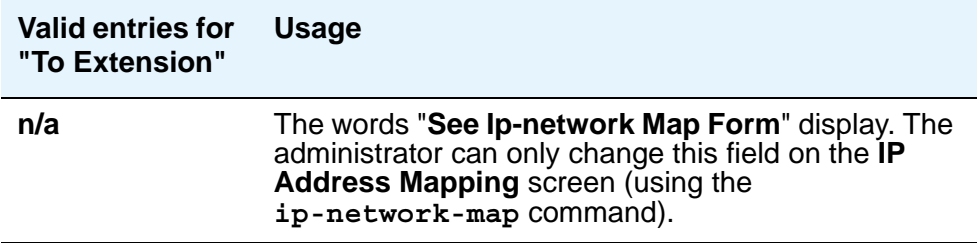

### **Message Lamp**

The Message Lamp Extension associated with the current extension is displayed under **From Extension**.

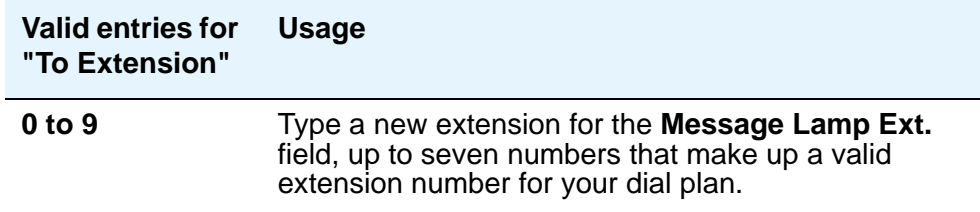

### **Port**

This field is read only, and displays the port of the existing extension.

# **Station**

The current extension that is being changed (the extension that was typed in the **change extension-station** *xxxxxxx* command) is displayed under **From Extension**.

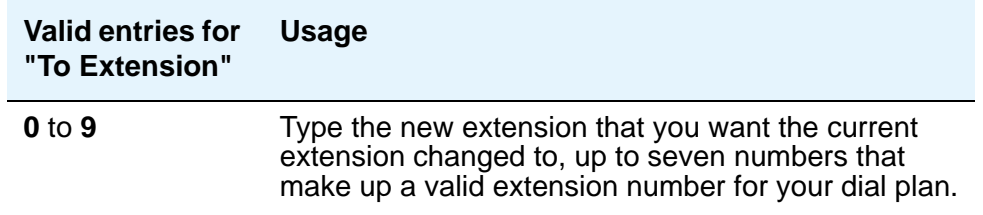

# **Station Name**

This field is read only, and displays the name of the existing extension (the extension that was typed in the **change extension-station** *xxxxxxx* command).

# **Class of Restriction**

Use this screen to establish classes of restriction (COR). Classes of restriction control call origination and termination. Your system may use only one COR or as many as necessary to control calling privileges. You can assign up to 96 different CORs (0 to 95).

Consider the following to enhance your system security:

- 1. Assign a separate COR to incoming and outgoing trunk groups, then restrict calling between the two groups.
- 2. Limit the calling permissions as much as possible by setting appropriate Calling Party Restrictions and Facility Restriction Levels (FRLs).

# **Field descriptions for page 1**

#### **Figure 296: Class of Restriction screen (page 1)**

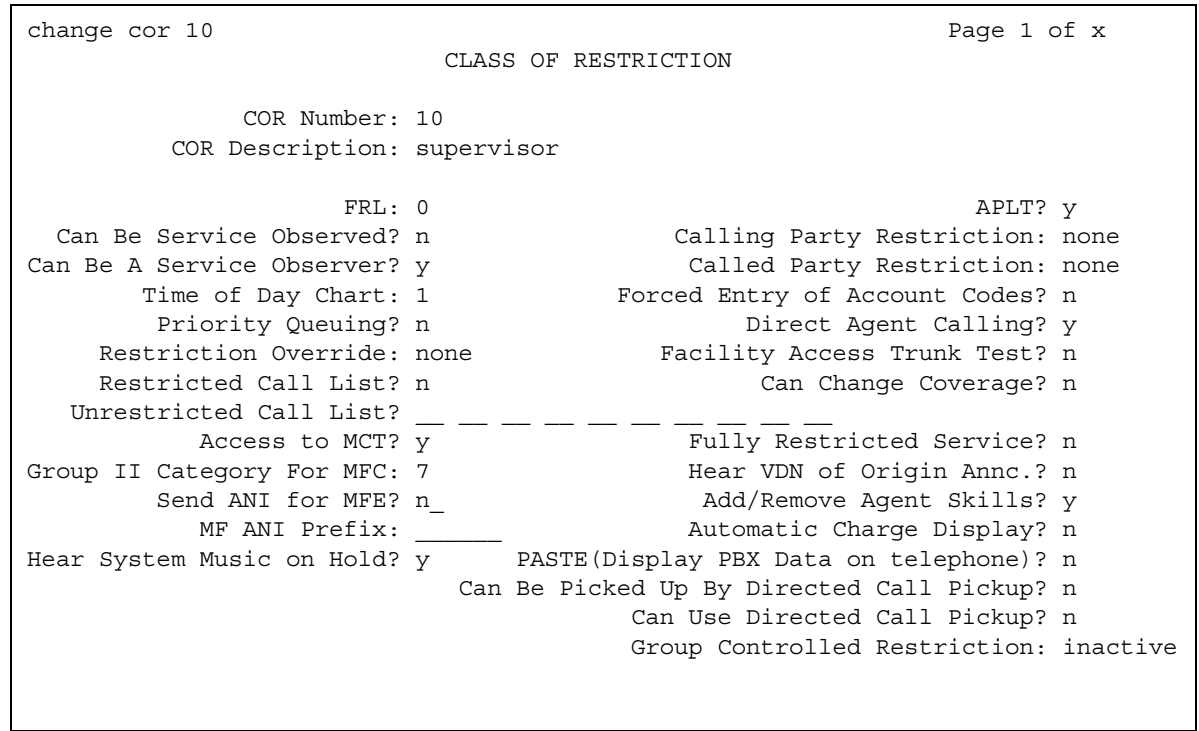

### **Access to MCT?**

This field refers to Malicious Call Trace.

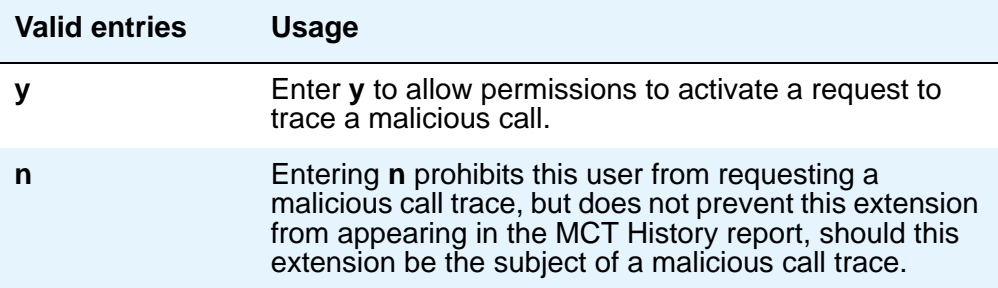

# **Add/Remove Agent Skills**

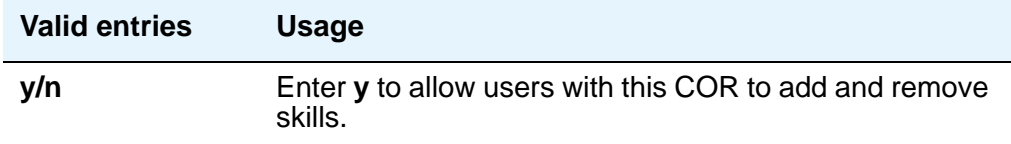

### **APLT**

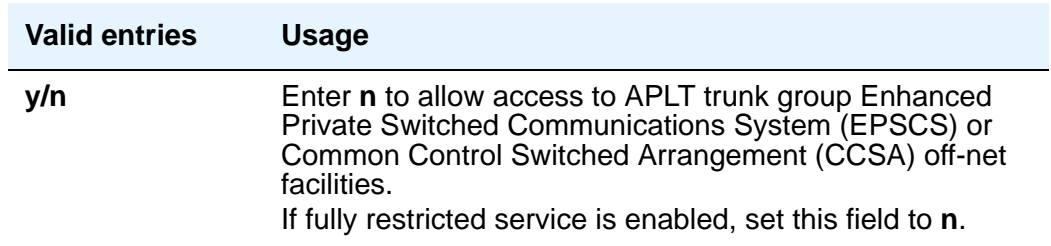

# **Automatic Charge Display**

.

Shows the cost of an active outgoing call using Periodic Pulse Metering (PPM) or ISDN Advice of Charge (AOC) on Digital Communications Protocol (DCP) or Avaya BRI stations. Not available in the U.S

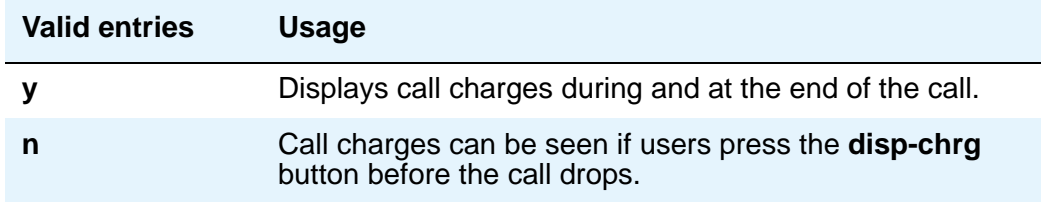

# **Called Party Restriction**

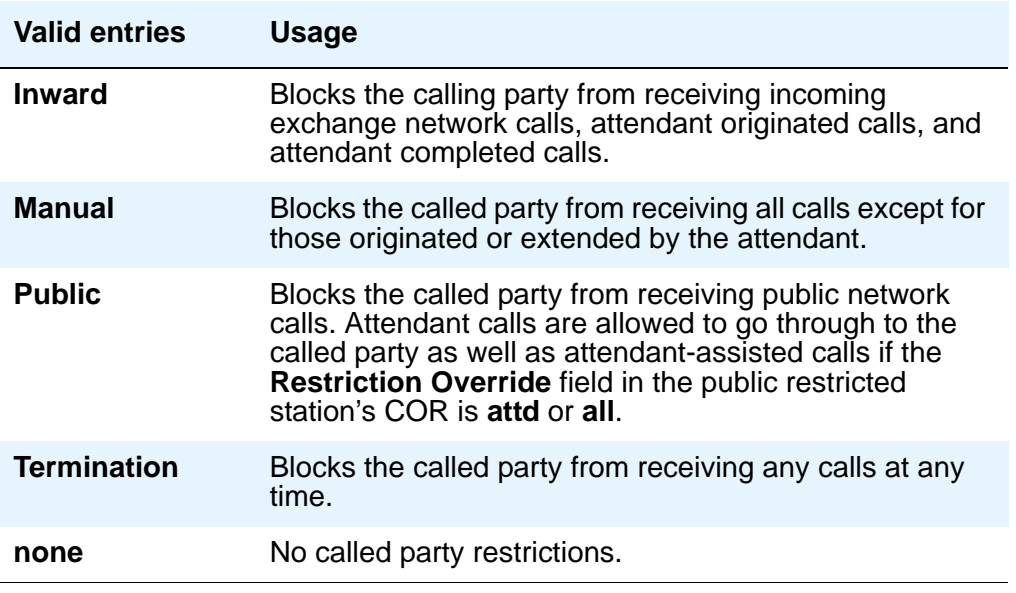

# **Calling Party Restriction**

This field determines the level of calling restriction associated with this COR.

#### **Note:**

To enhance system security, limit calling permissions as much as possible.

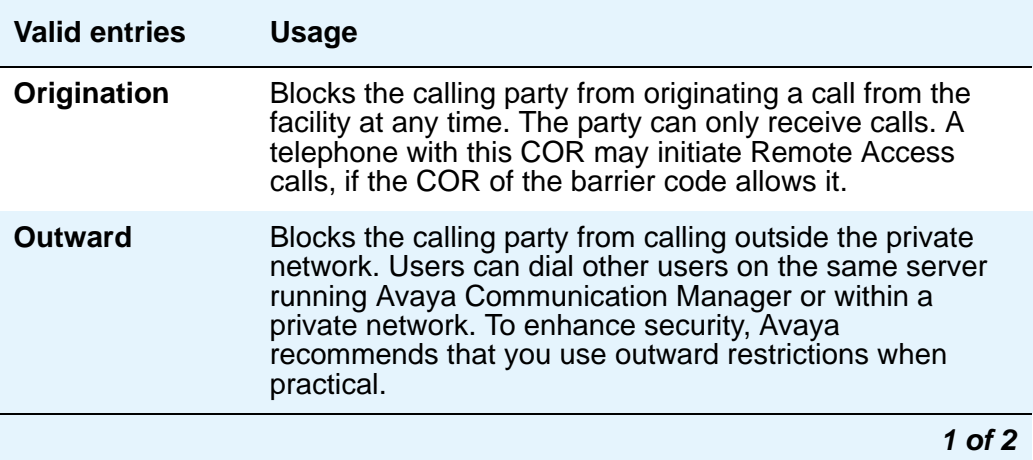

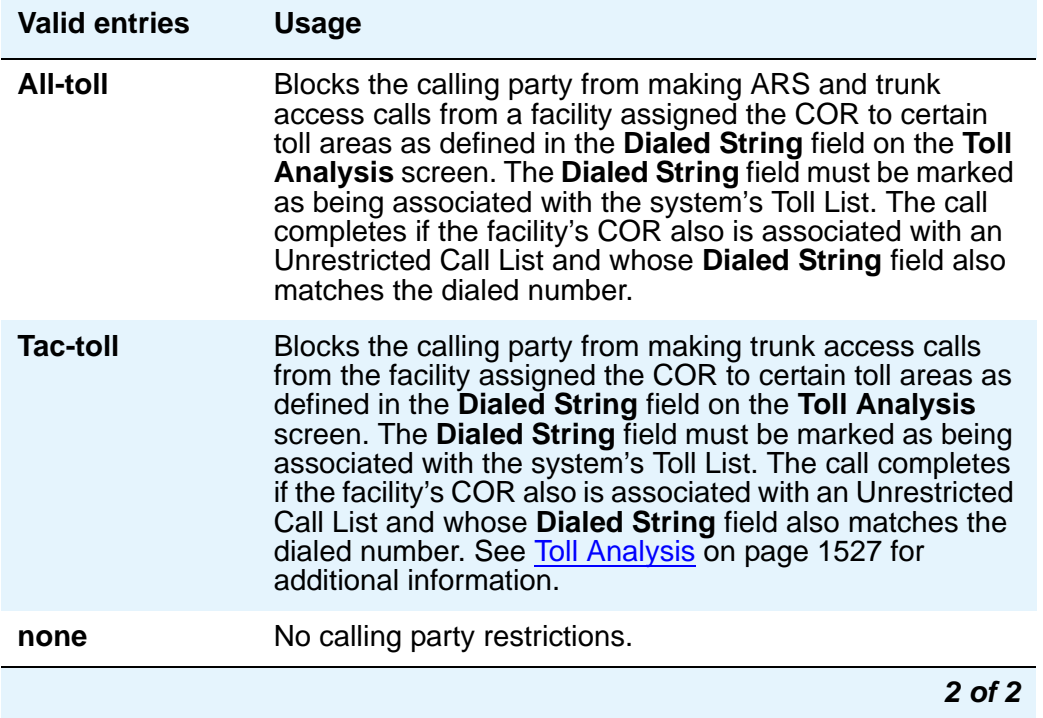

# **Can Be a Service Observer**

If you want an observer to observe users, set the users' CORs to **y** on the observer's COR Service Observing Permission table.

# **A** SECURITY ALERT:

The use of Service Observing features may be subject to federal, state, or local laws, rules, or regulations; or require the consent of one or both of the parties to the conversation. Customers should familiarize themselves with and comply with all applicable laws, rules, and regulations before using these features.

#### **Note:**

You cannot enter **y** in the previous two fields unless **Service Observing (Basic)** is enabled on the **System-Parameters Customer-Options** screen.

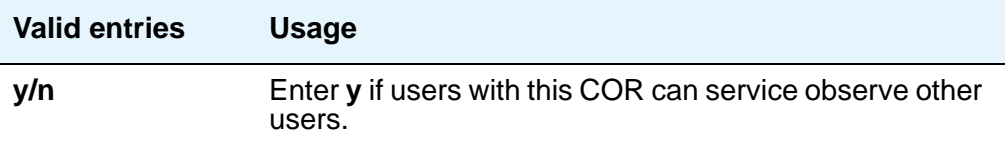

# **Can Be Picked Up By Directed Call Pickup**

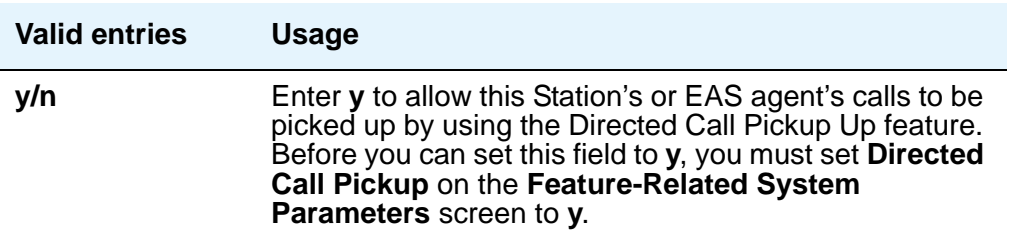

### **Can Be Service Observed**

Note that this field allows or denies service observing for not only physical extensions, but also for logical agent IDs and VDNs. If you want an observer to observe users, set the users' CORs to **y** on the observer's COR Service Observing Permission table

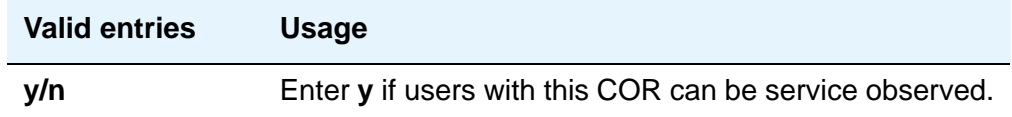

# **Can Change Coverage**

.

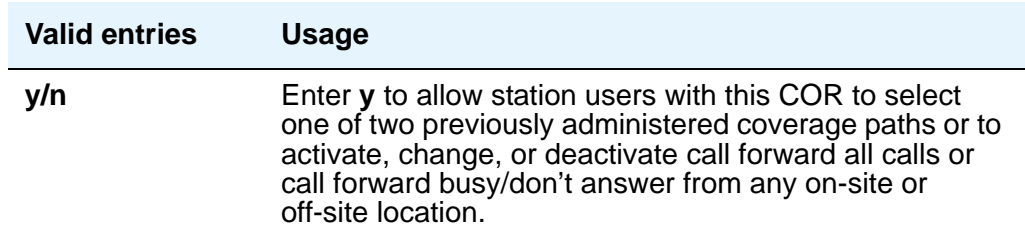

### **Can Use Directed Call Pickup**

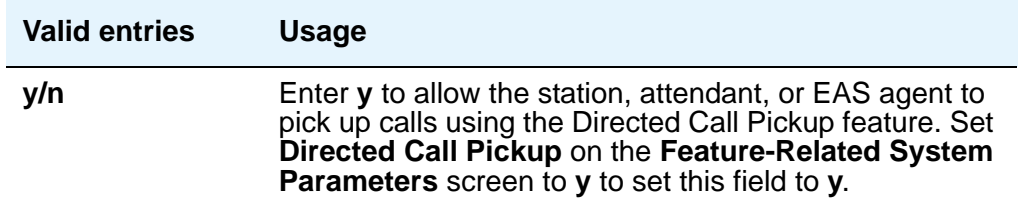

# **Category For MFC ANI**

The **Category for MFC ANI** field always controls categories for Russian signaling trunks. It also may control categories for R2-MFC signaling trunks, depending on what value is in the **Use COR for Calling Party Category** field on the **System-Parameters Multi-Frequency** screen.

The Calling Party Category digit administered in this field is included as part of the ANI information sent to the Central Office on request using R2-MFC signaling.

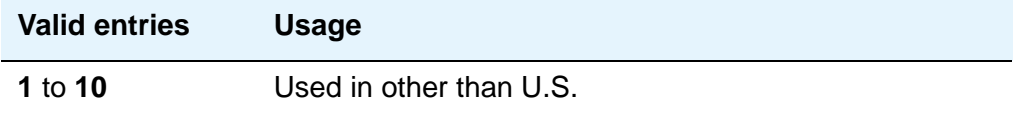

# **COR Description**

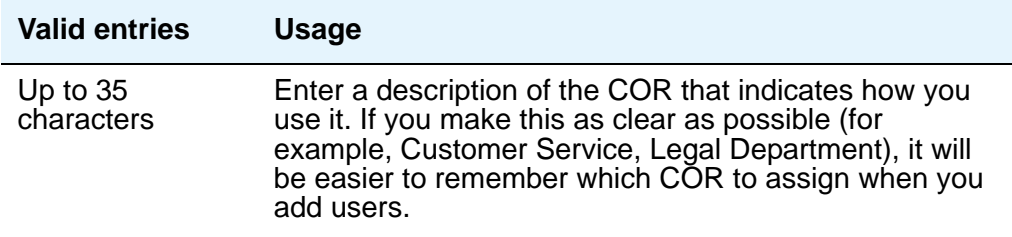

### **COR Number**

This is a display-only field when the screen is accessed via an administration command such as **change** or **display**.

### **Direct Agent Calling**

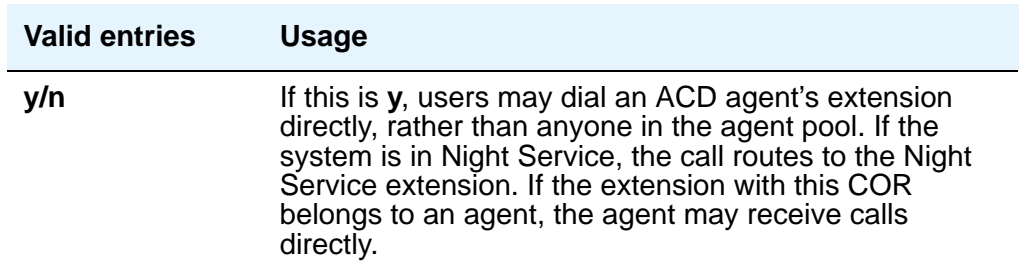

# **Facility Access Trunk Test**

.

An associated feature button (**trk-ac-alm**) status lamp lights when a successful test attempt occurs. Pressing one of the alarm buttons (ten maximum) when its associated status lamp is lit turns off all lamps on all buttons whether the access is still in progress or has completed

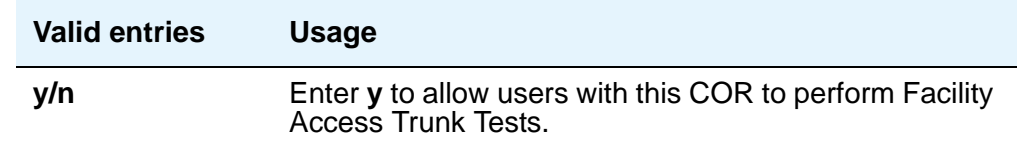

### **Forced Entry of Account Codes**

FEAC must be enabled on the **System Parameters Customer-Options** screen and on the **CDR System Parameters** screen.

See [Forcing Users to Enter Account Codes](#page-590-0) on page 591 for more information.

#### **Note:**

If a COR requiring entry of account codes is assigned a VDN, the route to commands executed by the associated vector will not be successful.

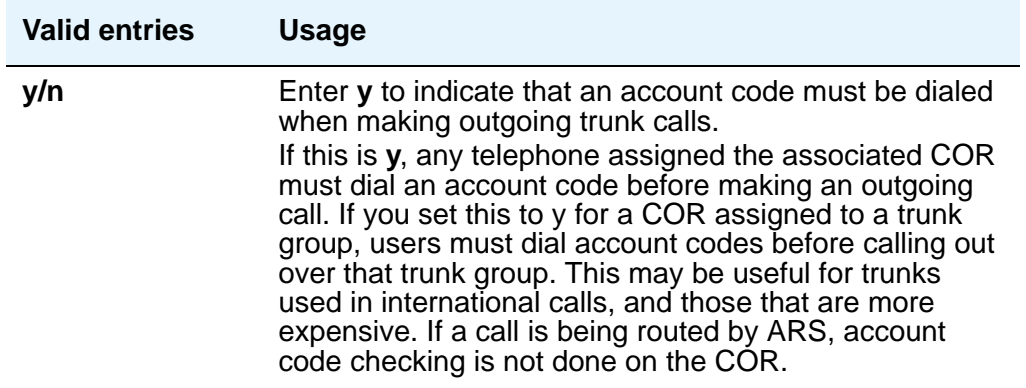

## **FRL**

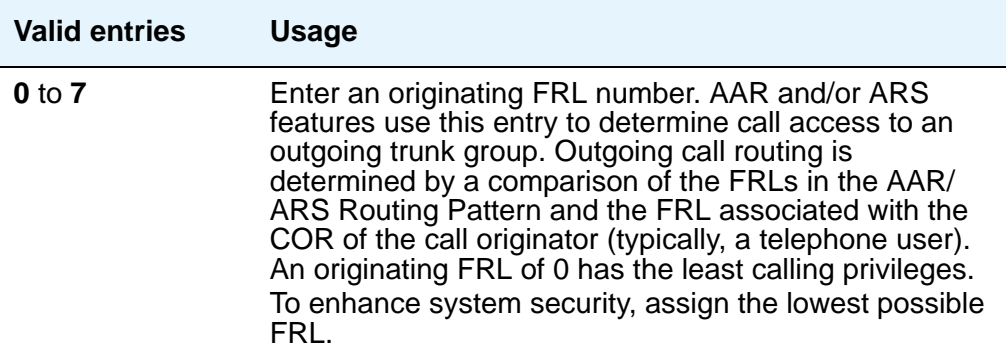

# **Fully Restricted Service**

#### **Note:**

If this field is enabled, the **APLT** field must be **n**.

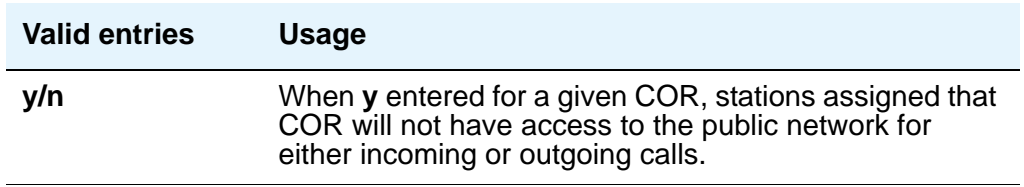

## **Group II Category For MFC**

.

This field always controls categories for Russian signaling trunks. It can control categories for R2-MFC signaling trunks, depending on the value of the **Use COR for Calling Party Category** field on the **Multifrequency-Signaling-Related System Parameters** screen.

The Calling Party Category digit administered in this field is included as part of the ANI information sent to the Central Office on request using R2-MFC signaling

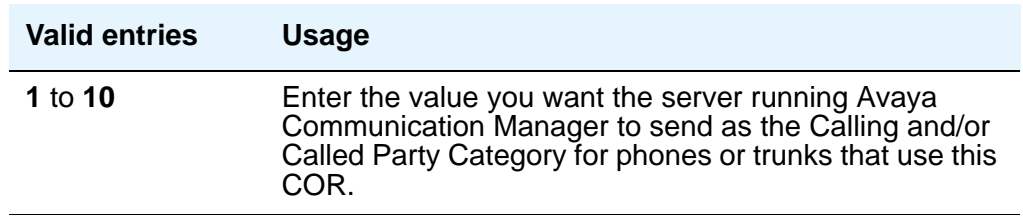

## **Group Controlled Restriction**

.

A display-only field that determines if the current COR is under controlled restriction. This field can help troubleshoot problems by first checking its value.

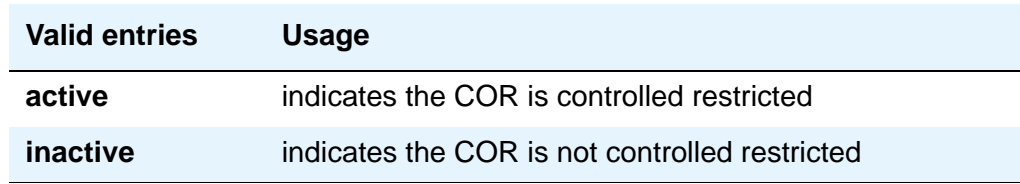

## **Hear System Music on Hold**

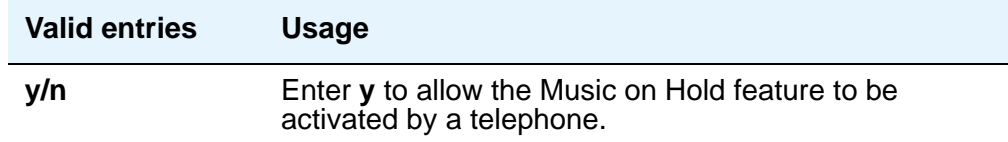

### **Hear VDN of Origin Announcement**

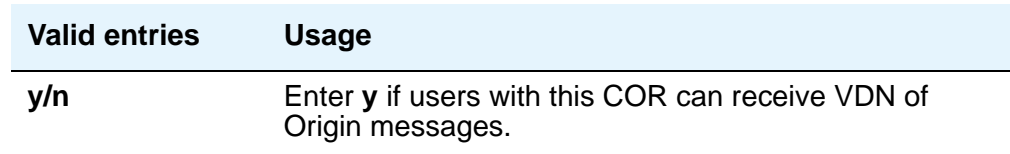

### **MF ANI Prefix**

Defines the prefix to apply to an extension number when ANI is sent to the CO. This overrides any ANI prefix administered on the **Multifrequency Signaling** screen. This does not apply when ANI is tandemed through the Communication Manager server on tandem calls. This field also applies to the ANI for the server when the originating side is a trunk and there was no ANI.

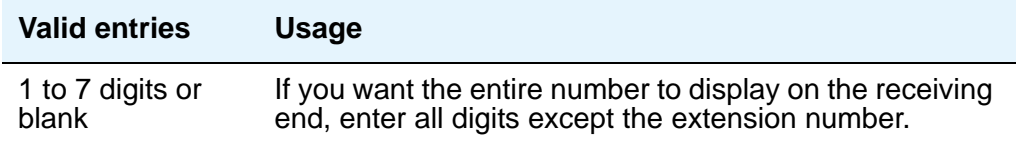

# **Partitioned Group Number**

This field appears only if **AAR/ARS Partitioning** is **y** and **Time of Day Routing** is **n** on the **System Parameters Customer-Options** screen.

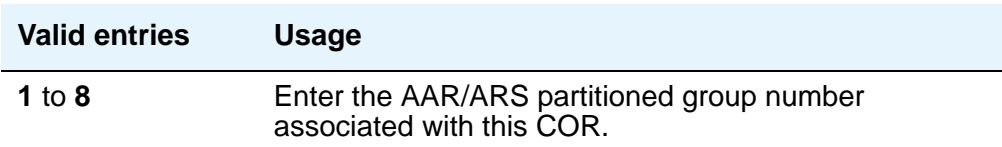

## **PASTE (Display PBX Data on telephone)**

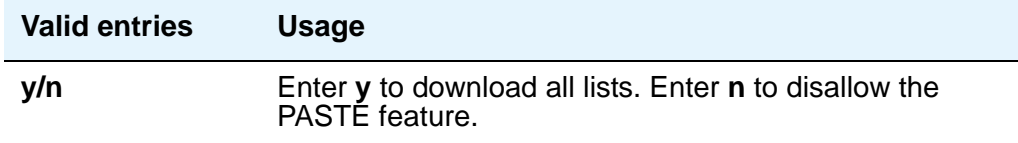

# **Priority Queuing**

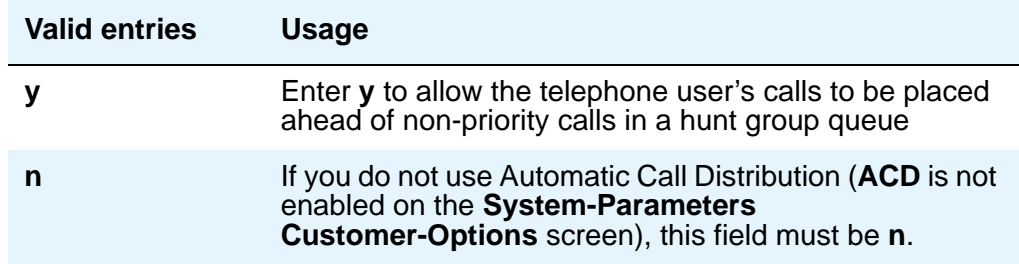

# **Restricted Call List**

This list can be used whether the COR is toll restricted. The Restricted Call List (RCL) has priority over the Toll Analysis Unrestricted Call List (UCL). A call attempt from a facility assigned a COR (with **RCL** field set to **y**), whose dialed digit string is on the **Toll Analysis** screen and is marked as being associated with the RCL, will be denied.

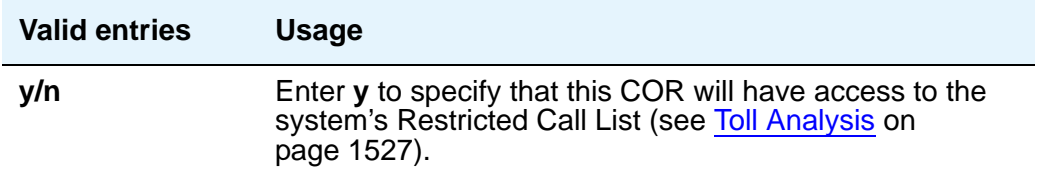

## **Restriction Override**

Allows the specified users to bypass restriction on conference, transfer or call forwarding operations.

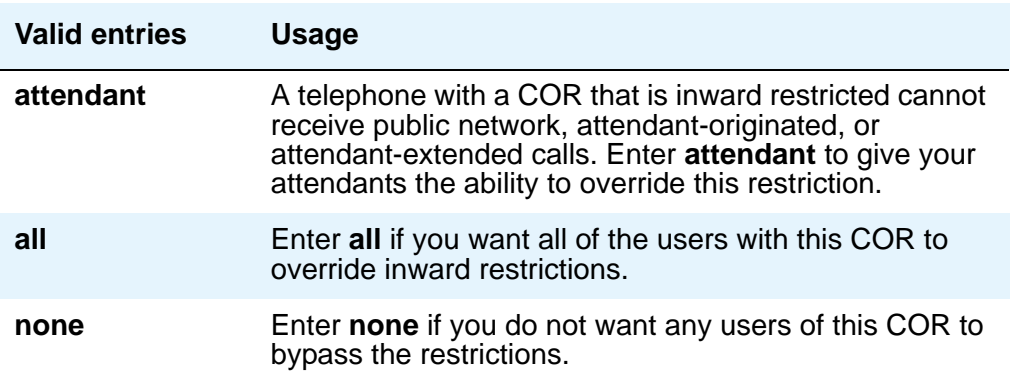

### **Send ANI for MFE**

.

Only applicable for Spain. Valid for 2/6 signaling, but not 2/5 signaling. The following field appears only if Expert Agent Selection (EAS) is enabled on the **Feature-Related System-Parameters** screen

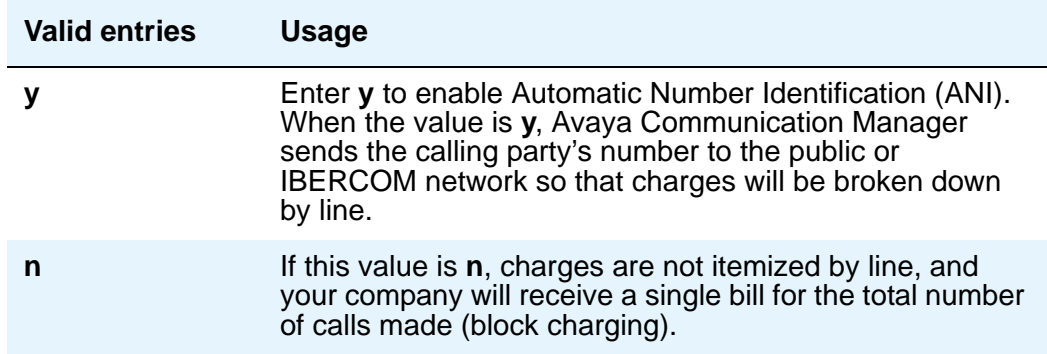

### **Time of Day Chart**

Appears only if **Time of Day** field is enabled on the **System Parameters Customer-Options** screen. See [Setting up Time of Day Routing](#page-276-0) on page 277 for more information.

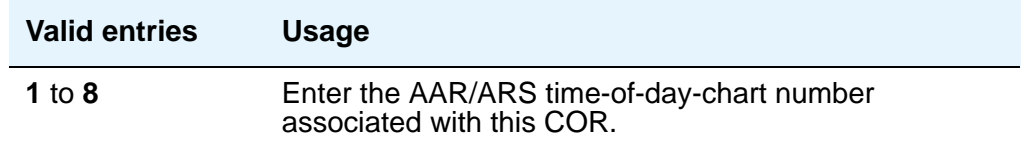

### **Unrestricted Call List**

Any entry on the **Toll Analysis** screen with an **X** in the **Toll List** column is restricted, meaning that the system blocks any attempt to complete a call containing the Dialed String. However, this field overrides that restriction.

For example, if the **Toll Analysis** screen shows a **Dialed String** entry of 538 and there is an **X** in the **Toll List** column, the 538 number is restricted. To override this restriction, in the **Toll Analysis** screen, enter **X** in the **5** column under the **Unrestricted Call List** heading. In the **Class of Restriction** screen, in this field, enter **5** to complete the restriction override.

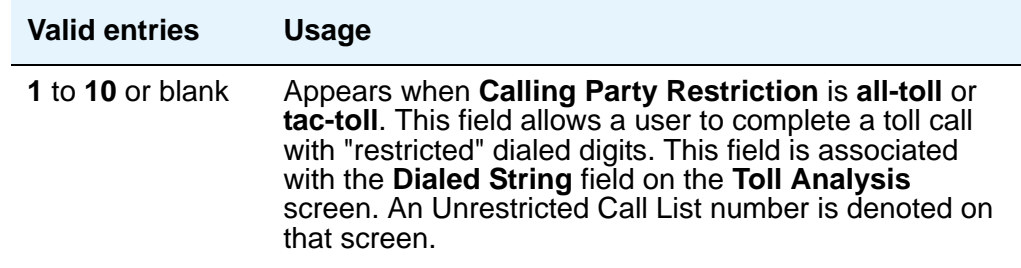

## **Use COR for all Group II Responses**

This field appears only if, on the **Multifrequency-Signaling-Related System Parameters** screen, the **Outgoing Call Type** field is **group-ii-mfc**.

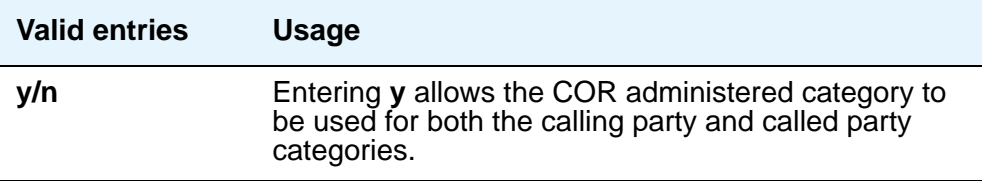

# **Field descriptions for page 2**

 $\Gamma$ 

#### **Figure 297: Class of Restriction screen (page 2)**

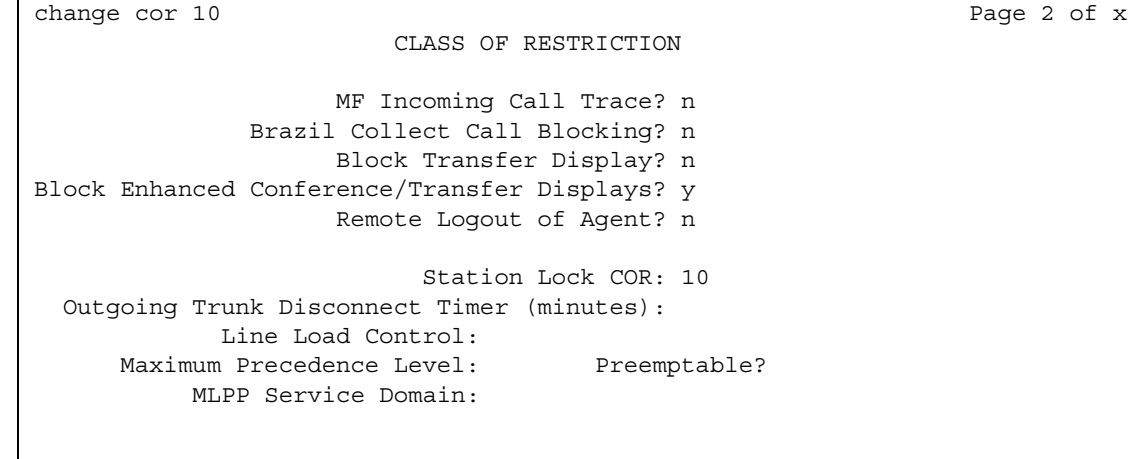

# **Block Enhanced Conference/Transfer Display**

Use this field to add display messages regarding conference and transfer features on digital phones.

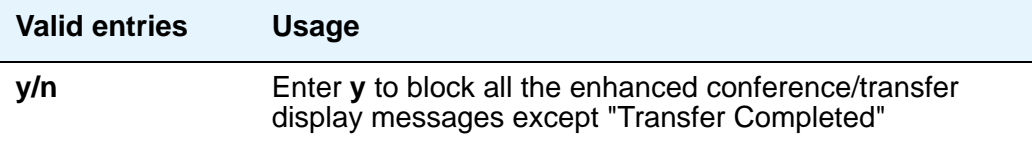

# **Block Transfer Display**

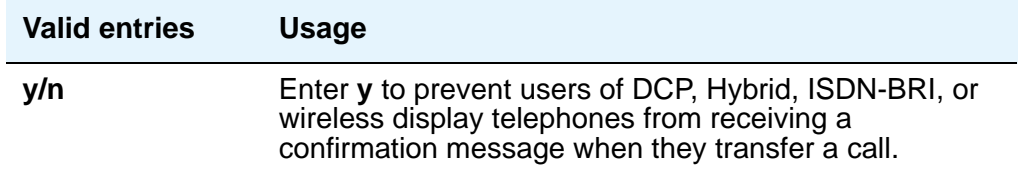

# **Brazil Collect Call Blocking**

For Brazil only.

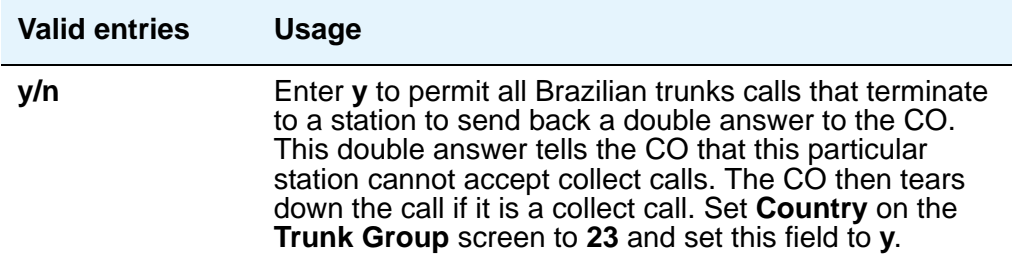

# **Line Load Control**

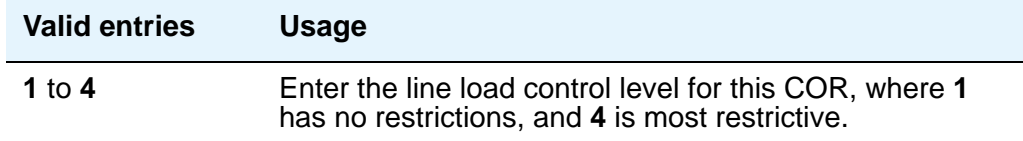

# **Maximum Precedence Level**

Assign a maximum precedence level for extensions with this COR for use with the Multiple Level Precedence and Preemption feature.

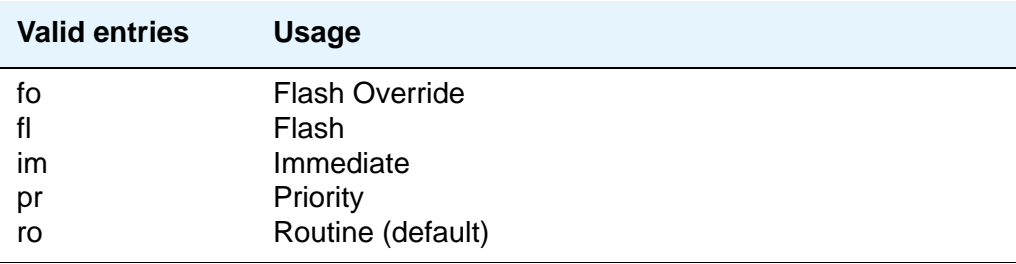

# **MF Incoming Call Trace**

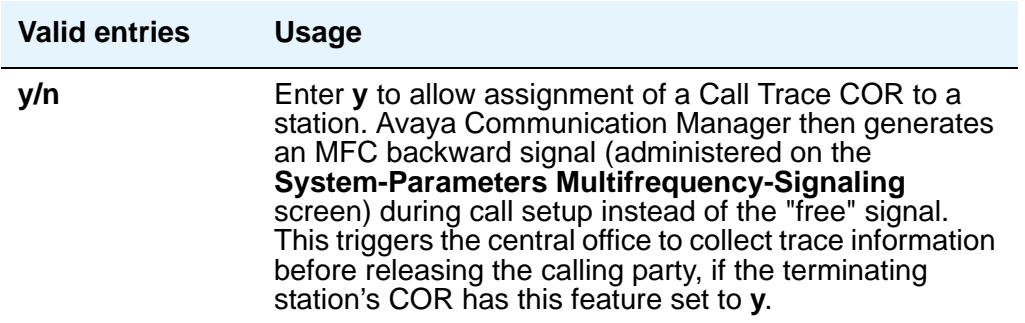

# **MLPP Service Domain**

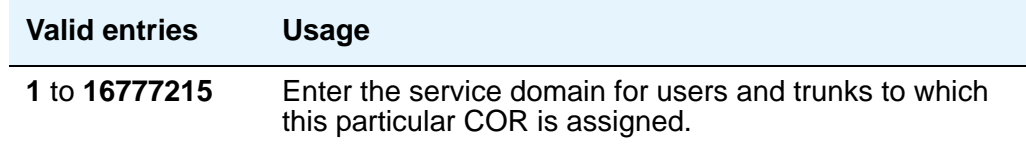

# **Preemptable**

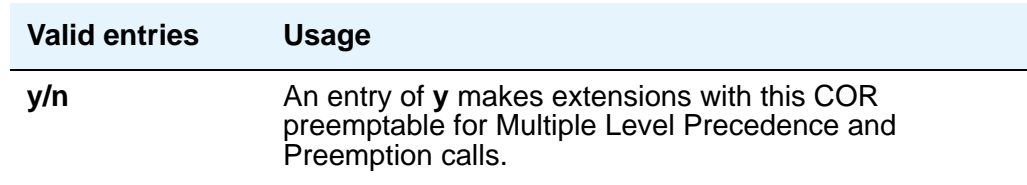

# **Remote Logout of Agent**

Use a feature access code to logout an idle ACD or EAS agent without being at the agent's telephone.

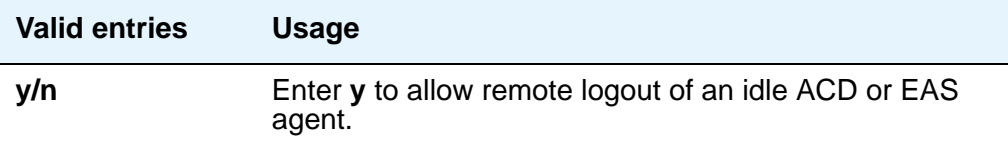

.

.

## **Station Lock COR**

This field defaults to the current screen COR. Extensions that are assigned this COR can use Station Lock with the access code administered on the **FAC** screen

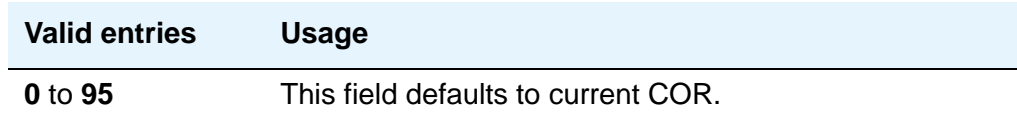

# **Outgoing Trunk Disconnect Timer (minutes)**

This feature provides the capability to disconnect an outgoing trunk automatically after an administrable amount of time. This field defaults to blank (outgoing trunk calls are only disconnected when dropped by one or all parties), or you may enter a timer value in number of minutes to apply to outgoing trunk calls if the initiating party belongs to this COR

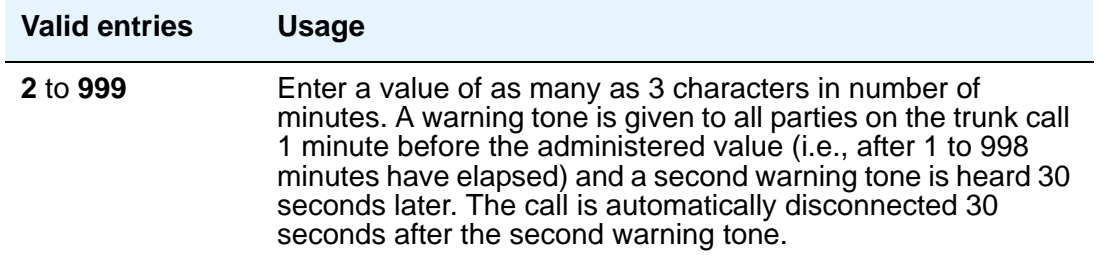

# **Field descriptions for page 3**

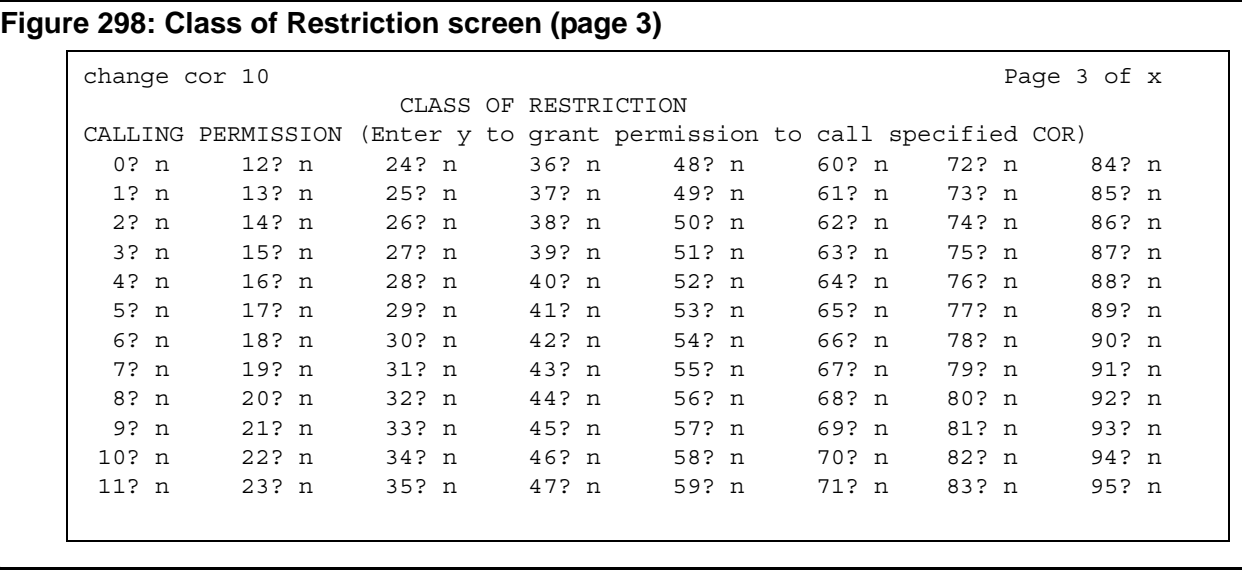

# **CALLING PERMISSION**

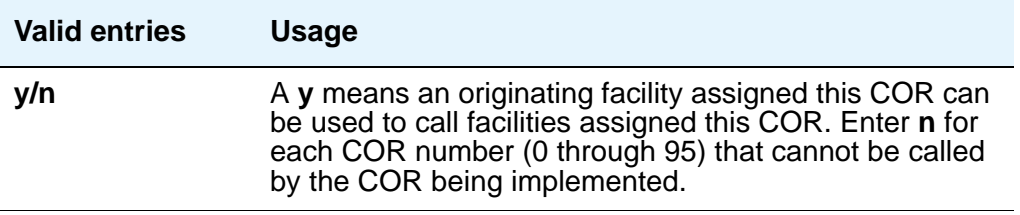

# **Field descriptions for page 4**

# **Figure 299: Class of Restriction screen (page 4)**

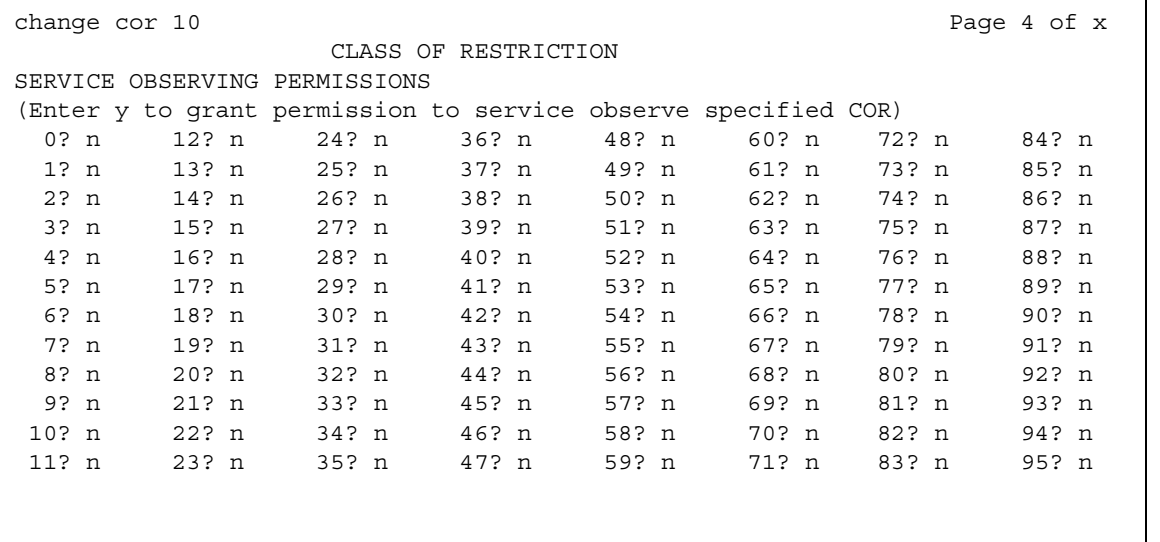

# **SERVICE OBSERVING PERMISSION**

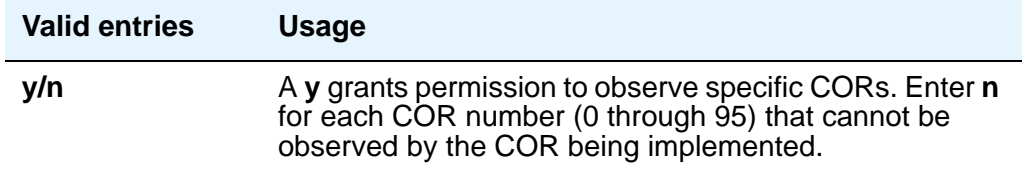

# **Class of Service**

This screen administers access permissions for call processing features that require dial code or feature button access.

**Note:**

Class of Service (COS) does not apply to trunk groups except for the Remote Access feature.

A COS assignment defines whether or not a telephone user may access or use the following features and functions. Up to 16 different COS numbers may be administered (0 to 15).

## **Field descriptions for page 1**

#### **Figure 300: Class of Service screen**

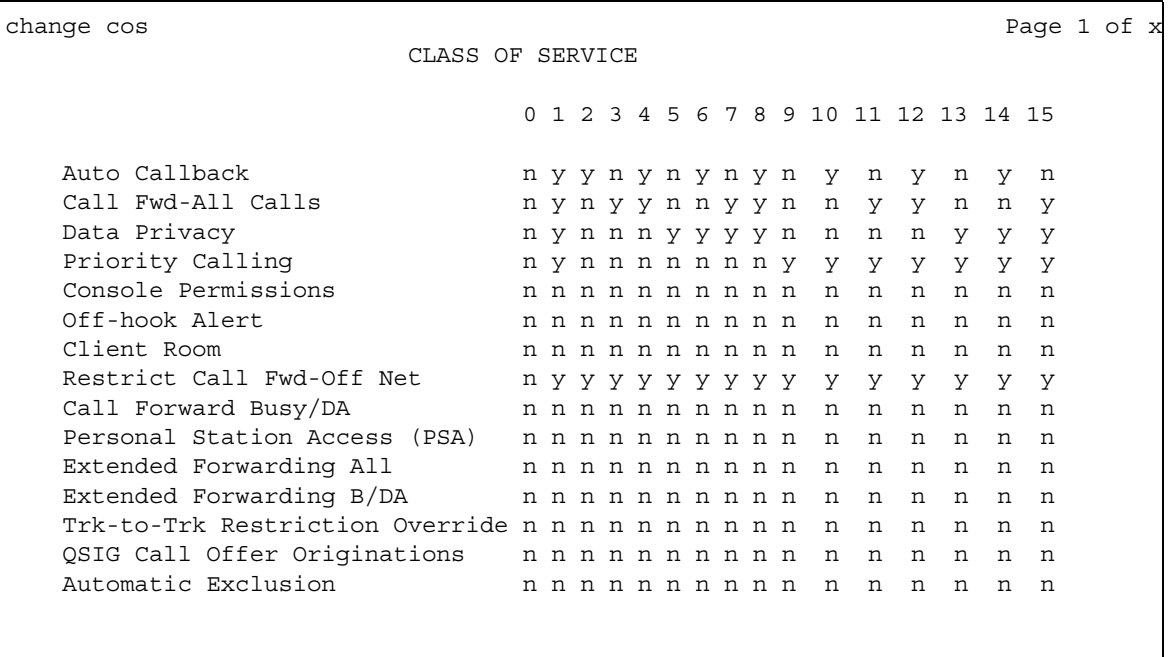

The screen lists the default values for each COS/feature combination. For a particular combination, **y** allows access to the feature and **n** denies access. Assign entries on the screen for each COS to be implemented. Default values are shown on the screen.

### **! CAUTION:**

Because many hunt groups are set up with COS 1, be careful when you assign restrictions to COS 1.

### **Automatic Callback**

Allows this user to request Automatic Callback. See "Automatic Callback" in *Feature Description and Implementation for Avaya Communication Manager,* 555-245-205, for more information.

### **Automatic Exclusion**

Allows a user to activate automatically Exclusion when they go off hook on a station that has an assigned **Exclusion** button. If set to **n**, allows a user manual exclusion when they press the **Exclusion** button before dialing or during a call. Appears when, on the **Feature-Related System Parameters** screen, the **Automatic Exclusion by COS** field is **y**.

### **Call Forwarding All Calls**

Allows this user to forward all calls to any extension. See "Call Forwarding" in *Feature Description and Implementation for Avaya Communication Manager,* 555-245-205, for more information.

### **Call Forwarding Busy/DA**

Allows this user to forward calls to any extension when the dialed extension is busy or does not answer. See "Call Forwarding" in *Feature Description and Implementation for Avaya Communication Manager,* 555-245-205, for more information.

### **Client Room**

Allows users to access Check-In, Check-Out, Room Change/Swap, and Maid status functions. In addition, Client Room is required at consoles or telephones that are to receive message-waiting notification. You can administer class of service for Client Room only when you have Hospitality Services and a Property Management System interface. See *GuestWorks and DEFINITY Systems Technician Handbook for Hospitality Installations* for more information.

### **Console Permissions**

Console Permissions allow multiappearance telephone users to control the same features that the attendant controls. You might assign this permission to front-desk personnel in a hotel or motel, or to a call center supervisor. With console permission, a user can:

- Activate Automatic Wakeup for another extension
- Activate and deactivate controlled restrictions for another extension or group of extensions
- Activate and deactivate Do Not Disturb for another extension or group of extensions
- Activate Call Forwarding for another extension
- Add and remove agent skills
- Record integrated announcements

#### **Data Privacy**

Allows this user to enter a feature access code to protect a data call from interruption by any of the system's override or ringing features. See [Data Privacy](#page-514-0) on page 515 for more information.

### **Extended Forwarding All**

Allows a user to administer call forwarding (for all calls) from a remote location. You cannot change a COS to **y** if **Extended Cvg/Fwd Admin** on the **System Parameters Customer-Options** screen is **n**.

### **Extended Forwarding B/DA**

Allows this user to administer call forwarding (when the dialed extension is busy or does not answer) from a remote location. You cannot change this COS to **y** if **Extended Cvg/Fwd Admin** on the **System Parameters Customer-Options** screen is **n**.

### **Off-Hook Alert**

See "Emergency Access to the Attendant" in *Feature Description and Implementation for Avaya Communication Manager,* 555-245-205, for more information. To enable this option, either the **Hospitality (Basic)** or **Emergency Access to Attendant** field must be enabled in your license file. When enabled, these fields display as **y** on the **System-Parameters Customer-Options** screen.

### **Personal Station Access (PSA)**

Allows users to associate a telephone to their extension with their programmed services, using a feature access code. This field must be set to n for virtual phones. You cannot change this field to **y** if **Personal Station Access (PSA)** on the **System Parameters Customer-Options** screen is **n**. See "Personal Station Access" in *Feature Description and Implementation for Avaya Communication Manager,* 555-245-205, for more information

### **Priority Calling**

Allows user to dial a feature access code to originate a priority call. Such calls ring differently and override send all calls, if active. See "Priority Calling" in *Feature Description and Implementation for Avaya Communication Manager,* 555-245-205, for more information

### **QSIG Call Offer Originations**

Allows this user to invoke QSIG Call Offer services. See *Administration for Network Connectivity for Avaya Communication Manager,* 555-233-504, for more information.

### **Restrict Call Fwd-Off Net**

This restricts users from forwarding calls to the public network. For security reasons, this should be enabled for all classes of service except the ones you use for very special circumstances. See "Call Forwarding Off-net" in *Feature Description and Implementation for Avaya Communication Manager,* 555-245-205, for more information

### **Trk-to-Trk Restriction Override**

Users with this COS override any system and/or COR-to-COR calling party restrictions that would otherwise prohibit the trunk-to-trunk transfer operation for users with this COS. See "Trunk-to-Trunk Transfer" in *Feature Description and Implementation for Avaya Communication Manager,* 555-245-205, for more information

### **AN SECURITY ALERT:**

Use this COS capability with caution. The ability to perform trunk-to-trunk transfers greatly increases the risk of toll fraud.

# **Field descriptions for page 2**

#### **Figure 301: Class of Service screen**

```
change cos Page 2 of x
              CLASS OF SERVICE
                   0 1 2 3 4 5 6 7 8 9 10 11 12 13 14 15
 VIP Caller y y y y y y y y y y y y y y y y
```
### **VIP Caller**

A call from VIP phone is always a priority call without the feature button or FAC.

# **Code Calling IDs**

On systems with chime paging, use this screen to assign a unique series of chimes (a *chime code*) to extensions. The chime code assigned to an extension plays over the speakers whenever that extension is paged. You may assign chime codes to up to 125 extensions.

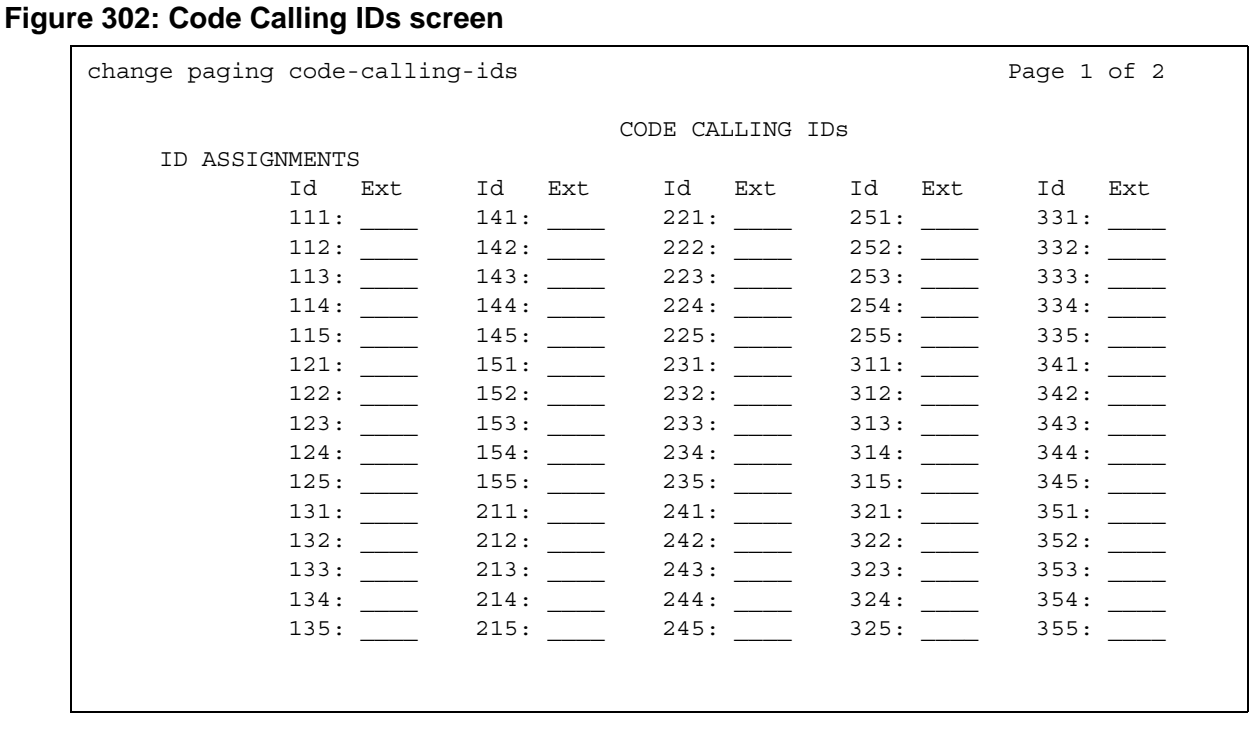

## **Ext**

This field assigns extensions to chime codes. Only one extension can be assigned to each chime code.

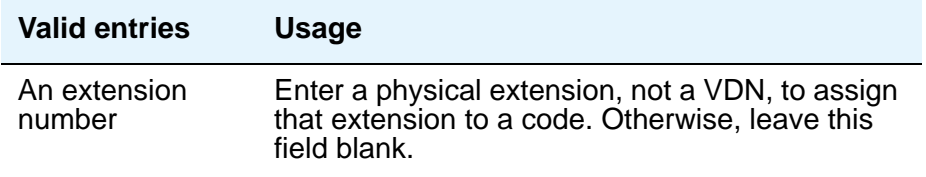

### **Related topics**

See [Setting up Chime Paging Over Loudspeakers](#page-489-0) on page 490 for instructions.

See "Loudpeaker Paging" in *Feature Description and Implementation for Avaya Communication Manager,* 555-245-205, for more information for a description of the feature.

# **Command Permission Categories**

Use this screen to administer a user's permissions associated with their login. When set to y, the permissions on this screen apply for the object that is not restricted. Use the second and third pages of the **Command Permission Categories** screen to restrict a user from any access to specified objects. To see pages 2 and 3, type **y** in the **Additional Restrictions** field.

# **Field descriptions for page 1**

#### **Figure 303: Command Permission Categories screen**

```
change permissions angi3 example of x change 1 of x
                         COMMAND PERMISSION CATEGORIES
                          Login Name: angi3
 COMMON COMMANDS
               Display Admin. and Maint. Data? n
                          System Measurements? n
               System Mgmt Data Transfer Only? n
 ADMINISTRATION COMMANDS
      Administer Stations? n Madminister Features? n
         Administer Trunks? n Administer Permissions? n
   Additional Restrictions? n
MAINTENANCE COMMANDS<br>Maintain Stations? n<br>Maintain Trunks? n
                                 Maintain Switch Circuit Packs? n
                                 Maintain Process Circuit Packs? n
         Maintain Systems? n Maintain Enhanced DS1? n
```
# **Additional Restrictions**

Use page 2 and 3 to add objects (up to 40) that this user cannot manipulate. If an object appears on the Additional Restrictions page, users cannot display, add, change, or do anything else with that object.

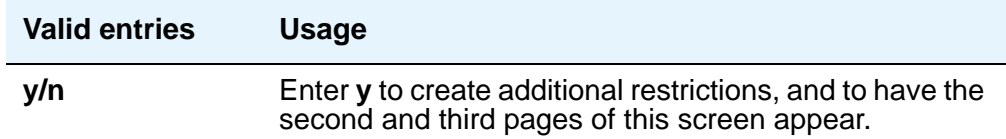

### **Administer Features**

Use caution when assigning this permission to a user.

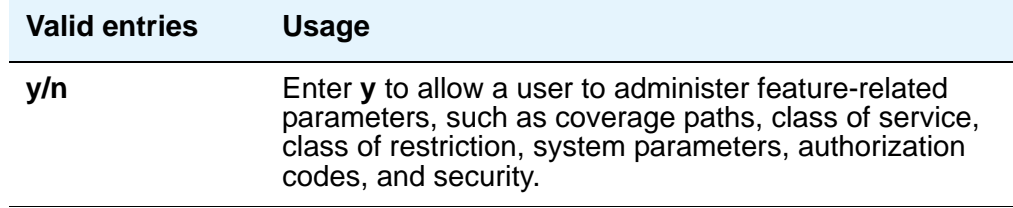

# **Administer Permissions**

This permission only applies to *super-user* logins.

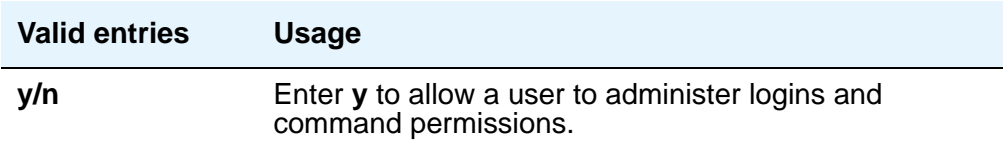

# **Administer Stations**

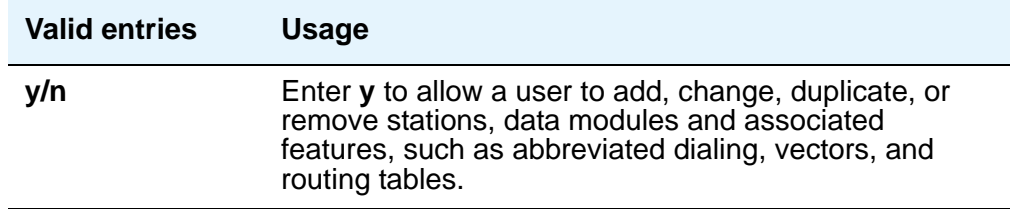

# **Administer Trunks**

Give this permission only to users who are very familiar with these features.

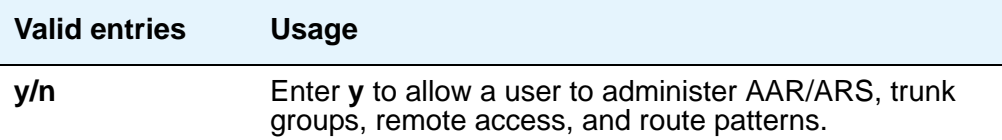

### **Display Admin. and Maint. Data**

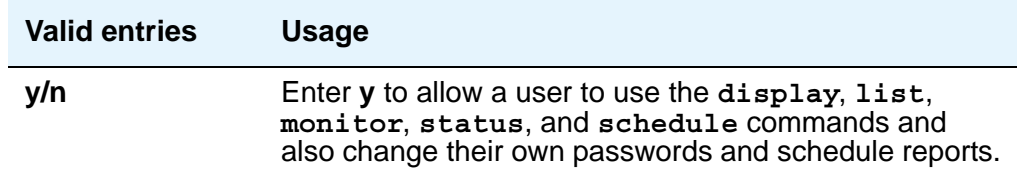

## **Login Name**

This display-only field shows the login to which these permissions apply.

### **Maintain Enhanced DS1**

You can only enter a value in this field if the **DS1 MSP** field is set to **y** on the **[System-Parameters Customer-Options](#page-1455-0)** screen.

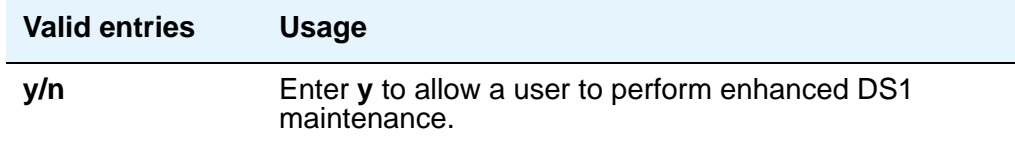

### **Maintain Process Circuit Packs**

You can only enter a value in this field if the **Processor and System MSP** field is set to **y** on the **[System-Parameters Customer-Options](#page-1455-0)** screen.

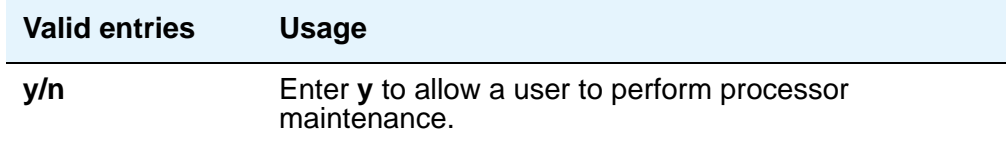

### **Maintain Stations**

You can only enter a value in this field if the **Station** and **Trunk MSP** field is set to **y** on the **[System-Parameters Customer-Options](#page-1455-0)** screen.

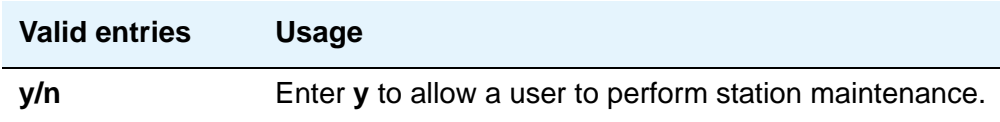

#### **Maintain Switch Circuit Packs**

You can only enter a value in this field if the **Station** and **Trunk MSP** field is set to **y** on the **[System-Parameters Customer-Options](#page-1455-0)** screen.

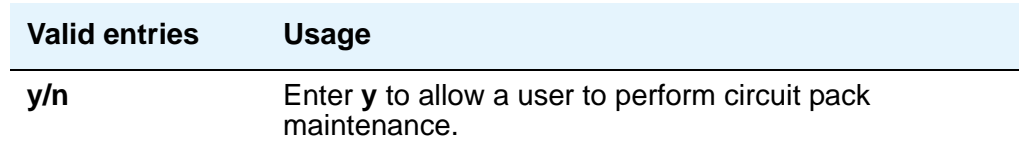

### **Maintain Systems**

You can only enter a value in this field if the **Processor and System MSP** field is set to **y** on the **[System-Parameters Customer-Options](#page-1455-0)** screen.

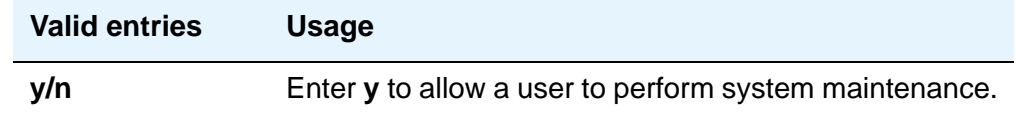

### **Maintain Trunks**

You can only enter a value in this field if the **Station** and **Trunk MSP** field is set to **y** on the **[System-Parameters Customer-Options](#page-1455-0)** screen.

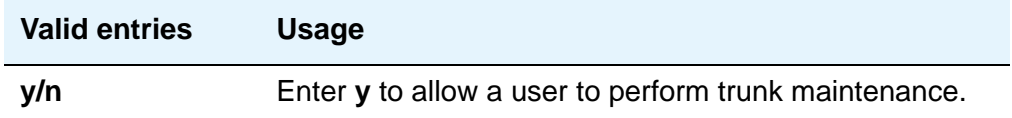
# **System Mgmt Data Transfer Only**

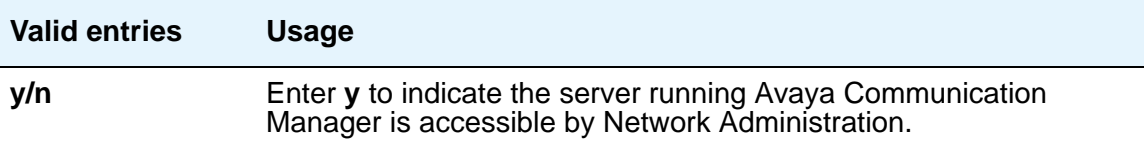

# **Field descriptions for page 2**

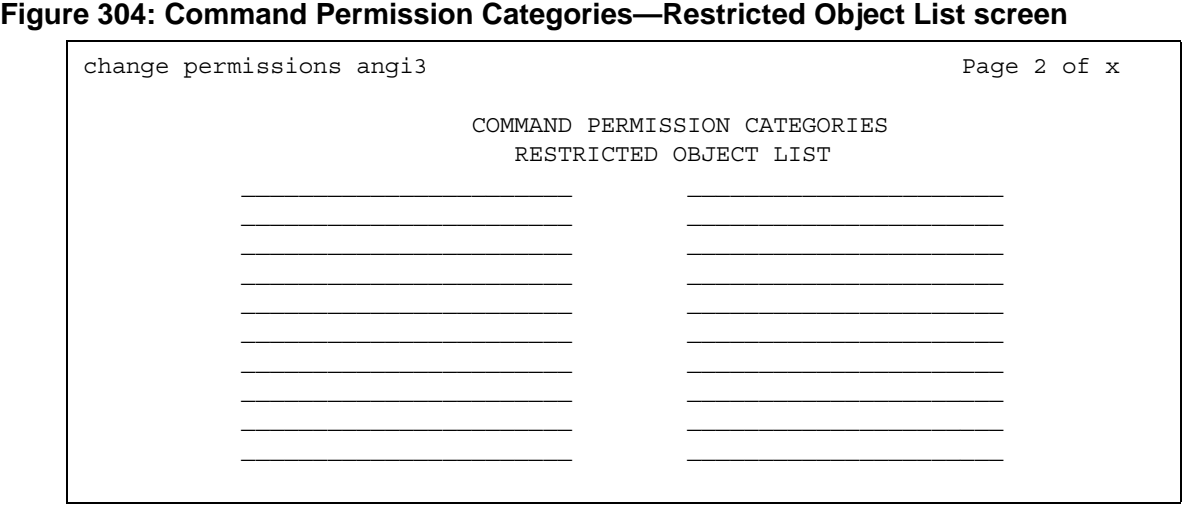

Pages 2 and 3 of this screen are identical, and allow you to specify up to 40 objects that this user cannot access. These pages do not appear unless you set both the **Administer Station** and **Additional Restrictions** fields to **y** on page 1 of this screen. If you want to limit a user's permissions beyond those on page 1, enter the objects in this list. For example, if you want a user to be able to add and change stations, but not Vector Directory Numbers (VDN), in the **Administer Stations** and **Additional Restrictions** fields, type **y**. Then on page 2, type **vdn** as a restricted object.

# **Configuration Set**

This screen defines a number of call treatment options for EC500 cell telephone calls. The EC500 allows the use of up to 10 Configuration Sets, which are already defined in the system using default values.

# **Field descriptions for page 1**

#### **Figure 305: Configuration Set screen**

```
change xmobile configuration-set 1 Page 1 of x
                           CONFIGURATION SET: 1
    Configuration Set Description:
           Calling Number Style:
CDR for Calls to EC500 Destination?
     Fast Connect on Origination?
     Post Connect Dialing Options?
```
#### **Calling Number Style**

Determines the format of the caller ID for calls from a local Avaya Communication Manager extension to an EC500 cell telephone.

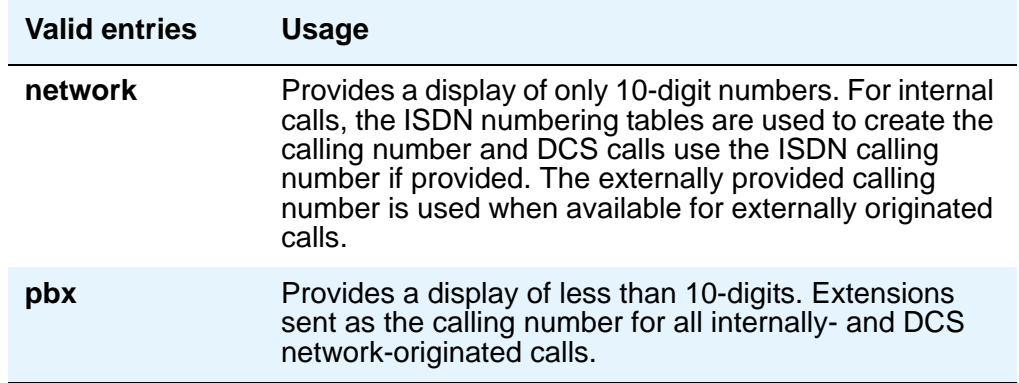

## **CDR for Calls to EC500 Destination**

Determines whether a call detail record is generated for any call to the cell telephone.

#### **Note:**

CDR reporting for EC500 calls relies on the CDR Reports field on the Trunk **Group** screen. If, on the **Trunk Group** screen, the **CDR Reports** field is **n**, no CDR is generated even if this field is **y**.

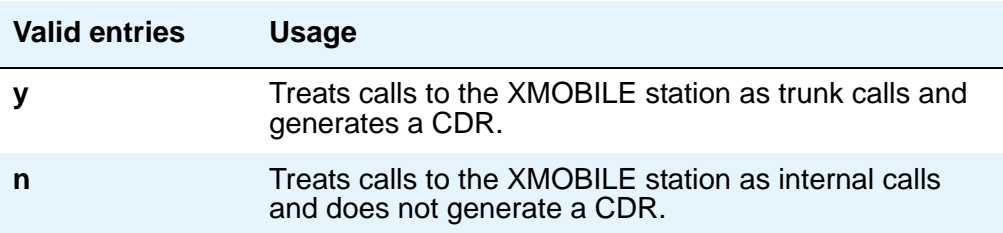

#### **Configuration Set Description**

Describes the purpose of the configuration set.

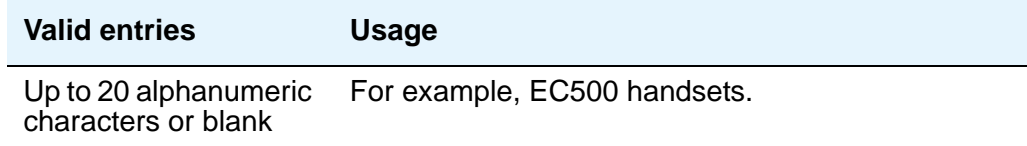

### **Fast Connect on Origination**

Determines whether some additional processing occurs on the server running Avaya Communication Manager prior to connecting a call.

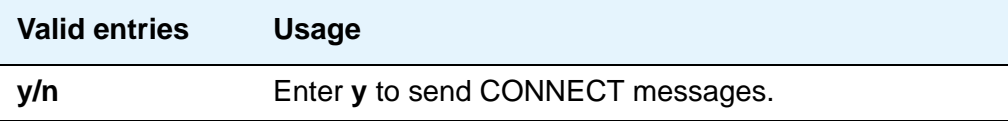

# **Post Connect Dialing Options**

Determines whether additional capabilities, beyond standard ISDN dialing, are available for those incoming ISDN trunk calls that are mapped into XMOBILE stations. These options come into effect after the call has entered the active state (Communication Manager has sent a CONNECT message back to the network).

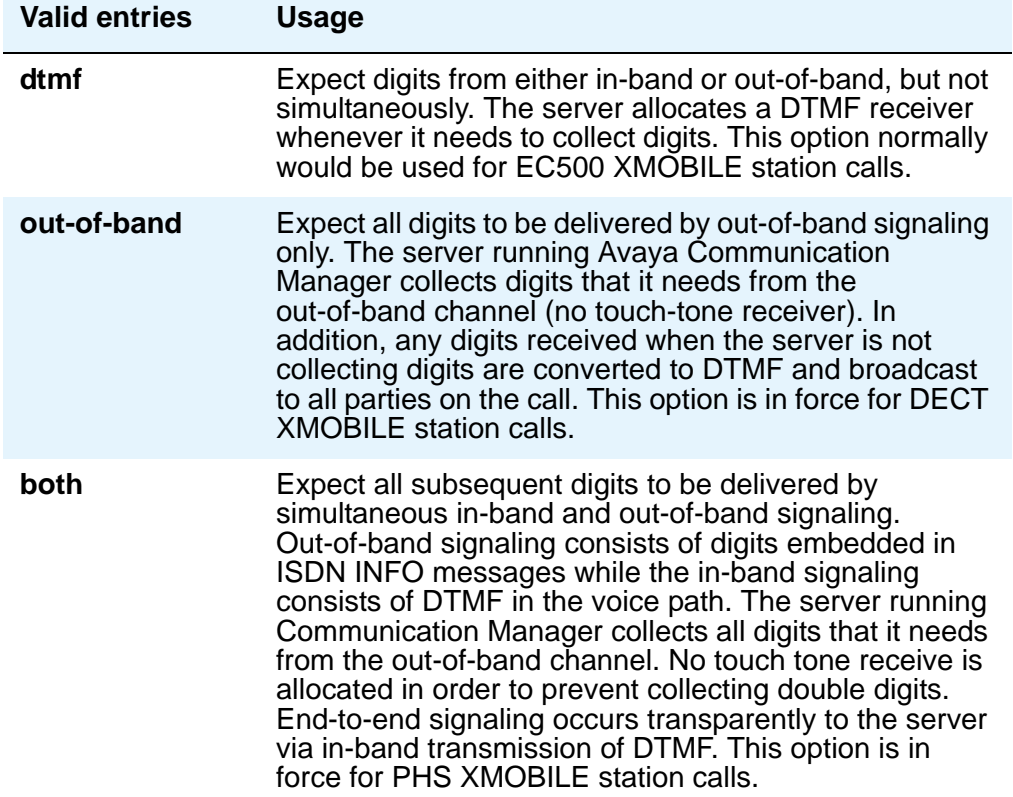

# **Console Parameters**

This screen administers attendant console group parameters. This includes basic parameters for Centralized Attendant Service (CAS) and Inter-PBX Attendant Service (IAS). A list of the administered attendant consoles also displays on this screen.

# **Field descriptions for page 1**

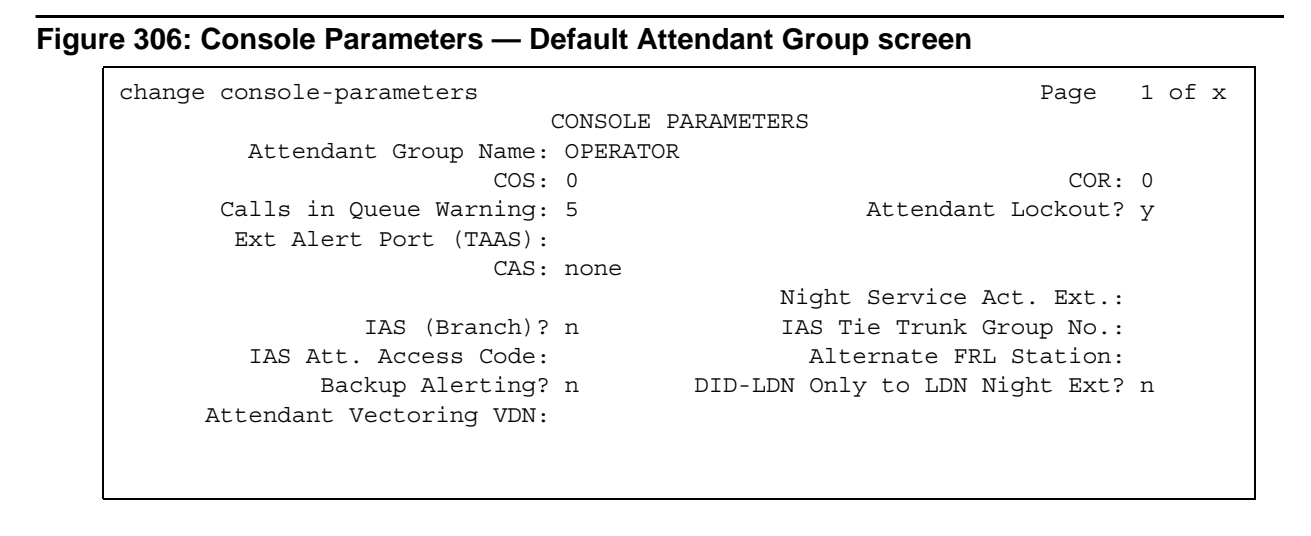

## **AAR/ARS Access Code**

Appears if the **CAS** field is **QSIG-branch**. An optional field that contains an AAR/ARS access code to route to the main PBX, if needed.

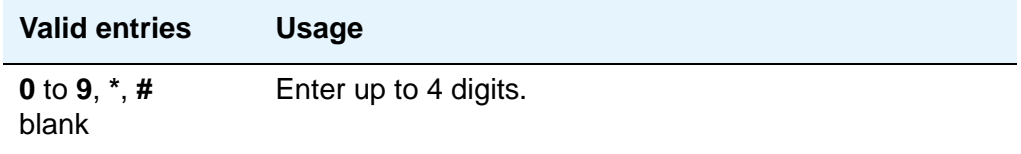

#### **Alternate FRL Station**

This is a display-only field indicating the extension of the alternate facility restriction level (FRL) activation station.

# **Attendant Group Name**

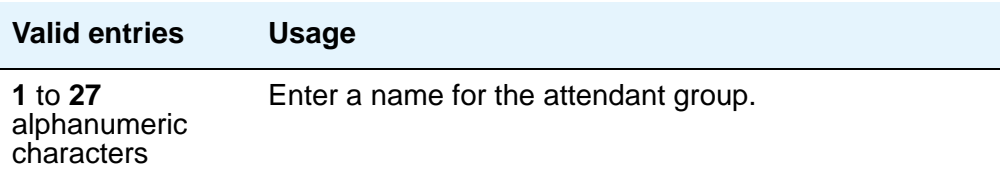

#### **Attendant Lockout**

Attendant Lockout prevents an attendant from re-entering a multiple-party connection held on the console unless recalled by a telephone user.

Attendant Lockout provides privacy for parties on a multiple-party call held on the console. The held parties can hold a private conversation without interruption by the attendant.

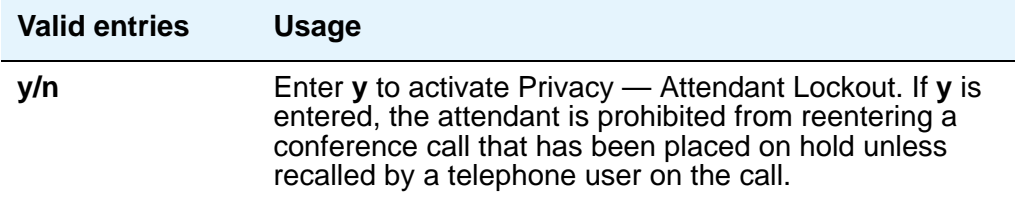

### **Attendant Vectoring VDN**

This field appears only if, on the **System-Parameters Customer-Options** screen, the **Attendant Vectoring** field is **y** and the **Tenant Partitioning** field is **n**.

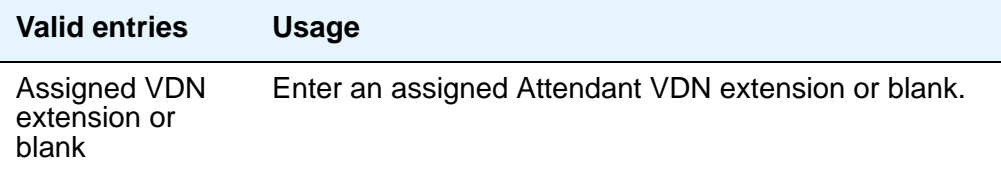

# **Backup Alerting**

Indicates whether or not system users can pick up alerting calls if the attendant queue has reached its warning state.

# **Calls In Queue Warning**

Enter the number of incoming calls that can be in the attendant queue before the console's second Call Waiting lamp lights. The console's first Call Waiting lamp lights when any incoming calls are waiting to be answered. The second lamp lights when the number of calls waiting equals the value you entered in the **Calls in Queue Warning** field.

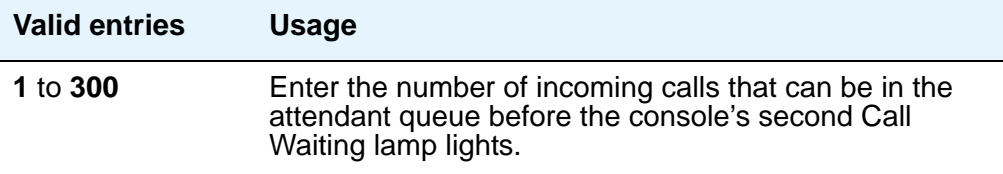

# **CAS**

The CAS Main or Branch features must be enabled on the **System-Parameters Customer-Options** screen for either of these features to be functional here.

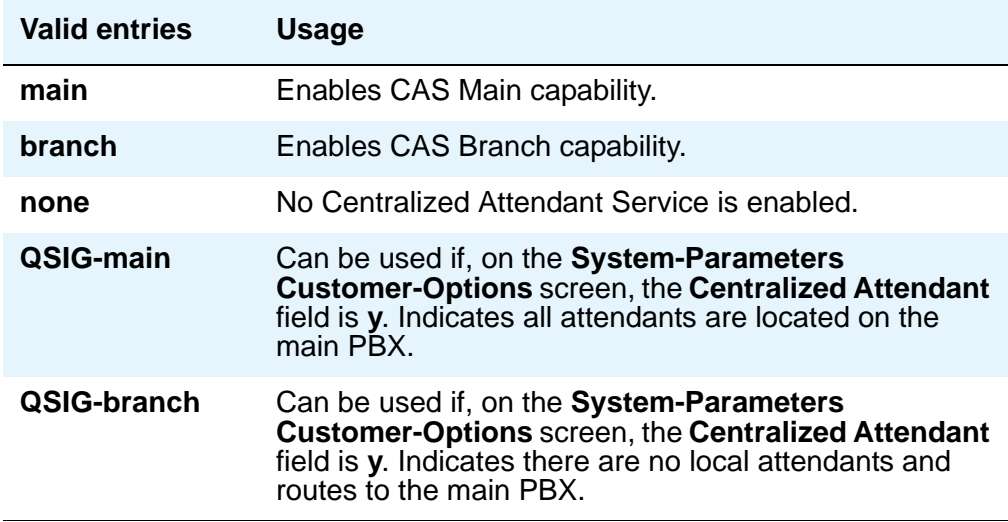

# **CAS Back-Up Ext.**

This field handles attendant-seeking calls if the RLT trunk group to the CAS Main server is out of service or if CAS Back-Up is activated. This field must be explicitly defined as an extension in the dial plan. Neither a prefixed extension nor a VDN extension is allowed. Appears only when **branch** is entered in the **CAS** field.

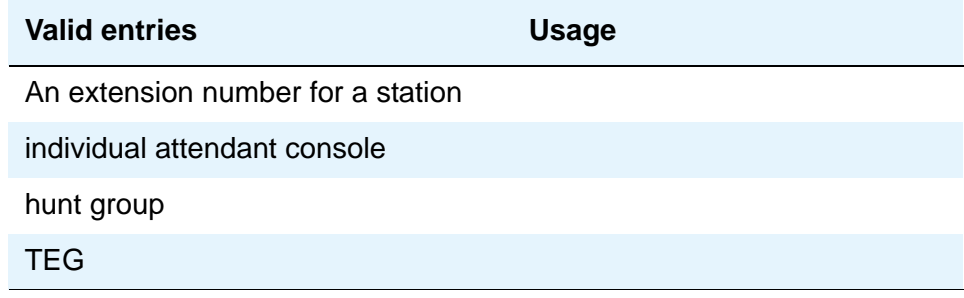

# **COR**

.

For more information about Class of Restriction (COR), see *Feature Description and Implementation for Avaya Communication Manager*, 555-245-205.

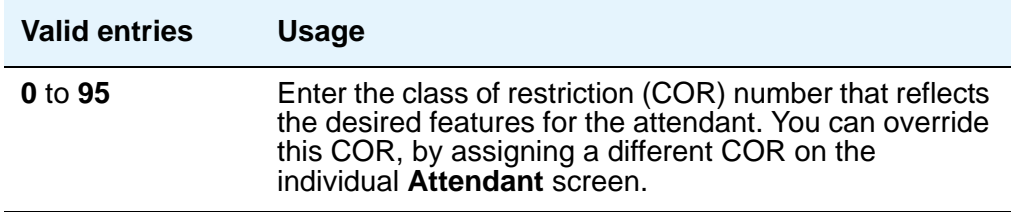

### **COS**

For more information about Class of Service (COS), see *Feature Description and Implementation for Avaya Communication Manager*, 555-245-205.

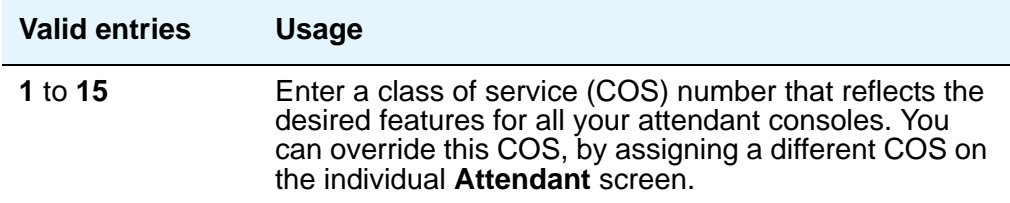

### **DID-LDN Only to LDN Night Ext.**

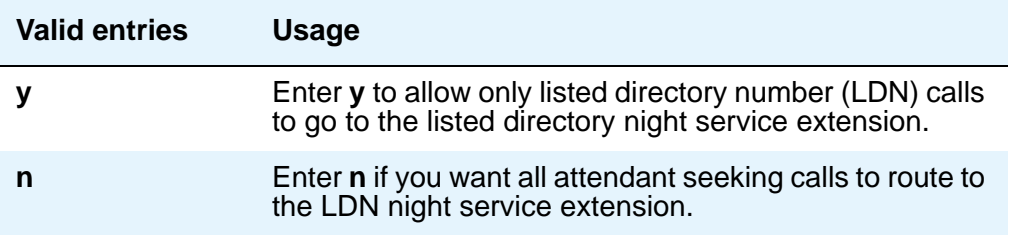

#### **Ext Alert Port (TAAS)**

Enter the seven-digit port number assigned to the external alerting device. This supports the Night Service — Trunk Answer From Any Station feature.

#### **Note:**

Type an **x** in this field to indicate that there is no hardware associated with this port assignment. If an **x** is used here, you must also fill in the **Ext Alert (TAAS) Extension** field.

### **Ext Alert (TAAS) Extension**

Appears only when an **x** is entered in the **Ext Alert Port (TAAS)** field. This extension is used by the Terminal Translation Feature (TTI) to assign a port to the Ext Alert Port from a station on the Ext Alert port during system installation or provisioning. Once a port is assigned (either via TTI or by changing the **Ext Alert Port** field from the G3-MA or other manager terminal) the extension is automatically removed and treated as unassigned.

#### **IAS Att. Access Code**

Enter the extension number of the attendant group at the main server running Avaya Communication Manager. This entry is required when IAS Branch is **y**. Does not appear if, on the **[System-Parameters Customer-Options](#page-1455-0)** screen, the **Centralized Attendant** field is **y**.

### **IAS (Branch)**

Enables or disables Inter-PBX Attendant Service (IAS) Branch feature. Does not appear if, on the **System-Parameters Customer-Options** screen, the **Centralized Attendant** field is **y**.

#### **Note:**

CAS and IAS cannot both be active at the same time.

# **IAS Tie Trunk Group No.**

#### **Note:**

Enter the number of the tie trunk group to the main for the IAS (Branch). This entry is required when IAS Branch is **y**. Does not appear if, on the **System-Parameters Customer-Options** screen, the **Centralized Attendant** field is **y**.

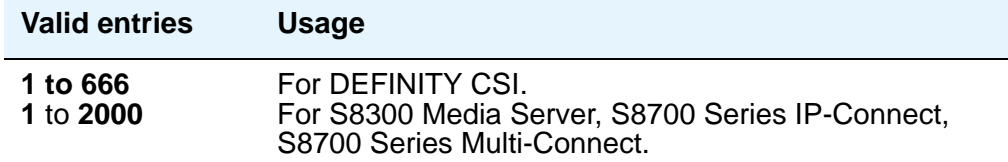

### **Night Service Act. Ext.**

This is a display-only field containing the extension of the current night service activation station, if any. Such a station is administered by assigning it a **night-serv** button.

#### **QSIG CAS Number**

Appears if the **CAS** field is **QSIG-branch**. Contains the complete number of the attendant group at the main server running Avaya Communication Manager, or a vector directory number (VDN) local to the branch server. This field cannot be left blank

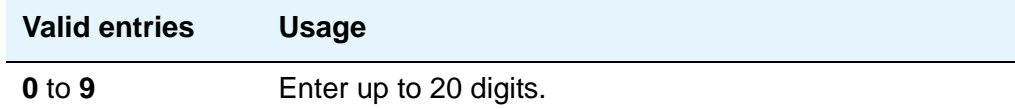

# **RLT Trunk Group No.**

Appears only when **branch** is entered in the **CAS** field. Enter the trunk group number corresponding to the Release Link Trunk (RLT) trunk group to the main location when supporting CAS Branch service.

# **Field descriptions for page 2**

#### **Figure 307: Console Parameters — Default Attendant Group screen**

```
change console-parameters example on the parameters of x and x and x and x and x and x and x and x and x and x and x and x and x and x and x and x and x and x and x and x and x and x and x and x and x and x and x and x and
                                   CONSOLE PARAMETERS
TIMING
  Time Reminder on Hold (sec): 10 Return Call Timeout (sec): 10
   Time in Queue Warning (sec):
   INCOMING CALL REMINDERS
       No Answer Timeout (sec): 20 Alerting (sec): 40
                                   Secondary Alert on Held Reminder Calls? y
ABBREVIATED DIALING
     List1: group 1 List2: List3:
              SAC Notification? n
                               COMMON SHARED EXTENSIONS
             Starting Extension: Count:
```
# **TIMING**

#### **Return Call Timeout (sec)**

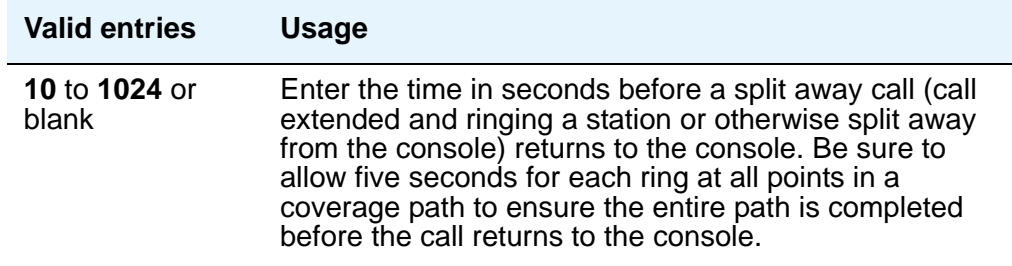

# **Time In Queue Warning (sec)**

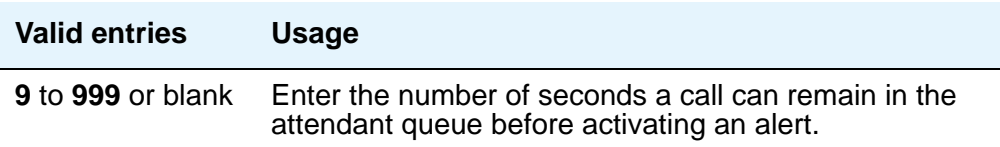

### **Time Reminder on Hold (sec)**

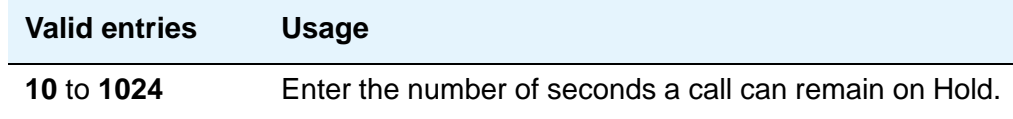

# **INCOMING CALL REMINDERS**

# **Alerting (sec)**

Enter the number of seconds after which a held or unanswered call is disconnected from an attendant loop and routed to another attendant or night service

### **No Answer Timeout (sec)**

Enter the number of seconds a call to the attendant can remain unanswered without invoking a more insistent sounding tone. Be sure to allow five seconds for each ring at all points in a coverage path to ensure the entire path is completed before the call returns to the console.

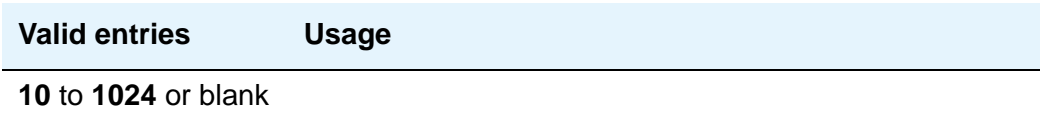

# **Secondary Alert on Held Reminder Calls?**

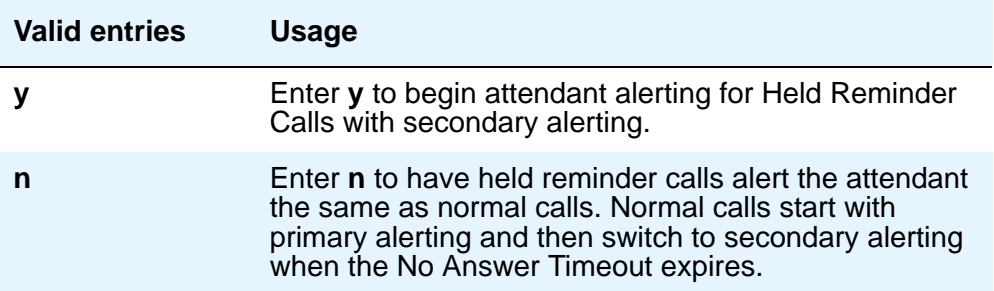

# **ABBREVIATED DIALING**

## **List1, List2, List3**

.

You can assign up to 3 abbreviated dialing lists to each attendant. However, you cannot assign a personal list to an attendant

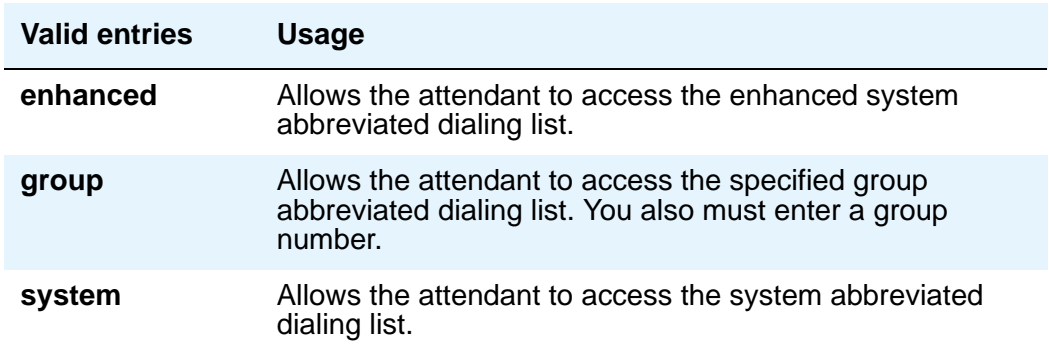

# **SAC Notification**

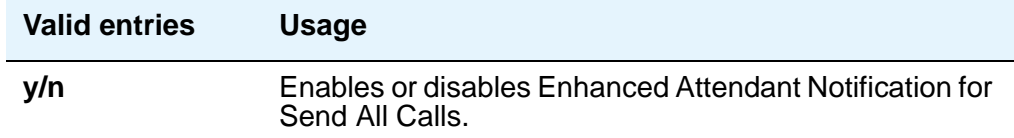

# **COMMON SHARED EXTENSIONS**

#### **Count**

Enter a number to indicate the number of consecutive extensions, beginning with the Start Extension to be used as common, shared extensions. For example, if you enter a starting extension of 4300 and a count of 3, the system provides three consecutive extension numbers (4300, 4301, and 4302) for parking calls.

The extensions should be assigned to the optional Attendant Selector Console in the 00 through 09 block (bottom row) in any hundreds group for easy identification by the attendant. The lamp associated with the number will identify "call parked" or "no call parked", instead of busy or idle status.

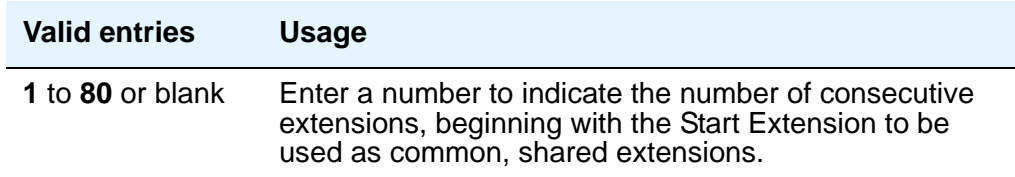

# **Starting Extension**

These extension numbers can be used by the attendant to park calls.

# **Field descriptions for page 3**

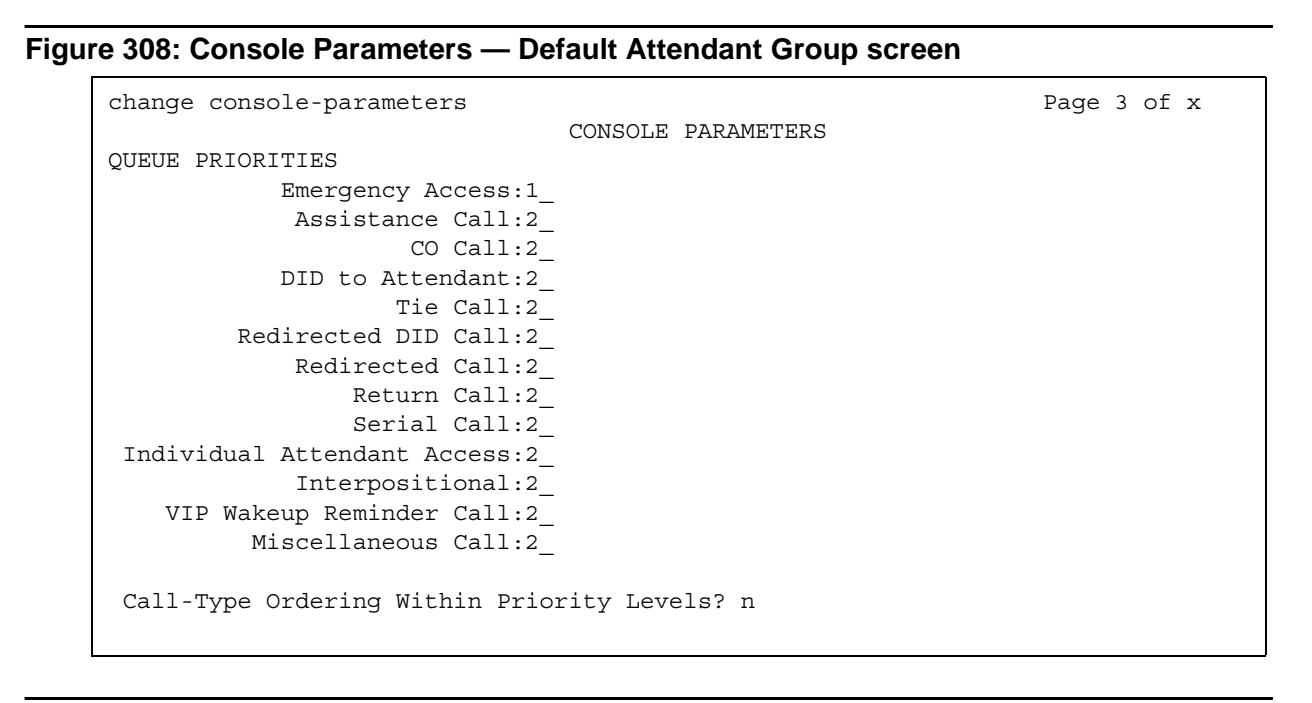

## **Call-Type Ordering Within Priority Levels?**

If you use call-type ordering, calls to the attendant are first grouped by the queue priority level, then by call type, and, finally, in the order received.

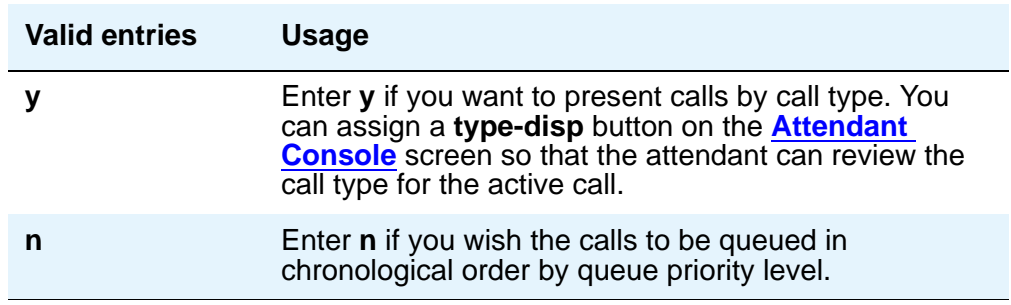

# **QUEUE PRIORITIES**

Attendant Priority Queue allows attendants to answer calls by call category (for example, by trunk type). The Attendant Priority Queue handles incoming calls to an attendant when the call cannot be immediately terminated to an attendant. The calling party hears ringback until an attendant answers the call.

You may assign the same priority level to more than one call. Priority 1 is the highest priority and is the default for Emergency Access. Assign a priority level from **1** through **13** to each of the call types.

The attendant call categories are:

- Emergency Access A call from a telephone user who dials the emergency access code (default is highest-priority level)
- Assistance Call— A call from a telephone user who dials the attendant-group access code, or from a telephone that has the Manual Originating Line Service feature activated
- CO Call An incoming trunk call (CO/FX/WATS trunk) to an attendant group. This does not include trunk calls that return to the attendant group after a timeout or deferred attendant recall.
- DID to Attendant An incoming DID trunk call to an attendant group. This does not include trunk calls that return to the attendant group after a timeout or deferred attendant recall.
- Tie Call An incoming TIE trunk call (dial-repeating or direct types) to an attendant group. This does not include trunk calls that return to the attendant group after a timeout or deferred attendant recall.
- Redirected DID Call A DID or ACD call that times out due to ring/no-answer, busy condition (if applicable), or Number Unobtainable and reroutes to the attendant group.
- $\bullet$  Redirected Call A call assigned to one attendant, but redirected to the attendant group because the attendant is now busy
- Return Call A call returned to the attendant after it times out. If the attendant is now busy, the call redirects to the attendant group.
- Serial Call A call from the Attendant Serial Call feature when an outside trunk call (designated as a serial call by an attendant) is extended to and completed at a telephone, and then the telephone user goes on-hook. If the attendant who extended the call is busy, the call redirects to the attendant group.
- Individual Attendant Access A call from a telephone user, incoming trunk call, or a system feature to the Individual Attendant Access (IAA) extension of a specific attendant. If the attendant is busy, the call queues until the attendant is available.
- Interposition A call from one attendant to the Individual Attendant Access (IAA) extension of another attendant
- VIP Wakeup Reminder Call A VIP Wakeup reminder call.
- Miscellaneous Call All other calls.

The call types, in descending order of priority, are:

- Type 1 call: outgoing public-network calls receive answer supervision when the Answer Supervision Timer of the trunk group expires, even if the trunk is actually still ringing. Also, incoming calls when answered by the attendant.
- Type 2 call: incoming external public-network calls before they receive answer supervision or before the Answer Supervision Timer of the trunk group expires
- Type 3 call: all other calls (internal calls, conference calls, and tie-trunk calls of any type)

Note that external public-network calls have priority over all other calls including conference calls. And, answered public-network calls have priority over those calls not yet answered.

# **Field descriptions for page 4**

 $\Gamma$ 

#### **Figure 309: Console Parameters — Queue Priorities screen**

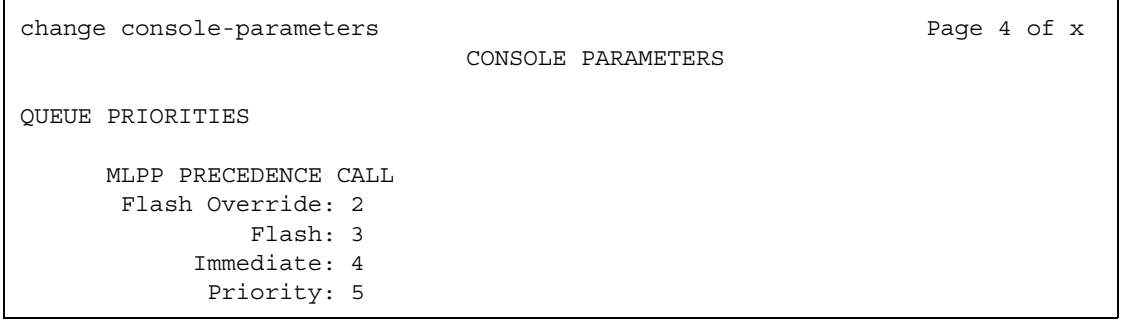

# **QUEUE PRIORITIES**

# **Flash Override**

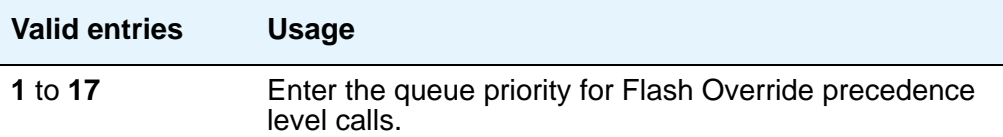

# **Flash**

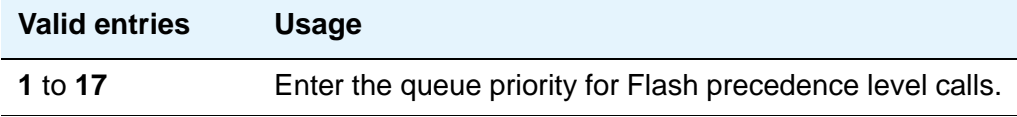

# **Immediate**

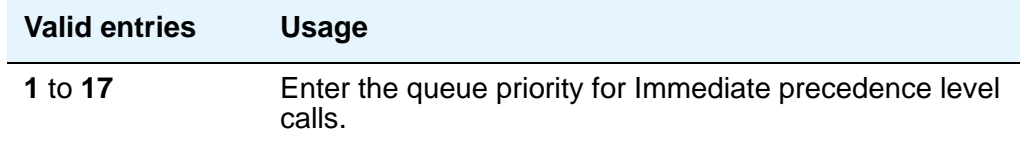

# **Priority**

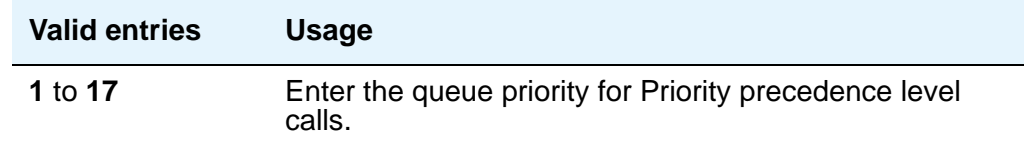

# **Field descriptions for page 5**

#### **Note:**

 $\Gamma$ 

If MLPP is not enabled, the MLPP Queues page does not appear, and the following page appears as page 4.

٦

```
Figure 310: Console Parameters — Default Attendant Group screen
```
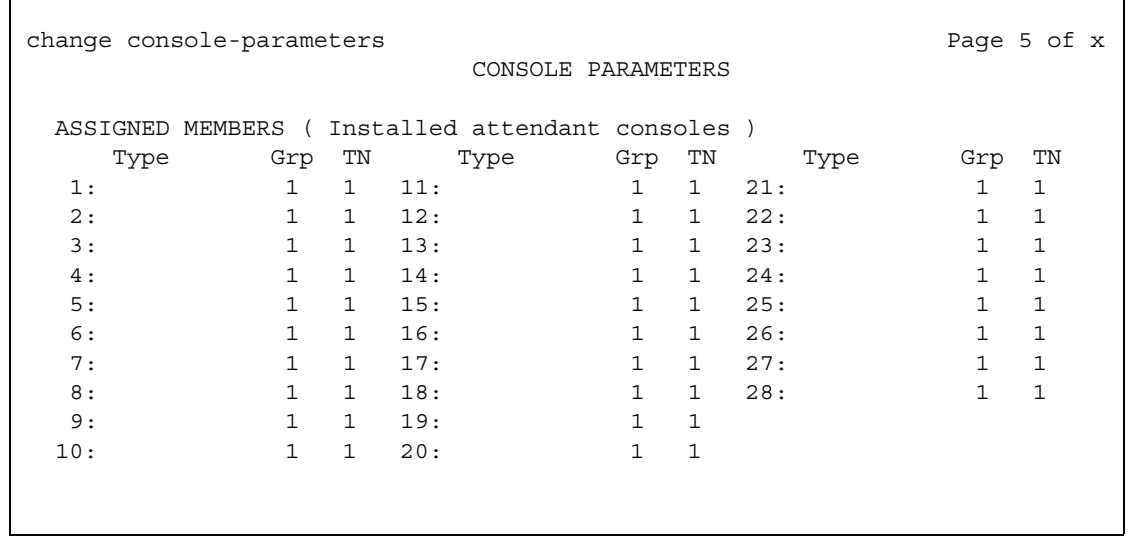

# **ASSIGNED MEMBERS (Installed attendant consoles)**

### **Grp**

Display-only field that lists the Attendant Group number.

# **TN**

Display-only field that lists the Tenant Partition number.

# **Type**

Display-only field that shows all attendants in the group. You administer the individual attendant consoles on the **[Attendant Console](#page-712-0)** screen.

# <span id="page-810-0"></span>**Coverage Answer Group**

This screen establishes Call Coverage Answer Groups.

An answer group contains up to eight members who act as a coverage point for another user. For example, if several secretaries are responsible for answering a department's redirected calls, all the secretaries could be assigned to an answer group. The answer group is assigned a group number, and that group number appears in the department's coverage path. All phones in an answer group ring (alert) simultaneously. Any member of the group can answer the call.

Each coverage answer group is identified by a number from 1 through the maximum number allowed by your system configuration (see *Hardware Guide for Avaya Communication Manager*, 555-245-207. The members of the group are identified by their extension number. Any telephone, including those administered without hardware (X-ported (but not attendants) can be assigned to a coverage answer group. Note that members whose extensions are X-ported will not be alerted).

# **Field descriptions for page 1**

#### **Figure 311: Coverage Answer Group screen**

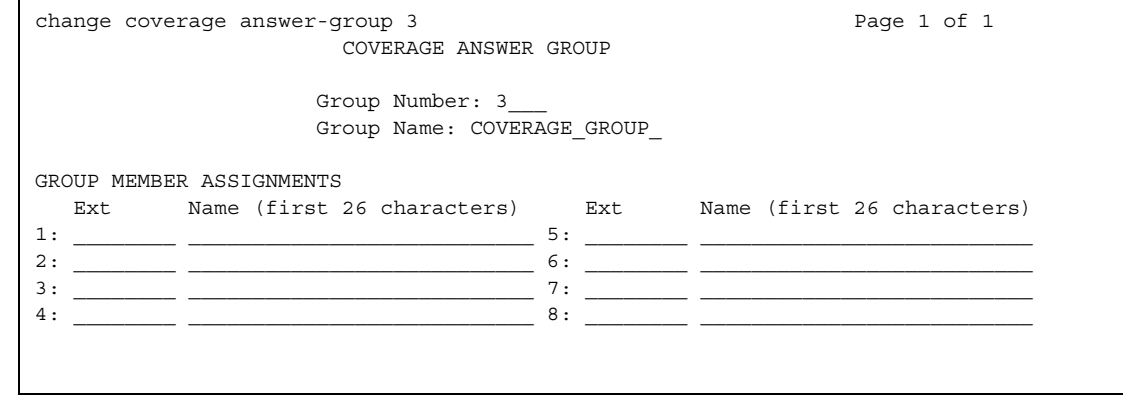

#### **Ext**

Enter the extension number (may not be a Vector Directory Number extension) for each member of this coverage answer group.

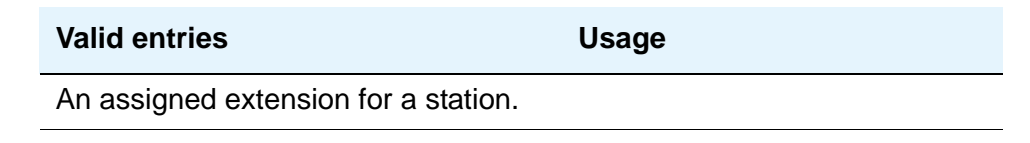

### **Group Name**

Enter the group name you want to use to identify this group.

# **Tip:**

Enter the extension numbers that are group members. This allows a list **coverage answer group** command to be used to list the phones that will be alerted. The **list** command can be used in conjunction with the **list station**, **list coverage path**, and **list hunt group** commands to determine stations involved in call coverage. This makes it possible to follow call coverage for any extension, allowing the administrator to easily track call coverage paths.

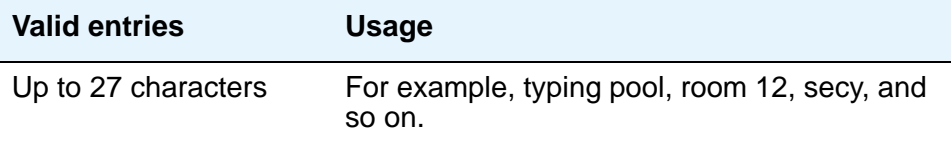

# **Group Number**

A display-only field when the screen is accessed using an administration command such as **add** or **change**.

#### **Name**

This display-only field indicates the name assigned when the member's telephone is administered.

 $\overline{\phantom{a}}$ 

# **Coverage Path**

This screen implements Call Coverage Paths. The screen provides the means to specify the call coverage criteria, the points in the coverage path used to redirect calls, and the number of times a principal's telephone rings before the call redirects to coverage.

# **Field descriptions for page 1**

#### **Figure 312: Coverage Path screen**

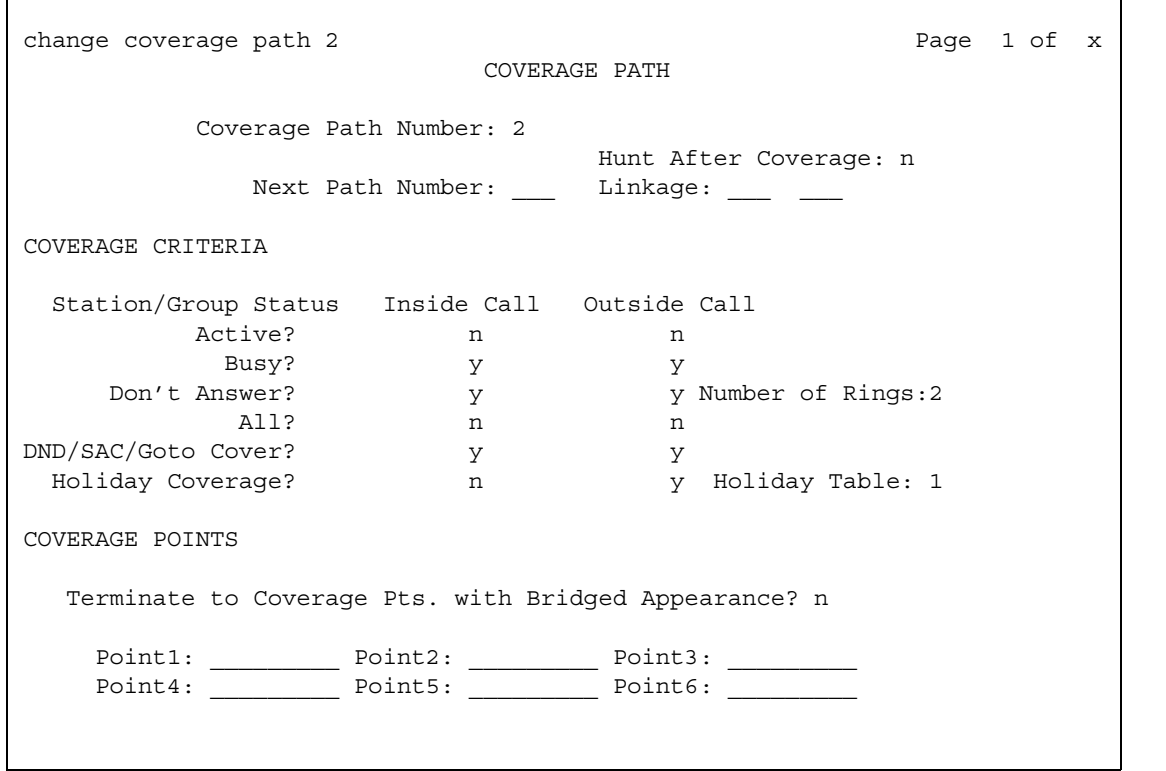

#### **Coverage Path Number**

A display-only field indicating the coverage path being administered.

# **Holiday Coverage**

This field determines when to redirect call to coverage for an inside or outside call.

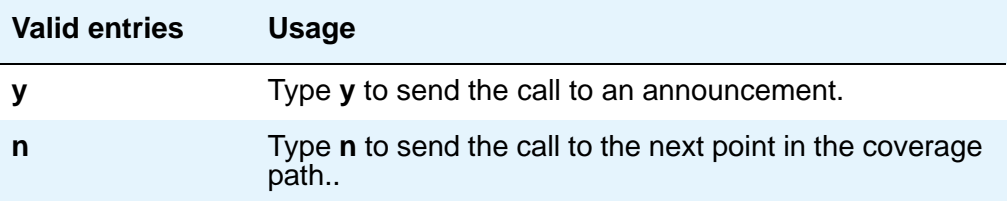

# **Holiday Table**

This field determines when to redirect call to coverage for an inside or outside call.

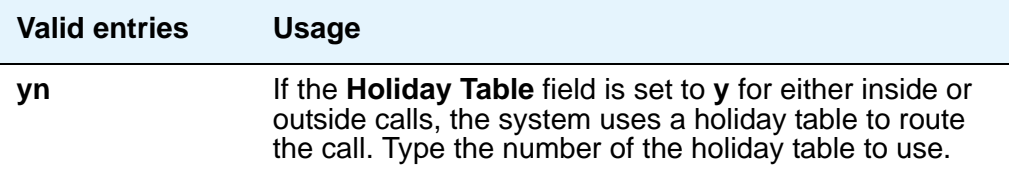

# **Hunt After Coverage**

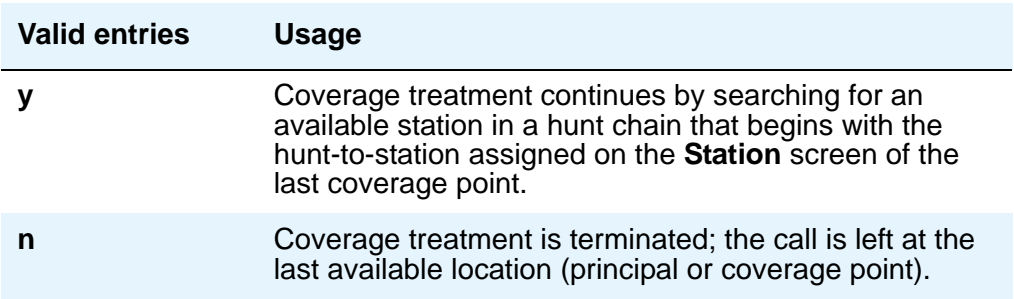

## **Linkage**

Display-only fields that show the (up to) two additional coverage paths in the coverage path chain.

#### **Next Path Number**

Enter the next coverage path in a coverage path chain. See "Call Coverage" in *Feature Description and Implementation for Avaya Communication Manager,* 555-245-205, for more information If the coverage criteria of the current coverage path is not satisfied, the system steps down this chain until it finds a coverage path with redirection criteria that matches the call status. If the chain is exhausted before the system finds a match, the call does not redirect to coverage. No path number here indicates that this path is the only path for the principal.

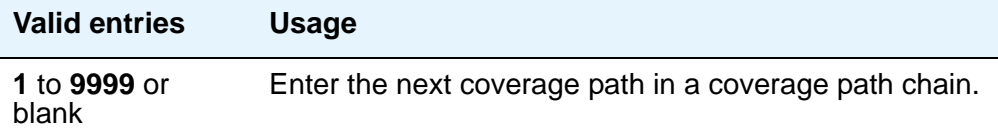

# **COVERAGE CRITERIA**

COVERAGE CRITERIA are the conditions that, when met, cause the call to redirect to coverage. Assign one of the following:

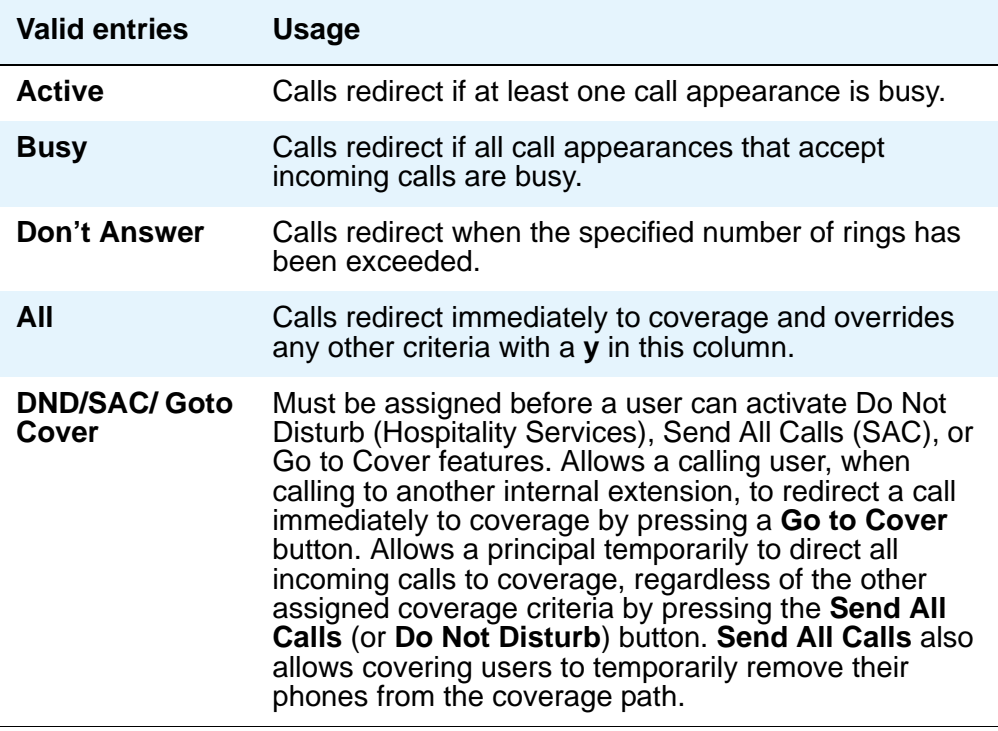

# **Number of Rings**

Enter the number of rings.

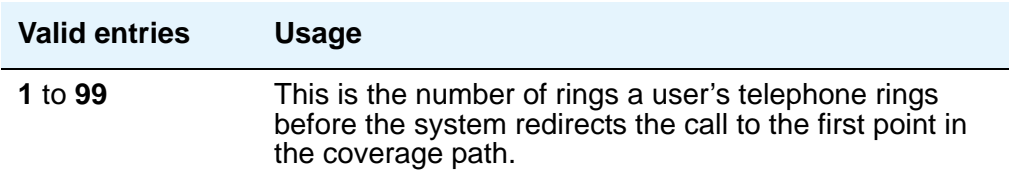

# **COVERAGE POINTS**

# **Point1, Point2, Point3, Point4, Point5, Point6**

The alternate destinations that comprise a coverage path. Coverage points must be assigned sequentially beginning with Point 1 (do not leave gaps). Each path can have up to six coverage points.

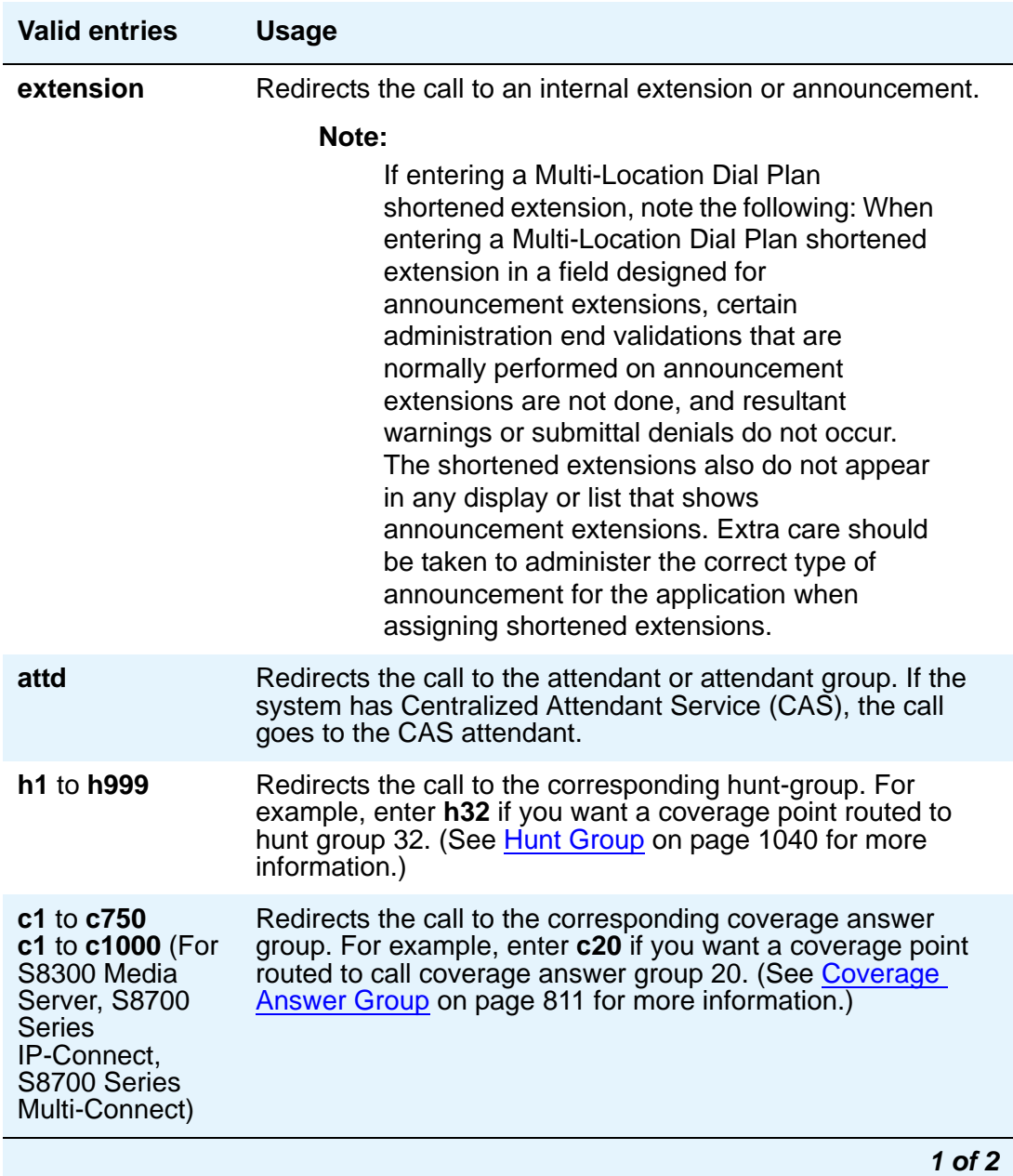

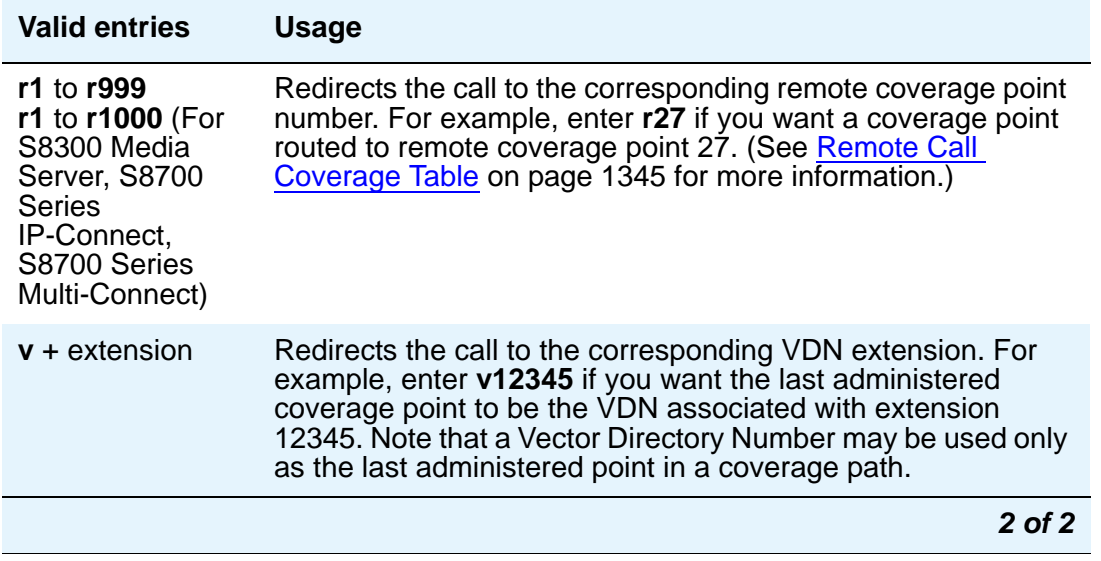

If calls redirect to an AUDIX in a DCS network, administer a unique **Hunt Group** screen. Assign the AUDIX extension in the **Group Extension** field. If the AUDIX is connected to the local node, set the **Message Center** field to **audix**; if the AUDIX is connected to another node, set the **Message Center** field to **rem-audix**.

If calls redirect to Message Center (a special Uniform Call Distribution hunt group), AUDIX, or to the attendant, do not list any subsequent coverage points. These calls will normally queue and never redirect to another coverage point. Calls to any hunt group will queue if possible. Calls redirect from a hunt group only if all hunt group members are busy and either the queue is full or there is no queue.

If the Coverage of Calls Redirected Off-Net feature is not enabled, a remote coverage point will function as the last point in the coverage path, because the system will no longer have control of the call once it has redirected off-net. However, if the Coverage of Calls Redirected Off-Net feature is enabled, a call redirected off-net can be monitored by the system and brought back for further call coverage processing.

# **Terminate to Coverage Pts. with Bridged Appearances**

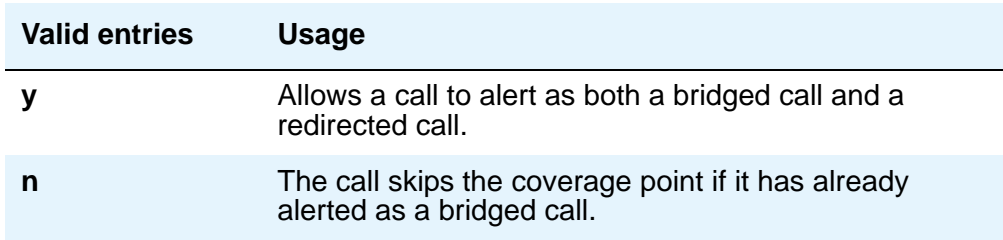

# **Crisis Alert System Parameters**

This screen allows you to define the system parameters associated with sending crisis alert messages.

# **Field descriptions**

```
Figure 313: Crisis Alert System Parameters screen
```

```
change system-parameters crisis-alert 
                         CRISIS ALERT SYSTEM PARAMETERS
ALERT STATION
   Every User Responds? n
ALERT PAGER
          Alert Pager? y
 Originating Extension: 7768
     Crisis Alert Code: 911
               Retries: 5
  Retry Interval (sec): 30
           Main Number: 303-555-0800
                     Pager Number Pin Number
                     1: 3035559001 1: 7614567890
                     2: 123456789012345 2: ppp1234567890pp
                     3: 123456789012345 3: ppp1234567890pp
                 DTMF Duration - Tone (msec): 100 Pause (msec): 100
```
# **ALERT STATION**

# **Every User Responds**

Controls who needs to respond to a crisis alert.

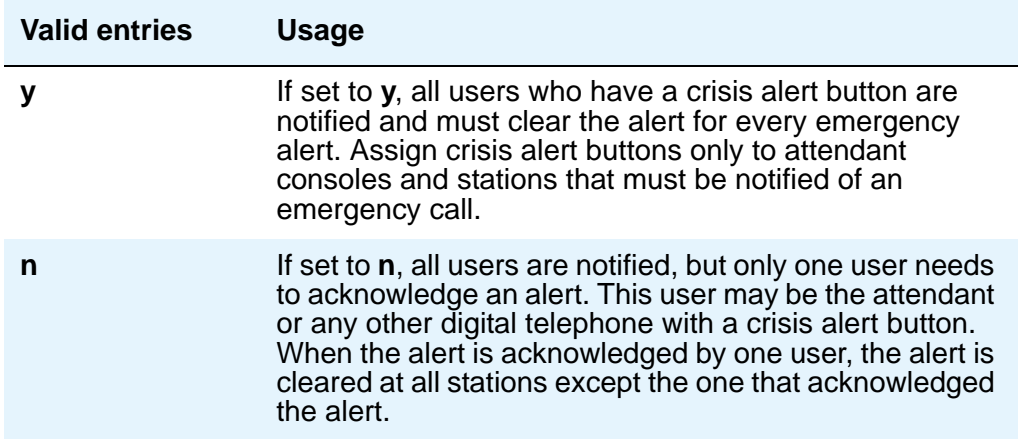

# **ALERT PAGER**

### **Alert Pager**

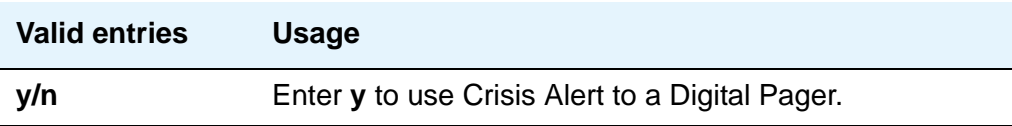

# **Crisis Alert Code**

Displays when the **Alert Pager** field is **y**. This field requires an entry before submitting the screen.

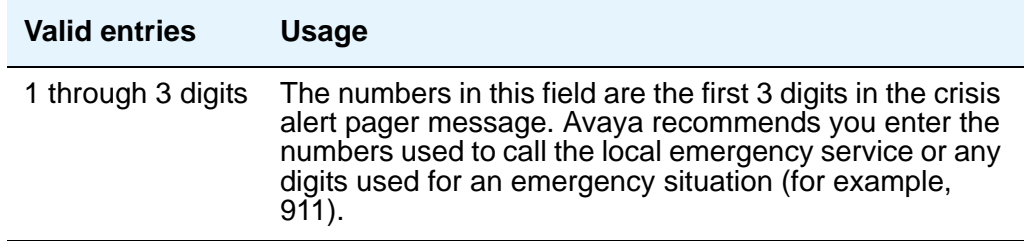

# **DTMF Duration - Tone (msec)**

The length of time the Dual-Tone Multi-Frequency (DTMF) tone is heard for each digit. Displays when the **Alert Pager** field is **y**.

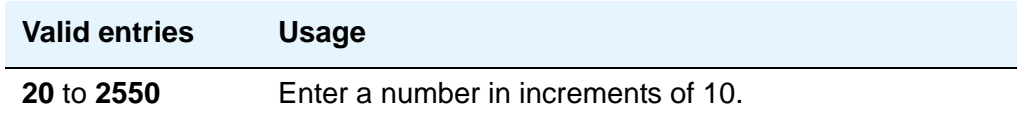

#### **Main Number**

The main telephone number to the location or a location code. This field is optional and does not require an entry. Displays when the **Alert Pager** field is **y**.

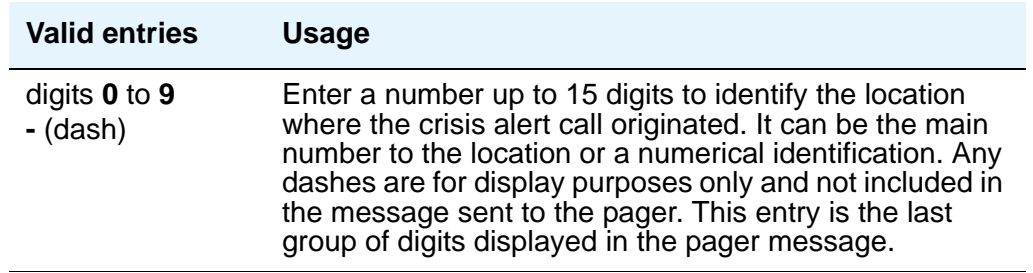

# **Originating Extension**

Used as the extension originating the call to send a crisis alert message to a pager. Displays when the **Alert Pager** field is **y**. This field requires an entry before submitting the screen.

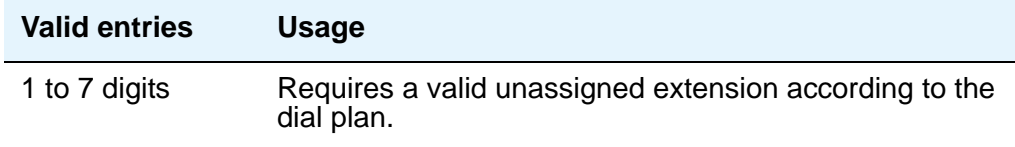

## **Pager Number**

Displays when the **Alert Pager** field is **y**. One of these fields must have a number or the screen cannot be submitted.

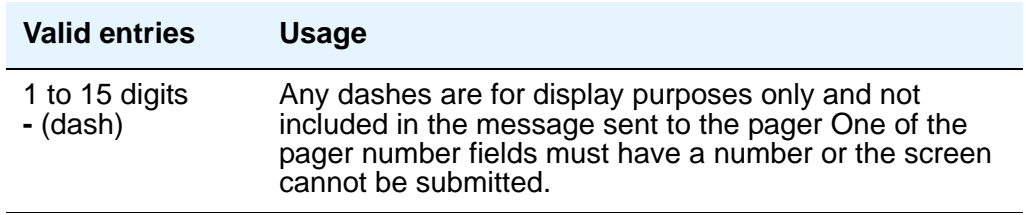

# **Pause (msec)**

The length of time between DTMF tones for each digit. Displays when the **Alert Pager** field is **y**.

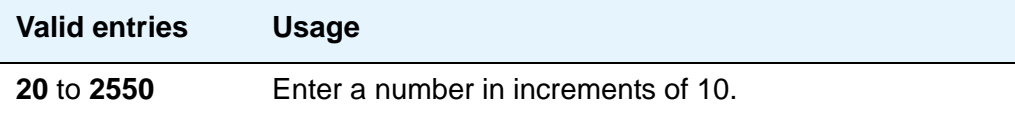

## **Pin Number**

This field can be used for any combination of the pager pin number and pauses or left blank. Displays when the **Alert Pager** field is **y**.

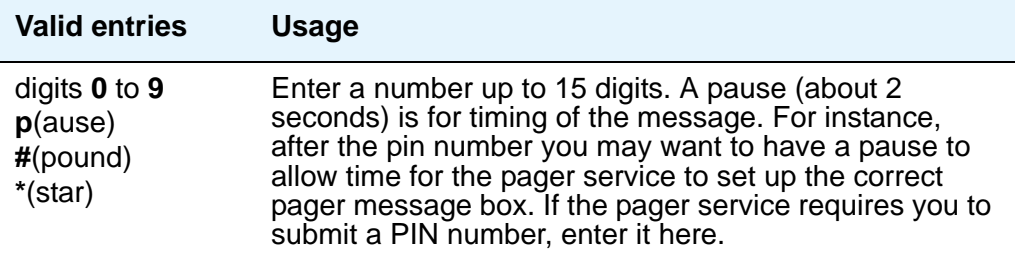

# **Retries**

Displays when the **Alert Pager** field is **y**.

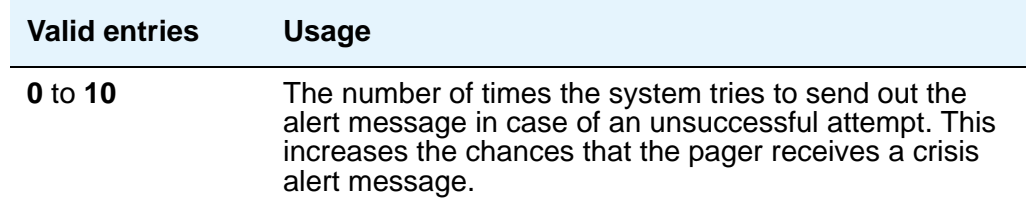

# **Retry Interval (sec)**

Displays when the **Alert Pager** field is **y**. This field is not used unless the **Retries** field is **1** to **10**.

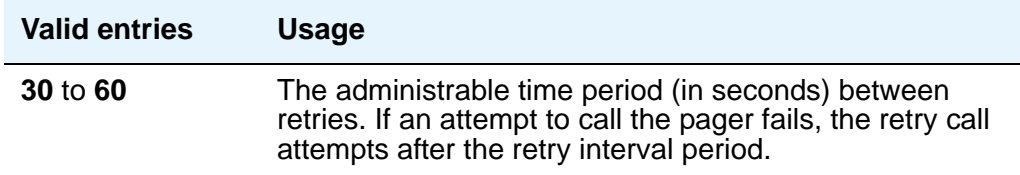

# **CTI Link**

The **cti-link** commands are available only if, on the **System-Parameters Customer-Options** screen, either the **ASAI Link Core Capabilities and/or Computer Telephony Adjunct Links** field is **y**.

# **Field descriptions for page 1**

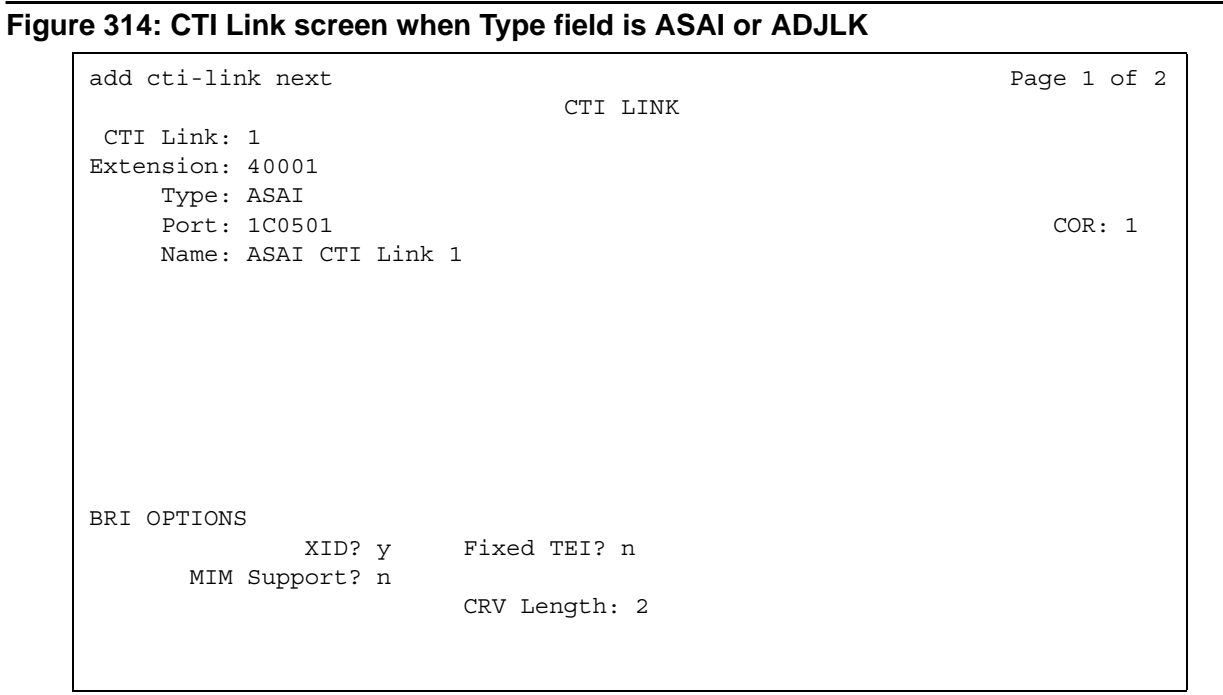

#### **Figure 315: CTI Link screen when Type field is ASAI-IP or ADJ-IP**

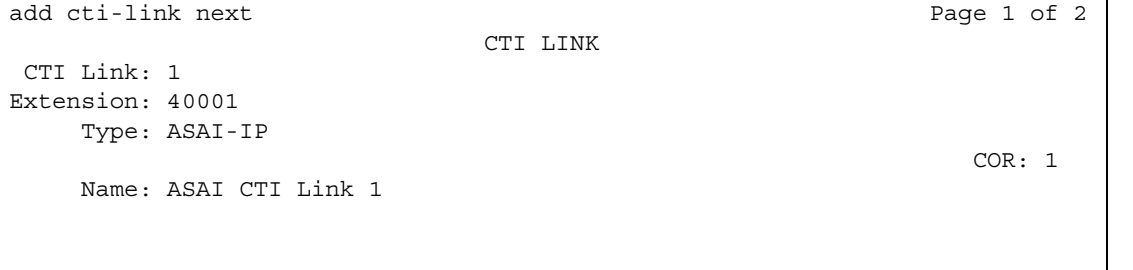

#### **Screen Reference**

# **CTI Link**

A display-only field indicating the CTI link number.

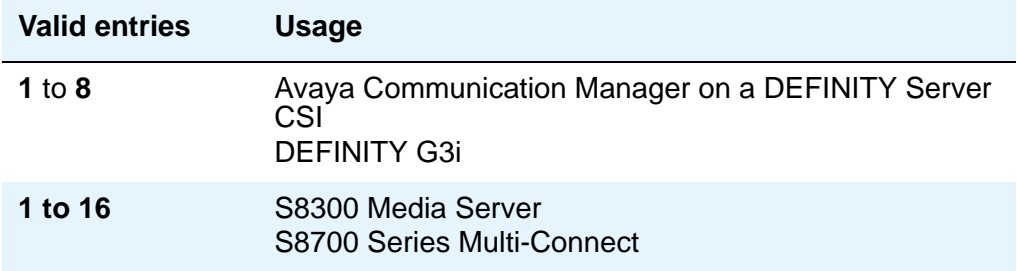

# **Extension**

This field displays the extension for this link.

# **Type**

For each link that you want to add to your system, you must specify the CTI link type.

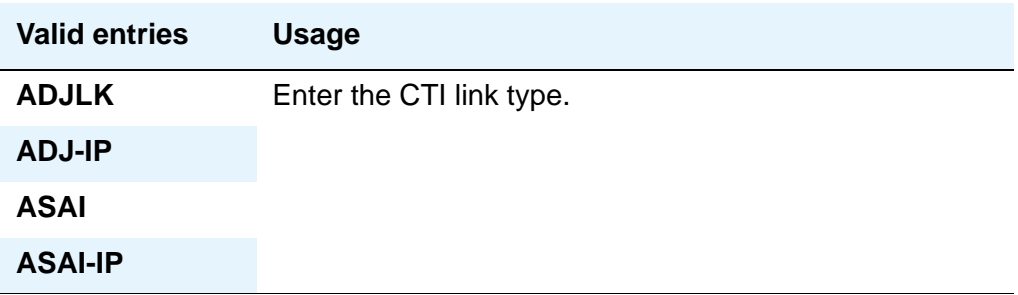

## **Port**

Appears when the **Type** field is **ASAI** or **ADJLK**. Enter 7 characters to specify a port, or an x.

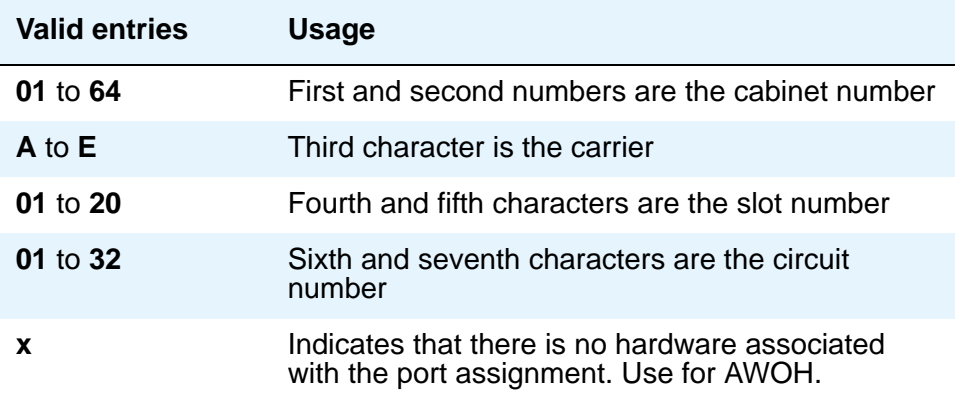

#### **Name**

Enter a name associated with this CTI link.

# **COR**

Enter a Class of Restriction (COR) number to select the desired restriction.

# **BRI Options**

### **XID**

Appears when the **Type** field is **ASAI** or **ADJLK**. Used to identify Layer 2 XID testing capability.

# **MIM Support**

Management Information Message Support. A display-only field that appears when the **Type** field is **ASAI** or **ADJLK**.

# **Fixed TEI**

Appears when the **Type** field is **ASAI** or **ADJLK**. It indicates that the endpoint has a fixed Terminal Endpoint Identifier (TEI).

The TEI identifies a unique access point within a service. You must administer TEIs for fixed TEI terminals. However, for terminals with the automatic TEI capability, the system dynamically assigns the TEI.

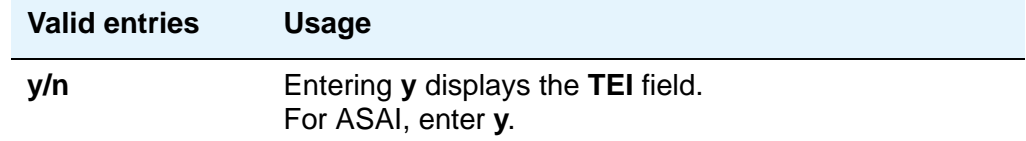

# **CRV Length**

Appears when the **Type** field is **ASAI** or **ADJLK**. Enter **1** or **2** to indicate the length of CRV for each interface.

# **Field descriptions for page 2**

#### **Figure 316: Link screen when Type field is ASAI-IP or ADJ-IP**

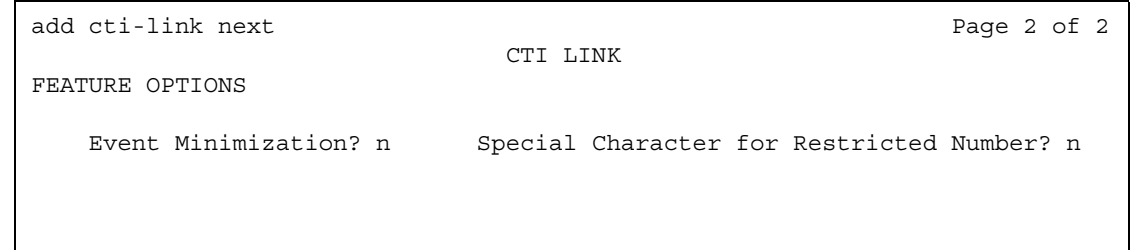

### **Event Minimization**

May be used when event reports normally would be sent on multiple associations, but the adjunct does not need to see more than one. Typically, these event reports are identical except for the association they are sent over (for example, call control, domain control, or active notification). Some applications discard duplicate events, so in this case, there is no point in sending them across the ASAI CTI link. When enabled, this option allows only a single such event to be sent. The selection of the association on which the event will be sent is based on association precedence as follows: active notification (if enabled), call control (if enabled), or domain control (if enabled). Use the **[Station](#page-1390-0)** screen to change this option. The new option settings take effect the next time the ASAI link is activated.

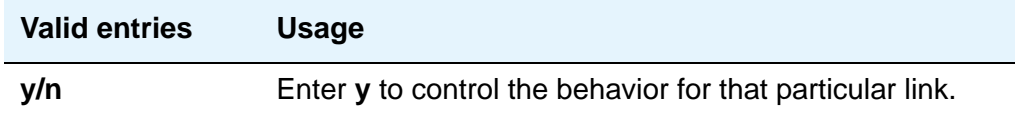

#### **Special Character for Restricted Number**

Enables an ASAI CTI link to indicate the calling number restricted presentation within an event report. For further information, see *DEFINITY Enterprise Communications Server CallVisor ASAI Technical Reference*.

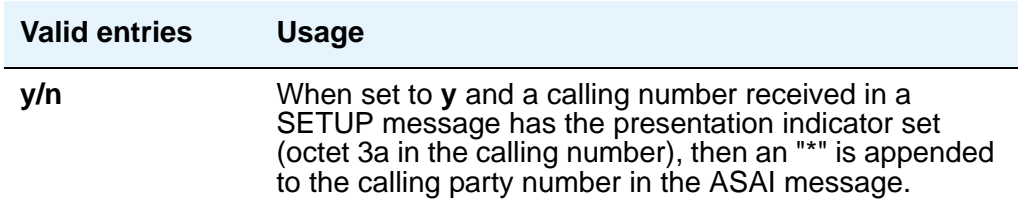

# **Data Module**

The following section provides descriptions of standard fields on **Data Module** screens. Some of the fields are used for specific data module types; others are used for all data modules. Unique fields and fields requiring special consideration are listed with the appropriate data module descriptions in this book.

# **Field descriptions for page 1**

#### **Figure 317: Data Module screen**

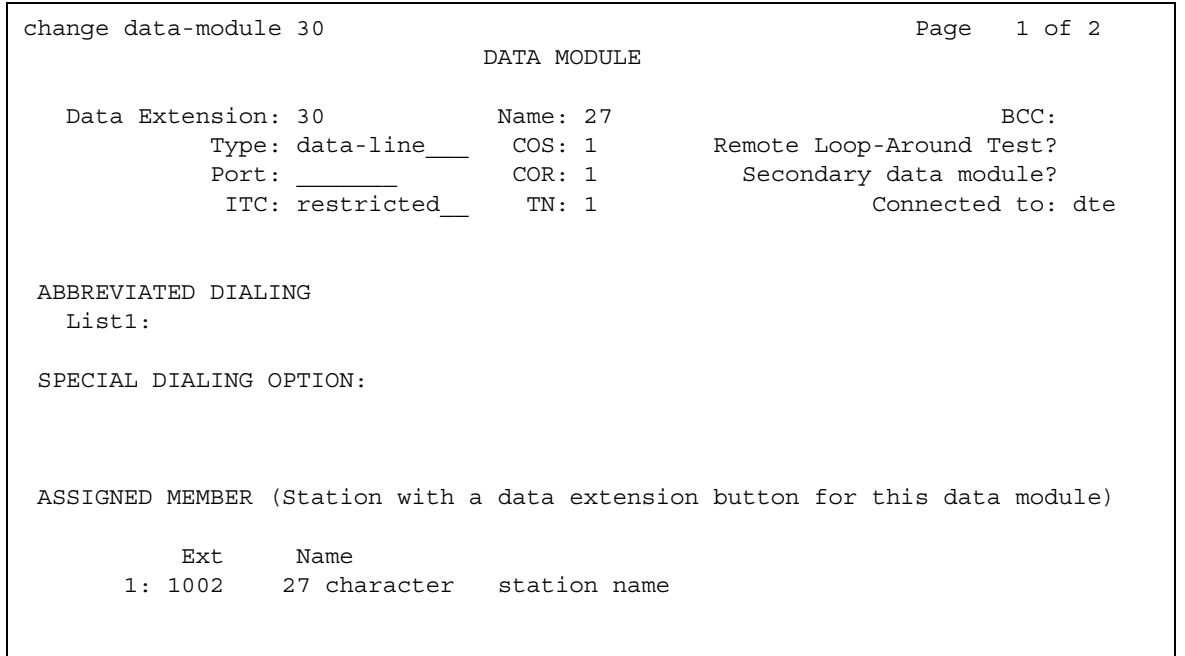
### **Baud Rate**

Used with X.25 Data Modules. The maximum raw data transmission speed.

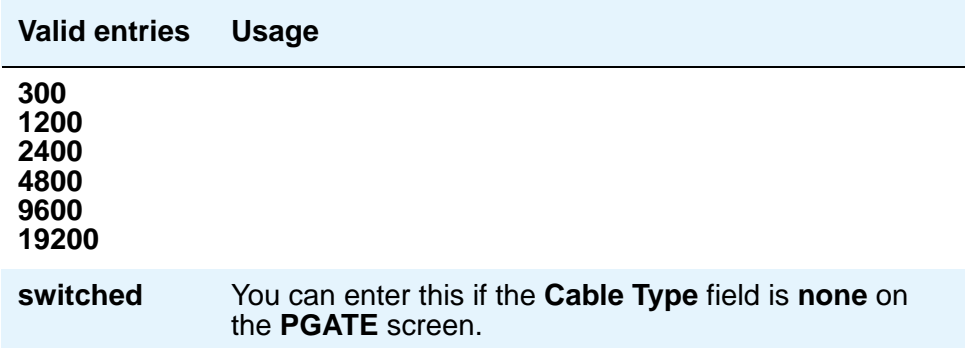

#### **BCC**

(Bearer Capability Class) A display-only field used with Data Line, Netcon, Processor Interface, Point-to-Point Protocol, Processor/Trunk (**pdm** selection), and System Port Data Modules. Appears when the **ISDN-PRI** or **ISDN-BRI Trunks** field is **y** on the **System-Parameters Customer-Options** screen. The value in this field corresponds to the speed setting of the data module. This field may be compared with the BCC value in an associated routing pattern when attempted calls utilizing the data module fail to complete. The BCC values must be the same.

See "Generalized Route Selection" in *Feature Description and Implementation for Avaya Communication Manager,* 555-245-205, for a detailed description of Bearer Capability Classes (BCC) and their ability to provide specialized routing for various types of voice and data calls. The BCC value is used to determine compatibility when non-ISDN-PRI facilities are connected to ISDN facilities (ISDN-PRI Interworking).

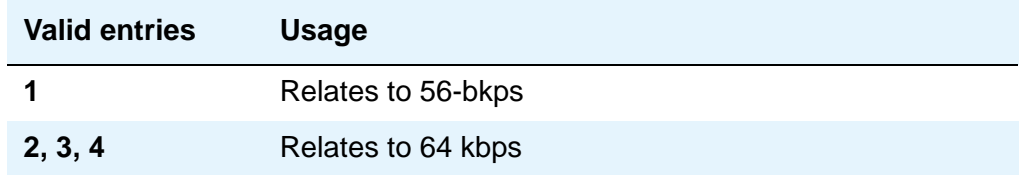

#### **Board**

Used with Announcement Data Modules. Enter the five character announcement circuit pack number that identifies the physical circuit pack to which the announcement module is connected. You can enter **x** in this field to indicate that there is no hardware associated with this port assignment.

> **Characters Meaning Value** 1 to 2 Cabinet Number **1** to **64** (S8700 Series IP-Connect) 3 Carrier **A** to **E** 4 to 5 Slot Number or X **0** to **20**

The five character announcement board number is comprised of:

#### **Broadcast Address**

Used with Ethernet data modules. See *Administration for Network Connectivity for Avaya Communication Manager*, 555-233-504 for more information. Does not appear for S8700 Series IP-Connect.

#### **Connected Data Module**

Used with X.25 and Processor Interface (used with DEFINITY CSI only) data modules. See *Administration for Network Connectivity for Avaya Communication Manager*, 555-233-504 for more information.

#### **Connected to**

Used with Data Line and Processor/Trunk (**pdm** selection) Data Module. This field shows to what the Asynchronous Data Unit (ADU) is connected.

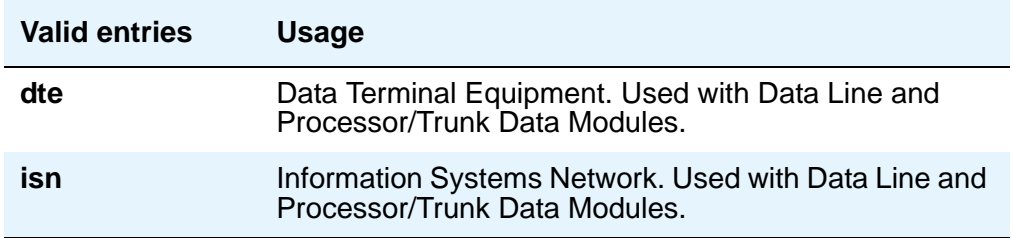

#### **COS**

Does not appear for **ethernet** or **x.25**. Enter the desired class of service.

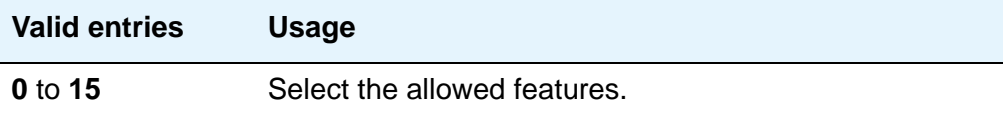

#### **COR**

Does not appear for **ethernet**. Enter the desired class of restriction.

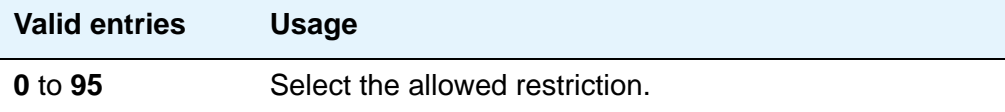

#### **Data Extension**

A display-only field indicating the extension assigned to the data module.

#### **Destination Number**

Used with X.25 and Processor Interface data modules. See *Administration for Network Connectivity for Avaya Communication Manager*, 555-233-504 for more information.

#### **DTE/DCE**

Used with X.25 Data Modules. Specifies how the above endpoint type acts.

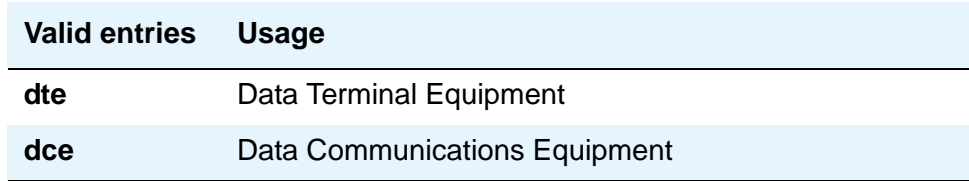

#### **Enable Link**

Used with X.25, Point-to-Point, and Processor Interface data modules. See *Administration for Network Connectivity for Avaya Communication Manager*, 555-233-504 for more information. This field is in different locations on the screen for different data module types.

### **Endpoint Type**

Used with X.25 Data Modules. An endpoint type is a type of packet switched data endpoint that uses X.25 call control procedures. The X.25 Endpoint connects to external ports on the PGATE board and to the TDM bus via a DS1 trunk. Ports connected to the adjunct endpoint can be either DTEs or DCEs. The type of endpoint (DTE or DCE) is administrable on the "data-mod" screen.

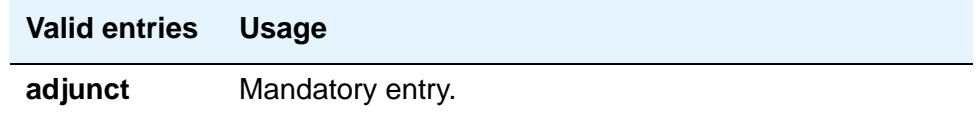

#### **Error Logging**

Used with X.25 Data Modules.

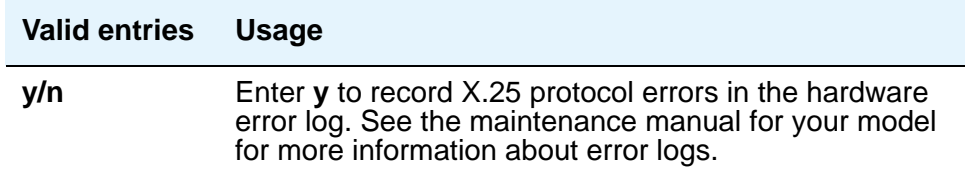

#### **Establish Connection**

Used with X.25, Point-to-Point, and Processor Interface (used with DEFINITY CSI only) data modules. See *Administration for Network Connectivity for Avaya Communication Manager*, 555-233-504 for more information.

### **Highest PVC Logical Channel**

A display-only field used with X.25 Data Modules. Appears when the **Permanent Virtual Circuit** field is **y**. Specifies how the above endpoint type acts.

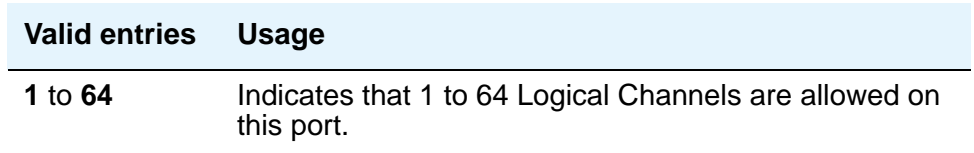

#### **IP Address Negotiation**

Used with Point-to-Point data modules. Does not appear for S8700 Series IP-Connect. See *Administration for Network Connectivity for Avaya Communication Manager*, 555-233-504, for more information.

## **ITC**

(Information Transfer Capability) Used with 7500, Announcement, data-line, Netcon, Processor/ Trunk (**pdm** selection), Processor Interface, and System Port Data Modules. Appears only when, on the **Trunk Group** screen, the **Comm Type** field is **56k-data** or **64k-data**. Indicates type of transmission facilities to be used for ISDN calls originated from this endpoint. Does not display for voice-only or BRI stations.

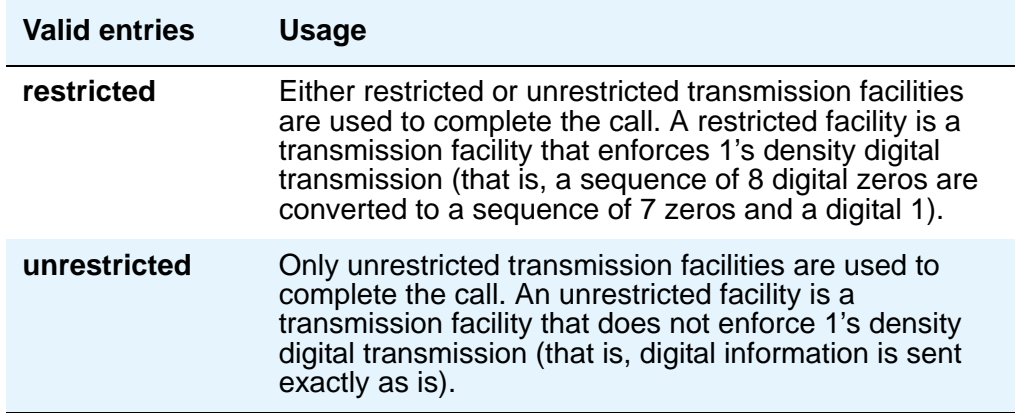

#### **Link**

Used with X.25, Ethernet, Point-to-Point, and Processor Interface (used with DEFINITY CSI only) data modules. See *Administration for Network Connectivity for Avaya Communication Manager*, 555-233-504 for more information. This field is in different locations on the screen for different data module types.

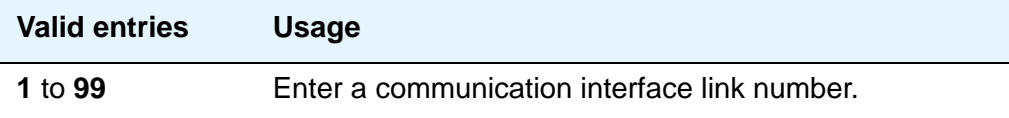

#### **Maintenance Extension**

Used with Netcon and Processor Interface Data Modules.

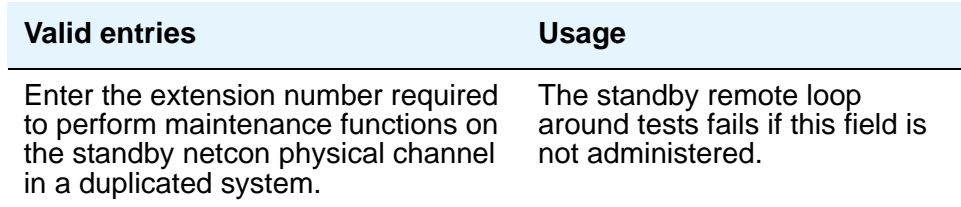

#### **MM Complex Voice Ext**

Used with 7500 and World Class BRI Data Modules. Does not appear on S8700 Series IP-Connect. This field contains the number of the associated telephone in the multimedia complex. This field appears only after you set the **Multimedia** field to **y**. This field is left blank until you enter the data module extension in **MM Complex Data Ext** on the **Station** screen.

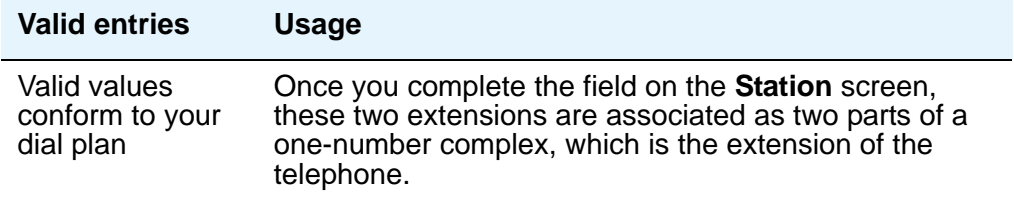

#### **Multimedia**

Used with the 7500 and World Class BRI Data Modules. Appears only if, on the **System-Parameters Customer-Options** screen, the **MM** field is **y**.

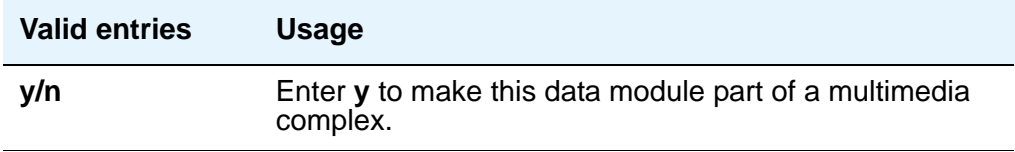

#### **Name**

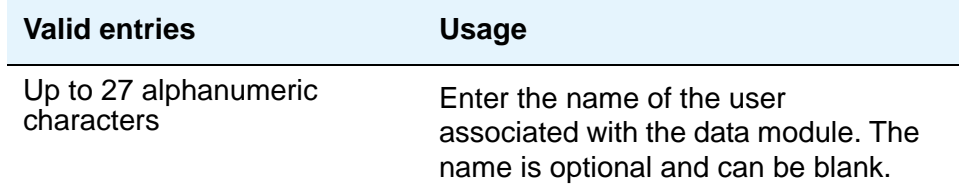

#### **Network uses 1's for Broadcast Addresses**

Used with Ethernet data modules. See *Administration for Network Connectivity for Avaya Communication Manager*, 555-233-504 for more information.

#### **Node Name**

Used with Ethernet (not on S8700 Series IP-Connect) and Point-to-Point data modules. See *Administration for Network Connectivity for Avaya Communication Manager*, 555-233-504, for more information.

#### **PDATA Port**

Used with System Port Data Modules. Enter a seven-digit alphanumeric port location to which the data module is connected. Used to relate the physical PDATA port to which the mode 3 portion of the system port is connected. This entry must be assigned to a port on a PDATA Line Board.

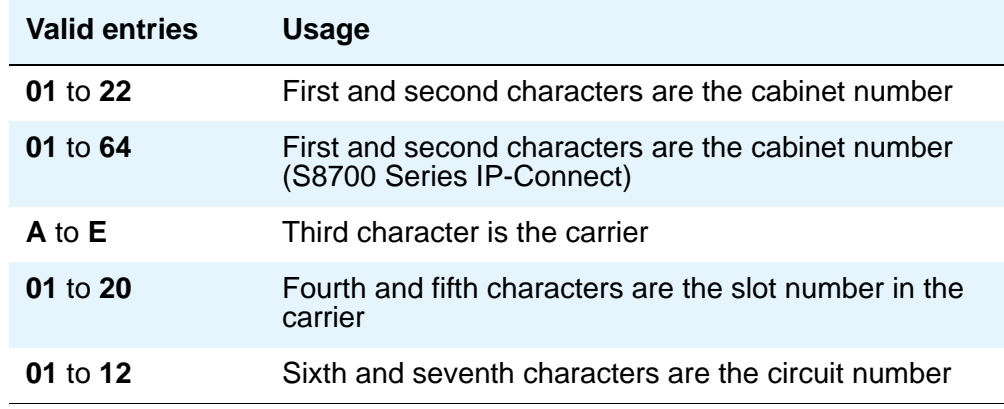

### **Permanent Virtual Circuit**

A display-only field used with X.25 Data Modules.

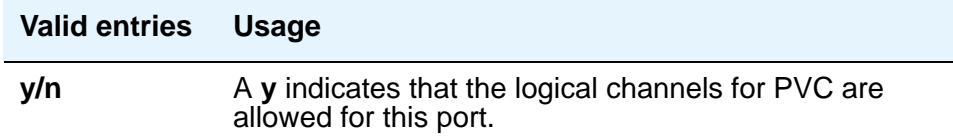

### **Physical Channel**

Used with Netcon and Processor Interface Data Modules. The Physical Channel number is referred to on associated system forms as the Interface Link number.

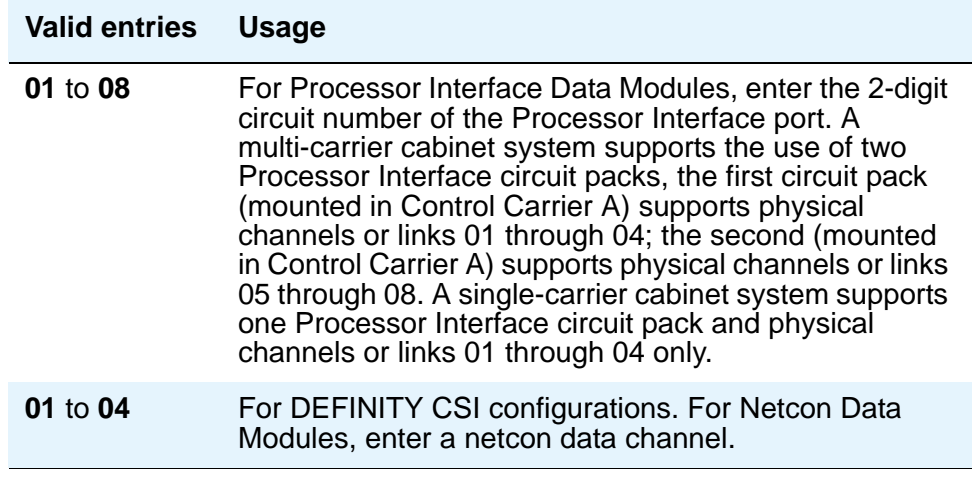

#### **Port**

Used with 7500, Data Line, Ethernet, Processor/Trunk, PPP, System Port, X.25, and World Class BRI Data Modules. Specifies a port location to which the data module is connected.

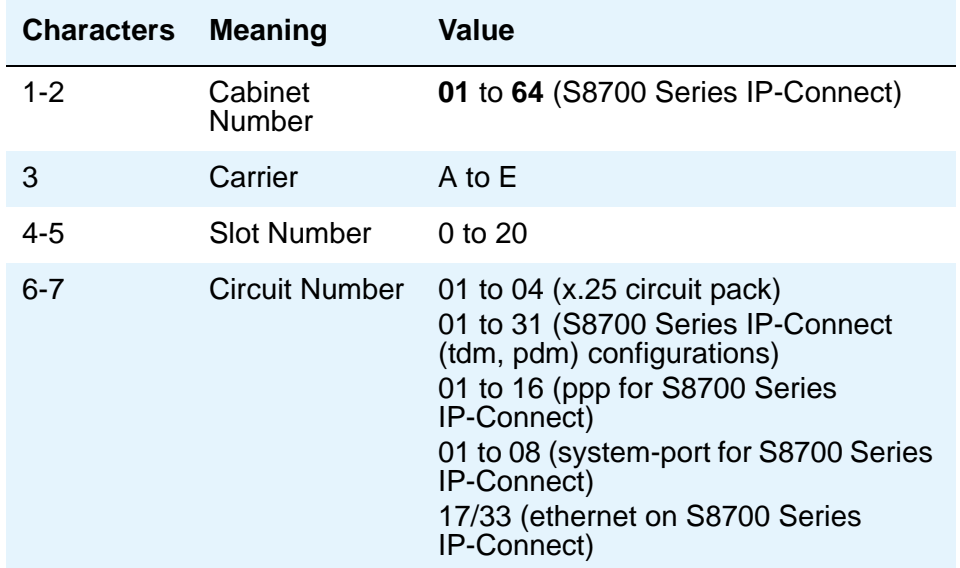

#### **Note:**

You can enter **x** in the **Port** field to indicate that there is no hardware associated with the port assignment (also known as Administration Without Hardware (AWOH). These stations are referred to as "phantom stations." If this data module is designated as a secondary data module (Secondary data module set to **y**) An **x** cannot be entered into this field. The port of a primary data module cannot be changed to **x** if a secondary data module is administered.

#### **Remote Loop-Around Test**

Used with Processor/Trunk and X.25 Data Modules. Appears when the **Type** field is **pdm**, **tdm**, or **x.25**.

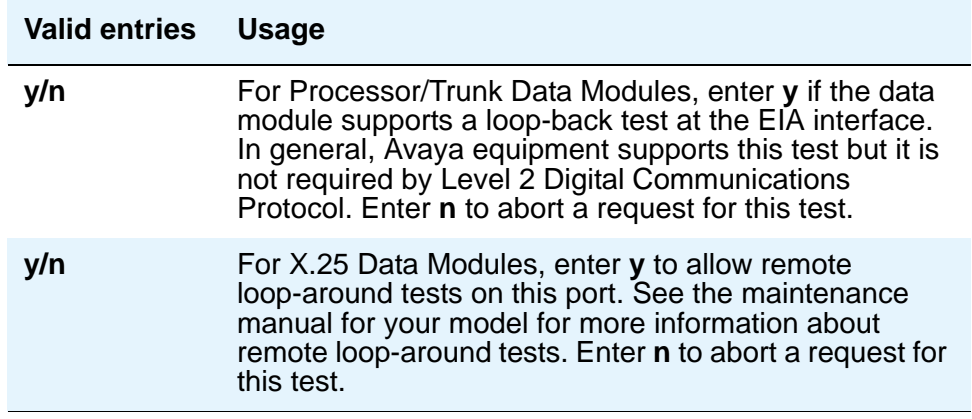

#### **Secondary data module**

Used with Processor/Trunk Data Modules. Appears only when the **Type** field is **pdm**. The primary data module must be administered before the secondary data module may be added. If the **Port** field is **x**, the **Secondary Data Module** field cannot be **y**.

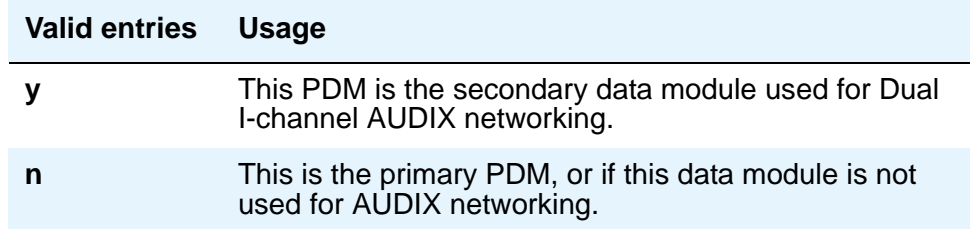

#### **Subnet Mask**

Used with Point-to-Point data modules (for S8700 Series IP-Connect). See *Administration for Network Connectivity for Avaya Communication Manager*, 555-233-504, for more information.

## **Switched Virtual Circuit**

A display-only field used with X.25 Data Modules.

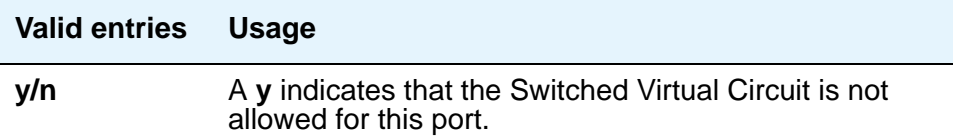

**TN**

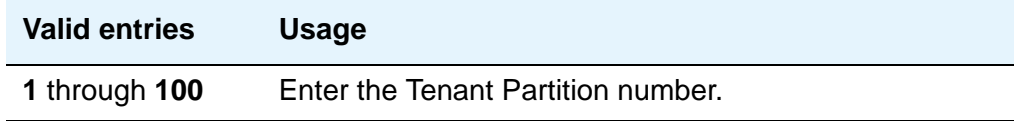

## **Type**

Enter the type of data module

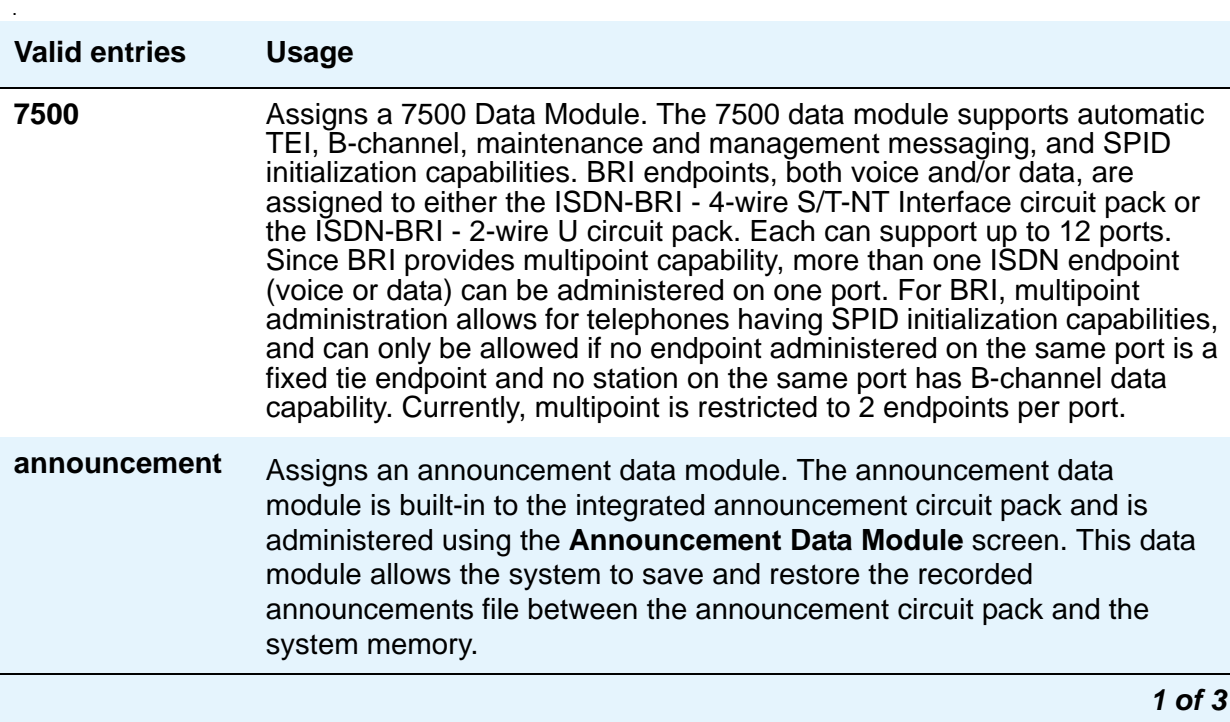

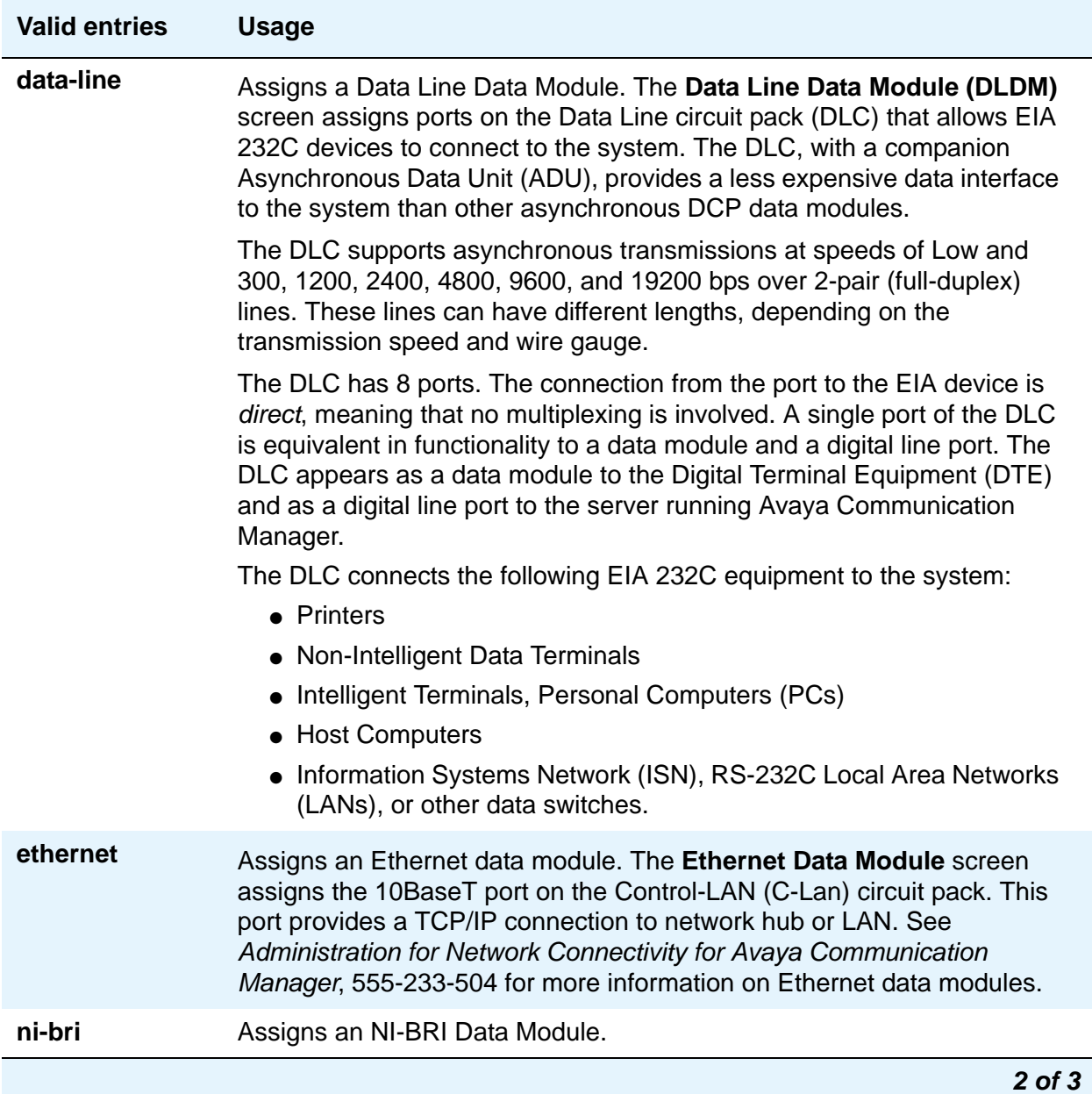

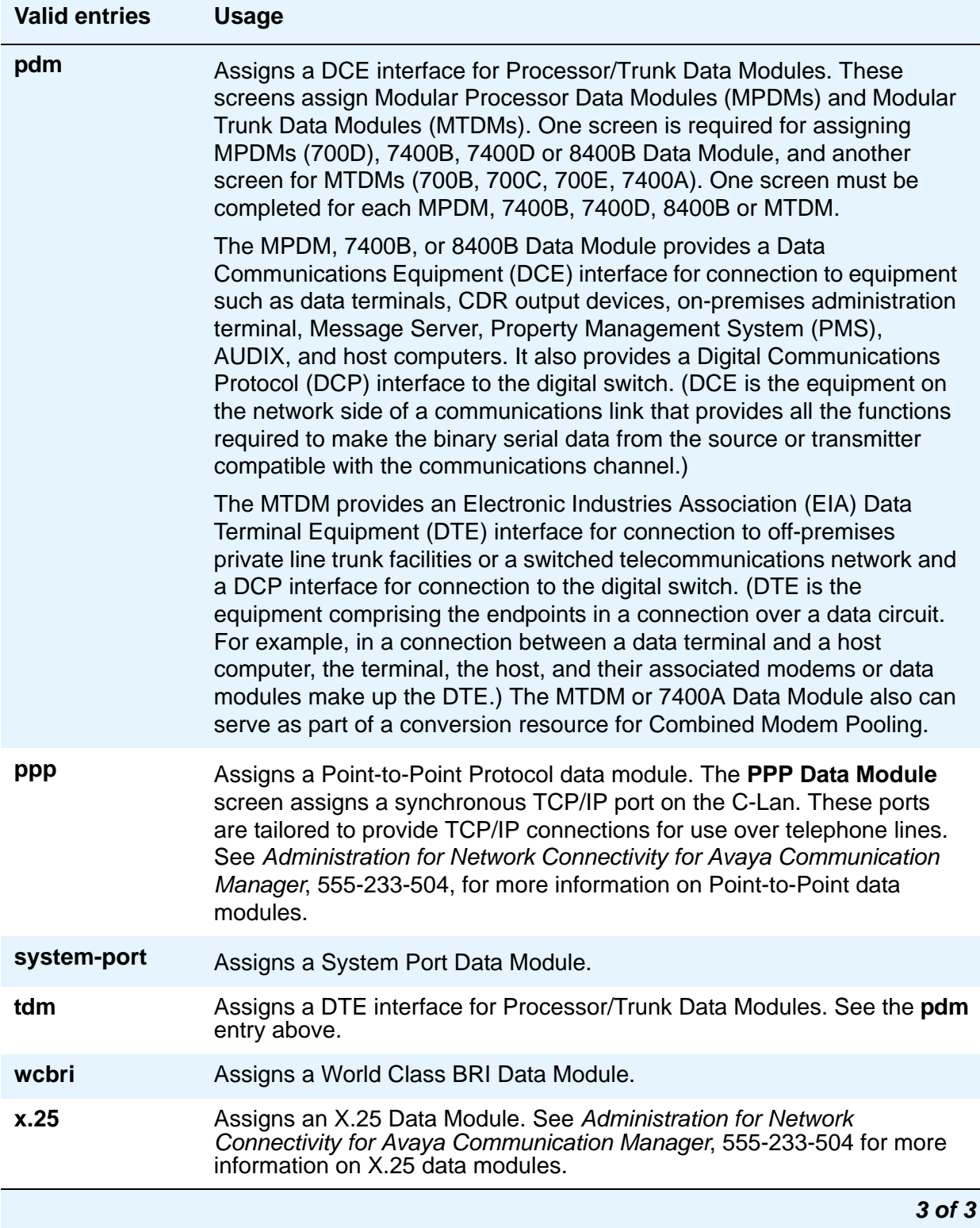

## **DESTINATION**

#### **CHAP**

Appears when the **Type** field is **ppp**. Used with Point-to-Point data modules. See *Administration for Network Connectivity for Avaya Communication Manager*, 555-233-504, for more information.

#### **CHAP Secret**

Appears when the **CHAP** field is **y**. Used with Point-to-Point data modules. See *Administration for Network Connectivity for Avaya Communication Manager*, 555-233-504, for more information.

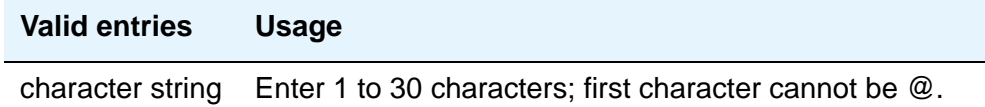

#### **Digits**

Appears when the **Type** field is **ppp**. Used with Point-to-Point data modules. See *Administration for Network Connectivity for Avaya Communication Manager*, 555-233-504*,* for more information.

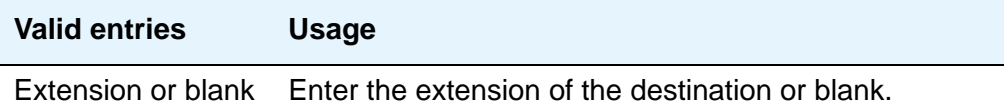

#### **Node Name**

Appears when the **Type** field is **ppp**. Used with Point-to-Point data modules. See *Administration for Network Connectivity for Avaya Communication Manager*, 555-233-504 for more information.

# **ABBREVIATED DIALING**

#### **List1**

Used with 7500, Data Line, Netcon, Processor/Trunk, Processor Interface, and World Class BRI Data Modules. Supports Data Hot Line. This field can be left blank.

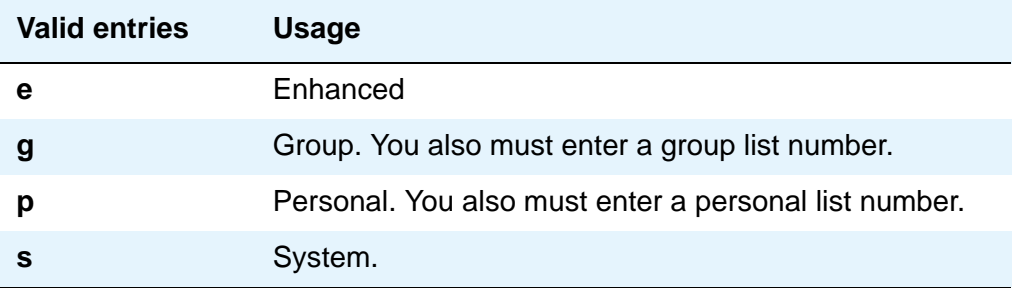

# **SPECIAL DIALING OPTION**

Used with 7500, Data Line, Netcon, Processor/Trunk, Processor Interface, and World Class BRI Data Modules. Identifies the type of dialing for calls when this data module originates calls.

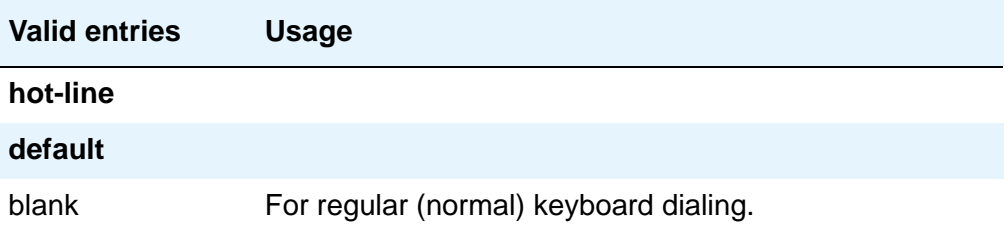

## **HOT LINE DESTINATION**

#### **Abbreviated Dialing Dial Code**

Used with 7500, Data Line, Netcon, Processor/Trunk, Processor Interface, and World Class BRI Data Modules. Appears only when the **Special Dialing Option** field is **hot-line**. Entry in this field supports Data Hot Line

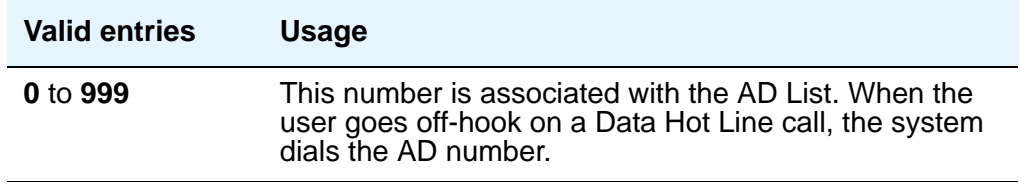

## **DEFAULT DIALING**

#### **Abbreviated Dialing Dial Code**

Used with 7500, Data Line, Netcon, Processor/Trunk, Processor Interface, and World Class BRI Data Modules. Only appears when the **Special Dialing Option** field is **default**. When the user goes off-hook and enters a carriage return following the DIAL prompt, the system dials the AD number. The data call originator can also perform data-terminal dialing by specifying a dial string that may or may not contain alphanumeric names.

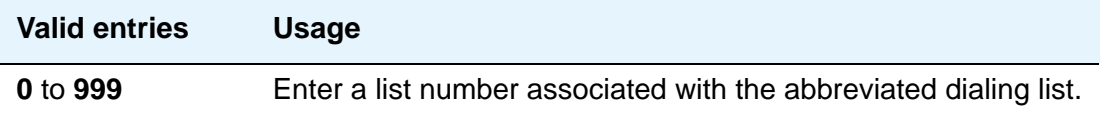

## **CIRCUIT SWITCHED DATA ATTRIBUTES**

Used with 7500 and World Class BRI Data Modules.

#### **Note:**

These fields represent defaults needed for modem pooling conversion resource insertion when the endpoint does not support data query capability and administered connections. These fields have no significance for data modules providing data query [all Avaya -supported ISDN-BRI data modules (7500 and ADM)]. For Avaya ISDN-BRI or World Class ISDN-BRI data modules, use the default settings.

### **Default Duplex**

Used with 7500 and World Class BRI Data Modules. Used to identify the duplex mode.

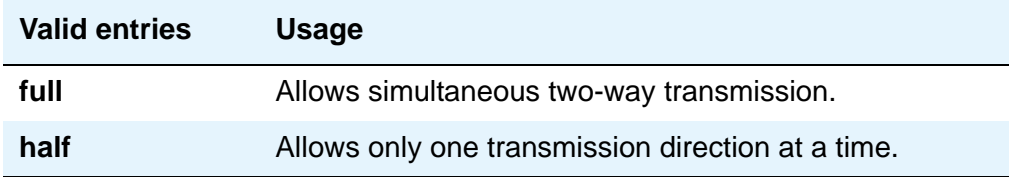

#### **Default Mode**

Used with 7500 and World Class BRI Data Modules. Used to identify the data mode.

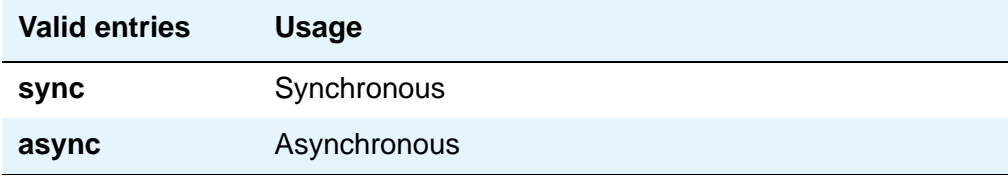

### **Default Speed**

Used with 7500 and World Class BRI Data Modules. Used to identify the data rate.

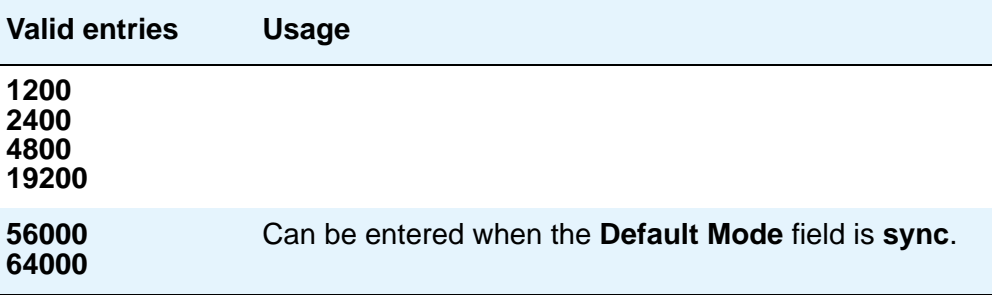

## **ASSIGNED MEMBER**

#### **Ext and Name**

Used with Data Line, Announcement, Netcon, Processor/Trunk, Processor Interface, and System Port Data Modules. Displays the extension number and name of the user (previously administered) with associated **Data Extension** buttons who shares the module.

# **DATA MODULE CAPABILITIES**

#### **Default Data Applications**

Used with 7500 and World Class BRI Data Modules. Used to identify mode to be Used with originating data calls when the mode is not specified with the calling parameters. This mode is also used for terminating trunk calls that do not have bearer capability specified or administered connections. See "Generalized Route Selection" in *Feature Description and Implementation for Avaya Communication Manager,* 555-245-205, for additional information.

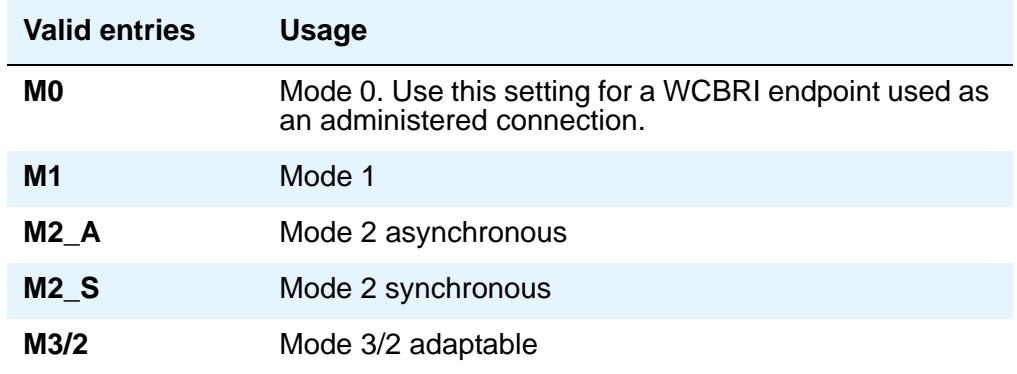

#### **Default ITC**

Used with 7500 and World Class BRI Data Modules.

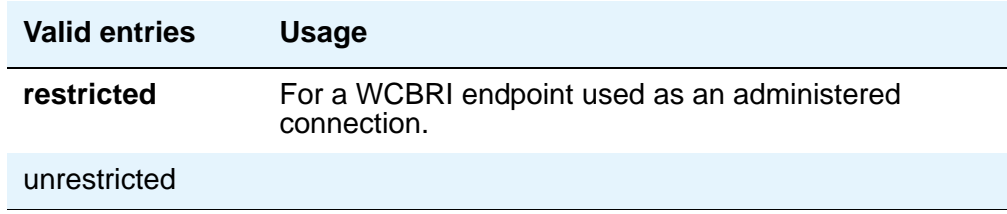

### **MM Complex Voice Ext:**

Used with 7500 and World Class BRI Data Modules. This display-only field contains the number of the associated telephone in the multimedia complex. It only appears when the **Multimedia** field is **y**. This field is left blank until you enter the data module extension in **MM Complex Data Ext f**ield on the **Station** screen. Once you complete the field on the **Station** screen, these two extensions are associated as two parts of a one-number complex, which is the extension of the telephone. Valid values conform to your dial plan.

## **Field descriptions for page 1 - Type x.25**

**Figure 318: X.25 Adjunct Data Module screen**

```
change data-module 30 Page 1 of x
                           DATA MODULE 
LAYER 2 PARAMETERS
        Number of Outstanding Frames (w): 4
            Retry Attempt Counter (N2): 2
                       Frame Size (N1): 135
Retransmission (T1) Timer (1/10 seconds): 10
         Idle (T4) Timer (1/10 seconds): 30
LAYER 3 PARAMETERS
 Number of Outstanding Packets: 2
  Restart (T20) Timer (seconds): 8
    Reset (T22) Timer (seconds): 10
```
## **LAYER 2 PARAMETERS**

#### **Frame Size (N1)**

Specifies the number of bytes in a frame.

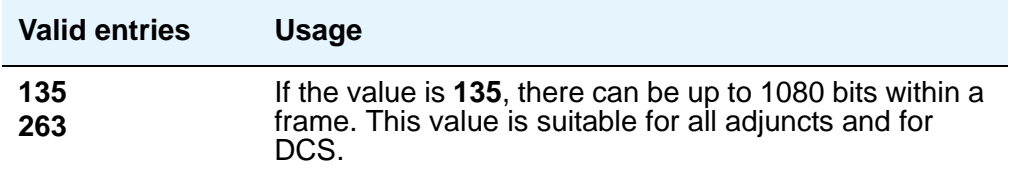

## **Idle (T4) Timer (1/10 seconds)**

The T4 timer is a system parameter that represents the time a DTE allows without frames being exchanged on the data link.

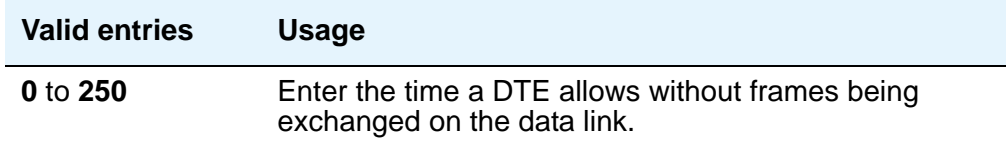

### **Number of Outstanding Frames (w)**

Specifies layer 2 window size.

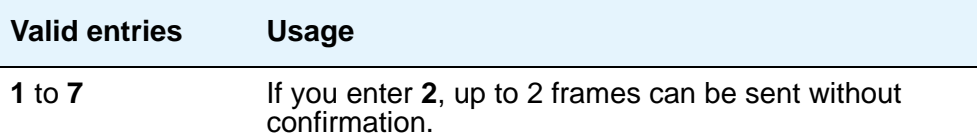

### **Retransmission (T1) Timer (1/10 seconds)**

The T1 timer is started at the beginning or the end of the transmission of a frame. At the end of this timer, retransmission of a frame is initiated according to the procedures for link set-up and disconnection or information transfer.

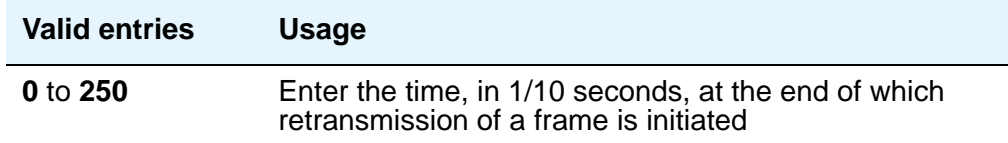

### **Retry Attempt Counter (N2)**

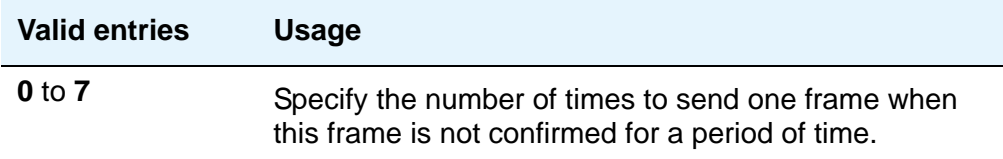

## **LAYER 3 PARAMETERS**

#### **Number of Outstanding Packets**

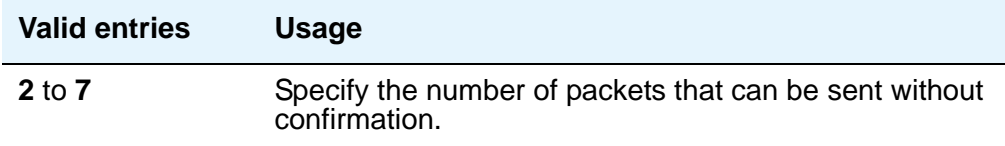

### **Reset (T22) Timer (seconds)**

The T22 timer is a DTE time-limit started when DTE issues a reset indication and terminated when the reset request is received or confirmed.

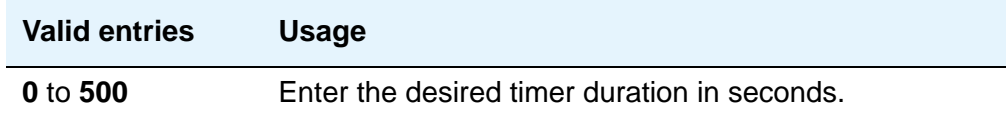

#### **Restart (T20) Timer (seconds)**

The T20 timer is a DTE time-limit started when DTE issues a restart indication and terminated when the restart request is received or confirmed.

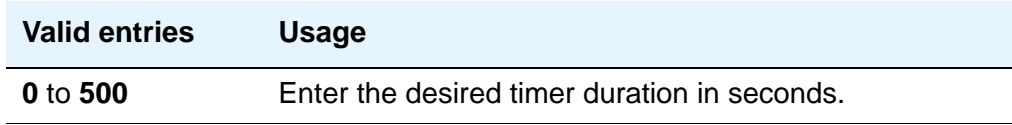

## **Field descriptions for page 2 - Type data-line**

This version of page 2 appears when the **Type** field is **data-line**.

#### **Figure 319: Data Line Data Module screen— if KYBD Dialing is y**

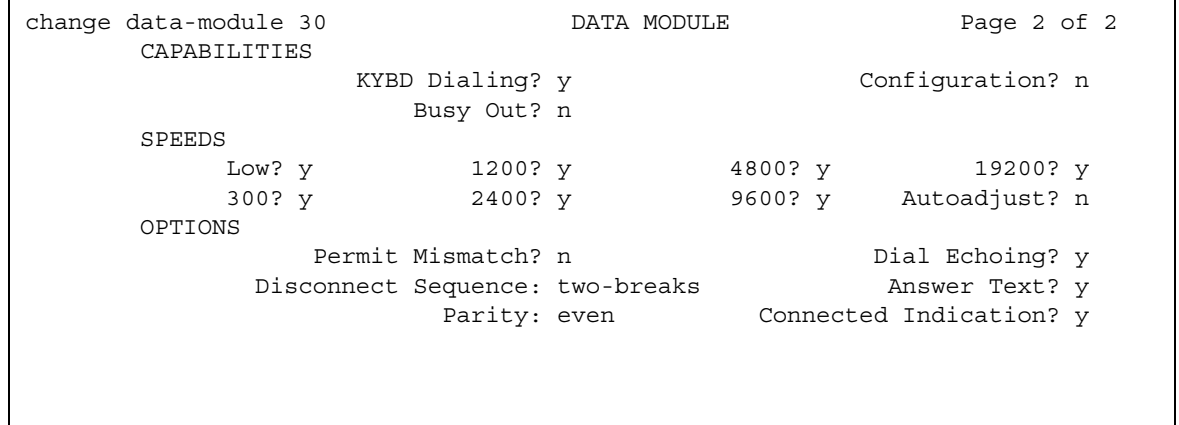

See [DLC Option Settings](#page-853-0) on page 854 for additional information when assigning entries for the remaining fields on the screen.

## **CAPABILITIES**

#### **Busy Out**

This option should be enabled for DTEs that are members of a hunt group and to allow "busy out" when DTE turns power off so that calls do not terminate on that DTE.

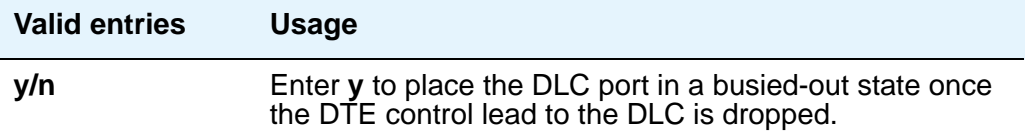

### **Configuration**

Appears when the **KYBD Dialing** field is **y**. This option normally is enabled for "originate/ receive" DTE such as non-intelligent terminals and disabled for intelligent devices such as computers. The **KYBD Dialing** field must be **y** with this option.

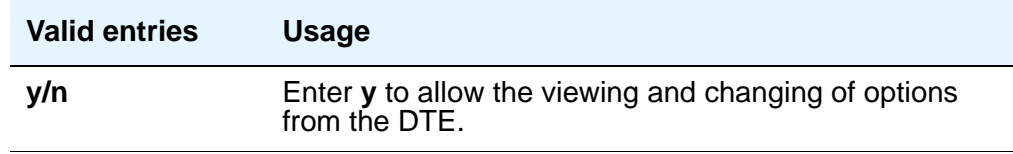

### **KYBD Dialing**

This option must be enabled to allow data endpoints to originate calls via the EIA 232C interface and obtain ASCII feedback text. When enabled, the user gets the dial prompt. This option normally is enabled for "originate/receive" DTE that has a need to set up data calls. If this option is disabled, originations cannot be done at the DTE and text feedback does not occur at the DTE during call setup/take down. Data call answering is still allowed but without text feedback.

#### **Note:**

ADU-type hunt groups connecting the system to terminal servers on a host computer should have these hunt group extensions assigned as "no" keyboard dialing.

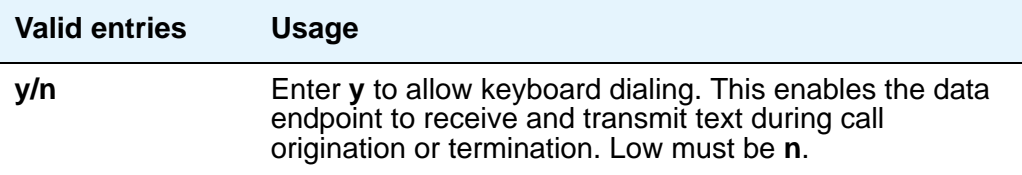

## **SPEEDS**

Enter **y** to select operating speeds as follows:

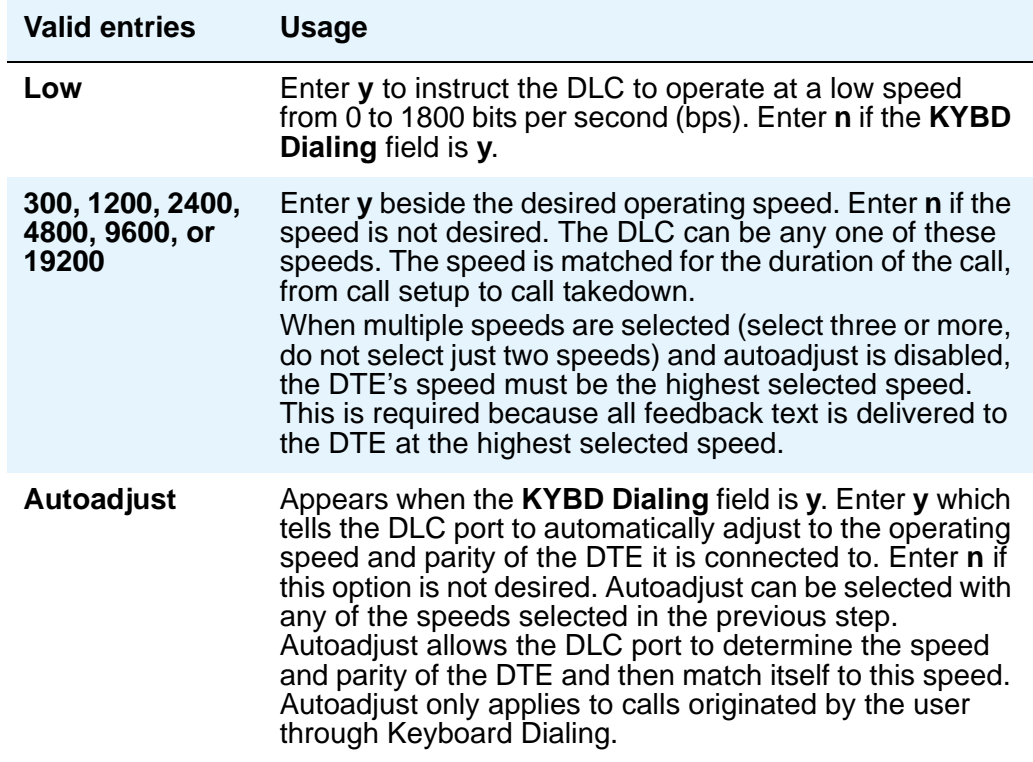

#### **Answer Text**

Appears when the **KYBD Dialing** field is **y**. This option enables text feedback that is normally delivered to the DTE when a call is answered or disconnected. The Answer Text option applies to DLC-generated text as well as text received from the system. If this option is disabled, the system still generates the text, but the DLC prevents it from being sent to the device.

This applies to the following messages:

- **INCOMING CALL**
- ANSWERED
- DISCONNECTED
- DISCONNECTED OTHER END

This option usually is disabled when the answering DTE is a computer or an intelligent device.

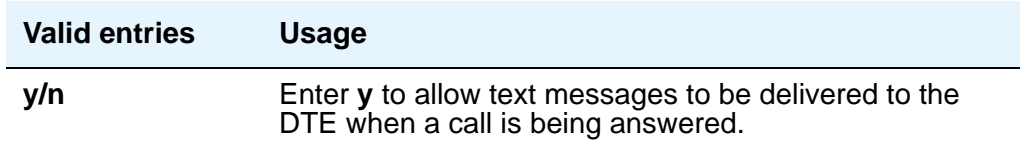

#### **Answer Text**

Appears when the **KYBD Dialing** field is **y**. This option enables text feedback that is normally delivered to the DTE when a call is answered or disconnected. The Answer Text option applies to DLC-generated text as well as text received from the system. If this option is disabled, the system still generates the text, but the DLC prevents it from being sent to the device.

This applies to the following messages:

- **INCOMING CALL**
- ANSWERED
- DISCONNECTED
- DISCONNECTED OTHER END

This option usually is disabled when the answering DTE is a computer or an intelligent device.

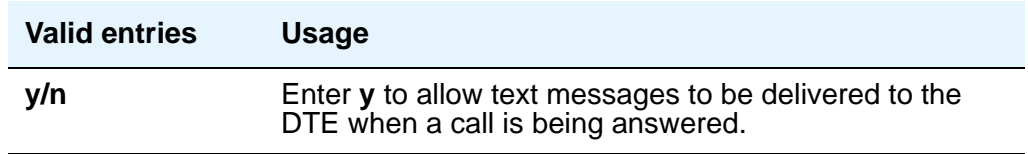

## **OPTIONS**

#### **Answer Text**

Appears when the **KYBD Dialing** field is **y**. This option enables text feedback that is normally delivered to the DTE when a call is answered or disconnected. The Answer Text option applies to DLC-generated text as well as text received from the system. If this option is disabled, the system still generates the text, but the DLC prevents it from being sent to the device.

This applies to the following messages:

- **INCOMING CALL**
- ANSWERED
- DISCONNECTED
- DISCONNECTED OTHER END

This option usually is disabled when the answering DTE is a computer or an intelligent device.

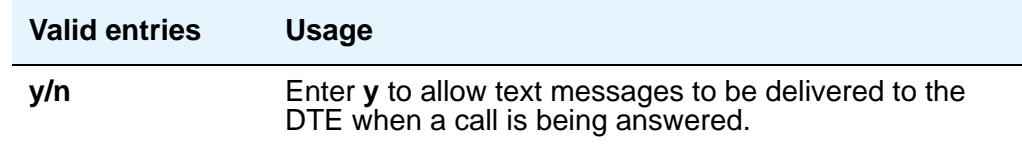

#### **Connected Indication**

Appears when the **KYBD Dialing** field is **y**. This option generates a "CONNECTED" message to the DTE when the connection has been established. If the **KYBD Dialing** field is **n**, the connected indication is provided by the DLC activating its EIA 232C control lead.

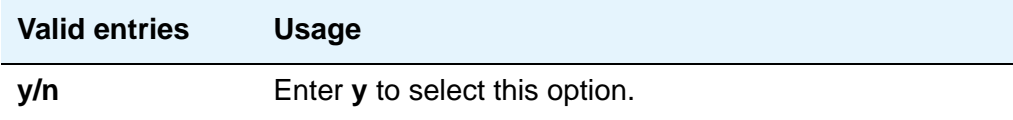

#### **Dial Echoing**

Appears when the **KYBD Dialing** field is **y**.

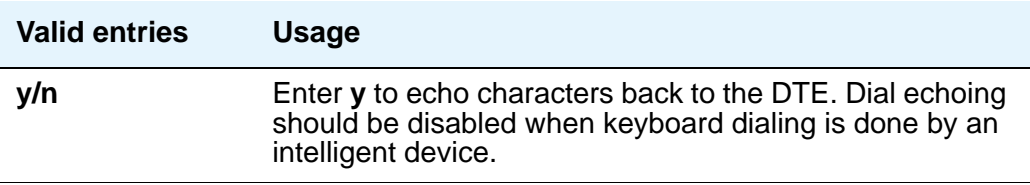

#### **Disconnect Sequence**

Appears when the **KYBD Dialing** field is **y**. Selects the sequence for a disconnect.

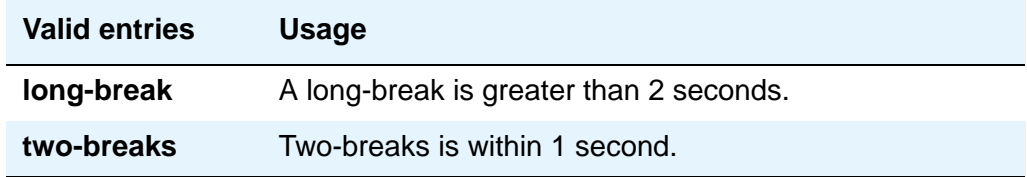

#### **Parity**

Appears when the **KYBD Dialing** field is **y**. Select the desired type of parity. The DLC generates the parities when call setup text is sent to the DTE. The DLC does not check the parity when receiving dialing characters. Parity has nothing to do with the far end; it is used by the DLC to terminal communications during call setup. Set to match the connected DTE.

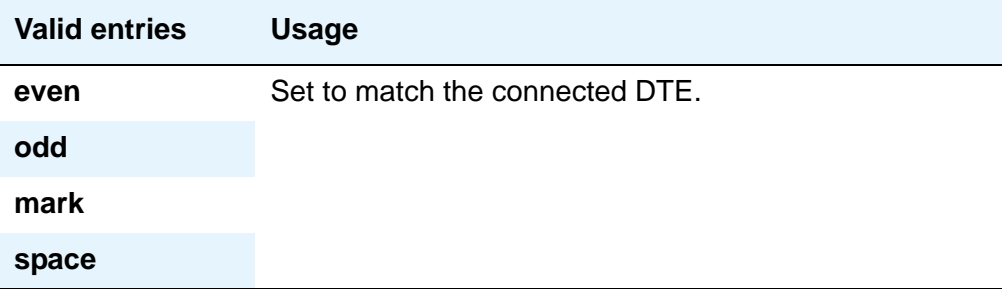

#### **Permit Mismatch**

This option allows the EIA interface to operate at a rate different than that agreed to in the data module handshake. (The data module handshake is always the highest compatible rate as determined by the reported speed option of each data module.) Permit Mismatch eliminates the need to change the DTE/DLC speed every time a call is placed to/from an endpoint operating at a different speed. When this option is enabled, the DLC reports the highest optioned speed and all the lower speeds (or the previously selected autoadjust speed) during the handshake process.

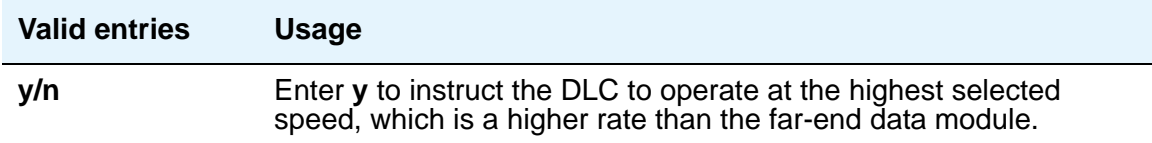

#### **! CAUTION:**

Caution must be used when using this option to send information from a DTE/ DCE that is transmitting data at higher rates than that of the far end. Sustained usage of this type transmission results in loss of data. Whenever this option is enabled, the DTE must match the highest speed selected for the associated DLC port.

This option is intended to be used by a DTE device operating locally at a higher baud rate than that of its far-end connection but transmitting relatively low amounts of data (for example, a user typing at a terminal). Also, this option may be selected whether Keyboard Dialing is selected.

#### **Note:**

The Low speed setting is not reported as an available speed when the **Permit Mismatch** field is **y**.

## <span id="page-853-0"></span>**DLC Option Settings**

The following provides additional information on the option settings for DLCs when used with the following types of devices:

- Printers
- Non-intelligent terminals
- Data terminals and personal computers
- Host computers
- Information Systems Network (ISN)

#### **Printers**

A DLC port with a companion ADU, when attached to a printer, usually terminates a data call. Therefore, in this connection, the printer is the endpoint device. The originating device may be attached to a DCP mode 2 data module (such as the MPDM) or the DLC. A Z3A ADU extends the range of the EIA 232C connection.

When a receive-only printer (or any printer that does not generate the Transmit Data and DTR leads) is used, the ADU must be powered from a small plug-mounted transformer (2012D, or equivalent) connected to pins 7 and 8 of the modular jack. (See **ADU User Manual** for details.)

An ADU cannot be used if the printer has hardware flow control using the Clear To Send (CTS) lead. An ADU can be used, however, if the printer is using software flow control.

A printer connected to a DLC is usually assigned as a line. [Table 9](#page-853-1) lists the option settings for printer connections.

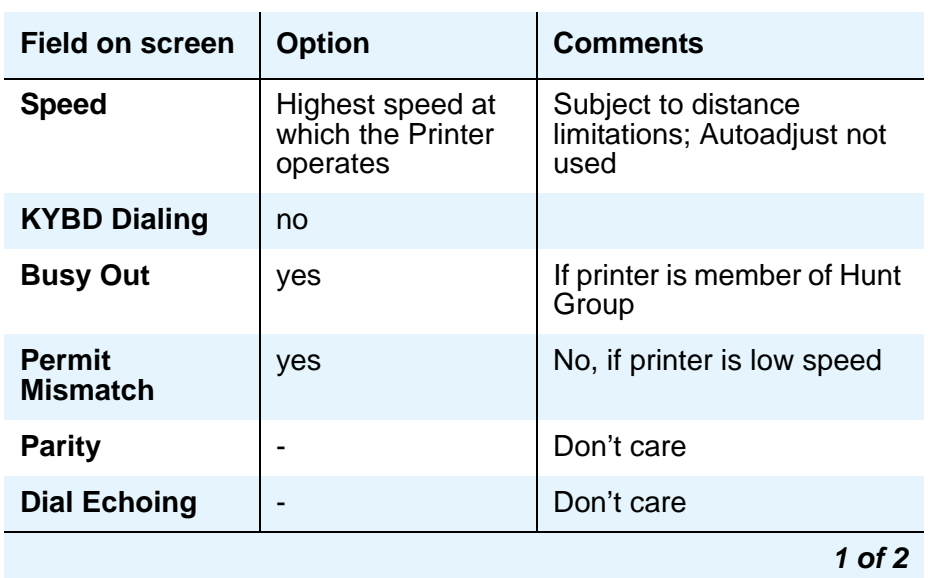

#### <span id="page-853-1"></span>**Table 9: DLDM screen settings for printer connection**

| <b>Field on screen</b>                | <b>Option</b> | <b>Comments</b> |
|---------------------------------------|---------------|-----------------|
| <b>Disconnect</b><br><b>Sequence</b>  | -             | Don't care      |
| <b>Answer Text</b>                    | -             | Don't care      |
| <b>Connected</b><br><b>Indication</b> | -             | Don't care      |
| Configuration                         | no            |                 |
|                                       |               | 2 of 2          |

**Table 9: DLDM screen settings for printer connection (continued)**

#### **Non-intelligent terminals**

A non-intelligent terminal connected to the DLC usually is assigned as a line. [Table 10](#page-854-0) lists the option settings for non-intelligent terminals.

| <b>Field On screen</b>      | <b>Option</b>                                                     | <b>Comments</b>                                                                                                    |
|-----------------------------|-------------------------------------------------------------------|----------------------------------------------------------------------------------------------------|
| <b>Speed</b>                | All speeds at<br>which the terminal<br>can operate;<br>autoadjust | Subject to distance limitations;<br>Autoadjust when the <b>KYBD</b><br><b>Dialing field is y and the</b><br>Terminal can generate an<br>ASCII "return" |
| <b>KYBD Dialing</b>         | yes                                                               |                                                                                                    |
| <b>Busy Out</b>             | no                                                                | Yes, if terminal is member of a<br>hunt group                                                                                                    |
| <b>Permit Mismatch</b>      | yes                                                               | -                                                                                                    |
| <b>Parity</b>               | Same as DTE                                                       |                                                                                                    |
| <b>Dial Echoing</b>         | yes                                                               | Only if the KYBD Dialing field<br>is y                                                                                                    |
| <b>Disconnect Sequence</b>  | 2                                                                 | Depends on terminal                                                                                                    |
| <b>Answer Text</b>          | yes                                                               |                                                                                                    |
| <b>Connected Indication</b> |                                                                   | Don't care                                                                                                    |
| Configuration               | yes                                                               |                                                                                                    |

<span id="page-854-0"></span>**Table 10: DLDM screen settings for connection to non-intelligent terminals** 

#### **Data terminals and personal computers**

An intelligent data terminal or a personal computer (PC) attached to a DLC can either originate or terminate a data call. A single ADU at the site of the originating device extends the distance signals can travel to the switch (the model ADU depends on the terminal connector). An analog telephone can be attached to this arrangement whenever an ADU uses the standard building wiring. [Table 11](#page-855-0) lists the option settings used for data terminal and personal computer connections.

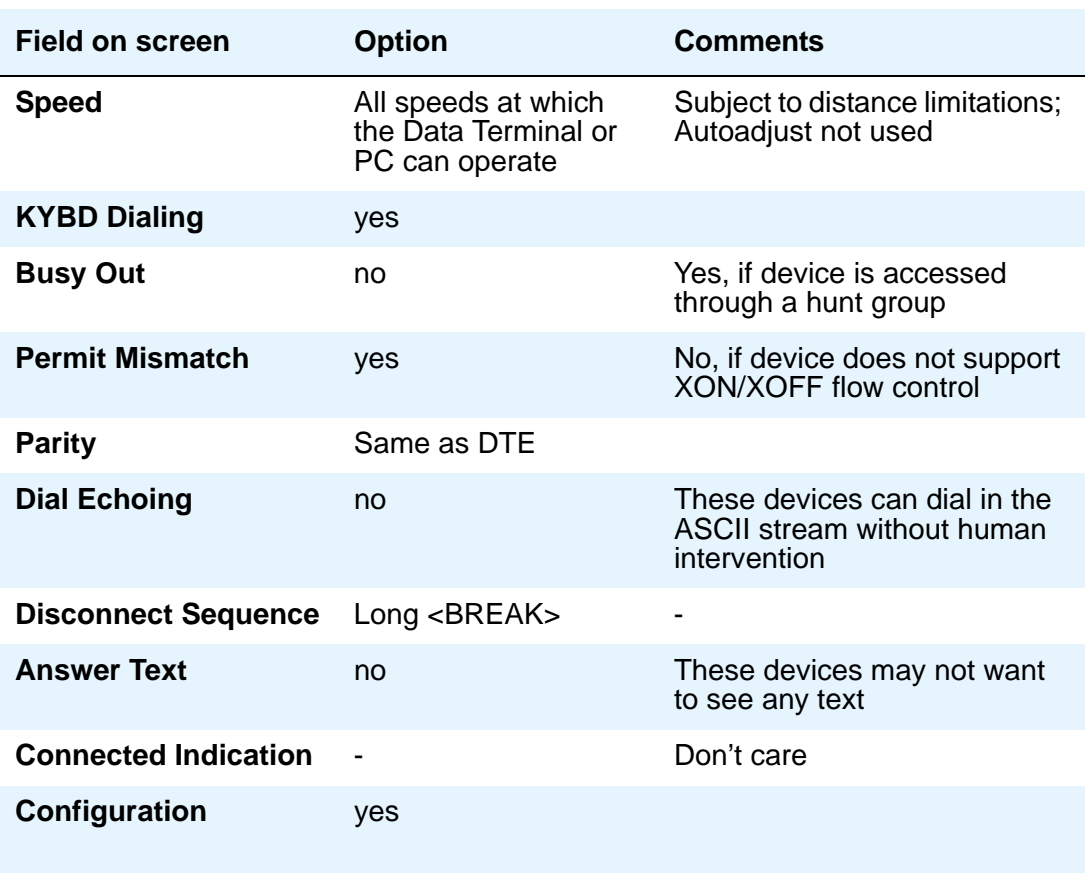

<span id="page-855-0"></span>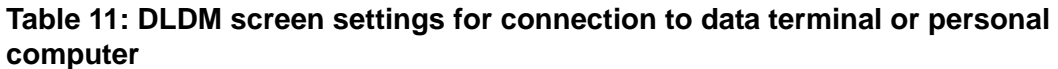

#### **Host computers**

A host computer may originate and terminate a data call. For this application, the number of DLCs required depends on the number of ports needed. An MADU can be used (instead of 8 ADUs) to complete the connection. [Table 12](#page-856-0) lists option settings for a port that has a terminating connection to a host computer or an originating connection from a host computer.

#### **Note:**

If the KYBD Dialing field is n, the rest of the option settings are irrelevant.

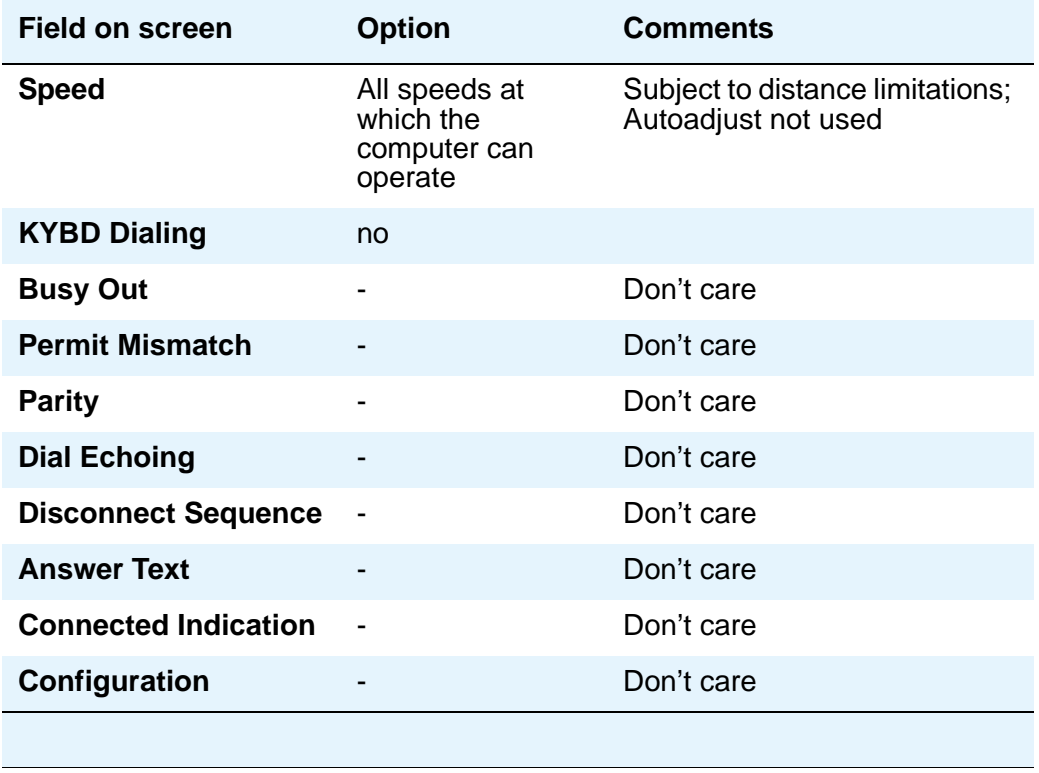

#### <span id="page-856-0"></span>**Table 12: DLDM screen settings for terminating connection to host computer**

## **Field Descriptions for page 2 - Type 7500, WC-BRI, NI-BRI**

This version of page 2 appears when **Type** is 7500, WC-BRI, and NI\_BRI

#### **Figure 320: 7500, World Class BRI, and NI-BRI Data Module screen**

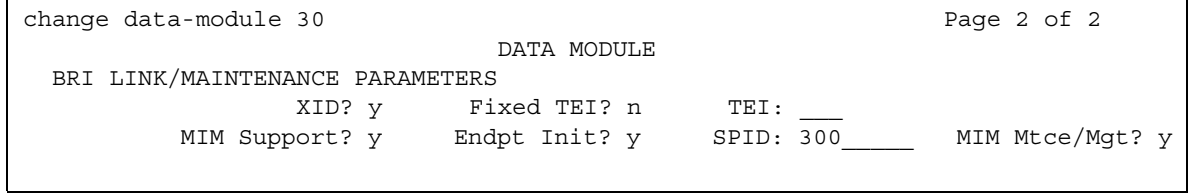

## **BRI LINK/MAINTENANCE PARAMETERS**

#### **Country Protocol**

Used with World Class BRI data modules. Enter the protocol that corresponds to your supported initialization and codesets. The Country Protocol must match any previously-administered endpoint on the same port. The following table lists the valid protocol entries.

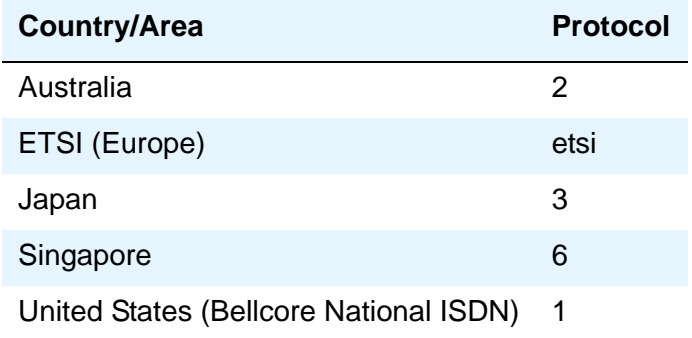

### **Endpt ID**

Used with World Class BRI and NI-BRI data modules. Appears only if the **Endpt Init** field is **y**. This field provides for multipoint configuration conformance to the Bellcore Terminal Initialization procedures. In these procedures, a multipoint configuration requires that the last 2 digits of the Service Profile Identifier (SPID) be between **00** and **63** and be binary unique for each endpoint. This field, combined with the SPID, gives the effective SPID administered into the terminal. Bellcore ISDN-1 requires that the SPID programmed into the endpoint contain at least 9 digits. (For example, if the **SPID** field is **1234**, and the **Endpt ID** field is set to **01**, then the SPID administered on the terminal is 000123401. The three leading zeros are necessary to create a 9-digit SPID.)

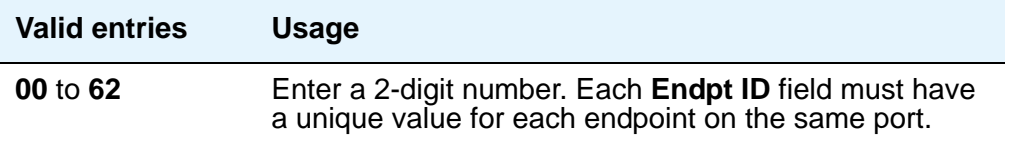

## **Endpt Init**

Used with 7500, World Class BRI, and NI-BRI Data Modules. Endpoint initialization is a procedure, required for multipoint operation, by which User Service Order Profile (USOP) is associated with an endpoint on the ISDN-BRI. This association is made via the Service Profile Identifier (SPID), administered into the system and entered into the ISDN-BRI terminal. For a ISDN-BRI terminal to become operational in a multipoint configuration, both the administered SPID and the SPID programmed into the ISDN-BRI terminal must be the same. This means that the SPID of the new or re-used terminals must be programmed to match the administered SPID value.

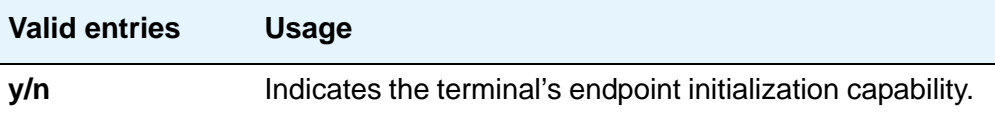

### **Fixed TEI**

Used with 7500, World Class BRI, and NI-BRI Data Modules. Used to indicate whether the endpoint has Fixed Terminal Equipment Identifier (TEI) capability. TEI identifies a unique access point within a service. For Fixed TEI stations, the TEI must be administered. Terminals with automatic TEI capability, the associated TEI is assigned by the system.

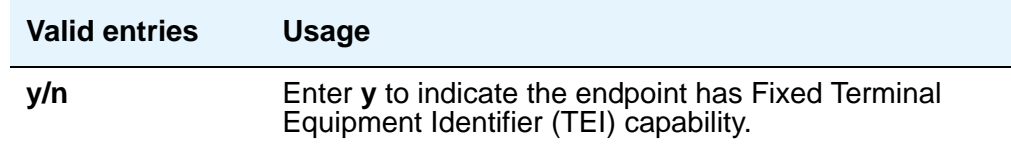

### **MIM Mtce/Mgt**

Used with 7500 Data Modules.

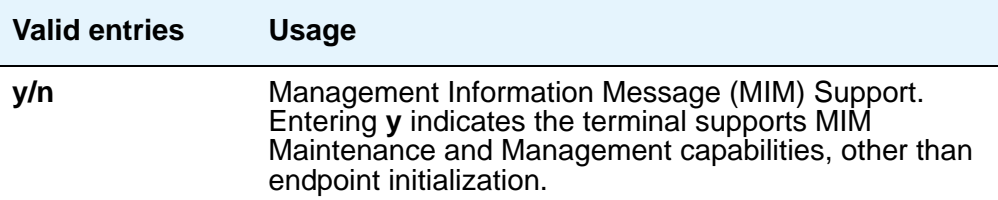

#### **MIM Support**

Used with 7500 Data Modules.

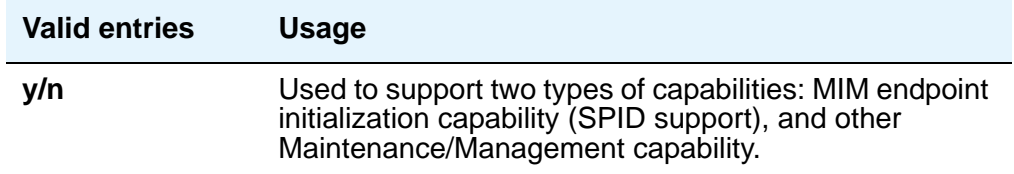

#### **SPID**

Used with 7500, World Class BRI, and NI-BRI Data Modules. Appears only if the **Endpt Init** field is **y**. The Service Profile Identifier (SPID) is a variable parameter of up to 10 digits. The SPID must be different for all terminals on the ISDN-BRI and from the Service SPID. The SPID should always be assigned. If the SPID is not assigned for the first ISDN-BRI on a port, any other ISDN-BRI assignment to that port is blocked.

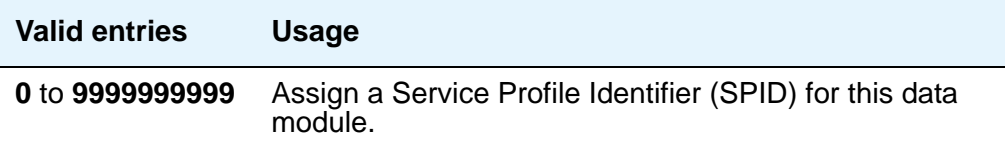

#### **TEI**

Used with 7500, World Class BRI, and NI-BRI Data Modules. Appears only if the **Fixed TEI** field is **y**.

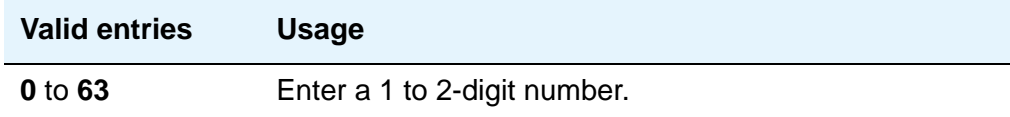

#### **XID**

(Exchange identification) Used with 7500, World Class BRI, and NI-BRI Data Modules. Used to identify layer 2 XID testing capability.

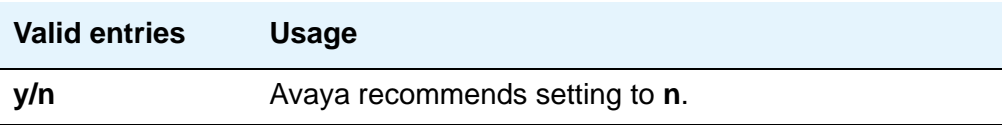

# **Date and Time**

Use this screen to set the system date and time, to select the daylight savings plan number, if any, and to show whether the current time is standard time or daylight savings. Settings on this screen affect the internal clock and timestamp of the server running Avaya Communication Manager. You should update the date and time for a leap year or a system restart after a power failure. The correct date and time assure that CDR records are correct. CDR does not work until the date and time have been entered.

For additional information, see the *Avaya Communication Manager Call Center Software Automatic Call Distribution (ACD) Guide*, 07-300301.

## **Field descriptions for page 1**

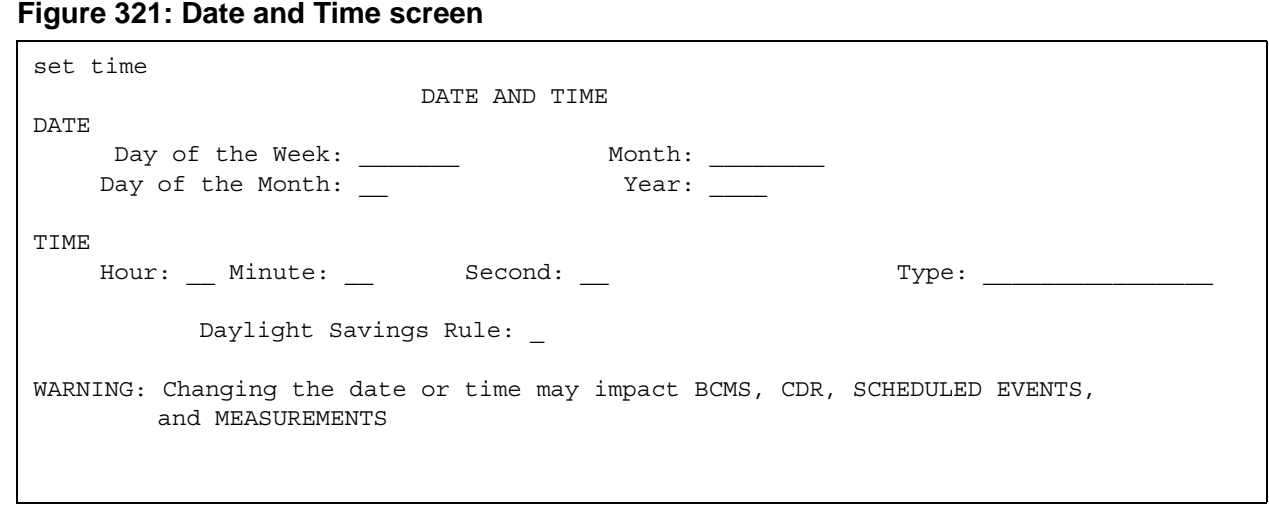

## **Day of the Month**

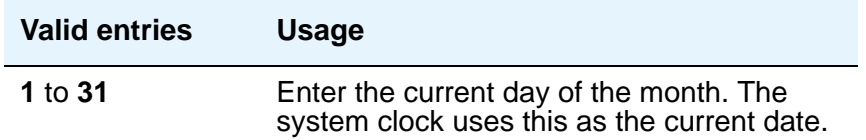

#### **Day of the Week**

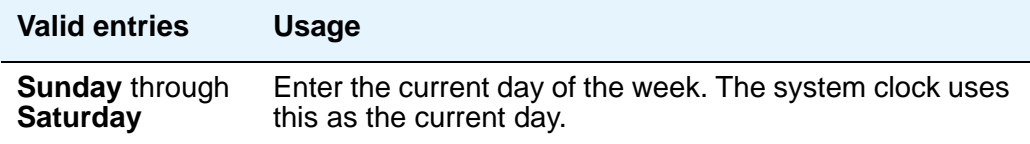

### **Daylight Savings Rule**

This field displays which daylight savings rule is in use for your system.

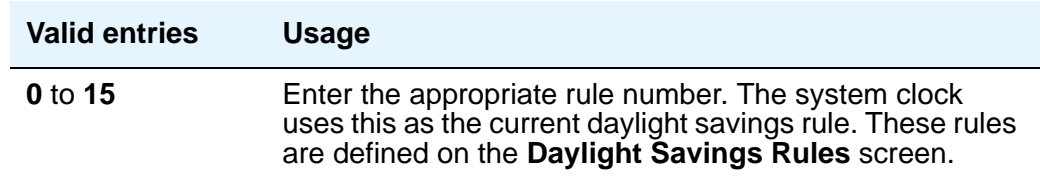

### **Hour**

The system uses a 24-hour clock. For example, 14:00 is the same as 2:00 p.m.

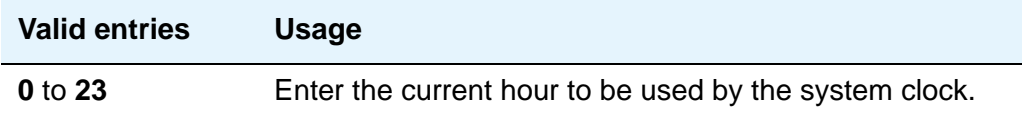

#### **Minute**

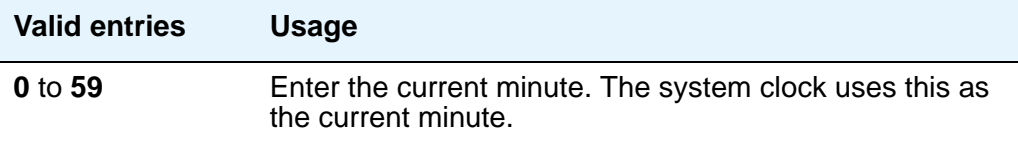

#### **Month**

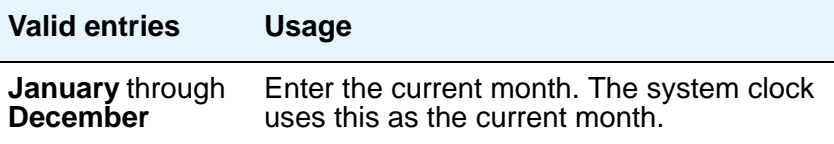

#### **Second**

This display-only field shows the seconds and cannot be modified. It resets to zero when you save the information on this screen.

#### **Type**

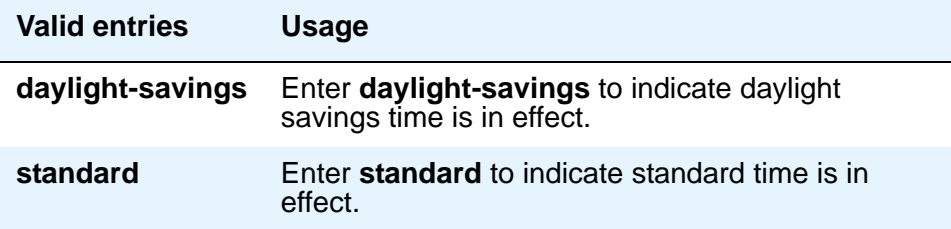

#### **Year**

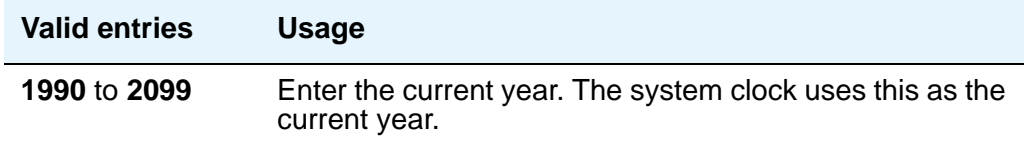

## **Related topics**

To update the date and time for the change to or from daylight savings time, use the **Daylight Saving Rule** screen. See [Establishing Daylight Savings Rules](#page-30-0) on page 31 for instructions on how to set up daylight savings rules.

# **Daylight Savings Rules**

Use this screen to enter up to 15 customized daylight savings rules. You can specify the day, month, date, time, and increment each daylight savings rule goes into effect and the day, month, date, and time it stops. Rule 0 makes no adjustment to the system clock for daylight savings and cannot be modified. Telephone displays are affected by these settings.

## **Field descriptions for page 1**

#### **Figure 322: Daylight Savings Rules screen**

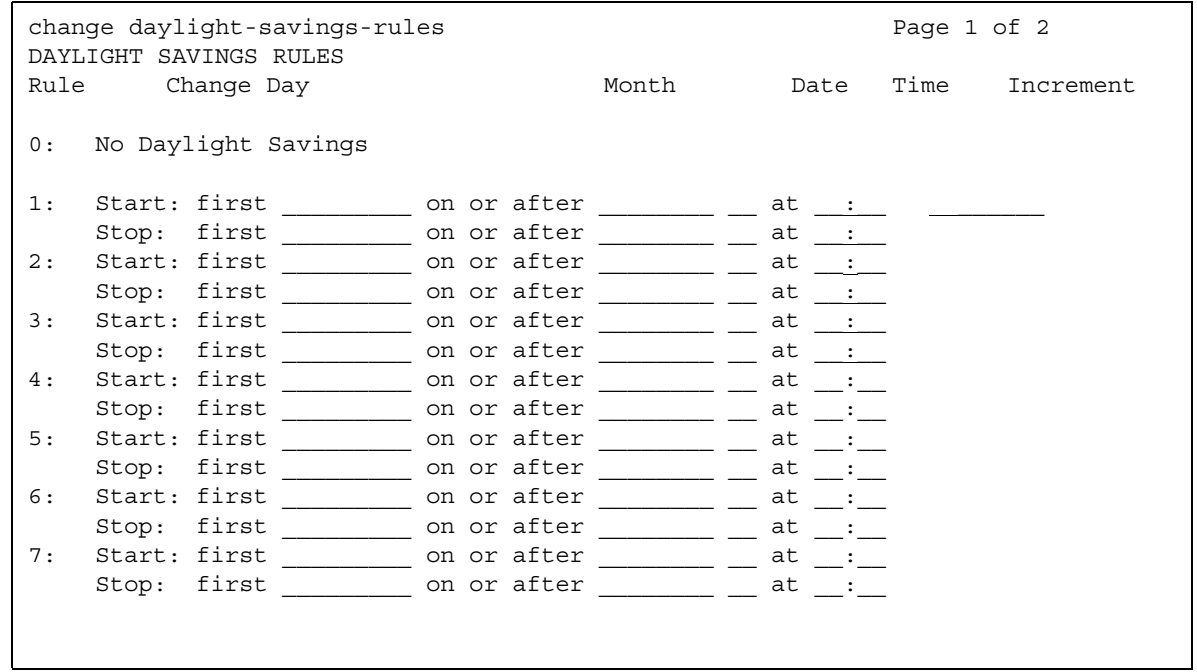

#### **Change day (Start)**

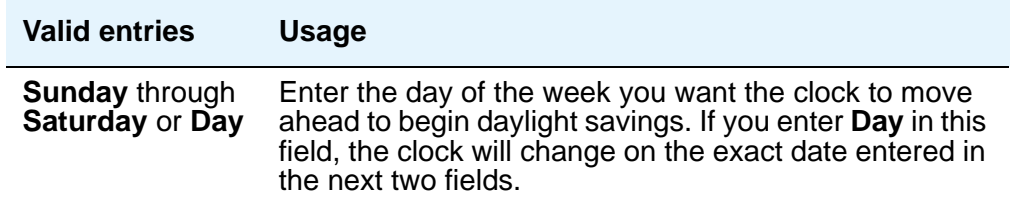
# **Change day (Stop)**

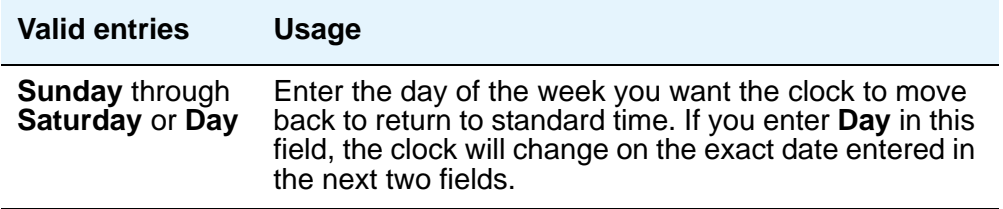

## **Date (Start)**

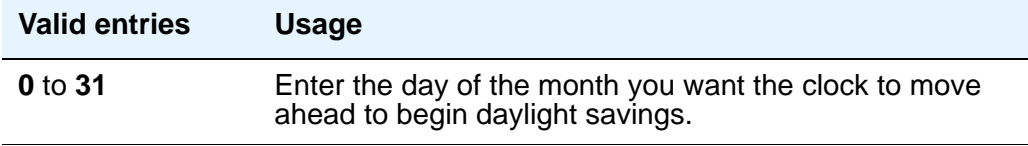

## **Date (Stop)**

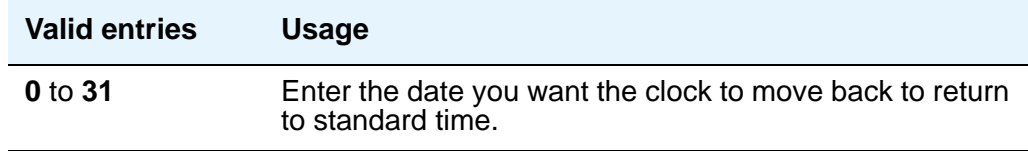

## **Increment (Start)**

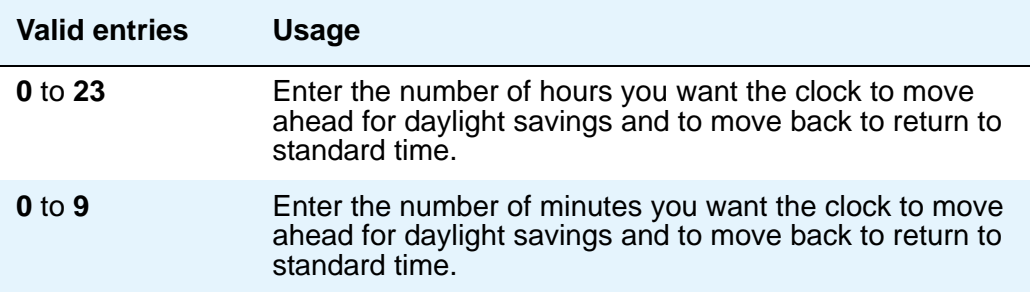

### **Month (Start)**

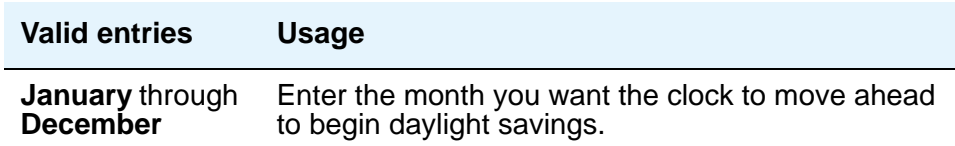

### **Month (Stop)**

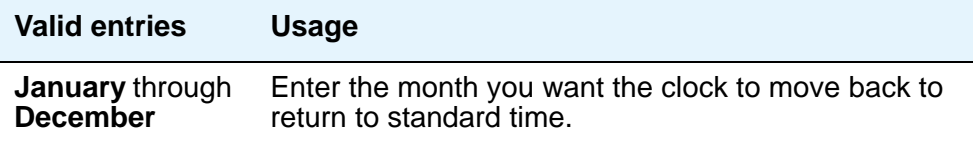

### **Rule**

This display-only field indicates the daylight savings rule number.

### **Time (Start)**

The system uses a 24-hour clock. For example, 14:00 is the same as 2:00 p.m.

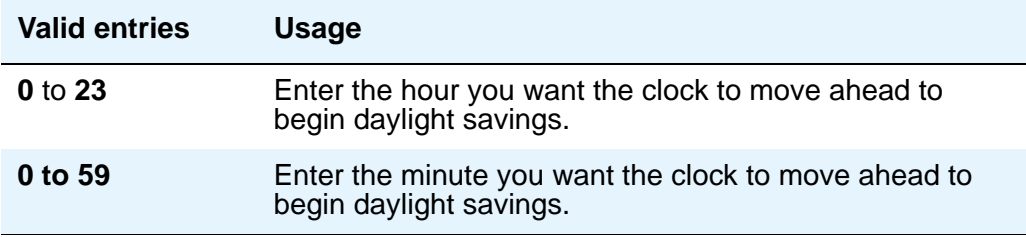

### **Time (Stop)**

The system uses a 24-hour clock. For example, 14:00 is the same as 2:00 p.m.

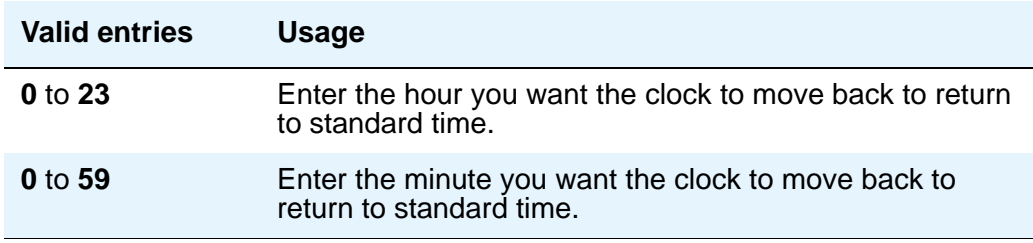

# **DCS to QSIG TSC Gateway screen**

Use the **DCS to QSIG TSC Gateway** screen to determine when and how to convert messages from an administered AUDIX NCA-TSC to a QSIG NCA-TSC. This screen maps the AUDIX NCA-TSC to the appropriate machine ID index to find the QSIG subscriber entry in the **QSIG MWI-Prefix** screen. It also assigns the voice mail number to be used when a DCS served-user node interrogates a QSIG message center.

This screen only appears if the Interworking with **DCS** field is enabled on the **System-Parameters Customer-Options** screen.

#### **Figure 323: DCS to QSIG TSC Gateway screen**

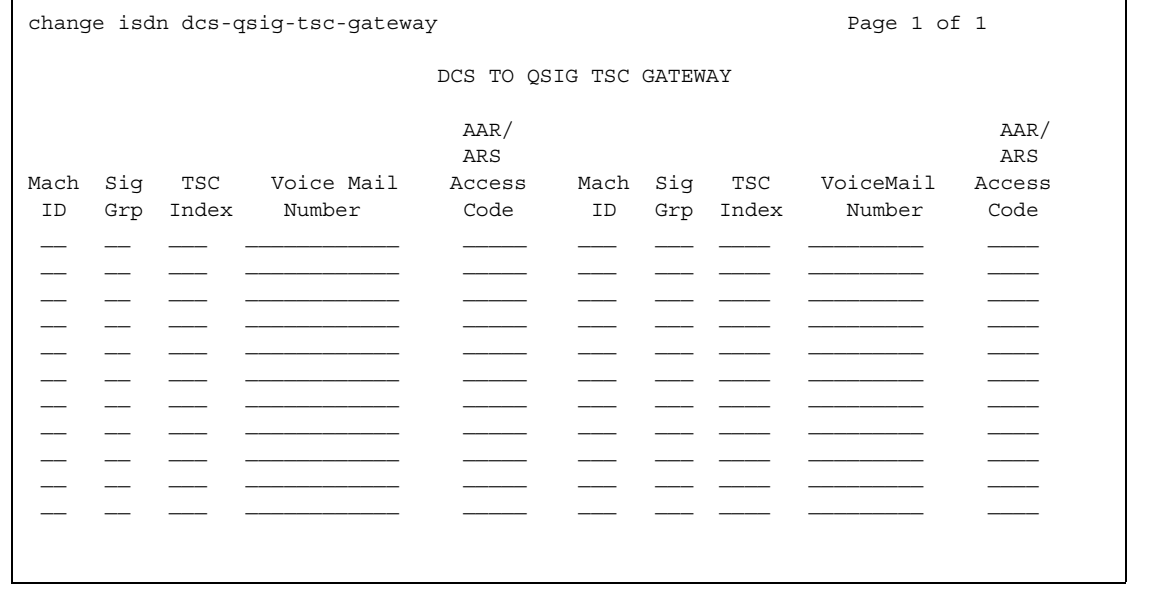

#### **AAR/ARS Access Code**

This field can be left blank.

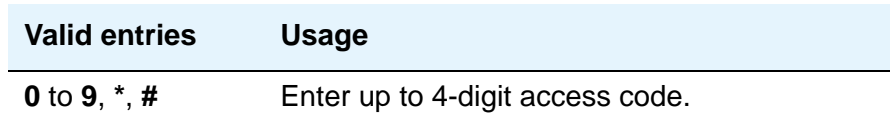

## **Mach ID**

You can enter up to 20 machine IDs.

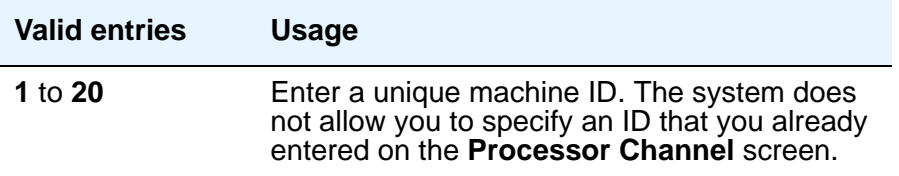

## **Sig Grp**

You must complete the **Signaling Group** field for each machine ID.

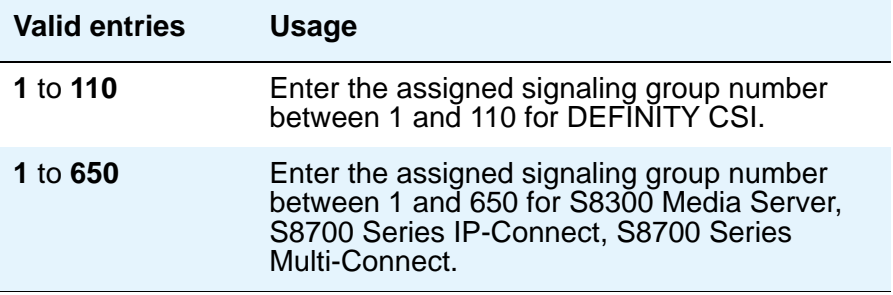

### **TSC Index**

You must complete the **TSC Index** field for each machine ID.

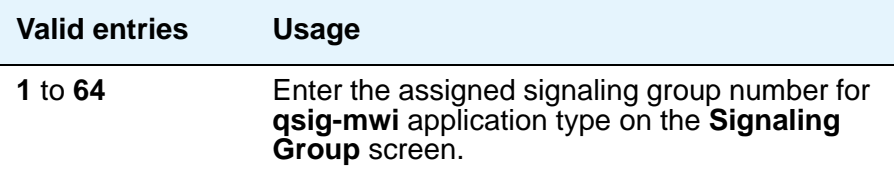

### **Voice Mail Number**

This field can be left blank.

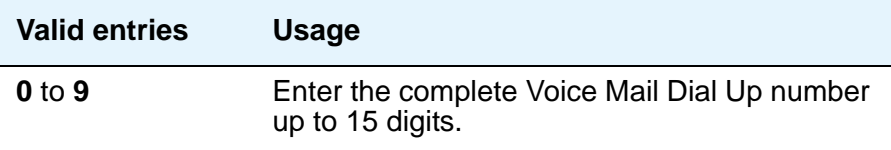

# <span id="page-868-0"></span>**Dial Plan Analysis Table**

The Dial Plan Analysis Table is the system's guide to translating the digits dialed by users. This screen enables you to determine the beginning digits and total length for each type of call that Avaya Communication Manager needs to interpret. The **Dial Plan Analysis Table** and the **Dial Plan Parameters** screen work together to define your system's dial plan.

#### **Figure 324: Dial Plan Analysis Table screen**

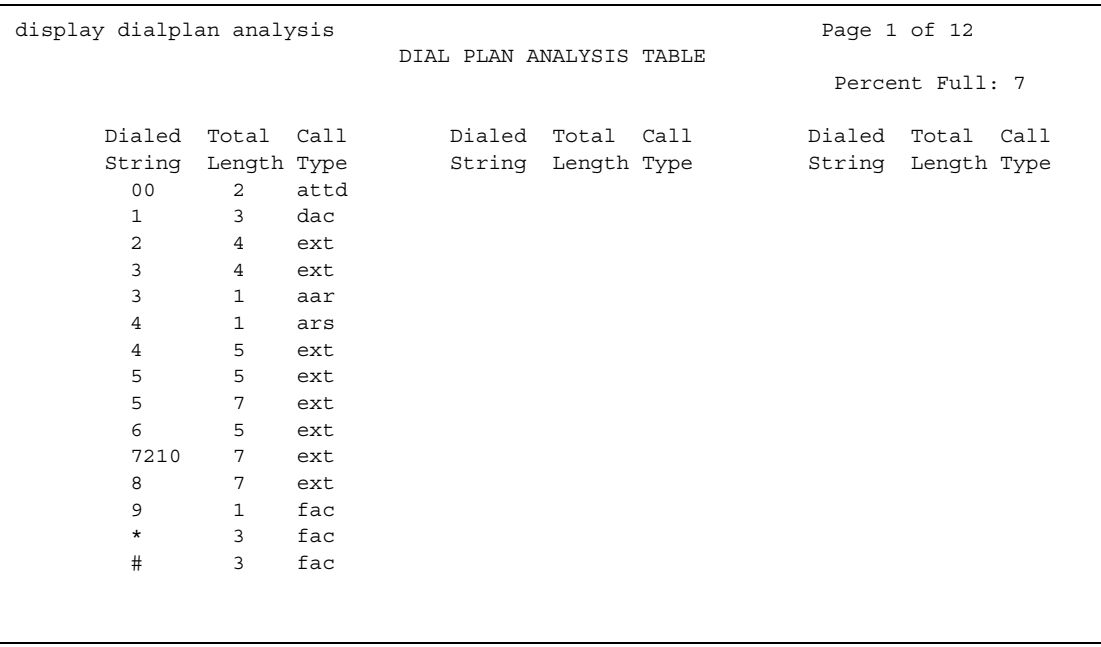

# **Call Type**

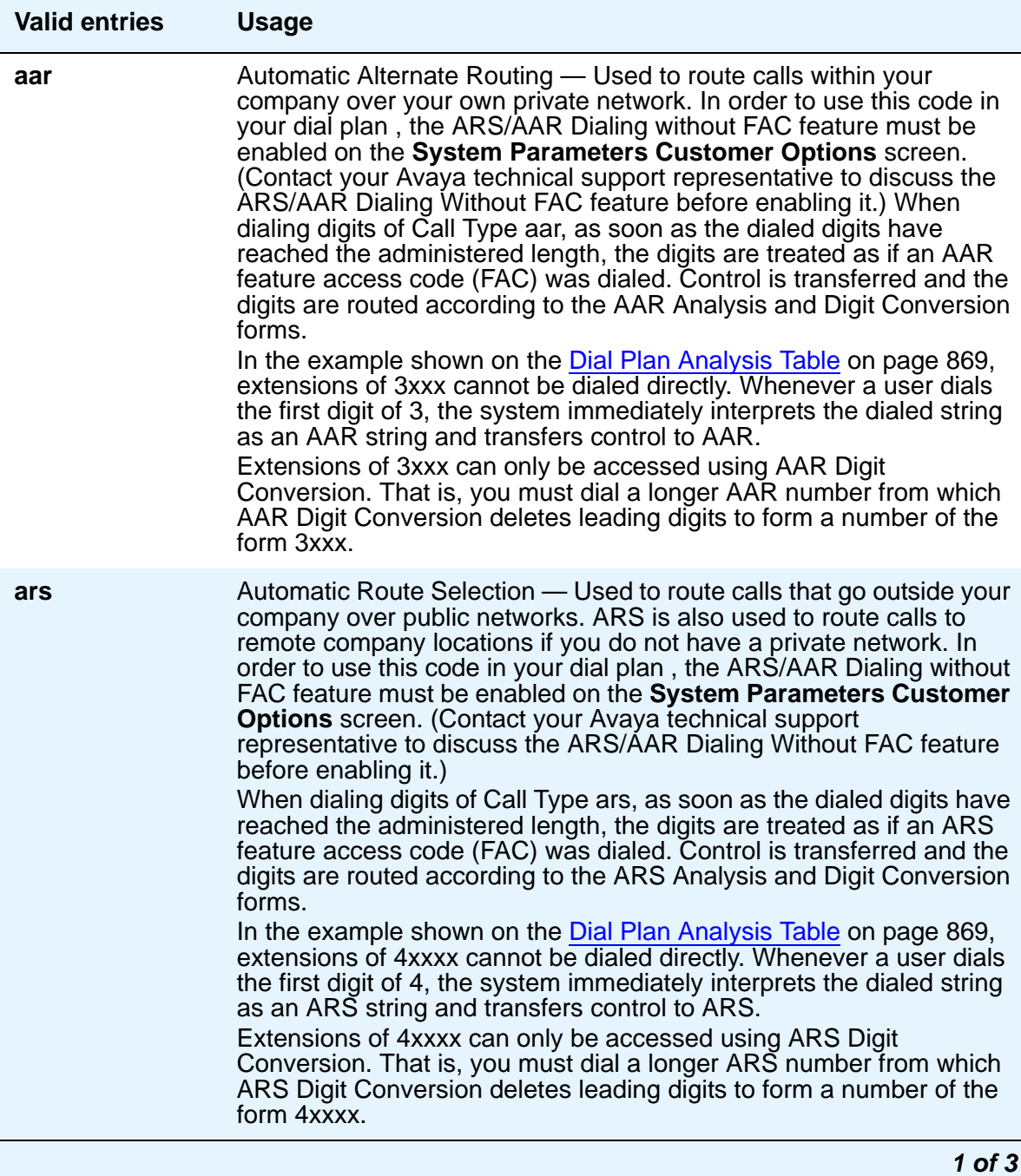

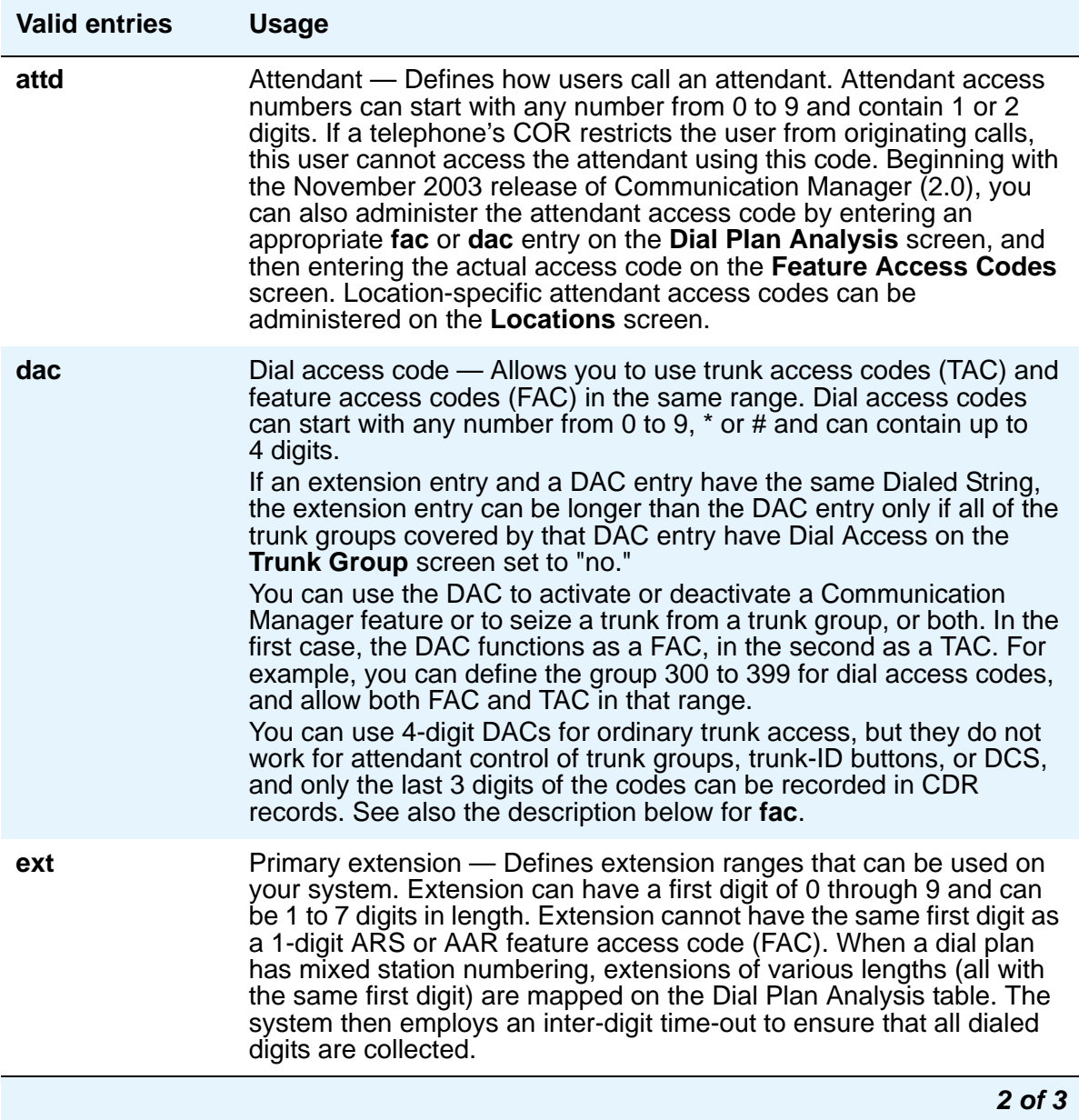

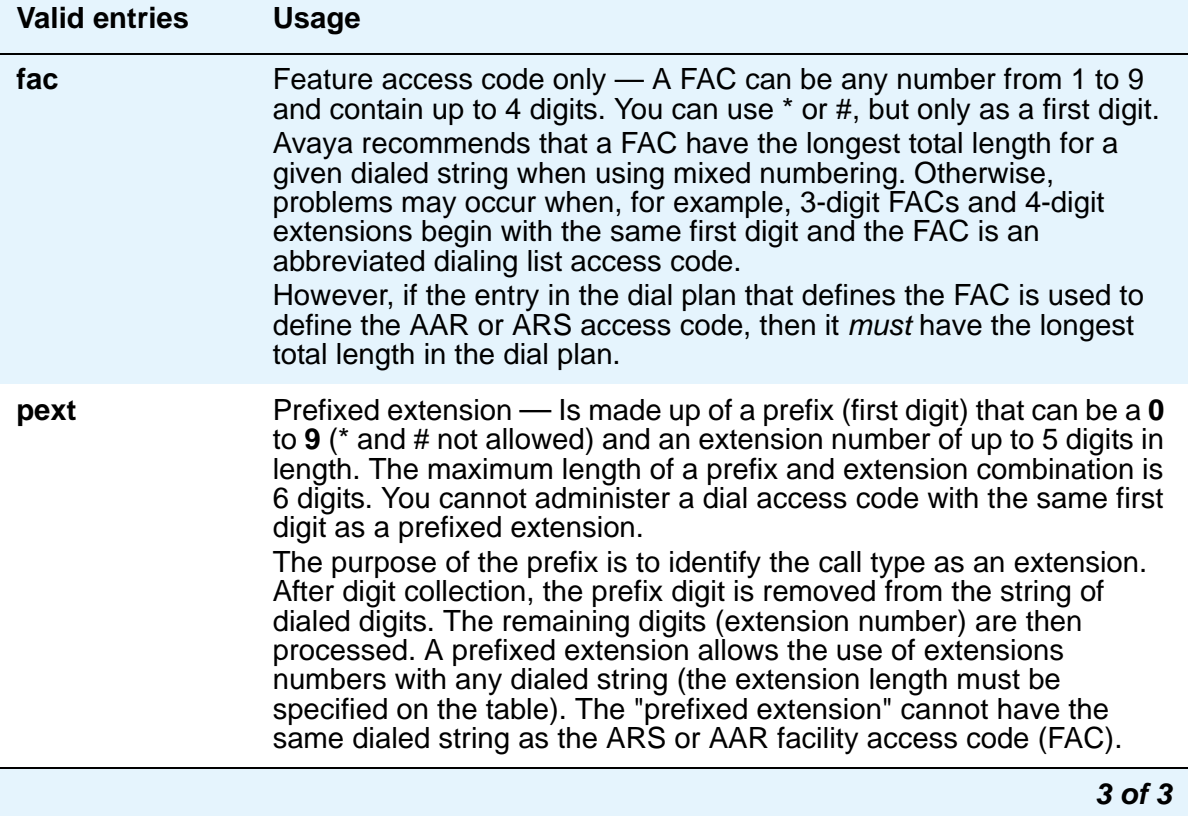

### **Dialed String**

.

The dialed string contains the digits that Avaya Communication Manager will analyze to determine how to process the call. This field allows you to enter up to four digits, so you can allocate blocks of 1000 numbers even when using a 7-digit dial plan

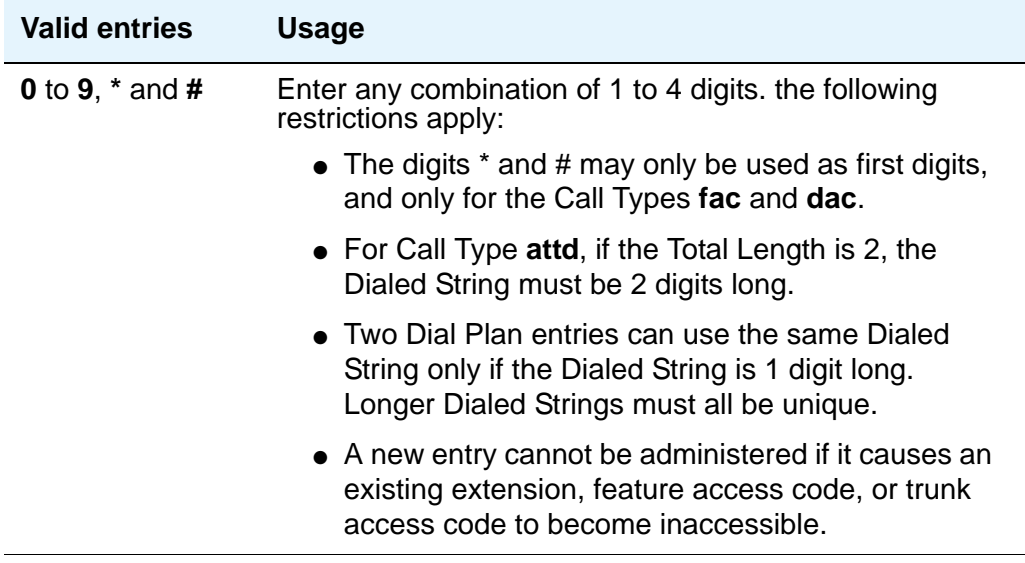

### **Percent Full**

Displays the percentage (0 to 100) of the system's memory resources that have been allocated for the dial plan that are currently being used.

#### **Total Length**

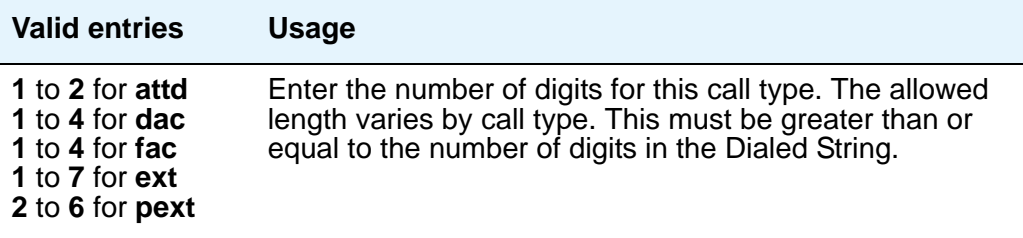

# **Dial Plan Parameters**

The **Dial Plan Parameters** screen works with the **Dial Plan Analysis Table** to define your system's dial plan.

It also controls the appearance of 6- and 7-digit extensions on station displays. 6- and 7-digit extensions may be hard to read as a block. Avaya Communication Manager allows you to select a single system-wide format for all 6-digit extensions and a format for all 7-digit extensions.

#### **Figure 325: Dial Plan Parameters screen**

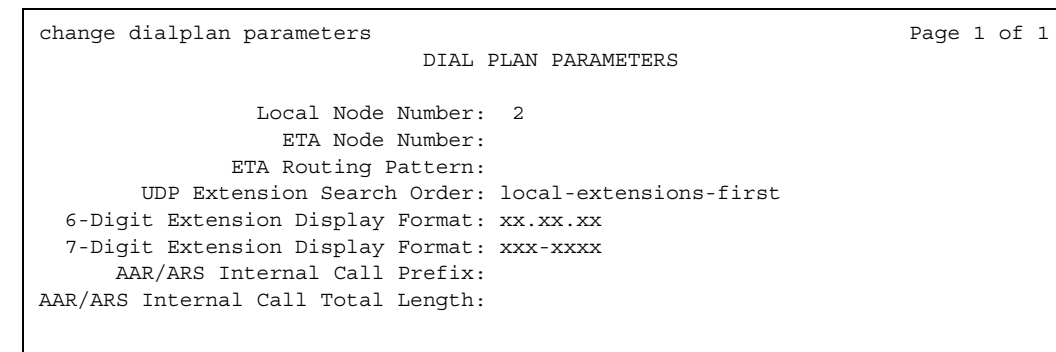

### **6-Digit Extension Display Format**

Determines how the system punctuates 6-digit extensions.

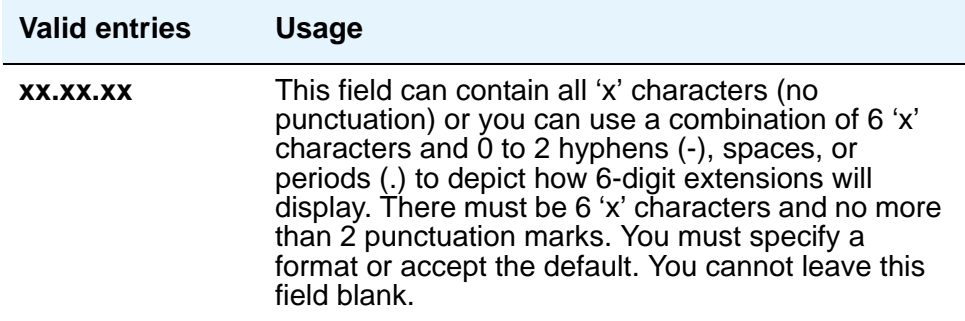

### **7-Digit Extension Display Format**

Determines how the system punctuates 7-digit extensions.

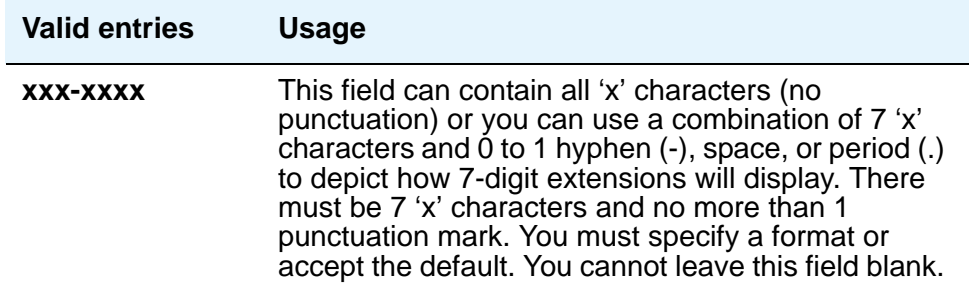

#### **AAR/ARS Internal Call Prefix**

The digits entered in this field are concatenated with the calling or called extension. Appears only if, on the **System-Parameters Customer-Options** screen, the **ARS/AAR Dialing Without FAC** field is **y**. (Contact your Avaya technical support representative to discuss the ARS/AAR Dialing Without FAC feature before enabling it.)

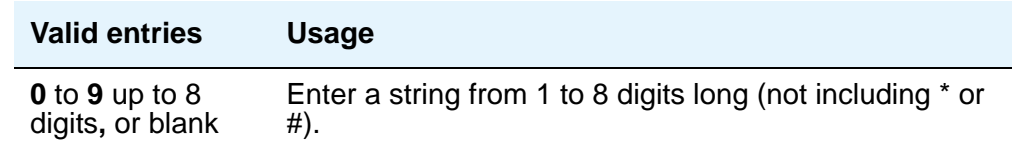

### **AAR/ARS Internal Call Total Length**

The total length of the internal call digit string. Appears only if, on the **System-Parameters Customer-Options** screen, the **ARS/AAR Dialing Without FAC** field is **y**. (Contact your Avaya technical support representative to discuss the ARS/AAR Dialing Without FAC feature before enabling it.)

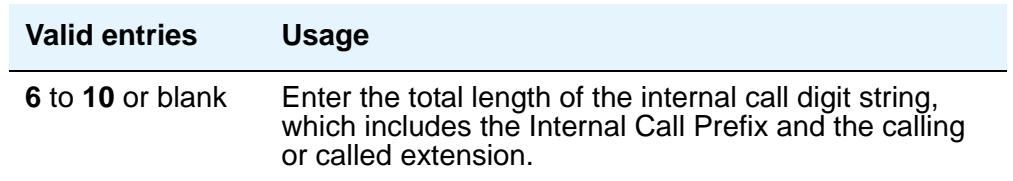

**Note:**

If either the **AAR/ARS Internal Call Prefix** or the **AAR/ARS Internal Call Total Length** field is non-blank and valid, the other must also be non-blank and valid. In addition, the longest extension length on the **Dial Plan Analysis** screen, plus the length of the **ARS/AAR Internal Call Prefix**, must equal or be greater than, the **ARS/AAR Internal Call Total Length** value.

#### **ETA Node Number**

Enter the number of the destination server for Extended Trunk Access (ETA) calls. ETA calls are unrecognized numbers you can send to another switch for analysis and routing. Such numbers can be Facility Access Codes, Trunk Access Codes, or extensions that are not in the UDP table.

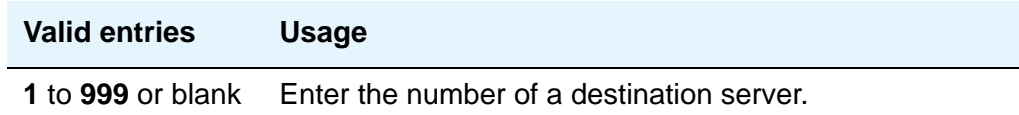

### **ETA Routing Pattern**

Enter the number of the routing pattern to reach the destination server.

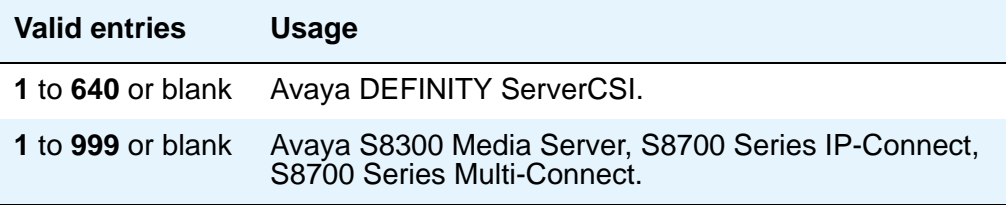

#### **Local Node Number**

Enter a number to identify a specific node in a server network. This entry must match the DCS switch node number and the CDR node number if they are specified.

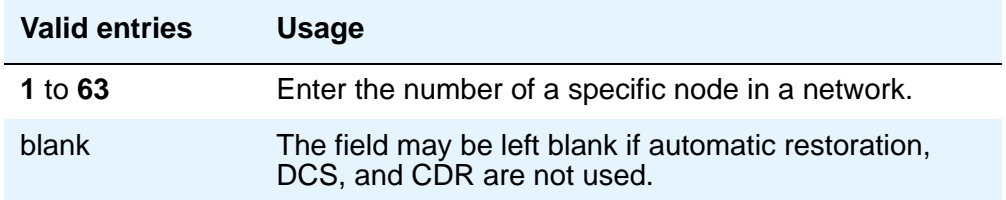

#### **UDP Extension Search Order**

Appears if, on the **System-Parameters Customer-Options** screen, the **Uniform Dialing Plan** field is **y**. Specifies the first table to search to match a dialed extension. If the dialed extension is not found in the specified place, it then is searched for in the "other" place.

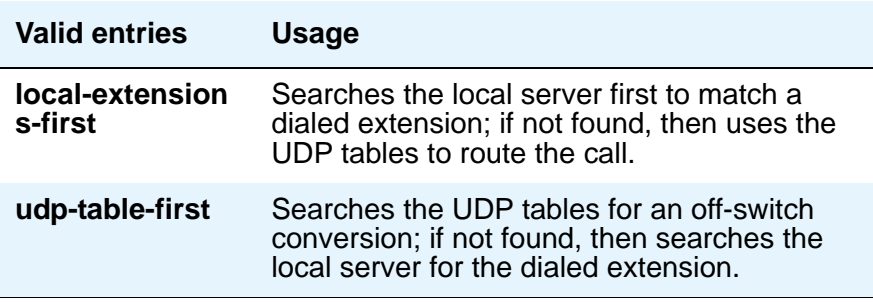

# **Digit Absorption**

This screen implements up to 5 digit absorption lists. The screen may be required for each CO and FX trunk group connected to a step-by-step CO. Each outgoing digit string from the server running Communication Manager to the step-by-step CO is treated according to entries in the "Absorption Treatment Assignment" section of the screen.

#### **Note:**

If the **Digits** field on the Trunk Group screen is blank, you cannot administer Digit Absorption.

# **Field descriptions for page 1**

#### **Figure 326: Digit Absorption screen**

change digit absorption and the change of  $\alpha$  Page 1 of 1 DIGIT ABSORPTION List Number: ABSORPTION TREATMENT INFORMATION (All selections must be from same group) Choice Meaning Group I. A Digit not absorbed. B Digit absorbed repeatedly. C Digit absorbed once with no further absorption. Group II. A Digit not absorbed. D Digit absorbed only if it is the first digit. E Digit absorbed only if it is the second digit and the first digit was already absorbed. F Digit asorbed only if it is the first or second digit. ABSORPTION TREATMENT ASSIGNMENT (select treatment (A-F) for each digit below) 0: A 2: A 4: A 6: A 8: A 1: A 3: A 5: A 7: A 9: A

#### **Absorption Treatment Assignment**

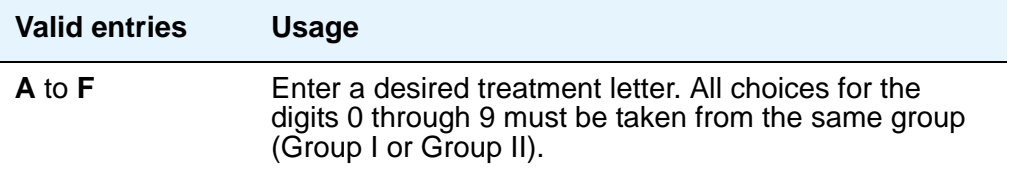

#### **Absorption Treatment Information**

This is a display-only section. It shows how Digit Absorption treats each digit, 0 through 9, depending on the assignment of A through C for Group I, and A, D, E, and F for Group II. Enter the assignment on the next section on the screen.

#### **List Number**

A display-only field indicating the Digit Absorption List number (**0** to **4**). The list number is referenced from a field entry on the associated trunk group.

# **DS1 Circuit Pack**

Use this screen to administer all DS1 circuit packs.

# **Field descriptions for page 1**

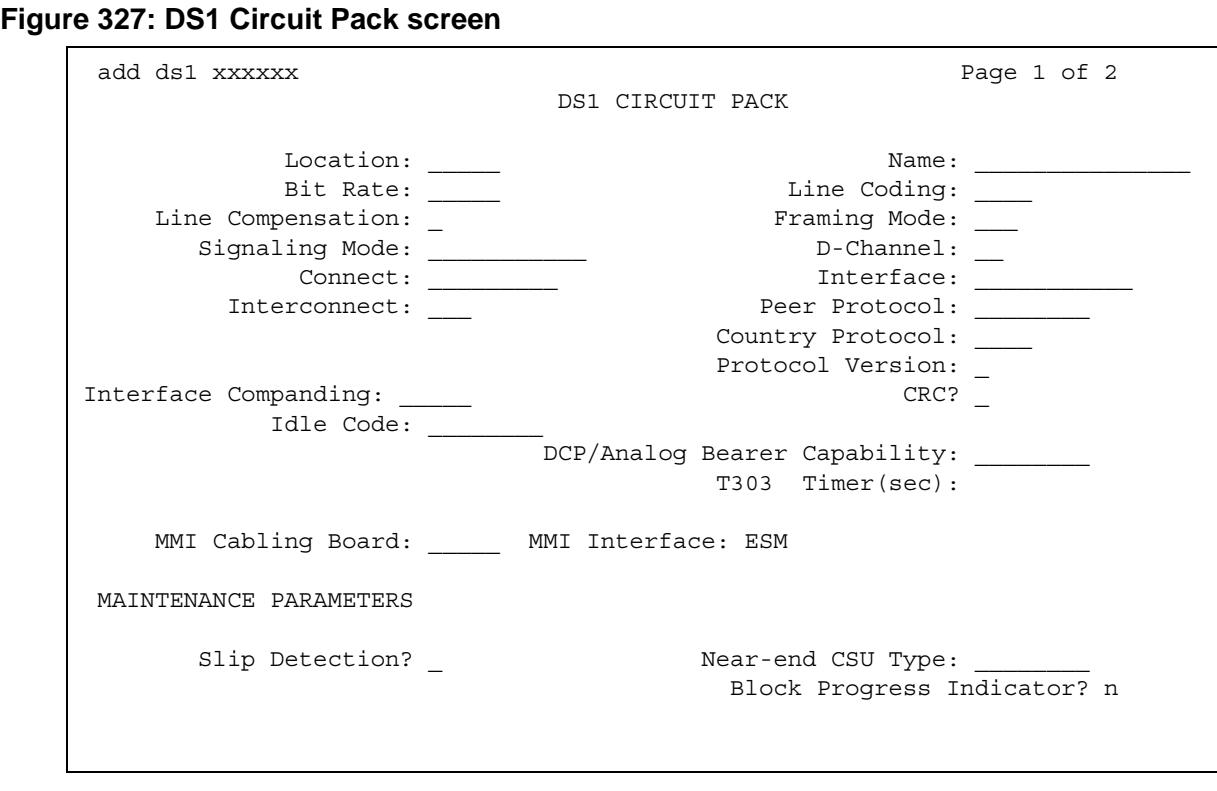

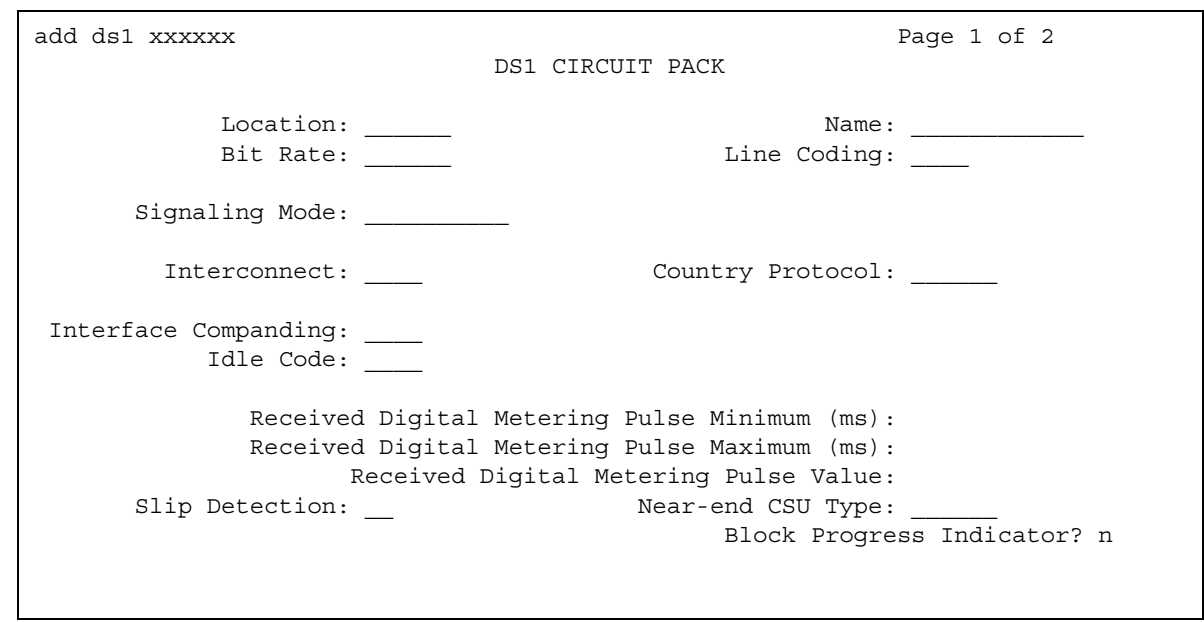

**Figure 328: DS1 Circuit Pack screen for Croatia and South Africa** 

The following screen is valid *only* for the TN2242.

#### **Figure 329: DS1 Circuit Pack screen for Channel Associated Signaling**

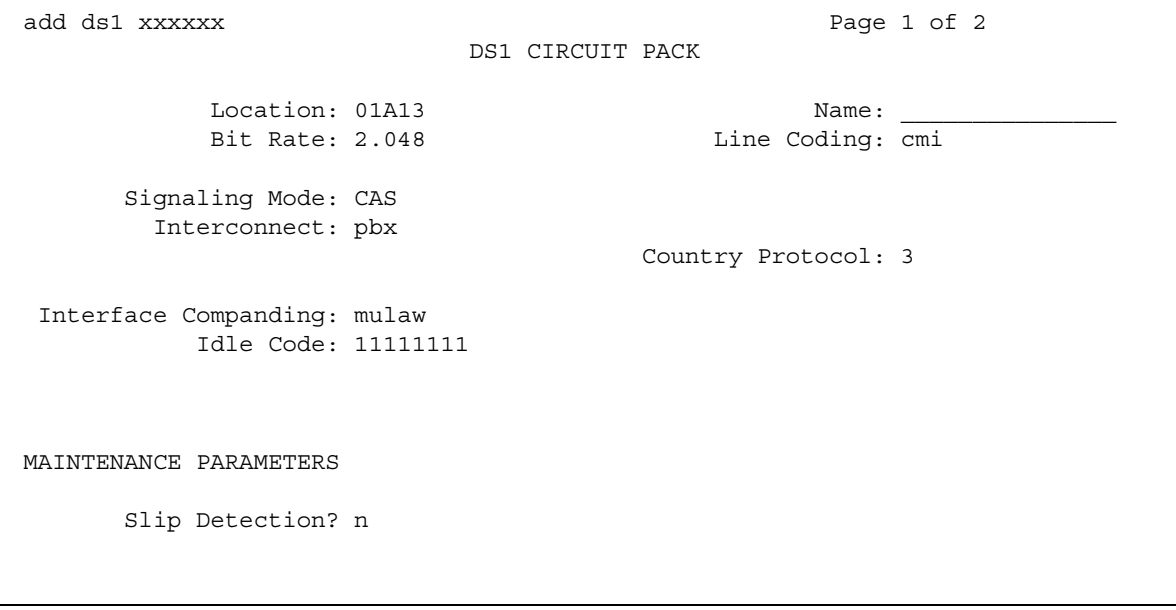

#### **Bit Rate**

Use this field to select the maximum transmission rate for DS1 circuit packs that support either T-1 or E-1 service. For circuit packs that only support one of these services, the field is a display-only field.

#### **Note:**

Once an **add ds1** operation is complete (that is, the **DS1** screen has been submitted) you can't change the **Bit Rate** field with a **change ds1** command. Instead, execute a **remove ds1** command. Then use the **add ds1** command to administer the circuit pack again. You'll have to re-enter all the information for the circuit pack.

TN464C (and later release) circuit packs have an option switch that must be set to match the entry in the **Bit Rate** field.

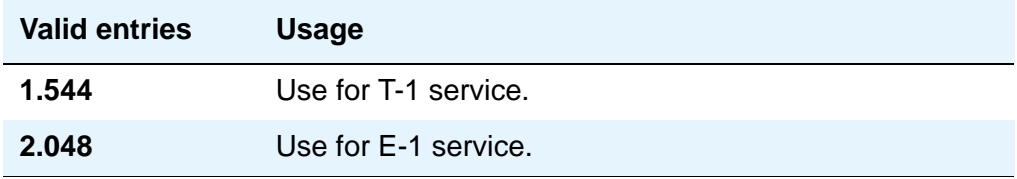

#### **Channel Numbering**

The ETSI and ISO QSIG specifications require that B-channels on an E1 be encoded as 1 to 30 in the Channel ID IE. Prior to the existence of this field, Avaya Communication Manager only used this scheme for Country Protocols 2a (Australia) and 13a (Germany 1TR6). This field appears when the **Signaling Mode** field is **isdn-pri**, the **Bit Rate** field is **2.048**, the **Connect** field is **pbx**, and the **Interface** field is **peer-master** or **peer-slave**.

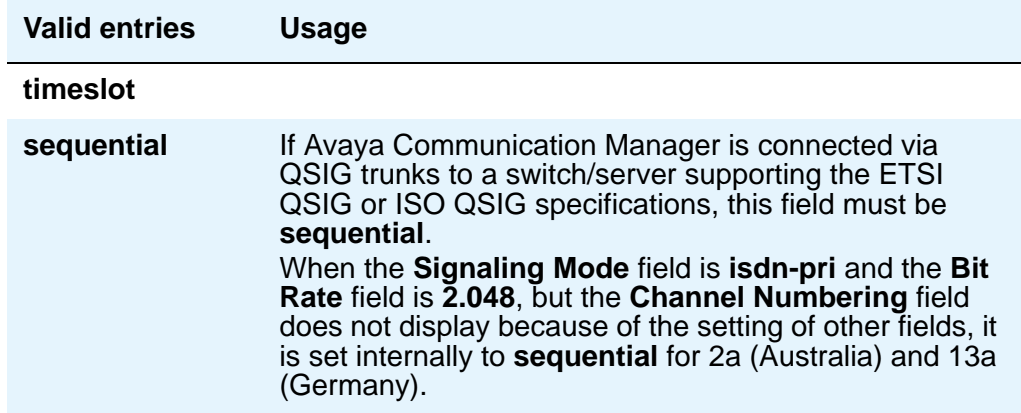

#### **Connect**

In order to control communications at layers 2 and 3 of the ISDN-PRI protocol, use this field to specify what is on the far end of this DS1 link. This field only appears when the **Signaling Mode** field is **isdn-pri**.

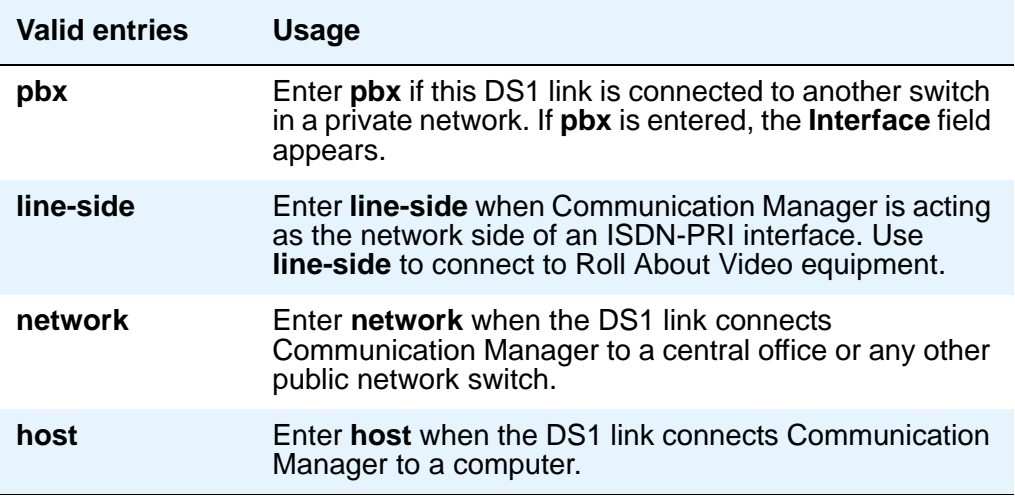

### **Country Protocol**

The entry in this field must match the country protocol used by the far-end server. For connections to a public network, your network service provider can tell you which country protocol they are using.

This field appears if the **Signaling Mode** field is **CAS** or **isdn-pri**. For the Japanese 2Mbit trunk circuit pack, this is a display-only field if the **Signaling Mode** field is **CAS**.

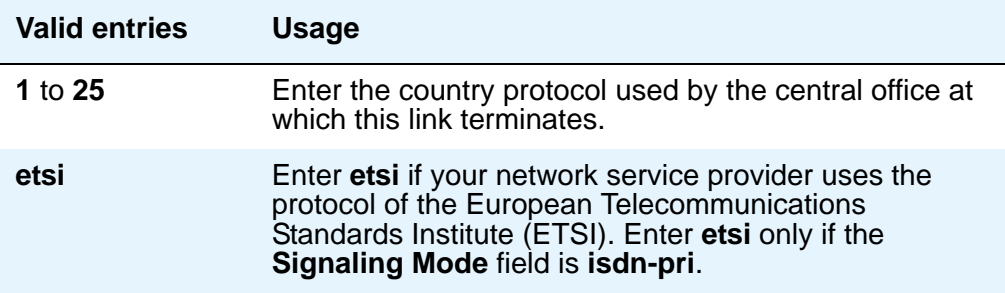

### **CRC**

This field indicates whether a cyclic redundancy check (CRC) will be performed on transmissions that the DS1 circuit pack receives. This field does not display for all circuit packs.

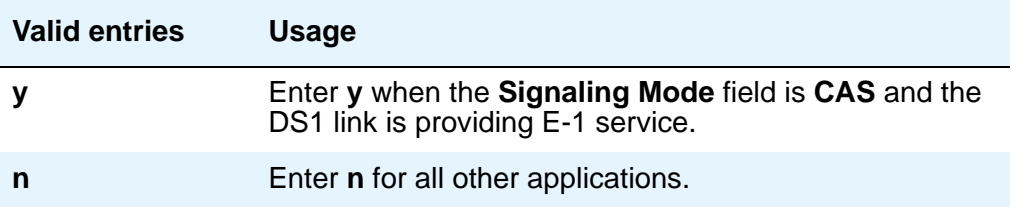

### **D-Channel**

The Japanese 2Mbit trunk circuit pack, when administered to support ISDN-PRI signaling, allows you to assign the D-channel to any channel from 1 to 31 in an E-1 facility. You cannot submit the screen if this field is blank. Using the **change ds1** command, you can change this field if the D-channel is not used in a signaling group. This field appears only when the **Location** field indicates the circuit pack is a Japanese 2Mbit trunk circuit pack and the **Signaling Mode** field is **isdn-pri**.

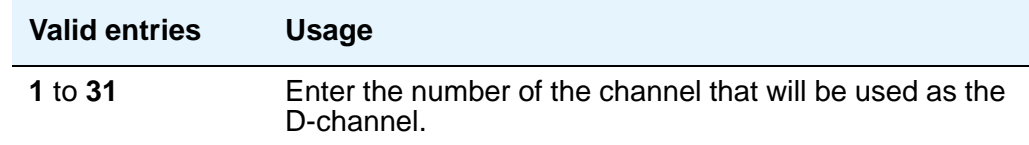

### **DCP/ANALOG Bearer Capability**

This field appears when the **Signaling Mode** field is **isdn-pri**. This field sets the information transfer capability in a bearer capability IE of a setup message to **speech** or **3.1kHz**.

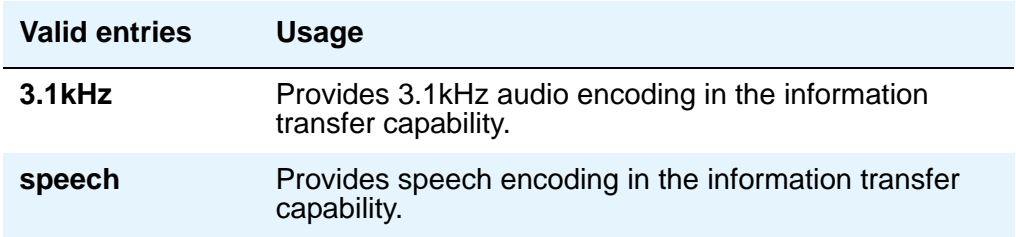

#### **DMI-BOS**

The DMI/BOS protocol is used for high-speed digital communications between a host computer and Avaya Communication Manager. With this 24-channel protocol, channels 1 to 23 of the DS1 link carry data and channel 24 carries control signaling. DMI/BOS has greater capacity than a robbed-bit 24-channel facility. This field appears only when the **Signaling Mode** field is **common-chan**.

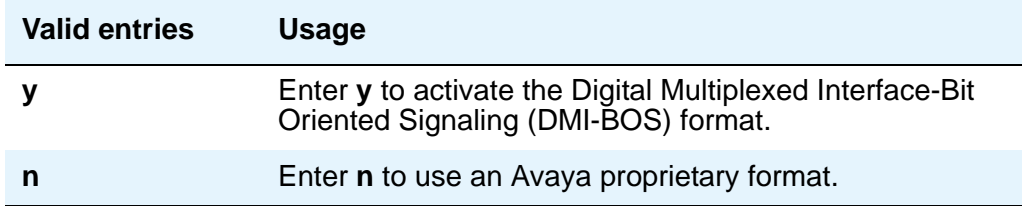

#### **Framing Mode**

Use this field to select either superframe (sf or d4) or extended superframe (esf) for T1 service on the DS1 link. The framing mode you use must match the mode used on the other end of the link, so work with your network services provider to determine the appropriate entry for this field.

This field only appears if the **Bit Rate** field is **1.544** (that is, if you're using T-1 service). If you're using E-1 service, Avaya Communication Manager automatically selects CEPT1 framing.

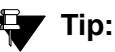

Avaya recommends using ESF when your service provider supports it, especially if you may someday upgrade the facility to ISDN. The ESF format provides enhanced performance measurements and uses a sophisticated error-checking method to ensure data integrity.

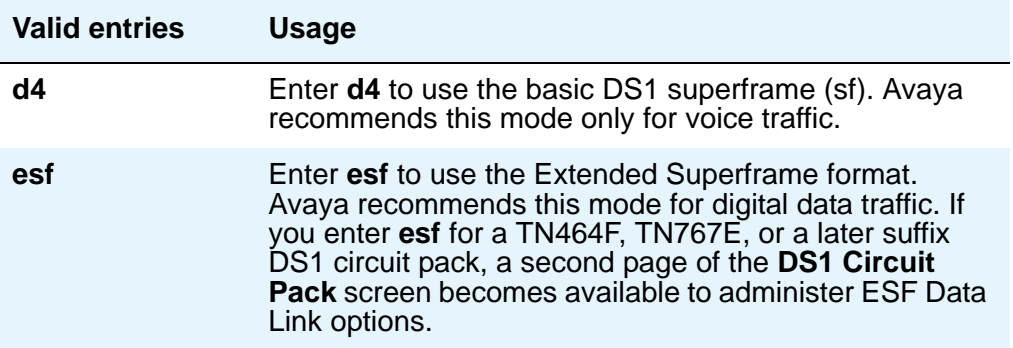

### **Idle Code**

### **! CAUTION:**

Customers: The entry in the **Country Protocol** field sets the default idle code. Do not change the default without assistance from Avaya or your network services provider.

For some circuit packs, this is a display-only field.

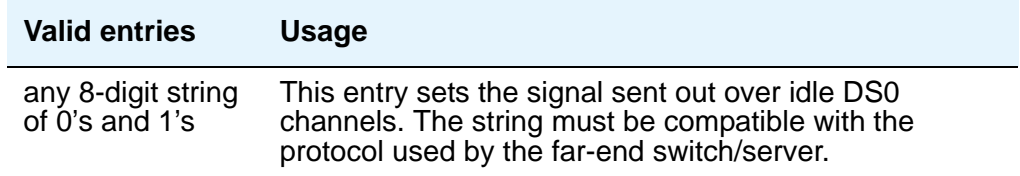

#### **Interconnect**

For E-1 service using channel-associated signaling, the entry in this field tells Avaya Communication Manager whether the DS1 circuit pack is using a public or private network protocol. The entry in this field must agree with the entry in the **Group Type** field on the **Trunk Group** screen. This field appears only when the **Signaling Mode** field is **CAS**.

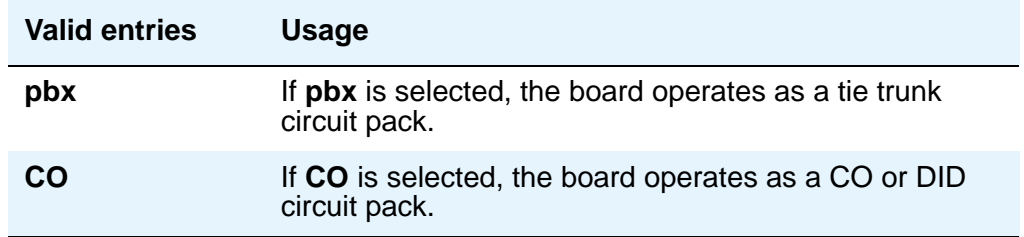

#### **Interface**

This field only appears when the **Connect** field is **pbx**; that is, when this DS1 link is providing an ISDN-PRI connection in a private network. The **Interface** field controls how your server negotiates glare with the far-end switch. The servers at either end of the DS1 link must have complementary settings in this field: if not, the D-channel won't even come up. For example, if the media server at one end of the link is administered as **network**, the other end must be administered as **user**.

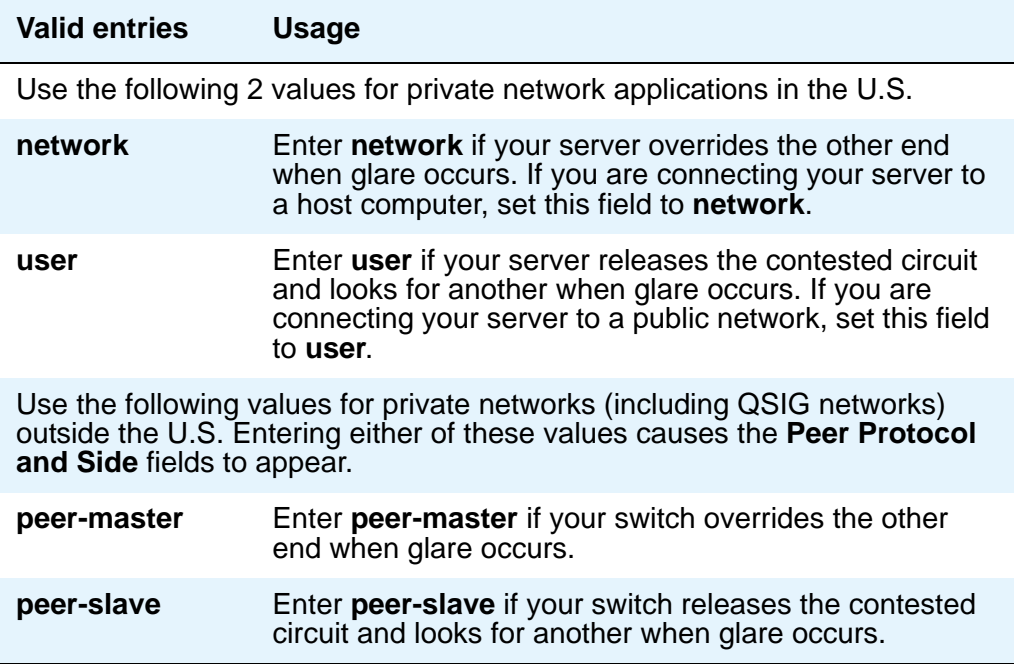

#### **Interface Companding**

The entry in this field must match the companding method used by the far-end switch. This field does not appear for all DS1 circuit packs.

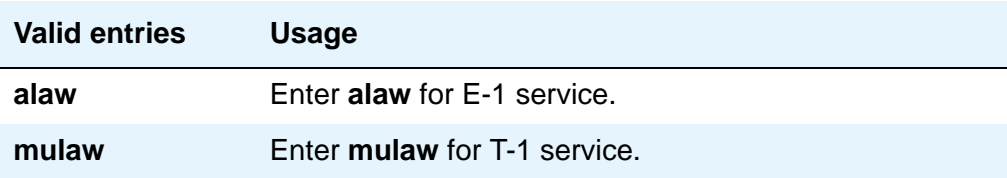

#### **Interworking Message**

This field determines what message the server sends when an incoming ISDN trunk call interworks (is routed over a non-ISDN trunk group).

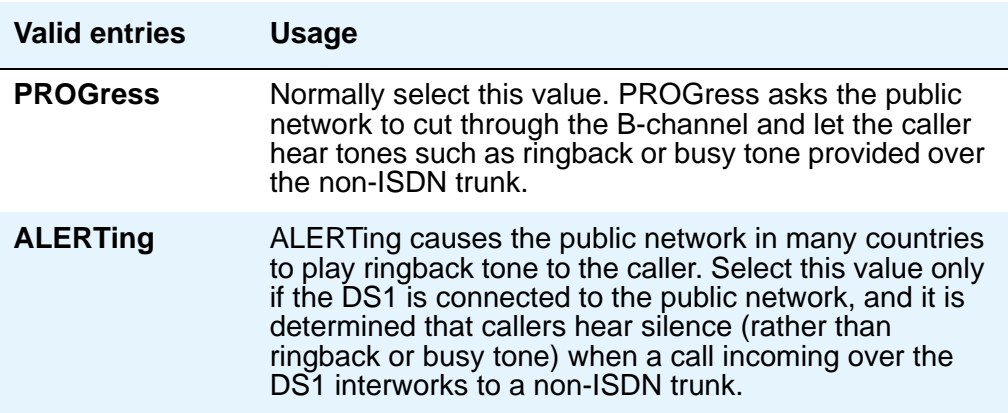

#### **ITN-C7 Long Timers**

This field controls the T302 and T303 timers. It only appears if the **Signaling Mode** field is **isdn-pri**.

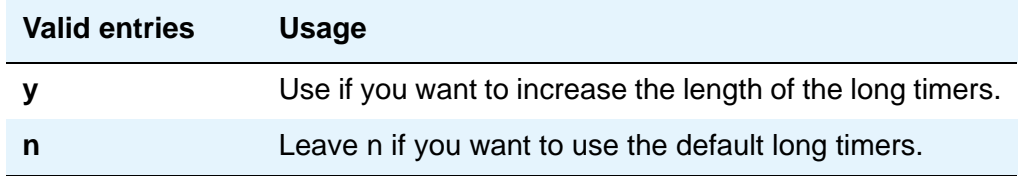

#### **Line Coding**

This field selects the type of line coding used on this facility. The setting in this field must match the setting on the far-end of the link, or you must have an intervening CSU to convert the line coding protocols. Voice calls will work even if line coding does not match, but a single data call will bring down the DS1 facility. For the TTC 2Mb CMI Trunk circuit pack, this is a display-only field showing **cmi** (coded mark inversion).

The following information is for reference. Talk with your network service provider or your Avaya technical support representative to find the appropriate protocol for your application.

#### **! CAUTION:**

If you change this field, you must busy out the DS1 circuit pack. You must also *change the following screens:* **Route-Pattern***,* **Access Endpoint***,* **PRI Endpoint***,*  **Signaling-Group***, and* **Trunk-Group***.*

#### **Note:**

When the DS1 circuit pack is used for ISDN service, the ISDN D-channel data is inverted when **ami-basic** or **ami-zcs** is entered and not inverted when **b8zs** or **hdb3** is entered.

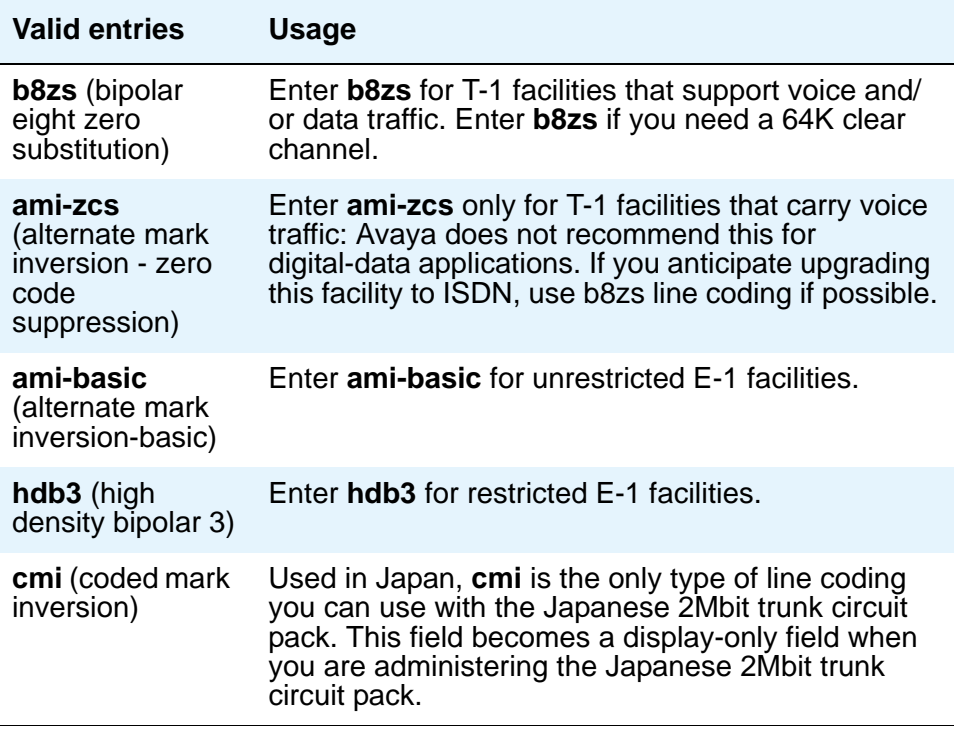

### **Line Compensation**

The appropriate entry in this field varies with the type of cable used, so work with your network service provider to determine the correct setting in your situation. The following table shows the appropriate entries for different lengths of 22-gauge ABAM cable terminated on a DSX-1 cross-connect.

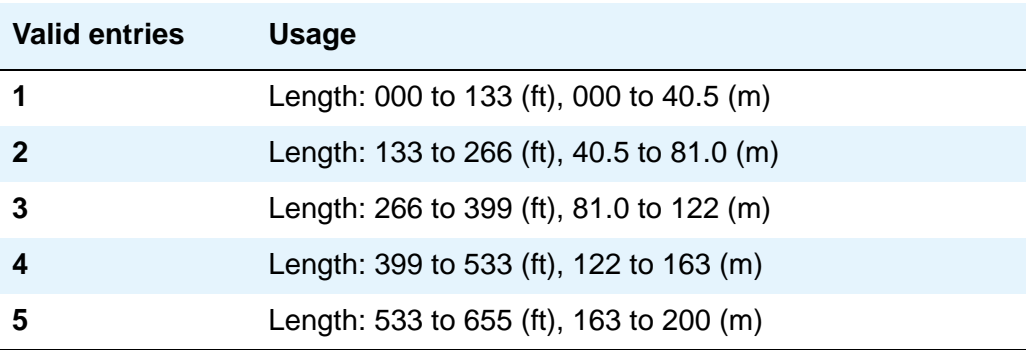

The following table shows the appropriate entries for different lengths of 22-gauge ABAM cable directly connecting to DS1 interfaces.

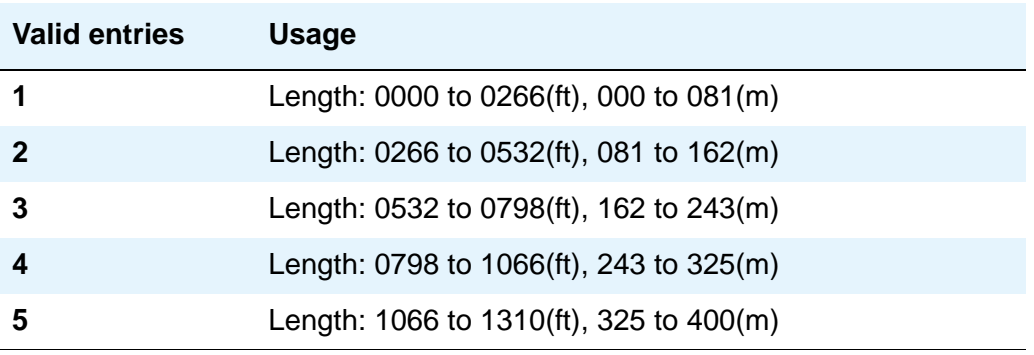

### **Location**

This display-only field shows the port address specified in the **add** command when the circuit pack was first administered.

#### **MMI Cabling Board**

This field appears only if the **MMCH** field is **y** on the **System-Parameters Customer-Options** screen.

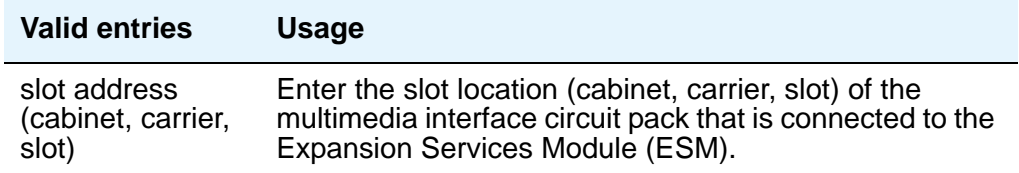

#### **MMI Interface**

This display-only field appears if the **MMCH** field is **y** on the **System-Parameters Customer-Options** screen and there is a value in the **MMI Cabling Board** field.

#### **Name**

Use this field to assign a significant, descriptive name to the DS1 link. Avaya recommends putting the vendor's circuit ID for the link in this field, because that information helps you troubleshoot problems with the link, but you could also use this field to indicate the function or the destination of this DS1 facility. In that case, put the DS1 link circuit ID in the **Name** field of the trunk group associated with this link.

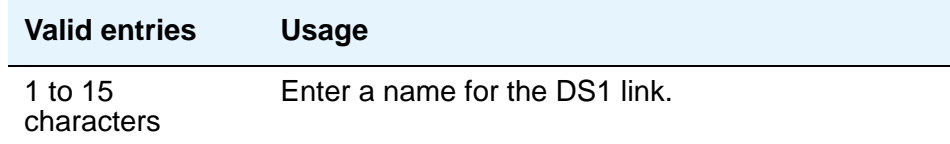

#### **Peer Protocol**

.

This allows you to administer the peer level protocol that will operate in a private network. This field appears if the **Interface** field is **peer-master** or **peer-slave**. To enter **Q-SIG**, the **Basic Call Setup** field on the **System-Parameters Customer-Options** screen must be **y**

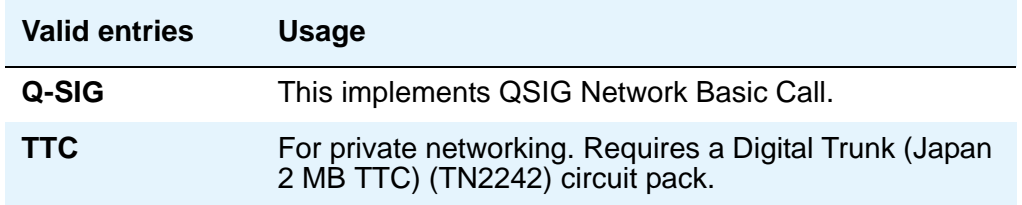

#### **Protocol Version**

.

In countries whose public networks allow multiple layer-3 signaling protocols for ISDN-PRI service, this field selects the protocol that matches your network service provider's protocol. See [Public network signaling administration for ISDN-PRI Layer 3](#page-890-0) on page 891 to see which countries support which protocols.

This field appears only when:

- The **Signaling Mode** field is **isdn-pri** and the **Connect** field is **network.**
- The **Signaling Mode** field is **isdn-pri,** the **Connect** field is **pbx**, and the **Interface** field is **user** or **network**.

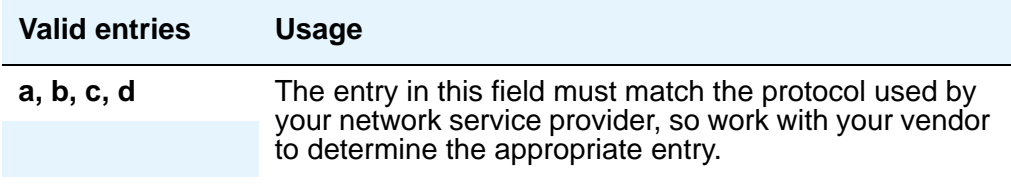

### ! **WARNING:**

The AT&T Switched Network Protocol does not support restricted displays of connected numbers. Therefore, if you administer the 1a country-protocol/ protocol-version combination on the **DS1** screen, you cannot set the **Send Connected Number** field to r (restricted) on the **ISDN-PRI Trunk Group** screen, as this causes display problems.

#### <span id="page-890-0"></span>**Public network signaling administration for ISDN-PRI Layer 3**

The table below shows Avaya Communication Manager public-network access connections for ISDN-PRI Layer 3.

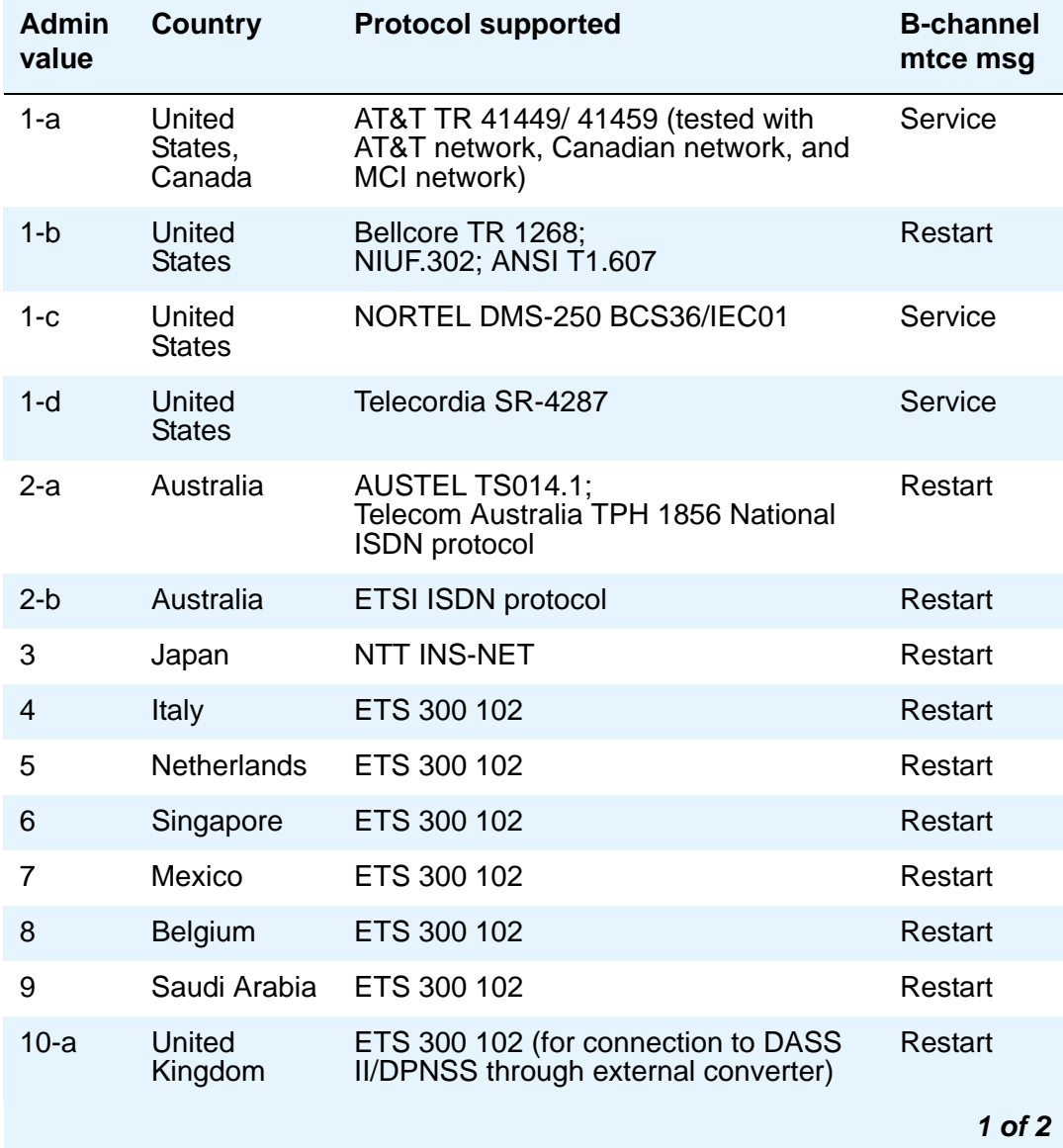

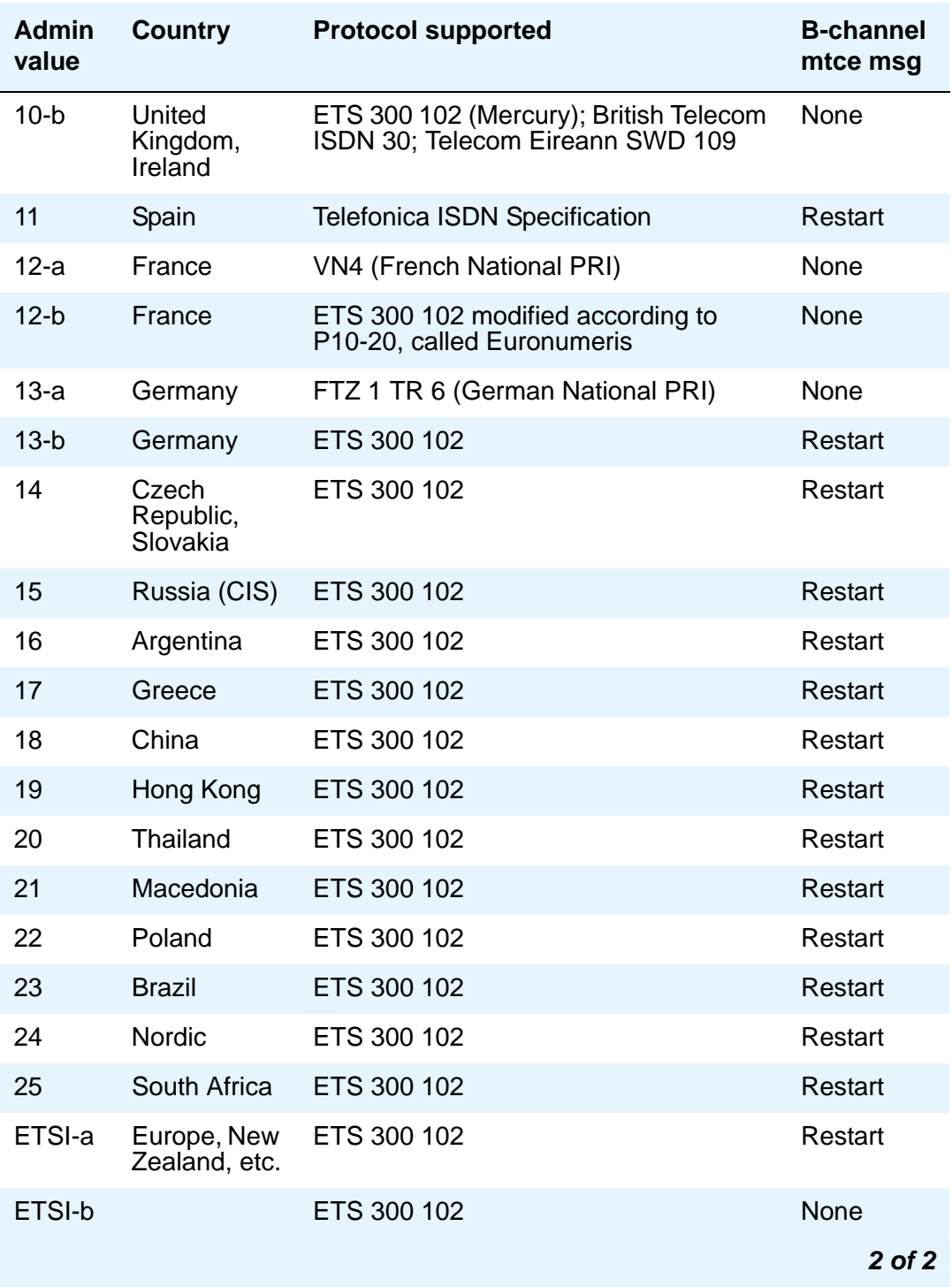

### **Received Digital Metering Pulse Maximum (ms)**

This field appears only when the **Signal Mode** field is **cas** (Channel Associated Signaling), the **Interconnect** field is **co** or **pbx**, and the **Country Protocol** field is administered for a protocol that uses periodic pulse metering (PPM) as defined in [Incoming digital PPM signaling default](#page-893-0)  [per Country Protocol code](#page-893-0) on page 894. The default value depends on the **Country Protocol f**ield's entry.

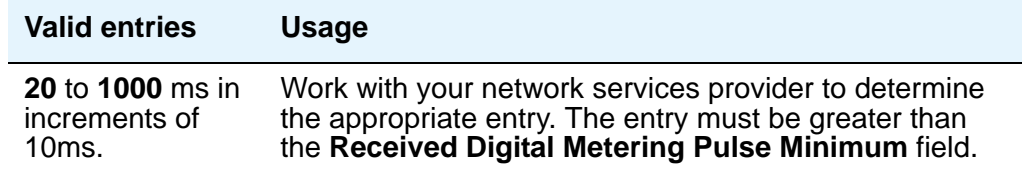

#### **Received Digital Metering Pulse Minimum (ms)**

This field appears only when the **Signal Mode** field is **cas** (Channel Associated Signaling), the **Interconnect** field is **co** or **pbx**, and the **Country Protocol** field is administered for a protocol that uses periodic pulse metering (PPM) as defined in [Incoming digital PPM signaling default](#page-893-0)  [per Country Protocol code](#page-893-0) on page 894. The default value depends on the **Country Protocol** field's entry.

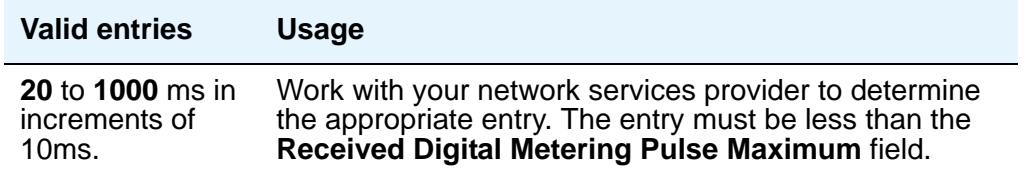

## **Received Digital Metering Pulse Value**

This field appears when the **Signal Mode** field is **cas** (Channel Associated Signaling), the **Country Protocol** field is **21**, and the **Interconnect** field is **co** or **pbx**.

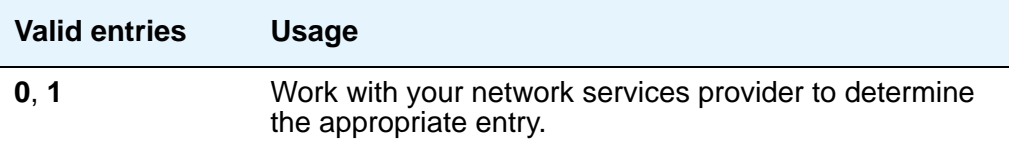

<span id="page-893-0"></span>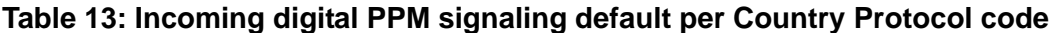

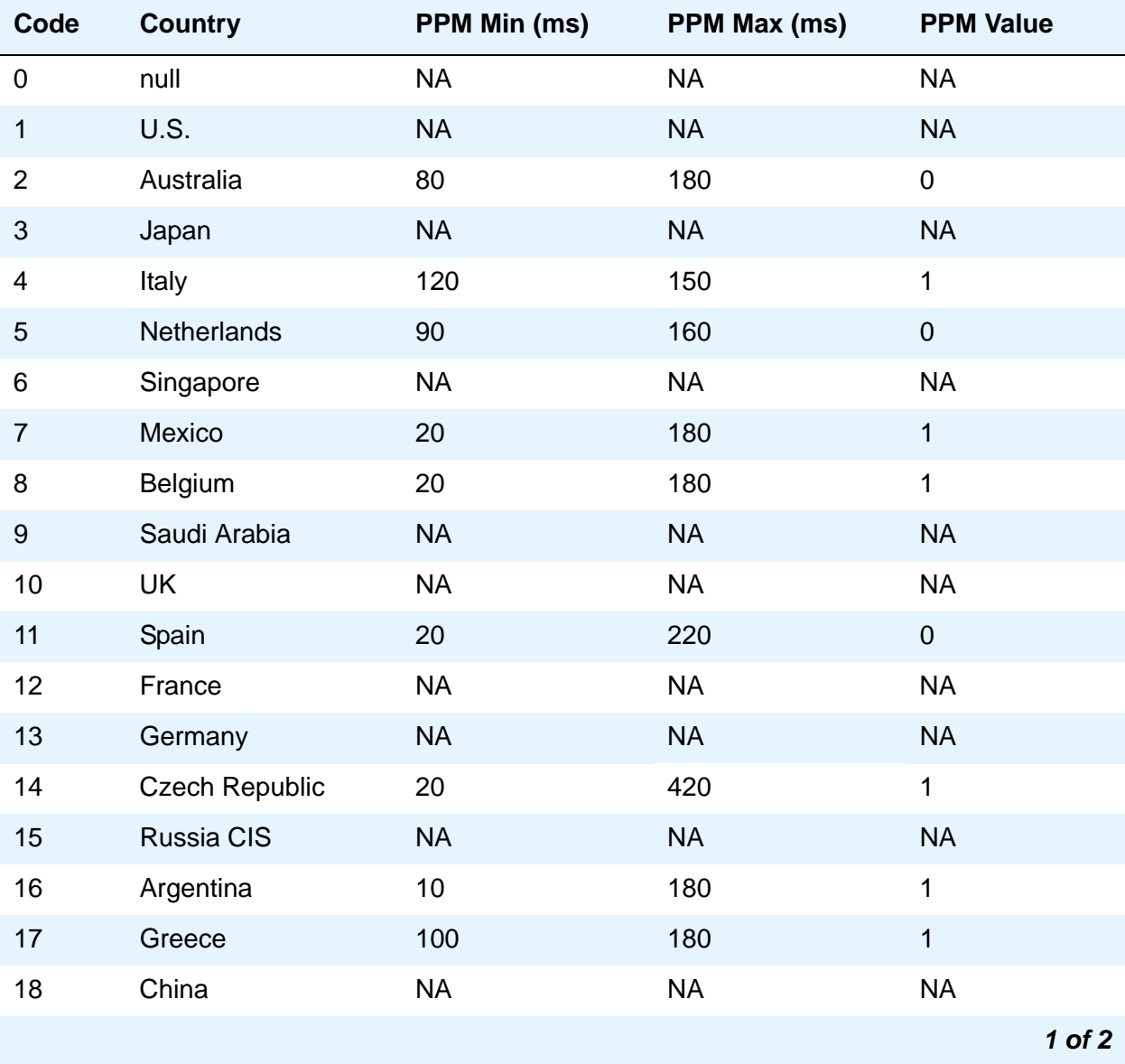

| Code | <b>Country</b>    | <b>PPM Min (ms)</b> | PPM Max (ms) | <b>PPM Value</b> |
|------|-------------------|---------------------|--------------|------------------|
| 19   | Hong Kong         | <b>NA</b>           | <b>NA</b>    | <b>NA</b>        |
| 20   | Thailand          | 20                  | 180          | 1                |
| 21   | Macedonia Croatia | 120<br>20           | 180<br>80    | 1<br>1           |
| 22   | Poland            | 100                 | 150          | $\mathbf 0$      |
| 23   | <b>Brazil</b>     | <b>NA</b>           | <b>NA</b>    | <b>NA</b>        |
| 24   | Nordic            | <b>NA</b>           | <b>NA</b>    | <b>NA</b>        |
| 25   | South Africa      | 160                 | 240          | 0, 1             |
|      |                   |                     |              | 2 of 2           |

**Table 13: Incoming digital PPM signaling default per Country Protocol code (continued)**

#### **Side**

This field controls how your server running Communication Manager resolves glare at layer 3 over an ISDN-PRI link in QSIG private networks. It appears if the **Interface** field is **peer-master** or **peer-slave**.

The default value of the field changes depending upon which value the **Interface** field contains.

### **! CAUTION:**

It is critical that administration on this server correctly pairs with the administration of the far-end switch/server. If the far-end is administered as the b side, this field should be set to a regardless of whether the layer 2 designation is peer-master or peer-slave, and vice versa.

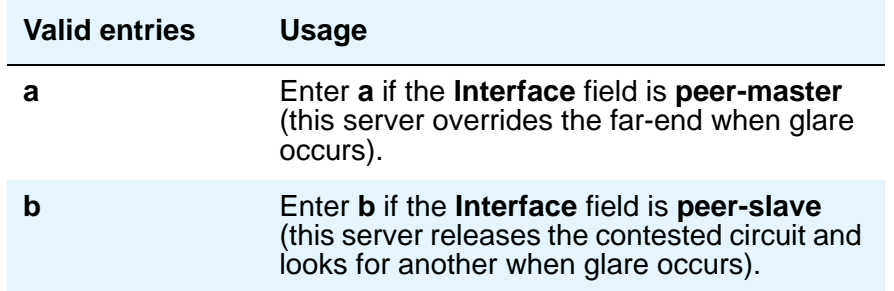

### **Signaling Mode**

This field selects the signaling method used for the DS1 link. This mode must match the method used on the other end of the link, so work with your network services provider to determine the appropriate entry for this field.

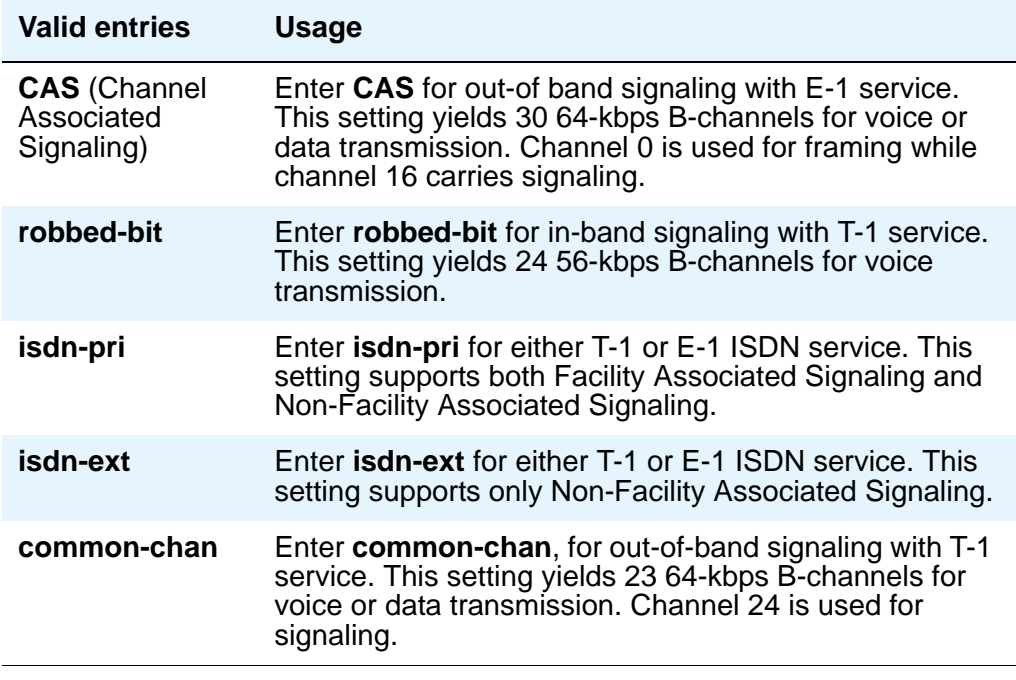

### **T303 Timer (sec)**

Use this field to enter the number of seconds the system waits for a response from the far end before invoking Look Ahead Routing. Appears when the **Group Type** field is **isdn-pri**.

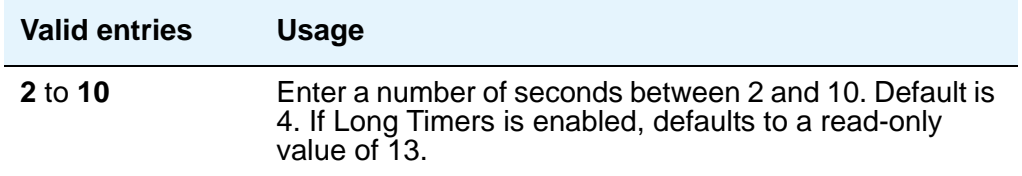

# **MAINTENANCE PARAMETERS**

### **Alarm When PRI Endpoint Detached**

Use this field for DS1 circuit packs connected to Roll-About Video equipment. This field appears only when the **Connect** field is **line-side**.

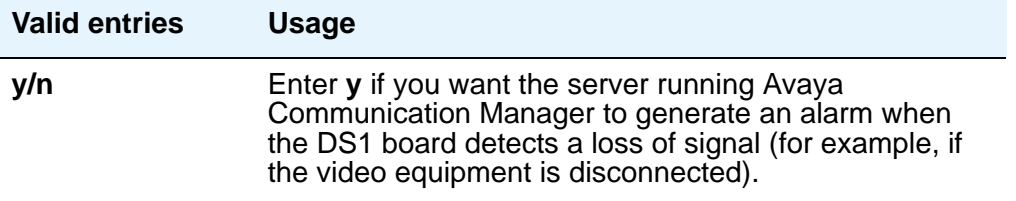

# **EC Configuration**

Appears when Echo Cancellation is **y** on the **DS1 Circuit Pack** screen.

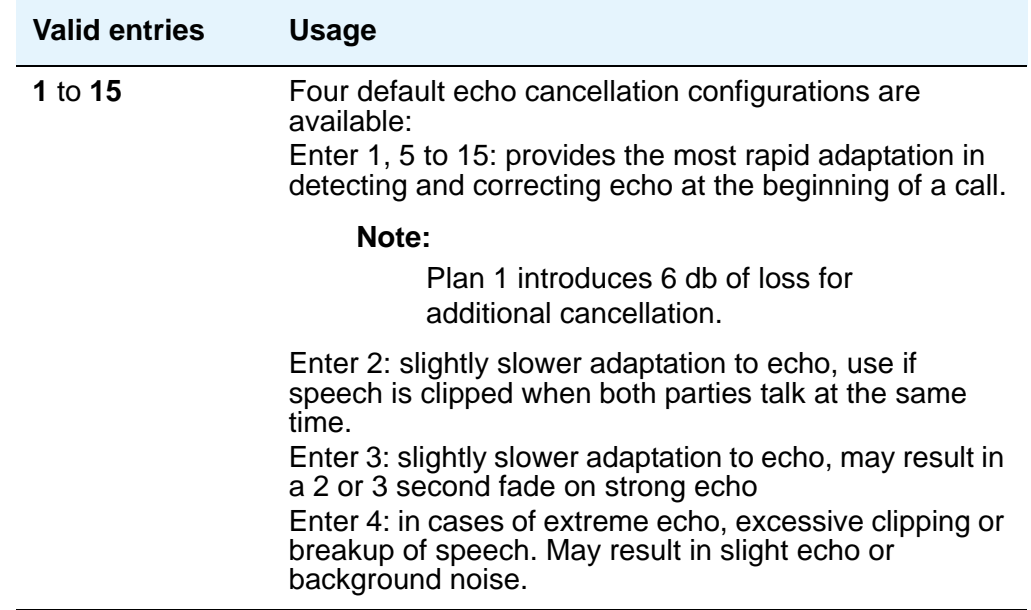

### **EC Direction**

Direction of echo cancellation. Appears when Echo Cancellation is **y** on the **DS1 Circuit Pack** screen.

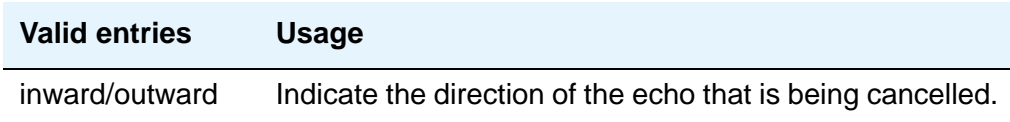

### **Echo Cancellation**

Appears when **DS1 Echo Cancellation** is **y** on the **System-Parameters Customer-Options** screen and circuit packs support echo cancellation.

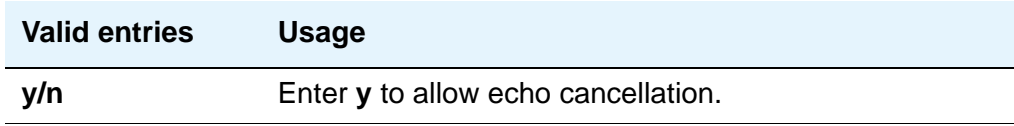

#### **Near-end CSU Type**

This field appears only when the DS1 circuit pack is a TN767D or TN464E or later suffix model, the **Bit Rate** field is **1.544** and the **Country Protocol** field is **1** (U.S.). This field does not display for all circuit packs.

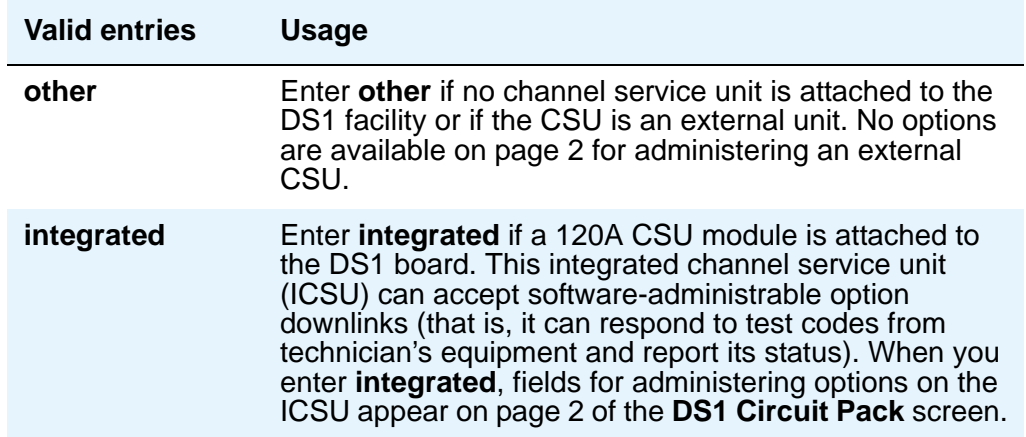

### **Slip Detection**

Slips — synchronization errors — slow digital transmissions and can result in data loss. The server maintains a slip-count record for each DS1 interface to detect errors and evaluate their severity (the type of alarm). If as many as 50 percent of those spans administered for slip detection are experiencing slips (with respect to the primary), then a decision is made to switch to the secondary.

#### **! CAUTION:**

Always enter **y** for DS1 circuit packs that serve as primary or secondary synchronization references.

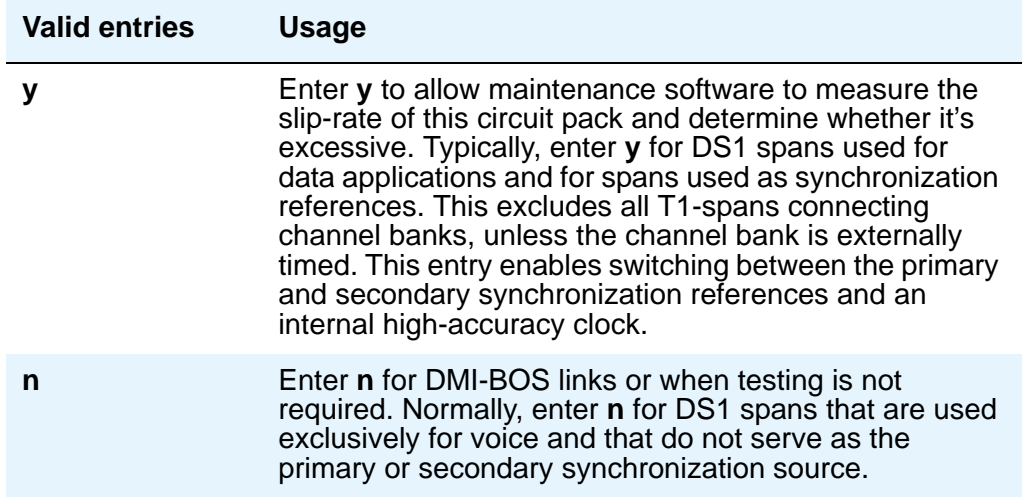

#### **Block Progress Indicator**

This field allows you to block sending of the progress indicator in the SETUP message. It appears when the **Country Protocol** field is set to 1 and the **Protocol Version** field is set to b.

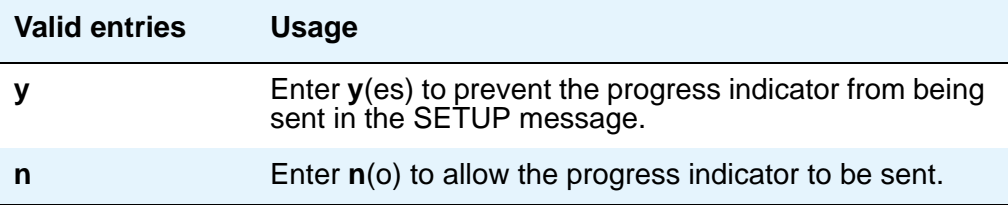

# **Field descriptions for page 2**

#### **Figure 330: DS1 Circuit Pack screen**

```
add ds1 xxxxxx
                                DS1 CIRCUIT PACK
ESF DATA LINK OPTIONS
                     Network Management Protocol: 
 Send ANSI-T1.403 One-Second Performance Reports? 
                              Far-end CSU Address: 
INTEGRATED CSU OPTIONS
                                      Transmit LBO: 
                                      Receive ALBO: 
                                      Upon DTE LOS: 
CPE LOOPBACK JACK OPTIONS
                   Supply CPE Loopback Jack Power?
```
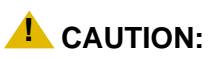

Customers: Do not change fields on this page without assistance from Avaya or your network service provider.

Page 2 does not appear for all DS1 circuit packs. For those circuit packs that support it, this page appears only when the **Framing Mode** field is **esf** or the **Near-end CSU Type** field is **integrated**.

## **ESF DATA LINK OPTIONS**

#### **Far-end CSU Address**

.

This field, which, appears only if the **Framing Mode** field is **esf**.

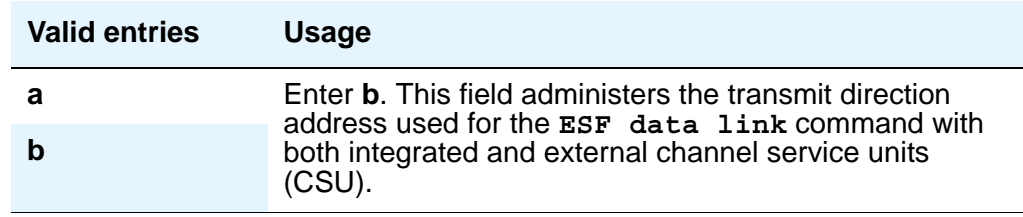
## **Network Management Protocol**

This field appears only if the **Framing Mode** field is **esf**.

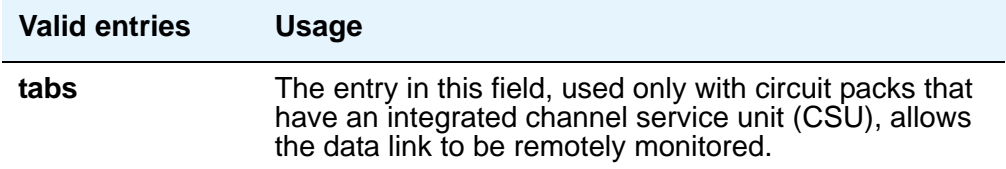

### **Send ANSI-T1.403 One-Second Performance Reports**

This field selects whether your DS1 circuit pack will send error reports to the far-end server/ switch. These reports are useful for network management, and are sent at 1-second intervals when enabled. This field appears only if the **Framing Mode** field is **esf**. It is used only with circuit packs that have an integrated channel service unit (CSU).

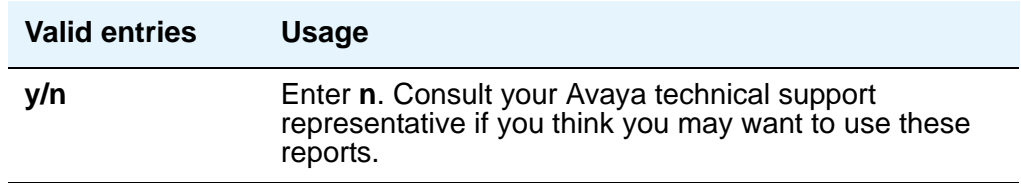

# **INTEGRATED CSU OPTIONS**

### **Receive ALBO (Receive Automatic Line Build-Out)**

This field increases the strength of incoming signals by a fixed amount to compensate for line losses.

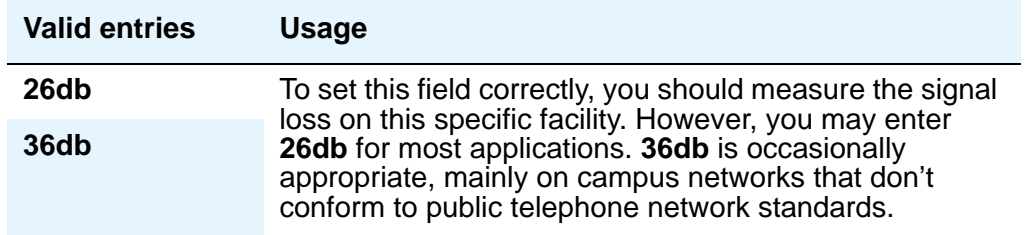

## **Transmit LBO (Transmit Line Build-Out)**

This field reduces the outgoing signal strength by a fixed amount. The appropriate level of loss depends on the distance between your Communication Manager server (measured by cable length from the smart jack) and the nearest repeater. Where another server/switch is at the end of the circuit, as in campus environments, use the cable length between the 2 switches to select the appropriate setting from the table below. This field appears if the **Near-end CSU Type** field is **integrated**.

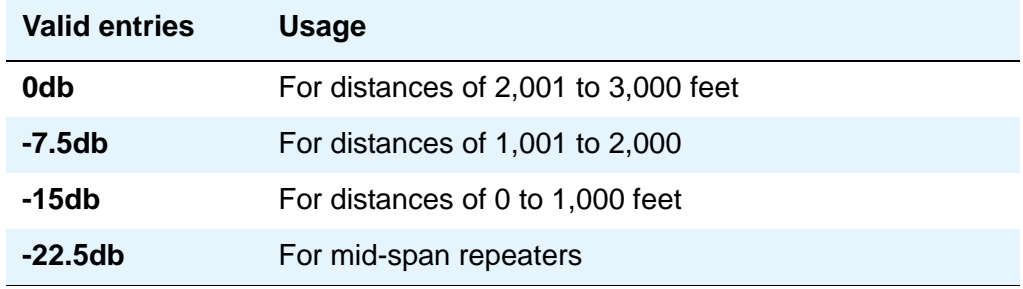

## **Upon DTE LOS**

DTE stands for "Data Terminal Equipment." This field tells Communication Manager what to do if the outgoing signal from the DS1 circuit pack (the data terminal equipment) to the network is lost.

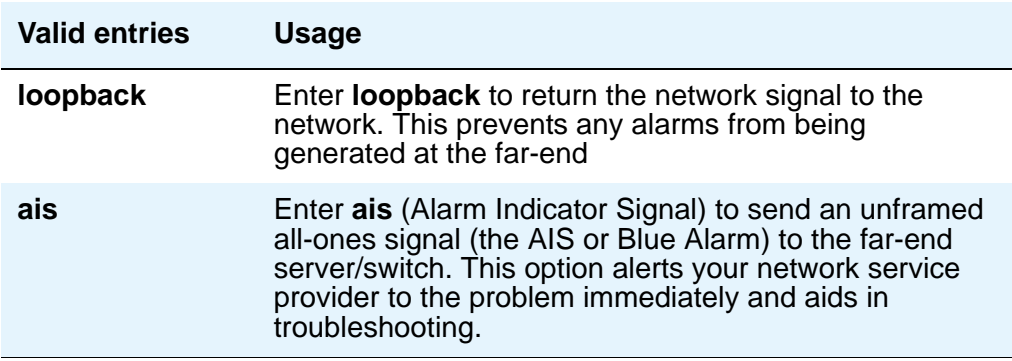

# **CPE LOOPBACK JACK OPTIONS**

### **Supply CPE Loopback Jack Power**

If a CPE (Customer Premise Equipment) Loopback Jack is installed, the DS1 board should supply power to the equipment during loopback testing.

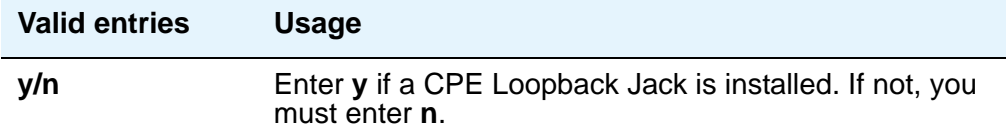

## **Related topics**

See [Setting up Digital Trunks](#page-433-0) on page 434 for instructions.

See "DS1 Trunk Service" in *Feature Description and Implementation for Avaya Communication Manager,* 555-245-205, for more information.

# **Enable File Transfer**

Use this screen to enable SFTP on TN799BP (C-LAN) and TN2501 (VAL) circuit packs.

## **Field descriptions**

**Figure 331: Enable File Transfer screen**

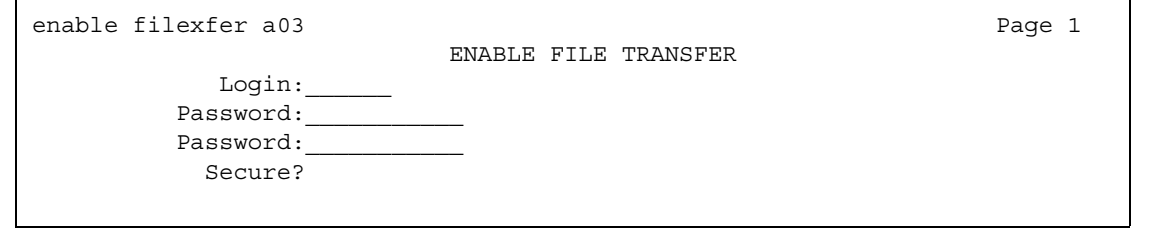

## **Login**

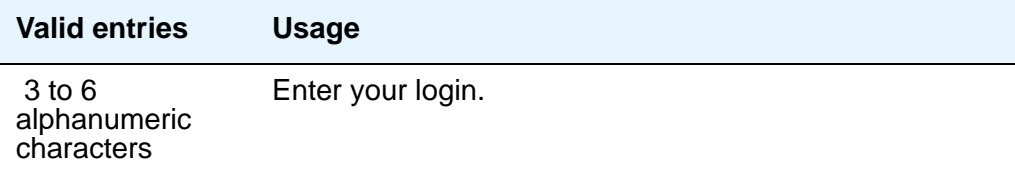

## **Password**

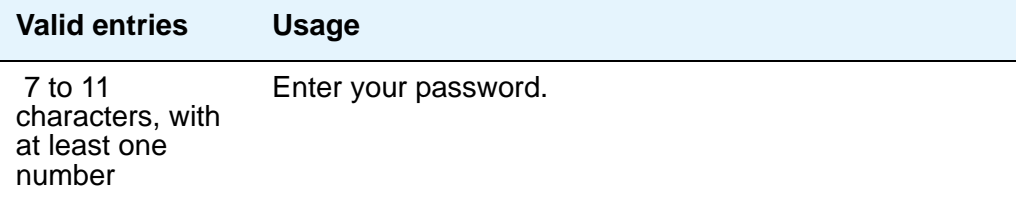

## **Password**

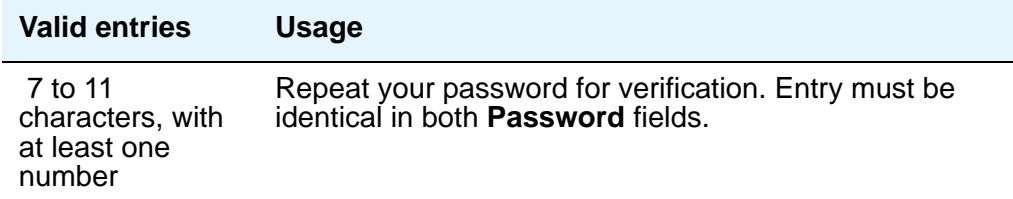

## **Secure**

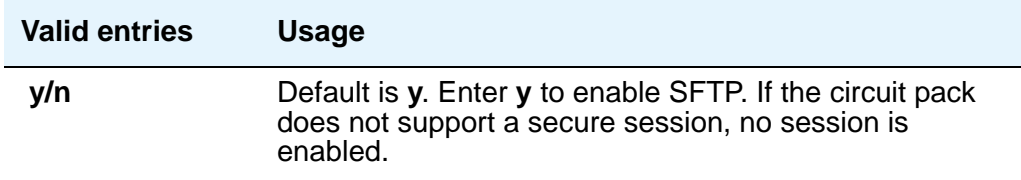

# **Extended Pickup Group**

This screen allows grouping of pickup groups into extended pickup groups. This allows users to answer calls outside their immediate group. The maximum number of groups that can be added to an extended pickup group is 25.

## **Field descriptions**

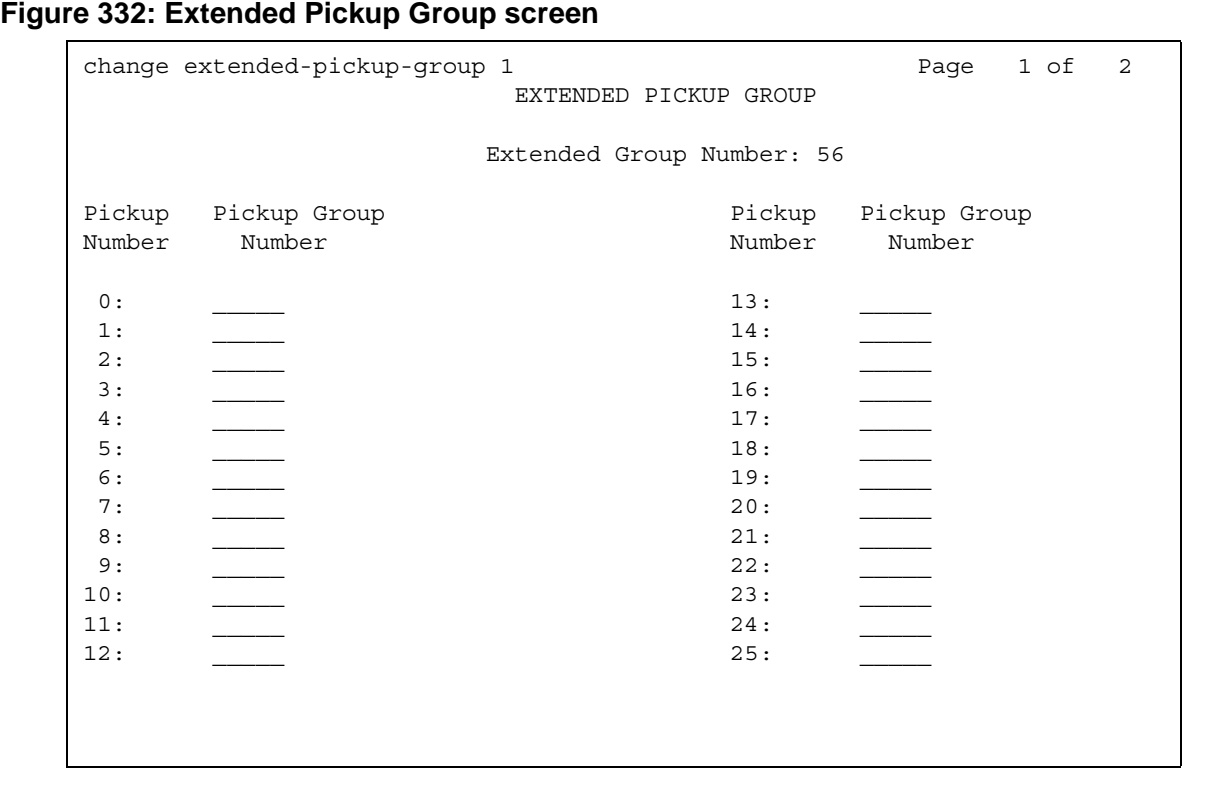

### **Extended Group Number**

This display-only field shows the number associated with a collection of pickup groups. The extended group is a collection of pickup groups that can answer calls from other pickup groups in the same extended group.

## **Pickup Group Number**

This field determines which call pickup groups can answer calls in the extended pickup group.

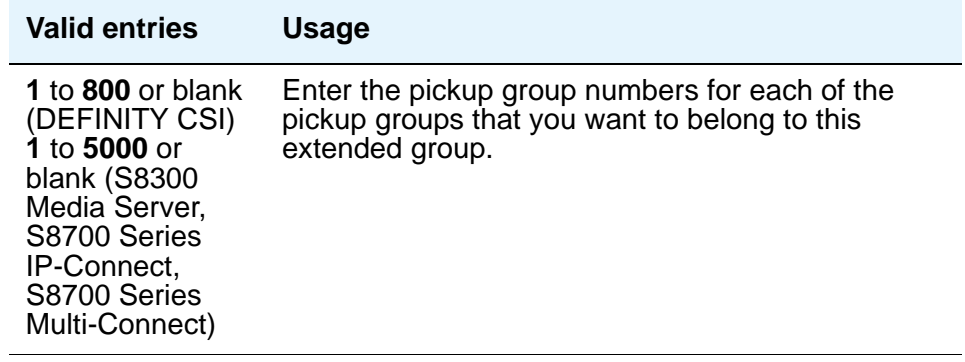

## **Pickup Number**

This display-only field shows the pickup number assigned to the pickup group number. This is the number users dial after the feature access code (FAC) to pick up calls in their extended pickup group.

# **Extensions Administered to have an MCT-Control Button**

This screen lists the extensions that can take control of a Malicious Call Trace (MCT) request. In order to give a user the ability to take control of such requests, you need to add their extension to this list and assign them a mct-control feature button.

## **Field descriptions for page 1**

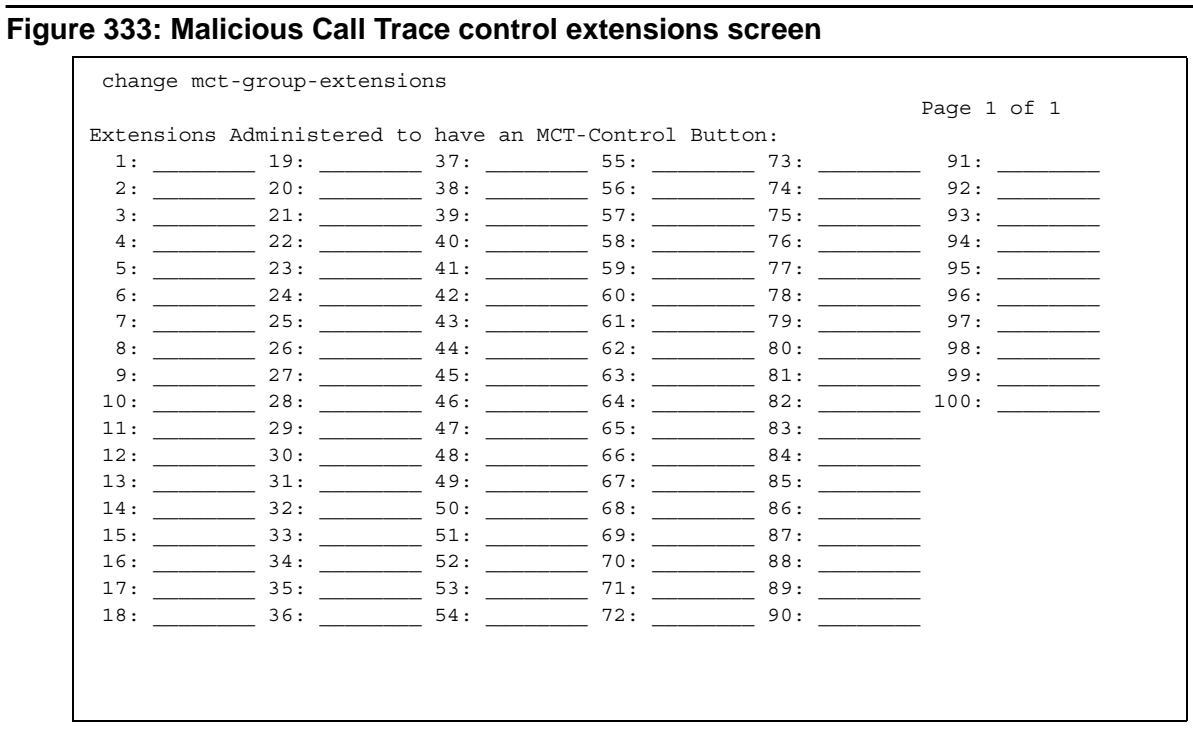

### **1 to 100**

Enter the extension for a telephone or attendant console that you want to have an **MCT-Control** button. Note that you must also assign the **mct-control** button on the extension's **Station** or **Attendant Console** screen.

# **Feature Access Code**

This screen assigns feature access codes (FACs) that, when dialed, activate or cancel the system features. Each field on this screen has the same valid values, which must conform to feature access codes or dial access codes as defined by your dial plan.

## **Field descriptions for page 1**

#### **Figure 334: Feature Access Code (FAC) screen**

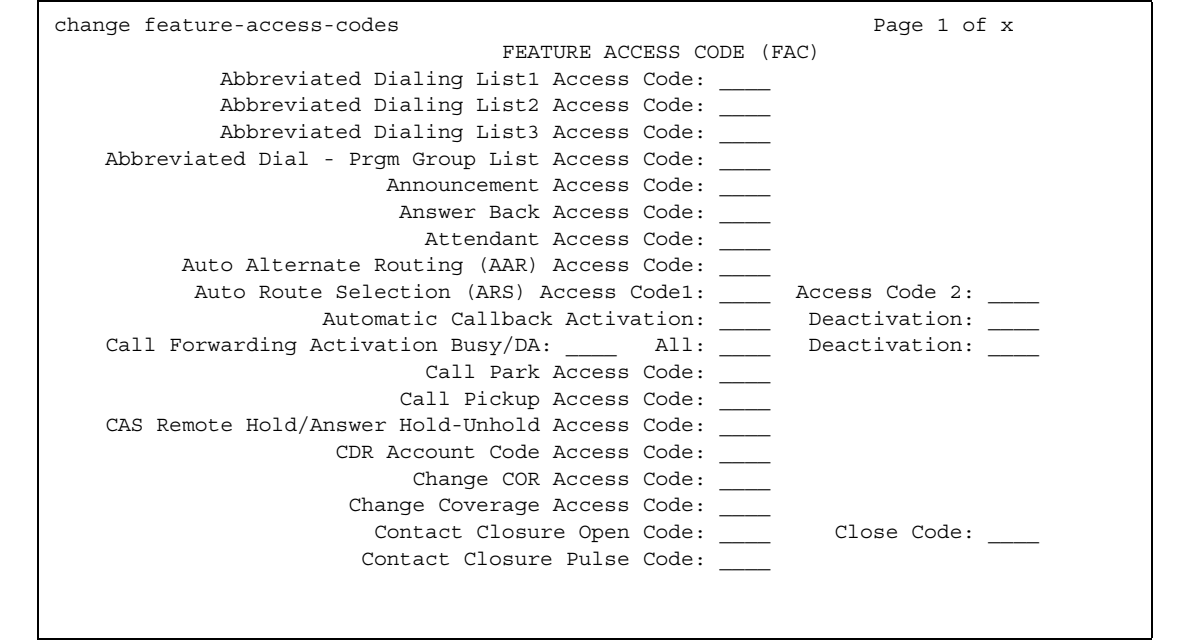

### **Abbreviated Dialing List1 Access Code**

Used to access AD list 1.

### **Abbreviated Dialing List2 Access Code**

Used to access AD list 2.

### **Abbreviated Dialing List3 Access Code**

Used to access AD list 3.

### **Abbreviated Dial - Prgm Group List Access Code**

Used to enter a group list from a telephone. The user's extension must be entered on the **Abbreviated Dial Group List** screen in order to program the group list.

### **Announcement Access Code**

Used to record announcements.

### **Answer Back Access Code**

Used to retrieve parked calls.

### **Attendant Access Code**

This field only appears and is valid if an attd entry does not exist on the **Dial Plan Analysis** screen. You cannot have an entry in both the **Dial Plan Analysis** screen and the **Feature Access Code (FAC)** screen. While the **Dial Plan Analysis** screen allows administration of only one attd code that connects to one attendant, this field on the **Feature Access Code** screen allows you to administer more than one attendant access code in a single distributed network. Attendant access numbers can start with any number from 0 to 9 and contain 1 or 2 digits.

## **Auto Alternate Routing (AAR) Access Code**

Used to access AAR.

### **Auto Route Selection (ARS) Access Code1**

Used to access ARS. You can have one ARS access code for local and one for long distance, and route accordingly.

## **(ARS) Access Code 2**

Also used to access ARS.

### **Automatic Callback Activation/Deactivation**

Used to activate/cancel Automatic Callback.

## **Call Forwarding Activation Busy/DA**

Used to forward calls to an administered number if the user is busy or does not answer.

## **(Call Forwarding Activation) All**

Used to forward calls to an administered number for all calls.

### **(Call Forwarding) Deactivation**

Used to deactivate call forwarding.

### **Call Park Access Code**

Used to park an active call, which can then be retrieved from a different station using the answer back access code. Do not administer to have the same first digit as another feature access code that is longer in length.

## **Call Pickup Access Code**

Used to answer a call directed to a pickup group.

### **CAS Remote Hold/Answer Hold-Unhold Access Code**

Used by a Centralized Attendant Service (CAS) attendant to place calls on hold and answer calls held at a remote server running Communication Manager. This FAC can also be used by an analog station. Flashing the switch-hook for the proper interval (between 200 and 1000 ms) while talking on an existing call causes the existing call to be placed on soft hold, allowing the analog user to dial the Answer Hold-Unhold FAC to Hard hold the call.

### **CDR Account Code Access Code**

Used prior to entering an account code for CDR purposes.

### **Change COR Access Code**

Used to allow users to change their class of restriction (COR) from a telephone. This field can only be used if the **Change COR by FAC** field is enabled on the **System-Parameters Customer-Options** screen.

### **Change Coverage Access Code**

Used to change a coverage path from a telephone or remote station.

### **Contact Closure Close Code**

Used to close a contact closure relay. Must be administered if the **Contact Closure Open Code** field is administered.

### **Contact Closure Open Code**

Used to open a contact closure relay. Must be administered if the **Contact Closure Close Code** field is administered.

### **Contact Closure Pulse Code**

Used to pulse a contact closure relay.

## **Field descriptions for page 2**

### **Figure 335: Feature Access Code (FAC) screen**

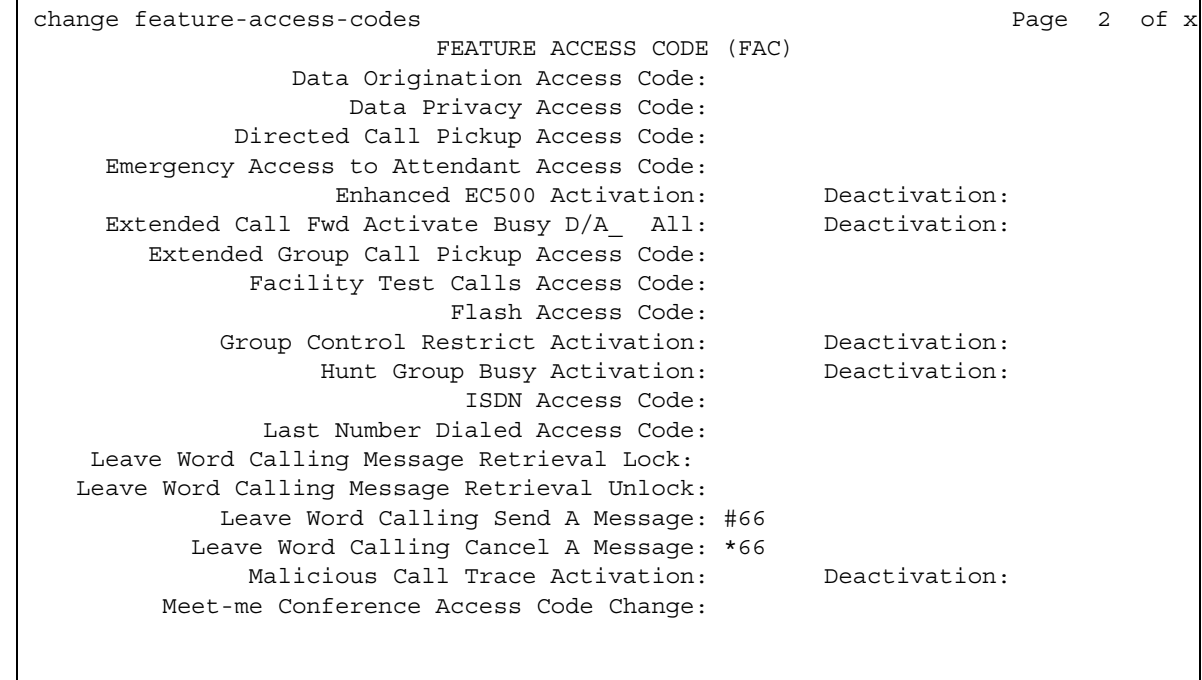

## **Data Origination Access Code**

Used to originate a data call from a voice station.

### **Data Privacy Access Code**

Used to isolate a data call from call waiting or other interruptions.

### **Directed Call Pickup Access Code**

Used to establish directed call pickup.

### **Emergency Access To Attendant Access Code**

Used to gain access to the attendant in an emergency situation. Such calls alert as emergency calls. This field cannot be used if the **Emergency Access to Attendant** field is not enabled on the **System-Parameters Customer-Options** screen.

### **Enhanced EC500 Activation**

Used to activate extension to cellular where calls to an office number are extended to a cell telephone.

### **Extended Call Fwd Activate Busy D/A**

Used to activate call forwarding from a telephone or remote location.

### **Extended Call Fwd Activate All**

Used to activate call forwarding from a telephone or remote location.

### **Extended Call Fwd Deactivation**

Used to deactivate call forwarding from a telephone or remote location.

#### **Note:**

An extension must have Station Security Codes administered to use the following FACs:

- Extended Call Forward All Activate
- Extended Call Forward Busy/Don't Answer Activate
- Extended Call Forward Deactivate
- Change Coverage

## **Extended Group Call Pickup Access Code**

The feature access code (FAC) users enter when a call directed to another pickup group is to be answered. Users must enter a valid "Pickup Number" following the Extended Group Call Pickup Access Code to complete the operation.

### **Facility Test Calls Access Code**

Used to place activate a facility test call.

### **A** SECURITY ALERT:

To ensure the security of your system, leave Facility Test Calls Access Code blank except when actually testing trunks.

### **Flash Access Code**

Used to generate trunk flash. This code ensures that the flash signal is interpreted by the central office switch, rather than by Avaya Communication Manager.

### **Group Control Restrict Activation / Deactivation**

Used to change the restriction level for all users with a given class of restriction. Requires console permissions.

### **Hunt Group Busy Activation/Deactivation**

Hunt Group members can dial these codes to place themselves in a busy state, and to become available again.

### **ISDN Access Code**

Used to place an ISDN call without using ARS, AAR, or UDP.

### **Last Number Dialed Access Code**

Used to redial the last number dialed from this station.

### **Leave Word Calling Message Retrieval Lock**

Used to lock the display module on telephones. The lock function activates at a telephone by dialing this system-wide lock access code. This prevents unauthorized users from displaying, canceling, or deleting messages associated with the telephone. The **Lock Messages** field on the **Station** screen also must be enabled.

## **Leave Word Calling Message Retrieval Unlock**

Used to unlock a telephone's display module. The lock function is canceled at the telephone by dialing this unlock FAC followed by the SCC.

## **Leave Word Calling Send A Message**

Used to send a leave word calling message.

## **Leave Word Calling Cancel A Message**

Used to cancel a leave word calling message.

## **Malicious Call Trace Activation**

Used to activate a trace request on a malicious call.

## **Meet-me Conference Access Code Change**

Allows the controlling user of a Meet-me Conference VDN to change the access code.

# **Field descriptions for page 3**

#### **Figure 336: Feature Access Code (FAC) screen**

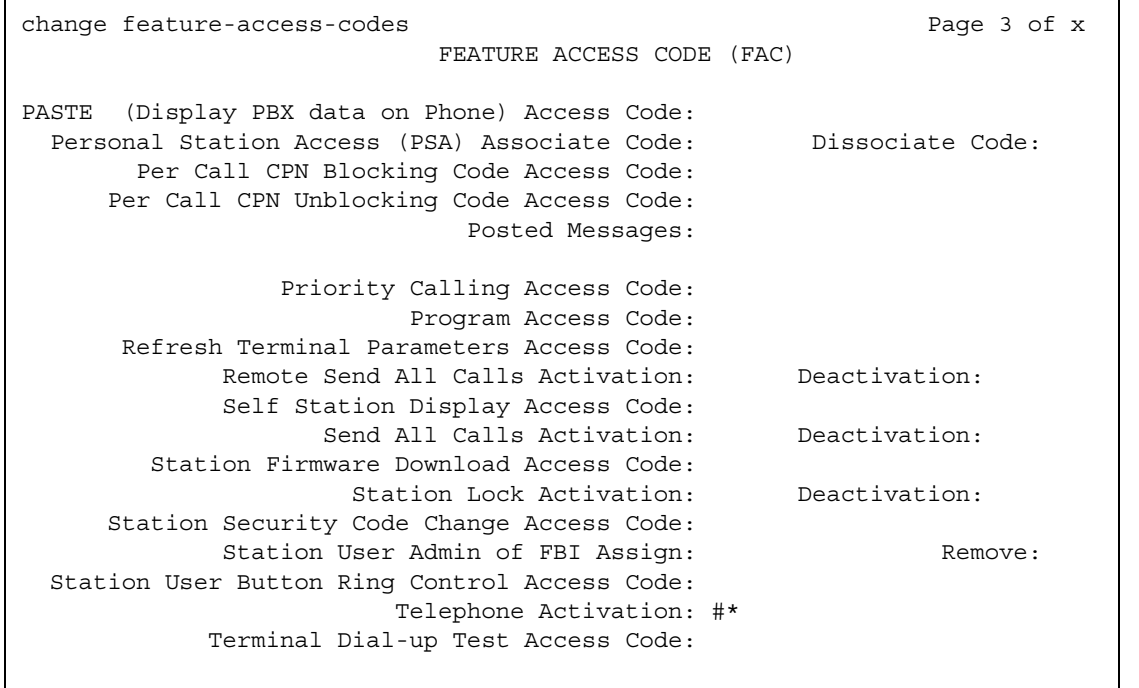

## **PASTE (Display PBX data on telephone) Access Code**

Allows users to view call center data on display phones. PASTE is used in conjunction with Avaya IP Agent.

## **Personal Station Access (PSA) Associate Code**

Used to associate a telephone with the telephone features assigned to a user's extension.

### **Personal Station Access (PSA) Dissociate Code**

Used to remove the association between a physical telephone and an extension number. You cannot provide the code until Personal Station Access (PSA) on the **System Parameters Customer-Options** screen is **y**.

## **Per Call CPN Blocking Code Access Code**

If CPN blocking is off for a trunk group, users can turn it on for a call by using this code. When they dial this code, the calling party number is not sent to the public network.

### **Per Call CPN Unblocking Code Access Code**

If CPN blocking is on for a trunk group, users can turn it off for a call by using this code. When they dial this code, the calling party number is sent to the public network.

### **Posted Messages**

Only appears if the **Posted Messages** field is set to **y** on the **[System-Parameters](#page-1455-0)  [Customer-Options](#page-1455-0)** screen. Used to access the Posted Messages feature. See "Posted Messages" in *Feature Description and Implementation for Avaya Communication Manager,*  555-245-205, for more information

### **Program Access Code**

Used to program abbreviated dial buttons on an individual telephone.

### **Refresh Terminal Parameters Access Code**

Used to update terminal parameters on an individual telephone when system settings have changed.

### **Remote Send All Calls Activation/Deactivation**

Used to activate or deactivate the Send All Calls feature. Requires console permissions.

### **Self Station Display Activation**

The **Self Station** field is not active. If set to a valid FAC, a digital station displays its primary extension number when the FAC is entered.

### **Send All Calls Activation/Deactivation**

Used to activate or deactivate sending all calls to coverage with minimal or no alerting at the station.

### **Station Firmware Download Access Code**

This field specifies the feature access code used for 2420/2410 DCP station firmware downloads.

### **Station Lock Activation/Deactivation**

Used to activate or deactivate Station Lock.

### **Station Security Code Change Access Code**

Enter the code the user must dial to change their Station Security Code. The SCC must be administered before the user can change it using this FAC. That is, a user cannot change a blank SCC.

### **Station User Admin of FBI Assign**

Use to activate or deactivate Facility Busy Indicators.

### **Station User Button Ring Control Access Code**

Used to control the ring behavior for each line appearance and bridged appearance from the station. Allows users to have their phones ring either silently or audibly.

### **Terminal Dial-Up Test Access Code**

Used to perform tests on digital telephones to make sure that the telephone and the buttons are communicating properly with the server running Avaya Communication Manager. To use a Terminal Dial-up Test FAC on a telephone with bridged appearances, add a bridged-appearance of the principal telephone. See your Maintenance documentation for information about the Digital Terminal Remote Looparound Test.

# **Field descriptions for page 4**

#### **Figure 337: Feature Access Code (FAC) screen**

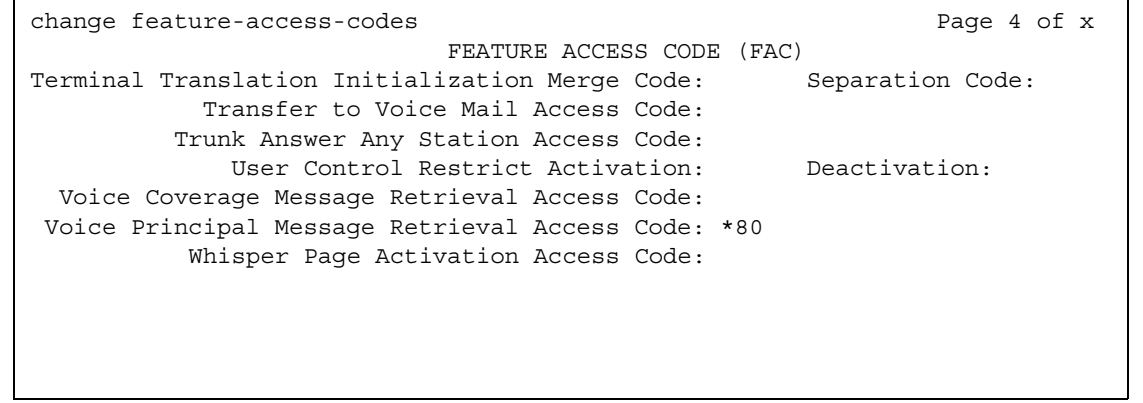

### **Terminal Translation Initialization Merge Code**

Enter the digits that must be dialed to install (merge) a station without losing any of its previous feature settings. The Terminal Translation Initialization Separation Code must have been used, or an **X** administered in the **Port** field of the **Station** screen, when the telephone was removed from its former location in order for the Terminal Translation Initialization Merge Code to be effective. (If you try to use this and it doesn't work, check the **Station** screen for this extension. If there is still a port assigned, type **X** in the **Port** field, then try the TTI merge again.)

### **Terminal Translation Initialization Separation Code**

Enter the digits that must be dialed to remove (separate) a station from a location without losing any of its feature settings.

### **Transfer to Voice Mail Access Code**

Enter the digits that must be dialed to allow coverage to transfer the caller to the original call recipient's AUDIX mail where the caller can leave a message. Do not administer this code to have the same first digit as another feature access code that is longer in length.

### **Trunk Answer Any Station Access Code**

Enter the access code that station users must dial to answer calls alerting on night bells.

### **User Control Restrict Activation/Deactivation**

Used to change the restriction level for a specific extension. Requires console permissions.

### **Voice Coverage Message Retrieval Access Code**

Allows users to retrieve voice messages for another user (for whom they are a coverage point) via a digital display module.

### **Voice Principal Message Retrieval Access Code**

Allows users to retrieve their own voice messages for another user via a digital display module.

### **Whisper Page Activation Access Code**

Allows users to place a page to another user's telephone, when active on a call. The paged user, and not the other parties on the call, hears the page.

## **Field descriptions for page 5**

The feature access codes on this page pertain only to ACD call centers.

#### **Figure 338: Feature Access Code (FAC) screen**

change feature-access-codes extended by the Page 5 of x FEATURE ACCESS CODE (FAC) Automatic Call Distribution Features After Call Work Access Code: \_\_\_ Assist Access Code: \_\_\_ Auto-In Access Code: \_\_\_ Aux Work Access Code: \_\_\_ Login Access Code: \_\_\_ Logout Access Code: \_\_\_ Manual-In Access Code: Service Observing Listen Only Access Code: Service Observing Listen/Talk Access Code: \_\_\_ Add Agent Skill Access Code: \_\_\_ Remove Agent Skill Access Code: \_\_\_ Remote Logout of Agent Access Code:

### **Add Agent Skill Access Code**

Enter the digits an agent must dial to be able to add a skill to their current skill set.

### **After Call Work Access Code**

Enter the code the agent must dial when the agent will be performing work-related ACD activities.

### **Assist Access Code**

Enter the digit the agent must dial to request assistance from the split supervisor.

### **Auto-In Access Code**

Enter the code the agent must dial to become automatically available to receive another ACD call each time a call is released.

### **Aux Work Access Code**

Enter the code the agent must dial when the agent will be performing non-ACD activities.

### **Login Access Code**

Enter the code the agent must dial to gain access to the ACD functions. This is a system-wide code for all ACD agents.

### **Logout Access Code**

Enter the logout code the agent must enter to exit ACD. This is a system-wide logout code for all ACD agents.

### **Manual-In Access Code**

Enter the code the agent must dial to receive a single, new ACD call upon the completion of an ACD call.

#### **Note:**

The following two fields appear only if **Service Observing (Remote/By FAC)** on the **System Parameters Customer-Options** screen is **y**.

### **Remove Agent Skill Access Code**

Enter the digits an agent must dial to be able to remove a skill from their current skill set.

**Note:**

The next field is available only if **Vectoring (Basic)** and **Vectoring (Prompting)** have been enabled on the **System-Parameters Customer-Options** screen.

### **Remote Logout of Agent Access Code**

Enter the digits you need to dial to remotely logout an idle ACD or EAS agent.

### **Service Observing Listen Only Access Code**

Enter the code that must be dialed to allow a station with Service Observing permission (COR) to listen to other agent ACD calls without being heard on the ACD call.

### **Service Observing Listen/Talk Access Code**

Enter the code that must be dialed to allow a station with Service Observing permission (COR) to both listen and be heard on an ACD call.

**Note:**

The following two fields appear only if **Expert Agent Selection (EAS) Enabled** is optioned on the **Feature-Related System-Parameters** screen.

## **Field descriptions for page 6**

The feature access codes on this page pertain only to Call Vectoring/ Prompting features.

#### **Figure 339: Feature Access Code (FAC) screen**

change feature-access-codes extended by the Page 6 of x FEATURE ACCESS CODE (FAC) Call Vectoring/Prompting Features Converse Data Return Code:

## **Converse Data Return Code**

Enter a 1 to 4 digit number (# may be used as the first digit). If there is data to be returned to the switch, the Converse Data Return Code is outpulsed before the data to be passed is outpulsed.

## **Field descriptions for page 7**

The feature access codes on this page pertain only to Hospitality features.

#### **Figure 340: Feature Access Code (FAC) screen**

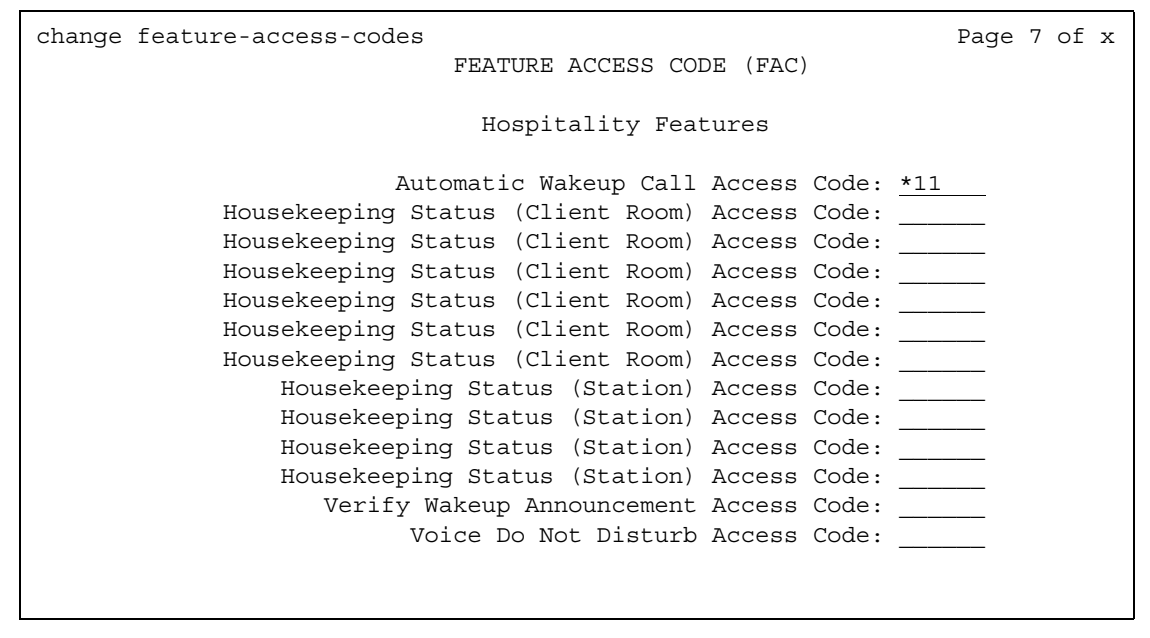

### **Automatic Wakeup Call Access Code**

Enter the access code the user must dial to schedule or cancel a wakeup call.

### **Housekeeping Status (Client Room) Access Code**

Enter the access code the housekeeper dials from the client's room to provide room status. These codes are transmitted to the Property Management System (PMS) for processing. You can assign a definition to the six codes on the **[Hospitality](#page-1022-0)** screen.

### **Housekeeping Status (Station) Access Code**

Enter the access code the housekeeper must dial to provide room status. This access code must be dialed from designated telephones. There are four codes.

### **Verify Wakeup Announcement Access Code**

Enter the access code the user can dial to verify a wakeup announcement.

### **Voice Do Not Disturb Access Code**

Enter the access code the user must dial to enter or cancel a do not disturb request without using a display - through the use of voice prompting.

## **Field descriptions for Multimedia Features page**

The feature access codes on this page pertain only to Multimedia Call Handling (MMCH).

#### **Figure 341: Feature Access Code (FAC) screen**

```
change feature-access-codes extended by the page 8 of x
                        FEATURE ACCESS CODE (FAC)
                          Multimedia Features
                Basic Mode Activation: 
             Enhanced Mode Activation: 
          Multimedia Call Access Code: 
Multimedia Data Conference Activation: Deactivation: 
 Multimedia Multi-Address Access Code: 
     Multimedia Parameter Access Code:
```
### **Basic Mode Activation**

If you enter this FAC when your system is an Enhanced multimedia complex, it will revert to a Basic multimedia complex. If you enter this FAC when your system is a Basic mode station it will do nothing.

### **Enhanced Mode Activation**

If you enter this FAC when your system is a Basic multimedia complex, it will become an Enhanced multimedia complex. If you enter this FAC when your system is an Enhanced mode station it will do nothing.

### **Multimedia Call Access Code**

If you enter this FAC from any voice station, it indicates to Avaya Communication Manager that you are making an Enhanced mode multimedia call. If you originate a multimedia call with the multimedia call access code, it will originate a call according to the Default Multimedia Parameters selected on the **Feature Related System Parameters** screen.

### **Multimedia Data Conference Activation**

If you enter this FAC from any voice station that is participating in a multimedia call, it will alert Avaya Communication Manager that you want to enable data collaboration with the other parties on the call. If you enter this FAC a second time, it will give denial treatment (since a collaboration session is already active). This FAC only applies to voice stations on servers equipped with ESM adjuncts.

### **Multimedia Data Conference Deactivation**

If you enter this FAC from the telephone that enabled data collaboration on a multimedia mode call, it will deactivate the data session and revert to a voice and video call. If a user enters this FAC while participating in a data-collaboration multimedia call that the user did not initiate, the system responds with denial treatment.

### **Multimedia Multi-Address Access Code**

The multimedia multi-address access code is similar to the multimedia call access code. It allows origination of a multimedia call from a voice station. It is used when the destination being dialed requires a different address for each of the 2 B-channels. For example, ISDN-BRI provided by a Central Office is provisioned with separate listed directory numbers for each B-channel. In order to make a 2B multimedia call to such a device, two sets of addresses must be entered.

Originating a multimedia call with the multimedia multi-address access code will originate a call according to the Default Multimedia Parameters selected on the **Feature-Related System-Parameters** screen.

### **Multimedia Parameter Access Code**

This FAC can be entered by any voice station to indicate to Avaya Communication Manager that you want to initiate a multimedia mode call with a specific bearer capability. This FAC would be followed by a 1 or 2 to indicate the following parameter selections respectively: 2x64 (unrestricted initial system default), 2x56 (restricted).

## **Field descriptions for MLPP features page**

The feature access codes on this page pertain only to Multiple Precedence and Preemption (MLPP) calls.

**Figure 342: Feature Access Code (FAC) screen**

| change feature-access-codes   |                                   |                           |               |  |  | Page 8 of x |  |
|-------------------------------|-----------------------------------|---------------------------|---------------|--|--|-------------|--|
|                               |                                   | FEATURE ACCESS CODE (FAC) |               |  |  |             |  |
|                               |                                   |                           | MLPP Features |  |  |             |  |
|                               | Precedence Calling Access Code: 8 |                           |               |  |  |             |  |
|                               |                                   |                           |               |  |  |             |  |
|                               |                                   |                           |               |  |  |             |  |
| WNDP PRECEDENCE ACCESS CODES: |                                   |                           |               |  |  |             |  |
|                               | Flash Override Access Code: 90    |                           |               |  |  |             |  |
|                               |                                   | Flash Access Code: 91     |               |  |  |             |  |
|                               | Immediate Access Code: 92         |                           |               |  |  |             |  |
|                               | Priority Access Code: 93          |                           |               |  |  |             |  |
|                               | Routine Access Code: 94           |                           |               |  |  |             |  |
|                               |                                   |                           |               |  |  |             |  |
|                               |                                   |                           |               |  |  |             |  |

## **Precedence Calling Access Code**

Enter a Feature Access Code that conforms to your dial plan, to be used to access the Multiple Level Precedence and Preemption feature.

# **WNDP PRECEDENCE ACCESS CODES**

The system uses a feature access code to determine the precedence level for a call when the Worlwide Numbering and Dial Plan (WNDP) feature is active. Different feature access codes will be assigned for each PRECEDENCE level. When the WNDP feature is not active, the user will dial the PRECEDENCE CALLING feature access code followed by a digit indicating the precedence level of the call.

## **Flash Override Access Code**

Enter a FAC to correspond with the Flash Override preemption level.

## **Flash Access Code**

Enter a FAC to correspond with the Flash preemption level.

## **Immediate Access Code**

.Enter a FAC to correspond with the Immediate preemption level.

## **Priority Access Code**

.Enter a FAC to correspond with the Priority preemption level.

## **Routine Access Code**

.Enter a FAC to correspond with the Routine preemption level.

# **Feature-Related System Parameters**

This screen implements system parameters associated with various system features.

**Note:**

This screen used to contain Call Coverage and Call Forwarding parameters. These fields have been moved to a separate screen, which you can access with the command **change system-parameters coverage-forwarding**.

# **Field descriptions for page 1**

#### **Figure 343: Feature-Related System Parameters screen**

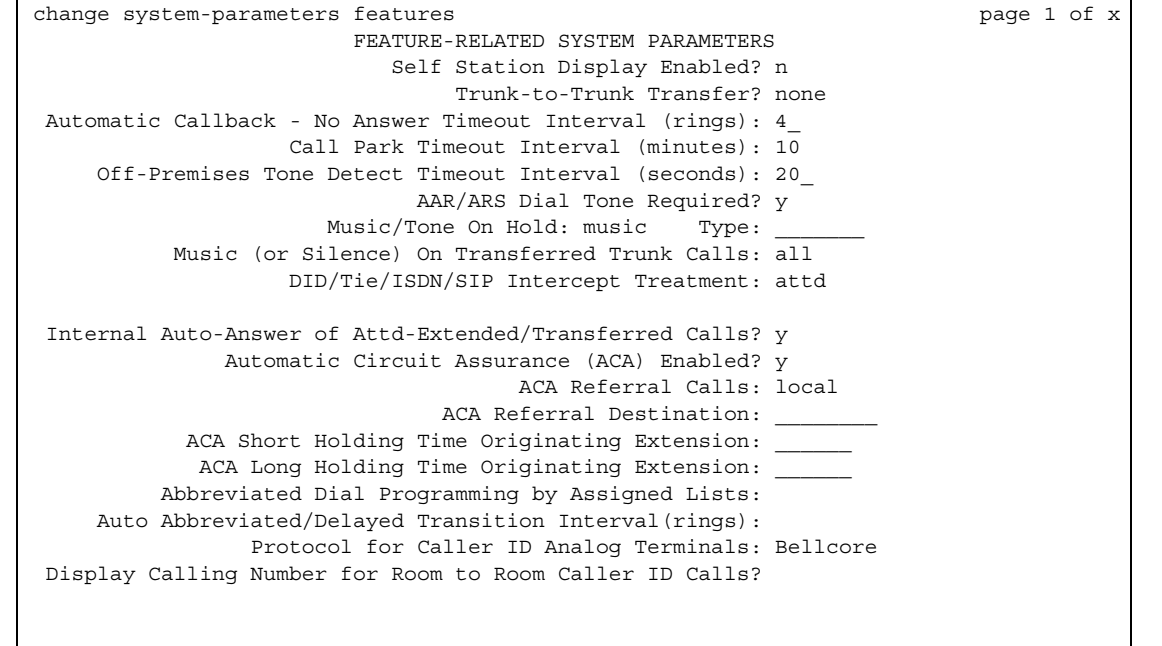

## **AAR/ARS Dial Tone Required**

A second dial tone provides feedback to the user that additional dialing can occur.

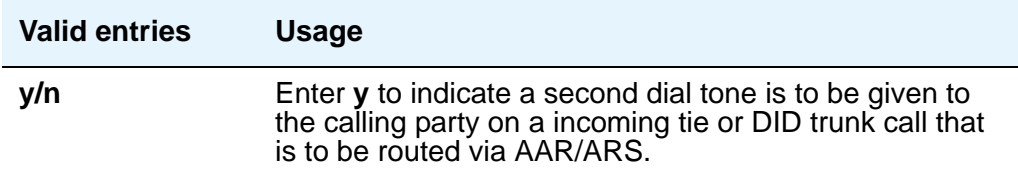

### **Abbreviated Dial Programming by Assigned Lists**

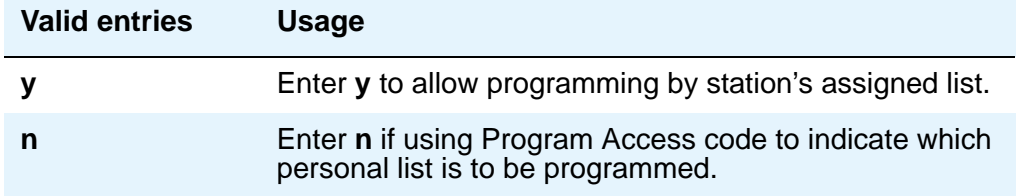

## **ACA Referral Calls**

Indicates where ACA referral calls generate. This field only appears when the **Automatic Circuit Assurance (ACA) Enabled** field is **y**.)

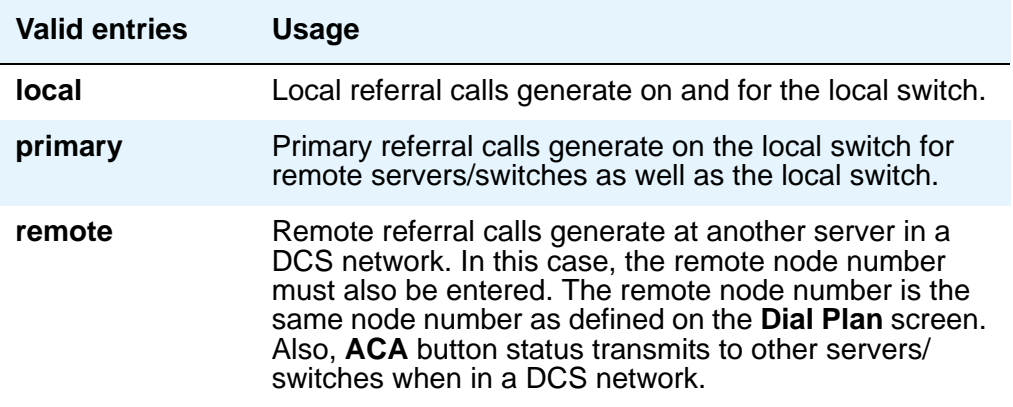

## **ACA Referral Destination**

The specified extension should be equipped with a display module. This field only appears if ACA Referral Calls is **local** or **primary**.

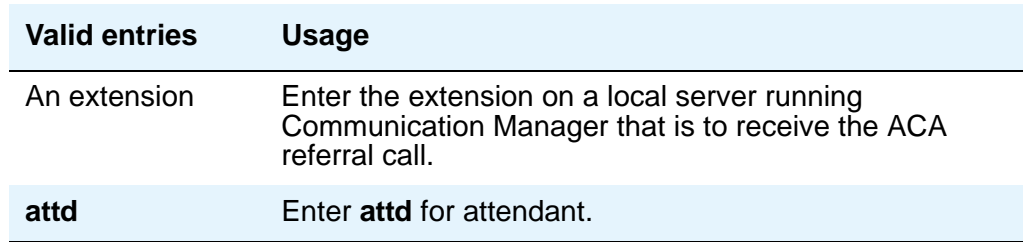

## **ACA Remote PBX Identification**

This field only appears if **ACA Referral Calls** is **remote**.

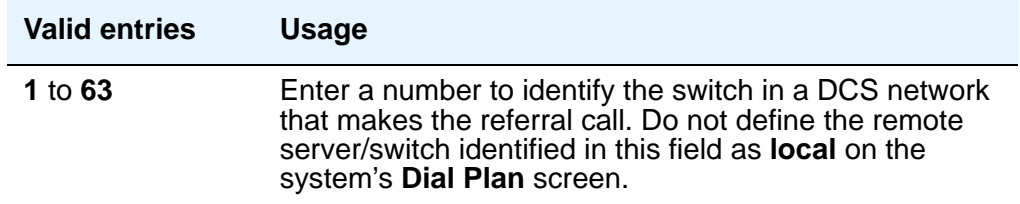

## **ACA Short Holding Time Originating Extension and ACA Long Holding Time Originating Extension**

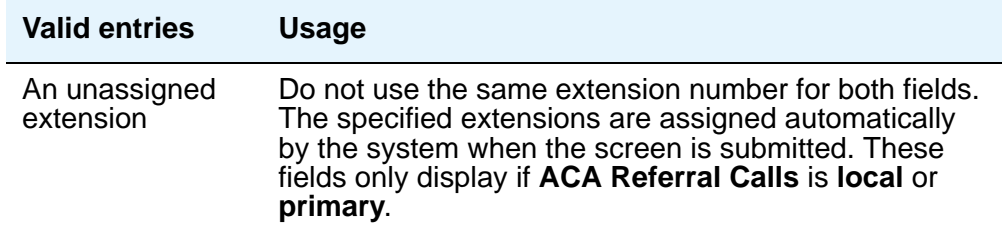

## **Auto Abbreviated/Delayed Transition Interval (rings)**

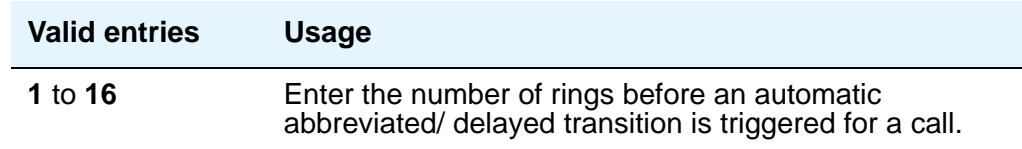

## **Automatic Callback — No Answer Timeout Interval (rings)**

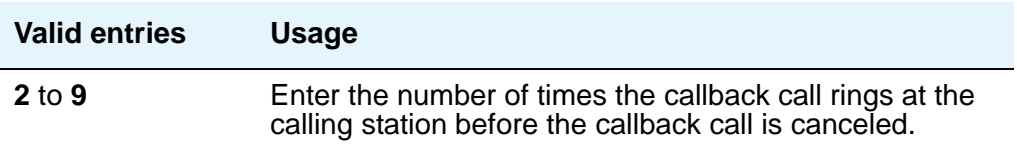

## **Automatic Circuit Assurance (ACA) Enabled**

If **Automatic Circuit Assurance (ACA) Enabled** is **n**, associated ACA fields will not display.

Must have an **aca-halt** button administered on the user's station. If you enable this feature, complete the following ACA-related fields.

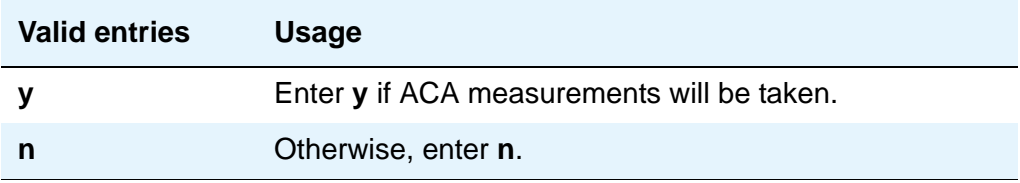

## **Call Park Timeout Interval (minutes)**

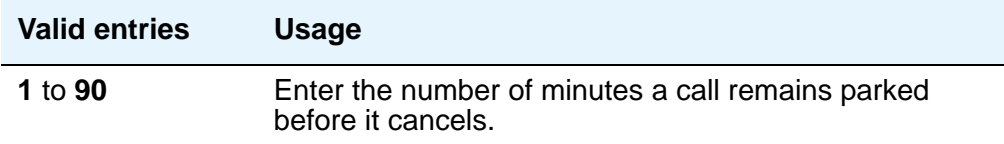

# **DID/Tie/ISDN/SIP Intercept Treatment**

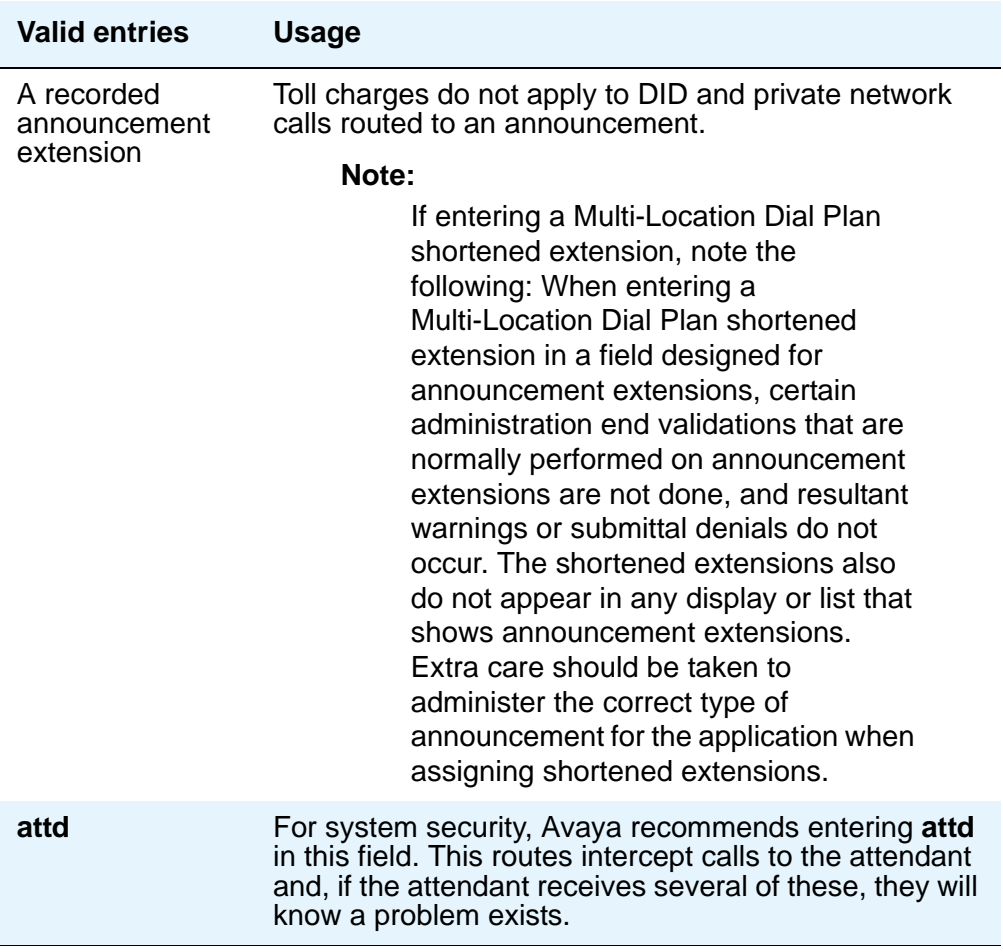

## **Display Calling Number for Room to Room Caller ID Calls**

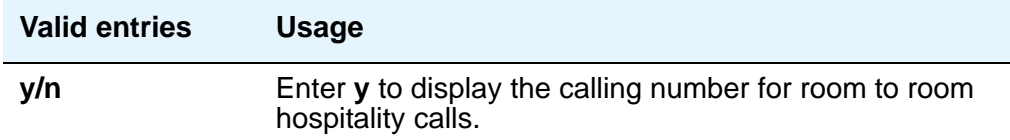

## **Internal Auto-Answer of Attd-Extended/Transferred Calls**

This only applies to digital telephones (except BRI) with a headset or speakerphone capability.

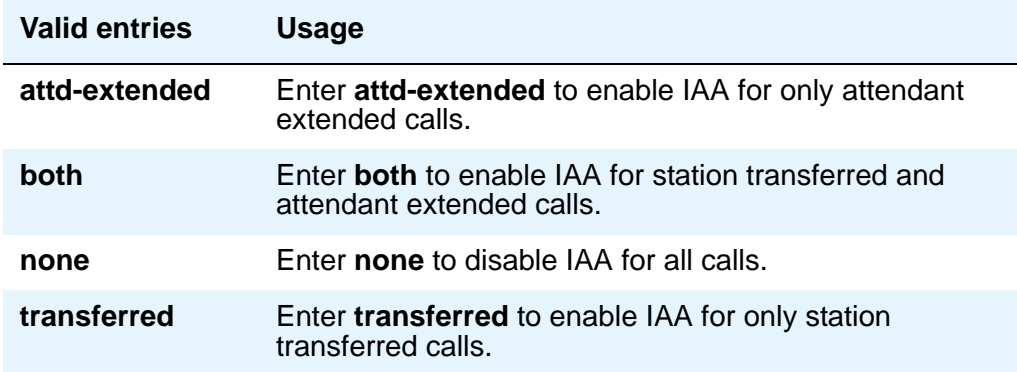

## **Music (or Silence) On Transferred Trunk Calls**

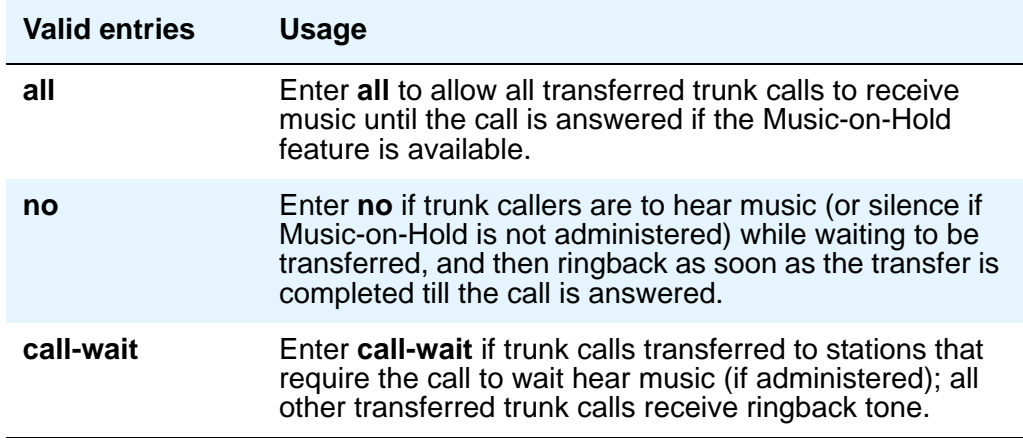

### **Music/Tone on Hold**

If you use equipment that rebroadcasts music or other copyrighted materials, you may be required to obtain a copyright license from, or pay fees to, a third party. You can purchase a Magic OnHold system, which does not require such a license, from Avaya or our business

partners. This field does not appear if **Tenant Partitioning** is **y** on the **System-Parameters Customer-Options** screen. In that case, use the **[Tenant](#page-1506-0)** screen to establish Music on Hold.

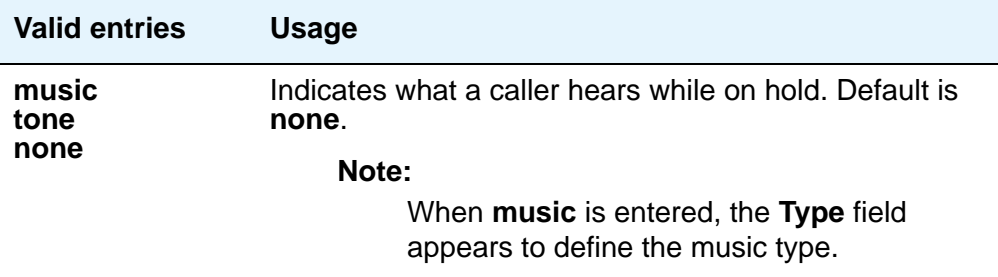

## **Off-Premises Tone Detect Timeout Interval (seconds)**

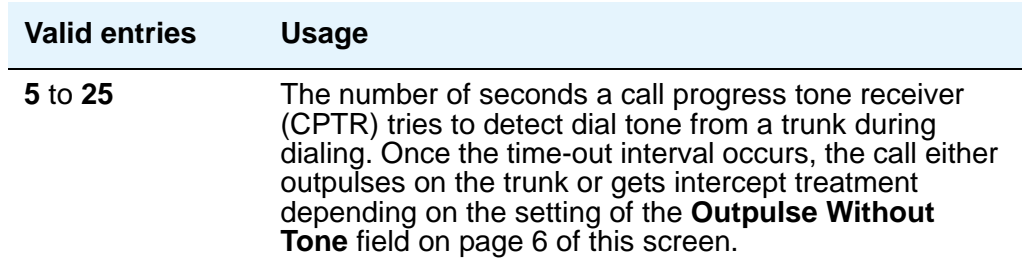

#### **Port**

Appears when **Music/Tone on Hold** is **music** and **Type** is **port**. Enter the necessary characters to indicate the port number that provides Music-on-Hold access.

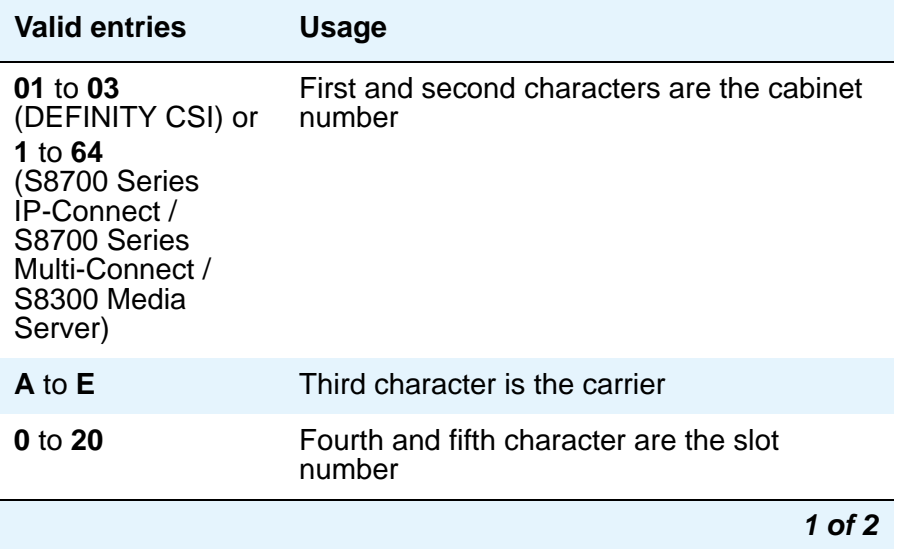

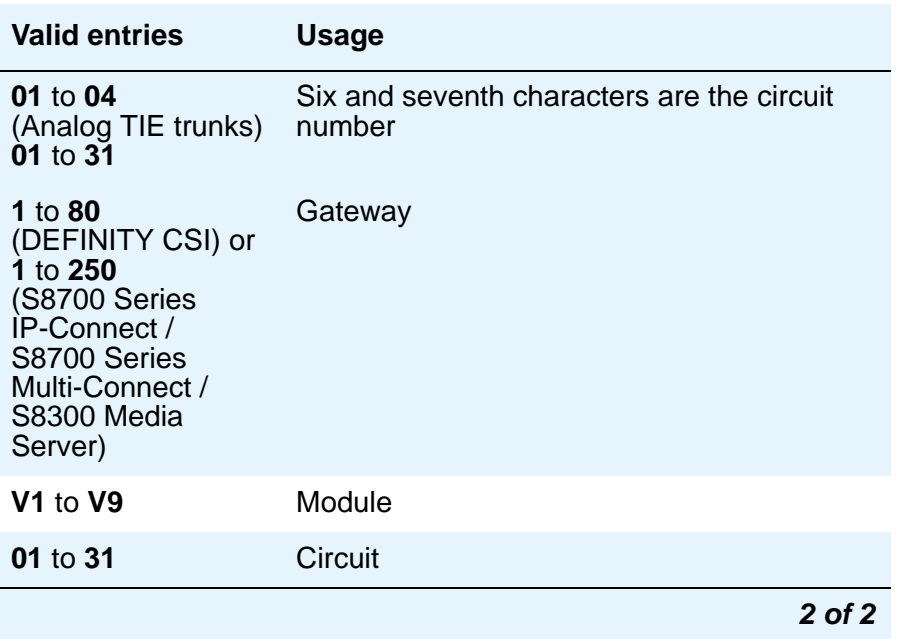

# **Protocol for Caller ID Analog Terminals**

Determines the protocol/tones sent to a Caller ID telephone.

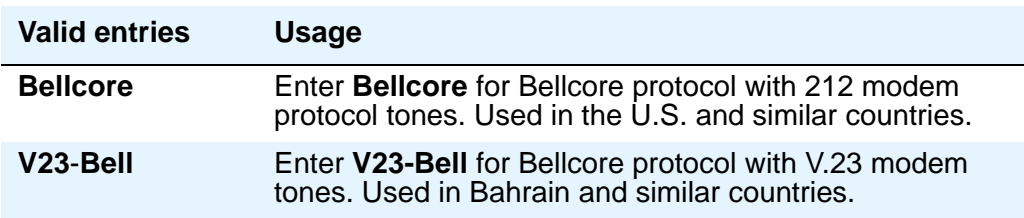

### **Self Station Display Enabled**

Use this field to control the use of the **inspect** button for digital display phones.

**Self Station Display** allows a user to display the primary extension associated with a digital display telephone. There are two methods: (1) enter a feature access code (FAC), and (2) use the **inspect** button. In either case, the display shows the primary extension associated with the telephone where the FAC or **normal** or **exit** button is entered. In the case of the FAC, the display continues until a display-altering event occurs (for instance, going on-hook or receiving an incoming call). In the case of the **inspect** button, the display continues until the user presses the **normal** or **exit** button or until a display-altering event occurs.

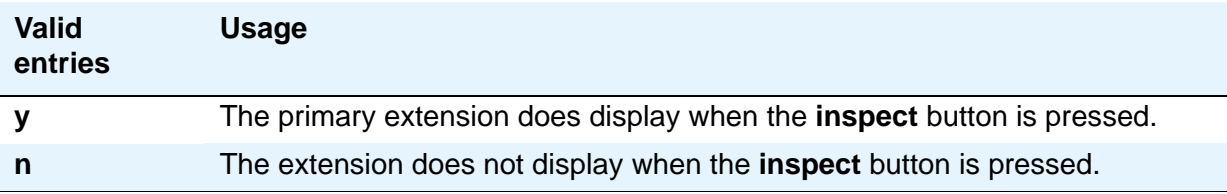

### **Trunk-to-Trunk Transfer**

Regulations in some countries control the settings for this field. See your Avaya technical support representative for assistance.

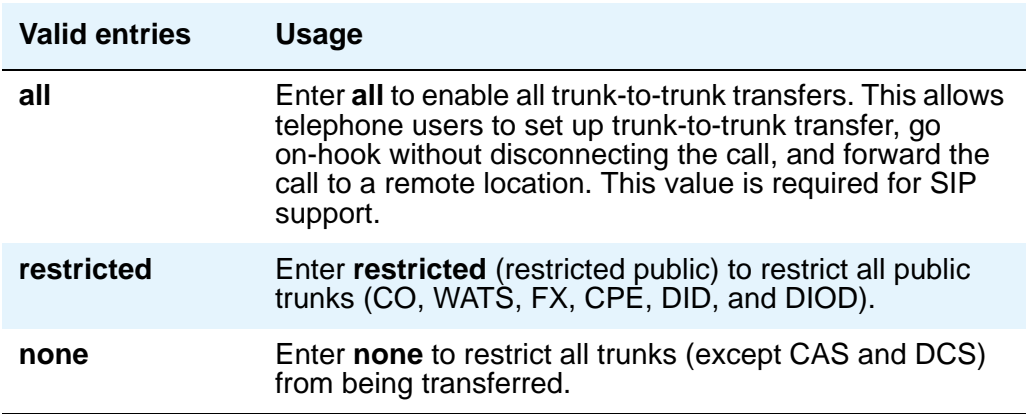

## **Type**

This field appears when **Music/Tone on Hold** is set to **music**.

#### **Note:**

If the **Tenant Partitioning** field on the **Optional Features** screen is set to y, you cannot administer the **Music/Tone on Hold** field. If the **Tenant Partitioning** field on the **Optional Features** screen set to **y**, you must use the **[Music Sources](#page-1303-0)** screen to assign music to a port.

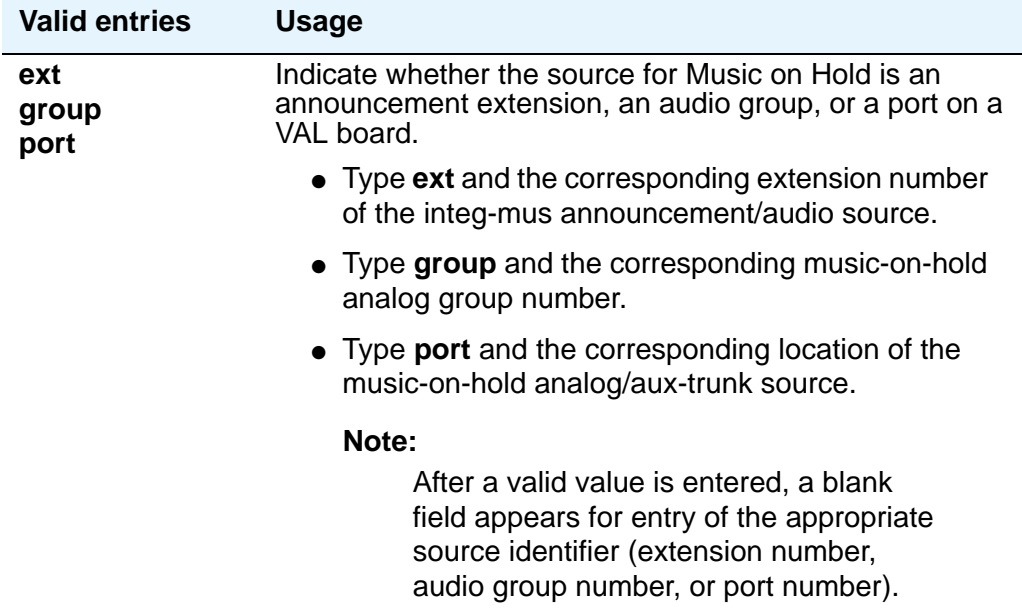
# **Field descriptions for page 2**

#### **Figure 344: Feature-Related System Parameters screen**

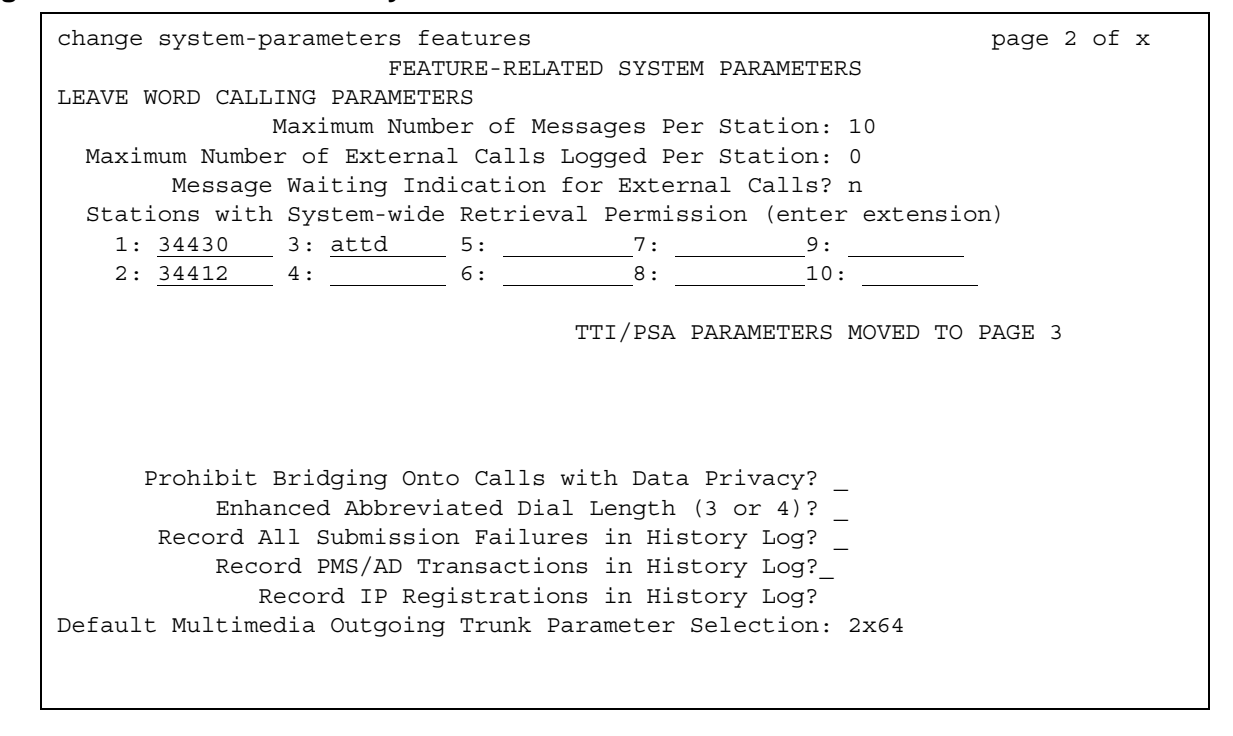

# **LEAVE WORD CALLING PARAMETERS**

#### **Maximum Number of Messages Per Station**

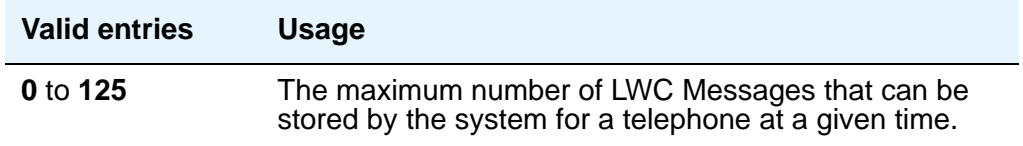

#### **Maximum Number of External Calls Logged Per Station**

When an external call is not answered, the server running Communication Manager keeps a record of up to 15 calls (provided information on the caller identification is available) and the

.

telephone's message lamp lights. The telephone set displays the names and numbers of unsuccessful callers

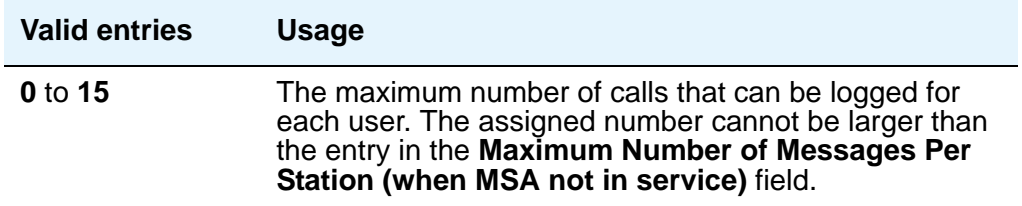

#### **Message Waiting Indication for External Calls**

Provides a message waiting indication when external calls are logged.

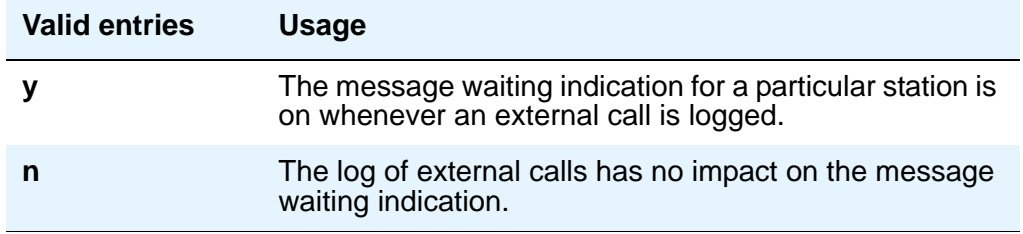

#### **Default Multimedia Outgoing Trunk Parameter Selection**

Does not appear on S8700 Series IP-Connect.

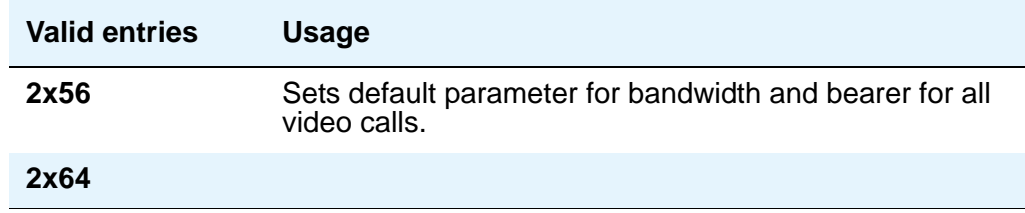

## **Enhanced Abbreviated Dial Length (3 or 4)**

The administrator may not be able to use all entry slots because of system capacity constraints.

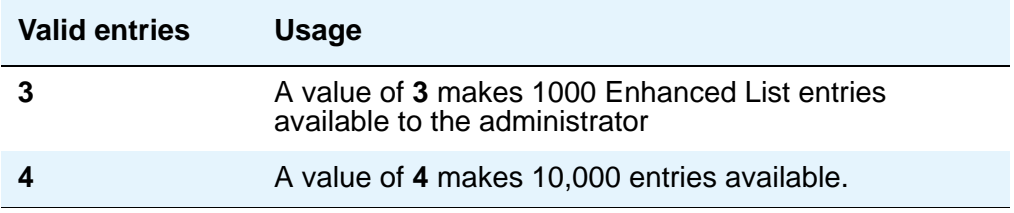

#### **Prohibit Bridging Onto Calls with Data Privacy**

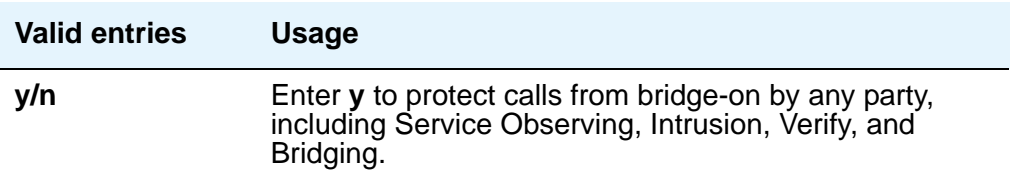

### **Record All Submission Failures in History Log**

Allows submission failures to be recorded on the history log.

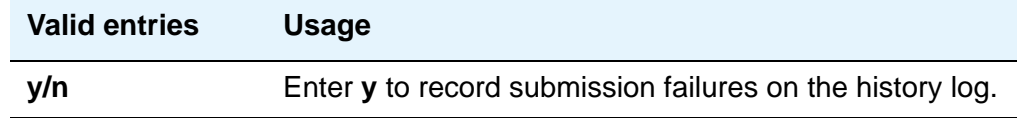

### **Record IP Registrations in History Log**

Allows the logging of IP registrations in the history log.

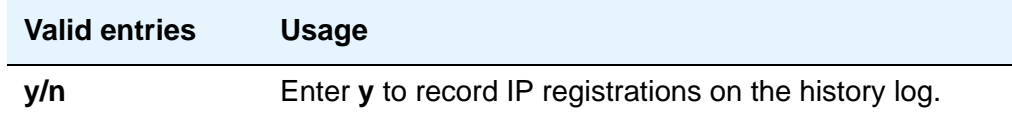

#### **Record PMS/AD Transactions in History Log**

Allows PMS and abbreviated dialing button transactions to be recorded on the history log.

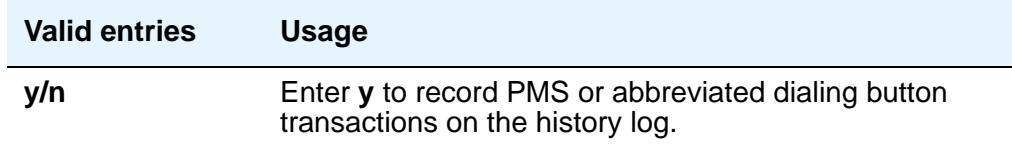

#### **Stations With System-wide Retrieval Permission (enter extension)**

An extension must be removed from this list before the station is removed from the system. The server running Communication Manager refers to the extensions on this list as "super-retrievers."

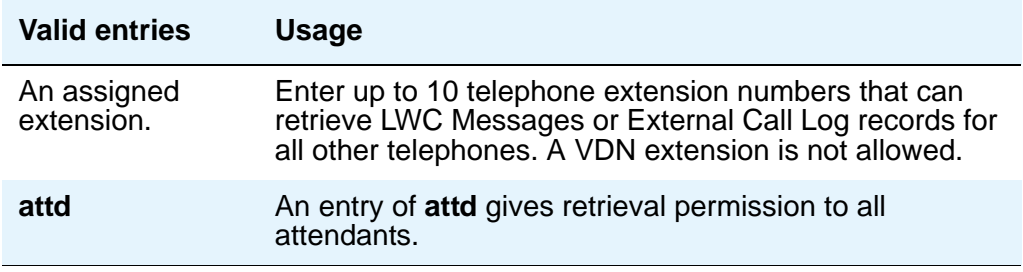

# **Field descriptions for page 3**

#### **Figure 345: Feature-Related System Parameters screen**

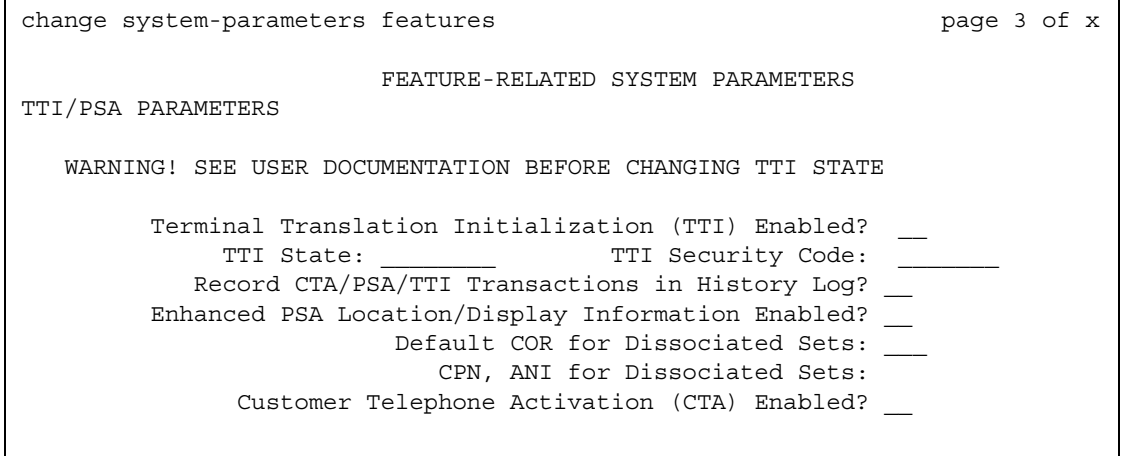

### **CPN, ANI for Dissociated Sets**

Appears when the **Default COR for Dissociated Sets** field is non-blank. Specifies the ISDN calling party number (CPN), R2-MFC ANI, and CAMA CESID applied to calls made from PSA dissociated sets, if no system-wide calling party information has been administered for those protocols on their respective administration screens.

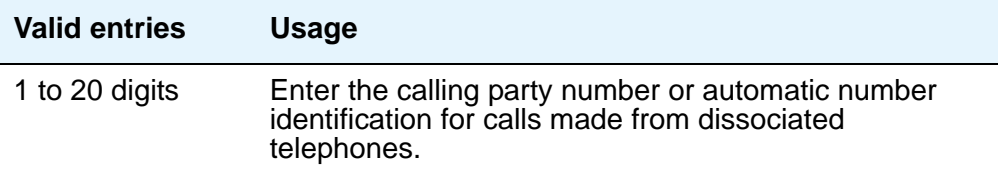

## **Customer Telephone Activation (CTA) Enabled**

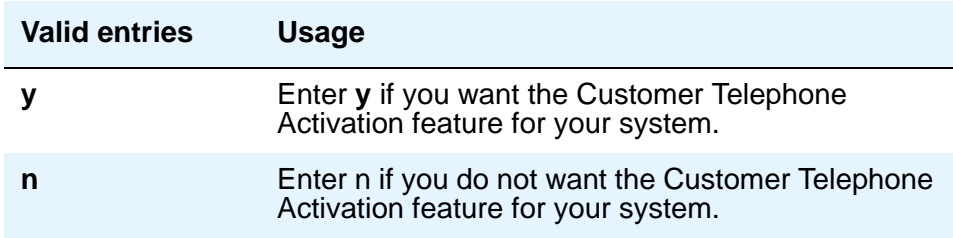

## **Default COR for Dissociated Sets**

Appears when the **Terminal Translation Initialization (TTI) Enabled?** field is **y**.

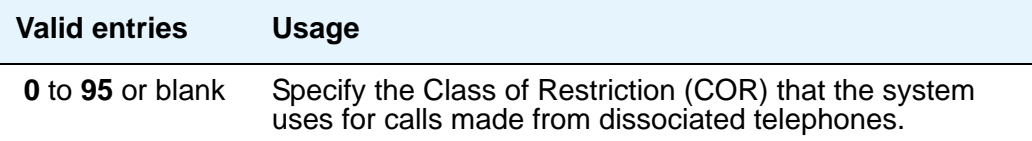

### **Enhanced PSA Location/Display Information Enabled**

Appears when the **Terminal Translation Initialization (TTI) Enabled?** field is **y**.

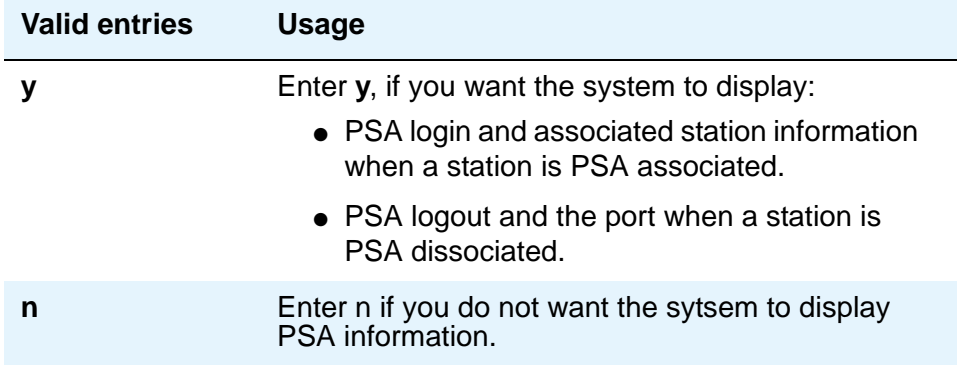

# **Record CTA/PSA/TTI Transaction in History Log**

Appears when the **Terminal Translation Initialization (TTI) Enabled?** field is **y**.Use this field to record when extensions and physical phones move between ports without additional administration from the administrator of Avaya Communication Manager.

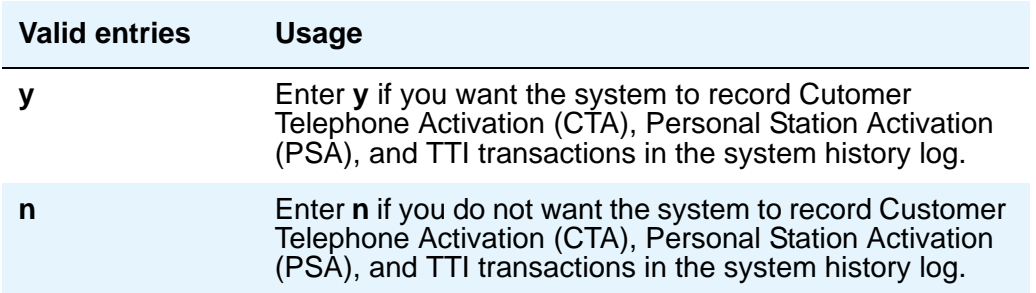

## **Terminal Translation Initialization (TTI) Enabled**

For more information on TTI, see "Terminal Translation Initialization" in *Feature Description and Implementation for Avaya Communication Manager*, 555-245-205. You should contact your Avaya technical support representative before making changes to TTI settings.

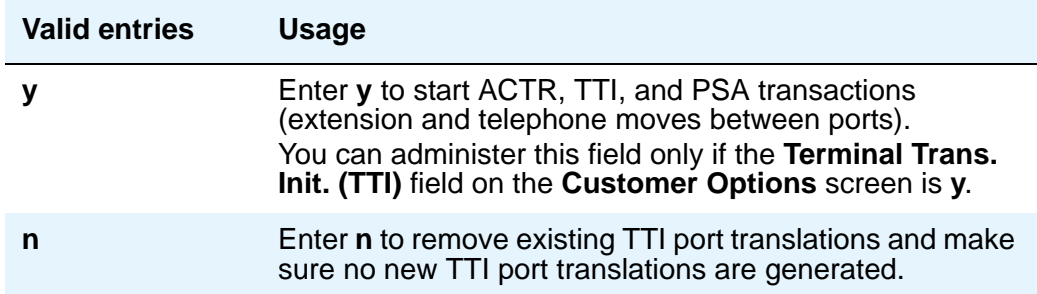

## **TTI Security Code**

Appears when the **Terminal Translation Initialization (TTI) Enabled?** field is **y**.

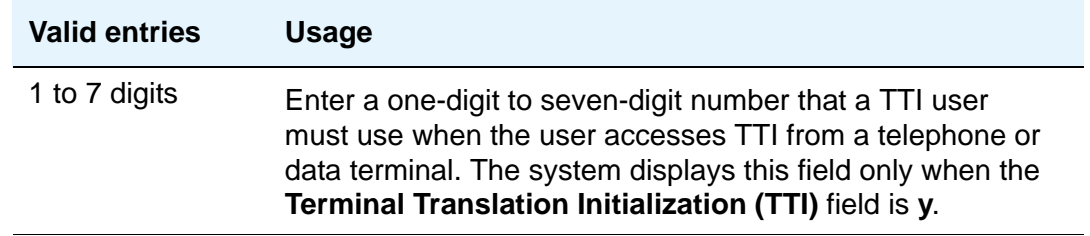

## **TTI State**

Appears when the **Terminal Translation Initialization (TTI) Enabled?** field is **y**. Enter the type of port translation that you want for the system to use for unadministered digital ports. The default is voice.

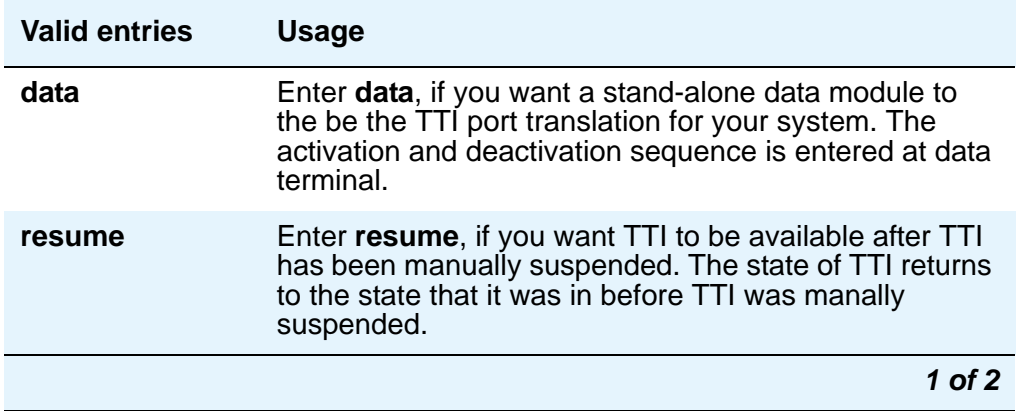

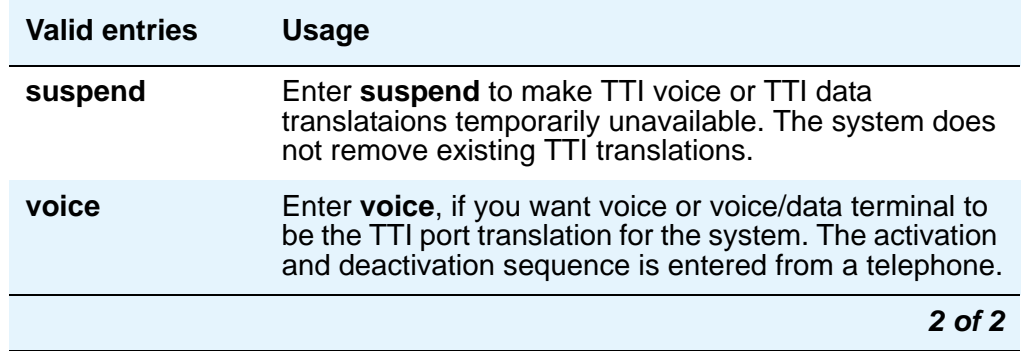

# **Field descriptions for page 4**

#### **Figure 346: Feature-Related System Parameters screen**

change system-parameters features **page 4 of x** and page 4 of x FEATURE-RELATED SYSTEM PARAMETERS Reserved Slots for Attendant Priority Queue: 5\_ Time Before Off-Hook Alert: 10\_\_ Emergency Access Redirection Extension: \_\_\_\_\_\_\_\_ Number of Emergency Calls Allowed in Attendant Queue: \_\_ Call Pickup Alerting? n Temporary Bridged Appearance on Call Pickup? y Call Pickup on Intercom Calls? y Directed Call Pickup? n Extended Group Call Pickup: flexible Deluxe Paging and Call Park Timeout to Originator? n Controlled Outward Restriction Intercept Treatment: tone Controlled Termination Restriction (Do Not Disturb): tone Controlled Station to Station Restriction: tone AUTHORIZATION CODE PARAMETERS Authorization Code Enabled? y Authorization Code Length: 7 Authorization Code Cancellation Symbol? # Attendant Time Out Flag? n Display Authorization Code? \_ Controlled Toll Restriction Replaces: station-station Controlled Toll Restriction Intercept Treatment: extension 3000

## **Call Pickup Alerting**

.

This provides pickup group members with a visual indication on the Call Pickup status lamp of calls eligible to be answered via Call Pickup

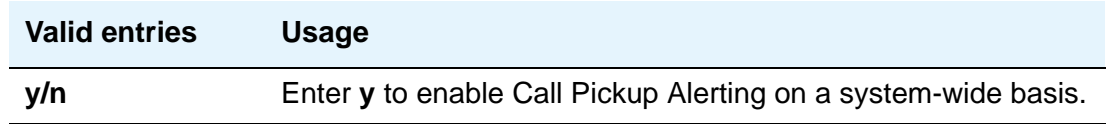

## **Call Pickup on Intercom Calls**

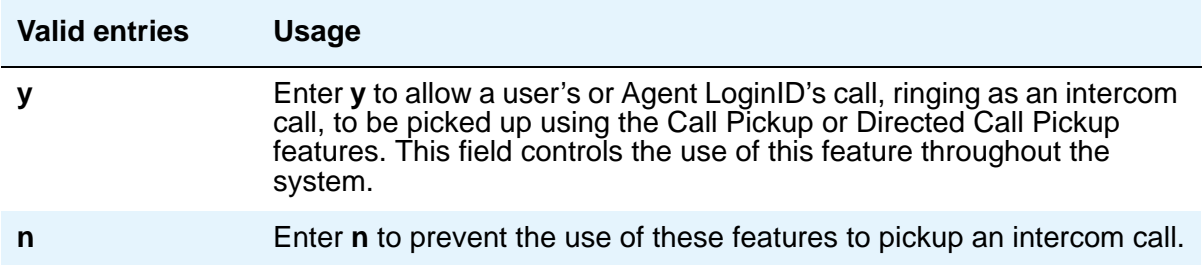

# **Controlled Outward Restriction Intercept Treatment**

Enter the type of intercept treatment the caller receives when the call is outward restricted.

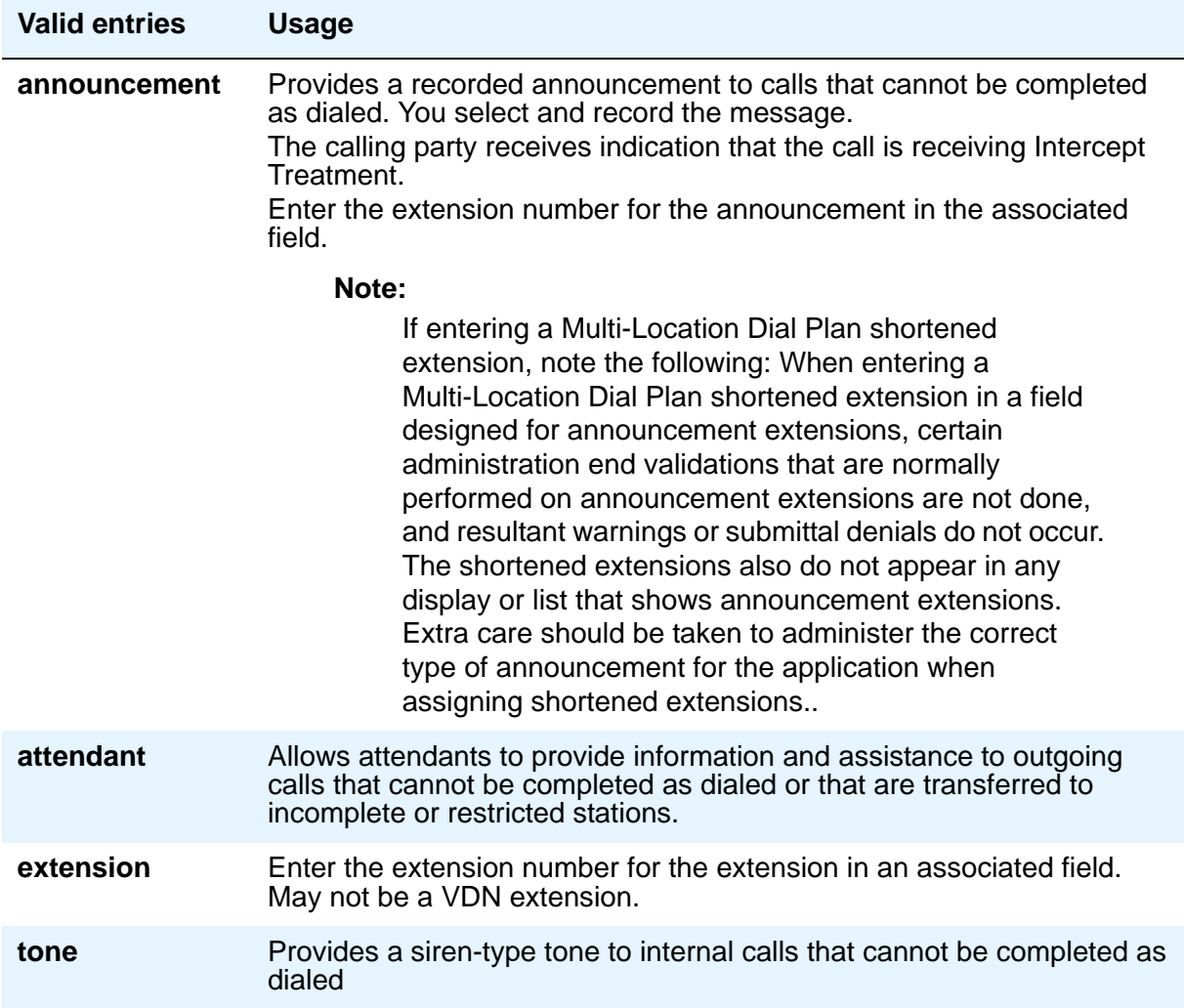

## **Controlled Station-to-Station Restriction**

Enter the type of intercept treatment the caller receives when the call is placed to a restricted telephone.

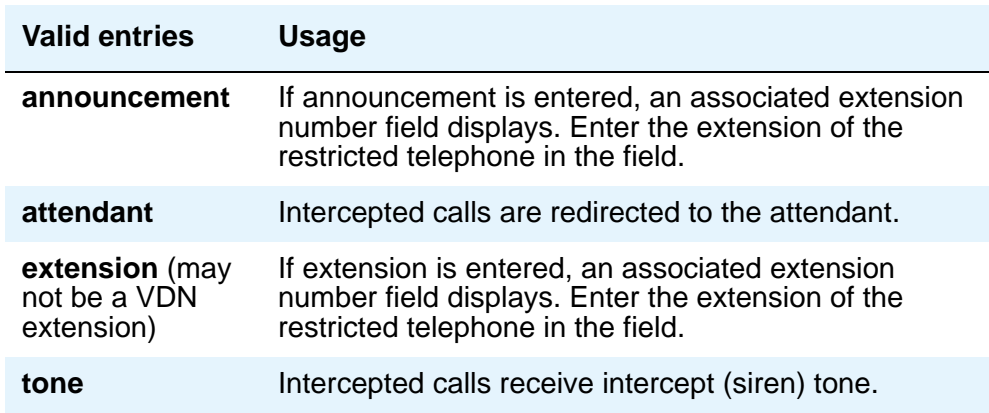

# **Controlled Termination Restriction (Do Not Disturb)**

Enter the type of intercept treatment the caller receives when the call is placed to a termination restricted telephone.

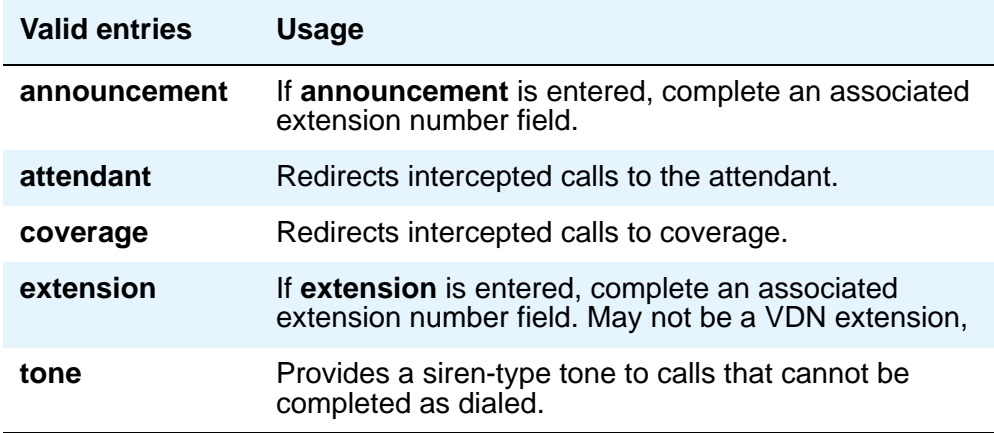

## **Deluxe Paging and Call Park Timeout to Originator**

Paged calls that are to be parked require separate activation of the Call Park feature. All parked calls that time out return to the attendant.

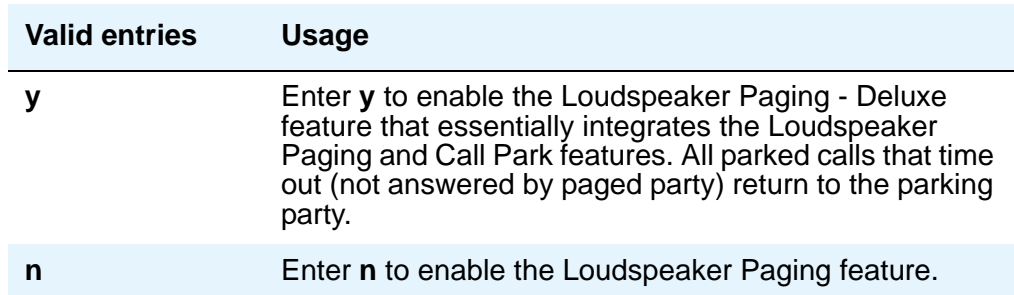

#### **Directed Call Pickup**

Feature use by individual stations, attendants, or EAS agents can be controlled by COR.

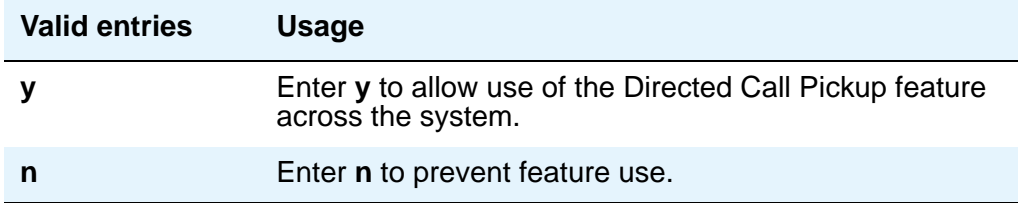

#### **Emergency Access Redirection Extension**

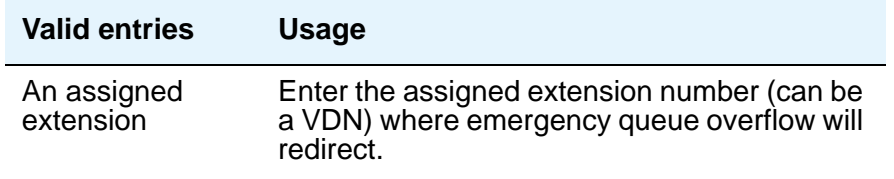

## **Extended Group Call Pickup**

Enables call pickup groups to answer calls directed to another call pickup group.

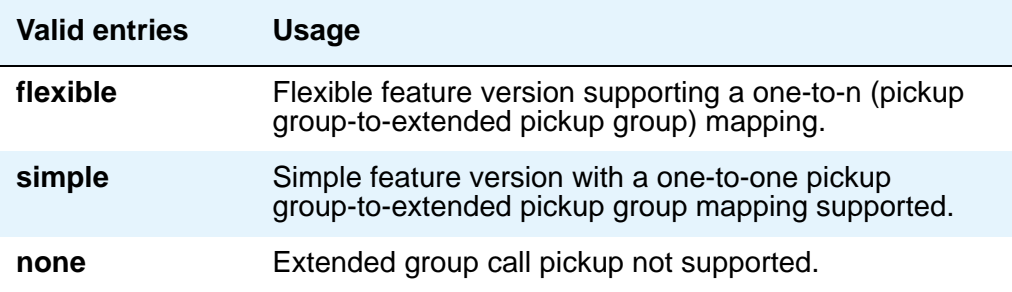

#### **Number of Emergency Calls Allowed in Attendant Queue**

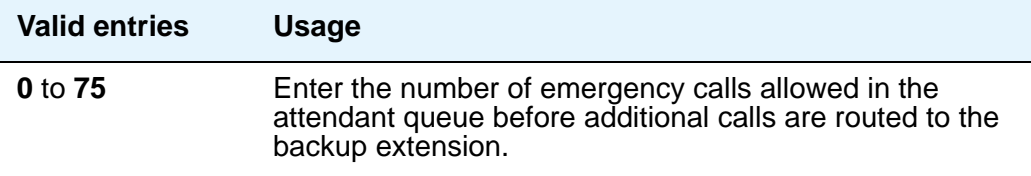

## **Reserved Slots for Attendant Priority Queue**

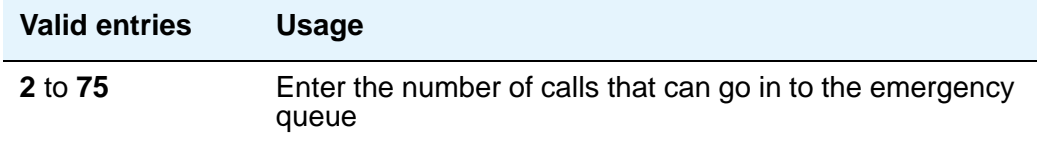

## **Temporary Bridged Appearance on Call Pickup**

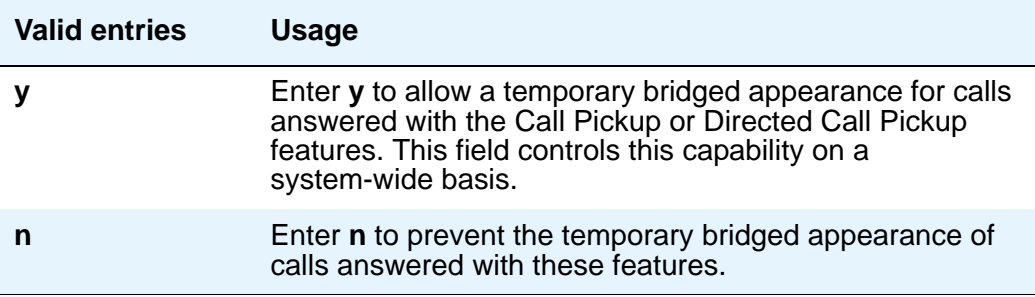

## **Time Before Off-Hook Alert**

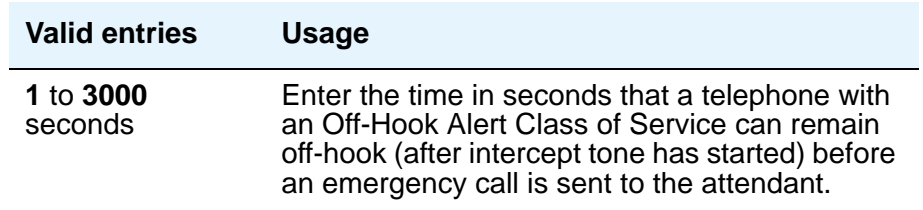

# **AUTHORIZATION CODE PARAMETERS**

#### **Attendant Time Out Flag**

If this field is not enabled, the caller receives Intercept tone. This flag affects only remote users or incoming calls over trunks requiring an authorization code. This field only appears if **Authorization Codes Enabled** is **y**.

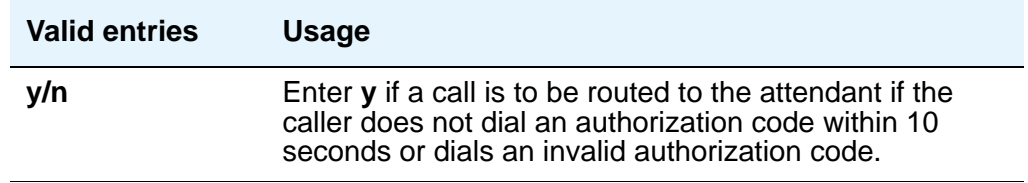

#### **Authorization Code Cancellation Symbol**

Enter the symbol a caller must dial to cancel the 10-second wait period during which the user can enter an authorization code. This field only appears when **Authorization Code** is **y**.

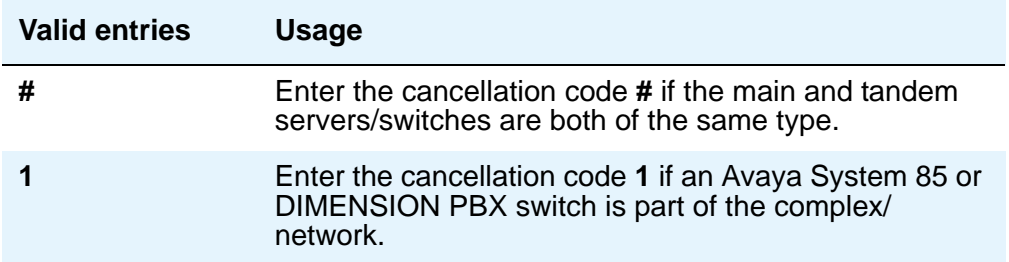

## **Authorization Code Length**

This field only appears and must be completed if **Authorization Codes Enabled** is **y**. This is the number of digits that must be assigned to the **Authorization Code (AC)** field on the **Authorization Code** screen.

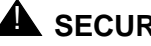

#### **A** SECURITY ALERT:

You enhance your system's security by using the maximum length for your authorization code.

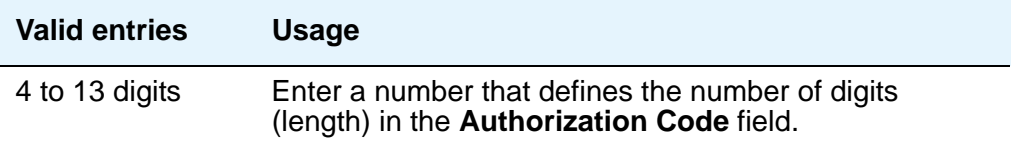

## **Authorization Codes Enabled**

This field cannot be administered if Authorization Codes is not enabled on the **System-Parameters Customer-Options** screen.

## **A** SECURITY ALERT:

To maintain system security, Avaya recommends that Authorization Codes be used.

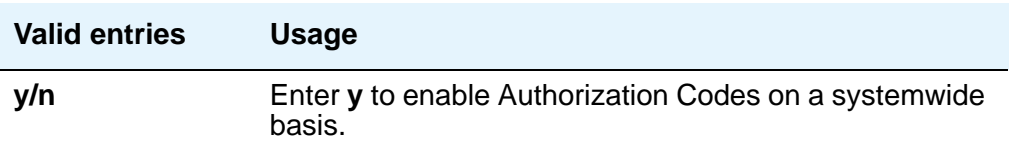

### **Controlled Toll Restriction Intercept Treatment**

Appears when the **Controlled Toll Restriction Replaces** field is **outward** or **station-to-station**. This field applies an intercept treatment to a toll call during the call processing.

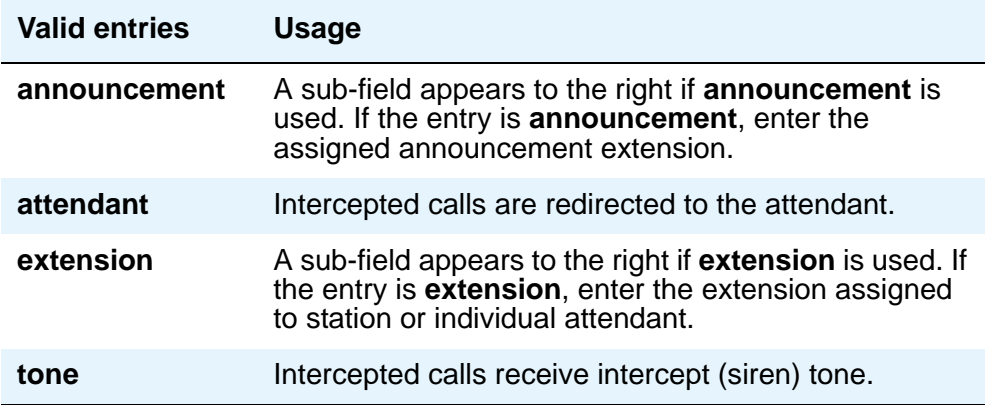

### **Controlled Toll Restriction Replaces**

This field activates the Controlled Toll Restriction feature.

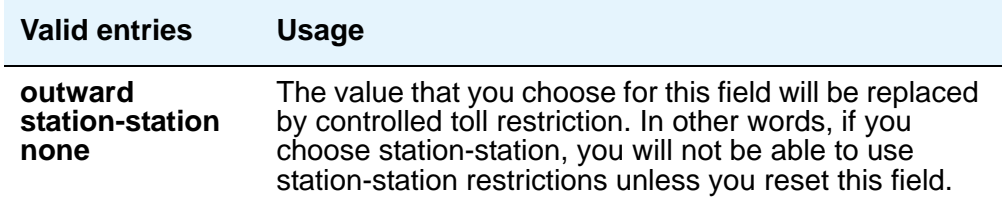

## **Display Authorization Code**

This field applies only to DCP, not to BRI or hybrid sets.

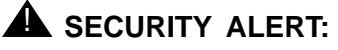

To enhance your system's security, set **Display Authorization Code** to **n**.

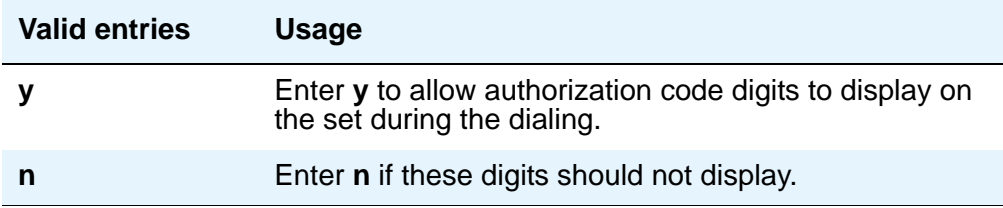

# **Field descriptions for page 5**

#### **Figure 347: Feature-Related System Parameters screen**

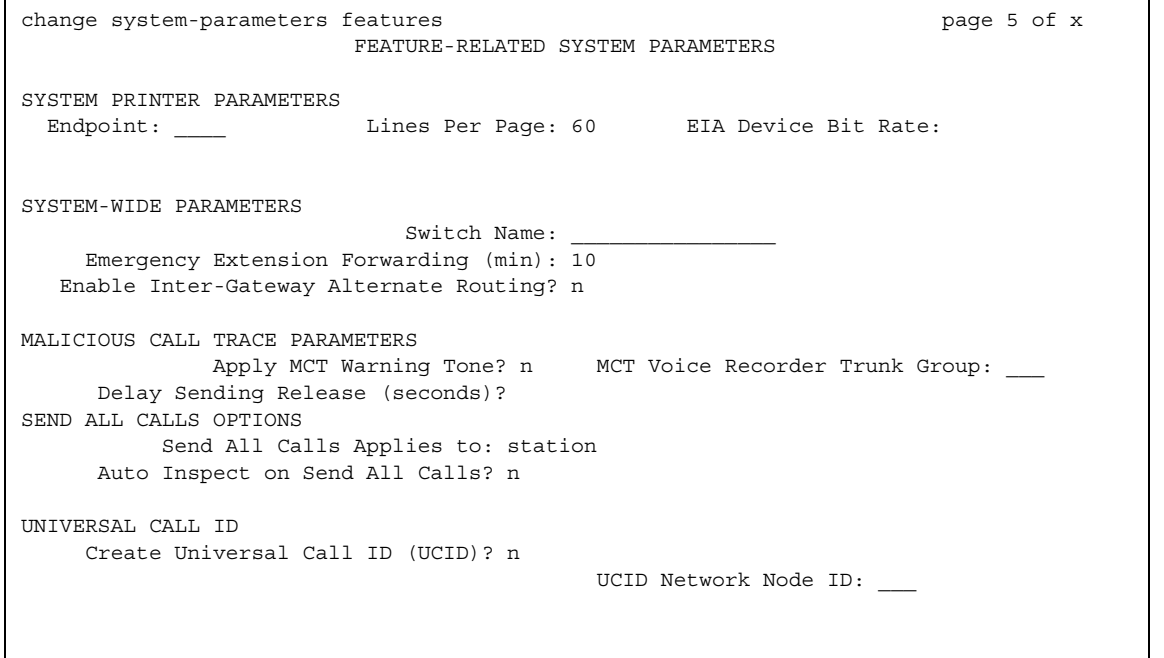

# **SYSTEM PRINTER PARAMETERS**

The system printer is the printer dedicated to support scheduled reports.

### **Endpoint**

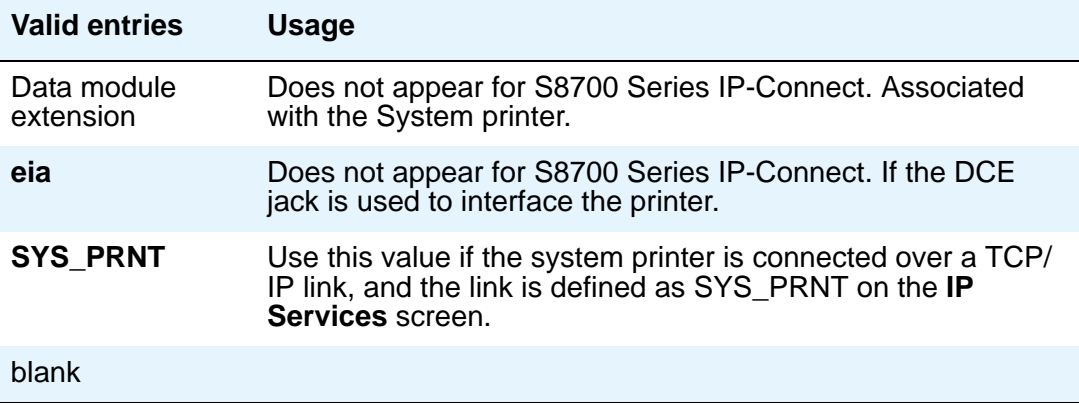

#### **Lines Per Page**

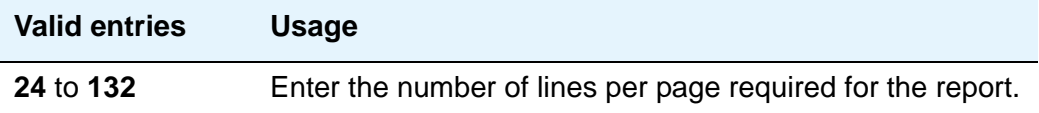

# **SYSTEM-WIDE PARAMETERS**

## **Emergency Extension Forwarding (min)**

If an emergency call should drop (get disconnected), the public safety personnel will attempt to call back. If the ELIN that was sent was not equivalent to the caller's extension number, the return call would ring some other set than the one that dialed 911. To overcome that limitation, you can automatically forward that return call to the set that placed the emergency call for an administered period of time.

This Emergency Extension Forwarding only applies if the emergency location extension number is an extension on the same PBX as the extension that dialed 911. Customers who have several PBXs in a campus should assign emergency location extensions accordingly.

This field sets the Emergency Extension Forwarding timer for all incoming trunk calls if an emergency call gets cut off (drops).

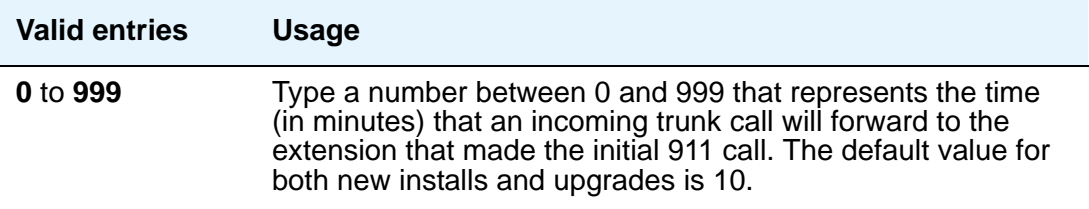

#### **Note:**

If a user at the emergency location extension (the extension that made the initial 911 call) manually turns off the Call Forwarding feature, the feature is off no matter how many minutes might remain on the timer.

#### **Enable Inter-Gateway Alternate Routing**

For more information on Inter-Gateway Alternate Routing, see *Administration for Network Connectivity for Avaya Communication Manager*, 555-233-504.

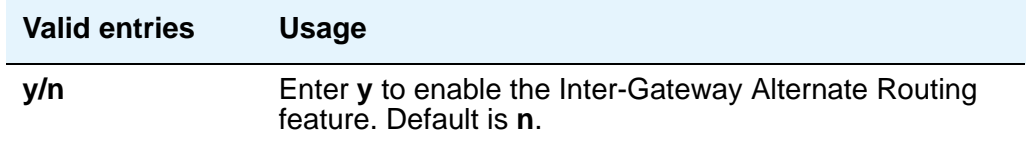

#### **EIA Device Bit Rate**

This field does not appear for S8700 Series IP-Connect, S8700 Series Multi-Connect

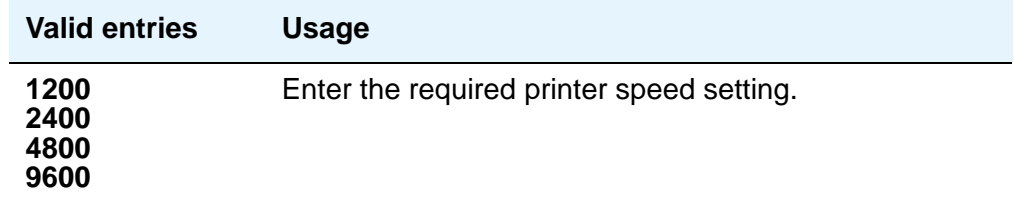

#### **Switch Name**

.

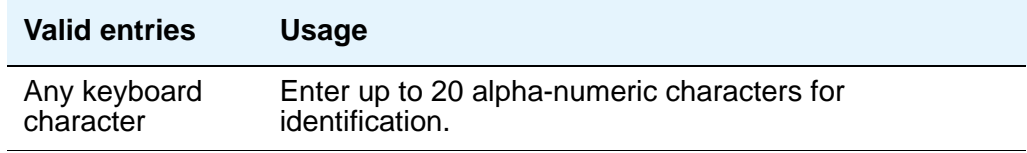

# **MALICIOUS CALL TRACE PARAMETERS**

### **Apply MCT Warning Tone**

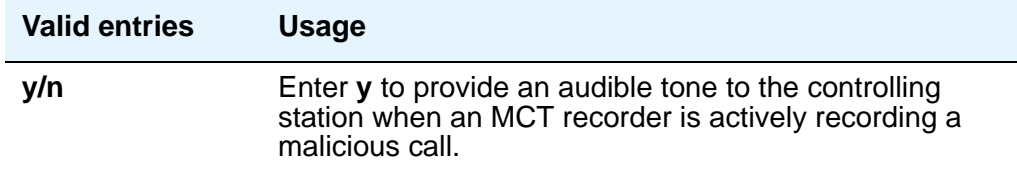

## **Delay Sending Release (seconds)**

This field specifies the amount of time DEFINITY waits before sending an ISDN release message in response to receiving an ISDN disconnect message. This field appears only if, on the **System-Parameters Customer-Options** screen, the **Malicious Call Trace** field is **y**.

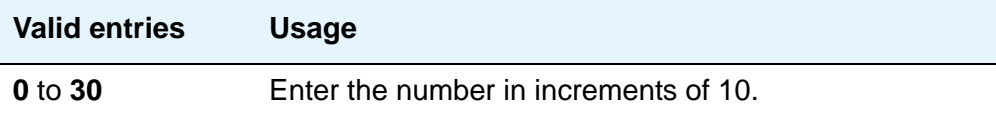

#### **MCT Voice Recorder Trunk Group**

Assign the trunk group for MCT voice recorders.

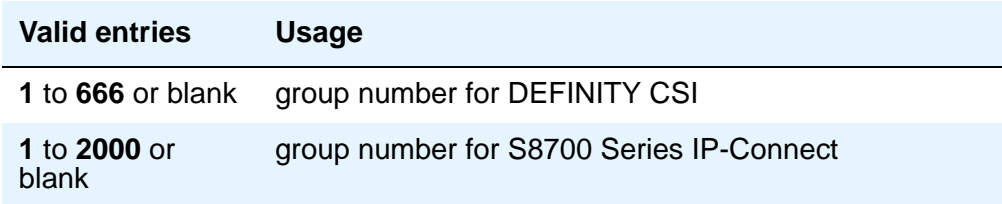

# **SEND ALL CALLS OPTIONS**

# **Auto Inspect on Send All Calls**

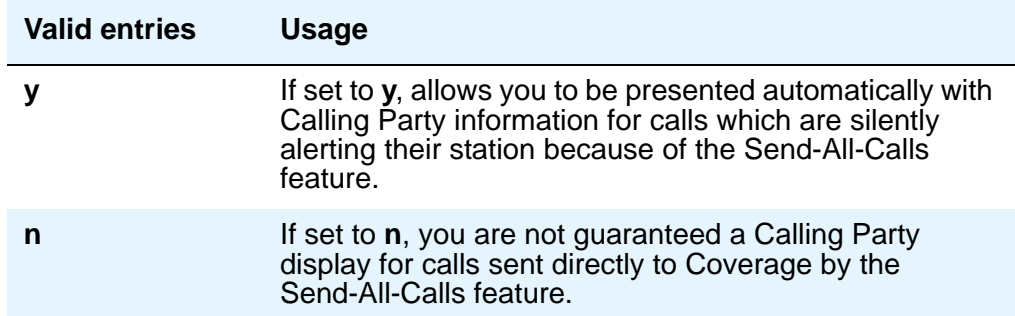

# **Send All Calls Applies to**

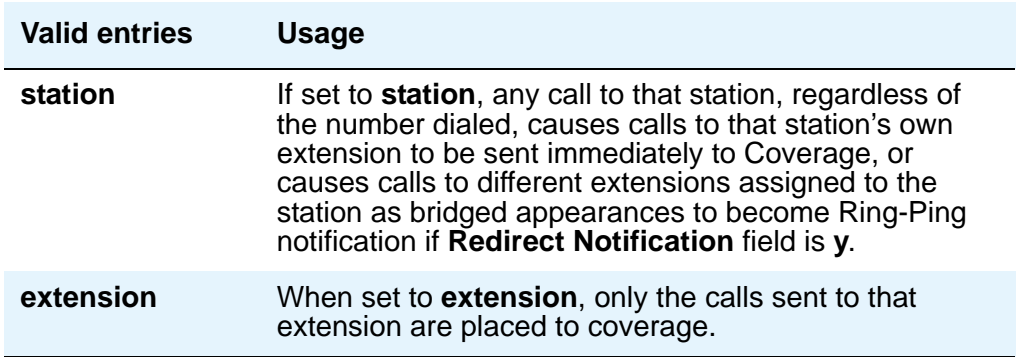

# **UNIVERSAL CALL ID**

## **Create Universal Call ID (UCID)**

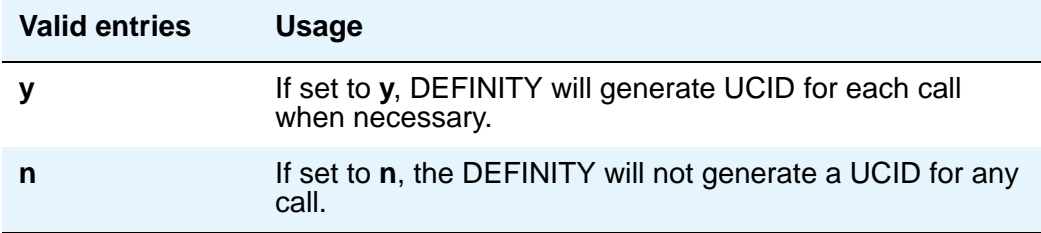

## **UCID Network Node ID**

Enter a number unique to this server/switch in a network of switches.

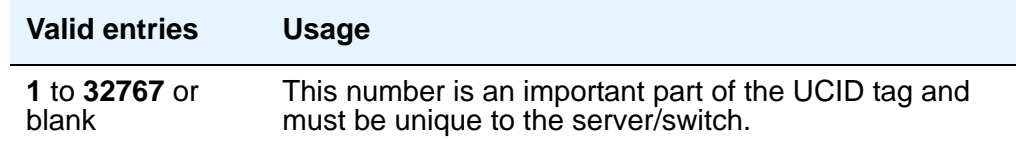

# **Field descriptions for page 6**

#### **Figure 348: Feature-Related System Parameters screen**

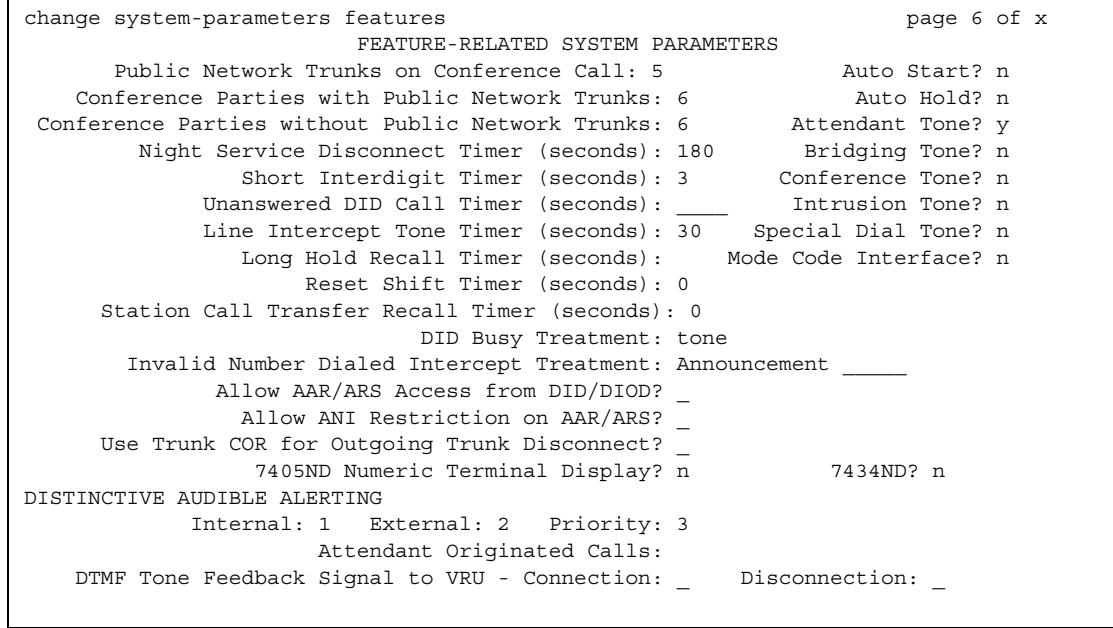

#### **7405ND Numeric Terminal Display**

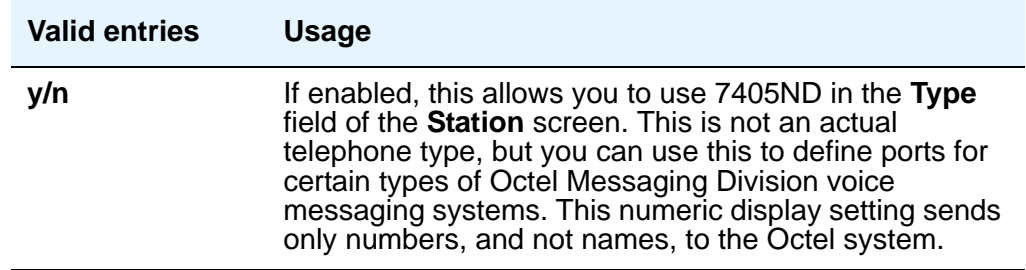

### **7434ND**

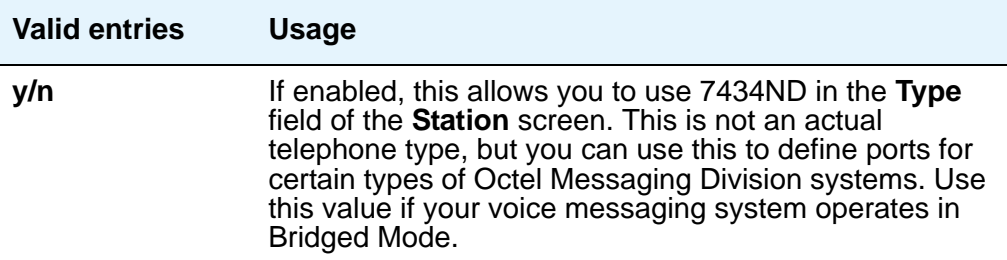

## **Allow AAR/ARS Access from DID/DIOD**

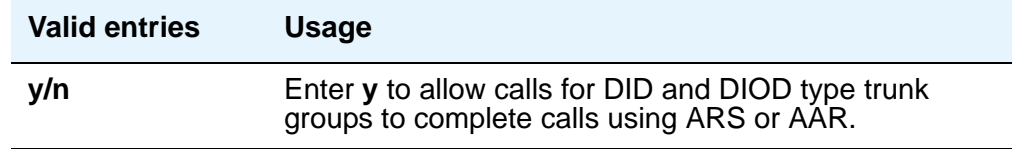

## **Allow ANI Restriction on AAR/ARS**

(For Russia only) If a call is placed over a Russian shuttle trunk or a Russian rotary trunk via an AAR or ARS entry with the **ANI Req** field set to **r**, then ANI is requested just like a **y** entry. However, if the ANI request fails, the call immediately drops. All other trunk types treat the **r** entry as a **y**.

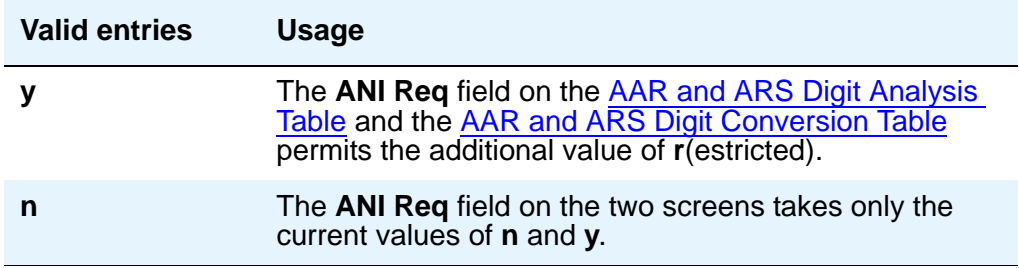

#### **Attendant Originated Calls**

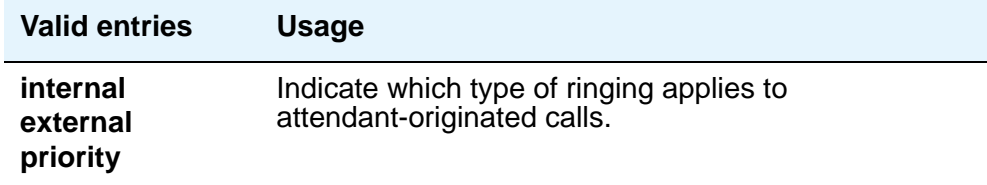

## **Attendant Tone**

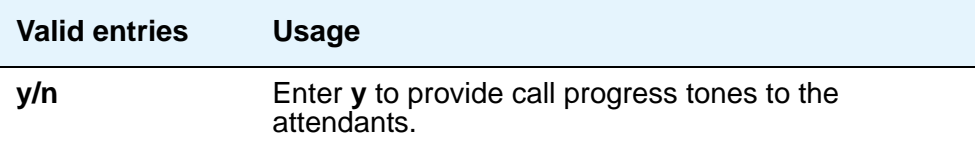

#### **Auto Hold**

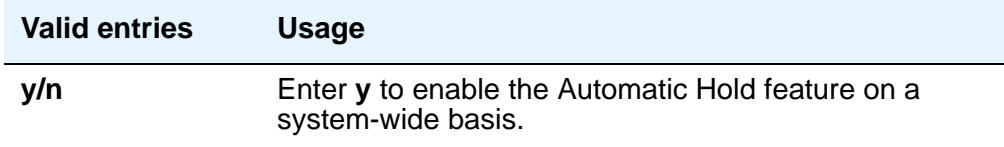

## **Auto Start**

If this field is enabled, the **Start** buttons on all attendant consoles are disabled.

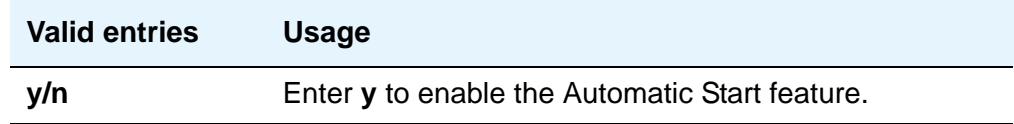

## **Bridging Tone**

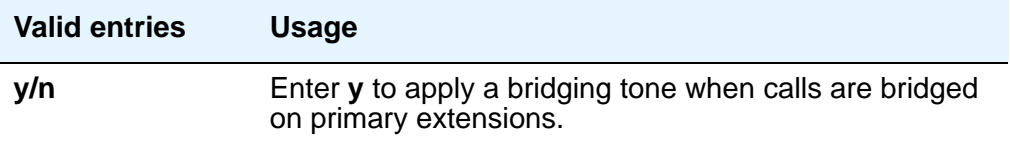

## **Conference Parties with Public Network Trunks**

If the value of the **Public Network Trunks on Conference Call** field is **0**, this field will not appear on the screen.

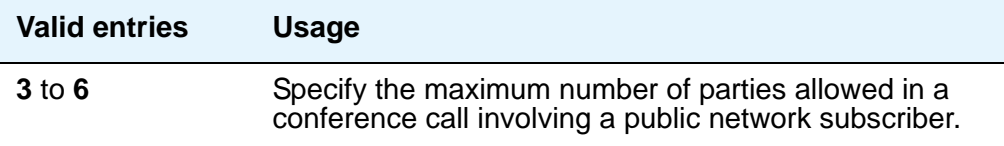

## **Conference Parties without Public Network Trunks**

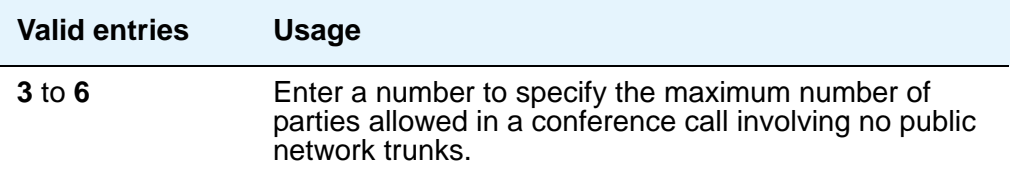

## **Conference Tone**

#### **Note:**

Bridging and Conference Tones are not supported by all countries. If these tones are enabled for countries other than Italy, Belgium, United Kingdom, or Australia, the tones will be equivalent to no tone (silence) unless the tone is independently administered or customized on the **Tone Generation** screen.

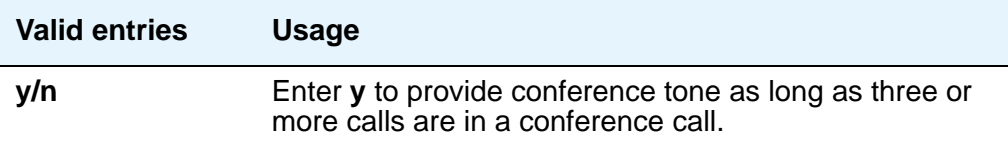

#### **DID Busy Treatment**

Specifies how to handle a direct inward dialing (DID) call to a busy station.

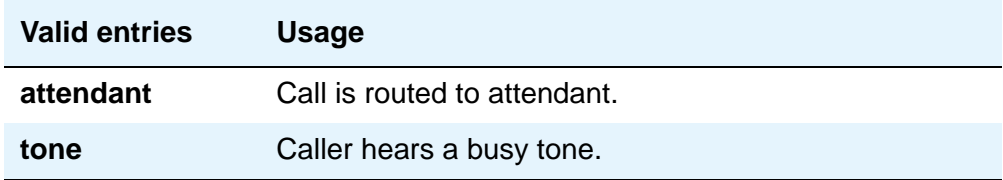

#### **Intrusion Tone**

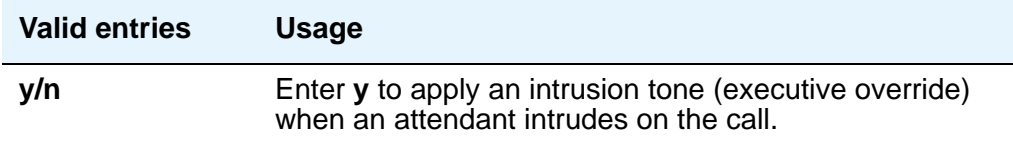

## **Invalid Number Dialed Intercept Treatment**

Enter the type of intercept treatment the end-user hears after dialing an invalid number.

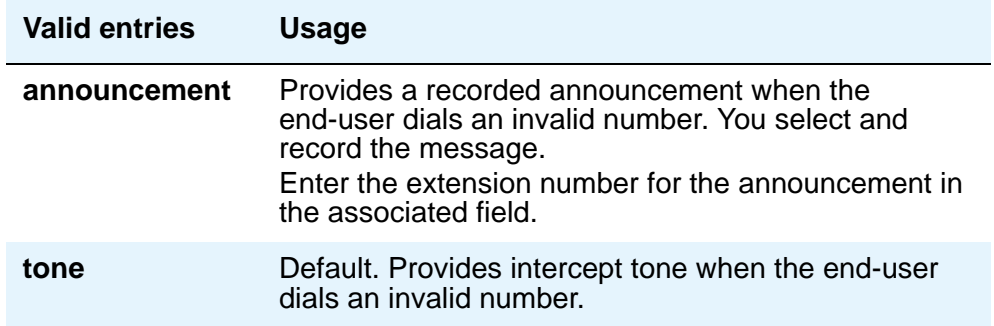

## **Line Intercept Tone Timer (seconds)**

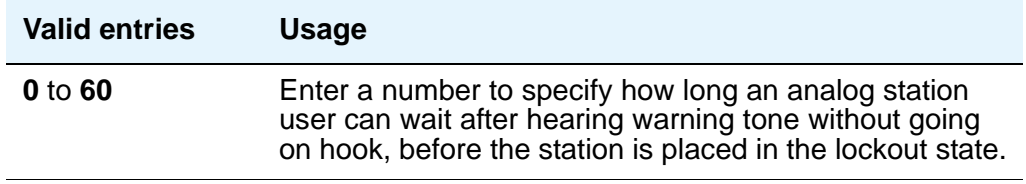

### **Long Hold Recall Timer (seconds)**

You can administer the system to remind a user that a call has been on hold for too long.

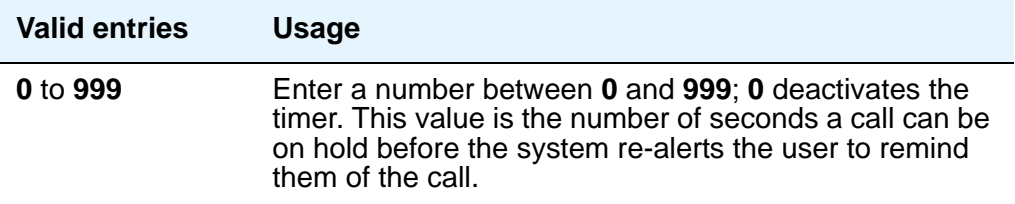

#### **Mode Code Interface**

#### **Note:**

.

If you make a change to this field, you must log off and log back on to effect the permission changes to get to the [Mode Code Related System Parameters](#page-1257-0) on [page 1258](#page-1257-0).

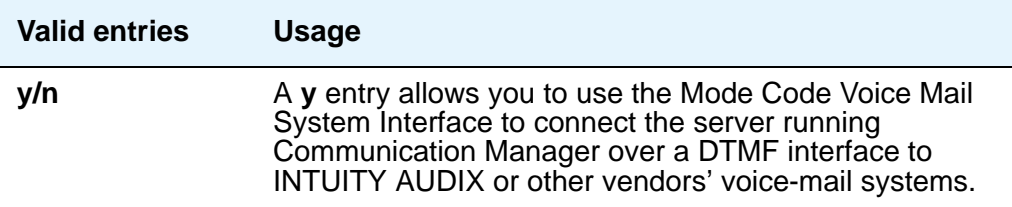

## **Night Service Disconnect Timer (seconds)**

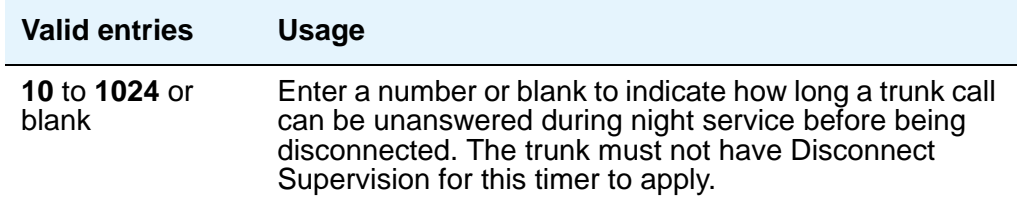

## **Public Network Trunks on Conference Call**

Indicates the number of public network trunks allowed on a conference call

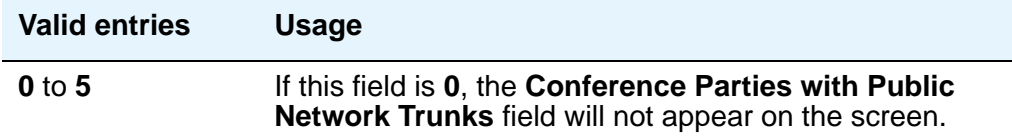

## **Reset Shift Timer (seconds)**

Used only for station-to-station calls or private network calls using ISDN trunks.

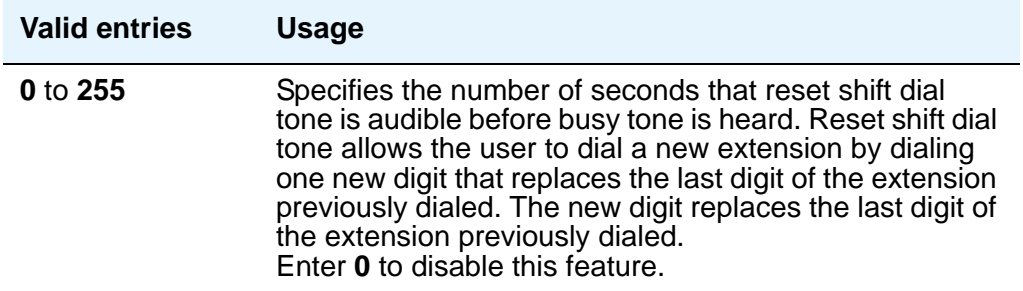

## **Short Interdigit Timer (seconds)**

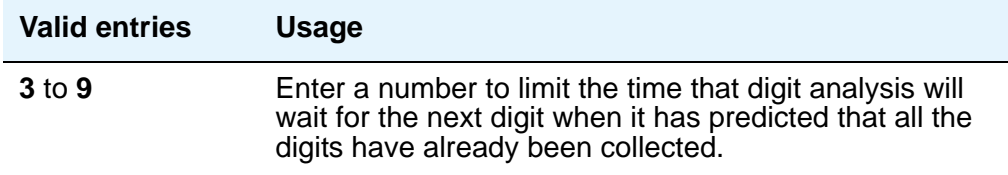

#### **Special Dial Tone**

Special dial tone notifies an analog-telephone user if certain features are still active when the user goes off-hook. These features include:

- Call Forwarding
- Send All Calls
- Do Not Disturb

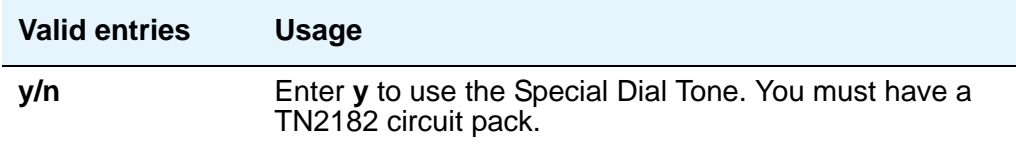

## **Station Call Transfer Recall Timer (seconds)**

Allows a user-transferred call (station-to-station, a trunk call, or a DCS call) to re-terminate with priority ringing back to the station user who initiates the transfer operation if the transfer-to party does not answer the call within the administered Station Call Transfer Recall timer.

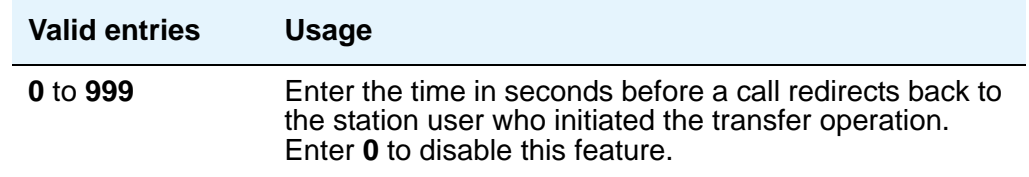

## **Unanswered DID Call Timer (seconds)**

.

Enter number or blank to limit how long a DID call can remain unanswered before routing to the DID/TIE/ISDN Intercept Treatment feature. This timer interacts with the nonadministrable 50 second Wait for Answer Supervision Timer (WAST). The WAST timer overrides this field. Thus if this field is set to a value equal to or greater than 50 seconds, the caller receives intercept tone instead of the normal attendant or announcement treatment that is given when the Unanswered DID Call Timer expires before the WAST. If the Unanswered DID Call Timer expires while the DID call is being processed by call vectoring, the timer is ignored. See Wait [Answer Supervision Timer](#page-986-0) in this section.

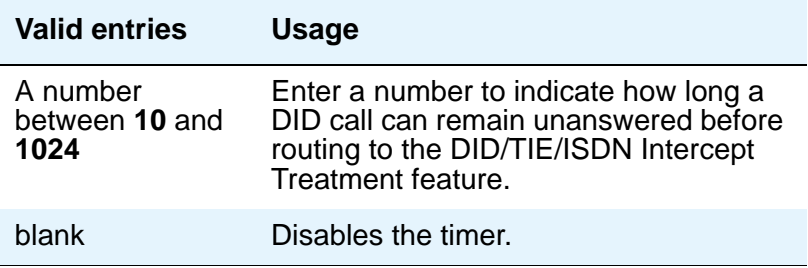

## **Use Trunk COR for Outgoing Trunk Disconnect**

Use this field to indicate whether the Outgoing Trunk Disconnect Timer is set based on the COR of the originating station or of the trunk group. If enabled, the timer is based on the COR of the trunk, not the originating caller's station.

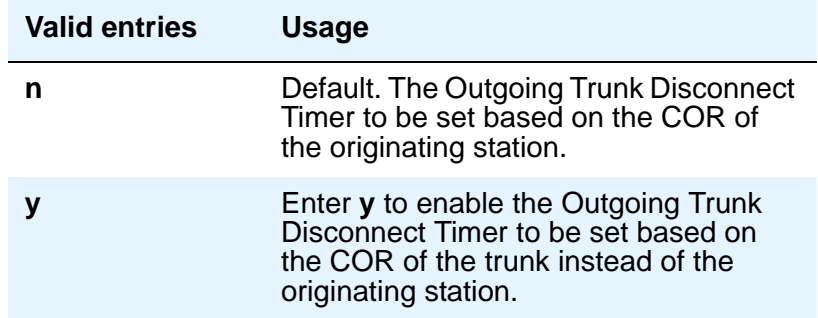

# **DISTINCTIVE AUDIBLE ALERTING**

#### **Attendant Originated Calls**

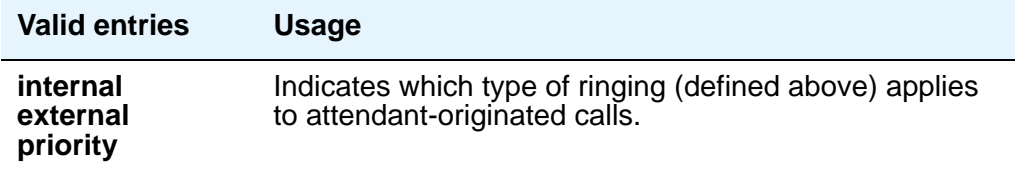

## **Distinctive Audible Alerting (Internal, External, Priority)**

This is also known as Distinctive Ringing.

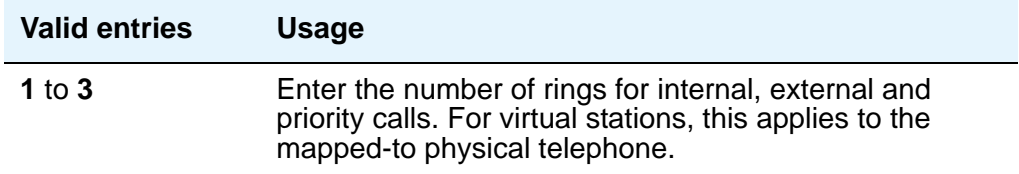

#### **DTMF Tone Feedback Signal to VRU - Connection, Disconnection**

This field appears only if **DTMF Feedback Signals for VRU** on the **Customer-Options System Parameters** screen is **y**.

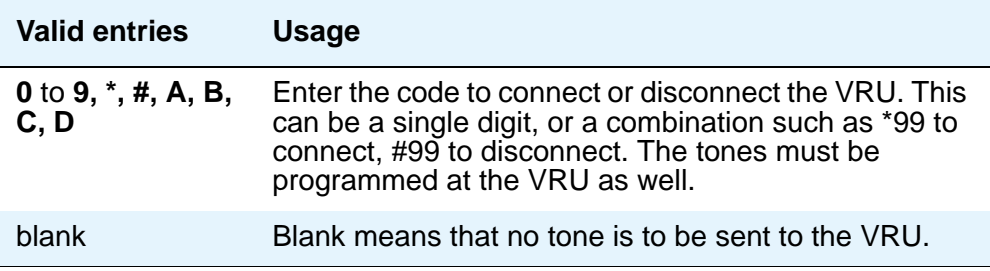

# **Field descriptions for page 7**

#### **Figure 349: Feature-Related System Parameters screen**

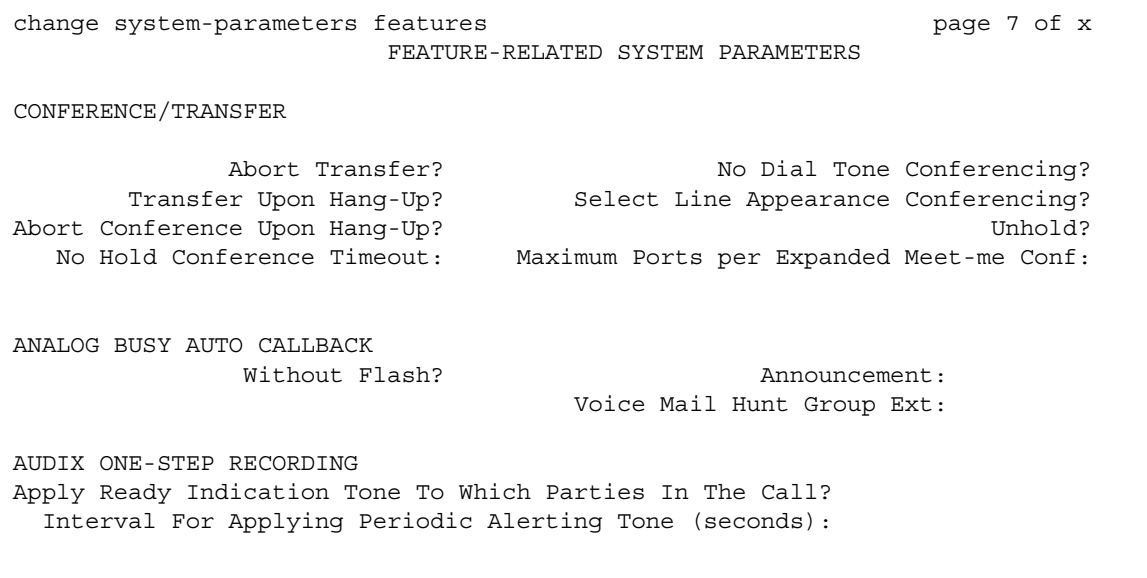

# **CONFERENCE/TRANSFER**

### **Abort Conference Upon Hang-Up**

Allows DCP, hybrid, IP, wireless, or ISDN-BRI telephone users to abort the conference operation when they hang up.

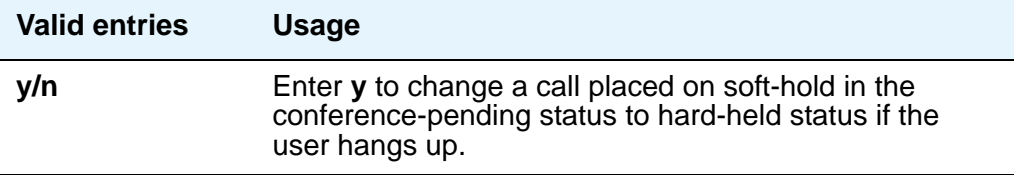

#### **Abort Transfer**

Stops the transfer operation whenever a user presses a non-idle call appearance button in the middle of the transfer operation, or when they hang up. If both the **Abort Transfer** and **Transfer Upon Hang-Up** fields are **y** and you press the **transfer** button and then dial the complete transfer-to number, hanging up the telephone transfers the call. You must select another non-idle call appearance to abort the transfer. If the **Transfer Upon Hang-Up** field is **y**, hanging up completes the transfer. Requires DCP, Hybrid, IP, ISDN-BRI or wireless phones.

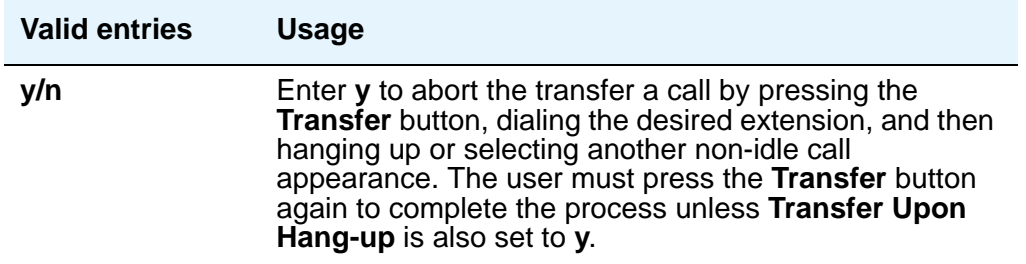

#### **Maximum Ports per Expanded Meet-me Conf**

This field allows you to administer the maximum number of conferees in an Expanded Meet-me Conference. This is a system-wide limit (i.e., not administrable on a per Expanded-Meet-me VDN basis). This field is hidden if **Maximum Number of Expanded Meet-me Conference Ports** is **0** on the **System Parameters Customer Options** screen.

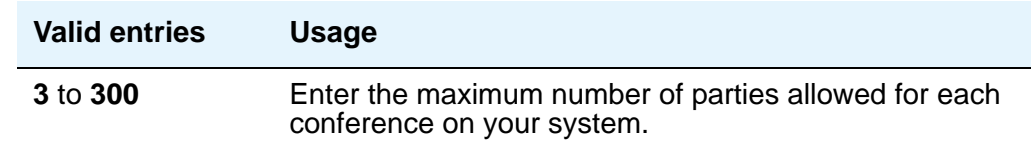

## **No Dial Tone Conferencing**

When another line is on hold or alerting, No Dial Tone Conferencing eliminates dial tone while setting up a conference. See GuideBuilder for more information.

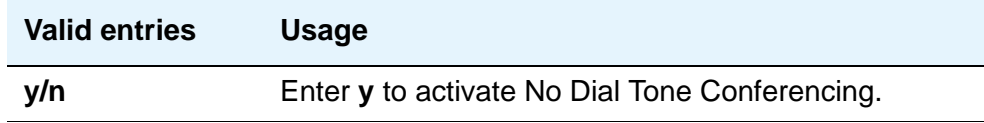

#### **No Hold Conference Timeout**

Controls the timeout of No Hold Conference call setup. The system Answer Supervision timer should be set to a value less than this.

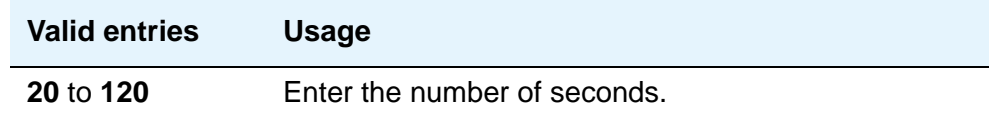

#### **Select Line Appearance Conferencing**

Select Line Appearance Conference changes the capabilities of the conference buttons and line appearance buttons on digital phones. See GuideBuilder for more information.

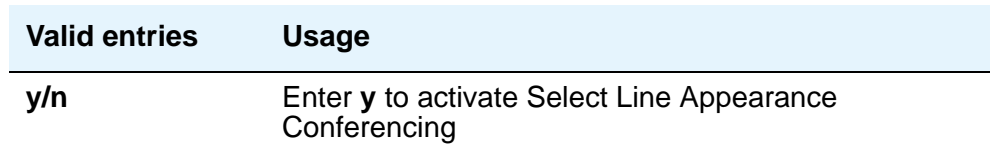

### **Transfer Upon Hang-Up**

Allows DCP, hybrid, IP, wireless, or ISDN-BRI telephone users to complete a transfer operation by hanging up.

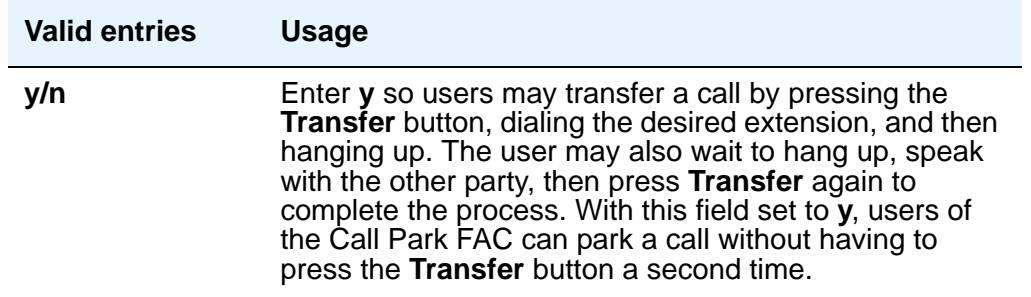

#### **Unhold**

Allows the user to press the **hold** button on a telephone to release a hold (if no other line appearance is on hold or alerting). This does not apply to BRI phones or attendant consoles.

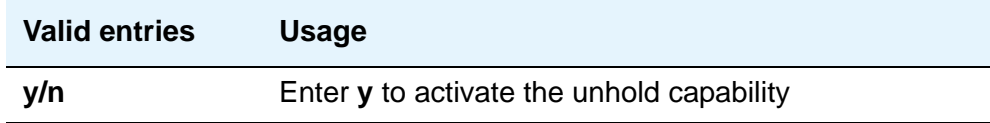

# **ANALOG BUSY AUTO CALLBACK**

With the Analog Busy Auto Callback Without Flash (ACB) feature enabled, when a caller places a call through an analog station, and the called station is busy and has no coverage path nor forwarding, then an announcement plays, announcing that the station is busy and prompting the caller to enter **1** for ACB or **2** to cover to a voice mail hunt group extension.

#### **Announcement**

Appears only if the **Without Flash** field is **y**.

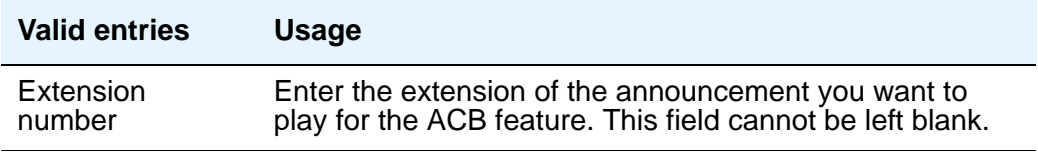

#### **Voice Mail Hunt Group Ext**

Appears only if the **Without Flash** field is **y**.

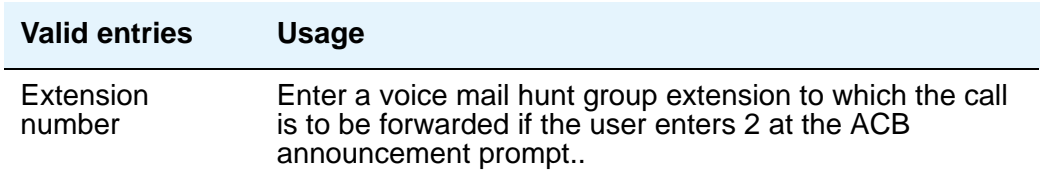

#### **Without Flash**

Provides automatic callback for analog stations without flashing the hook. It is applied only when the called station is busy and has no other coverage path or call forwarding. The caller can enable the automatic callback without flashing the hook or entering the feature access code.

#### **Note:**

If the Analog Busy Auto Callback Without Flash field is set to y, the Busy **Auto Callback without Flash** field on the **Station** screen defaults to **y** (enabled) for all analog station types that allow Analog Auto Callback.

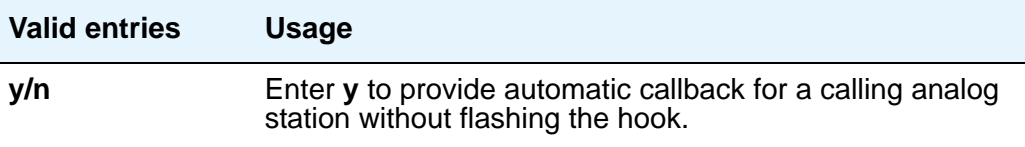

## **AUDIX ONE-STEP RECORDNG**

On stations administered with this feature button, this allows users to activate and deactivate the recording of active calls to their Audix with the press of one button.

#### **Apply Ready Indication Tone To Which Parties In The Call**

This field is for administering who hears the Audix recording ready tone.

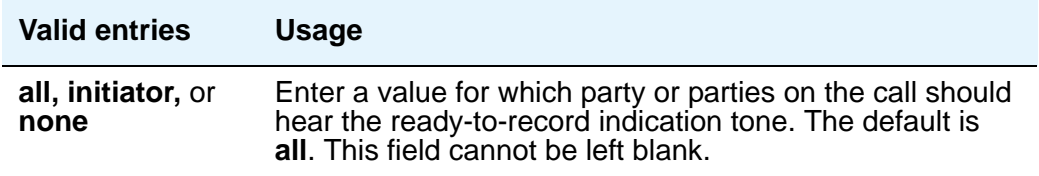

#### **Interval For Applying Periodic Alerting Tone (seconds)**

Appears only if the **Apply Ready Indication Tone To Which Parties In The Call** field is set to **all**.

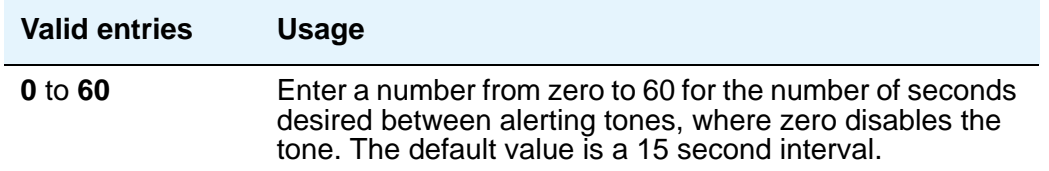

# **Field descriptions for page 8**

#### **Figure 350: Feature-Related System Parameters screen**

```
change system-parameters features page 8 0f x
                        FEATURE-RELATED SYSTEM PARAMETERS
ISDN PARAMETERS
Send Non-ISDN Trunk Group Names as Connected Name?
Display Connected Name/Number for ISDN DCS Calls?
      Send ISDN Trunk Group Name on Tandem calls?
              Send Custom Messages Through QSIG?
                            QSIG TSC Extension:
MWI - Number of Digits Per Voice Mail Subscriber:
                           National CPN Prefix:
                       International CPN Prefix:
                      Pass Prefixed CPN to ASAI:
   Unknown Numbers Considered Internal for AUDIX?
           UNSI Calling Name for Outgoing Calls?
             Path Replacement with Measurements?
                QSIG Path Replacement Extension:
          Path Replace While in Queue/Vectoring?
```
# **ISDN PARAMETERS**

## **Display Connected Name/Number for ISDN DCS Calls**

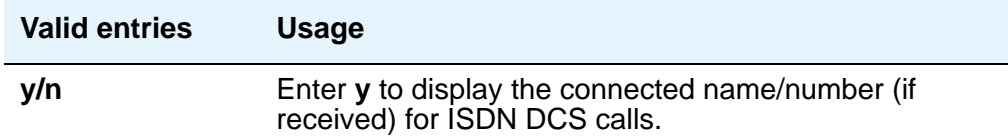

### **Feature Plus Ext**

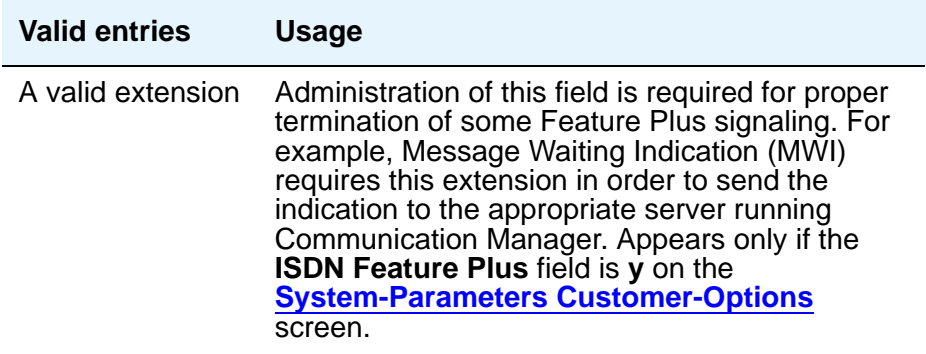

### **International CPN Prefix**

Allows you to apply prefixes to international calling numbers for display at receiving phones. This is useful for those phones that use or implement call back features based on incoming call numbers. When an ISDN-PRI call arrives, the incoming call setup is analyzed for: (1) whether the Type of Address (TOA) is national or international, and (2) whether the Numbering Plan Identifier (NPI) is Unknown or ISDN/Telephony. This administered prefix is applied to international calls. Prefixing applies to any subsequent display on the same server when the call is transferred, covered, or forwarded. The same prefixing applies to outgoing ISDN-PRI calls when the connected number information is returned and meets the same TOA and NPI criteria. The prefix plus the calling/connected number digit string is limited to 15 digits, with truncation occurring at the least significant digits.

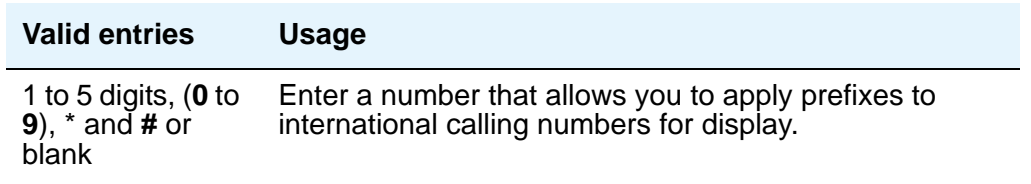

### **Maximum Length**

Appears only if the **Unknown Numbers Considered Internal for AUDIX** field is **y**. Indicates the maximum length of an unknown private number. Any unknown number longer than the administered value is considered external. This field cannot be blank when it appears.

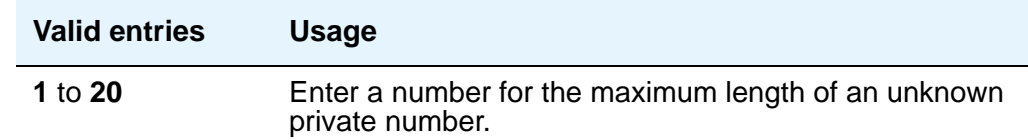

### **MWI - Number of Digits Per Voice Mail Subscriber**

Appears only if the **Basic Supplementary Services** field or the **ISDN Feature Plus** field on the **System-Parameters Customer-Options** screen is **y**. This field provides an indication of the number of digits per AUDIX subscriber.

#### **Note:**

For QSIG-MWI only. These routing digits and inserted digits must screen a digit string that, when analyzed and processed, routes to a Signaling Group supporting QSIG-TSCs. Once a QSIG TSC is established (from a messagecenter server/switch to a served-user switch), then every lamp update message places the **Inserted Digits** field (from the **Message Waiting Indication Subscriber Number Prefixes** screen) in front of the AUDIX subscriber number to screen a complete QSIG network number for the served user.

#### **Note:**

For Feature Plus MWI only. The routing digits and inserted digits must screen a digit string that routes over an SSF trunk to the Feature Plus extension on the remote (served user) switch. The **Inserted Digits** field must include the Feature Plus extension.

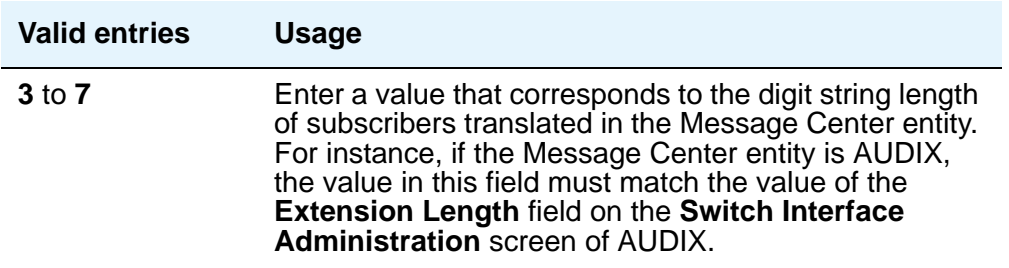

### **National CPN Prefix**

Allows you to apply prefixes to national calling numbers for display at receiving phones. This is useful for those phones that use or implement call back features based on incoming call numbers. When an ISDN-PRI call arrives, the incoming call setup is analyzed for: (1) whether the Type of Address (TOA) is national or international, and (2) whether the Numbering Plan Identifier (NPI) is Unknown or ISDN/Telephony. This administered prefix is applied to national calls. Prefixing applies to any subsequent display on the same server when the call is transferred, covered, or forwarded. The same prefixing applies to outgoing ISDN-PRI calls when the connected number information is returned and meets the same TOA and NPI criteria. The prefix plus the calling/connected number digit string is limited to 15 digits, with truncation occurring at the least significant digits.

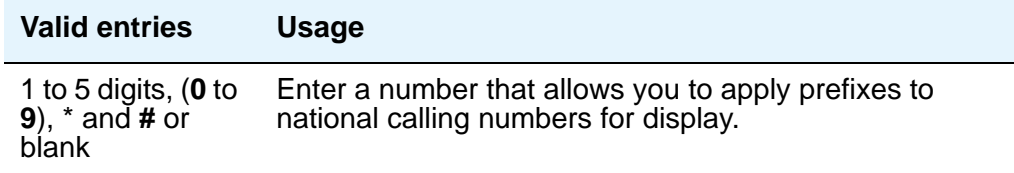

### **Pass Prefixed CPN to ASAI**

Passes Calling Party Number information (CPN) to ASAI. The prefixed number is not passed on to other adjuncts, Call Detail Recording, or servers/switches.

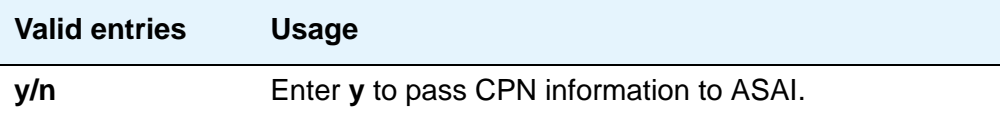

### **Path Replacement While in Queue/Vectoring**

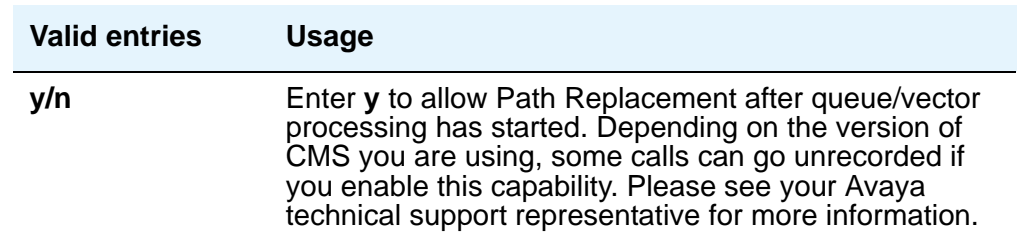

### **Path Replacement with Measurements**

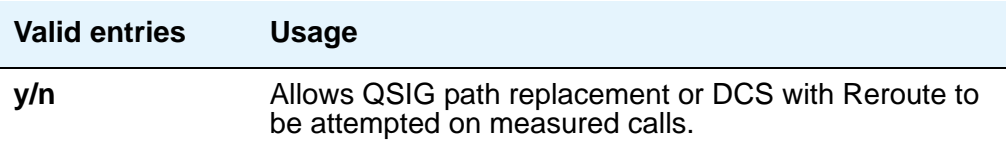

### **QSIG Path Replacement Extension**

Enter the extension for the system to use as part of the complete number sent in the Path Replacement Propose message.

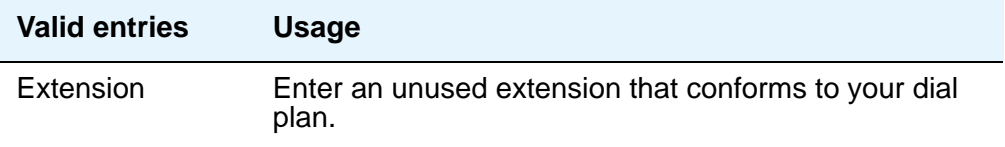

### **QSIG TSC Extension**

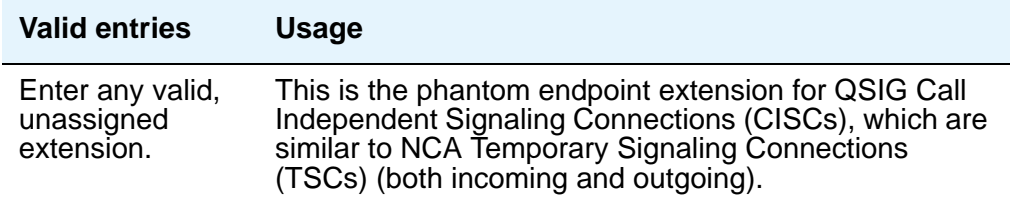

## **Send Custom Messages Through QSIG?**

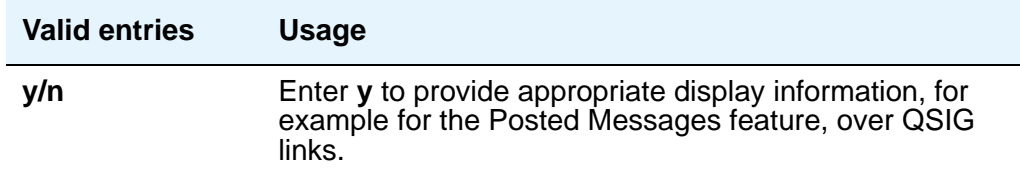

### **Send ISDN Trunk Group Name on Tandem Calls**

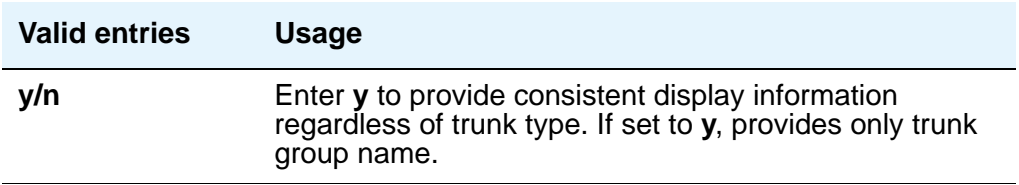

### **Send Non-ISDN Trunk Group Name as Connected Name**

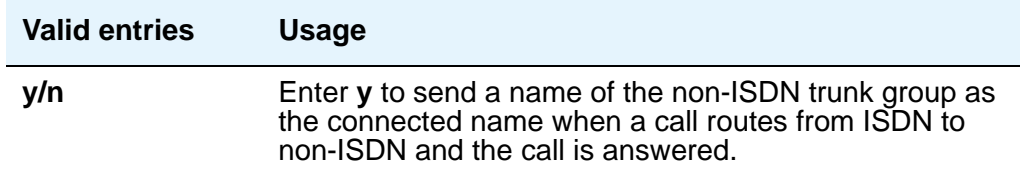

#### **Unknown Numbers Considered Internal for AUDIX**

Appears when, on the **System-Parameters Customer-Options** screen, either the **ISDN-PRI** or **ISDN-BRI Trunks** field is **y**. This field controls the treatment of an ISDN number whose numbering plan identification is "unknown" in a QSIG centralized AUDIX arrangement. This field works in conjunction with the Calling Party Number to INTUITY AUDIX field on the **Hunt Group** screen. The **Calling Party Number to INTUITY AUDIX** field on the **Hunt Group** screen must be **y** for this field to have an effect.

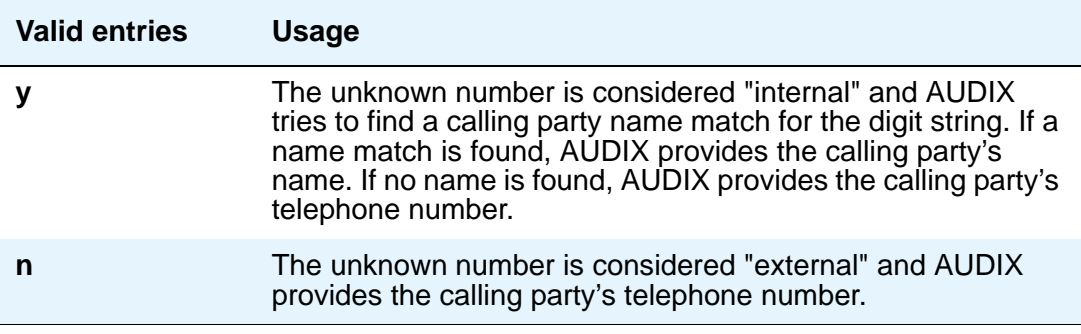

### **USNI Calling Name for Outgoing Calls?**

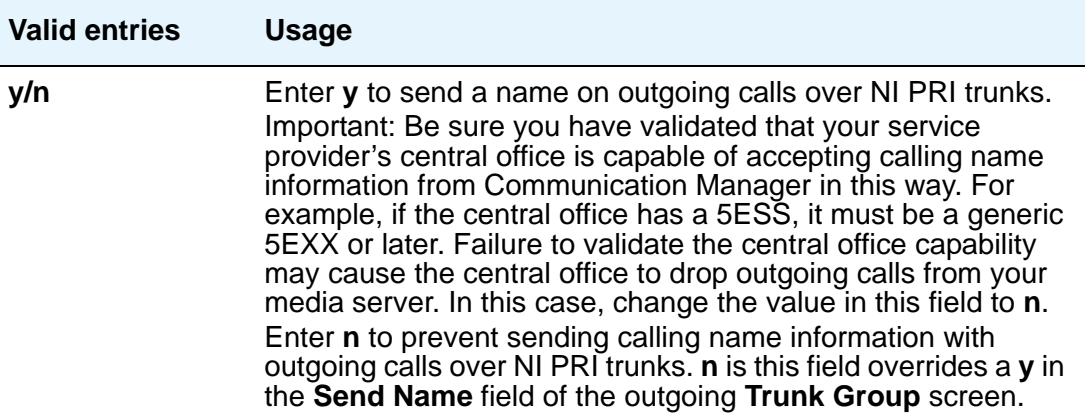

# **Field descriptions for page 9**

#### **Figure 351: Feature-Related System Parameters screen**

```
change system-parameters features page 9 of x
                       FEATURE-RELATED SYSTEM PARAMETERS
CPN/ANI/ICLID PARAMETERS
   CPN/ANI/ICLID Replacement for Restricted Calls:
  CPN/ANI/ICLID Replacement for Unavailable Calls:
INTERNATIONAL CALL ROUTING PARAMETERS
            Local Country Code: 1
       International Access Code: 011
ENBLOC DIALING PARAMETERS
Enable Enbloc Dialing without ARS FAC?
```
# **CPN/ANI/ICLID PARAMETERS**

### **CPN/ANI/ICLID Replacement for Restricted Calls**

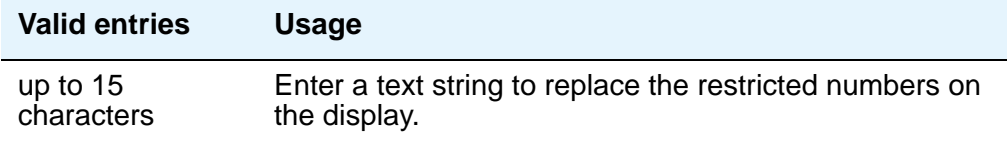

## **CPN/ANI/ICLID Replacement for Unavailable Calls**

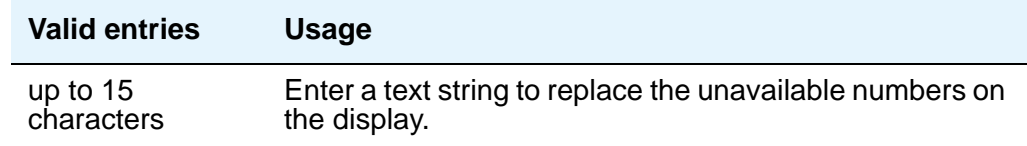

# **INTERNATIONAL CALL ROUTING PARAMETERS**

### **Local Country Code**

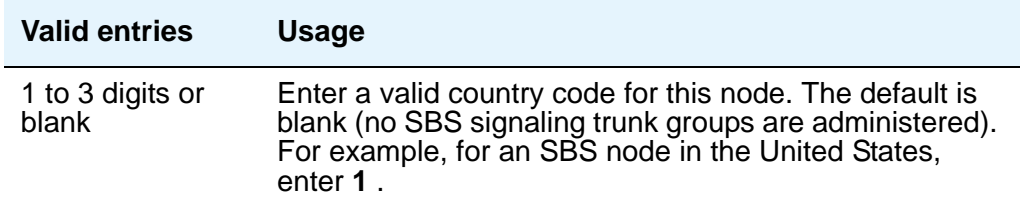

## **International Access Code**

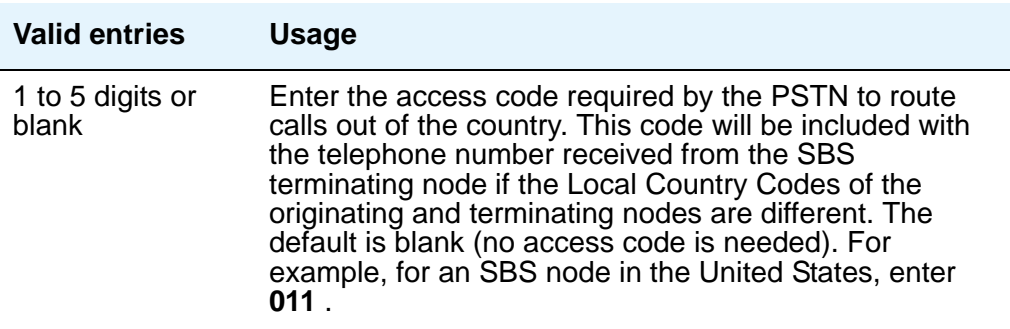

#### **Note:**

Once administered, these fields cannot be cleared until all trunk groups administered for SBS signaling have been removed. For details, see the **[Trk](#page-1149-0)  [Grp\(s\)](#page-1149-0)** and **[Signaling Group](#page-1368-0)** screens.

# **ENBLOC DIALING PARAMETERS**

### **Enable Enbloc Dialing without ARS FAC**

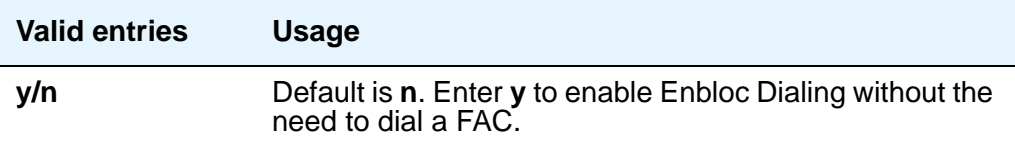

### **Minimum Digit Length**

This field appears only when **Enable Enbloc Dialing without ARS FAC** is **y**.

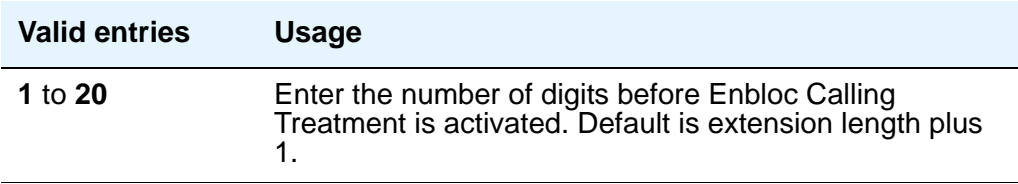

# **Field descriptions for page 10**

#### **Figure 352: Feature-Related System Parameters screen**

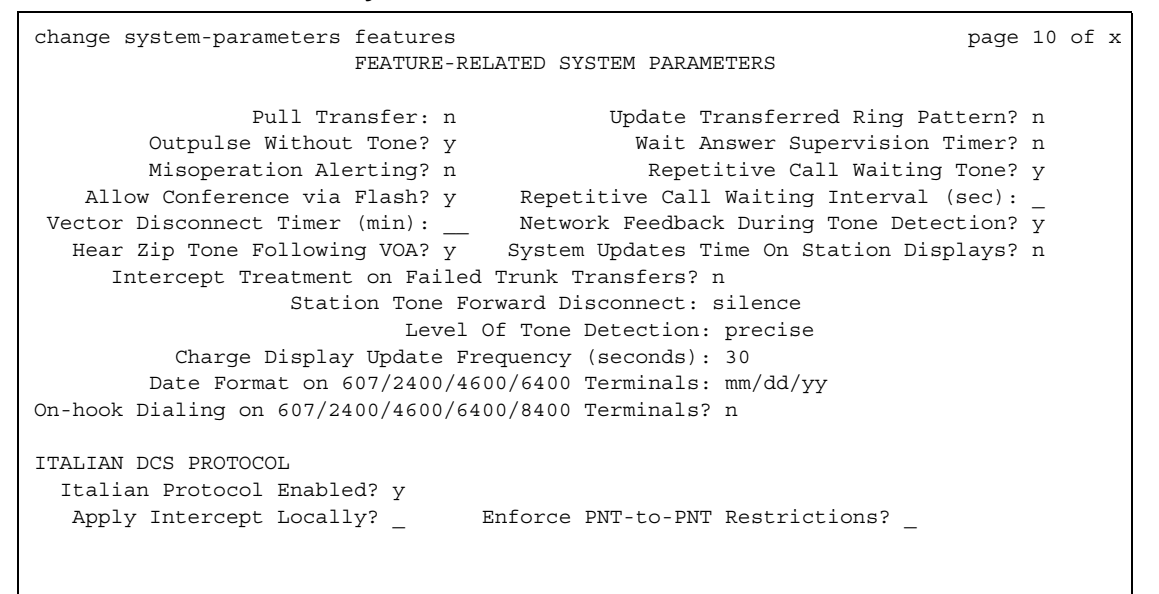

### **Allow Conference via Flash**

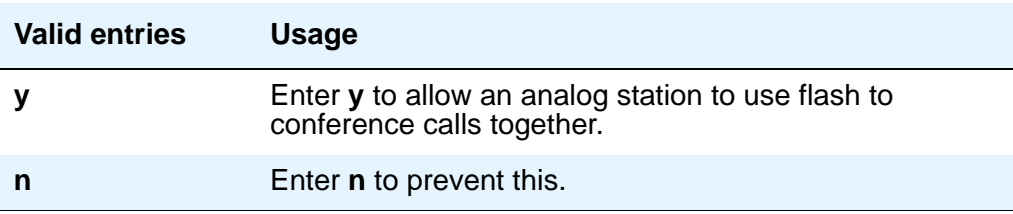

### **Charge Display Update Frequency (seconds)**

This applies only if you use Advice of Charge or Periodic Pulse Metering with display functions.

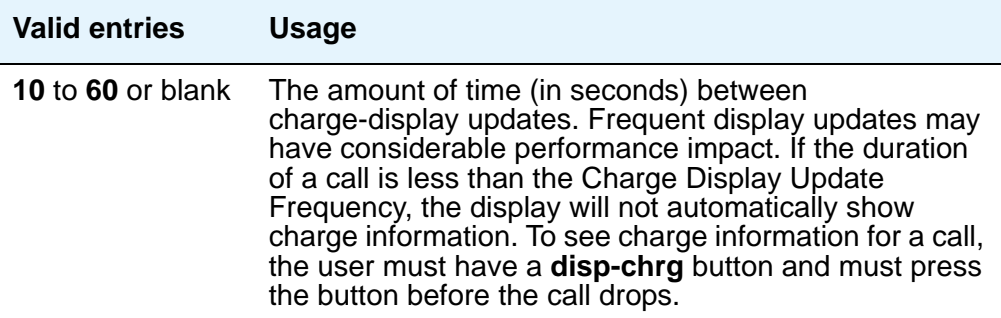

#### **Date Format on 607/2400/4600/6400 Terminals**

The format of the date as displayed on the telephones.

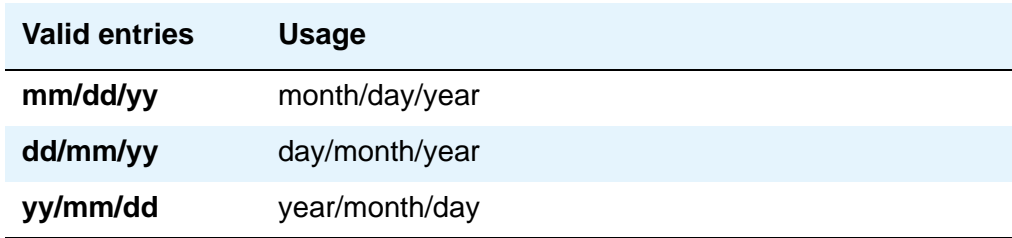

### **Hear Zip Tone Following VOA?**

This tone alerts a telephone user that the announcement has completed and a caller is now connected. CallMaster set and attendant console users hear double zip tone following the announcement. All other telephone users hear single zip tone.

#### **Note:**

This field does not effect auto-answer zip tone heard prior to the VOA.

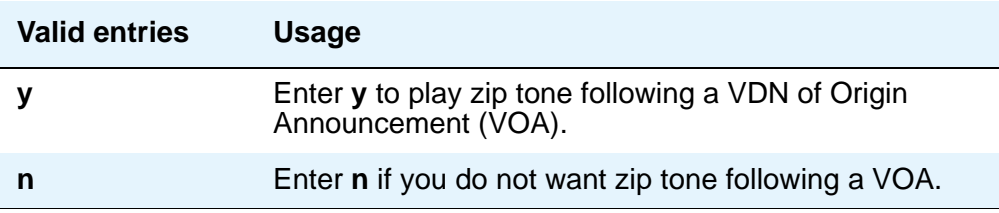

## **Intercept Treatment on Failed Trunk Transfers**

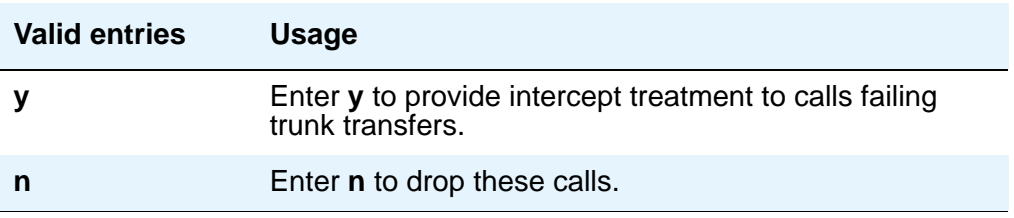

### **Level of Tone Detection**

For the most part, this option is no longer required in today's switching environment. It may be useful if your users are having difficulty placing outgoing calls due to inaccurate detection of network dial tone.

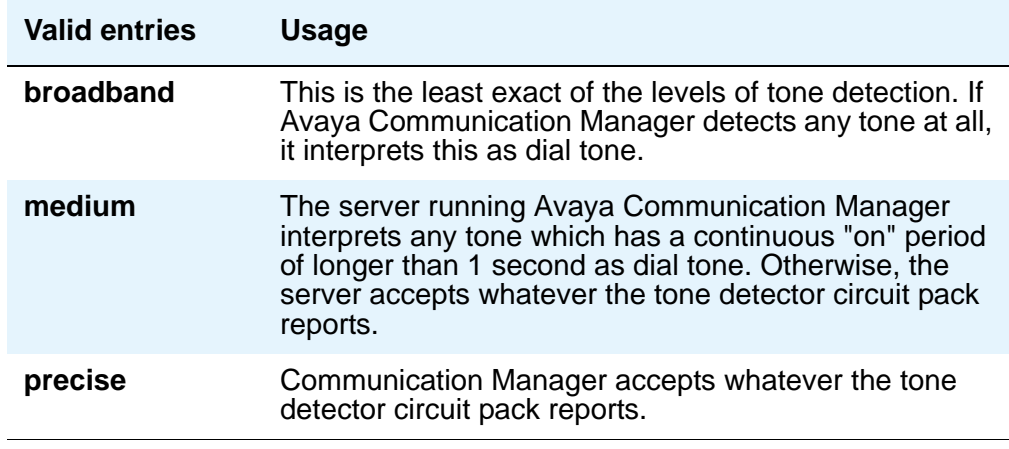

### **Misoperation Alerting**

Misoperation Alerting should not be enabled if Call Prompting is optioned.

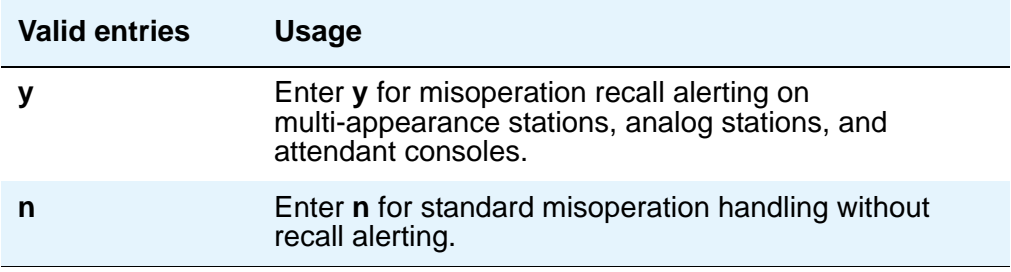

### **Network Feedback During Tone Detection**

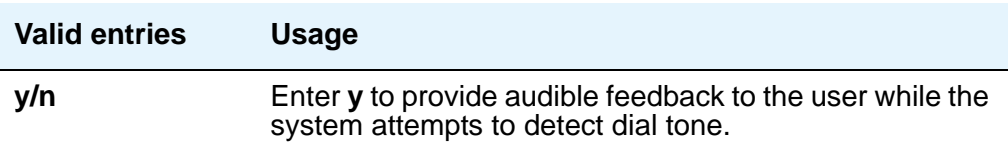

### **On-hook Dialing on 607/2400/4600/6400/8400 Terminals**

For 6400/8400, 607, 2420, 2410, and 4600 telephone users with speakerphones.

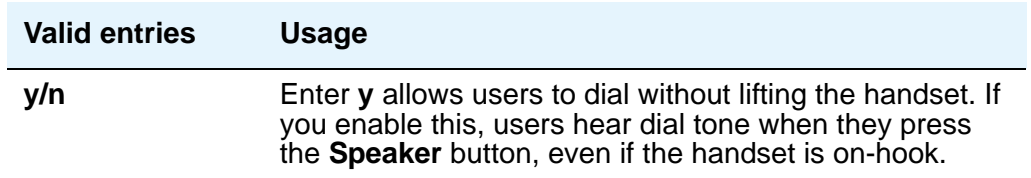

The next four fields control station-to-switch recall signal timing. If a flashhook interval (recall window) is required, the upper and lower bounds of the interval can be administered. An on-hook that lasts for a period of time greater than or equal to the lower bound and less than or equal to the upper bound will be treated as a recall flash. If an interval is not required, the **Disconnect Timing** value must be administered. An on-hook that lasts for a period of time less than this value will be ignored; greater than or equal to this value will be regarded as a disconnect. Regardless, an on-hook lasting 50 to 150 ms coming from a 2500-type set will always be treated as a digit pulse unless **Ignore Rotary Digits** is **y** for that station.

### **Outpulse Without Tone**

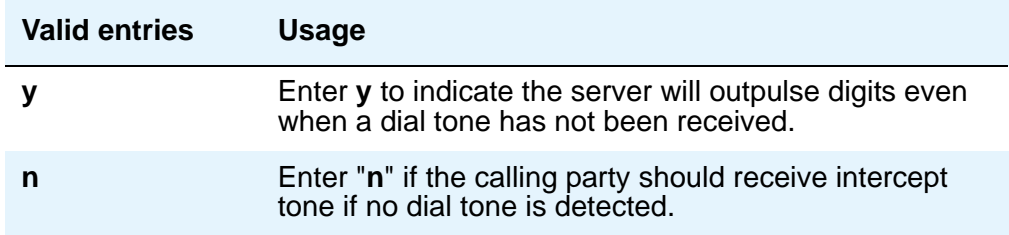

### **Pull Transfer**

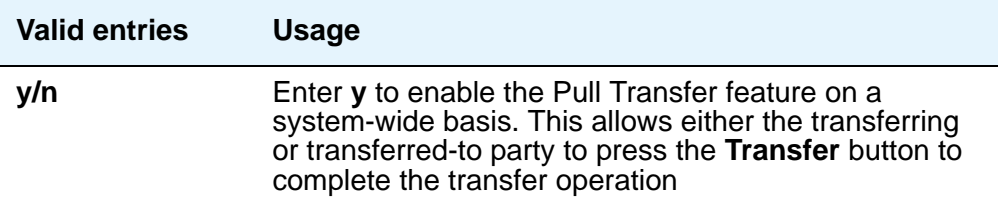

### **Repetitive Call Waiting Interval (sec)**

This field appears when the **Repetitive Call Waiting Tone** field is **y**.

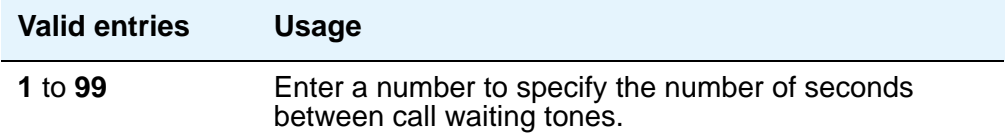

### **Repetitive Call Waiting Tone**

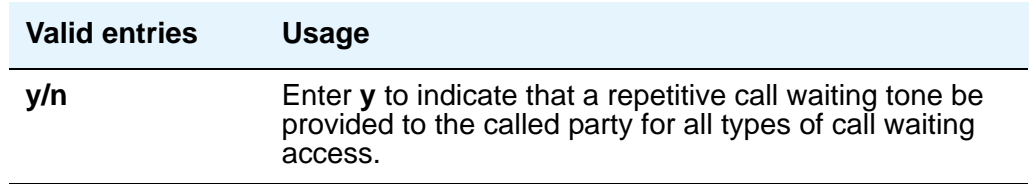

### **Station Tone Forward Disconnect**

**Tone Forward Disconnect** applies to any station other than one administered as a data endpoint, an attendant console, a BRI telephone, an auto answer, or as an Outgoing Call Management (OCM) agent.

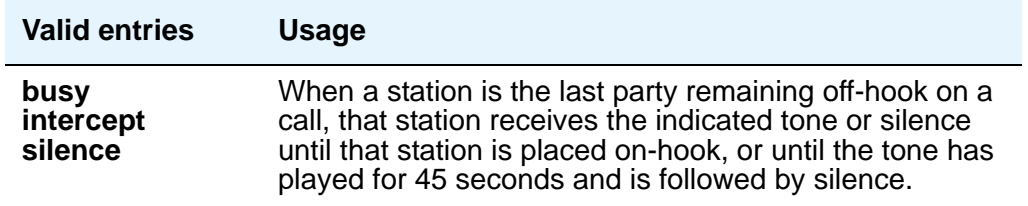

## **System Updates Time On Station Displays**

This does not apply to phones (such as BRI phones) where the user sets the time.

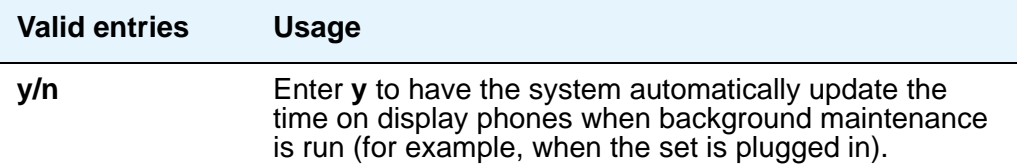

# **Update Transferred Ring Pattern**

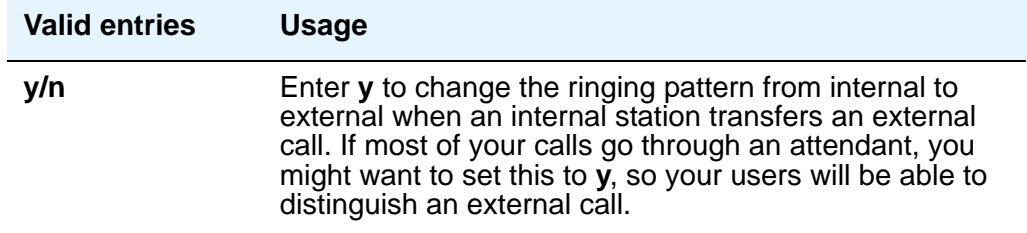

### **Vector Disconnect Timer (min)**

Enter the number of minutes, or blank that a trunk should remain connected to a vector.

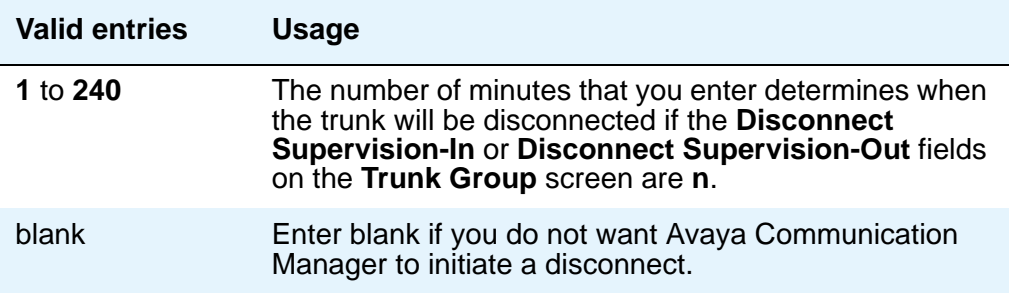

### **Wait Answer Supervision Timer**

See [Unanswered DID Call Timer \(seconds\)](#page-964-0) for more information.

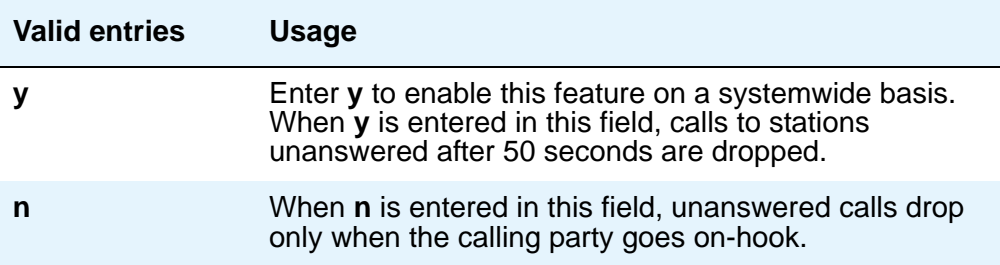

# **ITALIAN DCS PROTOCOL**

The next three fields control the Italian DCS Protocol feature.

# **Apply Intercept Locally**

This field appears if the **Italian Protocol Enabled** field is **y**.

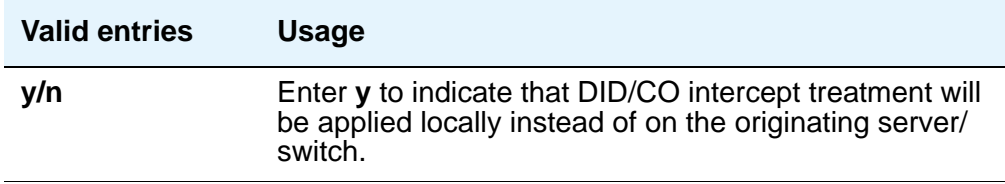

## **Enforce PNT-to-PNT Restrictions**

This field appears if the **Italian Protocol Enabled** field is **y**.

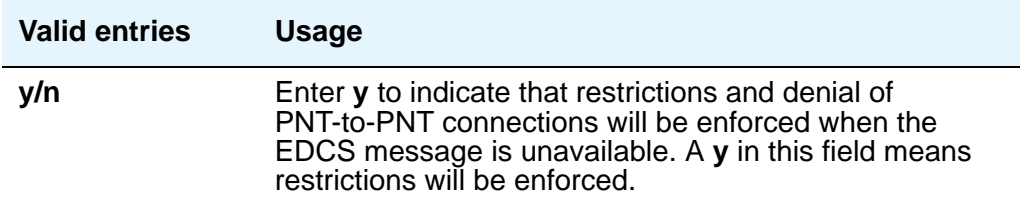

## **Italian Protocol Enabled**

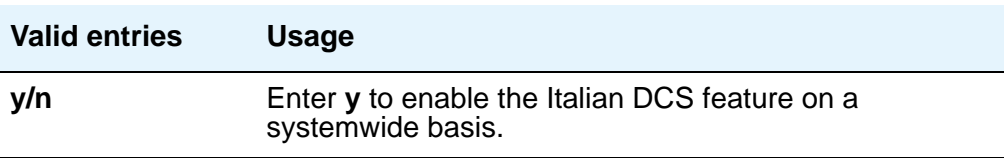

# **Field descriptions for page 11**

#### **Figure 353: Feature-Related System Parameters screen**

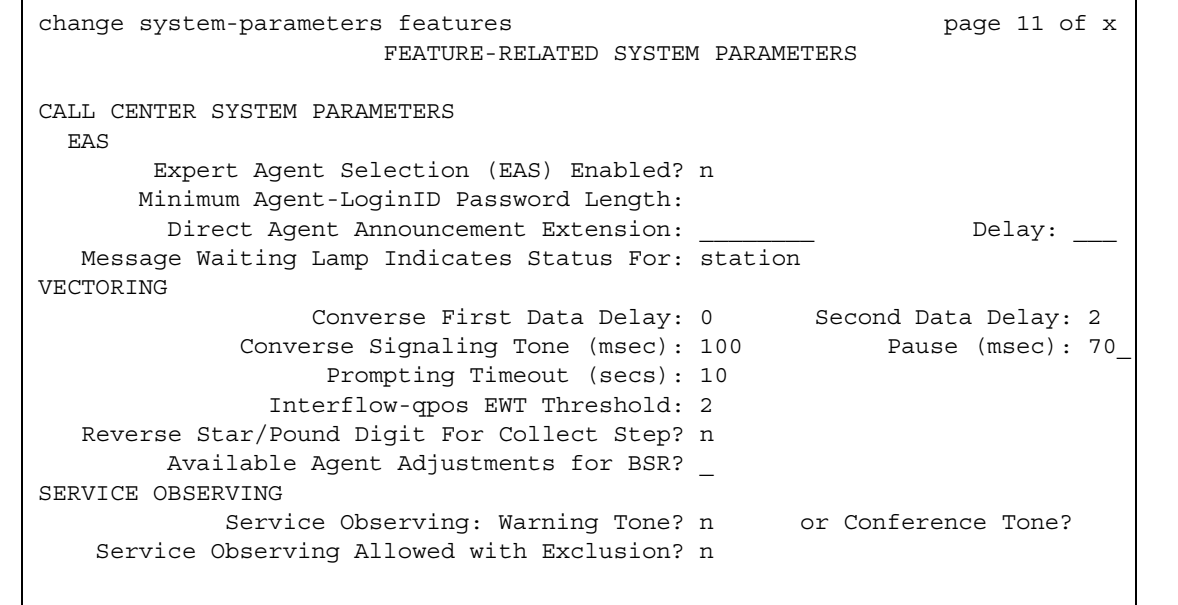

# **CALL CENTER SYSTEM PARAMETERS**

# **EAS**

### **Direct Agent Announcement Delay**

**Only appears if Expert Agent Selection (EAS)** or **ASAI Link Core Capabilities** on the **System-Parameters Customer-Options** screen is **y**.

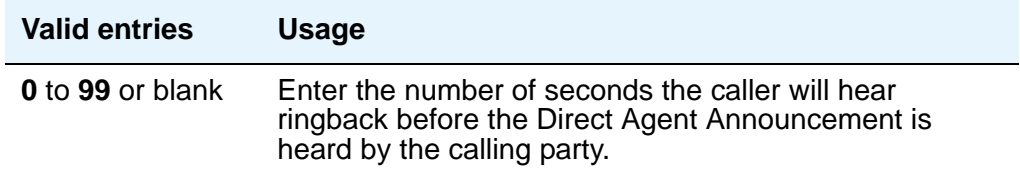

### **Direct Agent Announcement Extension**

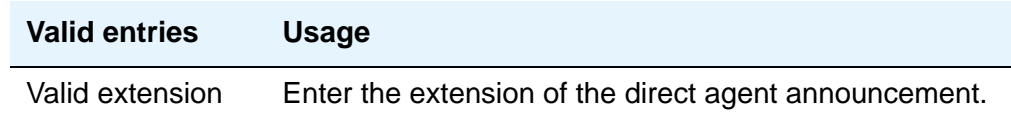

### **Expert Agent Selection (EAS) Enabled**

To enable this field, either no ACD or vectoring hunt groups may exist or, existing ACD or vectoring hunt groups must be "skilled." Only appears if **Expert Agent Selection (EAS)** on the **System-Parameters Customer-Options** screen is **y**.

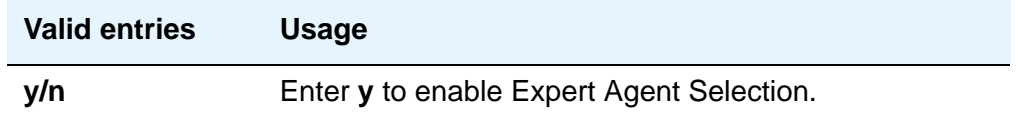

### **Message Waiting Lamp Indicates Status For**

Only appears if **Expert Agent Selection (EAS)** on the **System-Parameters Customer-Options** screen is **y**.

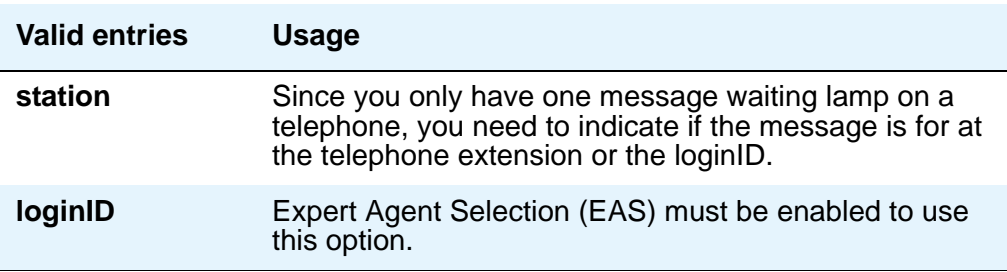

### **Minimum Agent-LoginID Password Length**

Enter the minimum number of digits that must be administered as an EAS Agent's LoginID password. Only appears if **Expert Agent Selection (EAS)** on the **System-Parameters Customer-Options** screen is **y**.

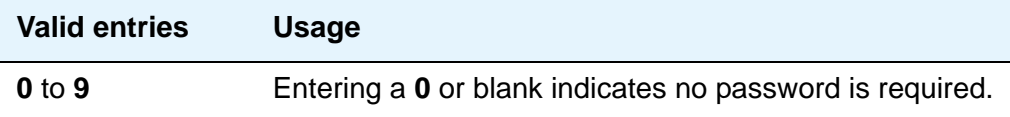

# **VECTORING**

### **Available Agent Adjustments for BSR**

Controls the use of BSR available agent adjustments. The **Vectoring (Best Service Routing)** field must be **y** on the **System-Parameters Customer-Options** screen.

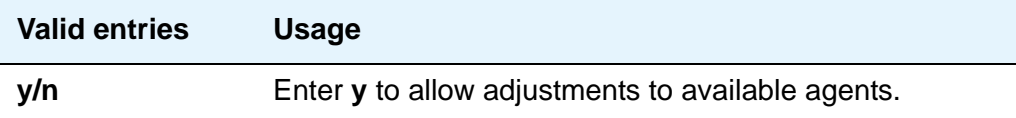

### **Converse First Data Delay/Second Data Delay**

The First Data Delay prevents data from being outpulsed (as a result of a converse vector step) from the system to CONVERSANT before CONVERSANT is ready. The delay commences when the CONVERSANT port answers the call. The Second Data Delay is used when two groups of digits are being outpulsed (as a result of a converse vector step) from the system to CONVERSANT. The Second Data Delay prevents the second set from being outpulsed before CONVERSANT is ready. The delay commences when the first group of digits has been outpulsed. Only appears if **Vectoring (Basic)** on the **System-Parameters Customer-Options** screen is **y**.

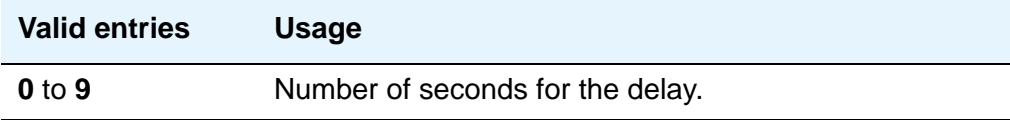

### **Converse Signaling Tone/Pause**

Only appears if **Vectoring (Basic)** and **DTMF** on the **System-Parameters Customer-Options**  screen are **y**. In the **Signaling Tone** field, enter the length in milliseconds of the digit tone for digits being passed to the CONVERSANT. In the **Pause** field, enter the length in milliseconds of the delay between digits being passed. The optimum timer settings for the CONVERSANT or IR are 60 msec tone and 60 msec pause.

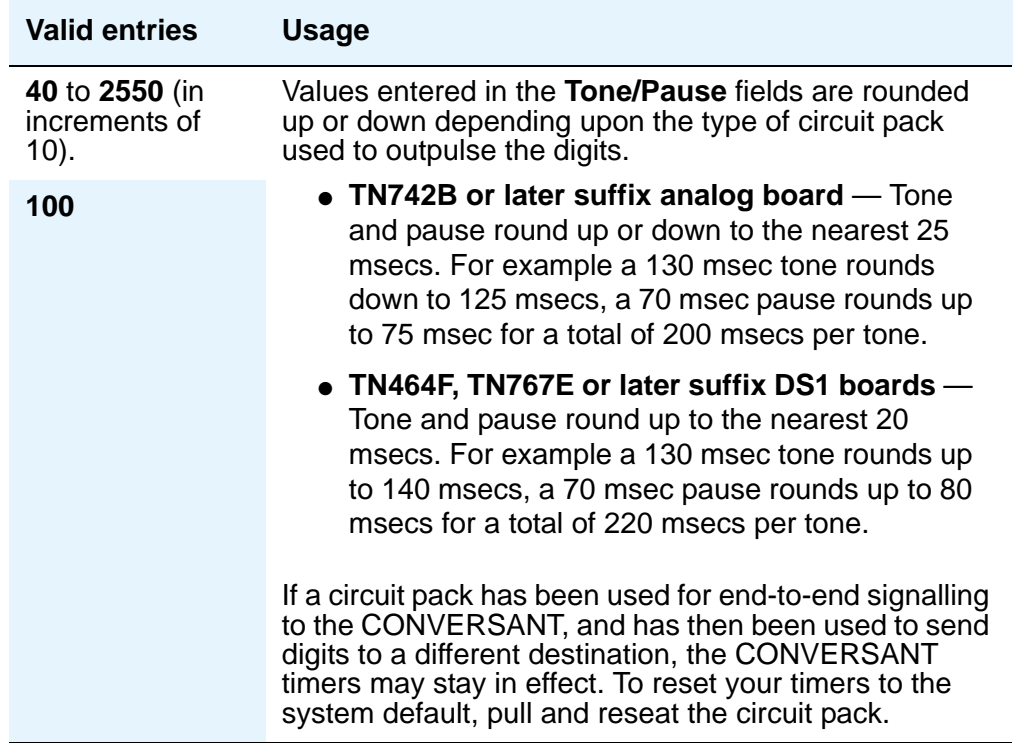

### **Interflow-qpos EWT Threshold**

Displays only if, on the **System-Parameters Customer-Options** screen, the **Lookahead Interflow (LAI)** field is **y**. Part of enhanced Look-Ahead Interflow. Any calls predicted to be answered before this threshold will not be interflowed (therefore saving CPU resources).

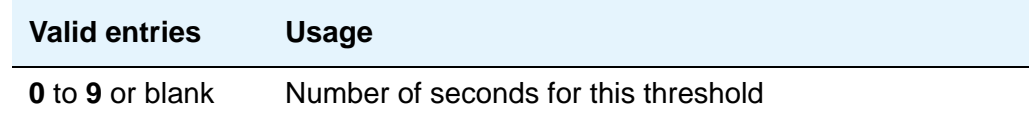

### **Prompting Timeout (secs)**

Only appears if **Vectoring (Prompting)** on the **System-Parameters Customer-Options** screen is **y**.

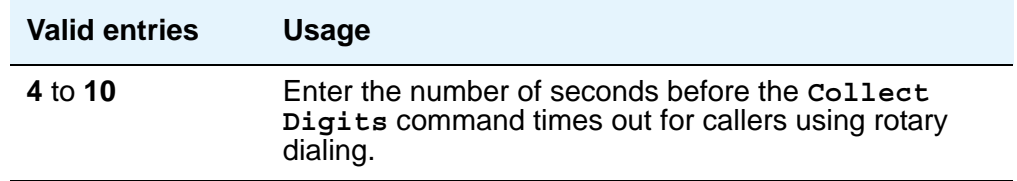

### **Reverse Star/Pound Digit for Collect Step**

The "\*" is interpreted as a "caller end-of-dialing indicator and the "#" is an indicator to clear all digits previously entered by the caller for the current "collect" vector step.

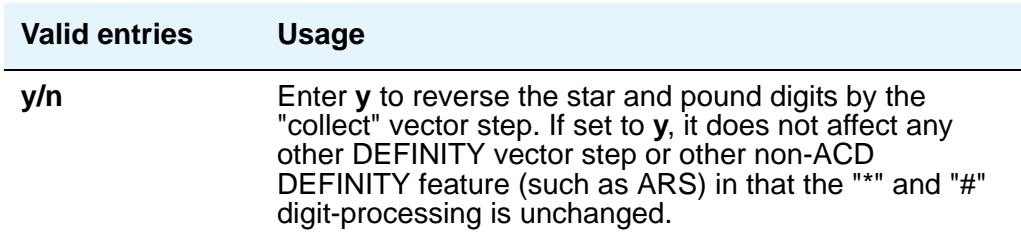

# **SERVICE OBSERVING**

### **or Conference Tone**

**Service Observing (Basic)** on the **System-Parameters Customer-Options** screen must be **y** before this field may be administered.

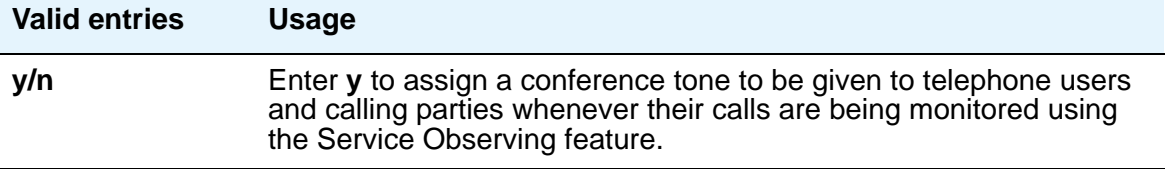

### **Service Observing: Warning Tone**

**Service Observing (Basic)** on the **System-Parameters Customer-Options** screen must be **y** before this field may be administered.

#### **! CAUTION:**

The use of Service Observing features may be subject to federal, state, or local laws, rules or regulations or require the consent of one or both of the parties to the conversation. Customers should familiarize themselves and comply with all applicable laws, rules, and regulations before using these features.

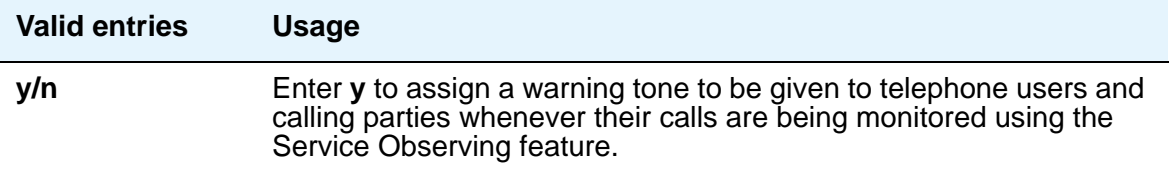

#### **Service Observing Allowed with Exclusion**

Allows Service Observing of a station with Exclusion active, either by Class Of Service or by manual activation of Exclusion. Default is **n**.

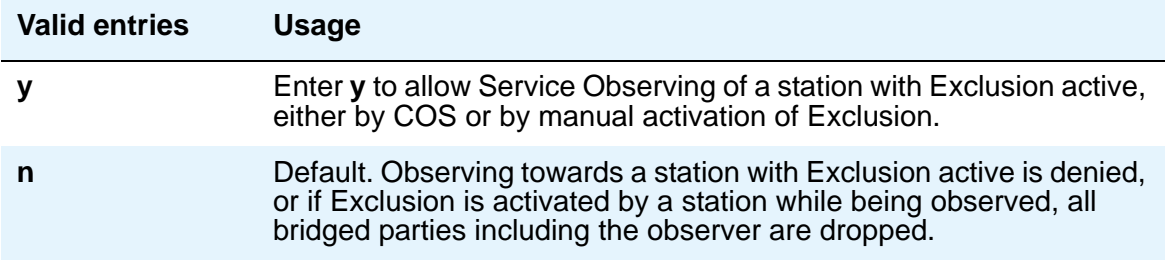

# **Field descriptions for page 12**

#### **Figure 354: Feature-Related System Parameters screen**

```
change system-parameters features page 12 of x _{p}FEATURE-RELATED SYSTEM PARAMETERS
AGENT AND CALL SELECTION
                    MIA Across Splits or Skills? n
                     ACW Agents Considered Idle? y
                     Call Selection Measurement: current-wait-time
Service Level Supervisor Call Selection Override? y
                           Auto Reserve Agents:
       Copy ASAI UUI During Conference/Transfer?
ASAI
Call Classification After Answer Supervision? n Send UCID to ASAI? n
CALL MANAGEMENT SYSTEM
                           Adjunct CMS Release: 
                ACD Login Identification Length: 0
                         BCMS/VuStats LoginIDs? 
              BCMS/VuStats Measurement Interval: hour
      BCMS/VuStats Abandon Call Timer (seconds): 
                Validate BCMS/VuStats Login IDs? n
                      Clear VuStats Shift Data: on-login
             Remove Inactive BCMS/VuStats Agents? n
```
# **AGENT AND CALL SELECTION**

### **ACW Agents Considered Idle**

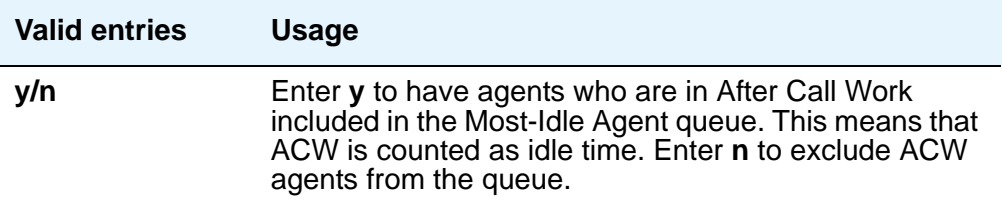

### **Auto Reserve Agents**

When a critical skill is not meeting its service level, auto-reserve puts agents in standby for their other skills to ensure that there is an available agent when the next call arrives for the critical skill. When an agent becomes available, all of his or her assigned skills are checked to see if any auto-reserve skills are not meeting their target service level. If so, the agent is made available only in those skills.

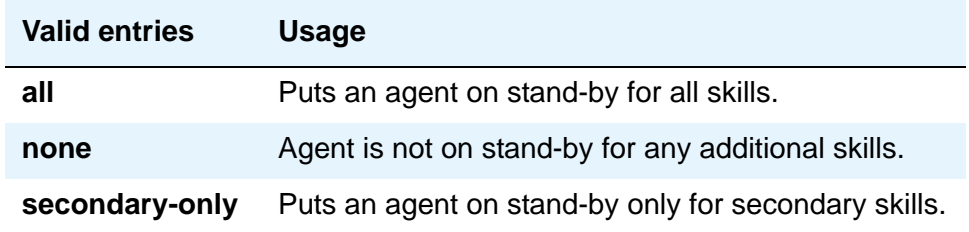

#### **Call Selection Measurement**

This field determines how Avaya Communication Manager selects a call for an agent when the agent becomes available and there are calls in queue.

For information on Business Advocate, please contact your Avaya Account Executive or see the *Avaya Business Advocate Release 11 User Guide,* 585-210-711.

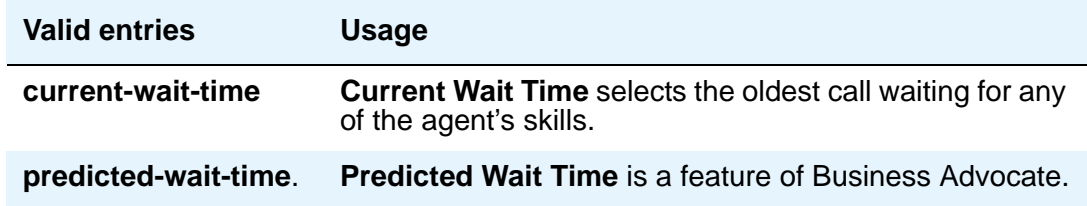

### **Copy ASAI UUI During Conference/Transfer**

Displays when, on the **System-Parameters Customer-Options** screen, either the **ASAI Interface** or **ASAI Proprietary Adjunct Links** field is **y**.

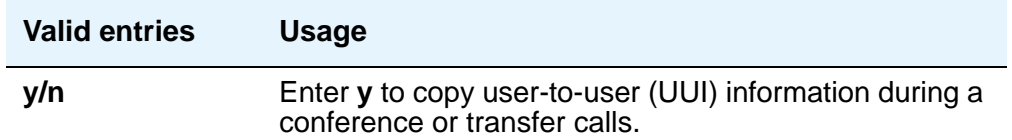

**Note:**

When this field is set to y, the system actually copies *all* UUI information, not just ASAI UUI. Copying only occurs during a human-initiated conference or transfer. Communication Manager does not copy the UUI if the conference or transfer is initiated by ASAI.

## **MIA Across Splits or Skills**

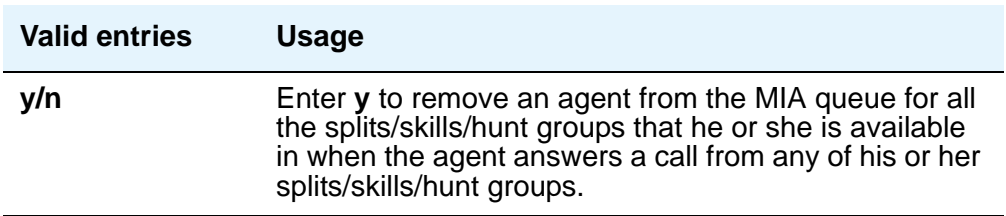

### **Service Level Supervisor Call Selection Override**

This field determines whether Avaya Communication Manager changes agents' call handling preferences when a skill using Service Level Supervisor exceeds its Level 1 threshold.

For information on Business Advocate, please contact your Avaya Account Executive or see the *Avaya Business Advocate Release 3 Version 11 User Guide*.

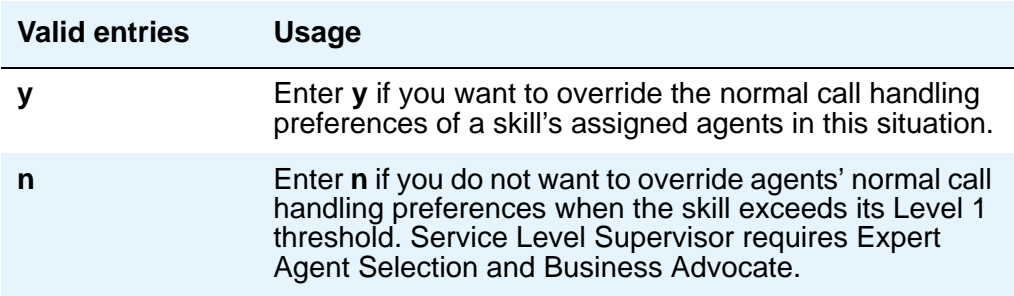

# **ASAI**

### **Call Classification After Answer Supervision?**

For use with ASAI Outbound Call Management (OCM).

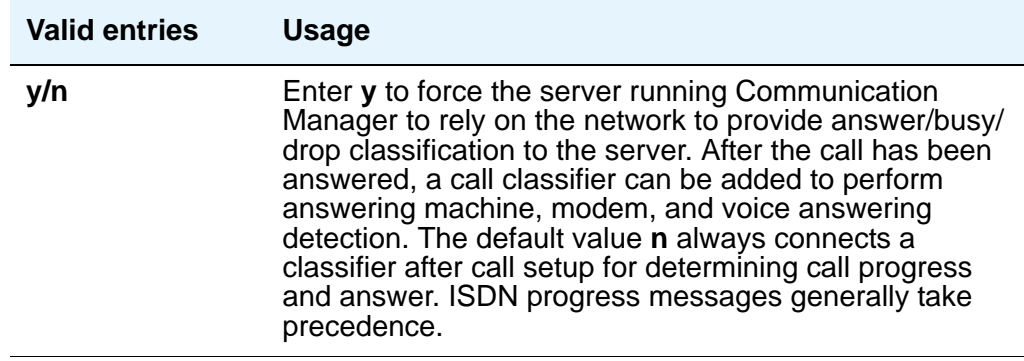

### **Send UCID to ASAI**

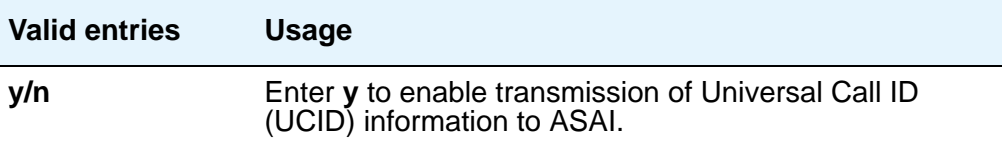

# **CALL MANAGEMENT SYSTEM**

### **ACD Login Identification Length**

Enter the number of digits for an ACD Agent Login ID if **Expert Agent Selection (EAS)** on the **System-Parameters Customer-Options** screen is **n**. If **BCMS/VuStats Login IDs** is **y**, the ACD Login ID length must be greater than 0. This field identifies an ACD agent to CMS. The number you enter in this field must equal the number of characters in the agent's login ID.

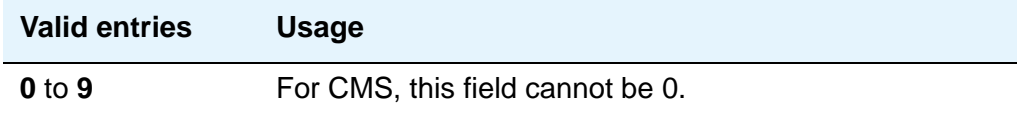

#### **Adjunct CMS Release**

Specifies the release of the CMS adjunct used with the system.

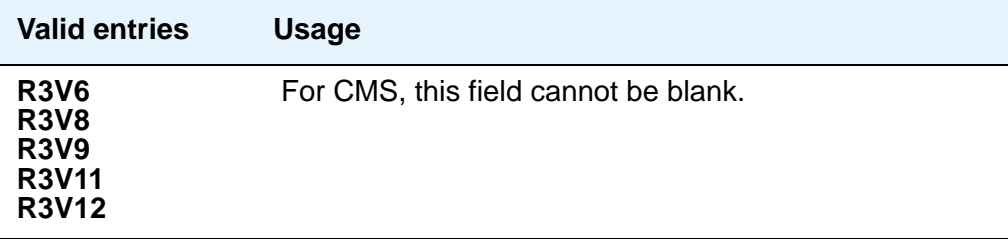

### **BCMS/VuStats Measurement Interval**

You can enter **half-hour** or **hour** for polling and reporting measurement data if the **BCMS (Basic)** and/or the **VuStats** on the **System-Parameters Customer-Options** screen is **y**.

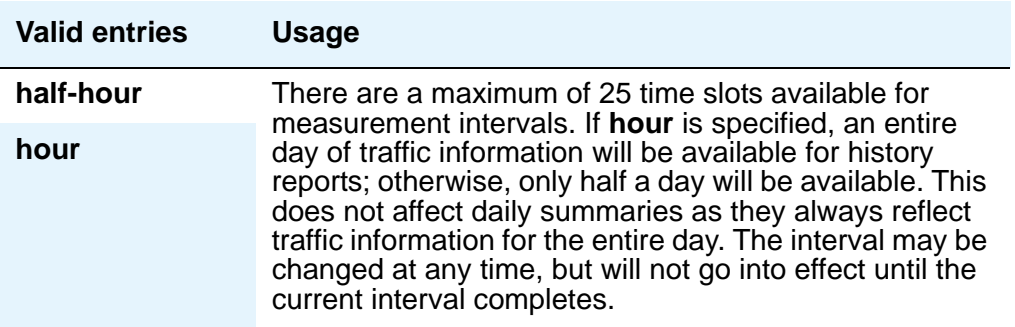

### **BCMS/VuStats LoginIDs**

This feature can be used when EAS is not optioned, or in addition to EAS login IDs. When this field is **y**, both BCMS and CMS use the same login ID for an agent.

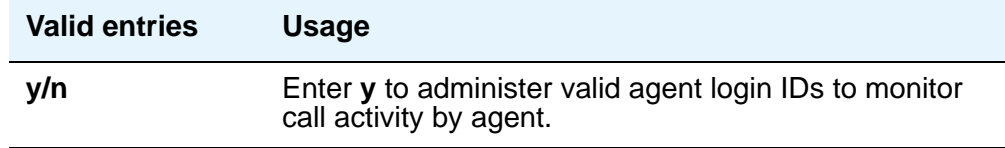

### **BCMS/VuStats Abandon Call Timer (seconds)**

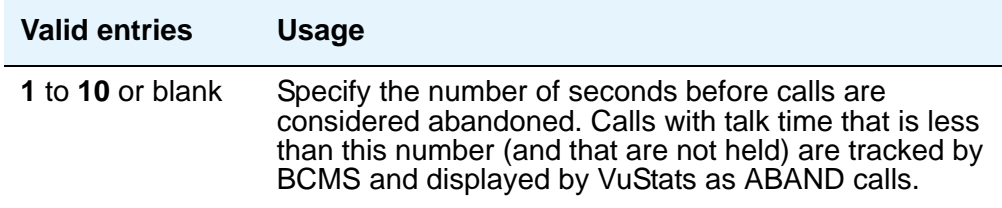

### **Clear VuStats Shift Data**

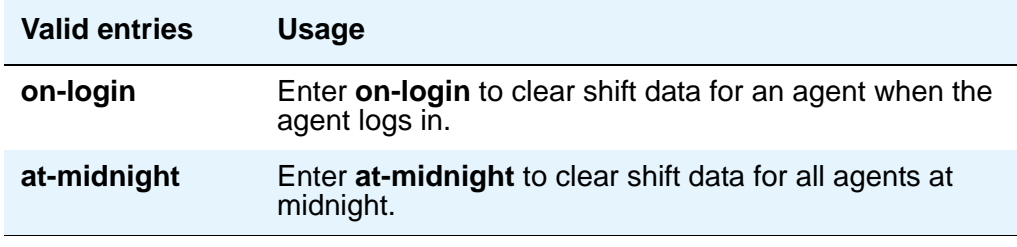

# **Remove Inactive BCMS/VuStats Agents**

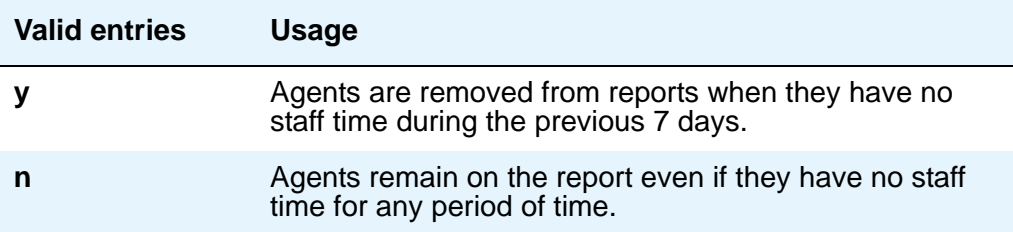

## **Validate BCMS/VuStats Login IDs**

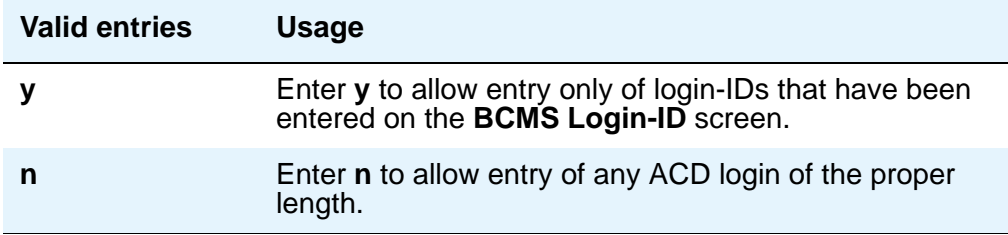

# **Field descriptions for page 13**

#### **Figure 355: Feature-Related System Parameters screen**

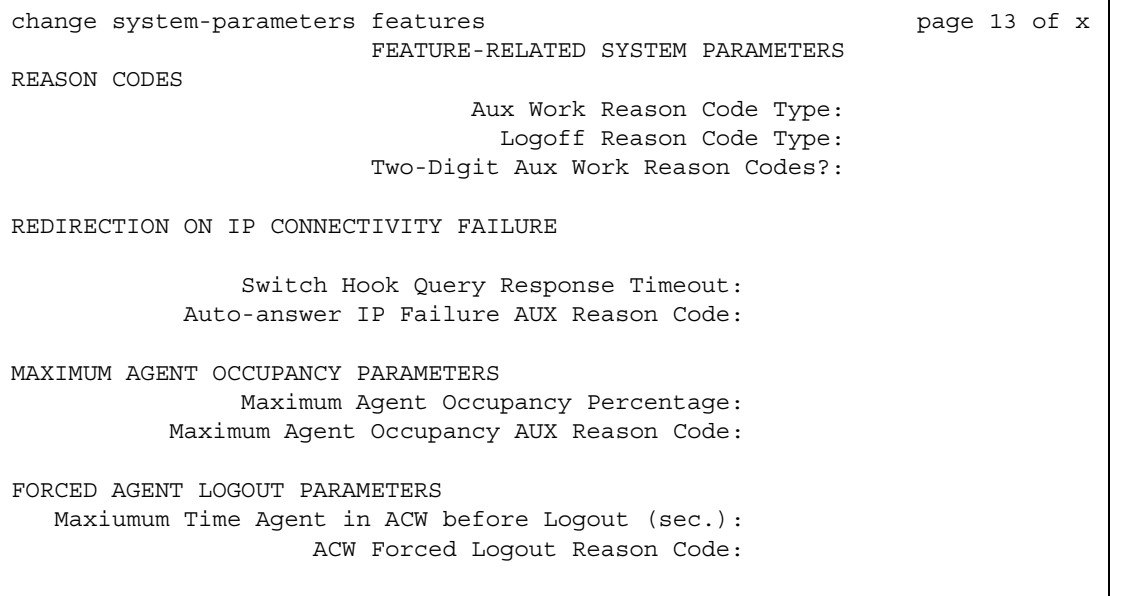

# **REASON CODES**

# **Aux Work Reason Code Type**

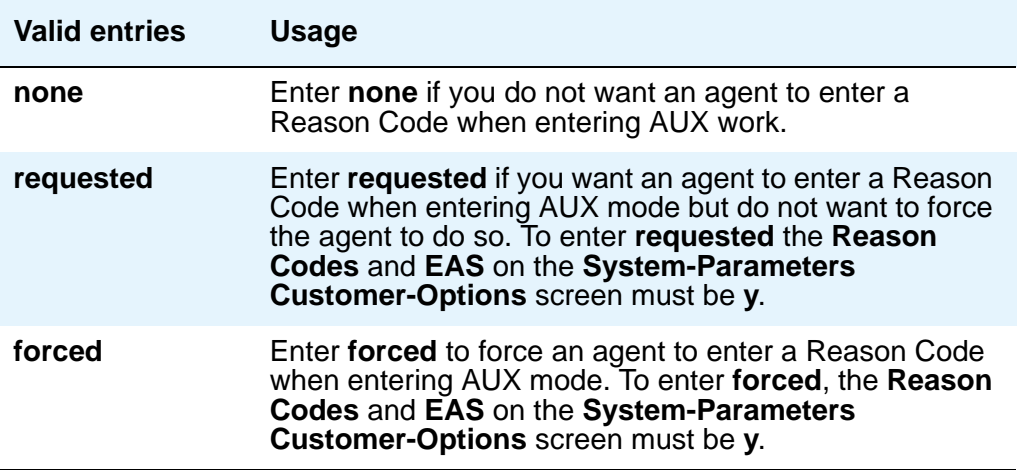

# **Logout Reason Code Type**

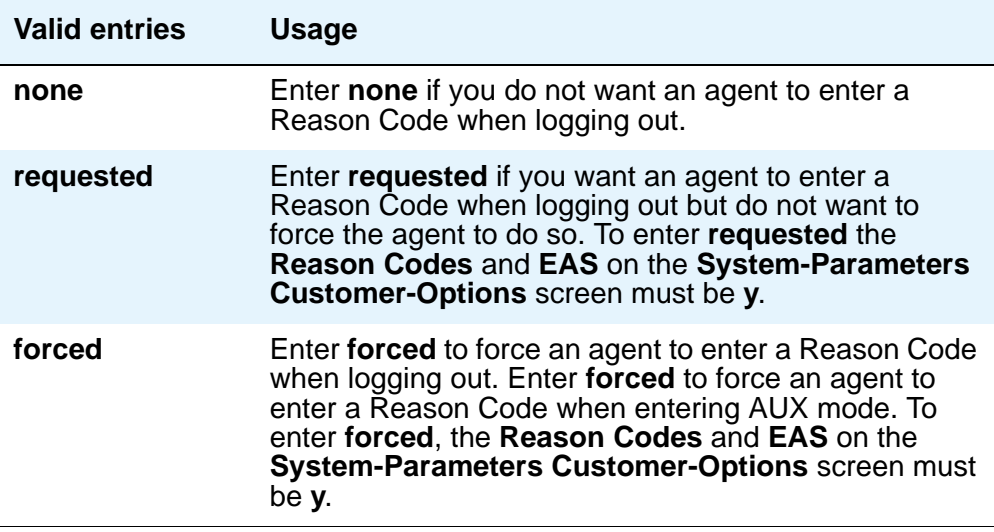

#### **Two-Digit Aux Work Reason Codes**

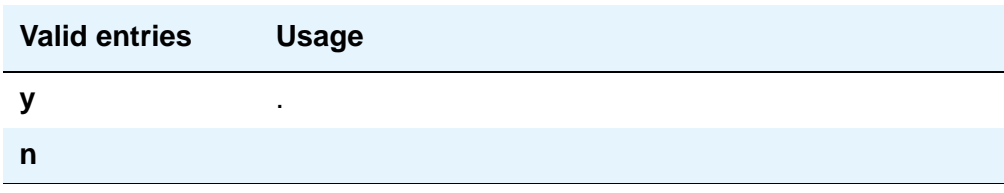

# **REDIRECTION ON IP CONNECTIVITY FAILURE**

#### **Switch Hook Query Response Timeout**

.

.

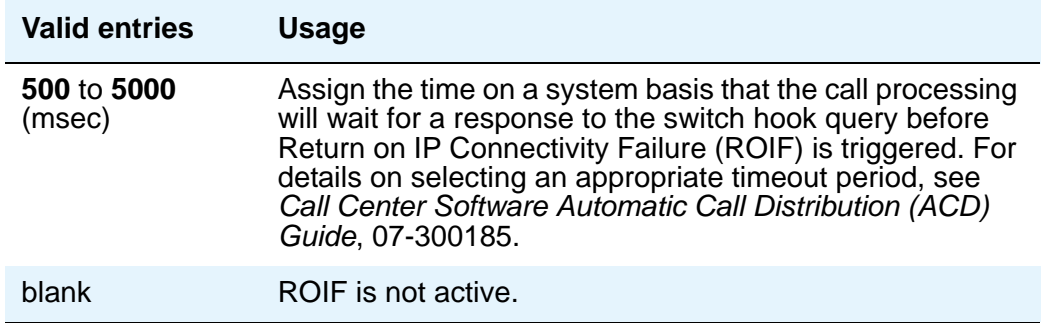

### **Auto-answer IP Failure AUX Reason Code**

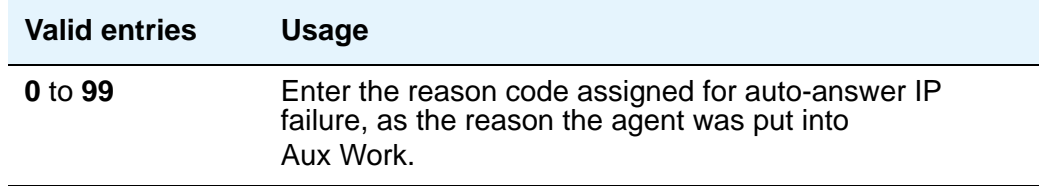

# **MAXIMUM AGENT OCCUPANCY PARAMETERS**

The Maximum Agent Occupancy (MAO) threshold is a system-administered value that is applied across all administered agents and is based on the total percentage of agent time in call service. MAO data is derived from the same calculations that are used to derive Least Occupied Agent (LOA).

When an agent who exceeds the specified MAO threshold attempts to become available, he or she is automatically placed in AUX mode for the reason code administered for this purpose.

.

.

.

When the occupancy for such pending agents drops below the MAO, they are released from AUX mode and made available. To use MAO, Expert Agent Selection (EAS) must be enabled. For more information on MAO, see the *Avaya Communication Manager Call Center Software Call Vectoring and Expert Agent Selection (EAS) Guide*, 07-300186.

### **Maximum Agent Occupancy Percentage**

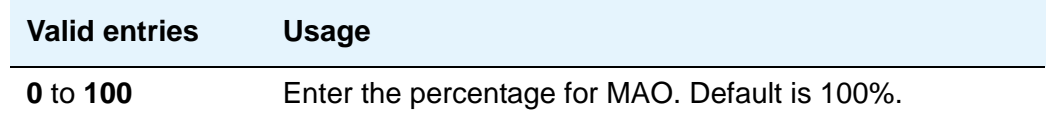

### **Maximum Agent Occupancy AUX Reason Code**

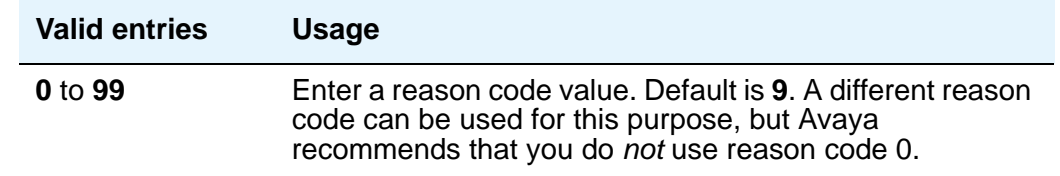

# **FORCED AGENT LOGOUT PARAMETERS**

#### **Maxiumum Time Agent in ACW before Logout (sec.)**

This field is used for setting a maximum time the agent can be in ACW on a per system basis. You can only change the default if **Expert Agent Selection (EAS) enabled?** is set to **y** on the **Feature-Related System Parameters** screen, and the **Call Center Release** field on the **System-Parameters Customer-Options** screen is set to **3.0** or later. When this timer expires, the agent is logged out. This system option applies only to EAS configurations.

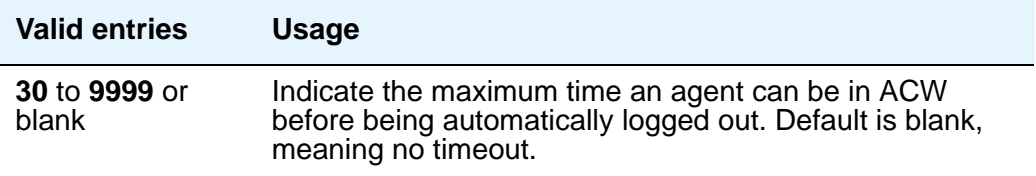

#### **ACW Forced Logout Reason Code**

.

This field is used to specify the reason for logging out the agent due to timeout in ACW when the Reason Codes feature is active. You can only change the default if, on the **System-Parameters Customer-Options** screen, **Reason Codes** is set to **y**, and the **Call Center Release** field is set to 3.0 or later. Additionally, the **Expert Agent Selection (EAS) enabled?** field on the **Feature-Related System Parameters** screen must be set to **y**.

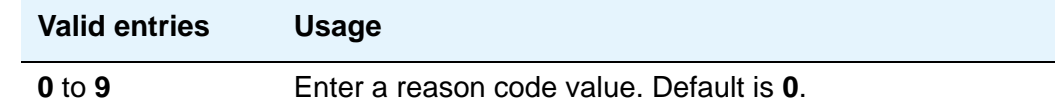

## **Field descriptions for page 14**

**Figure 356: Feature-Related System Parameters screen**

```
change system-parameters features Page 14 of x
                     FEATURE-RELATED SYSTEM PARAMETERS
AUTOMATIC EXCLUSION PARAMETERS
                    Automatic Exclusion by COS? y
              Automatic Exclusion Coverage/Hold? y
          Automatic Exclusion with Whisper Page? y
                          Recall Rotary Digit: 2
                 Password to Change COR by FAC: *
        Duration of Call Timer Display (seconds): 3
WIRELESS PARAMETERS
 Radio Controllers with Download Server Permission (enter board location)
   1. 2. 3. 4. 5.
IP PARAMETERS
                 Direct IP-IP Audio Connections? n
                          IP Audio Hairpinning? n
RUSSIAN MULTI-FREQUENCY PACKET SIGNALING
                                       Re-try?
    T2 (Backward Signal) Activation Timer (secs):
```
.

# **AUTOMATIC EXCLUSION PARAMETERS**

## **Automatic Exclusion by COS**

Activates automatic exclusion automatically by class of service when a user goes off-hook on a station with an assigned **Exclusion** button. This works only for stations on the local server running Communication Manager.

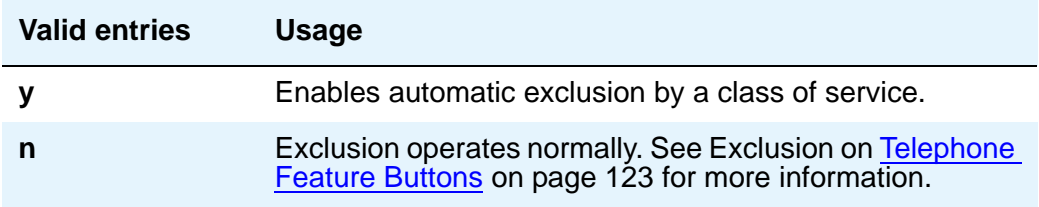

### **Automatic Exclusion Coverage/Hold**

Appears when the **Automatic Exclusion by COS** field is **y**.

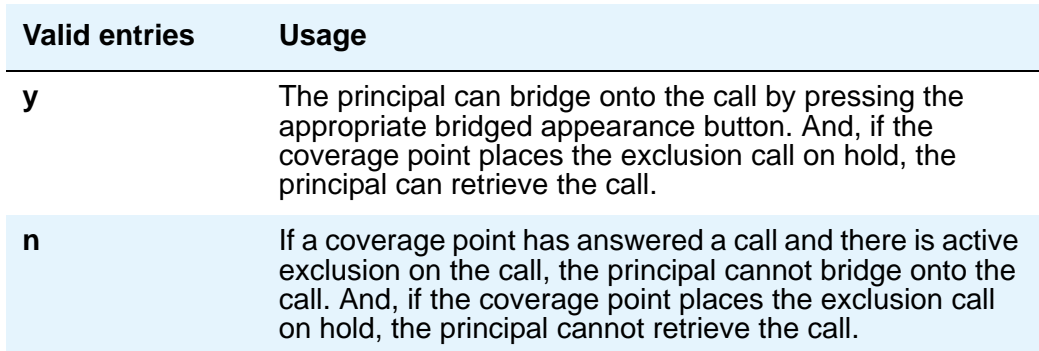

### **Automatic Exclusion with Whisper Page**

Appears when the **Automatic Exclusion by COS** field is **y**.

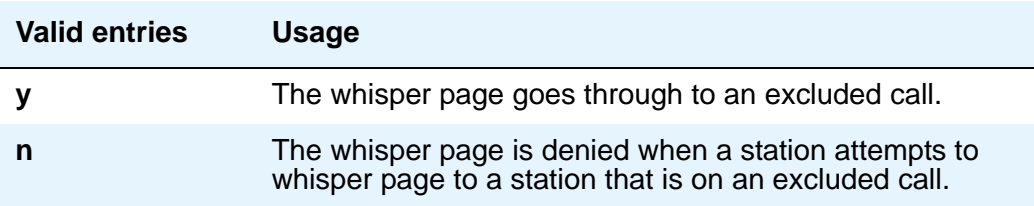

### **Duration of Call Timer Display**

Administer a call timer button on the **Station** screen.

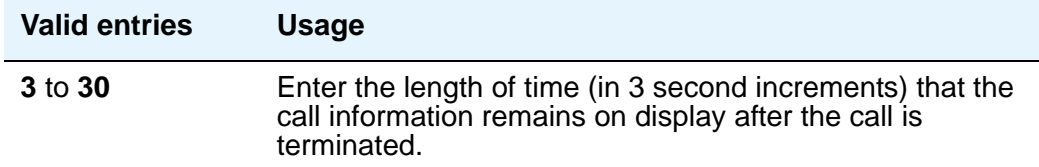

### **Password to Change COR by FAC**

Appears if, on the **System-Parameters Customer-Options** screen, the **Change COR by FAC** field is **y**. Avaya recommends using this password option.

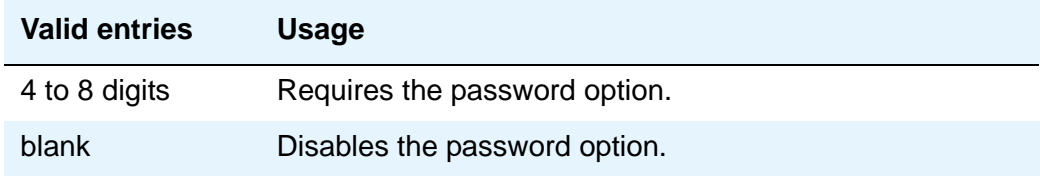

### **Recall Rotary Digit**

This establishes the digit to use for rotary phones to receive recall dial tone. Dialing this digit simulates switch-hook flash so that users of rotary phones can use features such as conference and transfer. The telephone must also be administered to use the recall rotary digit.

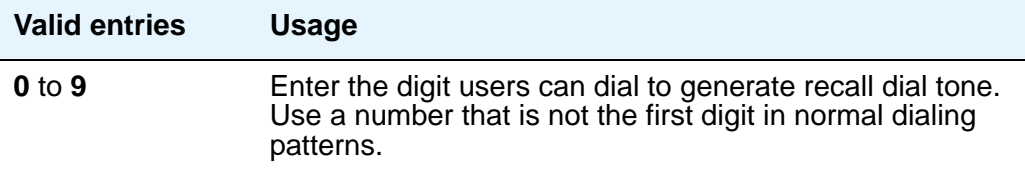

# **WIRELESS PARAMETERS**

### **Radio Controllers with Download Server Permission**

Enter the necessary characters for the port location of the circuit pack containing the radio controllers with download server permission.

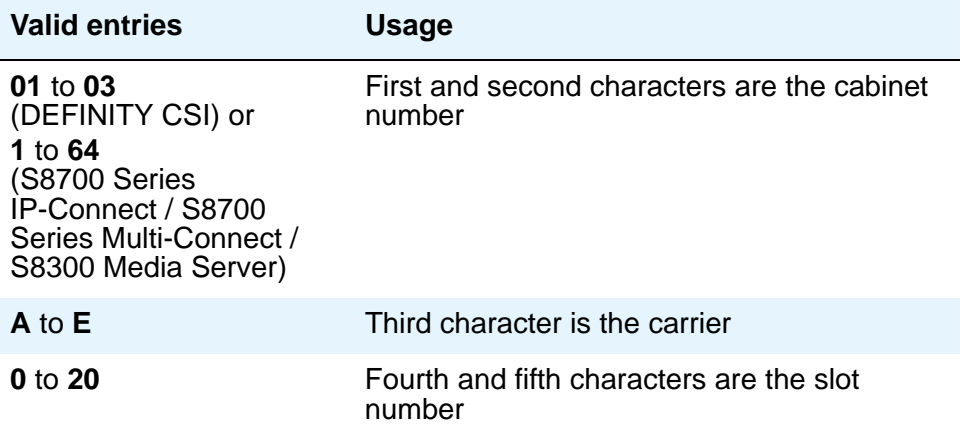

# **IP PARAMETERS**

### **Direct IP-IP Audio Connections**

Allows direct audio connections between IP endpoints.

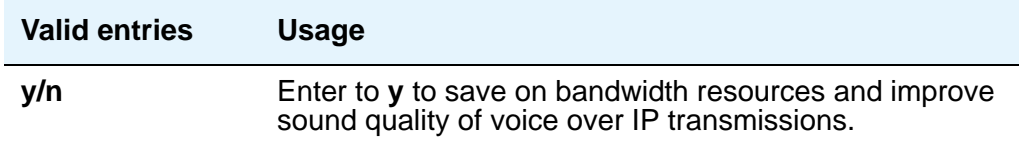

### **IP Audio Hairpinning**

Allows IP endpoints to be connected through the IP circuit pack in the server.

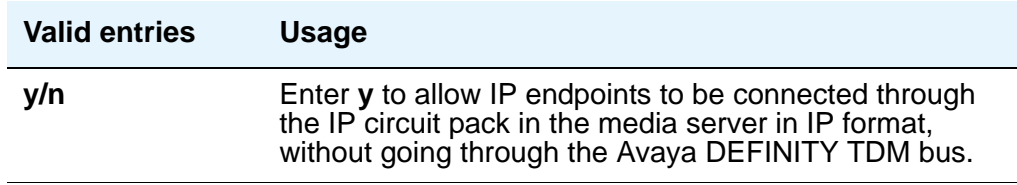

# **RUSSIAN MULTI-FREQUENCY PACKET SIGNALING**

### **Re-try**

The **Re-try** field applies to outgoing Russian MFP trunks. It allows the server running Communication Manager to resend Russian MFP calling party number and dialed number information to the CO. The server resends the information only once over another outgoing trunk port of the same trunk group if Communication Manager receives a message that the information was received incorrectly by the CO. The switch also sends Russian MFP information over another trunk port if Communication Manager does not receive a timely response for the information.

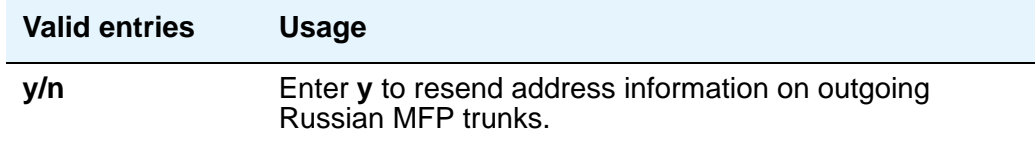

### **T2 (Backward Signal) Activation Timer (secs)**

The **T2 (Backward Signal) Activation Timer (secs)** field applies to outgoing Russian MFP trunks. This field sets the number of seconds that Communication Manager waits for confirmation after sending calling party number and dialed number information on outgoing Russian MFP trunks

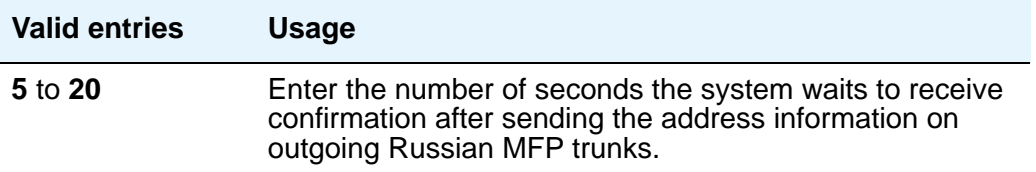

# **Field descriptions for page 15**

#### **Figure 357: Feature-Related System Parameters screen**

```
change system-parameters features page 15 of x edge 15 of x
                       FEATURE-RELATED SYSTEM PARAMETERS
INTERCEPT TREATMENT PARAMETERS
Invalid Number Dialed Intercept Treatment: announcement 7700 
Invalid Number Dialed Display: Invalid Number 
Restricted Number Dialed Intercept Treatment: announcement 7701 
Restricted Number Dialed Display: Restricted No. 
Intercept Treatment On Failed Trunk Transfers? n 
WHISPER PAGE 
Whisper Page Tone Given To: all
DIGITAL STATION LINE APPEARANCE LED SETTINGS 
                   Station Putting Call On Hold: green wink 
                  Station When Call is Active: green solid 
      Other Stations When Call Is Put On Hold:
           Other Stations When Call Is Active:
                                      Ringing:
                                         Idle:
        Display Information With Bridged Call?
                           Pickup On Transfer?
```
# **INTERCEPT TREATMENT PARAMETERS**

### **Invalid Number Dialed Intercept Treatment**

Enter the type of intercept treatment the end-user hears after dialing an invalid number.

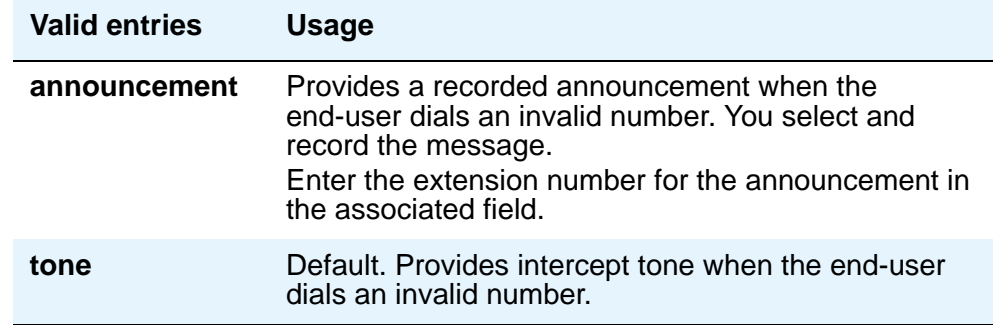
#### **Invalid Number Dialed Display**

.

.

.

This field shows a name in either Latin or Asian characters for an invalid number calling in.

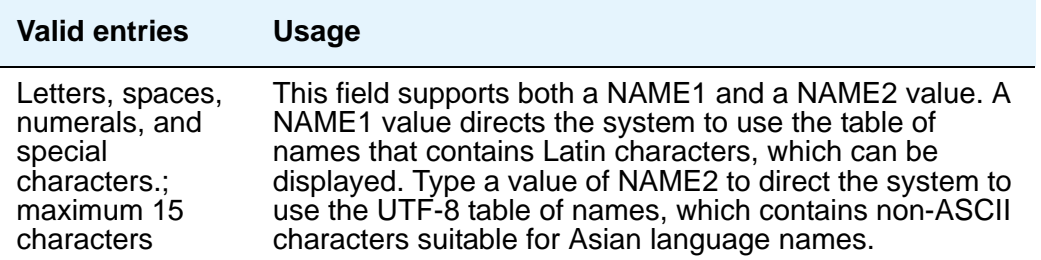

#### **Restricted Number Dialed Intercept Treatment**

This field controls whether an announcement or an intercept tone is played when an end-user dials an number restricted from them due to COS, COR, or FRL restrictions. Enter the type of intercept treatment the end-user hears after dialing a restricted number.

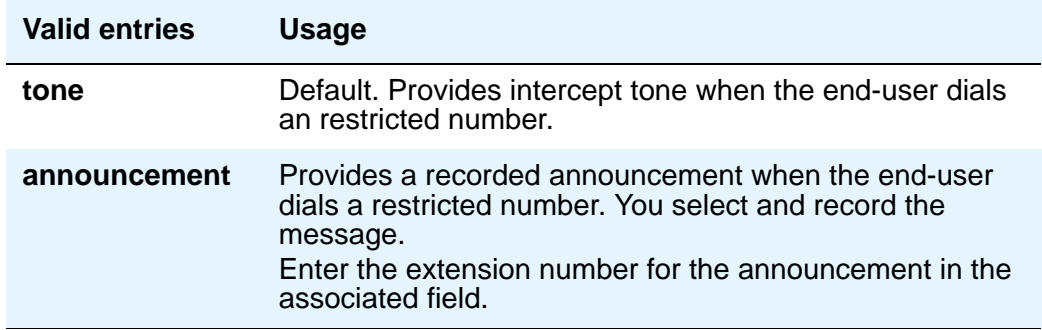

#### **Restricted Number Dialed Display**

This field controls whether the system displays any string of alphanumeric characters assigned for calls that are denied because of COS/COR, or FRL restrictions.

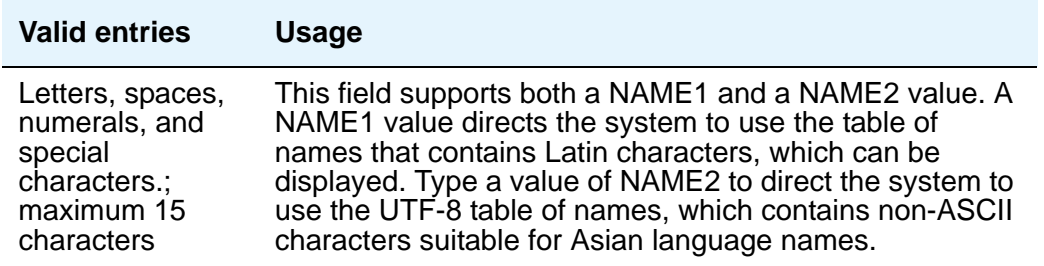

#### **Intercept Treatment on Failed Trunk Transfers**

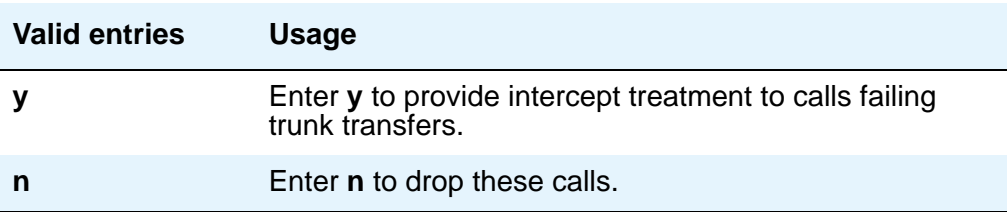

## **WHISPER PAGE**

#### **Whisper Page Tone Given To**

Use this field to indicate who should hear a Whisper Page.

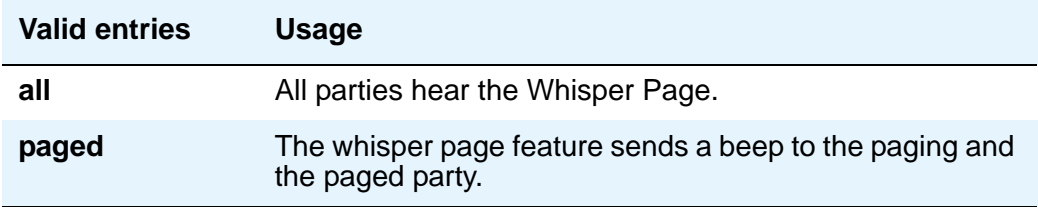

# **DIGITAL STATION LINE APPEARANCE LED SETTINGS**

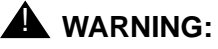

The following fields only change the LED operation for 84xx and 64xx model telephones. When the LED operation is changed using any of these fields, then IP Agent and IP Softphone using a station type of 84xx or 64xx does not work. For station types other than 84xx or 64xx, a change to the LEDs using these fields does not affect either IP Agent or IP Softphone.

## **Station Putting Call On Hold**

Use this field to control the LED color and flash rate on the 8400 and 6400 series phones for a call held on a Primary or Bridged Appearance. The LED for the color not selected is turned OFF. The default values are **green** and **wink**.

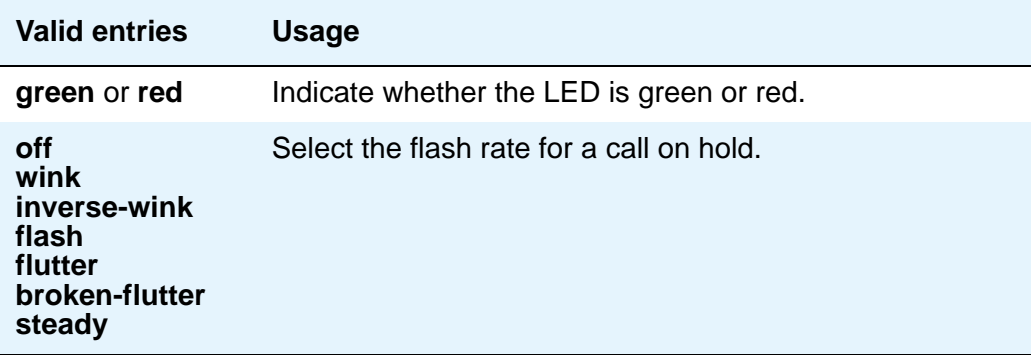

#### **Station When Call is Active**

Use this field to control the red LED on the 8400 and 6400 series phones, for a station active on a call. The default value is **steady**.

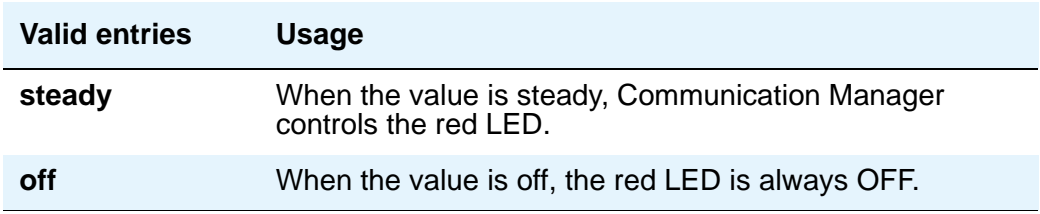

## **Other Stations When Call Is Put On Hold**

Use this field to control LED options for the other stations with a Bridged Appearance that has been placed on hold (e.g. the user of this station has not pushed the hold button). The default values are **green** and **wink**.

#### **Note:**

This field is for a DCP bridged appearance LED color and flash rate when a call on a bridged appearance is put on hold by another party on the DCP bridged appearance. Additionally, this field only applies to 8400 and 6400 series phones. The 2400 series phone uses icons rather then LEDs. Correct operation in the Japanese environment requires the administrator to select the values **red** and **flash** for this field.

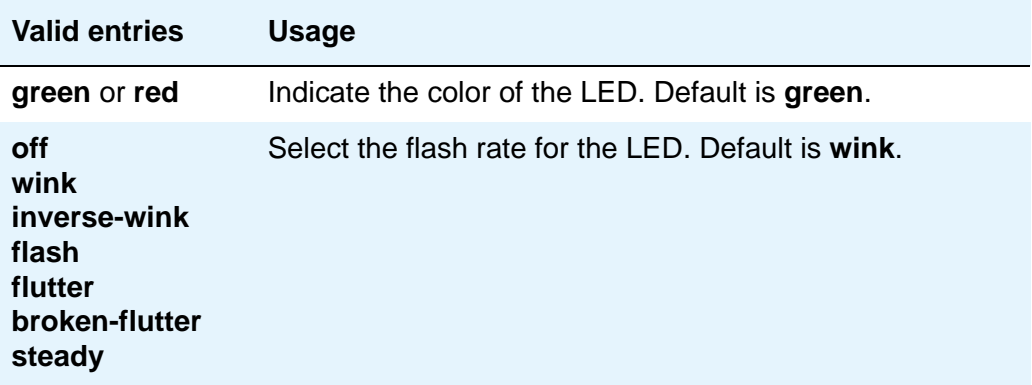

#### **Other Stations When Call Is Active**

Use this field to control a DCP bridged appearance LED for those non-active parties with a bridged appearance that is active. The default value is **green**.

#### **Note:**

This field only applies to 8400 and 6400 series phones. The 2400 series phone uses ICONs rather then LEDs. Correct operation in the Japanese environment requires the administrator to select the value **red** for this field.

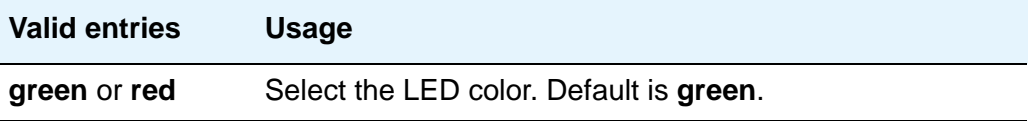

## **Ringing**

Use this field to control the LED color and flash rate while a call is ringing.

#### **Note:**

This field only applies to 8400 and 6400 series phones. The 2400 series phone uses icons rather then LEDs. Correct operation in the Japanese environment requires the administrator to select the values **red** and **wink** for this field. The default values are **green** and **flash**.

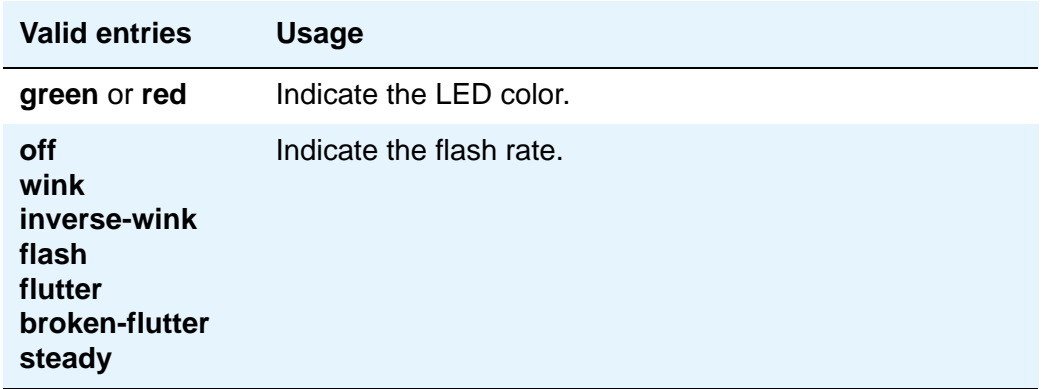

#### **Idle**

Use this field to control the LED of a station that is idle. The default value is **steady**.

#### **Note:**

This field only applies to 8400 and 6400 series phones. The 2400 series phone uses icons rather then LEDs. This value controls the red LED. Correct operation in the Japanese environment requires the administrator to select the value **off** for this field.

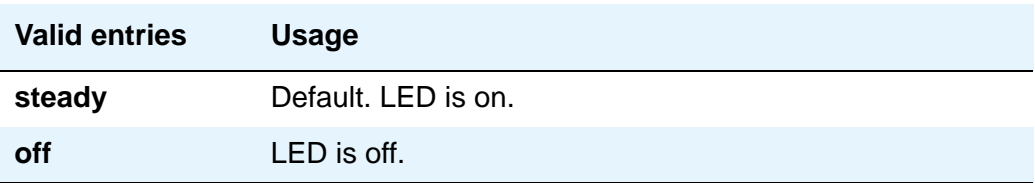

## **Display Information With Bridged Call**

Use this field to control whether or not name and number for a bridged call are displayed on the telephone of the called party. A **y** entry indicates that the information is to be displayed; this field does not in any way control the content of the display.

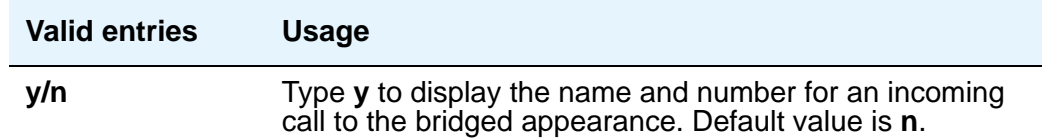

#### **Pickup on Transfer**

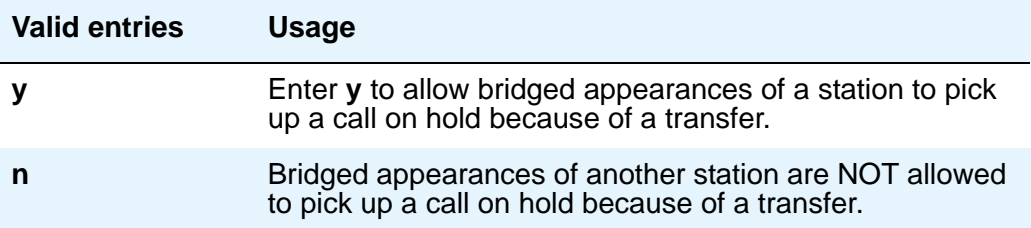

# **Firmware Station Download**

Use this screen to download firmware to multiple stations of the same telephone type, either 2420 or 2410 DCP telephones. Download firmware to as many as 1000 stations per download schedule. You can schedule a specific time for the download, or you can administer the download to run immediately.

#### **Figure 358: Firmware Station Download screen**

```
 change firmware station-download
                               FIRMWARE STATION DOWNLOAD
Source File:
Schedule Download? y
    Start Date/Time:/: Stop Date/Time:/:
Continue Daily Until Completed? y
Download Set Type: 2420
Beginning Station: Ending Station:
```
#### **Source File**

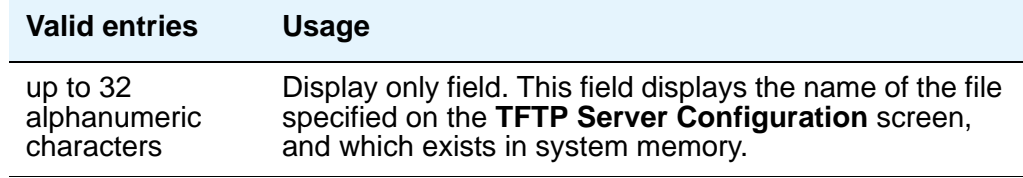

#### **Schedule Download**

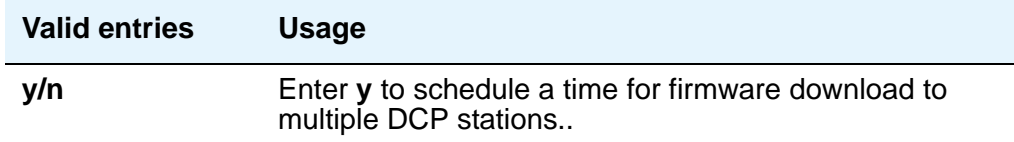

#### **Start Date/Time**

This field appears only when the **Schedule Download** field is set to **y**.

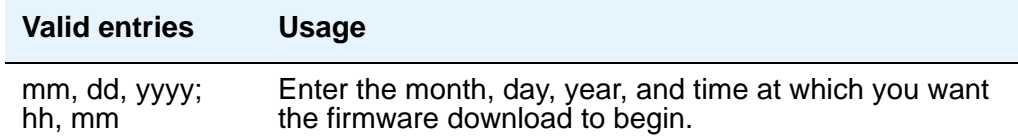

## **Stop Date/Time**

This field appears only when the **Schedule Download** field is set to **y**.

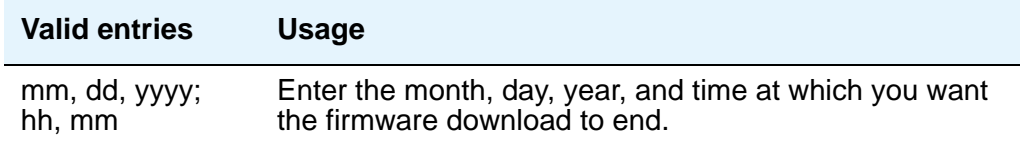

# **Continue Daily Until Completed**

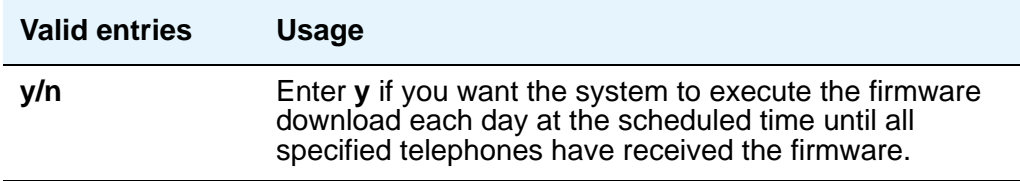

## **Download Set Type**

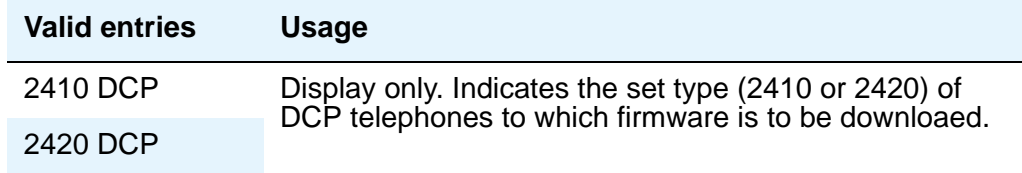

# **Beginning Station**

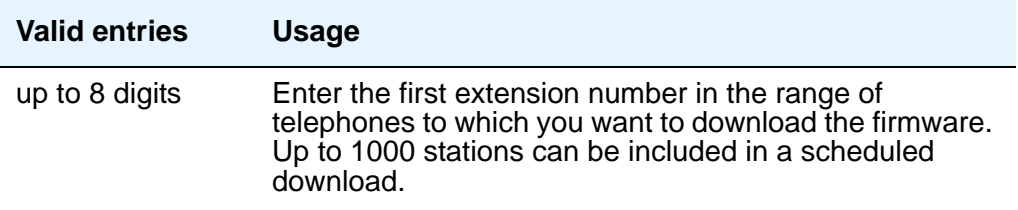

# **Ending Station**

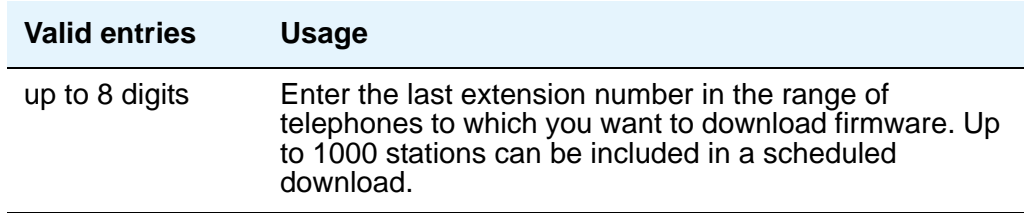

# **Group Paging Using Speakerphone**

Use this screen to assign digital speakerphones to a paging group. Users can page all the phones in the group simultaneously by dialing the group's extension.

#### **Figure 359: Group Paging Using Speakerphone screen**

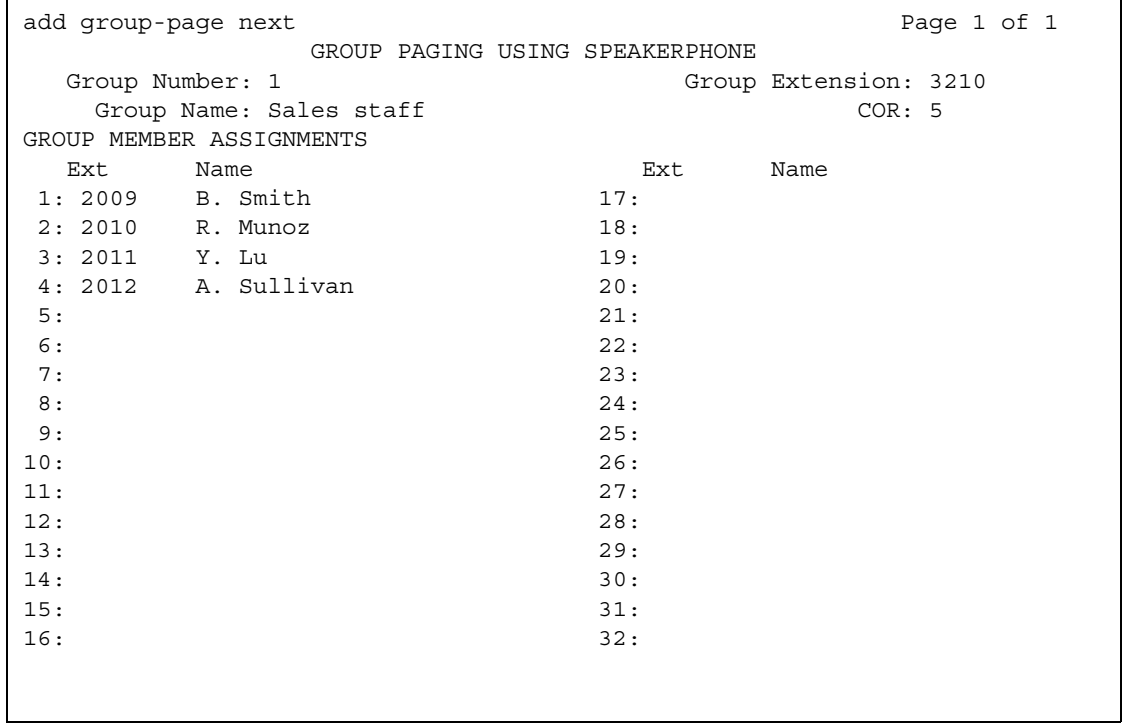

#### **COR**

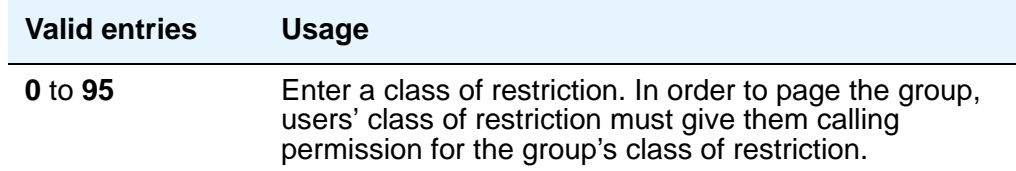

#### **Ext**

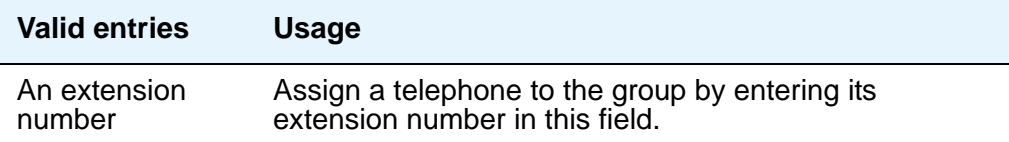

## **Group Extension**

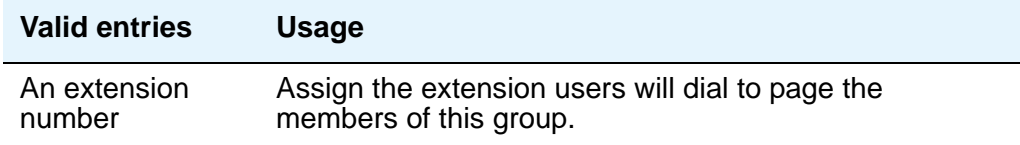

#### **Group Name**

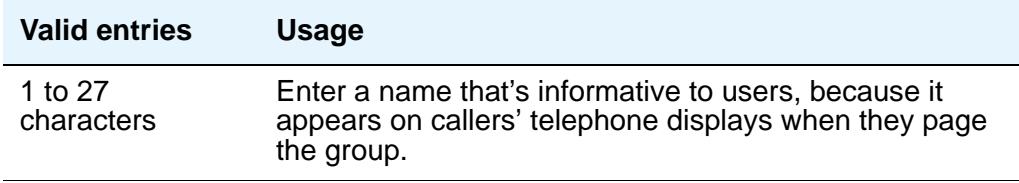

#### **Group Number**

This field displays the identifying number the server running Communication Manager assigns to the group when it is created.

#### **Name**

When you save your changes, Avaya Communication Manager fills in this display field with the name assigned to each extension on the **Station** screen.

## **Related topics**

See [Paging Over Speakerphones](#page-493-0) on page 494 for complete instructions.

See "Group Paging" in *Feature Description and Implementation for Avaya Communication Manager,* 555-245-205, for more information.

# **Holiday Table**

Use this screen to define individual holidays or holiday ranges for use with Holiday Vectoring. To use and administer Holiday Vectoring, **Vectoring (Holiday)** must be **y** on the **System-Parameters Customer-Options** screen. Contact your Avaya representative for assistance.

#### **Figure 360: Holiday Table screen**

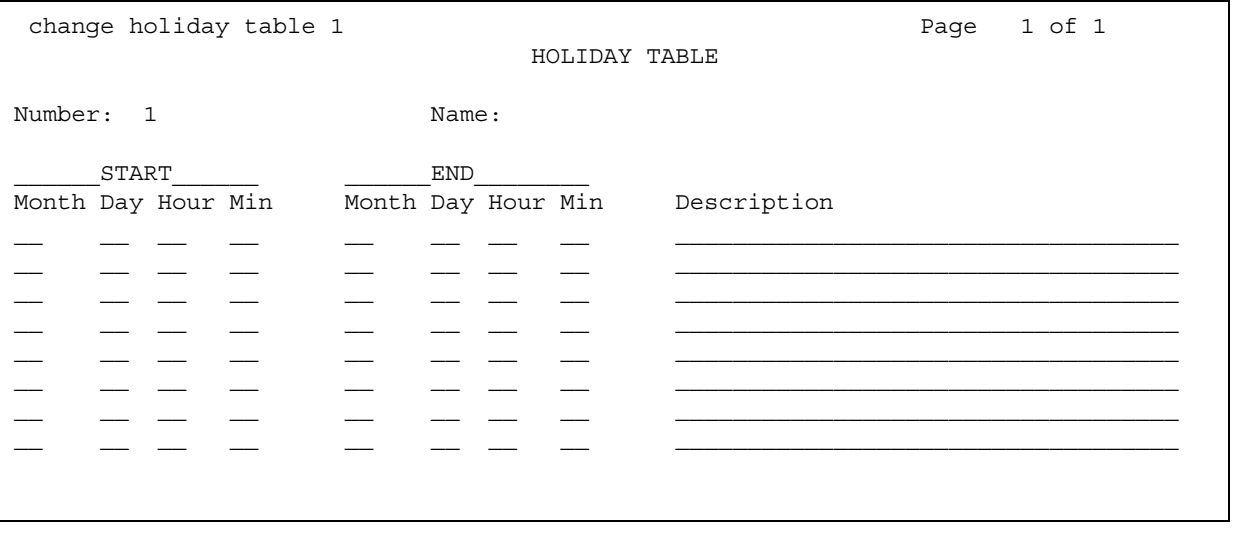

## **Description**

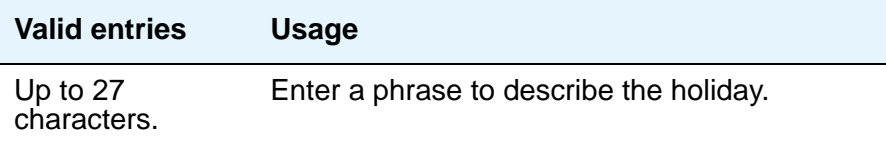

## **End Day**

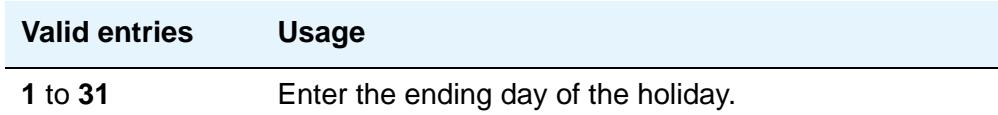

## **End Hour**

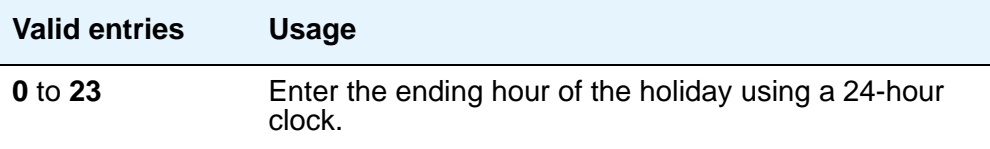

## **End Min**

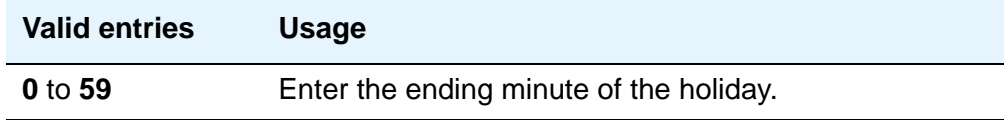

## **End Month**

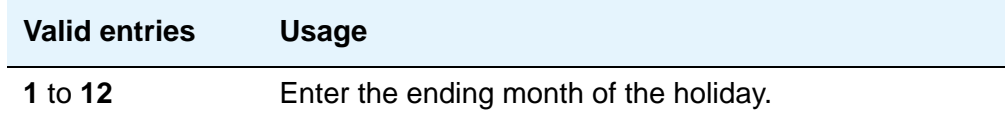

#### **Name**

Display-only field identifying the name of the table.

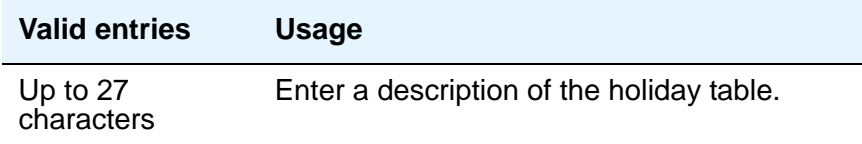

## **Number**

Display-only field identifying the holiday table number.

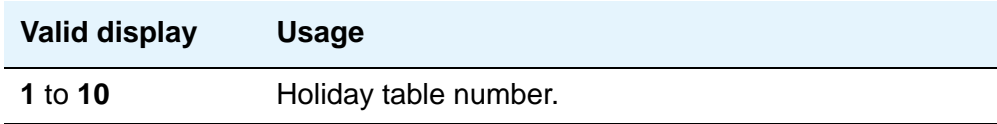

# **Start Day**

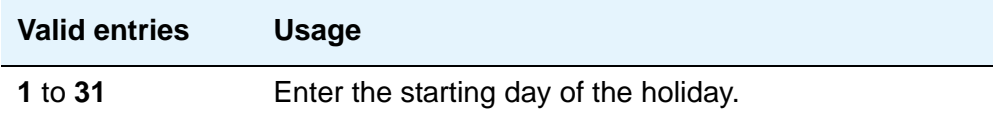

### **Start Hour**

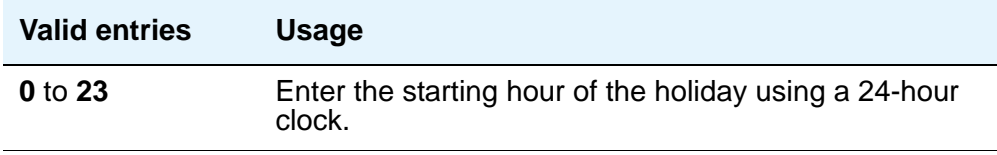

## **Start Min**

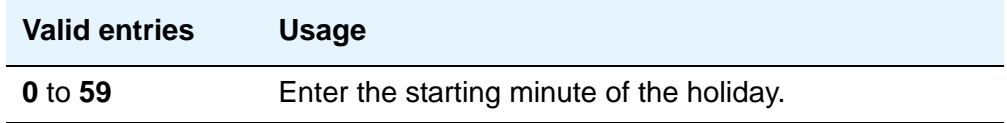

## **Start Month**

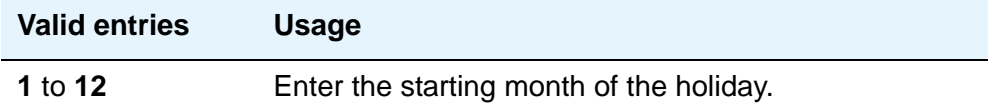

# **Hospitality**

This screen is used to implement the system parameters associated with the hospitality features. To use and administer the Hospitality-related features, **Hospitality** must be **y** on the **[System-Parameters Customer-Options](#page-1455-0)** screen. Contact your Avaya representative for assistance.

# **Field descriptions for page 1**

#### **Figure 361: Hospitality screen**

change system-parameters hospitality **Page 1** of HOSPITALITY Message Waiting Configuration: act-nopms Controlled Restrictions Configuration: act-nopms Housekeeper Information Configuration: act-nopms Number of Housekeeper ID Digits: 0 PMS Log Endpoint: Journal/Schedule Endpoint: Client Room Coverage Path Configuration: act-nopms Default Coverage Path for Client Rooms: Forward PMS Messages to Intuity Lodging? n PMS LINK PARAMETERS PMS Endpoint: PMS Protocol Mode: transparent ASCII mode? n Seconds before PMS Link Idle Timeout: 20 Milliseconds before PMS Link Acknowledgment Timeout: 500 PMS Link Maximum Retransmissions: 3 PMS Link Maximum Retransmission Requests: 3 Take Down Link for Lost Messages? y

#### **Client Room Coverage Path Configuration**

This indicates whether the server and the Property Management System (PMS) exchange coverage path information for guest stations.

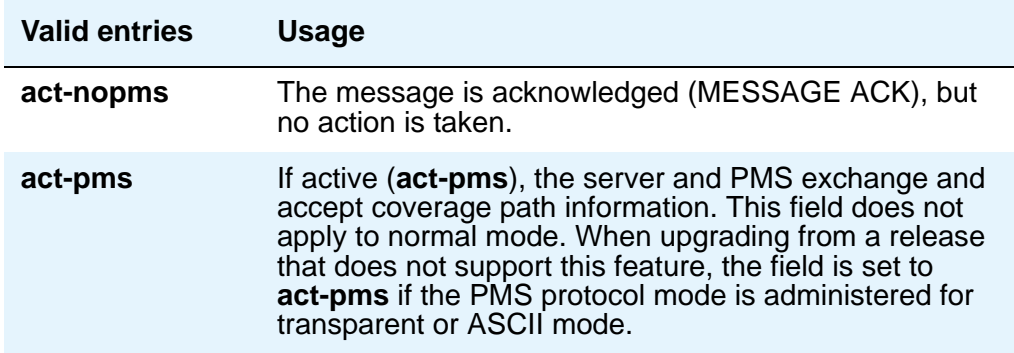

#### **Controlled Restrictions Configuration**

This indicates whether controlled restriction information is being exchanged between the server and the PMS.

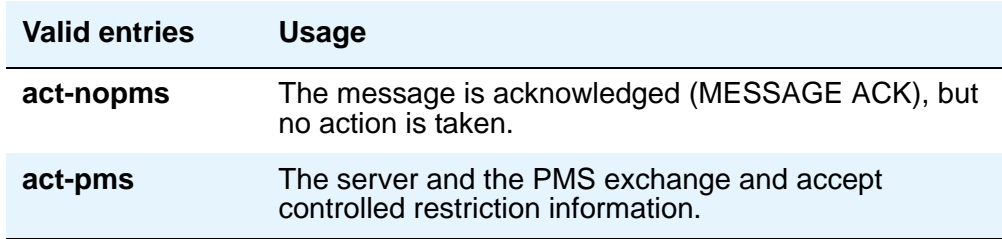

#### **Default Coverage Path for Client Rooms**

This applies only to stations with a "client room" class of service in the "occupied" mode. This field is used for transparent or ASCII mode. The value in this field is also used during a translation save as the coverage path for each station with "client room" class of service.

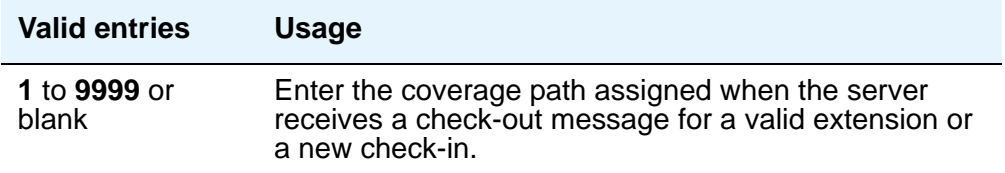

#### **Forward PMS Message to INTUITY Lodging**

This field is used only in ASCII mode.

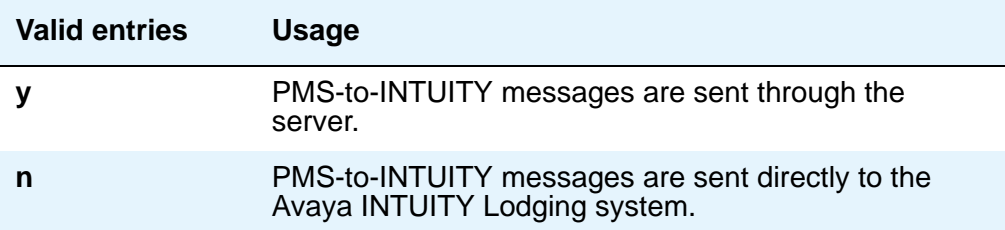

#### **Housekeeper Information Configuration**

This indicates whether housekeeper information is being exchanged between the server and the PMS.

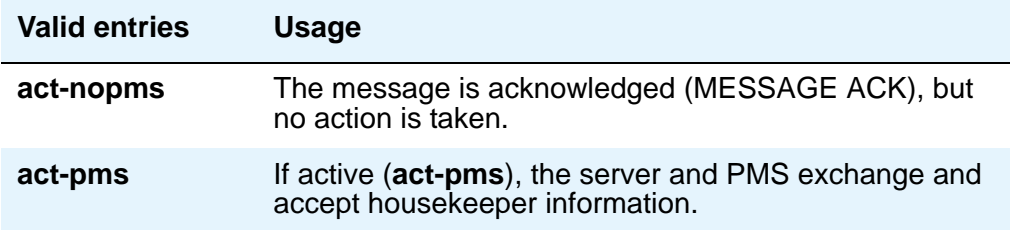

#### **Journal/Schedule Endpoint**

This is a valid data extension number that is assigned to the data module connected to the Journal/Schedule printer.

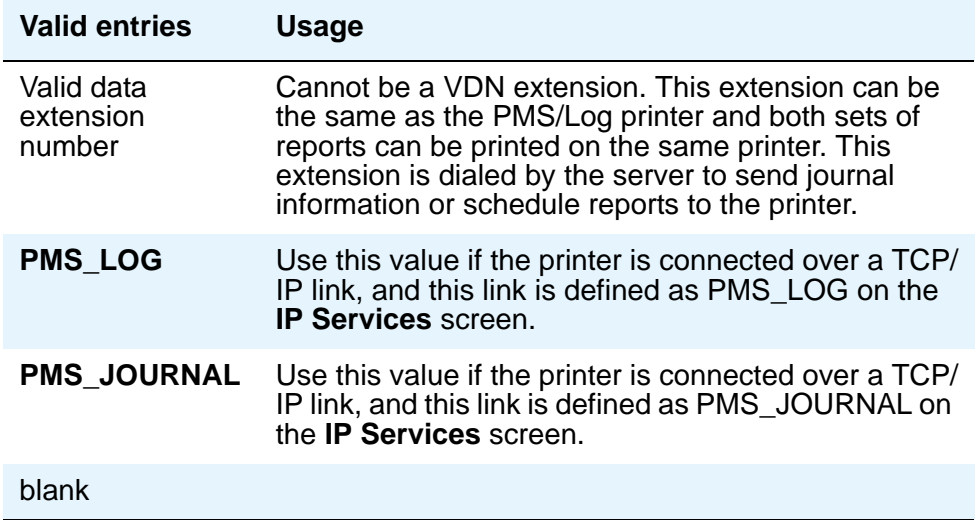

## **Message Waiting Configuration**

This indicates whether message waiting notification requests and changes are being exchanged between the server and the PMS.

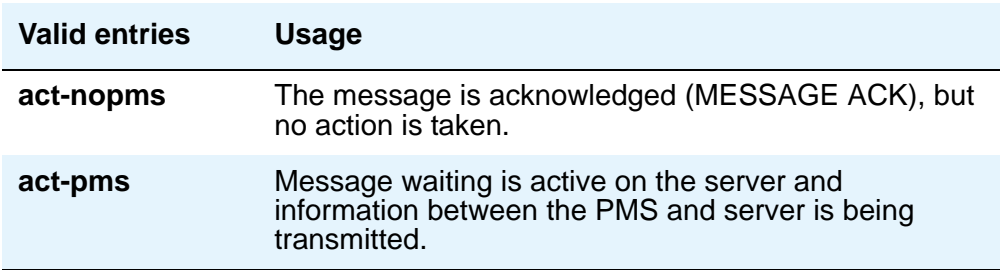

## **Number of Housekeeper ID Digits**

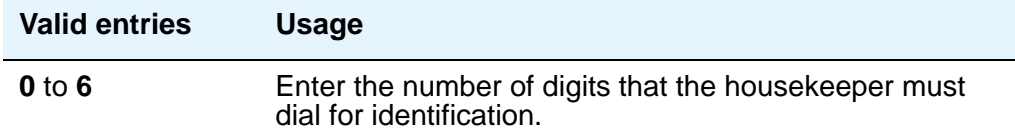

#### **PMS Log Endpoint**

This is a valid data extension number that is assigned to the data module connected to the PMS/Log printer.

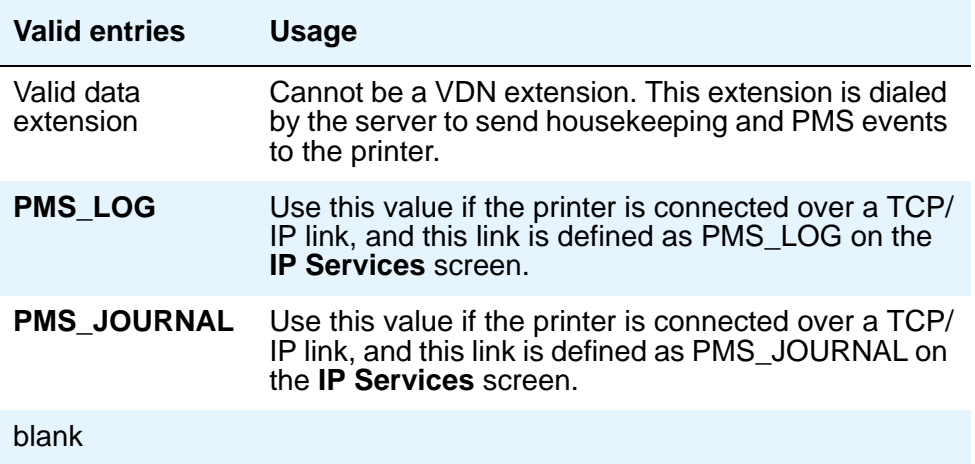

# **PMS LINK PARAMETERS**

#### **ASCII mode**

The **PMS Protocol Mode** field must be **transparent**.

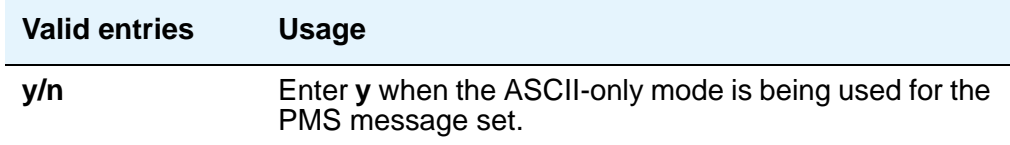

#### **Milliseconds Before PMS Link Acknowledgment Timeout**

This regulates how quickly the system responds to a message from the PMS (also known as "pace timing.") This value is also used as the "inquiry message" (ENQ) time-out value. In most cases, keep this as short as possible.

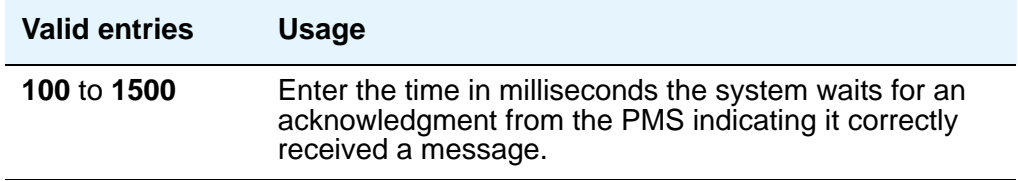

## **PMS Link Maximum Retransmission Requests**

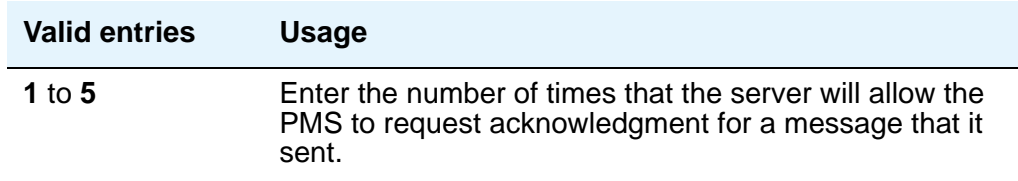

#### **PMS Link Maximum Retransmissions**

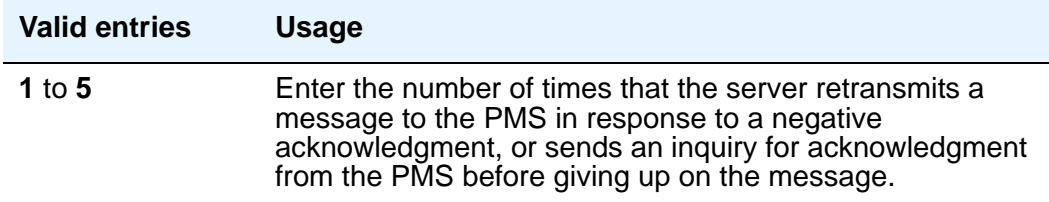

## **PMS Log Endpoint**

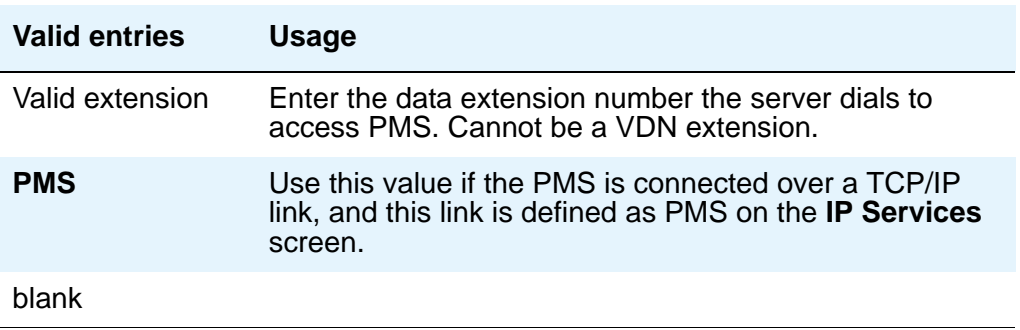

#### **PMS Protocol Mode**

This indicates the message protocol mode used between the server and PMS. Coordinate this option with your PMS vendor.

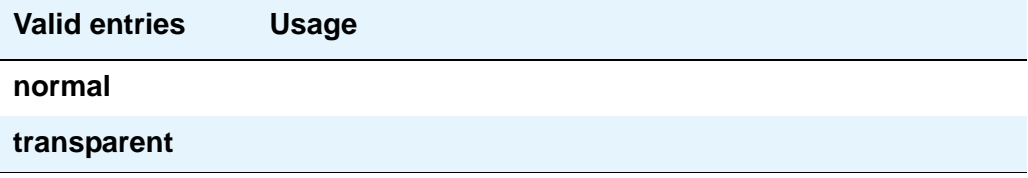

## **Seconds Before PMS Link Idle Timeout**

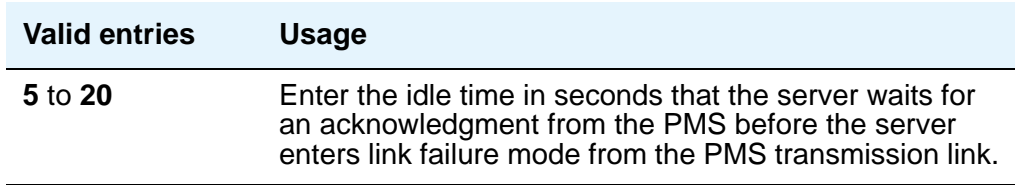

#### **Take Down Link for Lost Messages**

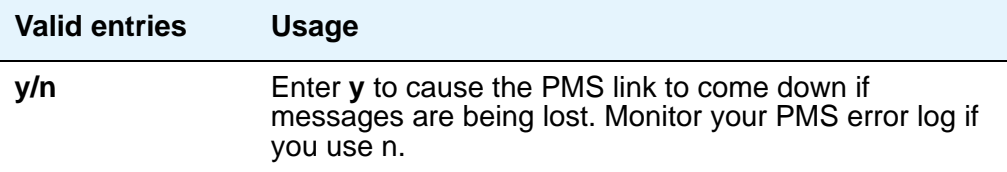

# **Field descriptions for page 2**

#### **Figure 362: Hospitality screen**

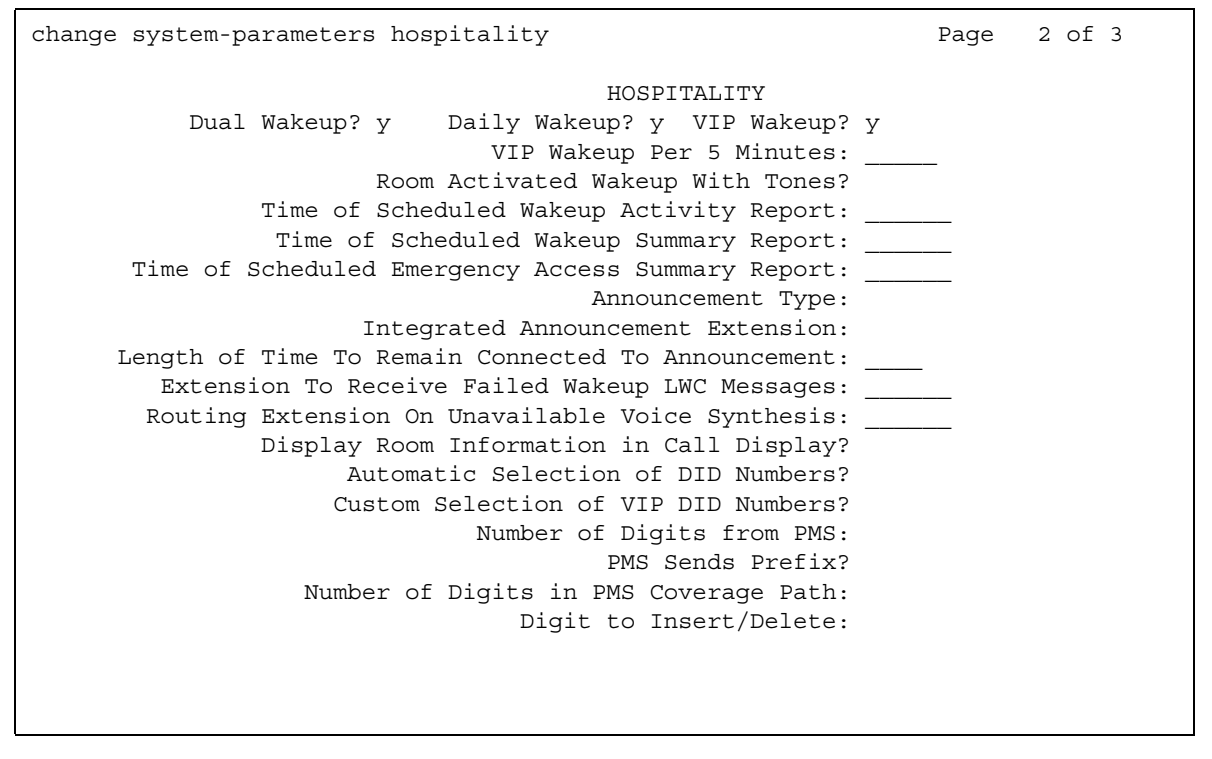

#### **Announcement Ports**

This field appears only when the **Announcement Type** field is **voice-synthesis**. For the **voice-synthesis** announcement type, this indicates the equipment location of two ports on the voice synthesizer circuit pack. Enter the necessary characters.

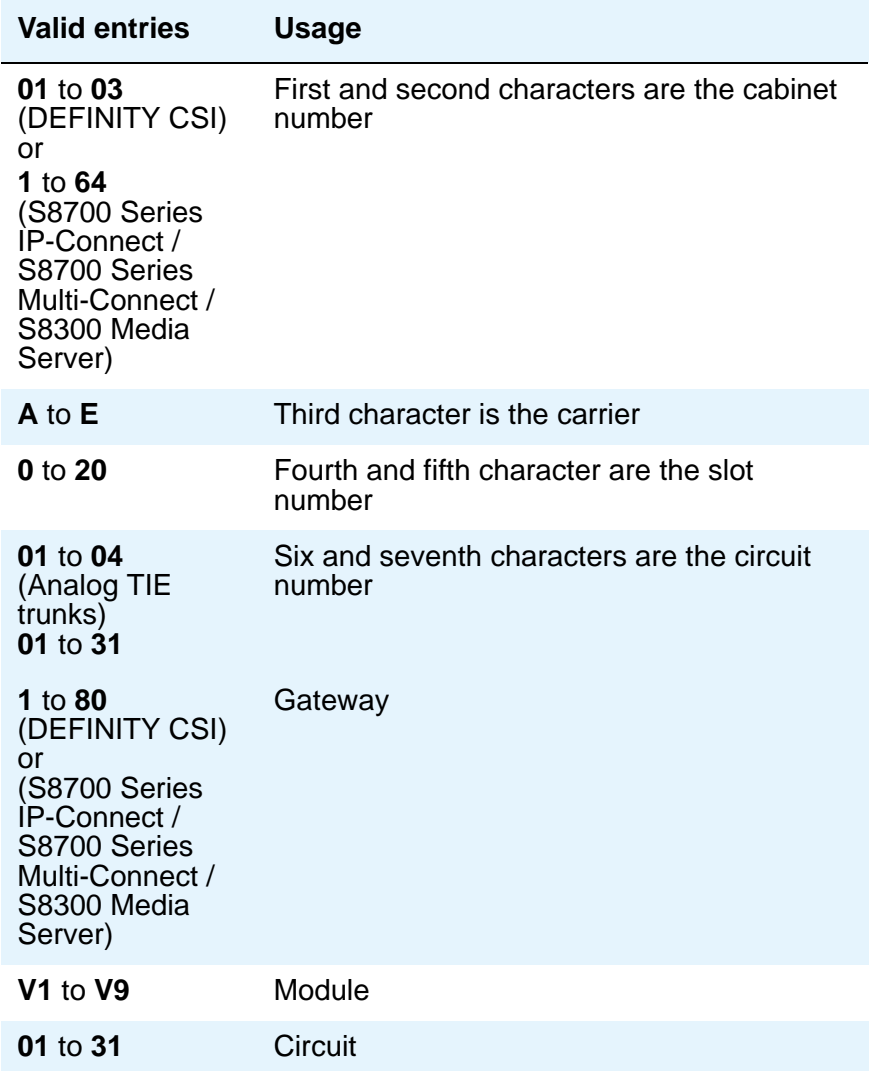

# **Announcement Type**

This indicates the type of automatic wakeup announcement the hotel guest will receive. Allowable entries are as follows:

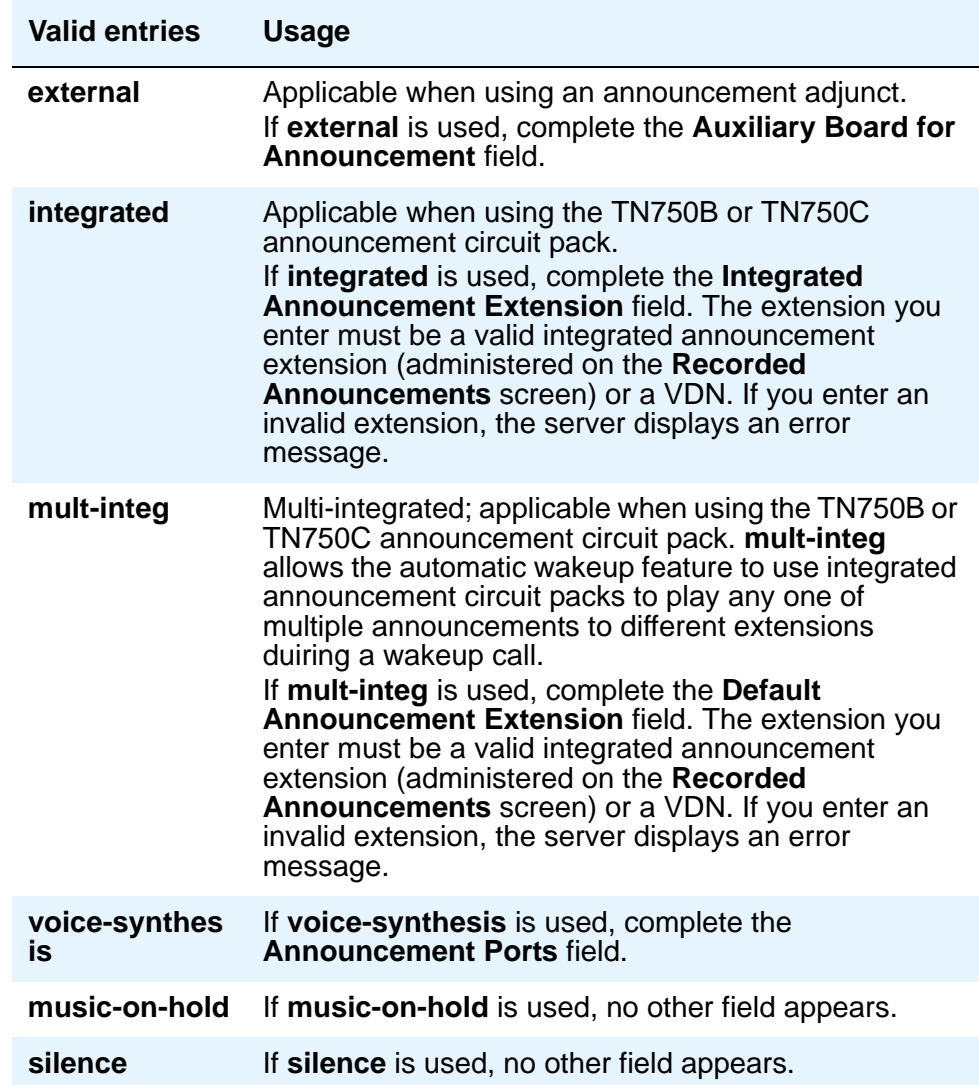

## **Automatic Selection of DID Numbers**

This field assigns a 2 to 5-digit number to a guest's telephone number that is not associated with the room number.

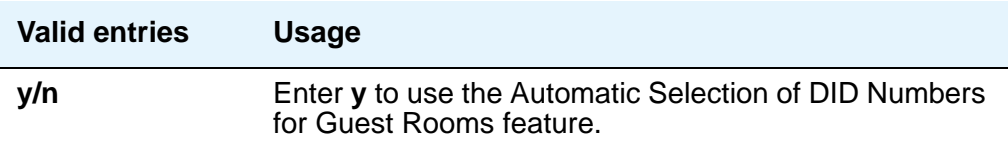

#### **Auxiliary Board for Announcement**

This field appears only when the **Announcement Type** field is **external**. This indicates the equipment location of an auxiliary trunk circuit that connects to the external announcement equipment. Enter the necessary characters.

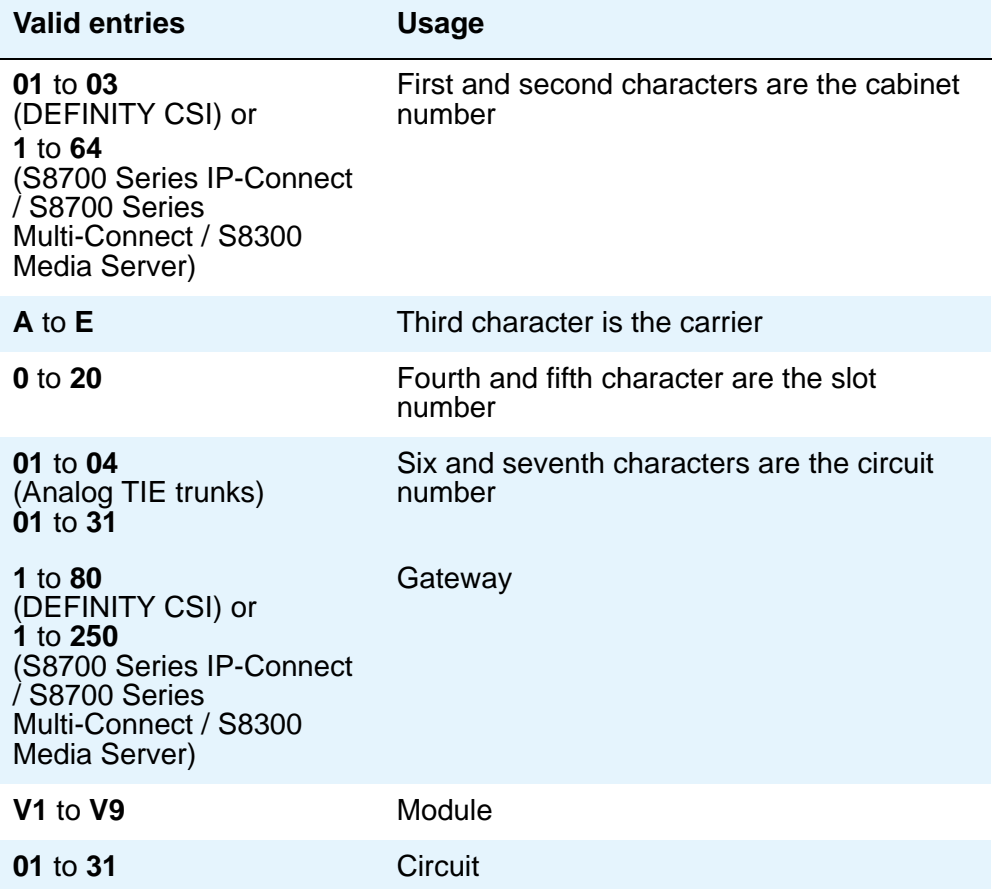

#### **Custom Selection of VIP DID Numbers**

This field allows you to select the DID number assigned to a room when a guest checks in. This field can be accessed only if the **Automatic Selection of DID Numbers** field is **y**.

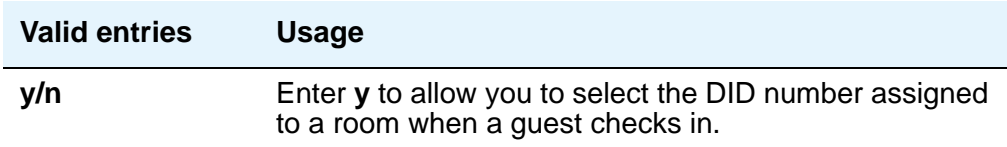

#### **Daily Wakeup**

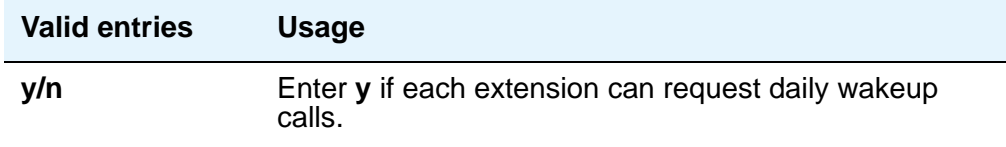

#### **Default Announcement Extension**

This field appears only when the **Announcement Type** field is **mult-integ**. This indicates the default wakeup announcement extension when using the integrated announcement circuit pack.

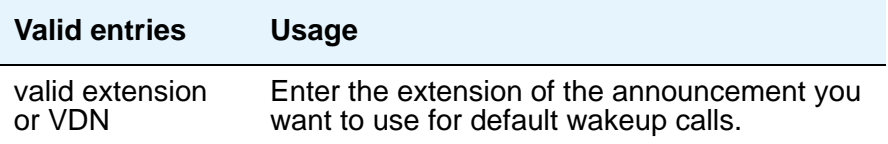

#### **Digit to Insert/Delete**

Enter the leading digit that may be deleted and inserted back as described in the following text. The current PMS message set uses the extension number as the room identifier. In many customer configurations, the leading digit of the extension number is dropped to screen the room number. In order to accommodate PMS devices that are based on room number and not extension, this leading digit may be deleted on messages from Avaya Communication Manager to the PMS, and then inserted back on messages from the PMS to Communication Manager.

#### **Note:**

The PMS interface supports 3-, 4-, or 5-digit extensions, but prefixed extensions do not send the entire number across the interface. Only the assigned extension number is sent. Therefore, you should not use prefixed extensions for numbers that are also going to use the Digit to Insert/Delete function.

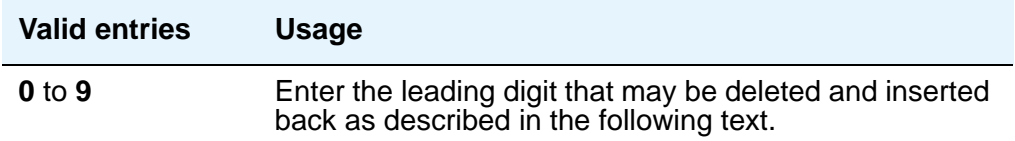

#### **Display Room Information in Call Display**

This indicates the type of guest room information displayed on telephone displays.

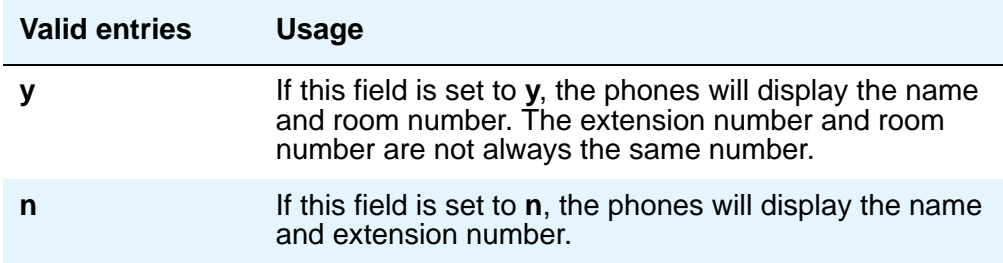

## **Dual Wakeup**

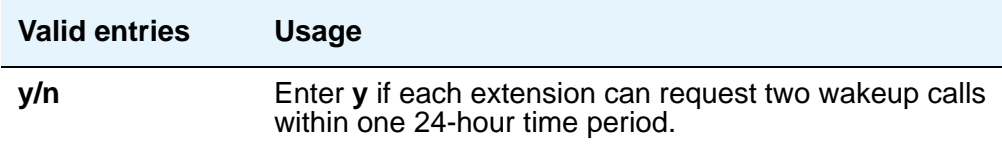

#### **Extension to Receive Failed Wakeup LWC Messages**

This indicates where unsuccessful wakeup LWC messages will be stored. This is usually administered to an unassigned extension (cannot be a VDN extension) or to the attendant (attd). In addition, a LWC lamp for that extension is usually assigned to the attendant console as an indication of failed wakeup calls.

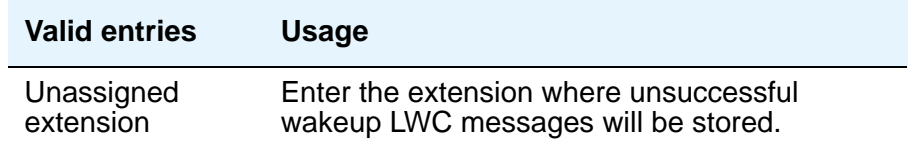

#### **Integrated Announcement Extension**

This field appears only when the **Announcement Type** field is **integrated**. This indicates the wakeup announcement extension when using the integrated announcement circuit pack.

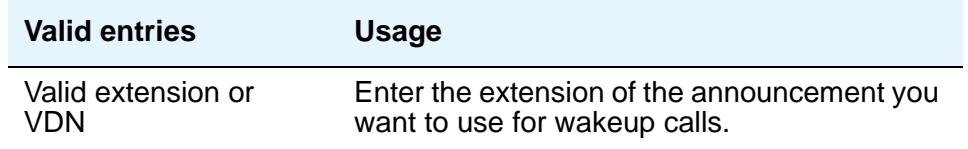

#### **Length of Time to Remain Connected to Announcement**

This applies only after the guest has heard the announcement completely one time, but continues to listen.

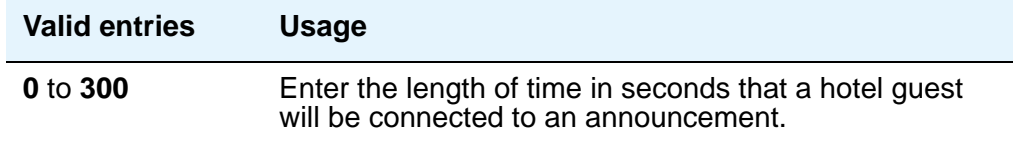

#### **Number of Digits from PMS**

This indicates the number of digits being sent from the PMS to the server to identify room numbers.

#### **Note:**

If the **Number of Digits from PMS** field is blank and the PMS Sends Prefix field is set to **n**, the server will not support an extension that starts with **0**.

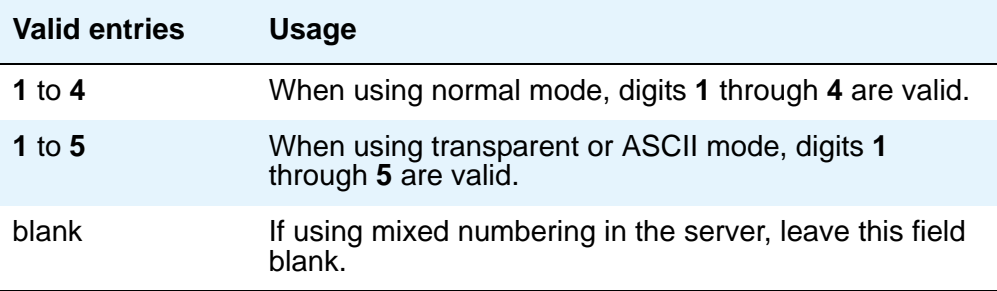

#### **Number of Digits in PMS Coverage Path**

This indicates whether the coverage paths are **3** or **4** digits long. There can be up to 9999 coverage paths.

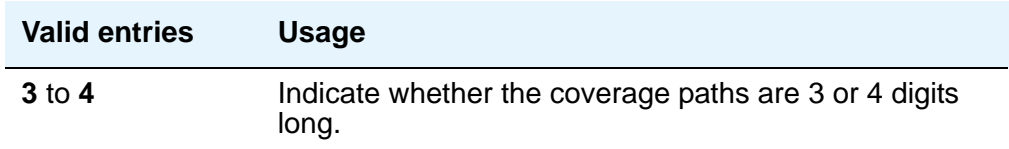

#### **PMS Sends Prefix**

This indicates if the PMS sends a prefix digit to the server as part of the room numbering plan.

**Note:**

If the PMS Sends Prefix field is set to n and the Number of Digits from PMS field is blank, the server will not support an extension that starts with **0**.

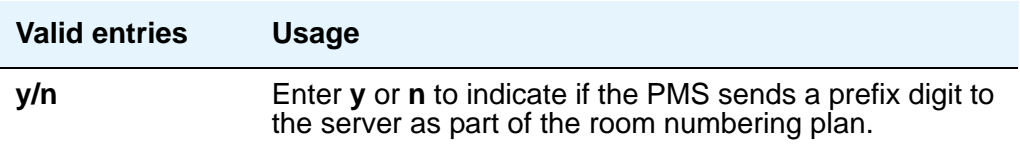

#### **Room Activated Wakeup with Tones**

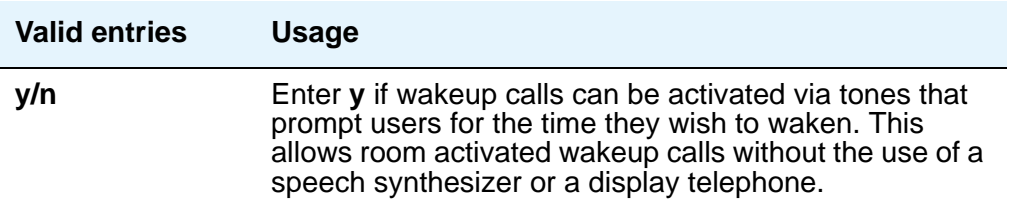

#### **Routing Extension on Unavailable Voice Synthesis**

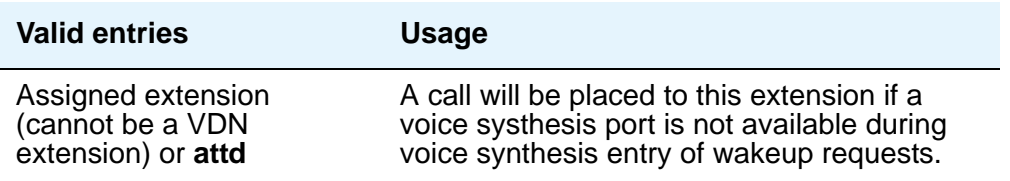

#### **! CAUTION:**

Set the following reports for a time other than when the system does its scheduled maintenance tests. To make sure the times do not overlap, enter the command **display system-parameters maintenance** and check when the system is set to run tests.

#### **Time of Scheduled Emergency Access Summary Report**

This indicates the time of day that the Emergency Access Summary Report will be printed on the Journal/ Schedule printer.

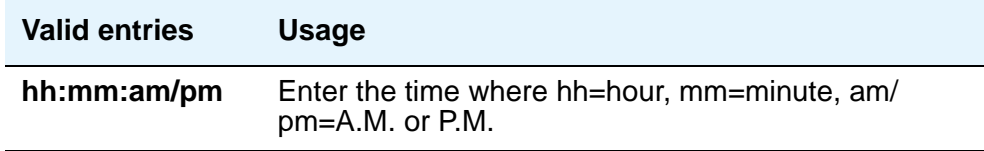

#### **Time of Scheduled Wakeup Activity Report**

This indicates the time of day that the Wakeup Activity Report will be printed on the Journal/ Schedule Printer. This report summarizes the wakeup activity for each extension that had wakeup activity for the past 24 hours.

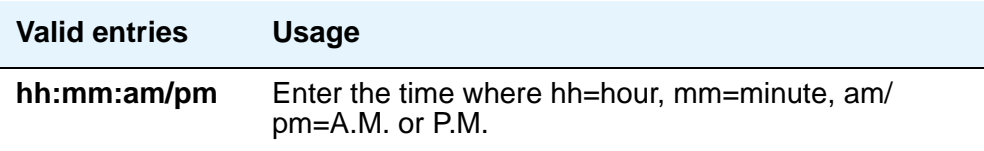

#### **Time of Scheduled Wakeup Summary Report**

This indicates the time of day that the Wakeup Summary Report will be printed on the Journal/ Schedule printer. This report gives an hour-by-hour summary of the number of scheduled wakeup calls and a list of extensions to which wakeup calls were attempted but did not complete during the hour.

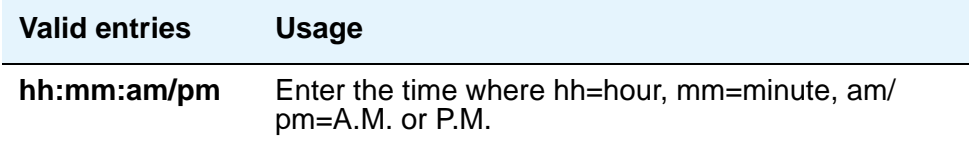

#### **VIP Wakeup**

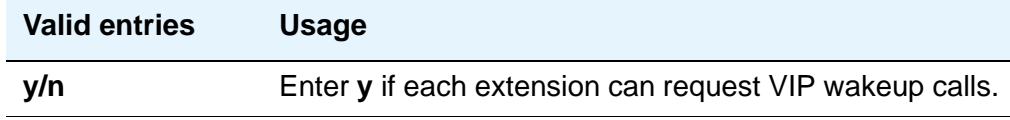

#### **VIP Wakeups Per 5 Minutes**

This field appears if the **VIP Wakeup** field is **y**.

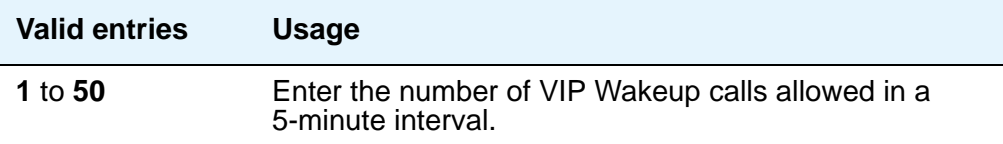

# **Field descriptions for page 3**

```
Figure 363: Hospitality screen
```

```
change system-parameters hospitality and the change 3 of 3
                                 HOSPITALITY
ROOM STATES:
                 Definition for Rooms in State 1: Rooms in State 1
                 Definition for Rooms in State 2: Rooms in State 2
                 Definition for Rooms in State 3: Rooms in State 3
                 Definition for Rooms in State 4: Rooms in State 4
                 Definition for Rooms in State 5: Rooms in State 5
                 Definition for Rooms in State 6: Rooms in State 6
HOSPITALITY FEATURES
                                           Suite Check-in? n
```
## **ROOM STATES**

#### **Definition for Rooms in State 1 through 6**

Enter up to a 30-character definition for each room status. For example, you could define state 1 as 'clean, ready to use' and state 2 as 'occupied, needs cleaning.'

The definitions for room states (Field descriptions for page 3), are for Attendant Room Status only. If you are not using Attendant Room Status, you do not need to complete these fields.

# **HOSPITALITY FEATURES**

#### **Suite Check-in**

This field allows attendants to have the system automatically check-in several related extensions with one **check-in** command.

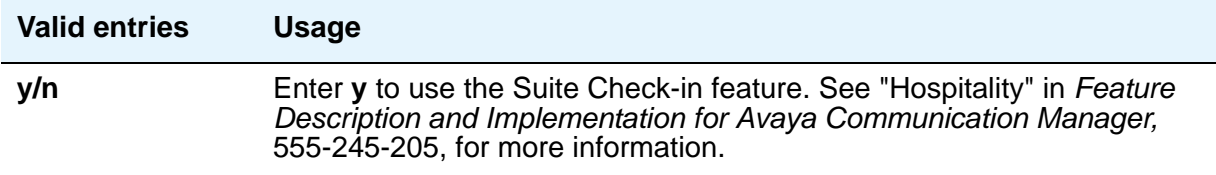

# **Hunt Group**

Hunt groups allows calls to be answered by users (agents) at a predefined group of telephones or devices.

Use the **Hunt Group** screen to create a hunt group, identified by a hunt group number, and to assign hunt group member users by their extension numbers.This screen can also be used to implement associated features such as Automatic Call Distribution (ACD) and Hunt Group Queuing. The total number of pages can vary, depending on system configuration. See the *Hardware Guide for Avaya Communication Manager*, 555-245-207 for the maximum number of hunt groups supported by each configuration.

When a call comes into a hunt group, the system checks for the busy or idle status of extension numbers in the hunt group when answering. A Uniform Call Distribution (UCD) type hunt group selects the "most idle" extension in the group when answering a new call. A Direct Department Calling (DDC) type hunt group selects the first available extension (in the administered sequence) when answering a new call. Expert Agent Distribution (EAD), used only with Expert Agent Selection (EAS), selects the "most idle" agent or the "least occupied" agent with the highest skill level for the call's skill.

#### **Note:**

Vector controlled splits/skills can be called directly via the split/skill extension (instead of calling a VDN mapped to a vector that will terminate the call to a vector controlled split/skill); however, the calls will not receive any announcements, be forwarded, redirect to coverage, or intraflow/interflow to another hunt group.

The **Hunt Group** screen can vary according to system configuration and values populating particular fields.The following figures show several ways that page 1 of the **Hunt Group** screen might appear. The descriptions that follow the figures include all fields shown in all variations of Page 1.

# **Field descriptions for page 1**

#### **Figure 364: Hunt Group screen when Queue is y**

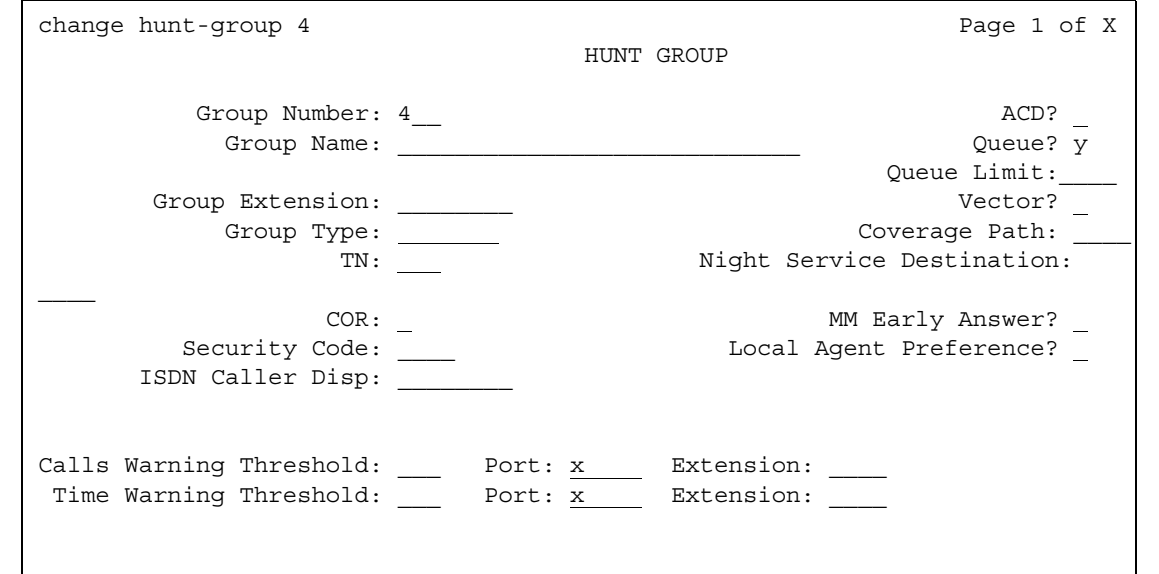

#### **Figure 365: Hunt Group screen when Queue and Vector are n**

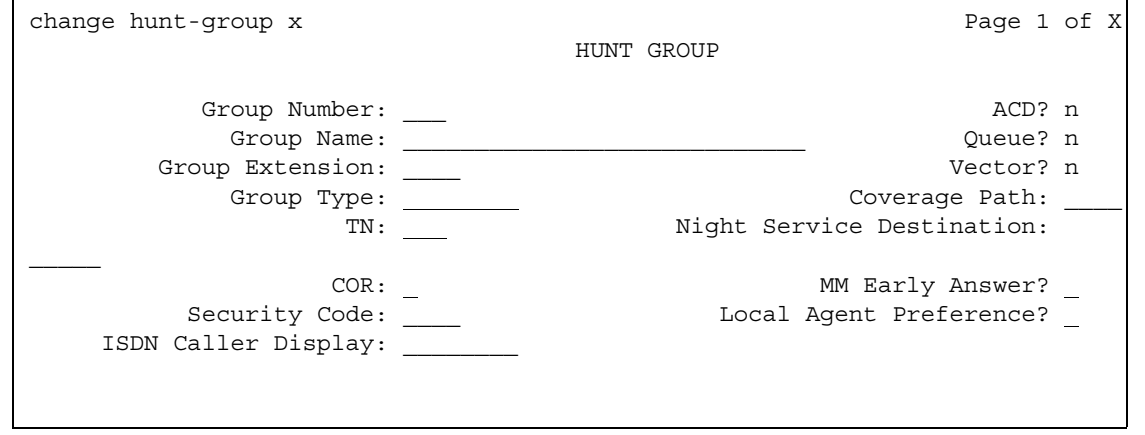

The two **Extension** fields display only when the **Calls Warning Port** and the **Time Warning Port** fields are **x**.

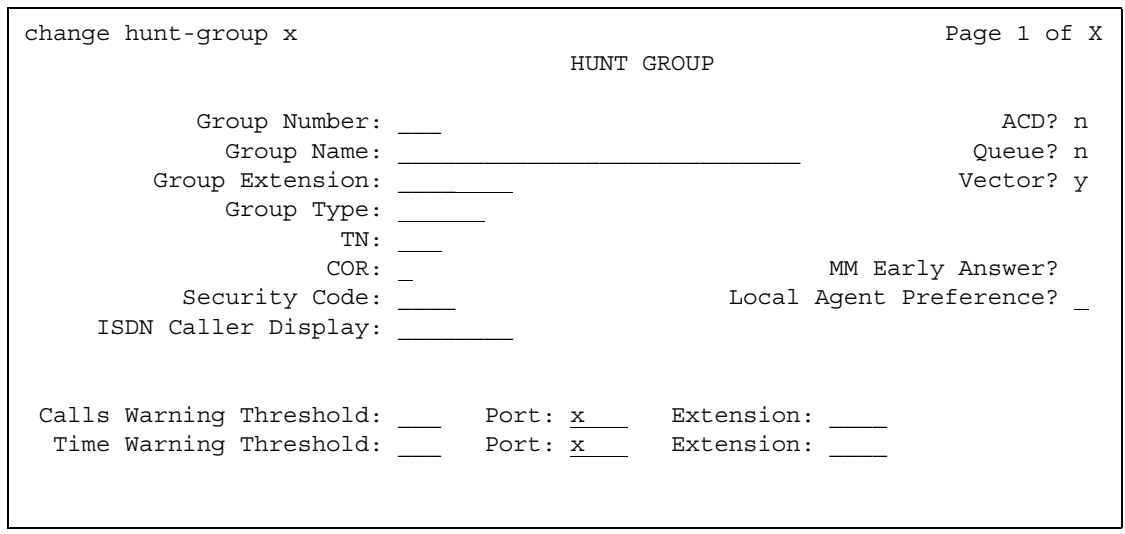

**Figure 366: Hunt Group screen when Queue and Vector are y**

The two **Extension** fields display only when the **Calls Warning Port** and the **Time Warning Port** fields are x.

 $\overline{\phantom{0}}$ 

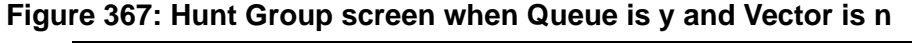

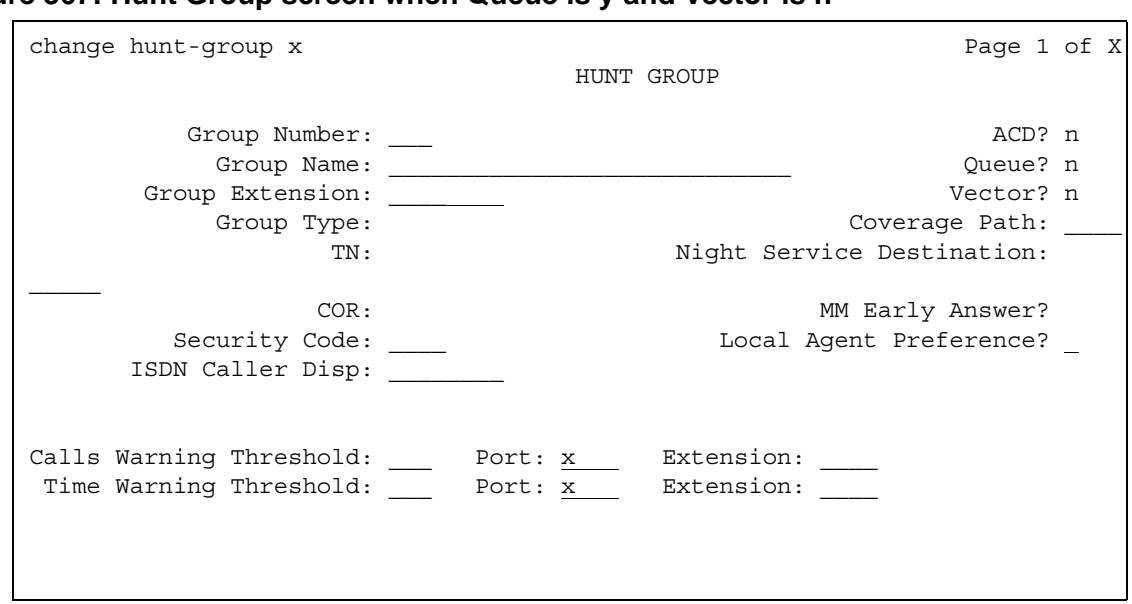

#### **ACD**

.

.

Indicates whether Automatic Call distribution is used. This field cannot be set to **y** if, on the **System-Parameters Customer-Options** screen, the **ACD** field is **n**.

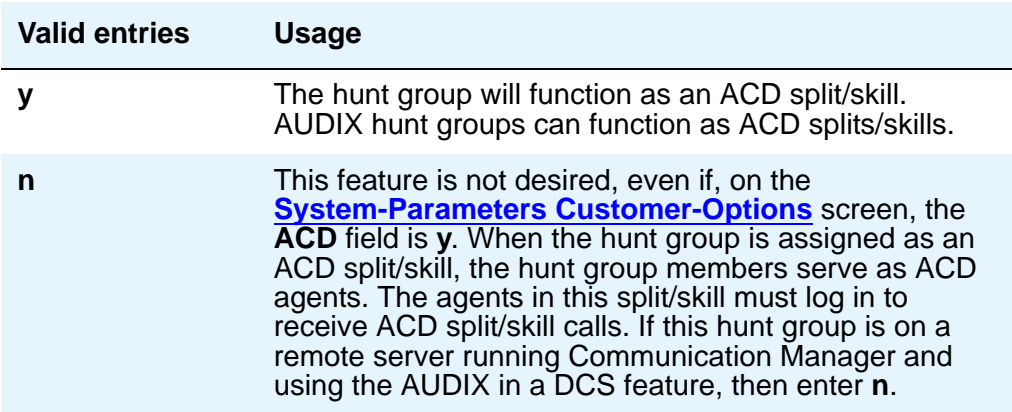

#### **Calls Warning Threshold**

Appears if the **Queue** field is **y**. Enter the number of calls that can be queued before the System flashes the queue status (feature buttons assigned on agents phones) and the optional Auxiliary Queue Call Warning Threshold lamp assigned to the split/skill. These lamps are lighted steadily when at least one call is in queue and the threshold has not yet been reached

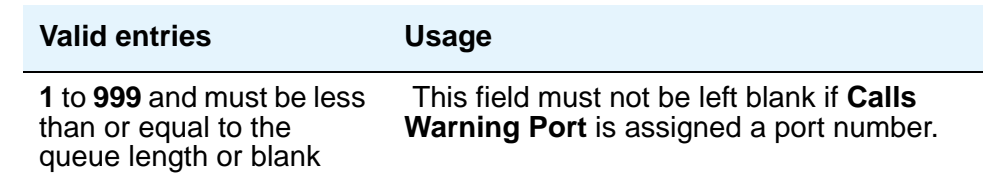

#### **(Calls Warning) Extension**

Appears if the **Queue** field is **y** and when the **Calls Warning Port** and the **Time Warning Port** fields are **x**. An extension is needed when an X is placed in **Calls Warning Port**. This extension can be used by the Terminal Translation Initialization (TTI) feature to assign a port to this extension from the port itself. Once **Calls Warning Port** is assigned a valid port (either via TTI or the **change hunt-group** command), then the extension is removed and considered unassigned.

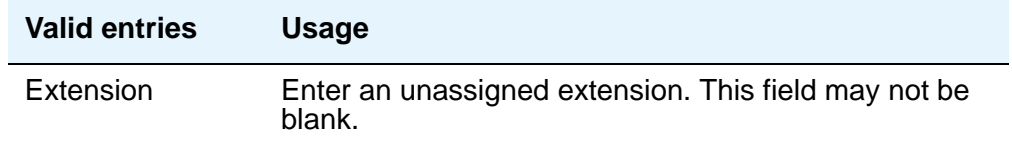

## **(Calls Warning) Port**

Appears if the **Queue** field is **y**. Enter the seven-character port number assigned to connect the optional external Auxiliary Queue Call Warning Threshold lamp that will flash when the number of calls in queue has exceeded the queue warning threshold (assigned in **Calls Warning Threshold**).

This port is assigned to an Analog Line circuit pack or given an **x** designation if an extension is used. Enter the necessary characters.

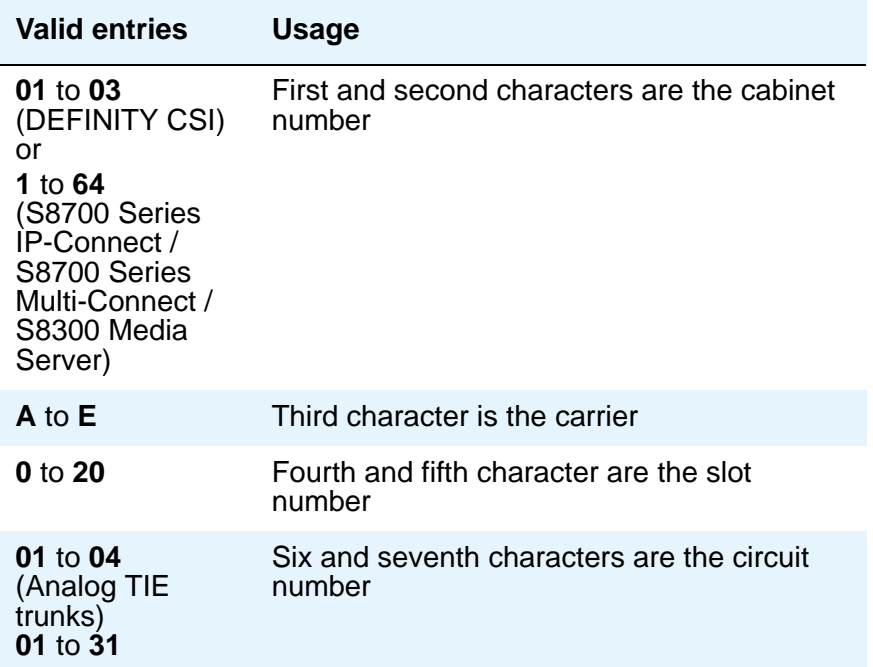

#### **Note:**

For example, 01A0612 is in cabinet 01, carrier A, slot 06, and circuit number (port) 12.

#### **COR**

Enter the class of restriction (COR) number that reflects the desired restriction for the hunt group. If this is a hunt group supporting the AUDIX in a DCS feature, the CORs on the **Hunt Group** screen on each server running Communication Manager must be the same.

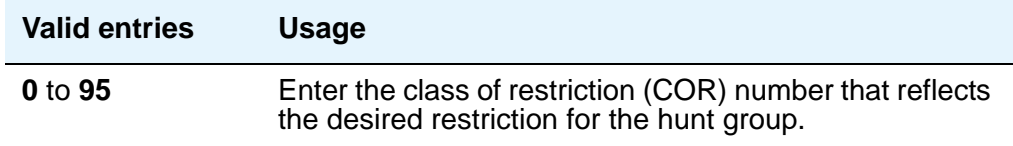
### **Coverage Path**

Enter a coverage path number. This assigns a coverage path for the hunt group. The coverage path is assigned using the **Coverage Path** screen. Does not appear if the **Vector** field is **y**.

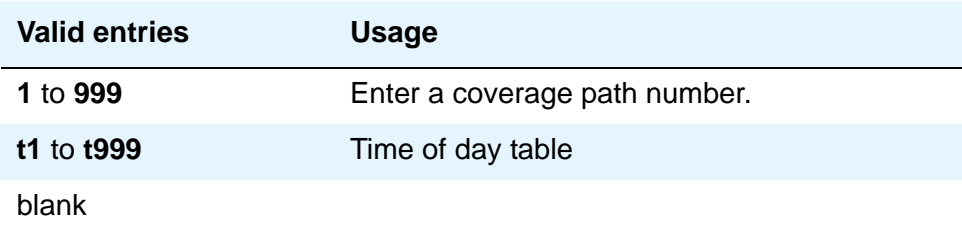

### **Group Extension**

Enter an unused extension number to be assigned to the hunt group. The field may not be blank.

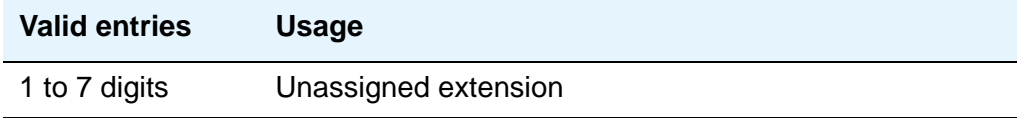

### **Group Name**

Enter a character string that uniquely identifies the group (for example, "parts dept," "purchasing," or "sales dept").

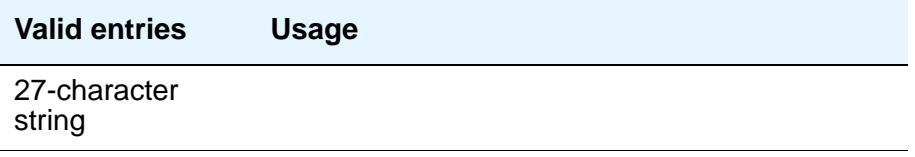

#### **Note:**

For 4620SW or 4610SW telephones, the **Group Name** field is supported by Unicode language display. For more information on Unicode language display, see [Administering Unicode display](#page-180-0) on page 181.

#### **Group Number**

This is a display-only field when the screen is accessed using an administration command such as **add** or **change**.

# **Group Type**

The group types available depend on what is administered on your **[System-Parameters](#page-1455-0)  [Customer-Options](#page-1455-0)** screen for **Automatic Call Distribution (ACD)**, **Expert Agent Selection (EAS)** and **Business Advocate**. The table below shows what group types are available depending on your configuration.

Each option uses a different method to select an extension or agent for a call when two or more extensions or agents are available. The second table shows how calls are handled for each group type.

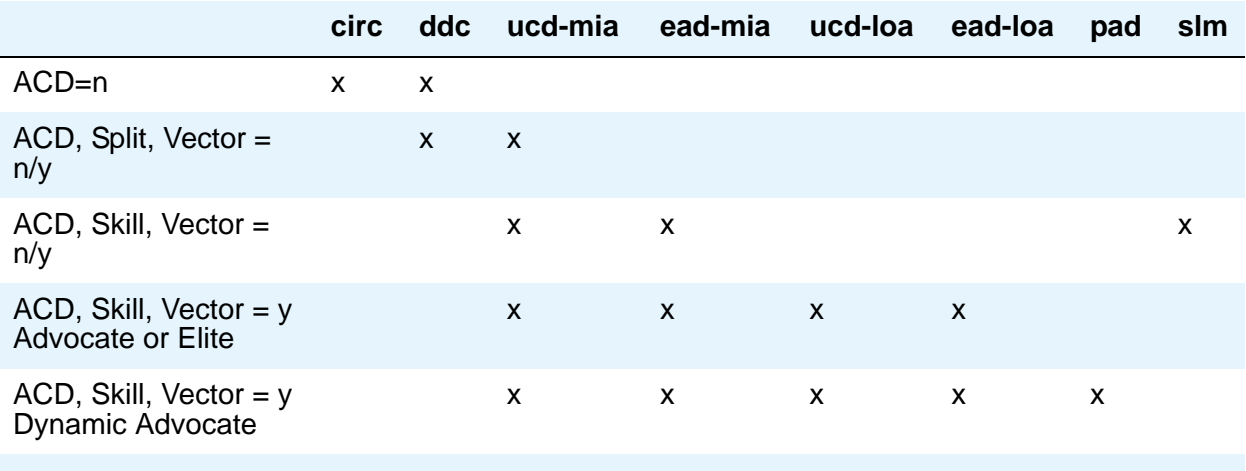

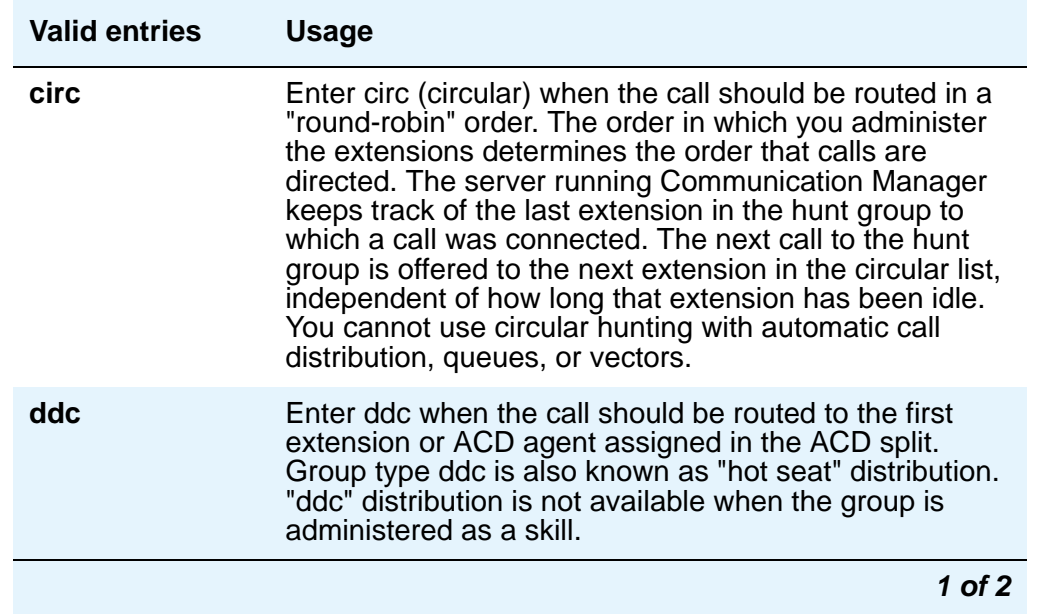

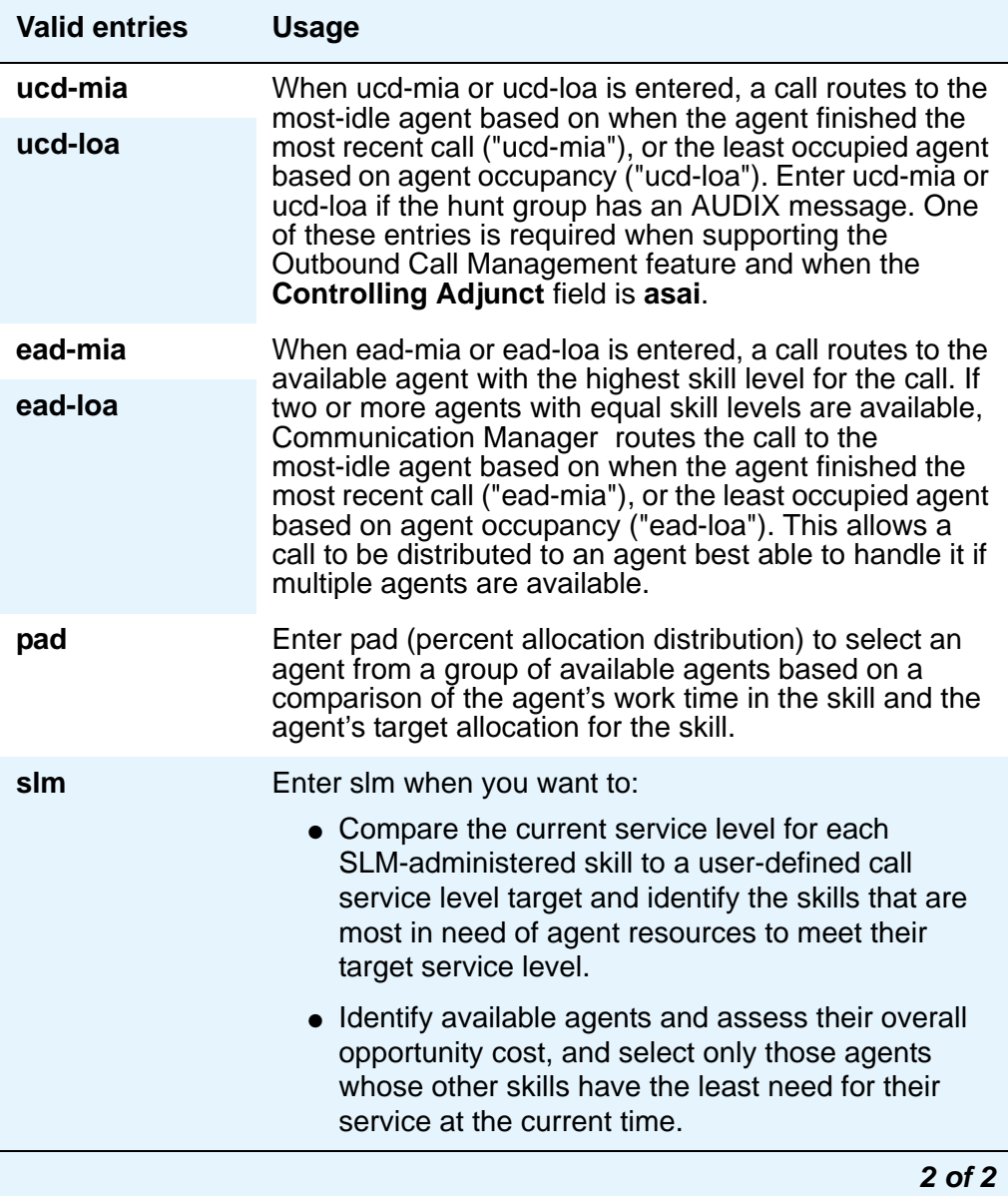

### **ISDN Caller Disp**

This field is required if, on the **System-Parameters Customer-Options** screen, the **ISDN-PRI** or **ISDN-BRI Trunks** field is **y**.

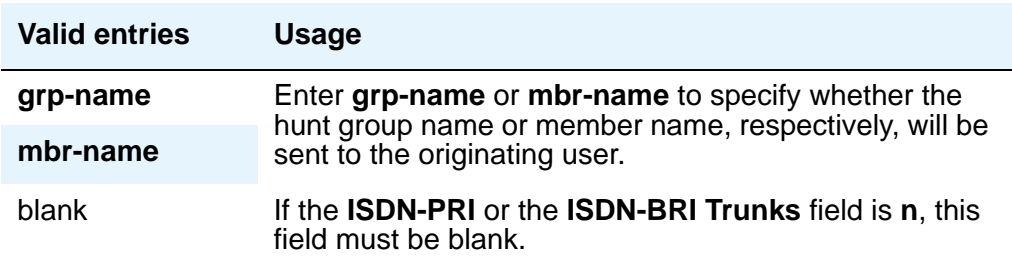

### **Local Agent Preference**

Use this field whether the routing of an incoming ACD call to an idle agent should be done by matching the location number of the incoming caller's station or trunk to the location number of an idle agent. This field can only be set to **y** if:

- the **Call Center Release** field on the **System-Parameters Customer-Options** screen is set to 3.0 or later
- the **Expert Agent Selection** and the **Multiple Locations** fields on the **System-Parameters Customer-Options** screen are **y**
- the hunt group is defined as a skill hunt group (the **Skill?** field on page 2 of the **Hunt Group** screen is set to **y**)

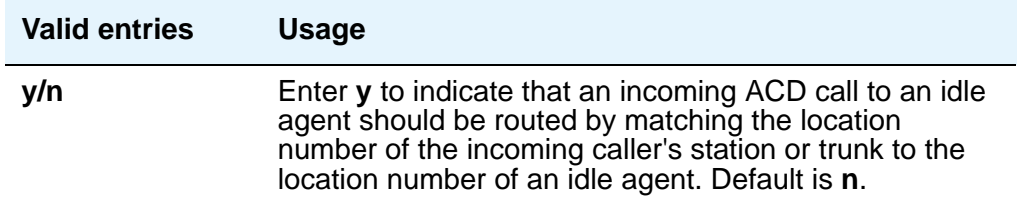

### **MM Early Answer**

This field applies for systems using Multimedia Call Handling only.

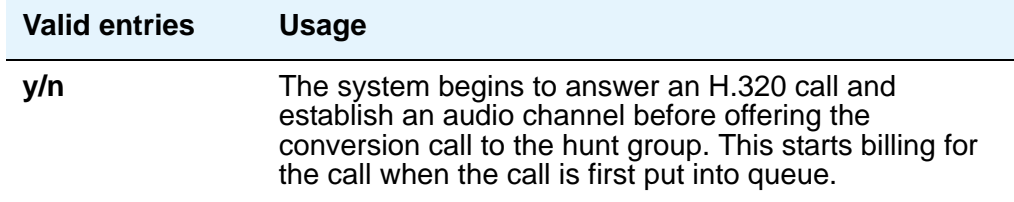

### **Night Service Destination**

Enter the destination where calls to this split will redirect when the split is in the night service mode. Not all features will work correctly if this is not a local extension. Does not appear if the **Vector** field is **y**.

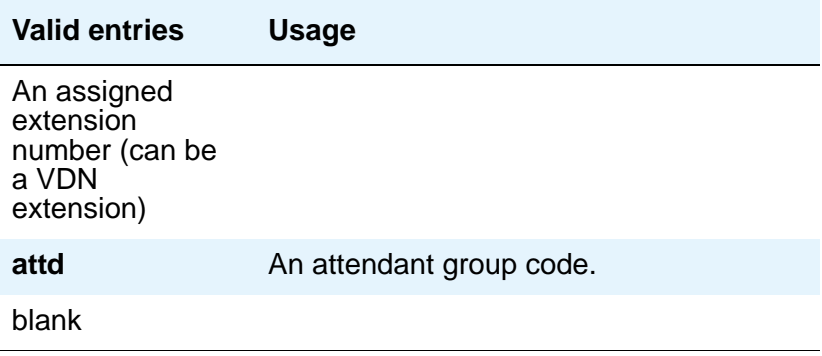

#### **Queue**

Specifies a queue for the hunt group.

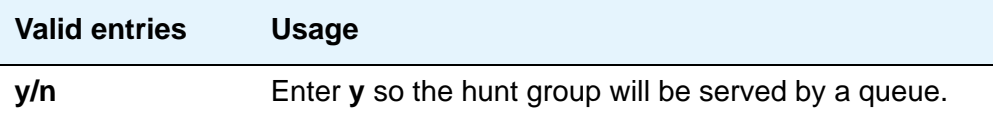

#### **Queue Limit**

This field appears when the **Queue** field is set to **y**.

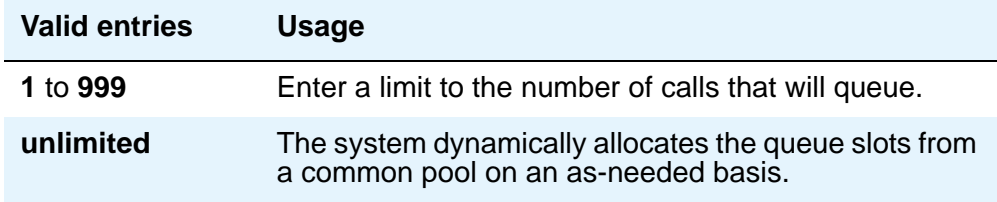

#### **Security Code**

Enter a security code (password) used for the Demand Print feature.

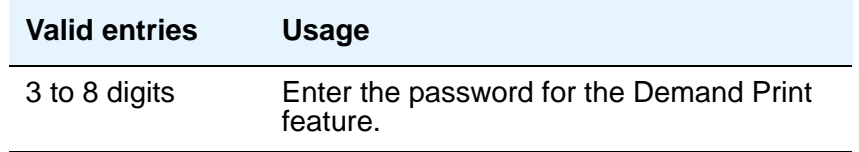

## **Time Warning Threshold**

Appears if the **Queue** field is **y** and when the **Calling Warning Port** and the **Time Warning Port** fields are **x**. Enter the time in seconds that a call can remain in the queue before the system flashes the Queue status lamps (feature buttons assigned members phones) and the Auxiliary Queue Time Warning lamp assigned to this split/skill.

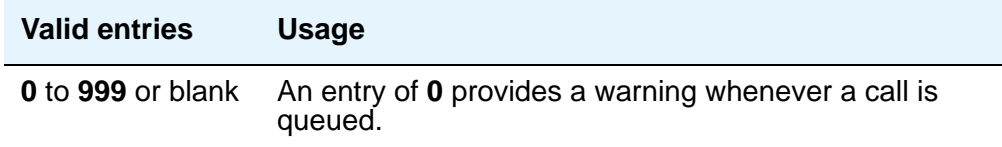

# **(Time Warning) Extension**

Appears if the **Queue** field is **y**. An extension is needed when an **x** is placed in **Time Warning Port**. This extension can be used by the Terminal Translation Initialization (TTI) feature to assign a port to this extension from the port itself. Once **Time Warning Port** is assigned a valid port (either via TTI or the **change hunt-group** command), then the extension is removed and considered unassigned.

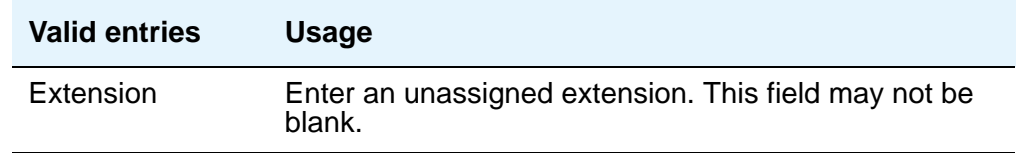

### **(Time Warning) Port**

Appears if the **Queue** field is **y**. Enter the seven-character port number assigned to the Auxiliary Queue Time Warning lamp that flashes when the time entered in **Time Warning Threshold** has been reached by a call in queue.

#### **Note:**

This port is assigned to an Analog Line circuit pack or given an **X** designation if an extension is used. Enter the necessary characters.

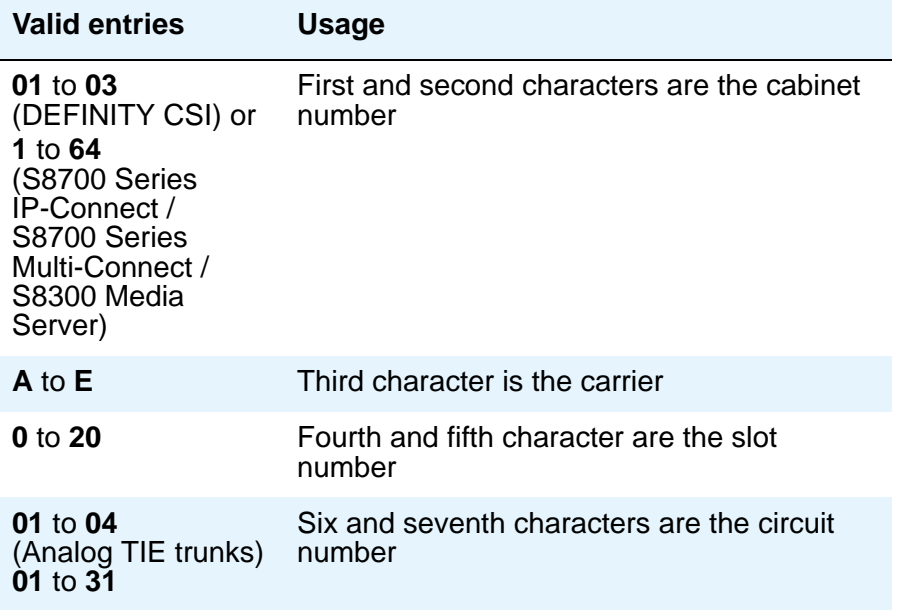

For example, 01A0612 is in cabinet 01, carrier A, slot 06, and circuit number (port) 12.

### **TN**

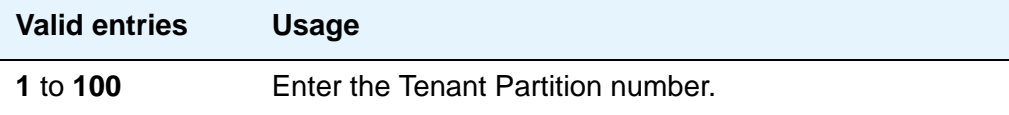

### **Vector**

See example screens for fields that display when this field is **y**.

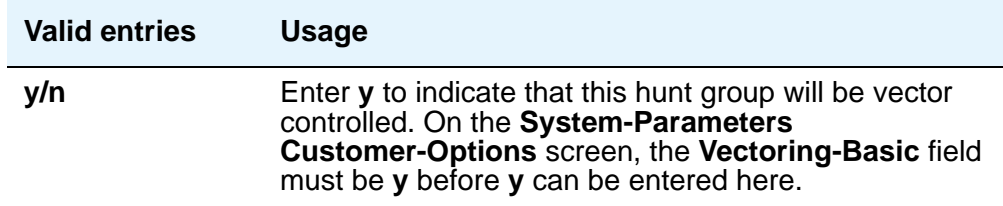

# **Field descriptions for page 2**

Page 2 of the **Hunt Group** screen can vary according to values for particular fields on Page 1. The screen shown in [Figure 368](#page-1051-0) appears only when the **ACD** field on page 1 is **y**, and the **Queue** and **Vector** fields are **n**. If the **ACD** field is **n**, the **Messenge Center** page shown in [Figure 370](#page-1060-0) becomes Page 2 and all subsequent page numbers are decreased by one. The **Timed ACW Interval** field shown below appears only if, on the **System-Parameters Customer-Options** screen, the **Timed ACW** field is **y**. The screen shown in [Figure 369](#page-1052-0) appears when the **Queue** and **Vector** fields are **y**.

The descriptions that follow the figures include all fields in both variations of Page 2.

#### <span id="page-1051-0"></span>**Figure 368: Hunt Group screen when ACD is y and Queue and Vector are n**

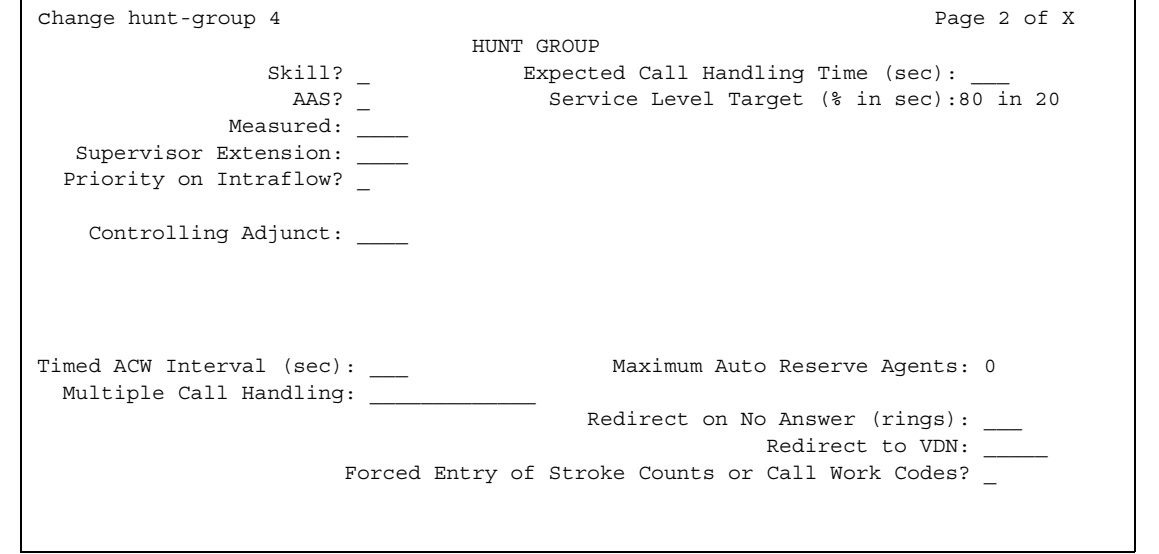

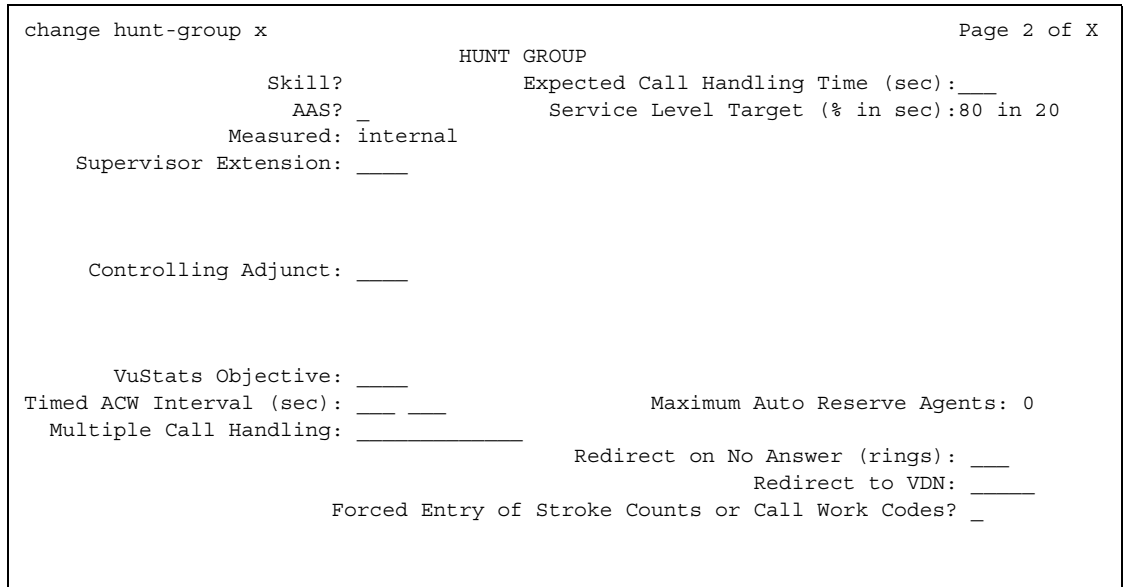

#### <span id="page-1052-0"></span>**Figure 369: Hunt Group screen when Queue and Vector are y**

## **AAS**

.

Appears when the **ACD** field is **y**

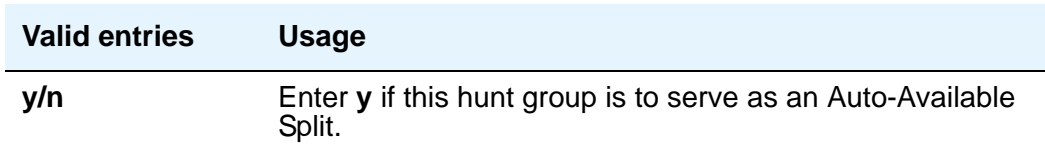

### **Acceptable Service Level (sec)**

Appears if the **ACD** field is **y** and the **Measured** field is **internal** or **both**. This allows BCMS and/or VuStats to report a percentage of calls that were answered within the specified time. This entry is also used by the Business Advocate Service Objective feature.

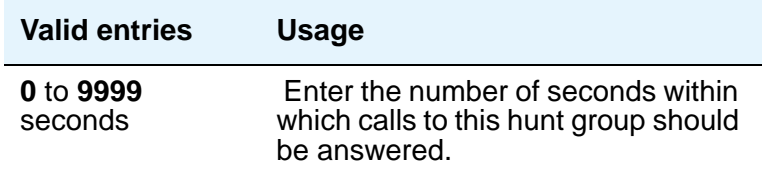

# **Adjunct CTI Link**

Appears when the **ACD** field is **y** and the **Controlling Adjunct** field is **asai** or **adjlk**. Enter the appropriate ASAI CTI Link. This field cannot be blank.

### **Controlling Adjunct**

Appears only if the **ACD** field is **y**. If the controlling adjunct is a CONVERSANT voice system (requires an ASAI link), then enter **asai** in this field. (On the **System-Parameters Customer-Options** screen, the **ASAI Link Core Capabilities** and **Computer Telephony Adjunct Links** fields must be **y** for CallVisor ASAI capability and for an entry other than **none**.)

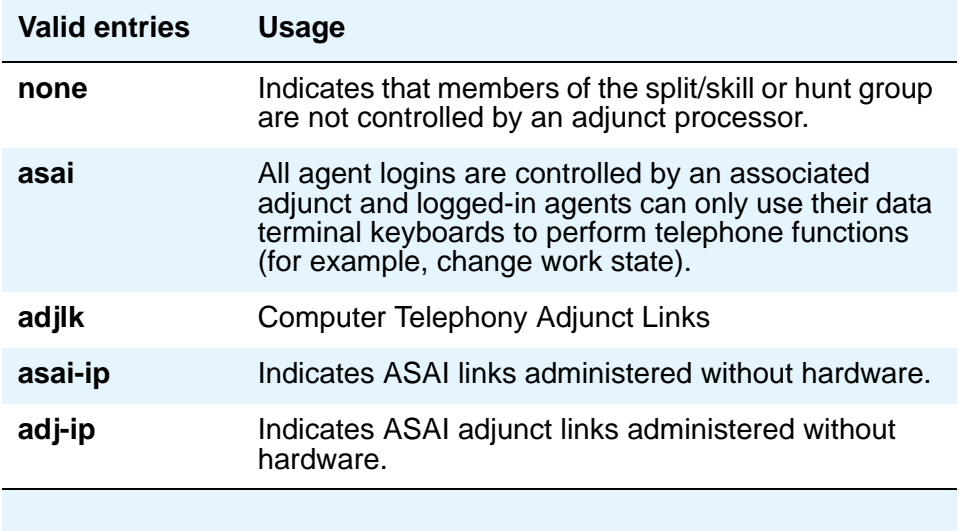

### **Dynamic Percentage Adjustment**

Appears when **ACD** and **Group Type** fields on the **Hunt Group** screen are **pad** and the **Business Advocate** field is **y** on the **System-Parameters Customer-Options** screen.

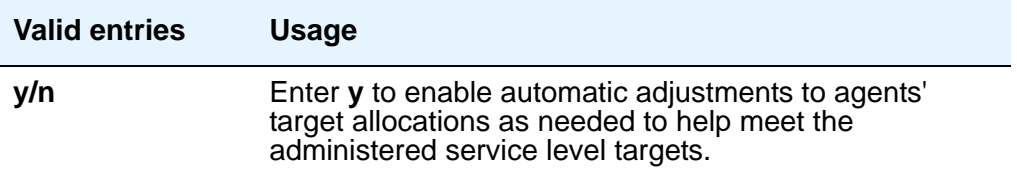

### **Dynamic Queue Position**

Appears when the **ACD** and **Skill** fields are **y** on the **Hunt Group** screen and the **Business Advocate** field is **y** on the **Feature-Related System Parameters** screen.

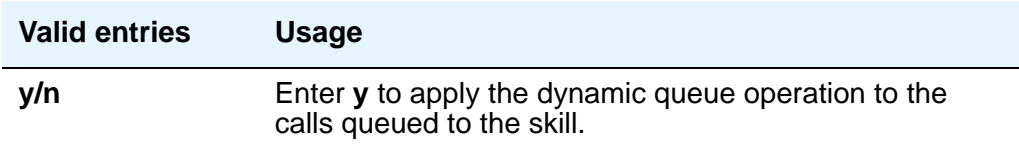

#### **Dynamic Threshold Adjustment**

Appears when the **ACD** and **Service Level Supervisor** fields on the **Hunt Group** screen are **y** and the **Business Advocate** field is **y** on the **System-Parameters Customer-Options** screen.

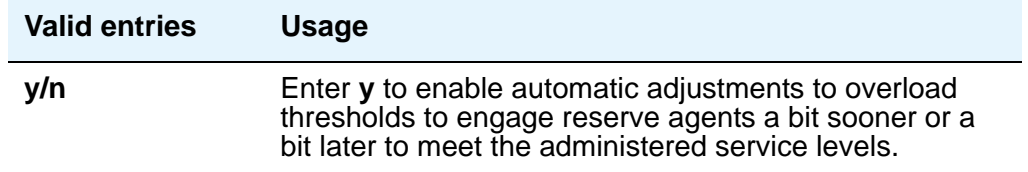

### **Expected Call Handling Time (sec)**

.

Appears if, on the **System-Parameters Customer-Options** screen, either the **Vectoring (Advanced Routing)** or **Business Advocate** field is **y**. and, on the **Hunt Group** screen, the **ACD** field is **y**.

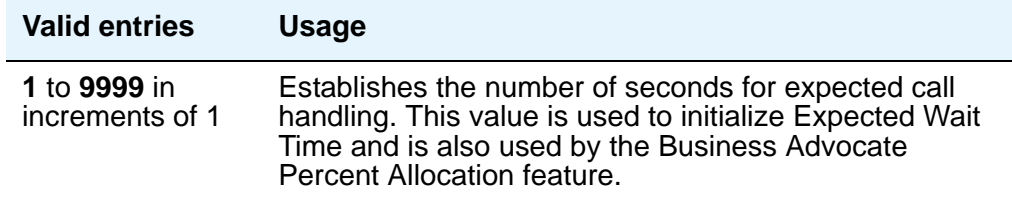

### **Forced Entry of Stroke Counts or Call Work Codes**

Appears when the **ACD** field is **y** and **Controlling Adjunct** field is **none**.

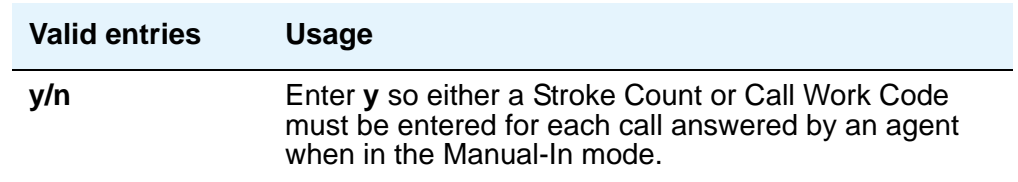

### **Inflow Threshold (sec)**

Appears only when the **ACD** and **Queue** fields are **y** and **Vector** field is **n**. Enter the number of seconds that a call can remain in the queue before no more calls will be accepted by the queue. If **0** is entered, a call is redirected to this split/skill only if there is an available agent.

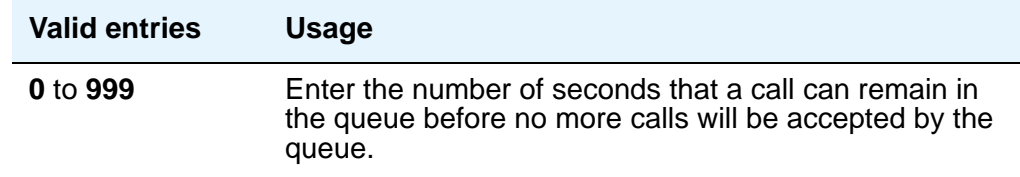

### **Level 1 Threshold (sec)**

Enter the number of seconds corresponding to the Expected Wait Time (EWT) you want to set for this threshold. For example, if you enter 45 calls whose EWT exceeds 45 seconds will be classified as over threshold 1. This field is used with Service Level Supervisor and only appears if the **Service Level Supervisor** field is **y**.

### **Level 2 Threshold (sec)**

Appears if the **ACD** field is **y**. Enter the number of seconds corresponding to the Expected Wait Time (EWT) you want to set for this threshold. For example, if you enter 60 calls whose EWT exceeds 60 seconds will be classified as over threshold 2. This field is used with Service Level Supervisor and only appears if the **Service Level Supervisor** field is **y**.

#### **Maximum Auto Reserve Agents**

Appears only if the **Group Type** field is **slm**. Set the maximum number of Auto Reserve Agents you want to be available for this skill (hunt group). Any time an auto-reserve skill is in danger of falling below its target service level percent, some of this skill's agents are auto-reserved (kept idle in other skills) so they will be available when a new call arrives for this skill. Valid values are 0 to 9. Default is 0.

#### **Measured**

Provides measurement data for the ACD split/skill collected (internal to the switch) for **VuStats** or **BCMS**. This measurement data is collected for **VuStats** and **BCMS** only if, on the **[System-Parameters Customer-Options](#page-1455-0)** screen, they are **y** and, on the **[Hunt Group](#page-1039-0)** screen, the **ACD** field is **y**.

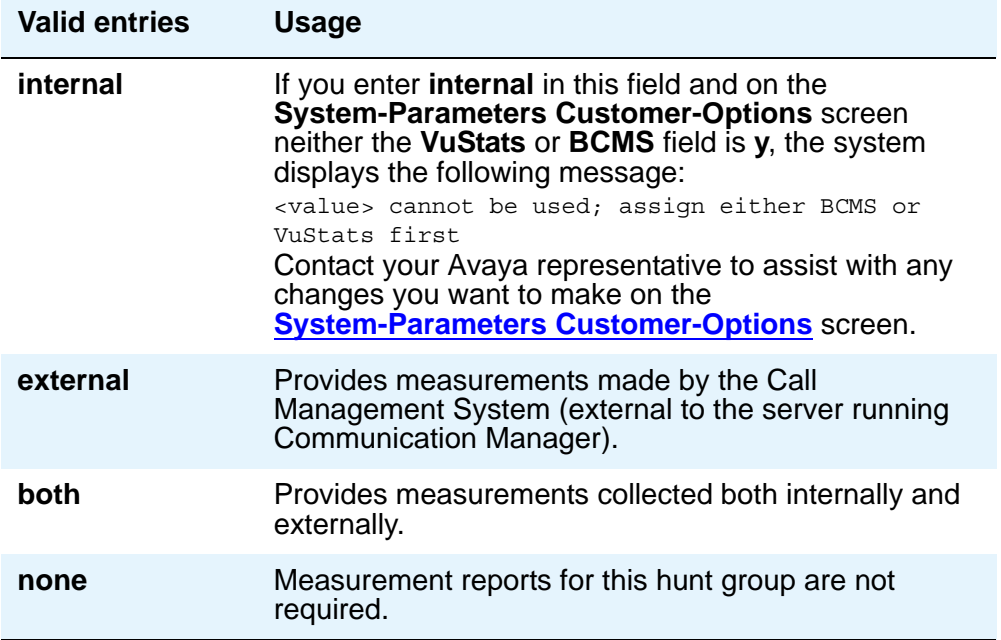

### **Multiple Call Handling**

Appears only if, on the **System-Parameters Customer-Options** screen, the **Multiple Call Handling** field is **y** and the **ACD** field on this screen is **y**. This field defines whether the hunt group can have multiple call handling capabilities, and if so, what type.

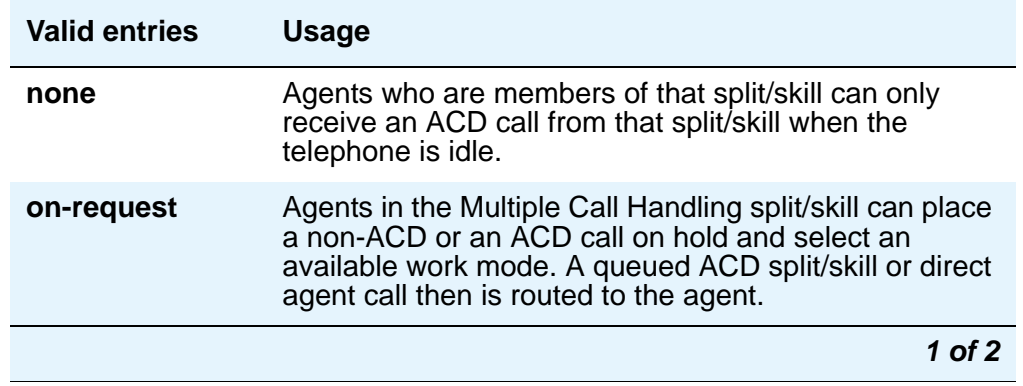

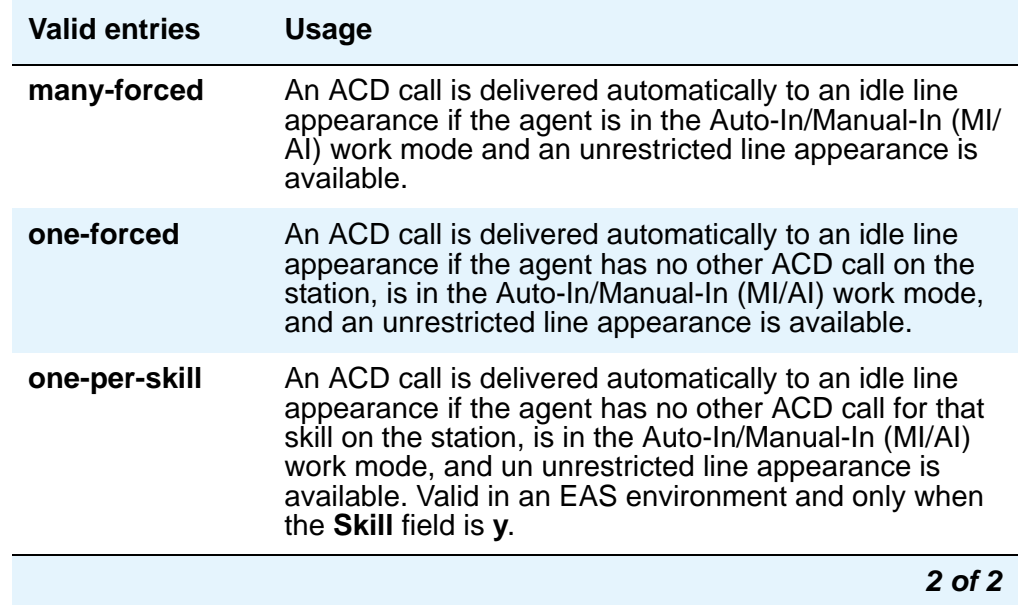

# **Priority On Intraflow**

Appears if the **ACD** field is **y** and the **Vector** field is **n**.

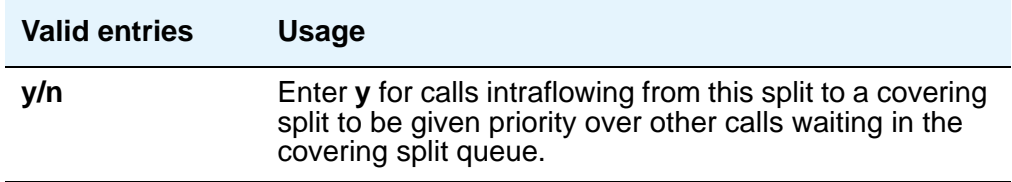

# **Redirect on No Answer (rings)**

Appears if the **ACD** field is **y**.

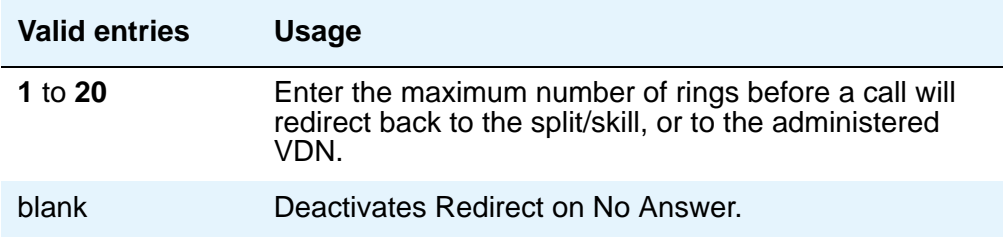

#### **Redirect to VDN**

Appears if the **ACD** field is **y**. To redirect a RONA call to a VDN instead of to the split/skill, enter the extension number of the VDN. The administered VDN must be on-premises and must be administered on the system. The VDN can specify a vector that will in turn route to an off-premises VDN. You cannot enter an extension in this field if the **Redirection on No Answer (rings)** field is blank. Direct Agent calls go to the agent's coverage path if it is administered. If not, the calls go to a VDN.

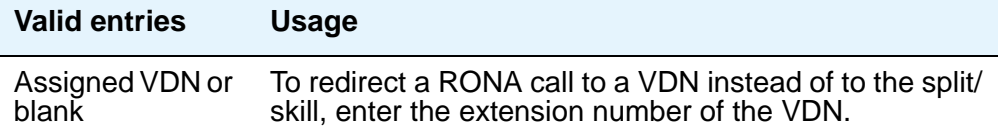

### **Service Level Supervisor**

Appears if, on the **System Parameters Customer-Options** screen, the **Business Advocate** field is **y** and, on the **Hunt Group** screen, the **ACD** and **Skill** fields are **y**. For information on Business Advocate, please contact your Avaya Account Executive or see the *Business Advocate User Guide*.

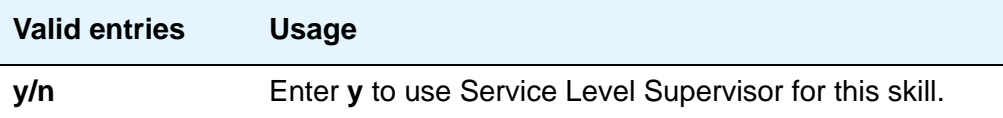

#### **Service Level Target (% in sec)**

Appears when the **ACD** field and the **Dynamic Percentage Adjustment** or **Dynamic Threshold Adjustment** field on the **Hunt Group** screen is **y** and the **Business Advocate** field is **y** on the **System-Parameters Customer-Options** screen. Also appears when the **Group Type** field on the **Hunt Group** screen is **slm**, and on the **System-Parameters Customer-Options** screen, the **Service Level Maximizer** field is set to **y**, and the **Business Advocate** field is set to **n**.

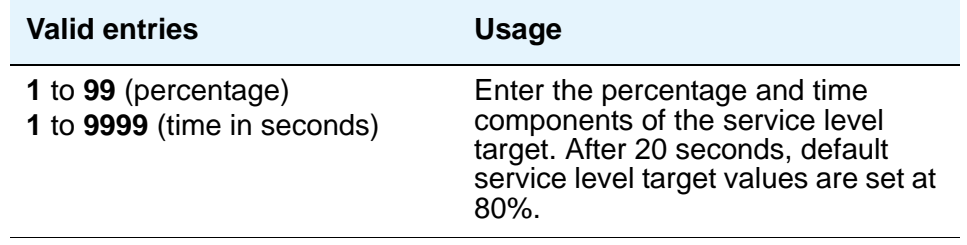

## **Service Objective**

Appears when the **Skill** and **Business Advocate** fields on the **Feature Related System Parameters** screen are **y** and, on the **Hunt Group** screen, the **ACD** field is **y**.

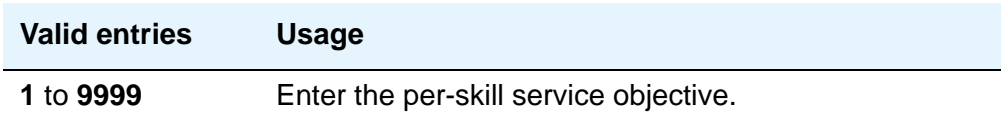

#### **Skill**

Appears if, on the **System-Parameters Customer-Options** screen, the **Expert Agent Selection** field is **y** and, on the **Hunt Group** screen, the **ACD** field is **y**.

If this field is **y**, then the **Group Type** field must be **ucd** or **ead**.

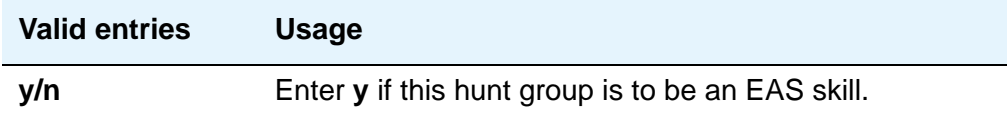

### **Supervisor Extension**

Appears if the **ACD** field is **y**.

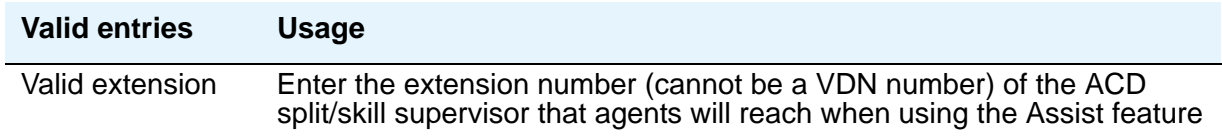

## **Timed ACW Interval (sec)**

When a value is entered in this field, an agent in auto-in work mode who receives an ACD call from this hunt group is placed automatically into After Call Work (ACW) when the call drops. Enter the number of seconds the agent should remain in ACW following the call. When the administered time is over, the agent automatically becomes available. Timed ACW cannot be administered if the hunt group is adjunct controlled, is an AUDIX Message Center, or is an auto-available split. The **Timed ACW Interval** field appears if, on the **System Parameters Customer-Options** screen, the **Timed ACW** field is **y** and, on the **Hunt Group** screen, the **ACD** field is **y**.

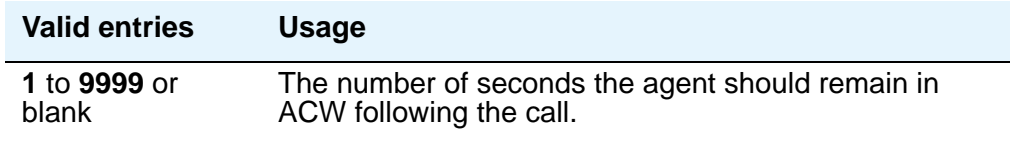

### **VuStats Objective**

Enter a numerical user-defined objective. An objective is a split or skill goal for the call. This could be an agent objective such as a specific number of calls handled or an average talk time. The objective could also be a percent within the service level. The objective appears on the VuStats display and allows agents and supervisors to compare the current performance against the value of the objective for the split or skill.

You can use this value in a customized VuStats display format if, on the **VuStats display format** screen, the **Object Type** field is either **agent**, **agent-extension**, or **split**.

Appears if, on the **System-Parameters Customer-Options** screen, the **VuStats** field is **y** and the **Measured** field is either **internal** or **both** and, on the **Hunt Group** screen, the **ACD** field is **y**.

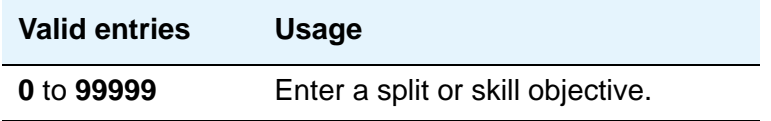

# **Field descriptions for Message Center page**

<span id="page-1060-0"></span>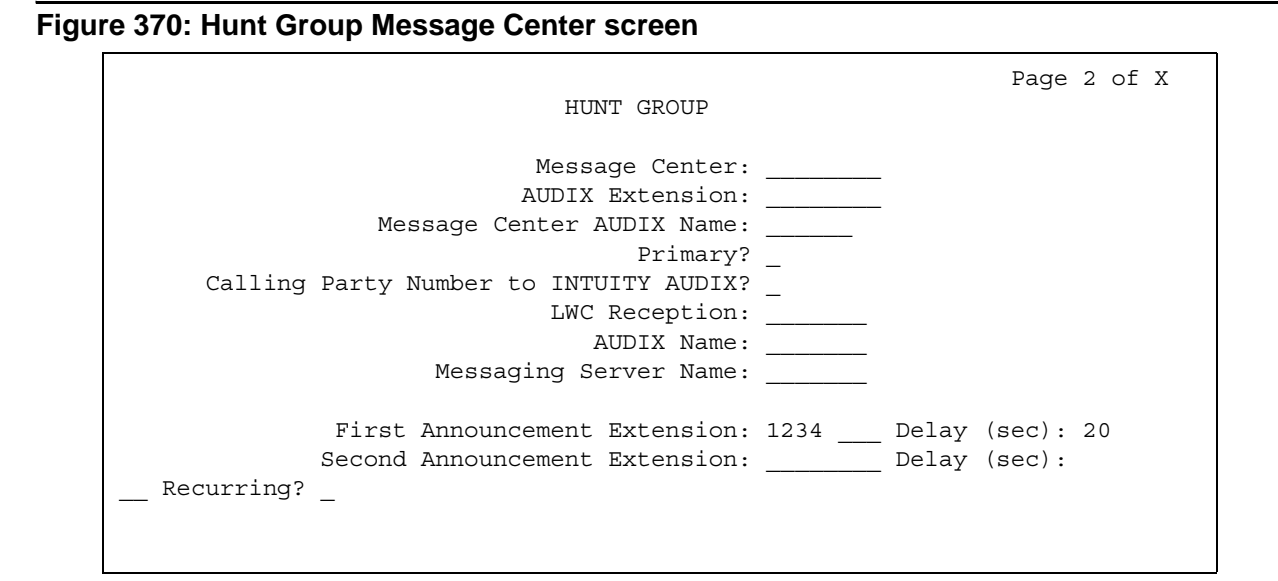

### **AUDIX Name**

.

Enter the name of the AUDIX machine as it appears on the **Node Names** screen. Add the AUDIX name to the **Node Names** screen before entering it in this field. For more information on the **Node Names** screen, see *Administration for Network Connectivity for Avaya Communication Manager*, 555-233-504.

### **Calling Party Number to INTUITY AUDIX**

Appears when the **Message Center** field is **audix** or **rem-vm**.

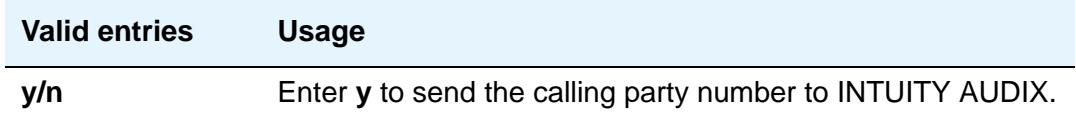

### **First Announcement Delay (sec)**

Appears only if the **Queue** field is **y** and the **Vector** field is **n**. Enter the number of seconds that a call remains in queue before the associated first announcement is given the calling party. The call retains its place in the queue while the caller is listening to the recorded announcement. If the call hasn't been answered after the announcement, the caller hears music (for first announcement only) if Music-on-Hold is provided or ringing for as long as the call remains in queue. Appears only if the **Queue** field is **y** and the **Vector** field is **n**.

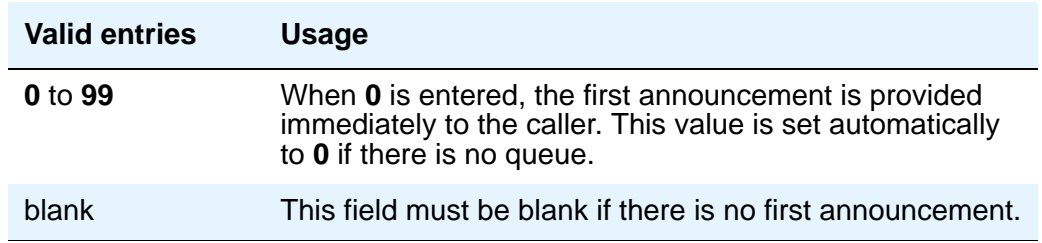

### **First Announcement Extension**

Appears when the **ACD** and **Queue** fields are **y** and the **Vector** field is **n**.

#### **Note:**

If entering a Multi-Location Dial Plan shortened extension, note the following: When entering a Multi-Location Dial Plan shortened extension in a field designed for announcement extensions, certain administration end validations that are normally performed on announcement extensions are not done, and resultant warnings or submittal denials do not occur. The shortened extensions also do not appear in any display or list that shows announcement extensions. Extra care should be taken to administer the correct type of announcement for the application when assigning shortened extensions.

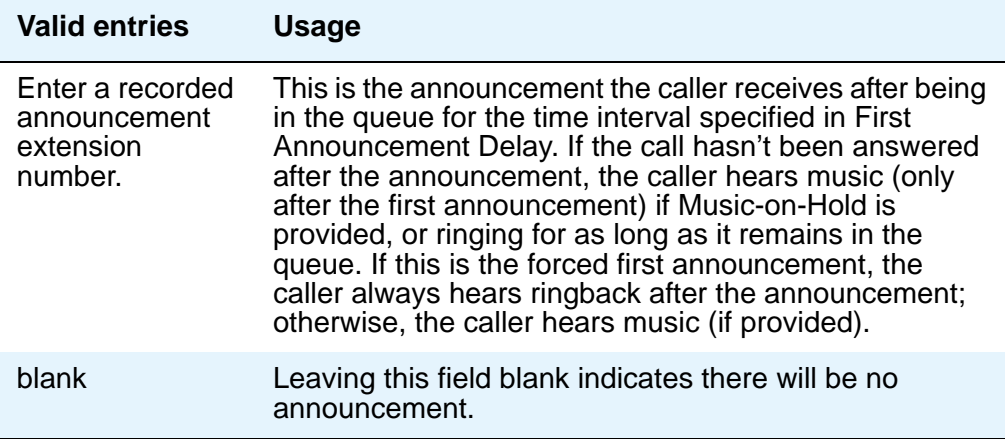

### **LWC Reception**

Defines the destination for Leave Word Calling (LWC) messages left for the hunt group.

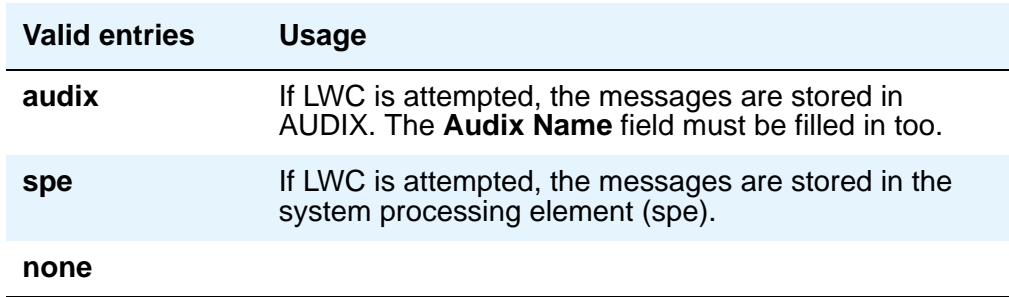

### **Message Center**

Enter the type of messaging adjunct for the hunt group. Only one hunt group in the system can be administered as **audix**, one as **qsig-mwi**, one as **fp-mwi**, and one as **rem-vm**.

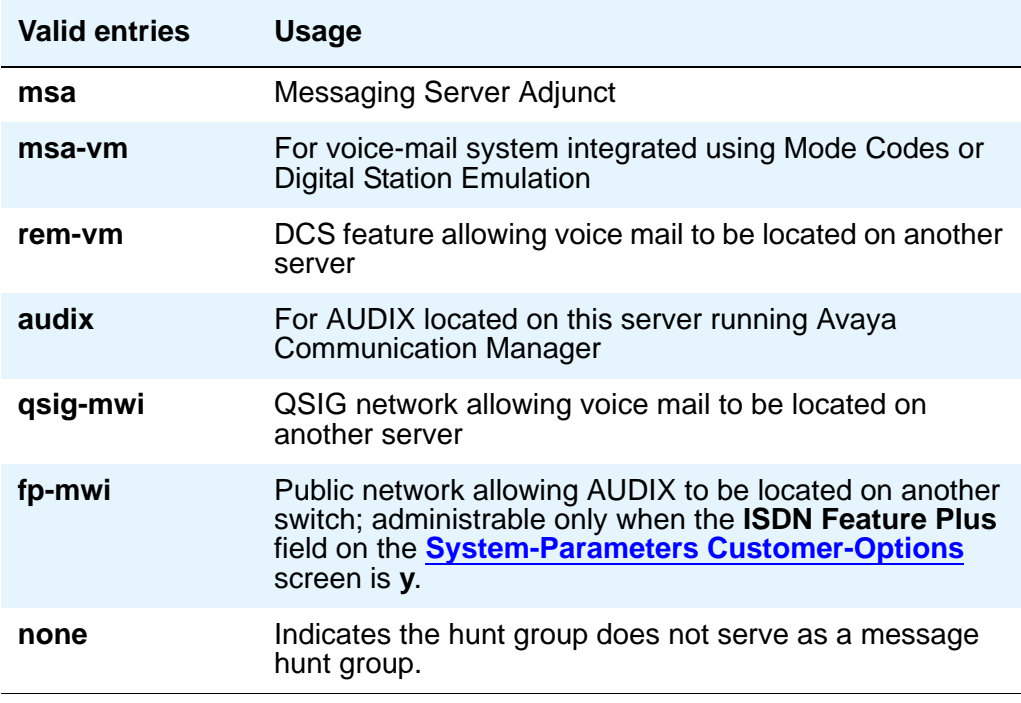

### **Message Center AUDIX Name**

Enter the name of the Message Center AUDIX. Appears on Avaya S8300 Media Server, S8700 Series IP-Connect, and S8700 Series Multi-Connect if the **Message Center** field is **audix** or **rem-vm**.

#### **Message Center MSA Name**

#### **Note:**

Administer the **IP Node Names** screen first.

Enter the name of the Message Center MSA. When it appears, it replaces the **Message Center AUDIX Name** field. Appears on S8300 Media Server, S8700 Series IP-Connect, S8700 Series Multi-Connect if the **Message Center** field is **msa**.

### **Primary**

Appears on Avaya S8300 Media Server, S8700 Series IP-Connect, S8700 Series Multi-Connect if the **Message Center** field is **audix** or **rem-audix**.

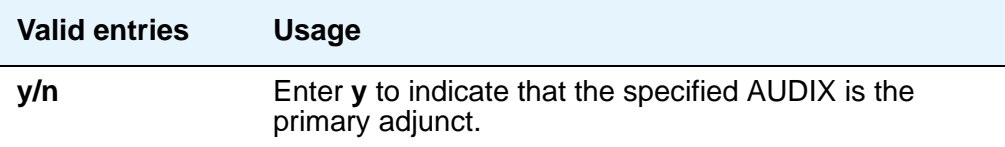

#### **Second Announcement Extension**

Appears only when the **ACD** and **Queue** fields both are **y** and the **Vector** field is **n**.

#### **Note:**

If entering a Multi-Location Dial Plan shortened extension, note the following: When entering a Multi-Location Dial Plan shortened extension in a field designed for announcement extensions, certain administration end validations that are normally performed on announcement extensions are not done, and resultant warnings or submittal denials do not occur. The shortened extensions also do not appear in any display or list that shows announcement extensions. Extra care should be taken to administer the correct type of announcement for the application when assigning shortened extensions.

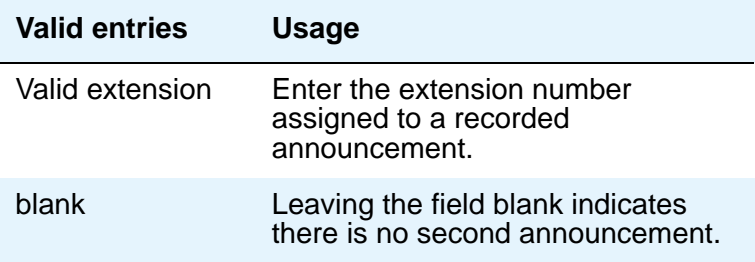

# **Second Announcement Delay (sec)**

Appears only when the **ACD** and **Queue** fields both are **y** and the **Vector** field is **n**. Enter the time in seconds before the call in the queue receives a second recorded announcement or that the second announcement is repeated.

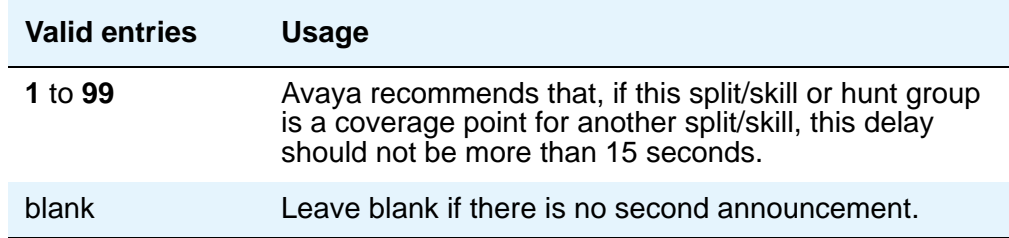

### **Second Announcement Recurring**

Appears only when the **ACD** and **Queue** fields both are **y** and the **Vector** field is **n**.

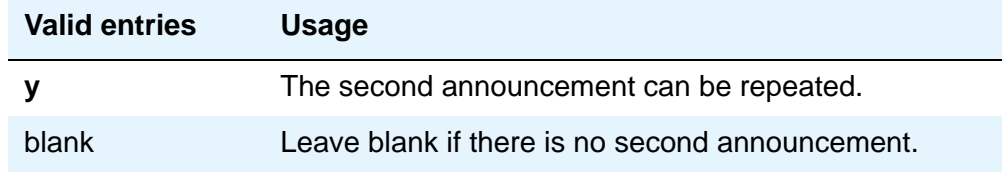

## **Voice Mail Extension**

Appears if the **Message Center** field is **rem-vm**.

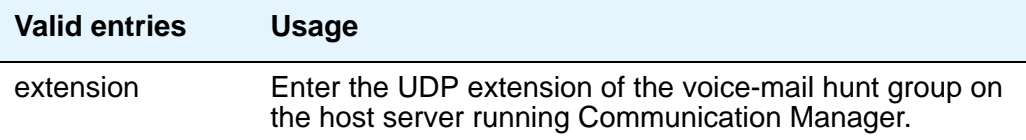

# **Field descriptions for Hunt group for MWI screen**

### **Figure 371: Hunt Group for MWI screen**

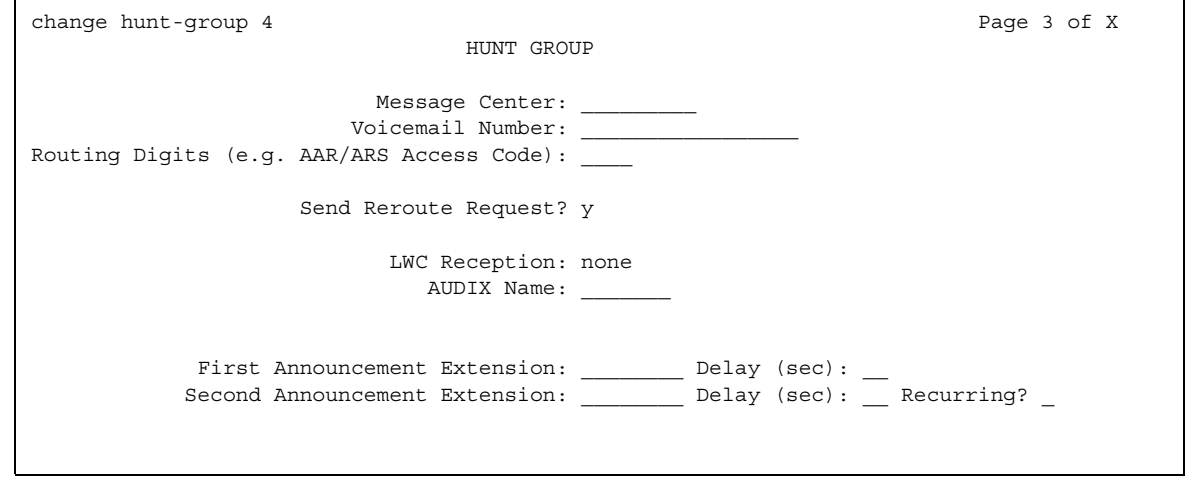

# **Calling Party Number to INTUITY AUDIX**

Only appears when the **Message Center** field is **audix** or **rem-audix**.

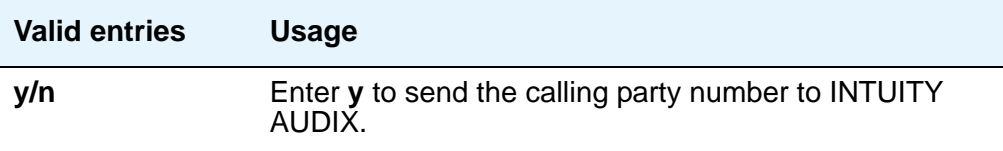

.

## **First Announcement Extension**

Appears when the **ACD** and **Queue** fields are **y** and the **Vector** field is **n**.

#### **Note:**

If entering a Multi-Location Dial Plan shortened extension, note the following: When entering a Multi-Location Dial Plan shortened extension in a field designed for announcement extensions, certain administration end validations that are normally performed on announcement extensions are not done, and resultant warnings or submittal denials do not occur. The shortened extensions also do not appear in any display or list that shows announcement extensions. Extra care should be taken to administer the correct type of announcement for the application when assigning shortened extensions.

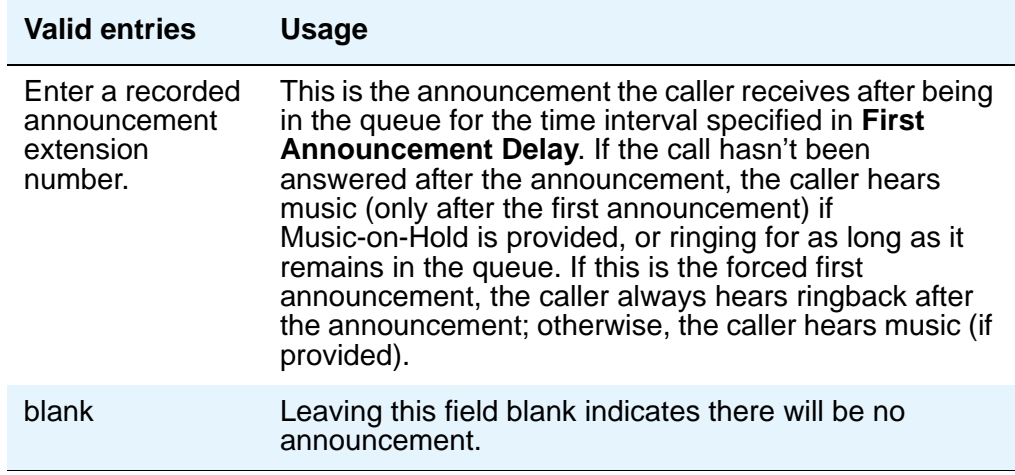

## **First Announcement Delay (sec)**

Enter the number of seconds that a call remains in queue before the associated first announcement is given the calling party. The call retains its place in the queue while the caller is listening to the recorded announcement. If the call hasn't been answered after the announcement, the caller hears music (for first announcement only) if Music-on-Hold is provided or ringing for as long as the call remains in queue. Appears only if the **Queue** field is **y** and the **Vector** field is **n**.

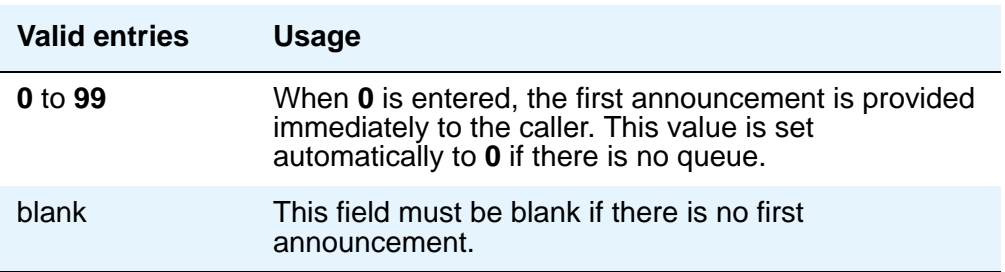

# **LWC Reception**

Defines the destination for Leave Word Calling (LWC) messages left for the hunt group.

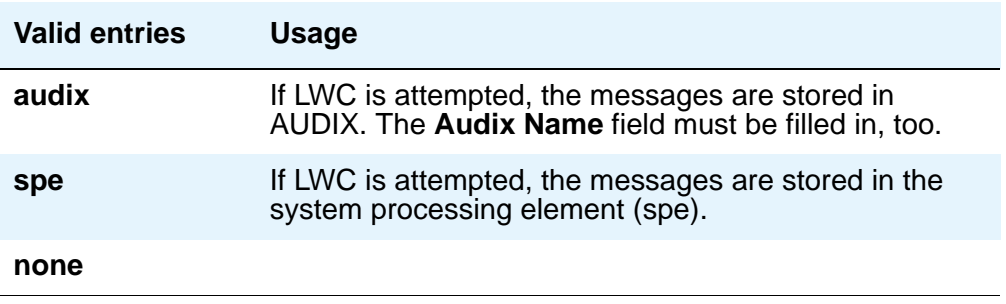

#### **Message Center**

Enter the type of messaging adjunct for the hunt group. Only one hunt group in the system can be administered as **audix**, one as **qsig-mwi**, one as **fp-mwi**, one as **rem-audix**, and as many as 6 as **qsig-mwi**.

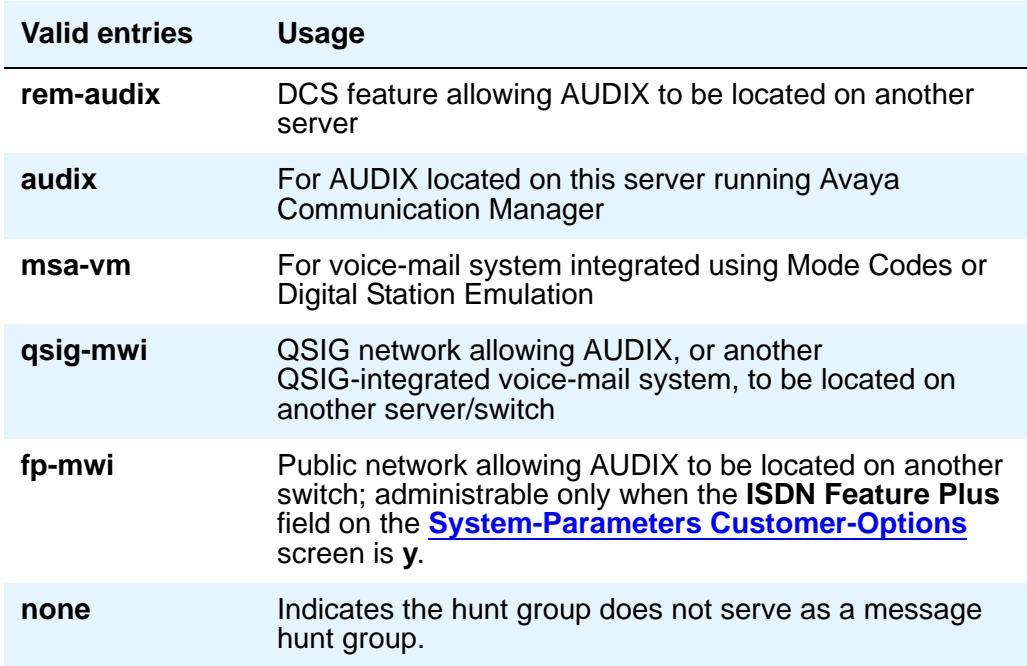

# **Routing Digits (e.g. AAR/ARS Access Code)**

Appears only if the **Message Center** field is **qsig-mwi** or **fp-mwi**. Shows the AAR (most likely for a Message Center type of **qsig-mwi**) or ARS (most likely for a Message Center type of **fp-mwi**) access code which when prepended to the **AUDIX Complete Number** field defines a route to the Message Center switch hunt group containing the line ports to the AUDIX.

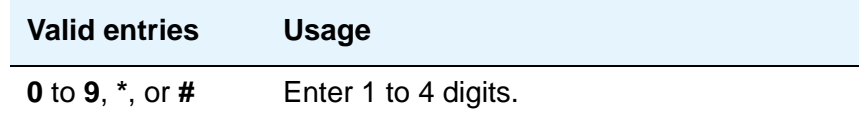

### **Second Announcement Delay (sec)**

Appears only when the **ACD** and **Queue** fields both are **y** and the **Vector** field is **n**. Enter the time in seconds before the call in the queue receives a second recorded announcement or that the second announcement is repeated.

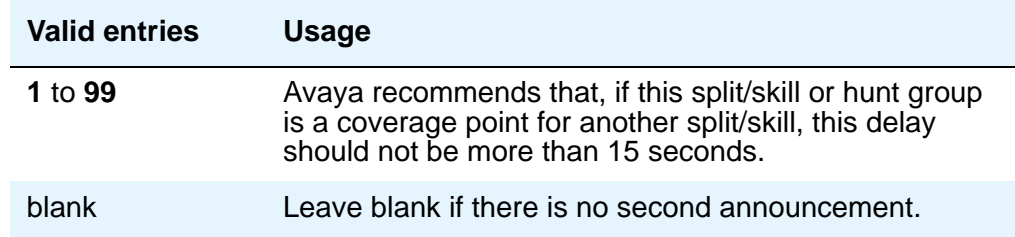

### **Second Announcement Extension**

Appears only when the **ACD** and **Queue** fields both are **y** and the **Vector** field is **n**.

#### **Note:**

If entering a Multi-Location Dial Plan shortened extension, note the following: When entering a Multi-Location Dial Plan shortened extension in a field designed for announcement extensions, certain administration end validations that are normally performed on announcement extensions are not done, and resultant warnings or submittal denials do not occur. The shortened extensions also do not appear in any display or list that shows announcement extensions. Extra care should be taken to administer the correct type of announcement for the application when assigning shortened extensions.

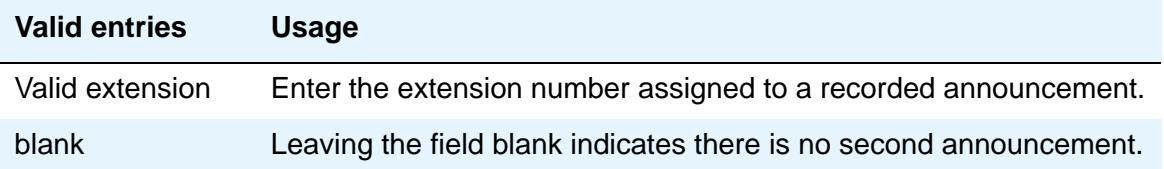

### **Second Announcement Recurring**

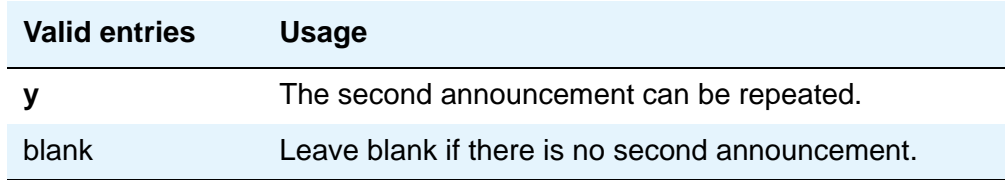

Appears only when the **ACD** and **Queue** fields both are **y** and the **Vector** field is **n**.

### **Send Reroute Request**

Appears only when the **Message Center** field is type **QSIG-MWI** and **Supplementary Services with Rerouting** is **y** on the **[System-Parameters Customer-Options](#page-1455-0)** screen.

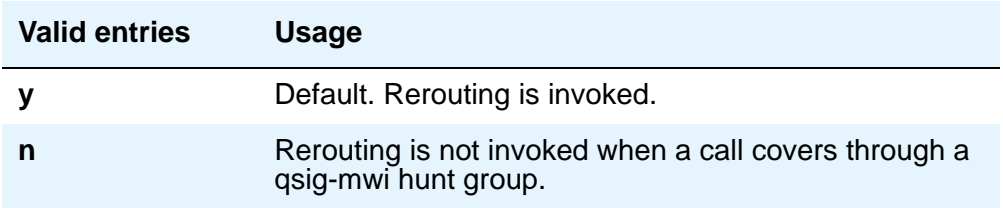

#### **Voicemail Number**

Appears only if, on the **System-Parameters Customer-Options** screen, the **Basic Call Setup** and **Basic Supplementary Services** fields are **y** and the **Message Center** field on this screen is **qsig-mwi** or **fp-mwi**. The qsig-mwi selection shows the complete number of the AUDIX hunt group on the Message Center server for QSIG MWI. The **fp-mwi** selection shows the public network number of the AUDIX hunt group on the Message Center server.

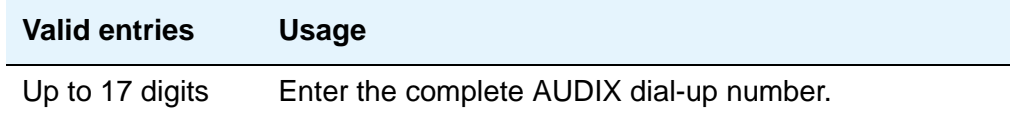

# **Field descriptions for pages 4 through X**

#### **Figure 372: Hunt Group Group Member Assignments screen**

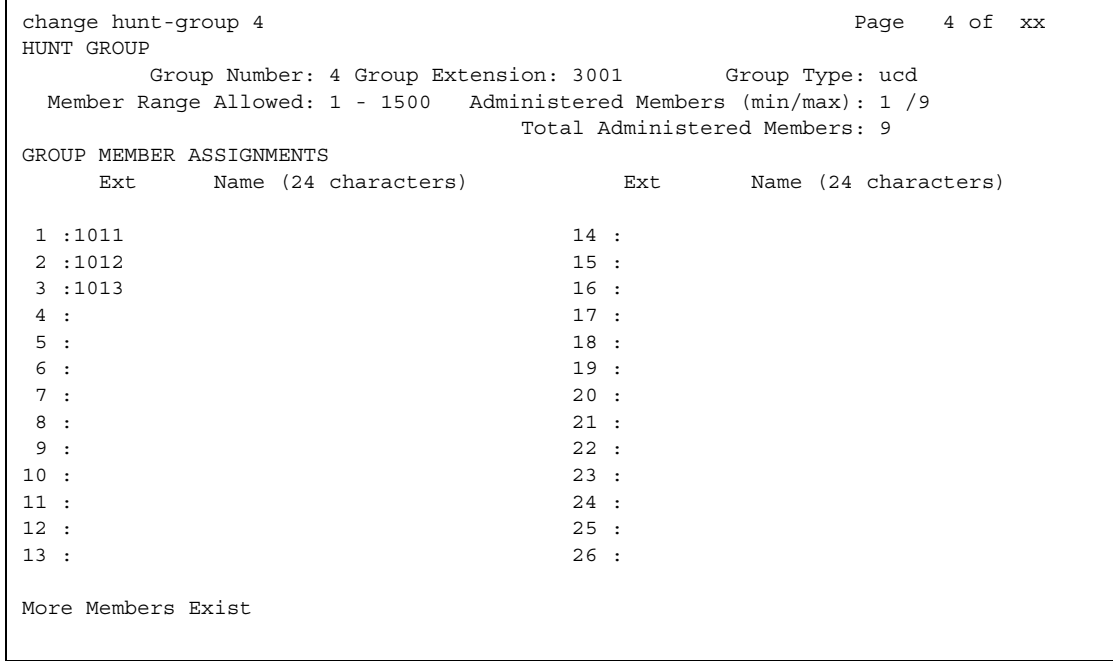

#### **Administered Members (min/max)**

Appears on all member pages. Indicates the minimum and maximum member number administered for this hunt group.

#### **At End of Member List**

This display-only field shows the current page is also the last page.

### **Group Extension**

This display-only field shows the extension of the hunt group.

#### **Group Number**

This display-only field shows the number of a hunt group.

### **Group Type**

This display-only field shows the type of the hunt group.

#### **Member Range Allowed**

The range of allowed members displays on all member pages. These values vary depending on the particular system and/or configuration.

#### **More Members Exist**

This display-only field shows there are more members than currently displayed (the current page is not the last page).

#### **Total Administered Members**

Appears on all member pages. Indicates the total number of members administered for this hunt group.

# **GROUP MEMBER ASSIGNMENTS**

#### **Ext**

A display-only field if the **Controlling Adjunct** field is **asai**. Controlled Agent extensions must be entered on the **Adjunct Controlled Agent Table** screen. The extension cannot be a VDN. The data module cannot be a member of an ACD split/skill. Use this field when the **Controlling Adjunct** field is **none**.

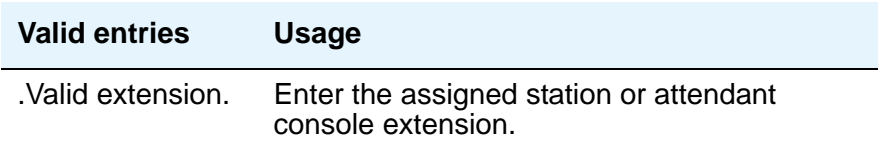

#### **Name**

This display-only field shows the name assigned to the above extension number when it is administered in the system.

# **Incoming Call Handling Treatment**

Use the **Incoming Call Handling Treatment** screen to specify call handling for ISDN and SIP trunk groups. For more information on ISDN trunk groups, see [ISDN Trunk Group.](#page-1151-0)

**Note:**

This page does not appear if, on the **ISDN Trunk Group** screen, the **Digit Handling (in/out)** field is **overlap** on the "in" side or if the **Direction** field is **outgoing**.

The **Incoming Call Handling Treatment** screen can (optionally) provide unique call treatment for different incoming calls on any ISDN trunk group. The number of unique treatments that can be specified in this table and the number of pages vary depending on whether the Usage Allocation Enhancements feature is enabled and on the amount of available system memory.

Unique digit manipulation capabilities, CPN/BN requests, and night service destinations are possible for different types of incoming calls. The unique digit manipulation capabilities can be particularly useful to accommodate different dial plans for different services on an ISDN trunk type with a **Service Type** (field entry) of **cbc** (Call-by-Call). The table can also be used for ISDN trunk groups that are not Call-by-Call. For example, an ISDN group with **Service Type** set to **mega800** could use the Incoming Call Handling Treatment table to distinguish treatment of calls to different 800 numbers based on the Dialed Number Identification Service (DNIS) number that is incoming to Avaya Communication Manager.

Each row in the table consists of seven columns. The first three columns (**Service/Feature**, **Called Len**, and **Called Number**) constitute a key that together select which row or unique treatment should apply for an incoming call on the group. The remaining four columns (**Del**, **Insert**, and so on) specify the treatment to be provided for a call that matches the key.

If an incoming call is for a service listed in a row on the table, then that row may specify the treatment for the call, depending on the other two columns of the key. The **Called Len** field is used to continue the row determination. If the number of digits received with the incoming call matches the number of digits in the **Called Len** field for calls to the matched service, then this row may apply. If no other row also contains a matching service and called length, then this row does apply. If another row does exist with the same service and number length, then the **Called Number** field will be used to continue the row determination.

If the leading digits received with the incoming call match the digits specified in the **Called Number** field, then this row applies to the call. Therefore, with this table, a unique treatment can be given to any incoming call, even if these calls are to the same service or have the same length of digits. The remaining four fields specify the unique treatment for the call once the row has been determined. Together, the **Del** and **Insert** fields can be used to manipulate the incoming number that will be used to route the call. The **Per Call CPN/BN** field appears only for ISDN trunk groups, and can be used to request CPN/BN from AT&T networks for specific calls incoming on the group. The **Night Serv** field also appears only for ISDN trunk groups, and is used to have calls of different types routed to different night destinations when night service is in effect.

The **Incoming Call Handling Treatment Table** always automatically rearranges to show the precedence order the system uses to pick an entry. Thus, you can easily predict the behavior of the **Incoming Call Handling Treatment Table** by noting the order in which the entries display. (The entries rearrange after submitting the **Trunk Group** screen. A subsequent **change trunk-group** or **display trunk-group** command then shows the rearranged order.)

Avaya Communication Manager traverses the table from top to bottom and picks the first entry that matches all the following criteria:

- The Service /Feature, if applicable, matches
- The Called/Length matches
- The Called Number matches

If the administered **Called Length** or **Called Number** is blank, that criterion is considered successful.

Incoming Call Handling Treatment Table entries with a predefined service/feature always appear before entries with a user-defined service/feature. To control the order in which certain entries appear, you must use user-defined services/features for those entries. For example, you can redefine the predefined mega800 service/feature as an identical user-defined entry with the name m800.

User-defined entries are always listed in the reverse order compared to the way they appear on the **[Network Facilities](#page-1306-0)** screen. Thus, given two user-defined services/features ABC and XYZ, you can force XYZ to appear before ABC in an **Incoming Call Handling Treatment Table** by putting **XYZ** after **ABC** on the **[Network Facilities](#page-1306-0)** screen.

#### **Note:**

DCS features that use the **remote-tgs** button (on the remote server/switch) do not work when the local trunk group deletes or inserts digits on the incoming call. These buttons try to dial a local TAC. Adding or deleting digits defeats this operation and renders the remote feature inoperable. If digit manipulation is needed, use it on the outgoing side, based on the routing pattern. One reason for digit manipulation is insertion of the AAR feature access code (FAC).

These fields are located on the **Incoming Call Handling Treatment Table** screen.

# **Field descriptions for page 1**

#### Figure 373: Incoming Call Handling Treatment screen (ISDN)

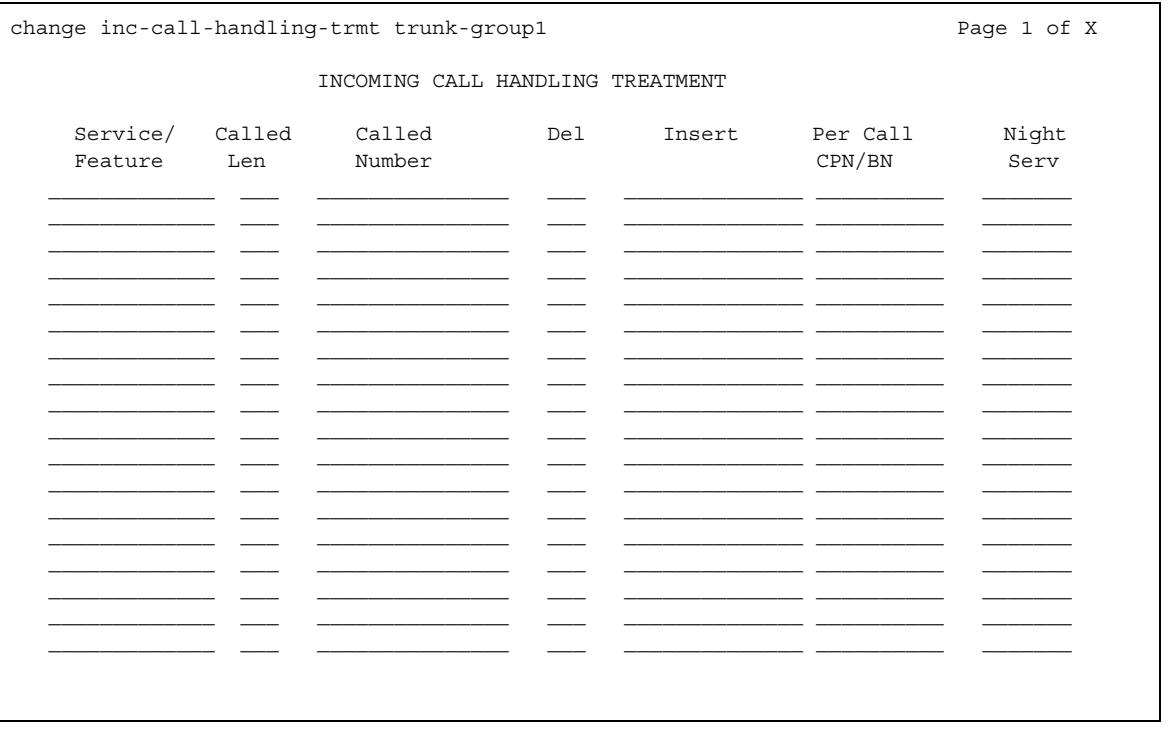

#### Note:

For SIP trunk groups, the Per Call CPN/BN and Night Serv fields do not appear, as shown in Figure 374.

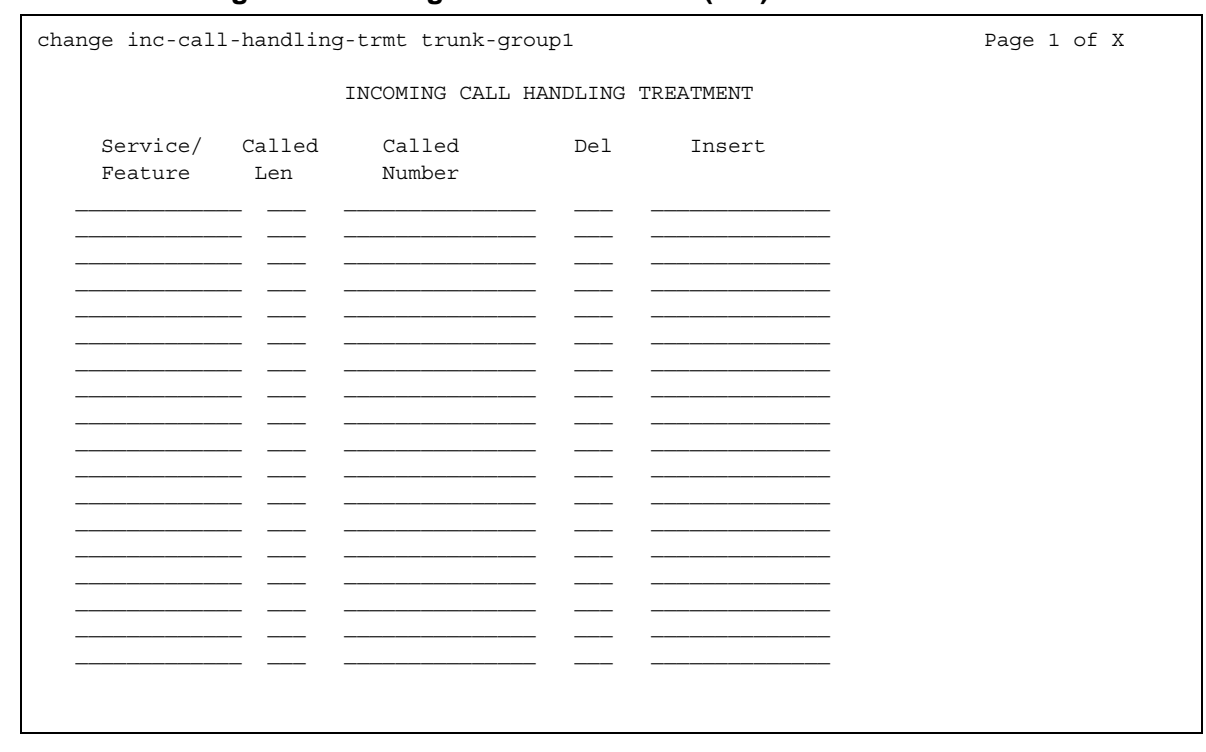

#### <span id="page-1076-0"></span>**Figure 374: Incoming Call Handling Treatment screen (SIP)**

### **Called Len**

Specifies the number of digits received for an incoming call. A blank entry is used as a "wild card" entry and, when used, means that any length of digits associated with the specified Service/Feature can match in this field. Valid entries are **0** to **21**, or leave blank.

### **Called Number**

Specifies the leading digits received for an incoming call. A blank entry is used as a "wild card" entry and, when used, means that any number associated with the specified Service/Feature can match in this field. Valid entries are up to 16 digits, or leave blank.

#### **Del**

Specifies the number of leading digits to be deleted from the incoming Called Party Number. Calls of a particular type may be administered to be routed to a single destination by deleting all incoming digits and then administering the **Insert** field with the desired extension. Valid entries are **1** to **21**, **all**, or leave blank.

#### **Insert**

Specifies the digits to be prepended to the front of the remaining digits after any (optional) digit deletion has been performed. The resultant number formed from digit deletion/insertion is used to route the call, provided night service is not in effect. Valid entries are up to 16 characters consisting of a combination from the following: **0** to **9**, **\***, **#**, or leave blank.

### **Per Call CPN/BN**

This field appears only for ISDN trunk groups. Specifies when and how to request Calling Party Number (CPN) or Billing Number (BN) for calls of this type. Leave blank when connected to another media server or switch, or when connected to a public network outside North America. Within North America, leave blank when connected to a public network that does not permit customer equipment to request CPN or BN for individual incoming calls. The AT&T Switched Network offers this service under the titles "CPN/BN to Terminating End on a Per-Call Basis" and "ANI (BN) on Request." An entry of **none** indicates Communication Manager will not request either CPN or BN for any incoming calls of this type. Valid entries are **cpn-only**, **bn-only**, **bn-pref** (prefer BN, but accepts CPN), **cpn-pref** (prefer CPN, but accepts BN), **none**, or leave blank. Leave blank when connected to another server/switch or to a network other than the AT&T Switched Network.

#### **Note:**

A 4-second delay occurs in terminating the call to the far-end station if the connecting server or switch does not respond to the request.

### **Night Serv**

This field appears only for ISDN trunk groups. Specifies a night service extension (can be a VDN extension) per Service/Feature. An entry other than blank overrides **Night Service** entry on page 1 of the screen. This entry can be overridden by the **Trunk/Member Night Service** entry when provided. Valid entries are an assigned extension, the attendant group access code (**attd**), or leave blank.

#### **Service/Feature**

This field is display-only. It is auto-populated with the value entered in the **[Service Type](#page-1157-0)** field on the **Trunk Group** screen.

#### **Note:**

An exception occurs when **cbc** is the value in the **Service Type** field on the **Trunk Group** screen. Because there are several possible values for the **Service/ Feature** field for cbc trunk groups, the field is not display-only, but is available for user entry. Valid **Service/Feature** values for cbc trunk groups can be viewed on the **[Network Facilities](#page-1306-0)** screen.

# **Integrated Announcement Boards**

You can move integrated announcement boards that have been previously administered on the **Announcements/Audio Sources** screen to a new board location. You can also display a list of all administered integrated announcement circuit packs.

#### **Figure 375: Integrated Announcement Boards screen**

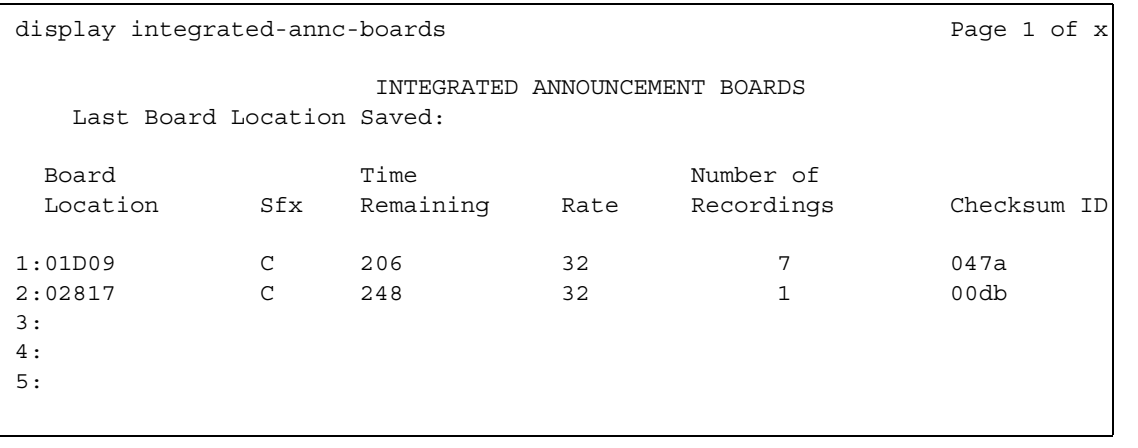

# **Last Board Location Saved**

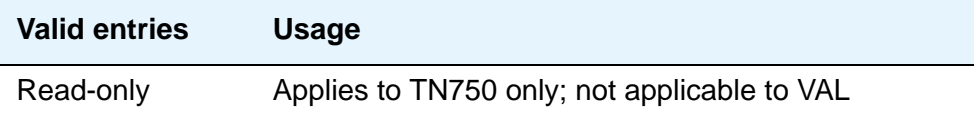

## **Board Location**

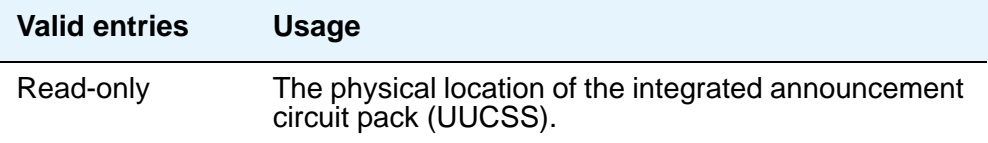

**Sfx** 

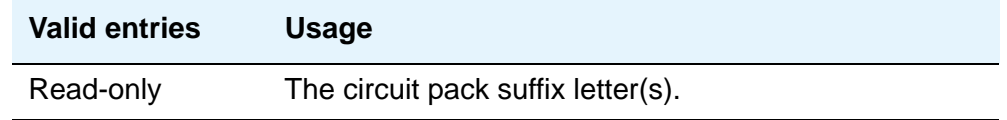

# **Time Remaining**

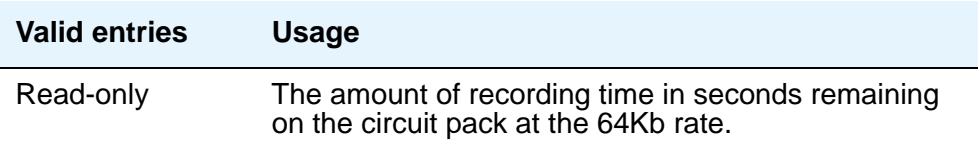

### **Rate**

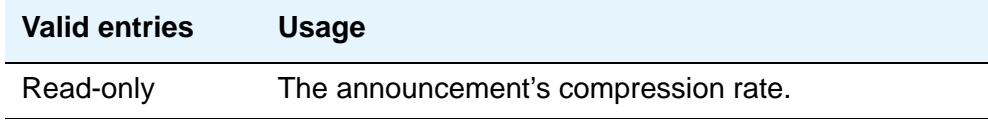

# **Number of Recordings**

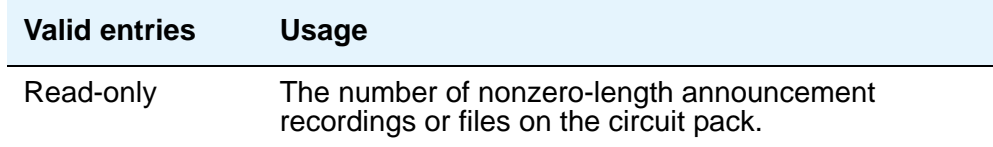

## **Checksum ID**

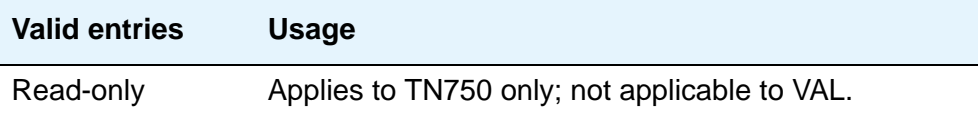
# **Integrated Announcement Translations**

Use this screen to change board locations currently administered on the **Announcements/ Audio Sources** screen to a new board location.

**Figure 376: Change Integrated Announcement Translations screen**

```
change integ-annc-brd-loc energy and the Page 1 of 1
                    CHANGE INTEGRATED ANNOUNCEMENT TRANSLATIONS
         Change all board location translations from board: to board:
Changing board locations using this command will change
all currently administered "from" board locations on the
Announcements/Audio Sources screen to the "to" board location.
```
#### **Change all board location translations from board**

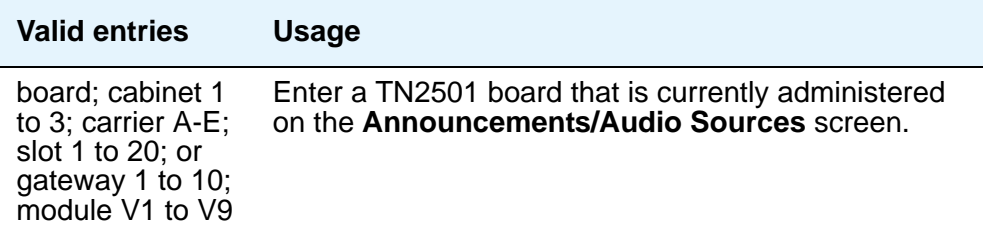

#### **to board**

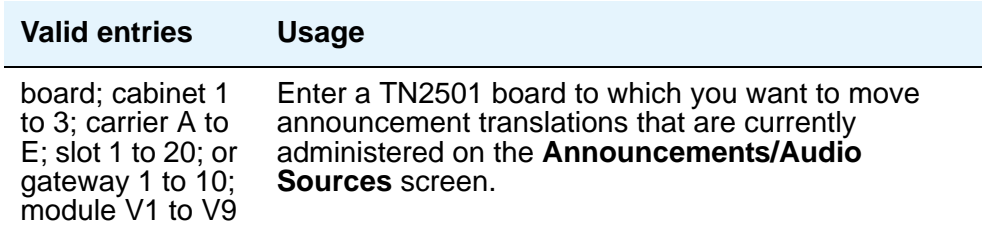

# **Intercom Group**

This screen assigns extensions to intercom groups.

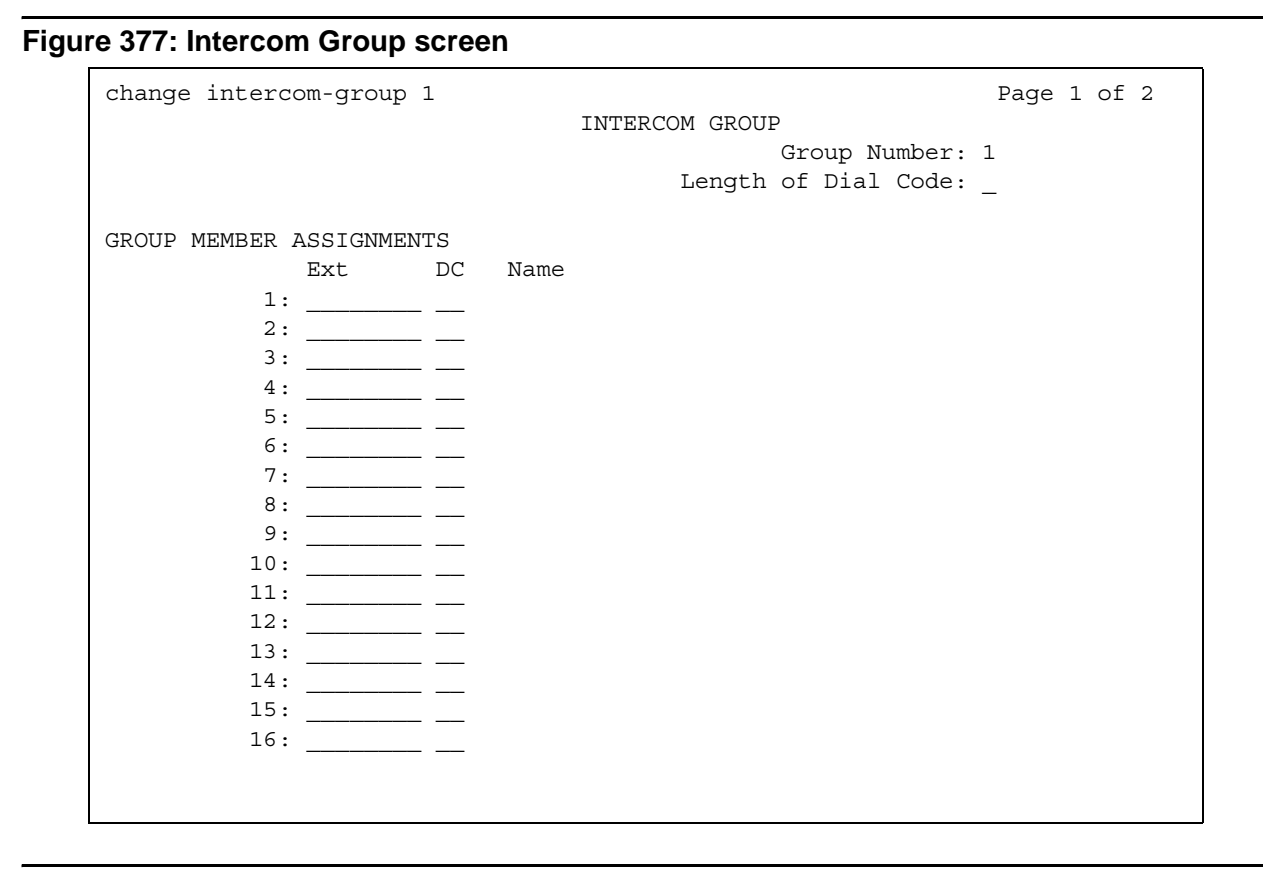

# **DC**

This field assigns a dial code to an extension. The dial code is the code users must dial to make intercom calls to the corresponding extension.

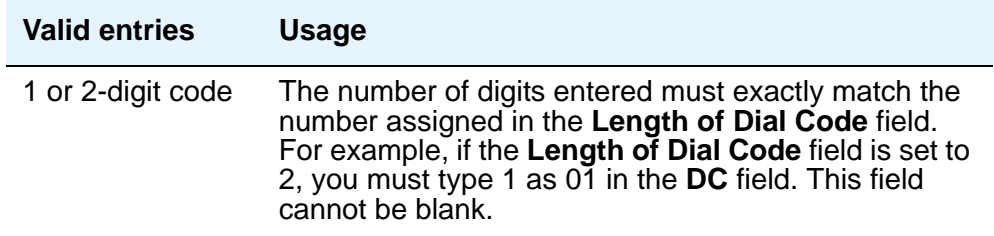

## **Ext**

This field assigns an extension to the group.

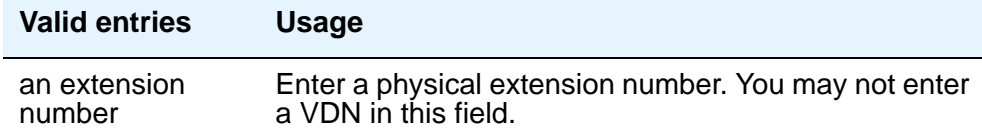

#### **Group Number**

This display-only field shows the group's ID number.

#### **Length of Dial Code**

This field sets the number of digits that users must dial to access an extension in the group. (On Page 2, this is a display-only field.

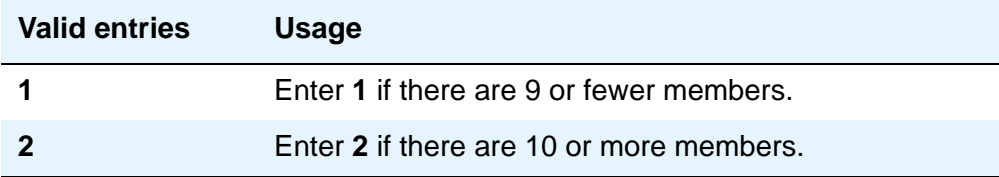

#### **Name**

Display-only field. The server running Communication Manager fills in this field with the name from the **Station** screen.

# **Related topics**

See [Using Telephones as Intercoms](#page-497-0) on page 498 for instructions.

See "Intercom" in *Feature Description and Implementation for Avaya Communication Manager,*  555-245-205, for more information.

# **Inter-Exchange Carrier (IXC) Codes**

This screen allows identification of the IXC in the CDR record.

# **Field descriptions for page 1**

#### **Figure 378: Inter-Exchange Carrier Codes screen**

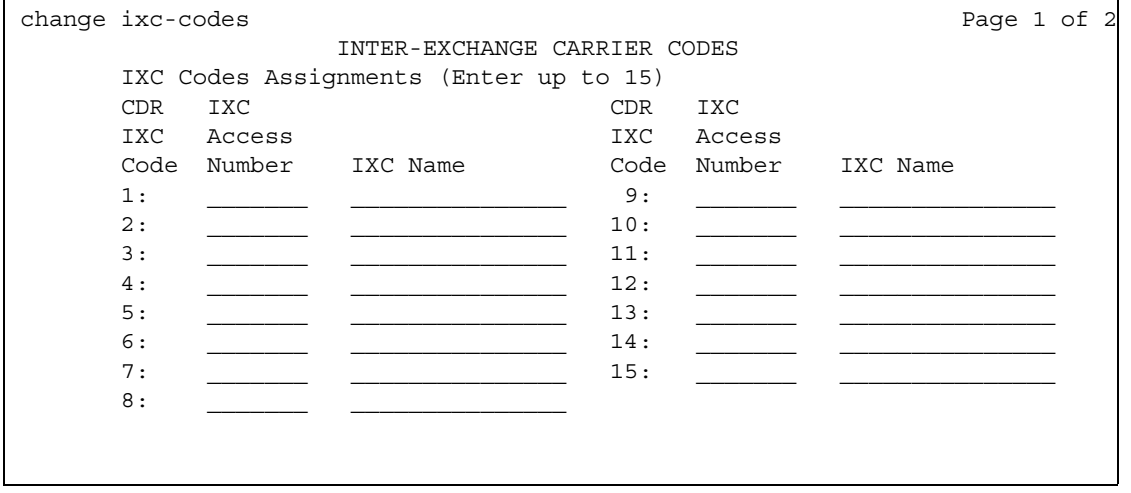

# **IXC Access Number**

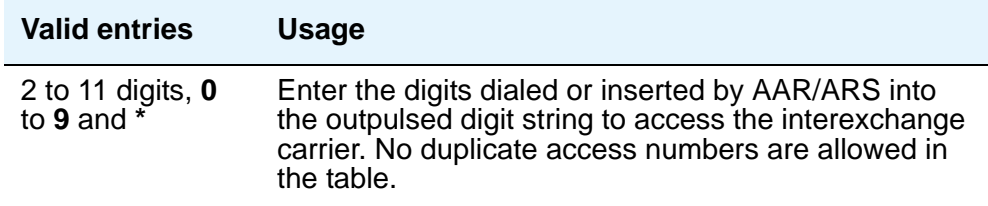

### **IXC Name**

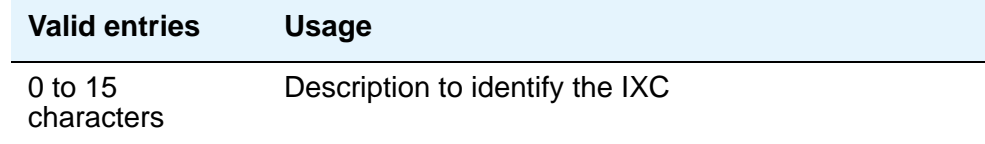

# **Field descriptions for page 2**

#### **Figure 379: Inter-Exchange Carrier Codes screen**

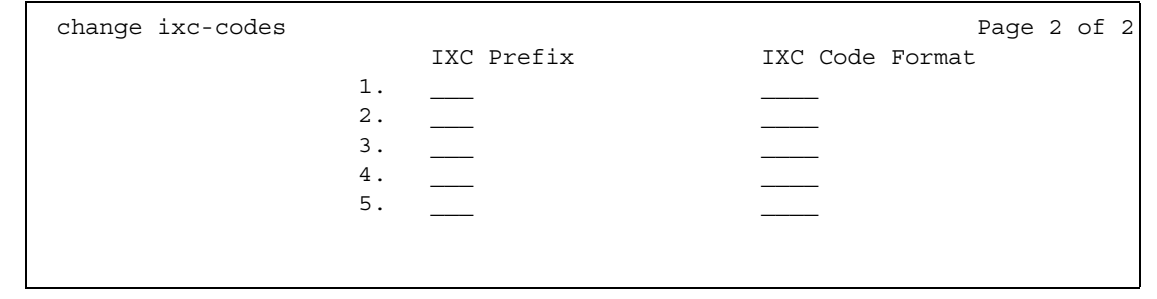

# **IXC Code Format**

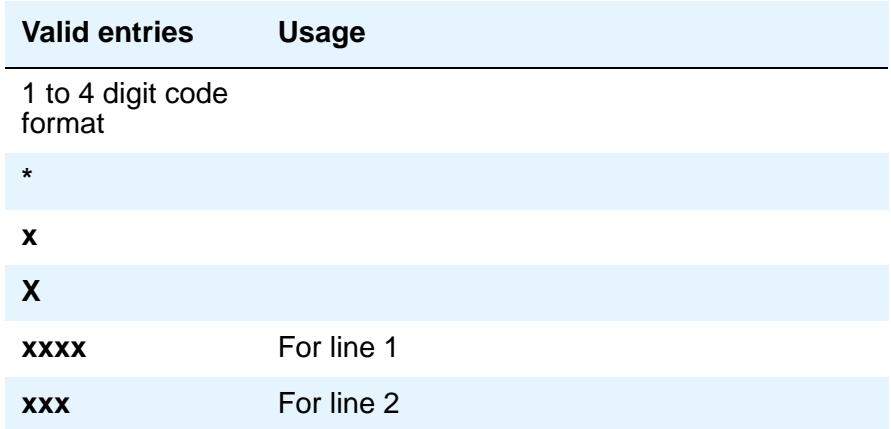

# **IXC Prefix**

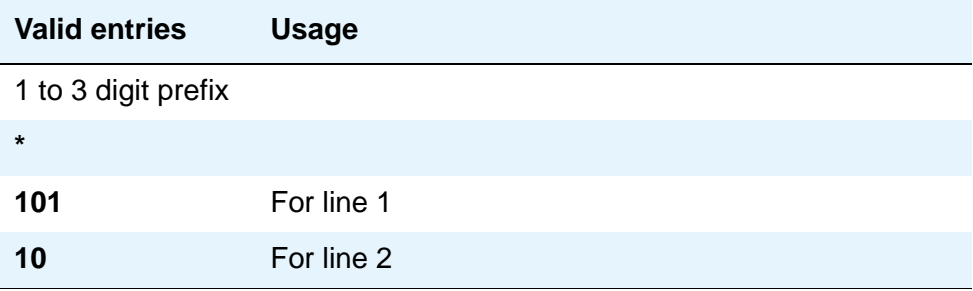

# **Intra-Switch CDR**

This screen administers extensions for which Intra-Switch CDR is to be enabled.

#### **Note:**

Attendants are not allowed to be optioned for the Intra-Switch CDR feature.

If your system can record more than 100 stations, the system only displays two pages of extensions (112 per page) at one time. When you enter the **add** command to add extensions, the system automatically begins after the last administered extensions. If you enter the **change** command, the system display begins with the first extension. If you enter the **change** command with an extension number, the system begins the display with that extension.

When you enter the command **list intra-switch-cdr <extension> count x**, the system lists "x" switch extensions administered for Intra-Switch CDR beginning with the extension specified by <extension>. For example, if you enter **list intra-switch-cdr 81000 count 500**, the system displays extension 81000 (if it is administered for Intra-Switch CDR) and the next 500 extensions that are administered for Intra-Switch CDR. The **display** command functions similarly to the **change** command.

### **Capacities**

The Intra-Switch CDR extension capacities vary from server to server. For more information, see the *Hardware Guide for Avaya Communication Manager*, 555-245-207.

# **Field descriptions for page 1**

#### **Figure 380: Intra-Switch CDR screen**

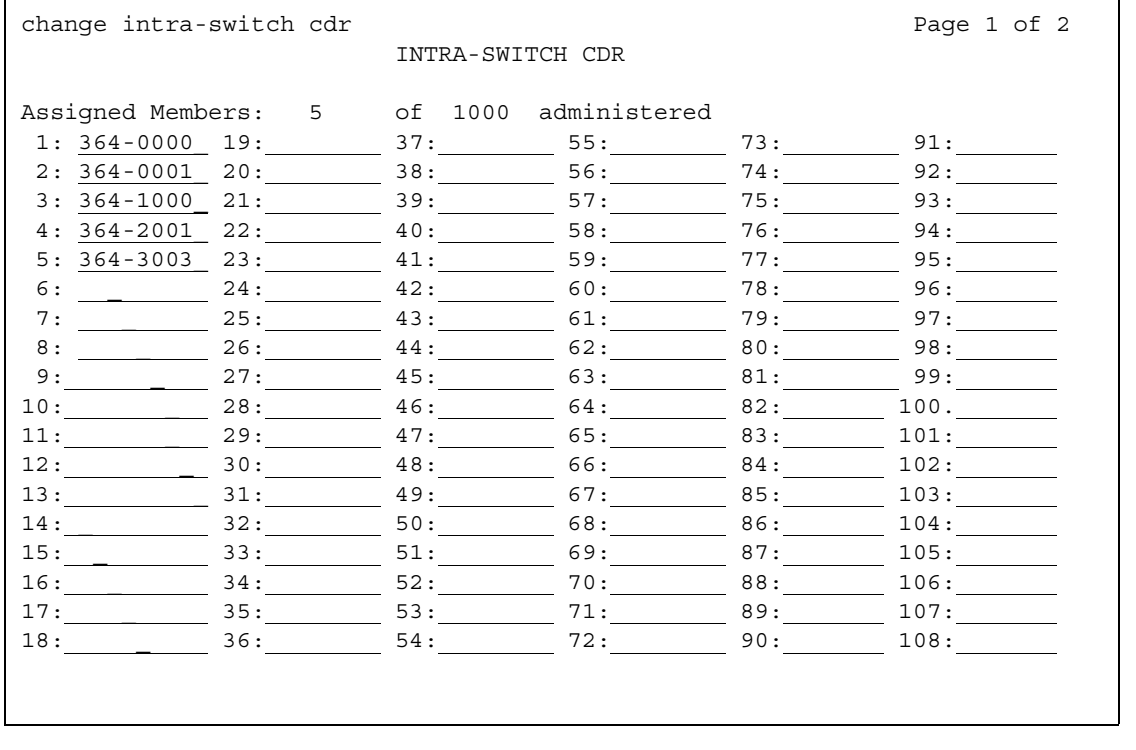

# **Assigned Members**

Displays the number of extensions currently administered for Intra-switch CDR.

# **1 through x**

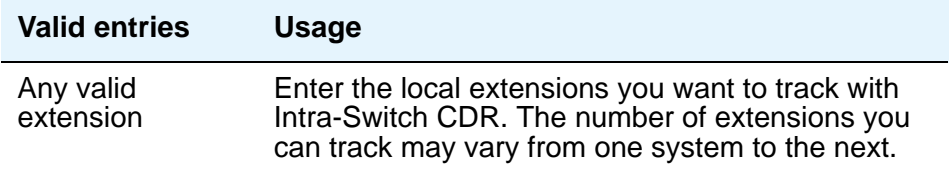

# **IP Address Mapping**

#### **Note:**

Enter data in either the **To IP Address** field or the **Subnet Mask** field.

This screen defines feature characteristics that depend on the IP address.

# **Field descriptions for page 1**

#### **Figure 381: IP Address Mapping screen**

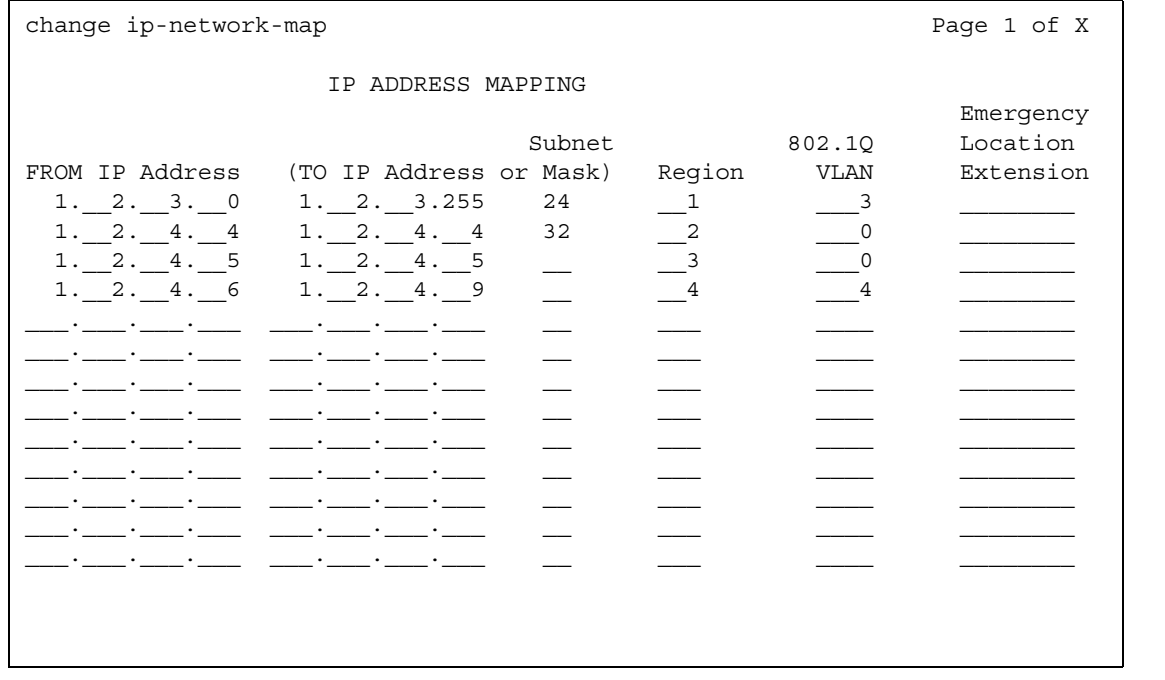

### **From IP Address**

Defines the starting IP address.

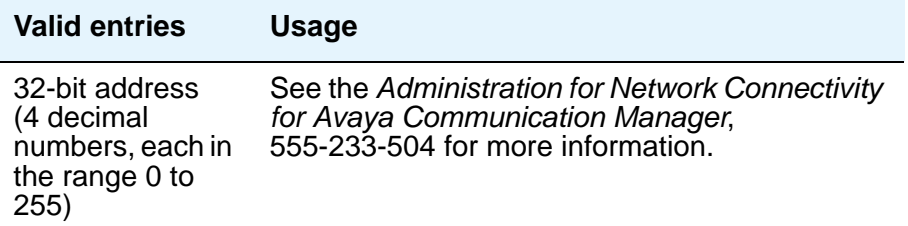

#### **To IP Address**

Defines the termination of a range of IP addresses.

If this field and the **Subnet Mask** fields are blank when submitted, the address in the **From IP Address** field is copied into this field.

The **Subnet Mask** field data is applied to the **From** field, creating the converted **To IP Address** field information.

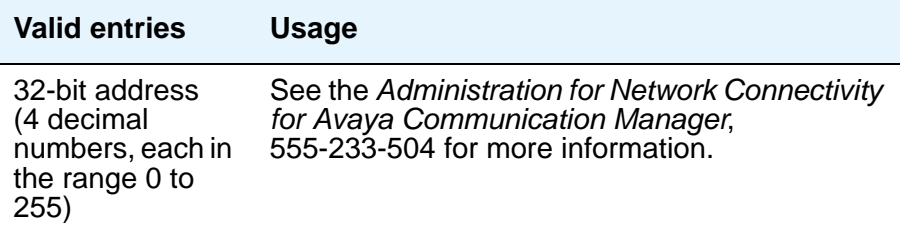

### **To IP Address or Subnet Mask**

The end of the IP address range can be specified by either entering the last IP address in the range or the **From IP Address** and the number of bits of the subnet mask.

If the **Subnet Mask** field is used, then:

- The mask is applied to the **From IP Address** field, placing zeros in the non-masked rightmost bits. This becomes the stored "From" address.
- The mask is applied to the **To IP Address** field, placing 1's in the non-masked rightmost bits. This becomes the stored "To" address.

If this field and the **To IP Address** fields are blank when submitted, the address in the **From IP Address** field is copied into the **To IP Address** field.

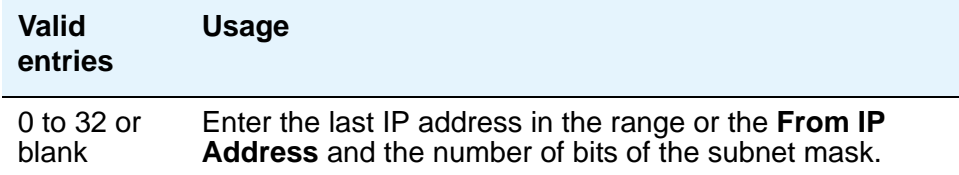

### **Region**

Identifies the network region for the IP address range.

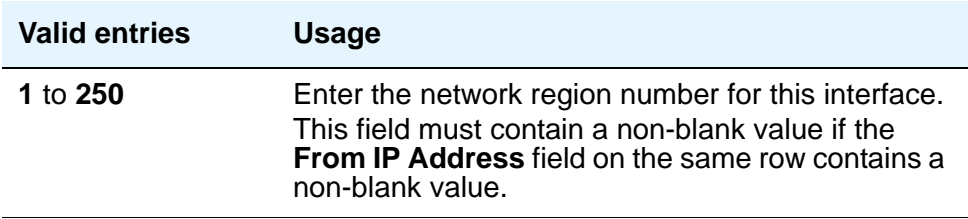

#### **VLAN**

Sends VLAN instructions to IP endpoints such as IP telephones and softphones. This field does not send VLAN instructions to the PROCR (S8300 Media Server, S8700 Series IP-Connect, and S8700 Series Multi-Connect), CLAN, and Media Processor boards.

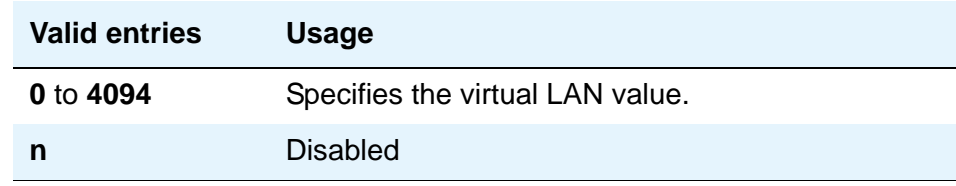

#### **Emergency Location Extension**

This field allows the system to properly identify the location of a caller who dials a 911 emergency call from this station. An entry in this field must be of an extension type included in the dial plan, but does not have to be an extension on the local system. It can be a UDP extension. The entry defaults to blank. A blank entry typically would be used for an IP softphone dialing in through PPP from somewhere outside your network.

If you populate the **IP Address Mapping** screen with emergency numbers, the feature functions as follows:

- If the **Emergency Location Extension** field in the **Station** screen is the same as the **Emergency Location Extension** field in the **IP Address Mapping** screen, the feature sends the extension to the Public Safety Answering Point (PSAP).
- If the **Emergency Location Extension** field in the **Station** screen is different from the **Emergency Location Extension** field in the **IP Address Mapping** screen, the feature sends the extension in the **IP Address Mapping** screen to the Public Safety Answering Point (PSAP).

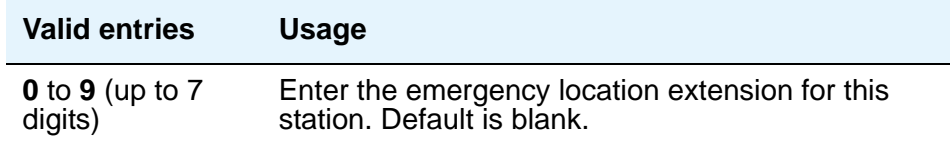

#### **Note:**

On the **ARS Digit Analysis Table** screen, you must administer 911 to be call type **emer** or **alrt** in order for the E911 Emergency feature to work properly.

# **IP Codec Set**

The **IP Codec Set** screen allows you to specify the type of codec used for voice encoding and companding (compression/decompression). The main difference between codecs is in the compression algorithm used; some codecs compress the voice data more than others. A greater degree of compression results in lower bandwidth requirements on the network, but may also introduce transmission delays and lower voice quality. Codecs are used for VoIP links between any two VoIP resources or endpoints, e.g., IP telephone to IP telephone, IP telephone to Media Gateway, Media Gateway to Media Gateway, etc.

The default codec is set for G711MU. The G711MU provides the highest voice quality because it does the least amount of compression, but it uses the most bandwidth. The G711MU default setting can be changed to one of two other codecs (and their "flavors") if the G711MU does not meet your desired voice-quality/bandwidth trade-off specification. For example, if a far-end server is not running Avaya Communication Manager, you may need to change the codec to match one that is supported by that server's software.

# **Field descriptions for page 1**

The order in which the codecs are listed on this screen is the order of preference of usage. A trunk call between any two VoIP resources or endpoints will be set up to use the first common codec listed.

This screen allows you to define the allowed codecs and packet sizes used between VoIP resources. You can also enable silence suppression on a per-codec basis. This screen will dynamically display the packet size in milliseconds for each codec in the set, based on the number of frames you administer per packet.

**Figure 382: IP Codec Set screen - page 1**

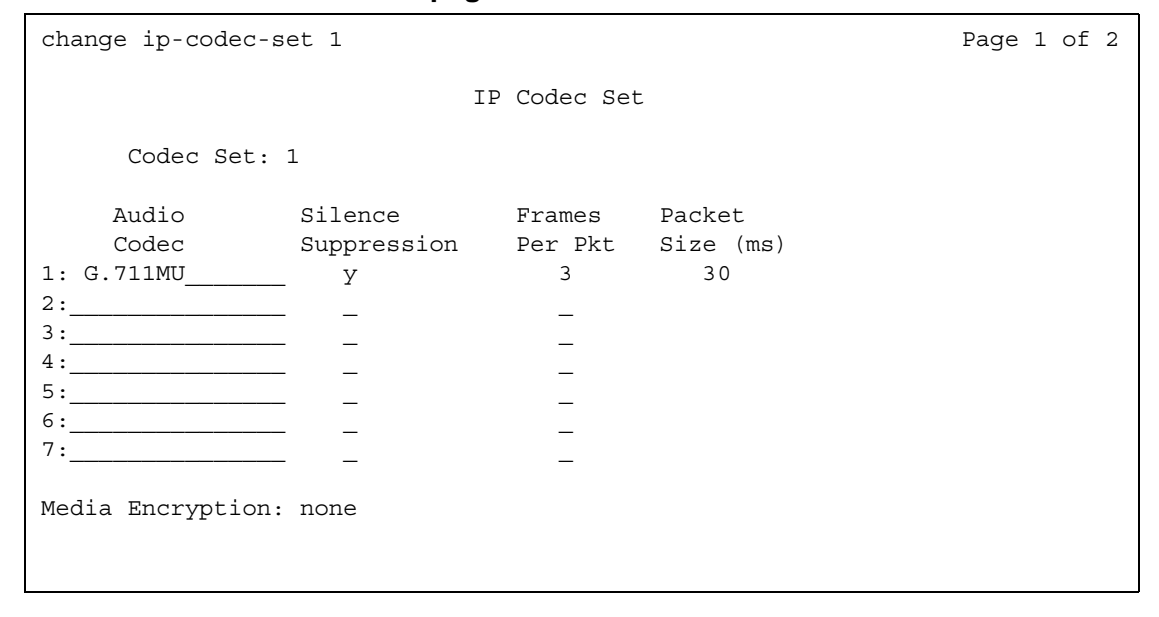

#### **Audio Codec**

Specify the audio codec used for this codec set.

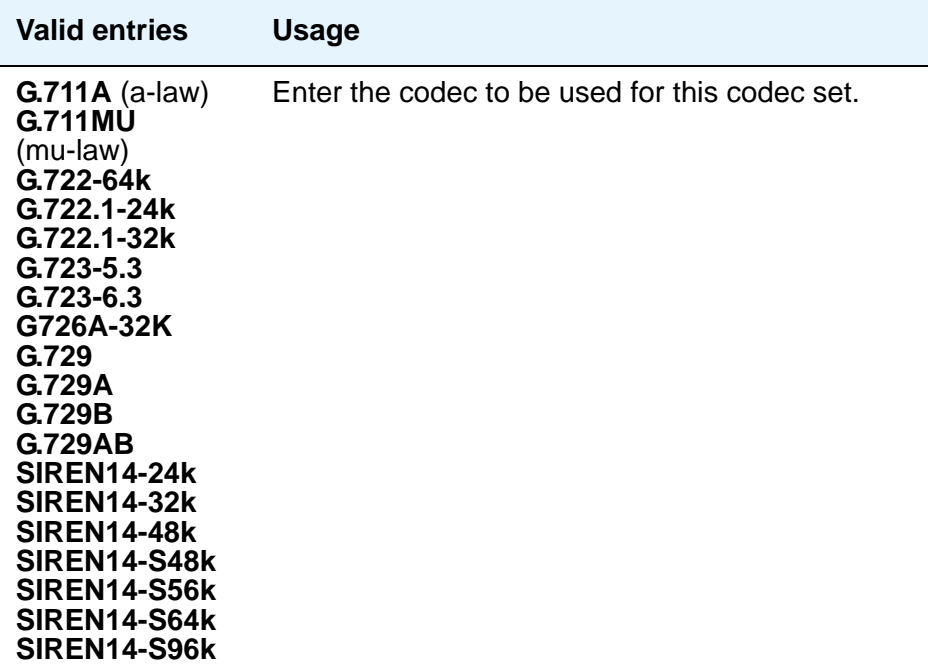

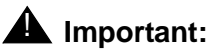

#### Avaya recommends that you include at least two codecs for every telephone in order to avoid incompatible codecs. Use the codecs specified in the following table for the telephones shown.

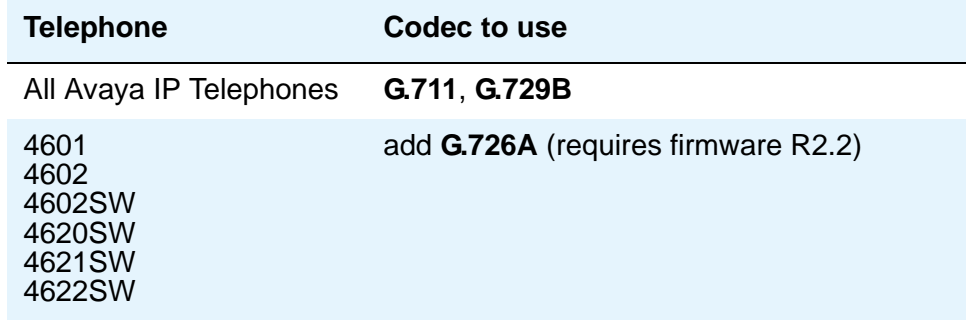

## **Codec Set**

Display only. Shows the number assigned to this Codec Set.

.

## **Frames Per Pkt**

Specify the number of frames per packet up to a packet size of 60 milliseconds (ms)

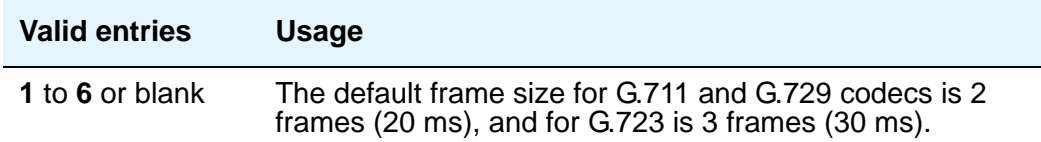

# **Media Encryption**

This field appears only if the **Media Encryption over IP** feature is enabled. It specifies one of three possible options for the negotiation of encryption. The selected option for an IP codec set applies to all codecs defined in that set..

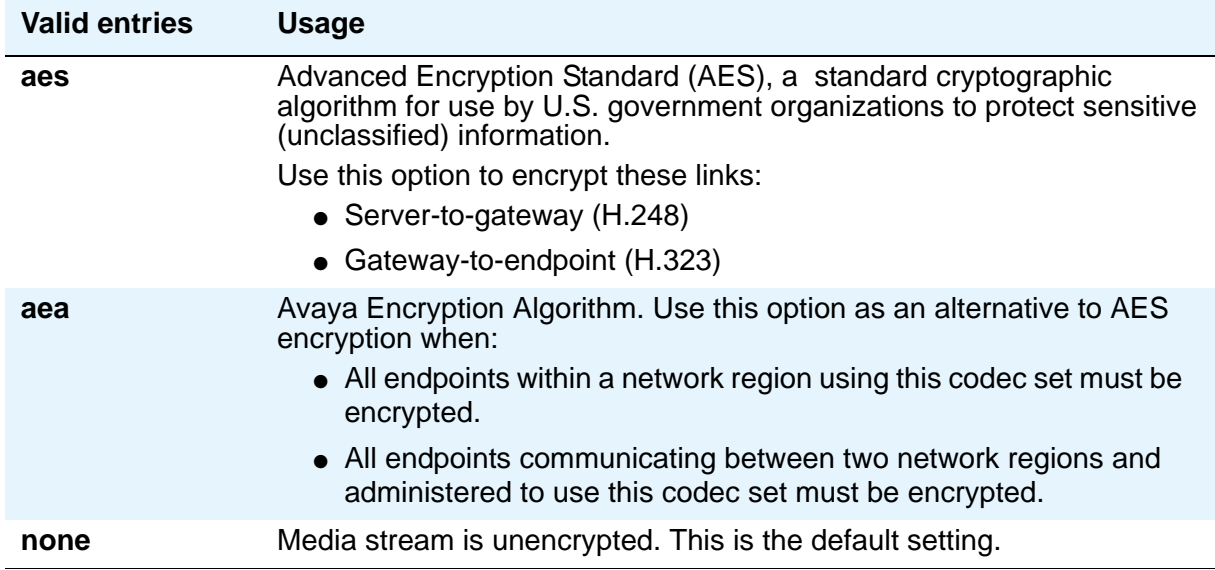

### **Packet Size (ms)**

A display-only field showing the packet size in milliseconds.

# **Silence Suppression**

Enables RTP-level silence suppression on the audio stream.

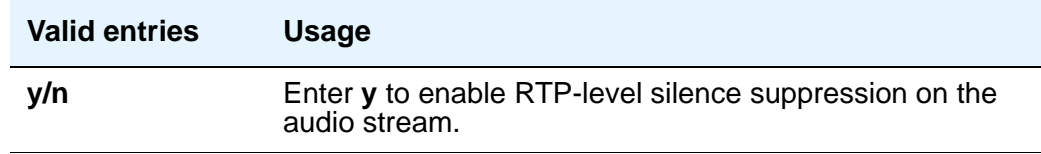

# **Field descriptions for page 2**

Use this screen to assign the following characteristics to a codec set:

- Whether or not Direct-IP Multimedia is enabled for videophone transmissions
- Whether or not endpoints in the assigned network region can route fax, modem, or TTY calls over IP trunks

#### **Note:**

For more information on modem/fax/TTY over IP, see *Administration for Network Connectivity for Avaya Communication Manager*, 555-233-504.

- Which mode the system uses to route the fax, modem, or TTY calls
- Whether or not redundant packets will be added to the transmission for higher reliability and quality

These characteristics must be assigned to the codec set, and the codec set must be assigned to a network region for endpoints in that region to be able to use the capabilities established on this screen.

# **! CAUTION:**

If users are using Super G3 fax machines as well as modems, do *not* assign these fax machines to a network region with an IP Codec set that is modem-enabled as well as fax-enabled. If its Codec set is enabled for both modem and fax signaling, a Super G3 fax machine incorrectly tries to use the modem transmission instead of the fax transmission.

Therefore, assign modem endpoints to a network region that uses a modem-enabled IP Codec set, and assign the Super G3 fax machines to a network region that uses a fax-enabled IP Codec set.

#### **Figure 383: IP Codec Set screen page 2**

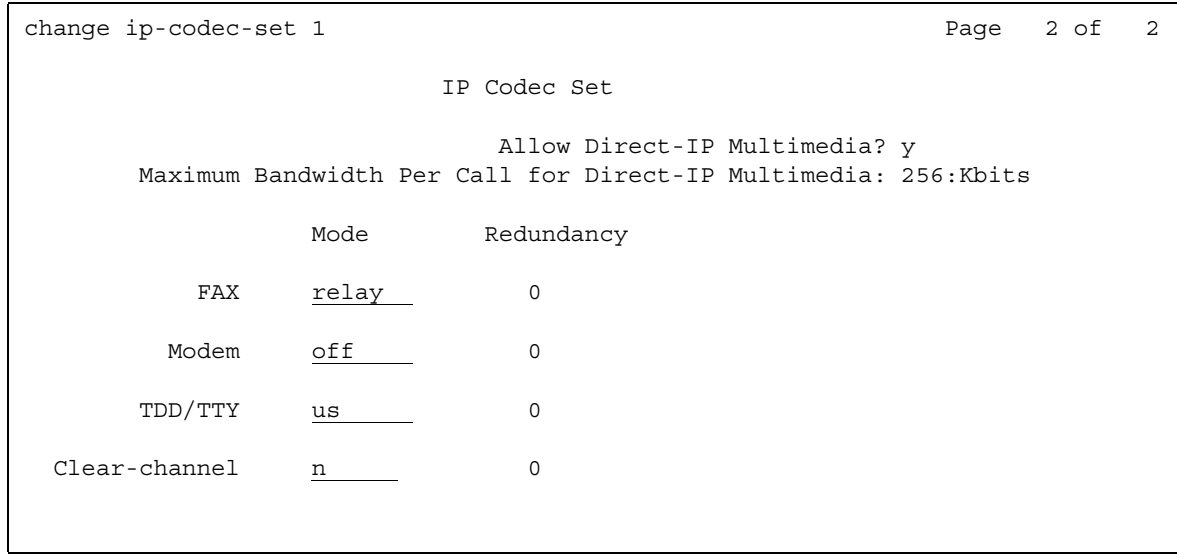

# **Allow Direct-IP Multimedia**

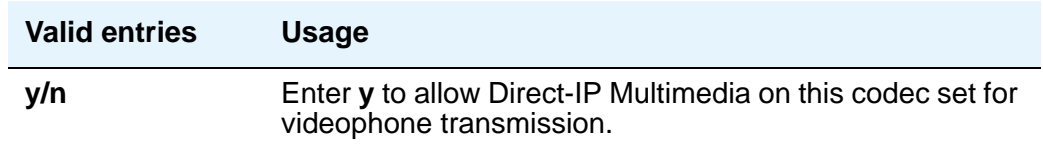

### **Clear-channel**

For more information on Clear Channel, see *Administration for Network Connectivity for Avaya Communication Manager*, 555-233-504.

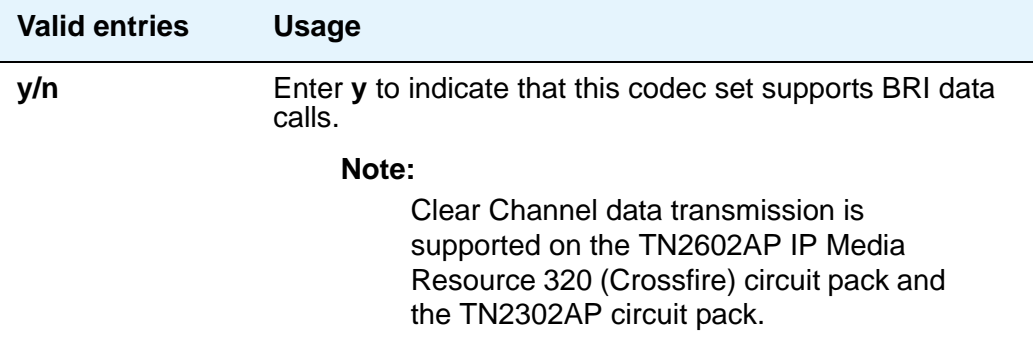

#### **FAX Mode**

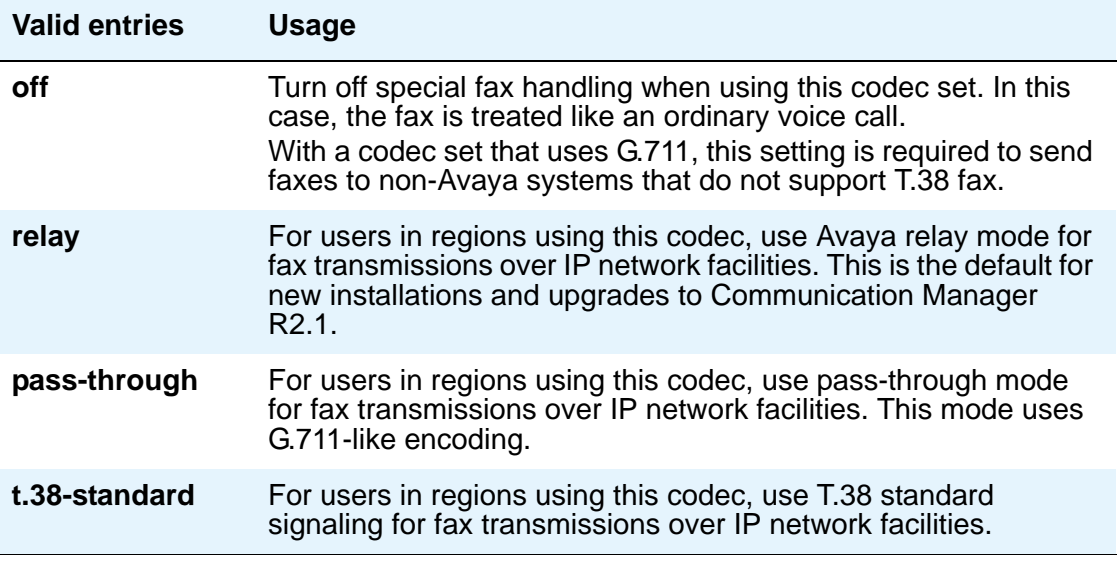

#### **Note:**

If you have a telephone that is on an IP trunk too close to a fax machine, the handset can pick up the tones from the fax machine and change itself into the fax mode. To prevent this, set the **FAX** field to **off**, and put the FAX machines in an ARS partition that uses only circuit switched trunks, even for IGW FAX calls.

#### **Maximum Bandwidth Per Call for Direct-IP Multimedia (value)**

This field appears only when **Allow Direct-IP Multimedia** is **y**.

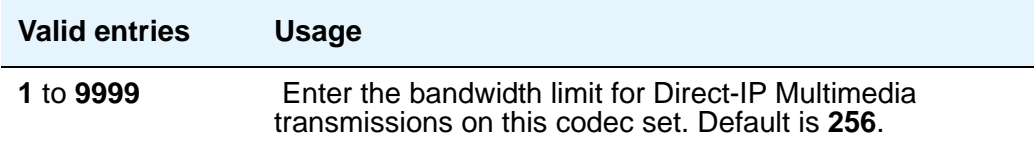

### **Maximum Bandwidth Per Call for Direct-IP Multimedia (units)**

This field displays only when **Allow Direct-IP Multimedia** is **y**.

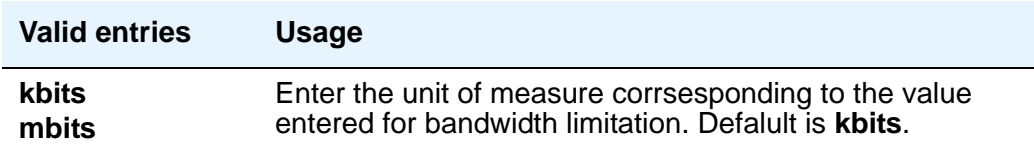

# **Modem Mode**

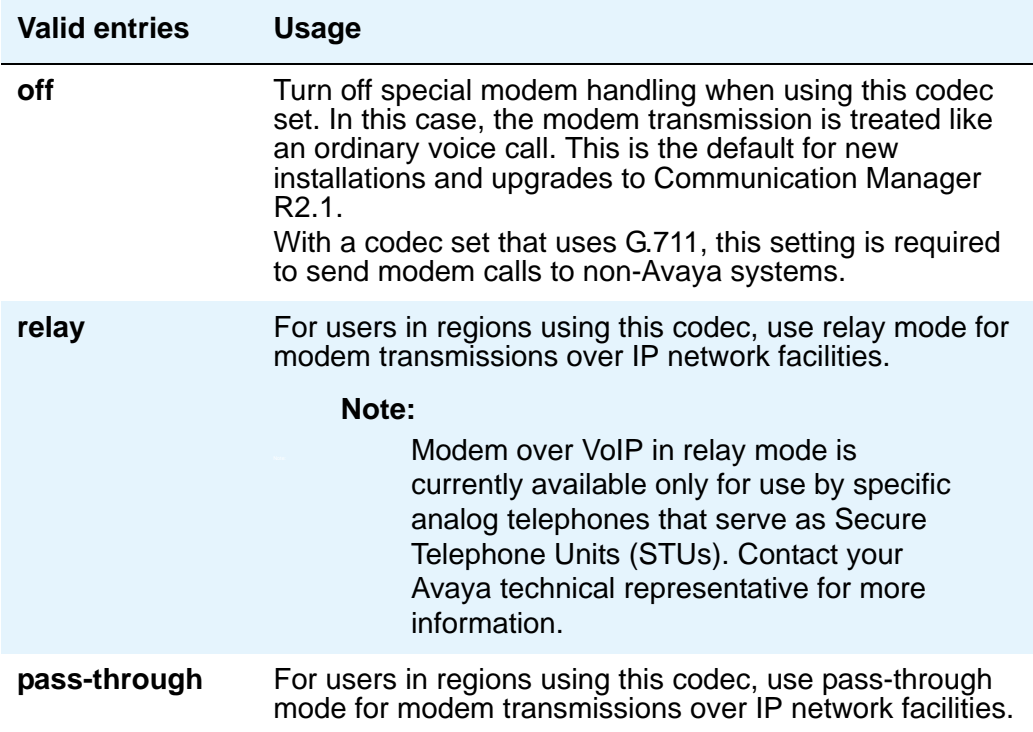

# **Redundancy**

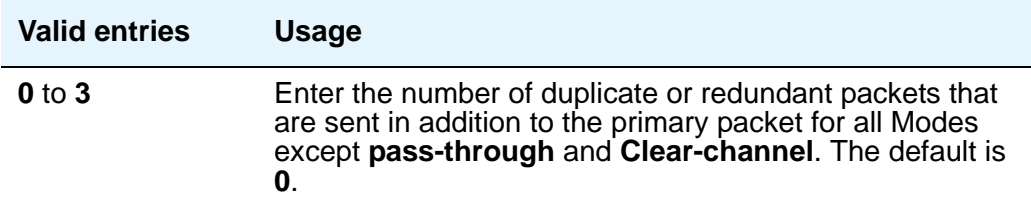

## **TDD/TTY Mode**

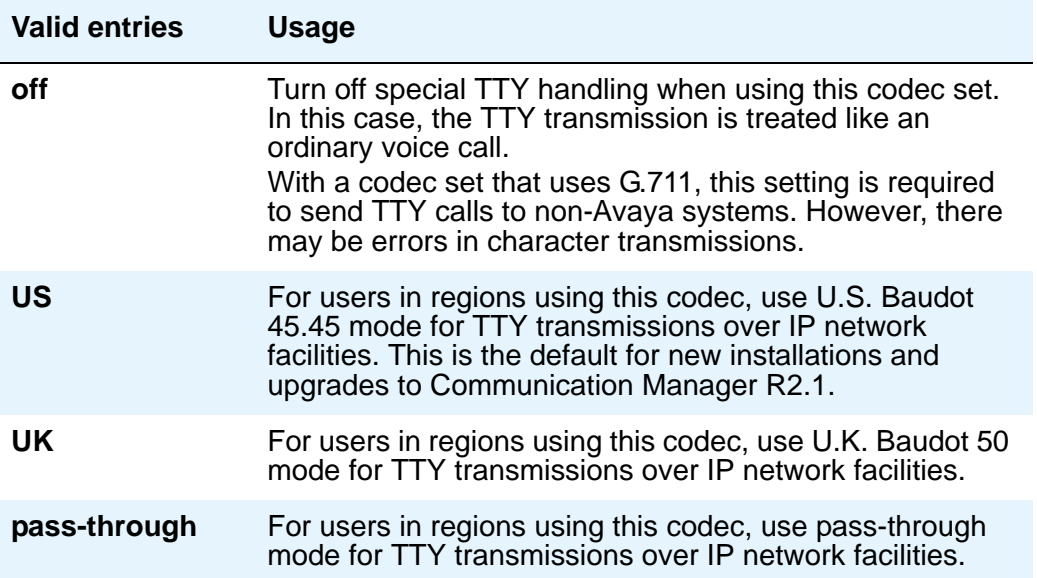

# **IP Interfaces**

Use this screen to assign a network region to an IP interface device, or to administer Ethernet options. The fields shown appear when the **add**, **change**, **display**, or **remove** command is used.

#### **Figure 384: IP Interfaces screen**

```
add ip-interface 1a03 Page 1 of 1
                           IP INTERFACES
                    Critical Reliable Bearer? y
              Type: MEDPRO
              Slot: 01A03 
         Code/Suffix: TN2602 
          Node Name: 
         IP Address: 
         Subnet Mask: 255.255.255.0 
     Gateway Address: 
  Enable Ethernet Port? y 
      Network Region: 20 
              VLAN: n 
       VOIP Channels: 0
Shared Virtual Address: 255.255.255.255
    Virtual MAC Table: Virtual MAC Address:
                         ETHERNET OPTIONS
              Auto? y Auto? y
             Speed: 100Mbps Speed: 100Mbps
             Duplex: Full Duplex: Full
```
### **Code/Sfx**

This display only field indicates the TN code and suffix if any.

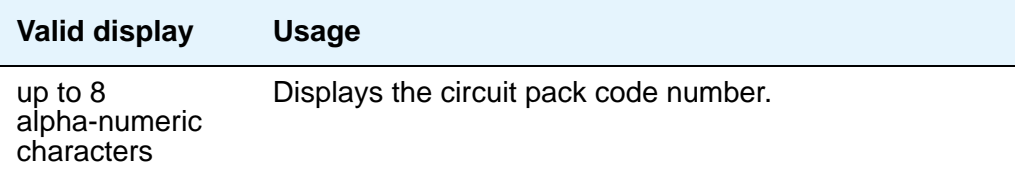

# **Critical Reliable Bearer**

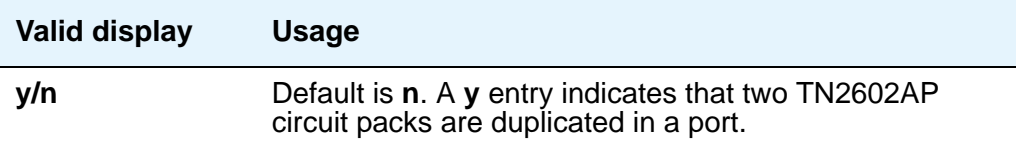

## **Enable Ethernet Pt?**

Allows use of the ethernet port.

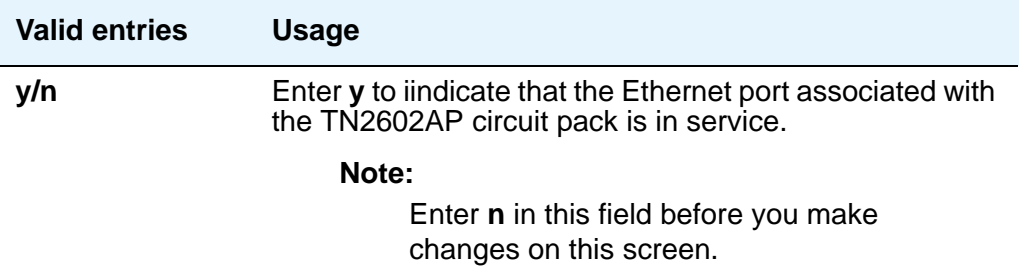

# **Gateway Address**

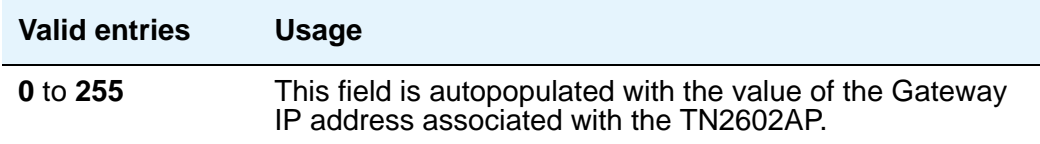

# **IP Address**

Display only, taken from the **IP Node Names** screen, based on the node name entered.

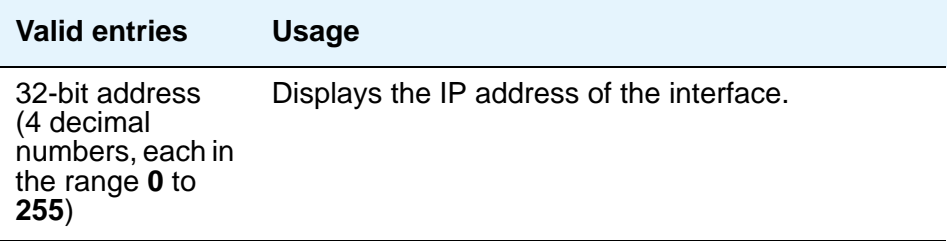

# **Net Rgn**

Identify the network region for the specified interface.

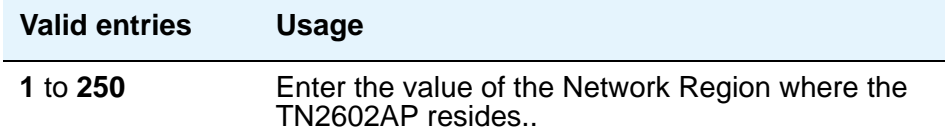

#### **Node Name**

The unique node name for the IP interface administered on the **Node Names** screen.

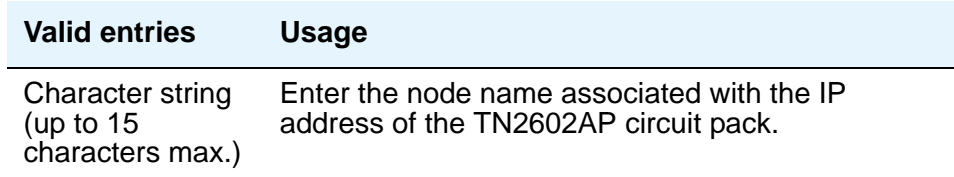

### **Number of CLAN Sockets Before Warning**

Appears only when the value in the **Type** field is **C-LAN**. Set the threshold number of sockets in use for IP endpoint registration on the specified C-LAN. When the threshold is reached a warning message (error code 2820) is logged, but IP endpoints can still register with that C-LAN if additional sockets are available.

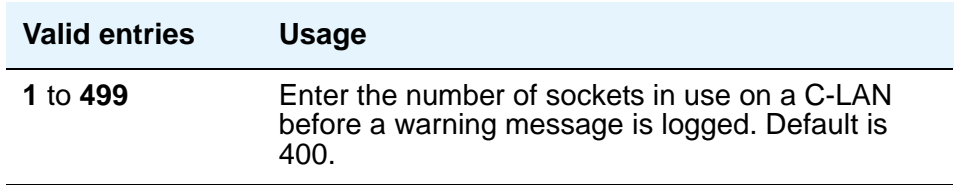

#### **Shared Virtual Address**

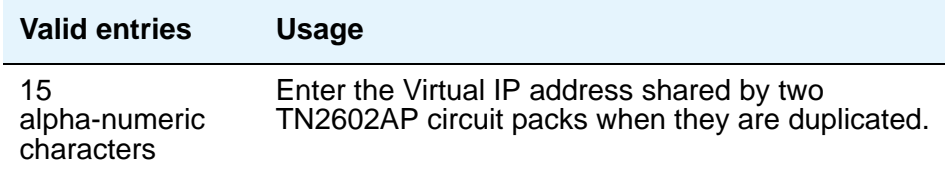

## **Slot**

Describes the physical port location of the interface on your system. Auto-populated based on the slot location specified in the command line.

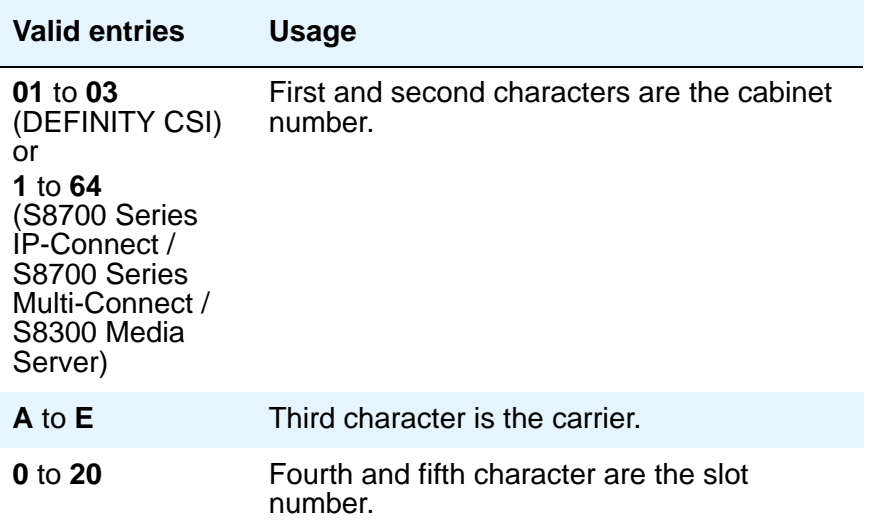

## **Subnet Mask**

The subnet mask is a 32-bit binary number that divides the network ID and the host ID in an IP address.

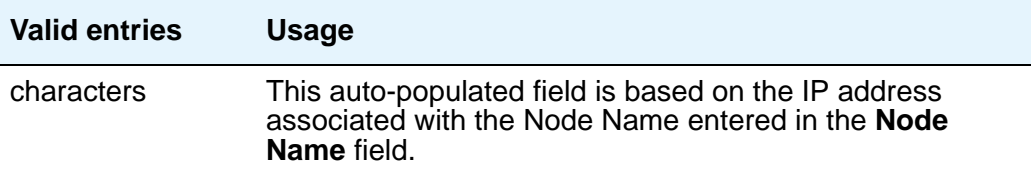

# **Type**

Identifies the type of IP interface.

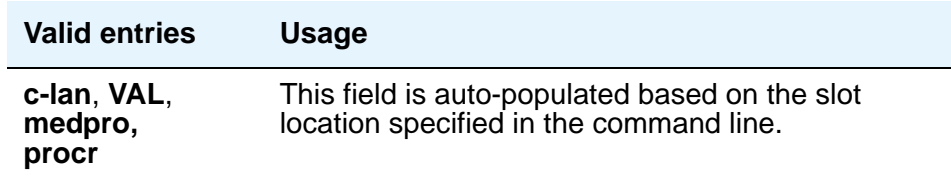

# **Virtual MAC Address**

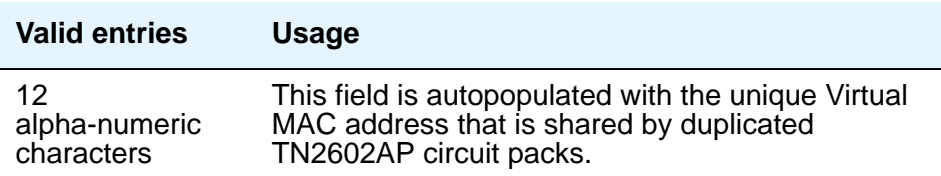

## **Virtual MAC Address Table**

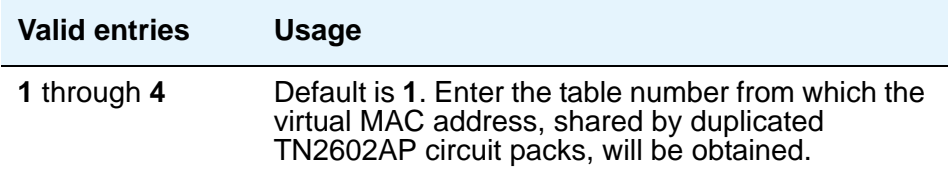

#### **VLAN**

This field sends VLAN instructions to the PROCR (S8300 Media Server, S8700 Series IP-Connect, and S8700 Series Multi-Connect), CLAN, and Media Processor boards. It does not send VLAN instructions to IP endpoints such as IP telephones and softphones. This field cannot be administered for VAL boards.

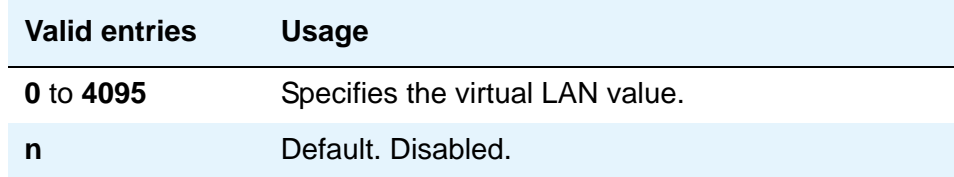

# **VOIP Channels**

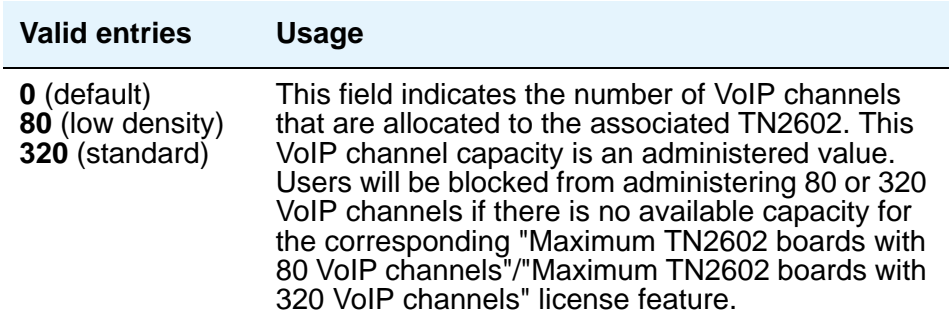

# **ETHERNET OPTIONS**

With each new system or IP board installation, one standard procedure should be to apply matching speed/duplex settings to each IP board and its corresponding Ethernet switch port. Then these fields can be used to verify the configured settings. You must set the **Enable Ethernet Pt?** field to **n** before you can make changes to these fields.

#### **Auto**

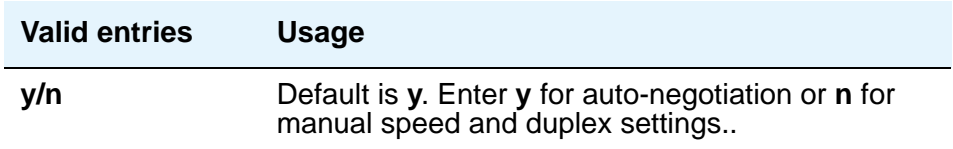

#### **Duplex**

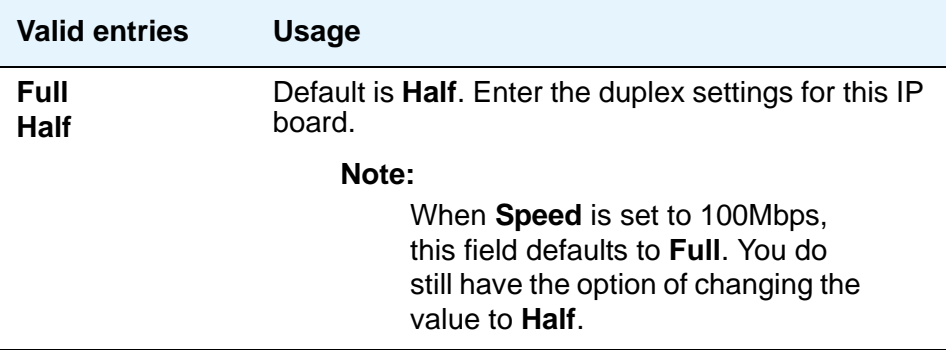

#### **Speed**

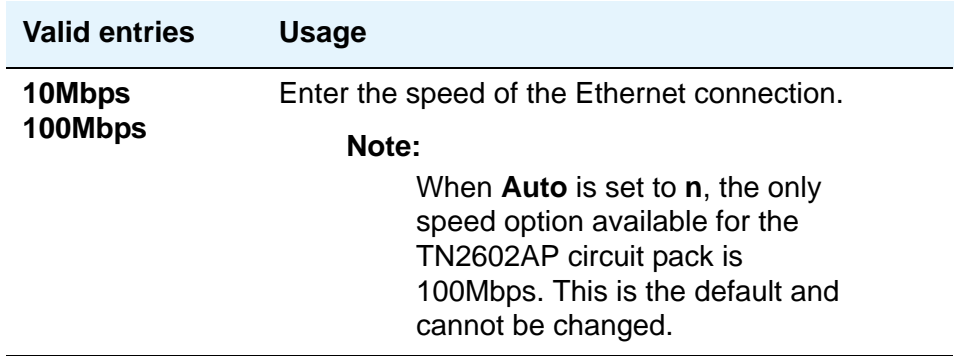

# **IP Network Region**

Use this screen to configure within-region and between-region connectivity settings for all VoIP resources and endpoints within a given IP region. The first page is used to modify the audio and QoS settings. The **Codec Set** field on this page reflects the CODEC set that must be used for connections between phones within this region or between phones and MedPro/Prowler boards and media gateways within this region. The ability to do NAT shuffling for direct IP-to-IP audio connections is also supported.

# **Field descriptions for page 1**

#### **Figure 385: IP Network Region screen**

```
change ip-network-region 1 and 19 and 19 and 19 and 19 and 19 and 19 and 19 and 19 and 19 and 19 and 19 and 19
                              IP NETWORK REGION
  Region: 1
Location: Home Domain:
    Name:
Intra-region IP-IP Direct Audio: no<br>Inter-region IP-IP Direct Audio: no
                              Inter-region IP-IP Direct Audio: no
  Codec Set: 1 IP Audio Hairpinning? y
UDP Port Min: 2048 
UDP Port Max: 3028 RTCP Reporting Enabled? y
RTCP MONITOR SERVER PARAMETERS
DIFFSERV/TOS PARAMETERS Use Default Server Parameters? y
Call Control PHB Value: The Server IP Address: . . . .
Audio PHB Value: Server Port: 5005
       Video PHB Value: 
802.1P/Q PARAMETERS RTCP Report Period(secs): 5
 Call Control 802.1p Priority: 7
        Audio 802.1p Priority: 6 AUDIO RESOURCE RESERVATION PARAMETERS
H.323 IP ENDPOINTS RESOURCE ENDED TO BE A SERIES AND RESOURCH A RESOURCE AND RESOURCH A RESOURCE A SERIES AND RESOURCE A SERIES AND RESOURCE A SERIES AND RESOURCE A SERIES AND RESOURCE A SERIES AND RESOURCE A SERIES AND RE
H.323 Link Bounce Recovery? y The RSVP Refresh Rate(secs): 15
 Idle Traffice Interval (sec): 20 Retry upon RSVP Failure Enabled? y
Keep-Alive Interval (sec): 6                       RSVP Profile: guaranteed-service
 Keep-Alive Count: 5 RSVP unreserved (BBE) PHB Value: 40
```
#### **Note:**

The display ip-network-region command displays the values that you assign on this screen.

# **Home Domain**

The name or IP address of the domain for which this network region is responsible (i.e., authoritative).

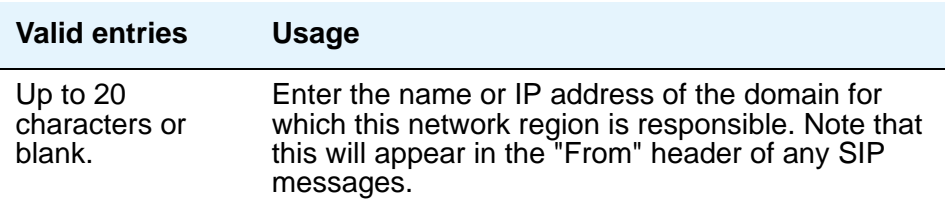

# **Name**

Description of the region.

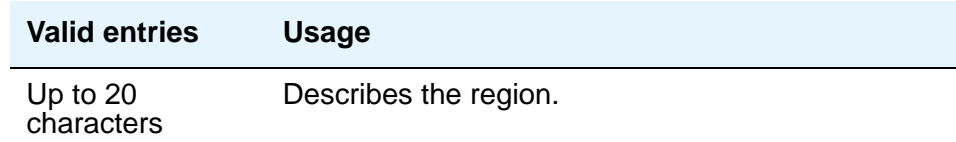

# **Region**

A display-only field indicating the number of the region being administered.

# **MEDIA PARAMETERS**

## **Codec Set**

Specifies the codec set assigned to the region

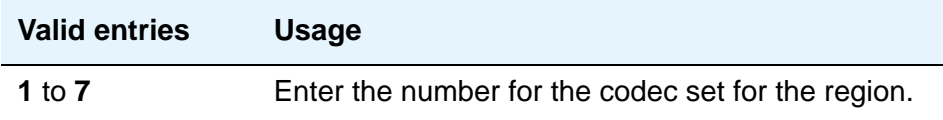

# **Intra-region IP-IP Direct Audio**

Allows direct audio connections between IP endpoints within a network region.

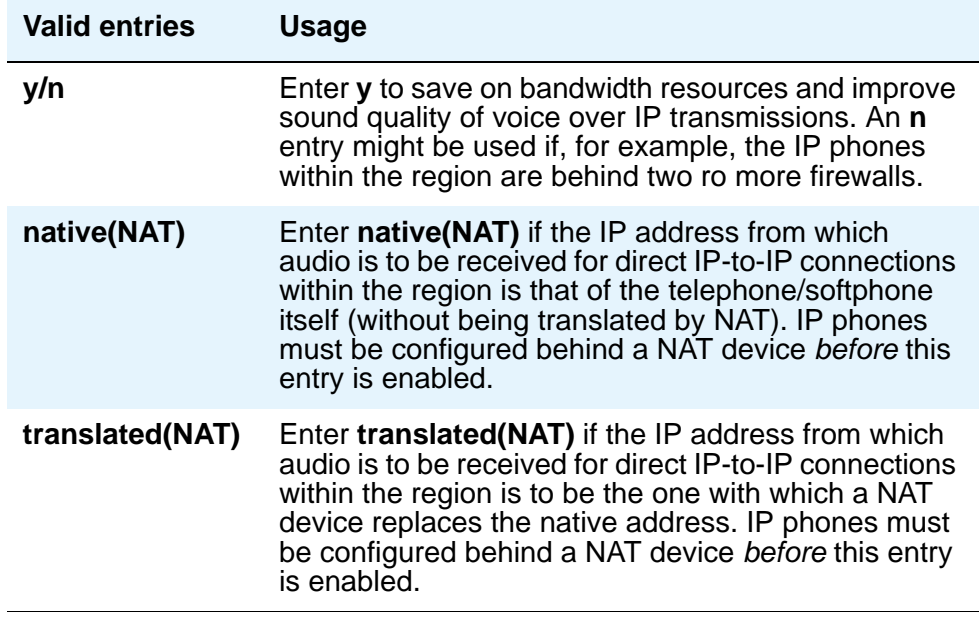

# **Inter-region IP-IP Direct Audio**

.

Allows direct audio connections between IP endpoints in different regions

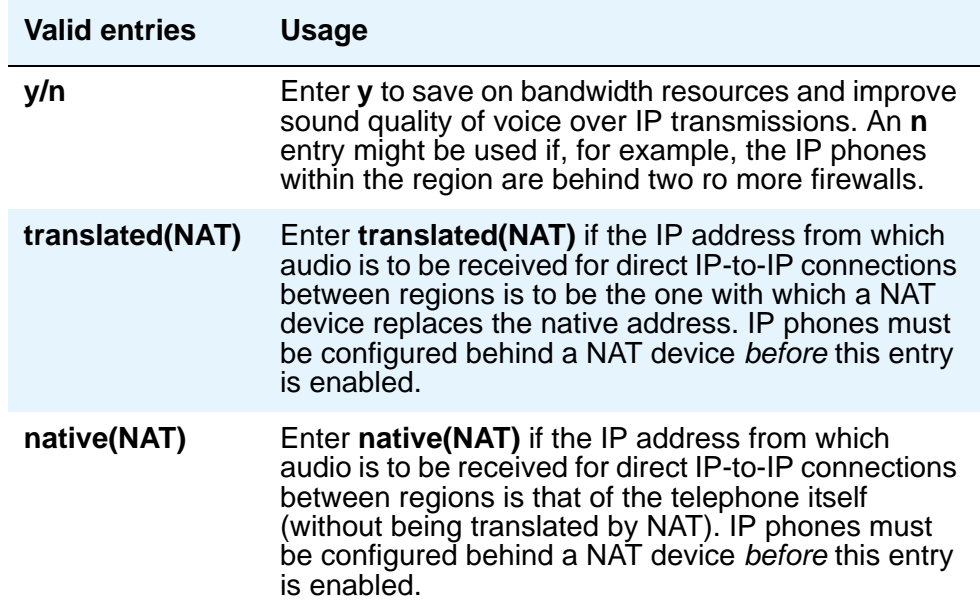

## **IP Audio Hairpinning**

Allows IP endpoints to be connected through the IP circuit pack in the server.

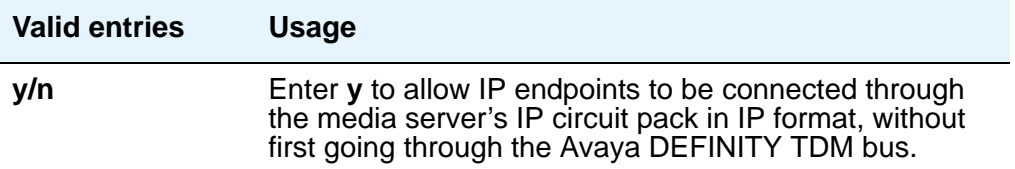

### **Location**

Specifies the location of the IP network region, allowing correct date and time information, and trunk routing based on IP network region.

#### **Note:**

If the Multinational Locations feature is enabled, and IP phones derive their network region from the IP Network Map, you must administer this field with a valid value (1 to 250). This allows the IP endpoint to obtain a VoIP resource.

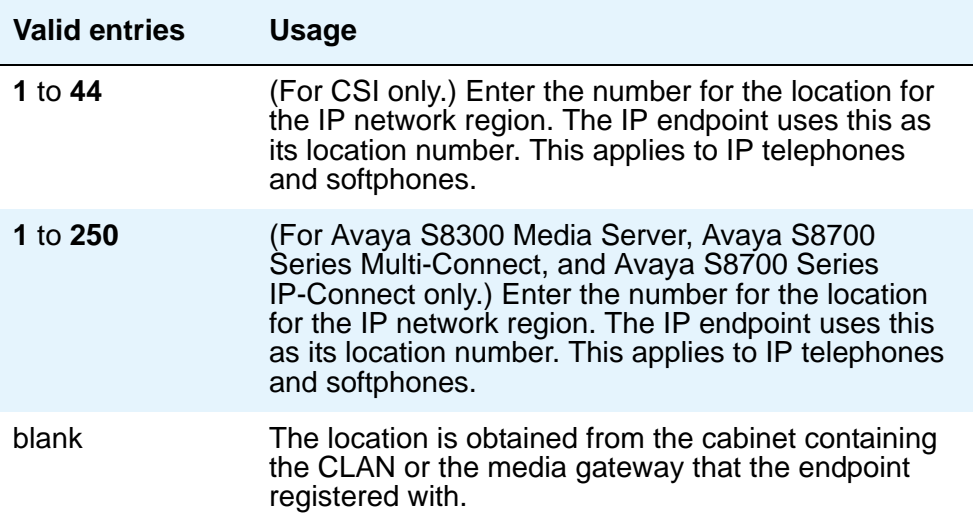

# **RTCP Reporting Enabled**

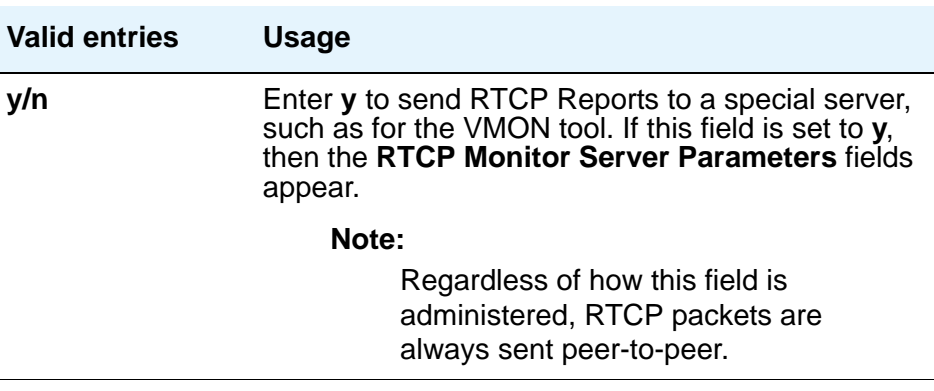

# **UDP Port Range**

## **UDP Port Range Min**

Specifies the minimum range of the UDP port number used for audio transport.

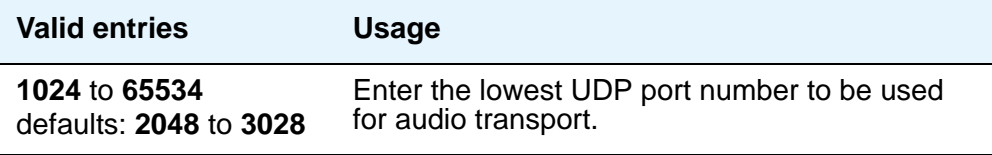

### **UDP Port Range Max**

Specifies the maximum range of the UDP port number used for audio transport.

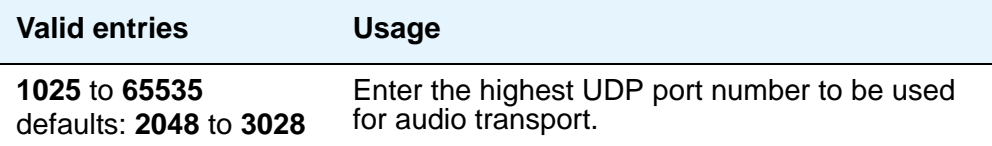

# **RTCP MONITOR SERVER PARAMETERS**

# **RTCP Report Period (secs)**

This field only appears when the **Use Default Server Parameters** field is set to **n** and the **RTCP Reporting Enabled** field is set to **y**.

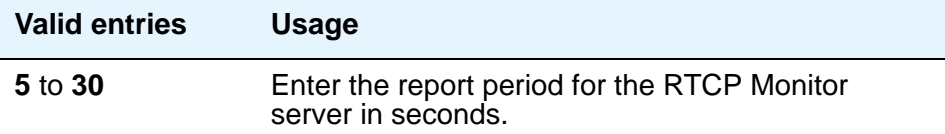

### **Server IP Address**

This field only appears when the **Use Default Server Parameters** field is set to **n** and the and the **RTCP Enabled** field is set to **y**.

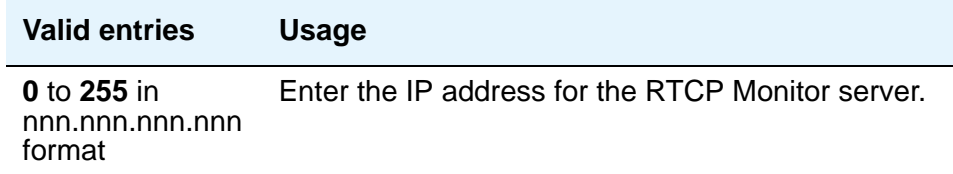

### **Server Port**

This field only appears when the **Use Default Server Parameters** field is set to **n** and the and the **RTCP Enabled** field is set to **y**.

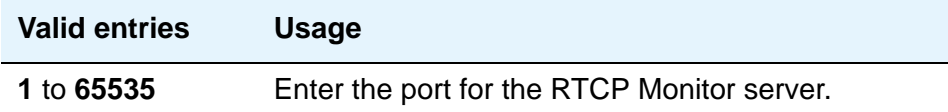

### **Use Default Server Parameters**

This field only appears when the **RTCP Reporting Enabled** field is set to **y**.

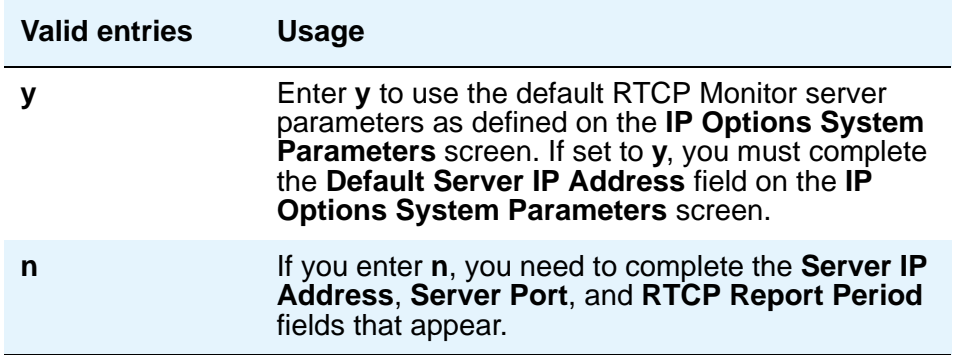

# **DIFFSERV/TOS PARAMETERS**

#### **Audio PHB Value**

Provides scalable service discrimination in the Internet without per-flow state and signaling at every hop. Use the **IP TOS** field to support the Audio PHB codepoint.

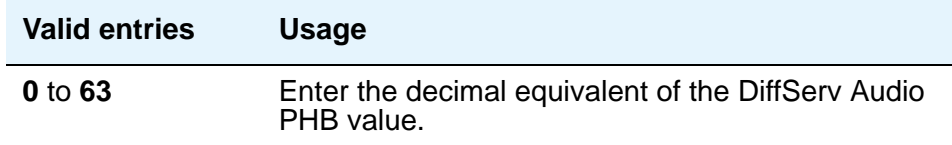

#### **Call Control PHB Value**

Provides scalable service discrimination in the Internet without per-flow state and signaling at every hop. Use the **IP TOS** field to support the DiffServ codepoint.

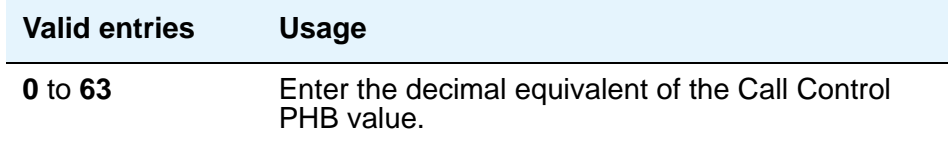

### **Video PHB Value**

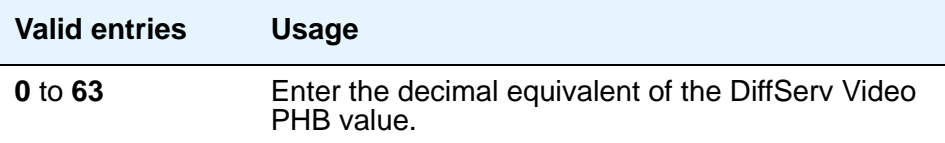

# **802.1P/Q PARAMETERS**

### **Audio 802.1p Priority**

Provides Lay 2 priority for Layer 2 switches.

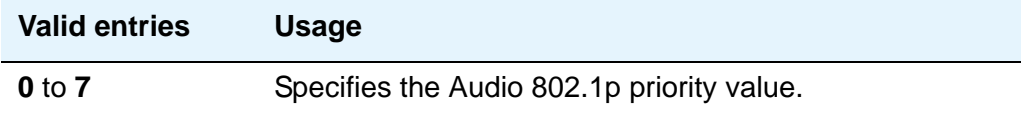

## **Call Control 802.1p Priority**

Provides Layer 2 priority for Layer 2 switches.

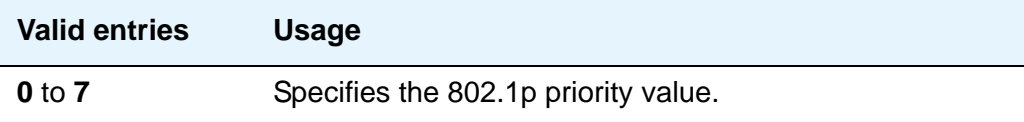

# **AUDIO RESOURCE RESERVATION PARAMETERS**

#### **Retry upon RSVP Failure Enabled**

This field only appears if the **RSVP Enabled** field is set to **y**.

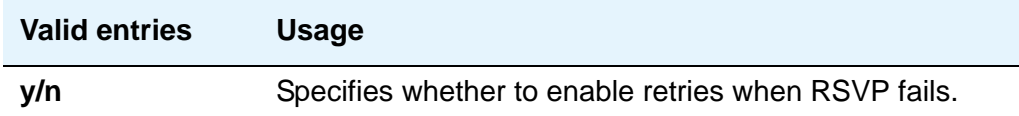

#### **RSVP Enabled**

The entry in this field controls the appearance of the other fields in this section.

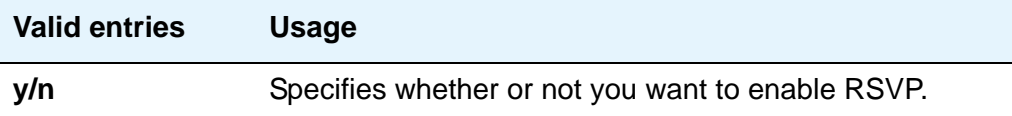

### **RSVP Profile**

This field only appears if the **RSVP Enabled** field is set to **y**. You set this field to what you have configured on your network.

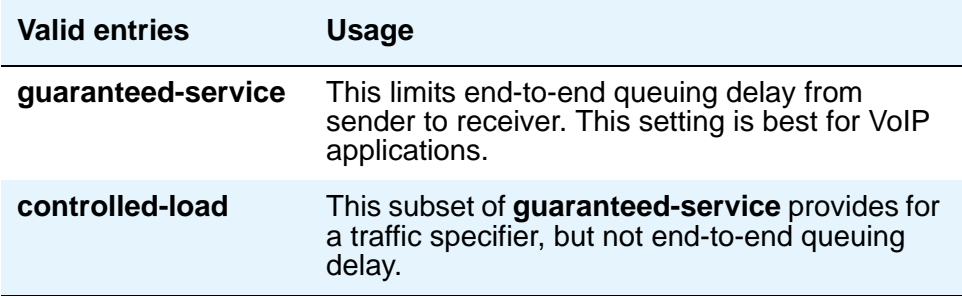

# **RSVP Refresh Rate (secs)**

This field only appears if the **RSVP Enabled** field is set to **y**.

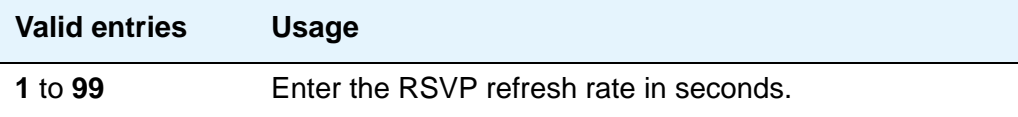

# **RSVP unreserved (BBE) PHB Value**

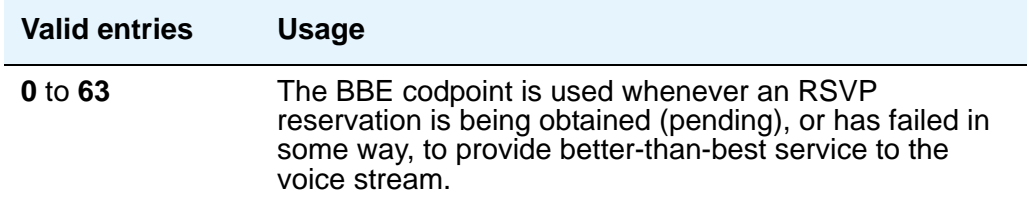

# **H.323 IP ENDPOINTS**

#### **H.323 Link Bounce Recovery**

A **y** entry in this field enables the H.323 Link Bounce Recovery feature for this network region. An **n** disables the feature.

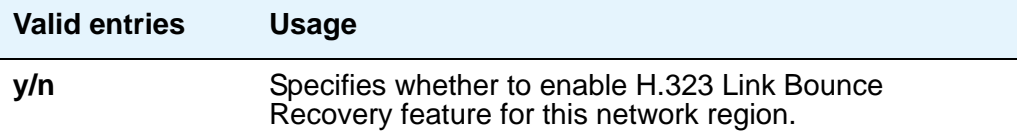

### **Idle Traffic Interval (seconds)**

This field represents the maximum traffic idle time after which a TCP Keep-Alive (KA) signal is sent from the endpoint..

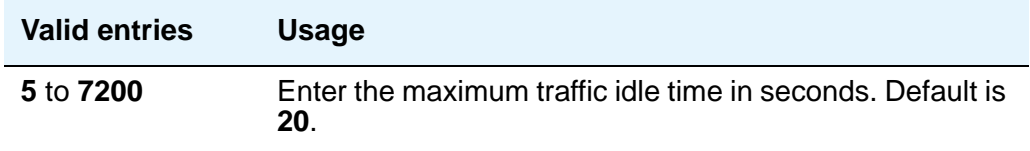

### **Keep-Alive Interval (seconds)**

Use this field to set the interval between TCP Keep-Alive re-transmissions. When no ACK is received for all retry attempts, the local TCP stack ends the TCP session and the associated socket is closed.

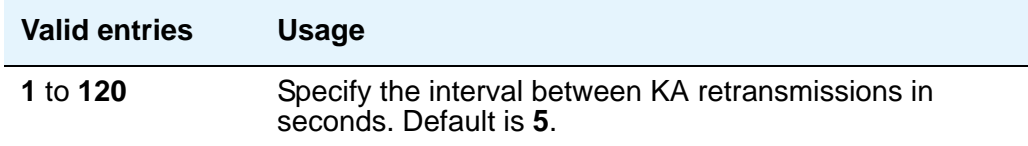

### **Keep-Alive Count**

Use this field to set the number of times the Keep-Alive message is transmitted if no ACK is received from the peer.

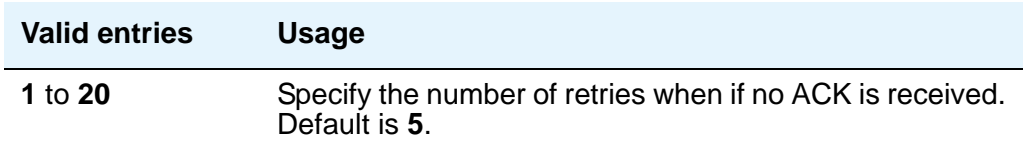

# **Field descriptions for Page 2**

This page covers the information for Inter-Gateway Alternate Routing (IGAR), Local Survivable Processor names in priority order, and Security Procedures.

#### **Figure 386: IP Network Region screen**

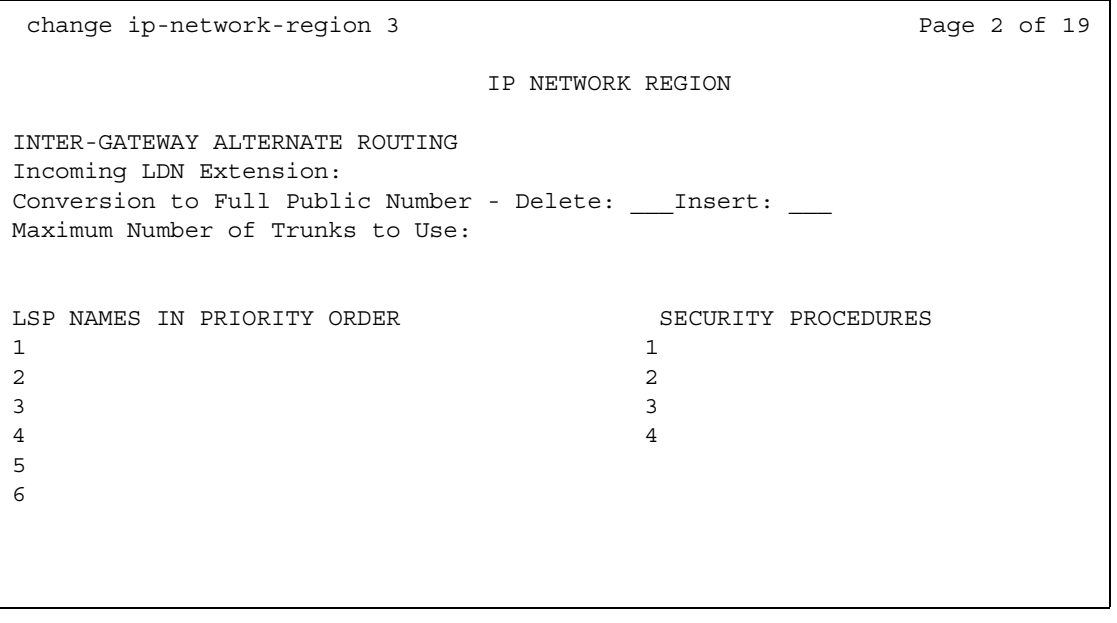

# **INTER-GATEWAY ALTERNATE ROUTING**

If Inter-Gateway Alternate Routing (IGAR) is enabled for any row on pages 3 through 19, you must complete the following fields for each network region in order to route the bearer portion of an IGAR call. For more information on Inter-Gateway Alternate Routing, see *Administration for Network Connectivity for Avaya Communication Manager*, 555-233-504.
## **Conversion to Full Public Number - Delete**

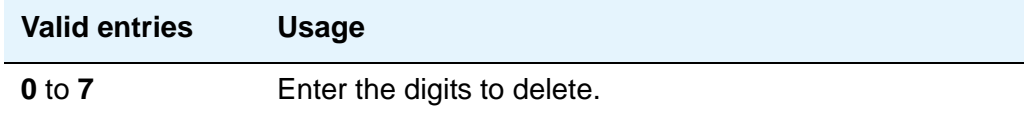

### **Conversion to Full Public Number - Insert**

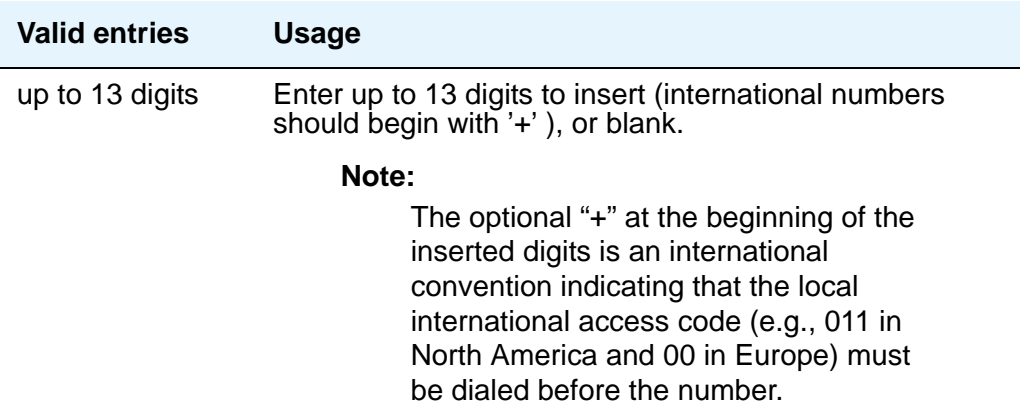

### **Incoming LDN Extension**

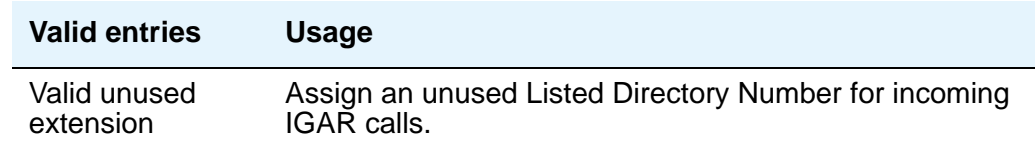

## **Maximum Number of Trunks to Use**

It is necessary to impose a limit on the trunk usage in a particular PN/MG in a network region when IGAR is active. The limit is required because if there is a major IP WAN network failure, it is possible to use all trunks in the network region(s) for IGAR calls.

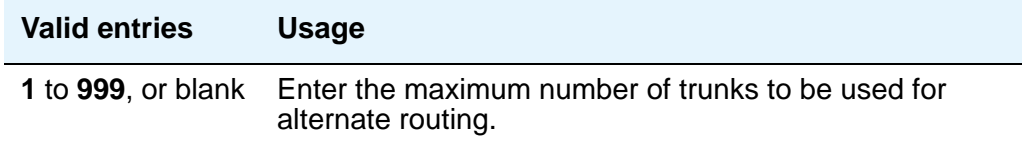

#### **Note:**

The S8500 supports up to 800 IP trunks (via license file limitations), which is less than the S8700 limit, but the overall maximum number of trunk members is the same as on the S8700: 8000.

# **SECURITY PROCEDURES**

Use this field to select the permitted security profile(s) for endpoint registration in this network region. At least one security procedure entry must be present when this screen is submitted; otherwise, no endpoint will be permitted to register from the region.

#### **Note:**

Please check with your Avaya Sales Representative or your Avaya Authorized Business Partner for availability of the Security of IP telephone registration/H.323 signaling channel feature.

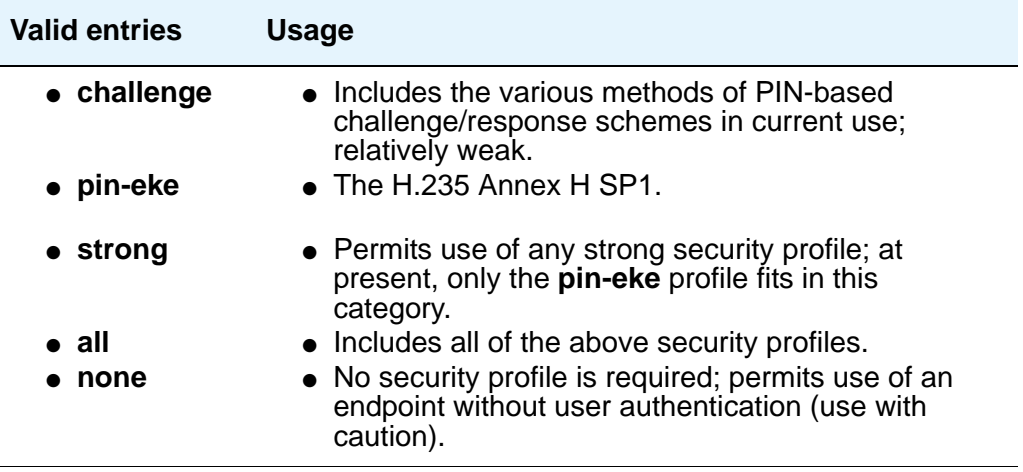

# **Field descriptions for Page 3**

Each page from page 3 on shows the inter-region connectivity for 15 region pairs. To accommodate the maximum of 250 regions for Linux platforms, up to 17 pages are available for this purpose.

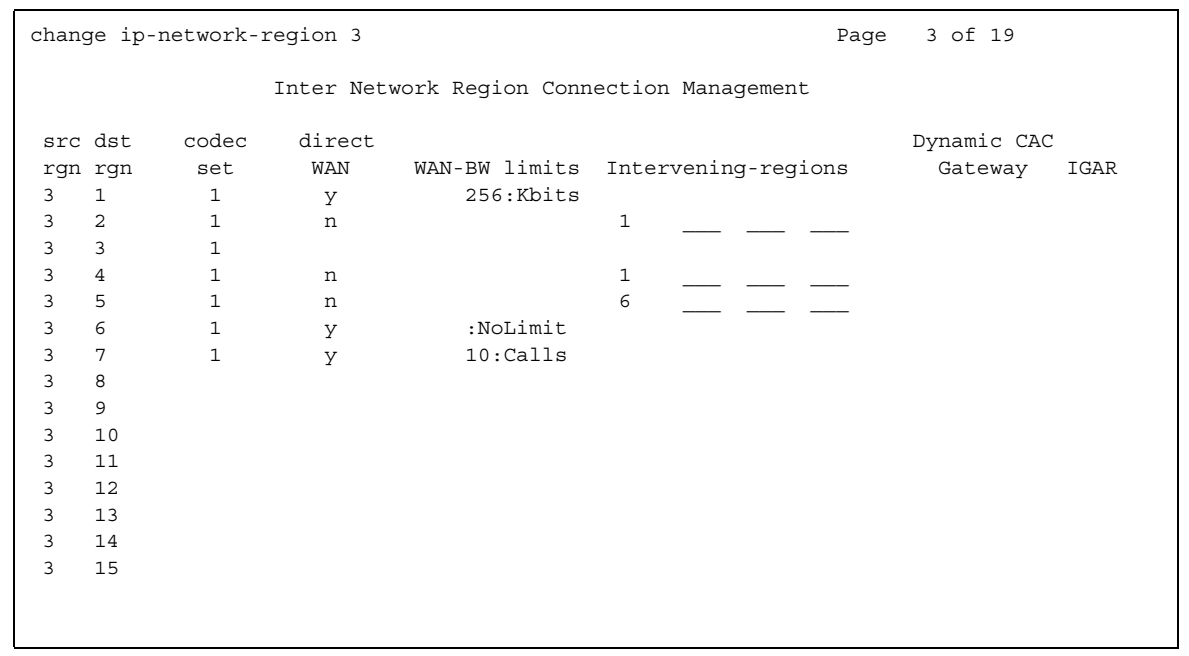

## **Figure 387: Inter Network Region Connection Management screen**

# **Audio WAN-BW limits (units)**

The entry in this field the unit of measure corrsesponding to the value entered for bandwidth limitation.

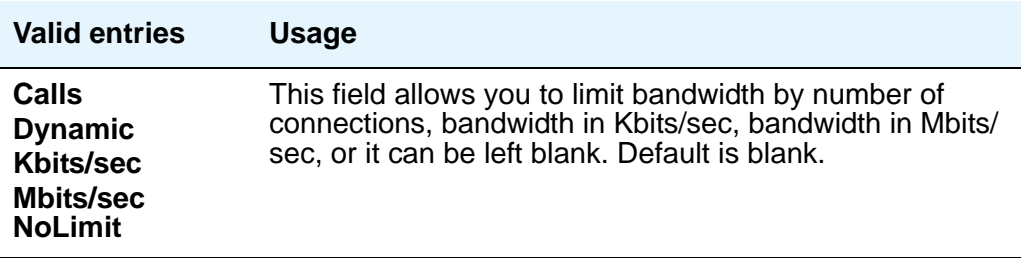

#### **codec-set**

.

Indicates which codec set is to be used between the two regions.

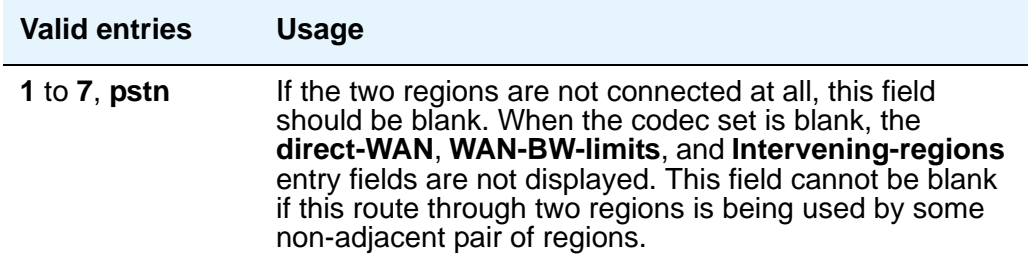

#### **direct-WAN**

The entry in this field indicates whether the two regions (source and destination) are directly connected by a WAN link.

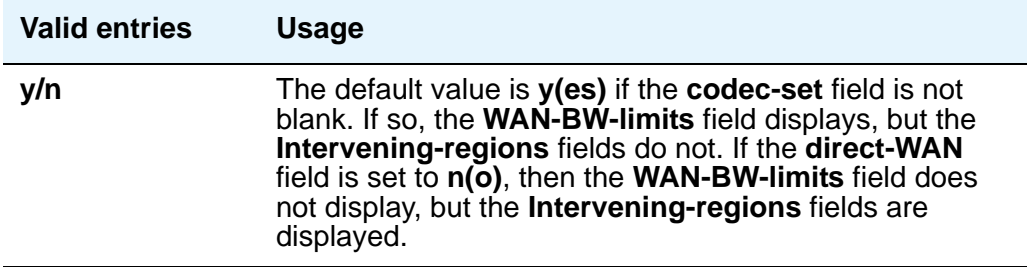

#### **dst rgn**

The entry in this field identifies the destination region for this inter-network connection..

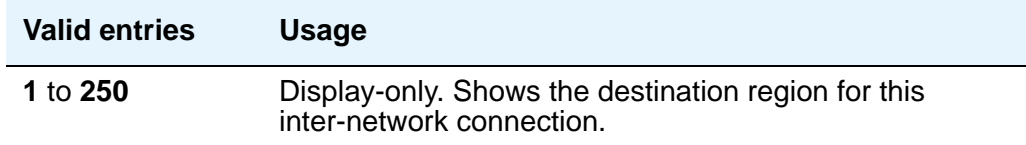

#### **Dynamic CAC Gateway**

This field only appears if the **Audio WAN-BW- limit** field is set to **dynamic**. The gateway must be configured to be a CAC (Call Admission Control) gateway.

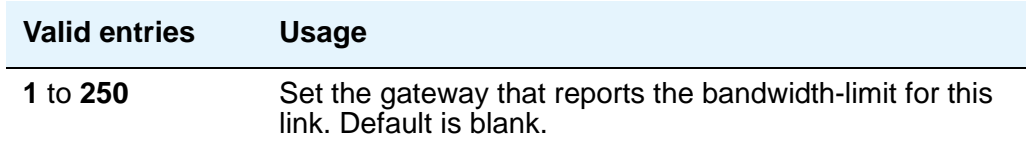

#### **IGAR**

.

This field allows pair-wise configuration of Inter-Gateway Alternate Routing between network regions. If the field is set to **y**, the IGAR capability is enabled between the specific network region pair. If it is set to **n**, the IGAR capability is disabled between the network region pair. The (**f**)orced option moves all traffic onto the PSTN.

For more information on Inter-Gateway Alternate Routing, see *Administration for Network Connectivity for Avaya Communication Manager*, 555-233-504.

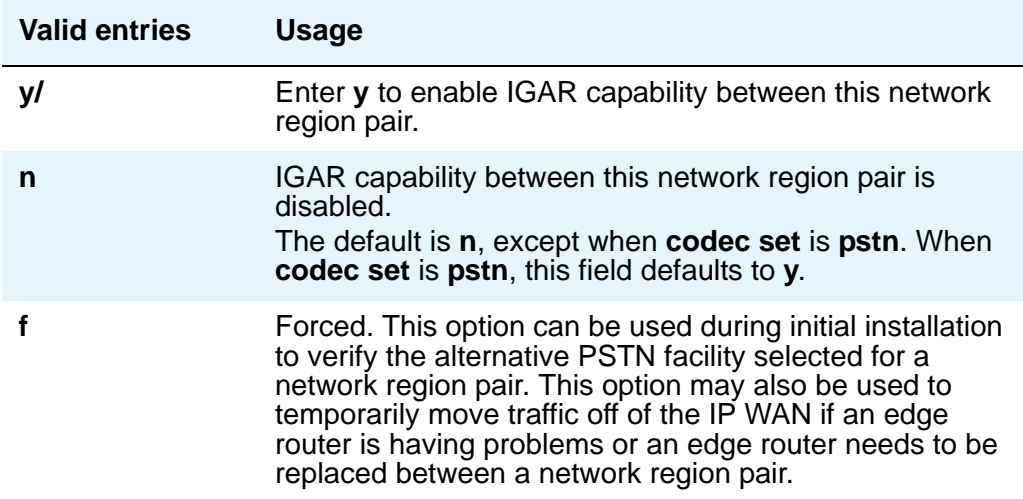

# **Intervening-regions**

The entry in this field allows entry of intervening region numbers between the two indirectly-connected regions.

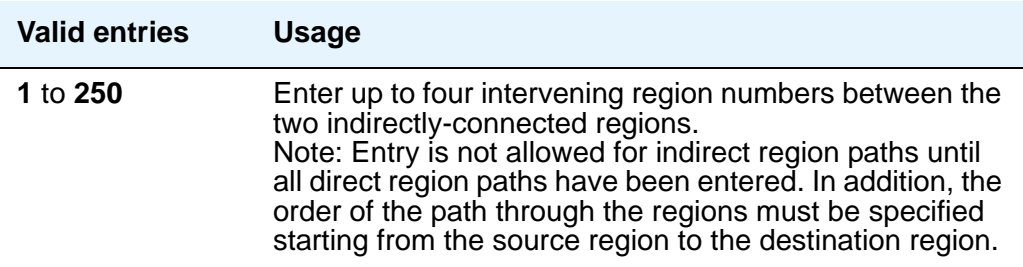

#### **src rgn**

The entry in this field identifies the source region for this inter-network connection..

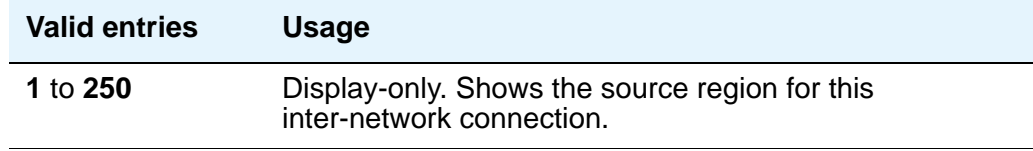

# **WAN-BW limits (value)**

This field is used for entry of the bandwidth limits for direct WAN links.

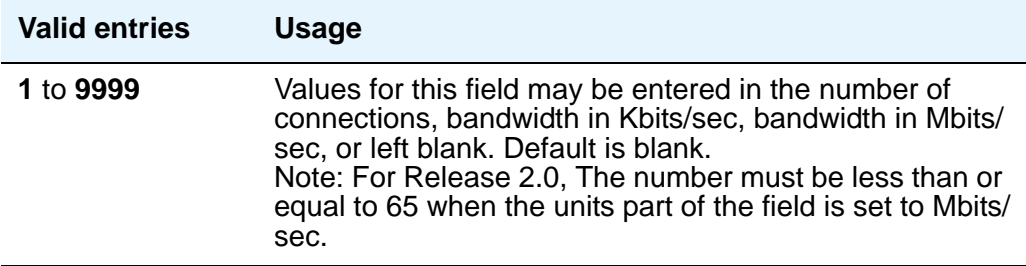

### **WAN-BW limits (units)**

The entry in this field the unit of measure corrsesponding to the value entered for bandwidth limitation.

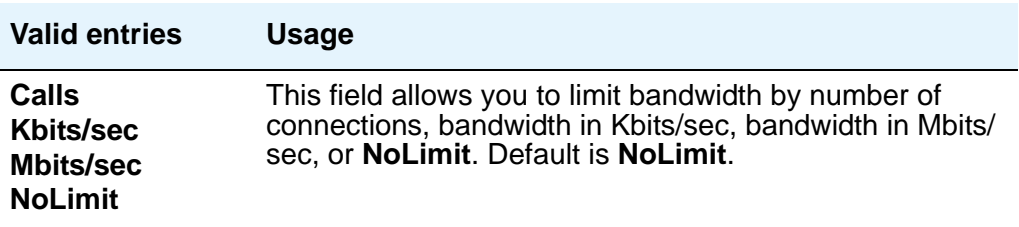

# **IP Node Names**

#### **Figure 388: IP Node Names screen**

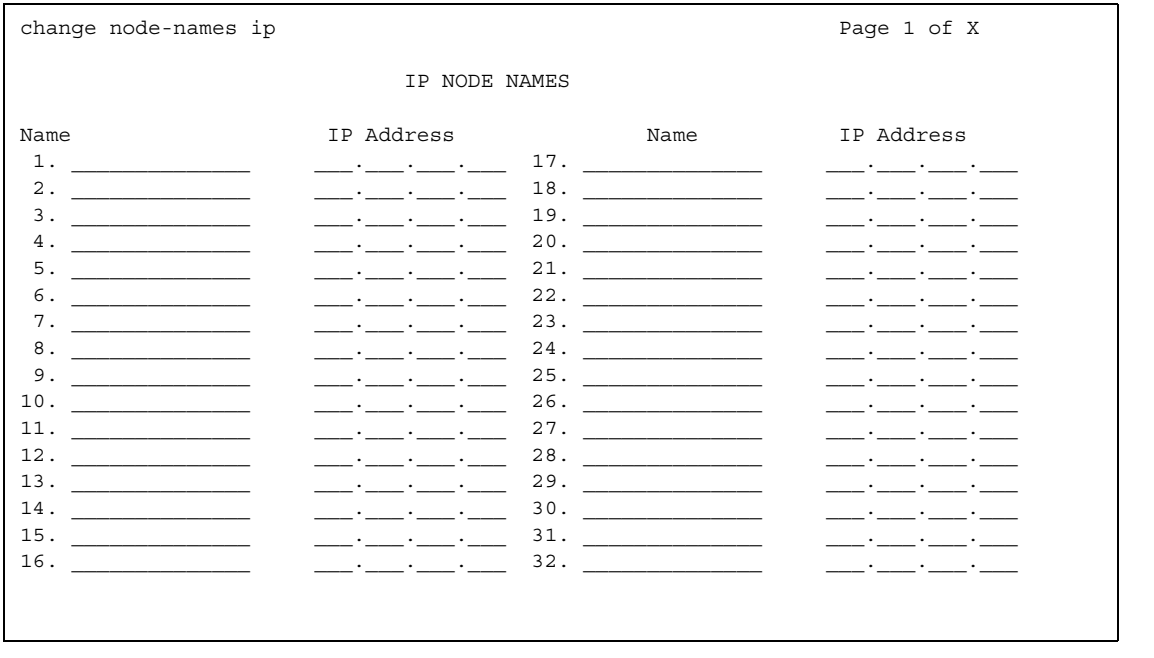

#### **Note:**

If you are using the Converged Communications Server for SIP Instant Messaging, enter the IP address for the SIP Proxy Server for your network in the corresponding fields on the **IP Node Names** screen.

## **Name**

Identifies the name of the adjunct or server/switch node.

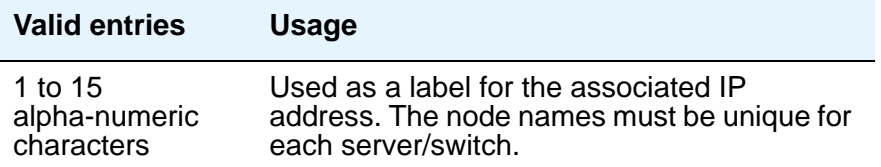

## **IP Address**

The IP address for the node named in the previous field.

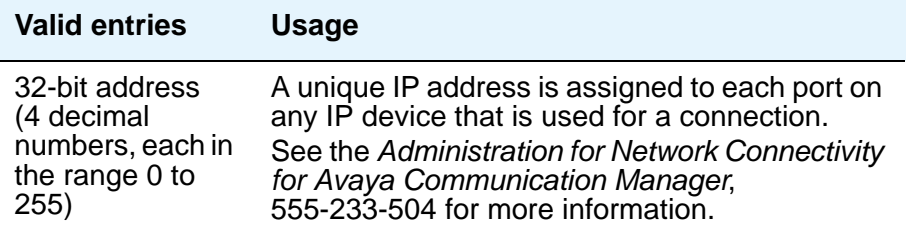

# **IP-Options System Parameters**

# **Field descriptions for page 1**

#### **Figure 389: IP-Options System Parameters screen**

display system-parameters ip-options example and the Page 1 of x IP-OPTIONS SYSTEM PARAMETERS IP MEDIA PACKET PERFORMANCE THRESHOLDS Roundtrip Propagation Delay (ms) High: 800 Low: 400<br>Packet Loss (%) High: 40 Low: 15 Packet Loss (%) High: 40 Low: 15 Ping Test Interval (sec): 20 Number of Pings Per Measurement Interval: 10 RTCP MONITOR SERVER Default Server IP Address: Default Server Port: 5005 Default RTCP Report Period(secs): 5 AUTOMATIC TRACE ROUTE ON Link Failure? y H.248 MEDIA GATEWAY FRAMEL H.323. IP ENDPOINT Link Loss Delay Timer (min):5 Link Loss Delay Timer (min): Primary Search Time (sec): Periodic Registration Timer (min):

# **IIP MEDIA PACKET PERFORMANCE THRESHOLDS**

#### **Number of Pings Per Measurement Interval**

Specifies the number of test pings that comprise a measurement from which the performance values (delay and loss) are calculated.

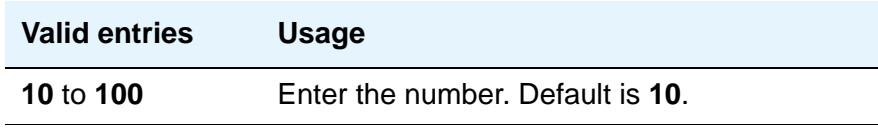

## **Packet Loss (%)**

Specifies thresholds to be applied to packet loss rates (as measured by ping) for determining activation/deactivation of signaling group bypass.

#### **High**

**Low**

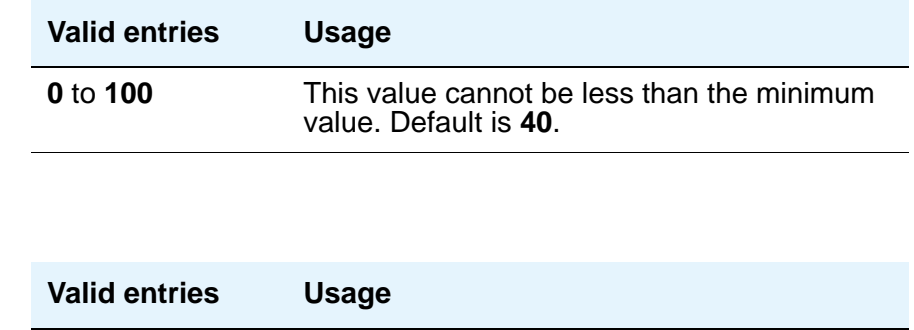

**0** to **100** This value cannot be more than the maximum value. Default is **15**.

# **Ping Test Interval (sec)**

Specifies the time between performance test pings for each testable signaling group.

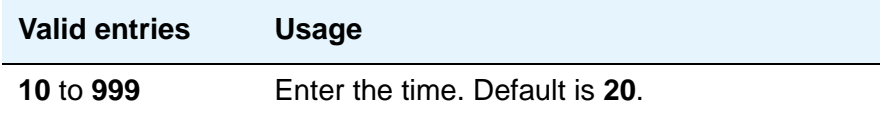

## **Roundtrip Propagation Delay (ms)**

Specifies thresholds to be applied to roundtrip packet propagation delays (as measured by ping) for use in activating or clearing signaling group bypass.

#### **High**

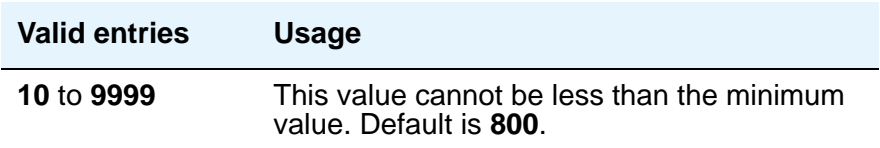

**Low**

.

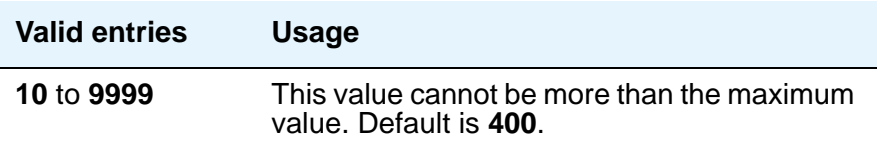

# **RTCP MONITOR SERVER**

## **Default RTCP Report Period(secs)**

In conjunction with the IP address and server port, this value tells the IP phones, IP softphones and VoIP media modules how often to send the information (RTCP packets) to the RTCP server

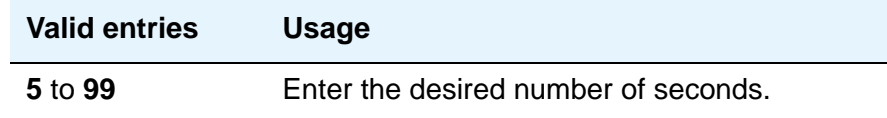

#### **Default Server IP Address**

The default server IP address that can be utilized by the **IP Network Region** screen for each administered region.

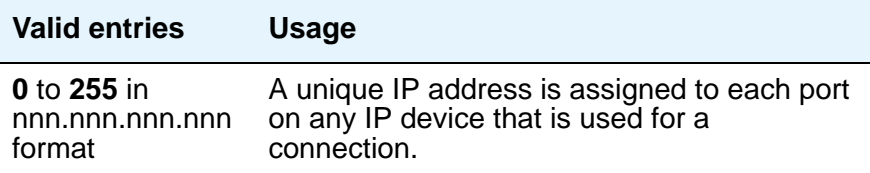

#### **Default Server Port**

The RTCP monitor is a separate computer that receives RTCP packets from many devices. Avaya Communication Manager pushes these values to IP phones, IP softphones and VoIP media modules, such that they know where to send the data. The IP address is that of the RTCP server. The server port is the TCP/IP port of that RTCP server where the information should be sent.

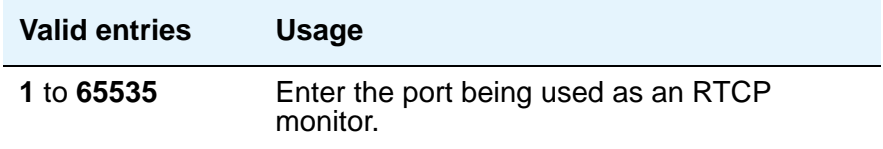

.

## **Automatic Trace Route on Link Failure**

In order to diagnose network problems, especially to determine where a network outage exists, Communication Manager initiates an automatic trace-route command when the connectivity between a server and its port networks, media gateways, or IP trunks is lost.

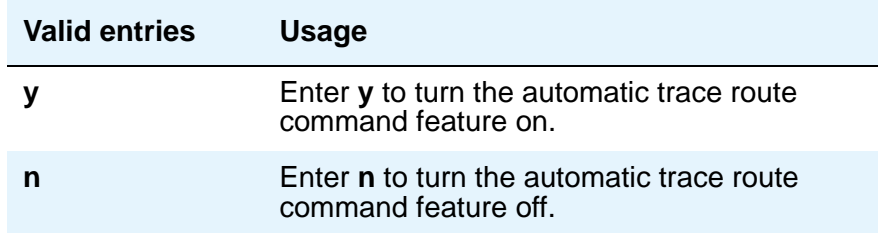

**Note:**

If you disable the feature, any automatic trace-route currently in progress finishes, and no subsequent trace-route commands are launched or logged (the link failure buffer is cleared).

# **MEDIA GATEWAY ANNOUNCEMENT SERVER PARAMETERS**

#### **Announcement Server IP Address**

Identifies the IP address of the Announcement Server.

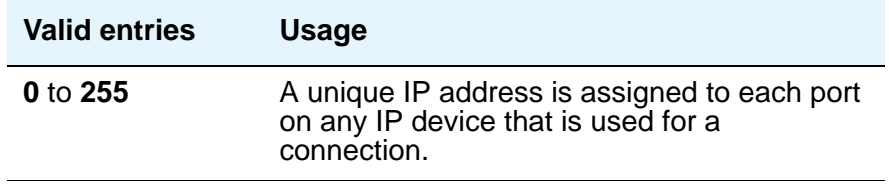

#### **Announcement Storage Path Name**

Indicates the path name on the Announcement Server where the announcements are stored.

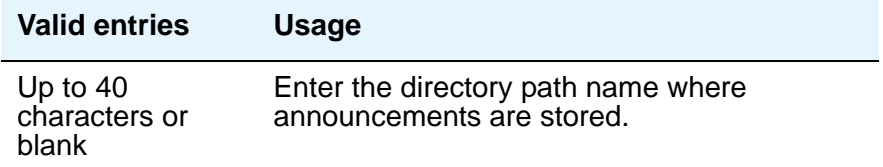

## **Login**

Indicates the login to be used by the Media Gateway to access the Announcement Server.

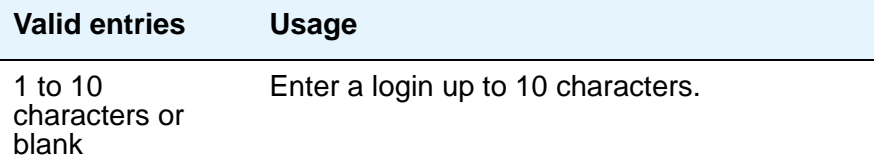

#### **Password**

Indicates the password to be used by the Media Gateway to access the Announcement Server.

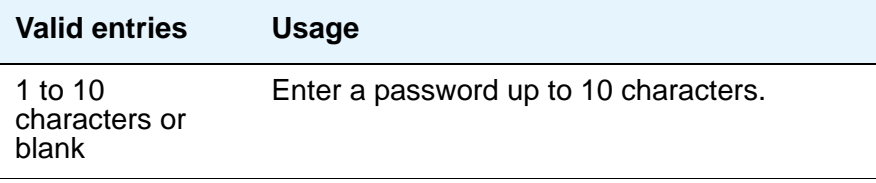

# **H.248 MEDIA GATEWAY**

#### **Link Loss Delay Timeout (minutes)**

This field is to assist with the H.248 link bounce recovery mechanism of the Avaya G700 Media Gateway; specifically, to prevent the call controller from removing all boards and ports prematurely in response to a link bounce.

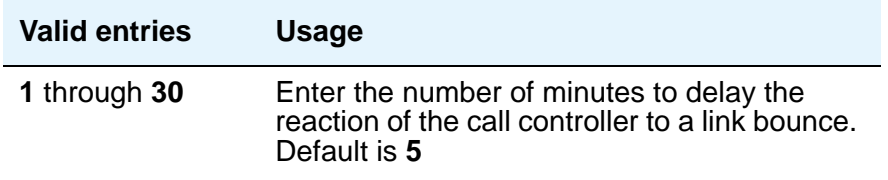

.

.

# **H.323 IP ENDPOINT**

### **Link Loss Delay Timer (minutes)**

This timer specifies how long the Communication Manager server preserves registration and any stable calls that may exist on the endpoint after it has lost the call signaling channel to the endpoint. If the endpoint does not re-establish connection within this period, MV tears down the registration and calls (if any) of the endpoint. This timer does not apply to soft IP endpoints operating in telecommuter mode.

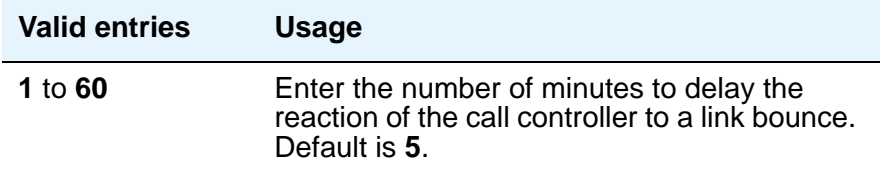

## **Periodic Registration Timer (min)**

This timer is started when an IP telephone registration is taken over by another IP endpoint. When the timer expires, the telephone tries to reregister with the server.

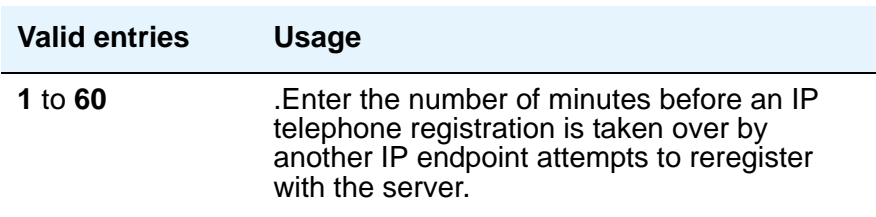

## **Primary Search Time (seconds)**

While the telephone is hung-up, this is the maximum time period that the IP endpoint expends attempting to register with its current Communication Manager server. The need for this timer arises in situations where the current MV server may have a large number of C-LANS. this timer allows the customer to specify the maximum time that an IP endpoint spends on trying to connect to the C-LANS before going to an LSP.

While the IP telephone's receiver is lifted, the endpoint continues trying to re-establish connection with the current server until the call ends.

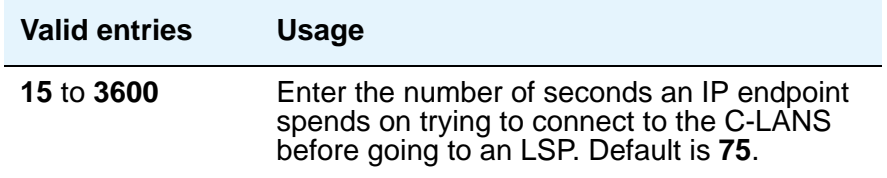

# **Field descriptions for page 2**

#### **Figure 390: IP-Options System Parameters screen**

display system-parameters ip-options extended a page 2 of x IP-OPTIONS SYSTEM PARAMETERS Always use G.711 (30ms, no SS) for intra-switch Music-On-Hold? IP DTMF TRANSMISSION MODE Intra-System IP DTMF Transmission Mode: in-band Inter-System IP DTMF: See Signaling Group Forms

#### **Always use G.711 (30ms, no SS) for intra-switch Music-On-Hold**

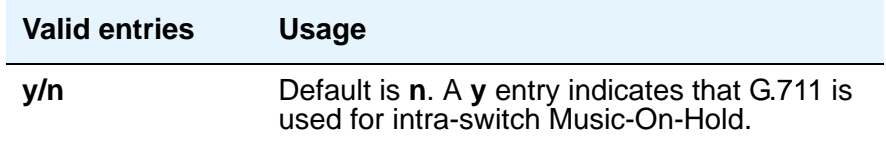

# **IP DTMF TRANSMISSION MODE**

## **Intra-System IP DTMF Transmission Mode**

Enter the appropriate IP transmission mode.

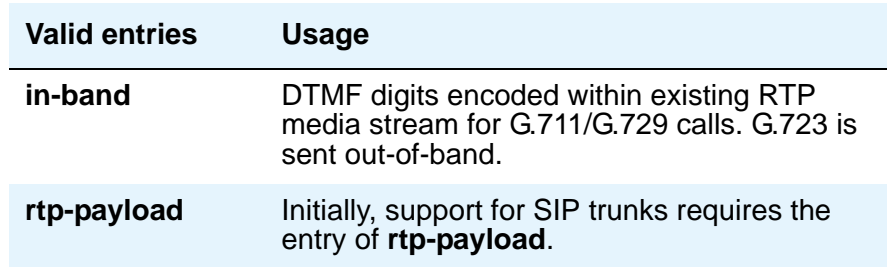

#### **Inter-System IP DTMF Transmission Mode**

See the **[DTMF Over IP](#page-1374-0)** field on the **Signaling Group** screen.

# **IP Routing**

**Figure 391: IP Routing screen**

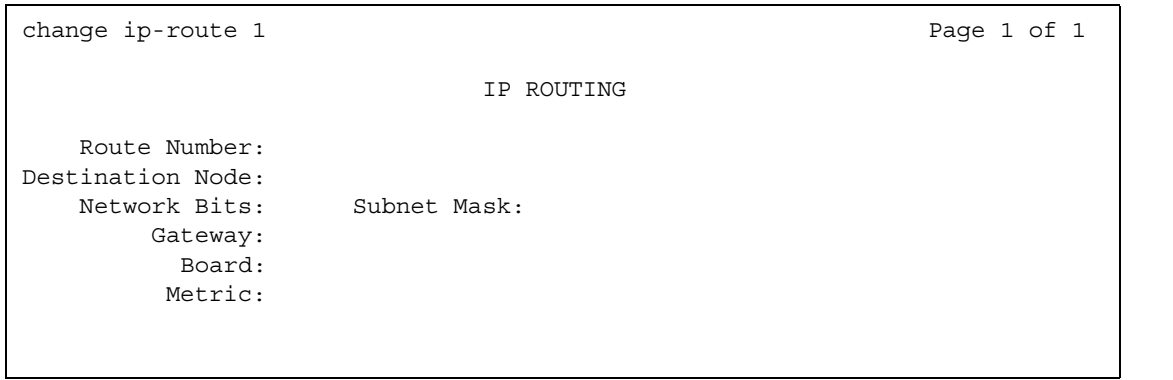

# **Board**

Enter the necessary characters.

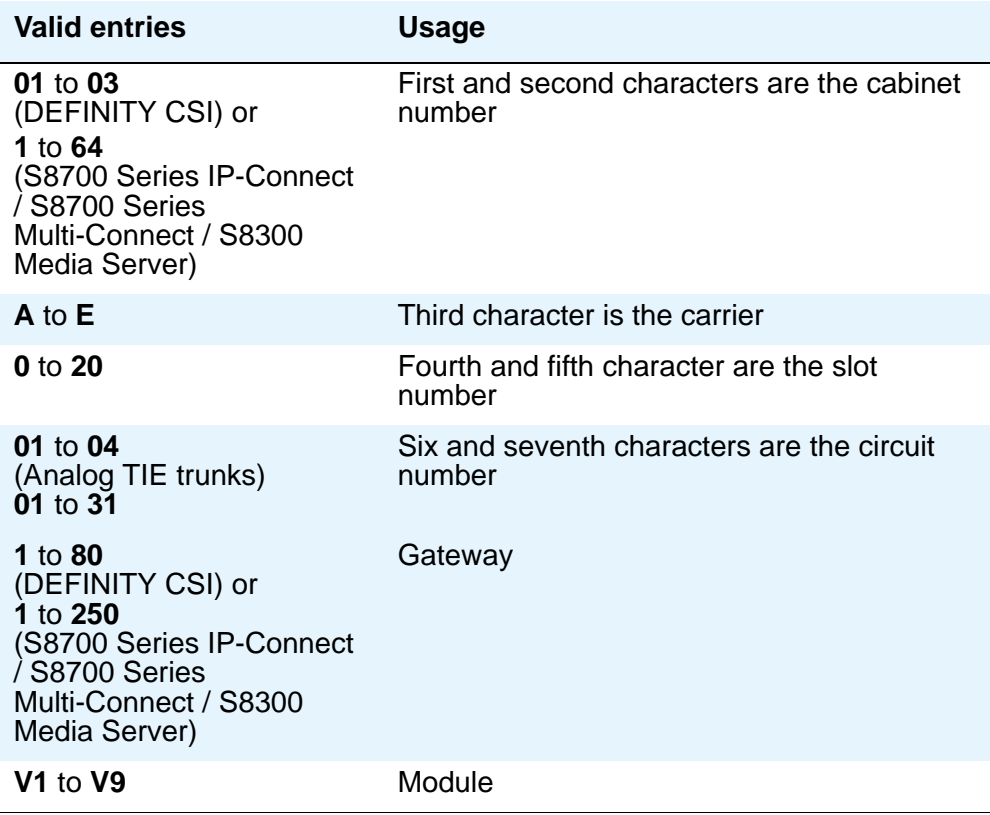

## **Destination Node**

The node name of the final destination for this connection.

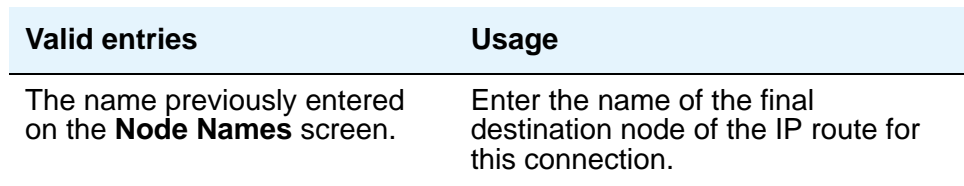

## **Gateway**

The node name of the first intermediate node.

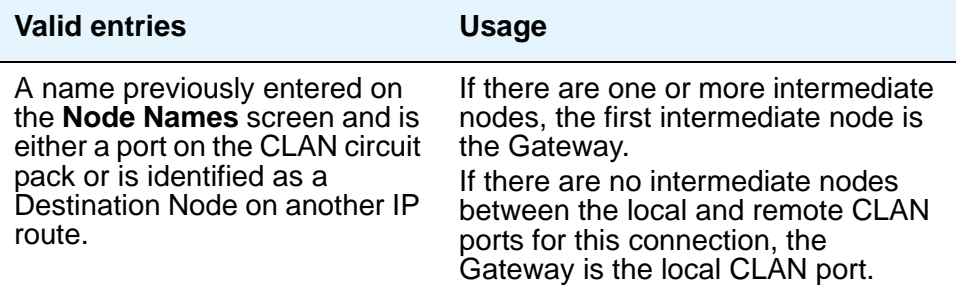

### **Metric**

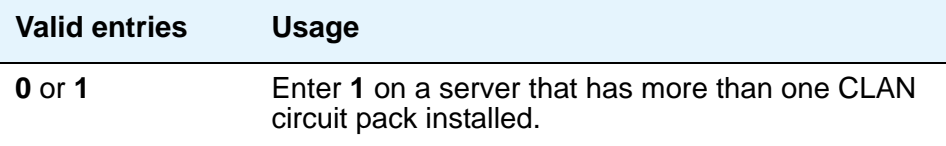

### **Network Bits**

This field is a 32-bit binary number that divides the network ID and the host ID in an IP address.

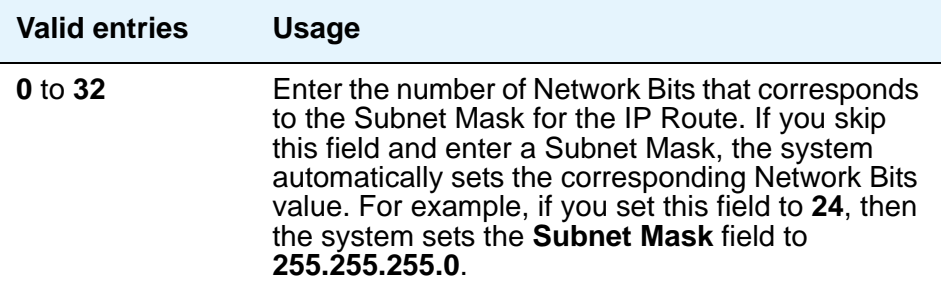

# **Route Number**

Identifies the IP route.

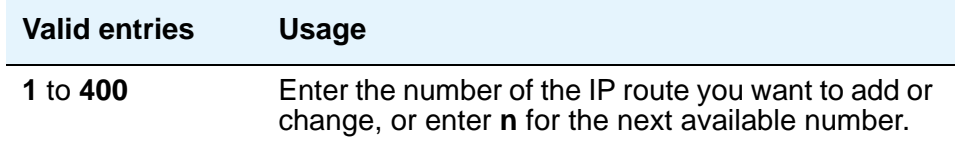

# **Subnet Mask**

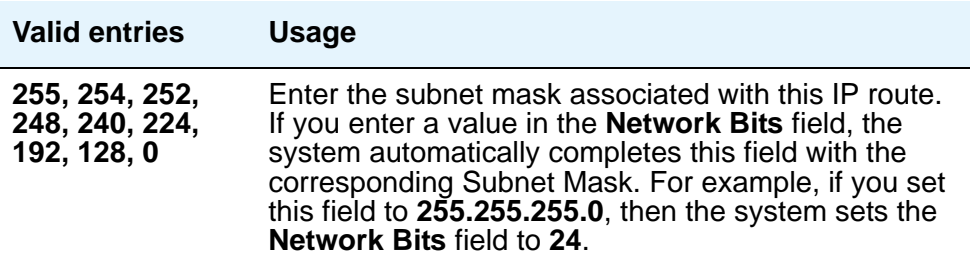

There is one-to-one mapping between the **Network Bits** and the **Subnet Mask** fields; entering a value in one field uniquely determines the other field. A list of Subnet Mask addresses and their corresponding Network Bits are shown in [Table 14](#page-1134-0)).

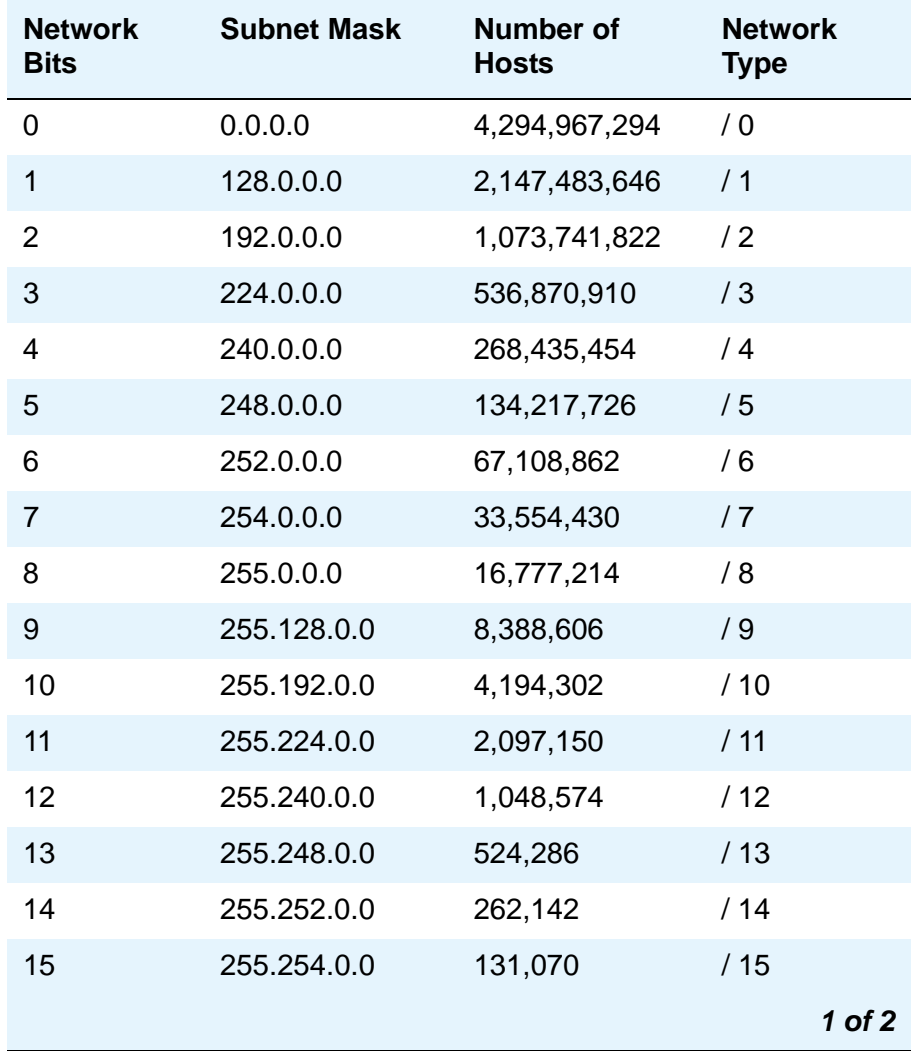

#### <span id="page-1134-0"></span>**Table 14: Network Bits and Subnet Mask fields**

| <b>Network</b><br><b>Bits</b> | <b>Subnet Mask</b> | <b>Number of</b><br><b>Hosts</b> | <b>Network</b><br><b>Type</b> |
|-------------------------------|--------------------|----------------------------------|-------------------------------|
| 16                            | 255.255.0.0        | 65,534                           | /16                           |
| 17                            | 255.255.128.0      | 32,766                           | /17                           |
| 18                            | 255.255.192.0      | 16,382                           | /18                           |
| 19                            | 255.255.224.0      | 8,190                            | /19                           |
| 20                            | 255.255.240.0      | 4,094                            | /20                           |
| 21                            | 255.255.248.0      | 2,046                            | /21                           |
| 22                            | 255.255.252.0      | 1,022                            | /22                           |
| 23                            | 255.255.254.0      | 510                              | /23                           |
| 24                            | 255.255.255.0      | 254                              | /24                           |
| 25                            | 255.255.255.128    | 126                              | /25                           |
| 26                            | 255.255.255.192    | 62                               | /26                           |
| 27                            | 255.255.255.224    | 30                               | /27                           |
| 28                            | 255.255.255.240    | 14                               | /28                           |
| 29                            | 255.255.255.248    | 6                                | /29                           |
| 30                            | 255.255.255.252    | $\overline{2}$                   | /30                           |
| 31                            | 255.255.255.254    | 1                                | /31                           |
|                               | 255.255.255.255    | 0                                | /32                           |
|                               |                    |                                  | $2$ of $2$                    |

**Table 14: Network Bits and Subnet Mask fields (continued)**

#### **Note:**

For the Network Bits and Subnet Mask fields, if you put a value into either field and then press **Enter** or **Tab** to move the cursor to another field, the other field gets populated automatically with a value corresponding to the one you just entered.

# **IP Server Interface (IPSI) Administration**

Use this screen to add a TN2312 IPSI (IP Server Interface) circuit pack.The S8700 Series Media Server uses the IP Server Interface (IPSI) to control port networks and provide tone, clock, and call classification services. The IPSI board connects to the control network by way of Ethernet.

**Figure 392: IP Server Interface (IPSI) Administration screen**

```
add ipserver-interface 12
        IP SERVER INTERFACE (IPSI) ADMINISTRATION - PORT NETWORK 2
                              IP Control? y Socket Encryption? y
 Ignore Connectivity in Server Arbitration? Enable QoS? y
                         Administer secondary ip server interface board?
Primary IPSI QoS Parameters Quantum Communication and Quantum Communication of Quantum Communication Communication Communication Communication Communication Communication Communication Communication Communication Communica
--------------- ---------------
Location: 1A02 Call Control 802.1p: 4
   Host: ipsi-A01a Call Control DiffServ: 42
 DHCP ID: ipsi-A01a
Secondary IPSI
--------------
Location: 1B01
  Host: ipsi-A01b
DHCP ID: ipsi-A01b
```
**Administer secondary ip server interface board**

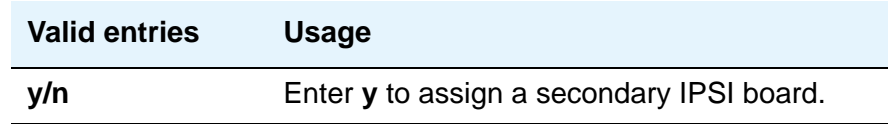

# **Enable QoS**

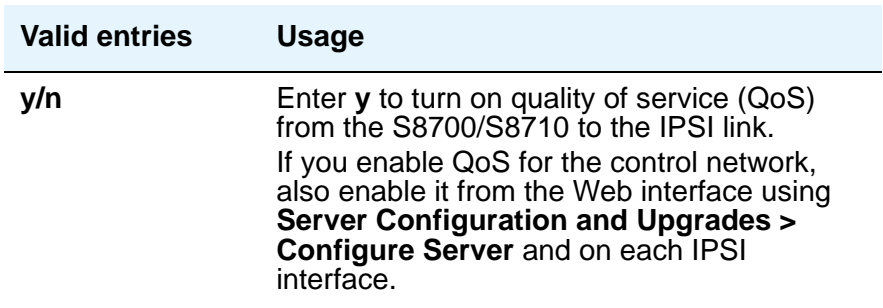

# **Ignore Connectivity in Server Arbitration**

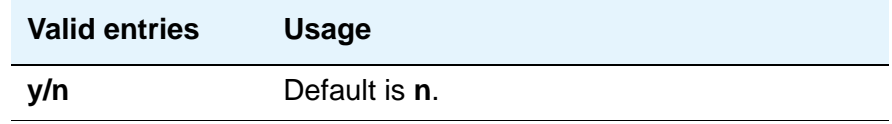

## **IP Control**

Use this field to administer IP control of port networks.

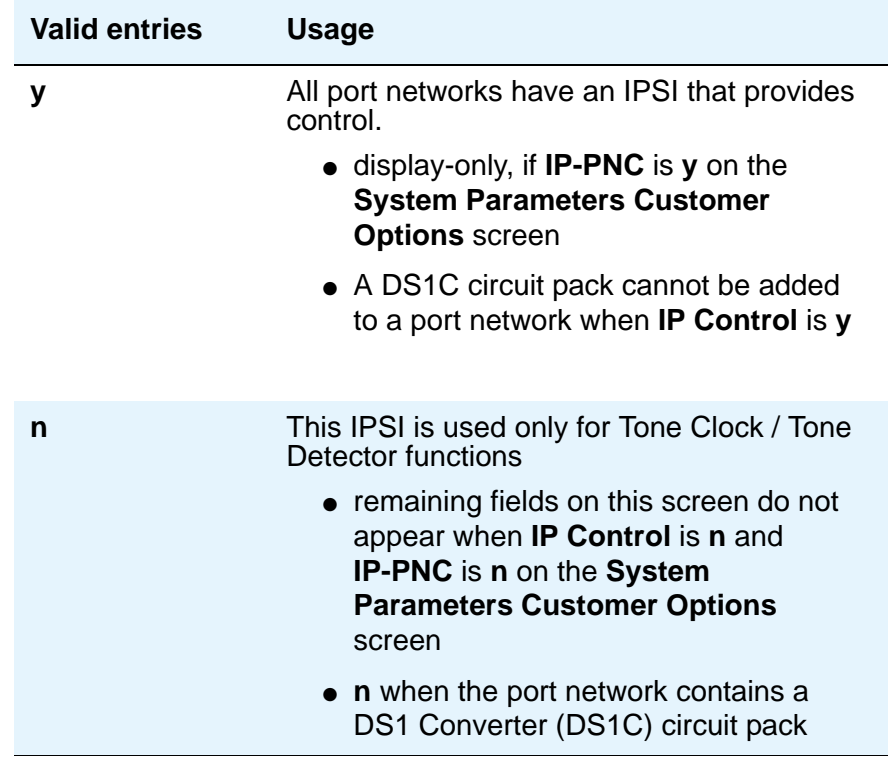

# **Socket Encryption**

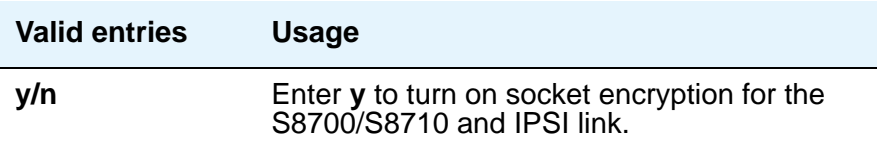

# **Primary IPSI**

### **DHCP ID**

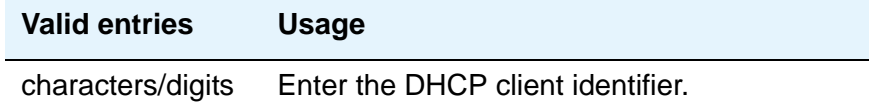

### **Host**

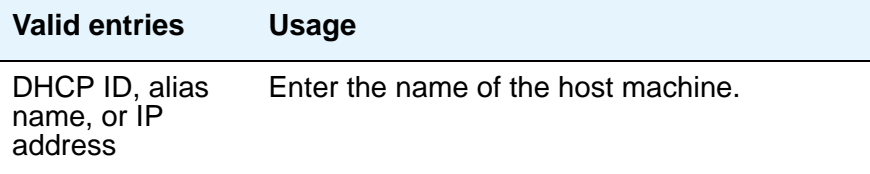

# **Location**

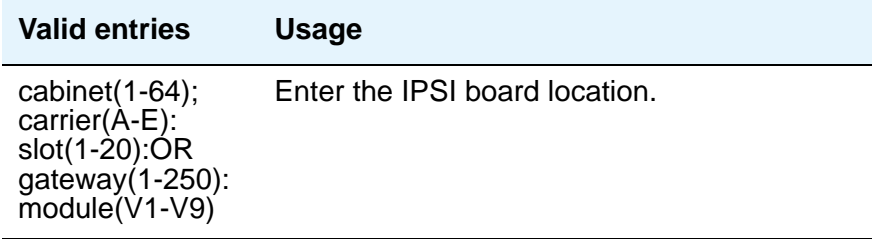

# **QoS Parameters**

# **Call Control 802.1p**

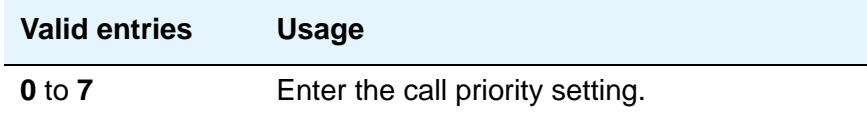

## **Call Control DiffServ**

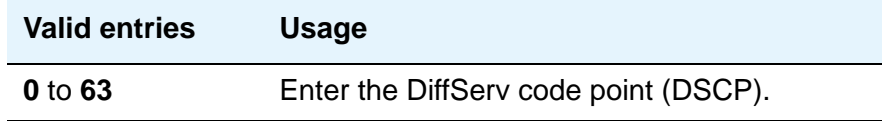

# **Secondary IPSI**

### **DHCP ID**

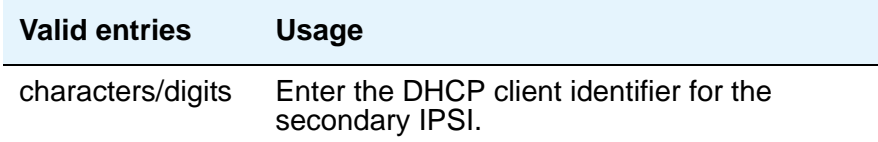

#### **Host**

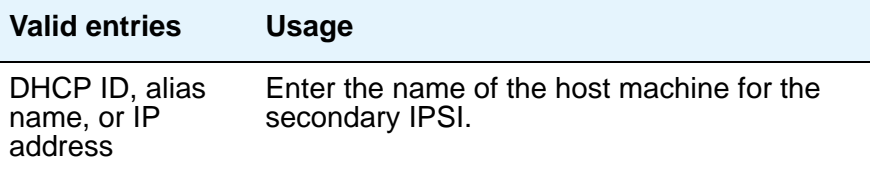

# Location

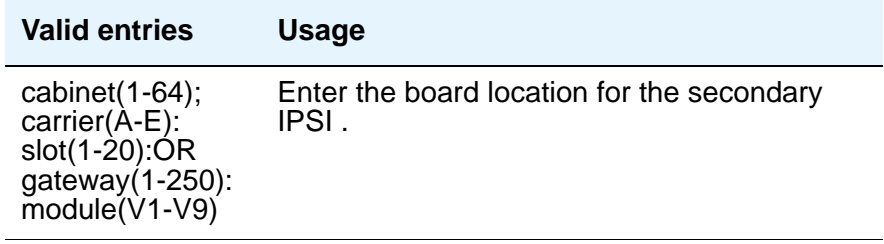

# **IP Services**

## Figure 393: IP Services screen

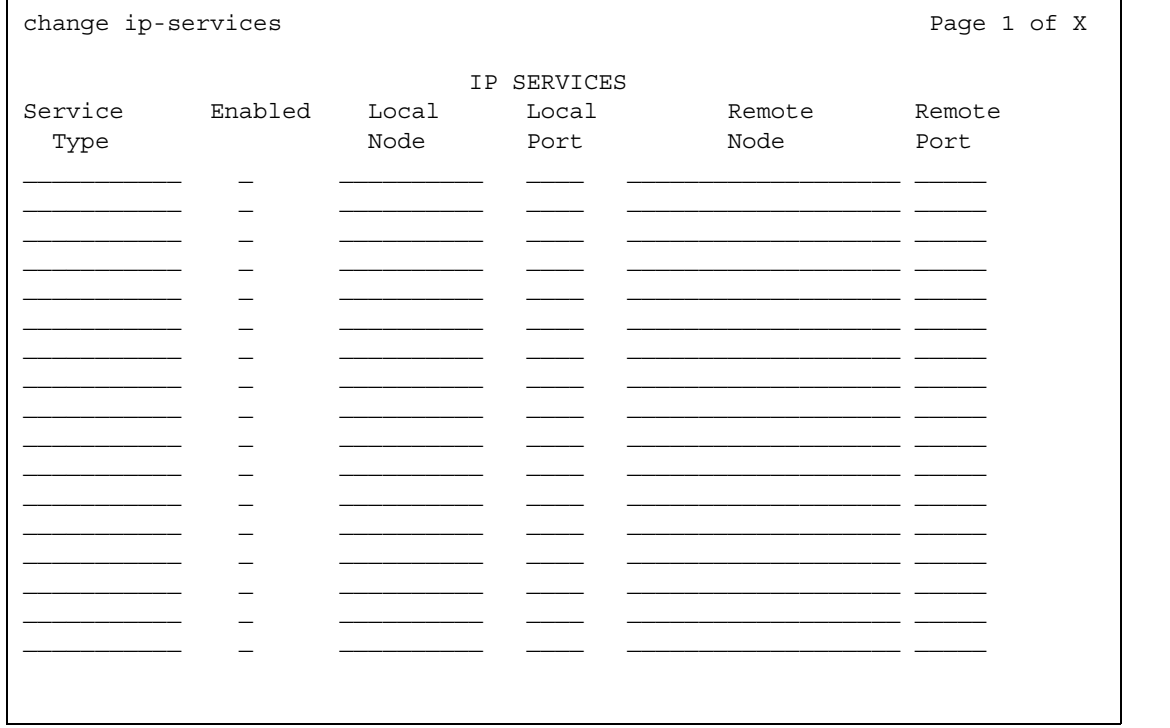

# **Enabled**

This field appears when **Service Type** is **AESVCS** or **SAT**. Controls whether the IP Service specified under **Service Type** is enabled.

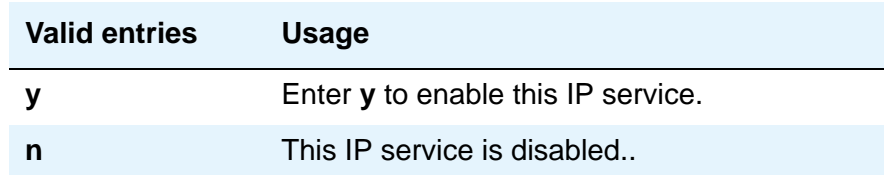

### **Local Node**

Specify the node name for the port.

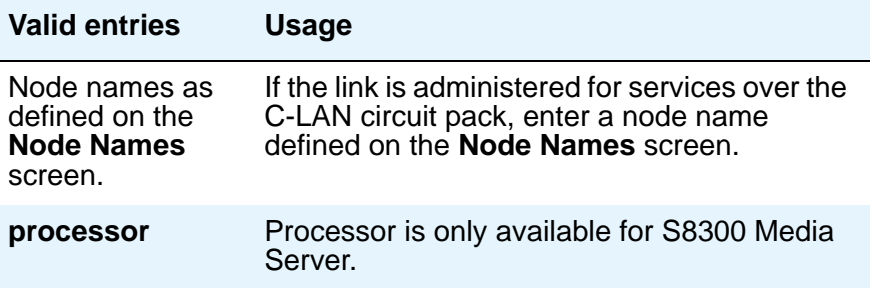

### **Local Port**

Specify the originating port number.

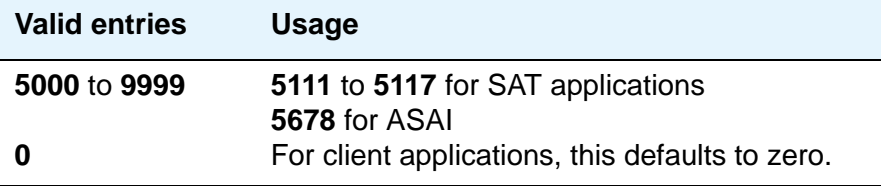

## **Remote Node**

Specify the server/switch at the far end of the link for SAT. The remote node should not be defined as a link on the **IP Interface** or **Data Module** screens.

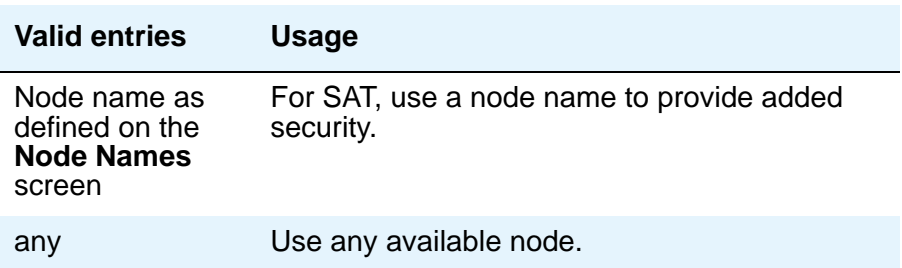

## **Remote Port**

Specify the port number of the destination.

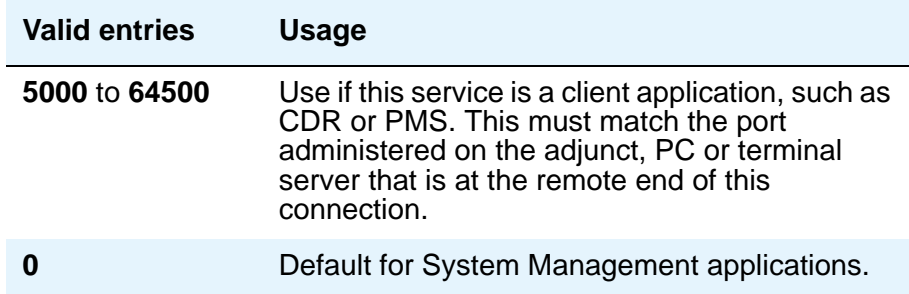

## **Service Type**

Defines the service provided.

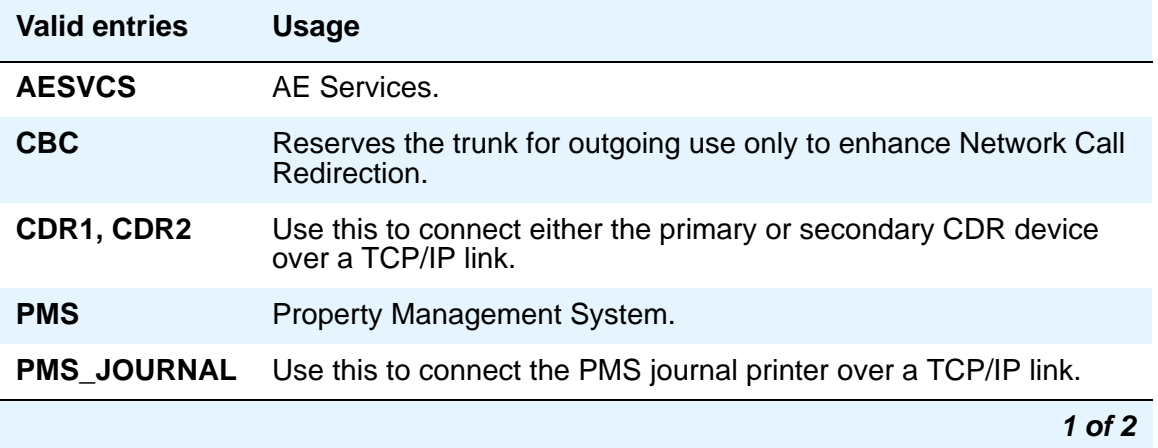

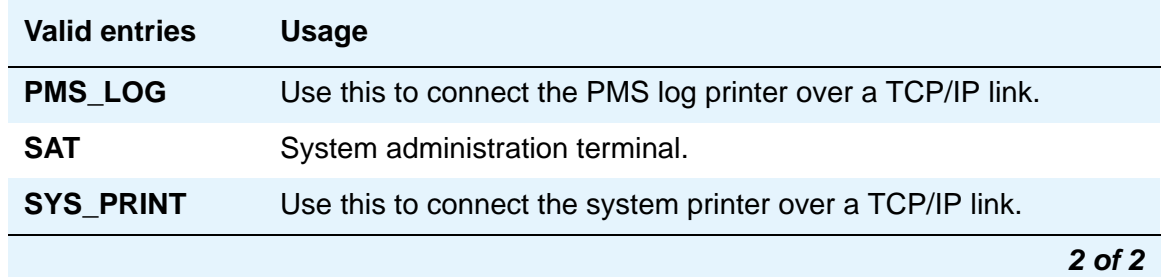

# **IP Services screen - Session Layer Timers page**

Use this screen to enable reliable protocol for TCP/IP links, and to establish other session-layer parameters. This screen only appears if you enter CDR1, CDR2, PMS\_JOURNAL, or PMS\_LOG in the **Service Type** field on page 1 or 2.

#### **Figure 394: IP Services screen - Session Layer Timer page**

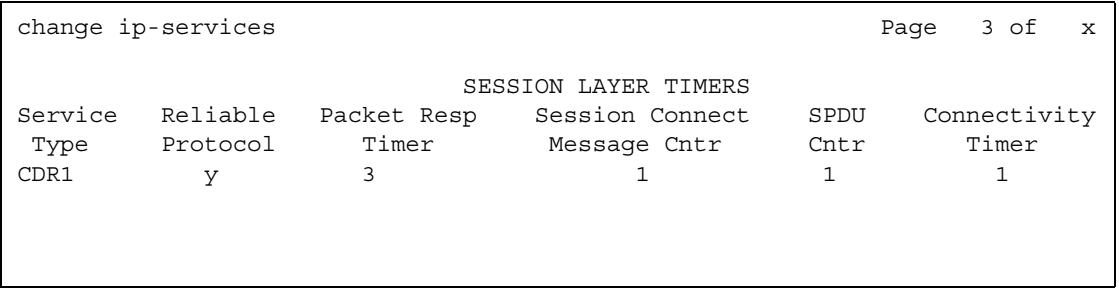

#### **Connectivity Timer**

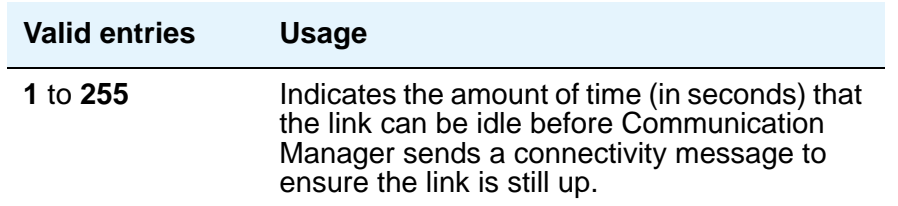

## **Packet Resp Timer**

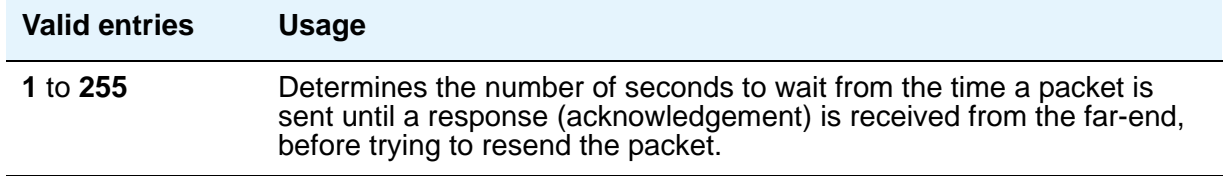

## **Reliable Protocol**

Indicates whether you want to use reliable protocol over this link.

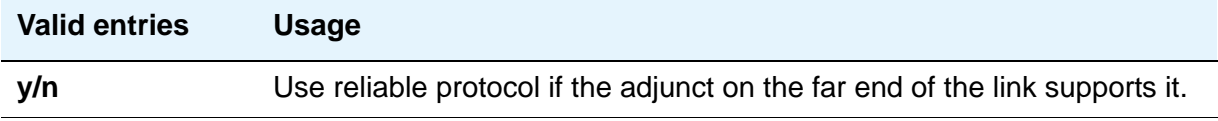

## **Service Type**

A display-only field that identifies the service type for which you are establishing parameters.

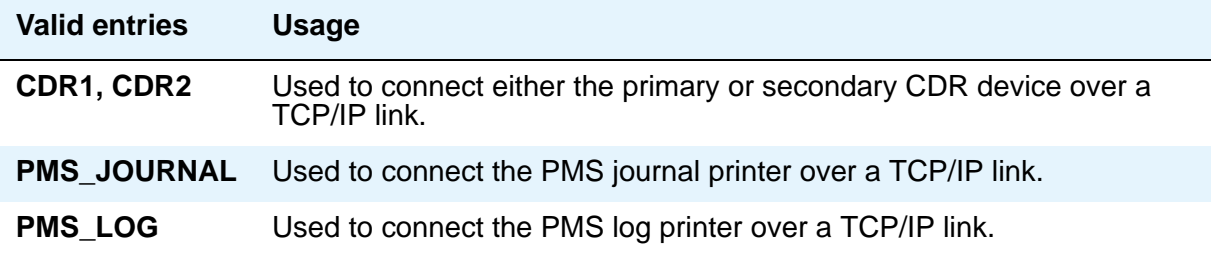

# **Session Connect Message Cntr**

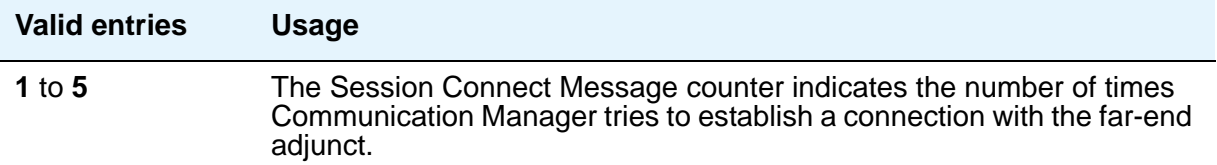

## **SPDU Cntr**

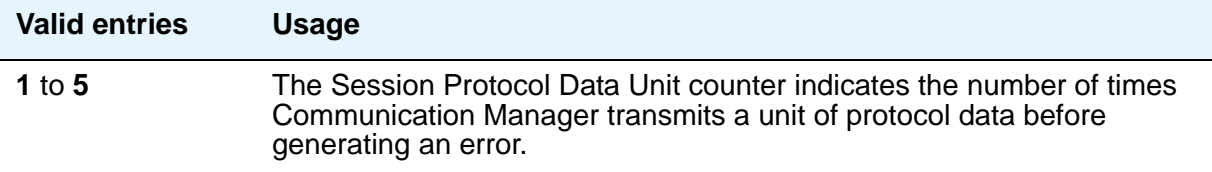

# **IP Services screen - AE Services Administration page**

This screen appears when the **Service Type** is **AESVCS**. Use this screen to create symbolic name and password pairs for all AE Services servers that are allowed to connect to Communication Manager.

#### **Figure 395: IP Services screen - AE Services Administration page**

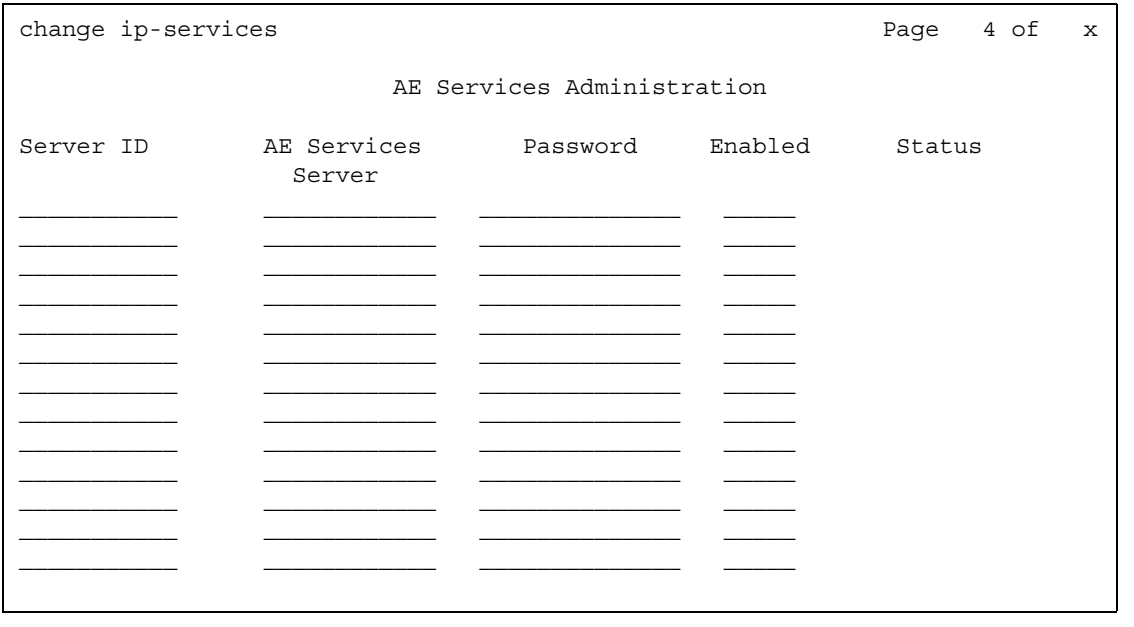

## **AE Services Server**

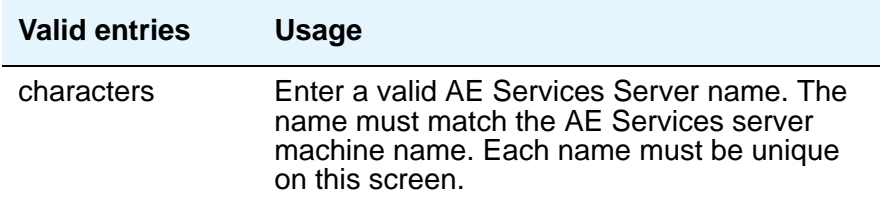

#### **Enabled**

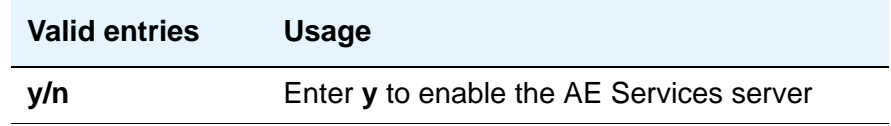

# **Password**

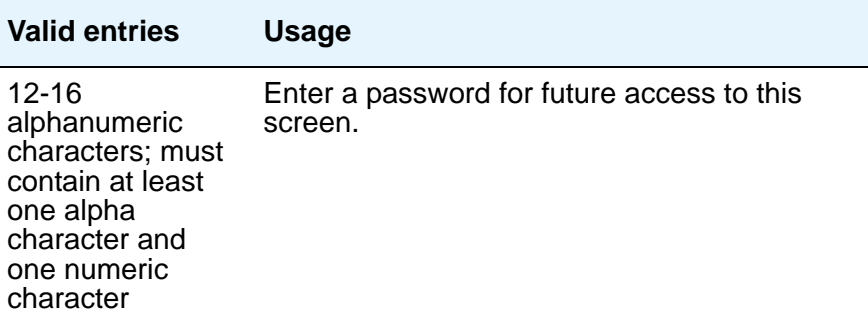

#### **Server ID**

This field is display only.

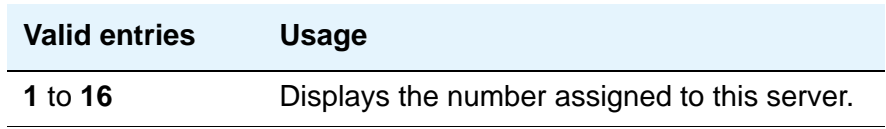

## **Status**

This field is display only.

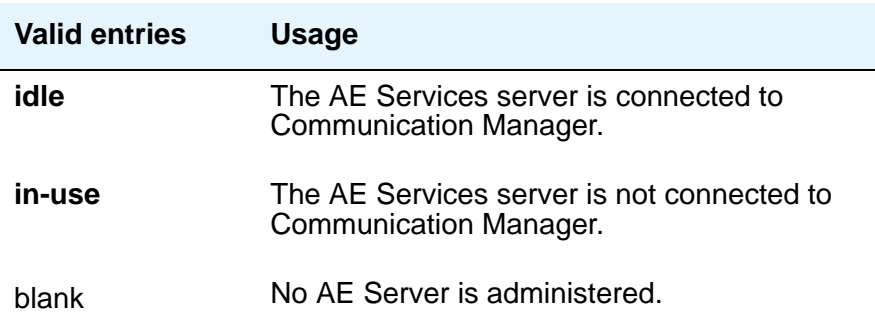

# **ISDN Network Facilities**

See **[Network Facilities](#page-1306-0)** screen.

# **ISDN Numbering Calling Party Number Conversion for Tandem Calls**

Tandem calls that route to the public network cannot always provide the correct calling party information, resulting in loss of caller ID information. Communication Manager provides a way of modifying the calling party number on a tandem call that lands in the public network.

Use the **Calling Party Number Conversion for Tandem Calls** screen to administer calling party number formats for tandem calls. To generate a calling party number for the public network, the system compares the incoming calling party number to the sets of calling party lengths, calling party prefixes, and trunk groups. When a match is found, the calling party number is constructed by deleting digits identified in the **Delete** field on the **Calling Party Number Conversion for Tandem Calls** screen, and then inserting the digits specified in the **Insert** field. The numbering format specified in the **Format** field is used to determine the encoding of the NPI and TON fields for the calling party number.

Entries on this screen are only exercised if the **Modify Tandem Calling Number** field on the **ISDN Trunk Group** screen is set to **y**. To access the **Calling Party Number Conversion for Tandem Calls** screen, type **change tandem-calling-party-number**, and press **Enter**.

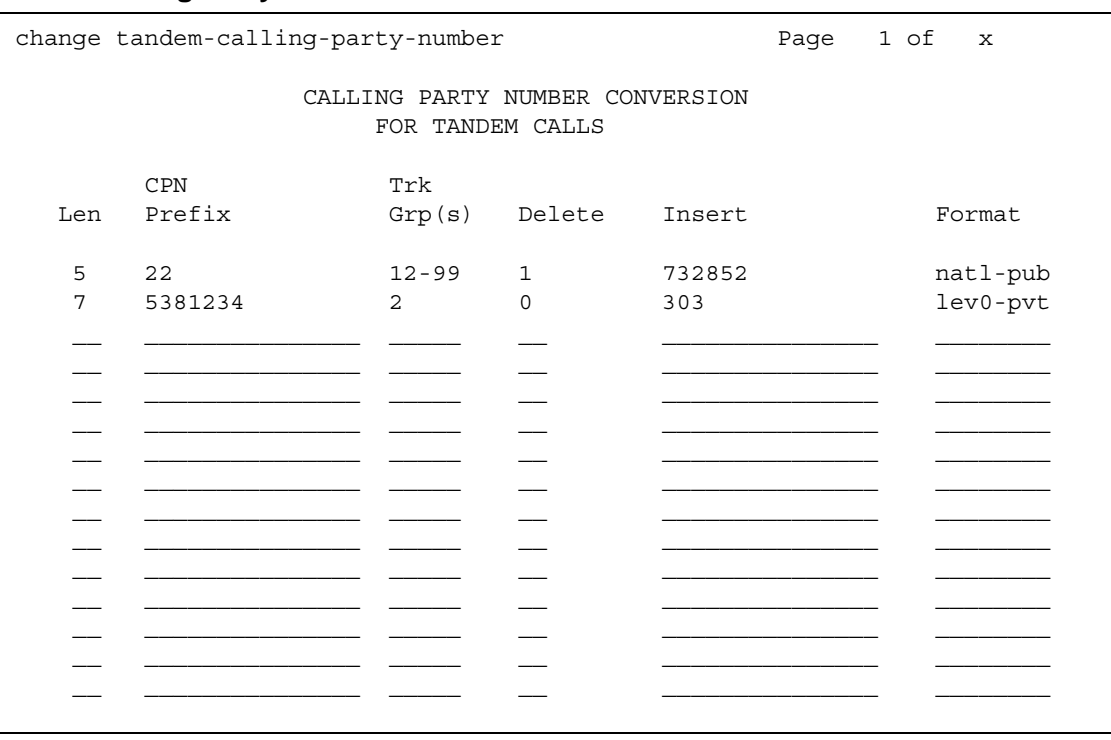

#### **Figure 396: Calling Party Number Conversion for Tandem Calls screen**

### **CPN Len**

Use the **Calling Party Length** field to enter the total number of digits in the calling party number.

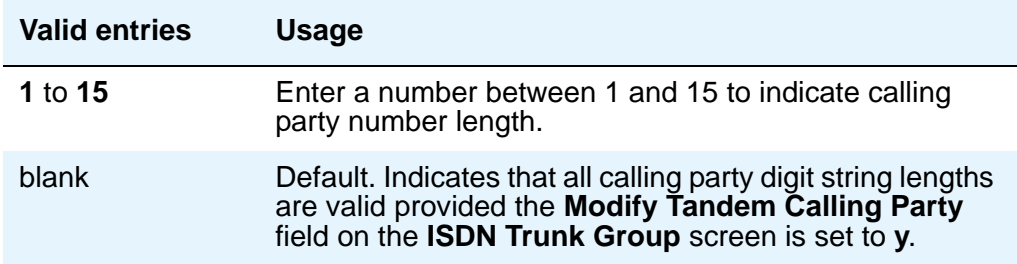

# **CPN Prefix**

Use the **Calling Party Prefix** field to enter the prefix of the tandem calling party number.

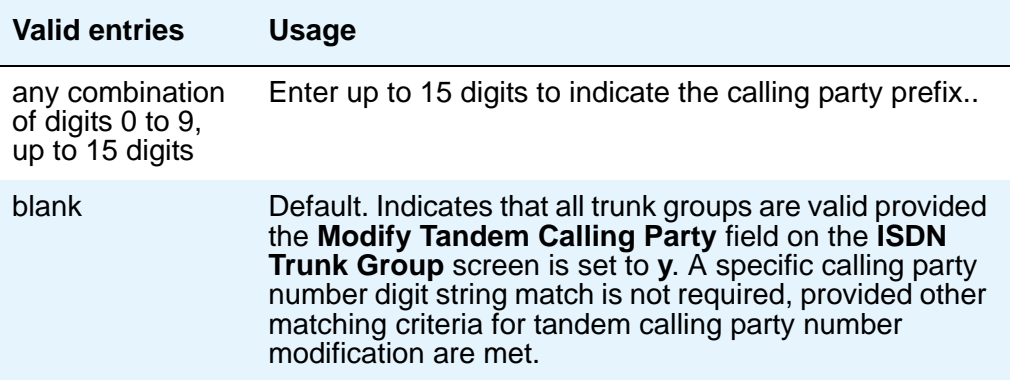

# **Trk Grp(s)**

Use the **Trunk Groups** field to enter the ISDN trunk group number.

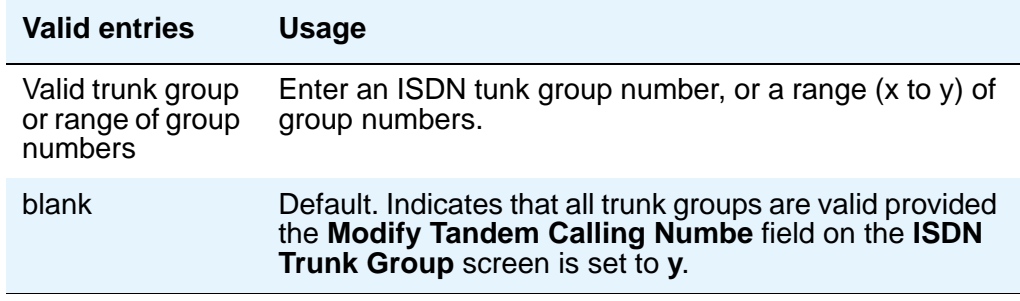

#### **Delete**

Use the **Delete Digits** field to enter the digits to delete in modifying the tandem calling party number.

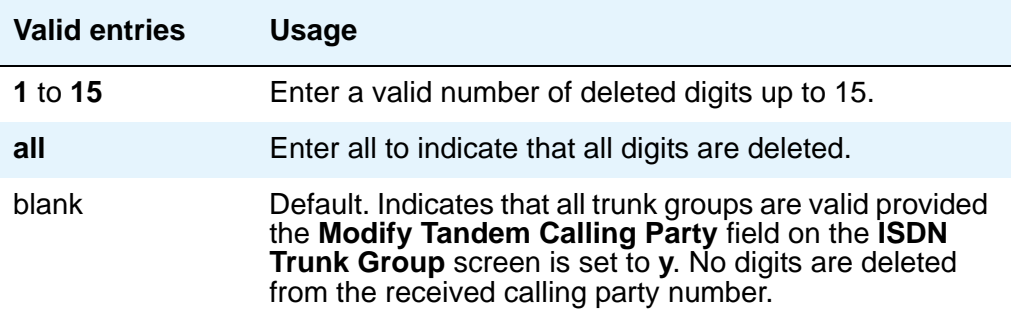

#### **Insert**

Use the **Insert Digits** field to enter the the digits to insert in modifying the tandem calling party number.

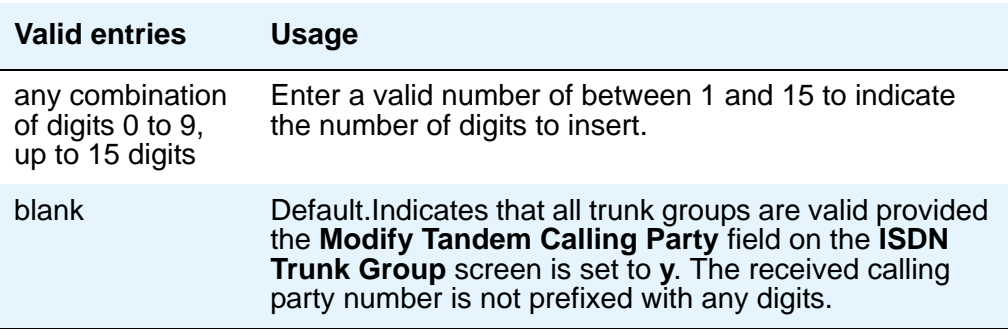

#### **Number Format**

Use the **Number Format** field to enter the numbering format to use in modifying the tandem calling party number.

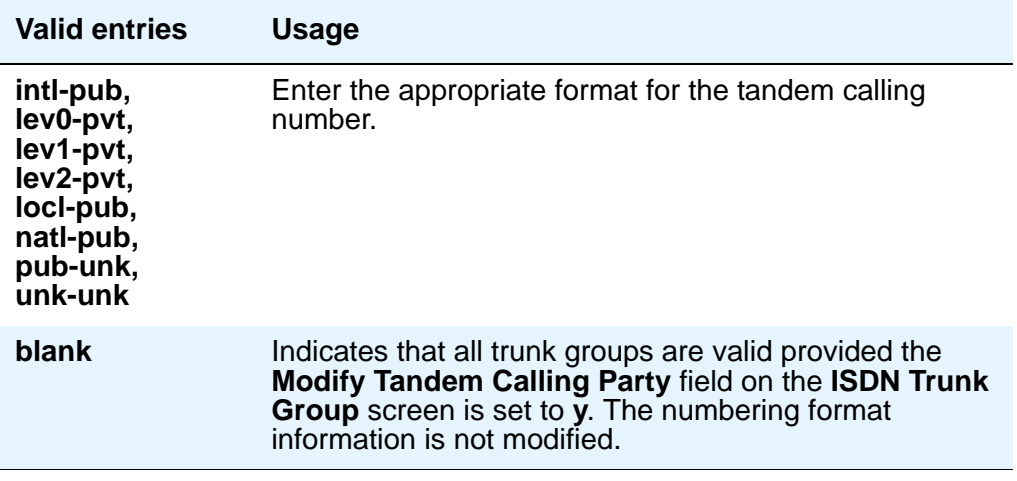

#### **Note:**

The following end validation checks should be performed for this screen:

- The length of the calling party number (the combination of CPN length, deleted digits and inserted digits) cannot exceed 15 digits.
- The number of deleted digits cannot be greater than the CPN length.
- The number of digits entered for the CPN prefix cannot be greater than the CPN length.

If any of the above are true, an error message displays.

# **ISDN Trunk Group**

This screen assigns an Integrated Services Digital Network (ISDN) trunk group that supports the ISDN and Call-by-Call Service Selection service selection features. The trunk group provides end-to-end digital connectivity and supports a wide range of services including voice and non-voice services, to which users have access by a limited set of CCITT-defined, standard multipurpose interfaces.

The ISDN trunk group may contain ISDN-PRI or ISDN-BRI interfaces. However, it is not possible to use the two types of interfaces in the same trunk groups. The type of interface is chosen when the trunk members are assigned to the trunk group.

When ISDN-PRI interfaces are used on ISDN trunk groups, they may also be used to support the Wideband Switching feature. This is intended to work with the H0 (384 Kbps), H11 (1536 Kbps), H12 (1920 Kbps), and NXDS0 (128 to 1984 Kbps) data services, and to support high-speed video conferencing and data applications.

For more information on ISDN trunk groups, see [Administering ISDN Trunk Groups](#page-446-0) on [page 447.](#page-446-0)

For descriptions of the screens and fields used with non-ISDN trunks, see [Trunk Group](#page-1534-0) on [page 1535.](#page-1534-0)
## **Field descriptions for page 1**

Many of the fields on the following screens are described in Trunk Group [on page 1535.](#page-1534-0) If a field on this screen is unique, it is listed and defined.

#### **Figure 397: ISDN Trunk Group screen**

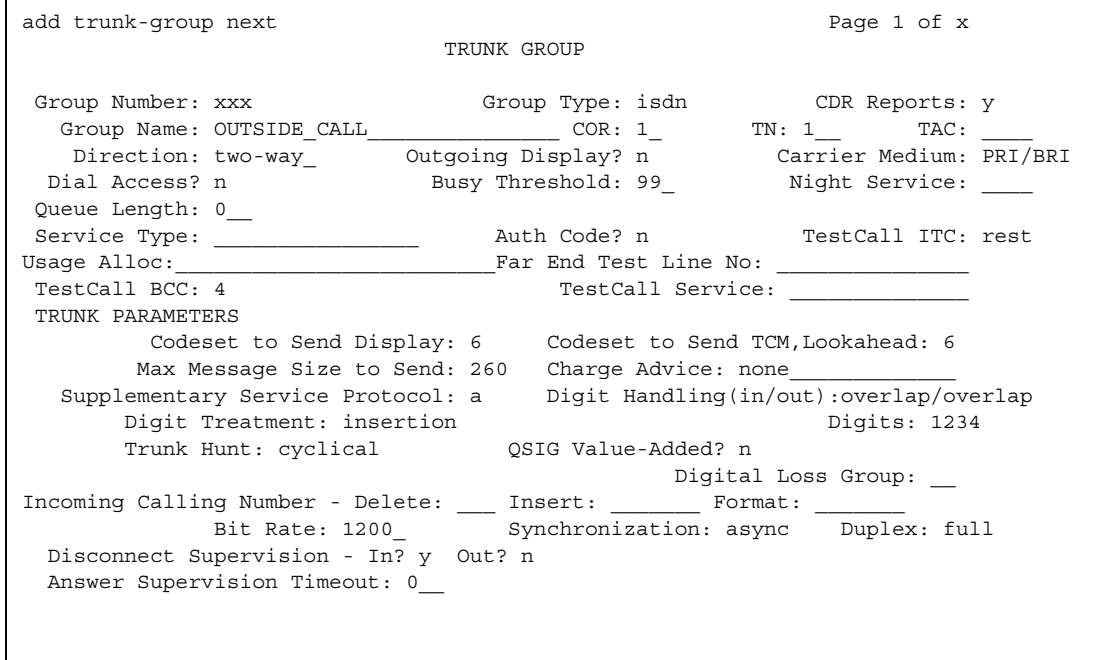

## **Carrier Medium**

This field lets you to specify the type of transport medium interface used for the ISDN trunk group. Appears only when the **Group Type** field is **isdn** and, on the **System-Parameters Customer-Options** screen, either the Async. **Transfer Mode (ATM) Trunking** field or the **H.323** field is set to **y**.

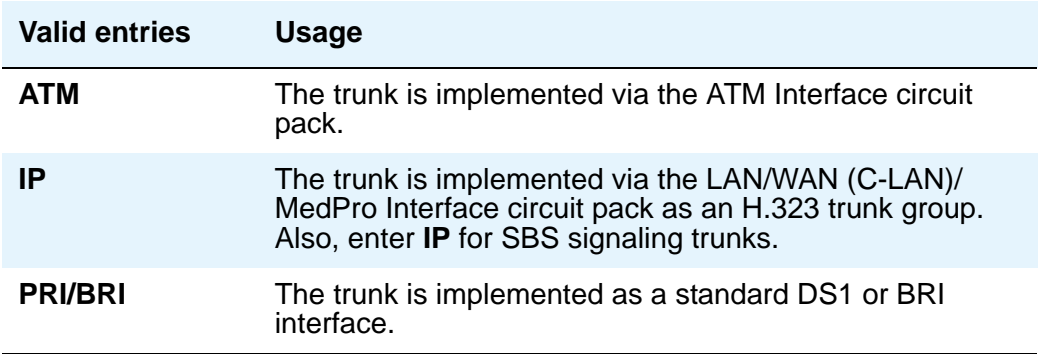

## **Charge Advice**

Use this field to accumulate and access charge information about a call. You already must have set the **CDR Reports** field to **y** or **r** (ring-intvl) before changing this field from its default of **none**. Remember that receiving Advice of Charge during the call (administered as "automatic" or "during-on-request") affects system performance because of the increased ISDN message activity on the signaling channel, which may reduce the maximum call capacity.

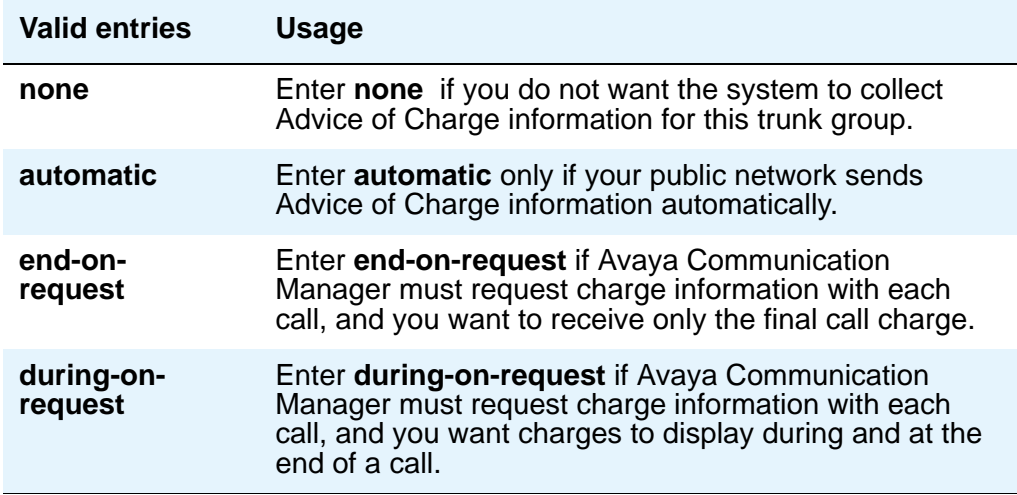

### **Codeset to Send Display**

This field defines the codeset for sending the information element for display. The value depends on the type of server/switch to which the user is connected.

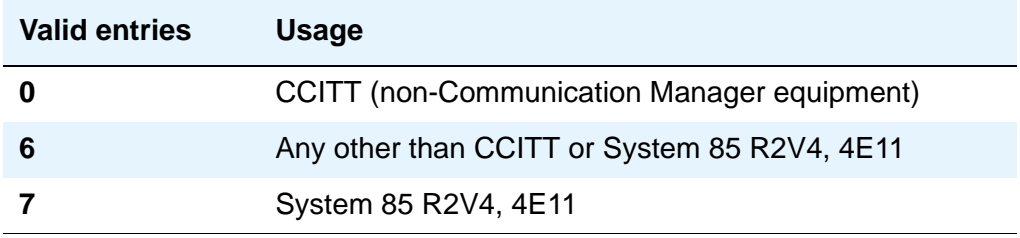

### **Codeset to Send National IEs**

This field defines the codeset for sending the information element (IE) for national IEs. National IEs include all IEs previously sent only in code set 6 (such as DCS IE). Now these national IEs, including Traveling Class Marks (TCMs) and Lookahead Interflow (LAI), can be sent in code set 6 or 7. The value depends on the type of server/switch the user is connected to.

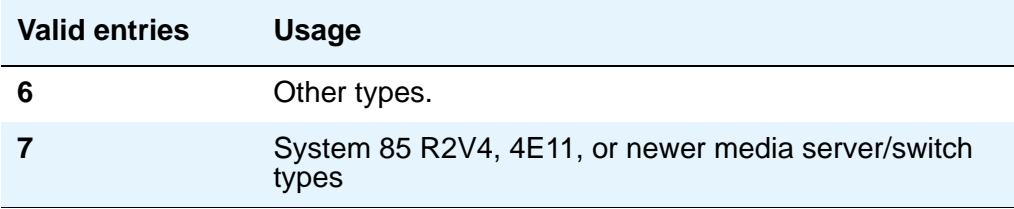

#### **Note:**

A Traveling Class Mark (that is, the user's FRL or the user's trunk group FRL) is passed between tandem nodes in an ETN in the setup message only when the **Service Type** field is **tandem**. It then is used by the distant tandem switch to permit access to facilities consistent with the originating user's privileges.

### **Digit Handling (in/out)**

This field defines whether overlap receiving and overlap sending features are enabled.

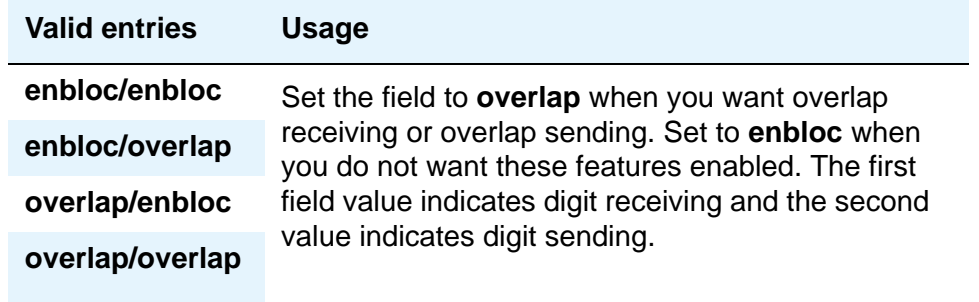

Without overlap receiving or sending enabled, the digits on incoming and outgoing calls are sent enbloc. If the **Digit Handling** field is **overlap/enbloc** or **overlap/overlap**, the following results:

- Incoming Call Handling Treatment table does not appear
- The **Digit Treatment** and **Digits** fields appear
- Warning message indicates that all **Incoming Call Handling** entries are removed when screen is submitted
- When screen is submitted with these values, all **Incoming Call Handling** entries are removed

## **Far End Test Line No.**

Specifies the number sent to the far-end's ISDN test line extension. When the **test trunk long** command is issued, this exact number is sent to the far-end to establish a call that tests the integrity of the trunk member under test. The number does not pass through routing or undergo digit manipulation. The digits entered must be what the far-end expects. For example, for an ISDN tandem trunk, the far-end test number should be a 7-digit ETN (Electronic Tandem Network) number.

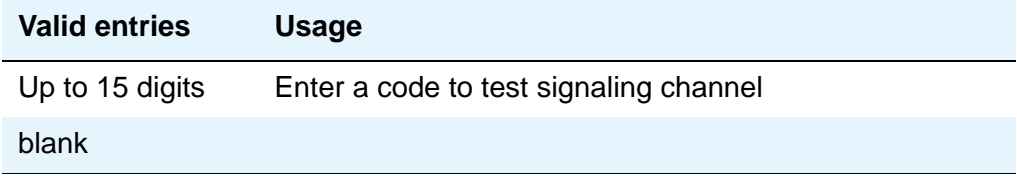

### **Incoming Calling Number Insert**

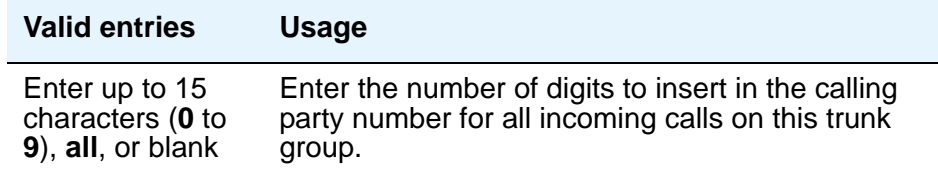

#### **Incoming Calling Number Format**

This field indicates the TON/NPI encoding applied to CPN information modified by the CLI Prefix feature. This encoding does not apply to calls originating locally. The **Numbering Format** field on page 2 of this screen applies to calls originated from this server running Communication Manager.

If this field is blank, Avaya Communication Manager passes on the encoding received in the incoming setup message. If the incoming setup message did not contain CPN information and digits are added, the outgoing message will contain these digits. If the **Format** field is blank in this case, the value defaults to pub-unk.

If the **Format** field on page 2 of this screen is also administered as **unknown**, the trunk group is modified to "unk-unk" encoding of the TON/NPI. Therefore, this field also must contain a value other than **unknown**.

#### **Note:**

The values for this field map to the **Type of Numbering (TON)** and **Numbering Plan Identifier (NPI)** values shown below.

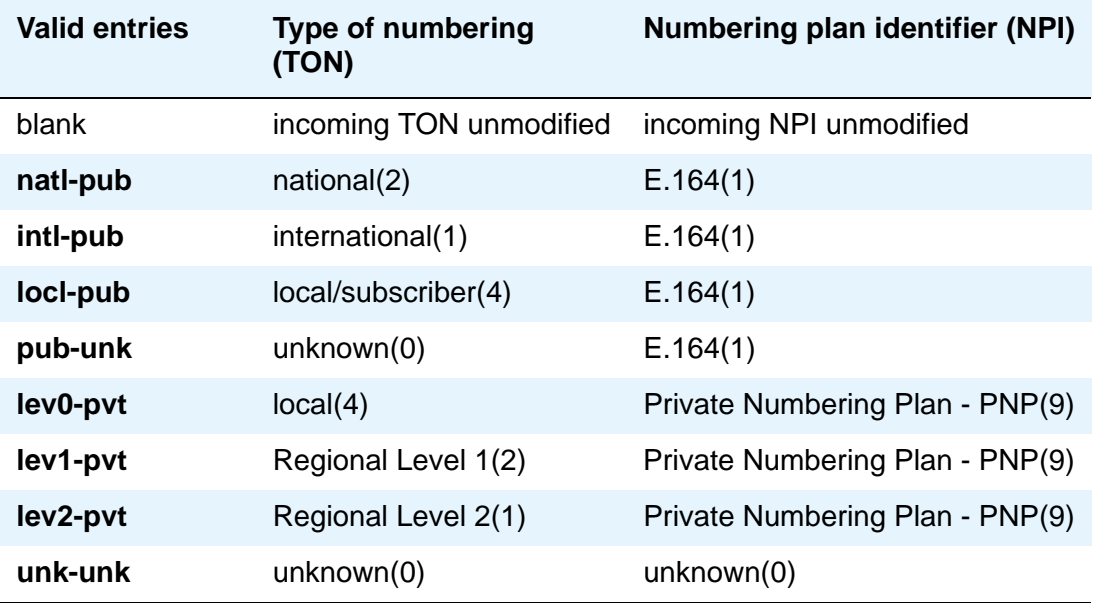

### **Max Message Size to Send**

Defines Communication Manager's maximum ISDN message size. Currently, the system can receive 260-byte messages. Valid entries are **128**, **244**, **256**, and **260**.

The following table indicates the expected ISDN-PRI message size from several Lucent Technologies and Avaya Inc. products.

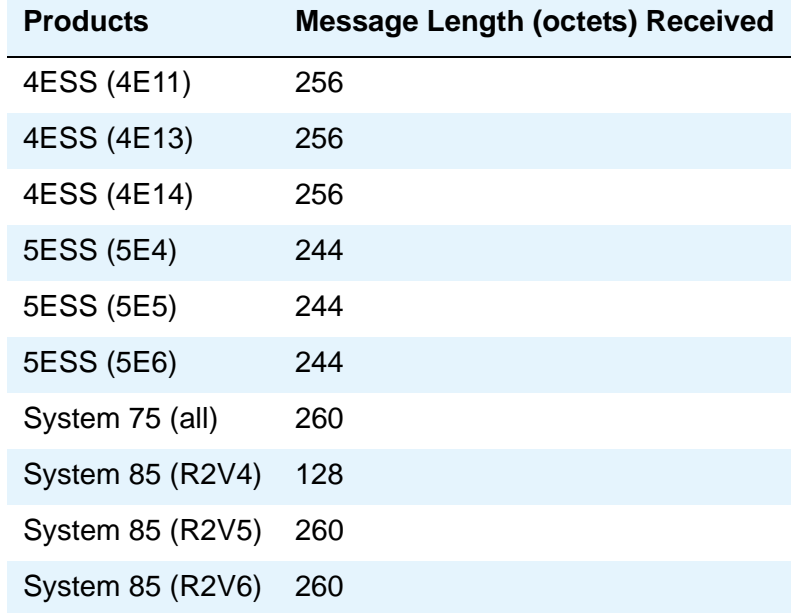

## **QSIG Value-Added**

Provides QSIG-VALU services. This field appears only if the **Value-Added (VALU)** field on the **[System-Parameters Customer-Options](#page-1455-0)** screen is **y**. This field can be set to **y** only if the **Supplementary Service Protocol** field on the **System-Parameters Customer-Options** screen is **b**. Valid entries are **y** and **n**. Blank is not a valid entry.

### <span id="page-1157-0"></span>**Service Type**

Indicates the service for which this trunk group is dedicated. The following table provides a listing of predefined entries. In addition to the Services/Features listed in this table, any user-defined **Facility Type** of **0** (feature) or **1** (service) on the **[Network Facilities](#page-1306-0)** screen is allowed.

As many as 10 (for Avaya DEFINITY Server CSI) ISDN trunk groups can have this field administered as **cbc**.

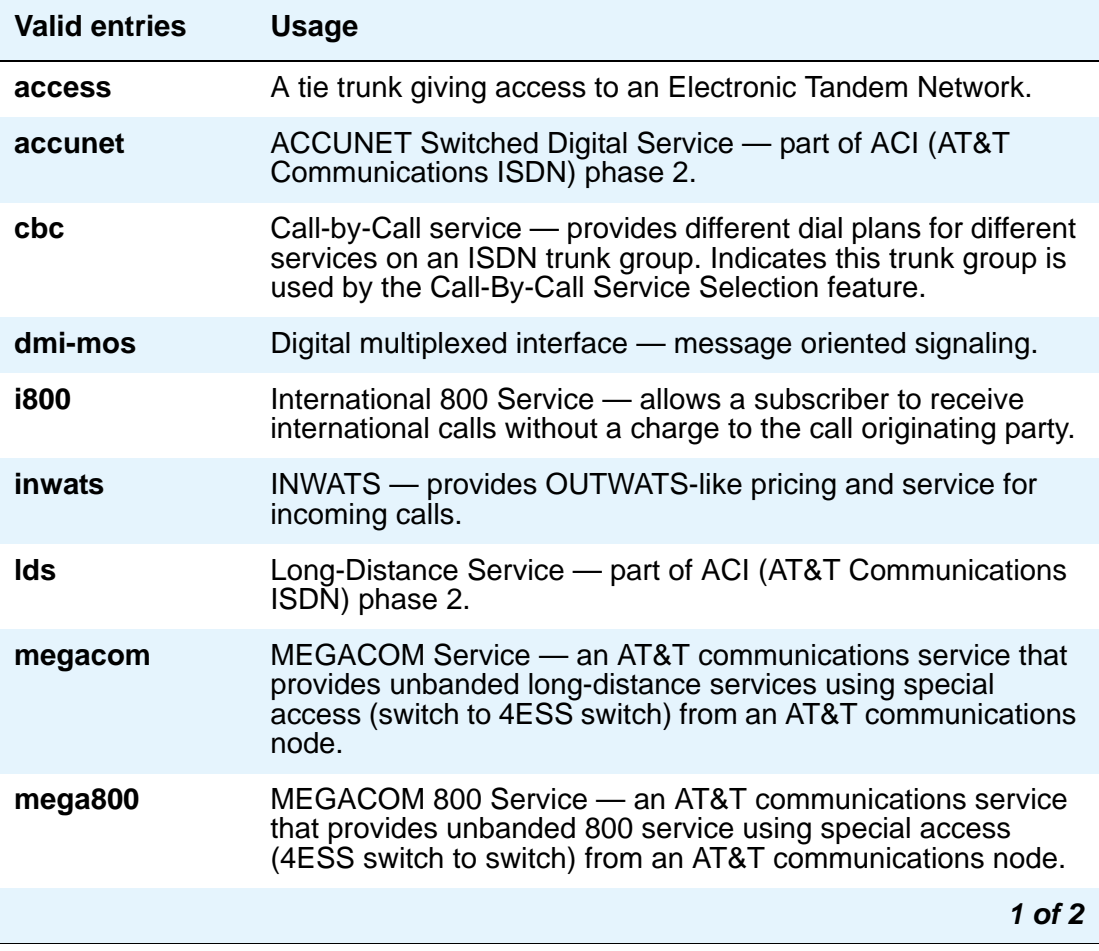

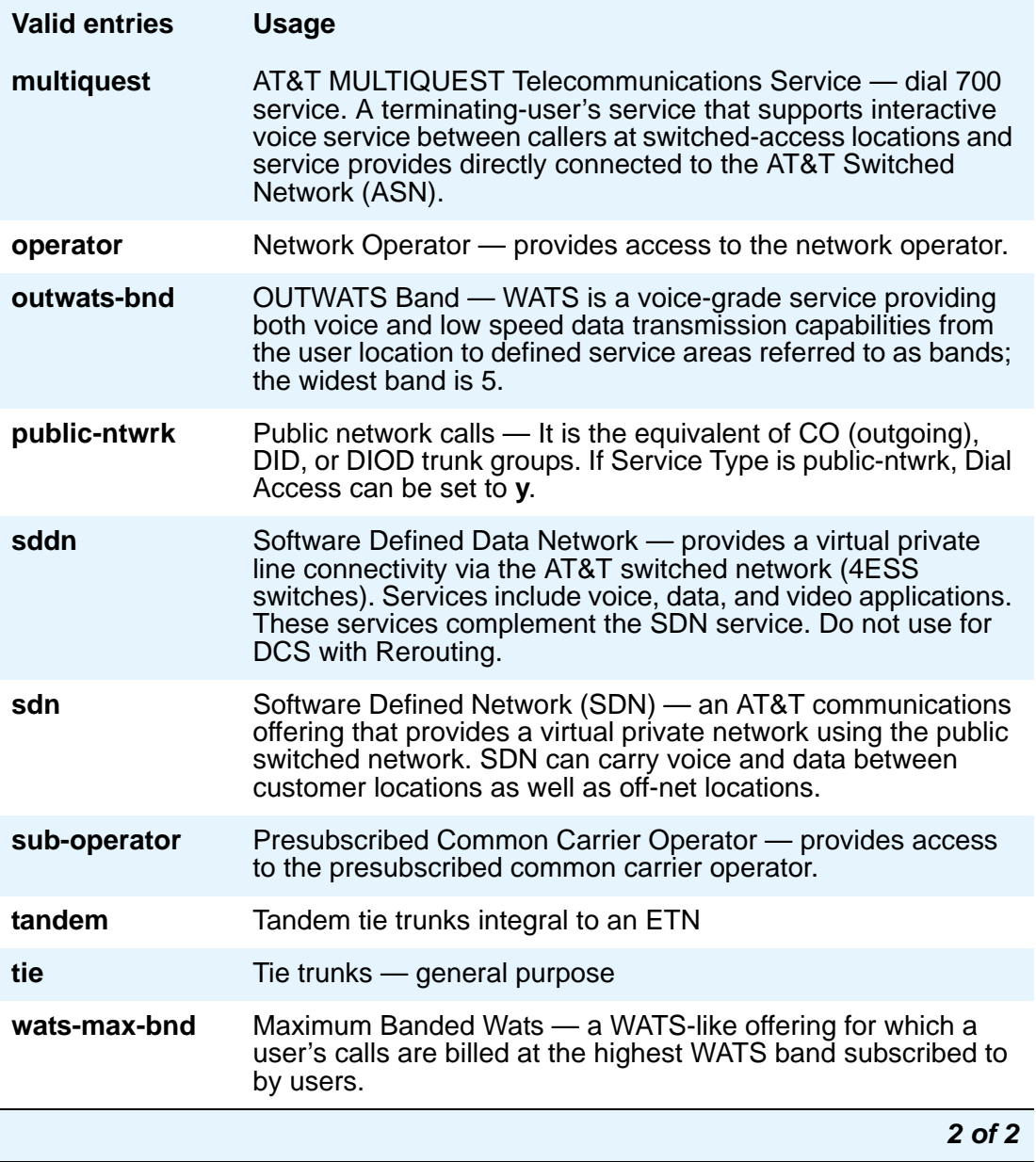

## **Supplementary Service Protocol**

Indicates which supplementary service protocol to use for services over this trunk group. Supplementary Service protocols are mutually exclusive.

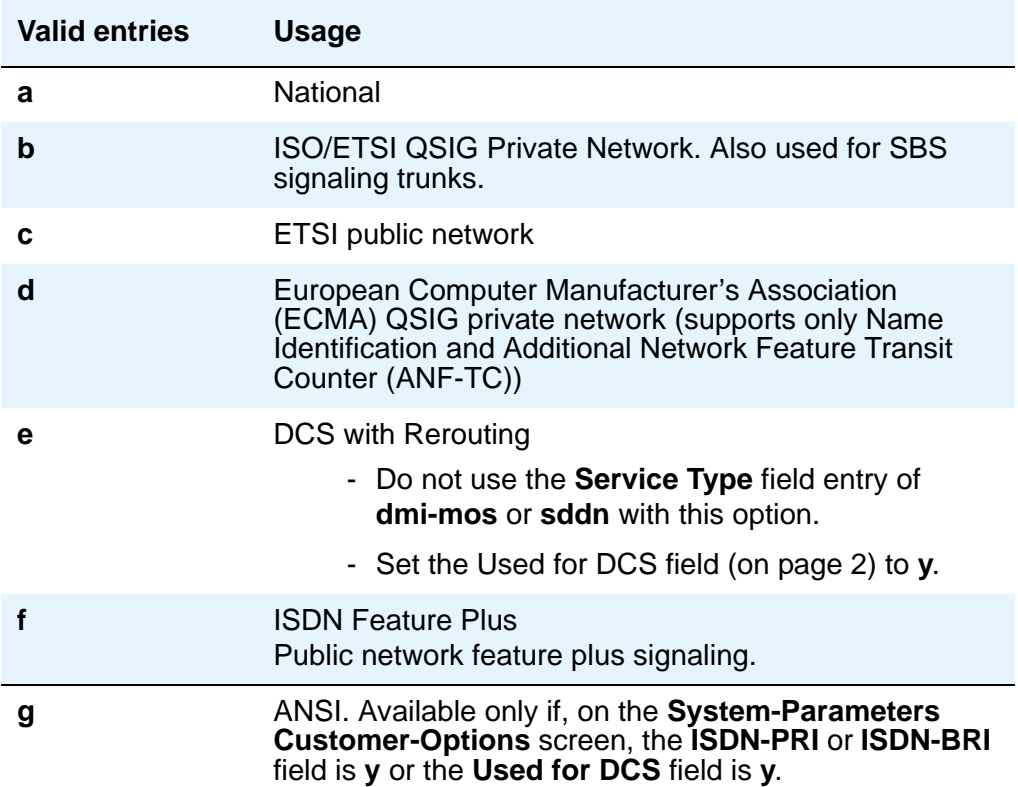

## **Test Call BCC**

Indicates the Bearer Capability Code (BCC) used for the ISDN test call.

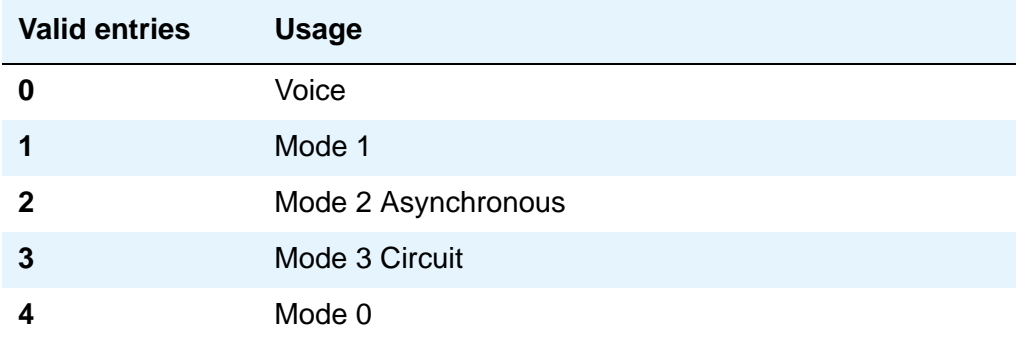

## **Testcall ITC**

Controls the encoding of the Information Transfer Capability (ITC) codepoint of the bearer capability Information Element (IE) in the SETUP message when generating an ISDN test call. Allowed values are **rest** (restricted) and **unre** (unrestricted).

#### **Note:**

ISDN Testcall feature has no routing, so a testcall is never blocked due to an incompatible ITC.

### **Testcall Service**

Specifies the call-by-call selection for an ISDN test call. Only appears if the **Service Type** field is **cbc**. Valid entries are all of the services listed in Service Type [on page 1158](#page-1157-0), excluding **sddn** or any new **Facility Type** of **0** (feature), **1** (service), or **3** (outgoing) that is defined by users on the **Network Specific Facility Encoding** screen.

### **Trunk Hunt**

Avaya Communication Manager performs a trunk hunt when searching for available channels within a facility in an ISDN trunk group. With both **ascend** and **descend**, all trunks within an ISDN trunk group are selected based on this field and without regard to the order in which trunks are administered within the trunk group. When using ISDN-BRI interfaces, only **cyclical** is allowed.

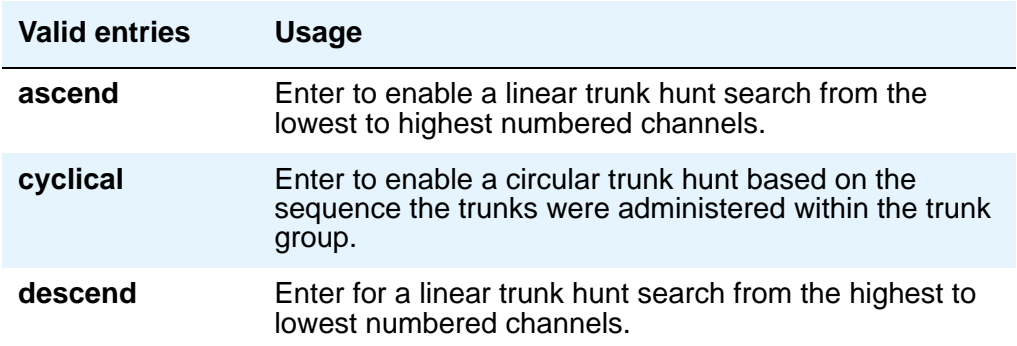

#### **Note:**

The cyclical option cannot be set if the trunk group using ISDN-PRI interfaces is to be used for Wideband operations (the **Wideband Support** field set to **y**).

The search can be administered per ISDN-PRI trunk group, but it infers the direction of search within all ISDN-PRI facilities (or portions of those facilities) administered within the trunk group.

## **Usage Alloc**

Appears when the **Service Type** field is **cbc**.

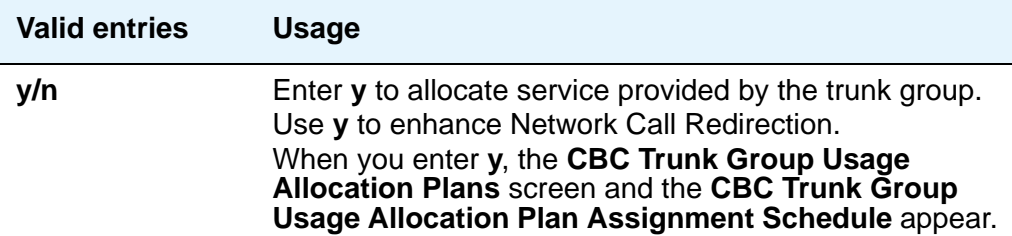

# **Field descriptions for page 2**

## **Figure 398: ISDN Trunk Group screen**

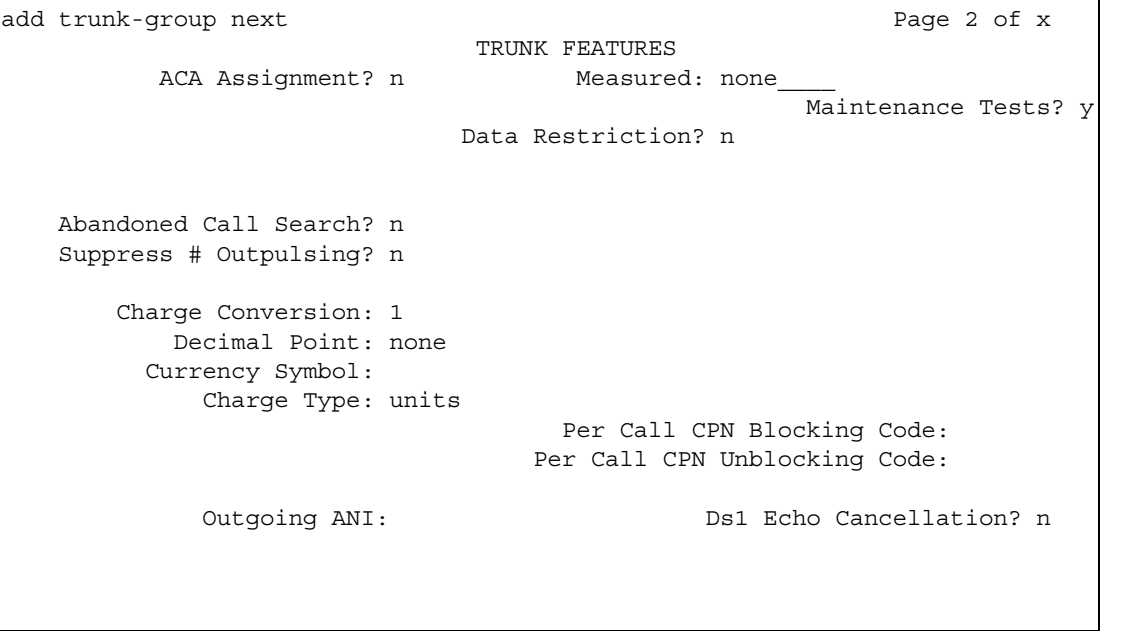

#### **Figure 399: ISDN Trunk Group screen**

```
add trunk-group next Page 2 of x
                           TRUNK FEATURES
         ACA Assignment? n Measured: none____ Wideband Support? n
  Long Holding Time(hours: _ Internal Alert? _ Maintenance Tests? y
 Short Holding Time (sec): _ Data Restriction? n NCA-TSC Trunk Member: 7
 Short Holding Threshold: __ Send Name: n Send Calling Number: n
 Used for DCS? n Hop Dgt: _ Send Connected Number: n
   Suppress # Outpulsing? n Numbering Format: ______ DCS Signaling:n
Outgoing Channel ID Encoding: _
      Charge Conversion: 1____ UUI IE Treatment: shared
         Decimal Point: none__ Maximum Size of UUI IE Contents: 128
        Currency Symbol: ___
          Charge Type: units__ Send Called/Busy/Connected Number: n
                                    Modify Tandem Calling Number?: n
 Send UCID? n BSR Reply-best DISC Cause Value: 31
 Send Codeset 6/7 LAI IE? y 
Path Replacement with Retention? n
Path Replacement Method: better-route
                SBS? y
```
These fields are unique to the **ISDN Trunk Group** screen.

#### **BSR Reply-best DISC Cause Value**

Servers running Avaya Communication Manager that are polled as resources in a Best Service Routing application return data to the polling media server or switch in the ISDN DISC message. Since some cause values do not work over some networks, this field sets the cause value that your server will return in response to a BSR status poll. If this field is set incorrectly, incoming status poll calls over this trunk group will be dropped before any data is returned to the polling server or switch. This field only appears if the **UUI IE Treatment** field is set to **shared**.

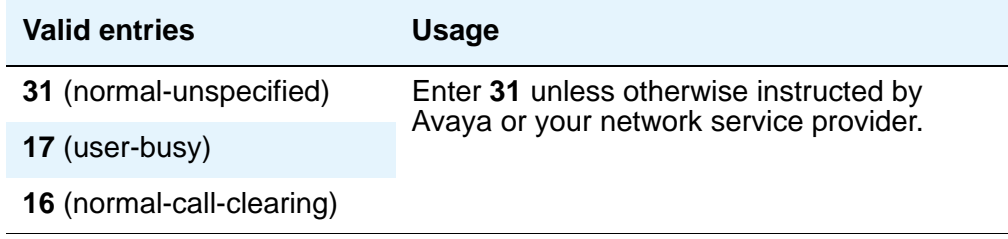

### **! CAUTION:**

In most cases, this field will be set to the appropriate value during installation. If you need to change it, your network service provider should be able to help you choose an appropriate value. Don't change this field without the assistance of Avaya or your network service provider.

## **DCS Signaling**

Specifies the means used to send the DCS message. This field only appears if the **Used for DCS** field entry is **y** and the **Service Type** field is anything except **dmi-mos** or **sddn**.

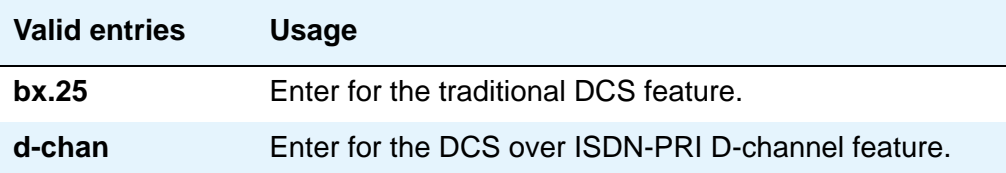

DCS over D-channel is not supported on trunk groups containing ISDN-BRI interfaces.

- Hop Dgt The Tandem Hop Limitation and QSIG Additional Network Feature Transit Counter (ANF-TC) features provide a counter that reflects the number of switches (that is, the number of hops) that a call has gone through. The counter increments as a call leaves Avaya Communication Manager using tandem facilities. Valid values are **y** and **n**. One or both of the features can be applied to the trunk group depending on the following:
	- If you enter **y** and the **Group Type** field is **tandem** or the **Group Type** field is **isdn** and the **Service Type** field is **tandem**, the Tandem Hop Limitation feature is applied to the trunk group.
	- If you enter **y** and you set the **Group Type** field to **isdn**, set the **Service Type** field to **access**, **dmi-mos**, **public-ntwrk**, **tandem**, **tie**, or any of the craft-defined services allowed in the field. Set the **Supplementary Service Protocol** field to **b** or **d**, then the ANF-TC feature is applied to calls on the trunk group.

#### **Note:**

Note: The above conditions overlap. If the **Group Type** field is **isdn**, the **Service Type** field is **tandem**, and the **Supplementary Service Protocol** field is **b** or **d**, then both the Tandem Hop Limitation and ANF-TC features are applied to calls on the trunk group.

- If both features are applied to calls on the trunk group, ANF-TC takes precedence. In situations where Avaya Communication Manager serves as an Incoming or Outgoing Gateway, either feature uses the hop count and transit information provided by the other.

### **Maximum Size of UUI IE Contents**

This field appears when the **UUI IE Treatment** field is **shared**.

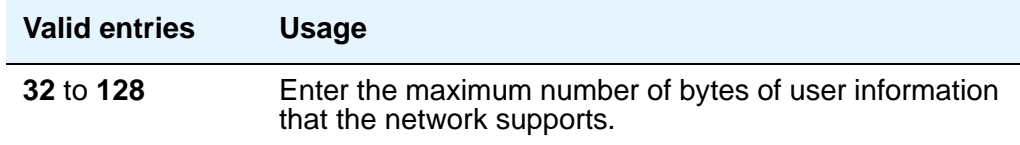

### **Modify Tandem Calling Number**

This field appears when **Trunk Group Type** is **ISDN**, Direction is either **Outgoing** or **Two-way**, **Carrier Medium** is **PRI/BRI** or **IP**, and **Send Calling Number** is either **y** or **r**. It is used to control whether call processing processes the entries on the **ISDN -Tandem Calling Party Number** screen.

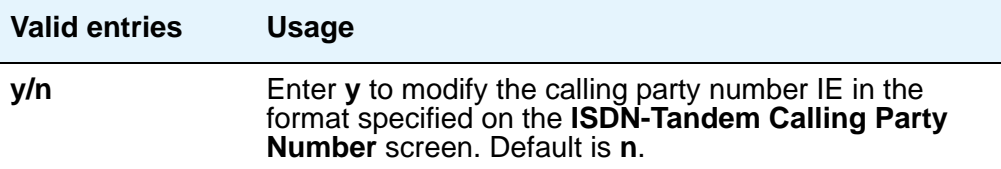

#### **NCA-TSC Trunk Member**

Identifies the trunk member whose D-channel will be used to route tandem NCA-TSCs or QSIG CISCs. Value range for this field is from 1 to the maximum number of members per trunk group supported on the server/switch, or blank.

### **Network (Japan) Needs Connect Before Disconnect**

Sends an ISDN Connect message just prior to the Disconnect message.

#### **Numbering Format**

This field appears if the **Send Calling Number** field is **y** or **r** or the **Send Connected Number**  field is **y** or **r**. This specifies the encoding of Numbering Plan Indicator for identification purposes in the Calling Number and/or Connected Number IEs, and in the QSIG Party Number. Valid entries are **public**, **unknown**, **private**, and **unk-pvt**. **Public** indicates that the number plan according to CCITT Recommendation E.164 is used and that the Type of Number is national. **Unknown** indicates the Numbering Plan Indicator is unknown and that the Type of Number is unknown. **Private** indicates the Numbering Plan Indicator is PNP and the Type of Number is determined from the **ISDN Private-Numbering** screen. An entry of **unk-pvt** also determines the **Type of Number** from the **ISDN Private-Numbering** screen, but the **Numbering Plan Indicator** is unknown.

### **Outgoing Channel ID Encoding**

Appears only if the **Group Type** field is **isdn** and the **Service Type** field is anything except dmi-mos or **sddn**. Determines whether to encode the Channel ID IE as preferred or exclusive. Blank is not a valid entry. Defaults are determined as follows:

If the **Group Type** field is **isdn** and the **Used for DCS** field is **y**, default is **exclusive**.

If the **Group Type** field is **isdn** and the **Used for DCS** field is **n**, default is **preferred**.

If the **Group Type** field is not **isdn** or it is **isdn**, but the **Used for DCS** field does not appear, default is **preferred**.

## **Path Replacement Method**

Appears when either the **ISDN-PRI trunk** or the **ISDN-BRI trunk** fields and the **Basic Call Setup** and **Supplementary Services with Rerouting** fields are set to **y** on the **System-Parameters Customer-Options** screen and when the **Supplementary Service Protocol** is either **b** or **e** and the **Group Type** field is **isdn** on the **ISDN trunk group** screen.

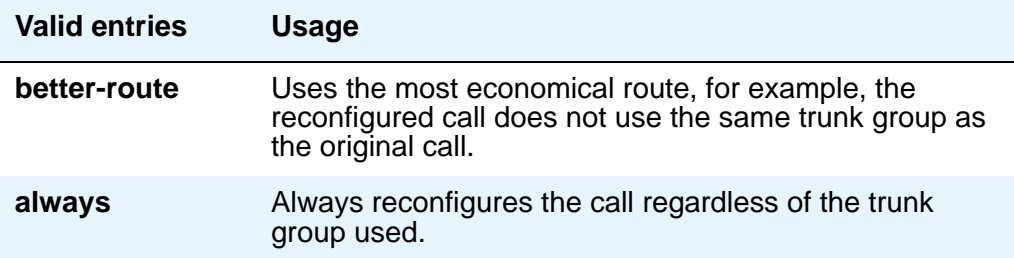

### **Replace Restricted Numbers**

Appears when the **Group Type** field is **isdn**. Indicates whether to replace restricted numbers with administrable strings for incoming and outgoing calls assigned to the specified trunk group. This field applies to BRI and PRI trunks.

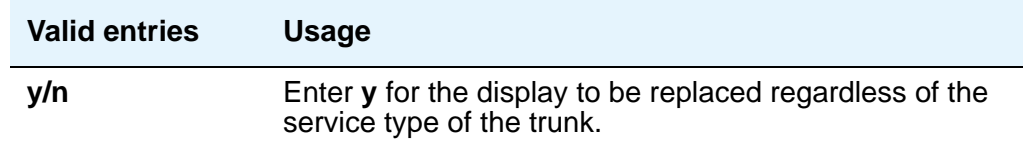

### **Replace Unavailable Numbers**

Appears when the **Group Type** field is **isdn**. Indicates whether to replace unavailable numbers with administrable strings for incoming and outgoing calls assigned to the specified trunk group. This field applies to BRI and PRI trunks.

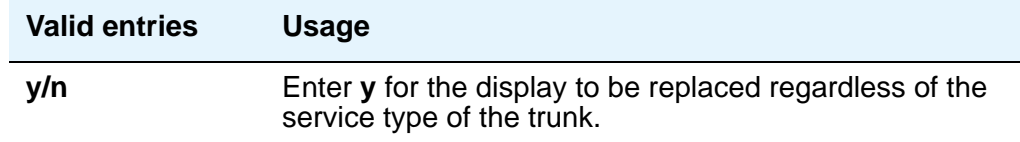

### **SBS**

Appears when the **Local Country Code and International Access Code** fields are administered on the **Feature-Related System-Parameters** screen and when the **Supplementary Service Protocol** is **b** and the **Group Type** field is **isdn** and **Carrier Medium** is **IP** and **Dial Access** is **n** on page 1 of the **ISDN trunk group** screen.

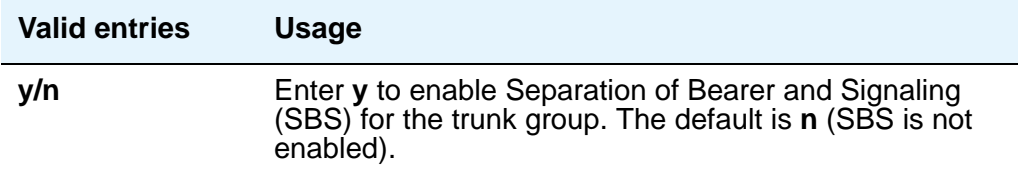

#### **Send Called/Busy/Connected Number**

Appears if the **QSIG Value-Added** field on the **Trunk Group** screen is **y**. Specifies if the dialed number, whether called (ringing), busy (busy tone), or connected (answered) is sent on incoming or tandemed ISDN calls. Valid entries are **y**, **n**, or **r** (restricted). If **y** is entered, the **ISDN Numbering - Public/Unknown Format** screen is accessed to construct the actual number sent, or the **ISDN Numbering-Private** screen (based on the **Numbering Format** field) is used. If the value is **r**, the connected number is sent "presentation restricted." The **Send Called/Busy/Connected Number** field must be set to **y** in order for the Calling Party Number of an incoming ISDN call to display at the transferred-to station after a QSIG transfer operation.

#### **Send Calling Number**

Specifies whether the calling party's number is sent on outgoing or tandemed ISDN calls. Valid entries are y, **n**, or **r** (restricted). If **y** is entered, the **ISDN Numbering - Public/Unknown Format** screen is accessed to construct the actual number to be sent, or the **ISDN Numbering-Private** screen (based on the **Numbering Format** field) is used. If the value is **r**, the calling number is sent "presentation restricted."

When **Send Calling Number** is **n**, an incoming number is not tandemed out again. Similarly, when **Send Calling Number** is **r** (restricted), an incoming number is marked restricted when it is tandemed out again. This applies to all Supplementary Service Protocols.

#### **Note:**

The **ISDN Numbering - Public/Unknown Format** screen can override the **Send Calling Number** field entry for any administrable block of extensions.

#### **Send Codeset 6/7 LAI IE**

Specifies whether the ISDN trunk should transmit information in Codeset 6/7. If the UUI IE Treatment field is **shared**, then this field should be **n**. Otherwise, the same information will be sent twice and may exceed the message size. Default is **y** for pre-DEFINITY 6.3 compatibility.

## **Send Connected Number**

Appears if the **QSIG Value-Added** field on the **Trunk Group** screen is **n**. Specifies if the connected party's number is sent on incoming or tandemed ISDN calls. Valid entries are **y**, **n**, or **r** (restricted). If **y** is entered, the **ISDN Numbering - Public/Unknown Format** screen is accessed to construct the actual number sent, or the **ISDN Numbering-Private** screen (based on the **Numbering Format** field) is used. If the value is **r**, the connected number is sent "presentation restricted." The **Send Connected Number** field must be set to **y** in order for the Calling Party Number of an incoming ISDN call to display at the transferred-to station after a QSIG transfer operation.

When **Send Connected Number** is **n**, an incoming number is not tandemed out again. Similarly, when **Send Connected Number** is **r** (restricted), an incoming number is marked restricted when it is tandemed out again. This applies to all Supplementary Service Protocols.

#### **Note:**

The AT&T Switched Network Protocol does not support restricted displays of connected numbers. Therefore, if you administer the 1a country-protocol/ protocol-version combination on the **DS1** screen, you should not administer the **Send Connected Number** field to **r** (restricted) on the **ISDN Trunk Group** screen, as this causes display problems.

#### **Note:**

Note: The **ISDN Numbering - Public/Unknown Format** screen overrides the **Send Connected Number** field entry for any administrable block of extensions.

#### **Network Call Redirection**

Administrable if, on the **System-Parameters Customer-Options** screen, the **ISDN-PRI** or **ISDN-BRI Trunks** field is **y**, the **ISDN Network Call Redirection** field is **y**, and on the **ISDN Trunk Group** screen, the **Supplementary Service Protocol** field is **c** or **g**. Whenever the **Supplementary Service Protocol** field is changed, this field resets to **none** to prevent an inadvertent incorrect value.

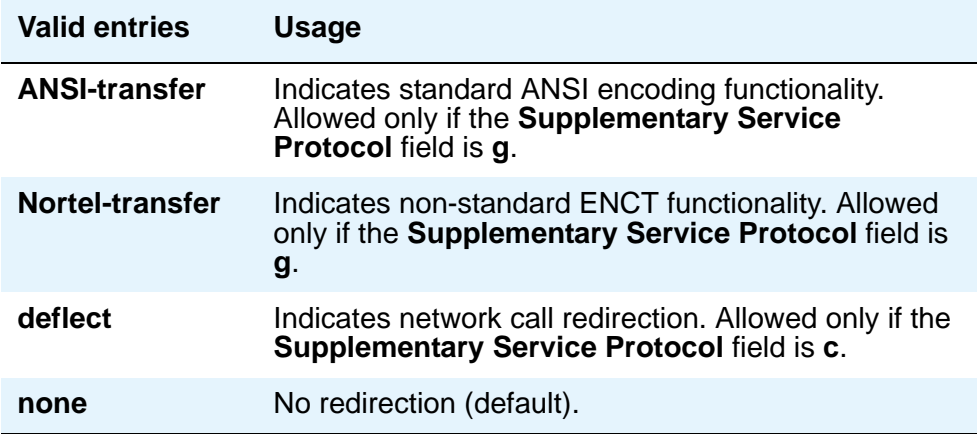

### **Send Name**

Specifies whether the calling/connected/called/busy party's administered name is sent to the network on outgoing/incoming calls. Valid entries are **y**, **n**, or **r** (restricted). The value **r** indicates that the calling/connected name will be sent by Avaya Communication Manager, but will be marked "presentation restricted." This value is valid only if the **Supplementary Service Protocol** field is **a** (national supplementary service), **b** (for called/busy only) or **d** for the QSIG Global Networking Supplementary Service Protocol. When the **Supplementary Service Protocol** field is **e** (DCS with Rerouting), only values of **y** and **n** are permitted.

When the **Send Name** field in **n**, an incoming name is not tandemed out again if the **Supplementary Service Protocol** field is any value other than **b** (QSIG). Similarly, when **Send Name** is **r** (restricted), an incoming name is marked restricted when it is tandemed out again. However, if the **Supplementary Service Protocol** field is **b** (QSIG), then an incoming name is passed on unchanged and the **Send Name** field is ignored.

#### **Note:**

If name information is not administered for the calling station or the connected/ called/busy station, the system sends the extension number in place of the name.

### **Send UCID**

Specifies whether or not the trunk should transmit Universal Call IDs. The valid entries are **y** and **n**.

### **Send UUI IE**

Specifies whether to block sending UUI information on a per trunk group basis. The valid entries are y and **n**.

### **US NI Delayed Calling Name Update**

Administrable if, on the **System-Parameters Customer-Options** screen, the **ISDN-PRI** field is **y**, and on the **Trunk Group** screen, the **Carrier Medium** field is either **PRI/BRI** or **ATM**, and the **Supplementary Service Protocol** field is **a**. This field provides display updates to the terminating telephone for delayed calling party name provided by the network.

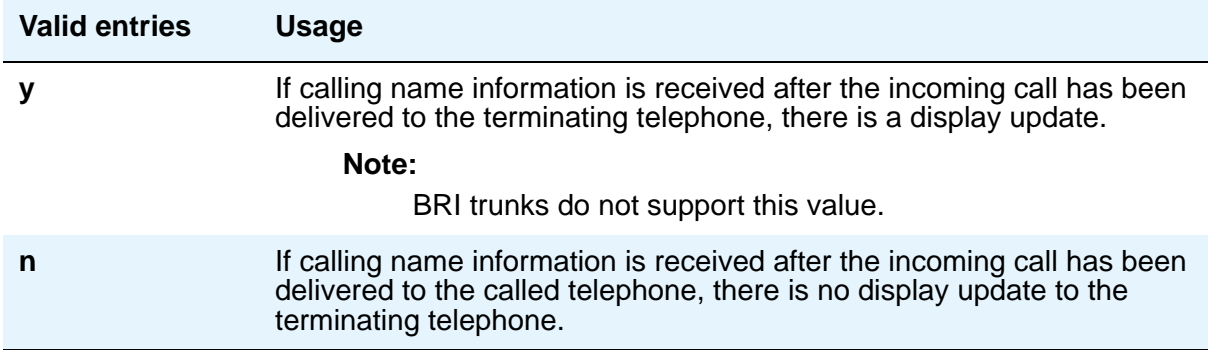

### **UUI IE Treatment**

Specifies whether the user Information Element (IE) is shared.

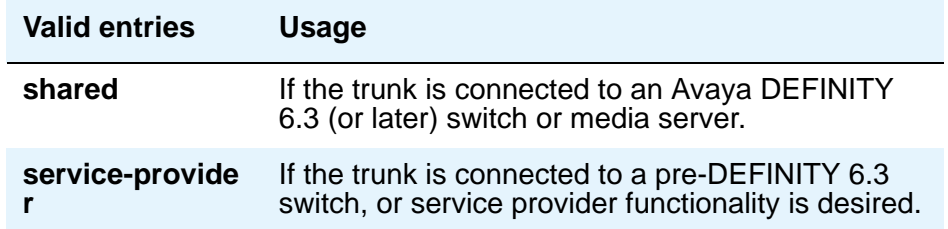

### **Wideband Support**

Specifies whether Wideband Switching is supported by this trunk group. Valid entries are **y** or **n**. For ISDN trunk groups containing ISDN-BRI interfaces, the only valid entry is **n**. Otherwise you can administer this field only if the **Wideband Switching** field is **y** on the **System-Parameters Customer-Options** screen. If set to **y**, the **Wideband Support Options** page appears. All trunk members must be from TN464C (or later) circuit packs.

#### **Note:**

Wideband trunk calls are treated as a single trunk call when Automatic Circuit Assurance (ACA) measurements are taken. This way, if an ACA referral call is generated (for short or long holding time), the wideband call only triggers a single referral call using the lowest B-channel trunk member associated with the wideband channel.

## **Field descriptions for the Shared UUI Feature Priorities page**

The fields in this page show the priorities for each type of information to be forwarded in the Shared UUI. This page appears only on the **ISDN trunk group** screen when all of the following conditions are met:

- The **UUI IE Treatment** field is **shared**.
- The **Supplementary Service Protocol** field is set to anything except **b**.

```
Figure 400: Shared UUI Feature Priorities screen
```

```
add trunk-group next extensive page y of x
                   SHARED UUI FEATURE PRIORITIES
                  ASAI: 1
      Universal Call ID: 2
MULTI SITE ROUTING (MSR)
           In-VDN Time: 3
             VDN Name: 4
       Collected Digits: 5
   Other LAI Information: 6
```
Changing the priorities in this screen may affect whether certain information will be sent. For more information about setting priorities, see "Information Forwarding" in *Avaya Communication Manager Contact Center Guide to ACD Contact Centers*. These fields are unique to the **ISDN trunk group** screen.

#### **ASAI**

User information from ASAI. Valid entries are **1** to **6** (**1** is high) and blank. If blank, that field's information is not forwarded.

### **Collected Digits**

Digits collected from caller (not including dial-ahead digits). Valid entries are **1** to **6** (**1** is high) and blank. If blank, that field's information is not forwarded.

#### **In-VDN TIme**

Number of seconds the call has spent in vector processing. Valid entries are **1** to **6** (**1** is high) and blank. If blank, that field's information is not forwarded.

### **Other LAI Information**

Includes the time stamp of when the call entered the current queue, the call's priority level in its current queue, and the type of interflow. Valid entries are **1** to **6** (**1** is high) and blank. If blank, that field's information is not forwarded.

### **Universal Call ID**

Unique tag to identify each call. Valid entries are **1** to **6** (**1** is high) and blank. If blank, that field's information is not forwarded.

### **VDN Name**

Name of the active VDN (also called LAI DNIS). Valid entries are **1** to **6** (**1** is high) and blank. If blank, that field's information is not forwarded.

# **Field Descriptions for the CBC Trunk Group Usage Allocation page**

Appears when the **Service Type** field is **cbc** and the **Usage Alloc** field is **y**.

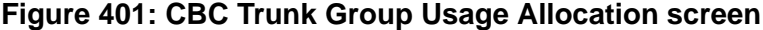

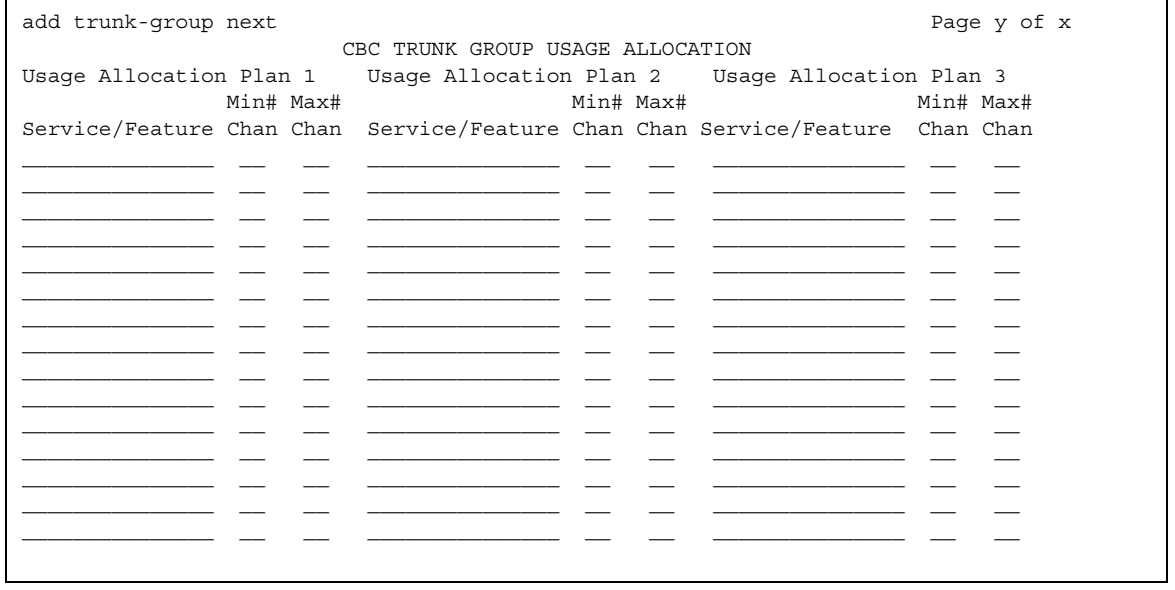

The **CBC Trunk Group Usage Allocation** screen sets a minimum and maximum number of members for up to ten different Services/Features for up to three different Usage Allocation Plans (1 to 3). See "Call-by-call Service Selection" in *Feature Description and Implementation for Avaya Communication Manager,* 555-245-205, for a detailed description of Usage Allocation Plans.

#### **Max# Chan**

Indicates the maximum number of members of a ISDN trunk group with a **Service Type** field of **cbc** that a particular Service/Feature can use at any given time. This field must be completed if a Service/Feature has been entered in the **Incoming Call Handling Treatment Table** screen. Valid values are **0** to **99** or blank.

### **Min# Chan**

Indicates the minimum number of members of an ISDN trunk group with a **Service Type** field of **cbc** that a particular Service/Feature can use at any given time. The sum of the minimum number of members for all Service/Features must not exceed the total number of members of the trunk group. Valid values are **0** to **99** or blank.

#### **Service/Feature**

Specifies the ISDN Services/Features that can be requested at call setup time when using this trunk group. See Service Type description for a list of predefined Services/Features that can be received on a call by call basis. In addition, the user defined service types can also be used. The identifier **other** is used for all Services/Features not explicitly specified.

# **Field descriptions for the CBC Service Trunk Group Allocation Plan Assignment Schedule page**

Appears when the **Service Type** field is **cbc** and the **Usage Alloc** field is **y**.

**Figure 402: CBC Service Trunk Group Allocation Plan Assignment Schedule screen**

```
add trunk-group next extensive page y of x
            CBC SERVICE TRUNK GROUP ALLOCATION PLAN ASSIGNMENT SCHEDULE
  Usage Method:
         Fixed? y Allocation Plan Number: 1
     Scheduled? n
Usage Allocation Plan Activation Schedule:
      Act Plan Act Plan Act Plan Act Plan Act Plan Act Plan
 Time # Time # Time # Time # Time # Time #
\text{Sun} \quad \quad \bot \bot \bot \quad \quad \bot \bot \quad \quad \bot \bot \quad \quad \bot \bot \quad \quad \bot \bot \quad \quad \bot \bot \quad \quad \bot \bot \quad \quad \bot \bot \botMon \_: \_ \_ \_ \_ \_ \_ \_ \_ \_ \_ \_ \_ \_Tue __:__ __ __:__ __ __:__ __ __:__ __ __:__ __ __:__ __
Wed __:__ __ __:__ __ __:__ __ __:__ __ __:__ __ __:__ __
Thu __:__ __ __:__ __ __:__ __ __:__ __ __:__ __ __:__ __
Fri \vdots . \vdots \vdots \vdots\texttt{Sat} \qquad : \qquad \qquad : \qquad \qquad : \qquad \qquad : \qquad \qquad : \qquad \qquad : \qquad \qquad : \qquad \qquad
```
The **CBC Service Trunk Group Allocation Plan Assignment Schedule** screen provides for administering a fixed schedule or administering a schedule that can change up to 6 times a day for each day of the week. This screen determines which CBC Service Trunk Group Allocation Plan will be in use at any given time.

#### **Act Time**

Indicates the time the usage allocation plan administered in the next field (**Plan #**) will become effective. Enter the time in military time. There must be at least one entry per day. Valid entries are **00:00** through **23:59**.

#### **Allocation Plan Number**

Specifies the CBC Trunk Allocation Plan (1 through 3) that is in effect if a fixed usage method has been selected. This field must be assigned if the **Fixed** field is **y**. Valid entries are **1** to **3** or blank.

#### **Fixed**

Indicates whether the allocation plan will be fixed. If **y** is entered, the plan number entered in the **Allocation Plan Number** field will be enabled.

#### **Plan #**

Specifies the number of the usage allocation plan that will be in effect from the activation time until the activation time of the next scheduled plan change. Valid entries are **1** to **3** or blank.

### **Scheduled**

Indicates whether or not the allocation plans will be in effect according to the schedule found on this page. If **y** is entered in this field then there must be at least one entry in the schedule.

# **Field descriptions for the Wideband Support Options page**

#### **Figure 403: Wideband Support Options screen**

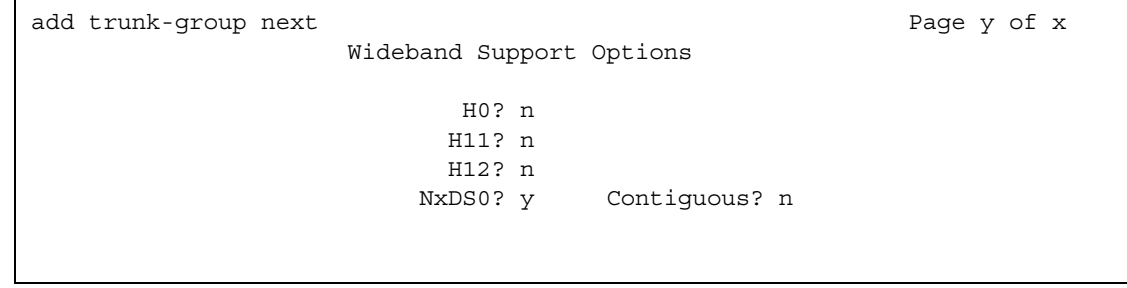

The **Wideband Support Options** screen appears immediately before the trunk group member pages. The actual page number will vary.

#### **Note:**

All B-channels that comprise the wideband call must reside on the same ISDN-PRI facility. Also, all trunk members in an ISDN trunk group with the **Wideband Support** field set to **y** must be from a TN464C (or later) circuit pack.

#### **H0**

Enter **y** to specify the ISDN information transfer rate for 384-kbps of data, which is comprised of six B-channels. When a trunk group is administered to support H0, the trunk/hunt algorithm to satisfy a call requiring 384-kbps of bandwidth uses a fixed allocation scheme.

#### **H11**

Enter **y** to specify the ISDN information transfer rate for 1536-kbps of data, which is comprised of 24 B-channels. When a trunk group is administered to support H11, the trunk/hunt algorithm to satisfy a call requiring 1536-kbps bandwidth uses a fixed allocation scheme.

## **H12**

Enter **y** to specify the ISDN information transfer rate for 1920-kbps of data, which is comprised of 30 B-channels. When a trunk group is administered to support H12, the trunk/hunt algorithm to satisfy a call requiring 1920-kbps bandwidth uses a fixed allocation scheme.

## **Contiguous**

Specifies whether or not to hunt contiguous NXDS0 channels. This field only appears if the **NxDS0** field is **y**.

The trunk/hunt algorithm to satisfy an NXDS0 call is as follows:

- Enter **y** to specify the "floating" scheme. NXDS0 calls are placed on a contiguous group of B-channels large enough to satisfy the requested bandwidth without constraint on the starting channel (no fixed starting point trunk).

#### **Note:**

H0 and NXDS0 "floating" scheme cannot both be y.

- Enter **n** to specify the "flexible" scheme. NXDS0 calls are placed on any set of B-channels on the same facility as long as the requested bandwidth is satisfied. There are no constraints such as contiguity of B-channels or fixed starting points.

## **NxDS0**

Enter **y** to specify the "N by DS-zero" multi-rate service.

# **Field Descriptions for the Group Member Assignments page**

#### **Figure 404: ISDN Group Member Assignments screen**

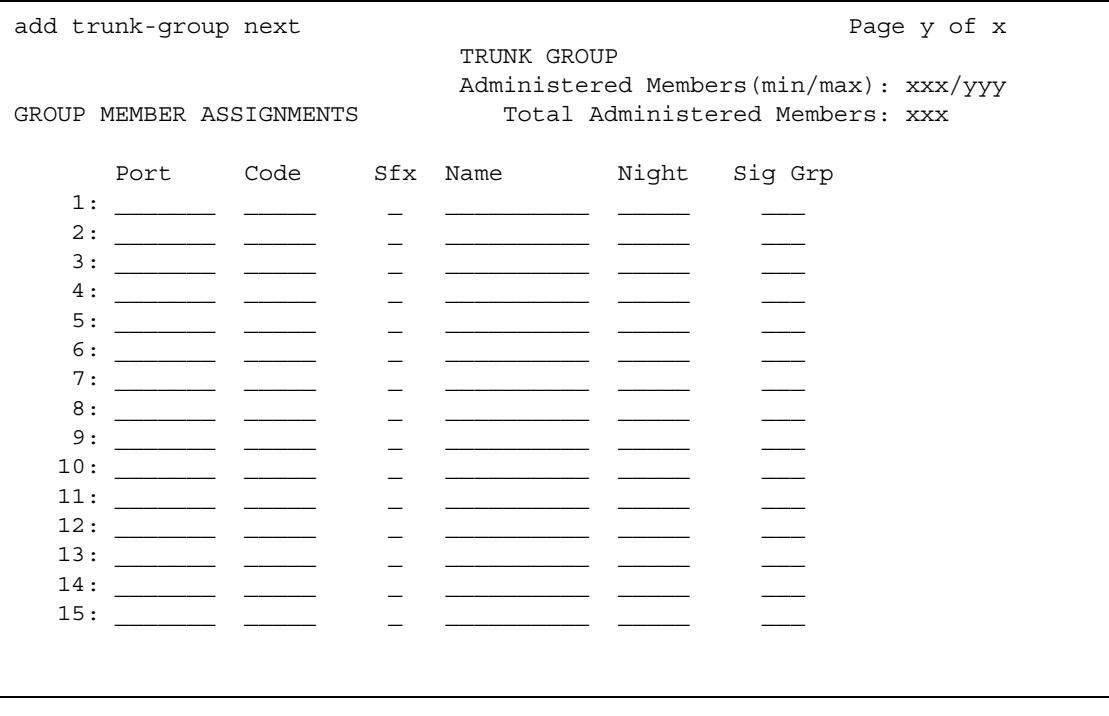

The total number of pages, and the first page of Group Member Assignments, will vary depending on whether the CBC and Wideband Support pages display.

#### **Note:**

When supporting DCS, Member Number Assignments must be the same between nodes (Member #1 must be Member #1 at the far-end trunk group).

#### **Port**

When using ISDN-BRI interfaces, B-channel 1 is the port number while B channel 2 is the port number plus 16. For example, if B channel 1's port number is 01A1002, then B channel 2's port number is 01A1018.

When using ISDN-PRI interfaces, the port number will be the one allied with the B-channel. For example, if the DS1 is located in 01A10, then B channel 1 will be 01A1001, B channel 2 will be 01A1002 and so forth.

# **Sig Grp**

Thsi field appears when the **Group Type** field is **isdn-pri**. Enter the signaling group of this trunk group member. Valid entries are from **1** to **650**, and must be configured for IP group members. If you administer a Port that resides on a DS1 board and that DS1 board belongs to one and only one signaling group, you can leave the **Signaling Group** column blank. Then, when you submit the screen, the appropriate default signaling group number is inserted by Communication Manager. If a DS1 board is assigned to more than one Signaling Group, then you must enter a Signaling Group number. You must enter a signaling group if the port is entered as **IP**. A trunk group may contain members from different signaling groups.

# **Related topics**

See "ISDN Service" in *Feature Description and Implementation for Avaya Communication Manager,* 555-245-205, for more information Integrated Services Digital Network trunks.

See "DS1 Trunk Service" in *Feature Description and Implementation for Avaya Communication Manager,* 555-245-205, for more information.

# **ISDN-BRI Trunk Circuit Pack**

This screen administers an ISDN-BRI circuit pack. See *Hardware Guide for Avaya Communication Manager* (555-245-207) for information on the maximum number of ISDN-BRI circuit packs that you can administer.

#### **Figure 405: BRI Trunk screen (using a TN2185 circuit pack)**

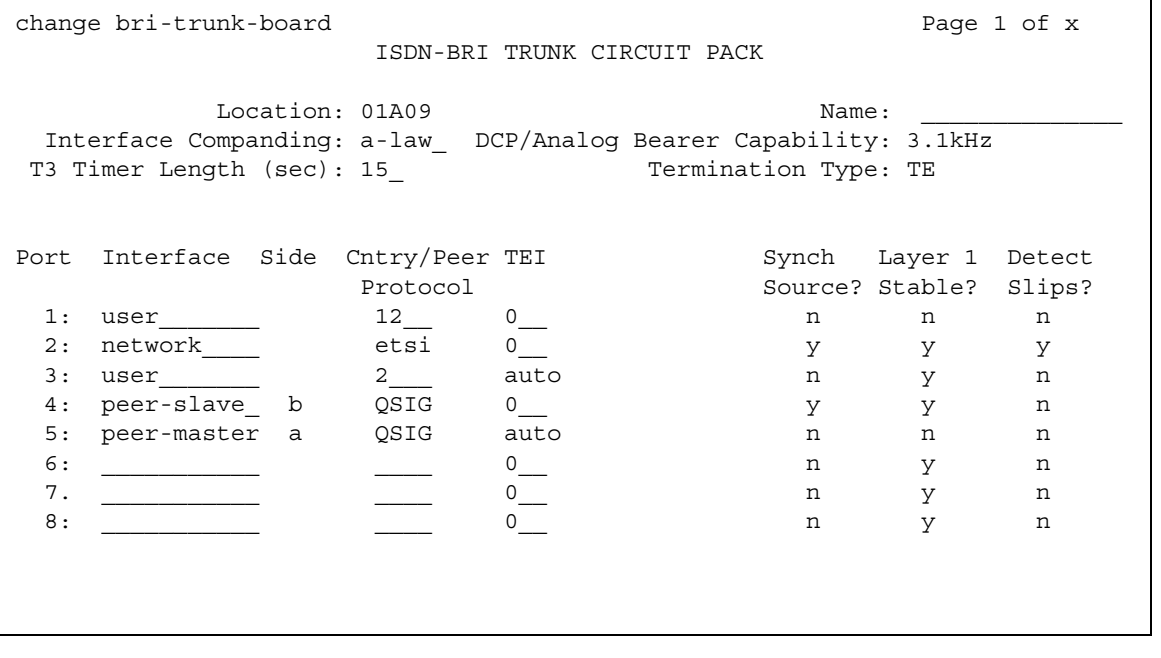

# **Field descriptions for page 1 (with a TN2185 circuit pack)**

## **Cntry/Peer Protocol**

Tells call processing software which ISDN protocol standard is applied.

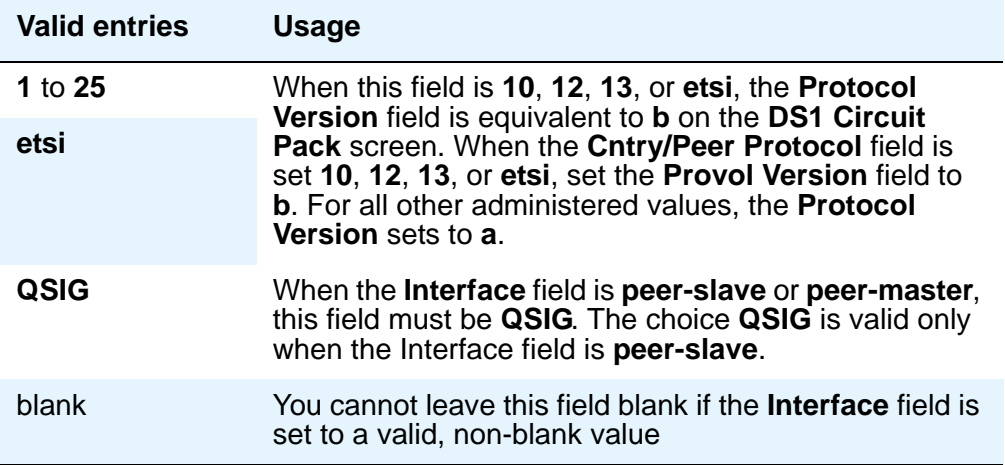

## **DCP/Analog Bearer Capability**

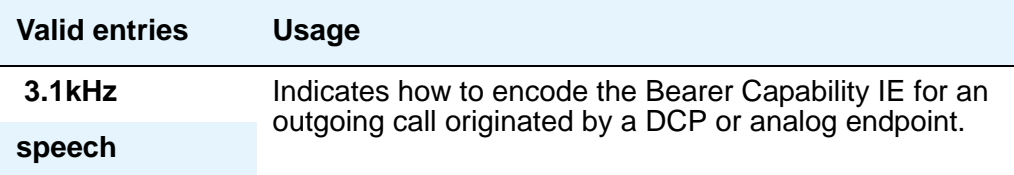

# **Detect Slips**

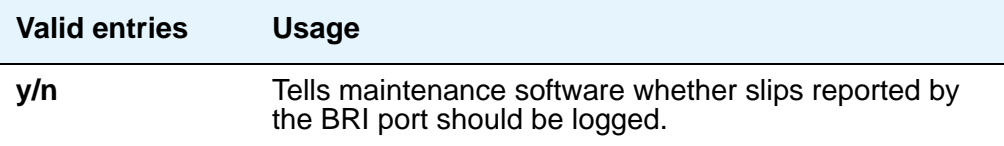

## **Interface**

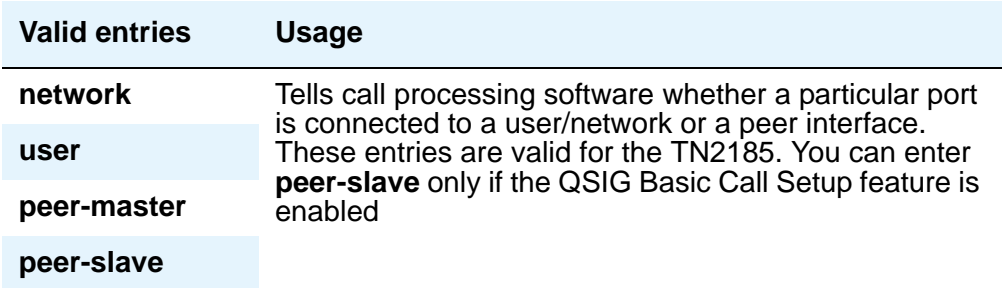

# **Interface Companding**

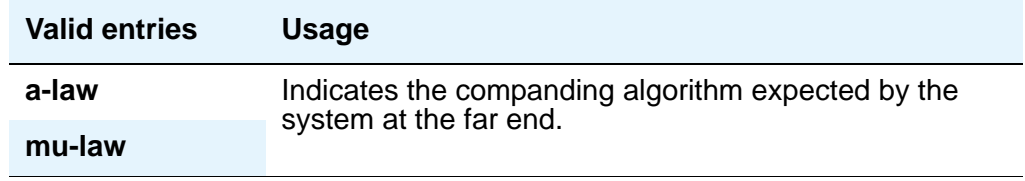

# **Layer 1 Stable**

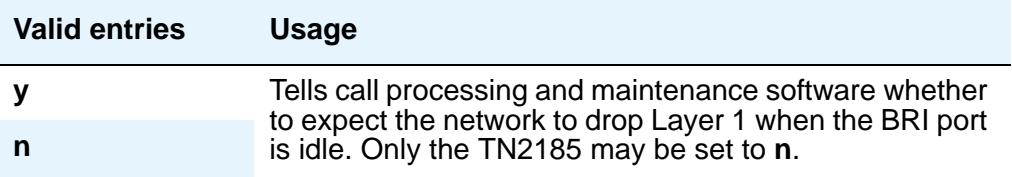

## **Location**

This is a display-only field. It shows the TN2185 circuit pack location (PPCSS)

## **Name**

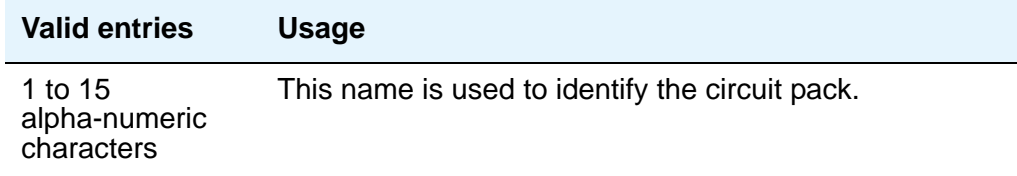

#### **Screen Reference**

### **Port**

This is a display-only field. It shows the port number to which parameters administered on the row apply.

### **Side**

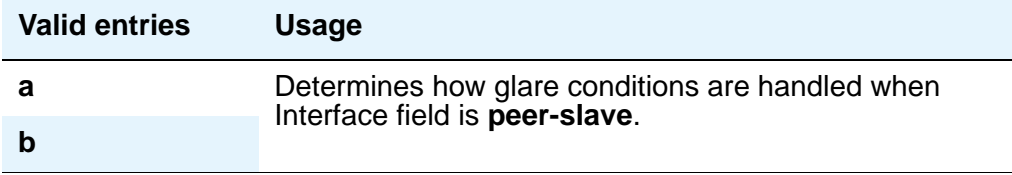

## **Synch Source**

The **Synch Source** field applies only for TN2185 boards.

#### **Note:**

For MM720 and MM722 bri media modules, the **Synch Source** field does not appear. For the MM720 and MM722, this parameter is configured using the gateway CLI.

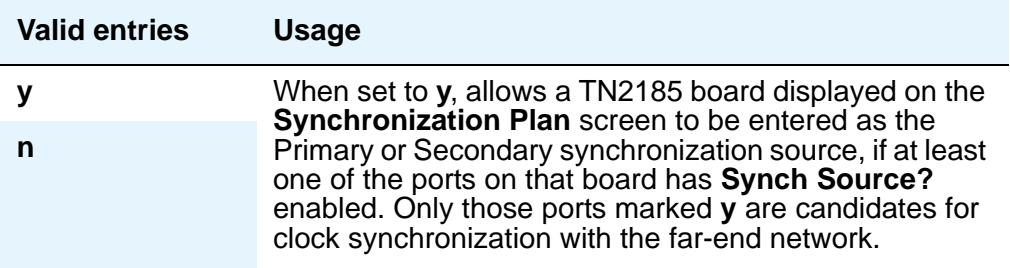

## **T3 Timer Length (sec)**

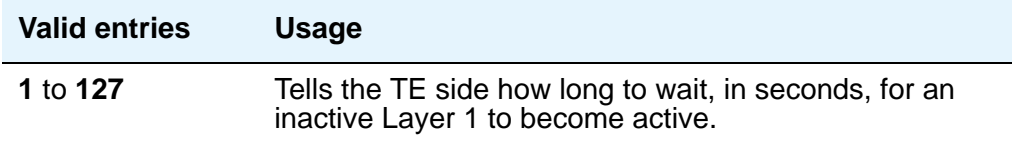

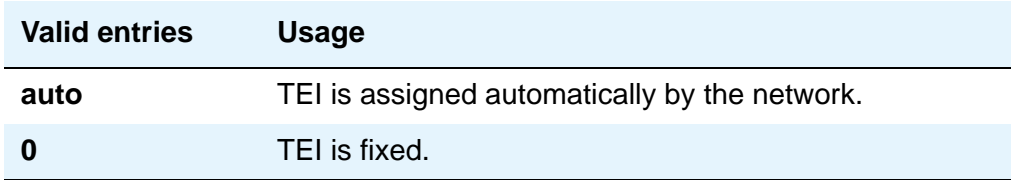

## **Termination Type**

When a MM720 media module is used as a trunk interface, and the MM720 supports both Line side and Trunk side of BRI, use this field to indicate whether the media module is to operate in Terminal or Network termination mode.

#### **Note:**

On a MM720 that can function only as a BRI Trunk Media Module (i.e., MM720 without the firmware upgrade that supports both line side and trunk side of BRI), this field defaults to **TE** and is read-only.

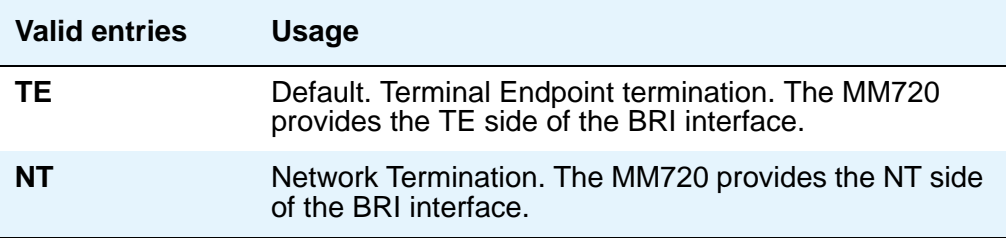

# **Field descriptions for page 1 (TN556B or TN2198 circuit pack)**

#### **Figure 406: BRI Trunk screen (with a TN556B or TN2198 circuit pack)**

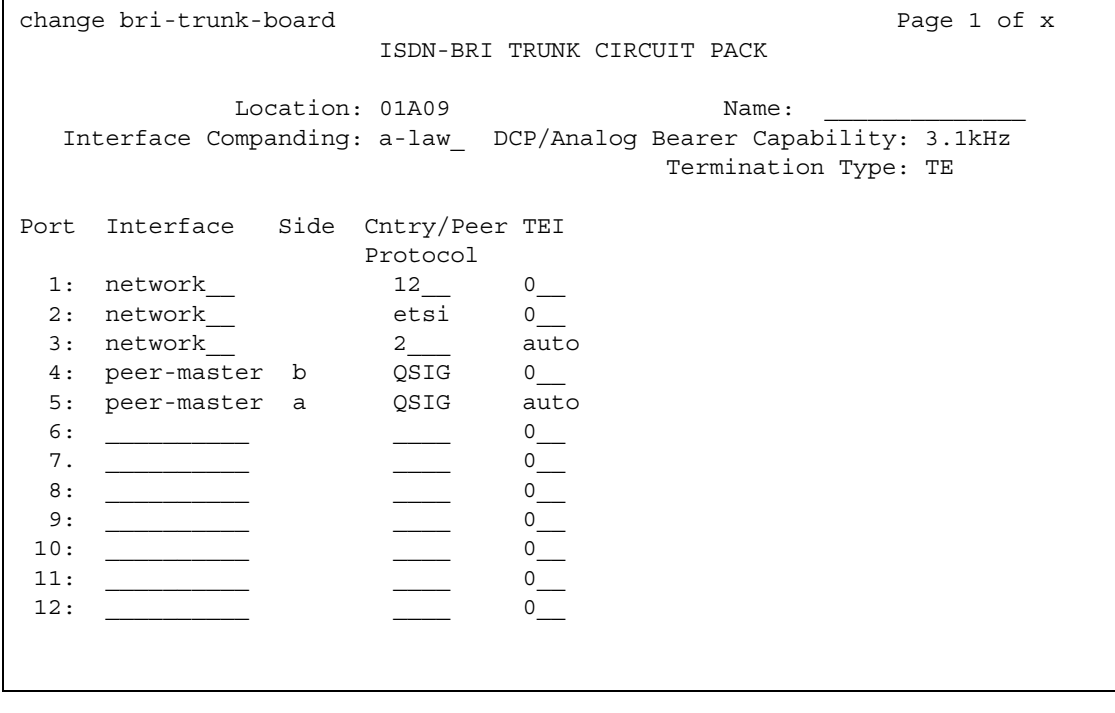

The following field descriptions are unique to the **ISDN-BRI Circuit Pack** screen with a TN556B or TN2198 circuit pack. The following fields do not display with a TN556B or TN2198 circuit pack:

- **T3 Timer Length (sec)**
- **Synch Source**
- **Layer 1 Stable**
- **Detect Slips**

# **Cntry/Peer Protocol**

Tells call processing software which ISDN protocol standard is applied.

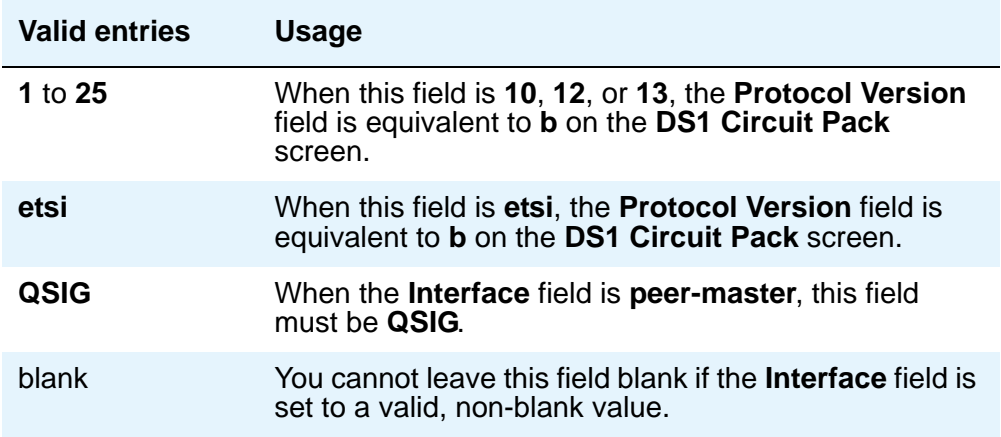

## **Interface**

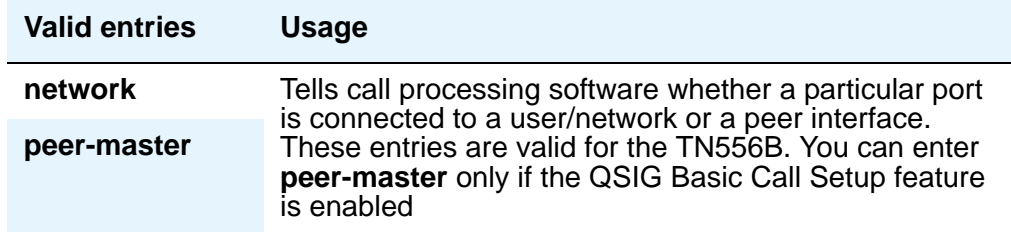

## **Side**

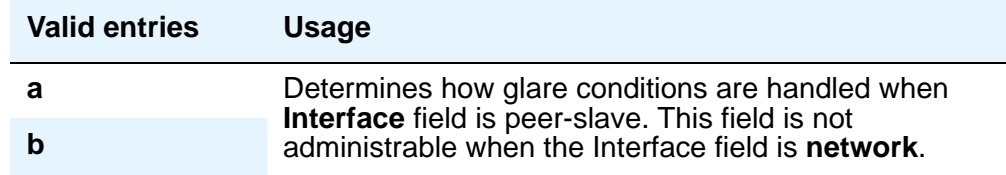

# **Field descriptions for page 2**

#### **Note:**

If administering a TN2185 circuit pack, 8 ports appear; otherwise, 12 ports appear.

**Figure 407: BRI Trunk screen - Page 2 (using a TN2185 circuit pack)**

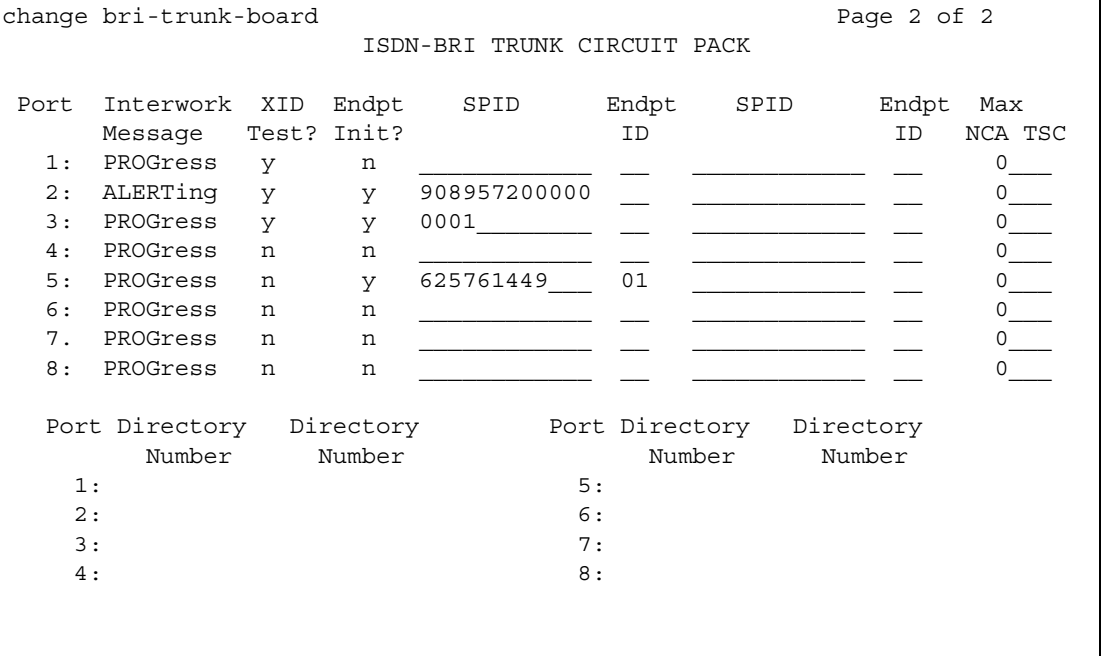

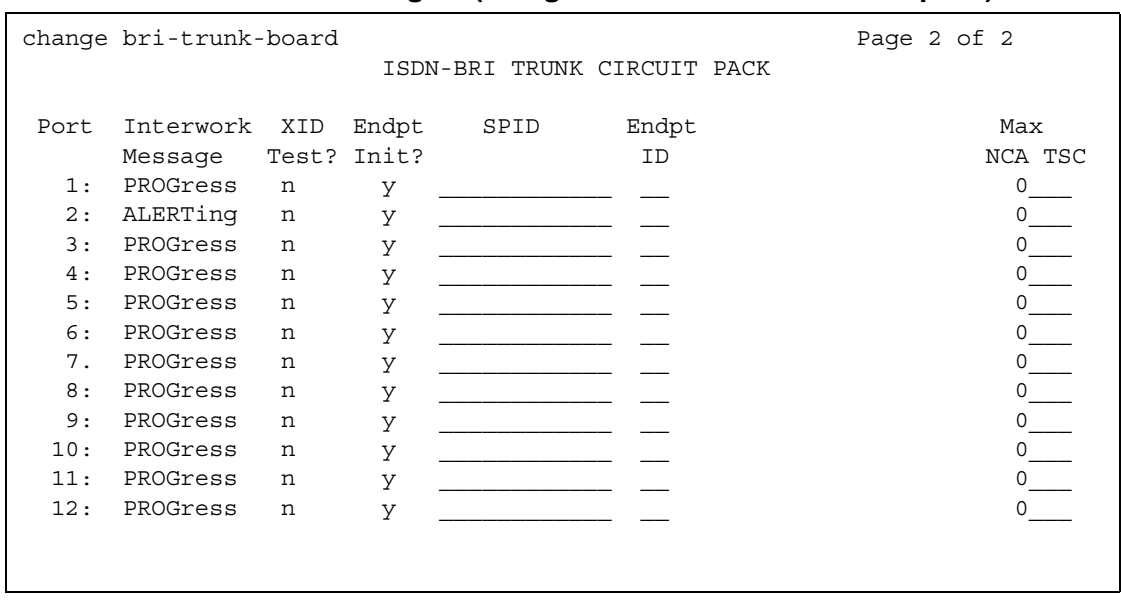

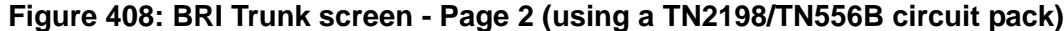

#### **Note:**

You cannot change the **Endpt Init, SPID**, or **Endpt ID** port parameters unless that port is busied out or unadministered. It is possible to change all other fields on this page even if the corresponding port is active.

#### **Note:**

If the **Interface** field on page 1 contains a valid value when the screen is submitted, the contents of the fields on page 2 for that port are validated. If the **Interface** field is blank when the screen is submitted, the fields on this page for that port reset to their default values.

### **Directory Number**

These 10-digit fields contain the directory numbers assigned to the interface, which it views as being allocated to 2 separate endpoints.

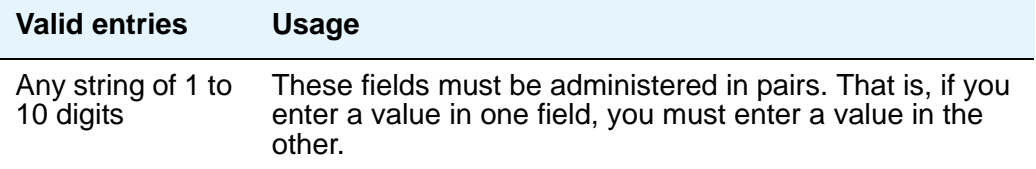

## **Endpt ID**

A 2-digit field containing the Endpoint Identifier expected by the far end. Avaya Communication Manager blocks you from changing this field unless the port is busied out or unadministered.

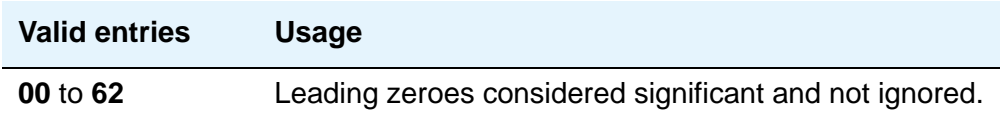

## **Endpt Init**

Indicates whether the far end supports endpoint initialization. Avaya Communication Manager blocks you from changing this field unless the port is busied out or unadministered.

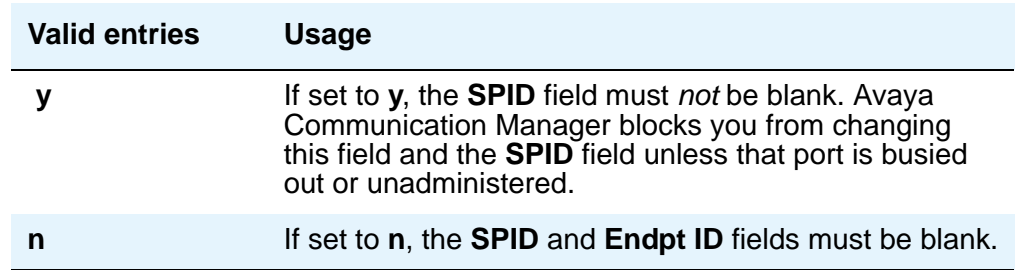

## **Interworking Message**

This field determines what message Communication Manager sends when an incoming ISDN trunk call interworks (is routed over a non-ISDN trunk group).

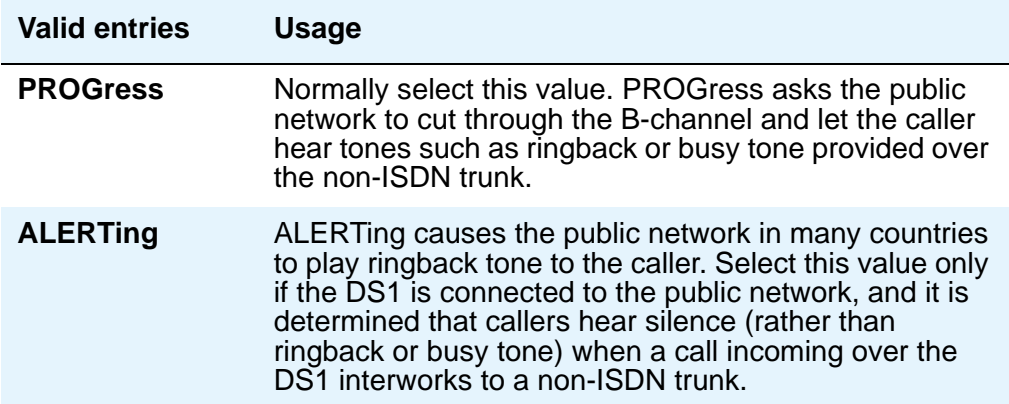
## **Max NCA TSC**

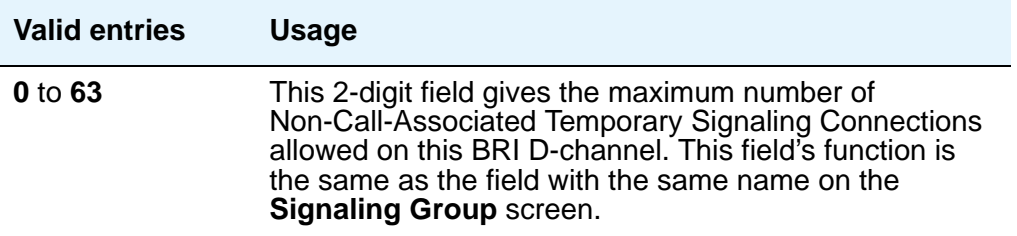

## **Port**

This is a display-only field. It shows the port number to which parameters administered on the row apply.

## **SPID**

A 12-digit field containing the SPID expected by the far end. Avaya Communication Manager blocks you from changing this field unless the port is busied out or unadministered. The only protocol supported for SPID initialization is Bellcore (Country Code 1). Trunks will not be put in service if SPID installation is not successful.

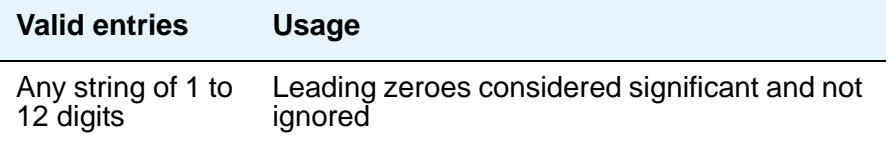

## **XID Test**

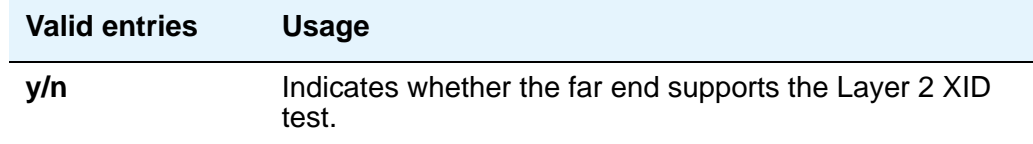

# **ISDN-BRI Trunk Member Administration**

Administer BRI trunk members using the following scheme to address the individual B-channels:

- B-channel 1 uses the port address of the BRI Trunk Port.
- B-channel 2 uses the port address of B-channel 1 incremented by 16.

When adding a BRI trunk to an ISDN trunk-group, Avaya Communication Manager blocks you from administering a Signaling Group for that trunk member.

Avaya Communication Manager blocks you from administering a BRI trunk member if the port has not yet been administered on the **BRI Trunk** screen.

For example, administer the B-channels on a TN2185 circuit pack inserted in slot 01A10 as follows:

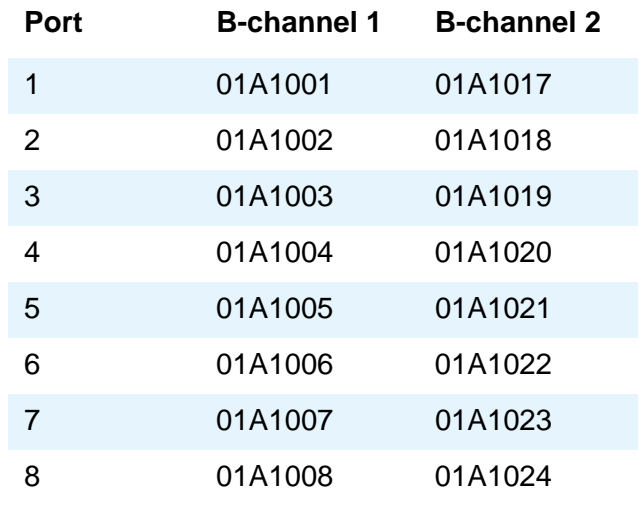

## **Interactions**

The **add bri-trunk board PPCSS** command is rejected if PPCSS identifies a TN556B circuit pack, and a port on that circuit pack has already been assigned to a station or data-module. If a TN556B circuit pack has been administered as a BRI trunk circuit pack, any port on that circuit pack is prevented from being assigned to a station or data-module.

# **Language Translations**

Pre-translated messages are available for English, French, Italian, and Spanish to display messages on your display phones When you want to use a user-defined language, use the **Language Translation** screens to define the messages. Set up your messages using Roman letters, punctuation, digits and blank spaces. Diacritical marks are not supported.

All button names can be assigned a user-defined name. For more information, see Telephone [Feature Buttons](#page-122-0) on page 123.

### **Note:**

If "user-defined" is entered for the display language on the **Station** screen or **Attendant** screen, and no messages are defined on these screens, a string of asterisks appears on all display messages. For information on administering Unicode languages, see [Administering Unicode display](#page-180-0) on page 181.

In this section, the field descriptions are listed before the screens

## **English**

This is a display-only field. It contains the English version of the message on the display.

## **Meaning of English term**

This is a display-only field. It explains the abbreviated English message.

## **Translation**

Enter the message you want to appear on the telephone display in place of the English message. Remember that a long message may be shortened on phones that display fewer than 32 characters.

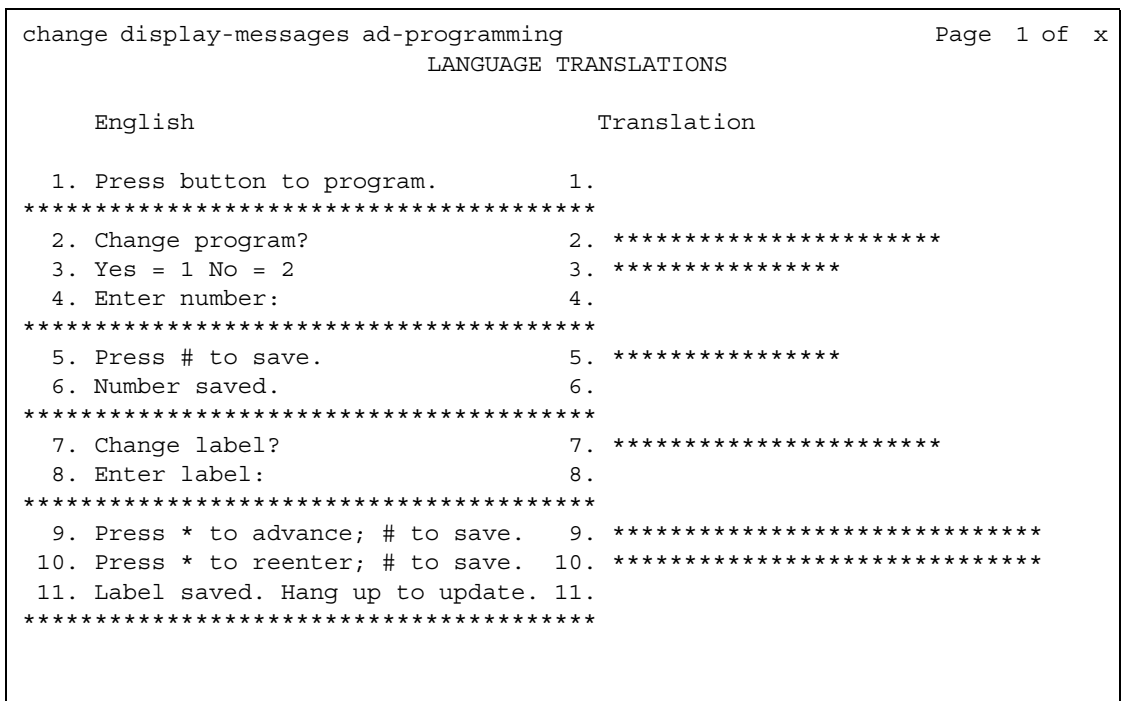

### Figure 409: Language Translations screen - AD programming

## Figure 410: Language Translations screen - Auto-Wakeup-Dn-Dst (Page 1)

```
change display-messages auto-wakeup-dn-dst
                                          Page 1 of x
                  LANGUAGE TRANSLATIONS
     English: AUTO WAKEUP - Ext:
 1.Translation: *********************:
 2.English: WAKEUP ENTRY DENIED
   Translation: *************************
      English: WAKEUP REQUEST CANCELED
 3.4.
      English: WAKEUP REQUEST CONFIRMED
   English: Wakeup Call
 5.
   English: Time:
 6.
   Translation: *****:
```

```
change display-messages auto-wakeup-dn-dst
                                                 Page 2 of x
                     LANGUAGE TRANSLATIONS
      English: DO NOT DIST - Ext:
  7.
    Translation: *********************:
      English: DO NOT DIST - Group:
  8.
    Translation: *************************
       English: DO NOT DIST ENTRY DENIED
  9.
    Translation: ************************
       English: THANK YOU - DO NOT DIST ENTRY CONFIRMED
 10.
    English: THANK YOU - DO NOT DIST REQUEST CANCELED
 11.
```
#### Figure 411: Language Translations screen - Auto-Wakeup-Dn-Dst (Page 2)

```
Figure 412: Language Translations screen - Auto-Wakeup-Dn-Dst (Page 3)
```

```
change display-messages auto-wakeup-dn-dst
                                                Page 3 of x
                     LANGUAGE TRANSLATIONS
      English: INTERVAL FULL
 12.Translation: *************
      English: NO PERMISSION
 13.
    Translation: *************
      English: SYSTEM FULL
 14.
    Translation: *************
 15.
       English: TOO SOON
    Translation: *************
       English: INVALID EXTENSION - TRY AGAIN
 16.
    English: INVALID GROUP - TRY AGAIN
 17.
```
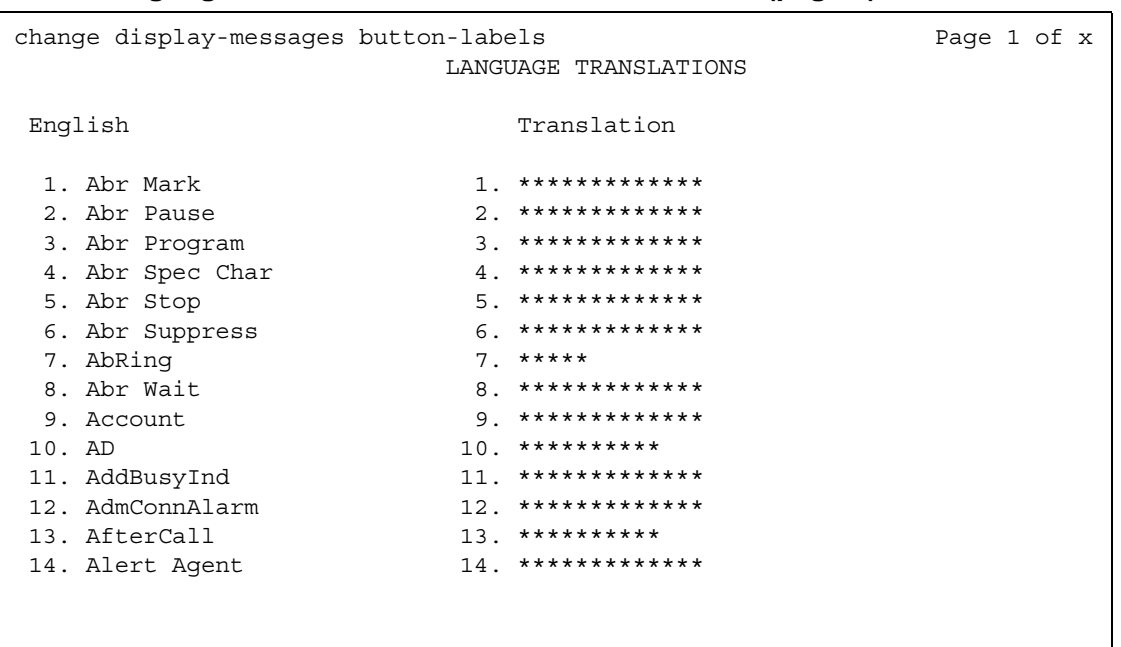

## Figure 413: Language Translations screen - Button Labels (page 1)

# Figure 414: Language Translations screen - Button Labels (page 2)

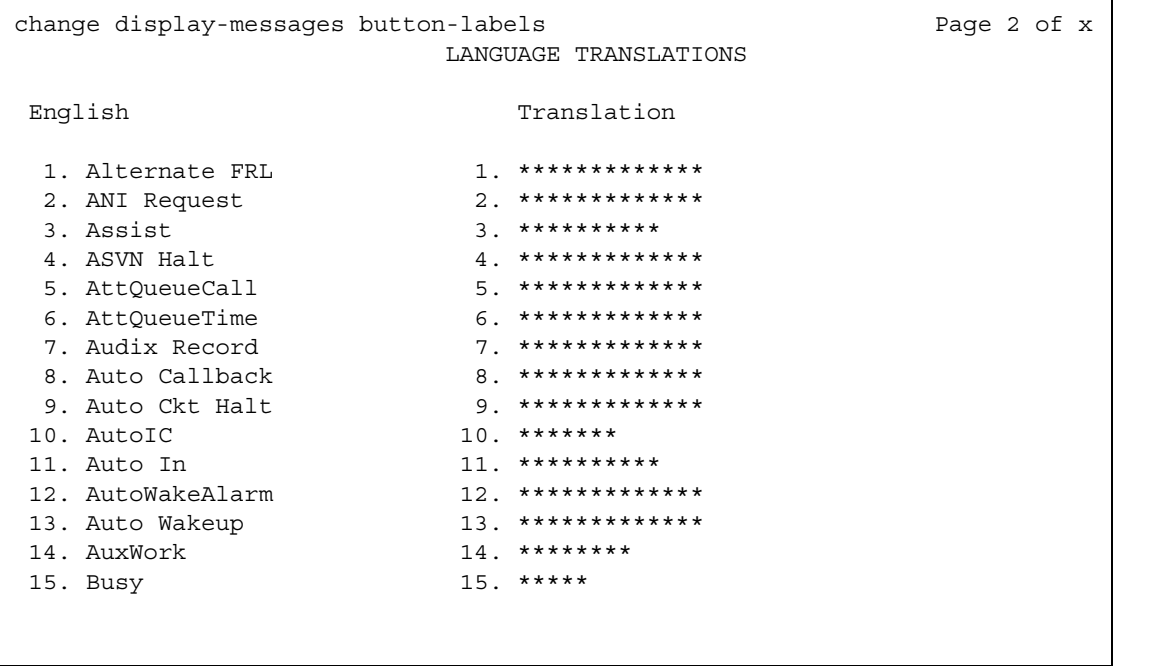

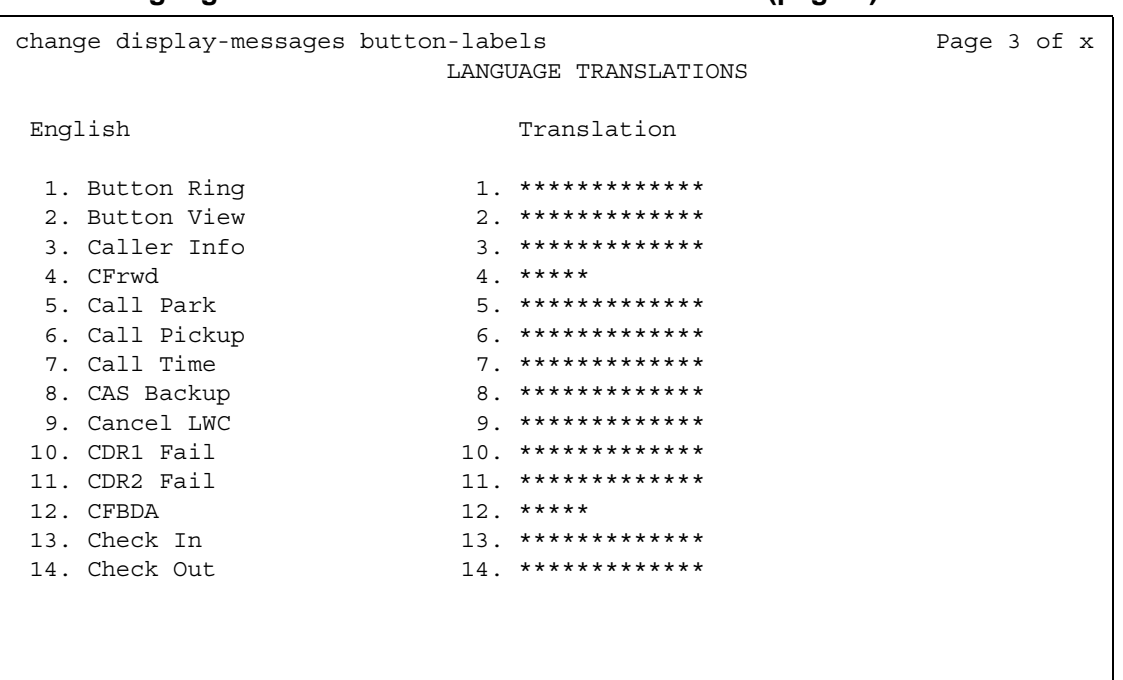

## Figure 415: Language Translations screen - Button Labels (page 3)

## Figure 416: Language Translations screen - Button Labels (page 4)

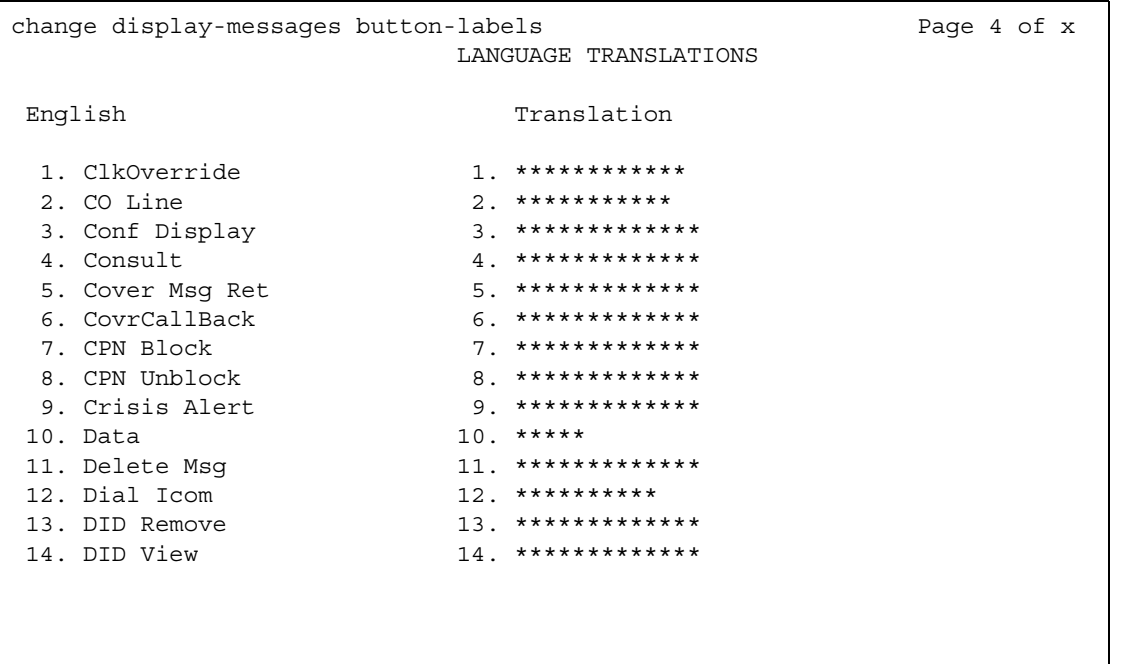

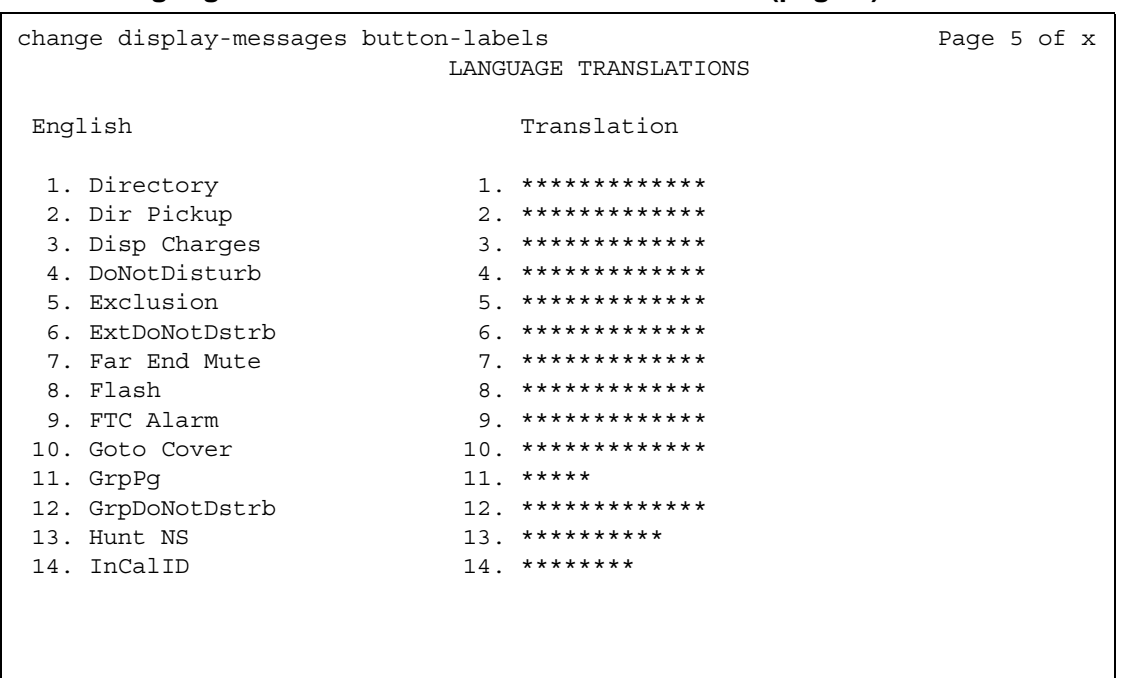

### Figure 417: Language Translations screen - Button Labels (page 5)

## Figure 418: Language Translation screen - Button Labels (page 6)

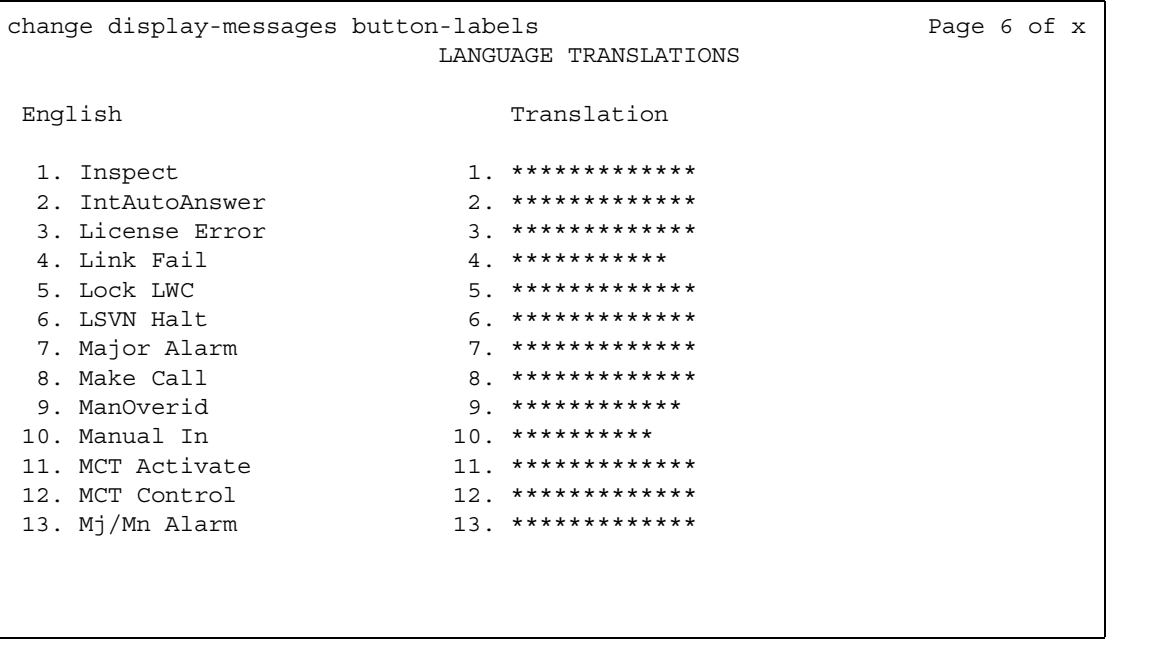

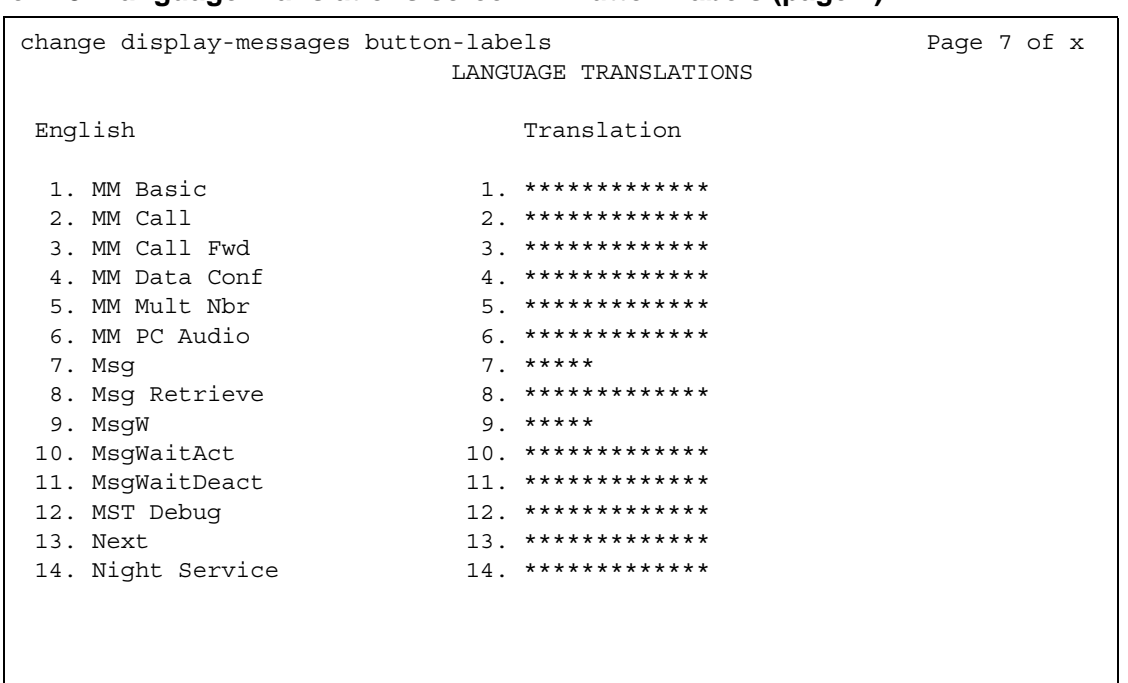

## Figure 419: Language Translations screen - Button Labels (page 7)

## Figure 420: Language Translations screen - Button Labels (page 8)

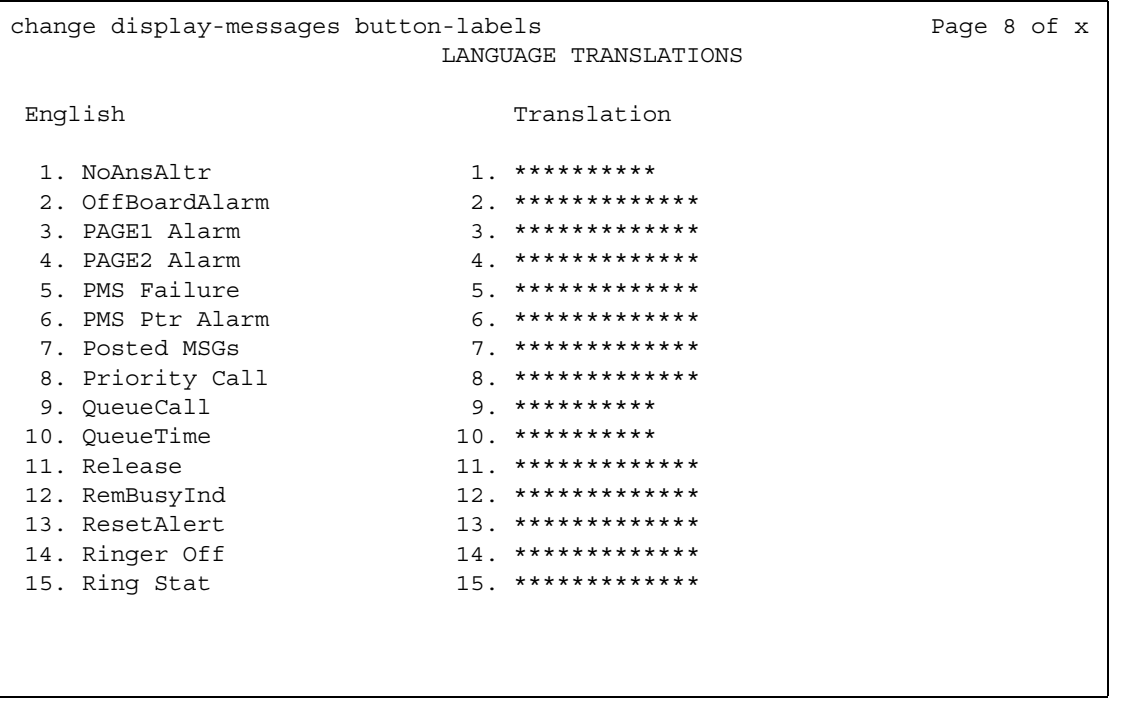

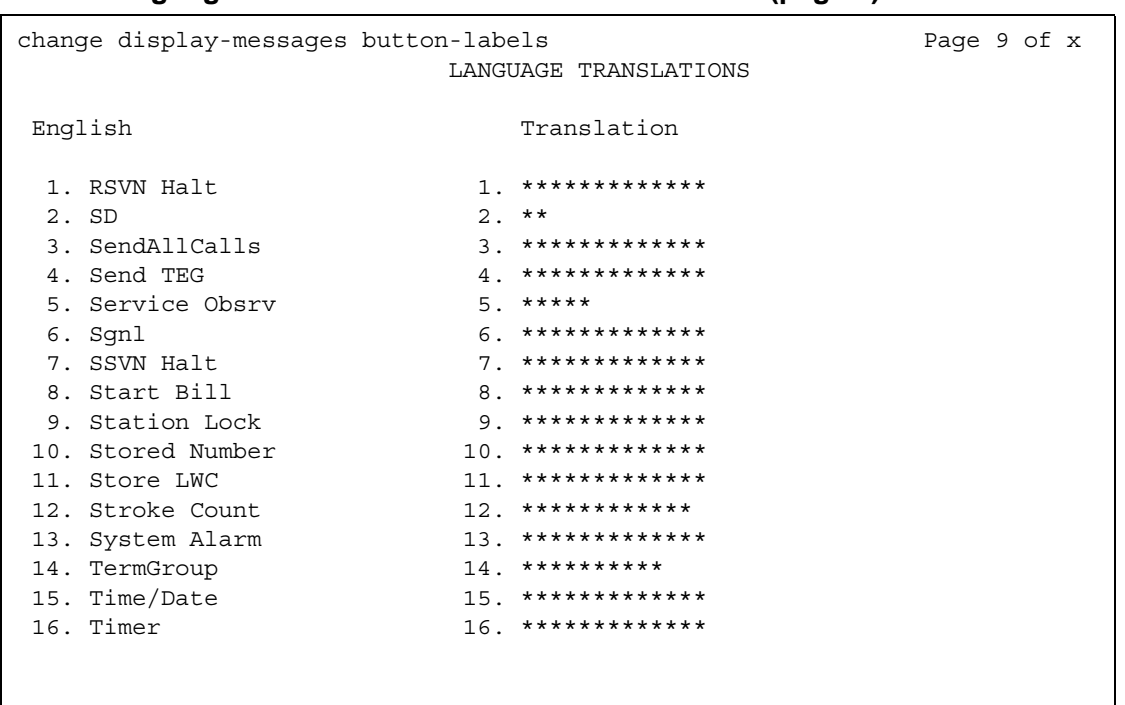

### Figure 421: Language Translations screen - Button Labels (page 9)

## Figure 422: Language Translations screen - Button Labels (page 10)

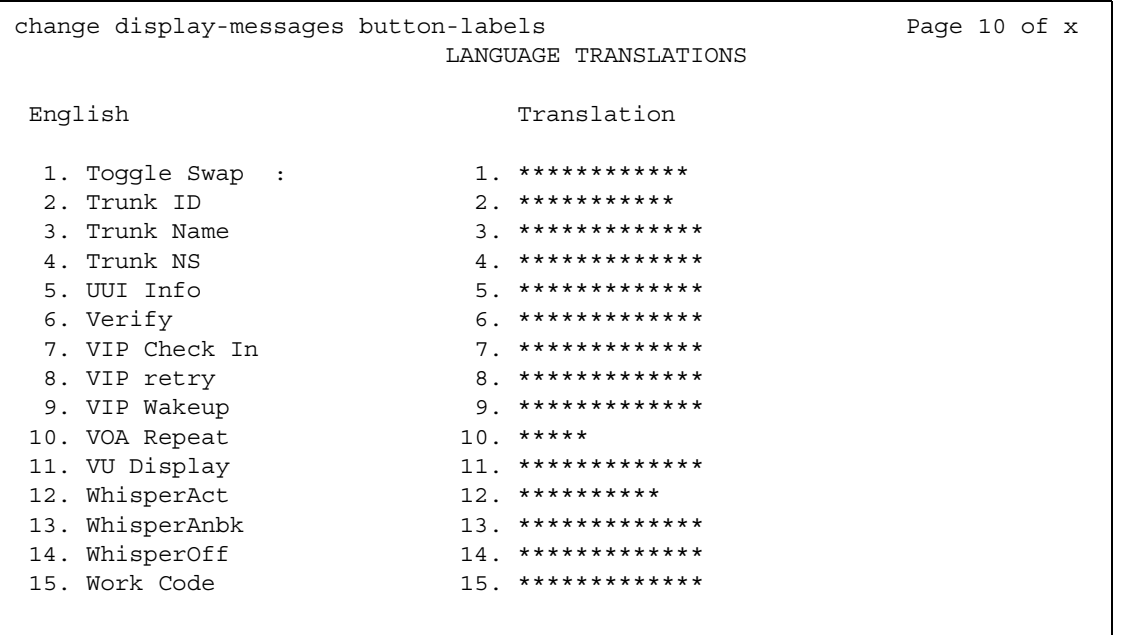

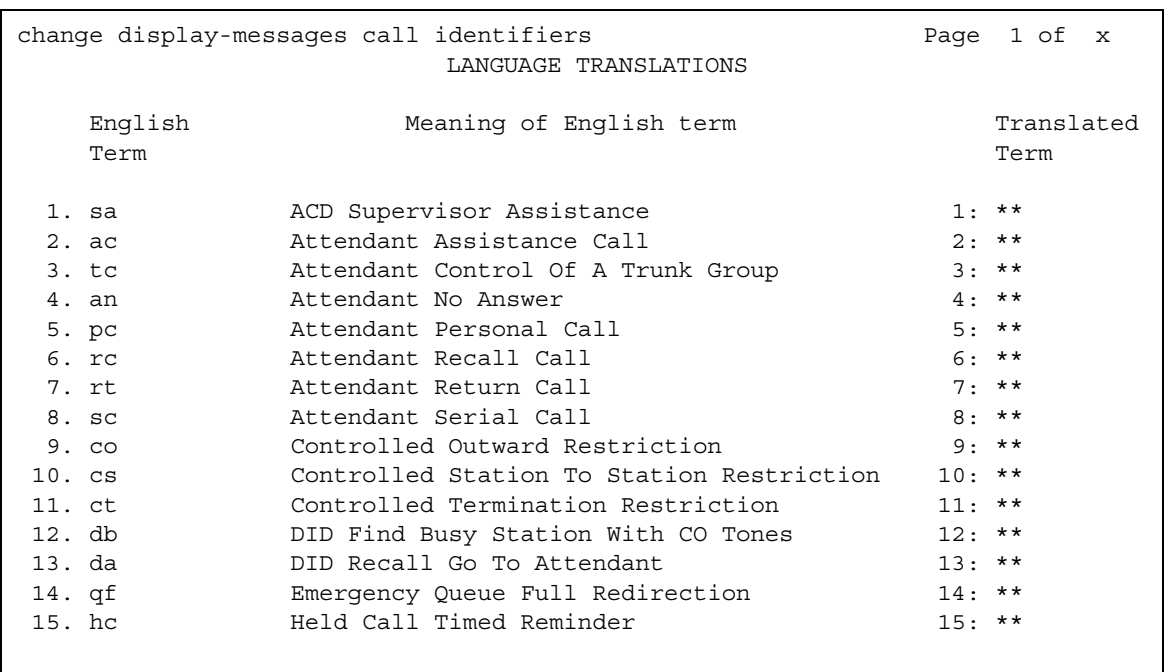

## Figure 423: Language Translations screen - Call-Identifiers (Page 1)

## Figure 424: Language Translations screen - Call-Identifiers (Page 2)

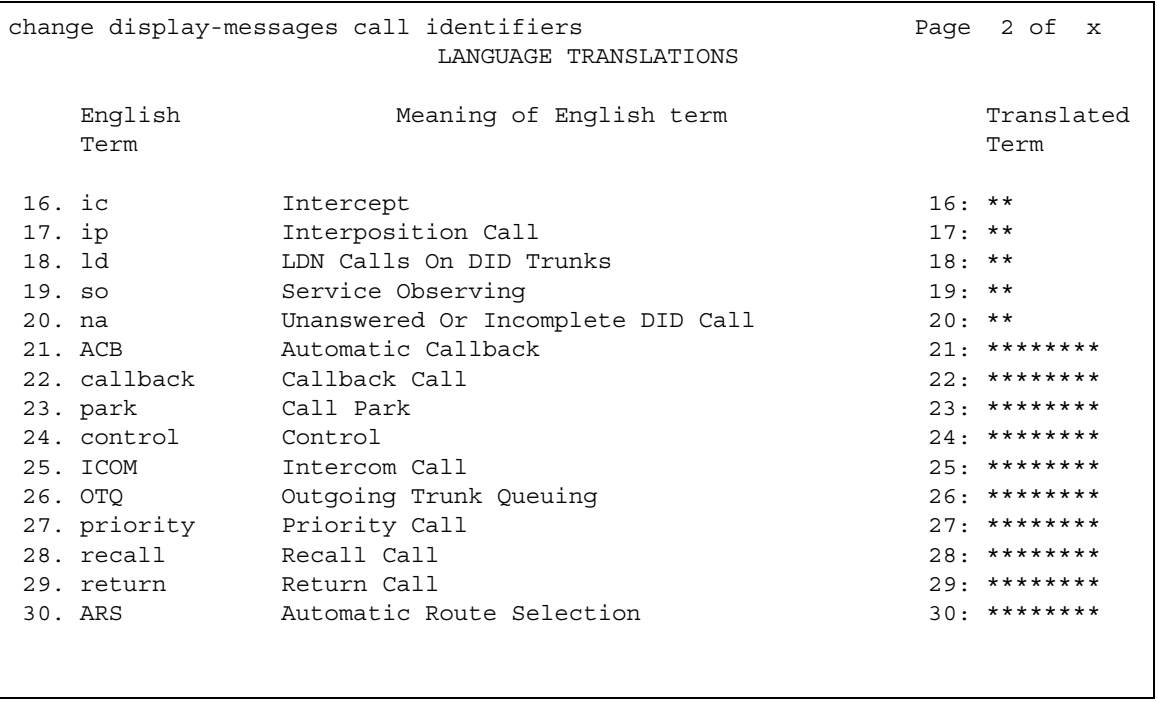

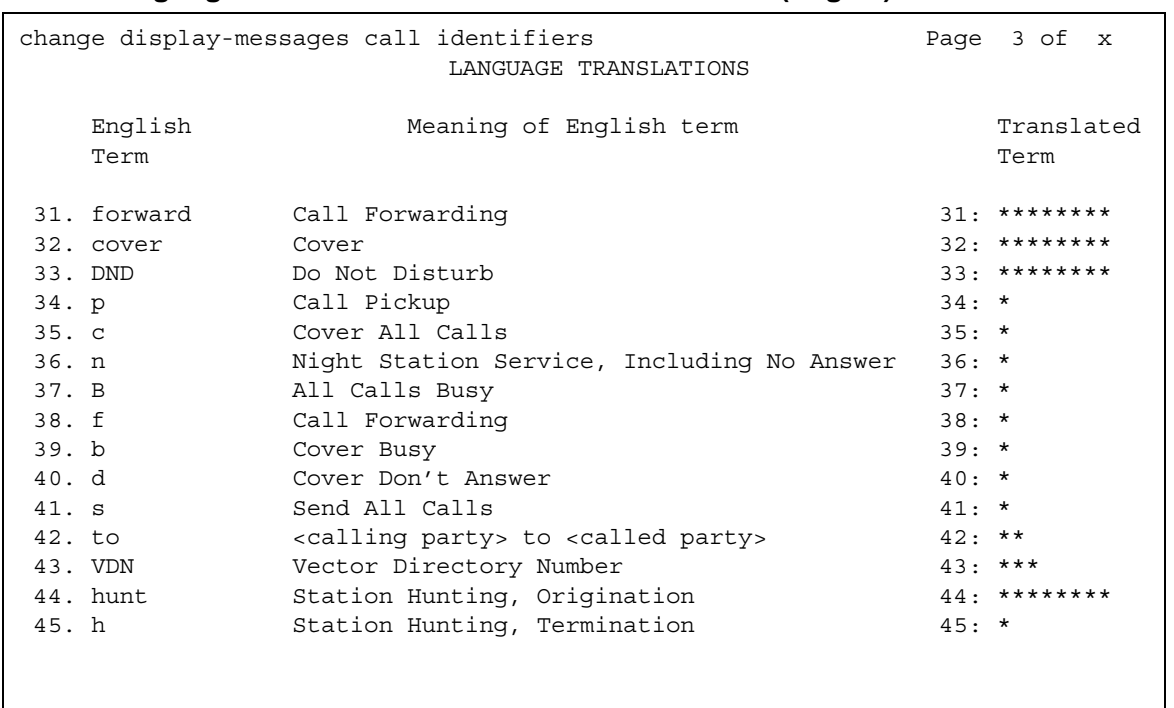

## Figure 425: Language Translations screen - Call-Identifiers (Page 3)

# Figure 426: Language Translations screen - Call-Identifiers (Page 4)

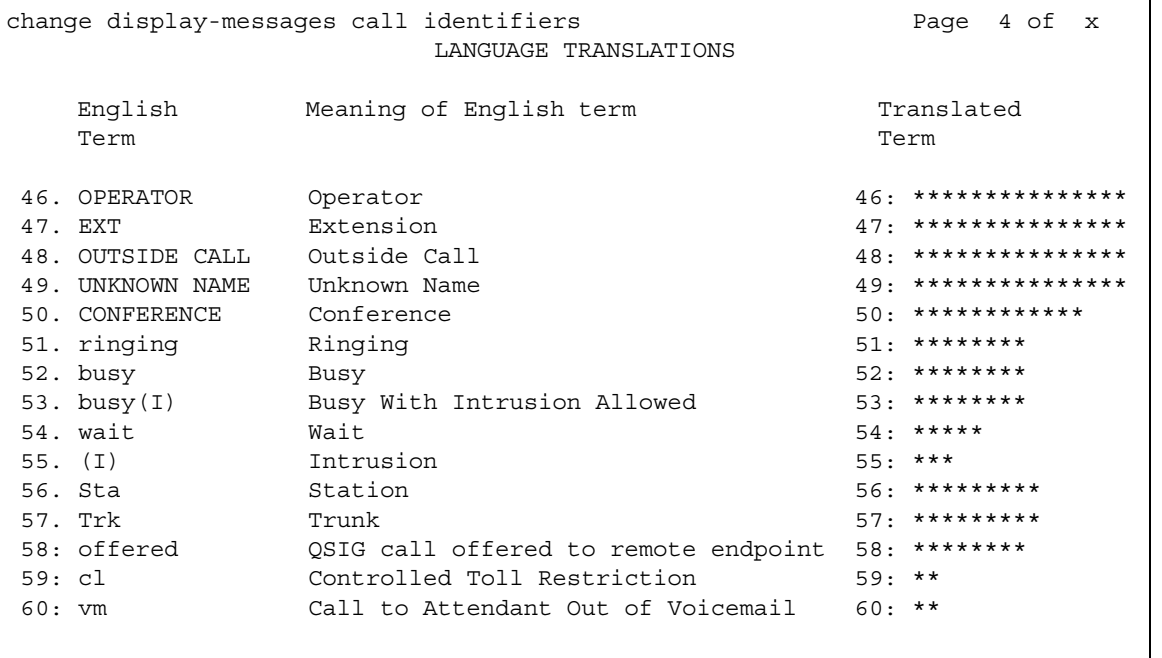

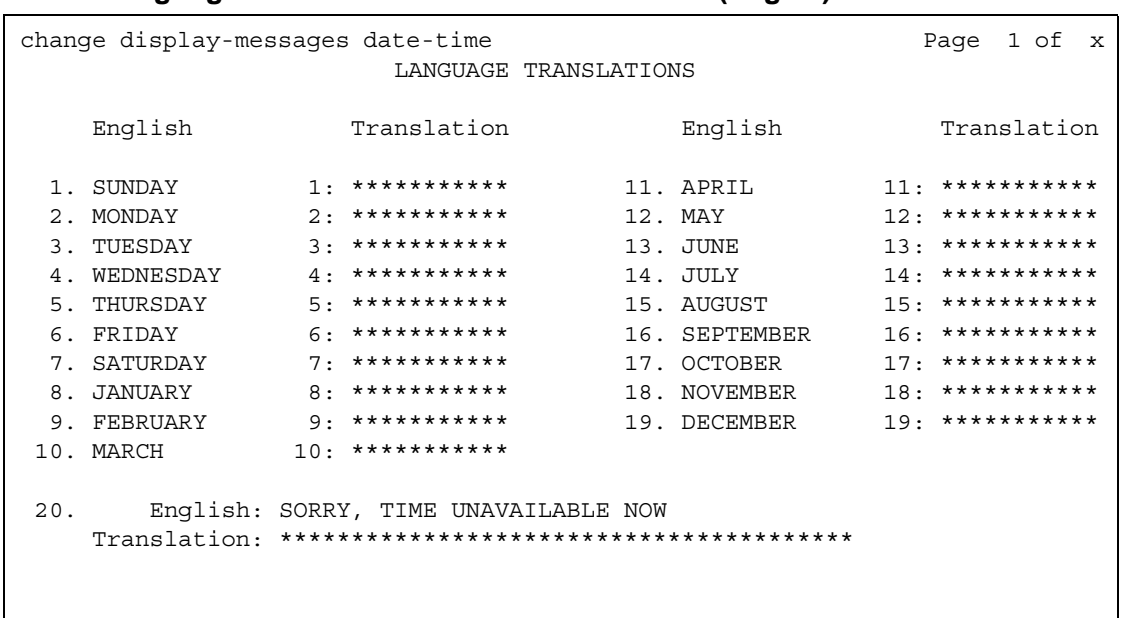

#### **Figure 427: Language Translations screen — Date-Time (Page 1)**

### **Figure 428: Language Translations screen — Leave-Word-Calling (Page 2)**

```
change display-messages leave-word-calling end and Page 1 of x
                          LANGUAGE TRANSLATIONS 
   1. English: MESSAGES FOR
      Translation: ************************
   2. English: WHOSE MESSAGES? (DIAL EXTENSION NUMBER)
      Translation: ****************************************
   3. English: END OF MESSAGES (NEXT TO REPEAT)
      Translation: ****************************************
   4. English: MESSAGES UNAVAILABLE - TRY LATER
      Translation: ****************************************
   5. English: MESSAGE RETRIEVAL DENIED
      Translation: ****************************************
   6. English: MESSAGE RETRIEVAL LOCKED
      Translation: ****************************************
```

```
change display-messages leave-word-calling
                             Page 2 of x
            LANGUAGE TRANSLATIONS
    English: NO MESSAGES
 7.
  English: IN PROGRESS
 8.
  English: DELETED
 9.
  English: GET DIAL TONE, PUSH Cover Msg Retrieval
10.English: Message Center (AUDIX) CALL
11.
  English: CANNOT BE DELETED - CALL MESSAGE CENTER
12.
```
#### Figure 429: Language Translations screen - Leave-Word-Calling (Page 2)

### Figure 430: Language Translations screen - Malicious-Call-Trace (Page 1)

```
change display-messages mailcious-call-trace
                                                   Page 1 of x
                      LANGUAGE TRANSLATIONS
       English: MALICIOUS CALL TRACE REQUEST
  1.English: END OF TRACE INFORMATION
  2.English: original call redirected from:
 3.Translation: *******************************
      English:
                     voice recorder port:
 4.
   Translation: *******************************
   English: MCT activated by:<br>Translation: *****************:
                                  for:
 5.***:
```

```
change display-messages mailcious-call-trace
                                                         Page 2 of x
                       LANGUAGE TRANSLATIONS
 6. English: party :
                                         (EXTENSION)
   ***********************
 7. English: party :<br>Translation: ******** :
                                      (ISDN SID/CNI)
                                   English: party :<br>Translation: ******** :
 8.
                                           (PORT ID)
                                 9. English: party : (ISDN PORT ID)<br>Translation: ******** : **********************
```
### Figure 431: Language Translations screen - Malicious-Call-Trace (Page 2)

### Figure 432: Language Translations screen - Miscellaneous-Features (Page 1)

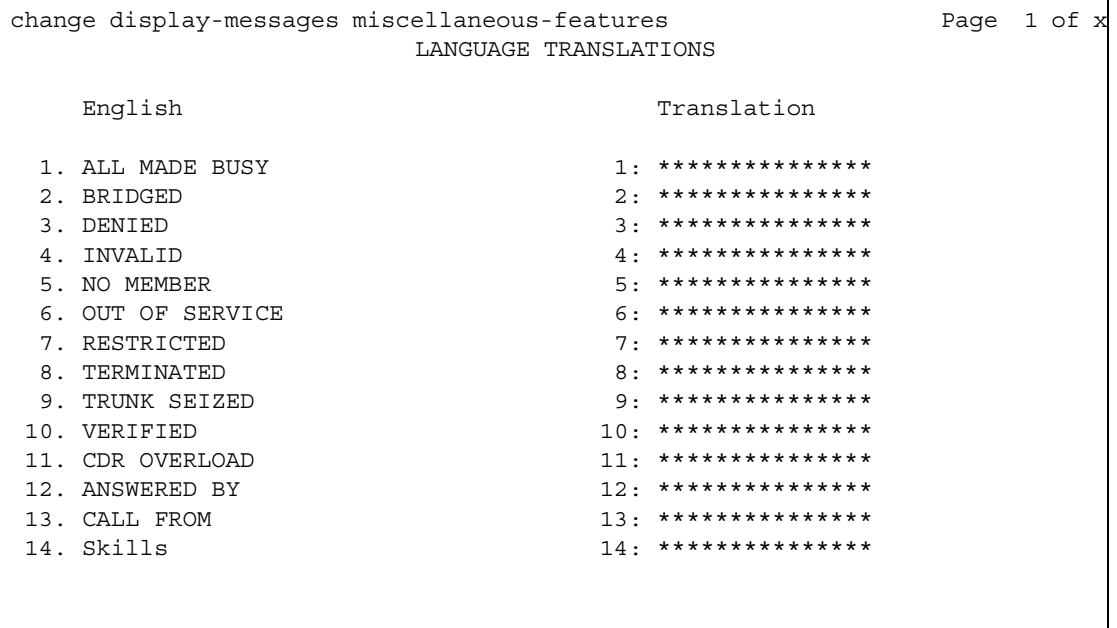

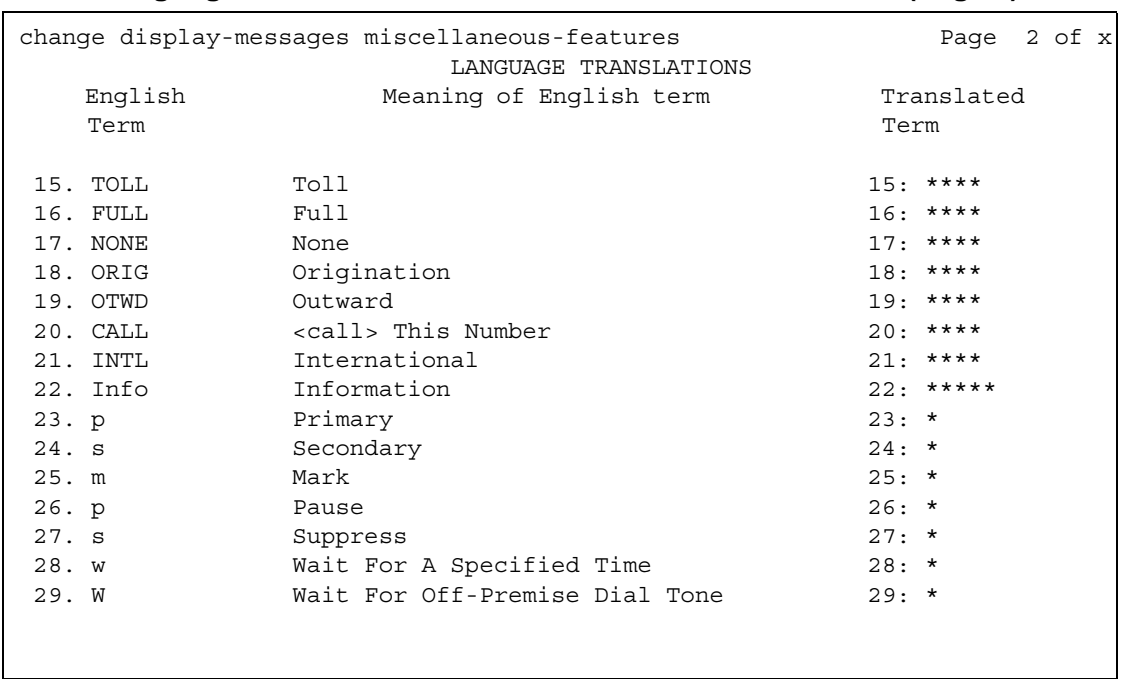

### Figure 433: Language Translations screen - Miscellaneous Features (Page 2)

### Figure 434: Language Translations screen - Miscellaneous-Features (Page 3)

```
change display-messages miscellaneous-features
                               Page 3 of x
             LANGUAGE TRANSLATIONS
    English: You have adjunct messages
30.31.English: Login Violation
  English: Barrier Code Violation
32.33.English: Authorization Code Violation
  English: DIRECTORY - PLEASE ENTER NAME
34.
  35.English: DIRECTORY UNAVAILABLE - TRY LATER
```

```
Page 4 of x
change display-messages miscellaneous-features
                LANGUAGE TRANSLATIONS
 36.English: NO MATCH - TRY AGAIN
   English: NO NUMBER STORED
 37.38.English: TRY AGAIN
   English: Ext
 39.in EMRG O
                  **********
   Translation: ***
 40.
     English: HUNT GROUP NOT ADMINISTERED
   English: Q-time calls<br>anslation: ****** *****
 41.Translation: ******
```

```
Figure 435: Language Translations screen - Miscellaneous-Features (Page 4)
```
### Figure 436: Language Translations screen - Miscellaneous-Features (Page 5)

```
change display-messages miscellaneous-features
                                        Page 5 of x
                 LANGUAGE TRANSLATIONS
 42.
      English: Add Skill: Enter number, then # sign
    43.English: Remove Skill: Enter number, then # sign
    English: Enter Skill Level, then # sign
 44.45.English: Enter Agent LoginID
    English: Call Type
 46.
    Translation: ***************
     English: Call Charge
 47.
    Translation: ********************
```

```
change display-messages miscellaneous-features
                                            Page 6 of x
                     LANGUAGE TRANSLATIONS
       English: Station Security Code Violation
  48.
    English: ENTER REASON CODE
  49.
    English: Whisper From
  50.Translation: *********************
      English: Whisper To
  51.Translation: ********************
      English: Press button to remove.
  52.53. English: Press # to remove.
    Translation: ********************
```
Figure 437: Language Translations screen - Miscellaneous-Features (Page 6)

Figure 438: Language Translations screen - Miscellaneous-Features (Page 7)

|     | change display-messages miscellaneous-features<br>LANGUAGE TRANSLATIONS | Page 7 of $x$ |  |  |
|-----|-------------------------------------------------------------------------|---------------|--|--|
|     | 54. English: Button removed.                                            |               |  |  |
|     |                                                                         |               |  |  |
| 55. | English: Ringer On                                                      |               |  |  |
|     |                                                                         |               |  |  |
| 56. | English: Ringer Off                                                     |               |  |  |
|     |                                                                         |               |  |  |
| 57. | English: Ringer Abbreviated                                             |               |  |  |
|     |                                                                         |               |  |  |
| 58. | English: Ringer Delayed                                                 |               |  |  |
|     |                                                                         |               |  |  |
| 59. | English: Select a held party's line to talk.                            |               |  |  |
|     |                                                                         |               |  |  |
|     |                                                                         |               |  |  |

```
change display-messages property-management
                             Page 1 of x
             LANGUAGE TRANSLATIONS
    English:
                 CHECK IN - Ext:
 1.2.English: CHECK-IN: ROOM ALREADY OCCUPIED
  English: CHECK IN COMPLETE
 3.English: CHECK IN FAILED
 4.
  English:
                CHECK OUT - Ext:
 5.English: CHECK OUT: ROOM ALREADY VACANT
 6.
```

```
Figure 439: Language Translations screen - Property-Management (Page 1)
```
### Figure 440: Language Translations screen - Property-Management (Page 2)

```
Page 2 of x
change display-messages property-management
                  LANGUAGE TRANSLATIONS
 7.
      English: CHECK OUT FAILED
   English: MESSAGE NOTIFICATION FAILED
 8.
    English:
              MESSAGE NOTIFICATION ON - Ext:
 9.
   Translation: **********************************:
 10.English: MESSAGE NOTIFICATION OFF - Ext:
   Translation: **********************************:
      English: CHECK OUT COMPLETE: MESSAGE LAMP OFF
 11.
   English: CHECK OUT COMPLETE: MESSAGE LAMP ON
 12.
```

```
Figure 441: Language Translations screen - Property-Management (Page 3)
```

```
change display-messages property-management
                                Page 3 of x
              LANGUAGE TRANSLATIONS
13.
    English: MESSAGE LAMP ON
  English: MESSAGE LAMP OFF
14.
  English: Occupied Rooms
15.
  16.
    English: Enter Room Status (1-6)
  English: State, Enter number from 1 - 6
17.18. English: DID
  Translation: **********************
```

```
Figure 442: Language Translations screen - Property-Management (Page 4)
```

```
change display-messages property-management
                                         Page 4 of x
                  LANGUAGE TRANSLATIONS
 19.
     English: DID VIEW: EXT?
   English: DID=
                          CHANGE?
 20.**********************
    Translation: ****
     English: DID VIEW DONE
 21.English: NO DID AVAILABLE
 22.
    23. English: CHECK IN COMPLETE, DID=
    Translation: **********************************
```

```
change display-messages property-management
                             Page 5 of x
              LANGUAGE TRANSLATIONS
     English: REMOVE(1), REPLACE(2)?
 24.
   25.English: DID REMOVED
   English: VIP CHECK IN - Ext:
 26.English: SPECIFY VID DID:
 27.
   English: CHECK IN COMPLETE, INVALID DID
 28.29.
   English: CHECK IN COMPLETE, DID UNAVAILABLE
```
#### Figure 443: Language Translations screen - Property-Management (Page 5)

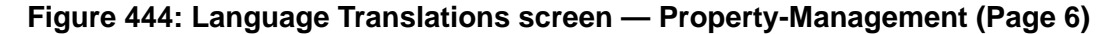

```
change display-messages property-management
                              Page 6 of x
              LANGUAGE TRANSLATIONS
 30.English: DID REMOVE - Ext:
   English: DID CHANGED
 31.English: AUTOMATIC ASSIGN(1), SELECT(2)?
 32.English: DID UNAVAILABLE
 33.
```
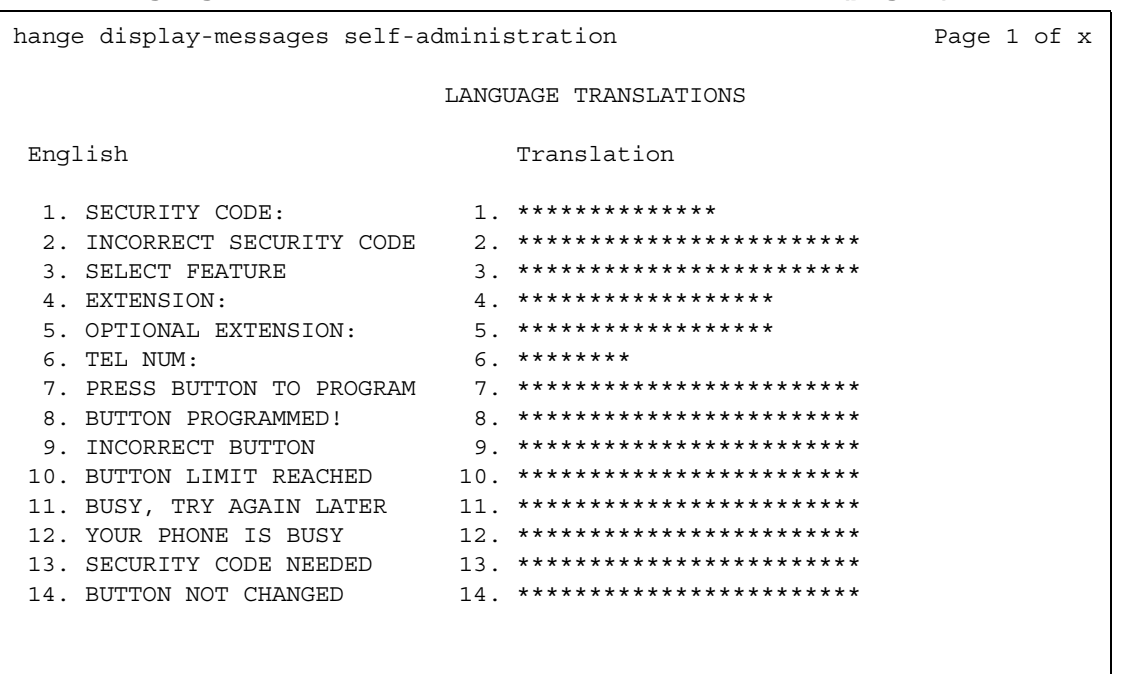

## Figure 445: Language Translations screen - Self-Administration (page 1)

## Figure 446: Language Translations screen - Self-Administration (page 2)

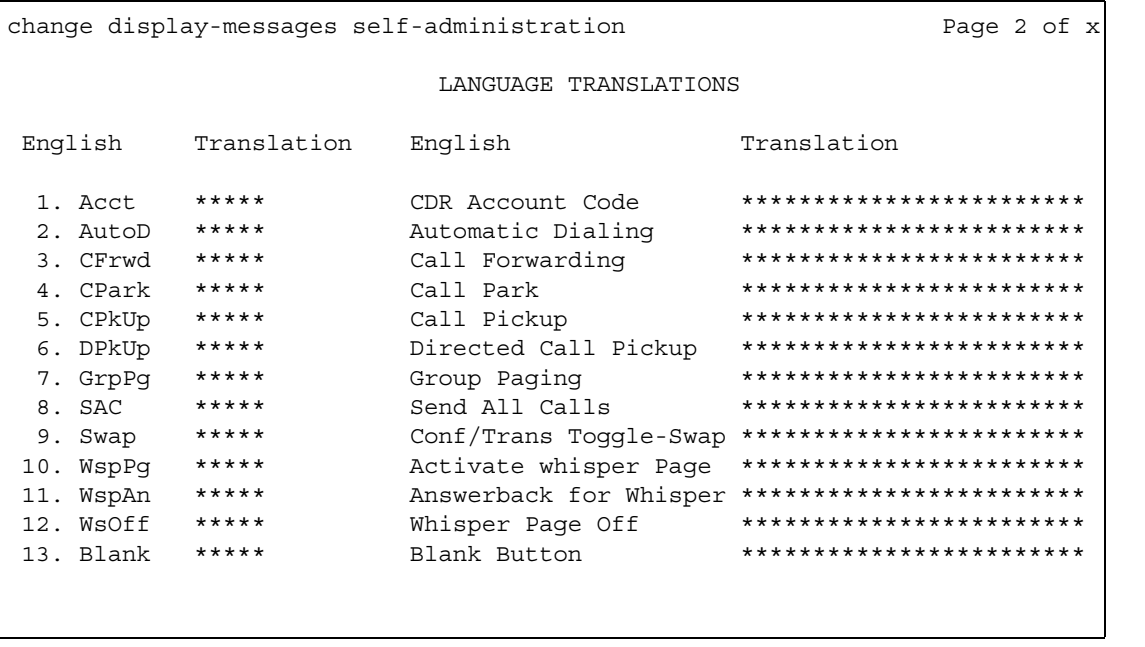

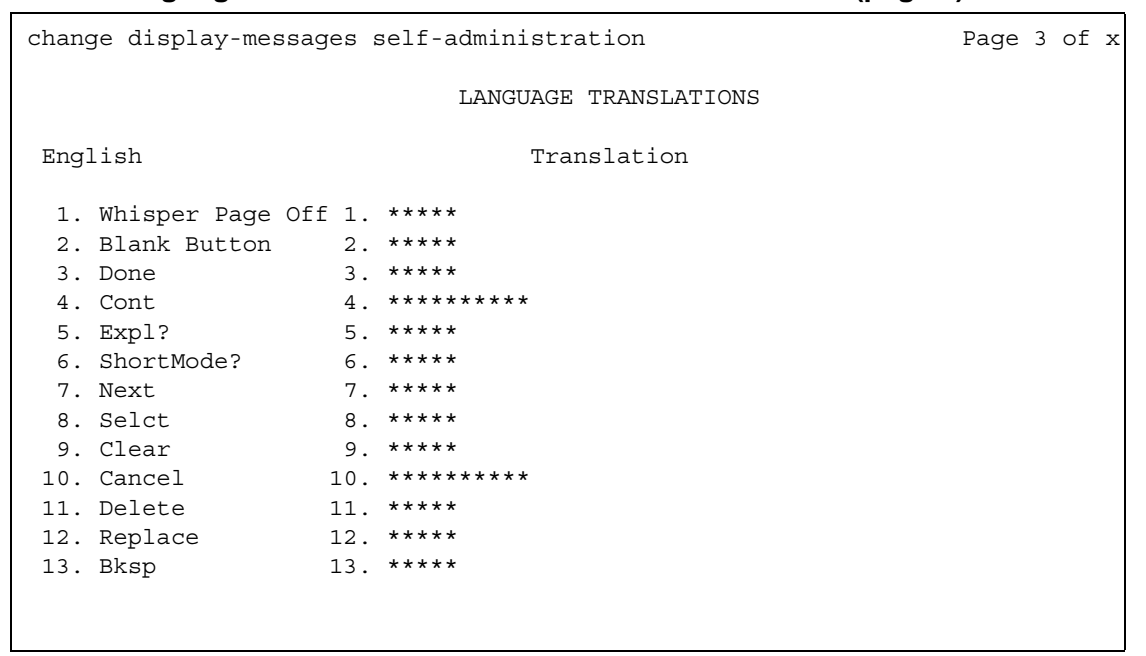

## Figure 447: Language Translations screen - Self-Administration (page 3)

## Figure 448: Language Translations screen - View-buttons (page 1)

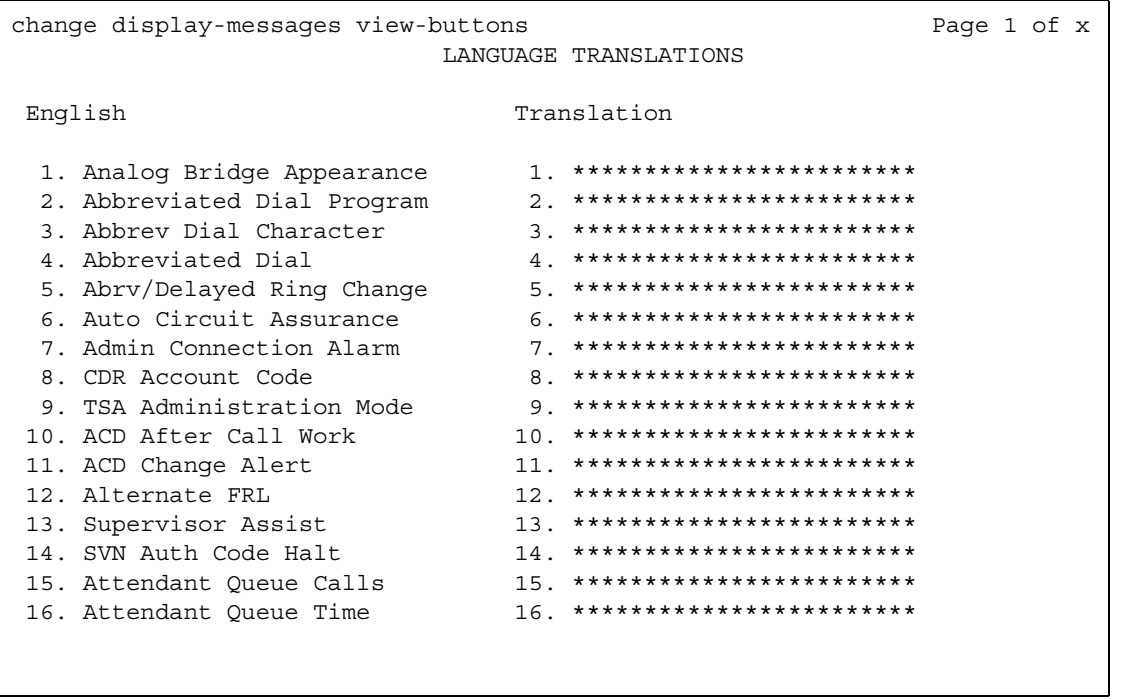

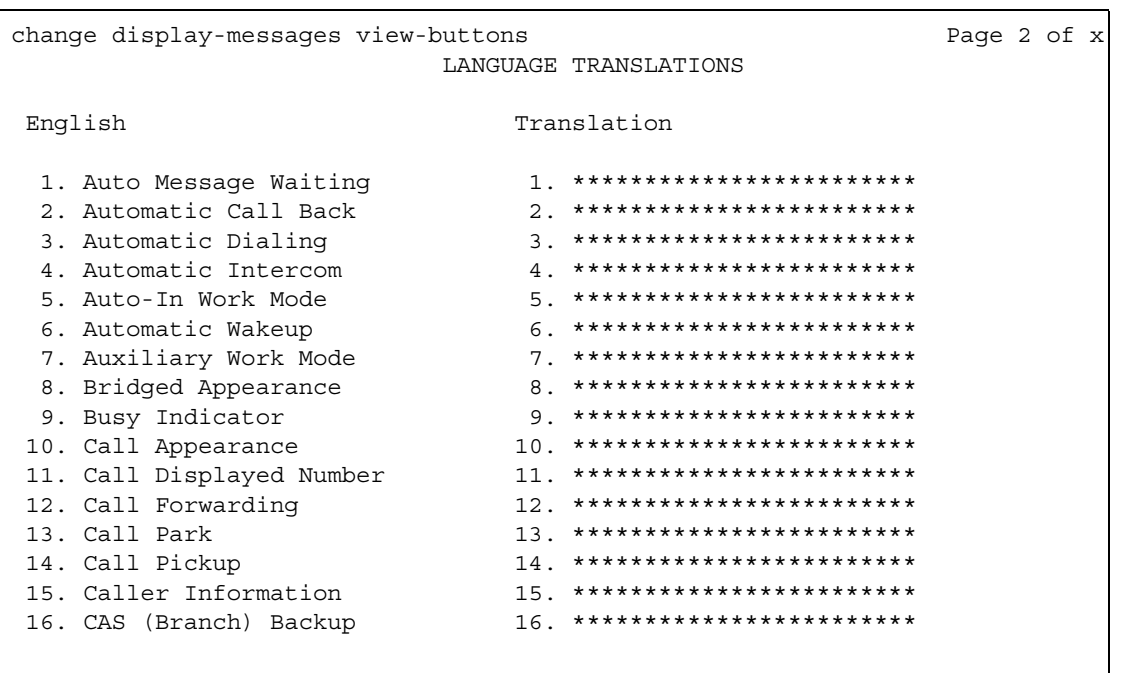

## Figure 449: Language Translations screen - View-buttons (page 2)

## Figure 450: Language Translations screen - View-buttons (page 3)

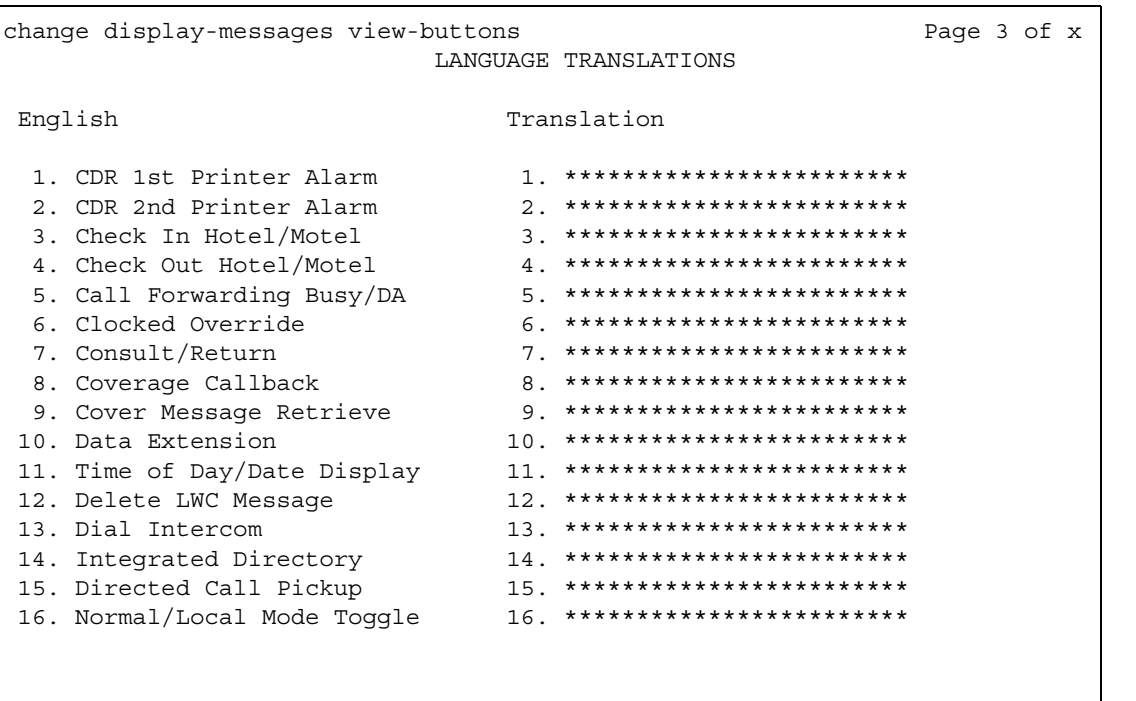

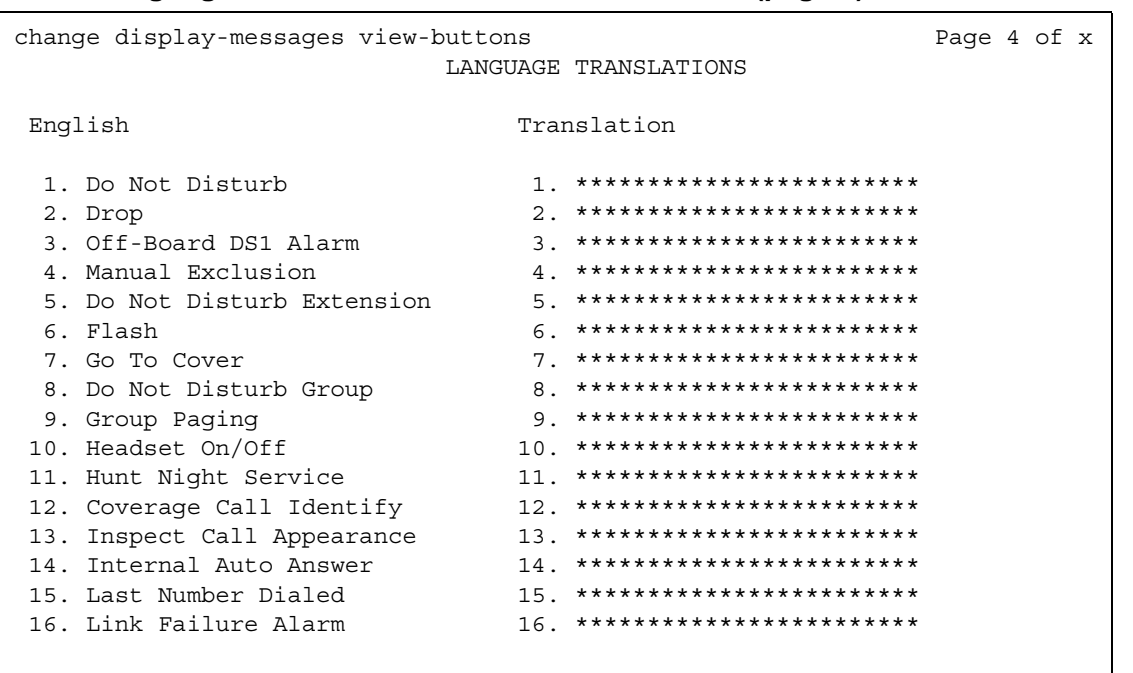

## Figure 451: Language Translations screen - View-buttons (page 4)

## Figure 452: Language Translations screen - View-buttons (page 5)

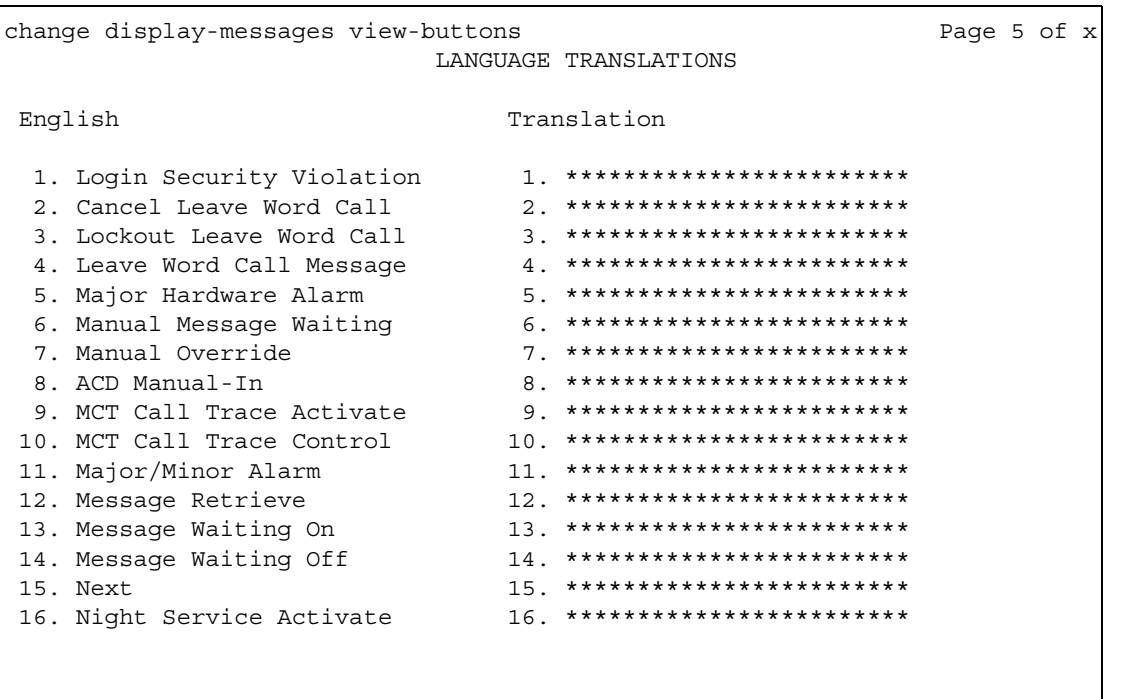

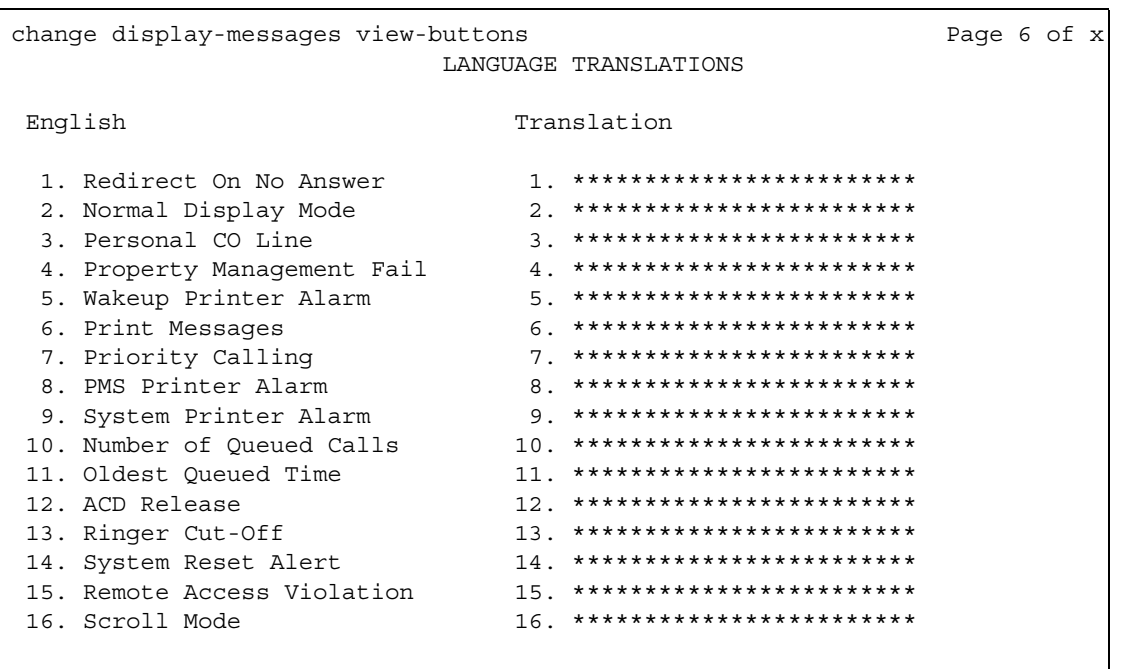

## Figure 453: Language Translations screen - View-buttons (page 6)

## Figure 454: Language Translations screen - View-buttons (page 7)

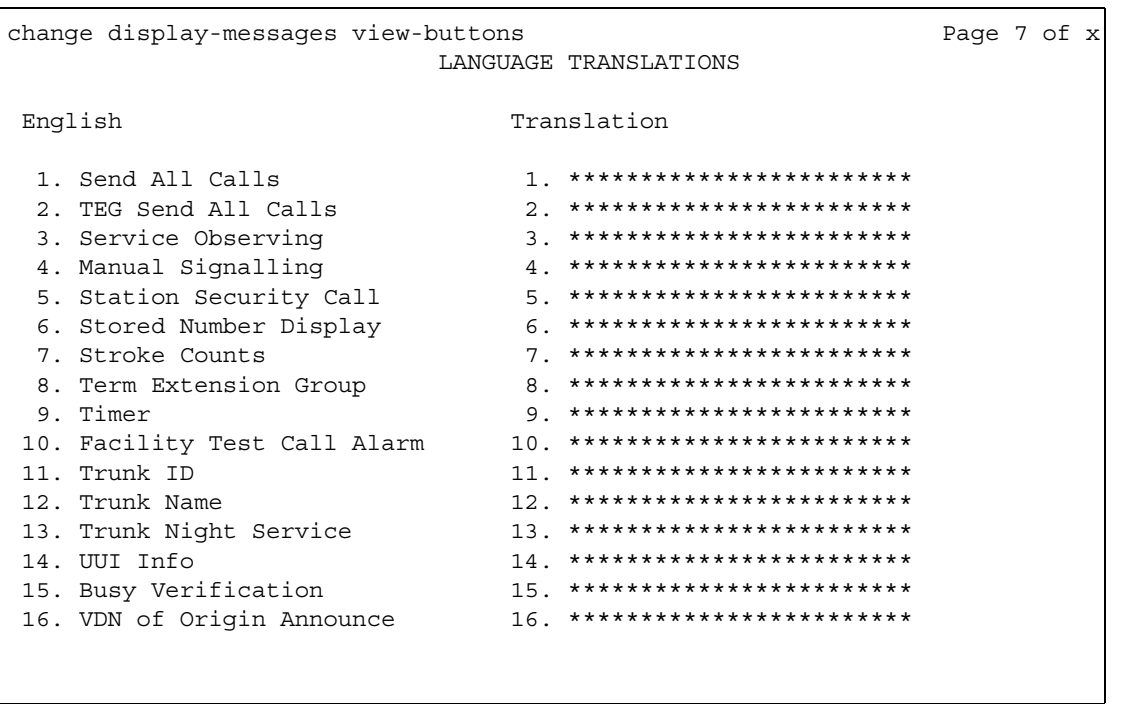

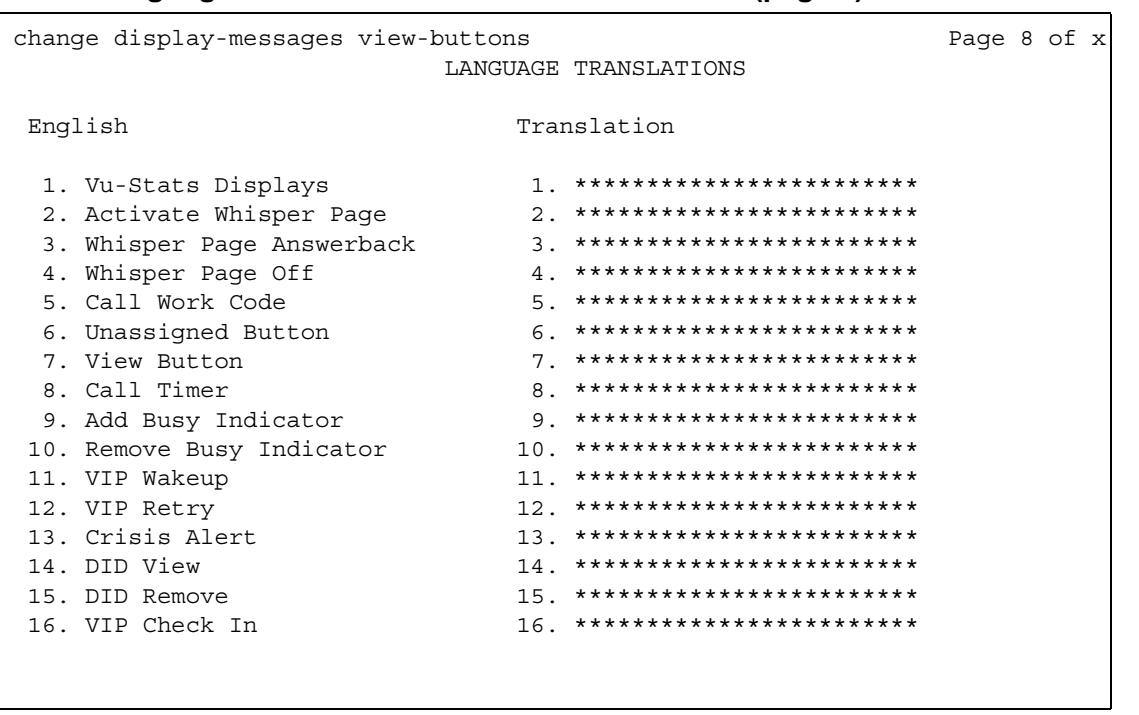

## Figure 455: Language Translations screen - View-buttons (page 8)

## Figure 456: Language Translations screen - View-buttons (page 9)

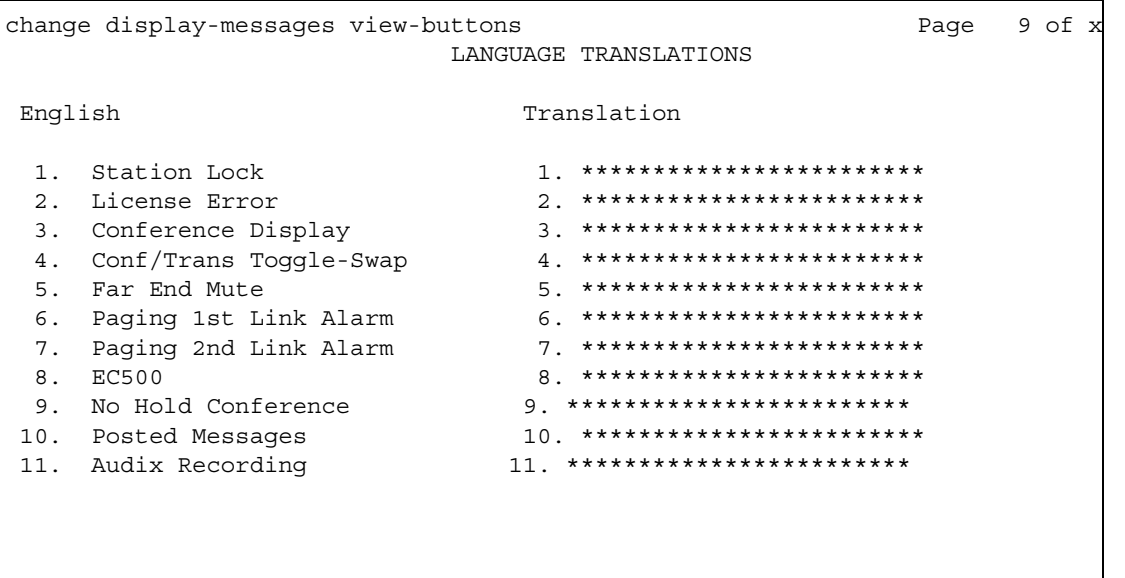

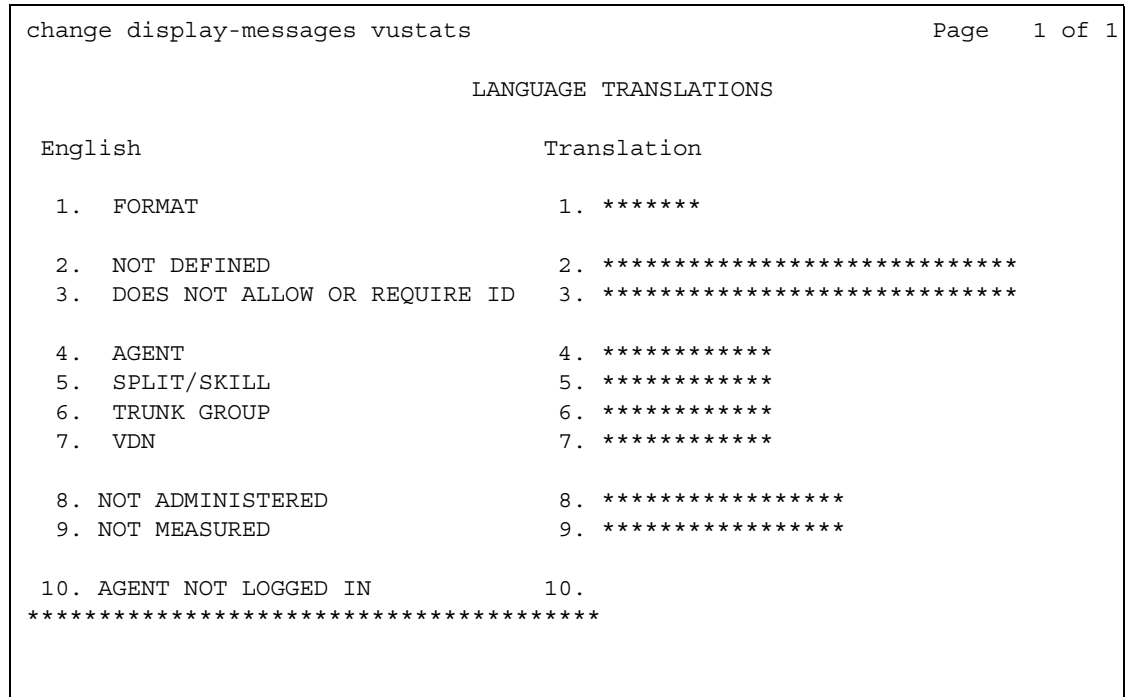

## Figure 457: Language Translations screen - Vustats

# Figure 458: Language Translations screen - Softkey-Labels

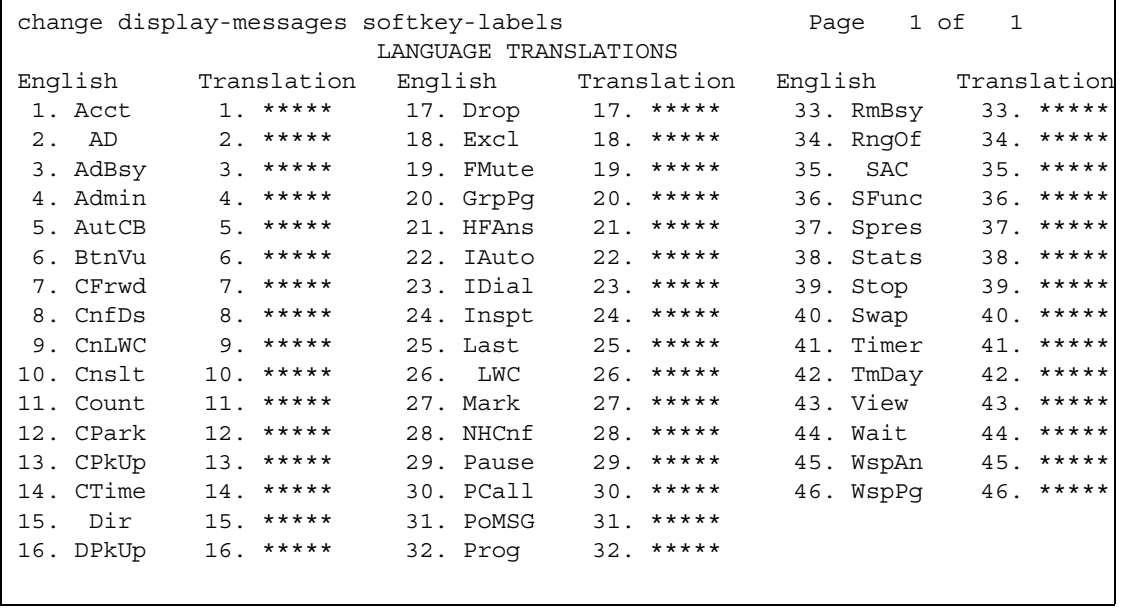

In order to provide unique labeling for abbreviated dialing button types for softkey-labels, Communication Manager replaces the last two characters with digits for the 12-key 8400 and 15-key 8434D phones.

On the softkey label Language Translation screen, the digits following the "AD" are derived from the button position. If the first button is an AD button, then it is AD1 and the fifteenth button is AD15. All the AD buttons between 1 and 15 have the position number appended to "AD."

## Figure 459: Language Translations screen - Time-Of-Day-Routing

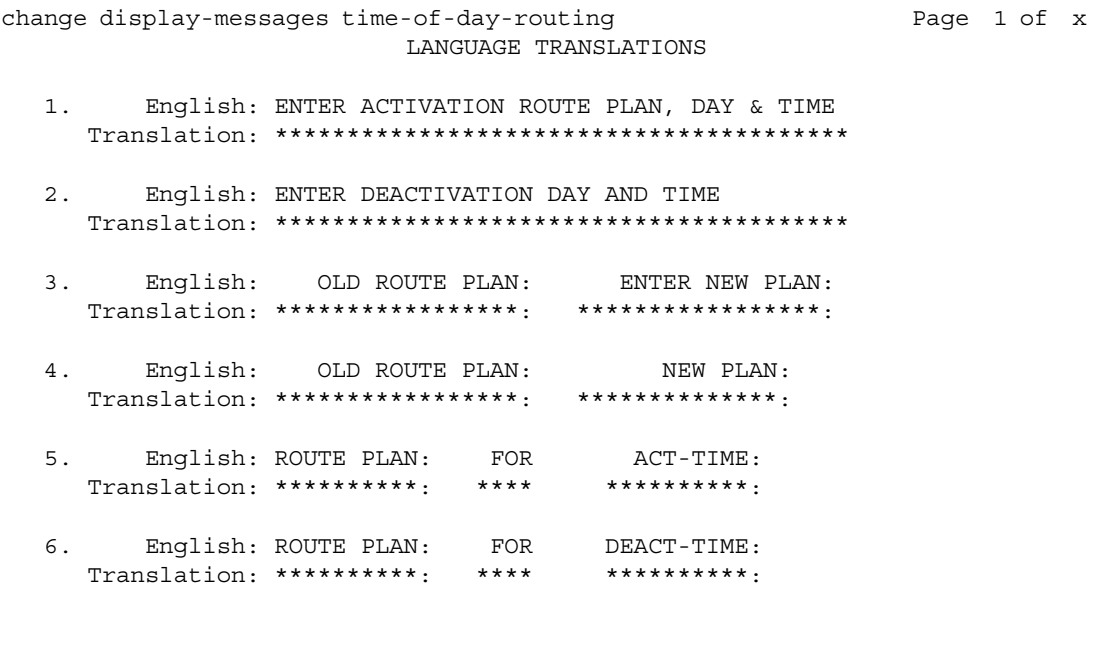

```
change display-messages transfer-conference
                                                             Page 1 of x
                        LANGUAGE TRANSLATIONS
      English: Transfer completed.
1.Translation: *********************************
```
Figure 460: Language Translations Transfer-conference screen (page 1)

```
2.English: Call next party.
 3.English: Press conference to add party.
 4 .
  English: ^-party conference in progress.
 5.English: Conference canceled.
 English: Select line ^ to cancel or another line.
6.
```
#### Note:

For Messages 4, 6, 12, you manually must change "~" to "^" in your user-defined language. The software will not update automatically.

### Message 4

The character "^ "is a place holder.

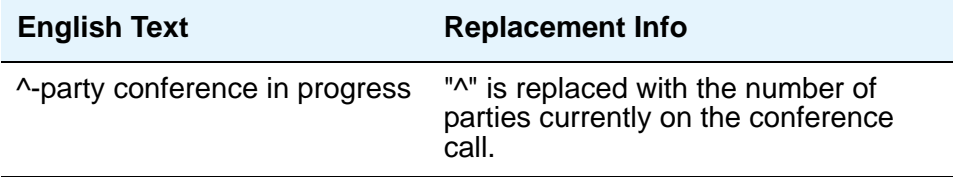

## **Message 6**

The character "^ "is a place holder.

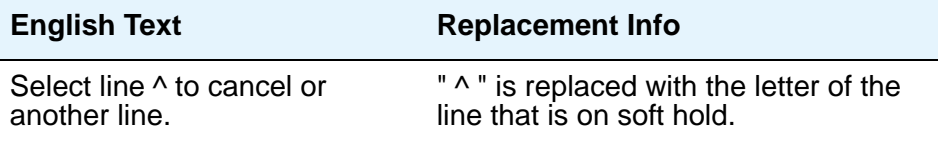

```
Figure 461: Language Translations Transfer-conference screen (page 2)
```

```
change display-messages transfer-conference
                          Page 2 of 4
            LANGUAGE TRANSLATIONS
7.
   English: Dial number.
 8.
   English: Press transfer to complete.
 English: Hang-up to complete transfer.
9.
 10.
   English: Dial number or select held party.
 English: Select held party to conference.
11.
 12.
   English: Select line ^ to add party.
```
#### Figure 462: Language Translations Transfer-conference screen (page 3)

```
change display-messages transfer-conference
                                  Page 3 of 4
               LANGUAGE TRANSLATIONS
13.
    English: Select alerting line to answer call.
  English: Transfer canceled.
14.
  15.
     English: Connecting to ^.
  16.
     English: Called party 'is busy.
  English: Invalid number dialed -
17.
  Translation: ****************************
    English: Party ^ is not available.
18.
  Translation: ****************************
```
## **Message 15, 16, 18**

The character "^ "is a place holder.

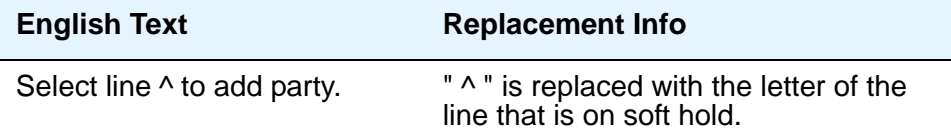

### **Figure 463: Language Translations Transfer- Conference screen (page 4)**

```
change display-messages transfer-conference Page 4 of 4
LANGUAGE TRANSLATIONS
19. English: Mute
Translation: ****
20. English: ^-party conference:
Translation: *********************************
```
## **Message 12**

The character "^ "is a place holder.

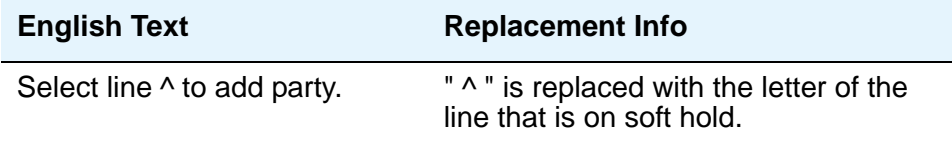

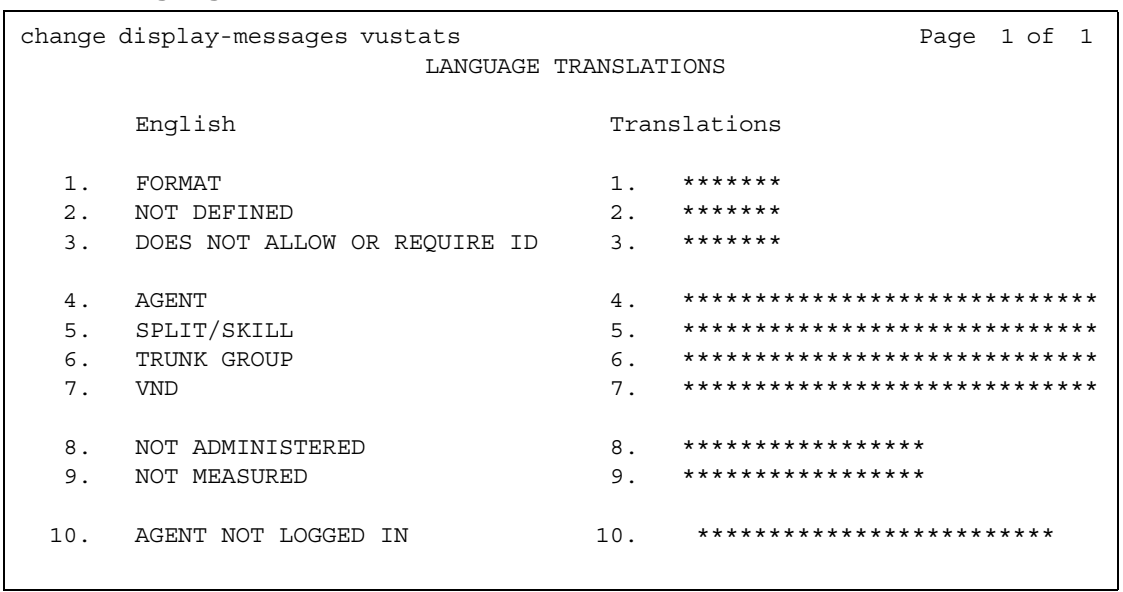

## Figure 464: Language Translations screen - VuStats

# **Listed Directory Numbers**

Allows Direct Inward Dialing (DID) numbers to be treated as public Listed Directory Numbers (LDNs). When one of these numbers is direct inward dialed, the calling party is routed to the attendant. The attendant display indicates a Listed Directory Number call and the name associated with the dialed extension.

The number of Listed Directory Numbers that can be assigned varies depending on system configuration. See the *Hardware Guide for Avaya Communication Manager*, 555-245-207 for maximum values.

#### **Figure 465: Listed Directory Numbers screen**

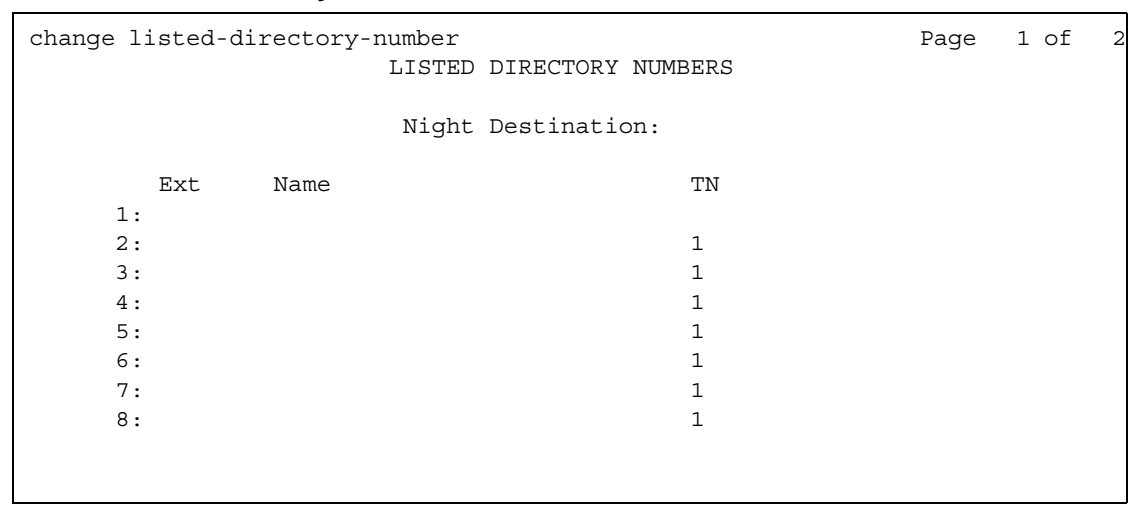

## **Ext**

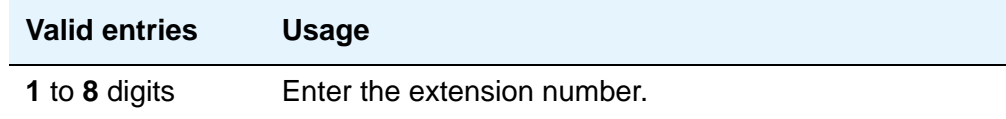

### **Name**

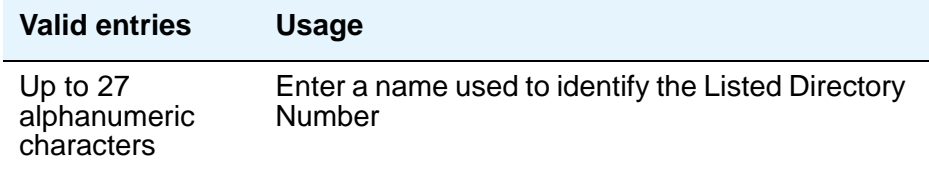

# **Night Destination**

Enter the valid assigned extension number that will receive calls to these numbers when Night Service is active.

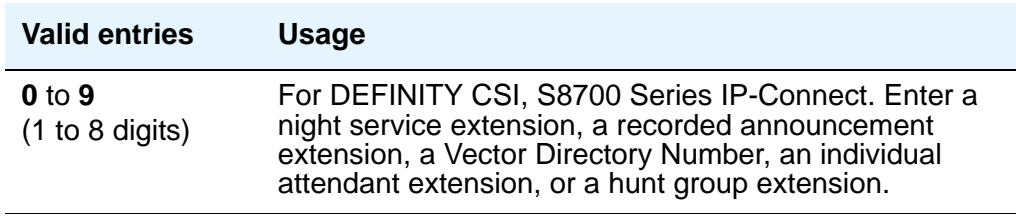

## **TN**

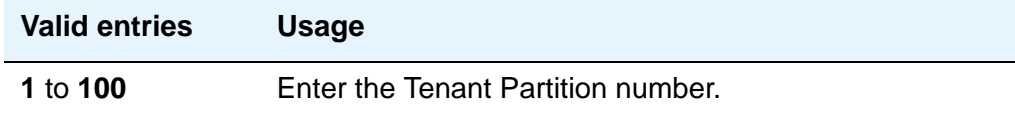

# **Local Survivable Processor**

If the primary server has Local Survivable Processors (LSPs), you must enter the LSP node names on the **Local Survivable Processor** screen to enable the LSPs to get translations updates from the primary controller. Once the LSPs are successfully entered on the **Local Survivable Processor** screen, their status can be viewed with the **display lsp** command.

### **Figure 466: Local Survivable Processor screen**

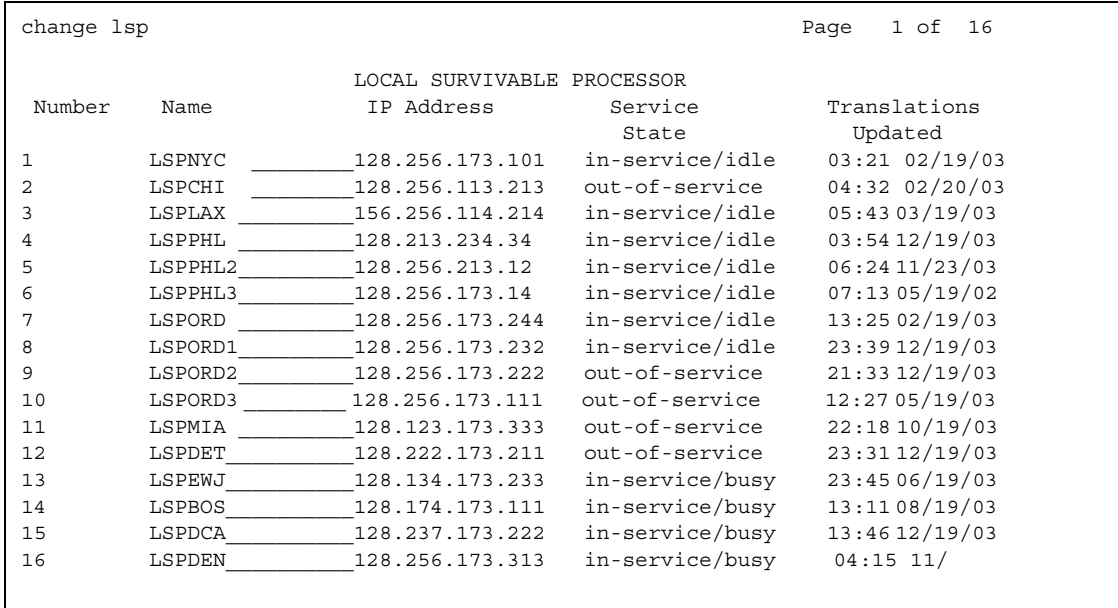

## **Number**

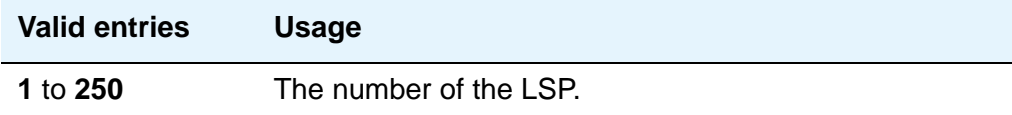

## **Name**

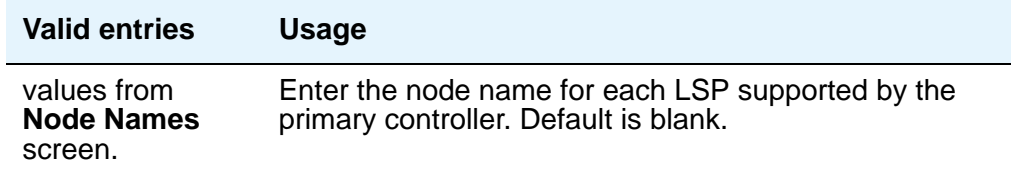
## **IP Address**

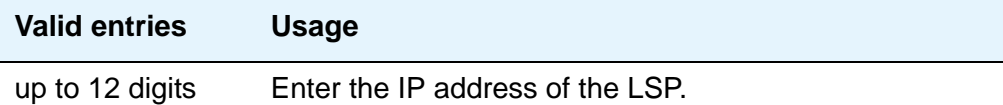

## **Service State**

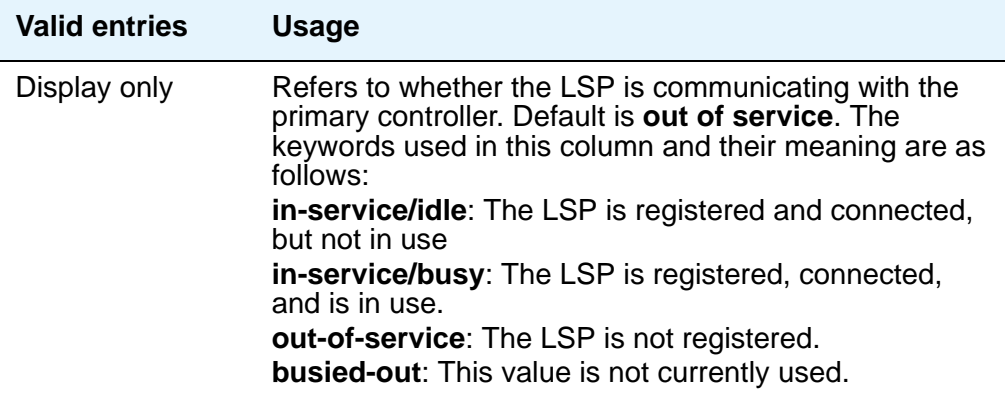

# **Translations Updated**

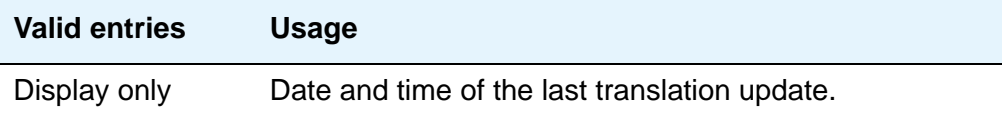

# **Locations**

Use the **Locations** screen to provide daylight savings time displays to users, to set the area code for each location, and to administer different location information for each location. If the Multiple Locations feature is enabled, you can administer up to 250 location specifications, depending on the configuration of the server that is running Communication Manager. Otherwise, information for Location No.1 applies to all your locations.

#### **Figure 467: Locations screen**

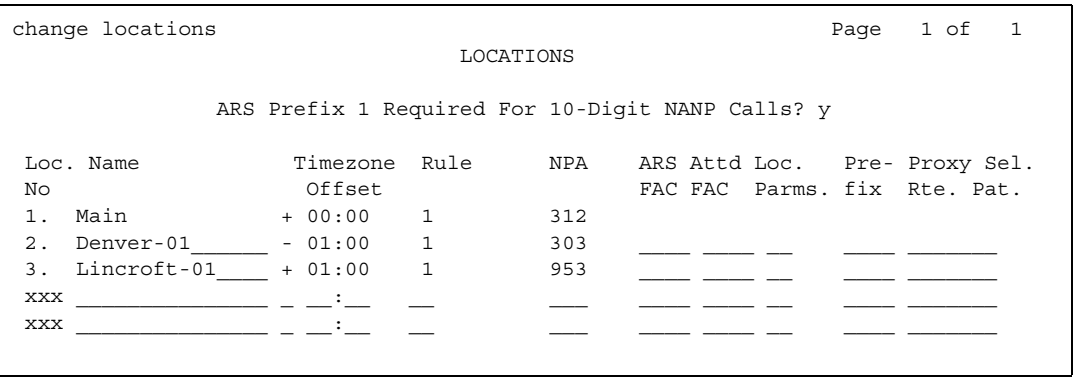

## **ARS FAC**

This field is controlled by the **Multiple Locations** field on the **Optional Features** screen (use the **system-parameters customer-options** command). Administration of this field must follow the same rules that exist for administering an ARS code on the **Feature Access Code (FAC)** screen.

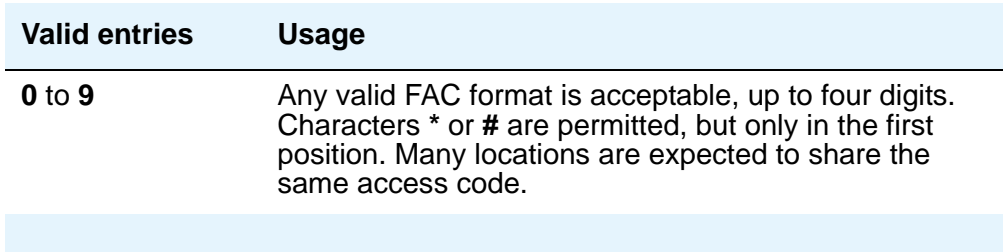

## **ARS Prefix 1 Required for 10-Digit NANP Calls?**

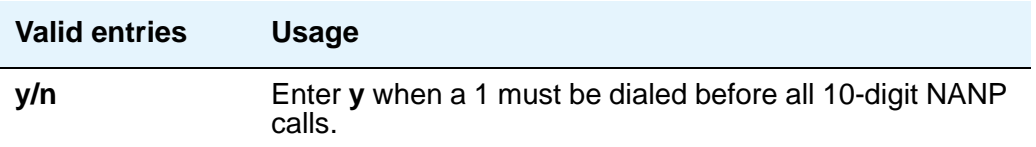

## **Attd FAC**

The **Attd FAC** field is controlled by the **Multiple Locations** field on the **Optional Features**  screen (use the **system-parameters customer-options** command).

A user cannot adminster an Attendant FAC unless an Attendant Access Code has first been administered on either the **Dial Plan Analysis Table** screen or the **Feature Access Code (FAC)** screen.

#### **Note:**

Within a dial plan, **FAC/DAC** codes and extensions cannot both start with the same first digits.Either the **FAC/DAC** entries or the block of extensions must be changed to have a different first digit..

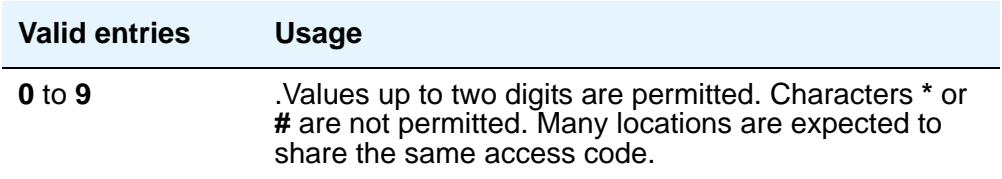

### **Loc Number**

Displays the location number (**1** to **250**). Corresponding entries in each row define the numbering plan and daylight savings rule for each location number.

#### **Loc. Parms.**

This field is an index to the corresponding **Location Parameters n** screens for a specific location. If Multinational Locations is activated, and you enter information into any other field on a location row, you must make an entry in the **Loc. Parms** field. If you don't, an error message displays, and your IP telephones may not be usable.

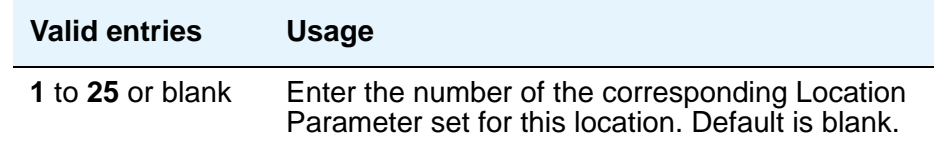

#### **Name**

Identifies the server running Communication Manager associated with each location number.

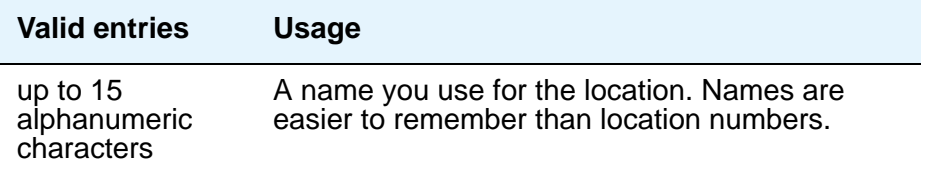

### **NPA**

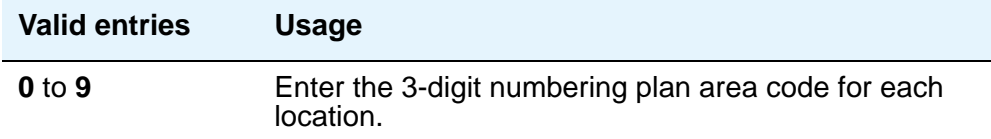

#### **Prefix**

This field is used for prepending the leading digits for **Uniform Dial Plan Table** screen entries for calls that have, in the Insert Digits field, an **L***x* value, where *x* is the number of leading digits of the Prefix digits to prepend for the location of an originating call. This field is controlled by the **Multiple Locations** field on the **Optional Features** screen (use the **system-parameters customer-options** command).

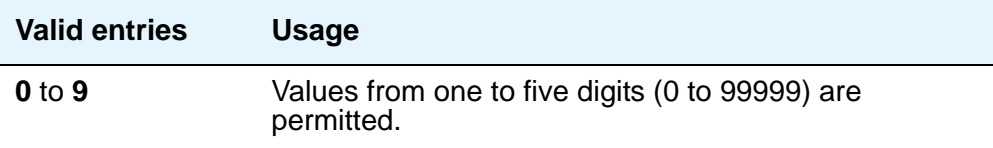

### **Proxy Sel Rte Pat**

The **Proxy Selection Route Pattern** field identifies the routing pattern that is used to get to the proxy server. This is the route pattern assigned on the **[Route Pattern](#page-1350-0)** screen.

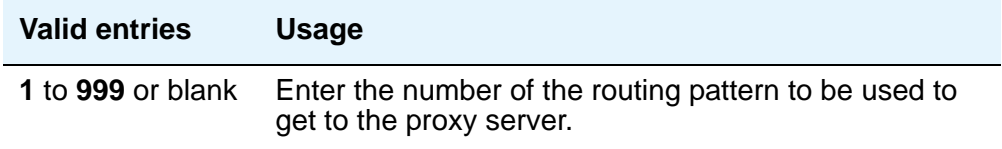

## **Rule**

This field must be filled in for each administered location.

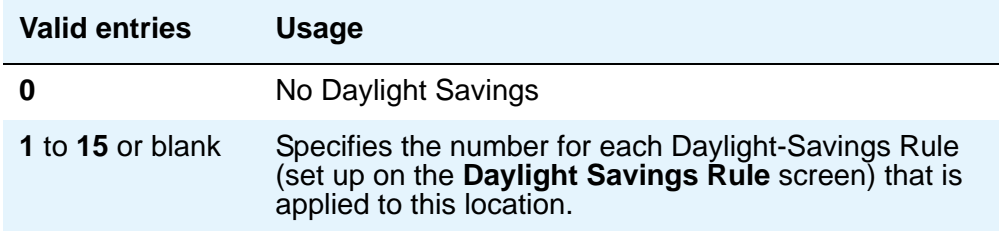

## **Timezone Offset**

**Timezone Offset** is actually 3 fields (+/-, hour, and minute) that specify how much time each location differs from the system time. This field must be completed for each administered location. Use +00:00 for the time zone offset for a single location media server.

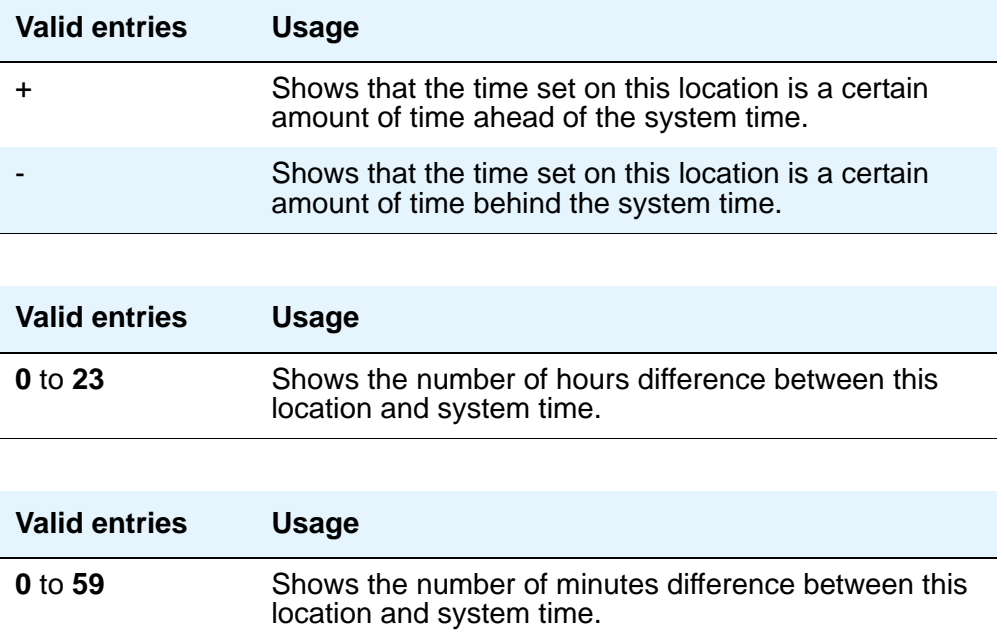

# **Location Parameters**

The **Location Parameters** screen allows you to set or change certain administerable characteristics that determine part of a location's behavior. These include recall timing intervals and loss plans for 2-party and conference calls.

```
Figure 468: Location Parameters screen
```

```
change location-parameters 1 and 2 and 2 and 2 and 2 and 2 and 2 and 2 and 2 and 2 and 2 and 2 and 2 and 2 and 2 and 2 and 2 and 2 and 2 and 2 and 2 and 2 and 2 and 2 and 2 and 2 and 2 and 2 and 2 and 2 and 2 and 2 and 2 a
                        LOCATION PARAMETERS 1
                  Tone Generation Plan: 1
               Analog Ringing Cadence: 1 International Access Code:
             Analog Line Transmission: 1 Local E.164 Country Code:
         DCP Terminal-parameters Plan: 1
                  Country code for CDR: 1
                        Companding Mode: Mu-law
RECALL TIMING
                    Flashhook Interval? _ Upper Bound (msec): 1000
            Disconnect Timing (msec): 150 Lower Bound (msec): 200
               Forward Disconnect Timer (msec): 600
                     MF Interdigit Timer (sec): 10
Outgoing Shuttle Exchange Cycle Timer (sec): 4
```
## **Field descriptions for page 1**

## **Analog Ringing Cadence**

The country code identifies the ringing cadence to be used by analog phones in the system

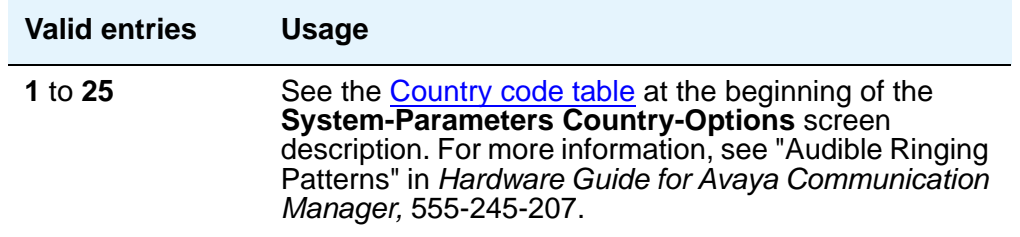

## **Analog Line Transmission**

The country code identifies the transmission and signaling parameters.

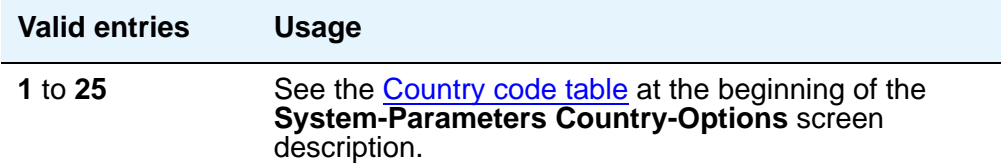

## **Companding Mode**

Identifies the companding algorithm to be used by system hardware.

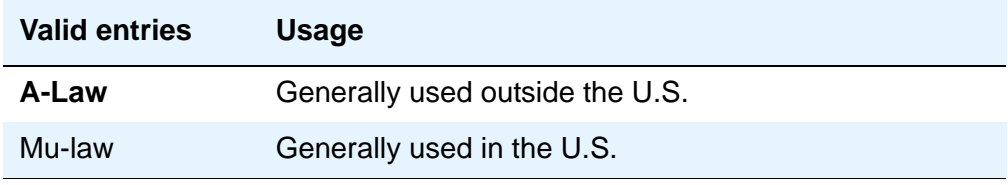

### **Country code for CDR**

Appears only when the Multinational Locations feature is turned on in the license file.

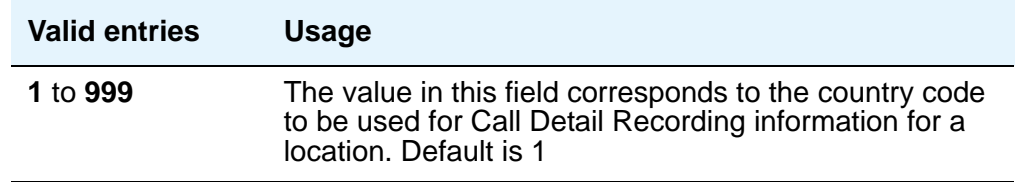

## **DCP Terminal-parameters Plan**

Appears only when the Multinational Locations feature is turned on in the license file. The value in this field corresponds to the DCP terminal transmission parameters administered for location *n* on the **Terminal Parameters n** screens.

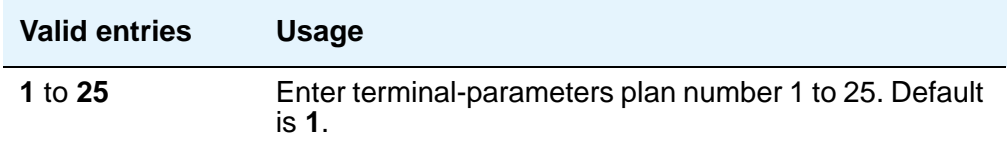

## **International Access Code**

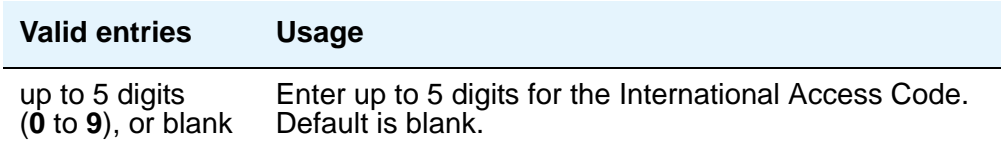

## **Local E.164 Country Code**

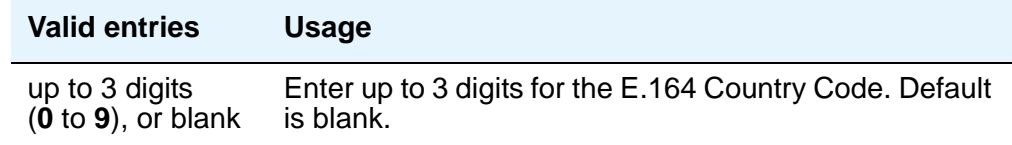

#### **Tone Generation Plan**

Appears only when the Multinational Locations feature is turned on in the license file. The value in this field corresponds to the tone generation characteristics administered for location *n* on the **Tone Generation** *n* screens.

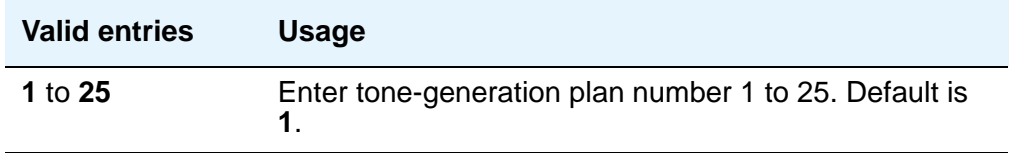

## **RECALL TIMING**

## **Disconnect Timing (msec)**

Appears when the **Flashhook Interval** field is **n**.

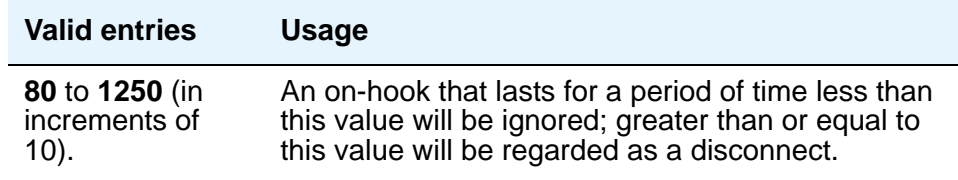

## **Flashhook Interval**

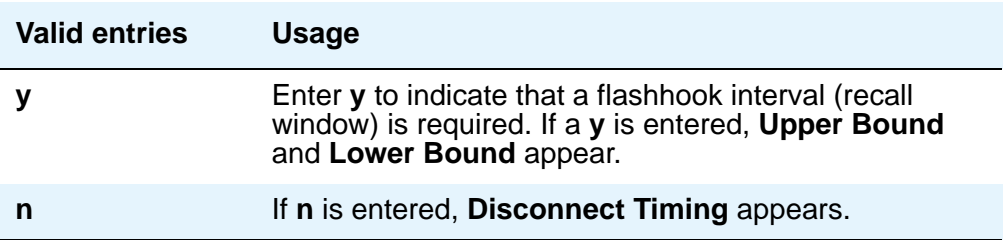

#### **Forward Disconnect Timer (msec)**

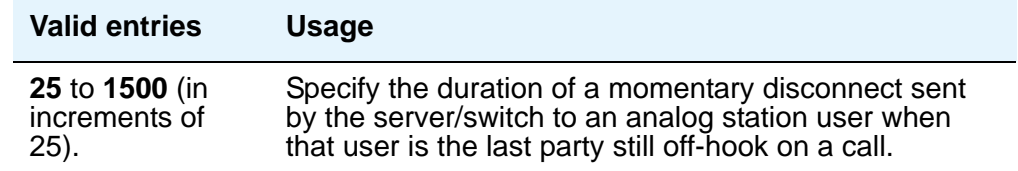

## **Lower Bound (msec)**

The lower bound of the station-to-switch recall signal timing interval in milliseconds. Specifies the lower bound of the flashhook interval. Appears when the **Flashhook Interval** field is **y**.

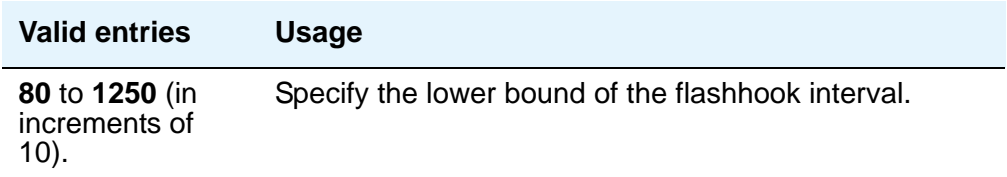

## **MF Interdigit Timer (sec)**

Applies only to multifrequency signaling trunks. Specify the maximum number of seconds Communication Manager will wait for the first forward signal (digit) to arrive, and for subsequent digits to arrive. Intercept returns to the calling party if this timer expires.

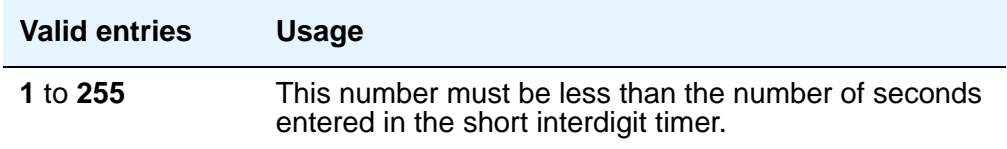

## **Outgoing Shuttle Exchange Cycle Timer (sec)**

Appears when the **Incoming Call Type** field is **group-ii-mfc** or **non-group-ii-mfc** and the **Outgoing Call Type** field is **group-ii-mfc** or **none** on the **Multifrequency-Signaling-Related System Parameters** screen. This field applies only to multifrequency signaling calls made from Avaya Communication Manager.

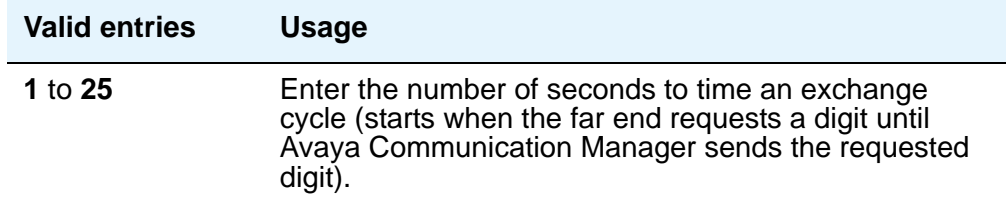

## **Upper Bound (msec)**

Specifies the upper bound of the flashhook interval. Specifies the upper bound of the station-to-switch recall signal timing interval in milliseconds. Appears when the **Flashhook Interval** field is **y**.

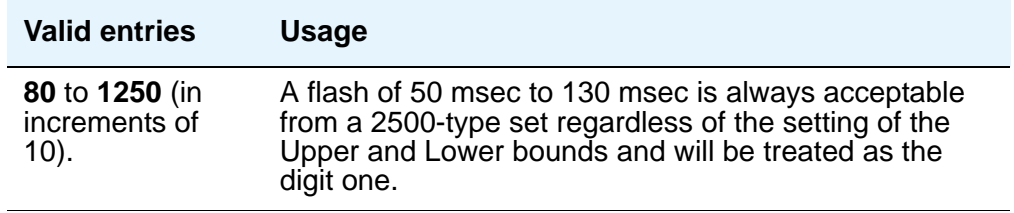

## **Field descriptions for page 2**

#### **Figure 469: Loss Plans screen**

```
change location-parameters N and the change 2 of 4
LOSS PLANS
        Inter-location Loss Group: 18
              2 Party Loss Plan: 1 Customize? n
               Tone Loss Plan: 1 Customize? n
End-to-End total loss (dB) in a n-party conference:
3: 15 4: 21 5: 26 6: 29 Customize? n
```
## **2-Party Loss Plan/Tone Loss Plan**

Provides the default values for digital loss plan and for n-party conference loss.

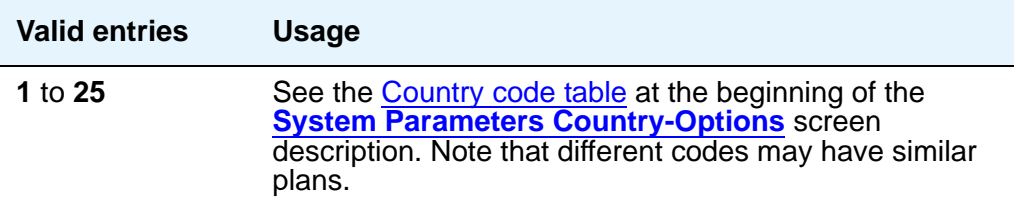

### **Customize**

This field appears when the **Digital Loss Plan Modification** field is **y** on the **System-Parameters Customer-Options** screen. This setting is controlled by your license file. It enables customization on the corresponding loss plan table. For the **End-to-End total loss (dB) in a n-party conference** field, when **Customize** is set to **y** (yes), the fields can be changed by the administrator. When set to **n**, the **End-to-End total loss (dB) in a n-party conference** fields are reset to the values that they would have had under the **2 Party Loss Plan** administered on page 3 of this screen. They also become display only.

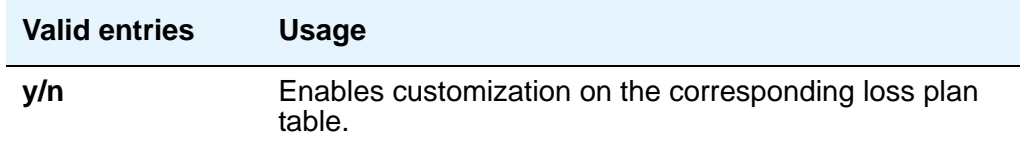

## **End-to-End total loss (dB) in a n-party conference**

Provides total loss for a conference call with the designated number of parties.

#### **Note:**

The End-to-End total loss for multi-party conference calls that is administered on this screen is not always applied to a specific call. For more information on how loss is applied to a multi-party conference call, see the "Loss Plans" feature description in the *Feature Description and Implementation for Avaya Communication Manager*, 555-245-205.

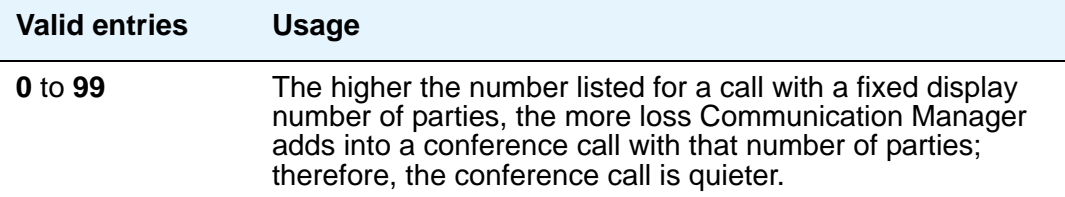

#### **Inter-location Loss Group**

Appears only when the Multinational Locations feature is turned on in the license file. When inserting loss for a call, the server treats parties on the call who are in separate locations as if the location with the most parties were connected by an equal number of IP tie trunks as there are parties at other locations. The **Inter-location Loss Group** field specifies the digital loss group number that is used by these "virtual" IP tie trunks.

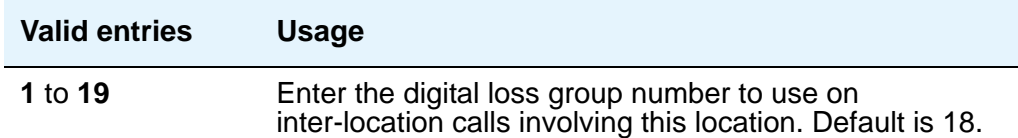

# **Field descriptions for page 3**

## **Figure 470: 2 Party Loss Plan screen**

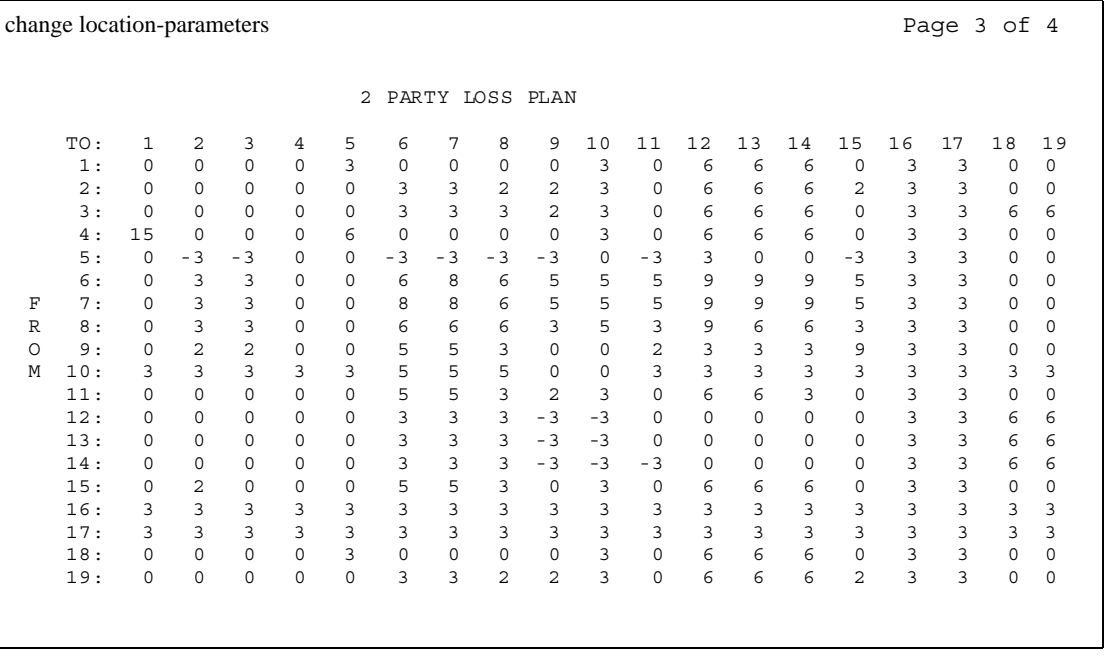

## **FROM / TO**

Display-only fields that identify the variable digital loss values.

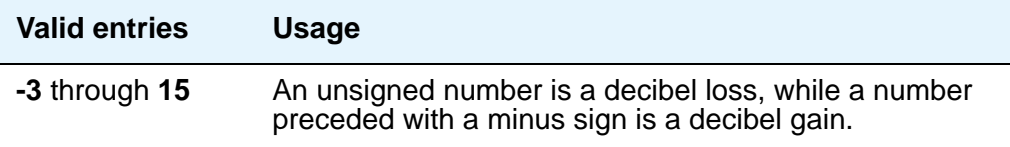

# **Field descriptions for page 4**

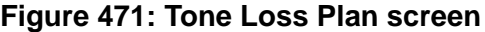

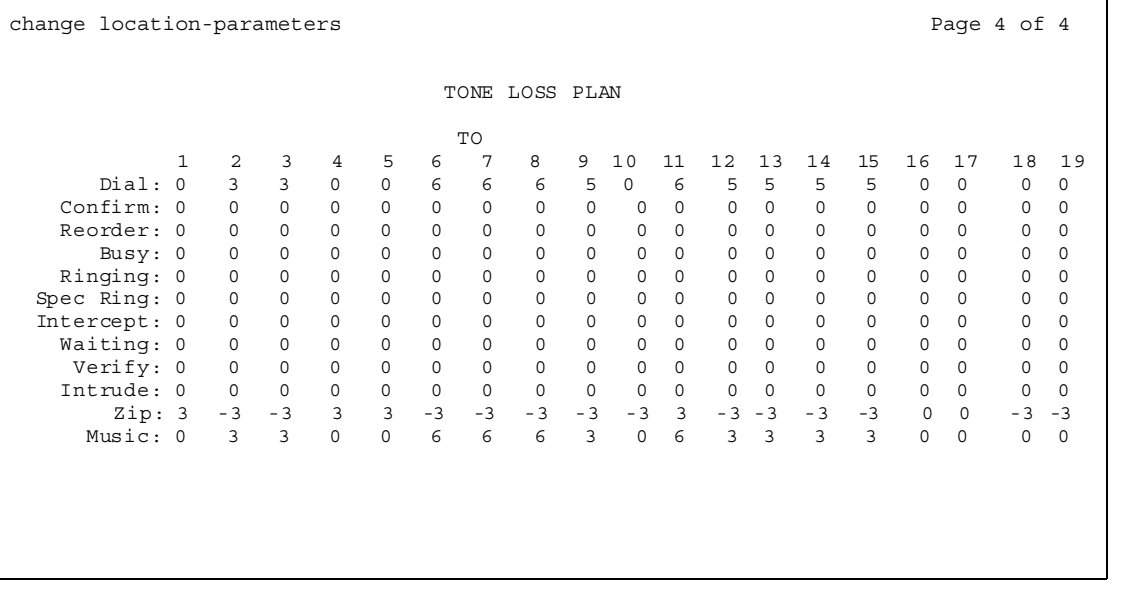

## **FROM / TO**

Display-only fields that identify the variable digital tone values.

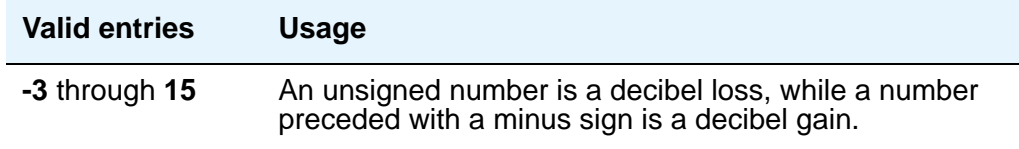

# **Login Administration**

When Avaya Communication Manager is delivered to you, one customer *super-user* login and password combination is already defined for you. You must administer additional logins and passwords, if needed. If you are the super-user, you have full customer permissions and can customize any login you create. The maximum number of customer logins is 11.

As super-user, you can establish permissions for the other logins in your system. You can block access to any object that may compromise Communication Manager security. Once the user login is established, set permissions using the **Command Permission Categories** screen.

## **Field descriptions for page 1**

#### **Figure 472: Login Administration screen**

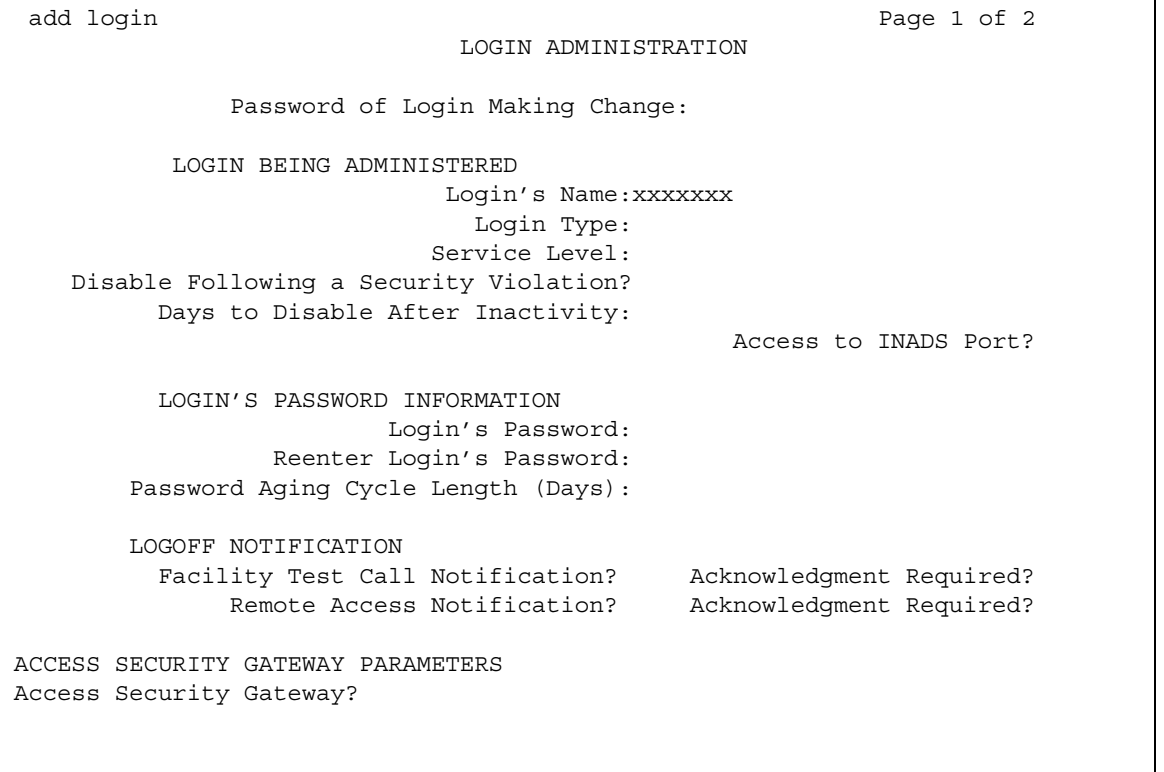

## **Password of Login Making Change**

You can make changes to any login with permissions less than your own. You must enter your password to save any changes you make to this screen.

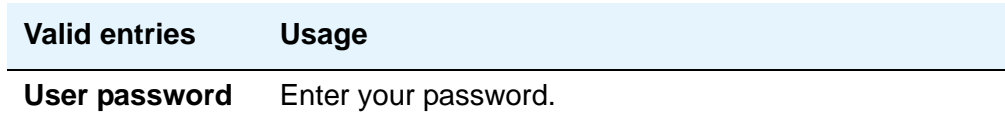

## **LOGIN BEING ADMINISTERED**

#### **Access to INADS Port**

This field only appears when the **Customer Access to INADS Port** field is set to **y** on the **Maintenance-Related System-Parameters** screen.

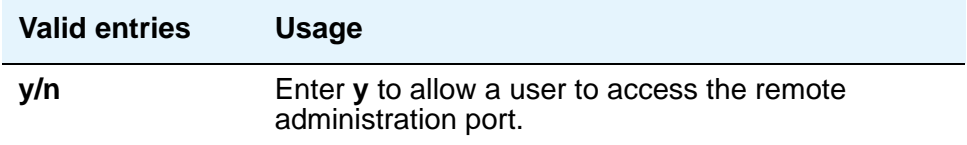

#### **Days To Disable After Inactivity**

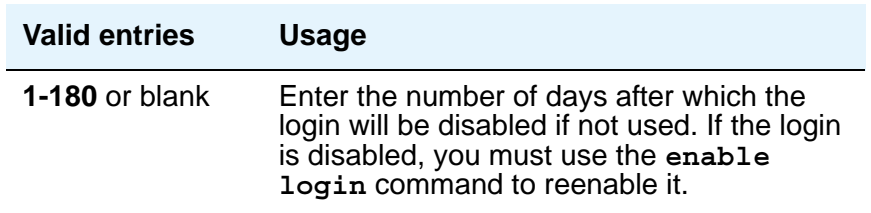

### **Disable Following a Security Violation**

This field only appears when the **SVN Login Violation Notification** field is set to **y** on the **Security-Related System-Parameters** screen.

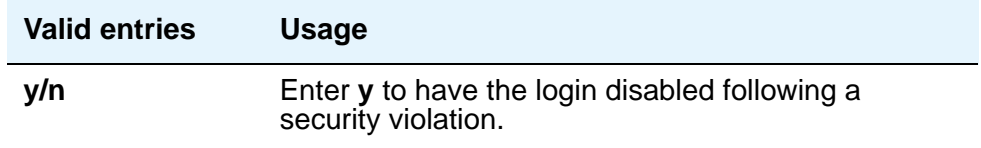

## **Login's Name**

This display-only field shows the login name specified with the **add** command.

## **Login Type**

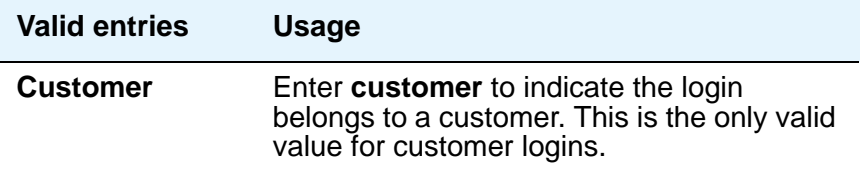

## **Service Level**

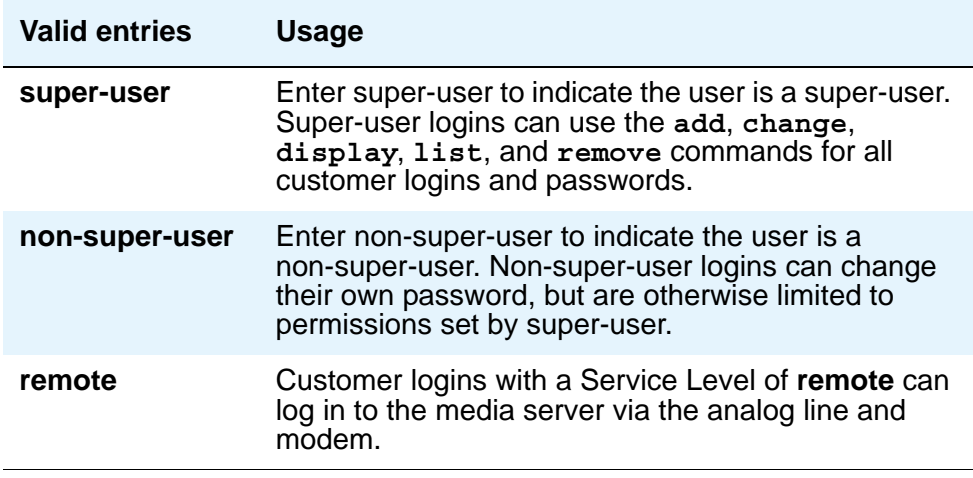

## **LOGIN'S PASSWORD INFORMATION**

#### **Login's Password**

Passwords must be 4 to 11 characters in length and contain at least 1 alphabetic and 1 numeric character. Passwords do not display as you type.

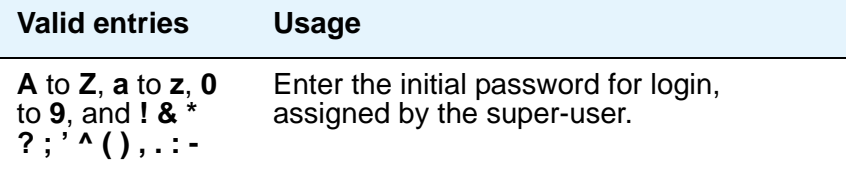

## **Password Aging Cycle Length (Days)**

For security, you should assign password aging to all passwords. The system tracks a password from the day the login was created, or the day the user last changed the password.

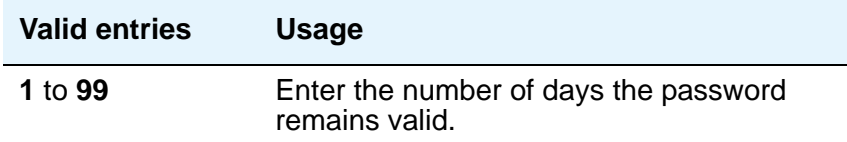

## **Re-enter Login's Password**

Passwords do not display as you type.

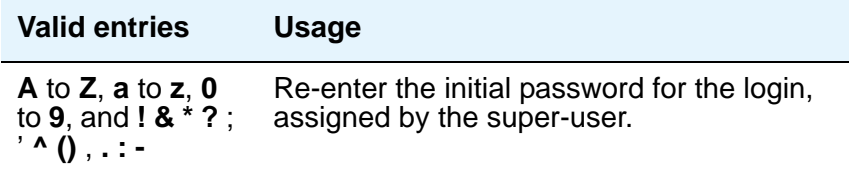

## **LOGOFF NOTIFICATION**

### **Facility Test Call Notification**

For security, this field should be set to y for all logins.

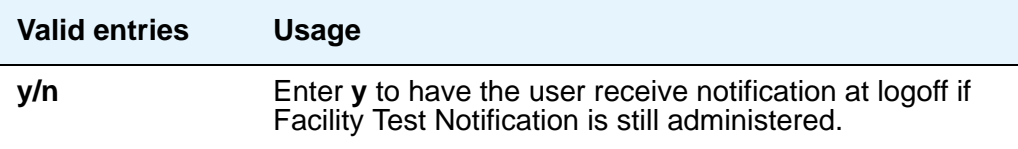

## **Facility Test Call Notification — Acknowledgment Required**

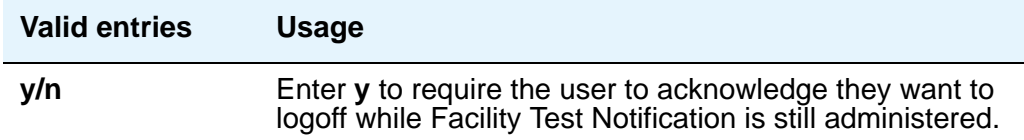

## **Remote Access Notification**

For security, this field should be set to **y** for all logins.

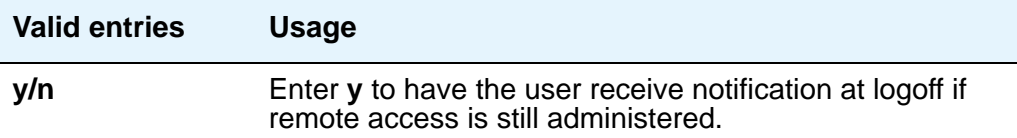

## **Remote Access Notification — Acknowledgment Required**

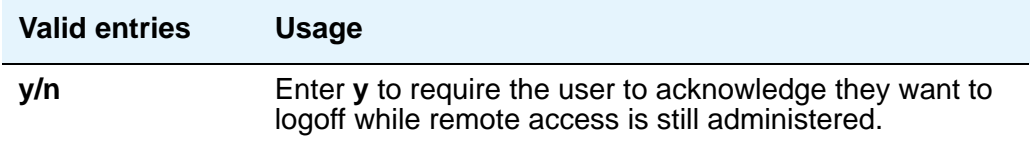

## **ACCESS SECURITY GATEWAY**

#### **Access Security Gateway**

This field appears only if the **Access Security Gateway (ASG)** field on the **System-Parameters Customer-Options** screen is set to **y**.

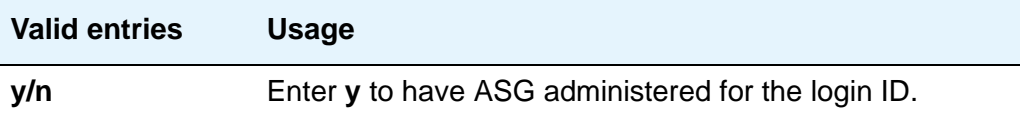

## **Field descriptions for page 2**

This page only appears if the **Access Security Gateway** field is set to **y** on page 1.

```
Figure 473: Access Security Gateway Login Administration screen
```
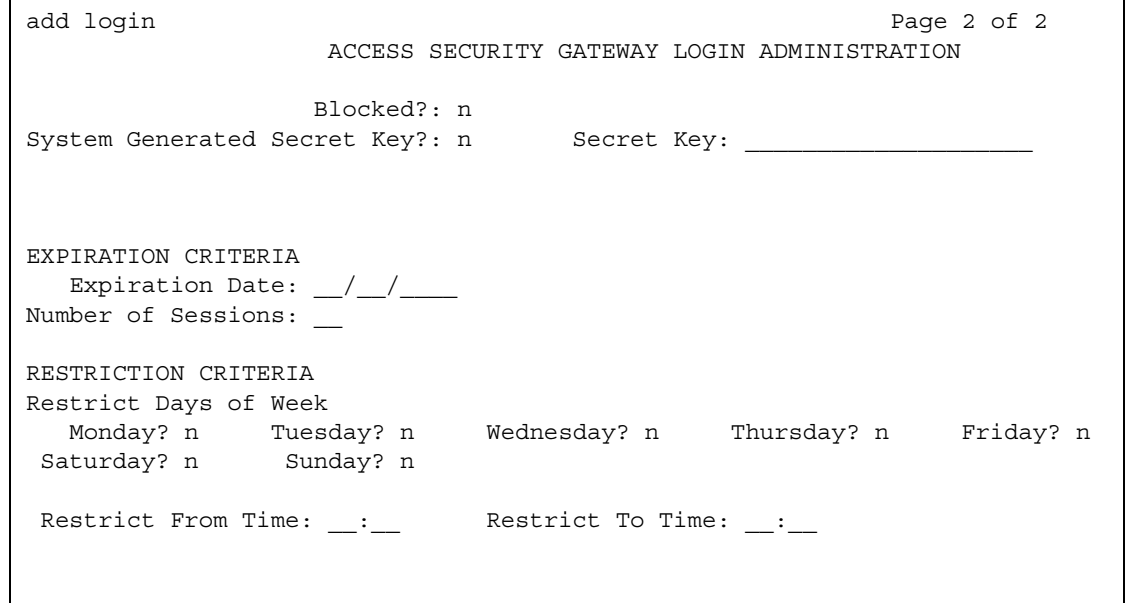

## **Blocked**

Setting the **Blocked** field to **y** does not remove the login ID from the system.

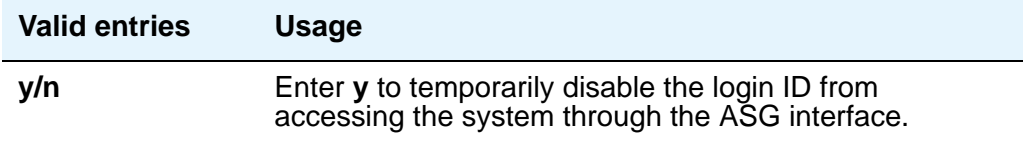

#### **Expiration Date**

Expiration of the login ID occurs at 23:59:59 of the entered date. This field consists of three fields separated by forward slashes (for example, 01/01/1999). Expiration of a login ID does not remove the login ID from the system. The system accepts administration of year 2000 dates.

If an login ID requiring ASG authentication has expired, the login ID for the standard login is not available. If an login ID not requiring ASG login has expired, the login ID still may be active for the standard login as long as expiration criteria associated with that component of the login has not been satisfied.

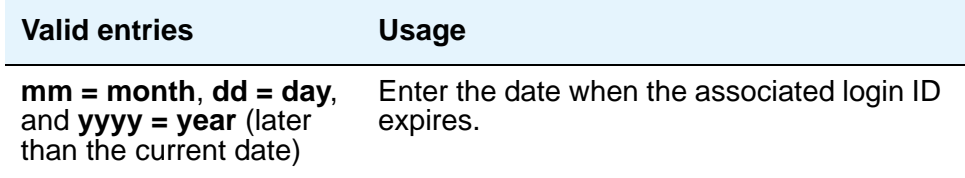

#### **Number of Sessions**

Expiration of a login ID administered with both Expiration Date and Number of Sessions expiration criteria is based on whichever criteria is satisfied first.

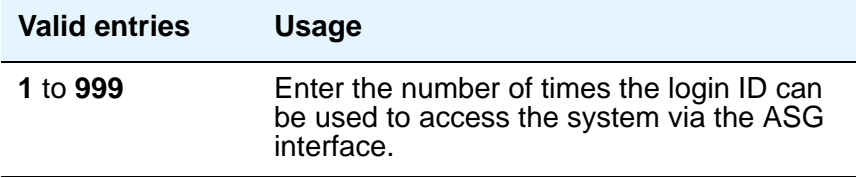

#### **Restrict Days of Week**

This field consists of seven subfields that correspond to the seven days of the week. Each subfield specifies whether the corresponding login ID is restricted from accessing the system via ASG on the day indicated. Access restrictions imposed by this field apply to the entire day unless limited by time restrictions.

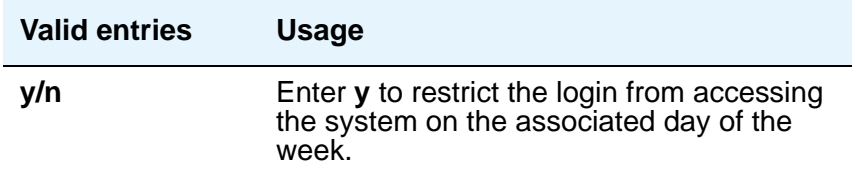

## **Restrict From Time and Restrict to Time**

These two fields are separated by colons, for example, hh:mm where hh = hour and mm = minute. Periods that span an interval that crosses a day boundary are specified by setting the **Restrict From Time** field greater than the **Restrict To Time** field. For example, a **Restriction From Time** of **17:00** and a **Restrict To Time** of **08:00** limits access to the traditional working hours, 8 to 5.

When used with the **Restrict Days of Week** field, overnight periods start on the days where access is not restricted by the **Restrict Day of Week** field.

If the **Restrict Days of Week** field is not specified, the restricted time interval specified by the **Restrict From Time** to **Restrict To Time** fields applies to every day of the week.

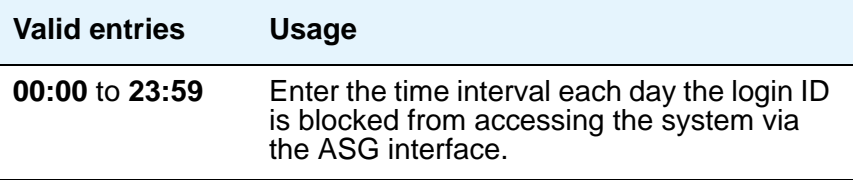

#### **Secret Key**

The value of this field is only displayed during the initial **add** or **change login** command to allow it to be programmed into any ASG Site Manager, ASG Mobile, or ASG Pass-Key used to interact with ASG for user authentication.

If the **System Generated Secret Key** field is set to **y**, the system generates the secret key. If the **System Generated Secret Key** field is set to **n**, the administrator is required to enter a 20-digit octal value. It is important to note the value of the secret key so you can enter it into response generation devices.

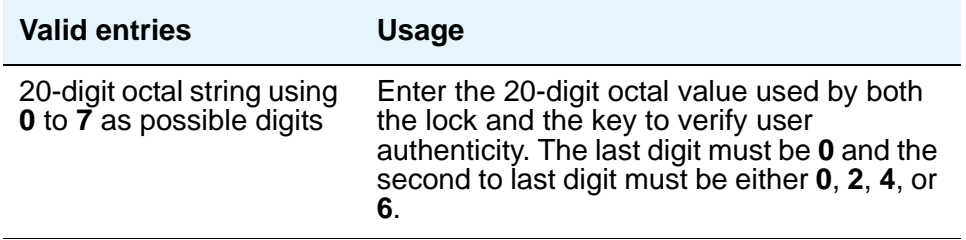

### **System Generated Secret Key**

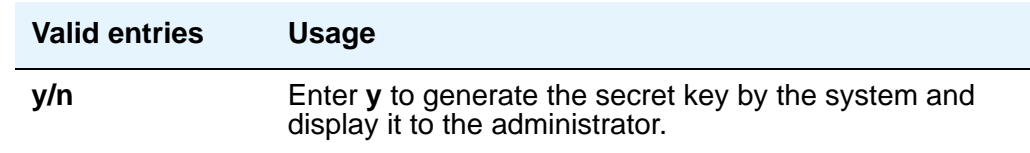

# **Loudspeaker Paging**

The **Loudspeaker Paging** screen administers voice paging, deluxe voice paging, and chime paging.

**Figure 474: Loudspeaker Paging screen**

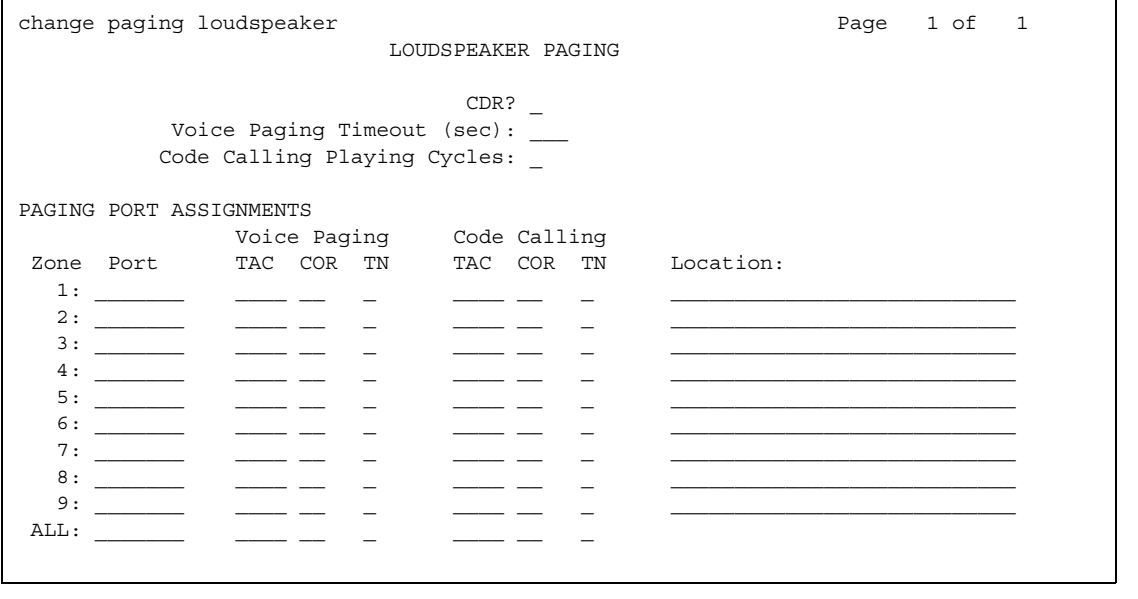

## **CDR**

This field determines whether CDR data is collected for the paging ports.

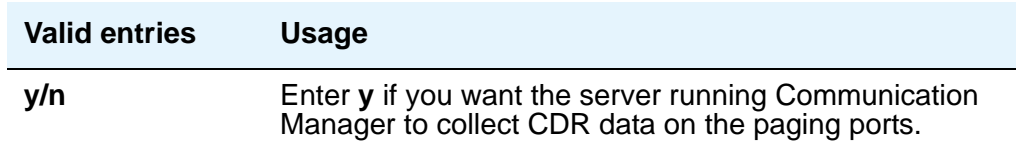

## **Code Calling — COR**

This field assigns a Class of Restriction to a paging zone.

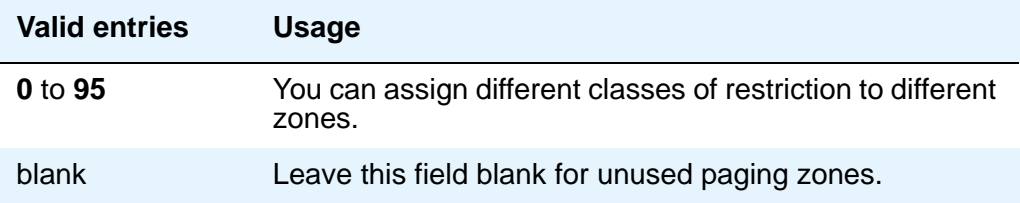

## **Code Calling Playing Cycles**

This field sets the number of times a chime code will play when a user makes a chime page. To determine the best setting, consider who your code calling users are and whether they are likely to hear the code chime the first time.

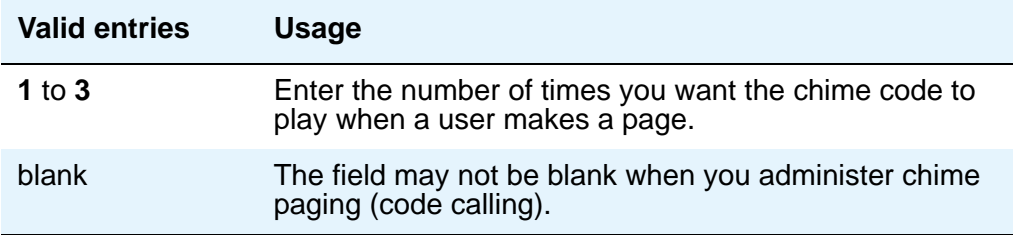

## **Code Calling — TAC**

This field assigns a Trunk Access Code (TAC) to a paging zone. Users dial this code to make a page to a specific zone. One TAC must be assigned to each zone you want to use. Two zones cannot have the same TAC. If you enter a TAC in the **ALL** field, users may activate speakers in all the zones by dialing that code.

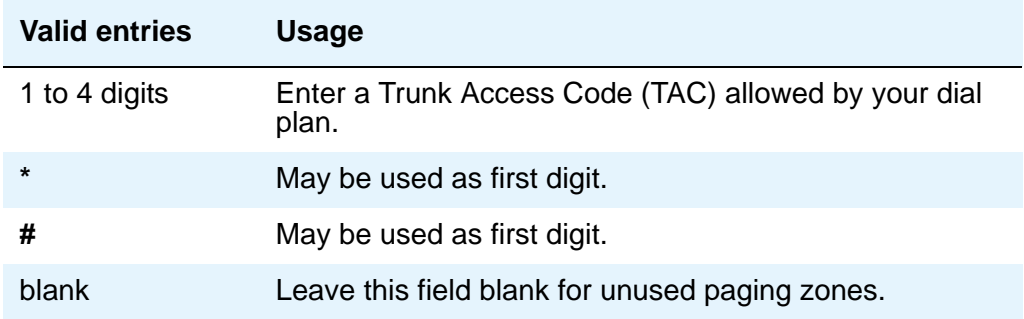

## **Code Calling — TN**

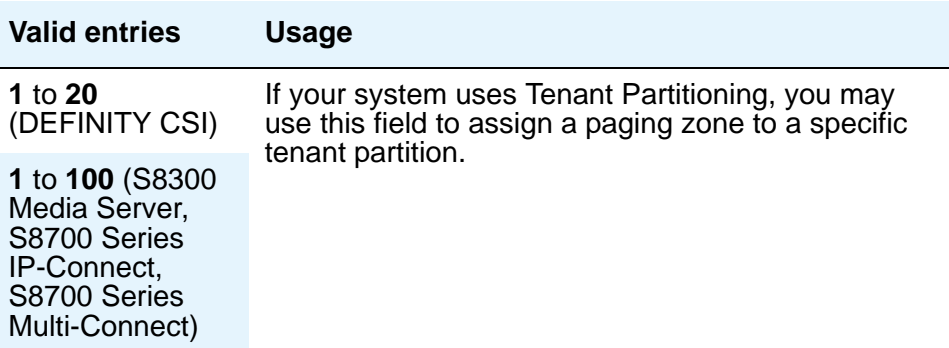

## **Location**

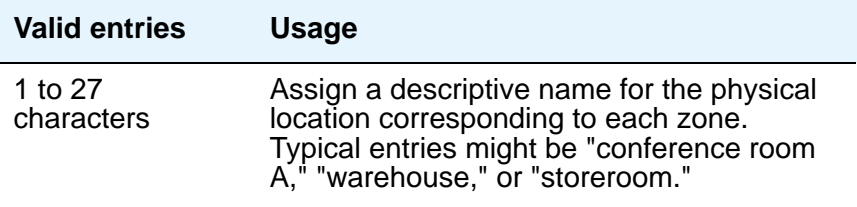

## **Port**

This field assigns a port on an auxiliary trunk circuit pack to a paging zone. Enter the necessary characters.

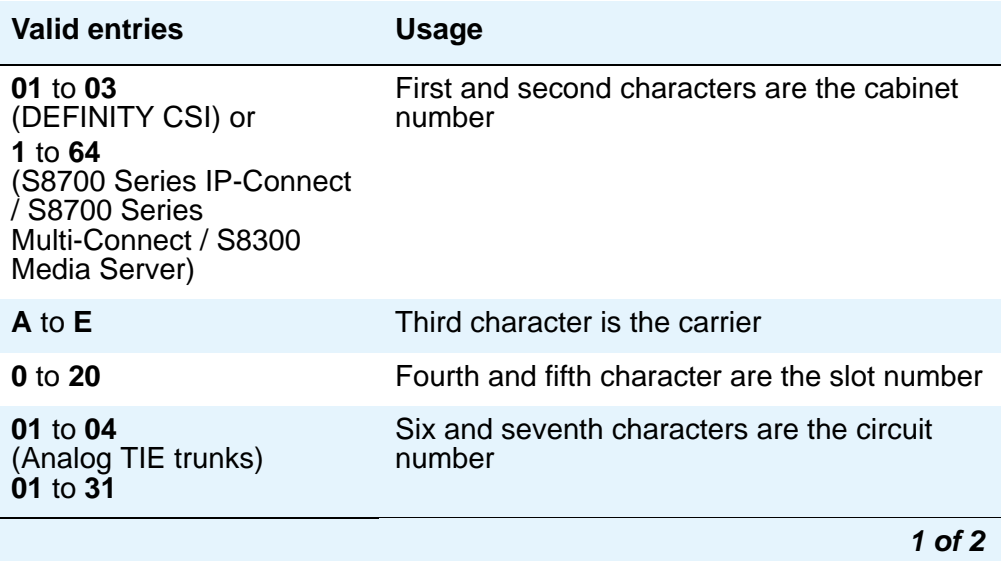

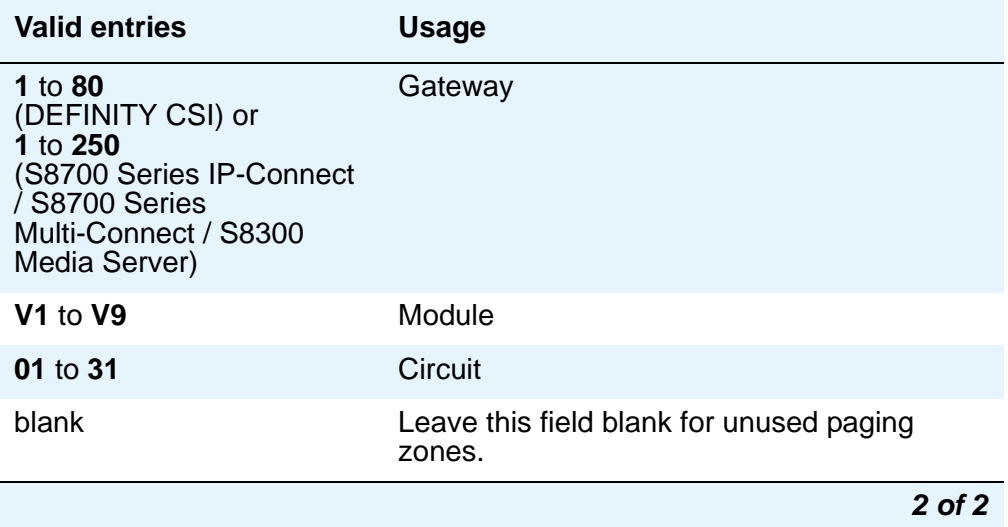

### **Voice Paging — COR**

This field assigns a Class of Restriction to a paging zone.

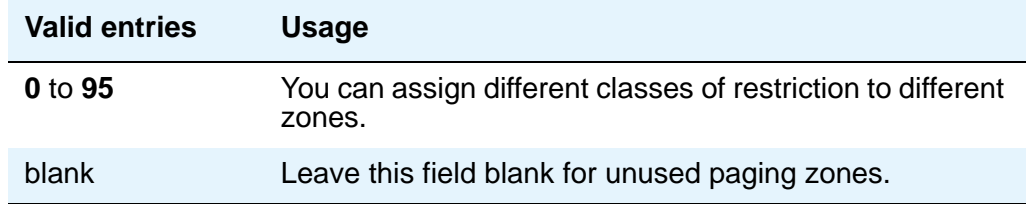

## **Voice Paging — TAC**

This field assigns a Trunk Access Code (TAC) to a paging zone. Users dial this code to make a page to a specific zone. One TAC must be assigned to each zone you want to use. Two zones cannot have the same TAC. If you enter a TAC in the **ALL** field, users may activate speakers in all the zones by dialing that code.

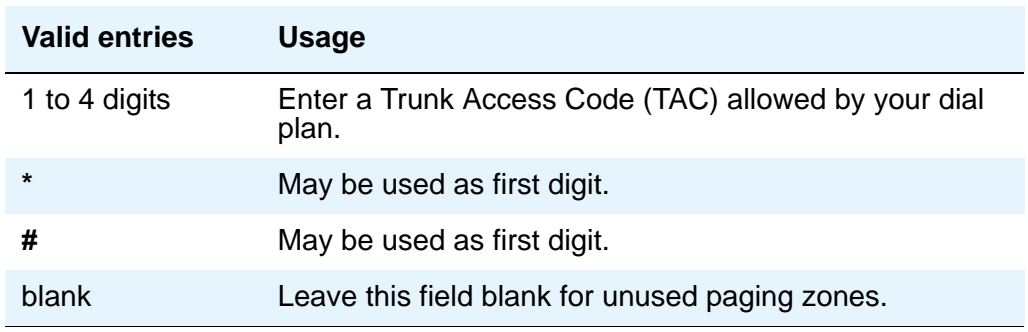

## **Voice Paging Timeout (sec)**

This field limits the duration of voice pages. When this interval ends, calls are disconnected. To determine the best setting, time the typical pages you expect to broadcast and then add another 4 to 5 seconds.

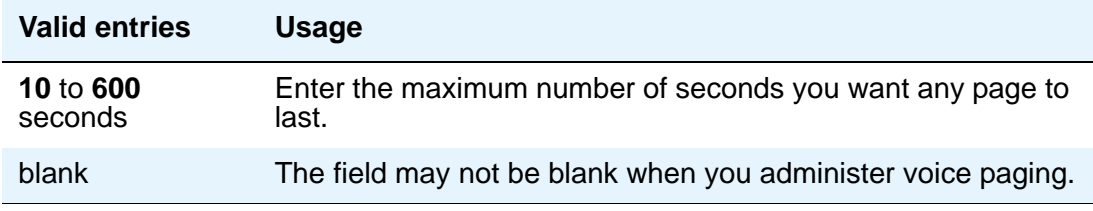

#### **Note:**

To use a port that has no hardware associated with it, place an **x** in this field.

### **Voice Paging — TN**

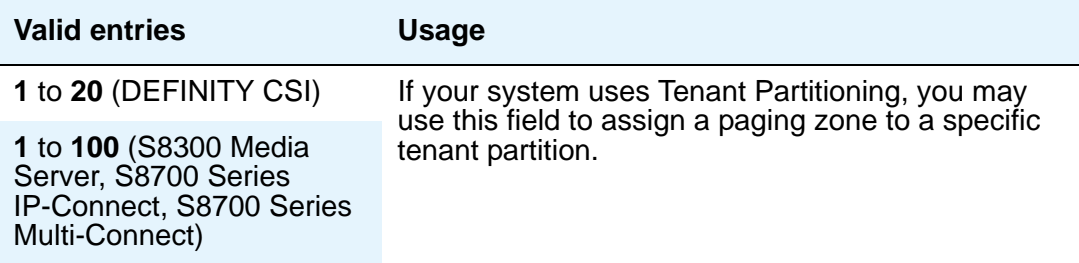

## **Related topics**

See [Setting up Voice Paging Over Loudspeakers](#page-486-0) on page 487 for instructions.

See "Loudspeaker Paging" in *Feature Description and Implementation for Avaya Communication Manager,* 555-245-205, for more information.

## **Media-Gateway**

This screen administers the media gateways and their corresponding ports. It is required to exist on all communications controllers, both external and internal, that support Media Gateways.

## **Field descriptions for page 1**

#### **Figure 475: Media-Gateway screen**

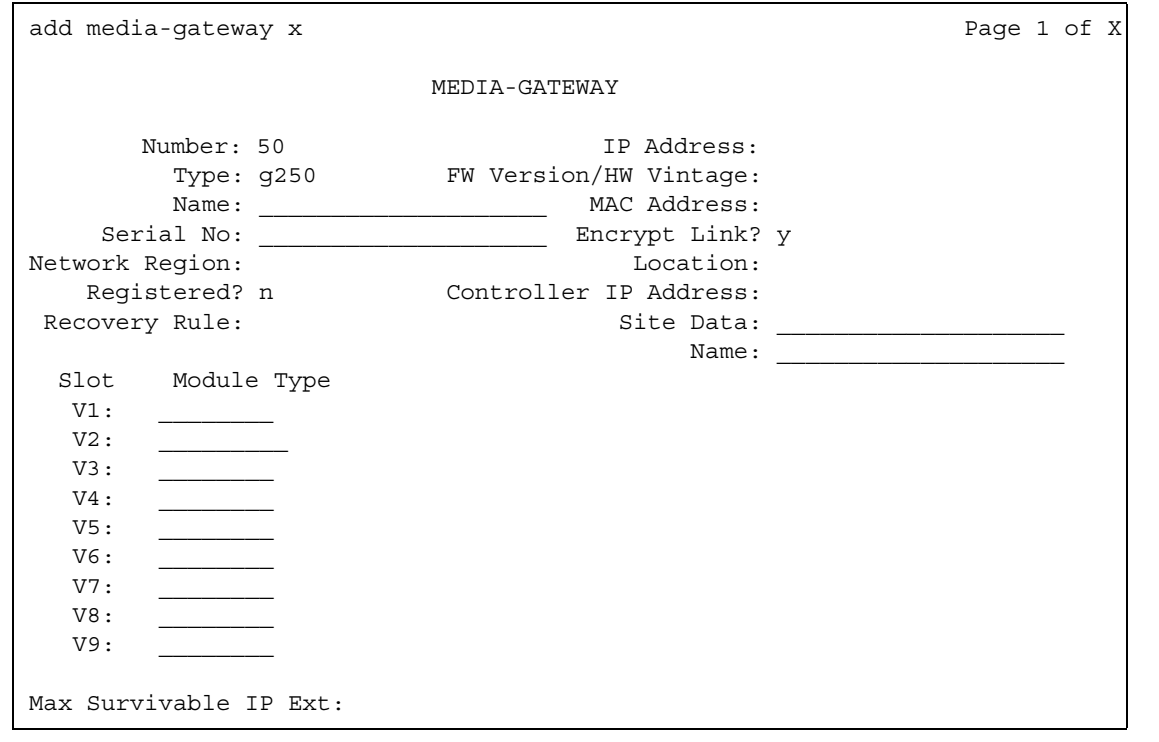

## **Controller IP Address**

A display-only field containing the IP address of the controller. This field displays a blank until the media gateway registers for the first time.

### **Encrypt Link**

Use this field to to select and deselect encryption of the H.248 link on a gateway-by-gateway basis. By default this field is **y** when a gateway is added.

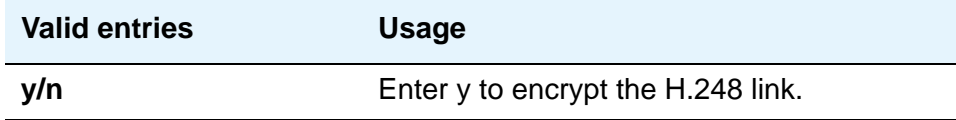

## **FW Version/HW Vintage**

A display-only field containing the current firmware and hardware versions on the media gateway.

### **IP Address**

A display-only field showing the IP address of the media gateway. This field displays a blank until the media gateway registers for the first time.

#### **Location**

.

This field refers to a time-zone offset, daylight savings rule and number plan area code

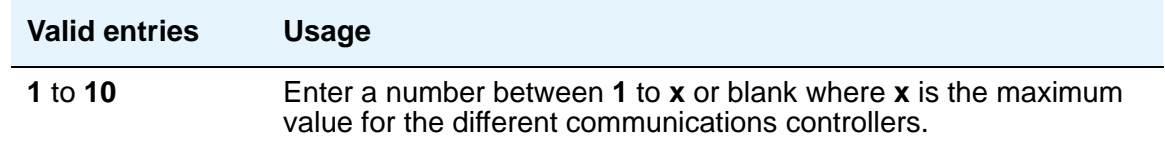

### **MAC Address**

A display-only field showing the Media Access Control address of the media gateway.

### **Max Survivable IP Ext**

This field appears only when **Type** is **g250** or **g250-bri**. Use this field to limit the number of simultaneous endpoint registrations for this G250.

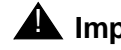

#### **A** Important:

Since the VoIP resources on the G250 Media Gateway are limited, this field should not be set to a value larger than **10** with Communication Manager 3.0.

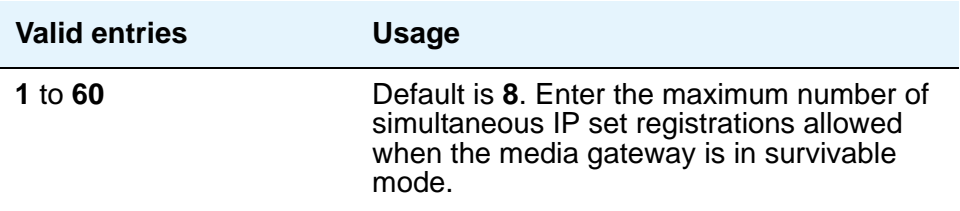

## **Module Type**

The number of slots displayed and the available options for each slot varies according to the value selected for the **Type** field. The following table outlines the different types of H248 Media Gateways and their slot configurations.

| <b>Slot</b>    | <b>G700 Media Modules</b>                                              | <b>G350 Media Modules</b>                                                                    | <b>G250 Media Modules</b>           |
|----------------|------------------------------------------------------------------------|----------------------------------------------------------------------------------------------|-------------------------------------|
| V <sub>1</sub> | MM710, MM711,<br>MM712, MM714,<br>MM717, MM720,<br>MM722, MM760, S8300 | MM710, MM711,<br>MM712, MM714,<br>MM717, MM720,<br>MM722, S8300                              | S8300                               |
| V <sub>2</sub> | MM710, MM711,<br>MM712, MM714,<br>MM717, MM720,<br>MM722, MM760        | MM710, MM711,<br>MM712, MM714,<br>MM717, MM720, MM722<br><b>DISPLAY ONLY</b><br>MM340, MM342 | <b>DISPLAY ONLY</b><br>MM340, MM342 |
| V3             | MM710, MM711,<br>MM712, MM714,<br>MM717, MM720,<br>MM722, MM760        | MM710, MM711,<br>MM712, MM714,<br>MM717, MM720, MM722<br><b>DISPLAY ONLY</b><br>MM340, MM342 | 4+2 virtual-analog                  |
| V <sub>4</sub> | MM710, MM711,<br>MM712, MM714,<br>MM717, MM720,<br>MM722, MM760        | MM710, MM711,<br>MM712, MM714,<br>MM717, MM720, MM722<br><b>DISPLAY ONLY</b><br>MM340, MM342 | Not Applicable<br>Field turned off  |
| V <sub>5</sub> | Not Applicable<br>Field turned off                                     | MM710, MM711,<br>MM712, MM714,<br>MM717, MM720, MM722<br><b>DISPLAY ONLY</b><br>MM340, MM342 | Not Applicable<br>Field turned off  |
| V <sub>6</sub> | Not Applicable<br>Field turned off                                     | MM312<br><b>DISPLAY ONLY</b><br>MM314                                                        | Not Applicable<br>Field turned off  |
| <b>V7</b>      | Not Applicable<br>Field turned off                                     | 1T +2L virtual-analog                                                                        | Not Applicable<br>Field turned off  |
| V <sub>8</sub> | messaging-analog                                                       | messaging-analog                                                                             | Not Applicable<br>Field turned off  |
| V9             | gateway-announcement                                                   | gateway-announcement                                                                         | gateway-announcement                |

**Table 15: Media Gateway slot configurations**

#### **Name**

This field is used for customer naming of the gateway.

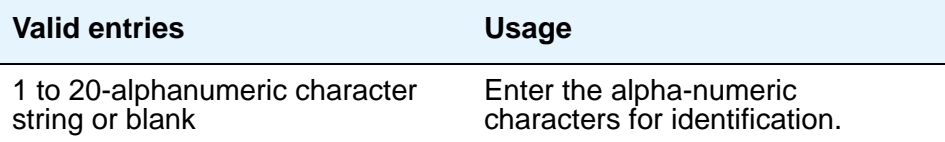

# **Name (Controller)**

This field is for customer naming of the controller.

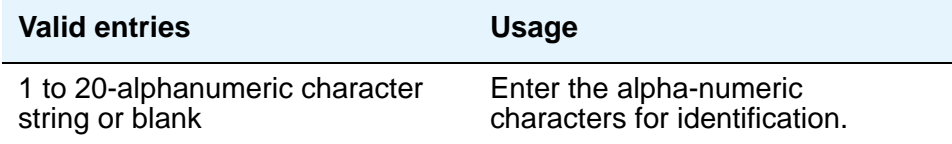

#### **Network Region**

This field is used by the communications controller to allocate resources from the nearest media gateway.

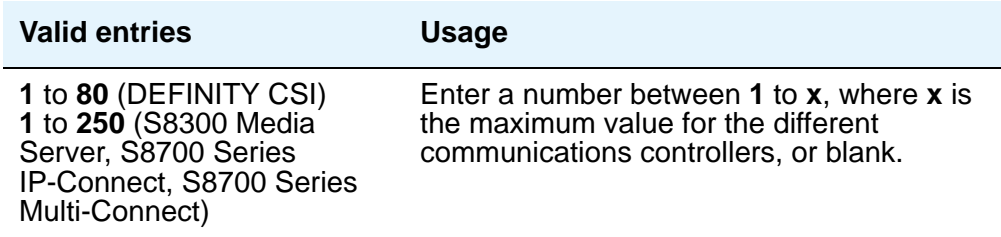

## **Number**

A display-only field showing the assigned media-gateway number.

### **Recovery Rule**

This field allows you to associate an auto-fallback recovery rule with this media gateway. By associating the recovery rule to the **Media Gateway** screen, you can use the **list media-gateway** command to see which media gateways have the same recovery rules. All the administration parameters for the media gateways are consolidated on a single screen. The actual logic of the recovery rule is separate, but an administrator can start from the **Media Gateway** screen and find the recovery rule. See also the **[System Parameters Media Gateway](#page-1493-0)  [Automatic Recovery Rule](#page-1493-0)** screen. For more information on Auto Fallback for H.248 Gateways, see *Administration for Network Connectivity for Avaya Communication Manager*, 555-233-504.

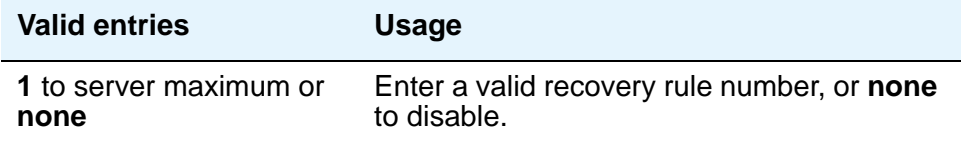

## **Registered**

A display-only field indicating whether a Media Gateway is registered with a communications controller.

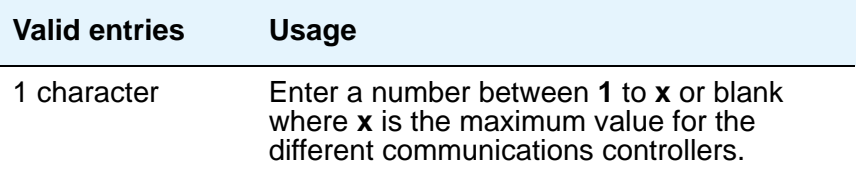

#### **Serial No**

This field is for the controller to identify the gateway.

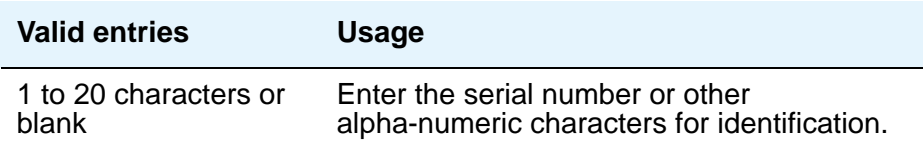

## **Site Data**

This field is for general site information.

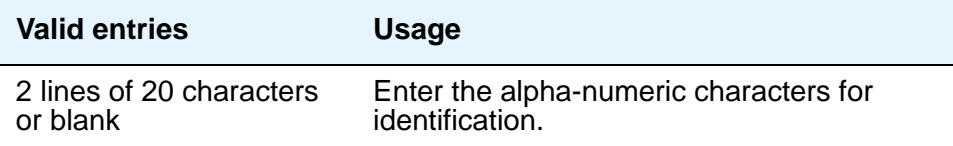

## **Slot**

This display-only field shows the slot number on the media gateway for the corresponding module type assignment. Number of fields displayed may vary based on value entered in **Type** field.

## **Type**

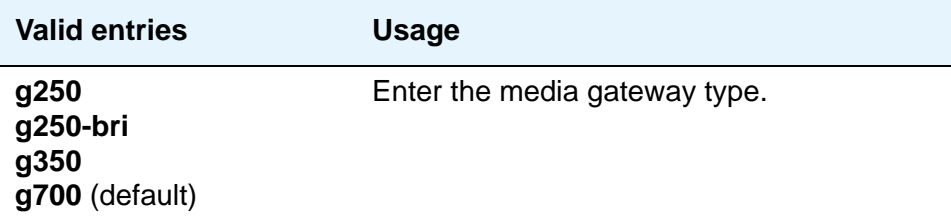

# **Mode Code Related System Parameters**

This screen establishes parameters associated with the Mode Code Voice Mail System Interface.

**Note:**

You can only administer this screen if the Mode Code Interface field on the **Feature-Related System Parameters** screen is set to **y**.

## **Field descriptions for page 1**

```
Figure 476: Mode Code Related System Parameters screen
     change system-parameters mode-code example and page 1 of x
                        MODE CODE RELATED SYSTEM PARAMETERS
     MODE CODES (FROM SWITCH TO VMS)
         Direct Inside Access: __
     Direct Dial Access - Trunk: __
             Internal Coverage: __
             External Coverage: __
               Refresh MW Lamp: __
         System In Day Service: __
        System In Night Service: __
                         OTHER RELATED PARAMETERS
     DTMF Duration On (msec): __ Off (msec): __ Sending Delay (msec): __
     VMS Hunt Group Extension :
     Remote VMS Extensions - First: Second:
```
# **MODE CODES (FROM SWITCH TO VMS)**

#### **Direct Dial Access - Trunk**

This value defines a mode code that the media server or switch sends when an external caller dials the VMS access number.

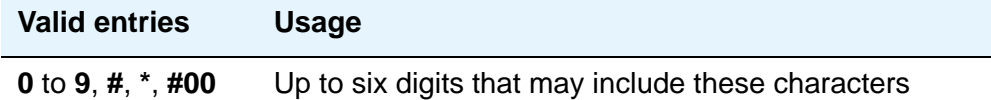

#### **Direct Inside Access**

This value defines a mode code that the media server or switch sends when a caller at an internal extension dials the Voice Mail System (VMS) access number.

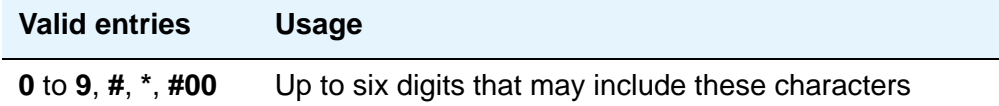

### **External Coverage**

This value defines a mode code that the media server or switch sends when an external caller tries to reach a user at another extension and the call goes to the user's voice-mail coverage.

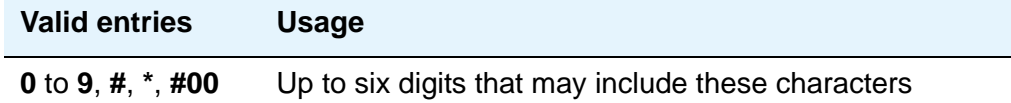

### **Internal Coverage**

This value defines a mode code that Communication Manager sends when an internal caller tries to reach a user at another extension and the call goes to the user's voice mail coverage.

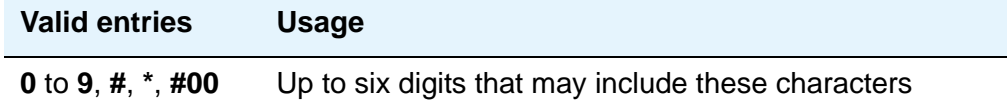

### **Refresh MW Lamp**

This value defines a mode code that Communication Manager sends during a system level 3 or higher reset that requests the VMS to refresh the Message Waiting (MW) lamps.

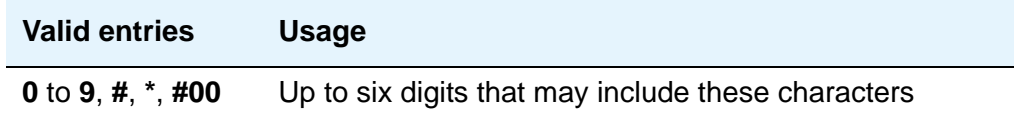

#### **System In Day Service**

This value indicates to the VMS that the Avaya Communication Manager has changed from Night to Day Service.

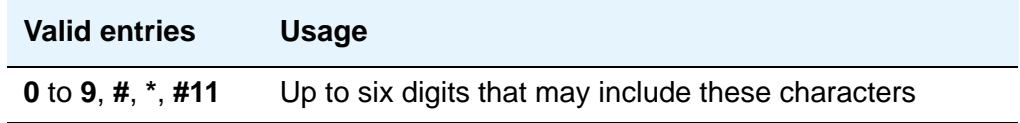

#### **System In Night Service**

This value indicates to the VMS that the Avaya Communication Manager has changed from Day to Night Service.

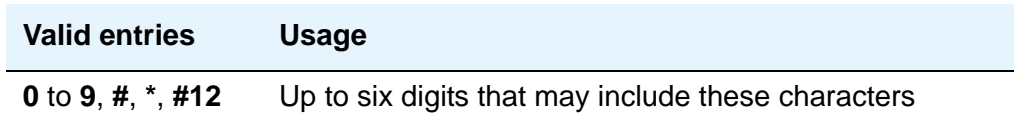

## **OTHER RELATED PARAMETERS**

## **DTMF Duration On**

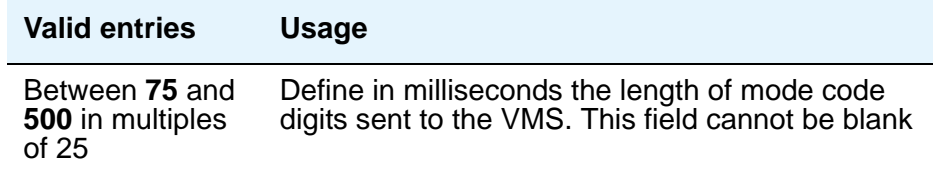
### **Off**

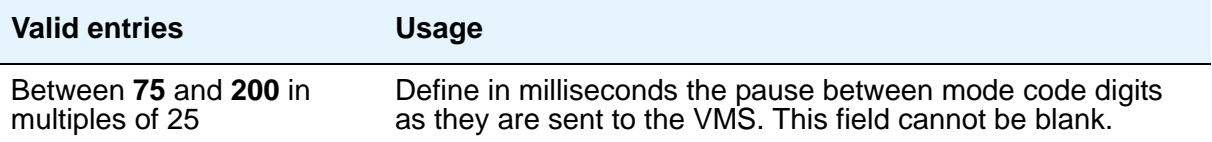

### **Remote VMS Extensions - First**

You can administer this field if the **Mode Code for Centralized Voice Mail** field on the **System-Parameters Customer-Options** screen is set to **y**. Specifies the first remote UDP VMS hunt group extension.

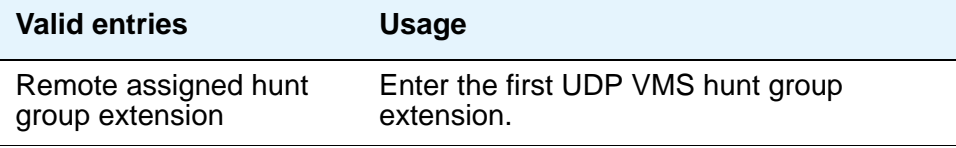

### **Remote VMS Extensions - Second**

You can administer this field if the **Mode Code for Centralized Voice Mail** field on the **System-Parameters Customer-Options** screen is set to **y**. Specifies the second remote UDP VMS hunt group extension.

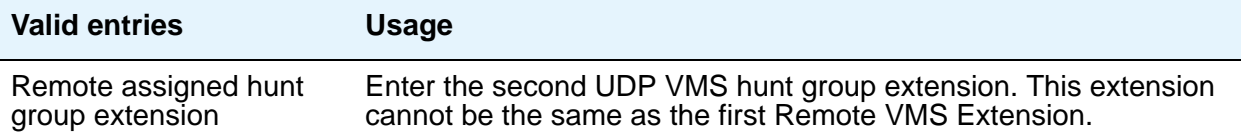

## **Sending Delay**

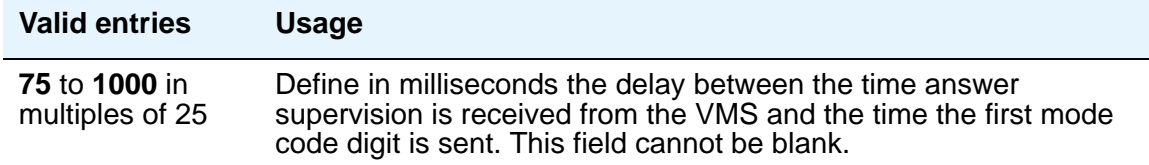

### **VMS Hunt Group Extension**

A check is made to verify that a valid hunt group extension is entered, but a check is not made to verify that the hunt group members are VMI extensions.

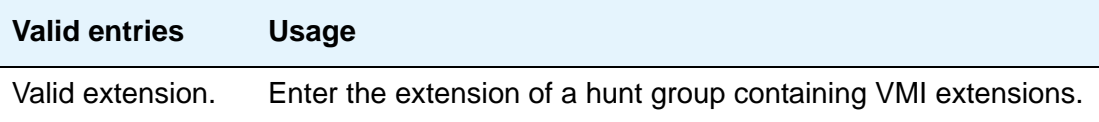

# **Modem Pool Group**

There are two types of conversion resources for Modem Pooling. The first type, an *integrated conversion resource*, is a circuit pack that emulates a Trunk Data Module connected to a 212A-type modem. Two conversion resources are on each circuit pack.

The second type, a *combined conversion resource*, is a separate Trunk Data Module and modem administered as a unit. The Trunk Data Module component of the conversion resource may be either a Modular Trunk Data Module (MTDM) or 7400A Data Module and connects to a digital port using Digital Communications Protocol (DCP); the modem connects to an analog port.

# **Field descriptions for page 1**

#### **Figure 477: Modem Pool Group screen — if Group Type is integrated**

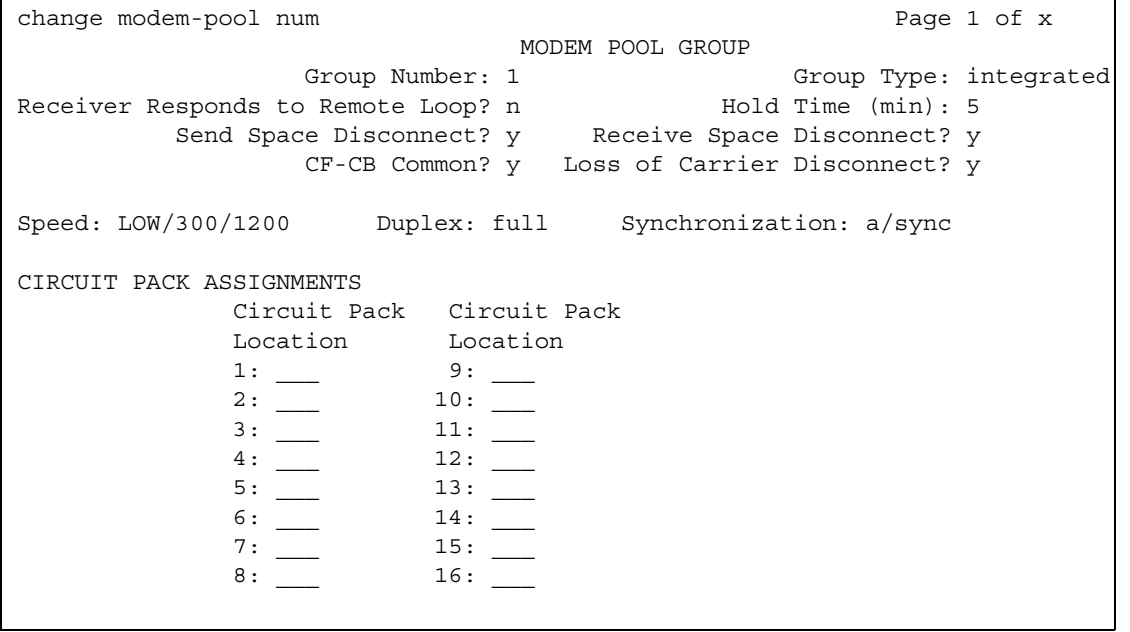

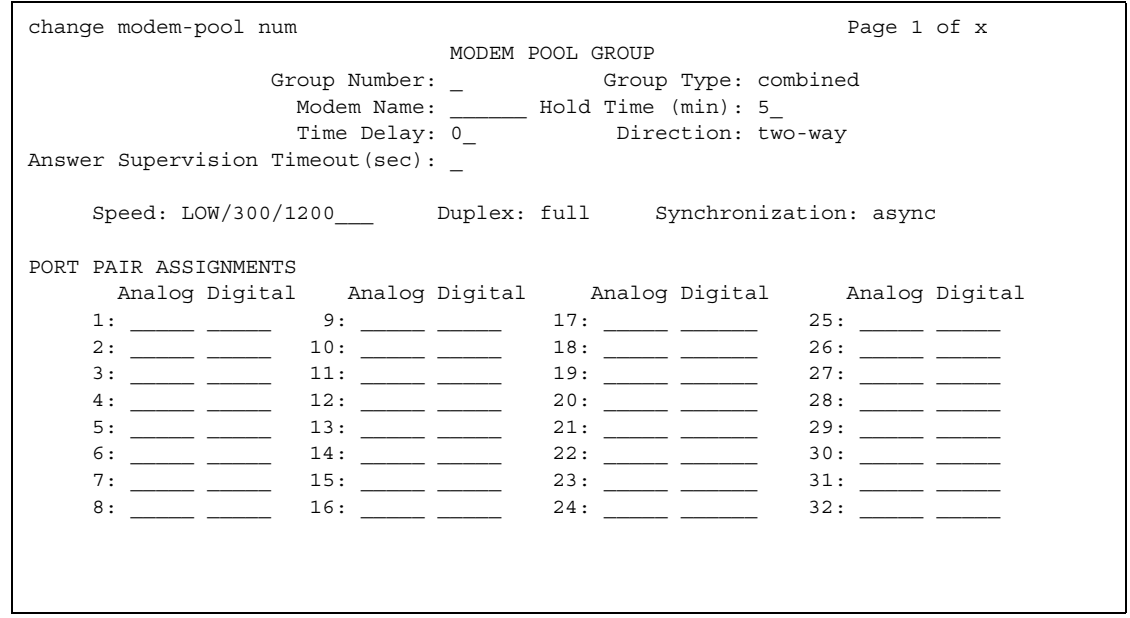

#### **Figure 478: Modem Pool Group screen — if Group Type is combined**

#### **Note:**

The Speed, Duplex, and Synchronization fields cannot be filled out for the "integrated" pooled modem screens but can be assigned on the "combined" pooled modem screen. The integrated conversion resource automatically will adjust its speed and synchronization to the endpoint it is connected to. In synchronous mode, the integrated modem pool can operate at 1200 baud. In asynchronous mode, it can operate at 300 or 1200 baud. Full-duplex operation is always used.

### **Answer Supervision Timeout (sec)**

This field appears only when the **Group Type** field is **combined**.

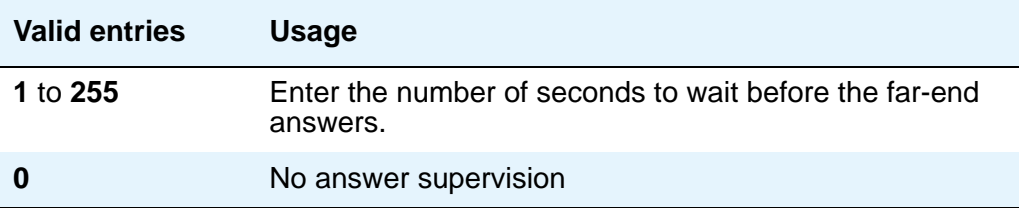

### **CF-CB Common**

This field appears only when the **Group Type** field is **integrated**.

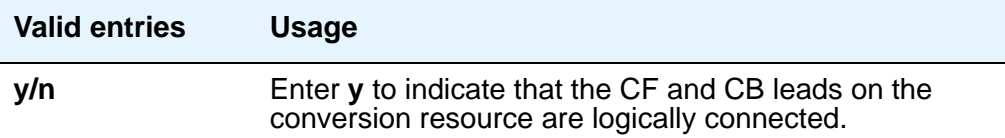

## **Direction**

Enter the direction of the call for which modem pool will operate. This field appears only when the **Group Type** field is **combined**.

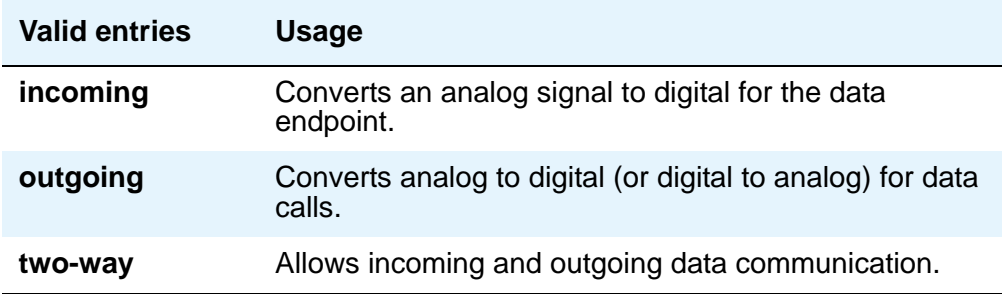

### **Duplex**

Display-only when the **Group Type** field is **integrated**. When the **Group Type** field is **combined**, enter the duplex mode of the conversion resources in the group.

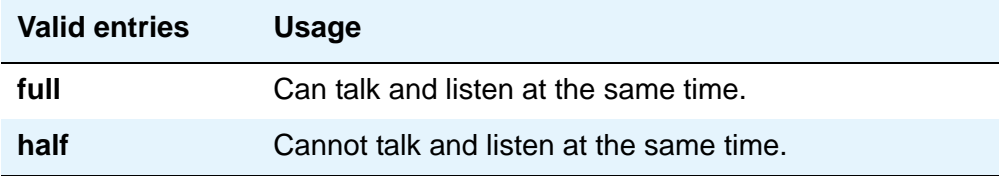

### **Group Number**

A display-only field when the screen is accessed using an administration command such as **add** or **change**.

# **Group Type**

This field designates what physical model pool you are going to.

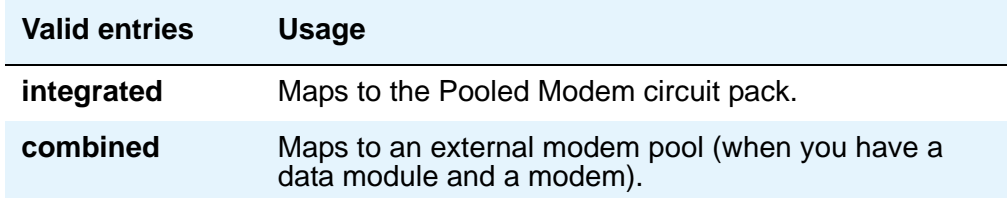

# **Hold Time (min)**

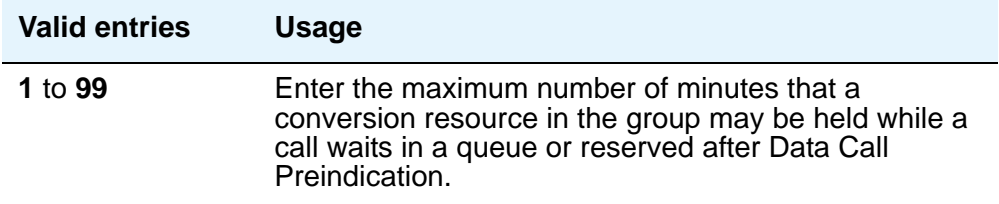

# **Loss of Carrier Disconnect**

This field appears only when the **Group Type** field is **integrated**.

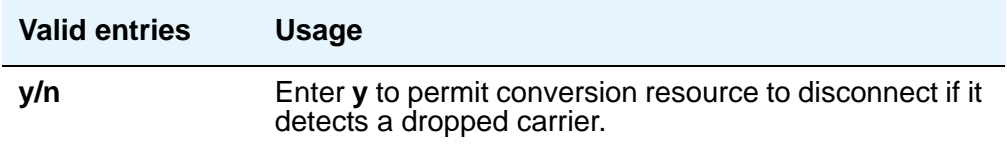

## **Modem Name**

Indicates the name of the modem pool. This field appears only when the **Group Type** field is **combined**.

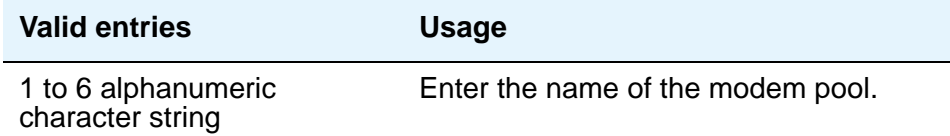

## **Receive Space Disconnect**

This field appears only when the **Group Type** field is **integrated**.

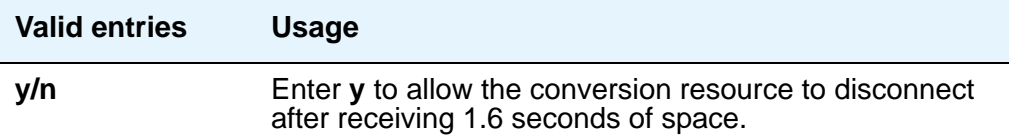

### **Receiver Responds to Remote Loop**

This field appears only when the **Group Type** field is **integrated**.

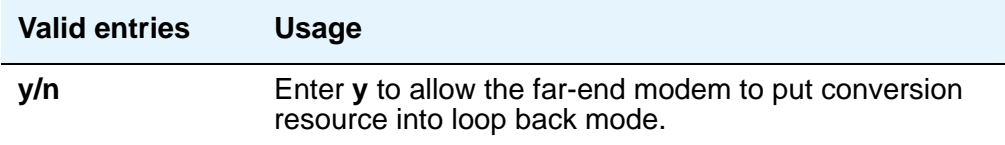

### **Send Space Disconnect**

This field appears only when the **Group Type** field is **integrated**.

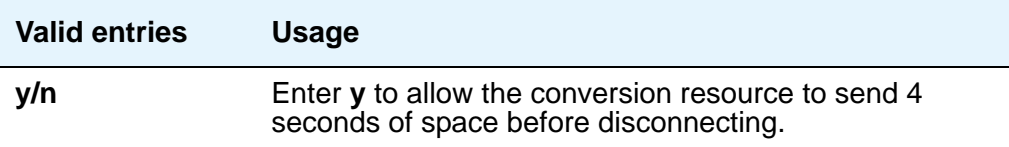

### **Speed**

Display-only when the **Group Type** field is **integrated**. When the **Group Type** field is **combined**, enter the communication speed in bits per second of the conversion resources in the group. Enter one to three speeds separated by slashes (for example, 300/1200/2400) to indicate a maximum of three running speeds.

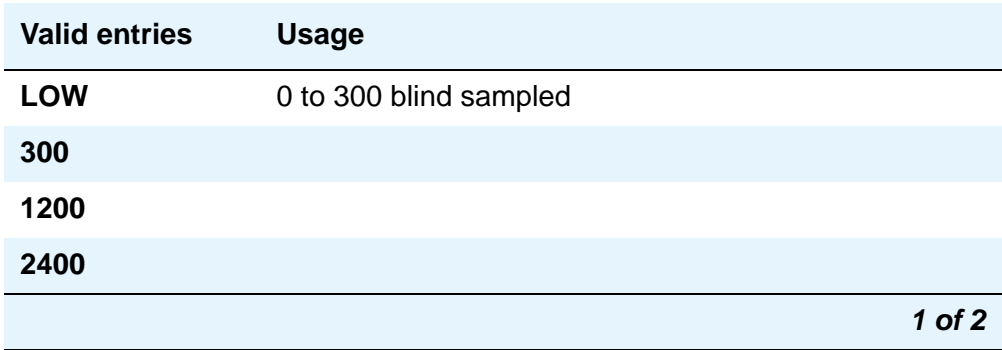

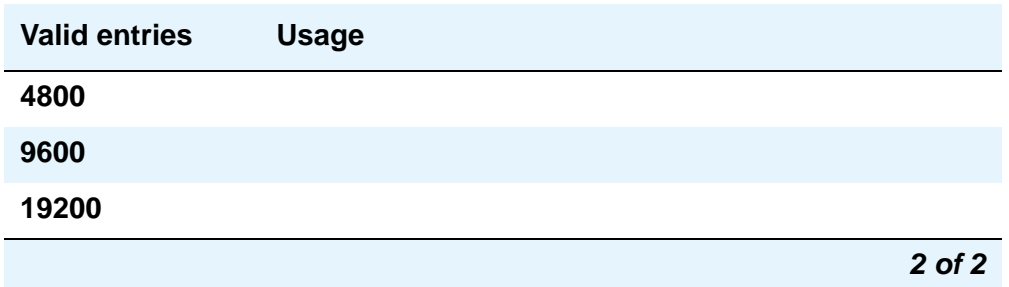

# **Synchronization**

Display-only when the **Group Type** field is **integrated**. When the **Group Type** field is **combined**, enter the synchronization mode of the conversion resources in the group.

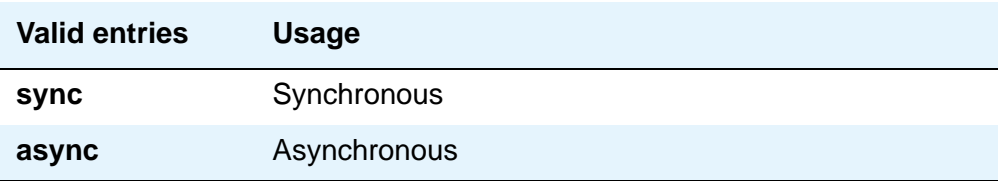

**CIRCUIT PACK ASSIGNMENTS** are optional on "integrated" conversion resource screens only.

# **Time Delay**

This field appears only when the **Group Type** field is **combined**.

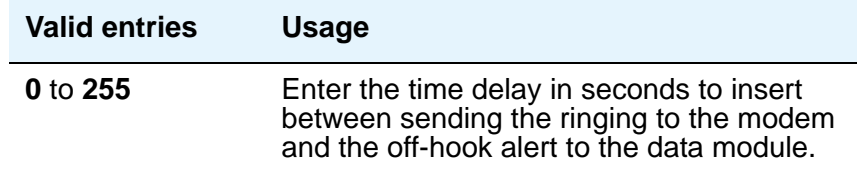

# **CIRCUIT PACK ASSIGNMENTS**

# **Circuit Pack Location**

Displays when the **Group Type** field is **integrated**. Enter the port associated with the conversion resource on the integrated modem pool circuit pack. Enter the necessary characters.

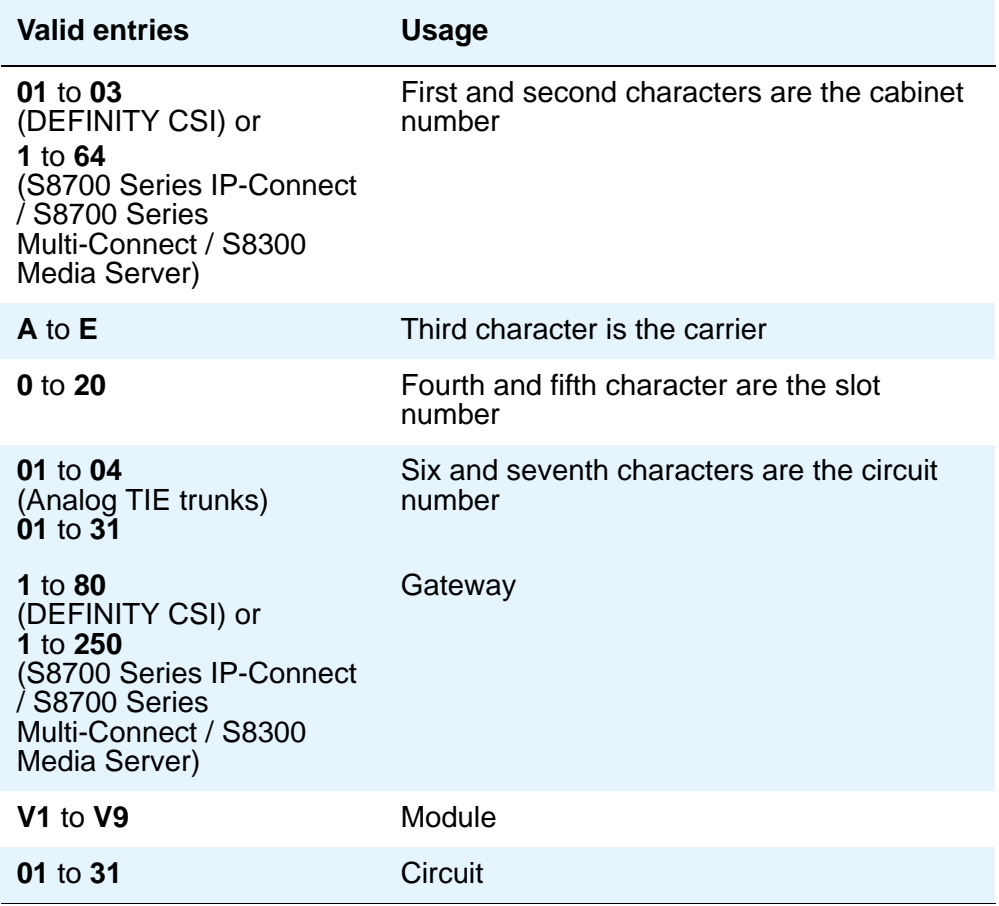

For example, 01A0612 is in cabinet 01, carrier A, slot 06, and circuit number (port) 12. **PORT PAIR ASSIGNMENTS** are optional on "combined" pooled modem screens only.

# **PORT PAIR ASSIGNMENTS**

# **Analog Digital**

Displays when the **Group Type** field is **combined**. Enter the port numbers of the modem/TDM pair in a conversion resource.

Two port entries are required. Enter the necessary characters.

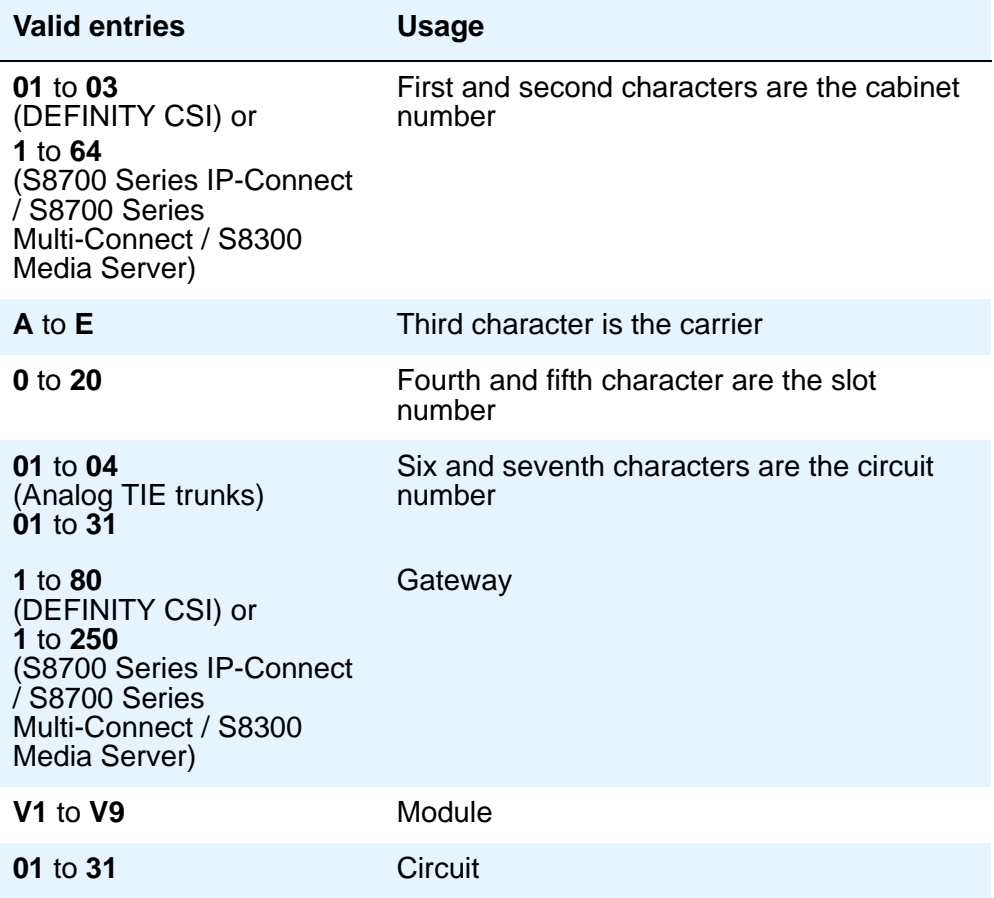

#### **Note:**

For example, 01A0612 is in cabinet 01, carrier A, slot 06, and circuit number (port) 12.

# **MOH Group**

Use the **MOH Group** screen to define a collection of analog station and/or aux trunk port circuit pack ports that are connected to external audio sources for use with the Music on Hold feature.

### **Figure 479: MOH Group screen**

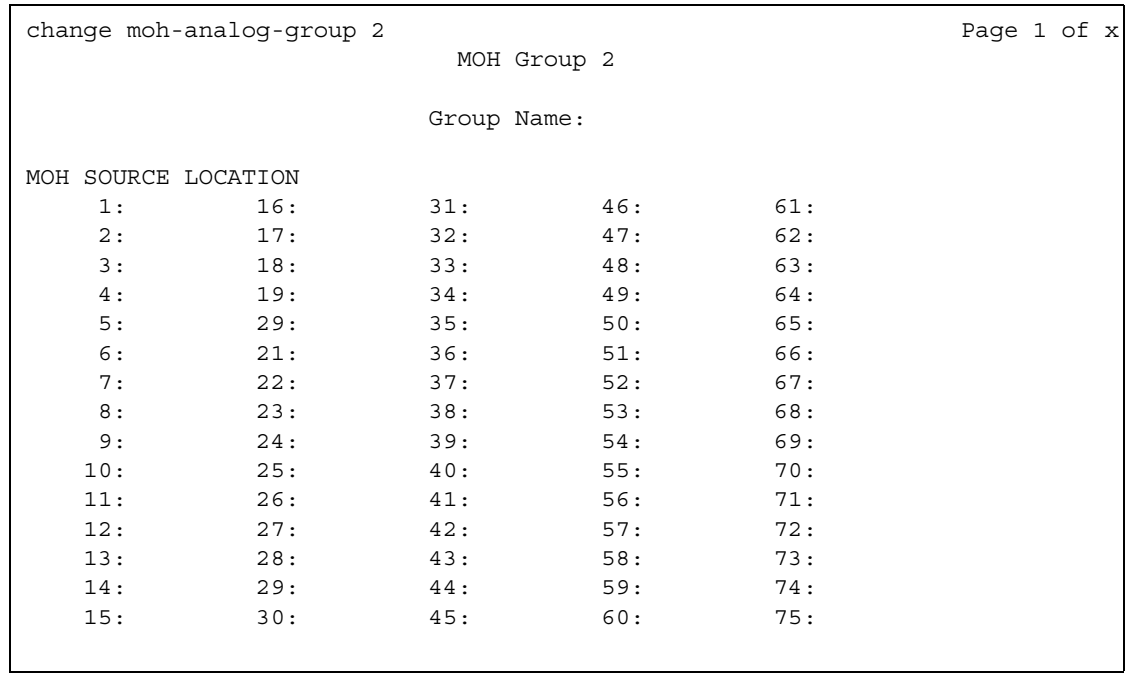

### **MOH Source Location**

Type in the Music-on-hold analog or aux-trunk port location: enter the port; cabinet(1-64):carrier(A-E):slot(1-20):circuit(1-31) OR gateway(1-250):module(V1-V9):circuit(1-31).

### **Group Name**

Enter an alpha-numeric name of the MOH group for identification.

# **Multifrequency-Signaling-Related Parameters**

This screen sets the system or location parameters associated with multifrequency signaling. With the Multinational Locations feature enabled, multifrequency signaling can be administered per location, rather than system-wide. This screen appears when **Incoming Call Type** is **group-ii-mfc** and **Outgoing Call Type** is **none**. Page 2 of this screen appears when both **Incoming Call Type** and **Outgoing Call Type** are **group-ii-mfc**.

If the field **Use COR for All Group II Responses** is set to **y**, the **Group II Called Party Category** and **Use COR for Calling Party Category** fields do not appear.

#### **Note:**

With the Multinational Locations feature enabled, you can assign MFC signal sets per trunk group, rather than system-wide.

#### **Figure 480: Multifrequency-Signaling-Related Parameters screen**

```
change multifrequency-signaling example of the Page 1 of X
             MULTIFREQUENCY-SIGNALING-RELATED SYSTEM PARAMETERS
         Incoming Call Type: ANI Prefix:
         Outgoing Call Type: Default ANI:
      Maintenance Call Type: NEXT ANI DIGIT
                                                   Incoming: 
    Maximum Resend Requests: 0utgoing:
  Received Signal Gain (dB):
Transmitted Signal Gain (dB):
                         Request Incoming ANI (non-AAR/ARS)? 
                   Outgoing Forward Signal Present Timer (sec): 
                    Outgoing Forward Signal Absent Timer (sec): 
MF Signaling Intercept Treatment - Incoming? _ Outgoing: ____________ _____
                            Collect All Digits Before Seizure? 
                  Overlap Sending on Link-to-Link Tandem Calls? 
           Private Group II Permissions and Public Interworking? 
                           Convert First Digit End-of-ANI To: _ 
                          Use COR for All Group II Responses?
                              Group II Called Party Category: 
                           Use COR for Calling Party Category?
```
The **ANI Prefix**, **Default ANI**, and **Collect All Digits Before Seizure** fields appear only when the value of the **Outgoing Call Type** field is **group-ii-mfc** or **mfe**.

If **Collect All Digits Before Seizure** is **y**, **Overlap Sending on Link-to-Link Tandem Calls and Convert First Digit End-of-ANI** are not displayed.

### **Default ANI**

This field appears only when **Outgoing Call Type** is **group-ii-mfc** or **mfe**.

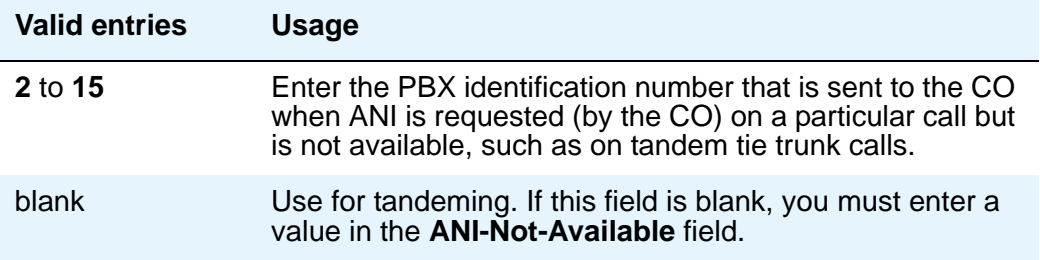

## **ANI Prefix**

This field appears only when **Outgoing Call Type** is **group-ii-mfc** or **mfe**.

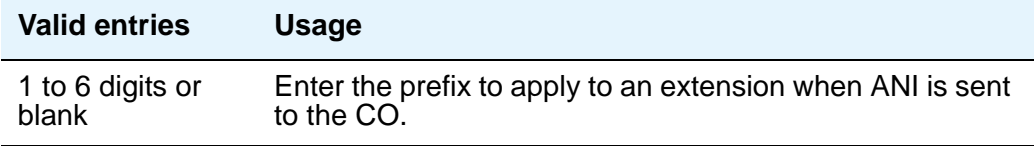

## **Backward Cycle Timer (sec)**

Appears when the **Incoming Call Type** field is **mfe**.

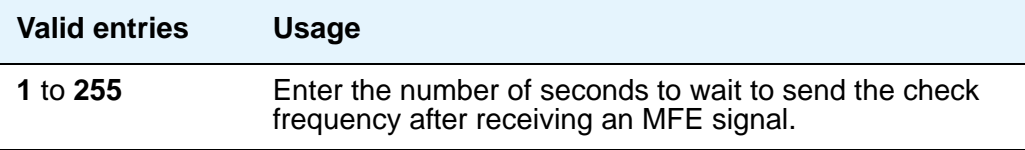

# **Collect All Digits Before Seizure**

Appears when the **Outgoing Call Type** is **group-ii-mfc** or **mfe**.

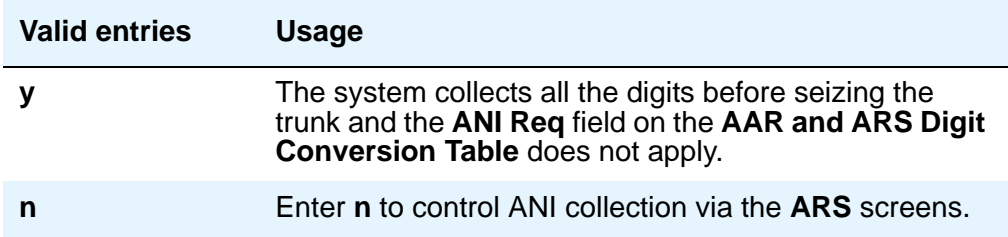

# **Convert First Digit End-of-Dial To**

Appears when the **Private Group II Permissions and Public Interworking** field is **y**.

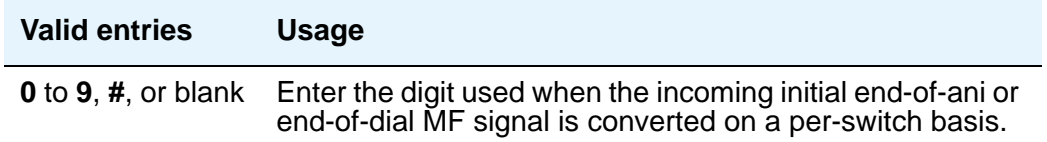

# **Forward Cycle Timer (sec)**

Appears when the **Incoming Call Type** field is **mfe**.

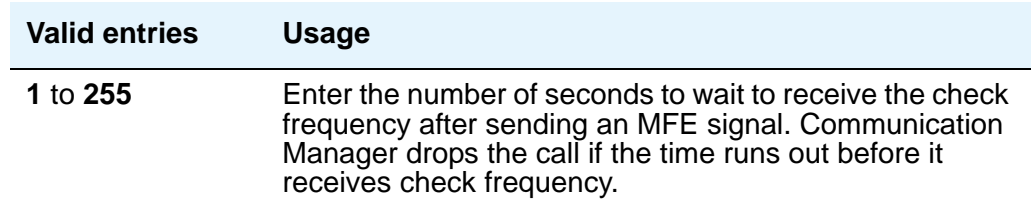

## **Group II Called Party Category**

Appears when the **Outgoing Call Type** field is **group-ii-mfc** and the **Use COR for All Group II Responses** field is **n**. Enter the type of group II signals that should be used on the outgoing R2-MFC call.

### **Note:**

For India, the ANI can be requested without the **Incoming Call Type** information.

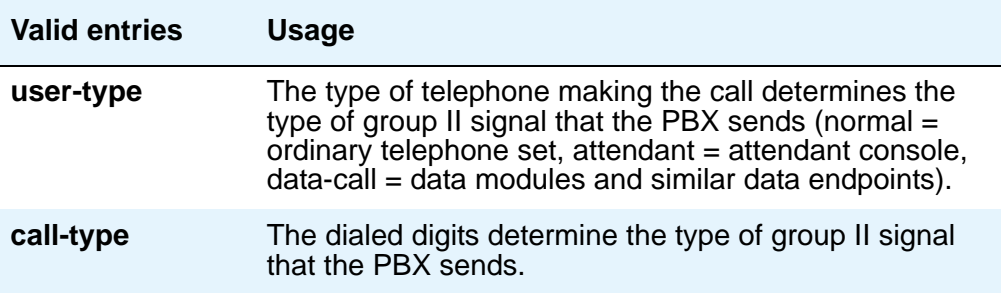

This field defines the signal type that a CO uses to place an incoming call to the PBX.

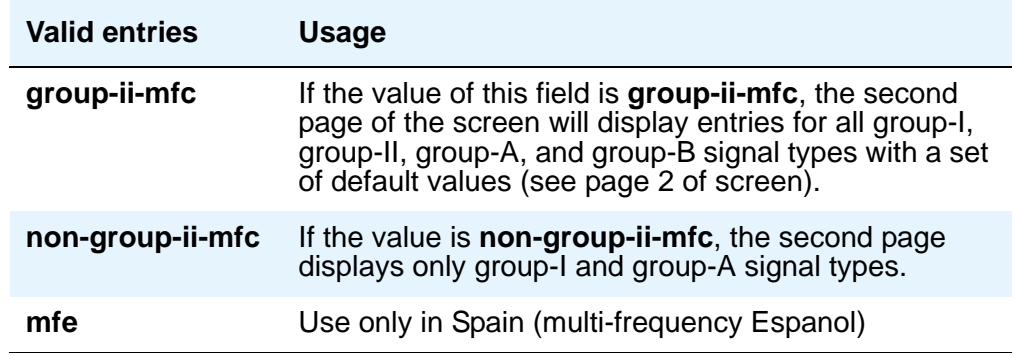

### **Incomplete Dial Timer (sec)**

Appears when the **Incoming Call Type** field is **mfe**.

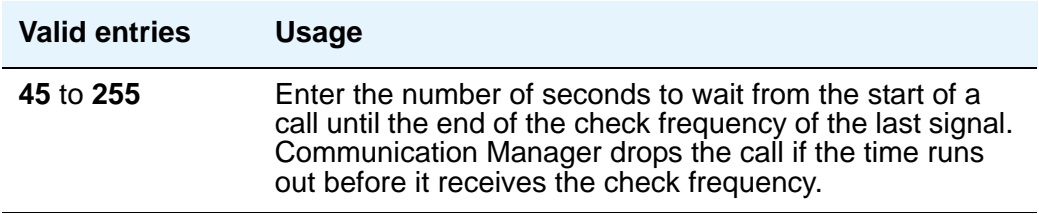

## **Maintenance Call Type**

Appears when the **Incoming Call Type** field is **group-ii-mfc** or **non-group-ii-mfc**.

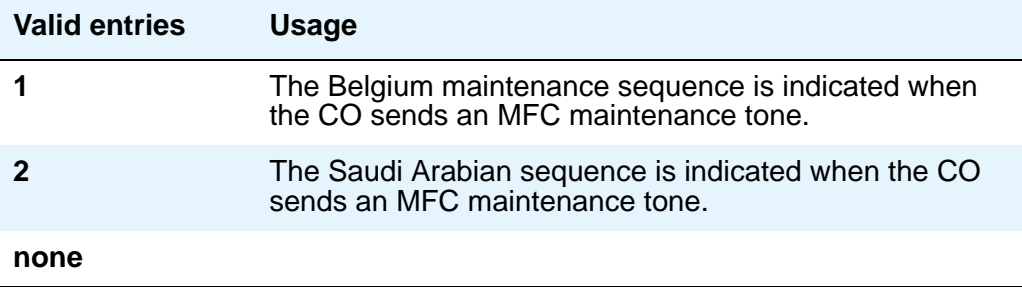

# **Maximum Resent Requests**

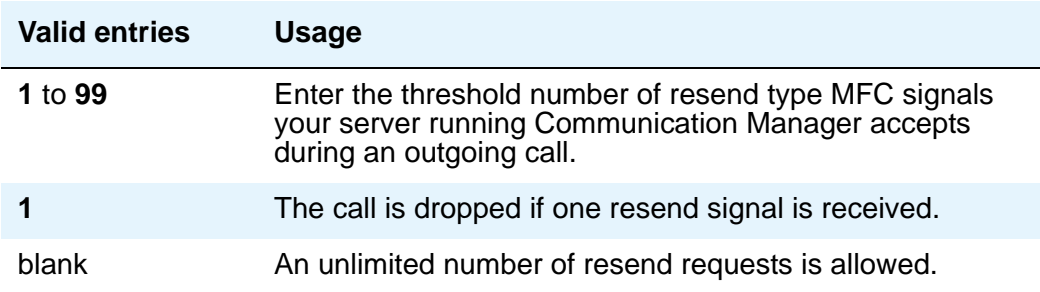

# **MF Signaling Intercept Treatment - Incoming**

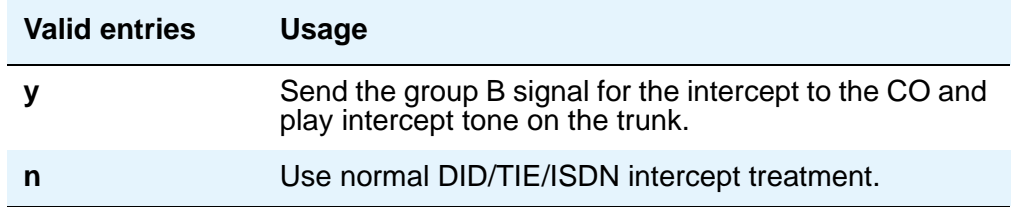

# **MF Signaling Intercept Treatment - Outgoing**

Displays when the **Outgoing Call Type** field is **group-ii-mfc**.

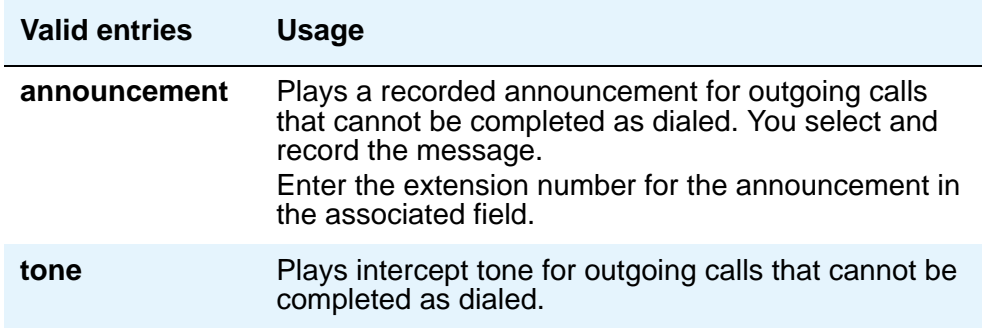

# **MFE Type**

This field only appears when **Incoming Call Type** is **mfe**.

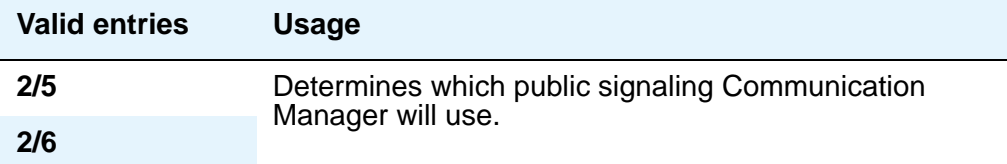

# **Outgoing Call Type**

This field defines the signal type that the PBX uses to place an outgoing call into a CO.

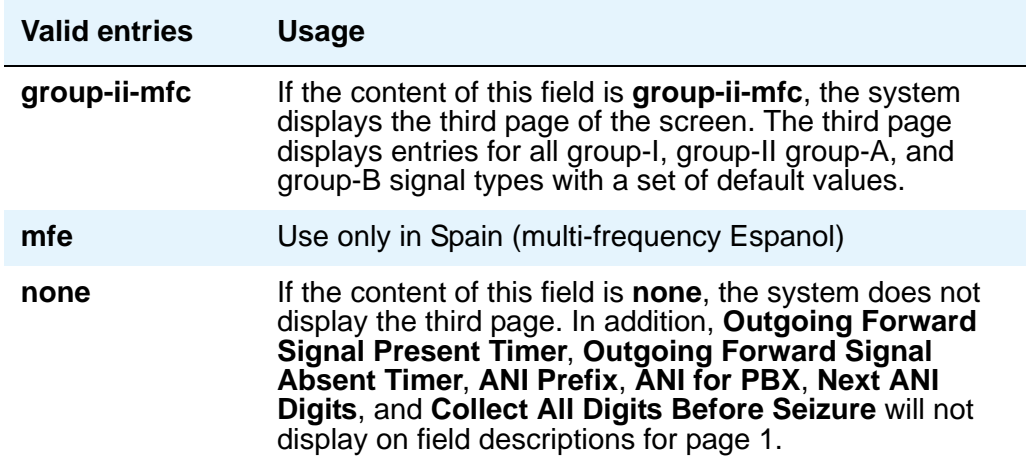

# **Outgoing Forward Signal Absent Timer (sec)**

This field appears only when the content of **Outgoing Call Type** is **group-ii-mfc**.

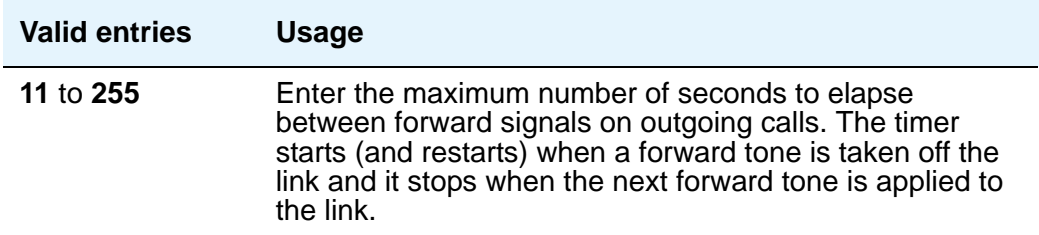

# **Outgoing Forward Signal Present Timer (sec)**

This field appears only when the value of **Outgoing Call Type** is **group-ii-mfc**.

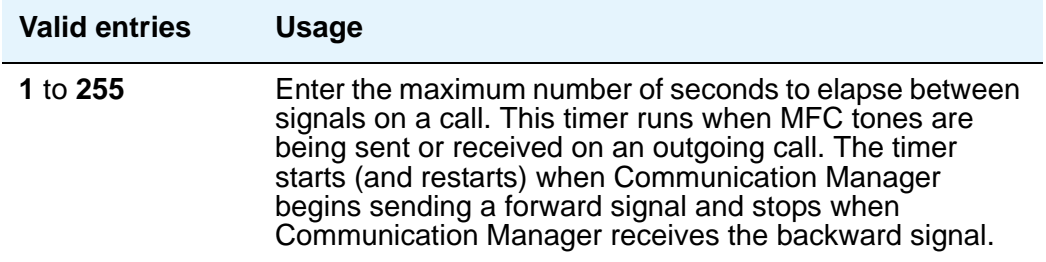

# **Outgoing Start Timer (sec)**

Appears when the **Incoming Call Type** field is **mfe**.

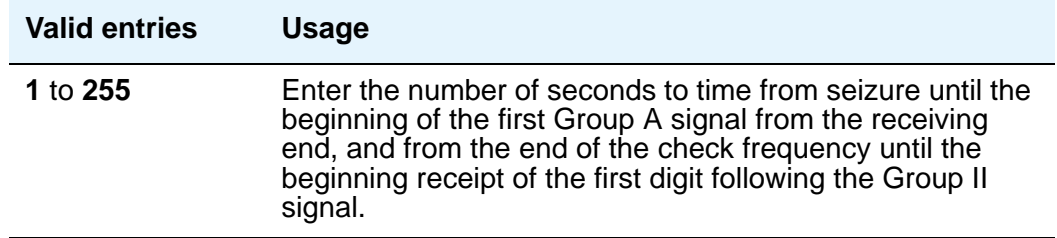

### **Overlap Sending on Link-to-Link Tandem Calls**

Does not appear if the **Collect All Digits Before Seizure** field is **y**. When Avaya Communication Manager has this field set to **y**, and calls are tandeming between media servers or switches, then ANI for PBX will be sent to the terminating switch if that switch requests ANI before Avaya Communication Manager receives it from the originating server/switch. The terminating server/switch may request ANI before the receipt of the last address digit if it is not running Avaya Communication Manager, or if it is Avaya Communication Manager with the **Request Call Category at Start of Call** field set to **y**.

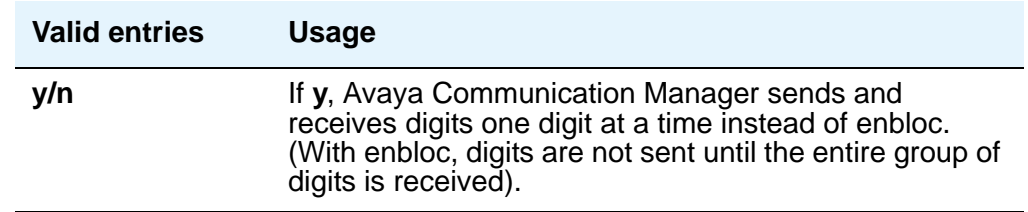

## **Private Group II Permissions and Public Interworking**

Displays when the **Incoming Call Type** field is **group-ii-mfc** or **non-group-ii-mfc** and the **Outgoing Call Type** field is **group-ii-mfc** or **none**.

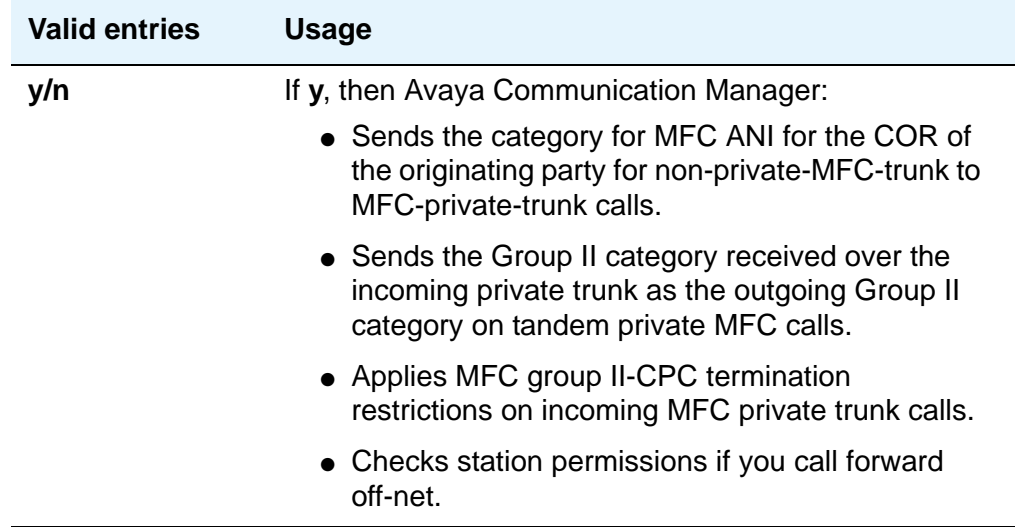

# **Received Signal Gain (dB)**

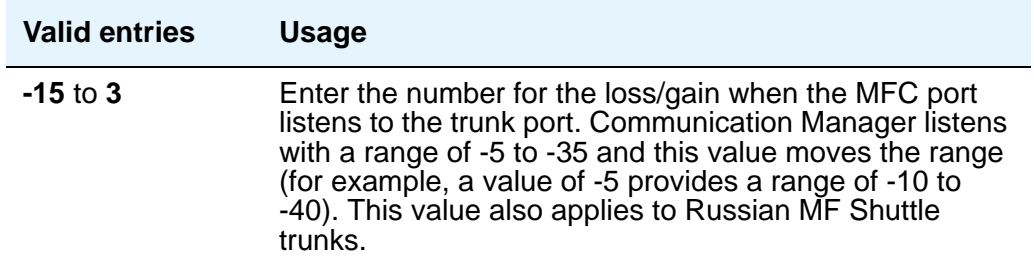

### **Request Incoming ANI (non-AAR/ARS)**

Appears when the **Incoming Call Type** field is **group-ii-mfc** or **mfe** and the **Outgoing Call Type** field is **group-ii-mfc** or **mfe**. This field only applies if the incoming call via the R2-MFC trunk is terminating to a local station on this PBX.

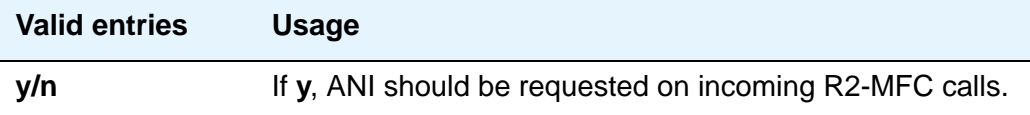

# **Transmitted Signal Gain (dB)**

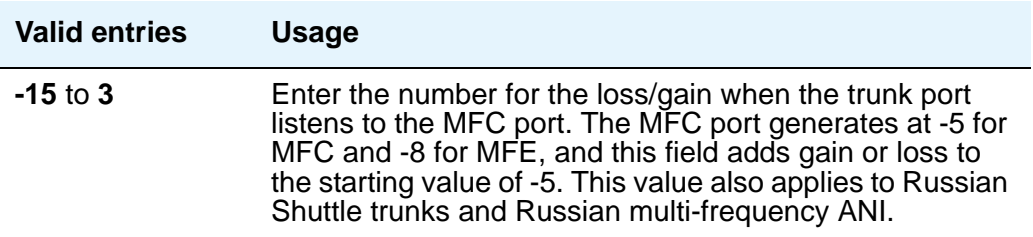

# **Use COR for All Group II Responses**

Appears if the **Outgoing Call Type** field is **group-ii-mfc**.

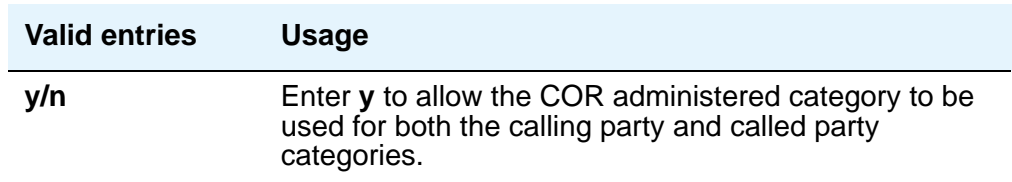

### **Use COR for Calling Party Category**

Appears when the **Outgoing Call Type** field is **group-ii-mfc** and the **Use COR for All Group II Responses** field is **n**. Indicates the category to send with ANI if requested on an outgoing R2-MFC call.

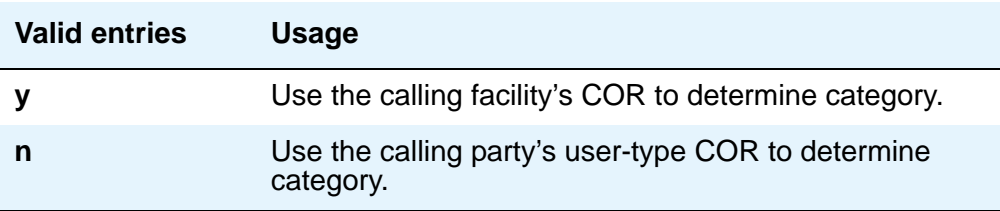

# **NEXT ANI DIGIT**

# **Incoming**

Appears when the **Incoming Call Type** field is **group-ii-mfc** and the **Outgoing Call Type** field is **group-ii-mfc** or **mfe**.

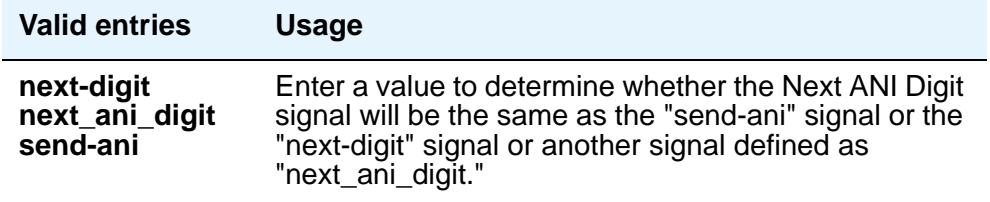

# **Outgoing**

Appears when the **Outgoing Call Type** field is **group-ii-mfc**.

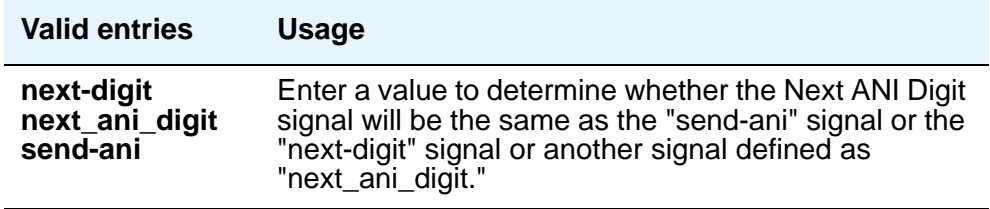

# **Field descriptions for page 2**

The fields on Page 2 define call category and ANI information. For India, the ANI can be requested without the call category information.

```
Figure 481: Multifrequency-Signaling-Related Parameters screen
```
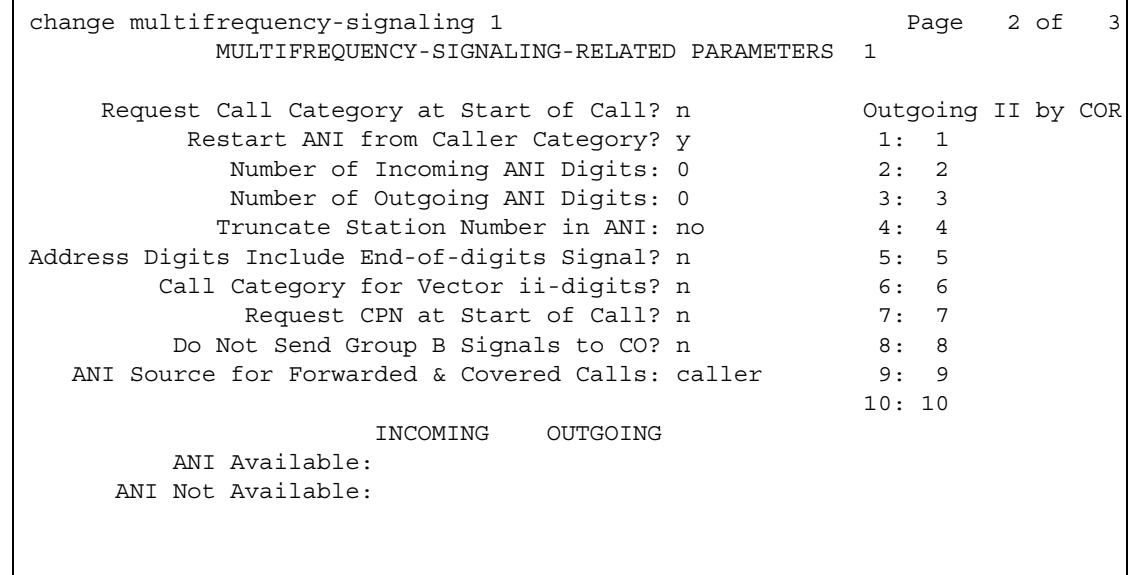

## **Address Digits Include End-of-Digits Signal**

Indicates that an outgoing forward Group I end-of-digit signal is always sent after completion of address digits upon request from the Central Office for outgoing calls.

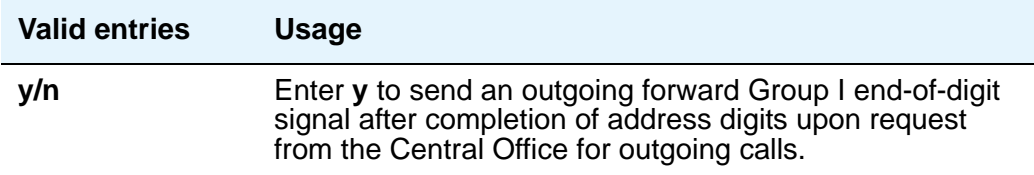

## **ANI Source for Forwarded & Covered Calls**

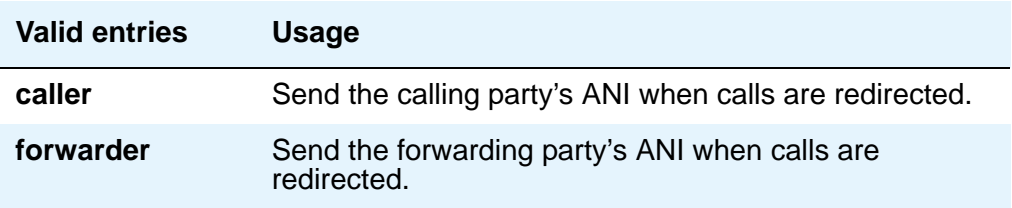

### **Call Category for Vector ii-digits**

Allows you to use the call category digit as the ii-digits on call vector steps.

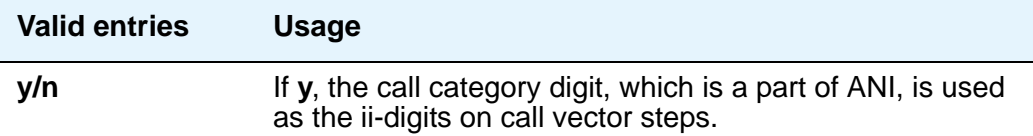

## **Do Not Send Group B Signals to CO**

This field appears only if the **Incoming Call Type** field is **group-ii-mfc**. This field allows completion of a call without Group-B signals.

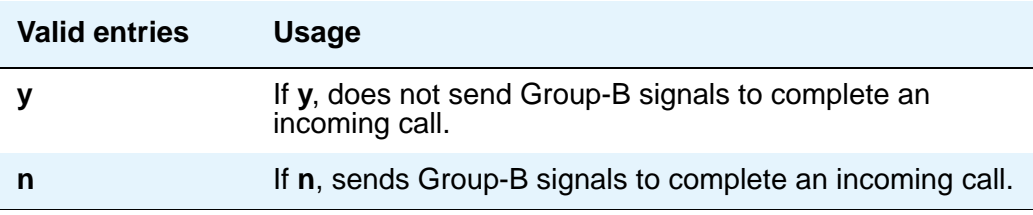

# **Number of Incoming ANI Digits**

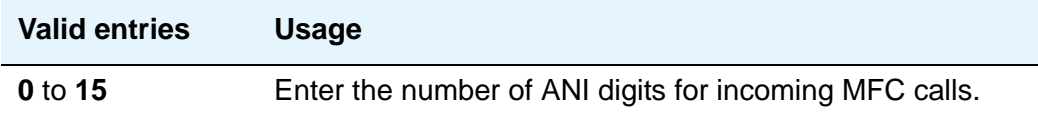

# **Number of Outgoing ANI Digits**

This field applies to Russian shuttle trunks, and MFC and MFE trunks.

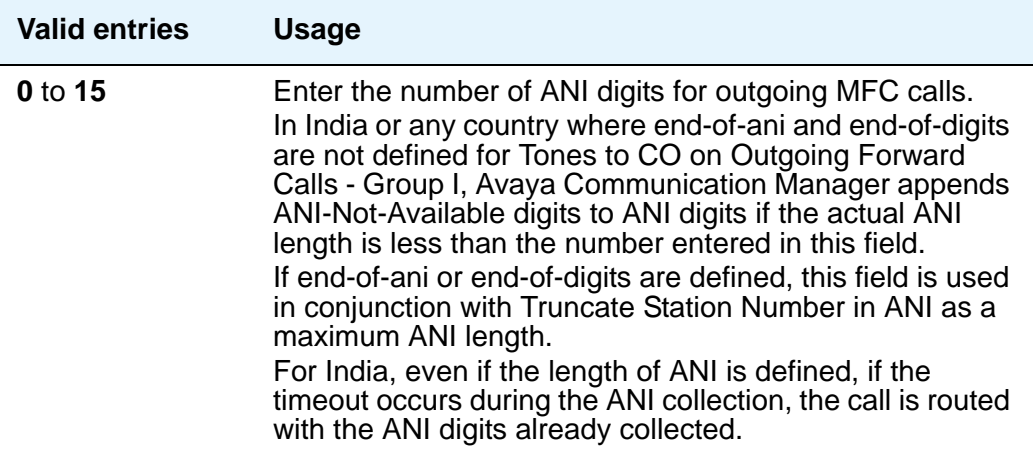

# **Outgoing II by COR**

Appears only if either **Use COR for Calling Party Category** or **Use COR for All Group II Responses** on page 1 are set to **y**. The Group II signal sent to the CO on outgoing calls can be administered per COR (Class of Restriction) and per trunk group. The Group II signal is administered per COR. That per-COR value in turn can be mapped into a possibly different outgoing signaling parameter set. The values in the **Outgoing II by COR** fields administer that outgoing mapping.

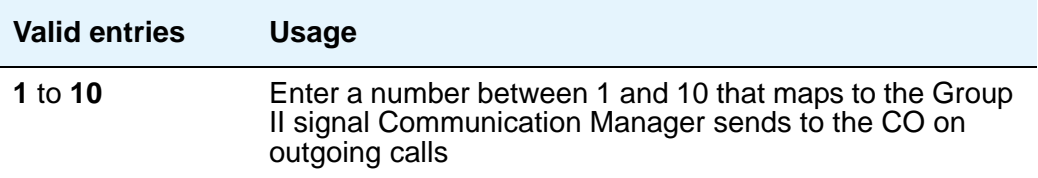

# **Request Call Category at Start of Call**

Indicates that the Send-ANI backward signal requesting for the caller-category information will be sequenced differently in the MFC signaling flow. The Caller-category Request backward signal is disjointed from the ANI request.

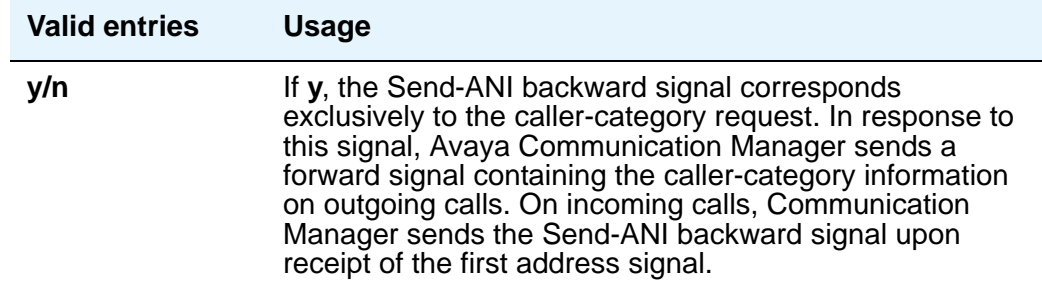

### **Request CPN at Start of Call**

This field appears only if the **Incoming Call Type** field is **group-ii-mfc**. Provides for Communication Manager to collect ANI and call category immediately after receipt of the first address digit.

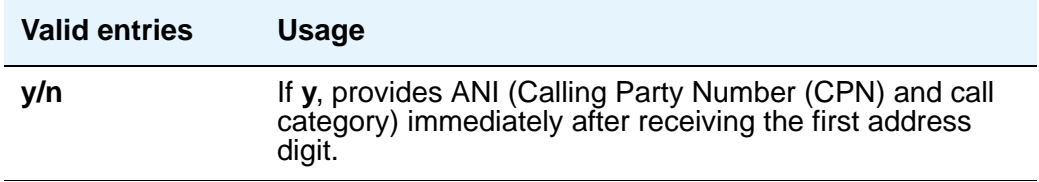

### **Restart ANI from Caller Category**

Display-only field.

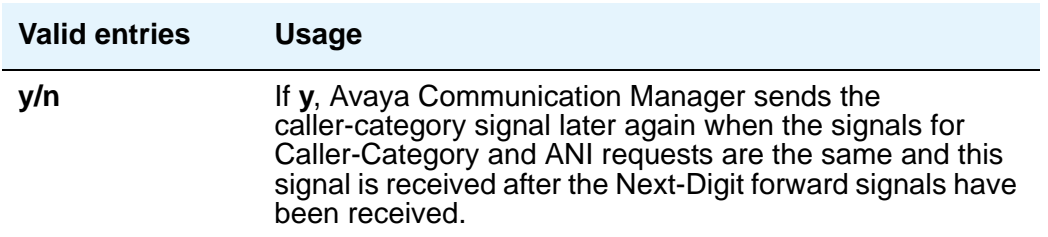

# **Truncate Station Number in ANI**

This field applies to Russian shuttle trunks, and MFC and MFE trunks.

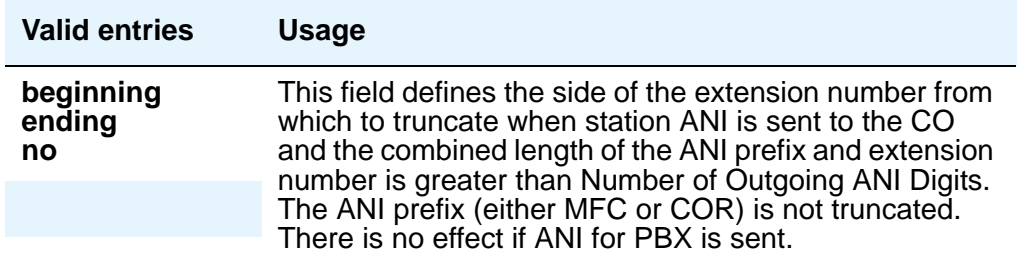

# **INCOMING / OUTGOING**

# **ANI Available**

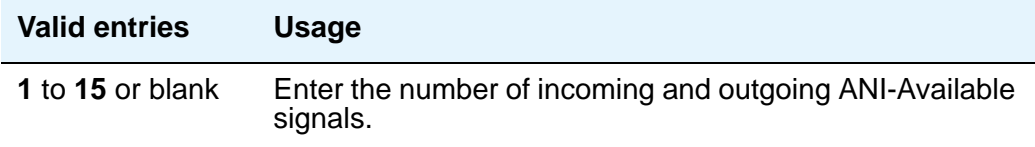

# **ANI Not Available**

You must enter a value if the **ANI** for **PBX** field is blank.

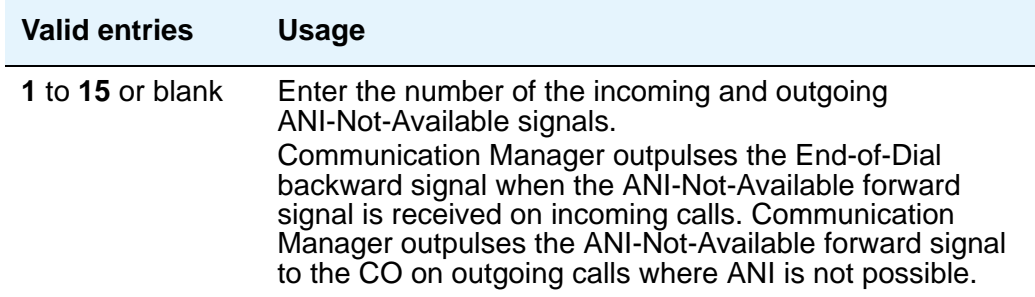

# **Field descriptions for page 3**

The fields shown on Page 3 of the **Multifrequency-Signaling-Related System Parameters** screen define the meaning of MFC tones for calls originated at the CO. See [Definitions of Group](#page-1291-0)  [I, II, A, and B signals](#page-1291-0) on page 1292 for more information. This screen appears only if the **Incoming Call Type** field is **group-ii-mfc** or **non-group-ii-mfc**.

When the screen initially appears, either of two sets of default values is possible. One set is for the group II call type; the other set is for non-group II call type. In each set, the default value for each field is set to the most common value.

The **Multifrequency-Signaling-Related Parameters** screen shows the defaults when the **Incoming Call Type** field is **group-ii-mfc**. A variation appears if **Incoming Call Type** is **non-group-ii-mfc**. When **Incoming Call Type** is **non-group-ii-mfc**, group II and group B columns do not appear.

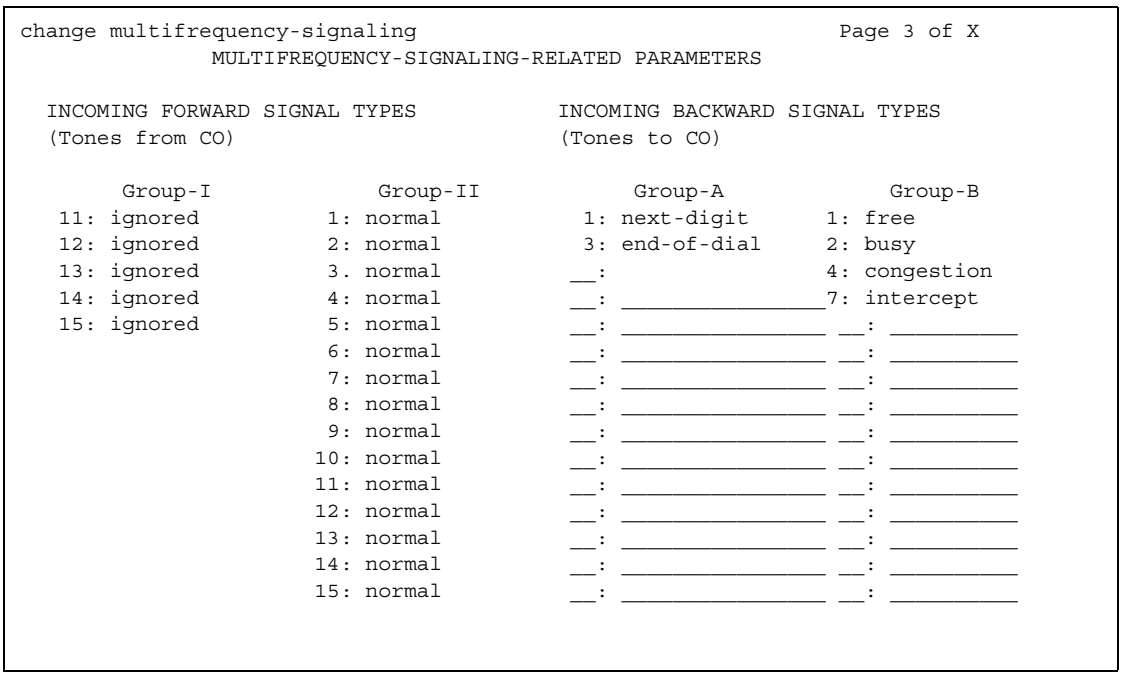

### **Figure 482: Multifrequency-Signaling-Related Parameters screen**

# **INCOMING FORWARD SIGNAL TYPES (Tones from CO)**

### **Group I**

Message codes 11 to 15 display. (Numbers 1 through 10 are assigned to the digits of the destination telephone number.) Assign a meaning to each code. See [Definitions of Group I, II,](#page-1291-0)  [A, and B signals](#page-1291-0) on page 1292 for signal type.

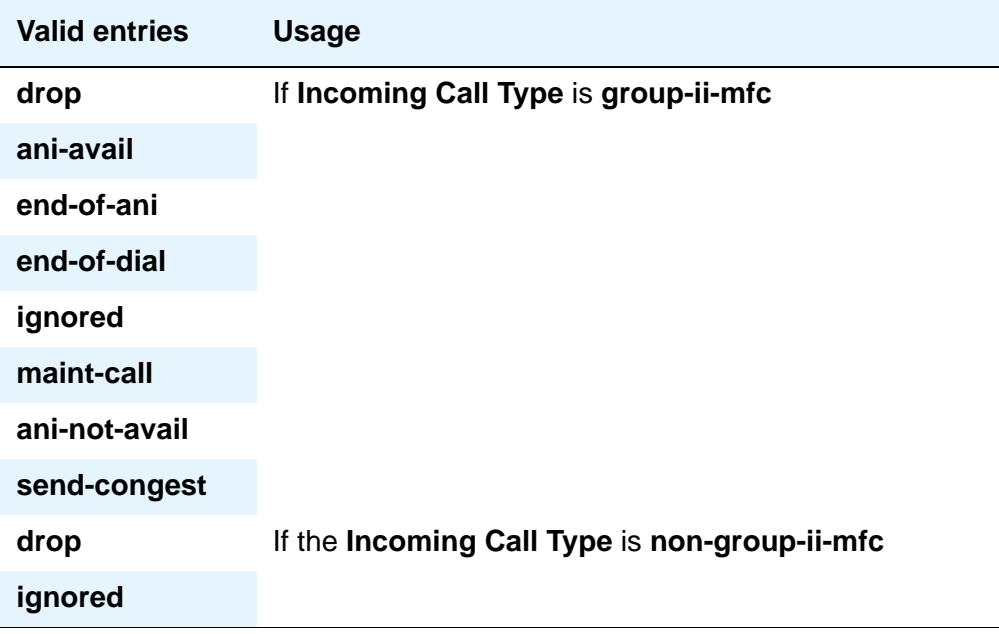

### **Group II**

Message codes 1 to 15 display. Assign a meaning to each code.

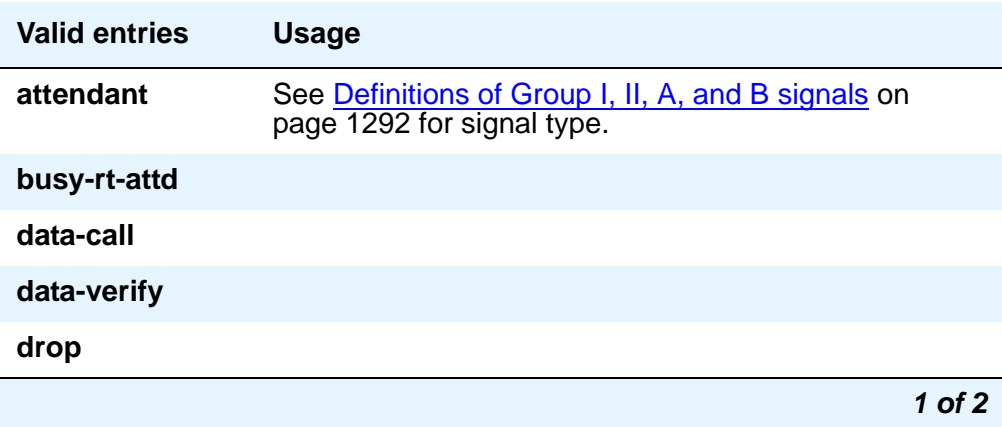

#### **Screen Reference**

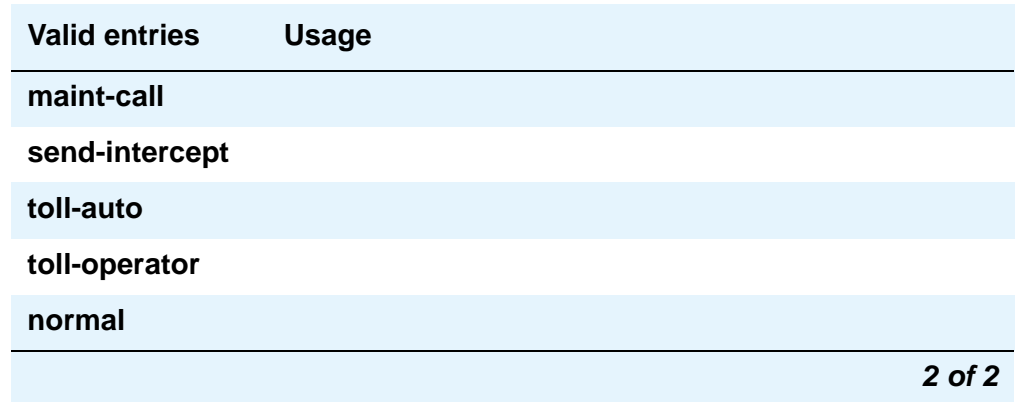

# **INCOMING BACKWARD SIGNAL TYPES (Tones to CO)**

### **Group A**

Message codes 11 to 15 display. (Numbers 1 through 10 are assigned to the digits of the destination telephone number.) Assign a meaning to each code.

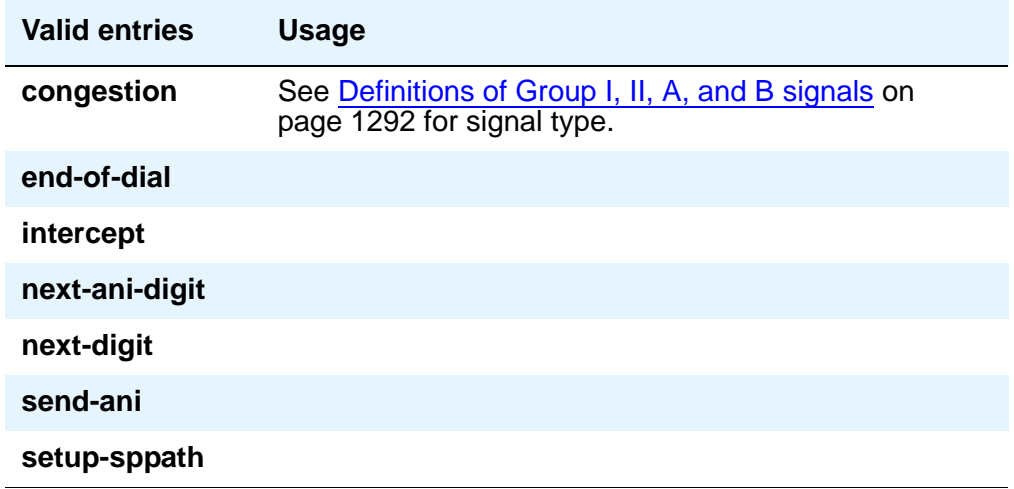

### **Group B**

This field does not appear if the **Do Not Send Group B Signals to CO** field is **y**. Message codes between 1 and 15 display. Assign a meaning to each code.

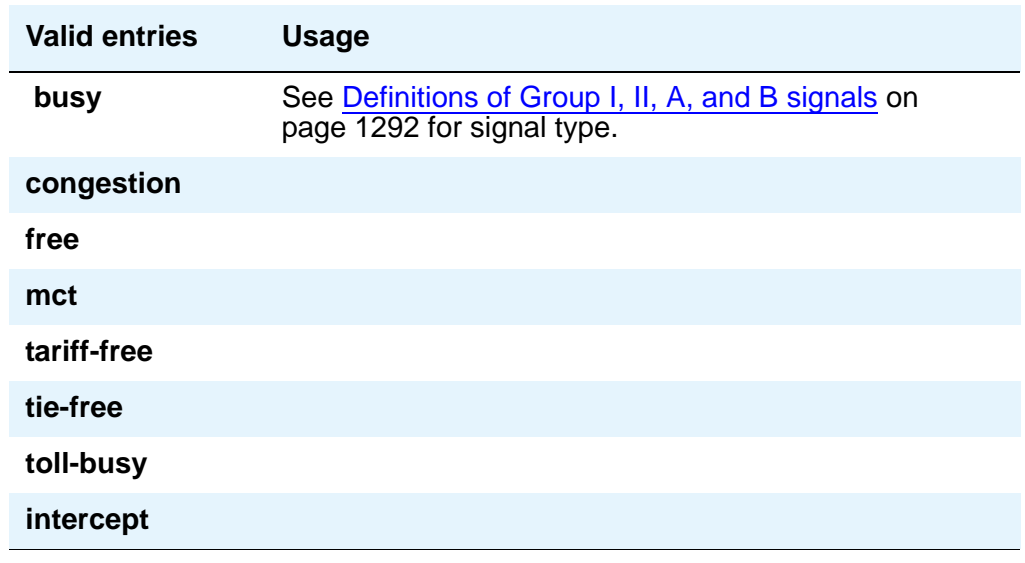

# **Field descriptions for page 4**

The fields shown on this page define the meaning of MFC tones for calls originated at the PBX. See [Definitions of Group I, II, A, and B signals](#page-1291-0) on page 1292 for more information.

Page 4 of the **Multifrequency-Signaling-Related System Parameters** screen only appears if **Outgoing Call Type** is **group-ii-mfc** or **mfe**.

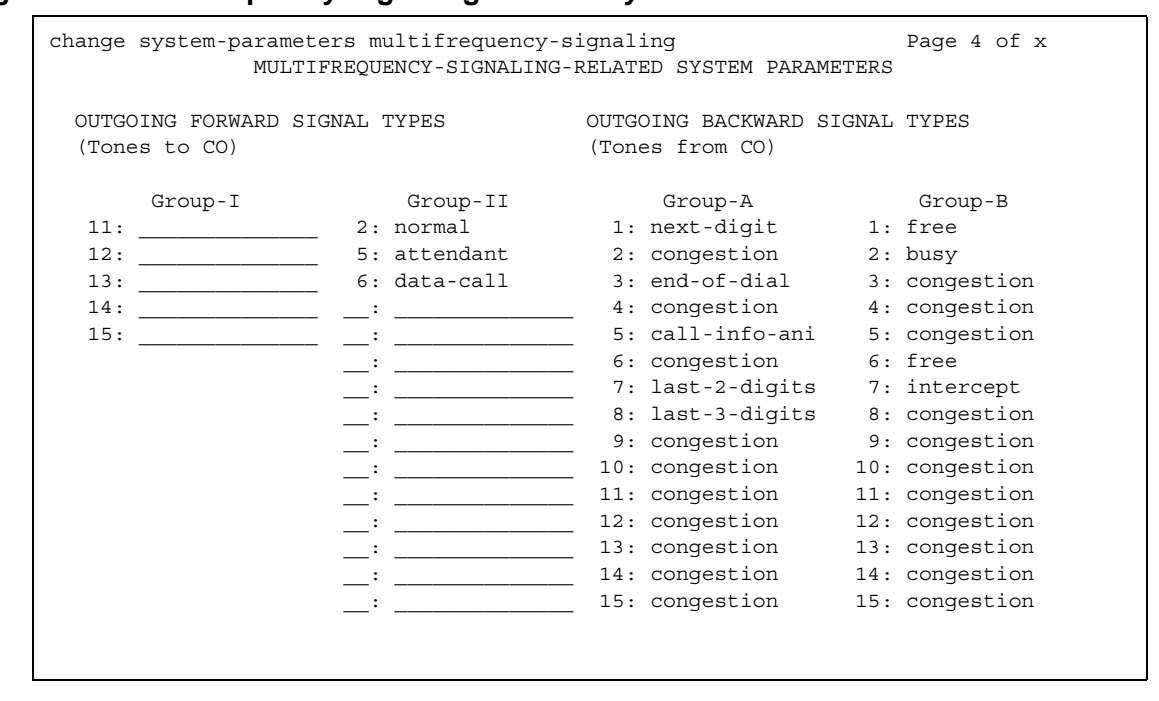

### **Figure 483: Multifrequency-Signaling-Related System Parameters screen**

# **OUTGOING FORWARD SIGNAL TYPES (Tones to CO)**

### **Group I**

Message codes 11 to 15 appear. (Numbers 1 through 10 are assigned to the digits of the destination telephone number.)

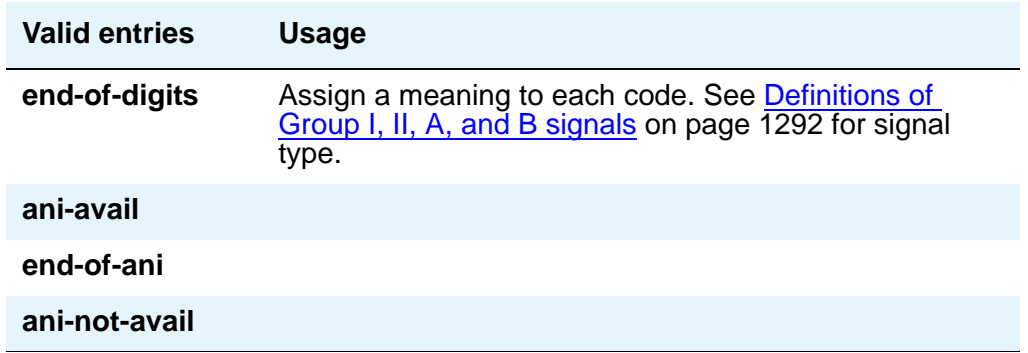

## **Group II**

Message codes between 1 and 15 display. Assign a meaning to each code. Each entry can only appear once in the group II column.

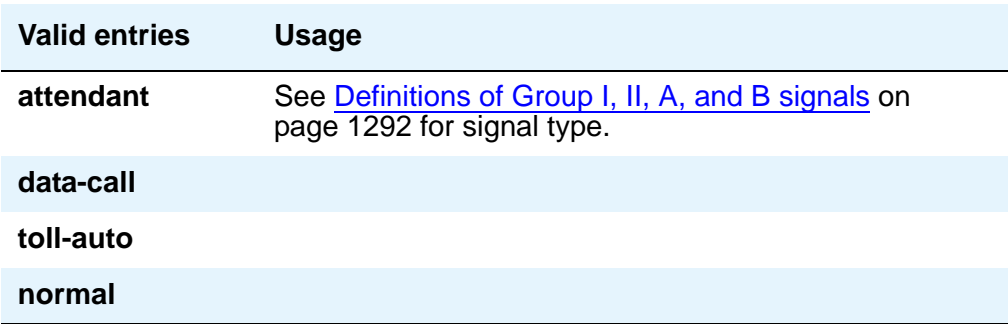

# **OUTGOING BACKWARD SIGNAL TYPES (Tones from CO)**

## **Group A**

Message codes between 1 and 15 display. Assign a meaning to each code.

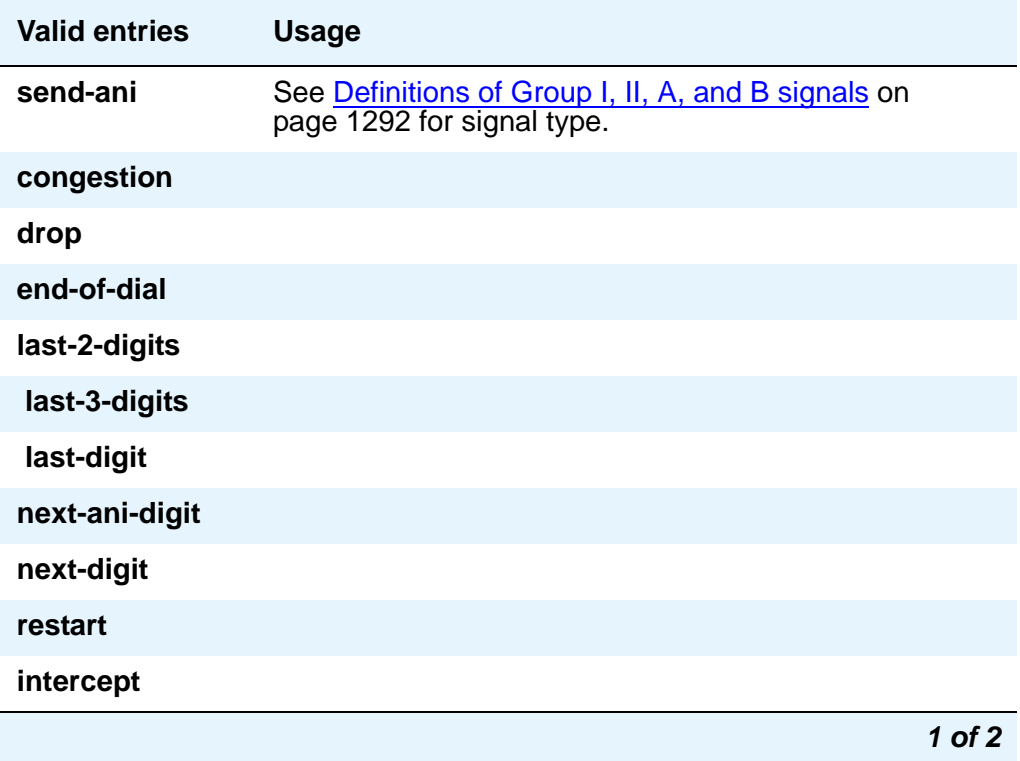

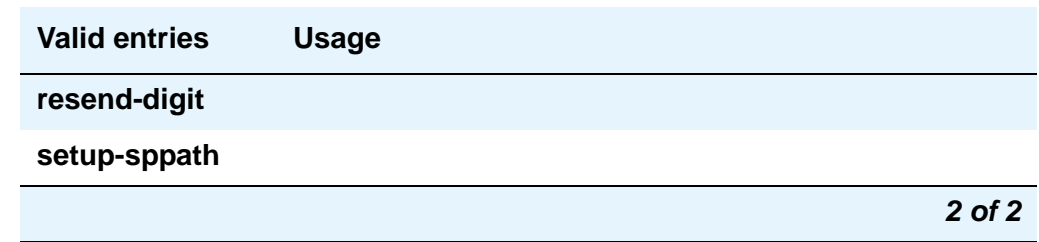

### **Group B**

Message codes between 1 and 15 display. Assign a meaning to each code. See Definitions of [Group I, II, A, and B signals](#page-1291-0) on page 1292 for signal type.

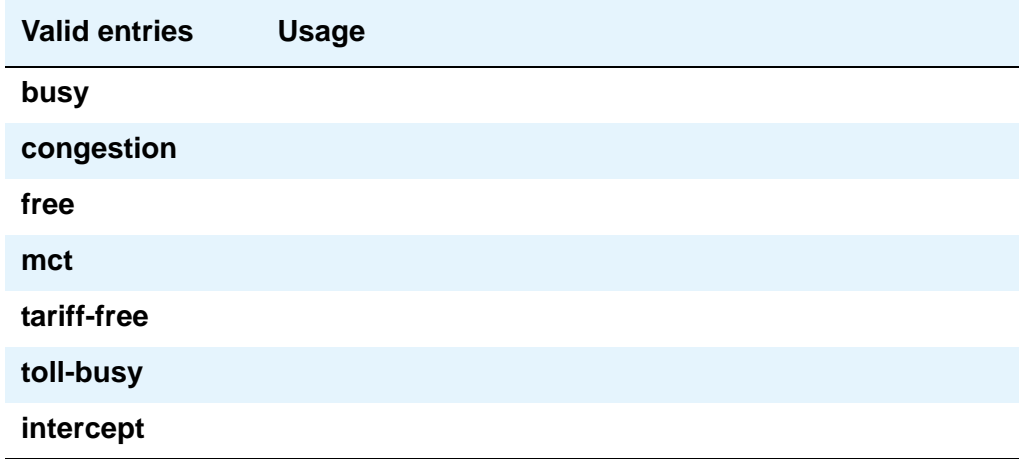

# <span id="page-1291-0"></span>**Definitions of Group I, II, A, and B signals**

### **Group I signals**

Group I signals are a set of forward signals generated by the originating media server or switch.

### **ani-avail**

Used in Hungary. If this signal is defined and ANI is requested on outgoing R2-MFC calls, ANI is sent to the CO before ANI caller digits are sent. This signal is sent after the ANI caller category signal.

### **ani-not-avail**

Used on DOD calls in Brazil and Columbia. Communication Manager sends this signal to the CO when it receives an ANI request and the caller's number is not available.

### **digits 1 to 10**

The signals from group I.1 to I.10 are reserved for address digits 0 to 9.

### **drop**

When this signal is received from the CO, Avaya Communication Manager starts the disconnect sequence and drops the call.

### **end-of-ani**

This signal is used on DOD and DID calls. Communication Manager sends this signal to indicate the end-of-ANI digits when ANI digits are sent to the CO.

### **end-of-dial**

This signal is used when open numbering is used on DID calls. The CO sends this signal to indicate the end-of-dial digits and Communication Manager responds with a request for a group II signal.

### **end-of-digits**

This signal is sent by the origination media server or switch that makes outgoing calls, sends digits, and receives a next-digit group A signal from the destination server or switch when there are no more digits to be sent.

This signal is also sent when Communication Manager does not have end-of-ani assigned, makes an outgoing call, sends ANI, and receives a call-info-ani group A signal from the destination end when there are no more ANI digits to be sent.

If both end-of-digits and end-of-ani are assigned, Communication Manager uses end-of-ani after it sends the last ANI digit and end-of-digits after sending the last called-number digit.

### **ignored**

If this signal is received from the CO, Communication Manager sends a corresponding signal (A.1, and so on) but no action is taken in the response and it is not counted as a digit. In Belgium, this signal is not acknowledged.

### **maint-call**

The CO sends a signal to indicate that a call is a maintenance call and Communication Manager prepares the special maintenance call sequences for the CO. This signal may be used on DID calls in Saudi Arabia.

### **send-congestion**

When Communication Manager receives this signal from the CO on a DID call, it returns a congestion signal (group A), in compel (not pulse) mode, to the CO.

### **Group II signals**

Group II signals are a more elaborate set of forward signals generated by the originating media server or switch.

#### **attendant**

If Communication Manager receives this signal on DID calls, the call terminates at an attendant regardless of the extension dialed. On DOD calls, this signal is sent to the CO if the CO requests calling-category information and the originating extension is an attendant. This signal is used on both DID and DOD calls.

### **busy-rt-attd**

If Communication Manager receives this signal on DID calls, the call terminates at an attendant if the called extension is busy or at the called extension if it is not busy. This signal is used on DID calls.

#### **data-call**

This signal is treated the same as the data-verify signal except that it does not require a terminating extension to be a data extension.

#### **data-verify**

If Communication Manager receives this signal on DID calls and the terminating extension is not a data extension, it sends intercept treatment. On DOD calls, this signal is sent to the CO if the CO requests calling-category information and the originating extension is a data extension. This signal is used on both DID and DOD calls.

### **drop**

When this signal is received from the CO, Communication Manager starts the disconnect sequence and drops the call.

#### **maint-call**

The CO sends a signal to indicate that a call is a maintenance call and Avaya Communication Manager prepares the special maintenance call sequences for the CO.

#### **normal**

This signal indicates that the caller is a normal subscriber. If it is received on a DID call, the call is terminated at the called extension. For an outgoing MF signaling call that uses group II signaling, this signal is sent to the CO when the CO requests calling-category information and the originating extension is a station. This signal is used in both DID and DOD calls.

### **send-intercept**

If Communication Manager receives this signal from the CO on a DID call, it returns group B intercept signal to the CO.

#### **toll-auto**

This signal is used in China. This signal indicates that a call is an automatic toll call. When the call terminates at a busy station and a special busy signal is defined, the busy signal is sent to the CO. You can define the special busy signal by choosing the option toll-busy on the incoming group B signals.

#### **toll-operator**

This signal, used in China, is treated as a normal subscriber signal. See the normal definition.

### **Group A signals**

Group A signals are backward signals generated by the destination server/switch.

#### **send-ani**

The CO sends this signal to request calling-party category and sends additional signals to request ANI digits. This signal is sent to the CO when Avaya Communication Manager requests ANI digits on DID calls. This signal is used on both DOD and DID calls.

#### **congestion**

The CO sends this signal to indicate that it is experiencing network congestion. When Communication Manager receives this signal on DOD calls, it drops the trunk and plays reorder tone to the calling party. This signal is used on DOD calls.

#### **drop**

When this signal is sent, the receiving end starts the disconnect sequence.

#### **end-of-dial**

This signal is sent to indicate the end of the address digit string. For MF group II calls, this signal requests a group II signal and switches the sender over to the group B signaling mode. This signal is used on both DID and DOD calls.

#### **intercept**

The CO sends this signal to indicate the call has been terminated to an invalid destination. When Communication Manager receives this signal on DOD calls, it drops the trunk and plays intercept tone to the calling party. This signal is used on DOD calls.

### **resend-digit**

Communication Manager sends this signal to adjust the outpulsing pointer so that the last digit can be resent again. This signal is used on DOD calls.

#### **last-digit**

Communication Manager sends this signal to adjust the outpulsing pointer so that the last 2 digits can be resent. This signal is used on DOD calls.

#### **last-2-digits**

Communication Manager sends this signal to adjust the outpulsing pointer so that the last 3 digits can be resent. This signal is used on DOD calls.

#### **last-3-digits**

Communication Manager sends this signal to adjust the outpulsing pointer so that the last 4 digits can be resent. This signal is used on DOD calls.

#### **next-digit**

Communication Manager sends this signal to request the next digit. This signal is used on both DID and DOD calls.

#### **next-ani-digit**

Communication Manager sends this signal to request the next ANI digit. This signal is used on DID and DOD calls.

#### **restart**

Communication Manager sends this signal to request the whole digit string again. This signal is used on DOD calls.

#### **setup-sppath**

The CO sends this signal to Communication Manager to set up a speech path. This signal is used on DOD calls and on DID calls in Belgium.

### **Group B signals**

Group B signals enhance group A signals for backward signaling from the destination end by providing the status of the called party. In addition, if the originating media server or switch uses group II signals, the destination end answers with group B signals. Group B signals are as follows:
#### **busy**

This signal is sent to indicate that the called party is busy. On DID calls, the signal is sent to the CO if there is no coverage point to terminate the call. If Communication Manager receives this signal on DOD calls, it plays busy tone to the calling party and drops the trunk.

#### **congestion**

This signal is sent to indicate that the system is congested and the call cannot be terminated successfully. On DID calls, the signal is sent to the CO to indicate that a resource is not available. On DOD calls, if Communication Manager receives this signal, reorder tone is played to the calling party and the trunk is dropped.

#### **free**

This signal indicates that the called party is idle. On DID calls, the signal is sent to the CO to indicate that the called party is idle and the call is terminated successfully. If Communication Manager receives this signal on DOD calls, it connects the trunk to the calling party.

#### **intercept**

This signal indicates that the called party number is not in service or is not correct. On DID calls, if intercept treatment is set to provide a tone, tone is sent to the CO to indicate that the called number is not valid. If Communication Manager receives the signal on DOD calls, it plays intercept tone to the calling party and drops the trunk.

#### **mct**

This signal identifies the call as one that needs to be traced by the CO. Avaya Communication Manager then generates an MFC Call Trace Backward Signal (administered on the **Multifrequency-Signaling-Related System-Parameters** screen) during call setup instead of the "free" signal. If the terminating station's COR has this feature set to **y**, the CO collects trace information before releasing the calling party.

#### **Note:**

If the station's COR has **MF Incoming Call Trace** set to **y** and the "mct" signal is not defined, then the "free" signal is sent.

#### **tariff-free**

This signal is sent when the trunk group provides an "800" service. Avaya Communication Manager generates an MFC tariff-free backward signal (administered on the **System-Parameters Multifrequency-Signaling** screen) during call setup instead of the "free" signal, facilitating CO billing.

#### **Note:**

If the trunk is administered as a tariff-free trunk and the "tariff-free" signal is not defined, then the "free" signal is sent.

#### **tie-free**

This signal is used only when an incoming call is received and defined and the incoming facility is a tie trunk. Otherwise, the free signal is used.

#### **toll-busy**

This signal, used in China, is sent to indicate that the called party is busy if the call is an automatic toll call.

# **Multiple Level Precedence & Preemption (MLPP) Parameters**

Use this screen to set up system parameters for the Multiple Level Precedence & Preemption feature.

## **Field descriptions for page 1**

#### **Figure 484: Multiple Level Precedence and Preemption Parameters screen**

```
change system-parameters mlpp example and the page 1 of 1
               MULTIPLE LEVEL PRECEDENCE & PREEMPTION PARAMETERS
 ANNOUNCEMENTS
       Blocked Precedence Level: 6801 Service Interruption: 6803 
   Unauthorized Precedence Level: 6802 Busy, Not Equipped: 6804
                    Vacant Code: 6805
PRECEDENCE CALLING-DIALED DIGIT ASSIGNMENT
    Flash Override: 0 Flash: 1 Immediate: 2 Priority: 3 Routine: 4
        Attendant Diversion Timing (sec): 60
          Remote Attendant Route String: 
   Worldwide Numbering Dial Plan Active? y Default Route Digit: 0
           Precedence Call Timeout (sec): 30
     Line Load Control Restriction Level: 0
         WNDP Emergency 911 Route String: 
                Preempt Emergency Call?
                Default Service Domain: 1 
      ISDN Precedence Call Timeout (sec): 30
```
# **ANNOUNCEMENTS**

### **Blocked Precedence Level**

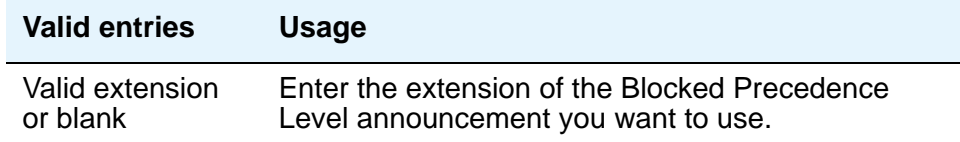

## **Busy, Not Equipped**

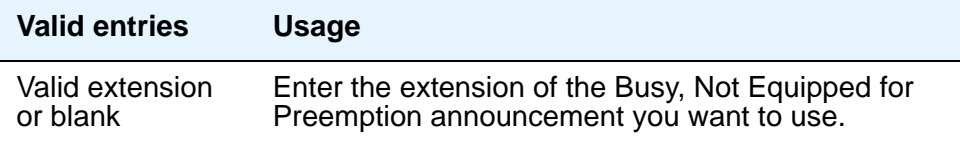

## **Service Interruption**

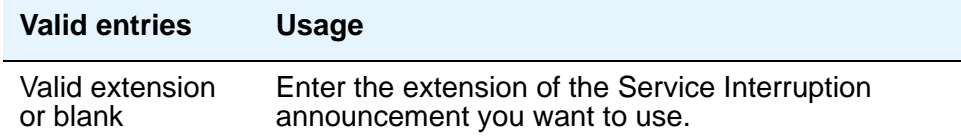

## **Unauthorized Precedence Level**

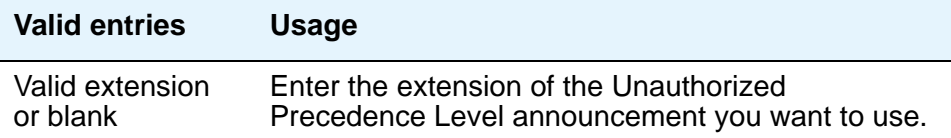

## **Vacant Code**

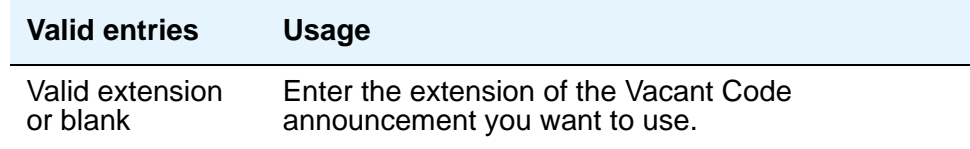

# **PRECEDENCE CALLING-DIALED DIGIT ASSIGNMENT**

### **! CAUTION:**

Avaya recommends that you do not change the default Precedence Calling dialed digits unless you are coordinating this change with other companion networks in your system. If the Precedence Calling digits do not match across networks, the system does not properly process the calls. Each of the Precedence Calling digits must be different. You cannot use the same digit for two different precedence levels.

### **Attendant Diversion Timing (sec)**

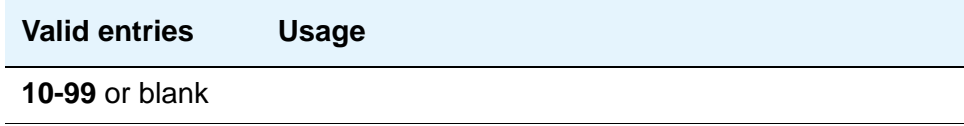

### **Default Route Digit**

Appears only when Worldwide Numbering Dial Plan Active is **y**. You must enter a valid digit in this field.

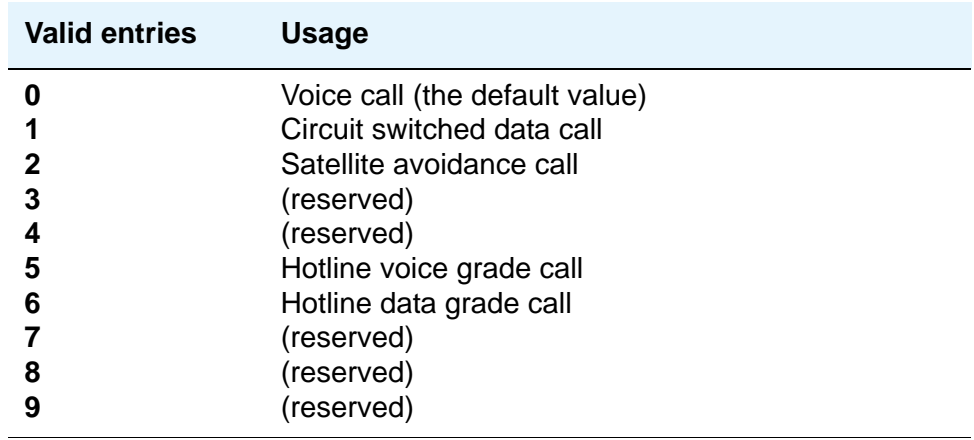

## **Default Service Domain**

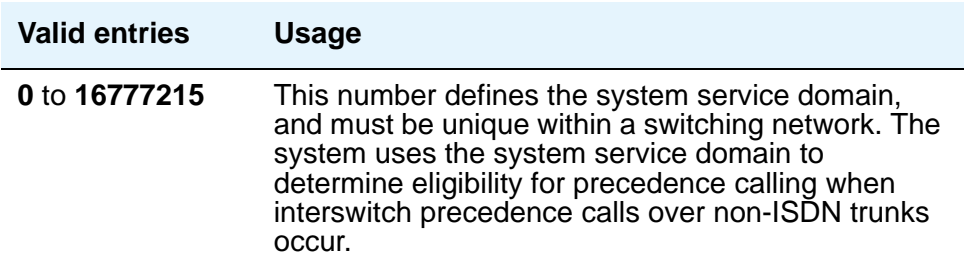

### **Flash**

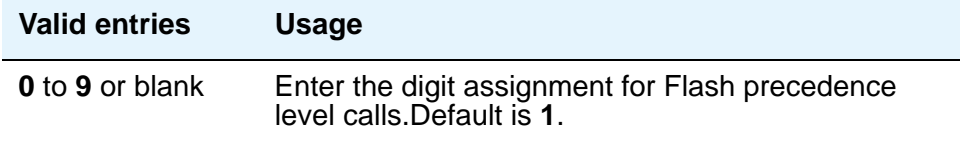

## **Flash Override**

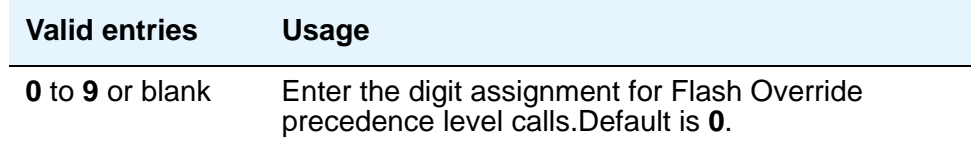

## **Immediate**

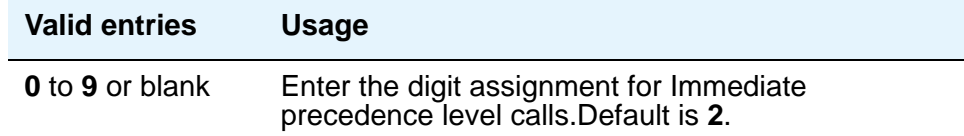

# **ISDN Precedence Call Timeout (sec)**

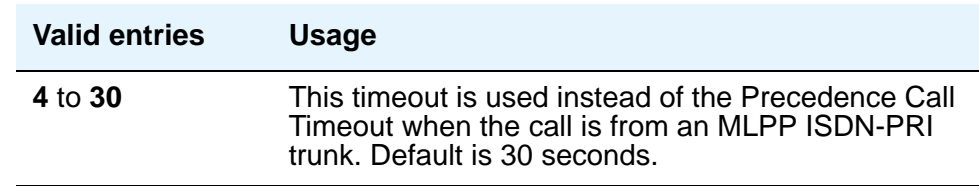

## **Line Load Control Restriction Level**

These system levels determine what stations, based on their COR, will be restricted from originating calls.

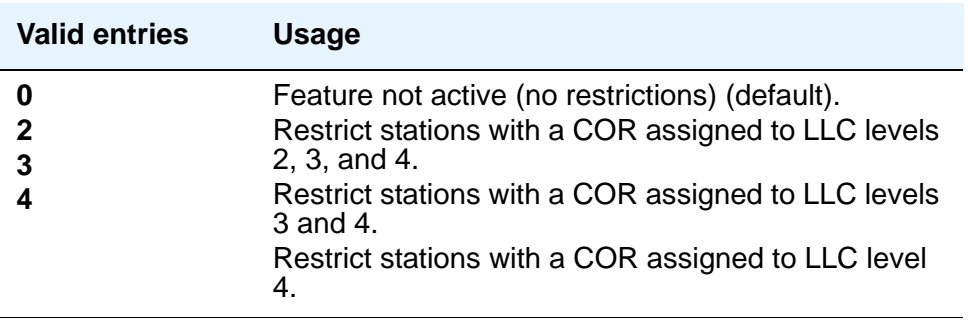

## **Precedence Call Timeout (sec)**

A busy user receives a precedence call waiting tone only if the incoming call cannot be connected and cannot preempt the user. The called party hears the tone every 10 seconds until answered or the administered time-out occurs. If ignored, the caller is diverted to an attendant or a call-forwarded station.

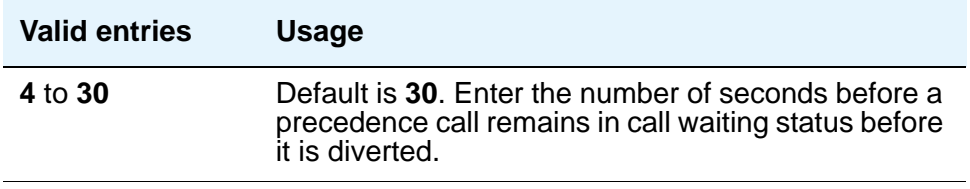

### **Preempt Emergency Call**

When this field is set to **y**, an Emergency 911 call made from a preemptable station can be preempted by a higher precedence call

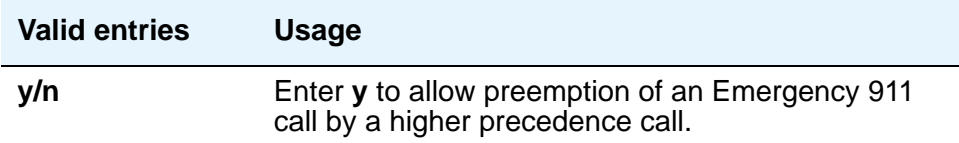

# **Priority**

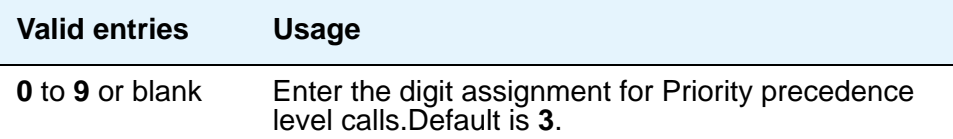

# **Remote Attendant Route String**

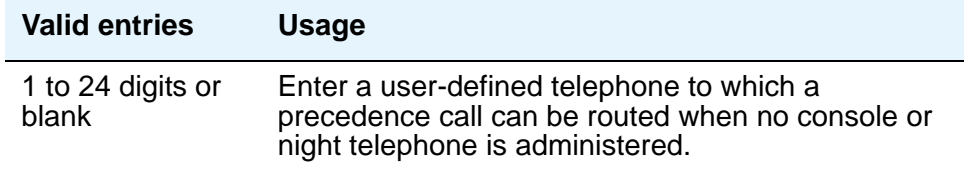

## **Routine**

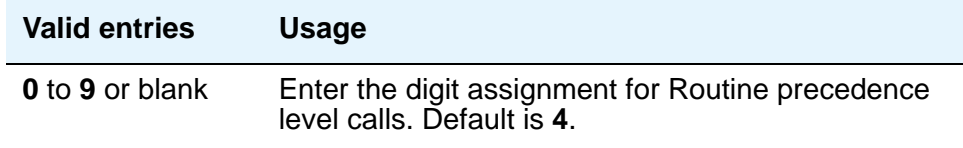

# **WNDP Emergency 911 Route String**

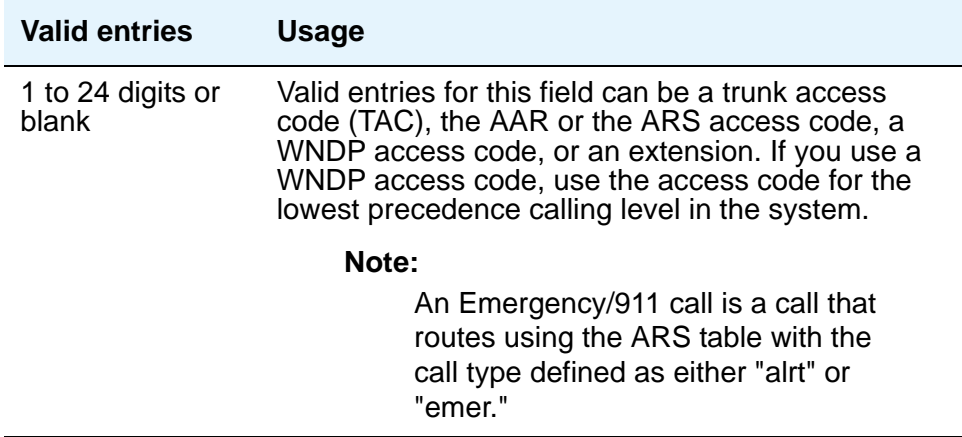

### **Worldwide Numbering Dial Plan Active**

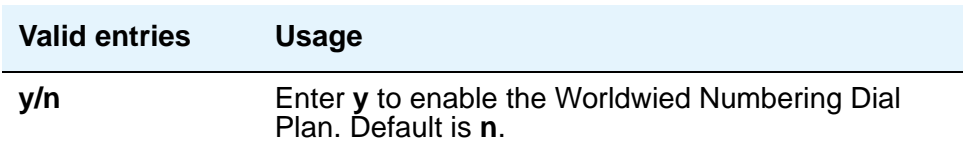

# **Music Sources**

This screen appears only when, on the **[System-Parameters Customer-Options](#page-1455-0)** screen, **Tenant Partition?** is **y** . Use this screen to define music sources for Tenant Partitions. Each music source defined on this screen can be used by one or more Tenant Partitions. However, a partition may have only one music source.

#### **Note:**

If you use equipment that rebroadcasts music or other copyrighted materials, you may be required to obtain a copyright license from, or pay fees to, a third party. You can purchase a Magic Hold system, which does not require such a license, from Avaya Inc. or Avaya's business partners.

#### **Figure 485: Music Sources screen**

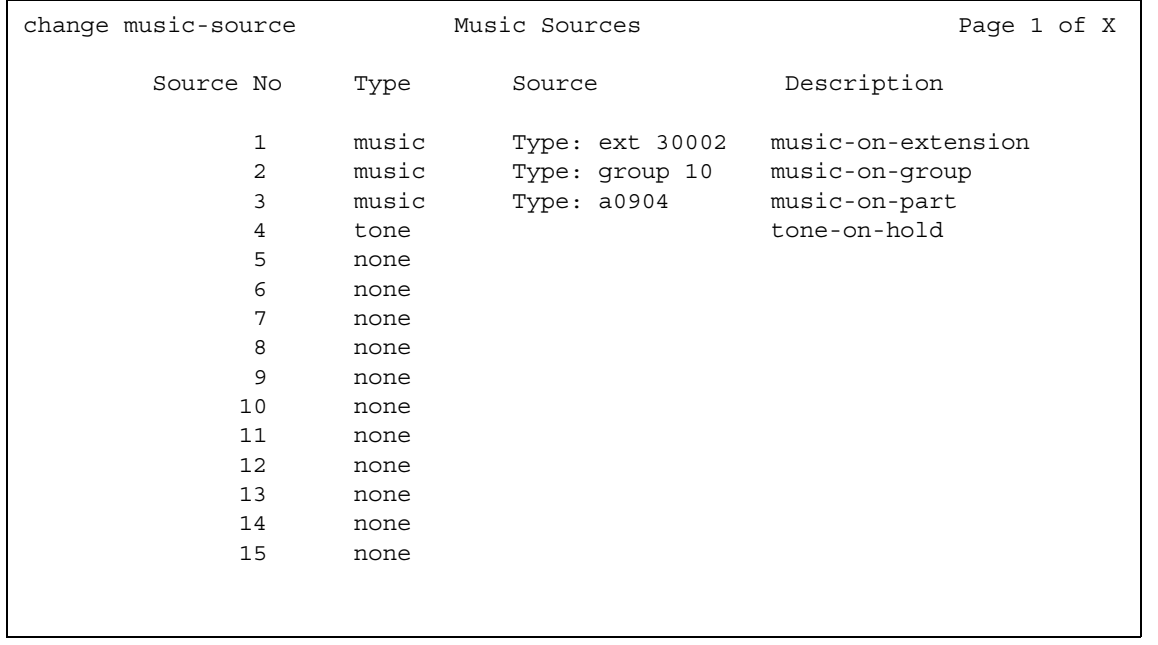

### **Description**

This field appears only if you entered **music** or **tone** in **Type**.

#### **Note:**

When Tenant Partitioning is enabled, **Music/Tone on Hold** on the **Feature-Related System Parameters** screen disappears. However, the value in that field (**tone**, **music**, or **none**) will appear as the first entry on the **Music Sources** screen. If the value was **music**, the port number also appears on the **Music Sources** screen. When Tenant partitioning is disabled, **Music/Tone on Hold** reappears on the **Feature-Related System Parameters** screen, along with the values from the **Music Sources** screen.

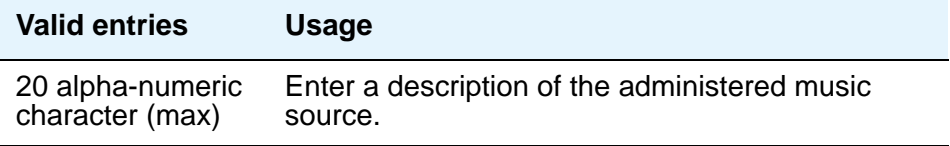

#### **Source**

This field appears only if you entered **music** in **Type**. Enter the necessary characters.

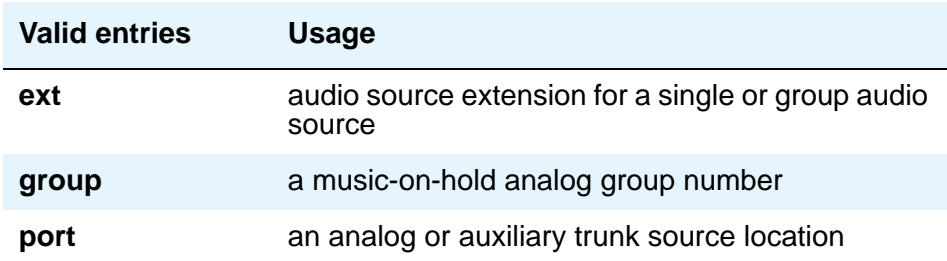

#### **Source No**

Display only field - the number assigned to this source. The maximum number of music sources is 20 for DEFINITY CSI. This screen appears with the appropriate pages to accommodate the number of music sources your system can support.

## **Type (column)**

If you entered a value in **Music/Tone on Hold** on the **Feature-Related System Parameters** screen, that value will appear in this field.

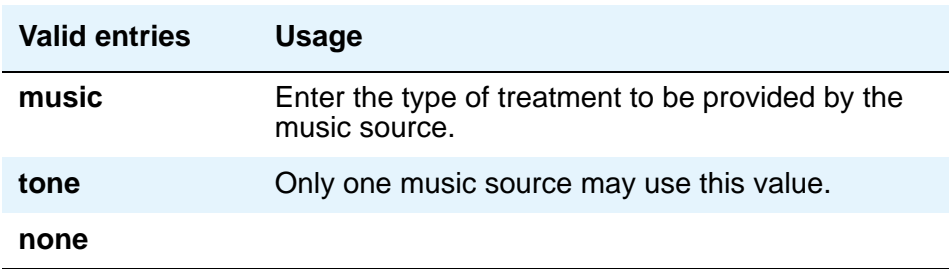

# **Type (field)**

This field appears only when the entry in the **Type** column is **music**.

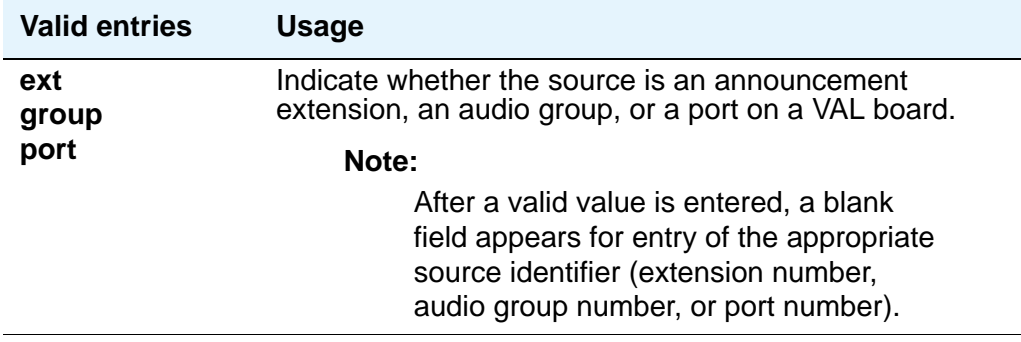

# **Network Facilities**

The ISDN **Network-Facilities** screen is used to administer new network-provided service or feature names and corresponding ISDN PRI (network specific facilities information element) encodings, for call-by-call trunk groups. Values for pre-defined facilities are displayed at the top of the screen and are read-only. User-defined facilities and services can be entered in the fields below.

# **Field descriptions for page 1**

#### **Figure 486: Network Facilities screen**

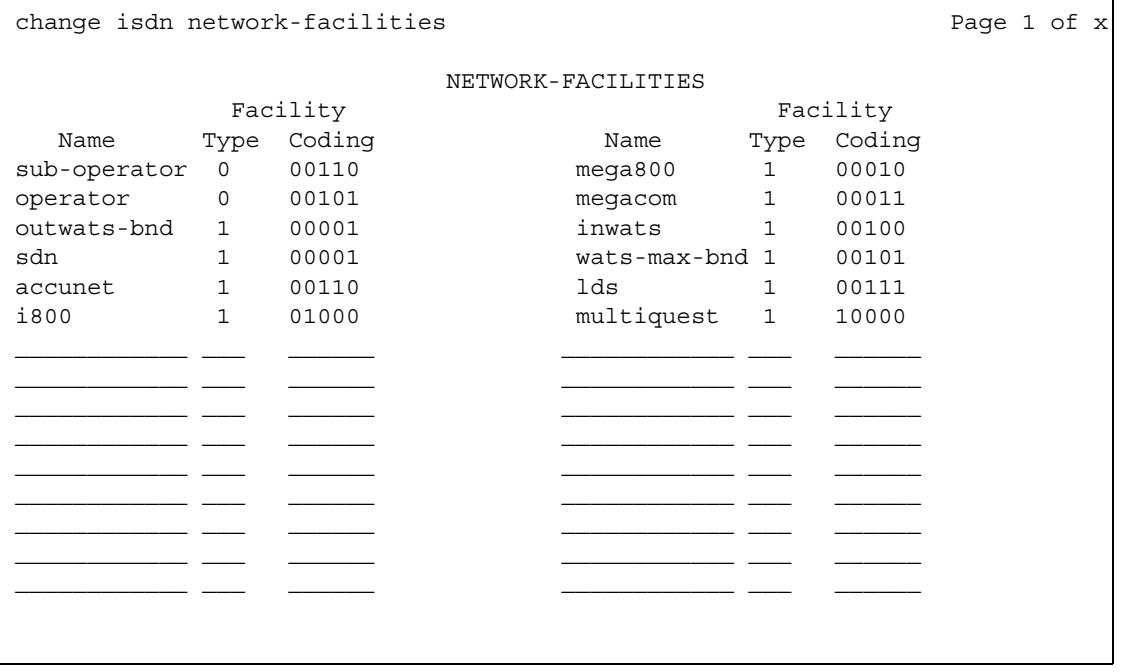

#### **Name**

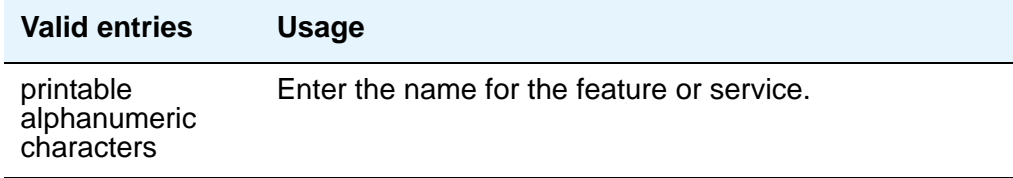

# **Facility Type**

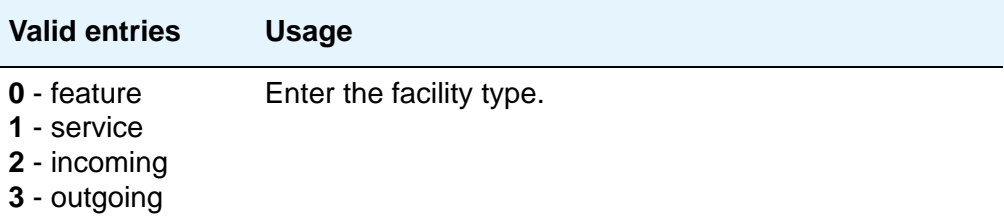

# **Facility Coding**

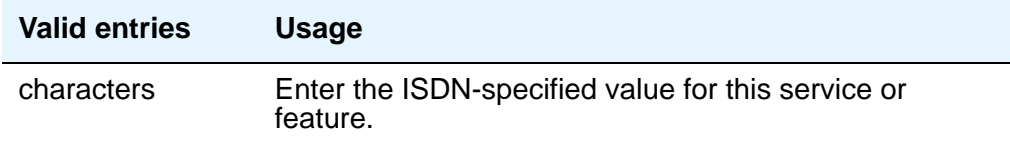

# **Node Number Routing**

This screen specifies the routing pattern associated with each node in a public or private network. Node Number Routing is a required capability for Extension Number Portability (ENP) and is associated with the Uniform Dial Plan (UDP).

# **Field descriptions for page 1**

#### **Figure 487: Node Number Routing screen**

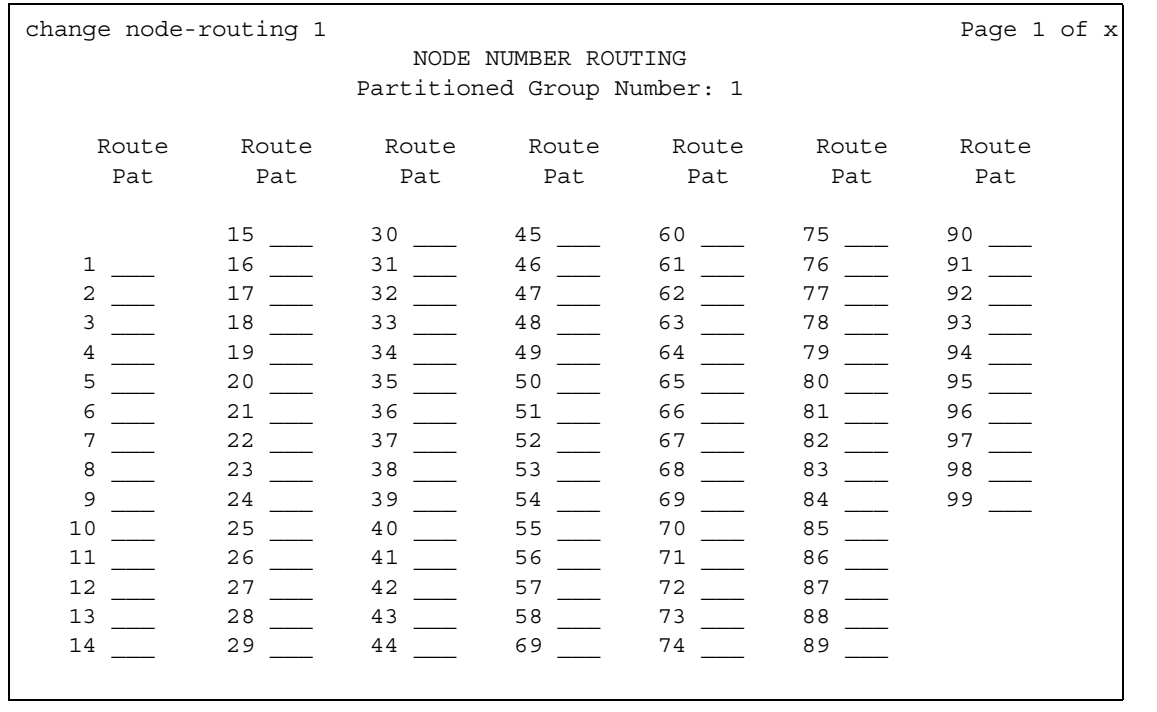

#### **Partitioned Group Number**

This read-only field displays the partitioned group number associated with the node numbers being administered.

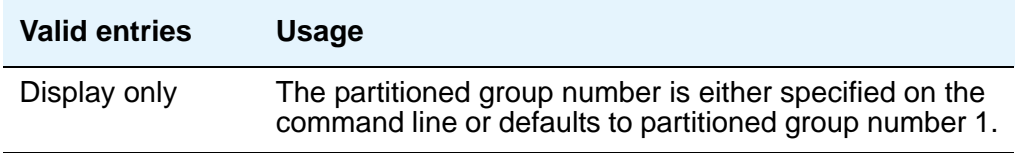

### **Node Number**

This display-only field lists the node number to be changed.

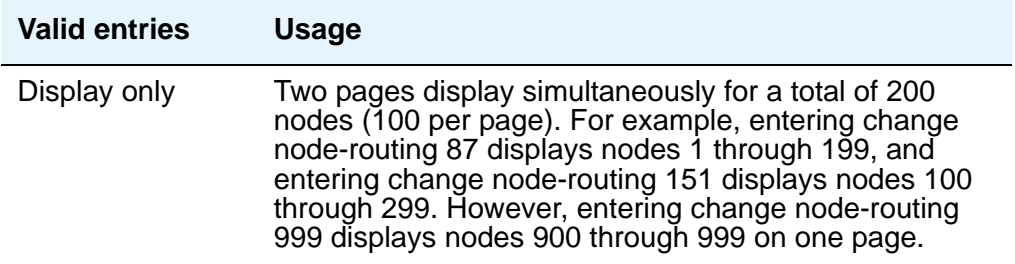

### **Route Pat**

Enter the routing pattern associated with the corresponding node number. This field repeats the same number of times as there are node numbers on the page.

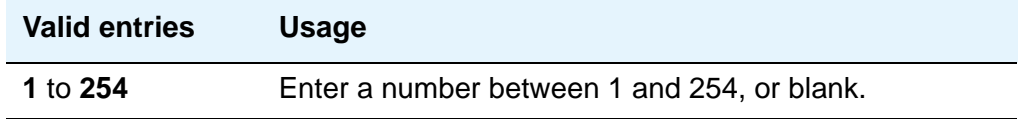

# **Numbering — Private**

This screen supports Private Numbering Plans (PNP). It allows you to specify the digits to be put in the Calling Number information element (IE), the Connected Number IE, and the QSIG Party Number for extensions in the Private Numbering Plan.

Avaya Communication Manager supports private-network numbers up to 15 digits long. If the total number — including the level 1 and 2 prefixes, the PBX identifier, and the extension — is more than 15 digits long, neither QSIG Party Numbers nor the information elements are created or sent.

#### **Figure 488: Numbering — Private Format screen**

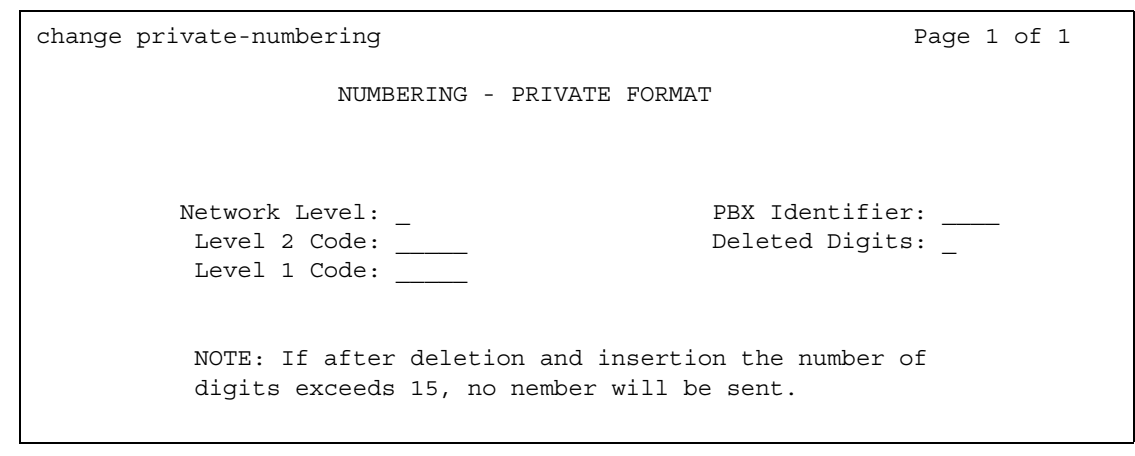

#### **Deleted Digits**

In some networks, the leading digits of the number you dial internally to reach any extension are not part of its longer private network number. For example, extension 35581 might have a private network number of 221-5581. To send this network number correctly, you must set the **Deleted Digits** field to **1** (that is, you must tell Avaya Communication Manager to delete 1 digit before inserting the PBX Identifier of 221).

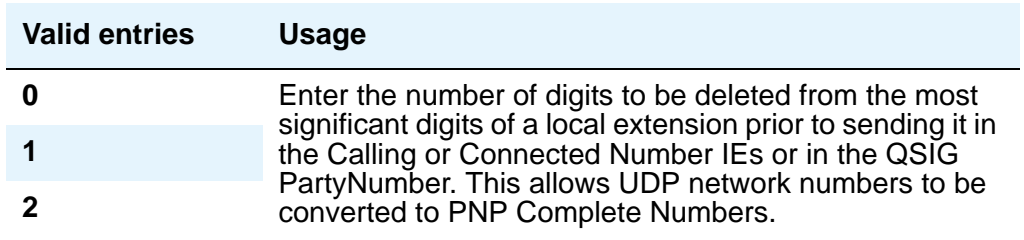

#### **Level 1 Code**

Enter the first level regional code of the media server or switch in the network. Administer this field carefully. Communication Manager will not check to ensure you have entered a code that supports your entry in the **Network Level** field. You cannot enter anything in this field unless the **Network Level** field is set to **1** or **2**.

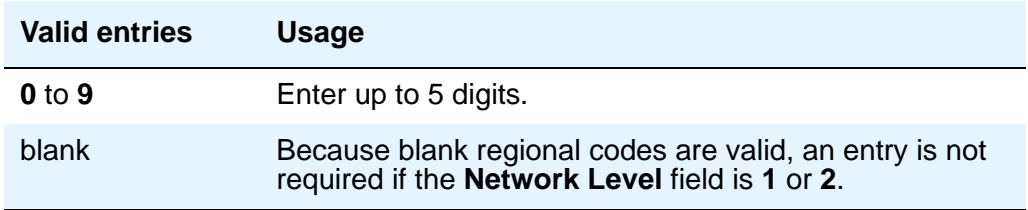

In QSIG standards, this level 1 code is called the Level 0 Regional Code.

#### **Level 2 Code**

Enter the second level regional code of the media server or switch in the network. Administer this field carefully. The system will not check to ensure you have entered a code that supports your entry in the **Network Level** field. You cannot enter anything in this field unless the **Network Level** field is set to **2**.

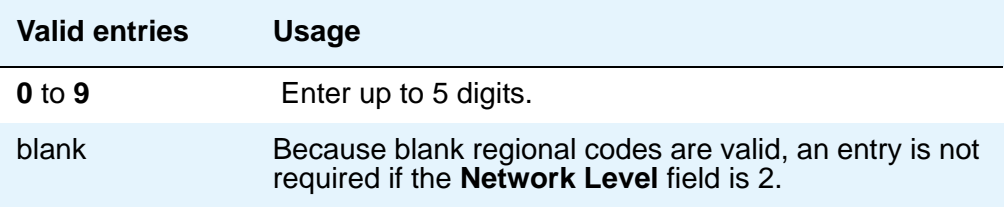

In QSIG standards, this level 2 code is called the Level 1 Regional Code.

#### **Network Level**

Enter the value of the highest regional level employed by the PNP network. Use the following table to find the relationship between the network level and the Numbering Plan Identification/ Type of Number (NPI/TON) encoding used in the QSIG PartyNumber or the Calling Number and Connected Number IEs.

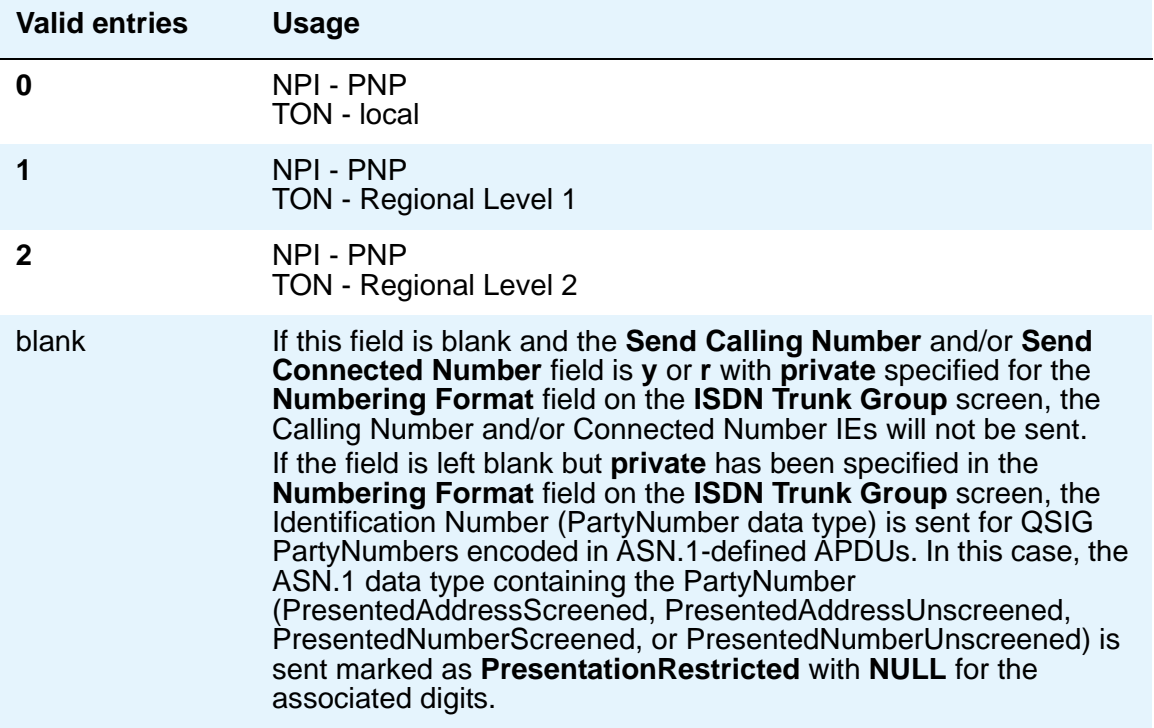

### **PBX Identifier**

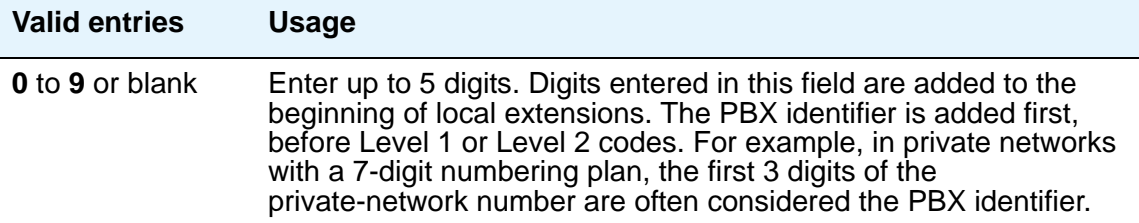

#### **Note:**

The PBX identifier does not depend on the network level. Therefore, in a level 0 private network you can use this field to create a level 0 number longer than 5 digits.

# **Numbering — Public/Unknown**

This screen supports the ISDN Call Identification Display feature. The feature provides a name/ number display for display-equipped stations within an ISDN network. The system uses the caller's name and number and displays it on the called party's display. Likewise, the called party's name and number can be displayed on the caller's display.

The screen allows you to specify the desired digits for the Calling Number IE and the Connected Number IE (in addition to the QSIG Party Number) for any extension in the Public and/or Unknown Number Plans.

Access the **Numbering — Public/Unknown** screen with the command **change public-unknown-numbering** *n*, where *n* is an extension length between **0** and **7**. The screen consists of two pages: page 1 displays up to 30 entries matching the extension length entered on the command line (shown in the **Ext Len** field), and page 2 provides 30 blank entries for new user input. If no entries match the specified extension length, both pages of the screen are blank. Enter an extension length of **0** to designate the attendant.

Administer these screens if either the **Send Calling Number**, **Send Connected Number** field is specified, or the **Supplementary Service Protocol** field is **b** on the **Trunk Group** screen.

#### **Note:**

If the table is not properly administered and the **Send Calling Number** or **Send Connected Number** field is **y** or **r** and the **Numbering Format** field on the **ISDN Trunk Group** screen is **public** or **unknown**, the Calling Number and Connected Number IE are not sent. If the table is not administered, but the **Send Calling Number** or **Send Connected Number** field is **public** or **unknown**, the Identification Number (PartyNumber data type) is not sent for QSIG PartyNumbers. In this case, the ASN.1 data type containing the PartyNumber (PresentedAddressScreened, PresentedAddressUnscreened, PresentedNumberScreened, or PresentedNumberUnscreened) will be sent marked as **PresentationRestricted** with **NULL** for the associated digits.

# **Field descriptions for page 1**

#### **Figure 489: Numbering Public/Unknown screen**

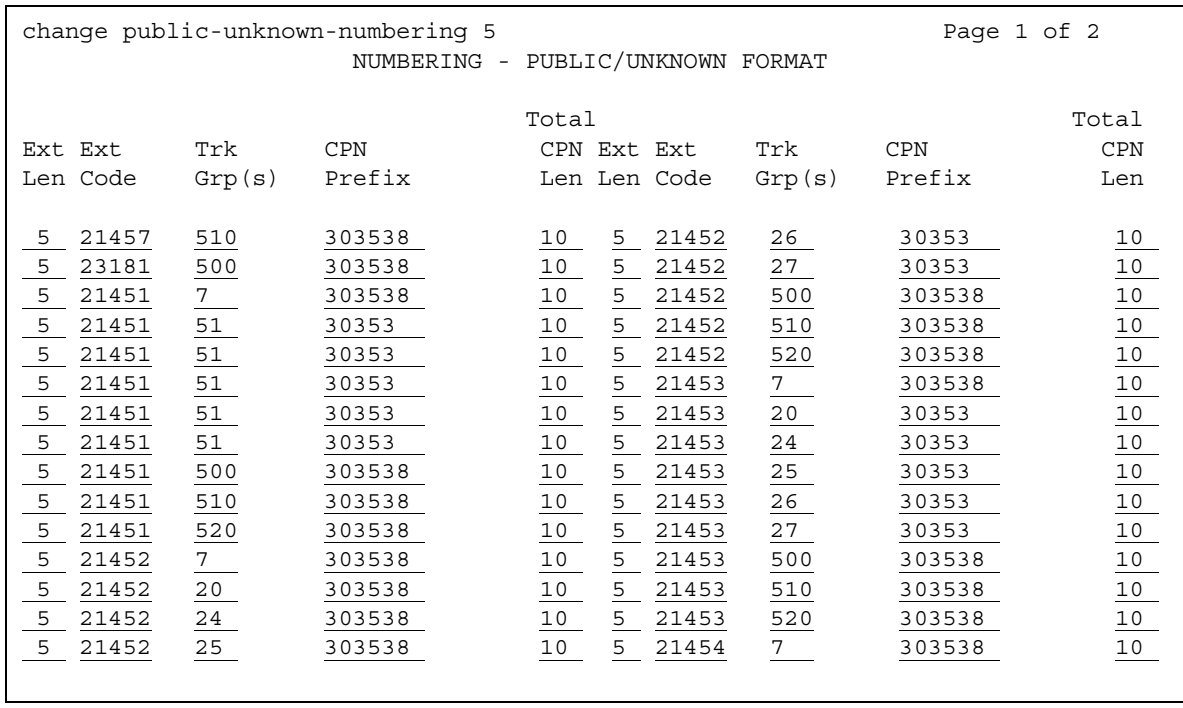

## **CPN Prefix**

Use this field to specify the number that is added to the beginning of the extension to form a Calling or Connected Number.

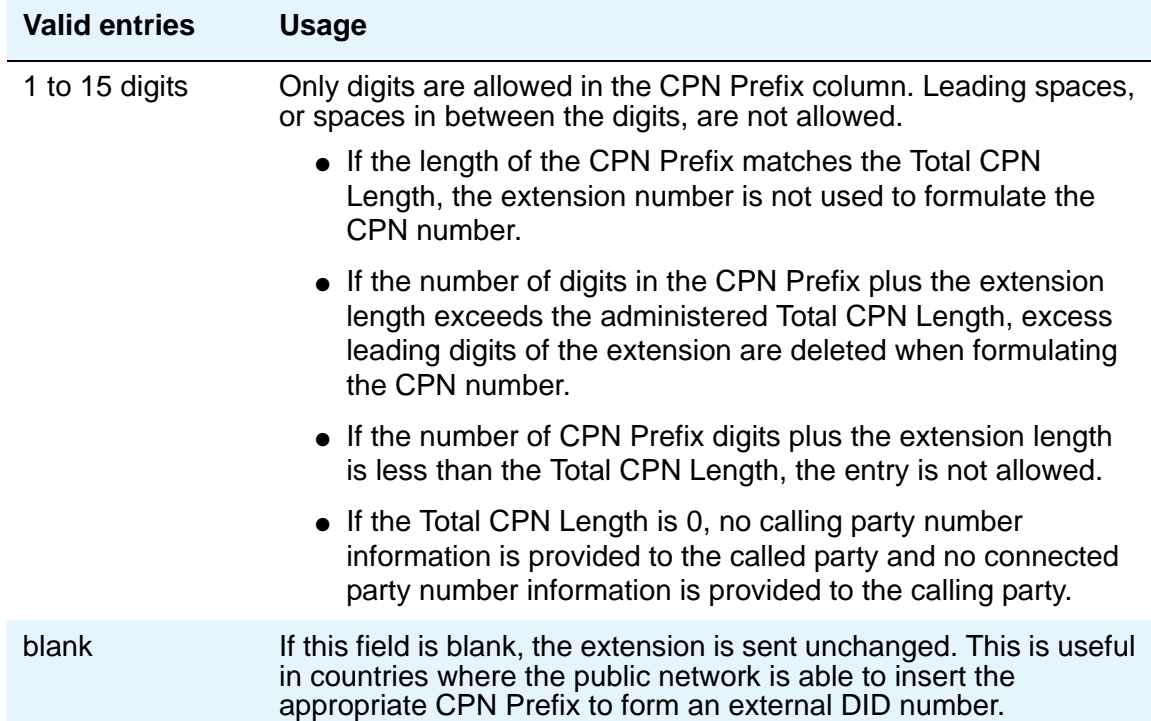

## **Ext Code**

Allows for groups of extensions to be administered.

#### **Note:**

When 0 alone is entered, the **Ext Len** field must be 1 and the DDD number must be 10-digits.

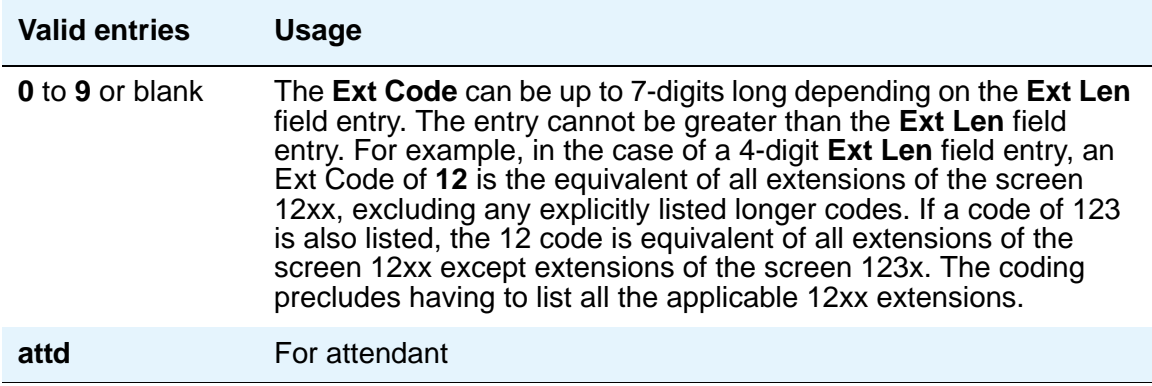

#### **Ext Len**

Specifies the number of digits the extension can have. On page 1, this field displays the extension length entered as a qualifier on the command line (**change public-unknown-numbering** *n*).

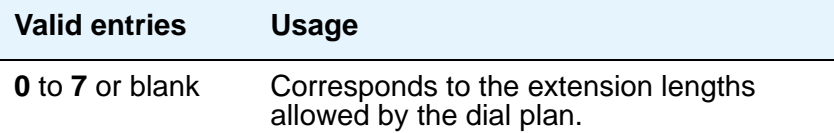

### **Total CPN Len**

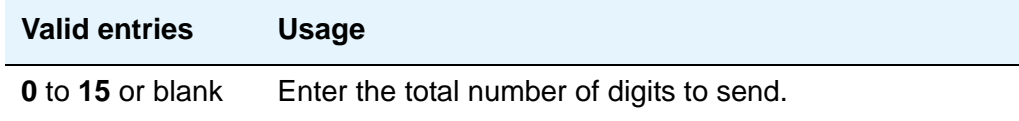

## **Trk Grp(s)**

Communication Manager generates the station's identification number if there is an entry in the **Ext Code** field, and this field is administered with the trunk group number carrying the call.

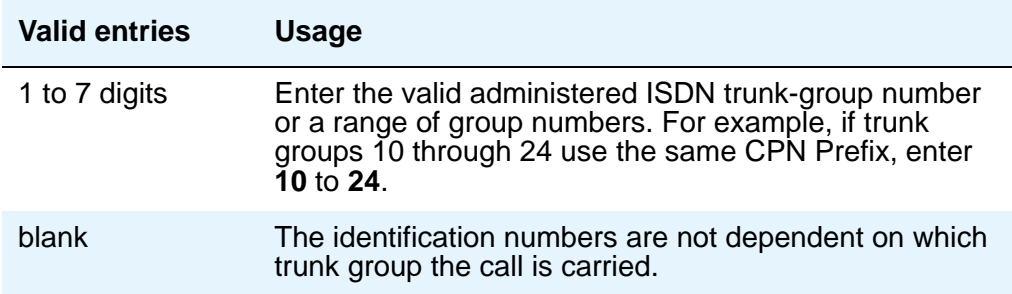

# **Field descriptions for page 2**

Page 2 of the **Numbering — Public/Unknown** screen provides blank fields for new entries. See page 1 for field descriptions.

#### **Figure 490: Numbering - Public/Unknown screen**

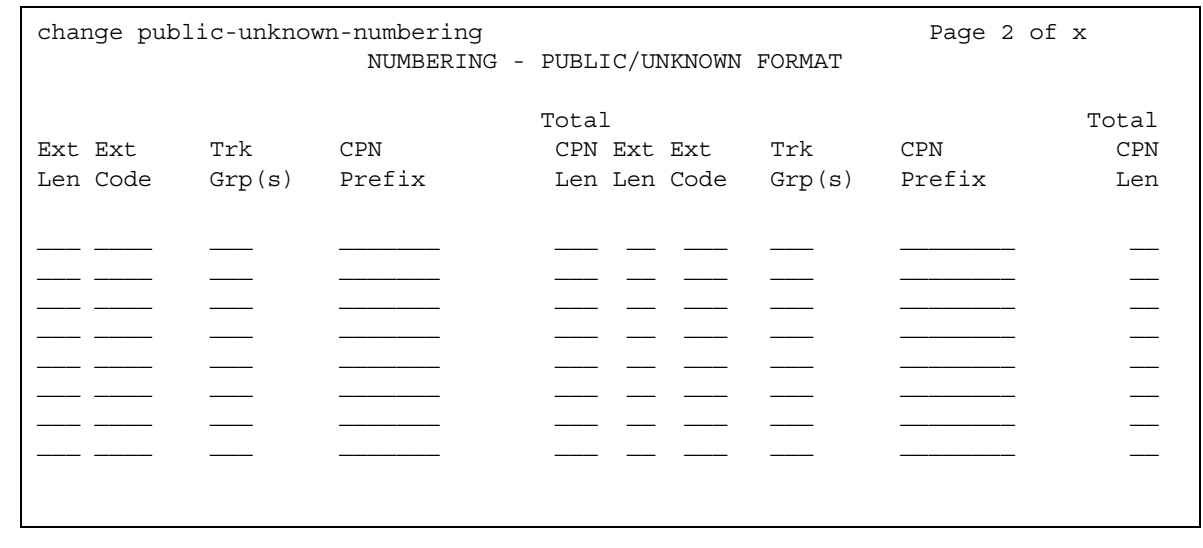

# **Optional Features**

See **[System-Parameters Customer-Options](#page-1455-0)**.

# **Partition Routing Table**

Use this table to identify routing for partition groups associated with an ARS analysis entry.

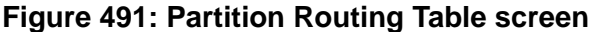

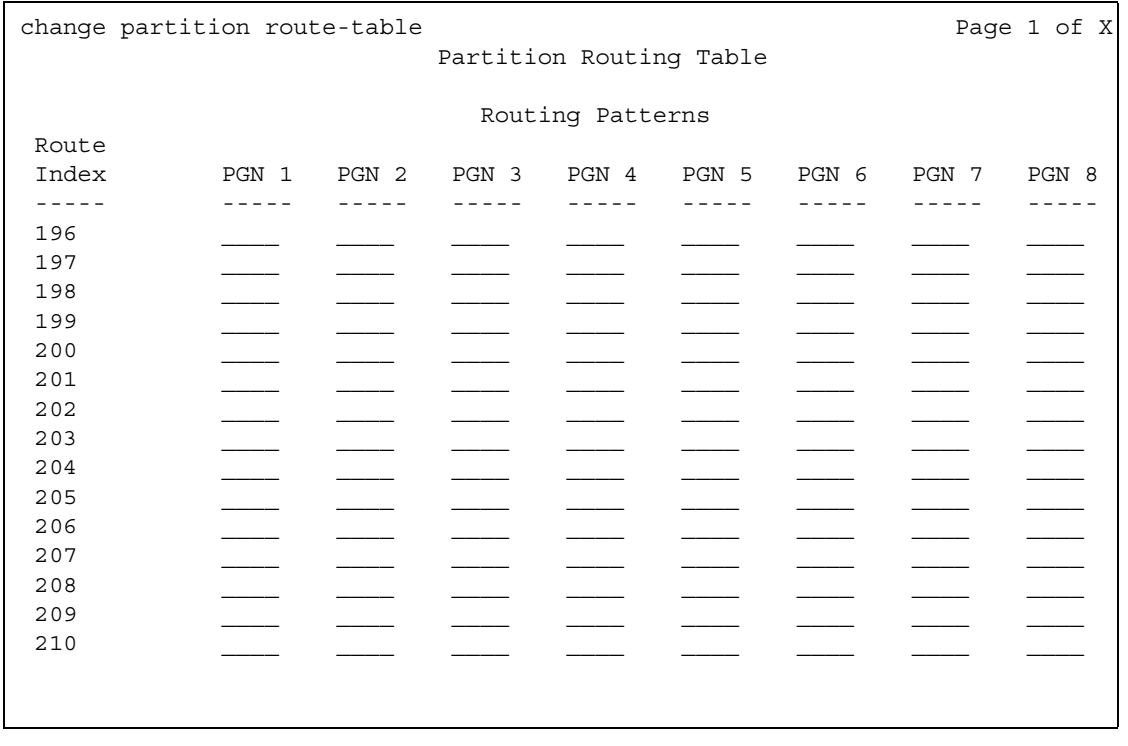

# **PGN 1 (through PGN 8)**

Enter the routing for each partition group associated with each route index number.

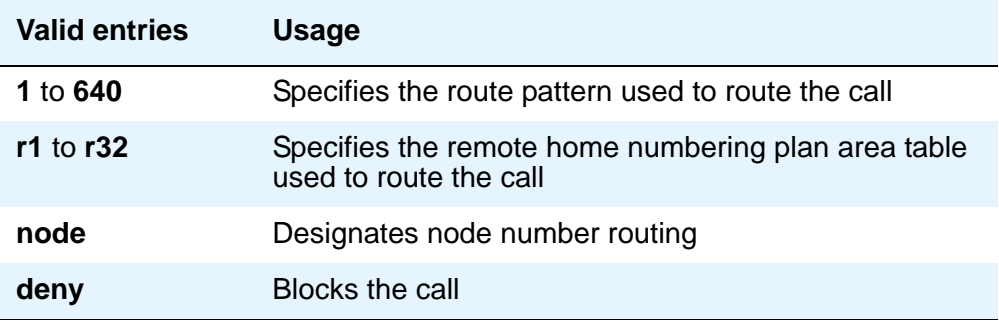

# **Personal CO Line Group**

Use this screen to set up a personal central office line trunk group.

#### **Figure 492: Personal CO Line Group screen**

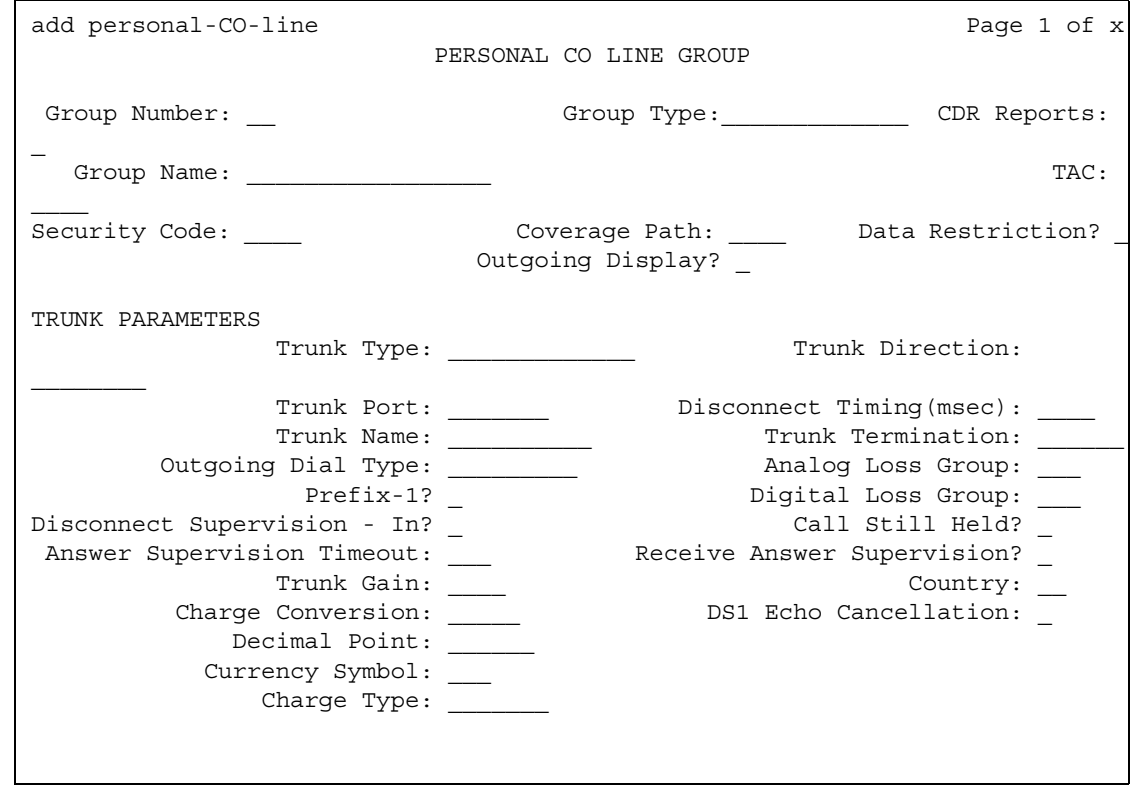

The following fields are unique to this screen.

#### **Analog Loss Group**

This field determines which administered 2-party row in the loss plan applies to this trunk group if the call is carried over an analog signaling port in the trunk group.

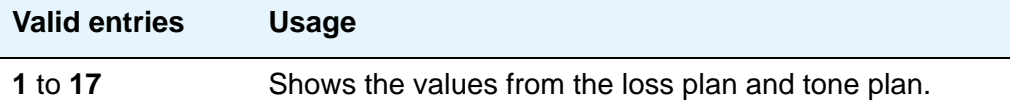

### **Coverage Path**

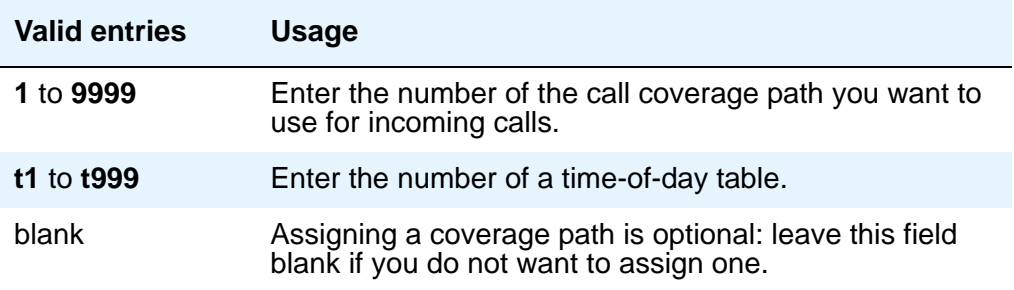

### **Digital Loss Group**

This field determines which administered 2-party row in the loss plan applies to this trunk group if the call is carried over a digital signaling port in the trunk group.

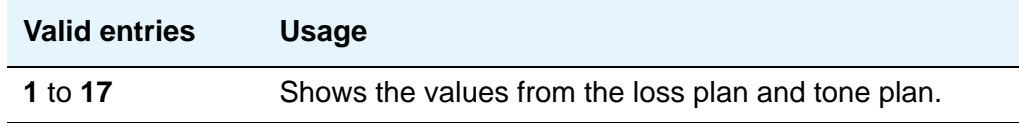

### **DS1 Echo Cancellation**

Allows you to administer echo cancellation per channel.

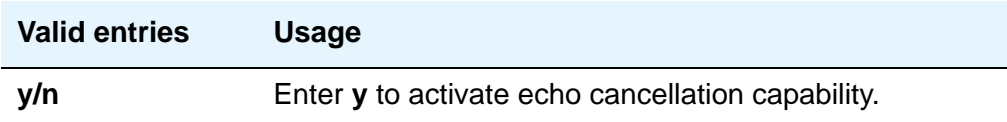

## **Security Code**

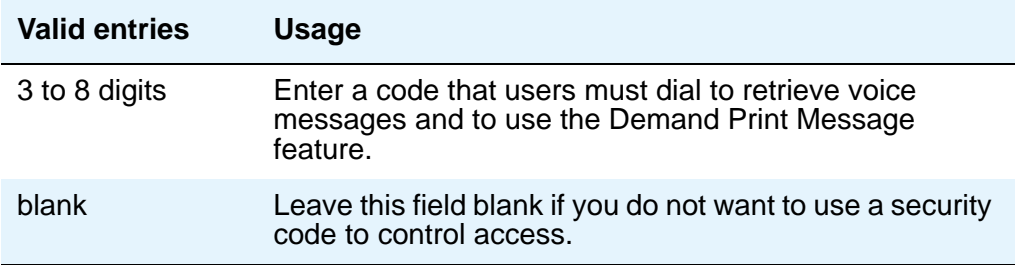

## **Trunk Direction**

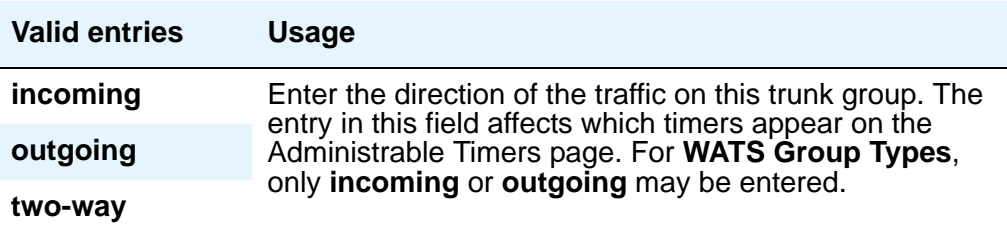

## **Trunk Name**

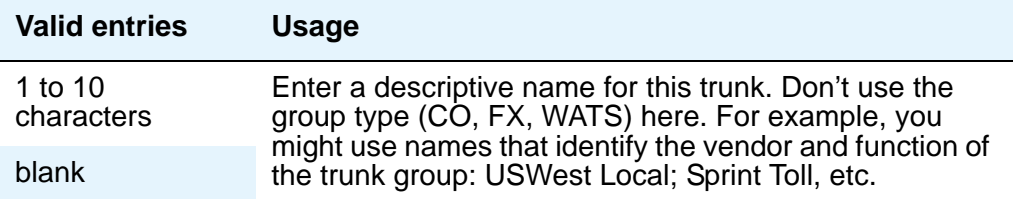

### **Trunk Port**

Enter the necessary characters.

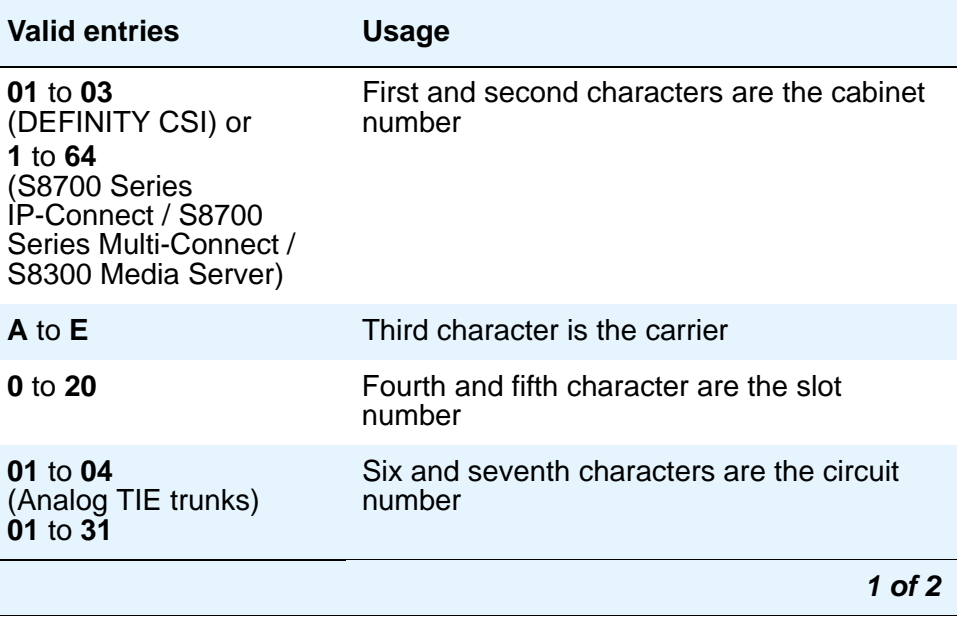

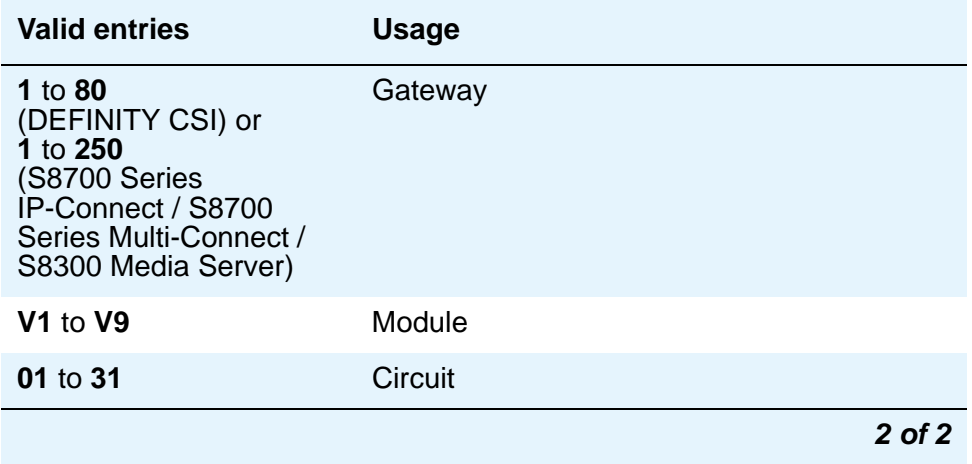

# **Field descriptions for page 2**

#### **Figure 493: Personal CO Line Group screen**

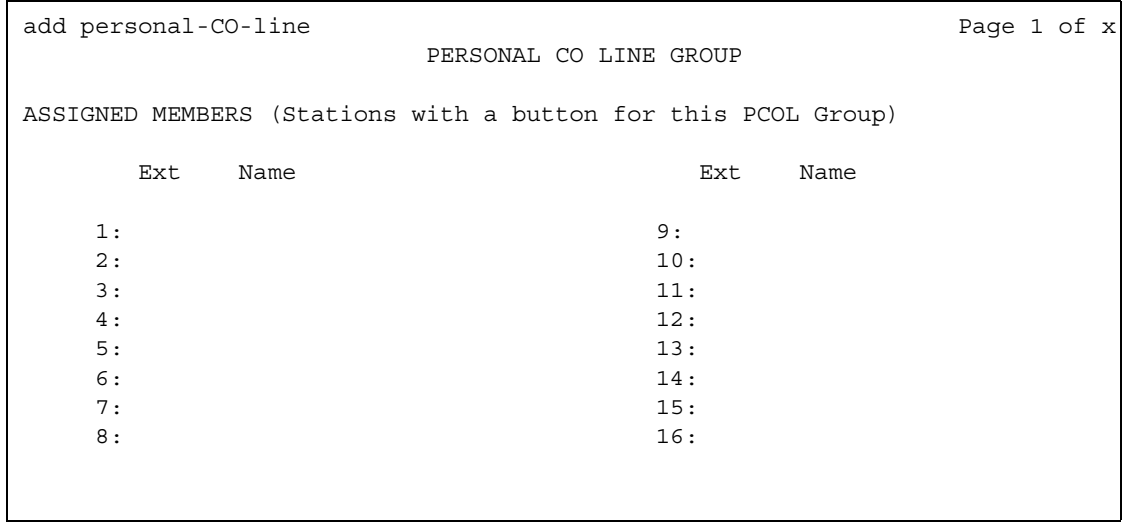

### **Ext**

This display-only field shows the extension of phones that have a **CO Line** button.

#### **Name**

This display-only field shows the name assigned to phones that have a **CO Line** button.

# **Field descriptions for page 3**

Administrable timers for Personal CO Line groups appear on field descriptions for page 3. See [Tone Generation](#page-1529-0) on page 1530 for standard field definitions of the available timers.

# **Related topics**

See [Adding a PCOL Trunk Group](#page-426-0) on page 427 for instructions.

See Trunk Group [on page 1535](#page-1534-0) for definitions of all trunk group fields that are *not* unique to the **PCOL** screen.

# **Pickup Group**

This screen implements call pickup groups with up to 50 extensions per group. A pickup group is a group of users authorized to answer calls to a telephone extension within that group of users. A telephone extension number can only belong to one pickup group.

## **Field descriptions for pages 1 and 2**

#### **Figure 494: Pickup Group screen** change pickup-group 1 and the change of  $\alpha$  Page 1 of  $\alpha$  PICKUP GROUP Group Number: 1 Extended Group Number: \_\_\_\_ GROUP MEMBER ASSIGNMENTS Ext Name (first 26 characters) Ext Name (first 26 char.) 1:51001 mips 2a1501 14: 2: 15: 3: 16: 4: 17: 5: 18: 6: 19: 7: 20: 8: 21: 9: 22: 10: 23: 11: 24: 12: 25: 13:

## **Ext**

Enter the extension assigned to a station.

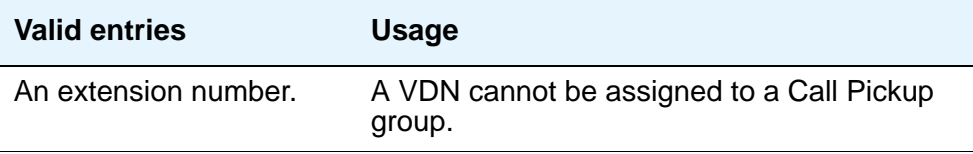

### **Extended Group Number**

This field appears only when the **Group Call Pickup** field is set to **flexible** on the **Feature-Related System Parameters** screen. The extended group is a collection of pickup groups that can answer calls from other pickup groups in the same extended group.

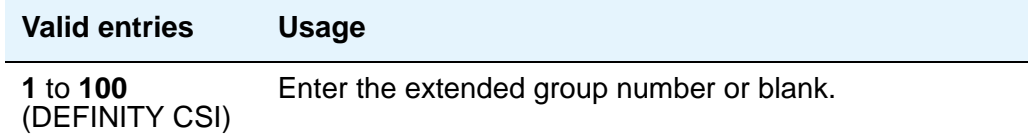

### **Group Number**

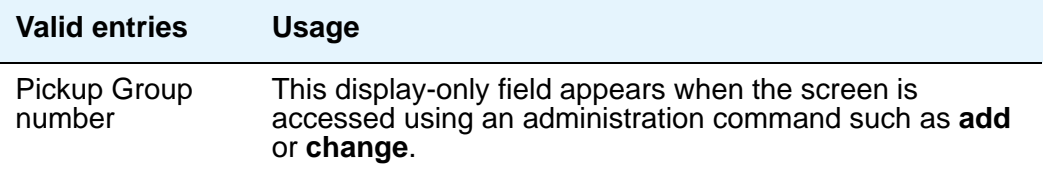

#### **Name**

This display-only field shows the name assigned to the above extension number when the users and their associated extensions were administered.

# **Precedence Routing Digit Analysis Table**

Avaya Communication Manager compares dialed numbers with the dialed strings in this table and determines the route pattern of an outgoing Multiple Level Precedence and Preemption (MLPP) call.

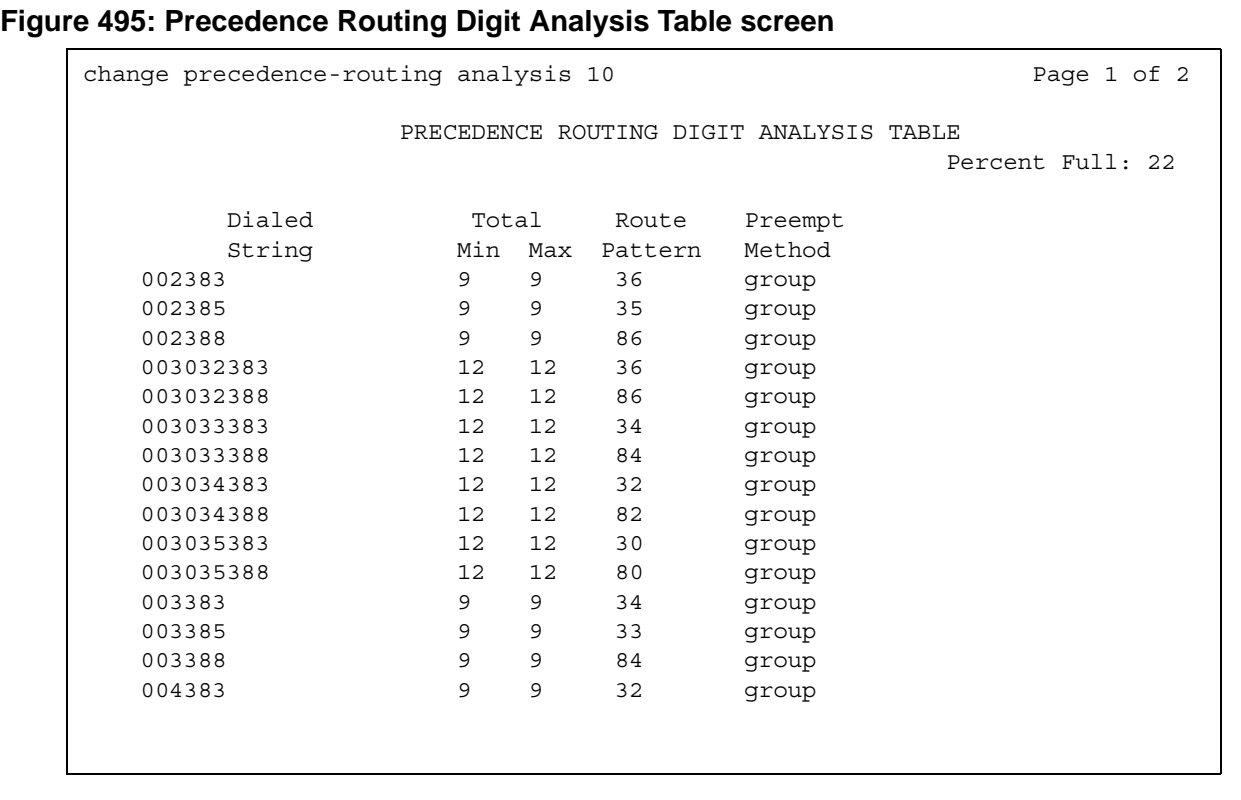

## **Dialed String**

User-dialed numbers are matched to the dialed string entry that most closely matches the dialed number.

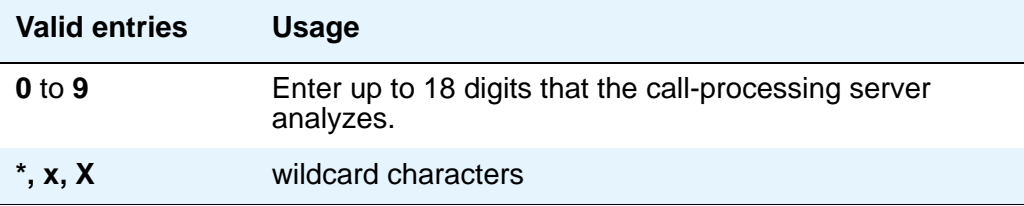

#### **Max**

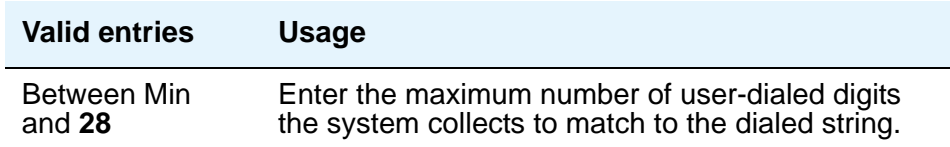

#### **Min**

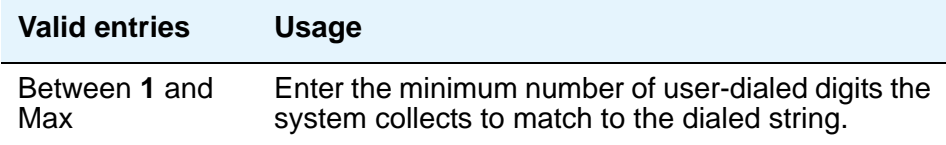

## **Percent Full**

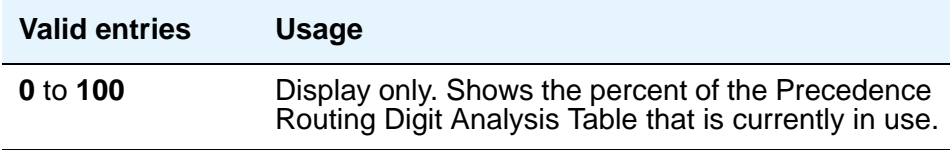

## **Preempt Method**

Enter the preemption method you want the server running Avaya Communication Manager to use for this dialed string.

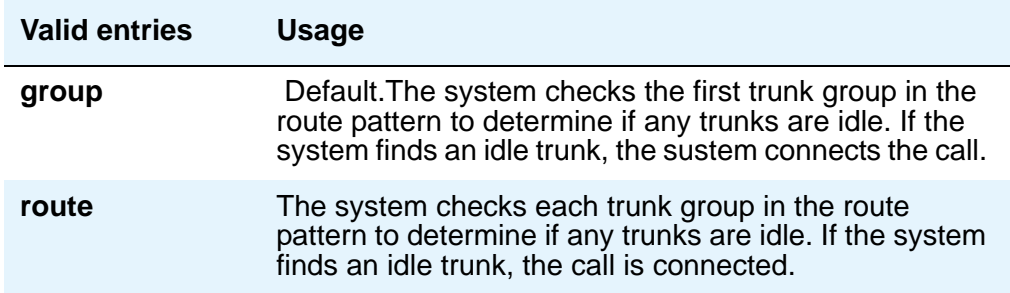

#### **Route Pattern**

Enter the route number you want the server running Avaya Communication Manager to use for this dialed string.

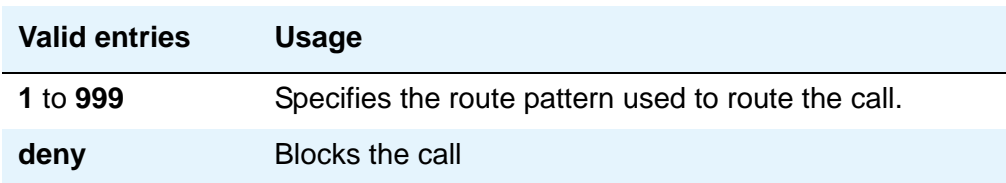

# **Precedence Routing Digit Conversion Table**

Use the **Precedence Routing Digit Conversion** screen to assign the Precedence Routing digit conversion. Digit conversion takes digits dialed on incoming calls and converts the digits to local telephone numbers, usually extension numbers.

#### **Figure 496: Precedence Routing Digit Conversion Table screen**

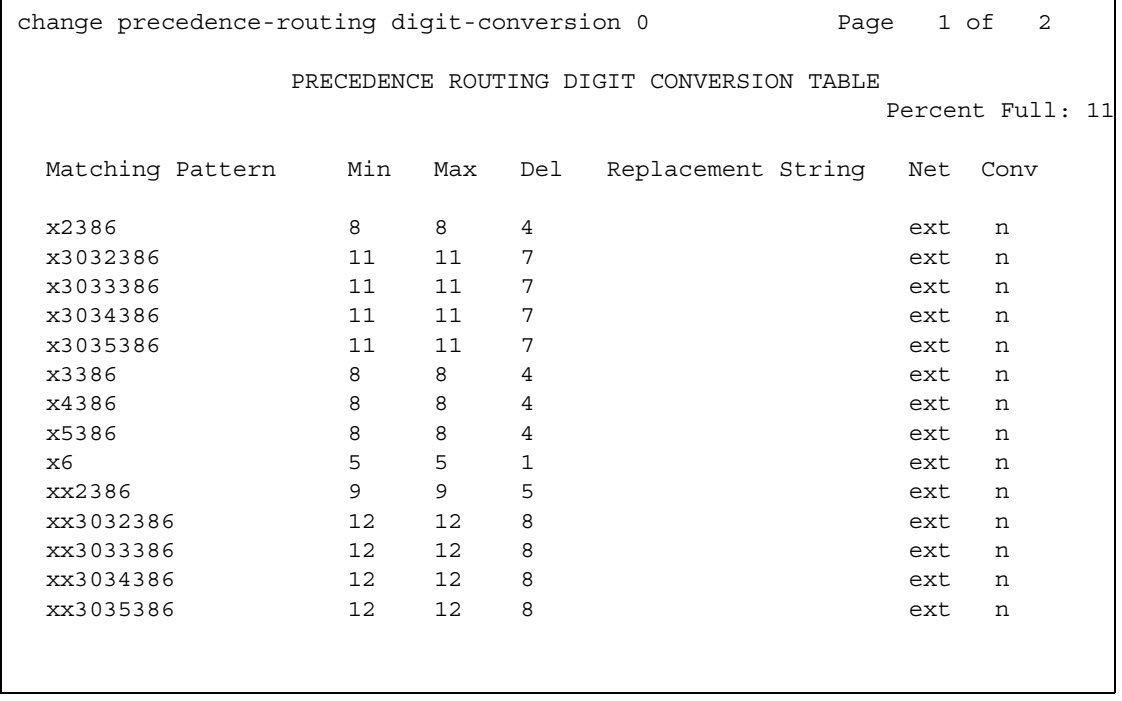

#### **Conv**

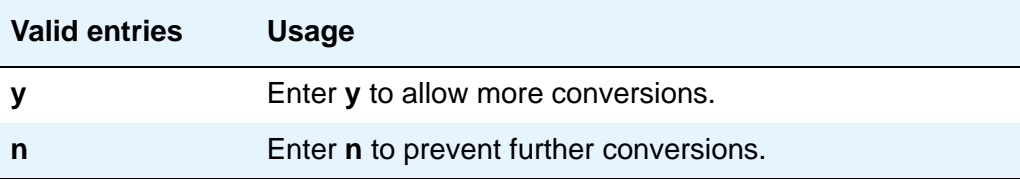

#### **Del**

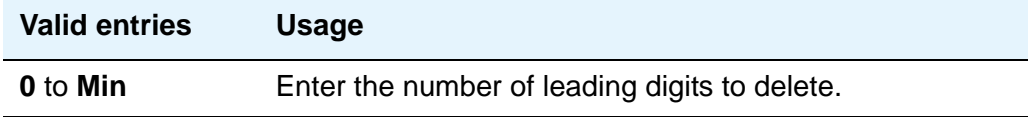

### **Matching Pattern**

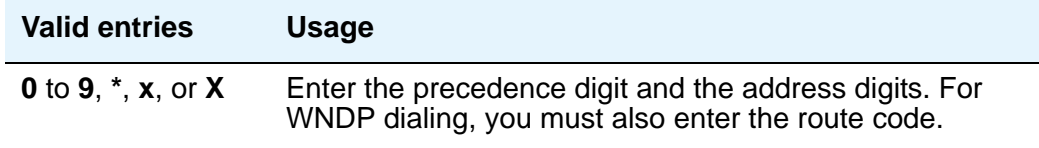

#### **! CAUTION:**

The **Matching Pattern** field requires the following format for routing DSN numbers: For precedence dialing (non-WNDP dialing), enter the precedence digit (typically 0-4) and the address digits. For WNDP dialing, enter the precedence digit (typically 0-4), the route code, and the address digits. An **x** in the digit string is a wildcard that matches on any single digit.

#### **Max**

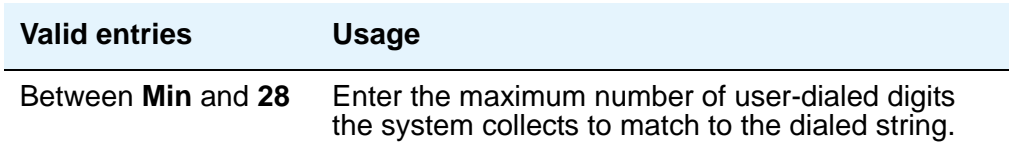

## **Min**

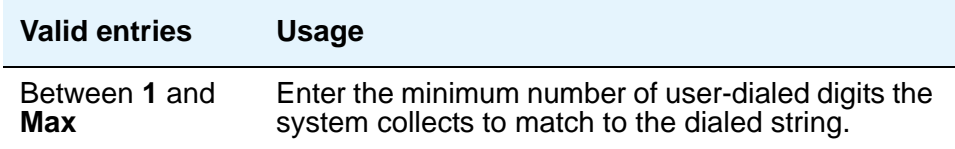

### **Net**

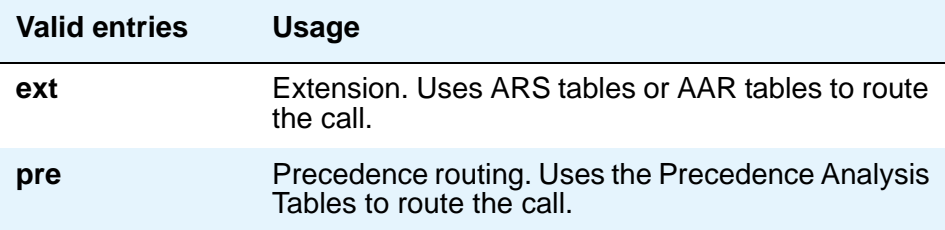

# **Replacement String**

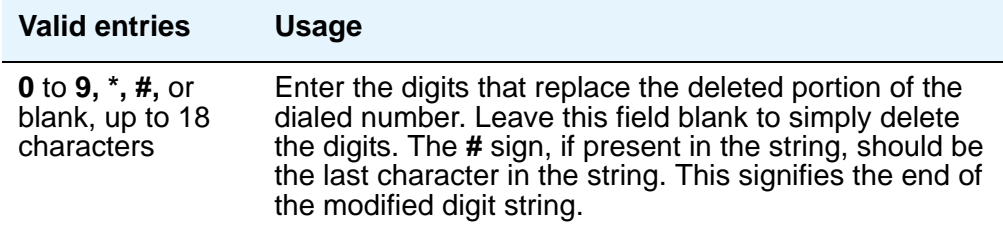

# **Route Pattern**

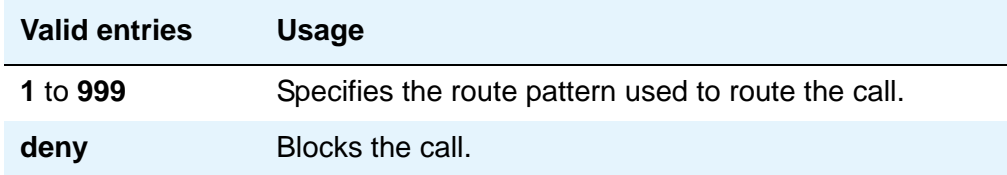

# **PRI Endpoint**

This screen administers PRI Endpoints for the Wideband Switching feature.

**Note:**

A PRI Endpoint with a width greater than 1 may be administered only if the **Wideband Switching** feature has been enabled on the **System-Parameters Customer-Options** screen.

A PRI Endpoint is an endpoint application connected to line-side ISDN-PRI facilities and has standard ISDN-PRI signaling interfaces to the system. For information on endpoint applications connected to line-side non-ISDN T1 or E1 facilities, see [Access Endpoint](#page-683-0) on page 684 in this module.

A PRI Endpoint is defined as 1 to 31 adjacent DS0s/B-channels, addressable via a single extension, and signaled via a D-channel (Signaling Group) over a standard T1 or E1 ISDN-PRI interface.

#### **Figure 497: PRI Endpoint screen**

```
add pri-endpoint next extensive page 1 of 1
                       PRI ENDPOINT
              Extension: 300
                 Name: 27 character PRI Endpoint 1
(Starting) Port: Width: 1
Originating Auto Restoration? n
COR: 1 COS: 1
                  TN: 1 Simultaneous Calls? n
        Maintenance Tests? y
                    WIDEBAND SUPPORT OPTIONS
                      H0? n
                     H11? n
                     H12? n
                    NXDS0? y Contiguous? n
```
#### **COR**

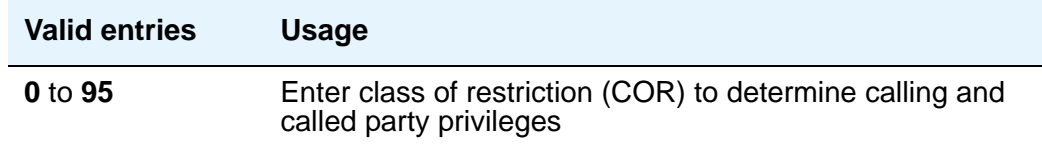
### **COS**

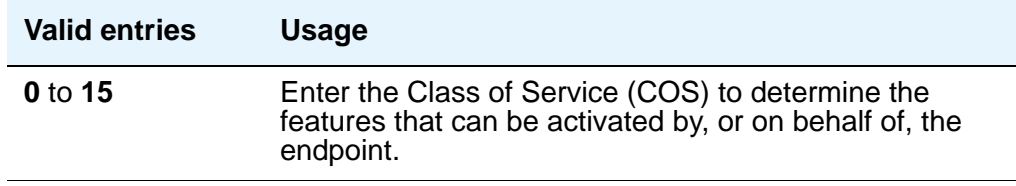

### **Extension**

A display-only field when the screen is accessed using an administration command such as **change** or **display**.

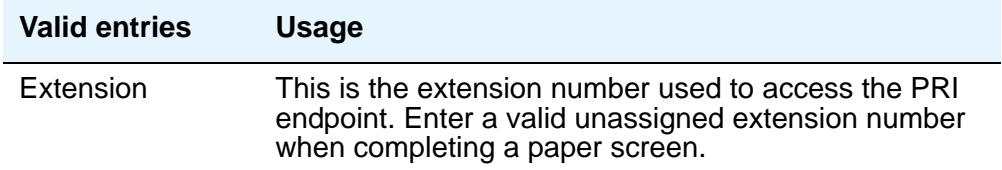

## **Maintenance Tests**

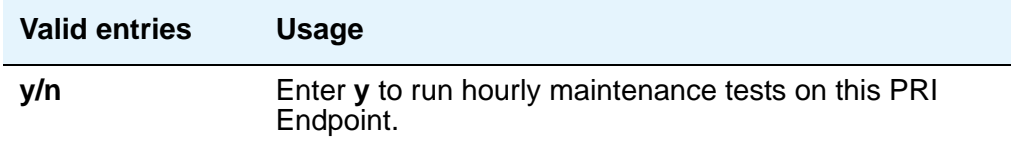

### **Name**

Identifies the endpoint.

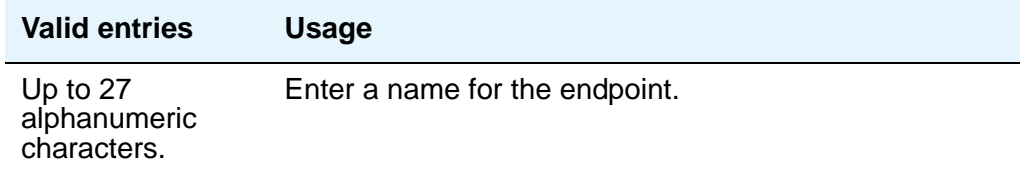

## **Originating Auto Restoration**

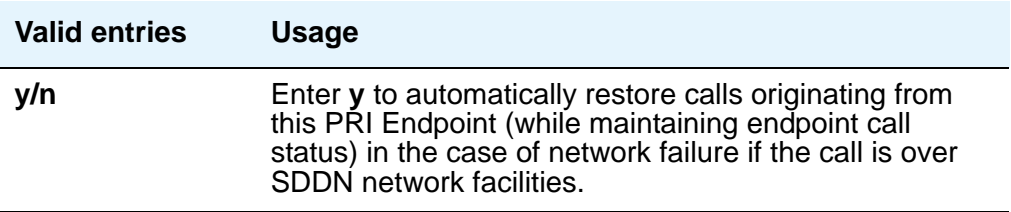

## **Signaling Group**

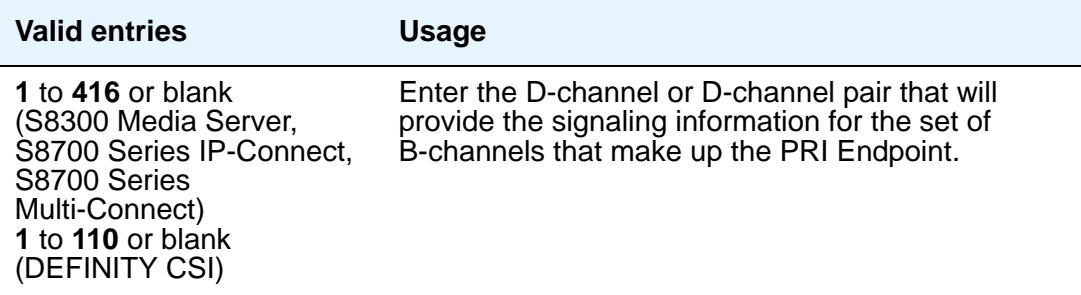

## **Simultaneous Calls**

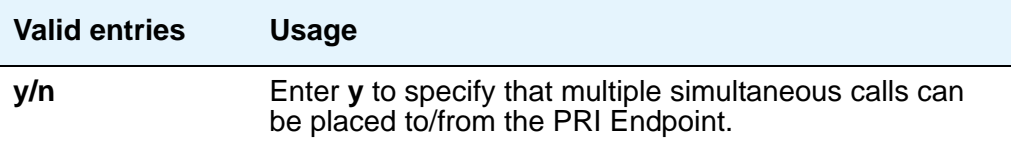

### **(Starting) Port**

Enter the seven-character starting port of the PRI Endpoint. Enter the necessary characters.

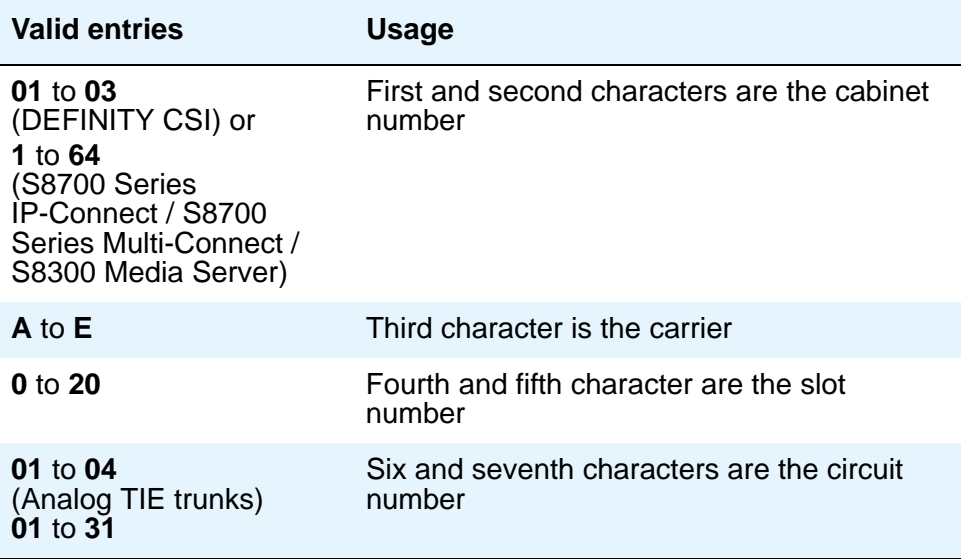

**TN**

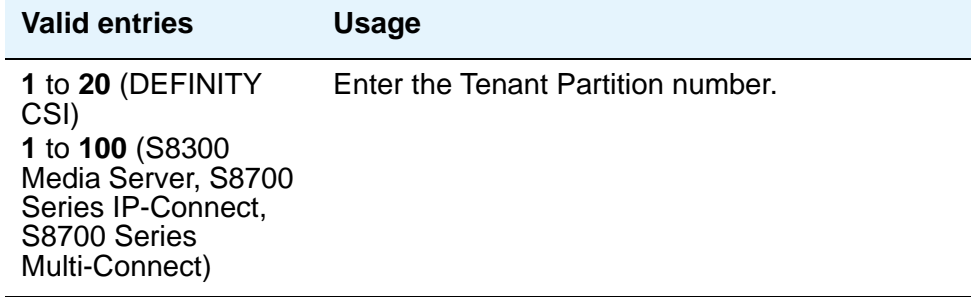

#### **Width**

Enter the number of adjacent DS0 ports beginning with the specified Starting Port, that make up the PRI Endpoint.This field cannot be blank.

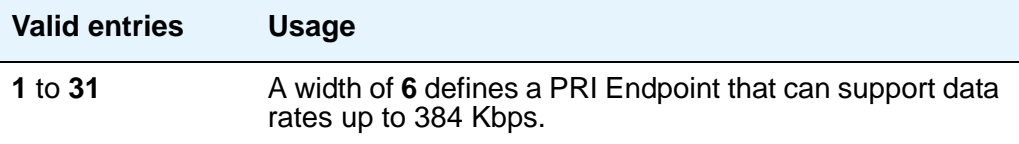

## **WIDEBAND SUPPORT OPTIONS**

## **Contiguous**

Specifies whether to hunt contiguous NXDS0 channels. This field only appears if **y** is entered in **NXDS0**. The hunt algorithm to satisfy an NXDS0 call is as follows:

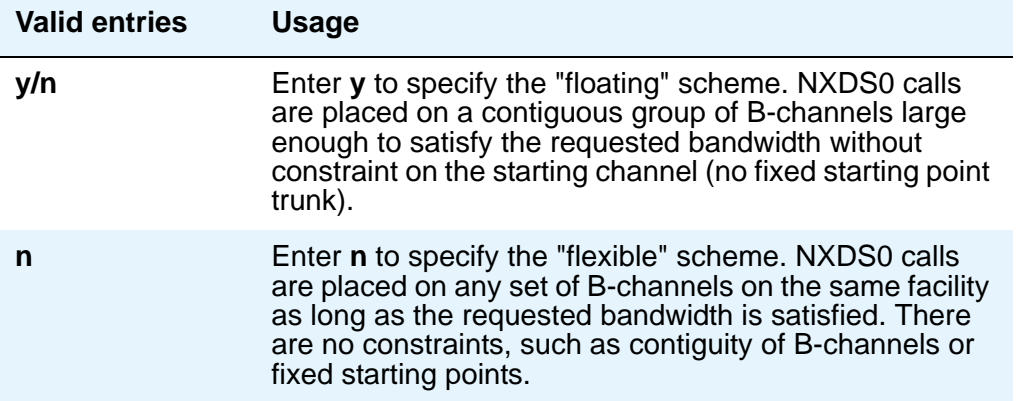

#### **H0**

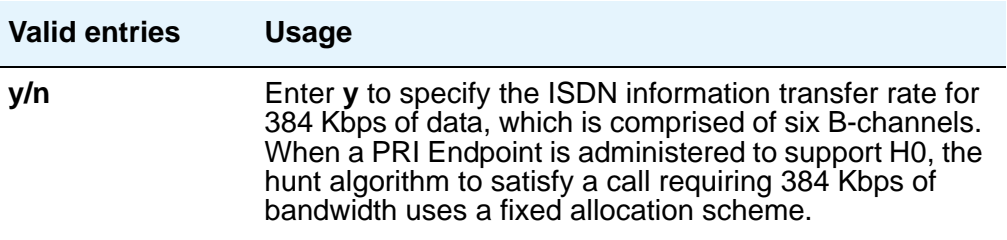

#### **H11**

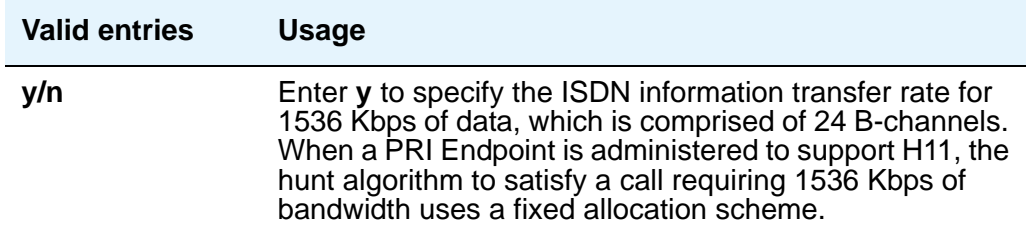

**NXDS0**

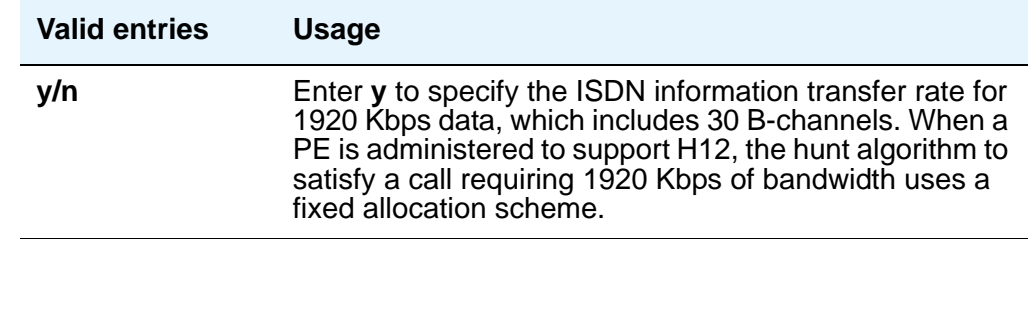

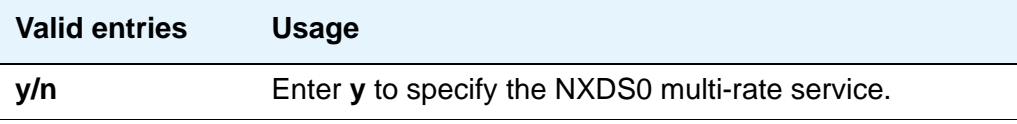

# **QSIG to DCS TSC Gateway**

The **QSIG to DCS TSC Gateway** screen determines when and how to convert messages from a QSIG NCA-TSC to an administered AUDIX NCA-TSC. This screen maps the QSIG subscriber number to the appropriate AUDIX signaling group and TSC index.

This screen only appears if the **Interworking with DCS** field is **y** on the **System-Parameters Customer-Options** screen.

#### **Figure 498: QSIG to DCS TSC Gateway screen**

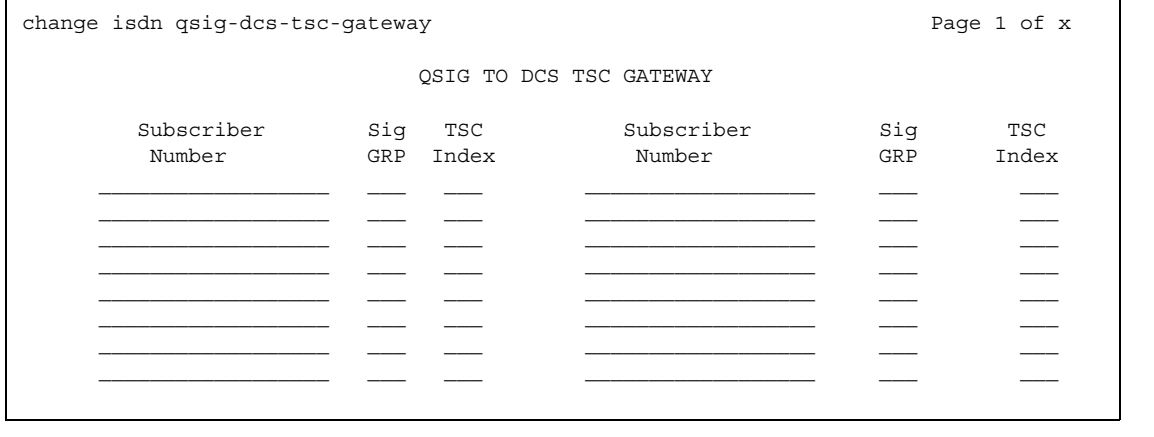

## **Sig Grp**

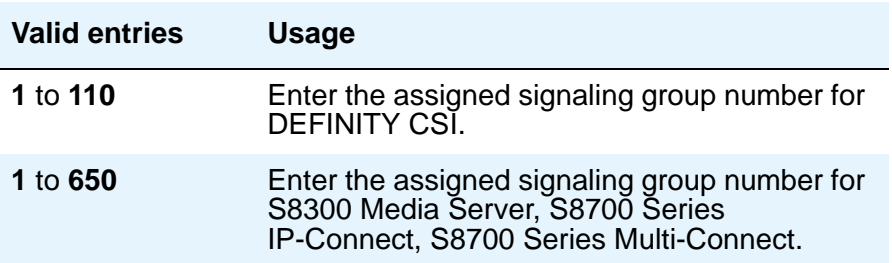

#### **Subscriber Number**

You can enter up to 28 subscriber numbers.

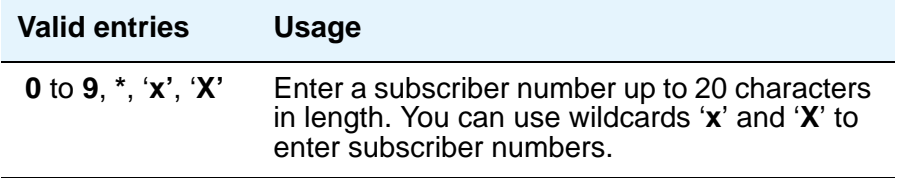

### **TSC Index**

You must complete the **TSC Index** field for each machine ID.

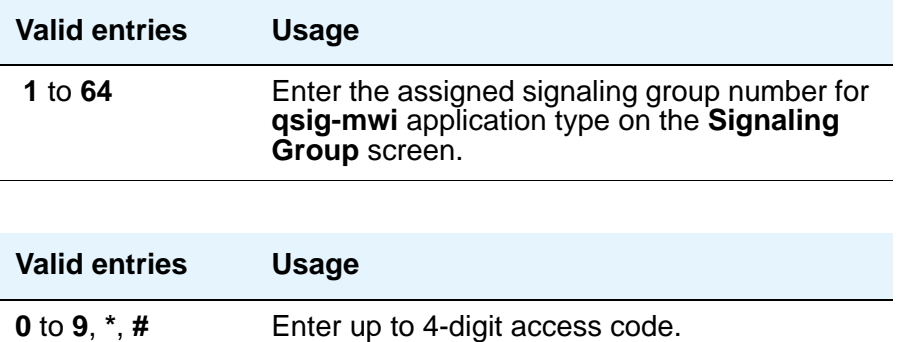

## **Remote Access**

The **Remote Access** screen is used to implement the Remote Access feature. Remote Access permits a caller located outside the system to access the system through the public or private network and then use the features and services of the system.

Remote Access users can dial into the system using central office (CO), Foreign Exchange (FX), Wide Area Telecommunications trunks (WATS), and Integrated Services Digital Network Primary Rate Interface (ISDN-PRI) trunks. In addition, a dedicated Remote Access Direct Inward Dialing number can be provided.

#### **AL SECURITY ALERT:**

Avaya designed the Remote Access feature incorporated in this product that, when properly administered by the customer, enables the customer to minimize the ability of unauthorized persons to gain access to the network. It is the customer's responsibility to take the appropriate steps to properly implement the features, evaluate and administer the various restriction levels, protect access codes and distribute them only to individuals who have been advised of the sensitive nature of the access information. Each authorized user should be instructed concerning the proper use and handling of access codes.

In rare instances, unauthorized individuals make connections to the telecommunications network through use of remote access features. In such an event, applicable tariffs require the customer pay all network charges for traffic. Avaya cannot be responsible for such charges, and will not make any allowance or give any credit for charges that result from unauthorized access.

To ensure the security of your system, consider the following:

- Make all remote access facilities unlisted directory telephone numbers.
- Require users to enter a Barrier Code of at least seven random digits AND an Authorization Code of at least 13 random digits to make network calls.
- Make Authorization Codes nonconsecutive (random) and change them, at least, quarterly.
- Deactivate Authorization Codes immediately if the user leaves the company or changes assignments.
- Assign the minimum level of calling permissions required to each Authorization Code.
- Block off-hours and weekend remote access calling, when possible. Use Alternative Facility Restriction Levels, if available.
- Use a voice recording, warble tone, or no tone and avoid use of a dial tone as a prompt when the remote access unit answers.
- Assign the lowest possible FRL to only allow calls internal to Avaya Communication Manager.

As an additional step to ensure System security, you can permanently disable the Remote Access feature if you do not intend to use it now or in the future. If you do decide to permanently disable the feature, it will require Avaya Services intervention to activate the feature again.

### **! CAUTION:**

Your attempt to disable the Remote Access feature will be lost if the server running Communication Manager is rebooted without saving translations. Therefore, execute a **save translation** command after permanently disabling the Remote Access feature.

To assist you in maintaining the security of your system, Avaya Communication Manager provides the **status remote-access** command, which provides status and information on each remote access barrier code and on the remote access feature. A sample **Status Remote Access** screen follows the **Remote Access** screen.

### **Field descriptions for page 1**

#### **Figure 499: Remote Access screen**

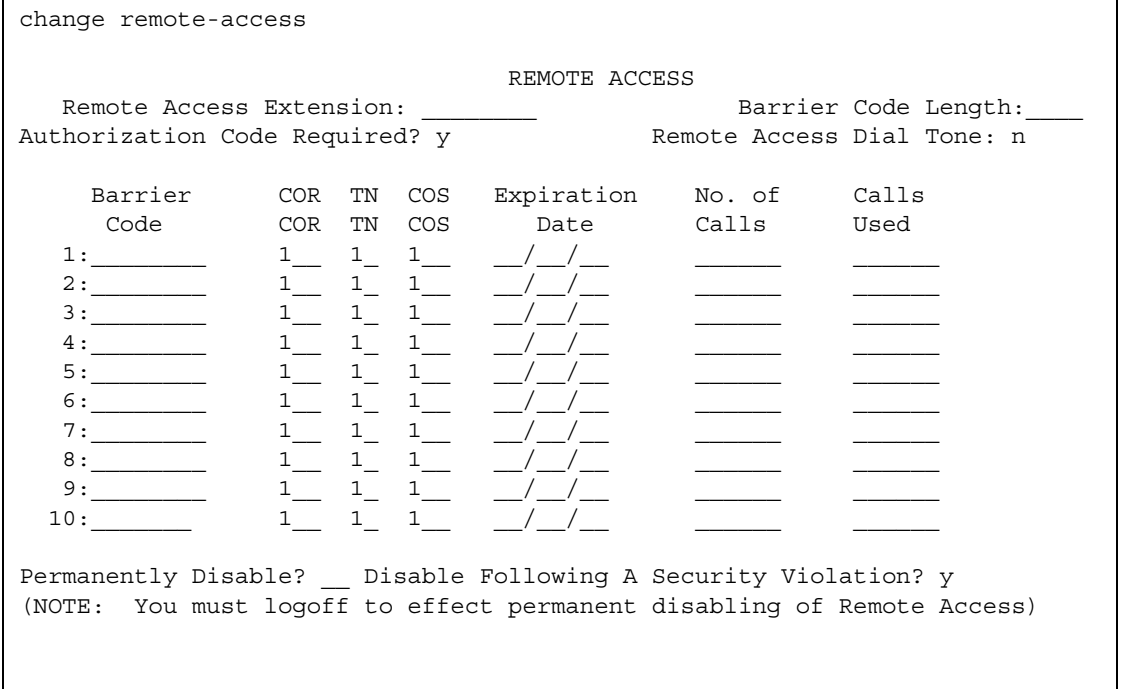

**Figure 500: Remote Access Status screen**

```
status remote-access
                  REMOTE ACCESS STATUS
             Remote Access Status: enabled
              Date/Time Modified: 01/30/95 17:00
 Barrier Date Expiration No. of Calls Status Date/Time Expired Cause
 Code Modified Date Calls Used
1:2374745 01/30/95 03/31/95 50 50 expired 02/15/95 20:43 calls
2:3374837 01/30/95 / / 20 4 active / /
3:3285038 01/30/95 01/31/96 13 expired 02/10/95 09:32 date
4:5738557 01/30/95 07/31/95 20 20 expired 02/03/95 10:14 calls
5:7764884 01/30/95 05/20/95 0 active / / :
6: / / / / / / :
7: / / / / / / :
8: / / / / / / / / / :
9: / / / / / / :
10: / / / / / / :
```
#### **Authorization Code Required**

When you use an authorization code in conjunction with a barrier codes it increases the security of the Remote Access feature.

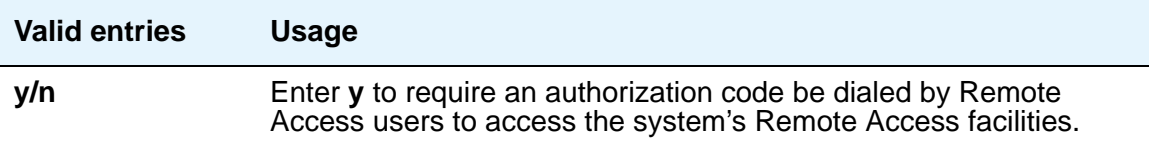

#### **Barrier Code**

You must assign a barrier code that conforms to the number entered in the **Barrier Code Length** field. You may enter up to 10 barrier codes per system. Duplicate entries are not allowed. You must keep your own records regarding the distribution of these barrier codes to your personnel.

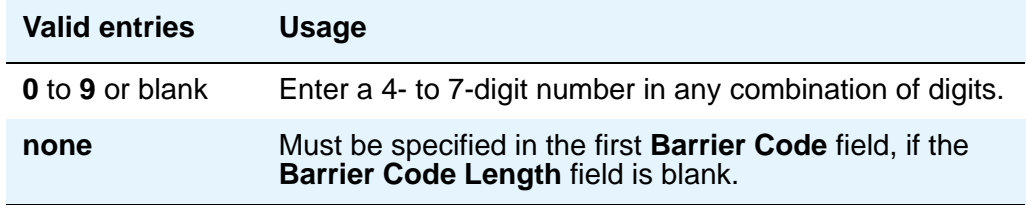

### **Barrier Code Length**

Assign a barrier code length of 7 to provide maximum security.

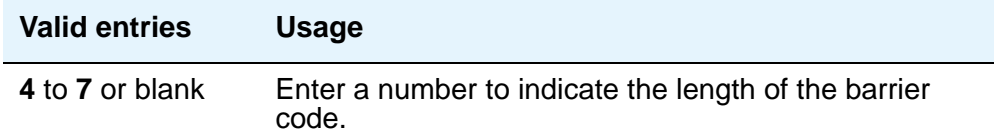

### **Calls Used**

This display-only field shows the number of calls placed using the corresponding barrier code. This field is incremented each time a barrier code is successfully used to access the Remote Access feature. A usage that exceeds the expected rate indicates improper use.

#### **COR**

Assign the most restrictive class of restriction (COR), that provides only the level of service required, to provide the maximum security.

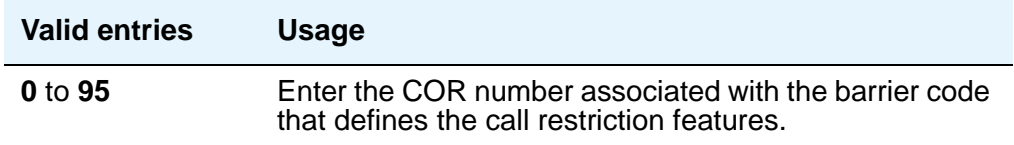

#### **COS**

Assign the most restrictive class of service (COS), that provides only the level of service required to provide the maximum security.

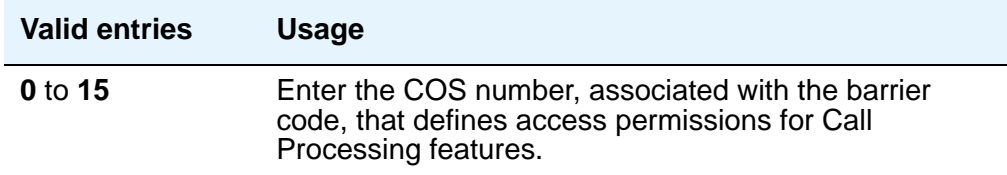

#### **Disable Following a Security Violation**

This field appears on the screen when the **SVN Authorization Code Violation Notification Enabled** field on the **Security-Related System Parameters** screen is set to **y**.

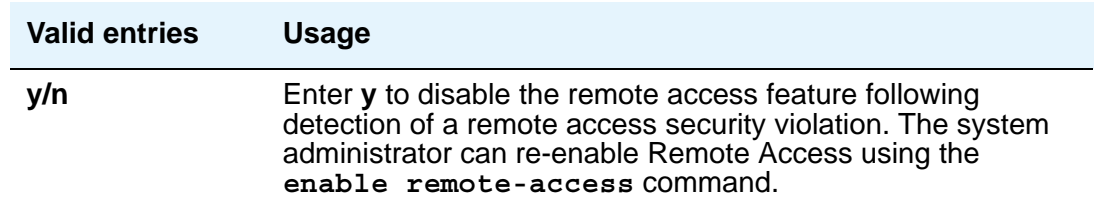

#### **Expiration Date**

Assign an expiration date based on the expected length of time the barrier code will be needed. If it is expected the barrier code is to be used for a 2-week period, assign a date two weeks from the current date. If the Expiration Date is assigned, a warning message is displayed on the **System Copyright** screen seven days prior to the expiration date. The system administer can modify the expiration date to extend the time interval if needed.

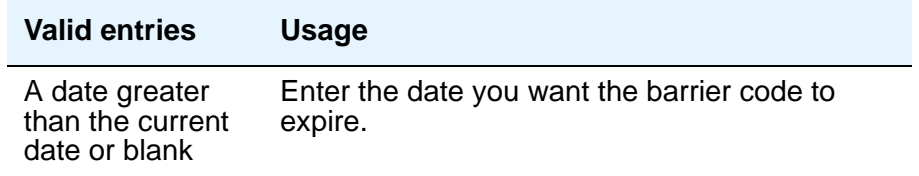

#### **No. of Calls**

The **Expiration Date** and **No. of Calls** fields can be used independently or in conjunction to provide the maximum security. If both the **Expiration Date** and **No. of Calls** fields are assigned, the corresponding barrier code expires when the first of these criteria is satisfied.

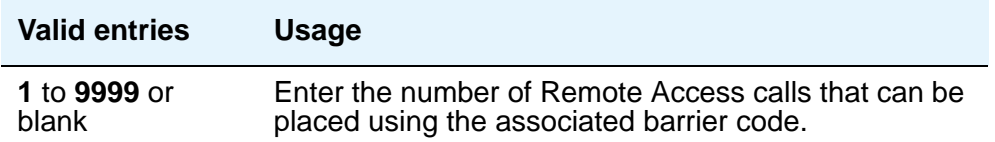

#### **Permanently Disable**

Reactivation of remote access to the interface requires Avaya Services intervention.

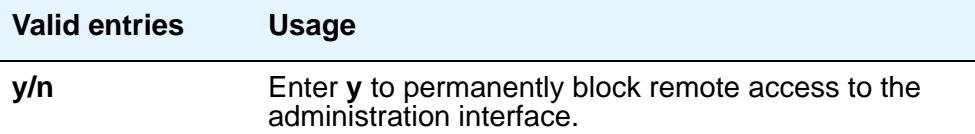

#### **Remote Access Dial Tone**

Set this field to **n** for maximum security. This field appears when the **Authorization Code Required** field is set to y.

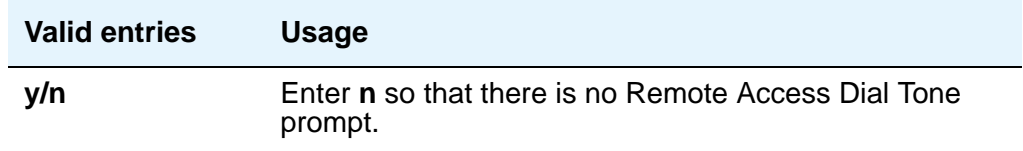

### **Remote Access Extension**

The remote access extension is used as if it was a DID extension. Only one DID extension can be assigned as the remote access extension. Calls to that number are treated the same as calls on the remote access trunk.

When a trunk group is dedicated to Remote Access, the remote access extension number is administered on the trunk group's incoming destination field.

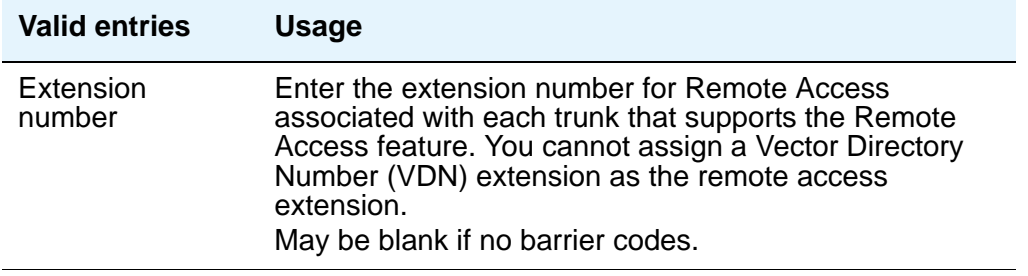

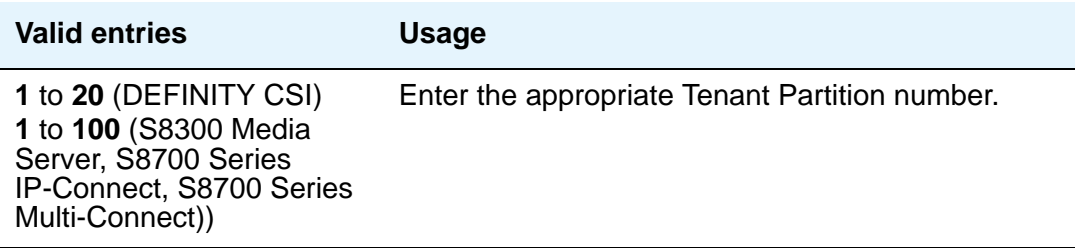

## **Related Topics**

See [Setting up Remote Access](#page-375-0) on page 376 for step-by-step instructions for configuring remote access.

See "Remote Access" in *Feature Description and Implementation for Avaya Communication Manager,* 555-245-205, for more information.

# **Remote Call Coverage Table**

The Remote Call Coverage Table allows you to provide automatic redirection of certain calls to alternate non-local answering positions in a coverage path.

Non-local numbers may be any ARS or AAR number, any number on the public network, any international number, or a UDP/DCS extension up to 16 digits or blank, which includes any ARS/AAR facility access code, any trunk dial access code (TAC), long distance dialing code, or international dial code. Up to 999 remote call coverage points can be entered on the multiple pages of this screen.

# **Field descriptions for page 1**

#### **Figure 501: Remote Call Coverage Table screen**

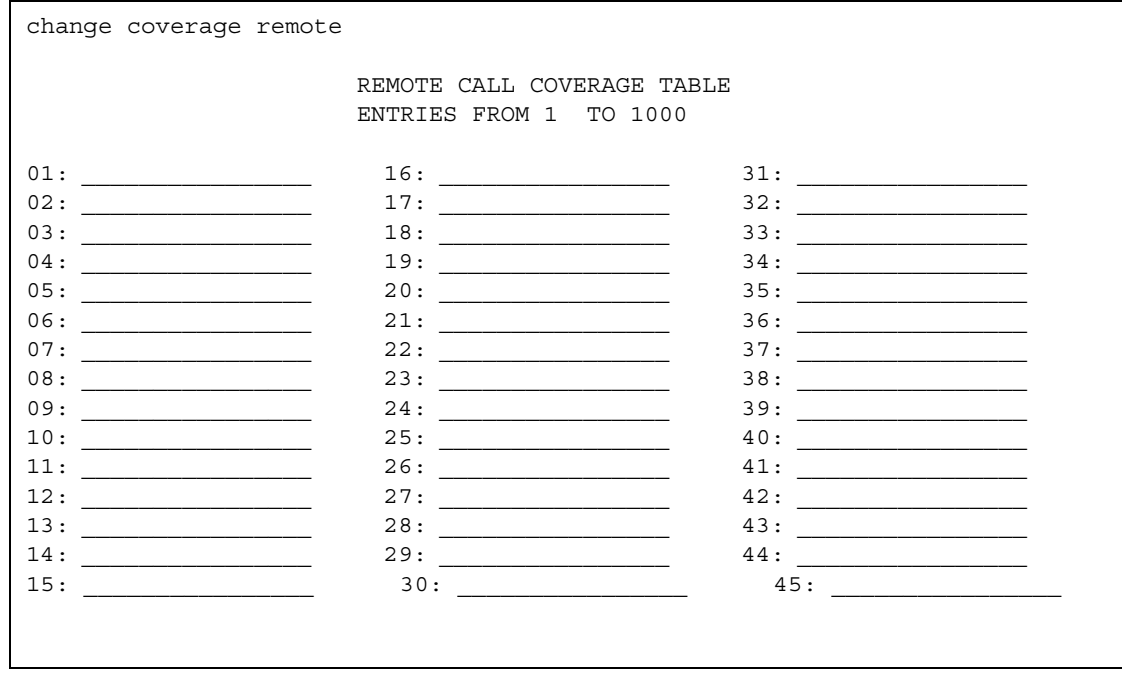

## **01 to 1000**

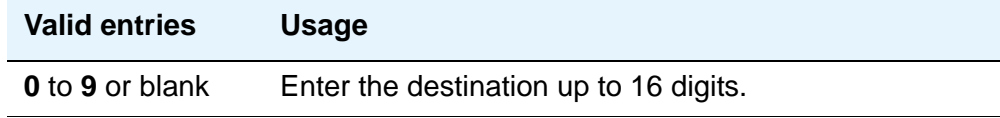

# **Remote Office**

This screen supports an arrangement whereby a user can set up a remote office without having an on-premises physical desk-set. An R300 is sued to connect remote DCP and analog phones, IP telephones, and H.323 trunks to the DEFINITY gatekeeper via IP.

### **Field descriptions for page 1**

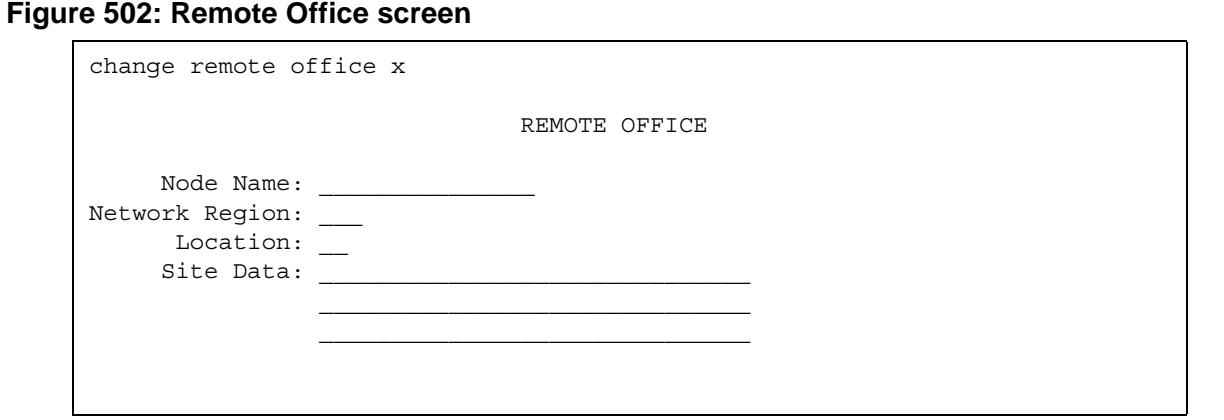

#### **Location**

This field appears on the screen when the **SVN Authorization Code Violation Notification Enabled** field on the **Security-Related System Parameters** screen is set to **y**.

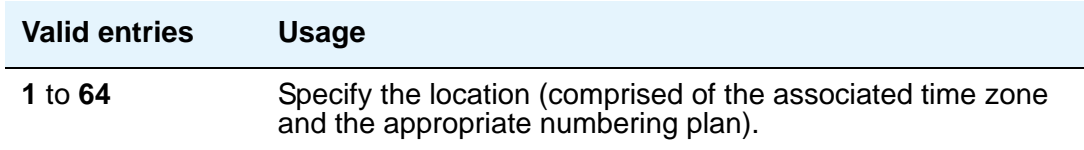

#### **Network Region**

This field appears on the screen when the **SVN Authorization Code Violation Notification Enabled** field on the **Security-Related System Parameters** screen is set to **y**.

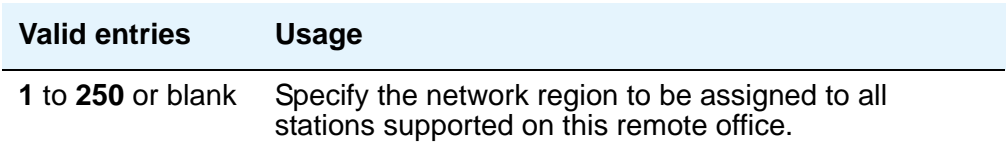

#### **Node Name**

This field appears on the screen when the **SVN Authorization Code Violation Notification Enabled** field on the **Security-Related System Parameters** screen is set to **y**.

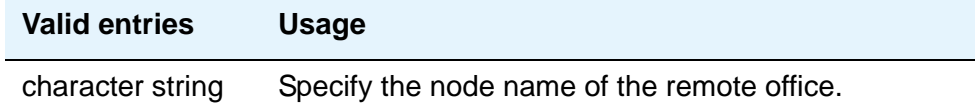

#### **Site Data**

This field appears on the screen when the **SVN Authorization Code Violation Notification Enabled** field on the **Security-Related System Parameters** screen is set to **y**.

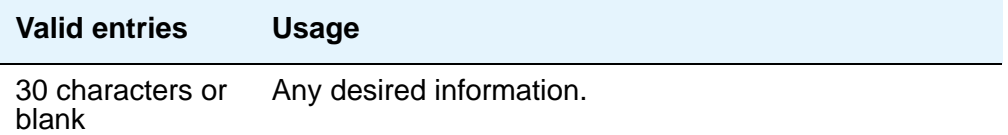

# **RHNPA Table**

The **RHNPA Table** defines route patterns for specific 3-digit codes, usually direct distance dialing (DDD) prefix numbers. The appearance of the screen is different slightly depending on the type of media server or switch.

#### **Figure 503: RHNPA Table screen**

```
change rhnpa Page 1 of X and the Page 1 of X
                                    RHNPA TABLE:
                                     CODES: 000-999
                                 Pattern Choices<br>5: 7: 9: - 1: ___ 3: ___ 5: ___ 7: ___ 9: ___ 11: ___
             2: ___ 4: ___ 6: ___ 8: ___ 10: ___ 12: ___
        Code - Pattern Choice Assignments (from 1-12 above)
00: 1__ 10: 1__ 20: 1__ 30: 1__ 40: 1__ 50: 1__ 60: 1__ 70: 1__ 80: 1__ 90: 1__
01: 1 11: 1 21: 1 31: 1 41: 1 51: 1 61: 1 71: 1 81: 1 91: 1
02: 1 12: 1 22: 1 32: 1 42: 1 52: 1 62: 1 72: 1 82: 1 92: 1
03: 1__ 13: 1__ 23: 1__ 33: 1__ 43: 1__ 53: 1__ 63: 1__ 73: 1__ 83: 1__ 93: 1__
04: 1 14: 1 24: 1 34: 1 44: 1 54: 1 64: 1 74: 1 84: 1 94: 105: 1__ 15: 1__ 25: 1__ 35: 1__ 45: 1__ 55: 1__ 65: 1__ 75: 1__ 85: 1__ 95: 1__
\begin{array}{l} \texttt{06}: \texttt{1}\_\texttt{16}: \texttt{1}\_\texttt{26}: \texttt{1}\_\texttt{36}: \texttt{1}\_\texttt{46}: \texttt{1}\_\texttt{56}: \texttt{1}\_\texttt{66}: \texttt{1}\_\texttt{76}: \texttt{1}\_\texttt{86}: \texttt{1}\_\texttt{96}: \texttt{1}\_\texttt{1}\ \end{array}07: 1__ 17: 1__ 27: 1__ 37: 1__ 47: 1__ 57: 1__ 67: 1__ 77: 1__ 87: 1__ 97: 1__
08: 1__ 18: 1__ 28: 1__ 38: 1__ 48: 1__ 58: 1__ 68: 1__ 78: 1__ 88: 1__ 98: 1__
09: 1__ 19: 1__ 29: 1__ 39: 1__ 49: 1__ 59: 1__ 69: 1__ 79: 1__ 89: 1__ 99: 1__
```
#### **CODES**

Display-only field showing the desired 100-block, for example 000 through 099 or 900 through 999 based upon the **change rhnpa** command. A separate screen displays for each 100-block.

#### **Code-Pattern Choice Assignments**

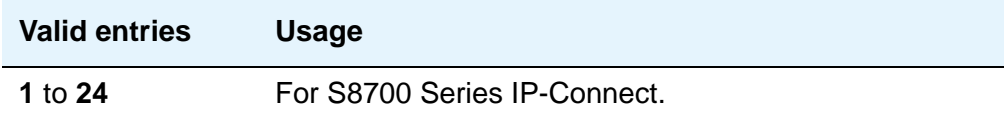

#### **Pattern Choices**

There are 12 pattern choices for DEFINITY CSI; there are 24 pattern choices for the S8300 Media Server, S8700 Series IP-Connect, and S8700 Series Multi-Connect. Enter the route pattern number you want associated with each code. The pattern choice you list on one screen automatically defaults to the other screens of the same table. If you use one pattern for most of the codes, assign that pattern to choice 1.

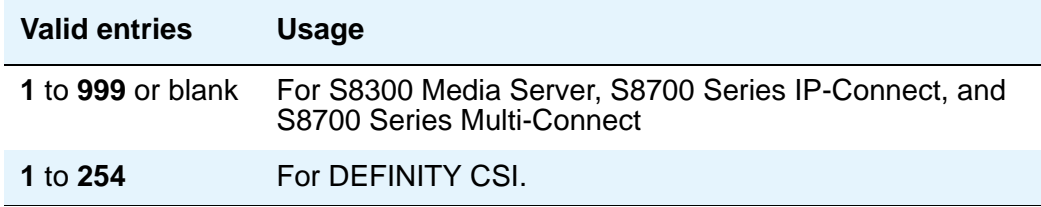

#### **RHNPA TABLE**

Display-only field indicating the table number.

# **Route Pattern**

The **Route Pattern** screen defines the route patterns used by your server running Communication Manager. Each route pattern contains a list of trunk groups that can be used to route the call. The maximum number of route patterns and trunk groups allowed depends on the configuration and memory available in your system.

Use this screen to insert or delete digits so AAR or ARS calls route over different trunk groups. You can convert an AAR number into an international number, and insert an area code in an AAR number to convert an on-network number to a public network number. Also, when a call directly accesses a local central office (CO), if the long-distance carrier provided by your CO is not available, Avaya Communication Manager can insert the dial access code for an alternative carrier into the digit string.

#### **Figure 504: Route Pattern screen**

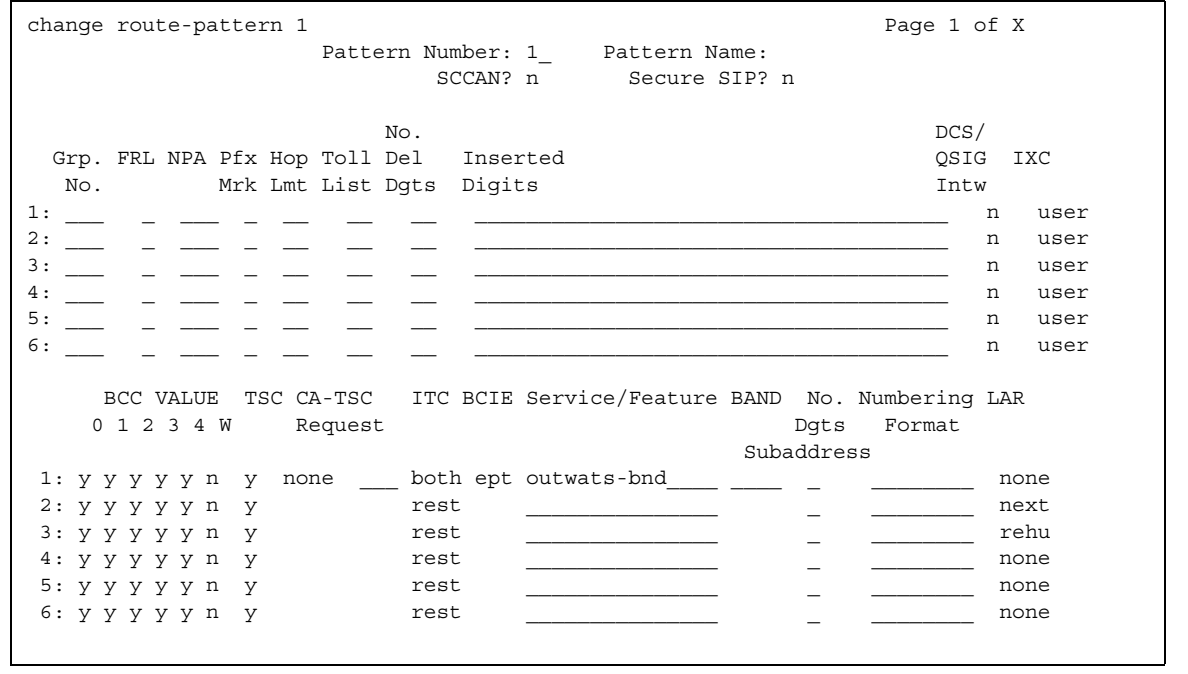

#### **Band**

Enter a number that represents the OUTWATS band number (US only).

WATS is a voice-grade service that provides both voice and low-speed data transmission calls to defined areas (bands) for a flat rate charge.

This field appears when the **Services/Features** field is **outwats-bnd** and when **ISDN-PRI** or **ISDN-BRI Trunks** field is **y** on the **System-Parameters Customer-Options** screen. **Band** is required by Call-by-Call Service Selection.

#### **BCC Value**

:

Bearer Capability Class (BCC) identifies the type of call appropriate for this trunk group, such as voice calls and different types of data calls. This field appears when the **ISDN-PRI** or **ISDN-BRI Trunks** field is **y** on the **System-Parameters Customer-Options** screen.

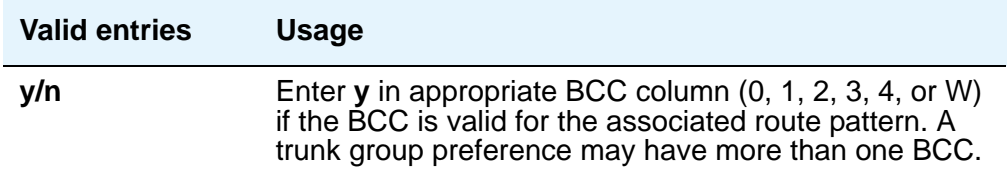

The following table explains BCC values

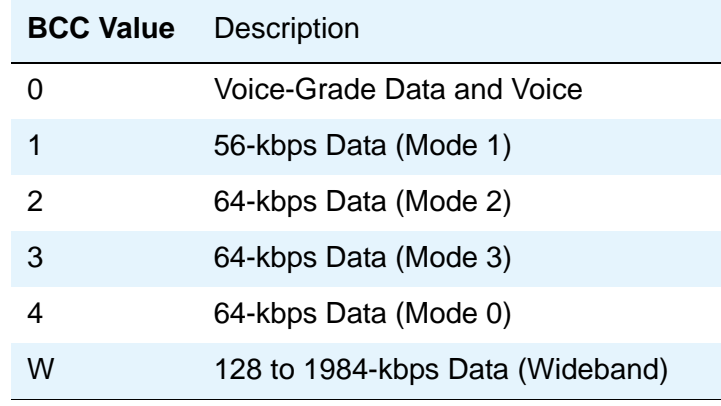

#### **BCIE (Bearer Capability Information Element)**

This field applies to ISDN trunks and appears if ITC is **both**.

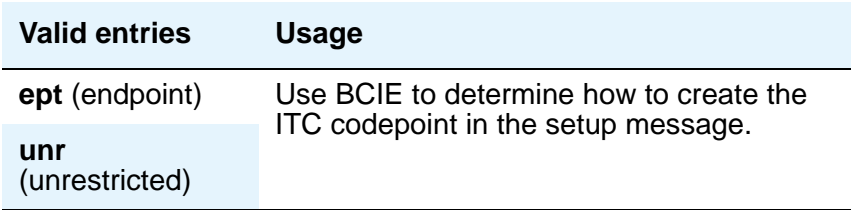

#### **CA-TSC Request**

Use CA-TSC on ISDN B-channel connections.

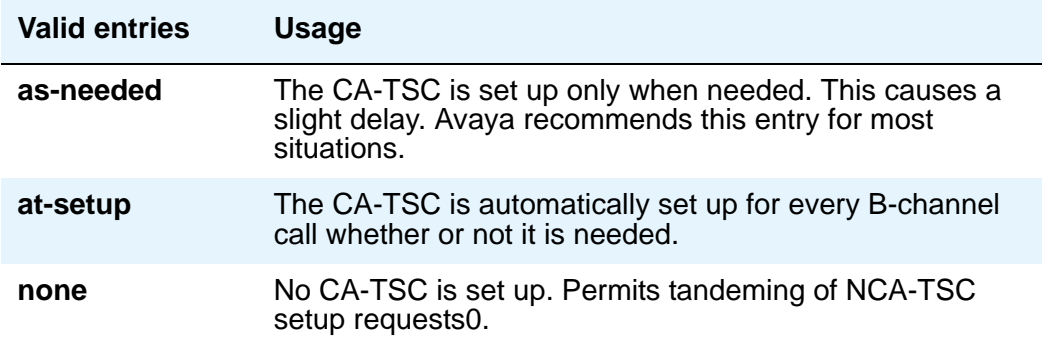

#### **DCS/QSIG Intw**

This field only appears if the **Interworking with DCS** field on the **System-Parameters Customer-Options** screen is set to **y**.

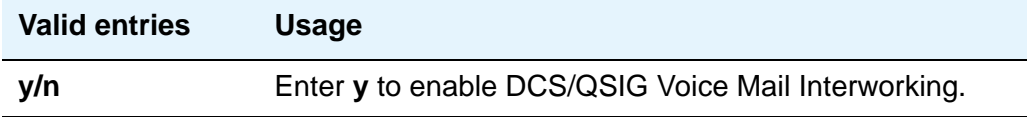

#### **FRL**

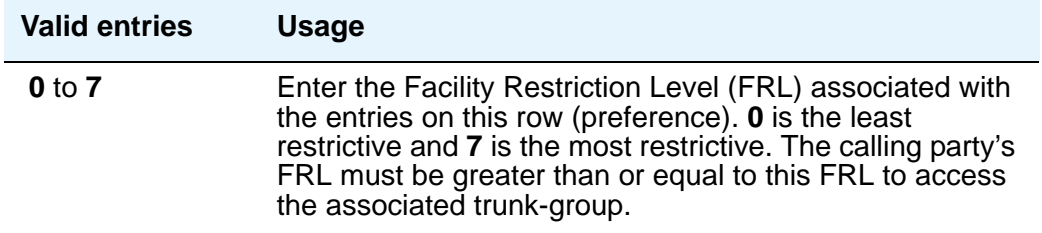

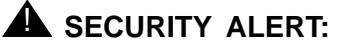

For system security reasons, Avaya recommends using the most restrictive FRL possible.

### **Grp No**

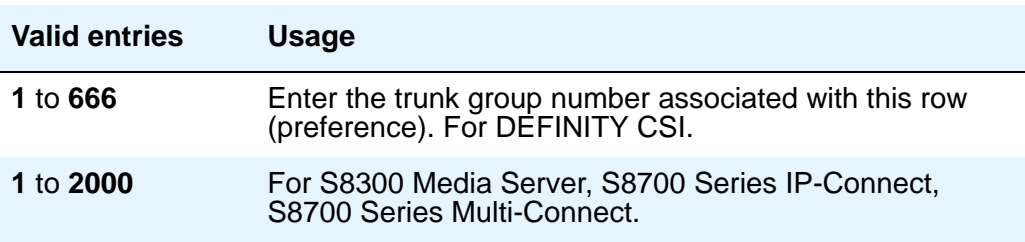

#### **Hop Lmt**

.

Enter the number of hops for each preference. A hop is when a call tandems through a media server or switch to another destination. Limiting the number of hops prevents circular hunting, which ties up trunk facilities without ever completing the call. Avaya Communication Manager blocks a hop equal to or greater than the number you enter

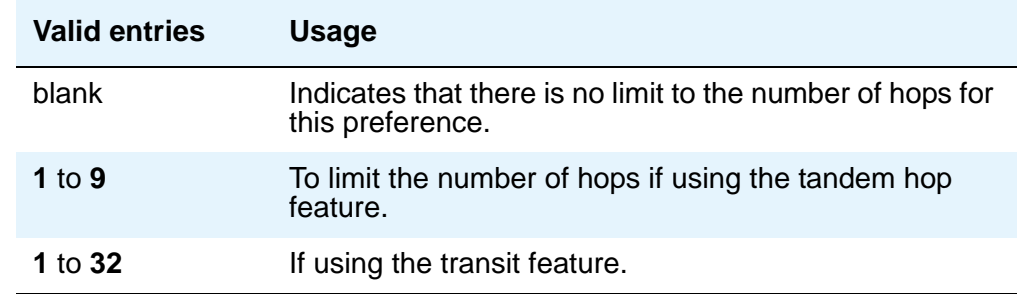

#### **Inserted Digits**

Enter the digits you want inserted for routing. Communication Manager can send up to 52 digits. This includes up to 36 digits you may enter here plus up to 18-digits originally dialed. Special symbols count as two digits each.

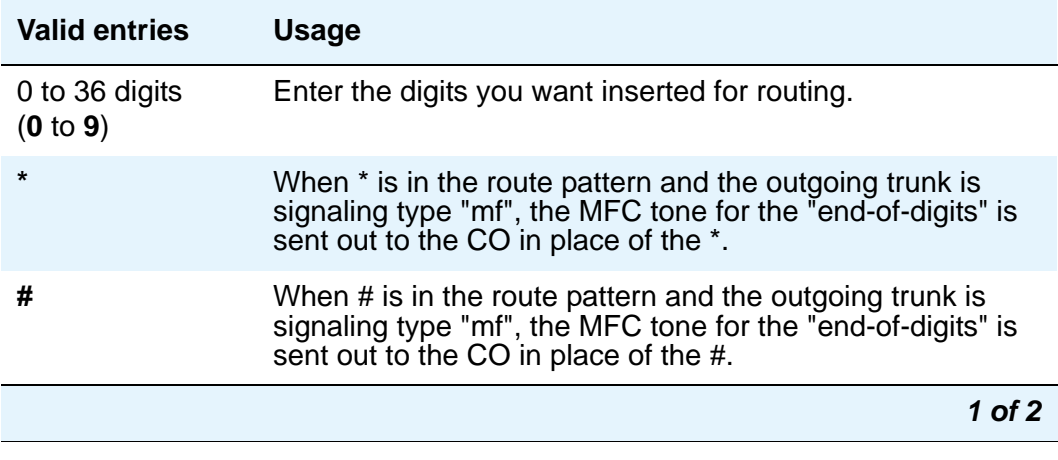

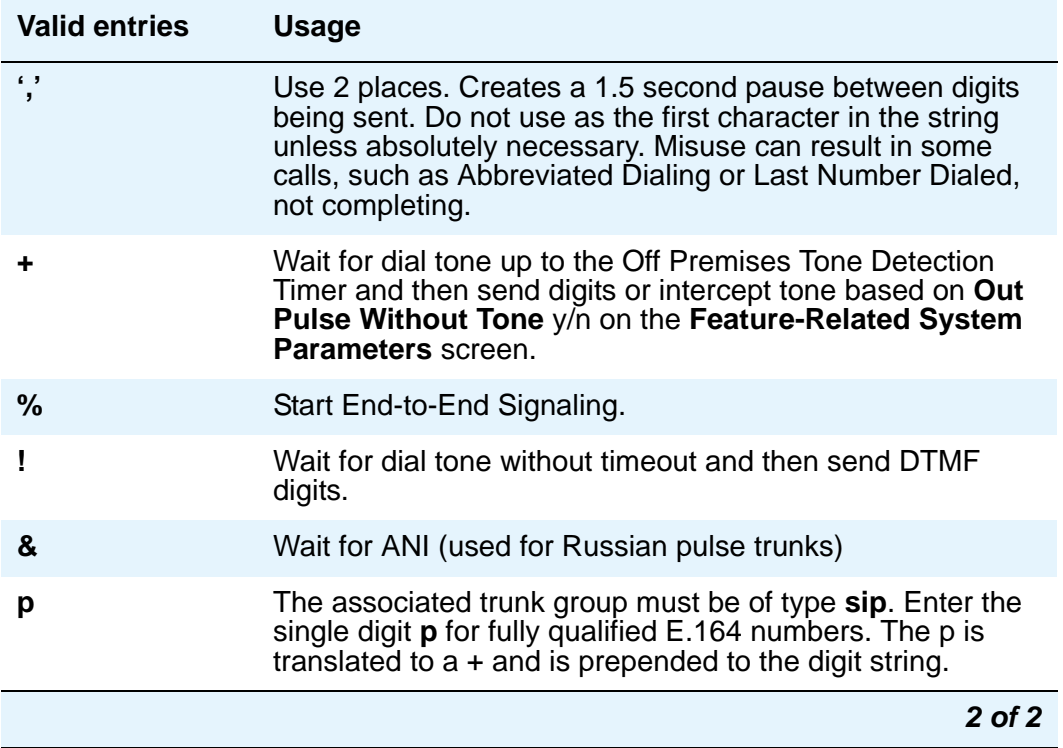

## **ITC (Information Transfer Capability)**

Use Information Transfer Capability (**ITC**) to identify the type of data transmission or traffic that this routing preference can carry. The ITC applies only to data calls (BCC 1 through 4).

This field must be **unre** or **both** if the **BCC** is **y** and the **BCC** value is **W**

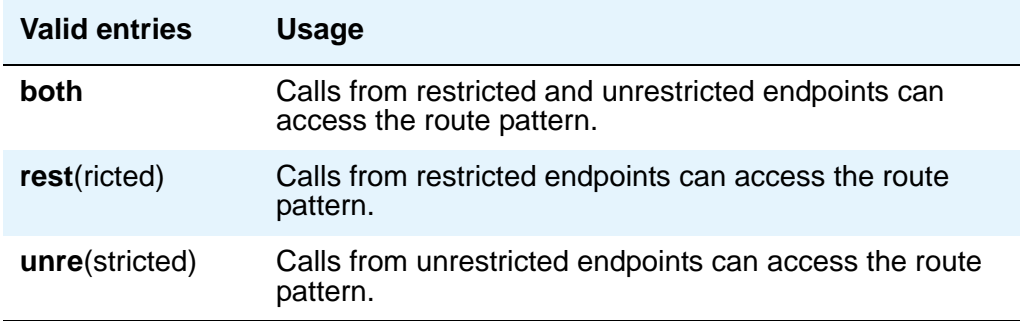

### **IXC**

Inter-Exchange Carrier (**IXC**) identifies the carrier, such as AT&T, used for calls that route via an IXC, and for Call Detail Recording (CDR).

This field appears when the **ISDN-PRI** or **ISDN-BRI Trunks** field is **y** on the **System-Parameters Customer-Options** screen.

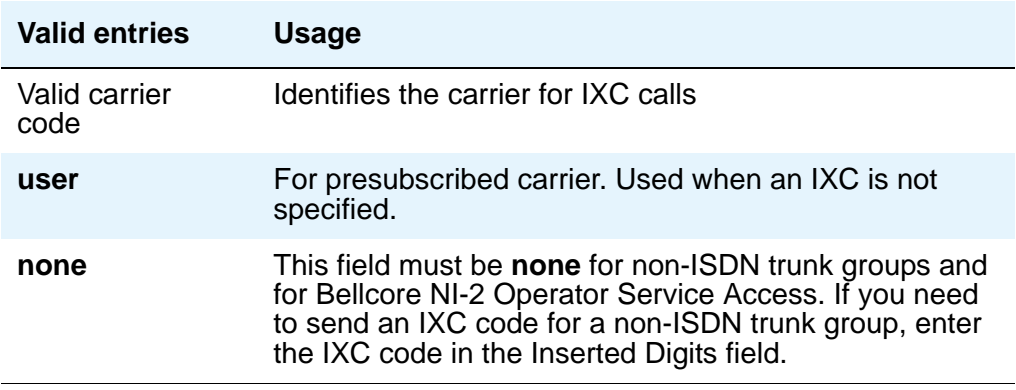

### **LAR**

Enter the routing-preference for Look Ahead Routing.

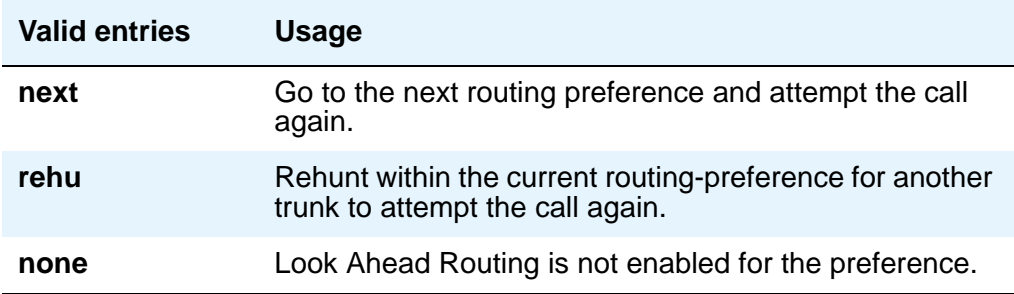

#### **No. Del. Digits**

Use this field to modify the dialed number so an AAR or ARS call routes over different trunk groups that terminate in servers/switches with different dial plans.

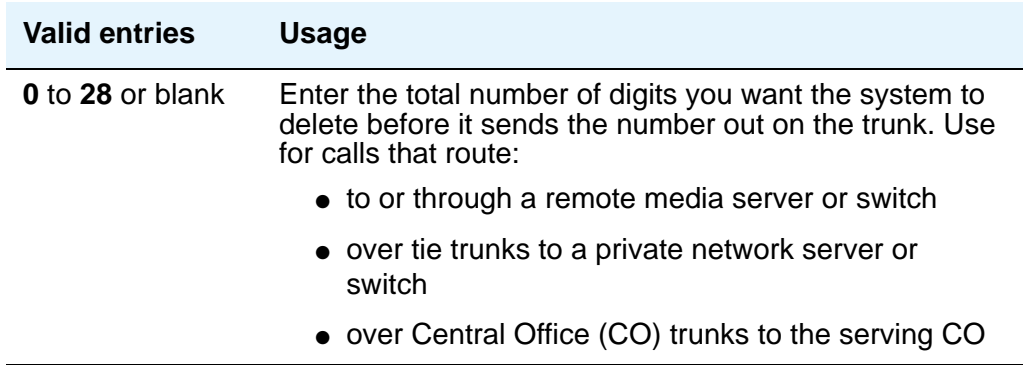

### **No. Dgts Subaddress**

Allows a caller to reach a number where the media server's digit processing deletes the dialed number and inserts the listed directory number (LDN). The LDN then is sent to the destination address and the dialed extension is sent in the calling party subaddress information element (IE). At the receiving end, the call terminates to the user indicated by the subaddress number instead of the attendant. Administrable when, on the **[System-Parameters Customer-Options](#page-1455-0)** screen, the **ISDN Feature Plus** field is **y**.

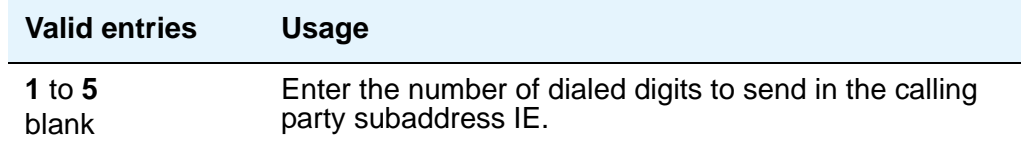

#### **NPA**

This entry is not required for AAR.

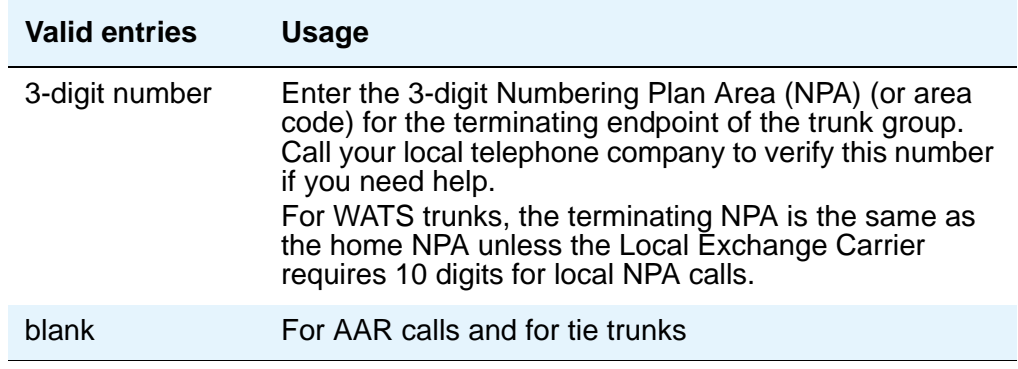

#### **Numbering Format**

This field applies only to ISDN trunk groups. Enter a value from table below. This field specifies the format of the routing number used for the trunk group for this preference.

This field appears when the **ISDN-PRI** or **ISDN-BRI Trunks** field is **y** on the **System-Parameters Customer-Options** screen.

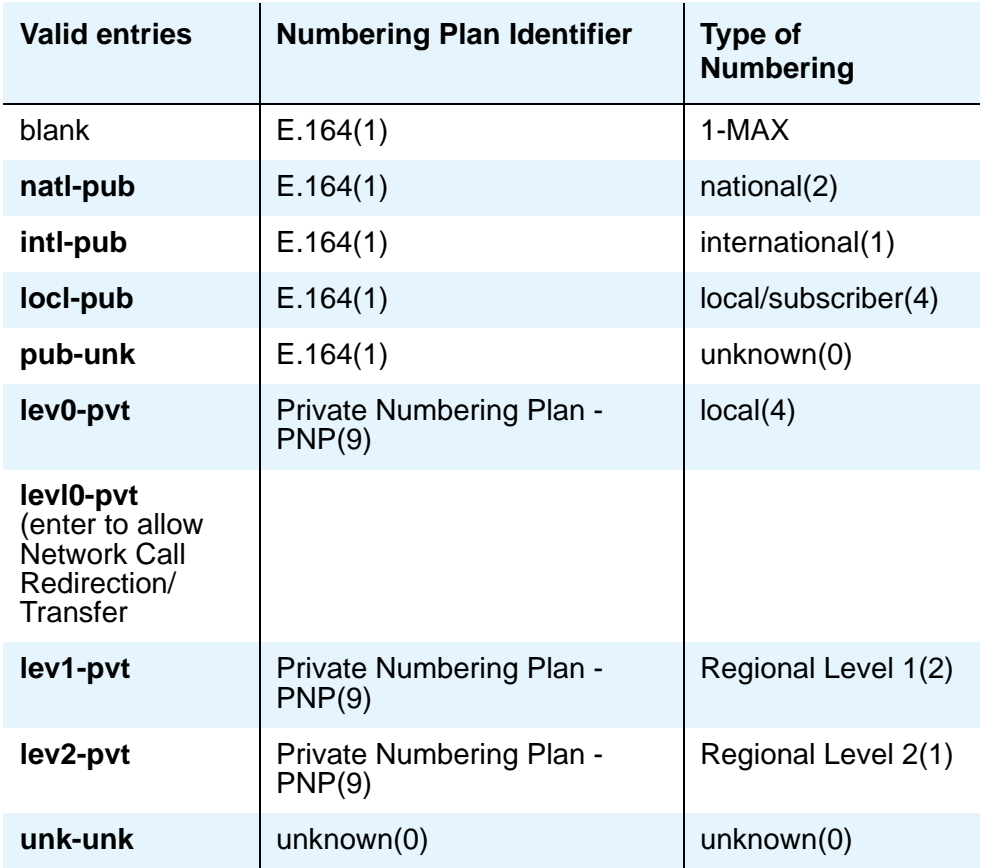

#### **Note:**

To access Bellcore NI-2 Operator Service Access, the **Inserted Digits** field must be **unk-unk**.

#### **Pattern Name**

Enter an alphanumeric name for identification purposes.

#### **Pattern Number**

This display-only field shows the route pattern number (**1** to **640**).

#### **Prefix Mark**

This entry is not required for AAR. For ARS, enter a number from **0** to **4** or blank.

**Prefix Marks** set the requirements for sending a prefix digit 1, indicating a long-distance call. Prefix Marks apply to 7- or 10-digit Direct Distance Dialing (DDD) public network calls. A prefix digit 1 is sent only when call type is foreign number plan area (FNPA) or home numbering plan area (HNPA) in the ARS Digit Analysis table.

For a WATS trunk, the Prefix Mark is the same as the local CO trunk.

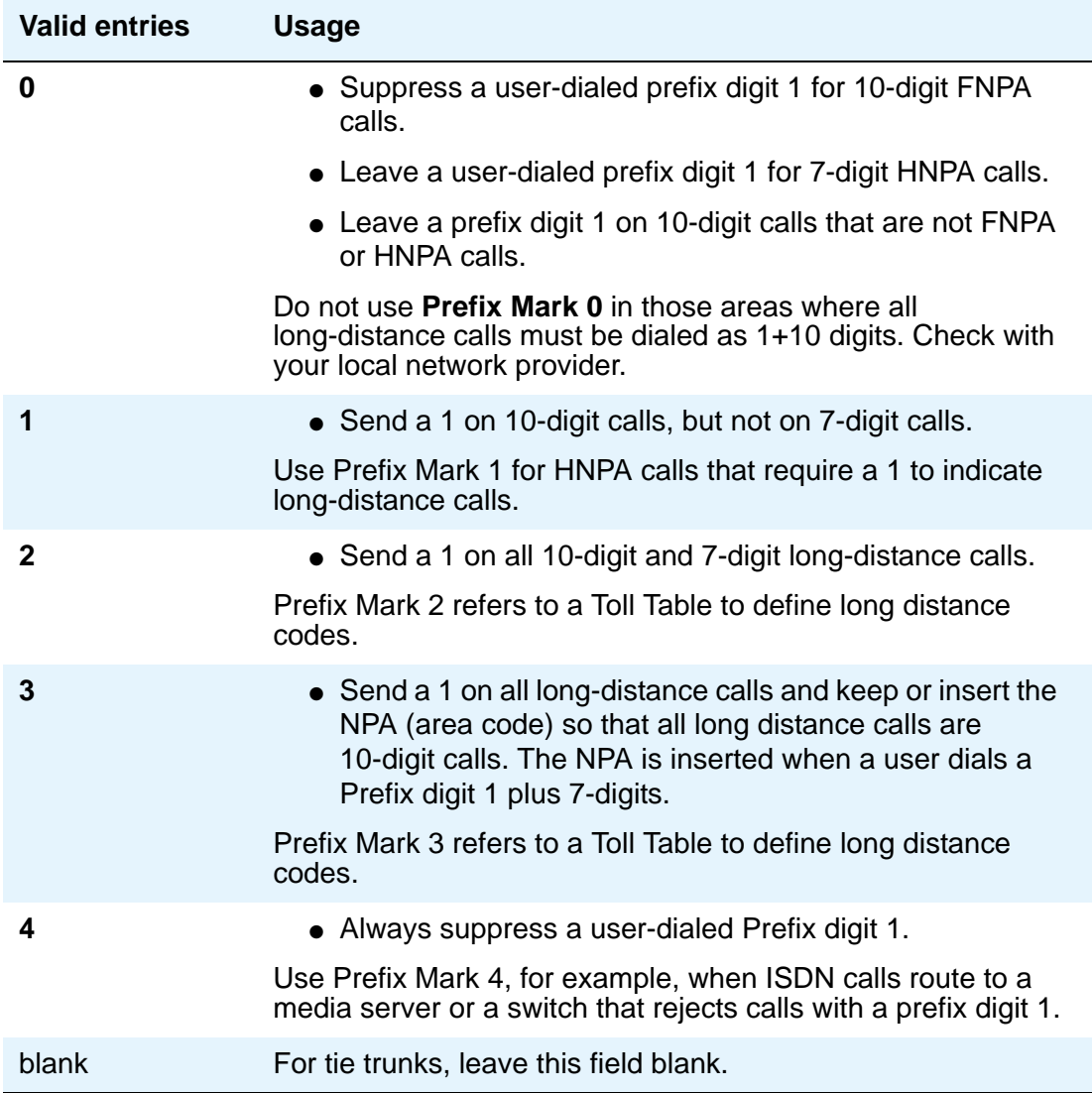

#### **SCCAN**

This field appears when **Enhanced EC500** on the **System Parameters - Customer Options** screen is set to **y**.

#### **Note:**

When the **SCCAN** field is set to **y**, non-SCCAN-associated fields are hidden. Only the **Pattern Number**, **Pattern Name**, **SCCAN**, **Secure SIP**, and **Grp No** fields appear.

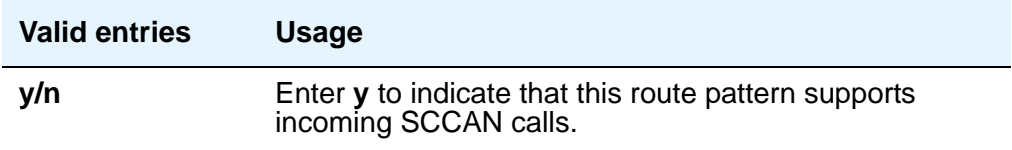

#### **Secure SIP**

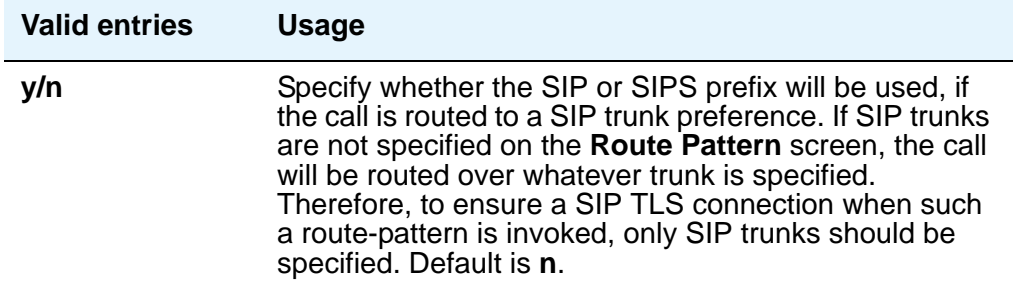

#### **Service/Feature**

Enter up to 15 characters to identify the Service/Feature carried by the information element (IE) in a call in this route pattern. This field is required by Call-by-Call Service Selection, and Network Call Redirection and Transfer.

**Service/Feature** appears when **ISDN-PRI** or **ISDN-BRI Trunks** is **y** on the **System-Parameters Customer-Options** screen.

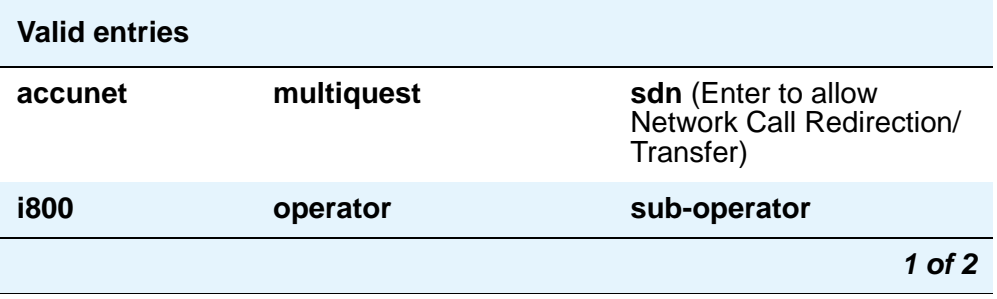

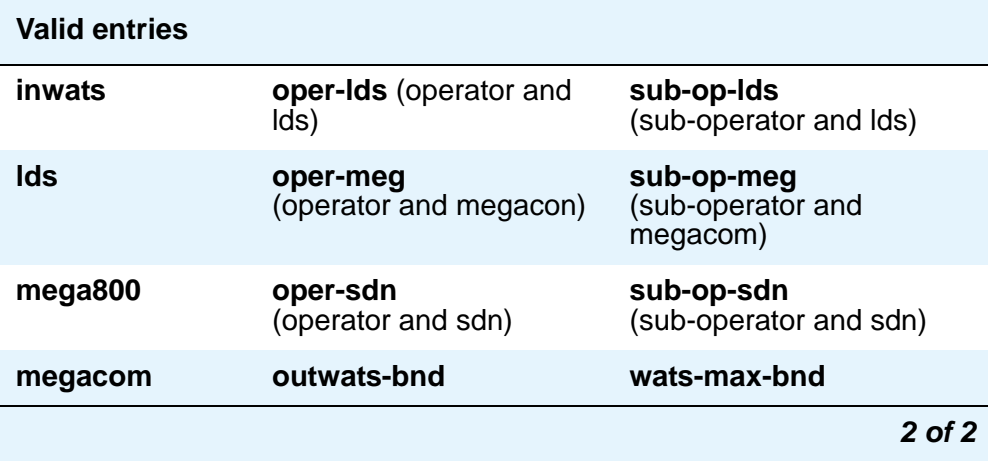

### **Toll List**

This entry is not required for AAR.

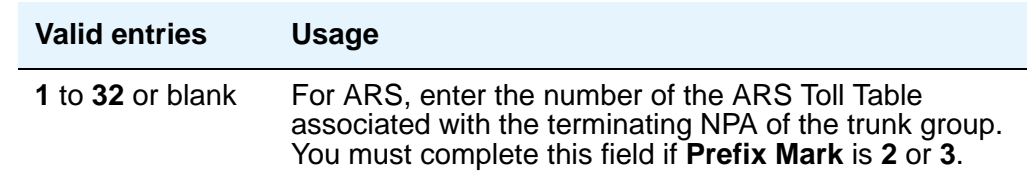

## **TSC**

Set **TSC** to **y** for feature transparency on DCS+ calls and to use QSIG Call Completion.

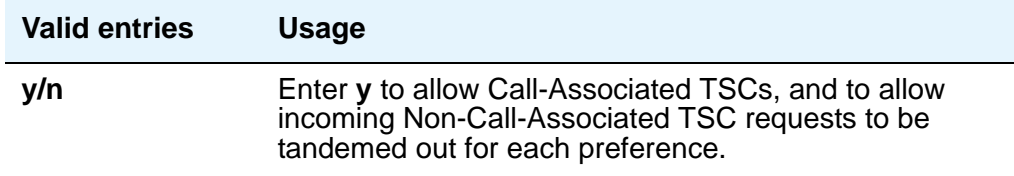

# **Security-Related System Parameters**

Use this screen to determine when Avaya Communication Manager reports a security violation. Many of the fields on this screen repeat for each type of security violation. We have explained them once here, but the usage is the same for all. See "Security Violations Notifications" in Feature Description and Implementation for Avaya Communication Manager, 555-245-205, for more information.

### **Field descriptions for page 1**

```
Figure 505: Security-Related System Parameters screen
```

```
change system-parameters security example of 2
                   SECURITY-RELATED SYSTEM PARAMETERS
SECURITY VIOLATION NOTIFICATION PARAMETERS
 SVN Login Violation Notification Enabled? y
     Originating Extension: ______ Referral Destination: _
            Login Threshold: 5_ Time Interval: 0:03
      Announcement Extension: _____
 SVN Remote Access Violation Notification Enabled? y
      Originating Extension: ______ Referral Destination:
      Barrier Code Threshold: 10 Time Interval: \overline{0:03}Announcement Extension:
 SVN Authorization Code Violation Notification Enabled? y
      Originating Extension: _____ Referral Destination: _____
Authorization Code Threshold: 10 Time Interval: 0:03
     Announcement Extension:
```
## **SECURITY VIOLATION NOTIFICATION PARAMETERS**

#### **SVN Login (Violation Notification, Remote Access, Authorization Code) Enabled**

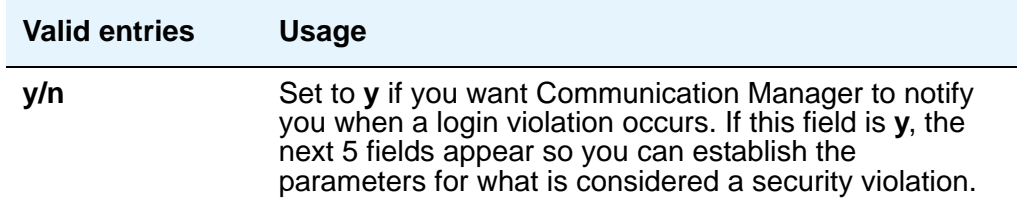

#### **Announcement Extension**

If you enter a value in this field, the server running Communication Manager *calls the referral destination, then plays this announcement upon answer.*

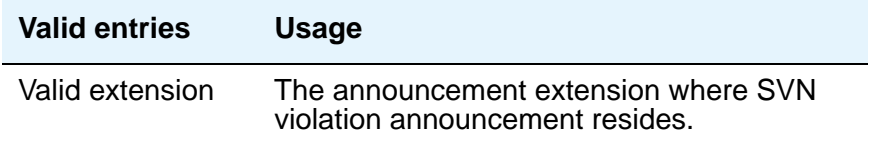

### **Login (Barrier Code, Authorization Code) Threshold**

The value assigned to this field, in conjunction with **Time Interval**, determines whether a security violation has occurred. For example, if this field is 5, and time interval is 0:03, then five invalid access attempts within three minutes constitutes a security violation.

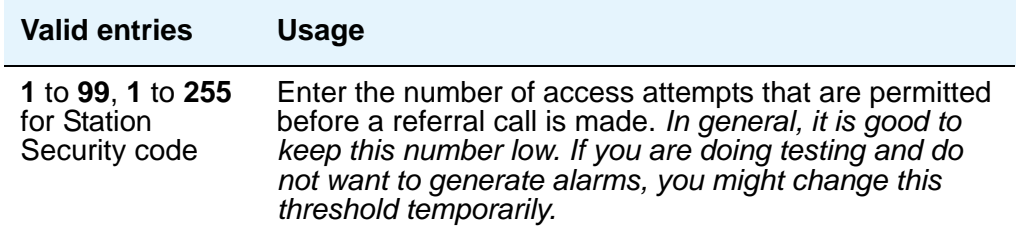

### **Originating Extension**

The originating extension initiates the referral call in the event of a security violation. It also sends the appropriate alerting message or display to the referral destination.

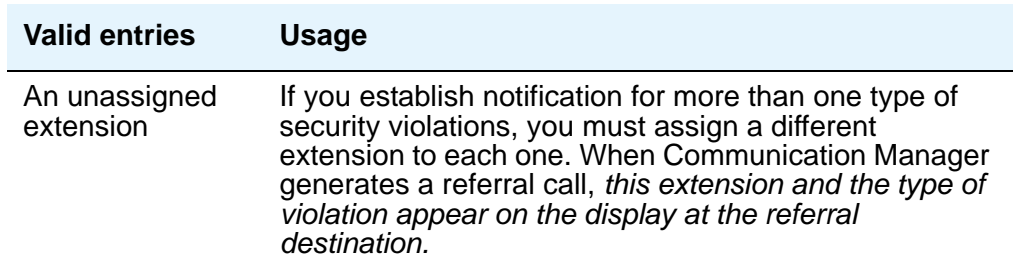

#### **Referral Destination**

The referral destination receives the referral call when a security violation occurs. The referral destination telephone must have a display, unless the you assign an Announcement Extension.

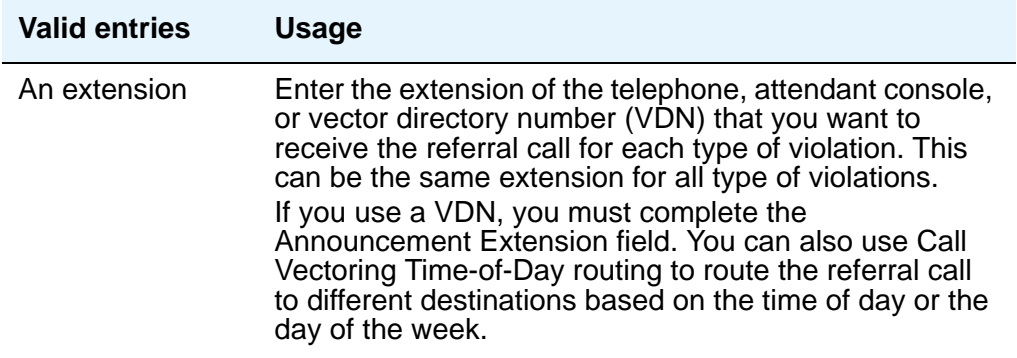

#### **Time Interval**

The value of this field, in conjunction with **Login Threshold**, determines whether a security violation has occurred.

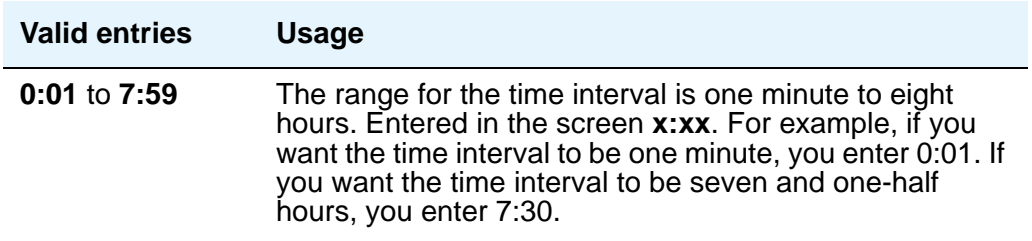

#### **SVN Remote Access Violation Notification Enabled**

Use the **SVN Remote Access Violation Notificatioin Enabled** and the **SVN Authorization Code Violation Notification Enabled** fields to establish parameters for remote access security violations. A remote access violation occurs if a user enters incorrect barrier codes. You cannot set the system to disable remote access following a security violation unless you have turned these fields on.

#### **SVN Authorization Code Violation Notification Enabled**

Use the **SVN Remote Access Violation Notificatioin Enabled** and the **SVN Authorization Code Violation Notification Enabled** fields to establish parameters for remote access security violations. A remote access violation occurs if a user enters incorrect barrier codes. You cannot set the system to disable remote access following a security violation unless you have turned these fields on..

### **Field descriptions for page 2**

I

```
Figure 506: Security-Related System Parameters screen (for DEFINITY CSI)
```

```
change system-parameters security example of the Page 2 of x
                   SECURITY-RELATED SYSTEM PARAMETERS
 SECURITY VIOLATION NOTIFICATION PARAMETERS
   SVN Station Security Code Violation Notification Enabled? y
          Originating Extension: ______ Referral Destination:
 Station Security Code Threshold: 10 Time Interval: 0:03
         Announcement Extension:
 STATION SECURITY CODE VERIFICATION PARAMETERS
                      Minimum Station Security Code Length: 4
   Security Code for Terminal Self Administration Required? y
 ACCESS SECURITY GATEWAY PARAMETERS
        MGR1? n INADS? n
        EPN? n NET? n
```
# **SECURITY VIOLATION NOTIFICATION PARAMETERS**

#### **SVN Station Security Code Violation Notification Enabled**

*Station Security codes are used to validate logins to a particular extension (for example, a home agent using an extender, or two part-time workers using the same telephone, but different extensions, through personal station access.) Enter* **y** *here to establish parameters for this.*

## **STATION SECURITY CODE VERIFICATION PARAMETERS**

#### **Minimum Station Security Code Length**

This determines the minimum required length of the Station Security Codes that you enter on the **Station** screen.

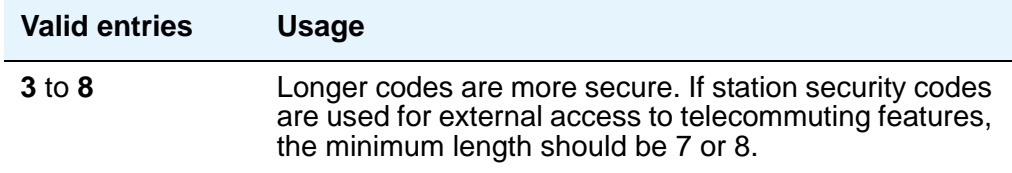

#### **Security Code for Terminal Self Administration Required**

Specifies if a Personal Station access code is required to enter the Self-Administration mode.

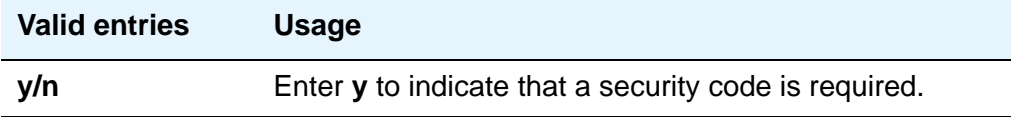

## **ACCESS SECURITY GATEWAY PARAMETERS**

These fields appear only if the **Access Security Gateway (ASG)** field on the **System-Parameters Customer-Options** screen is **y**.

#### **EPN**

.

A direct connection to the Expansion Port Network.

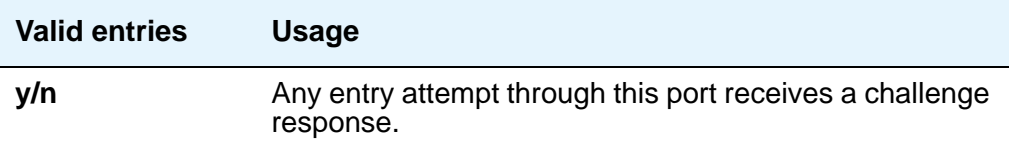

#### **INADS**

A direct cable connection to the Initialization and Administration System used to remotely initialize and administer Avaya Communication Manager.

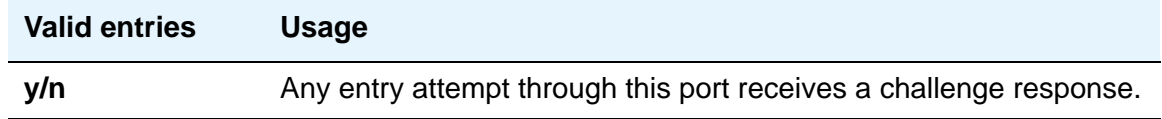

#### **MGR1**

The direct connect system administration and maintenance access interface located on the processor circuit pack. For more information on the circuit pack, see the *Hardware Guide for Avaya Communication Manager,* 555-245-207.

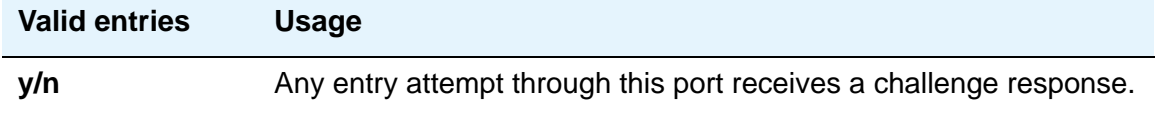

#### **NET**

A dialed-in (or out) connection to the Network Controller circuit pack. For more information on the circuit pack, see the *Hardware Guide for Avaya Communication Manager*, 555-245-207.

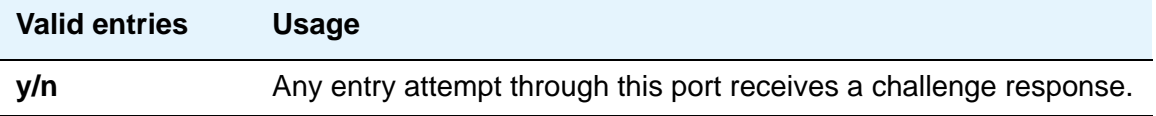

### **Translation-ID Number Mismatch Interval (days)**

A display-only field for all logins except init; only init logins can change this field. This field specifies the interval (in days) that the system allows a mismatch between the translation ID stored in the Processor circuit pack(s) and on the flash card. Following expiration of this interval, the ability to execute system administration commands that modify translation data is denied for all logins, except for init.

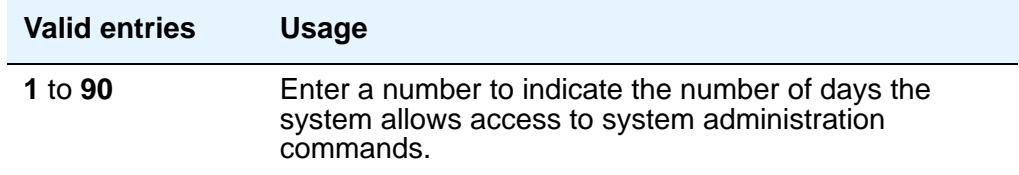
# **Signaling Group**

Use this screen to establish signaling group parameters for ISDN-PRI, H.323, ATM, and SIP trunks. Because these trunk types vary in the types of parameters needed, the fields that appear on this screen change depending on the value of the **Group Type** field. Field descriptions are alphabetized for easier reference.

# **Field descriptions for page 1**

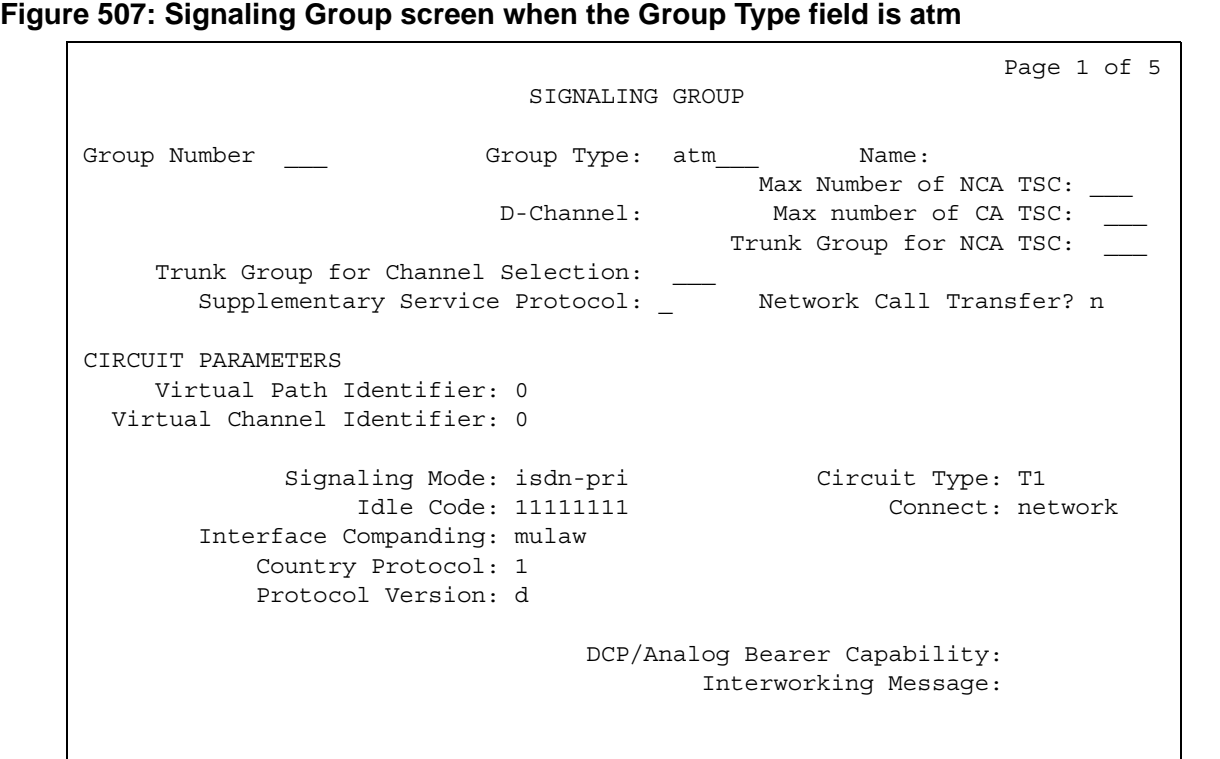

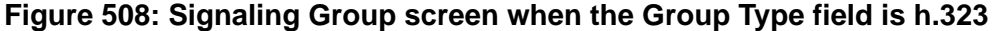

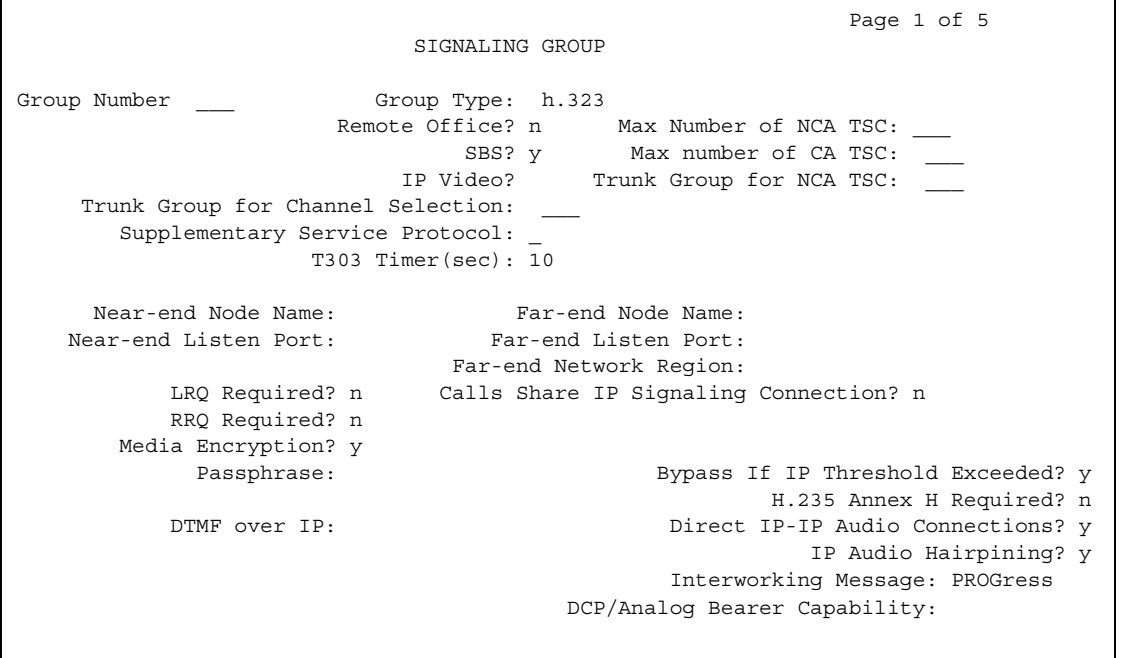

 $\overline{\phantom{0}}$ 

# **Figure 509: Signaling Group screen when the Group Type field is isdn-pri**

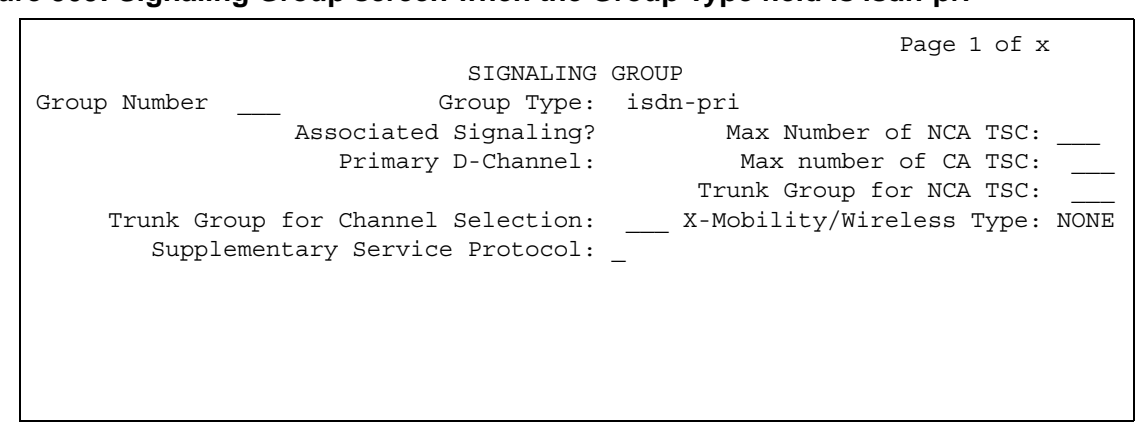

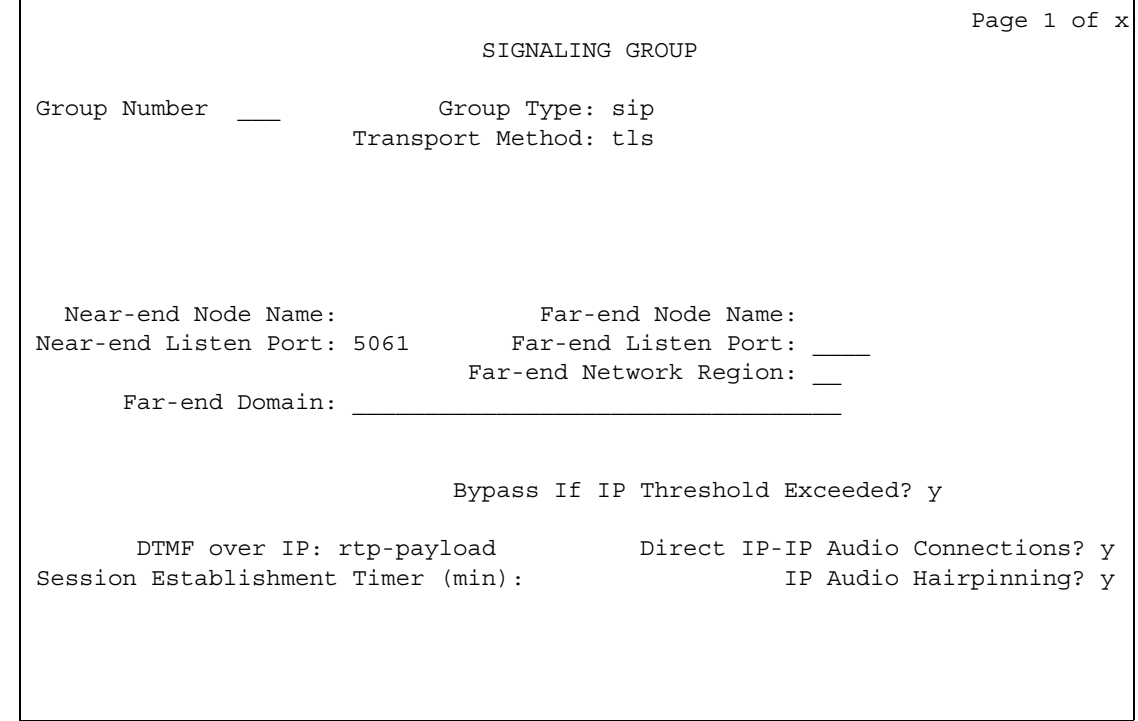

### **Figure 510: Signaling Group screen when the Group Type field is sip**

# **Associated Signaling**

Appears when the **Group Type** field is **isdn-pri**.

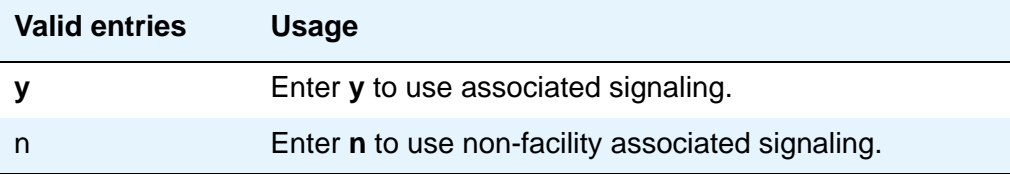

# **Bypass If IP Threshold Exceeded**

Appears when the **Group Type** field is **h.323** or **sip**.

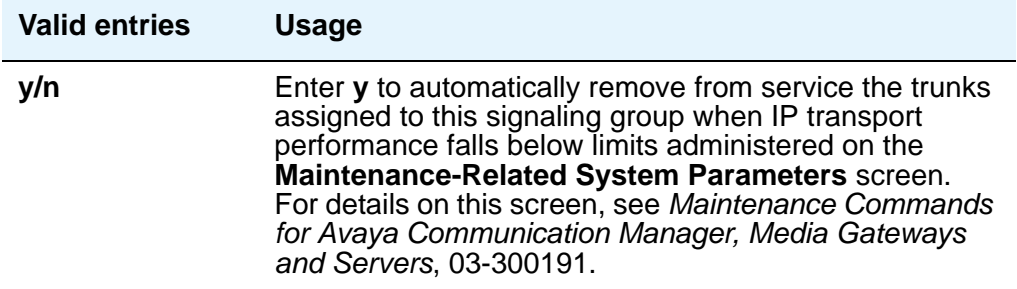

# **Calls Share IP Signaling Connection**

Appears when the **Group Type** field is **h.323** or **sip**.

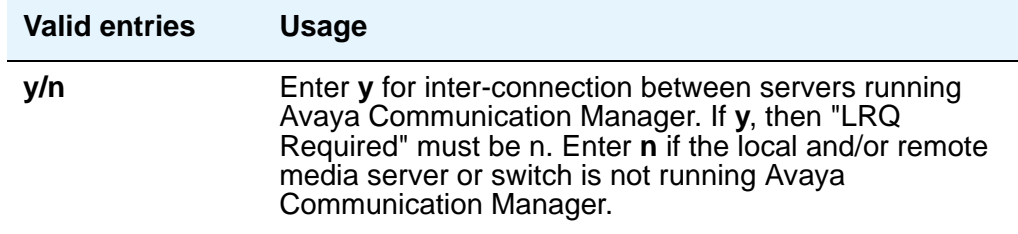

### **Circuit Type**

Appears when the **Group Type** field is **atm**.

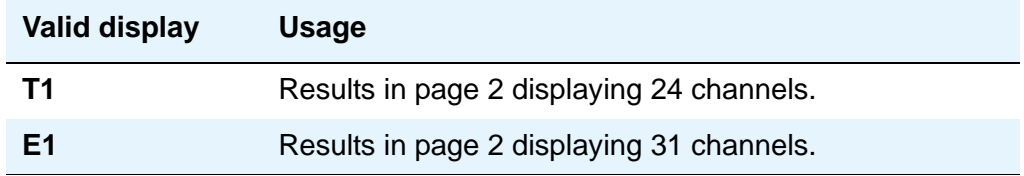

### **Connect**

Appears when the **Group Type** field is **atm**. In order to control communications at layers 2 and 3 of the ISDN-PRI protocol, use this field to specify what is on the far end of this link.

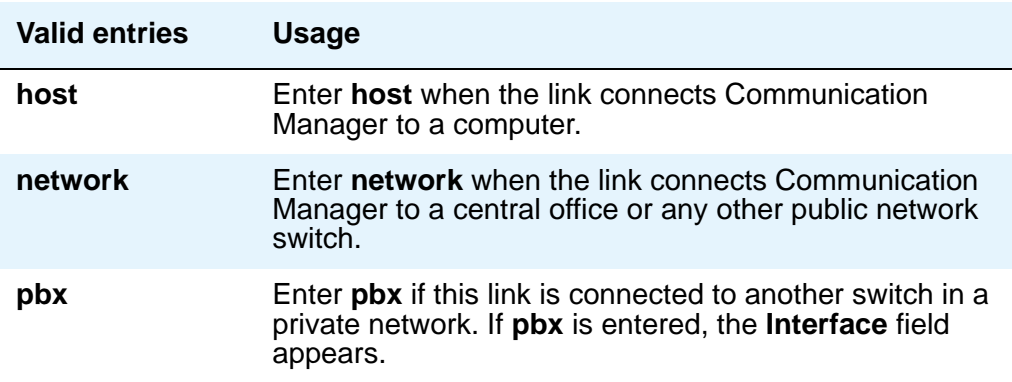

### **Country Protocol**

Appears when the **Group Type** field is **atm**. The entry in this field must match the country protocol used by the far-end server. For connections to a public network, your network service provider can tell you which country protocol they are using.

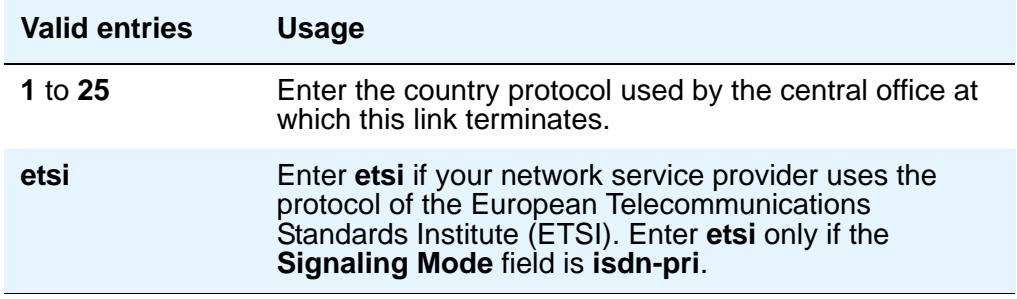

## **D Channel**

.

Appears when the **Group Type** field is **atm**. Enter the necessary characters.

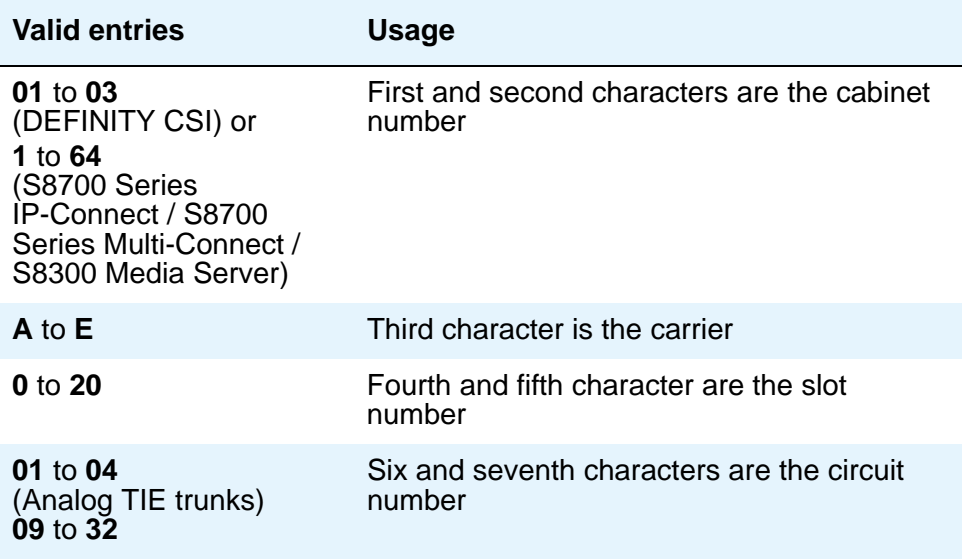

# **DCP/Analog Bearer Capability**

Appears when the **Group Type** field is **atm** or **h.323**. This field sets the information transfer capability in a bearer capability IE of a setup message to **speech** or **3.1kHz**.

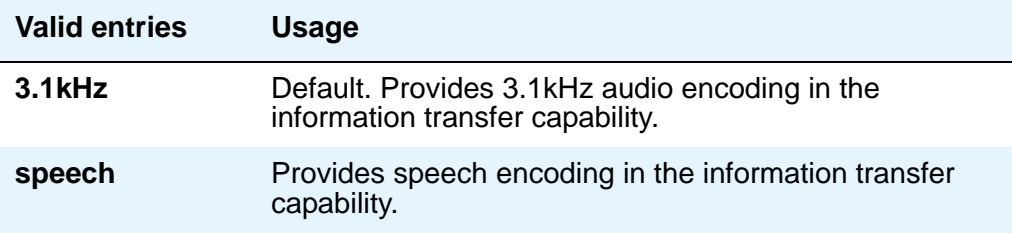

# **Direct IP-IP Audio Connections**

Appears when the **Group Type** field is **h.323** or **sip**. Allows direct audio connections between H.323 endpoints. For SIP trunk groups, this is the value that allows direct audio connections between SIP endpoints.

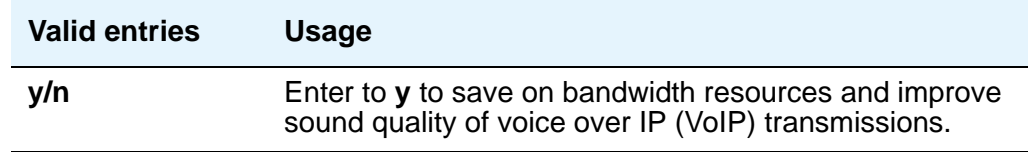

### **DTMF Over IP**

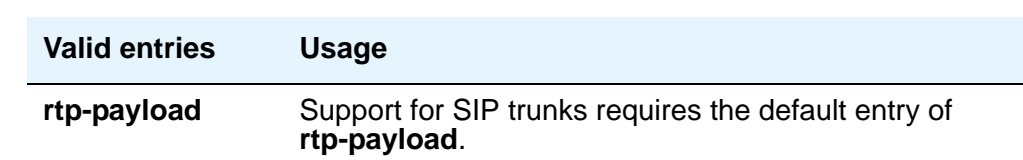

Appears when the **Group Type** field is **sip**.

# **Far-end Domain**

Appears when the **Group Type** field is **sip**. The number of the network region that is assigned to the far-end of the trunk group. For example, to route SIP calls within your enterprise, enter the domain assigned to your proxy server. For external SIP calling, the domain name could be that of your SIP service provider. If blank, the far-end IP address is used.

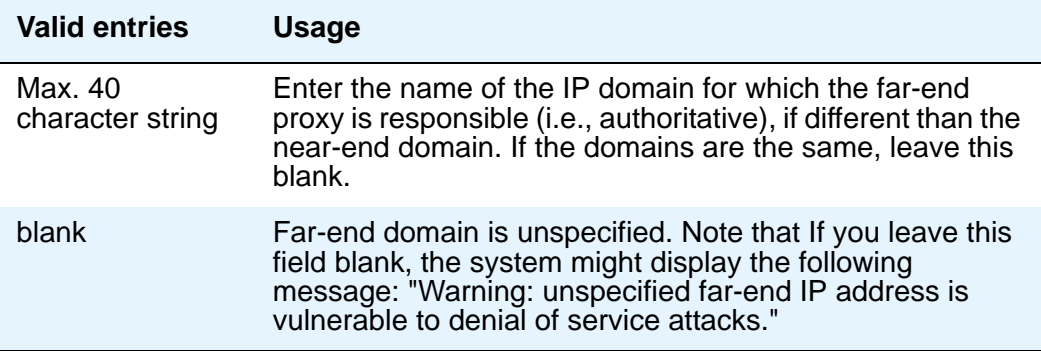

### **Far-end Listen Port**

Appears when the **Group Type** field is **h.323** or **sip**.

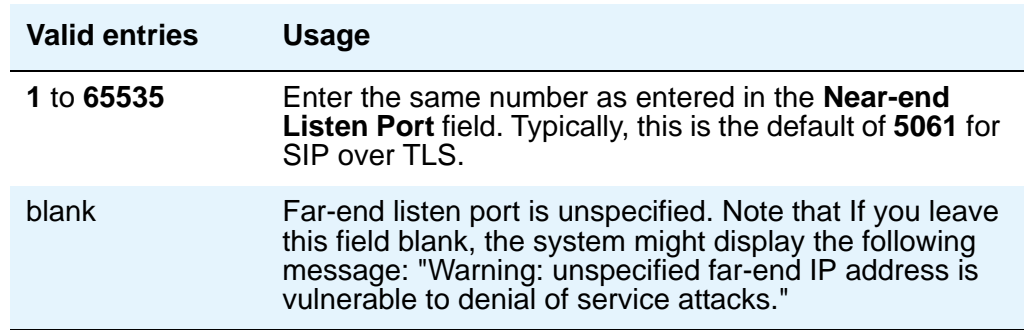

# **Far-end Network Region**

Appears when the **Group Type** field is **h.323** or **sip**. The number of the network region that is assigned to the far-end of the trunk group.

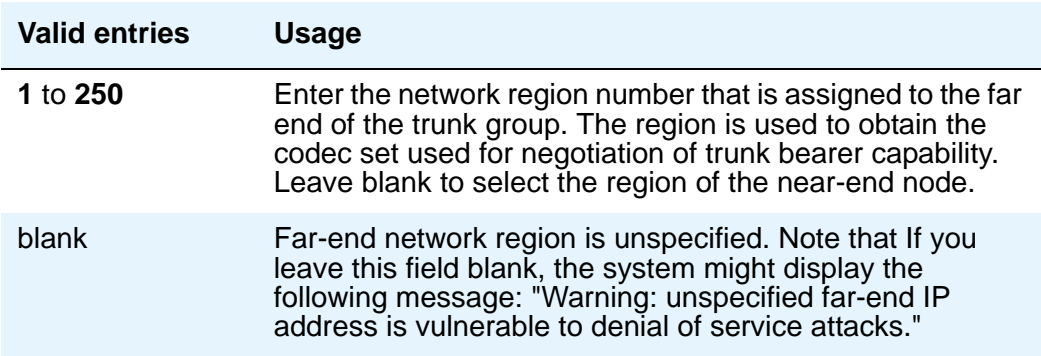

### **Far-end Node Name**

Appears when the value of the entry in the **Group Type** field is **atm** or **sip**. Enter the node name for the far-end C-LAN IP interface used for trunks assigned to this signaling group. The node name must be administered on the **IP Node Names** screen.

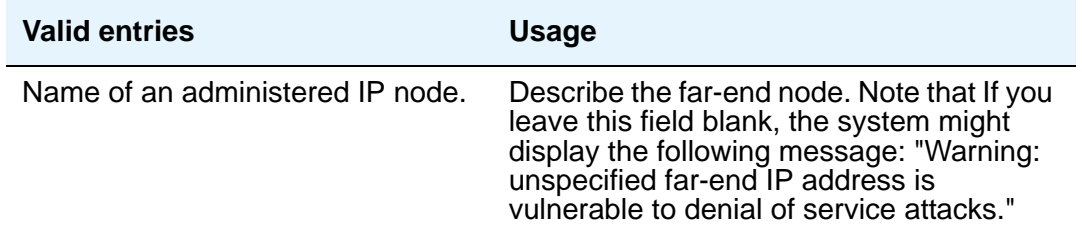

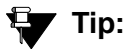

For SIP signaling groups, if either the node name or port differs for each group, you have different SIP signaling connections, and you should administer a maximum of 10 using TLS. If you administer more than 10 TLS signaling connections, and they are all in use at the same time, the results may be unpredictable. Note that if the node names and ports match, you may administer as many identical SIP signaling groups using TLS as desired.

### **Group Number**

A display-only field identifying the signaling group.

# **Group Type**

This field describes the type of protocol to be used with the signaling group.

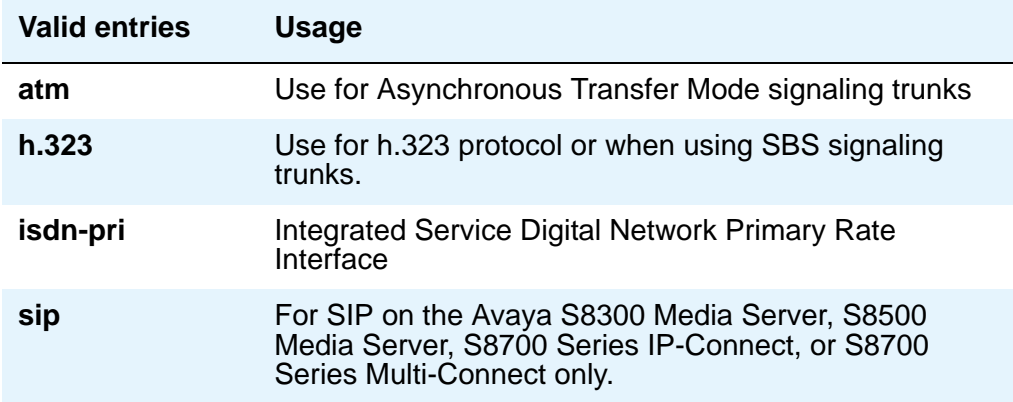

### **H.235 Annex H Required**

Appears only for signaling group type **h.323**.

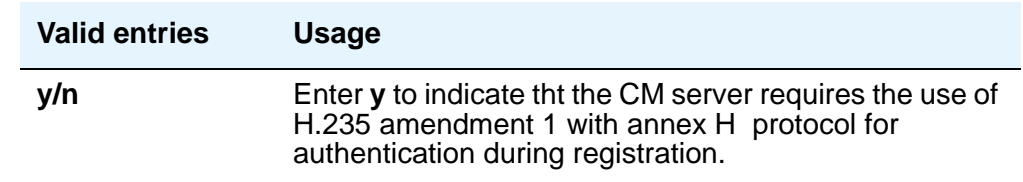

# **Idle Code**

Appears when the **Group Type** field is **atm**. This entry sets the signal sent out over idle DS0 channels. The string must be compatible with the protocol used by the far-end switch/server.

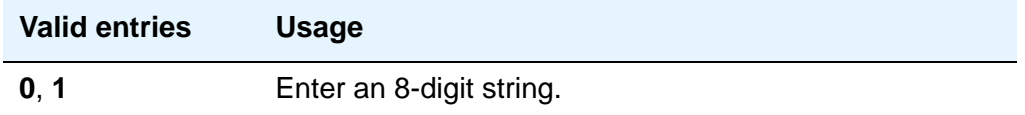

# **Interface**

This field only appears when the **Connect** field is **pbx**. The **Interface** field controls how your server negotiates glare with the far-end switch.

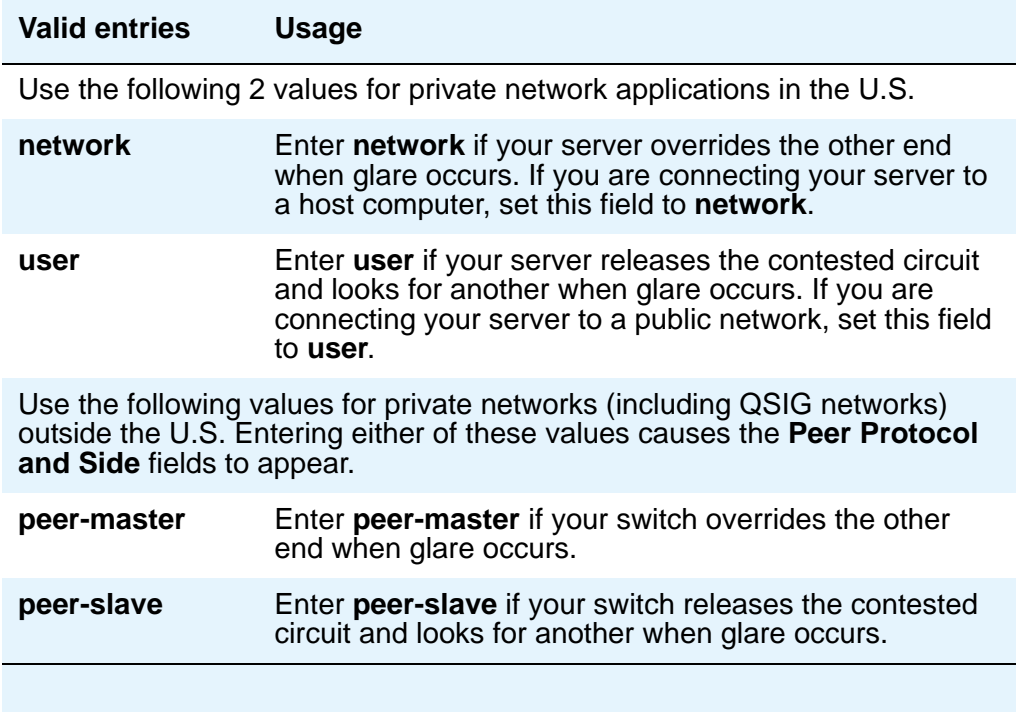

# **Interface Companding**

Appears when the **Group Type** field is **atm**. Indicates the companding algorithm expected by the system.The entry in this field must match the companding method used by the far-end switch.

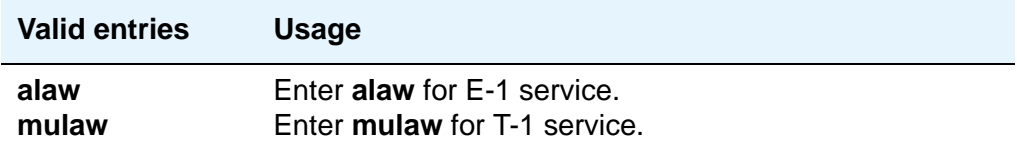

## **Interworking Message**

Appears when the **Group Type** field is **atm**, **h.323**, or **sip**. This field determines what message Communication Manager sends when an incoming ISDN trunk call interworks (is routed over a non-ISDN trunk group).

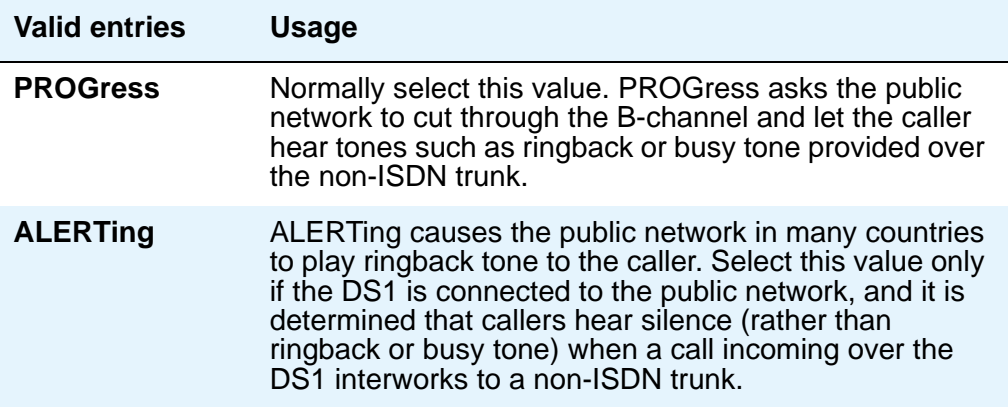

### **IP Audio Hairpinning**

Appears when the **Group Type** field is **h.323** or **sip**. The **IP Audio Hairpinning** field entry allows the option for H.323 and SIP-enabled endpoints to be connected through the IP circuit pack in the media server or switch, without going through the time division multiplexing (TDM) bus.

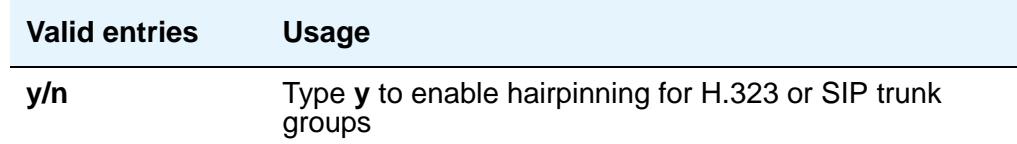

### **IP Video**

Appears only for signaling group type **h.323**.

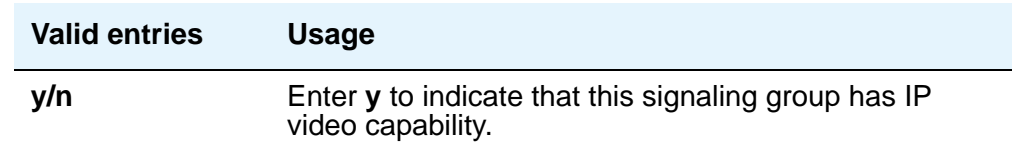

# **LRQ Required**

Appears when the **Group Type** field is **h.323**.

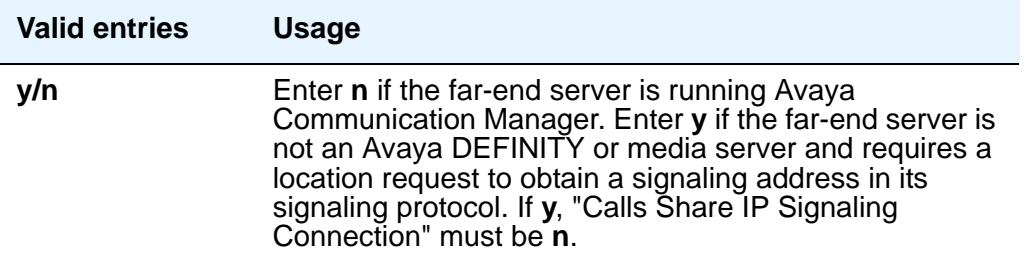

# **Max number of CA TSC**

Appears when the **Group Type** field is **atm**, **h.323**, or **isdn-pri**.

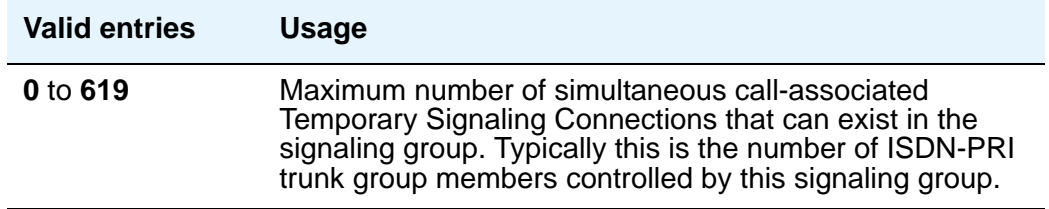

# **Max number of NCA TSC**

Appears when the **Group Type** field is **atm**, **h.323**, or **isdn-pri**.

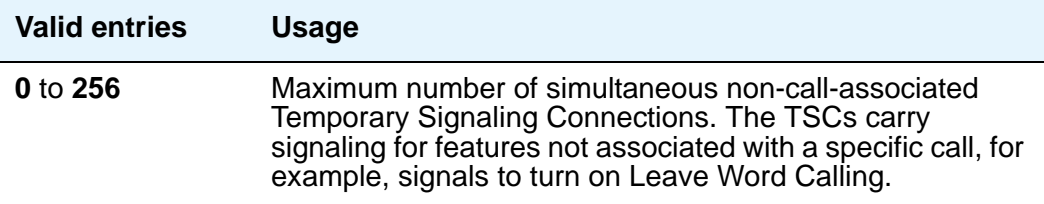

## **Media Encryption**

Appears when the Media Encryption feature is enabled in Communication Manager and the **Group Type** field is **h.323**.

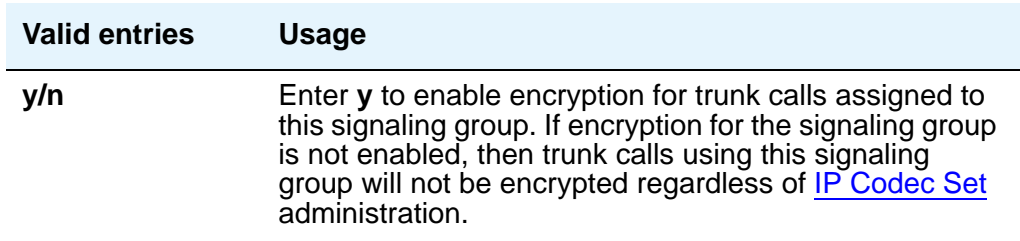

### **Name**

Appears when the **Group Type** field is **atm**.

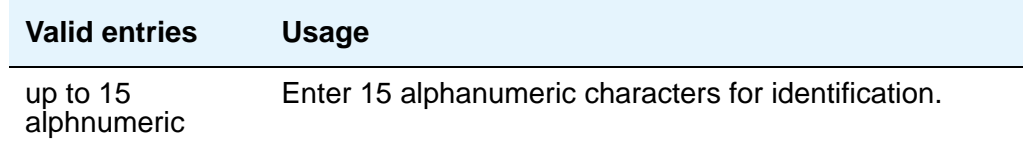

### **Near-end Listen Port**

Appears when **Group Type** is **h.323** or **sip**. Defaults to **5061** for SIP over TLS.

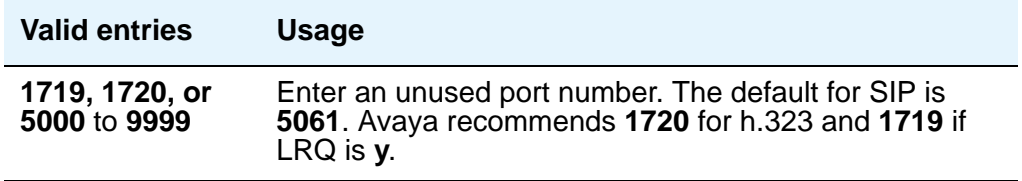

### **Near-end Node Name**

Appears when the value of the entry in the **Group Type** field is **atm** or **sip**. Enter the node name for the C-LAN IP interface in this media server. The node name must be administered on the **IP Node Names** screen and the **IP Interfaces** screen.

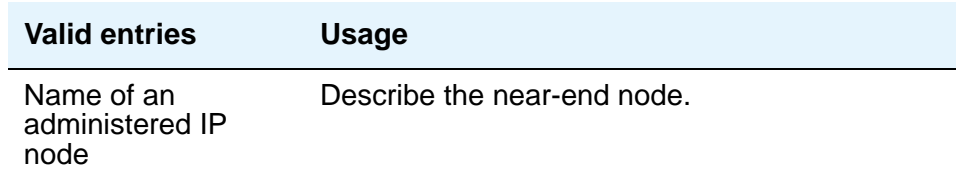

# **Network Call Transfer**

Appears when the **Group Type** field is **atm**. For more information, see *Avaya MultiVantage Call Center Software Release 11 — Network Call Redirection*.

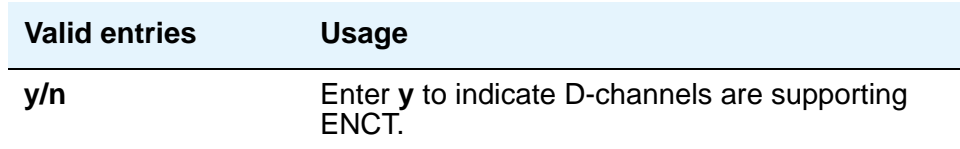

### **Passphrase**

Appears when Media Encryption is enabled or the **H.235 Annex H Required** field is **y**. The passphrase is used for both Media Encryption and authentication. This field cannot be left blank.

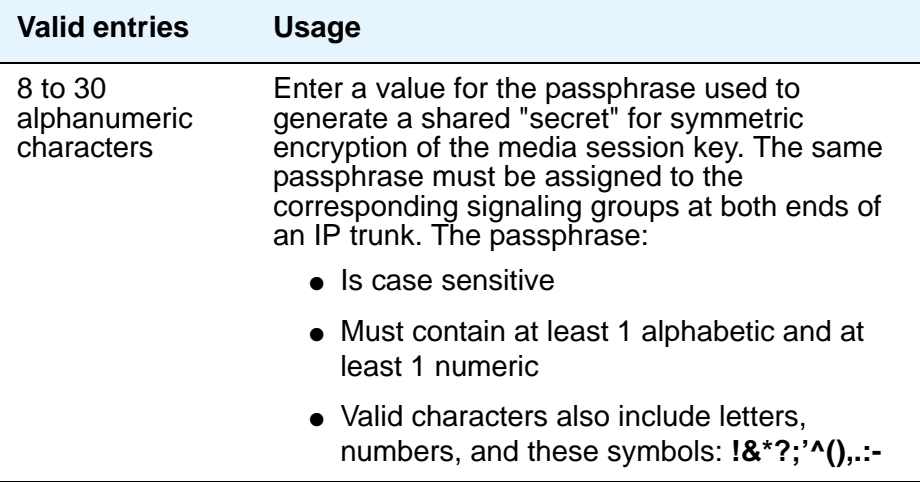

### **Primary D Channel**

Appears when the **Group Type** field is **isdn-pri**.

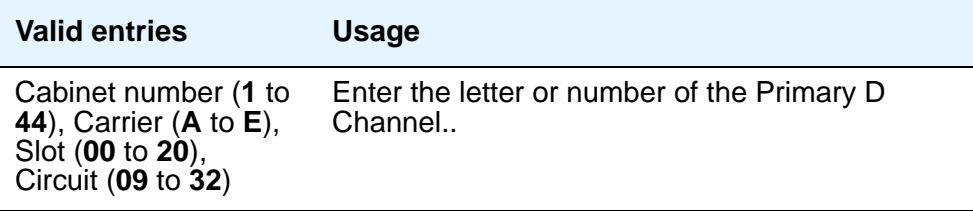

## **Protocol Version**

Appears when the **Group Type** field is **atm**.

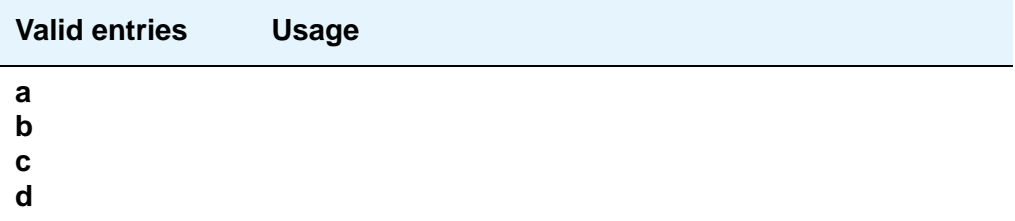

# **RRQ Required**

Appears when the **Group Type** field is **h.323**. This field specifies the signaling group that serves as a gateway rather than gatekeeper.

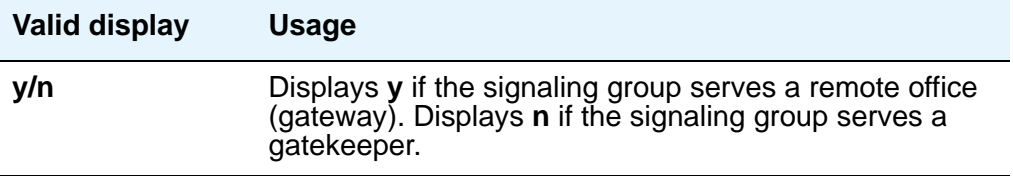

### **Remote Office**

Appears when the **Group Type** field is **h.323**.

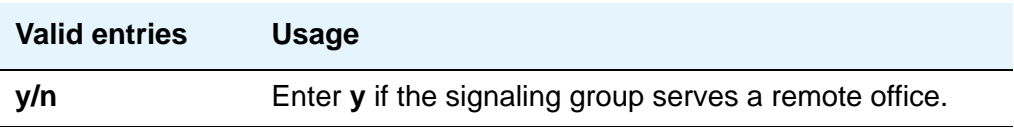

### **SBS**

Appears when the **Group Type** field is set to **h.323**. If you set this to **y**, you must set both the **Trunk Group for NCA TSC** field and the **Trunk Group for Channel Selection** field equal to the signaling group number administered for the SBS trunk group. The **Supplementary Service Protocol** field should always be set to **b** to obtain full QSI.

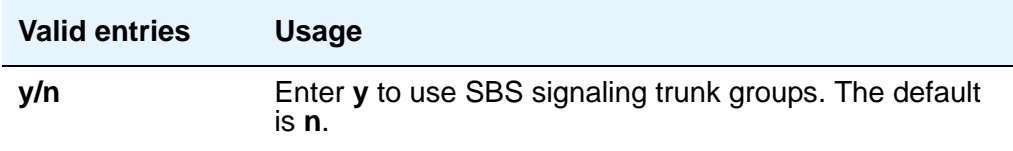

# **Session EstablishmentTimer (sec)**

Appears when the **Group Type** field is **sip**. This field determines how long the system waits before tearing down a ringing call. The default is **120** minutes.

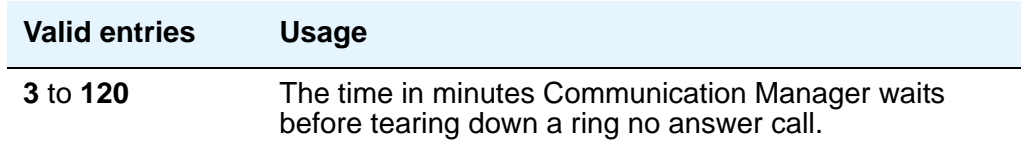

### **Signaling Mode**

A display-only field that appears when the **Group Type** field is **atm**. This field always sets to **isdn-pri**.

### **Supplementary Service Protocol**

Appears when the **Group Type** field is **atm**, **h.323**, or **isdn-pri**.

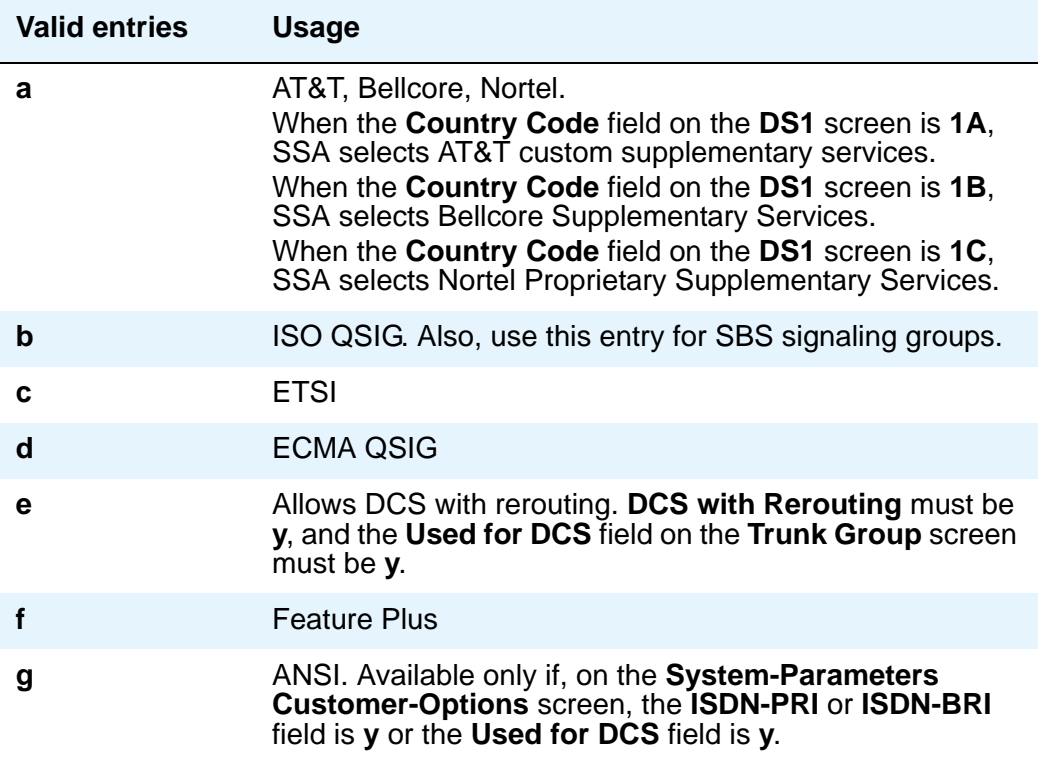

# **T303 Timer (sec)**

Use this field to enter the number of seconds the system waits for a response from the far end before invoking Look Ahead Routing. Appears when the **Group Type** field is **h.323**.

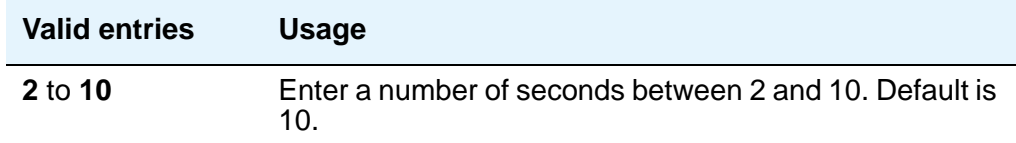

### **Transport Method**

Appears when the **Group Type** field is **sip**.

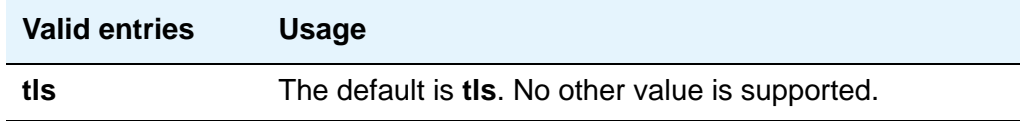

## **Trunk Group for Channel Selection**

Appears when the **Group Type** field is **atm**, **h.323**, or **isdn-pri**.

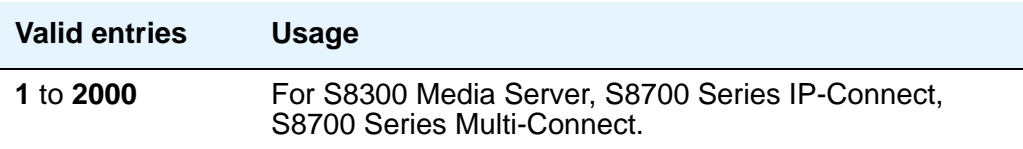

# **Trunk Group for NCA TSC**

Appears when the **Group Type** field is **atm**, **h.323**, or **isdn-pri**.

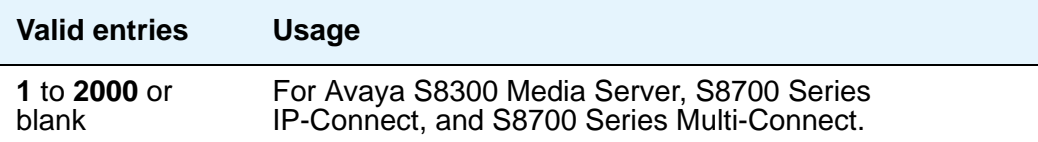

# **Virtual Channel Identifier**

Appears when the **Group Type** field is **atm**.

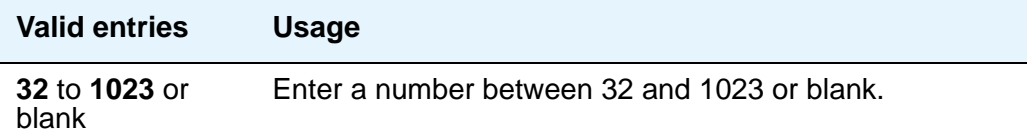

# **Virtual Path Identifier**

A display-only field that appears when the **Group Type** field is **atm**. This field always sets to **0**.

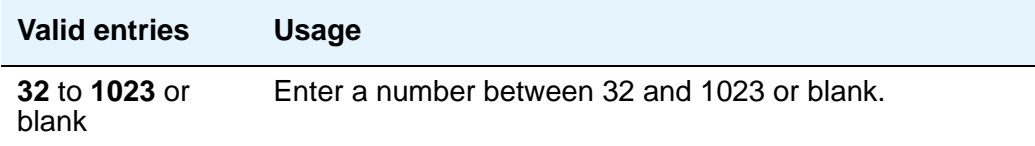

### **X-Mobility/Wireless Type**

Appears when the **Group Type** field is **isdn-pri**. This field indicates the type of X-Mobile endpoints allowed.

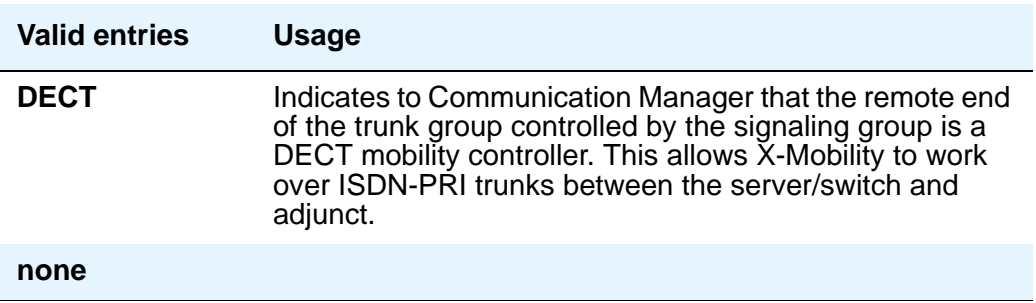

# **Signaling Group screen (page 2)**

This screen appears only when the **Group Type** is **atm**.

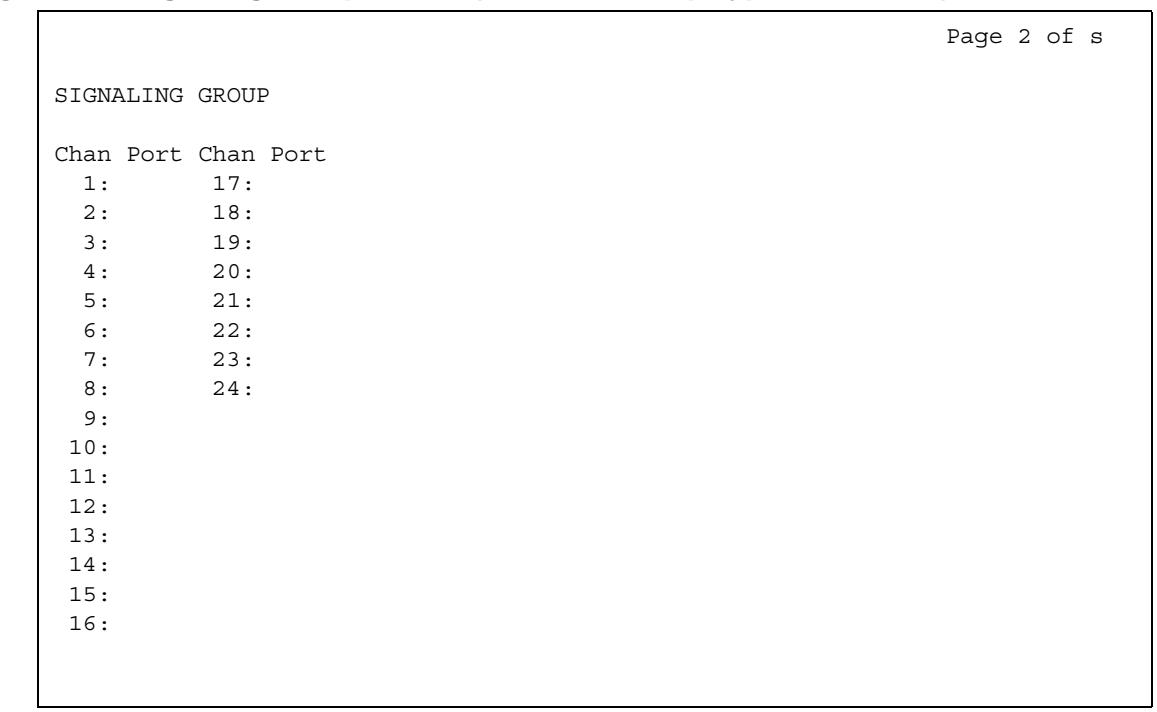

**Figure 511: Signaling Group screen (when the Group Type field is atm)**

### **Chan Port**

Displays when the **Group Type** field is **atm**. If the **Circuit Type** field on page 1 is **T1**, this field displays 24 channels; if you specified **E1**, it displays 31 channels.

You must fill this screen in for ATM signaling groups. This provides two things:

- It allows you to define fractional T1 and fractional E1 facilities, specifying how many and which channels to use.
- It allows you to choose the port numbers to use (port numbers must be unique for all signaling groups on the same ATM board).

The signaling channel (port 16 for an E1 and port 24 for a T1) must be a port between **9** and **32**. Any port number used on this screen may not be used on any other ATM signaling group on the same board.

The channels used must match exactly the channels used on the other end of the signaling group. For example, if your T1 is set up to use channels 1 through 5, 7, and 24 (the signaling channel), the far end must use channels 1 through 5, 7, and 24.

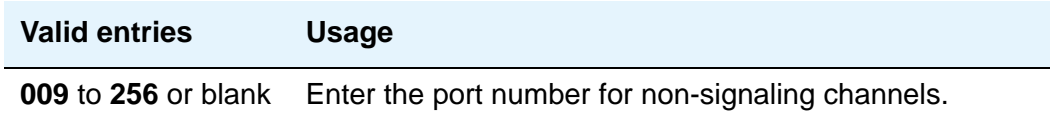

# **Signaling Group Administered NCA TSC Assignments page**

#### **Figure 512: Signaling Group screen (Administered NCA-TSC Assignment Page)**

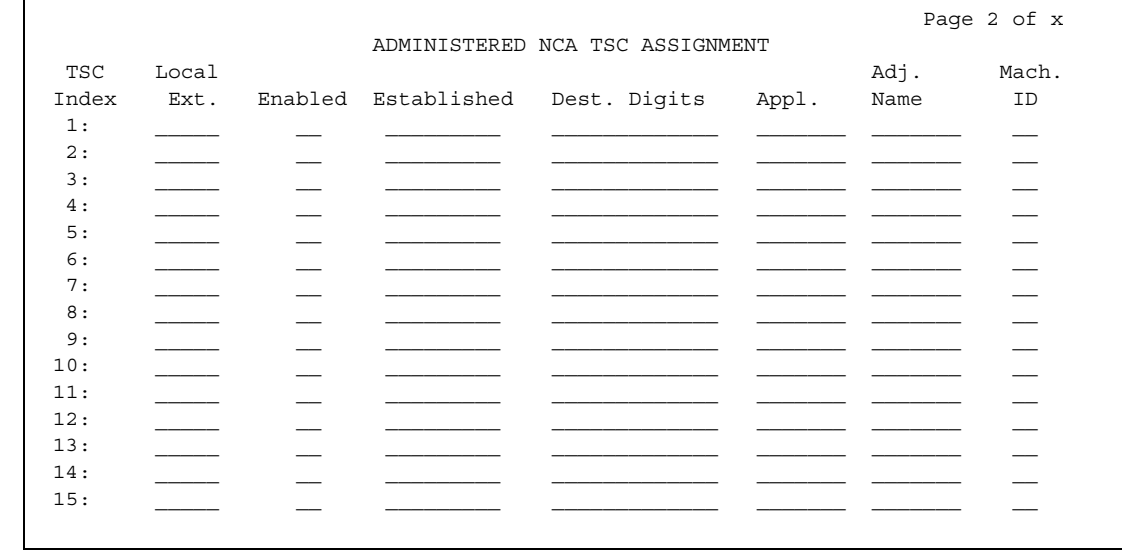

# **Field descriptions for page 2**

### **Appl.**

Specifies the application for this administered NCA-TSC.

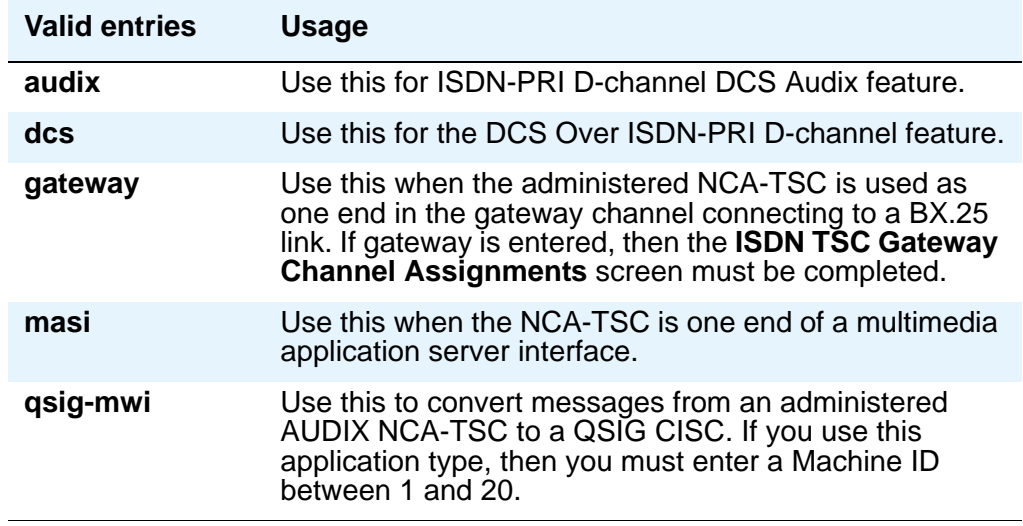

# **Dest. Digits**

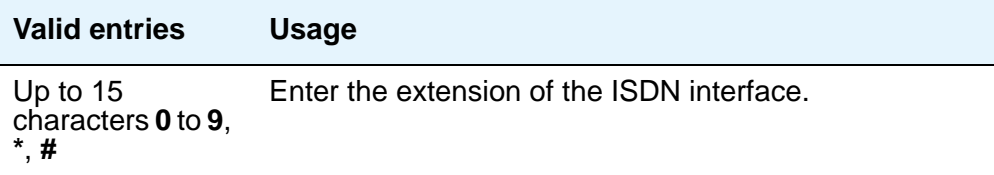

# **Enabled**

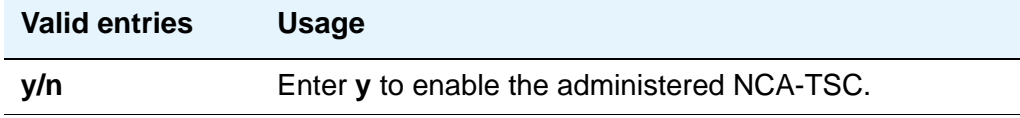

# **Established**

Used to indicate the strategy for establishing this administered NCA-TSC.

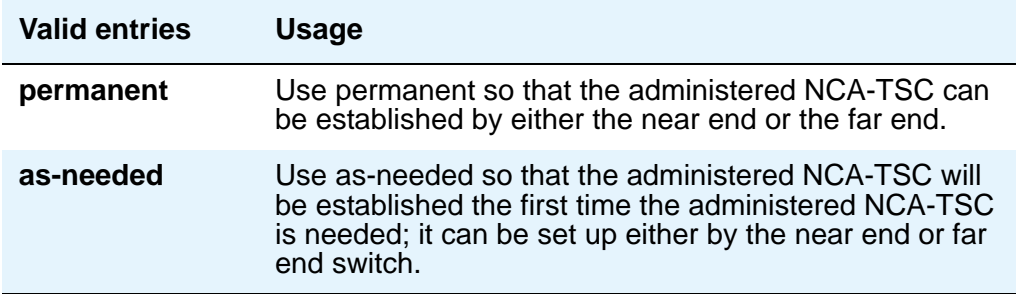

# **Local Ext**

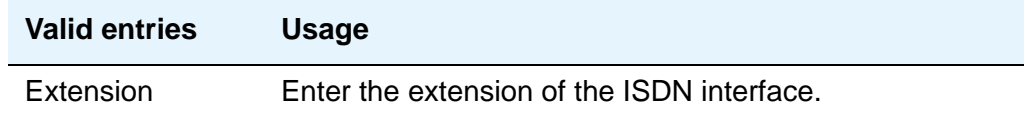

# **Mach ID**

You can enter up to 20 machine IDs.

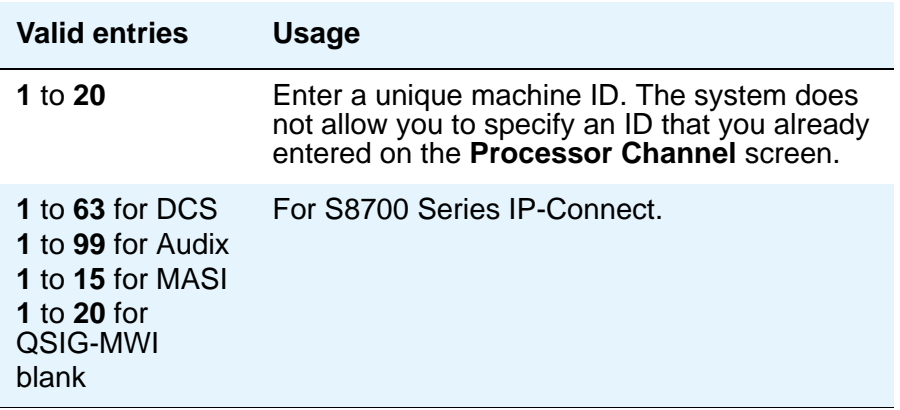

# <span id="page-1389-0"></span>**Site Data**

Use this screen to enter information about buildings, floors and telephone set colors. You must supply values on this screen before you can enter information in the **Site Data** section of the **Station** screen.

```
Figure 513: Site Data screen
```
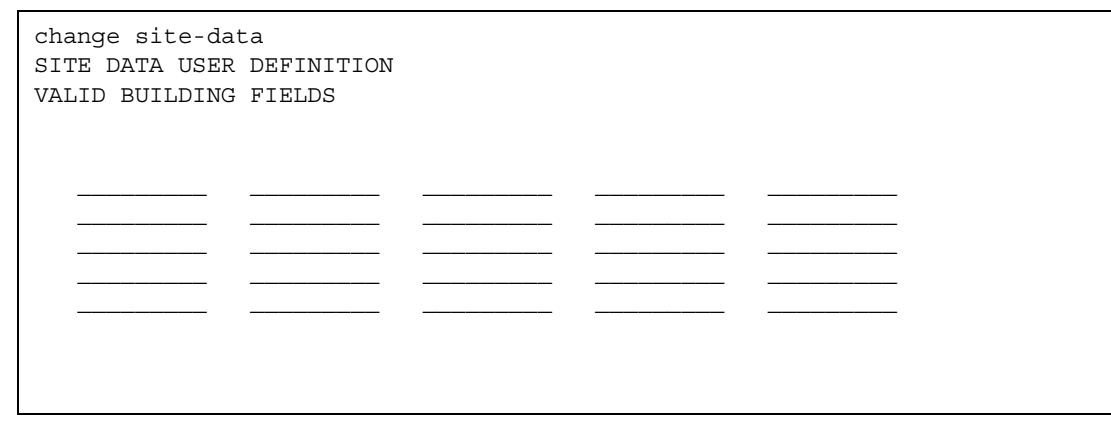

# **Field descriptions for pages 1, 2 and 3**

These pages are available for you to enter descriptive information about the buildings, floors and telephone set colors. You may enter any valid keyboard character. If you want to indicate that a particular floor is in a particular building, you must include this in the floor entry, for example, B301-Fl4.

# **Station**

This section provides descriptions of all of the fields that may appear on the **Station** screens. Some of the fields are used for specific telephone types; others are used for all telephone types. The screen examples shown may might not show all fields, or might show fields that normally do not appear together; it is not intended to reflect a specific trunk group type. Your own screen mary vary from this example according to specific field and system settings. To make it easier to find a specific field description, they are listed in alphabetical order by field name.

#### **Figure 514: Station screen**

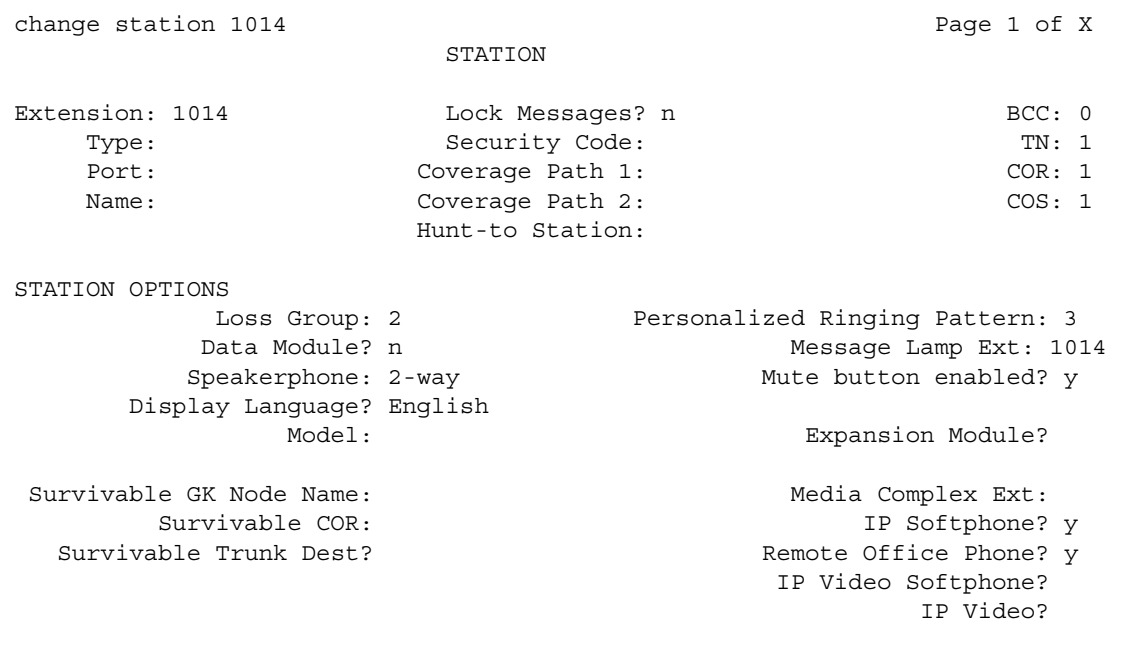

### **Figure 515: Station screen (page 2)**

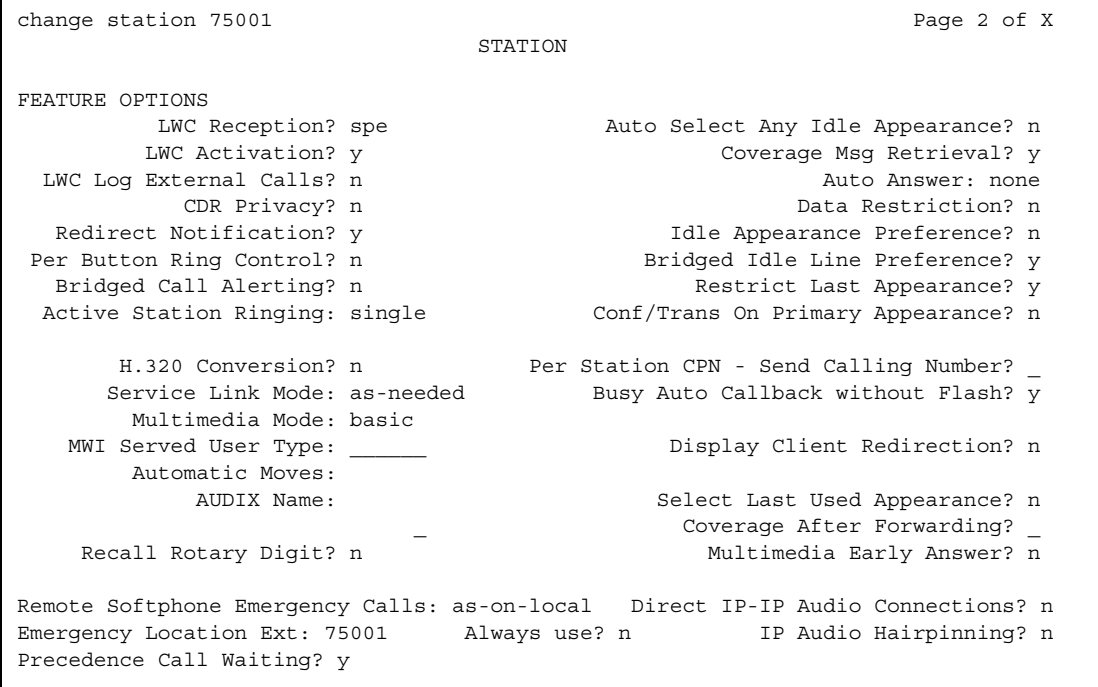

### **Figure 516: Station screen (page 3)**

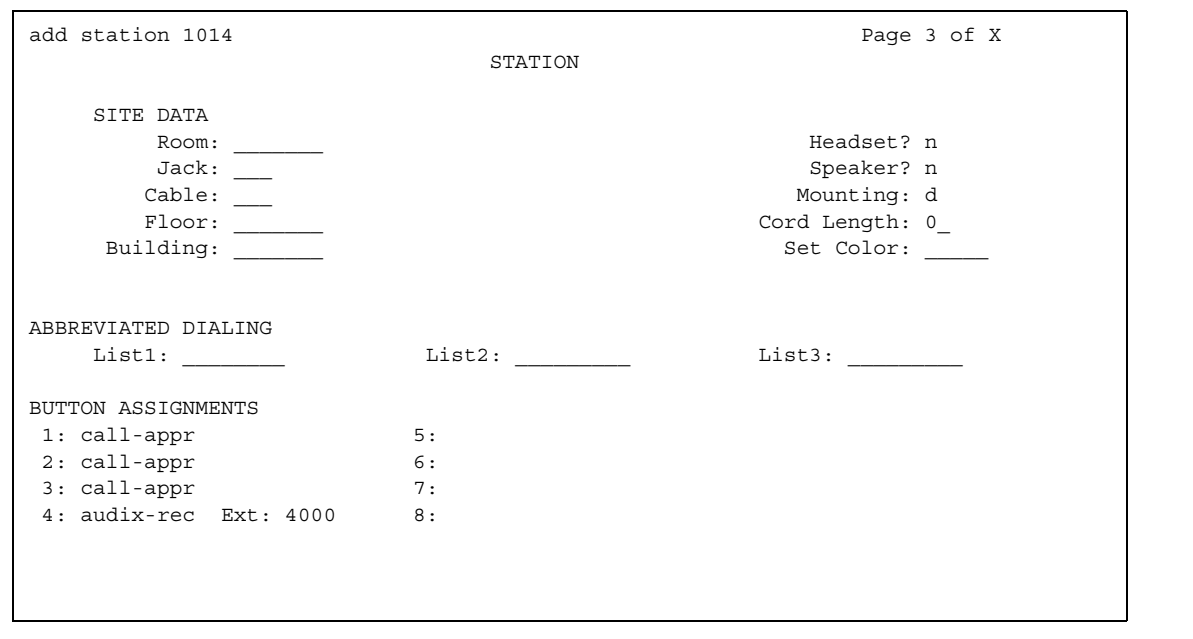

#### **Station**

#### **Figure 517: Station screen (page 4)**

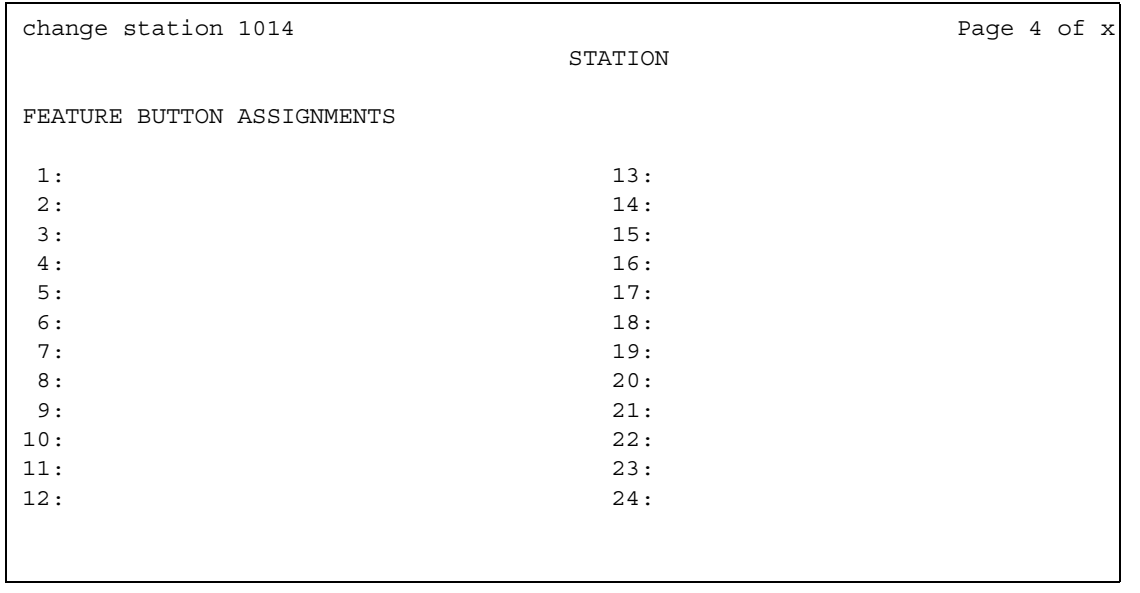

If the **Expansion Module** field is **y**, a fifth page appears.

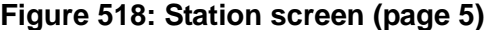

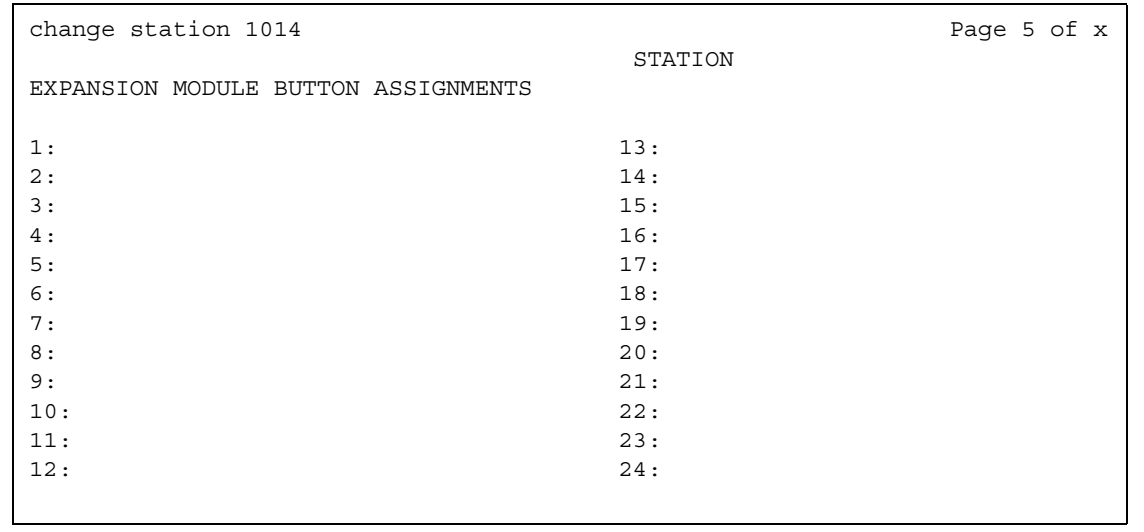

The standard **Station** screen field descriptions are listed alphabetically for easy reference.

# **1-Step Clearing**

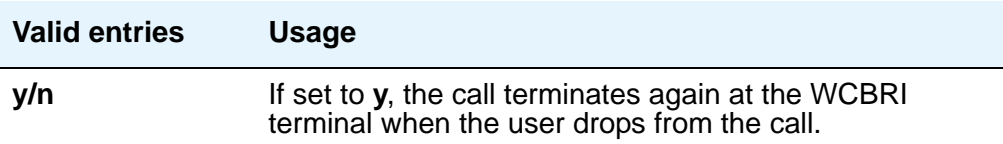

## **Abbreviated Dialing List1, List2, List3**

You can assign up to 3 abbreviated dialing lists to each telephone.

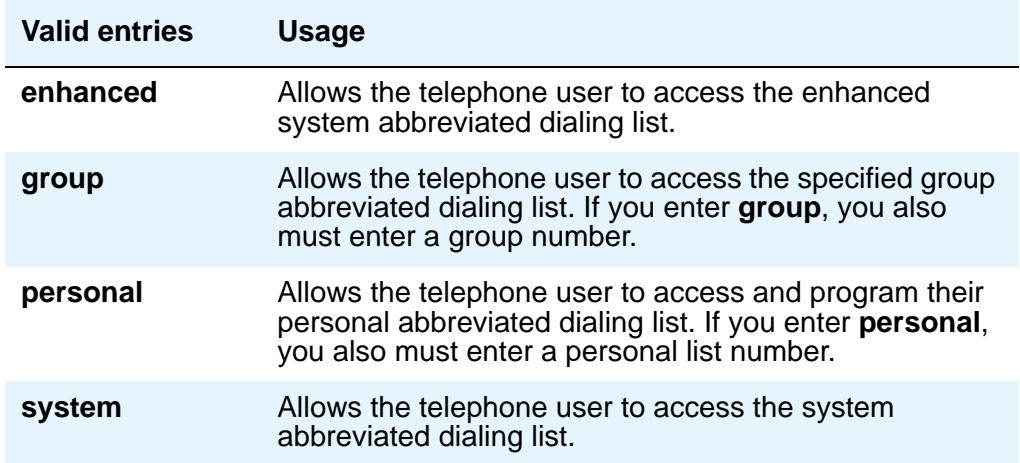

### **Access Code**

This field appears when a wireless terminal model number is selected in the **Type** field. The Access Code is a temporary, shorter version of the complete User Authentication Key (UAK) required by the system when the terminal is first put into service. It is then used to automatically generate a unique UAK for that wireless terminal over-the-air.

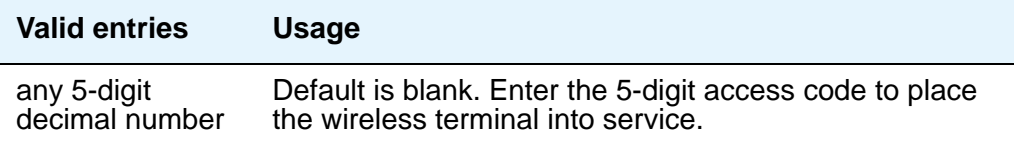

# **Active Station Ringing**

Defines how call rings to the telephone when it is off-hook. This field does not affect how calls ring at this telephone when the telephone is on-hook.

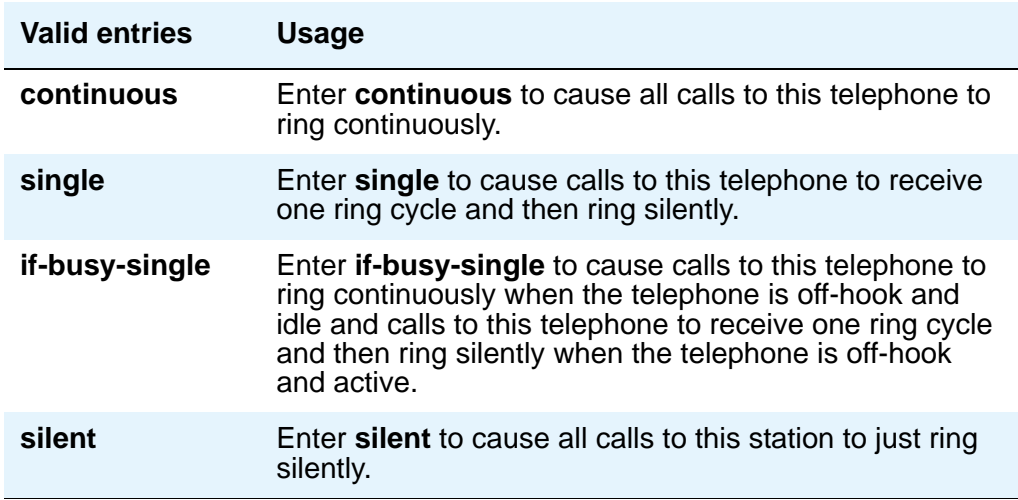

# **Adjunct Supervision**

**Adjunct Supervision** appears when the **Type** field is **500**, **2500**, **k2500**, **8110**, **ops**, **ds1fd**, **ds1sa**, **VRU**, **VRUFD**, or **VRUSA**.

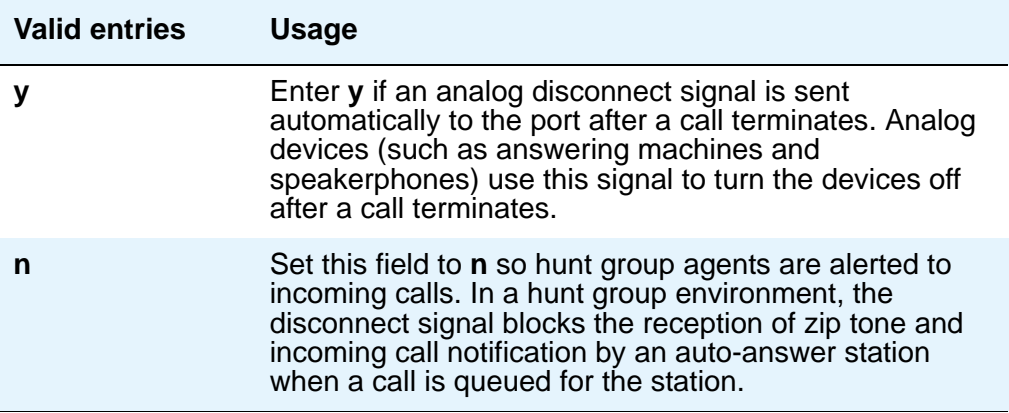

# **Always Use**

This field does not apply to SCCAN wireless telephones, or to extensions administered as type **h.323**.

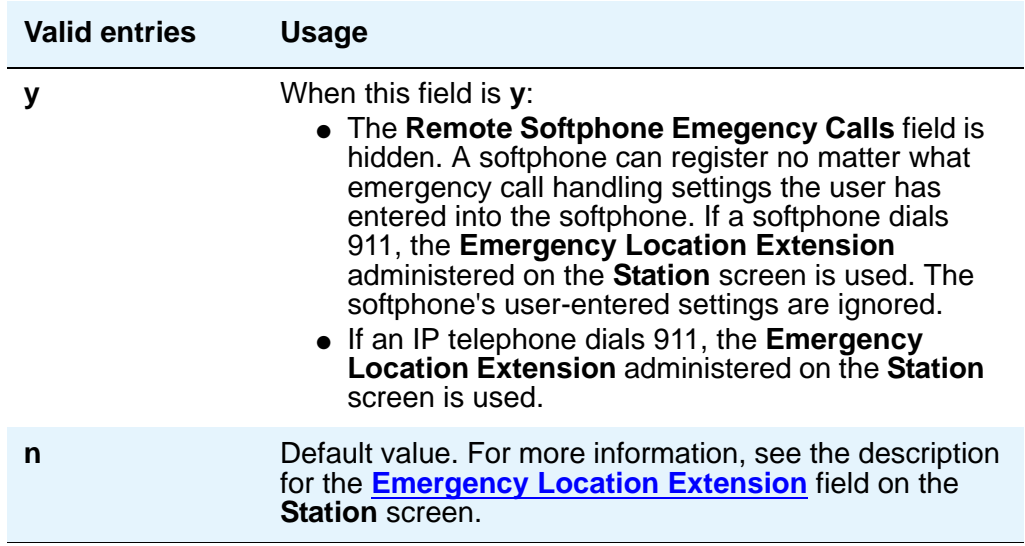

# **Assigned Member — Ext**

The system automatically assigns this extension. This is the extension of the user who has an associated **Data Extension** button and shares the module.

## **Assigned Member — Name**

Display-only field that shows the name associated with the extension shown in the **Assigned Member - Ext** field.

# **Att. Call Waiting Indication**

Attendant call waiting allows attendant-originated or attendant-extended calls to a busy single-line telephone to wait and sends distinctive call-waiting tone to the single-line user. Must be set to **y** when the **Type** field is set to **H.323**.

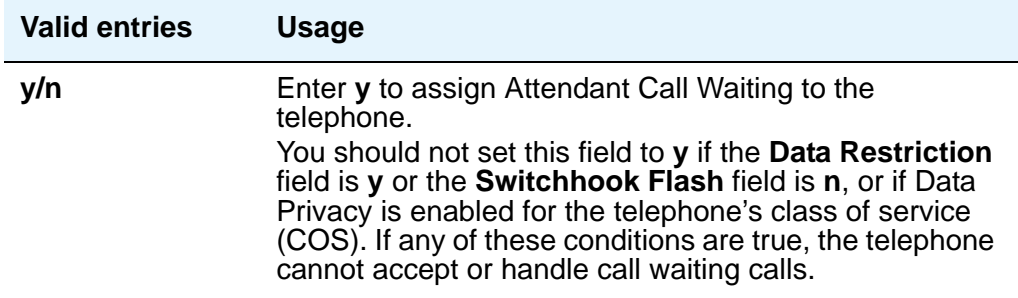

# **Audible Message Waiting**

The Audible Message Waiting tone indicates that the user has a waiting message. This field appears only if **Audible Message Waiting** is set to **y** on the **System-Parameters Customer-Options** screen.

Note that this field does not control the Message Waiting lamp.

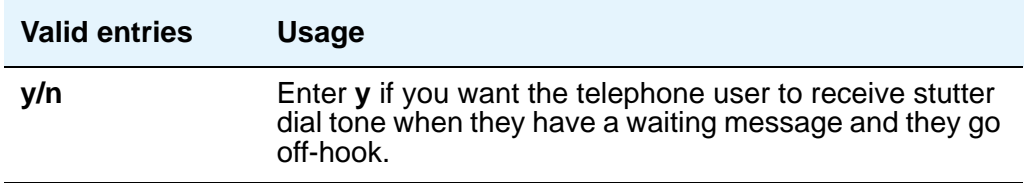

### **Audix Name**

Specifies which AUDIX is associated with the station.

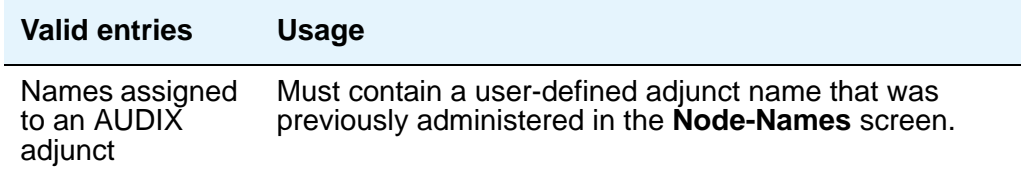

### **Auto Answer**

In EAS environments, the auto answer setting on the **Agent LoginID** screen can override a station's setting when an agent logs in there.

#### **Note:**

For analog stations, if Auto Answer is set to acd and the station is off-hook and idle, only the ACD split/skill calls and direct agent calls auto answer; non-ACD calls receive busy treatment. If the station is active on an ACD call and a non-ACD call arrives, the Agent receives call-waiting tone.

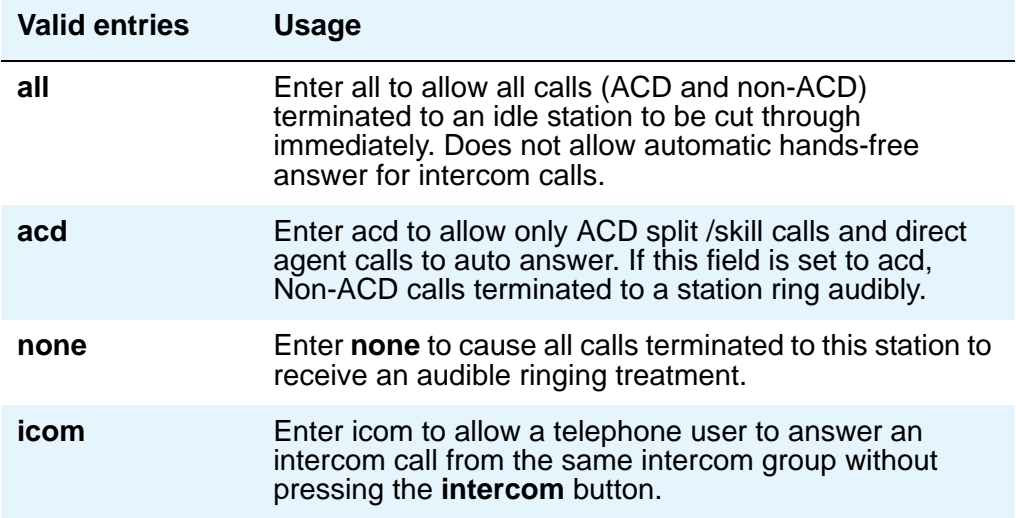

### **Automatic Moves**

Automatic Moves allows a DCP telephone to be unplugged from one location and moved to a new location without additional Communication Manager administration. Communication Manager automatically associates the extension to the new port.

### **! CAUTION:**

When a DCP telephone is unplugged and moved to another physical location, the **Emergency Location Extension** field must be changed for that extension or the USA Automatic Location Identification data base must be manually updated. If the **Emergency Location Extension** field is not changed or if the USA Automatic Location Identification data base is not updated, the DID number sent to the Public Safety Network could send emergency response personnel to the wrong location.

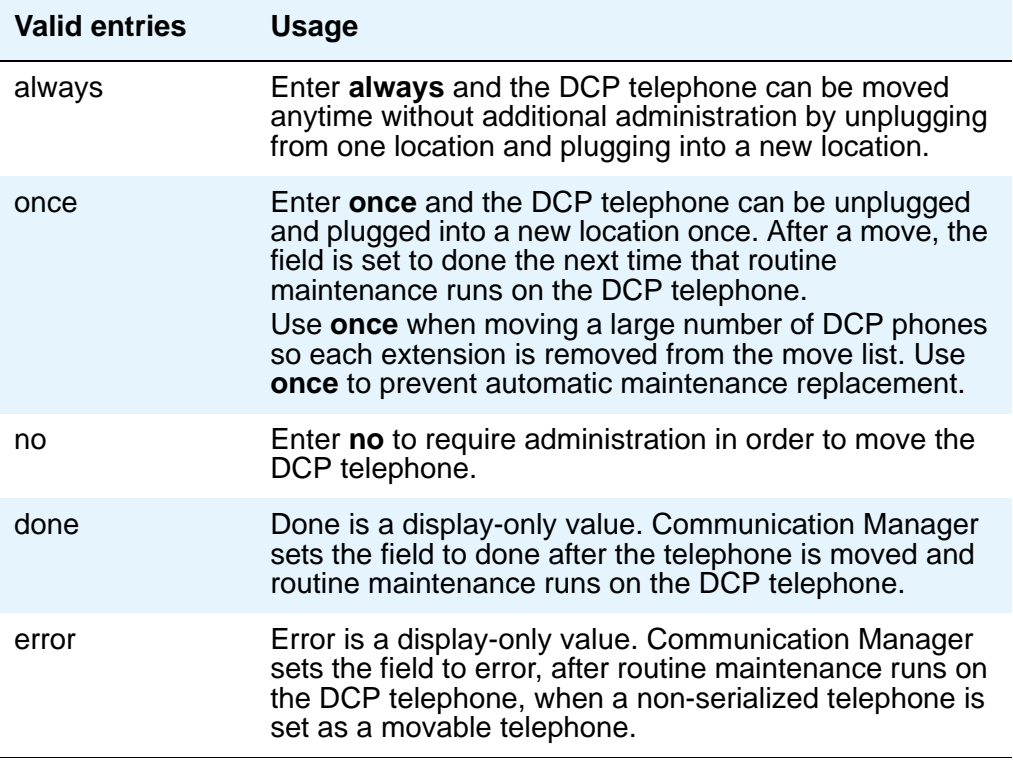

# **Auto Select Any Idle Appearance**

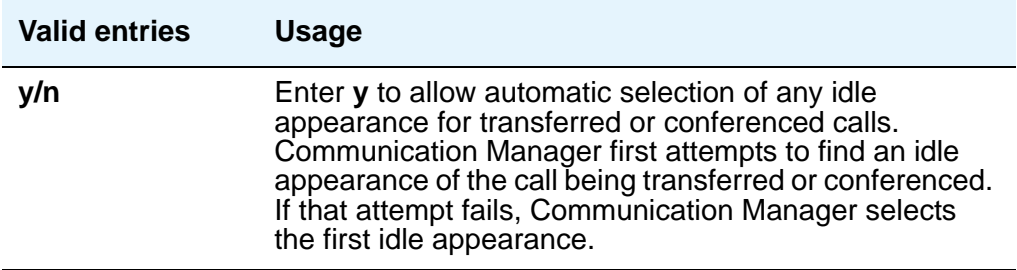

# **Automatic Selection of DID Numbers**

Communication Manager chooses a 2- to 5-digit extension from a predetermined list of numbers and assigns the extension to a hotel room telephone.

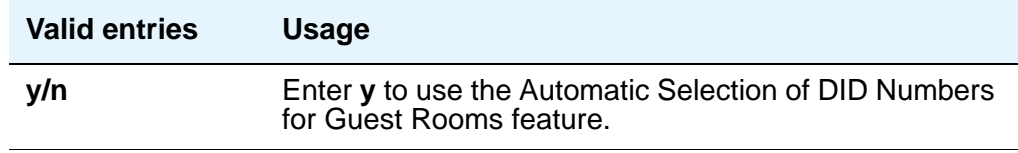

### **BCC**

Appears when **ISDN-PRI** or **ISDN-BRI Trunks** is enabled on the **System-Parameters Customer-Options** screen. Display-only field set to **0** for stations (that is, indicates voice or voice-grade data).

See "Generalized Route Selection" in *Feature Description and Implementation for Avaya Communication Manager,* 555-245-205, for more information on Bearer Capability Classes (BCC) and their ability to provide specialized routing for various types of voice and data calls. The BCC value is used to determine compatibility when non-ISDN facilities are connected to ISDN facilities (ISDN Interworking).

# **Bridged Call Alerting**

This field controls whether the user must push a button to answer an incoming call to a bridge, or whether the user can take the telephone off hook or push a button. In this section, consider a 46xx station to include any station administered as a 46xx station.

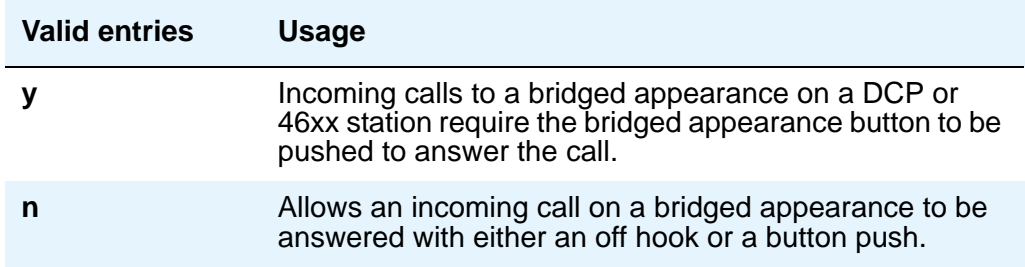

### **Bridged Idle Line Preference**

If **Bridged Call Alerting** is **n** and **Per Button Ring Control** is **n**, audible ringing is suppressed for incoming calls on bridged appearances of another telephone's primary extension.

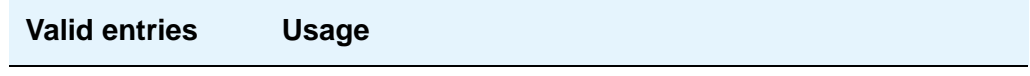

# **Building**

Enter a valid building location. See Site Data [on page 1390](#page-1389-0) for valid entries.

# **Busy Auto Callback without Flash**

Appears on the **Station** screen for analog telephones, only if the **Without Flash** field in the **ANALOG BUSY AUTO CALLBACK** section of the **Feature-Related System Parameters** screen is set to **y**. The **Busy Auto Callback without Flash** field then defaults to **y** for all analog phones that allow Analog Automatic Callback.

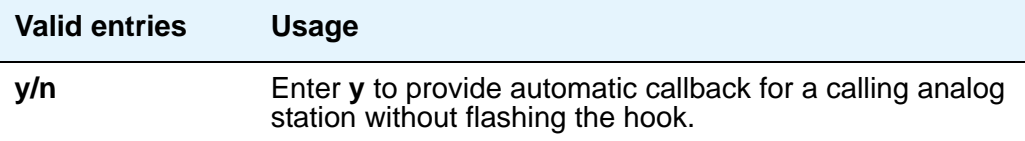

### **Button Assignments**

Enter the abbreviated software name to assign a feature button. For a list of feature buttons, see [Telephone Feature Buttons](#page-122-0) on page 123.

#### **Note:**

If you want to use Terminal Translation Initialization (TTI), you must assign a call appearance (**call-appr**) to the first button position. TTI needs the button on the first call appearance to get dial tone.

### **Cable**

You can use this field to identify the cable that connects the telephone jack to the system. You also can enter this information in the Blank column on the Port Assignment Record.

### **Caller ID Message Waiting Indication**

Appears when the **Type** field is **CallrID**. For CallrID type phones or analog phones with Caller ID adjuncts only.

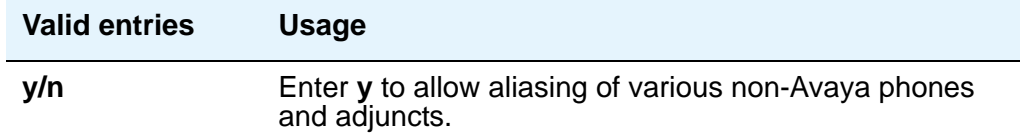

#### **Note:**

The Caller ID Message Waiting Indication administration is independent of the administration of LED or NEON-lamp Avaya Communication Manager Message Waiting Indication (MWI). For example, it is possible to administer a Caller ID telephone with the **Caller ID Message Waiting Indication** field set to **n** and the **Message Waiting Indicator** field set to **neon**.

### **Calls Allowed**

Appears if the **XMOBILE Type** field is **EC500** and the **Mapping Mode** field is **termination** or **both**. Used to identify the EC500 call filter type for an XMOBILE station. This field allows an XMOBILE station to function as a bridge and still be restricted.

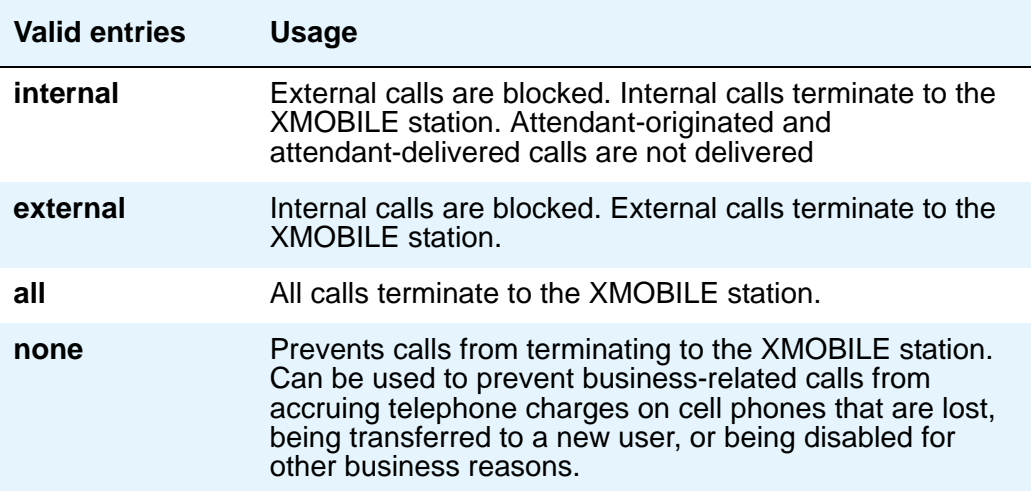

#### **Note:**

Note: Interswitch calls on DCS trunks are treated as internal calls. When the **Calls Allowed** field is set to **internal** or **all**, DCS calls are delivered to the cell telephone. When the **Calls Allowed** field is set to **external** or **none**, DCS calls are not delivered.

#### **Note:**

Incoming calls from other EC500 users are internal if office caller ID is enabled for the XMOBILE station associated with the cell telephone. When the **Calls Allowed** field is set to **internal** or **all**, calls from other EC500 users are delivered. When the **Calls Allowed** field is set to **external** or **none**, calls from other EC500 users are not delivered.

#### **Note:**

The calling party receives busy treatment when call filtering blocks calls to a standalone XMOBILE. Calls delivered to standalone XMOBILE stations that are not answered will follow the call coverage or call forwarding paths administered for the standalone XMOBILE.

# **Call Waiting Indication**

This allows user, attendant-originated, and outside calls to busy single-line telephone to wait and sends a distinctive call-waiting tone to the single-line user. This feature is denied if **Data Restriction** is **y** or **Switchhook Flash** is **n**, or if Data Privacy is active by way of the telephone COS assignment. Must be set to **y** when the **Type** field is set to **H.323**.

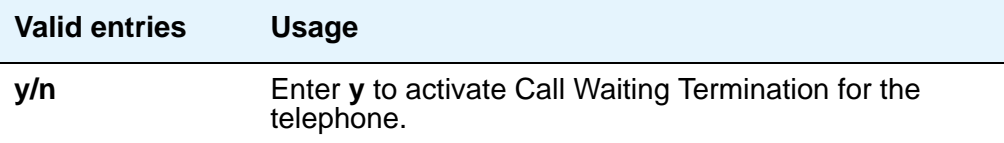

# **CDR Privacy**

This option allows digits in the called number field of an outgoing call record to be blanked, on a per-station basis. You administer the number of blocked digits system-wide in the **Privacy - Digits to Hide** field on the **CDR System Parameters** screen.

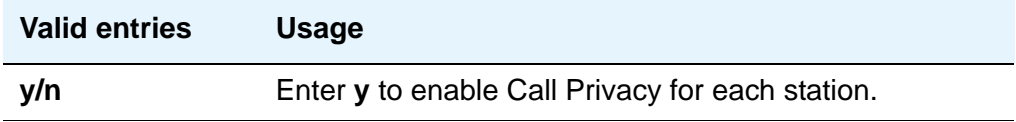

### **Cell Phone Number**

Contains the unformatted cell telephone's published external number. This field may contain a 3-digit area code plus the 7-digit main number. If the same Cell Phone Number is administered on multiple XMOBILE station screens, then the Dial Prefix associated with each instance of the Cell Phone Number must be the same.

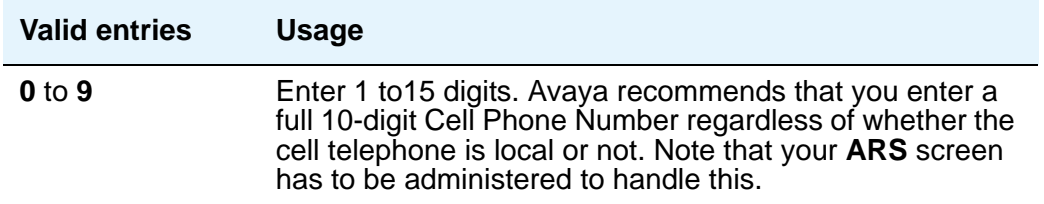

## **Conf/Trans On Primary Appearance**

This field controls whether a DCP or 46xx station permits transfer and conference.

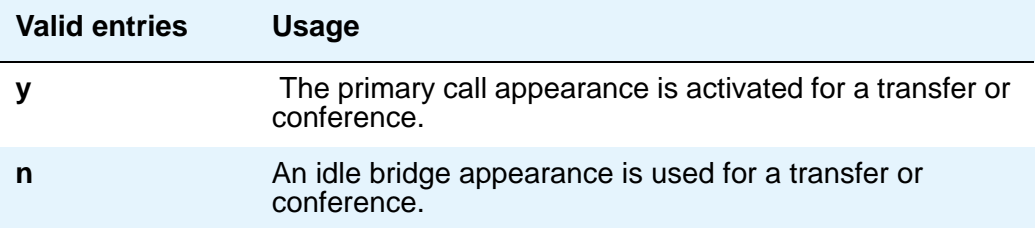

### **Configuration Set**

This field is used to administer the Configuration Set number that contains the call treatment options desired for the XMOBILE station. This field must be administered if:

- The **XMOBILE Type** field is **EC500**.
- The **Mobility Trunk Group** field is a trunk group number and the administered trunk group is non-DECT or non-PHS.
- The **Mobility Trunk Group** field is **aar** or **ars**.

If the **Mobility Trunk Group** field is a trunk group number and the administered trunk group is **DECT** or **PHS**, this field may be left blank.

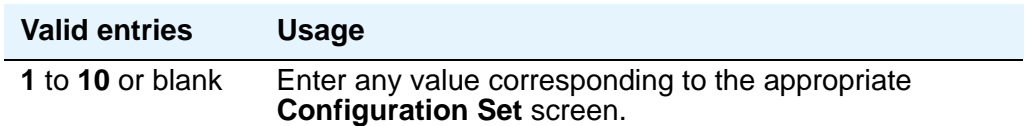

### **COR**

Enter a Class of Restriction (COR) number to select the desired restriction.

### **Cord Length**

Enter a number to specify the length of the cord attached to the receiver. This is a free-form entry, and can be in any measurement units.

### **COS**

Enter the desired Class of Service (COS) number to select allowed features.
# **Country Protocol**

Enter the protocol that corresponds to your supported initialization and codesets. The Country Protocol must match any previously-administered endpoint on the same port.

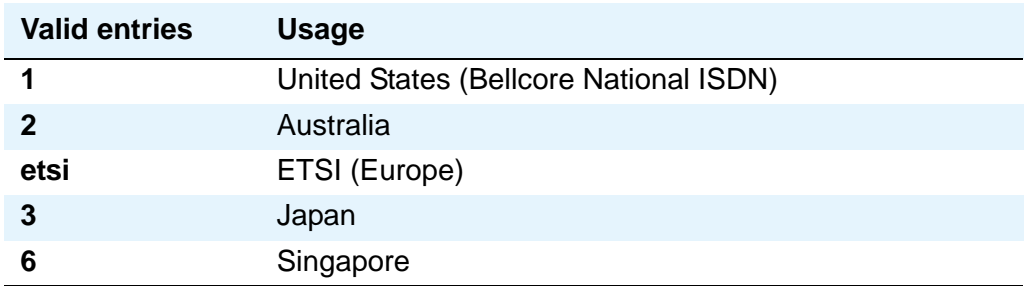

# **Coverage After Forwarding**

This field governs whether an unanswered forwarded call is provided coverage treatment.

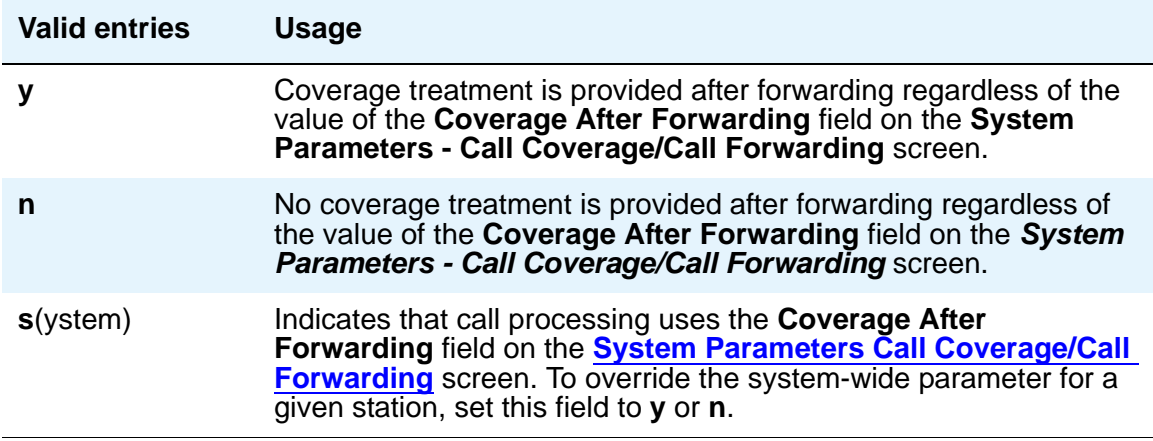

### **Coverage Msg Retrieval**

Applies if the telephone is enabled for LWC Reception.

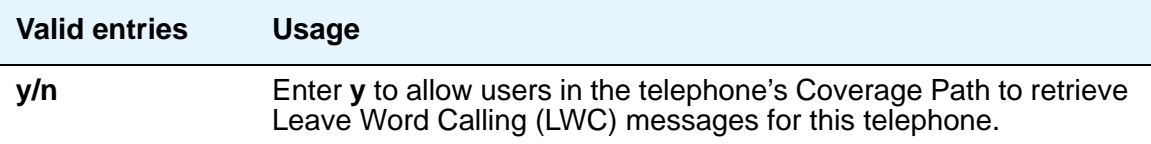

### **Coverage Module**

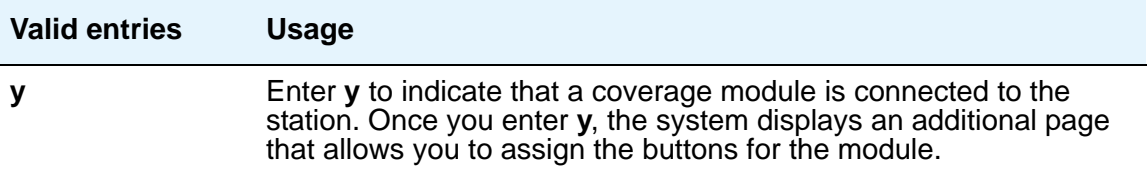

#### **Coverage Path 1 or Coverage Path 2**

Enter a coverage-path number or time-of-day table number from a previously-administered **Call Coverage Path** screen or **Time of Day Coverage Table** screen.

#### **Note:**

If Modified Misoperation is active (**Misoperation Alerting** is y on the **Feature-Related System Parameters** screen), you must assign a Coverage Path to all stations on Communication Manager.

#### **CRV Length**

Only for ASAI stations. Enter **1** or **2** to indicate the length of CRV for each interface.

#### **Custom Selection of VIP DID Numbers**

Custom Selection of VIP DID numbers allows you to select the DID number assigned to a room when a guest checks in.

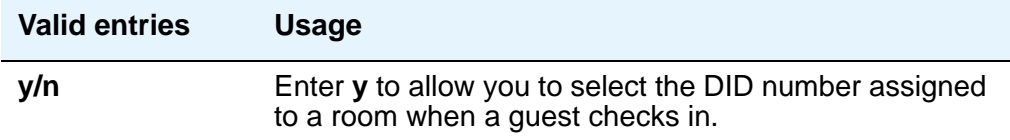

#### **Data Extension**

Enter the extension assigned to the data module.

### **Data Module**

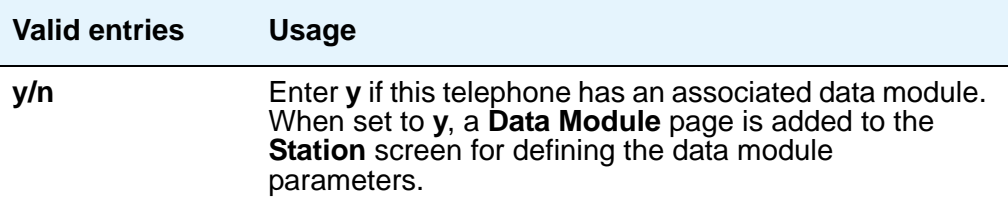

# **Data Option**

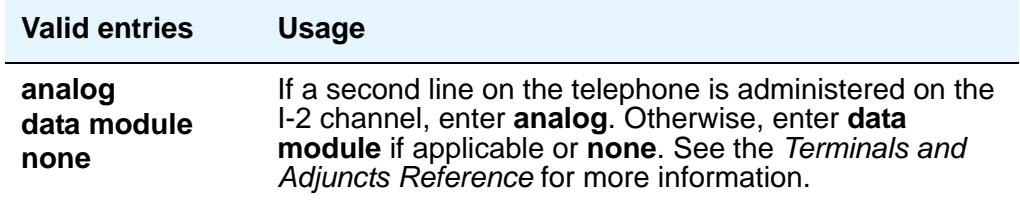

#### **Data Restriction**

Data restriction provides permanent protection and cannot be changed by the telephone user. Do not assign a Data Restriction if **Auto Answer** is **all** or **acd**. If **y**, whisper page to this station is denied.

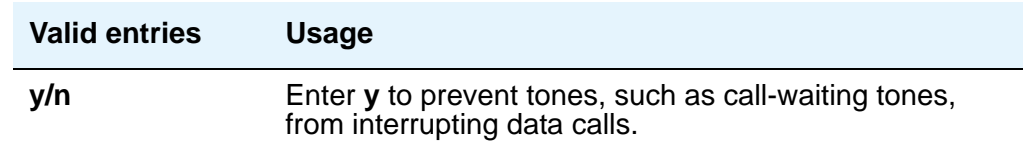

# **Default Dialing Abbreviated Dialing Dial Code**

Appears only when the **Special Dialing Option** is set to default. Enter a list number associated with the abbreviated dialing list.

When the user goes off-hook for a data call and presses the **Enter** button following the DIAL prompt, the system dials the AD number. The data call originator also can perform data-terminal dialing by specifying a dial string that may or may not contain alphanumeric names.

# **Dial Prefix**

Contains the unformatted sequence of digits or characters that are prepended to the cell telephone's published cell telephone number before dialing. If the same Cell Phone Number is administered on multiple XMOBILE station screens, then the Dial Prefix associated with each instance of the Cell Phone Number must be the same.

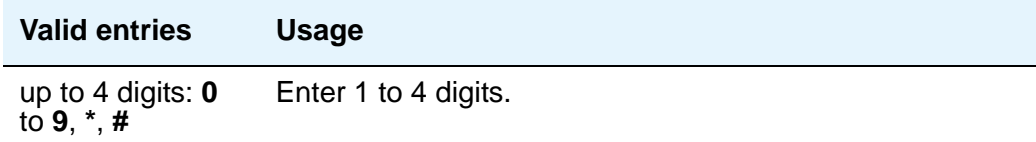

# **Direct IP-IP Audio Connections**

Allows direct audio connections between IP endpoints.

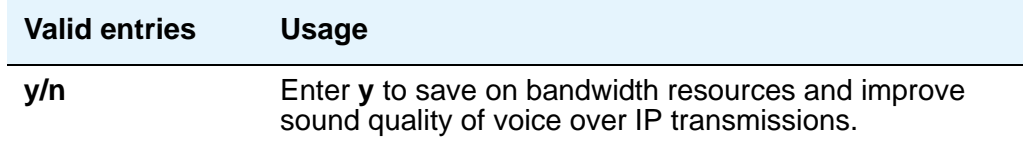

# **Display Caller ID**

Appears when the **Type** field is **CallrID**. For CallrID type phones or analog phones with Caller ID adjuncts only.

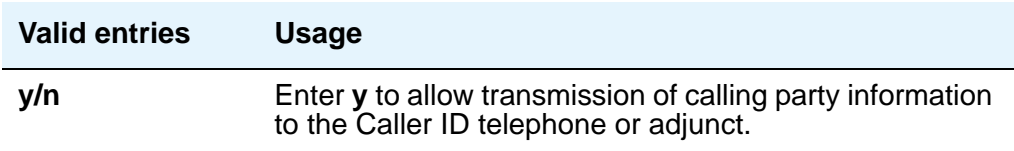

# **Display Cartridge**

For 7404 D phones only. Enter **y** to indicate there is a display cartridge associated with the station. This displays an additional page to allow you to assign display buttons for the display cartridge.

# **Display Client Redirection**

Only administrable if **Hospitality** is enabled on the **System-Parameters Customer-Options** screen. This field affects the telephone display on calls that originated from a station with Client Room Class of Service.

**Note:**

For stations with an audix station type, AUDIX Voice Power ports, or ports for any other type of messaging that needs display information, **Display Client Redirection** must be set to **y**.

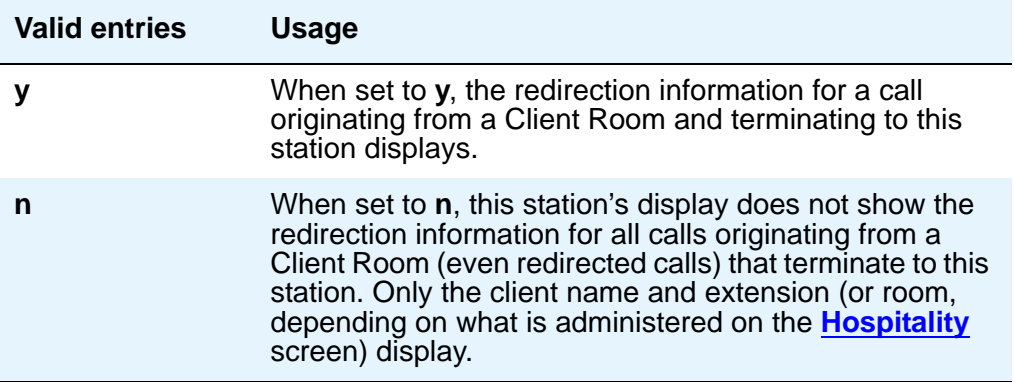

# **Display Language**

Specifies the display language.

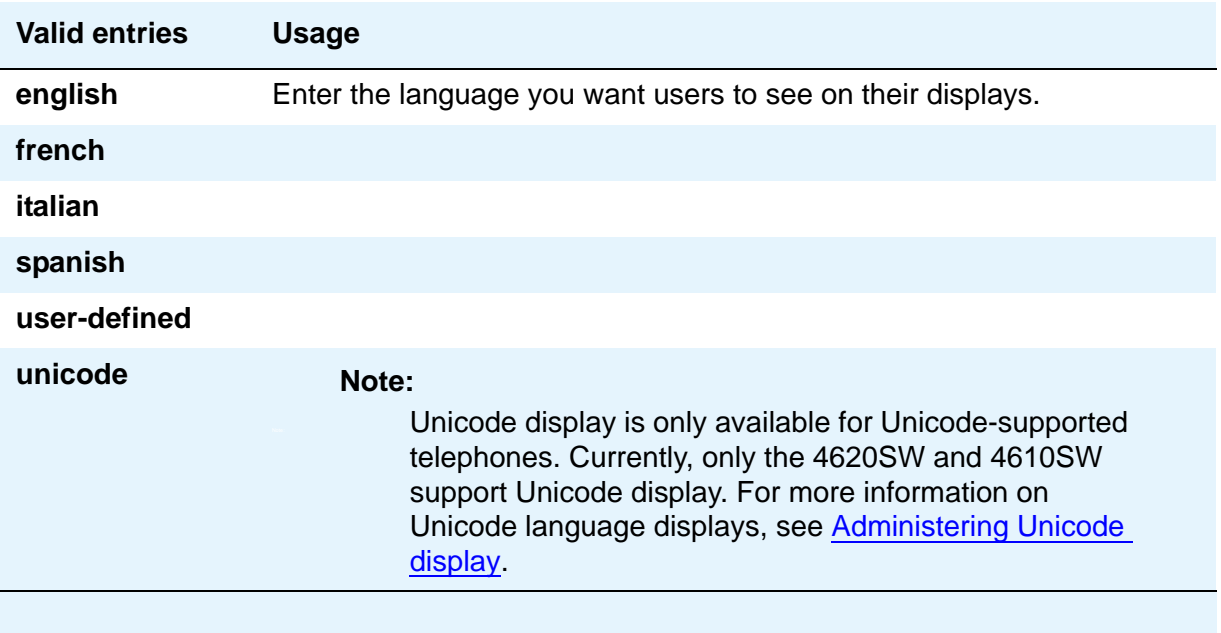

# **Distinctive Audible Alert**

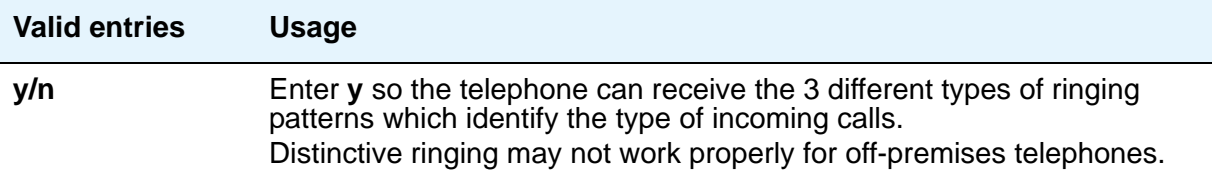

#### **Emergency Location Ext**

The **Emergency Location Ext** field defaults to the telephone's extension. This extension identifies the street address or nearby location when an emergency call is made. For more information about the use of this field, see the **Usage** description for the **Remote Softphone Emergency Calls** field later in this section.

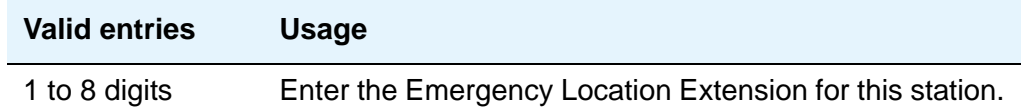

#### **Note:**

On the **ARS Digit Analysis Table** screen, you must administer 911 to be call type **emer** or **alrt** in order for the E911 Emergency feature to work properly.

### **Endpt ID**

Appears only if **Endpt Init** is **y**. Enter a unique 2-digit number (**00** to **62**) for this endpoint. Each **Endpt ID** field must have a unique value for each endpoint on the same port.

This field provides for multipoint configuration conformance to the Bellcore Terminal Initialization procedures. In these procedures, a multipoint configuration requires the last 2 digits of the Service Profile Identifier (SPID) be between 00 and 63 and be binary unique for each endpoint.

For WorldClass BRI (WCBRI) data modules only, this field, combined with the SPID, gives the effective SPID administered into the terminal. Bellcore ISDN-1 requires the SPID programmed into the endpoint contain at least 9 digits. For example, if the SPID is **1234**, and **Endpt ID** is **01**, then the SPID administered on the terminal is 000123401. The three leading zeros are necessary to create a 9-digit SPID.

# **Endpt Init**

Endpoint initialization is a procedure, required for multipoint operation, by which User Service Order Profile (USOP) is associated with an endpoint on the ISDN-BRI. This association is made via the SPID, administered into the system, and entered into the ISDN-BRI terminal. For an ISDN-BRI terminal to be operational in a multipoint configuration, both the administered SPID and the SPID programmed into the ISDN-BRI terminal must be the same. Therefore, the SPID of new or reused terminals must be programmed to match the administered SPID value. Appears only if **MIM Support** is **y** and indicates the terminal's endpoint initialization capability.

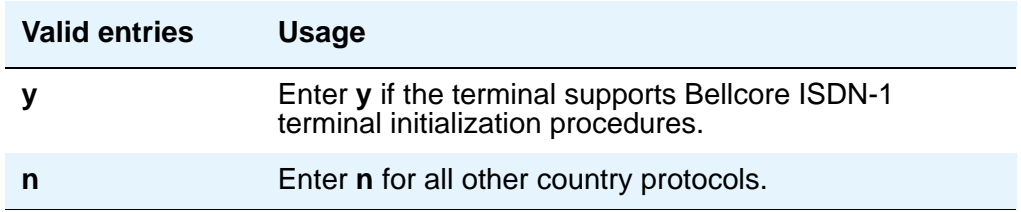

### **Expansion Module**

When this field is **y**, an **Expansion Module Buttons Assignment** page is added to the **Station** screen for administering buttons for the expansion module.

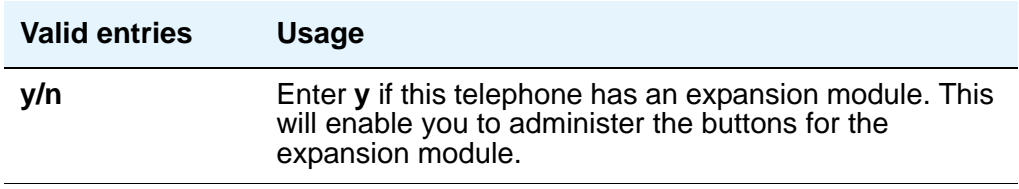

# **Extension**

Displays the extension for this station—this is either the extension you specified in the station command or the next available extension (if you used **add station next**).

For a virtual extension, enter a valid physical extension or a blank. Blank allows an incoming call to the virtual extension to be redirected to the virtual extension's "busy" or "all" coverage path.

Avaya recommends that you consider the display for emergency notification when you complete the **Name** field on the **Station** screen. Put the most important identifying information at the beginning of the field. When an emergency call is made and a crisis alert station with a 27-character display is notified, only 17 characters of the name field appear on the first display line, followed by the extension. The second line contains the last 3 characters of the **Name** field, followed by the word "EMERGENCY." Characters 18 through 24 of the **Name** field do not appear at all.

#### **Feature Module**

Enter **y** to indicate the station is connected to a feature module. Entering **y** displays an additional page to allow you to assign feature buttons to the module.

### **Fixed TEI**

This field appears only for ISDN-BRI data modules, NI-BRI phones, WCBRI data modules, and ASAI links. It indicates that the endpoint has a fixed Terminal Endpoint Identifier (TEI).

The TEI identifies a unique access point within a service. You must administer TEIs for fixed TEI terminals. However, for terminals with the automatic TEI capability, the system dynamically assigns the TEI.

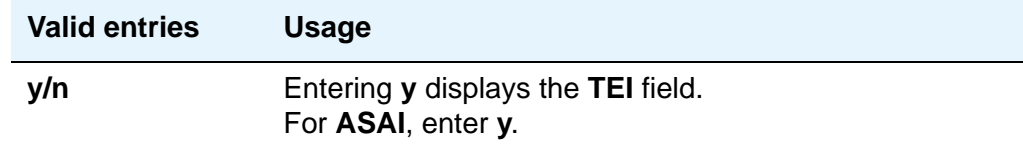

#### **Floor**

Enter a valid floor location. See [Translation-ID Number Mismatch Interval \(days\)](#page-1367-0) on page 1368 for valid entries.

#### **H.320 Conversion**

Allows H.320 compliant calls made to this telephone to be converted to voice-only. Because the system can only handle a limited number of conversion calls, you may need to limit the number of telephones with H.320 conversion.

#### **Headset**

Enter **y** if the telephone has a headset.

#### **Home**

This field appears when a wireless terminal model number is selected in the **Type** field.

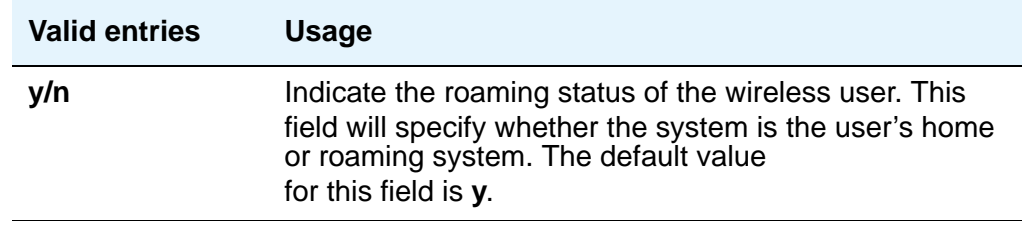

# **HOT LINE DESTINATION — Abbreviated Dialing Dial Code**

#### Appears only when **Special Dialing Option** is **hot-line**.

Use Hot Line Service when very fast service is required and when you use a telephone only for accessing a certain facility. Hot Line Service allows single-line telephone users, by simply lifting the handset, to automatically place a call to a preassigned destination (extension, telephone number, or feature access code).

The Hot Line Service destination number is stored in an Abbreviated Dialing List. When the user goes off-hook on a Data Hot Line call, the system dials the AD number.

A Direct Department Calling (DDC), a Uniform Call Distribution (UCD), a Terminating Extension Group (TEG) extension, or any individual extension within a group can be a Hot Line Service destination. Also, any extension within a DDC group, UDC group, or TEG can have Hot Line Service assigned.

Loudspeaker Paging Access can be used with Hot Line Service to provide automatic access to paging equipment.

# **HOT LINE DESTINATION — Abbreviated Dialing List Number**

Enter the abbreviated dialing list where you stored the hotline destination number.

### **HOT LINE DESTINATION — Dial Code**

Enter the dial code in the specified abbreviated dialing list where you stored the hotline destination number.

#### **Hunt-to Station**

Enter the extension the system should hunt to for this telephone when the telephone is busy. This field allows you to create a station hunting chain (by assigning a hunt-to station to a series of phones).

### **Idle Appearance Preference**

Indicate which call appearance is selected when the user lifts the handset and there is an incoming call.

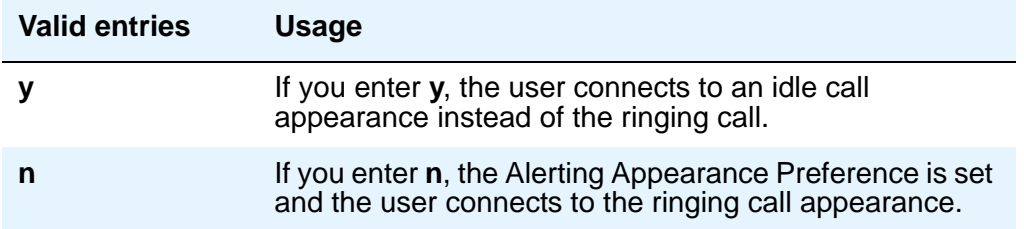

# **Ignore Rotary Digits**

If this field is **y**, the short switch-hook flash (50 to 150) from a 2500-type set is ignored.

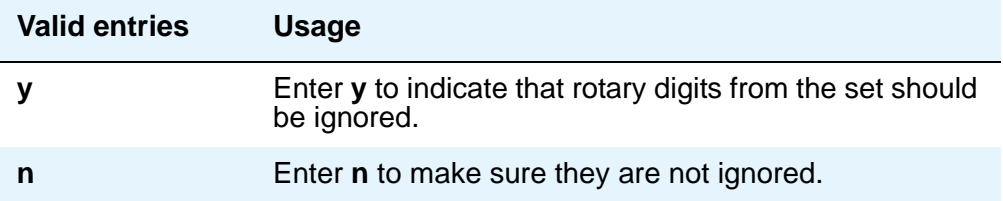

#### **IPEI**

International Portable Equipment Identifier. This field appears when a wireless terminal model number is selected in the **Type** field.

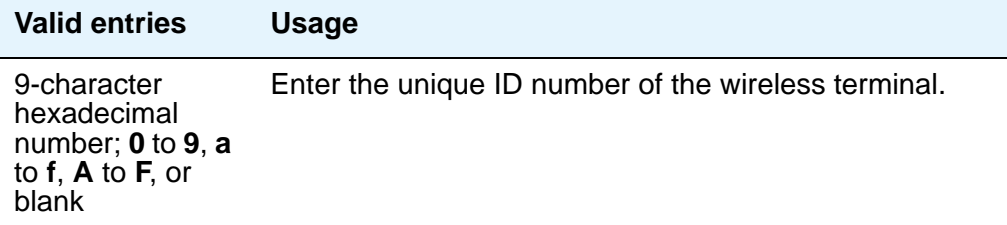

# **IP Audio Hairpinning**

Allows IP endpoints to be connected through the IP circuit pack in the server.

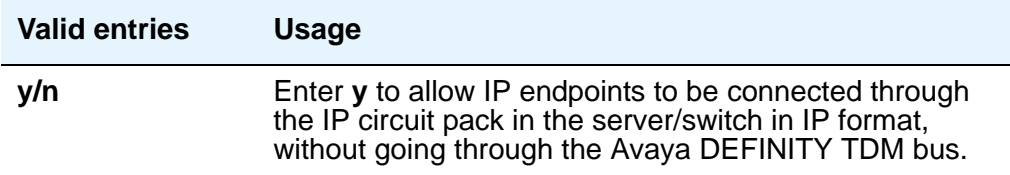

# **IP Softphone**

Appears only for DCP station types and IP Telephones.

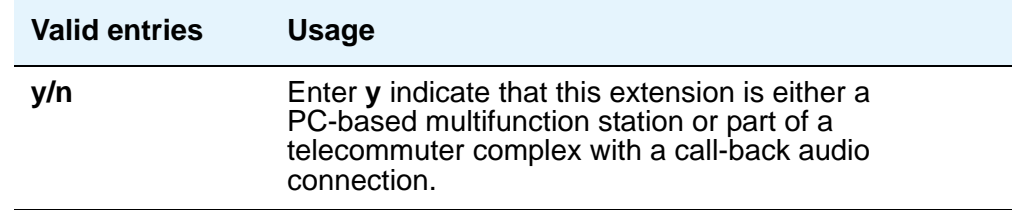

# **IP Video**

Appears only for station type **h.323**.

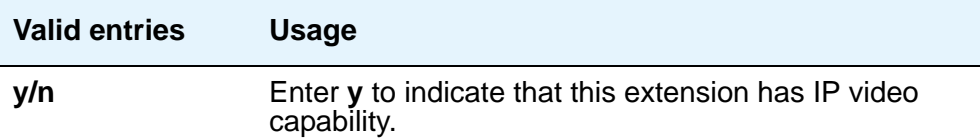

# **IP Video Softphone**

Appears only when **IP Softphone?** is **y**.

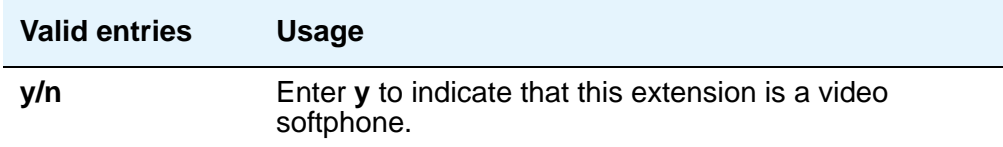

# **ITC (Information Transfer Capability)**

Indicates the type of transmission facilities to be used for ISDN calls originated from this endpoint. The field does not display for voice-only or BRI stations.

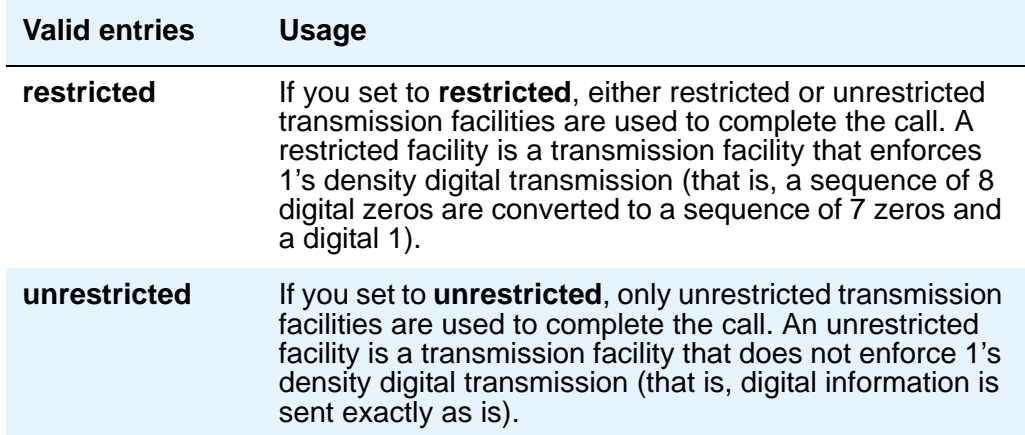

### **Lock Messages**

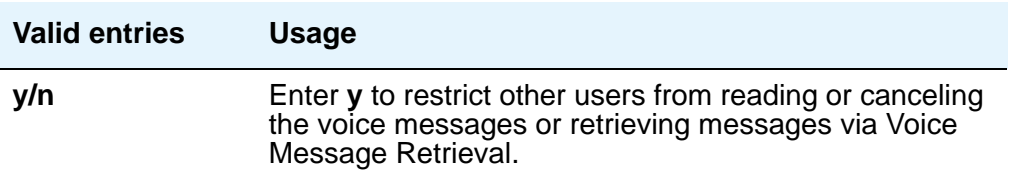

#### **Loss Group**

This field determines which administered 2-party row in the loss plan applies to each station. Does not appear for stations that do not use loss (for example, x-mobile stations and MASI terminals).

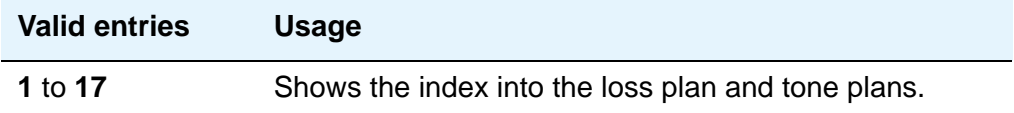

# **LWC Activation**

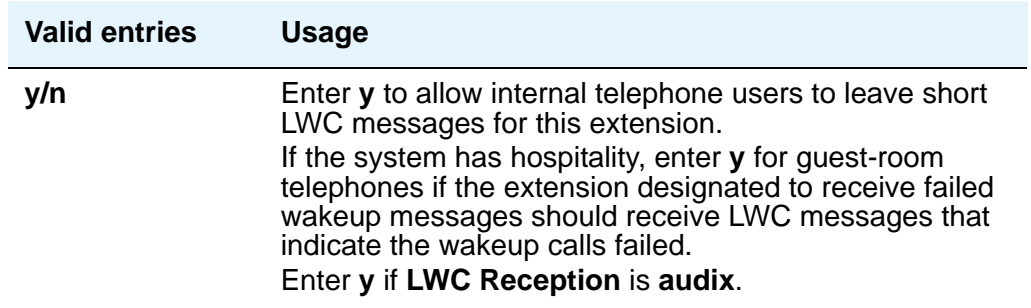

# **LWC Log External Calls**

Appears only where the **LWC Reception** field is available. When external calls are not answered, Communication Manager keeps a record of up to 15 calls (provided information on the caller identification is available) and the telephone's message lamp lights. The telephone set displays the names and numbers of unsuccessful callers.

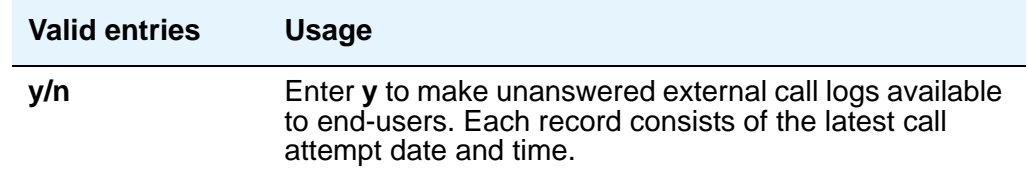

# **LWC Reception**

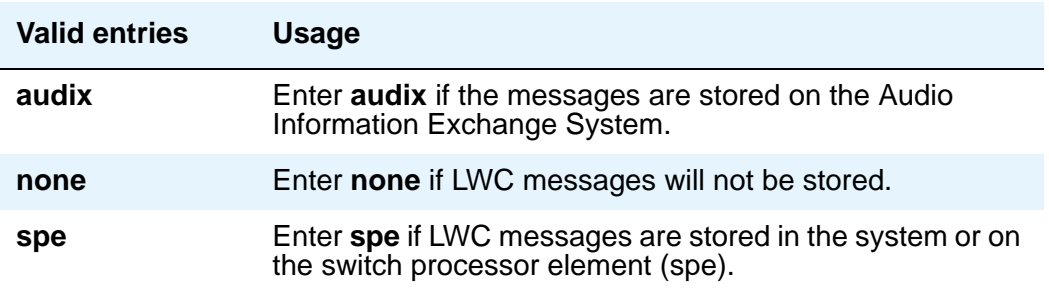

#### **Mapping Mode**

Controls the mode of operation in which the cell telephone will operate when mapped to this XMOBILE extension. An XMOBILE station can be bridged to a deskset. These restrictions/ modes exist because the COR of a bridge is ignored; instead the principal's COR is used. This field allows an XMOBILE station to function as a bridge and still be restricted.

When a cell telephone is mapped to more than one XMOBILE station, then only one of the mapped XMOBILE station may have **origination** or **both** as its Mapping Mode. Therefore, only one of the XMOBILE stations mapped to the cell telephone number is permitted to originate calls.

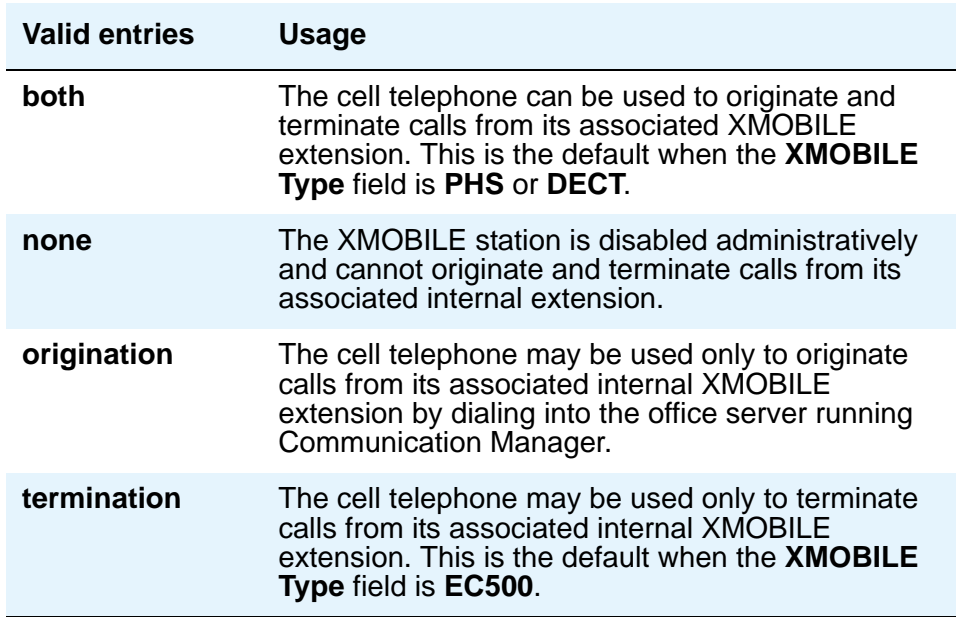

#### **Map-to Station**

This is the physical telephone used for calls to a virtual extension. Do not use an xmobile, xdid or another virtual extension.

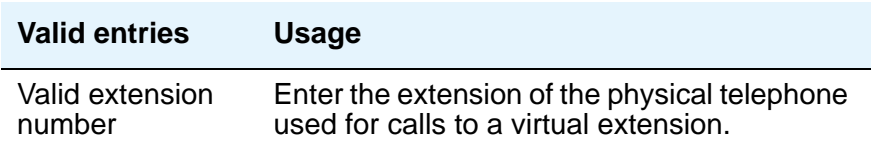

#### **Media Complex Ext**

When used with Multi-media Call Handling, indicates which extension is assigned to the data module of the multimedia complex. Users can dial this extension to place either a voice or a data call, and voice conversion, coverage, and forwarding apply as if the call were made to the 1-number.

For an IP Telephone or an IP Softphone, this is the extension already administered as an H.323 station type. You can administer this field if the **IP Station** field on the **System-Parameters Customer-Options** screen is **y**.

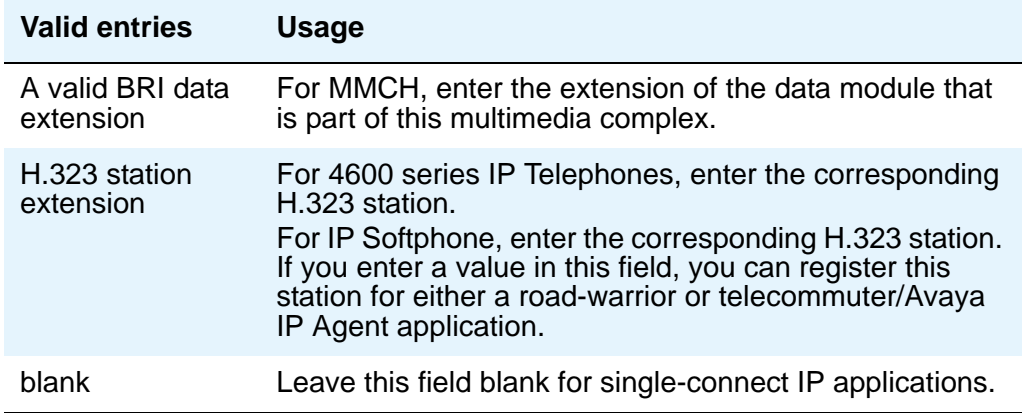

#### **Message Lamp Ext**

Enter the extension of the station you want to track with the message waiting lamp.

#### **Message Server Name**

Specifies which Message Server is associated with the station.

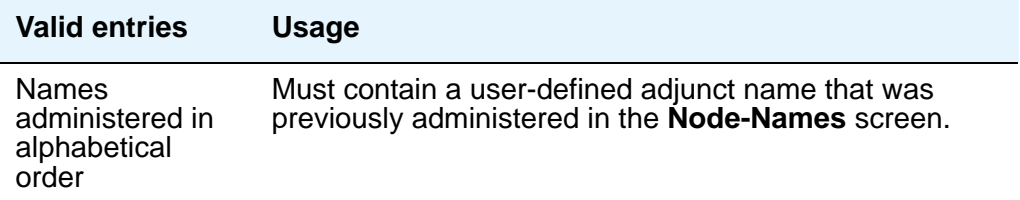

#### **Message Waiting Indicator**

This field appears only for ISDN-BRI data modules and for 500, 2500, K2500, 7104A, 6210, 6218, 6220, 8110, H.323 and VRU telephones. (This field is independent of the administration of the Caller ID Message Waiting Indication for CallrID phones.) Must be set to a value other than **none** when the **Type** field is set to **H.323**.

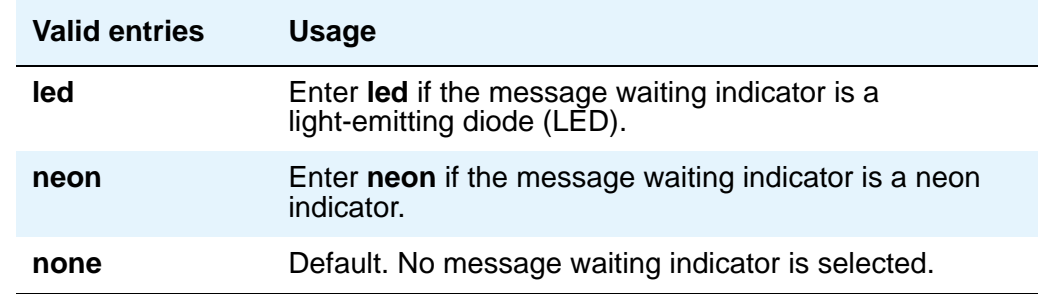

### **MIM Mtce/Mgt**

Indicates if the telephone supports MIM Maintenance and Management capabilities other then endpoint initialization. Appears only if **MIM Support** is **y**.

#### **MIM Support (Management Information Message Support)**

This field appears only for ISDN-BRI data modules and ASAI. This field supports MIM endpoint initialization (SPID support) and other Maintenance or Management capabilities.

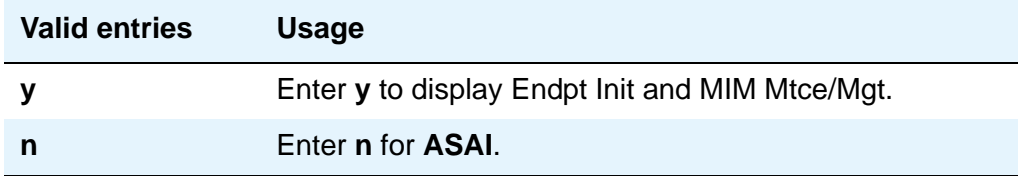

# **Mobility Trunk Group**

This field associates the XMOBILE station to a trunk.

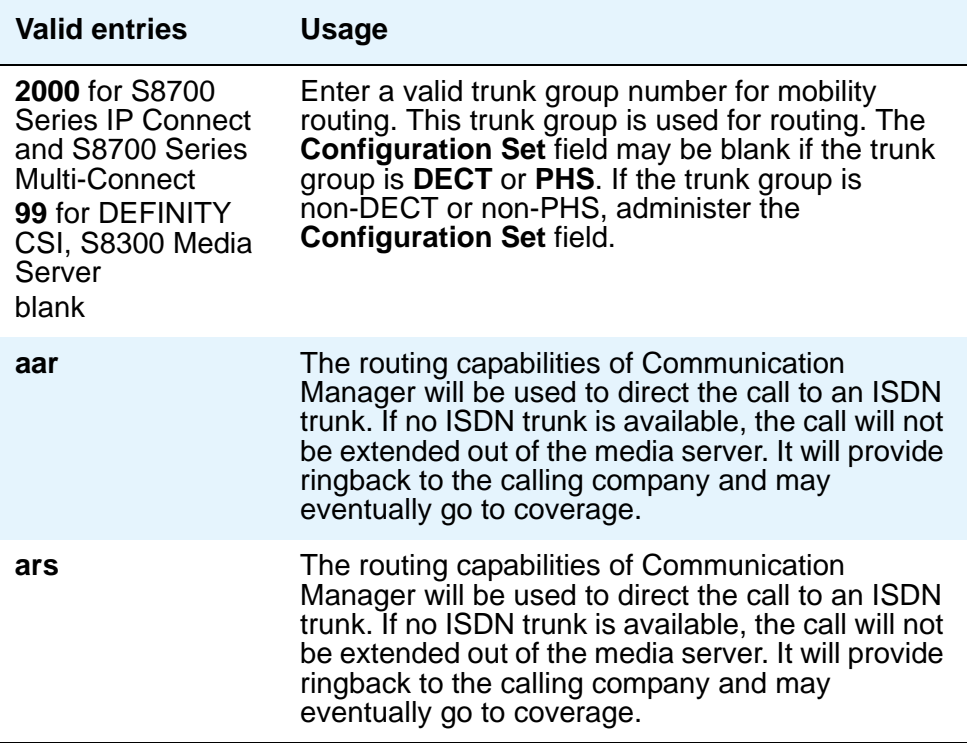

# **Model**

This field appears only for NI-BRI telephones.

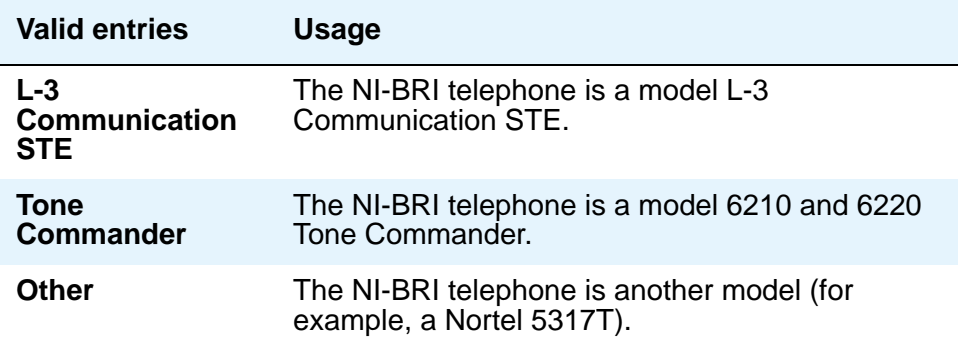

# **Multimedia Early Answer**

Allows you to establish multimedia early answer on a station-by-station basis.

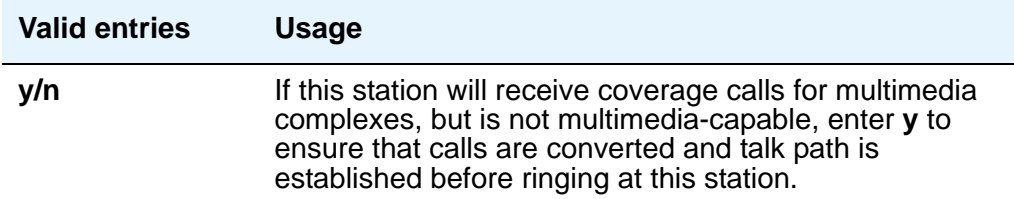

# **Mute Button Enabled**

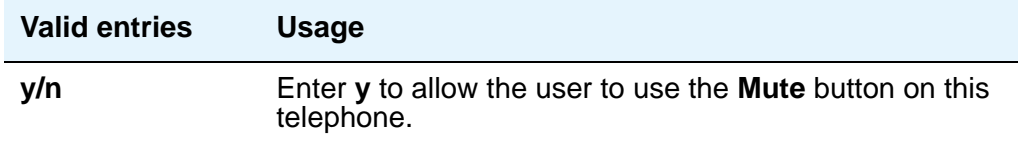

#### **MWI Served User Type**

Controls the auditing or interrogation of a served user's message waiting indicator (MWI).

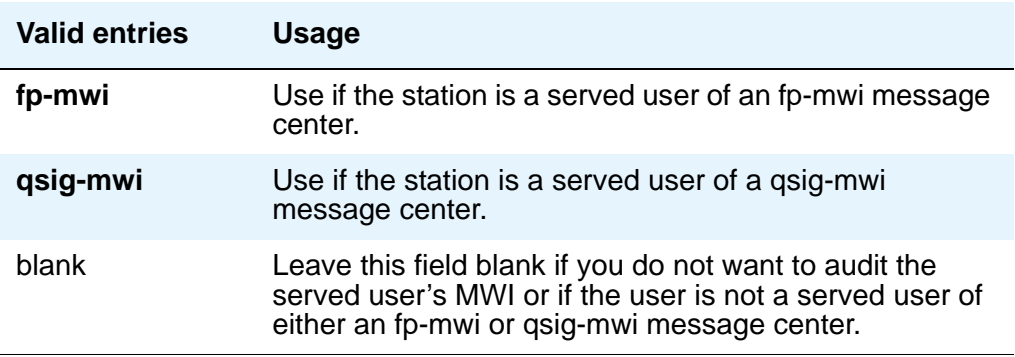

#### **Name**

Enter a name for the person associated with this telephone or data module. The system uses the **Name** field to create the system Directory.

#### **Note:**

For 4620SW or 4610SW telephones, the **Name** field is supported by Unicode language display. For more information on Unicode language display, see [Administering Unicode display](#page-180-0) on page 181.

# **Off Premises Station**

Analog phones only.

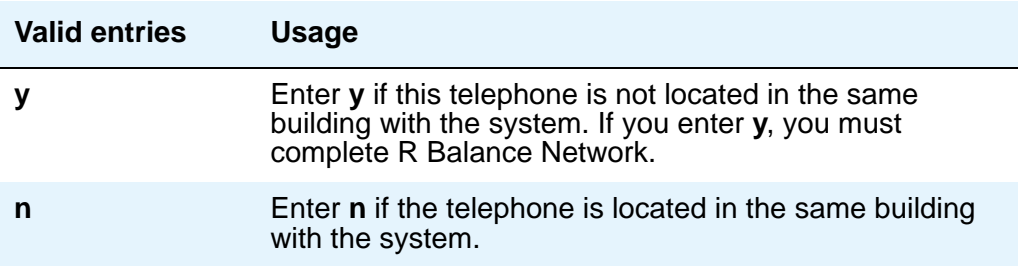

# **PCOL/TEG Call Alerting**

Appears only for 510 telephones.

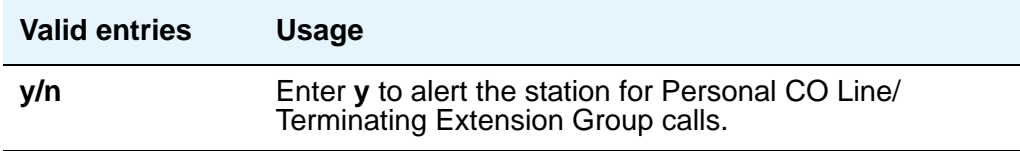

# **Per Button Ring Control**

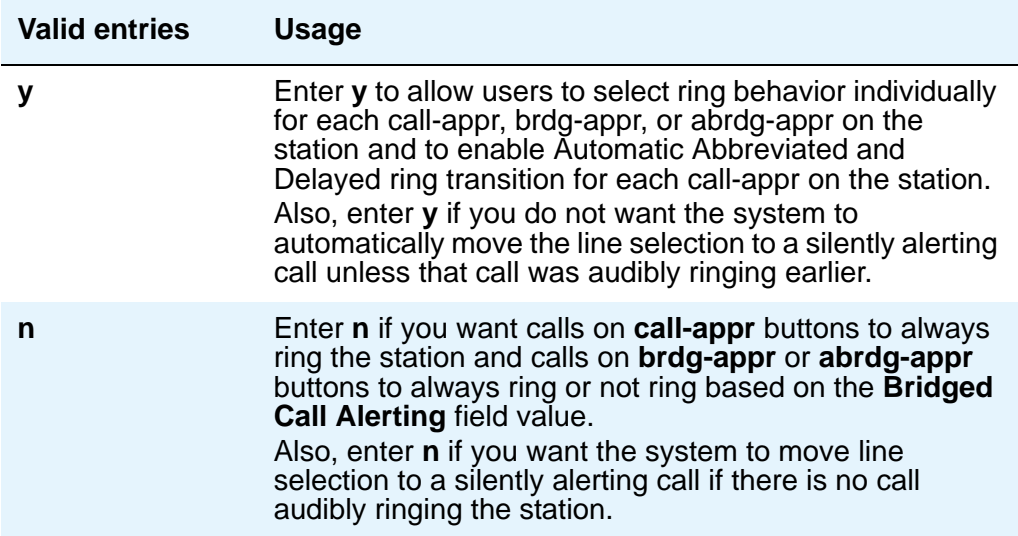

# **Personalized Ringing Pattern**

Personalized Ringing allows users of some telephones to have one of 8 ringing patterns for incoming calls. Users working closely in the same area can each specify a different ringing pattern. This enables the users to distinguish their own ringing telephone from other telephones in the same area. For virtual stations, this field dictates the ringing pattern on its mapped-to physical telephone.

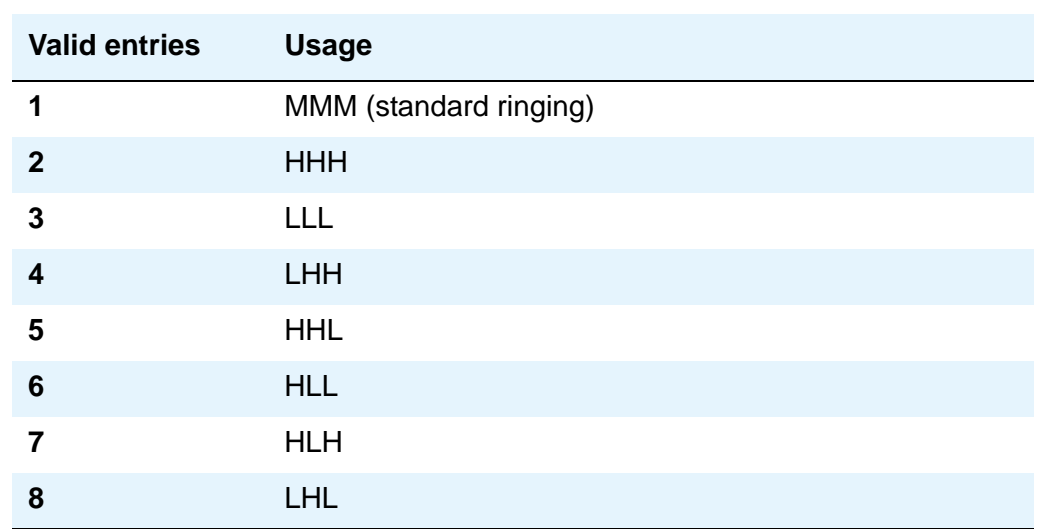

Enter a Personalized Ringing Pattern.  $(L = 530$  Hz,  $M = 750$  Hz, and H = 1060 Hz).

## **Per Station CPN - Send Calling Number**

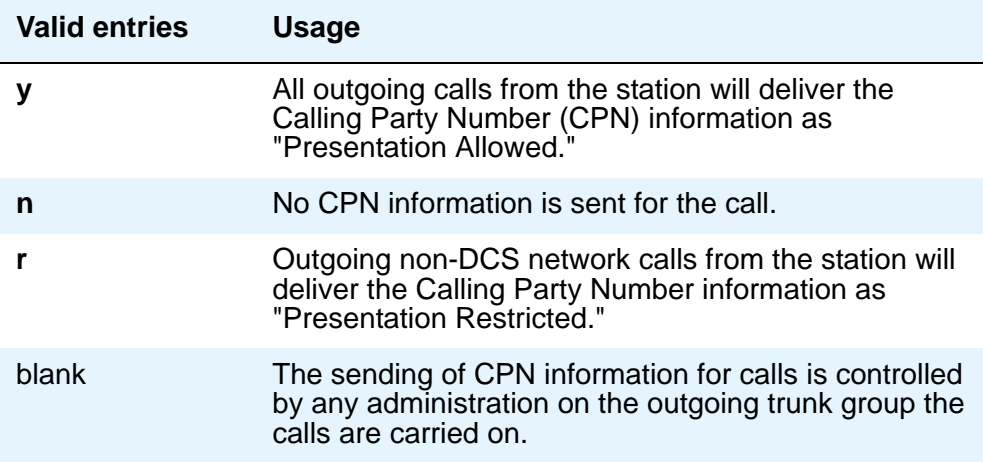

#### **Port**

Enter 7 characters to specify a port, or an x. If this extension is registered as an IP endpoint, this field will display *sXXXXXX*, where *XXXXXX* is the number of previously registered IP stations. For example, if there are 312 IP sets already registered when you register, your extension would get port **s000313**.

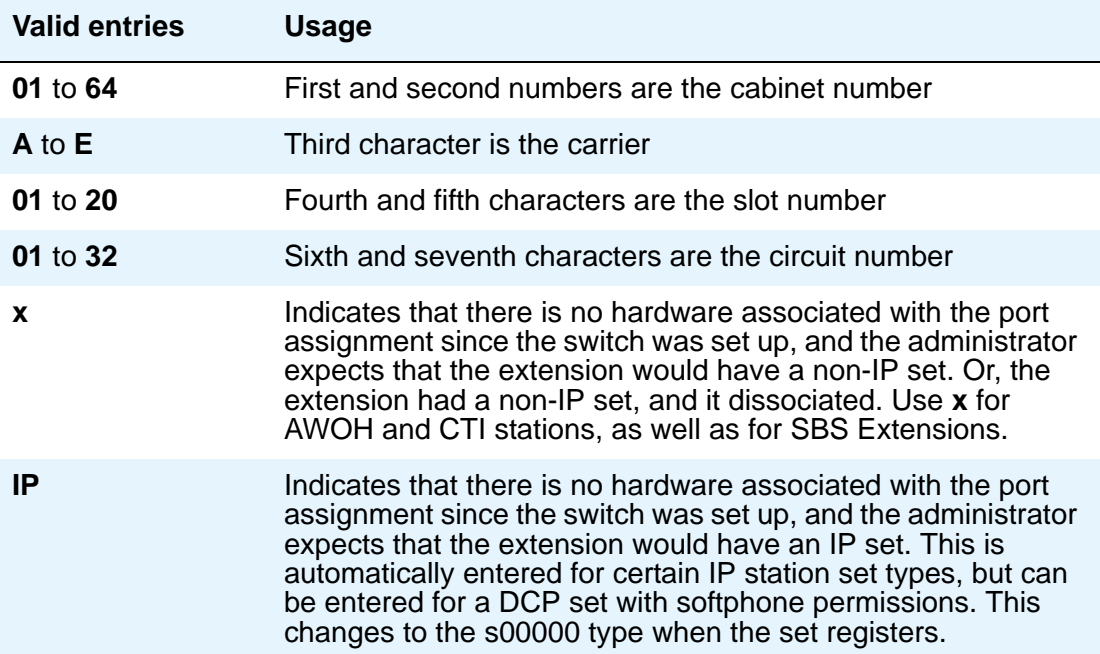

For DCP sets, the port can only be assigned once. ISDN-BRI provides a multipoint configuration capability that allows a previously assigned port to be specified more than once as follows: 2 stand-alone voice endpoints, 2 stand-alone data endpoints, or 1 integrated voice and data endpoint.

However, for the following cases, the port is assumed to be fully assigned:

- Maximum number of users (currently 2) are assigned on the port.
- One of the users on the port is a fixed TEI station.
- One of the users on the port has B-channel voice and B-channel data capability.
- One of the users on the port has no SPID assigned, which includes telephones that have no SPID initialization capability.
- This field is display-only for H.323 set types and 4600 set types. The system assigns an "IP" when the station is first administered.

#### **Note:**

Port 1720 is turned off by default to minimize denial of service situations. This applies to all IP softphones release 5.2 or later. You can change this setting, if you have root privileges on the system, by typing the command: **/opt/ecs/ sbin ACL 1720 on** or **off**.

# **Precedence Call Waiting**

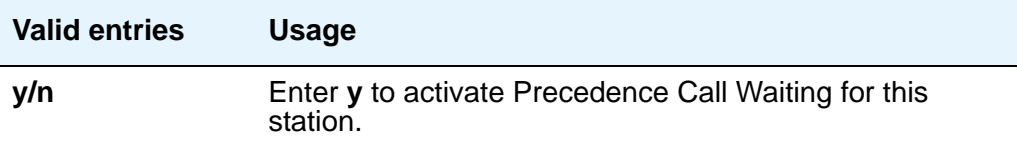

# **R Balance Network**

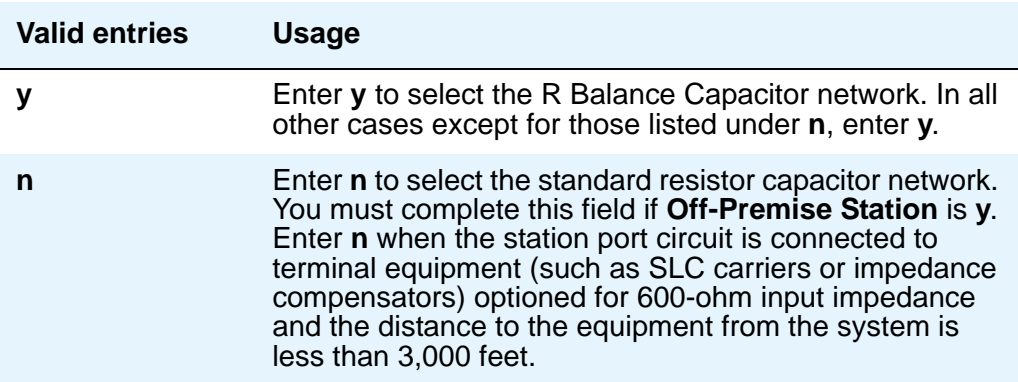

# **Recall Rotary Digit**

This field only appears if type is 500 or 2500.

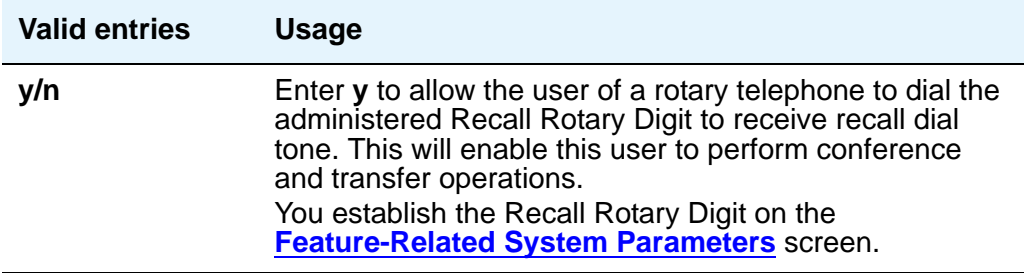

# **Redirect Notification**

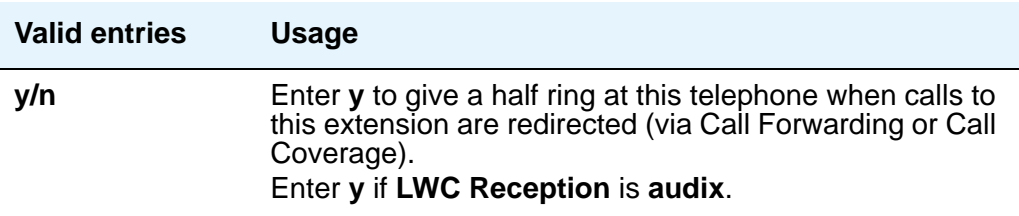

#### **Remote Office Phone**

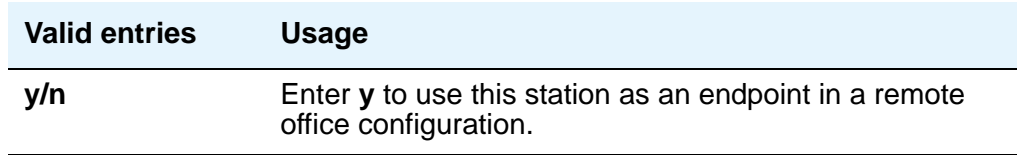

# **Remote Softphone Emergency Calls**

Use this field to tell Communication Manager how to handle emergency calls from the IP telephone. This field appears when either the **IP Softphone** field or the **Remote Office Station** field is set to **y** on the **Station** screen.

### **! CAUTION:**

An Avaya IP endpoint can dial emergency calls (for example, 911 calls in the U.S.). It only reaches the local emergency service in the Public Safety Answering Point area where the telephone system has local trunks. Please be advised that an Avaya IP endpoint cannot dial to and connect with local emergency service when dialing from remote locations that do not have local trunks. You should not use an Avaya IP endpoint to dial emergency numbers for emergency services when dialing from remote locations. Avaya Inc. is not responsible or liable for any damages resulting from misplaced emergency calls made from an Avaya endpoint. Your use of this product indicates that you have read this advisory and agree to use an alternative telephone to dial all emergency calls from remote locations. Please contact your Avaya respresentative if you have questions about emergency calls from IP phones.

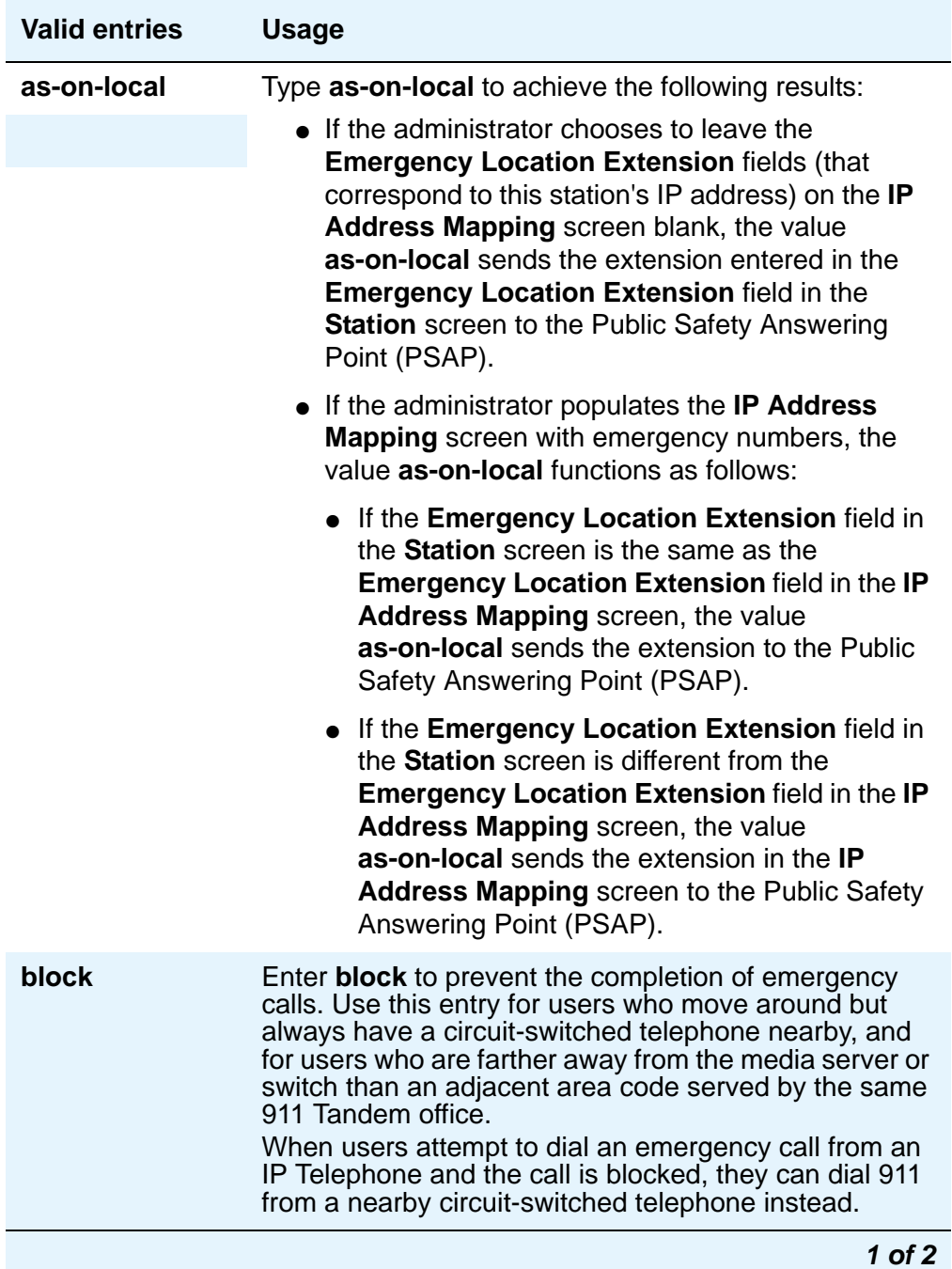

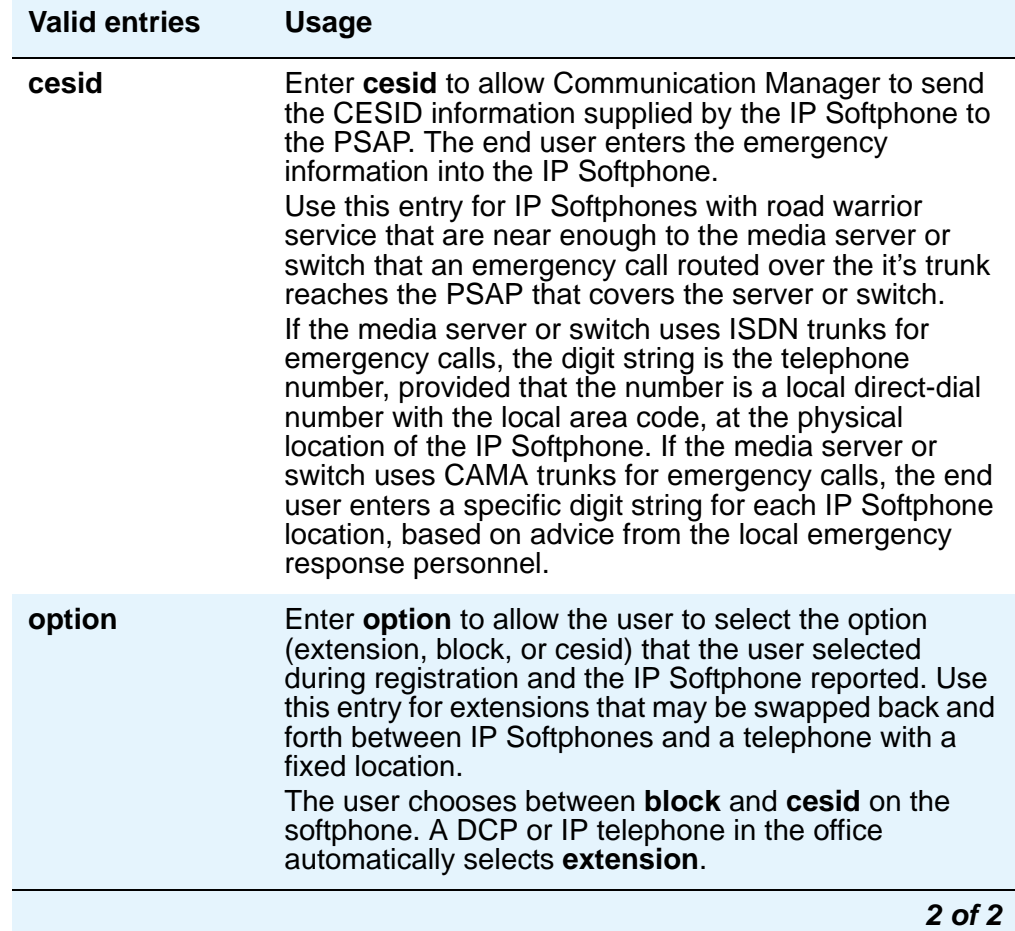

# **Restrict Last Appearance**

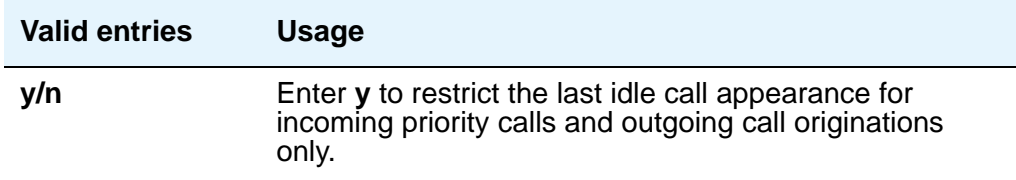

### **Room**

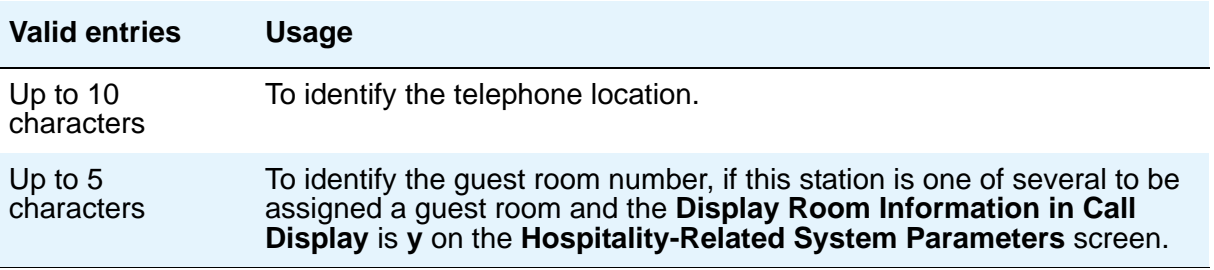

# **Security Code**

Enter the security code required by users for specific system features and functions, including the following: Personal Station Access, Redirection of Calls Coverage Off-Net, Leave Word Calling, Extended Call Forwarding, Station Lock, Message Retrieval, Terminal Self-Administration, and Demand Printing. The required security code length is determined by **Minimum Security Code Length** on the **Feature-Related System Parameters** screen.

# **Select Last Used Appearance**

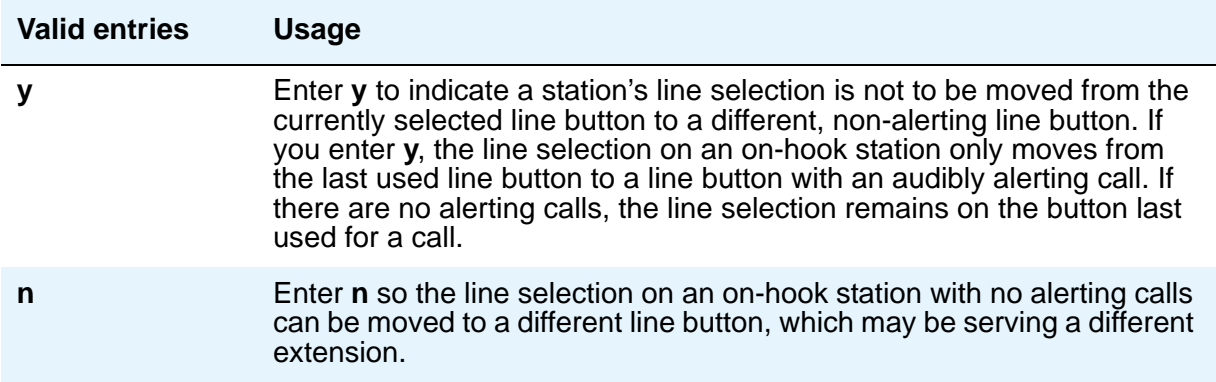

### **Service Link Mode**

The service link is the combined hardware and software multimedia connection between an Enhanced mode complex's H.320 DVC system and a server running Avaya Communication Manager which terminates the H.320 protocol. When the user receives or makes a call during a multimedia or IP Softphone or IP Telephone session, a "service link" is established.

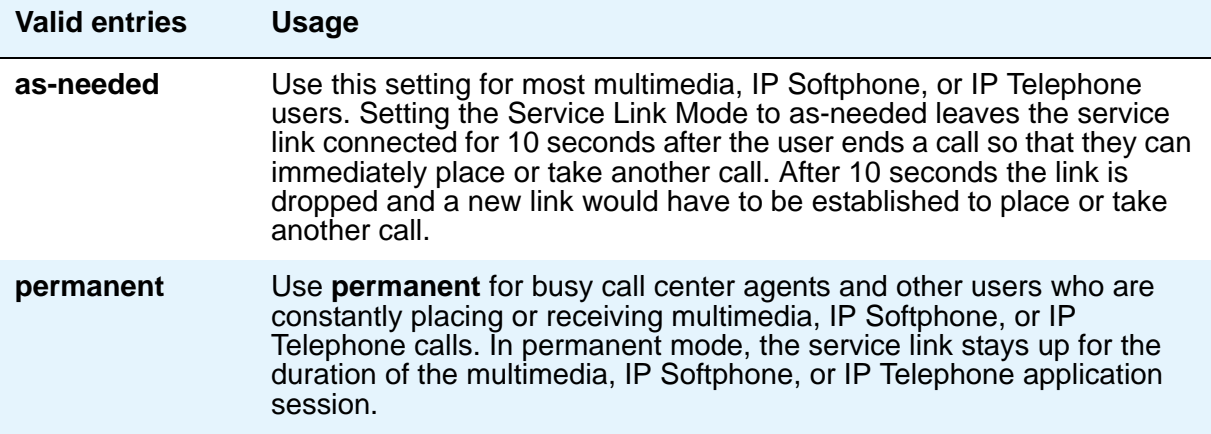

# **Set Color**

Enter a valid set color as defined in the **[Signaling Group Administered NCA TSC](#page-1387-0)  [Assignments page](#page-1387-0)** screen. Valid entries include the following colors: beige, black, blue, brown, burg (burgundy), gray, green, ivory, orng (orange), red, teak, wal (walnut), white, and yel (yellow).

# **Speakerphone**

This field controls the behavior of speakerphones.

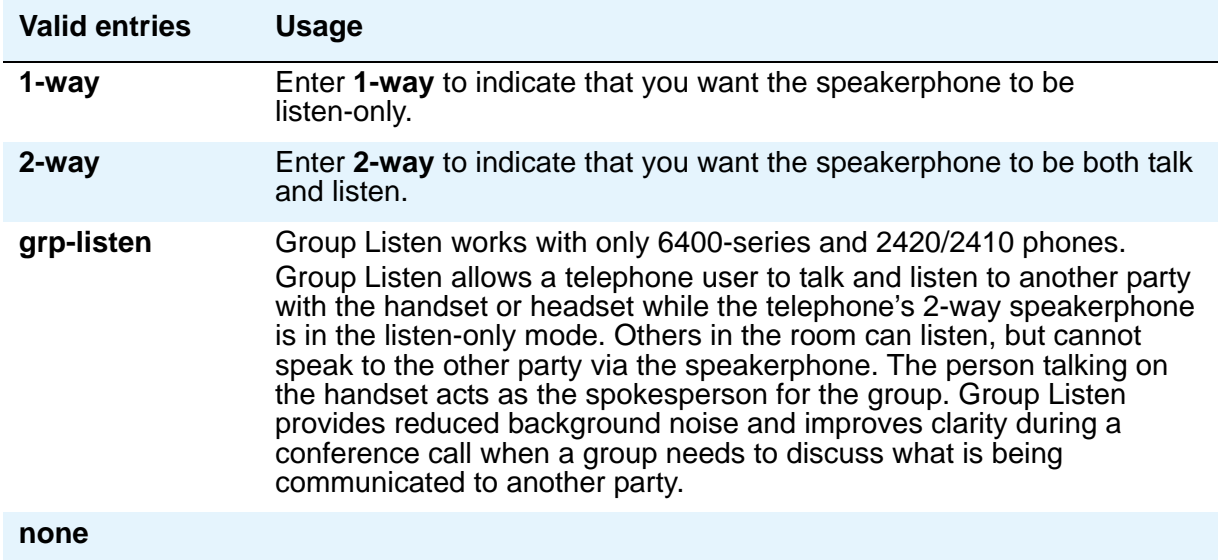

# **Special Dialing Option**

This field identifies the type of dialing for calls when this data module originates calls.

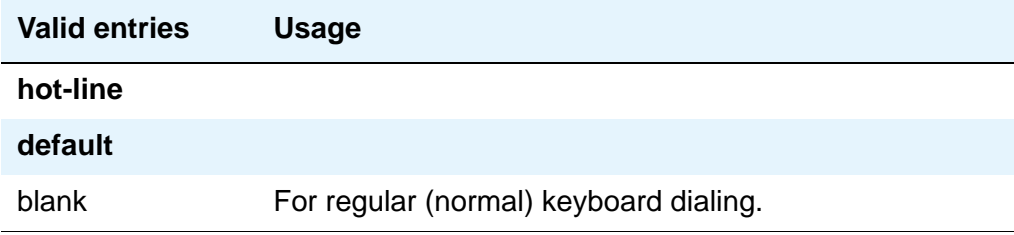

# **SPID — (Service Profile Identifier)**

Enter a variable length parameter. This field appears only if the **Endpt Init** field is **y**.

The SPID is a numeric string, which means that the value of 00 is different from 000. The SPID must be different for all terminals on the BRI and from the Service SPID. The SPID should always be assigned. If the SPID is not assigned for the first BRI on a port, any other BRI assignment to that port are blocked.

#### **Note:**

If you have set the **Port** field to **X** for an ISDN-BRI extension and intend to use Terminal Translation Initialization (TTI) to assign the port, then the SPID number must equal the station number.

### **Survivable COR**

This field is for all analog and IP station types. Use this field to set a level of restriction for stations to be used in conjunction with the survivable dial plan in order to limit certain users to only to certain types of calls. The restriction levels are listed in order from most restrictive to least restrictive. Each level assumes the calling ability of the ones above it.

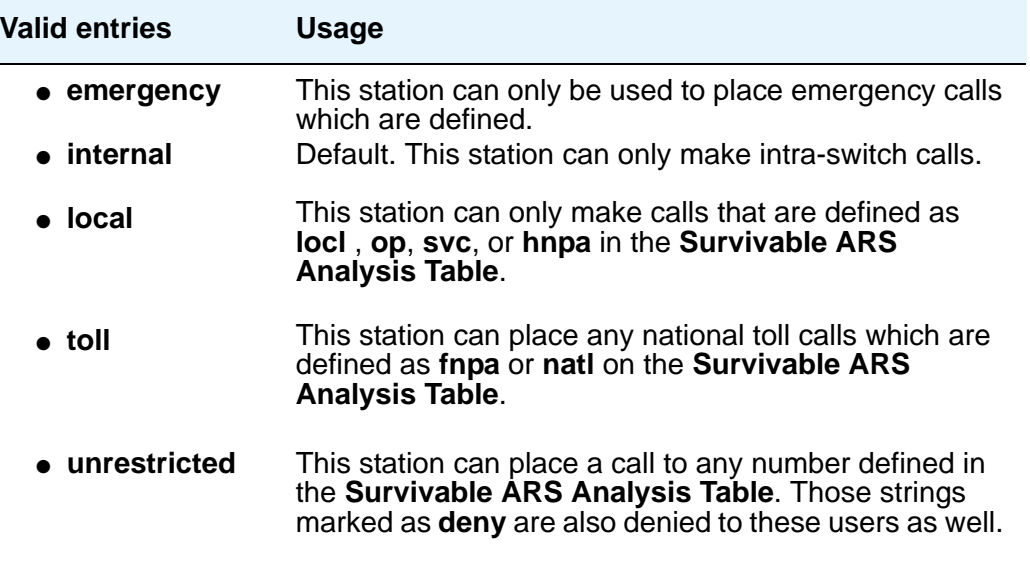

# **Survivable GK Node Name**

Appears only when the **Type** field is **46xx**. Use this field to indicate the gatekeeper to register with when the gateway unregisters (loses call control) with the main server. The media gateway delivers the gatekeeper list to IP endpoints, allowing them to register and subsequently originate/receive calls from other endpoints in this survivable calling zone.

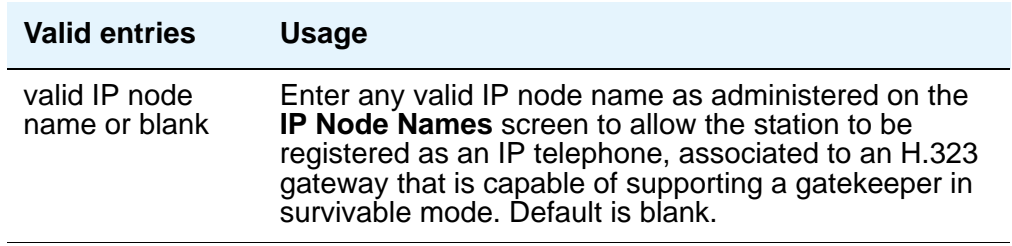

# **Survivable Trunk Dest**

This field is for all analog and IP station types. Use this field to to designate certain telephones as not being allowed to receive incoming trunk calls when the Media Gateway is in survivable mode.

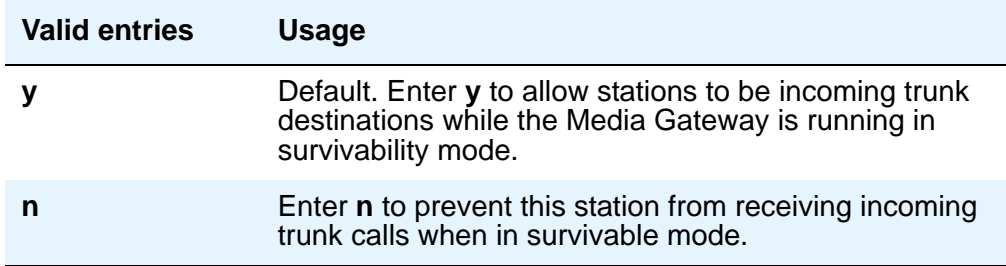

# **Switchhook Flash**

Must be set to **y** when the **Type** field is set to **H.323**.

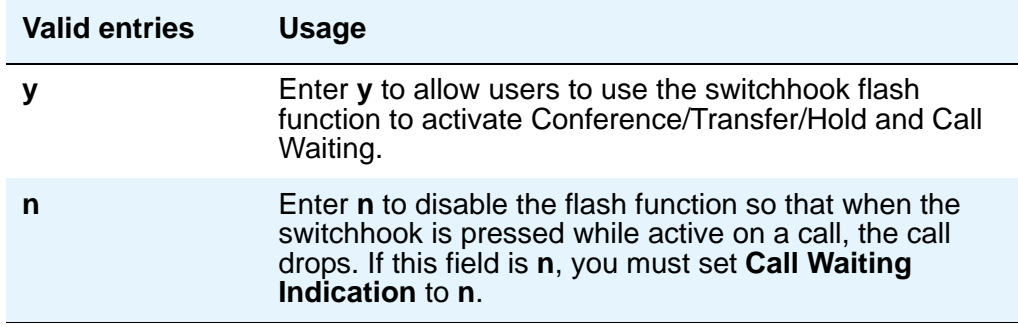

# **TEI**

Appears only when the **Fixed TEI** field is **y**.

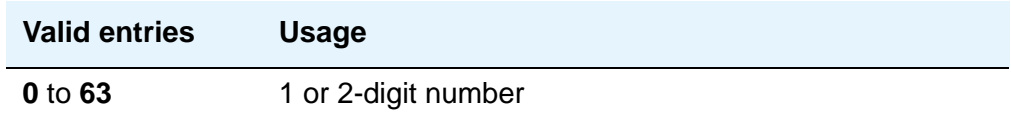

### **Tests**

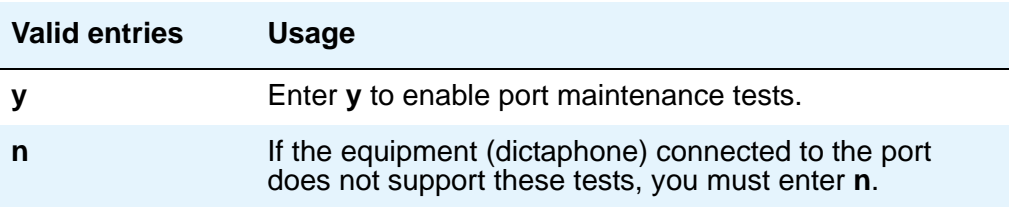

#### **TN**

Enter the Tenant Partition number. Also, SBS Extensions may be partitioned.

# **Type**

For each station that you want to add to your system, you must specify the type of telephone in the **Type** field. This is how you distinguish between the many different types of telephones.

The following table lists the telephones, virtual phones, and personal computers that you can administer on Avaya Communication Manager. To administer telephones that are not in the table, use the **Alias Station** screen.

#### **Note:**

You cannot change an analog telephone administered with hardware to a virtual extension if **TTI** is **y** on the **Feature-Related System Parameters** screen. Contact your Avaya representative for more information.

#### **Table 16: Telephones**

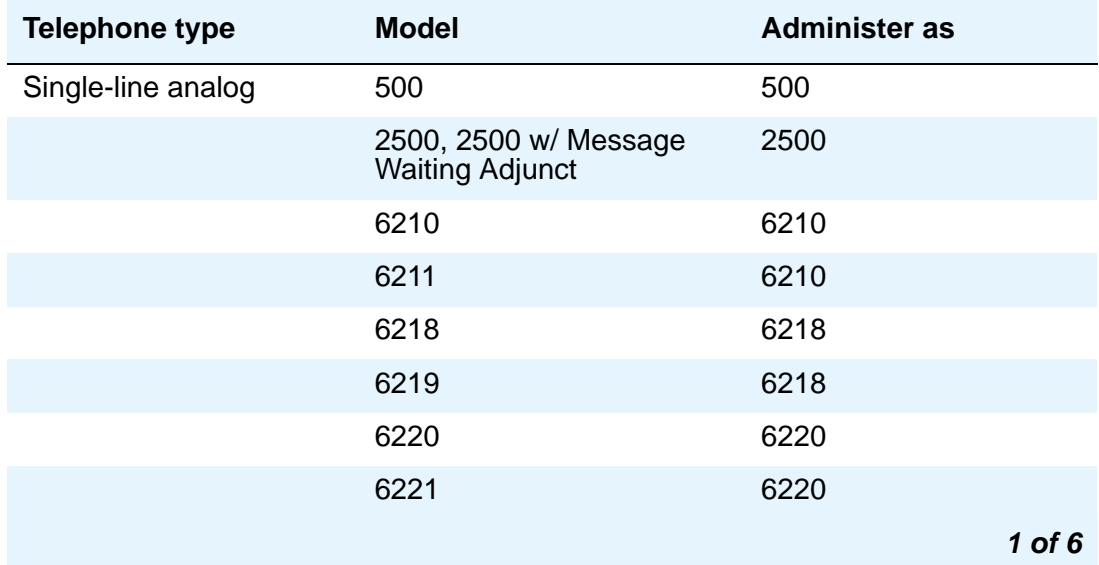

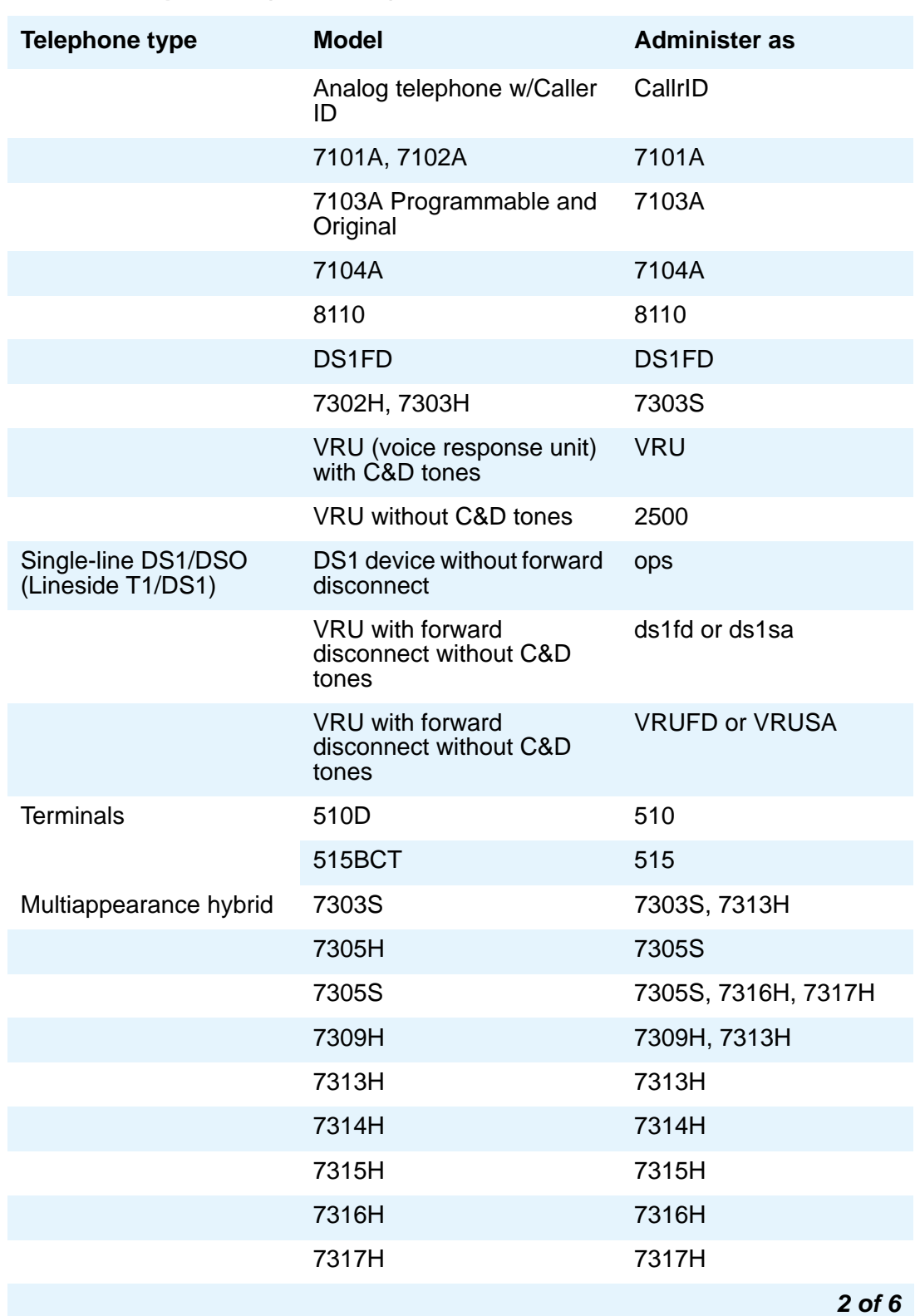

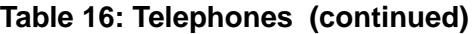

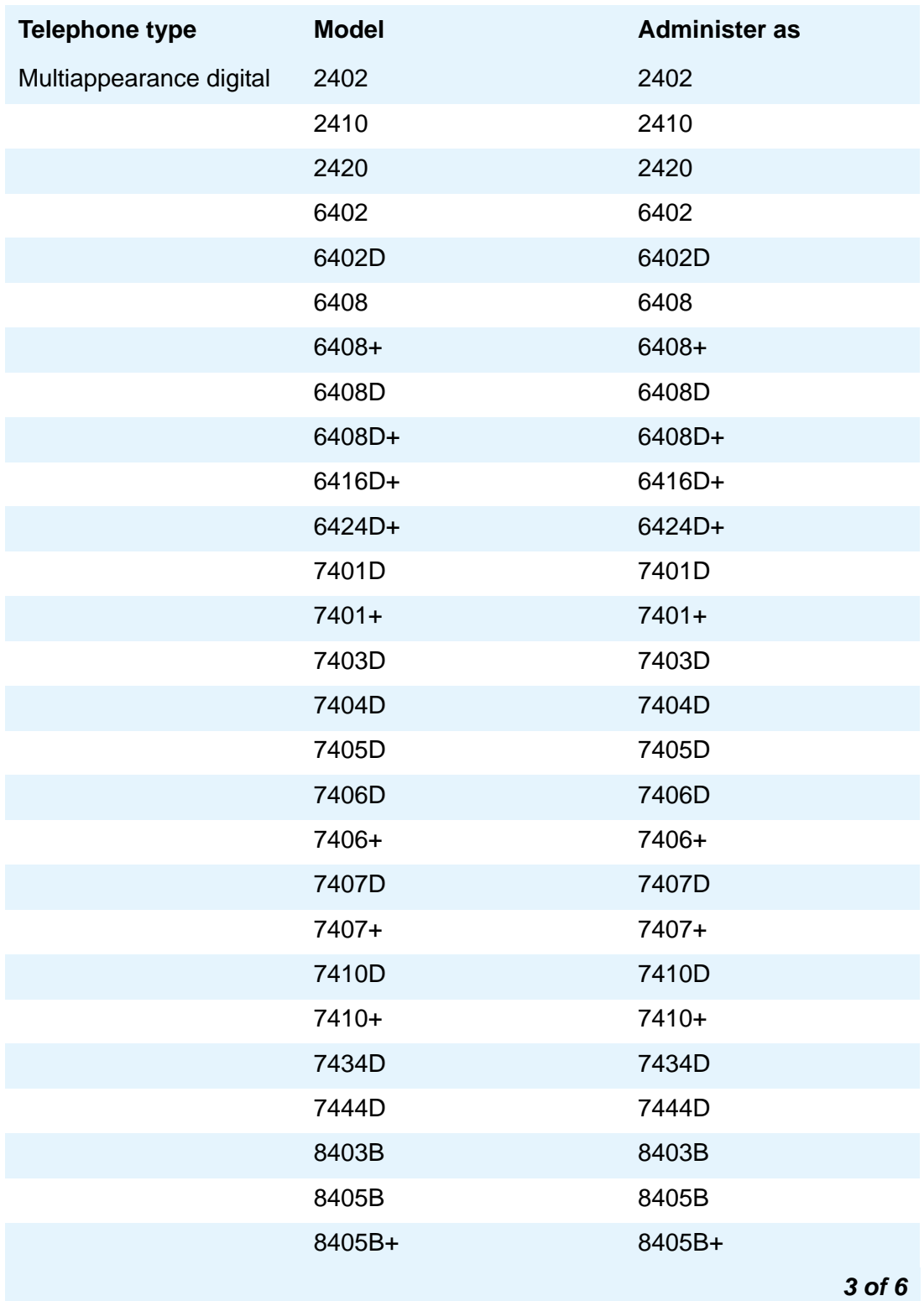

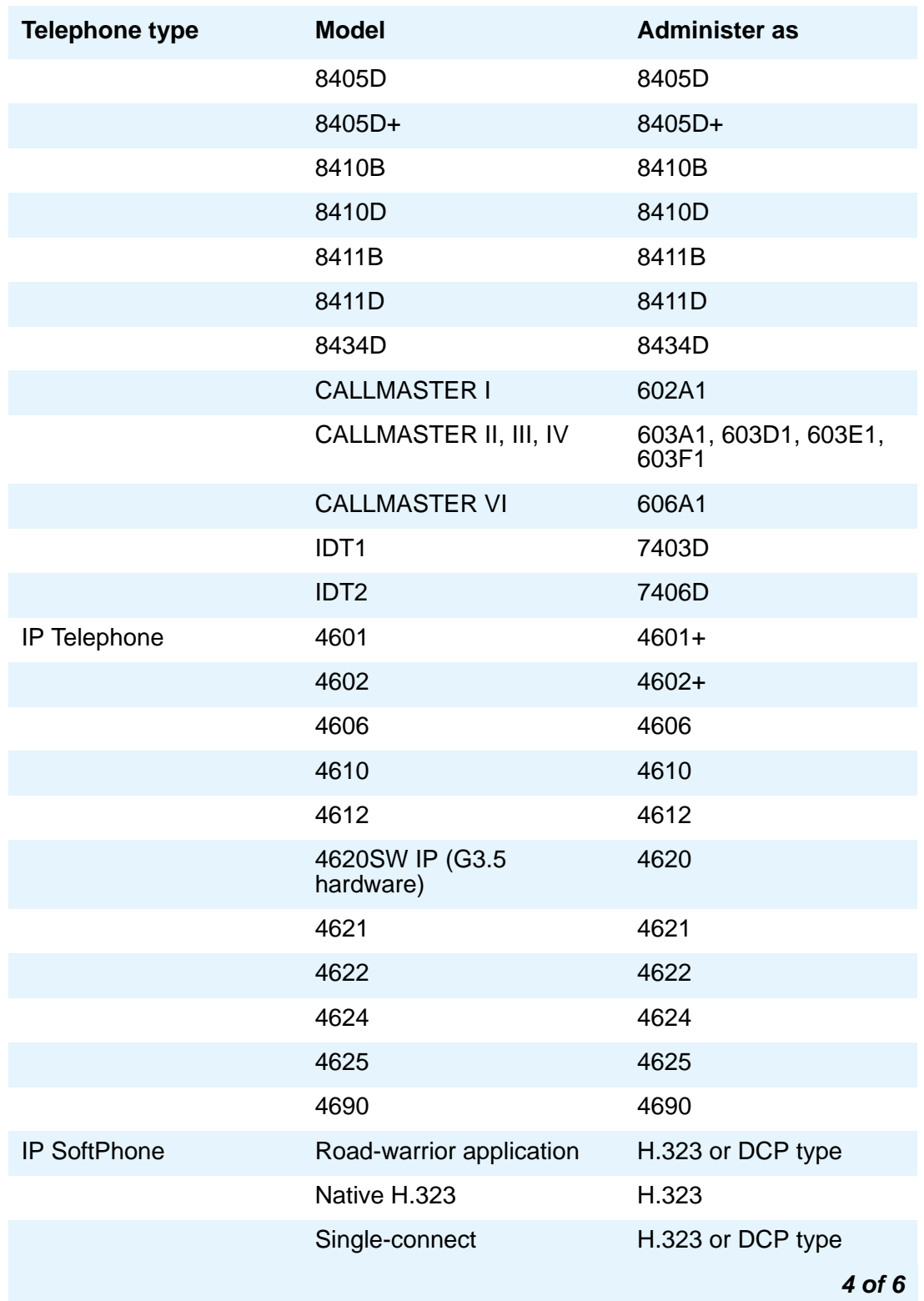

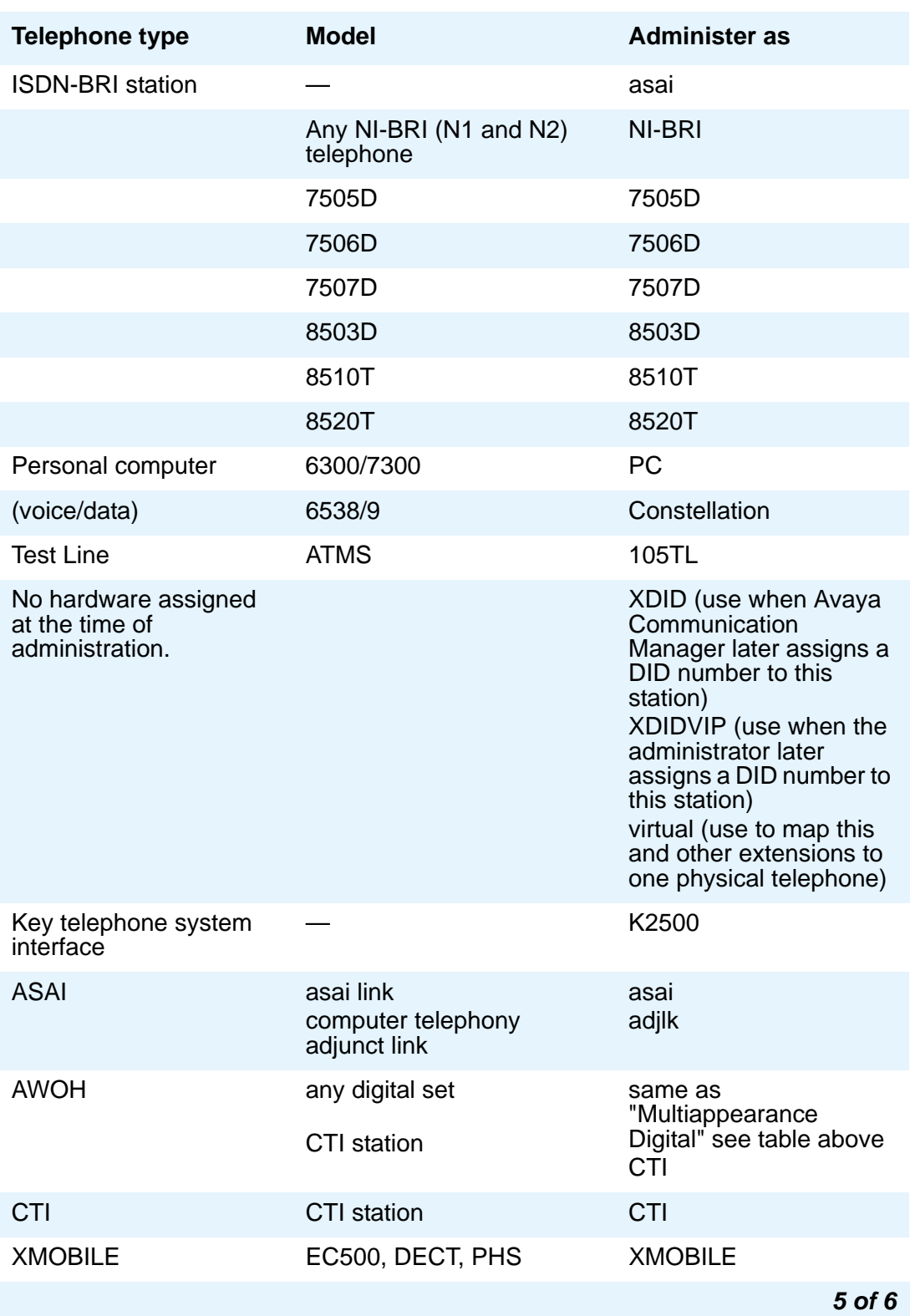

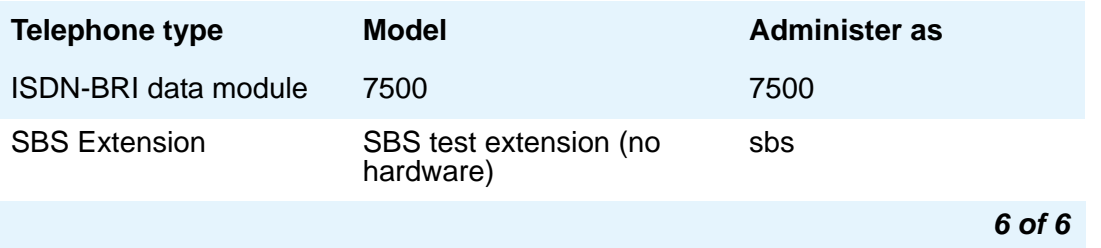

# **XID**

Appears only for an ISDN-BRI data module or an ASAI link. Used to identify Layer 2 XID testing capability.

# **XMOBILE Type**

When the **Type** field is **XMOBILE**, the **Mobility Trunk Group** field must be administered.

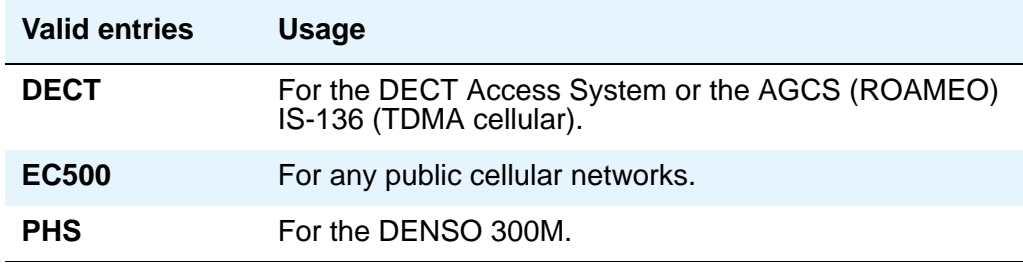

# **Survivable ARS Analysis Table**

Communication Manager compares dialed numbers with the dialed strings in this table and determines the route pattern for the number.

# **Field descriptions for page 1**

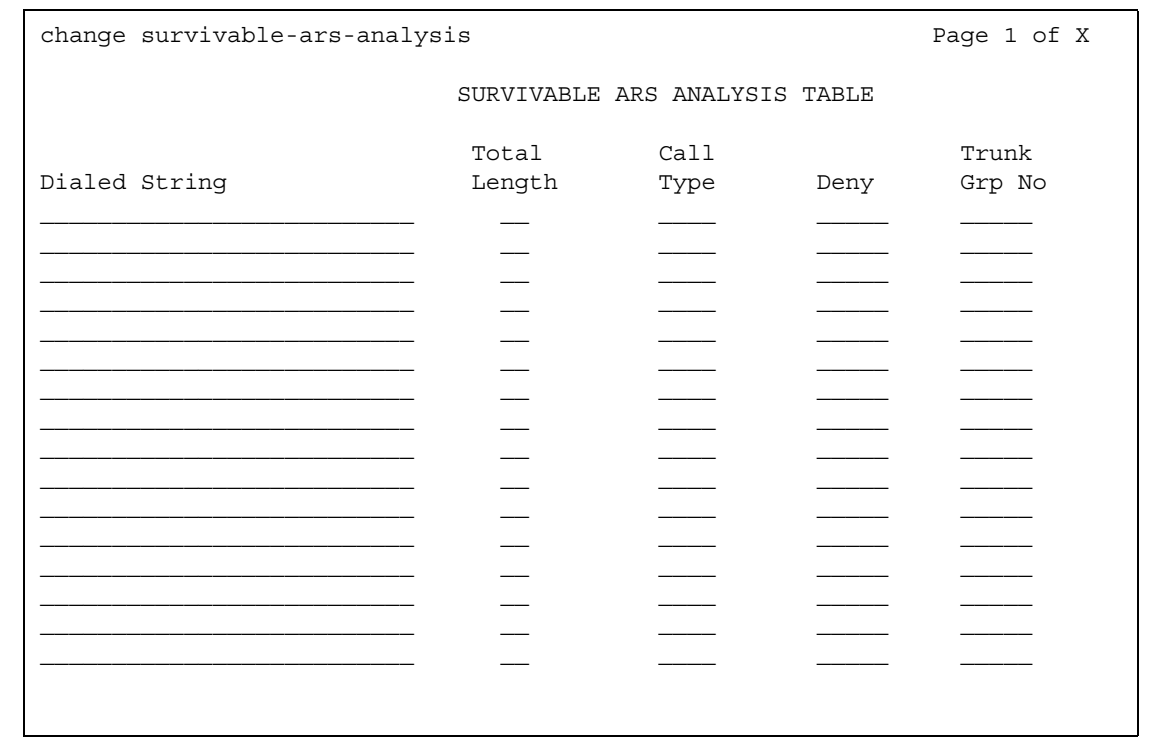

#### **Figure 519: Survivable ARA Analysis screen**
## **Call Type**

This field specifies how to treat a call from a forwarded-to party to the forwarded-from party. This field cannot be left blank if the **Dialed String** field is not blank.

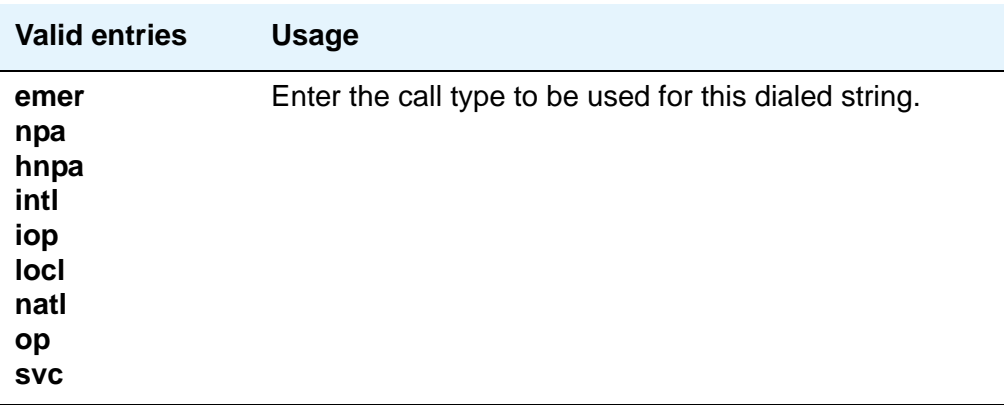

### **Deny**

The system denies a dialed string that does not match an entered pattern. If there are no available trunks when a match is performed for the given route option, then the user receives a trunk busy indication.

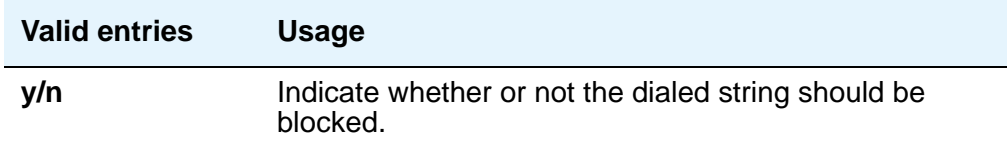

## **Dialed String**

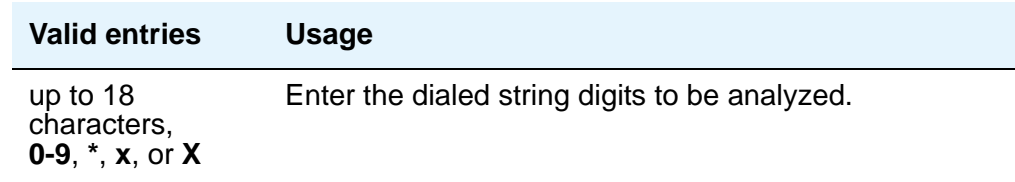

## **Total Length**

This field defines the minimum number of digits required to validate the route. The minimum value when the dial string is populated is the length of the dialed string entry with a maximum value up to **28**. This field cannot be left blank if the **Dialed String** field is not blank.

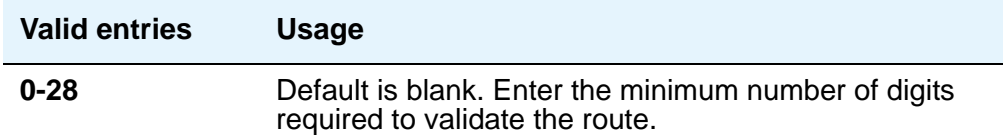

## **Trunk Grp No**

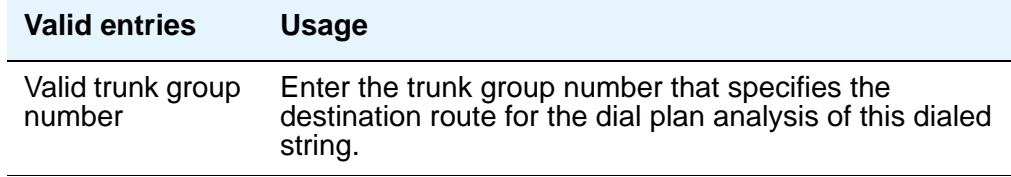

# **System Parameters Call Coverage/Call Forwarding**

This screen sets the system-wide parameters for call coverage and call forwarding.

## **Field descriptions for page 1**

```
Figure 520: System-Parameters — Call Coverage/Call Forwarding screen
  change system-parameters coverage-forwarding \qquad \qquad page 1 of x
          SYSTEM PARAMETERS -- CALL COVERAGE / CALL FORWARDING 
 CALL COVERAGE/FORWARDING PARAMETERS
             Local Cvg Subsequent Redirection/CFWD No Ans Interval (rings): _
           Off-Net Cvg Subsequent Redirection/CFWD No Ans Interval (rings): _
                             Coverage - Caller Response Interval (seconds): _
      Threshold for Blocking Off-Net Redirection of Incoming Trunks Calls: 1
 COVERAGE
                                          Keep Held SBA at Coverage Point? _
         External Coverage Treatment for Transferred Incoming Trunk Calls? _
          Immediate Redirection on Receipt of PROGRESS Inband Information? _
                                                Maintain SBA At Principal? _
               QSIG VALU Coverage Overrides QSIG Diversion with Rerouting? _
                                             Station Hunt Before Coverage? n
 FORWARDING
                                                     Call Forward Override? _
                                                 Coverage After Forwarding? _
```
# **CALL COVERAGE / FORWARDING PARAMETERS**

### **Coverage - Caller Response Interval (seconds)**

The time in seconds the caller (internal caller only) has before a call redirects to the called party's first coverage point. The calling party either can hang up, use Leave Word Calling, or press the **Go to Cover** button during this time interval.

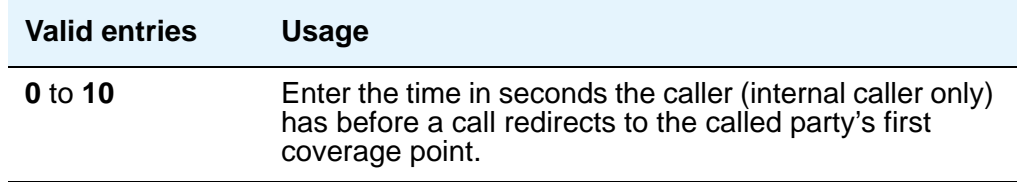

## **Local Cvg Subsequent Redirection/CFWD No Ans Interval (rings)**

This field specifies:

- the number of rings applied at a local coverage point before a call redirects to the next coverage point
- the number of rings applied at the principal before a call forwards when Call Forwarding Busy/Don't Answer is activated.

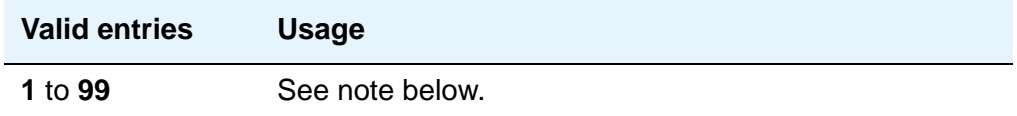

## **Off-Net Cvg Subsequent Redirection/CFWD No Ans Interval (rings)**

This field specifies:

- the number of rings applied at an off-net coverage point before a call is redirected to the next coverage point
- the number of rings applied at an off-net forwarded-to destination before the call is redirected to coverage.

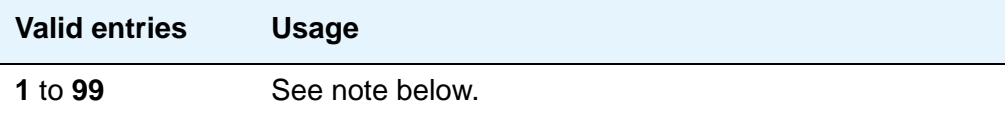

#### **Note:**

When ringing local destinations (say in an office environment), a short interval often is appropriate because the intended party either is near the telephone or not present. However, when ringing off-net locations, you cannot assume how near the intended party is to the telephone. If the call is left at an off-net destination for only a short interval, the call may be redirected to the next destination before the intended party has any real chance of answering the call.

## **Threshold for Blocking Off-Net Redirection of Incoming Trunk Calls**

This field applies for those occasions when an incoming call to a station redirects off-net. At that time, the Call Forward timer activates to block any further incoming calls to that station from being redirected off-net until the timer expires.

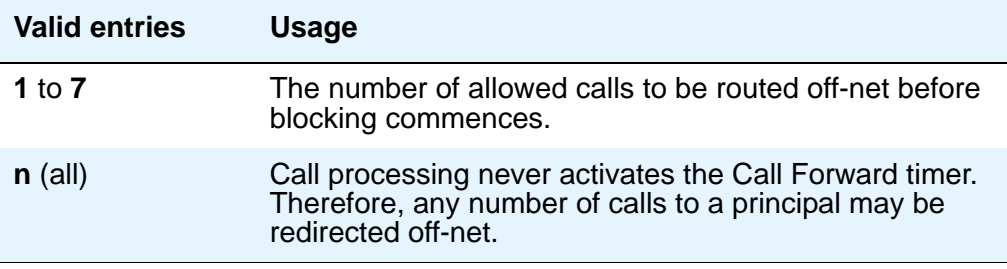

## **COVERAGE**

## **External Coverage Treatment for Transferred Incoming Trunk Calls**

This field governs how an transferred incoming trunk call is handled if the call redirects to coverage.

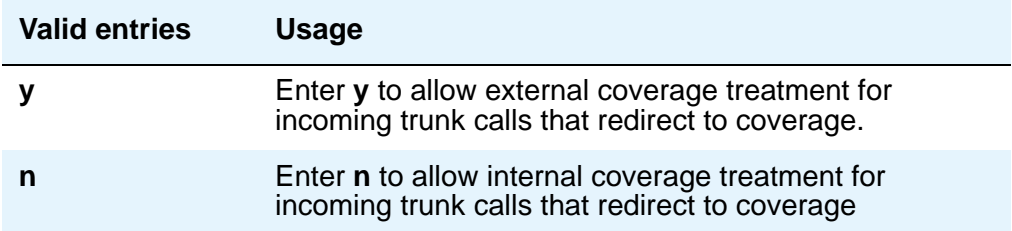

## **Immediate Redirection on Receipt of PROGRESS Inband Information**

This field appears only if one of the following is true:

- The **Coverage of Calls Redirected Off-Net Enabled** field on the **System Parameters Coverage/Forwarding** screen is **y**.
- The **Value-Added Avaya (VALU)** field on the **[System-Parameters Customer-Options](#page-1455-0)**, Page 6, screen is **y**.

This field pertains only to CCRON and QSIG VALU coverage calls redirected over end-to-end ISDN facilities. Some cellular telephone providers send an ISDN PROGRESS message with the **Progress Indicator** field set to 'inband information' when a cellular telephone is unavailable to receive a call. In these circumstances, the message indicates that an announcement is being played to the originating party and we should move the call immediately to the next available coverage point.

However, a PROGRESS message with a Progress Indicator of 'inband information' may be received for reasons other than an unavailable cellular telephone. In this case, you probably do not want to redirect the call to the next coverage point.

There is no way for Avaya Communication Manager to know the actual intent of such a PROGRESS message, yet you may choose how the system should handle this message. It is essentially an educated, but blind, choice and you should be aware that there will be instances when this choice leads to inappropriate call handling.

Avaya Communication Manager queries this field on receipt of a qualifying PROGRESS message and acts according to your instruction on how to treat it.

As a guide, users in European countries following the ETSI standard and redirecting to GSM cellular phones may want to consider setting this field to **y**.

In the United States, PROGRESS messages with the **Progress Indicator** field set to 'inband information' are sent for a variety of reasons not associated with unavailable cell phones and you should set this field to **n**.

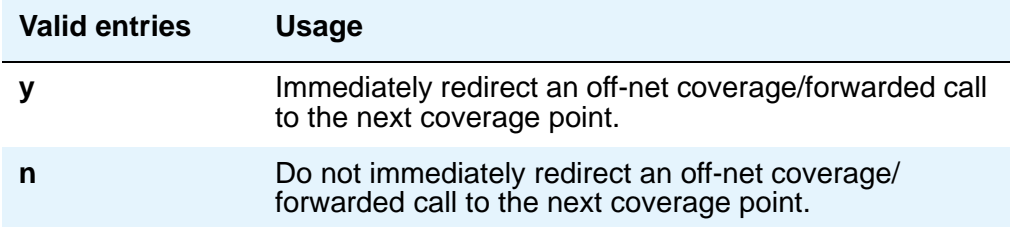

## **Keep Held SBA at Coverage Point**

This field governs how a covering user who has placed an answered coverage call on hold is treated if the original principal bridges onto the call.

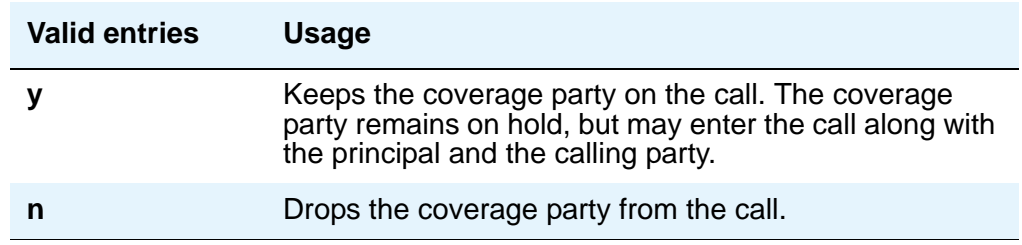

## **Maintain SBA At Principal**

Allows a user to maintain a simulated bridged appearance when a call redirects to coverage.

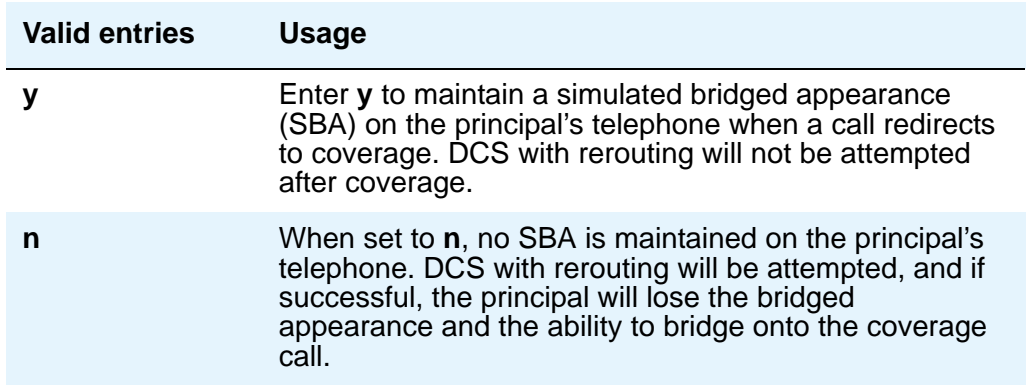

QSIG VALU Coverage Overrides QSIG Diversion with Rerouting

This field appears if, on the **System-Parameters Customer-Options** screen, the **Basic Supplementary Services** and **Supplementary Services with Rerouting** fields are both set to **y**.

This field specifies whether, with both QSIG Diversion with Rerouting and QSIG VALU turned on, the Coverage After Forwarding option on the **Station** screen will work for a user for calls that go to remote coverage. Normally, with QSIG Diversion with Rerouting turned on, the local system passes control of a forwarded call to the remote QSIG media server or switch on which the forwarding destination resides. In this case, the forwarded call cannot return to coverage for the user who originally received the call, even when the remote destination is busy or does not answer.

However, you can enter **y** in this field to have QSIG VALU call coverage take precedence. In this case, if the **Coverage After Forwarding** option on the **Station** screen is enabled for a user, then QSIG Diversion with Rerouting is not be attempted.

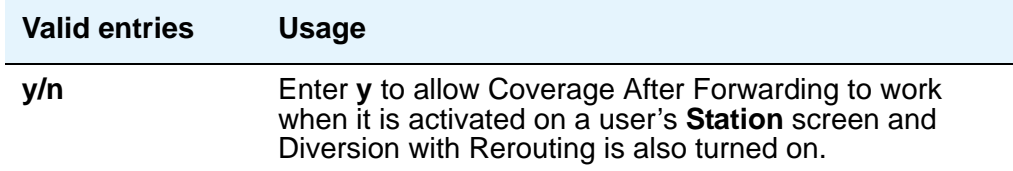

### **Station Hunt Before Coverage**

This field allows you to choose whether a call to a busy station performs station hunting before going to coverage.

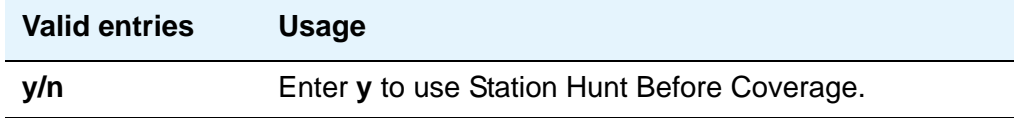

## **FORWARDING**

#### **Call Forward Override**

This field specifies how to treat a call from a forwarded-to party to the forwarded-from party.

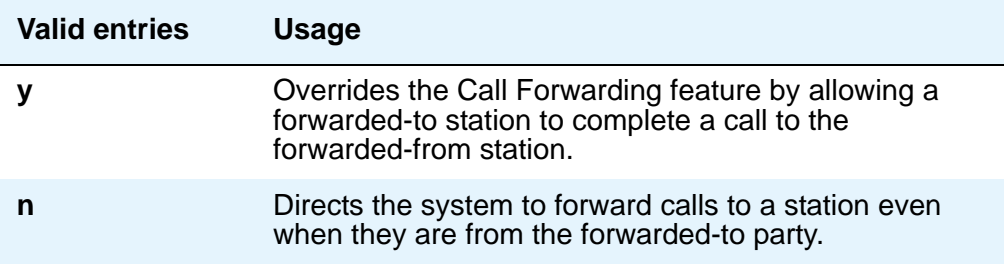

## **Coverage After Forwarding**

This field governs whether an unanswered forwarded call is provided coverage treatment.

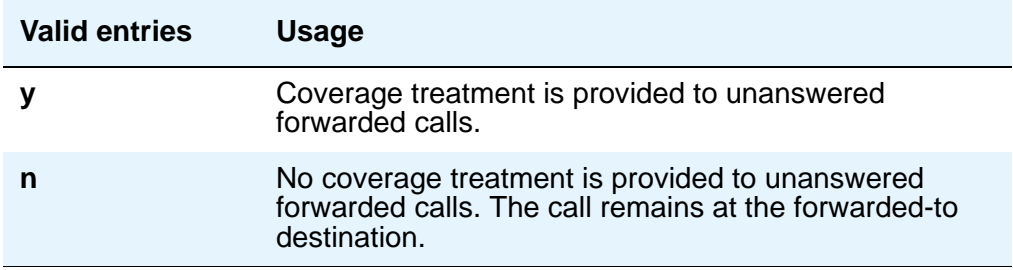

## **Field descriptions for page 2**

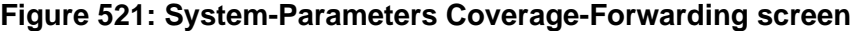

change system-parameters coverage-forwarding  $p = p$  page 2 of x SYSTEM PARAMETERS -- CALL COVERAGE / CALL FORWARDING COVERAGE OF CALLS REDIRECTED OFF-NET (CCRON) Coverage Of Calls Redirected Off-Net Enabled? y Activate Answer Detection (Preserves SBA) On Final CCRON Cvg Point? y Ignore Network Answer Supervision? y Disable call classifier for CCRON over ISDN trunks? n Disable call classifier for CCRON over SIP trunks? n

## **COVERAGE OF CALLS REDIRECTED OFF-NET (CCRON)**

#### **Activate Answer Detection (Preserves SBA) On Final CCRON Cvg Point**

This field appears only if the **Coverage of Calls Redirected Off-Net Enabled** field on this screen is **y**.

When the system redirects a call off-net at the final coverage point in a coverage path, the system can apply no further coverage treatment even if the call is unanswered. The only reason for activating answer detection on such a call is to maintain the simulated bridged appearance (SBA) on the principal's telephone that allows the principal to answer or bridge onto the call. However, when the system monitors the call through use of a call classifier port, there is an inherent cut-through delay following the detection of answer at the far end. This field has no consequence when the off-net call is carried end-to-end by ISDN facilities; the SBA is maintained and there is no cut-through delay.

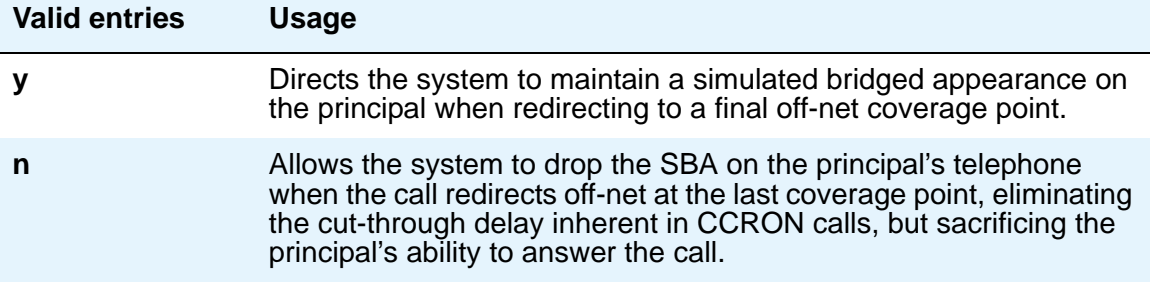

### **Coverage Of Calls Redirected Off-Net Enabled**

This field allows you to enable/disable the Coverage of Calls Redirected Off-Net (CCRON) feature. This field provides a quick means of disabling this feature if the demand on the call classifier port resources degrades other services provided by Communication Manager.

To set this field to **y**, first set the **Coverage Of Calls Redirected Off-net** field on the **System-Parameters Customer-Options** screen to **y**. The **Coverage of Calls Redirected Off-Net** field on this screen must be **y** to administer this field.

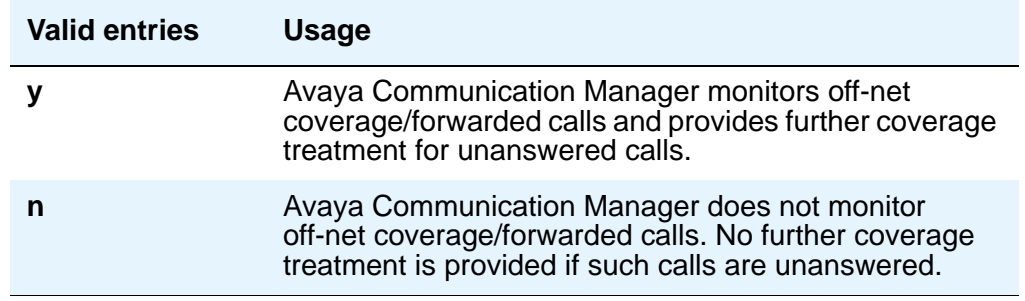

### **Disable call classifier for CCRON over ISDN trunks**

When a CCRON call routes offnet over ISDN end-to-end facilities, no call classifier is attached to the call. If, subsequently during the call, an ISDN PROGRESS or ALERT message is received that indicates that interworking has occurred, a call classifier is normally attached to the call and assumes precedences over ISDN trunk signalling. This field provides a customer the means of directing Communication Manager to dispense with the call classifier on interworked calls and rely on the ISDN trunk signalling messages.

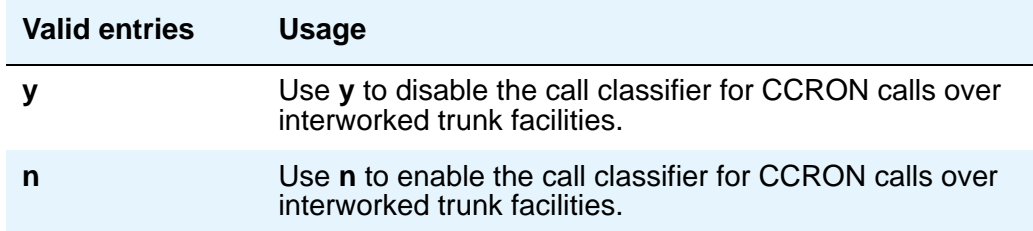

## **Disable call classifier for CCRON over SIP trunks**

This field provides a customer the means of directing Communication Manager to dispense with the call classifier on interworked calls and rely on the SIP trunk signalling messages.

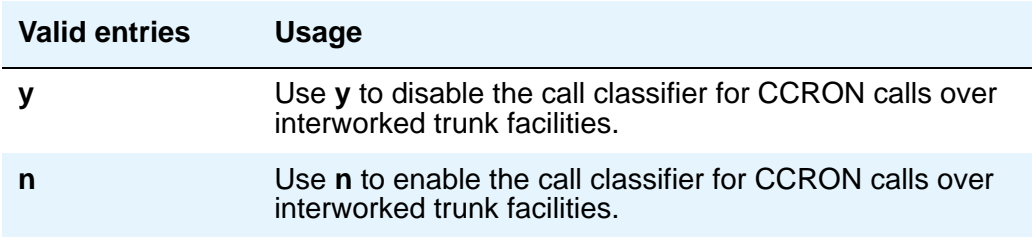

## **Ignore Network Answer Supervision**

This field appears only if the **Coverage of Calls Redirected Off-Net Enabled** field on this screen is **y**.

CCRON may use a call classifier port to determine whether an off-net coverage or forwarded call has been answered, discarding other information that may indicate an answered state. However, some customers pay the operating company to provide network answer supervision on their trunks and desire that CCRON not discard that information. They may preserve this service by setting this field to **n**.

On the other hand, beware when you tandem a call over a tie trunk through another media server or switch node from where it redirects to the public network over non-ISDN facilities. If the trunk on the far-end node sends a timed answer supervision, that may get tandemed back to the originating node as a network answer. In such a scenario, the originating media server or switch interprets the call as answered, leading to some undesirable behavior. To avoid these calls from mistakenly be treated as answered, set this field to **y**. An unfortunate consequence is that a short cut-through delay that is inherent to call classification is introduced when the call is answered.

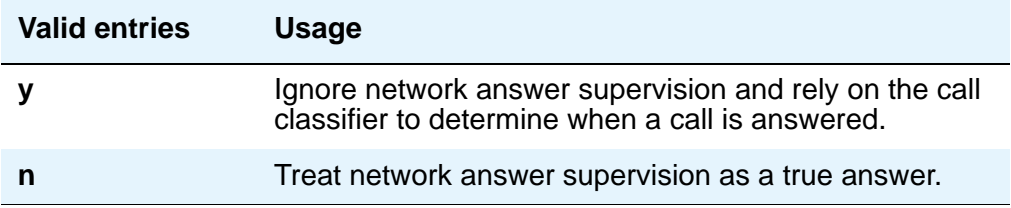

# **System Parameters Country-Options**

This screen implements parameters associated with certain international (including North American) call characteristics. You cannot change this screen. See your Avaya technical support representative if you want to modify any of the values here.

The following table shows the country codes that are used in Communication Manager. The Country Code is used by various fields and screens throughout the system.

## **Country code table**

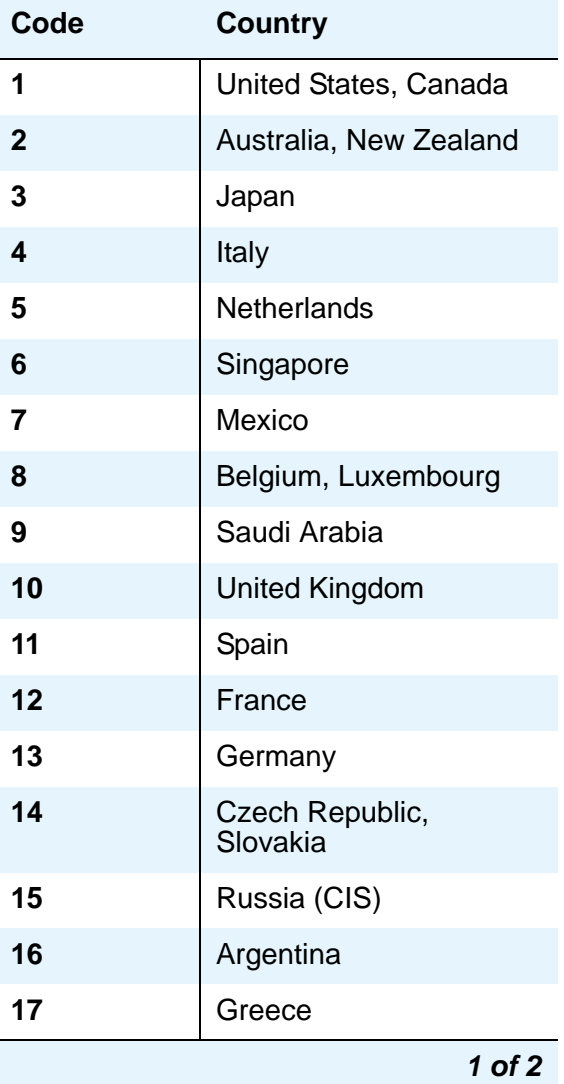

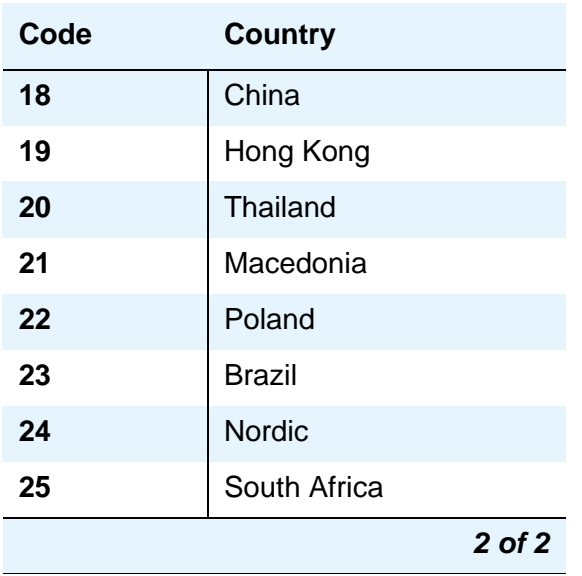

# **Field descriptions for page 1**

#### **Figure 522: System Parameters Country-Options screen**

change system-parameters country-options extended a page 1 of 1 SYSTEM PARAMETERS COUNTRY-OPTIONS Set Layer 1 timer T1 to 30 seconds? n Display Character Set? Roman Howler Tone After Busy? y Disconnect on No Answer by Call Type? y Enable Busy Tone Disconnect for Analog Loop-start Trunks? TONE DETECTION PARAMETERS Tone Detection Mode: 5 dial tone validation timer (sec): 60 Interdigit Pause: short

## **Dial Tone Validation Timer (sec)**

This field appears only when **Tone Detection Mode** is equal to **4** or **5**. (Valid with TN420C or later Tone Detector circuit pack.).

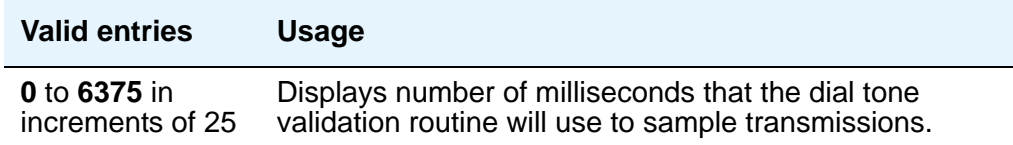

#### **Disconnect on No Answer by Call Type**

Drops outgoing trunk calls (except DCS and AAR) that users leave unanswered too long.

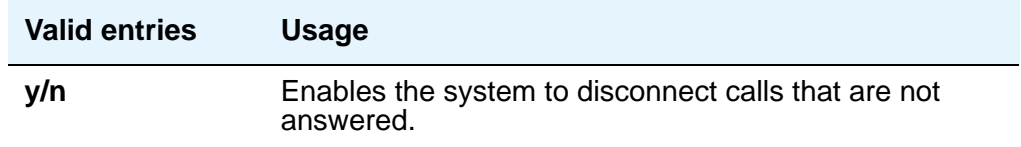

### **Display Character Set**

Appears only for 607, 46xx, 64xx, and 84xx telephone sets.

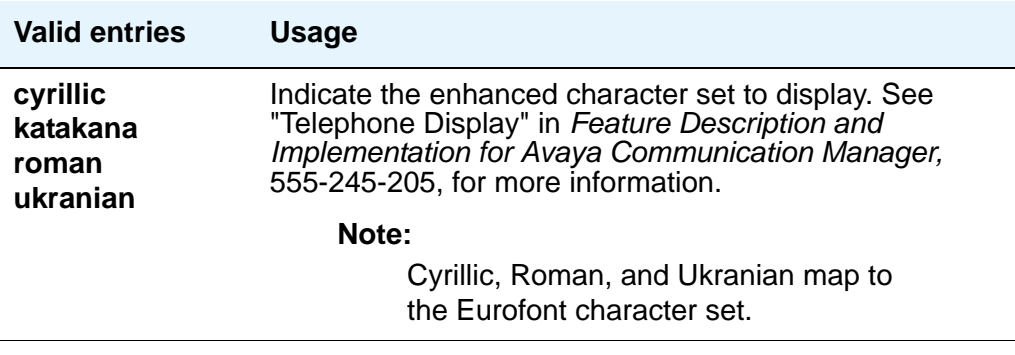

## **Enable Busy Tone Disconnect for Analog Loop-start Trunks**

This field allows Communication Manager to recognize a busy tone from the central office as a disconnect signal.

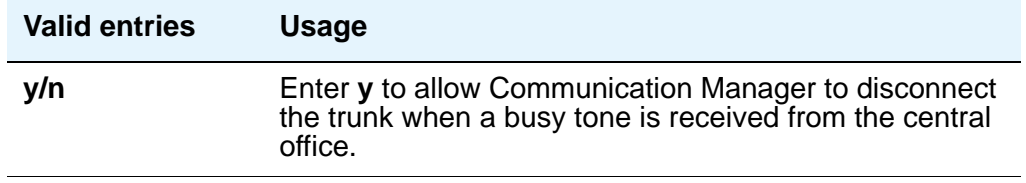

### **Howler After Busy**

Plays howler tone when users leave their analog telephone off-hook too long.

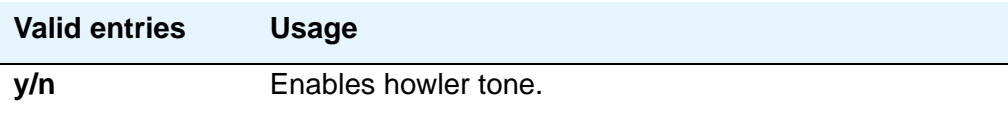

#### **Set Layer 1 timer T1 to 30 seconds**

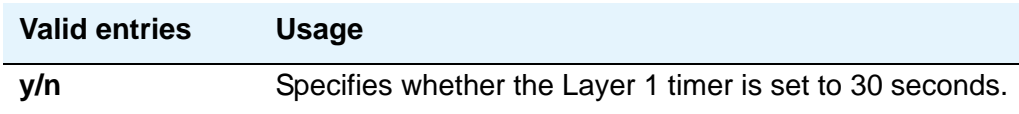

## **TONE DETECTION PARAMETERS**

#### **Interdigit Pause**

Specifies the maximum length of the inter-digit pause. Breaks lasting less than this range will be bridged or ignored. (Valid with TN420C or later Tone Detector circuit pack.)

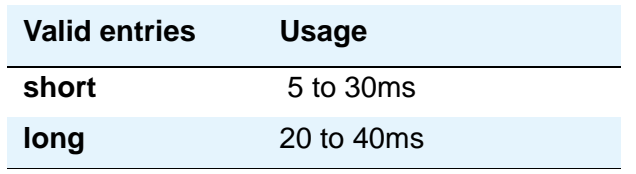

#### **Tone Detection Mode**

The country code specifies the type of tone detection used on a TN420B (or later) tone-detection circuit pack.

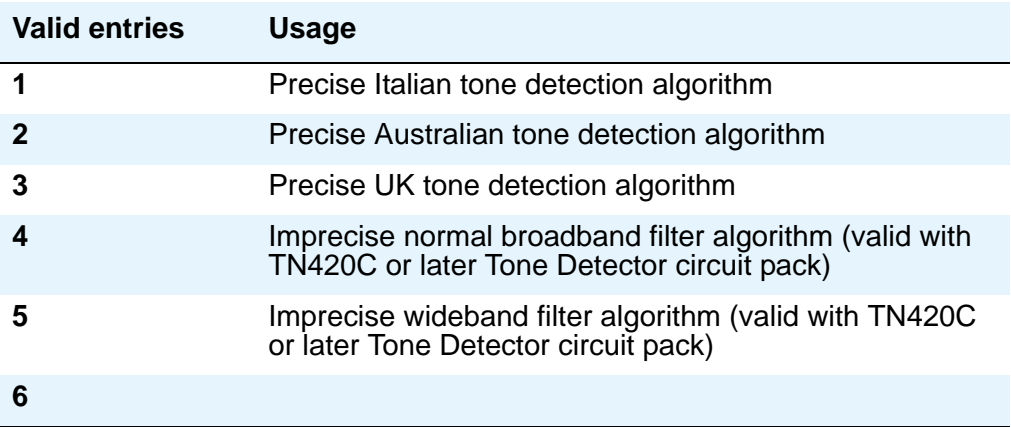

# <span id="page-1455-0"></span>**System-Parameters Customer-Options**

This screen shows you which optional features are enabled for your system, as determined by the installed license file. All fields on this screen are display only. If you have any questions about disabling or enabling one of these features, contact your Avaya representative.

## **Field descriptions for page 1**

```
Figure 523: System Parameters Customer-Options screen
display system-parameters customer-options Page 1 of x
                            OPTIONAL FEATURES
G3 Version: V12 RFA System ID (SID):
123456789012
  Location: 2 RFA Module ID (MID): 123456
  Platform: 2
                                                     USED
                           Platform Maximum Ports: 300 174
                                Maximum Stations: 300 174
                         Maximum XMOBILE Stations: 30 28
                 Maximum Off-PBX Telephones - EC500: 1200 0
                 Maximum Off-PBX Telephones - OPS: 1200 0
                 Maximum Off-PBX Telephones - SCCAN: 0 0
        (NOTE: You must logoff & login to effect the permission changes.)
```
#### **G3 Version**

Identifies the version of Avaya Communication Manager being used.

#### **Location**

Indicates the location of this media server or switch. 1 indicates Canada or the United States. 2 indicates any other location, and allows the use of International Consolidation circuit packs and telephones.

### **Maximum Off-PBX Telephones - EC500**

Default is **0**. A number greater than zero should appear in either this field or the **Maximum Off-PBX Telephones - OPS** field. Stations that are administered for any Extension to Cellular/ OPS application count against this limit.

### **Maximum Off-PBX Telephones - OPS**

Default is **0**. A number greater than zero should appear in either this field or the **Maximum Off-PBX Telephones - EC500** field. Stations that are administered for any Extension to Cellular/OPS application count against this limit.

### **Maximum Off-PBX Telephones - SCCAN**

Stations that are administered for any Extension to Cellular/OPS application count against this limit.

#### **Maximum Stations**

Default is **0**. Displays the maximum number of stations allowed in the system. This feature is set based on the CM license file.

#### **Maximum XMOBILE Stations**

Specifies the maximum number of allowable XMOBILE stations. In general, each XMOBILE station is assigned to a wireless handset. Each XMOBILE station counts as a station and a port in terms of system configuration.

#### **Platform**

A display-only field that identifies, via a number mapping, the platform being used for a specific customer.

### **Platform Maximum Ports**

Number of ports active, per contract.

#### **Used**

Shows the actual current usage as compared to the system maximum for each field.

# **Field descriptions for page 2**

#### **Figure 524: System Parameters Customer-Options screen**

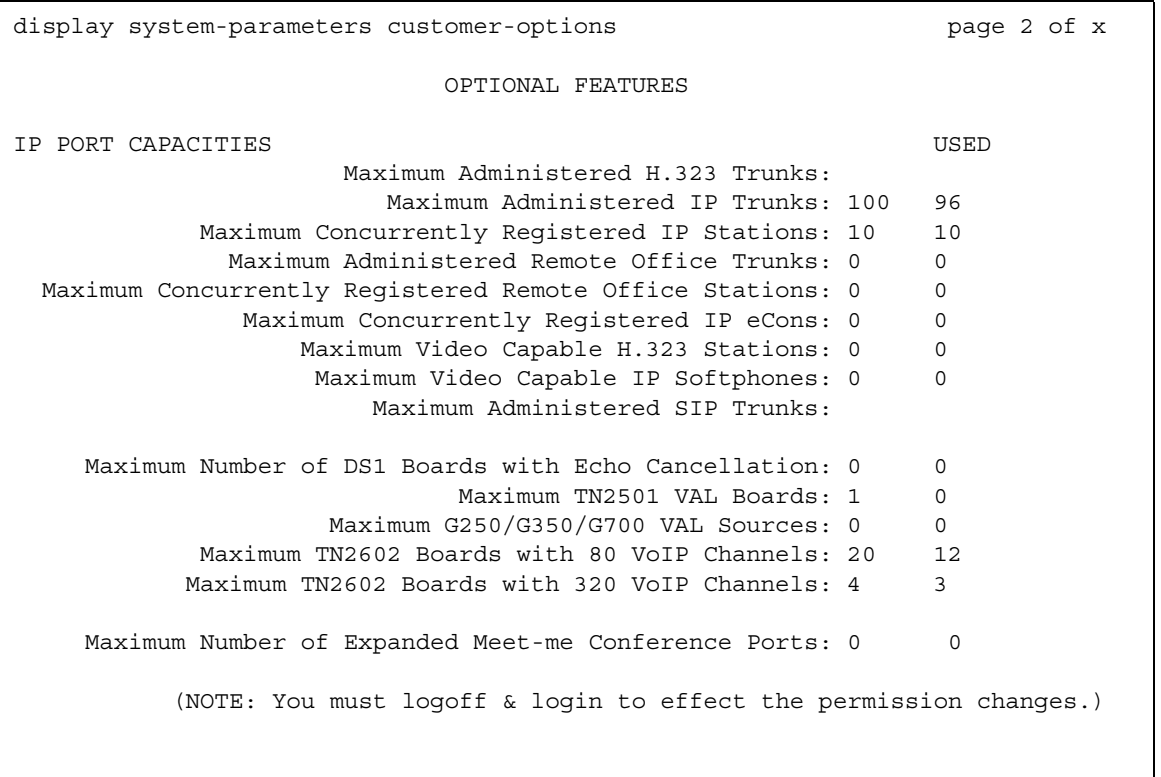

## **IP PORT CAPACITIES**

#### **Maximum Administered IP Trunks**

Defines limits of the number of IP trunks administered.

## **Maximum Administered Remote Office Trunks**

Defines limits of the number of IP endpoints based on the endpoint. Use the smaller of this number or the number based on the **MAXIMUM IP REGISTRATIONS BY PRODUCT ID** page of this screen.

### **Maximum Administered SIP Trunks**

Defines limits of the number of SIP trunks administered.

#### **Maximum Concurrently Registered IP eCons**

Specifies the maximum number of IP SoftConsoles that may be registered at one time. The maximum number depends on the type of system.

### **Maximum G250/G350/G700 VAL Sources**

Specifies the maximum number of VAL announcement sources.

## **Maximum Number of DS1 Boards with Echo Cancellation**

Shows the number of DS1 circuit packs that can have echo cancellation.

### **Maximum Number of Expanded Meet-me Conference Ports**

Displays the license-file based value of the system maximum for the number of Expanded Meet-me Conference ports.

#### **Maximum TN2501 VAL Boards**

This display-only field indicates the maximum number of TN2501AP (Voice Announcement over LAN) boards allowed in this system.

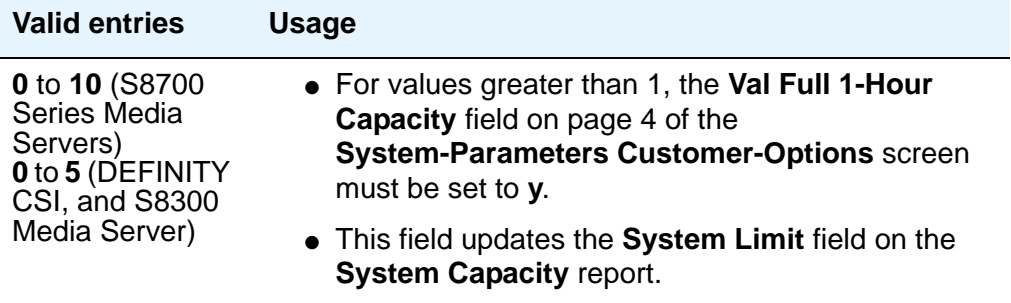

### **Maximum TN2602 Boards with 80 VoIP Channels**

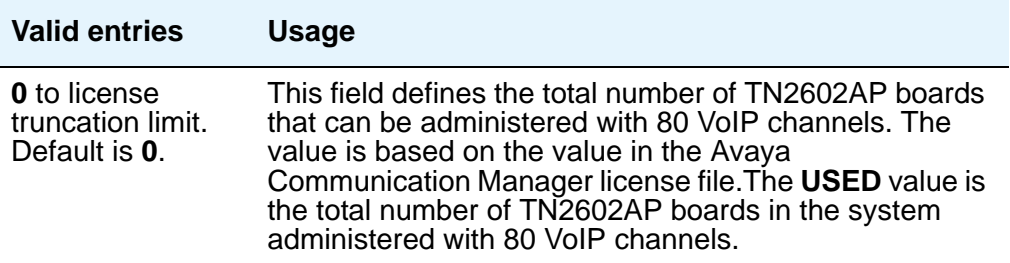

### **Maximum TN2602 Boards with 320 VoIP Channels**

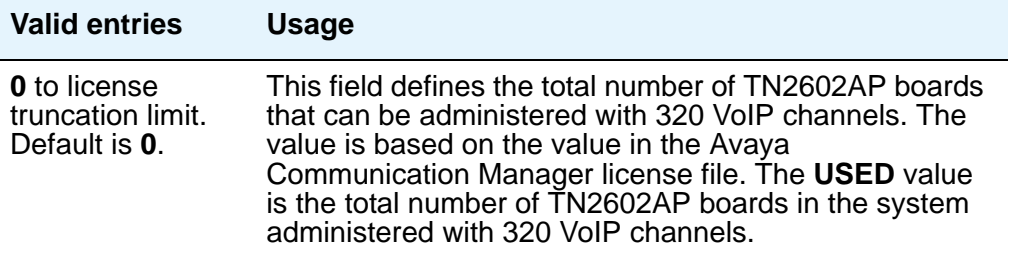

#### **Maximum Video Capable H.323 Stations**

Specifies the maximum number of H.323 stations that are video-capable. The maximum number depends on the type of system.

#### **Maximum Video Capable IP Softphones**

Specifies the maximum number of IP Softphones that are video-capable. The maximum number depends on the type of system.

#### **Used**

For each item with a capacity listed, the **USED** value is the actual number of units currently in use.

# **Field descriptions for page 3**

#### **Figure 525: System Parameters Customer-Options screen**

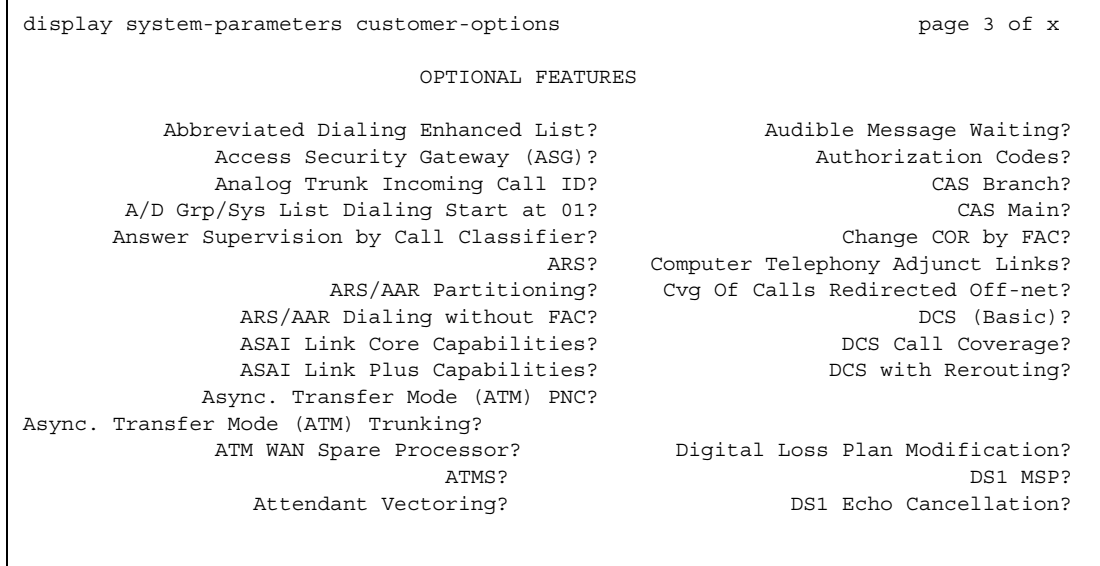

### **Abbreviated Dialing Enhanced List**

Provides the capability to store and retrieve dialing lists that simplify or eliminate dialing. You dial an abbreviated code or depress an assigned button. The stored entries are organized in number lists. There are three types of number lists: personal, group, and enhanced.

### **Access Security Gateway (ASG)**

Provides an additional level of security for remote administration.

## **A/D Grp/Sys List Dialing Start at 01**

Allows you to number Abbreviated Dialing group or system lists starting with 01, rather than simply 1. This allows Abbreviated Dialing under Avaya Communication Manager to operate like it did with the DEFINITY G2 system.

## **Analog Trunk Incoming Call ID**

This field allows collection and display the name and number of an incoming call information on analog trunks.

## **Answer Supervision by Call Classifier**

This circuit pack detects tones and voice-frequency signals on the line and determines whether a call has been answered. This field is set to **y** if the system contains a call-classifier circuit pack.

## **ARS**

Provides access to public and private communications networks. Long-distance calls can be routed over the best available and most economical routes. Provides partitioning of ARS routing patterns.

## **ARS/AAR Partitioning**

Provides the ability to partition AAR and ARS into 8 user groups within a single server running Avaya Communication Manager. Can establish individual routing treatment for each group.

## **ARS/AAR Dialing without FAC**

Provides for Automatic Alternate Routing (AAR) and Automatic Route Selection (ARS) calls without dialing a Feature Access Code (FAC).

#### **! CAUTION:**

Contact your Avaya technical support representative to discuss details of this feature before enabling it.

### **ASAI Link Core Capabilities**

Provides linkage between Avaya Communication Manager and adjuncts. CallVisor ASAI improves the call handling efficiency of ACD agents and other system users by allowing an adjunct to monitor, initiate, control, and terminate calls on the server running Communication Manager.

**Note:**

ASAI Link Core Capabilities only applies to links administered as type asai. This field was previously named **ASAI Interface**.

If the **ASAI Link Core Capabilities** field is administered to **y** then it will be associated with the following ASAI capability groups:

- Adjunct Control
- Domain Control
- Event Notification
- Single Step Conference
- Request Feature
- II Digits
- Set Value
- Value Query

For more information, see the *Avaya MultiVantage CallVisor ASAI Technical Reference*.

## **ASAI Link Plus Capabilities**

Provides linkage between Avaya Communication Manager and adjuncts. If the **ASAI Link Plus Capabilities** field is administered to **y**, then the following ASAI capability groups are enabled:

- Adjunct Routing
- Answering Machine Detection
- Selective Listening
- Switch Classified Outbound Calls
- ISDN Redirecting Number Information the original dialed number information is provided within the ASAI messages if it arrives in ISDN SETUP messages from the public networks as either Original Dialed Number or Redirecting Party Number.

#### **Note:**

ASAI Link Plus Capabilities only applies to links administered as type asai.

For more information, see the *Avaya MultiVantage CallVisor ASAI Technical Reference*.

#### **Asynch. Transfer Mode (ATM) PNC**

ATM PNC can be enabled only if:

- all prior fiber-link administration has been removed
- all "switch-node" and "dup-switch-node" carrier types have been removed

#### **Asynch. Transfer Mode (ATM) Trunking**

If ATM trunking is enabled, multiple ISDN-PRI T1 or E1 trunks can be emulated on one ATM pipe. Can only be enabled if the **ISDN-PRI** field is set to **y**. Enables circuit emulation service (CES).

#### **ATM WAN Spare Processor**

An ATM WAN spare processor acts as a PPN in the event of network failure, and can function as an SPE if the main PPN is not functional. Cannot be set to **y** if the **Async. Transfer Mode (ATM) Trunking** field is **n**.

#### **ATMS**

Provides for voice and data trunk facilities to be measured for satisfactory transmission performance.

#### **Attendant Vectoring**

Allows you to use attendant vectoring. Cannot be set to **y** if the **CAS Main** and **CAS Branch** fields are **y**.

### **Audible Message Waiting**

Provides audible message waiting.

#### **Authorization Codes**

Permits you to selectively specify levels of calling privileges that override in-place restrictions. In addition to facilities access, authorization codes are used for unique identification for billing security purposes.

#### **CAS Branch**

Provides Centralized Attendant Service - Branch. See CAS Main for more information. Cannot be set to **y** if the **Attendant Vectoring** and **Centralized Attendant** fields are **y**.

#### **CAS Main**

Provides multi-location customers served by separate switching vehicles to concentrate attendant positions at a single, main Avaya Communication Manager location. The main Avaya Communication Manager is served by an attendant queue that collects calls from all locations (main and branch). Each branch location switches all of its incoming calls to the centralized attendant positions over release link trunks (RLTs). The calls are then extended back to the requested extension at the branch server/switch over the same RLT. When the call is answered, the trunks to the main server are dropped and can be used for another call. Cannot be set to **y** if the **Centralized Attendant** and **CAS Branch** fields are **y**.

### **Change COR by FAC**

Provides certain users the ability to change the class of restriction of local extensions and local attendants via a telephone by using a feature access code (FAC). Cannot be set to **y** if the **Tenant Partitioning** field is **y**.

#### **Computer Telephony Adjunct Links**

Provides linkage between Avaya Communication Manager and adjuncts. Includes both the ASAI Link Core and ASAI Link Plus capabilities, plus the Phantom Calls and CTI Stations.

#### **Note:**

**Computer Telephony Adjunct Links** only applies to links administered as type **adjlk**. This field was previously named **ASAI Proprietary Adjunct Links**.

For more information see the *Avaya MultiVantage CallVisor ASAI Technical Reference*.

## **Cvg Of Calls Redirected Off-net**

Provides continued monitoring for calls redirected to off-network (remote) coverage points. Uses call classification via call classifier circuit pack or ISDN trunk signaling.

## **DCS (Basic)**

Provides transparent operation of selected features across a Distributed Communications System (DCS). Users on one server running Communication Manager can use features located on another server. Includes 4- and 5-digit uniform dialing and 1 to 4 digit steering. Does not support a 6/7-digit dial plan.

### **DCS Call Coverage**

Provides DCS-based transparency of the call coverage feature across a DCS network of media servers or switches.

### **DCS with Rerouting**

Provides for rerouting calls transferred among DCS nodes, enabling rerouting of the call for more effective use of facilities. Cannot be set to **y** if the **ISDN PRI** field is **n**.

### **Digital Loss Plan Modification**

Allows you to customize the digital loss and digital tone plans.

#### **DS1 MSP**

Provides the ability to change fields on **DS1 Circuit Pack** screen without removing the related translations of all trunks from the trunk group.

### **DS1 Echo Cancellation**

Removes perceivable echo from the system.

# **Field descriptions for page 4**

#### **Figure 526: System Parameters Customer-Options screen**

display system-parameters customer-options The Page 4 of x OPTIONAL FEATURES Emergency Access to Attendant? y IP Stations? y Enable 'dadmin' Login? y Internet Protocol (IP) PNC? y Enhanced Conferencing? y **ISDN** Feature Plus? y Enhanced EC500? y ISDN Network Call Redirection? y Enterprise Wide Licensing? y *ISDN-BRI Trunks*? y Extended Cvg/Fwd Admin? y ISDN-PRI? y External Device Alarm Admin? y Local Survivable Processor? y Extended Cvg/Fwd Admin? y Malicious Call Trace? y External Device Alarm Admin? y Mode Code for Centralized Voice Mail? y Five Port Networks Max per MCC? y Flexible Billing? y Multifrequency Signaling? y Forced Entry of Account Codes? y Multimedia Appl. Server Interface (MASI)? y Global Call Classification? y Multimedia Call Handling (Basic)? y Hospitality (Basic)? y Multimedia Call Handling (Enhanced)? y Hospitality (G3V3 Enhancements)? y IP Trunks? y IP Attendant Consoles? y (NOTE: You must logoff & login to effect the permission changes.)

### **Emergency Access to Attendant**

Provides for emergency calls to be placed to an attendant. These calls can be placed automatically by Avaya Communication Manager or dialed by users.

## **Enable 'dadmin' Login**

Provides business partners the ability to install, administer, and maintain Avaya media servers and DEFINITY switches. The dadmin login has access to all the same commands as other logins with the exception of **Go** and **WP**. **Go** is used for **go tcm** and **go debug** as well as **go server**. WP is for writing memory.

### **Enhanced Conferencing**

Enhanced Conferencing allows the customer to use the Meet-me Conference, Expanded Meet-me Conference, Selective Conference Party Display, Drop, and Mute, and the No Hold Conference features. Must be **y** to enable the Enhanced Conferencing features.

#### **Enhanced EC500**

Provides mobile call services including "Anytime Anywhere" accessibility with One Number availability and Origination mapping.

#### **Extended Cvg/Fwd Admin**

Provides basic telecommuting package capability for Extended User Administration of Redirected Calls.

#### **External Device Alarm Admin**

Provides for analog line ports to be used for external alarm interfaces. Allows identification of port location, adjunct associated with port location, and the alarm level to report.

#### **Enterprise Wide Licensing**

Enterprise Wide Licensing. See your Avaya representative for more information.

#### **Five Port Networks Max Per MCC**

Available only for S8700 Series Multi-Connect. Allows system administrator to create five port networks in a multi-carrier cabinet. If there are any cabinets with more than 2 PNs assigned, this field cannot be set to **n**.

#### **Flexible Billing**

Provides an internationally accepted standard interface for end-to-end digital connectivity. Used with a T1 interface and supports twenty-three 64-KBPS voice or data B-Channels and one 64-Kbps signaling D Channel for total bandwidth of 1.544 Mbps.

#### **Forced Entry of Account Codes**

Allows system administration to force account users to enter account codes based on user or trunk class of restriction, or by an option on the Toll Analysis table. FEAC provides an easy method of allocating the costs of specific calls to the correct project, department, etc.

#### **Global Call Classification**

Provides call classification outside of North America. Listens for tones and classifies tones detected. Required for Call Coverage Off Net and Outgoing Call Management.

## **Hospitality (Basic)**

Provides access to basic features including: Attendant Crisis Alert, Attendant Room Status, Automatic Wakeup, Custom Selection of VIP DID Numbers, Do Not Disturb, Names Registration, Single-Digit Dialing, and Mixed Station Numbering.

## **Hospitality (G3V3 Enhancements)**

Software required for Property Management System and Automatic Wakeup. Property Management System Interface activates Forward PMS Messages to INTUITY Lodging and PMS Protocol Mode (transmit in ASCII mode). Cannot be set to **y** if the **Hospitality (Basic)** field is **n**.

Usage Note: standard hospitality features are included in basic system software.

## **Internet Protocol (IP) PNC**

This field is only for the Avaya S8700 Series IP-Connect-only port network connections and only then should be set to **y**. If the configuration calls for fiber-connected only PNs, or if it includes some port networks that are connected together with fiber and some port networks that are IP-connect, this field should be set to **n**. This field cannot be set to **y** if:

- the **Asynch. Transfer Mode (ATM) PNC** field is **y**
- the **PNC Duplication** field is **y**
- If fiber is administered

If the field is **n**, you can still add IP-connect port networks to the network. This field must be **n** if you have or are integrating IP-connected port networks with direct/multi-connect configurations.

#### **! CAUTION:**

If this field is set to **y**, then you cannot add direct-connect, CSS-connected, or ATM-connected port networks to the configuration. To integrate IP-connected port networks with direct/multi-connect configurations, this field must be set to **n**.

#### **IP Attendant Consoles**

Controls permission to administer the IP Attendant Console.

#### **IP Stations**

Controls permission to administer H.323 and/or SoftPhone stations. Must be **y** for IP phones.

#### **IP Trunks**

Controls permission to administer H.323 trunks. Must be **y** for IP trunks.

#### **ISDN Feature Plus**

Provides ISDN Feature Plus signaling. This option is enabled when either the **ISDN-BRI Trunks** field or the **ISDN-PRI** field is **y**.

#### **ISDN Network Call Redirection**

Administrable if the **ISDN-PRI** or **ISDN-BRI Trunk** field is **y**. Network Call Redirection (NCR) redirects an incoming ISDN call from a server running Avaya Communication Manager to another PSTN endpoint. It is used in Call Centers with Best Service Routing and Lookahead Interflow. For more information, see *Avaya MultiVantage Call Center Software Release 11 — Network Call Redirection*.

#### **ISDN-BRI Trunks**

Provides the capability to add ISDN-BRI trunks to Communication Manager. If enabled, can add isdn trunk groups and the following screens are accessible:

- **network-facilities**
- **private-numbering**
- **public-unknown- numbering**

#### **ISDN-PRI**

Provides Integrated Services Digital Network (ISDN-PRI) software for either a switching-hardware platform migration only or a switching-hardware platform migration in combination with a software release upgrade. Also provides signaling support for H.323 signaling. Must be **y** for IP trunks.

#### **Local Survivable Processor**

A display-only field that indicates that the server is a Local Survivable Processor (LSP) Enterprise Survivable Server (ESS). If **y**, the S8300 Media Server is configured to provide standby call processing in case the primary media server is unavailable.

#### **Malicious Call Trace**

Provides ability to retrieve certain information related to a malicious call.

#### **Mode Code for Centralized Voice Mail**

This feature provides the ability to share a Voice Mail System (VMS) among several servers/ switches using the Mode Code - Voice Mail System Interface.

## **Multifrequency Signaling**

Provides for a screen of number signaling used between Communication Manager and the central office.

## **Multimedia Appl. Server Interface (MASI)**

Allows users of the Multimedia Communications Exchange (MMCX) to take advantage of certain Avaya Communication Manager telephony features.

## **Multimedia Call Handling (Basic)**

Allows administration of desktop video-conferencing systems as data modules associated with Avaya Communication Manager voice stations in a multimedia complex. Users can dial one number to reach either endpoint (voice or data) in the complex. Also provides support for IP SoftPhones.

## **Multimedia Call Handling (Enhanced)**

Allows a multifunction telephone to control a multimedia call like a standard voice call.

Г

## **Field descriptions for page 5**

#### **Figure 527: System Parameters Customer-Options screen**

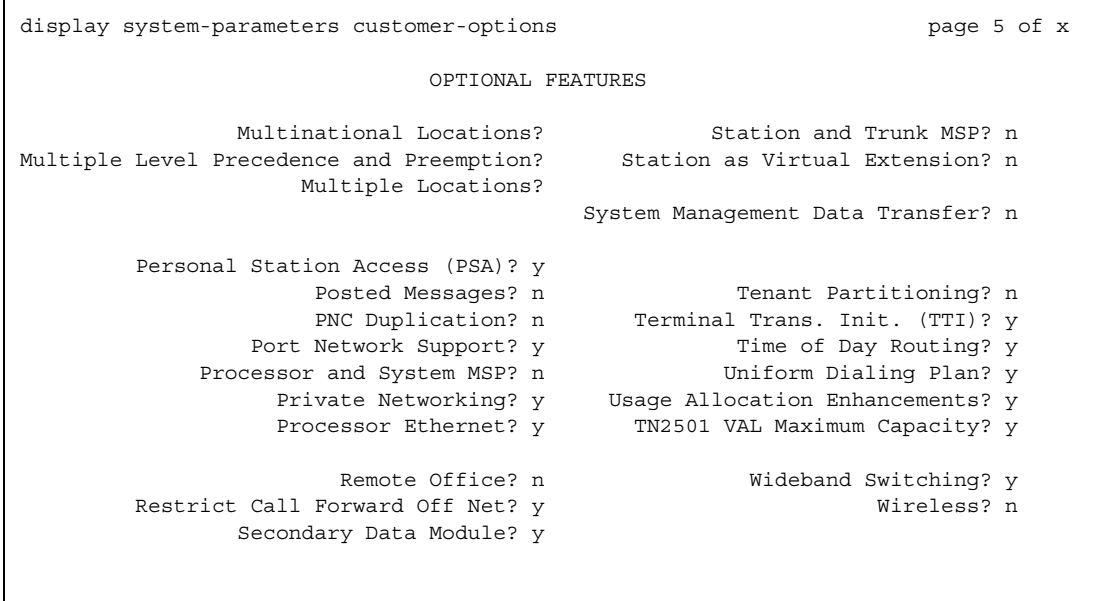

#### **Multinational Locations**

The Multinational Locations feature provides you with the ability to use a single Enterprise Communication Server (ECS) with stations, port networks, remote offices, or gateways in multiple countries..With this feature enabled, you can administer location parameters such as companding, loss plans, and tone generation per location, instead of system-wide.

#### **Multiple Level Precedence and Preemption**

Multiple Level Precedence and Preemption (MLPP) provides users the ability to assign levels of importance to callers, and when activated, to give higher-priority routing to individual calls based on the level assigned to the caller.

#### **Multiple Locations**

Allows you to establish numbering plans and time zone and daylight savings plans that are specific for each cabinet in a port network.

## **Personal Station Access (PSA)**

Provides basic telecommuting package capability for Personal Station Access.

#### **Posted Messages**

Supports users being able to post messages, which they select from among a set of as many as 30 (15 fixed, 15 administrable), to be shown on display phones.

### **PNC Duplication**

If set to **y**, the **Enable Operation of PNC (Port Network Connectivity) Duplication** field appears on the **System Parameters Duplication** screen. The **Enable Operation of PNC Duplication** field is set with the **Enable Operation of SPE (Switch Processing Element) Duplication** field to provide non-standard reliability levels (high, critical, or ATM PNC Network Duplication).

## **Port Network Support**

Indicates that the server is operating as a stand-alone Internal Communications Controller (ICC) when set to **n** and is used to disable traditional port networking. Set to **y** to indicate that traditional Avaya DEFINITY port networks are in use.

#### **Private Networking**

Upgrades PNA or ETN software RTU purchased with earlier systems.

#### **Processor Ethernet**

Appears only on S8700 Series IP-Connect, S8700 Series Multi-Connect, and S8300 Media Server. Used to enable use of the ethernet card resident in the processor cabinet for use by the DEFINITY Call Processing software in place of a C-LAN card (located in a port network).

### **Processor and System MSP**

Allows the customer administrator or technician to maintain processor and system circuit packs.

#### **Remote Office**

Allows administration of a remote office.

### **Restrict Call Forward Off Net**

The system can monitor the disposition of an off-call and, if it detects busy, bring the call back for further processing, including call coverage.

#### **Secondary Data Module**

Provides ability to use any data module as a secondary data module.

#### **Station and Trunk MSP**

Provides the customer administrator or technician to maintain station and trunk circuit packs.

#### **Station as Virtual Extension**

Allows **virtual** to be entered in the **Type** field of the **Station** screen, which allows multiple virtual extensions to be mapped to a single physical analog telephone. The user can also administer a specific ringing pattern for each virtual extension. Useful in environments such as college dormitories, where three occupants can have three different extensions for one physical telephone.

#### **System Management Data Transfer**

Indicates Communication Manager is accessible by Network Administration.

#### **Tenant Partitioning**

Provides for partitioning of attendant groups and/or stations and trunk groups. Typically this is used for multiple tenants in a building or multiple departments within a company or organization.

### **Terminal Trans. Init. (TTI)**

Allows administrators of Terminal Translation Initialization (TTI) to merge an station administered with **X** in the **Port** field, to a valid port by dialing a system-wide TTI security code and the extension from a terminal connected to that port. Must be set to **y** for Automatic Customer Telephone Rearrangement.

### **Time of Day Routing**

Provides AAR and ARS routing of calls based on the time of day and day of the week. You can take advantage of lower calling rates during specific times.

## **TN2501 VAL Maximum Capacity**

If this is enabled, you have the Enhanced offer, which allows up to 60 minutes storage capacity per pack and multiple integrated announcement circuit packs.

## **Uniform Dialing Plan**

Provides 3- to 7-digit Uniform Dial Plan (UDP) and 1 to 7 digit steering. Also allows you to use Extended Trunk Access and Extension Number Portability features.

#### **Usage Allocation Enhancements**

Provides for assigning ISDN-PRI or ISDN-BRI Services/Features for Usage Allocation Plans. To use this enhancement, first set either the **ISDN-PRI** or **ISDN-BRI Trunks** fields to **y**.

#### **Wideband Switching**

Provides wideband data software for switching video or high-speed data. You can aggregate DSO channels up to the capacity of the span. Wideband supports H0, H11, and H12 standards, where applicable, as well as customer-defined data rates.

#### **Wireless**

Provides right to use for wireless applications in certain Network Systems sales. You may purchase it from Avaya Network Wireless Systems.

# **Field descriptions for Call Center Optional Features**

#### **Figure 528: Call Center Optional Features screen**

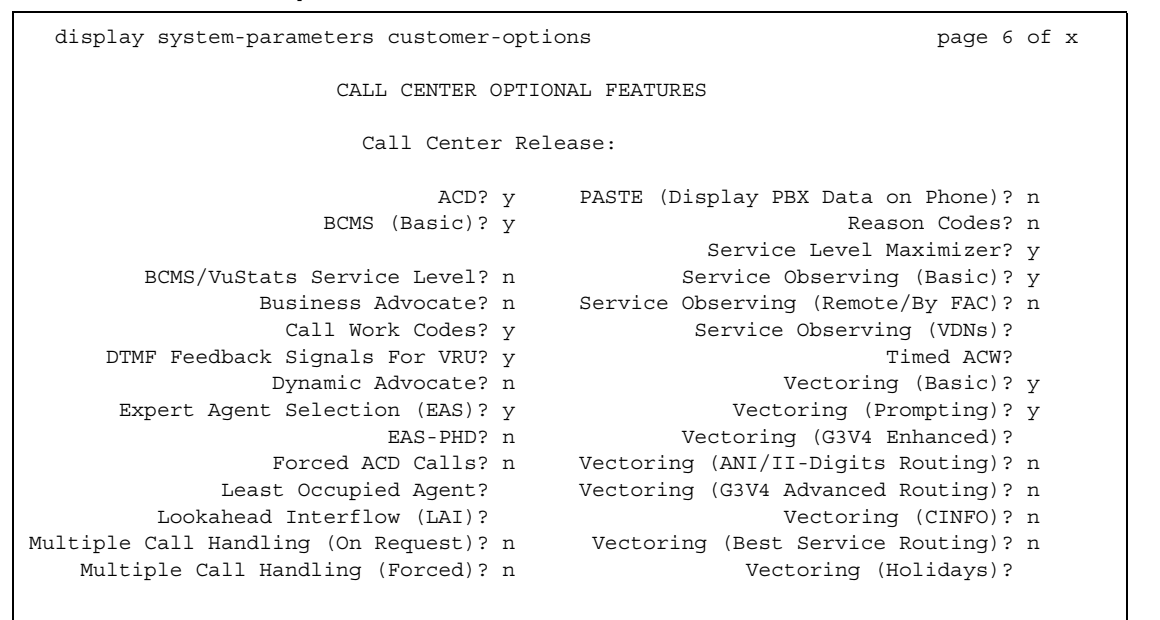

### **ACD**

Automatic Call Distribution (ACD) automatically distributes incoming calls to specified splits or skills. Provides the software required for the Call Center Basic, Plus, Deluxe, and Elite features for the number of agents specified. Cannot be set to **n** if the **Call Work Codes** field is **y**.

#### **BCMS (Basic)**

Provides real-time and historical reports about agent, ACD split, Vector Directory Number (VDN) and trunk group activity.

#### **BCMS/VuStats Service Level**

Allows you to set up hunt groups or Vector Directory Numbers (VDNs) with an acceptable service level. An acceptable service level defines the number of seconds within which a call must be answered to be considered acceptable.
#### **Business Advocate**

Software that provides an integrated set of advanced features to optimize call center performance. If set to **n**, the **Least Occupied Agent** field displays. For information on Business Advocate, contact your Account Executive.

#### **Call Center Release**

Displays the call center release installed on the system.

#### **Call Work Codes**

Allows agents to enter digits for an ACD call to record customer-defined events such as account codes or social security numbers. Cannot be set to **y** if the **ACD** field is **n**.

#### **DTMF Feedback Signals For VRU**

Provides support for the use of C and D Tones to VRUs.

#### **Dynamic Advocate**

Software that provides an integrated set of advanced features to optimize call center performance.

#### **EAS-PHD**

Increases the number of skills an agent can log in to from four to 20. Increases the number of agent skill preference levels from two to 16.

## **Expert Agent Selection (EAS)**

Provides skills-based routing of calls to the best-qualified agent.

#### **Forced ACD Calls**

See Multiple Call Handling.

#### **Least Occupied Agent**

Appears only if the **Business Advocate** field is **n**. Allows call center calls to be routed to the agent who has been the least busy, regardless of when the agent last answered a call. Cannot be set to **y** if the **Expert Agent Selection (EAS)** field is **n**.

### **Lookahead Interflow (LAI)**

Provides Look-Ahead Interflow to balance the load of ACD calls across multiple locations. Cannot be set to **y** if the **Vectoring (Basic)** field is **n**.

### **Multiple Call Handling (On Request)**

Allows agents to request additional calls when active on a call.

#### **Multiple Call Handling (Forced)**

Forces an agent to be interrupted with an additional ACD call while active on an ACD call. Splits or skills can be one forced, one per skill, or many forced. Cannot be set to **y** if the **ACD** field is **n** and the **Forced ACD Calls** field is **y**.

#### **PASTE (Display PBX Data on Phone)**

Provides an interface between the display of a DCP telephone set and PC-based applications.

#### **Reason Codes**

Allows agents to enter a numeric code that describes their reason for entering the AUX work state or for logging out of the system. Cannot be set to **y** if the **Expert Agent Selection (EAS)** field is **n**.

#### **Service Level Maximizer**

Allows an administrator to define a service level whereby X% of calls are answered in Y seconds. When Service Level Maximizer (SLM) is active, the software verifies that inbound calls are matched with agents in a way that ensures that the administered service level is met. SLM is used with Expert Agent Selection (EAS), and without Business Advocate. Call Center Release must be 12 or later.

#### **Service Observing (Basic)**

Allows a specified user to observe an in-progress call on a listen-only or listen-and-talk basis.

#### **Service Observing (Remote/By FAC)**

Allows users to service observe calls from a remote location or a local station using this feature's access codes.

### **Service Observing (VDNs)**

Provides the option of observing and/or monitoring another user's calls.

#### **Timed ACW**

Places an auto-in agent in ACW for an administered length of time after completion of the currently active ACD call.

### **Vectoring (Basic)**

Provides basic call vectoring capability.

#### **Vectoring (Prompting)**

Allows flexible handling of incoming calls based on information collected from the calling party or from an ISDN-PRI message.

### **Vectoring (G3V4 Enhanced)**

Allows the use of enhanced comparators, wildcards in digit strings for matching on collected digits and ANI or II-digits, use of Vector Routing Tables, multiple audio/music sources for use with wait-time command and priority level with the oldest-call-wait conditional.

## **Vectoring (ANI/II-Digits Routing)**

Provides for ANI and II-Digits vector routing.

#### **Vectoring (G3V4 Advanced Routing)**

Provides for Rolling Average Speed of Answer Routing, Expected Wait Time Routing, and VDN Calls Routing.

## **Vectoring (CINFO)**

Provides the ability to collect ced and cdpd from the network for vector routing. To use this enhancement, first set either the **ISDN-PRI** or **ISDN-BRI Trunks** fields to **y**.

#### **Vectoring (Best Service Routing)**

Enables the Best Service Routing feature. Through special vector commands, Best Service Routing allows you to compare splits or skills at local and remote locations and queue a call to the resource that will give the caller the best service.

## **Vectoring (Holidays)**

Enables the Holiday Vectoring feature. It simplifies vector writing for holidays.

## **Field descriptions for Call Center Optional Features**

# **Figure 529: Call Center Optional Features screen** display system-parameters customer-options example 2 age 7 of x CALL CENTER OPTIONAL FEATURES VDN of Origin Announcement? n VuStats? n VDN Return Destination? n VuStats (G3V4 Enhanced)? n Used Logged-In ACD Agents: 500 Logged-In Advocate Agents: 500 Logged-In IP Softphone Agents: 500

#### **Logged-In ACD Agents**

Number of ACD Agents contracted for. This field limits the number of logged-in ACD agents to a number no more than the maximum purchased. The value of this field indicates the total of ACD agents that can be logged-in simultaneously.

The limit applies to ACD agents on ACD and EAS calls. Auto-Available Split (AAS) agent ports are counted when they are assigned. AAS split or skill members are also counted. If the port for an AAS split/skill member is logged out, (for example, when a ringing call is redirected) the logged-in agent count is not updated. These counts are updated only during administration.

#### **Logged-In Advocate Agents**

Appears when the **Business Advocate** field is **y**. Number of Business Advocate Agents contracted for.

The total number of logged-in Business Advocate agents must be equal to or less than the number allowed in the **Logged-In ACD Agents** field. The number of logged-in Business Advocate agents counts towards the total number of logged-in ACD agents.

### **Logged-In IP Softphone Agents**

Number of IP Softphone Agents contracted for. This field limits the number of logged-in IP Softphone agents to a number no more than the maximum purchased. The value of this field indicates the total of IP Softphone agents that can be logged-in simultaneously.

#### **VDN of Origin Announcement**

Provides a short voice message to an agent indicating the city of origin of the caller or the service requested by the caller based on the VDN used to process the call.

#### **VDN Return Destination**

Allows an incoming trunk call to be placed back in vector processing after all parties, except the originator, drop.

#### **VuStats**

Allows you to present BCMS statistics on telephone displays.

#### **VuStats (G3V4 Enhanced)**

Allows you to use the G3V4 VuStats enhancements including historical data and thresholds.

## **Field descriptions for QSIG Optional Features**

#### **Figure 530: QSIG Optional Features screen**

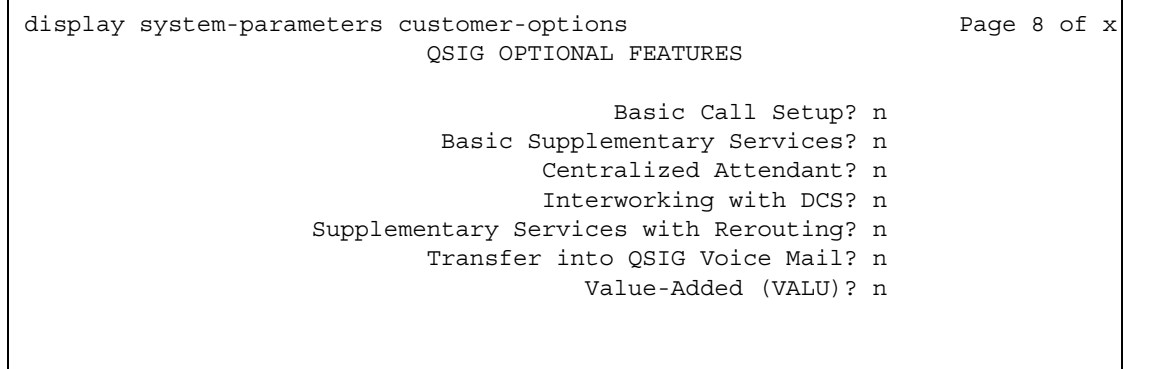

#### **Basic Call Setup**

Provides basic QSIG services: basic connectivity and calling line ID number. To use this enhancement, either the **ISDN-PRI** or **ISDN-BRI Trunks** fields must be **y**.

#### **Basic Supplementary Services**

To use this enhancement, either the **ISDN-PRI** or **ISDN-BRI Trunks** fields must be **y**. Provides the following QSIG Supplementary Services:

- Name ID
- Transit Capabilities; that is, the ability to tandem QSIG information elements
- Support of Notification Information Elements for interworking between QSIG and non-QSIG tandemed connections
- Call Forwarding (Diversion) by forward switching. No reroute capabilities are provided
- Call Transfer by join. No path replacement capabilities are provided.
- Call Completion (also known as Automatic Callback)

#### **Centralized Attendant**

Can be enabled only if the **Supplementary Services with Rerouting** field is **y**. Cannot be set to **y** if the **CAS Main** and **CAS Branch** fields are **y**. Allows all attendants in one location to serve users in multi locations. All signaling is done over QSIG ISDN lines. If this field is **y**, the **IAS** fields on the **Console Parameters** screen do not display.

#### **Interworking with DCS**

Allows the following features to work between a user on a DCS-enabled media server or switch in a network and a QSIG-enabled media server or switch:

- Calling/Called/Busy/Connected Name
- Voice Mail/Message Waiting
- Leave Word Calling

This field cannot be set to **y** if the **DCS (Basic)** field is **n**.

#### **Supplementary Services with Rerouting**

Provides the following QSIG Supplementary Services:

- Transit Capabilities; that is, the ability to tandem QSIG information elements.
- Support of Notification Information Elements for interworking between QSIG and non-QSIG tandemed connections.
- Call Forwarding (Diversion) by forward switching. In addition, reroute capabilities are provided.
- Call Transfer by join. In addition, path replacement capabilities are provided.

#### **Transfer Into QSIG Voice Mail**

Can be enabled only if the **Basic Supplementary Services** field is **y** and either the **ISDN-PRI Trunk** or **ISDN-BRI Trunk** field is **y**. Allows transfer directly into the voice-mail box on the voice-mail system when a QSIG link connects Avaya Communication Manager and the voice-mail system.

## **Value Added (VALU)**

Provides additional QSIG functionality, including the ability to send and display calling party information during call alerting. See *Administration for Network Connectivity for Avaya Communication Manager*, 555-233-504 for more information.

## **Field descriptions for ASAI**

#### **Figure 531: ASAI Features screen when the ASAI Link Plus Capabilities field is y**

```
change system-parameters customer options The Change 8 of X
                                ASAI FEATURES
                               CTI Stations? n
                               Phantom Calls? n
                           ASAI PROPRIETARY FEATURES
                               Agent States? n
```
#### **Agent States**

Appears when the **Computer Telephony Adjunct Links** field is **y**. The **Agent States** field provides proprietary information used by Avaya applications. For more information, contact your Avaya technical support representative.

**Note:**

The **Agent States** field only applies to links administered as type adjlk. This field was previously named **Proprietary Applications**.

### **CTI Stations**

Appears when the **ASAI Link Plus Capabilities** field is **y**. This field needs to be enabled for any application (using a link of Type ASAI) that uses a CTI station to receive calls.

For more information see the *Avaya MultiVantage CallVisor ASAI Technical Reference*.

#### **Phantom Calls**

Appears when the **ASAI Link Plus Capabilities** field is **y**. Enables phantom calls. The **Phantom Calls** field only applies to links administered as type ASAI.

For more information see the *Avaya MultiVantage CallVisor ASAI Technical Reference*.

## **Field descriptions for Maximum IP Registrations by Product ID**

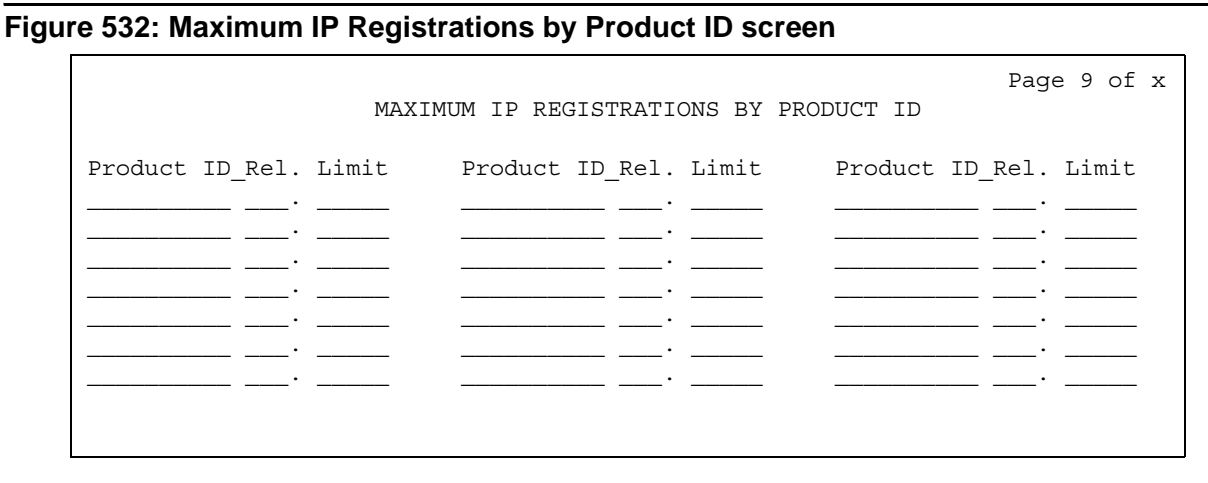

## **Limit**

Maximum number of IP registrations allowed.

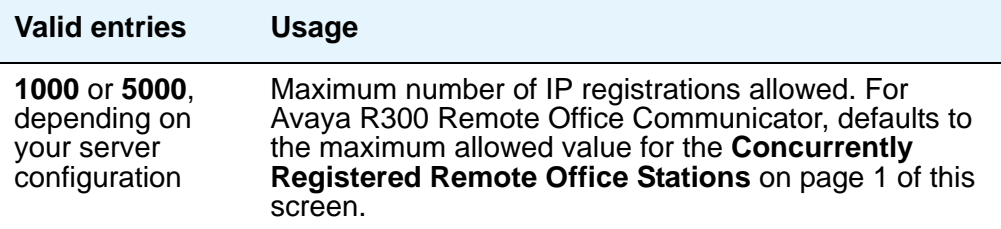

## **Product ID**

Identifies the product using the IP (internet protocol) registration.

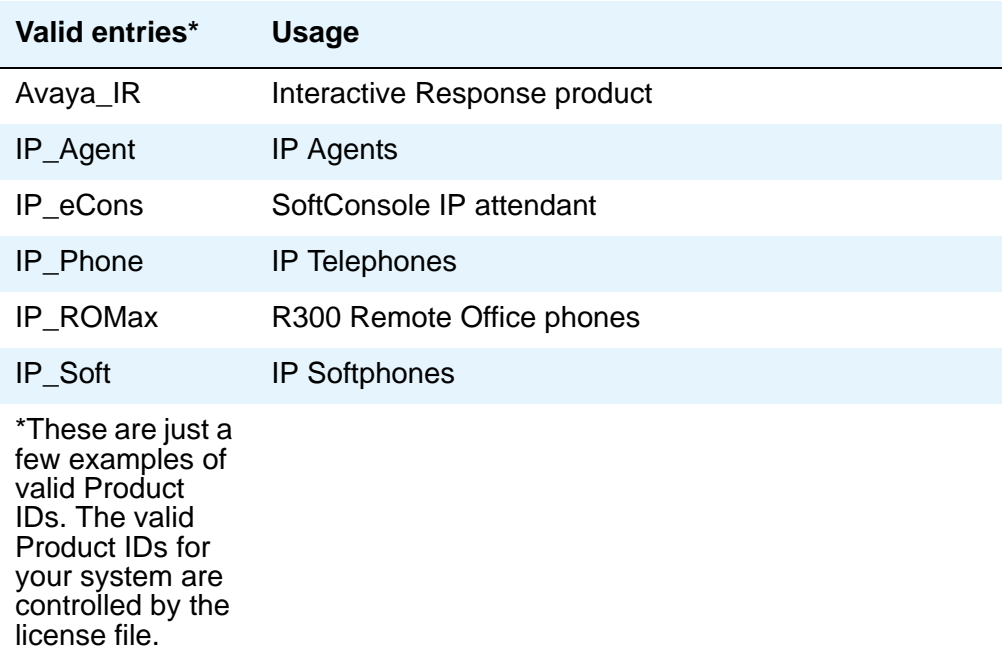

## **Rel**

Release number of the IP endpoint.

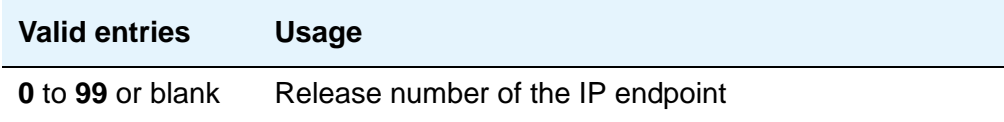

# **System Parameters - Duplication**

Use the **System Parameters Duplication** screen to enable PNC or IPSI duplication.

## **Field descriptions for page 1**

**Figure 533: System Parameters - Duplication screen**

change system-parameters duplication example and Page 1 of x DUPLICATION RELATED SYSTEM PARAMETERS Enable Operation of PNC Duplication? y Enable Operation of IPSI Duplication? y

## **Enable Operation of IPSI Duplication**

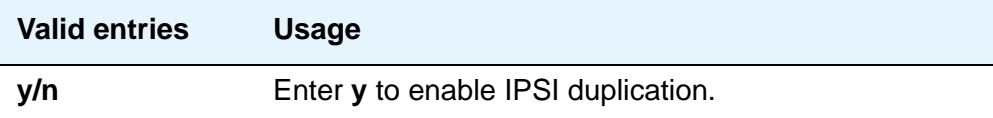

### **Enable Operation of PNC Duplication**

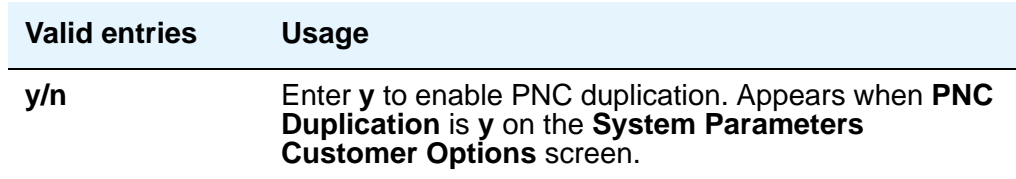

# **System Parameters - ESS**

Use the **System Parameters ESS** screen to administer Enterprise Survivable Servers. This screen consists of 7 pages. On pages 1 through 5 you can administer up to 63 ESS servers, page 6 is for administering Port Network Communities, and page 7 is for administering the no service timer and scheduling the Auto Return feature.

For more information on Enterprise Survivable Servers, see the *Avaya Enterprise Survivable Servers (ESS) Users Guide*, 03-300428.

## **Field descriptions for page 1 through 5**

**Figure 534: System Parameters - ESS screen**

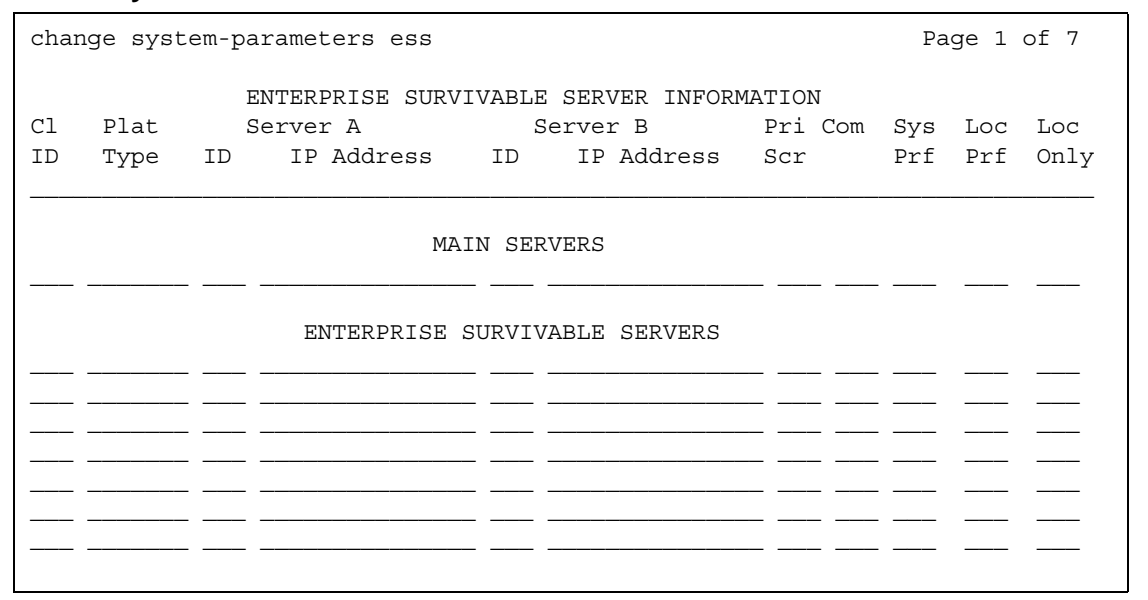

## **CLID**

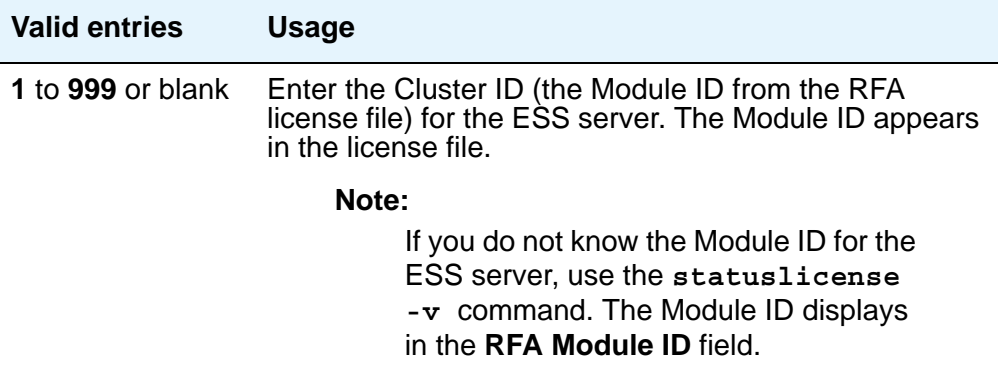

# **Plat Type**

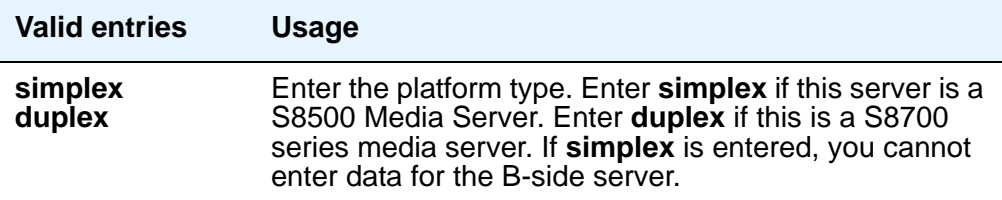

### **Server A ID**

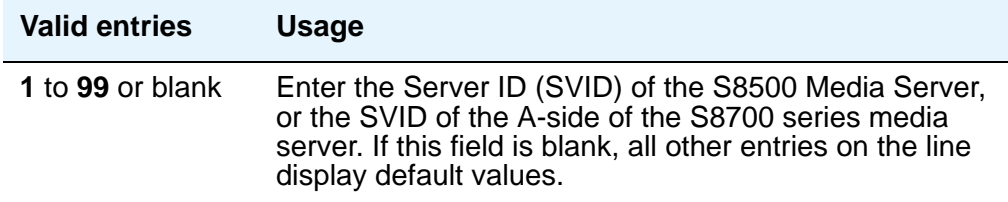

## **Server A IP Address**

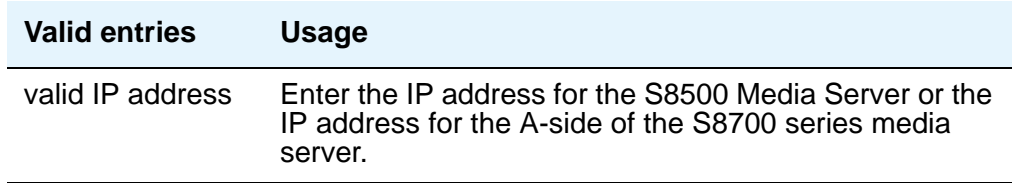

#### **Server B ID**

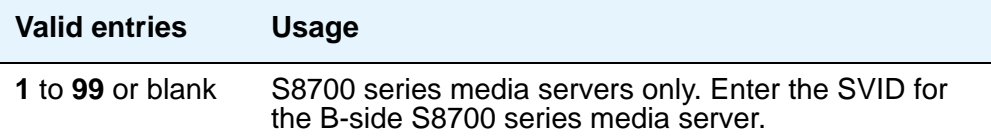

#### **Server B IP Address**

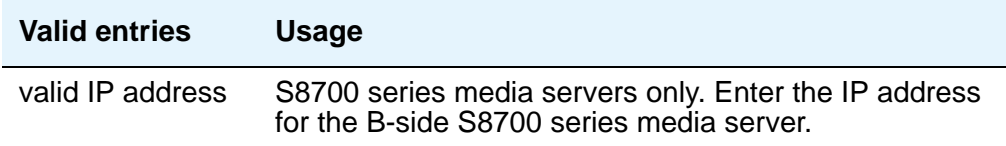

#### **Pri Scr**

A priority value is used to distinguish between ESS servers with the same preference settings, ESS servers with no preference setting, or ESS servers that are not in the same community as the IPSI. The Priority Score can be set from one to 100 points. The default value is one. The value of the priority score and the selected preference, combine to determine the position of the ESS server on the IPSI's Priority Score List. The IPSI will failover to the ESS server at the top of the list with the highest priority score.

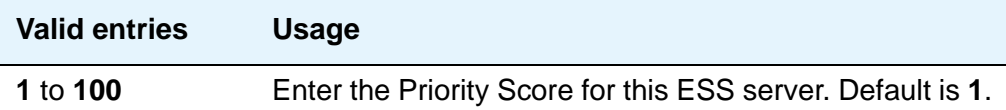

#### **Com**

A community is a virtual group consisting of an ESS server and one or more Port Networks. Assigning an ESS server to a community associates the ESS server with the IPSI(s) in the Port Network(s) for that community. The Port Networks are assigned to Communities on page 6 of the **System Parameters ESS** screen. The association effects how the ESS server is prioritized for the IPSI in that community, if the ESS server is administered with a **Local Preferred** or **Local Only** preference.

#### **Note:**

It is possible to administer an ESS server as having no preferences and just a priority score. If all ESS servers where administered in this fashion, the IPSI would prioritize each ESS server based on its priority score only.

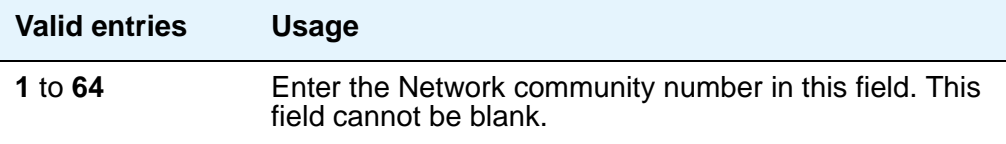

## **Sys Prf**

System Preferred servers will have a higher value than any other **Local Preferred** server independent of community or administered priority value. If multiple **System Preferred** servers are administered, the server with the highest administered priority value will have the top priority on an IPSI's list.

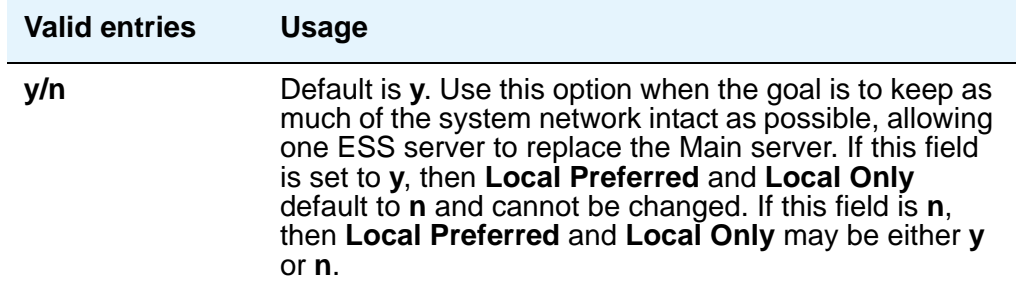

## **Loc Prf**

After the **System Preferred** preference, the **Local Preferred** preference has the second highest value within an IPSI community. When multiple **Local Preferred** servers are administered within the same community, the priority score is used to determine which server will have the higher priority in the IPSI's list.

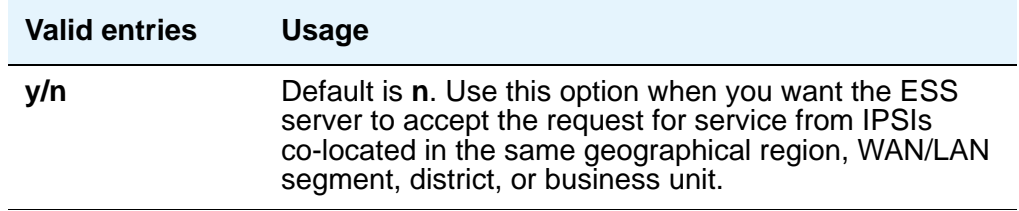

## **Loc Only**

A Local Only server only advertises to the IPSI within its community. The **Local Only** preference has no value. If a **Local Preferred** server (outside its administered community), advertised to an IPSI in the same community as a **Local Only** server, the priority score of each server would determine its ranking on the IPSI's priority list. Servers set to **Local Only** do have the option of also using the **Local Preferred** setting to increase its priority on a local IPSI's list.

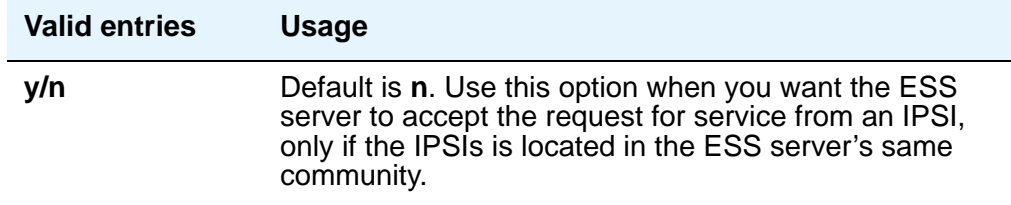

## **Field descriptions for page 6**

Use this page to enter the community assignments for each Port Network. Assigning Port Networks to a community associates the Port Network with an ESS server administered with the Local Preferred or Local Only preference. To have the ESS server and the Port Networks in the same community, the community number of the ESS server and the community number for each Port Network must match.

#### **Figure 535: System Parameters - ESS screen - page 6**

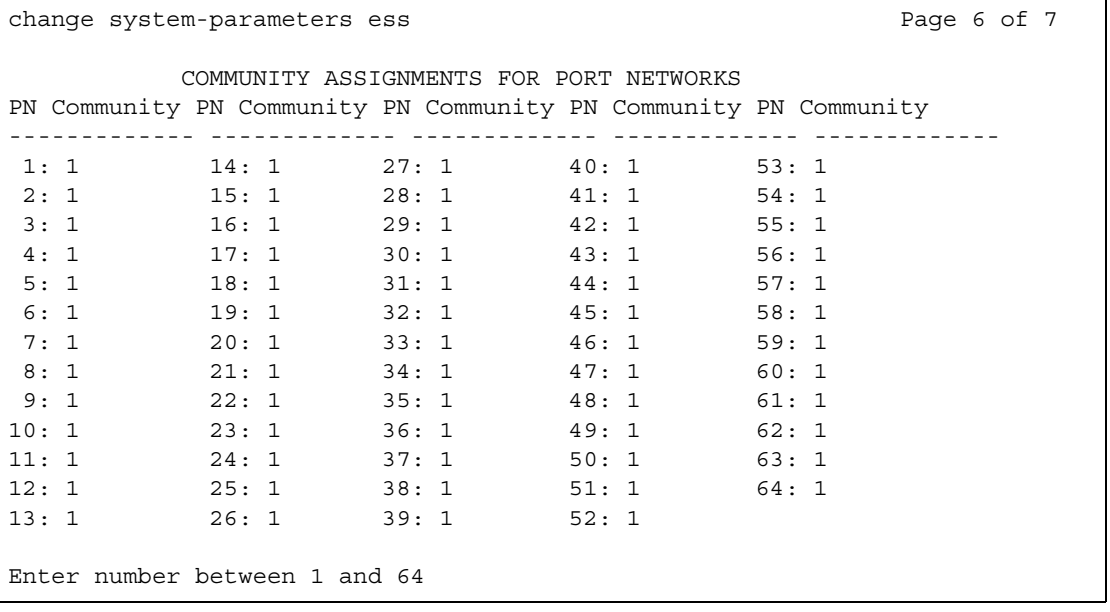

**PN**

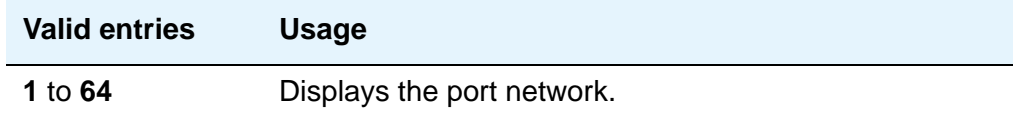

## **Community**

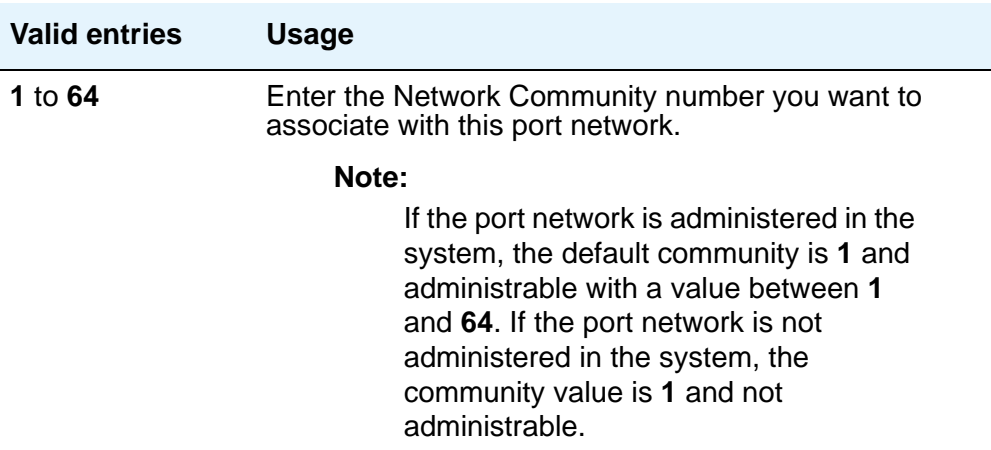

# **Field descriptions for page 7**

Use this page to schedule the Auto Return feature and to set the no service timer.

#### **Figure 536: System Parameters - ESS screen - page 7**

change system-parameters ess example of  $\sigma$  Page 7 of 7 ENTERPRISE SURVIVABLE SERVER OPTIONAL FEATURES Auto Return: scheduled Day: Thursday Time: 23:30 No Service Time Out Interval: 5\_\_\_\_

#### **Auto Return**

The Auto Return functionality is used to schedule a day and time for all Port Networks to return to the control of the Main server after a failover occurs.The schedule can be set up to seven days prior the its activation.

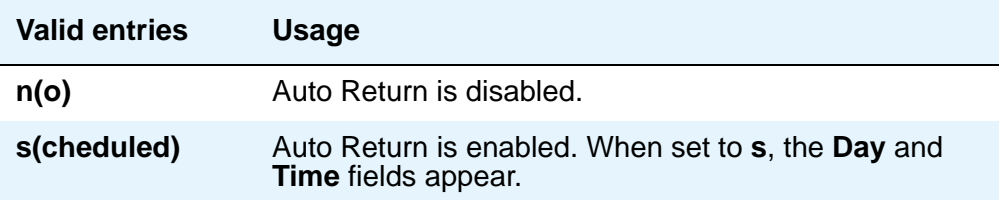

#### **Day**

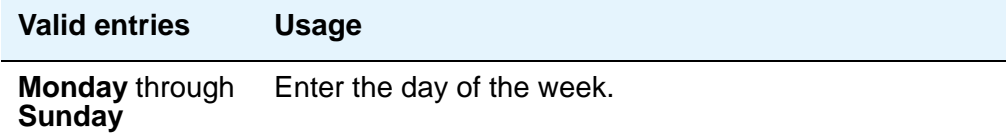

## **Time**

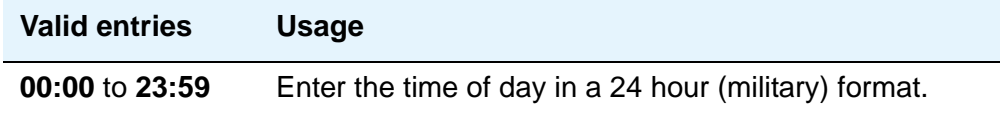

## **No Service Time Out Interval**

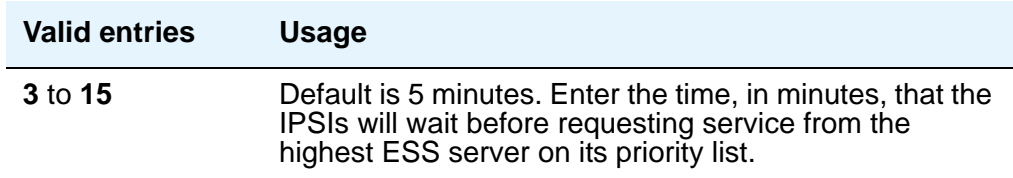

# **System Parameters - Features**

See **[Feature-Related System Parameters](#page-926-0)**.

# **System Parameters - IP Options**

See **[IP-Options System Parameters](#page-1124-0)**.

# **System Parameters Media Gateway Automatic Recovery Rule**

This screen is used to define rules for returning a fragmented network, where a number of H.248 Media Gateways are being serviced by one or more Local Survivable Processors (LSPs), to the primary media server in an automatic fashion. The system displays a different warning message and/or time window grid depending on the option selected for the **Migrate H.248 MG to primary** field. The following figures show the screens that appear for each option.

For more information on Auto Fallback for H.248 Gateways, see *Administration for Network Connectivity for Avaya Communication Manager*, 555-233-504.

#### **Figure 537: System Parameters Media Gateway Automatic Recovery Rule screen (immediately)**

```
change system-parameters mg-recovery-rule 1
         SYSTEM PARAMETERS MEDIA GATEWAY AUTOMATIC RECOVERY RULE
Recovery Rule Number: 1
Rule Name: Rule 1
Migrate H.248 MG to primary: immediately
Minimum time of network stability: 3
WARNING: The MG shall be migrated at the first possible opportunity. The MG 
may be migrated with a number of active calls. These calls shall have their 
talk paths preserved, but no additional call processing of features shall be 
honored. The user must hang up to regain access to all features.
Note: set 'Migrate H.248 MG to primary' to Blank to disable rule.
```
#### **Figure 538: Media Gateway Automatic Recovery Rule Time Entry screen (0-active-calls)**

```
change system-parameters mg-recovery-rule 1
         SYSTEM PARAMETERS MEDIA GATEWAY AUTOMATIC RECOVERY RULE
Recovery Rule Number: 1
Rule Name: Rule 1
Migrate H.248 MG to primary: 0-active-calls
Minimum time of network stability: 3
WARNING: The MG shall only be migrated when there are no active calls.
Note: set 'Migrate H.248 MG to primary' to Blank to disable rule.
```
#### **Figure 539: Media Gateway Automatic Recovery Rule Time Entry screen (time-day-window)**

```
change system-parameters mg-recovery-rule 1
        SYSTEM PARAMETERS MEDIA GATEWAY AUTOMATIC RECOVERY RULE
Recovery Rule Number: 1
Rule Name: Rule 1
Migrate H.248 MG to primary: time-day-window
Minimum time of network stability: 3
WARNING: The MG may be migrated with a number of active calls. These calls shall 
have their talk paths preserved, but no additional call processing of features 
shall be honored. The user must hang up in order to regain access to all features. 
Valid registrations shall only be accepted during these intervals.
                                     Time of Day
Day of Week 00 12 23
Sunday __ __ __ __ __ __ __ __ __ __ __ __ __ __ __ __ __ __ __ __ __ __ __ __ __
Monday __ __ __ __ __ __ __ __ __ __ __ __ __ __ __ __ __ __ __ __ __ __ __ __ __
Tuesday __ __ __ __ __ __ __ __ __ __ __ __ __ __ __ __ __ __ __ __ __ __ __ __ __
Wednesday __ __ __ __ __ __ __ __ __ __ __ __ __ __ __ __ __ __ __ __ __ __ __ __ __
Thursday \_\_Friday __ __ __ __ __ __ __ __ __ __ __ __ __ __ __ __ __ __ __ __ __ __ __ __ __
Saturday __ __ __ __ __ __ __ __ __ __ __ __ __ __ __ __ __ __ __ __ __ __ __ __ __
Note: set 'Migrate H.248 MG to primary' to Blank to disable rule.
```
#### **Figure 540: Media Gateway Automatic Recovery Rule Time Entry screen (time-window OR 0-active-calls)**

```
change system-parameters mg-recovery-rule 1
        SYSTEM PARAMETERS MEDIA GATEWAY AUTOMATIC RECOVERY RULE
Recovery Rule Number: 1
Rule Name: Rule 1
Migrate H.248 MG to primary: time-window-OR-0-active-calls
Minimum time of network stability: 3
WARNING: The MG shall be migrated ANY time when there are no active calls OR the 
MG may be migrated with a number of active calls when a registration is received 
during the specified intervals. These calls shall have their talk paths 
preserved, but no additional call processing of features shall be honored. 
                                     Time of Day
Day of Week 00 12 23
Sunday __ __ __ __ __ __ __ __ __ __ __ __ __ __ __ __ __ __ __ __ __ __ __ __ __
Monday __ __ __ __ __ __ __ __ __ __ __ __ __ __ __ __ __ __ __ __ __ __ __ __ __
Tuesday __ __ __ __ __ __ __ __ __ __ __ __ __ __ __ __ __ __ __ __ __ __ __ __ __
Wednesday __ __ __ __ __ __ __ __ __ __ __ __ __ __ __ __ __ __ __ __ __ __ __ __ __
Thursday \_\_Friday __ __ __ __ __ __ __ __ __ __ __ __ __ __ __ __ __ __ __ __ __ __ __ __ __
Saturday __ __ __ __ __ __ __ __ __ __ __ __ __ __ __ __ __ __ __ __ __ __ __ __ __
Note: set 'Migrate H.248 MG to primary' to Blank to disable rule.
```
## **Migrate H.248 MG to primary**

Use this field to indicate auto-fallback preferences. For each option the system displays a unique warning message and/or time window grid.

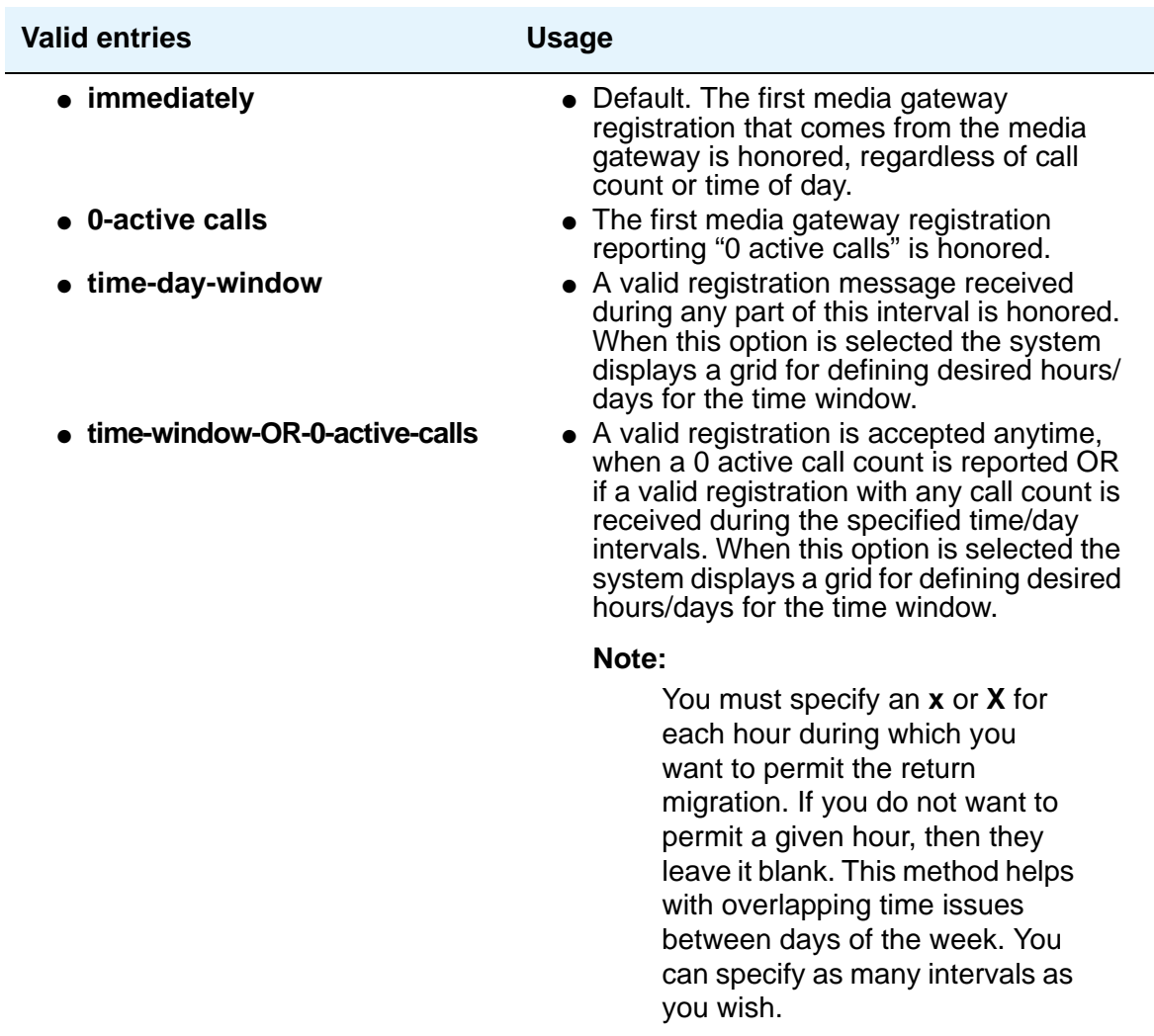

#### **Minimum time of network stability**

Use this field to administer the time interval for stability in the H.248 link before auto-fallback is attempted.

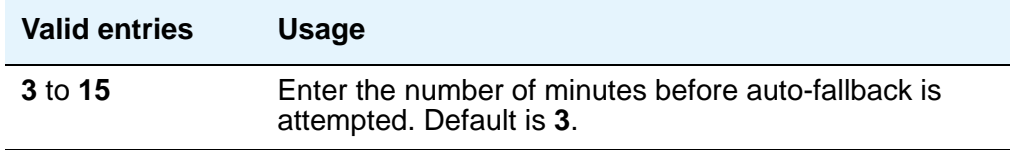

#### **Recovery Rule Number**

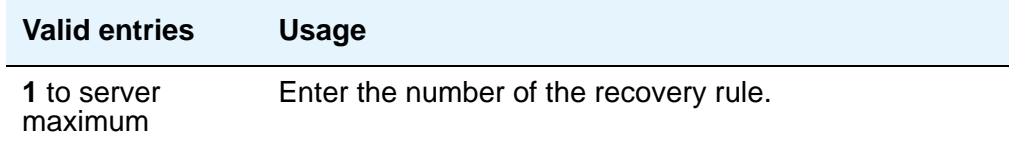

#### **Rule Name**

Use this field for an optional text name for the rule, as an aid in associating rules with media gateways.

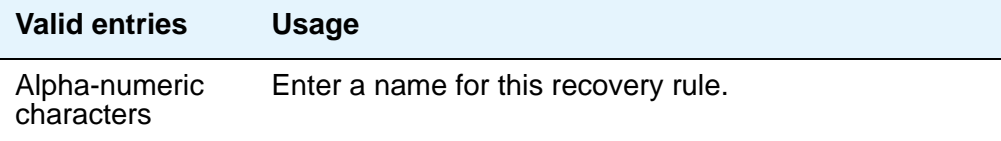

# **System Parameters - Mode Code**

See **[Mode Code Related System Parameters](#page-1257-0)**.

# **System Parameters - Multifrequency Signaling**

See **[Multifrequency-Signaling-Related Parameters](#page-1270-0)**.

# **System Parameters OCM Call Classification**

This screen enters the tone characteristics for your country for Outbound Call Management (OCM) applications. It is not required for United States OCM applications. If you cannot access this screen, contact your Avaya technical support representative.

This screen appears when **Global Call Classification** field on the **[System-Parameters](#page-1455-0)  [Customer-Options](#page-1455-0)** screen is set to **y**, or when the **Enable Busy Tone Disconnect for Analog loop-start Trunks** field on the **System Parameters Country Options** screen is set to **y**. This screen defines the busy tone and cadence and can be administered with up to 4 on and off steps, which is four valid cycles to determine busy tone.

Avaya recommends that you use a minimum of two on and off steps to determine a valid busy tone. If the cadence is administered with one on and off step, any time the classifier hears the cadence it is considered BTD signal.

## **Field descriptions for page 1**

**Figure 541: System Parameters OCM Call Classification screen**

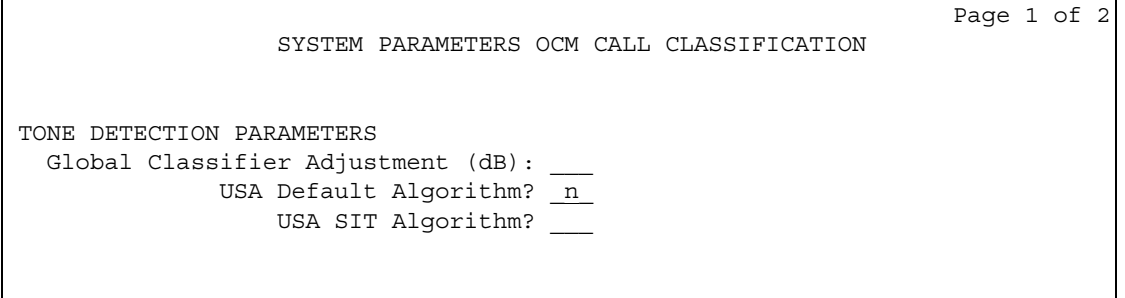

#### **Global Classifier Adjustment (dB)**

Enter a number to specify the dB loss adjustment.

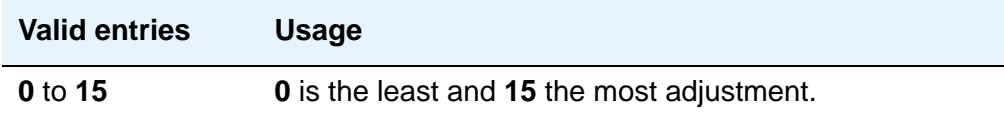

## **USA Default Algorithm**

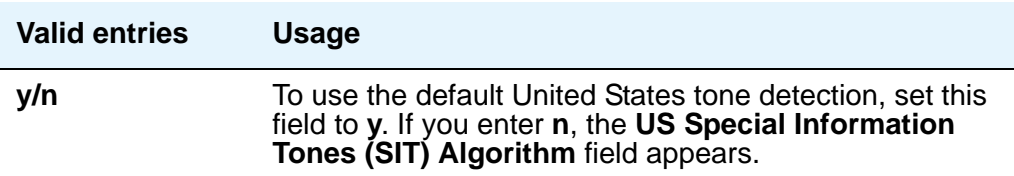

## **USA SIT Algorithm**

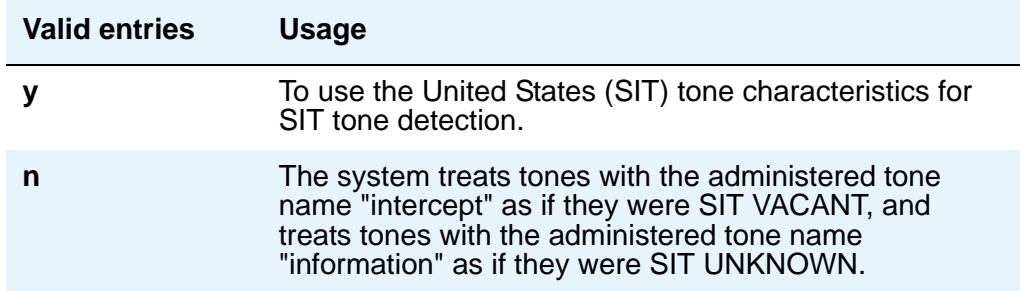

# **Field descriptions for page 2**

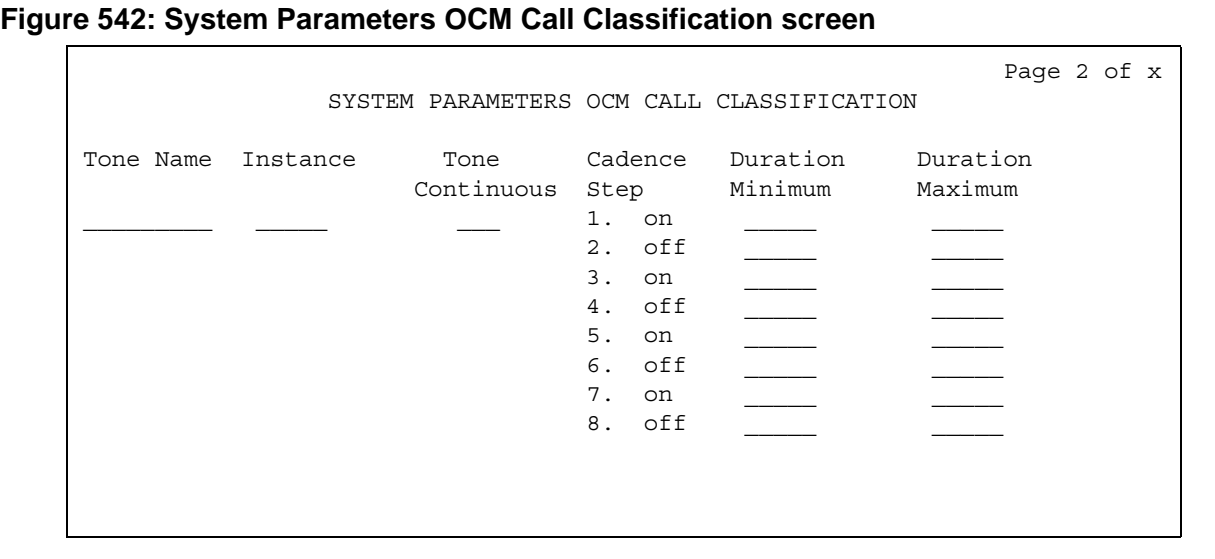

#### **Cadence Step**

A display-only field identifying the number of each tone cadence step and indicating whether the tone is on or off during this cadence step.

#### **Duration Maximum**

Specifies the upper limit in milliseconds of the tone duration.

#### **Note:**

On the Feature-Related System Parameters screen, set the Off-Premises **Tone Detect Timeout Interval** field to its maximum value.

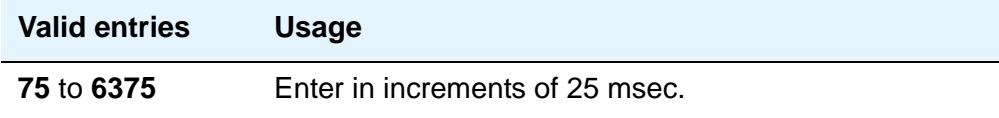

#### **Duration Minimum**

Specifies the lower limit in milliseconds (msec) of the tone duration.

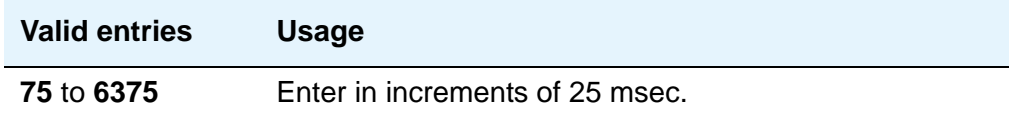

#### **Instance**

Enter the instance number of the tone. If the system identifies a tone that matches the characteristics defined on more than one page of this screen the system applies the tone definition from the earlier page.

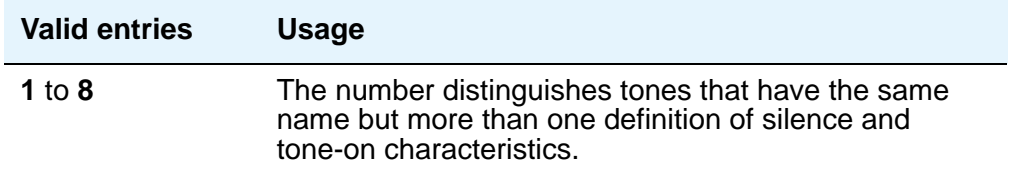

## **Tone Continuous**

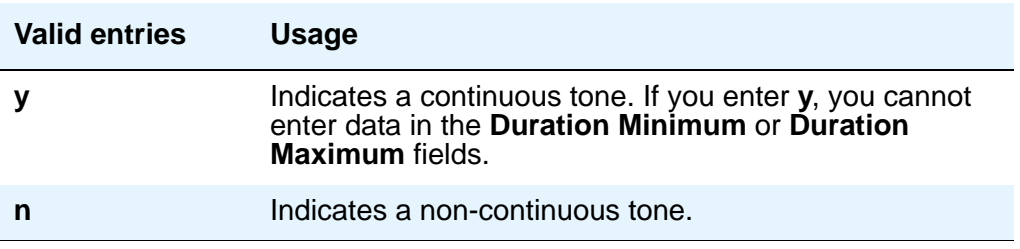

## **Tone Name**

This field is required for tone definition outside of the U.S. and Canada.

If the **Global Call Classification** field on the **[System-Parameters Customer-Options](#page-1455-0)** screen is **n**, only busy can be entered into this **Tone Name** field. If **Busy Tone Disconnect** is enabled, only busy can be entered into this field.

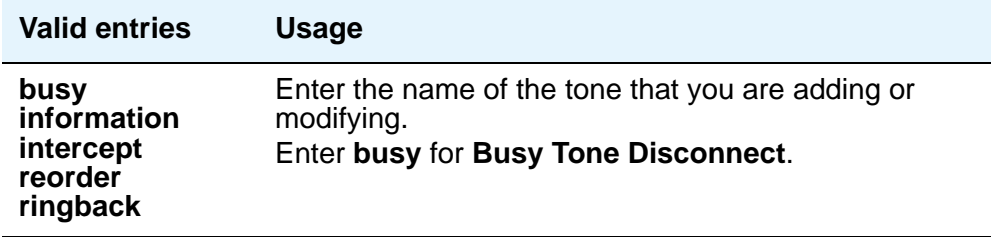

# **System Parameters - SCCAN**

## **Field descriptions for page 1**

#### **Figure 543: SCCAN-Related System Parameters screen**

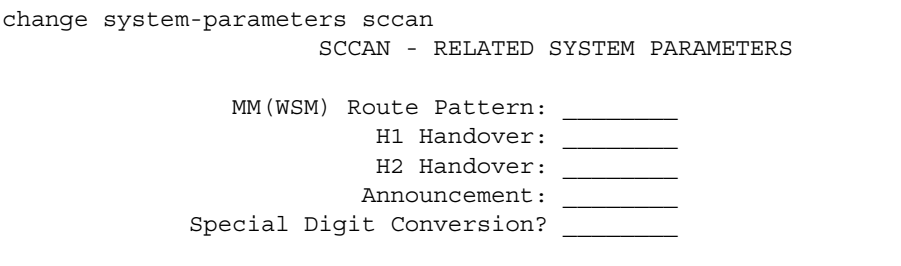

## **MM (WSM) Route Pattern**

Enter a route pattern number that is SCCAN-enabled. Partition route pattern indexes, RHNPA indexes, deny, or nodes are not allowed.

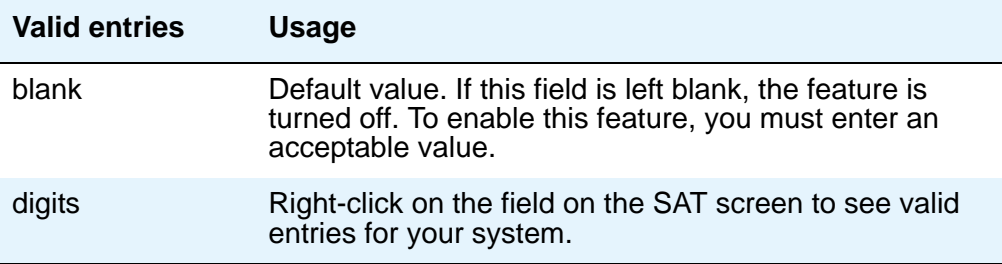

### **H1 Handover**

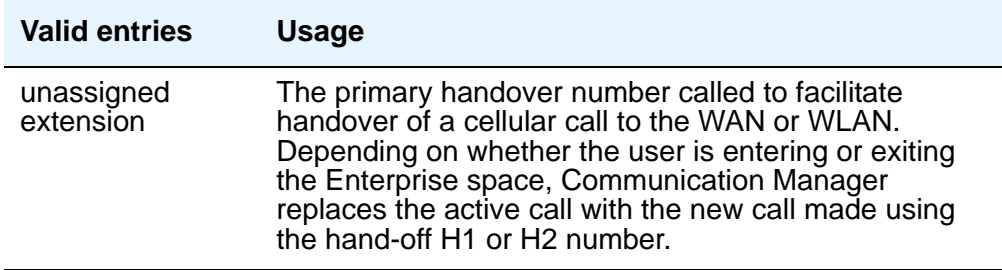

## **H2 Handover**

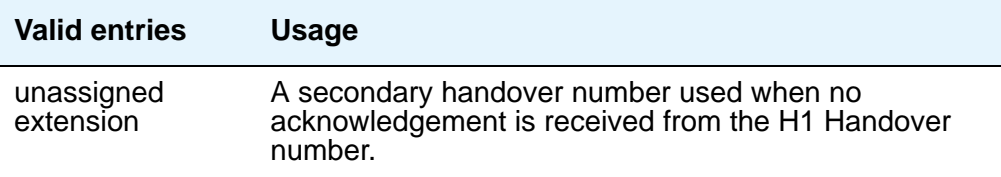

#### **Announcement**

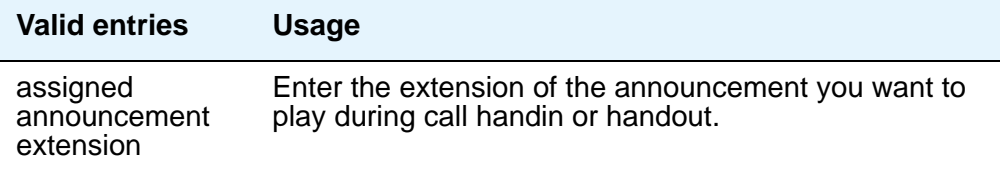

## **Special Digit Conversion**

This field allows a user to call a cellular telephone number and get the same treatment as calling an extension that is running Communication Manager.

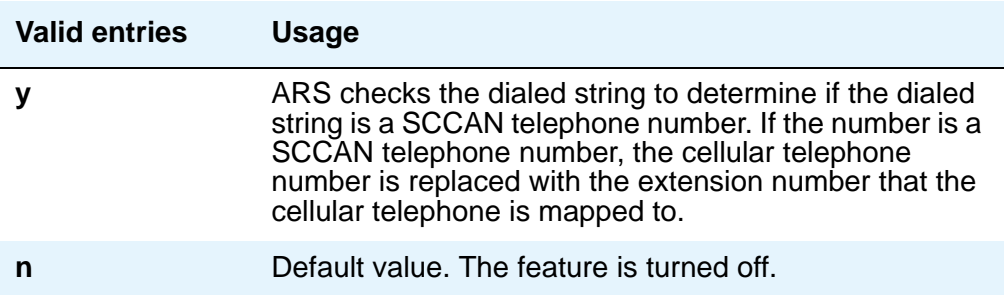

# **System Parameters - Security**

See **[Security-Related System Parameters](#page-1361-0)**.

## **Telecommuting Access**

This screen allows the System Administrator to administer the extension which allows remote users to use the feature.

## **Field descriptions for page 1**

#### **Figure 544: Telecommuting Access screen**

```
add telecommuting-access
                          TELECOMMUTING ACCESS
                Telecommuting Access Extension: _______
```
#### **Telecommuting Access Extension**

This only allows remote access to the Telecommuting Access feature.

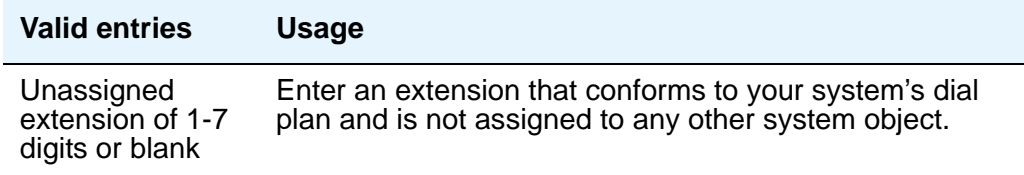

## **Related Topics**

See [Configuring Avaya Communication Manager for Telecommuting](#page-362-0) on page 363 for information about setting up telecommuting.

# **Tenant**

This screen defines tenants to the system. If your server running Communication Manager uses tenant partitioning, see "Tenant Partitioning" in *Feature Description and Implementation for Avaya Communication Manager,* 555-245-205, for more information.

## **Field descriptions for page 1**

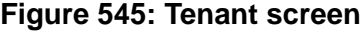

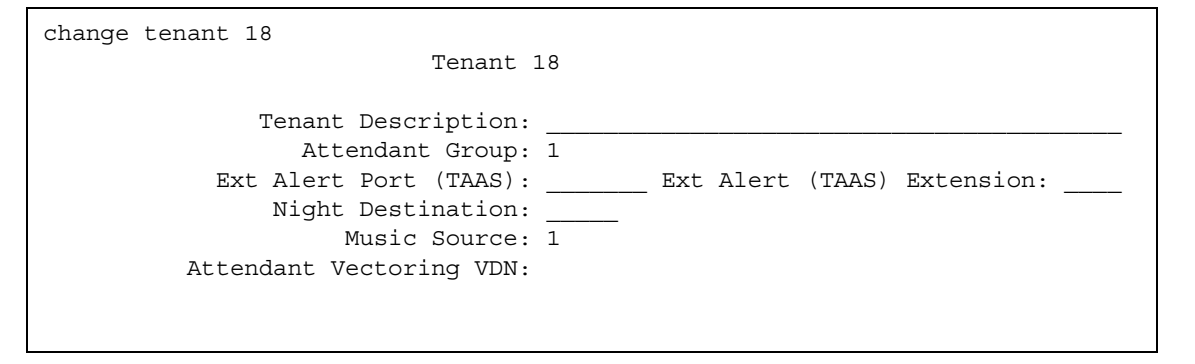

#### **Attendant Group**

This required information relates a tenant to an attendant group.

#### **Note:**

The default for the system is that all attendant groups exist. However, the attendant group will be empty if no consoles are assigned to it.

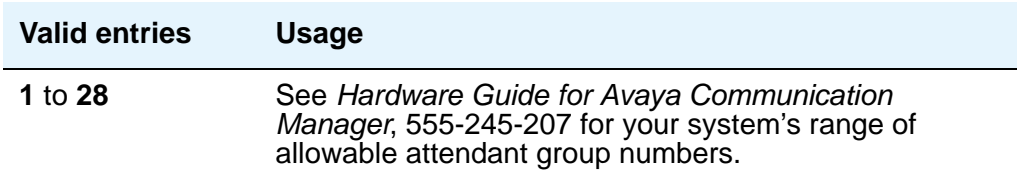

#### **Attendant Vectoring VDN**

This field appears only if, on the **System-Parameters Customer-Options** screen, the **Attendant Vectoring** field is **y** and the **Tenant Partitioning** field is **n**. Enter the assigned Attendant VDN extension or blank. When set to **y**, the **VDN** and **Vector** screens display.

## **Ext Alert Port (TAAS)**

Enter the necessary characters. Enter Trunk Answer Any Station (**TAAS**) alert port information, if any. The port type and the object type must be consistent, and the port can be assigned to only one tenant.

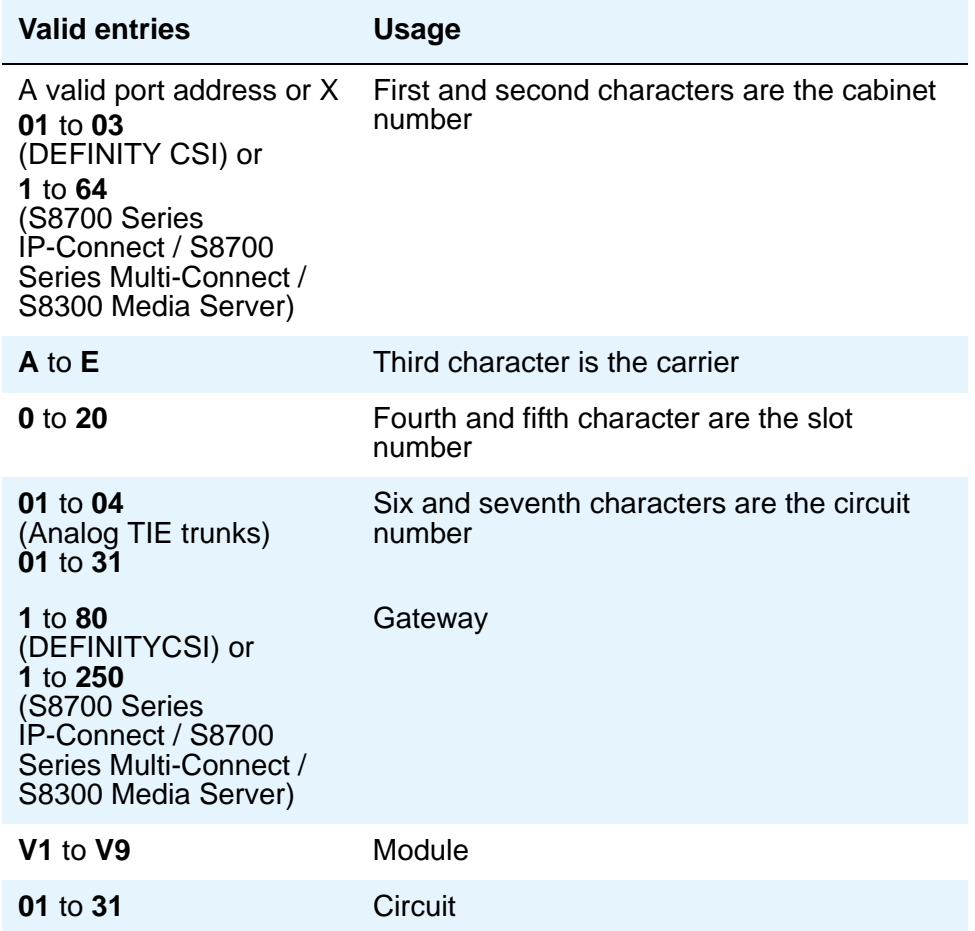

#### **Ext Alert (TAAS) Extension**

This field appears only if you entered an **x** in the **Ext Alert Port (TAAS)** field. A system installer can then use the Terminal Translation Initialization (TTI) feature from a telephone plugged into any port to assign this extension number to that port. Doing so makes that port the external alert TAAS port.

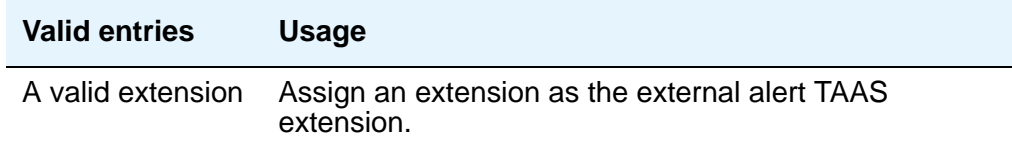

## **Music Source**

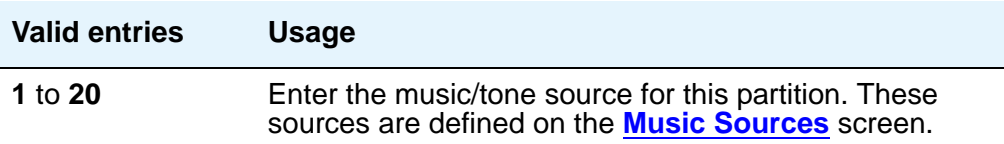

## **Night Destination**

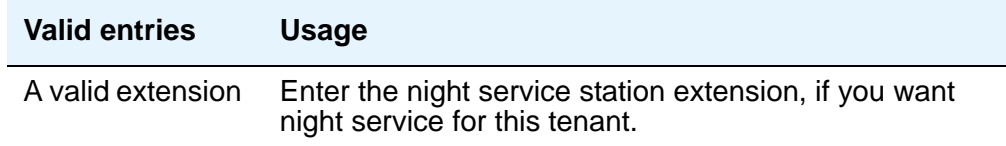

## **Tenant**

This is a display only field. It contains the tenant number that you entered on the command line.

## **Tenant Description**

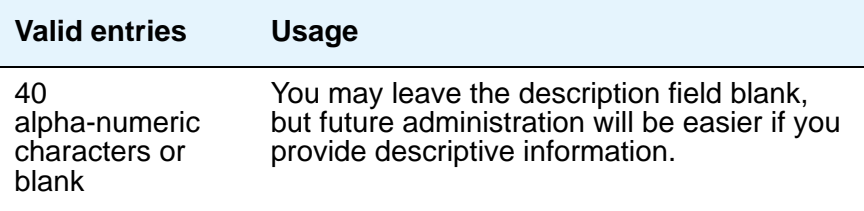

# **Field descriptions for page 2**

**Figure 546: Tenant screen**

| change tenant 18                                                          |  |         |  |         |  |       |  |           |  |       |  |       |  |       |       |        |  |  |
|---------------------------------------------------------------------------|--|---------|--|---------|--|-------|--|-----------|--|-------|--|-------|--|-------|-------|--------|--|--|
|                                                                           |  |         |  |         |  |       |  | Tenant 18 |  |       |  |       |  |       |       |        |  |  |
|                                                                           |  |         |  |         |  |       |  |           |  |       |  |       |  |       |       |        |  |  |
|                                                                           |  |         |  |         |  |       |  |           |  |       |  |       |  |       |       |        |  |  |
| CALLING PERMISSION (Enter y to grant permission to call specified Tenant) |  |         |  |         |  |       |  |           |  |       |  |       |  |       |       |        |  |  |
|                                                                           |  |         |  |         |  |       |  |           |  |       |  |       |  |       |       |        |  |  |
| 1? y                                                                      |  | 11? n   |  | 21? n   |  | 31? n |  | 41? n     |  | 51? n |  | 61? n |  | 71? n | 81? n | 91? n  |  |  |
|                                                                           |  | $12?$ n |  |         |  |       |  |           |  |       |  |       |  | 72? n | 82? n |        |  |  |
| 2? n                                                                      |  |         |  | 22? n   |  | 32? n |  | 42? n     |  | 52? n |  | 62? n |  |       |       | 92? n  |  |  |
| 3? n                                                                      |  | 13? n   |  | 23? n   |  | 33? n |  | 43? n     |  | 53? n |  | 63? n |  | 73? n | 83? n | 93? n  |  |  |
| 4? n                                                                      |  | 14? n   |  | 24? n   |  | 34? n |  | 44? n     |  | 54? n |  | 64? n |  | 74? n | 84? n | 94? n  |  |  |
| 5? n                                                                      |  | 15? n   |  | 25? n   |  | 35? n |  | 45? n     |  | 55? n |  | 65? n |  | 75? n | 85? n | 95? n  |  |  |
| 6? n                                                                      |  | 16? n   |  | 26? n   |  | 36? n |  | 46? n     |  | 56? n |  | 66? n |  | 76? n | 86? n | 96? n  |  |  |
| 7? n                                                                      |  | 17? n   |  | 27? n   |  | 37? n |  | 47? n     |  | 57? n |  | 67? n |  | 77? n | 87? n | 97? n  |  |  |
| 8? n                                                                      |  | 18? y   |  | 28? n   |  | 38? n |  | 48? n     |  | 58? n |  | 68? n |  | 78? n | 88? n | 98? n  |  |  |
| 9? n                                                                      |  | 19? n   |  | $29?$ n |  | 39? n |  | 49? n     |  | 59? n |  | 69? n |  | 79? n | 89? n | 99? n  |  |  |
| $10?$ n                                                                   |  | $20?$ n |  | 30? n   |  | 40? n |  | 50? n     |  | 60? n |  | 70? n |  | 80? n | 90? n | 100? n |  |  |
|                                                                           |  |         |  |         |  |       |  |           |  |       |  |       |  |       |       |        |  |  |
|                                                                           |  |         |  |         |  |       |  |           |  |       |  |       |  |       |       |        |  |  |
|                                                                           |  |         |  |         |  |       |  |           |  |       |  |       |  |       |       |        |  |  |

### **Calling permissions**

The system default allows each tenant to call only itself and Tenant 1. If you want to change that, you can do that on this screen.

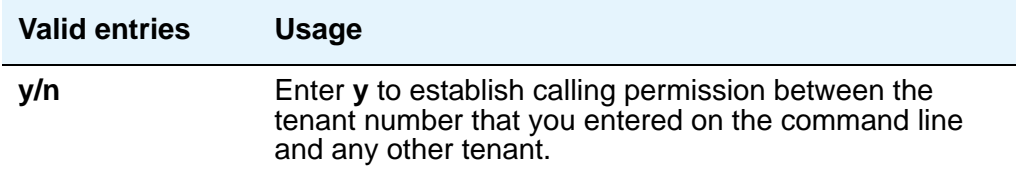

#### **Tenant**

This is a display only field. It contains the tenant number that you entered on the command line.

# **Terminal Parameters**

This screen administers system-level parameters and audio levels for the 603 CALLMASTER telephones and the 4600-series, 6400-series, 8403, 8405B, 8405B+, 8405D, 8405D+, 8410B, 8410D, 8411B, 8411D, 8434D, and 2420/2410 phones. Only authorized Avaya personnel can administer this screen.

#### **Note:**

With the Multinational Locations feature enabled, you can administer terminal parameters per location, rather than system-wide.

#### **Figure 547: 603/302 Terminal Parameters screen**

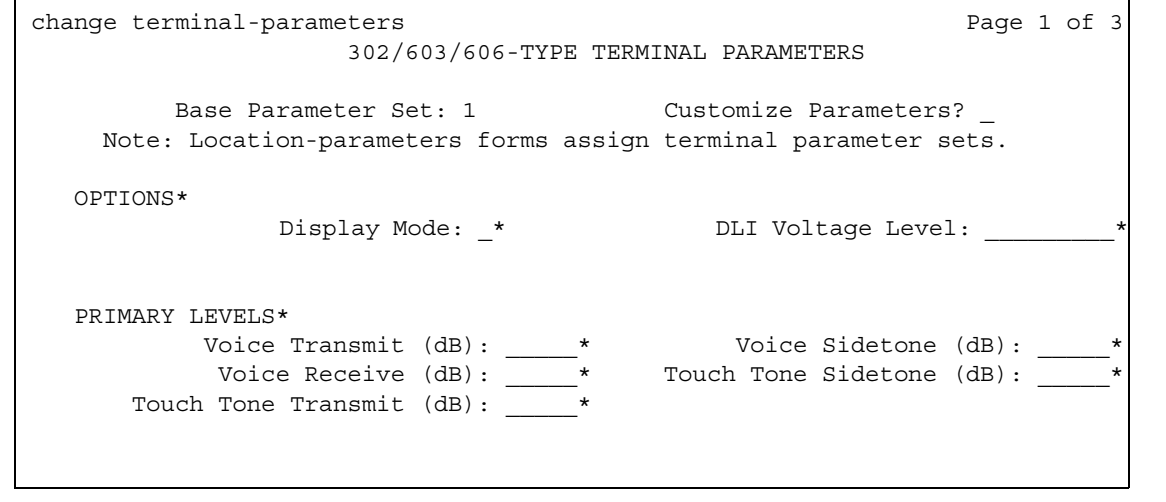

```
change terminal-parameters example of \frac{1}{2} and \frac{1}{2} of \frac{1}{2} of \frac{1}{2} 6400/607A1/4600/2420-TYPE TERMINAL PARAMETERS
           Base Parameter Set: 1 Customize Parameters? y
    Note: Location-parameters forms assign terminal parameter sets.
    Note: LEVELS do not apply to the 4600 terminals.*
   OPTIONS*
                    Display Mode:_* Handset Expander Enabled?
          Volume for DCP Types: *
           Volume for IP Types: *
   PRIMARY LEVELS*<br>Voice Transmit (dB): *
             Voice Transmit (dB): * Voice Sidetone (dB): *
              Voice Receive (dB): * Touch Tone Sidetone (dB): *
        Voice Receive (dB): \frac{1}{x}<br>Touch Tone Transmit (dB): \frac{1}{x}*
    BUILT-IN SPEAKER LEVELS*
             Voice Transmit (dB): * Voice Receive (dB): *
                                       Touch Tone Sidetone (dB): *
    6402 BUILT-IN SPEAKER LEVELS*
             Voice Receive (dB): __* Touch Tone Sidetone (dB): *
```
#### **Figure 548: 6400/607A1/4600/2420 Type Terminal Parameters screen**
```
Figure 549: 8400-Series Terminal Parameters screen
```

```
change terminal-parameters example of \frac{1}{2} and \frac{1}{2} and \frac{1}{2} and \frac{1}{2} and \frac{1}{2} and \frac{1}{2} and \frac{1}{2} and \frac{1}{2} and \frac{1}{2} and \frac{1}{2} and \frac{1}{2} and \frac{1}{2} and \frac{1}{2} and \8400-TYPE TERMINAL PARAMETERS
          Base Parameter Set: Customize Parameters?
     Note: Location-parameters forms assign terminal parameter sets.
OPTIONS*
                 Display Mode: _* DLI Voltage Level: _________*
    PRIMARY LEVELS*
Voice Transmit (dB): \star Voice Sidetone (dB): \starVoice Receive (dB): \quad * Touch Tone Sidetone (dB): \quad *
      Touch Tone Transmit (dB):
   ADJUNCT LEVELS*+
Voice Transmit (dB): \qquad \qquad Voice Receive (dB): \qquad *
Voice Sidetone (dB): _____* Touch Tone Sidetone (dB): _____*
    BUILT-IN SPEAKER LEVELS
            Voice Transmit (dB): _____* Voice Receive (dB): _____*
                                           Touch Tone Sidetone (dB): _____
    8403 BUILT-IN SPEAKER LEVELS
             Voice Receive (dB): _____* Touch Tone Sidetone (dB): _____*
```
### **Base Parameter Set**

Determines which default set of telephone options and levels will be used. This field corresponds to the country codes. For the country code listing, see the [Country code table](#page-1451-0) on [page 1452.](#page-1451-0)

#### **Customize Parameters**

Indicates whether the administrator wishes to change one or more of the default parameters.

#### **Note:**

Beginning with the May 2004 2.1 Release of Communication Manager, when the **Customize Parameters** field on the **Terminal Parameters n** screen is set to **y**, all Base Parameter Set default values display in the parameter fields. You must change the values in fields for which the default is not desired. To change just a few parameters back to default values, temporarily set the **Customize Parameters** field on the **Terminal Parameters n** screen to **n**, but do not submit the screen (do not press **Enter**). Make note of the default values for the specific fields you want to change, then set the Customize Parameters field back to **y**, and enter the default values in the fields. .

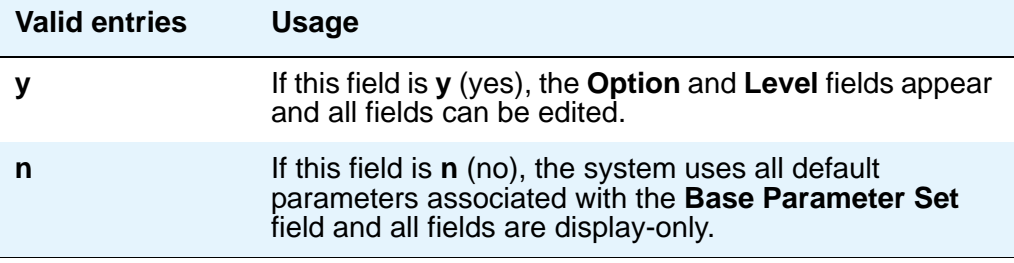

## **OPTIONS**

## **Display Mode**

Determines how the  $#$ ) and  $\sim$  characters appear on the telephone's display.

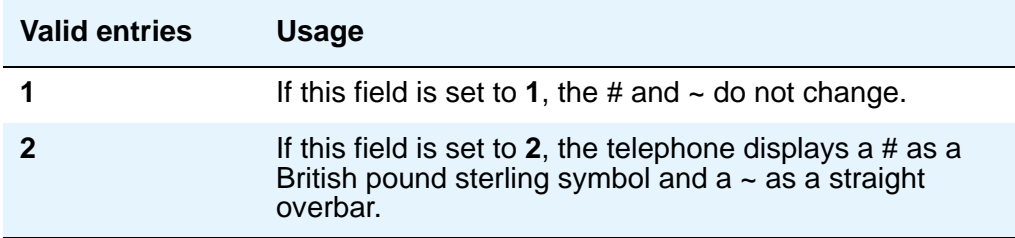

## **DLI Voltage Level**

Determines whether DCP Line Voltage used by the telephones is forced high, forced low, or allowed to automatically adjust.

## **Handset Expander Enabled**

Determines whether the telephone will reduce noise on the handset.

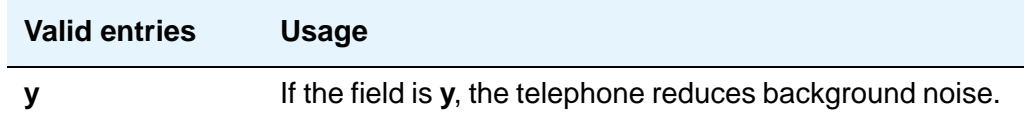

### **Primary levels**

The system displays the default setting from the Base Parameter Set for all fields. Also, these fields all require the same input; valid entries are from **-44.0** db through **+14.0** db in 0.5 increments (for example, -44.0, -43.5, -43.0 and son on).

## **Volume for DCP Types**

This field allows the DCP telephone volume to be adjusted while the call is in progress.

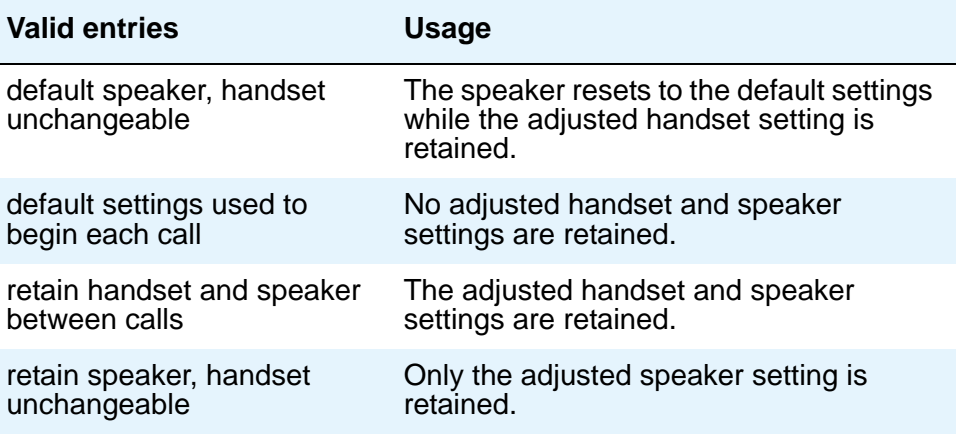

## **Volume for IP Types**

This field allows the IP telephone volume to be adjusted while the call is in progress.

#### **Note:**

If you use this field, Avaya recommends that you not change any values in the **PRIMARY LEVELS** or **BUILT-IN SPEAKER LEVELS** areas.

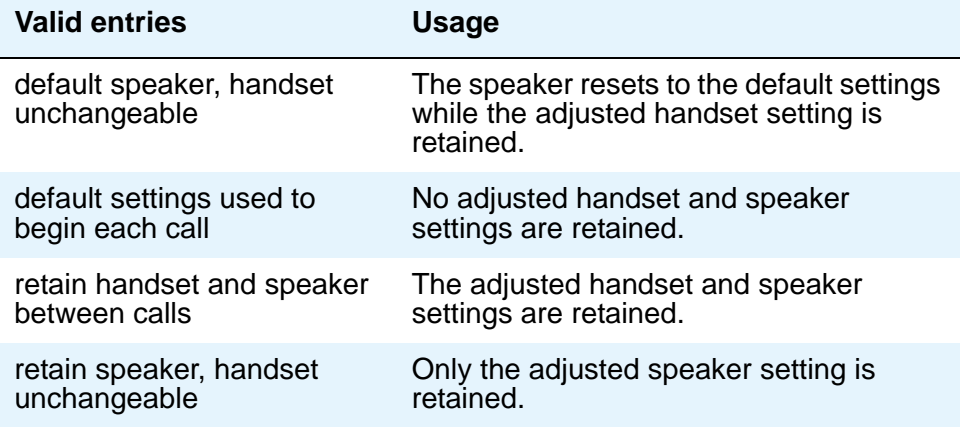

## **PRIMARY LEVELS**

## **Touch Tone Sidetone (dB)**

Determines the touchtone volume fed back from the telephone when a users presses a button.

## **Touch Tone Transmit (dB) —**

Determines the touchtone volume fed outbound from the telephone.

## **Voice Receive (dB)**

Determines the volume of voice inbound to the telephone.

## **Voice Sidetone (dB)**

Determines the volume of voice fed back from the handset voice microphone to the user's ear.

## **Voice Transmit (dB)**

Determines the volume of voice outbound from the telephone.

#### **Note:**

You cannot administer all five of the **Primary Level** fields to +14.0 dB. If you attempt to submit the **Terminal Parameters** screen with all **Primary Levels** set to +14.0 dB, you receive an error message.

# **ADJUNCT LEVELS**

## **Touch Tone Sidetone (dB)**

Determines the touchtone volume fed back from the telephone when a users presses a button.

## **Voice Receive (dB)**

Determines the volume of voice inbound to the adjunct.

## **Voice Sidetone (dB)**

Determines the volume of voice fed back from the handset voice microphone to the user's ear.

## **Voice Transmit (dB)**

Determines the volume of voice outbound from the adjunct.

# **Terminating Extension Group**

This screen defines a Terminating Extension Group (TEG). Any telephone can be assigned as a TEG member; however, only a multi-appearance telephone can be assigned a **TEG** button with associated status lamp. The **TEG** button allows the telephone user to select a TEG call appearance for answering or for bridging onto an existing call.

The TEG members are assigned on an extension number basis. Call reception restrictions applicable to the group are specified by the group class of restriction (COR). The group COR takes precedence over an individual member's COR. The members could all be termination restricted but still receive calls if the group is not restricted.

The system allows for as many as 32 TEGs with up to 4 members each. An extension number can be assigned to more than one TEG but can have only one appearance of each group.

## **Field descriptions for page 1**

#### **Figure 550: Terminating Extension Group screen**

```
change term-ext-group 1 and 1 Page 1 of 1
              TERMINATING EXTENSION GROUP
  Group Number: 1 Group Extension:
   Group Name: Coverage Path:
 Security Code: COR: 1
                                   TN: 1
ISDN Caller Disp: LWC Reception: none
    AUDIX Name: 
GROUP MEMBER ASSIGNMENTS
   Ext Name (first 26 characters) Ext Name (first 26 characters)
 1: 51001 26 character name sta 51001 3:
 2: 4: 51002 26 character name sta 51002
```
### **AUDIX Name**

Name of the AUDIX machine as it appears in the **Node Names** screen.

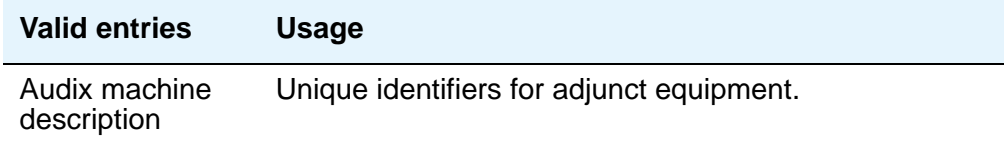

## **COR**

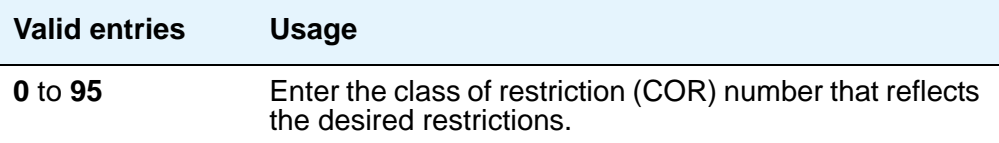

## **Coverage Path**

Enter a number for the call coverage path for this group. A TEG cannot serve as a coverage point; however, calls to a TEG can redirect to coverage.

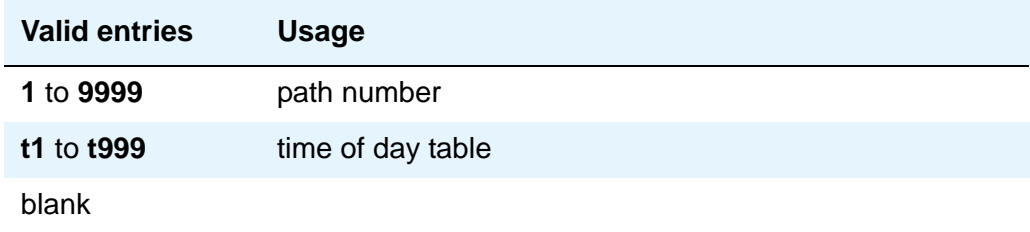

## **Group Extension**

Enter the extension of the terminating extension group.

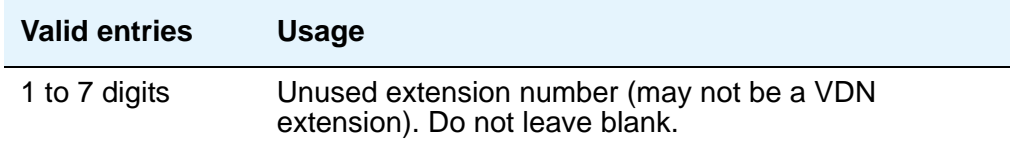

## **Group Name**

Enter the name used to identify the terminating extension group.

### **Group Number**

A display-only field when the screen is accessed using an administration command such as **add** or **change**.

## **ISDN Caller Disp**

This field is required if, on the **System-Parameters Customer-Options** screen, the **ISDN-PRI** or **ISDN-BRI Trunks** field is **y**.

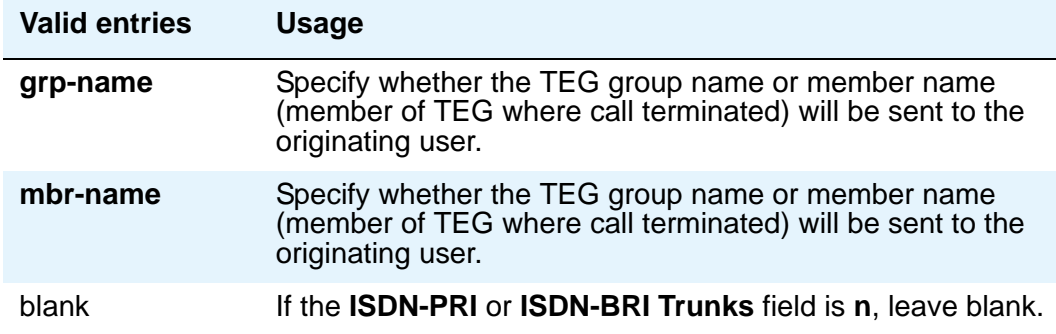

## **LWC Reception**

Defines the source for Leave Word Calling (LWC) messages.

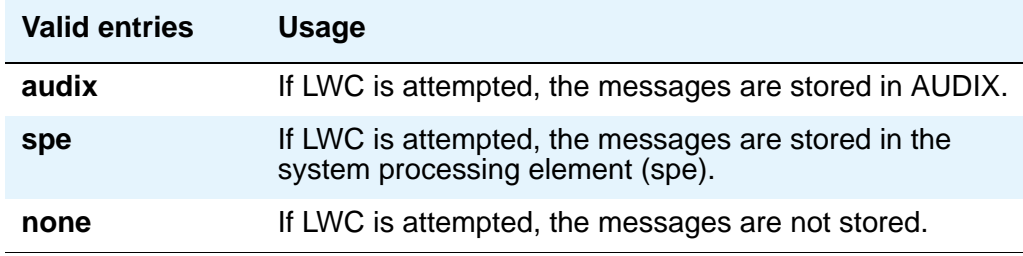

## **Security Code**

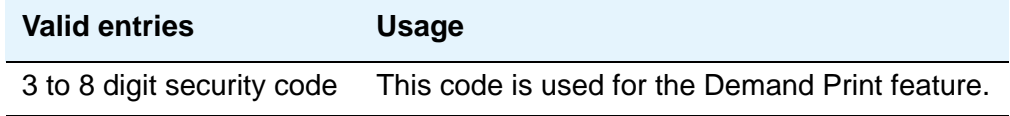

## **TN**

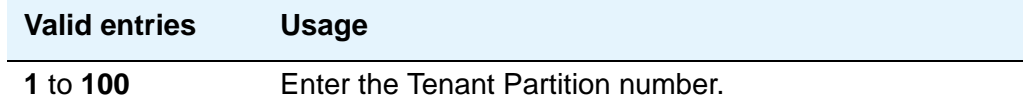

# **GROUP MEMBER ASSIGNMENTS**

## **Ext**

Enter the extension number (may not be a VDN extension) assigned to a station.

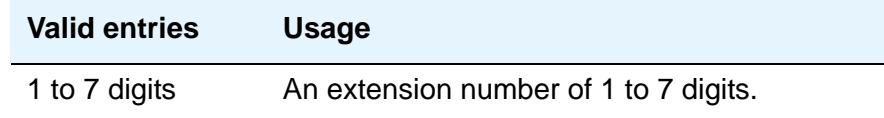

## **Name**

This display-only field shows the name assigned to the preceding extension number when the TEG member's telephone is administered.

# **TFTP Server**

The **Trivial File Transfer Protocol** screen allows specification of the TFTP server that Avaya Communication Manager uses to get download files.

#### **Figure 551: TFTP Server screen**

```
change tftp-server extended the page 1 of 1 change 1 of 1 change 1 of 1 change 1 of 1 change 1 of 1 change 1 of 1 change 1 of 1 change 1 of 1 change 1 of 1 change 1 of 1 change 1 change 1 change 1 change 1 change 1 change 
                                      TFTP Server Configuration
        Local Node Name:
TFTP Server Node Name:
        TFTP Server Port: 69
       File to Retrieve:
                File Status:
                 File Size:
     Filename in Memory:
```
## **Filename in Memory**

A display-only field showing the name of the file currently in Communication Manager memory.

### **File Size**

A display-only field showing the number of bytes transferred.

### **File Status**

A display-only field showing Download In Progress, Download Failed, File Not Found, or Download Completed.

## **File to Retrieve**

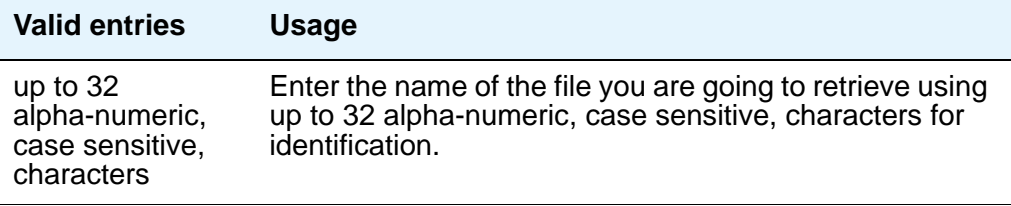

## **Local Node Name**

The local node name must be a valid entry from the **IP Node Names** screen. The node must be assigned to a CLAN ip-interface or **procr** (processor CLAN).

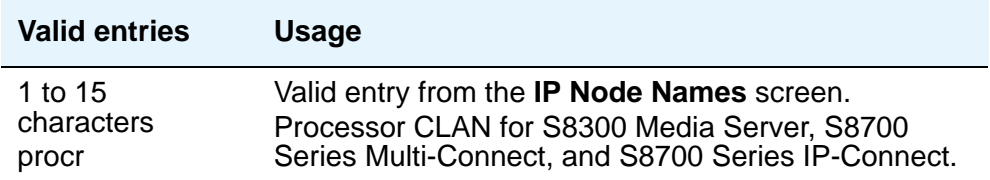

## **TFTP Server Node Name**

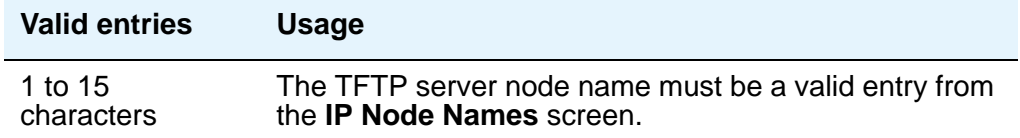

## **TFTP Server Port**

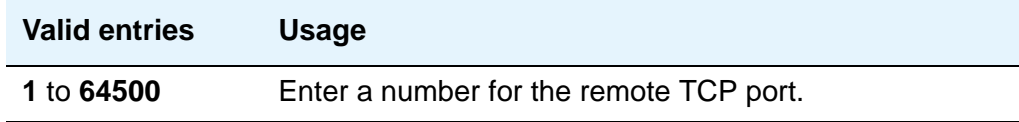

# **Time of Day Coverage Table**

This screen allows up to five different coverage paths, associated with five different time ranges, for each day of the week. Only one coverage path can be in effect at any one time.

## **Field descriptions for page 1**

## **Figure 552: Time of Day Coverage Table screen** change coverage time-of-day 3 TIME OF DAY COVERAGE TABLE 3 Act CVG Act CVG Act CVG Act CVG Act CVG Time PATH Time PATH Time PATH Time PATH Time PATH  $\text{Sun}$   $\qquad \qquad 00:00 \qquad \qquad \qquad \underline{\qquad} : \underline{\qquad} \qquad \qquad \underline{\qquad} : \underline{\qquad} \qquad \qquad \underline{\qquad} : \underline{\qquad} \qquad \qquad \qquad \underline{\qquad} : \underline{\qquad} \qquad \qquad \qquad \underline{\qquad} : \underline{\qquad} \qquad \qquad \underline{\qquad} : \underline{\qquad} \qquad \qquad \underline{\qquad} : \underline{\qquad} \qquad \qquad \underline{\qquad} : \underline{\qquad} \qquad \qquad \underline{\qquad} : \underline{\qquad} \qquad \qquad \underline{\qquad} : \underline{\qquad} \$ Mon 00:00  $\frac{1}{\frac{1}{\frac{1}{\frac{1}{\cdots}}}}$   $\frac{1}{\frac{1}{\cdots}}$   $\frac{1}{\cdots}$   $\frac{1}{\cdots}$   $\frac{1}{\cdots}$   $\frac{1}{\cdots}$   $\frac{1}{\cdots}$   $\frac{1}{\cdots}$ Tue 00:00 \_\_\_\_ \_\_:\_\_ \_\_\_\_ \_\_:\_\_ \_\_\_\_ \_\_:\_\_ \_\_\_\_ \_\_:\_\_ \_\_\_\_ Wed 00:00 \_\_\_\_ \_\_:\_\_ \_\_\_\_ \_\_:\_\_ \_\_\_\_ \_\_:\_\_ \_\_\_\_ \_\_:\_\_ \_\_\_\_ Thu  $00:00$   $\underline{\qquad}$   $-: \underline{\qquad}$   $-: -: -: -: -:-$ Fri 00:00 \_\_\_\_ \_\_:\_\_ \_\_\_\_ \_\_:\_\_ \_\_\_\_ \_\_:\_\_ \_\_\_\_ \_\_:\_\_ \_\_\_\_ Sat 00:00 \_\_\_\_ \_\_:\_\_ \_\_\_\_ \_\_:\_\_ \_\_\_\_ \_\_:\_\_ \_\_\_\_ \_\_:\_\_ \_\_\_\_

### **Act Time**

Specify the activation time of the coverage path administered in the next **CVG PATH** field. Enter the information in 24-hour time format.

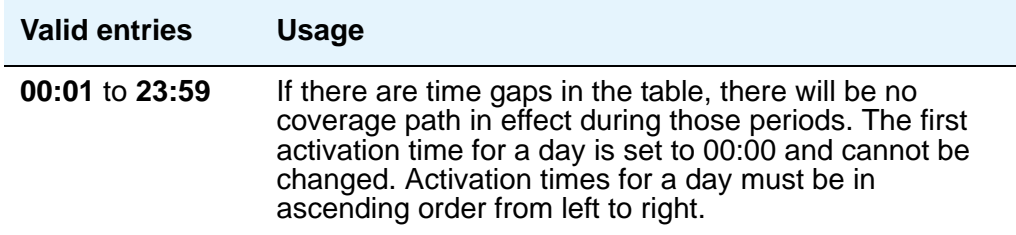

## **CVG Path**

.

Enter the coverage path number.

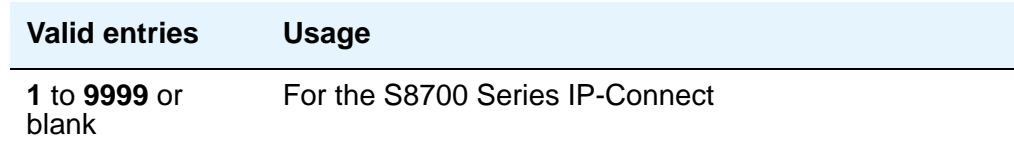

## **Time of Day Coverage Table**

A display-only field when the screen is accessed using an administration command. Specifies the Time of Day Coverage Table number. Up to 999 can be administered.

# **Time of Day Routing Plan**

Use this screen to set up Time of Day Routing Plans. You can route AAR and ARS calls based on the time of day each call is made. You can design up to 8 Time of Day Routing Plans, each scheduled to change up to 6 times a day for each day in the week.

Match the Time of Day Routing Plan PGN# with the **PGN#** field on the Partition Routing Table for the route pattern you want to use.

**Note:**

Note: **Automatic Route Selection (ARS)** or **Private Networking**, **AAR/ARS Partitioning**, and **Time of Day Routing** must be enabled on the **System-Parameters Customer-Options** screen before you can use Time of Day Routing.

#### **Figure 553: Time Of Day Routing Plan screen**

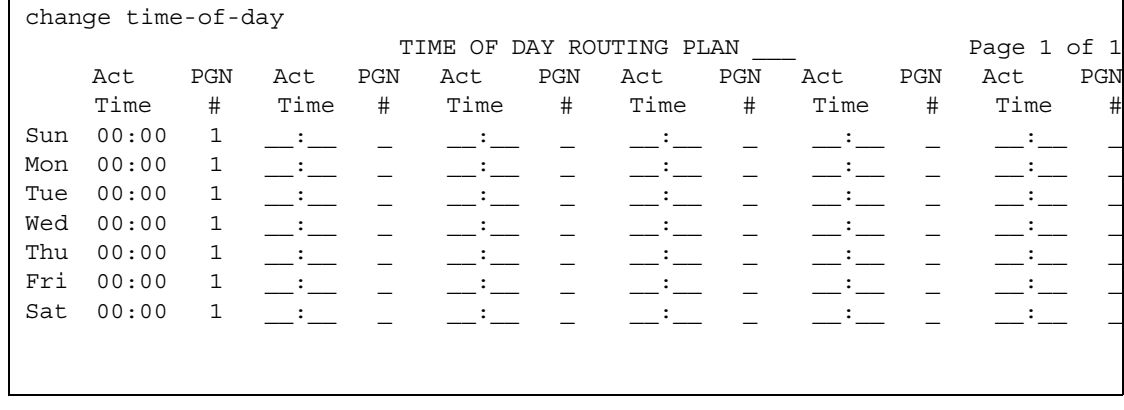

## **Act Time**

Specifies the time of day the route pattern (identified by PGN) begins.

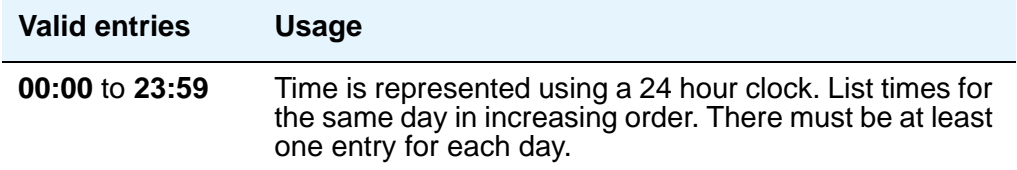

## **PGN #**

Identifies the route pattern for activation time listed.

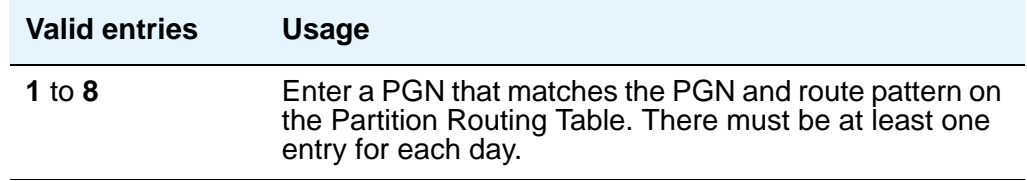

## **Time of Day Routing Plan**

Displays the Time of Day Routing Plan number (1 through 8).

# **Toll Analysis**

#### **Note:**

The **Toll List** field on this screen does not interact with or relate to the ARS Toll Table.

This screen associates dialed strings to the system's Restricted Call List (RCL), Unrestricted Call List (UCL), and Toll List. You can force users to dial an account code if you associate dialed strings with CDR Forced Entry of Account Codes.

To maximize system security, Avaya recommends that toll calling areas be restricted as much as possible through the use of the **RCL (Restricted Call List)** and **Toll List** fields on this screen.

#### **Figure 554: Toll Analysis screen**

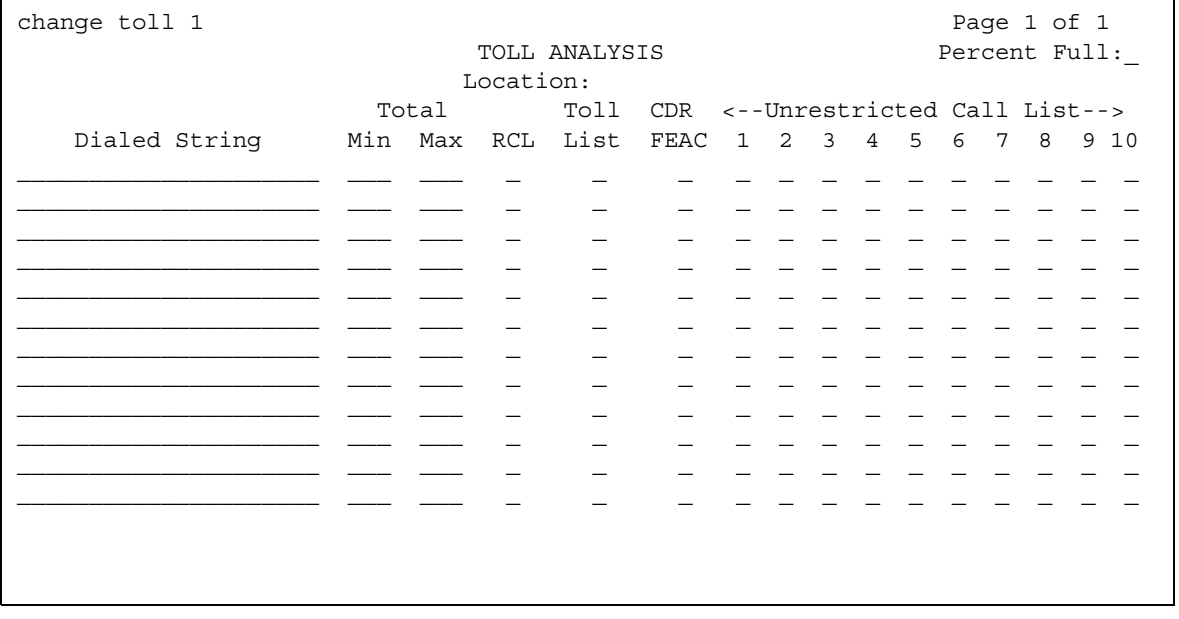

## **CDR FEAC**

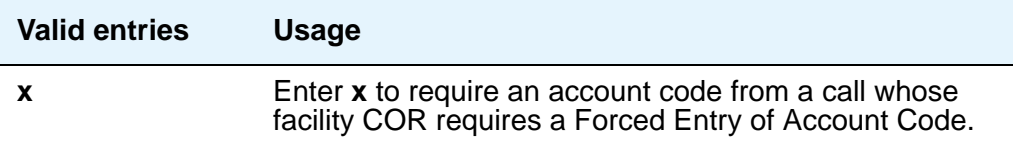

## **Dialed String**

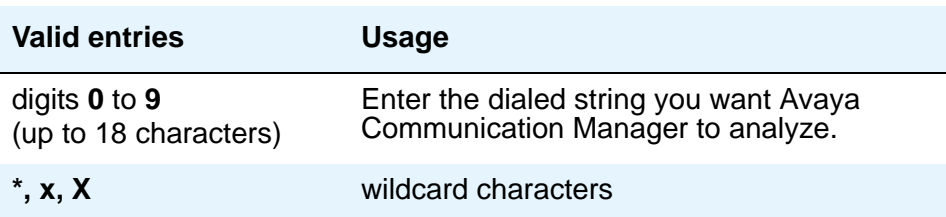

## **Location**

.

Display-only field.

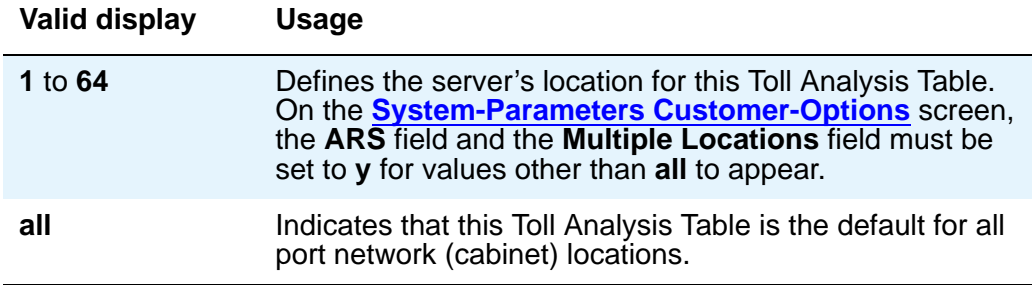

### **Max**

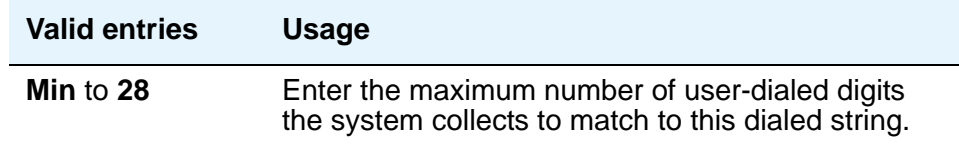

### **Min**

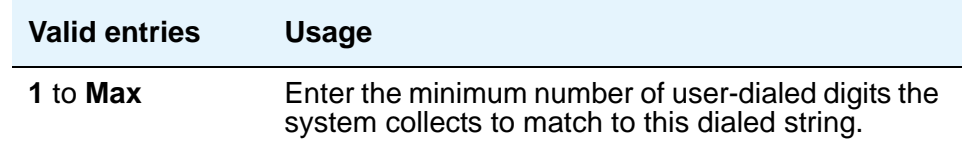

## **Percent Full**

Display-only field showing the percentage (**0** to **100**) of the system's memory resources that have been used by AAR/ARS. If the figure is close to 100%, you can free-up memory resources.

# **RCL**

Enter **x** to assign the Dialed String to the Restricted Call List (RCL).

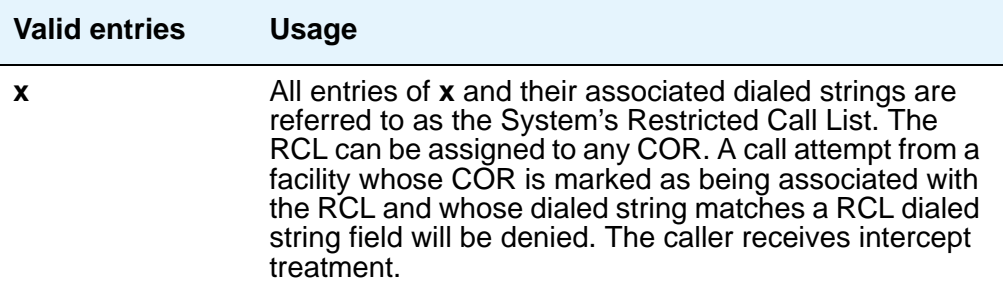

## **Toll List**

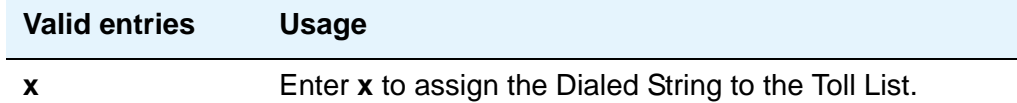

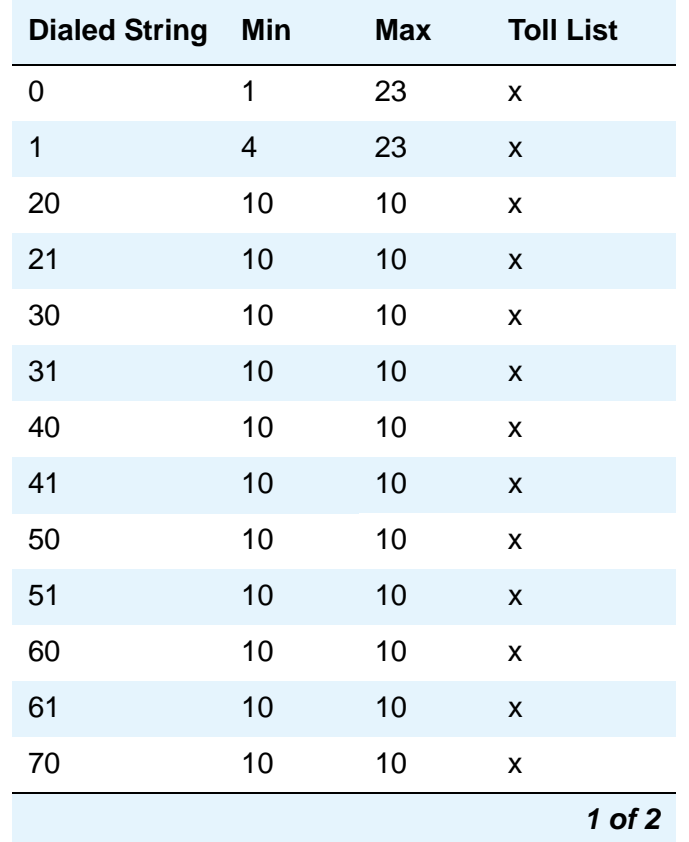

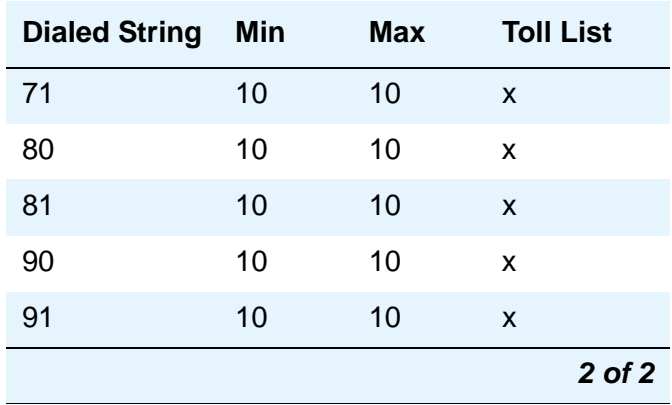

## **Unrestricted Call List**

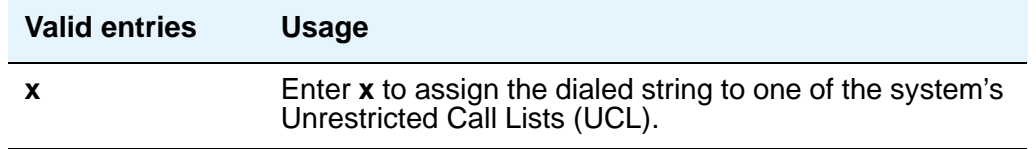

# **Tone Generation**

The **Tone Generation** screen allows you to administer the tone characteristics that parties on a call hear under various circumstances.

#### **Note:**

With the Multinational Locations feature enabled, tone generation can be administered per location, rather than system-wide.

#### **Figure 555: Tone Generation screen**

```
change tone-generation 2 and 2 Page 1 of X
                      TONE GENERATION 2
                                    Base Tone Generator Set: 1
        440Hz PBX-dial Tone? n 440Hz Secondary-dial Tone? n
```
# **Field descriptions for page 1**

## **440Hz PBX-dial Tone**

Specifies whether the switch (primary) dial tone will be changed to a continuous 440Hz/-17 tone.

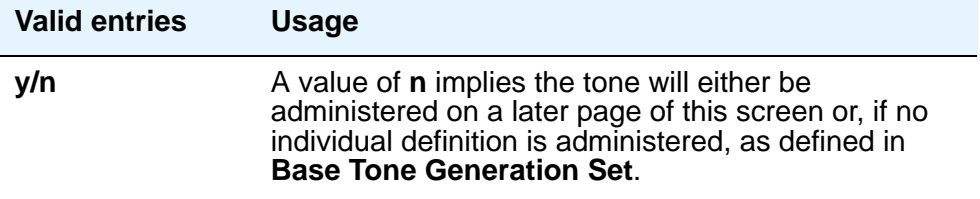

## **440Hz Secondary-dial Tone**

Specifies whether the Secondary (CO) dial tone will be changed to a continuous 440Hz/-17 tone.

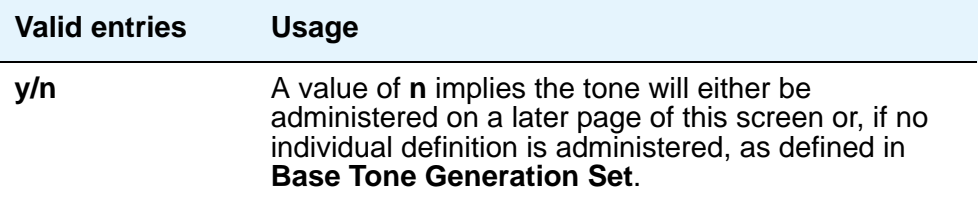

## **Base Tone Generator Set**

The country code identifies the base tone generation set to be used. For information on the appropriate tone-generation hardware to use in a specific country, see *Hardware Guide for Avaya Communication Manager,* 555-245-207.

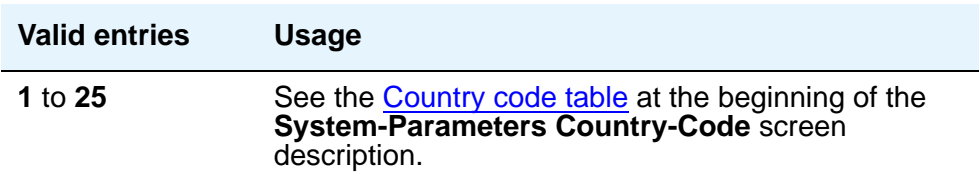

# **Field descriptions for page 2**

### **Figure 556: Tone Generation screen**

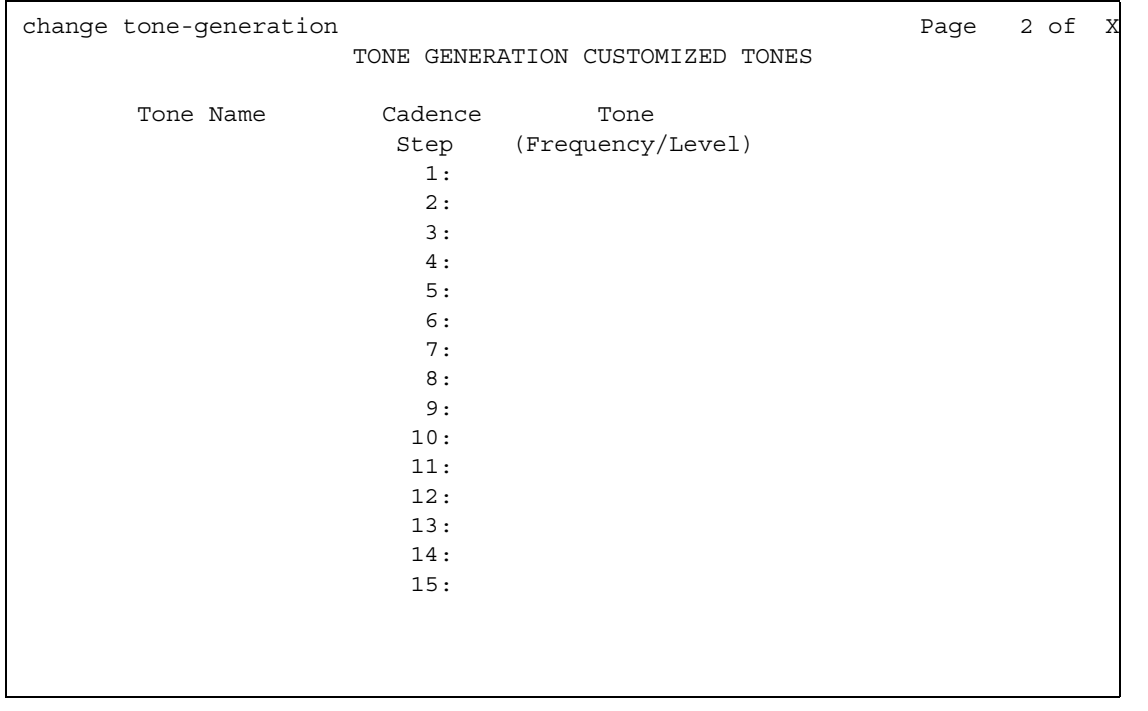

## **Cadence Step**

Display-only fields that identify the number of each tone cadence step.

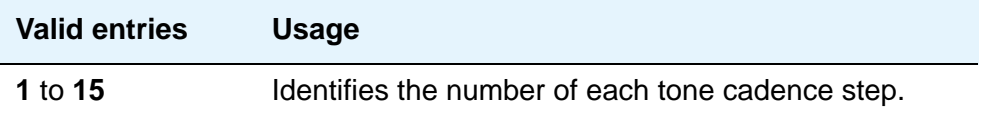

### **Tone Name**

Each entry uses one of the keywords below to indicate which of the individually administrable tones this screen modifies.

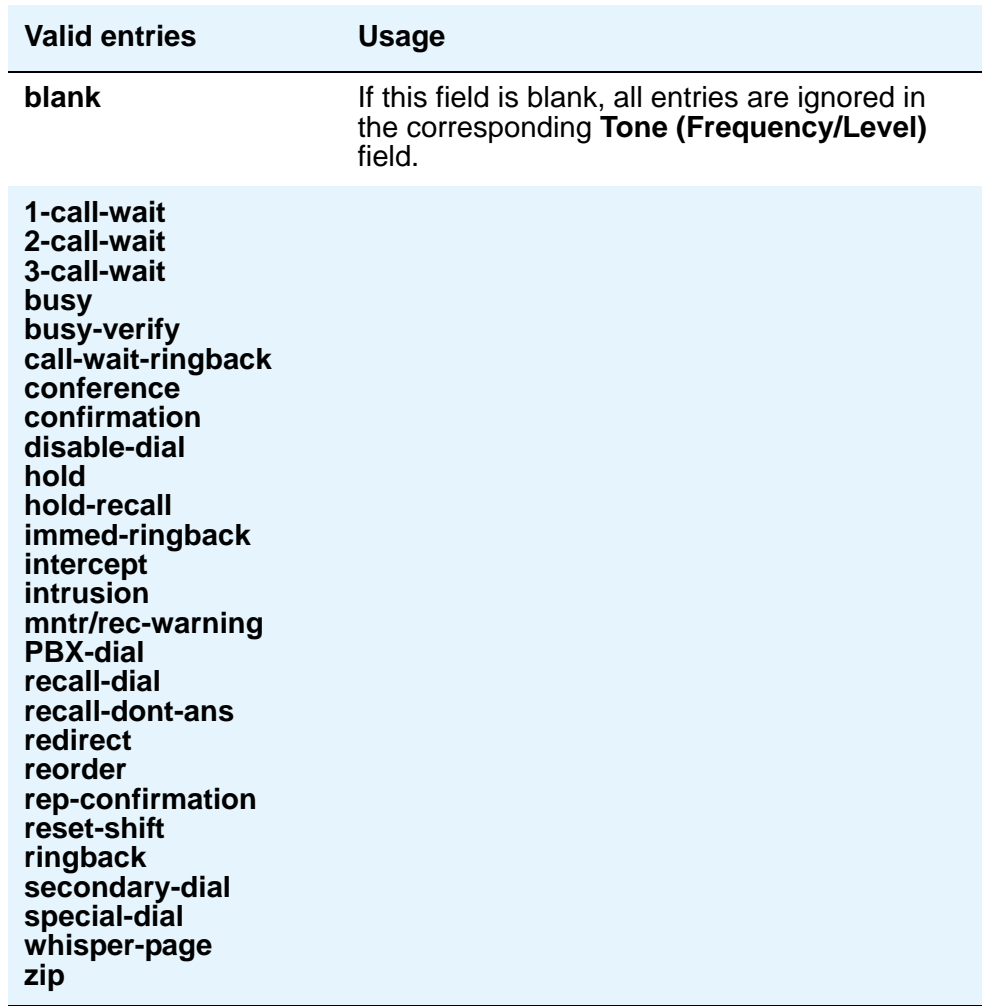

#### **Note:**

For information on setting the Caller Response Interval before a call goes to coverage (when the value for this field is **redirect**), see "Caller Response Interval" in the Call Coverage section of *Feature Description and Implementation for Avaya Communication Manage*r, 555-245-205.

# **Tone (Frequency/Level)**

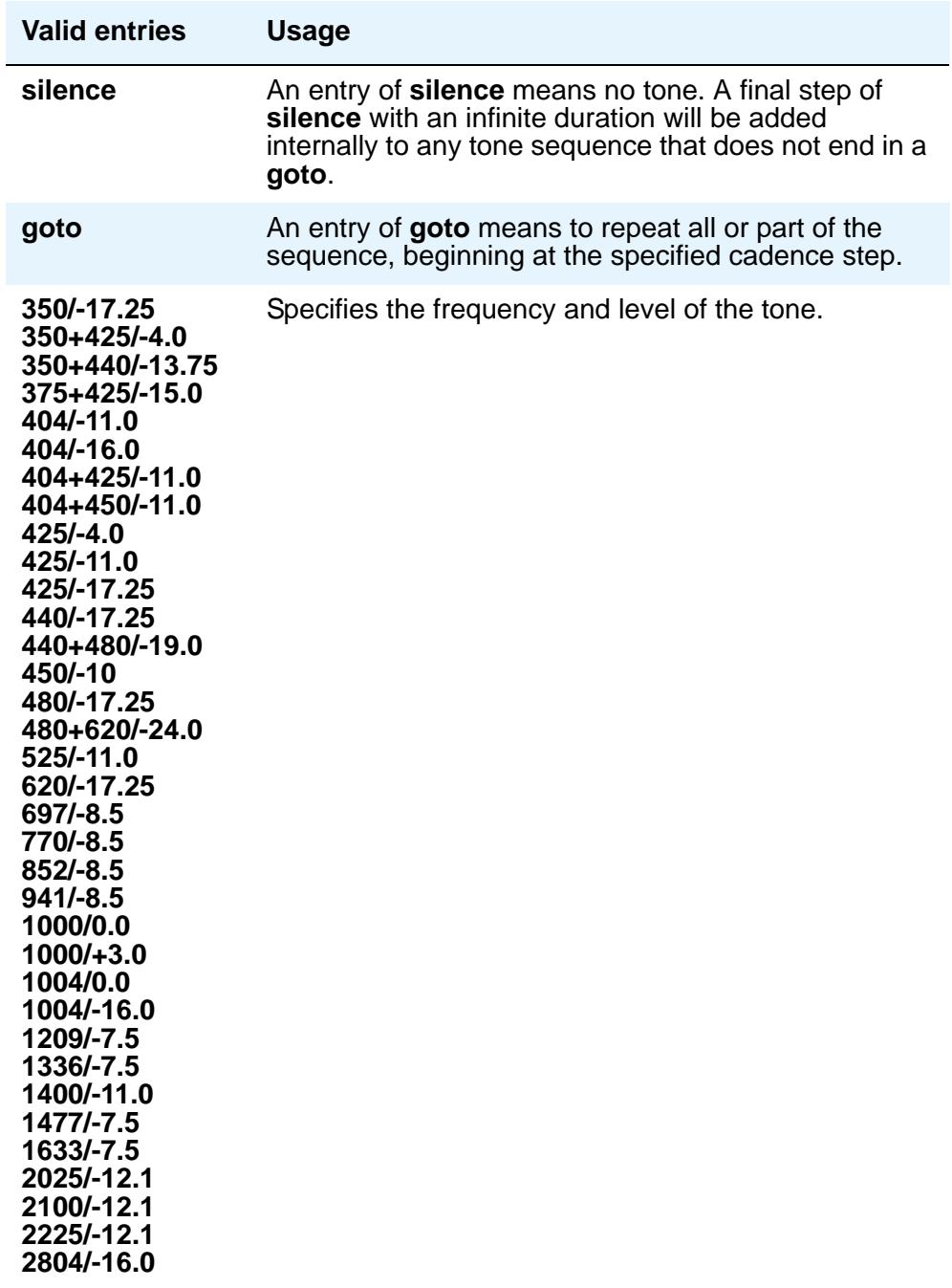

# **Trunk Group**

Use the **Trunk Group** screen to set basic characteristics for every type of trunk group and to assign ports to the group. This section lists and describes all the fields you might see on the screen. Many fields are dependent on the settings of other fields and only appear when certain values are entered in other fields on the screen. For example, the entry in the **Group Type** field may significantly change the content and appearance of the **Trunk Group** screen.

For more information on administering trunk groups, see [Managing Trunks](#page-418-0) on page 419.

This section does not cover ISDN trunks. For descriptions of the screens and fields that are unique to ISDN trunks, see **ISDN Trunk Group on page 1152.** 

## **Field descriptions for page 1**

The figure below is only an example, and is intended to show most of the fields that might appear on page 1 of the **Trunk Group** screen. This example may might not show all fields, or might show fields that normally do not appear together; it is not intended to reflect a specific trunk group type. Your own screen mary vary from this example according to specific field and system settings. The list of field descriptions that follow the figure is in alphabetical order for quick reference. This list is intended to be comprehensive, and may include information on fields that are not shown in the example. The field descriptions identify fields that are specific to particular trunk group types.

### **Figure 557: Trunk Group screen - page 1**

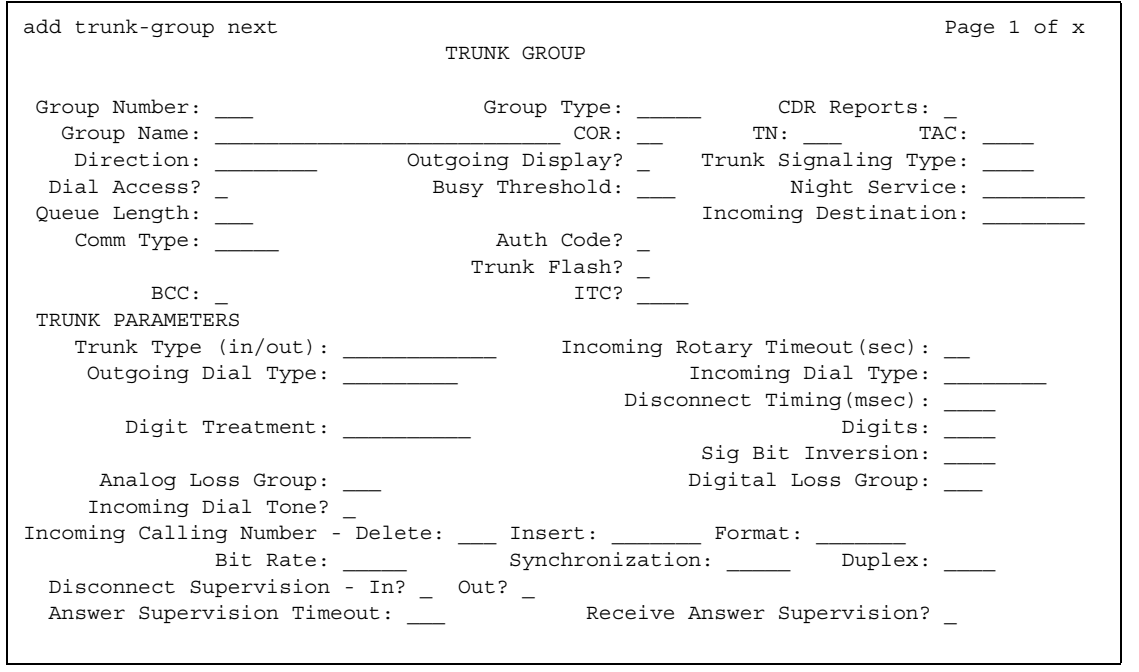

## **Analog Gain**

Use this field to reduce the strength of incoming signals on TN2199 ports if users regularly experience echo, distortion, or unpleasantly loud volume. Experiment to find the best setting for your situation. This field appears if the **Country** field is **15** and the **Trunk Type (in/out)** field is **2-wire-ac**, **2-wire-dc**, or **3-wire**.

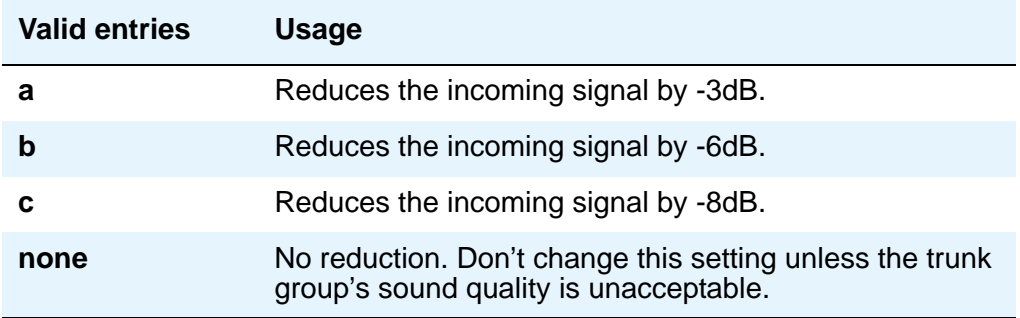

## **Analog Loss Group**

This field determines which administered 2-party row in the loss plan applies to this trunk group if the call is carried over an analog signaling port in the trunk group.

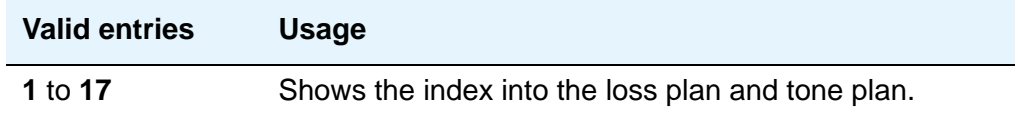

## **Answer Supervision Timeout**

If the **Receive Answer Supervision** field is **n**, use this field to set the answer supervision timer for outgoing and two-way trunks. During a cut-through operation, timing begins after each outgoing digit is sent by Communication Manager and timing ceases after the far-end sends answer supervision. If the timer expires, Communication Manager acts as if it had received answer supervision. On senderized operation, the timer begins after the last digit collected is sent.

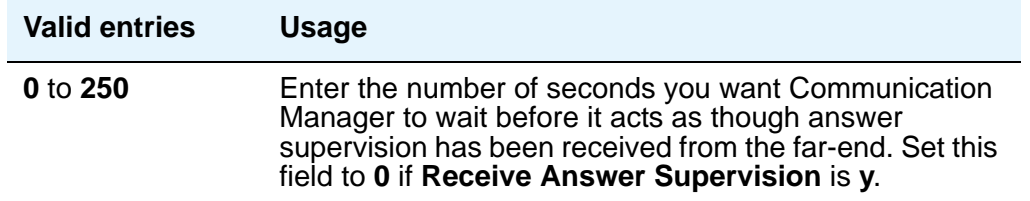

#### **Note:**

This field's setting does not override answer supervision sent from the network or from DS1 port circuit timers. To control answer supervision sent by DS1 firmware, set the **Outgoing End of Dial (sec)** field on the **Administrable Timers** page of the **Trunk Group** screen.

## **Auth Code**

This field affects the level of security for tandemed outgoing calls at your server running Communication Manager. This field appears if the **Direction** field is incoming or two-way, and it can only be **y** if the **Authorization Codes** field is **y** on the **[System-Parameters](#page-1455-0)  [Customer-Options](#page-1455-0)** screen.

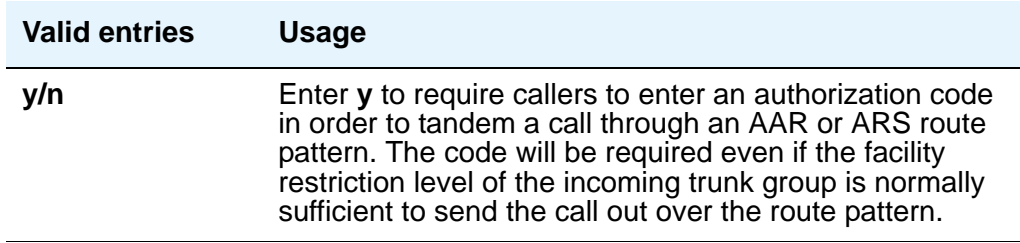

## **Auto Guard**

This field appears if the **Group Type** field is **co** or **fx**. This field controls ports only on TN438B, TN465B, and TN2147 circuit packs. TN438B ports have hardware support for detecting a defective trunk. TN465B and TN2147 ports consider a trunk defective if no dial tone is detected on an outgoing call, and the **Outpulse Without Tone** field is **n** on the **[Feature-Related System](#page-926-0)  [Parameters](#page-926-0)** screen.

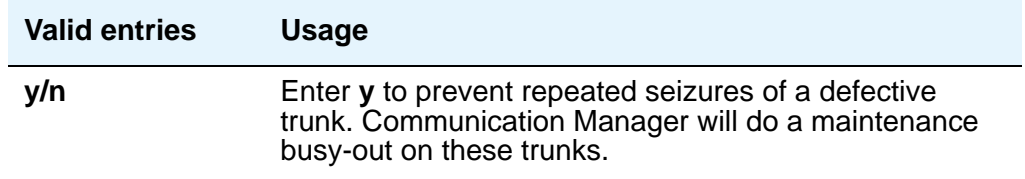

## **BCC**

Generalized Route Selection uses the BCC to select the appropriate facilities for routing voice and data calls. Far-end tandem servers/switches also use the BCC to select outgoing routing facilities with equivalent BCC classes.The entry in the **Bearer Capability Class** field is used to select the appropriate facilities for incoming ISDN calls. Avaya Communication Manager compares the entry in the **BCC** field to the value of the Bearer Capability information element for the incoming call and routes the call over appropriate facilities. For example, a call with BCC 4 will only be connected through facilities that support 64 kbps data transmission.

The **Bearer Capability Class** field appears when all of the following are true:

- Either the **ISDN-BRI Trunks** field or the **ISDN-PRI** field on the **System Parameters Customer-Options** screen is **y**.
- The **Group Type** field is **access**, **co**, **fx**, **tandem**, **tie**, or **wats**.
- The **Comm Type** field is **data**, **avd**, or **rbavd**.

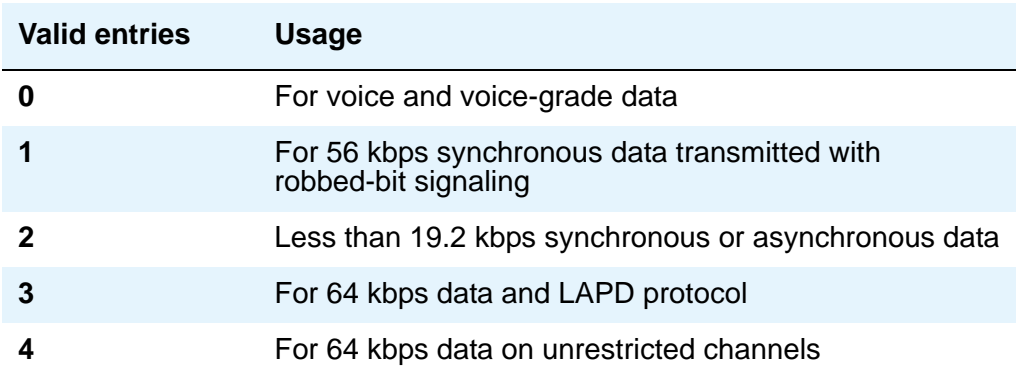

## **Bit Rate**

This field specifies the baud rate to be used by pooled modems. This field appears when the **Comm Type** field is **avd** or **rbavd**. It also appears if the **Comm Type** field is **data**, but only if the **ISDN-PRI** field is **y** on the **System-Parameters Customer-Options** screen.

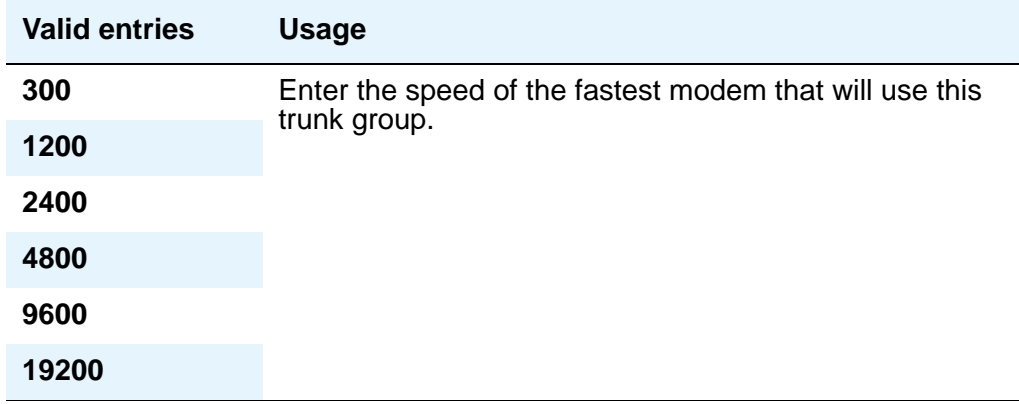

## **Busy Threshold**

Use this field if you want attendants to control access to outgoing and two-way trunk groups during periods of high use. When the threshold is reached and the warning lamp for that trunk group lights, the attendant can activate trunk group control: internal callers who dial out using a trunk access code will be connected to the attendant, and the attendant can prioritize outgoing calls for the last remaining trunks. Calls handled by AAR and ARS route patterns go out normally.

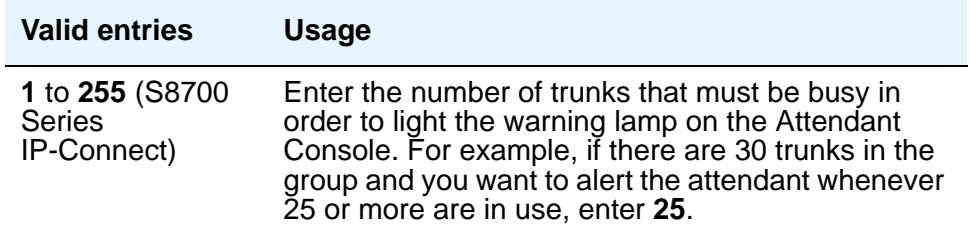

## **Call Still Held**

This field appears if the **Group Type** field is **co** or **fx**. This field is used when the receiving end media server or switch initiates the disconnection of incoming calls. It effectively extends the Incoming Glare Guard timer by 140 seconds. This field affects only TN438B, TN465B, and TN2147 ports and is used primarily when the Country Code field is **2**.

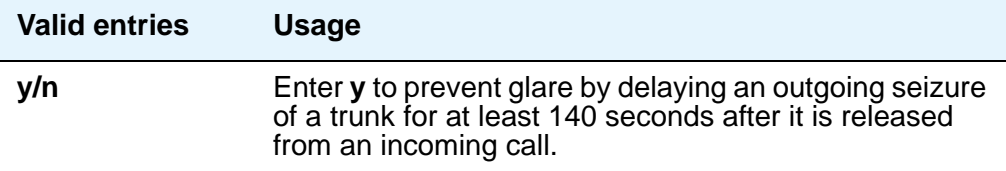

## **CDR Reports**

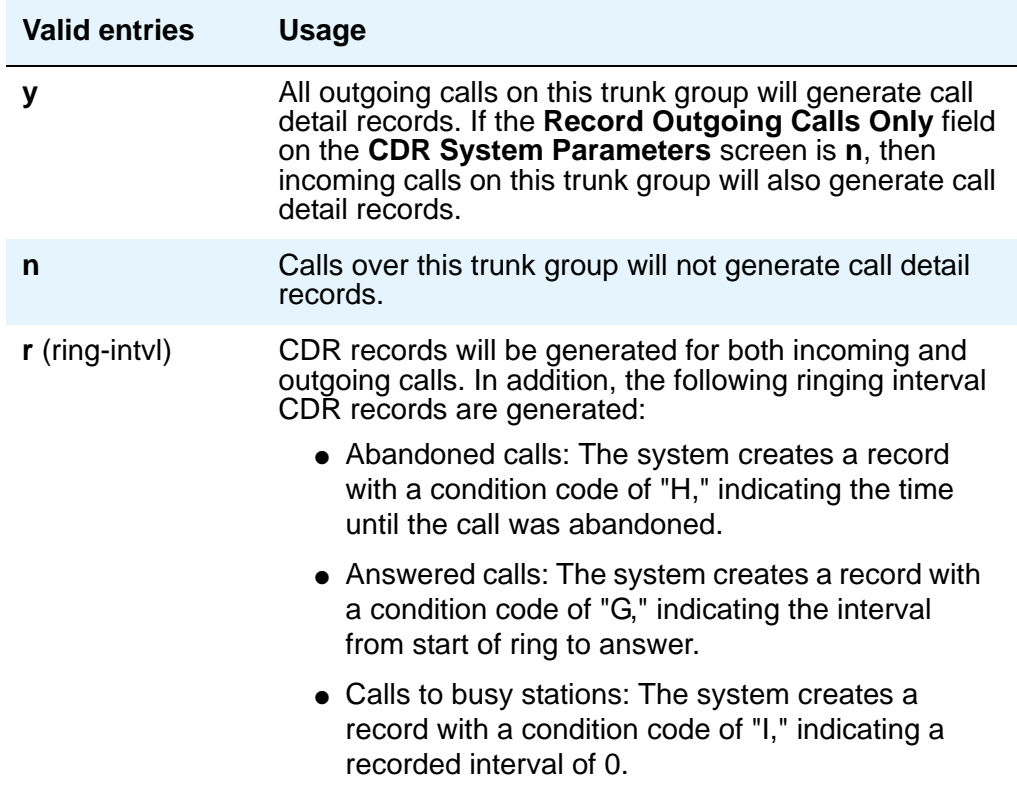

**Note:**

For ISDN trunk groups, the **Charge Advice** field affects CDR information. For CO, DIOD, FX, and WATS trunk groups, the **PPM** field affects CDR information.

## **CESID I Digits Sent**

For emergency 911 service, Communication Manager may send Caller's Emergency Service Identification (CESID) information to the central office or E911 tandem server/switch. This digit string is part of the E911 signaling protocol. This field appears when **Group Type** is **cama**.

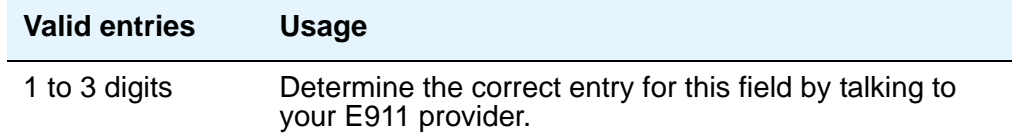

## **Comm Type**

Use this field to define whether the trunk group carries voice, data, or both.

#### **Note:**

Comm Types of avd, *rbavd* and data require trunk member ports on a DS1 circuit pack.

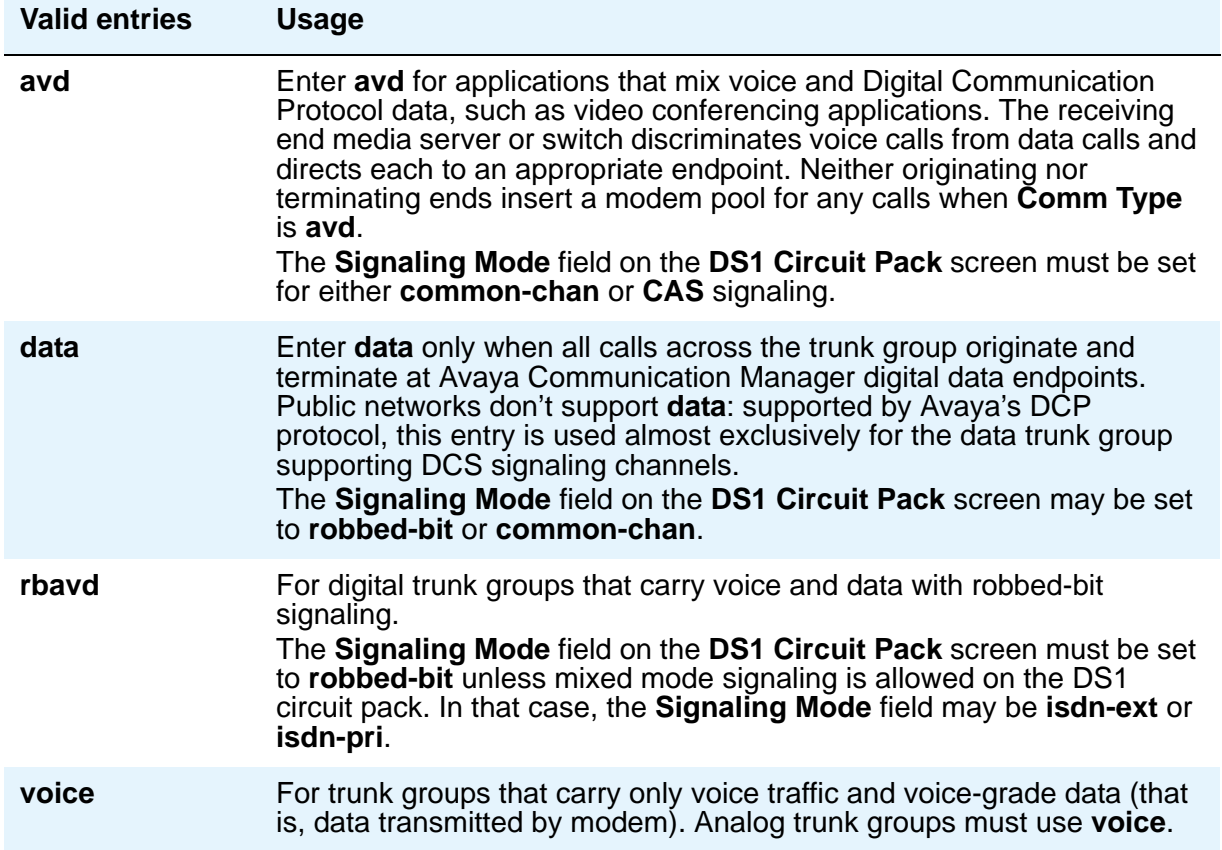

### **COR**

Decisions regarding the use of Class of Restriction (COR) and Facility Restriction Levels (FRLs) should be made with an understanding of their implications for allowing or denying calls when AAR/ARS/WCR route patterns are accessed. For details on using COR and FRLs, see *Avaya Toll Fraud and Security Handbook*, 555-025-600.

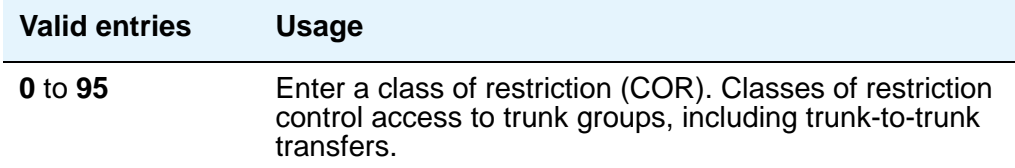

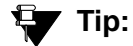

Remember that facility restriction levels (FRL) are assigned to classes of restriction. Even if 2 trunk groups have classes of restriction that allow a connection, different facility restriction levels may prevent operations such as off-net call forwarding or outgoing calls by remote access users.

## **CO Type**

This field appears when the **Country** field is **14** and is used only by trunk group members administered on a TN464D vintage 2 or later DS1 circuit pack.

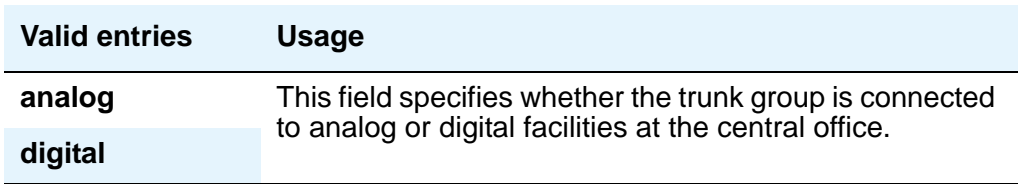

## **Country**

This field is administered at installation and sets numerous parameters to appropriate values for the public network in which the server running Communication Manager operates. For example, the value of this field, with the values of the **Trunk Termination** and the **Trunk Gain** fields, determines the input and trans-hybrid balance impedance requirements for ports on TN465B, TN2146, and TN2147 circuit packs.

This field appears for the trunk groups that connect Avaya Communication Manager to a central office in the public network — CO, DID, DIOD, FX, and WATS trunk groups.

### **! CAUTION:**

Do not change this field. If you have questions, contact your Avaya technical support representative.

#### **Note:**

For DID trunk types, country code 19 is not accepted in the **Trunk Group** screen in Communication Manager. This will be supported at a later date.

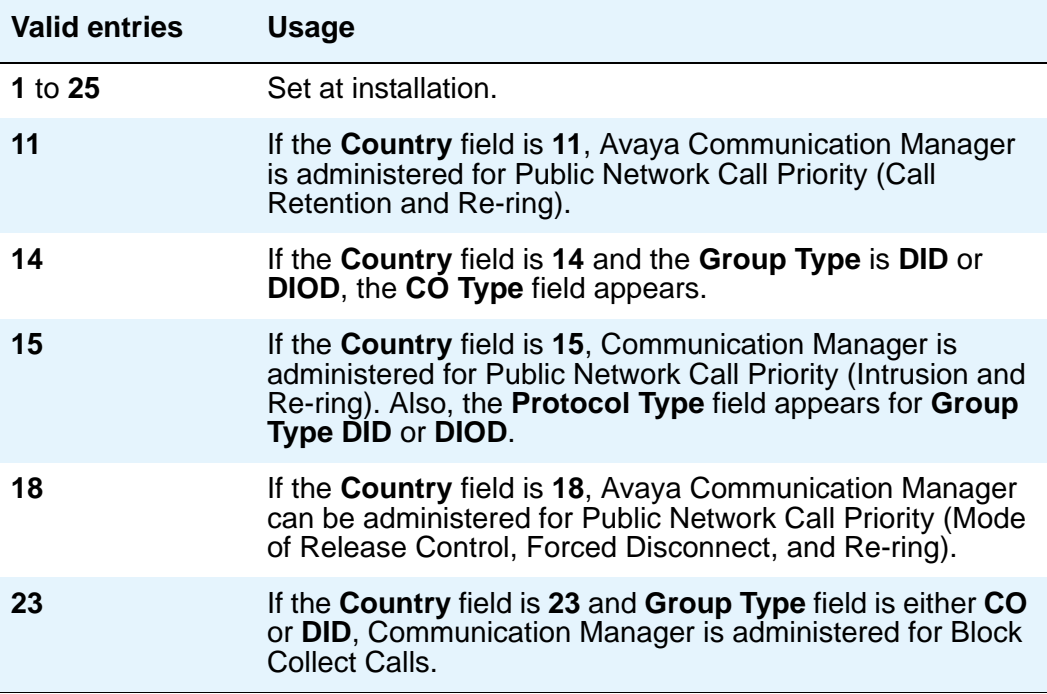

## **Cut-Through**

This field appears when the **Outgoing Dial Type** field is either **rotary** or **tone**.

## **A** SECURITY ALERT:

Entering **y** in this field will reduce your ability to prevent toll fraud.

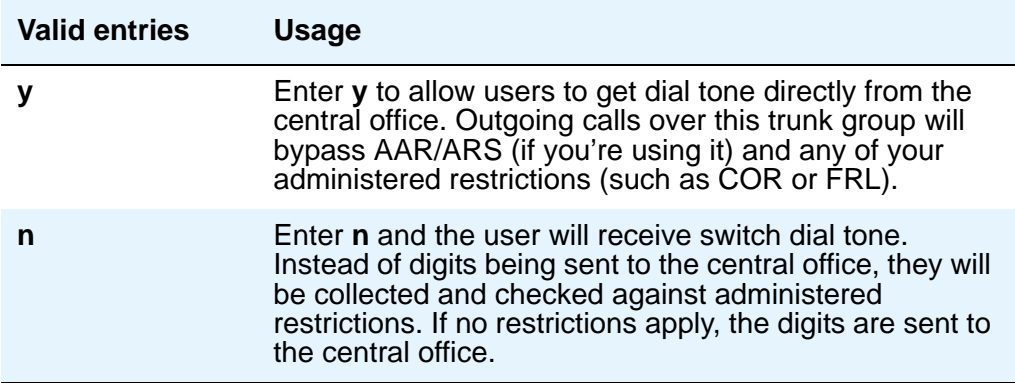

## **Cyclical Hunt**

When a call is offered to a trunk group, Communication Manager searches for an available trunk. This field, which appears when the **Direction** field is **two-way** and the **Trunk Type** field is **loop-start**, controls the starting point of this search.

You can change this field from **n** to **y** at any time. To change from **y** to **n**, however, all the trunks in the group must be idle or busied out.

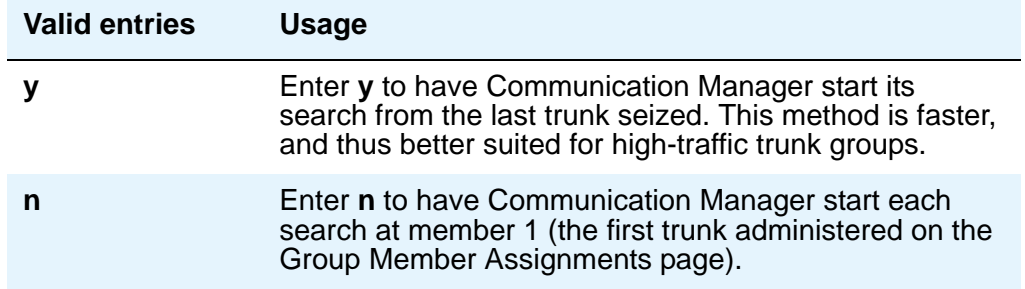

## **Dial Access**

This field controls whether users can route outgoing calls through an outgoing or two-way trunk group by dialing its trunk access code. Allowing dial access does not interfere with the operation of AAR/ARS.

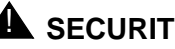

# **A** SECURITY ALERT:

Calls dialed with a trunk access code over WATS trunks bypass AAR/ARS and aren't restricted by facility restriction levels. For security, you may want to leave the field set to n unless you need dial access to test the trunk group.

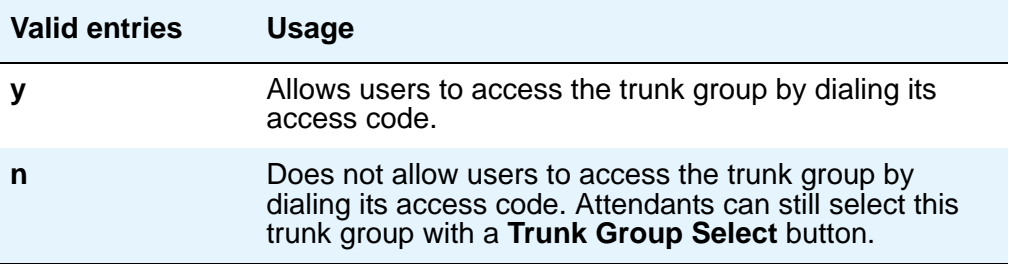

## **Dial Detection**

Applies only to TN2199 ports. The **Country** field must be **15**.

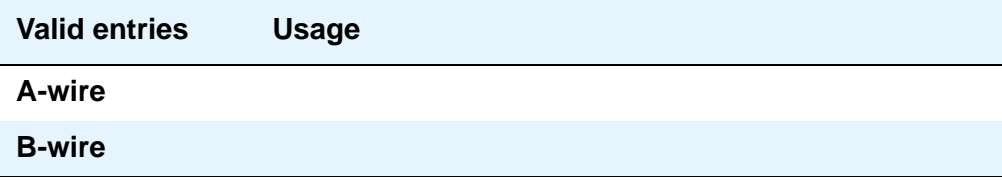

## **Digit Absorption List**

This field assigns a digit absorption list, when used, to a trunk group that terminates at a step-by-step central office.

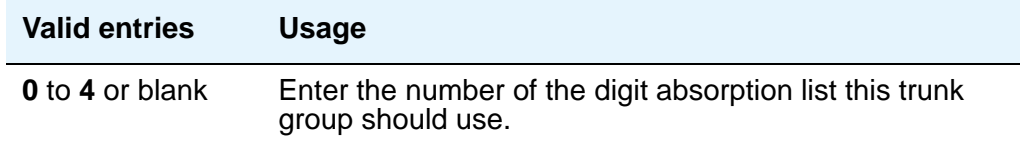

## **Digits**

This field is used with the **Digit Treatment** field, and its meaning depends on the entry in that field. If the **Digit Treatment** field is **absorption**, this field specifies *how many* digits are deleted. If the **Digit Treatment** field is **insertion**, this field identifies the *specific digits* that are added.

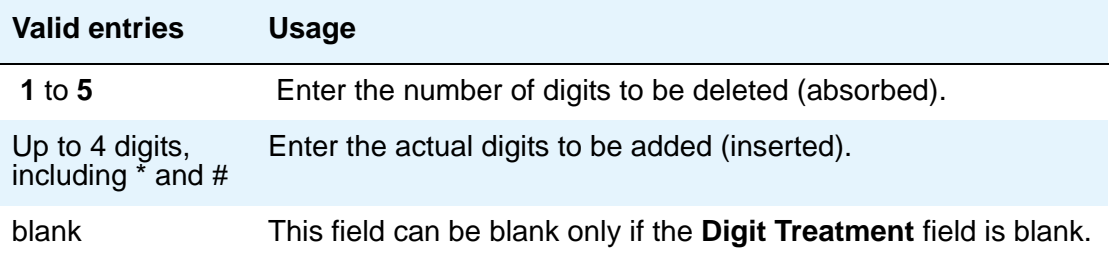

## **Digit Treatment**

Use this field to modify an incoming digit string (as on DID and tie trunks, for example) by adding or deleting digits. You'll need to do this if the number of digits you receive doesn't match your dial plan.

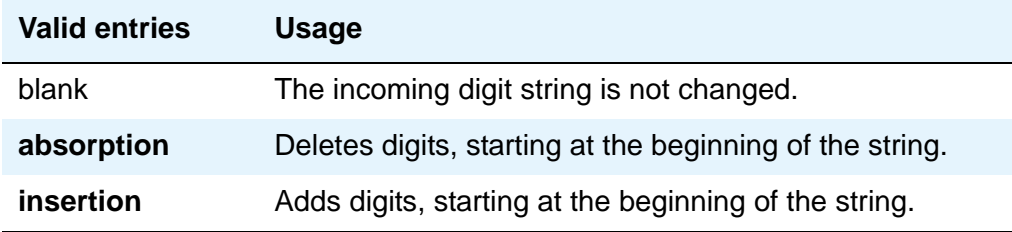

If you enter absorption or insertion, then you must enter a value in the **Digits** field.

#### **Note:**

In a DCS network, DCS features that use the **remote-tgs** button (on phones at a remote end) do not work when the incoming trunk group at your end deletes or inserts digits on incoming calls. The **remote-tgs** button on a remote server/ switch, for example, tries to dial a TAC on your switch. If your end adds or deletes digits, it defeats this operation. If you need to manipulate digits in a DCS network (for example, to insert an AAR feature access code), do it on the outgoing side based on the routing pattern.

### **Digital Loss Group**

This field determines which administered 2-party row in the loss plan applies to this trunk group if the call is carried over a digital signaling port in the trunk group.

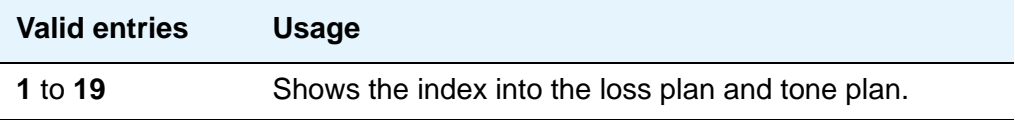

### **Direction**

Enter the direction of the traffic on this trunk group. The entry in this field affects which timers appear on the **Administrable Timers** page. This field appears for all trunk groups except DID and CPE.

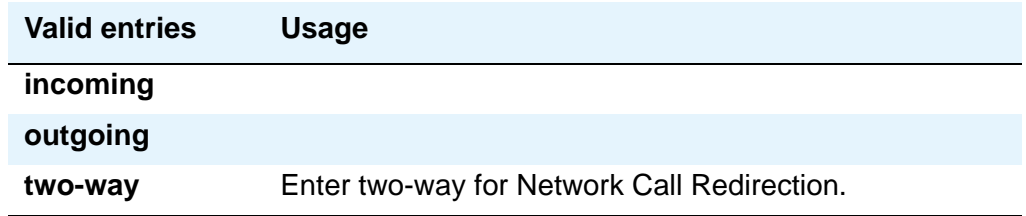

## **Disconnect Supervision-In**

This field indicates whether Avaya Communication Manager receives disconnect supervision for incoming calls over this trunk group. It appears when the **Direction** field is **incoming** or **two-way**. (If the **Direction** field is **outgoing**, Communication Manager internally sets this field to **n**.)

The entry in this field is crucial if you allow trunk-to-trunk transfers. (To allow trunk-to-trunk transfers involving trunks in this group, this field must be **y** and the **Trunk-to-Trunk Transfer** field on the **Feature-Related System Parameters** screen must be **y**).

If a user connects 2 trunks through conference or transfer, and neither far-end media server or switch on the resulting connection provides disconnect supervision, the trunks involved will not be released because Avaya Communication Manager cannot detect the end of the call. Communication Manager will not allow trunk-to-trunk transfers unless it believes that at least one party on the call can provide disconnect supervision. Therefore, setting this field incorrectly may cause trunks to become unusable until the problem is detected and the trunks are reset.

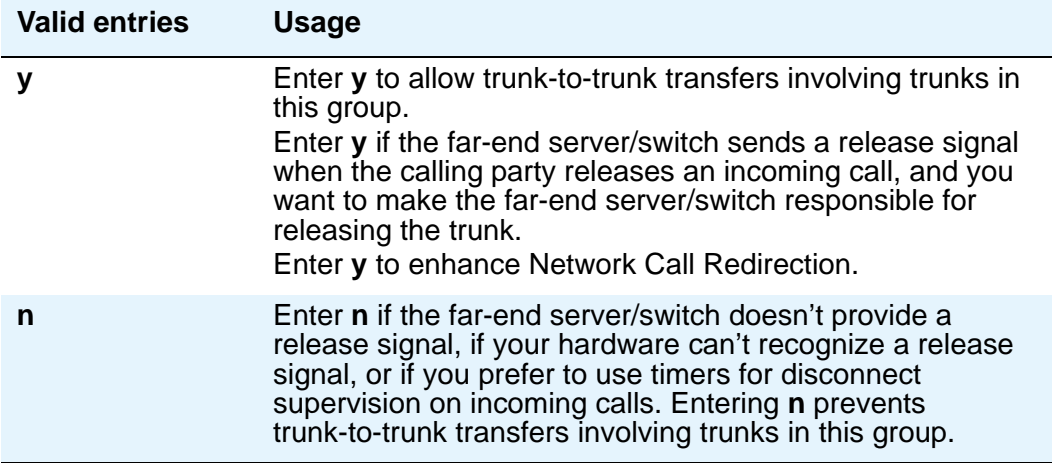

## **! CAUTION:**

In general, U.S. central offices provide disconnect supervision for incoming calls but not for outgoing calls. Public networks in most other countries do not provide disconnect supervision for incoming or outgoing calls. Check with your network services provider.

## **Disconnect Supervision-Out**

This field indicates whether Communication Manager receives disconnect supervision for outgoing calls over this trunk group. It appears when the **Direction** field is either **outgoing** or **two-way**. (If the **Direction** field is **incoming**, Communication Manager internally sets this field to **n**.)

The entry in this field is crucial if you allow trunk-to-trunk transfers. (To allow trunk-to-trunk transfers involving trunks in this group, this field must be **y** and the **Trunk-to-Trunk Transfer**  field on the **Feature-Related System Parameters** screen must be **y**). If a user connects 2 trunks through conference or transfer, and neither far-end server/switch on the resulting connection provides disconnect supervision, the trunks involved won't be released because Communication Manager can't detect the end of the call. Communication Manager will not allow trunk-to-trunk transfers unless it believes that at least one party on the call can provide disconnect supervision. Therefore, setting this field incorrectly may cause trunks to become unusable until the problem is detected and the trunks are reset.

Also, remember that Avaya Communication Manager must receive *answer* supervision on outgoing analog CO, FX, WATS, Tie, Tandem, and Access trunks before it will recognize a disconnect signal. If this trunk group does not receive *answer* supervision from the far-end server/switch, and you enter **y** in this field, Avaya Communication Manager will internally set the field to **n**.

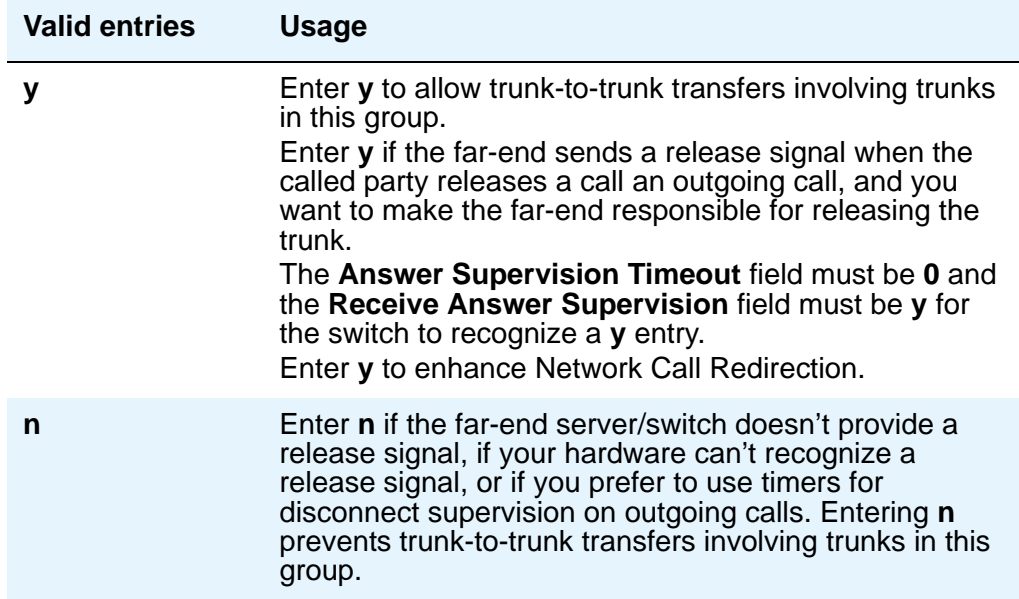

## **! CAUTION:**

Do not set this field to **y** unless you are certain that the far-end server/switch will provide answer supervision and disconnect supervision. Most public networks do not provide disconnect supervision over analog trunks. Check with your network services provider.
### **Disconnect Timing (msec)**

This field specifies the minimum time in milliseconds that the central office or far-end media server or switch requires to recognize that your end has disconnected from a call. This timer does not affect ports on a circuit pack that uses the administrable Incoming Disconnect and Outgoing Disconnect timers; in fact, settings on those two timers override this field.

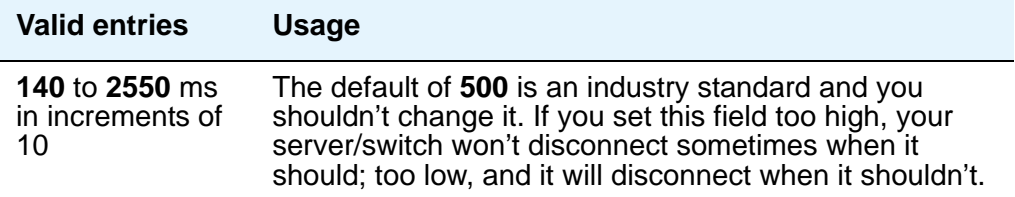

### **Disconnect Type**

This field indicates which side or user controls the disconnect, where A refers to the calling party and B refers to the called party. Appears only if the **Country** field is **15** and the **Trunk Type** field is **2-wire-ac**, **2-wire-dc**, or **3-wire**.

This applies *only* to the TN2199 port.

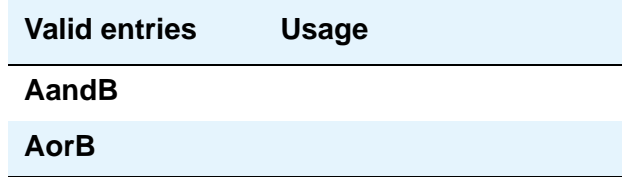

### **Drop Treatment**

This field only applies to DID trunks. It determines what the calling party hears when the called party terminates an incoming call.

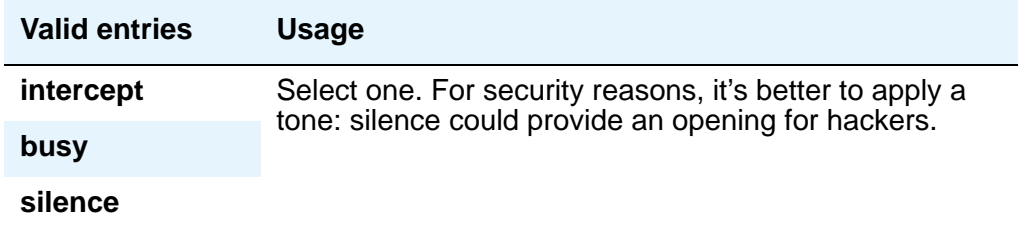

#### **Note:**

In Italy, the **Drop Treatment** field must be administered as **intercept** for all DID trunk groups.

### **Duplex**

This field specifies whether a two-way trunk group allows simultaneous transmission in both directions. This field appears when the **Comm Type** field is **avd** or **rbavd**. It also appears if the **Comm Type** field is **data**, but only if the **ISDN-PRI** field is enabled on the **[System-Parameters](#page-1455-0)  [Customer-Options](#page-1455-0)** screen.

#### **Note:**

Even if the trunk group supports full-duplex transmission, other equipment in a circuit may not.

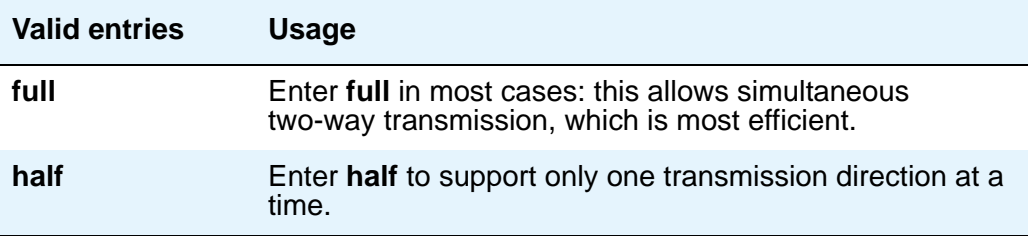

### **End-to-End Signaling**

Auxiliary equipment such as paging equipment and music sources may be connected to Avaya Communication Manager by auxiliary trunks. Communication Manager may send DTMF signals (touch tones) to these devices. This field, which appears when the **Group Type** field is **cpe** (customer-provided equipment trunk groups), sets the duration of these tones.

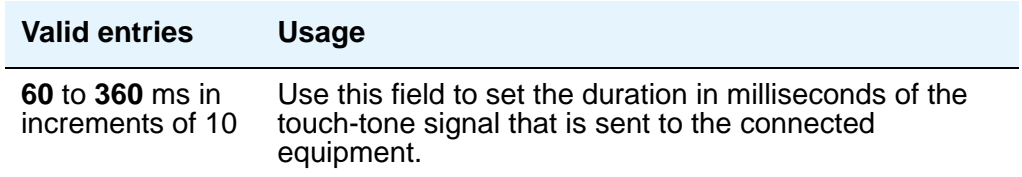

**Note:**

For trunks that do not receive real answer supervision, a "connect" Event report is sent when the Answer Supervision Timeout occurs.

## **Expected Digits**

#### **Note:**

Note: Set this field to **blank** if the **Digit Treatment** field is set to **insert** and the **Digits** field contains a feature access code (for example, AAR or ARS) followed by digits. In this case, the number of digits expected are set on the AAR and ARS Digit Analysis Table and AAR and ARS Digit Conversion Table.

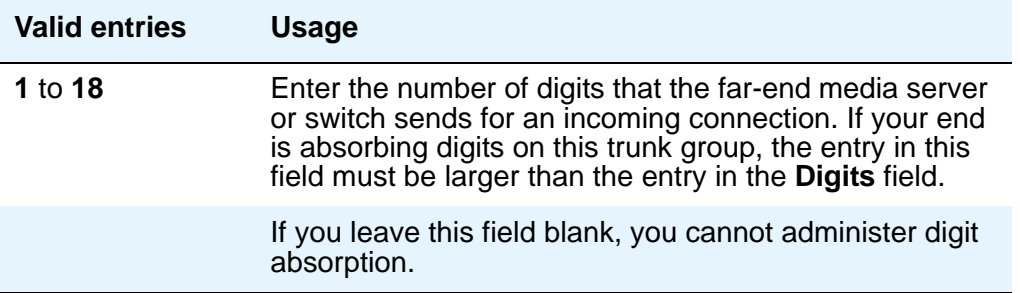

### **Extended Loop Range**

This field appears only for a DID trunk group and is used only with the TN459A circuit pack.

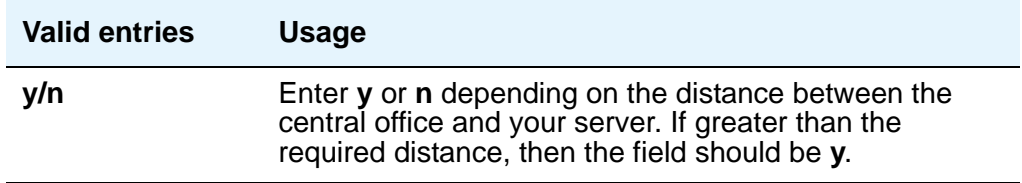

## **Group Name**

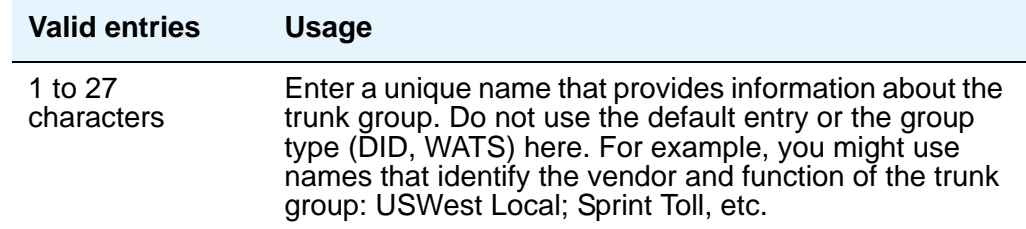

#### **Note:**

For 4620SW or 4610SW telephones, the **Group Name** field is supported by Unicode language display. For more information on Unicode language display, see [Administering Unicode display](#page-180-0) on page 181.

### **Group Number**

This field displays the group number assigned when the trunk group was added.

**Note:**

For trunk groups connecting 2 media servers or switches in Distributed Communication System networks, Avaya recommends that you assign the same group number on both servers or switches.

### **Group Type**

Enter the type of trunk group. The fields that are displayed and available may change according to the trunk group type selected. Busy-out the trunk group before you change the group type. Release the trunk group after you make the change. For more information about busying out and releasing trunk groups, see your system's Maintenance manual.

For more information about ISDN trunk group screens, see [ISDN Trunk Group](#page-1151-0).

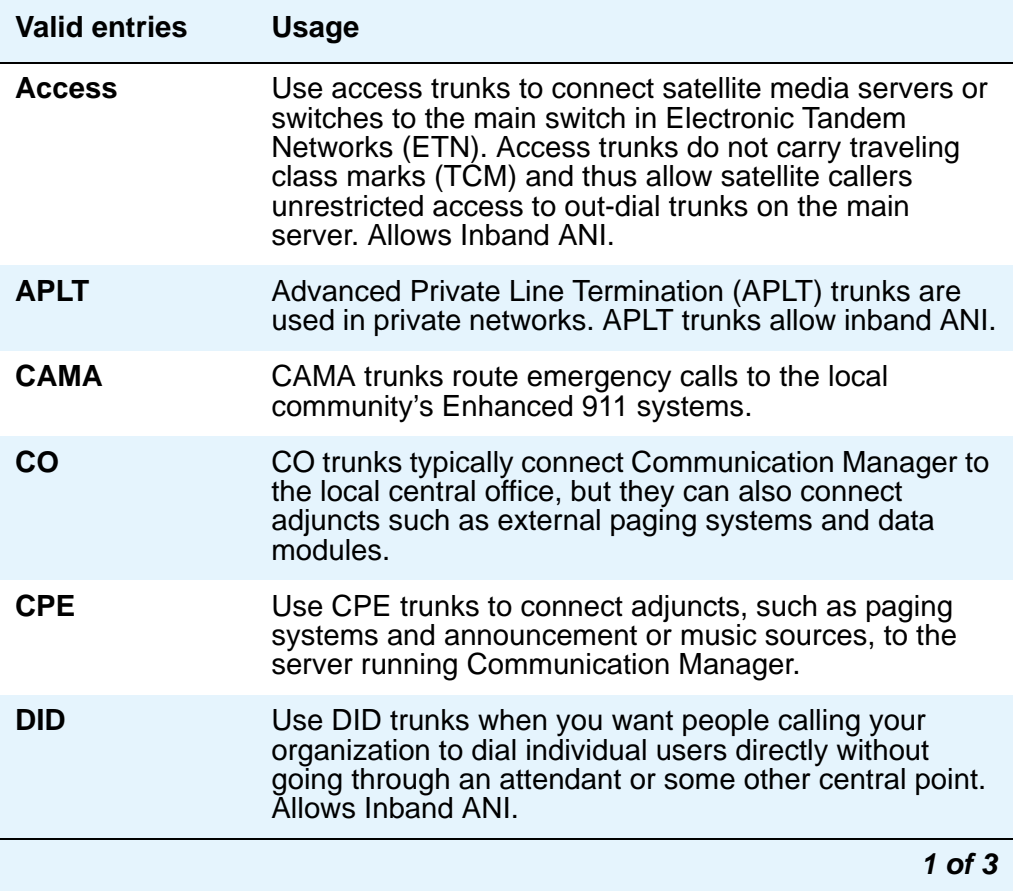

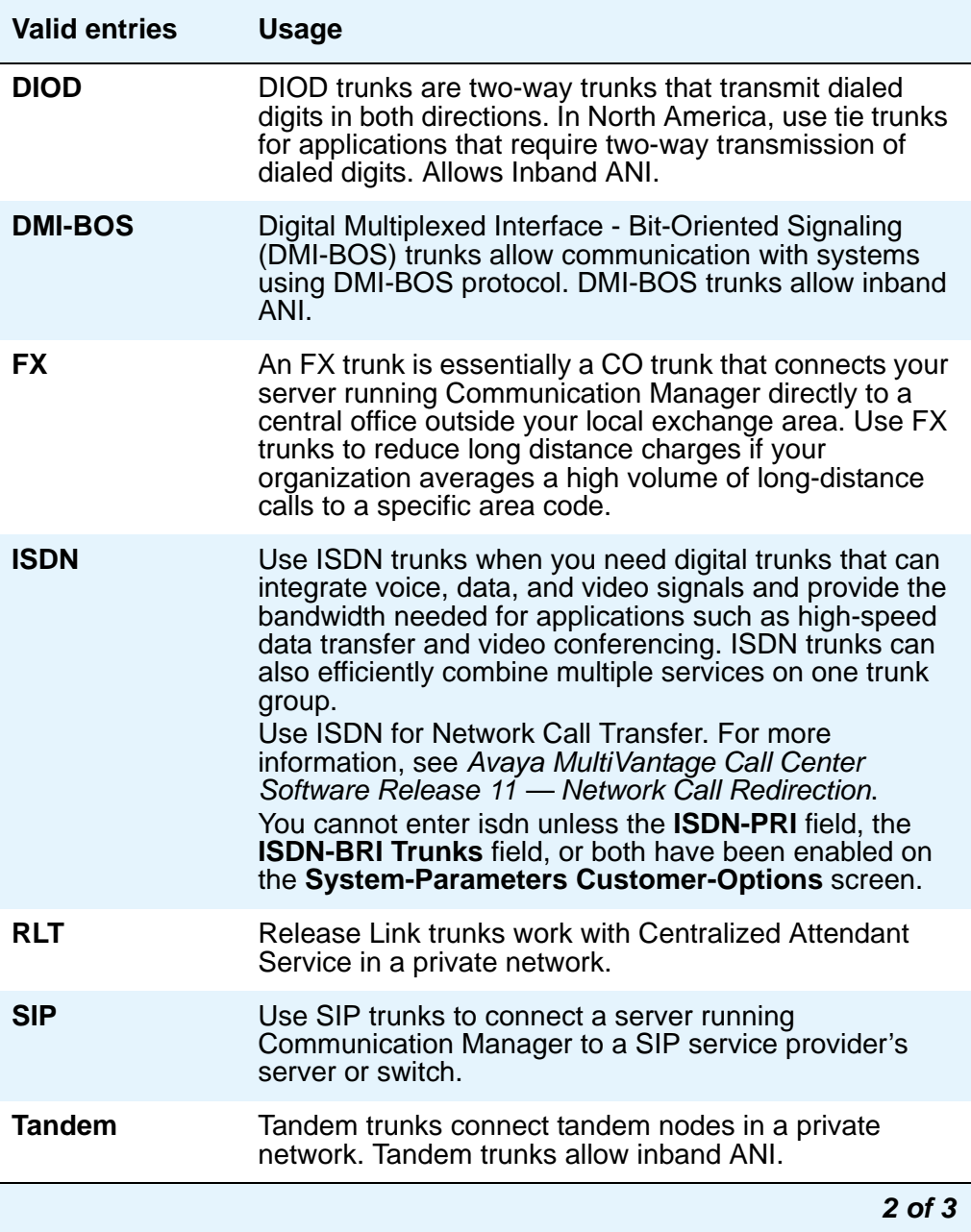

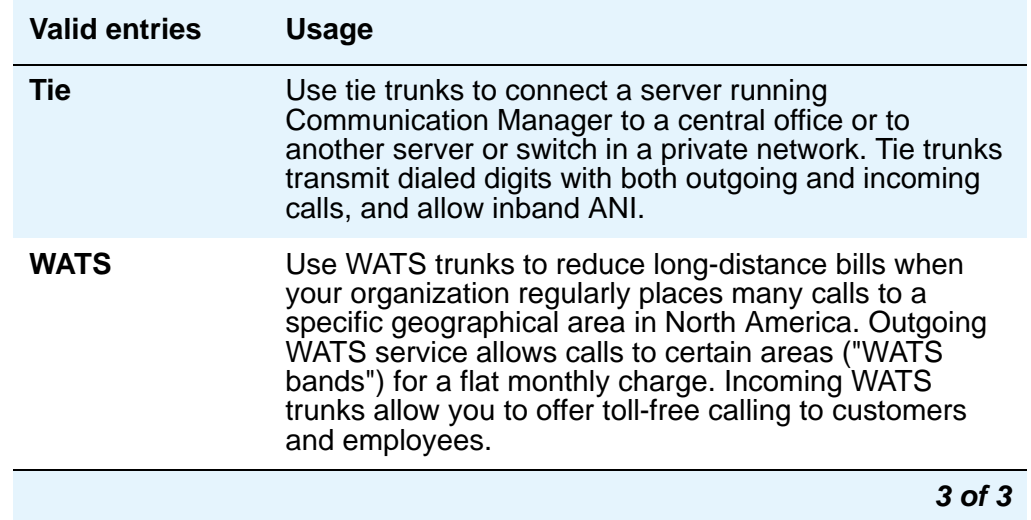

## **Incoming Calling Number - Delete**

The Incoming **Calling Number - Delete**, **Insert**, and **Format** fields are the administrable fields for the Calling Line Identification Prefix feature. They appear when the **Direction** field is **incoming** or **two-way**.

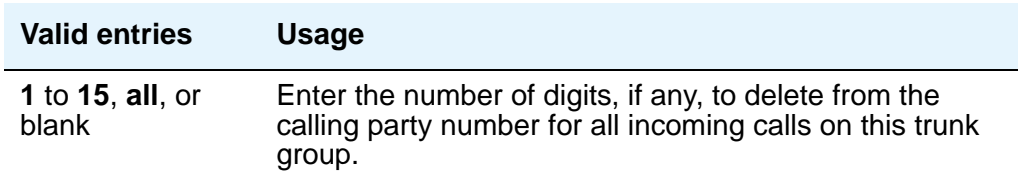

### **Incoming Calling Number - Insert**

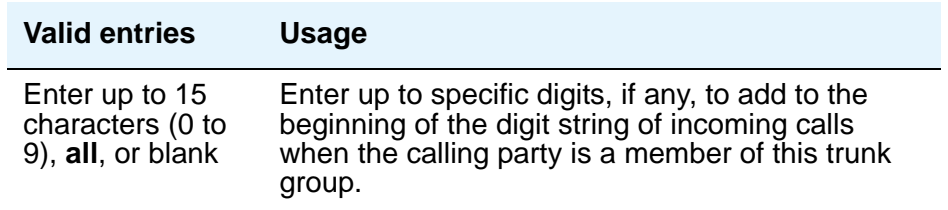

### **Incoming Calling Number - Format**

This field indicates the TON/NPI encoding applied to CPN information modified by the CLI Prefix feature. This encoding does not apply to calls originating locally. The **Numbering Format** field on page 2 of this screen applies to calls originated from this server running Communication Manager.

If this field is blank, Avaya Communication Manager passes on the encoding received in the incoming setup message. If the incoming setup message did not contain CPN information and digits are added, the outgoing message will contain these digits. If the **Format** field is blank in this case, the value defaults to pub-unk.

If the **Format** field on page 2 of this screen is also administered as **unknown**, the trunk group is modified to "unk-unk" encoding of the TON/NPI. Therefore, this field also must contain a value other than **unknown**.

#### **Note:**

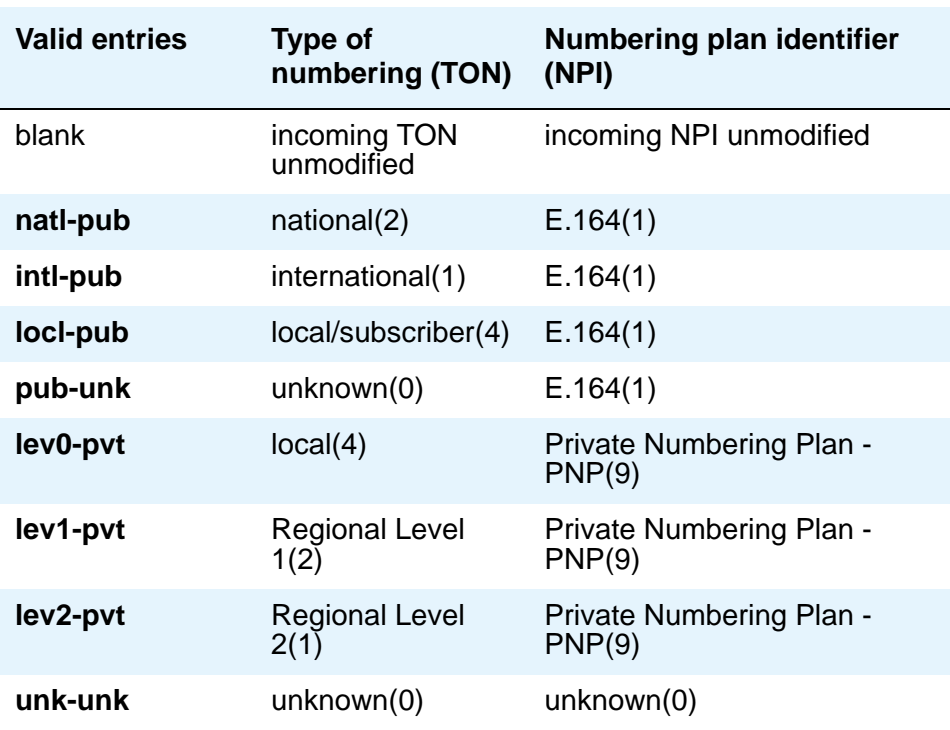

The values for this field map to the Type of Numbering (TON) and Numbering Plan Identifier (NPI) values shown below.

## **Incoming Destination**

Use this field to set the destination for all incoming calls on trunk groups such as CO, FX, and WATS that must terminate at a single destination. The destination you enter here is also the default night service destination unless you enter a different destination in the **Night Service** field. Appears when the **Direction** field is **incoming** or **two-way**.

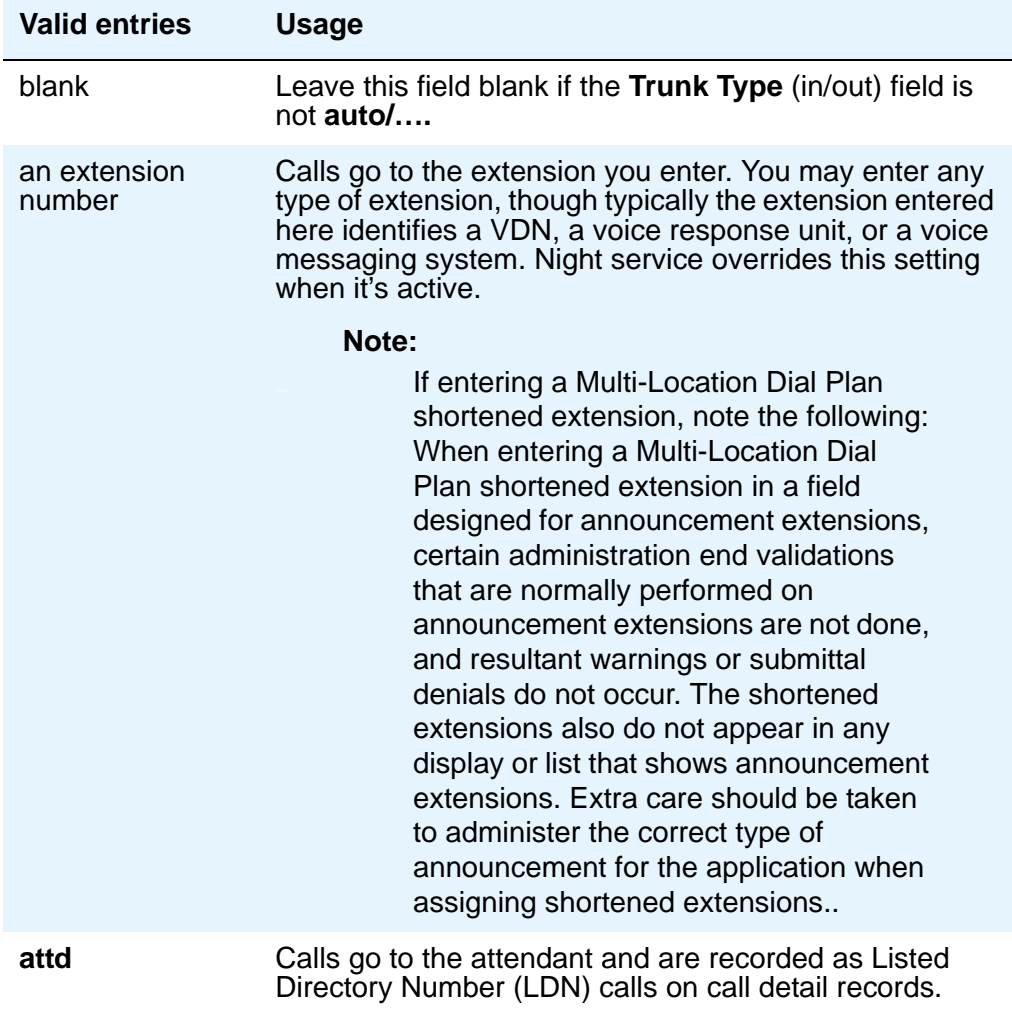

### **Incoming Dial Tone**

Indicates whether or not your server running Communication Manager will give dial tone in response to far-end seizures of the trunk group.

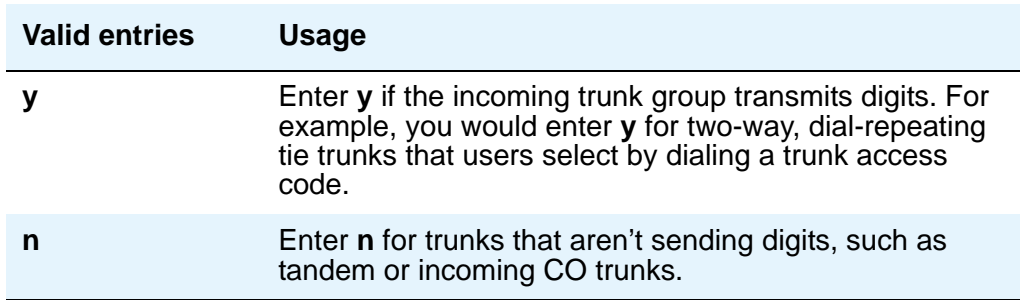

## **Incoming Dial Type**

Indicates the type of pulses required on an incoming trunk group. Usually, you should match what your central office provides. See "Trunks and Trunk Groups" in *Feature Description and Implementation for Avaya Communication Manager,* 555-245-205, for more information. This field appears for Access, APLT, DID, DIOD, DMI-BOS, FX, RLT, Tandem, and WATS trunk groups. It also appears for Tie trunk groups when the **Trunk Signaling Type** field is blank, **cont**, or **dis**.

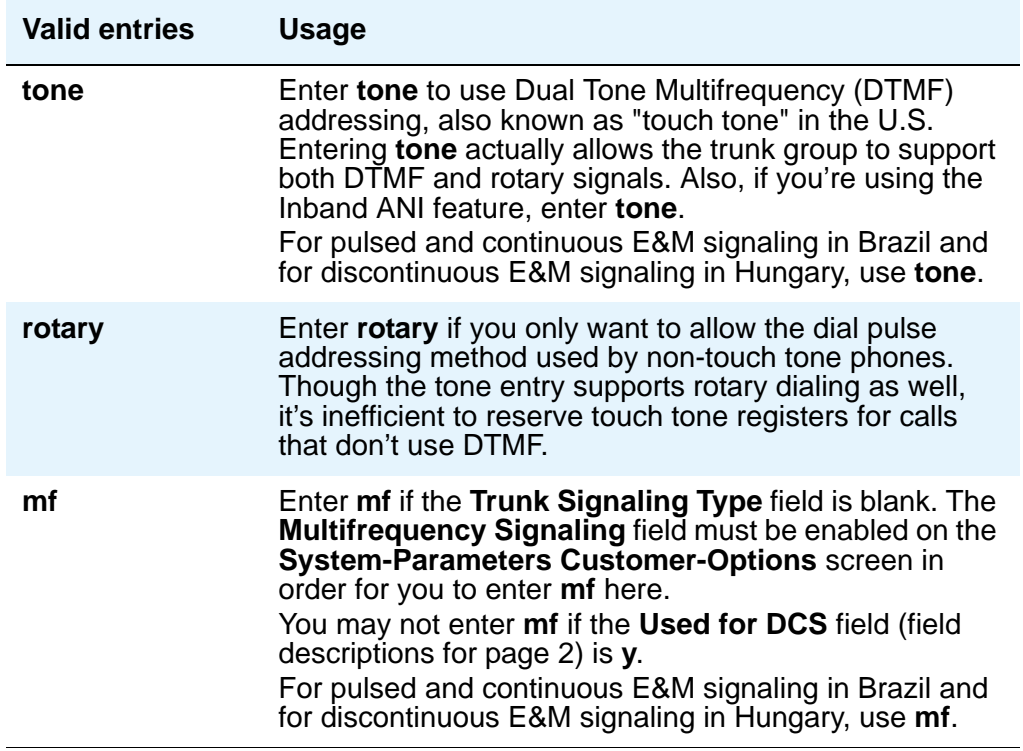

## **Incoming Rotary Timeout (sec)**

Call setup at central offices that still use older switching equipment, such as step-by-step technology, is considerably longer then at central offices with more modern media servers. If you're receiving digits with incoming calls from a central office that uses less efficient switching technology, your media server or switch needs to allow more time to ensure it receives all the incoming digits. When the **Incoming Dial Type** field is **rotary**, use this field to set the maximum time your end will wait to receive all incoming digits from the far-end switch.

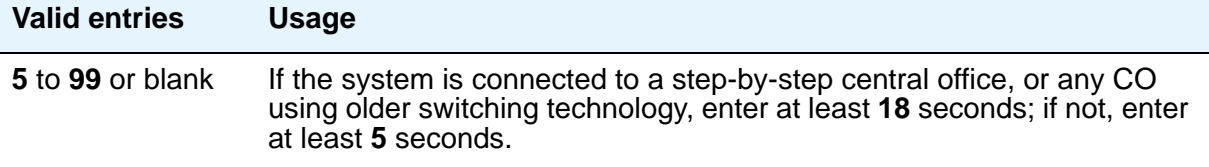

## **ITC**

The Generalized Route Selection feature, part of the automatic routing technology used in Avaya Communication Manager, compares the line coding of available digital facilities and selects appropriate routes for voice and data calls. The **Information Transfer Capability** field appears when the **Comm Type** field is **data**, **avd**, or **rbavd** and the **BCC** field is not **0**.

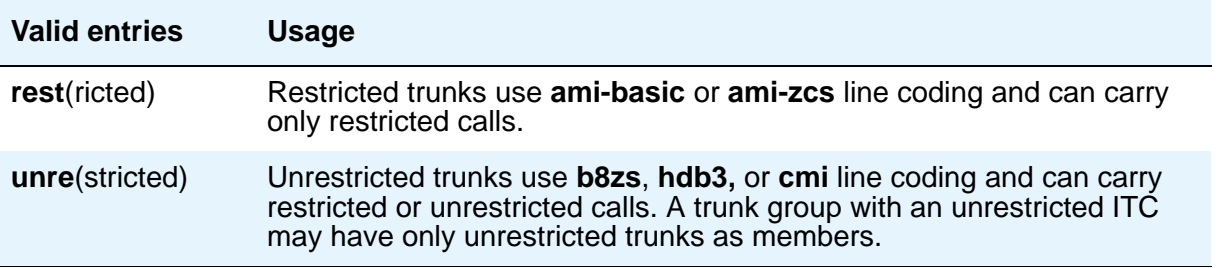

### **Line Length**

This field appears only when the **Group Type** field is **tie** and the **Trunk Signaling Type** field is **tge**, **tgi**, or **tgu**.

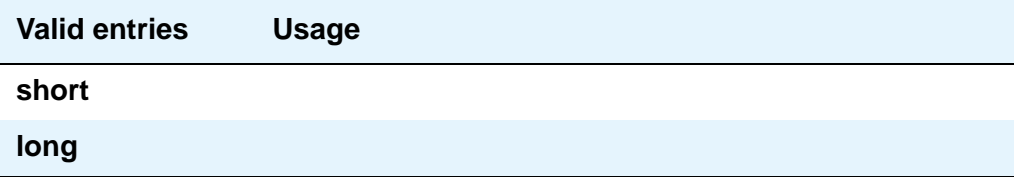

#### **Note:**

Unless one or more trunk members are administered, the administered value is not saved when you submit the screen (press **Enter**).

## **Night Service**

This field sets the destination to which incoming calls go when **Night Service** is in operation. If a **Night** field on the **Group Member Assignments** page is administered with a different destination, that entry will override the group destination for that trunk. CPE, DID, and DIOD trunk groups do not support night service.

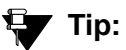

Whenever possible, use a night service destination on your switch: otherwise some features won't work correctly, even over a DCS network.

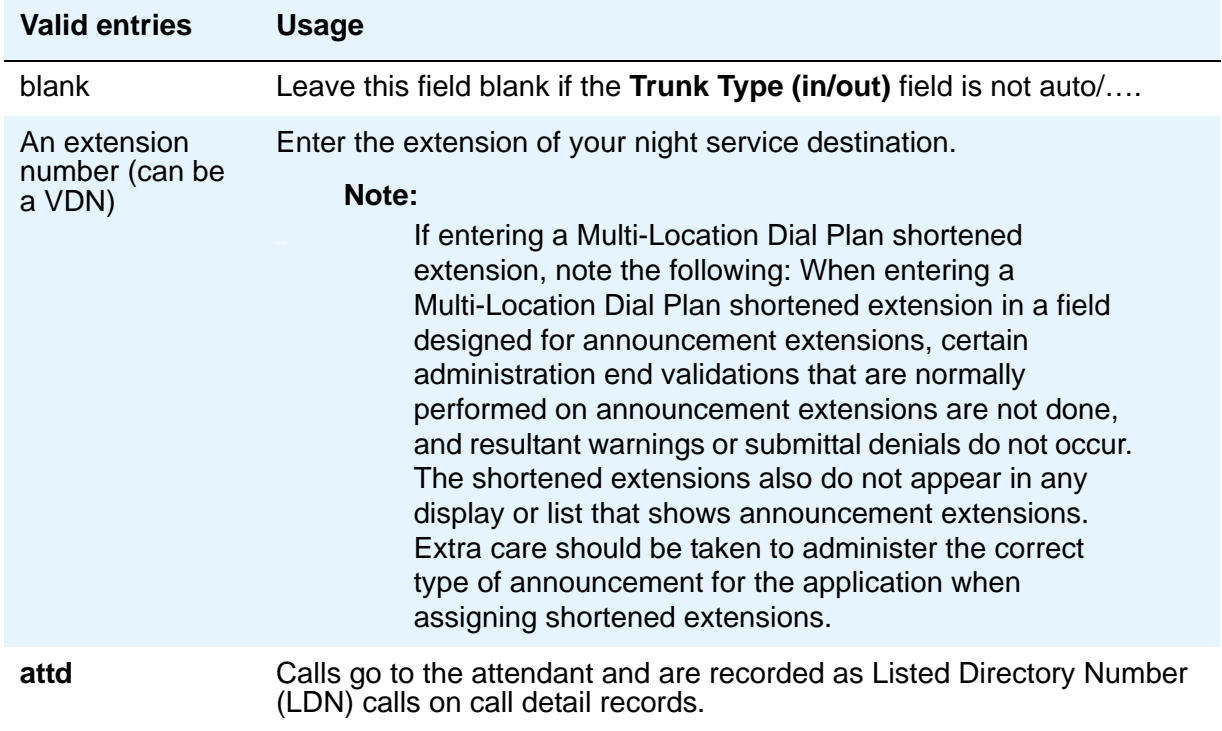

### **Number of Members**

This field appears only when **Group Type** is **sip**.

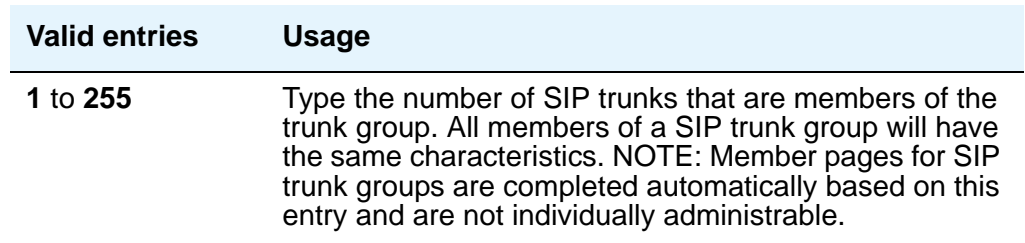

### **Numbering Format**

This field appears if the **Send Calling Number** field is **y** or **r** or the **Send Connected Number** field is **y** or **r**. This specifies the encoding of Numbering Plan Indicator for identification purposes in the Calling Number and/or Connected Number IEs, and in the QSIG Party Number. Valid entries are **public**, **unknown**, **private**, and **unk-pvt**. **Public** indicates that the number plan according to CCITT Recommendation E.164 is used and that the **Type of Number** is national. **Unknown** indicates the **Numbering Plan Indicator** is unknown and that the **Type of Number** is unknown. **Private** indicates the **Numbering Plan Indicator** is PNP and the **Type of Number**  is determined from the **ISDN Private-Numbering** screen. An entry of **unk-pvt** also determines the **Type of Number** from the **ISDN Private-Numbering** screen, but the **Numbering Plan Indicator** is unknown.

# **Outgoing Dial Type**

This field sets the method used to transmit digits for an outgoing call. Usually, you should match what your central office provides. See "Trunks and Trunk Groups" in *Feature Description and Implementation for Avaya Communication Manager, 555-245-205, for more information. This* field appears for Access, APLT, CO, DIOD, DMI-BOS, FX, RLT, and WATS trunk groups. It also appears for Tie trunk groups when the **Trunk Signaling Type** field is blank, **cont**, or **dis**.

DIOD trunks support pulsed and continuous E&M signaling in Brazil and discontinuous E&M signaling in Hungary.

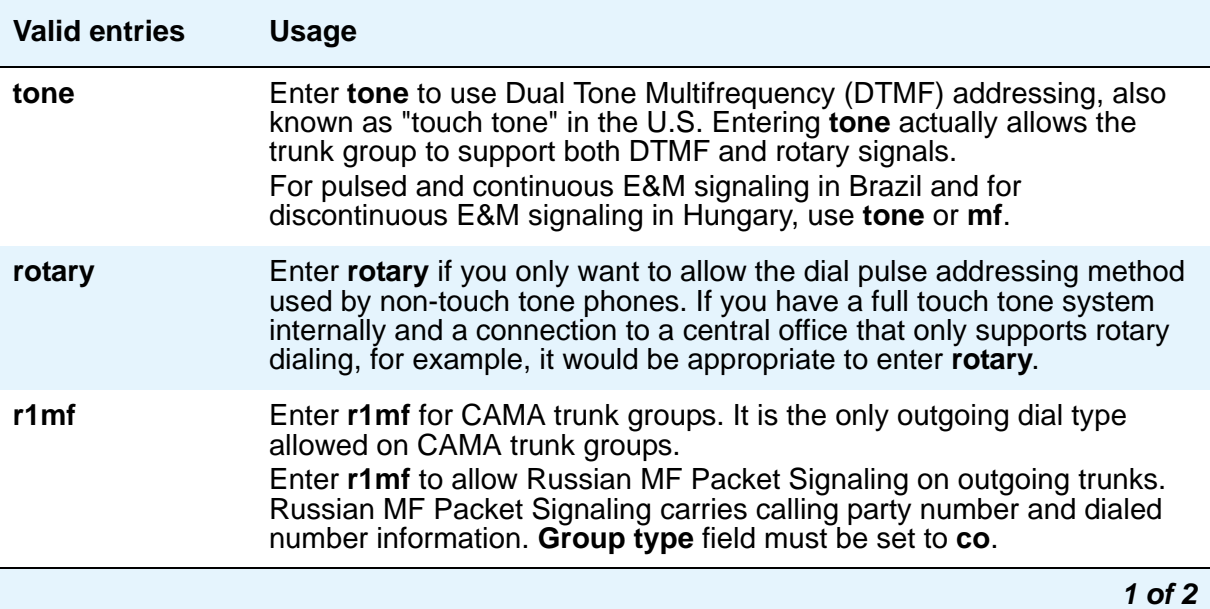

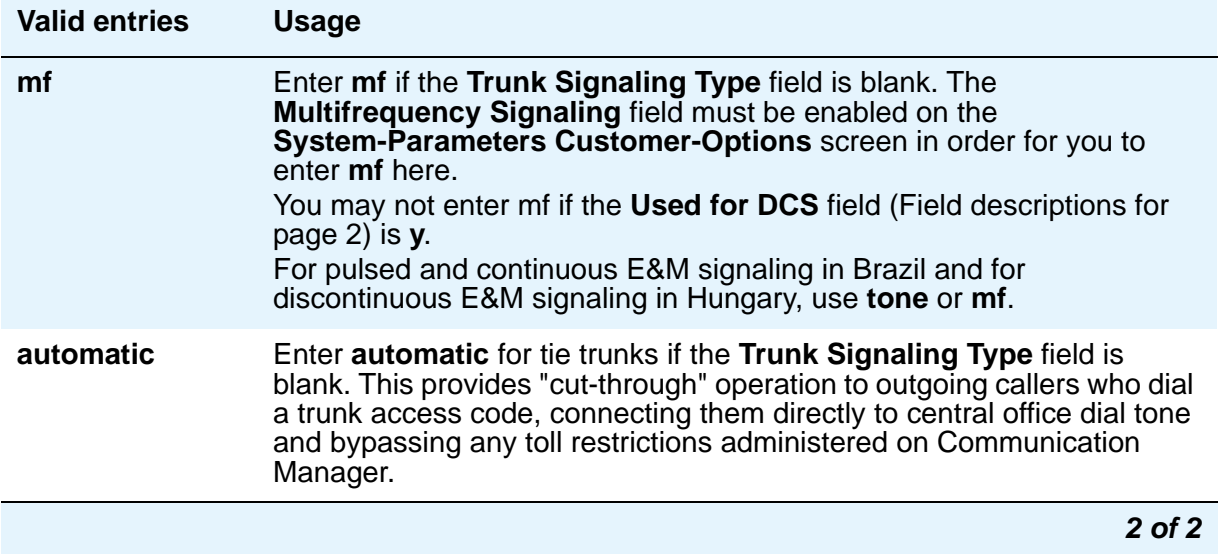

## **Outgoing Display**

This field allows display phones to show the name and number of the trunk group used for an outgoing call before the call is connected. This information may be useful to you when you're trying to diagnose trunking problems.

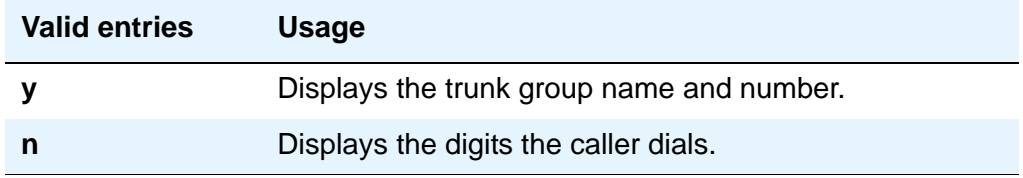

### **Prefix-1**

Use this field for outgoing and two-way trunk groups handling long distance service. This field appears for CO, FX, and DIOD trunk groups.

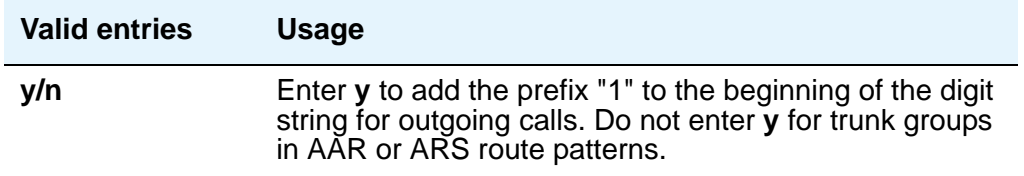

### **Protocol Type**

This field specifies the type of line signaling protocol used for DID and DIOD trunk groups. This field appears when the **Country** field is **15** and is used only by trunk group members administered on a TN2199 or TN464D vintage 3 or later circuit pack.

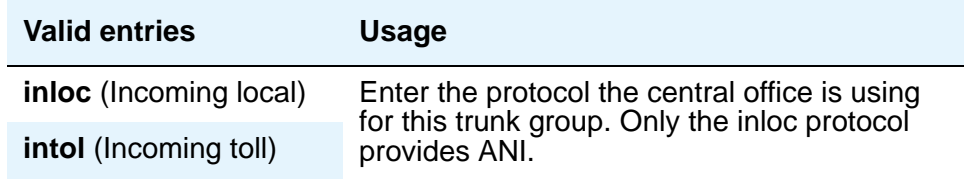

### **Queue Length**

Outgoing calls can wait in a queue, in the order in which they were made, when all trunks in a trunk group are busy. If you enter 0, callers receive a busy signal when no trunks are available. If you enter a higher number, a caller hears confirmation tone when no trunk is available for the outgoing call. The caller can then hang up and wait: when a trunk becomes available, Communication Manager will call the extension that placed the original call. The caller will hear 3 short, quick rings. The caller doesn't need to do anything but pick up the handset and wait: Communication Manager remembers the number the caller dialed and automatically completes the call.

This field appears when the **Direction** field is **outgoing** or **two-way**.

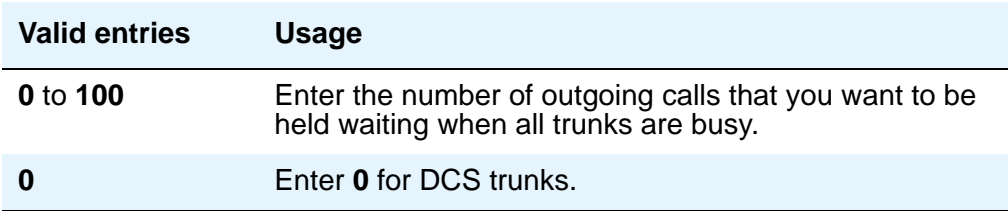

### **Receive Answer Supervision**

Use this field to specify whether the network provides answer supervision for a trunk group.

For Outbound Call Management applications, set this field to **y** for trunks supporting network answer supervision. For trunks that do not receive a real answer, this field determines when the CallVisor Adjunct-Switch Application Interface (ASAI) connect event is sent.

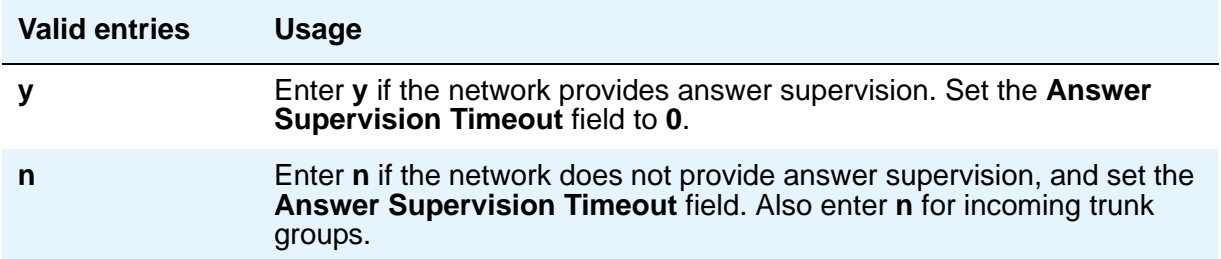

#### **Note:**

When you set this field to **y**, the **Outgoing End of Dial (sec)** field is not displayed. The firmware timeout on circuit packs controlled by the **Outgoing End of Dial (sec)** field is automatically set to **0**.

### **Receive Release Ack**

This field appears when the **Trunk Signaling Type** field is **cont** or **dis** and only applies to TN2140 ports (used for Italian and Hungarian tie trunks).

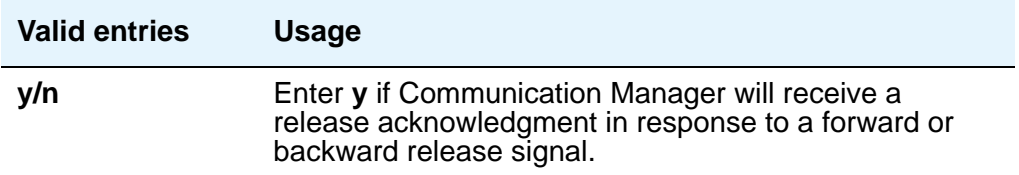

### **Redirect on OPTIM failure**

This field is a timer that determines how long to wait for OPTIM to intercede before the call is redirected. Redirect on OPTIM failure is sometimes known as ROOF.

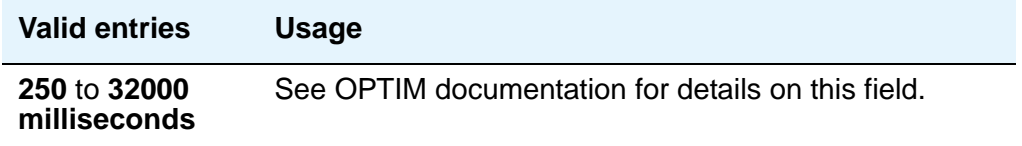

### **SCCAN**

This field appears when the **Group Type** field is **sip** and **Enhanced EC500** on the **System Parameters - Customer Options** screen is set to **y**.

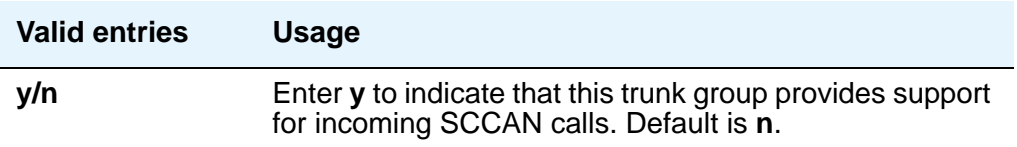

### **Send Answer Supervision**

This field appears when the **Trunk Signaling Type** field is **cont** or **dis** and only applies to TN2140 ports.

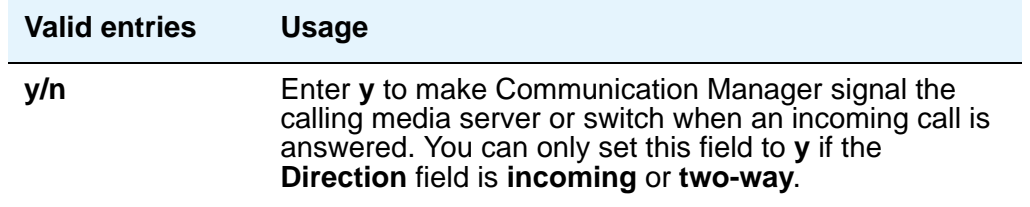

### **Send Release Ack**

This field appears when the **Trunk Signaling Type** field is **cont** or **dis** and only applies to TN2140 ports (used for Italian and Hungarian tie trunks).

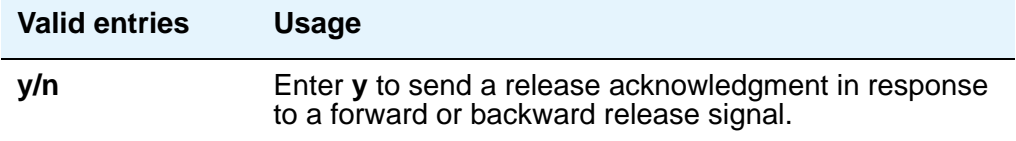

### **Service Type**

Indicates the service for which this trunk group is dedicated. The following table provides a listing of predefined entries. In addition to the Services/Features listed in this table, any user-defined Facility Type of **0** (feature) or **1** (service) on the **[Network Facilities](#page-1306-0)** screen is allowed.

As many as 10 ISDN trunk groups can have this field administered as **cbc** (for Avaya DEFINITY Server CSI).

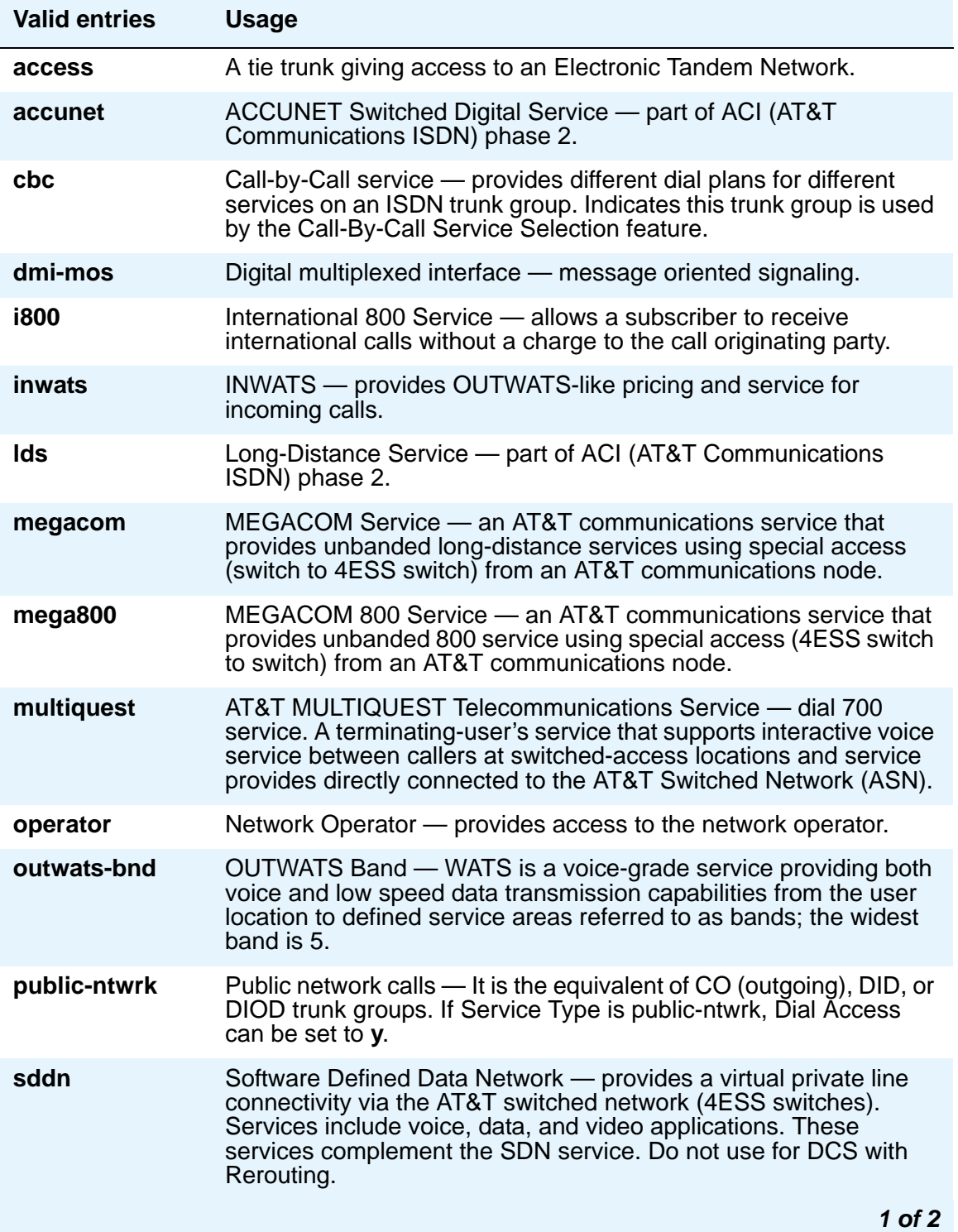

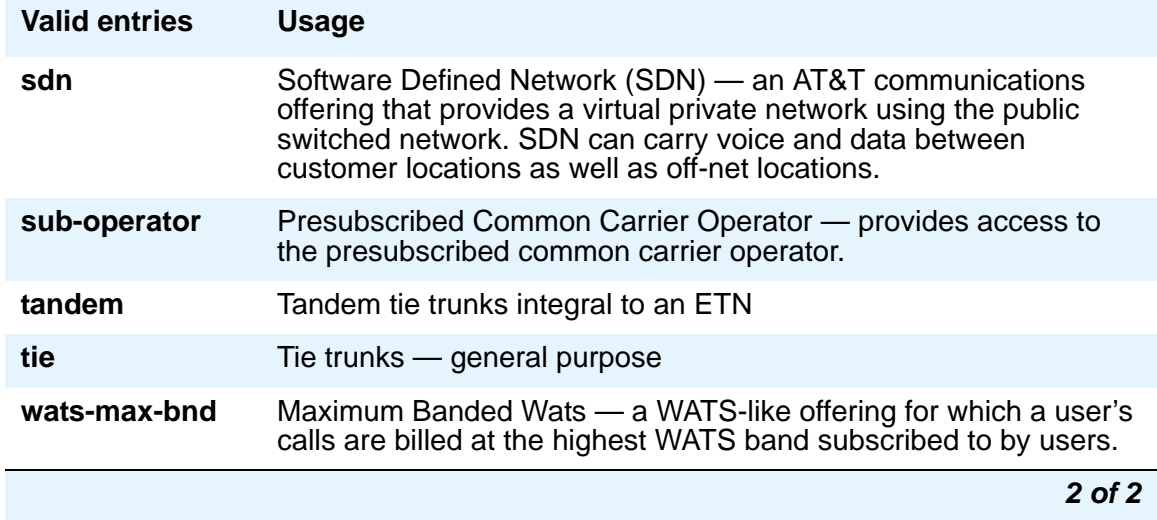

### **Signaling Group**

The screen displays this field only when the value of the entry in the **Group Type** field is **sip**.

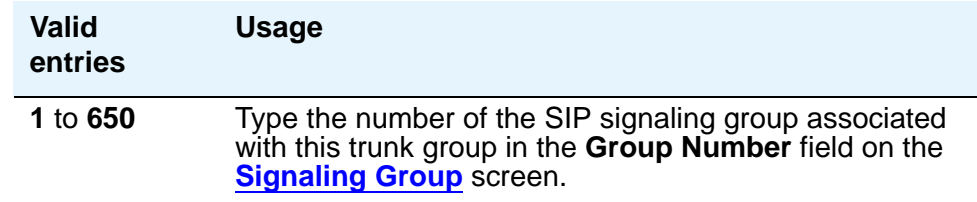

### **Sig Bit Inversion**

When transmission facilities use bit-oriented signaling (such as CAS), 2 bits are used to transmit seizure and release signals for calls. Called the A-bit and the B-bit, their meaning can vary. For example, in the A-bit a "1" might mean on-hook and a "0" might mean off-hook. The entry in the **Country Protocol** field on the **DS1 Circuit Pack** screen sets the default meaning of these bits.

For trunk ports on TN2242 and TN464B and later circuit packs, this field allows you to invert the A- and B-bits as necessary so that the far-end server/switch can understand seizure and release signals from Communication Manager. If the far-end media server or switch, such as a central office, on this trunk group interprets the A- and B-bits differently from the default, you may need to invert one or both bits — to change "1" to "0" and vice-versa in the A-bit, for example.

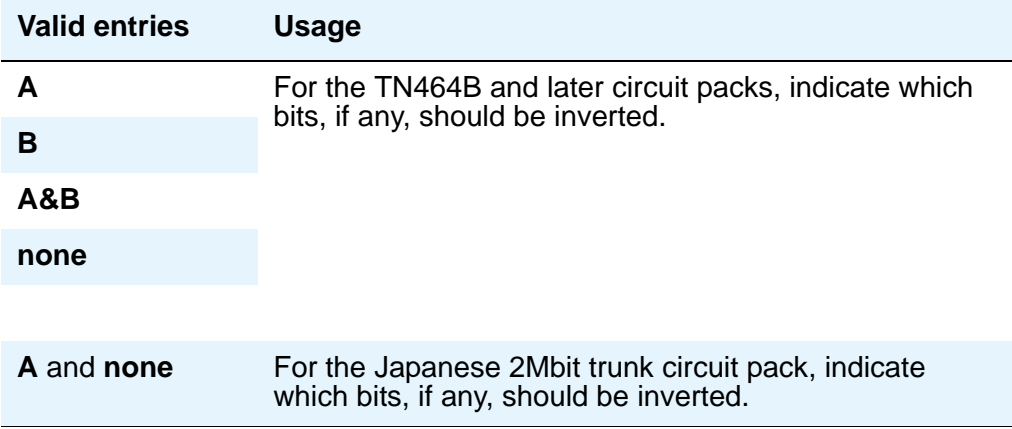

# **Supplementary Service Protocol**

Appears only when trunk group Type is ISDN.

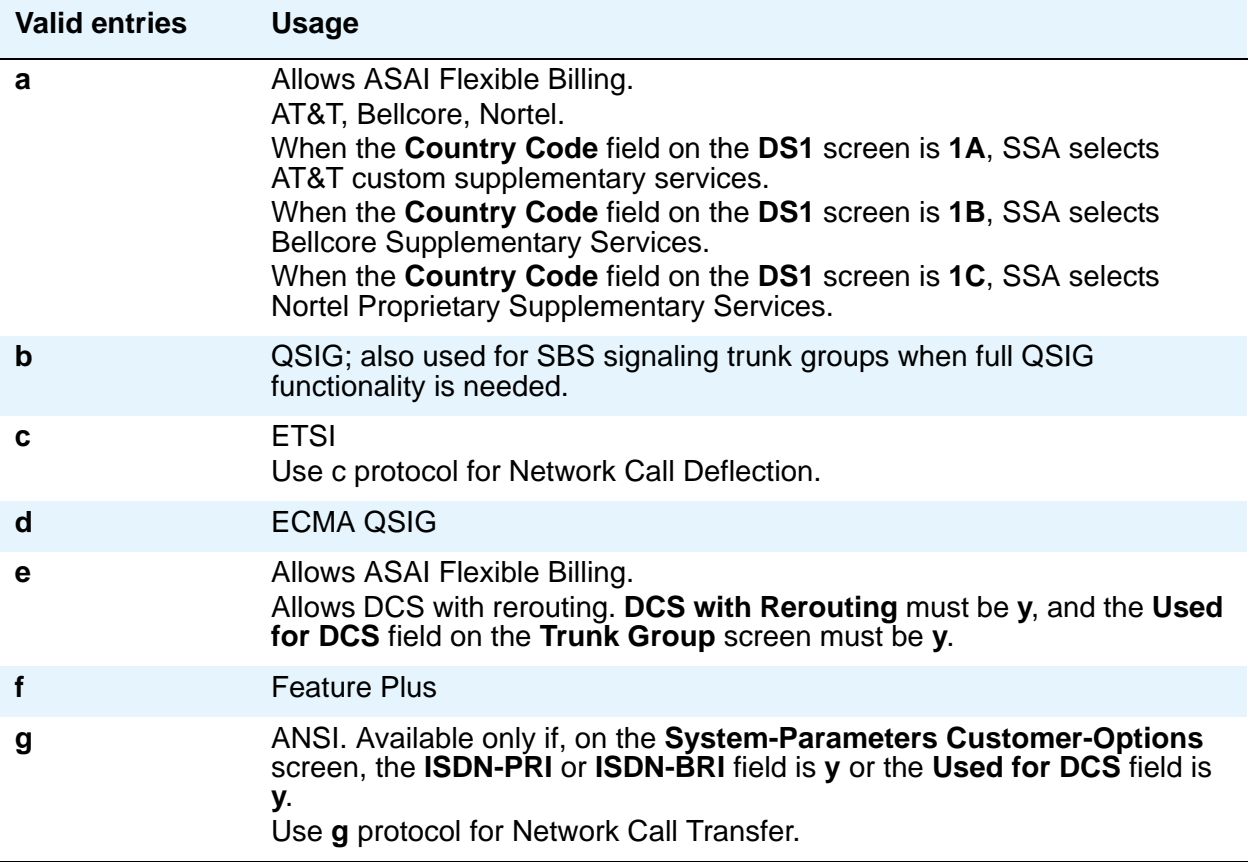

### **Synchronization**

This field determines whether the trunk group will use synchronous or asynchronous communications. This field appears if:

- the **Group Type** field is **dmi-bos** or **isdn**, or
- the **Group Type** field is **access**, **co**, **fx**, **tandem**, **tie**, or **wats** and the **Comm Type** field is **avd** or **rbavd**, or
- the **Group Type** field is **access**, **co**, **fx**, **tandem**, **tie**, or **wats**, the **Comm Type** field is **data**, and the **ISDN-PRI** field or the **ISDN-BRI Trunks** field is **y** on the **System-Parameters Customer-Options** screen.

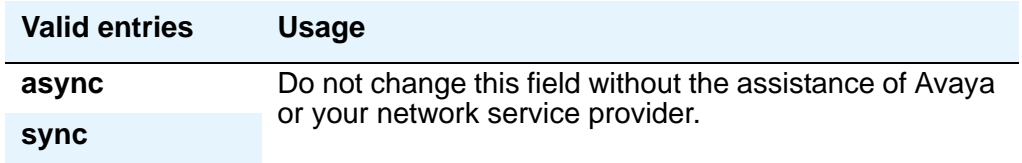

### **TAC**

Enter the trunk access code (TAC) that must be dialed to access the trunk group. A different TAC must be assigned to each trunk group. CDR reports use the TAC to identify each trunk group.

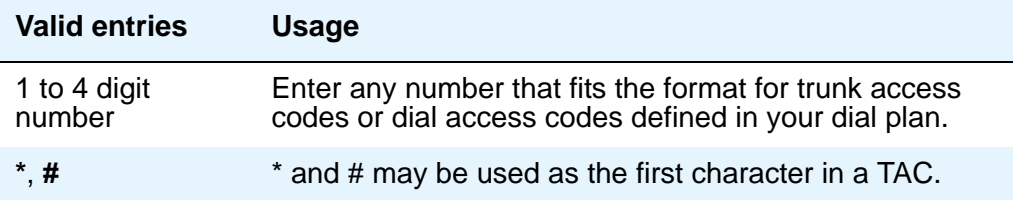

#### **TN**

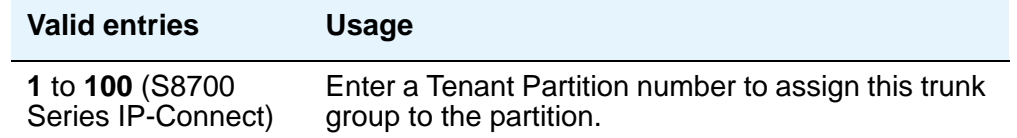

### **Tip:**

Double-check your entry. If you accidentally enter an unassigned tenant partition number, the system will accept the entry but no calls will go to the trunk group.

## **Toll Restricted**

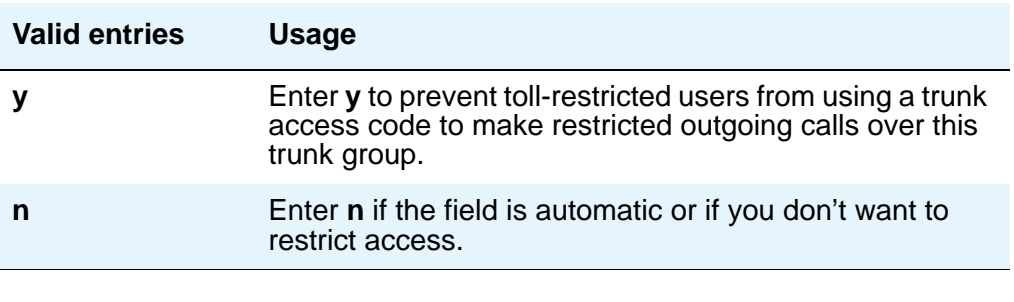

### **Tip:**

To find out what kind of line coding a trunk group member uses, check the **Line Coding** field on the **DS1 Circuit Pack** screen for the DS1 port to which the member is assigned.

## **Trunk Flash**

Trunk Flash enables multifunction telephones on Avaya Communication Manager to access central office customized services that are provided by servers at the far-end or Central Office (CO). These central office customized services are electronic features, such as conference and transfer, that are accessed by a sequence of flash signal and dial signals from the Communication Manager telephone on an active trunk call.

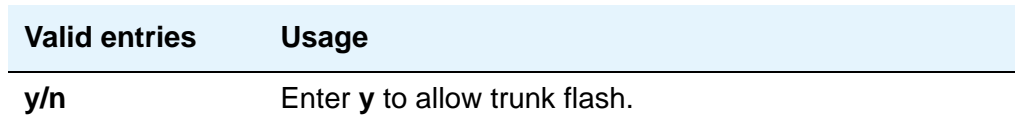

## **Trunk Gain**

This field specifies the amplification applied to the trunks in this group. With the values of the **Trunk Termination** and **Country** fields, the value in this field also determines the input and trans-hybrid balance impedance for TN465B, TN2146, TN2147, and TN2184 ports. All other CO and DID circuit packs are set automatically to high

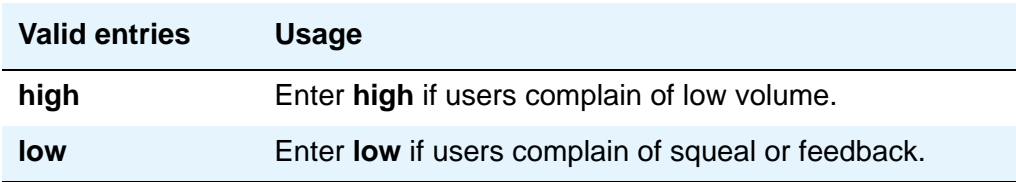

### <span id="page-1569-0"></span>**Trunk Hunt**

.

Avaya Communication Manager performs a trunk hunt when searching for available channels within a facility in an ISDN trunk group. With both **ascend** and **descend**, all trunks within an ISDN trunk group are selected based on this field and without regard to the order in which trunks are administered within the trunk group. When using ISDN-BRI interfaces, only **cyclical** is allowed

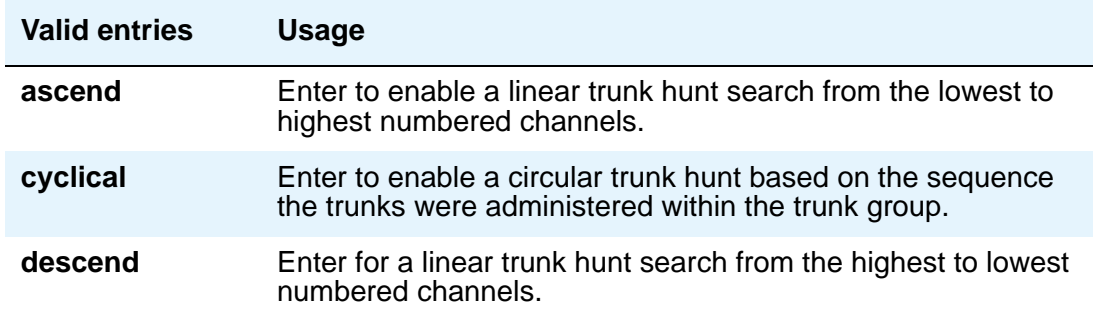

#### **Note:**

The cyclical option cannot be set if the trunk group using ISDN-PRI interfaces is to be used for Wideband operations (the **Wideband Support** field set to **y**).

The search can be administered per ISDN-PRI trunk group, but it infers the direction of search within all ISDN-PRI facilities (or portions of those facilities) administered within the trunk group.

### **Trunk Signaling Type**

This field controls the signaling used by members in private network trunk groups, mainly in Italy, Brazil, and Hungary. This field also controls the signaling used by members in public network digital trunk groups. This field displays if the **Group Type** field is **access**, **aplt**, **rlt**, **tandem**, or **tie**. Entries in this field affect which timers appear on the **Administrable Timers** page.

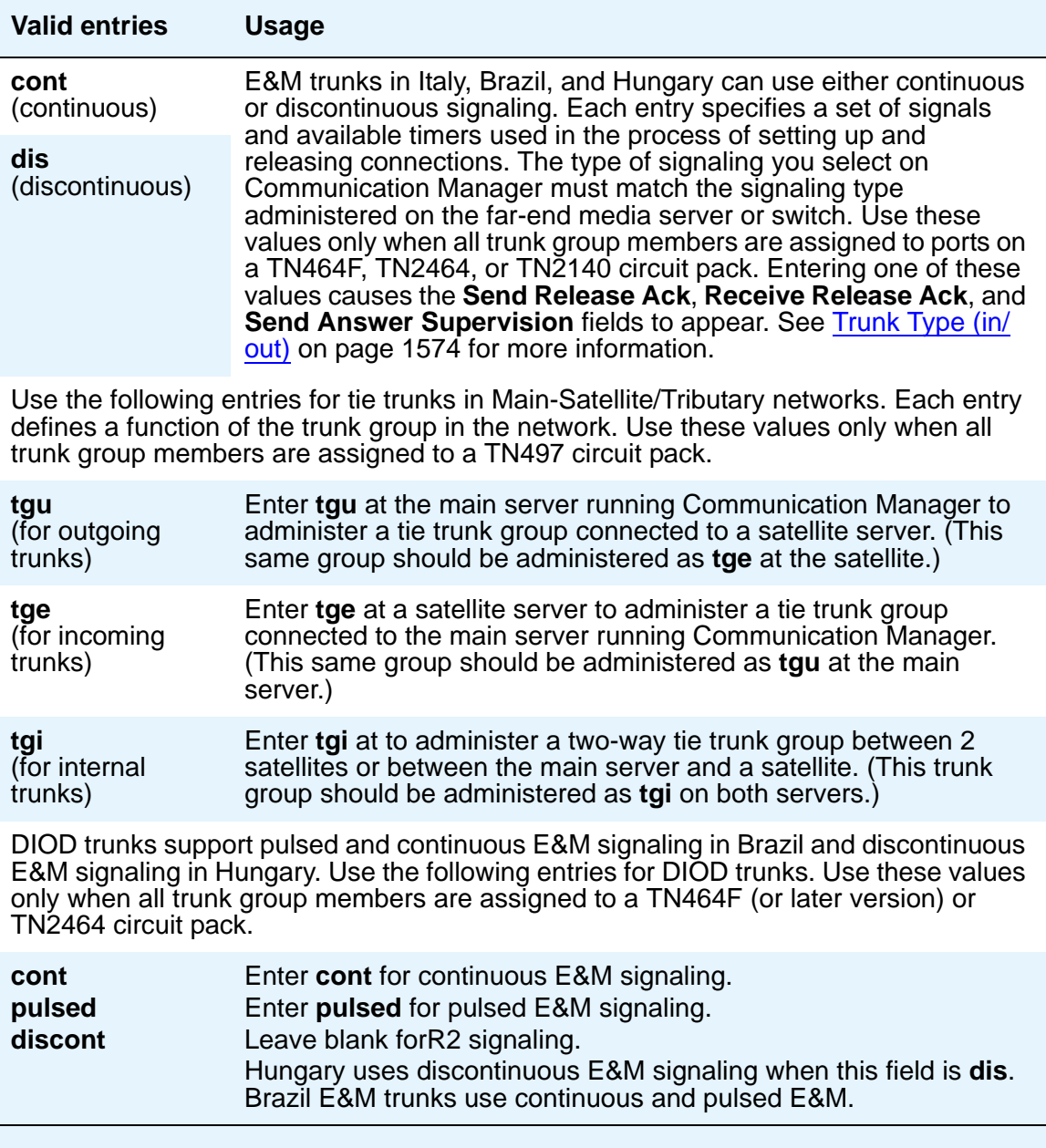

### **Trunk Termination**

This field adjusts the impedance of the trunk group for optimal transmission quality. Check with your service provider if you're not sure of the distance to your central office.

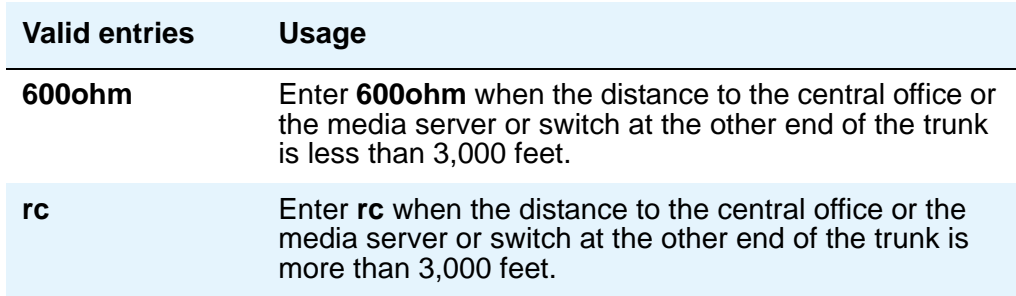

## **Trunk Type**

Use this field to control the seizure and start-dial signaling used on this trunk group. Entries in this field vary according to the function of the trunk group and *must* match the corresponding setting on the far-end server or switch. This field appears for CO, DID, FX, and WATS trunk groups.

Procedures in [Tips for Working with Trunk Groups](#page-418-0) on page 419 give specific suggestions for signaling to use with different types of trunk groups.

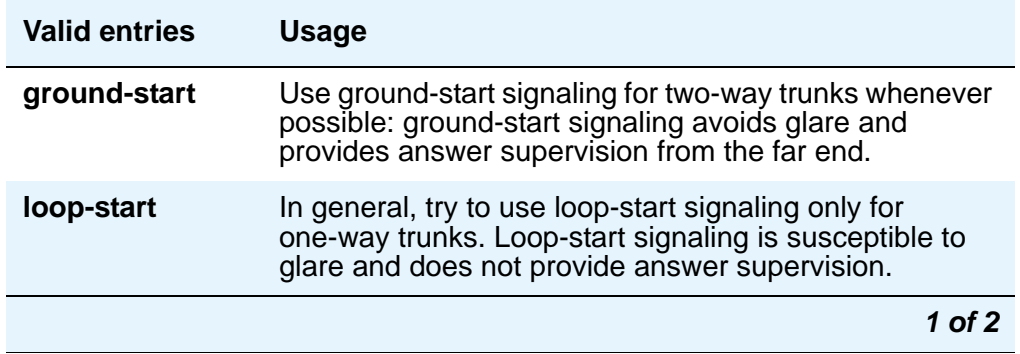

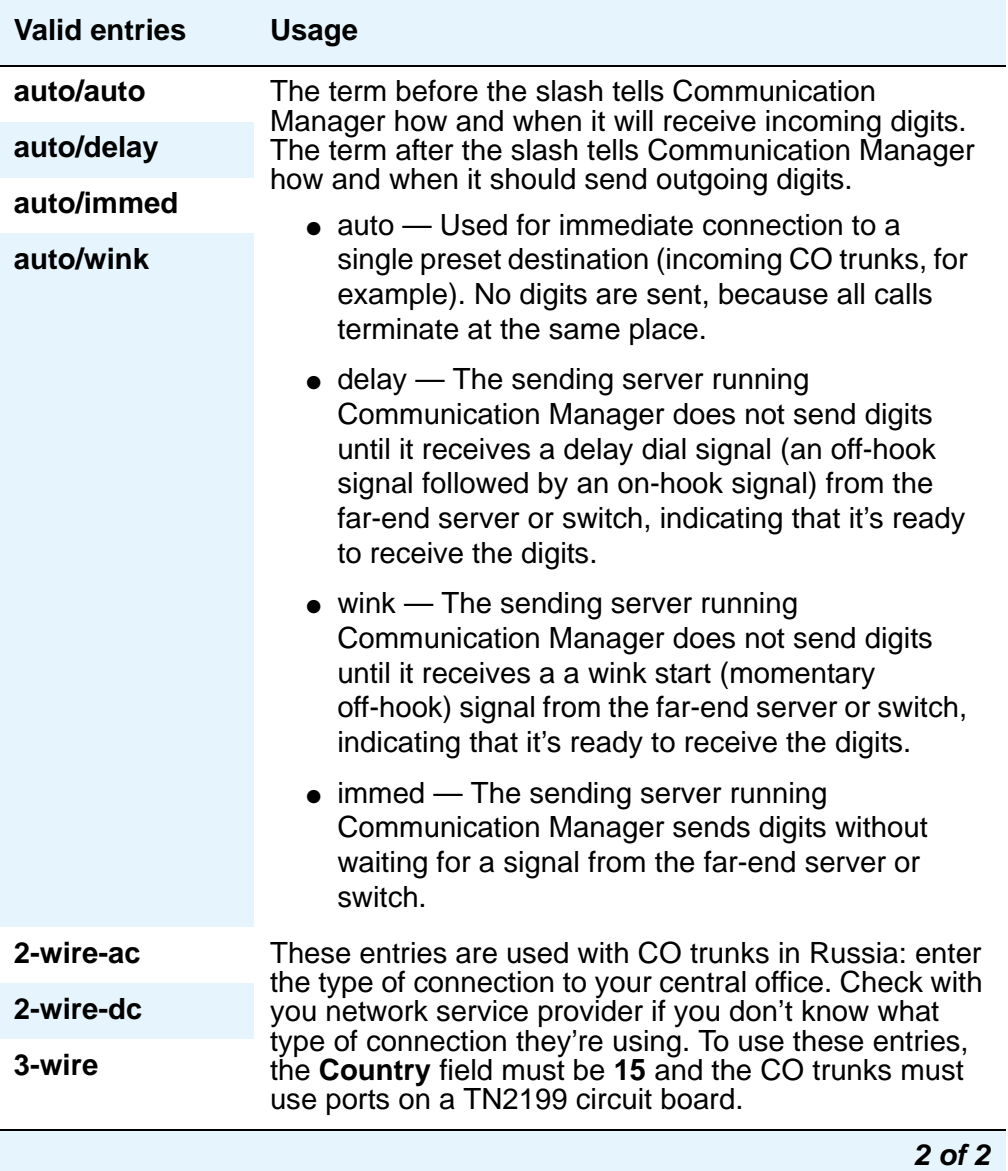

# <span id="page-1573-0"></span>**Trunk Type (in/out)**

Use this field to control the seizure and start-dial signaling used on this trunk group. The setting of the **Trunk Signaling Type** field can affect the entries allowed in this field. In addition, settings may differ for incoming and outgoing trunks.

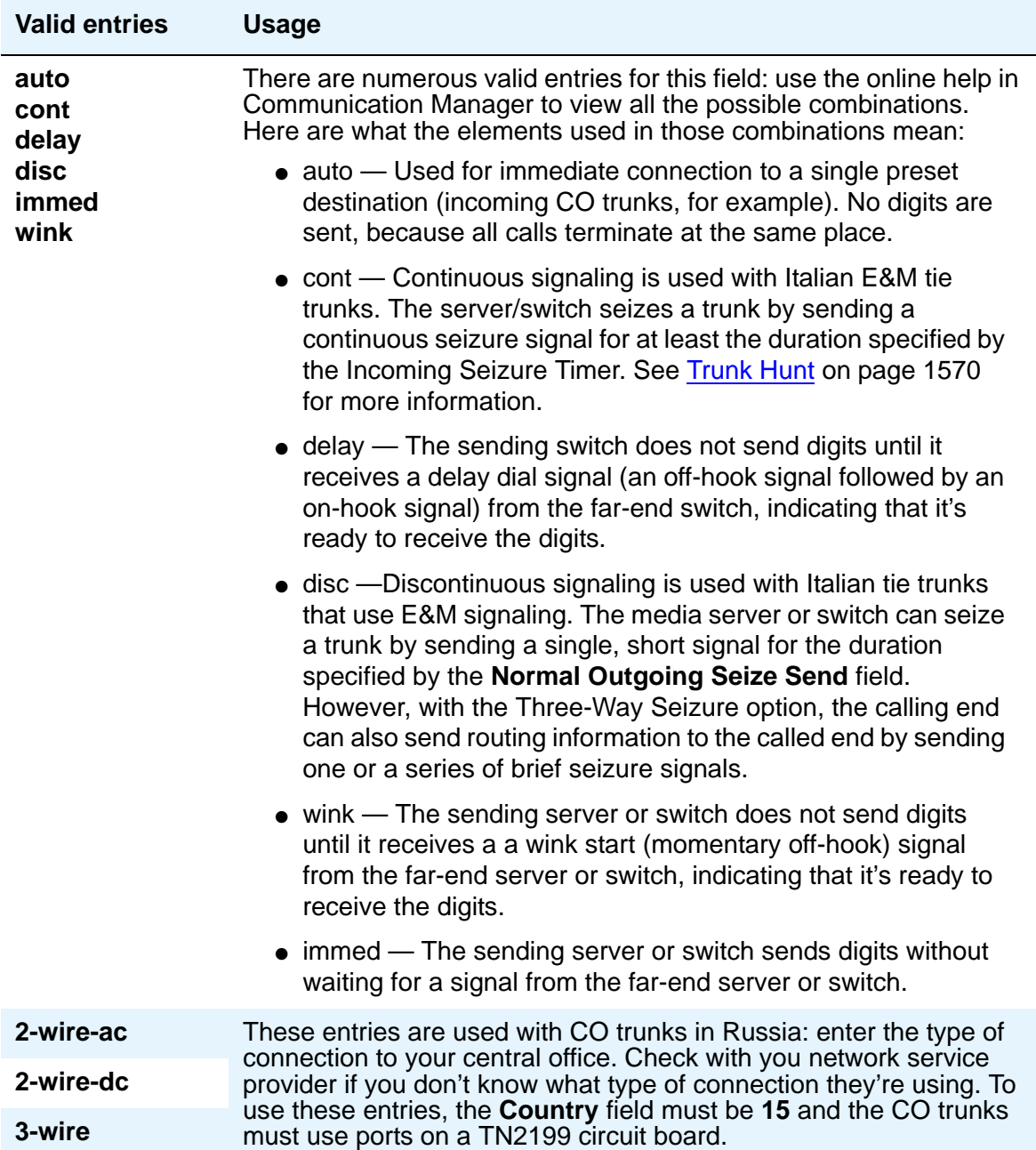

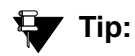

When incoming trunks use the setting immed/immed, the far-end media server or switch seizes the trunk and sends digits without waiting for acknowledgment from the receiving end. When traffic is heavy, the receiving server or switch may not immediately attach a Touch Tone Receiver to a call and therefore lose digits. Use wink-start trunks or increase the dial-guard timer value on the far-end server or switch to avoid this problem.

#### **Note:**

The value in this field affects the appearance of the **Incoming Partial Dial (sec)** field on the **Administrable Timer** page.

### **Unicode Name**

Appears when the **Group Type** field is **sip**. The value for this field is only examined for calls to SIP stations over a SIP trunk group and is used to determine whether to send Name1 (legacy name) or Name2 (Unicode name).

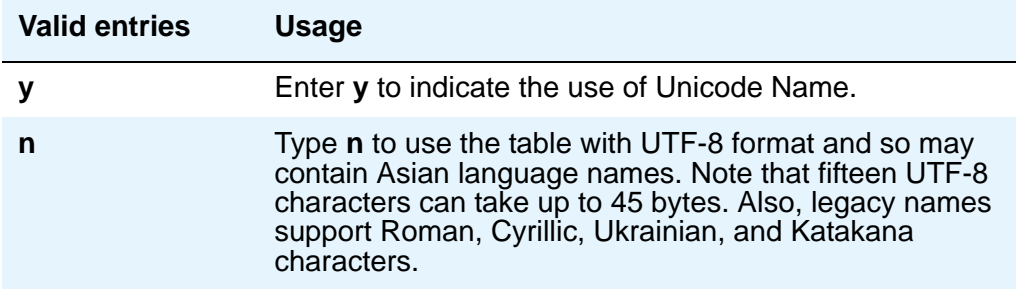

### **Version**

Use this field to adjust the signaling on multi-country CO trunk circuit packs. Entries in this field adjust signaling characteristics on these circuit packs to match the signaling characteristics of the public network in a specific country. The field appears only for CO, FX, and WATS trunk groups when the **Country** field is **5**, **16**, or **23**.

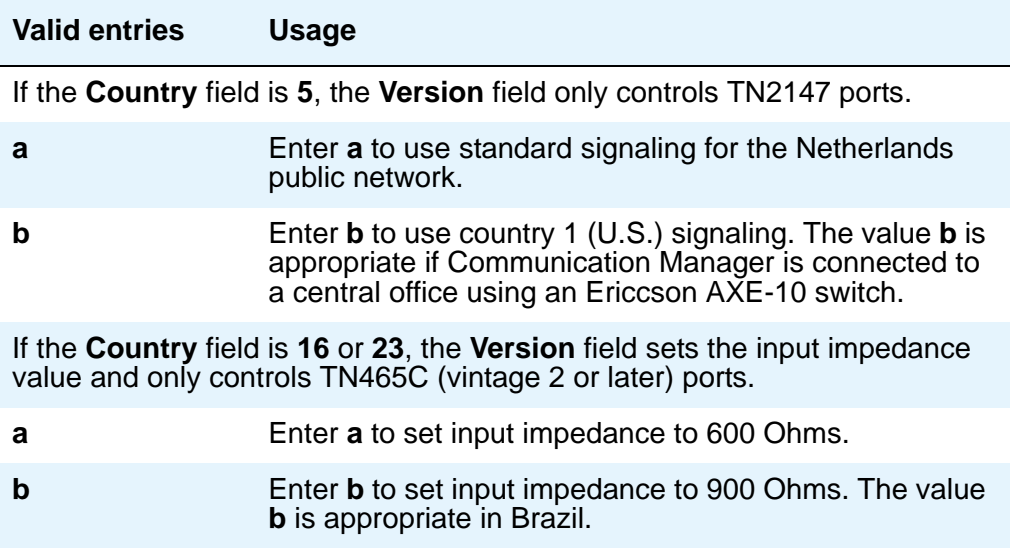

### **Wink Timer (msec)**

.

This field allows you to reduce the risk of glare by controlling part of call setup. Requirements for the United States domestic network specify that the wink signal for wink-start trunks must begin within 5 seconds after a trunk is seized. For trunks with a delay-dial start, the wink must not last longer than 5 seconds. While some circuit packs are hard-coded to allow the full 5 seconds in both cases, other circuit packs allow you reduce the allowed start time and duration, thus reducing the window in which glare could occur.

Unlike other fields on this screen, the **Wink Timer** field therefore controls 2 different variables. What your entry does depends on the outgoing value in the **Trunk Type (in/out)** field.

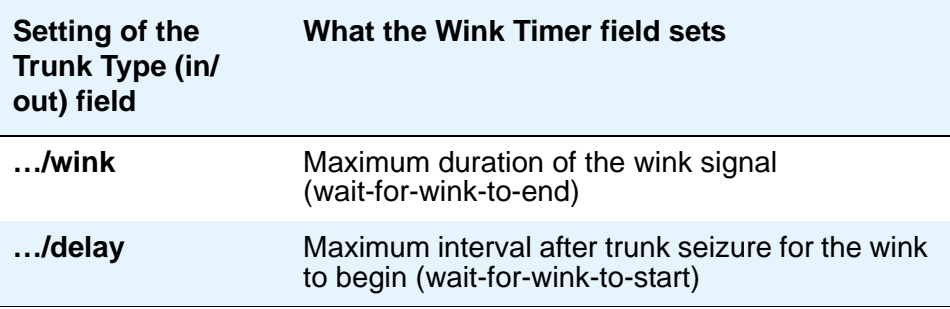

This field appears when the "out" side of the entry in the **Trunk Type (in/out)** field is **…/wink** or **…/delay** and the **Group Type** is **tie**, **access**, **aplt**, **dmi-bos**, **rlt**, or **tandem**. The setting in this field only affects trunks administered to ports on TN760C (vintage 4 or later), TN767, TN464C (or later), and TN2242 circuit packs. If the trunk group also contains trunks assigned to ports on other types of circuit packs, those trunks are unaffected.

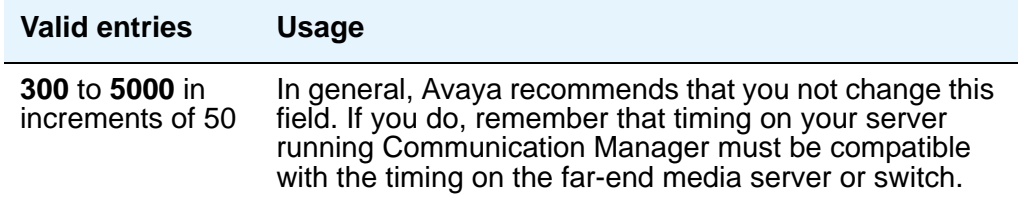

## **Field descriptions for page 2**

The figure below is only an example, and is intended to show most of the fields that might appear on page 2 of the **Trunk Group** screen. This example may might not show all fields, or might show fields that normally do not appear together; it is not intended to reflect a specific trunk group type. Your own screen mary vary from this example according to specific field and system settings. The list of field descriptions that follow the figure is in alphabetical order for quick reference. This list is intended to be comprehensive, and may include information on fields that are not shown in the example. The field descriptions identify fields that are specific to particular trunk group types.

#### **Figure 558: Trunk Group screen (page 2)**

```
add trunk-group next extensive page 2 of x
                          TRUNK FEATURES
ACA Assignment? ____________ Measured: __________ Wideband Support?
 Long Holding Time(hours): _ Maintenance Tests? _
  Short Holding Time(sec): Data Restriction? MCA-TSC Trunk Member:
  Short Holding Threshold: __ Send Name: _ Send Calling Number: _
           Used for DCS? _
Suppress # Outpulsing? _ Numbering Format: _
Outgoing Channel ID Encoding: __________ UUI IE Treatment:
                                   Maximum Size of UUI IE Contents:
                                        Replace Restricted Numbers? _
                                        Replace Unavailable Numbers? _
                                            Send Connected Number: _
                                         Hold/Unhold Notifications? _
      Send UUI IE? _<br>Send UCID? _
                       BRS Reply-best DISC Cause Value: _
                                  Ds1 Echo Cancellation?
                                   US NI Delayed Calling Name Update?
                       Network (Japan) Needs Connect Before Disconnect? _
Time (sec) to Drop Call on No Answer:_
Outgoing ANI:_
R2 MFC Signaling:_
DSN Term? n Precedence Incoming ________ Precedence Outgoing __
```
### **! CAUTION:**

Customers: Do not change fields on this page without assistance from Avaya or your network service provider.

#### **Abandoned Call Search**

Use this field when the **Trunk Type** field is **ground-start**. Abandoned Call Search is designed to work with analog ground-start CO trunks that do not provide disconnect supervision. Your central office must support Abandoned Call Search for the feature to work properly. If your central office provides disconnect supervision, you do not need to use the Abandoned Call Search feature.

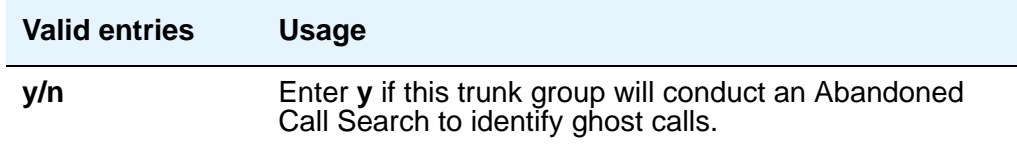

### **ACA Assignment**

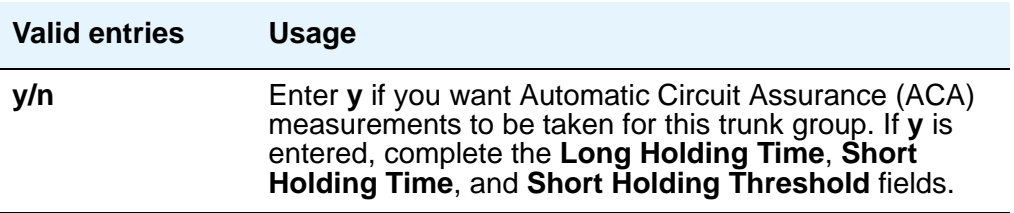

## **Charge Conversion**

Avaya Communication Manager multiplies the number of charge units by the value of this field and displays it as a currency amount. If there is no value in this field, Avaya Communication Manager displays the number of charge units without converting it to currency. This field appears for CO, DIOD, FX, and WATS trunk groups when the **Direction** field is **outgoing** or **two-way**. For ISDN trunk groups, it appears when the **Charge Advice** field is *not* **none**.

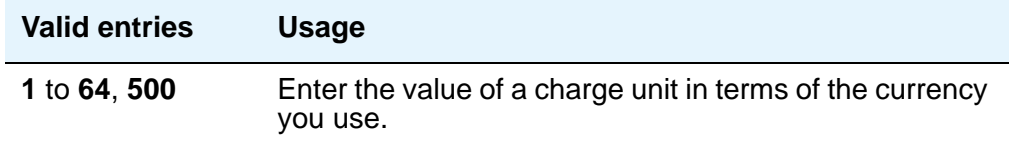

## **Charge Type**

Entries in this field are text strings you use to describe charges related to a telephone call. This field appears for CO, DIOD, FX, and WATS trunk groups when the **Direction** field is **outgoing** or **two-way**. For ISDN trunk groups, it appears when the **Charge Advice** field is *not* **none**.

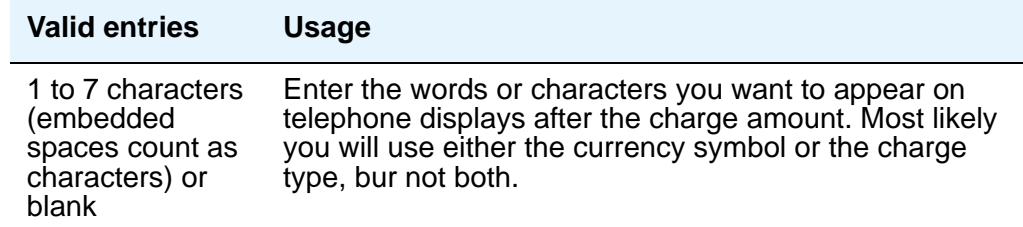

## **Connected to CO**

This field appears when the **Group Type** field is **tie**.

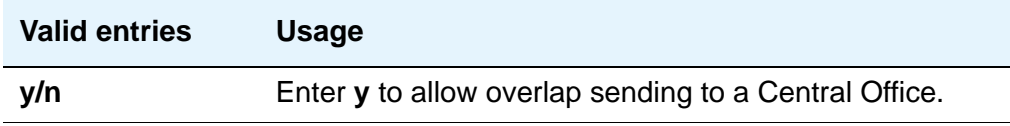

### **Currency Symbol**

This field appears for CO, DIOD, FX, and WATS trunk groups when the **Direction** field is **outgoing** or **two-way**. For ISDN trunk groups, it appears when the **Charge Advice** field is *not* **none**.

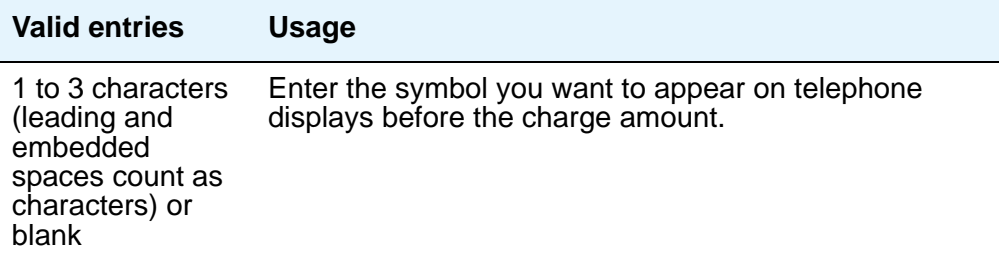

### **Data Restriction**

If **y**, whisper page is denied on this trunk.

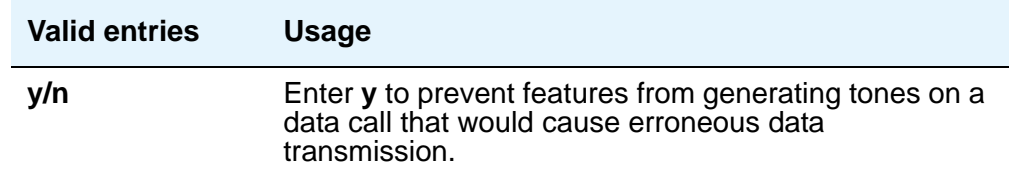

### **Decimal Point**

This field appears for CO, DIOD, FX, and WATS trunk groups when the **Direction** field is **outgoing** or **two-way**. For ISDN trunk groups, it appears when the **Charge Advice** field is *not* **none**.

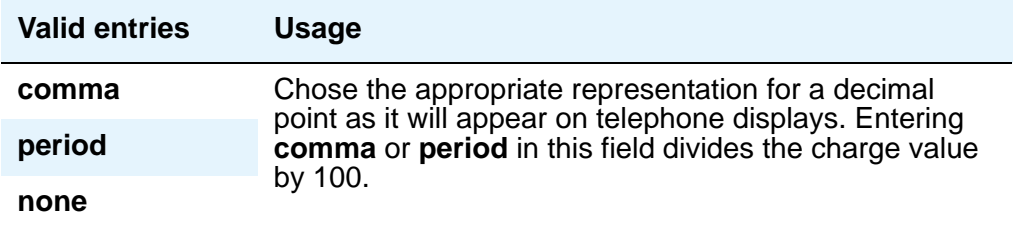

## **DS1 Echo Cancellation**

Reduces voice call echo.

#### **Note:**

Changes to the **DS1 Echo Cancellation** field do not take effect until one of the following occurs:

- Port is busied-out/released
- Trunk group is busied-out/released
- SAT command test trunk group is performed
- Periodic maintenance runs

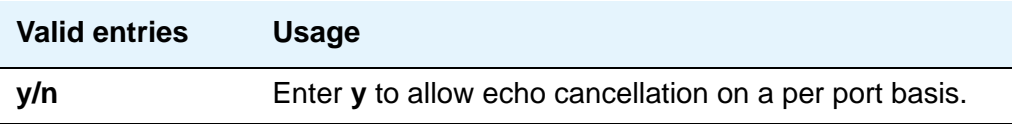

### **DSN Term**

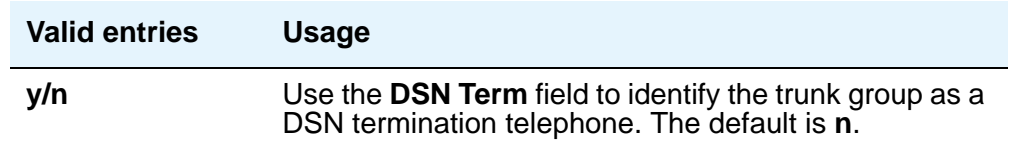

### **Glare Handling**

This field determines what Communication Manager will do when glare occurs. This field appears when the **Direction** field is **two-way** and the outgoing side of the **Trunk Type** field is either **…/wink** or **…/delay**.

If you enter **control** or **backoff**, and ports for the trunk group are not capable of detecting glare, warnings are generated. The following circuit packs can detect glare: TN767 (all releases), TN760C (or later releases), and TN464C (or later releases).

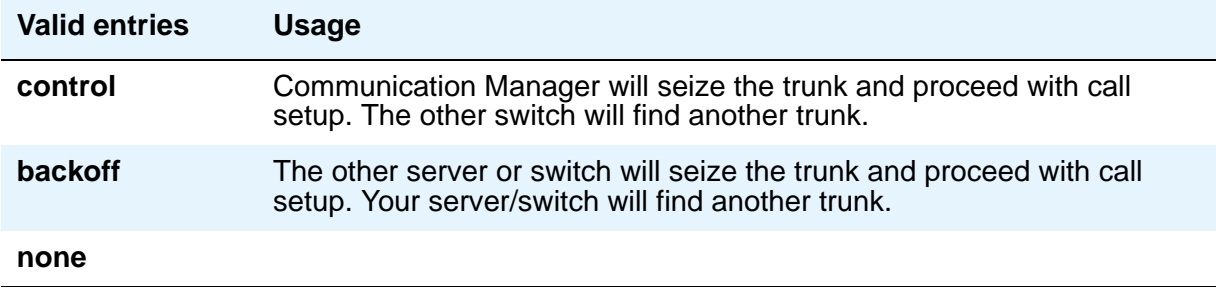

# **Hold/Unhold Notifications**

Appears only when the **Group Type** field is **isdn**. Use this field to indicate whether or not hold/ unhold messages are sent over the isdn trunk when a user places a call on hold/unhold.

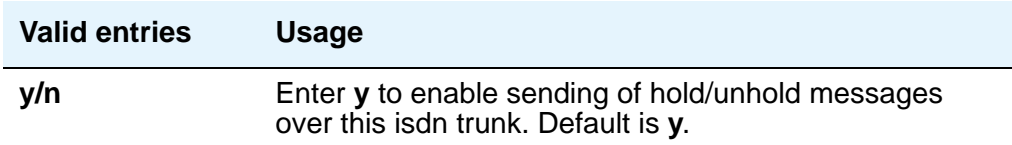

### **Incoming Tone (DTMF) ANI**

This field appears only when the **Incoming Dial Type** field is **tone**. Digits received through Automatic Number Identification (ANI) are printed on a CDR record, passed to the INTUITY AUDIX and ASAI interfaces, and displayed on the telephone (and on tandem calls if the outgoing trunk requires ANI). Then the digits are sent to the outgoing trunk.

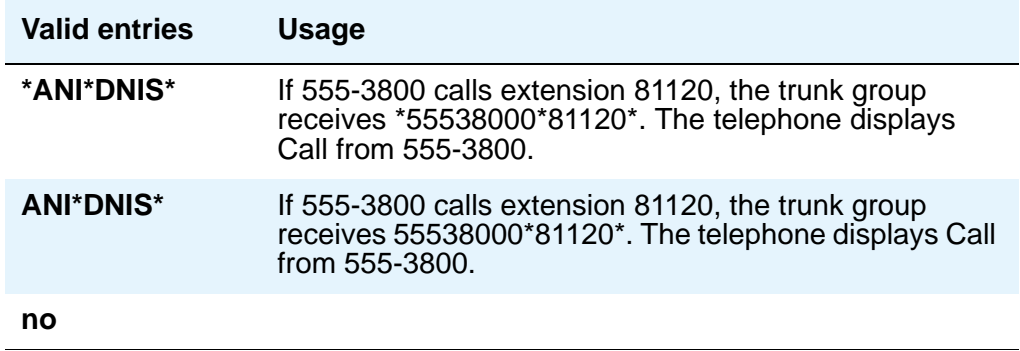

### **Internal Alert**

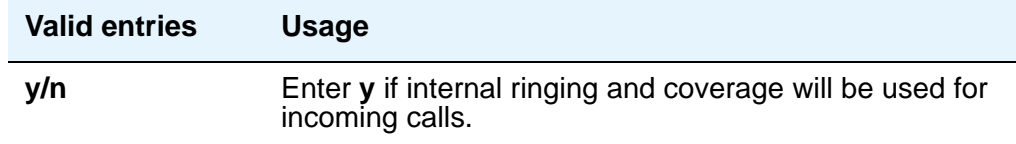

## **Long Holding Time (hours)**

This field appears only when the **ACA Assignment** field is **y**.

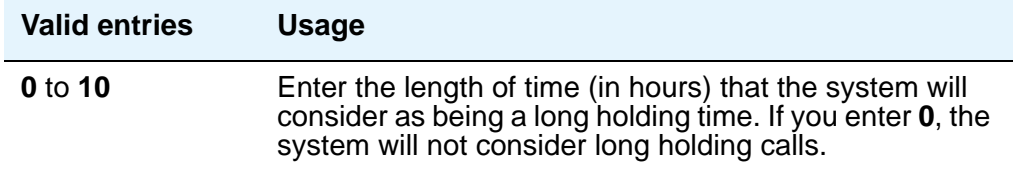

### **Maintenance Tests**

Appears when the **Group Type** field is **aplt**, **isdn**, **sip**, or **tie**.

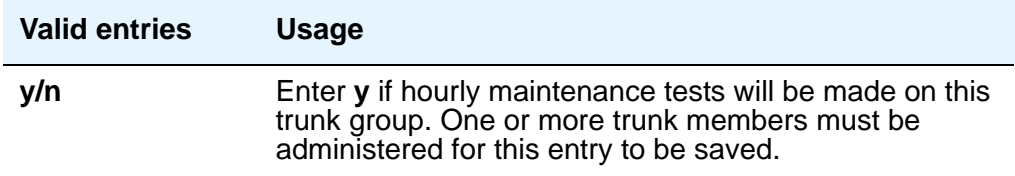

### **Measured**

Indicates if the system will transmit data for this trunk group to the Call Management System (CMS). You cannot use **internal** and **both** unless either the **BCMS (Basic)** or the **VuStats** field is **y** on the **System-Parameters Customer-Options** screen. If the **ATM** field is set to **y** on the **System-Parameters Customer-Option** screen, this field accepts only **internal** or **none**. If this field contains a value other than **internal** or **none** when **ATM** is **y**, **none** appears.

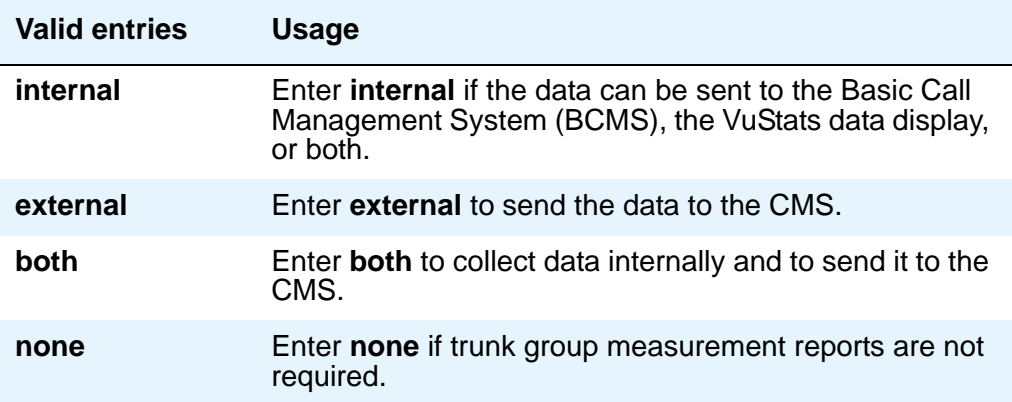

### **MF Tariff Free**

This field appears for Access, APLT, DID, DIOD, DMI-BOS, and Tandem trunk groups when the **Incoming Dial Type** field is **mf** or the **Group Type** field is **tie**, the **Trunk Signaling Type** field is blank, **cont**, or **dis**, and the **Incoming Dial Type** field is **mf**.

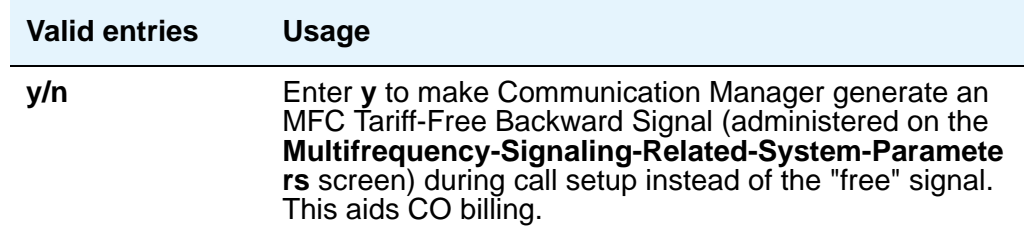

## **Network Call Redirection**

For more information, see *Avaya MultiVantage Call Center Software Release 11 — Network Call Redirection*.

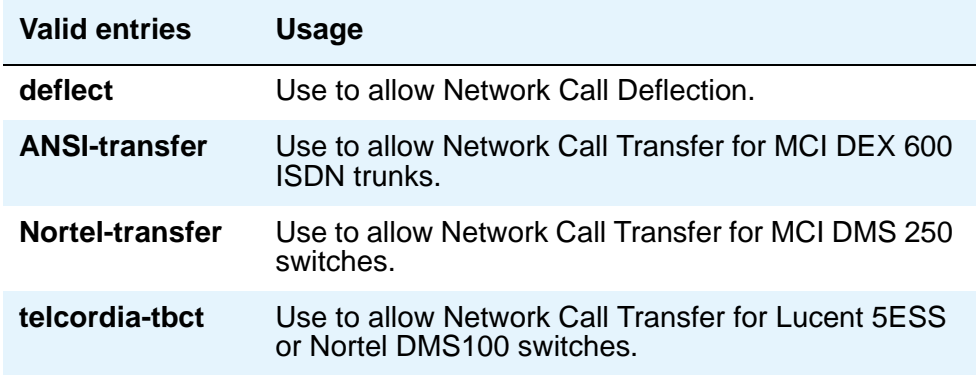
#### **Numbering Format**

The screen displays this field if the **Send Calling Number** field is either **y** or **r**, or the **Send Connected Number** field is either **y** or **r**. The **Numbering Format** field specifies the encoding of Numbering Plan Indicator for identification purposes in the Calling Number and/or Connected Number IEs, and in the QSIG Party Number. Valid entries are **public**, **unknown**, **private**, and **unk-pvt**.

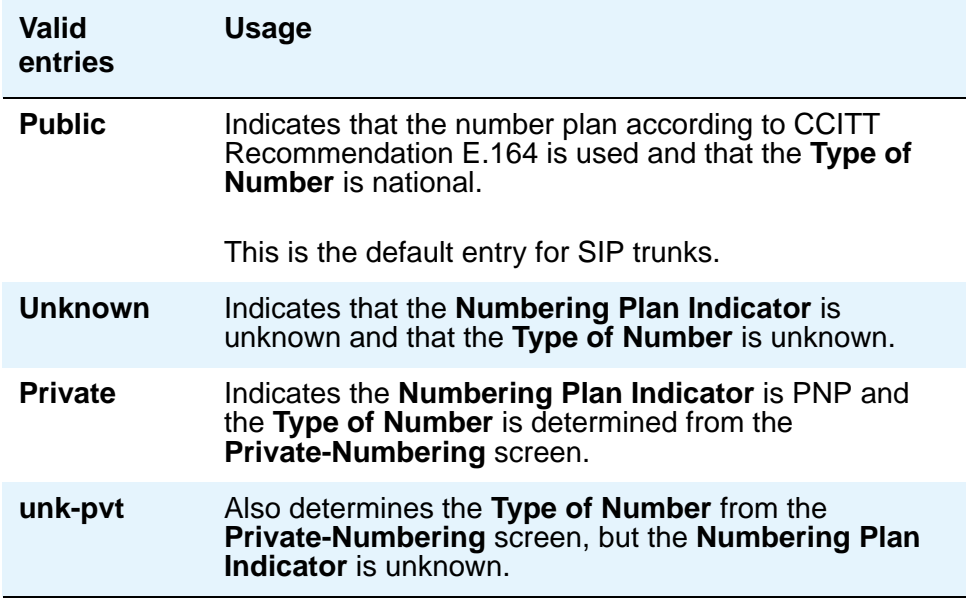

## **Outgoing ANI**

If this trunk group is used for an outgoing call with ANI, the entry in this field overrides the normal ANI. The ANI is sent exactly as administered, except for the normal truncation to 7 digits for Russian ANI. This ANI override works both for calls originated in Avaya Communication Manager and calls tandemed through it. This field appears for CO, DIOD, FX, and WATS trunk groups.

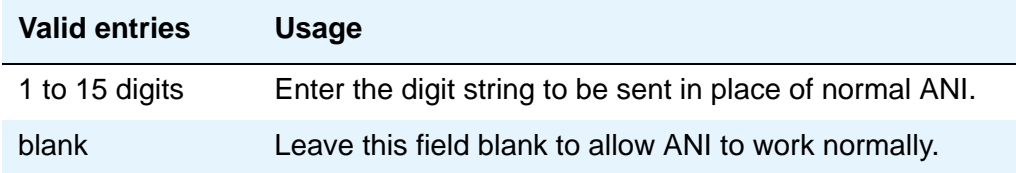

## **Path Replacement Method**

Appears when the following fields are set on the **Trunk Group** screen: trunk **Group Type** is **ISDN**, **Supplementary Service Protocol** is **b** or **e**, the **Path Replacement with Retention** is **n**, and the **Supplementary Services with Rerouting** field or the **DCS with Rerouting** field on the **[System-Parameters Customer-Options](#page-1455-0)** screen is **y**.

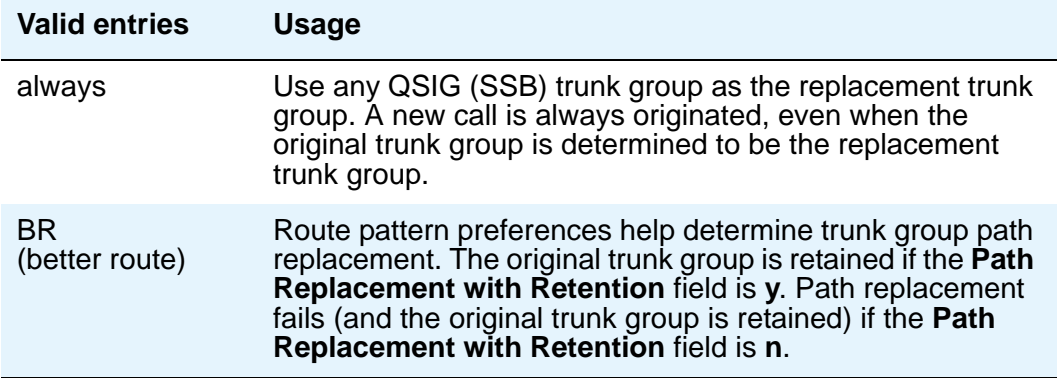

#### **Path Replacement with Retention**

Appears when the following fields are set on the **Trunk Group** screen: trunk **Group Type** is **ISDN**, **Supplementary Service Protocol** is **b** or **e**, and the **Supplementary Services with Rerouting** field or the **DCS with Rerouting** field on the **[System-Parameters](#page-1455-0)  [Customer-Options](#page-1455-0)** screen is **y**.

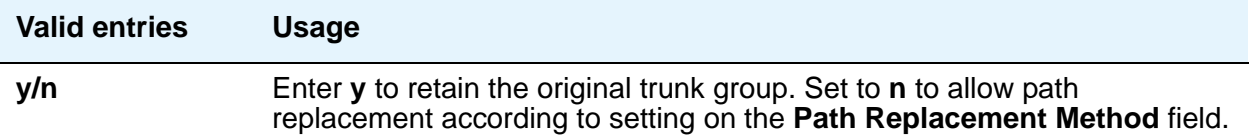

#### **PBX ID**

Appears when the **Used for DCS** field is **y**. This field identifies the remote switch in the network with which the trunk will communicate on a DCS signaling link.

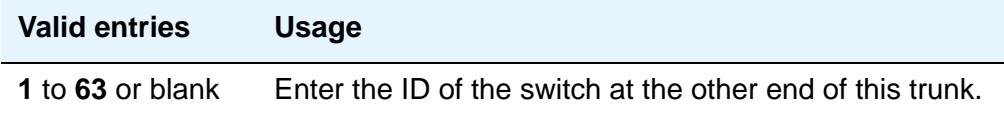

# **Per Call CPN Blocking Code**

For Access, APLT, CO, DIOD, FX, tandem, tie, and WATS trunk groups only.

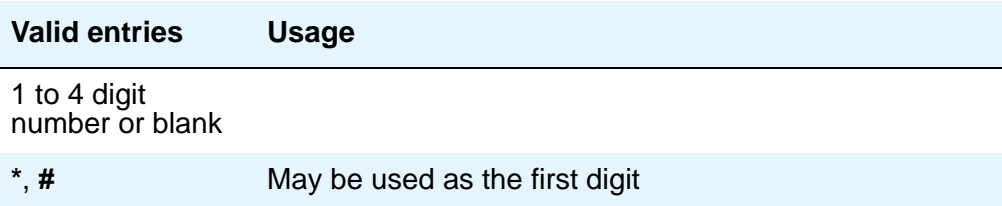

# **Per Call CPN Unblocking Code**

For access, APLT, CO, DIOD, FX, tandem, tie, and WATS trunk groups only.

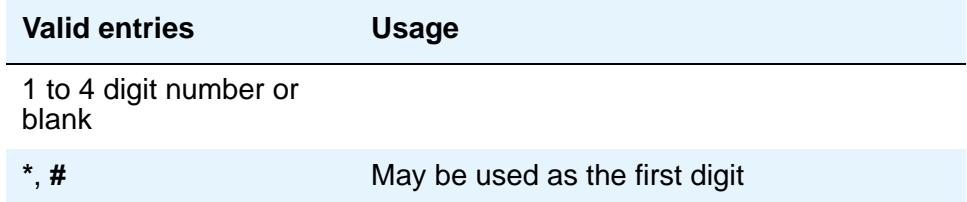

#### **Precedence Incoming**

The **Precedence Incoming** field defines whether the precedence level for dual-tone multifrequency (DTMF) or tone trunks is received as digits (rotary pulses) or as DTMF signals (touchtones). Appears when the **DSN Term** field is **y** and **Group Type** is **tie**.

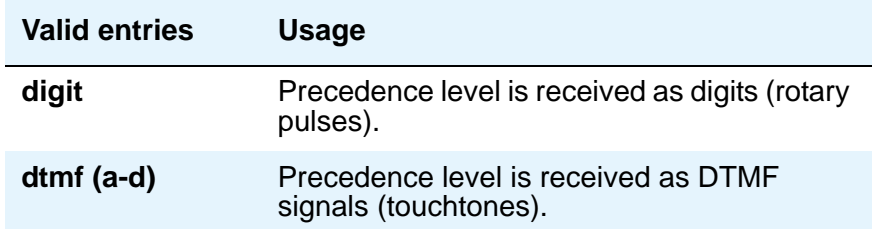

# **Precedence Outgoing**

The **Precedence Outgoing** field defines whether the precedence level for dual-tone multifrequency (DTMF) or tone trunks is sent as digits (rotary pulses) or as DTMF signals (touchtones). Appears when the **DSN Term** field is **y** and **Group Type** is **tie**.

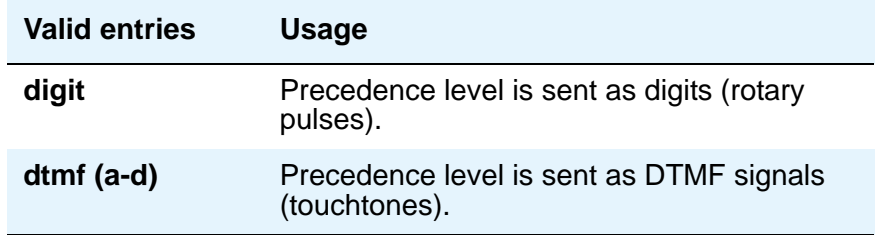

## **R2 MFC Signaling**

Appears when the **Outgoing Dial Type** field on page 1 of the **Trunk Group** screen is **mf**.

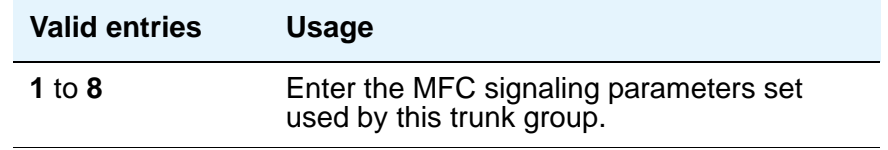

### **Receive Analog Incoming Call ID**

15 characters of name and number information associated with an incoming call on analog trunks (ICLID, or incoming call line identification information) is stored and displays. This field appears for CO, DID, and DIOD trunk groups when the **Analog Trunk Incoming Call ID** field on the **[System-Parameters Customer-Options](#page-1455-0)** screen is **y** and the **Direction** field is **incoming** or **two-way**.

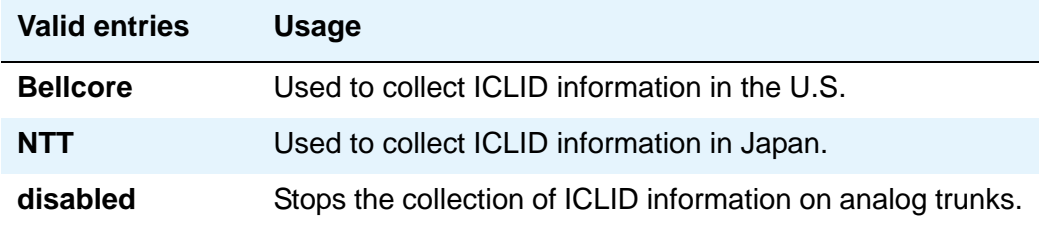

#### **Replace Unavailable Numbers**

Appears when the **Group Type** field is **isdn** or **sip**. Indicates whether to replace unavailable numbers with administrable strings for incoming and outgoing calls assigned to the specified trunk group. This field applies to BRI/PRI and SIP trunks.

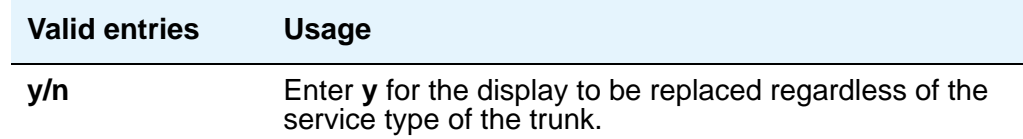

### **Request Category**

This field appears when the **Country** field is **15** and the **Shuttle** field is **y**.

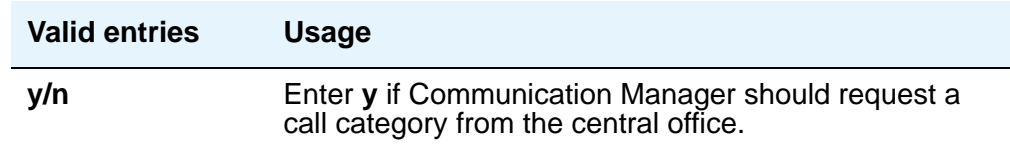

#### **Seize When Maintenance Busy**

This field only affects ports on TN760C (or later release), TN767, and TN464C (or later release) circuit packs. It indicates whether this media server or switch generates an outgoing seizure when a trunk in this trunk group is maintenance busied and whether the far-end server or switch is administered to do likewise. This supports the Electronic Tandem Network Busyout feature, which is intended to prevent a far-end server or switch from reporting problems with a trunk that has been removed from service on your end. This field's setting does not affect the behavior of the far-end server or switch; it controls the behavior of your media server or switch and defines the expected far-end behavior.

For DIOD trunks using TN464F (or later release) or TN2464, displays only when the **Group Type** field is **diod** and the **Trunk Signaling Type** field is **pulsed**, **cont**, or **dis**.

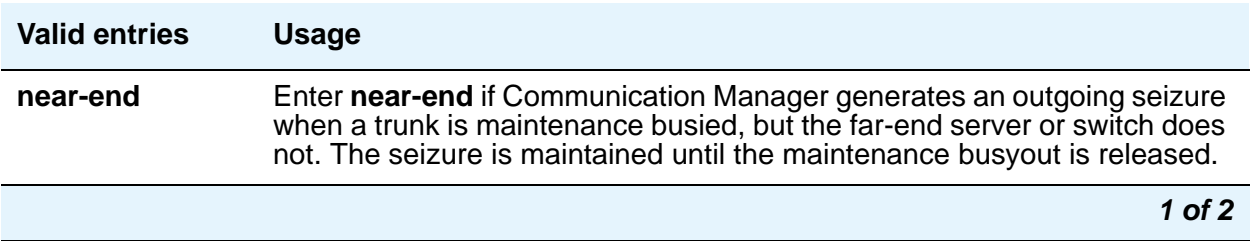

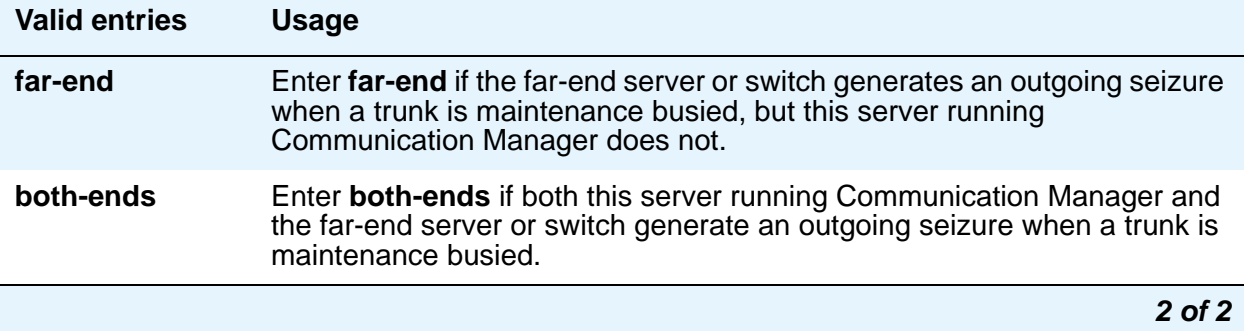

If a media server or switch generates an outgoing seizure when a trunk is busied out, the seizure will probably cause alarms at the far-end server or switch, perhaps leading to a far-end maintenance busy out, unless the far-end server or switch is administered to expect this behavior.

If the administered value of this field is either **far-end** or **both-ends**, any abnormally long incoming seizure (including failure to drop from a completed call) is assumed to be the result of a far-end maintenance busy condition. Note that this assumption may be incorrect, since the abnormally long seizure may actually be due to failure of the trunk circuit. Regardless of the cause of the abnormally long seizure, your server running Communication Manager does the following things:

- 1. Generates a warning alarm indicating that the trunk is assumed to be maintenance busy at the far-end
- 2. Removes the trunk from service
- 3. Keeps the trunk out of service until a far-end disconnect is received

Allowable values depend on the entry in the **Direction** field: check the online help in Avaya Communication Manager.

#### **Send Calling Number**

Specifies whether the calling party's number is sent on outgoing or tandemed ISDN calls. Valid entries are **y**, **n**, or **r** (restricted). If **y** is entered, the **ISDN Numbering - Public/Unknown Format** screen is accessed to construct the actual number to be sent, or the **ISDN Numbering - Private** screen (based on the **Numbering Format** field) is used. If the value is **r**, the calling number is sent "presentation restricted.".

**Note:**

The **ISDN Numbering - Public/Unknown Format** screen can override the **Send Calling Number** field entry for any administrable block of extensions.

### **Send Called/Busy/Connected Number**

Appears if the **QSIG Value-Added** field on the **Trunk Group** screen is **y**. Specifies if the dialed number, whether called (ringing), busy (busy tone), or connected (answered) is sent on incoming or tandemed ISDN calls. Valid entries are **y**, **n**, or **r** (restricted). If **y** is entered, the **ISDN Numbering - Public/Unknown Format** screen is accessed to construct the actual number sent, or the **ISDN Numbering - Private** screen (based on the **Numbering Format** field) is used. If the value is **r**, the connected number is sent "presentation restricted." The **Send Called/Busy/Connected Number** field must be set to **y** in order for the Calling Party Number of an incoming ISDN call to display at the transferred-to station after a QSIG transfer operation.

#### **Send Connected Number**

Appears if the **QSIG Value-Added** field on the **Trunk Group** screen is **n**. Specifies if the connected party's number is sent on incoming or tandemed ISDN calls. Valid entries are **y**, **n**, or **r** (restricted). If **y** is entered, the **ISDN Numbering - Public/Unknown Format** screen is accessed to construct the actual number sent, or the **ISDN Numbering - Private** screen (based on the **Numbering Format** field) is used. If the value is **r**, the connected number is sent "presentation restricted." The **Send Connected Number** field must be set to **y** in order for the Calling Party Number of an incoming ISDN call to display at the transferred-to station after a QSIG transfer operation.

#### **Note:**

The AT&T Switched Network Protocol does not support restricted displays of connected numbers. Therefore, if you administer the 1a country-protocol/ protocol-version combination on the **DS1** screen, you should not administer the **Send Connected Number** field to **r** (restricted) on the **ISDN Trunk Group** screen, as this causes display problems.

#### **Note:**

The **ISDN Numbering - Public/Unknown Format** screen overrides the **Send Connected Number** field entry for any administrable block of extensions.

#### **Send Name**

Appears only when the **Group Type** field is **isdn** or **sip**. Specifies whether the calling/ connected/called/busy party's administered name is sent to the network on outgoing/incoming calls. Valid entries are **y**, **n**, or **r** (restricted). The value **r** indicates that the calling/connected name will be sent by Avaya Communication Manager, but will be marked "presentation restricted." This value is valid only if the **Supplementary Service Protocol** field is **a** (national supplementary service), **b** (for called/busy only) or **d** for the QSIG Global Networking Supplementary Service Protocol. When the **Supplementary Service Protocol** field is **e** (DCS with Rerouting), only values of **y** and **n** are permitted.

#### **Note:**

If name information is not administered for the calling station or the connected/ called/busy station, the system sends the extension number in place of the name.

# **Short Holding Threshold**

This field appears when the **ACA Assignment** field is **y**.

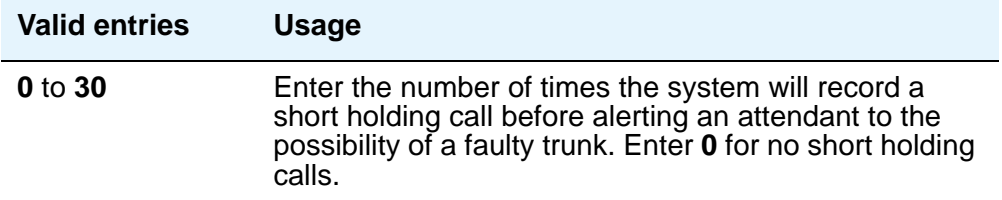

### **Short Holding Time (seconds)**

This field appears when the **ACA Assignment** field is **y**.

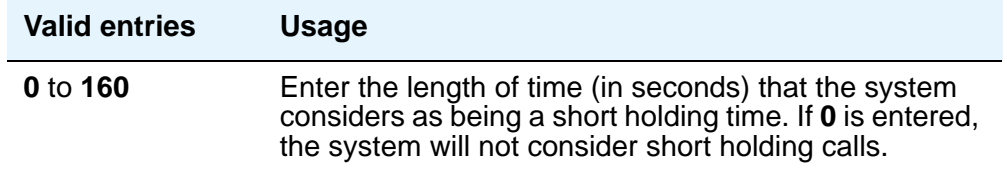

#### **Shuttle**

This field appears when the **Group Type** field is **co**, **fx**, or **wats**, the **Country** field is **15**, and the **Outgoing Dial Type** field is **rotary**. It can be administered on TN464D (or later release) or TN2199 circuit packs.

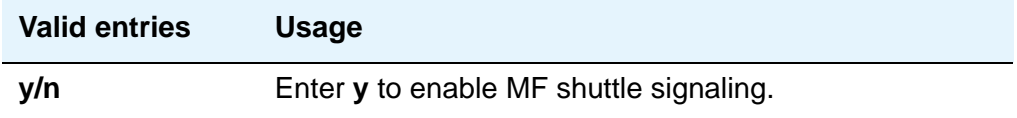

### **Signaling Group**

This field displays the group number assigned when the group was added.

### <span id="page-1592-1"></span>**Start B Signal**

This field appears when the **Country** field is **15** and the **Shuttle** field is **y**. Enter **1** to **3** to indicate which B-signal should be used to start a call. The value administered in this field must be coordinated with your central office. See Start Position [on page 1593.](#page-1592-0)

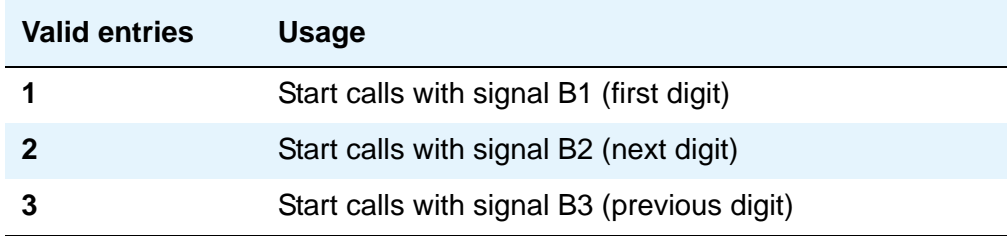

#### <span id="page-1592-0"></span>**Start Position**

The value administered in this field must be coordinated with your central office. This field appears when the **Country** field is **15** and the **Shuttle** field is **y**.

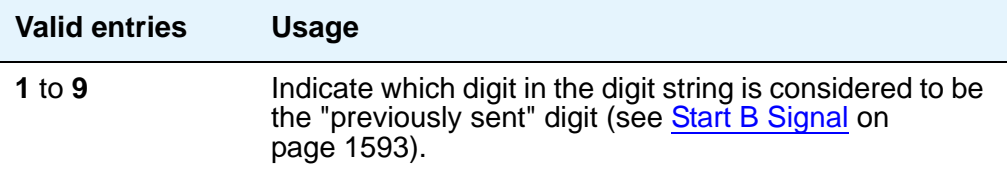

## **Suppress # Outpulsing**

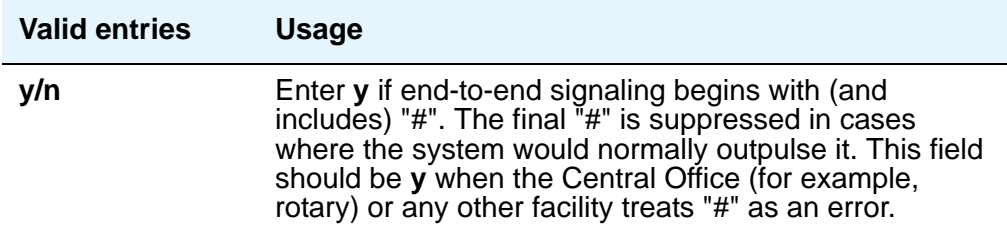

### **Time (sec) to Drop Call on No Answer**

This field appears if the **Group Type** field is **co** or **diod** and the **Outgoing Dial Type** field is **mf**, or if the **Group Type** field is **co**, **diod**, **fx**, or **wats** and the **Country** field is **15**.

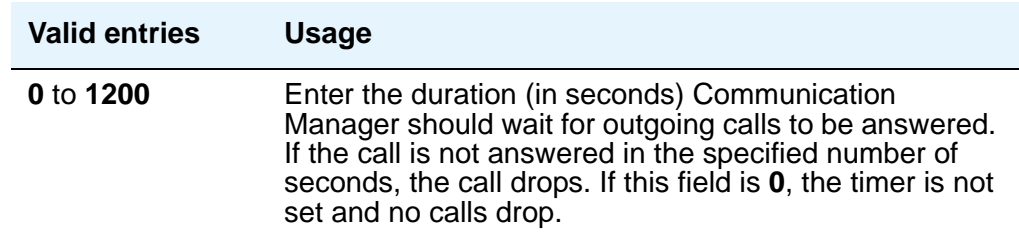

## **Used for DCS**

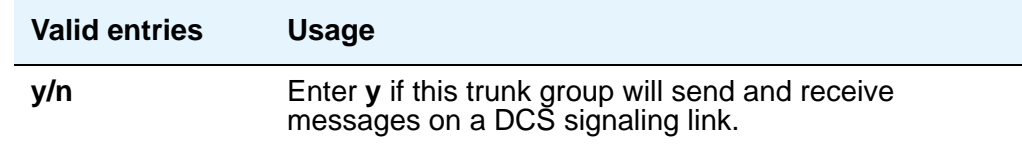

#### **Note:**

This field cannot be activated if the trunk group number is greater than 255 or if the Trunk Access code is more than 3-digits long.

If this field is **y**, you can administer ISDN-BRI trunk groups unless the **DCS Signaling** field is **d-chan**. In that case, remove the BRI trunks or set the **DCS Signaling** field to **bx.25** before submitting the screen.

# **Field descriptions for Administrable Timers page**

This screen may not appear for all trunk group types. The figure below is only an example, and is intended to show most of the fields that might appear on this page of the **Trunk Group** screen. This example may might not show all fields, or might show fields that normally do not appear together. Your own screen mary vary from this example according to specific field and system settings. The list of field descriptions that follow the figure is in alphabetical order for quick reference. This list is intended to be comprehensive, and may include information on fields that are not shown in the example. The field descriptions identify fields that are specific to particular trunk group types.

#### **Figure 559: Administrable Timers for Trunk Group screen**

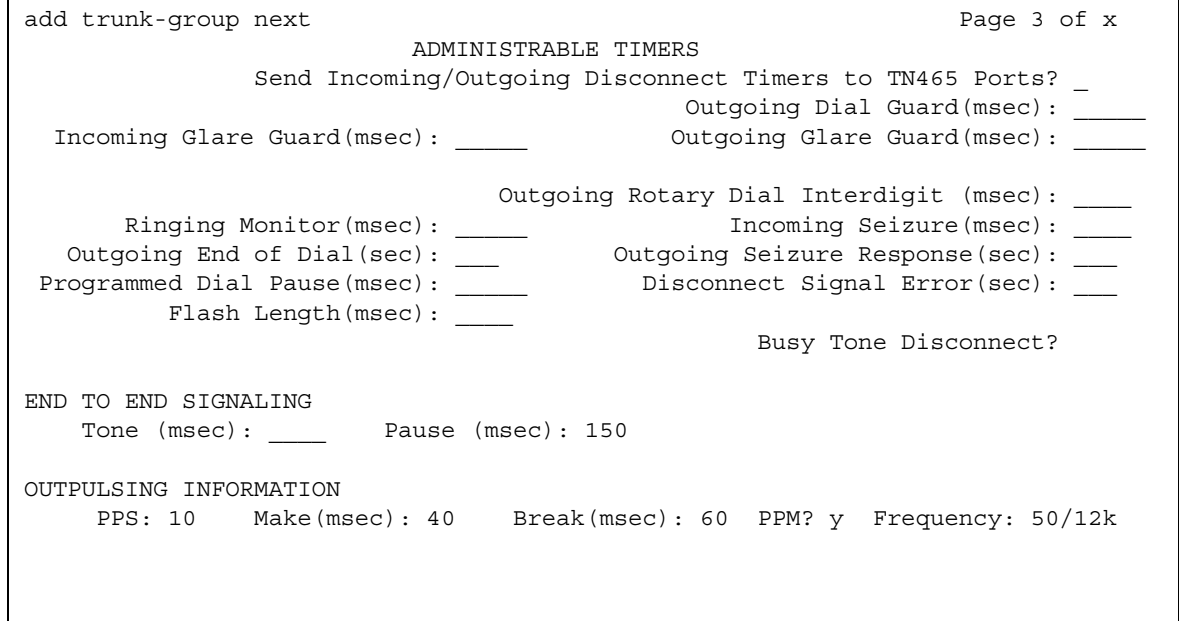

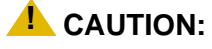

Customers: Do not change fields on this page without assistance from Avaya or your network service provider.

### **Answer Send (msec)**

This field appears only if the **Trunk Type** field is **dis** and the trunk group **Direction** field is **incoming** or **two-way**. Only TN2140 and TN2199 ports receive this timer.

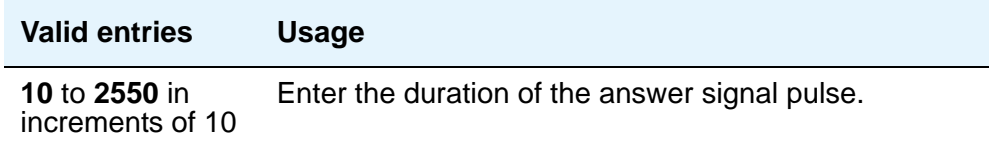

### **Busy Tone Disconnect**

The field appears when **Enable Busy Tone Disconnect for Analog loop-start Trunks** is **y** on the **System Parameters Country-Options** screen.

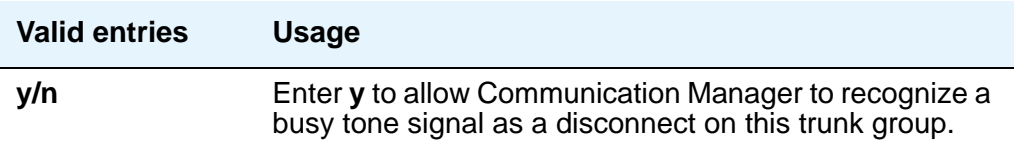

### **Cama Outgoing Dial Guard (msec)**

This field appears when **Group Type** is **cama** (the trunk group type used for emergency 911 service).

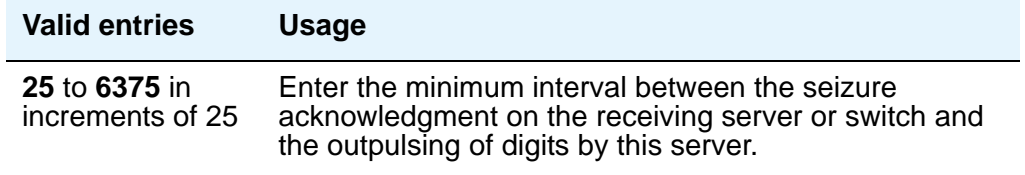

# **Cama Wink Start Time (msec)**

This field appears when **Group Type** is **cama**.

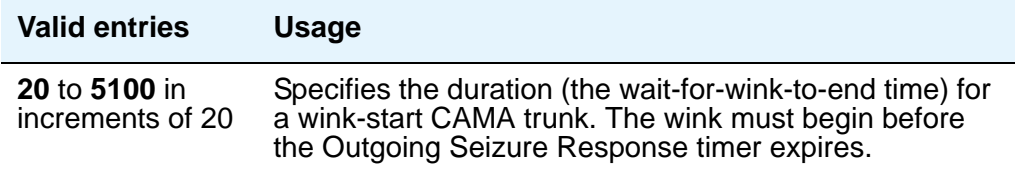

# **Disconnect Signal Error (sec)**

This field appears for ground-start trunk groups.

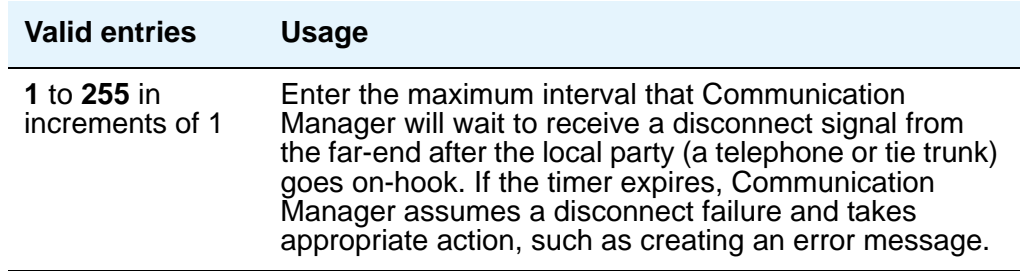

## **Flash Length (msec)**

This timer is sent to TN436B, TN459B, TN464C (or later), TN465B (or later), (TN753 if Country is **23**), TN2146, TN2147, TN2184, and TN2199 circuit boards.

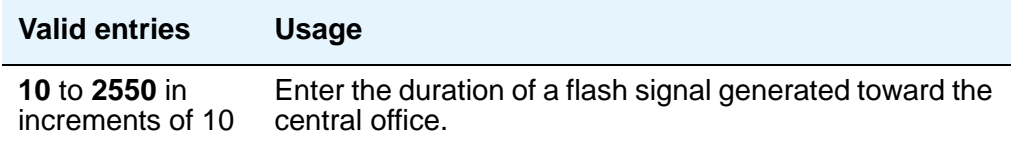

#### **Glare**

This field is only administrable if the **Trunk Type** field is **cont** and the trunk group **Direction** field is **two-way** or **outgoing**. Only TN2140 ports receive this timer.

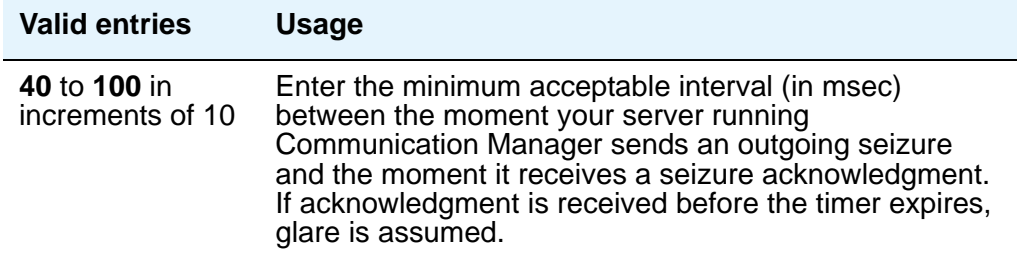

## **Incoming Dial Guard (msec)**

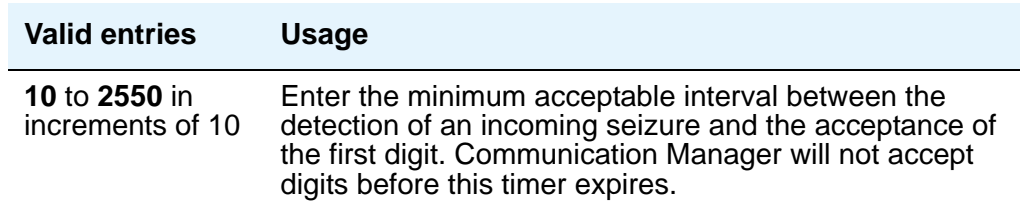

#### **Note:**

This timer is never sent to TN429 ports.

# **Incoming Disconnect (msec)**

The field appears only when the **Direction** field is **incoming** or **two-way** and the **Trunk Type** field is either blank or **cont**.

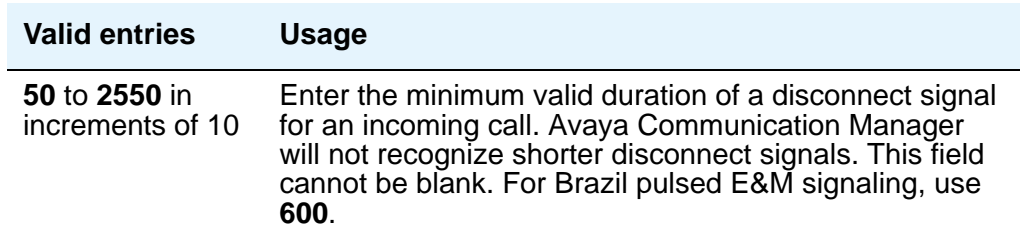

#### **Incoming Disconnect Send (msec)**

This field is only administrable if the **Trunk Type** field is **dis** and the trunk group **Direction** field is **incoming** or **two-way**. Only TN2140 ports receive this timer.

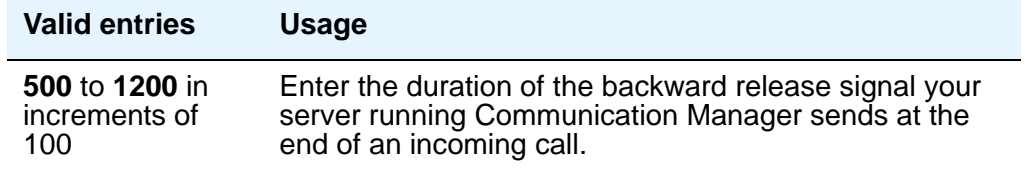

### **Incoming Glare Guard (msec)**

This field only appears when the trunk group **Direction** field is **two-way**.

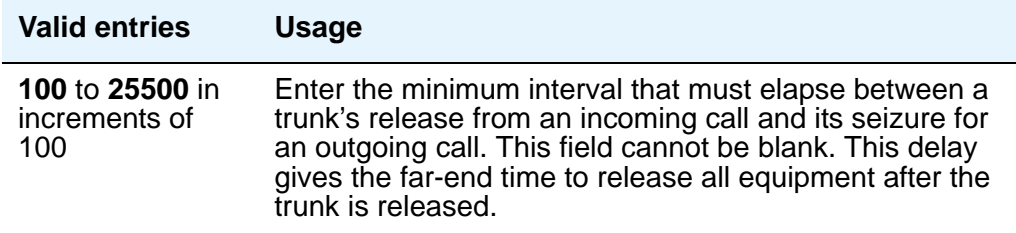

#### **Incoming Incomplete Dial Alarm (sec)**

Only the TN436 (all), TN459 (all), TN464C (or later), TN767, TN2140, TN2146, TN2184, TN2199, and TN2242 circuit packs use this timer.

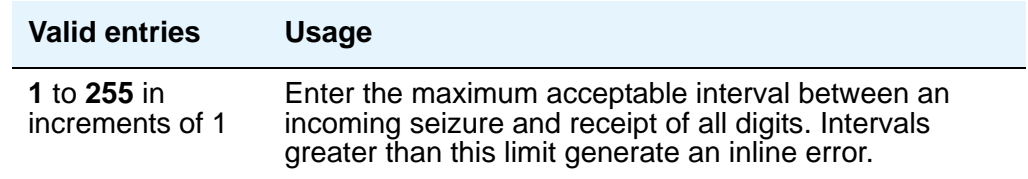

#### **Incoming Partial Dial (sec)**

This timer appears only if the **Incoming Dial Type** field is **rotary**.

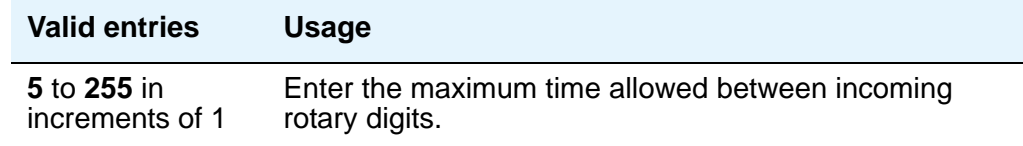

#### **Note:**

This timer is never sent to TN429 ports.

#### **Incoming Seizure (msec)**

This field appears when the **Direction** field is **incoming** or **two-way**, and, when applicable, the **Trunk Type** field is **cont**. Only TN429, TN438 (any release), TN 447, TN464C (or later), TN465 (any release), TN767, TN2138, TN2140, TN2147, TN2184, and TN2199 ports receive this timer. For DID trunks, only TN2199 and TN429D (or later) receive this timer.

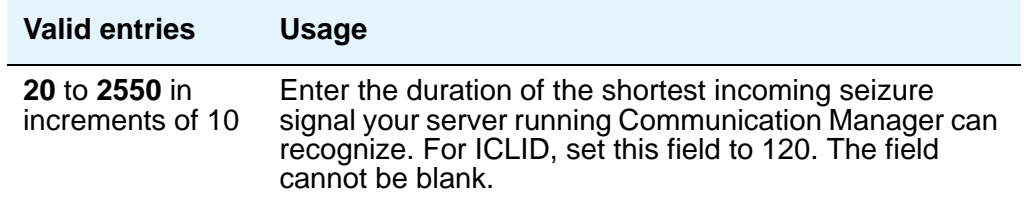

# **Normal Outgoing Seize Send (msec)**

This field appears only if the **Trunk Type** field is **dis** and the trunk group **Direction** field is **two-way** or **outgoing**. Only TN2140 ports receive this timer.

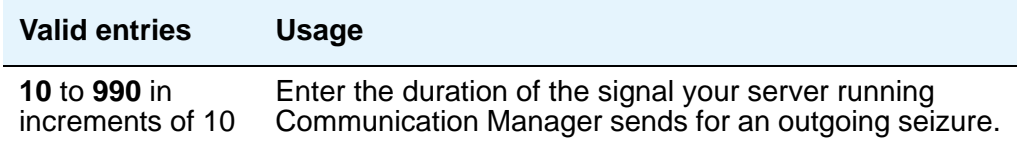

# **Outgoing Dial Guard (msec)**

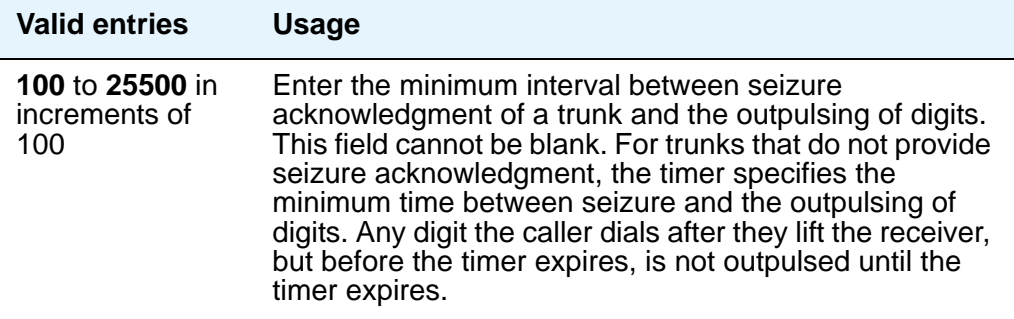

# **Outgoing Disconnect (msec)**

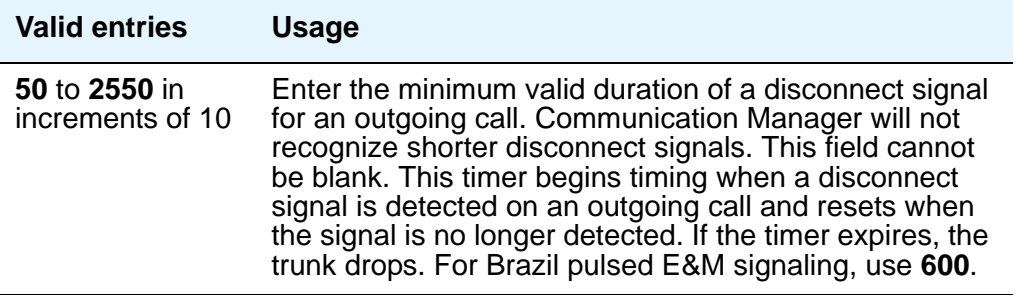

# **Outgoing Disconnect Send (msec)**

This field is administrable only if the **Trunk Type** field is **dis** and the trunk group **Direction** field is **two-way** or **outgoing**. Only TN2140 ports receive this timer.

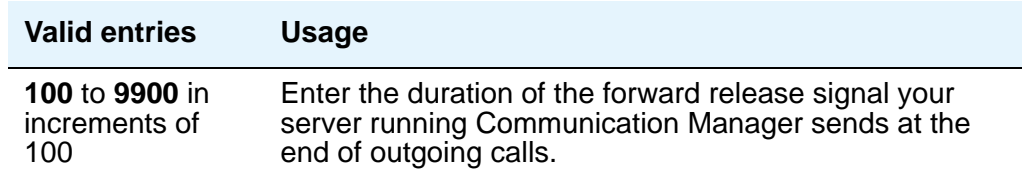

# **Outgoing End of Dial (sec)**

This field controls firmware answer supervision timers on circuit packs that have them. It appears when the **Direction** field is **outgoing** or **two-way** and the **Receive Answer Supervision** field is **n**. If the **Receive Answer Supervision** field is **y**, this field does not appear and the firmware timer on the appropriate circuit pack is automatically disabled.

#### **Note:**

The **Answer Supervision Timeout** field on the **Trunk Group** screen provides timed answer supervision for circuit packs without administrable timers. Since trunk groups may contain ports on more than one circuit pack, it's possible you may need to use both timers with the same trunk group. If so, set the **Outgoing End of Dial** field and the **Answer Supervision Timeout** field to the same value.

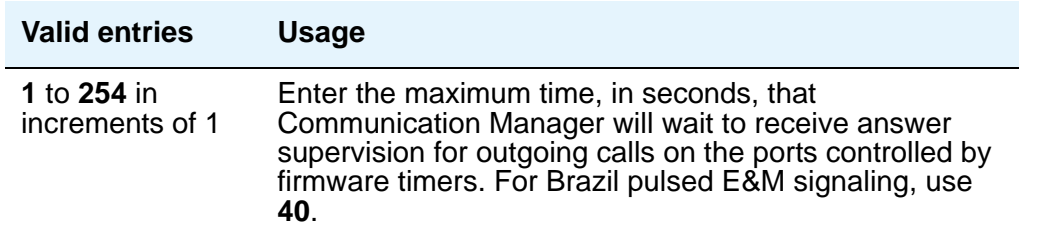

During a cut-through operation, timing begins after Communication Manager sends each outgoing digit and ceases when answer supervision is received. If the timer expires, Communication Manager acts as if it has received answer supervision. On senderized operation, the timer begins after the switch sends the last digit collected. The timer ceases when answer supervision is received. If the timer expires, Communication Manager acts as if it has received answer supervision.

# **Outgoing Glare Guard (msec)**

This field only appears for **outgoing** and **two-way** trunk groups.

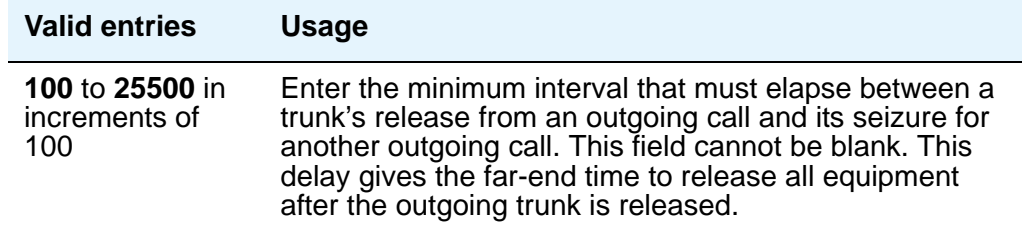

#### **Outgoing Last Digit (sec)**

This field is only administrable if the **Trunk Type** field is **dis** or **cont** and the trunk group **Direction** field is **two-way** or **outgoing**. Only TN497 and TN2140 ports receive this timer.

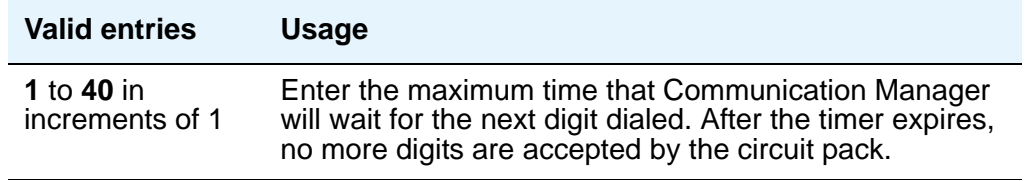

### **Outgoing Rotary Dial Interdigit (msec)**

This field only appears when:

- 1. the trunk group **Group Type** field is **access**, **aplt**, **co**, **diod**, **dmi-bos**, **fx**, **rlt**, **tandem**, or **wats** and the **Outgoing Dial Type** field is **rotary**.
- 2. the **Group Type** field is **tie**, the **Trunk Type** field is blank, **cont**, or **dis**, and the **Outgoing Dial Type** field is **rotary**.
- 3. the **Group Type** field is **tie**, and the **Trunk Type** field is **tge**, **tgi**, or **tru** (the **Outgoing Dial Type** field does not appear but is implied to be **rotary**).

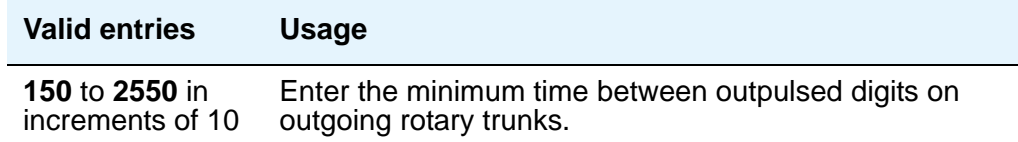

### **Outgoing Seizure (msec)**

Appears when the **Country** field is **15**, the **Direction** field is **outgoing** or **two-way**, and the **Trunk Type** field is **2-wire-ac**, **2-wire-dc**, or **3-wire**. This timer is sent only to the TN2199 circuit pack.

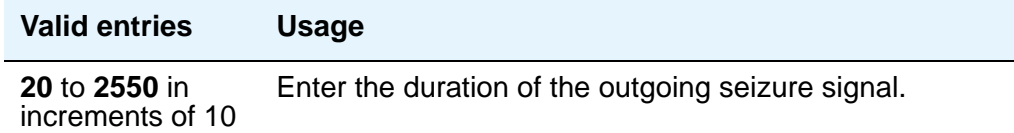

### **Outgoing Seizure Response (sec)**

This timer is sent to the TN438B, TN439, TN447, TN458, TN464B (or later), TN465B (or later), TN767, TN2140, TN2147, TN2184, TN2199, and TN2242 circuit packs.

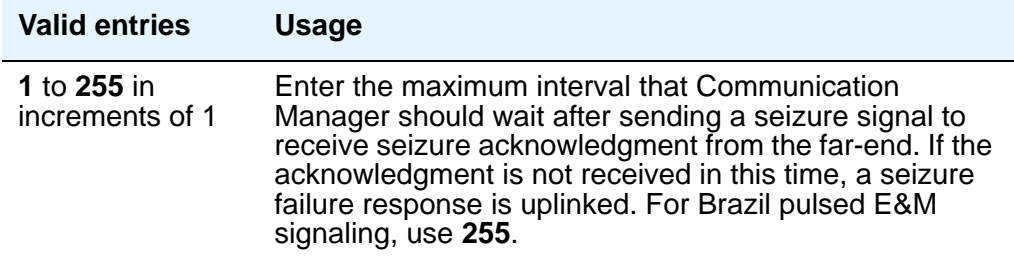

### **Programmed Dial Pause (msec)**

This timer is administrable for all outgoing and two-way trunk groups. This timer works with the TN464B (or later), TN767, TN458, TN2140, and TN2242 tie circuit packs. All CO circuit packs that accept administrable timers accept this timer.

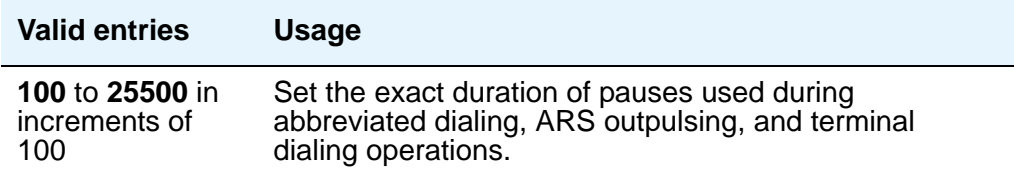

## **Release Ack Send (msec)**

After your server running Communication Manager receives a forward release signal, it must send a forward release acknowledgment signal. This field appears only if the **Trunk Type** field is **dis** and the trunk group **Direction** field is **incoming** or **two-way**. Only TN2140 ports receive this timer.

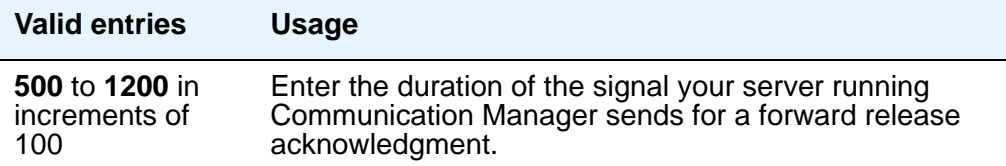

#### **Ringing Monitor (msec)**

This timer is sent to TN464C (or later), TN767, TN438 (all), TN447, TN465 (all), TN2138, TN2147, TN2184, and TN2199 CO circuit packs.

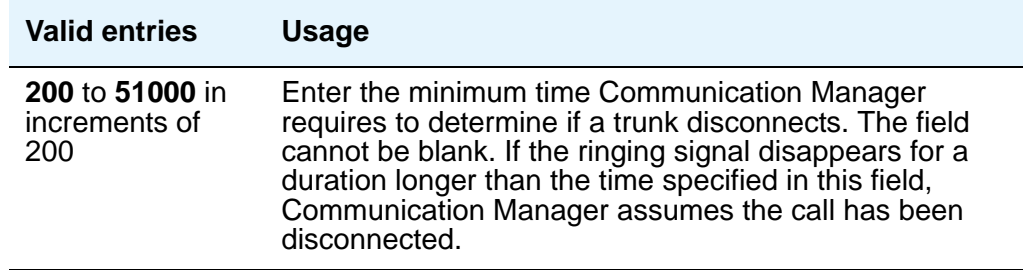

### **Seize Ack Delay (msec)**

This field appears only if the **Trunk Type** field is **dis** and the trunk group **Direction** field is **incoming** or **two-way**. Only TN2140 ports receive this timer.

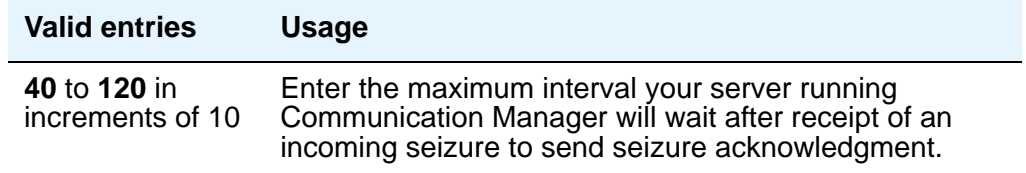

#### **Seize Ack Send (msec)**

This field appears only if the **Trunk Type** field is **dis** and the trunk group **Direction** field is **incoming** or **two-way**. Only TN2140 ports receive this timer.

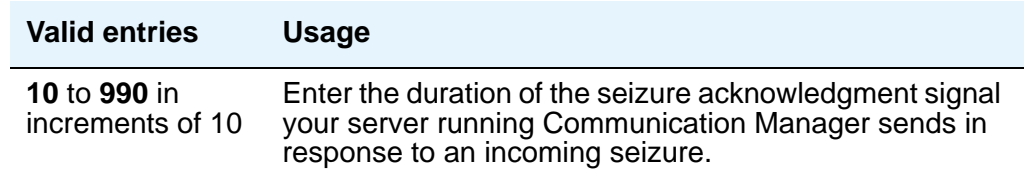

## **Send Incoming/Outgoing Disconnect Timers to TN465 Ports**

The field appears only for a co, fx, or wats trunk group.

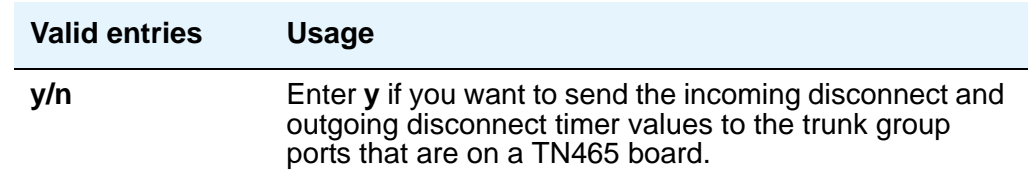

# **END TO END SIGNALING**

#### **Pause (msec)**

THis field is administrable only if the **Trunk Type** field is blank. All CO, DIOD, and tie circuit packs that accept administrable timers accept this timer. However, this timer is sent only to the following circuit packs: TN464B (or later), TN767, TN436B, TN459B, TN2146, TN2199, and TN2242, and TN429 and TN2184 ports in a DID trunk group.

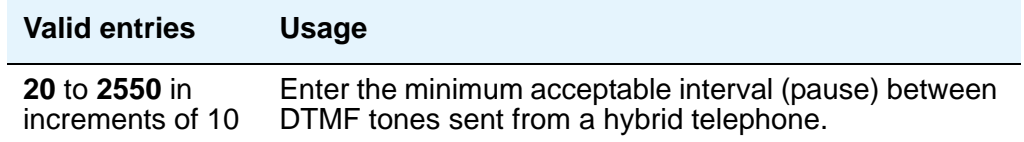

## **Tone (msec)**

This field appears only if the **Trunk Type** field is blank. All CO, DIOD, and Tie circuit packs that accept administrable timers accept this timer. This timer is also sent to the following circuit packs: TN464B (or later), TN767, TN436B, TN459B, TN2146, TN2199, TN429, TN2184 ports in a DID trunk group.

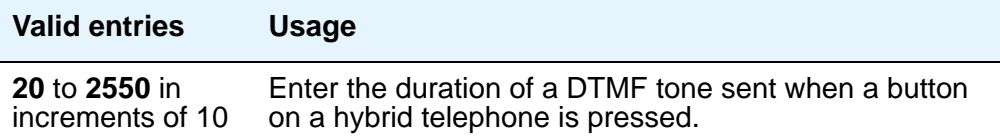

# **OUTPULSING INFORMATION**

#### **Break (msec)**

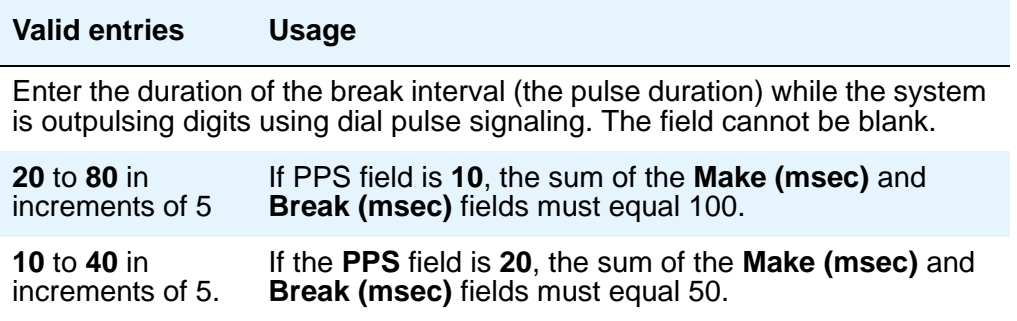

# **Frequency**

This field identifies the PPM pulse frequency(ies) sent by the public network. It appears if the **Direction** field is **outgoing** or **two-way** and **PPM** is **y**. Circuit packs can detect up to three different frequencies, (12kHz, 16kHz, and 50Hz), plus two frequency combinations, (50Hz/ 12kHz and 50Hz/16kHz). This field controls TN465B, TN2138, and TN2184 circuit packs.

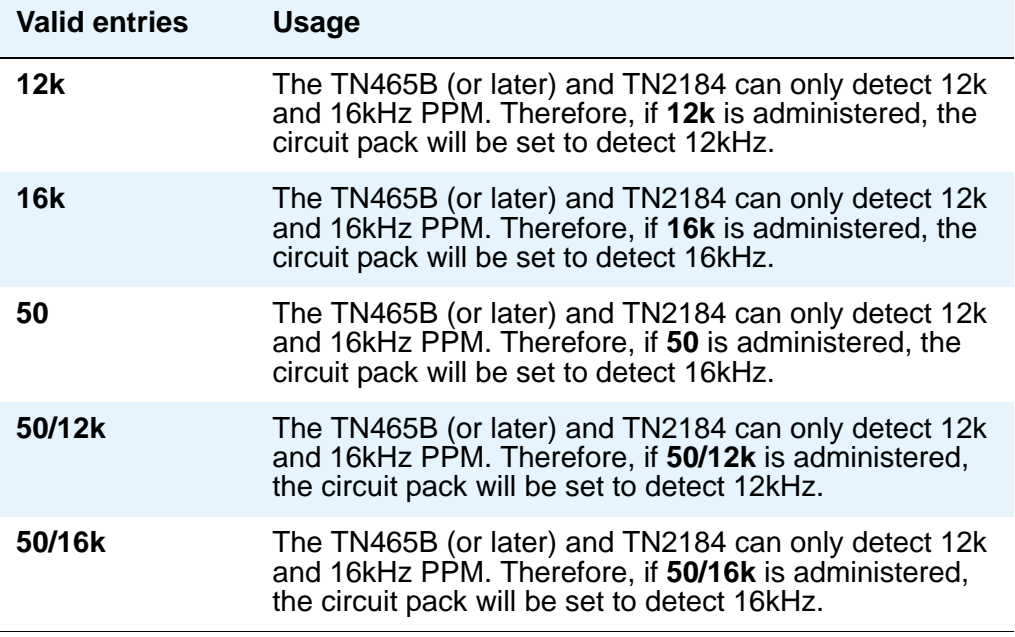

## **Make (msec)**

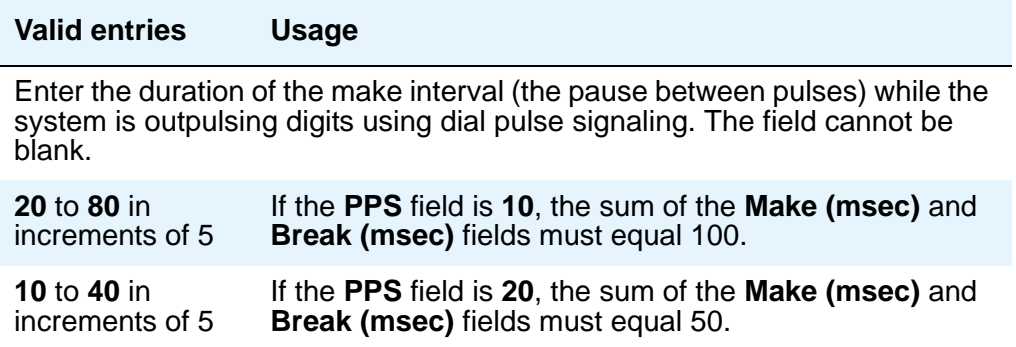

#### **PPM**

For CO, DIOD, FX, PCOL, and WATS trunks. This field appears when the **Direction** field is **outgoing** or **two-way**.

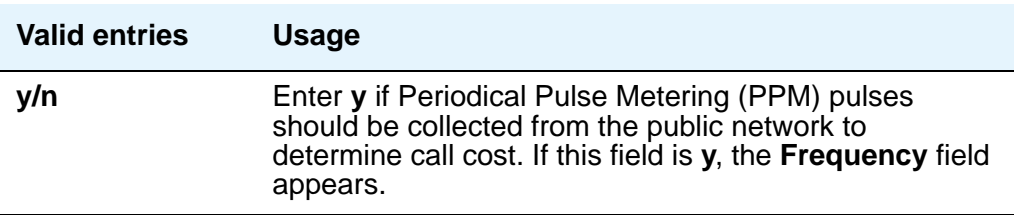

#### **PPS**

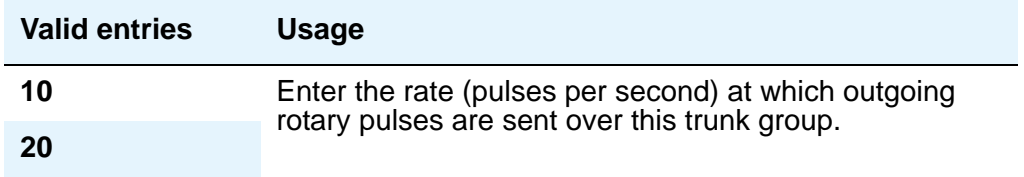

#### **Note:**

The TN439, TN458, TN497, TN747Bv12 (or later), and TN767 circuit packs only send rotary pulses at 10 pps.

# **Field descriptions for ATMS Thresholds page**

This screen appears when the **Direction** field on page 1 is **outgoing** or **two-way** and the **ATMS** field is **y** on the **Feature-Related System Parameters** screen.

The figure below shows a common configuration for the **ATMS Thresholds** page of the **Trunk Group** screen. This screen is only an example, and the fields shown below may change or disappear according to specific field settings.

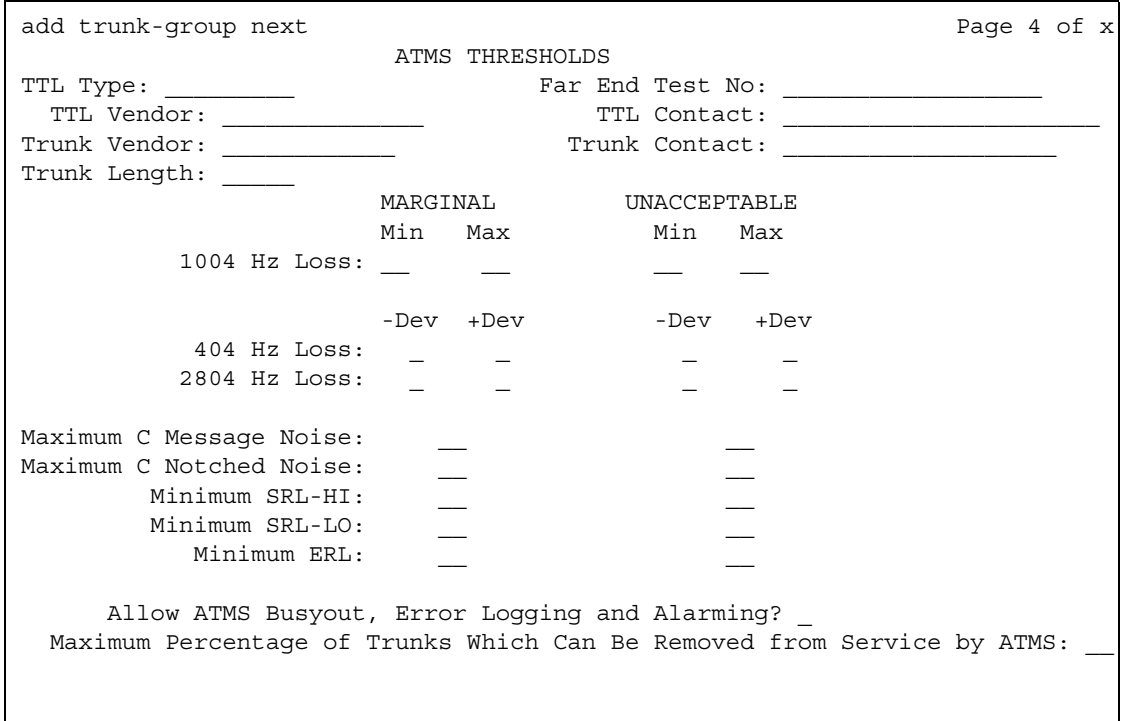

#### **Figure 560: ATMS Thresholds screen**

# **! CAUTION:**

Customers: Do not change fields on this page without assistance from Avaya or your network service provider.

# **Far-End Test No.**

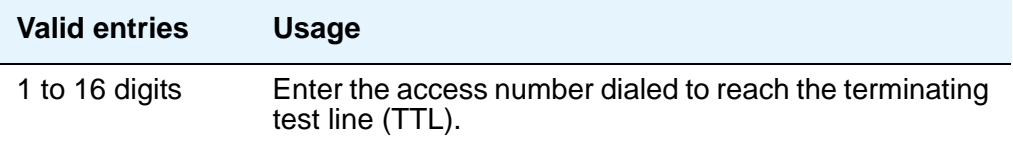

# **Trunk Contact**

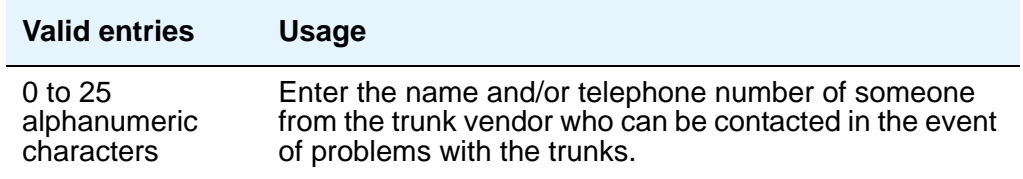

# **Trunk Length**

This field is not required. Since noise on a trunk increases with the length of the trunk, however, this information may be useful,

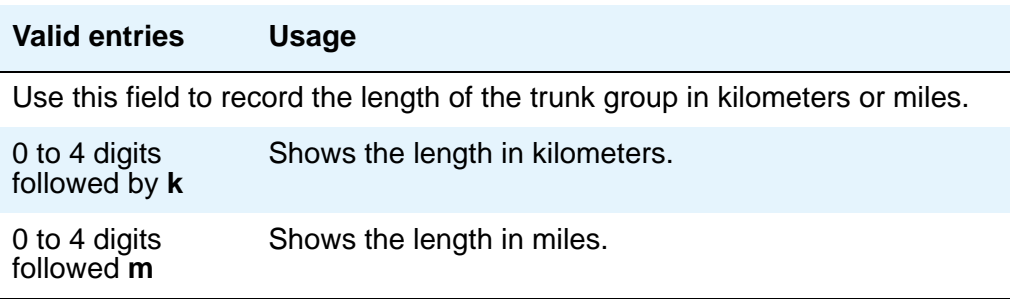

# **Trunk Vendor**

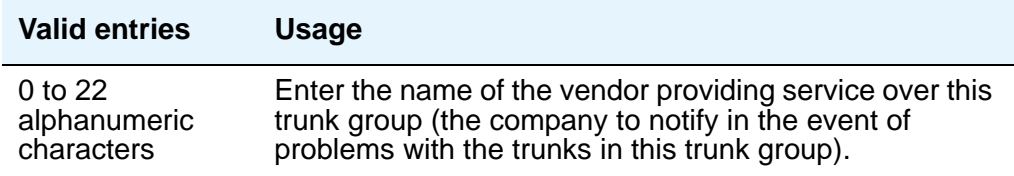

# **TTL Contact**

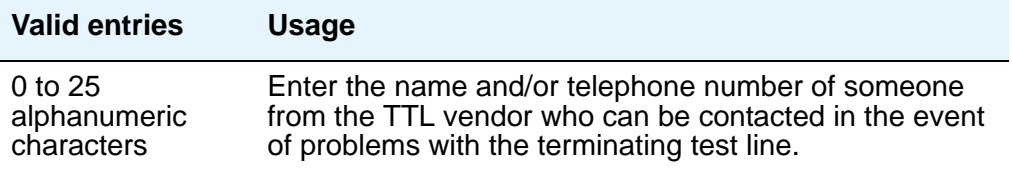

# **TTL Type**

Specifies the type of terminating test line (TTL) selected for testing trunks. The TTL type determines what ATMS tests can be completed and thus which threshold values need to be administered.

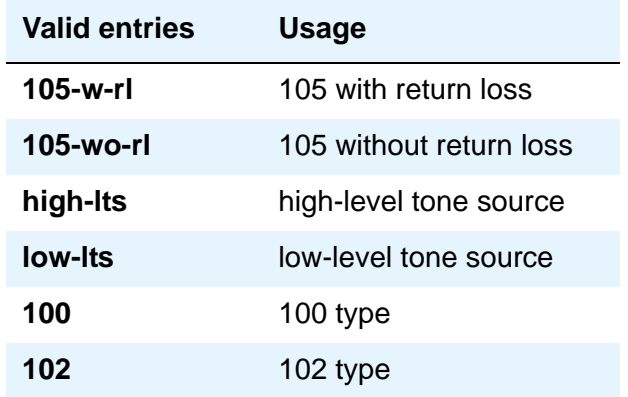

The following table explains the differences between types of terminating test lines:

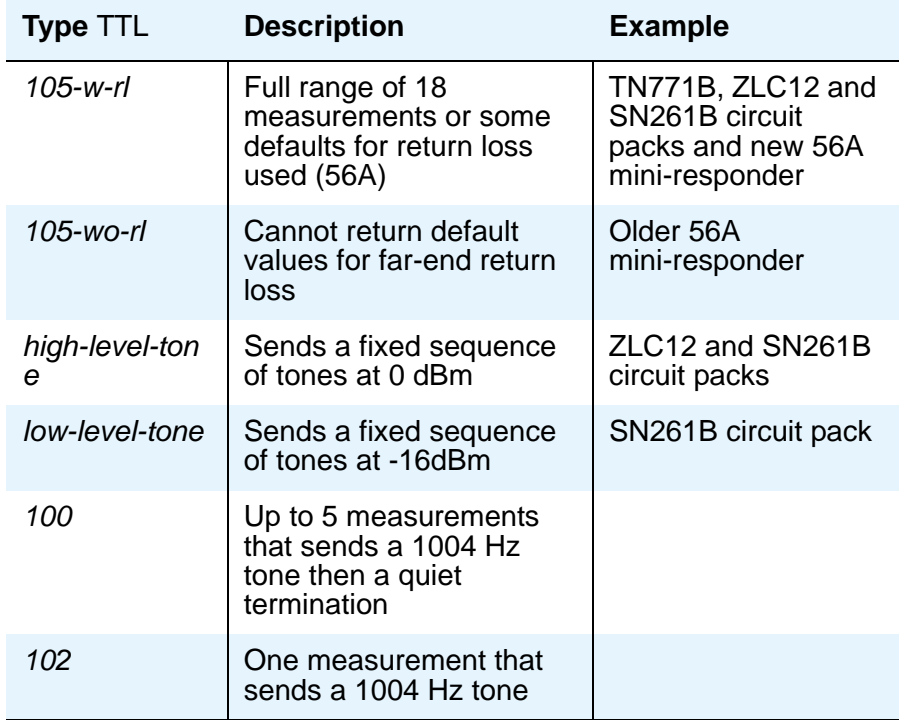

The far-end server or switch containing the TTL may be any of the following:

- System 85 R2 switch, equipped with the Maintenance/Test Board (TN771B)
- System 75 R1V2 and beyond, all of which contain the circuitry required to perform the TTL function
- System 85 R2 switch, equipped with the Analog/Digital Facility Test Circuit (ADFTC, SN261)
- DIMENSION FP8, equipped with the Analog Facility Test Circuit (AFTC, ZLC-12)
- Central Office switches, equipped with various TTL equipment that provide 100, 102, or 105 test line capabilities (56A)

Other vendors' switches may be supported if compatible test lines are provided by these switches.

Four different versions of the ATMS Threshold Administration page can appear depending upon the measurements allowed by the TTL type selected. The four possibilities are:

- 1. 105-w-rl and 105-wo-rl All thresholds appear.
- 2. high-lts and low-lts All thresholds (except maximum C-notched noise) appear.
- 3. 100 All thresholds (except maximum c-notched noise, 404Hz loss, and 2804 Hz loss) appear.
- 4. 102 Only 1004 Hz loss threshold appears.

#### **TTL Vendor**

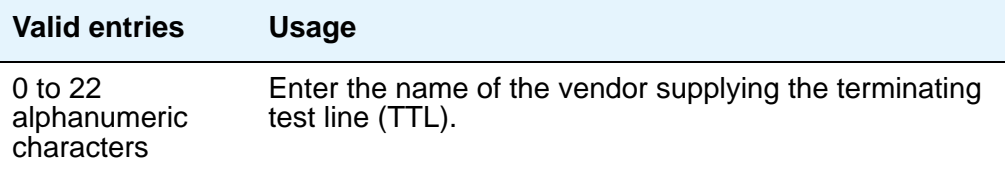

# **MARGINAL / UNACCEPTABLE**

#### **Allow ATMS Busyout, Error Logging and Alarming**

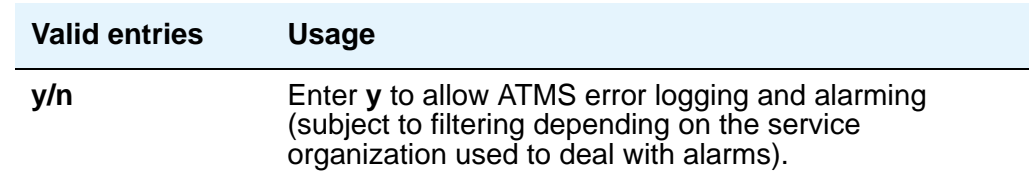

# **Marginal Threshold - -Dev - 404 Hz Loss**

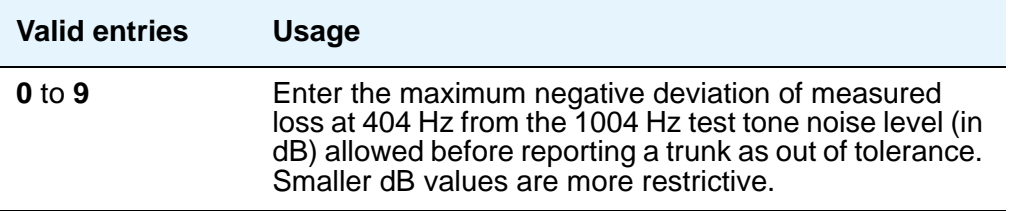

### **Marginal Threshold - +Dev - 404 Hz Loss**

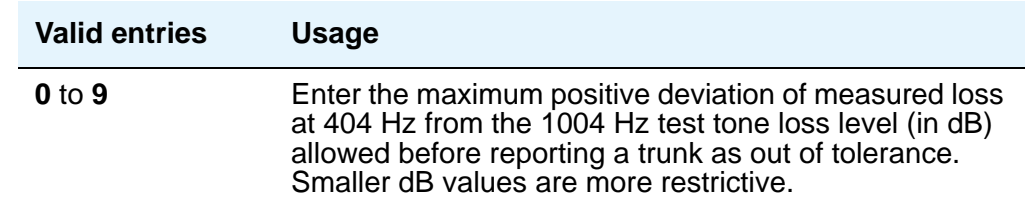

# **Marginal Threshold - -Dev - 2804 Hz**

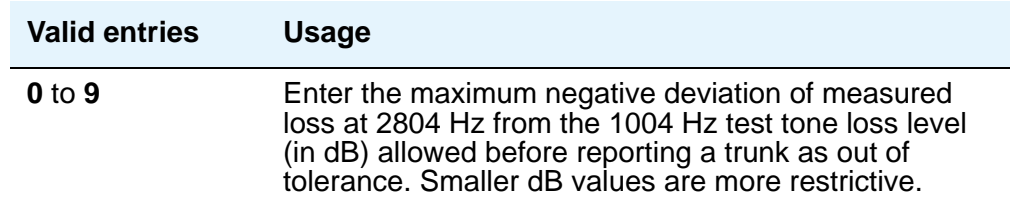

# **Marginal Threshold - +Dev - 2804 Hz**

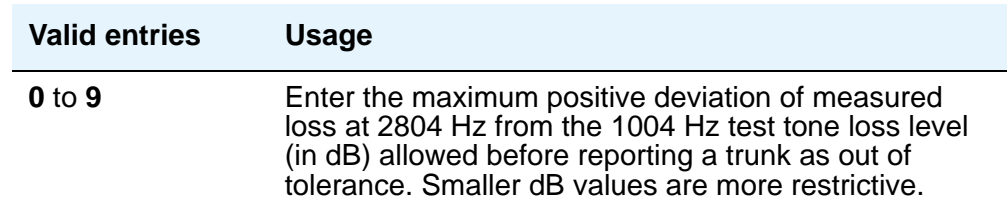

# **Marginal Threshold - Max - 1004 Hz Loss**

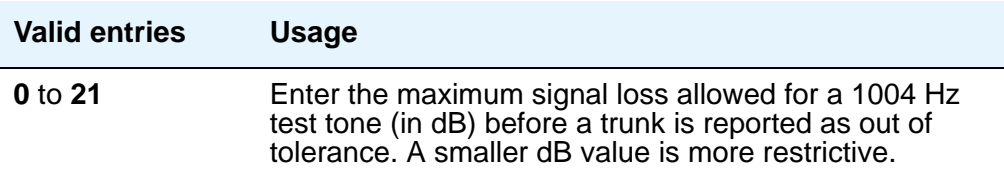

# **Marginal Threshold - Min -1004 Hz Loss**

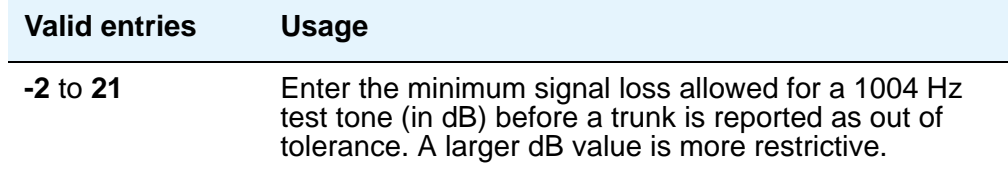

#### **Marginal Threshold - Minimum ERL**

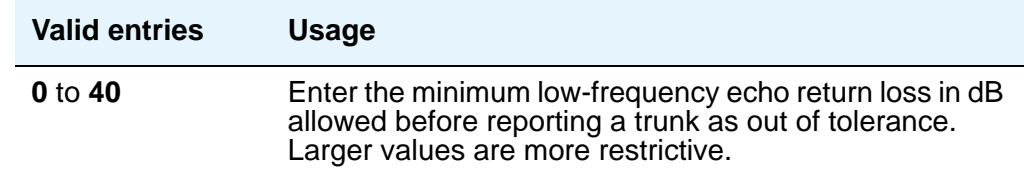

#### **Marginal Threshold - Maximum C Message Noise**

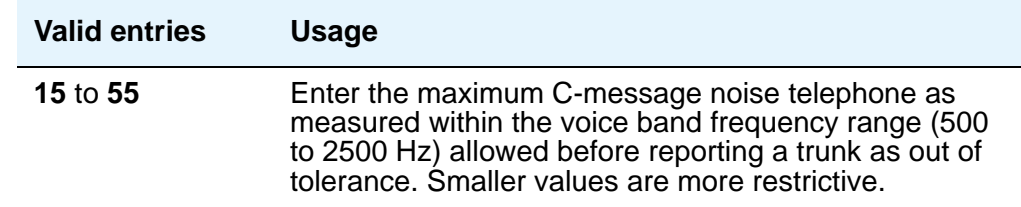

# **Marginal Threshold - Maximum C Notched Noise**

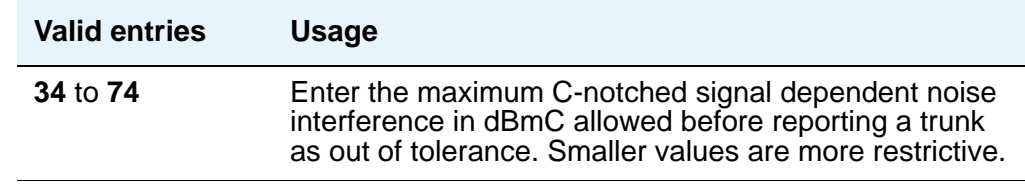

### **Marginal Threshold - Minimum SRL-HI**

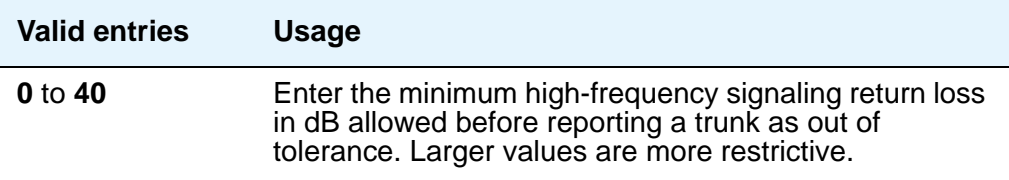

#### **Marginal Threshold - Minimum SRL-LO**

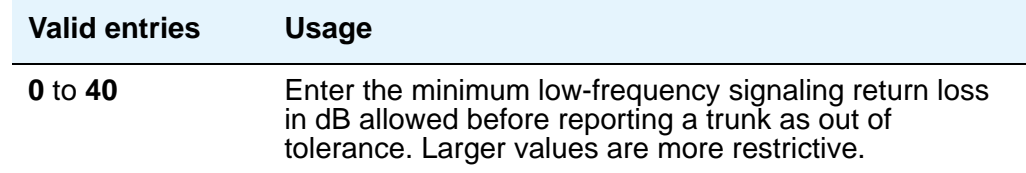

# **Maximum Percentage of Trunks Which Can Be Removed From Service by ATMS**

Appears when the **Allow ATMS Busyout**, **Error Logging and Alarming** field is **y**.

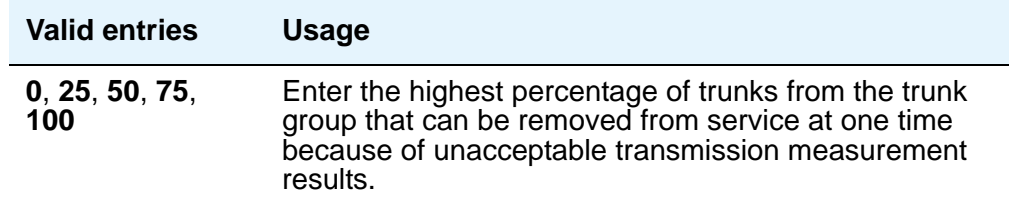

# **Unacceptable Threshold - -Dev - 404 Hz**

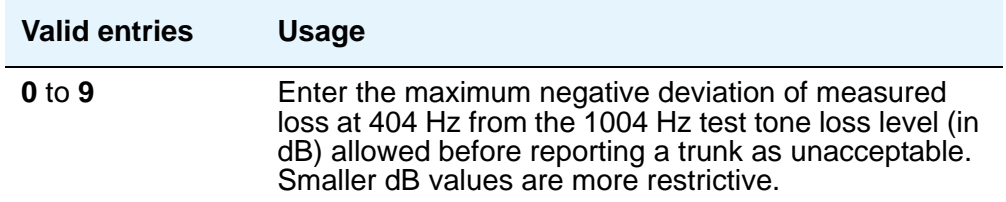

# **Unacceptable Threshold - +Dev - 404 Hz**

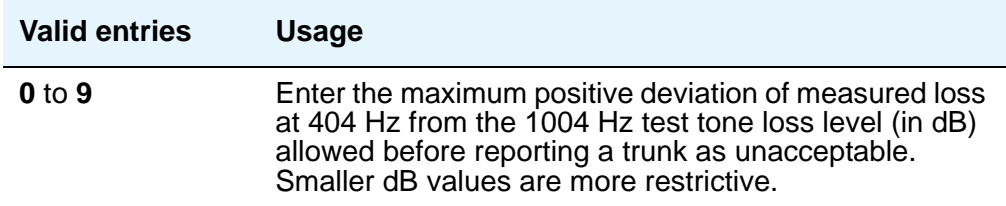

#### **Unacceptable Threshold - -Dev - 2804 Hz**

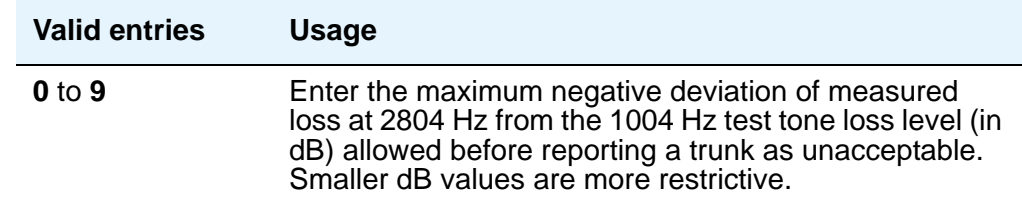

### **Unacceptable Threshold - +Dev - 2804 Hz**

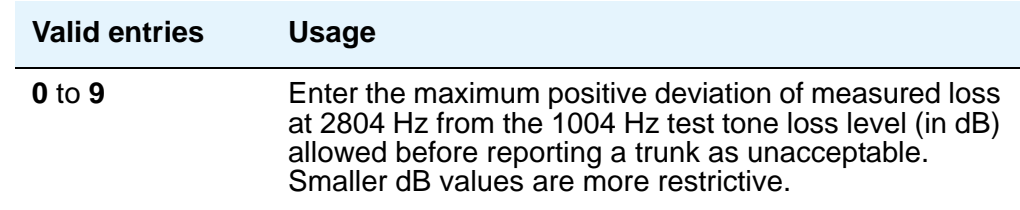

# **Unacceptable Threshold - Max - 1004 Hz Loss**

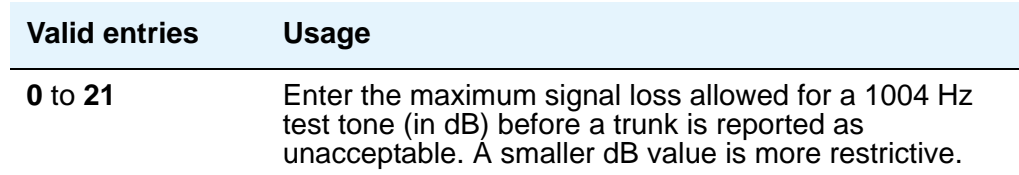

# **Unacceptable Threshold - Min - 1004 Hz Loss**

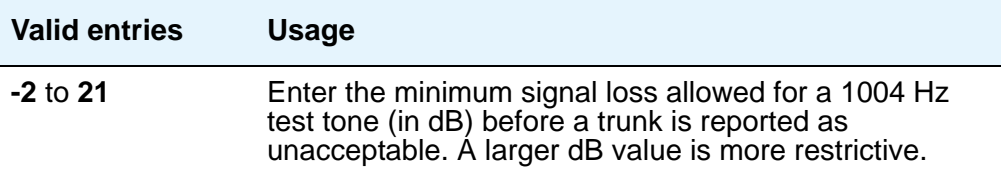

# **Unacceptable Threshold - Maximum C Message Noise**

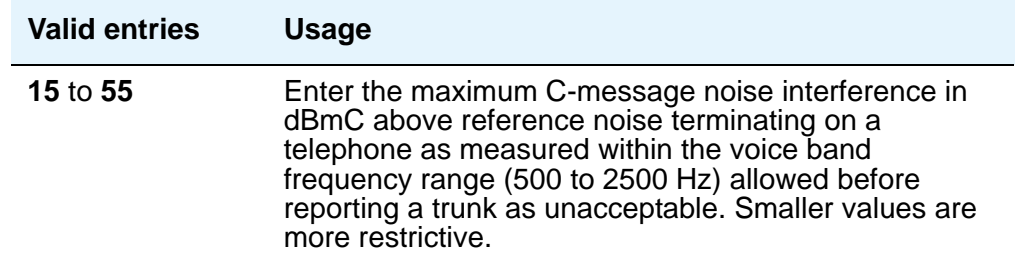

# **Unacceptable Threshold - Maximum C Notched Noise**

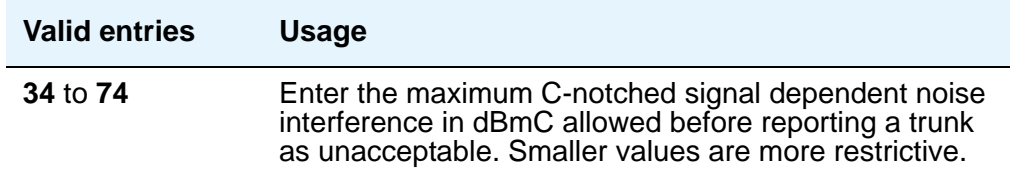

# **Unacceptable Threshold - Minimum ERL**

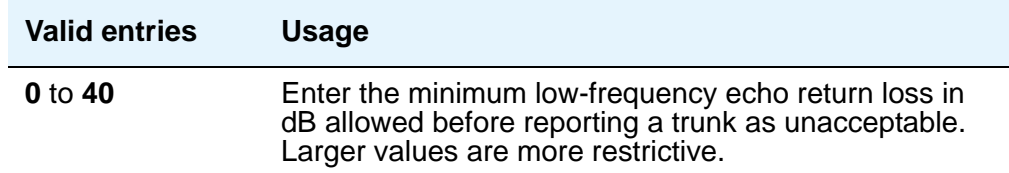

#### **Unacceptable Threshold - Minimum SRL-HI**

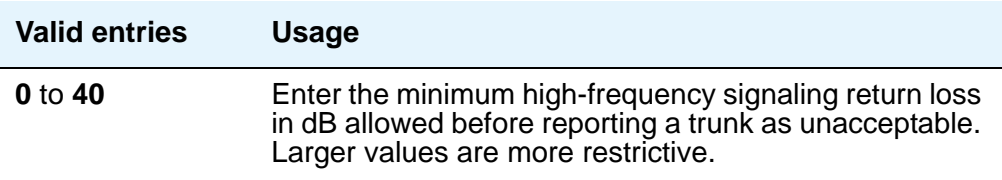

#### **Unacceptable Threshold - Minimum SRL-LO**

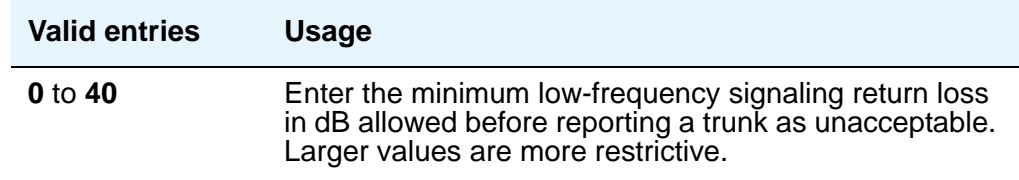

# **Field descriptions for Group Member Assignments page**

The total number of pages of the **Trunk Group** screen, and the page number of the first page of **Group Member Assignments**, vary depending on whether the **Administrable Timers** and **ATMS Thresholds** pages display. Note that the **Group Member Assignments** screen is repeated, as needed, to allow assignment of all group members.

#### **Note:**

For SIP trunks, the group member-assignment pages are *not* individually administrable. The system automatically populates and displays these fields based on the number of members of SIP trunk groups specified on page 1. Note that these display-only group member-assignment pages of the **Trunk Group** screen are repeated, as needed, to support all the trunk group's members.

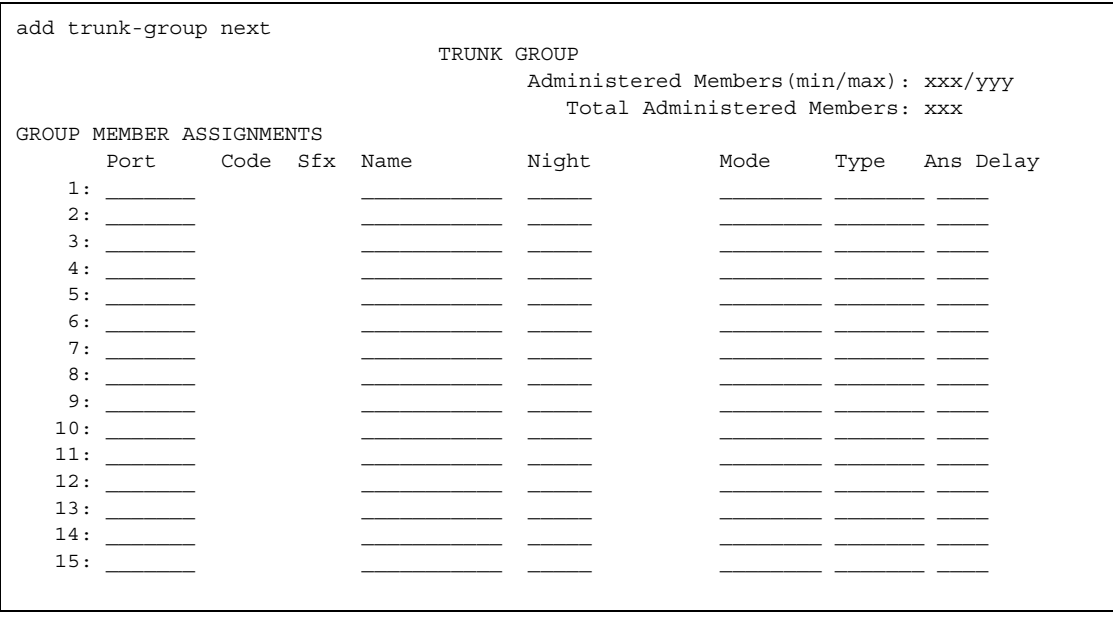

#### **Figure 561: Group Member Assignments screen**

#### **Administered Members (min/max)**

This display-only field shows the minimum and maximum member numbers that have been administered for this trunk group.

#### **Ans Delay**

#### **! CAUTION:**

Customers should not attempt to administer this field. Please contact your Avaya technical support representative for assistance.

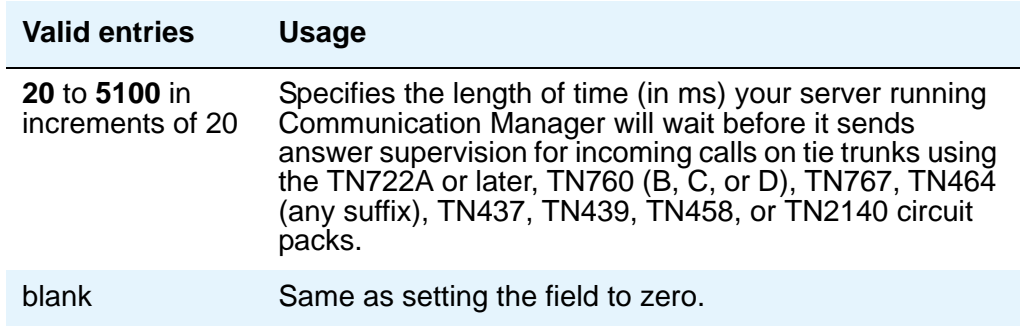

This delay serves two purposes:

- It ensures that the answer supervision signal is valid and not a secondary delay-dial or wink-start signal.
- It ignores momentary off-hook signals resulting from connections made off-network through certain No. 5 Crossbar CCSA switches as the connection is being established. Therefore, calls aren't dropped inappropriately.

#### **Code**

This display-only field shows the type of circuit pack physically installed or logically administered at the location to which this member is assigned. If no circuit pack is installed or administered at the port address you enter, the field is blank.

#### **Mode**

This field specifies the signaling mode used on tie trunks with TN722A or later, TN760B or later, TN767, TN464 (any suffix), TN437, TN439, TN458, or TN2140 circuit packs. This entry must correspond to associated dip-switch settings on the circuit pack.

#### **! CAUTION:**

Customers should not attempt to administer this field. Please contact your Avaya technical support representative for assistance.

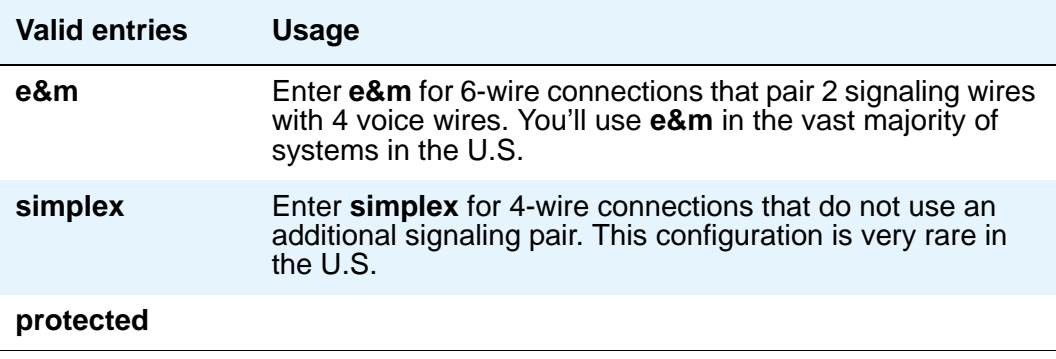
### **Name**

Your vendor, as well as Avaya technical support staff, sometimes need to identify specific trunks to work with your system. Therefore, the name you give to a trunk should identify the trunk unambiguously.

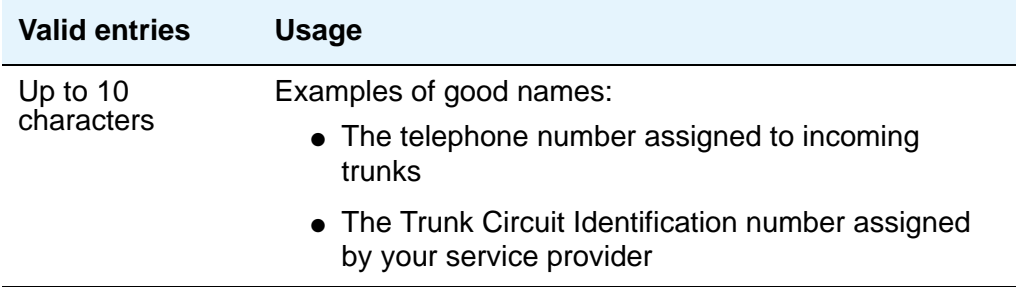

## **Night**

Use this field only if you want to assign a night service destination to individual trunks that is different from the group destination entered in the **Night Service** field on page 1. Incoming calls are routed to this destination when the system is placed in night service mode.

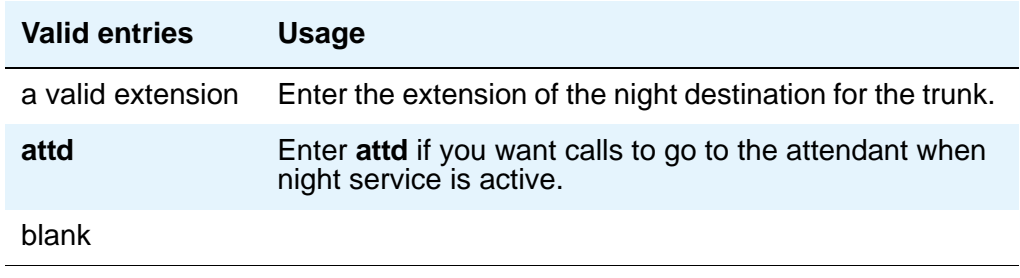

## **Port**

If this trunk is registered as an endpoint in an IP application, this field will display T00000.

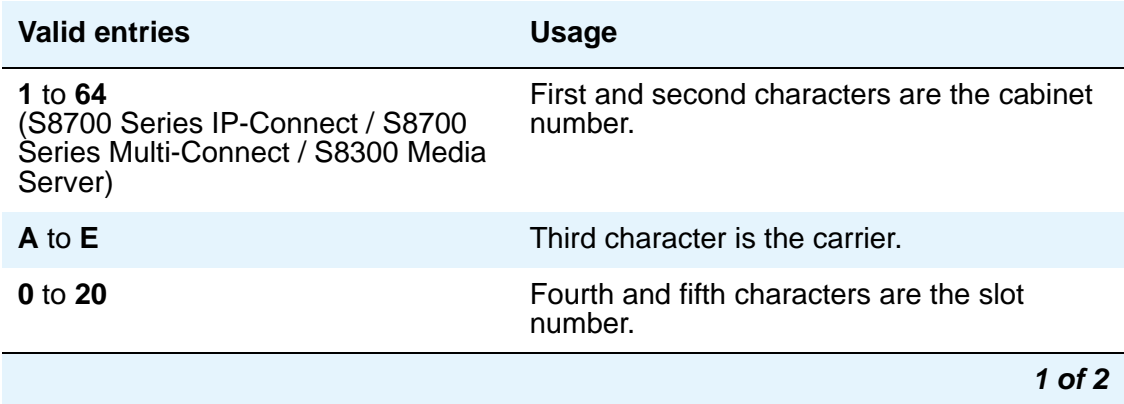

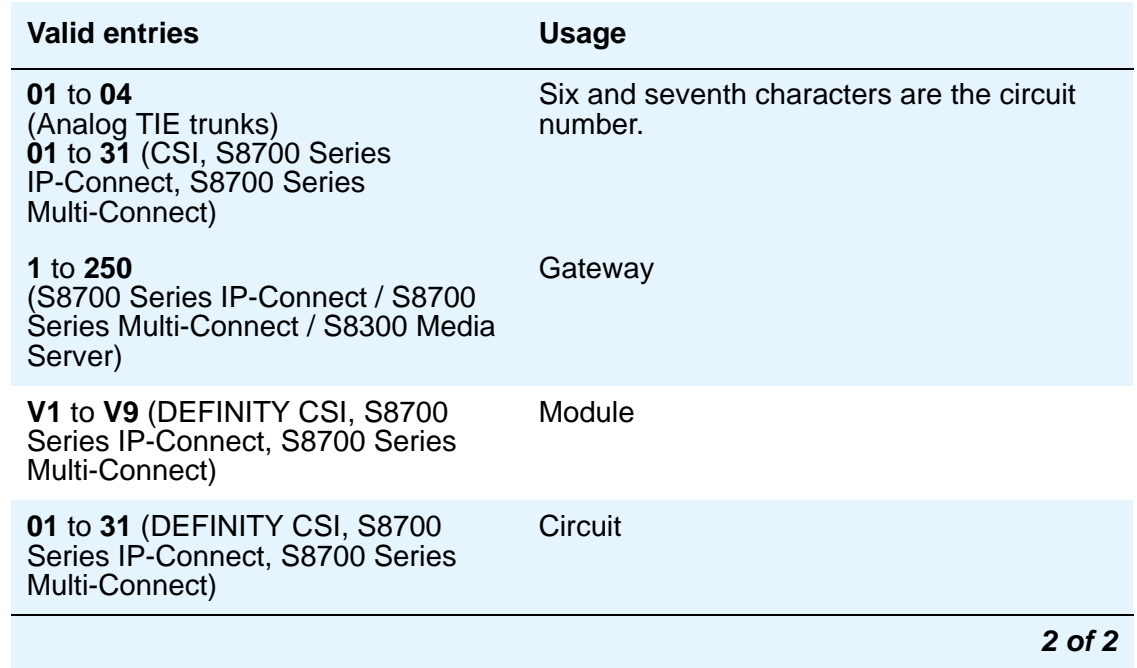

#### **Note:**

In DCS networks, trunks must be assigned the same member number at both nodes.

#### **Note:**

Members assigned to IP trunk groups will display a value of T00001.

### **Sfx**

This display-only field shows the model suffix for the type of circuit pack physically installed at the location to which this member is assigned. If no circuit pack is installed at the port address you enter, the field is blank.

#### **Total Administered Members**

This display-only field shows the total number of members administered in the trunk group.

## **Type**

The Type column appears when the **Trunk Type** field is blank or **cont**. The **Type** column does not display if the **Trunk Type** field is **dis**.

This field specifies the signaling type to be used with TN760B (or later release), TN722 (with any suffix), TN767, TN2140 (when the **Trunk Type** field is **cont**), TN437, TN439, TN464 with any suffix, or TN458 circuit packs.

### **! CAUTION:**

Customers should not attempt to administer this field. Please contact your Avaya technical support representative for assistance.

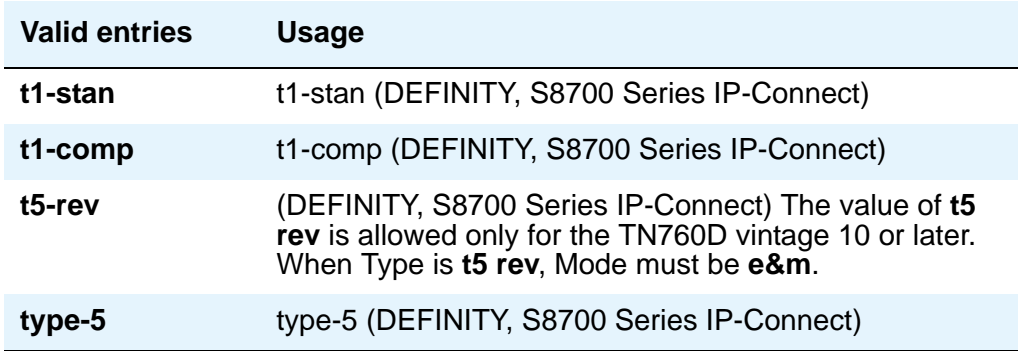

## **Related topics**

See [Tips for Working with Trunk Groups](#page-418-0) on page 419 for instructions on adding and managing trunk groups.

See "Trunks and Trunk Groups" in *Feature Description and Implementation for Avaya Communication Manager,* 555-245-205, for more information on all types of trunk groups except ISDN.

See "ISDN Service" in *Feature Description and Implementation for Avaya Communication Manager,* 555-245-205, for more information.

# **Uniform Dial Plan Report**

#### **Figure 562: Uniform Dial Plan Report screen**

<span id="page-1623-0"></span>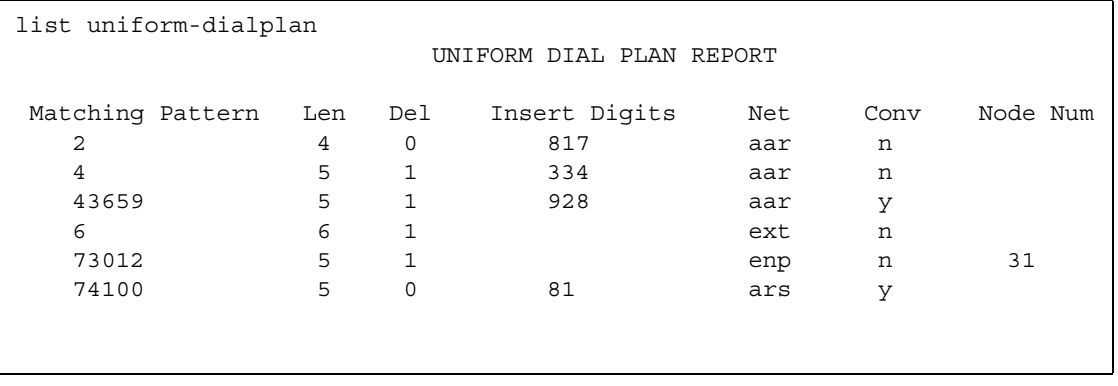

## **Matching Pattern**

The number you want Communication Manager to match to dialed numbers.

#### **Len**

The number of user-dialed digits the system collects to match to the dialed string.

### **Del**

The number of digits deleted before routing the call.

### **Insert Digits**

The digits that will be inserted at the beginning of the dialed number.

### **Net**

The server or switch network used to analyze the converted number.

### **Conv**

Indicates whether additional digit conversion is allowed.

### **Node Num**

Г

The Extension Number Portability (ENP) node number.

# **Uniform Dial Plan Table**

<span id="page-1624-0"></span>The **Uniform Dialing Plan** field must be **y** on the **System-Parameters Customer-Options** screen before you can administer this table.

The UDP provides a common 3- to 7-digit dial plan length — or a combination of extension lengths — that can be shared among a group of media servers or switches. Additionally, UDP can be used alone to provide uniform dialing between two or more private switching systems without ETN, DCS, or Main/Satellite/Tributary configurations.

See "Uniform Dial Plan" in *Feature Description and Implementation for Avaya Communication Manager,* 555-245-205, for more information.

#### **Figure 563: Uniform Dial Plan Table screen**

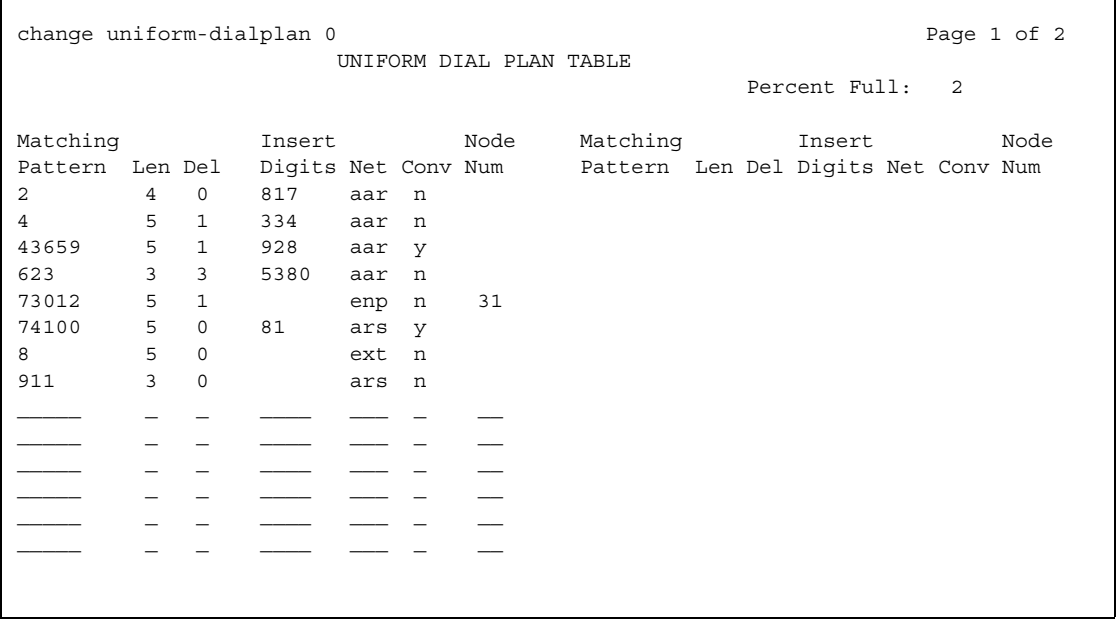

## **Conv**

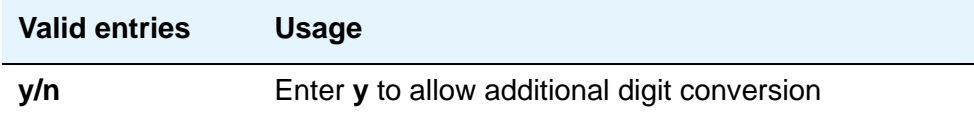

### **Del**

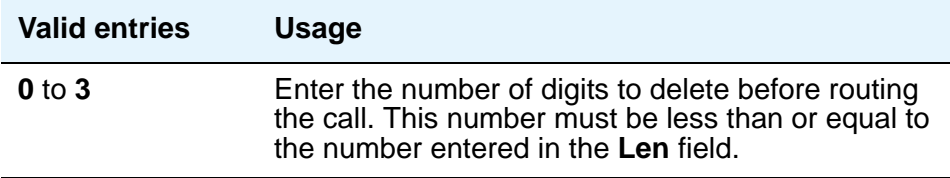

# **Insert Digits**

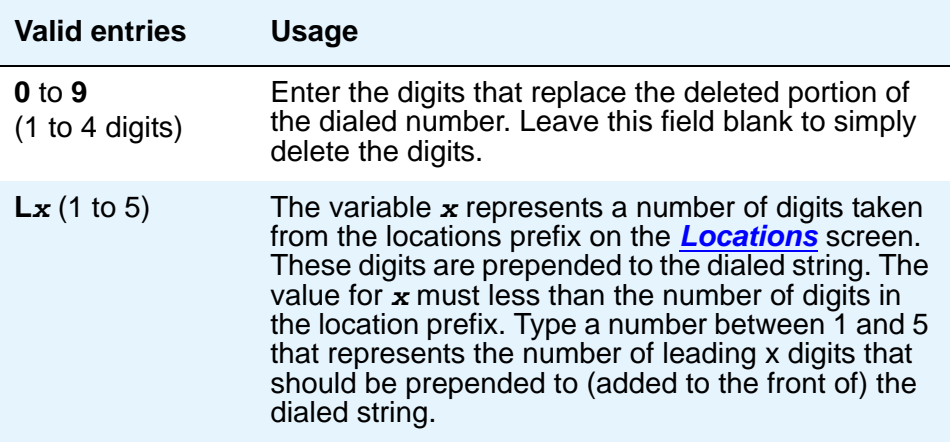

### **Len**

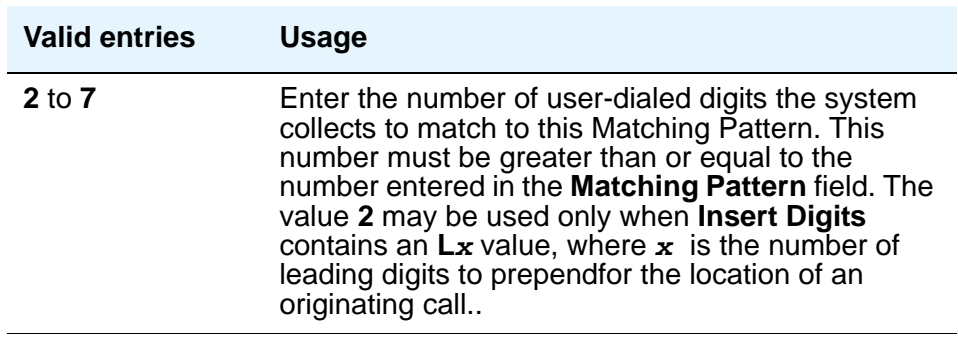

## **Matching Pattern**

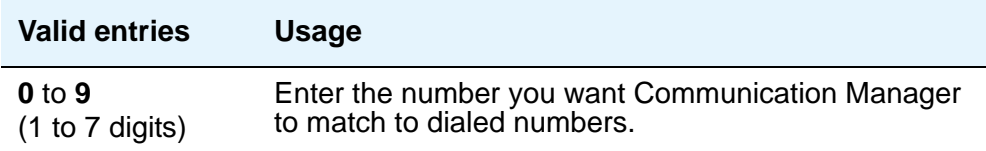

### **Net**

Enter the server or switch network used to analyze the converted number.

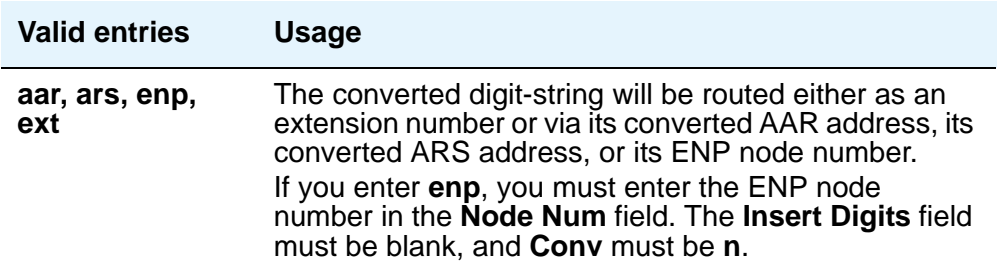

## **Node Num**

This is the ENP (Extension Number Portability) Node Number.

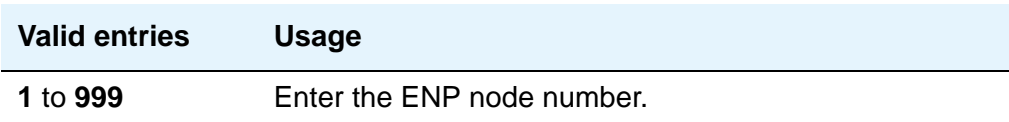

## **Percent Full**

Displays the percentage (0 to 100) of the memory resources allocated for the uniform dial plan data that are currently being used.

# **Vector Directory Number**

<span id="page-1627-0"></span>This screen defines vector directory numbers (VDN) for the Call Vectoring feature. A VDN is an extension number used to access a call vector. Each VDN is mapped to one call vector.

VDNs are software extension numbers (that is, not assigned to physical equipment). A VDN is accessed via direct dial CO trunks mapped to the VDN (incoming destination or night service extension), DID trunks, and LDN calls. The VDN may be Night Destination for LDN.

See the *Avaya Communication Manager Call Center Software Call Vectoring and Expert Agent Selection (EAS) Guide,* 07-300303, for more information.

## **Field descriptions for page 1**

#### **Figure 564: Vector Directory Number screen**

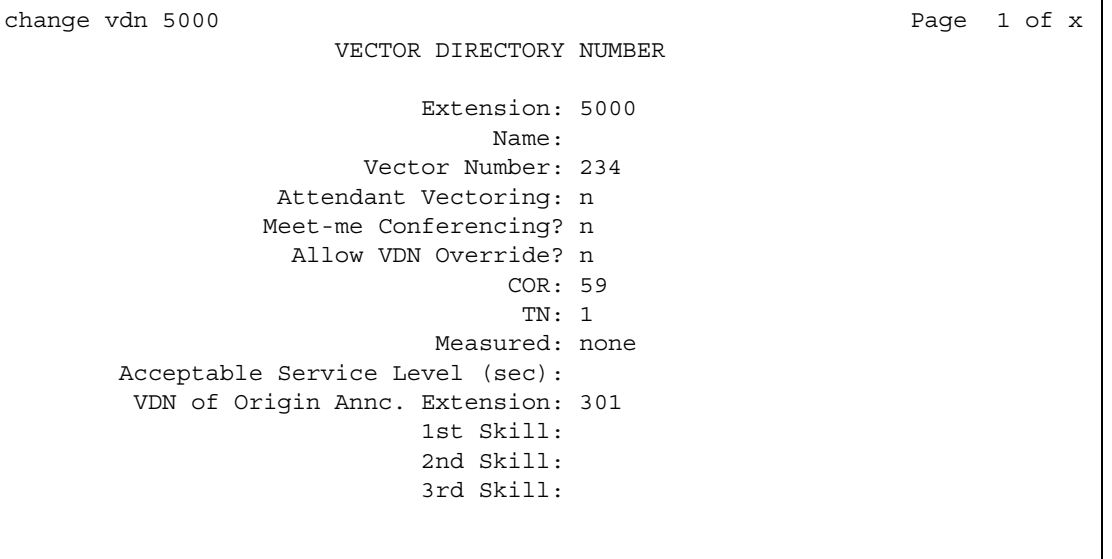

### **1st/2nd/3rd Skill**

Only appears when, on the **System-Parameters Customer-Options** screen, the **Expert Agent Selection (EAS)** field is **y** and if, on this screen, the **Meet-me Conferencing** field is **n**.

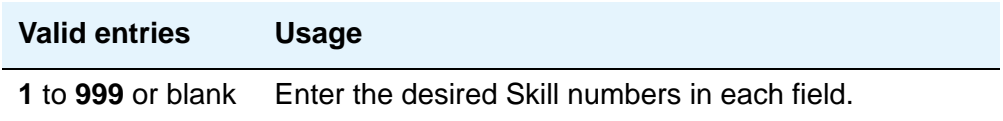

### **Acceptable Service Level (sec)**

Only appears when, on the **System-Parameters Customer-Options** screen, the **BCMS/ VuStats Service Level** field is **y** and the **Measured** field is **internal** or **both**.

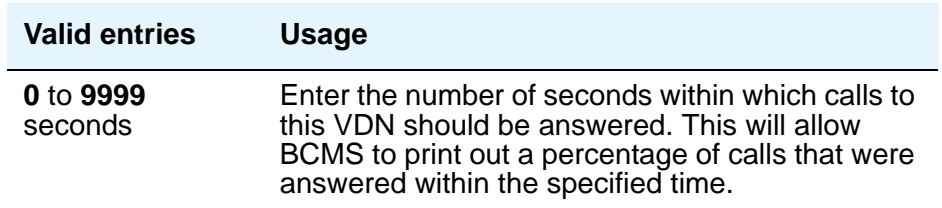

### **Allow VDN Override**

This field appears if the **Meet-me Conferencing** field is **n**. This entry affects the operation of an agent's display and certain options/data assigned to the VDN when a call is routed through several VDNs.

For **Expert Agent Selection (EAS)**, if this field is **y** on the original VDN, the Skills of the new VDN will be used. If this field is **n** on the original VDN, the Skills of the original VDN will be used.

For Best Service Routing (BSR), if this field is **y** on the original VDN, the BSR Application and Available Agent Strategy of the new VDN will be used. If this field is **n** on the original VDN, the BSR Application and Available Agent Strategy of the original VDN will be used.

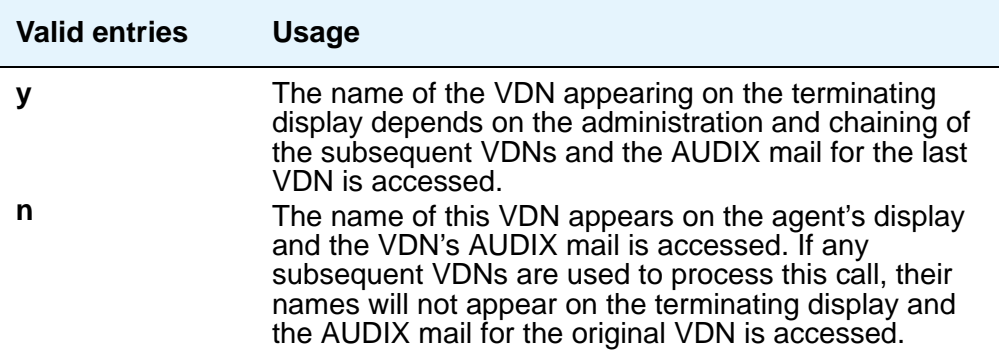

### **Attendant Vectoring**

This field appears only if, on the **System-Parameters Customer-Options** screen, the **Attendant Vectoring** is **y** and if, on this screen, the **Meet-me Conferencing** field is **n**. This field identifies if the vector you are defining is an attendant vectoring VDN.

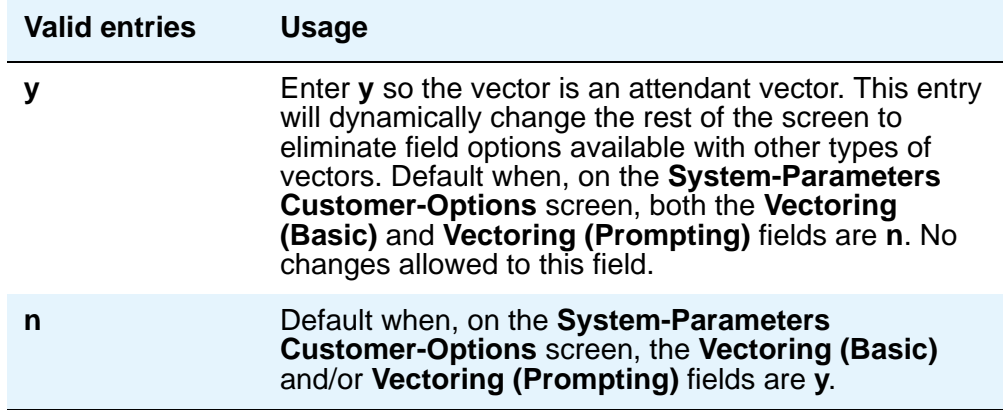

### **COR**

Specifies the class of restriction (COR) of the VDN.

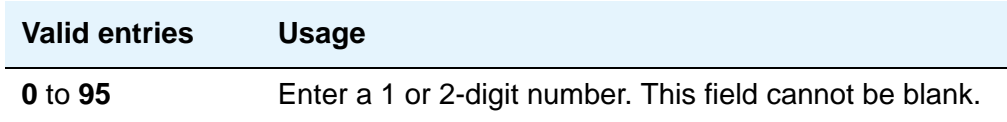

### **Extension**

This is a display-only field when using an administration command such as **add** or **change** to access the screen. The extension is a 1 to 7-digit number that starts with a valid first digit and length as defined by the system's dial plan.

### **Measured**

This field appears if the **Meet-me Conferencing** field is **n**. Used to collect measurement data for this VDN. Data may be collected for reporting by BCMS or CMS.

**Note:**

On the System-Parameters Customer-Options screen, the BCMS field must be **y** for the **Measured** field to be set to **internal** or **both**. In addition, the appropriate CMS release must be administered on the **Feature-Related System Parameters** screen if this field is being changed to **external** or **both**.

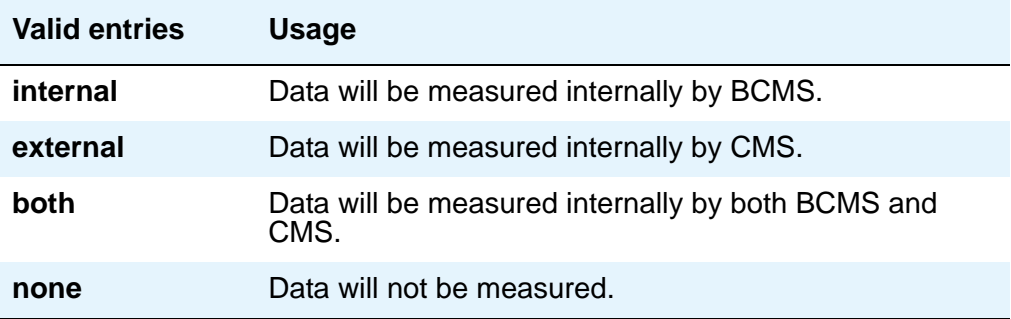

### **Meet-me Conference**

This field appears only if, on the **System-Parameters Customer-Options** screen, the **Enhanced Conferencing** field is **y**. This field determines if the VDN is a Meet-me Conference VDN.

#### **Note:**

If the VDN extension is part of your DID block, external users will be able to access the conference VDN. If the VDN extension is not part of your DID block, only internal callers on the your network (including DCS or QSIG) or remote access callers can access the conference VDN.

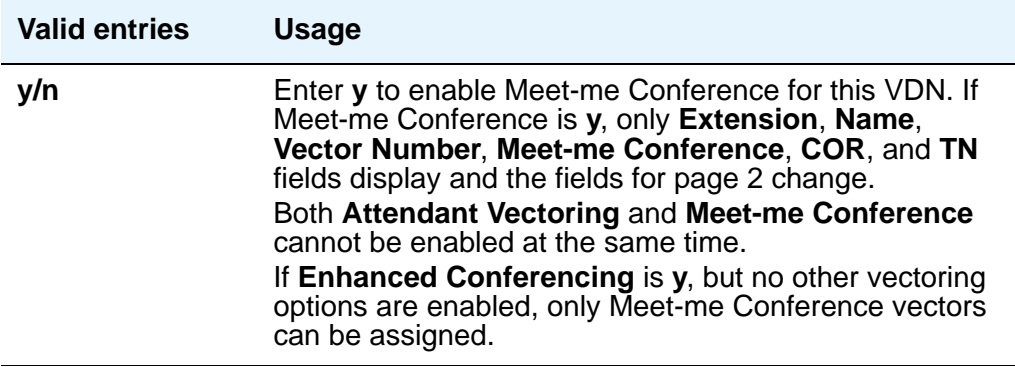

#### **Note:**

If the vector for Meet-Me conferencing allows a new party to join a conference immediately, and that party is joining as an H.323 ip trunk user, the caller may not have talkpath with the others in the conference. To prevent this, include in the vector a short delay before a new party joins the Meet-Me conference, such as a step to collect digits, a 1-second delay, or play an announcement. Since Meet-Me vectors are always configured with announcements and digit collections, this should rarely be an issue.

#### **Name**

This is an optional field that need not contain any data. It is the name associated with the VDN.

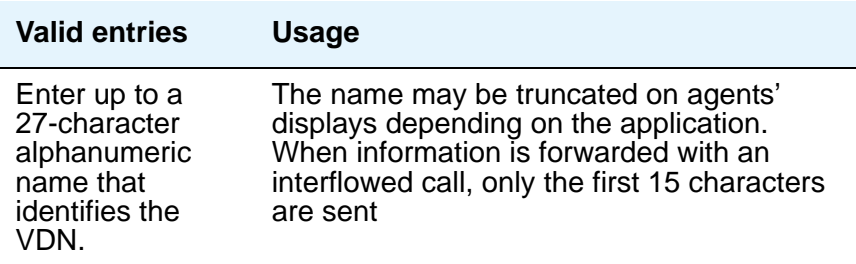

#### **Note:**

For 4620SW or 4610SW telephones, the **Name** field is supported by Unicode language display. For more information on Unicode language display, see [Administering Unicode display](#page-180-0) on page 181.

### **Service Objective**

Appears when **Skill** and **Centre Vu Advocate** are **y** on the **Feature Related System Parameters** screen.

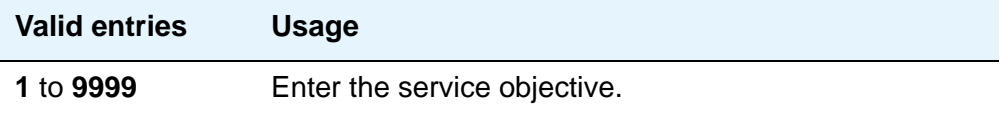

### **TN**

Specifies the Tenant Partition number for this VDN.

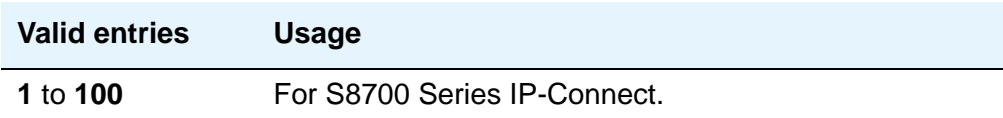

### **VDN of Origin Annc. Extension**

Data for this field appears only when, on the **System-Parameters Customer-Options** screen, the **VDN of Origin Announcement** field is **y** and, on this screen, the **Meet-me Conferencing** field is **n**.

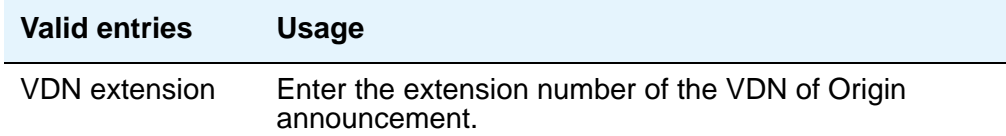

### **Vector Number**

Identification number that specifies a particular call vector that is accessed through the VDN.

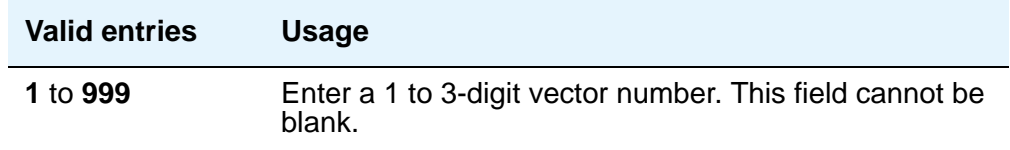

# **Field descriptions for page 2 (Meet-me Conference is n)**

#### **Figure 565: Vector Directory Number screen**

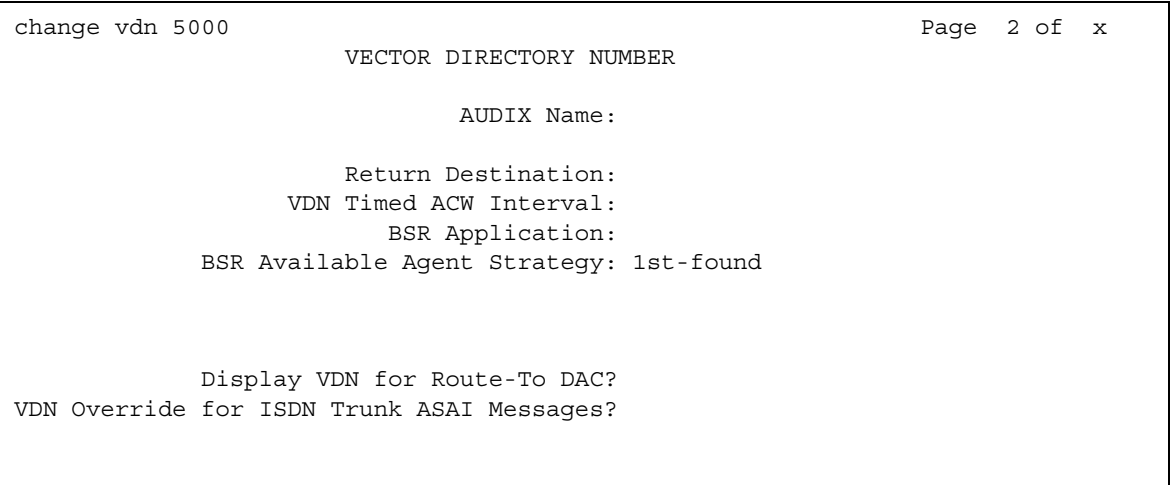

### **AUDIX Name**

Only appears for S8700 Series IP-Connect configurations. If this VDN is associated with the AUDIX vector, enter the name of the AUDIX machine as it appears in the **Node Names** screen.

### **BSR Application**

To use multi-site Best Service Routing with this VDN, specify an application plan for the VDN. This field appears if, on the **System Parameters Customer-Options** screen, the **Lookahead Interflow (LAI)** and **Vectoring (Best Service Routing)** fields are **y**.

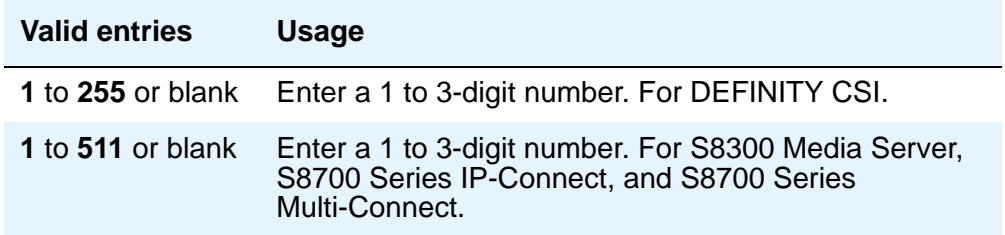

### **BSR Available Agent Strategy**

The available agent strategy determines how Best Service Routing identifies the "best" split or skill to service a call in an agent surplus situation. To use Best Service Routing with this VDN, enter an agent selection strategy in this field.

This field only appears if, on the **System Parameters Customer-Options** screen, the **Vectoring (Best Service Routing)** field is **y**.

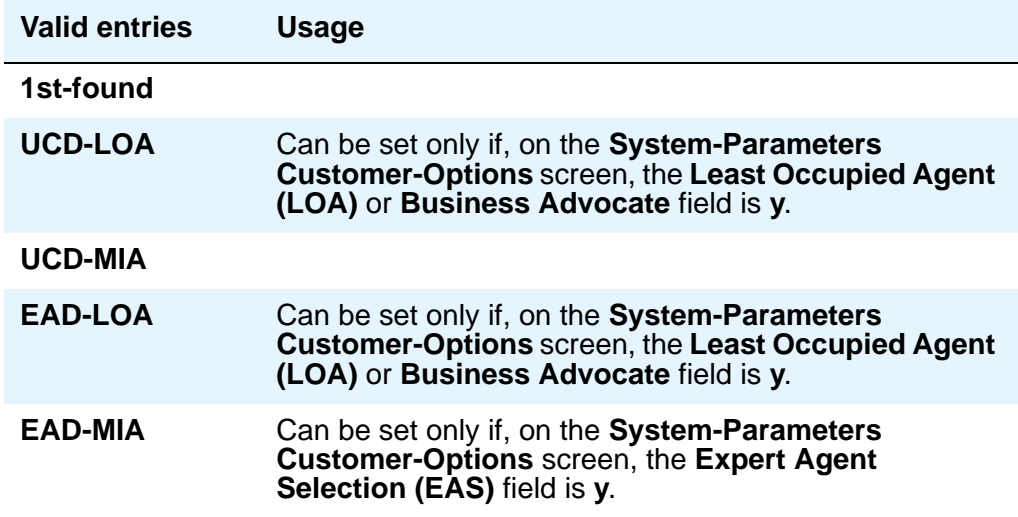

## **Display VDN for Route-To DAC**

This field can be set to **y** only if, on the **System-Parameters Customer-Options** screen, the **Expert Agent Selection (EAS)** field is **y**.

For more information, see *Avaya Communication Manager Call Center Software Call Vectoring and Expert Agent Selection (EAS) Guide,* 07-300303.

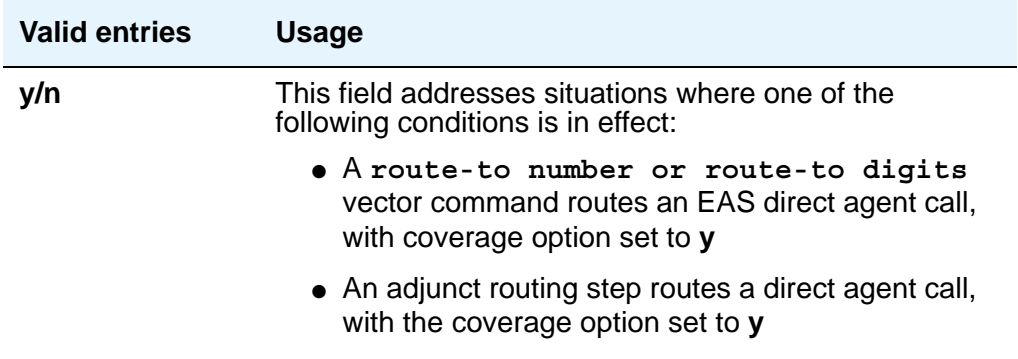

### **Observe an Agent Answer**

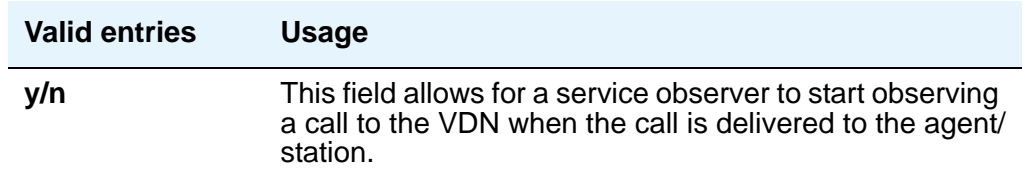

## **Return Destination**

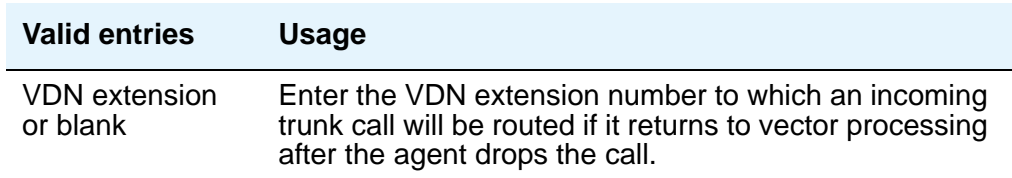

### **VDN Override for ISDN Trunk ASAI Messages**

This field appears if, on the **System-Parameters Customer-Options** screen, the **ASAI Link Core Capabilities** field is **y**. This field can be set to **y** only when the **Allow VDN Override** field on this screen is **y**.

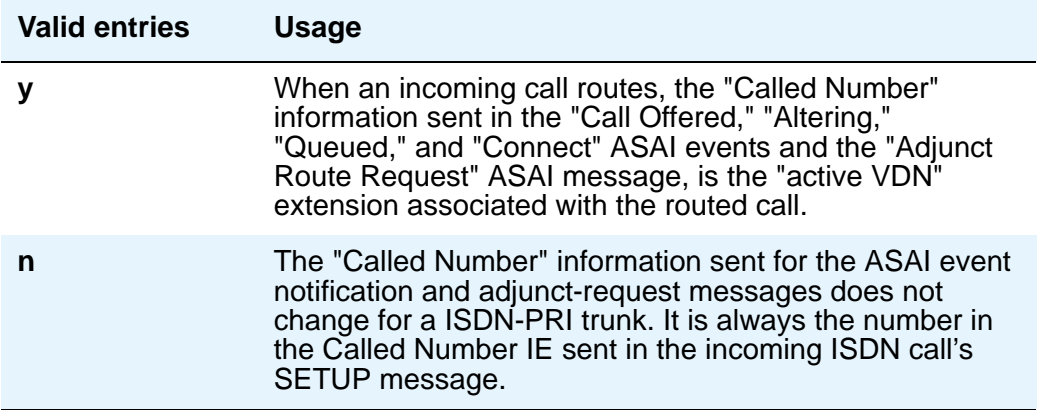

## **VDN Timed ACW Interval**

When a value is entered in this field, an agent in auto-in work mode who receives a call from this VDN is automatically placed into After Call Work (ACW) when the call drops. When the administered time is over, the agent automatically becomes available. This field has priority over the **Timed ACW Interval** field on the **Hunt Group** screen.

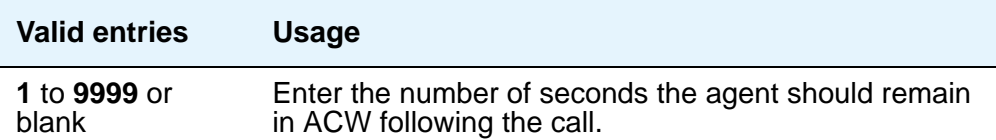

# **Field descriptions for page 2 (Meet-me Conference is y)**

The fields on this screen are displayed when the Meet-me Conference field on page 1 of the Vector Directory Number screen is **y**.

#### **Figure 566: Vector Directory Number screen (if the Meet-me Conference field is y)**

```
change vdn 5000 Page 2 of x
                 VECTOR DIRECTORY NUMBER
               MEET-ME CONFERENCE PARAMETERS
 Conference Access Code:123456
 Conference Controller:
      Conference Type: expanded
      Route-to Number:
```
#### **Note:**

If the vector for Meet-Me conferencing allows a new party to join a conference immediately, and that party is joining as an H.323 ip trunk user, the caller may not have talkpath with the others in the conference. To prevent this, include in the vector a short delay before a new party joins the Meet-Me conference, such as a step to collect digits, a 1-second delay, or play an announcement. Since Meet-Me vectors are always configured with announcements and digit collections, this should rarely be an issue.

### **Conference Access Code**

To ensure conference security, you should always assign an access code to a Meet-me Conference VDN.

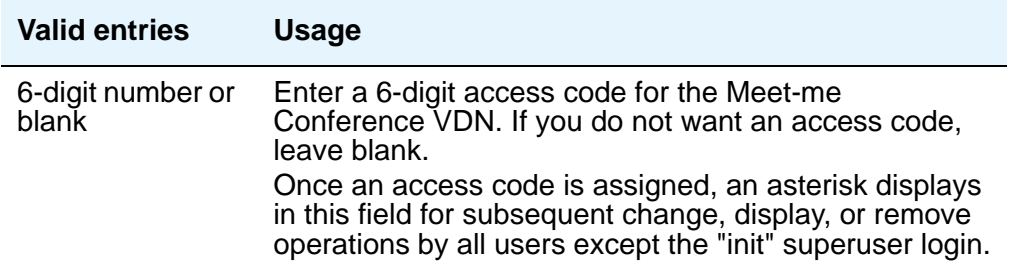

### **Conference Controller**

This field controls which user is allowed to change the access code for a Meet-me Conference VDN using a feature access code. This can be a local user or someone dialing in via remote access trunks.

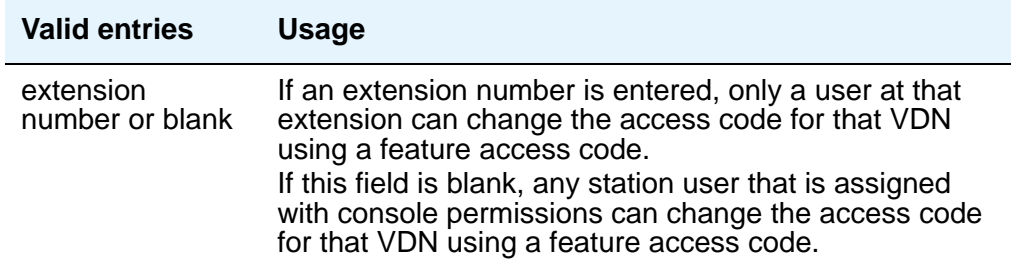

### **Conference Type**

Use this field to select the conference type that is appropriate for your call. For six or fewer participants, enter **6-party**. For a conference with more than six participants, select **expanded**.

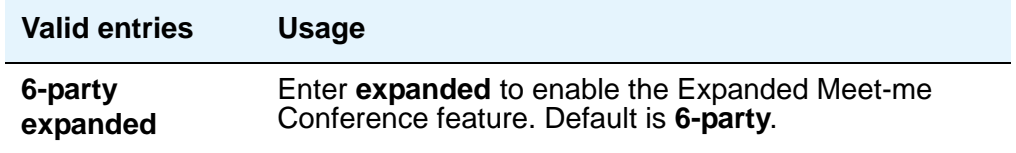

### **Route-to Number**

This field appears only if the **Conference Type** field is **expanded**. This field allows administration of the routing digits (the ARS/AAR Feature Access Code with the routing digits and the Conference ID digits for the VDN).

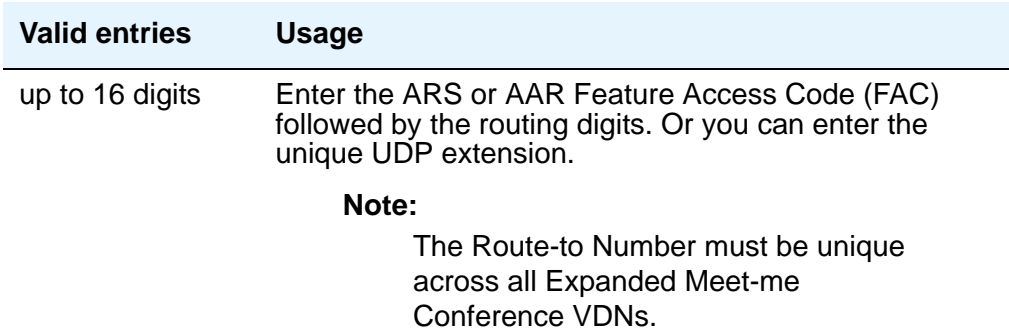

# **Field descriptions for page 3**

#### **Figure 567: Vector Directory Number screen**

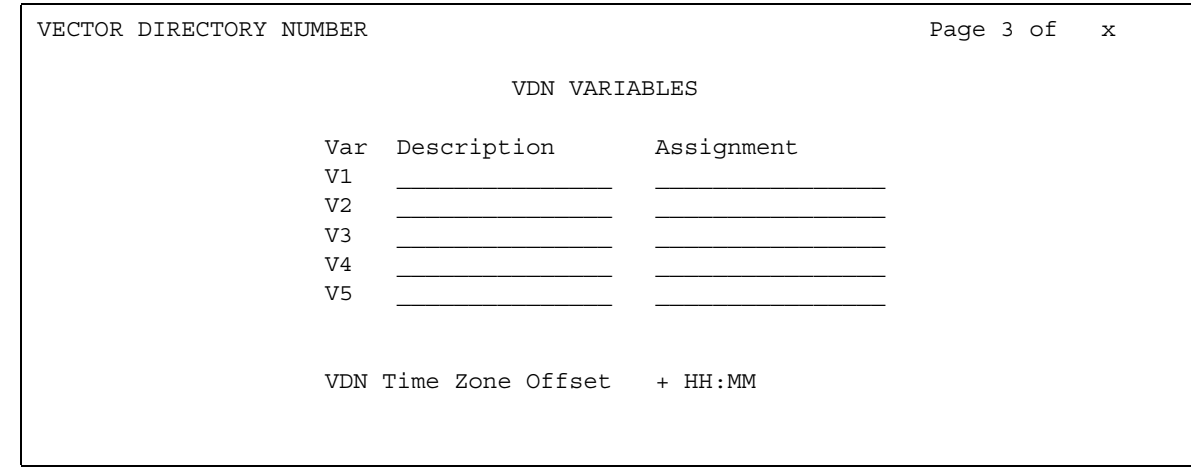

#### **Var**

The number assigned to the VDN variable.

### **Description**

This field is displayed only if VDN Variables is active. The description field allows users to describe the VDN variable using up to 15 characters.

### **Assignment**

The assignment field assigns an up to 16-digit unvalidated decimal number to the VDN variable. Valid entries are **0** to **9** or blank.

### **VDN Time Zone Offset**

This field is applied against the switch clock when a time of day vector command is executed. Daylight savings time changes are handled by the switch clock using the existing operation.

Based on a syntax of +00:00, the valid entries are:

- **+**, **-**
- **00-23** hour
- **00-59** minute

The default is **+00:00**. When the default is set, the system switch time is used without modification.

For more information about this feature, see *Avaya Communication Manager Call Center Software - Automatic Call Distribution (ACD) Guide*, 07-300185.

# <span id="page-1639-0"></span>**Virtual MAC Addresses**

The **Virtual MAC Addresses** screen lists the virtual Media Access Control (MAC) addresses on your system.

#### **Figure 568: Virtual MAC Addresses**

```
display virtual-mac-address 1 Page 1 of 2
           VIRTUAL MAC ADDRESSES - TABLE: 1
  MAC Address Used MAC Address Used
00:04:0d:4a:53:c0 y 00:04:0d:4a:53:cf n
00:04:0d:4a:53:c1 n 00:04:0d:4a:53:d0 n 00:04:0d:4a:53:d0 n 00:04:0d:4a:53:d1 n
00:04:0d:4a:53:c2 n 00:04:0d:4a:53:d1 n
00:04:0d:4a:53:c3 n 00:04:0d:4a:53:d2 n
00:04:0d:4a:53:c4 n 00:04:0d:4a:53:d3 n
 00:04:0d:4a:53:c5 n 00:04:0d:4a:53:d4 n
00:04:0d:4a:53:c6 n 00:04:0d:4a:53:d5 n
```
### **MAC Address**

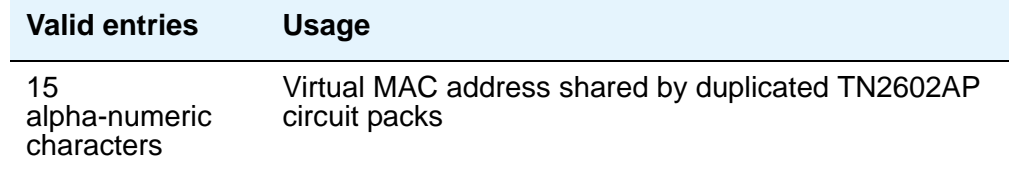

### **Used**

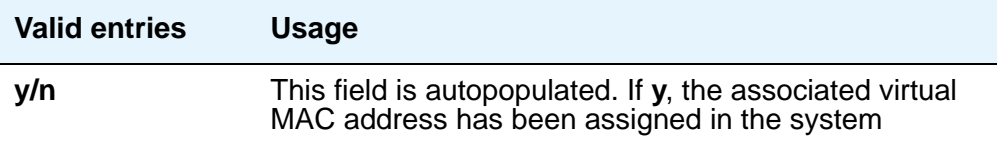

### **Numerical**

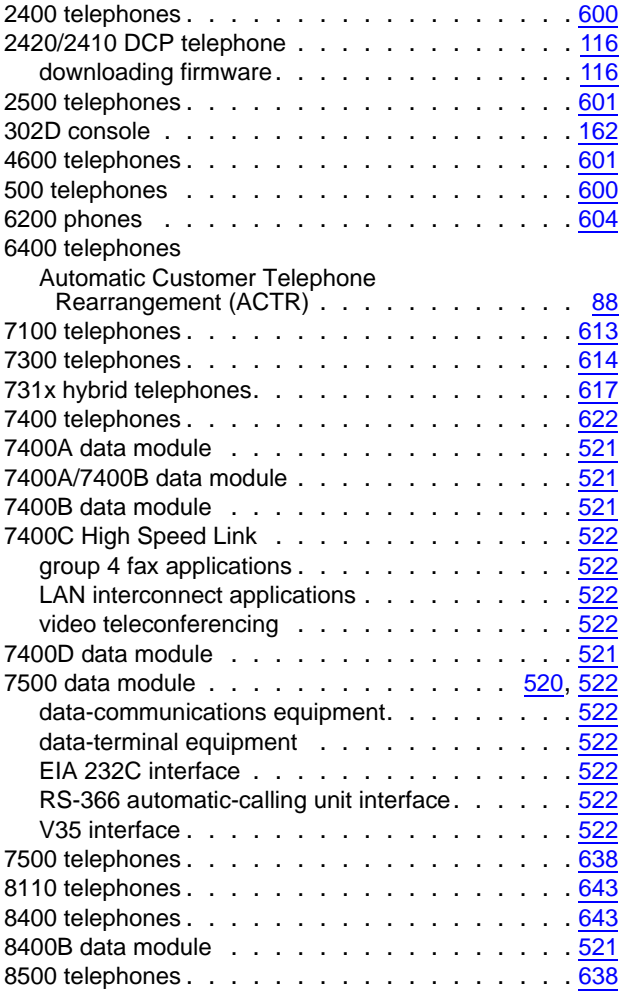

 $\overline{\phantom{a}}$ 

### **A**

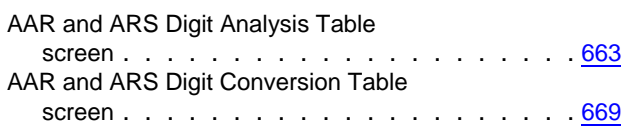

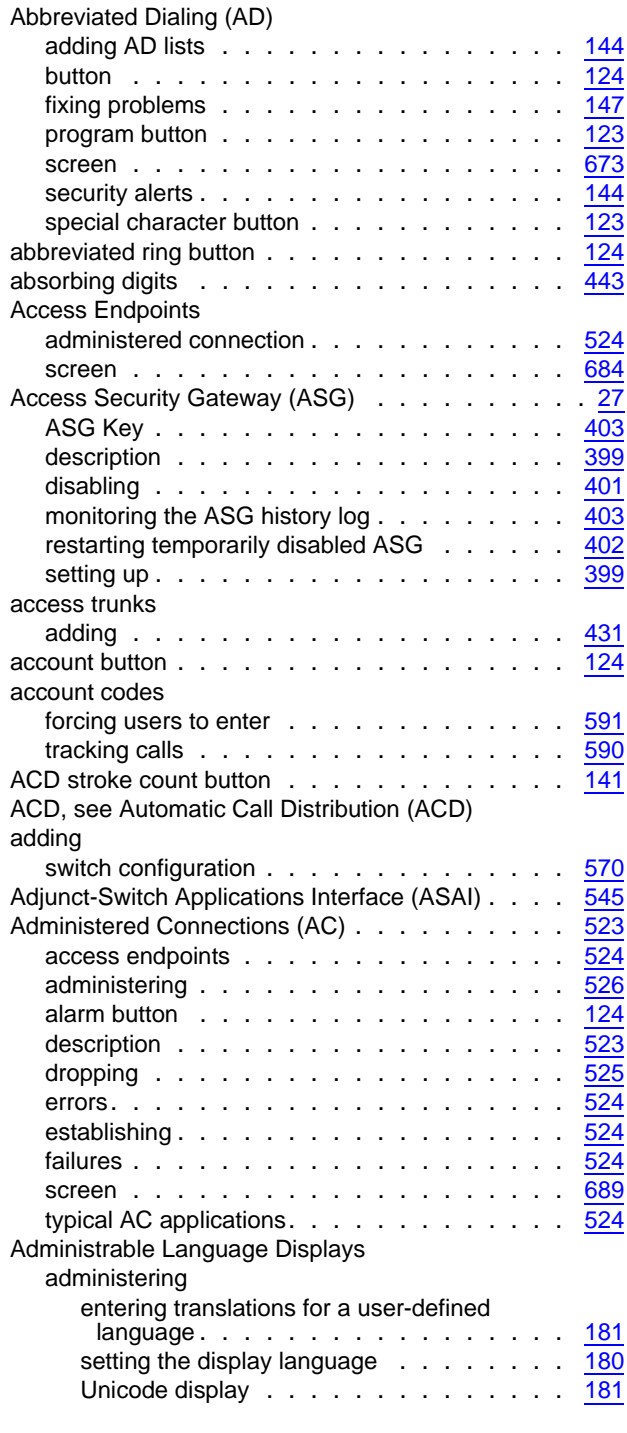

#### **Index**

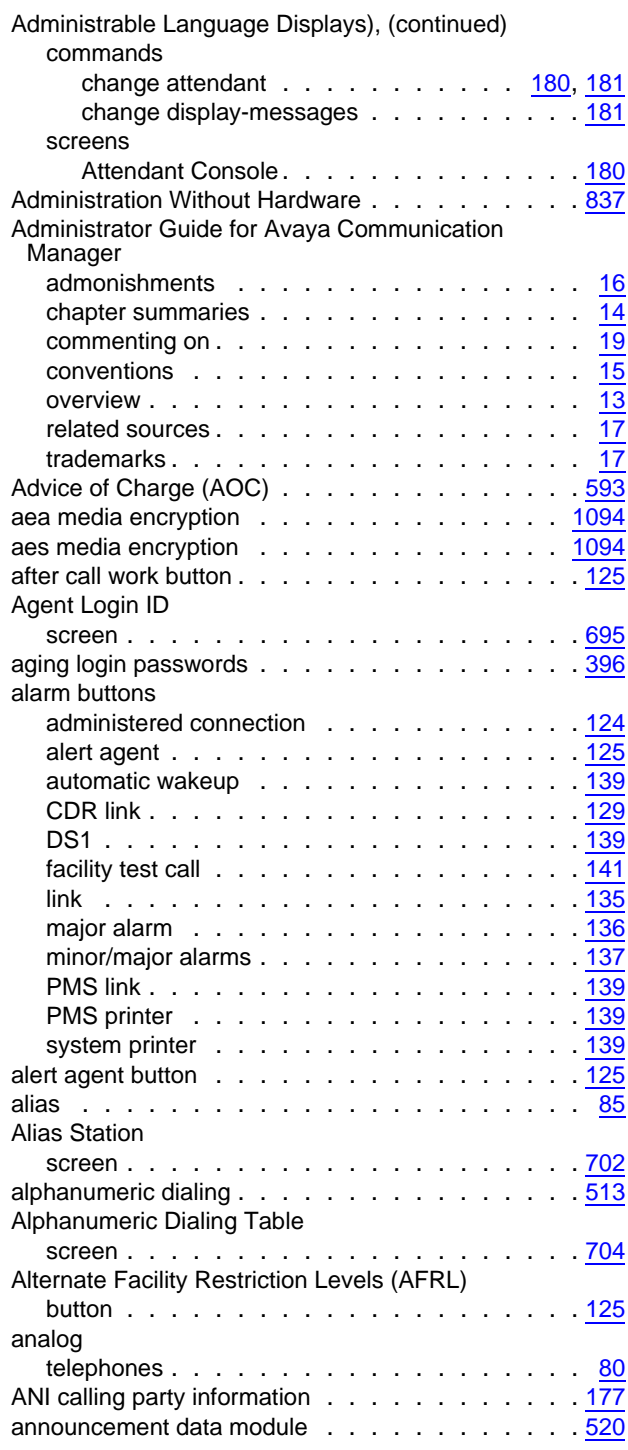

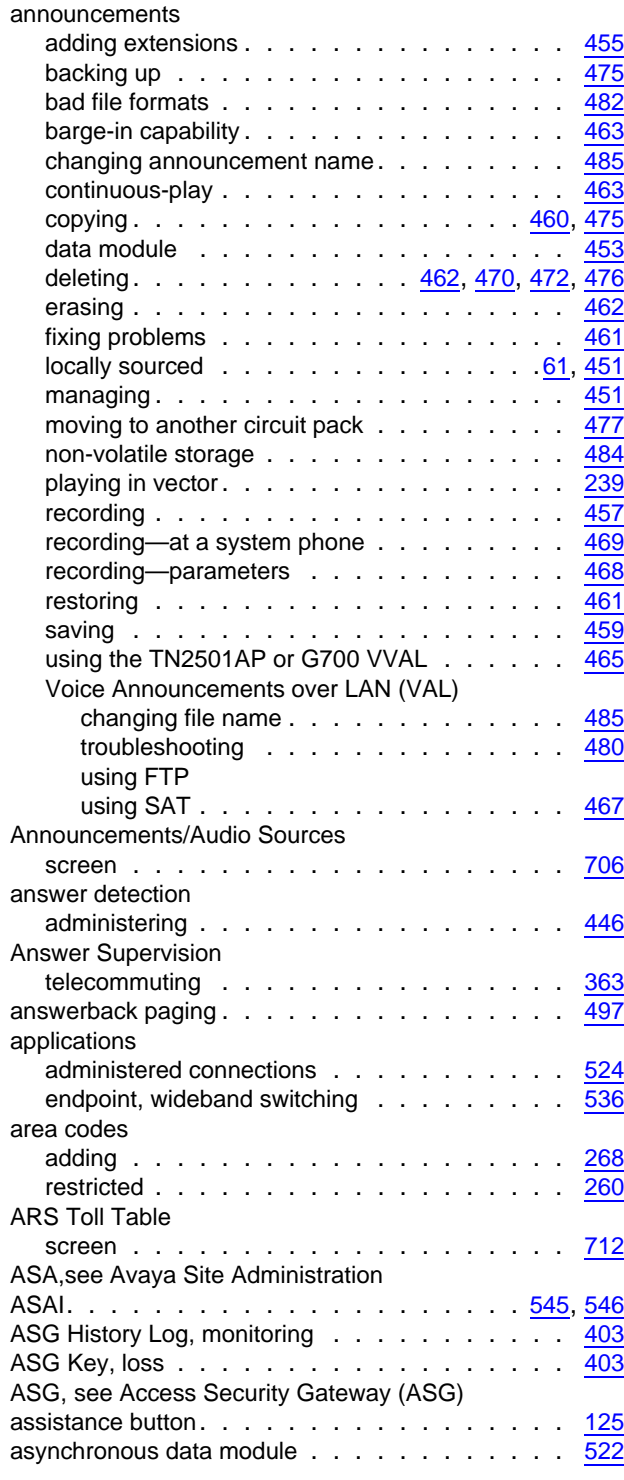

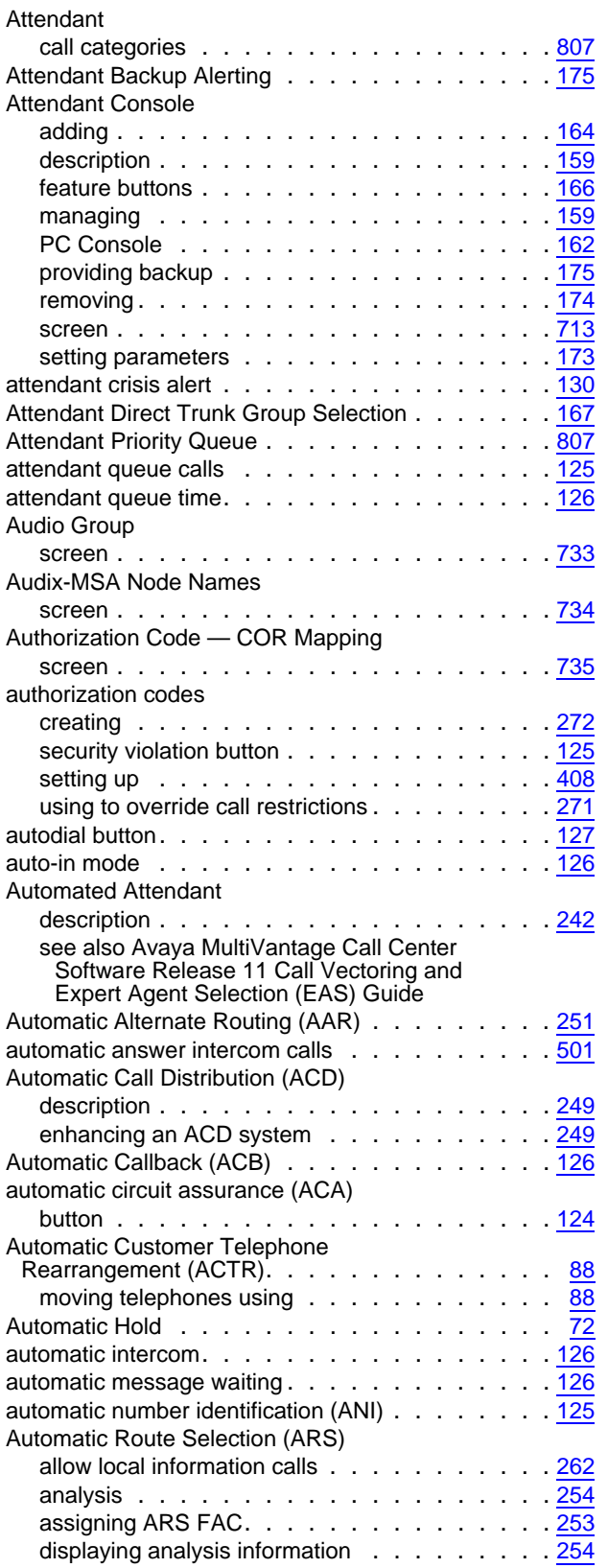

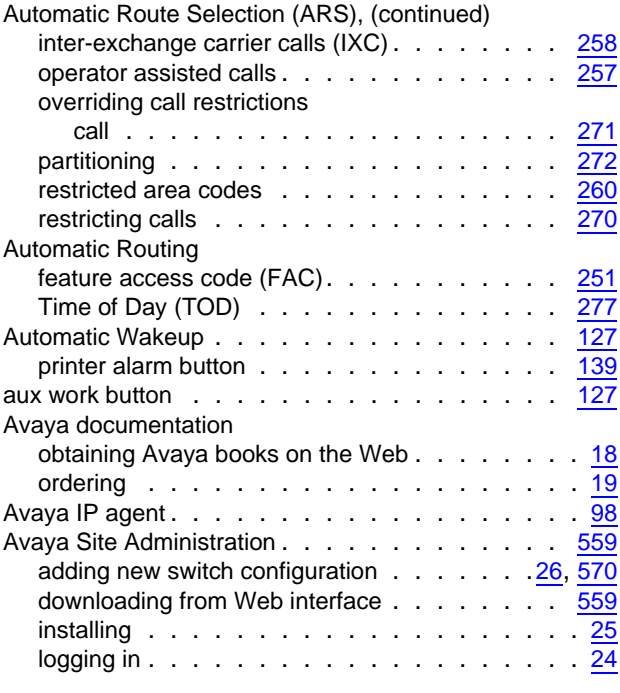

#### **B**

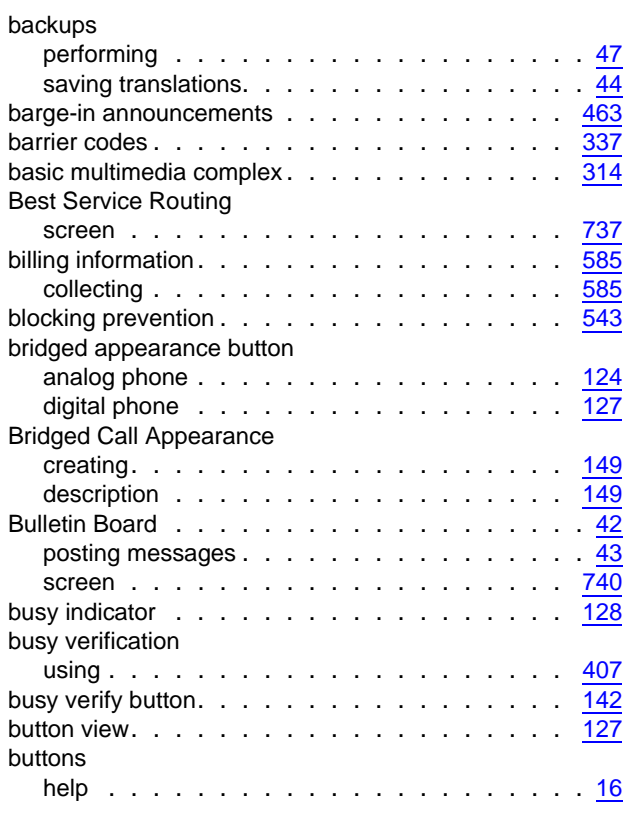

### **C**

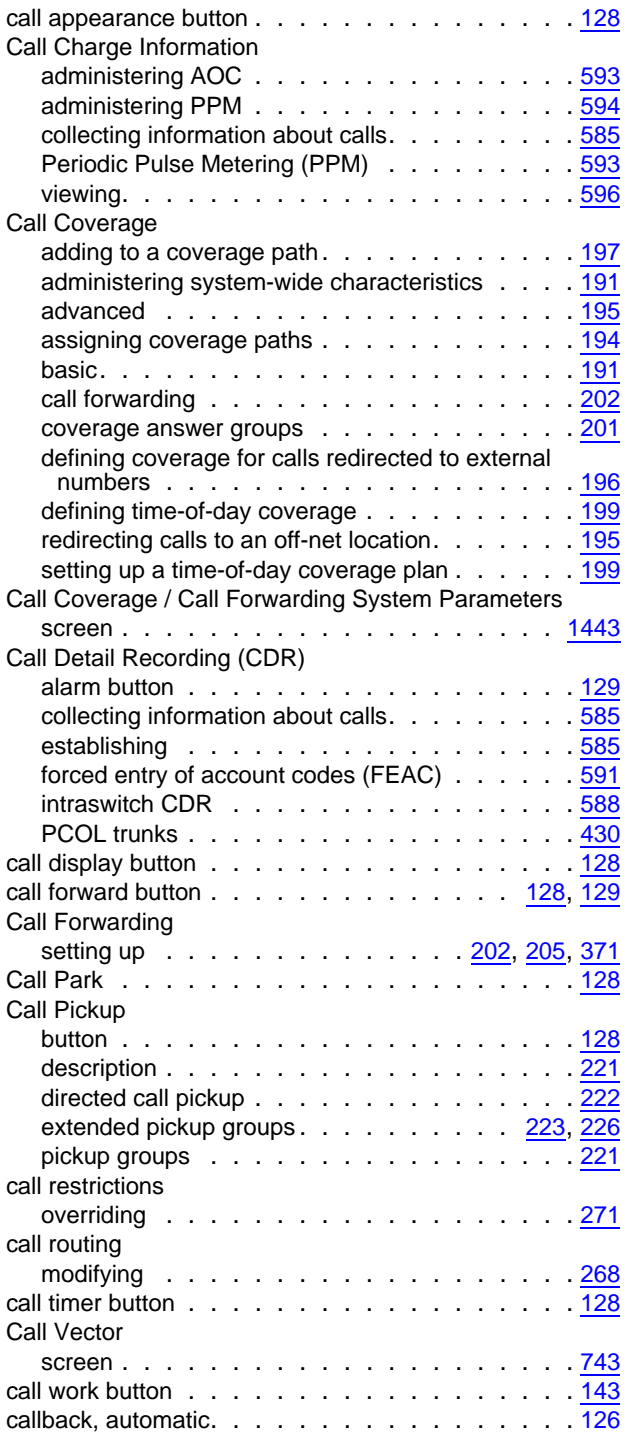

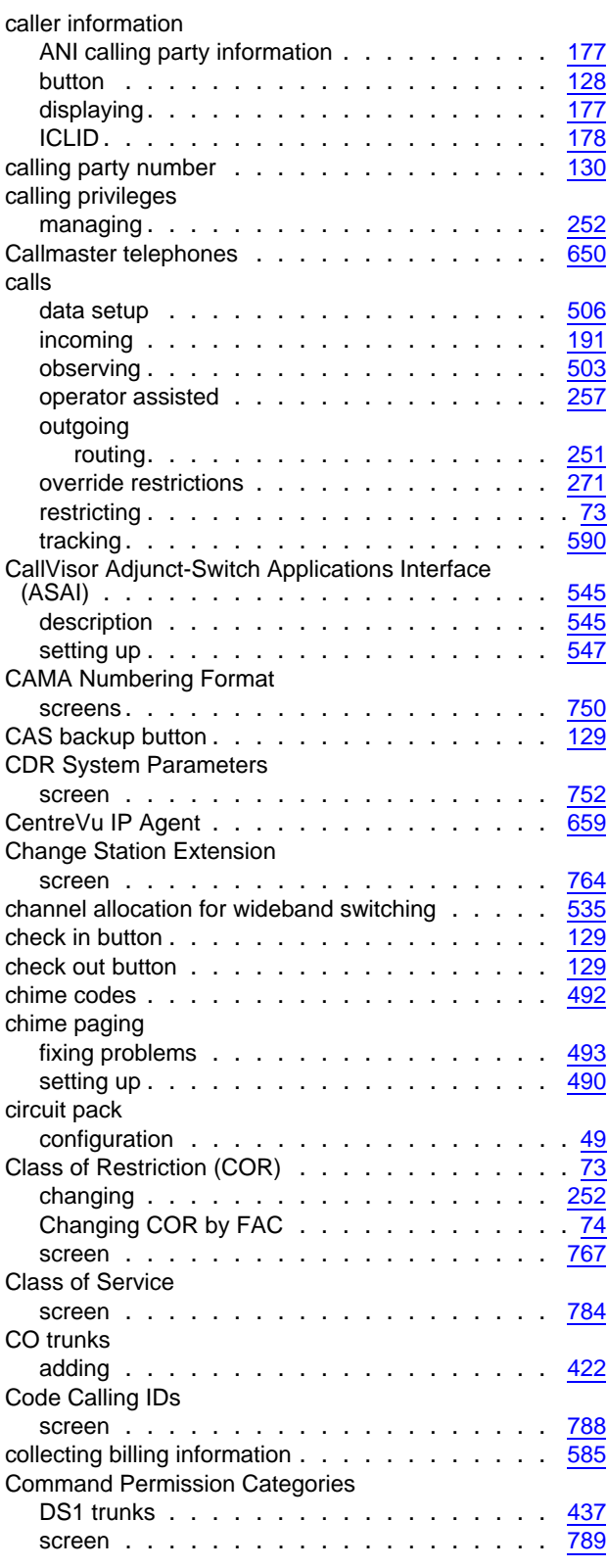

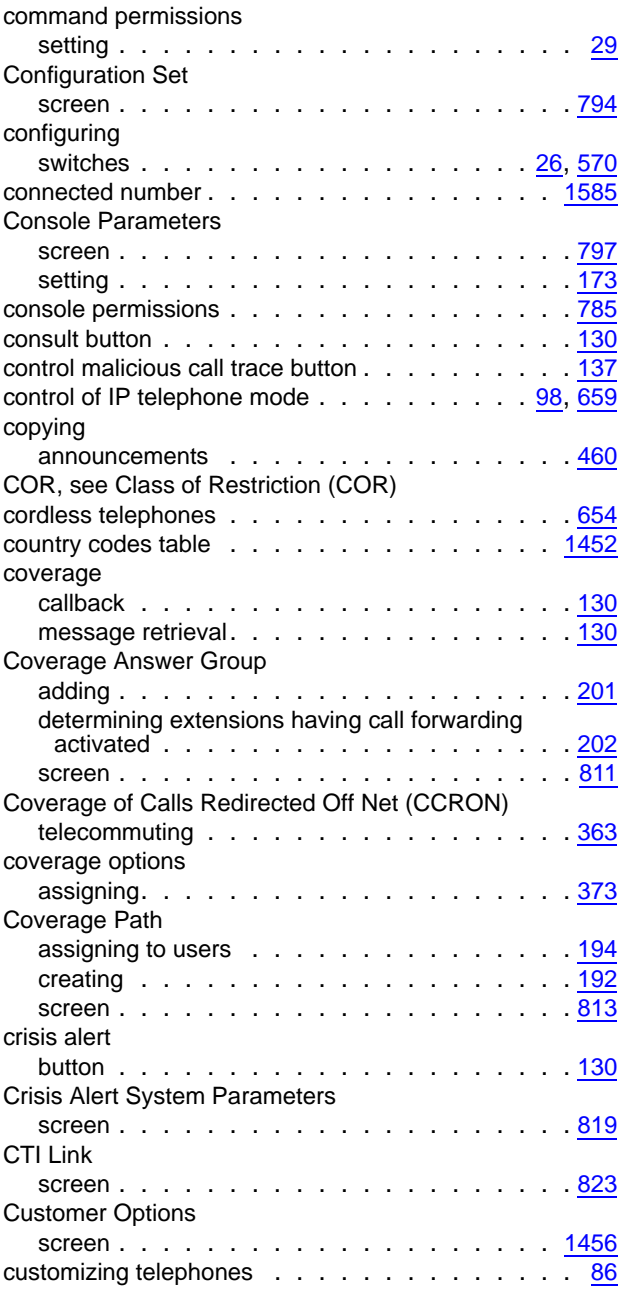

# **D**

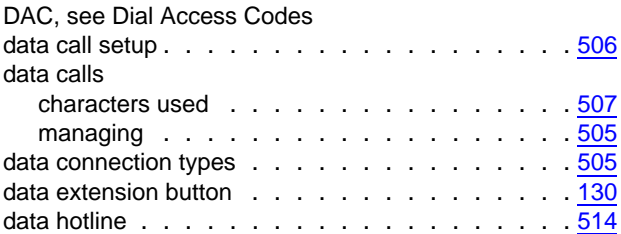

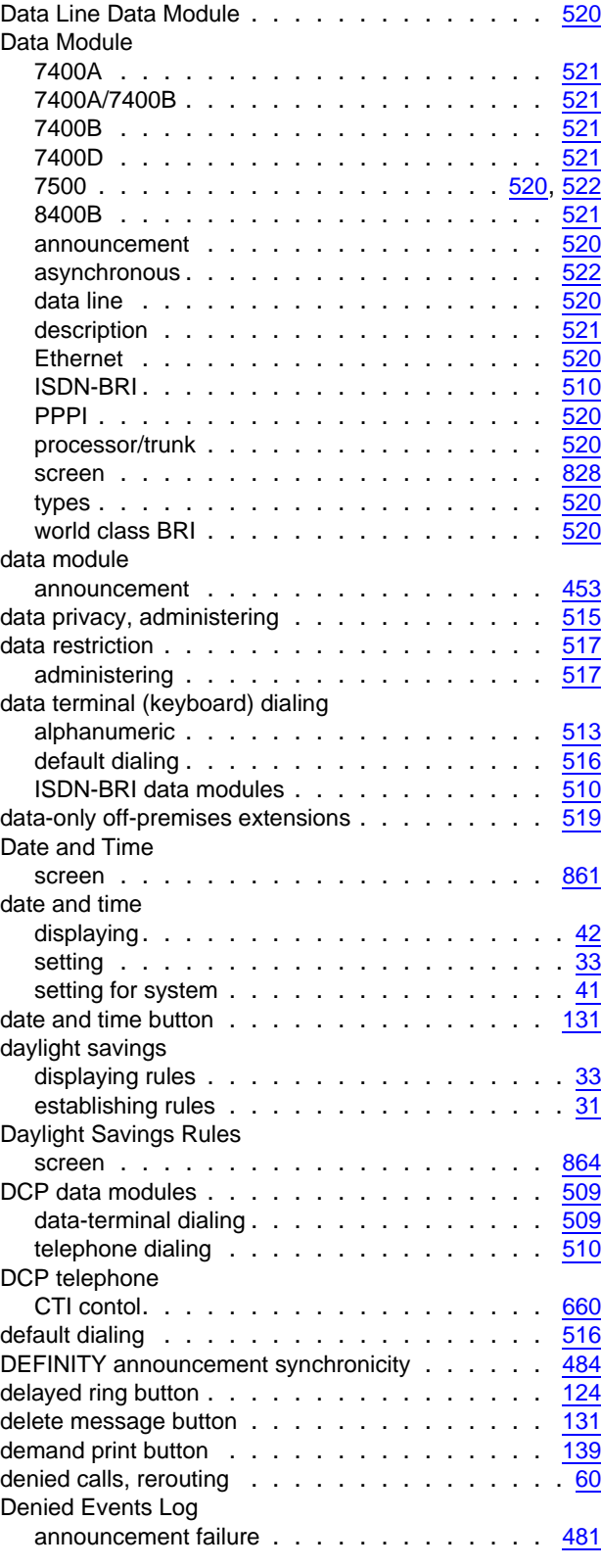

#### **Index**

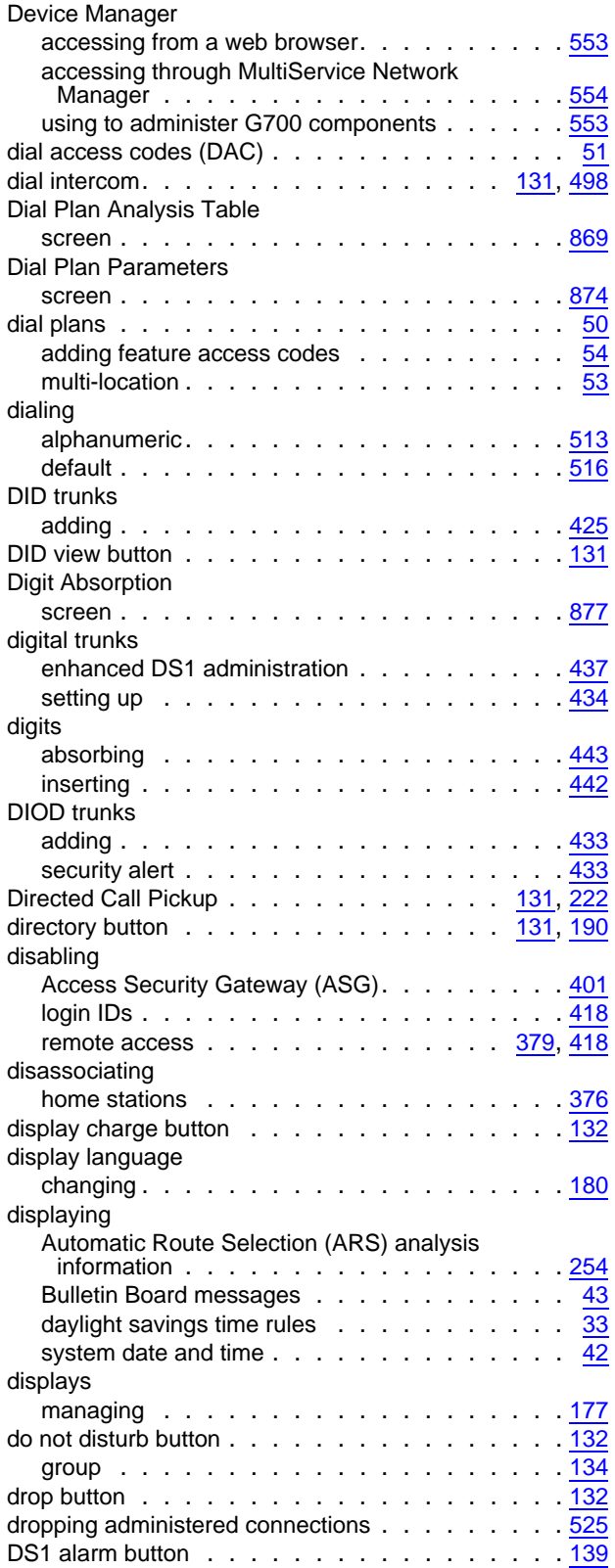

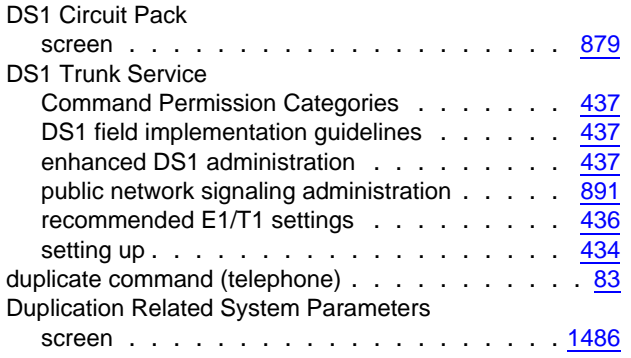

#### **E**

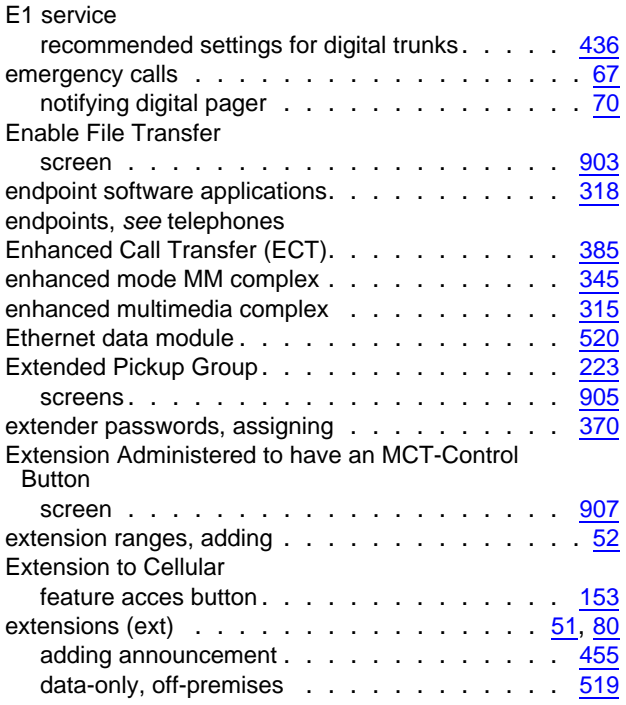

### **F**

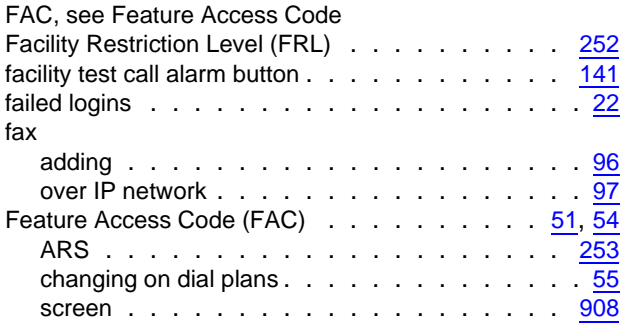

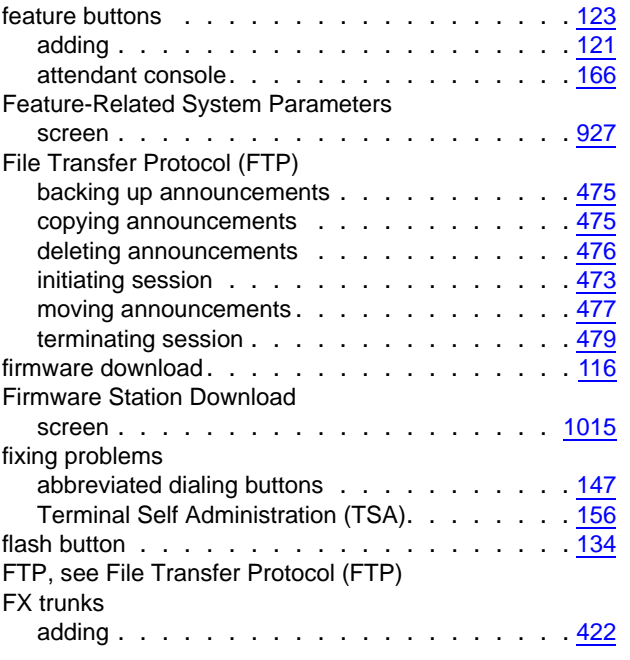

## **G**

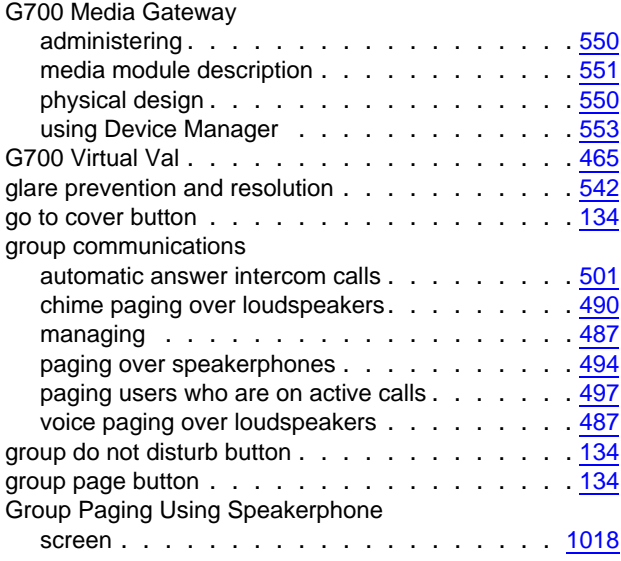

# **H**

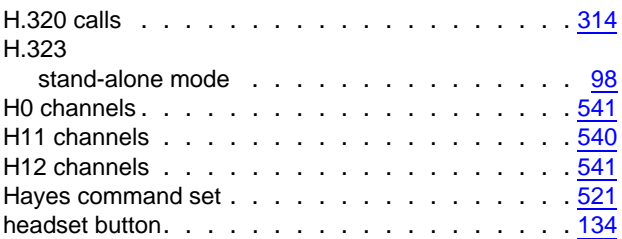

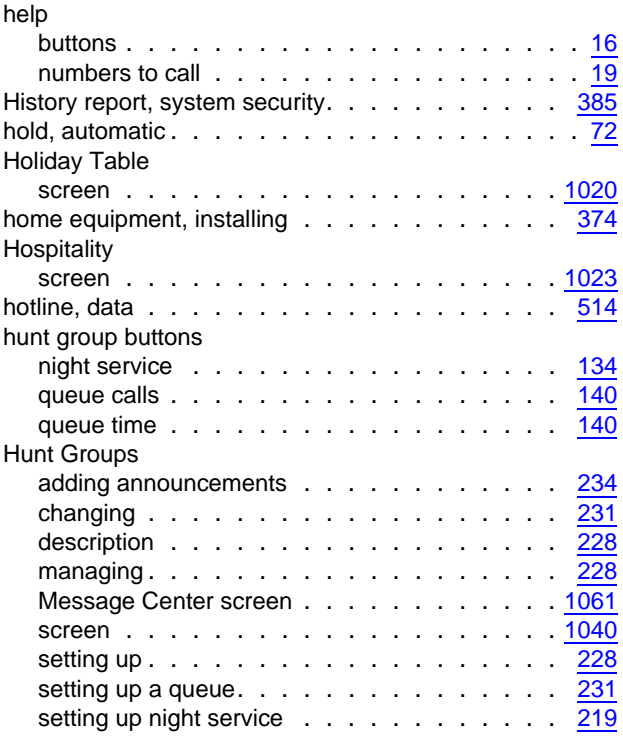

### **I**

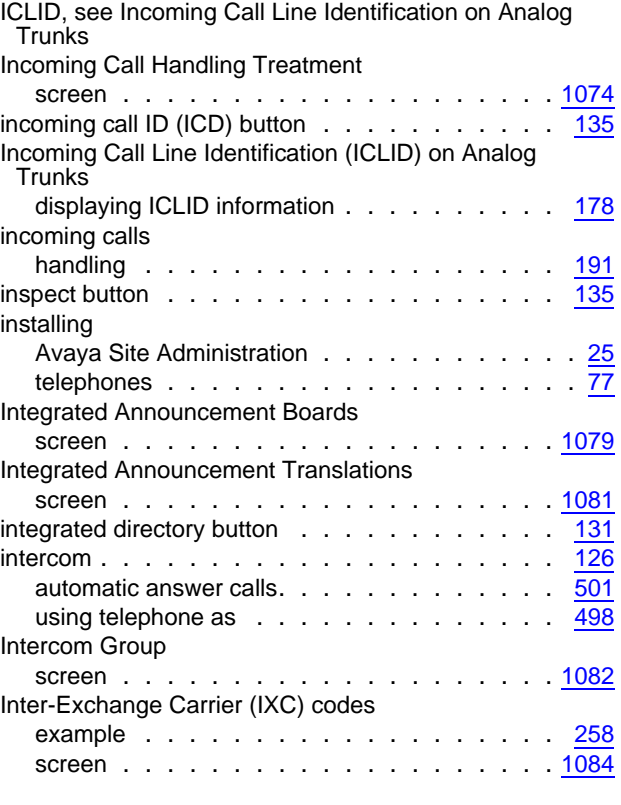

#### **Index**

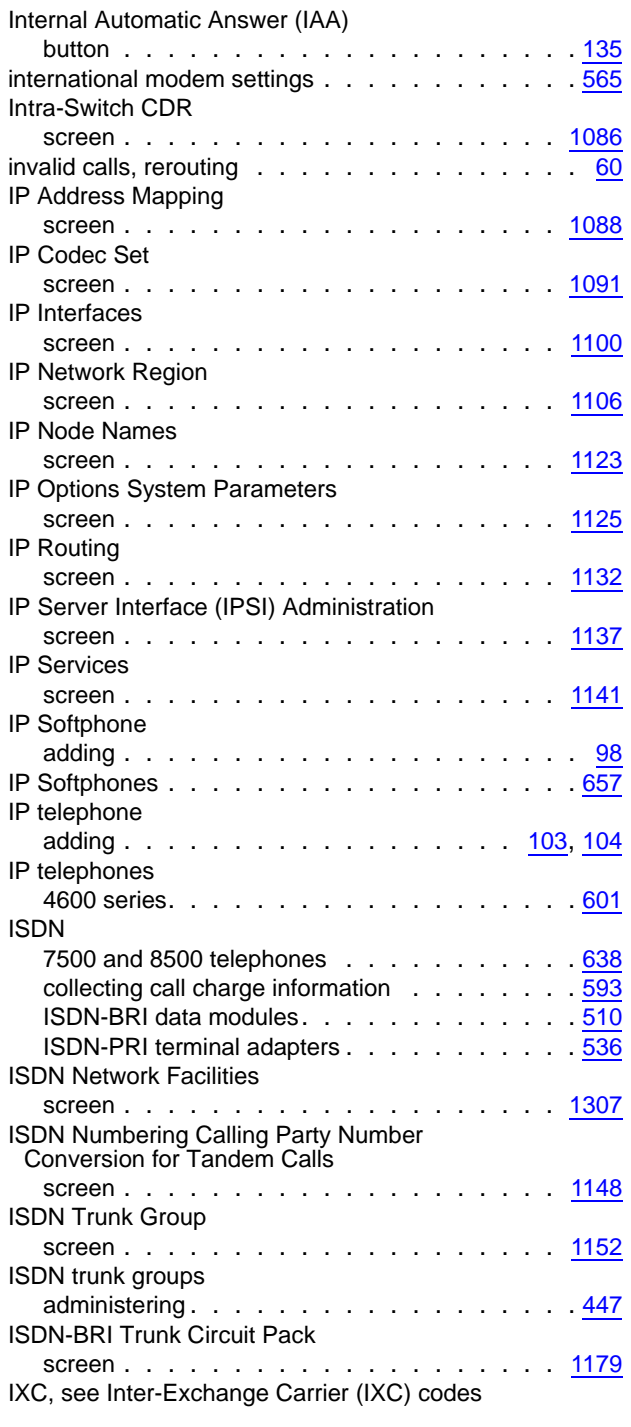

## **L**

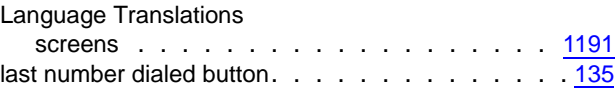

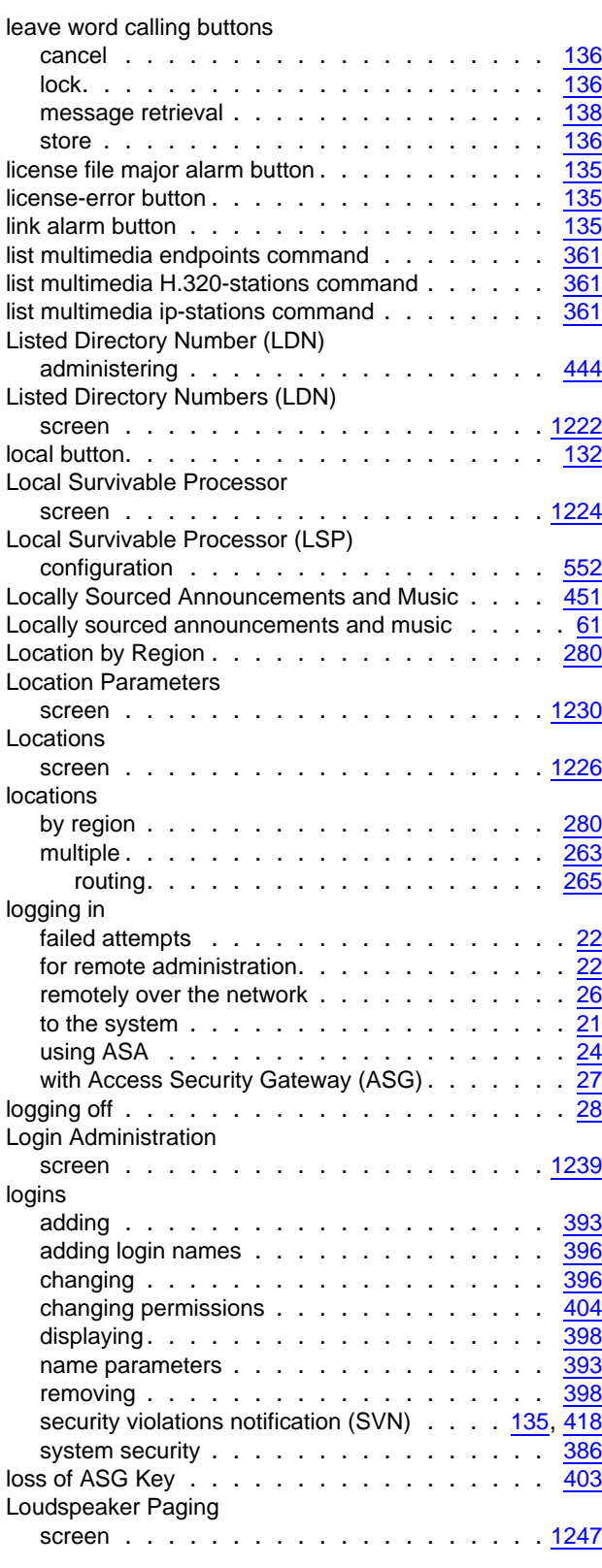

### **M**

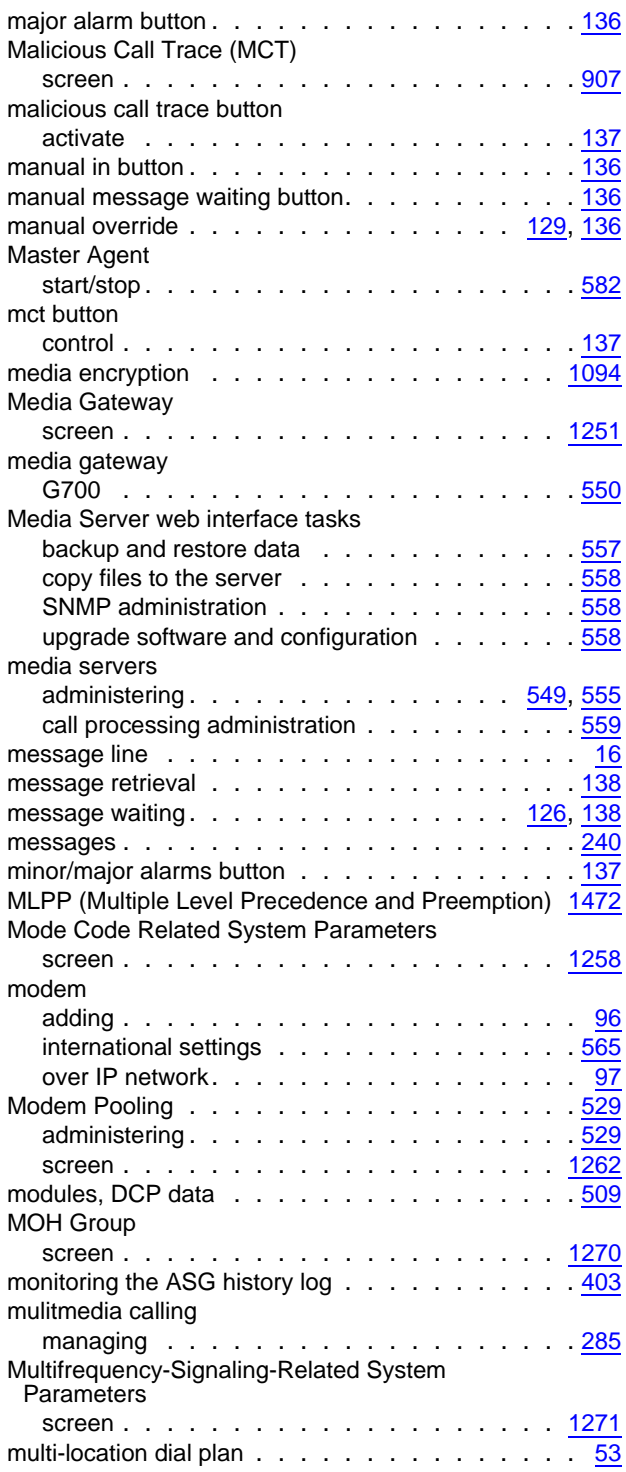

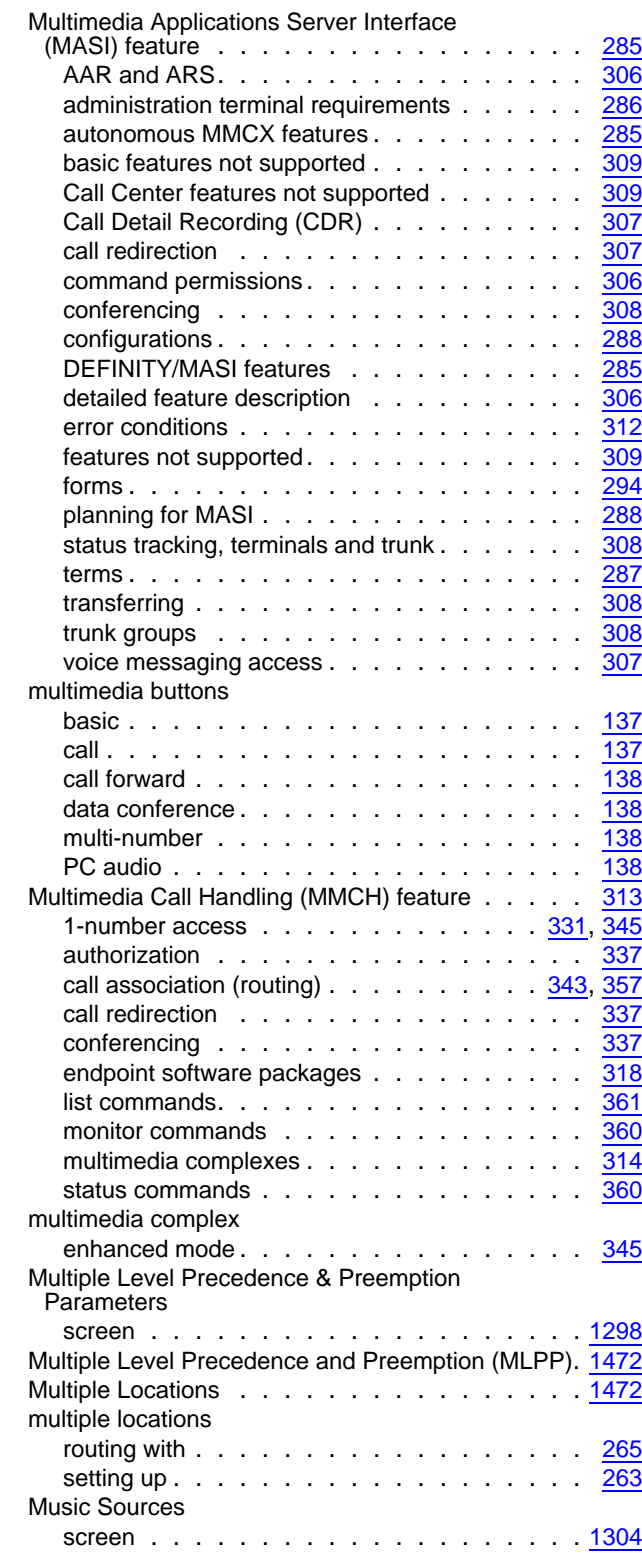

#### **Index**

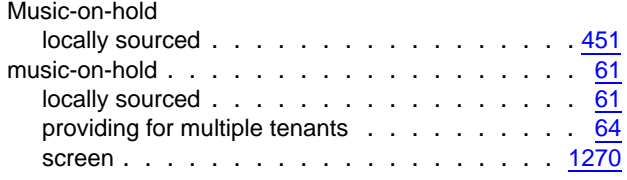

## **N**

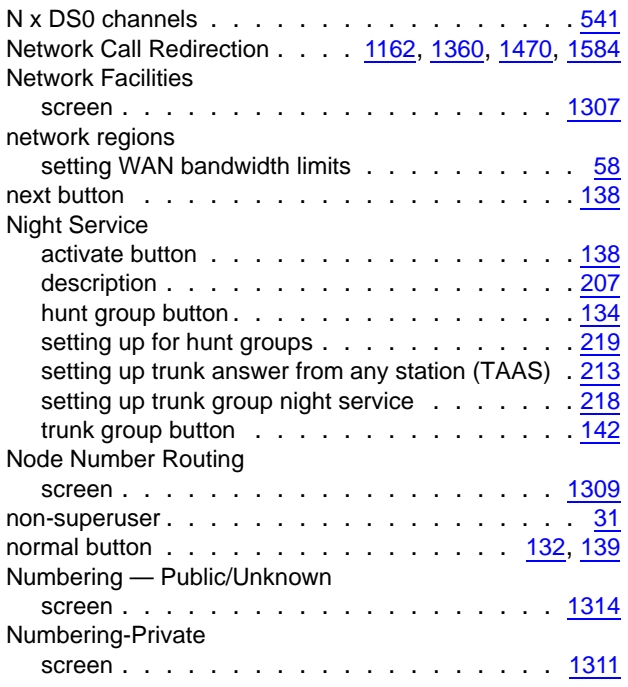

# **O**

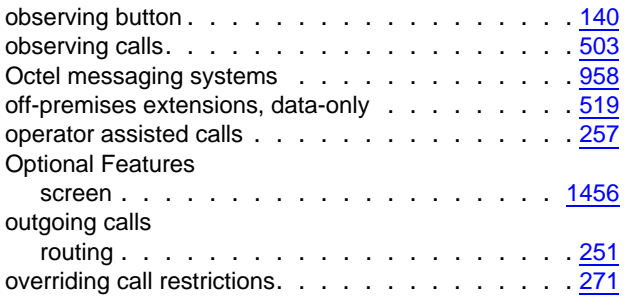

### **P**

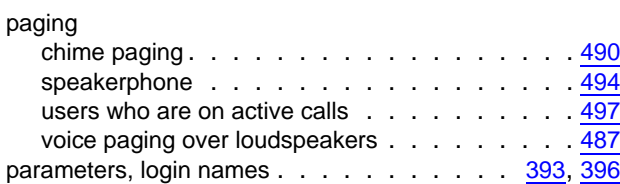

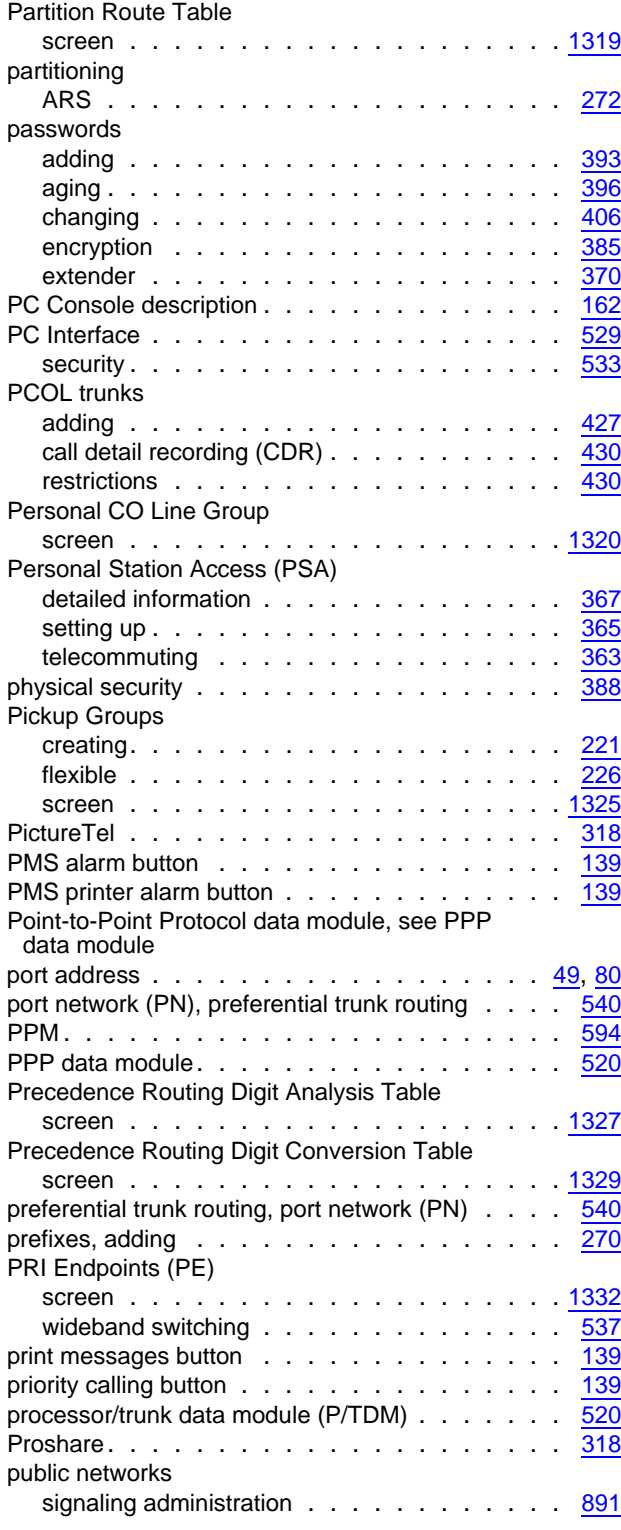

### **Q**

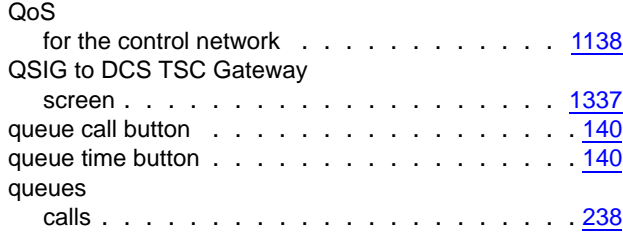

## **R**

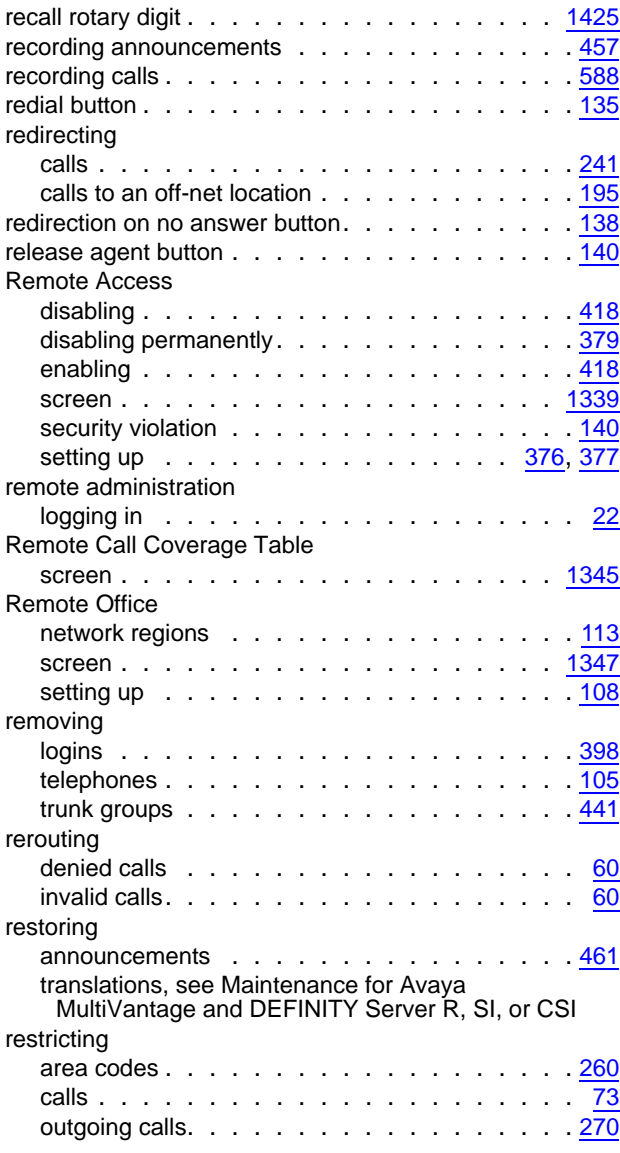

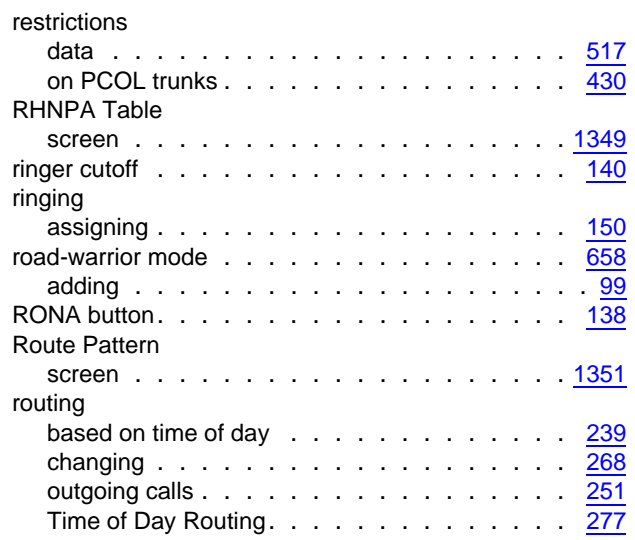

## **S**

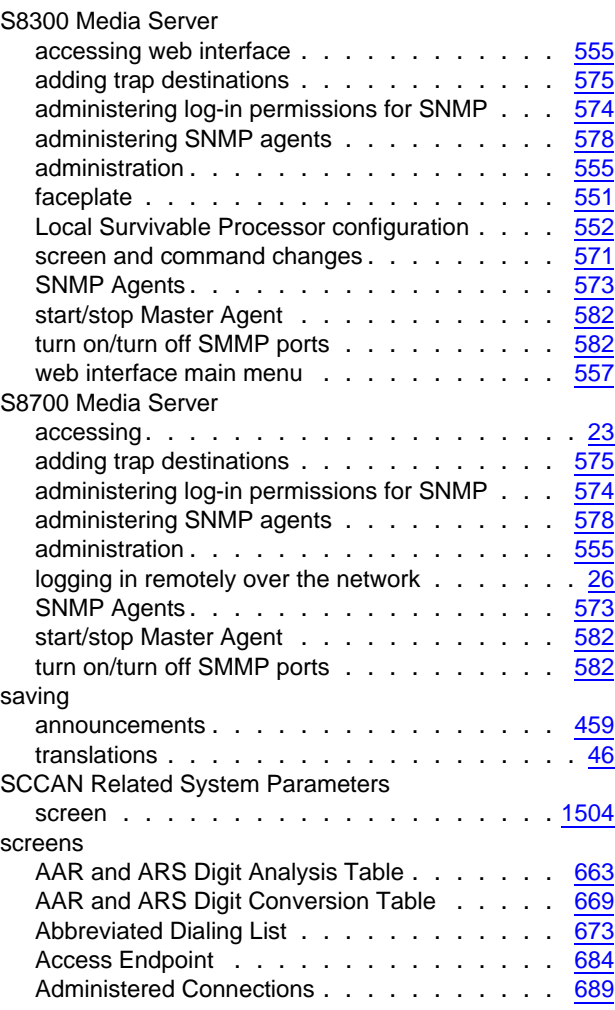

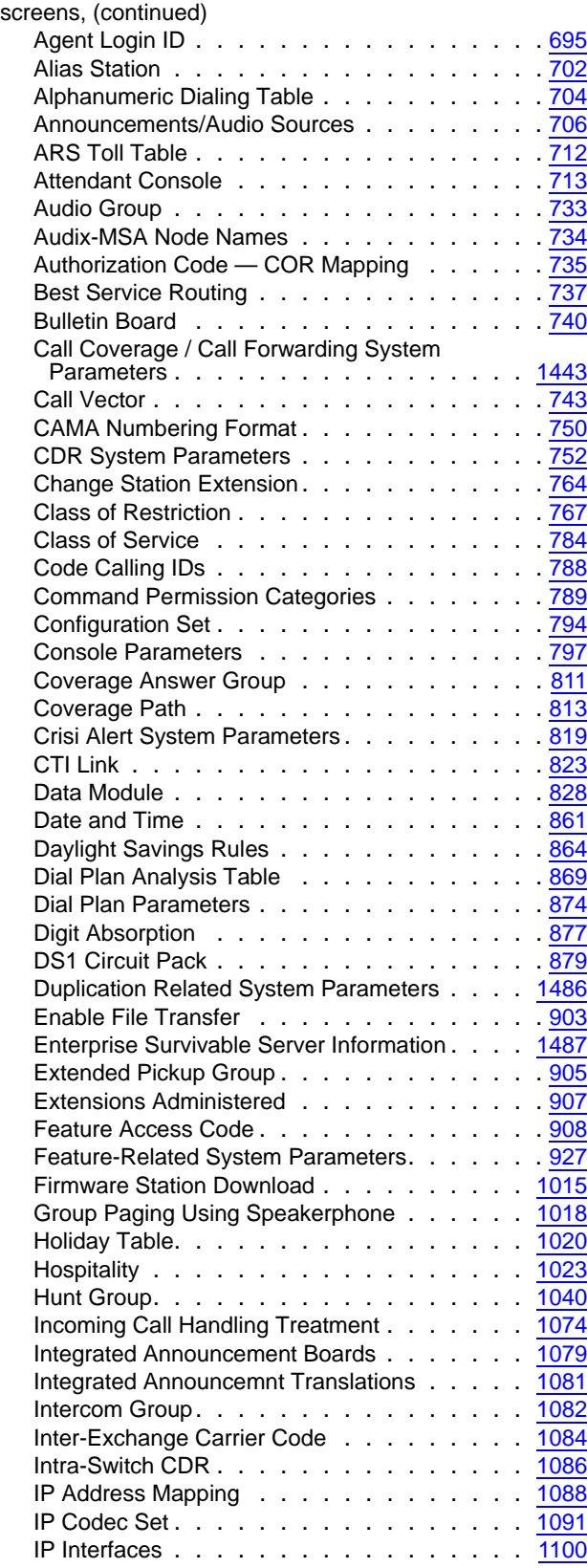

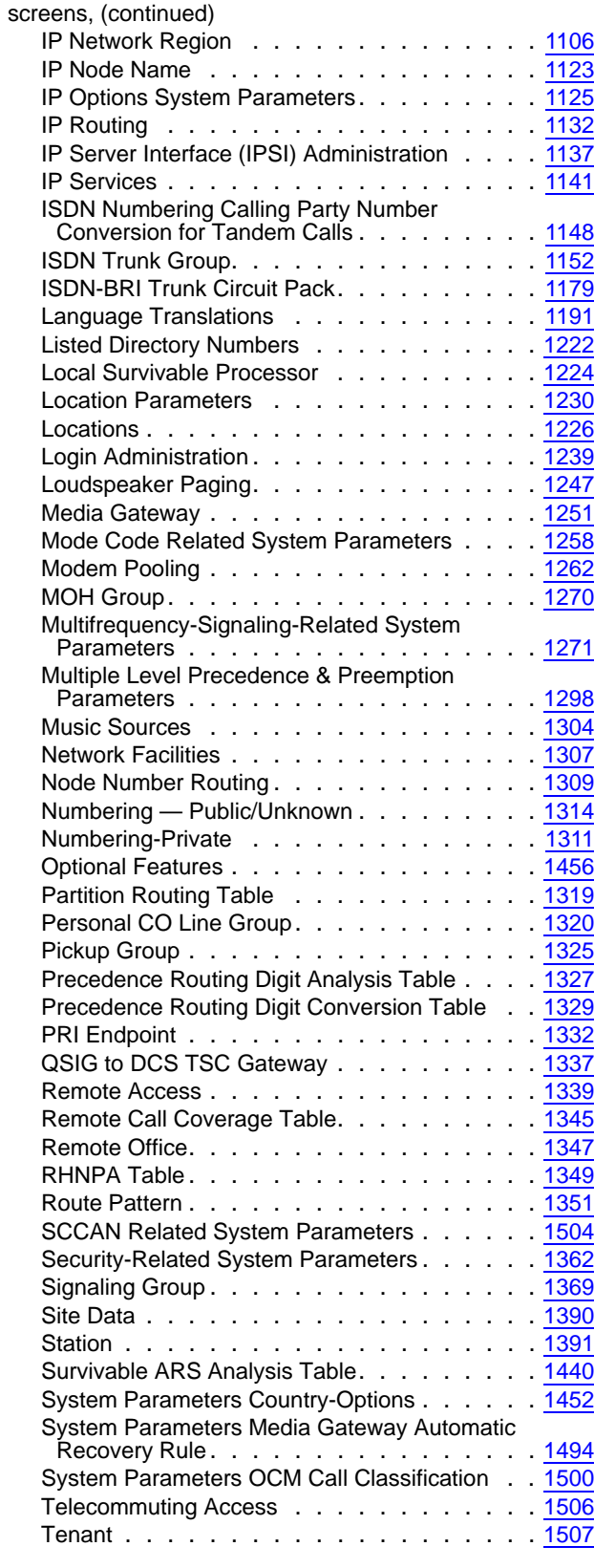

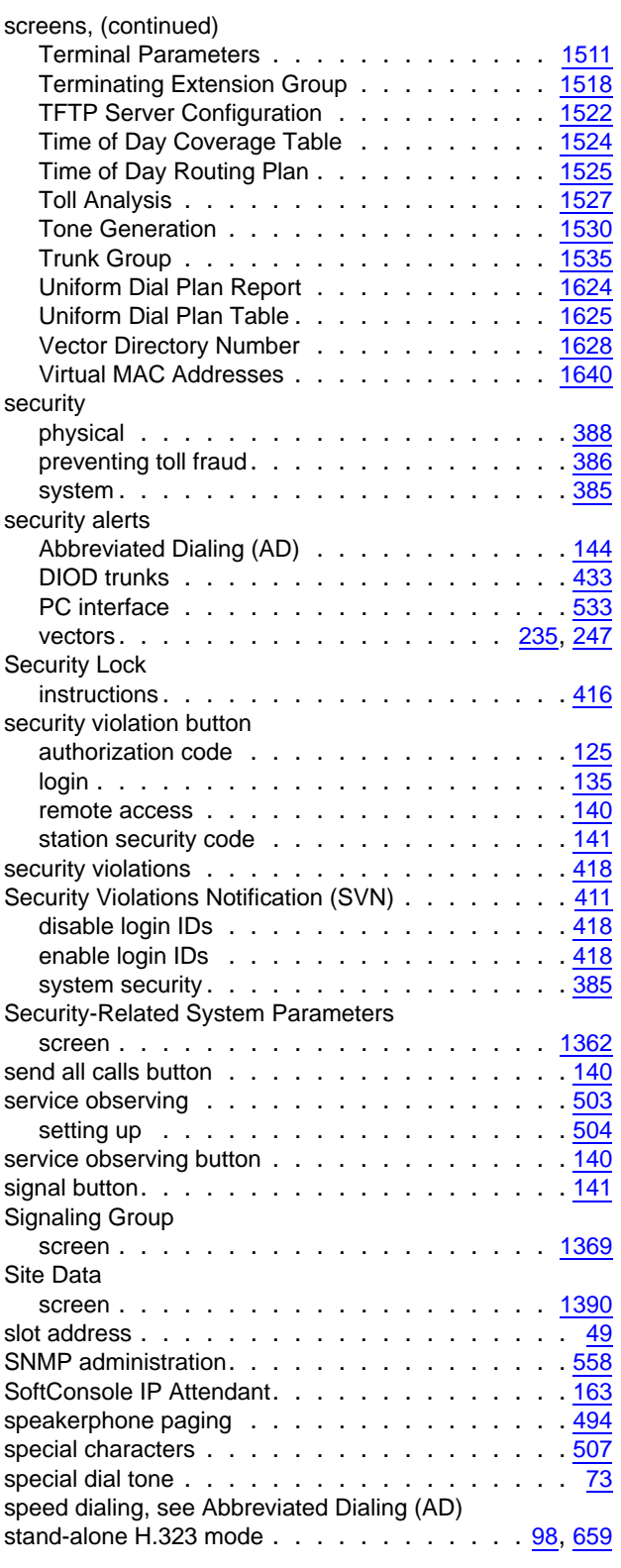

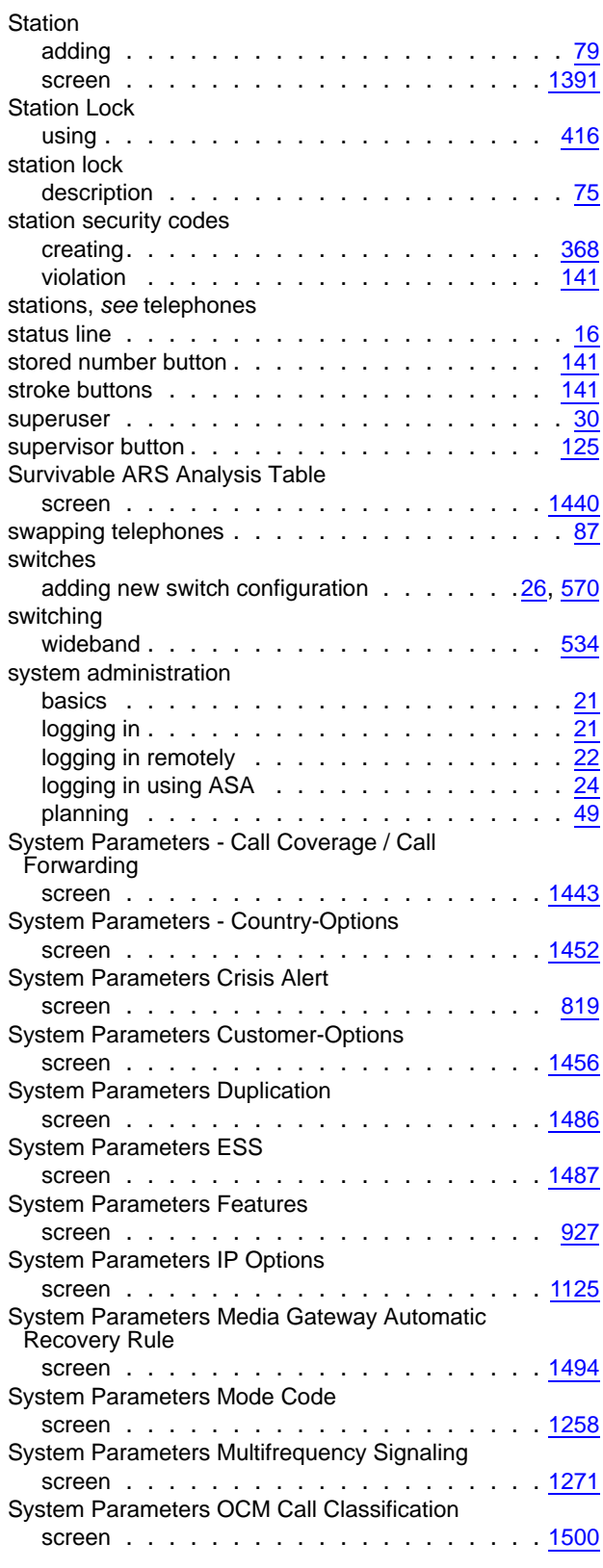

#### **Index**

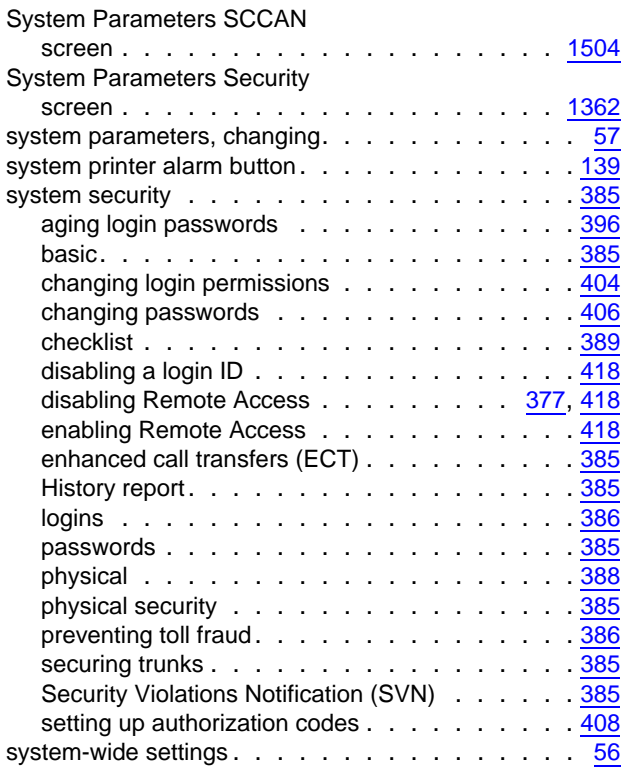

## **T**

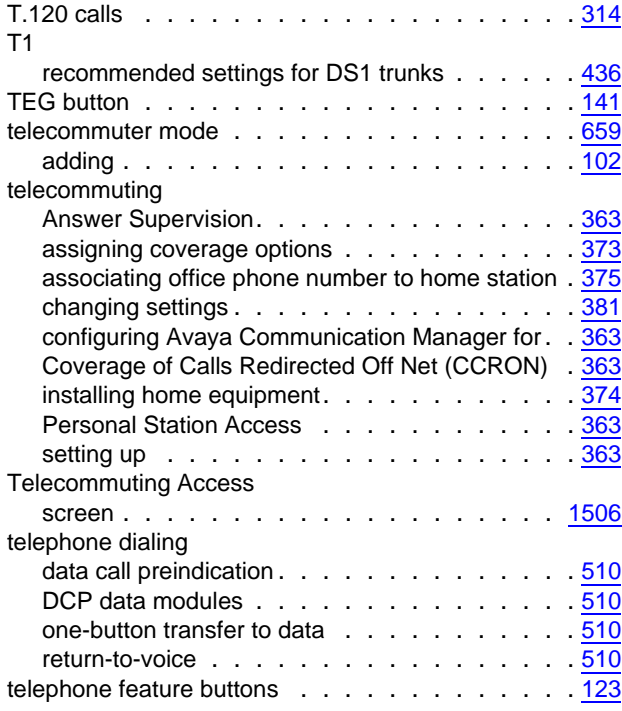

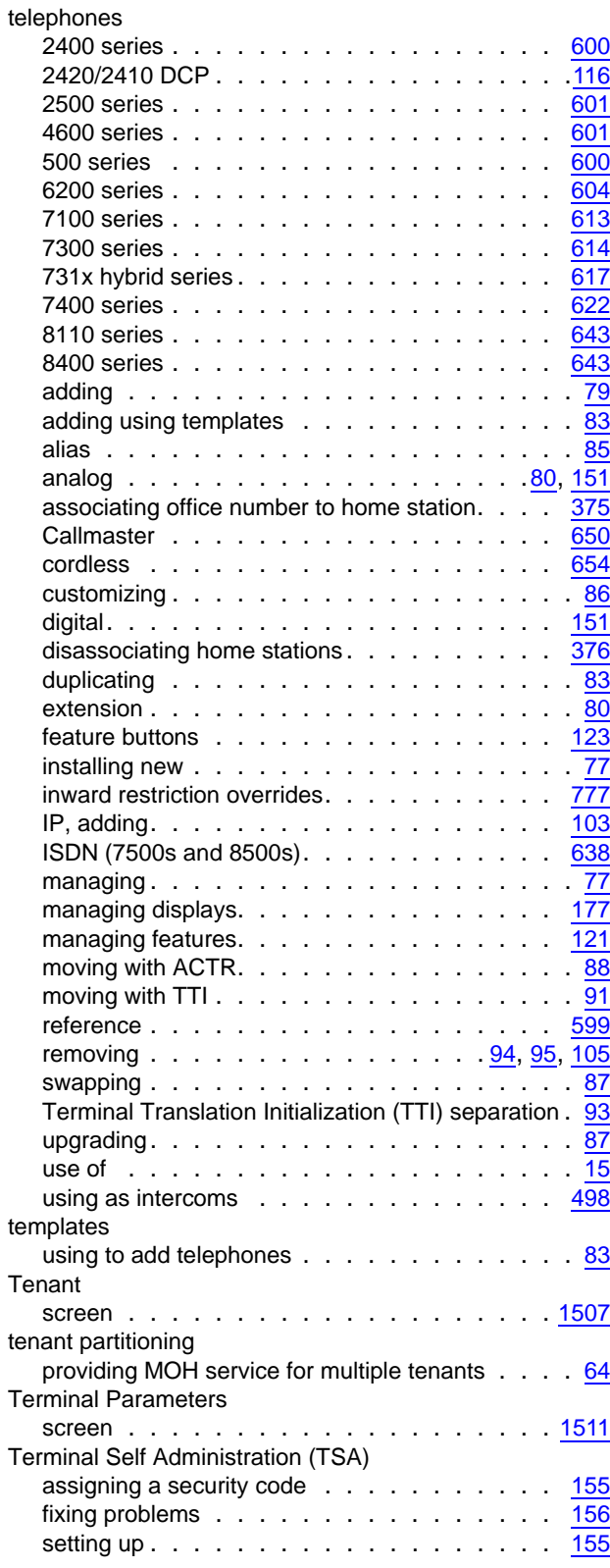

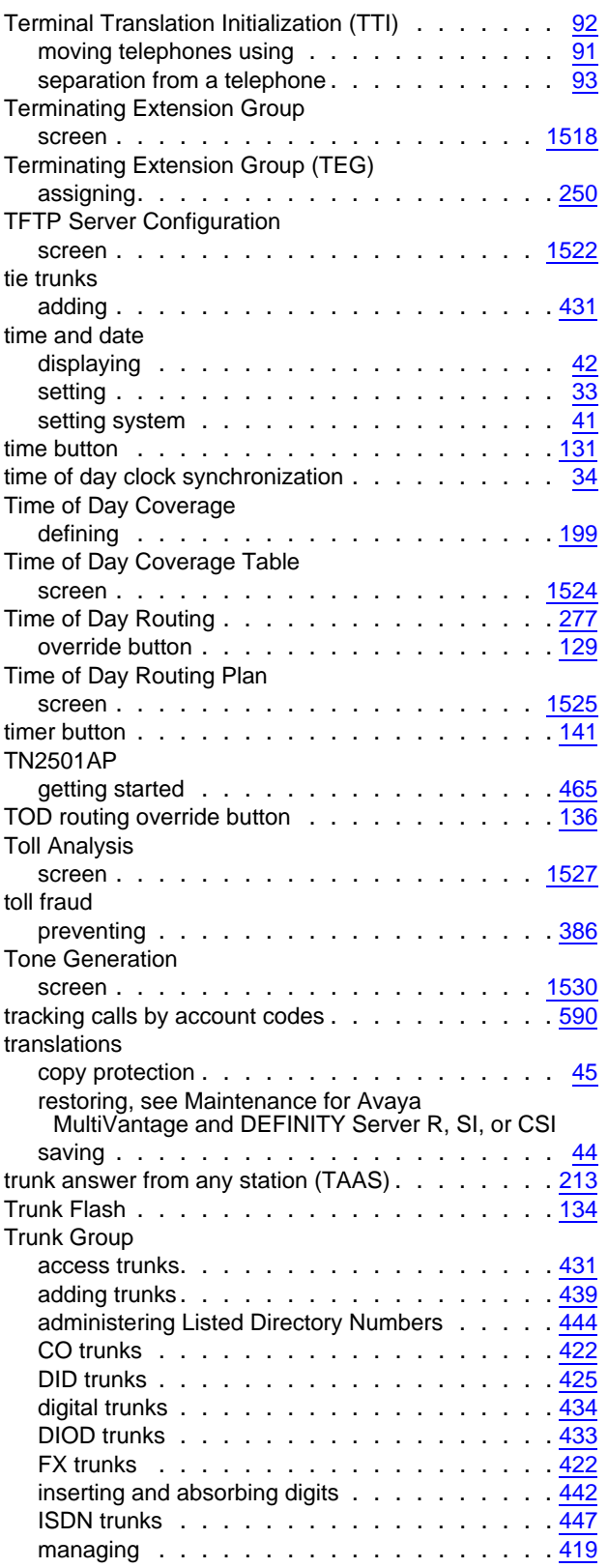

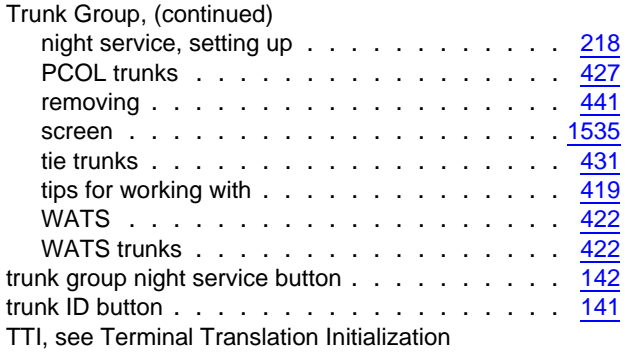

#### **U**

## Uniform Dial Plan Report

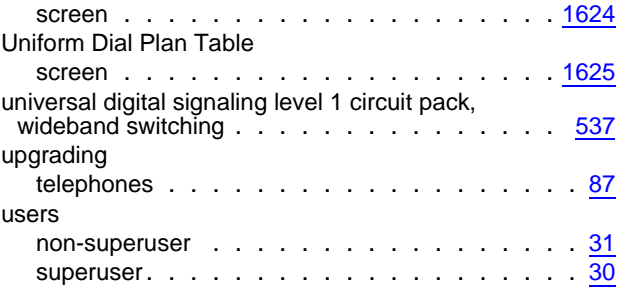

### **V**

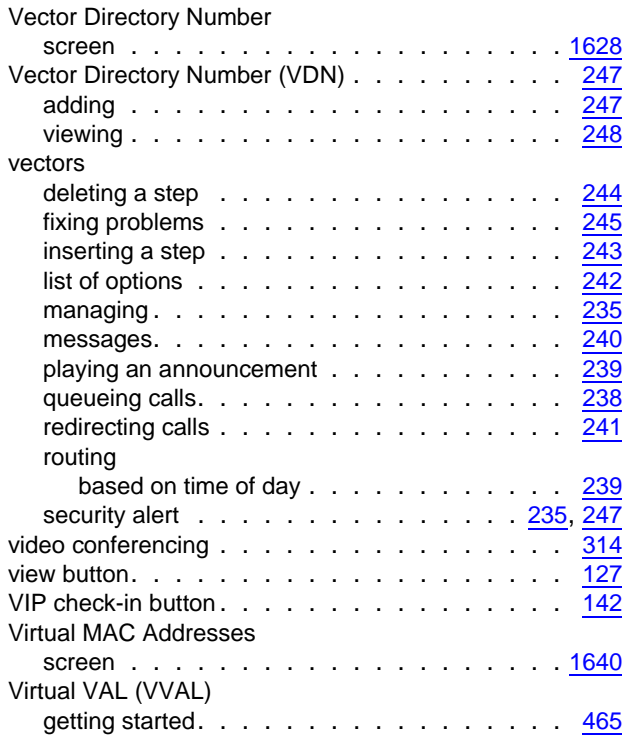

#### **Index**

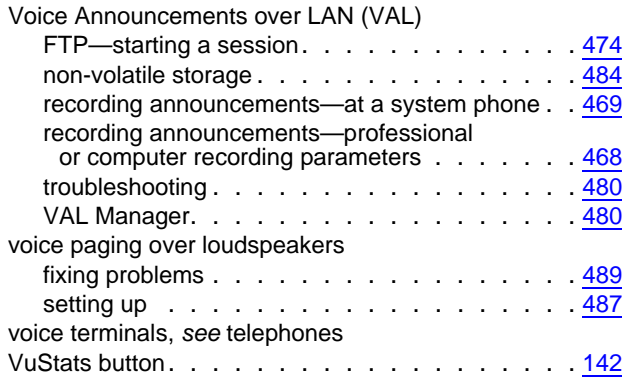

### **W**

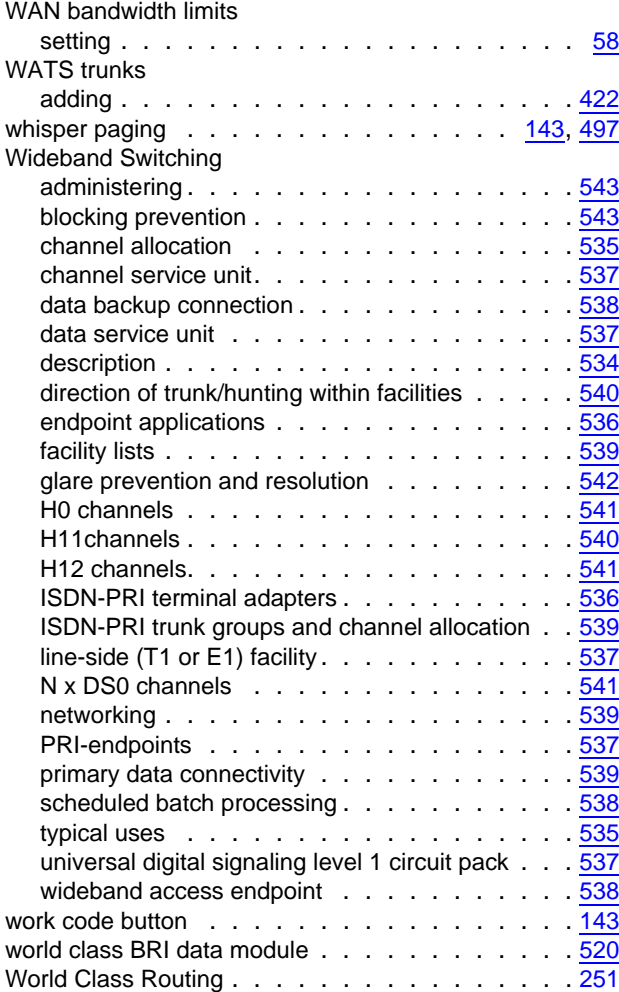